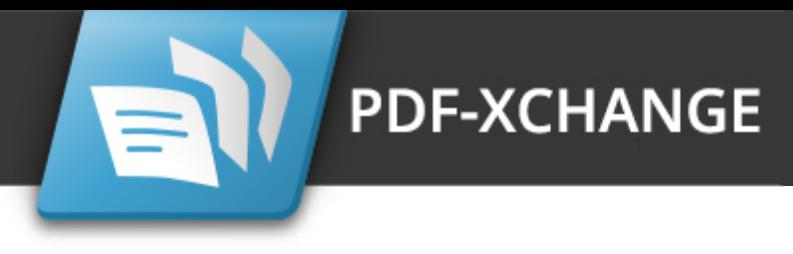

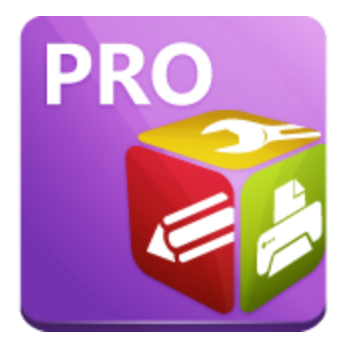

# **PDF-XChange PRO V10 USER MANUAL**

**https://www.pdf-xchange.com [sales@pdf-xchange.com](mailto:sales@tracker-software.com) [support@pdf-xchange.com](mailto:sales@tracker-software.com)**

# **Head Office:**

Tracker Software Products (Canada) Ltd. P.O. Box 79 9622 Chemainus Road Chemainus, British Columbia V0R 1K0 Canada

Sales Tel: Canada (+00) 1-250-324-1621 Fax: Canada (+00) 1-250-324-1623

### **In Europe:**

PDF-XChange Co. Ltd Horsmanshoad, Pickwell Lane, Bolney, West Sussex RH17 5RH United Kingdom

Sales Tel: +44 (0)20 8503 8711 Fax: (+00) 1-250-324-1623

Last Updated: 07/03/2024

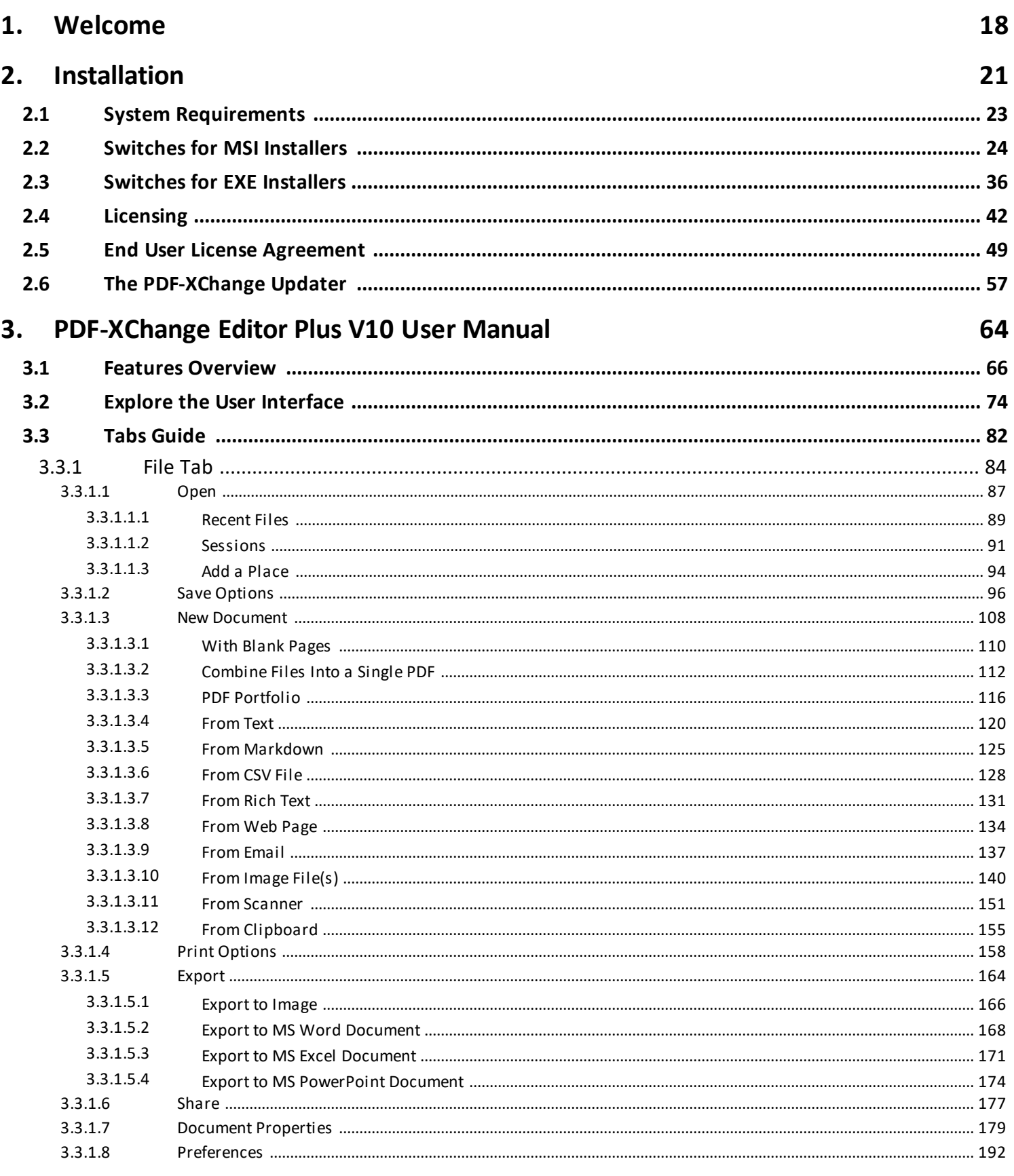

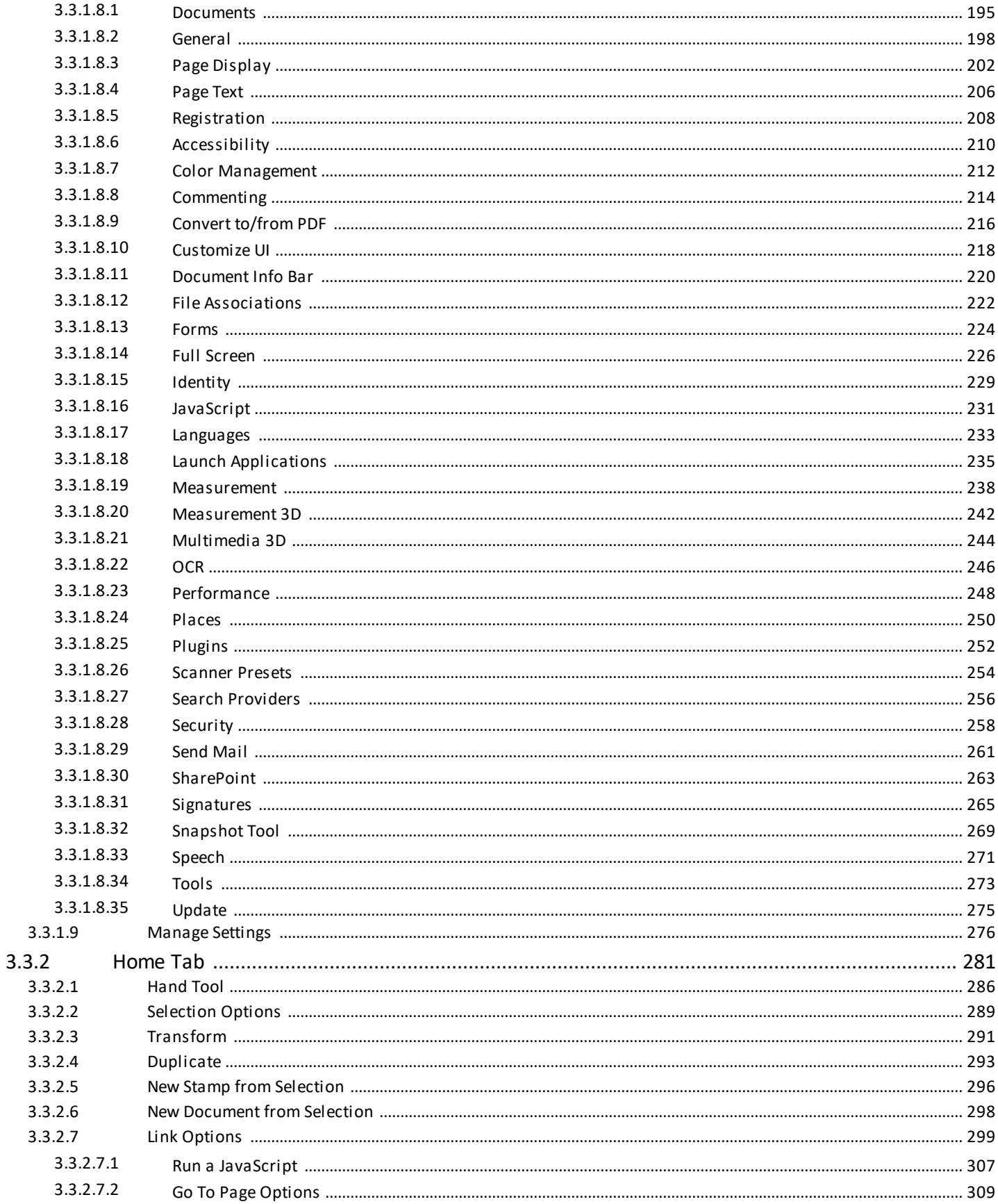

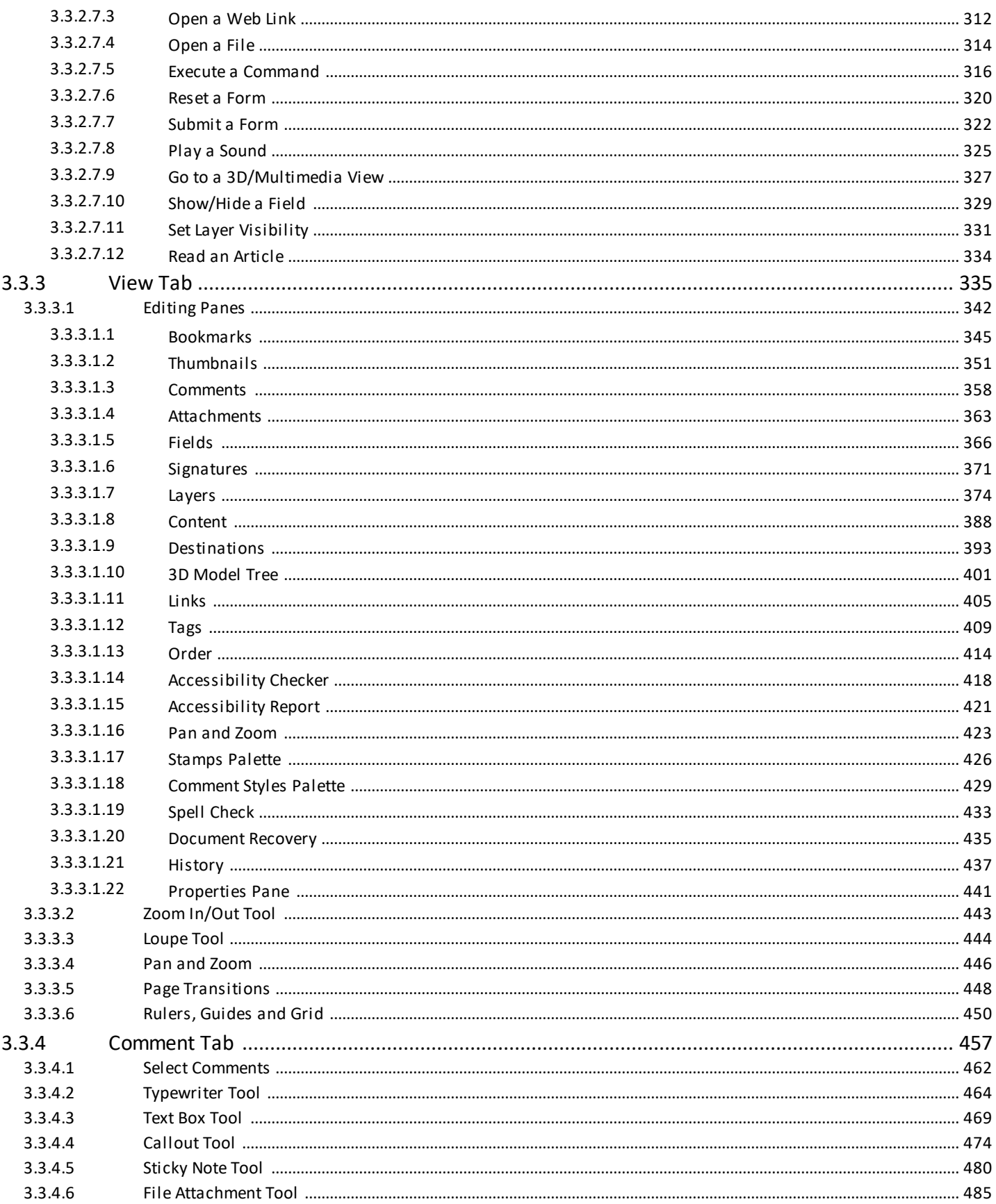

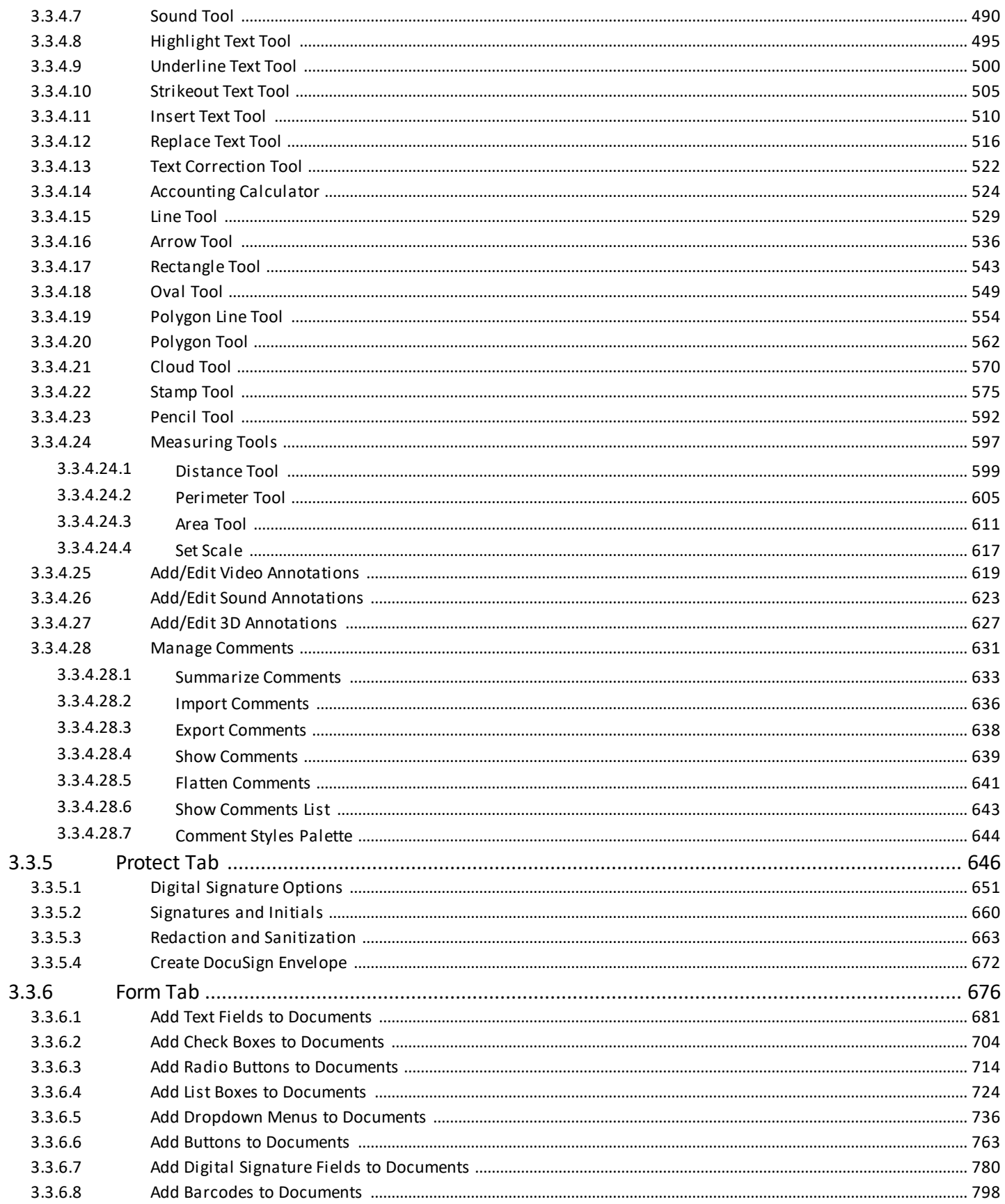

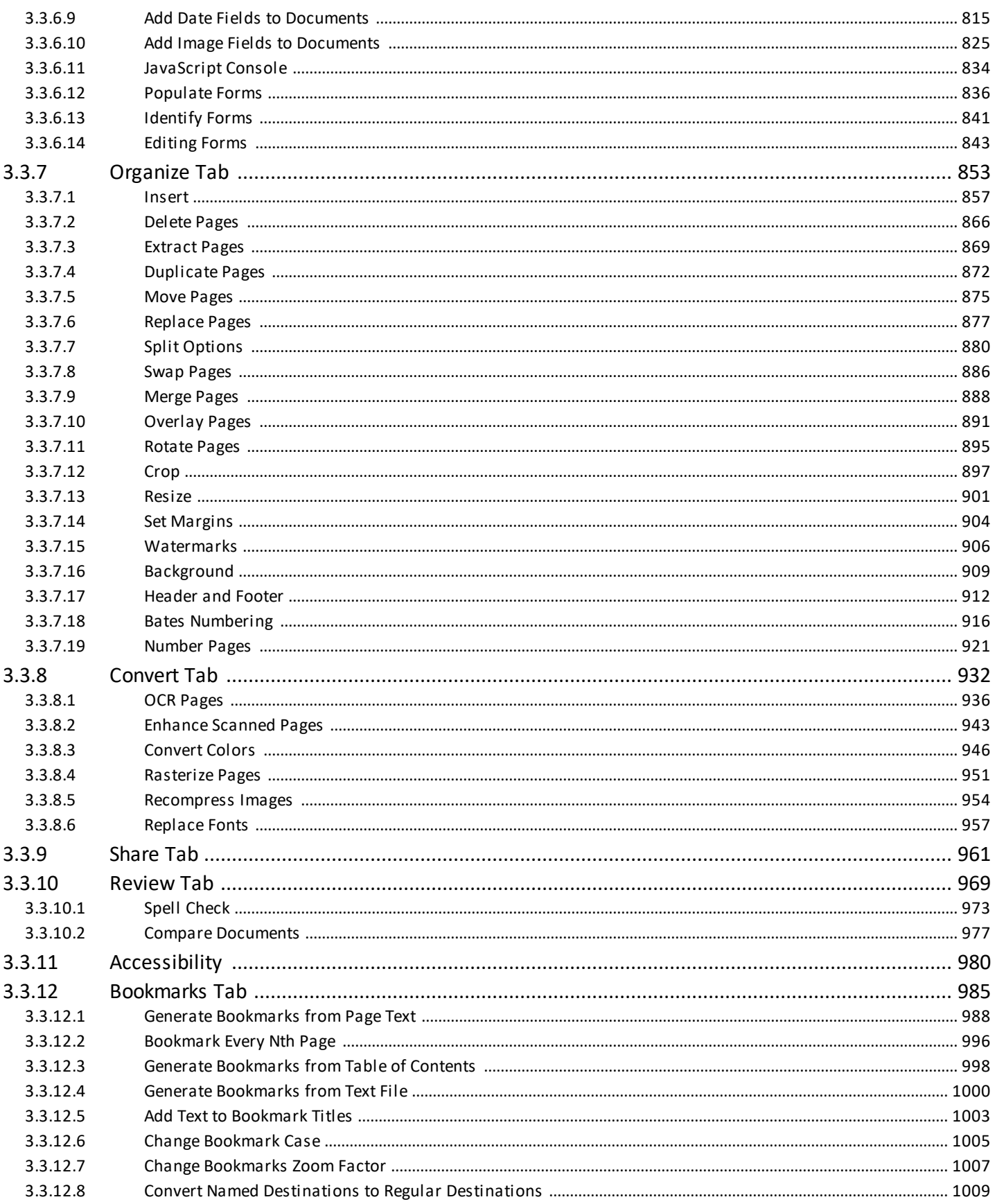

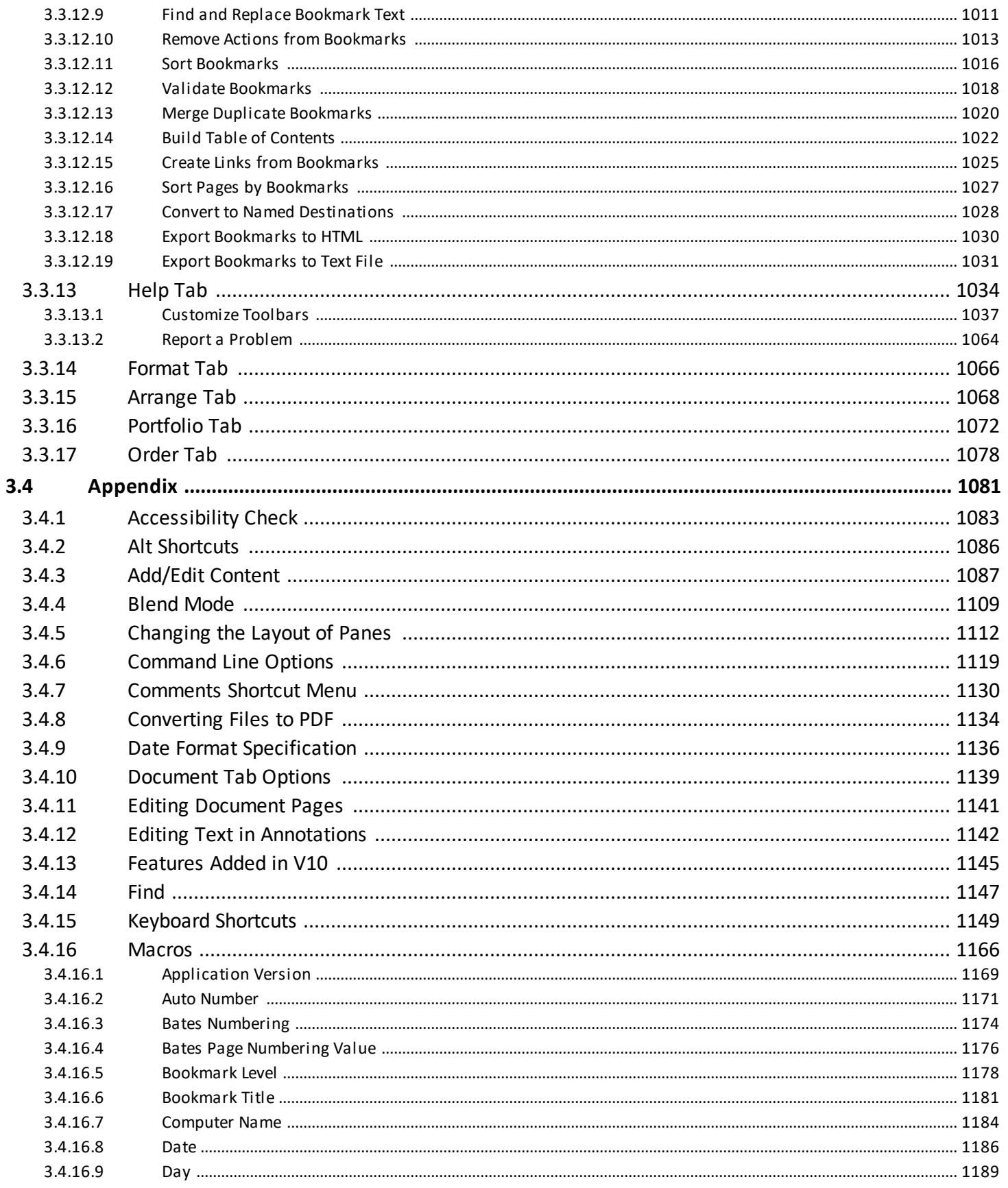

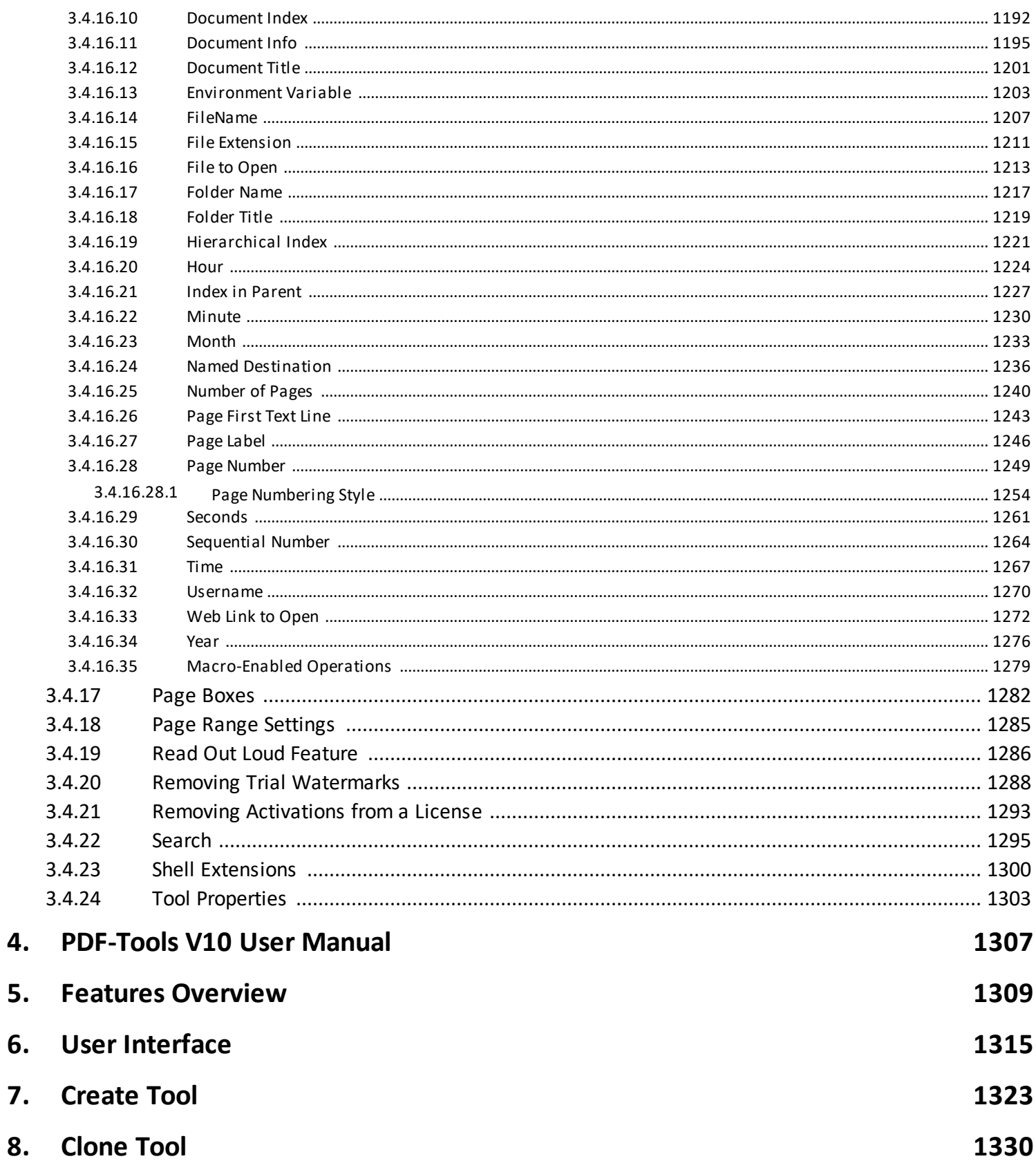

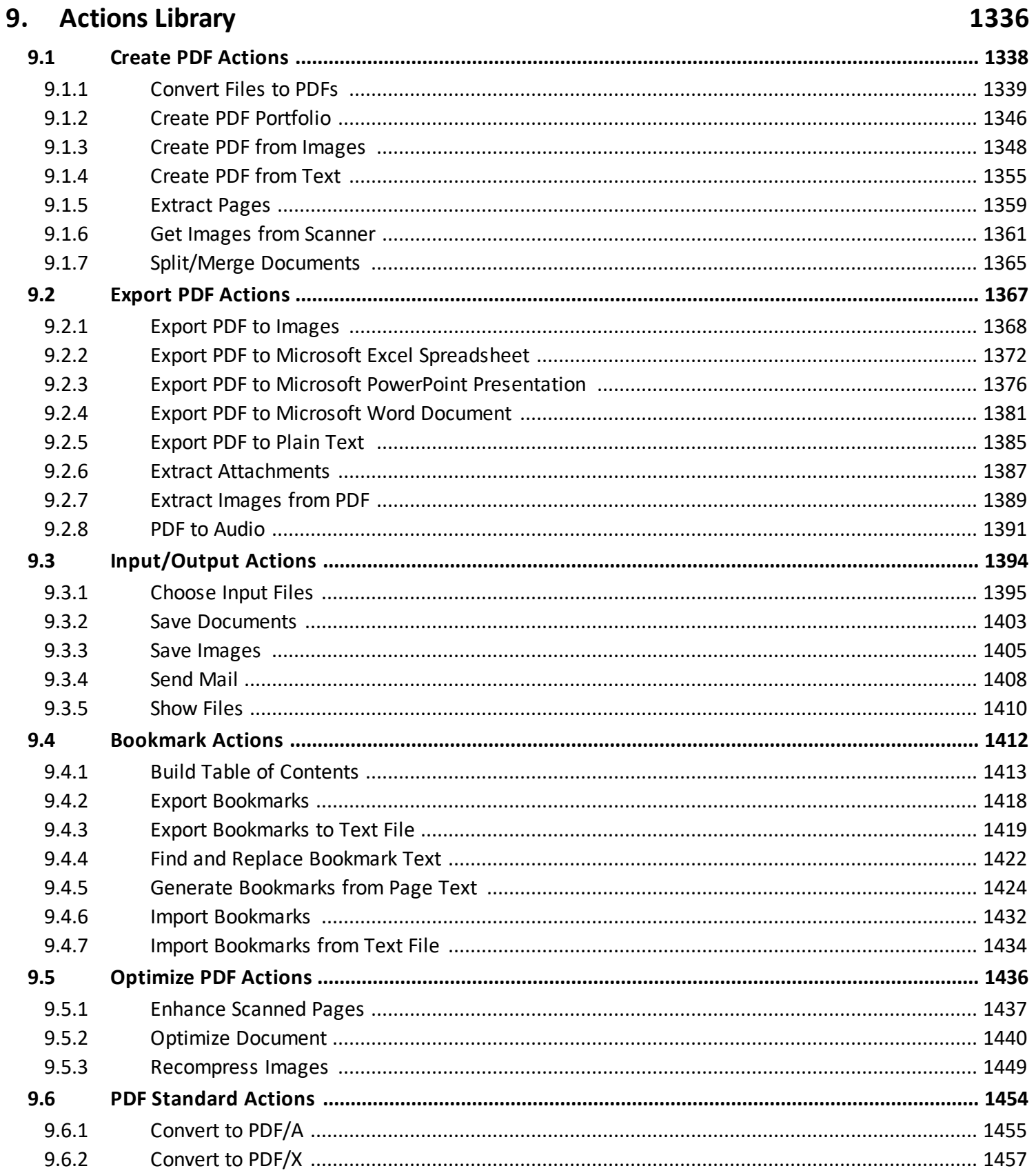

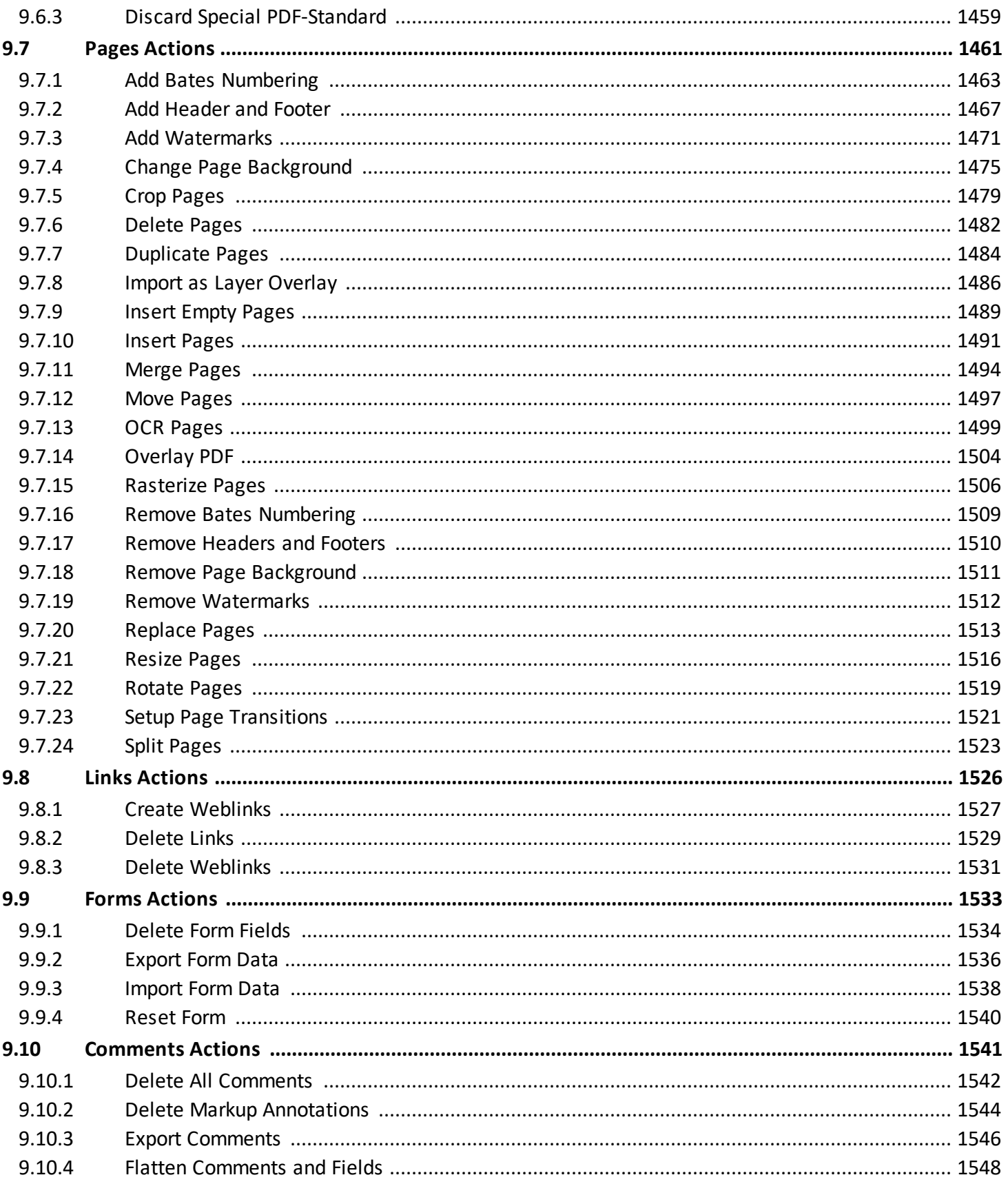

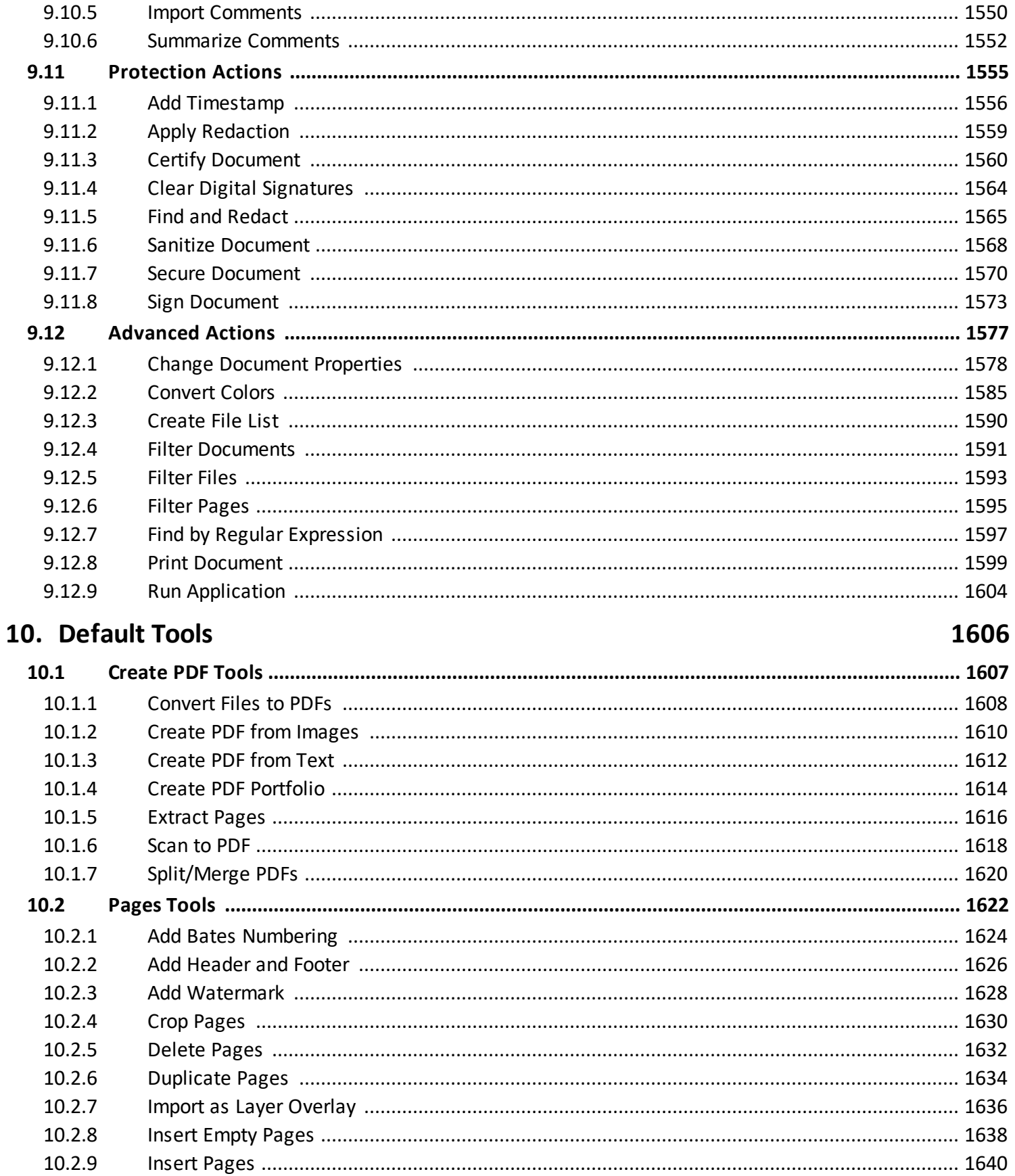

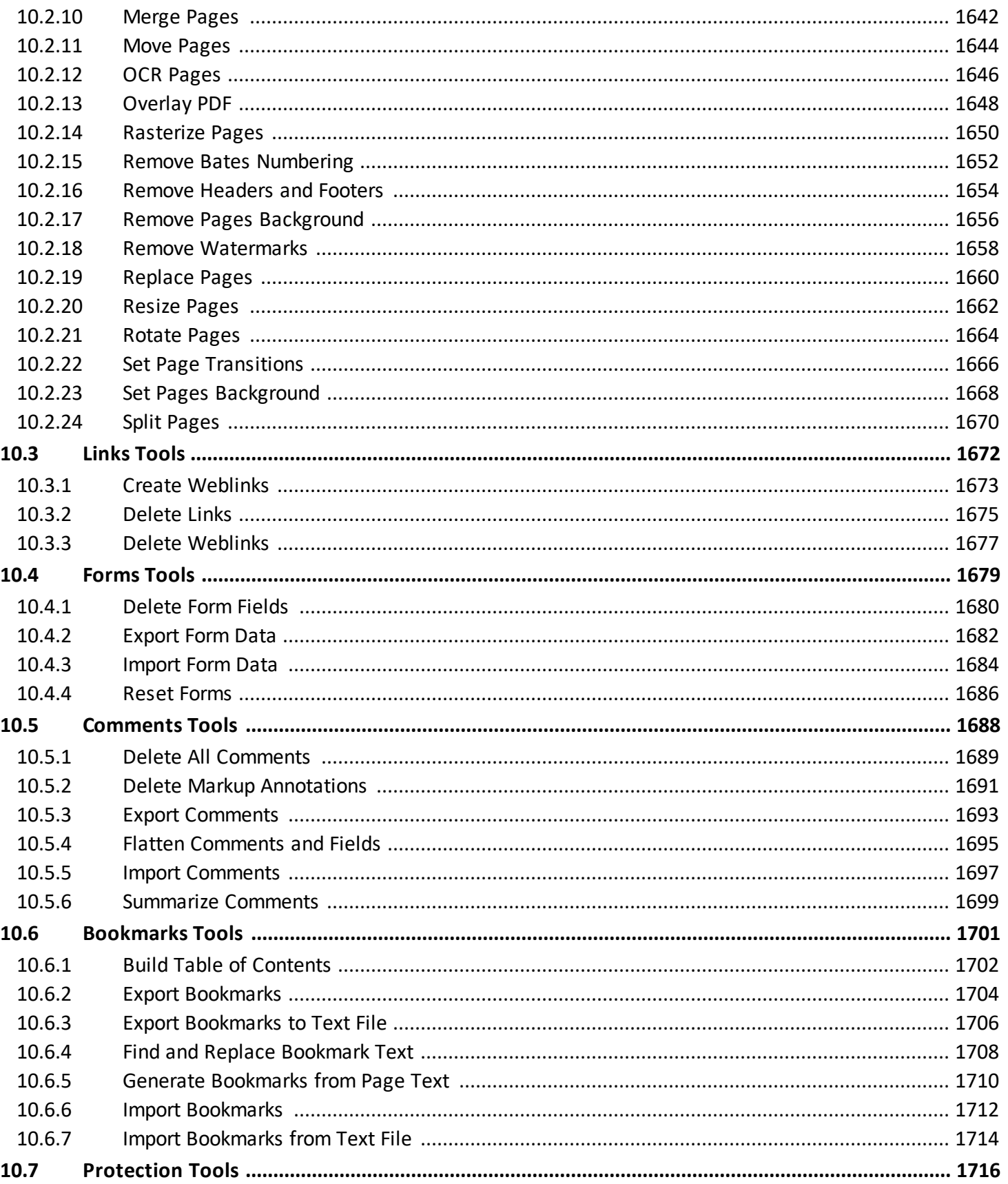

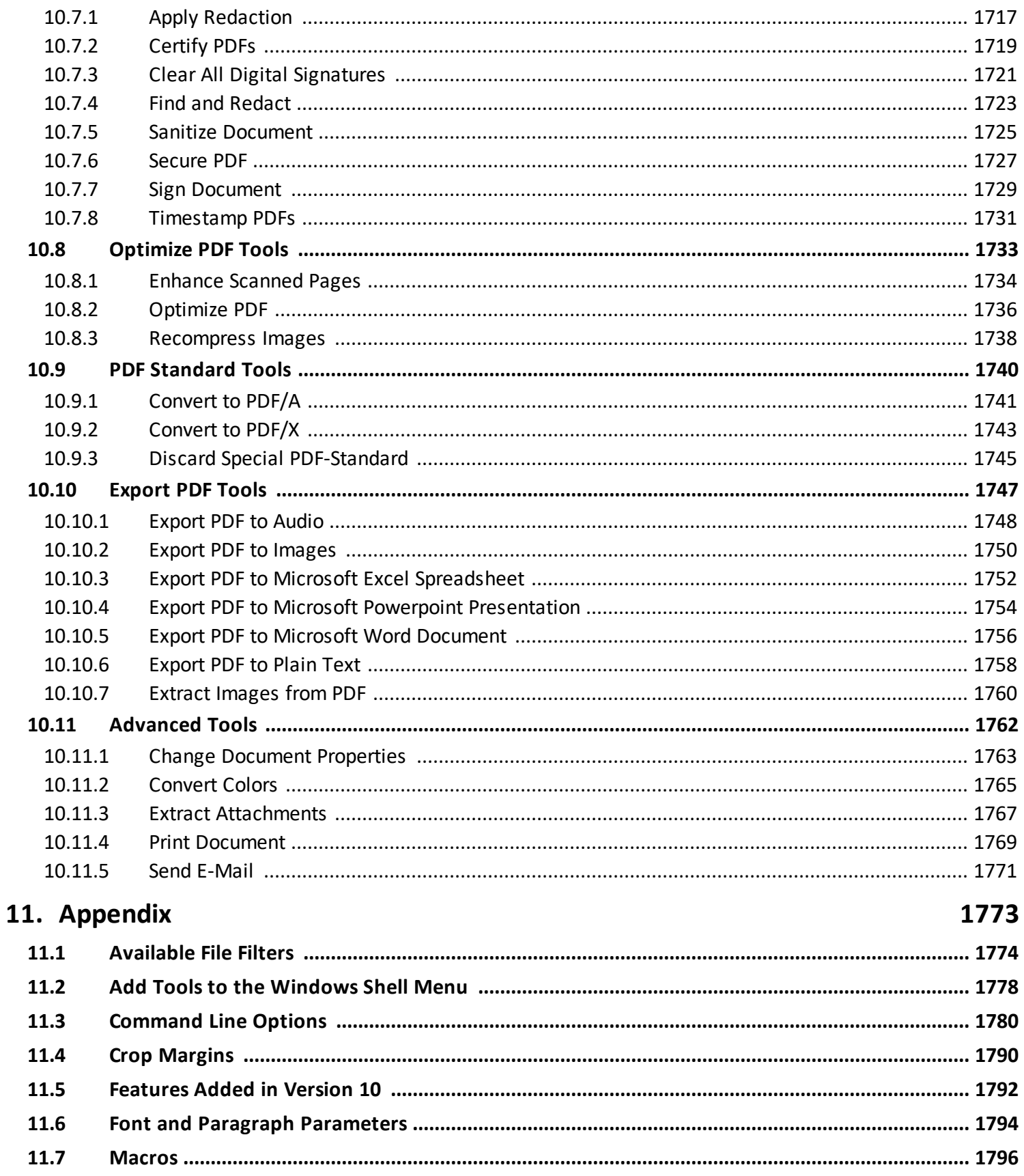

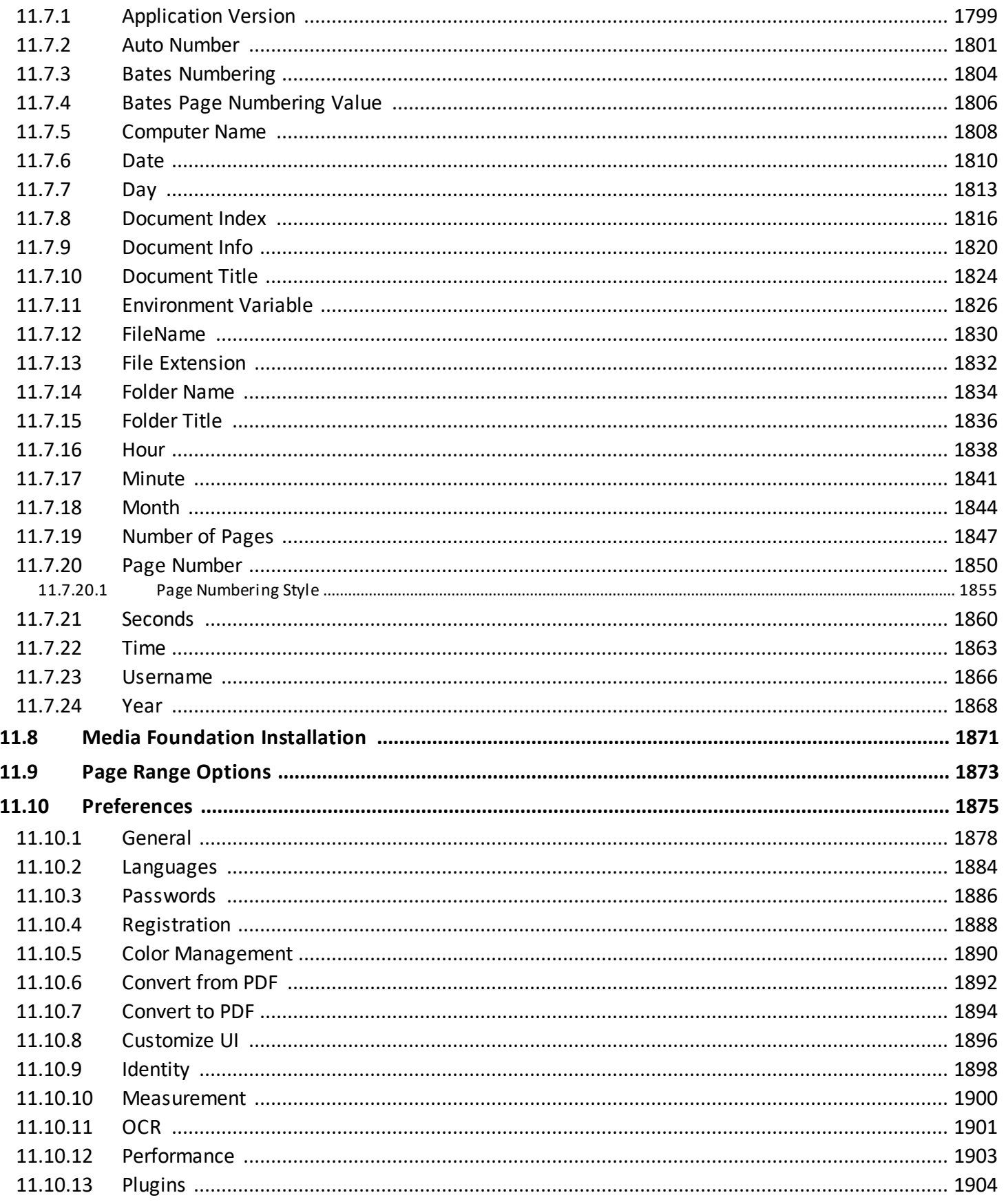

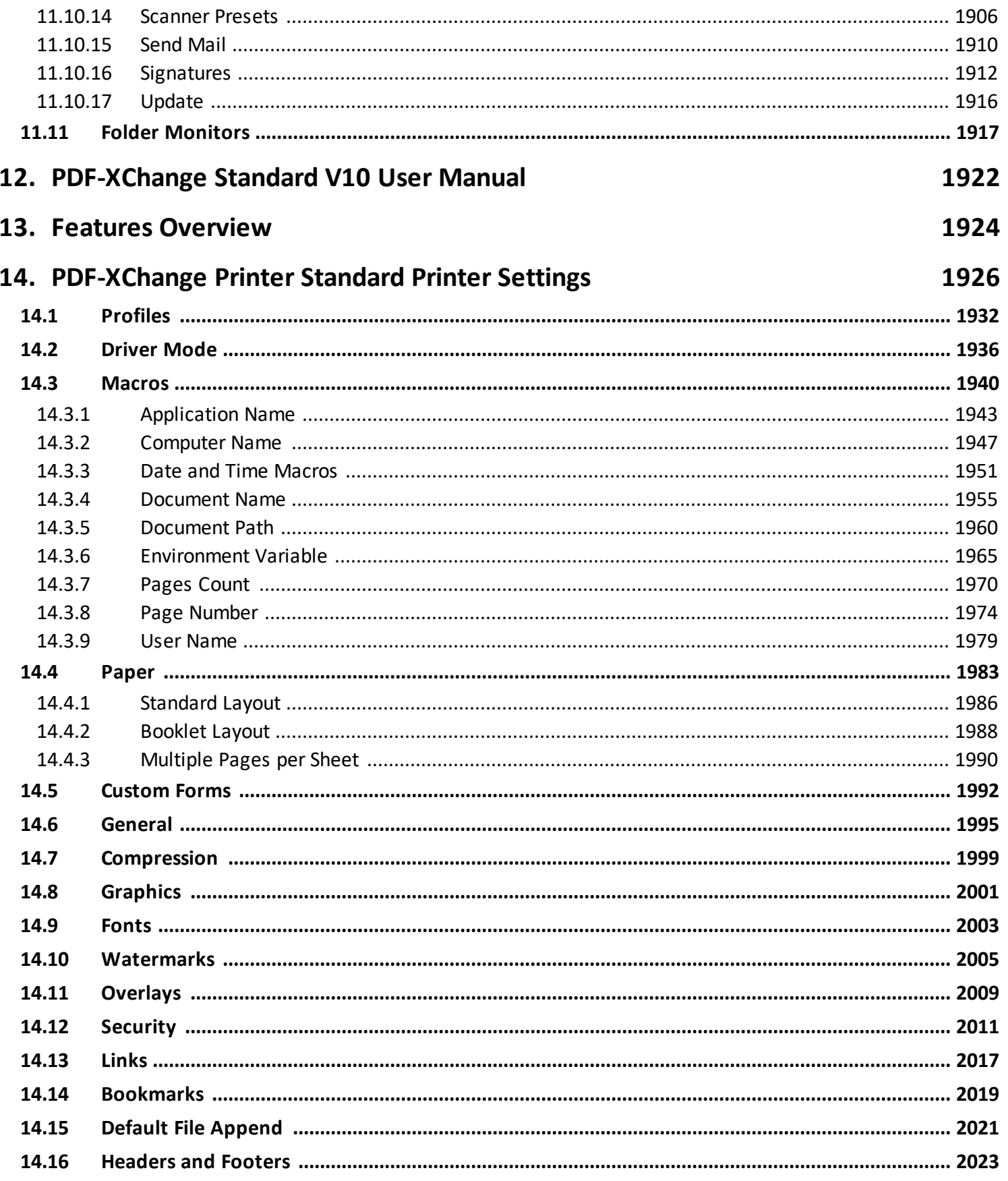

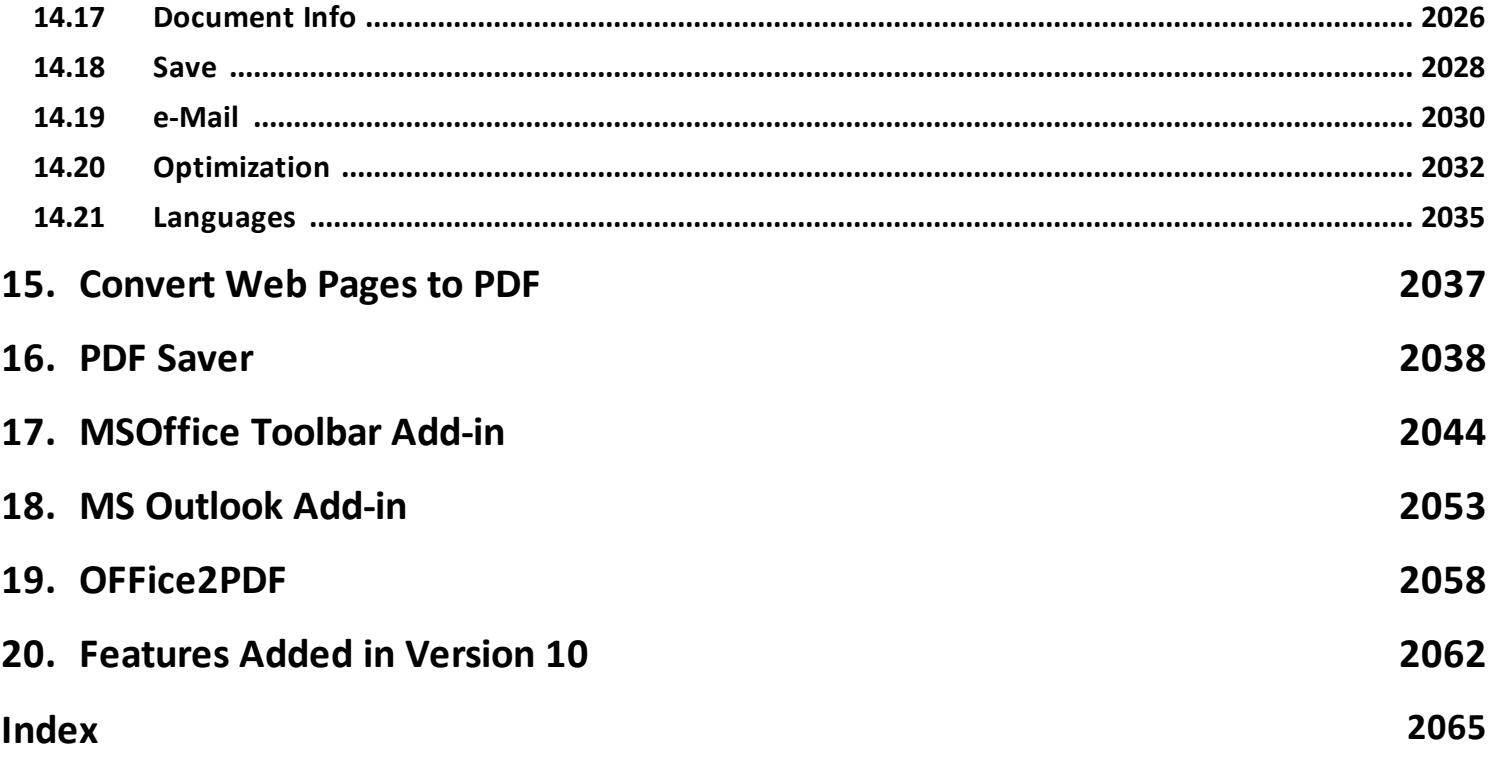

# **Welcome**

# <span id="page-17-0"></span>**1 Welcome**

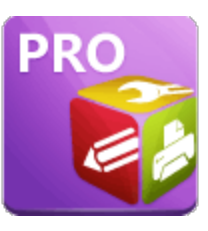

**PDF-XChange PRO V10**

The **PDF-XChange PRO V10** bundle combines three of **PDF-XChange's** applications:

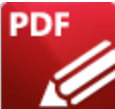

**PDF-XChange Editor Plus** – one of the fastest and most feature-rich applications used worldwide to create, view, edit and annotate PDF files. The **PDF-XChange Editor** manual is available **[here.](#page-63-0)** 64

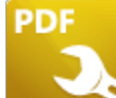

**PDF Tools** – a dynamic and user-friendly solution for the batch-creation and manipulation of industry-standard PDF and image files. Featuring seventy-seven default tools, as well as the option to clone, edit and create fully-customizable tools, it's the ideal software to compliment your existing PDF facilities. The **PDF-Tools** user manual is available **[here.](#page-1306-0)** 1307

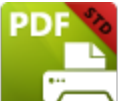

**PDF-XChange Standard** – our virtual printer that is used to convert industry-standard file formats to PDF. It's compatible with files from almost all **Windows** applications such as **MS Word, Excel and AutoCAD.** It features an optimized, hybrid engine that significantly increases the quality of conversion for images and image-based text characters, and prints to both **GDI** and **XPS.** The **PDF-XChange Standard** user manual is available **[here.](#page-1921-0)** 1922

The combination of these products makes it possible to create, view, edit and print PDF files to the highest levels of quality. We offer several other applications for the manipulation of PDF and image files. Further details are available at the **[PDF-XChange](http://www.pdf-xchange.com/products) Products Page.**

We offer several other applications for the manipulation of PDF and image files. Please see the **[PDF-XChange](http://www.pdf-xchange.com/products) Products Page** for further information. The **User [Forums](https://www.pdf-xchange.com/forum3/)** are an excellent resource for troubleshooting, and our **[Knowledgebase](https://www.pdf-xchange.com/knowledgebase)** contains over four hundred articles

about our software and other relevant information. If you have any queries then please **[Contact](http://www.pdf-xchange.com/contact) Us.**

This manual is composed of the following sections:

- · **Installation** details the installation process, system requirements, installation switch options and licensing details for the software.
- · **PDF-XChange Editor Plus User Manual** is a comprehensive guide to **PDF-XChange Editor,** the PDF-editing software that is included with this product.
- · **PDF-Tools User Manual** is a comprehensive guide to **PDF-Tools,** the PDFconversion software that is included with this product.
- · **PDF-XChange Standard User Manual** is a comprehensive guide to **PDF-XChange Standard,** the virtual printer that is included with this product.

A PDF version of this manual is available **[here.](https://pdf-xchange.com/PDFXP10_MAN.pdf)**

The system administrator's guide, for managing **PDF-XChange** products across an enterprise, is available **[here.](https://help.pdf-xchange.com/sysadmin/)**

# **The PDF Format**

The **Portable Document Format (PDF)** is an internationally-recognized file format that was developed in 1992 in order to present documents, including text formatting and images, between users of different platforms, application software, hardware and operating systems, who may not have access to mutually-compatible application software. PDF files are based on the **PostScript** page-description language, and every PDF file contains a complete description of a fixed-layout flat document, including the text, fonts, vector graphics, raster images and other information required to display it. PDF was standardized as an open format in 2008, and since then has expanded to contain a range of additional content besides flat text and graphics, including logical structuring elements, interactive elements such as annotations and form fields, layers, rich media (including video content), three dimensional objects that use the **U3D** or **PRC** formats, encryption options, digital signatures, file attachments and document metadata. The specifications of the PDF format are defined and maintained by the **International Organization for Standardization (ISO),** which determines the content that is permitted in PDF documents, the properties of that content and the manner in which it can be manipulated. The original PDF specification was created in 1993, and since then it has been regularly expanded and enhanced to include additional content. The **ISO** published the most recent specification, **PDF 2.0, ISO 32000-2:2020,** in December 2020. All documents that are created and/or edited with **PDF-XChange** software conform to the **ISO** specification and are therefore compatible with all systems and software worldwide that also conform to the **ISO** specification.

# **Welcome**

# <span id="page-20-0"></span>**2 Installation**

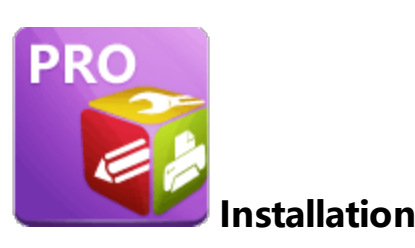

Follow these steps to install **PDF-XChange PRO**:

1. Use the link in your purchase confirmation email, or the download option on the product page **[here,](https://www.pdf-xchange.com/product/pdf-xchange-pro)** to download an evaluation version of **PDF-XChange PRO.**

2. When the download is complete, click the **PDFXPro10.zip** file to open the containing folder. (**[Winzip](http://www.winzip.com/)** and **[CnetsDownload.com](http://www.download.com/)** have free downloads available if you require software to unzip files).

3. The **PDFXPRO10.exe** is displayed next to an icon. Double-click either the text or the icon to open the **Run/Cancel** dialog box.

4. Click **Run** to open the **PDF-XChange PRO V10 Setup** dialog box.

5. Click **Install.** (Please note that the first time you run the installer you will be prompted to enter your registration number/activation code. We recommend that you copy and paste this from your receipt to avoid mistakes).

6. When prompted, click **Next** in the **PDF-XChange PRO V10 Setup** dialog box.

7. Read the license agreement and select the **I accept the terms in the License Agreement** box, then click **Next.**

8. Select **Custom** to determine program feature parameters, or click **Complete** to install all program features.

9. Click **Install.** The software will then install on the local computer.

Note that it is not necessary to be online to install a license for **PDF-XChange PRO.** If you have a hard copy of your license key (for example on a USB stick) then you can simply copy it into the text box in the **Registration** section of **PDF-XChange Editor, PDF-Tools** and/or **PDF-XChange Standard** as required.

# **VERY IMPORTANT**

Please keep your serial key/activation code safe. Do not share it with other parties, as doing so constitutes an illegal breach of copyright. If we discover evidence of abuse then updates will be disabled for your account. Serial keys/activation codes found on websites offering free and illegal software distribution will be disabled immediately. We monitor such websites on a daily basis. Help us safeguard the integrity of our products to ensure that their future development is made possible. Theft of our software deprives us of investment that improves our products for the benefit of all clients.

# <span id="page-22-0"></span>**2.1 System Requirements**

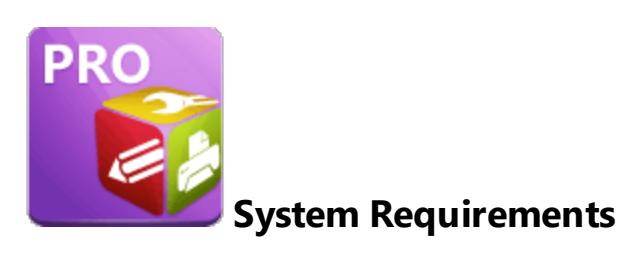

**PDF-XChange PRO** supports all **Windows** (32/64 bit) operating systems from **Windows 7** and later, including **Windows 11.**

Please note the following:

- · All versions from **V4** to **V10** are **Microsoft/Citrix Terminal Server** compatible.
- · All versions from **V4** to **V7** are **Windows XP/Vista** compatible.
- · **V3** is still available for **Windows 95/98.**
- · We recommend that users install the latest **Microsoft Windows** service packs and updates before using our products, as doing so will ensure the greatest possible performance of the software.
- · Our products in particular the printer drivers that **PDF-XChange Standard** and **PDF-XChange Lite** utilize - are not designed to work in virtualized environments such as the **XenApp** software.
- · There are some limitations to product support for **Windows XP** as **Microsoft** have stopped supporting it. Further information about this issue is available **[here.](https://www.pdf-xchange.com/knowledgebase/399-Microsoft-to-End-Support-for-Windows-XP-Home--Professional-3264-bit)**
- · If you are using **Windows 7** then please ensure you have the latest release and all available fixes - otherwise you may encounter issues, as detailed **[here.](https://www.pdf-xchange.com/knowledgebase/546-I-have-a-problem-with-installing-or-updating-the-Editor-while-running-Windows-7)**

# <span id="page-23-0"></span>**2.2 Switches for MSI Installers**

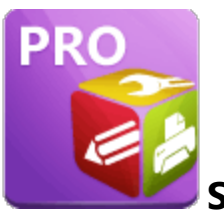

**Switches for MSI Installers**

The most useful options for msiexec are detailed below. Please note that parameters are case sensitive. All available options are detailed **[here.](https://docs.microsoft.com/en-us/windows/desktop/Msi/command-line-options)**

The command line for installation is: **msiexec /Option <Required Parameter> [Optional Parameter] [PROPERTY=PropertyValue]**

# **Install Options**

# **/package** or **/i**

This switch installs or configures the product specified.

**Syntax**

**<Product.msi>**

#### **/a**

This switch installs the product specified on the network as an administrative install.

**Syntax**

**<Product.msi>**

**/j<u|m>**

# **Installation**

This switch advertises the specified product. "**u**" advertises to the current user, "**m**" advertises to all users.

# **Syntax**

# **<Product.msi>**

### **Parameters**

- · **[/t <Transform List>]**
- · **[/g <Language ID>]**

# **/uninstall | /x**

This switch uninstalls the product specified.

### **Syntax**

**<Product.msi>**

### **Parameters**

The parameter for this switch can be either an .msi file or the relevant product code.

# **Display Options**

# **/quiet**

This switch installs the application without user interaction.

# **/passive**

This switch installs the application in unattended mode. The user will see only the progress bar.

# **/q[n|b|r|f]**

This switch sets the user interface level. **"b"** installs a basic UI, **"f"** installs a full UI and is the default setting, **"n"** means that no UI is installed, **"r"** installs a reduced UI.

# **Restart Options**

# **/norestart**

This switch disables the automatic system restart when installation is complete. (Please note that many **PDF-XChange** products require a restart to function properly).

### **/promptrestart**

This switch prompts the user for a restart when it is necessary.

### **/forcerestart**

This switch forces a system restart when installation is complete.

# **Logging Options**

# **/l**

This switch defines the logging level for installation.

**Syntax**

**<Logfile>**

### **Modifiers**

**a** - start up of actions.

- **c** initial UI parameters.
- **e** all error messages.
- **i** status messages.
- **m** out of memory or fatal exit information.
- **o** out of disk space messages.
- **p** terminal properties.
- **r** action-specific records.
- **u** user requests.
- **v** verbose output.
- **w** nonfatal warnings.
- **x** extra debugging information.
- **+** append to existing file.
- **!** flush each line to the log.
- **\*** log all information except for verbose output and extra debugging information.

# **/log**

This switch is the equivalent for **/l\*** <LogFile>.

### **Syntax**

### **<LogFile>**

# **Repair Options**

# **Installation**

# **/f**

This switch repairs the product specified.

# **Syntax**

### **<Product>**

### **Parameters**

The parameter for this switch can be either an .msi file or the relevant product code.

# **Modifiers**

- **a** forces the reinstallation of all files.
- **c** if a file is missing or checksum does not match the calculated value.
- **d** if a file is missing or a different version is installed.
- **e** if a file is missing or an equal or older version is installed.
- **m** all required computer-specific registry entries. This is a default setting.
- **o** if a file is missing or an older version is installed. This is a default setting.
- **p** only if a file is missing.
- **s** all existing shortcuts. This is a default setting.
- **u** all required user-specific registry entries. This is a default setting.
- **v** runs from source and re-caches the local package.

# **Standard Properties**

### **ADDLOCAL**

The value of the **ADDLOCAL** property is a list of features, delimited with commas, that install locally. If it is not used the all available options will be installed. If it is used then all required features must be specified.

# **Syntax**

# **ADDLOCAL=<list of features>**

# **Features**

- · **F\_Viewer PDF-XChange Editor** and its main components.
- · **F\_Plugins** the plugins module for **PDF-XChange Editor**. (This requires **F\_Viewer**).
- · **F\_Plugin\_SP** the spell-checker plugin. (This requires **F\_Plugins**).
- · **F\_FileOpenPlugin** the security plugin that handles FileOpen DRM. (This requires **F\_Plugins**).
- · **F\_ReadOutLoudPlugin** the plugin that provides 'read-out-loud' functionality. (This requires **F\_Plugins**).
- · **F\_EOCRAPlugin** facilitates the use of the enhanced OCR features. (This requires **F\_Plugins**).
- · **F\_AzureRMSPlugin** the plugin for handling PDF files protected by **MS Azure RMS.** (This requires **F\_Plugins**).
- · **F\_OptimizerPlugin** the plugin that optimizes PDF files.
- · **F\_BookmarksPlugin** the plugin that facilitates the inclusion of advanced functionality for bookmarks. (This requires **F\_Plugins**).
- · **F\_PDFAPlugin** the plugin that converts PDF files into PDF/A format. (This requires **F\_Plugins**).
- · **F\_SPPlugin** the SharePoint plugin, which facilitates the use of files located on SharePoint servers. (This requires **F\_Plugins**).
- · **F\_GDPlugin** facilitates the use of files located on Google Drive™. (This requires **F\_Plugins**).
- · **F\_OFCPlugin** to install the plugin that allows the conversion of documents into MS Office formats directly within the software. (This requires **F\_Plugins**).
- · **F\_IdentifyFormsPlugin** the plugin that enables the detection and creation of form fields in documents converted to PDF. (This requires **F\_Plugins**).
- · **F\_DBPlugin** facilitates the use of files located on the DropBox™ cloud. (This requires **F\_Plugins**).
- · **F\_OCRPlugin** facilitates the use of the default OCR features. (This requires **F\_Plugins**).
- · **F\_MDPlugin** to install the plugin that enables the conversion of Markdown files into PDF documents. (This requires **F\_Plugins**).
- · **F\_ODPlugin** the plugin that enables working with files located on **Microsoft OneDrive.** (This requires **F\_Plugins**).
- · **F\_BoxPlugin** the plugin that enables working with files located on **Box.com.** (This requires **F\_Plugins**).
- · **F\_3DPlugin** the plugin that enables the viewing of embedded 3D content in PDF documents. (This requires **F\_Plugins**).
- · **F\_ColorPlugin** the plugin that enables the conversion of colors in PDF documents. (This requires **F\_Plugins**).
- · **F\_CSVPlugin** the plugin that enables the conversion of .csv files to tables in PDF documents. (This requires **F\_Plugins**).
- · **F\_BrowserPlugins** the plugin for web browsers that facilitates browser-based PDF file viewing. (This requires **F\_Viewer,** as well as **F\_IEPlugin** and/or **F\_NPPlugin**).
- · **F\_NPPlugin** the plugin for Firefox, Chrome, Safari and Opera. (This requires **F\_BrowserPlugins** and **F\_Viewer**).
- · **F\_IEPlugin** the plugin for Internet Explorer. (This requires **F\_BrowserPlugins** and **F\_Viewer**).
- · **F\_SanitizePlugin** the plugin that enables the sanitization of documents. (This requires **F\_Plugins**).
- · **F\_VLangs** provides additional languages for the localization of **PDF-XChange Editor.** (This requires **F\_Viewer**).
- · **F\_Tools** the plugin for **PDF Tools** and its components.
- · **F\_Tools\_Plugins** the plugins that extend the functionality of **PDF Tools.** (This requires **F\_Tools**).
- · **F\_TLangs** provides additional languages for the localization of **PDF Tools**. (This requires **F\_Tools**).
- · **F\_Drivers PDF-XChange Standard Printer** and related components.
- · **F\_Office2PDF** the **Office to PDF** facility, which enables the batch-conversion of **MS Office** documents to PDF. (This requires **F\_Drivers**).
- · **F\_OfficeAddin** provides extended support for **MS Office** applications when converting documents to PDF. (This requires **F\_Drivers**).
- · **F\_IEAddin** the add-in for MS Internet Explorer that facilitates the conversion of web pages to PDF format. (This requires **F\_BrowserExts**).
- · **F\_Langs\_Drv** language localization files for the **PDF-XChange Standard** printer driver, the **Office Addin** and the **Office2PDF** feature. (This requires **F\_Drivers**).
- · **F\_ShellExt** the plugins for **Windows Explorer** and **Windows** shell. These extensions enable the viewing of PDF thumbnails in **Windows Explorer,** display PDF file properties, handle the previewing of PDF files in **Windows Vista** and **Office 2007** and provide the **IFilter** component, which allows the **Windows Desktop Search** to operate within PDF files.
- · **F\_Updater** the updater for **PDF-XChange** products. The updater checks automatically for updates to the software.
- · **F\_KeyInstaller** the key installer for **PDF-XChange** products.
- · **F\_BrowserExts** plugin for browsers that enables the conversion of web pages into PDF files.
- · **F\_ChromeExt** extension for Chrome browser that enables the conversion of web pages into PDF files. (This requires **F\_BrowserExts**).
- · **F\_EdgeExt** extension for Edge browser that enables the conversion of web pages into PDF files. (This requires **F\_BrowserExts**).

A comprehensive list of properties defined by the **Windows** installer is available **[here.](http://msdn.microsoft.com/en-gb/library/aa370905(VS.85).aspx)**

# **Product Specific Properties**

#### **PNAME**

This property specifies the name of the printer to be used. The default value is "PDF-XChange Standard."

**Syntax**

**PNAME=<printer name>**

# **INSTALLLOCATION**

This property specifies the installation folder.

**Syntax**

**INSTALLLOCATION=<installation folder>**

### **SET\_PRINTER\_AS\_DEFAULT**

When specified with a value of "1" the **PDF-XChange Standard** printer will be set as the default printer after installation. If this property is not specified then the **PDF-XChange Standard** printer will not be set as the default printer.

#### **Syntax**

**SET\_PRINTER\_AS\_DEFAULT="0"**

### **SET\_AS\_DEFAULT**

If this property is unspecified, or specified with value of "1", then **PDF-XChange Editor** will be set as the default application for PDF files.

#### **Syntax**

### **SET\_AS\_DEFAULT="0"**

### **VIEW\_IN\_BROWSERS**

If this property is unspecified, or specified with a value of "1", then **PDF-XChange Editor** will be configured to open PDF files inside browsers.

#### **Syntax**

#### **VIEW\_IN\_BROWSERS ="0"**

#### **DESKTOP\_SHORTCUTS**

If this property is unspecified, or specified with a value of "1", then the installer will place shortcuts for installed applications on the desktop.

#### **Syntax**

#### **DESKTOP\_SHORTCUTS="0"**

#### **PROGRAMSMENU\_SHORTCUTS**

If this property is unspecified, or specified with a value of "1", then the installer will create a program menu group for installed applications and their components.

#### **Syntax**

### **PROGRAMSMENU\_SHORTCUTS="0"**

#### **USERNAME**

This property specifies the username to which applications will be registered.

#### **Syntax**

#### **USERNAME=<username>**

# **ORGANIZATION**

This property specifies the organization name to which applications will be registered.

#### **Syntax**

**ORGANIZATION=<organization name>**

#### **USERMAIL**

This property specifies the user email.

#### **Syntax**

**USERMAIL=<user email>**

#### **KEYFILE**

This property specifies the UNC location of the license vault file <filename>.xcvault. See <mark>[here](#page-41-0)</mark> 42 for further information.

#### **Syntax**

**KEYFILE=<path to xcvault file>**

#### **KEYDATA**

This property specifies the registration key.

#### **Syntax**

### **KEYDATA=<registration key>**

### **APP\_LANG**

This property specifies a language for **PDF-XChange Editor, PDF-Tools** and the **PDF-XChange Standard** printer. (This requires **F\_Vlangs** in order to operate for **PDF-XChange Editor, F\_TLangs** in order to operate for **PDF-Tools,** and **F\_Langs\_Drv** to operate for **PDF-XChange Standard**). This

property uses the "language culture name" to define languages. For example German is "de-DE". The **<id>** for target languages is available **[here.](https://docs.microsoft.com/en-us/previous-versions/commerce-server/ee825488(v=cs.20))** The parameters **"Auto", "Builtin"** and **"None"** can also be used instead of a language culture name. **Auto** uses the system locale language, **Builtin** uses US English and **None** retains the existing language in cases where the software is being upgraded, or operates in the same manner as **Auto** if the software is being installed for the first time.

# **Syntax**

# **APP\_LANG=<id>**

# **NOUPDATER**

If this property is unspecified, or specified with a value of "0", then the [PDF-XChange](#page-56-0) Updater 57 | will be installed. If specified with a value of "1" then the updater will not be installed. (Available from build 310).

# **Syntax**

# **NOUPDATER=<0>**

### **SCHEDULEUPDATER**

If this property is unspecified, or specified with a value of "1", then the installer will add a task to the task scheduler to check for software updates.

### **Syntax**

# **SCHEDULEUPDATER=<0>**

# **MSI Installer Examples**

· Install the application in quiet mode to the folder "C:\Program Files\My PDF Applications":

```
msiexec /i ProV10.x64.msi /quiet INSTALLLOCATION="C:\Program Files\My PDF
Applications"
```
· Install the application in quiet mode to the default folder and specify the user license information with the key as a string:

**msiexec /i ProV10.x64.msi /qb USERNAME="John Doe" USERMAIL="abc@a.b.c" KEYDATA="PVP60-….+XivqqLSozuRTqTCxnRv0sNR1i2UTPSA5AvAUl4Q="**

· Install the application in quiet mode to the default folder and specify the user license information with the key as a vault file:

```
msiexec /i ProV10.x64.msi /qn USERNAME="John Doe" USERMAIL="abc@a.b.c"
KEYFILE="\valid\UNC\path\to\vault\file.xcvault"
```
· Install only **PDF-XChange, Office Add-In** and **PDF Tools,** and specify a new name for the printer:

```
msiexec /i ProV10.x64.msi /qb ADDLOCAL="F_Drivers,F_OfficeAddin,F_Tools"
PNAME="My PDF Printer"
```
· Install all products with German as the application UI language. (If **ADDLOCAL** is not called then all features, including all languages, are available to the installer and the following properties can be used. If **ADDLOCAL** is used to specify components and an alternative language is to be used then corresponding language components (**F\_Vlangs, F\_Langs\_Drv** and/or **F\_TLangs**) must be explicitly called:

**msiexec /i ProV10.x64.msi /quiet APP\_LANG=de-DE**

# <span id="page-35-0"></span>**2.3 Switches for EXE Installers**

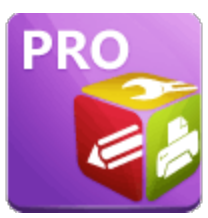

**Switches for EXE Installers**

The EXE installers support both 32 and 64 bit versions of MS Windows. However, the Microsoft MSIN is not always compatible with a unified 32/64 bit installation. If there is any uncertainty about the details of the system onto which **PDF-XChange PRO** is being installed, then using the EXE installer is recommended. This is because it has the ability to identify the target computer's system architecture and install 32 or 64 bit binaries accordingly.

The command line for installation is: **PDFXPRO10.exe /Option [Optional Parameter] [PROPERTY=PropertyValue]**

The most useful EXE installation switches for **PDF-XChange PRO** are detailed below. Please note that parameters are case sensitive. All available options are detailed **[here.](https://docs.microsoft.com/en-us/windows/desktop/Msi/command-line-options)**

# **Install Options**

### **/install**

This switch installs or configures the product specified. It is the default setting.

**Syntax**

**<Product>**

#### **/uninstall**

This switch uninstalls the product specified.

#### **Syntax**
# **<Product>**

# **/layout**

This switch creates a complete local copy of the bundle in the directory.

# **Display Options**

(Please note that the default settings display the UI and all prompts during installation).

#### **/quiet**

This switch determines that neither a UI nor prompts are displayed during installation.

#### **/passive**

This switch determines that a minimal UI and no prompts are displayed during installation.

# **Restart Options**

#### **/norestart**

This switch suppresses any attempts to restart the computer on which the installation is taking place. The default setting is for the UI to prompt before restarts take place.

# **Logging Options**

**/log**

This switch logs to a specific file. The default setting is for a log file to be created in %TEMP%. This is also the case if the path is not specified.

**Syntax**

**<LogFile>**

# **Repair Options**

## **/repair**

This switch repairs existing installations of the product.

# **Product Specific Properties**

#### **USERNAME**

This property specifies the username for which applications are registered.

**Syntax**

**USERNAME=<username>**

#### **ORGANIZATION**

This property specifies the organization name for which applications are registered.

**Syntax**

**ORGANIZATION=<organization name>**

#### **USERMAIL**

This property specifies the user email.

#### **Syntax**

**USERMAIL=<user email>**

## **SET\_AS\_DEFAULT**

If this property is not specified, or is specified with a value of "1", then **PDF-XChange Editor** will be set as the default application for viewing PDF files.

#### **Syntax**

#### **SET\_AS\_DEFAULT="0"**

#### **VIEW\_IN\_BROWSERS**

If this property is not specified, or is specified with a value of "1", **PDF-XChange Editor** will be configured to open PDF files within browsers.

#### **Syntax**

#### **VIEW\_IN\_BROWSERS="0"**

#### **APP\_LANG**

This property specifies a language for **PDF-XChange Editor, PDF-Tools** and the **PDF-XChange Standard** printer. This property uses the "language culture name" to define languages. For example German is "de-DE". The **<id>** for target languages is available **[here.](https://docs.microsoft.com/en-us/previous-versions/commerce-server/ee825488(v=cs.20))** The parameters **"Auto", "Builtin"** and **"None"** can also be used instead of a language culture name. **Auto** uses the system locale language, **Builtin** uses US English and **None** retains the existing language in cases where the software is being upgraded, or operates in the same manner as **Auto** if the software is being installed for the first time.

#### **Syntax**

**APP\_LANG=<id>**

# **DESKTOP\_SHORTCUTS**

If this property is not specified, or is specified with a value of "1", then the installer will place shortcuts for installed applications on the desktop.

#### **Syntax**

## **DESKTOP\_SHORTCUTS="0"**

## **PROGRAMSMENU\_SHORTCUTS**

If this property is not specified, or is specified with a value of "1", then the installer will create a program menu group for installed applications and their components.

#### **Syntax**

**PROGRAMSMENU\_SHORTCUTS="0"**

#### **KEYDATA**

This property specifies a registration key.

#### **Syntax**

**KEYDATA=<registration key>**

#### **KEYFILE**

This property specifies the UNC location of the license vault file <filename>.xcvault. See <mark>[here](#page-41-0)</mark> 42 for further information.

#### **Syntax**

**KEYFILE=<path to xcvault file>**

#### **NOUPDATER**

If this property is not specified, or is specified with a value of "0", then the updater will be installed. If specified with a value of "1" then the updater will not be installed. (Available from build 310).

## **Syntax**

# **NOUPDATER="0"**

# **EXE Installer Examples**

· Install the application in quiet mode to the default install folder "C:\Program Files\Tracker":

**PDFXPRO10.exe /quiet**

· Install the application in quiet mode to the default folder and specify the user license information and key as a vault file:

```
PDFXPRO10.exe /quiet USERNAME="John Doe" USERMAIL="abc@a.b.c"
KEYFILE="C:\license\V10Pro.xcvault"
```
· Install the application in quiet mode to the default folder and specify the user license information and key as a string:

```
PDFXPRO10.exe /quiet USERNAME="John Doe" USERMAIL="abc@a.b.c"
KEYDATA="PVP60 - ZJ2J77DN5kdBuQRhj ...
dmGZ7VXrd6TkEJoJCz+1i2UTPSA5AvAU14Q="
```
# **Installation**

# <span id="page-41-0"></span>**2.4 Licensing**

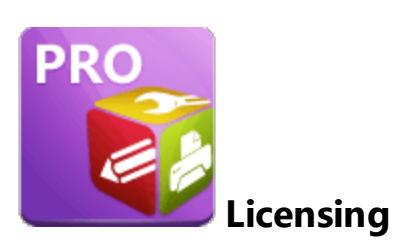

Since version 5.5 and build 308 **PDF-XChange** has moved to a new serial key licensing system. The new system offers both the standard serial key method of licensing our applications as well as the option to use a license file. The license file is known as an "XCVault" file, which is a modified .zip file. The main benefit of this feature is that there is no longer a need to re-install the software if you are using an evaluation version and intend to upgrade. Follow the steps below to access and activate XCVault files:

- 1. Login to your account with **PDF-XChange.**
- 2. Move to the "**Your products and Serial numbers**" tab.

3. Move to the desired product and click the arrow icon indicated below, which will expand the window:

# **Installation**

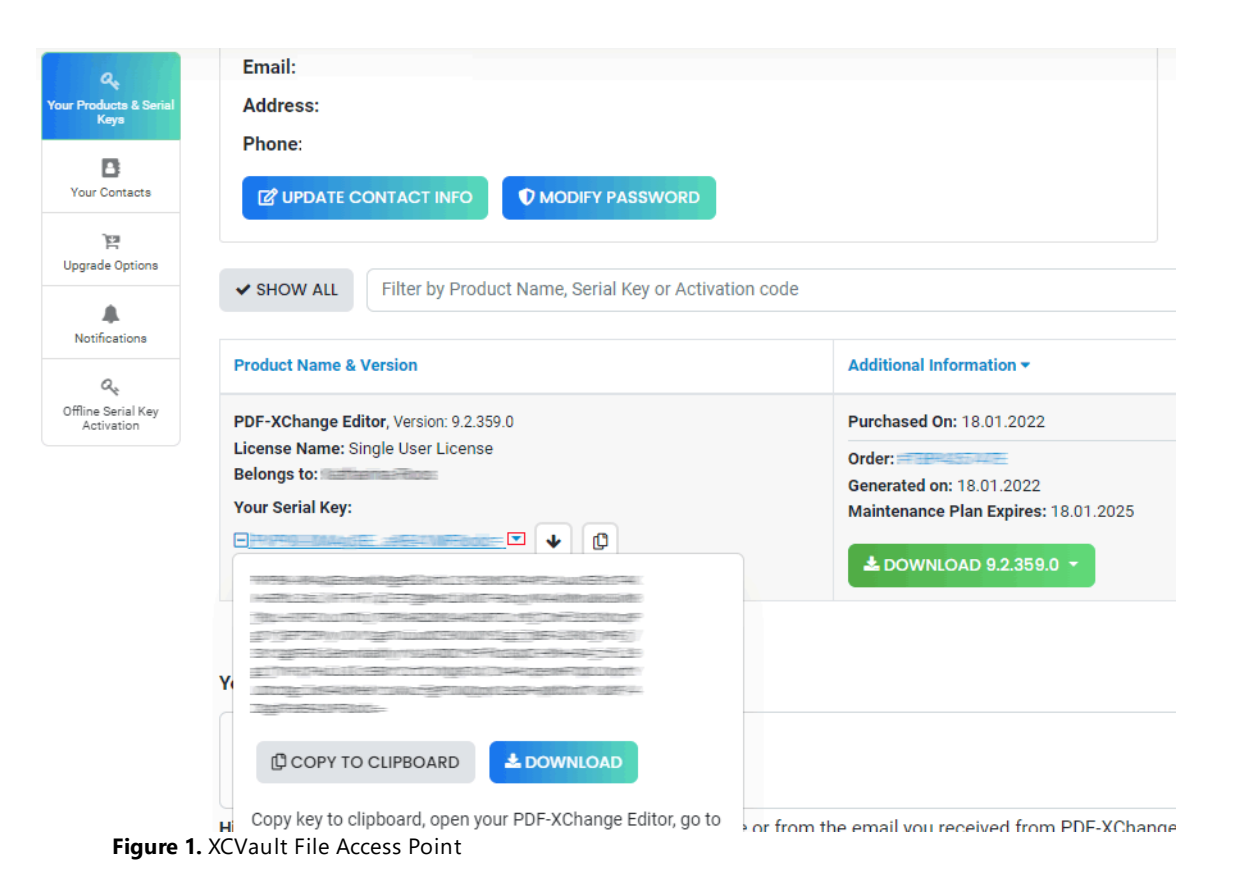

## 4. Click the **Download** button. The XCVault file will then download.

5. Click the download icon to launch the XCVault file. All product licenses will then update automatically.

System administrators should note that this information is stored within the Windows Registry. However, the method used to license the application can have an effect on the storage location. When an XCVault file is being used, its information is stored in two locations: **HKCU\Software\Tracker Software\Vault** and **HKLM\SOFTWARE\Tracker Software\Vault.** It should also be noted that license information is stored as a hexadecimal value. Therefore, if a registration key is being used to deploy the license, it is advisable to first license a single machine in order to create the first registration key.

# **Standard Deployment**

Copy and paste serial keys into the installer to implement them during installation. Alternatively, click the personal.xcvault file after installation has taken place.

# **Silent Deployment**

XCVault files can also be used for silent deployment of serial keys after installation has taken place. A windows command line can be used to push the XCVault file to each user that qualifies for a full

license. The command line for operation is: **XCVault.exe /Option <path\_to\_xcvault\_file>.** Available command line options are detailed below:

# **XCVault Command Line Options**

## **/Install**

This command designates the utility as the default handler of **.xcvault** files in the system. Please note that this requires administrative rights.

#### **Example**

**xcvault.exe /Install**

# **/AddKeys**

This command installs all keys from **.xcvault** files.

#### **Syntax**

## **xcvault.exe [/AddKeys] <xcvault\_file> [/M|/S|/R]**

**/M** – specifies that new keys are added in the **HKEY\_LOCAL\_MACHINE** registry section and administrative rights are required.

**/R** – specifies that new keys will be unencrypted when added. Please note that this does not affect existing keys.

**/S** – specifies that the command is not permitted to show error/information messages.

#### **Examples**

**xcvault.exe /AddKeys "c:\Personal.xcvault"**

**xcvault.exe "c:\Personal.xcvault"**

#### **/AddKeyData**

This command installs the specified key.

# **Syntax**

# **xcvault.exe [/AddKeyData] <keystring> [/M|/S|/R]**

**/M** – Installs key into HKLM for per-machine use. This option requires administrative rights. If this option is not specified then key will be installed in HKCU for per-user use and administrative rights are not required.

**/S** – specifies that the command is not permitted to show error/information messages.

**/R** – specifies that new keys will be unencrypted when added. Please note that this does not affect existing keys.

#### **Examples**

**xcvault.exe /AddKeyData <keystring>**

# **/OpenKeys**

This command stores all keys in an open form, instead of encrypting them by machine-specific ID. This option is useful for terminal servers that have a load-balancing and/or VDI environment.

## **Syntax**

## **xcvault.exe /OpenKeys [/M|/S]**

**/M** – decrypts keys only in the per-machine store (HKLM). This option requires administrative rights. If it is not specified then the keys will be changed only in the per-user store (HKCU).

**/S** – specifies silent mode and suppresses any messages with information about results.

#### **Example**

**xcvault.exe /OpenKeys**

## **/ProtectKeys**

This command is the opposite of the "OpenKeys" command:

# **Syntax**

# **xcvault.exe /ProtectKeys [/M|/S]**

**/M** – encrypts keys only in the per-machine store (HKLM). This option requires administrative rights. If it is not specified then the keys will be changed only in the per-user store (HKCU).

**/S** – specifies silent mode and suppresses any messages with information about results.

#### **Example**

**xcvault.exe /ProtectKeys**

# **/ActivateKeys**

This command activates installed keys.

## **Syntax**

## **xcvault.exe /ActivateKeys [/S|/AA]**

**/S** – specifies silent mode and suppresses any messages with information about results.

**/AA** – specifies that currently activated keys will be reused in the activation process.

#### **Example**

**xcvault.exe /ActivateKeys**

## **/RemoveKeys**

This command removes all license keys for all products from the per-user store (HKCU). If the permachine store (HKLM) is available for modification then all keys will be removed from it, otherwise keys from this store will be marked as removed for only the current user.

## **Syntax**

**xcvault.exe /RemoveKeys [/S|**

**/S** – specifies silent mode and suppresses any messages with information about results.

# **Example**

**xcvault.exe /RemoveKeys**

# **/Cleanup**

This command removes all license-related information for all installed products from per-machine (HKLM) and per-user (HKCU) stores. If the per-machine store is not empty then administrative rights are required.

## **Syntax**

# **xcvault.exe /Cleanup [/S|**

**/S** – specifies silent mode and suppresses any messages with information about results.

## **Example**

**xcvault.exe /Cleanup**

A sample script and associated literal path is detailed below:

# **C:\Program Files\Tracker Software\Vault>XCVault.exe /S** with literal path **D: \Documents\Ref\Personal.xcvault**

Activating silent deployment is a two-step process. The first step is to call on the XCVault.exe that will apply the key. The second step is to specify the literal path to the personal.xcvault file. The presence of the script means that users are not notified of serial key deployment.

# **Passing License Details During Installation**

The inclusion of XCVault files since version 5.5 and build 308 means that the command line install option **KEY=<regkey>** no longer passes license details to associated products. The command line can be used to resolve this issue and there are two methods available:

The first method is to use the option **KEYFILE=<xcvault file>** to specify the UNC location of the license vault file <filename>.xcvault. For example:

# **KEYFILE="C:\Users\JohnDoe\Desktop\Personal.xcvault".**

The second method is use the option **KEYDATA=<regkey>** to specify the registration key with a text string. For example:

# **KEYDATA="PXP70-Y5EN....cFrBqnyKhv7eOw=".**

The first method is recommended as the new keys are very complex and therefore less suited to being passed as strings at the command line. The details of these switches and examples of their use are available **[here.](#page-23-0)** <sup>24</sup>

# **2.5 End User License Agreement**

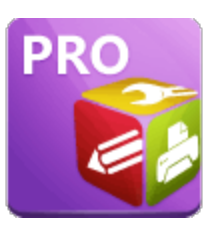

**End User License Agreement**

#### **PDF-XChange® Versions 10.x EULA (End User License Agreement)**

This license agreement details your rights and entitlement to use **PDF-XChange Printer Lite** (When used commercially), **PDF-XChange Printer Standard, PDF-XChange Viewer, PDF-XChange Editor, PDF-XChange Editor Plus, PDF-Tools, PDF-XChange PRO** (suite/bundle) and all other utilities and components for when licensed for 'End User use'. Please read it carefully and treat it as valuable property.

This agreement is between you (either an individual or an entity) and **PDF-XChange Co Ltd,** (hereinafter called **'PDF-XChange Co'**). **PDF-XChange Co** is willing to grant you the following rights to use the software known as **PDF-XChange Printer Lite, PDF-XChange Printer Standard, PDF-XChange Editor, PDF-XChange Editor Plus, PDF-Tools** and/or **PDF-XChange PRO,** and its accompanying documentation, (collectively, the 'software') only if you agree to be bound by all of the terms and conditions of this agreement, relevant to the version in use. If you are not willing to agree to any of the terms of this agreement, **PDF-XChange Co** is unwilling to grant you a license and you should not open the sealed media package (or distributed software files if it was supplied by electronic distribution). Instead, you must promptly return any sealed media packaging and documentation or, in the case of electronic distribution, delete it completely from any storage media on which you may have saved it. If you meet these above conditions then any payment you have made will be refunded, except in cases where a trial version of the software was used prior to payment and an unlock code was subsequently supplied.

This software is provided for your use free of charge (functionality may be limited or available only in evaluation mode) or as a licensed and chargeable product when all functionality is provided for use without limitation. If you wish to use all of the features of the software without restriction or limitation then you will require a license for the specific application you wish to use.

You may use the free and trial versions of these applications without charge provided you are the end user and do not intend to distribute or incorporate it with or into any other product or software package intended for resale or distribution for any purpose whatsoever, other than as provided for in this license. Should you wish to distribute the **PDF-XChange Viewer/Editor** (free versions) for any purpose, please email **PDF-XChange Co** at **[sales@pdf-xchange.com](mailto:sales@pdf-xchange.com)** and, provided you receive no

direct or indirect commercial or financial gain from doing so, such permission will usually be granted promptly and for 'free'.

Use of the advanced 'PRO' features contained in the **PDF-XChange Editor** or **Editor Plus** trial/evaluation/free versions may result in 'DEMO' label stamps being placed on your documents. Please pay attention to the onscreen messages and warnings when using our trial/evaluation/free versions and, if you are in any doubt about whether or not you are using licensed features, always ensure you have a copy of any documents prior to making modifications or using Free/Trial Versions of this software.

**1. OWNERSHIP:** The software is and shall remain a propriety product of **PDF-XChange Co. PDF-XChange Co** and its suppliers shall retain ownership of all copyrights, patents, trademarks, trade names, trade secrets and other proprietary rights relating to or residing in the software. Except for the license grant provided in Section 2, you shall have no right, title or interest in or to the software. The software is licensed, not sold to you and for you to use only under the terms of this agreement. If you agree to be bound by all of the terms of this agreement then you will own only the media (if any) on which the software may have been provided, and not the software itself.

**2. GRANT OF LICENSE AND VOLUME LICENSES: PDF-XChange Co** grants you a personal, nonexclusive, non-transferable, restricted right to use the software for your own personal, commercial or business uses – provided you and/or your business are end users, and not software developers or distributors to end users – subject to the terms of this license agreement. This license does not allow the accessing of the API of the software – even if you have a developer's kit – this is an END USER version ONLY of the software – it is not a developer software tool. Should you wish to utilise a version of this product linking to or from within another software application (directly or indirectly) – you must purchase and license a software development kit (SDK) that is intended specifically for this purpose. These SDKs are available from **PDF-XChange Co Ltd** on a limited and case-by-case basis, please email **[sales@pdf-xchange.com](mailto:sales@pdf-xchange.com)** for further information on SDK licensing.

Each licensed user may use this software in PERPETUITY, and there is no requirement to make any further payment for the continued use of the version of the software purchased, provided you adhere to these Terms and Conditions. Optional annual maintenance is available to allow users to update to Licensed versions released after their maintenance expires, and there will be an annual charge payable should they wish to have access to these later versions. Each licensed user may install and use this software on a single desktop PC and one laptop or notepad PC, provided that the user is the PRIMARY USER of both pieces of equipment.

**OWNERS OF CORPORATE AND ENTERPRISE LICENSES** may use and install the software on an unlimited number of workstations or servers, provided that sufficient licenses are purchased to cover all users, we do not support the 'Concurrent User' License model – each and every user must be licensed. Additionally, where a geographically limited 'Site' or 'Country' license pack has been purchased for use by an unlimited number of users, the following geographical and scope-based restrictions apply:

- · A single **SITE LICENSE** is for a single corporate 'body' and for use in a single geographical/physical corporate location;
- · Owners of the **CORPORATE 'COUNTRY' LICENSE** may install and use the software on unlimited sites within a single national border/nation – but not in other countries, and only for the benefit of a single corporate body or its wholly owned subsidiary enterprises.
- · Owners of the **WORLD-WIDE CORPORATE LICENSE (GLOBAL)** shall have the right to install and use the software in an unlimited number of locations, and without any restriction on use in so far as national borders are concerned – all of these licenses relate to a single corporate body or its wholly owned subsidiary enterprises.
- · Owners of the **WORLD-WIDE CORPORATE LICENSE (ENTERPRISE)** shall have the right to install and use the software in an unlimited number of locations and without any restrictions on use in so far as national borders are concerned. Licenses relate to a single corporate body, any subsidiary enterprise in which an ultimate controlling interest (howsoever structured) of not less than 50.1% is held by the licensee, and to all staff employed by any agency or affiliate of the corporate body, provided that such staff are employed and engaged in a role exclusively for the benefit of the licensee or its qualifying subsidiary enterprises on a long-term basis.
- · This software may only be installed on equipment directly owned or leased by the licensee and used by its staff or agency staff who are employed long-term with and for the sole benefit of the licensee.
- · In the case of **ACADEMIC CAMPUS LICENSEES,** teaching staff may install the software on personal equipment used in pursuance of their academic course work. Use of the software by students on campus equipment is allowed, however - the installation and use of the software on the personal equipment of students is prohibited.
- · **Government Licenses.** For the purposes of this agreement, municipal & local government offices/departments shall be treated as the commercial equivalent of a single corporate body/entity. Individual state and federal government departments shall be treated as the equivalent of a single corporate body/entity. If a state or federal government wishes to purchase a license to cover multiple departments then a 'Federal' license will be required – details of which are available by contacting your reseller or **PDF-XChange Co Ltd** directly at **[sales@pdf-xchange.com](mailto:sales@pdf-xchange.com)**

**3. RESTRICTIONS:** I) **PDF-XCHANGE CO** RESERVES ALL RIGHTS IN THE SOFTWARE NOT EXPRESSLY GRANTED TO YOU. II) EXCEPT AS PERMITTED IN SECTION 2, YOU MAY NOT USE, COPY, MODIFY, CREATE DERIVATIVE WORKS OF, SELL, DISTRIBUTE, ASSIGN, PLEDGE, SUB LICENSE, LEASE, LOAN, RENT, TIMESHARE, DELIVER, ELECTRONICALLY TRANSMIT OR OTHERWISE TRANSFER THE SOFTWARE, NOR PERMIT ANY THIRD PARTY TO DO ANY OF THE FOREGOING. III) YOU MAY NOT REMOVE FROM THE SOFTWARE, OR ALTER ANY OF THE TRADEMARKS, TRADE NAMES, LOGOS, PATENT OR

COPYRIGHT NOTICES OR MARKINGS, OR ADD ANY OF THE FOREGOING TO THE SOFTWARE. IV) YOU MAY NOT DERIVE OR ATTEMPT TO DERIVE ANY OF THE SOURCE CODE BY ANY MEANS, NOR PERMIT A THIRD PARTY TO DO SO. V) YOU MAY NOT REVERSE ENGINEER, DECOMPILE, DISASSEMBLE, OR TRANSLATE THIS SOFTWARE OR ANY PART THEREOF. VI) NO LICENSES ARE GRANTED UNDER THIS LICENSE AGREEMENT UNDER ANY PATENTS OF IMAGES. IF YOU BELIEVE YOU NEED ANY SUCH LICENSES YOU MUST CONTACT ANY THIRD PARTIES YOURSELF DIRECTLY TO OBTAIN THEM.

**PDF-XCHANGE CO** welcomes all magazine, printed publications, software download sites etc in facilitating the distribution of the free version of the software, which they are permitted to do free of charge – provided that no re-engineering occurs to the installer or components, and that no added charge is made for the distribution of the software – other than any publisher's subscription/news stand fees or other similar costs that are always charged for their publication.

**4. LIMITED WARRANTY: PDF-XChange Co** does not warrant that the functions contained in the software will meet your requirements or that the operation of the software will be uninterrupted or error-free (it is furnished 'AS IS' and without warranty as to performance or results). **PDF-XChange Co** warrants that the media on which the software is supplied will be free from defect for a period of thirty (30) days from the receipt of the software or, in the case of electronic supply, that the 'wrapper' in which the software is contained shall be complete and without defect on our end of the connection. However, we cannot warranty that it will be received in the same condition, as the means of supply is beyond our absolute control. This limited warranty shall be void if failure of the software to conform to the warranty has resulted from improper installation, misuse, testing, neglect, accident, fire or other hazard or any breach of this agreement. This warranty is limited to you and is not transferable. No **PDF-XChange Co** supplier, agent or employee is authorized to make any changes, modifications, alterations, extensions or additions to this limited warranty.

**5. LIMITED REMEDIES:** In the event of a breach of the foregoing limited warranty, you must return the software to **PDF-XChange Co** or the **PDF-XChange Co** authorised distributor that provided you with the software, postage prepaid, before the expiration of the warranty period, with a copy of the invoice for the software. **PDF-XChange Co's** entire liability, and your exclusive remedy, shall be at **PDF-XChange Co's** sole discretion, either to i) refund the license fee you paid and terminate this agreement or ii) provide a replacement copy of the software with said replacement being warranted for thirty (30) days.

**6. NO OTHER WARRANTIES:** Other than the foregoing limited warranty, which is made solely by **PDF-XChange Co** and not by any other **PDF-XChange Co** supplier, this software is licensed to you 'AS IS', without warranty of any kind. **PDF-XChange Co** and its suppliers disclaim and reject all other warranties express or implied, including without limitation the warranties of merchantability, fitness for a particular purpose, title and non-infringement of third-party rights. Some jurisdictions do not allow the disclaimer of implied warranties, so the above disclaimer may not apply to you, in which case the duration of any implied warranties is sixty (60) days from the date on which you receive the software. This warranty gives you specific legal rights, and you may have additional legal rights depending on your jurisdiction.

If and where **Optical Character Recognition (OCR)** functionality is provided in this software, it is essential that all users of this product understand that OCR cannot and does not provide perfect conversion from image based content to editable text content. Results are dependent on many factors including but not limited to, the original documents Image quality, Resolution, Language, Style, Font etc. All results must be checked and proof read for accuracy prior to use by the end user or any party for any purpose and **PDF-Xchange Co** and its suppliers offer no guarantees as to the accuracy of results and specifically and universally reject all liability and warranty's as to consequences of any subsequent use of converted image to text content attained by use of this product. All risks are borne by the user and author of all documents created, assembled and converted as a result of use of this application.

Always ensure you have a copy of any documents prior to making modifications when using features that will permanently modify content.

**7. LIMITATION OF LIABILITY: PDF-XChange Co's** aggregate liability in connection with this agreement and the software, regardless of the form of action giving rise to such liability (whether in contract, tort or otherwise), shall not exceed the license fees paid by you to **PDF-XChange Co** under this agreement. No **PDF-XChange Co** suppliers shall have any liability whatsoever under this agreement. **PDF-XChange Co** and any of **PDF-XChange Co's** suppliers shall not be liable for any indirect, exemplary, special, consequential or incidental damages of any kind (including without limitation lost profits), even if **PDF-XChange Co** or such supplier has been advised of the possibility of such damages. Some jurisdictions do not allow the limitation or exclusion of liability consequential or incidental damages, so the above limitation or exclusion may not apply to you. **PDF-XChange Co** shall not be held liable for any claims of third parties relating to the software. The limited warranty, limited remedies and limited liability provisions contained in this agreement are fundamental parts of the basis of **PDF-XChange Co's** bargain hereunder, and **PDF-XChange Co** would not be able to provide the software to you absent of such limitations.

The only exception committed to by **PDF-XChange Co** in relation to the above indemnification is that in using any product created by **PDF-XChange Co** to create, view, modify or print PDF files, **PDF-XChange Co** indemnify the licensee from any liability in regards to use of the PDF format and its products. The PDF format has always been an open standard – it was originally designed and owned by **Adobe Systems Inc,** who formally relinquished control to the **International Standards Organization (ISO),** which is now responsible for maintaining the specifications for the current version (1.x) and for updating and developing all future versions. Further, **PDF-XChange Co** will at all times endeavour to ensure its products meet the PDF format as specified by the ISO committee and thus ensure compatibility with all other PDF-compliant products from other manufacturers.

**8: FREE & TRIAL VERSIONS:** Where the software is provided for free on a permanent, semipermanent, limited use or trial basis, all the terms relating to licensing shall be identical, save that you accept there has been no financial gain on **PDF-XChange Co's** part, and as such you will use the software without warranties or guarantees of any kind. The risk is entirely yours and you acknowledge

this. You agree to indemnify us against all claims by you or any third parties for any reason whatsoever. You accept that we have provided the software for your sole benefit, and that we have received no financial reward and as such cannot be held responsible in any way and/or for any reason.

**9. TERMINATION:** You may terminate this agreement at any time. This agreement shall terminate automatically upon breach of any term of this agreement. Upon termination you shall destroy the software and any additional copies that you made of it pursuant to this agreement.

**10. GOVERNMENT END USERS:** This paragraph applies only if you are a branch or agency of the U.S. government. The software is comprised of 'Commercial Computer Software' and 'Commercial Computer Software Documentation' as such terms are used in 48 C.F.R. 12.212 (Sept 1995), and is provided to the government I) for acquisition by or on behalf of civilian agencies, consistent with the policy set forth in C.F.R. 12.212 or II) for acquisition by or on behalf of units of the **Department of Defence,** consistent with the policies set forth in 48 C.F.R. 227-7202-1 (Jun 1995) and 227-7202-3 (Jun 1995).

**11. US GOVERNMENT ECCN CERTIFICATE:** The software has been tested & certified under by the **Department of Commerce ECCN** process. Any individual or company interested in being provided with our ECCN certificate information can contact **[support@pdf-xchange.com](mailto:support@pdf-xchange.com)** for further information.

**12. GENERAL:** This agreement shall for all purposes be governed by and interpreted in accordance with the Courts and Laws of England or, if agreed in preference by both parties, Canada may optionally be substituted as the preferred legal jurisdiction for governance and interpretation. If any of the provisions of this agreement is held by a court of competent jurisdiction to be unenforceable for any reason, then the remaining provisions hereof shall be unaffected and remain in full force and effect. This agreement is the final, complete and exclusive agreement between the parties relating to the subject matter hereof, and supersedes all prior or contemporaneous understandings and agreements relating to such subject matter, whether oral or written, and may not be amended except by writing executed by both parties.

COPYRIGHT: THIS SOFTWARE AND ALL ACCOMPANYING DOCUMENTATION ARE COPYRIGHTED AND PDF-XCHANGE CO RESERVES ALL RIGHTS. THE ACCOMPANYING EULA (END USER LICENSE AGREEMENT) SPECIFIES THE TERMS AND CONDITIONS GOVERNING USE OF THIS PRODUCT.

Tracker Software Products (Canada) Ltd is a wholly owned subsidiary of PDF-XChange Co Ltd. Registered in England. Registration No: 11091579 Copyright © 2001-2023 PDF-XChange Co Ltd; RH17 5RH. England. www.pdf-xchange.com email: **[sales@pdf-xchange.com](mailto:sales@pdf-xchange.com)**

TRADEMARK: PDF-XChange® is a Registered Trademark of PDF-XChange Co Ltd ALL RIGHTS RESERVED.

Third Party Libraries are used in these products to provide additional functionality all Trademarks specifically acknowledged as follows;

The PDF-XChange Enhanced OCR Plug-in is powered by the ABBYY® FineReader® Engine 12 © 2017 ABBYY Production LLC., ABBYY and

FINEREADER are either registered trademarks or trademarks of ABBYY Software Ltd. and cannot be used without prior written consent of

ABBYY Software Ltd.

ABBYY FineReader SDK incorporates Datalogics Software and Adobe Products (Adobe PDF Library and Adobe Color Profile)

Copyright 2000 – 2012 Datalogics, Inc.

Copyright 1984 - 2012 Adobe Systems Incorporated and its licensors. All rights reserved.

ABBYY SDK incorporates additionally in part or in full;

CUMINAS DjVu

Portions of this computer program are copyright © 2008 Celartem, Inc. All rights reserved.

Portions of this computer program are copyright © 2011 Caminova, Inc. All rights reserved.

Portions of this computer program are copyright © 2013 Cuminas, Inc. All rights reserved.

Portions of this computer program make use of the Tesseract OCR Library. All rights reserved.

Portions of this computer program are copyright © 2023 Hunspell, Inc. All rights reserved.

Portions of this computer program are copyright © 2023 Mozzila SpiderMonkey, Inc. All rights reserved.

Portions of this computer program are copyright © 2023 libxml2, Inc. All rights reserved. Portions of this computer program are copyright © 2007 libheif, Inc. All rights reserved.

Portions of this computer program are copyright © 1995-2023 libpng, Inc. All rights reserved.

Portions of this computer program are copyright © 2023 libexpat, Inc. All rights reserved.

Portions of this computer program make use of the libwebp. Copyright (c) 2010, Google Inc. All rights reserved.

DjVu is protected by U.S. Patent No. 6,058,214. Foreign Patents Pending. Powered by AT&T Labs Technology.

DjVu SDK contains the following Third Party Code:

Oniguruma Copyright © 2002-2006 K.Kosako <sndgk393 AT ybb DOT ne DOT jp>. All rights reserved. A portion of this software is derived from the RSA Data Security, Inc. MD5 Message-Digest Algorithm. Mersenne Twister Copyright © 2006,2007 Mutsuo Saito, Makoto Matsumoto and Hiroshima University. All

rights reserved.

WIBU, CodeMeter, SmartShelter, SmartBind are registered trademarks of Wibu-Systems.

German export regulations apply in the event of an export of Wibu-Systems products.

Leptonica By Dan Bloomberg

ZLIB by Mark Adler & Jean-Loup Gailly

Little CMS by Marti Maria and IPG (C) 1991-1998

PDF-XChange is based in part on the Independent JPEG Group's work and uses the libjpeg-turbo library. Copyright (C)2009-2021 D. R. Commander. All Rights Reserved.

Copyright (C)2015 Viktor Szathmáry. All Rights Reserved.

PDF-XChange uses the Open Source Computer Vision Library

Copyright (C) 2000-2020, Intel Corporation, all rights reserved.

Copyright (C) 2009-2011, Willow Garage Inc., all rights reserved.

Copyright (C) 2009-2016, NVIDIA Corporation, all rights reserved.

Copyright (C) 2010-2013, Advanced Micro Devices, Inc., all rights reserved.

Copyright (C) 2015-2016, OpenCV Foundation, all rights reserved.

Copyright (C) 2015-2016, Itseez Inc., all rights reserved.

Copyright (C) 2019-2020, Xperience AI, all rights reserved.

THIRD PARTY SUPPORT AS DETAILED ABOVE IS PROVIDED BY THE COPYRIGHT HOLDERS AND CONTRIBUTORS "AS IS", AND ANY EXPRESS OR IMPLIED WARRANTIES, INCLUDING, BUT NOT LIMITED TO, THE IMPLIED WARRANTIES OF MERCHANTABILITY AND FITNESS FOR A PARTICULAR PURPOSE ARE DISCLAIMED. IN NO EVENT SHALL THE COPYRIGHT HOLDERS OR CONTRIBUTORS BE LIABLE FOR ANY DIRECT, INDIRECT, INCIDENTAL, SPECIAL, EXEMPLARY, OR CONSEQUENTIAL DAMAGES (INCLUDING, BUT NOT LIMITED TO, PROCUREMENT OF SUBSTITUTE GOODS OR SERVICES; LOSS OF USE, DATA, OR PROFITS; OR BUSINESS INTERRUPTION) HOWEVER CAUSED AND ON ANY THEORY OF LIABILITY, WHETHER IN CONTRACT, STRICT LIABILITY, OR TORT (INCLUDING NEGLIGENCE OR OTHERWISE) ARISING IN ANY WAY OUT OF THE USE OF THIS SOFTWARE, EVEN IF ADVISED OF THE POSSIBILITY OF SUCH DAMAGE.

All Other Trademarks/Copyrights acknowledged & are the property of their respective owners.

Last amended date: June 14, 2023

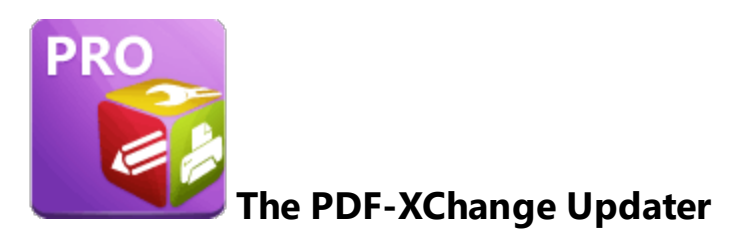

The **PDF-XChange Updater** is used to check for and download updates to the software applications included in **PDF-XChange PRO.** Follow the steps below to access and edit updater settings:

# **PDF-XChange Editor**

Click the **Help** tab, then click **Check for Updates:**

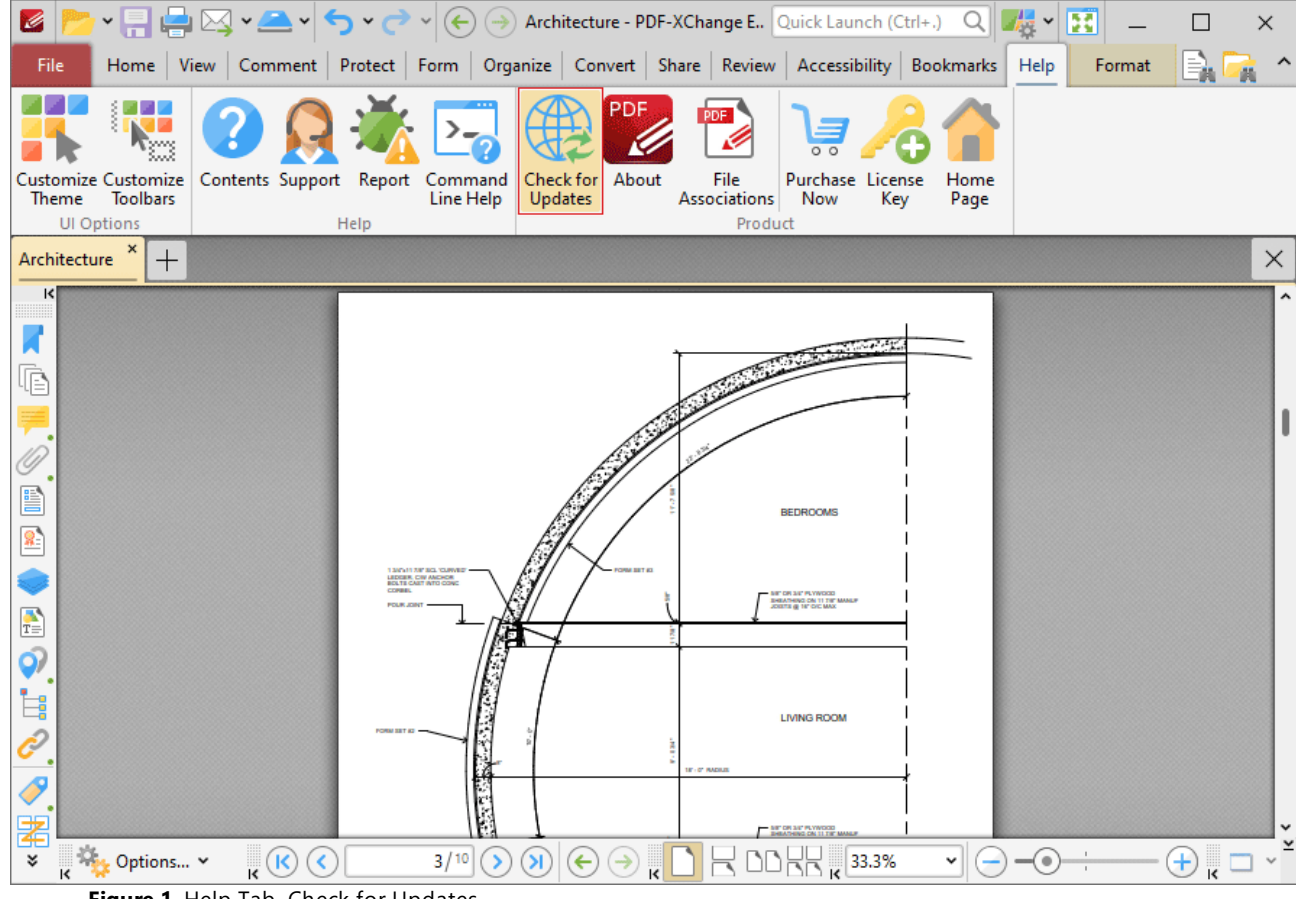

**Figure 1.** Help Tab, Check for Updates

The **PDF-XChange Updater** dialog box will open, as detailed below.

# **PDF-Tools**

Click the **Help** dropdown menu, then click **Check for Updates:**

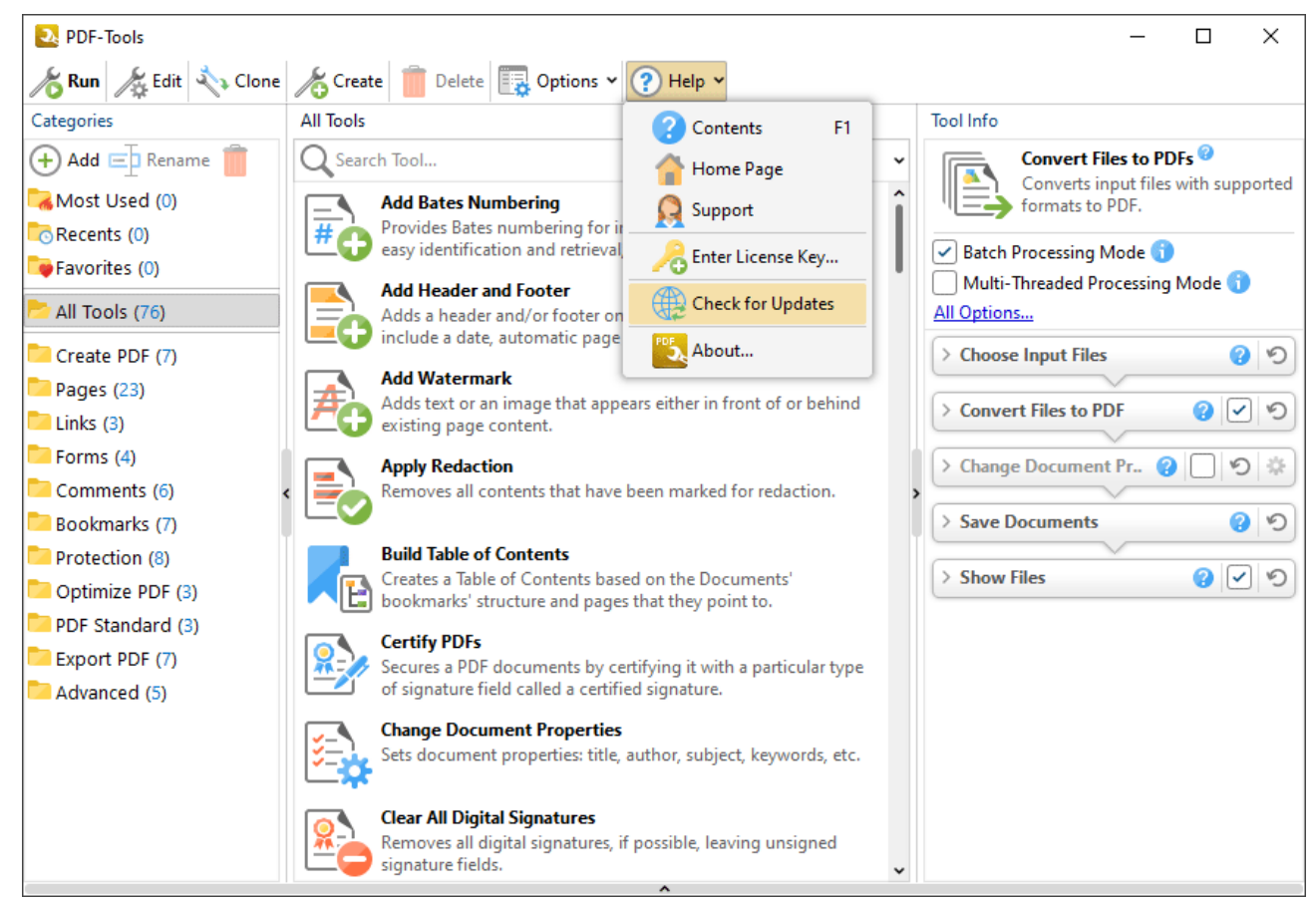

**Figure 2.** Help Dropdown Menu, Check for Updates

The **PDF-XChange Updater** dialog box will open, as detailed below.

# **PDF-XChange Standard**

- 1. Click the **Windows Start Button**.
- 2. Click **Control Panel.** The **Control Panel** dialog box will open.
- 3. Click **Devices and Printers** in the **Control Panel** dialog box.
- 4. Move to the **Printers** tab and right-click **PDF-XChange Standard.**

5. Click **Printing Preferences**. The **PDF-XChange Standard Printing Preferences** dialog box will open.

6. Click the **About** tab, then click **Check for Updates** in the **Help** dropdown menu to open the **PDF-XChange Updater:**

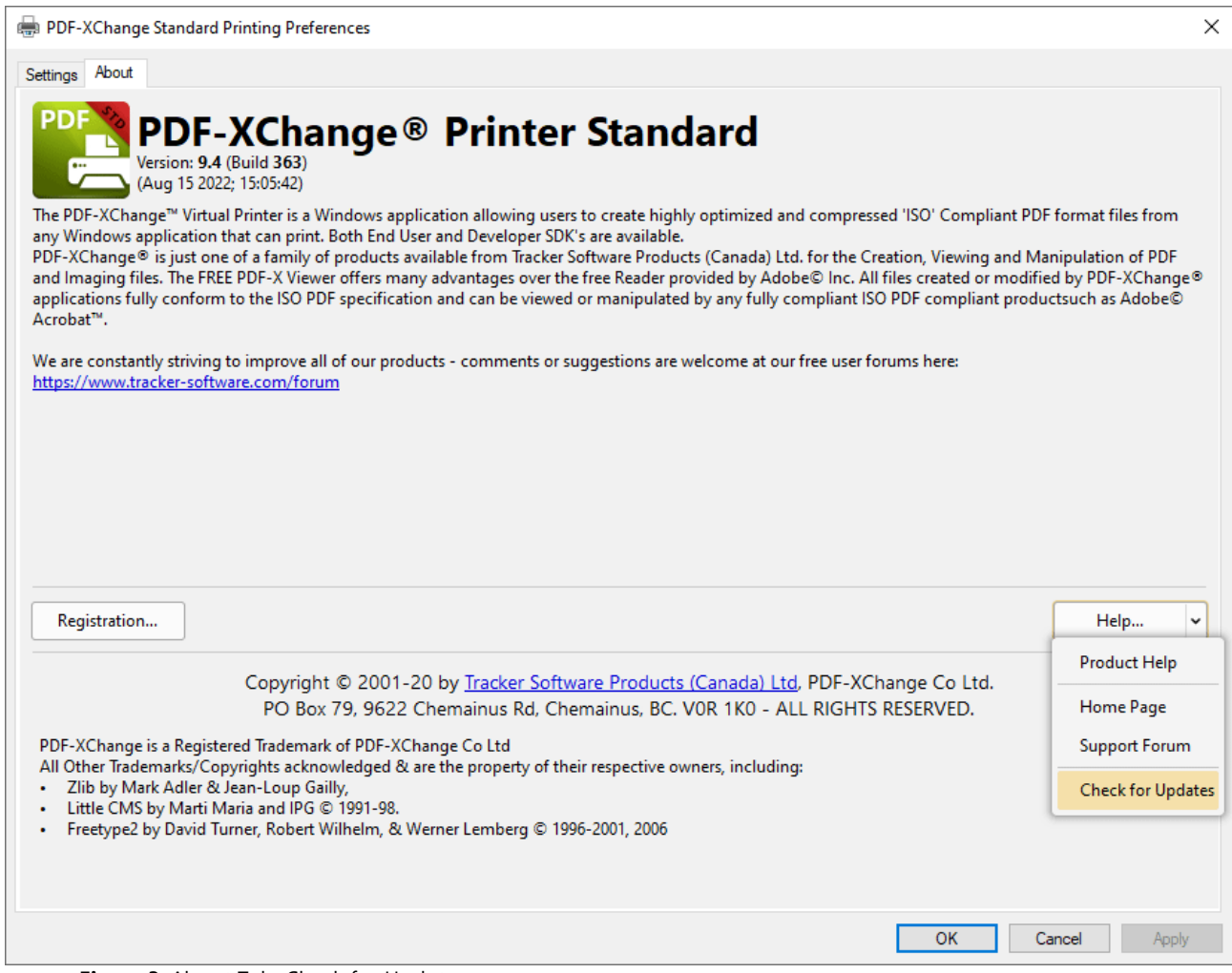

**Figure 3.** About Tab, Check for Updates

The **PDF-XChange Updater** dialog box will open, as detailed below.

# **The PDF-XChange Updater**

| PDF-XChange Updater - 10.0.1.371<br>Q |                                              |            | ×<br>□           |
|---------------------------------------|----------------------------------------------|------------|------------------|
| <b>Available Updates:</b>             | Update History   <b>A</b> Installed Products | Settings   | $\odot$<br>Help  |
| Name                                  |                                              | Available  | <b>Installed</b> |
| PDF-XChange Pro<br>M                  |                                              | 10.0.1.371 | 10.0.0.370       |
| PDF-XChange Driver Lite               |                                              | 10.0.1.371 | 10.0.0.370       |
|                                       |                                              |            |                  |
|                                       |                                              |            |                  |
|                                       |                                              |            |                  |
|                                       |                                              |            |                  |
|                                       |                                              |            |                  |
|                                       |                                              |            |                  |
|                                       |                                              |            |                  |
|                                       |                                              |            |                  |
|                                       |                                              |            |                  |
|                                       |                                              |            |                  |
| Show Hidden Updates                   | Check Again                                  | Download   | Close            |

**Figure 4.** PDF-XChange Updater Dialog Box

- · Available updates are displayed in the main window. Click the **Download** button to download and install available updates.
- · Click **Update History** to view a breakdown of recent updates.
- · Click **Installed Products** to view a breakdown of installed products from **PDF-XChange.**
- · Click **Settings** to customize settings for the **PDF-XChange Updater.** These options are detailed beneath *(figure 3)* below.
- · Click **Help** to launch the online help for the **PDF-XChange Updater.**
- · Select/clear the **Show Hidden Updates** box to show/hide hidden updates.
- · Click **Check Again** to check for more recent updates.
- · Click **Close** to close the **PDF-XChange Update** dialog box.

# **Settings**

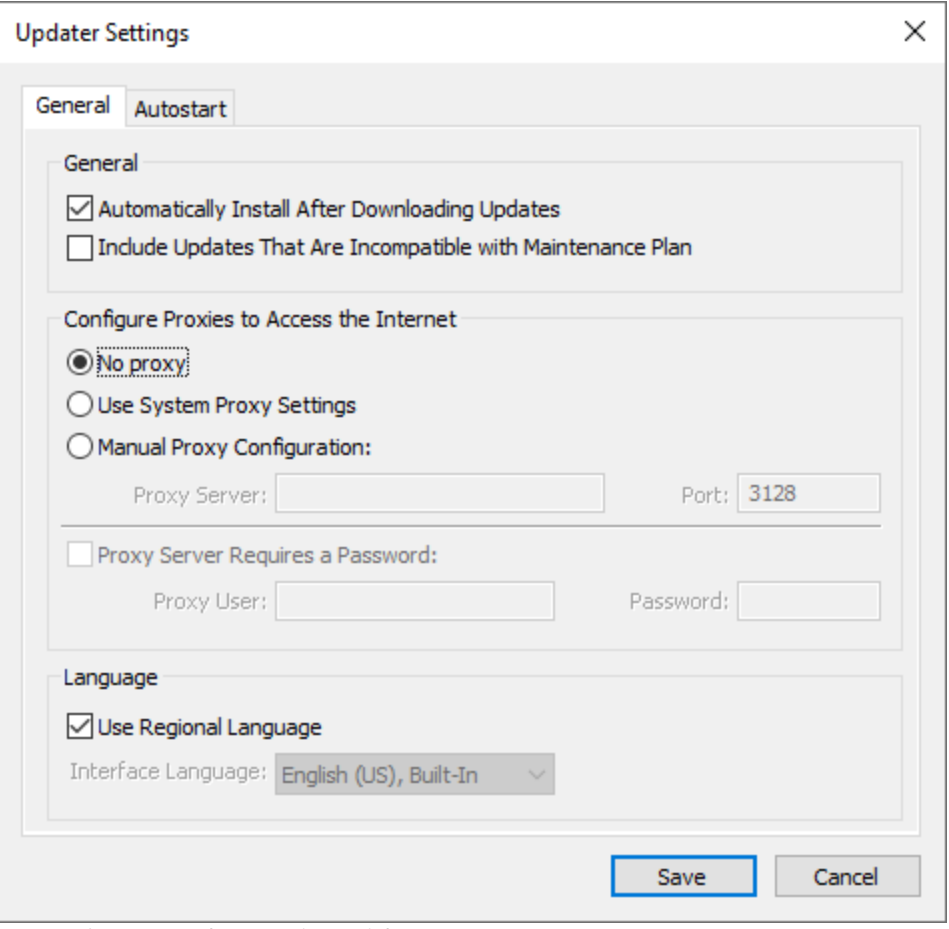

**Figure 5.** Updater Settings Dialog Box

- · Select/clear the **Automatically Install After Downloading Updates** box to enable/disable the automatic installation of downloaded updates.
- · Select/clear the **Include Updates That Are Incompatible with Maintenance Plan** box to include/exclude products that are not included in your current maintenance plan. Note that if updates are listed here and your license has expired, then the software will revert to evaluation mode when the updates are downloaded.
- · Select an option in the **Configure Proxies to Access the Internet** section to determine the proxy that the updater uses to access the internet:
	- · Select **No Proxy** to disable the use of a proxy to access the internet.
	- · Select **Use System Proxy Settings** to use the current system proxy settings to access the internet.
	- · Select **Manual Proxy Configuration** to use a custom proxy, then enter the **Proxy Server** and **Port** number details in the text boxes.
- · Select the **Proxy Server Requires a Password** box to set a password for the use of **Proxy Server** when the **Manual Proxy Server** option above is used, then enter the **Proxy User** and **Password** details in the text boxes.
- · Select the **Use Regional Language** box to use the regional language as the interface language for downloaded updates, or select a different option from the dropdown menu. Note that the language of the user interface can be subsequently changed as desired in the user preferences.
- · Click **Save** to save settings.

# **Autostart**

Use the **Autostart** tab to set a schedule for automatically checking for updates to the software:

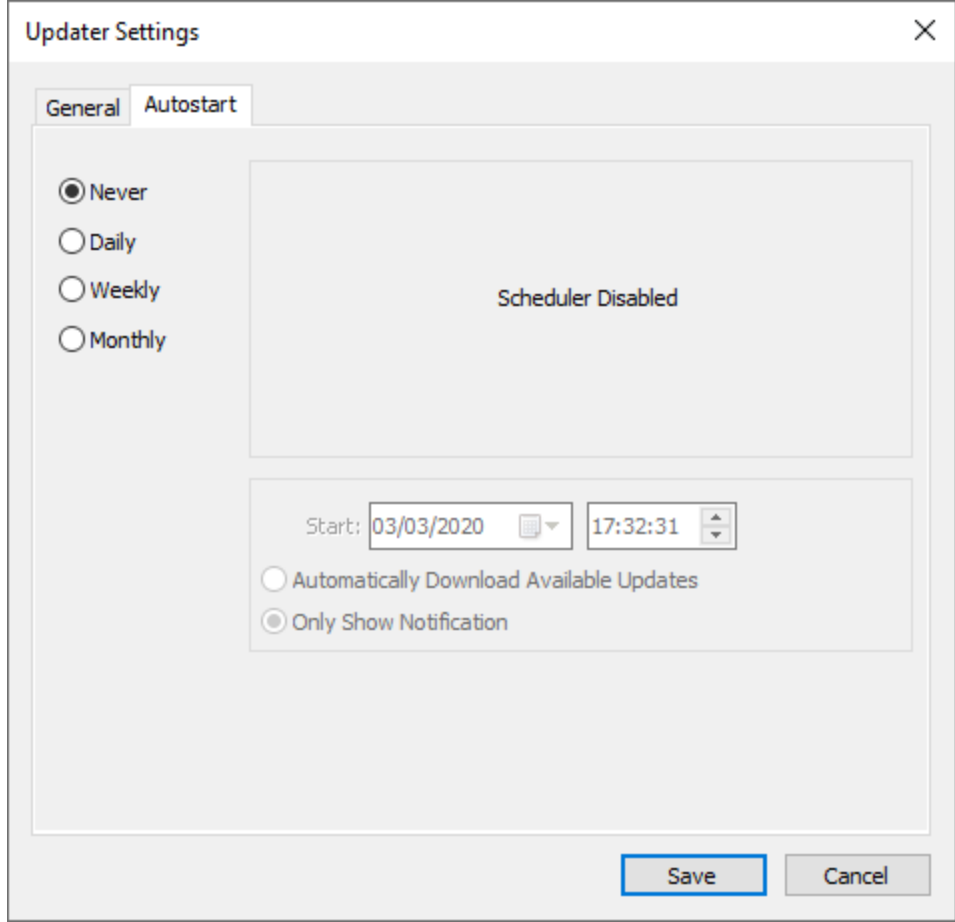

**Figure 6.** Updater Settings Dialog Box, Autostart Tab

- · Select **Never** to disable this feature.
- · Select **Daily, Weekly** or **Monthly** to check for updates automatically on a daily, weekly or monthly basis as desired. Note that different scheduling options are available depending on which option is used.
- · Use the **Start** text box to determine the date and time at which the schedule starts.
- · Select **Automatically Download Available Updates** to download available updates automatically, or select **Only Show Notification** to receive a notification that updates are available instead.

Click **Save** to save settings.

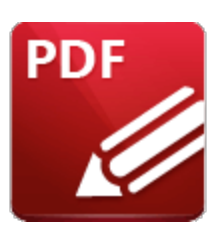

# **PDF-XChange Editor Plus V10 User Manual**

**PDF-XChange Editor** is one of the fastest and most feature-rich applications used worldwide to create, view, edit and annotate PDF files. Please note that this manual details **PDF-XChange Editor** when it is viewed in the **Ribbon UI,** which was introduced in version seven. The **Classic UI** version of the manual is available **[here.](https://help.pdf-xchange.com/pdfxe9c/)**

This manual is composed of the following sections:

- · **Features Overview** details the main features of **PDF-XChange Editor.**
- · **Explore the User Interface** details the software as it appears via the ribbon user interface.
- · The **Tabs Guide** is structured to match the UI of the software and details comprehensive operational instructions for its features and functionality. The ribbon tabs each have a corresponding section in the manual, where their submenu options and associated settings are explained. The ribbon tabs are highlighted in the image below.
- · **Appendix** details additional information that relates to the software.

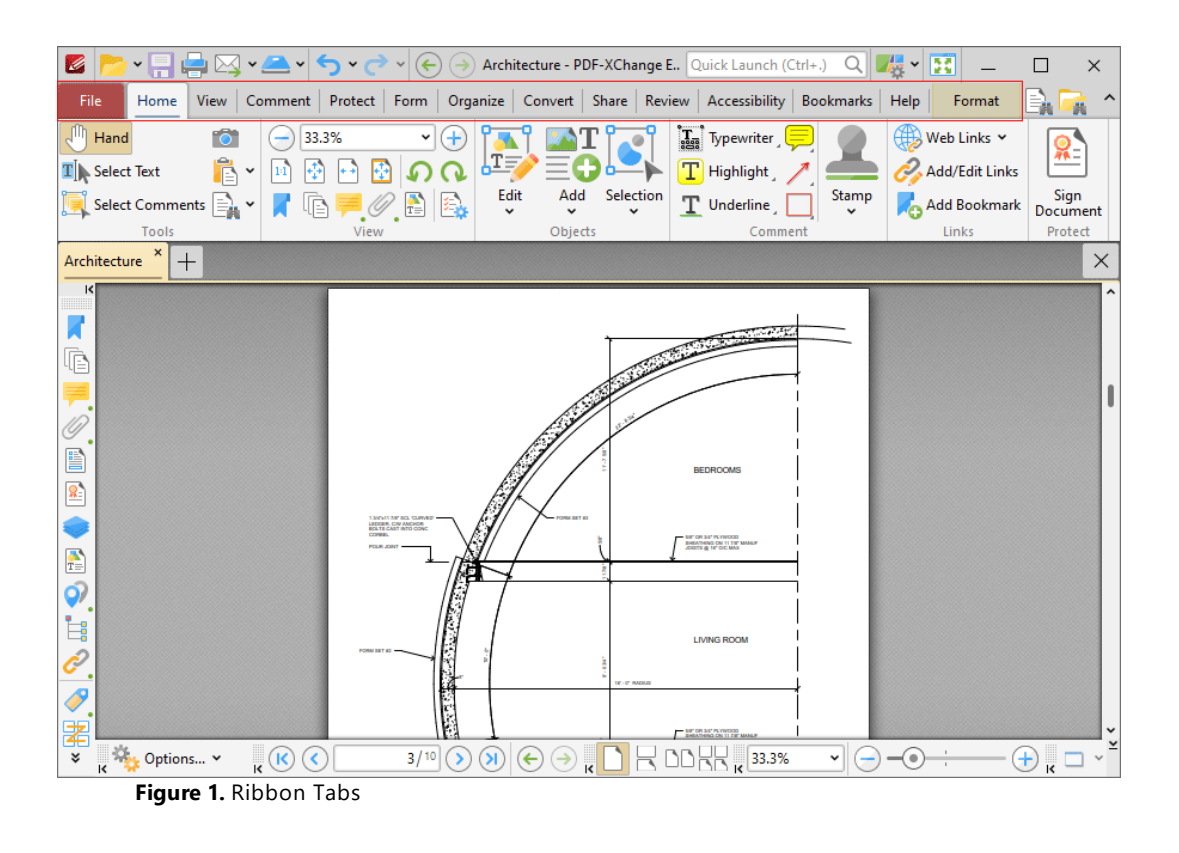

# **3.1 Features Overview**

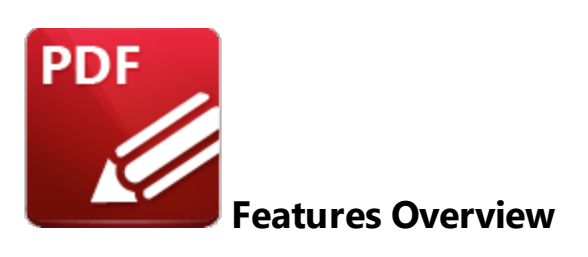

The main feature categories of **PDF-XChange Editor** are detailed below:

## **Accessibility Features:**

- · **Determine the Reading Order of [Documents.](#page-413-0)** 414
- · **Perform [Accessibility](#page-417-0) Checks on Documents.** 418
- · **Set Alternate Text [Descriptions](#page-979-0) for Document Content.** 980
- · **Use the Accessibility [Checker/Report](#page-420-0) Pane to View/Edit Document Accessibility [Information.](#page-420-0)** 421
- · **Use the Tags Pane to [Create/View/Edit](#page-408-0) Structured PDF Information.** 409

## **Annotation Features:**

- · **3D [Comment](#page-400-0) Support.** 401
- · **Add [Annotations](#page-456-0) to Documents:** 457
	- · **Add Area [Measurement](#page-610-0) Annotations to Documents.** 611
	- · **Add Audio File [Annotations](#page-489-0) to Documents.** 490
	- · **Add Callout [Annotations](#page-473-0) to Documents.** 474
	- · **Add Caret [Annotations](#page-521-0) to Documents.** 522
	- · **Add Cloud [Annotations](#page-569-0) to Documents.** 570
	- · **Add Distance [Annotations](#page-598-0) to Documents.** 599
	- · **Add File Attachment [Annotations](#page-484-0) to Documents.** 485
	- · **Add Freehand [Annotations](#page-591-0) to Documents.** 592
	- · **Add Highlight [Annotations](#page-494-0) to Documents.** 495
	- · **Add Line and Arrow [Annotations](#page-535-0) to Documents.** 536
	- · **Add Link [Annotations](#page-299-0) to Documents.** 300
	- · **Add Oval [Annotations](#page-548-0) to Documents.** 549
	- · **Add Perimeter [Measurement](#page-604-0) Annotations to Documents.** 605
	- · **Add Polygon [Annotations](#page-561-0) to Documents.** 562
	- · **Add Polyline [Annotations](#page-553-0) to Documents.** 554
	- · **Add Rectangle [Annotations](#page-542-0) to Documents.** 543
	- · **Add Sound [Annotations](#page-622-0) to Documents.** 623

- · **Add Stamps to [Documents.](#page-574-0)** 575
- · **Add Sticky Note [Annotations](#page-479-0) to Documents.** 480
- · **Add Strikeout [Annotations](#page-504-0) to Documents.** 505
- · **Add Text Box [Annotations](#page-468-0) to Documents.** 469
- · **Add Typewriter [Annotations](#page-463-0) to Documents.** 464
- · **Add Video [Annotations](#page-618-0) to Documents.** 619
- · **Add Underline [Annotations](#page-499-0) to Documents.** 500
- · **Clear [Measurements](#page-1129-0) from Distance Annotations.** 1130
- · **Convert Line Annotations to Distance [Annotations.](#page-1129-0)** 1130
- · **Convert Polygon Annotations to Area [Annotations.](#page-1129-0)** 1130
- · **Convert Polyline Annotations to Perimeter [Annotations.](#page-1129-0)** 1130
- · **Cross Section [Support](#page-400-0) for 3D PDFs.** 401
- · **Export [Comments](#page-637-0) to Data File.** 638
- · **Export [Measurements](#page-1129-0) to CSV File.** 1130
- · **Export Selected [Comments.](#page-456-0)** 457
- · **Fit Box by Text [Content.](#page-1129-0)** 1130
- · **Flatten [Comments.](#page-640-0)** 641
- · **Summarize [Comments.](#page-632-0)** 633
- · **Use the [Comment](#page-643-0) Styles Palette to View/Edit Comment Styles.** 644
- · **Use the Eraser Tool to Erase Freehand [Comments.](#page-595-0)** 596
- · **Use the [JavaScript](#page-586-0) Console to Create Dynamic Stamps.** 587
- · **Use the Thin Lines Feature to Reduce the Size of [Annotation](#page-338-0) Lines to One Pixel.** 339
- · **View/Edit Paragraph Properties for [Annotations.](#page-1141-0)** 1142

**Bookmark Features:**

- · **Add Text to [Bookmark](#page-1002-0) Titles.** 1003
- · **[Bookmark](#page-995-0) Every Nth Page.** 996
- · **Build a Table of Contents from the Structure of [Bookmarks.](#page-1021-0)** 1022
- · **Change the Case of [Bookmark](#page-1004-0) Titles.** 1005
- · **Convert Bookmark Destinations to Named [Destinations.](#page-1027-0)** 1028
- · **Convert Named Destinations to Regular [Destinations.](#page-1008-0)** 1009
- · **Create Links from [Bookmarks.](#page-1024-0)** 1025
- · **Export [Bookmarks](#page-1029-0) to HTML Format.** 1030
- · **Export [Bookmarks](#page-1030-0) to Text File.** 1031
- · **Find and Replace [Bookmark](#page-1010-0) Text.** 1011
- · **Generate [Bookmarks](#page-987-0) from Page Text.** 988
- · **Generate [Bookmarks](#page-997-0) from Table of Contents.** 998
- · **Generate [Bookmarks](#page-999-0) from a Text File.** 1000
- · **Merge Duplicate [Bookmarks.](#page-1019-0)** 1020
- · **Remove Actions from [Bookmarks.](#page-1012-0)** 1013
- · **Set the Zoom Type for [Bookmarks.](#page-1006-0)** 1007
- · **Sort Document Pages by [Bookmarks.](#page-1026-0)** 1027
- · **Use the Bookmarks Pane to View and Edit [Bookmarks.](#page-344-0)** 345
- · **Validate [Bookmarks.](#page-1017-0)** 1018

#### **Convert Documents to/from PDF:**

- · **Convert PDF Files to MS Word [Format.](#page-167-0)** 168
- · **Convert PDF Files to PDF/A [Format.](#page-96-0)** 97
- · **Convert PDF Files to PDF/X [Format.](#page-96-0)** 97
- · **Convert PDF Files to Plain Text [Format.](#page-96-0)** 97
- · **Convert PDF Files to MS Excel [Format.](#page-170-0)** 171
- · **Convert PDF Files to MS [PowerPoint](#page-173-0) Format.** 174
- · **[Convert](#page-127-0) CSV Files to PDF.** 128
- · **[Convert](#page-139-0) Image Files to PDF.** 140
- · **Convert MS Excel [Documents](#page-1133-0) to PDF.** 1134
- · **Convert MS [PowerPoint](#page-1133-0) Documents to PDF.** 1134
- · **Convert MS Publisher [Documents](#page-1133-0) to PDF.** 1134
- · **Convert MS Visio [Documents](#page-1133-0) to PDF.** 1134
- · **Convert MS Word [Documents](#page-1133-0) to PDF.** 1134
- · **Convert [Markdown](#page-124-0) Files to PDF.** 125
- · **[Convert](#page-130-0) RTF Files to PDF.** 131
- · **[Convert](#page-119-0) Text Files to PDF.** 120
- · **Convert [Windows](#page-1133-0) Metafiles to PDF.** 1134
- · **[Convert](#page-1133-0) XPS Files to PDF.** 1134

#### **Create Documents:**

- · **Combine Existing Files into a New [Document.](#page-111-0)** 112
- · **Create PDF [Portfolio](#page-115-0) Files.** 116
- · **[Create](#page-109-0) New PDF Files.** 110
- · **Create a PDF from [Clipboard](#page-154-0) Content.** 155
- · **Create a PDF from Scanned [Content.](#page-150-0)** 151
- · **[Create](#page-127-0) a PDF from a CSV File.** 128
- · **Create a PDF from a [Markdown](#page-124-0) File.** 125
- · **[Create](#page-119-0) a PDF from a Text File.** 120
- · **[Create](#page-139-0) a PDF from an Image File.** 140
- · **[Create](#page-130-0) a PDF from an RTF File.** 131

# **Create Fillable Forms:**

- · **Add Form Fields to [Documents.](#page-675-0)** 676
	- · **Add Barcode Fields to [Documents.](#page-797-0)** 798
	- · **Add Button Fields to [Documents.](#page-762-0)** 763
	- · **Add Check Box Fields to [Documents.](#page-762-0)** 763

- · **Add Date Fields to [Documents.](#page-814-0)** 815
- · **Add Digital Signature Fields to [Documents.](#page-779-0)** 780
- · **Add Dropdown Fields to [Documents.](#page-735-0)** 736
- · **Add Image Fields to [Documents.](#page-824-0)** 825
- · **Add List Box Fields to [Documents.](#page-723-0)** 724
- · **Add Radio Button Fields to [Documents.](#page-713-0)** 714
- · **Add Text Fields to [Documents.](#page-680-0)** 681
- · **[Create/Edit](#page-675-0) Fillable Forms.** 676
- · **[Email](#page-678-0) Form Data.** 679
- · **[Highlight](#page-675-0) Form Fields.** 676
- · **[Identify](#page-840-0) Forms.** 841
- · **Reset [Forms.](#page-675-0)** 676
- · **Use CSV Files to [Populate](#page-835-0) Forms.** 836
- · **Use Forms to [Calculate](#page-694-0) Values.** 695
- · **Use Forms to [Validate](#page-690-0) Values.** 691
- · **Use the Fields Pane to [View/Edit](#page-365-0) Form Fields.** 366

**Customize the UI/Software:**

- · **Add Launch Options to Launch [Third-Party](#page-234-0) Software.** 235
- · **Avail of a Range of Page Display [Options.](#page-334-0)** 335
- · **Create [Customized](#page-275-0) Settings Files.** 276
- · **Create Your Own [Toolbars.](#page-1036-0)** 1037
- · **[Customize](#page-1111-0) the Layout of Editing Panes.** 1112
- · **Enable the [Autosave/Autorecovery](#page-434-0) Feature.** 435
- · **[Enable/Disable](#page-201-0) Stroke Adjust for Page Rendering.** 202
- · **[Export/Import/Reset](#page-275-0) Settings.** 276
- · **Group Your [Favorite](#page-1057-0) Tools into a New Ribbon.** 1058
- · **Select from a Range of Default Page Layout [Options.](#page-79-0)** 80
- · **Save Your Current Session for [Subsequent](#page-90-0) Use.** 91
- · **Set the [Language](#page-232-0) of the User Interface.** 233
- · **Toggle the Ribbon View for [Documents.](#page-337-0)** 338
- · **Toggle the [Right-to-Left](#page-337-1) Page Layout.** 338
- · **Toggle between Default, Ribbon and [Touch-Optimized](#page-76-0) Layouts.** 77
- · **Use and [Customize](#page-251-0) Browser Plugins.** 252
- · **Use [Preferences](#page-191-0) to Customize Settings.** 192

#### **Edit Documents:**

- · **Add/Edit [Document](#page-1099-0) Text.** 1100
- · **Arrange [Selected](#page-1067-0) Content Items.** 1068
- · **Copy, Cut, Delete or Zoom to Selected [Content.](#page-1097-0)** 1098
- · **Correct Text with the Text [Correction](#page-521-0) Tool.** 522

- · **Create Custom [Stamps.](#page-574-0)** 575
- · **Create [Documents](#page-1097-1) from Selected Content.** 1098
- · **Create Stamps from Selected [Content.](#page-1097-2)** 1098
- · **[Create/Edit/Remove](#page-298-0) Weblinks.** 299
- · **Crop to White [Margins.](#page-896-0)** 897
- · **Draw Lines for [Tables](#page-935-0) in OCR.** 936
- · **[Duplicate](#page-292-0) Selected Content.** 293
- · **Edit Document Content in Third-Party [Applications.](#page-1096-0)** 1097
- · **Edit [Document](#page-852-0) Pages.** 853
	- · **Crop [Document](#page-896-0) Pages.** 897
	- · **Delete [Document](#page-865-0) Pages.** 866
	- · **Delete Empty [Document](#page-866-0) Pages.** 867
	- · **Duplicate [Document](#page-292-0) Pages.** 293
	- · **Extract [Document](#page-868-0) Pages.** 869
	- · **Merge [Document](#page-887-0) Pages.** 888
	- · **Move [Document](#page-874-0) Pages.** 875
	- · **Overlay [Document](#page-890-0) Pages.** 891
	- · **Replace [Document](#page-876-0) Pages.** 877
	- · **Resize [Document](#page-900-0) Pages.** 901
	- · **Rotate [Document](#page-894-0) Pages.** 895
	- · **Split [Document](#page-879-0) Pages.** 880
	- · **Swap [Document](#page-885-0) Pages.** 886
- · **Edit and [Manipulate](#page-1086-0) Images.** 1087
- · **Edit and [Manipulate](#page-1092-0) Paths.** 1093
- · **Edit PDF [Portfolio](#page-1071-0) Files.** 1072
- · **Edit the Base Content of [Documents.](#page-1086-1)** 1087
- · **Enable [Snapping](#page-238-0) for Precision Editing.** 239
- · **Export Selected Content to MS Office [Formats.](#page-1097-1)** 1098
- · **Find and Redact [Document](#page-666-0) Content.** 667
- · **Flatten Layers to Base [Content.](#page-381-0)** 382
- · **Font [Replacement](#page-956-0) Feature for Editing Document Fonts.** 957
- · **Insert Pages into [Documents.](#page-856-0)** 857
- · **Insert RTF Files into [Documents.](#page-864-0)** 865
- · **Insert Text into [Documents.](#page-862-0)** 863
- · **[Normalize](#page-896-0) Media Box Offsets.** 897
- · **OCR Selected Areas of [Documents.](#page-940-0)** 941
- · **Perform OCR on [Documents.](#page-935-0)** 936
- · **Redact [Documents.](#page-662-0)** 663
- · **Rename [Documents.](#page-1138-0)** 1139
- · **Sanitize [Documents.](#page-668-0)** 669
- · **Set [Document](#page-903-0) Margins.** 904
- · **Spell Check [Documents.](#page-972-0)** 973
- · **Split [Documents](#page-879-0) by Size.** 880

**71**

- · **Split Pages by [Guide](#page-883-0) Lines.** 884
- · **Take Document [Snapshots.](#page-268-0)** 269
- · **[Transform](#page-290-0) Selected Content.** 291
- · **Use Editing Panes to View/Edit [Document](#page-341-0) Content.** 342
	- · **Use the 3D Model Tree Pane to View/Edit 3D [Comments.](#page-400-0)** 401
	- · **Use the Attachments Pane to View/Edit Document [Attachments.](#page-362-0)** 363
	- · **Use the Comments Pane to View/Edit [Comments.](#page-357-0)** 358
	- · **Use the Content Pane to View/Edit [Document](#page-387-0) Content.** 388
	- · **Use the Destinations Pane to View/Edit Named [Destinations](#page-392-0) in Documents.** 393
	- · **Use the History Pane to View/Edit the History of Opened [Documents.](#page-436-0)** 437
	- · **Use the Layers Pane to View/Edit [Document](#page-373-0) Layers.** 374
	- · **Use the Links Pane to View/Edit [Document](#page-404-0) Links.** 405
	- · **Use the Properties Pane to View/Edit the Properties of Selected [Document](#page-440-0) [Content.](#page-440-0)** 441
	- · **Use the Signatures Pane to View/Edit Signature [Information.](#page-264-0)** 265
	- · **Use the [Thumbnails](#page-350-0) Pane to View/Edit Document Pages.** 351
- · **Use Guides and Rulers to [Enhance](#page-449-0) the Editing Process.** 450
- · **Use the Format Tab to Edit [Document](#page-1065-0) Content.** 1066

# **Enhance Documents:**

- · **Add [Backgrounds](#page-908-0) to Documents.** 909
- · **Add Barcodes to [Documents.](#page-1106-0)** 1107
- · **Add JavaScript to [Documents.](#page-833-0)** 834
- · **[Add/Remove](#page-905-0) Watermarks.** 906
- · **Convert [Document](#page-945-0) Colors.** 946
- · **Deskew [Scanned](#page-934-0) Pages.** 935
- · **Enhance [Scanned](#page-934-0) Pages.** 935
- · **[Rasterize](#page-950-0) Pages.** 951
- · **[Recompress](#page-953-0) Document Images.** 954
- · **View/Edit Document [Properties.](#page-178-0)** 179

# **Integrate Cloud-Based Services:**

- · **Open [Documents](#page-93-0) from Box.com.** 94
- · **Open [Documents](#page-93-0) from Dropbox.** 94
- · **Open [Documents](#page-93-0) from Google Drive.** 94
- · **Open [Documents](#page-93-0) from OneDrive.** 94
- · **Open Documents from [SharePoint.](#page-93-0)** 94

# **Manipulate Documents:**

· **Add Images to [Documents.](#page-1103-0)** 1104

**72**

- · **[Add/Remove](#page-915-0) Bates Numbering.** 916
- · **[Add/Remove](#page-911-0) Headers and Footers.** 912
- · **Autoscoll through [Documents.](#page-338-1)** 339
- · **Calibrate [Measurement](#page-616-0) Scales.** 617
- · **Compare [Documents.](#page-976-0)** 977
- · **Create [Number](#page-920-0) Ranges.** 921
- · **Crop [Documents.](#page-896-0)** 897
- · **Email [Documents.](#page-260-0)** 261
- · **Export [Documents](#page-165-0) to Image Format.** 166
- · **Open [Documents](#page-86-0) from a URL.** 87
- · **Optimize [Documents.](#page-95-0)** 96
- · **Playback [Documents.](#page-1285-0)** 1286
- · **Print [Documents.](#page-157-0)** 158
- · **Search [Document](#page-1294-0) Text.** 1295
- · **Set Page [Transitions.](#page-225-0)** 226
- · **[Show/Hide](#page-443-0) Page Boxes and Guide Lines in the Loupe View.** 444
- · **Split the Page [View.](#page-338-2)** 339
- · **Use Inherited Zoom for Named [Destinations.](#page-392-0)** 393
- · **Utilize Macros to Enhance the Process of Editing [Documents.](#page-1165-0)** 1166
- · **Utilize Zoom [Features.](#page-336-0)** 337

## **Secure Documents:**

- · **Add Digital Signatures to [Documents.](#page-650-0)** 651
- · **Add [Long-Term](#page-650-0) Validation for Digital Signatures.** 651
- · **Add Security Policies and/or Passwords to [Documents.](#page-181-0)** 182
- · **Certify [Documents.](#page-647-0)** 648
- · **Certify [Documents](#page-647-0) without Adding a Physical Signature.** 648
- · **Customize Security Options for [Documents.](#page-257-0)** 258
- · **Timestamp [Documents.](#page-657-0)** 658

#### **Miscellaneous Features:**

- · **[Adjustable](#page-209-0) Cursor Sizes.** 210
- · **Advanced [Bookmark](#page-1177-0) Macros.** 1178
- · **Control the Tab Title of [Documents.](#page-1138-0)** 1139
- · **DocuSign [Integration.](#page-648-0)** 649
- · **Dynamic Shell [Extensions.](#page-1299-0)** 1300
- · **Dynamic [Thumbnail](#page-350-0) Selection Options.** 351
- · **Type Your [Signature.](#page-659-0)** 660
- · **Use [Command](#page-1118-0) Line Options.** 1119
- · **Use the Word Count Feature to Review [Documents.](#page-968-0)** 969
# **3.2 Explore the User Interface**

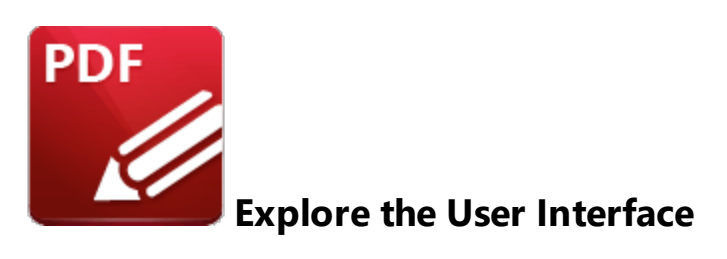

The **PDF-XChange Editor** user interface appears as below:

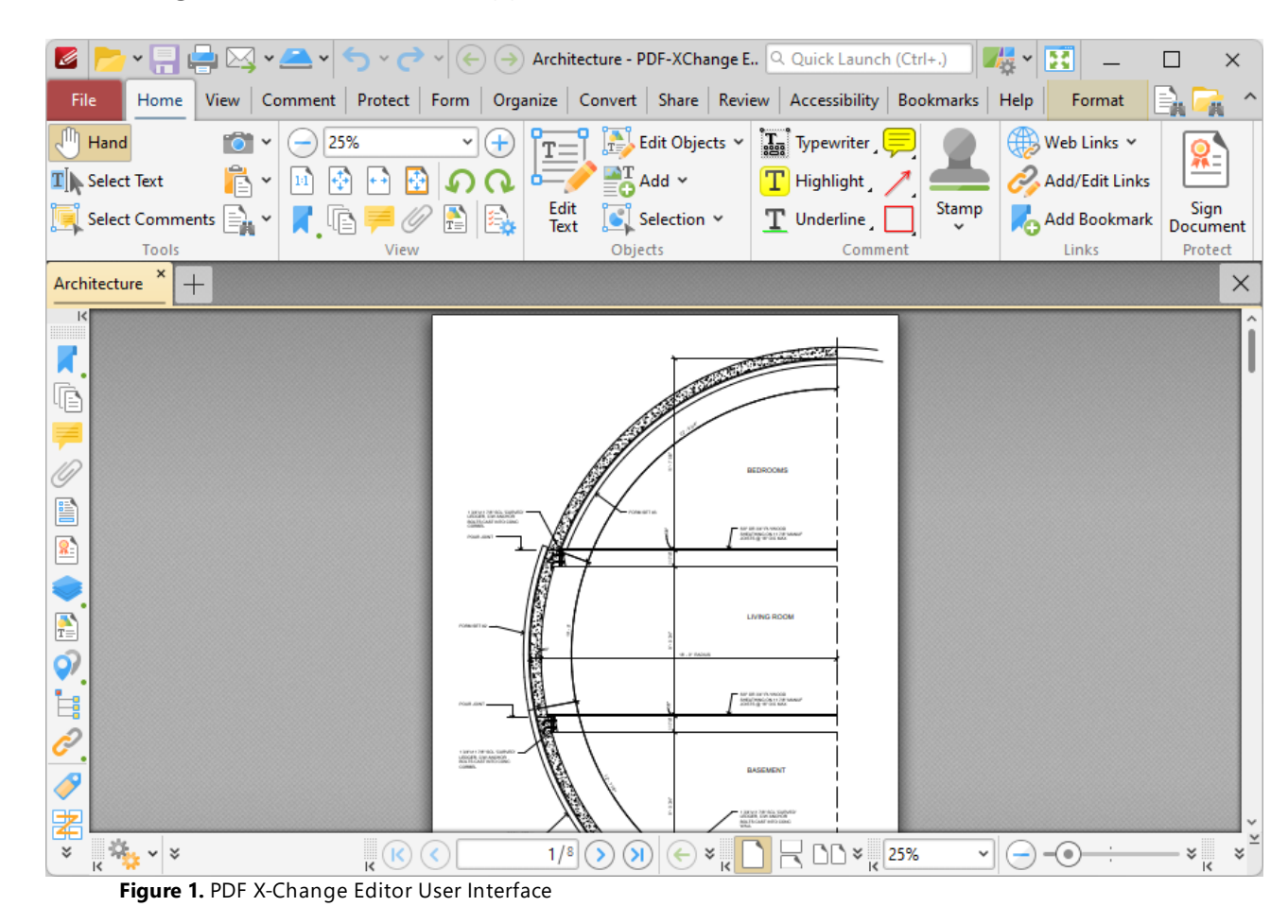

The ribbon tabs are located at the top of the window:

**74**

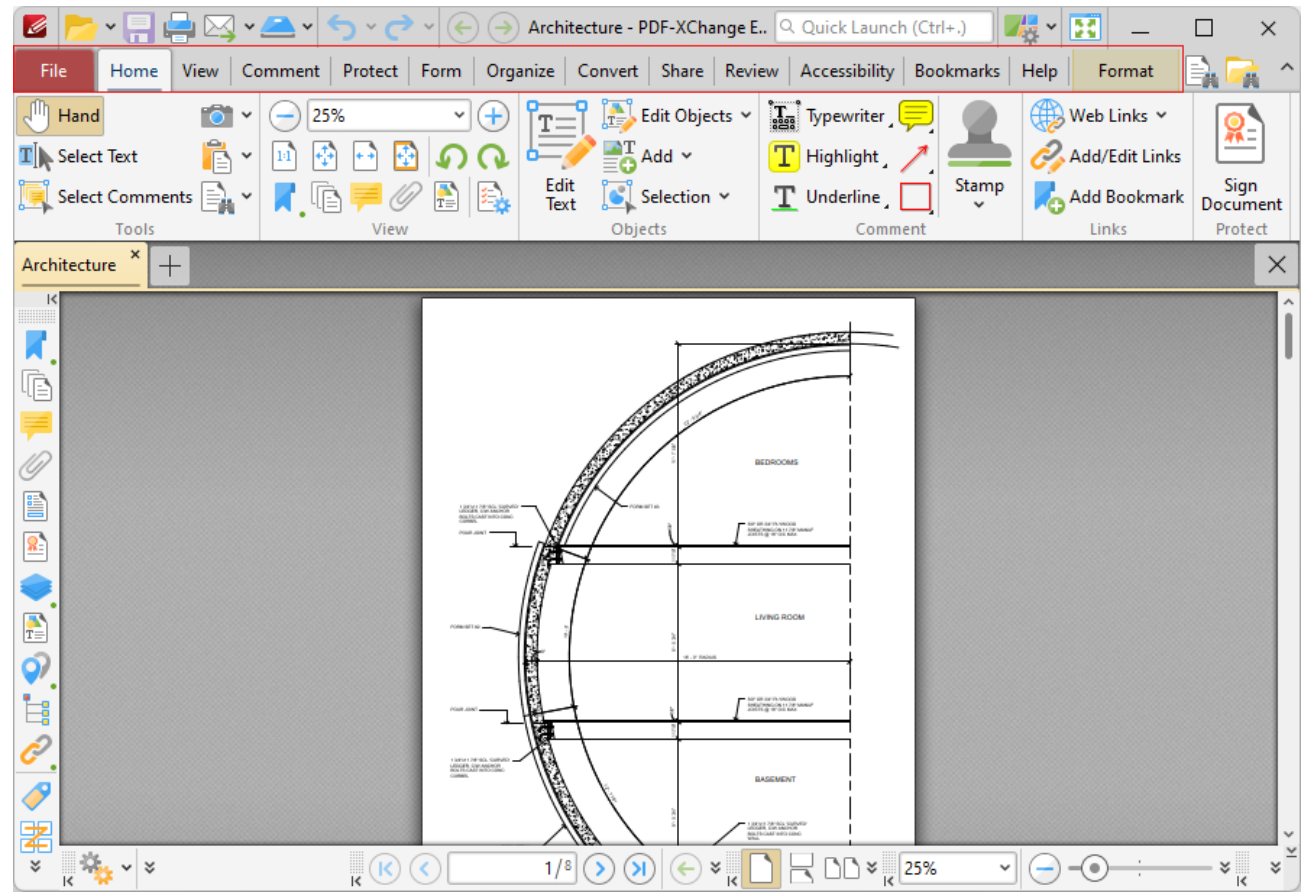

**Figure 2.** PDF X-Change Editor User Interface, Ribbon Tabs Highlighted

Click the links below to view the options and functionality of each tab:

- **[File](#page-83-0)** <sup>84</sup> contains file-level operations such as open, close, save and print.
- **[Home](#page-280-0)**  $\left[\text{Ric}^{\text{max}}\right]$  contains the most commonly-used commands, such as the basic tools, links to editing panes, view and rotation options, content-editing features, annotation tools and document signing options.
- **[View](#page-334-0)**<sup>336</sup> contains options that determine what is displayed in the main window such as toolbar shortcuts and editing panes. Document layout options are also available in this tab.
- **[Comment](#page-456-0)**<sup>457</sup> contains options for editing document comments, such as converting comments to base content, importing/exporting comments and creating a comment summary.
- **[Protect](#page-645-0)** 646 contains options for signing and certifying documents, creating/editing security policies and redacting documents.
- **[Form](#page-675-0)** <sup>676</sup> contains options for managing, highlighting and creating document form fields such as radio buttons, dropdown menus and barcodes.
- **[Organize](#page-852-0)**<sup>[853]</sup> contains options for editing documents, such as add/remove watermarks, insert/delete/crop/resize pages, edit backgrounds, add headers and footers/Bates numbering.
- [Convert](#page-931-0)<sup>[932]</sup> contains options for creating documents from the local scanner, combining existing files into a new file, creating blank documents, performing OCR on documents and converting PDF files to other formats such as **MS Word, Excel** and **Powerpoint** formats. Note that files exported to **(\*.docx)** format are compatible with **MS Word 2010** and later.
- **[Share](#page-960-0)**  $\left[\begin{array}{ccccc}\n\cdot & \cdot & \cdot \\
\cdot & \cdot & \cdot \\
\cdot & \cdot & \cdot\n\end{array}\right]$  contains options that relate to files associated with the **Microsoft Office SharePoint Server,** such as checking documents in/out or discarding documents from **Sharepoint,** and also contains an option for emailing documents from **PDF-XChange Editor.**
- **[Review](#page-968-0) seed contains options for reviewing documents**, such as the spell check and word count features, as well as options to create/delete and manipulate document comments.
- **[Accessibility](#page-979-0) But an article contains options for viewing/editing/creating document accessibility in PDF-XChange Editor.** These features are intended to make documents accessible to visually impaired or otherwise disabled users.
- **[Bookmarks](#page-984-0) Butter Butter** and its options that relate the creation and management of document bookmarks.
- **[Help](#page-1033-0)** and contains links to software assistance, such as the **PDF-XChange** main website and user forum, and customizable options for the UI theme and toolbars.

Note that the layout and content of the ribbon tabs can be fully customized, as detailed **[here.](#page-1036-0)** 1037

Architecture - PDF-XChange E.. Q Quick Launch (Ctrl+.) Ø  $\vee$  $\leftrightarrow$ 73 - R  $\Box$ File Organize | Convert | Share | Review | Accessibility Home View Comment Protect Form **Bookmarks** Help Format  $\sqrt[3]{\mathbb{I}}$  Hand  $\bigcirc$  25%  $\left[\begin{matrix} \bullet \\ \bullet \end{matrix}\right]$  Edit Objects  $\triangledown$  $\left[\mathbf{T}_{\text{max}}\right]$  Typewriter Web Links v r Sh  $\mathbf{F}$ ٦.  $\mathbf{E}^{\mathrm{T}}_{\mathrm{O}}$ Add/Edit Links  $\mathbf{T}$  Select Text r 回動日間 ດ Add  $\sim$  $\mathbf T$  Highlight Edit Stamp Sign<br>Document Select Comments 日段  $\sqrt{\bullet}$  Selection  $\sim$ 0 T Underline **Add Bookmark** Tools Objects Comment Links Protect ×  $+$  $\times$ Architecture x. œ .<br>O e Air an air numbers 圖  $\frac{1}{T}$ ර) i. Air an air riversion<br>Antiutescos (178)<br>Anti lug riversion  $\overline{\mathscr{C}}$ P ≱  $\frac{1}{2}$   $\frac{1}{2}$   $\frac{1}{2}$   $\frac{1}{2}$  $\overline{\mathbf{R}}$   $\odot$   $\odot$  $\textcircled{1}\odot\textcircled{2}$ ¥  $1/8$   $\odot$  $\sum$   $\sim$  00  $\frac{1}{16}$  25% ×| (–) –⊙  $\frac{1}{\sqrt{2}}$  $\stackrel{\smile}{\scriptstyle\!\sim}$ 

The **Quick Access Toolbar** is located in the upper left of the user interface:

**Figure 3.** PDF X-Change Editor User Interface, Quick Access Toolbar Highlighted

Use the icons in this toolbar to perform the following operations:

Click **Open** to open files, or click the dropdown arrow to view/select recent files, including pinned recent files, as detailed **[here.](#page-86-0)** 87

Click **Save** to save files. Note that additional save options, such as **Save As** and **Save as Optimized,** are available in the **[File](#page-83-0)** 84 tab.

Click **Print** to print files. The **Print** dialog box will open and can be used to customize print settings, as detailed **[here.](#page-157-0)** 158

Click **Email** to email files, or click the dropdown arrow to view/manage available mail clients, as determined in the <mark>[Send](#page-260-0) Mail</mark> 261 preferences.

Click **Scan** to scan documents into **PDF-XChange Editor,** or click the dropdown arrow to select a preset scanning mode. The **Scan Properties** dialog box will open and can be used to customize scan settings, as detailed *here*. **In Scanned documents will be converted to PDF** and displayed in the main window.

Click **Undo** to undo the most recent action.

Click **Redo** to reverse the most recent undo action.

Click **Previous View** to navigate to the previous document view.

Click  $\bigcirc$  **Next View** to navigate to the next view. Note that this option is only available when the **Previous View** option has been used.

If you would prefer the **Quick Access Toolbar** to be located beneath the ribbon UI, then right-click the **Quick Access Toolbar** and click **Show Below the Ribbon** in the shortcut menu.

The **Quick Launch** and **Quick Find** toolbars are used to determine the format of the user interface, enable fullscreen mode and find/search document text:

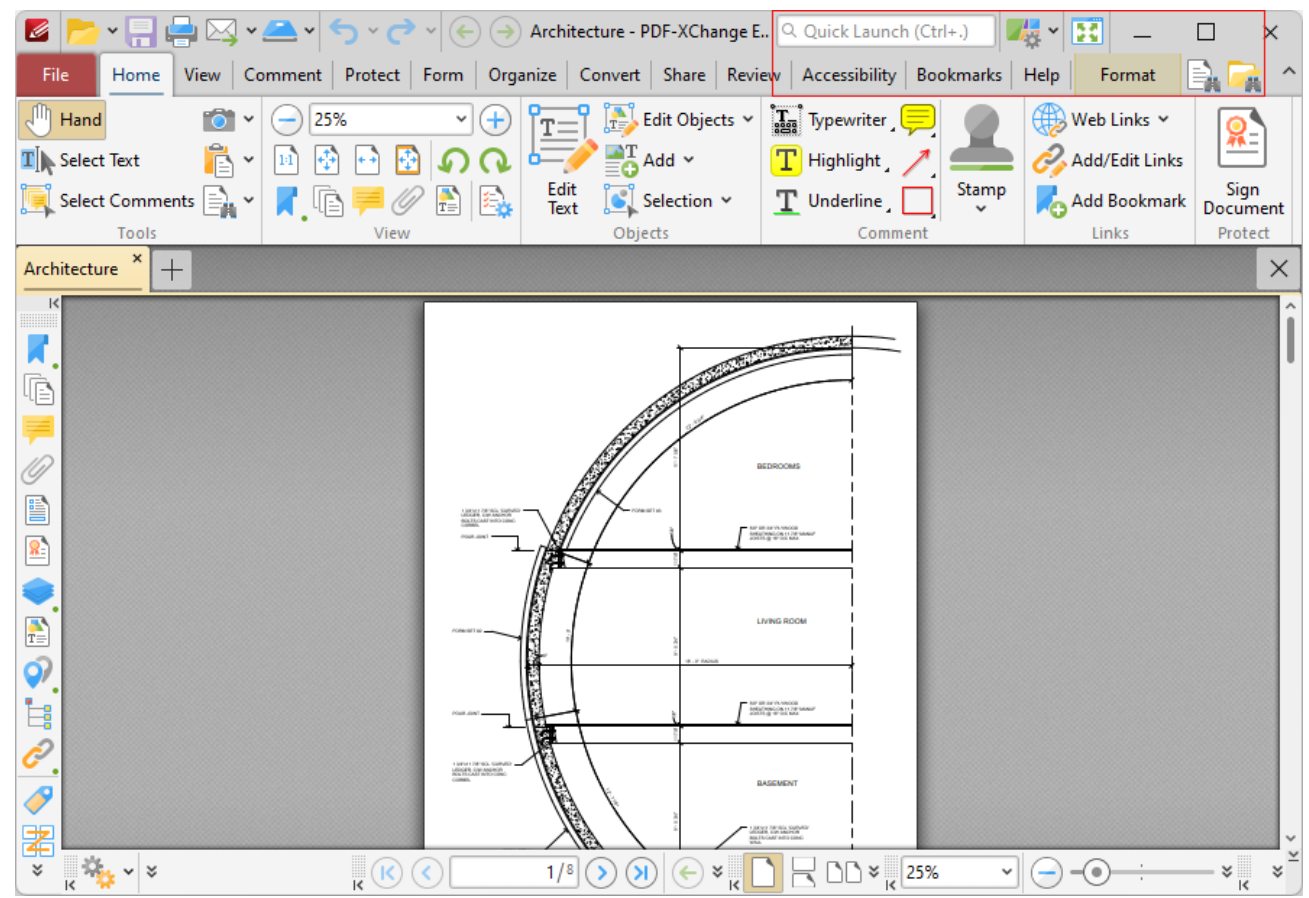

**Figure 4.** PDF X-Change Editor User Interface, Quick Launch and Quick Find Toolbars Highlighted

# Click **UI Options** to view/select UI options for **PDF-XChange Editor:**

- · Click **Switch to Classic Toolbars** to switch to the classic UI layout that **PDF-XChange Editor** used before version seven. The classic UI version of this manual is available **[here.](https://help.pdf-xchange.com)**
- · Click **Switch to Touch-optimized UI** to switch from **Mouse-optimized UI** to **Touch-Optimized UI** and vice versa. The **Touch-Optimized UI** features larger icons and is intended for use in conjunction with tablets, smartphones and similar devices. When the **Touch-Optimized UI** is enabled you can use single/double taps in the place of singe/double mouse clicks in standard UI mode, and you can tap-and-hold to open context menus. Additional options for customizing the touch UI are available in the commenting preferences detailed **[here.](#page-213-0)** 214
- · Click **Customize Toolbars** to customize toolbars, as detailed **[here.](#page-1036-0)** 1037

Click **Full Screen Mode** to enable fullscreen mode. Note that fullscreen mode has many customizable features, as detailed **[here.](#page-225-0)** 226

Click **Find** to enable the **Find** feature. This feature locates specified document text, as detailed **[here.](#page-1146-0)** 1147

Click **Search** to open the **Search** pane and search for text is documents open in **PDF-XChange Editor** or folders on the local computer, as detailed **[here.](#page-1294-0)** 1295

Click the  $\sim$  icon on the right of the **Search** icon to toggle the document toolbar and/or ribbon tab view.

Click the **Quick Launch** text box to find and launch commands in **PDF-XChange Editor**  enter search terms in the text box and then click search results to activate them.

There are four toolbars in the lower section of the user interface:

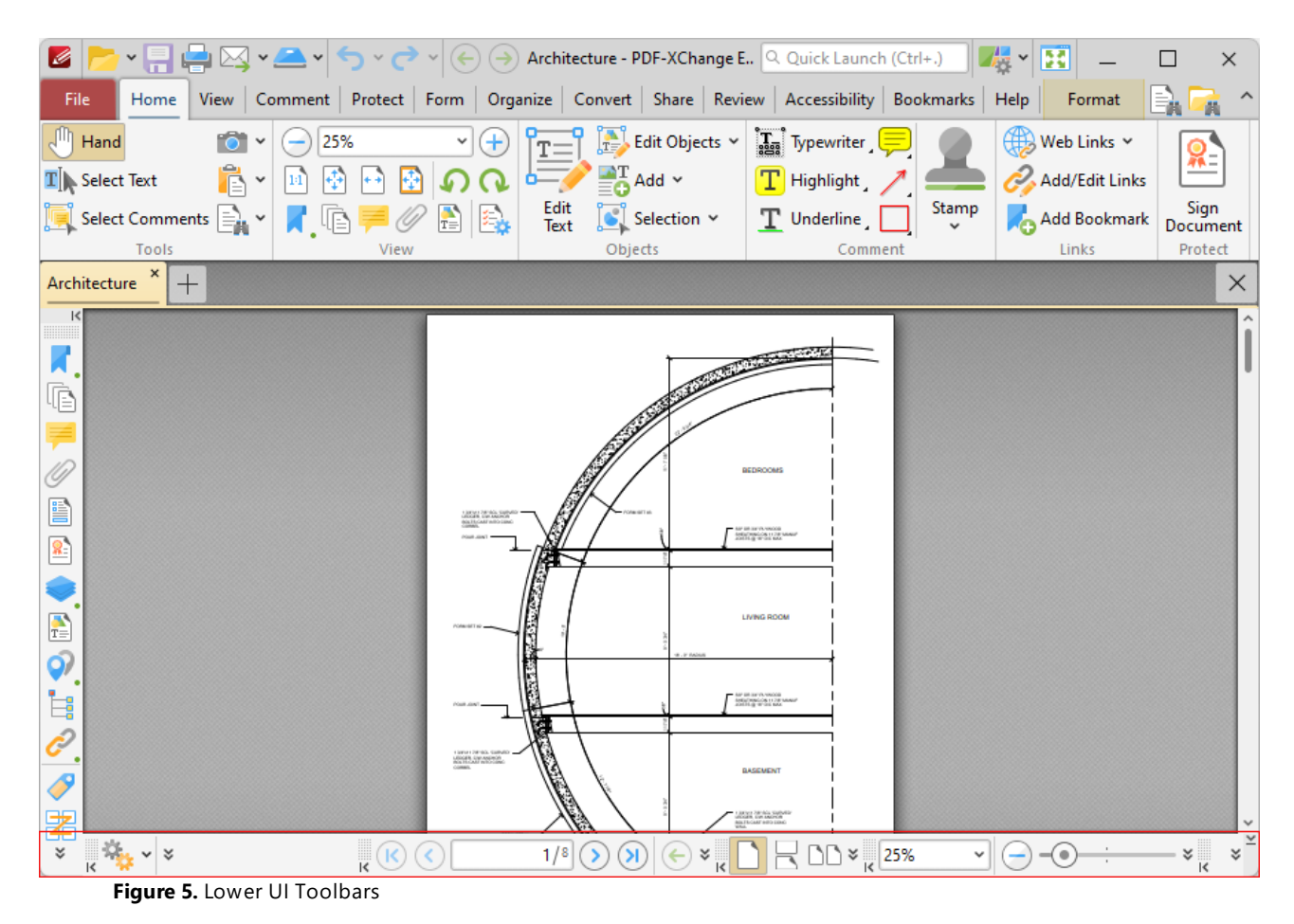

When the UI is maximized, the **Document Options Toolbar** displays the dimensions of the document and the current pointer location:

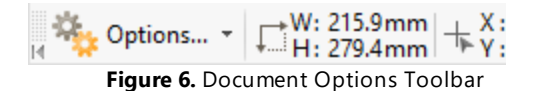

Click **Options** to open/close the document editing panes and view/select editing tools, as detailed **[here.](#page-1044-0)** 1045

The **Page Navigation Toolbar** is used to navigate between document pages and views:

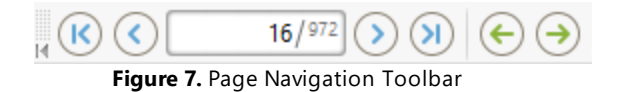

- · Click the blue arrow icons to move to the first page, previous page, next page or last page of documents.
- · Click the green arrow icons to move between the most recent views within documents.
- · The number box at the center shows the current page and the total number of pages in the active document. Enter a page number and press **Enter** to move to it.

The **Page Layout Toolbar** is used to determine how pages are displayed in the main window:

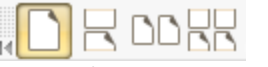

**Figure 8.** Page Layout Toolbar

- · **Single Page** displays one page at a time.
- · **Continuous** displays single pages continuously.
- · **Two Pages** displays two pages at a time.
- · **Two Pages Continuous** displays two pages continuously.

The **Page Zoom** toolbar is used to determine the zoom level:

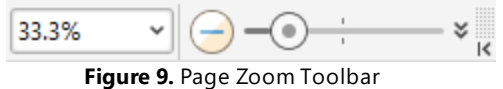

Enter the desired zoom level and press **Enter** to move to it, or select an option in the dropdown menu. Alternatively, use the slider to adjust the zoom level manually.

The **Launch Application Toolbar** is used to open current documents in different applications:

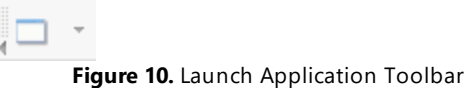

Use the Launch [Applications](#page-234-0)  $\frac{235}{3}$  preferences to add applications to the toolbar, then click applications in the toolbar to launch them with the current document open inside.

The **Quick Tools** toolbar is available on the left side of the window:

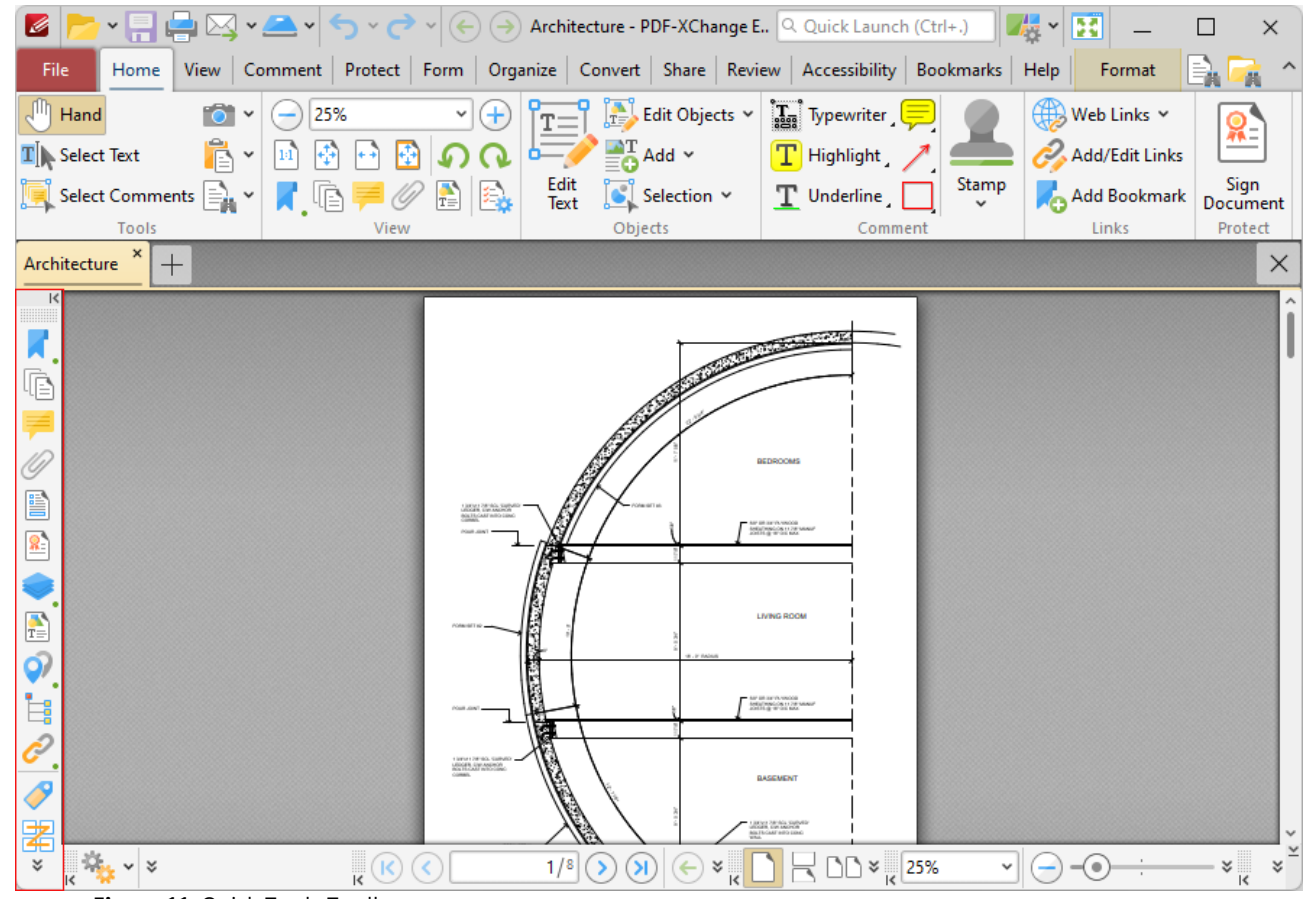

**Figure 11.** Quick Tools Toolbar

This toolbar provides quick access to the editing panes used in **PDF-XChange Editor.** The editing panes are detailed **[here.](#page-341-0)** 342

Note that the arrow icons on the left of toolbars can be used to expand/collapse toolbars, and the grid of dots above the arrow icon can be used to click and drag toolbars to a different location in the user interface.

Additionally, please note that several of the keyboard shortcuts relate to the commands displayed on the user interface. See <mark>[here](#page-1148-0)</mark> Happ for a comprehensive list of available keyboard shortcuts.

# **3.3 Tabs Guide**

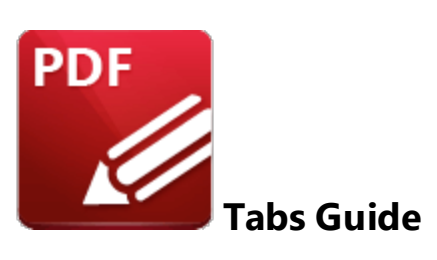

This section of the manual details the content of the ribbon tabs in **PDF-XChange Editor.** When each tab is selected, a different set of functions appears in the user interface:

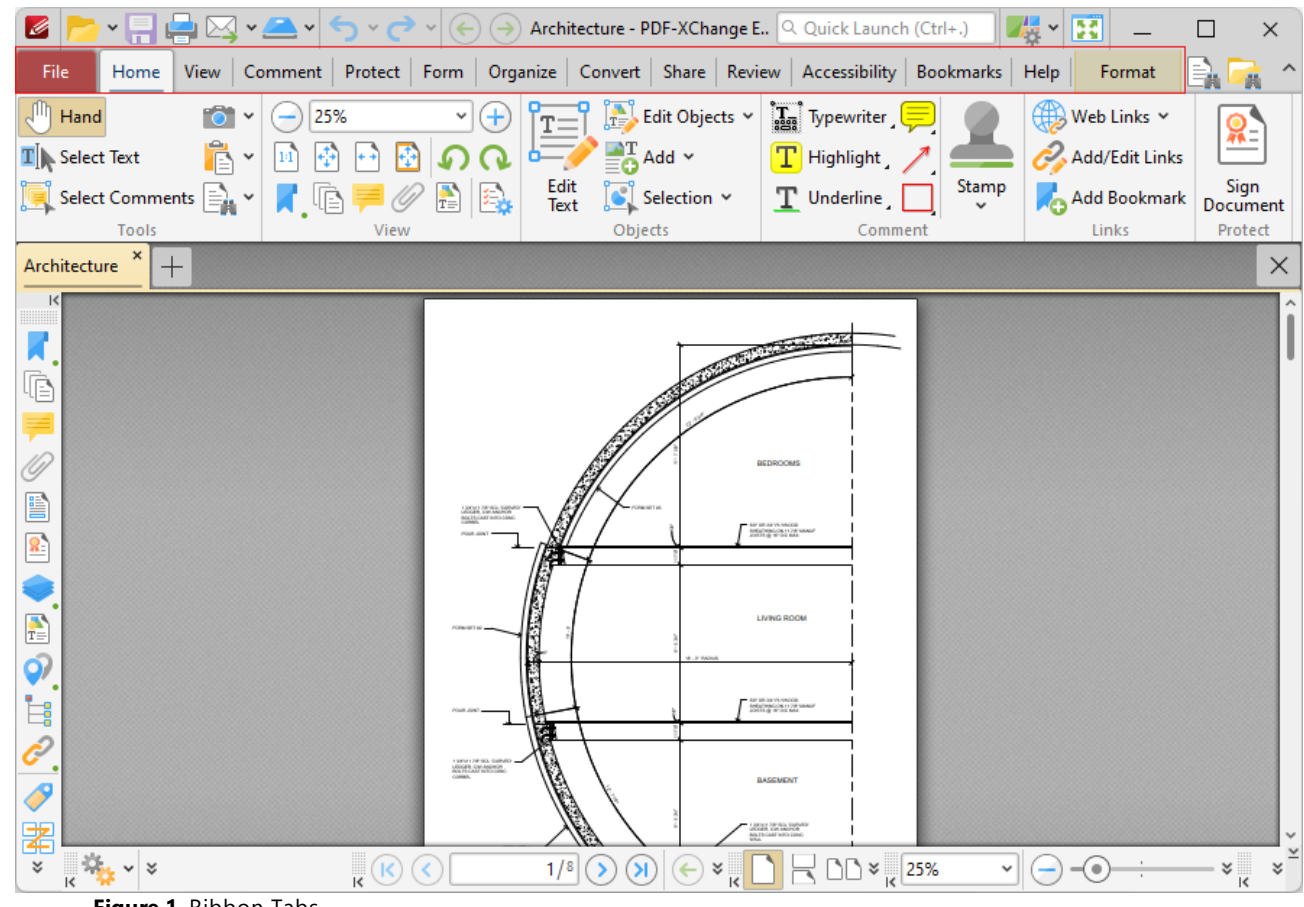

**Figure 1.** Ribbon Tabs

Click the links below to view the options and functionality of each tab:

**• [File](#page-83-0)** 84 contains file-level operations such as open, close, save and print.

- **[Home](#page-280-0)**  $\boxed{281}$  contains the most commonly-used commands, such as the basic tools, links to editing panes, view and rotation options, content-editing features, annotation tools and document signing options.
- **[View](#page-334-0) and** contains options that determine what is displayed in the main window such as toolbar shortcuts and editing panes. Document layout options are also available in this tab.
- **[Comment](#page-456-0)**<sup>457</sup> contains options for editing document comments, such as converting comments to base content, importing/exporting comments and creating a comment summary.
- **[Protect](#page-645-0)** 646 contains options for signing and certifying documents, creating/editing security policies and redacting documents.
- **[Form](#page-675-0)**  $\frac{1}{676}$  contains options for managing, highlighting and creating document form fields such as radio buttons, dropdown menus and barcodes.
- **[Organize](#page-852-0)**<sup>sss</sup> contains options for editing documents, such as add/remove watermarks, insert/delete/crop/resize pages, edit backgrounds, add headers and footers/Bates numbering.
- **[Convert](#page-931-0)**<sup>33</sup> contains options for creating documents from the local scanner, combining existing files into a new file, creating blank documents, performing OCR on documents and converting PDF files to other formats such as **MS Word, Excel** and **Powerpoint** formats. Note that files exported to **(\*.docx)** format are compatible with **MS Word 2010** and later.
- **[Share](#page-960-0)**  $\left[\begin{array}{ccccc}\n\cdot & \cdot & \cdot \\
\cdot & \cdot & \cdot \\
\cdot & \cdot & \cdot\n\end{array}\right]$  contains options that relate to files associated with the **Microsoft Office SharePoint Server,** such as checking documents in/out or discarding documents from **Sharepoint,** and also contains an option for emailing documents from **PDF-XChange Editor.**
- **[Review](#page-968-0) seed contains options for reviewing documents**, such as the spell check and word count features, as well as options to create/delete and manipulate document comments.
- **[Accessibility](#page-979-0)** <sup>980</sup> contains options that are used to view/edit document accessibility and utilize accessibility features. These features are intended to make documents accessible to visually impaired or otherwise disabled users.
- **[Bookmarks](#page-984-0) Bridges** contains options that relate the creation and management of document bookmarks.
- **[Help](#page-1033-0)** and contains links to software assistance, such as the **PDF-XChange** main website and user forum, and customizable options for the UI theme and toolbars.
- **[Format](#page-1065-0) in i** is used to edit content and comment and form field styles in PDF-XChange **Editor.**
- **[Portfolio](#page-1071-0) Dub** is used to edit and manipulate PDF portfolio files.

## <span id="page-83-0"></span>**3.3.1 File Tab**

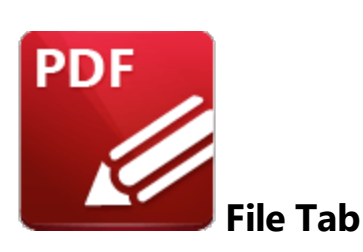

When the **File** tab is selected, the following options are available:

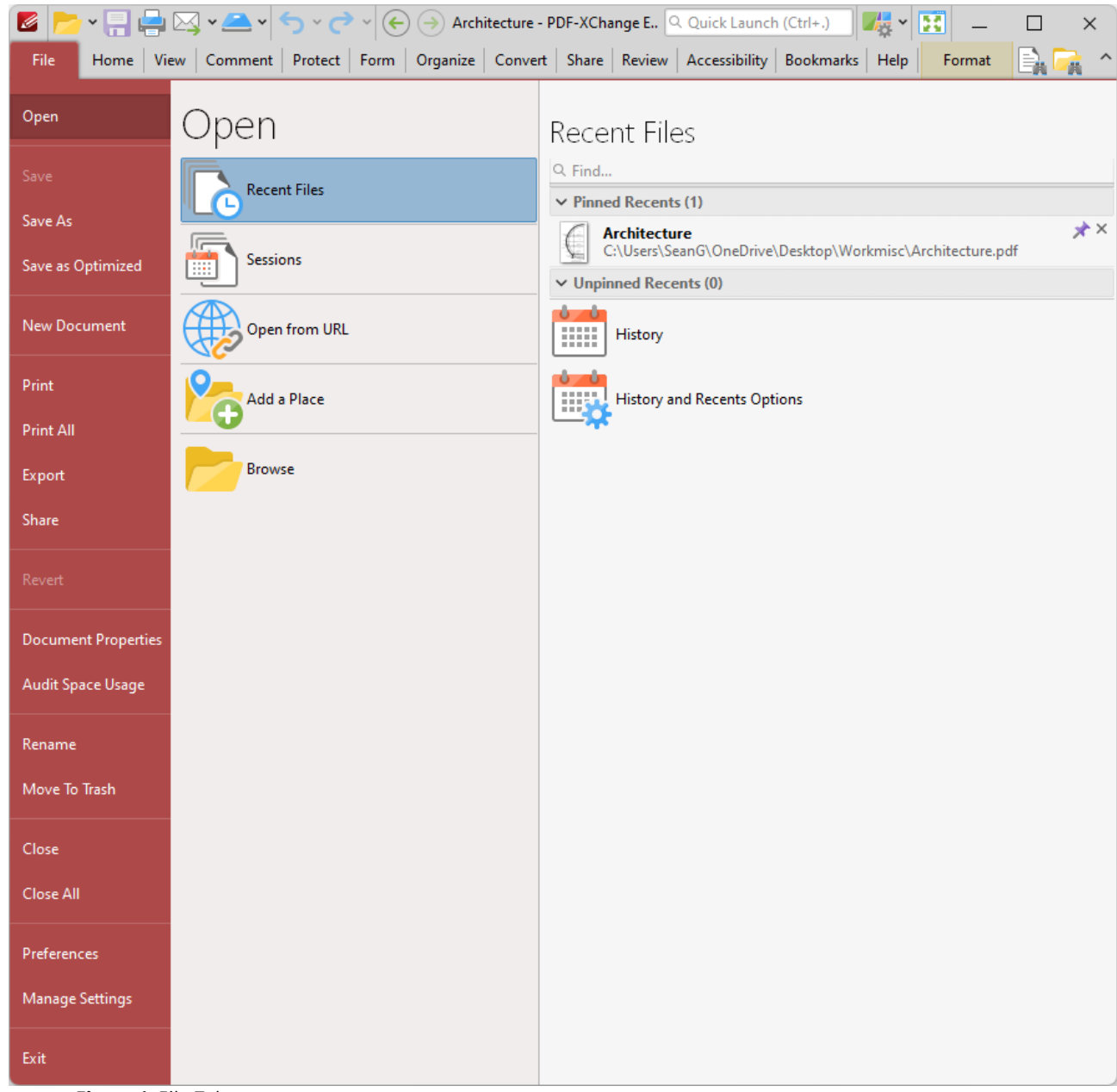

**Figure 1.** File Tab

Use the options in the pane on the left to perform the following operations:

- $\bullet$  Click <mark>[Open](#page-86-0)</mark> 87 to open documents in PDF-XChange Editor, restore previous sessions, link to **Dropbox, Google Drive** and **SharePoint** accounts, or open files from URLs.
- **•** Click the **Save [Options](#page-95-0)** <sup>96</sup> to save documents.
- **Click New [Document](#page-107-0) on** to create new documents. Create documents from text files, rich text format files, image files or the local scanner. Combine existing files into a single document, or create new blank documents.
- **•** Click the **Print [Options](#page-157-0) 158** to print documents.
- Click **[Export](#page-163-0)** <sup>164</sup> to export a copy of documents to image format or **MS Word/Excel/Powerpoint** formats. Note that files exported to **(\*.docx)** format are compatible with **MS Word 2010** and later.
- **Click <b>[Share](#page-176-0)**  $\overline{m}$  to utilize SharePoint options or email documents from PDF-XChange Editor.
- · Click **Revert** to undo changes that have not been saved in the current document.
- **•** Click **[Document](#page-178-0) Properties**  $\overline{179}$  to view/edit document properties.
- · Click **Audit Space Usage** to view a breakdown of space usage in the document.
- · Click **Rename** to rename the document.
- · Click **Move to Trash** to delete the document.
- · Click **Close** to close the current document, or click **Close All** to close all open documents.
- **•** Click **[Preferences](#page-191-0)** 192 to view/edit the **PDF-XChange Editor** preferences.
- Click the **Manage [Settings](#page-275-0) Formal Export/Import/Reset** settings.
- · Click **Exit** to exit **PDF-XChange Editor.**

#### <span id="page-86-0"></span>**3.3.1.1 Open**

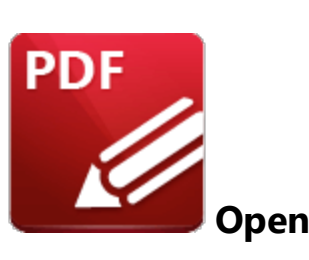

The **Open** options are used to open files in **PDF-XChange Editor:**

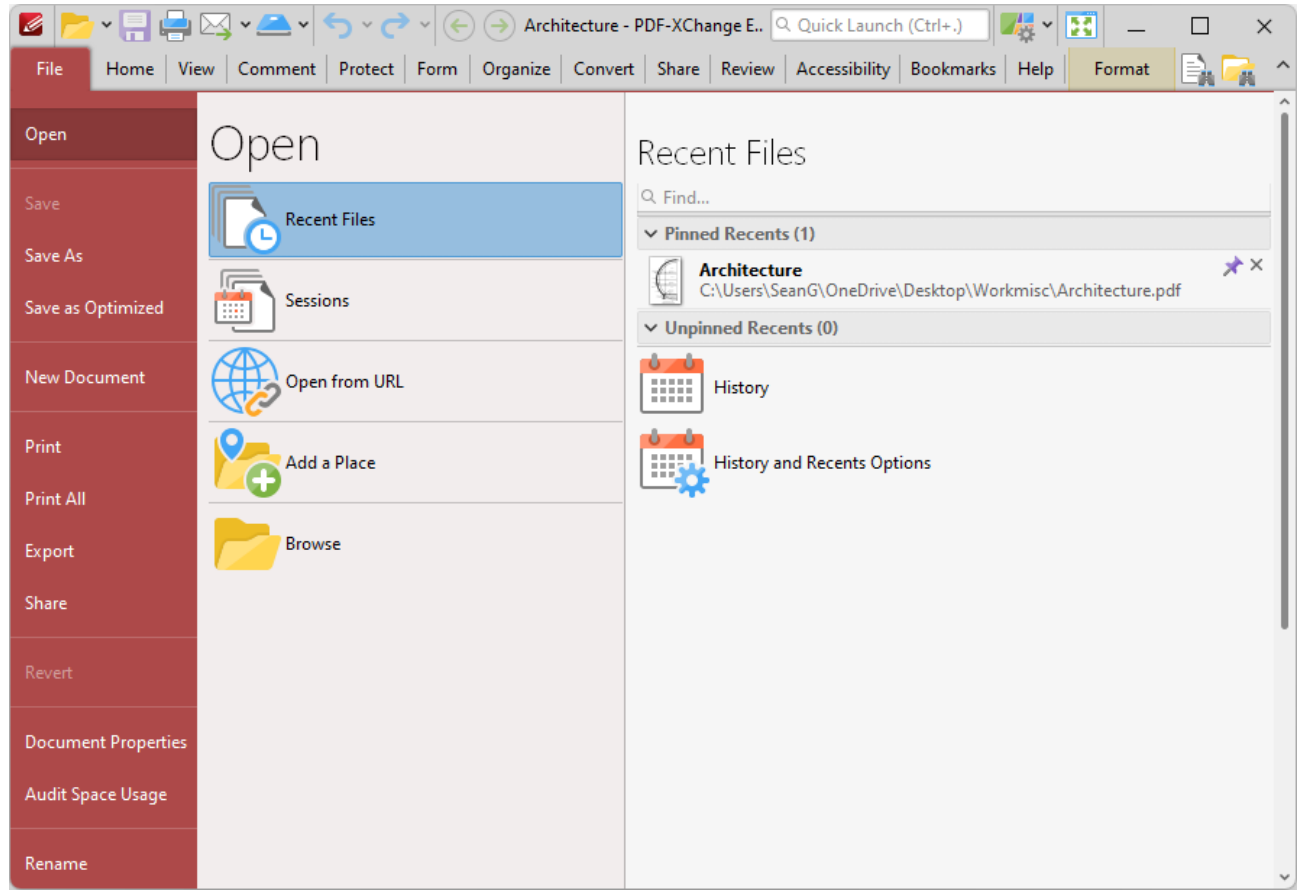

**Figure 1.** File Tab Submenu, Open Submenu, Recent Files Options

- Click <mark>[Recent](#page-88-0) Files</mark> <sup>89</sup>l to view/open recent files.
- Click **[Sessions](#page-90-0)** <sup>91</sup> to view/open saved sessions.
- · Click **Open from URL** to open a document from a **URL.**
- · Click **Add a [Place](#page-93-0)** to add new places to the **Open** list, such as **Dropbox, Google Drive** and 94**SharePoint** folders.
- · Click **Browse** to open a file from the local computer.

· Enter search terms in the **Find** text box to search for recently open documents.

#### <span id="page-88-0"></span>**3.3.1.1.1 Recent Files**

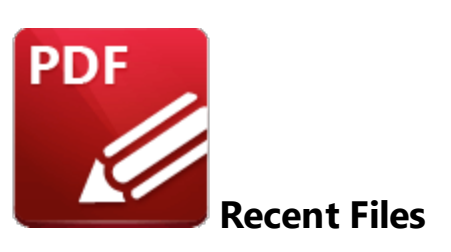

Click **Recent Files** to view files recently open in **PDF-XChange Editor**:

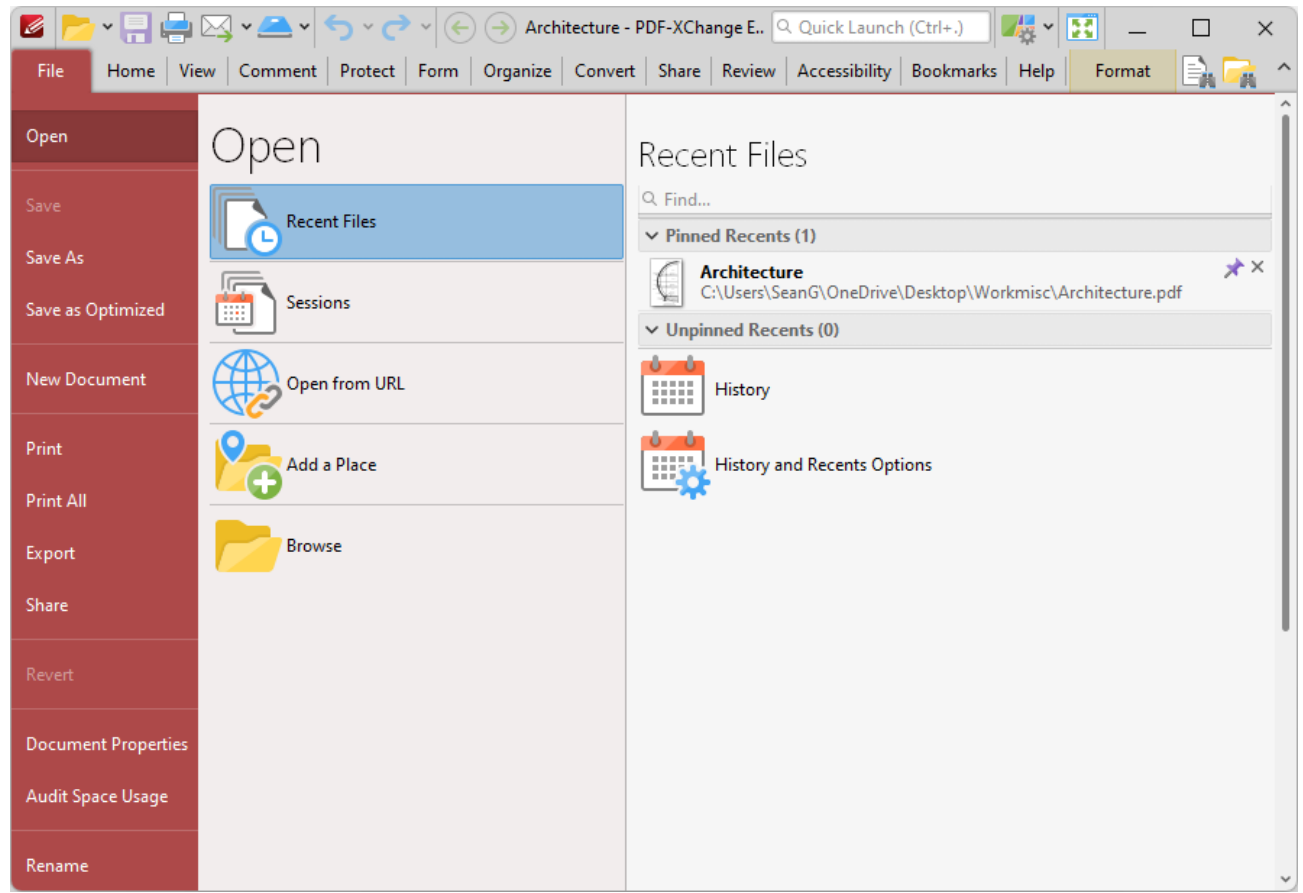

**Figure 1.** File Tab, Open Submenu, Recent Files Options

- · All documents viewed previously in **PDF-XChange Editor** are detailed chronologically in the **Unpinned Recents** list.
- · Click the pin icon next to unpinned documents in order to add documents to the list of **Pinned Recents.** This feature is included so documents considered more important are not moved down the list when new documents are opened. They remain in the **Pinned Recents** list instead.
- · Click the pin icon next to **Pinned Recents** in order to remove documents from the list. Click documents from either list to open them.
- · Hover the pointer over documents to view their details.
- · Use the **Find** text box to locate and open recent files.
- · Click **History** to open the **History** pane in order to view/open recently opened documents, as detailed **[here.](#page-436-0)** 437
- · Click **Manage History and Recents** to view/edit the **History** and **Recent List Options:**

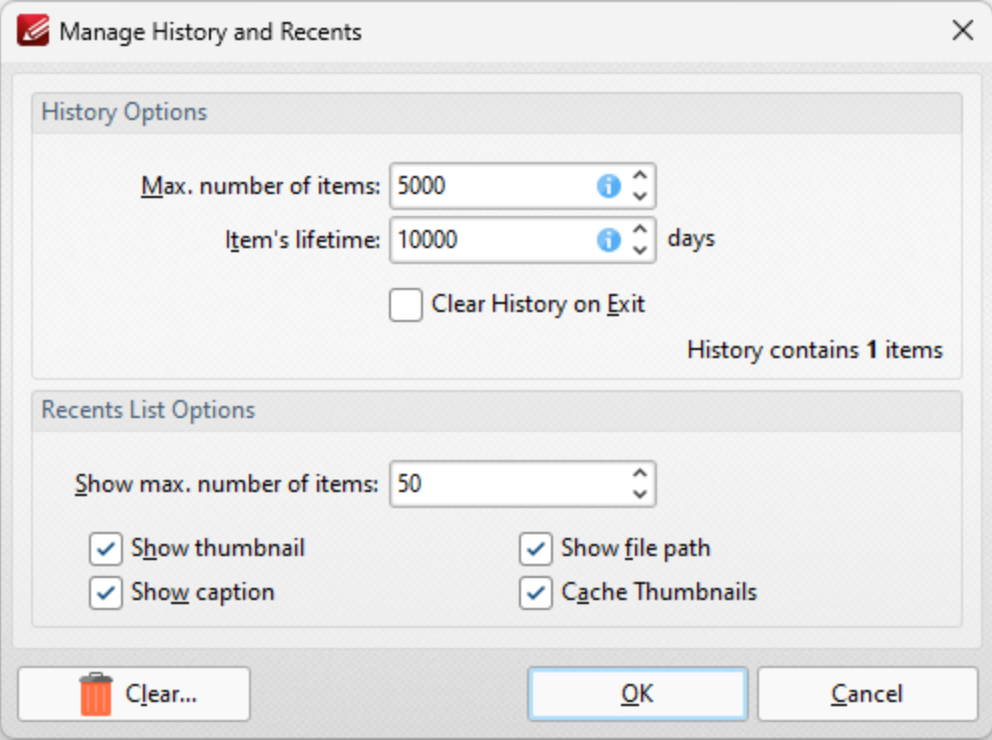

**Figure 2.** Manage History and Recents Dialog Box

- · Use the **Max. number of items** number box to determine the maximum number of files stored in the history of **PDF-XChange Editor.**
- · Use the **Item's lifetime** number box to determine the lifetimes of items in the file history list.
- · Use the **Show max. number of items** number box to determine the maximum number of items in the **Recents** lists.
- · Use the check boxes to determine the elements of files that are displayed in the list.
- · Click **Clear** to remove items from the history list.

Click **OK** to save changes.

#### <span id="page-90-0"></span>**3.3.1.1.2 Sessions**

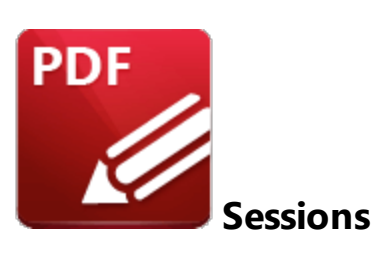

Click **Sessions** to view, manage, save or open sessions:

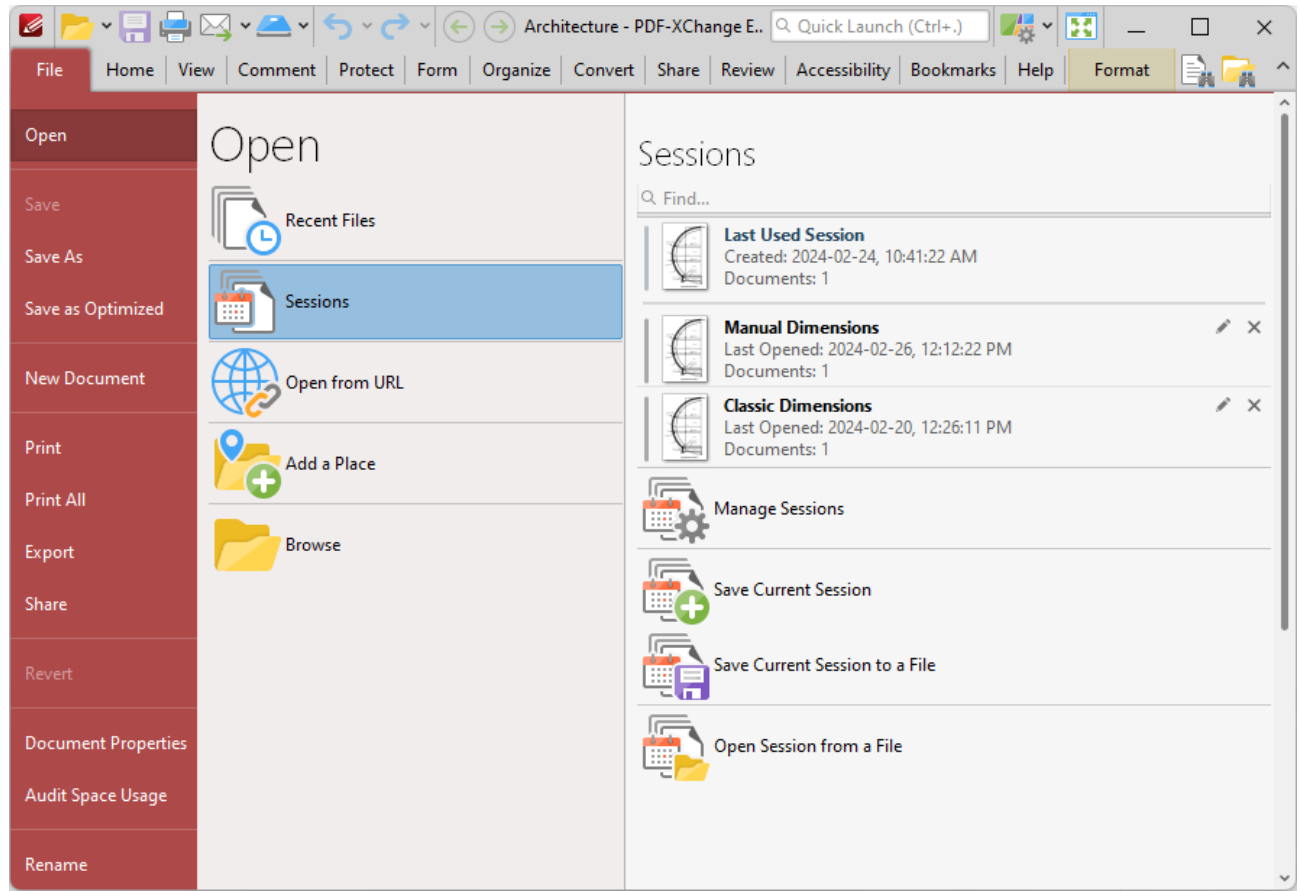

**Figure 1.** File Tab, Open Submenu, Sessions Options

A session is defined as an active instance of using **PDF X-Change Editor** to view/edit documents. When a session is saved, **PDF-XChange Editor** remembers which documents were open, their order/layout within the main window, the location of the main window on the screen and the status of editing panes. The most recently saved sessions are detailed at the top of the **Sessions** list.

· Click sessions in the **Sessions** list to open them.

- · Click **Last Used Session** to restore the last session of **PDF-XChange Editor.**
- · Click **Manage Sessions** to manage existing sessions. The **Manage Sessions** dialog box detailed will open, as detailed in *(figure 2).*
- · Click **Save Current Session** to save the active session. The **Save Current Session** dialog box will open. Enter a name for the session in the text box and click **OK** to save. It will then be available in the **Manage Sessions** list as detailed above.
- · Click **Save Current Session to a File** to save the current session as a **.xcesession** file for subsequent use. Saved sessions can be imported via the **Manage Sessions** dialog box. Alternatively, double-click to restore sessions.
- · Click **Open Session from a File** to open a session saved in the **.xcesession** format as detailed above.

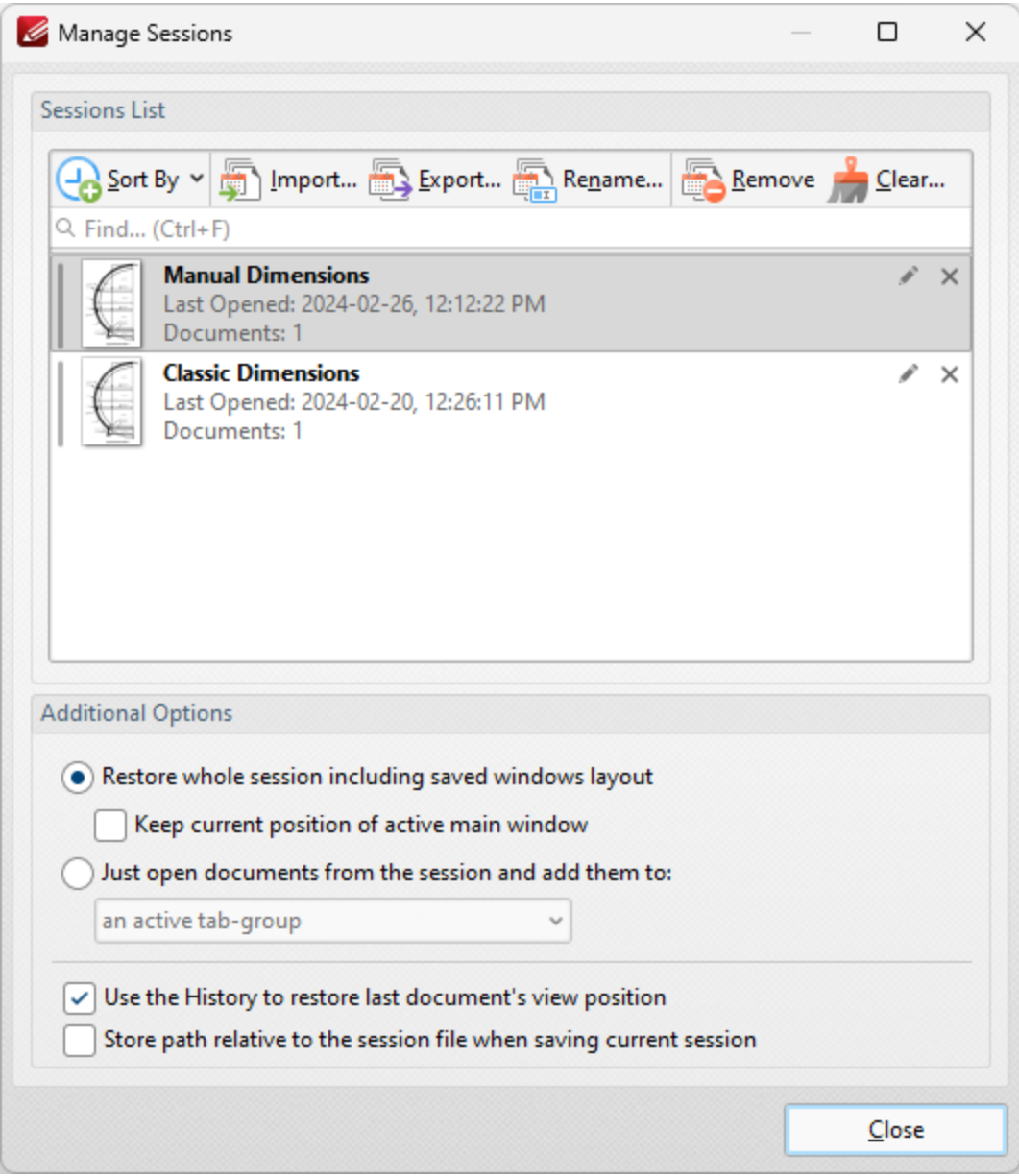

**Figure 2.** Manage Sessions Dialog Box

- · Click **Import** to import a previously saved session. The **Open Session** dialog box will open. Select the desired file and click **Open** to open it.
- · Click **Export** to export the session currently selected in the list of sessions. The **Save Current Session** dialog box will open. Enter a name for the file and click **Save** to save it.
- · Click **Rename** to rename the session currently selected. The **PDF-XChange Editor** dialog box will open. Enter a new name for the session in the text box and click **OK** to save it.
- · Click **Remove** to remove the session currently selected.
- · Click **Remove All** to remove all sessions from the list.

Further settings are available in the **Additional Options** section:

- · Select the **Restore whole session including saved windows layout** button to restore the open documents and windows layout (such as the **Thumbnails/Bookmarks** pane) when sessions are opened.
	- · Select the **Keep current position of active main window** to retain the current position of the main window when sessions are opened.
- · Select the **Just open documents from the session and add them to** button to restore only the open documents from the session, and then select an option from the dropdown menu to determine how the documents are added:
	- · **Active Tab Group**
	- · **New Tab Group in the Active Window**
	- · **New Tab Group in a New Window**
- · Select the **Use the History to restore last document's view position** box to open documents at the location that was current when the document was last closed. If this option is not selected, then documents will open at the location that was current when the session was saved.
- · Select the **Store path relative to the session file when saving current session** to save sessions relative to the session file. This feature is useful in cases where documents (including the session file) are located on a network/portable device such as a USB stick that multiple users will share. Note that the session file and any associated files must be saved on the same disk for this feature to operate.

#### <span id="page-93-0"></span>**3.3.1.1.3 Add a Place**

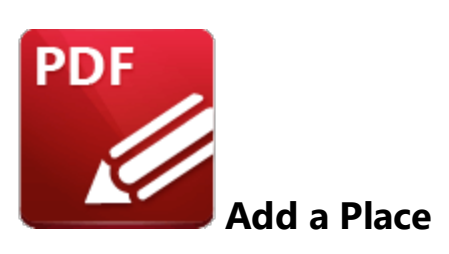

Click **Add a Place** to add new places to the **Open** list for subsequent use:

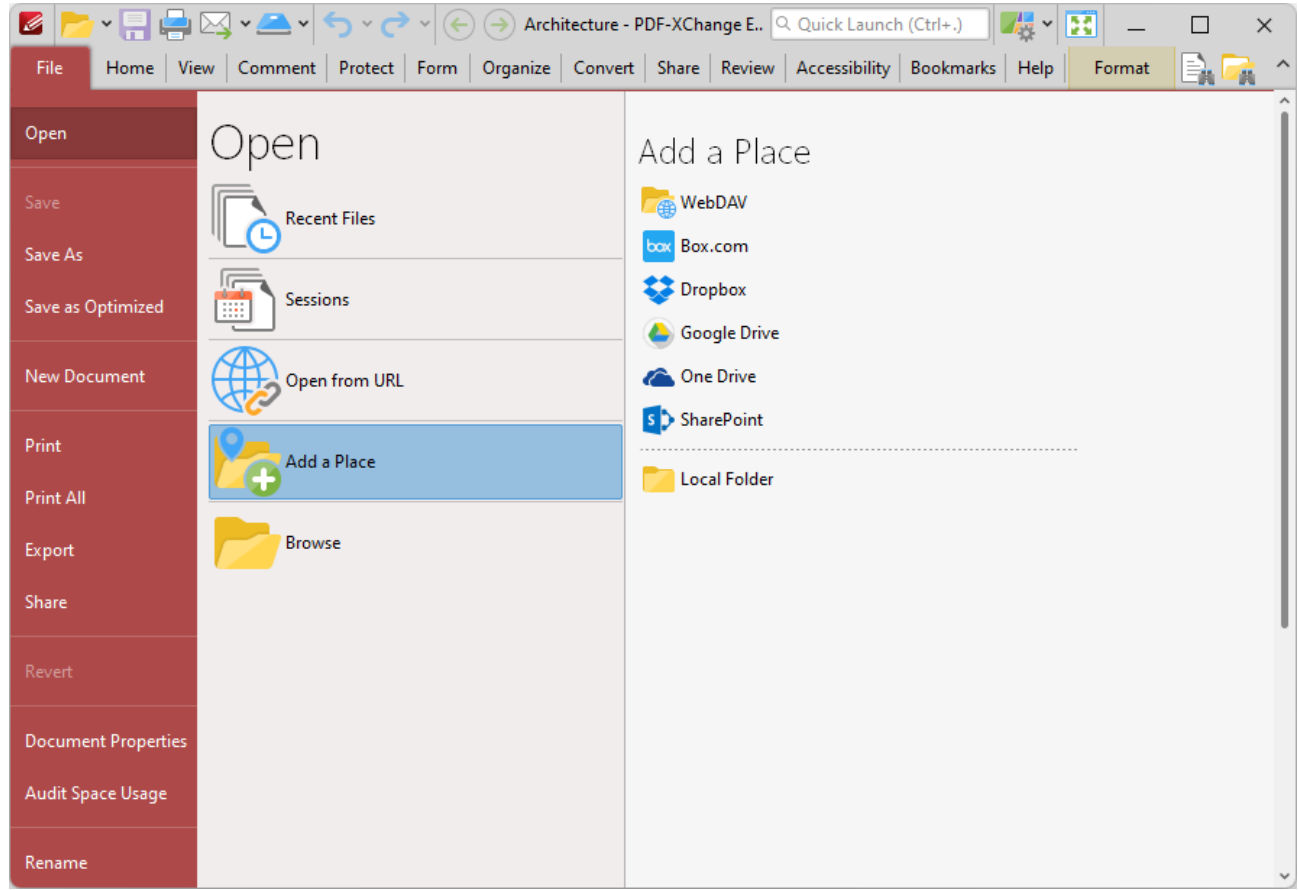

**Figure 1.** File Tab, Open Submenu, Add a Place Options

- · Click **WebDAV, Box.com, Dropbox, Google Drive, OneDrive** or **SharePoint,** then enter your login details to add an account to the list.
- · Click **Local Folder** to add a folder on the local computer to the list, then select a folder to add it to the list.

Added places appear as detailed below:

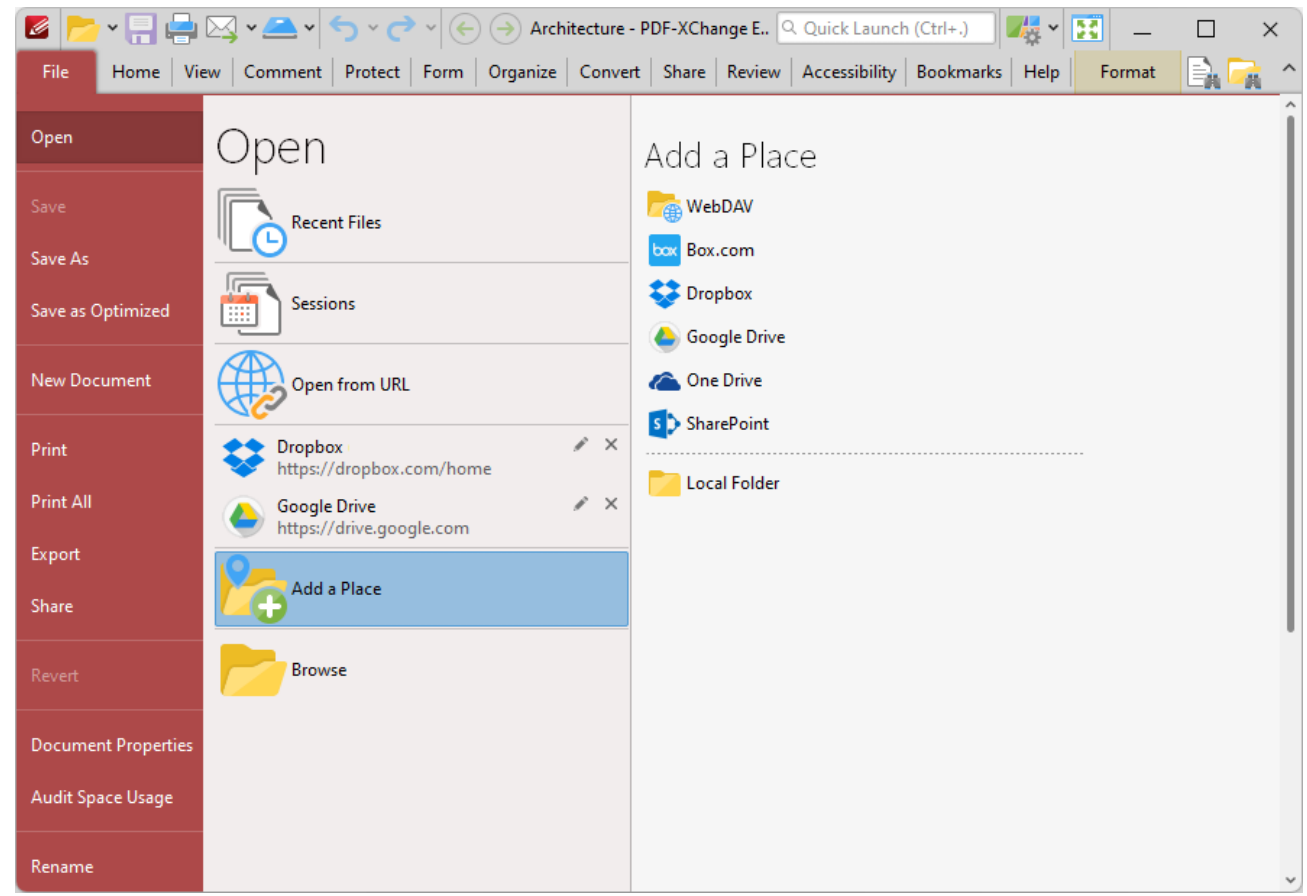

**Figure 2.** File Tab, Open Submenu, Places Added

Click places to open them, then select files to view/edit them in **PDF-XChange Editor.** Click the 'x' icon to remove places from the list and the pencil icon to rename places.

#### <span id="page-95-0"></span>**3.3.1.2 Save Options**

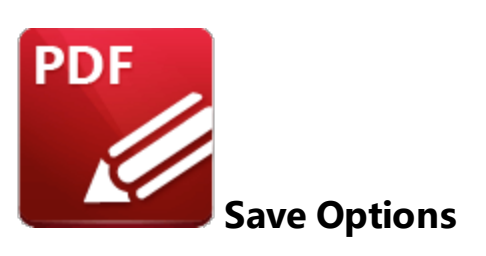

The save options are used to save documents in **PDF-XChange Editor:**

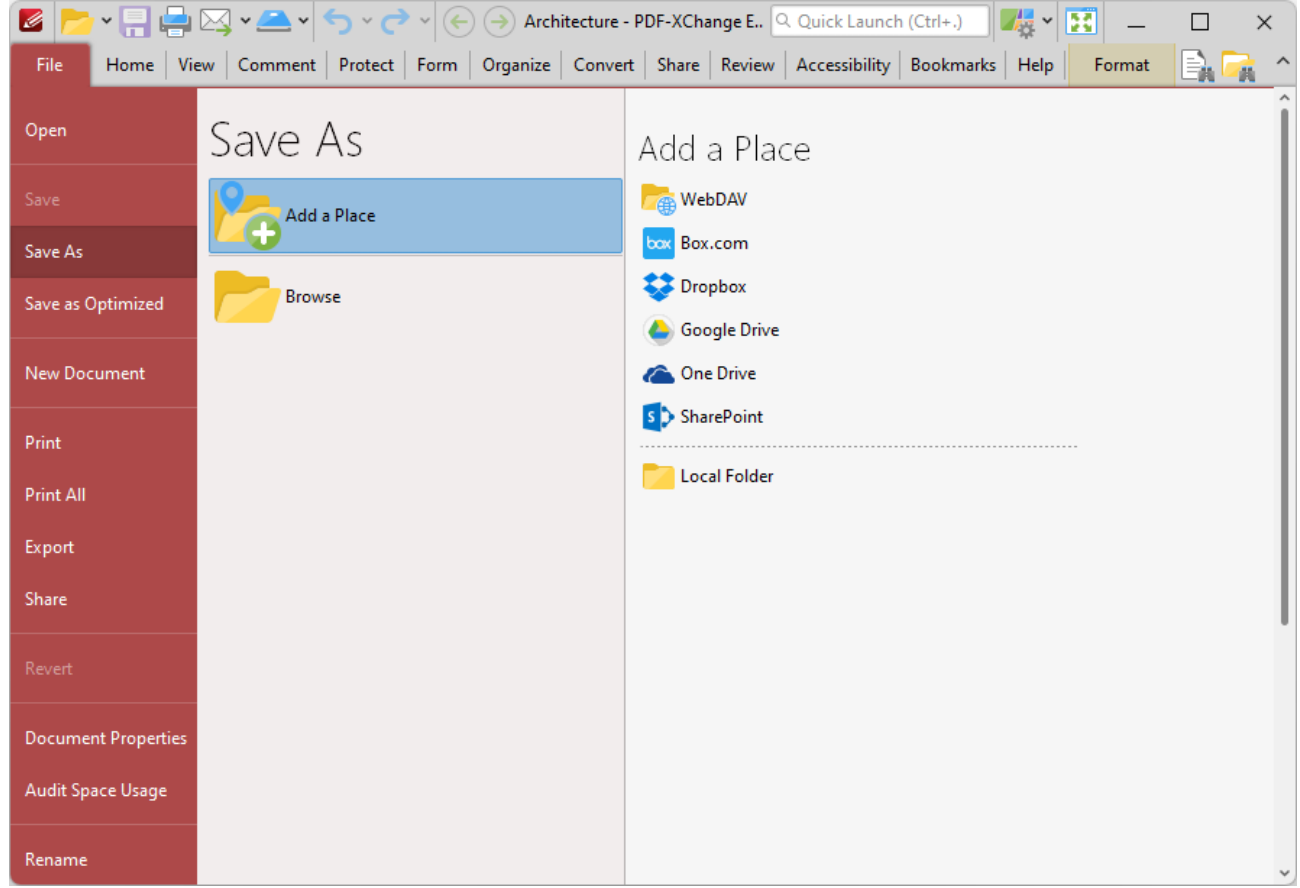

**Figure 1.** File Tab Submenu. Save Options

- · Click **Save** to save the active document. Any changes made since the document was opened will be saved and the original version of the document will be overwritten.
- · Click **Save As** to save the edited document with a new name and retain the original version of the document.
- · Click **Save as Optimized** to optimize files before they are saved, as detailed below.
- · Use the **Add a Place** options to add save locations to the **Save As** list:
- · Click **Dropbox, Google Drive** or **SharePoint,** then enter your login details to add an account to the list.
- · Click **Local Folder** to add a folder on the local computer to the list, then select a folder to add it to the list.

Note that added places for saving documents are displayed in the **Save As** list. Click places to save files to those places. Click the 'x' icon to remove places from the list.

## **Saving Documents**

Documents can be saved to a range of different formats. Available formats are detailed in the **Save File As** dialog box. Click **Browse** as detailed in *(figure 1)* to open the **Save File As** dialog box, then click the **Save as Type** dropdown menu to select the desired format:

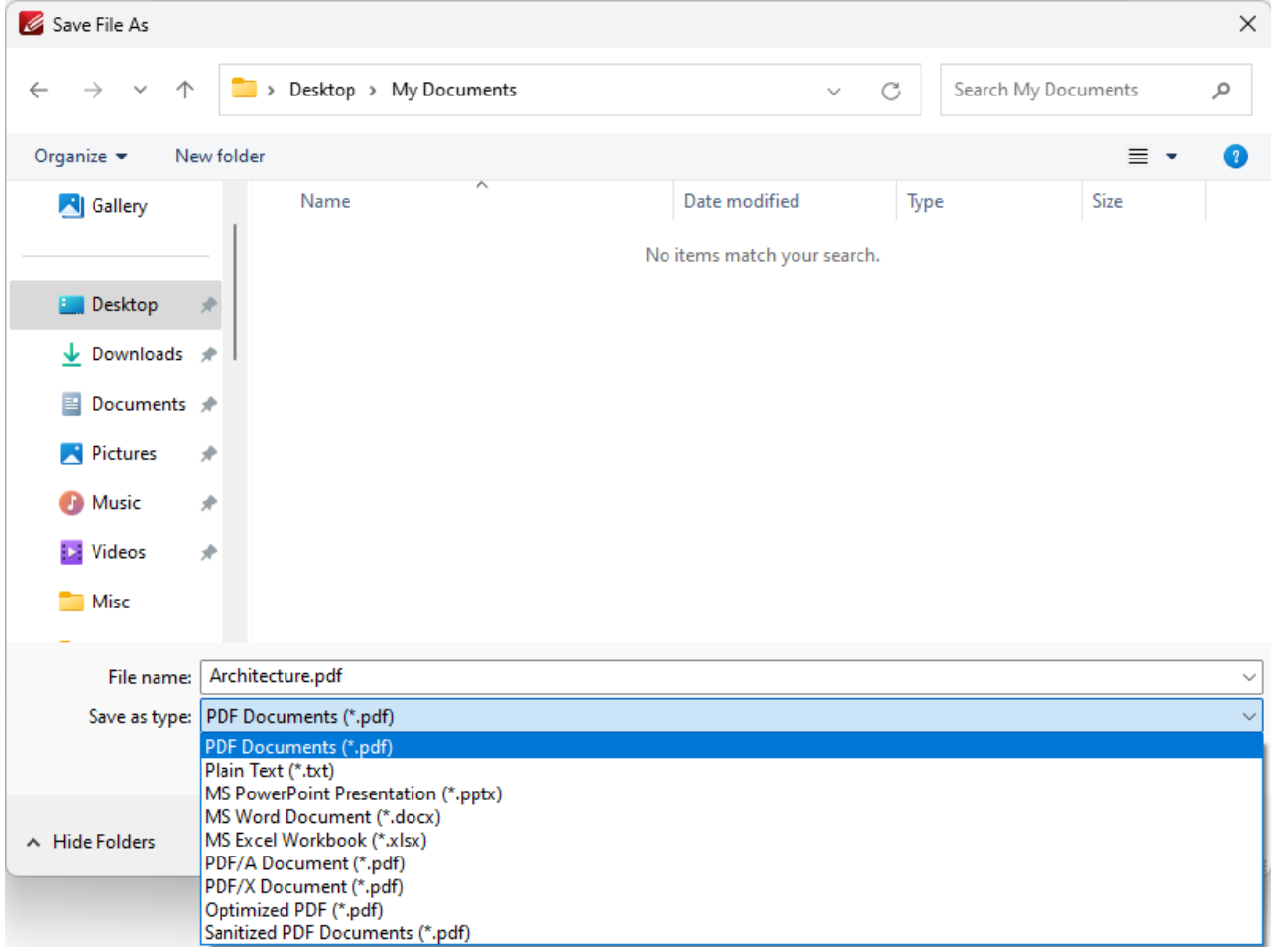

**Figure 2.** Save File As Dialog Box, Save Format Options

- · Select **PDF Documents** to save the document as a **(\*.pdf)** file.
- · Select **Plain Text** to save the document as a **(\*.txt)** file.
- · Select **MS Powerpoint Presentation** to save the document as a **(\*.pptx)** file.
- · Select **MS Word Document** to save the document as a **(\*.docx)** file.
- · Select **MS Excel Workbook** to save the document as a **(\*.xlsx)** file.
- · Select **PDF/A Document** to save the document as a **(\*.pdf) PDF/A** file. The PDF/A format is used for archiving documents. Further information about this format is available **[here.](https://en.wikipedia.org/wiki/PDF/A)**
- · Select **PDF/X Document** to save the document as a **(\*.pdf) PDF/X** file. The PDF/X format is used for the facilitation of graphics exchange. Further information about this format is available **[here.](https://en.wikipedia.org/wiki/PDF/X)**
- · Select **Optimized PDF** to optimize the document and save it as a **(\*.pdf)** file. The process of optimization is to reduce the file size. Further information about this option is detailed below.
- · Select **Sanitized PDF** to sanitize the document of sensitive information and save it as a **(\*.pdf)** file. Further information about document sanitization is available **[here.](#page-668-0)** 669

## **Save As Optimized**

When this option is selected the **Optimize PDF** dialog box will open:

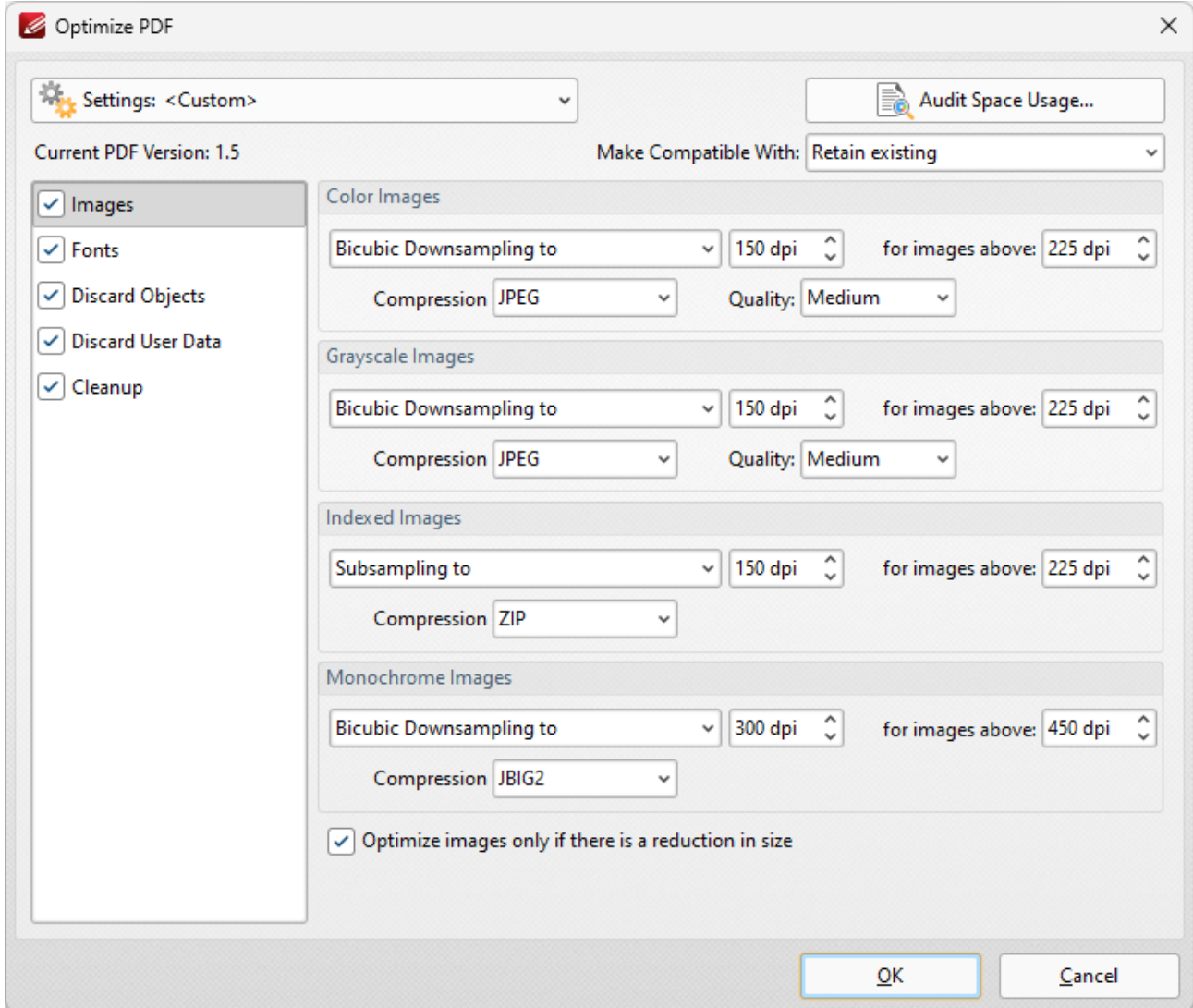

**Figure 3.** Optimize PDF Dialog Box, Images Tab

These settings are used to optimize PDF content:

#### **Images**

The options for optimizing images are detailed in *(figure 3).* They are as follows:

- · Click the **Color Images, Grayscale Images, Indexed Images** and **Monochrome Images** menus to select settings for the respective image formats.
- · Click the **Bicubic Downsampling/Subsampling** menus to increase/reduce the resolution of images.
- · Click the arrows in the **DPI** box, or enter a figure manually, to select the dots-per-inch resolution for new images.
- · Click the arrows in the **for images above** box, or enter a figure manually, to select the minimum **DPI** at which images are downsampled/subsampled.
- · Click the **Compression** menus to select the compression format of images. Where applicable click the **Quality** menu to select the compression quality.
- · The **Optimize images only if there is a reduction in size** box is selected by default. Clear this box to optimize images even when there is no reduction in size.

#### **Fonts**

Click **Fonts** to determine the settings for font optimization:

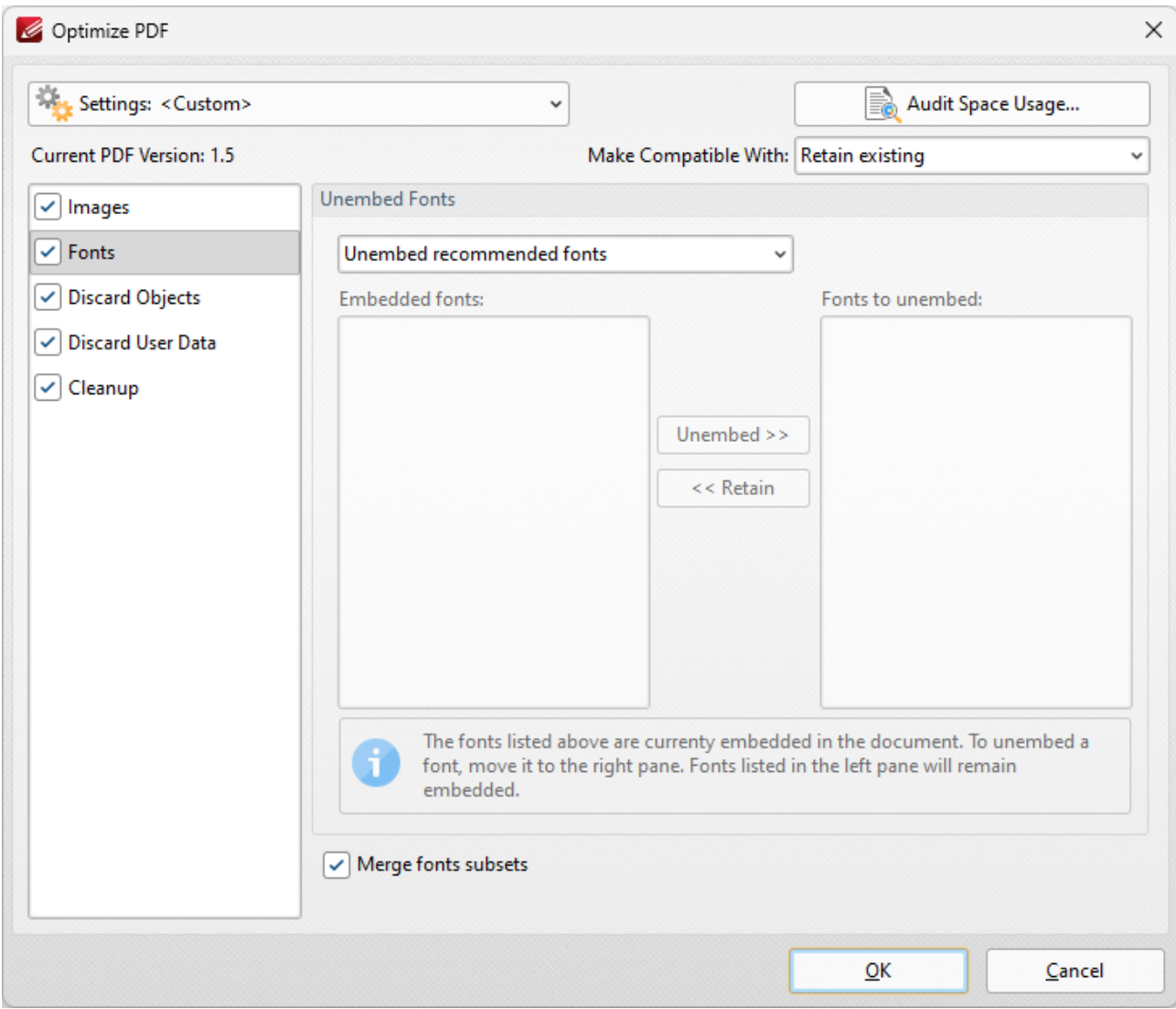

**Figure 4.** Optimize PDF Dialog Box, Fonts Tab

- · Use the **Unembed Fonts** dropdown menu to determine font embedding options:
	- · Select **Do Not Unembed any font** to retain all embedded fonts.
	- · Select **Unembed recommended fonts** to unembed recommended fonts, which will result in the unembedding of the most common fonts in order to reduce the file size.
- · Select **Unembed all fonts** to unembed all fonts. This will reduce the size of files as far as possible with regard to fonts. However, it also increases the risk of compatibility issues for subsequent users of the document. This is because they will not be able to read the document unless the application they are using to view the document contains the font. Therefore this setting should be used only in cases where documents contain only common fonts.
- · Select **Select fonts to unembed manually** to unembed a custom selection of fonts. When this option is selected the fonts used in the current document are displayed in the **Embedded Fonts** pane. Select fonts and click the **Unembed** button to unembed them when the file is optimized. Select fonts within the **Fonts to Unembed** pane and click **Retain** to retain them when the file is optimized.
- · Select the **Merge fonts subsets** box to merge duplicated font subsets.

## **Discard Objects**

Click **Discard Objects** to determine the settings for discarding objects:

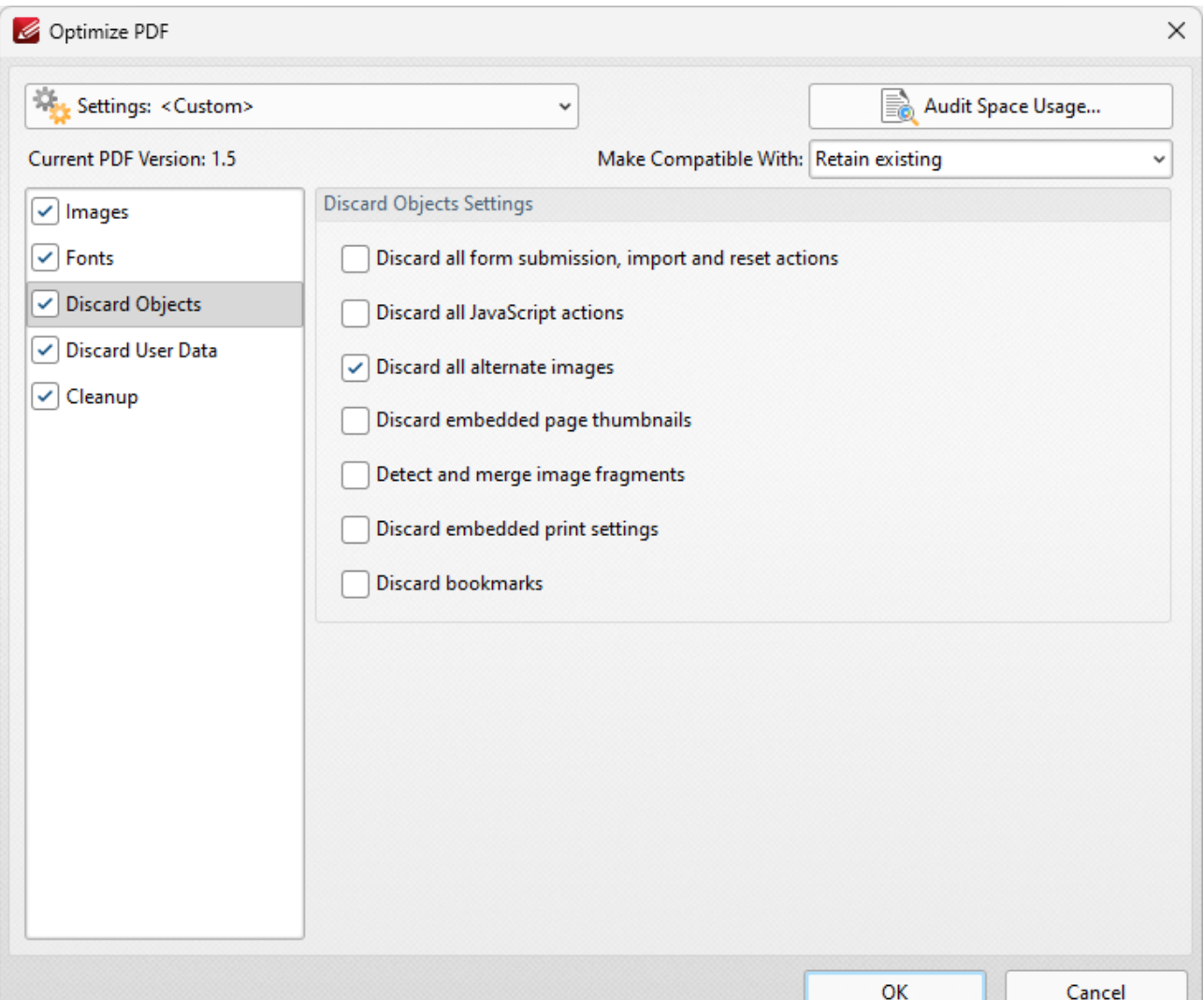

**Figure 5.** Optimize PDF Dialog Box, Discard Objects Tab

- · Select the **Discard all form submissions, import and reset actions** box to remove these elements from the document.
- · Select the **Discard all JavaScript actions** box to remove JavaScript actions from the document.
- · Select the **Discard all alternate images** box to remove alternate images from the document. Alternate images are additional versions of existing images that may differ slightly, such as in resolution or color space.
- · Select the **Discard embedded page thumbnails** box to remove embedded page thumbnails from the document.
- · Select the **Detect and merge image fragments** box to merge image fragments. Note that some images are composed of fragmented sections that are spliced together. Merging these fragments will reduce the file size.
- · Select the **Discard embedded print settings** box to discard remnant encoding in cases where documents were created with a virtual printer.
- · Select the **Discard bookmarks** box to remove all bookmarks from the document.

## **Discard User Data**

Click **Discard User Data** to determine the settings for discarding user data:

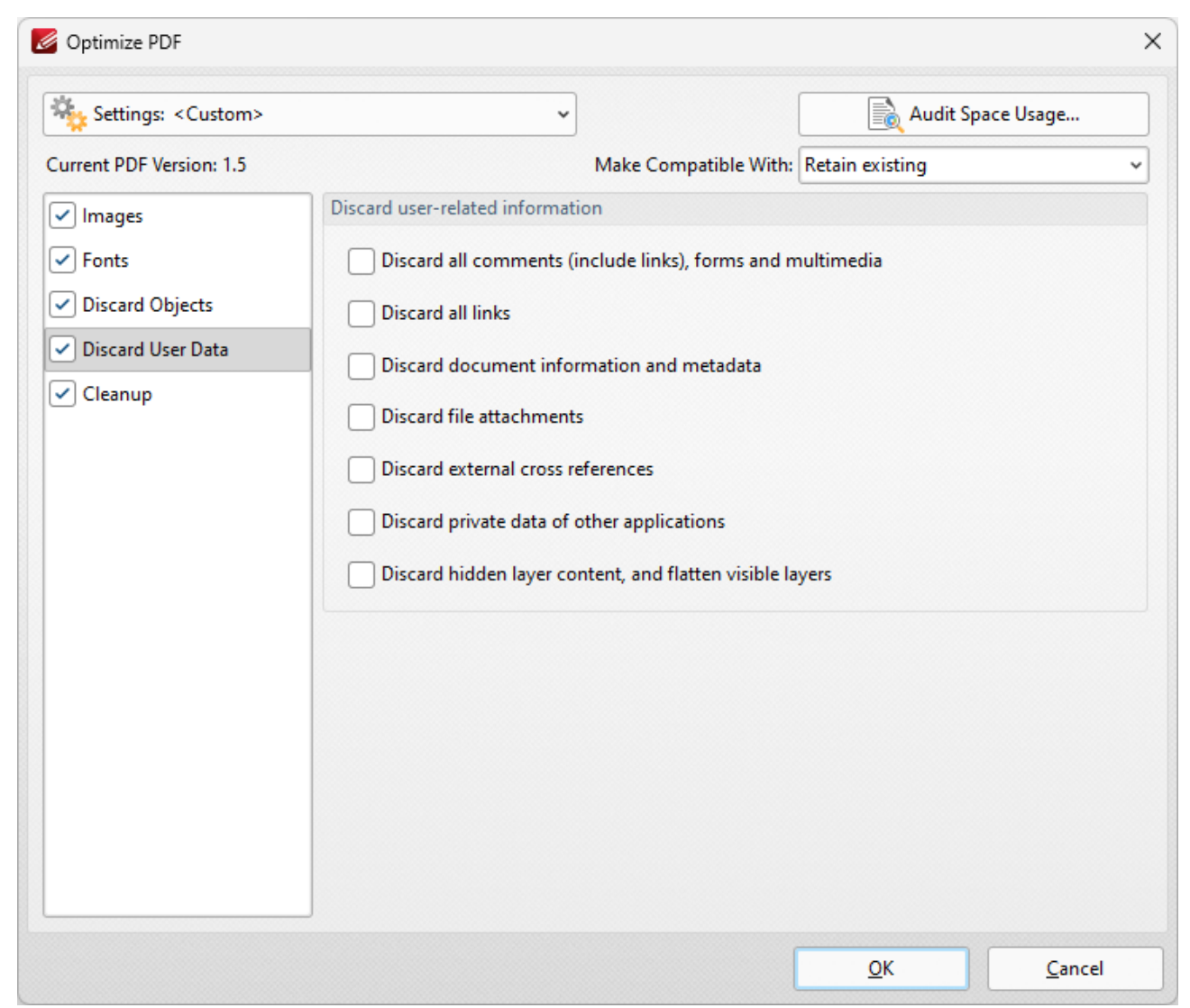

**Figure 6.** Optimize PDF Dialog Box, Discard User Data Tab

- · Select the **Discard all comments, forms and multimedia** box to remove these elements from the document.
- · Select the **Discard document information and metadata** box to remove all metadata from the document.
- · Select the **Discard file attachments** box to remove attached/embedded files from the document.
- · Select the **Discard private data of other applications** box to remove information from the document that is useful only to the application used to create it.

· Select the **Discard hidden layer content and flatten visible layers** box to remove hidden layers from the document and flatten the visible layers to base content.

## **Cleanup**

Click **Cleanup** to determine cleanup options:

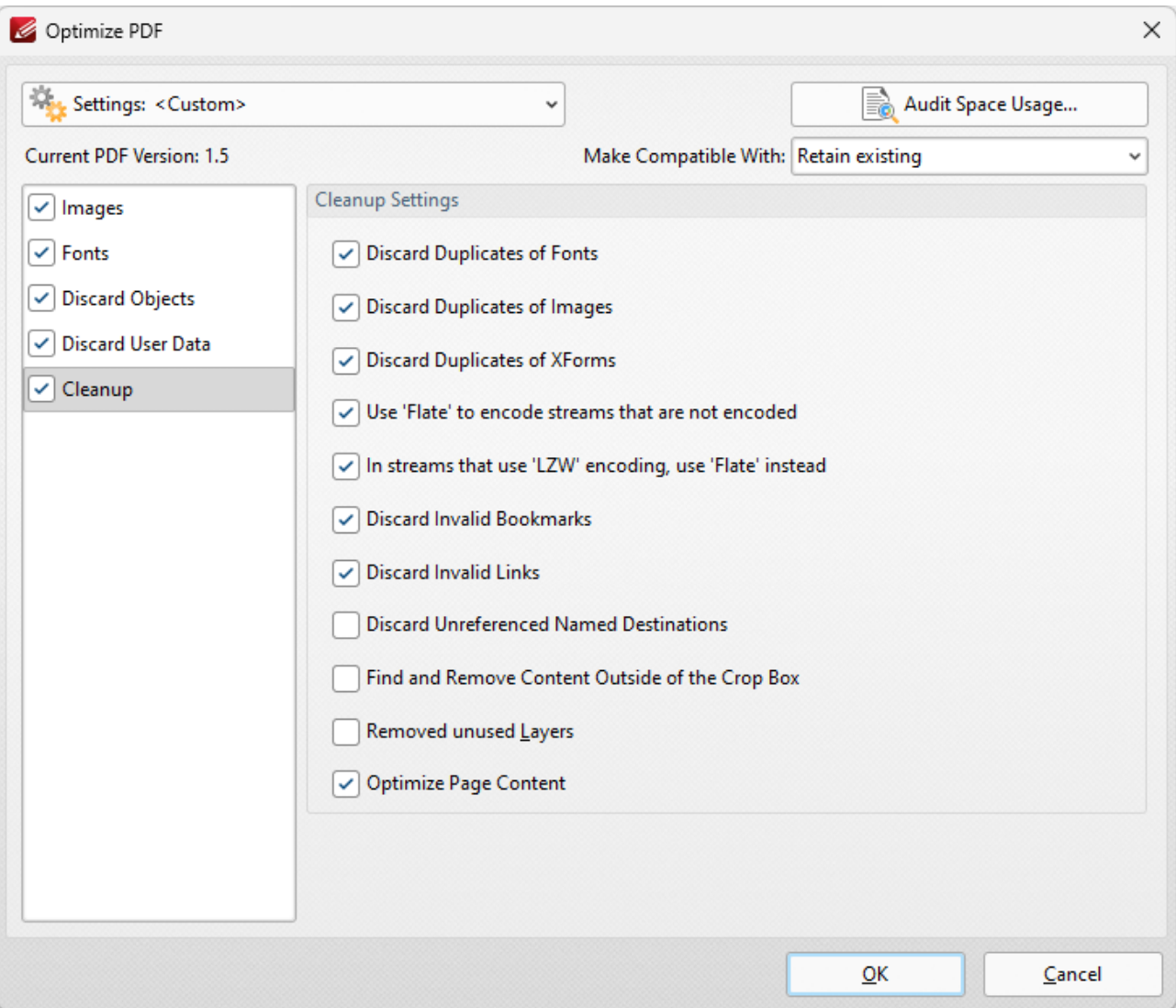

**Figure 7.** Optimize PDF Dialog Box, Cleanup Tab

- · Select the **Discard Duplicates of Fonts** box to remove redundant fonts from the document.
- · Select the **Discard Duplicates of Images** box to remove duplicate images from the document.
- · Select the **Discard duplicates of XForms** box to remove duplicate XForms from the document.
- · Select the **Use Flate to encode streams that are not encoded** box to compress document information that is pending for compression.
- · Select the **In Streams that use LZW encoding use Flate instead** box to use **Flate** compression instead of LZW encoding. This is recommended as **Flate** is compatible with a wider range of platforms.
- · Select the **Discard Invalid Bookmarks** box to discard bookmarks that do not contain actions/valid destinations.
- · Select the **Discard Unreferenced Named Destinations** box to remove named destinations that are not referenced in the document.
- · Select the **Find and Remove Content Outside of the Crop Box** box to remove content outside the crop box. Note that this content is hidden when documents are displayed.

## **Settings**

Click the **Settings** dropdown menu to toggle between **Standard Mode,** which is best for computers, and **Mobile Mode,** which is best for tablets and cell phones:

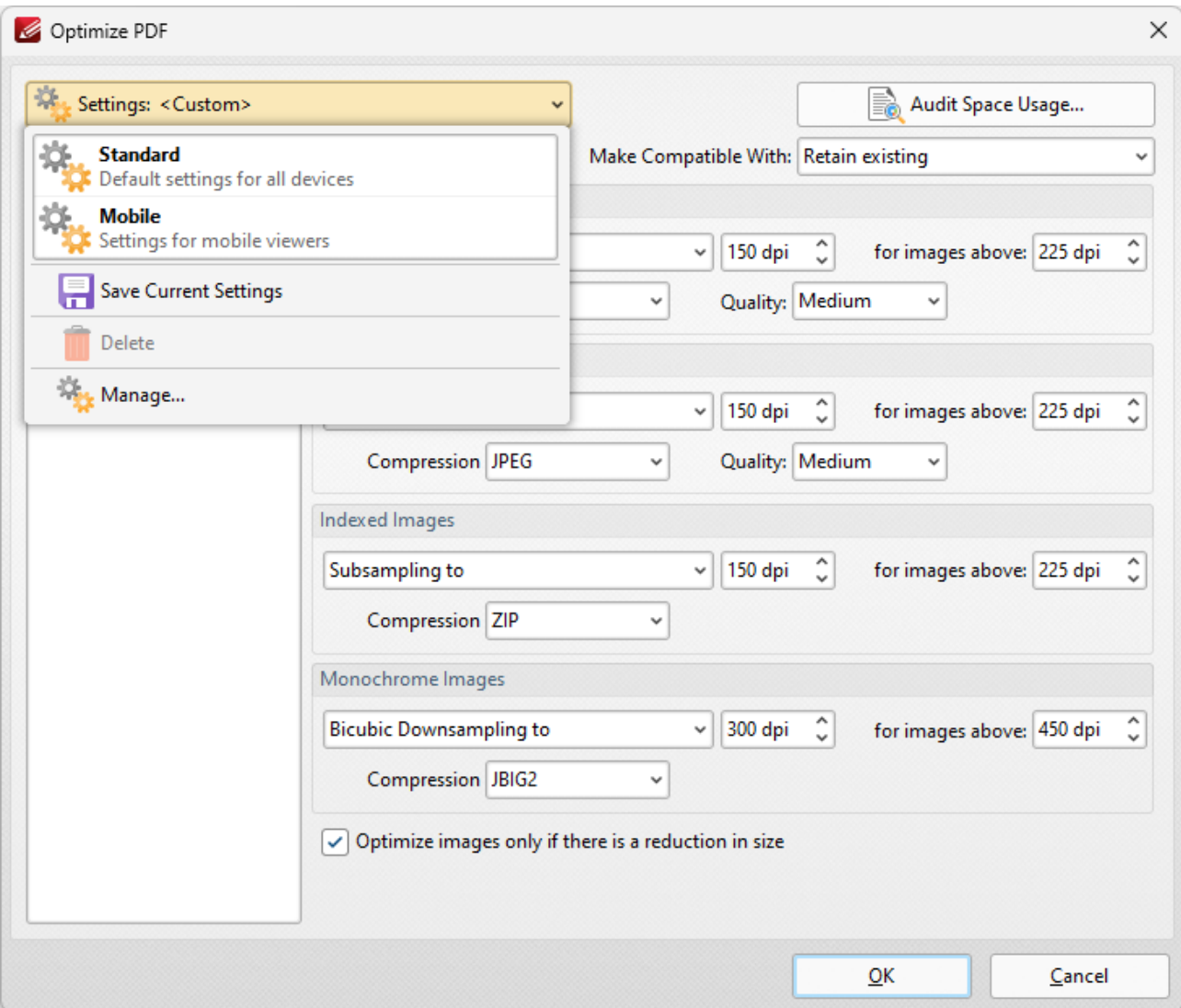

**Figure 8.** Optimize PDF Dialog Box, Settings Dropdown Menu

The **Settings** dropdown menu is also used to save, manage and delete customized settings:

- · Click **Save Current Settings** to save custom settings for subsequent use. Saved profiles are detailed in the **Settings** dropdown menu.
- · Click **Delete** to delete selected profiles.
- · Click **Manage** to manage saved custom settings. The **Manage Presets** dialog box will open:

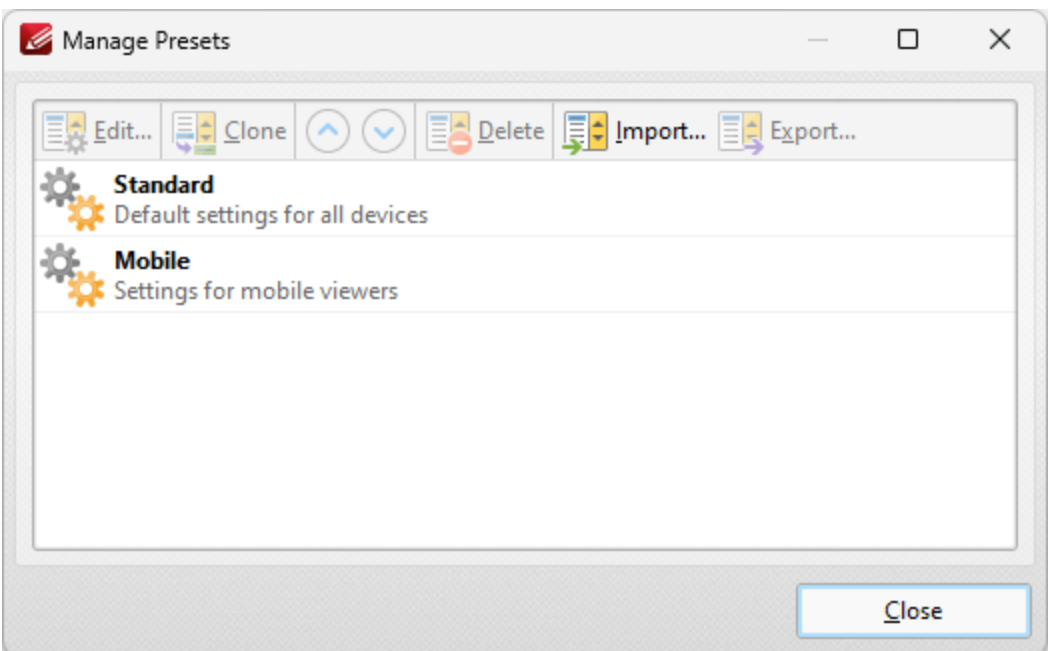

**Figure 9.** Manage Presets Dialog Box

- · Click **Edit** to edit selected profiles.
- · Click **Clone** to clone selected profiles. This makes it possible to duplicate profiles and then customize their settings whilst retaining the existing profile and its parameters.
- · Use the up and down arrow to move selected profiles up or down in the list.
- · Click **Delete** to delete selected profiles.
- · Click **Import** to import profiles from a saved file.
- · Click **Export** to export profiles to file.

Select an option in the **Make Compatible With** dropdown menu to make optimized documents compatible with specified versions of **Acrobat:**

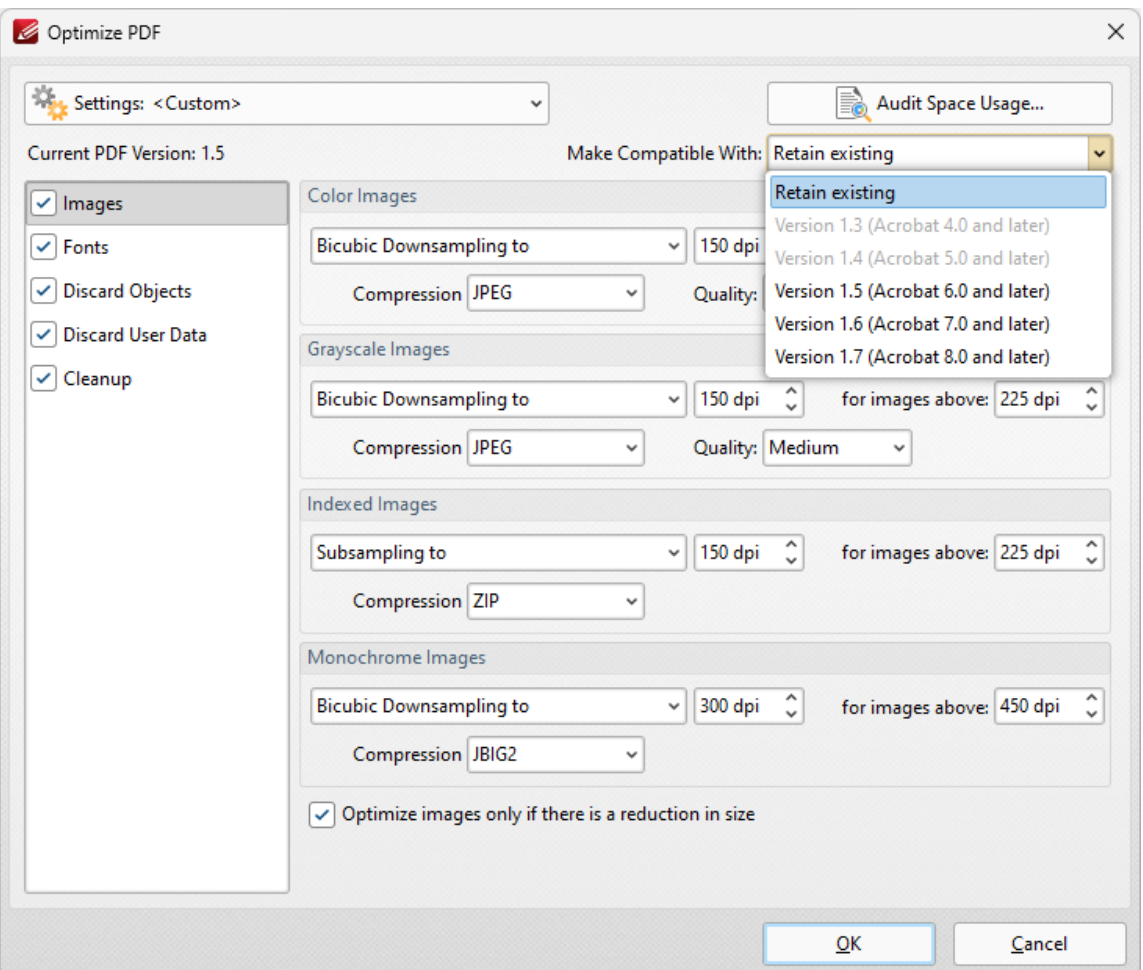

**Figure 10.** Optimize PDF Dialog Box, Make Compatible Dropdown Menu

Click **Audit Space Usage** to view a breakdown of the space used in the document.

Click **OK** to save changes.

#### <span id="page-107-0"></span>**3.3.1.3 New Document**

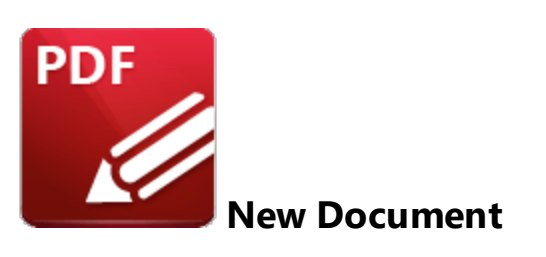

Click **New Document** to view the options for creating new documents:

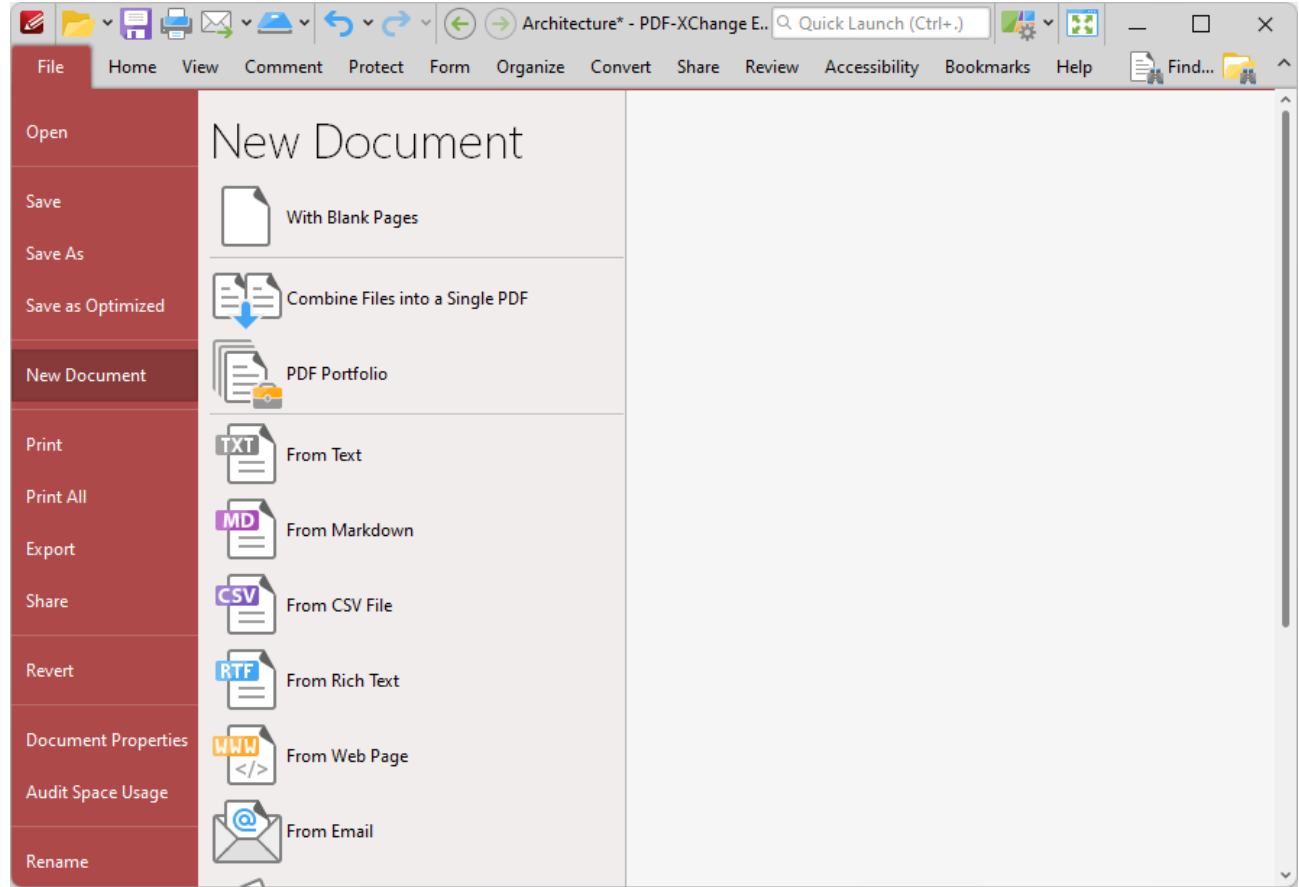

**Figure 1.** File Tab Submenu, New Document Options

- **•** Click **With Blank [Pages](#page-109-0)**  $\text{110}$  to create a blank document.
- · Click **[Combine](#page-111-0) Files into a Single PDF** to combine existing files into a single document. 112
- **•** Click **PDF [Portfolio](#page-115-0) <sup>116</sup>** to create a PDF portfolio file.
- **Click [From](#page-119-0) Text T20** to convert text files into PDF.
- **Click From [Markdown](#page-124-0) 125** to convert Markdown files into PDF.
- Click **[From](#page-127-0) CSV File**<sup>[128]</sup> to convert CSV (comma separated values) files into PDF.
- · Click **[From](#page-130-0) Rich Text** to convert RTF files into PDF. 131
- **Click [From](#page-133-0) Web Page** 134 to convert a webpage to PDF.
- Click **From [Email](#page-136-0)**<sup>137</sup> to convert email files to PDF.
- Click **From [Image](#page-139-0) File(s) 140** to convert image files into PDF.
- Click **From [Scanner](#page-150-0) 151** to create new PDF documents from the local scanner.
- **•** Click **From [Clipboard](#page-154-0)** is to create a new PDF document from the content in your clipboard.

#### **3.3.1.3.1 With Blank Pages**

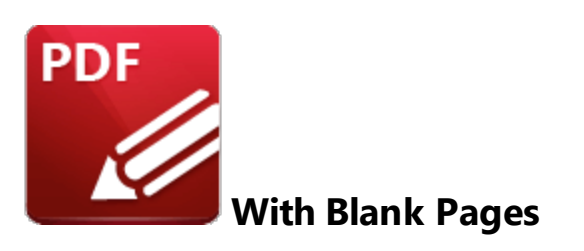

Click **With Blank Pages** to create a blank document:

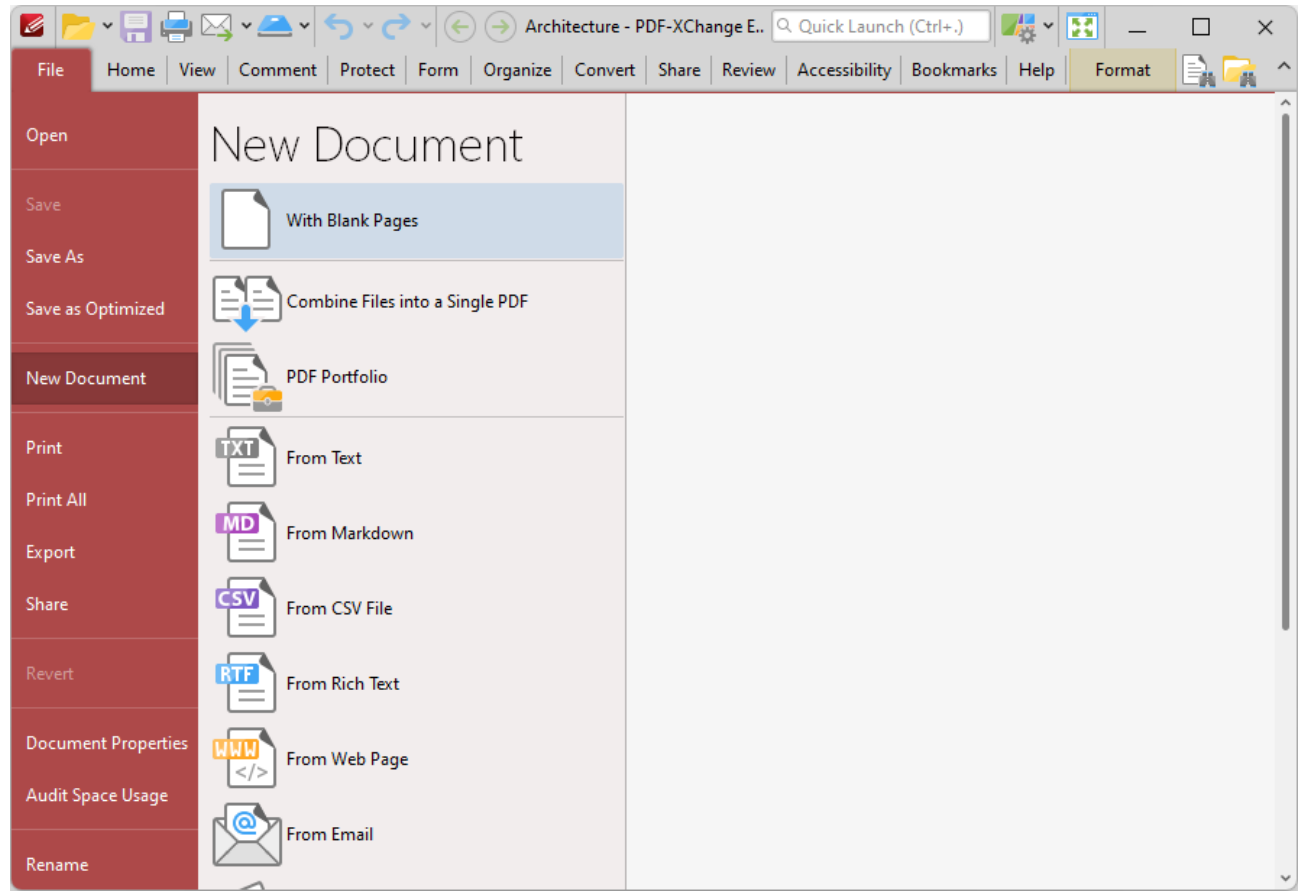

**Figure 1.** File Tab Submenu, New Document Options, With Blank Pages

The **New Empty Document** dialog box will open:

| · Standard:                  |        |                              | Letter/ANSI A (215.9 x 279.4 mm) | ٧                 |            |              |
|------------------------------|--------|------------------------------|----------------------------------|-------------------|------------|--------------|
| Custom:                      | 210 mm | $\hat{\cdot}$<br>$\mathbf x$ | 297 mm                           | ۸<br>$\checkmark$ | millimeter | $\checkmark$ |
| <b>Orientation: Portrait</b> |        |                              |                                  | $\checkmark$      |            |              |
| Count: 1                     |        | ᄉ<br>$\checkmark$            |                                  |                   |            |              |

**Figure 2.** New Empty Document Dialog Box

- · The **Standard** options are standard dimensions for documentation such as those used by the **ISO** and **ANSI.**
- · The **Custom** options can be used to enter custom dimensions. Enter the desired measurements into the text boxes and select the units of measurement.
- · Select either **Portrait** or **Landscape** as the orientation.
- · The **Count** option determines how many blank pages are created.

Click **OK** to create the new document.

# <span id="page-111-0"></span>**3.3.1.3.2 Combine Files Into a Single PDF**

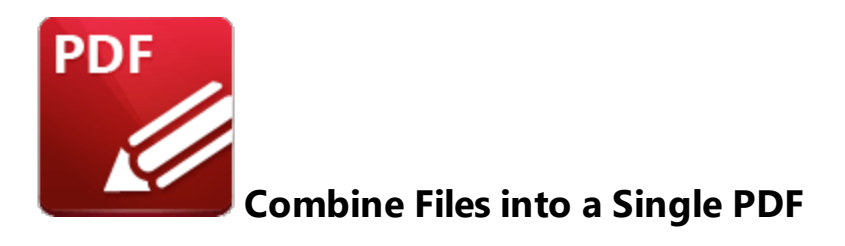

Click **Combine Files into a Single PDF** to combine existing files into a single document:

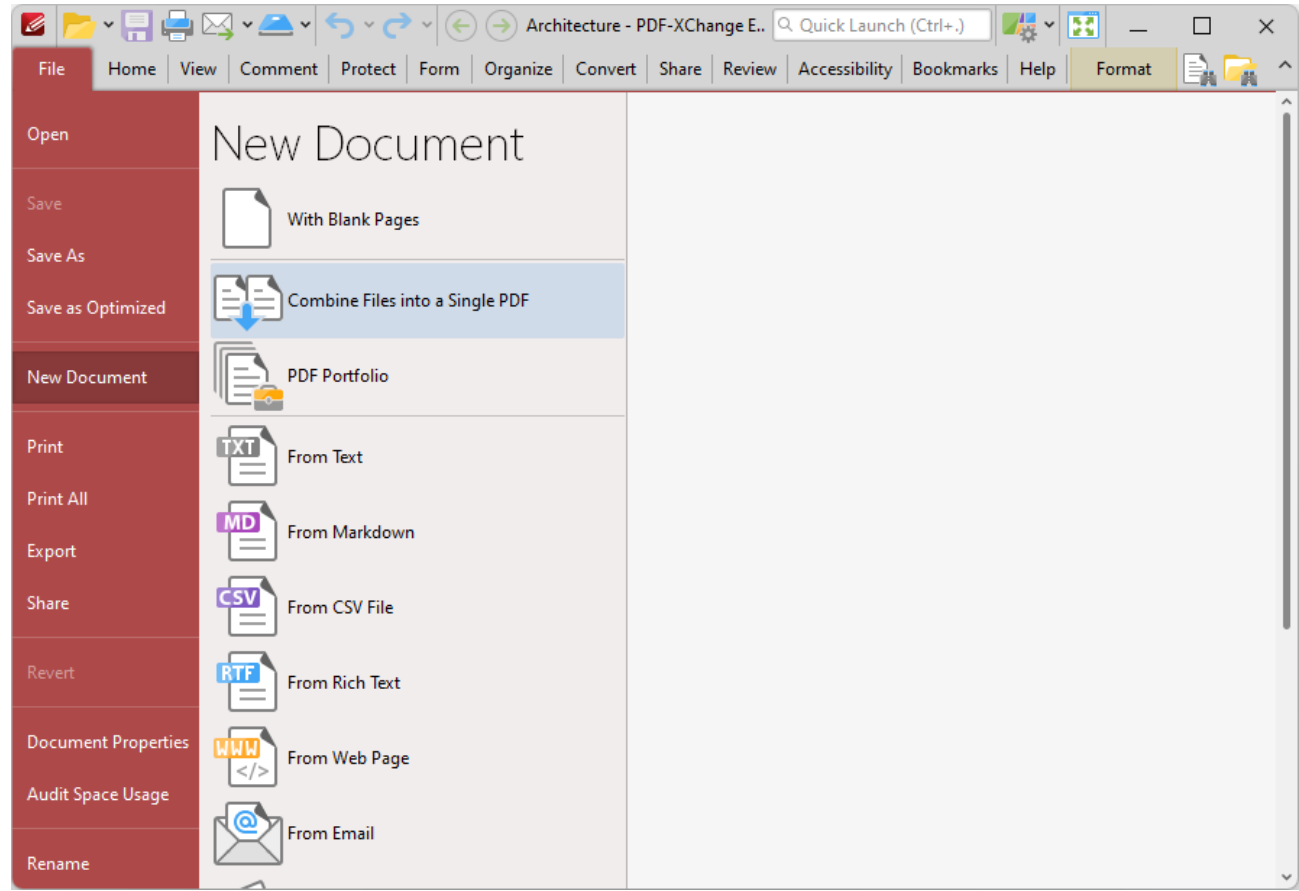

**Figure 1.** File Tab Submenu, New Document Options, Combine Files into a Single PDF

The **Combine Files** dialog box will open:

| Combine Files                                         |          |      |      |                                  |                                                                                  | $\hspace{0.1mm}-\hspace{0.1mm}$ | $\Box$ | $\times$ |
|-------------------------------------------------------|----------|------|------|----------------------------------|----------------------------------------------------------------------------------|---------------------------------|--------|----------|
| Both Page Range   Co Add Eolder v 34 Page Range   (<) |          |      |      | $(\curvearrowright)$<br>$(\vee)$ | $\left[\frac{1}{2}\right]$ <b>Remove</b>                                         |                                 |        |          |
| Title                                                 | Location | Type | Size | Modified                         | Page Range                                                                       |                                 |        |          |
|                                                       |          |      |      |                                  |                                                                                  |                                 |        |          |
|                                                       |          |      |      |                                  |                                                                                  |                                 |        |          |
|                                                       |          |      |      |                                  |                                                                                  |                                 |        |          |
|                                                       |          |      |      |                                  |                                                                                  |                                 |        |          |
|                                                       |          |      |      |                                  | To add files - drag and drop them here. You may rearrange the order if required. |                                 |        |          |
|                                                       |          |      |      |                                  |                                                                                  |                                 |        |          |
|                                                       |          |      |      |                                  |                                                                                  |                                 |        |          |
|                                                       |          |      |      |                                  |                                                                                  |                                 |        |          |
|                                                       |          |      |      |                                  |                                                                                  |                                 |        |          |

**Figure 2.** Combine Files Dialog Box

- · Click **Add Files** to select files from the local computer to add to the list of source files. Click the dropdown arrow for additional options:
	- · Click **Add All Opened Documents in Opened Order** to add all open documents in the order in which they were opened.
	- · Click **Add All Opened Documents in the Current Tab Order** to add all open documents in their current order in the document tab.
- · Click **Add Folder** to add entire folders to the list of source files. Click the arrow adjacent to the button to determine further options. The **Add Files From Folder Options** dialog box will open. This is detailed in *(figure 3)*.
- · Click **Page Range** to determine the page range of selected documents. Page range settings are explained **[here.](#page-1284-0)** 1285
- Use the arrow icons (or click and drag) to reorder selected documents in the list. This determines the order in which they appear in the new document.
- · Click **Options** to determine the actions taken with objects contained within combined files. The **Options** dialog box will open. The available actions relate to comments, form fields and bookmarks. Select the **Add root bookmark with file name** box as desired.

Click **OK** to combine all files in the **Combine Files** dialog box into a single PDF.

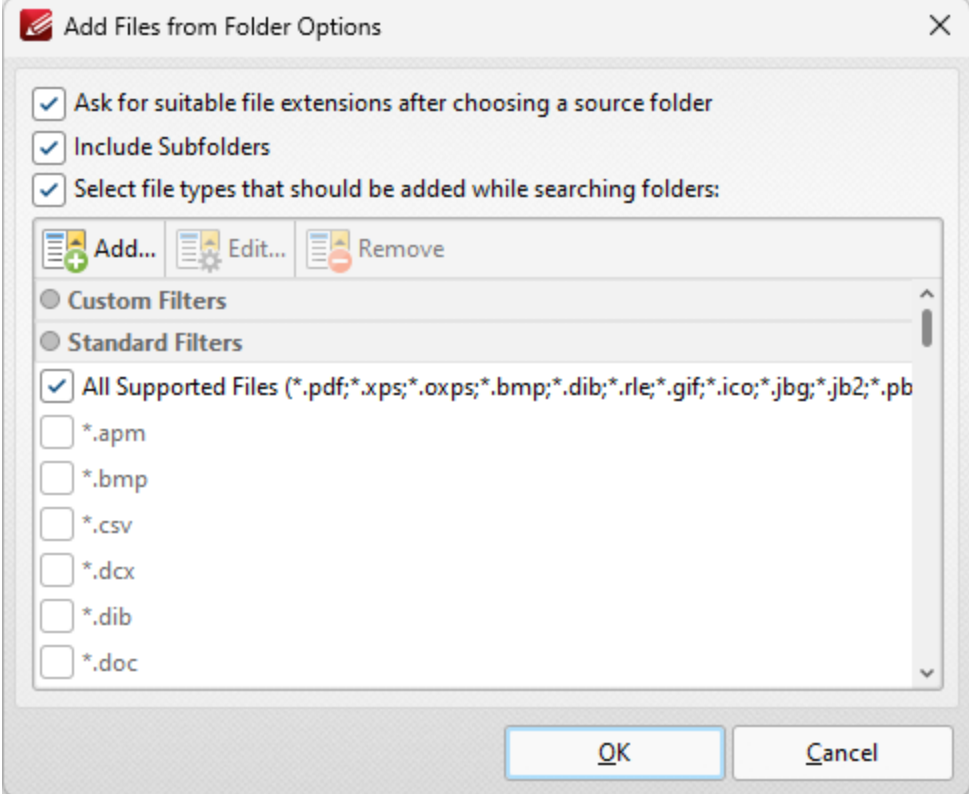

**Figure 3.** Add Files From Folder Options Dialog Box

- · Select the **Ask for suitable file extensions after choosing a source folder** box to launch this dialog box when folders are selected using the **Add Folder** button.
- · Select the **Include Subfolders** box to include subfolders of the parent folder when the software searches for files to add to the list of source files.
- · Select the **Select file types which should be added while searching folders** box to determine file types to be included when the software performs a search.
- · Custom filters can be added using the **Add Custom Filter** option. This facilitates the creation of custom profiles for subsequent use that search for specific file extensions. Click **Add Custom Filter** to open the **Add Custom Filter** dialog box:

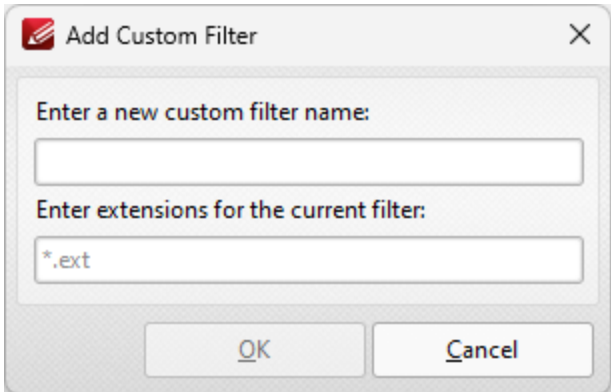

**Figure 4.** Add Custom Filter Dialog Box

- · Enter a name for the custom filter.
- · Enter the desired file extensions. File extensions must begin with an asterisk and a period, for example: **\*.apm**, **\*.bmp.**
- · When the desired details have been entered, click **OK** to save the custom filter.

### **3.3.1.3.3 PDF Portfolio**

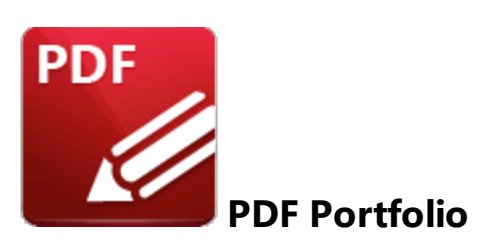

PDF portfolio files are a unique format of PDF file in which multiple files are assembled into an integrated PDF unit for convenience of use. Click **PDF Portfolio** to create a PDF portfolio file:

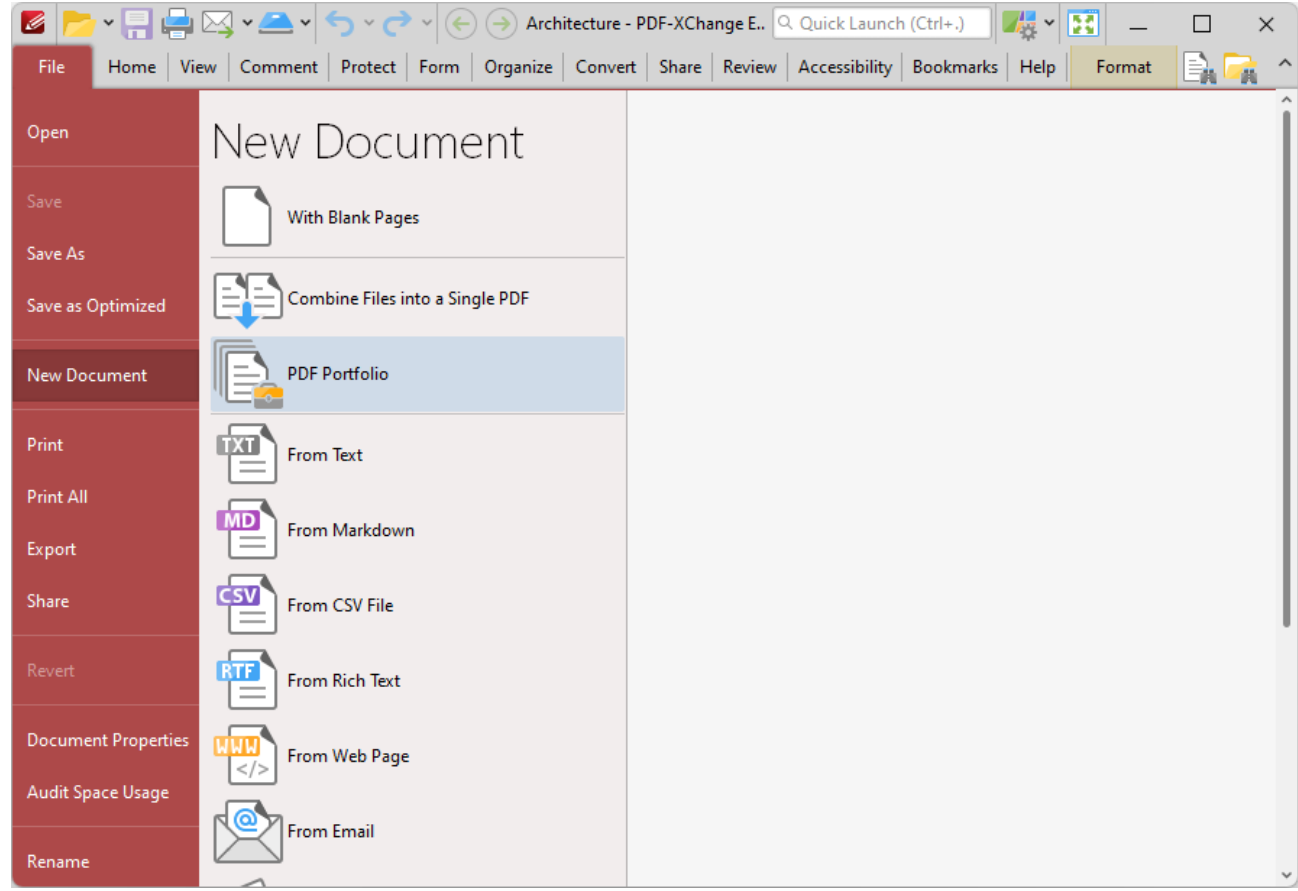

**Figure 1.** File Tab Submenu, New Document Options, PDF Portfolio

The **Create PDF Portfolio** dialog box will open:

| Create PDF Portfolio   |          |      |                                                    |          |                                                                                  |  | □ | × |
|------------------------|----------|------|----------------------------------------------------|----------|----------------------------------------------------------------------------------|--|---|---|
| Add Files Add Folder v |          | ∞    | $\bigcirc$ $\bigcirc$ $\bigcirc$ $\bigcirc$ Remove |          |                                                                                  |  |   |   |
| Title                  | Location | Type | Size                                               | Modified |                                                                                  |  |   |   |
|                        |          |      |                                                    |          |                                                                                  |  |   |   |
|                        |          |      |                                                    |          |                                                                                  |  |   |   |
|                        |          |      |                                                    |          |                                                                                  |  |   |   |
|                        |          |      |                                                    |          | To add files - drag and drop them here. You may rearrange the order if required. |  |   |   |
|                        |          |      |                                                    |          |                                                                                  |  |   |   |
|                        |          |      |                                                    |          |                                                                                  |  |   |   |
|                        |          |      |                                                    |          |                                                                                  |  |   |   |
|                        |          |      |                                                    |          |                                                                                  |  |   |   |
|                        |          |      |                                                    |          |                                                                                  |  |   |   |

**Figure 2.** Create PDF Portfolio Dialog Box

- · Click **Add Files** to select files from the local computer to add to the portfolio file.
- · Click **Add Folder** to add entire folders to the list of source files used to create the portfolio file. Click the arrow adjacent to the button to determine further options. The **Add Files From Folder Options** dialog box will open. This is detailed in *(figure 3)*.
- Use the arrow icons to reorder selected documents in the list. This determines the order in which they appear in the portfolio file.

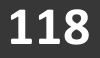

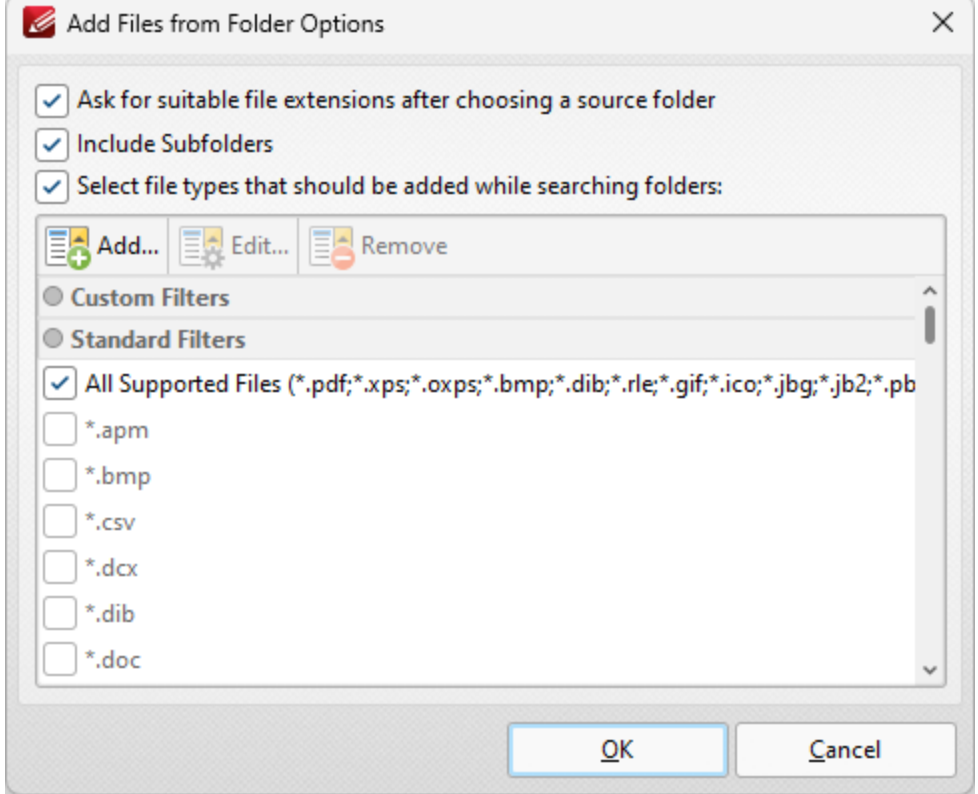

**Figure 3.** Add Files From Folder Options Dialog Box

- · Select the **Ask for suitable file extensions after choosing a source folder** box to launch this dialog box when folders are selected using the **Add Folder** button.
- · Select the **Include Subfolders** box to include subfolders of the parent folder when the software searches for files to add to the list of source files.
- · Select the **Select file types which should be added while searching folders** box to determine file types to be included when the software performs a search.
- · Custom filters can be added using the **Add Custom Filter** option. This facilitates the creation of custom profiles for subsequent use that search for specific file extensions. Click **Add Custom Filter** to open the **Add Custom Filter** dialog box:

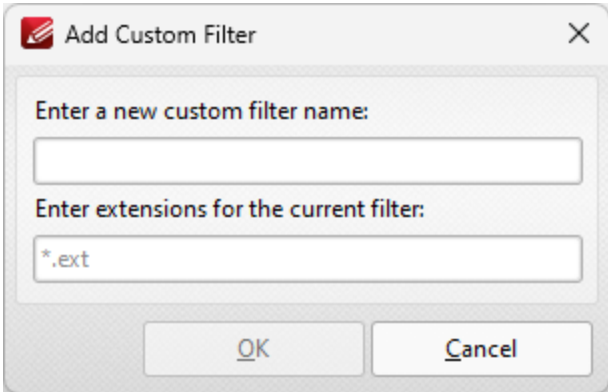

**Figure 4.** Add Custom Filter Dialog Box

- · Enter a name for the custom filter.
- · Enter the desired file extensions. File extensions must begin with an asterisk and a period, for example: **\*.apm**, **\*.bmp.**
- · When the desired details have been entered, click **OK** to save the custom filter.

#### **3.3.1.3.4 From Text**

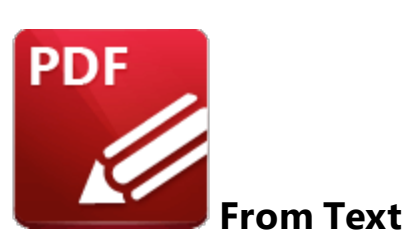

Click **From Text** to convert text files into PDF:

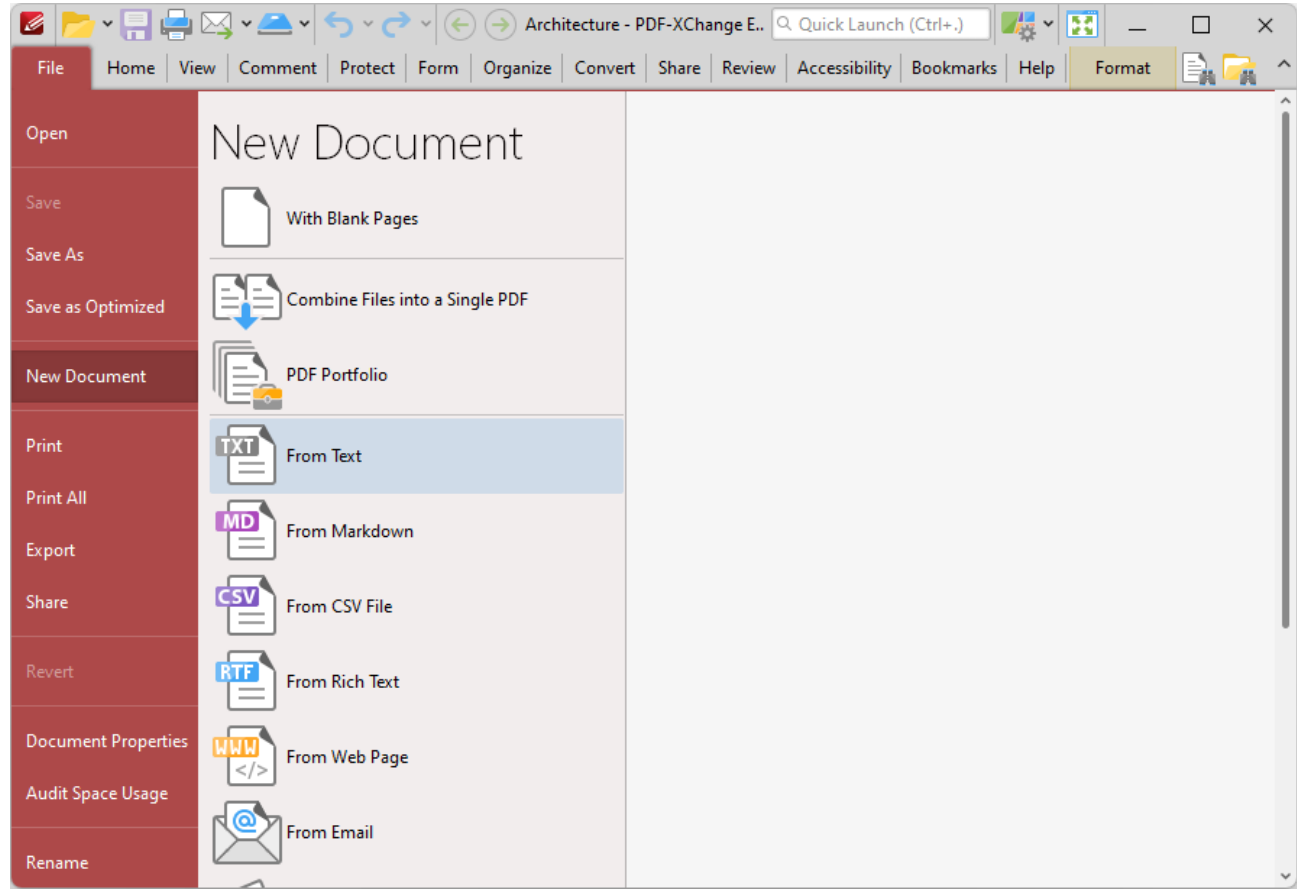

**Figure 1.** File Tab Submenu, New Document Options, From Text Files

The **Convert Text Files to PDF** dialog box will open:

Ø

**W<sub>ax</sub>** Options...

| Convert Text Files to PDF                                   |                                                                                  |      |              |               | □ | × |
|-------------------------------------------------------------|----------------------------------------------------------------------------------|------|--------------|---------------|---|---|
| <b>EA</b> Add Files <b>7.6</b> Add Folder <b>8</b> 8 Remove |                                                                                  |      |              |               |   |   |
| Exte Location<br>Title                                      |                                                                                  | Size | Modified     | Info          |   |   |
|                                                             |                                                                                  |      |              |               |   |   |
|                                                             | To add files - drag and drop them here. You may rearrange the order if required. |      |              |               |   |   |
| <b>Selected File Options</b>                                |                                                                                  |      |              |               |   |   |
|                                                             |                                                                                  |      |              |               |   |   |
| Text Encoding: Undefined                                    |                                                                                  |      | $\checkmark$ |               |   |   |
| New Paragraph Mode: Undefined                               |                                                                                  |      |              | $\checkmark$  |   |   |
| Place File Mode: Undefined                                  |                                                                                  |      |              | $\mathcal{A}$ |   |   |
|                                                             |                                                                                  |      |              |               |   |   |

**Figure 2.** Convert Text Files to PDF Dialog Box

The options in this section are the same as those outlined in the **[Combine](#page-111-0) Files into a Single PDF** 112section, with the difference that files must be in plain text **(\*.txt)** format. There are also additional options in the **Selected File Options** section:

- · **Text Encoding** sets the text encoding format. This determines the representation of languagespecific characters within imported files.
- · **New Paragraph Mode** defines when new paragraphs are started. There are four options:
	- · **Auto Detect** is the default setting. The software will detect automatically when new paragraphs begin.
	- · **Each newline character starts a new paragraph.** (A newline is a special character in computing that signifies the end of a line of text).
	- · **Double newline character starts a new paragraph, singles ignored.**
	- · **Double newline character starts a new paragraph, singles converted into space.**
- · **Place File Mode** determines what happens with each file as it is placed in the combined document. There are two options:
	- · **Start each file from a new paragraph.**
	- · **Start each file from a new page.**
- · Click **Options** to view/edit further options:

Cancel

OK

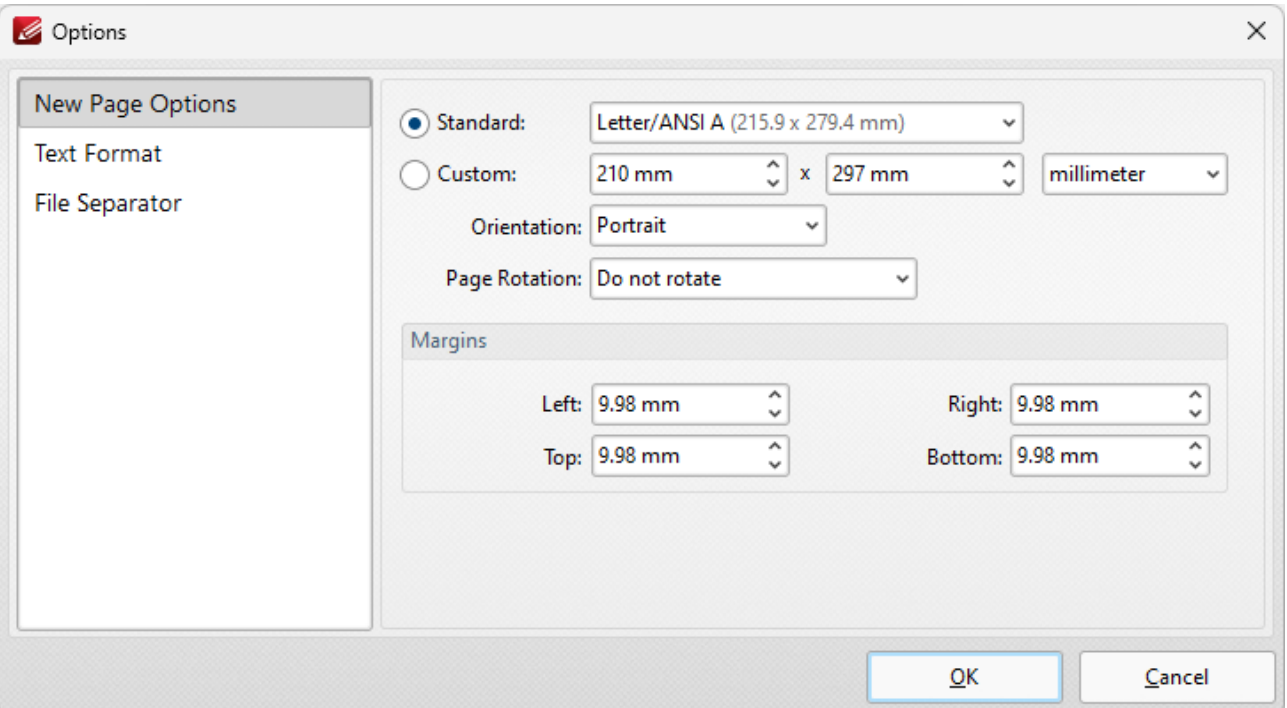

**Figure 3.** Options Dialog Box

# **New Page Options**

- · The **Standard** option centers the original files in a new PDF of standard size. 'Standard' refers to common sizes such as those used by the **ISO** and **ANSI**.
- · The **Custom** option allows the user to enter custom dimensions.
- · The **Orientation** option has the settings **Portrait** or **Landscape** as the page orientation.
- · The **Page Rotation** option rotates images as required during conversion.
- · The **Margins** options facilitate the customization of the image margins. Enter the values desired into the number boxes.

# **Text Format**

When this option is selected, the following dialog box will open:

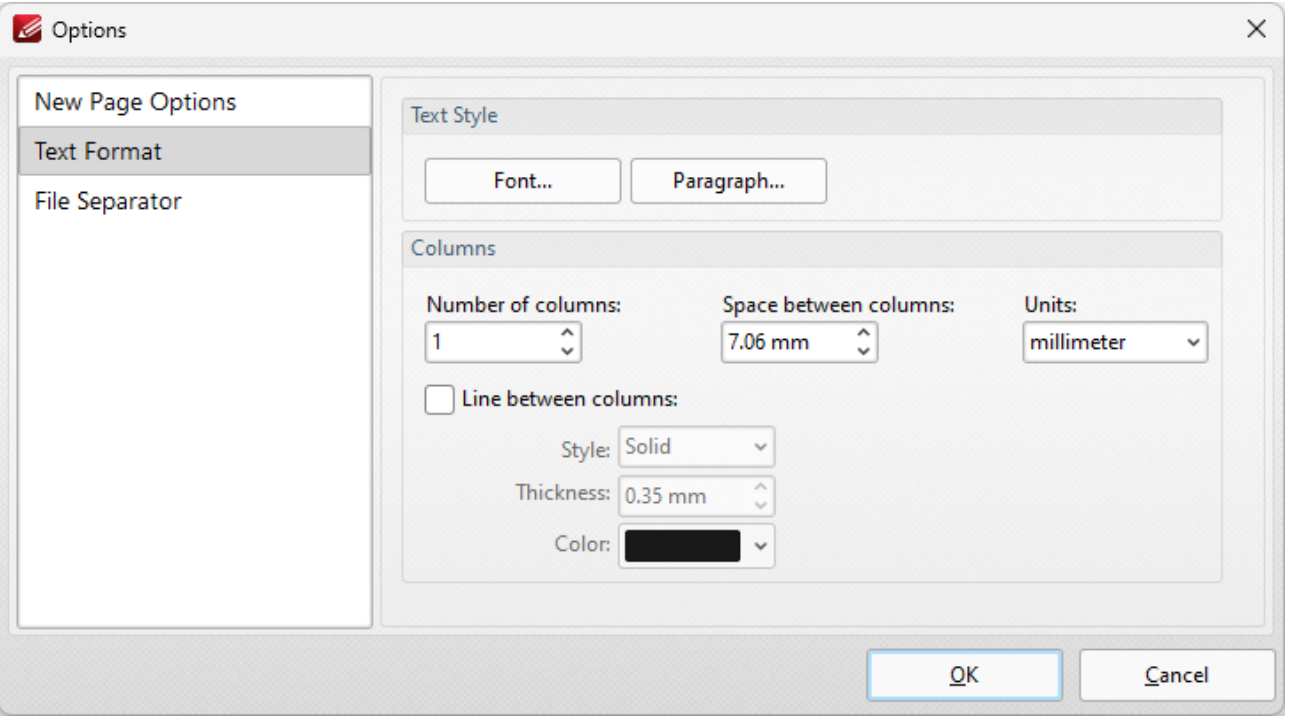

**Figure 4.** Text Format Options

- · The **Font** and **Paragraph** buttons determine the font and paragraph settings of the text.
- · The **Columns** options determine the number of columns of text, spaces between columns and unit of measurement for the spaces.
- · Select the **Line between columns** box to insert lines between the columns of text. The **Style, Thickness** and **Color** settings determine the parameters of the lines.

### **File Separator**

The **File Separator** inserts a label that shows a divide between files after they have been combined into one document. When the **File Separator** option is selected, the following dialog box opens:

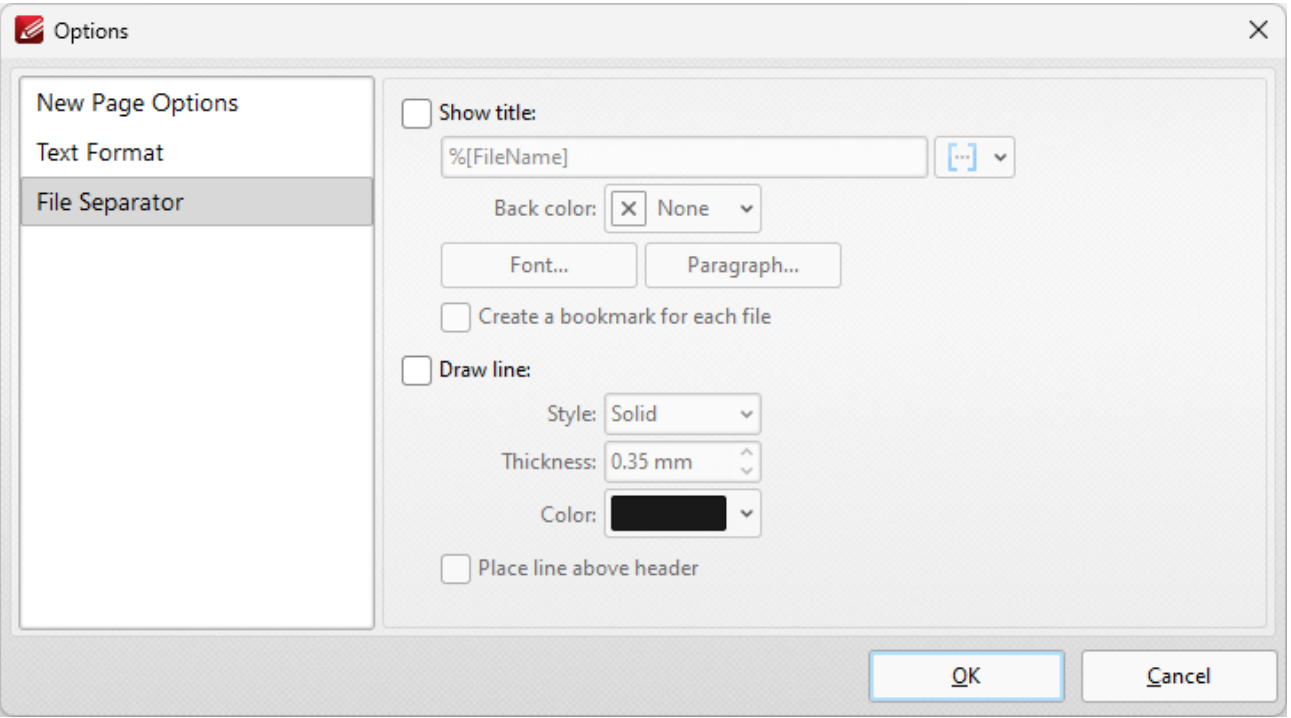

**Figure 5.** File Separator Options

- · Select the **Show title** box to give the file separator a title. Click the icon to add **[macros.](#page-1165-0)** 1166
- · The **Back color** option determines the color of the file separator.
- · The **Font** and **Paragraph** settings determine the font style and paragraph layout of the file separator.
- · Select the **Draw line** box to add a line to the file separator. Use the menus to determine **Style, Thickness** and **Color** options.
- · Select the **Place line above header** box to position the line above the header of the document.

Click **OK** to save settings.

## **3.3.1.3.5 From Markdown**

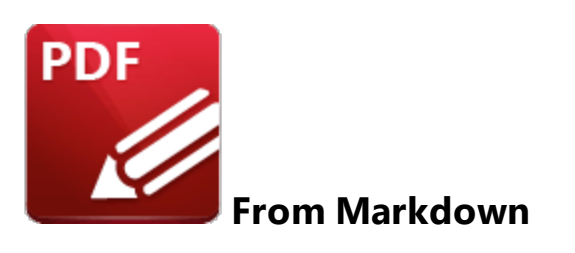

Click **From Markdown** to convert Markdown files into PDF:

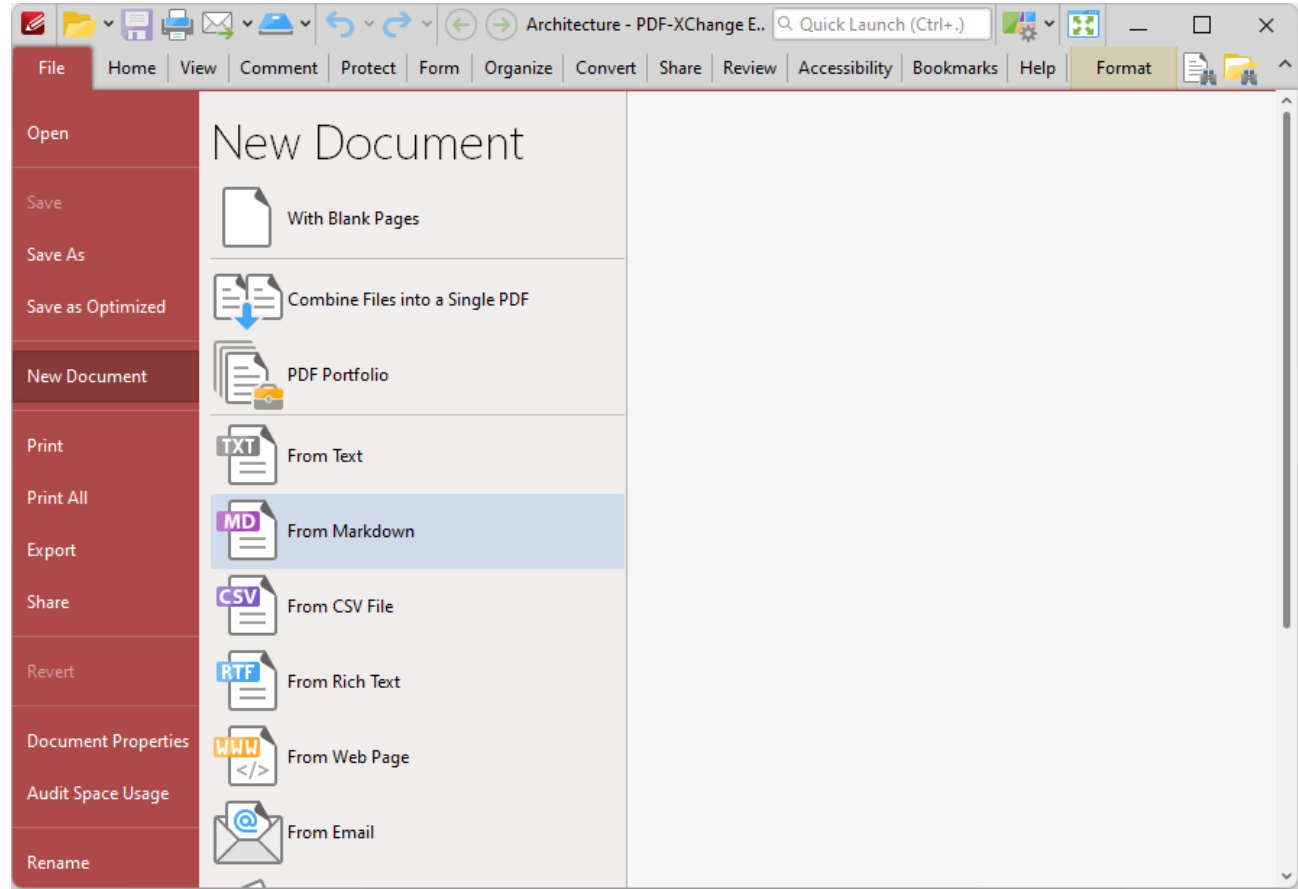

**Figure 1.** File Tab Submenu, New Document Options, From Markdown

The **Convert Markdown to PDF** dialog box will open:

ı

| Convert Markdown To PDF                                            |                                                                                  |                           | $\times$ |
|--------------------------------------------------------------------|----------------------------------------------------------------------------------|---------------------------|----------|
| 慳<br>Add Files <b>Add Folder</b> $\left(\frac{1}{\sqrt{2}}\right)$ | $\circledcirc$ $\mathbb{E}$ Remove<br>$(\wedge)$<br>$(\vee)$                     |                           |          |
| Title                                                              | Locations<br>Exten                                                               | Size<br>Modified          |          |
|                                                                    |                                                                                  |                           |          |
|                                                                    |                                                                                  |                           |          |
|                                                                    |                                                                                  |                           |          |
|                                                                    |                                                                                  |                           |          |
|                                                                    | To add files - drag and drop them here. You may rearrange the order if required. |                           |          |
|                                                                    |                                                                                  |                           |          |
|                                                                    |                                                                                  |                           |          |
|                                                                    |                                                                                  |                           |          |
|                                                                    |                                                                                  |                           |          |
|                                                                    |                                                                                  |                           |          |
| Options                                                            |                                                                                  | $\overline{\mathsf{O}}$ K | Cancel   |

**Figure 2.** Convert Markdown to PDF Dialog Box

- · Click **Add Files** to select files from the local computer to add to the list of source files. Click the dropdown arrow for additional options:
- · Click **Add Folder** to add entire folders to the list of source files.
- · Use the arrow icons to reorder selected documents in the list. This determines the order in which they appear in the new document.
- · Click **Options** to determine conversion options. The **Markdown to PDF Options** dialog box will open:

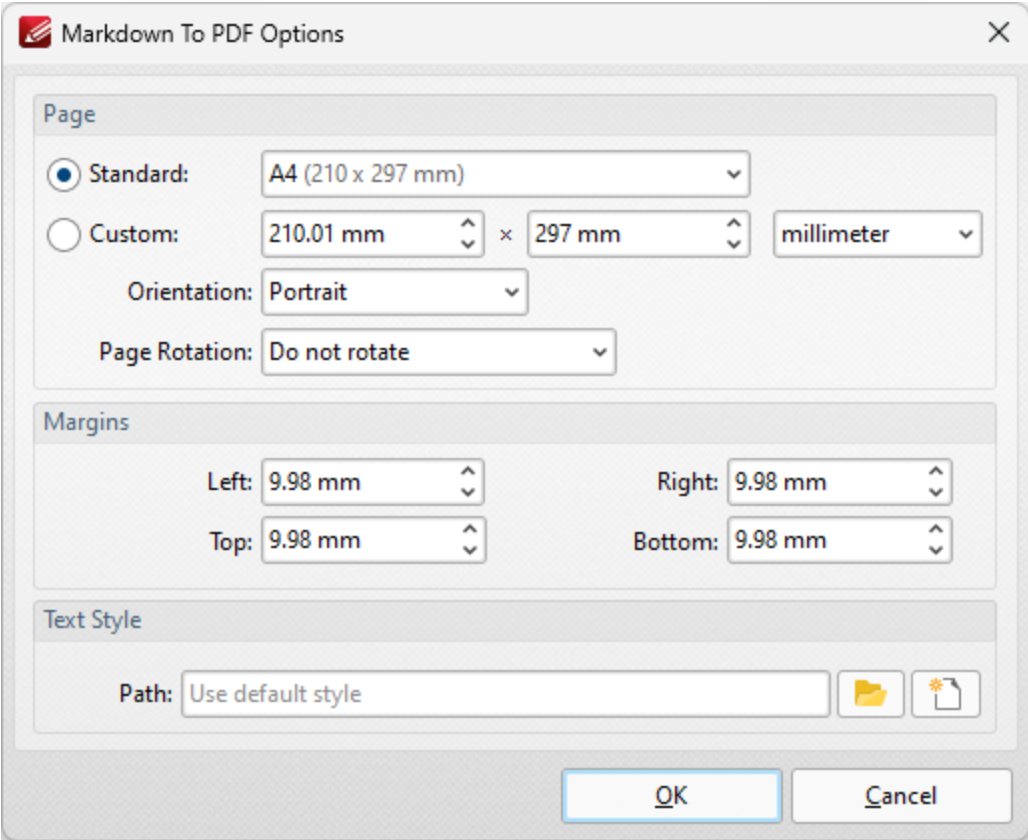

**Figure 3.** Markdown to PDF Options Dialog Box

- · Use the **Standard** dropdown menu to set a standard document size for the dimensions of the new document.
- · Click the **Custom** button to set a custom document size for the dimensions of the new document, then use the number boxes and the units of measurement dropdown menu to determine the dimensions.
- · Use the **Orientation** and **Page Rotation** dropdown menus to set the orientation and page rotation of the new document.
- · Use the **Margins** dropdown menus to determine the margins of the new document.
- · Use the **Path** text box to determine the text style/presentation of the new document. Note that it is necessary to use a **(\*.css)** file to determine these options. Further information about this file format is available **[here.](https://en.wikipedia.org/wiki/Cascading_Style_Sheets)**

## **3.3.1.3.6 From CSV File**

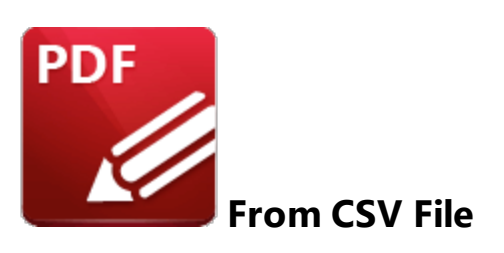

Click **From CSV File** to convert CSV (comma separated values) files into PDF:

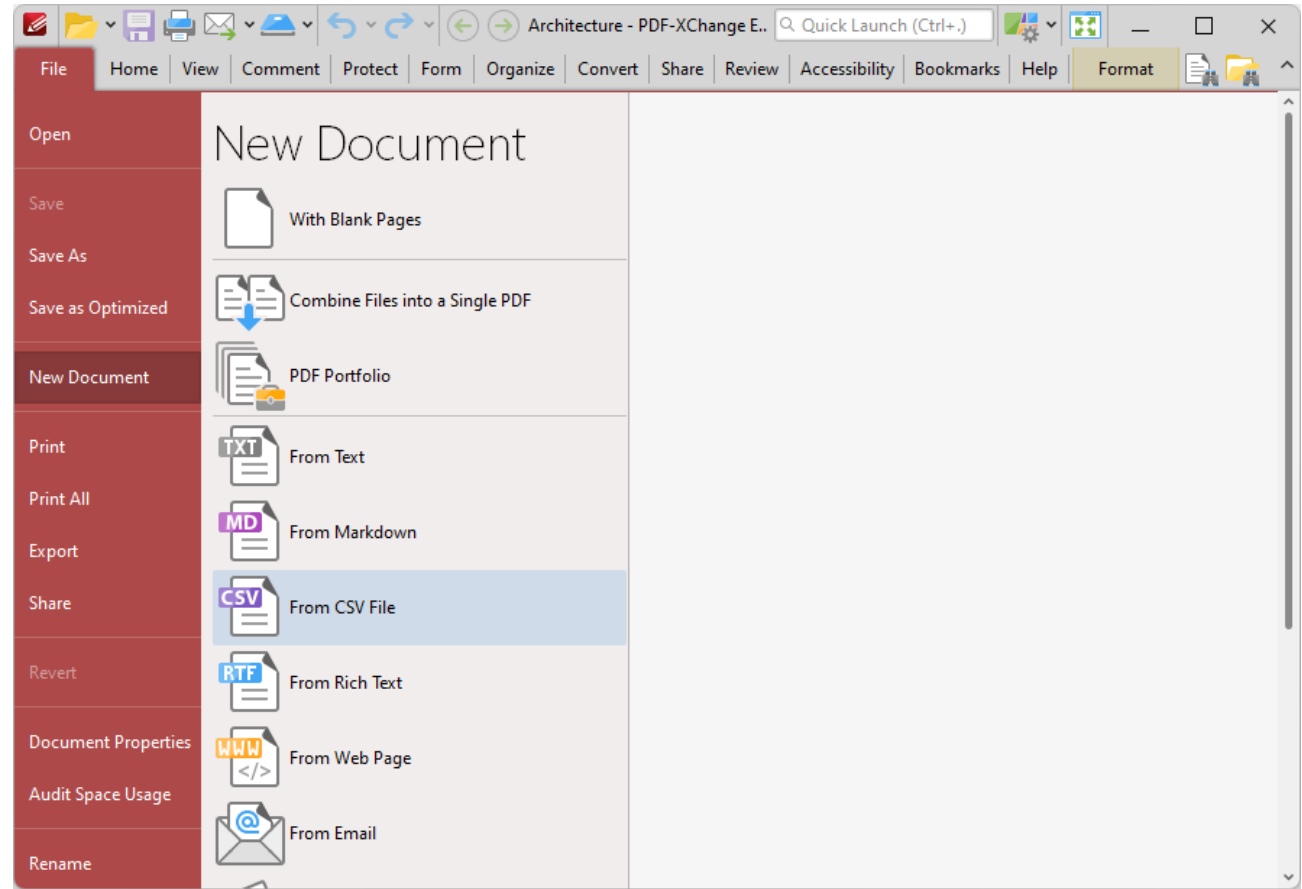

**Figure 1.** File Tab Submenu, New Document Options, From CSV File

The **Open Files** dialog box will open. Select the desired file and click **Open.** The **CSV to PDF** dialog box will open:

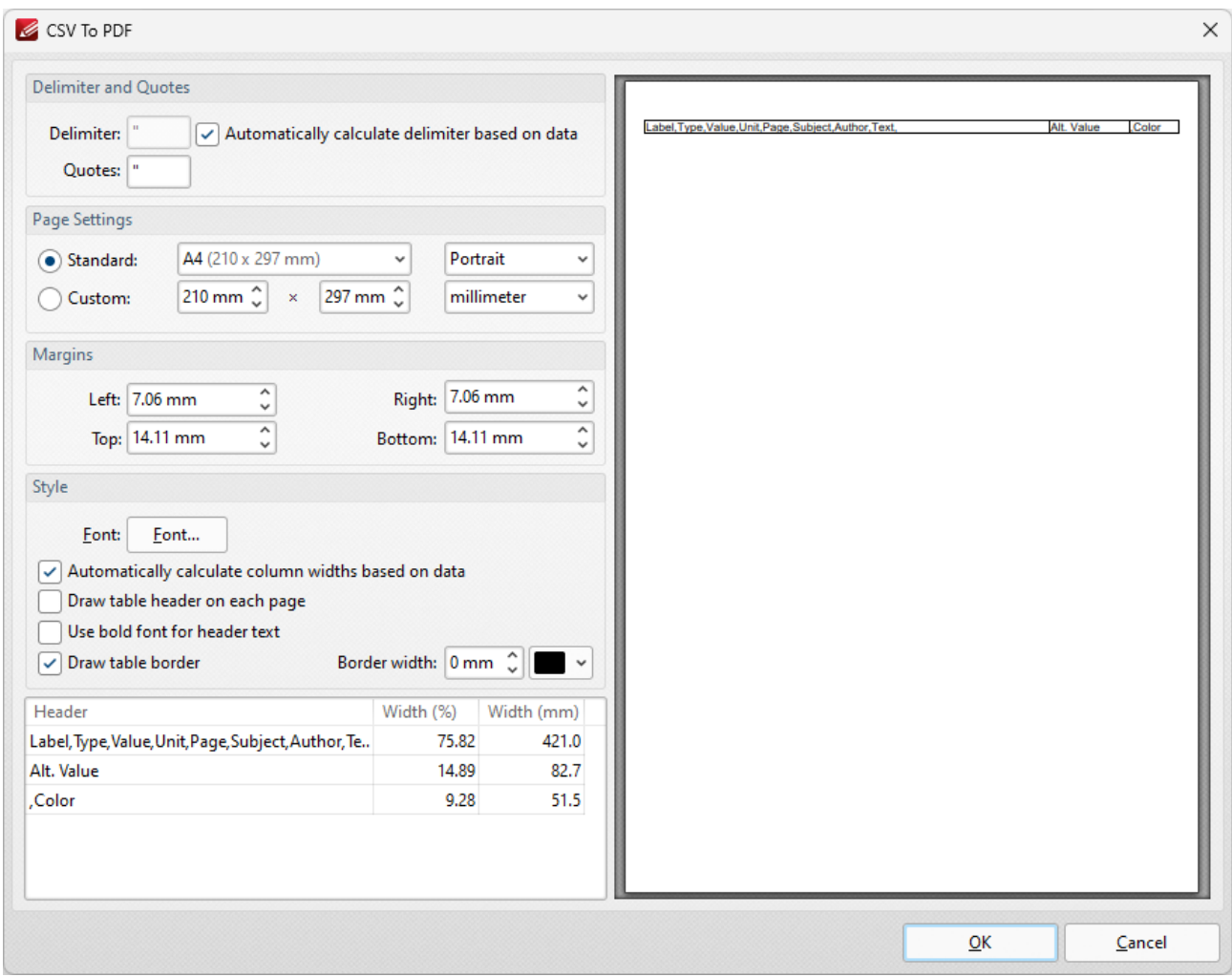

**Figure 2.** CSV to PDF Dialog Box

- · Use the **Delimiter** box to specify the delimiter used in the input file to separate values, or select the adjacent check box to perform this operation automatically.
- · Use the **Quotes** box to specify the character used to determine quotes in the input file.
- · Select an option in the **Standard** dropdown menu to specify the page size of the output document, or use the **Custom** options to specify a custom page size.
- · Use the orientation and units of measurement dropdown menus to specify the orientation and units of measurement used for the output document.
- · Use the **Margins** number boxes to specify the margins of the output document.
- · Click **Font** to determine font options for the output document, as detailed in *(figure 3)* below.
- · Select the **Automatically calculate column widths based on data** box to calculate column widths according to the data in the source document.
- · Select the **Draw table header on each page** and/or **Use bold font for header text** boxes as desired.
- · Select the **Draw table border** box as desired, and use the **Border width** and color dropdown menus to determine the border width and color used for the table border.

**129**

Click **OK** to convert the csv file to PDF.

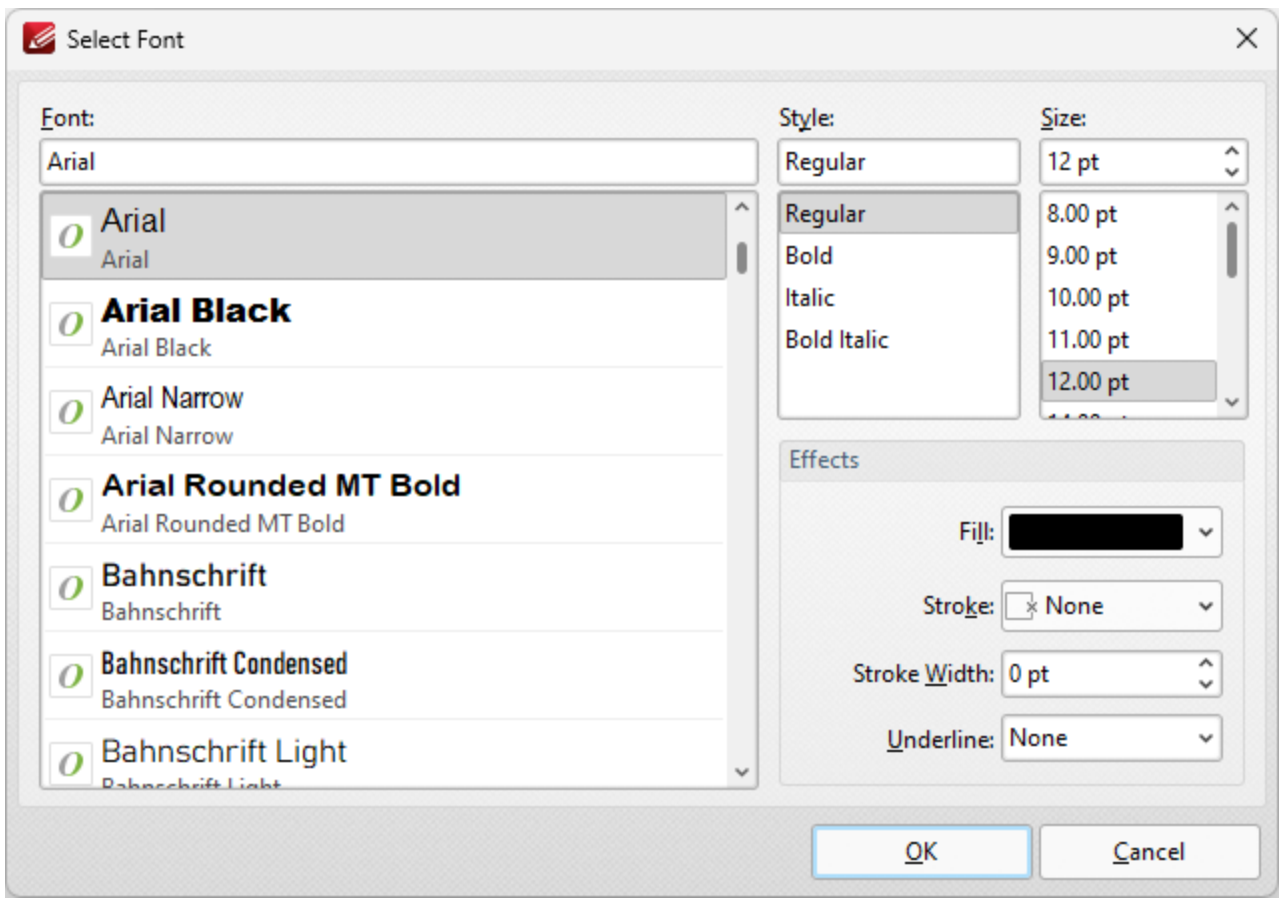

**Figure 6.** Select Font Dialog Box

- · Use the **Font** text box to enter the name of the desired font, or select one from the options listed below the text box.
- · Use the **Style** menu to determine the style of the font.
- · Use the **Size** menu to determine the size of the font.
- · Use the **Fill** menu to determine the color of the font.
- · Use the **Stroke** menu to determine the color of the stroke. This color will border the text.
- · Use the **Stroke width** menu to determine the size of the stroke.
- · Use the **Underline** menu to enable/disable font underline.

## <span id="page-130-0"></span>**3.3.1.3.7 From Rich Text**

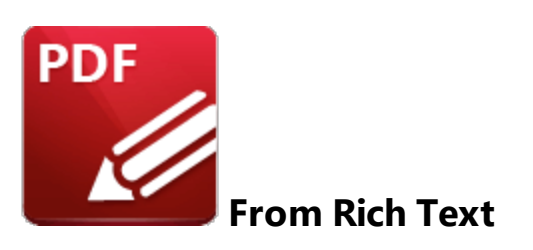

Click **From Rich Text** to convert RTF files into PDF:

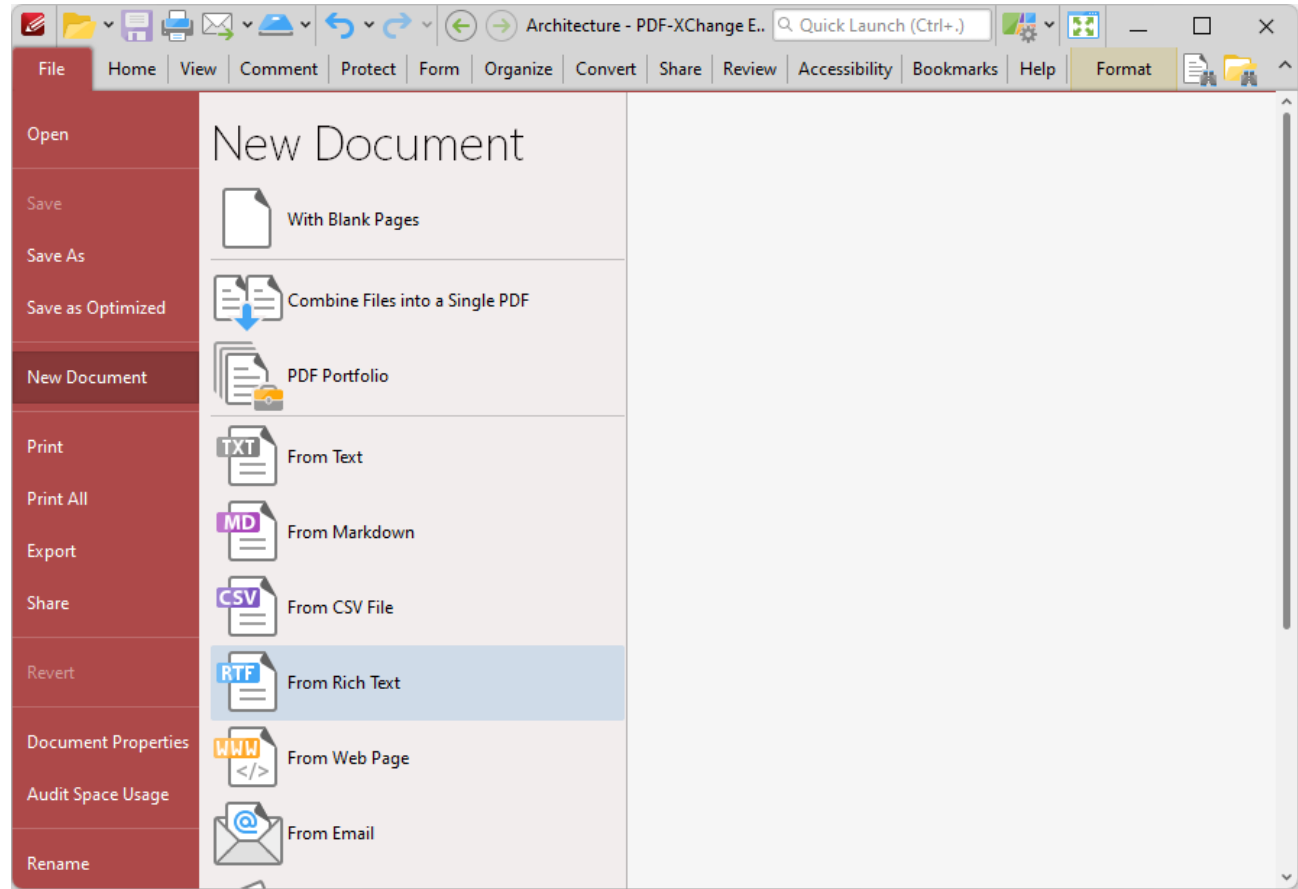

**Figure 1.** File Tab Submenu, New Document Options, From Rich Text

The **Convert RTF Files to PDF** dialog box will open:

| Convert RTF Files to PDF |                                                                                                    |      |          |                                    | $\Box$<br>$\frac{1}{2} \left( \frac{1}{2} \right) \left( \frac{1}{2} \right) \left( \frac$ | $\times$ |
|--------------------------|----------------------------------------------------------------------------------------------------|------|----------|------------------------------------|----------------------------------------------------------------------------------------------------|----------|
|                          | <b>EA</b> Add Files <b>FA</b> Add Folder $\circledcirc$ $\circledcirc$ $\circledcirc$ $\circledcirc$ $\circledcirc$ EA Remove |      |          |                                    |                                                                                                    |          |
| Title                    | Exte Location                                                                                                    | Size | Modified |                                    |                                                                                                    |          |
|                          |                                                                                                    |      |          |                                    |                                                                                                    |          |
|                          |                                                                                                    |      |          |                                    |                                                                                                    |          |
|                          |                                                                                                    |      |          |                                    |                                                                                                    |          |
|                          |                                                                                                    |      |          |                                    |                                                                                                    |          |
|                          | To add files - drag and drop them here. You may rearrange the order if required.                                              |      |          |                                    |                                                                                                    |          |
|                          |                                                                                                    |      |          |                                    |                                                                                                    |          |
|                          |                                                                                                    |      |          |                                    |                                                                                                    |          |
|                          |                                                                                                    |      |          |                                    |                                                                                                    |          |
|                          |                                                                                                    |      |          |                                    |                                                                                                    |          |
| 岚<br>Options             |                                                                                                    |      |          | $\underline{\mathsf{O}}\mathsf{K}$ | Cancel                                                                                                    |          |

**Figure 2.** Convert RTF Files to PDF

The options are the same as those outlined in the <mark>[Combine](#page-111-0) Files into a Single PDF</mark> [12] section with the differences that files must be in **(\*.rtf)** format, and the available parameters are different in the **Options** dialog box:

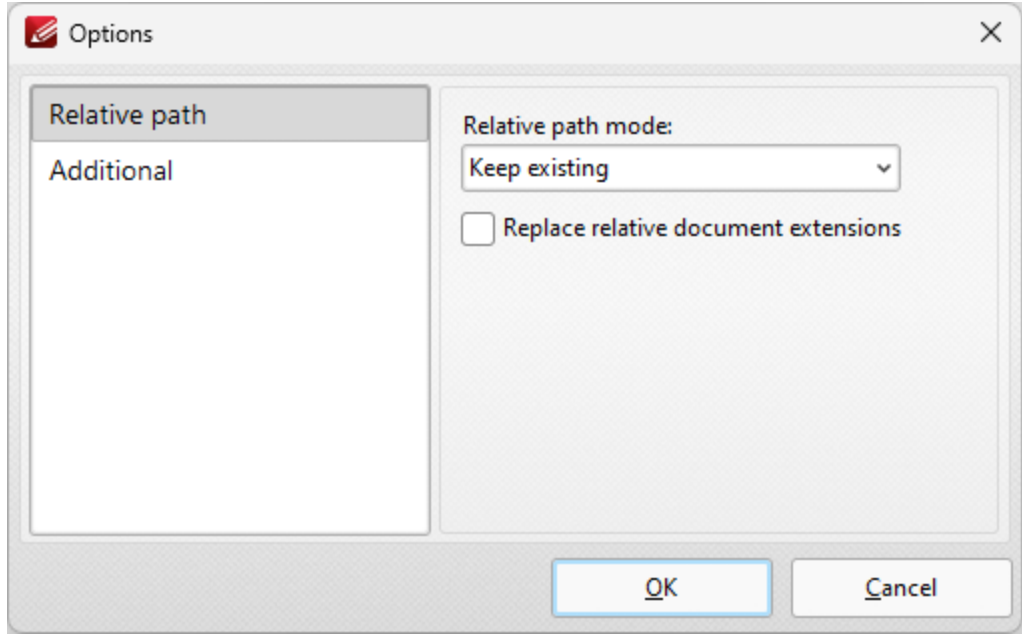

**Figure 3.** Convert RTF files to PDF Options

**Relative path** is the only option in the categories menu. There are four relative path options:

- · **Keep existing** means relative paths remain as they are.
- · **Make absolute** makes the relative paths absolute.
- · **Make relative** makes the relative paths relative. (Absolute paths show the full name of the file/internet address in question. Relative paths are shorter and link to more specific locations).
- · Select the **Replace relative documents extensions** box to create a PDF document from linked RTF files.

Click **OK** to save settings.

#### <span id="page-133-0"></span>**3.3.1.3.8 From Web Page**

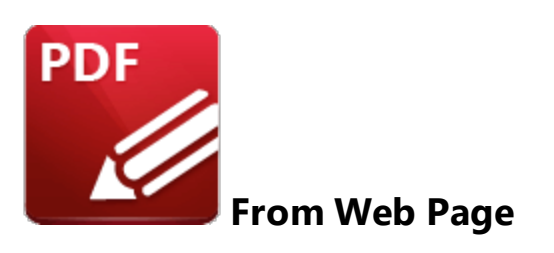

Click **From Web Page** to convert web pages into PDF:

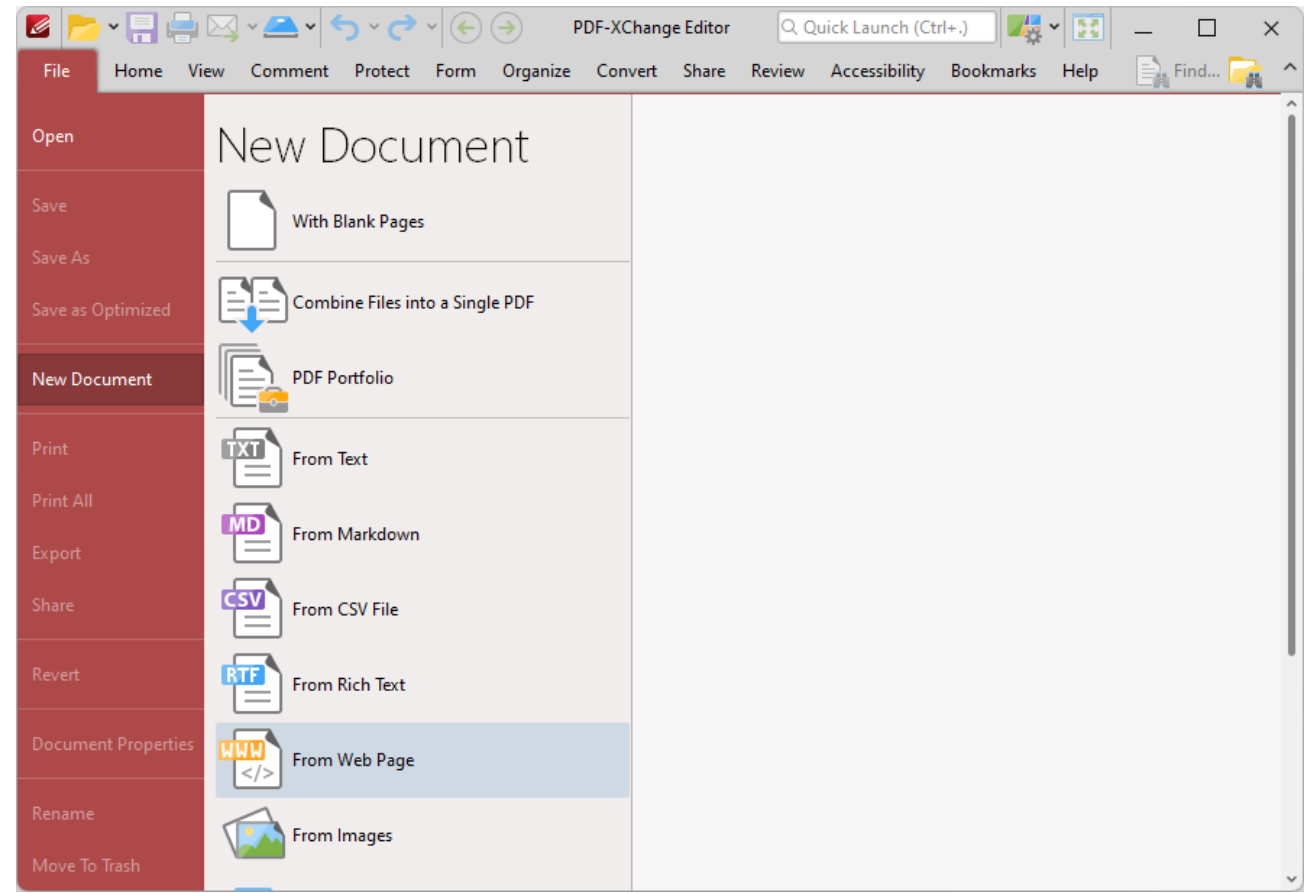

**Figure 1.** File Tab Submenu, New Document Options, From Web Page

The **Create PDF from Web Page** dialog box will open:

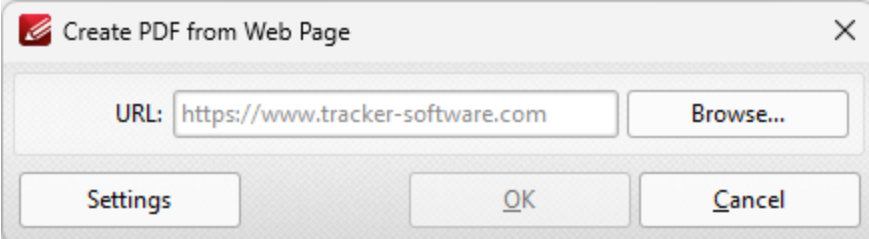

**Figure 2.** Create PDF from Web Page Dialog Box

- · Enter the URL of the web page you want to convert to PDF, then click **OK** to perform the conversion.
- · Click **Browse** to select a file on your machine to convert to PDF.
- · Click **Settings** to view additional settings for converting web pages to PDF. The **Html to PDF Options** dialog box will open:

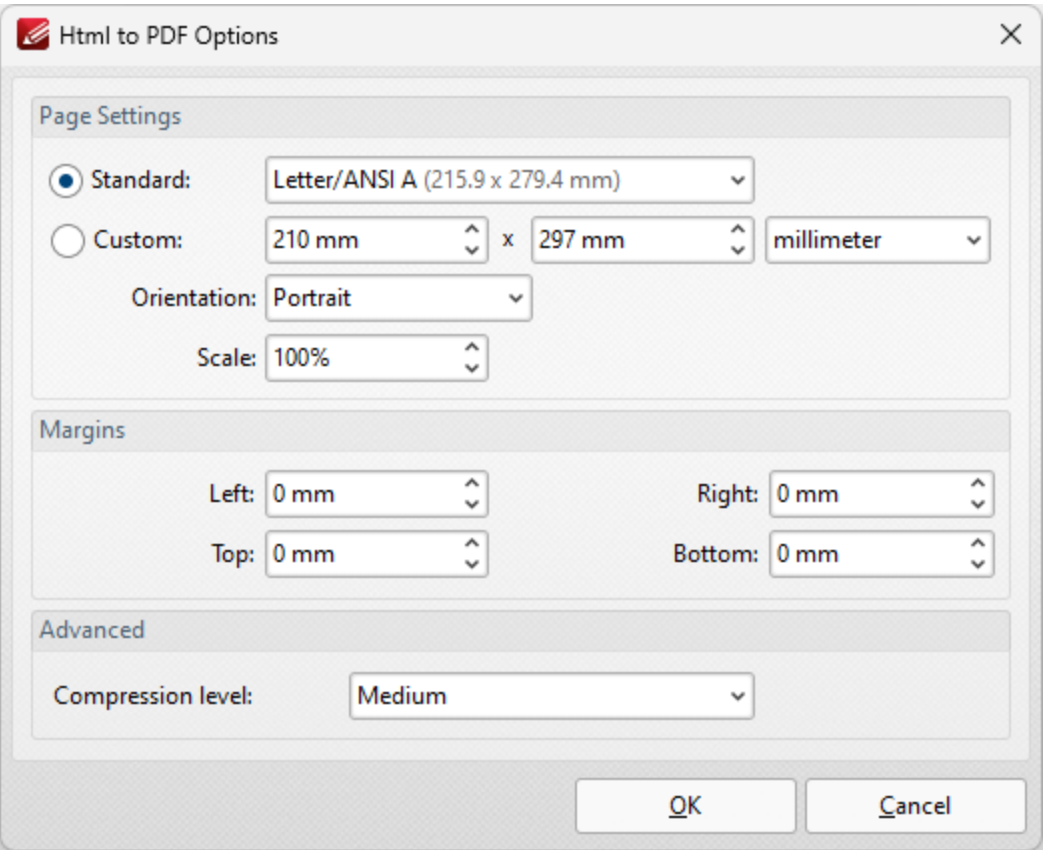

**Figure 3.** Html to PDF Options Dialog Box

- · Select the **Standard** button to create a document using a standard size, then select the desired size from the dropdown menu.
- · Select the **Custom** button to create a document using a custom size, then use the adjacent boxes to determine the size of the document.
- · Use the **Margins** number boxes to specify the margins in the document.

· Use the **Compression level** dropdown menu to determine the level of compression used in the document.

Click **OK** to save settings.

## <span id="page-136-0"></span>**3.3.1.3.9 From Email**

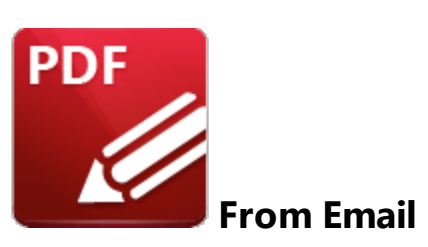

Click **From Email** to convert email files into PDF:

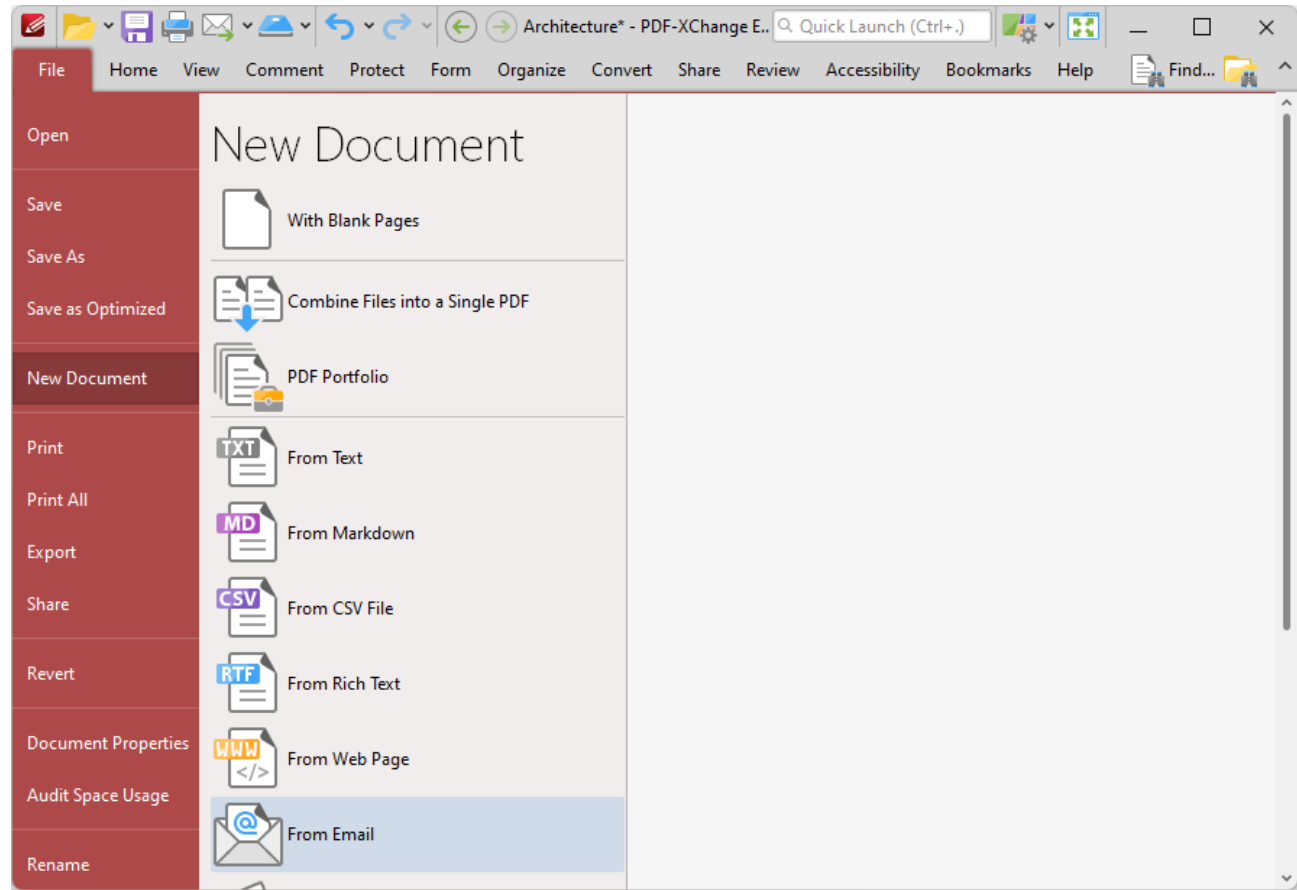

**Figure 1.** File Tab Submenu, New Document Options, From Email

The **Convert Email Files to PDF** dialog box will open:

| Convert Email Files to PDF      |          |                        |                              |                                                                                  |                                   | $\overline{\phantom{a}}$ | $\Box$ | $\times$ |
|---------------------------------|----------|------------------------|------------------------------|----------------------------------------------------------------------------------|-----------------------------------|--------------------------|--------|----------|
| Add Files   <b>7 Add Eolder</b> | $(\pi)$  | $(\wedge)$<br>$(\vee)$ | $\circledcirc$ E<br>A Remove |                                                                                  |                                   |                          |        |          |
| Title                           | Location | Type                   | Size                         | Modified                                                                         |                                   |                          |        |          |
|                                 |          |                        |                              |                                                                                  |                                   |                          |        |          |
|                                 |          |                        |                              |                                                                                  |                                   |                          |        |          |
|                                 |          |                        |                              |                                                                                  |                                   |                          |        |          |
|                                 |          |                        |                              |                                                                                  |                                   |                          |        |          |
|                                 |          |                        |                              | To add files - drag and drop them here. You may rearrange the order if required. |                                   |                          |        |          |
|                                 |          |                        |                              |                                                                                  |                                   |                          |        |          |
|                                 |          |                        |                              |                                                                                  |                                   |                          |        |          |
|                                 |          |                        |                              |                                                                                  |                                   |                          |        |          |
|                                 |          |                        |                              |                                                                                  |                                   |                          |        |          |
| 烧<br>Options                    |          |                        |                              |                                                                                  | $\overline{\mathsf{O}}\mathsf{K}$ |                          | Cancel |          |

**Figure 2.** Convert Email Files to PDF Dialog Box

- · Click **Add Files** to select files from the local computer to add to the list of source files.
- · Click **Add Folder** to add entire folders to the list of source files.
- · Use the arrow icons (or click and drag) to reorder selected documents in the list. This determines the order in which they appear in the new document.
- · Click **Options** to determine document output options:

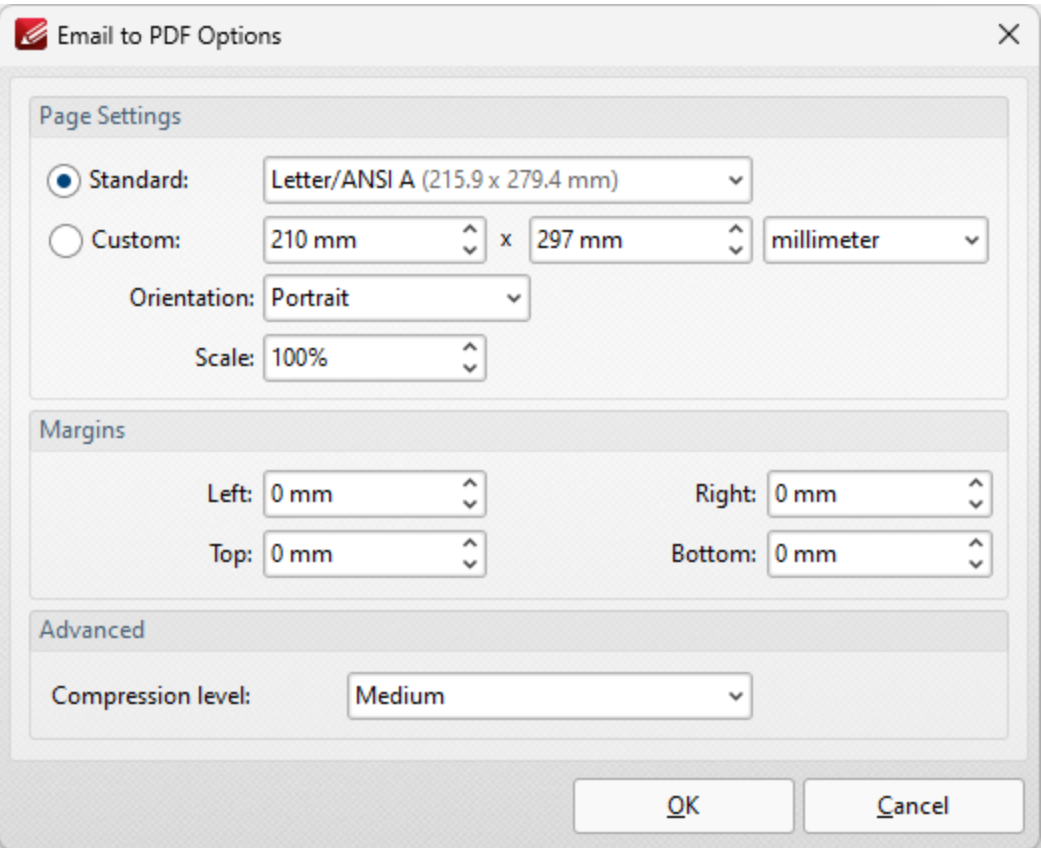

**Figure 3.** Email to PDF Options Dialog Box

- · Select **Standard** to create a document using a standard **ISO** size, then select an option in the dropdown menu.
- · Select **Custom** to create a custom document, then enter the desired dimensions in the number boxes and units of measurement dropdown menu.
- · Use the **Orientation** and **Scale** boxes to determine the orientation and scale of the document as desired.
- · Use the **Margins** number boxes to determine the margins for the document.
- · Use the **Compression** dropdown menu to determine the compression used for the the document.

Click **OK** to create the document.

#### <span id="page-139-0"></span>**3.3.1.3.10 From Image File(s)**

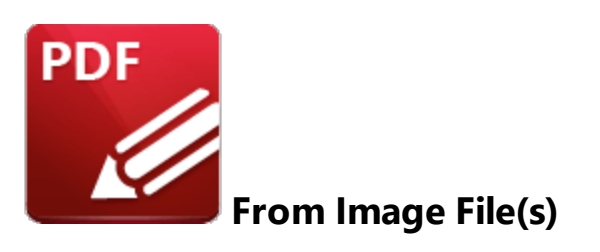

Click **From Image Files** to convert image files into PDF:

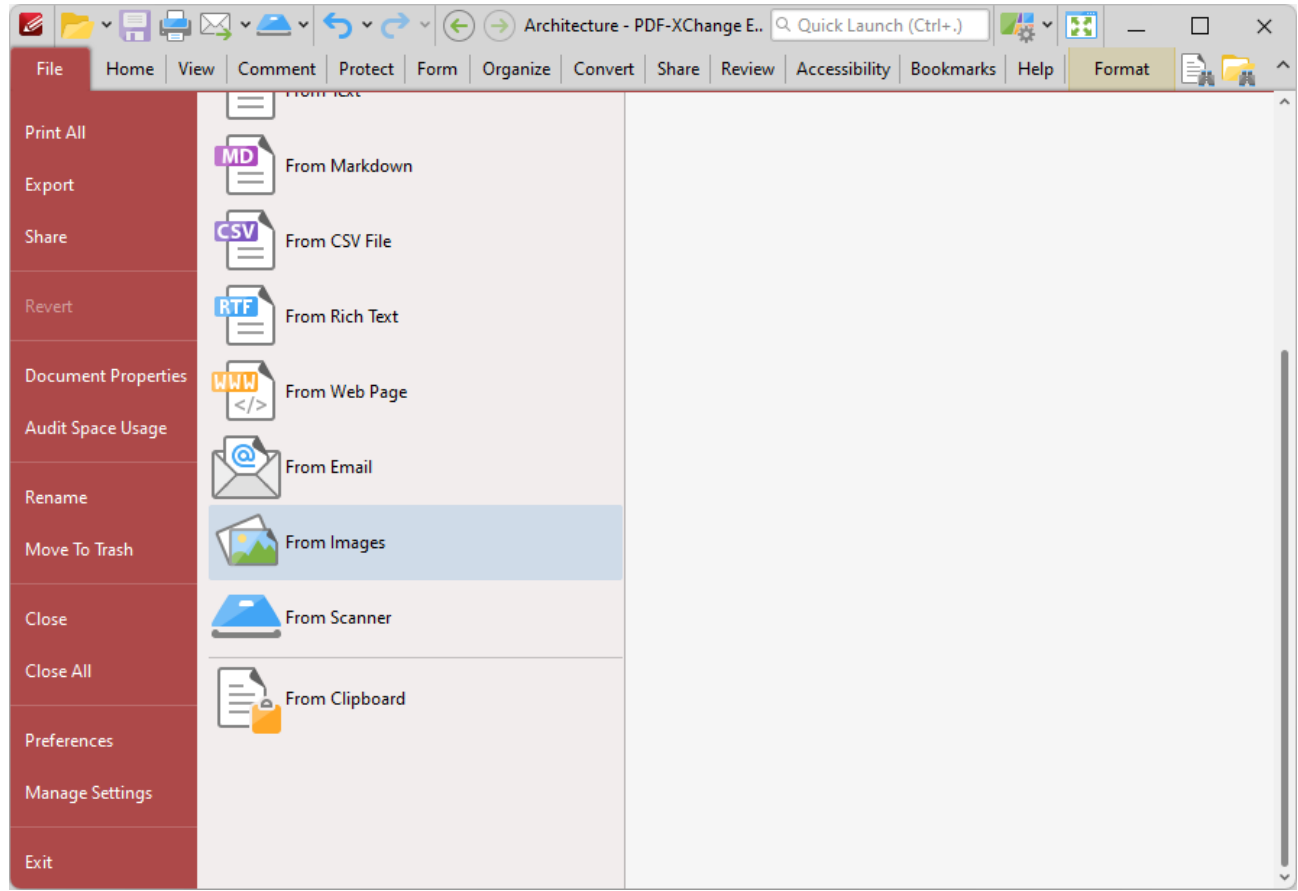

**Figure 1.** File Tab Submenu, New Document Options, From Image Files

The **Image to PDF** dialog box will open:

| Image To PDF                           |                 |      |                 |                                                                                  |    | $\Box$ | $\times$ |
|----------------------------------------|-----------------|------|-----------------|----------------------------------------------------------------------------------|----|--------|----------|
| Add Files Add Eolder Menort v O Webcam |                 |      | Edit<br>$(\pi)$ | $\bigcirc$ $\circlearrowright$ $\mathbb{E}$ Remove $\mathbb{E}$ $\cdot$          |    |        |          |
| Title                                  | Exte., Location | Size | Modified        | Info                                                                             |    |        |          |
|                                        |                 |      |                 |                                                                                  |    |        |          |
|                                        |                 |      |                 |                                                                                  |    |        |          |
|                                        |                 |      |                 |                                                                                  |    |        |          |
|                                        |                 |      |                 | To add files - drag and drop them here. You may rearrange the order if required. |    |        |          |
|                                        |                 |      |                 |                                                                                  |    |        |          |
|                                        |                 |      |                 |                                                                                  |    |        |          |
|                                        |                 |      |                 |                                                                                  |    |        |          |
|                                        |                 |      |                 |                                                                                  |    |        |          |
| 烧<br>Options                           |                 |      |                 |                                                                                  | QK | Cancel |          |

**Figure 2.** Images to PDF Dialog Box

- · The **Add Files** and **Add Folder** options are the same as those outlined above in the **[Combine](#page-111-0) Files into a [Single](#page-111-0) PDF**  $\text{112}$  section.
- · Click **Import** to add images from the local scanner. The **Scan Properties** dialog box will open. Select the desired parameters as detailed <mark>[here](#page-860-0)</mark>l in and click **Scan** to import images.
- · Click **Webcam** to add images from the local webcam. The **Image from Webcam** dialog box will open. Click the camera button to take a picture, then apply the crop as desired and click **Next** to add the image to the **Image to PDF** dialog box.
- · Select an image from the **Source image files** list and click **Edit** to edit it before it is converted to PDF, as detailed in *(figure 10)* below.
- · Click the arrow icons to move images up or down within the list. Click the **Remove** icon to remove selected images from the list. The format in which files are shown within the list can be adjusted using the icon on the far right.
- · Click **Options** for further options, as detailed in *(figure 3)* below.
- · Click **OK** to create the new document.

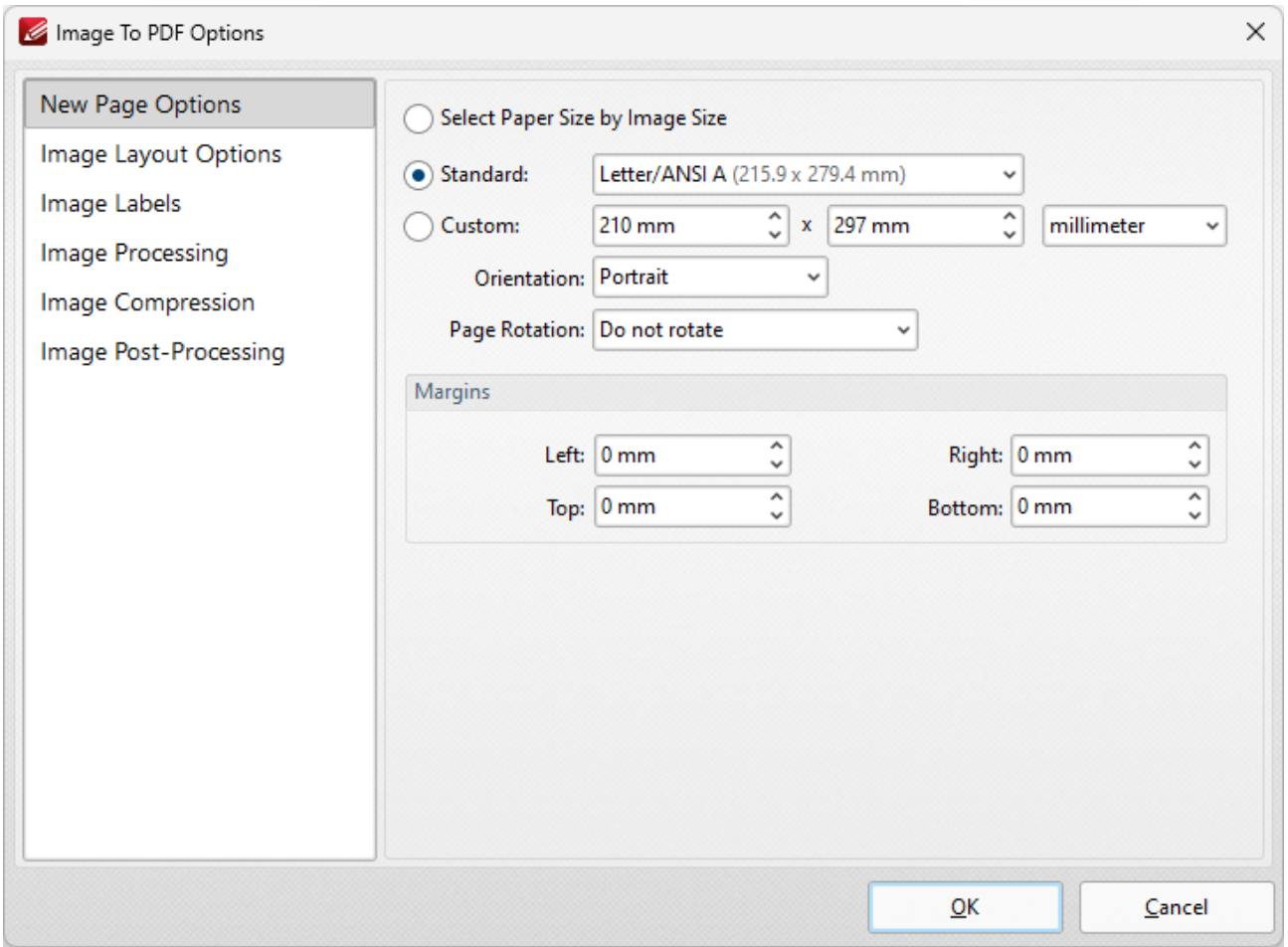

**Figure 3.** Images to PDF Options Dialog Box, New Page Options

# **New Page Options**

When this option is selected in the **Categories** menu, the dialog box detailed in *(figure 3)* opens. The options are as follows:

- · The **Select Paper Size by Image Size** option crops new documents according to the image size converted. I.e. the borders of the original image define the borders of the new document.
- · The **Standard** option centers the original file in a new document of standard size. 'Standard' refers to common sizes such as those used by the **ISO** and **ANSI**. Click the menu for a list of available sizes.
- · The **Custom** option allows the user to enter custom dimensions. There is also a choice for portrait or landscape style (unless the **Choose Paper Size by Image Size** option is selected)*.*
- · The **Page Rotation** option rotates images as required during conversion. Click the menu for rotation options.
- · The **Margins** option facilitates the customization of the image margins. Enter the values desired into the boxes. The new PDF will feature these dimensions.

### Click **OK** to save settings.

### **Images Layout Options**

When this option is selected in the **Categories** menu the following options are available:

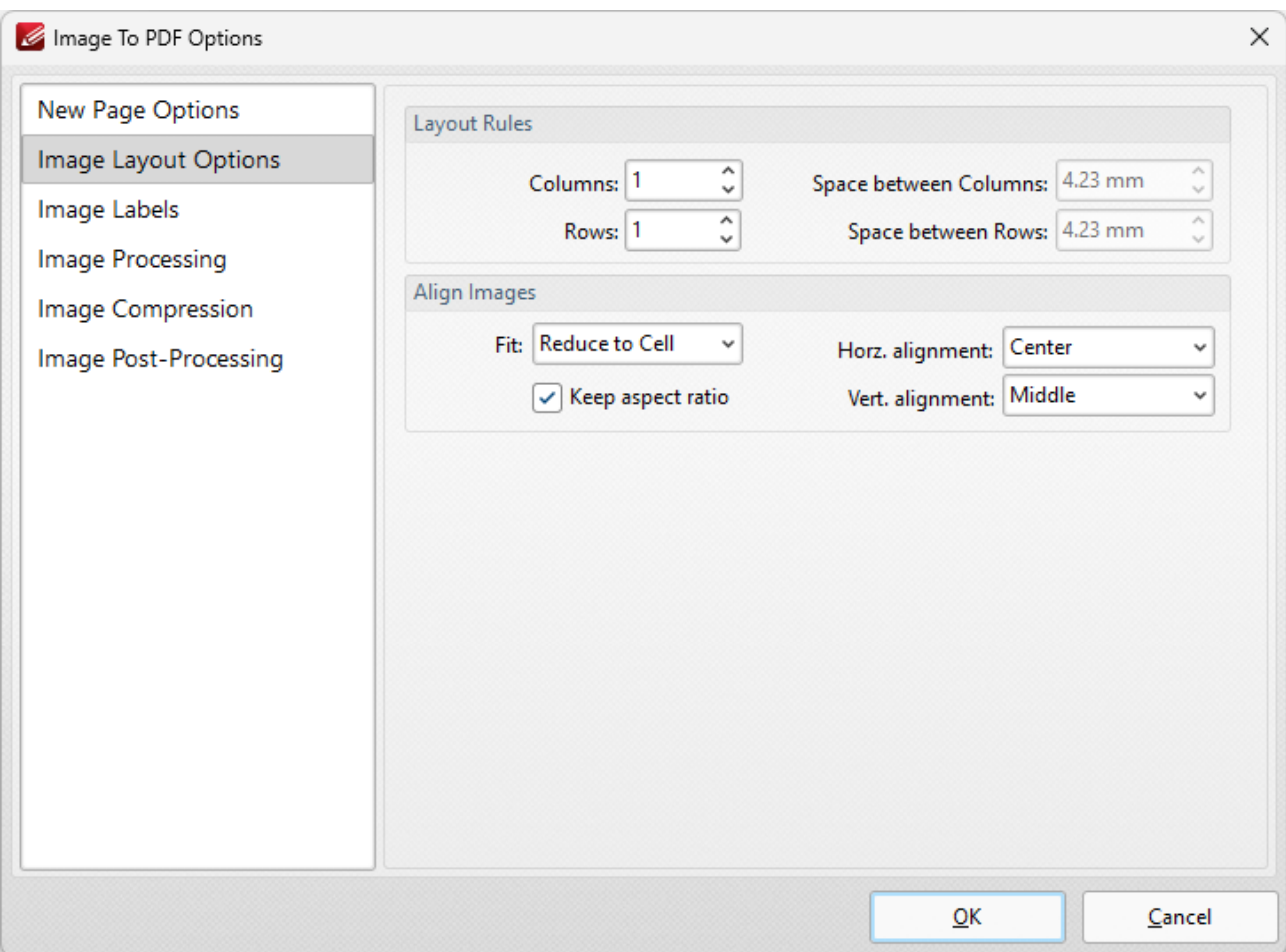

**Figure 4.** Images to PDF Options Dialog Box, Image Layout Options

- · The **Layout Rules** options determine the layout of images within new documents. Enter the desired dimensions in the **Columns** and **Rows** number boxes. Use the **Space between Columns** and **Space between Rows** boxes to determine the amount of empty space between columns and rows of images.
- · **Align Images** determines the alignment of images within new documents. There are two options: **Reduce to Cell** and **Fit to Cell**. **Reduce to Cell** is the default setting. This reduces the size of the images to fit the size of the document. If the original images are smaller than the document then they will remain at their original size. The **Fit to Cell** setting fits the images to the size of the document. If the images are smaller than the document then they will be increased in size to match the size of the new document.
- · The **Keep Aspect Ratio** box is selected by default. This means that images keep their original proportions and fit the specified PDF dimensions as far as possible within those proportions. Clear this box to disable the aspect ratio. Images will then match the PDF size exactly but may distort as a result (depending on the dimensions of the PDF document in relation to the dimensions of the original images).
- · **Horizontal and Vertical Alignment** determines the location at which images in the new document appear.

Click **OK** to save settings.

## **Image Labels**

When this option is selected in the **Categories** menu the following options are available:

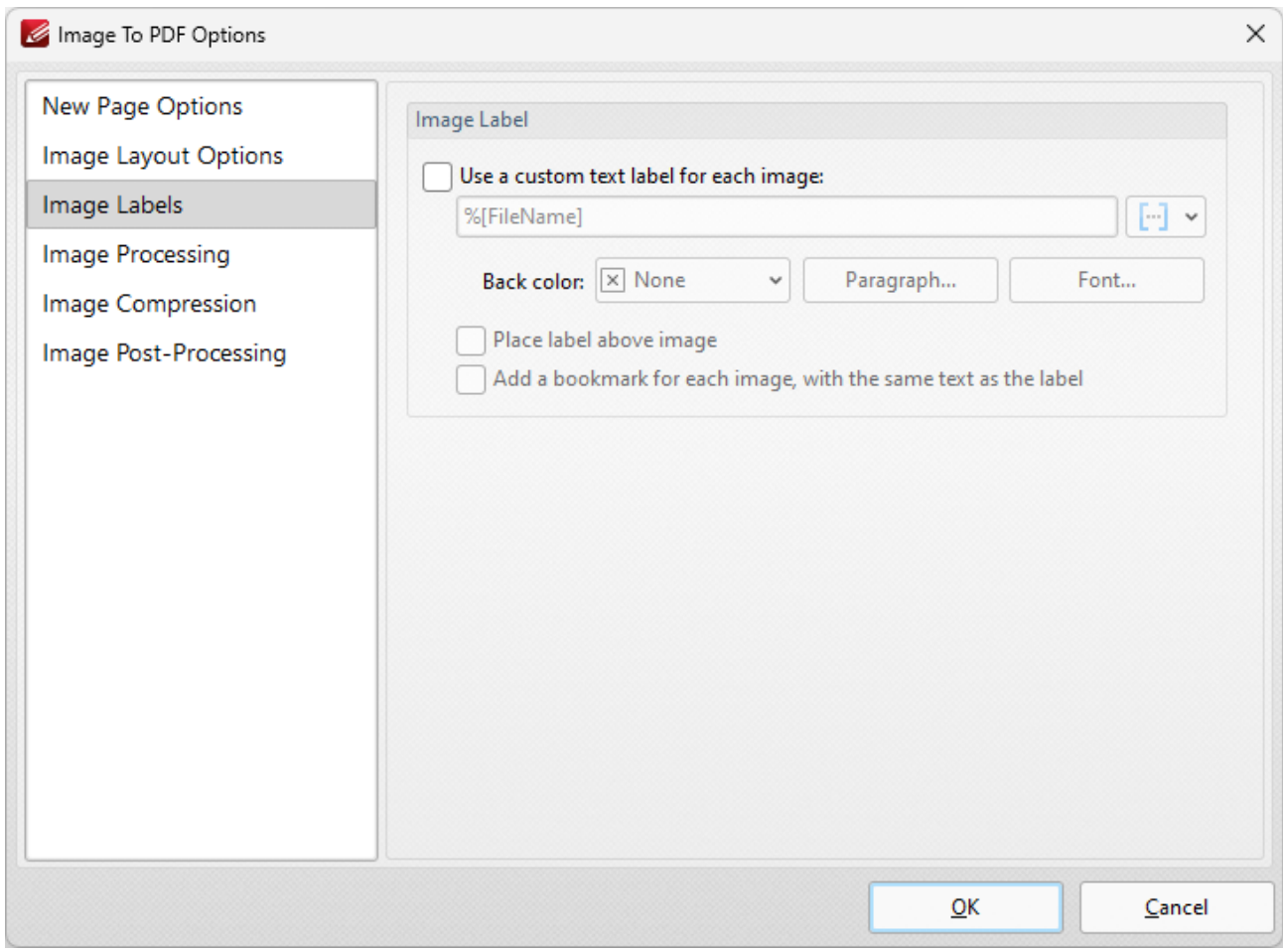

**Figure 5.** Images to PDF Options Dialog Box, Image Labels Options

- · Select the **Use special text label for each image** box to enable further options.
- **•** Enter the desired label text in the text box. Click the blue icon to utilize **[Macros](#page-1165-0) 1166** as desired.
- · **Back Color** determines the background color of the label. Click the box to open a menu of available colors.
- · The **Paragraph** settings determine the alignment, indentation and spacing of the text on the label. Click **Paragraph** to adjust these settings. The indentation settings include two special options. Select the **First Line** option to indent the first line, as in a standard paragraph. The second special option is **Hanging** indentation, which means the first line is not indented but all subsequent lines are. When either of these settings are being used the **'By'** box must be adjusted accordingly.
- · Click **Font** to determine the font used for the label. The dialog box in detailed in *(figure 6)* will open.
- · If the **Place label above image** box is not selected then the label will appear below the image.
- · Select the **Add bookmark for each image with the same text as label** as desired. Further information about bookmarks is available **[here.](#page-984-0)**

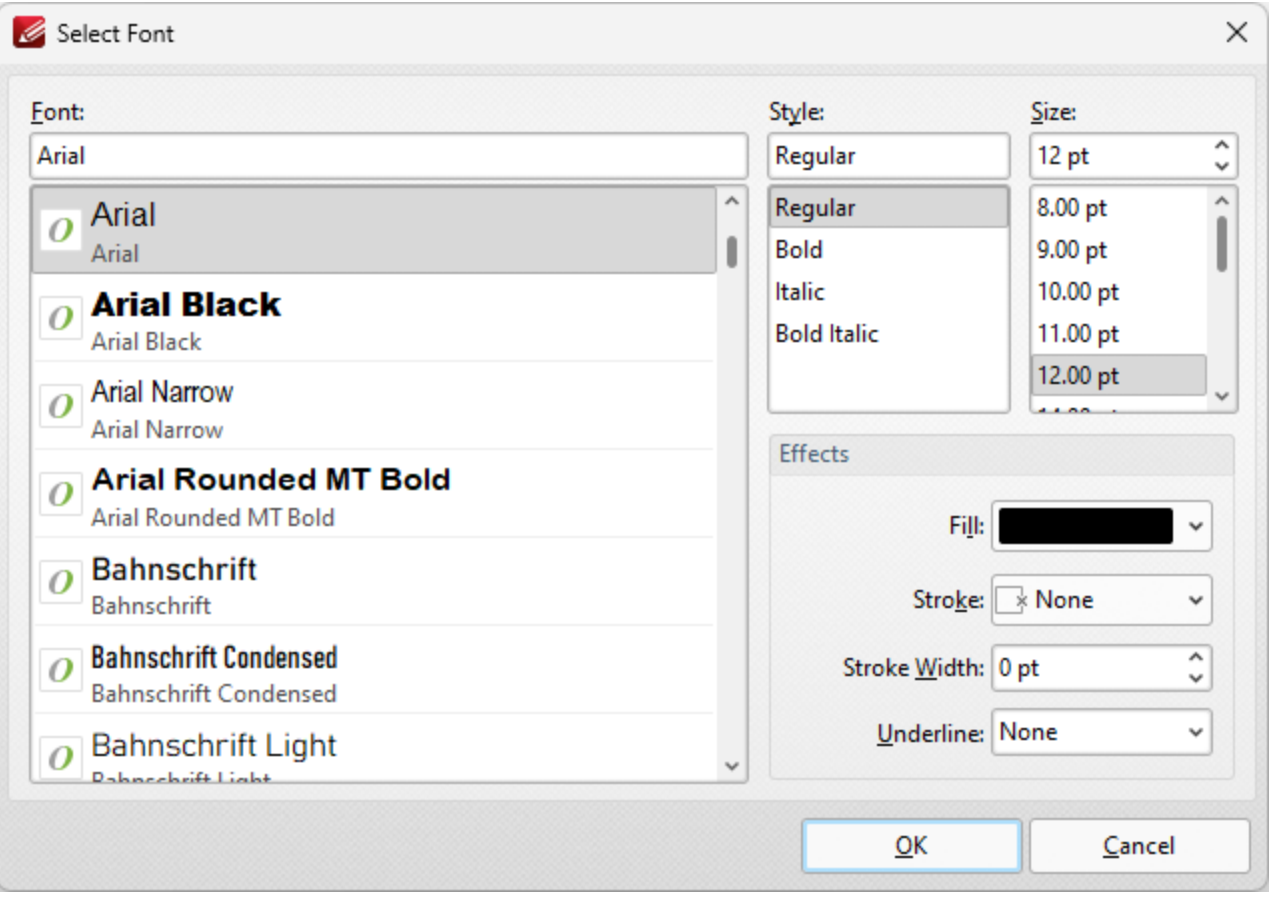

**Figure 6.** Select Font Dialog Box

- · Use the **Font** text box to enter the name of the desired font, or select one from the options listed below the text box.
- · Use the **Style** menu to determine the style of the font.
- · Use the **Size** menu to determine the size of the font.
- · Use the **Fill** menu to determine the color of the font.
- · Use the **Stroke** menu to determine the color of the stroke. This color will border the text.
- · Use the **Stroke width** menu to determine the size of the stroke.
- · Use the **Underline** menu to enable/disable font underline.

Click **OK** to save settings.

## **Image Processing**

When this option is selected in the **Categories** menu the following options are available:

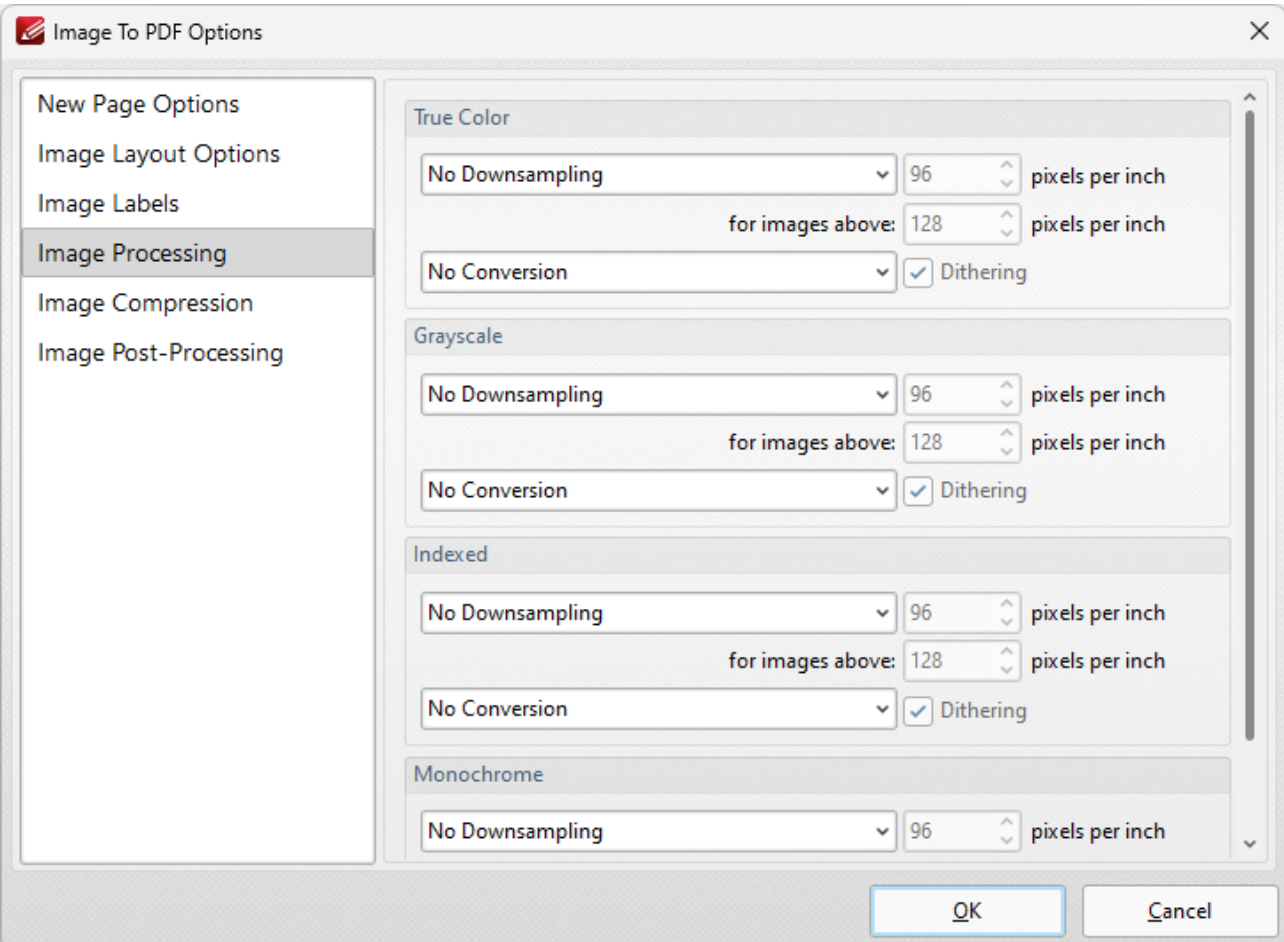

**Figure 7.** Images to PDF Options Dialog Box, Image Processing Options

- · These settings determine the dimensions for converted documents of different formats: **True Color, Grayscale, Indexed** and **Monochrome.** There are two options for each format:
- · **Downsampling** reduces the sampling rate of images. Each format has three options: **Linear, Bilinear and Bicubic.** Further information about these options is available **[here.](https://en.wikipedia.org/wiki/Decimation_(signal_processing))** Use the **pixels per inch** boxes to determine the size above which and to which images will be downsampled.

· **Conversion** relates to the automatic conversion of files, where possible, from one format to another. Use this option to convert the format of new files when they are created. Where applicable, select the box for **[dithering](https://en.wikipedia.org/wiki/Dither)** as desired.

Click **OK** to save settings.

## **Image Compression**

When this option is selected in the **Categories** menu the following options are available:

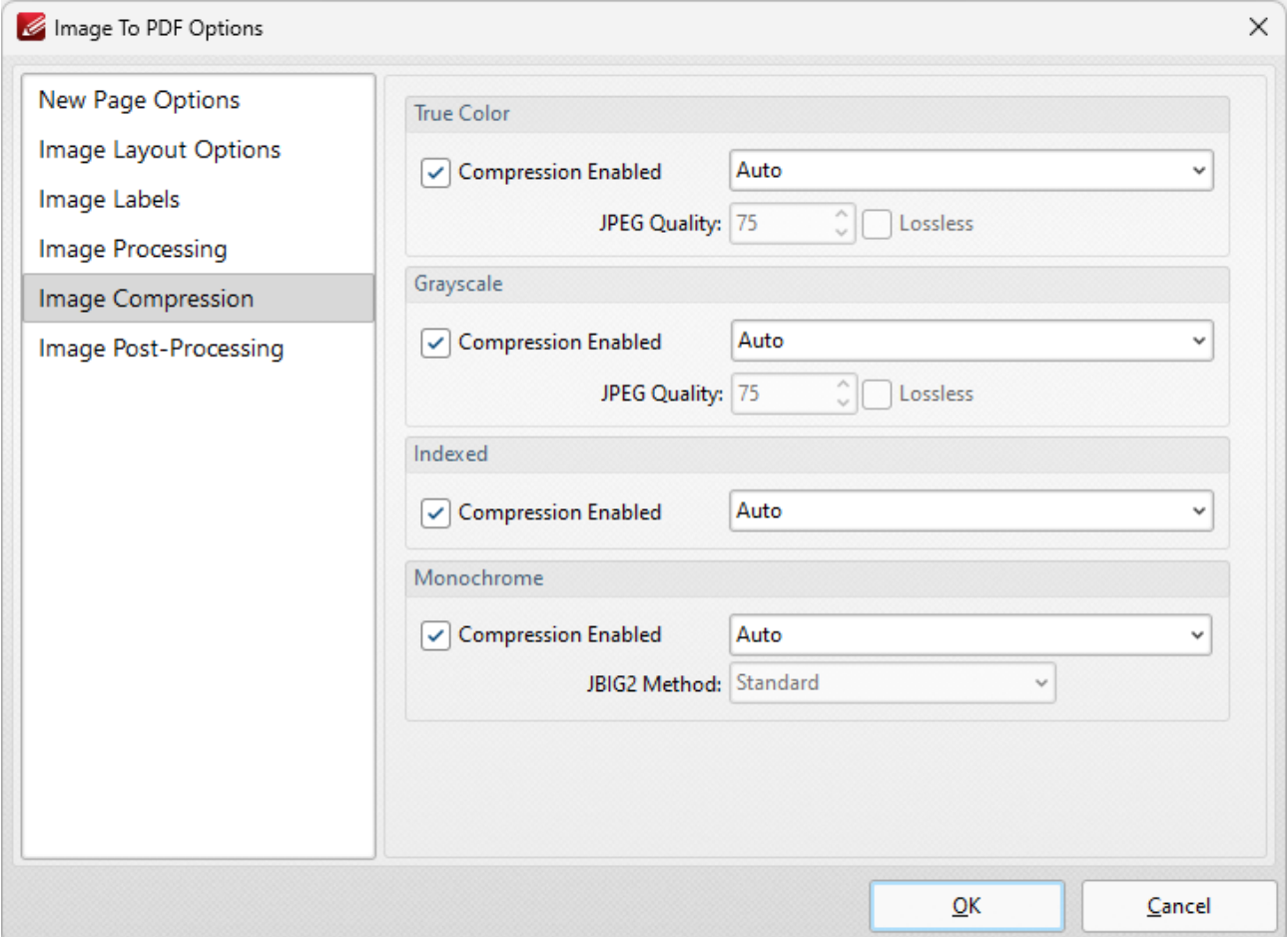

**Figure 8.** Images to PDF Options Dialog Box, Image Compression Options

- · Image compression is enabled by default. Clear the boxes to disable this setting.
- When compression is enabled, use the adjacent menu to select the type of compression that the tool performs. **Auto** is the default setting.
- · Where applicable, adjust the **JPEG Quality/JBIG2 Method** and **Lossless** options as desired.

Click **OK** to save settings.

# **Image Post-processing**

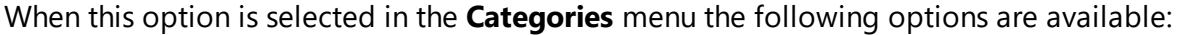

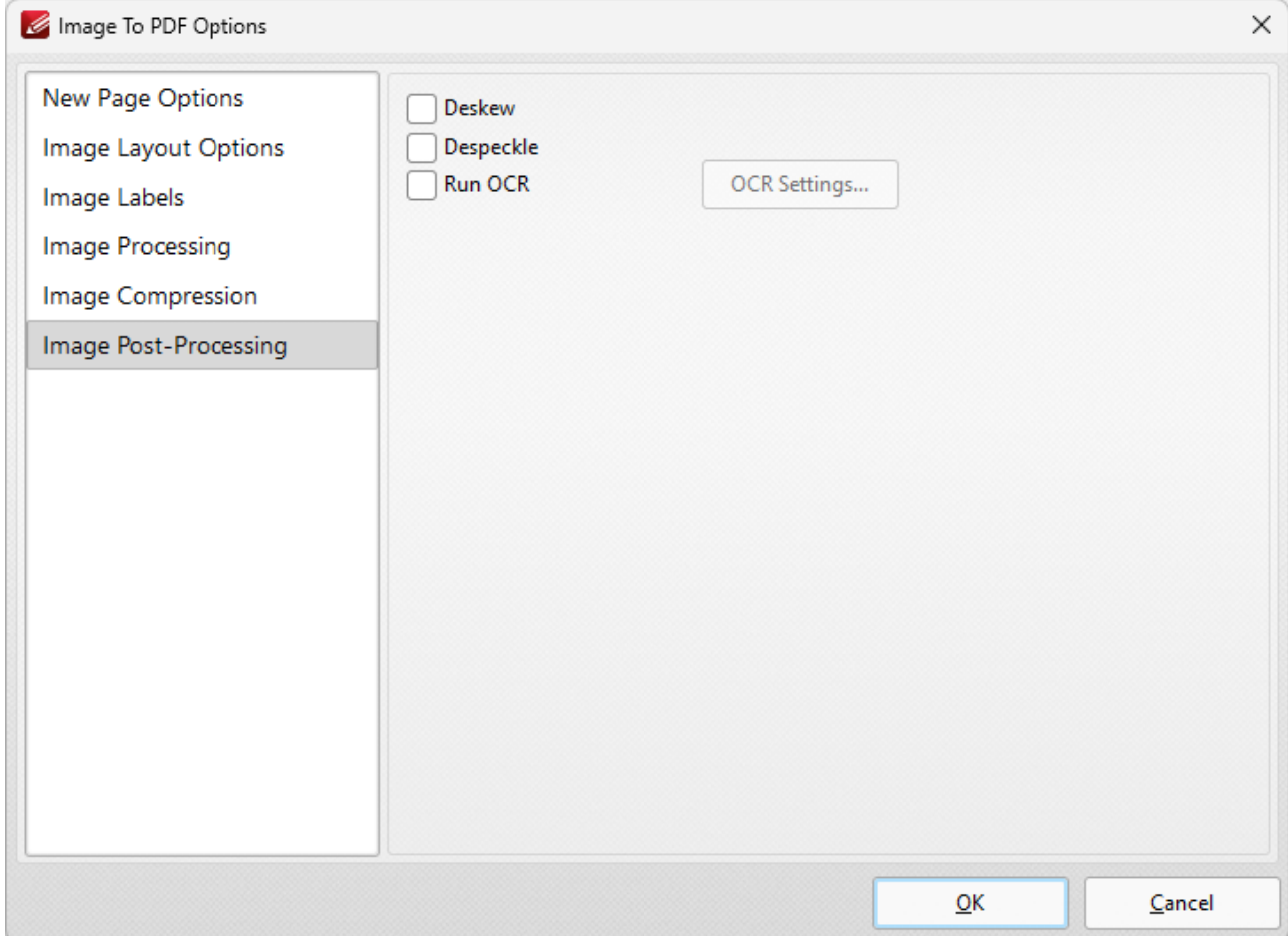

**Figure 9.** Images to PDF Options Dialog Box, Image Post-Processing Options

- · Select the **Deskew** box to deskew images. This straightens the edges of images automatically and is a useful tool if images have been scanned or photographed crookedly.
- · Select the **Despeckle** box to despeckle images. This removes speckles from images during conversion.
- · Select the **Run OCR** box to OCR images after processing. Click the **OCR Settings** button to set the language and accuracy of the OCR process.

Click **OK** to save settings.

## **Editing Images before Converting to PDF**

When you have added images to the **Image to PDF** dialog box, you can click **Edit** to edit images before they are converted to PDF:

| Image To PDF |     |                                                                                                    |      |          |                                                                          | $\frac{1}{2} \left( \frac{1}{2} \right) \left( \frac{1}{2} \right) \left( \frac$ | □ | $\times$ |
|--------------|-----|----------------------------------------------------------------------------------------------------|------|----------|--------------------------------------------------------------------------|----------------------------------------------------------------------------------------------------|---|----------|
|              |     | $\sum$ Add Files $\boxed{\bigcap}$ Add Folder $\boxed{\bigtriangleup}$ Import $\checkmark$ $\bullet$ Webcam $\boxed{\checkmark}$ Edit $\left(\widehat{\pi}\right)\left(\widehat{\gamma}\right)$ |      |          | $\bigcirc$ $\bigcirc$ $\bigcirc$ $\bigcirc$ $\bigcirc$ Remove $\bigcirc$ |                                                                                                    |   |          |
| Title        |     | Exte. Location                                                                                                    | Size | Modified | Info                                                                     |                                                                                                    |   |          |
| editor.icon  | png | C:\Users\SeanG\OneDri                                                                                                    |      |          | 26.32 KB 2023-10-03, 7:10:40 1 page(s), 250 x 250 px, 32 bpp             |                                                                                                    |   |          |
|              |     |                                                                                                    |      |          |                                                                          |                                                                                                    |   |          |
|              |     |                                                                                                    |      |          |                                                                          |                                                                                                    |   |          |
|              |     |                                                                                                    |      |          |                                                                          |                                                                                                    |   |          |
|              |     |                                                                                                    |      |          |                                                                          |                                                                                                    |   |          |
|              |     |                                                                                                    |      |          |                                                                          |                                                                                                    |   |          |
|              |     |                                                                                                    |      |          |                                                                          |                                                                                                    |   |          |
|              |     |                                                                                                    |      |          |                                                                          |                                                                                                    |   |          |
|              |     |                                                                                                    |      |          |                                                                          |                                                                                                    |   |          |
|              |     |                                                                                                    |      |          |                                                                          |                                                                                                    |   |          |

**Figure 10.** Image to PDF Dialog Box, Edit Option Highlighted

# When this option is selected the editing window will open:

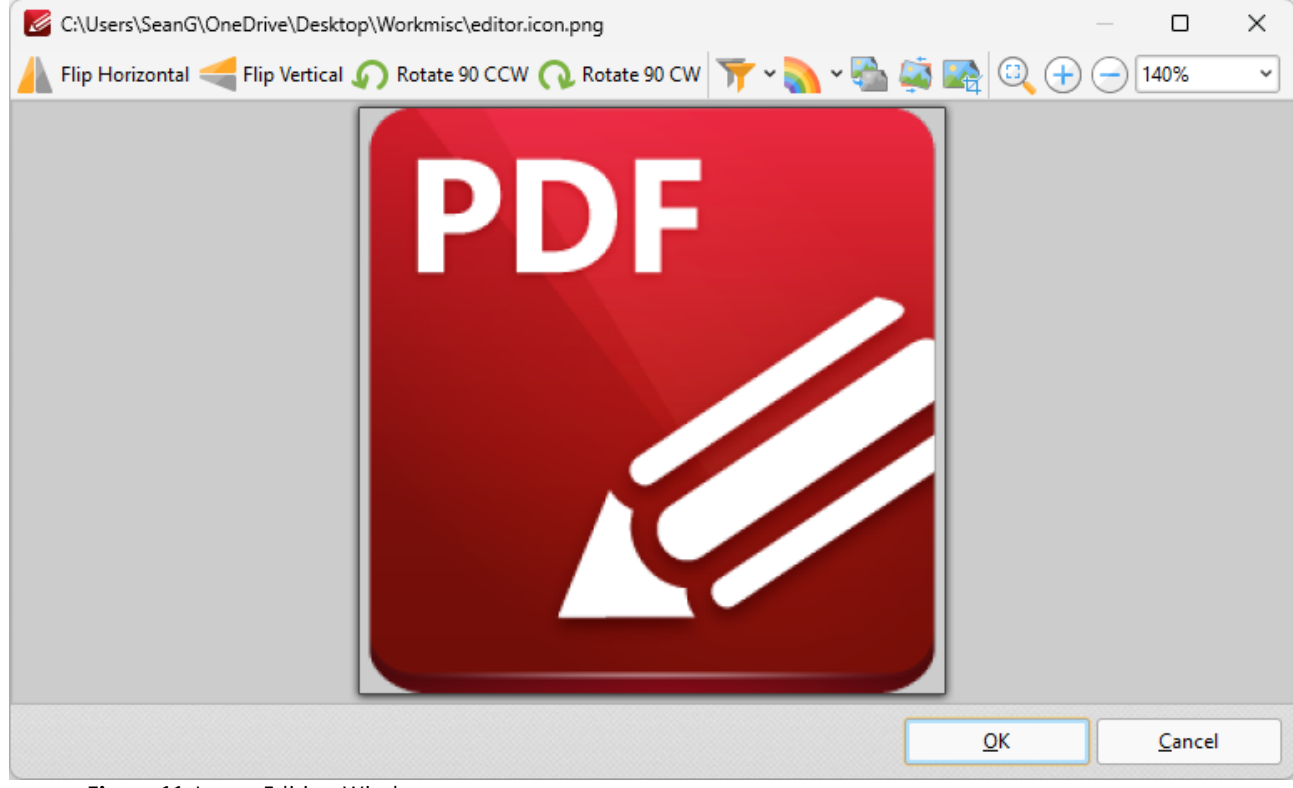

**Figure 11.** Image Editing Window

- · Click **Flip Horizontal/Flip Vertical** to flip images horizontally/vertically before they are converted to PDF.
- · Click **Rotate 90 CCW/Rotate 90 CW** to rotate images ninety degrees counterclockwise/clockwise before they are converted to PDF.
- · Click **Apply Filter** to apply filters to images before they are converted to PDF, then select the desired filter from the list of options.
- · Click **Convert to** to convert images to a different format before they are converted to PDF, then select the desired format from the list of options.
- · Click **Grayscale** to convert images to grayscale before they are converted to PDF.
- · Click **Deskew** to deskew images before they are converted to PDF. Deskewing is used to straighten images that have been scanned crookedly.
- · Click **Crop** to crop images before they are converted to PDF. A bounding box will appear around images when this option is used. Click and drag the bounding bow to determine the cropping parameters as desired.
- · Click **Fit Visible** to fit images to the image editing window.
- · Use the **Zoom in/Zoom Out** options, or the zoom number box, to change the zoom level of images.

Click **OK** to convert images to PDF.

## **3.3.1.3.11 From Scanner**

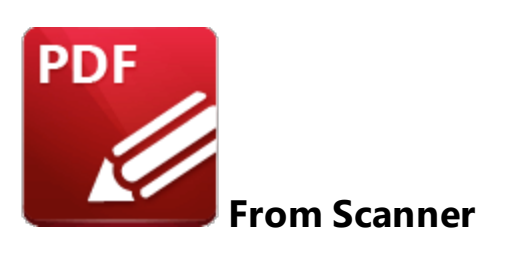

Click **From Scanner** to create PDF documents from the local scanner:

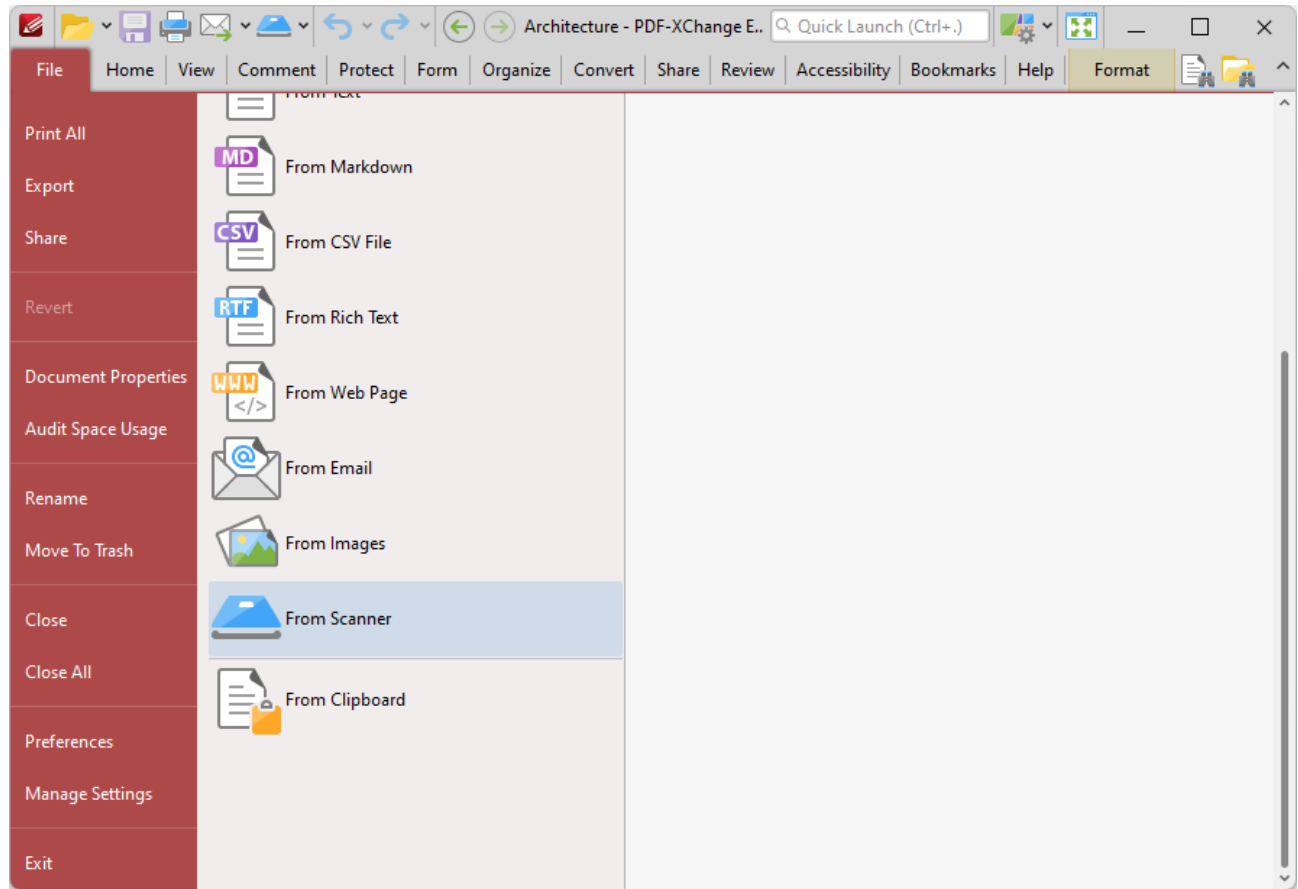

**Figure 1.** New Document Submenu. From Scanner Option

- · Preset options are displayed in the **From Scanner** list. Click these options to create a new document according to their preset parameters.
- · Click **Configure Presets** to determine preset parameters for each mode, as detailed **[here.](#page-253-0)** 254
- · Click **Custom Scan** to determine custom parameters. The **Scan Properties** dialog box will open:

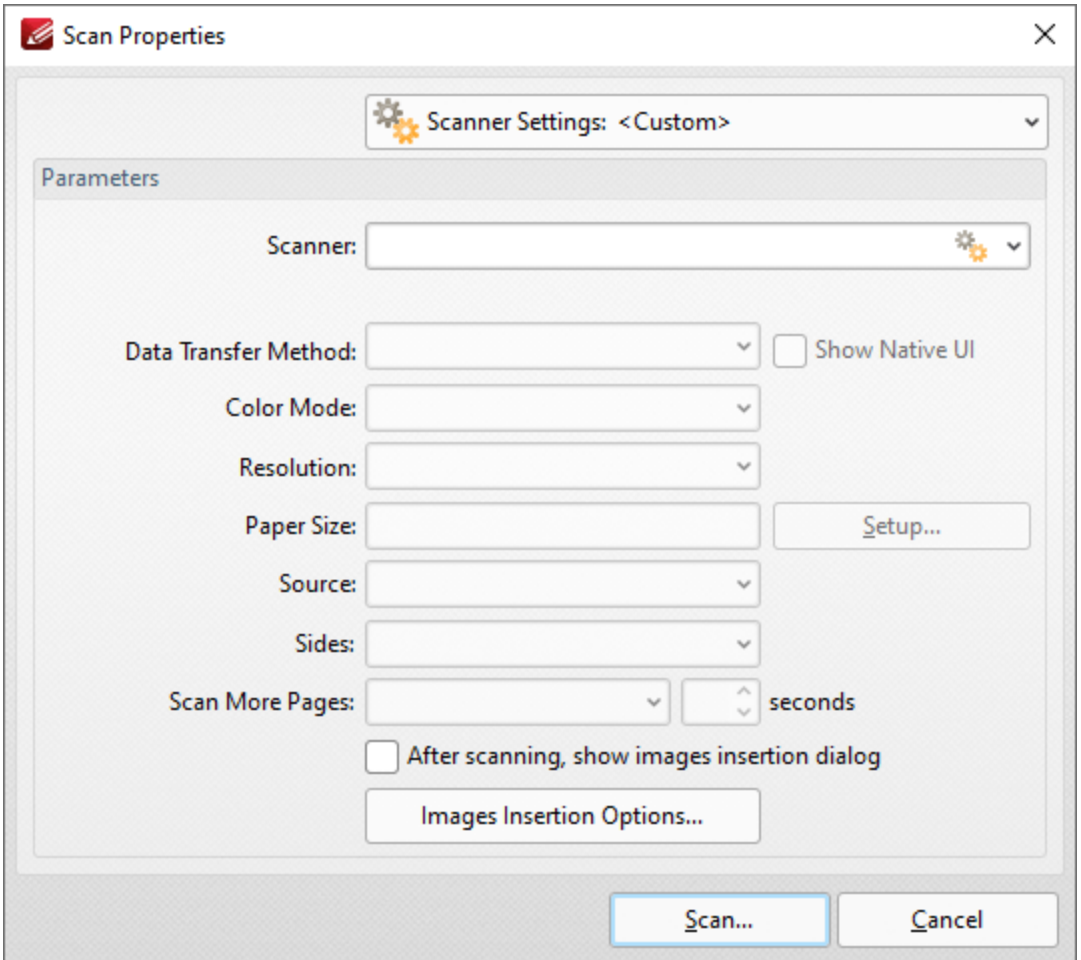

**Figure 2.** Scan Properties Dialog Box

- · Click the **Scanner Settings** menu to select a preset scanning mode.
- · Click the **Scanner** menu to select a scanner to use.
- · Click the **Data Transfer Method** menu to select either **Native Mode** or **Memory Mode:**
	- · **Native Mode** uses a single memory buffer. This is the default and fastest mode, and is compatible with the broadest range of scanners.
	- · **Memory Mode** enables the use of multiple memory buffers. This is a useful function in cases where memory is low and/or when large images are being scanned.
- · The **Show Native UI** box is selected by default, which means the user interface of the device driver is used. This is the most reliable option, and the scanner will select certain parameters of the scan itself: **Color Mode, Resolution, Paper Size and Source.** Clear the **Show Native UI** box to customize these options:
	- · **Color Mode** has four options: **Auto detect, Color, Grayscale** and **Black & White***.* These refer to the format of scanned documents.
	- · Click the **Resolution** menu to select the **DPI** (dots per inch) of scanned documents.
	- · **Paper Size** refers to the size of the paper used when scanning. Click **Setup** for further options, which are as follows:
- · The **Automatic** option determines the paper size automatically.
- · The **Standard** option contains standard sizes such as those used by the **ISO** and **ANSI**.
- · The **Custom** option can be used to enter custom dimensions.
- · **Source** has three options **Auto, Flatbed and Feeder***.* These refer to the type of scanner being used.
- · Click the **Sides** menu to determine which sides of documents are scanned. There are three options: **Simple Scan, Manual Duplex** and **Manual Duplex Reversed.** Click the arrow for an explanation of these options.
- · Click the **Scan More Pages** menu to select the setting for when additional pages are scanned.
- · Select the **After scanning, show images insertion dialog** box to view the images insertion dialog box after the scan has taken place. This enables the customization of images and images settings.
- · Click the **Images Insertion Options** button to determine further options for inserted images. Those options are explained **[here.](#page-140-0)** 141

Click **Scan** to scan pages.

# **Scanner Settings**

Click the **Scanner Settings** menu to save custom settings for subsequent use. The following dialog box will open:

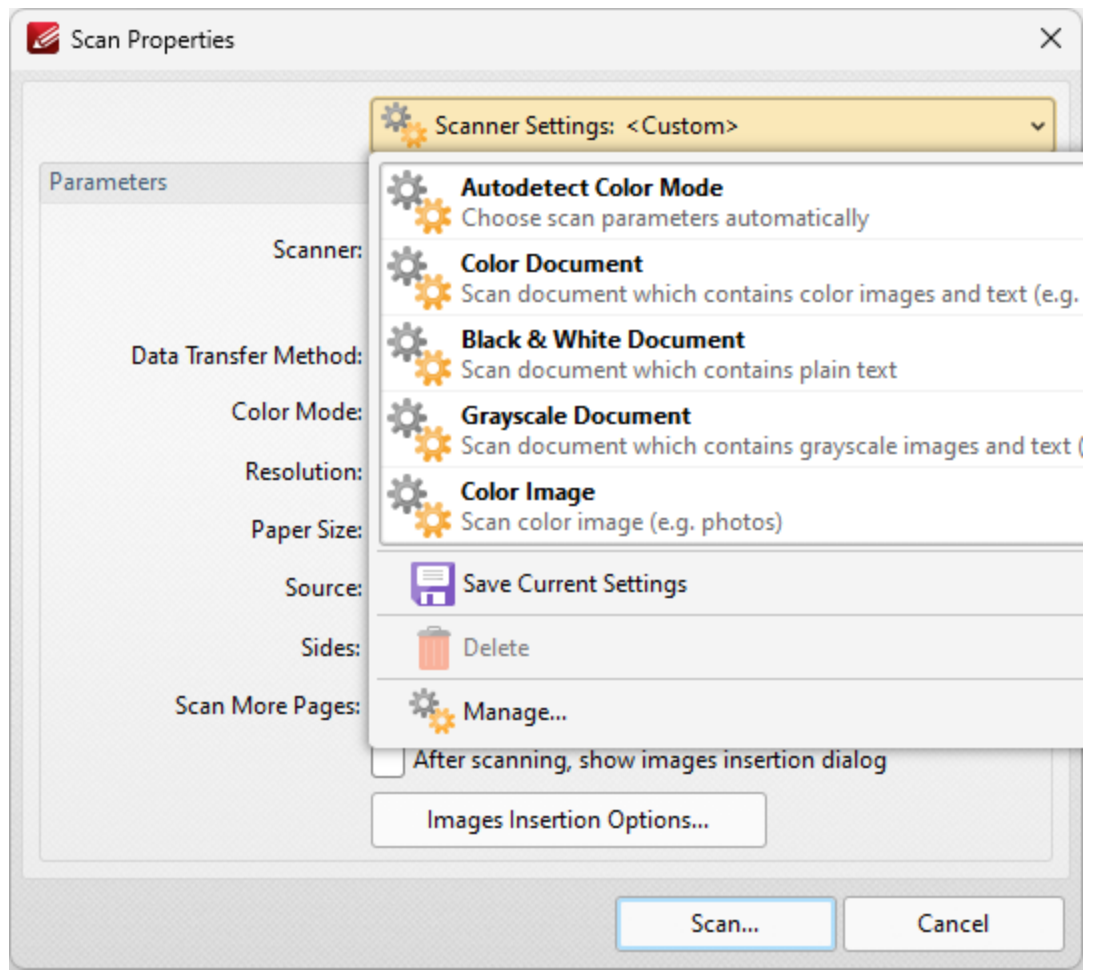

**Figure 3.** Scanner Settings Options

These options are used to adjust the scanner mode or save custom settings. There are five preset modes that relate to the format of scanned documents. They feature settings that are optimal for their respective modes. These modes can also be selected when choosing the option through which the new document is created. Hover the pointer over the **New Document>From Scanner** option and a menu will appear. The options to **Custom Scan** and **Configure Presets** are also available on this menu. Click **Custom Scan** to launch the **Scan Properties** dialog box shown in *(figure 2)* above. Click **Configure Presets** to open the **Configure Scanner Presets** dialog box and determine the presets for scanning.

When custom parameters have been entered in the **Scan Properties** dialog box they can be saved for subsequent use with the **Save Current Settings** option. Click the icon/text to save the current settings. Enter a name (and brief description, if desired) for the customized settings. Click **Manage** to edit customized settings and **Delete** to remove them.

## **3.3.1.3.12 From Clipboard**

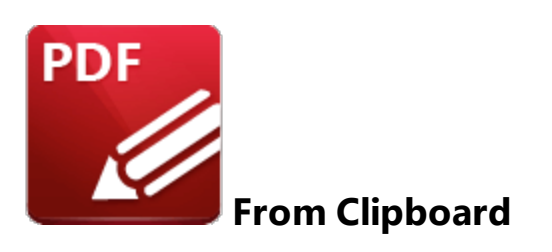

Click **From Clipboard** to create a PDF document from the content of your clipboard:

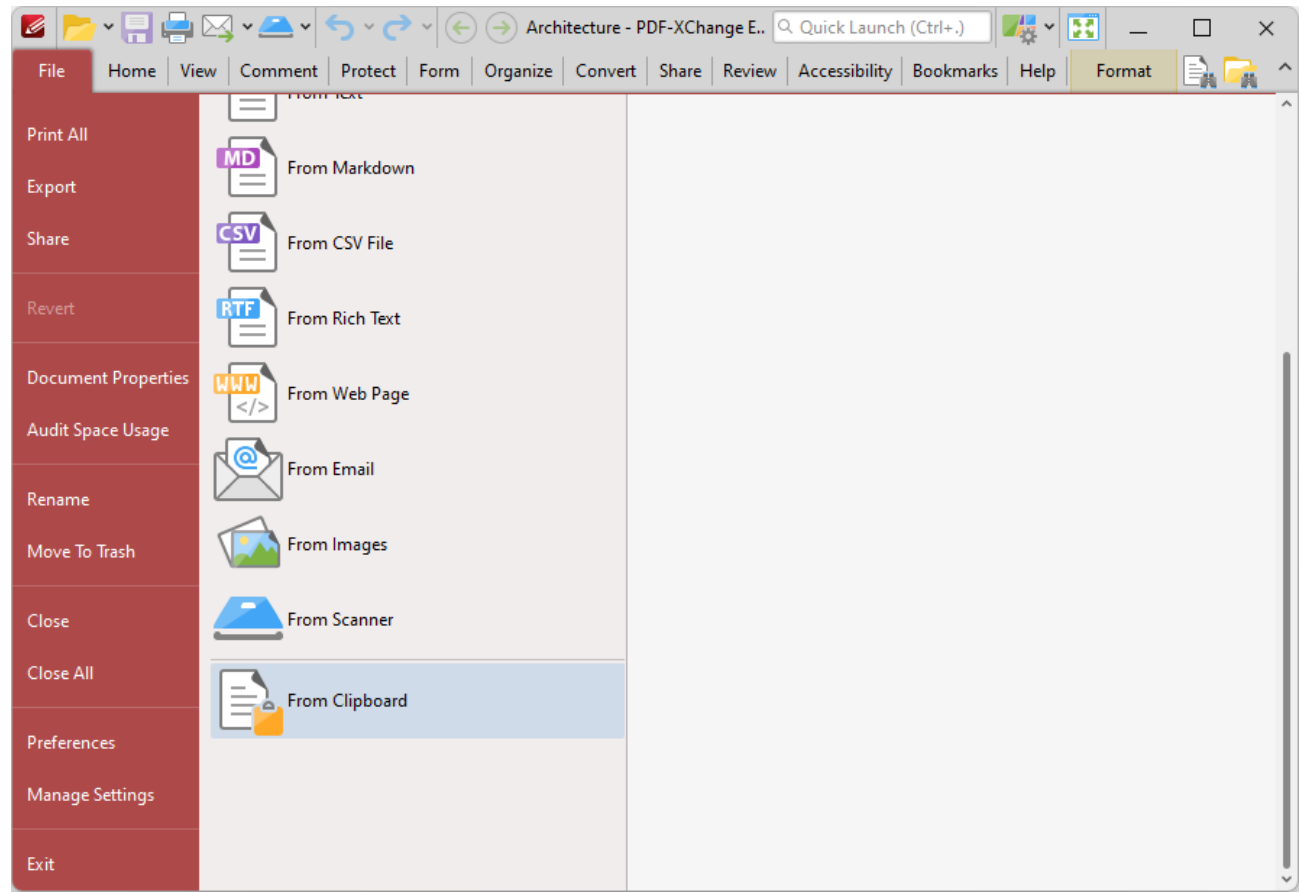

**Figure 1.** New Document Submenu. From Clipboard Option

The **Create New Document from Clipboard** dialog box will open:

# **PDF-XChange Editor Plus V10 User Manual**

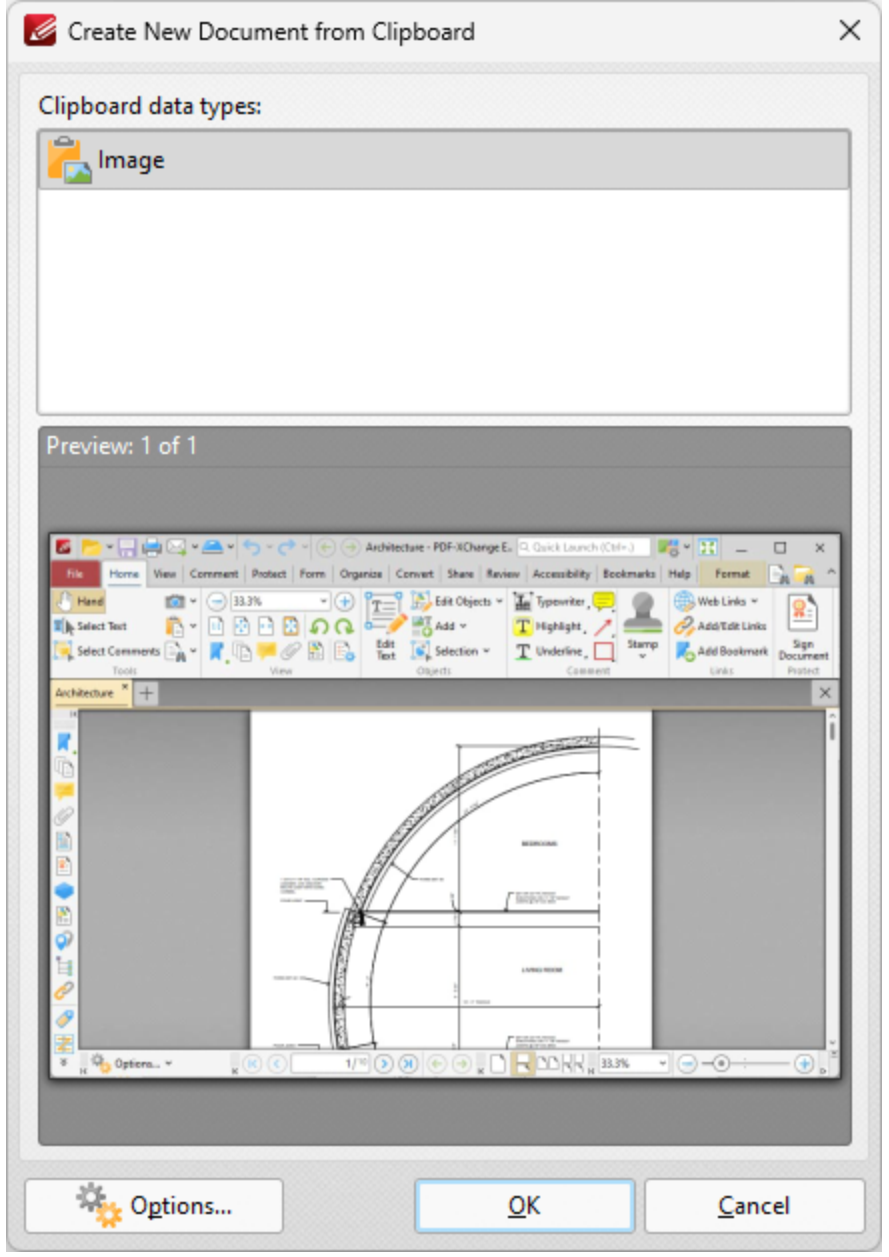

**Figure 2.** Create New Document from Clipboard Dialog Box

Select the content that you want to use to create the new document, then click **OK** to create the document.

If you are creating a new document from an image, then you can click the **Options** button to determine conversion options. The **Image to PDF Options** dialog box will open, and can be used to determine conversion options as detailed **[here.](#page-140-0)** 141

If you are creating a new document from text, then you can click the **Options** button to determine conversion options. The **Options** dialog box will open, and can be used to determine conversion options as detailed **[here.](#page-121-0)** 122

## **3.3.1.4 Print Options**

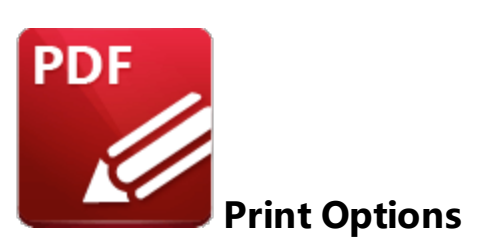

Click **Print** (or press Ctrl+P) to print the current document:

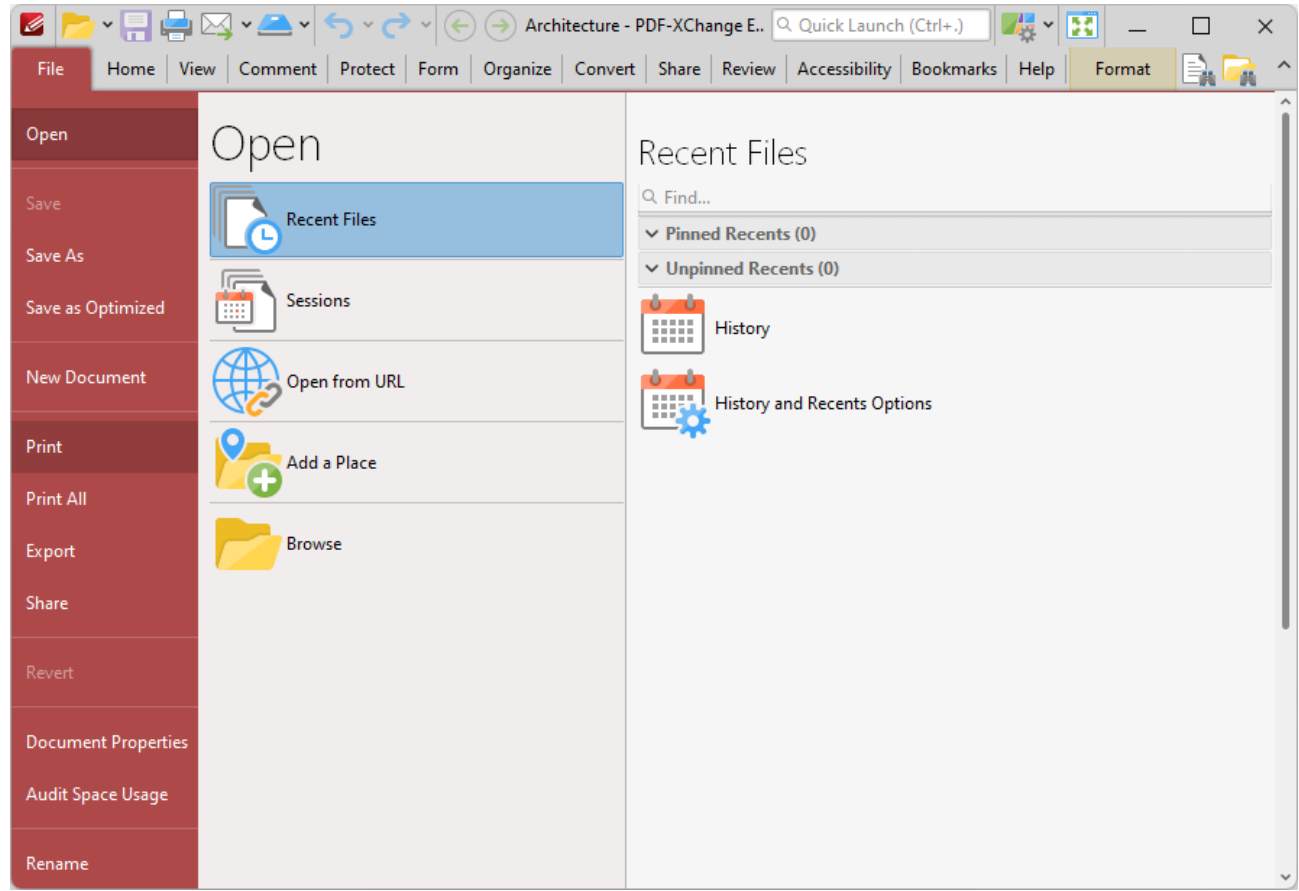

**Figure 1.** File Tab Submenu, Print Options

The **Print** dialog box will open:

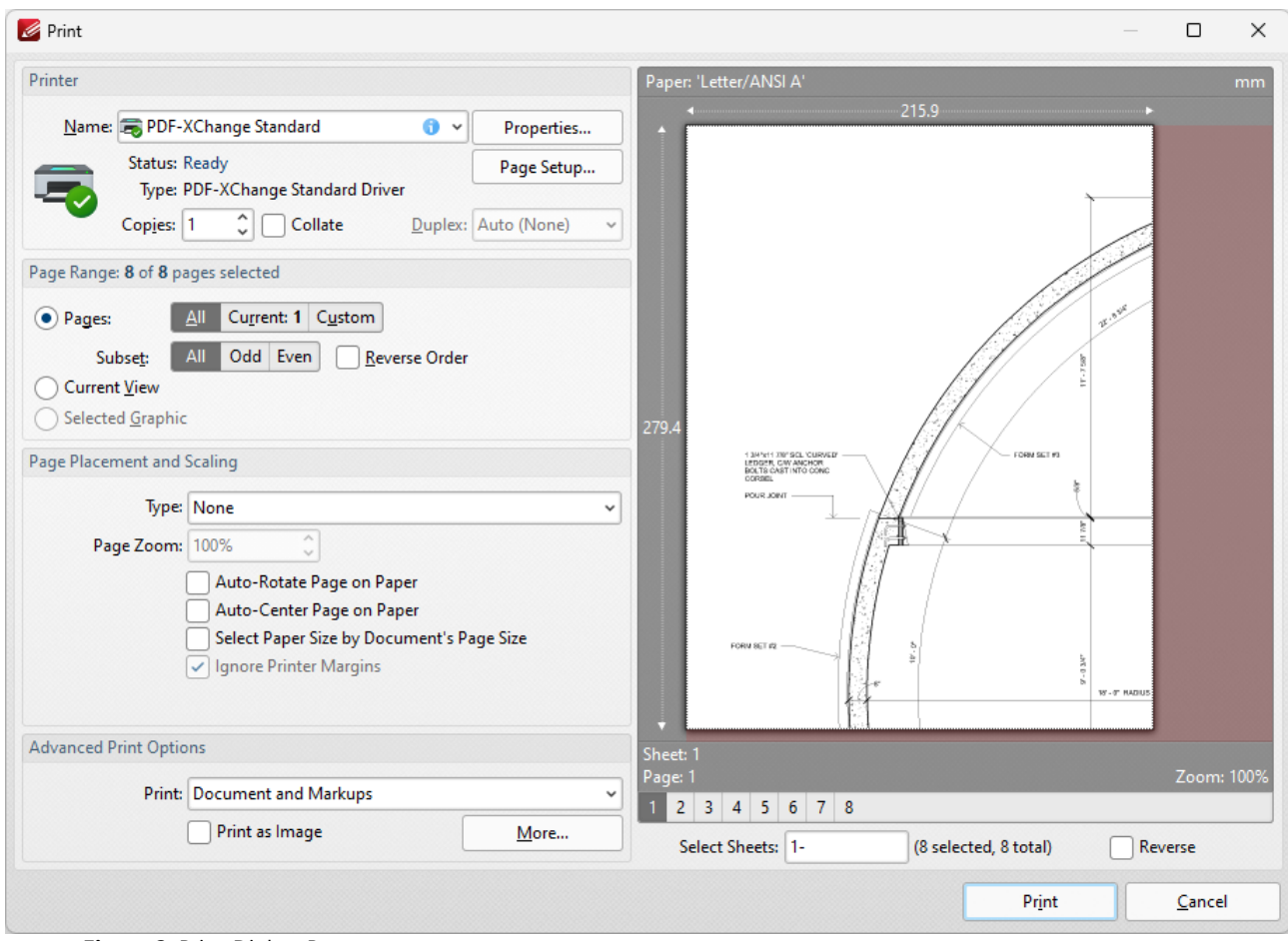

**Figure 2.** Print Dialog Box

- · The options in the **Printer** section determine the printer to be used and its associated settings:
	- · Use the **Name** text box to select a printer to use.
	- · Use the **Copies** text box to determine how many copies of the document are printed.
	- · Select the **Collate** box to collate document pages. This is a useful feature when printing multiple copies of multi-page documents. It prints entire copies of documents together, as opposed to multiple copies of each page at a time.
	- · Click the **Properties** button to open the **Properties** dialog box for the selected printer.
	- · Click the **Page Setup** button to open the **Page Setup** dialog box. See *(figure 3)* below.
- · The options in the **Page Range** section determine which pages of the document will be printed:
	- · Select the **Pages** button to print a selection of the document pages:
		- · Select **All** to print all pages.
		- · Select **Current** to print only the current page.
		- · Select **Custom** to print a custom page range, then enter the desired page range in the adjacent number box. Further information about how to specify custom page ranges is available **[here.](#page-1284-0)** 1285
		- · Use the **Subset** options to specify a subset of selected pages. Select **All, Odd** or **Even** as desired.
		- · Select the **Reverse Order** box to print pages in reverse numerical order.
- · Select the **Current View** button to print only the current view of the document.
- · Select the **Selected Graphic** button to print only the graphic currently selected in the document.
- · The options in the **Pages Placement and Scaling** section determine the placement and scaling of the document:
	- · Use the **Type** menu to select a standard placement setting. When a setting is selected its features will be shown in the preview window. Each setting has further options that become available when the setting is selected. The effect that these have will be shown in the preview window when they are adjusted.
	- · Use the **Page Zoom** number box to determine the level of zoom on the page. Select the check boxes to enable further settings.
- · The options in the **Advanced Print Options** tab determine advanced printing options:
	- · Use the **Print** menu to determine which elements of the document are printed. Click **More** for further options. See *(figure 4)* below.
	- · Select the **Print as Image** box to print the selected pages as images.
	- · When the desired parameters have been selected, click **Print** to print the document.

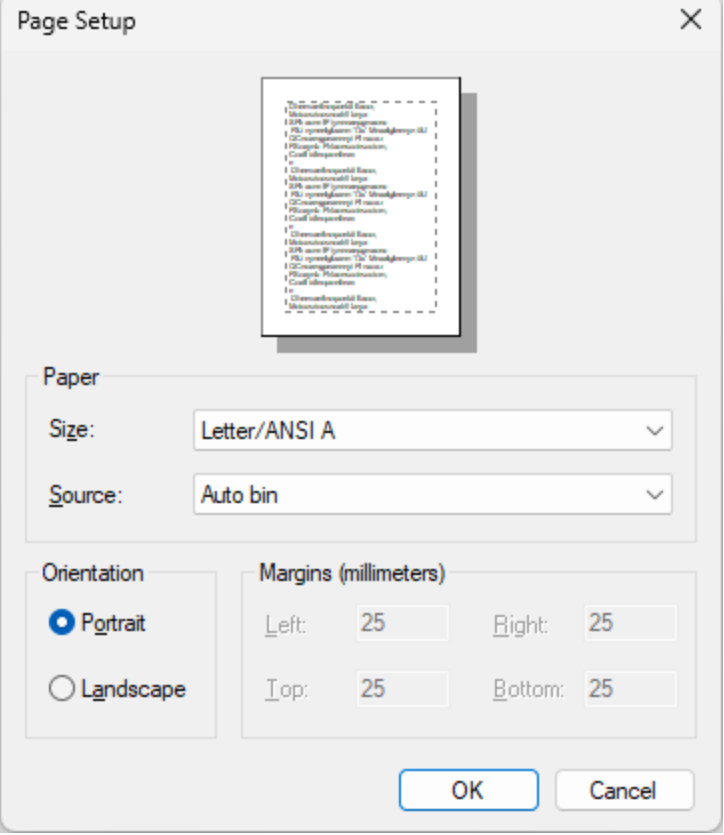

**Figure 3.** Page Setup Dialog Box

- · Select a size for the document from the **Size** menu.
- · Select a source for the document from the **Source** menu.

· Use the option buttons to select either **Portrait** or **Landscape** as the orientation for the document.

Click **OK** to apply changes.

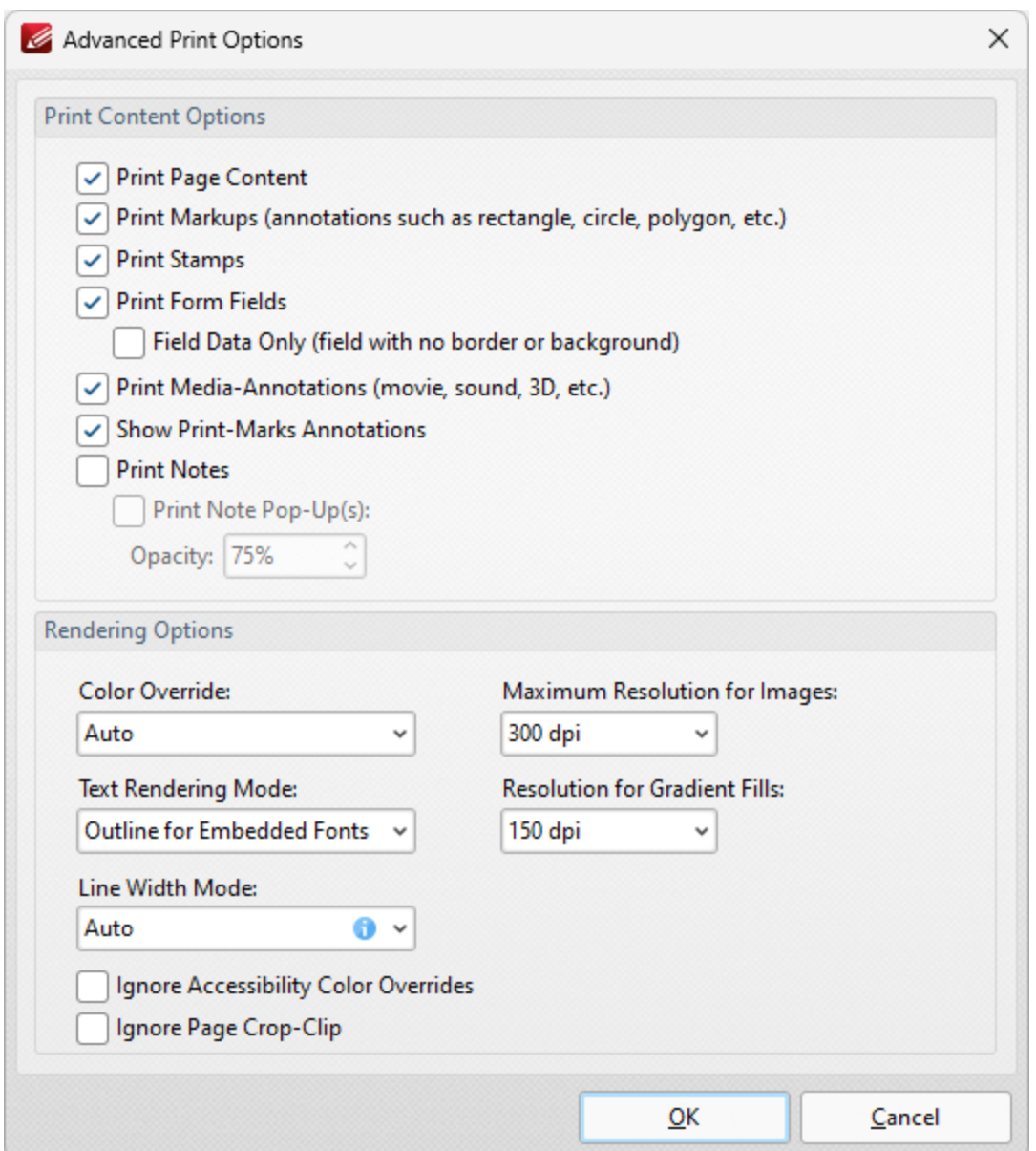

**Figure 4.** Advanced Print Options Dialog Box

- · Use the **Print Content Options** to determine printed document content.
- · Use the **Rendering Options** to determine how documents are rendered:
	- · Use the **Color Override** dropdown menu to determine color override options:
		- · **Auto** permits **PDF-XChange Editor** to select the color override setting.
			- · **Grayscale** prints documents in grayscale.
			- · **Monochrome** prints documents in monochrome.
- · **Color** prints documents in color.
- · Use the **Text Rendering Mode** dropdown menu to determine how text is rendered:
	- · **Auto** permits **PDF-XChange Editor** to select the text rendering mode. Additionally, it should be noted that this option is required in order to print embedded fonts.
	- · **Outline for Embedded Fonts** prints embedded fonts as outlines, which are vector images.
	- · **Outline Always** prints all fonts as outlines.
	- · **Bitmap for Embedded Fonts** prints embedded fonts as bitmap images.
	- · **Bitmap Always** prints all fonts as bitmap images.
- · Use the **Maximum Resolution for Images** dropdown menu to set the maximum resolution of images in printed documents.
- · Use the **Resolution for Gradient Fills** dropdown menu to determine the resolution used for gradient fills.
- · Select the **Ignore** check boxes as desired.

Click **OK** to apply changes.

# **Print All**

Click **Print All** to print all open documents in the current window as a single document:

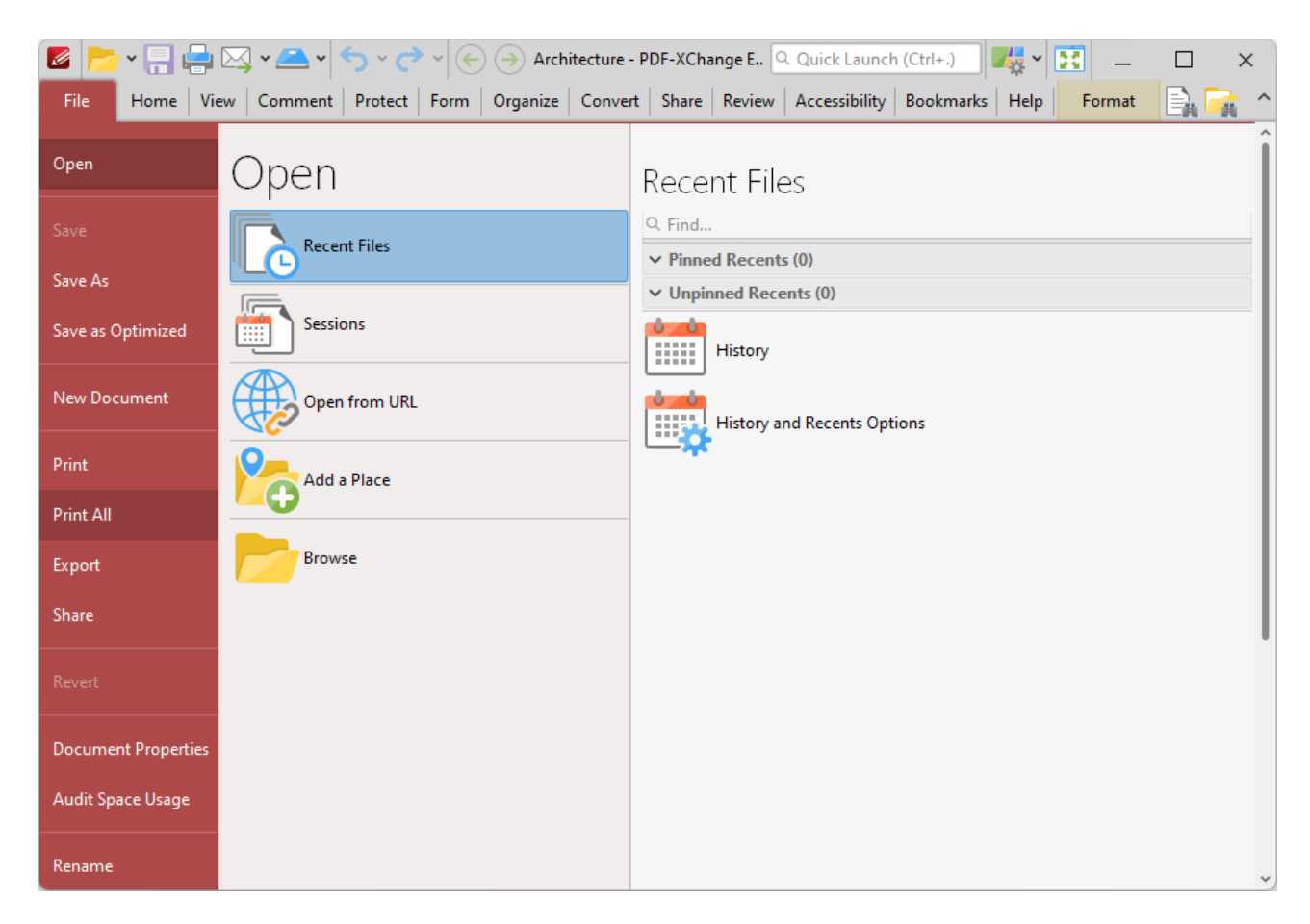

**Figure 5.** File Tab Submenu. Print All Option

The **Print** dialog box will open, as detailed above. Set the desired printing parameters and then click **Print** to print all open documents in the current window as one document.

## **3.3.1.5 Export**

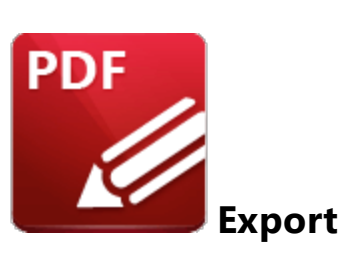

Click **Export** to export a copy of the current document to a different format:

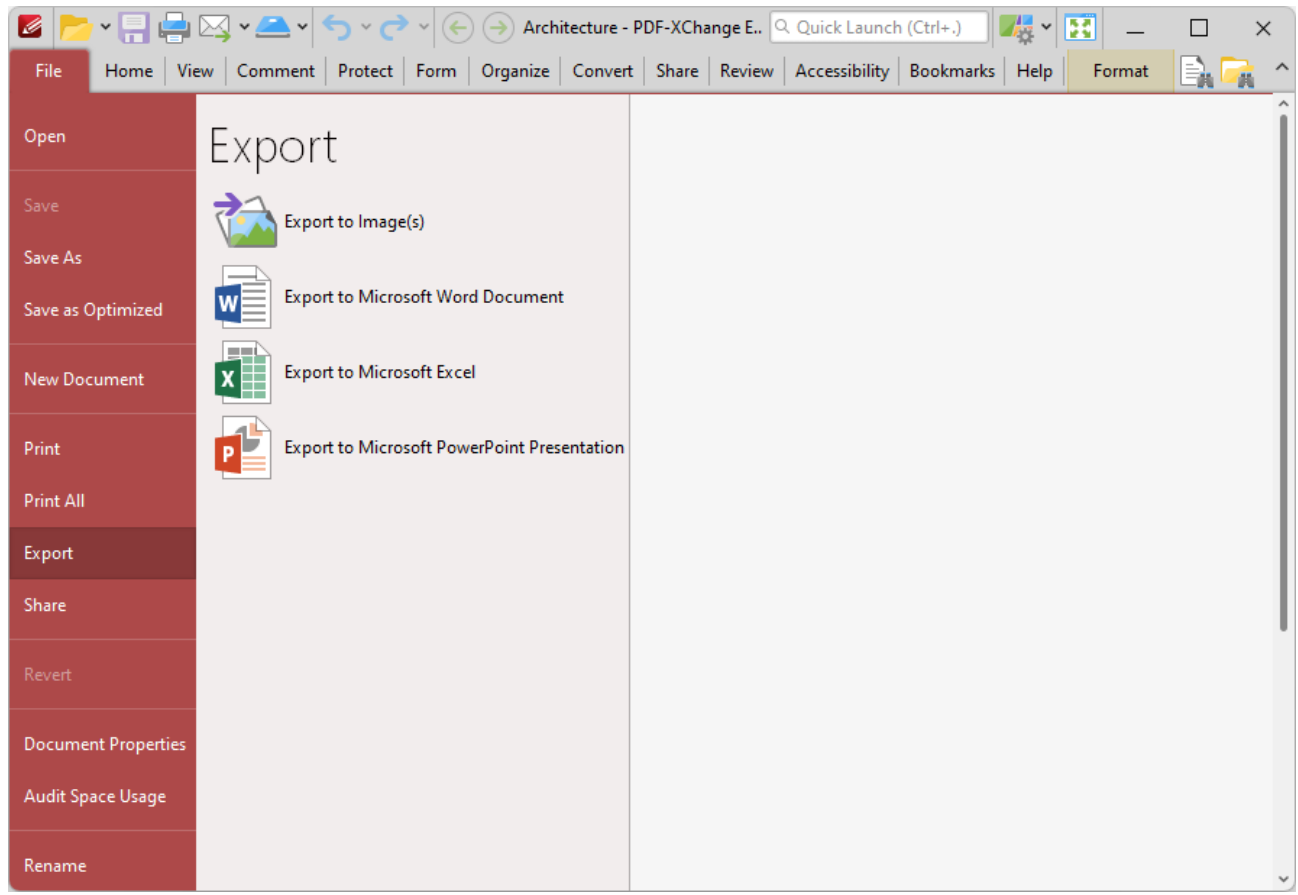

**Figure 1.** File Tab Submenu, Export Options

- · Click **Export to Image(s)** to export PDF documents into image format, as detailed **[here.](#page-165-0)** 166
- · Click **Export to Microsoft Word Document** to export documents to **(\*.docx)** format, as detailed **[here.](#page-167-0)** 168
- · Click **Export to Microsoft Excel** to export documents to **(\*.xlsx)** format, as detailed **[here.](#page-170-0)** 171
- · Click **Export to Microsoft Powerpoint Presentation** to export documents to **(\*.pptx)** format, as detailed **[here.](#page-173-0)** 174

Please note that **MS Office** must be installed on the local computer for the **Export to MS Office** features to operate, and **Save As XPS** functionality must be available in the version of **MS Office** being used. This functionality was added in **MS Office 2007.**

## <span id="page-165-0"></span>**3.3.1.5.1 Export to Image**

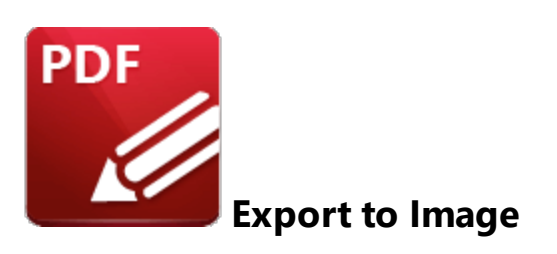

Click **Export to Image(s)** to export PDF documents into image format. The **Export to Image(s)** dialog box will open:

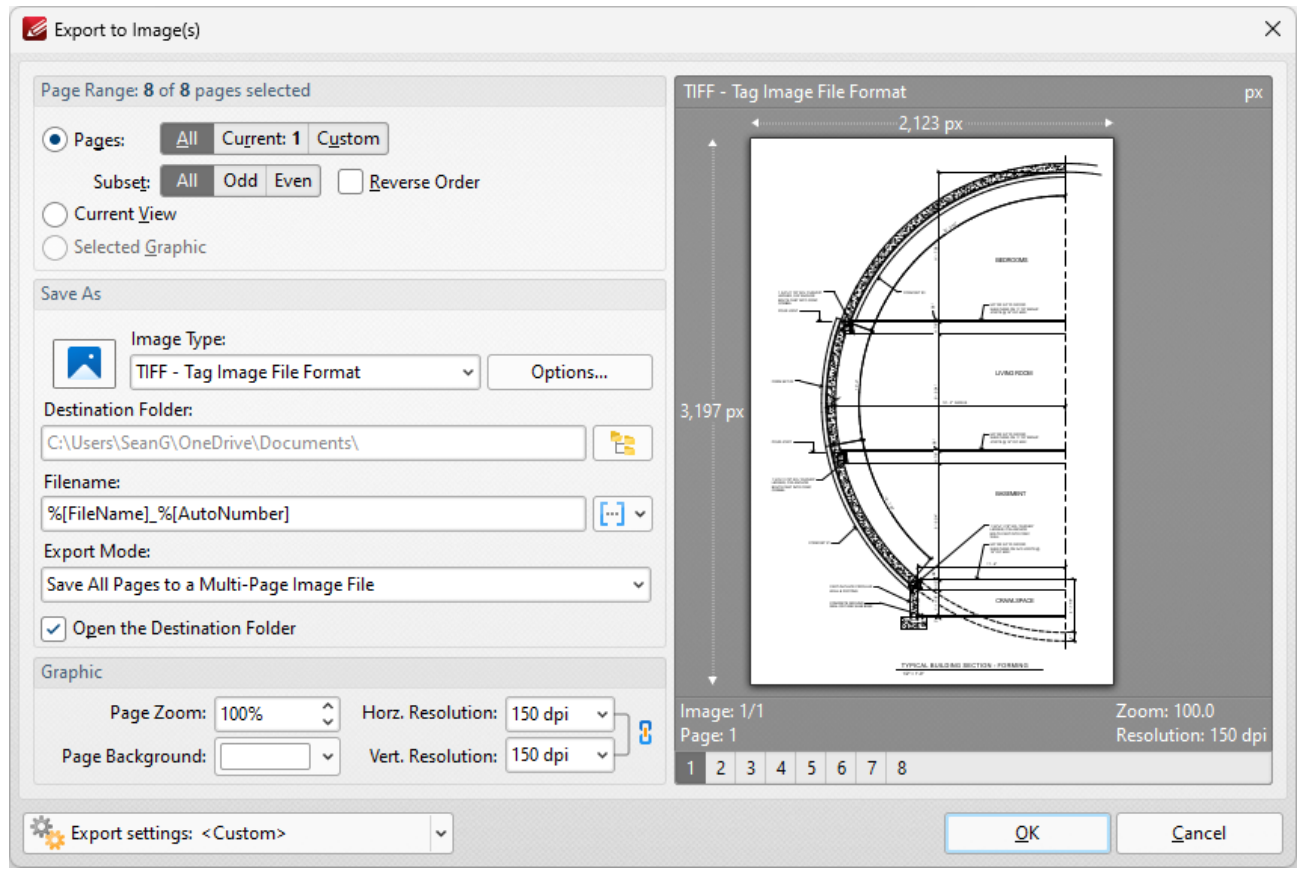

**Figure 2.** Export to Images Dialog Box

- · Use the **Page Range** options to select the pages that will be exported:
	- · Select the **Pages** button to print a selection of the document pages:
		- · Select **All** to print all pages.
		- · Select **Current** to print only the current page.
- · Select **Custom** to print a custom page range, then enter the desired page range in the adjacent number box. Further information about how to specify custom page ranges is available **[here.](#page-1284-0)** 1285
- · Use the **Subset** options to specify a subset of selected pages. Select **All, Odd** or **Even** as desired.
- · Select the **Reverse Order** box to print pages in reverse numerical order.
- · Select the **Current View** button to print only the current view of the document.
- · Select the **Selected Graphic** button to print only the graphic currently selected in the document.
- · Use the **Save As** options to determine the file type and location of the saved document:
	- · Use the **Image Type** dropdown menu to determine the image format. Click the **Options** button to determine further document properties.
	- · Use the **Destination Folder** text box to enter the folder in which the document will be saved. Alternatively, click the adjacent icon to browse the folders on the local computer.
	- Use the **Filename** text box to enter a file name for the new document. Add **[macros](#page-1165-0)** i<sup>166</sup> as desired - enter them after the file name or click the adjacent icon.
	- · Use the **Export Mode** setting to select the mode in which multiple-page documents are exported. There are three options:
		- · Save all pages to a single multi page image file.
		- · Save each page range to a multi page image file.
		- · Save each page to a separate single page image file.
	- · The **Open the Desintation Folder** box is selected by default. Clear this box to disable this function.
	- · Use the **Graphic** options to determine the graphics settings:
	- · **Page Zoom** increases or decreases image dimensions.
	- · The **Resolution** boxes determine the horizontal and vertical resolution of images. The ratio is constrained by default. Click the chain icon to disable this setting.
	- · The **Page Background** setting determines the color of the background in the new document.

When custom export options have been selected they can be saved using the **Export Settings** menu. Click **Save** to save the current settings. Enter a name (and brief description, if desired) for the settings. Click **Manage** to edit customized settings and **Delete** to remove the setting currently selected.

Click **OK** to export the document to image format.

### <span id="page-167-0"></span>**3.3.1.5.2 Export to MS Word Document**

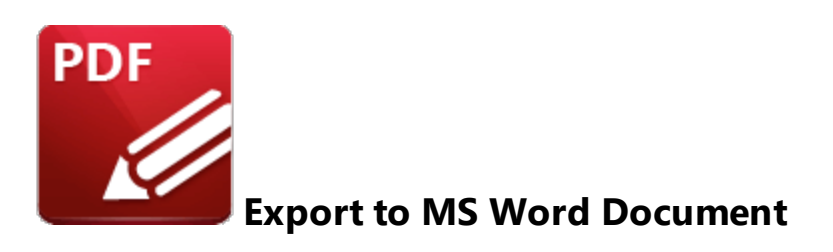

Click **Export to Microsoft Word Document** to export documents to **(\*.docx)** format, which is intended for use with **Microsoft Word.** The **MS Word File** dialog box will open:

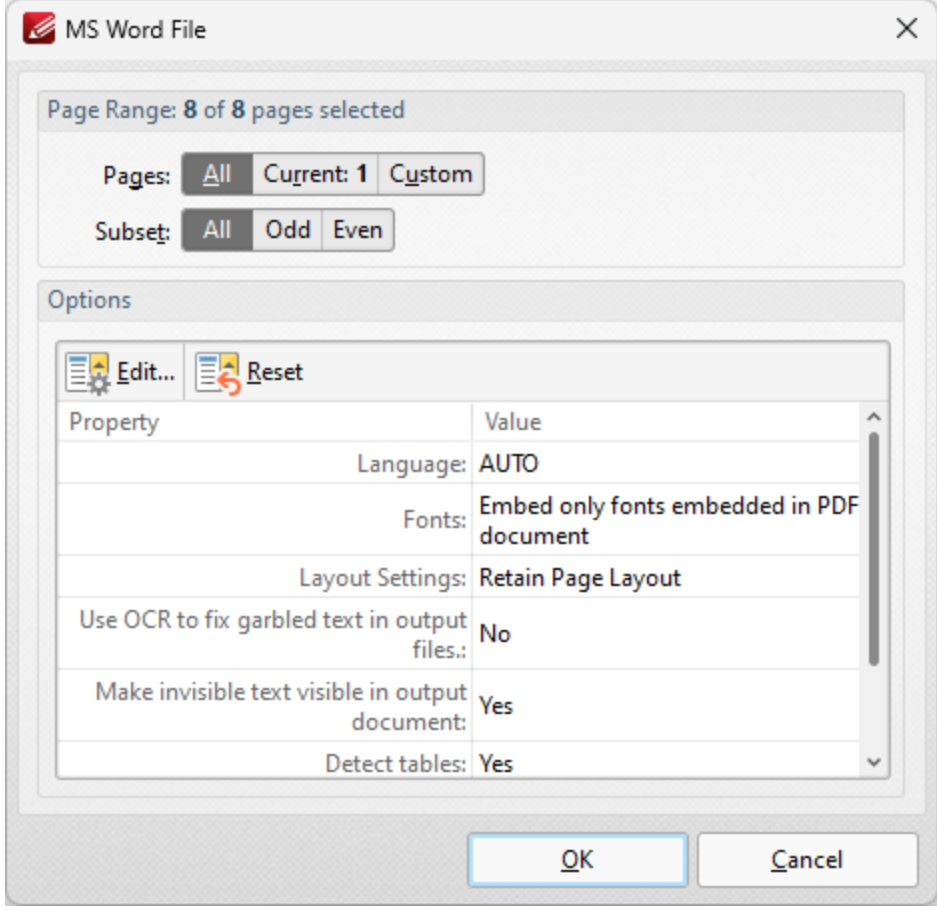

**Figure 1.** MS Word File Dialog Box

- · Use the **Pages** options to determine the pages to be exported to **(\*.docx)** format:
- · Use the **Page Range** options to select the pages that will be exported:
	- · Select **All** to export all pages.
	- · Select **Current** to export only the current page.
- · Select **Custom** to export a custom page range, then enter the desired page range in the adjacent number box. Further information about how to specify custom page ranges is available **[here.](#page-1284-0)** 1285
- · Use the **Subset** options to specify a subset of selected pages. Select **All, Odd** or **Even** as desired.
- · Note that the current export settings are detailed in the dialog box window. Click **Edit/Reset** to edit/reset these settings. When you click **Edit** the **Options** dialog box will open:

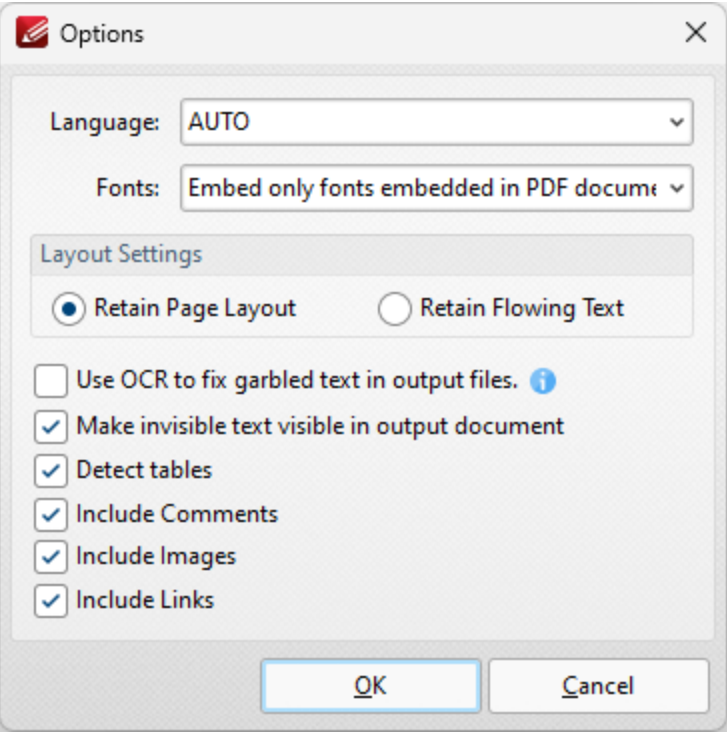

**Figure 2.** Options Dialog Box

- · Use the **Language** dropdown menu to specify the language of the source document. This setting is necessary in cases where document text has the incorrect encoding and OCR is used to determine the correct unicode to use. **AUTO** is the default setting and the language is taken from the document properties when it is used.
- · Use the **Fonts** dropdown menu to determine font embedding options.
- · Select either the **Retain Page Layout** or the **Retain Flowing Text** button as desired. **Retain Page Layout** adds a page break after each page and a line break to lines that are shorter than other lines within the same paragraph. **Retain Flowing Text** retains the text flow as a priority over the page layout and will allow text to wrap if there are multiple columns of text.
- · Select the **Use OCR to fix garbled text in output files** box to use the OCR engine to recognize symbols, which may resolve garbled output text in cases of documents with invalid character encoding.
- · Select the **Make invisible text visible in output document** and **Include Comments/Images/Links** boxes as desired.

Click **OK** to export the document to **(\*.docx)** format.

Please note that **MS Office** must be installed on the local computer for this feature to operate, and **Save As XPS** functionality must be available in the version of **MS Office** being used. This functionality was added in **MS Office 2007.**

## <span id="page-170-0"></span>**3.3.1.5.3 Export to MS Excel Document**

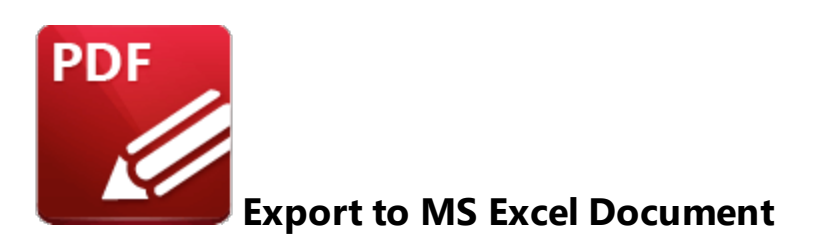

Click **Export to Microsoft Excel Document** to export documents to **(\*.xlsx)** format, which is intended for use with **Microsoft Excel.** The **MS Excel File** dialog box will open:

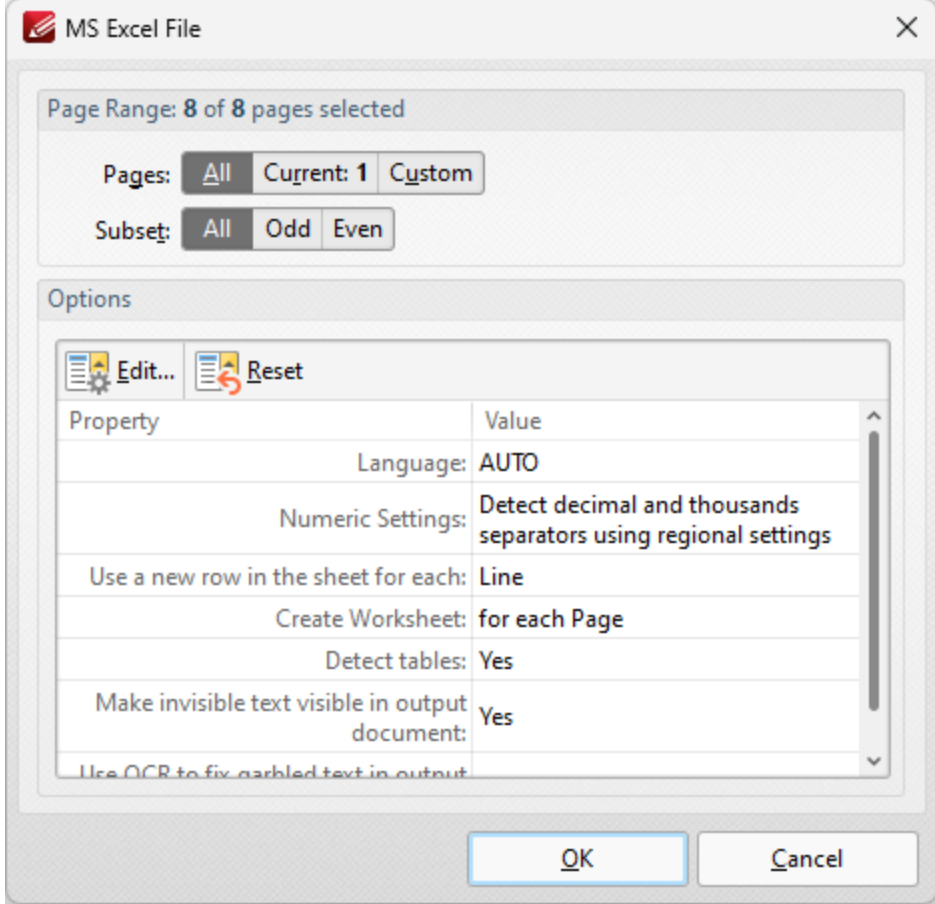

**Figure 1.** MS Excel File Dialog Box

- · Use the **Pages** option to determine the pages to be exported to **(\*.xlsx)** format:
	- · Select **All** to export all pages.
	- · Select **Current** to export only the current page.
- · Select **Custom** to export a custom page range, then enter the desired page range in the adjacent number box. Further information about how to specify custom page ranges is available **[here.](#page-1284-0)** 1285
- · Use the **Subset** options to specify a subset of selected pages. Select **All, Odd** or **Even** as desired.
- · Note that the current export settings are detailed in the dialog box window. Click **Edit/Reset** to edit/reset these settings. When you click **Edit** the **Options** dialog box will open:

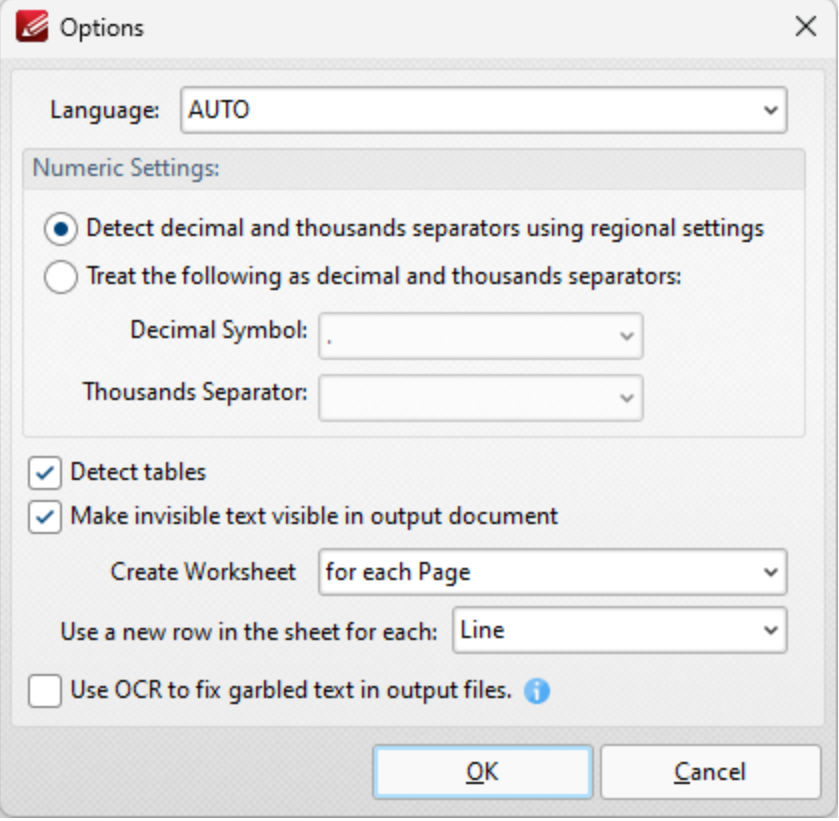

**Figure 2.** Options Dialog Box

- · Use the **Language** dropdown menu to specify the language of the source document. This setting is necessary in cases where document text has the incorrect encoding and OCR is used to determine the correct unicode to use. **AUTO** is the default setting and the language is taken from the document properties when it is used.
- · Select the **Detect decimal and thousands separators using regional settings** to specify the use of regional settings to determine the thousands separator in exported documents. Alternatively, select the second radio button and then select the desired symbols in the dropdown menus.
- · Select the **Make invisible text visible in output document** box as desired.
- · Use the **Create Worksheet** dropdown box to determine whether a worksheet is created for the whole document or for each page of the document.
- · Select an option in the **Use a new row in the sheet for each** dropdown menu to determine how rows are defined in the output document.

· Select the **Use OCR to fix garbled text in output files** box to use the OCR engine to recognize symbols, which may resolve garbled output text in cases of documents with invalid character encoding.

Click **OK** to export the document to **(\*.xlsx)** format.

Please note that **MS Office** must be installed on the local computer for this feature to operate, and **Save As XPS** functionality must be available in the version of **MS Office** being used. This functionality was added in **MS Office 2007.**

## <span id="page-173-0"></span>**3.3.1.5.4 Export to MS PowerPoint Document**

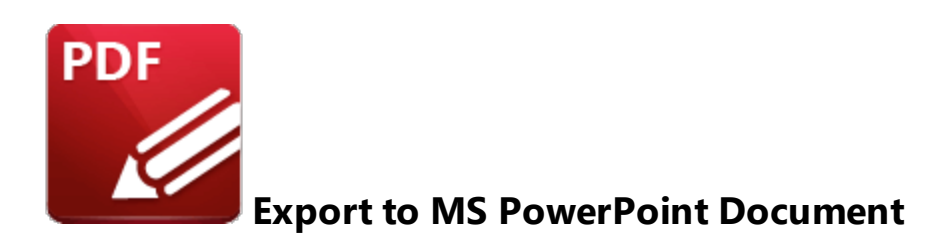

Click **Export to Microsoft Excel Document** to export documents to **(\*.pptx)** format, which is intended for use with **Microsoft PowerPoint.** The **MS PowerPoint File** dialog box will open:

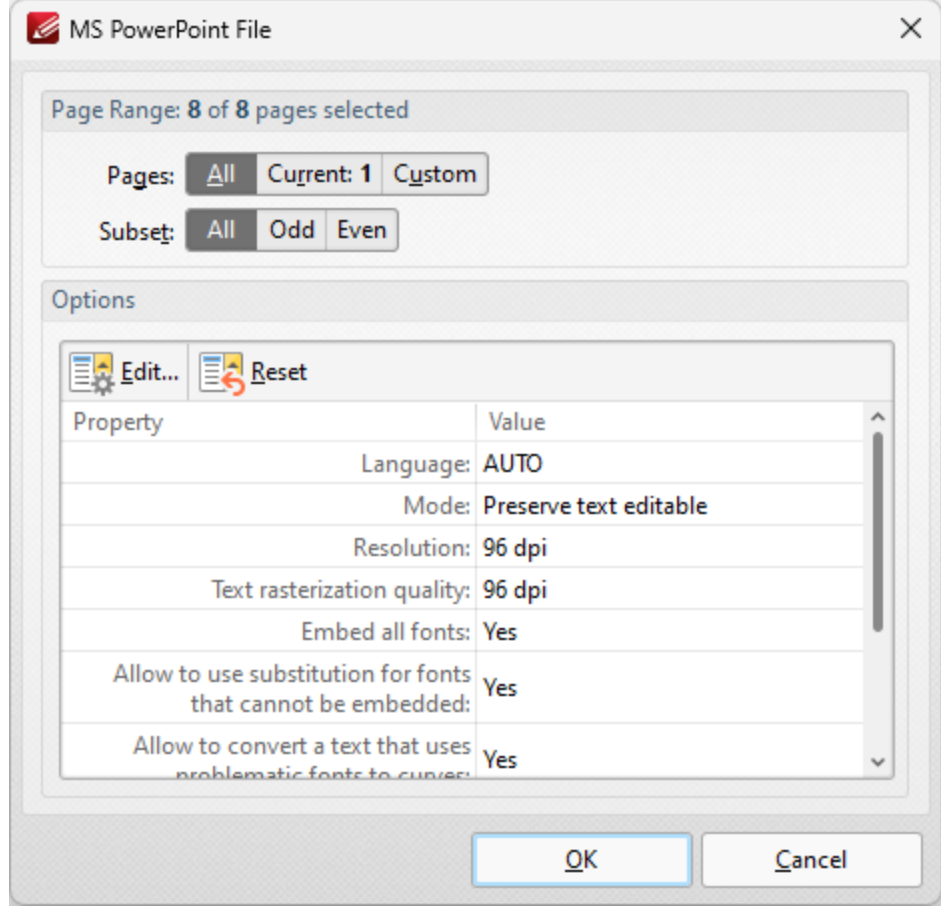

**Figure 1.** MS PowerPoint File Dialog Box

- · Use the **Pages** option to determine the pages to be exported to **(\*.pptx)** format:
	- · Select **All** to export all pages.
	- · Select **Current** to export only the current page.
- · Select **Custom** to export a custom page range, then enter the desired page range in the adjacent number box. Further information about how to specify custom page ranges is available **[here.](#page-1284-0)** 1285
- · Use the **Subset** options to specify a subset of selected pages. Select **All, Odd** or **Even** as desired.
- · Note that the current export settings are detailed in the dialog box window. Click **Edit/Reset** to edit/reset these settings. When you click **Edit** the **Options** dialog box will open:

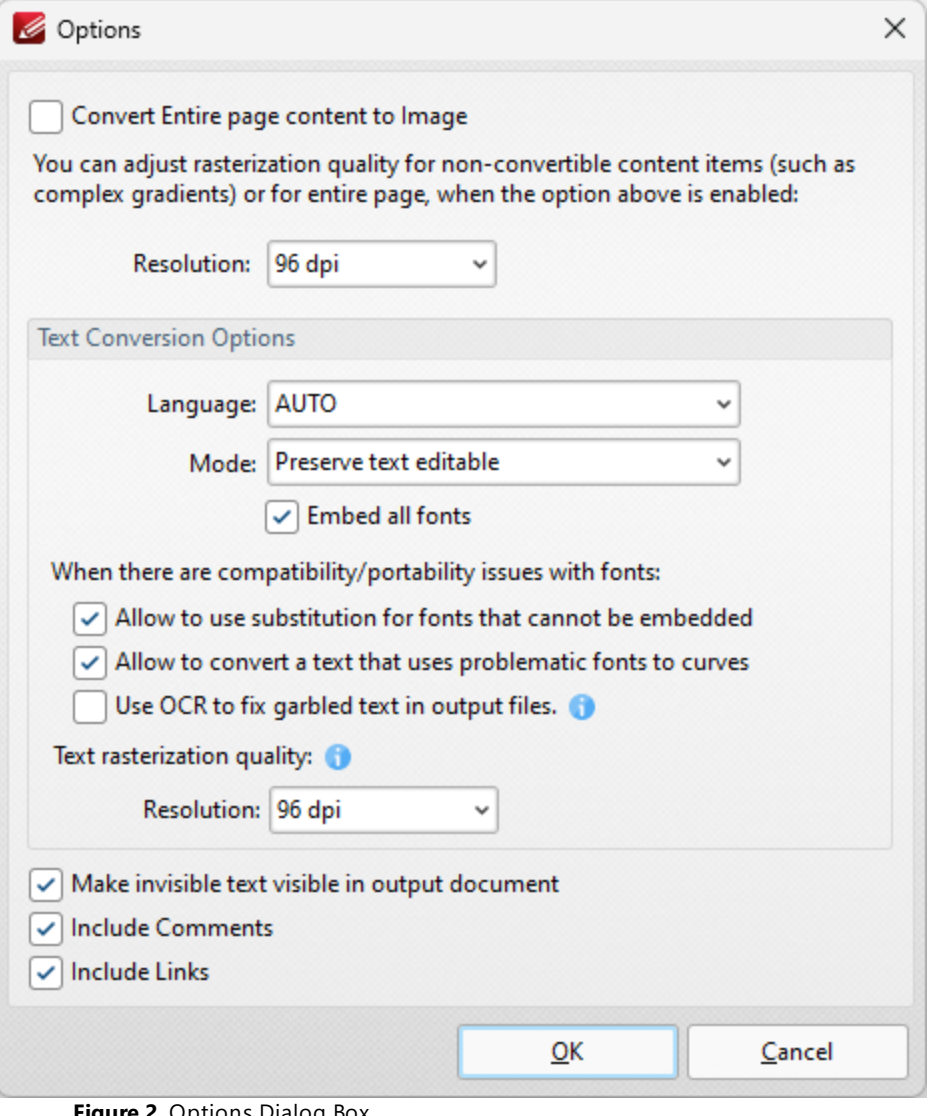

**Figure 2.** Options Dialog Box

- · Select the **Convert Entire page content to Image** box to convert the entire document to image format in the output **(\*.pptx)** document.
- · Use the **Resolution** dropdown menu to determine the resolution of the image when the **Convert Entire page content to Image** option is used.
- · Use the **Language** dropdown menu to specify the language of the source document. This setting is necessary in cases where document text has the incorrect encoding and OCR is used

to determine the correct unicode to use. **AUTO** is the default setting and the language is taken from the document properties when it is used.

- · Use the **Mode** dropdown menu to determine the text conversion mode.
- · Select the **Embed all fonts** to embed all fonts in the source document into the output document.
- · Select the **Allow to use substitution for fonts that cannot be embedded** to enable the substitution of fonts that cannot be embedded.
- · Select the **Allow to convert a text that uses problematic fonts to curves** to enable the conversion of text to curves in cases of problematic fonts.
- · Select the **Use OCR to fix garbled text in output files** box to use the OCR engine to recognize symbols, which may resolve garbled output text in cases of documents with invalid character encoding.
- · Use the **Resolution** dropdown menu to determine the resolution of rasterized text in cases where it cannot be converted according to the settings specified in the dialog box.
- · Select the **Make invisible text visible in output document** and **Include Comments/Links** boxes as desired.

Click **OK** to export the document to **(\*.pptx)** format.

Please note that **MS Office** must be installed on the local computer for this feature to operate, and **Save As XPS** functionality must be available in the version of **MS Office** being used. This functionality was added in **MS Office 2007.**

## **3.3.1.6 Share**

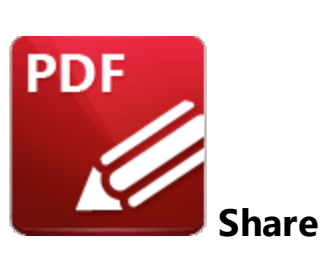

Click **Share** to email documents or manipulate **SharePoint** documents:

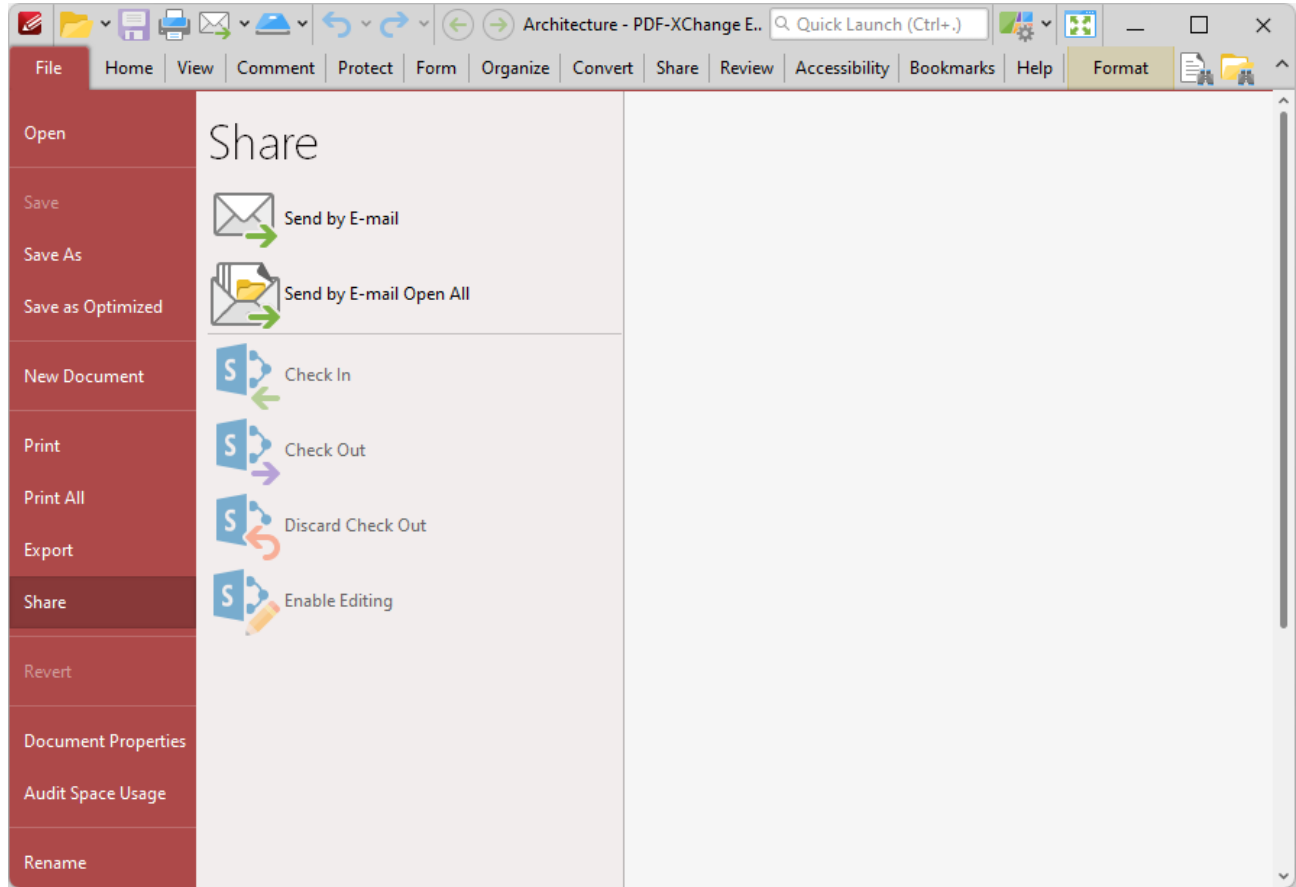

**Figure 1.** File Tab Submenu, Share Options

- · Click **Send by E-mail** to email the document. The mail client set in the **Email [Preferences](#page-260-0)** 261 will open and the document will be added to an outgoing email as an attachment.
- · Click **Send by E-mail Open All** to email all open documents. The mail client set in the **[Email](#page-260-0) [Preferences](#page-260-0)**  $\frac{1}{261}$  will open and all open documents will be added to an outgoing email as an attachment.
- · Click **Check In/Check Out** to check the document in to/out from a **SharePoint** account.
- · Click **Discard Check Out** to discard the file currently checked out from a **SharePoint** account.
- · Click **Enable Editing** to enable editing for the file currently checked out from a **SharePoint** account.
- · Further information about the **SharePoint** options is available **[here.](#page-960-0)** <sup>961</sup>

## **3.3.1.7 Document Properties**

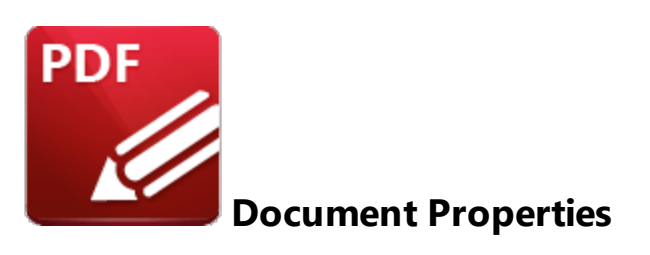

Click **Document Properties** to view/edit document properties:

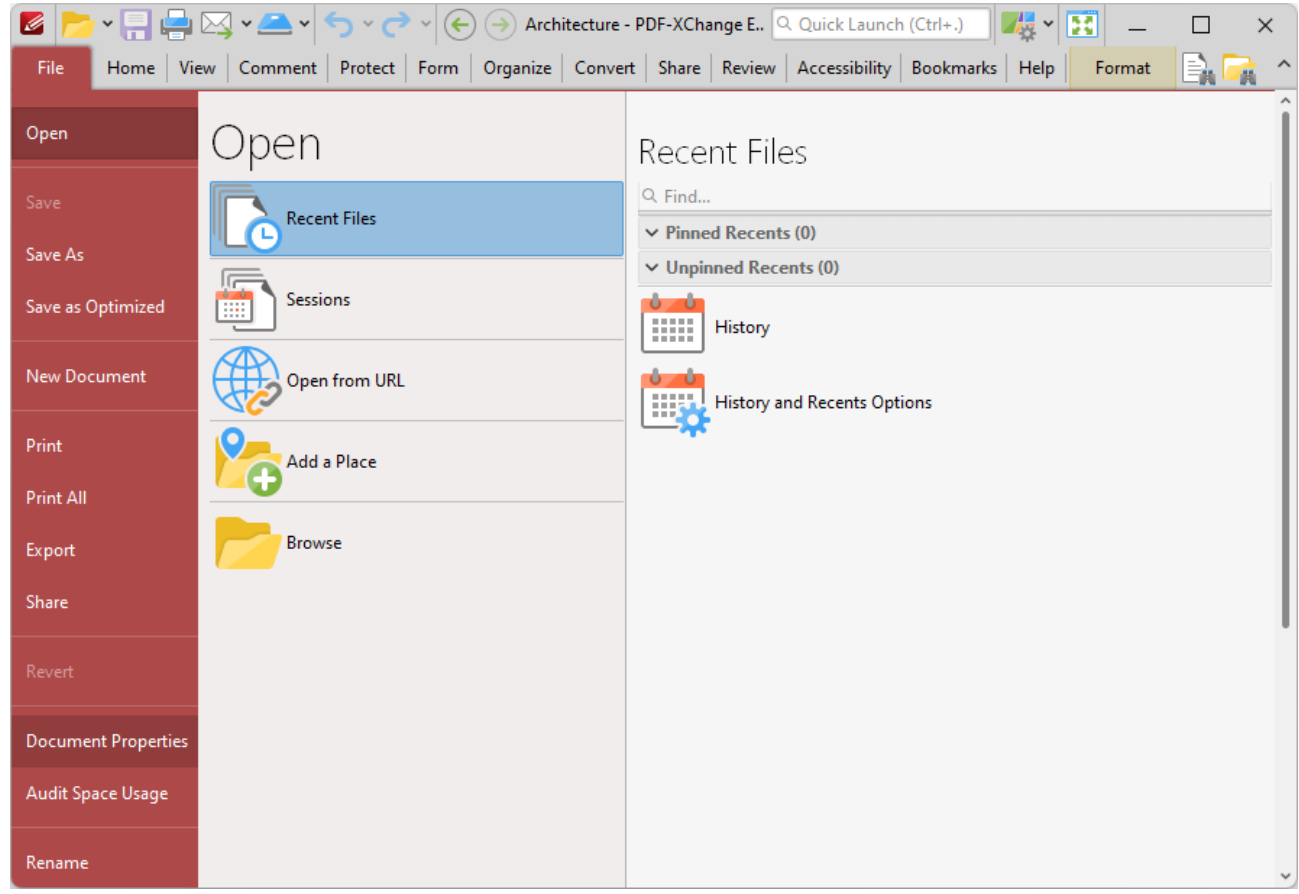

**Figure 1.** File Tab Submenu, Document Properties

The **Document Properties** dialog box will open:

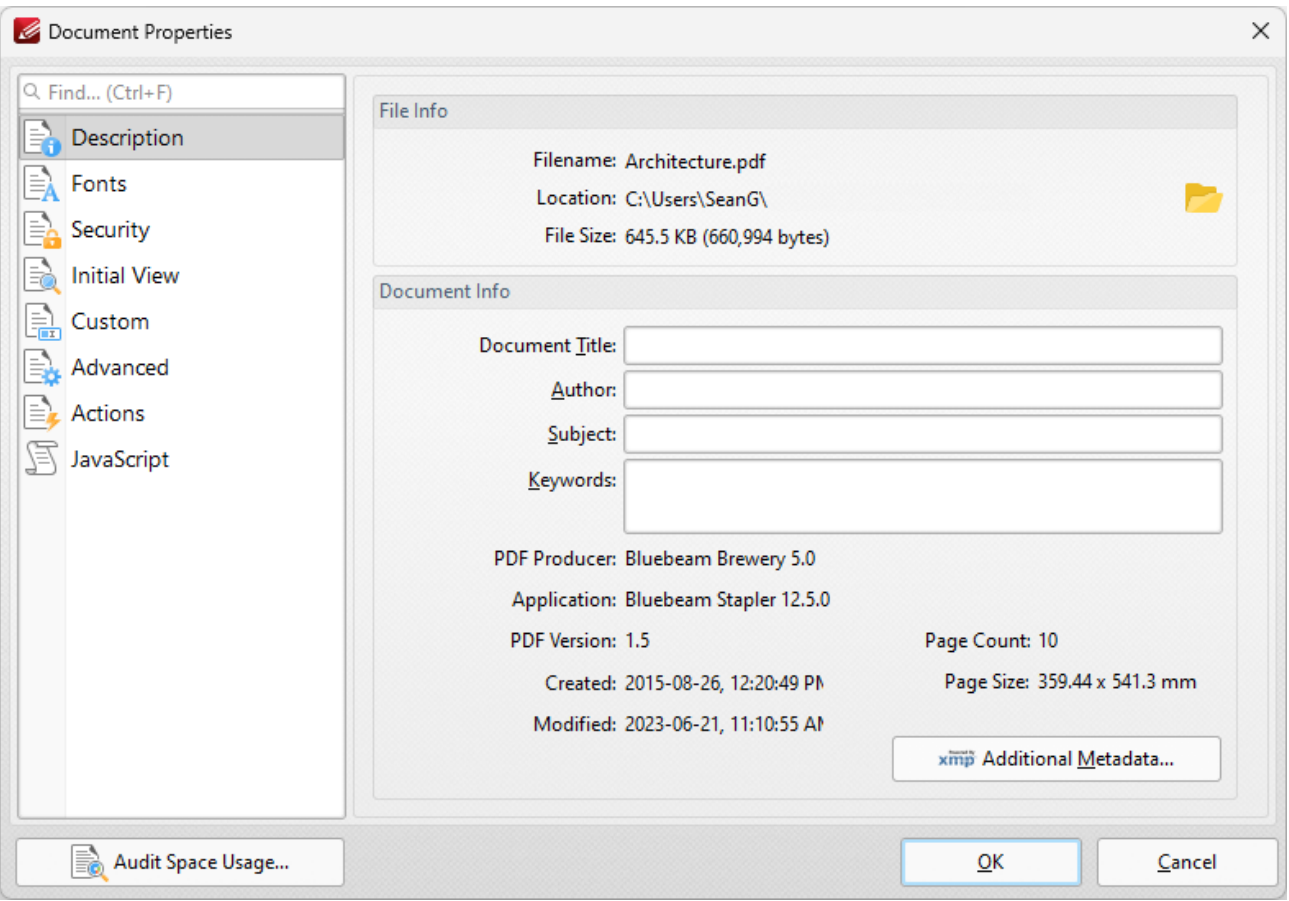

**Figure 2.** Document Properties Dialog Box, Description Option Selected

- · Please note that the keyboard shortcut Ctrl+D can also be used to launch this dialog box.
- · Click **Audit Space Usage** to view a breakdown of space usage in the document.

Select an option from the **Categories** menu to view/edit properties:

#### **Description**

This option displays details about the current document:

- · The **File Info** section contains information about the file name, location and size. Click the folder icon on the right to open the containing folder on the desktop.
- · The **Document Info** section contains information about the **Document Title, Author, Subject** and **Keywords.** These can be edited using the adjacent text boxes. Further document details can be viewed beneath this section. Click the **Additional Metadata** button to view/edit additional document details:

**180**
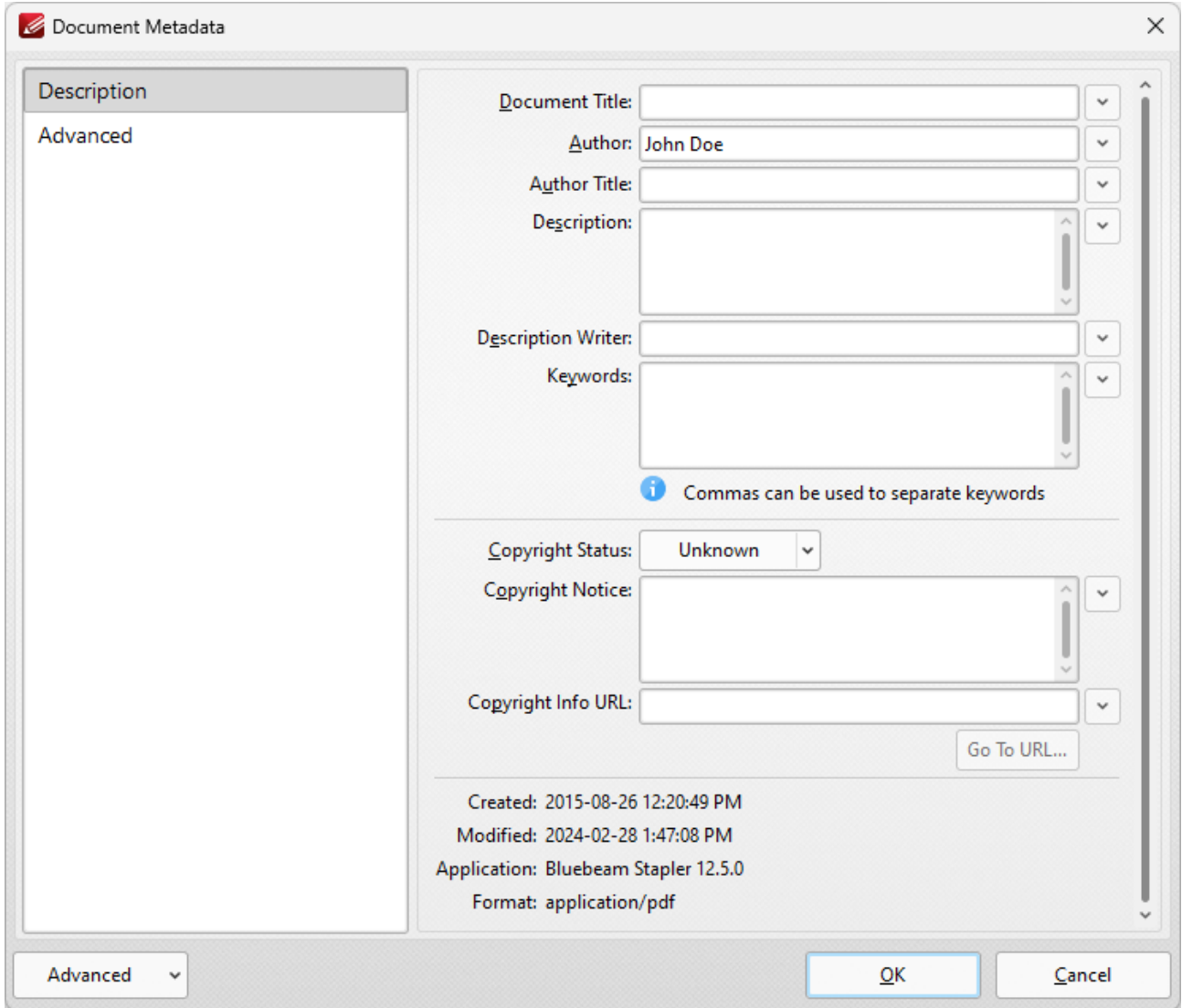

**Figure 3.** Document Metadata Dialog Box, Description Tab

- · Use the text boxes to view/edit document metadata.
- · Click **Advanced** in the **Categories** menu to view the metadata structure of the document, as detailed below.
- · Use the options in the **Advanced** dropdown menu to save the metadata template of the document or show the templates folder on the local machine.

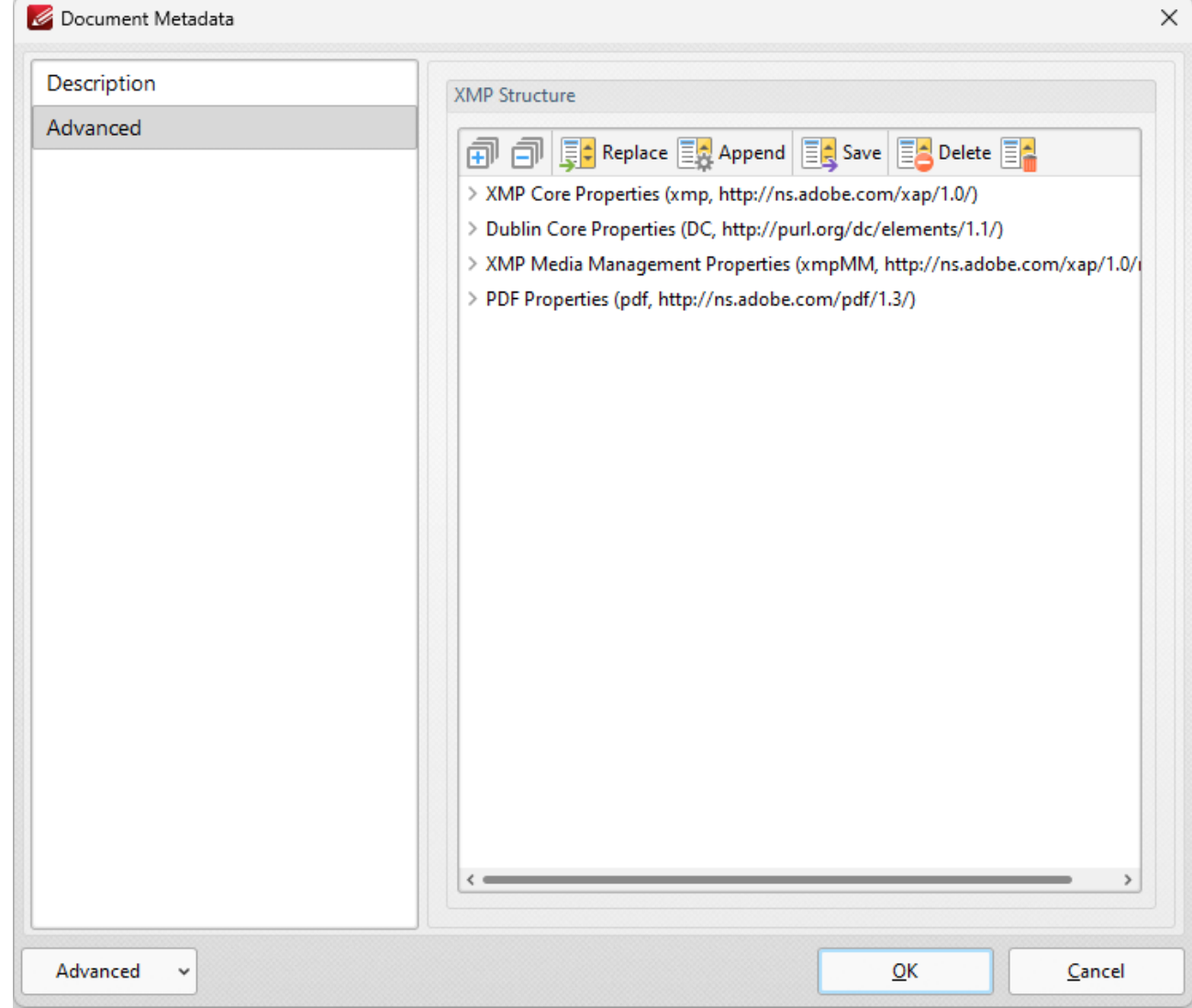

**Figure 4.** Document Metadata Dialog Box, Advanced Tab

Existing document metadata is detailed in the pane on the right. Click options in the dialog box to **Replace, Append, Save, Delete** or **Remove All** document metadata as desired.

## **Fonts**

This option displays details about document fonts. Please note that the information displayed is read-only. The <mark>Save as [Optimized](#page-95-0)</mark> গণী settings can be used to customize font embedding options.

### **Security**

This option displays document security details:

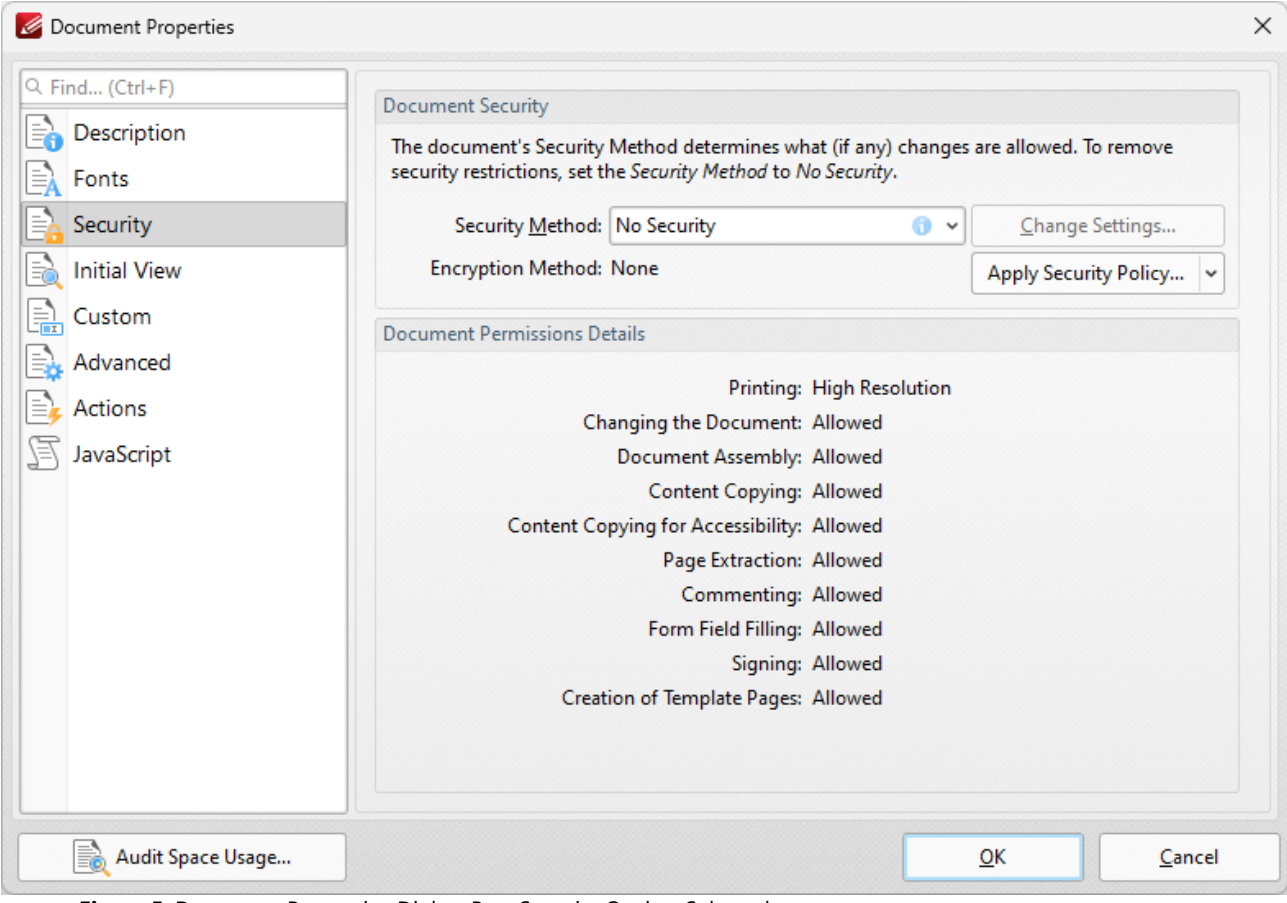

**Figure 5.** Document Properties Dialog Box, Security Option Selected

- · Use the **Security Method** menu to select the type of security used in the document:
	- · **No Security** is the default setting, which means subsequent users have no restrictions on editing the document. This option should also be used when removing security from documents.
	- · **Password Security** enables document encryption, passwords and permissions. When it is selected the dialog box in *(figure 6)* will open.
	- · The **Certificate Security** option is available only when documents feature certificate security.
	- · The **Microsoft Azure Information Protection** option is available only when documents feature **Microsoft Azure** security.
	- · The **FileOpen** option is available only when documents feature **[FileOpen](http://www.fileopen.com/)** security.
	- · Click the **Apply Security Policy** button to apply a new security policy or clone/edit existing policies, as detailed in *(figure 7).*
	- · Additional security options are available **[here.](#page-257-0)** 258

Click **OK** to save settings.

# **PDF-XChange Editor Plus V10 User Manual**

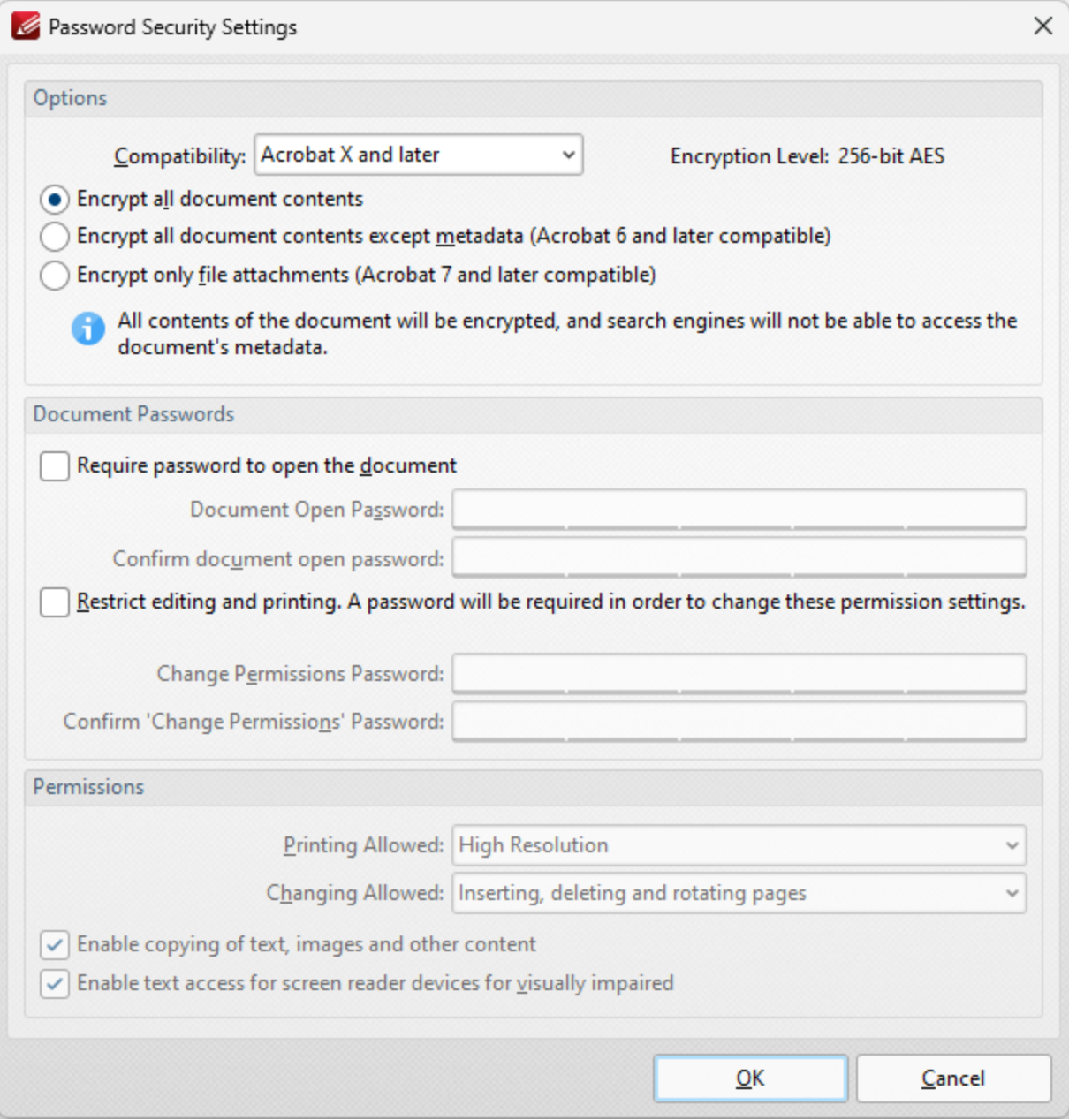

**Figure 6.** Password Security Settings

- · Use the **Compatibility** menu to set the document security compatibility.
- · Select an encryption option button to determine which elements of documents are encrypted.
- · Select the **Require password to open the document** box to set a password for opening the document. Enter the password in the **Document Open Password** text box and confirm it in the text box below.
- · Select the **Restrict editing and printing of the document** box to set a password for editing and printing the document. Enter the password in the **Change Permissions Password** text box and confirm it in the text box below. Use the dropdown menus and check boxes in the **Permissions** section to select the settings that these passwords will enable.

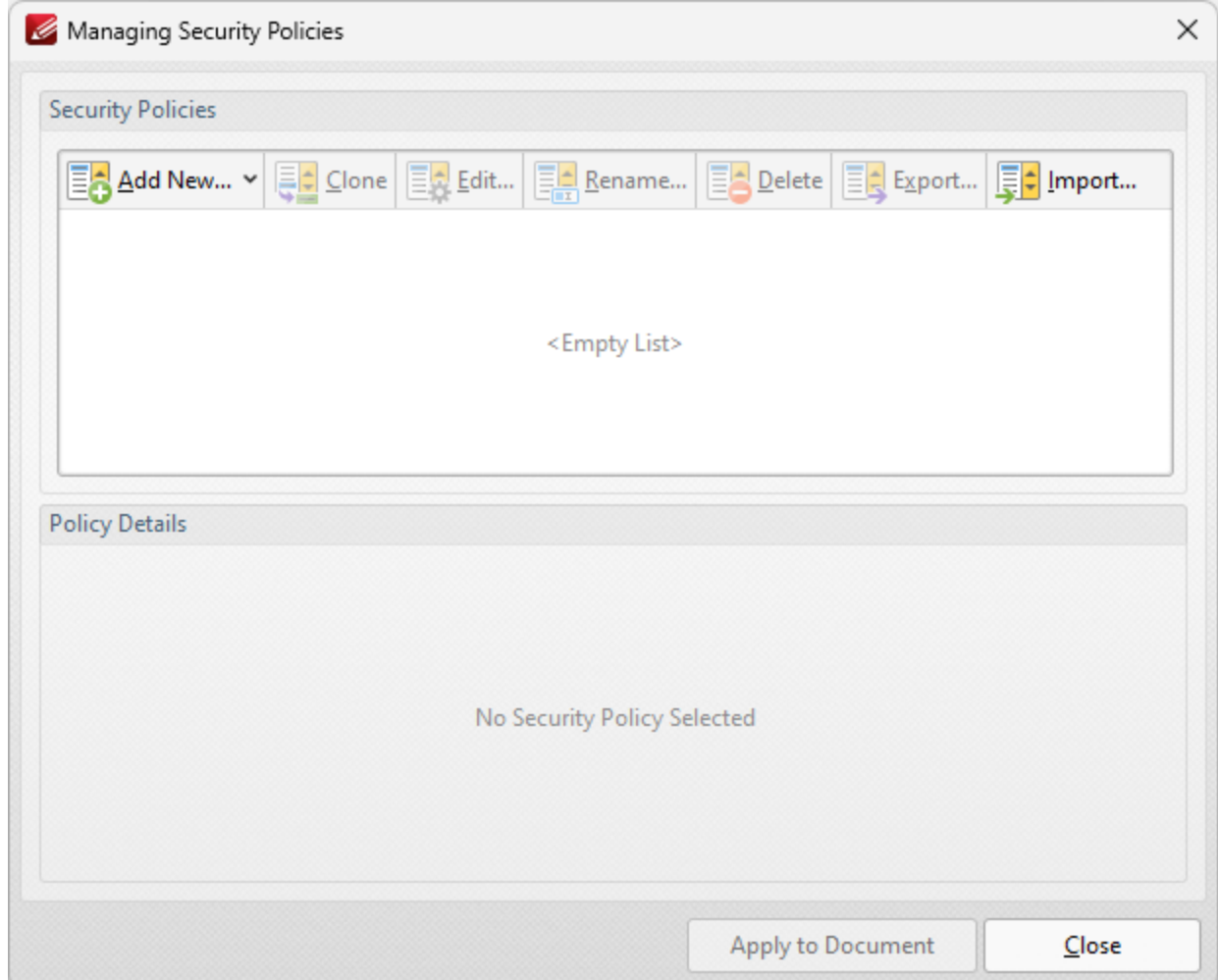

**Figure 7.** Managing Security Policies Dialog Box

This dialog box is used to create and manage security policies:

- · Click **Add New** to add a new security policy. The **Password Security Settings** dialog box detailed in *(figure 6)* will open. Determine parameters as desired then click **OK** to save.
- · Click **Clone/Edit/Rename/Delete** to perform these operations on selected security policies.
- · Click **Export** to export the security policy for subsequent use. Exported polices can be imported with the **Import** button, which is on the right of the **Export** button.
- · Click **Apply to Document** to apply the security policy selected in the **Managing Security Policies** dialog box to the current document.

### **Initial View**

These settings determine the layout when files are opened:

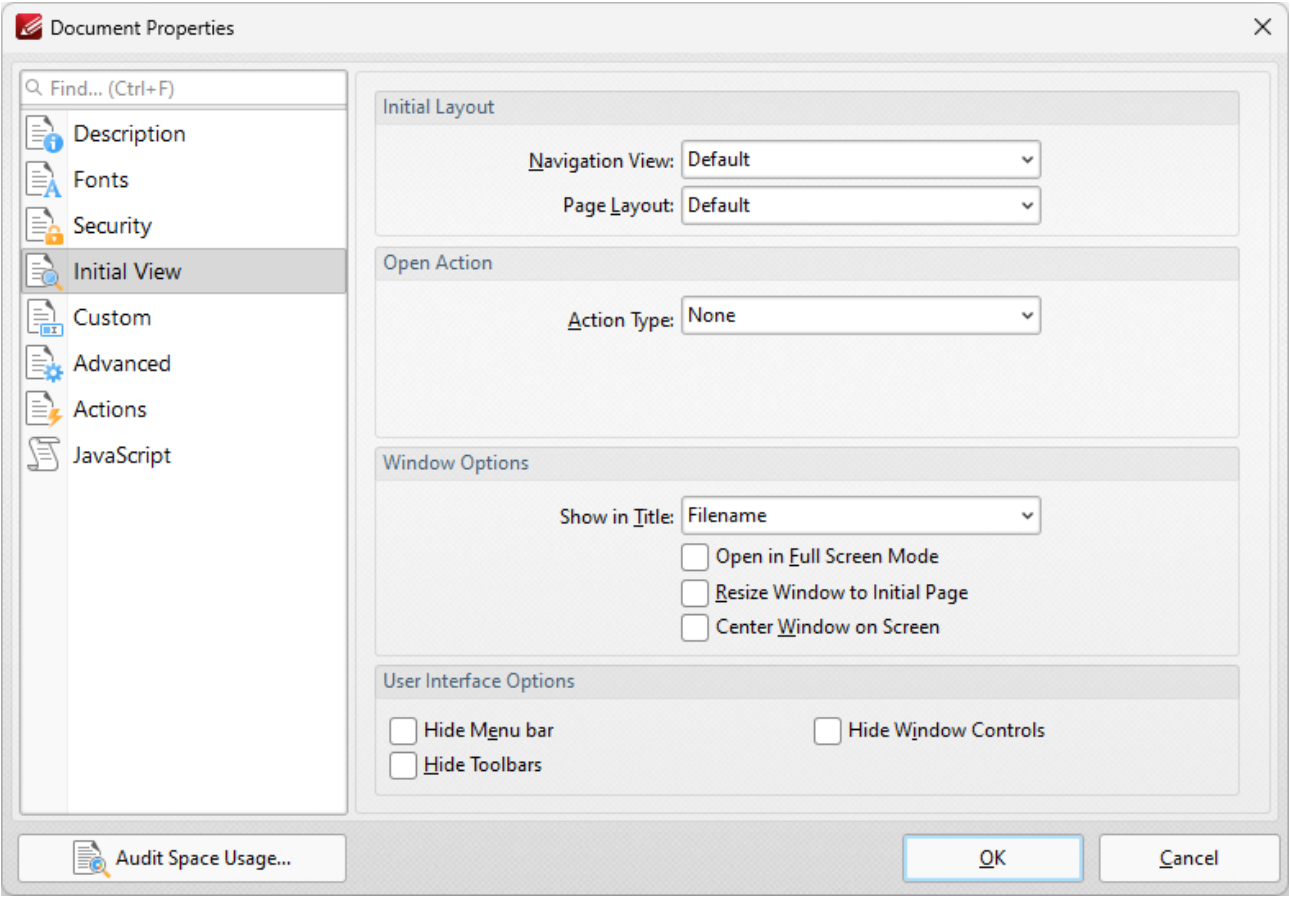

**Figure 8.** Document Properties Dialog Box, Initial View Option Selected

The **Initial View** settings are as follows:

- · The **Navigation View** menu determines the panes that are visible when documents are opened:
	- · Select **Default** to retain the default settings of the application used to open documents.
	- · Select **Page Only** to view only the document itself.
	- · Select **Bookmarks pane and page** to view the document and the bookmarks pane.
	- · Select **Thumbnails pane and page** to view the document and the thumbnails pane.
	- · Select **Layers pane and page** to view the document and the layers pane.
	- · Select **Attachments pane and page** to view the document and the attachments pane.
- · The **Page Layout** menu determines the page layout when documents are opened:
	- · Select **Default** to retain the default settings of the application used to open documents.
	- · Select **Single Page** to view a single page at a time.
	- · Select **Continuous** to view pages in a single, scrolling column.
	- · Select **Two Pages Continuous** to view two pages at a time in scrolling columns.
	- · Select **Two Pages Continuous, with Cover Page** to view as above, but with a cover page included.
	- · Select **Two Pages** to view two pages at a time.
- · Select **Two Pages with Cover Page** to view as above, but with a cover page included.
- · The **Action Type** menu determines the action performed when documents are opened:
	- · Select **None** for no action to be performed when documents are opened.
	- · Select **Goto Page** to open documents to a specific page. When this option is selected, the **Open to Page** and **Magnification** dropdown menus will become available. Select options in those menu to determine the page at which documents are opened, and the type of magnification used. The **Magnification** options are detailed below:
		- · Select **Default** to retain the default settings of the application used to open documents.
		- · Select **Actual Size** to view pages at their actual size. The resulting display will include resolution settings.
		- · Select **Fit Page** to view the full extent of page content regardless of its size.
		- · Select **Fit Width** to fit pages according to their width.
		- · Select **Fit Height** to fit pages according to their height.
		- · Select **Fit Visible** to view the entire page within the confines of the viewing area.
		- Alternatively, select an option from the list of numerical percentages to determine the magnification level.

The **Window Options** are as follows:

- · **Show in Title** determines the name displayed in the document tab when documents are opened. The options are **File Name** or **Document Title.**
- · Select the **Open in Full Screen Mode** box to open documents in full screen mode.
- · Select the **Resize Window to Initial Page** box to resize the viewing window according to the dimensions of the first page of the document.
- · Select the **Center Window on Screen** box to center the viewing window on the monitor screen.

The **User Interface Options** are as follows:

- · Select the **Hide Menu Bar** box to hide the **Menu** toolbar when documents are opened.
- · Select the **Hide Window Controls** box to hide windows controls when documents are opened.
- · Select the **Hide Toolbars** box to hide toolbars when documents are opened.

Click **OK** to save settings.

### **Custom**

These settings determine custom document properties:

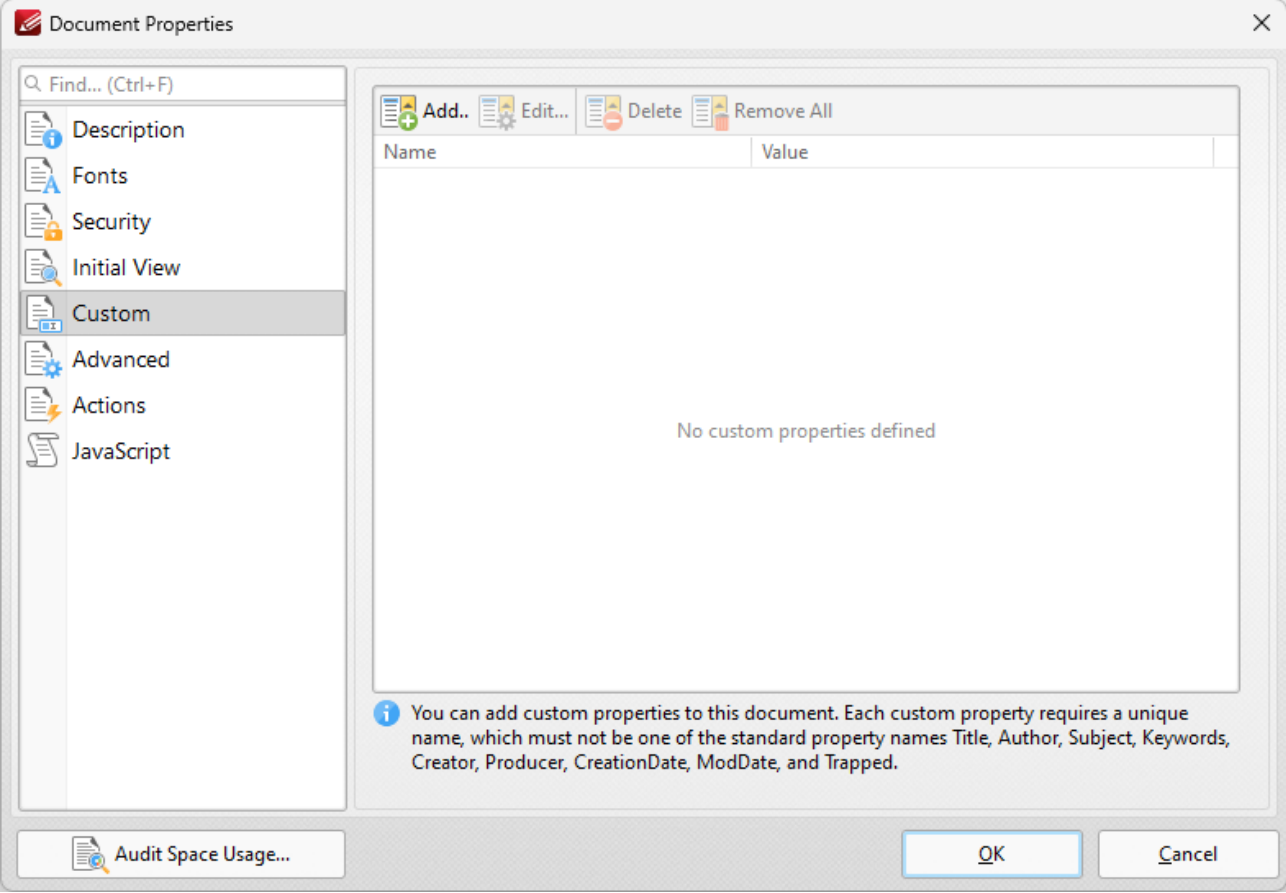

**Figure 9.** Document Properties Dialog Box, Custom Option Selected

- · Click **Add** to add custom document properties to documents. The **Custom Document Property** dialog box will open. Enter a name and value for the property, then click **OK** to create it.
- · Click **Edit** to edit selected custom document properties.
- · Click **Delete** to delete selected custom document properties.
- · Click **Remove All** to remove all custom document properties.

## **Advanced**

These settings determine advanced document properties:

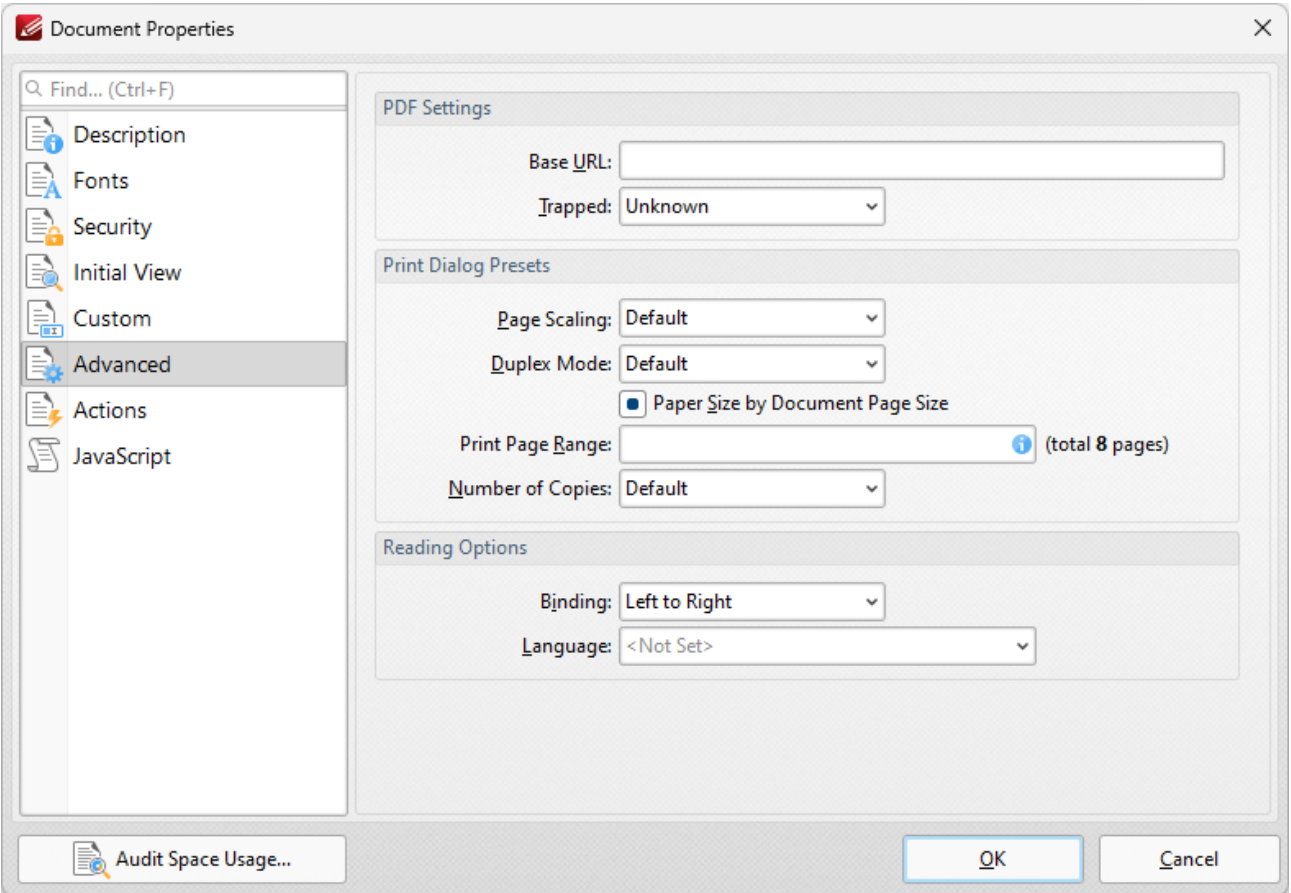

**Figure 10.** Document Properties Dialog Box, Advanced Option Selected

- · The **PDF Settings** feature two parameters:
	- · Enter a URL in the **Base URL** text box to specify a base URL for weblinks in documents. The option is included to simplify the management of web links to an external website. If the URL to the external site changes then this setting can be used to avoid having to edit manually every link in documents that refer to the external site. (Please note that the base URL is not used if a link contains a complete URL address).
	- · The **Trapped** option determines trapping options with regard to printing. This is a complex process that aims to optimize the quality of printed documents. See **[here](https://en.wikipedia.org/wiki/Trap_(printing))** for further details.
- · Select the **Print Dialog Presets** box to override the viewing application's default print settings with those specified within the file itself:
	- · Select an option in the **Page Scaling** dropdown menu to determine the page scaling used:
		- · **Default** retains the default settings.
		- · **None** disables page scaling.
	- · Select an option in the **Duplex Mode** dropdown menu to determine the default duplex mode for printing.
- **190**
- · Select the **Paper Size by document Page Size** box to use the size of the document pages to determine the paper size of the document.
- · Enter the pages to be printed in the **Print Page Range** text box. Further information on the specification of page ranges is available **[here.](#page-1284-0)** 1285
- · Use the **Number of Copies** dropdown menu to determine how many copies of the document are printed.
- · Select the **Reading Options** box to enable binding and language options:
	- · Select either **Left to Right** or **Right to Left** as the document **Binding** option.
	- · Select an option in the **Language** dropdown menu to determine the language of the document.

# **Actions**

These settings enable the activation of JavaScript commands when documents close/save/print:

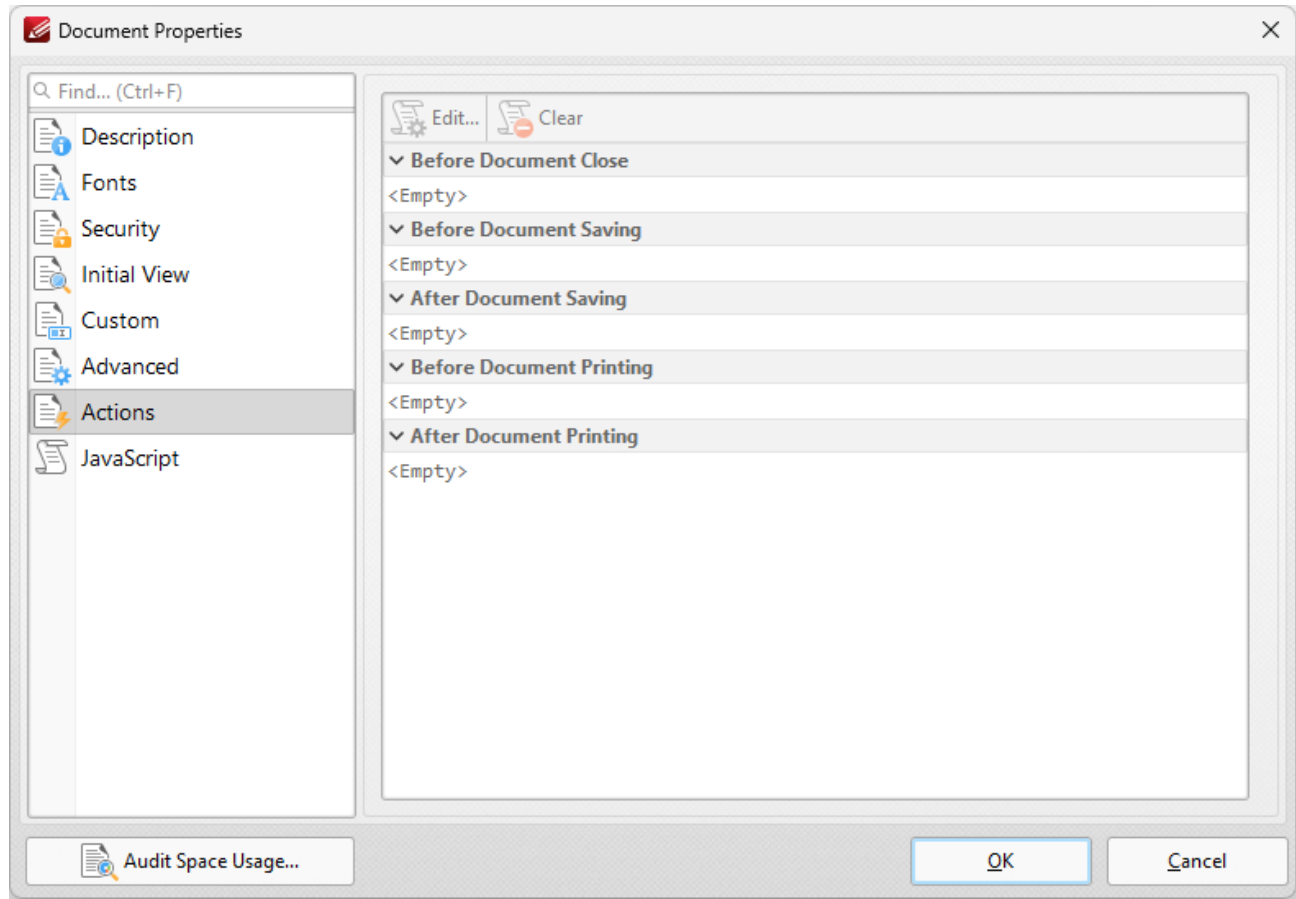

**Figure 11.** Document Properties Dialog Box, Actions Option Selected

These settings can be used to enable JavaScript commands when the following operations take place:

· **Before Document Close**

- · **Before Document Saving**
- · **After Document Saving**
- · **Before Document Printing**
- · **After Document Printing**

Double-click the text box beneath operations to add JavaScript, as detailed **[here.](#page-306-0)** 307

Click **OK** to save settings.

### **JavaScript**

This option details JavaScript in the active document:

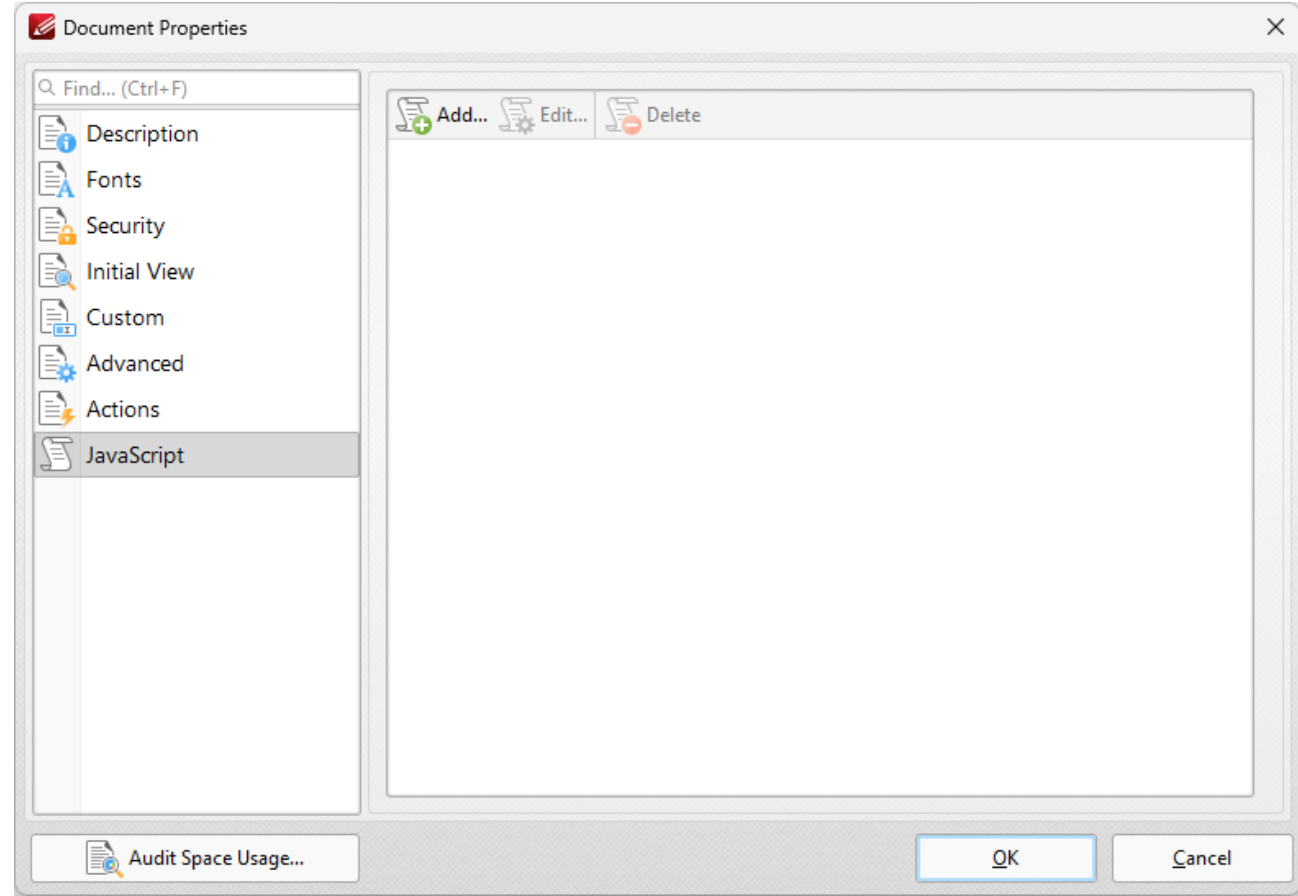

**Figure 12.** Document Properties Dialog Box, JavaScript Option Selected

JavaScript is a high-level programming language that can be used to perform a range of operations. Click **Add, Edit** or **Delete** to add/edit/delete JavaScript. See **[here](https://opensource.adobe.com/dc-acrobat-sdk-docs/library/jsapiref/index.html)** for an index of existing JavaScript operations that **PDF-XChange Editor** supports and additional information about JavaScript.

## **3.3.1.8 Preferences**

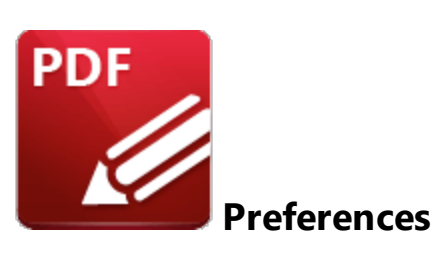

Click **Preferences** (or press Ctrl+K) to view/edit the **PDF-XChange Editor** preferences:

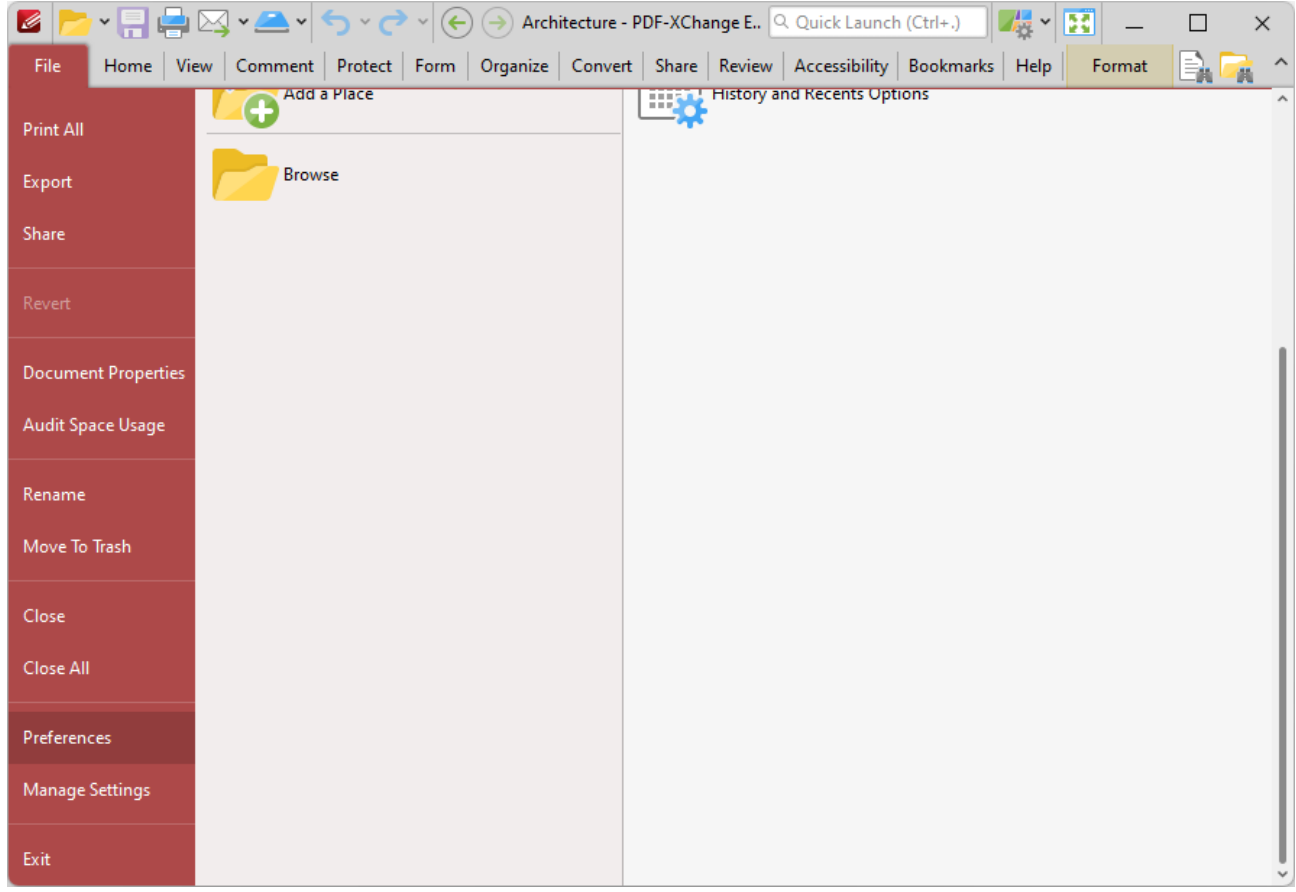

**Figure 1.** File Tab Submenu, Preferences

The **Preferences** dialog box will open:

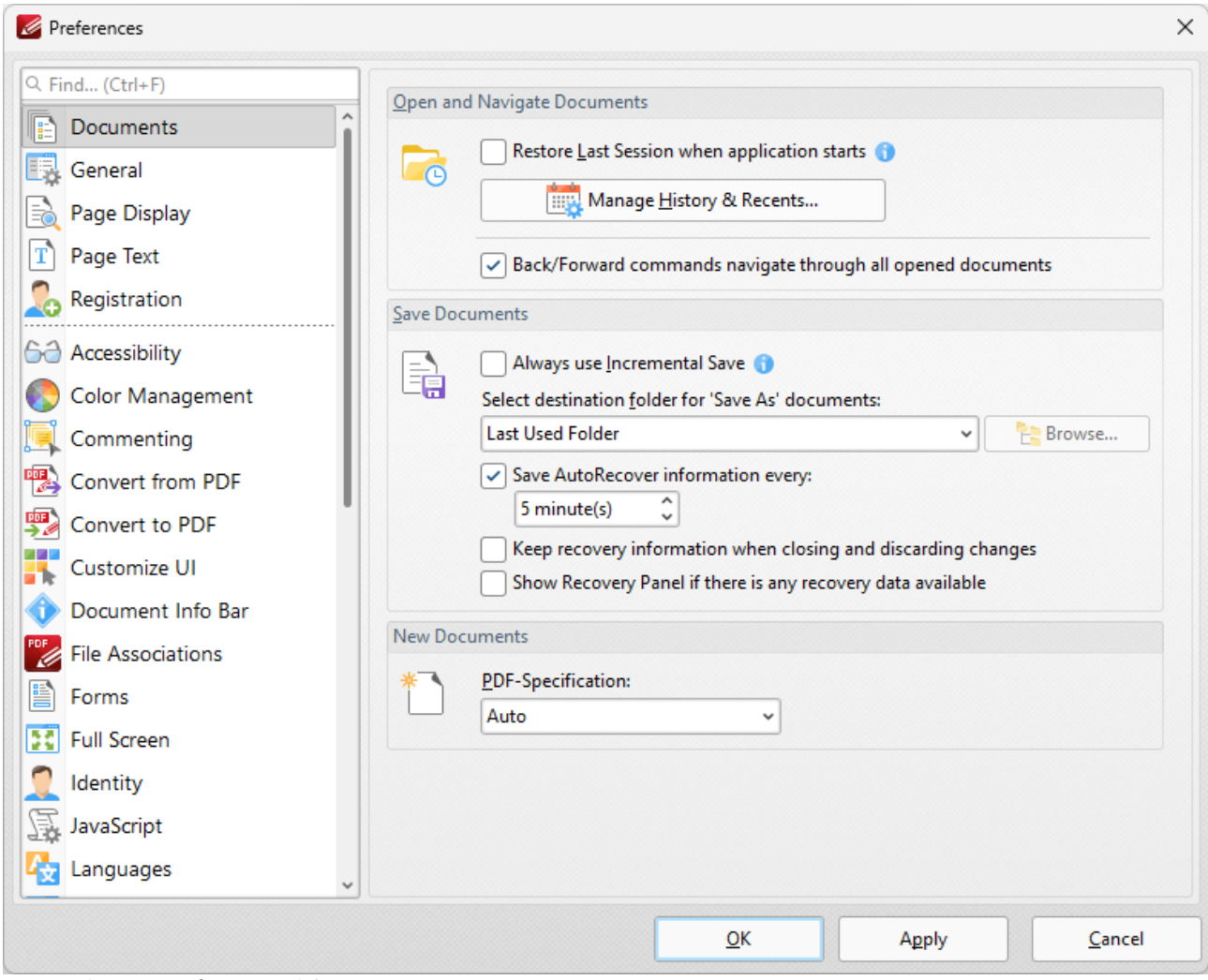

**Figure 2.** Preferences Dialog Box

You can use the **Find** bar to search the **PDF-XChange Editor** preferences for settings. Click the categories in the pane on the left side to determine the settings of the associated section of the software. Click the links below for further information:

- · **[Documents](#page-194-0)** 195
- · **[General](#page-197-0)** 198
- · **Page [Display](#page-201-0)** 202
- · **[Page](#page-205-0) Text** 206
- · **[Registration](#page-207-0)** 208
- · **[Accessibility](#page-209-0)** 210
- · **Color [Management](#page-211-0)** 212
- · **[Commenting](#page-213-0)** 214
- · **Convert [to/from](#page-215-0) PDF** 216
- · **[Customize](#page-217-0) UI** 218
- · **[Document](#page-219-0) Info Bar** 220
- · **File [Associations](#page-221-0)** 222
- · **[Forms](#page-223-0)** 224
- · **Full [Screen](#page-225-0)** 226
- · **[Identity](#page-228-0)** 229
- · **[JavaScript](#page-230-0)** 231
- · **[Languages](#page-232-0)** 233
- · **Launch [Applications](#page-234-0)** 235
- · **[Measurement](#page-237-0)** 238
- · **[Measurement](#page-241-0) 3D** 242
- · **[Multimedia](#page-243-0) 3D** 244
- · **[OCR](#page-245-0)** 246
- · **[Performance](#page-247-0)** 248
- · **[Places](#page-249-0)** 250
- · **[Plugins](#page-251-0)** 252
- · **[Scanner](#page-253-0) Presets** 254
- · **Search [Providers](#page-255-0)** 256
- · **[Security](#page-257-0)** 258
- · **[Send](#page-260-0) Mail** 261
- · **[SharePoint](#page-262-0)** 263
- **•** [Signatures](#page-264-0)<sup>265</sup>
- · **[Snapshot](#page-268-0) Tool** 269
- · **[Speech](#page-270-0)** 271
- · **[Tools](#page-272-0)** 273
- · **[Update](#page-274-0)** 275

## <span id="page-194-0"></span>**3.3.1.8.1 Documents**

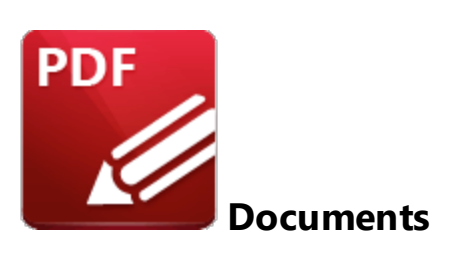

When the **Documents** tab is selected the following options are available:

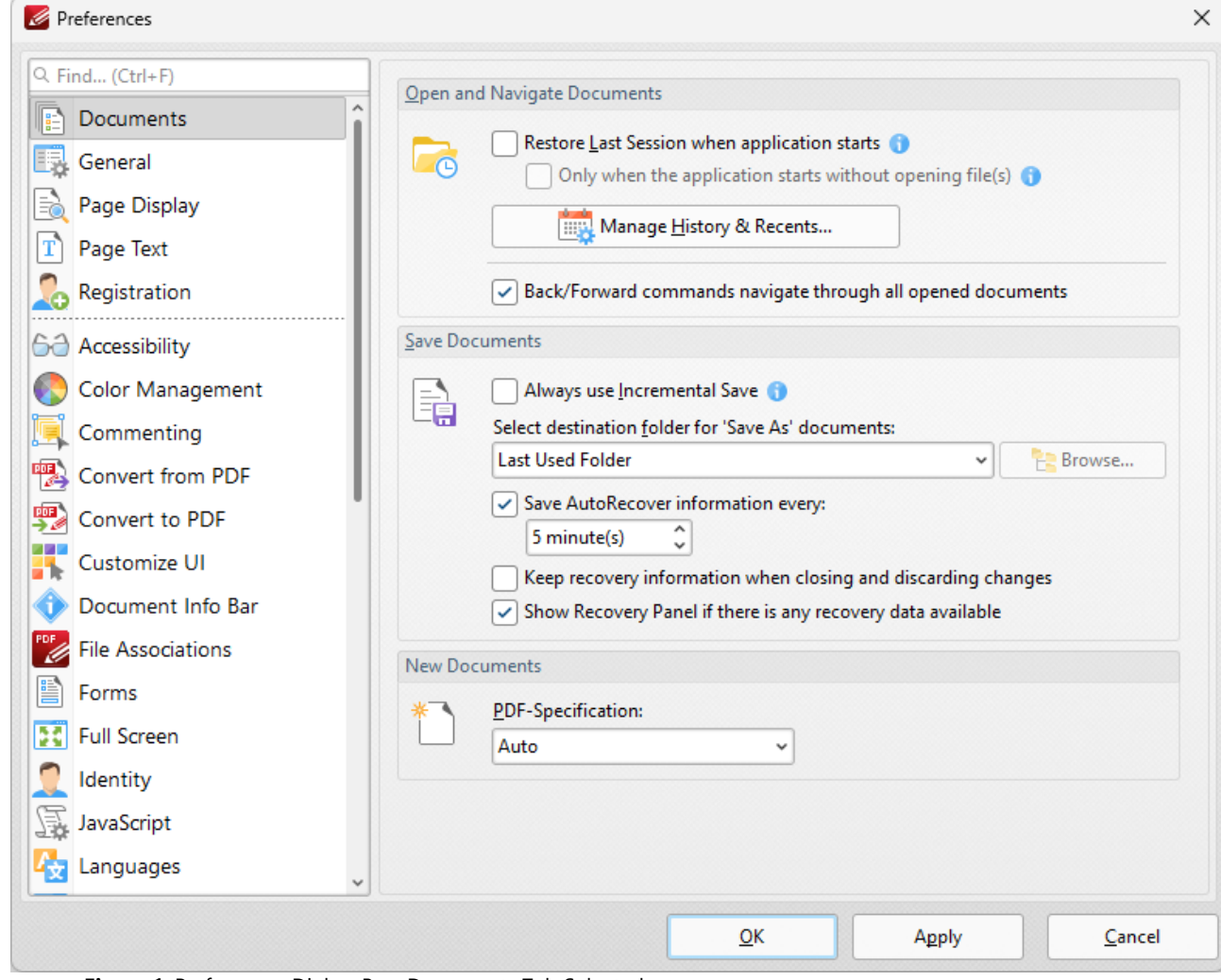

**Figure 1.** Preferences Dialog Box, Documents Tab Selected

· Select the **Restore Last Session when application starts** box to restore the most recent session when **PDF-XChange Editor** is launched.

- · Click **Manage History and Recents** to manage settings for the history of open documents in **PDF-XChange Editor.** The **Manage History and Recents** dialog box will open. See *(figure 2)* below.
- · Select the **Back/Forward commands navigate through all opened documents** dialog box to include all open documents when the back/forward navigation commands are used. If this box is not selected then **PDF-XChange Editor** will navigate through the views of only the active document when these commands are used.
- · Select the **Always use Incremental Save** dialog box to enable incremental save. **PDF-XChange Editor** will remember the original content of the document when this option is enabled, and will store information about all new changes. This should reduce the amount of time taken to save files, but please note that the size of files will increase each time a save operation is performed.
- · Use the **Select destination folder for 'Save As' documents** dropdown menu to determine the folder in which documents are saved when the 'Save As' option is used.
- · Select the **'Save Autorecover information every'** box to enable the saving of autorecovery information, which is useful in the event of software crashes or when documents are closed without changes having been saved. Use the number box to determine the interval at which autorecovery information is saved.
- · Select the **Keep recovery information when closing and discarding changes** box as desired.
- · Select the **Show Recovery Panel if there is any recovery data available** to launch the **Document Recovery Panel** whenever there is recovery data available.
- · Use the **PDF-Specification** dropdown menu to determine the PDF specification of documents created in **PDF-XChange Editor.**

# **PDF-XChange Editor Plus V10 User Manual**

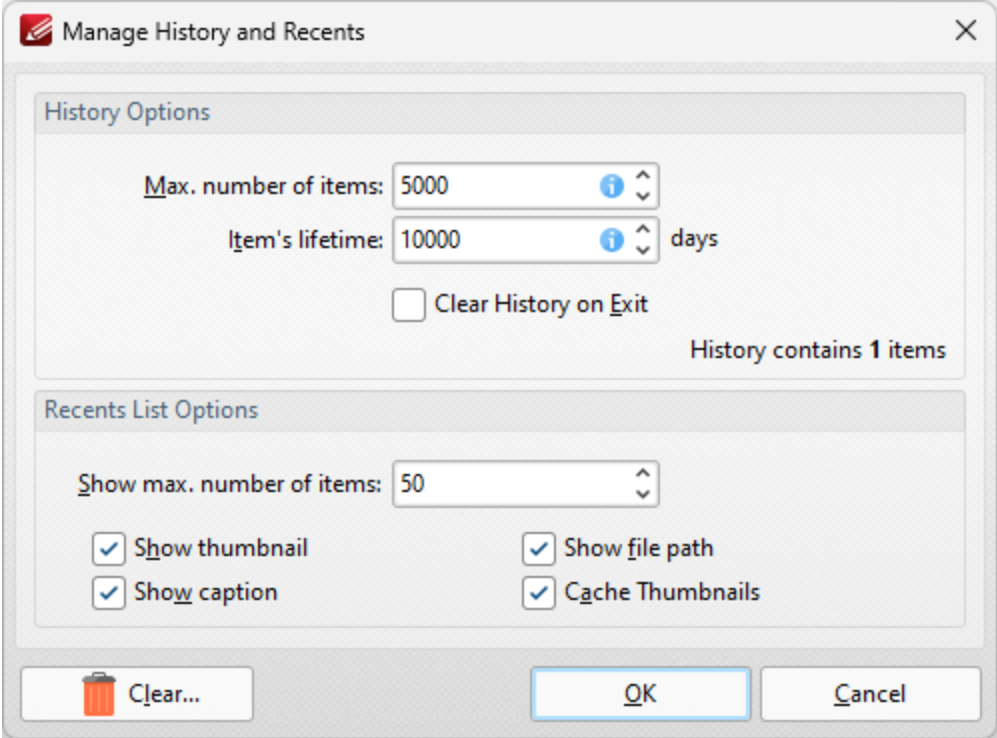

**Figure 2.** Manage History and Recents Dialog Box

- · Use the **Max. number of items** number box to determine the maximum number of files stored in the history of **PDF-XChange Editor.**
- · Use the **Item's lifetime** number box to determine the lifetimes of items in the file history list.
- · Use the **Show max. number of items** number box to determine the maximum number of items in the **Recents** lists.
- · Use the check boxes to determine the elements of files that are displayed in the list.
- · Click **Clear** to remove items from the history list.

Click **OK** to save changes.

## <span id="page-197-0"></span>**3.3.1.8.2 General**

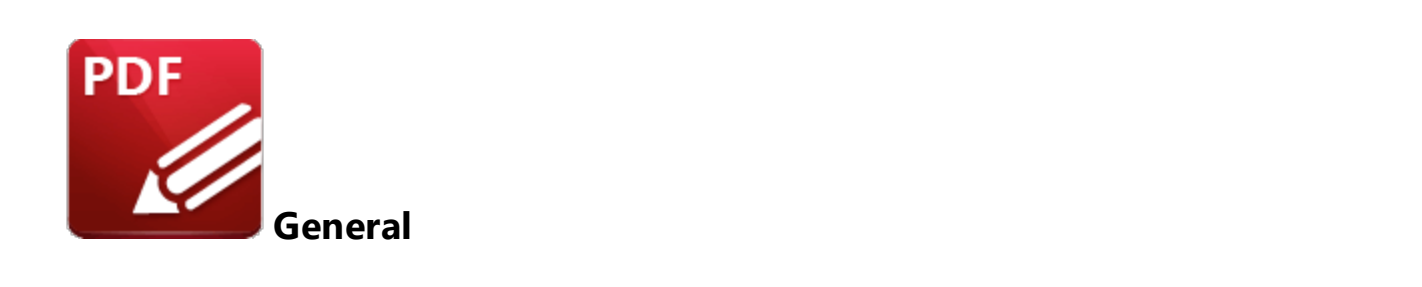

When the **General** tab is selected the following options are available:

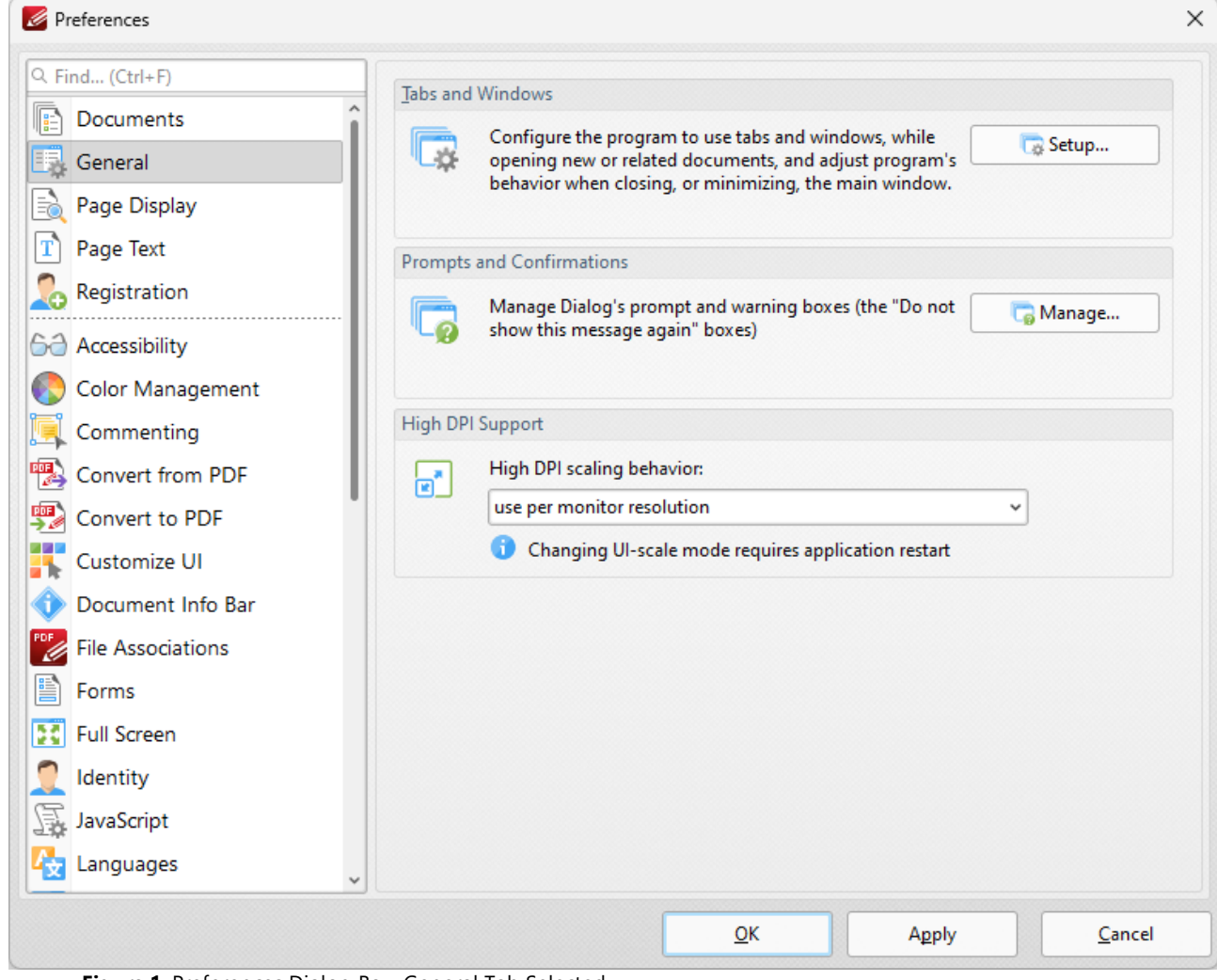

**Figure 1.** Preferences Dialog Box, General Tab Selected

· Click **Setup** to determine the tabs and windows settings in **PDF-XChange Editor,** as detailed in *(figure 2)* below.

- · Click **Manage** to manage the prompts and warning message dialog boxes in **PDF-XChange Editor,** as detailed in *(figure 3)* below.
- · Use the **High PDF scaling behavior** dropdown menu to set the UI scale used for monitors when you are switching between screens that have different resolution settings.

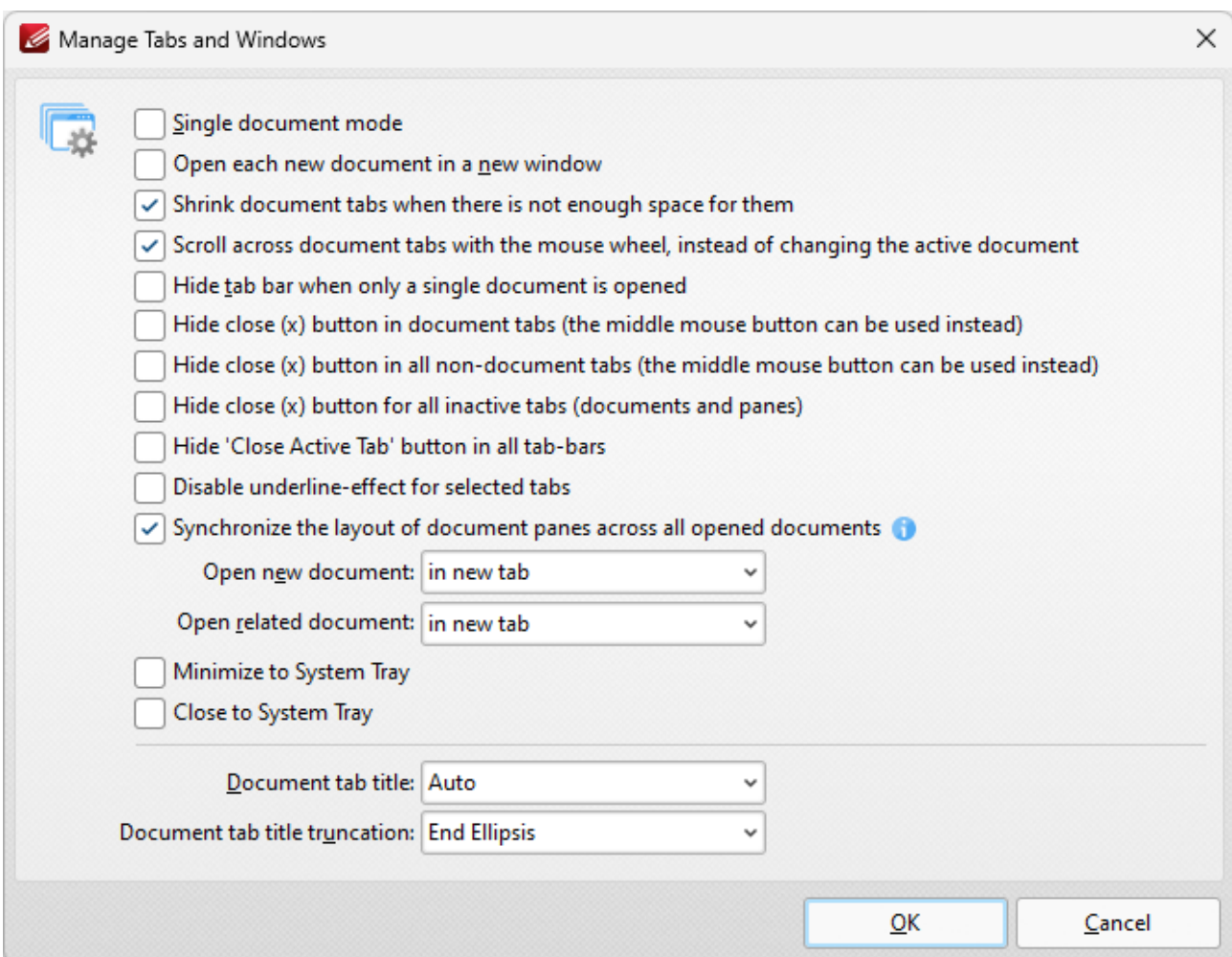

**Figure 2.** Manage Tabs and Windows Dialog Box

- · Select the **Single document mode** box to enable single document mode, which means that only one document can be open at a time.
- · Select the **Open each document in a new window** box to open each new document in a new **PDF-XChange Editor** window.
- · Select the **Shrink document tabs when there is not enough space for them** box to shrink the size of document tabs when there are multiple tabs open and not enough space to display the names of all open files.
- · Select the **Scroll across document tabs with the mouse wheel, instead of changing the active document** box to scroll through document tabs with the mouse wheel instead of having the active document change.
- · Select the **Hide tab bar when only a single document is opened** box to hide the tab bar when only one document is open and maximize the workspace area.
- · Select the **Hide close (x) button in document tabs** box to hide the close document button in document tabs. Click the mouse wheel to close documents when this option is enabled.
- · Select the **Hide close (x) button in all non-document tabs** box to hide the close button in non-document tabs such as the **Thumbnails** and **Bookmarks** panes. Click the mouse wheel to close panes when this option is enabled.
- · Select the **Hide close (x) button for all inactive tabs** box to hide the close document button for inactive document tabs.
- · Select the **Hide 'Close Active Tab' button in all tab-bars** box to hide the close active tab button for all tabs.
- · Select the **Disable underline-effect for selected tabs** box to disable the animated underline that indicates the tab currently selected in the user interface.
- · Select the **Synchronize the layout of document panes across all opened documents** box to synchronize the layout of *[Editing](#page-341-0) Panes* 342 for all open documents.
- · Use the **Open new document** dropdown menu to determine the tab location at which new documents are opened:
	- · Select **in new tab** to open new documents in a new tab on the document toolbar.
	- · Select **in new adjacent tab** to open new documents in a new tab adjacent to the tab of the current document in the document toolbar.
- · Use the **Open related document** dropdown menu to determine the location at which documents related to the current document, such as attachments and linked documents, are opened:
	- · Select **in new tab** to open related documents in a new tab on the document toolbar.
	- · Select **in new adjacent tab** to open related documents in a new tab adjacent to the tab of the current document in the document toolbar.
	- · Select **in the same tab** to open related documents in the same tab as the current document. Please note that if this option is selected then the current document is closed when related documents are opened.
- · Select the **Minimize to System Tray** box to minimize **PDF-XChange Editor** to the system tray when the minimize option is used.
- · Select the **Close to System Tray** box to close **PDF-XChange Editor** to the system tray when the close option is used.
- · Use the **Document Tab Title** dropdown menu to determine the name of the document as displayed in the tab title:
	- · Select **Auto** to allow **PDF-XChange Editor** to select the document tab title automatically.
	- · Select **Document Title** to use the document title as defined in the **[Document](#page-178-0) [Properties.](#page-178-0)** 179
	- · Select **Document filename** to use the document filename.
- · Use the **Document tab title truncation** dropdown menu to determine how document tab titles are truncated in cases where the tab is too narrow to display the whole title.

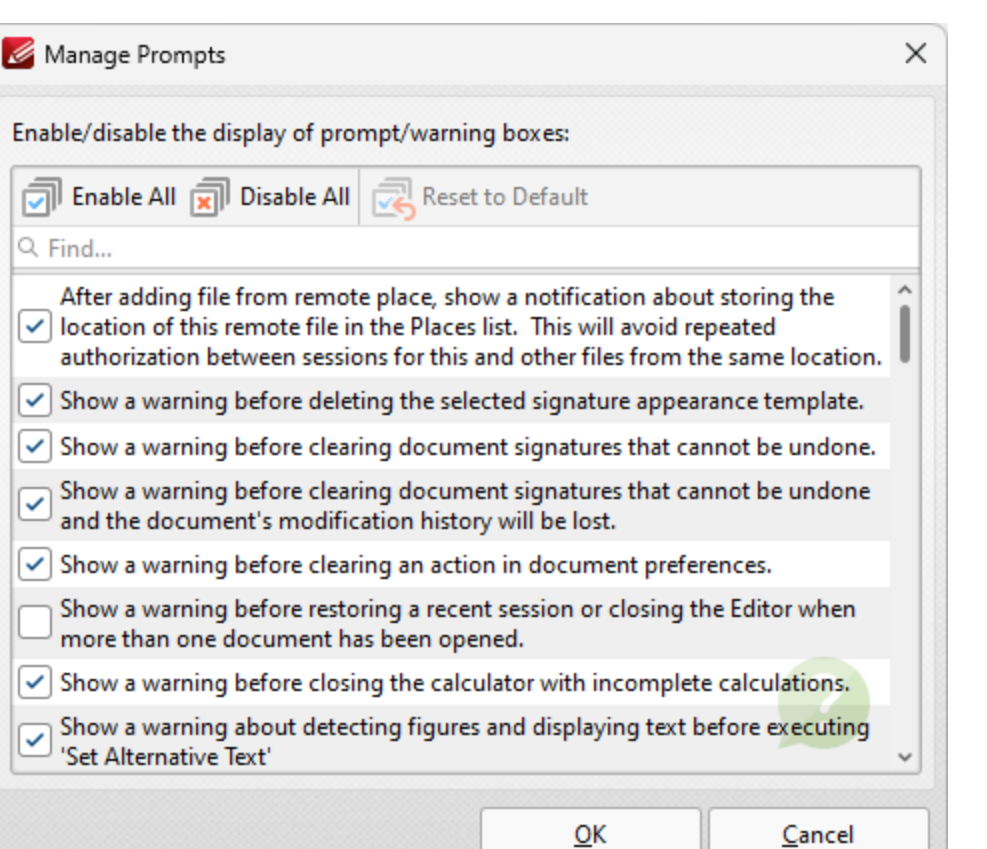

**Figure 3.** Manage Prompts Dialog Box

- · Click **Enable/Disable All** to enable/disable all check boxes in the dialog box.
- · Click **Reset to Default the Selected** to reset selected prompts to their default setting.
- · Select/clear the boxes of the prompts that you want to show/hide.

Click **OK** to save changes.

### <span id="page-201-0"></span>**3.3.1.8.3 Page Display**

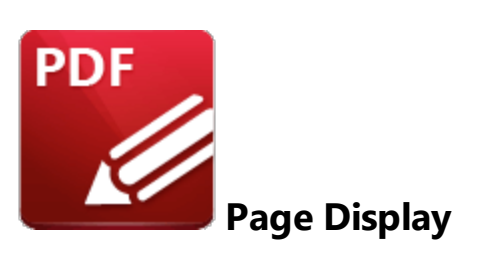

When the **Page Display** tab is selected the following dialog box is displayed:

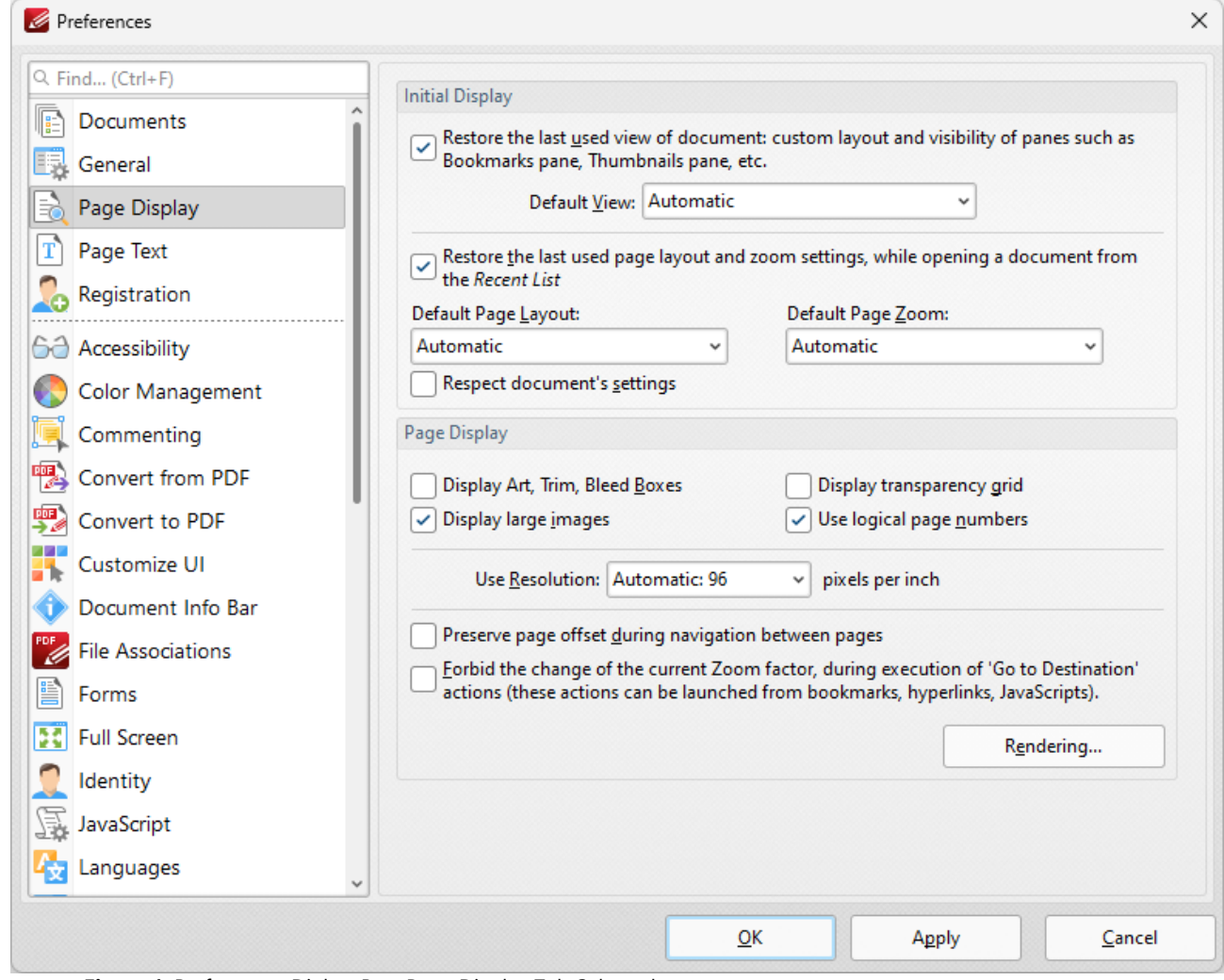

**Figure 1.** Preferences Dialog Box, Page Display Tab Selected

- · The **Initial Display** settings determine the layout of documents when they are opened:
	- Select the upper check box to restore the most recent display settings. Please note that the <mark>Crop [Pages](#page-896-0)</mark> 897 settings can be used to determine page boxes.
- · Use the **Default View** menu to select the default viewing parameters for documents.
- · Select the middle check box to retain the most recently used page layout and zoom settings when recent document are opened.
- · Use the **Default Page Layout** and **Default Page Zoom** dropdown menus to determine the default layout and zoom settings.
- · Select the lower check box to override the settings determined in this section with the existing settings of documents.
- · The **Page Display** settings determine what is displayed on the active page:
	- Select the required check boxes. Please note that the **Crop [Pages](#page-896-0)**  $\frac{3}{897}$  feature can be used to define the **Art, Trim** and **Bleed Boxes.**
	- · Select an option from the **Use Resolution** menu to determine the viewing resolution.
	- · Select the indicated check box to disable zoom settings when **'Go to [Destination'](#page-308-0)** 309actions are launched.
	- · Click the **Rendering** button to determine the rendering settings. The following dialog box will open:

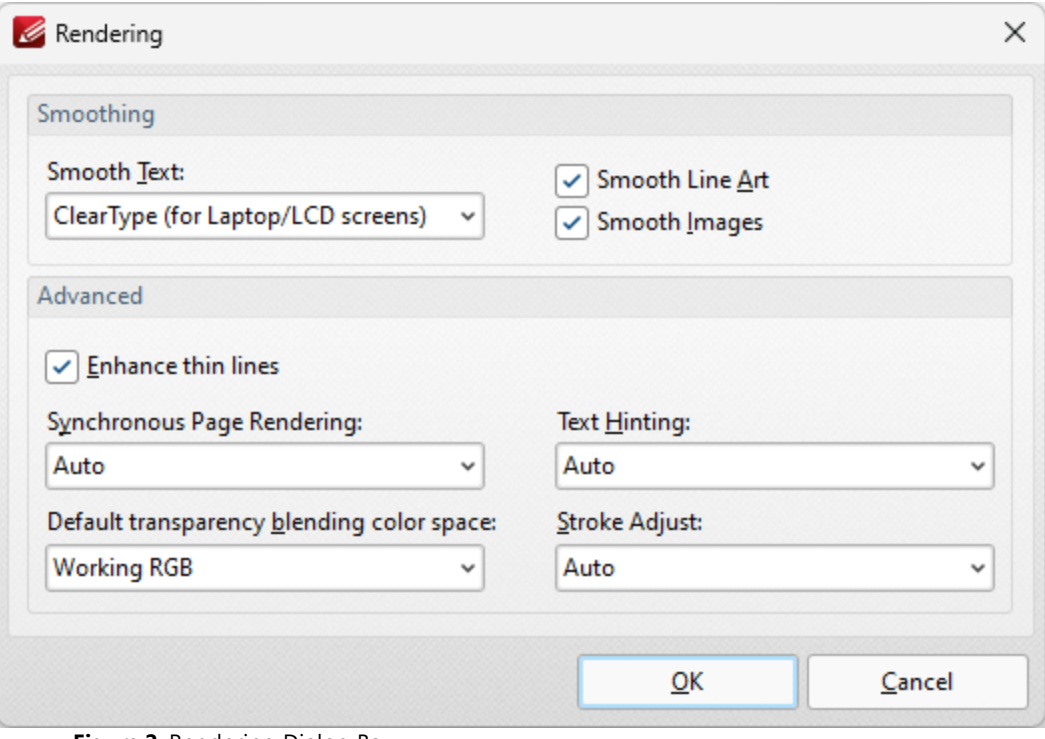

**Figure 2.** Rendering Dialog Box

- · The **Smoothing** options are used to smooth PDF content and create a softer appearance:
	- · Select the desired format for smoothing text.
	- · Select the **Smooth Line Art** and **Smooth Images** boxes as desired.
	- · Please note that some fine detail may be lost as a result of using these options.
- · The **Advanced** options determine advanced display settings for color modes and objects:
- · Select the **Enhance thin lines box** to repair instances of blurring that may occur when using metric measurements such as point (pt).
- · Use the **Synchronous page rendering** menu to define the page rendering method:
	- · Select **No** to disable synchronous page rendering. If this option is selected then rendering results are displayed when they are complete. Page scrolling is always smooth when this option is selected, but some pages may be blank initially. This option is best for heavy documents that contain a lot of content, as it ensures that **PDF-XChange Editor** remains fully responsive at all times.
	- · Select **Yes** to enable synchronous page rendering. If this option is selected then the page view in **PDF-XChange Editor** will wait until the content of all visible pages is rendered before displaying it on the screen. Pages will not be blank initially, but page scrolling will not always be smooth – especially on pages that contain a significant amount of content. This option is best for light documents – for example documentation that contains predominantly text and a small amount of images.
	- · Select **Auto** to combine the benefits of synchronous and asynchronous rendering. If the rendering time is small – for example in light documents – then **PDF-XChange Editor** operates with synchronous rendering enabled. However, if the rendering time exceeds a given threshold, then it will switch to asynchronous rendering. This means that no pages will be displayed as blank initially for light documents, and that page scrolling is always smooth for heavy documents.
- · Use the **Default transparency blending color space** menu to select the default color space for transparency blending:
	- · **Auto** uses RGB color when there is no transparency between intersecting objects and CMYK in cases of transparency.
	- · **Working RGB** uses only RBG color space.
	- · **Working CMYK** uses only CMYK color space and converts it to RGB when displayed on-screen.
	- · **Working Grayscale** uses only grayscale when rendering.
- · Use the **Text Hinting** menu to enable/disable text hinting, or set this feature to **Auto** as desired. Text hinting adjusts the display of outline fonts to make them line up with a rasterized grid.
- · Use the **Stroke Adjust** menu to enable/disable the stroke adjust feature. Stroke adjust specifies that the line widths and coordinates of strokes are adjusted automatically to produce strokes of uniform thickness. This is performed in order to compensate for the effects of rasterization and fit lines (and other figures) more precisely to the pixel grid of monitors and other displays. The width will be as near as possible to the requested line width, and no more than half a pixel in difference. Please note that disabling **Smooth Line Art** when stroke adjust is enabled will have a negative effect on image quality.
	- · **On** forces the use of stroke adjust in all cases.
	- · **Off** disables the use of stroke adjust.
	- · **Auto** determines the use of stroke adjust according to the content of the file. Note that stroke adjust is not specified in most cases, and the default value is **On.**

Click **OK** to save changes.

### <span id="page-205-0"></span>**3.3.1.8.4 Page Text**

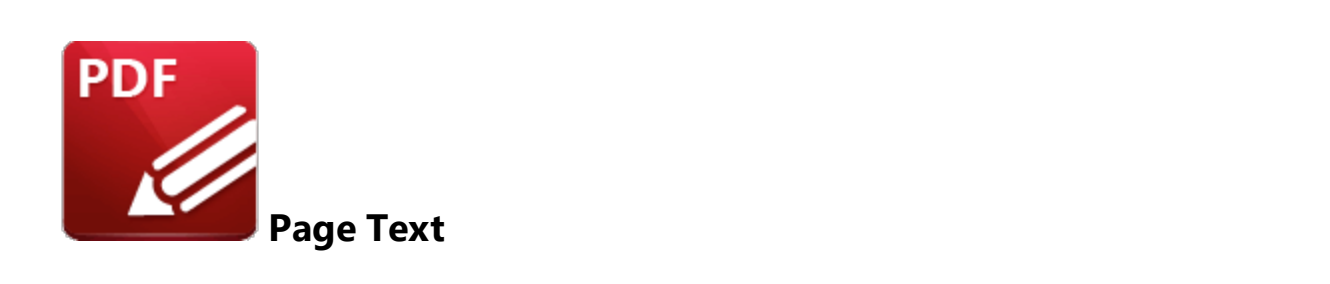

When the **Page Text** tab is selected the following options are available:

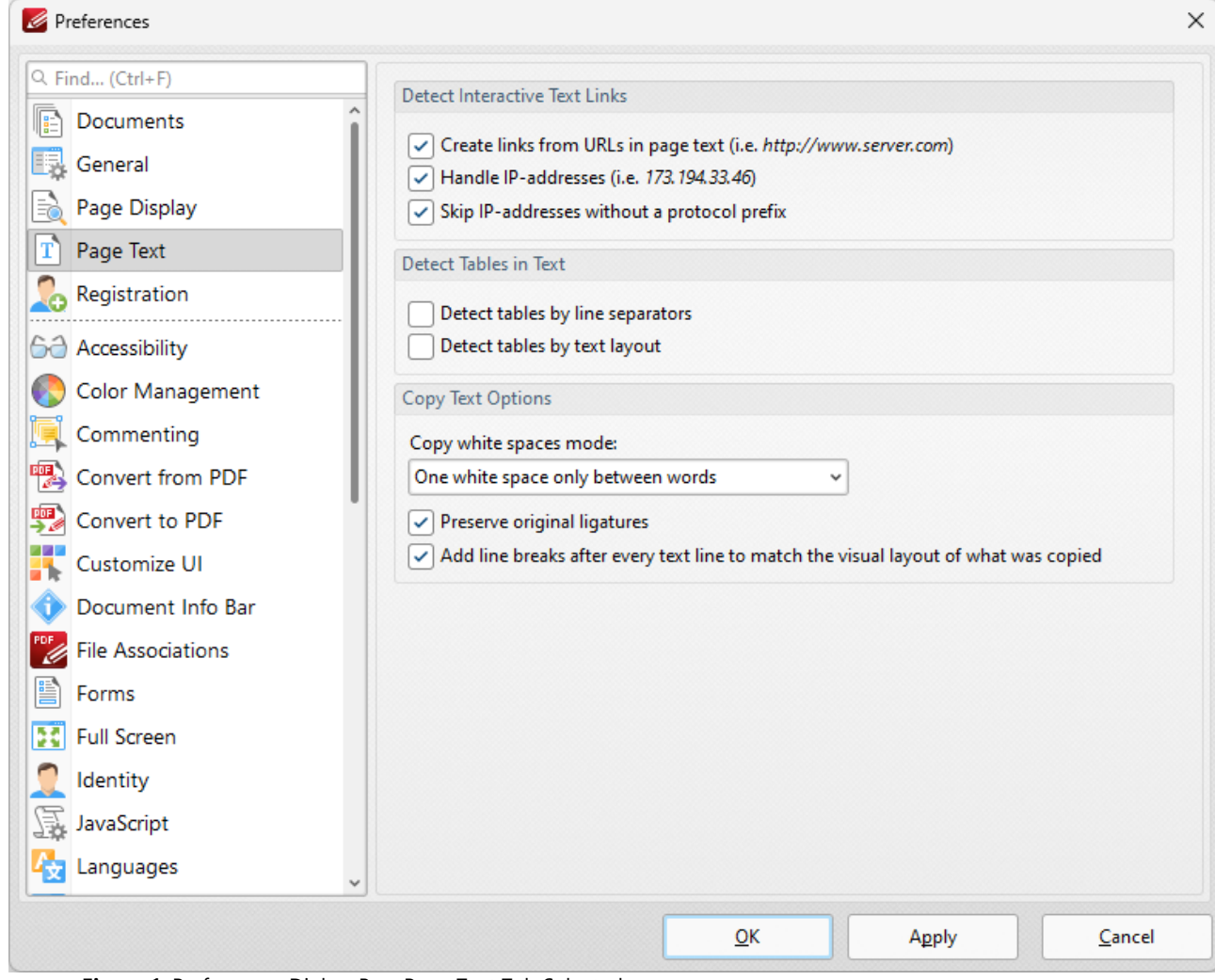

**Figure 1.** Preferences Dialog Box, Page Text Tab Selected

· Select the **Detect Interactive Text Links** check boxes as desired to determine the parameters for interactive text.

- · Select an option from the **Copy white spaces mode** dropdown menu to determine the outcome when white space is copied.
- · Select the **Preserve original ligatures** box to preserve original ligatures. (Ligatures occur when letters are joined as single glyphs, such as the "æ" grapheme in English). If this box is cleared then ligatures will be created from individual letters instead.
- · Use the check boxes in the **Bookmark Creation Options** section to determine text settings when bookmarks are created.

### <span id="page-207-0"></span>**3.3.1.8.5 Registration**

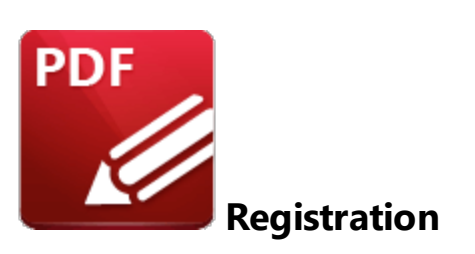

When the **Registration** tab is selected the following options are available:

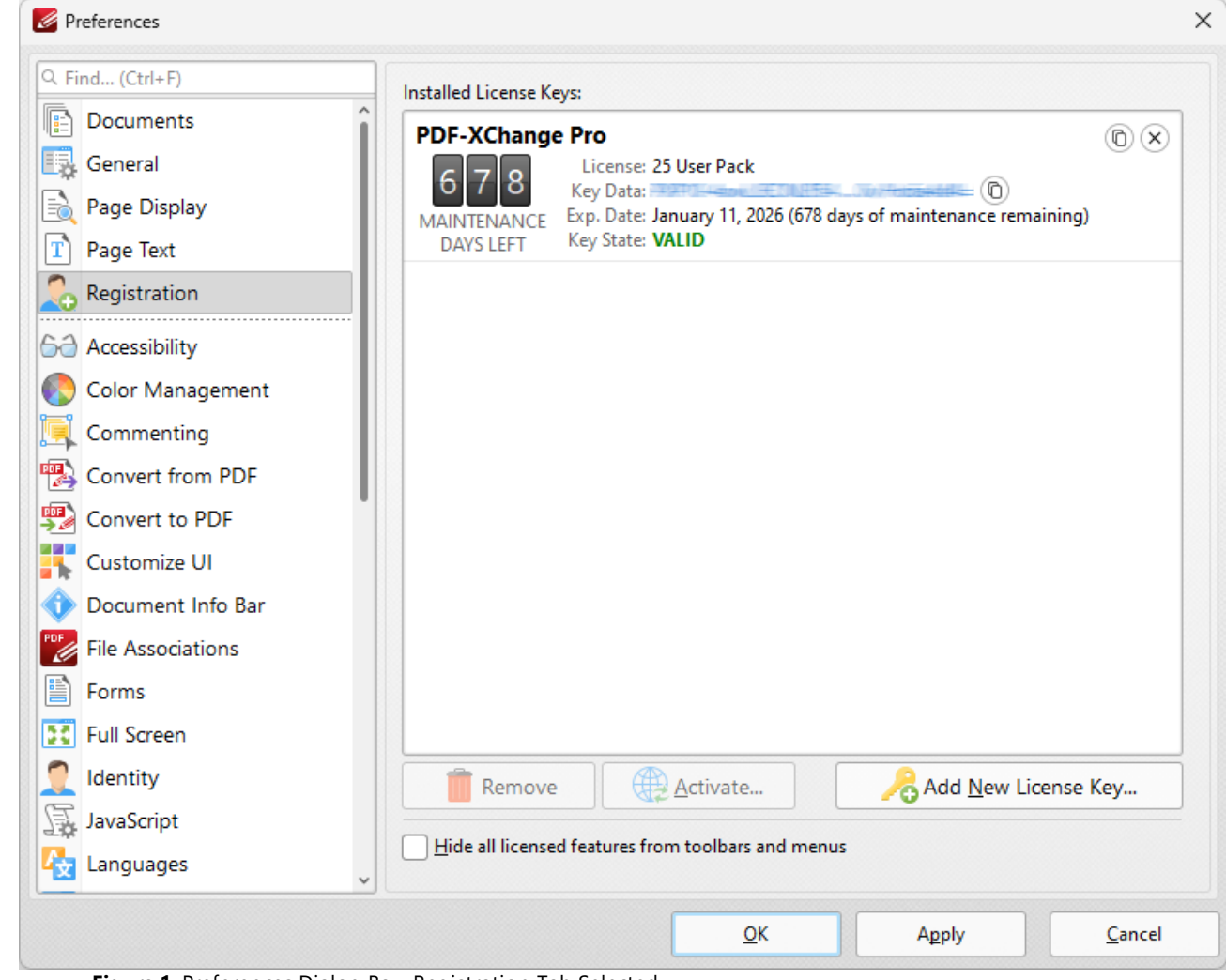

**Figure 1.** Preferences Dialog Box, Registration Tab Selected

The **Registration** tab is used to register/edit license keys in **PDF-XChange Editor.** Current keys and their details are displayed in the **Installed License Keys** pane.

- · Click **Add New License Key** to add new license keys.
- · Click **Remove** to remove current license keys.
- · Click **Activate** to activate keys that are detailed in the pane but have not yet been activated. You can then select to either **Activate via Internet**, which will activate the license key immediately, or **Activate Manually,** which requires the saving of the license key to a device such as a USB stick for subsequent activation. The latter option is intended for use in cases where an internet connection is not immediately available.
- · Select the **Hide all licensed features from toolbars and menus** box to remove licensed features from the free version of **PDF-XChange Editor.**

# <span id="page-209-0"></span>**3.3.1.8.6 Accessibility**

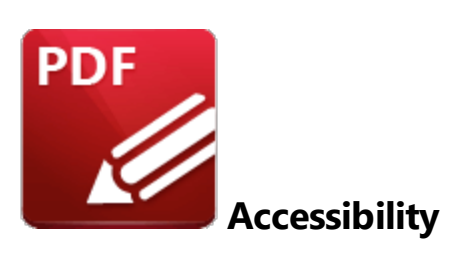

When the **Accessibility** tab is selected the following options are available:

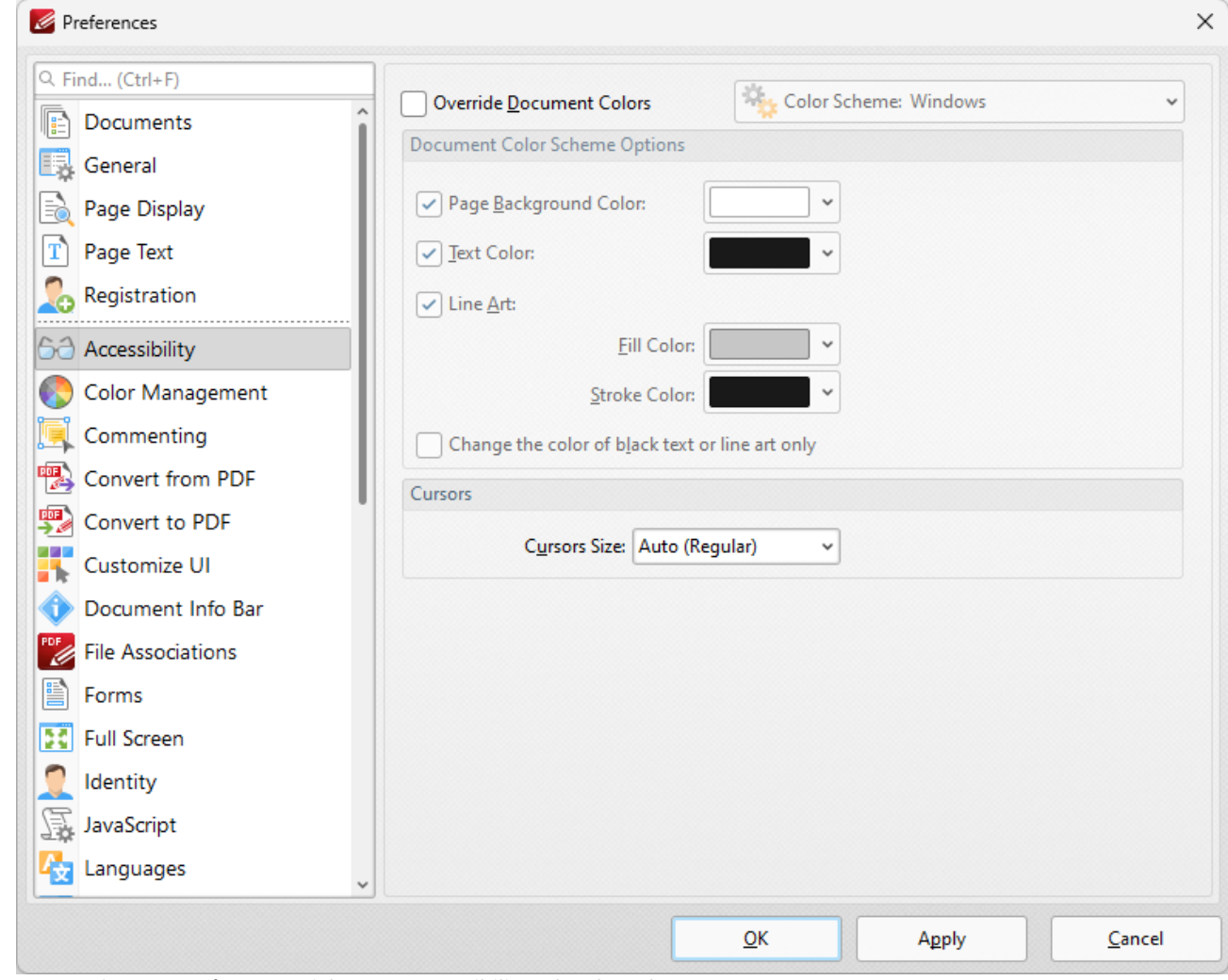

**Figure 1.** Preferences Dialog Box, Accessibility Tab Selected

The **Accessibility** tab is used to control the color options of PDF documents.

· Select the **Override Document Colors** box to enable further options.

- · Use the **Page Background Color/Text Color** dropdown menus to determine the page background/text color.
- · Use the **Line Art** dropdown menus to determine the **Fill Color** and **Stroke Color** used for line art.
- · Select the **Change the color of black text or line art only** box to apply changes to only black text/line art.
- · Use the **Cursors Size** dropdown menu to change the size of the cursors in **PDF-XChange Editor.**

### <span id="page-211-0"></span>**3.3.1.8.7 Color Management**

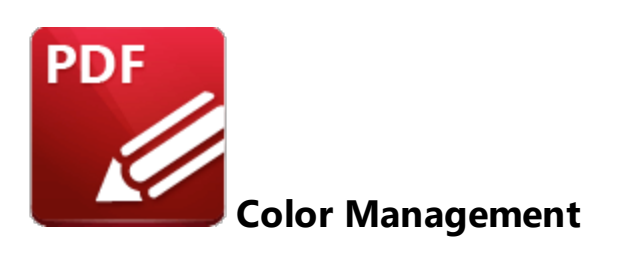

When the **Color Management** tab is selected the following options are available:

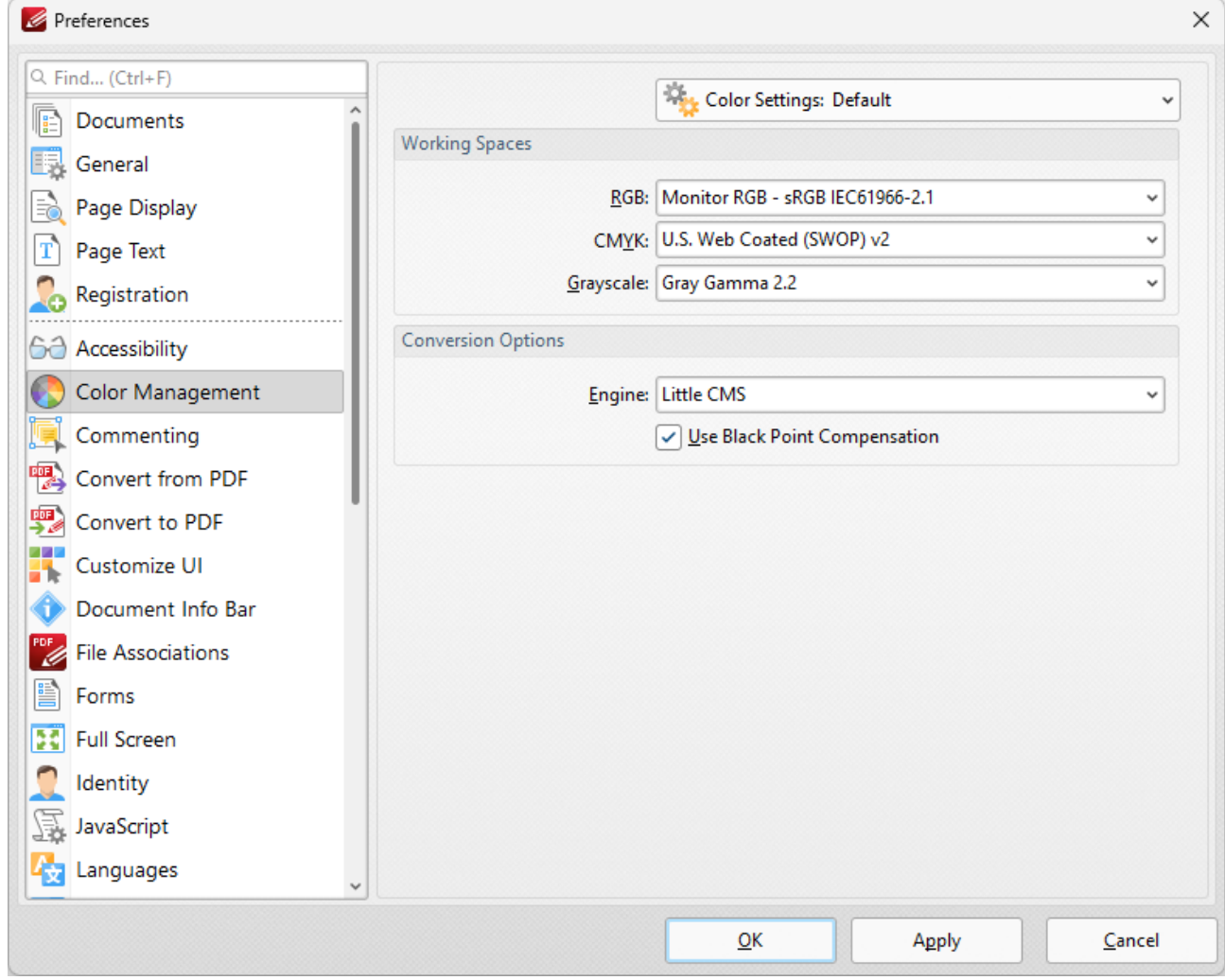

**Figure 1.** Preferences Dialog Box, Color Management Tab Selected

· The **Color Settings** dropdown menu is used to store and manage customized color profiles. Use this menu to save settings when they have been adjusted using the options detailed below.

- · Use the **RGB, CMYK** and **Grayscale** dropdown menus to determine the settings for these color modes.
- · Use the **Engine** dropdown menu to determine the engine used for color management.
- · Select the **Use Black Point Compensation** box to enable black point compensation, which is a technique used in digital photography printing for the creation of adjustments between the maximum black levels of digital files and the black capabilities of digital devices.

# <span id="page-213-0"></span>**3.3.1.8.8 Commenting**

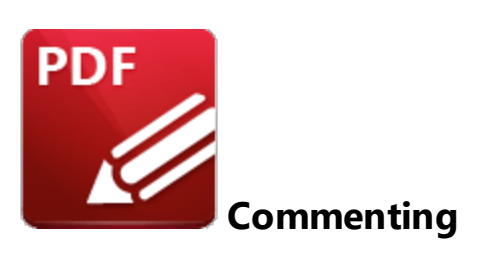

When the **Commenting** tab is selected the following options are available:

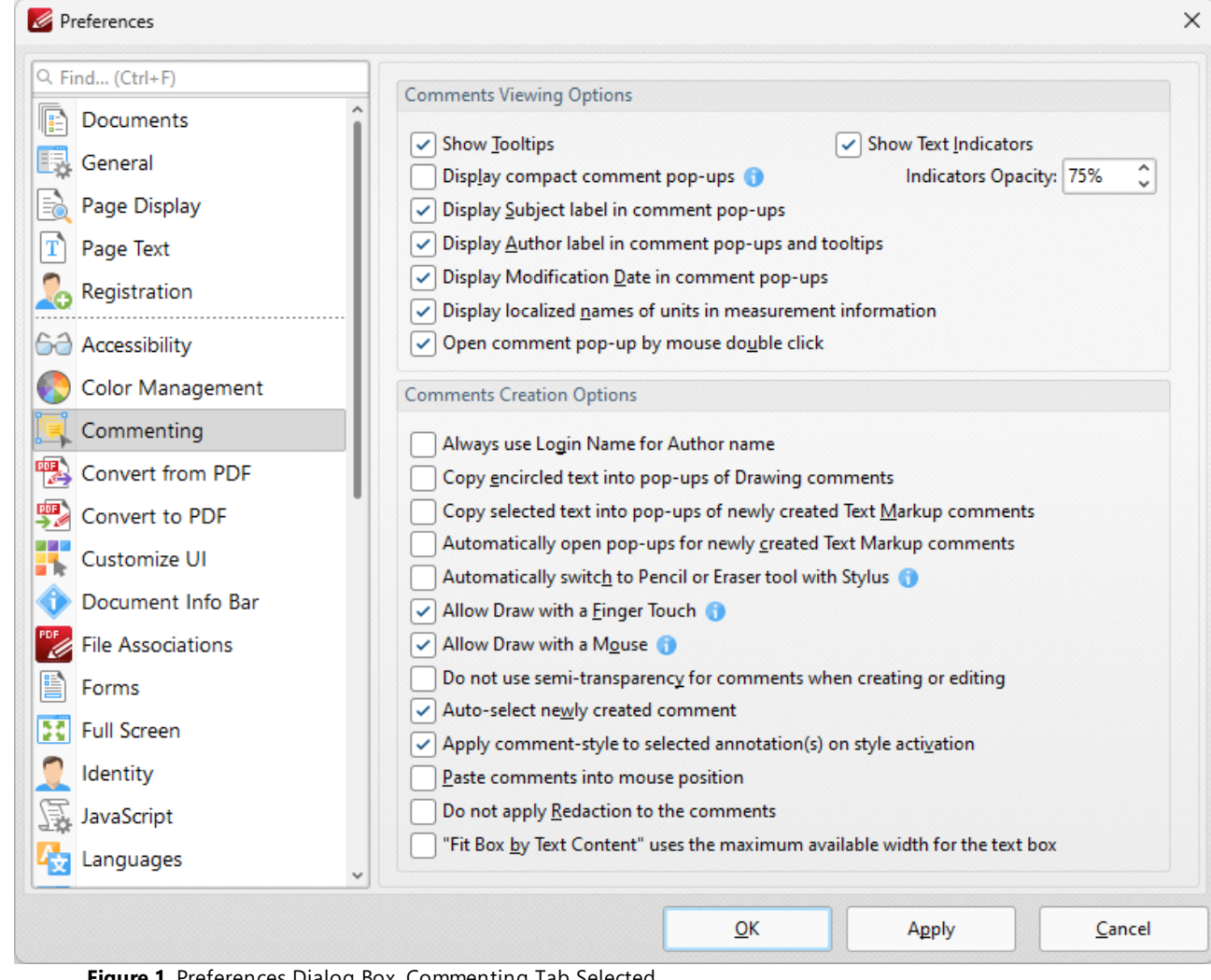

**Figure 1.** Preferences Dialog Box, Commenting Tab Selected

These options determine the settings for comments:

- · Select the boxes in the **Comments Viewing Options** section to determine options for displayed comments.
- · Select the **Always use Login Name for Author name** box to use your login name as the author name for comments.
- · Select the **Copy encircled text into pop-ups of Drawing comments** box as desired. This setting is used in conjunction with the shape annotations. Text that new shape annotations encircle is automatically added into their pop-up note when this setting is enabled.
- · Select the **Copy selected text into pop-ups of newly created Text Markup comments** box as desired. Text that the **Highlight, Strikeout** and **Underline Text** tools are used to annotate will automatically be copied into their pop-up note when this setting is enabled.
- · Select the **Automatically open pop-ups for newly created Text Markup comments** box as desired.
- · Select the **Automatically Switch to Pencil or Eraser tool with Stylus** box as desired.
- · Select the **Allow Draw with a Finger Touch** option to enable the drawing of comments with a finger touch for touch-based devices.
- · Select the **Allow Draw with a Mouse** option to enable the drawing of comments with the mouse. If this option is disabled then the stylus can be used to draw comments.
- · Select the **Do not use semi-transparency for comments when creating or editing** box as desired.
- · Select the **Auto-select newly created comment** box as desired.
- · Select the **Apply comment-style to selected annotation(s) on style activation** box as desired.
- · Select the **Paste Comment into mouse position** box to paste copied comments at the current pointer location.
- · Select the **Do not apply Redaction to the comments** box to exclude comments when the **[Redaction](#page-662-0)** ssil feature is used.

### <span id="page-215-0"></span>**3.3.1.8.9 Convert to/from PDF**

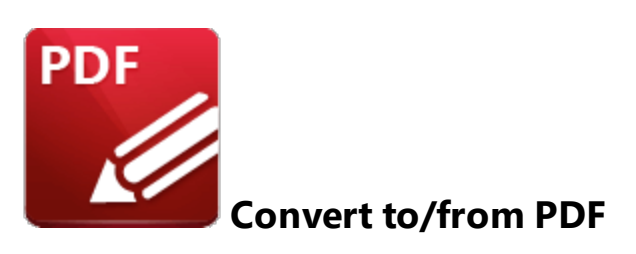

## **Convert to PDF**

When the **Convert to PDF** tab is selected the following options are available:

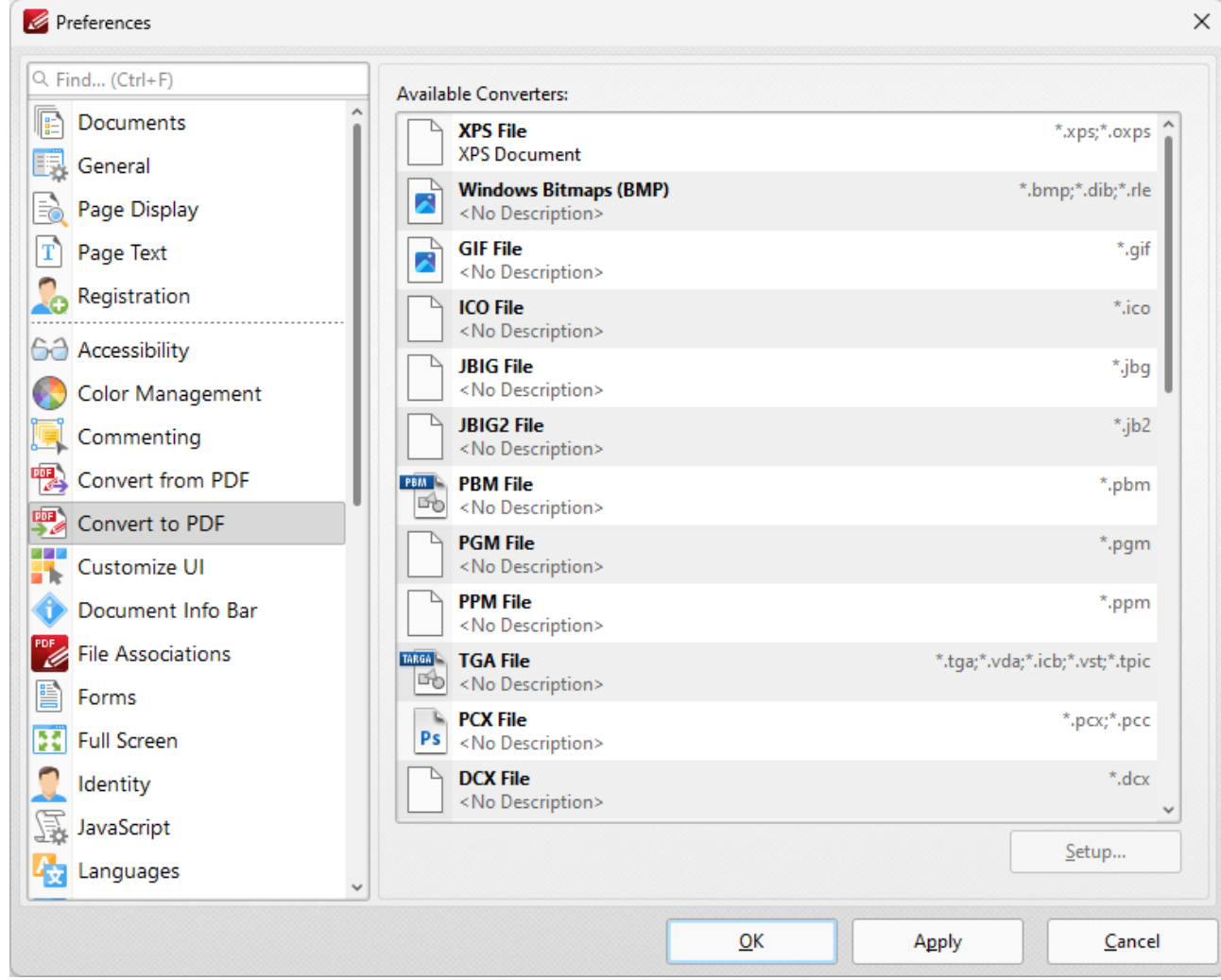

**Figure 1.** Preferences Dialog Box, Convert to PDF Tab Selected
This option shows the file formats that can be converted to PDF format. If selected formats have further options then the **Setup** button will be enabled.

# **Convert from PDF**

The options in the **Convert from PDF** tab are the same as those detailed above, but they are used when converting from PDF format.

# **3.3.1.8.10 Customize UI**

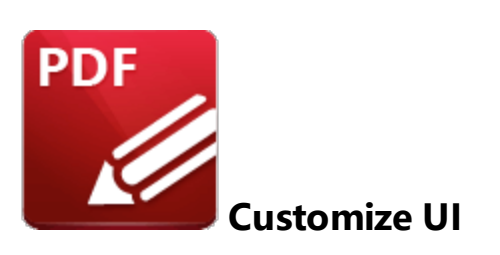

When the **Customize UI** tab is selected the following options are available:

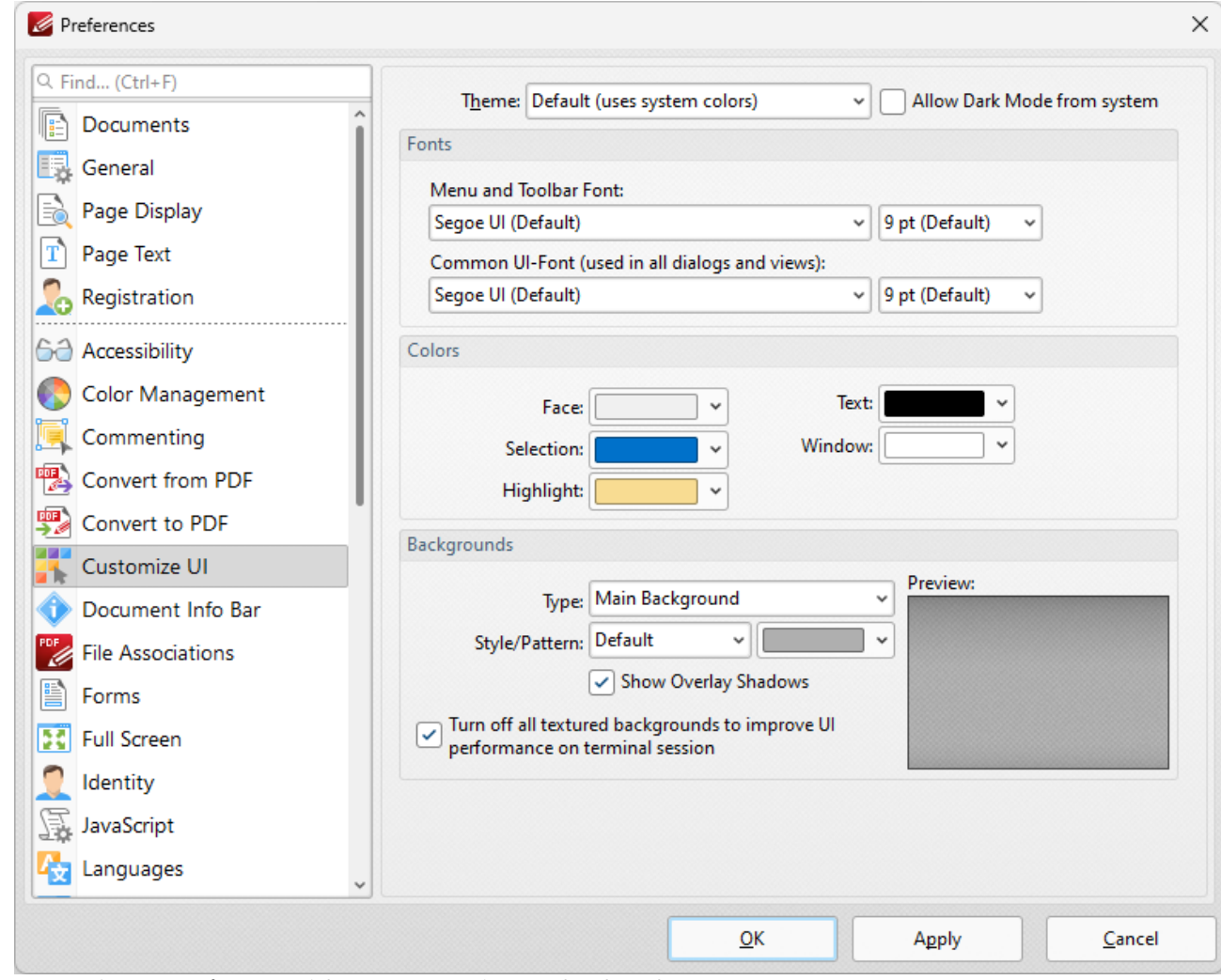

**Figure 1.** Preferences Dialog Box, Customize UI Tab Selected

These settings determine the appearance of the user interface:

- · Use the **Theme** dropdown menu to specify the theme for the user interface. Select the **Allow Dark Mode from system** box to permit the use of dark mode for the user interface.
- · Use the menus in the **Fonts** section to determine the font style and size for menus, toolbars and dialog boxes.
- · Use the menus in the **Colors** section to determine the colors of the UI.
- · Use the menus in the **Backgrounds** section to determine the UI display for backgrounds:
	- · Use the **Type** menu to select the background to customize.
	- · Use the **Style/Pattern** menus to select the style and color of the selected background.
	- · Select the **Show Overlay Shadows** box as desired.
	- · Select the **Turn off all textured backgrounds to improve UI performance on terminal session** box as desired.
	- · Click **Reset to Defaults** to reset all UI customization.

It is also possible to customize toolbars in **PDF-XChange Editor.** Those settings are explained **[here.](#page-1036-0)** 1037

#### **3.3.1.8.11 Document Info Bar**

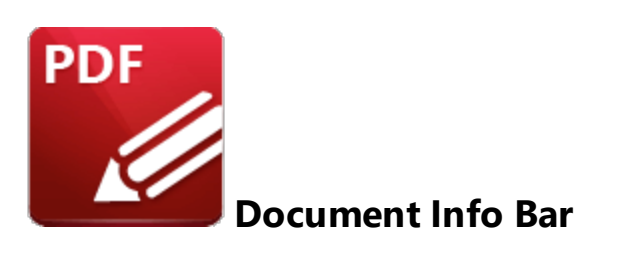

When the **Document Info Bar** tab is selected the following options are available:

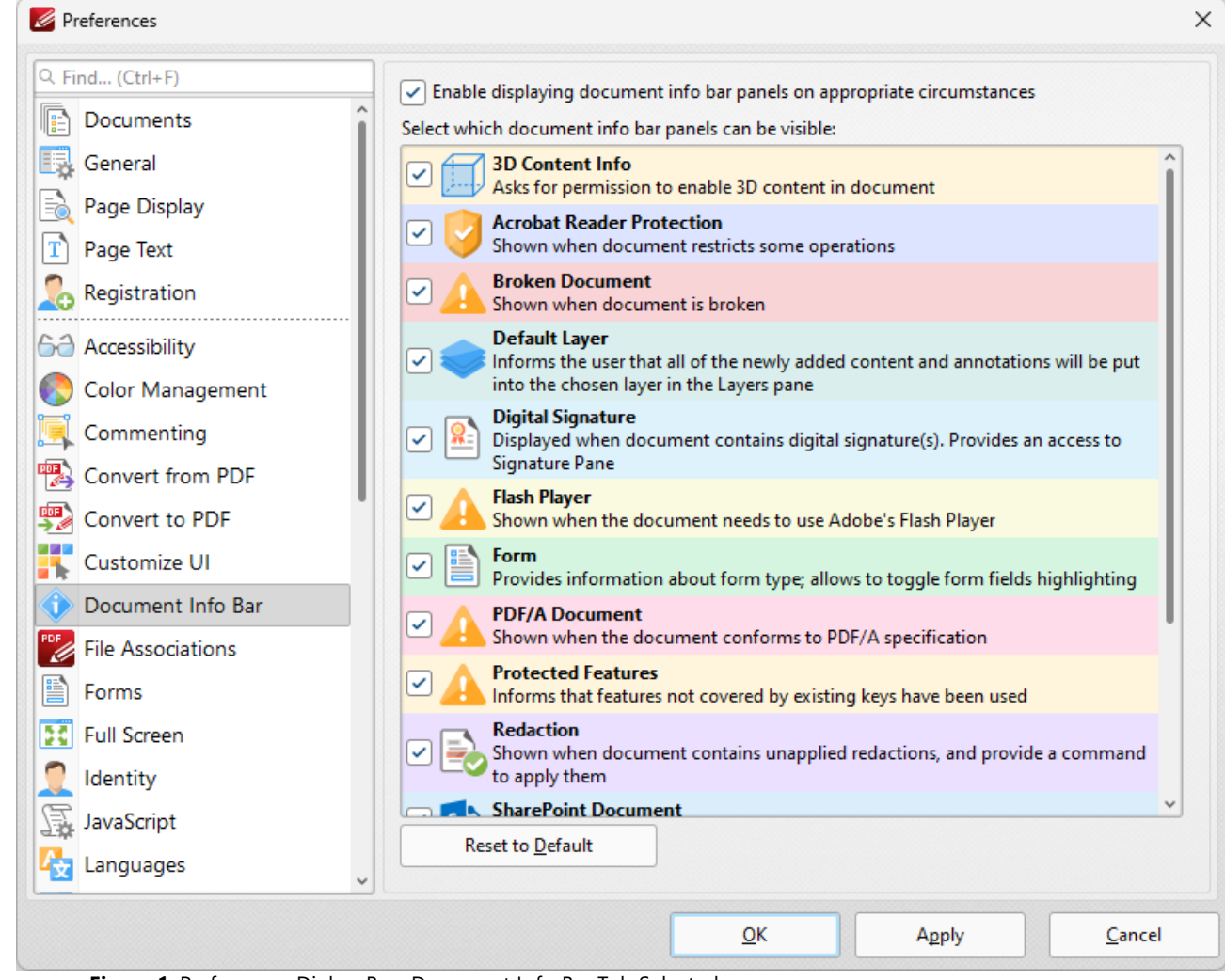

**Figure 1.** Preferences Dialog Box, Document Info Bar Tab Selected

**Document Info Bars** appear to alert users of specific information when documents are viewed/edited in **PDF-XChange Editor,** as detailed in *(figure 1).*

- · Select/clear the upper check box to enable/disable **Document Info Bars.**
- · Select/clear the eight remaining check boxes to enable/disable the associated **Document Info Bars.**
- · Click **Reset to Default** to reset all **Document Info Bars** to their default values.

Click **Apply** to apply changes and **OK** to save changes. A sample **Document Info Bar** is displayed below:

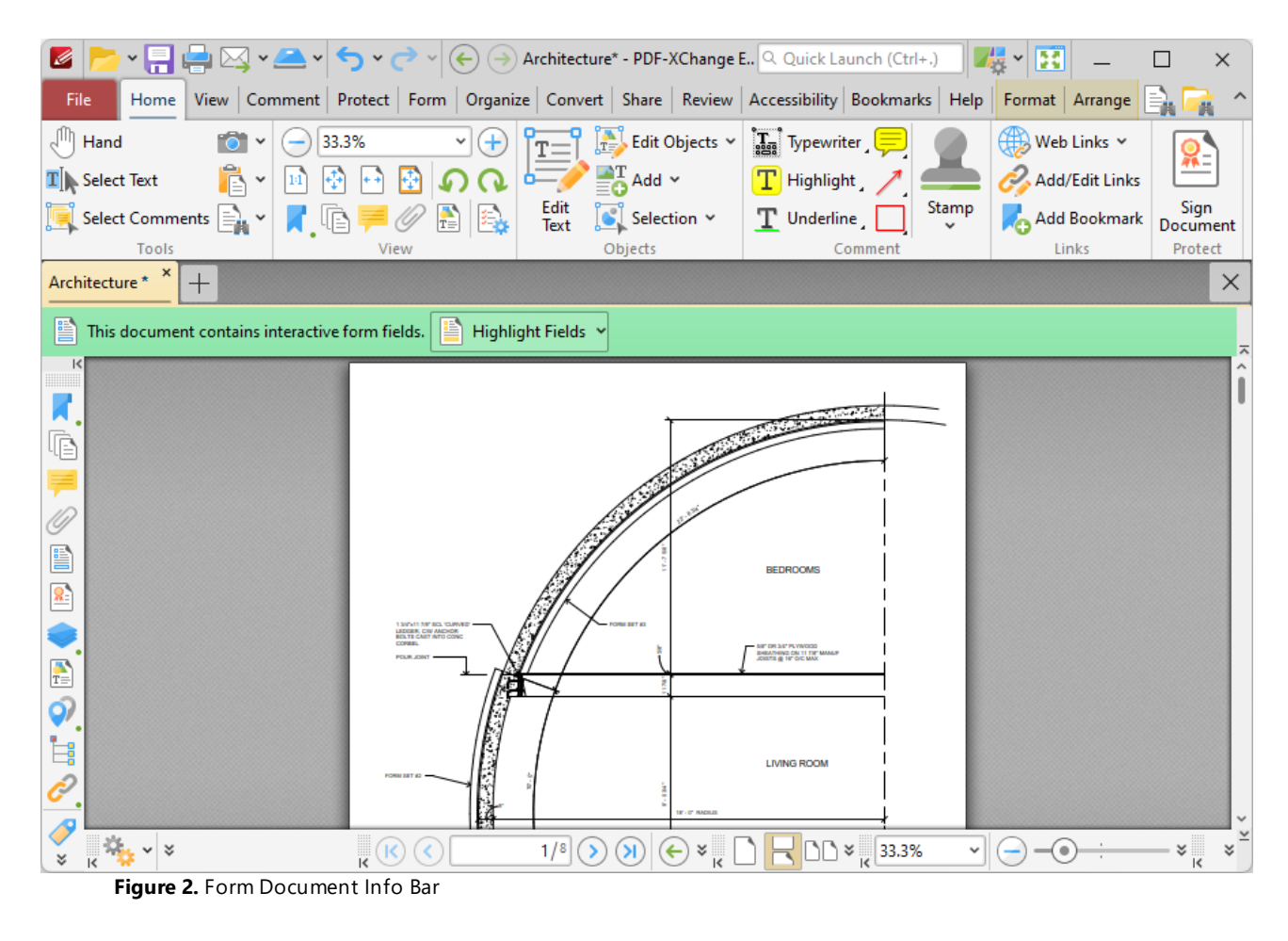

#### **3.3.1.8.12 File Associations**

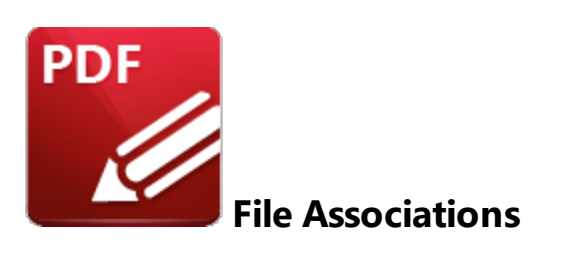

When the **File Associations** tab is selected the following options are available:

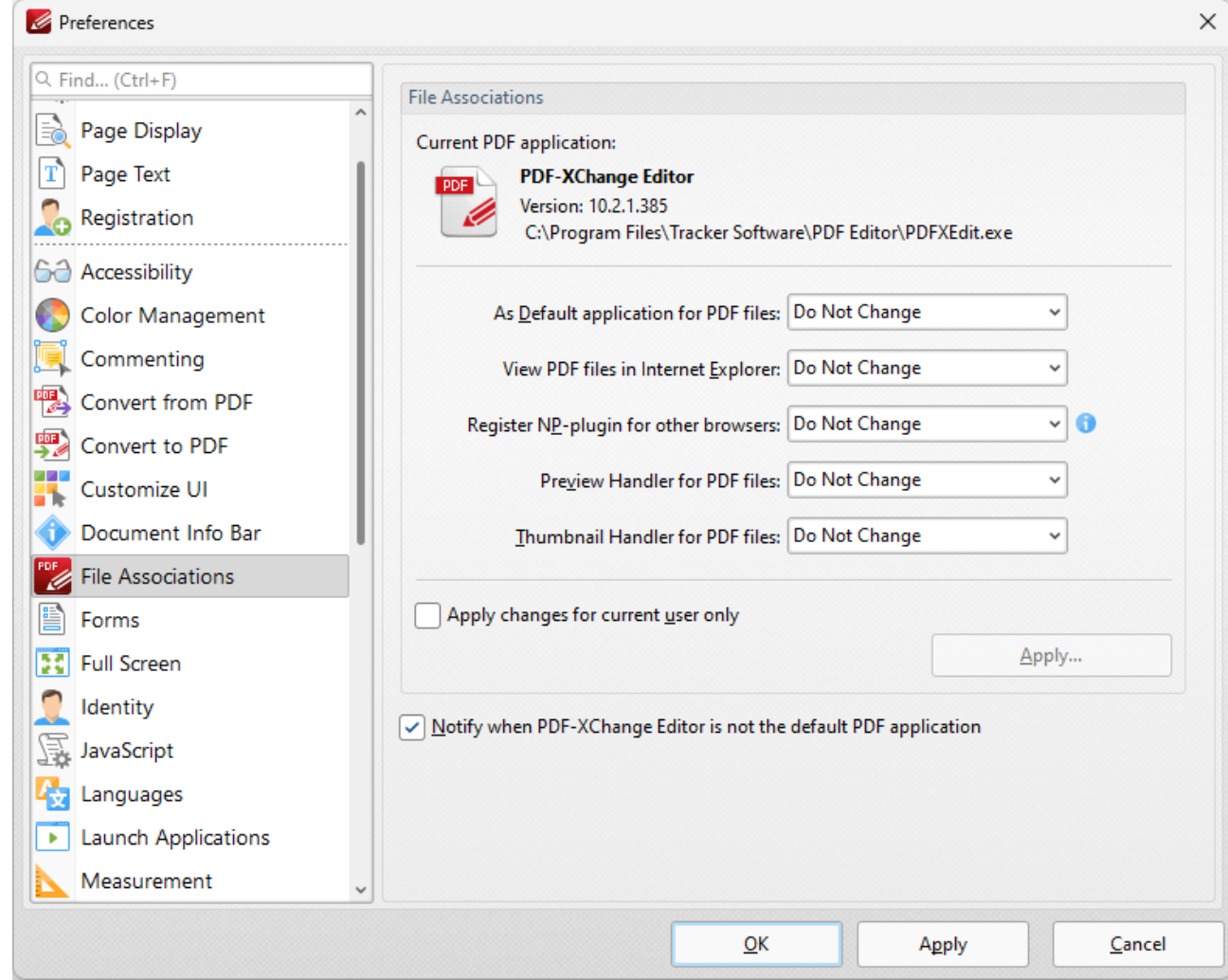

**Figure 1.** Preferences Dialog Box, File Associations Tab Selected

File associations are used to associate file types with applications capable of opening those file types. The file association preferences in **PDF-XChange Editor** determine the settings for the **PDF** application designated as the current application for PDF files. This file association settings for **Windows** can be

used to determine the current application for PDF files. **PDF-XChange Editor** is set as the default application in *(figure 1).*

- · Use the dropdown menus to adjust the settings for the current application.
- · Select the **Apply changes only for current user** box as desired. Click **Apply** to apply changes for only the current user.
- · The **Notify when PDF-XChange Editor is not default PDF Application** box is selected by default. Clear the box to disable notifications.

## **3.3.1.8.13 Forms**

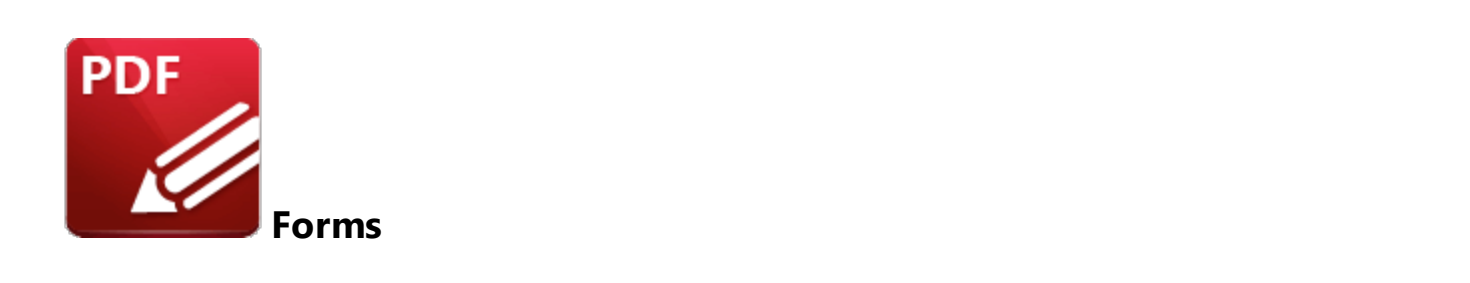

When the **Forms** tab is selected the following options are available:

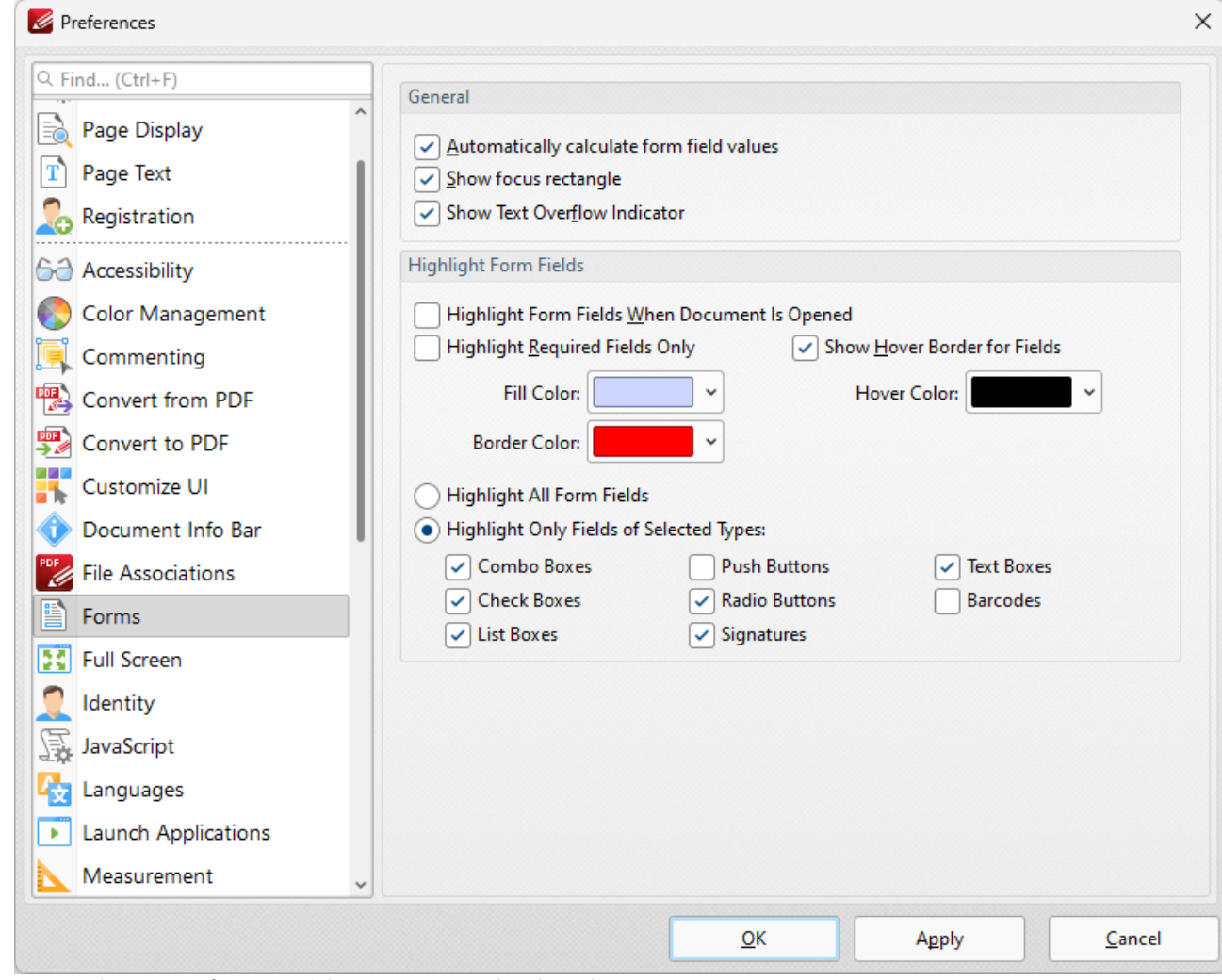

**Figure 1.** Preferences Dialog Box, Forms Tab Selected

These settings determine the options for forms in **PDF-XChange Editor.** There are several forms available in **PDF-XChange Editor,** which each feature different features and functionality. Further information on forms is available **[here.](#page-675-0)** 676

The options in the **General** section are as follows:

- · Select the **Automatically calculate form field values** box to perform form field calculations automatically in forms that have been set up to perform calculations. Further information on this process is available **[here.](#page-694-0)** 695
- · Select the **Show focus rectangle** box to enable the focus rectangle, which indicates the form field that has focus when multiple fields are selected.
- · Select the **Show text overflow indicator** box to enable the text overflow indicator, which is an icon that appears when text exceeds the bounds specified when form fields are created.

The options in the **Highlight Form Fields** section are as follows:

- · Select the **Highlight Form Fields When Document Is Opened** box as desired.
- · Select the **Highlight Required Fields Only** box as desired. Fields designated as required must be filled before documents can be submitted. See <mark>[here](#page-842-0)</mark> 843 for information on how to designate forms as required forms.
- · Select the **Show Hover Border for Fields** box as desired.
- · Use the dropdown menus to select the **Fill Color, Border Color** and **Hover Color** for highlighted forms.
- · Select the **Highlight All Form Fields** option button as desired.
- · Alternatively, select the **Highlight Only Fields of Selected Types** option button and then select the desired forms to be highlighted when documents are opened.

# **3.3.1.8.14 Full Screen**

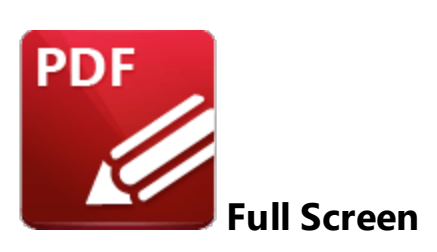

When the **Full Screen** tab is selected the following options are available::

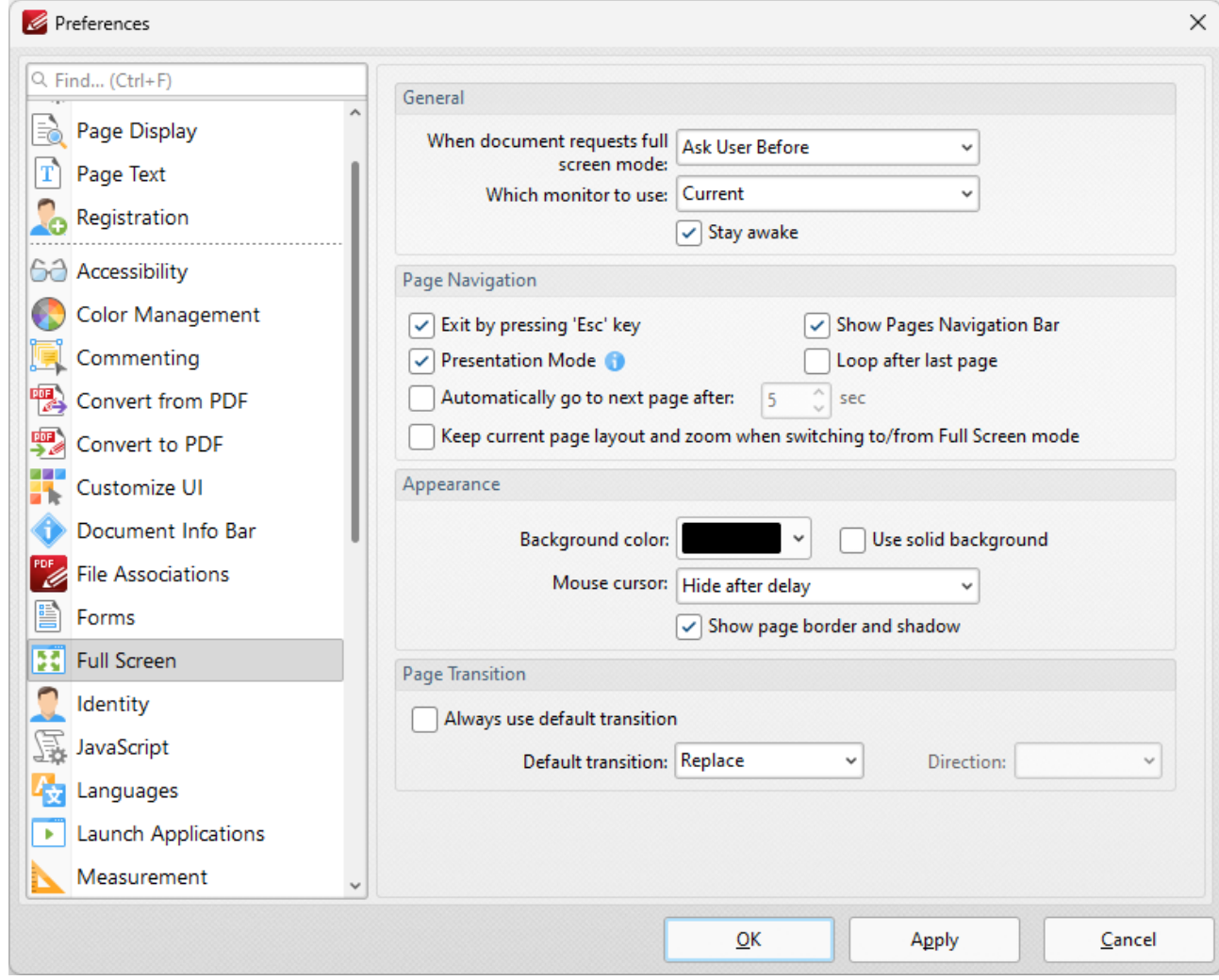

**Figure 1.** Preferences Dialog Box, Full Screen Tab Selected

- · The **General** settings determine parameters for full screen mode:
	- · Use the upper dropdown menu to determine what happens when documents request full screen mode.
- · Use the lower dropdown menu to determine which monitor is used for full screen mode.
- · Select the **Stay awake** box to prevent the computer from going into screensaver/sleep/hibernate mode.
- · The **Pages Navigation** settings determine navigation parameters for full screen mode:
	- · Select the **Exit by pressing 'Esc' key** box to enable the use of the Esc key to exit full screen mode.
	- · Select the **Show Pages Navigation Bar** to enable the **Page [Navigation](#page-1048-0) Toolbar** when 1049full screen mode is active.
	- · Select **Presentation Mode** to enable **Presentation Mode** when full screen is enabled. This is a unique mode that is designed for giving presentations. When it is enabled the following settings are active:
		- · Left-click moves to next page.
		- · Right-click moves to previous page.
		- · Press 'B' or 'W' to make the entire screen black or white.
		- · Press 'P' to pause/resume the automatic scrolling of documents.
		- · Commenting is disabled.
	- · Select the **Loop after last page** box repeat documents when the last page is reached and **Presentation Mode** is enabled.
	- · Select the **Automatically go to the next page after** box to enable the automatic pagebrowsing feature. Enter a value in number box to determine the rate of browsing.
	- · Select the **Keep current page layout and zoom when switching to/from Full Screen mode** box to retain the page layout and zoom settings when moving to/from full screen mode.
- · The **Appearance** settings determine further options of the software when full-screen mode is enabled:
	- · Use the **Background color** dropdown menu to determine a background color when full screen mode is enabled.
	- · Select the **Use solid background** box set a solid background color in full screen mode.
	- · Select an option from the **Mouse Cursor** dropdown menu to determine the setting for the mouse cursor in full screen mode.
	- · Select/clear the **Show page border and shadow** box as desired.
- · The **Page Transition** settings determine the page transition settings:
	- · Select the **Always use default transition** box to use the transition determined in the dropdown menu immediately below.
	- · Select an option from the **Default Transition** menu to determine the page transition style in full screen mode.
	- · Use the **Direction** dropdown menu to determine the direction of the transition style selected in the **Default transition** dropdown menu.

# **3.3.1.8.15 Identity**

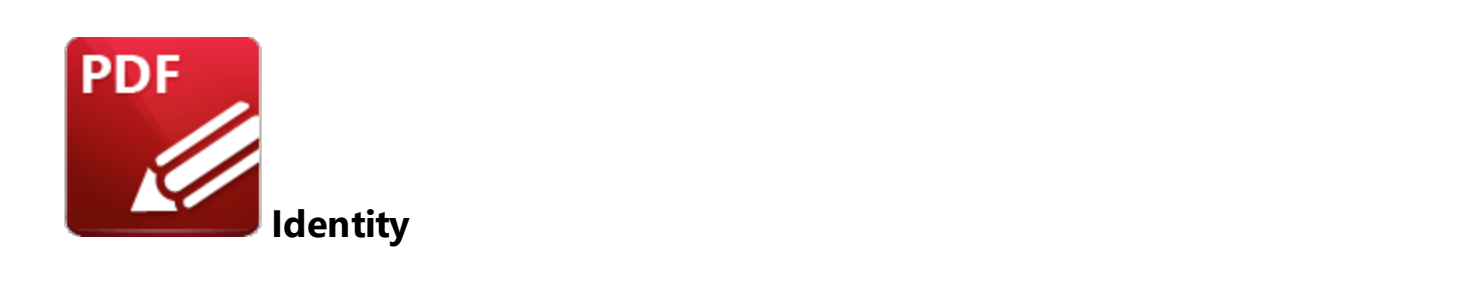

When the **Identity** tab is selected the following options are available:

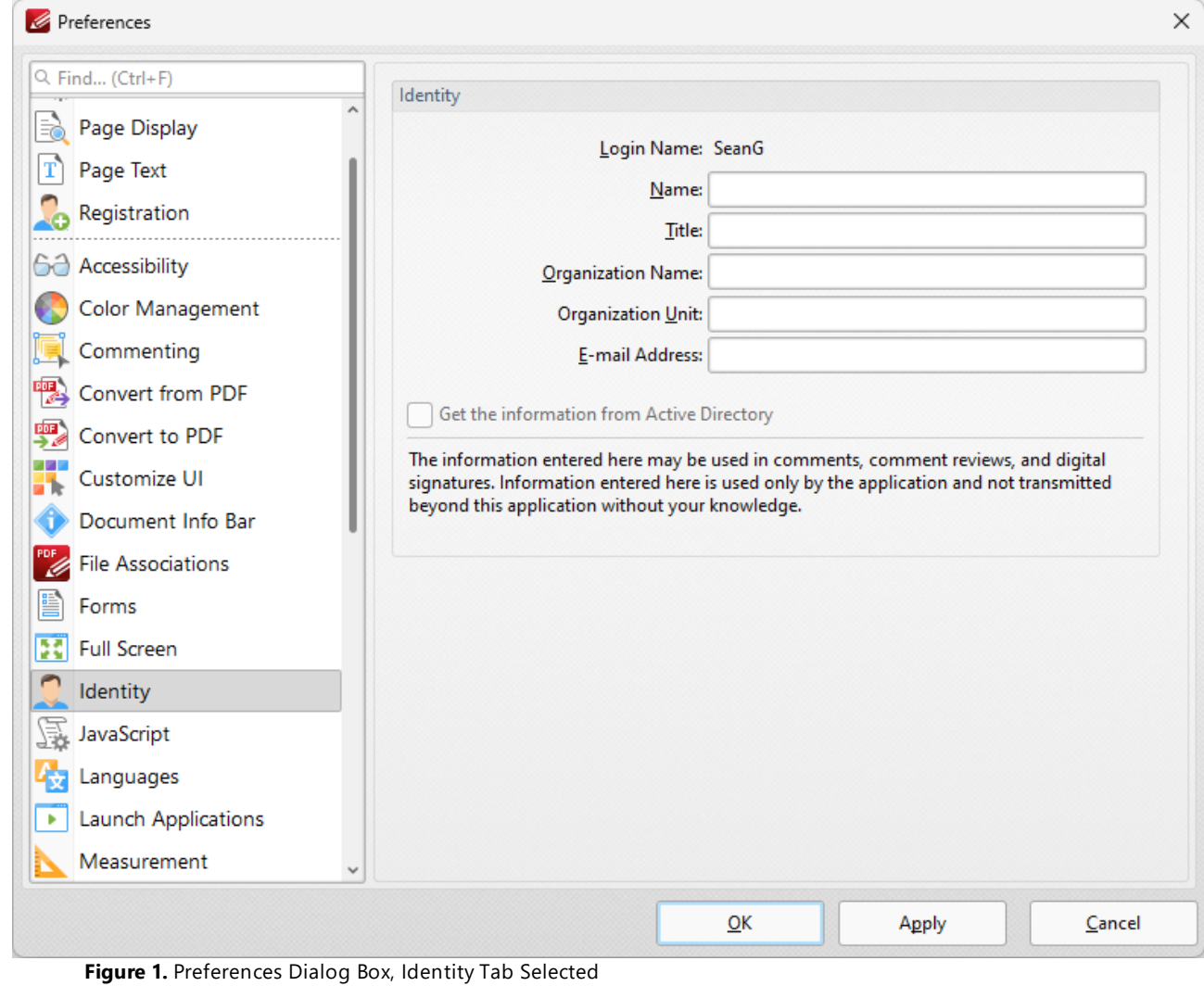

The **Identity** text boxes store user information for use in comments, comment reviews and digital signatures. Enter details into the text boxes as desired.

# **3.3.1.8.16 JavaScript**

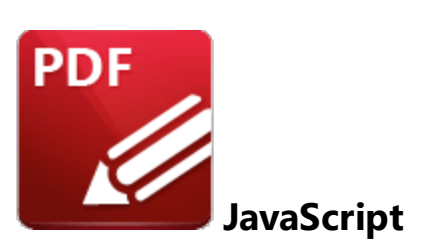

When the **Javascript** tab is selected the following options are available:

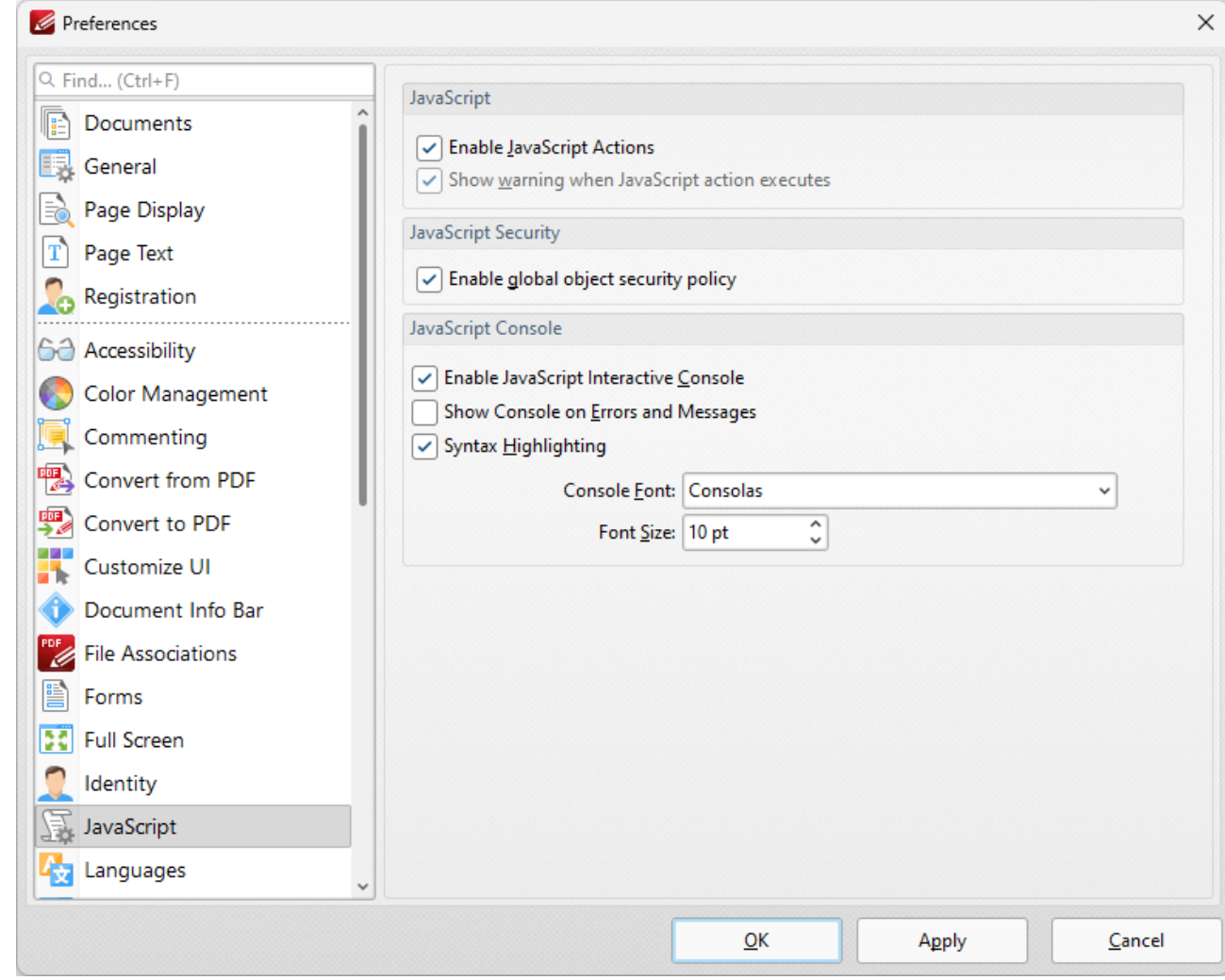

**Figure 1.** Preferences Dialog Box, JavaScript Tab Selected

These settings determine the **JavaScript** options in **PDF-XChange Editor:**

· Select the check boxes as desired in the **JavaScript** section.

- · Select the **Enable Javascript Interactive Console** box to enable the **JavaScript Console,** which is detailed **[here.](#page-833-0)** 834
- · Select the **Show Console on Errors and Messages box** to activate the console when JavaScript encounters errors.
- · Select the **Syntax Highlighting** box to highlight syntax entered into the **JavaScript Console.**
- · Use the **Console Font** and **Font Size** menus to determine font settings in the **JavaScript Console.**

#### **3.3.1.8.17 Languages**

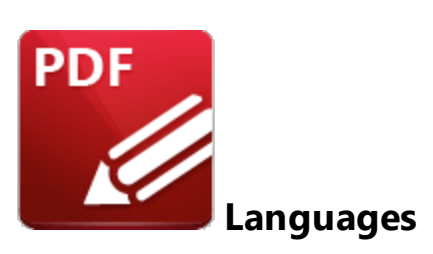

When the **Languages** tab is selected the following options are available:

| Q Find (Ctrl+F)          | Select the preferred interface language: |                                          |
|--------------------------|------------------------------------------|------------------------------------------|
| Documents                | <b>Standard Name</b>                     | <b>Local Name</b>                        |
| General                  | <b>Match System UI Language</b>          | <english (us),="" built-in=""></english> |
| Page Display             | English (US), Built-In                   | English (US), Built-In                   |
| Page Text                | Arabic (Saudi Arabia)                    | العربية                                  |
|                          | Azerbaijani (Latin, Azerbaijan)          | Azərbaycan                               |
| Registration             | Catalan                                  | Català                                   |
| Accessibility<br>62      | Chinese (PRC)                            | 中文(简体)                                   |
|                          | Chinese (Taiwan)                         | 中文(繁體)                                   |
| Color Management         | Croatian                                 | Hrvatski                                 |
| Commenting               | Czech                                    | čeština                                  |
| Convert from PDF         | Danish                                   | Dansk                                    |
|                          | Dutch (Standard)                         | <b>Nederlands</b>                        |
| Convert to PDF           | Finnish                                  | suomi                                    |
| <b>Customize UI</b>      | French (Standard)                        | français                                 |
| Document Info Bar        | French (Switzerland)                     | <b>Français Suisse</b>                   |
| <b>File Associations</b> | Frisian                                  | Frysk                                    |
|                          | Galician (Galician)                      | Galego                                   |
| Forms                    | German (Standard)                        | Deutsch                                  |
| B<br><b>Full Screen</b>  | Greek                                    | Ελληνικά                                 |
| Identity                 | Hebrew                                   | עברית                                    |
| JavaScript               | Hungarian                                | Magyar                                   |
|                          | Set as Default                           | More Languages                           |
| Languages                |                                          |                                          |

**Figure 1.** Preferences Dialog Box, Languages Tab Selected

- · Use the language pane to set the language for the user interface of **PDF-XChange Editor.**
- · Click **Set as Default** to set the selected language as the default language.
- · See **[here](https://www.pdf-xchange.com/editor_lang)** for further information on languages in **PDF-XChange Editor.**

#### **3.3.1.8.18 Launch Applications**

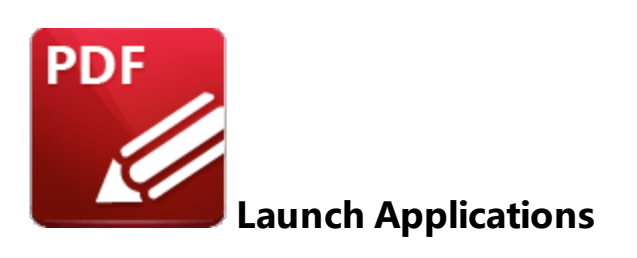

When the **Launch Applications** tab is selected the following options are available:

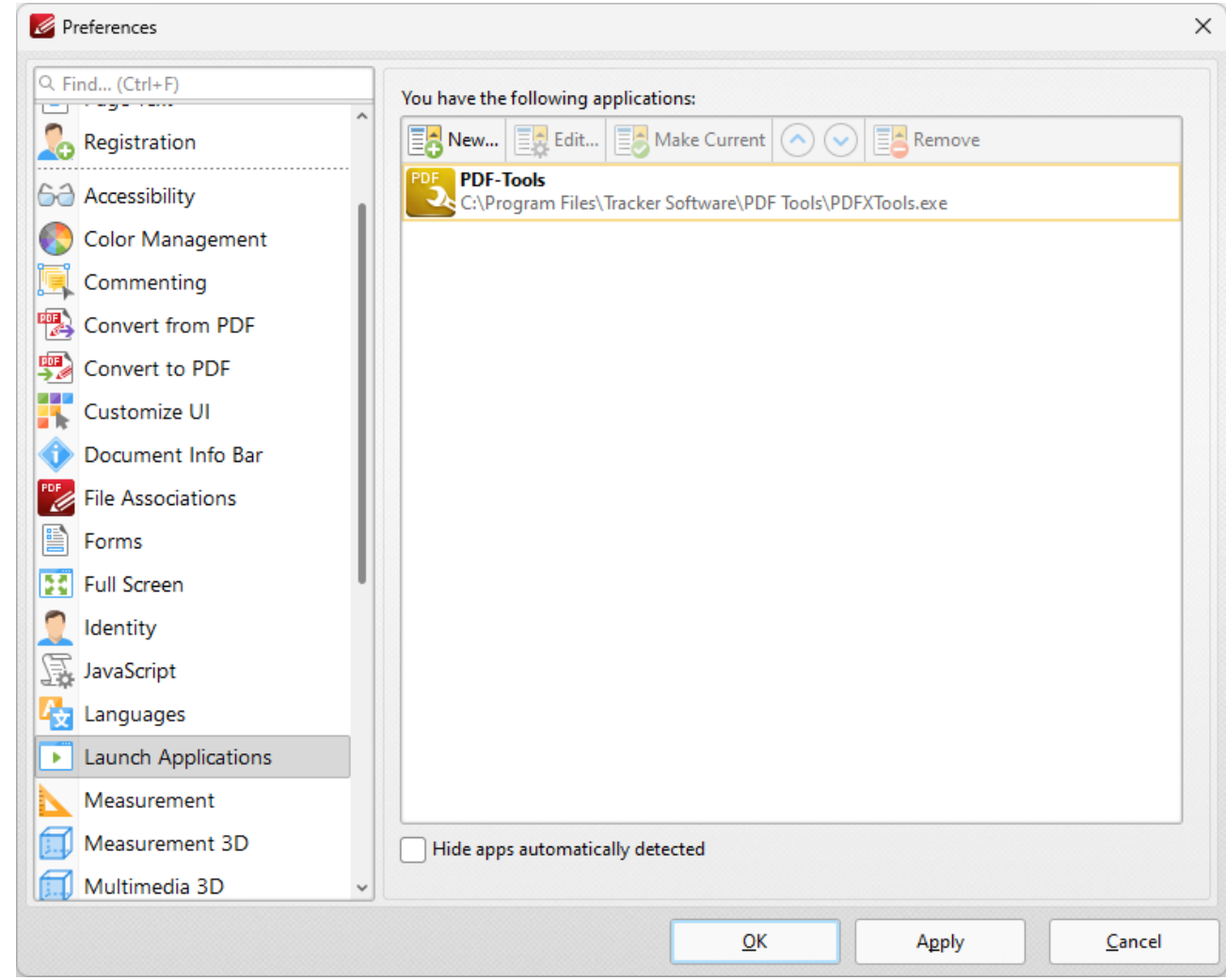

**Figure 1.** Preferences Dialog Box, Launch Applications Tab Selected

This pane displays the list of third-party applications currently available in the **Launch [Applications](#page-1046-0) [Toolbar.](#page-1046-0)** I This toolbar provides a convenient way to open active documents using third-party applications.

- · Click **New** to add a new application. The dialog box in *(figure 2)* will open. Follow the instructions below *(figure 2)* to determine options when adding new applications.
- · Click **Edit** to edit the selected application.
- · Click **Make Current** to set the selected application as the default application.
- · Use the arrows to move selected launch applications up or down in the window.
- · Click **Remove** to remove selected applications.
- · Select the **Hide applications that are detected automatically** box as desired.

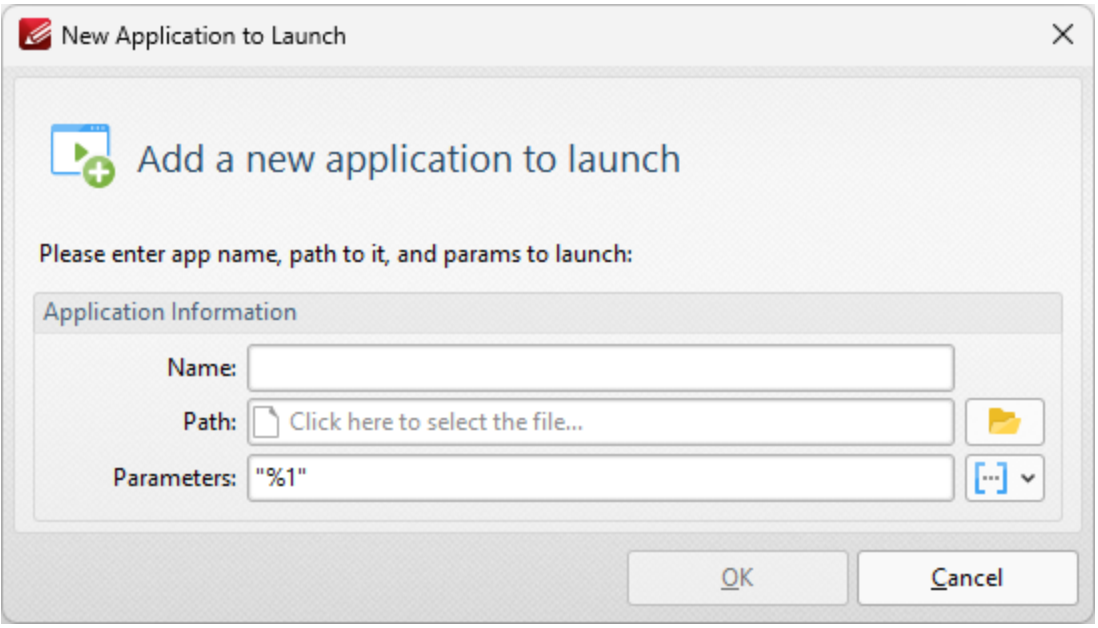

**Figure 2.** New Launch Application Dialog Box

- · Enter a name for the launch application in the **Name** text box.
- · Enter the path executable in the **Path** text box, or use the folder icon to select the application manually.
- · Use the **Parameters** text box to add additional parameters to new applications. These parameters are variables that result in the retention of specific document values when documents are opened in third-party applications via the **Launch Applications Toolbar.** All available parameters are <mark>[macros.](#page-1165-0)</mark> I instit Macro' is an abbreviation of 'macroinstruction' - a term in computer science for a rule that specifies how input characters should be entered to create corresponding output. Enter macros in the **Parameters** text box as desired. Alternatively, use the dropdown icon to select macros manually. The following parameters are available for most applications:
	- · **File name,** which uses the syntax **%1** and inherits the file name and path. This is the only parameter that is required in all cases and it must be contained in double quotation marks.
	- · **Zoom,** which uses the syntax **%z** and inherits the zoom level.
	- · **Page Number,** which uses the syntax **%p** and inherits the current page number.
- · **Page (0-base numeration),** which uses the syntax **%p0** and inherits the first numerical page number that starts at 01, 02 etc.
- · **Position X (in pixels),** which uses the syntax **%vx** and inherits the position viewed along the x axis in pixels.
- · **Position Y (in pixels),** which uses the syntax **%vy** and inherits the position viewed along the y axis in pixels.
- · **Position X (in pt),** which uses the syntax **%px** and inherits the position viewed along the x axis in points.
- · **Position Y (in pt),** which uses the syntax **%py** and inherits the position viewed along the y axis in points.
- · **View Rotation,** which uses the syntax **%vr** and inherits the rotation value of documents.
- · Additional macros to those detailed above are available, but it is necessary to use the launch commands of the application in question. For example, if **PDF-XChange Viewer** is being used, the launch command to open a file to a specific page is **/A "page= <page number>".** Therefore the parameter **/A "page=%p" "%1"** can be used, where the desired page number is entered as the **%p** variable and the file name is entered as the **%1** variable. If more than one parameter is being used then parameters must be separated with an **"&"** symbol. Please note that some applications may not support the use of parameters.

Click **OK** to add new applications.

# **3.3.1.8.19 Measurement**

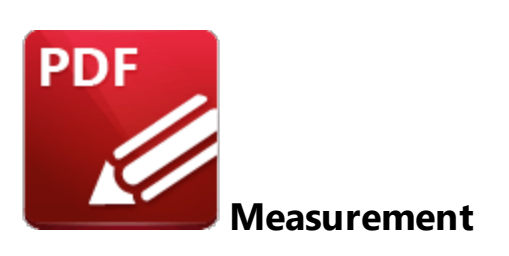

When the **Measurement** tab is selected the following options are available:

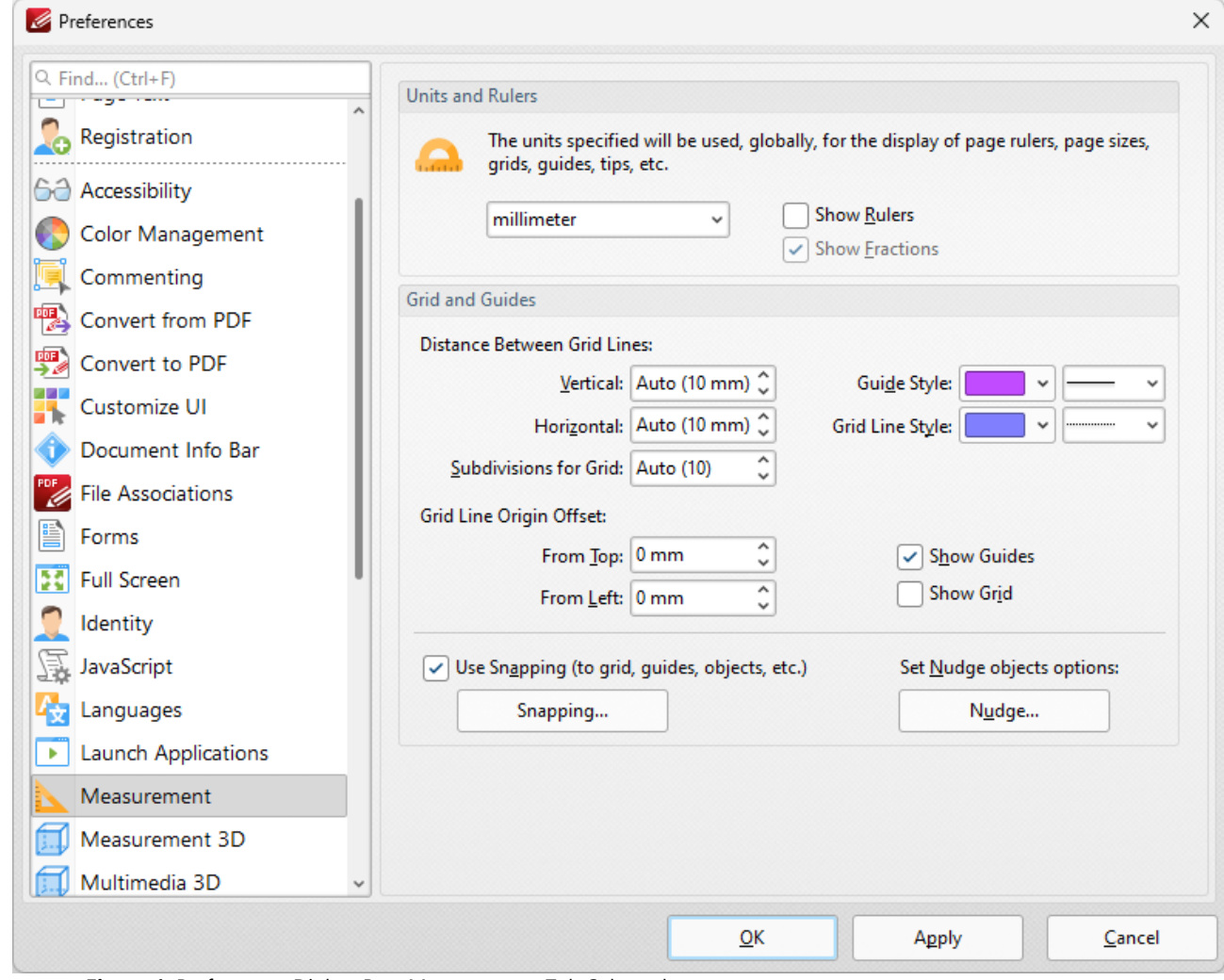

**Figure 1.** Preferences Dialog Box, Measurement Tab Selected

These options determine the units of measurement and certain feature layout options in **PDF-XChange Editor:**

- · Use the **Units** and **Rulers** dropdown menu to determine the units of measurement.
- · Select the **Show Rulers** box to enable document rulers.
- · Select the **Show Fractions** box to enable fractions in units of measurement.
- · Use the **Grids and Guides** section to determine the layout and color of document grids/guides. These features are used to assist in document editing, as detailed **[here.](#page-449-0)** 450
- · Select the **Use Snapping** box to enable snapping, which assists in the precise placement of document content, as detailed in *(figure 4)* below.
- · Click **Nudge** to determine the settings for the nudge feature, which is used to manually adjust the position of selected document content/comments:

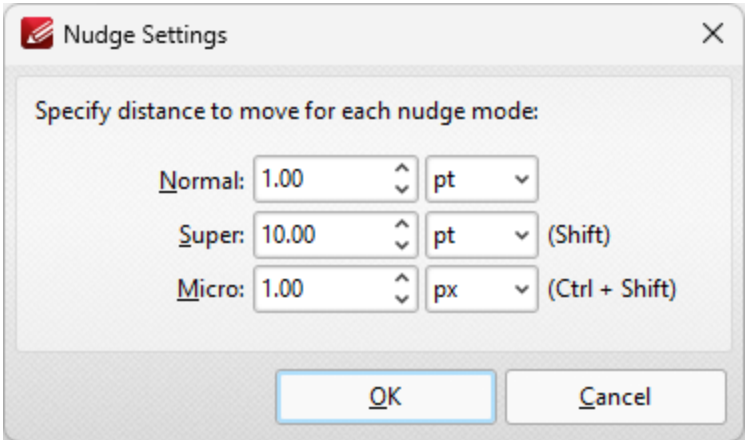

**Figure 2.** Nudge Settings Dialog Box

- · Enter the desired value and units of measurement in the **Normal** dropdown menus to determine the standard nudge size. Selected content will be moved according to these dimensions when the arrow keys are used.
- · Enter the desired value and units of measurement in the **Super** dropdown menus to determine the 'super' nudge size. Selected content will be moved according to these dimensions when Shift is pressed and the arrow keys are used.
- · Enter the desired value and units of measurement in the **Micro** dropdown menus to determine the 'micro' nudge size. Selected content will be moved according to these dimensions when Ctrl+Shift are pressed and the arrow keys are used.
- · Click **Snapping** to customize snapping parameters:

# **PDF-XChange Editor Plus V10 User Manual**

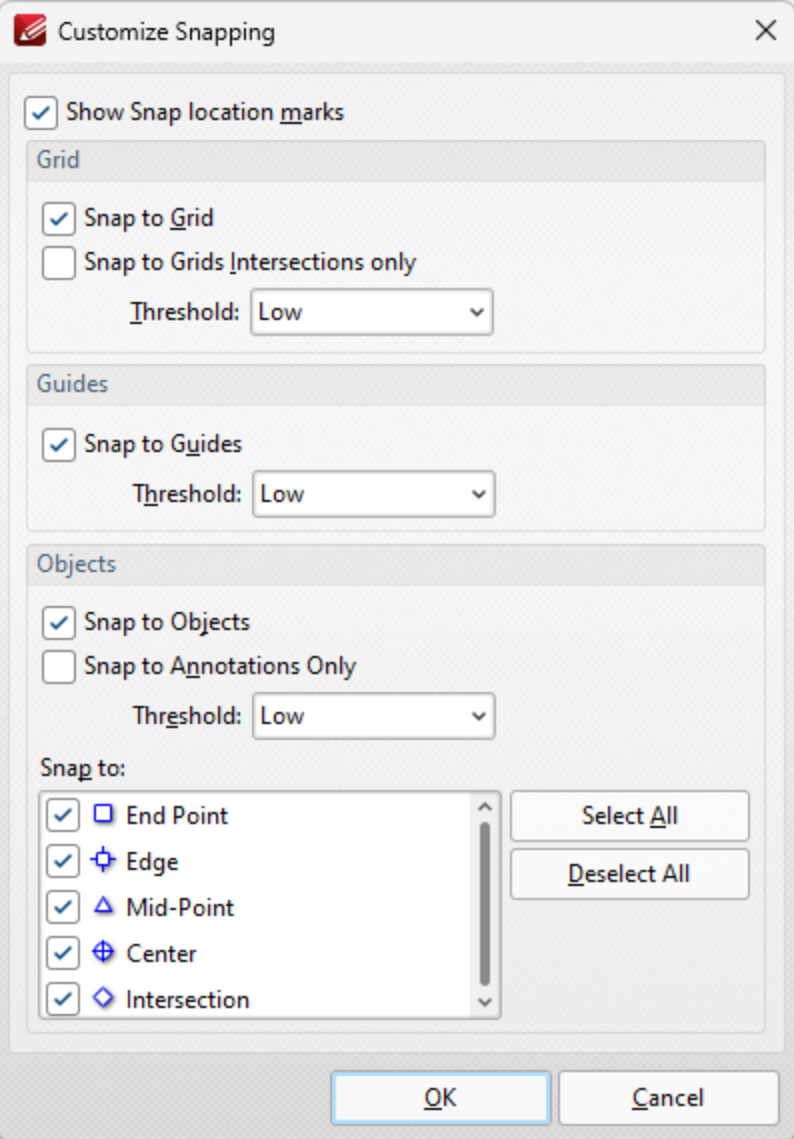

**Figure 3.** Customize Snapping Dialog Box

- · Select the **Show Snap location marks** box as desired.
- · Use the **Grid** settings to determine how objects in the document interact with grids:
	- · Select the **Snap to Grid** box to align objects with the nearest grid line when they are moved.
	- · Select the **Snap only to Grids Intersections** box to align objects to only the grid intersections.
- · Select the **Snap to Guides** box to snap objects to guide lines when they are moved.
- · Use the **Threshold** menu to determine the level of sensitivity for guide lines.
- · Use the **Objects** settings to determine how snapping operates in conjunction with objects:
	- · Select the **Snap to Objects** box to enable snapping to objects.
	- · Select the **Snap to Annotations Only** box to enable snapping to only annotations and not other objects.
	- · Use the **Threshold** menu to determine the level of sensitivity for snapping to objects.

· Select the check boxes in the **Snap to** menu to determine at which points snapping is enabled for objects.

Click **OK** to save settings. Then, in the **Preferences** dialog box, click **Apply** to apply changes and **OK** to save changes.

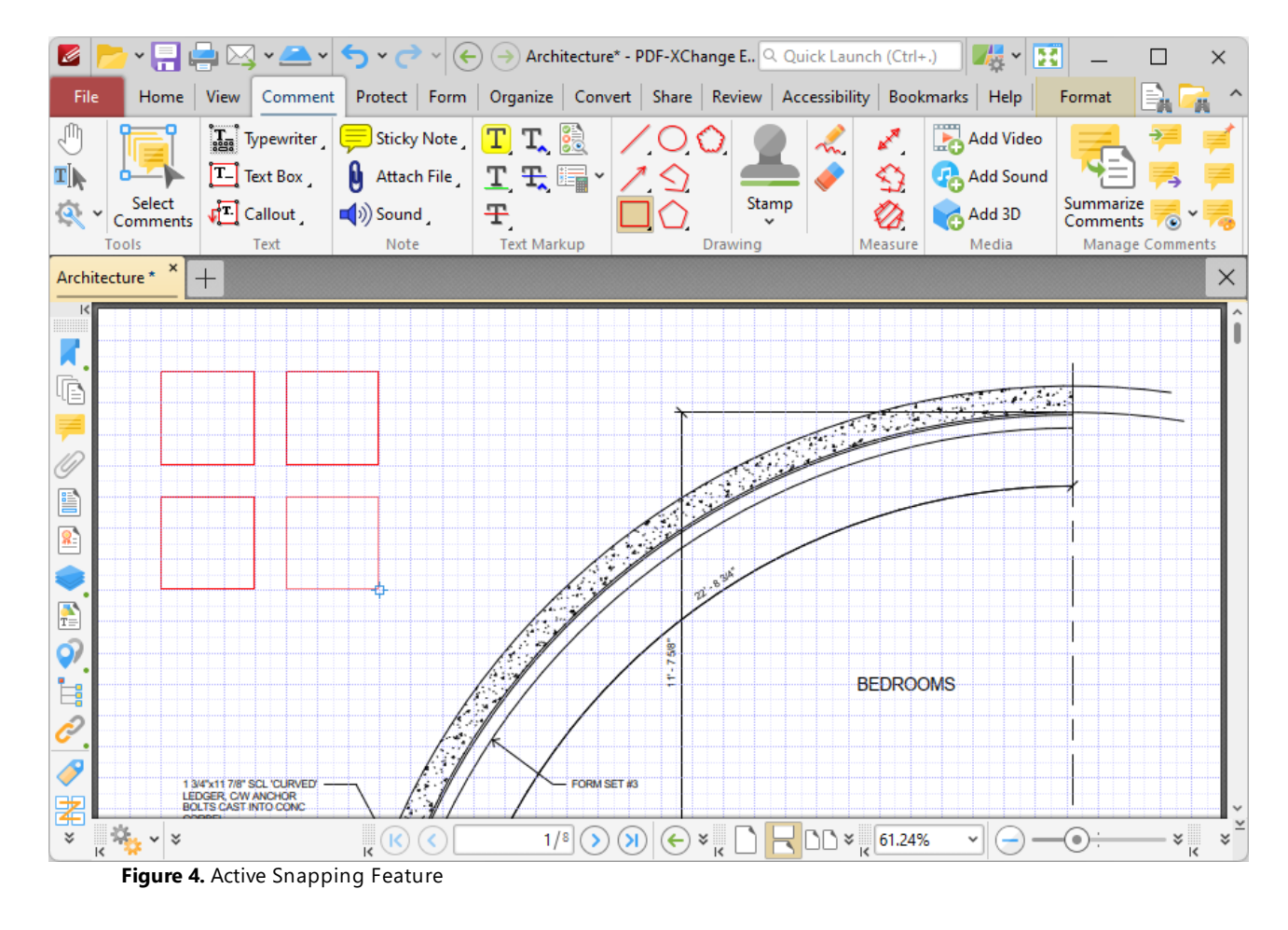

## **3.3.1.8.20 Measurement 3D**

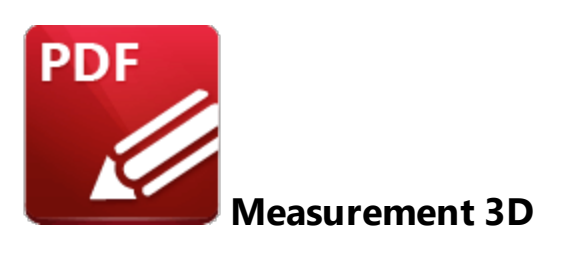

When the **Measurement** tab is selected the following options are available:

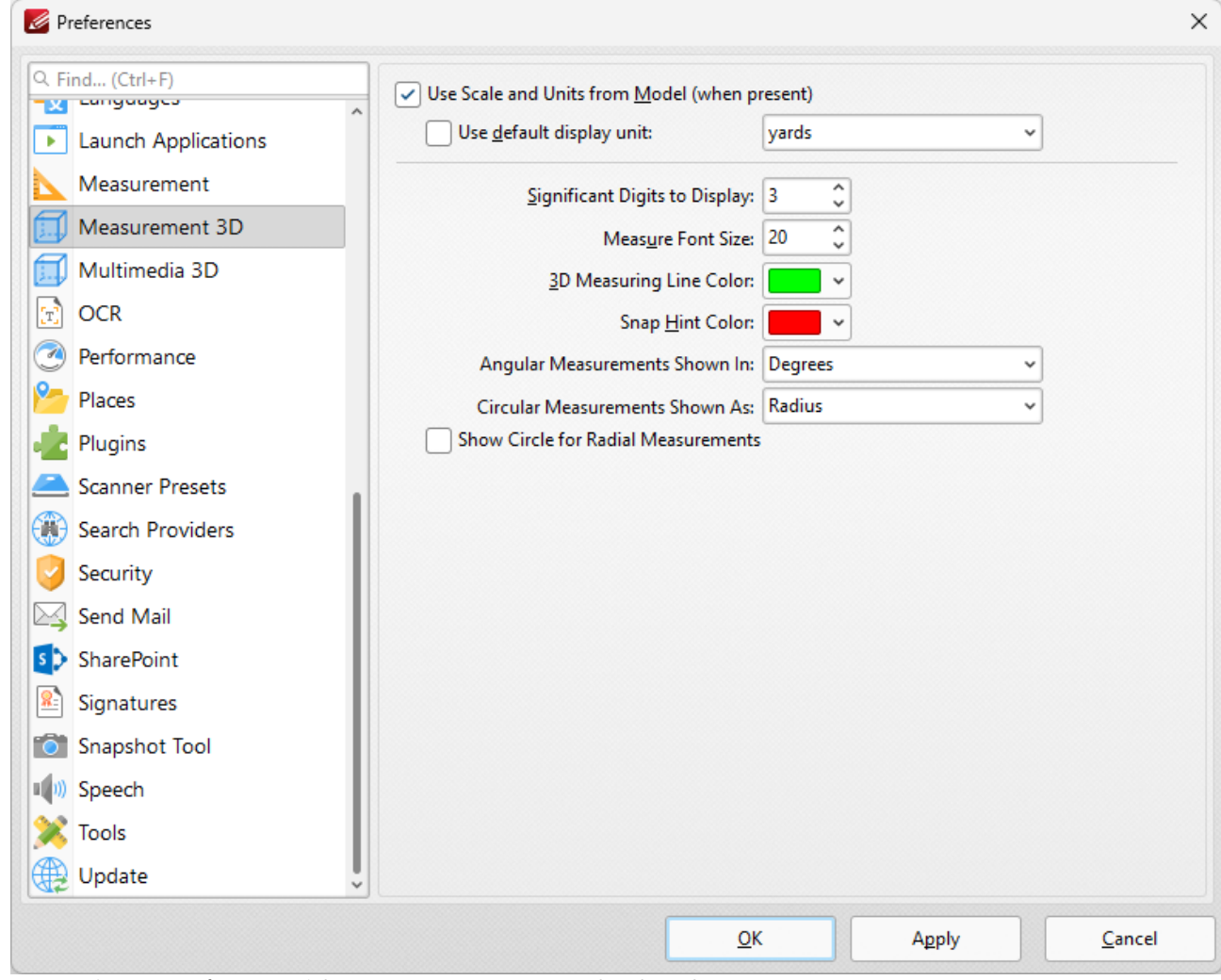

**Figure 1.** Preferences Dialog Box, Measurement 3D Tab Selected

· Select the **Use Scale and Units from Model** box to the the scale and units in cases where they are present for the current document.

- · Select the **Use default display unit** box to specify a default measurement unit, then select the desired unit of measurement in the adjacent dropdown menu.
- · Use the **Significant Digits to Display** dropdown menu to determine how many decimal places are displayed for 3D measurements.
- · Use the **Measure Font Size** dropdown menu to determine the font size used for measurements.
- · Use the **3D Measuring Line Color** dropdown menu to determine the color used for 3D measurement lines.
- · Use the **Snap Hint Color** dropdown menu to determine the color used for snapping hints.
- · Use the **Angular Measurements Shown In** dropdown menu to determine the units of measurement used for angular measurements.
- · Use the **Circular Measurements Shown As** dropdown menu to determine the units of measurement used for circular measurements.
- · Select the **Show Circle for Radial Measurements** check box to enable/disable the display of the circle for radial measurements.

# **3.3.1.8.21 Multimedia 3D**

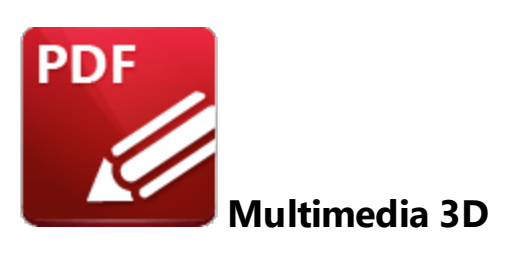

When **Multimedia 3D** tab is selected the following options are available:

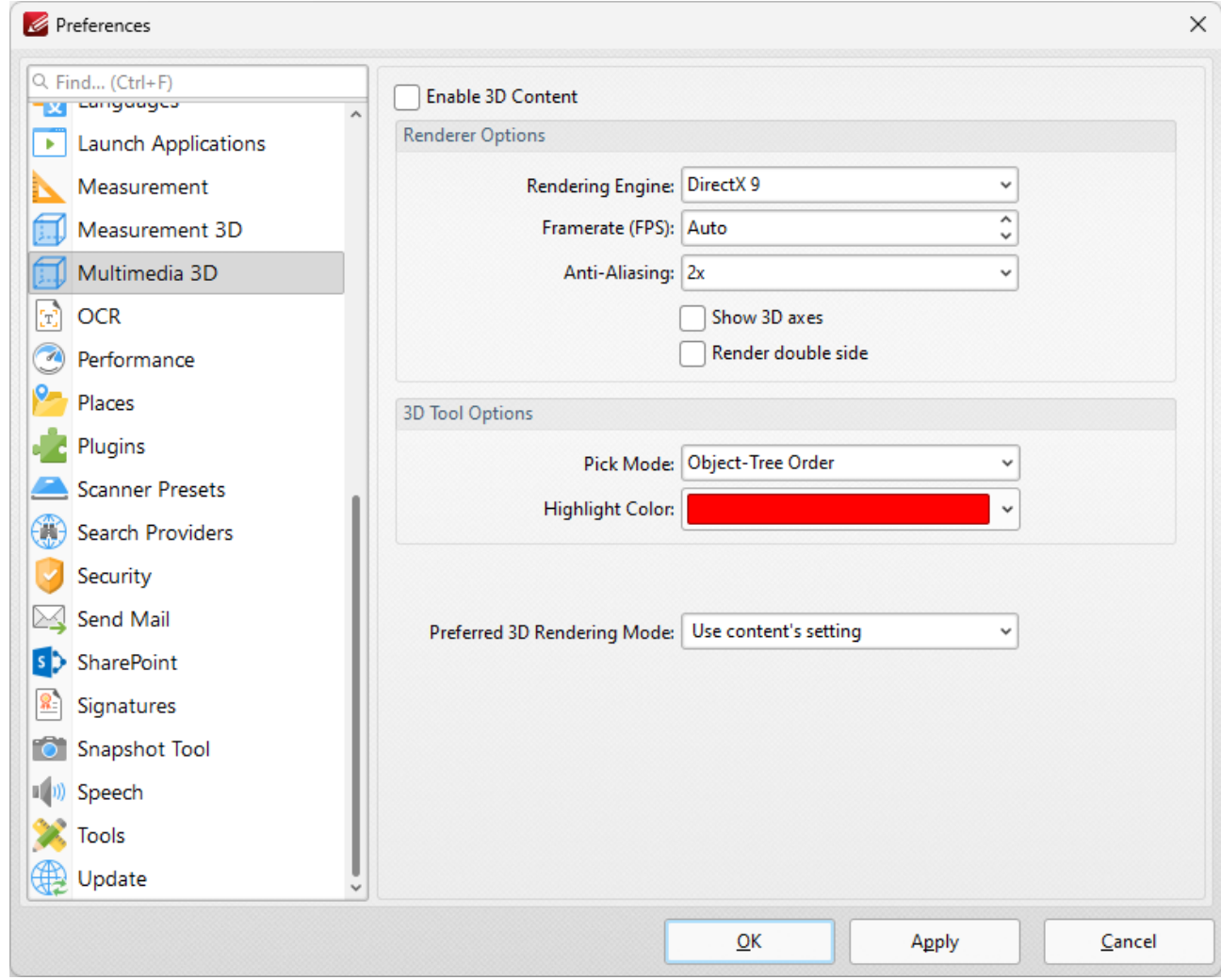

**Figure 1.** Preferences Dialog Box, Multimedia 3D Tab Selected

- · Select the **Enable 3D Content** box to enable 3D content in documents. Note that only U3D content is supported at the moment.
- · Use the **Renderer Options** to determine how 3D content is rendered:
- · Select an option in the **Rendering Engine** dropdown menu to determine the rendering engine used.
- · Select an option in the **Framerate** dropdown menu to determine the frames per second for 3D content.
- · Select an option in the **Anti-Aliasing** dropdown menu to determine the level of antialiasing, which reduces the level of distortion that is sometimes seen in 3D images. Note that increasing the level of anti-aliasing requires more memory.
- · Select/clear the **Show 3D axes** box to display/hide 3D axes as desired.
- · Select an option in the **Pick Mode** dropdown menu to determine the order in which 3D objects are selected.
- · Select a **Highlight Color** as desired.

## **3.3.1.8.22 OCR**

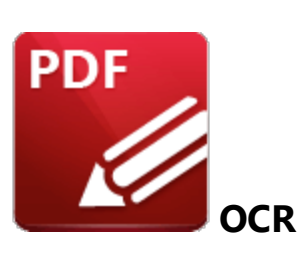

When **OCR** tab is selected the following options are available:

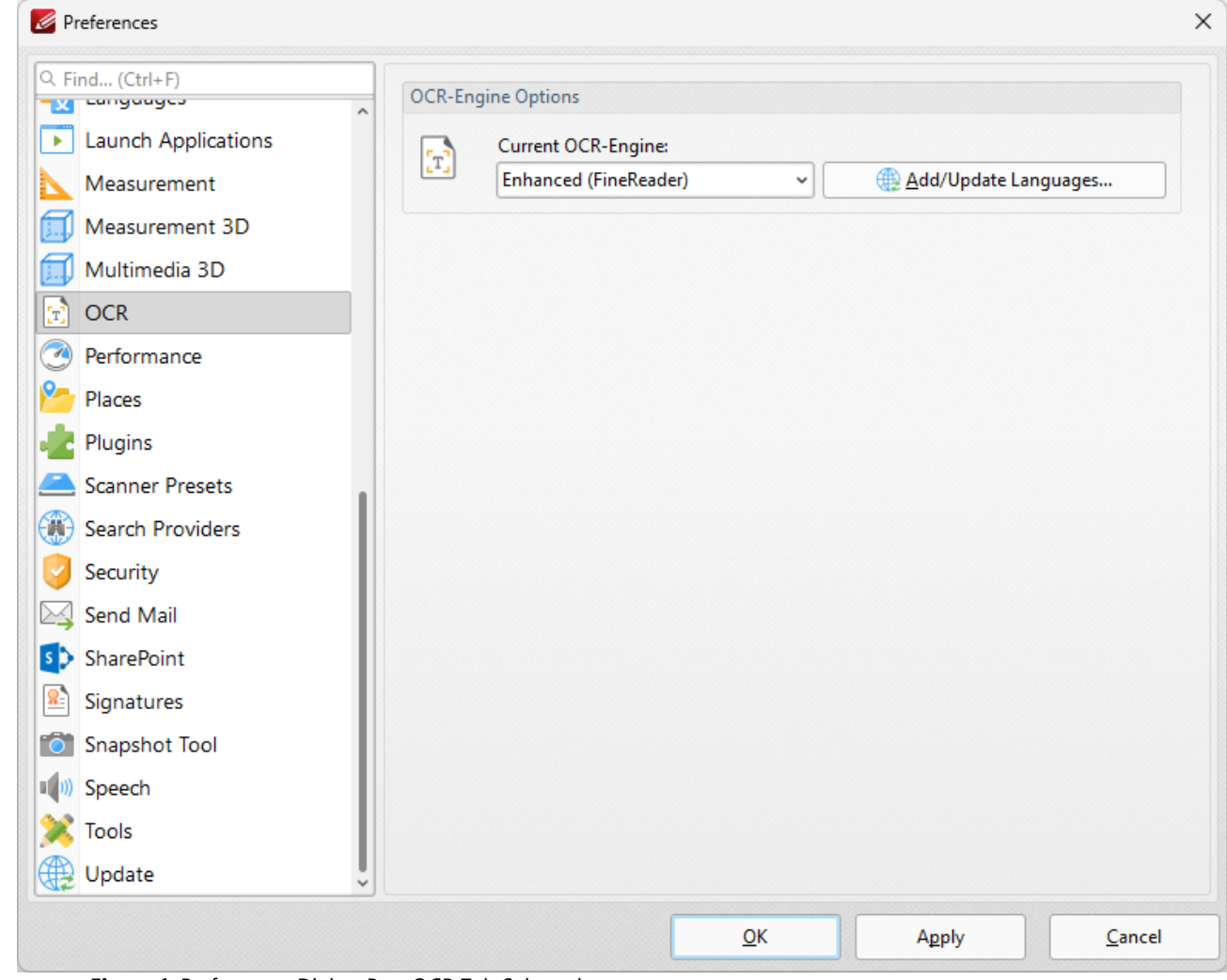

**Figure 1.** Preferences Dialog Box, OCR Tab Selected

Note that two optical character recognition engines are available in **PDF-XChange Editor:** the **Default** OCR engine and the **Enhanced** OCR engine, which is available when **PDF-Exchange Editor Plus** is purchased (either as a stand-alone product or as part of the **PDF-XChange PRO** bundle). The

**Enhanced** OCR engine is faster, more accurate and more dynamic than the default OCR engine, and it also contains some extra features. Further information about the **Enhanced** OCR engine is available **[here.](https://www.pdf-xchange.com/product/ocr-plugin)**

- · Use the dropdown menu to select either the **Enhanced** or **Default** OCR engine.
- · Click **Add/Update** languages to view/download/uninstall languages to use in conjunction with the OCR features of **PDF-XChange Editor.**

#### **3.3.1.8.23 Performance**

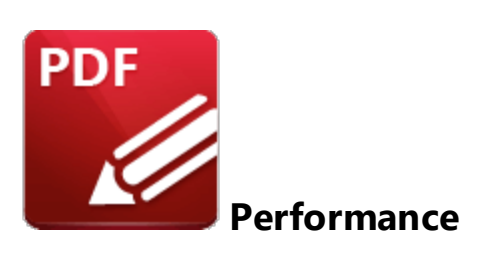

When the **Performance** tab is selected the following options are available:

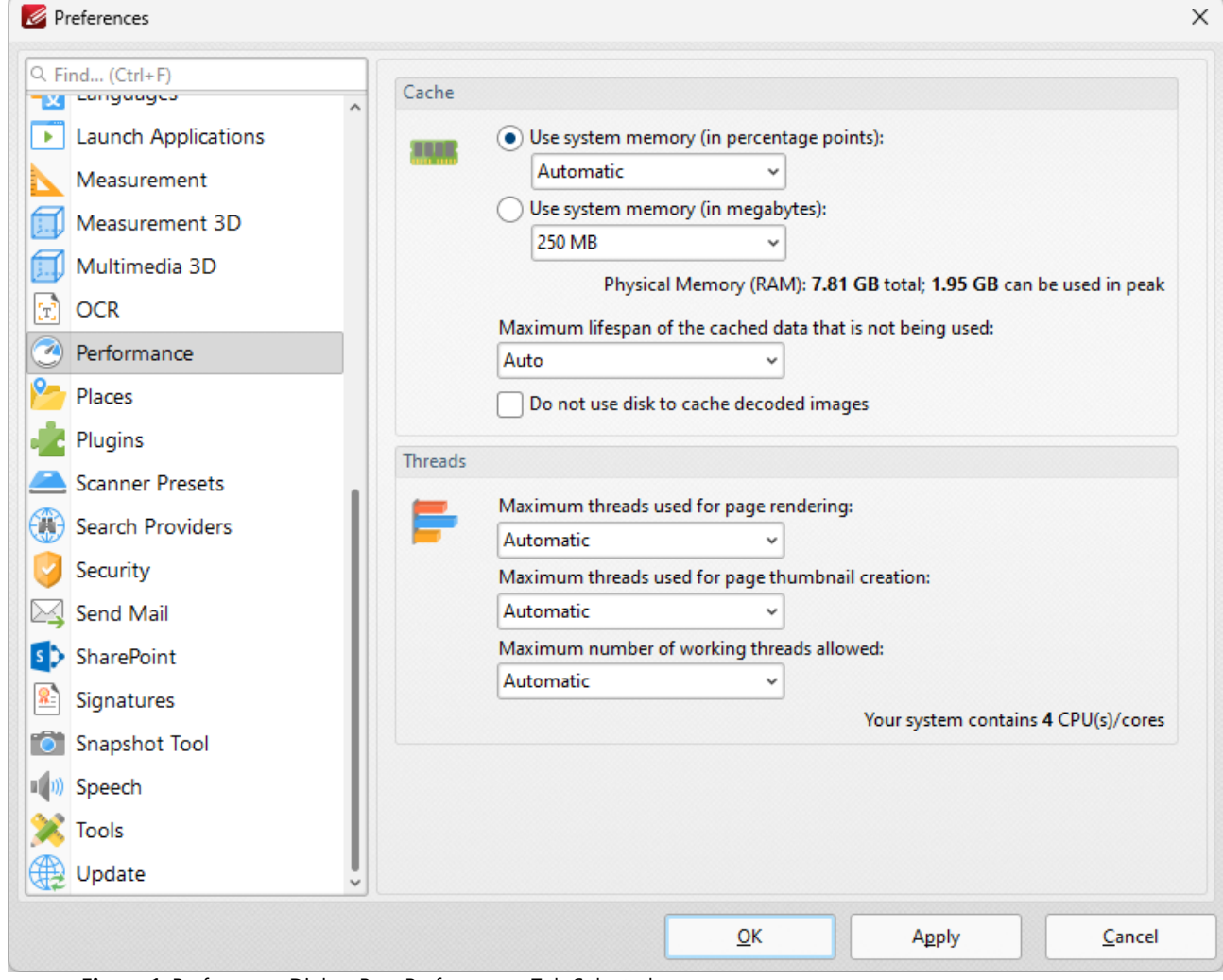

**Figure 1.** Preferences Dialog Box, Performance Tab Selected

· Use the **Cache** settings to determine how much system memory **PDF-XChange Editor** is permitted to use:

- · Select an option from the **Use system memory (in percentage points)** menu to set memory usage to **Automatic** or one of the listed percentages of total system memory.
- · Select an option from the **Use system memory (in megabytes)** menu to set memory usage in megabytes.
- Use the dropdown menu to determine the maximum lifespan of cached data that is not being used. Note that selecting **Auto** will result in the optimal setting for your hardware.
- · Please note that increasing memory usage will improve the performance of **PDF-XChange Editor,** but may also impact overall system performance.

Use the **Threads** dropdown menus to determine how many threads are used for page rendering and thumbnail creation, and the maximum amount of working threads at any given moment.

#### **3.3.1.8.24 Places**

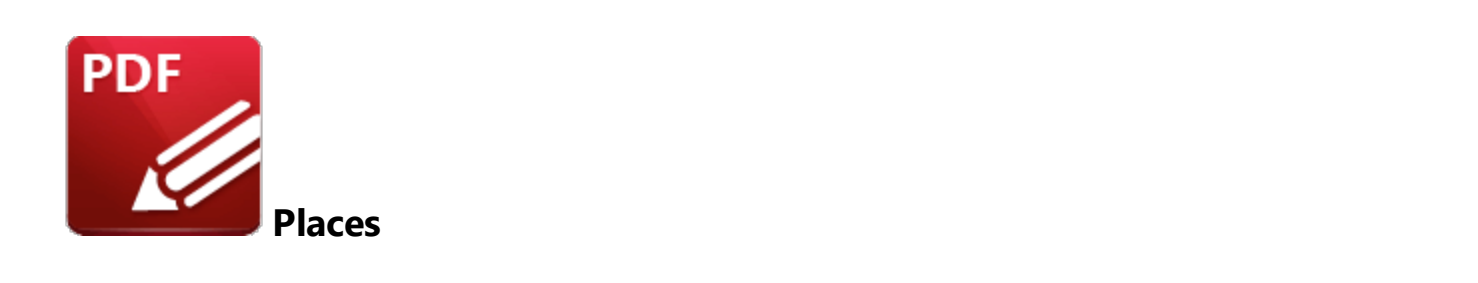

When the **Places** tab is selected the following options are available:

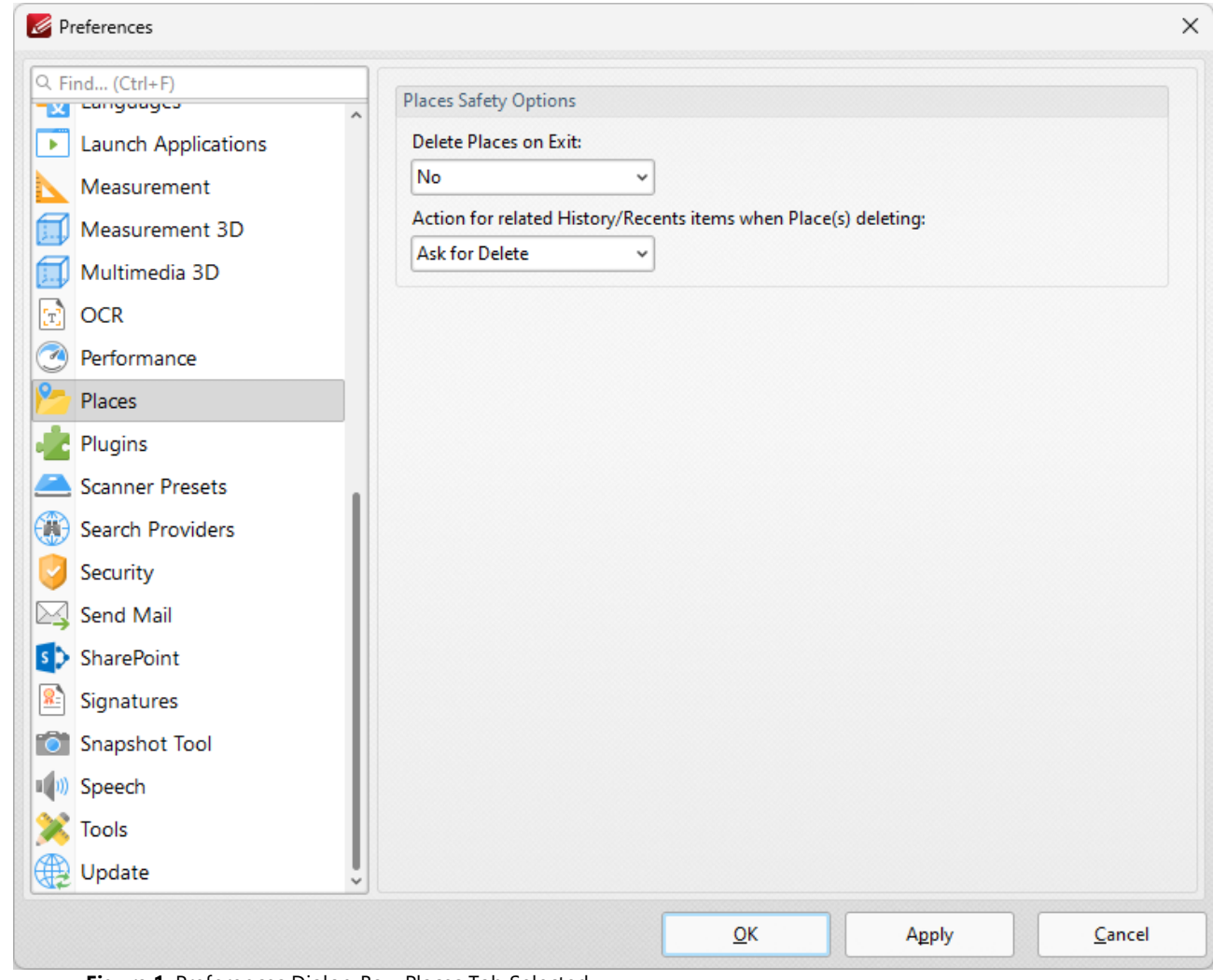

**Figure 1.** Preferences Dialog Box, Places Tab Selected

- · Use the **Delete Places on Exit** dropdown menu to determine what happens to places when **PDF-XChange Editor** is closed:
	- · **No** retains all places when **PDF-XChange Editor** is closed.
- · **All** deletes all places when **PDF-XChange Editor** is closed.
- · **Only Newly Added** deletes only places that have been recently added when **PDF-XChange Editor** is closed.
- · Use the **Action for related History/Recents items when Place(s) deleting** dropdown menu to determine what happens to items in the history/recents lists when the places from which they came are deleted:
	- · **Ask for Delete** displays a message and prompts the user for action to take.
	- · **Delete** means that associated items will be removed from the History/Recents lists.
	- · **Keep** means that associated items will be retained in the History/Recents lists.

# **3.3.1.8.25 Plugins**

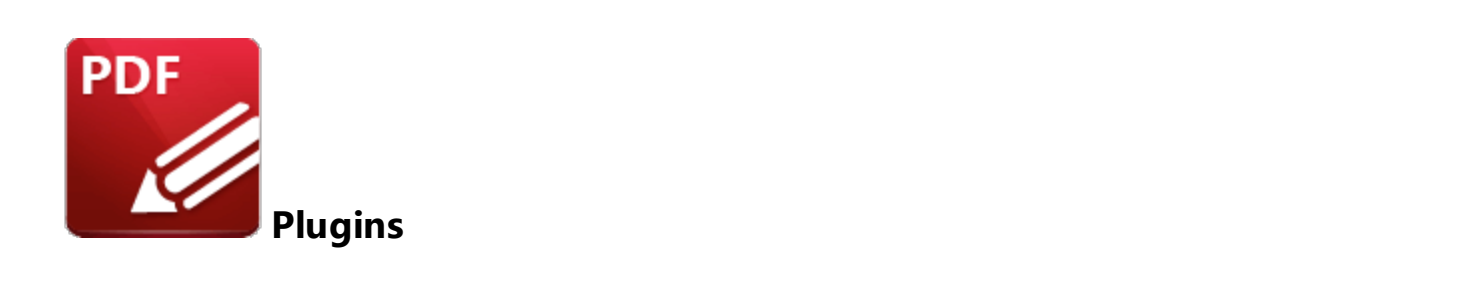

When the **Plugins** tab is selected the following options are available:

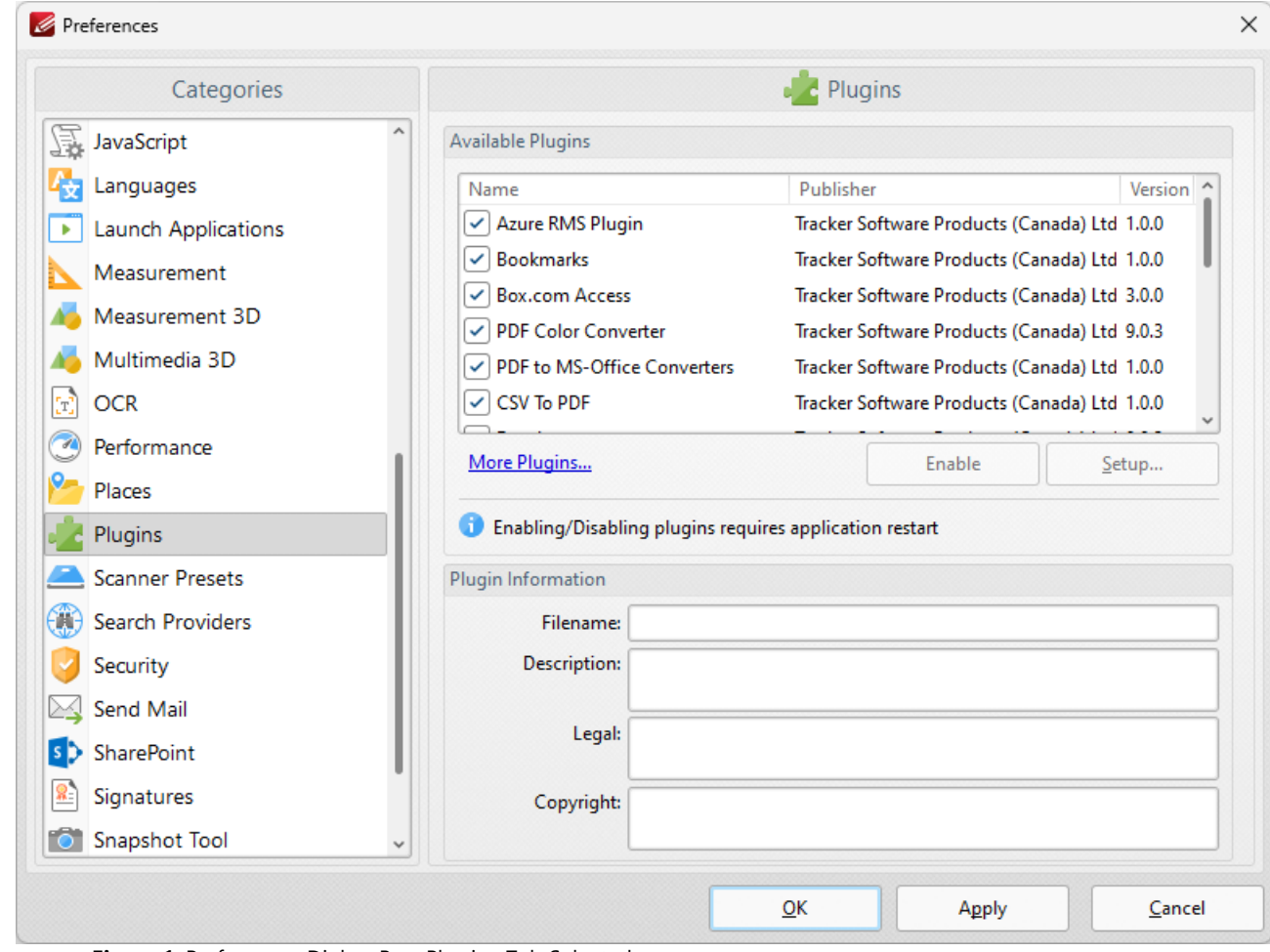

**Figure 1.** Preferences Dialog Box, Plugins Tab Selected

This dialog box shows plugins available for **PDF-XChange Editor:**

· Select plugins to view their details in the **Plugin information** section. The following plugins are available:
- · **Azure RMS Plugin** the plugin for handling PDF files protected by **MS Azure RMS.**
- · **Bookmarks Plugin** the plugin that facilitates the inclusion of advanced functionality for bookmarks.
- · **Box.com Access Plugin** the plugin that enables working with files located on **Box.com.**
- · **PDF Color Converter Plugin** the plugin that enables the conversion of colors in PDF documents.
- · **PDF to MS-Office Converters Plugin** the plugin that allows the conversion of documents into **MS Office** formats.
- · **CSV to PDF Plugin** the plugin that enables the conversion of .csv files to tables in PDF documents.
- · **DropBox Plugin** the plugin that enables the software to work in conjunction with files located on the **Dropbox** cloud.
- · **Enhanced OCR (FineReader) Plugin** facilitates the use of the enhanced OCR features.
- · **File Open Client Plugin** the security plugin that handles **FileOpen DRM.**
- · **Google Drive Access Plugin** the plugin that allows the software to work with files located on **Google Drive** cloud storage.
- · **Identify Form Fields Plugin** the plugin that enables the identification and conversion of form fields.
- · **Markdown to PDF Plugin** the plugin that enables the conversion of Markdown files into PDF documents.
- · **OCR Plugin** facilitates the use of the default OCR features.
- · **OneDrive Access Plugin** the plugin that enables working with files located on **Microsoft OneDrive.**
- · **PDF/A Converter Plugin** the plugin that converts PDF files into PDF/A format.
- · **PDF Optimizer Plugin** the plugin that optimizes PDF files.
- · **Read Out Loud Plugin** the plugin that provides read-out-loud functionality.
- · **Sanitize Plugin** the plugin that enables the sanitization of documents.
- · **SharePoint Plugin** the plugin that allows the software to work with files located on **Sharepoint/Office 365** servers.
- · **Spell Checker Plugin** the spell-checker plugin.
- · **U3DPlugin** the plugin that enables the viewing of embedded 3D content in PDF documents.
- · Click the **Enable/Disable** buttons to enable/disable selected plugins.
- · Click **More Plugins** to view further information about plugins from **PDF-XChange.**

## **3.3.1.8.26 Scanner Presets**

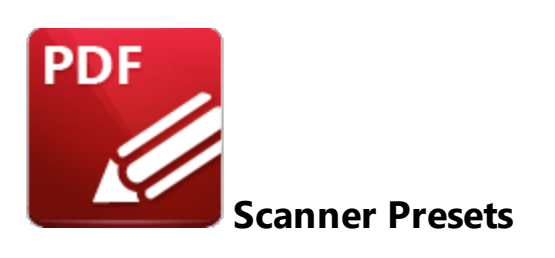

When the **Scanner Presets** tab is selected the following options are available:

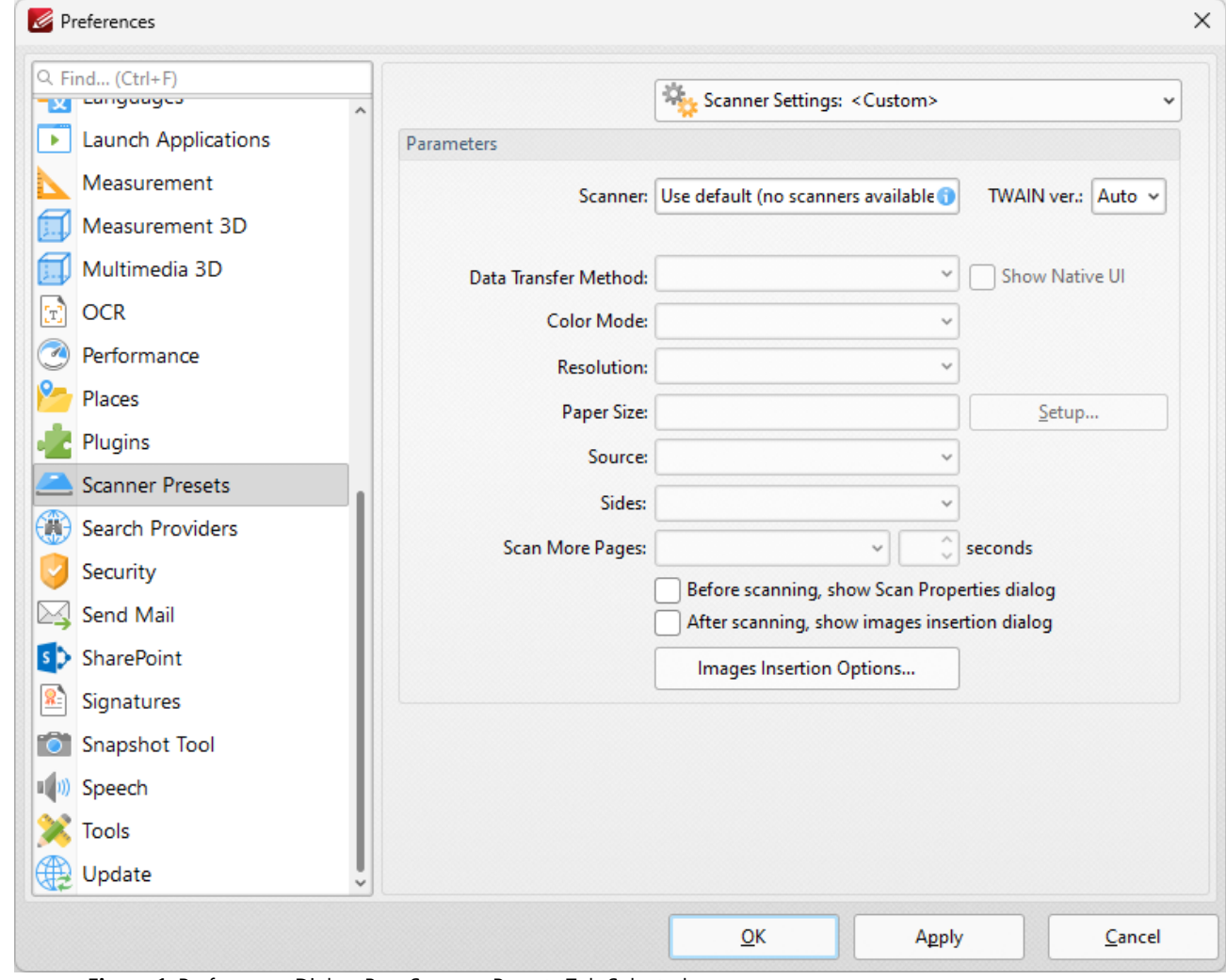

**Figure 1.** Preferences Dialog Box, Scanner Presets Tab Selected

These settings determine the presets for scanning:

· Click the **Scanner Settings** menu to select a preset scanning mode or a saved profile.

- · Click the **Scanner** menu to select a scanner to use.
- · Click the **Data Transfer Method** menu to select either **Native Mode** or **Memory Mode:**
	- · **Native Mode** uses a single memory buffer. This is the default and fastest mode, and is compatible with the broadest range of scanners.
	- · **Memory Mode** enables the use of multiple memory buffers. This is a useful function in cases where memory is low and/or when large images are being scanned.
- · The **Show Native UI** box is selected by default, which means the user interface of the device driver is used. This is the most reliable option, and the scanner will select certain parameters of the scan itself: **Color Mode, Resolution, Paper Size** and **Source.** Clear the **Show Native UI** box to customize these options:
	- · **Color Mode** has four options: **Auto detect, Color, Grayscale** and **Black & White.**
	- · Click the **Resolution** menu to select the **DPI** (dots per inch) of scanned documents.
	- · **Paper Size** refers to the size of the paper used when scanning. Click **Setup** for further options:
		- · **Automatic** determines the paper size automatically.
		- · **Standard** contains standard sizes such as those used by the **ISO** and **ANSI**.
		- · **Custom** can be used to enter custom dimensions.
	- · **Source** has three options **Auto, Flatbed and Feeder***.* These refer to the type of scanner used for scanning.
- · Click the **Sides** menu to determine which sides of documents are scanned. There are three options: **Simple Scan, Manual Duplex** and **Manual Duplex Reversed.** Click the dropdown arrow for an explanation of these options.
- · Click the **Scan More Pages** menu to select the setting for when additional pages are scanned.
- · Select the **Before scanning, show Scan Properties dialog** box to view/edit scan properties before scans take place.
- · Select the **After scanning, show images insertion dialog** box to view/edit the images insertion dialog box after the scan has taken place. This dialog box enables image customization.
- · Click the **Images Insertion Options** button to determine further options for inserted images. Those options are explained **[here.](#page-140-0)** 141

Use the **Scanner Settings** menu to save custom settings. Click **Save Current Settings** to create a custom profile for subsequent use. Click **Manage** to manage previously saved profiles and **Delete** to remove the profile currently selected.

#### **3.3.1.8.27 Search Providers**

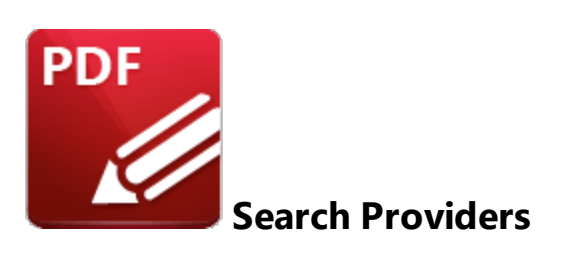

When the **Search Providers** tab is selected the following options are available:

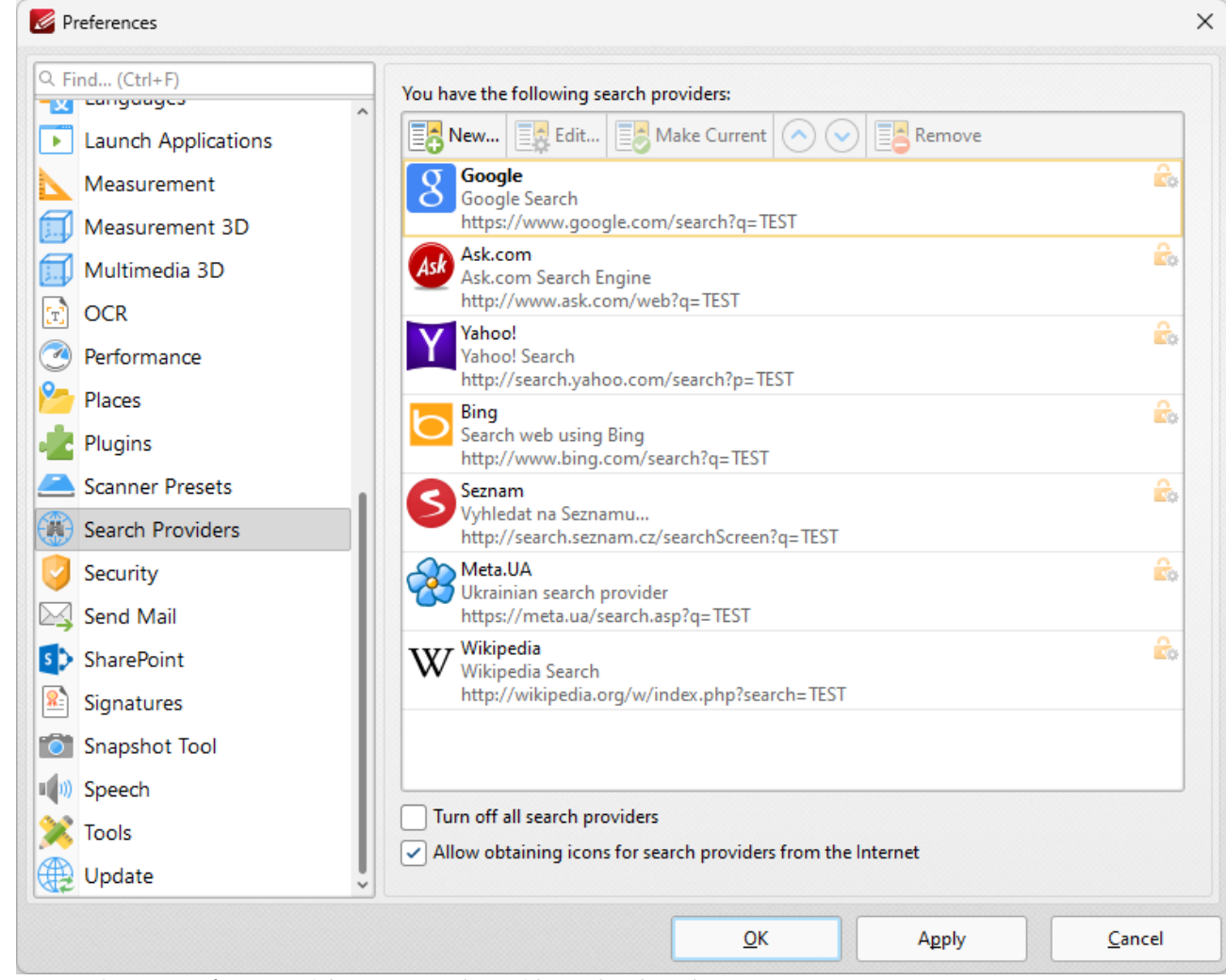

**Figure 1.** Preferences Dialog Box, Search Providers Tab Selected

This pane displays a list of available search providers. These search providers are used to search the internet for text selected with the **Select Text Tool** in the current document. Select the desired text with the **Select Text Tool** and then right-click the text and click **Internet Search By** to select the desired search provider.

The **Search Providers** preferences dialog box contains the following options:

- · Click **New** to add a new search provider.
- · Click **Edit** to edit the selected search provider.
- · Click **Make Current** to set the selected search provider as the default search provider.
- · Use the arrows to move the selected search provider up or down in the display window.
- · Click **Remove** to remove the selected search provider.
- · Select the **Turn off all search providers** box to disable all search providers.
- · Select the **Allow obtaining icons for search providers from the Internet** option to permit the software to obtain search provider icons.

#### **3.3.1.8.28 Security**

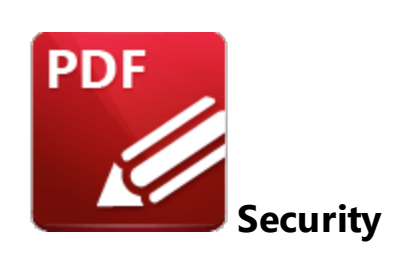

When the **Security** tab is selected the following options are available:

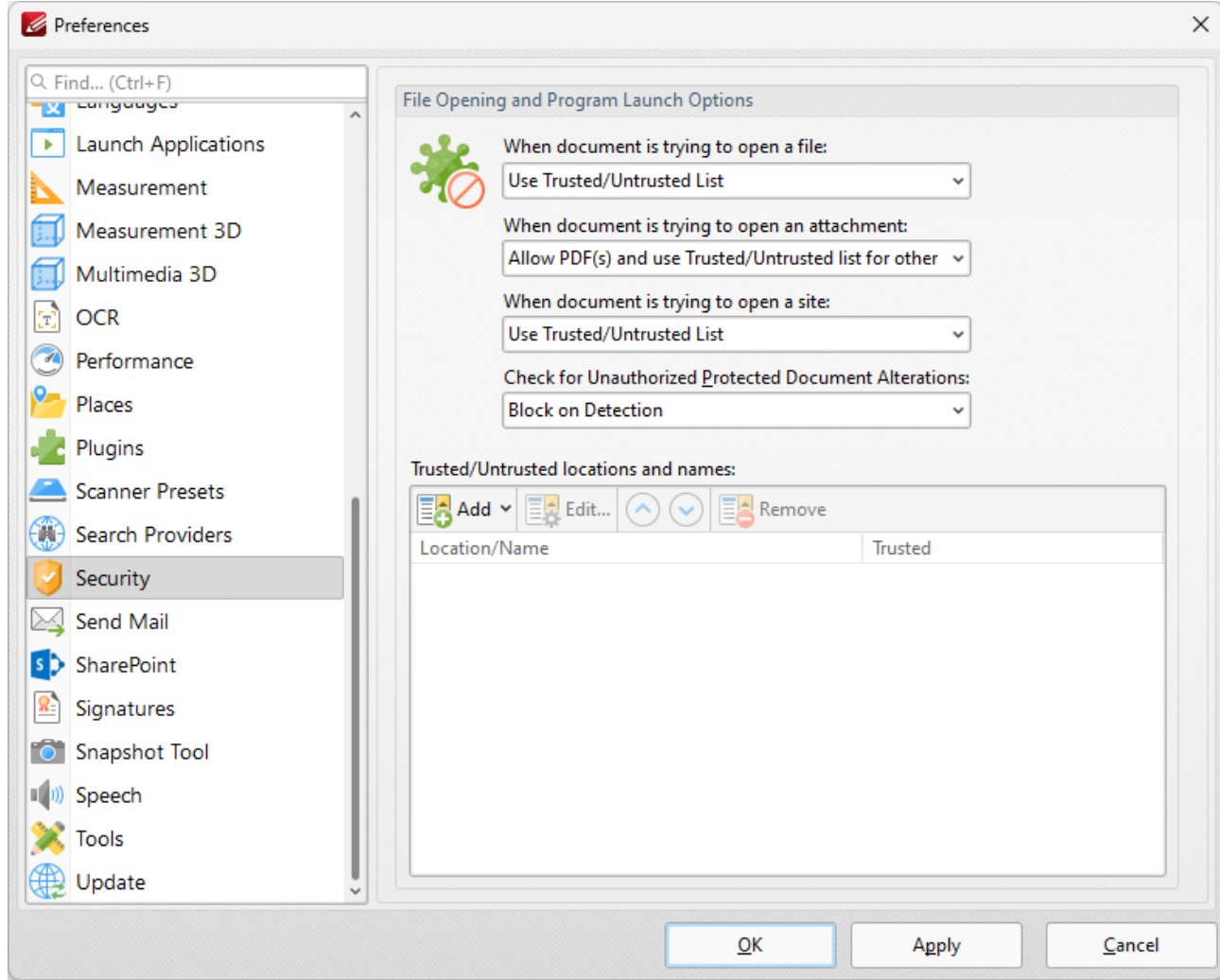

**Figure 1.** Preferences Dialog Box, Security Tab Selected

The **Security** settings are used to determine the actions that **PDF-XChange Editor** takes when documents attempt to open files/attachments/sites:

- · There are four options when the software is opening a file or an attachment:
	- · **Use Trusted/Untrusted list,** which can be specified using the **Trusted/Untrusted locations and names** text box. If the file/attachment is not specified then **PDF-XChange Editor** will prompt before opening.
	- · **Prevent it,** which prevents all files and attachments from being opened. The **[Attachments](#page-362-0) Pane** I 883 Can be used to open attachments when this option is enabled.
	- · **Allow it,** which allows all files and attachments to be opened.
	- · **Allow PDF(s) and use Trusted/Untrusted list for other,** which allows all PDF files/attachments to be opened and refers to the **Trusted/Untrusted list** for other formats. If a file/attachment is not specified in the list then **PDF-XChange Editor** will prompt before opening it.
- · There are three options when the software is opening a site:
	- · **Use Trusted/Untrusted list,** which can be specified using the **Trusted/Untrusted locations and names** text box. If the site is not specified in the list then **PDF-XChange Editor** will prompt before opening it.
	- · **Prevent it,** which prevents all sites from opening.
	- · **Allow it,** which allows all sites to be opened.

Use the **Trusted/Untrusted locations and names** window to determine trusted and untrusted elements. Click **Add** to add new elements. The following menu will be displayed:

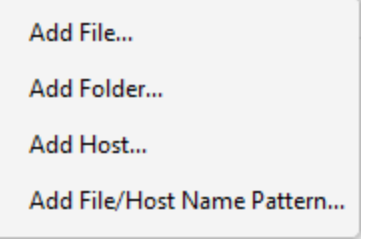

**Figure 2.** Add Trusted/Untrusted Options

- · Click **Add File** to launch the **Add File** dialog box and add files from the local computer.
- · Click **Add Folder** to launch the **Add Folder** dialog box and add folders from the local computer.
- · Click **Add Host** to launch the **Add New Trusted/Untrusted Item** dialog box. Enter the internet address of the desired host and select **Trusted** or **Untrusted** as required, then click **OK** to save the host.
- · Click **Add File/Host Name Pattern** to specify a text pattern as either **Trusted** or **Untrusted.** Text patterns can include any text but are intended for use with file extensions.

Click **Apply** to apply changes and **OK** to save changes.

Additional security options are available **[here.](#page-181-0)** 182

## **3.3.1.8.29 Send Mail**

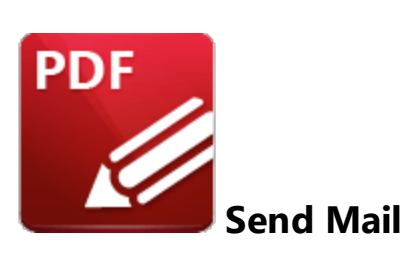

When the **Send Mail** tab is selected the following options are available:

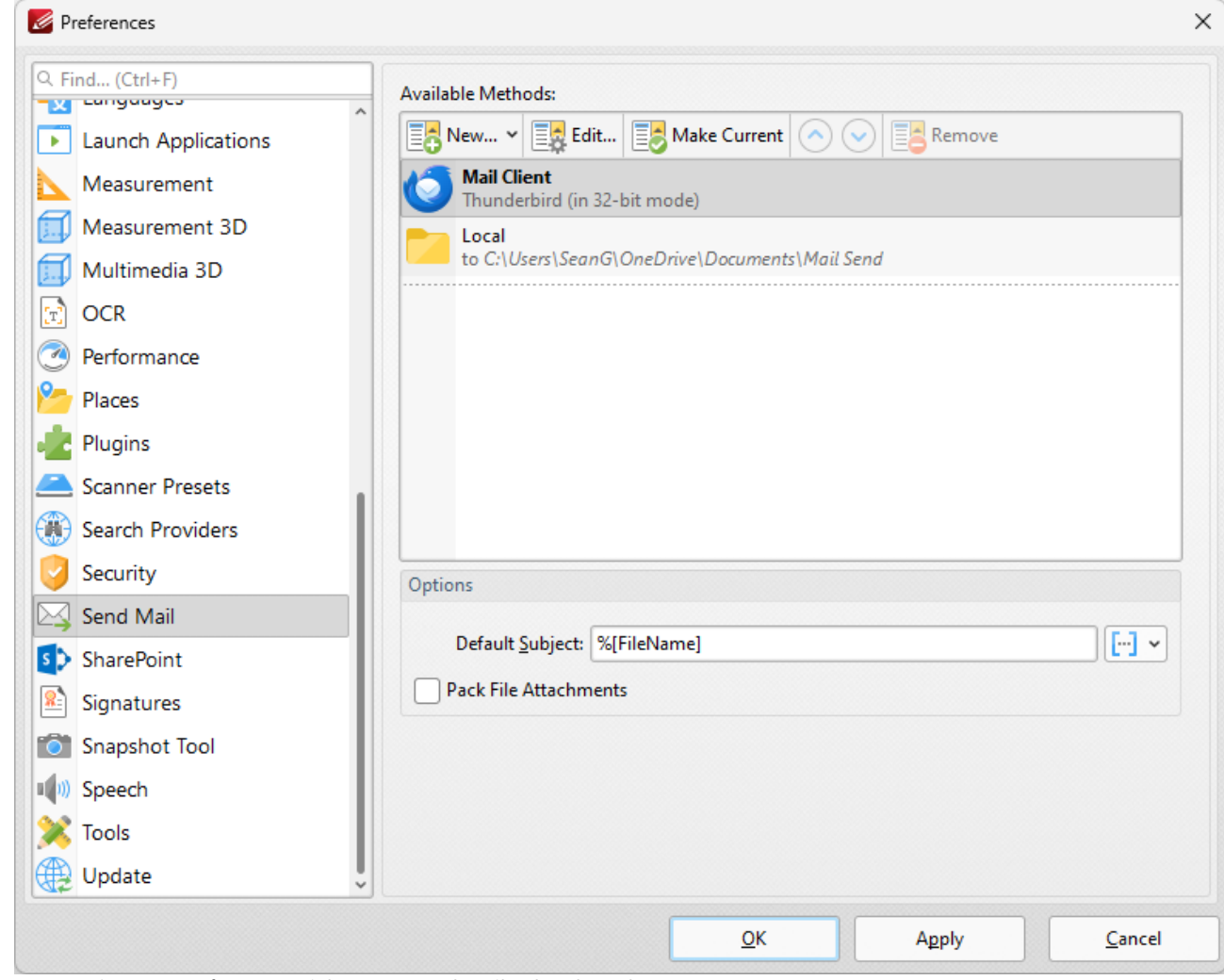

**Figure 1.** Preferences Dialog Box, Send Mail Tab Selected

These settings determine parameters for the <mark>Send by [Email](#page-176-0)</mark>  $\pi$  feature of **PDF-XChange Editor.** Existing email methods are displayed in the **Available Methods** pane.

- · Click **New** to add new email methods. Select **Custom SMTP, Yahoo SMTP, Hotmail SMTP, Outlook SMTP, GMX SMTP, Mail.ru SMTP, GMail Webmail, Outlook Webmail** or **GMail Send** as desired. Please note that the **GMail Send** option operates via **GMail** SMTP and does not open your webmail when the **<u>Send by [Email](#page-176-0)le and</u> feature is used. It uses your <b>GMail** credentials to email silently via Google's SMTP, which requires SMTP to be enabled in your **GMail** account, as detailed **[here.](https://www.pdf-xchange.com/knowledgebase/513-Why-cant-I-use-Gmail-in-the-Send-by-Email-feature-of-PDF-XChange-Editor)**
- · Click **Edit** to edit selected email methods.
- · Click **Make Current** to enable the selected email method.
- · Click **Remove** to remove the selected email method.
- **•** Use the Default Subject text box to determine an automated subject line of emails. **[Macros](#page-1165-0)** are enabled for this option.
- · Select the **Pack File Attachments** box to pack email attachments as **ZIP** files.

## **3.3.1.8.30 SharePoint**

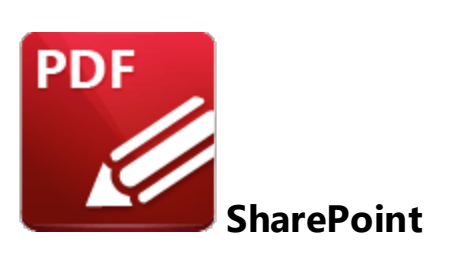

When the **SharePoint** tab is selected the following options are available:

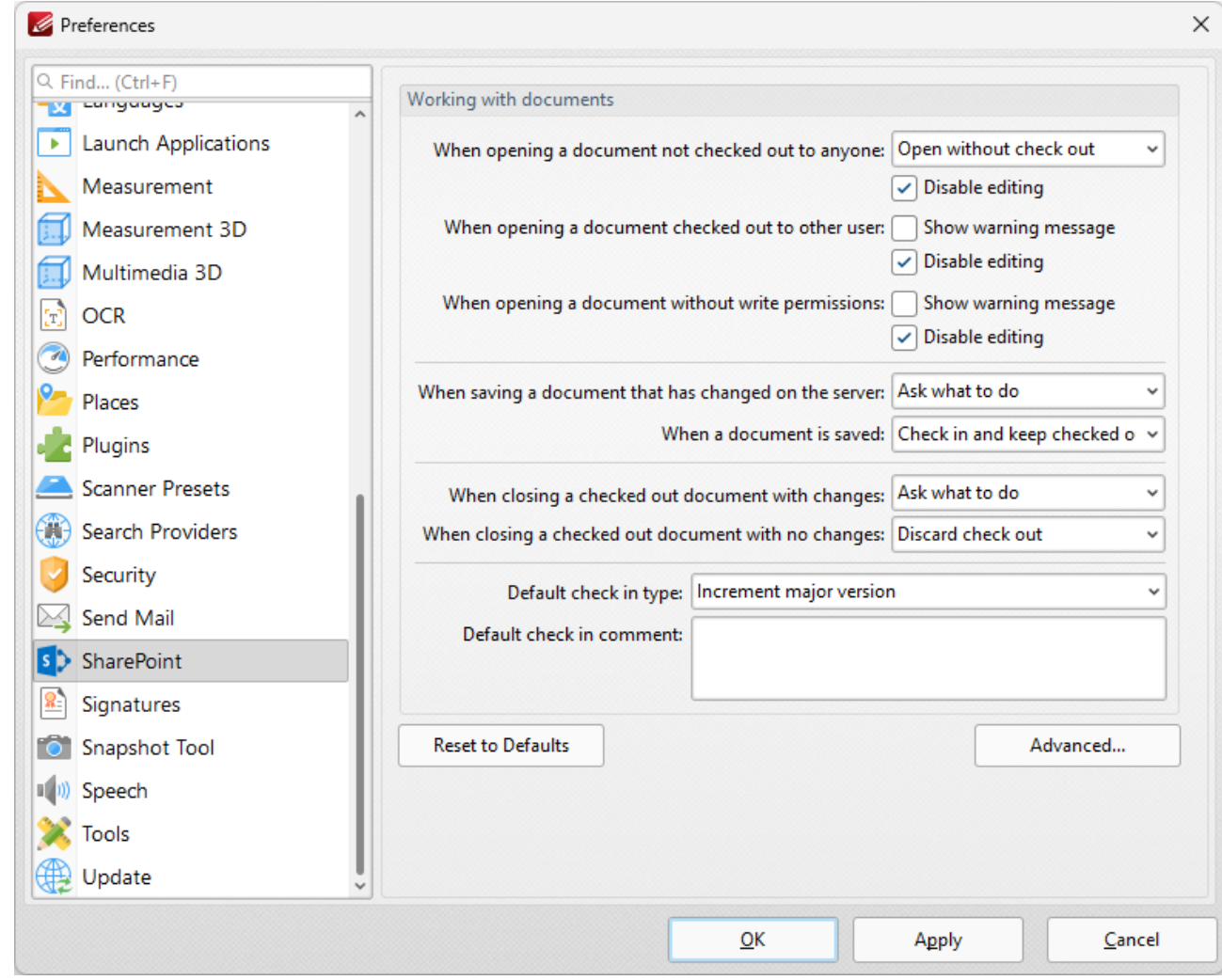

**Figure 1.** Preferences Dialog Box, SharePoint Tab Selected

Use the dropdown menus and check boxes to determine parameters as desired, then click **Apply** to apply changes and **OK** to save changes.

## **3.3.1.8.31 Signatures**

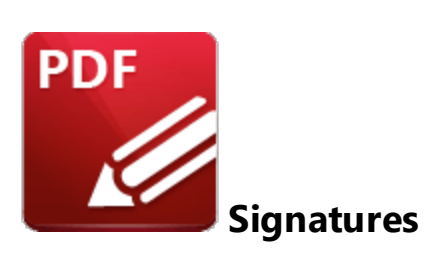

When the **Signatures** tab is selected the following options are available:

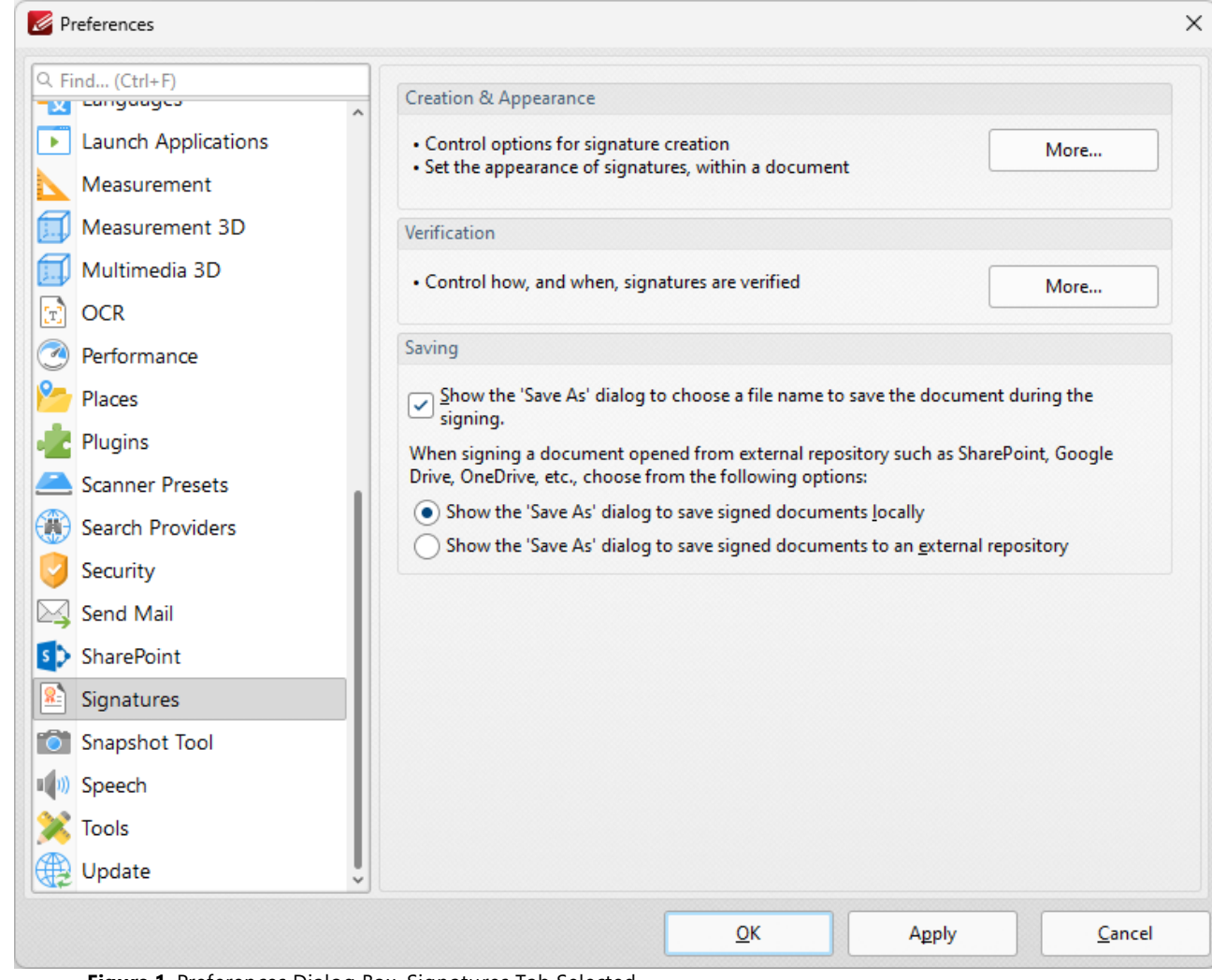

**Figure 1.** Preferences Dialog Box, Signatures Tab Selected

These options determine the settings for digital signatures:

- · The **Creation & Appearance** settings determine the options detailed in *(figure 2)* below. Click **More** to access these settings.
- · The **Verification** settings determine how and when signatures are verified. Click **More** to access these settings, then select the check boxes as desired.
- · Select the "**Show Save As..."** box to enable/disable the display of the **Save As** dialog box when signing documents. Select one of the radio buttons below the check box to determine when the **Save As** dialog box is displayed.

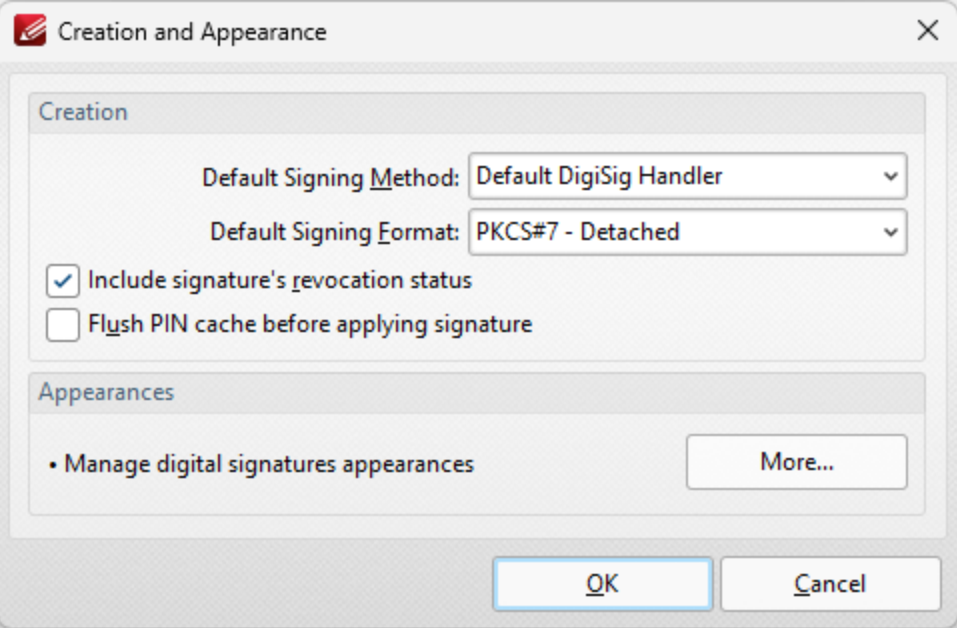

**Figure 2.** Creation and Appearance Dialog Box

The **Creation** settings are as follows:

- · Select an option from the **Default Signing Method** menu to determine the default signing method settings.
- · Select an option from the **Default Signing Format** menu to determine the signing format.
	- · **PKCS#7 - Detatched** encodes certificates in **Abstract Syntax Notation One (ASN.1) format.**
	- · **CAdES** is an electronic signature created in compliance with **eIDAS** and has the same legal value as a handwritten signature.
- · Select the **Include signature's revocation status** box as desired. The revocation status of the signature will be shown in the main window when this option is enabled. Signatures are longterm validation enabled when this option is selected.
- · Select the **Flush PIN cache before applying signature** box as desired.
- · Click the **More** button to set the **Digital Sign Appearance Templates:**

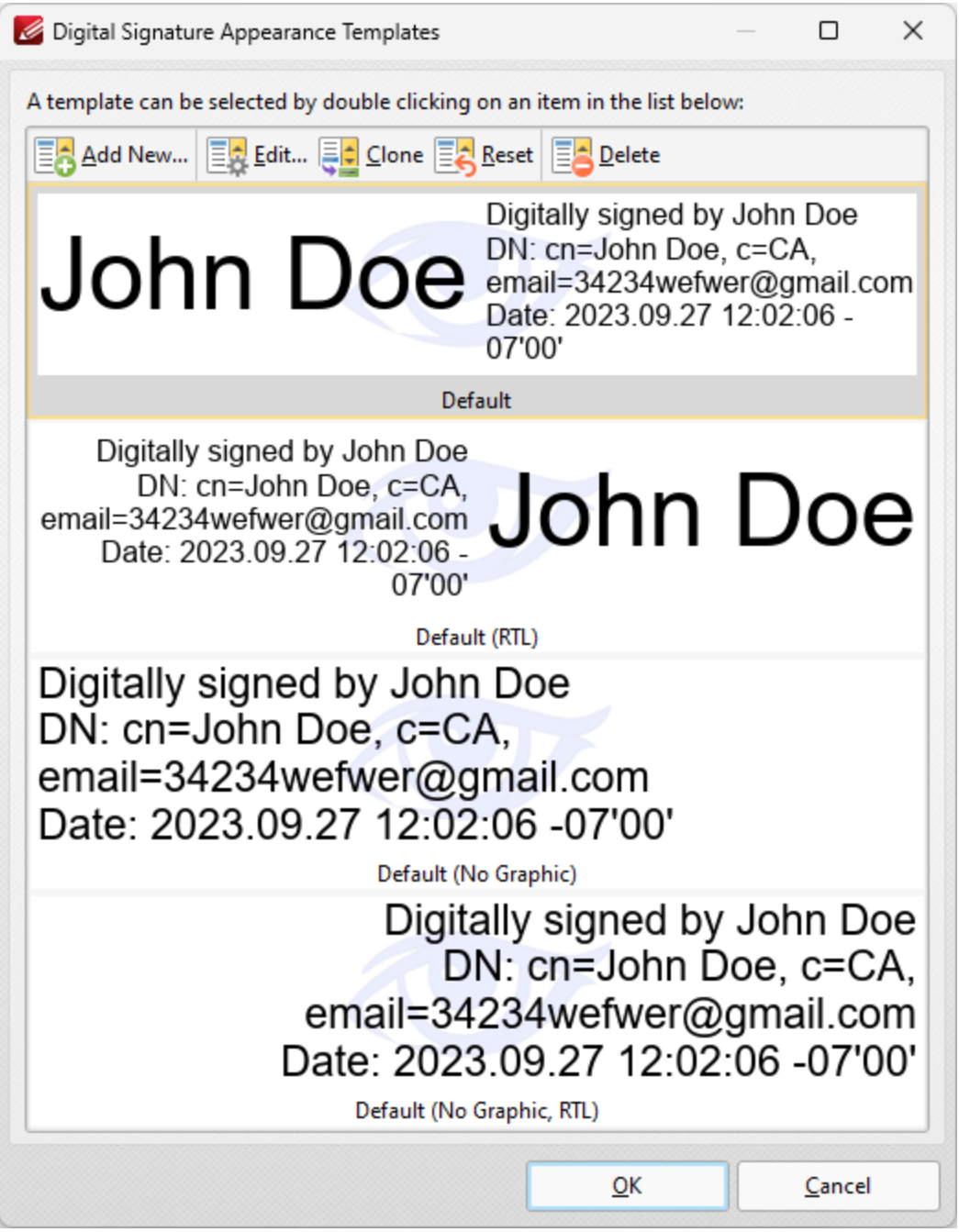

**Figure 3.** Digital Signature Appearance Templates Dialog Box

- · Select signature templates, then select **Clone/Reset/Edit** as desired:
- · Click **Clone** to clone the selected signature template. This is a useful feature if parameters of existing signature templates need to be changed and saved without editing the original template.
- · Click **Reset** to revert the values of the the selected signature template to its default state.
- · Click **Edit** to adjust the values of the selected signature template:

# **PDF-XChange Editor Plus V10 User Manual**

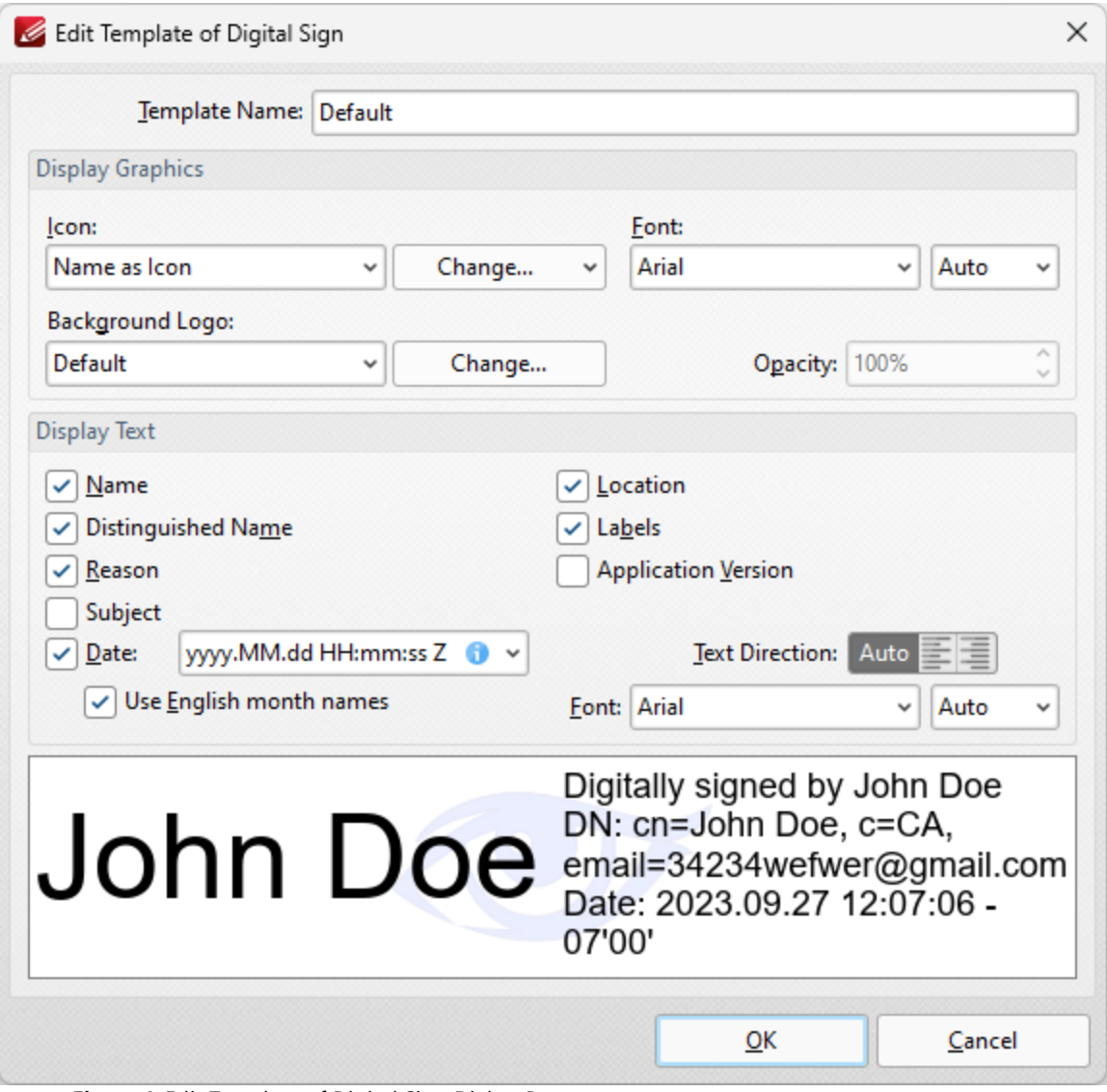

**Figure 4.** Edit Template of Digital Sign Dialog Box

- · Use the **Template Name** text box to edit the name of the signature template.
- · Use the **Icon** dropdown menu to specify the icon used with the signature, and use the adjacent **Font** dropdown menu to specify the font used.
- · Use the **Background Logo** dropdown menu to specify the logo used with the signature, and use the adjacent **Opacity** number box to specify the transparency level of the background.
- · Use the **Display Text** check box options to specify the text that is displayed with the signature.

Click **OK** to save changes.

#### <span id="page-268-0"></span>**3.3.1.8.32 Snapshot Tool**

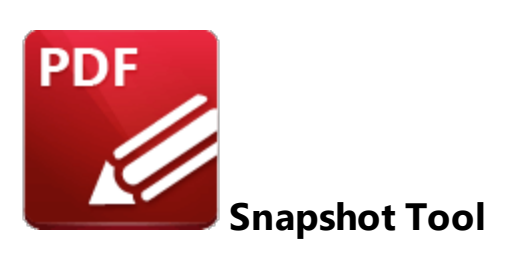

The **Snapshot Tool** is used to take document snapshots. When the **Snapshot Tool** tab is selected the following options are available:

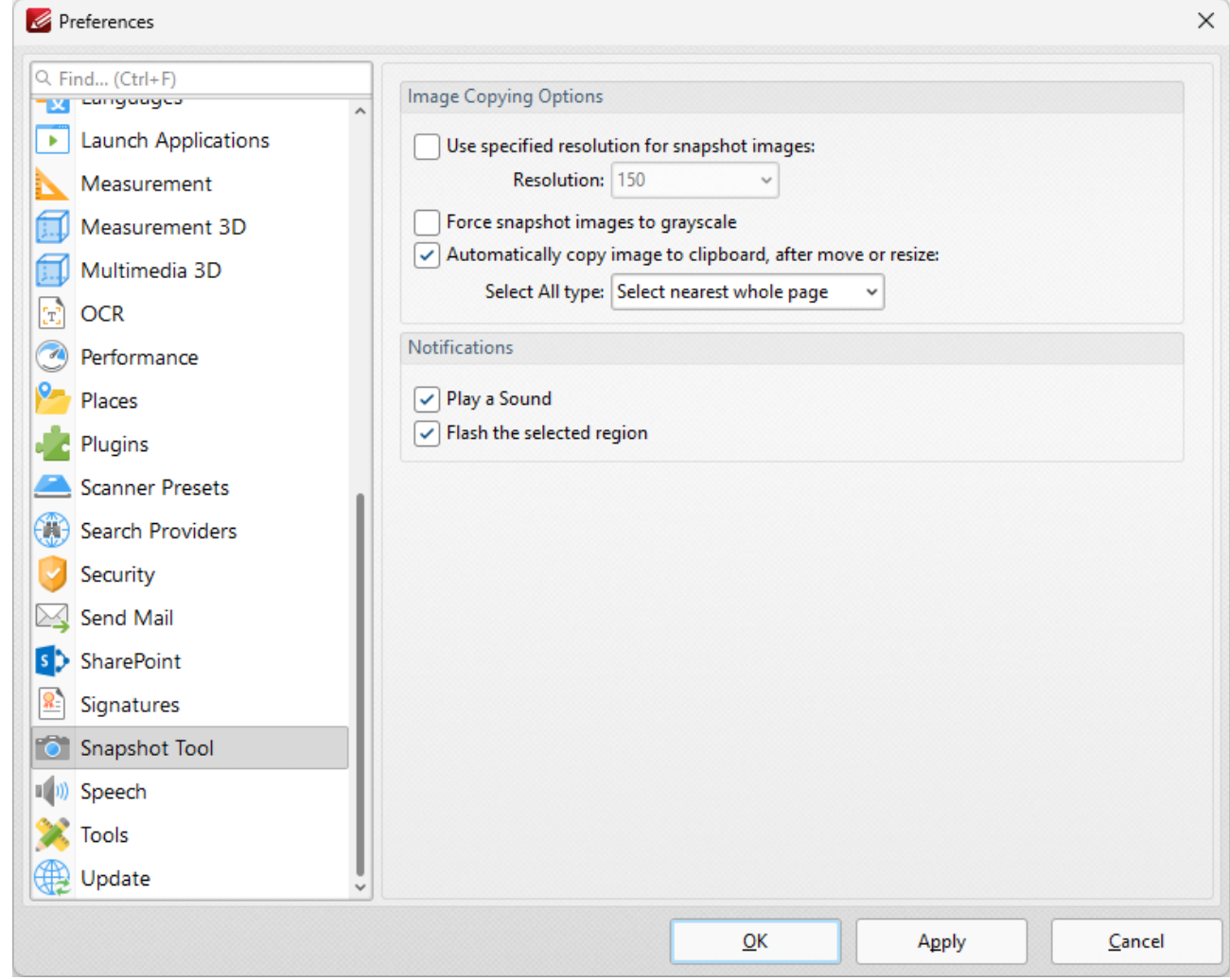

**Figure 1.** Preferences Dialog Box, Snapshot Tool Tab Selected

The **Image Copy Options** determine the settings for images that the **Snapshot** tool produces:

- · Use the **Resolution** dropdown menu to specify the image resolution for snapshots.
- · Select the **Force snapshot images to grayscale** box as desired.
- · Select the **Automatically copy image to clipboard, after move or resize** box as desired.
- · Use the **Select All type** dropdown menu to determine the **Select All** setting. This option is available in the right-click shortcut menu when the **Snapshot Tool** is selected. The options are:
	- · **Select nearest whole page,** which takes a snapshot of the nearest whole page.
	- · **Select visible portion of nearest page,** which takes a snapshot of the visible portion of the nearest page.
- · Select the check boxes in the **Notifications** section as desired.

#### **3.3.1.8.33 Speech**

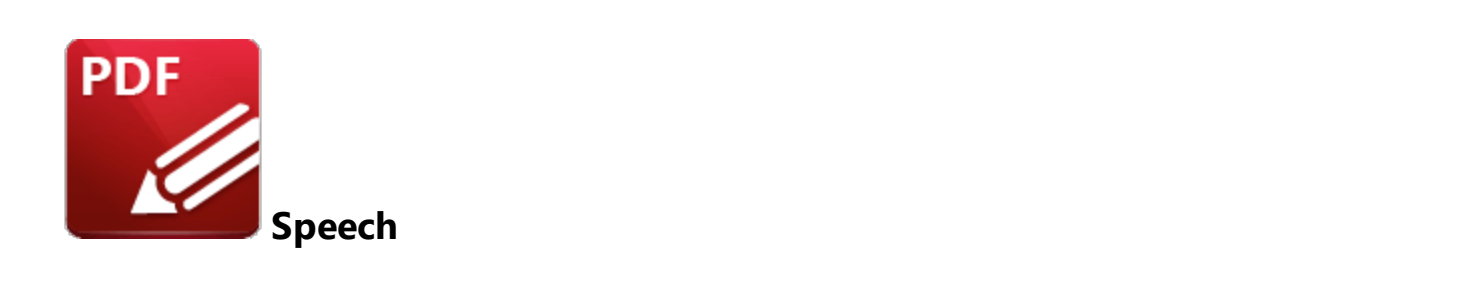

When the **Speech** tab is selected the following options are available:

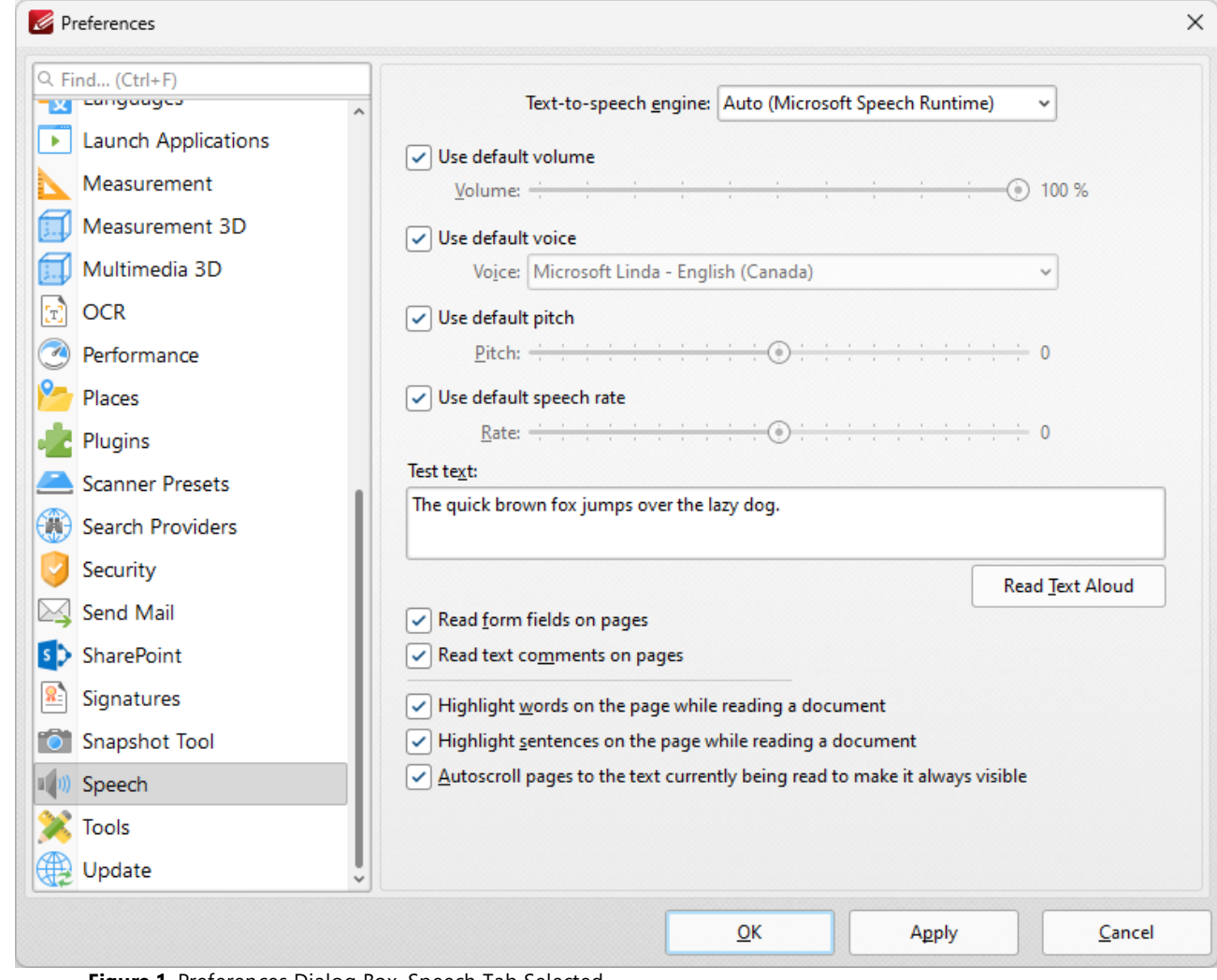

**Figure 1.** Preferences Dialog Box, Speech Tab Selected

These settings determine the options for the read out loud feature of **PDF-XChange Editor:**

- · Select the **Use default voice** box as desired. Clear this box to choose an alternative voice from the **Voice** menu.
- · Select the **Use default speech attributes** box as desired. Clear this box to adjust the **Pitch** and **Rate** settings.
- · Select the **Read comments** and **Read Form Fields** boxes as required.
- · Use the **Test** text box to test customized settings. Enter sample text into the text box and click **Read this text** to test settings.

Instructions on how to use the **Read Out Loud** feature are available **[here.](#page-1285-0)** 1286

#### **3.3.1.8.34 Tools**

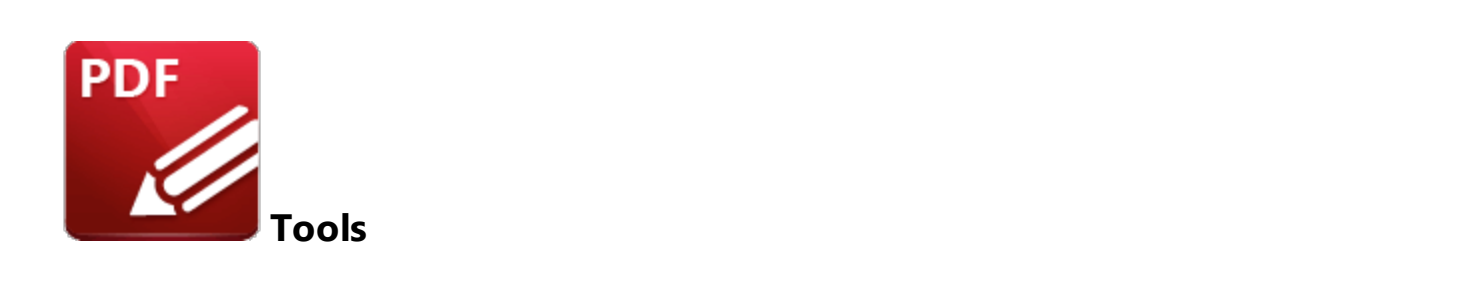

When the **Tools** tab is selected the following options are available::

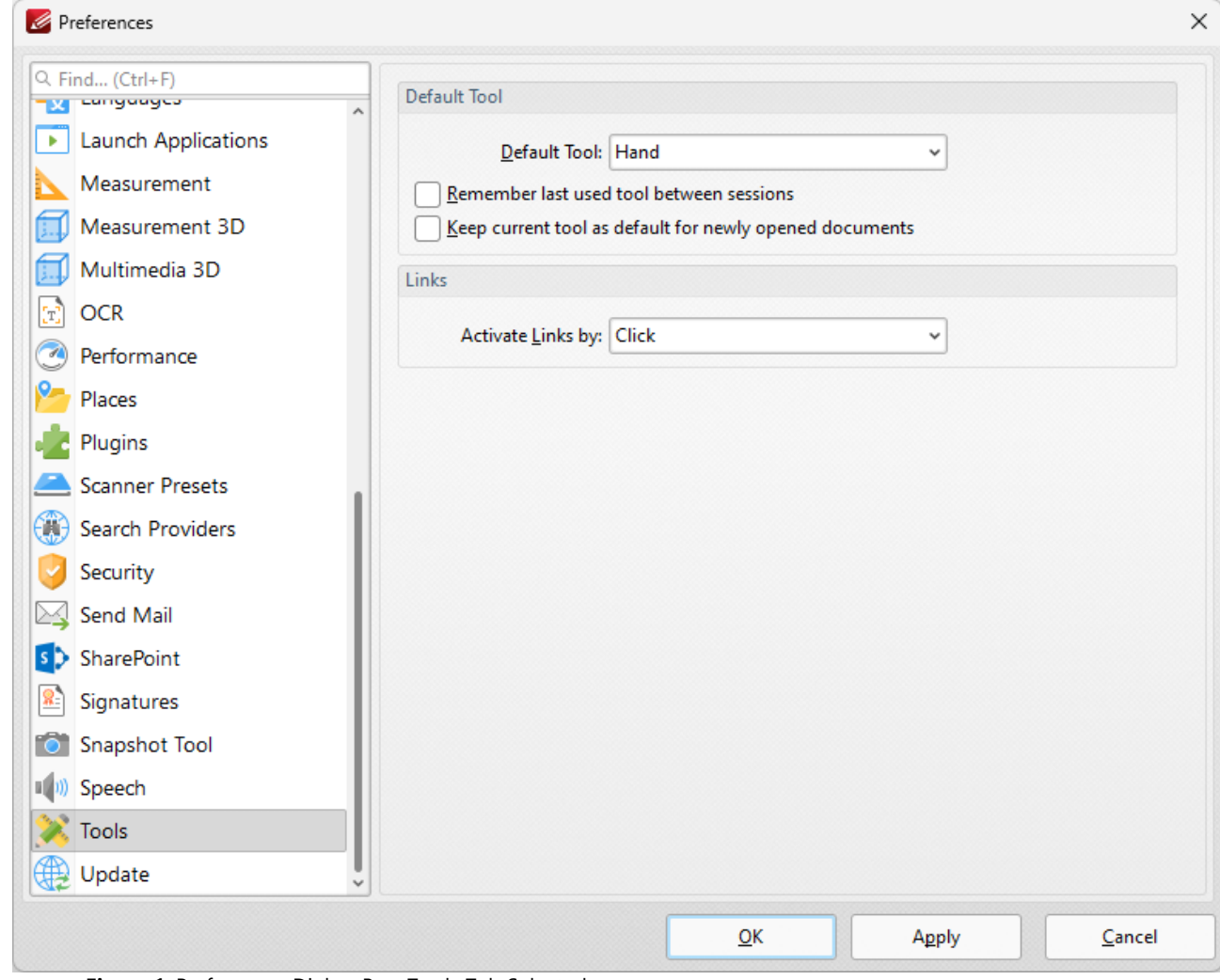

**Figure 1.** Preferences Dialog Box, Tools Tab Selected

- · Use the **Default Tool** menu to select the default tool in **PDF-XChange Editor.**
- Select the upper check box to retain the active tool between sessions.
- · Select the lower check box to retain the active tool when new documents are opened.

## **3.3.1.8.35 Update**

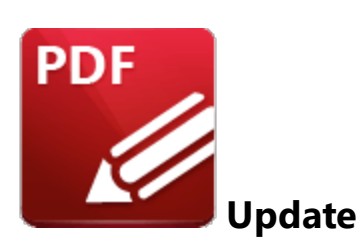

The **Update** tab is used to check for software updates. Click **Check for Updates Now** to search for updates.

## **3.3.1.9 Manage Settings**

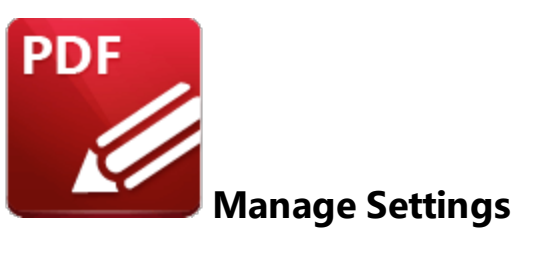

Click **Manage Settings** to **Export/Import/Reset** settings in **PDF-XChange Editor:**

| $\mathbf{z}$               |                                                         |              |               |  | $\bullet \leftarrow \blacksquare \bullet \boxtimes \bullet \blacktriangle \bullet \middle  \bullet \bullet \bullet \bullet \bullet \rightarrow \text{(}\ominus \ominus \text{Architecture - PDF-XChange E., Quick Launch (Ctrl + .) \quad Q \text{ and } \bullet \bullet \text{ or } \bullet \bullet \text{ or$ |  |        |           | $\times$                 |
|----------------------------|---------------------------------------------------------|--------------|---------------|--|----------------------------------------------------------------------------------------------------|--|--------|-----------|--------------------------|
| File                       |                                                         |              |               |  | Home   View   Comment   Protect   Form   Organize   Convert   Share   Review   Accessibility   Bookmarks   Help                                                                                                    |  | Format | <b>IE</b> | $\hat{\phantom{a}}$<br>画 |
| Print                      |                                                         |              |               |  |                                                                                                    |  |        |           | $\hat{\phantom{a}}$      |
| Print All                  |                                                         |              |               |  |                                                                                                    |  |        |           |                          |
| Export                     |                                                         |              |               |  |                                                                                                    |  |        |           |                          |
| Share                      |                                                         |              |               |  |                                                                                                    |  |        |           |                          |
| Revert                     |                                                         |              |               |  |                                                                                                    |  |        |           |                          |
| <b>Document Properties</b> |                                                         |              |               |  |                                                                                                    |  |        |           |                          |
| Rename                     |                                                         |              |               |  |                                                                                                    |  |        |           |                          |
| Move To Trash              |                                                         |              |               |  |                                                                                                    |  |        |           |                          |
| Close                      |                                                         |              |               |  |                                                                                                    |  |        |           |                          |
| Close All                  |                                                         |              |               |  |                                                                                                    |  |        |           |                          |
| Preferences                |                                                         |              |               |  |                                                                                                    |  |        |           |                          |
| Manage Settings            |                                                         |              |               |  |                                                                                                    |  |        |           |                          |
| Exit<br>--                 | $\sim$ $\sim$ $\sim$ $\sim$ $\sim$ $\sim$ $\sim$ $\sim$ | $\mathbf{A}$ | $\sim$ $\sim$ |  |                                                                                                    |  |        |           |                          |

**Figure 1.** File Tab Submenu, Manage Settings

The following options will be displayed:

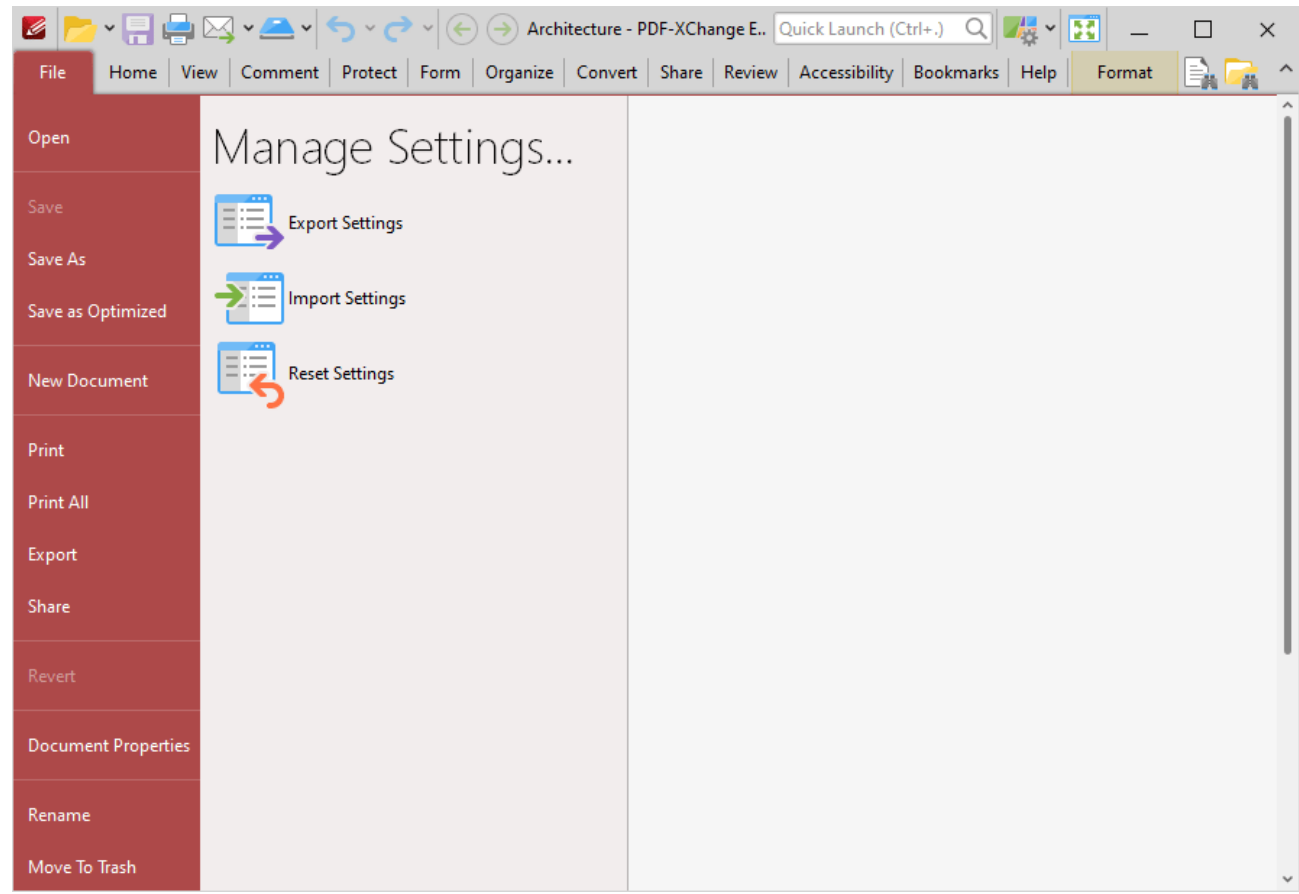

**Figure 2.** Manage Settings Options

## **Export Settings**

Click **Export Settings** to export the current settings of **PDF-XChange Editor** to a data file. The **Export Settings Options** dialog box will open:

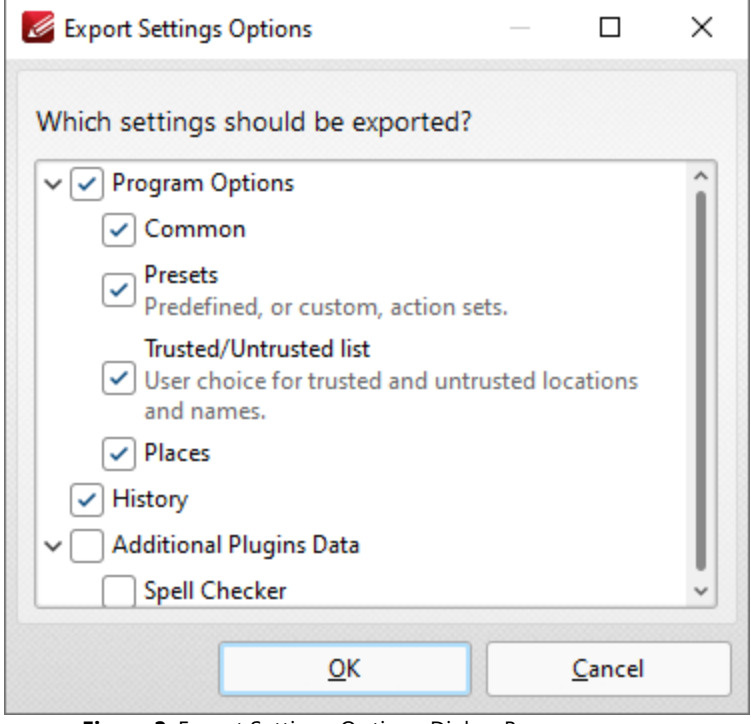

**Figure 2.** Export Settings Options Dialog Box

Select the settings to be exported and click **OK** to export.

# **Import Settings**

Click **Import Settings** to import saved settings. The **Import Settings from File** dialog box will open. Select the desired settings file and click **Open**. The **Import Settings Options** dialog box will open:

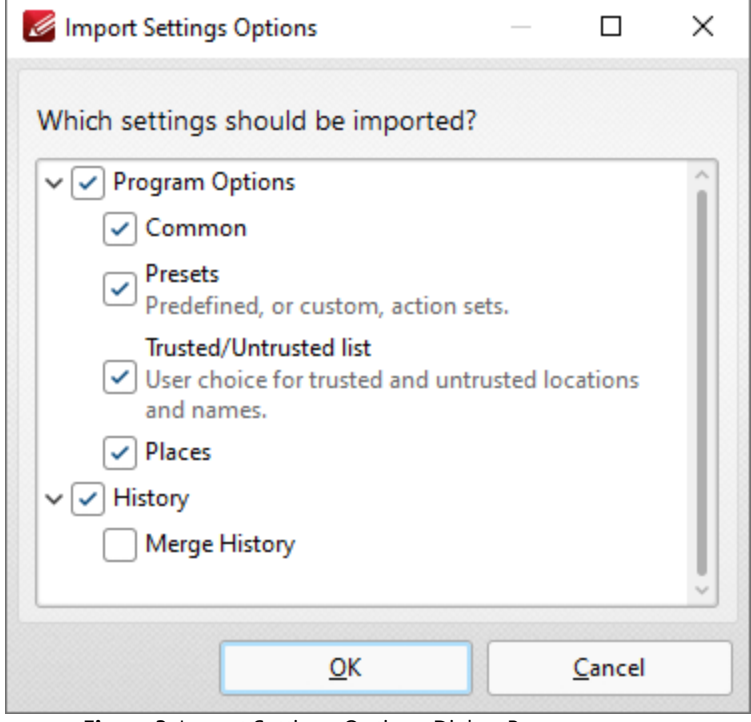

**Figure 3.** Import Settings Options Dialog Box

Select the desired settings and click **OK** to import.

# **Reset Settings**

Click **Reset Settings** to revert the current settings of **PDF-XChange Editor** to their default values. The following dialog box will be displayed:

# **PDF-XChange Editor Plus V10 User Manual**

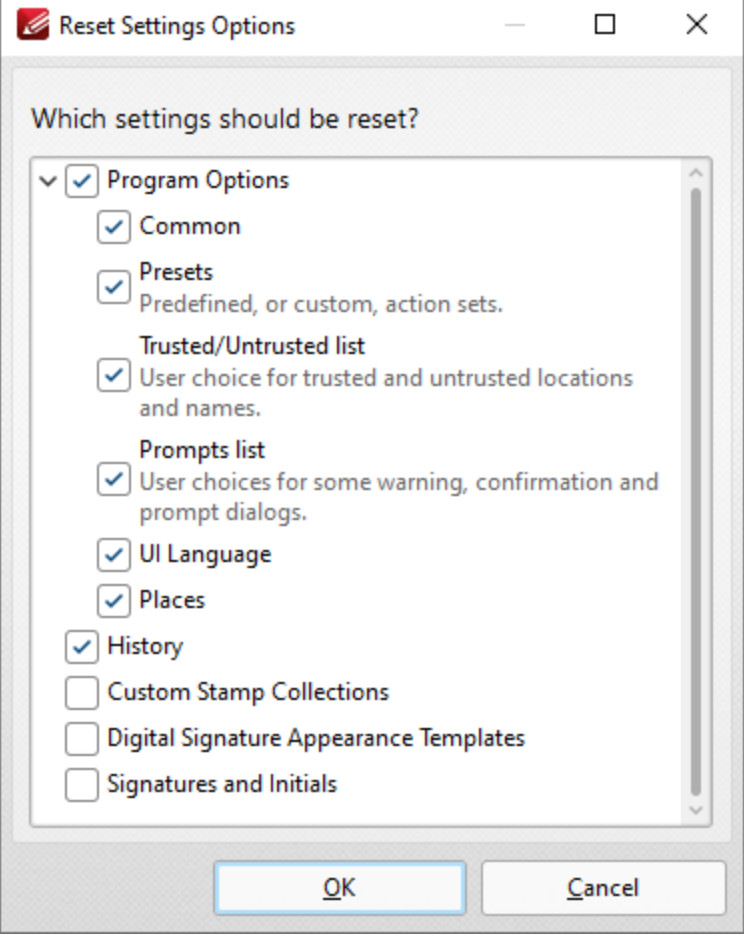

**Figure 4.** Reset Settings Options Dialog Box

Select the desired settings and click **OK** to reset them.

**3.3.2 Home Tab**

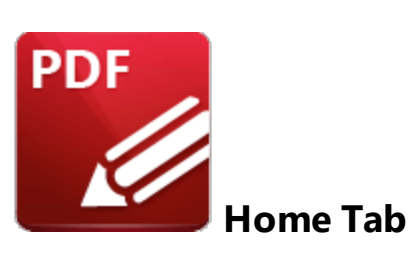

When the **Home** tab is selected, the following options are available:

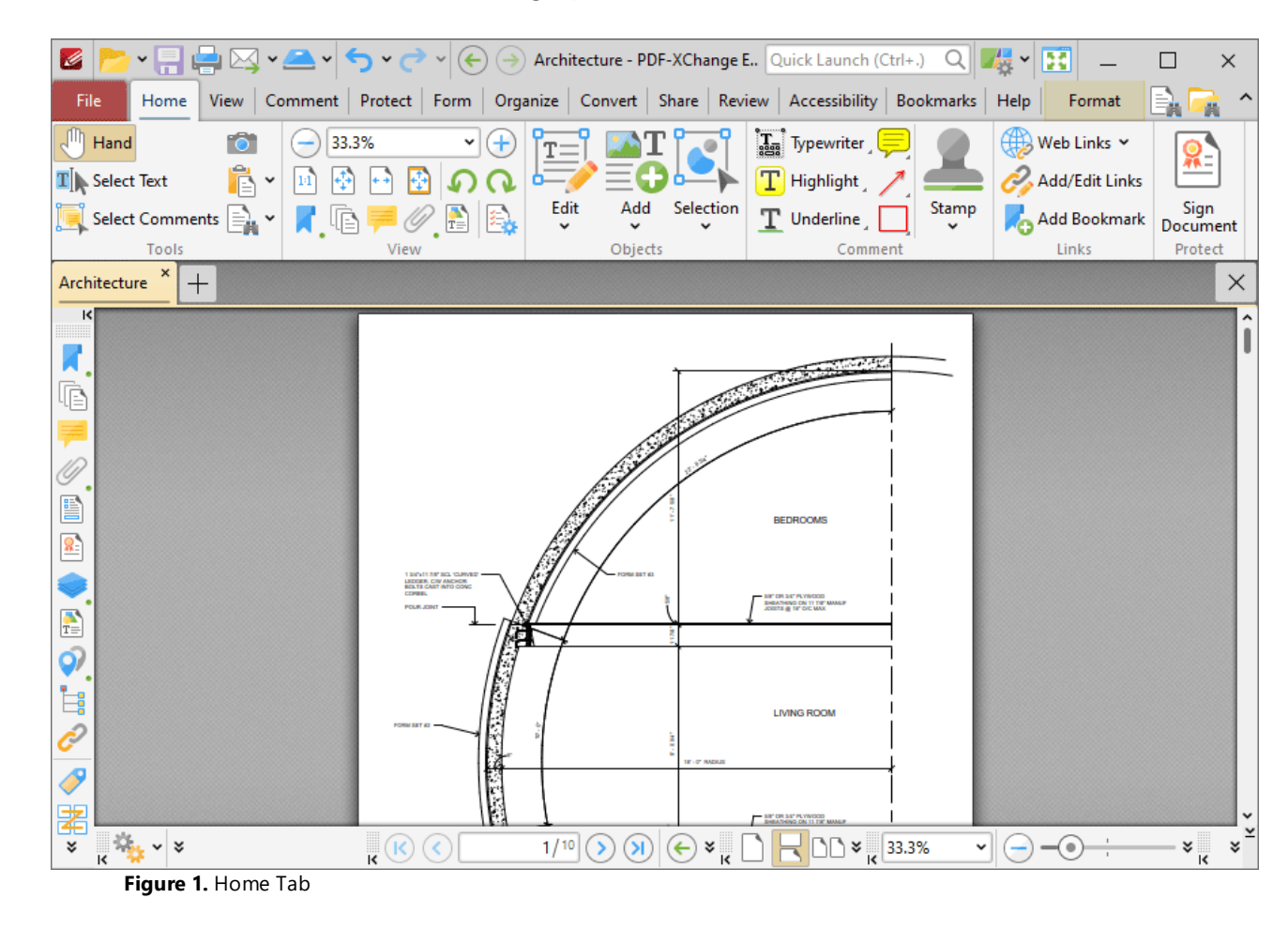

There are five groups in the **Home** tab:

# **Tools**

The **Tools** group contains the most commonly-used tools:

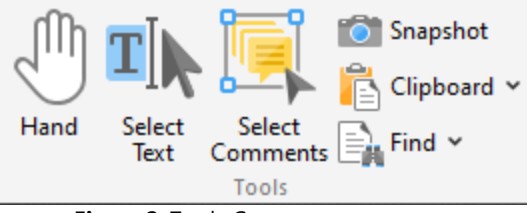

**Figure 2.** Tools Group

- · The **Hand Tool** is used as a basic scrolling device and navigation aid when browsing through documents. Click to enable the **Hand Tool,** then click and drag the page in the desired scrolling direction in order to browse through documents. Further information about the **Hand Tool** and its settings is available **[here.](#page-285-0)** 286
- · The **Select Text Tool** is used to select base-content text. Click to enable the **Select Text Tool,** then click and drag the pointer to select text. Double-click to select words, triple-click to select paragraphs and quadruple-click to select all text on the current page. Right-click selections for **editing options, as detailed <u>[here.](#page-1101-0)</u> [102] Note that the default setting of the <b>Select Text Tool** results in it selecting entire lines of text. If you instead want to select a custom area of text, such as text that is located over several lines at the center of a larger block of surrounding text, simply press and hold the Alt key and then select the desired text. Additionally, please note that when text is copied from PDF documents and pasted into applications/locations outside of **PDF-XChange Editor** (such as **Microsoft Word**) additional page breaks may appear. This is a recognized issue with PDF documents. The *Edit [Objects](#page-1086-0) Tool*l …..? Should be used instead of the **Select Text Tool** in order to avoid this issue when copying text.
- · The **Select Comments Tool** is used to select and edit comments. Click to enable the **Select Comments Tool,** then click to select comments. Click and drag to select multiple comments. Selected comments can be edited, as detailed **[here.](#page-461-0)** 462
- · The **Snapshot Tool** is used to take screenshots of pages/selected page content. Click to enable the **Snapshot Tool,** then click or click and drag to take snapshots. Further information about this tool is available **[here.](#page-268-0)** 269
- · The options in the **Clipboard** dropdown menu is used to interact with the current content of the clipboard. Click the dropdown menu to cut/copy/paste clipboard content.
	- The **[Find](#page-1146-0)** feature is used to **Find**  $\frac{1}{2}$  or **[Search](#page-1294-0)**  $\frac{1}{2}$  text, or to search the internet for text selected with the **Select Text Tool** in the current document.

## **View**

The **View** group contains the most commonly-used viewing commands:

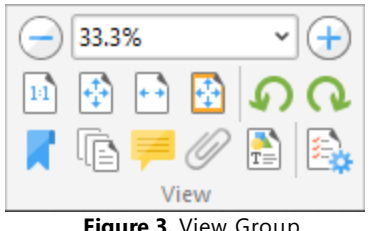

**Figure 3.** View Group

Use the  $\bigodot$  100%  $\bigodot$  **Zoom** feature to change the level of zoom. Click the plus and minus icons, select an option in the dropdown menu or enter a value manually to change the zoom level.

Click  $\frac{1}{1}$  **Actual Size** to set the zoom level to 100% and view pages at their actual size.

Click **Fit Page** to fit the page length to the editing space of the user interface.

Click **Fit Width** to fit the page width to the editing space of the user interface.

Click **Fit Visible** to fit the page width to the editing space of the user interface and ignore white page margins.

Click **Rotate CCW** to rotate the current view ninety degrees counter-clockwise.

Click **Rotate CW** to rotate the current view ninety degrees clockwise.

Click **[Bookmarks](#page-344-0)** to show/hide the **Bookmarks** [345] pane, which is used to create/edit bookmarks.

Click <sup>что</sup> **[Thumbnails](#page-350-0)** to show/hide the **Thumbnails** [354] pane, which is used to used to view/edit document pages.

Click **[Comments](#page-357-0)** to show/hide the **Comments** [358] pane, which is used to view/edit comments.

**Click [Attachments](#page-362-1)** to show/hide the **Attachments** 385] pane, which is used to view/edit attachments to the current document.

Click  $\Box$  **[Content](#page-387-0)** to show/hide the **Content bog pane, which is used to view/edit base content**.

Click **[Properties](#page-440-0)** to show/hide the **Properties** 441 pane, which is used to view/edit the properties of selected items.

# **Objects**

The **Objects** group contains options for adding and editing document content:

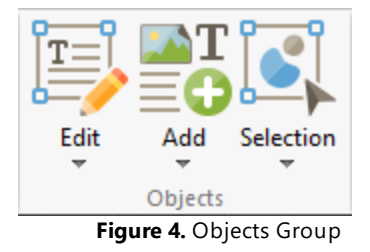

· Click **Edit** to edit base content and images. Further information about this feature is available **[here.](#page-1086-0)** 1087

- · Click **Add** to add content to documents. Use the dropdown menu to select **Text, Image** or **Barcode** as desired. Further information on these options is available **[here.](#page-1099-0)** 1100
- · Click **Selection** to edit/interact with the content currently selected in the document. Further information about this feature is available **[here.](#page-1140-0)** 1141

## **Comment**

The **Comment** group contains options for adding comments to documents:

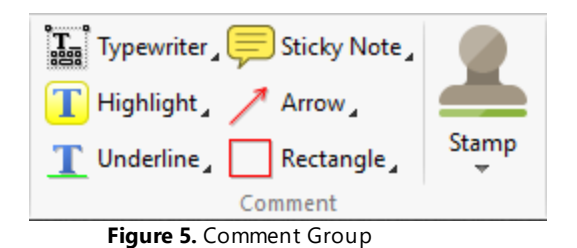

- · Click **Typewriter** to add a typewriter-style comment to documents, as detailed **[here.](#page-463-0)** 464
- · Click **Sticky Note** to add a sticky note comment to documents, as detailed **[here.](#page-479-0)** 480
- · Click **Highlight** to highlight document text, as detailed **[here.](#page-494-0)** 495
- Click **Arrow** to add arrow annotations to documents, as detailed **[here.](#page-528-0)**
- · Click **Underline** to underline document text, as detailed **[here.](#page-499-0)** 500
- · Click **Rectangle** to add rectangle annotations to documents, as detailed **[here.](#page-542-0)** 543
- · Click **Stamp** to add stamps to documents, as detailed **[here.](#page-574-0)** 575

Right-click options to view/select preset comment styles.

# **Links**

The **Links** group contains options for creating links/bookmarks:

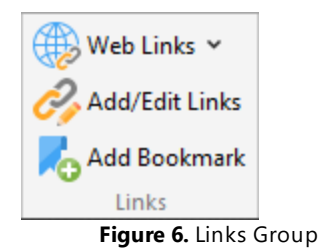

- · Click **Weblinks** to create/remove weblinks in the current document. Note that weblinks are created from existing URLs in the document when the **Create Weblinks** option is used. Further information about this feature is available **[here.](#page-298-0)** 299
- · Click **Add/Edit Links** to add/edit links in the active document. A range of additional actions can be added to links, as detailed **[here.](#page-298-0)** 299

· Click **Add Bookmark** to create a new bookmark from the current document location. Further information about bookmarks is available **[here.](#page-344-0)** 345

## **Protect**

The **Protect** group contains one option:

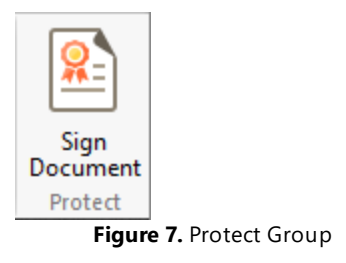

Click **Sign Document** to add a digital signature to documents. Further information about this feature is available **[here.](#page-651-0)** 652

## <span id="page-285-0"></span>**3.3.2.1 Hand Tool**

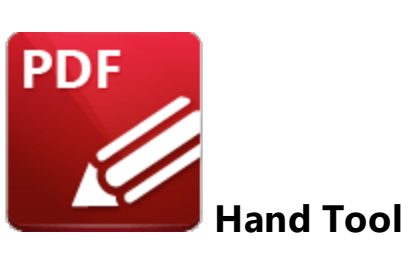

The **Hand Tool** is used as a basic scrolling device and navigation aid when browsing through documents. It is located in the upper-left section of the UI in several of the tabs:

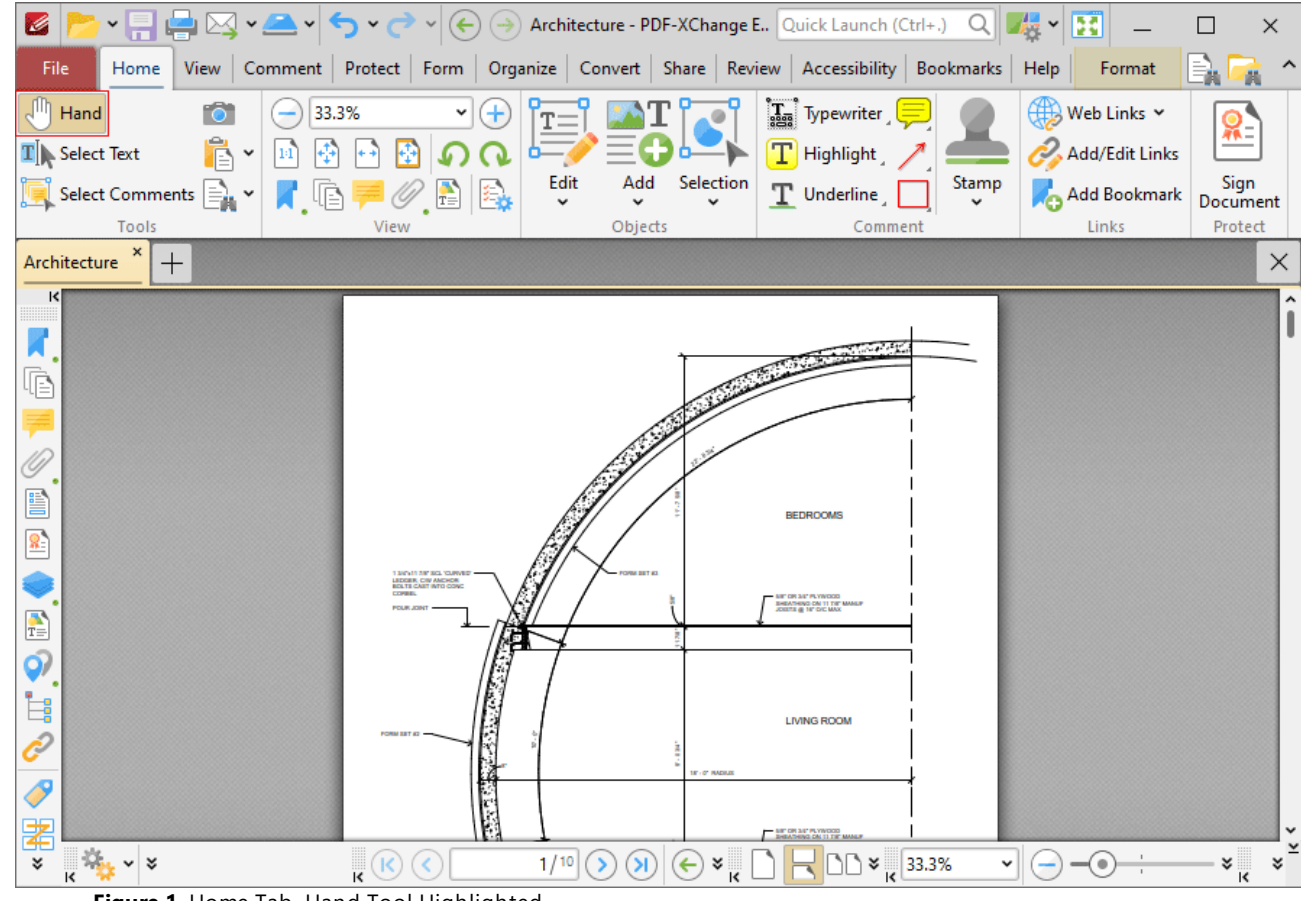

**Figure 1.** Home Tab, Hand Tool Highlighted

Click to enable the **Hand Tool,** then click and drag the page in the desired scrolling direction in order to browse through documents. When the **Hand Tool** is selected, click the **Format** tab to customize how the tool operates:

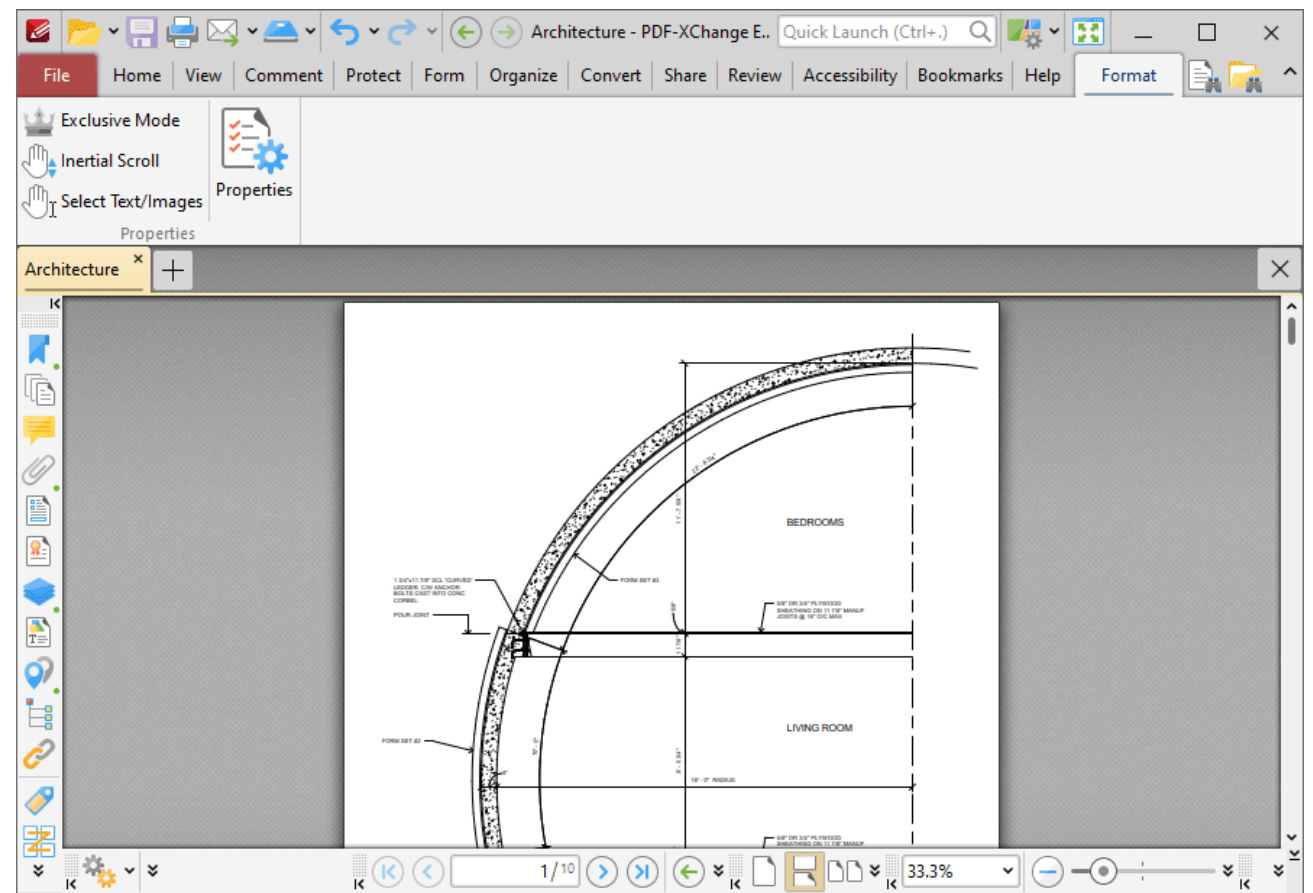

**Figure 2.** Hand Tool, Format Tab

- · Click **Exclusive Mode** to enable exclusive mode, which simplifies the process of using the **Hand Tool**. When **Exclusive Mode** is enabled, the pointer ignores all interactive elements of documents other than base content. This makes it possible to click on areas that overlap with other content and navigate through documents without the risk of accidentally selecting undesired items. When **Exclusive Mode** is disabled, the pointer recognizes and interacts with all underlying elements in the usual manner.
- · Click **Inertial Scroll** to enable inertial scroll. When this feature is enabled, document pages will continue to scroll and come to a stop gradually after scrolling actions are performed. When it is disabled document pages will scroll in synchronization with the pointer.
- · Click **Select Text/Images** to enable the selection of text and images with the **Hand Tool.** The tool will then be able to select text/images when it is hovered over text-based/image content, and indicates that it is able to do so via a change in the cursor. Click and drag to select text, or click to select images. Note that you can also double/triple/quadruple-click text to select words/paragraphs/all document text. Click outside of selected text/images to cancel the selection. If you are using a touch-based device then tap text to enable text-selection mode, or tap images to select them. Touch outside selected text/images and then move and release in order to cancel the selection mode. If the page has no regions that do not contain text/images, touch on any image then move and release in order to cancel the selection mode, or simply tap

outside of the page. Note that if you are using a touchscreen in conjunction with a stylus/digitizer, then the behavior is identical to using a mouse in desktop mode.
### **3.3.2.2 Selection Options**

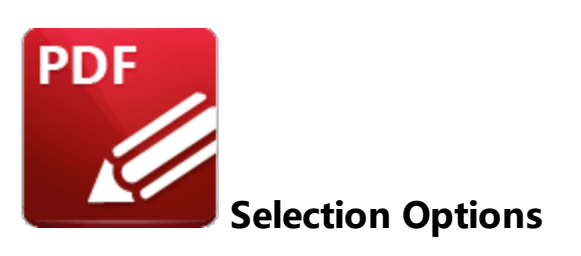

Use the **Selection** dropdown menu to edit and manipulate selected content:

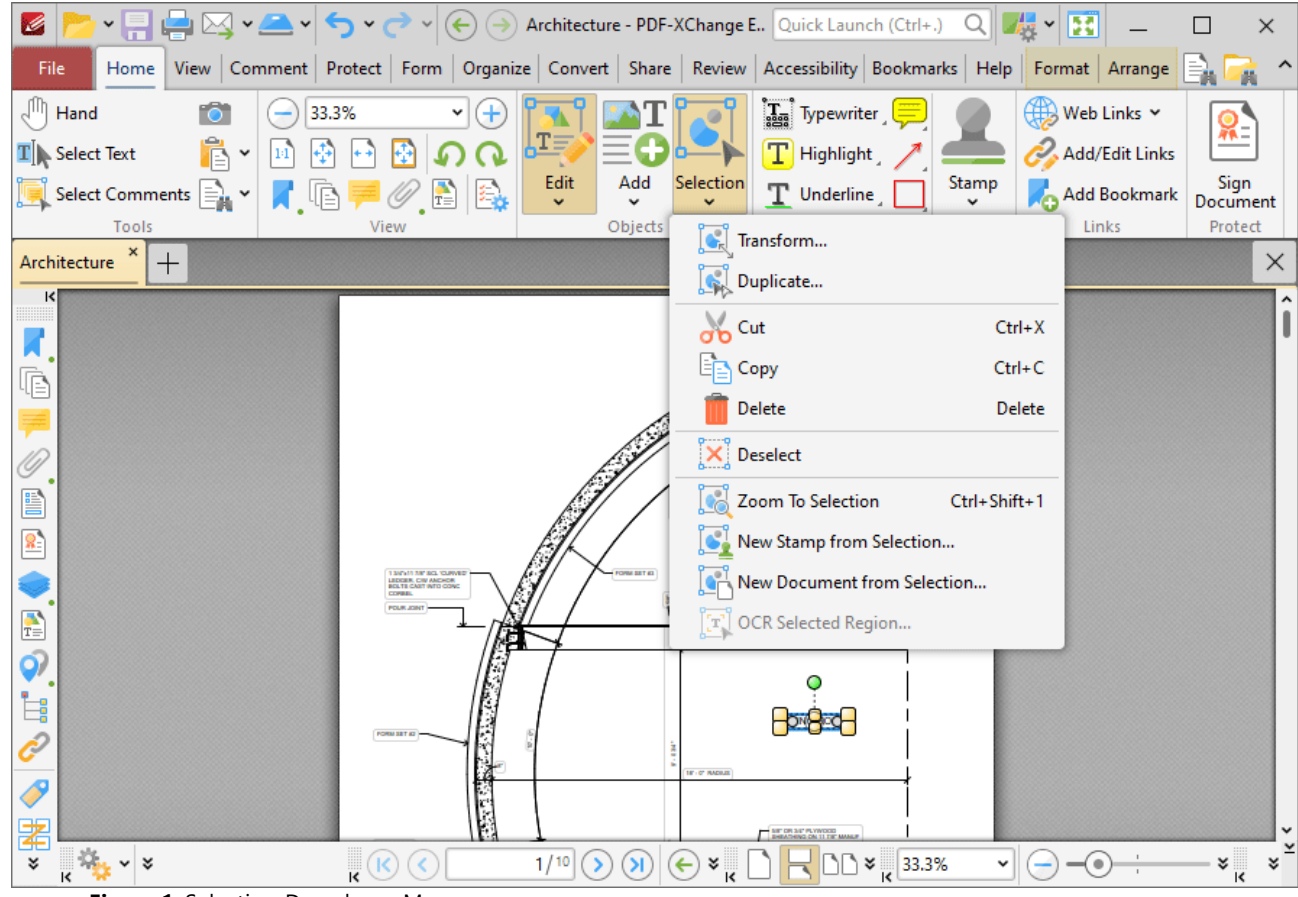

**Figure 1.** Selection Dropdown Menu

- · Click **Transform** to edit the position, size and/or rotation of selected annotations/content items, as detailed **[here.](#page-290-0)** 291
- · Click **Duplicate** to duplicate selected annotations/content items, as detailed **[here.](#page-292-0)** 293
- · Click **Copy, Cut, Delete, Deselect** or **Zoom To Selection** to perform these operations on selected annotations/content items.
- · Click **New Stamp from Selection** to create a new stamp from selected annotations/content items, as detailed **[here.](#page-295-0)** 296
- · Click **New Document from Selection** to create a new document from selected annotations/content items, as detailed **[here.](#page-297-0)** 298
- · Click **OCR Selected Region** to perform optical character recognition on the selected region of the document, as detailed **[here.](#page-940-0)** 941

### <span id="page-290-0"></span>**3.3.2.3 Transform**

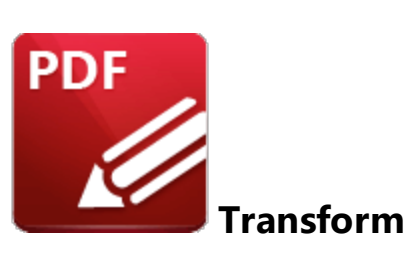

Click **Transform** to edit the position, size and/or rotation of selected annotations/content items:

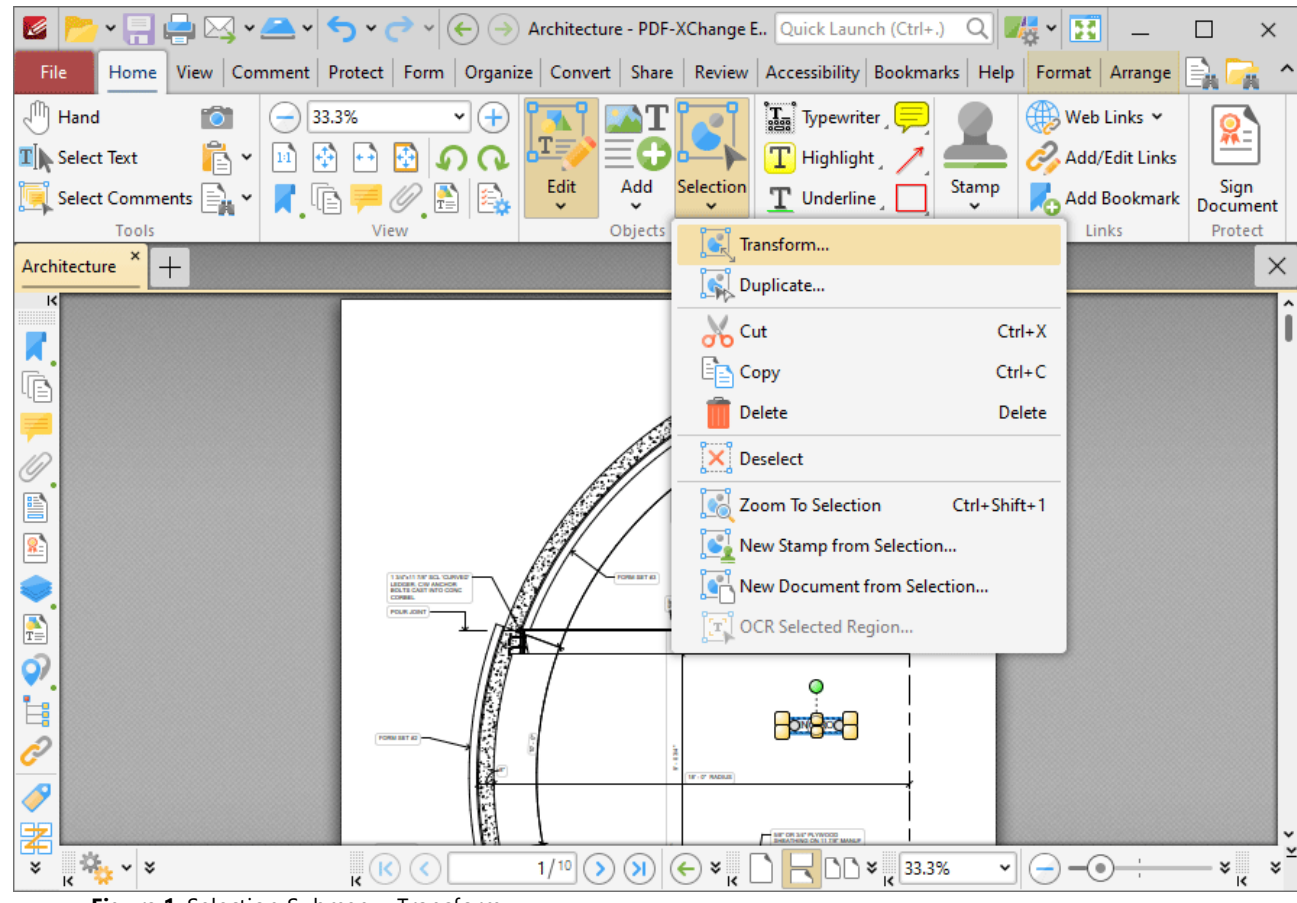

**Figure 1.** Selection Submenu, Transform

The following dialog box will open:

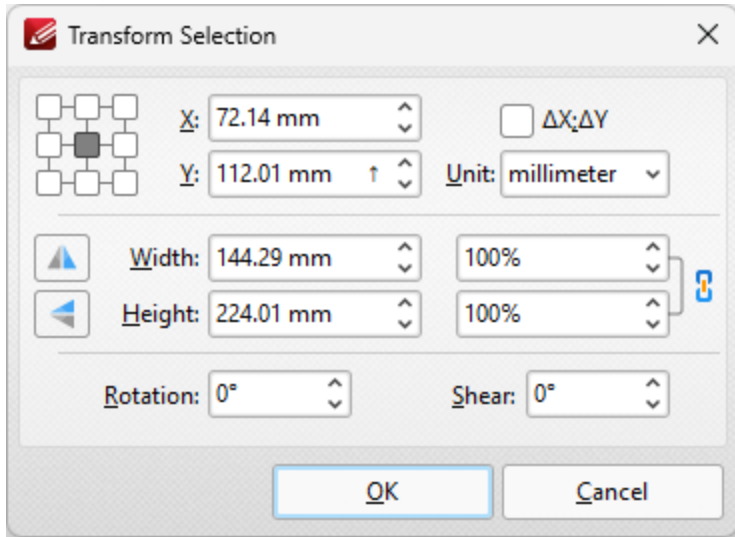

**Figure 2.** Transform Selection Dialog Box

- · Click the boxes in the grid to view the current location of the corresponding points of the selected content.
- · Use the **X** and **Y** number boxes to determine the new positioning of the selected content. The **X** value is the horizontal plane and the **Y** value is the vertical plane.
- · Click the arrow in the **Y** box to enable/disable the bottom-up Y-axis.
- · Select the **∆X; ∆Y** box to determine offset values relative to the current position of the selected content.
- · Use the **Unit** dropdown menu to select the units of measurement.
- · Use the **Width** and **Height** boxes to adjust the size of the selected content.
- · Use the **Rotation** box to adjust the rotation of the selected content.
- · Use the **Shear** box to determine a shear angle. This will slant the selected object along a horizontal axis.

Click **OK** to transform selected content.

### <span id="page-292-0"></span>**3.3.2.4 Duplicate**

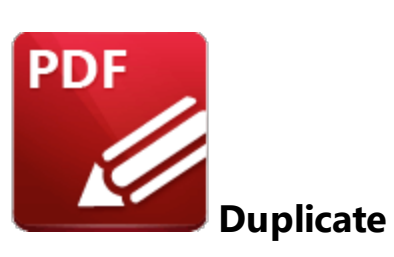

Click **Duplicate** to duplicate selected annotations/content items:

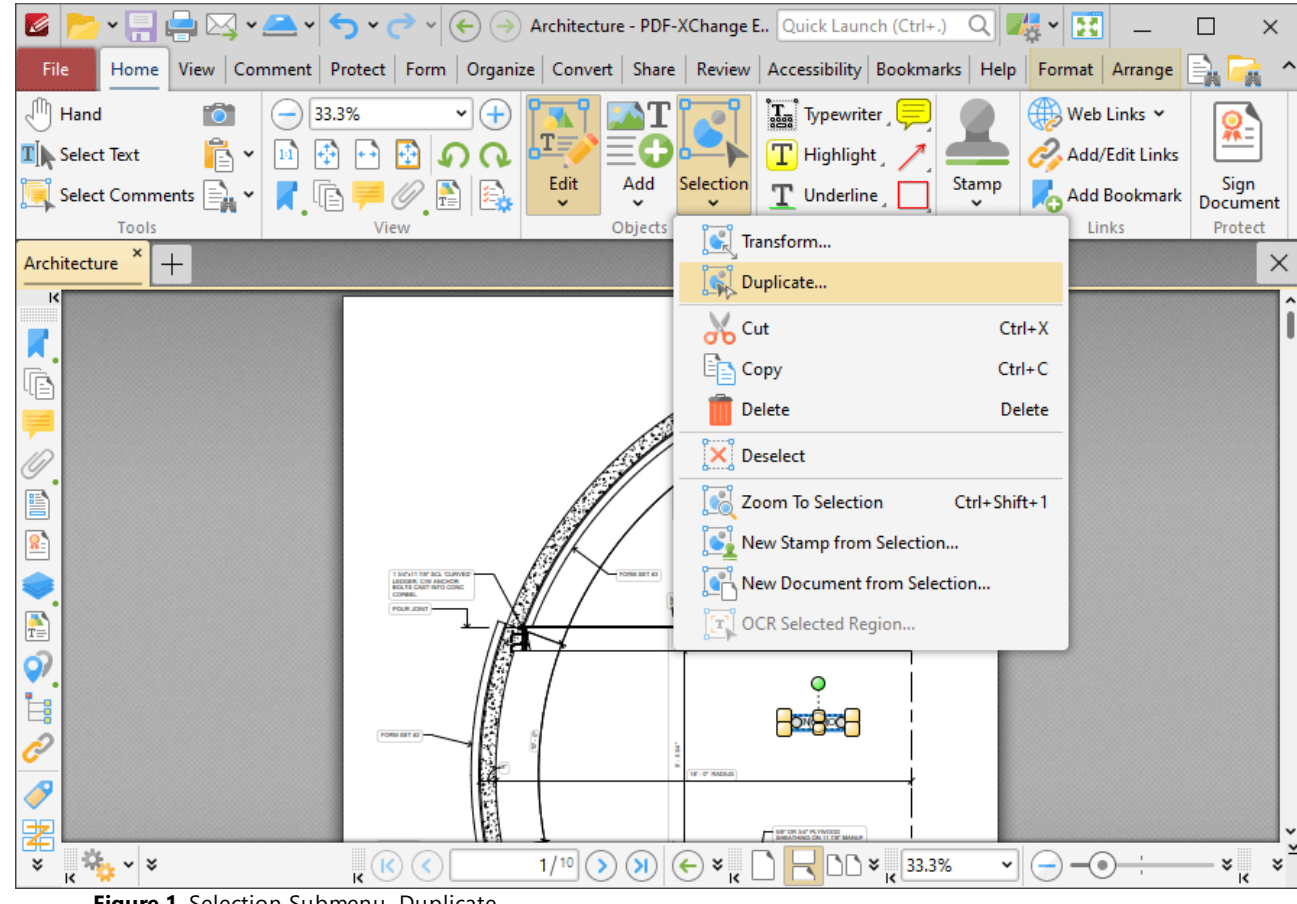

**Figure 1.** Selection Submenu, Duplicate

The **Duplicate Content Items** dialog box will open:

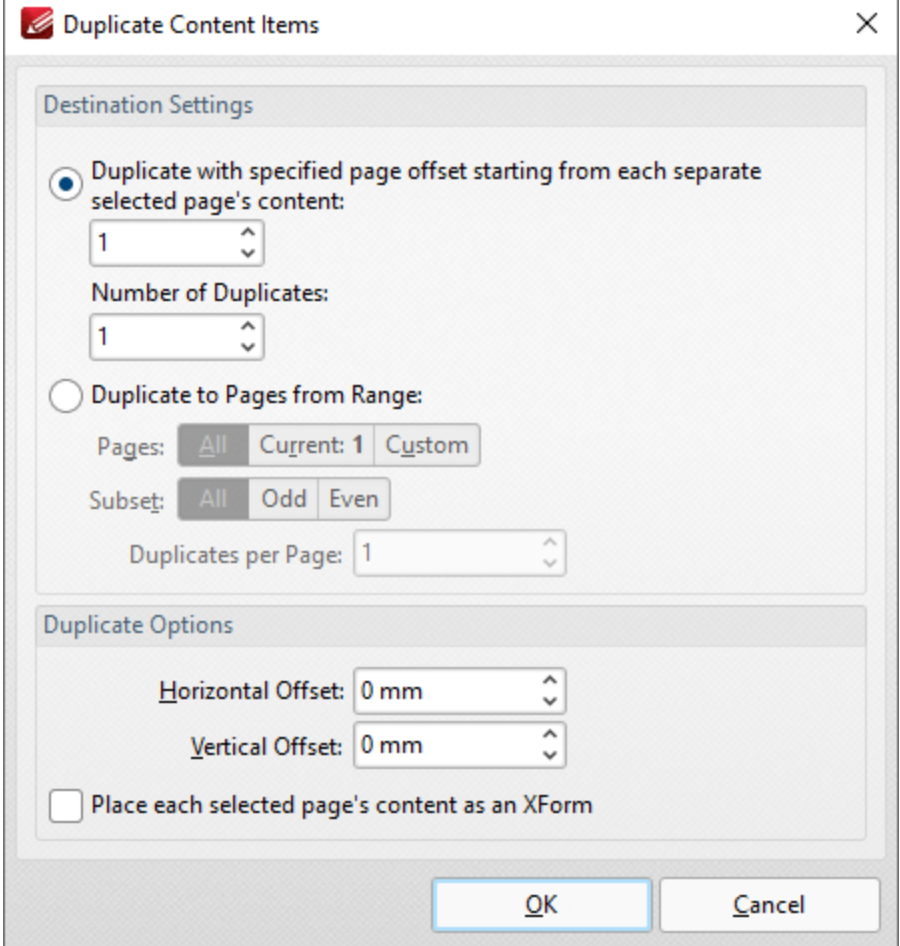

**Figure 2.** Duplicate Content Items Dialog Box

- · Select the upper radio button to enable the duplication of selected content items and the creation of a page offset between duplicates. The number entered in the upper number box determines the page offset between the selected content item and duplicates created through the process of duplication. The specified page offset will also be used between duplicates when more than one duplicate is created. Enter a number in the lower number box to specify the number of duplicates created.
- · Select the lower radio button option to enable the duplication of selected content items to a specified page range:
	- · Select **All** to duplicate across all pages.
	- · Select **Current** to duplicate to only the current page.
	- · Select **Custom** to duplicate to a custom page range, then enter the desired page range in the adjacent number box. Further information about how to specify custom page ranges is available **[here.](#page-1284-0)** 1285
	- · Use the **Subset** options to specify a subset of selected pages. Select **All, Odd** or **Even** as desired.
	- · Use the **Duplicates per Page** dropdown menu to determine the number of duplicates per page.

Use the **Duplicate Options** settings to determine duplicate parameters:

- · Use the **Horizontal Offset** box to determine the horizontal offset in relation to the duplicated content.
- · Use the **Vertical Offset box** to determine the vertical offset in relation to the duplicated content.
- · Select the **Place each selected page's content as an XForm** box to place duplicated content as an **[XForm.](https://en.wikipedia.org/wiki/XForms)**

Click **OK** to duplicate content.

#### <span id="page-295-0"></span>**3.3.2.5 New Stamp from Selection**

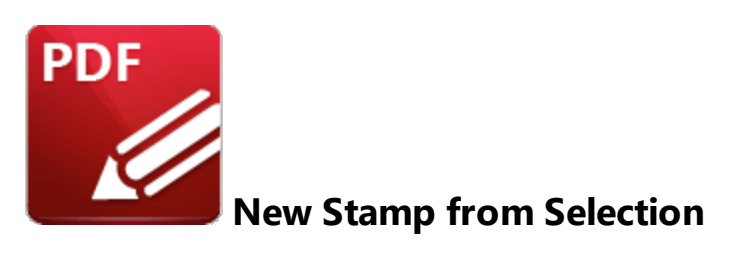

Click **New Stamp from Selection** to create a new stamp from selected document content:

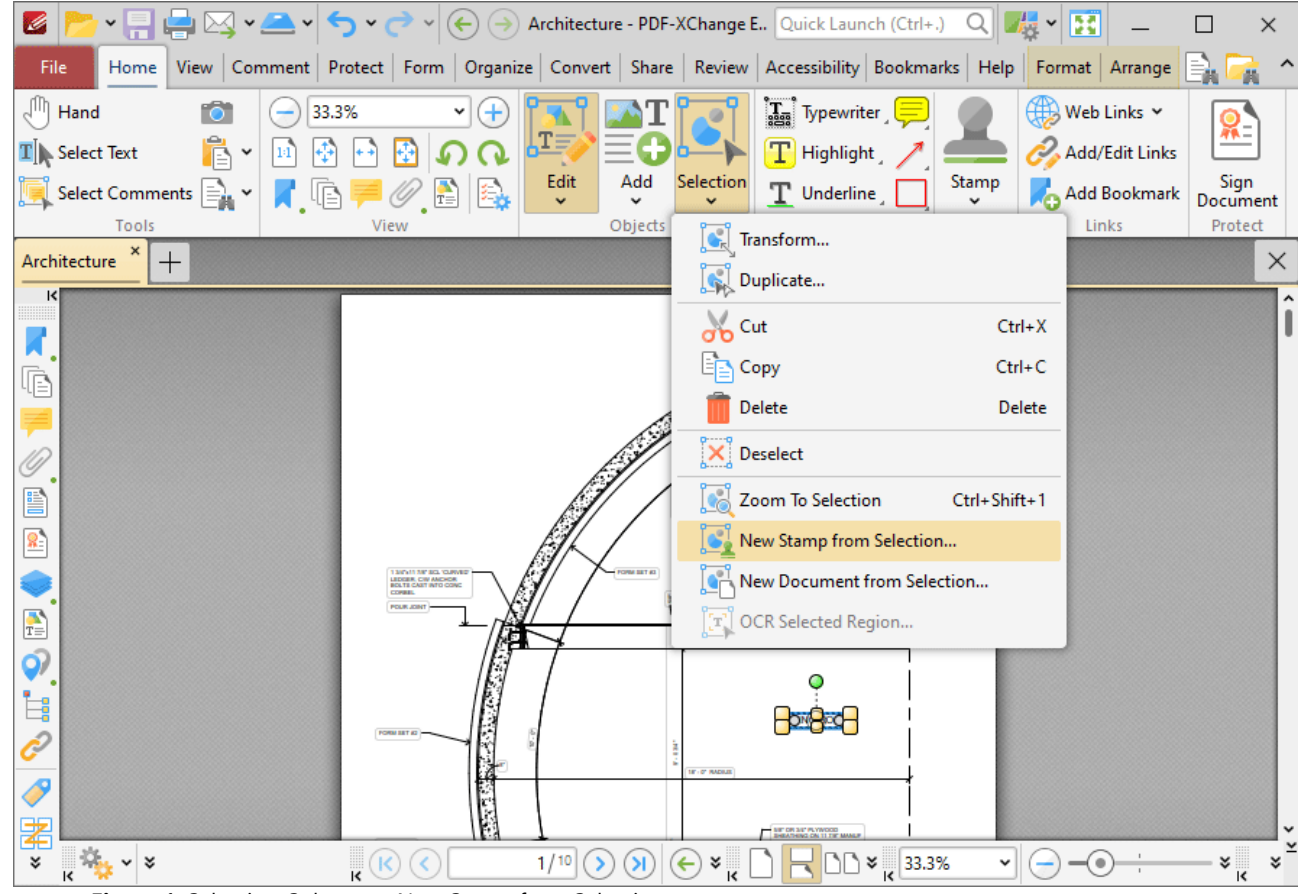

**Figure 1.** Selection Submenu, New Stamp from Selection

The **Add New Stamp** dialog box will open:

# **PDF-XChange Editor Plus V10 User Manual**

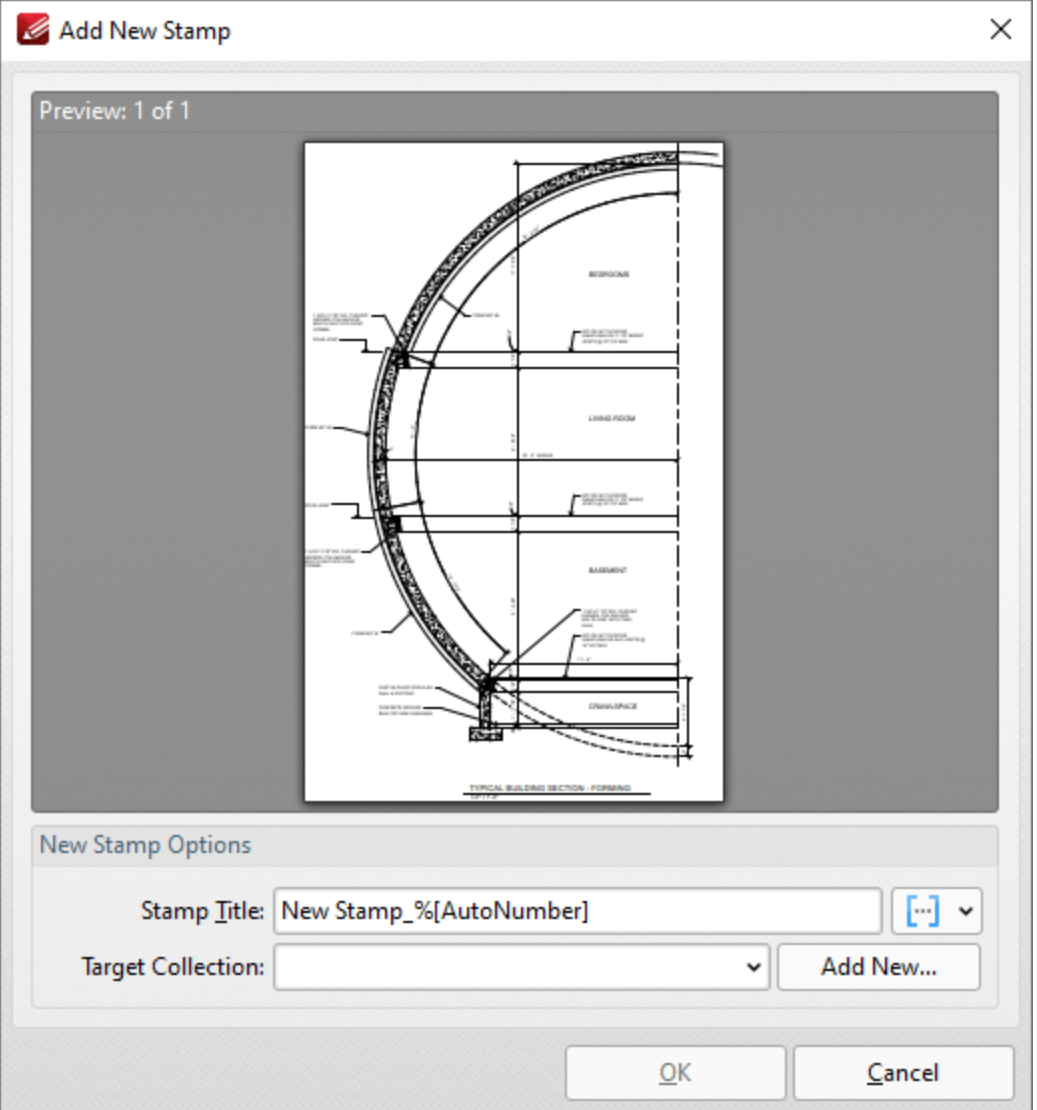

**Figure 2.** Add New Stamp Dialog Box

- · Enter a name for the stamp in the **Stamp Title** text box. Click the blue icon to add **[Macros](#page-1165-0)** 1166 as desired.
- · Use the **Target Collection** dropdown menu to select the stamp collection in which the new stamp will be located. Click **Add New** to create a new stamp collection.
- · Created stamps can be used in conjunction with the **[Stamp](#page-574-0) Tool.** 575

Click **OK** to create the new stamp.

<span id="page-297-0"></span>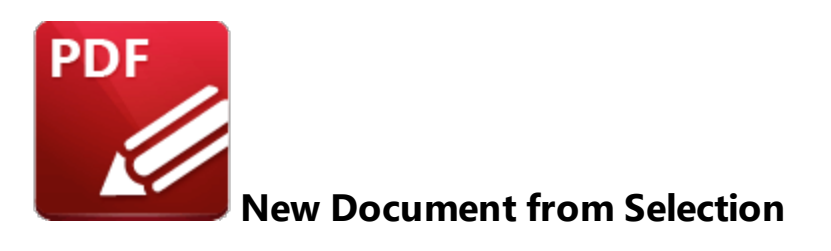

Click **New Document from Selection** to create a new document from selected document content:

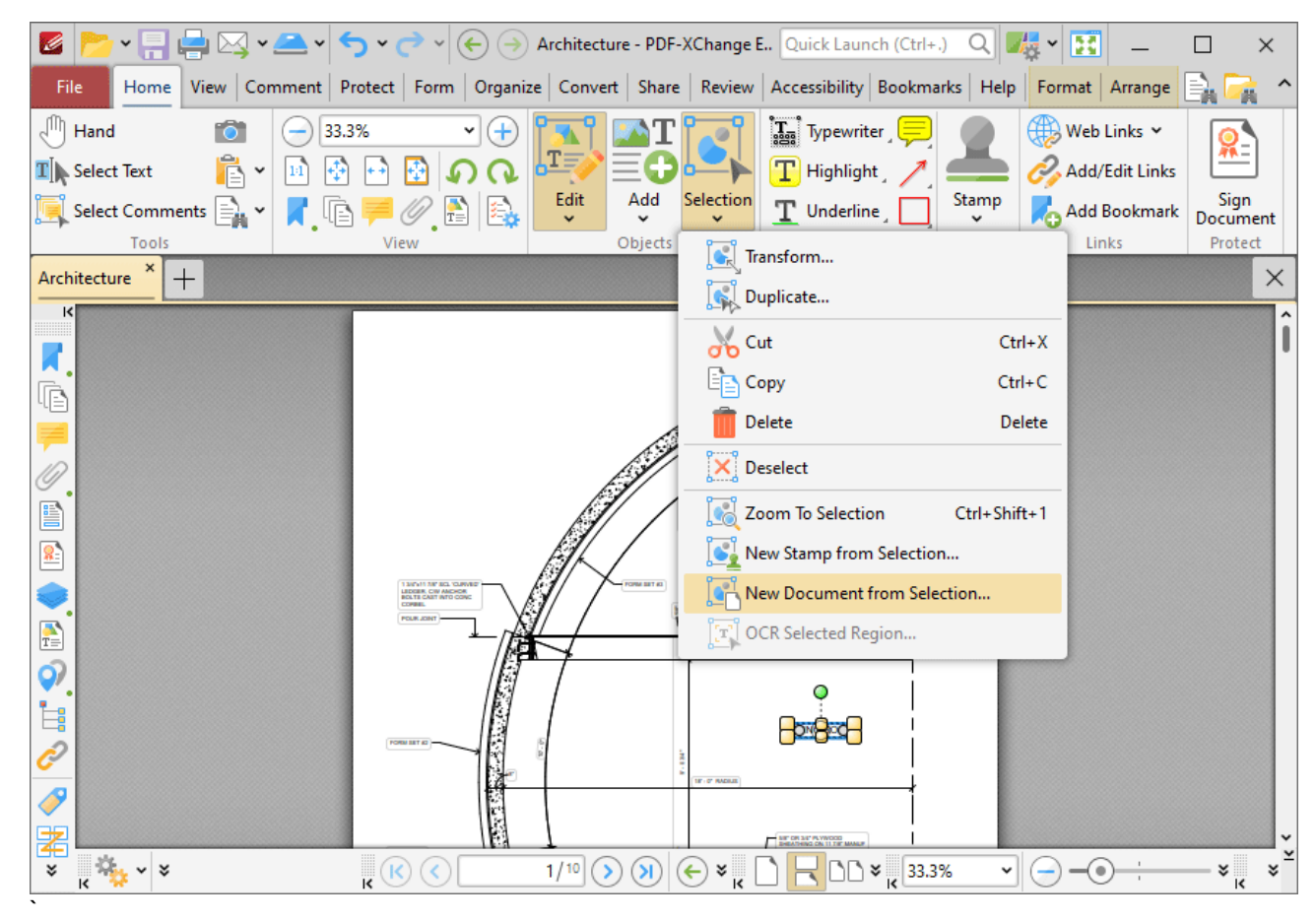

**Figure 1.** Edit Tab Submenu. New Document from Selection

The new document will be created automatically and then open in a new window in **PDF-XChange Editor.**

### **3.3.2.7 Link Options**

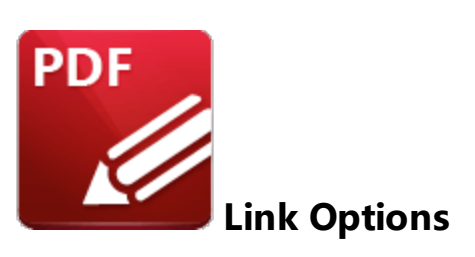

Click the **Web Links** dropdown menu to view options for document weblinks:

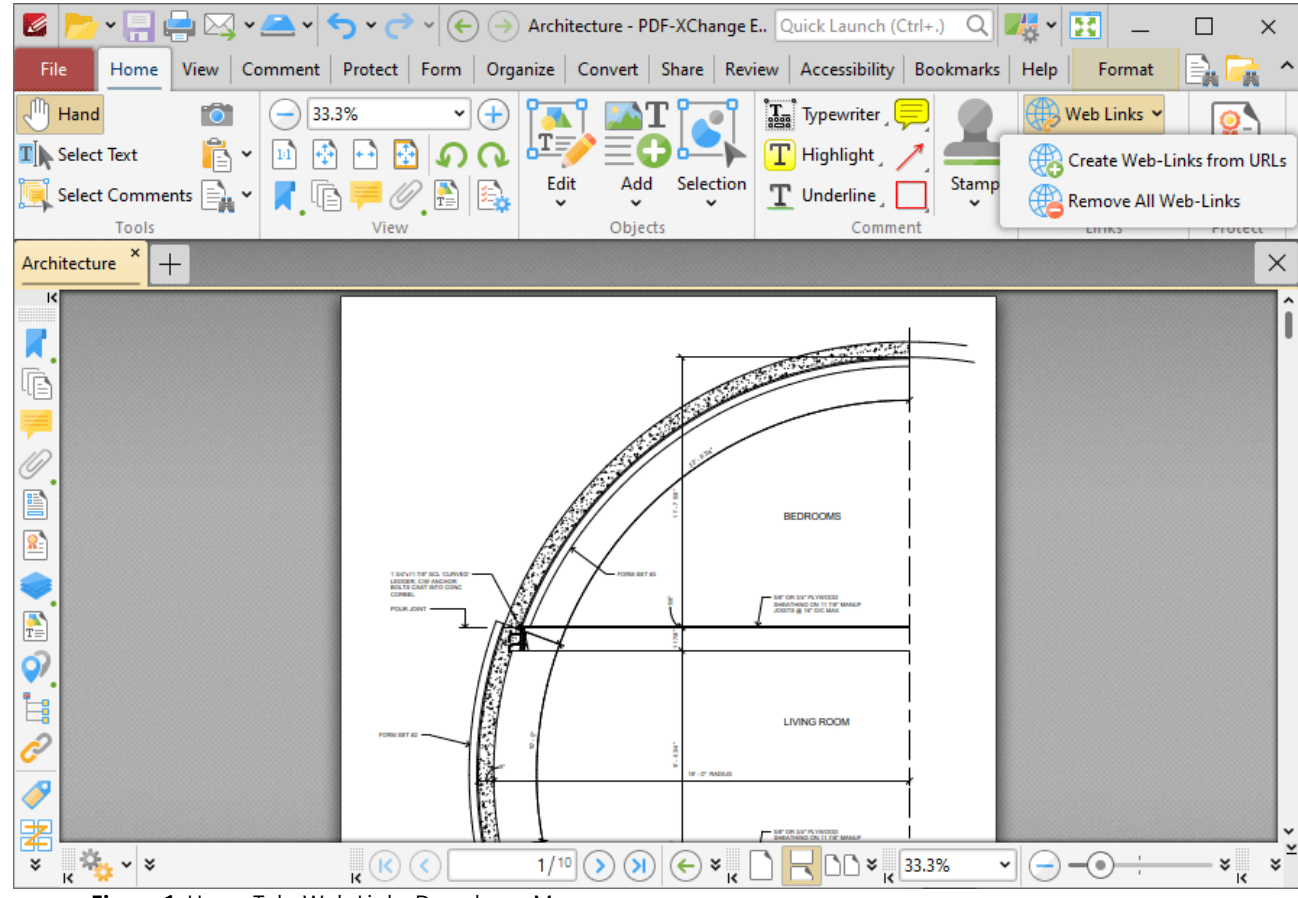

**Figure 1.** Home Tab, Web Links Dropdown Menu

- · Click **Create Web-Links from URLs** to convert existing page text URLs into clickable hyperlinks.
- · Click **Remove All Web-Links** to remove existing hyperlinks from page text URLs.

Please note that it is necessary to disable the **Create links from URLs in page text** preference in the **Page Text** preferences for these features to operate:

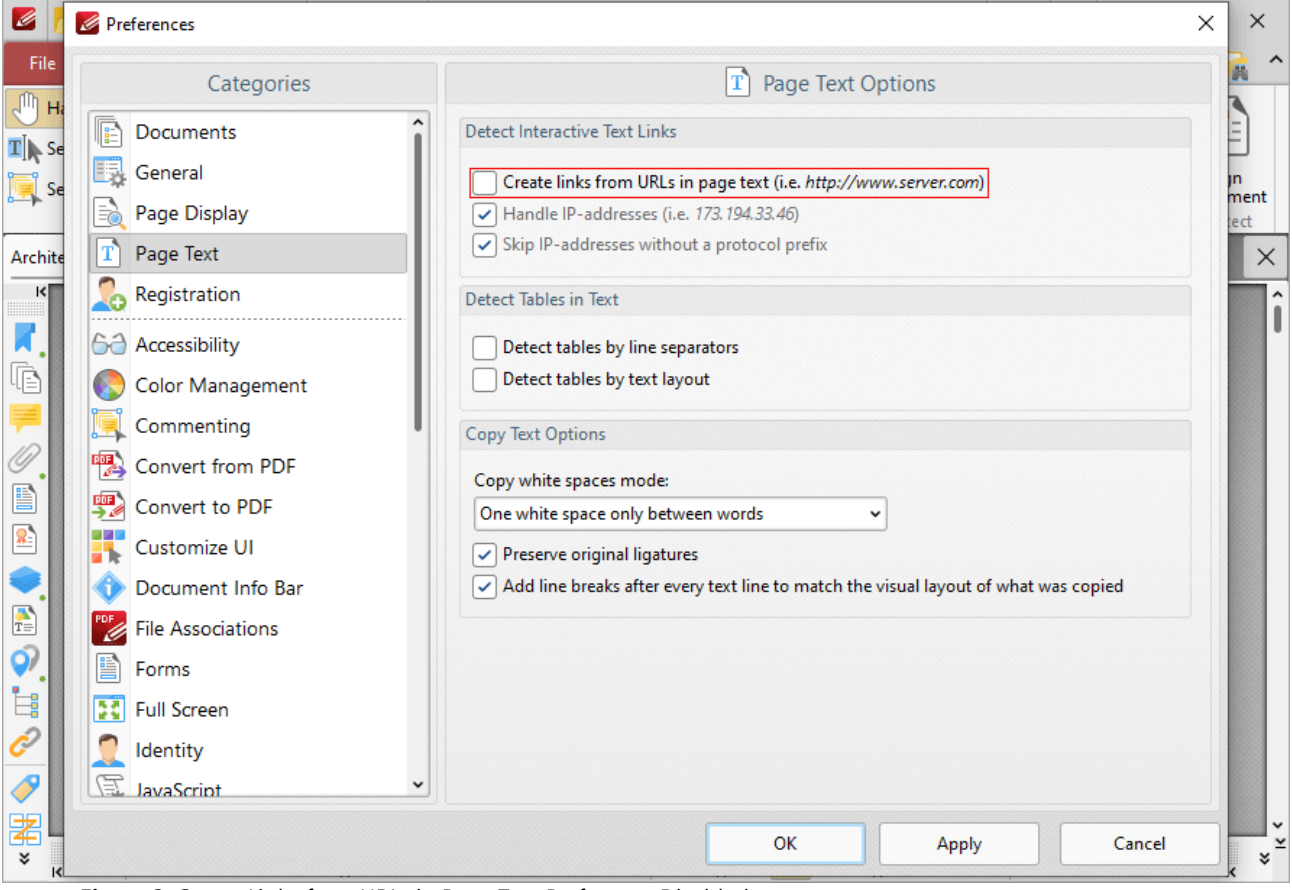

**Figure 2.** Create Links from URLs in Page Text Preference Disabled

## **Create Links**

Click **Add/Edit Links** to create links:

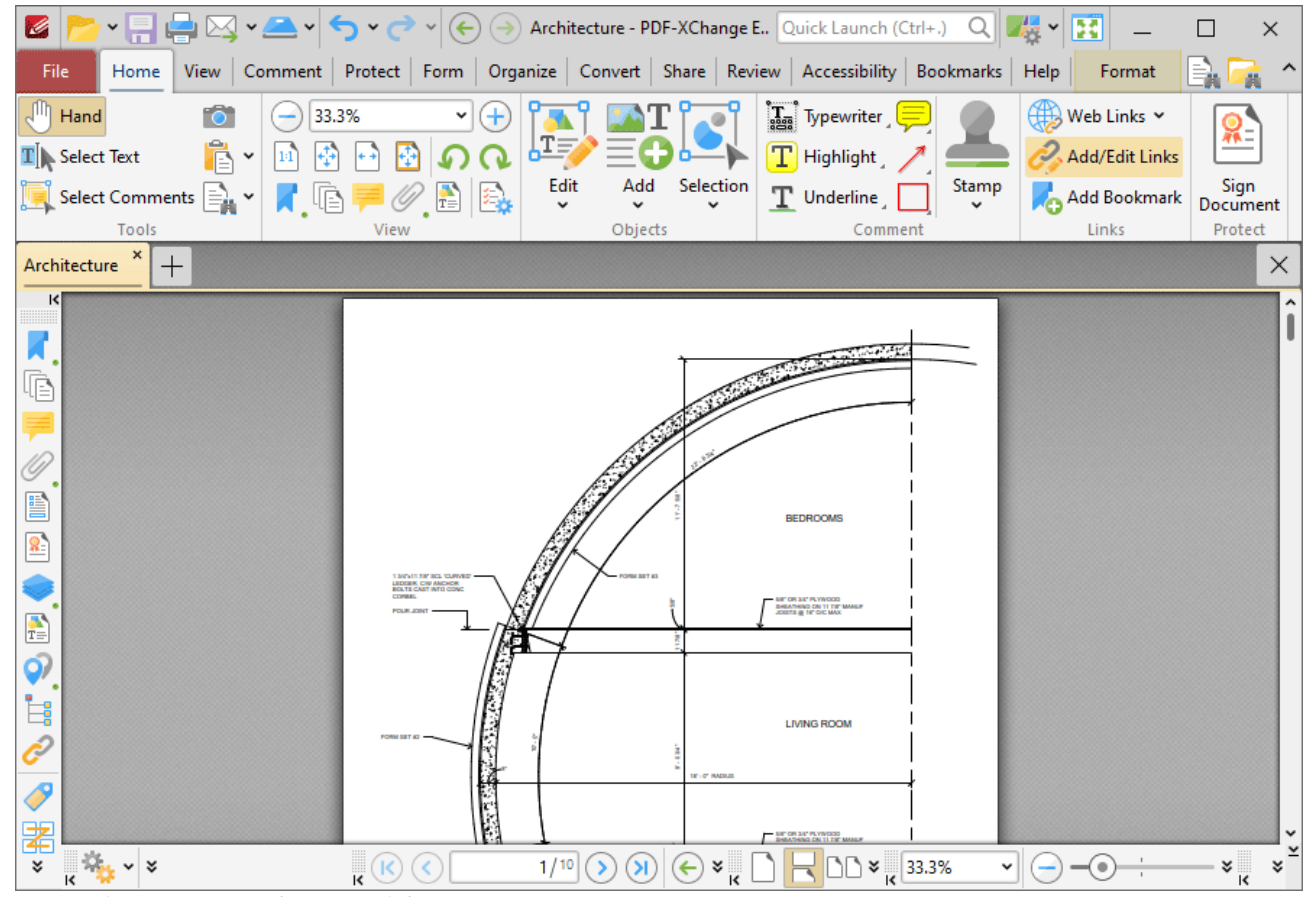

**Figure 3.** Home Tab, Create Link

When this feature is enabled, the pointer becomes a crosshairs icon. Click and drag to determine the size and location of the link. The **Browse for Link Target** dialog box will open:

| <b>◝▤ᇦ</b> ▨▸◚◂◓▾<br>K        |                                                                                                    | (←) → Architecture* - PDF-XChange E Quick Launch (Ctrl+.)                                                                                              |                                                   | 麦<br>團<br>Q<br>$\checkmark$ | ×                   |  |
|-------------------------------|----------------------------------------------------------------------------------------------------|----------------------------------------------------------------------------------------------------|---------------------------------------------------|-----------------------------|---------------------|--|
| File                          | Home View Comment Protect Form Organize Convert Share Review Accessibility Bookmarks Help Format Arrange |                                                                                                    |                                                   |                             |                     |  |
| ďη<br>161<br>Hand             | 33.3%<br>v<br>×                                                                                          |                                                                                                    | $\left[\mathbf{I}_{\text{max}}\right]$ Typewriter | Web Links Y                 |                     |  |
| Ê<br>$\mathbf{T}$ Select Text | Ф<br>1:1                                                                                                 | ĿТ                                                                                                    | $\boxed{\text{T}}$ Highlight                      | Add/Edit Links              |                     |  |
| Select Comments $\geq$        |                                                                                                    | Selection<br>Edit<br>Add<br>$\check{ }$                                                                                                    | T Underline                                       | Stamp<br>Add Bookmark       | Sign<br>Document    |  |
| Tools<br>Architecture * *     | View                                                                                                    | Objects                                                                                                    | Comment                                           | Links                       | Protect<br>$\times$ |  |
| $^{+}$<br>K                   |                                                                                                    |                                                                                                    |                                                   |                             |                     |  |
|                               | <b>CONTENTE CONTENTE</b>                                                                                 |                                                                                                    |                                                   |                             |                     |  |
| œ                             | о<br>G 1                                                                                                 |                                                                                                    |                                                   |                             |                     |  |
|                               | <b>Branche Branche</b>                                                                                   |                                                                                                    |                                                   |                             |                     |  |
|                               | <b>Browse for Link Target</b>                                                                            |                                                                                                    |                                                   | $\mathbf{x}$                |                     |  |
|                               |                                                                                                    | Select a target page, and view, for the new link. Use scrollbars, zoom tools, the                                                                      |                                                   |                             |                     |  |
| 8,                            |                                                                                                    | mouse, and/or bookmarks to set up the desired view. Press 'Set Link' to create<br>the link, or use the 'Advanced' button for more precise adjustments. |                                                   |                             |                     |  |
|                               |                                                                                                    |                                                                                                    |                                                   |                             |                     |  |
| $\frac{1}{T}$                 | Ignore Zoom Level                                                                                        |                                                                                                    |                                                   |                             |                     |  |
| ර)                            |                                                                                                    | Use Zoom Mode                                                                                                    |                                                   |                             |                     |  |
| İ,                            |                                                                                                    | Set Link                                                                                                    | Advanced                                          | Cancel                      |                     |  |
|                               |                                                                                                    | <b>IF-IP RADIUS</b>                                                                                                    |                                                   |                             |                     |  |
| P                             |                                                                                                    |                                                                                                    |                                                   |                             |                     |  |
| 葇<br>¥<br>×                   | $\mathbf{R}^{(k)}$                                                                                       | 1/10<br>$\mathcal{A}$<br>$\leftarrow$<br>¥                                                                                                    | $\frac{33.3\%}{15}$                               | ۰<br>v                      | ×                   |  |
| к                             |                                                                                                    |                                                                                                    |                                                   |                             | Ϊ¢                  |  |

**Figure 4.** Link Creation Tool Example

- · If the **Ignore Zoom Level** box is selected then **PDF-XChange Editor** will ignore the document zoom level when links are created. If this box is cleared then the zoom level will update to the zoom level that was present at the time of link creation when links are used.
- · If the **Use Zoom Mode** box is selected then **PDF-XChange Editor** will ignore the active zoom mode when links are created. If this box is cleared then the zoom mode will update to the mode that was active at the time of link creation when links are used.
- · Move to the desired link location and zoom level, then click **Set Link** to create the link.
- · Note that when the **Browse for Link Target** dialog box is open, you can also click named destinations in the <mark>Named [Destinations](#page-392-0)</mark> I and the specify them as the target for the link.
- · Click **Advanced** to determine advanced settings for links. The **Edit Action List** dialog box will open:

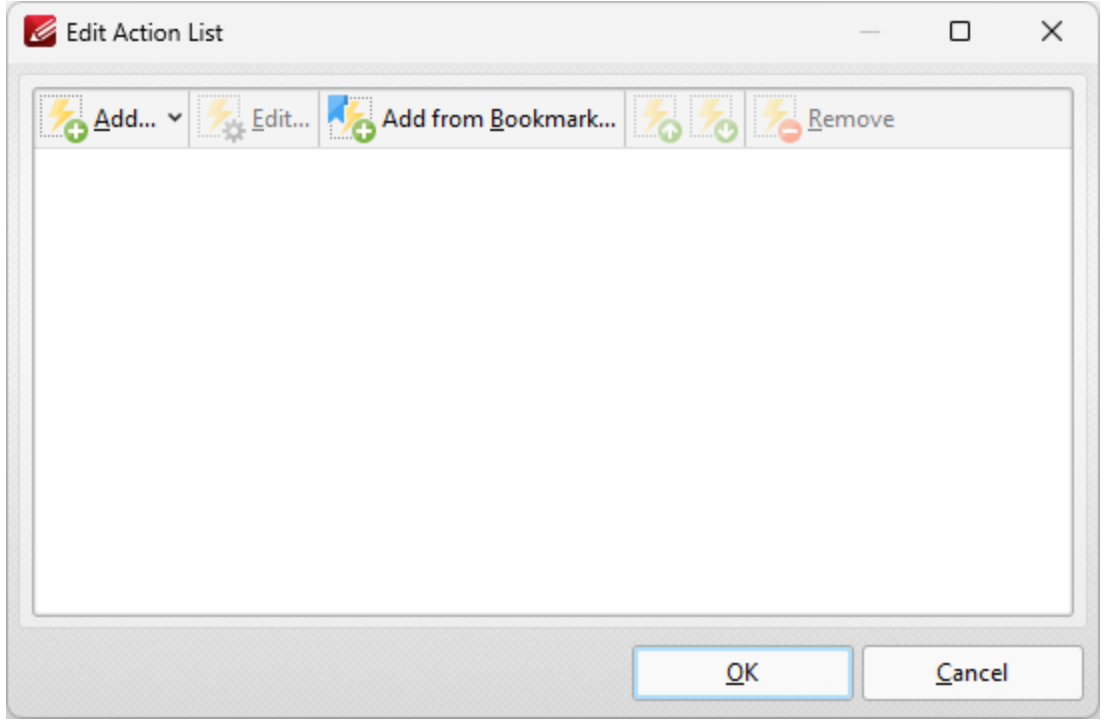

**Figure 5.** Edit Actions List Dialog Box

- · Click **Add** to add actions to the list. Actions will be executed when the link is selected. All available actions are detailed below.
- · Select actions and click **Edit** to adjust their settings.
- · Click **Add from Boomark** to add **'Go to Page'** actions using link targets from bookmarks.
- Click the arrow icons to move selected actions up or down in the list.
- · Click **Remove** to remove selected actions from the list.
- · Note that it is possible to add multiple actions to the list. The order of actions in the **Edit Action List** dialog box determines the order in which they are performed.

The following actions are available:

- · **Run a [JavaScript](#page-306-0)** 307
- · **Go to Page [Options](#page-308-0) (Go To a Page in the Document**, **Go To a Page in Another** 309 **Document** and **Go To a Page in an Embedded Document).**
- · **[Open](#page-311-0) a Web Link** 312
- · **[Open](#page-313-0) a File** 314
- · **Execute a [Command](#page-315-0)** 316
- · **[Reset](#page-319-0) a Form** 320
- · **[Submit](#page-321-0) a Form** 322
- · **Play a [Sound](#page-324-0)** 325
- · **Go to a [3D/Multimedia](#page-326-0) View** 327
- · **[Show/Hide](#page-328-0) a Field** 329
- · **Set Layer [Visibility](#page-330-0)** 331

## · **Read an [Article](#page-333-0)**

Note that it is possible to edit links after they have been created. Click **Add/Edit Link** in the **Home** tab, then click to select the link and then click the **Format** tab:

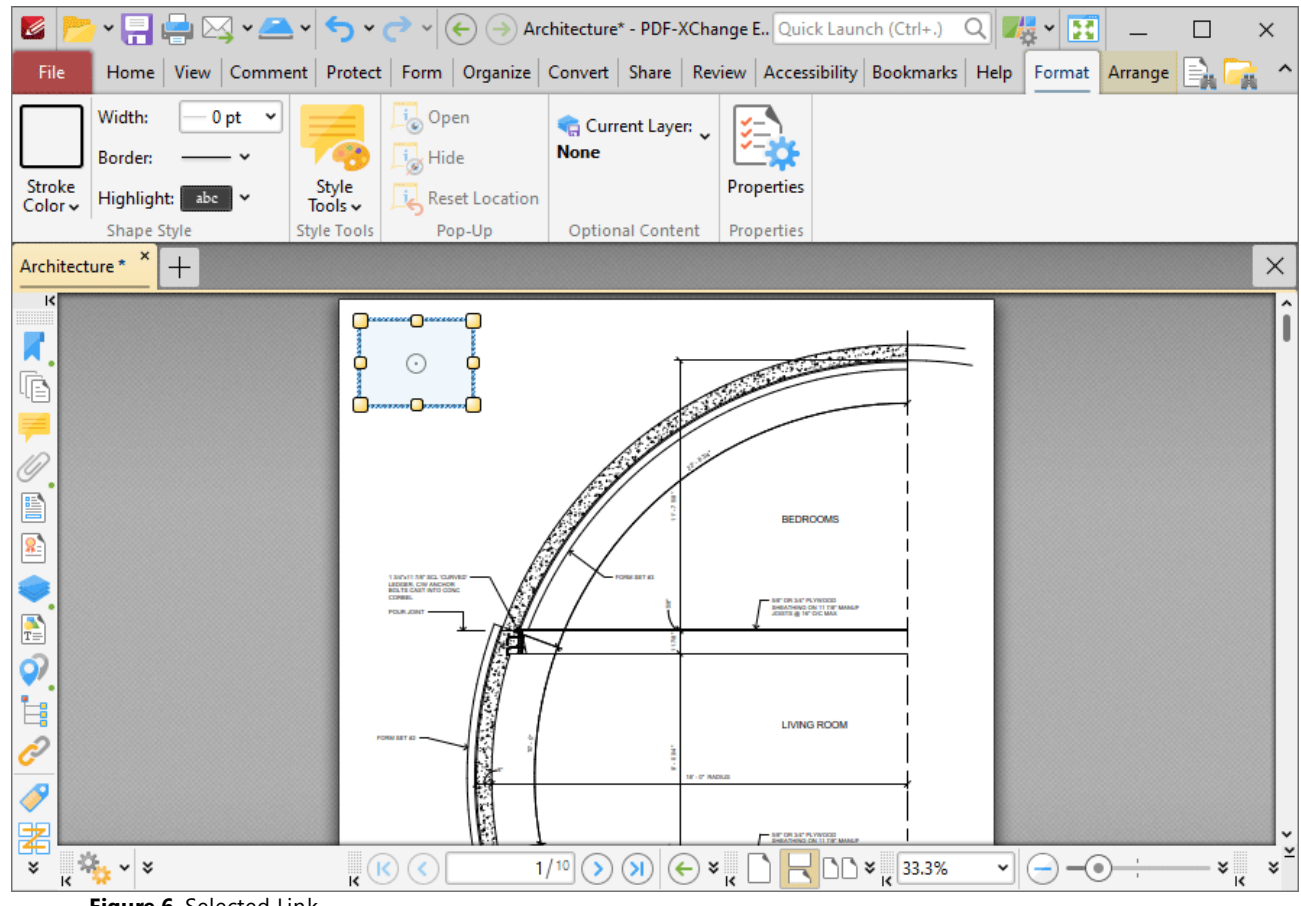

**Figure 6.** Selected Link

- · Click and drag the yellow control points to resize links.
- · Click and drag link boxes, or use the arrow keys, to reposition links. Hold down Shift to move at an increased increment when using the arrow keys.
- Use the editing aids detailed **[here](#page-449-0)** is to assist in the precise placement of links.
- Right-click links for further options. See **[here](#page-1129-0) Fixed** for an explanation of these options.
- · Use the options in the **Format** tab to customize the appearance of links:
	- · Click **Stroke Color** to determine the color of the link border. Note that it is necessary to adjust the width of link borders in order for the color to be visible.
	- · Click **Border Width** to determine the width of the link border.
	- · Click **Border Style** to determine the style of the link border.
	- · Click **Highlight Mode** to determine the visual effect when the link is clicked.
	- · Use the **Style Tools** to copy/apply link tool styles:
		- · Click **Copy Comment Style** to copy the style properties of selected link annotations.
- · Click **Apply Copied Comment Style** to apply a copied link style to the selected link annotation.
- · Click **Apply Copied Comment Appearance** to apply copied comment properties to the selected content.
- · Click **Make Current Properties Default** to set the properties of the selected annotation as the default properties for subsequent annotations.
- · Click **Apply Default Properties** to apply the default link annotation properties to the selected link annotation.
- · The layer to which the link belongs is detailed in the **Optional Content** tab. Click **Current Layer** to move the link to a different layer. Further information about layers is available **[here.](#page-373-0)** 374
- · Click **Properties** to view/edit additional link properties, as detailed below:

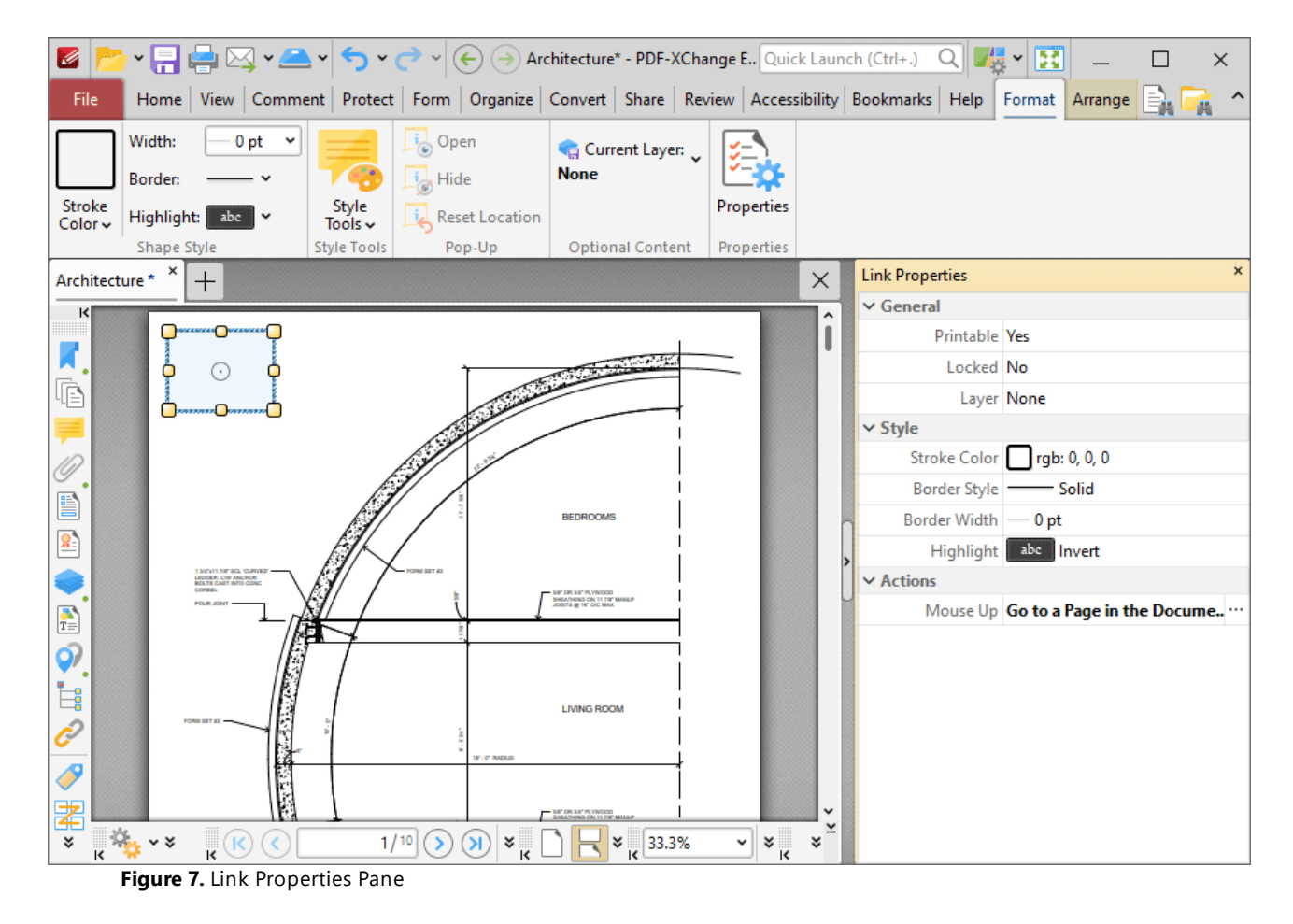

- · **Printable** is the print status of the link. If this property is enabled then the link is printed with the document. If this property is not enabled then the link is not printed.
- · **Locked** is the locked status of the link. If this property is enabled then the link cannot be deleted and its properties (including its position and size) cannot be modified by users.
- · **Layer** specifies the optional content layer to which the link belongs. Further information about layers is available **[here.](#page-373-0)** 374
- · **Stroke Color** determines the border color of the link.
- · **Border Style** determines the border style of the link
- · **Border Width** determines the border width of the link.
- · **Highlight** determines the visual effect when the link is clicked.
- · **Mouse Up** determines the action taken when the link is clicked. Click the ellipsis icon on the right of the action to view/edit/add actions, as detailed above.

Please note that the **Add/Edit Links Tool** must be selected in order to edit/delete links. It is also possible to press Ctrl+A in order to select all links in the current document when this tool is enabled.

#### <span id="page-306-0"></span>**3.3.2.7.1 Run a JavaScript**

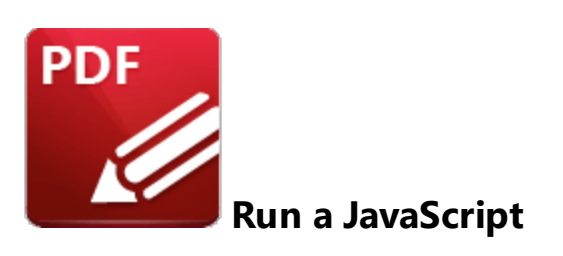

This action executes JavaScript when links are clicked:

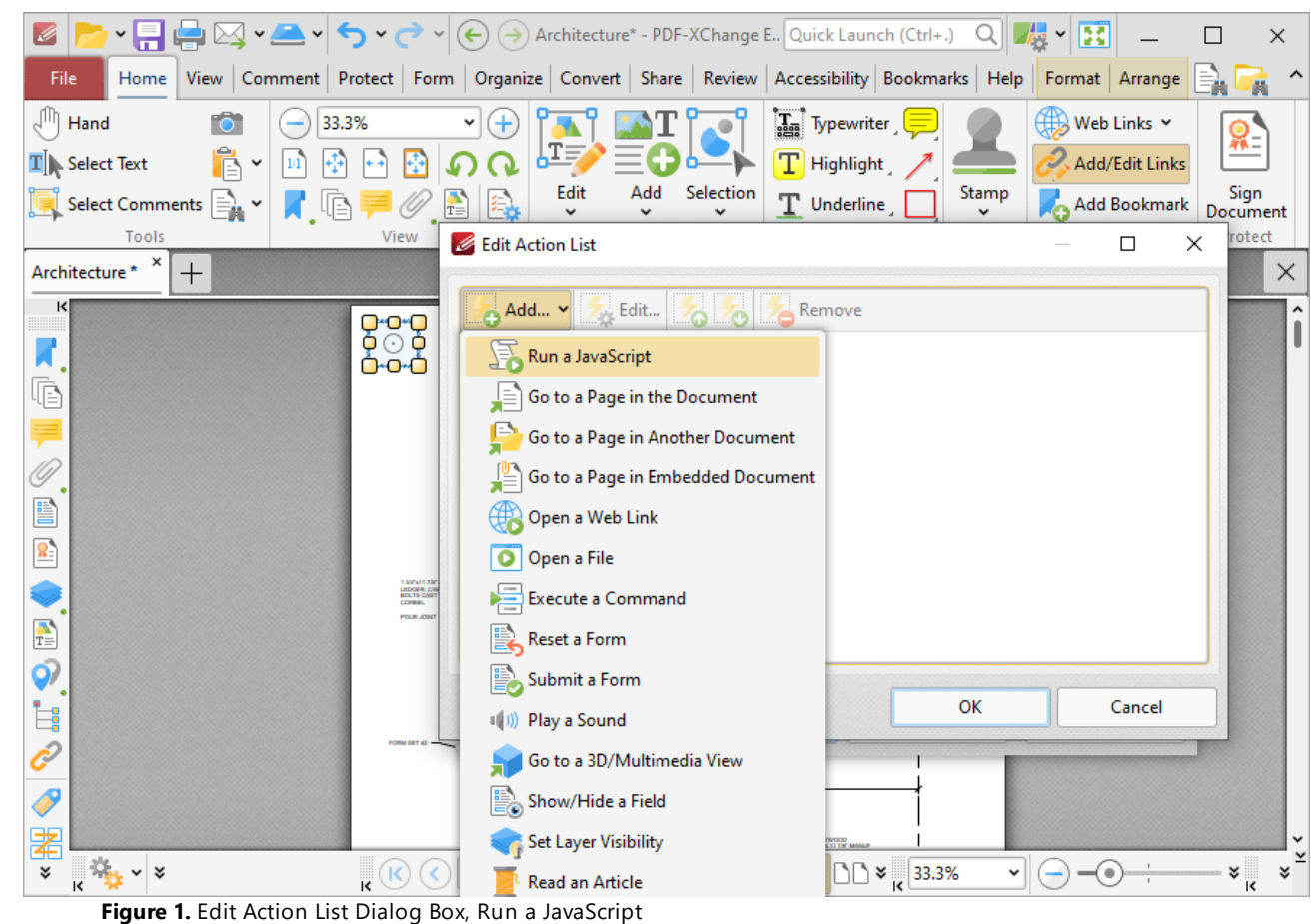

When it is selected the following dialog box will open:

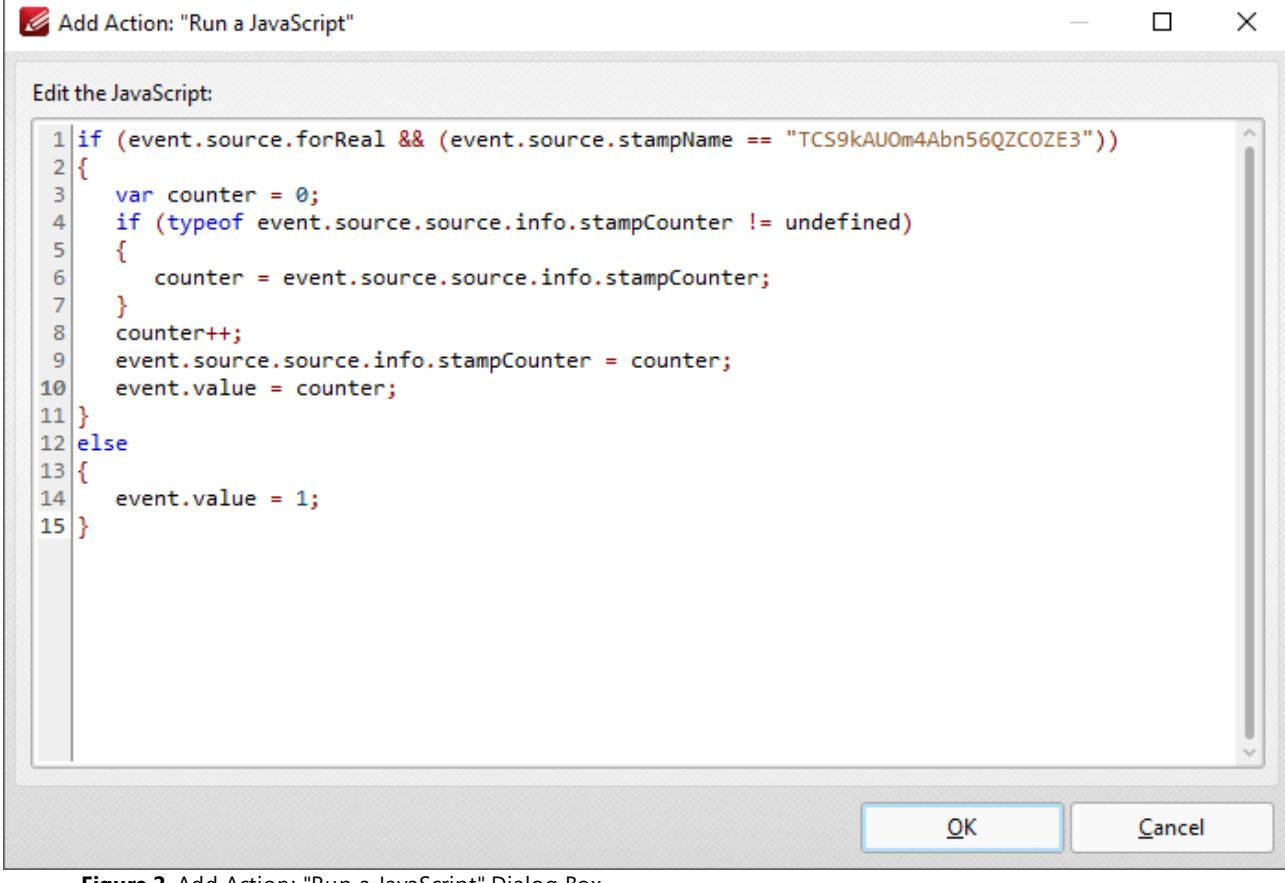

**Figure 2.** Add Action: "Run a JavaScript" Dialog Box

Enter the desired JavaScript and click **OK** to save.

#### <span id="page-308-0"></span>**3.3.2.7.2 Go To Page Options**

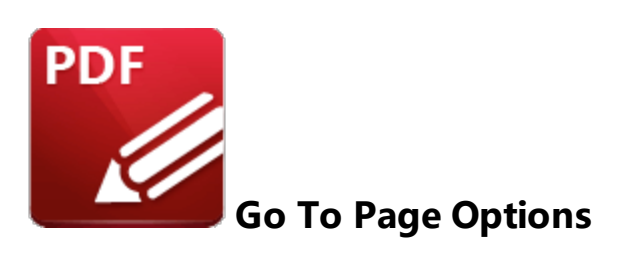

There are three **Go To Page** options available for links:

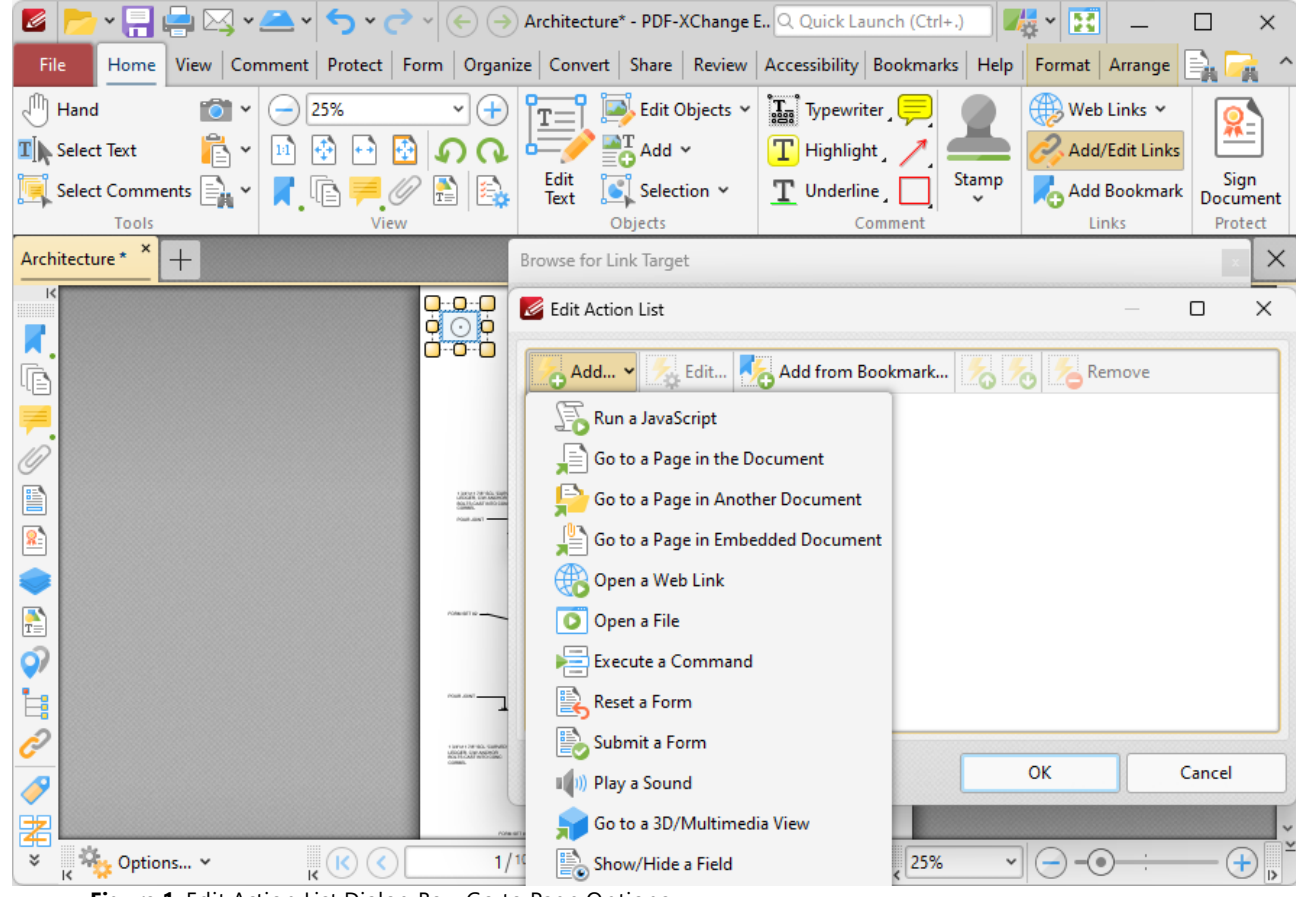

**Figure 1.** Edit Action List Dialog Box, Go to Page Options

## **Go To a Page in the Document**

This action moves the main window to a different document page when links are clicked. When it is selected the following dialog box will open:

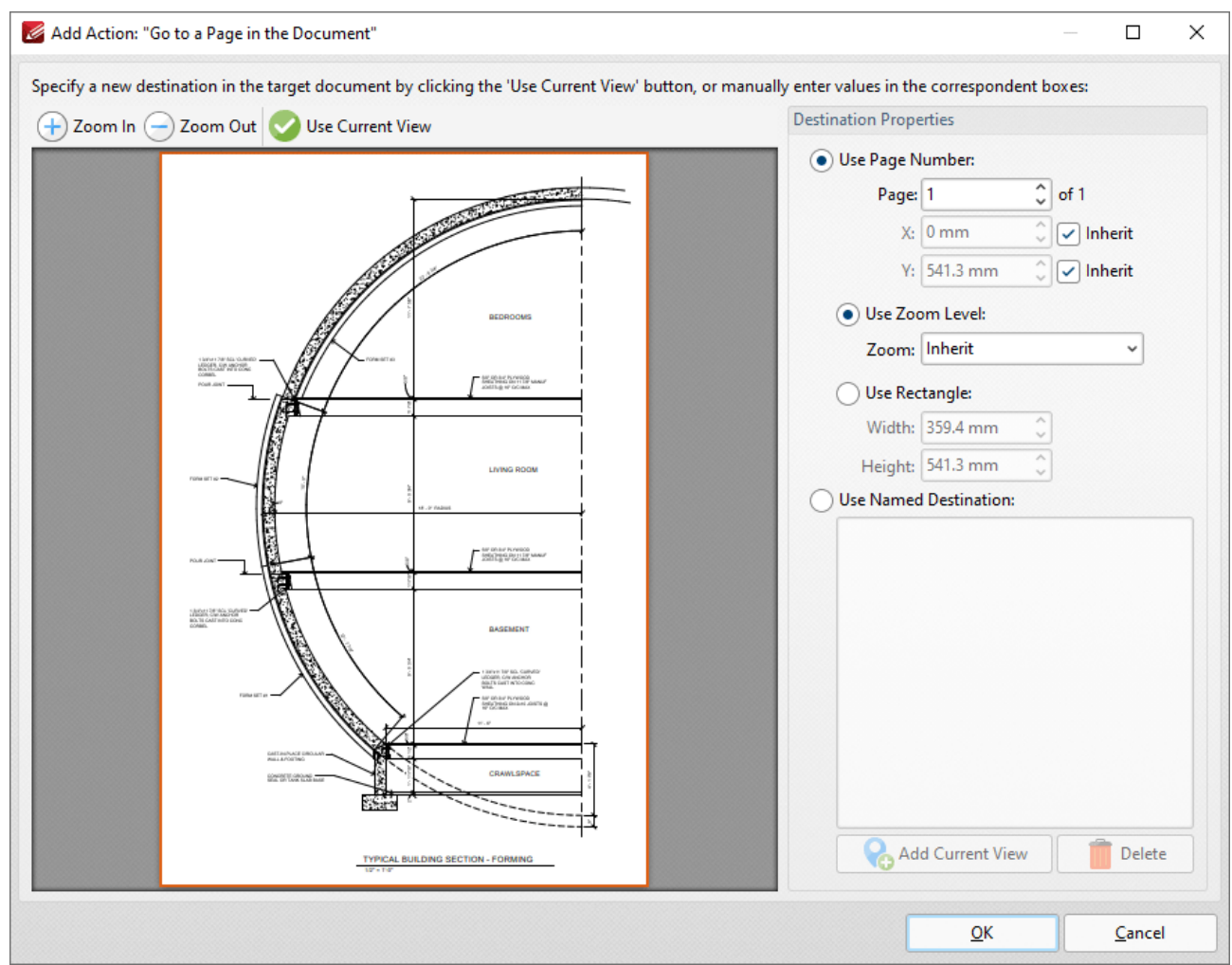

**Figure 2.** Add Action: "Go to a Page in the Document" Dialog Box

- · Click the plus/minus icons to zoom in on/out from the current view.
- · Click **Use Current View** to use the view currently displayed in the preview pane as the link destination. Note that this option can be used to link to locations on the same page as the parent link.
- · Alternatively, use the **Destination Properties** options to select a page. Enter a page number or use a **Named [Destination](#page-392-0)** | 393] to determine the destination:
- · Select the **Use Page Number** option button to specify a page number as the link location. The figures entered in the **X** and **Y** boxes determine the location on the horizontal and vertical planes respectively. When this option is used it is also possible to determine the zoom level, or use a rectangle to designate the destination:
	- · Select the **Use Zoom Level** option button to determine the level of zoom used in the link. Use **Inherit Zoom** to save the zoom level used when creating the link.
	- · Use the **Use Rectangle** option button to use a rectangle as the link location. Enter values for the **Width** and **Height** as desired.
- · Alternatively, select the **Use Named Destination** option button to select a named destination to use as the link location, or click **Add Current View** to create a new named destination from the current view.
- · Note that you can use the **Add from Bookmark** option in the **Edit Action List** dialog box to create **Go To Page** actions that use a link target taken from a bookmark.

Click **OK** to save settings.

## **Go To a Page in Another Document**

This action moves the main window to a page in a different document when links are clicked. When it is selected the **Open Files** dialog box will be displayed. Select the file and click **Open.** The **Add Action: "Go to a Page in Another Document"** dialog box will open. The settings are the same as those detailed in *(figure 2).*

## **Go To a Page in an Embedded Document**

This action moves the main window to a different page in an embedded document when links are clicked. When it is selected the **Choose Root Document** dialog box will be displayed. Select either **This document** or **Choose external document**. (When an external document is used, enter the name of the document in the text box or click the folder icon to select a document from the local computer). The **Add Action: "Go to a Page in Embedded Document"** dialog box will open. The settings are the same as those detailed in *(figure 2).*

#### <span id="page-311-0"></span>**3.3.2.7.3 Open a Web Link**

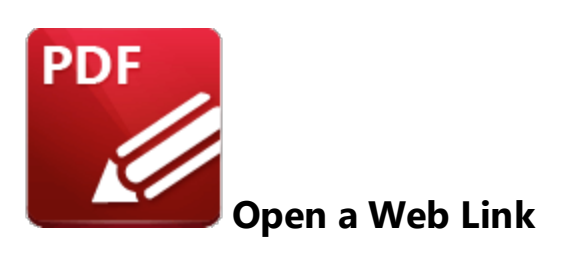

This action launches a web link in the default browser when links are clicked:

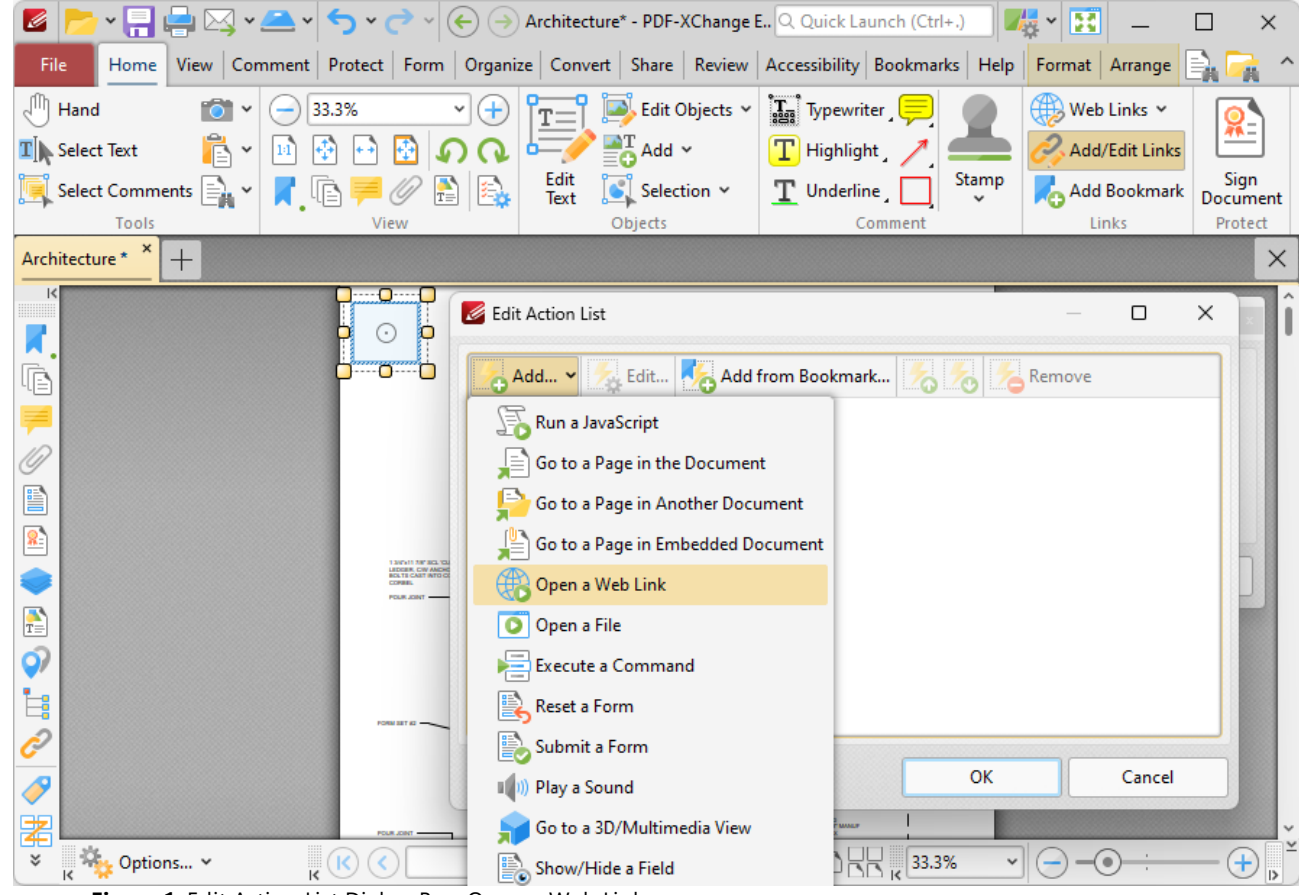

**Figure 1.** Edit Action List Dialog Box, Open a Web Link

When it is selected the following dialog box will open:

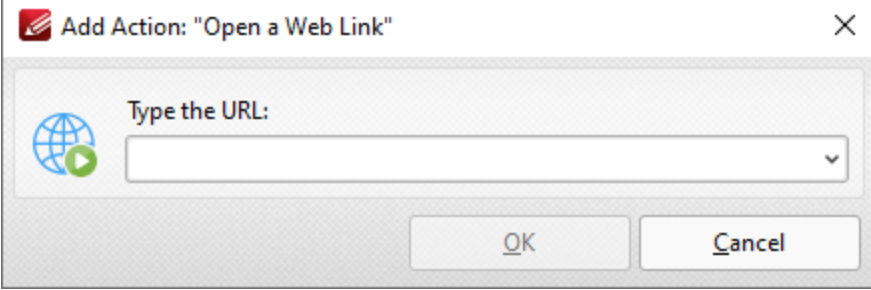

**Figure 2.** Add Action: "Open a Web Link" Dialog Box

Enter the desired URL in the text box and then click **OK** to save the link.

### <span id="page-313-0"></span>**3.3.2.7.4 Open a File**

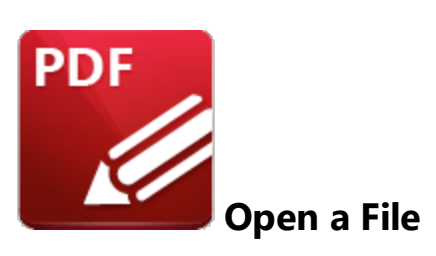

This action opens a file when links are clicked:

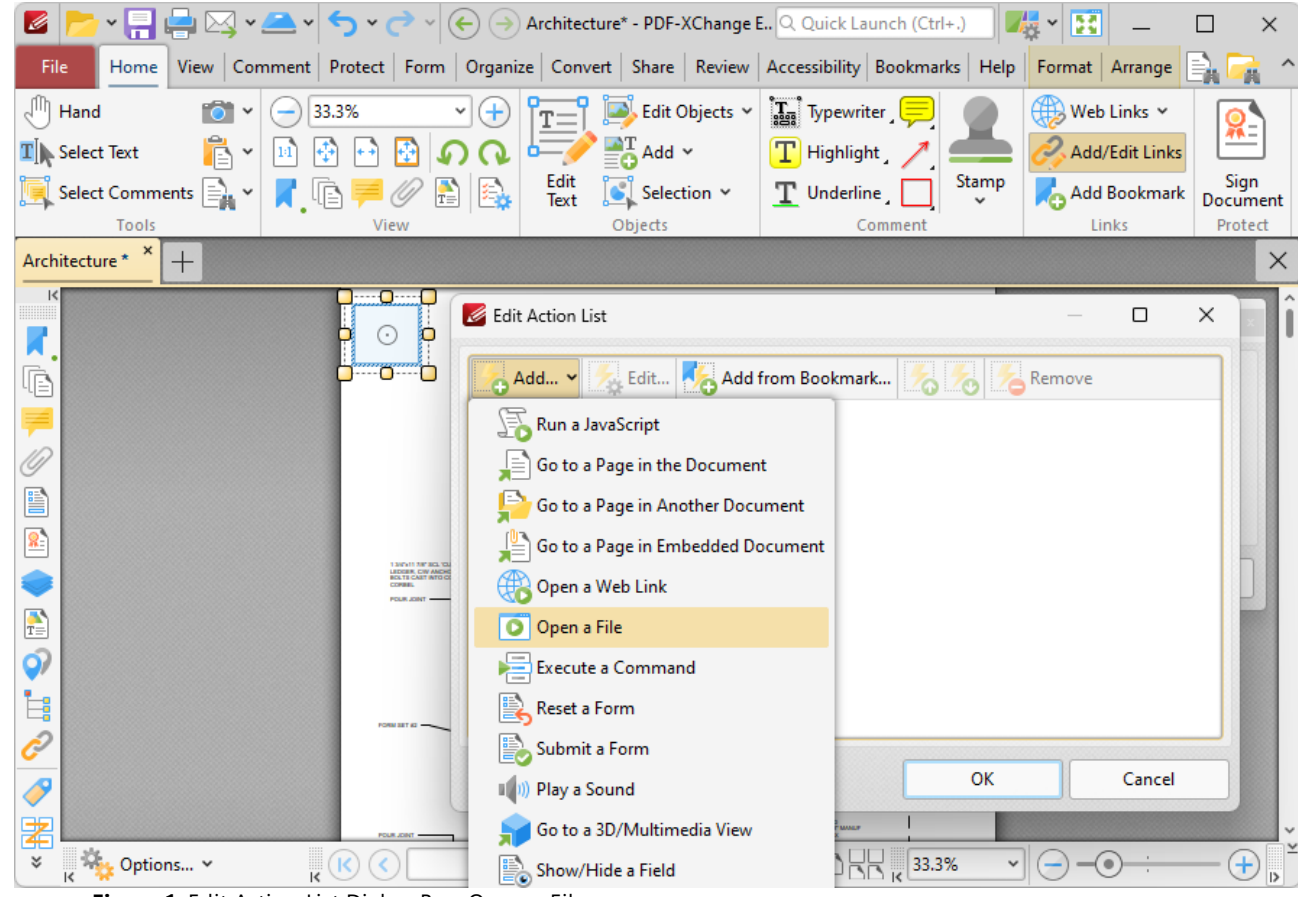

**Figure 1.** Edit Action List Dialog Box, Open a File

When it is selected the following dialog box will open:

## **PDF-XChange Editor Plus V10 User Manual**

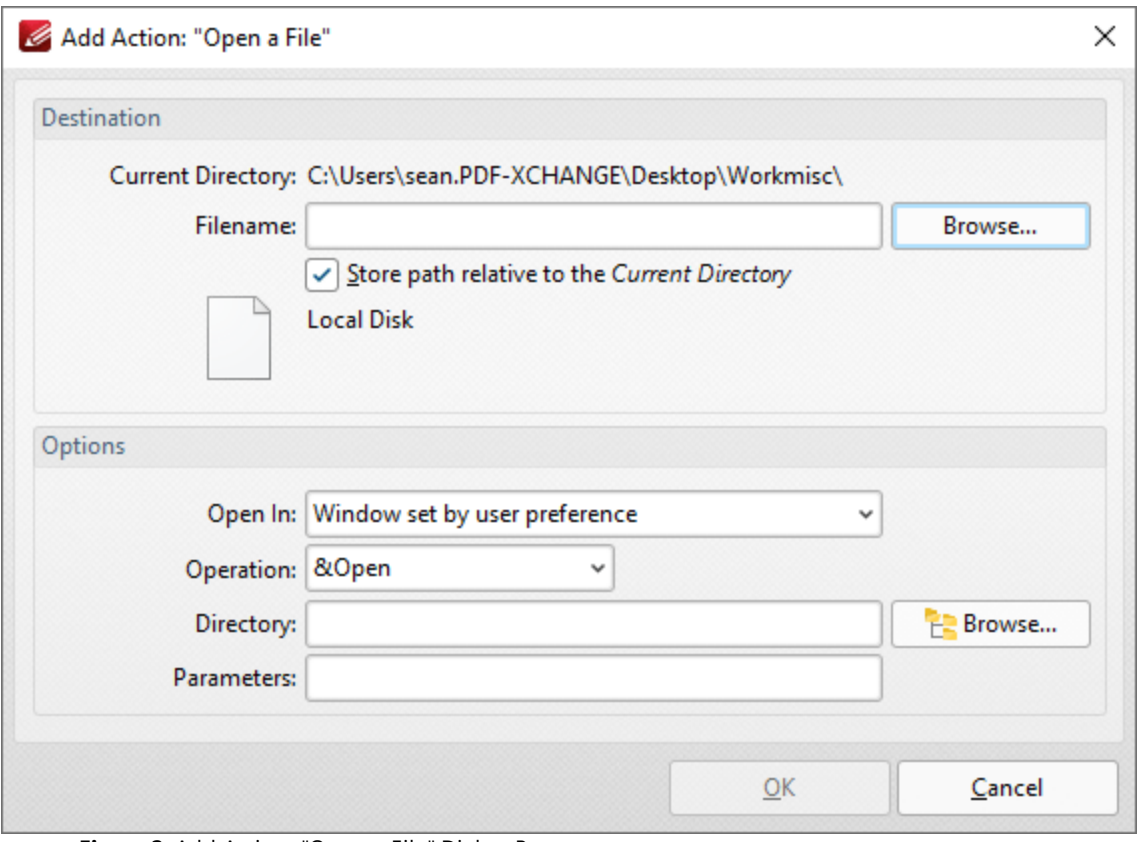

**Figure 2.** Add Action: "Open a File" Dialog Box

- · Enter the name of the file to be opened in the **File Name** text box, or click **Browse** to select a file from the local computer.
- · Use the **Open In** menu to select where the file opens.
- · Select either **Open** or **Print** in the **Operation** dropdown menu to determine whether the designated file opens or prints when the link is clicked.
- · Enter the directory of the file in the **Directory** text box, or click **Browse** to select a folder from the local computer.
- · Use the **Parameters** text box to include further parameters of the default program used to open the file. Available parameters depend on the command line options available to the program used.

Click **OK** to save settings.

#### <span id="page-315-0"></span>**3.3.2.7.5 Execute a Command**

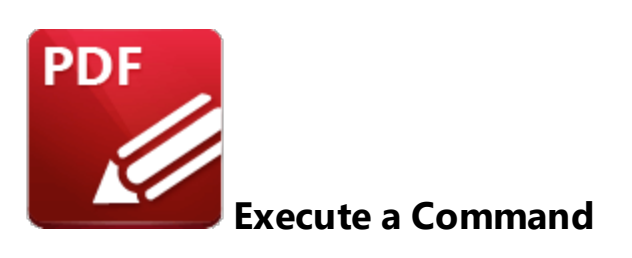

This action executes a command when links are clicked:

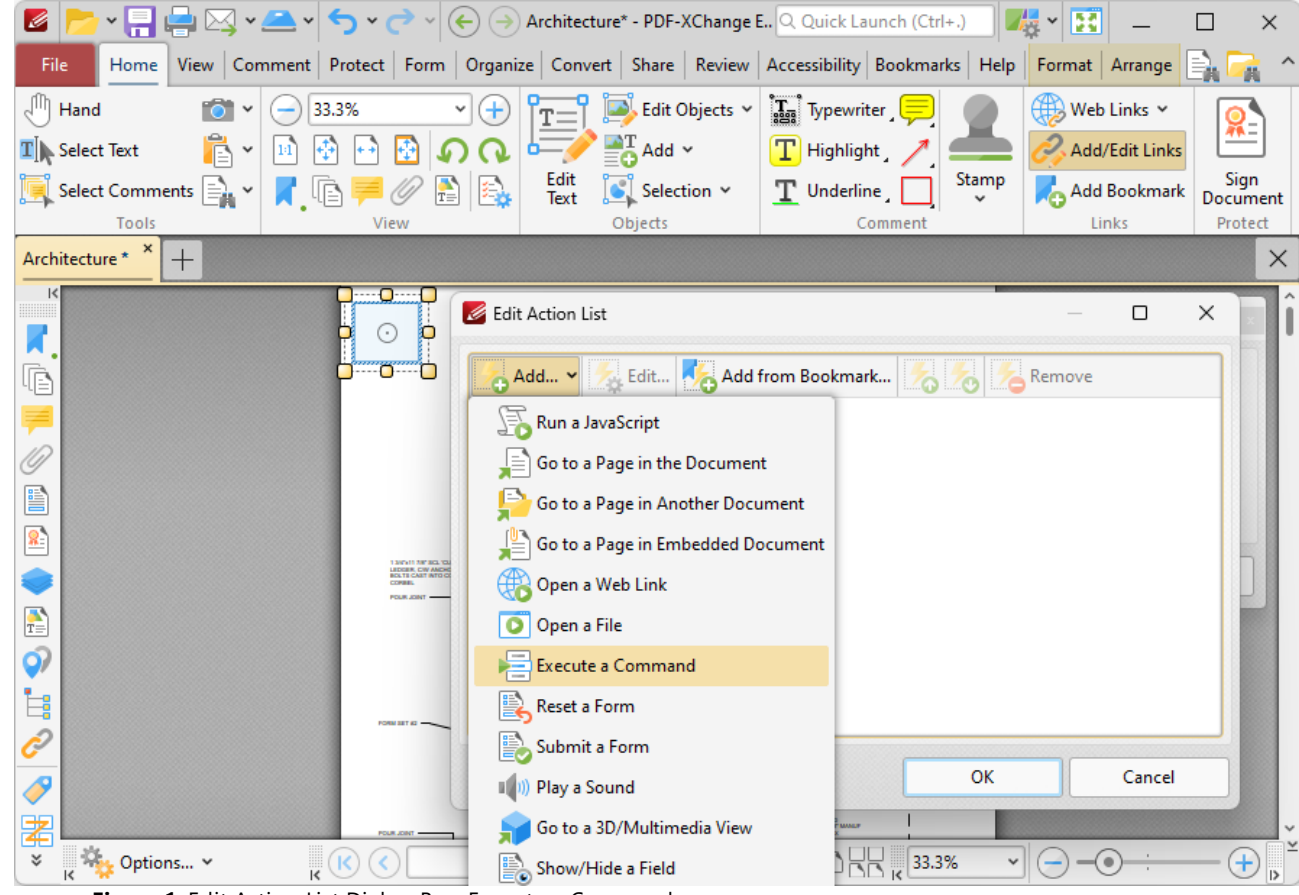

**Figure 1.** Edit Action List Dialog Box, Execute a Command

When it is selected the following dialog box will open:

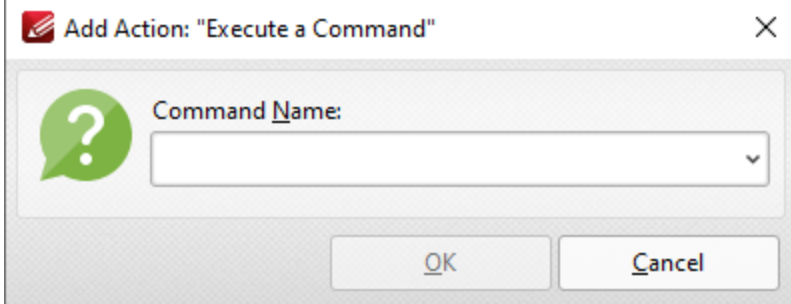

**Figure 2.** Add Action: **"**Execute a Command" Dialog Box

Click the dropdown arrow to view the list of available commands. Select commands and then click **OK** to add them to the link. Note that multiple commands can be added as desired. The following commands are available:

- · **AcroForm:Form Data\_Export Data -** exports form data to file.
- · **AcroForm:Form Data\_Import Data -** imports form data from a file.
- · **AcroSendMail:SendMail -** emails a copy of the document to a recipient.
- · **ActualSize -** sets the zoom level of the document to 100% and shows document pages at their actual size.
- · **AddFileAttachment -** adds an attachment to the document.
- · **Annots:Tool:InkMenuItem -** enables the **Pencil Tool** for creating freehand annotations.
- · **AutoScroll -** enables the autoscroll, which scrolls through documents automatically.
- · **COMP:AddBackground -** adds a background to the document.
- · **COMP:HeadFoot -** adds headers and footers to the document.
- · **COMP:AddWatermark -** adds a watermark to the document.
- · **Clear -** deletes the current selection.
- · **Close -** closes the document.
- · **Copy -** copies the current selection to the clipboard.
- · **CopyFileToClipboard -** copies the name and path of the current document to the clipboard.
- · **CropPages -** redefines the visible area of the document, and removes content outside of the cropped area as desired.
- · **Cut -** cuts the current selection from the document and copies it to the clipboard.
- · **DIGSIG:CertifyInvisible -** certifies the document without adding a visible signature.
- · **DIGSIG:ClearAll -** clears all digital signatures in the document.
- · **DIGSIG:NextSigPullRight -** signs existing/creates and signs a new signature field.
- · **DIGSIG:SaveAndAuthenticateTask -** certifies the document and adds a visible signature.
- · **DIGSIG:ValidateAll -** validates all digital signatures in the document.
- · **DeleteEmptyPages -** deletes empty pages from the document.
- · **DeletePages -** deletes pages from the document.
- · **Editor:New -** creates a new document.
- · **ExtractPages -** extracts pages from the current document to other documents.
- · **Find -** finds user-specified text in the current document.
- · **FindCurrentBookmark -** expands all parent bookmarks to ensure the visibility of corresponding bookmarks.
- · **FindSearch -** opens the advanced search pane.
- · **FirstPage -** moves to the first page of the document.
- · **FitHeight -** sets the zoom level so the height of the page fits the document window.
- · **FitPage -** sets the zoom level so the page fits the document window.
- · **FitVisible -** sets the zoom level so the page content fits the document window.
- · **FitWidth -** sets the zoom so the width of the page matches the width of the document window.
- · **FullScreen -** displays the document in full screen mode.
- · **GeneralInfo -** displays the properties of the document.
- · **GeneralPrefs -** displays the **Preferences** dialog box.
- · **GoBack -** navigates one step backward in the document.
- · **GoBackDoc -** navigates to the previous document.
- · **GoForward -** navigates one step forwards in the document.
- · **GoForwardDoc -** navigates to the next document.
- · **GoToPage -** navigates to a specific page of the document.
- · **HandMenuItem -** enables the **Hand Tool** for document navigation.
- · **InsertPages -** inserts pages from a different document into the current document.
- · **LastPage -** navigates to the last page of the document.
- · **LoupeMenuItem -** launches the **Loupe Tool** to assist in viewing/editing documents.
- · **NewBookmark -** creates a new bookmark that points to the current page.
- · **NextPage -** navigates to the next page of the document.
- · **OneColumn -** sets the viewing mode to display a single page continuously.
- · **Open -** opens a document.
- · **PanAndZoomMenuItem -** shows/hides the **Pan and Zoom** pane.
- · **Paste -** pastes the current clipboard content into the document.
- · **PrevPage -** navigates to the previous page of the document.
- · **Print -** prints the current document.
- · **Property Toolbar -** show the properties of selected objects.
- · **Quit -** exits **PDF-XChange Editor** (and will prompt to save any unsaved changes in the current document).
- · **Redo -** redoes the last operation that was undone.
- · **ReplacePages -** replaces pages in the current document with pages from a different document.
- · **Revert -** reverts the current document to its original state.
- · **RotateCCW -** rotates the current view counter-clockwise.
- · **RotateCW -** rotates the current view clockwise.
- · **RotatePages -** rotates pages in the current document.
- · **RotatePagesCCW -** rotates selected pages ninety degrees counter-clockwise.
- · **RotatePagesCW -** rotates selected pages ninety degrees clockwise.
- · **RotatePagesCW180 -** rotates selected pages one hundred and eighty degrees.
- · **Save -** saves the current document.
- · **SaveAs -** saves the current document with a new name/location.
- · **Scan -** creates a new document using custom scan options.

## **PDF-XChange Editor Plus V10 User Manual**

- · **Scan:Create -** inserts new pages into the current document from scanned image files.
- · **SelectAll -** selects all items.
- · **ShowCoverPage -** displays the first page of documents separately when two-page viewing modes are enabled.
- · **ShowGaps -** enables/disables the display of a gap between document pages.
- · **ShowGrid -** enables the grid in order to assist with object placement in documents.
- · **ShowGuides -** enables the guide line feature in order to assist with lining up objects in documents such as annotations.
- · **ShowHideAnnotManager -** shows/hides the **Comments** pane to view/edit document comments.
- · **ShowHideArticles -** shows/hides the **Articles** pane.
- · **ShowHideBookmarks -** shows/hides the **Bookmarks** pane, to view/edit document bookmarks.
- · **ShowHideContentPanel -** shows/hides the **Content** pane, to view/edit document content.
- · **ShowHideDestinations -** shows/hides the **Named Destinations** pane, to view/edit named destinations.
- · **ShowHideFileAttachment -** shows/hides the **Attachments** pane, to view/edit attachments in the document.
- · **ShowHideLinks -** shows/hides the **Links** pane, to view/edit links in the document.
- · **ShowHideOptCont -** shows/hides the **Layers** pane, to view/edit optional content layers in the document.
- · **ShowHideSignatures -** shows/hides the **Signatures** pane, to view/edit signatures in the document.
- · **ShowHideThumbnails -** shows/hides the **Thumbnails** pane, to view/edit thumbnails in the document.
- · **ShowRulers -** shows/hides the rulers in order to assist in measuring document objects.
- · **SinglePage -** toggles the single-page mode and displays document pages one at a time.
- · **SnapToGrid -** enables the snap to grid setting, which means that document content will align to the grid when it is moved manually.
- · **TwoColumns -** sets the viewing mode to display two pages continuously.
- · **TwoPages -** sets the page-viewing mode to display two pages side-by-side.
- · **Undo -** undoes the most recent action.
- · **ZoomTo -** sets a custom zoom level for the document.
- · **ZoomViewIn -** zooms in on the page.
- · **ZoomViewOut -** zooms out from the page.

## <span id="page-319-0"></span>**3.3.2.7.6 Reset a Form**

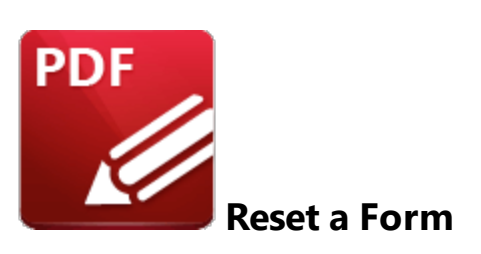

This action resets form data when links are clicked:

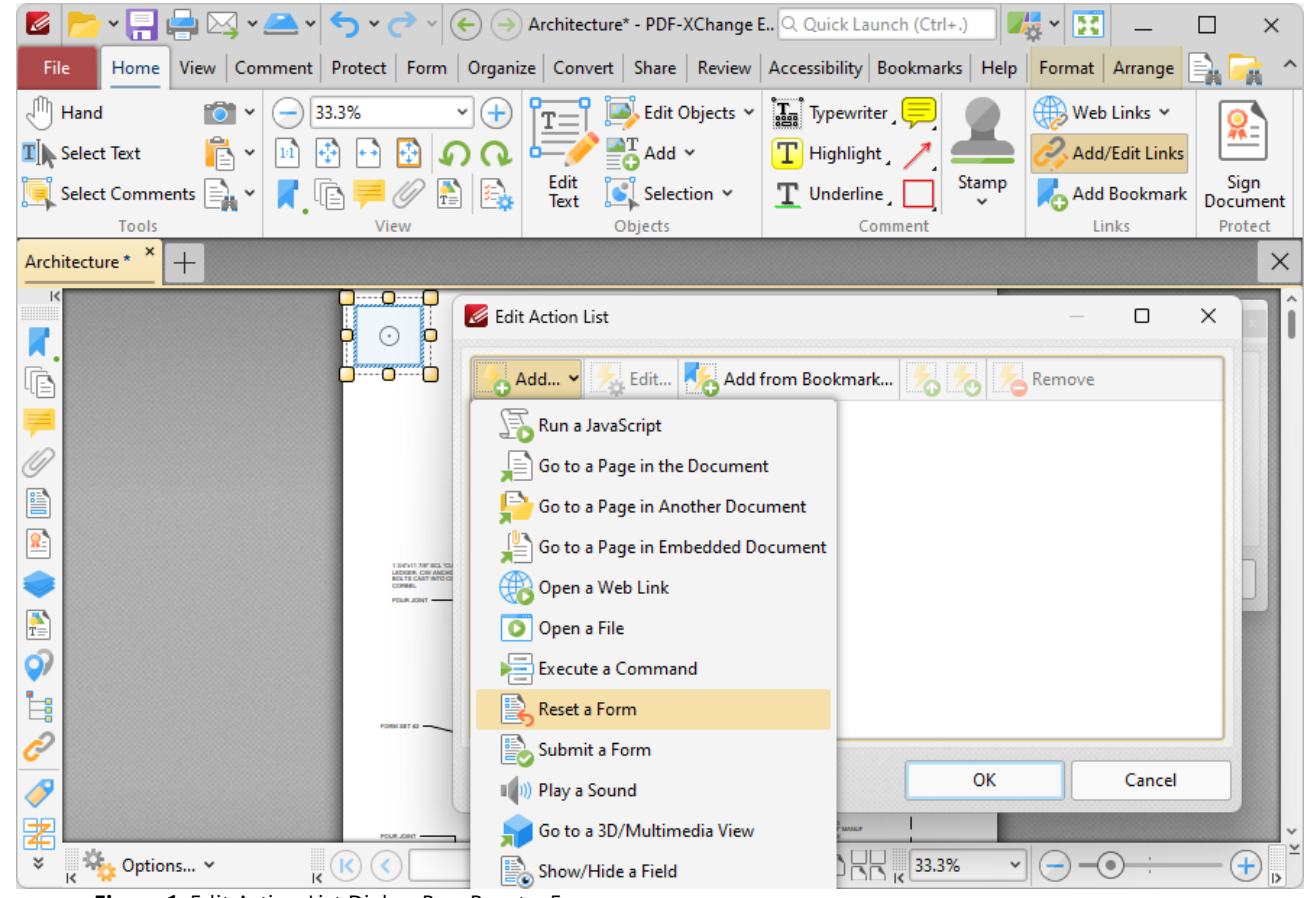

**Figure 1.** Edit Action List Dialog Box, Reset a Form

[Form](#page-675-0) data is information entered into fillable forms, which the <mark>Form</mark> को tab can be used to create in **PDF-XChange Editor.** The following dialog box will open when this action is selected:

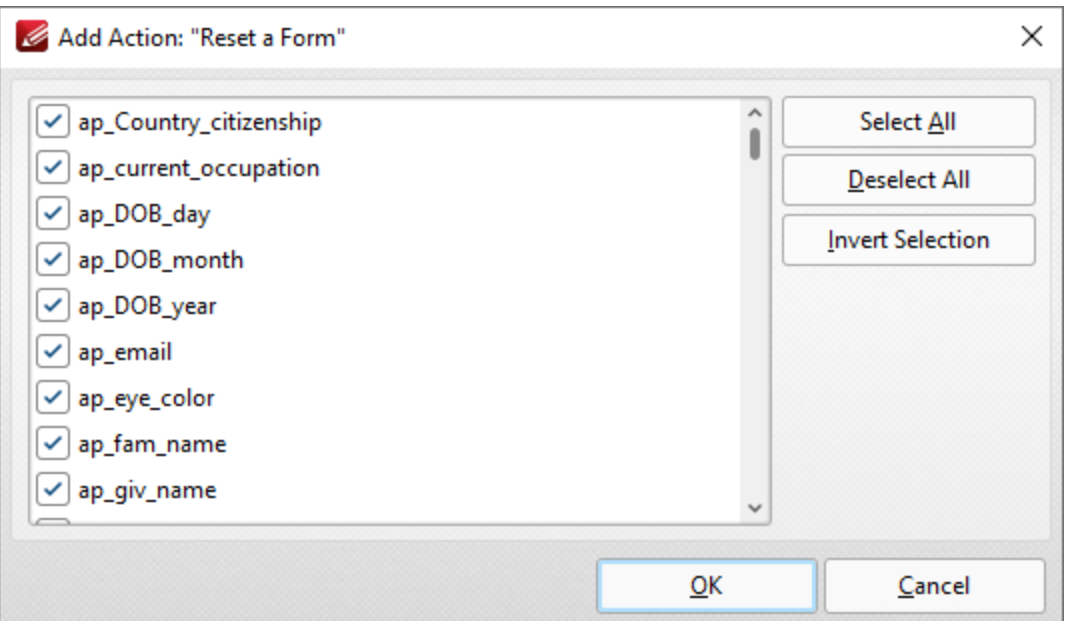

**Figure 2.** Add Action: "Reset a Form" Dialog Box

- · Click **Select All** to select all forms.
- · Click **Deselect All** to deselect all forms.
- · Click **Invert Selection** to invert the current form selection.

Click **OK** to save settings.

#### <span id="page-321-0"></span>**3.3.2.7.7 Submit a Form**

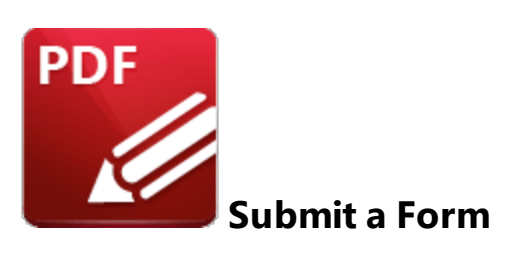

This action sends specified form data to a URL when links are clicked:

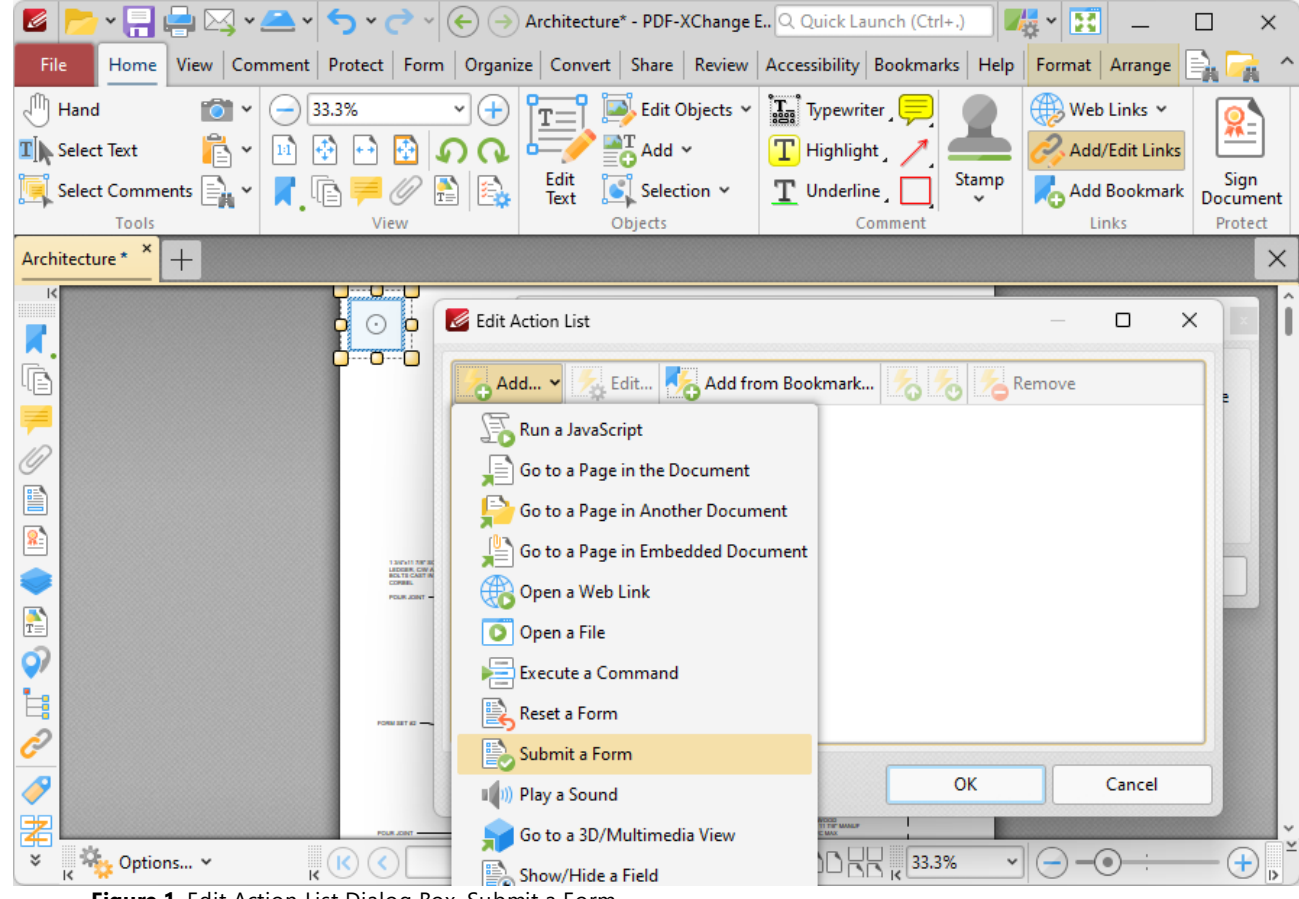

**Figure 1.** Edit Action List Dialog Box, Submit a Form

When it is selected the following dialog box will open:

## **PDF-XChange Editor Plus V10 User Manual**

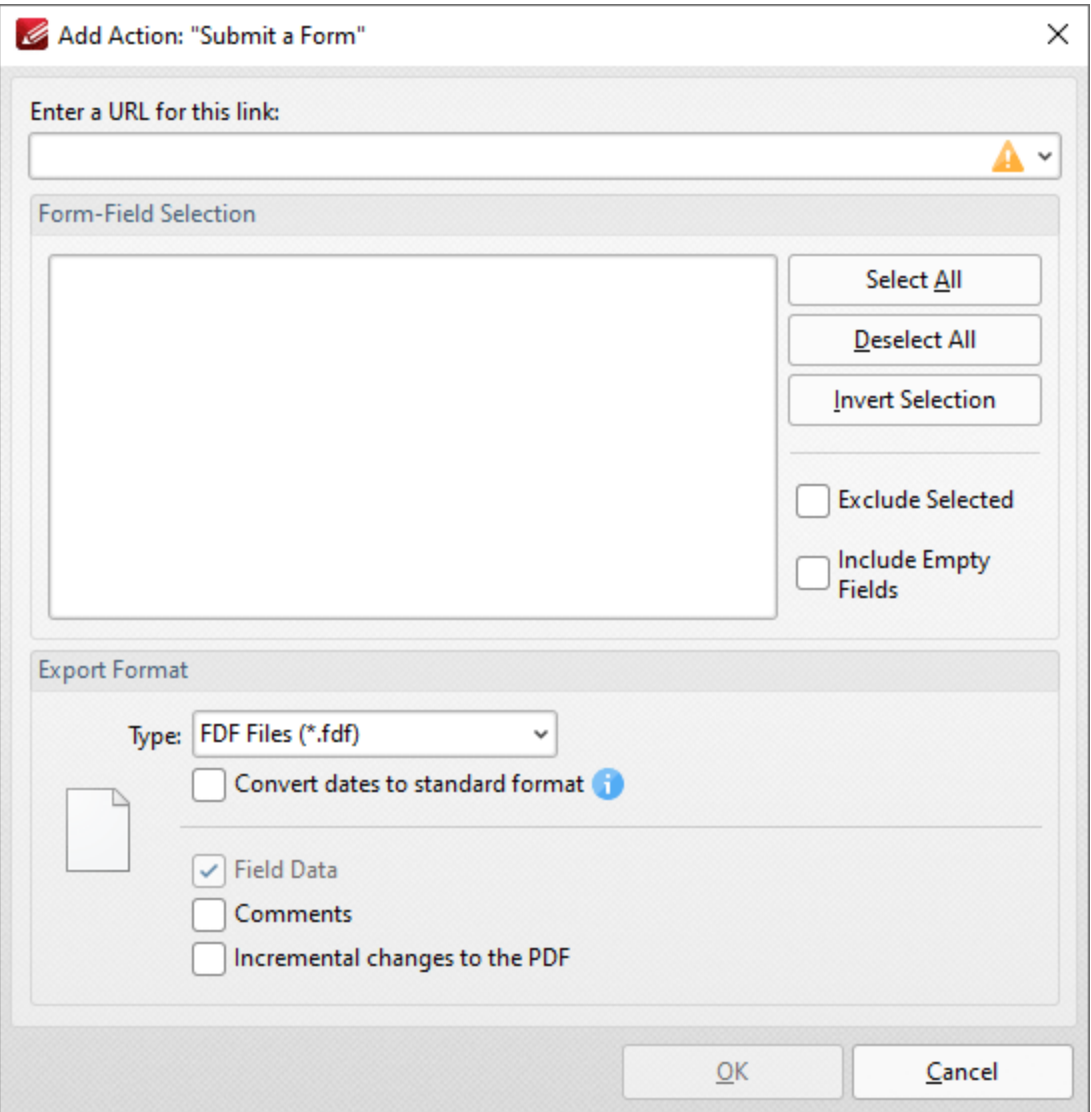

**Figure 1.** Add Action: "Submit a Form" Dialog Box

- · Enter the desired URL in the text box. The specified form data will be sent to this address when the link is clicked.
- · All document forms are detailed in the **Form-Field Selection** pane. Use the check boxes to select forms to be sent when the link is clicked.
	- · Click **Select All** to select all forms.
	- · Click **Deselect All** to deselect all forms.
	- · Click **Invert Selection** to invert the current form selection.
	- · Select the **Exclude Selected** and **Include Empty Fields** boxes as desired.
- · Use the **Export Format** options to determine export format options:
	- · Use the **Type** dropdown menu to determine the format of submitted content.
	- · Select the **Convert dates to standard format** box as desired.
	- · Select the **Field Data, Comments** and/or **Incremental changes** boxes as desired. Selected elements will be included in the submitted content.

Click **OK** to save settings.

Note that the **[Form](#page-675-0)** <sup>676</sup> tab can be used to create/edit forms to use in conjunction with this feature.
## **3.3.2.7.8 Play a Sound**

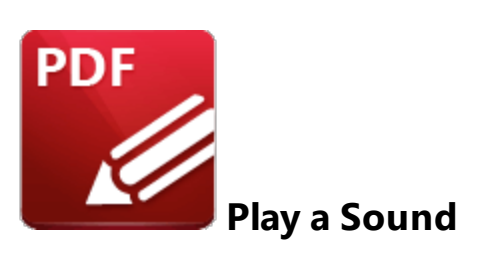

This action plays a sound when links are clicked:

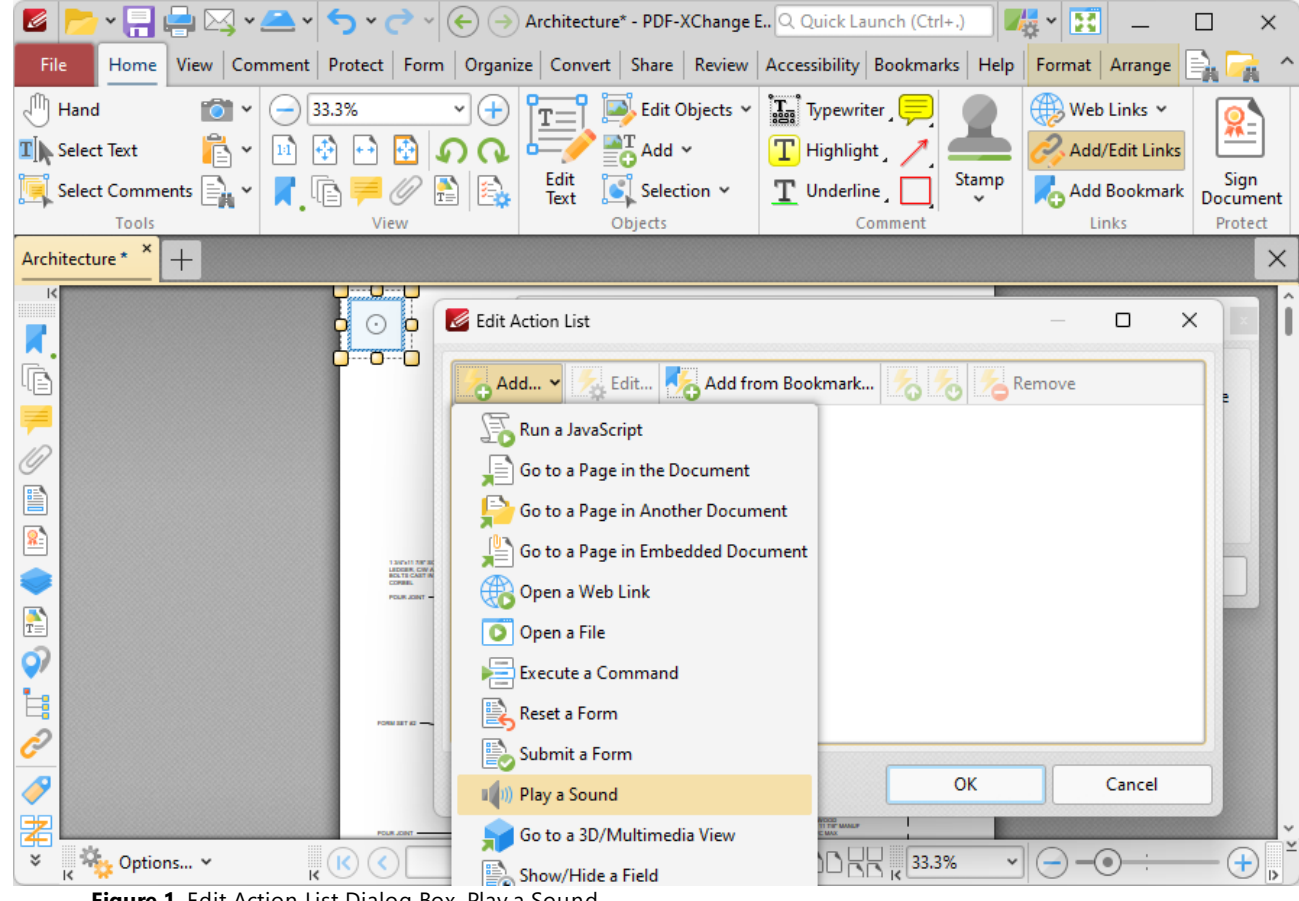

**Figure 1.** Edit Action List Dialog Box, Play a Sound

When it is selected the following dialog box will open:

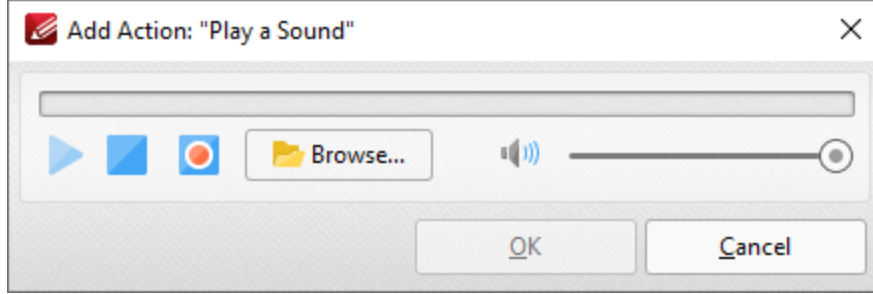

**Figure 2.** Add Action: "Play a Sound" Dialog Box

- · Click the **Browse** button to select a sound file from the local computer. The **Open Files** dialog box will open. Select the desired file and click **Open.** The selected sound file will play when the link is clicked.
- · Alternatively, click the record button to record a sound. Click again to finish the recording. Click the play and stop buttons to review the sound. Use the volume slider to adjust the volume of the sound.

Click **OK** to save the file.

#### **3.3.2.7.9 Go to a 3D/Multimedia View**

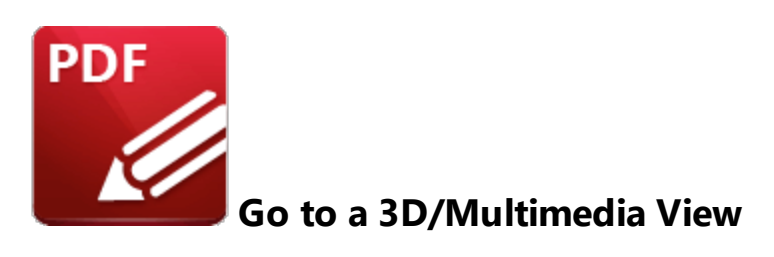

This action moves the main window to a specified 3D/multimedia view:

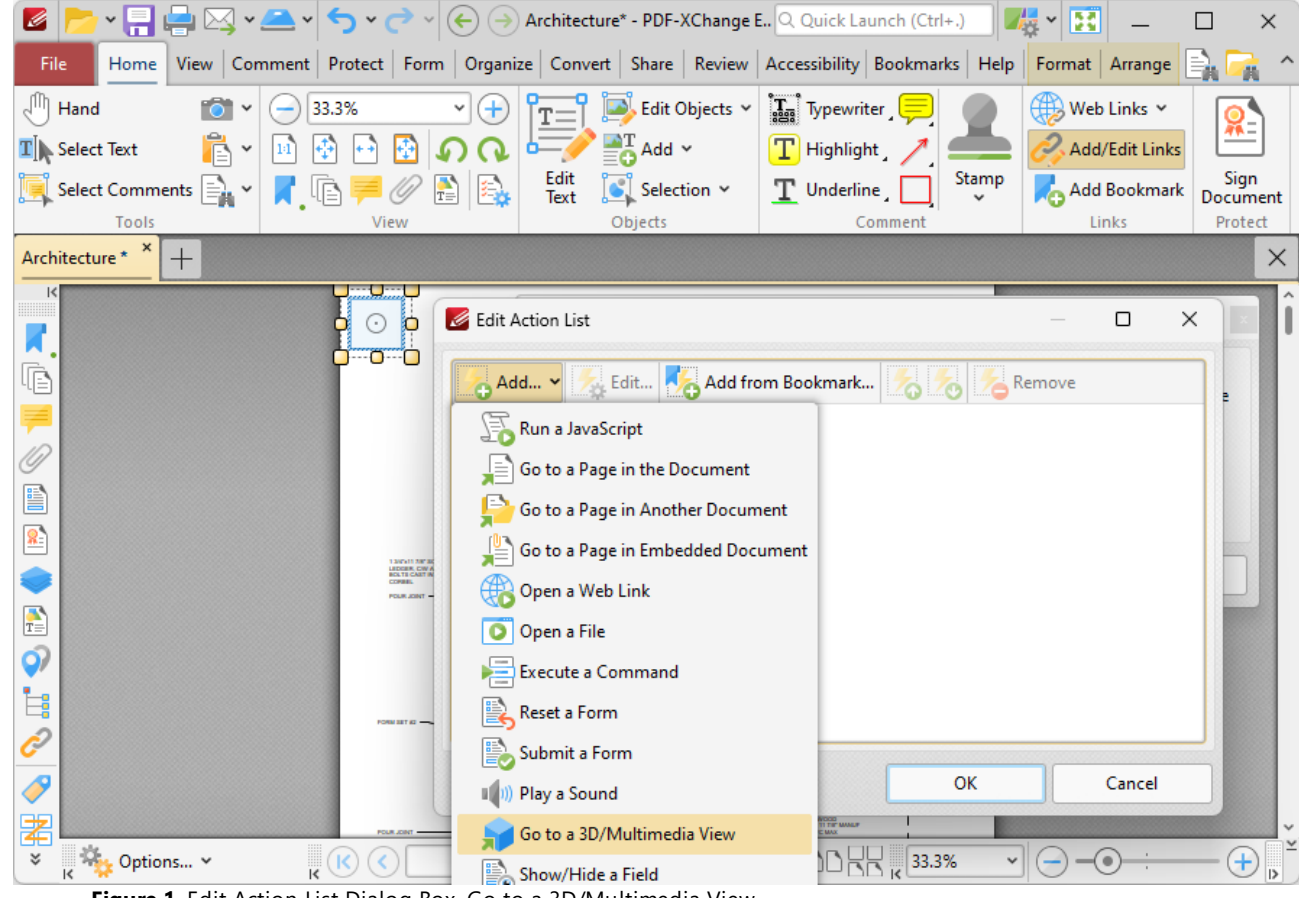

**Figure 1.** Edit Action List Dialog Box, Go to a 3D/Multimedia View

When it is selected the following dialog box will open:

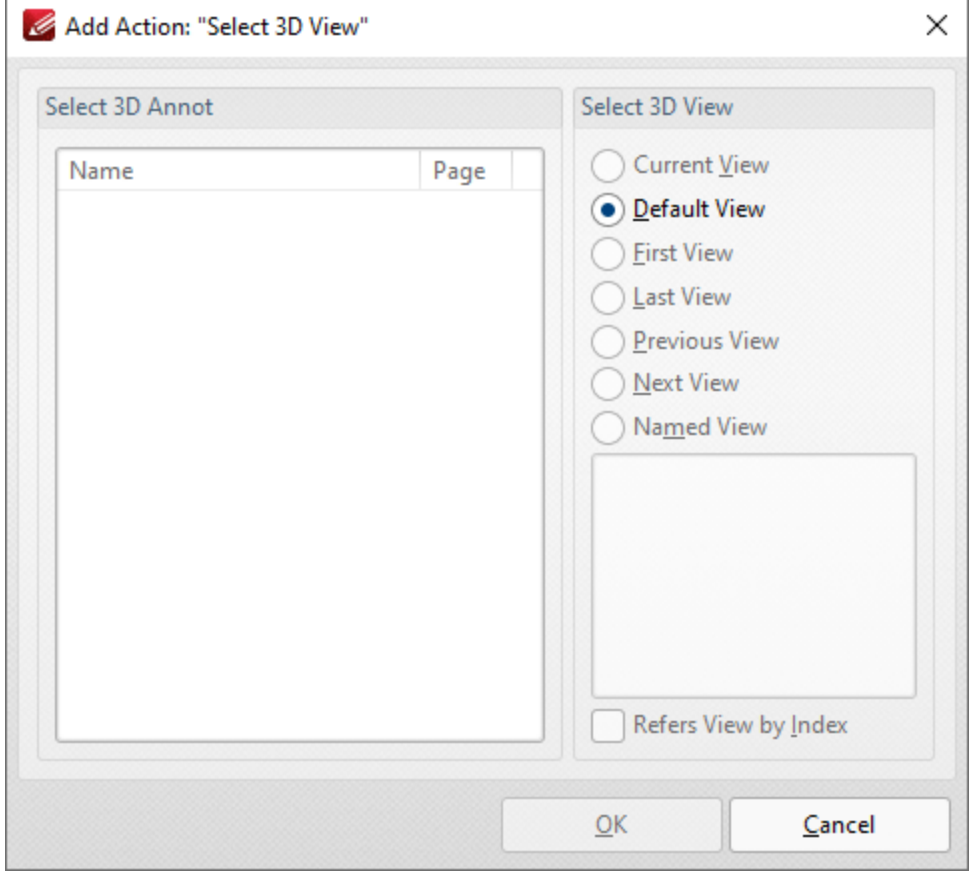

**Figure 2.** Add Action: "Select 3D View" Dialog Box

- · Select the 3D annotation you want the link to open in the **Select 3D Annot** list.
- · Select the view of the 3D annotation you want the link to open in the **Select 3D View** list.
- · Select **Named View** to specify a named view for the link to open, then select the desired view in the pane.

Click **OK** to save settings.

### **3.3.2.7.10 Show/Hide a Field**

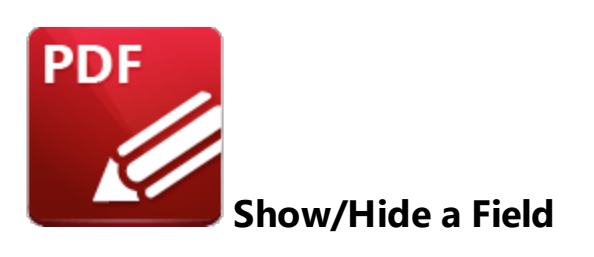

This action is used to show/hide form fields when links are clicked:

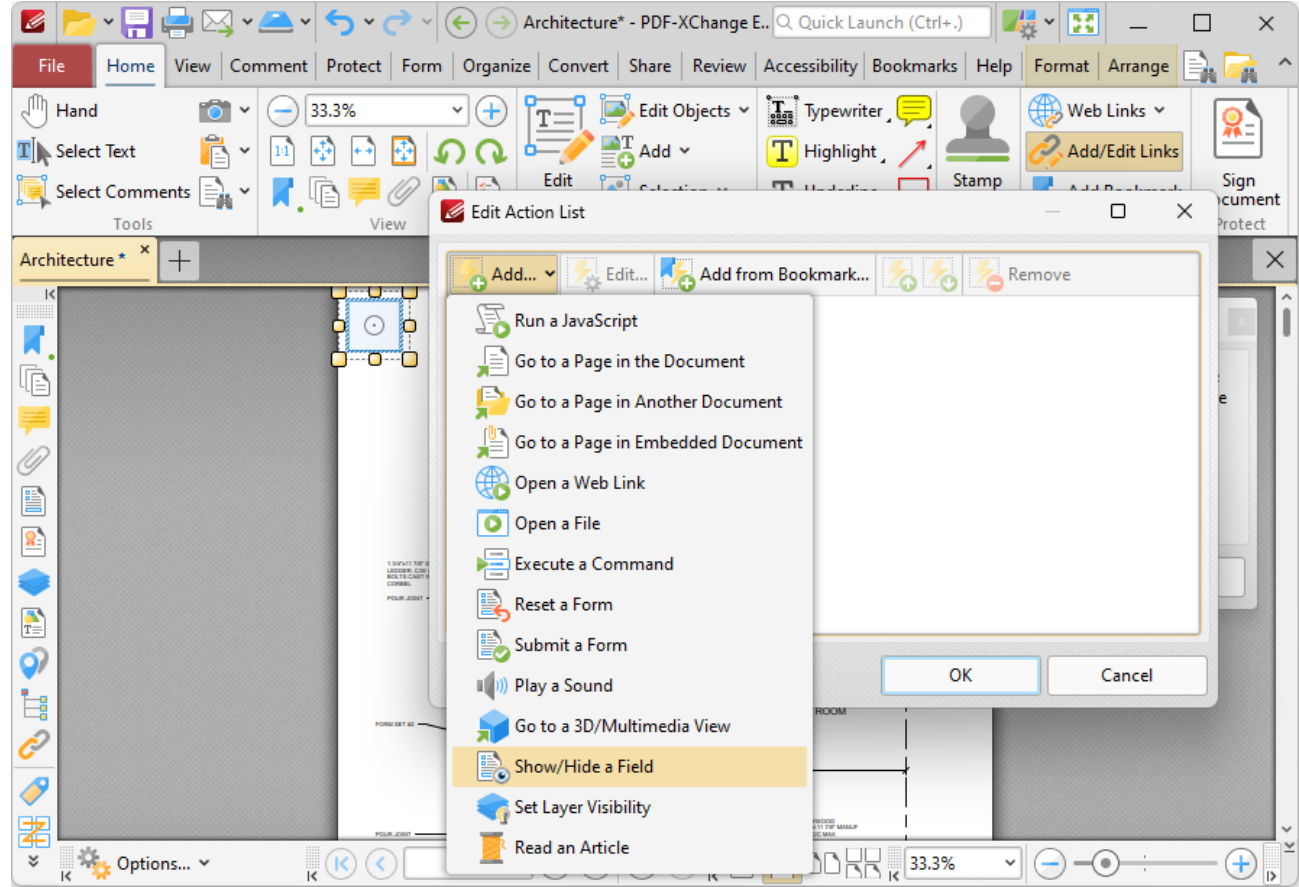

**Figure 1.** Edit Action List Dialog Box, Show/Hide a Field

When it is selected the following dialog box will open:

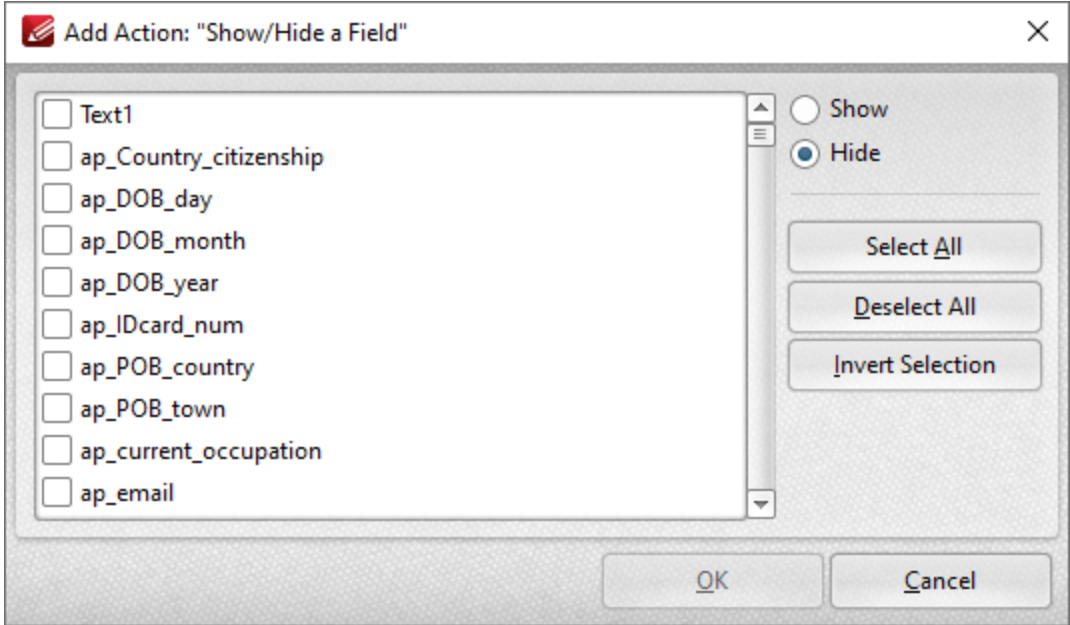

**Figure 2.** Add Action: "Show/Hide a Field" Dialog Box

All document forms are detailed in the dialog box.

- · Select forms and then click either **Show** or **Hide** as desired.
- · Click **Select All** to select all forms.
- · Click **Deselect All** to deselect all forms.
- · Click **Invert Selection** to invert the current form selection.

Click **OK** to save settings.

#### **3.3.2.7.11 Set Layer Visibility**

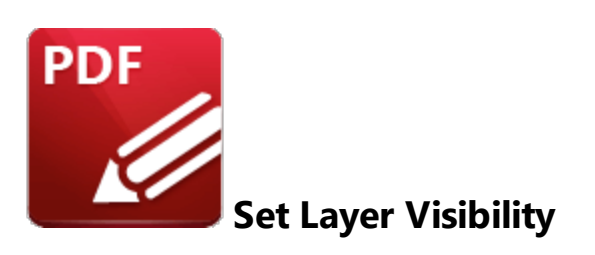

This action is used to set layer visibility when links (or form fields/bookmarks that contain actions) are clicked:

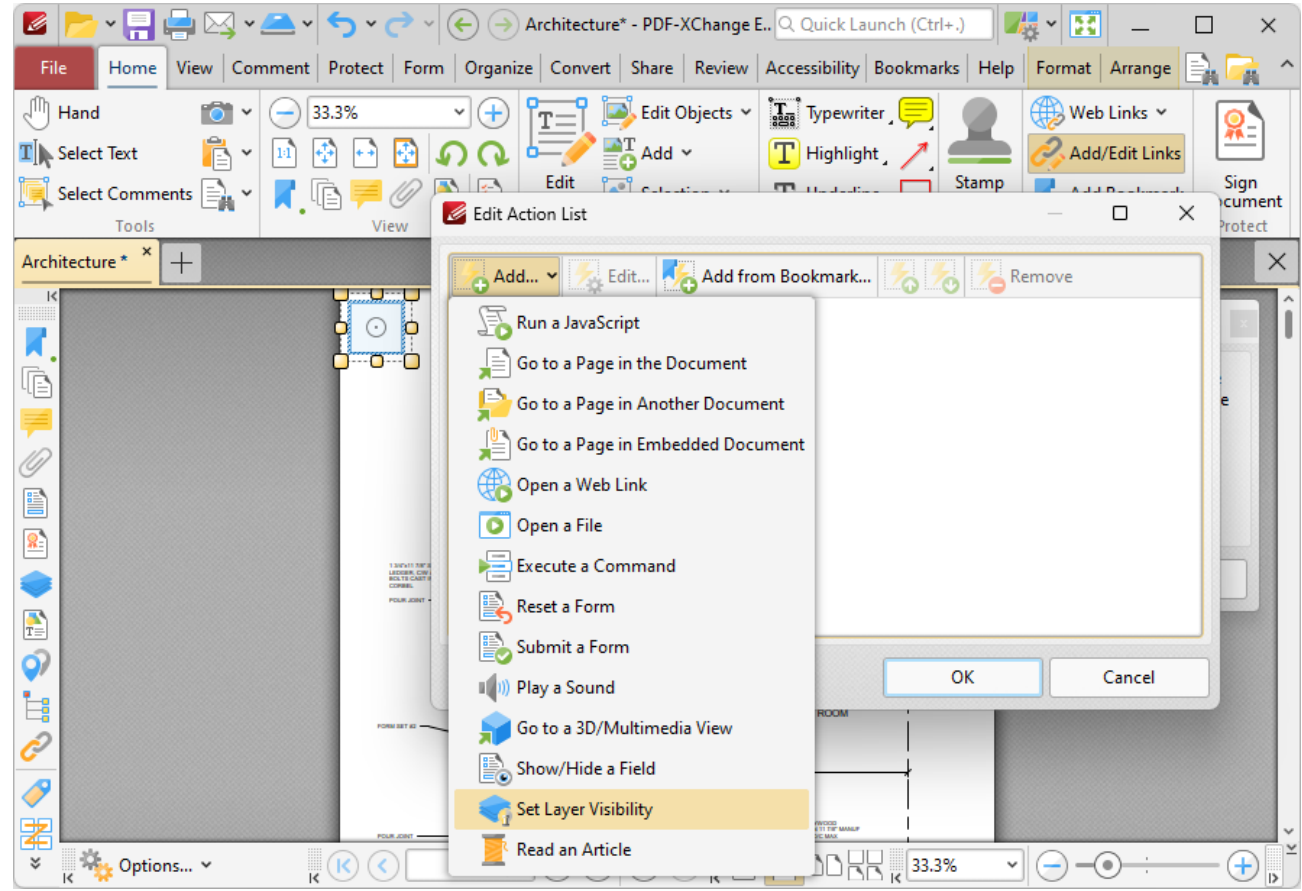

**Figure 1.** Edit Action List Dialog Box, Set Layer Visibility

When it is selected the following dialog box will open:

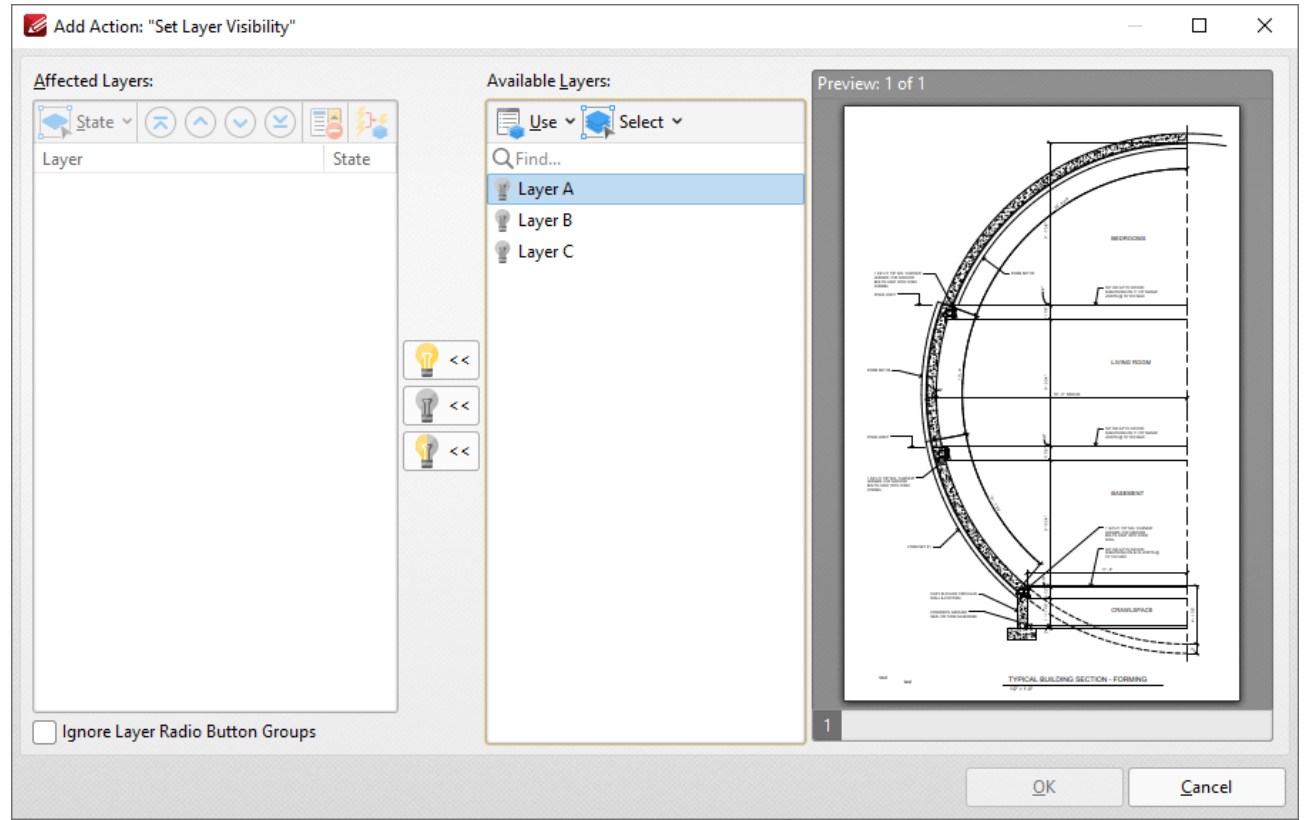

**Figure 2.** Add Action: "Set Layer Visibility" Dialog Box

Available layers are detailed in the **Available Layers** pane. Please note the following:

- · The **Use** dropdown menu can be used to specify either the use of **All Layers** in the document, or only the layers presented in the **Layers** pane.
- · The **Select** dropdown menu can be used to **Select All** layers, **Visible** layers or **Hidden** layers, and also to invert the current selection of layers in the dialog box.
- · When layers are selected in the **Available Layers** pane, click the lightbulb icons to move them to the **Affected Layers** pane. Layers that are placed into the **Affected Layers** pane are the layers that will be affected when the action executes.
	- · Click the activated lightbulb to enable the layer when the action executes.
	- · Click the deactivated lightbulb to disable the layer when the action executes.
	- · Click the semi-activated lightbulb to toggle the layer when the action executes. This means that enabled layers will be disabled, and disabled layers will be activated in the document when the action executes.
- · Use the **State** dropdown menu to change the state of layers in the **Affected Layers** pane. Additionally, the blue arrow icons can be used to move layers up or down in the **Affected Layers** pane.
- · Click **Remove** to remove layers from the **Affected Layers** pane.
- · Click **Simplify** to simplify layer overrides in the **Affected Layers** pane.
- · Select the **Ignore Radio Button Groups** box to ignore radio button groups when this feature is used in conjunction with radio buttons.

Click **OK** to save changes.

## **3.3.2.7.12 Read an Article**

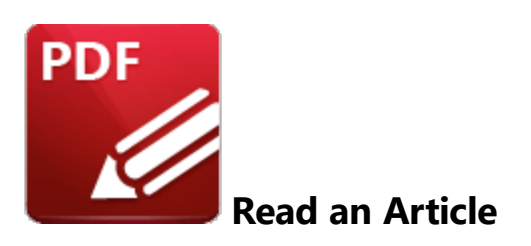

This action is not currently available. It will be added in a future build.

## **3.3.3 View Tab**

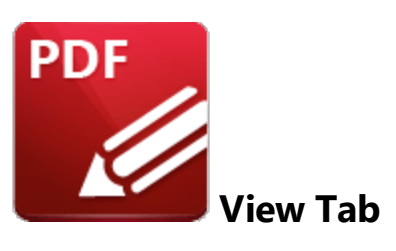

When the **View Tab** tab is selected, the following options are available:

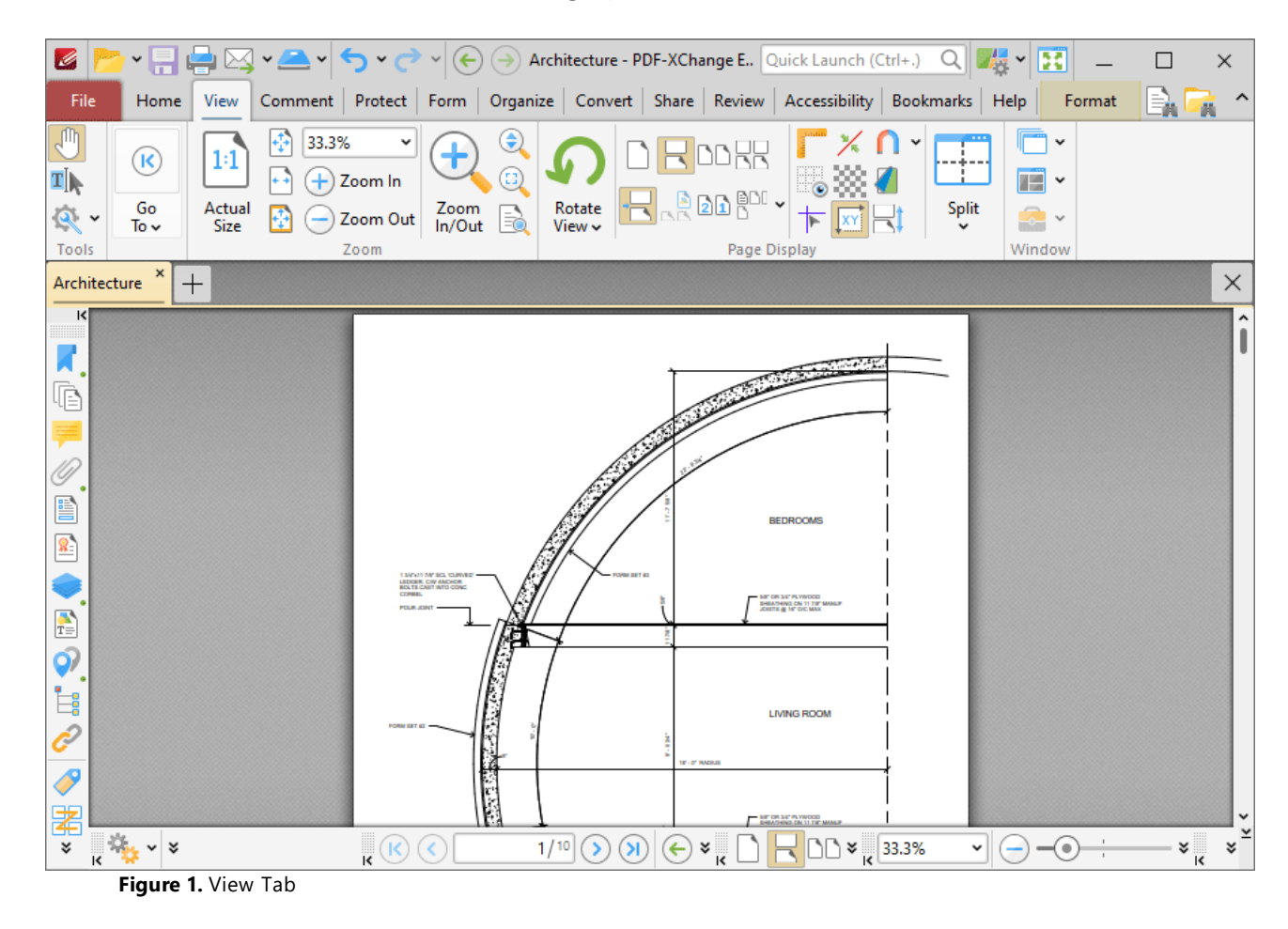

The options in the **View** tab are used to navigate and manipulate documents. There are five groups in the **View** tab:

## **Tools**

The **Tools** group contains shortcuts to tools and other features:

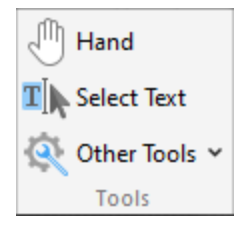

- · The **Hand Tool** is used as a basic scrolling device and navigation aid when browsing through documents. Click to enable the **Hand Tool,** then click and drag the page in the desired scrolling direction in order to browse through documents. Further information about the **Hand Tool** and its settings is available **[here.](#page-285-0)** 286
- · The **Select Text Tool** is used to select base-content text. Click to enable the **Select Text Tool,** then click and drag the pointer to select text. Double-click to select words, triple-click to select paragraphs and quadruple-click to select all text on the current page. Right-click selections for **editing options, as detailed <u>[here.](#page-1101-0)</u> [102] Note that the default setting of the <b>Select Text Tool** results in it selecting entire lines of text. If you instead want to select a custom area of text, such as text that is located over several lines at the center of a larger block of surrounding text, simply press and hold the Alt key and then select the desired text. Additionally, please note that when text is copied from PDF documents and pasted into applications/locations outside of **PDF-XChange Editor** (such as **Microsoft Word**) additional page breaks may appear. This is a recognized issue with PDF documents. The *Edit [Objects](#page-1086-0) Tool*l …..? Should be used instead of the **Select Text Tool** in order to avoid this issue when copying text.
- · Click the **Other Tools** dropdown menu to view/select additional tool options:
	- · The **Select Comments Tool** is used to select and edit comments. Click to enable the **Select Comments Tool,** then click to select comments. Click and drag to select multiple comments. Selected comments can be edited, as detailed **[here.](#page-461-0)** 462
	- · The **Snapshot Tool** is used to take screenshots of pages/selected page content. Click to enable the **Snapshot Tool,** then click or click and drag to take snapshots. Further information about this tool is available **[here.](#page-268-0)** 269
	- · The options in the **Clipboard** dropdown menu is used to interact with the current content of the clipboard. Click the dropdown menu to cut/copy/paste clipboard content.
	- The [Find](#page-1146-0) feature is used to **Find**  $\frac{1}{2}$  or **[Search](#page-1294-0)**  $\frac{1}{2}$  text, or to search the internet for text selected with the **Select Text Tool** in the current document.

**Go To**

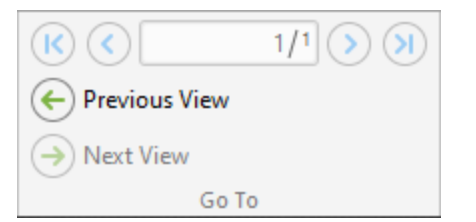

The **Go To** group contains options for navigating the current document:

- · The number box displays the current page and the total number of pages in the active document. Enter a page number and press **Enter** to move to it.
- · Click **First Page** to move to the first page of the active document.
- · Click **Previous Page** to move to the previous page.
- · Click **Next Page** to move the next page.
- · Click **Last Page** to move to the last page.
- · Click **Previous View** to move to the previous view of the current document.
- · Click **Next View** to move to the next view. This option is available when the **Previous View** option has been used.

## **Zoom**

The **Zoom** group contains options for adjusting the page view:

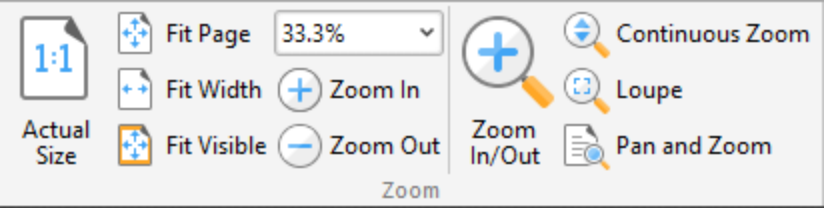

- Click **Actual Size** to set the zoom level to 100% and view pages at their actual size.
- · Click **Fit Page** to fit the page length to the editing space of the user interface.
- · Click **Fit Width** to fit the page width to the editing space of the user interface.
- · Click **Fit Visible** to fit the page width to the editing space of the user interface and ignore white page margins.
- · Click **Zoom In** or **Zoom Out** to zoom in on/out from the active document.
- · Click **Continuous Zoom** to enable the **Continuous Zoom Tool,** which allows you to zoom in/out continuously. When this tool is enabled, click and hold the mouse button and then move the mouse up/down to scroll in/out.
- · Click **Zoom In/Out Tool** to zoom in on/out from the active document. The pointer becomes a magnifying glass icon when this tool is enabled. Move it to the desired location and then click to zoom. Hold down Ctrl and click to zoom out.
- · Click **Loupe Tool** to enable the **Loupe Tool,** which utilizes a zoom pane that magnifies page portions to assist in document editing. Further information on this tool is available **[here.](#page-443-0)** 444
- · Click **Pan and Zoom Tool** to enable the **Pan and Zoom Tool,** which utilizes a zoom pane that enables dynamic page navigation. Further information on this tool is available **[here.](#page-445-0)** 446

## **Page Display**

The **Page Display** group contains options for adjusting the page display:

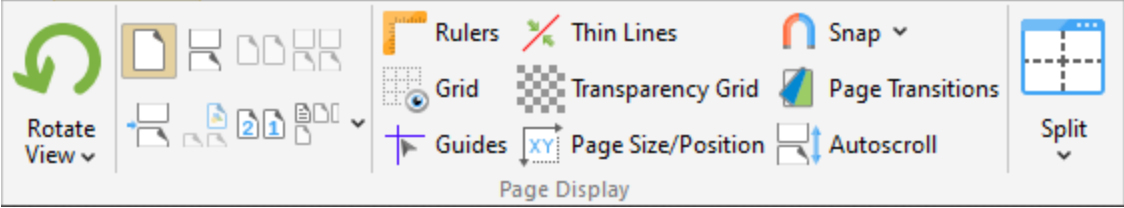

- · Click **Rotate View** to view rotation options:
	- · Click **Rotate CCW** to rotate the current view ninety degrees counter-clockwise.
	- · Click **Rotate CW** to rotate the current view ninety degrees clockwise.

Please note that rotations are intended for viewing/editing purposes only and will not be saved. (The **[Rotate](#page-894-0) Pages** I 895] feature can be used to rotate pages permanently).

- · Click **Single Page** to display documents one page at a time.
- · Click **Continuous** to display documents one page at a time continuously.
- · Click **Two Pages** to display documents two pages at a time.
- · Click **Two Pages Continuous** to display documents two pages at a time continuously.
- · Click **Show Gaps Between Pages** to enable/display the display of gaps between pages.
- · Click **Show Cover Page in Two Pages View** to include/exclude the first page of documents in **Two Pages/Two Pages Continuous** layout when these modes are enabled.
- · Click **Right-to-Left Page Layout** to enable/disable right-to-left page layout when the **Two Pages/Two Pages Continuous** modes are enabled.
- · Click **Page Layout** to switch between **Standard Layout,** which displays pages in top-tobottom order, and **Ribbon Layout,** which displays pages in left-to-right order.
- · Click **Show Rulers** to show/hide rulers, which can be used to assist in measuring documents and document content. The **Rulers** feature is detailed **[here.](#page-449-0)** 450
- · Click **Thin Lines** to enable/disable the **Thin Lines** feature, which displays all annotation lines at a thickness of one pixel. This is a useful feature in cases where important document content is obscured as a result of multiple annotations/annotations with large borders. Annotation lines are those created using the commenting tools, which are detailed **[here.](#page-456-0)** 457
- · Click **Snap** to enable/disable the **Snapping** feature, which is used to assist in the placement of document content, as detailed **[here.](#page-237-0)** 238
- Click **Split** to split the current document into two views, which is a useful editing aid. Click the dropdown arrow to select **Horizontal Split, Vertical Split** or **Spreadsheet Split** as desired. When this option is enabled the **Split** icon is highlighted in the user interface. Click the icon to disable the split.
- · Click **Show Grid** to enable/disable the editing grid. The editing grid is transposed onto documents and used to ensure that objects are aligned correctly.
- · Click **Transparency Grid** to enable/disable the transparency grid. A grid is displayed behind transparent objects when this option is enabled.
- · Click **Page Transitions** to determine how **PDF-XChange Editor** transitions between pages when fullscreen mode is enabled. The **Page Transition** settings are detailed **[here.](#page-447-0)** 448
- · Click **Show Guides** to show/hide guides, which are used in conjunction with rulers to simplify the process of aligning document objects. Click and drag from rulers to launch guides, as detailed **[here.](#page-449-0)** 450
- · Click **Show Page Size/Position** to show/hide the current page size and pointer location. These details are displayed in the **Document Options** toolbar, which is in the lower-left section of the user interface.
- Click **Autoscroll** to enable/disable autoscroll, which scrolls automatically through documents. The keyboard shortcut to enable/disable autoscroll is Ctrl+Shift+H. Use the up and down arrows to adjust the autoscoll speed, and/or press the minus key to change the autoscroll direction.

## **Window**

The **Window** group contains options for adjusting document tabs and showing/hiding editing panes:

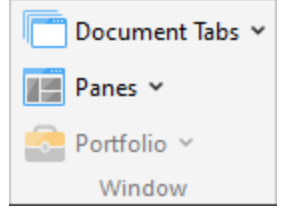

- · Click **Document Tabs** to adjust document tabs:
	- · Click **New Document Window** to open the current document in a new document window.
	- · Click **Active Document to New Horizontal Tab Group** to move the active document to a new horizontal tab group.
	- · Click **Active Document to New Vertical Tab Group** to move the active document to a new vertical tab group.
	- · Click **All Documents to One Tab Group** to move all open documents to a single tab group.
	- · Click **Close All** to close all open documents.
	- · Click **Reopen Recently Closed Document** (or press Ctrl+Shift+W) to open recently closed documents.
- · Click **Panes** to view/select the **PDF-XChange Editor** panes and pane options:
	- **•** Click **[Bookmarks](#page-344-0)** to open the **Bookmarks and pane and view/edit/create bookmarks.**
	- Click **[Thumbnails](#page-350-0)** to open the **Thumbnails and pane and view page thumbnails/edit** document pages.
	- **•** Click **[Comments](#page-357-0)** to open the **Comments**  $\boxed{\text{ssil}}$  pane and view/edit comments.
	- **•** Click **[Attachments](#page-362-0)** to open the **Attachments Book** pane and view/edit/create attachments to the current document.
	- Click **[Fields](#page-365-0)** to open the **Fields** <sup>366</sup> pane and view/edit form fields.
	- Click **[Signatures](#page-370-0)** to open the **Signatures**  $\overline{\text{371}}$  pane and view/edit digital signatures.
	- Click [Layers](#page-373-0) to open the Layers<sup>[374</sup>] pane and view/edit layers.
	- Click **[Content](#page-387-0)** to open the **Content seed by the and view/edit base content.**
	- **•** Click [Destinations](#page-392-0) to open the **Destinations by pane and view/edit named destinations.**
	- · Click **Pan and Zoom** to launch the **Pan and [Zoom](#page-445-0)** tool. 446
	- Click **[Stamps](#page-425-0) Palette** to open the **Stamps Palette** (426) and view/edit/select stamps.
	- **Click [Comment](#page-643-0) Styles Palette** to open the **Comment Styles Palette** <sup>644</sup> and view/select comment styles.
	- **•** Click **Spell [Check](#page-972-0)** to open the **Spell Check**<sup>[973]</sup> pane and check document spelling.
	- Click **[Document](#page-434-0) Recovery** to open the **Document Recovery** [435] pane, which is used to view/manipulate data recovered by the autosave feature.
	- Click [Properties](#page-440-0) pane to open the **Properties** 441 pane and view/edit the properties of document objects.
	- · Click **Reset Main Panes Layout** to restore the default layout of the **[Properties](#page-440-0) Pane,** 441 **<u>[Search](#page-1294-0) Pane,**  $|$  **assets [Stamps](#page-578-0) Palette straig and [Comment](#page-643-0) Styles Palette.</u> [644]**
	- · Click **Reset Document Panes Layout** to restore the default layout of the **[Bookmarks](#page-344-0) <u>[Pane,](#page-344-0) [345] [Thumbnails](#page-350-0) Pane, [351] [Destinations](#page-392-0) Pane, [393] [Content](#page-387-0) Pane, [388] [Signatures](#page-370-0)</u>**

**<u>[Pane,](#page-370-0) [371] [Layers](#page-373-0) Pane, [374] [Comments](#page-357-0) Pane, [358] [Attachments](#page-362-0) Pane [363] and [Fields](#page-365-0)</u> [Pane.](#page-365-0)** 366

- · Click **Portfolio** to view/select options for PDF portfolio files:
	- · Click **Navigator Layout View** or **Navigator Details View** to switch between these two viewing modes.
	- · Click **Show Cover Sheet** to show/hide the cover sheet.
	- · Click **Show Navigator** to show/hide the document navigator.
	- · Click **Welcome Page** to show/hide the welcome page of PDF portfolio files.
	- · Click **Preview File** to preview the file currently selected in the portfolio file.
	- · Click **Portfolio Tools** to edit portfolio files, as detailed **[here.](#page-1071-0)** 1072

## **3.3.3.1 Editing Panes**

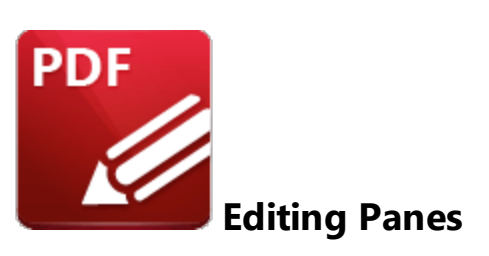

Click the **Panes** dropdown menu to view the editing panes that are available in **PDF-XChange Editor:**

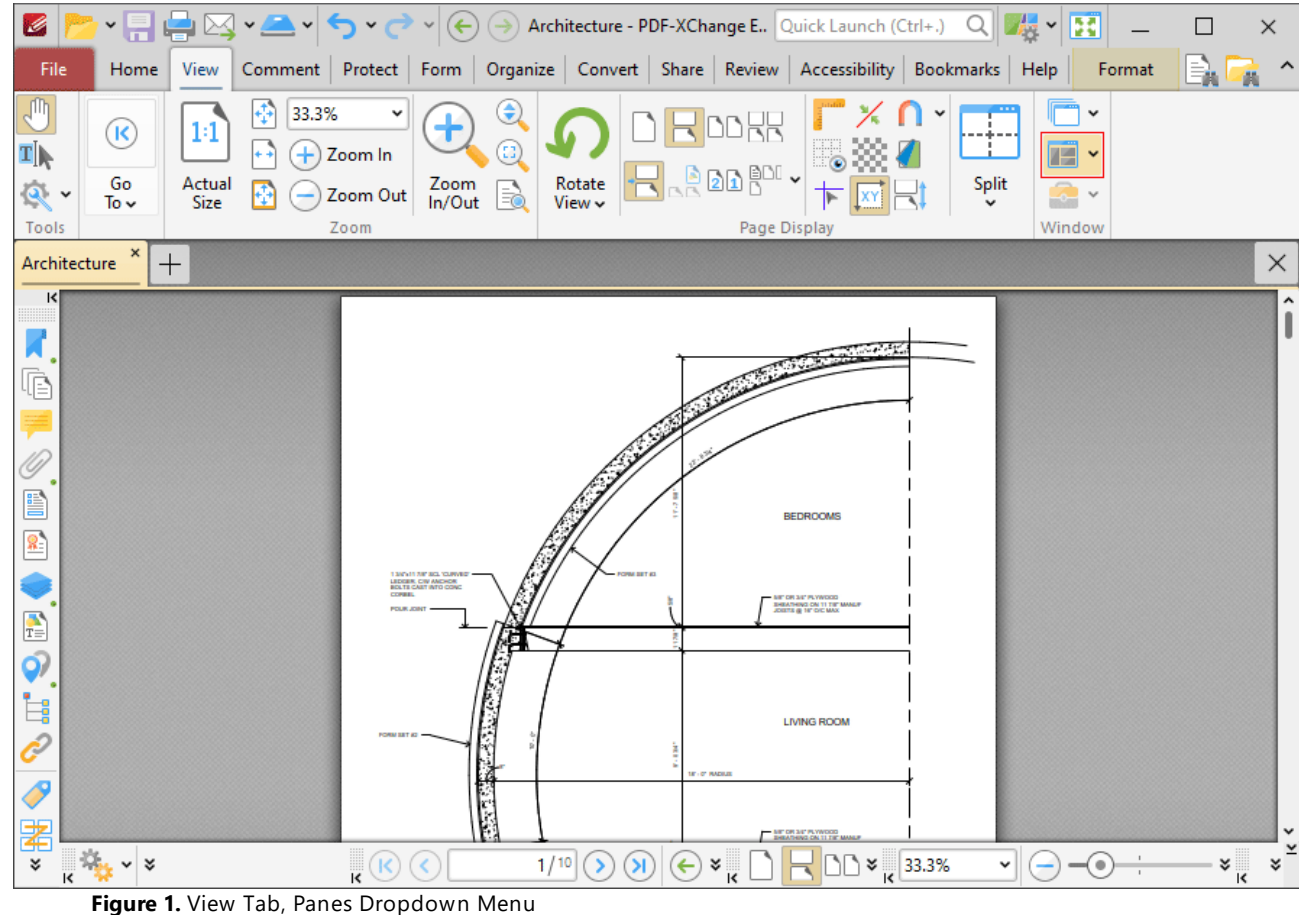

The following dropdown menu will be displayed:

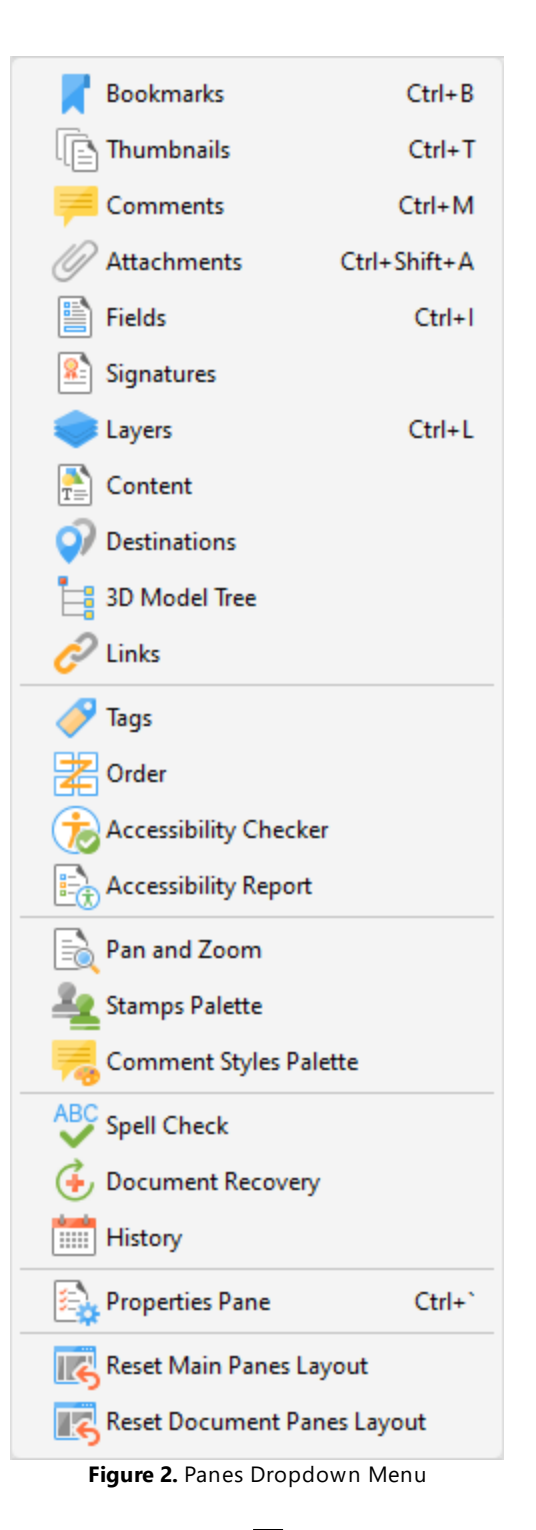

- The **[Bookmarks](#page-344-0)** <sup>345</sup> pane is used to create, view and manage bookmarks.
- The **[Thumbnails](#page-350-0) and** pane displays thumbnails of documents pages and can be used to edit documents on the page level.
- The **[Comments](#page-357-0) pane displays all comments in the active document**, and can be used to create and edit comments.
- **•** The **[Attachments](#page-362-0) [383]** pane displays all document attachments, and can be used to add, delete or manage attachments.
- **•** The **[Fields](#page-365-0) 366** pane displays all form fields in the current document, and can be used to edit and manipulate form fields.
- **•** The **[Signatures](#page-264-0)** [266] pane displays all signed and unsigned signature fields in the current document, and can be used to perform a range of operations that relate to digital signatures.
- The [Layers](#page-373-0)<sup> 374</sup> pane displays all layers in the current document, and can be used to perform a range of operations that relate to layers.
- **•** The **[Content](#page-387-0)**  $\frac{1}{388}$  pane displays all content in the current document, and can be used to edit and manipulate content as desired.
- **•** The **[Destinations](#page-392-0) Destinations Despty and cancel named destinations in the current document, and can be** used to create, edit and update named destinations.
- The **[3DModel](#page-400-0) Tree 401** pane displays the hierarchy of selected 3D content in the current document.
- The **[Links](#page-404-0)** 405 pane displays all links in the current document and can be used to create new or edit existing links.
- **•** The **[Tags](#page-408-0)**  $\overrightarrow{AB}$  pane displays all tags in the document structure and can be used to create new or edit existing tags.
- The **[Order](#page-413-0)** 414 pane displays the current document order and can be used to reorder and re-tag structured document information.
- The **[Accessibility](#page-417-0) Checker**<sup>[418]</sup> pane details accessibility check information about the current document, and can be used to view a breakdown of specific document components and repair accessibility errors.
- **•** The **[Accessibility](#page-420-0) Report**  $\left[ \begin{smallmatrix} 421 \ 421 \end{smallmatrix} \right]$  pane displays accessibility reports after an accessibility check has been performed. It details the results for all accessibility rules and offers hints on how any issues can be resolved.
- The **Pan and [Zoom](#page-422-0)** <sup>[423</sup>] pane is used to assist in editing documents, and displays a dynamic miniature version of the current document that can be updated to change the zoom level of the current document.
- The **[Stamps](#page-425-0) Palette** <sup>426</sup> displays all available stamps, and can be used to select, create and edit stamps.
- **•** The **[Comment](#page-643-0) Styles Palette** <sup>644</sup> displays all default, preset and customized comment styles, and can be used to select and edit these styles.
- The **Spell [Check](#page-972-0)**<sup>[973]</sup> pane is used to check document spelling.
- The **[Document](#page-434-0) Recovery** [436] pane displays recovered documents when documents are closed with unsaved changes in **PDF-XChange Editor,** and can be used to recover those documents.
- The **[History](#page-436-0)**<sup>[437]</sup> pane displays the history of documents opened in PDF-XChange Editor and can be used to browse/open those documents.
- The **[Properties](#page-440-0)** [441] pane displays the properties of selected content and tools, and can be used to adjust those properties as desired.

### <span id="page-344-0"></span>**3.3.3.1.1 Bookmarks**

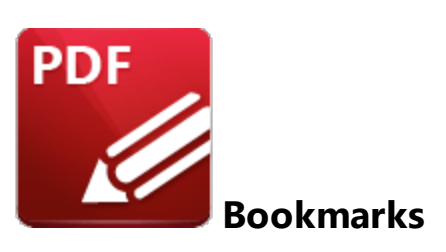

Click **Bookmarks** (or press Ctrl+B) to show/hide the **Bookmarks** pane:

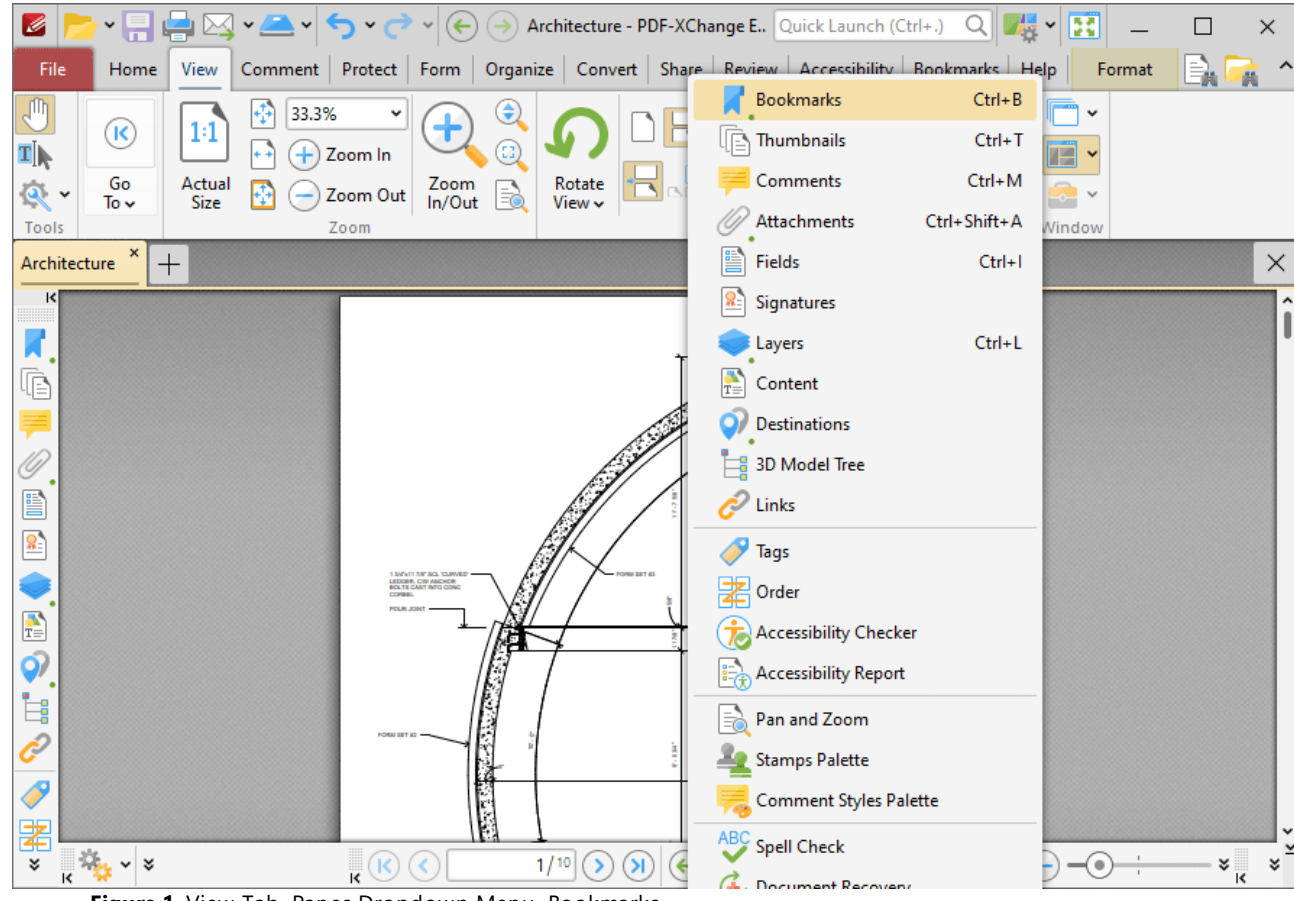

**Figure 1.** View Tab, Panes Dropdown Menu, Bookmarks

The **Bookmarks** pane appears as below:

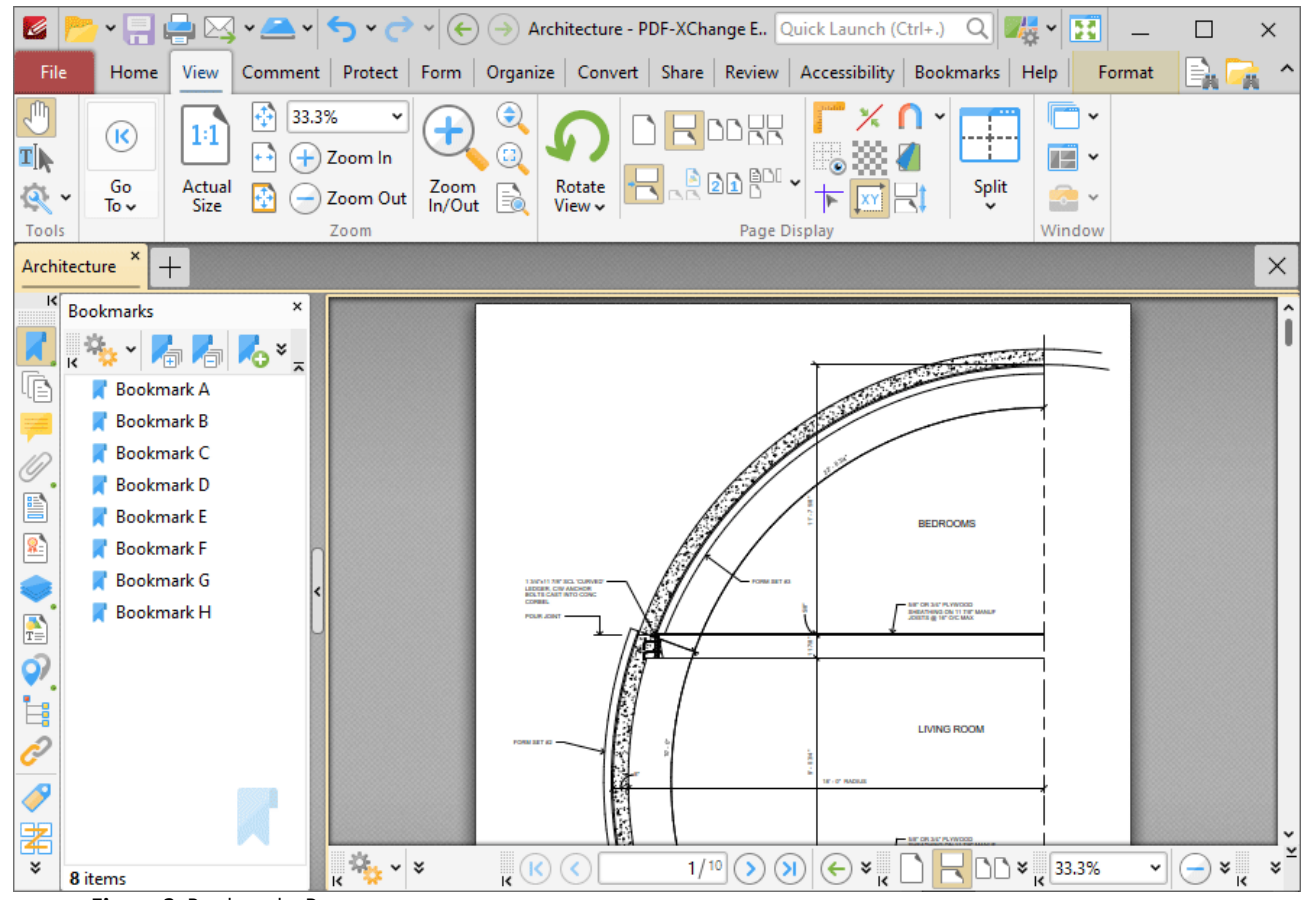

**Figure 2.** Bookmarks Pane

Bookmarks are used to designate specific places of importance within documents. All bookmarks contained within the active document are displayed in the **Bookmarks** pane. Use the icons in the **Bookmarks** pane to perform the following operations:

Click **Expand All Bookmarks** to expand all bookmarks.

Click **Collapse All Bookmarks** to collapse all bookmarks.

Click **New Bookmark** to create a new bookmark. See **[Keyboard](#page-1148-0) Shortcuts** for available 1149keyboard shortcuts when creating new bookmarks.

Click **Delete** to delete selected bookmarks.

Click **Ensure Visibility of Corresponding Bookmark** to expand parent bookmarks in a manner that ensures the visibility of corresponding bookmarks.

Click **Properties** to view/edit the properties of selected bookmarks. The **Bookmark Properties** pane will open:

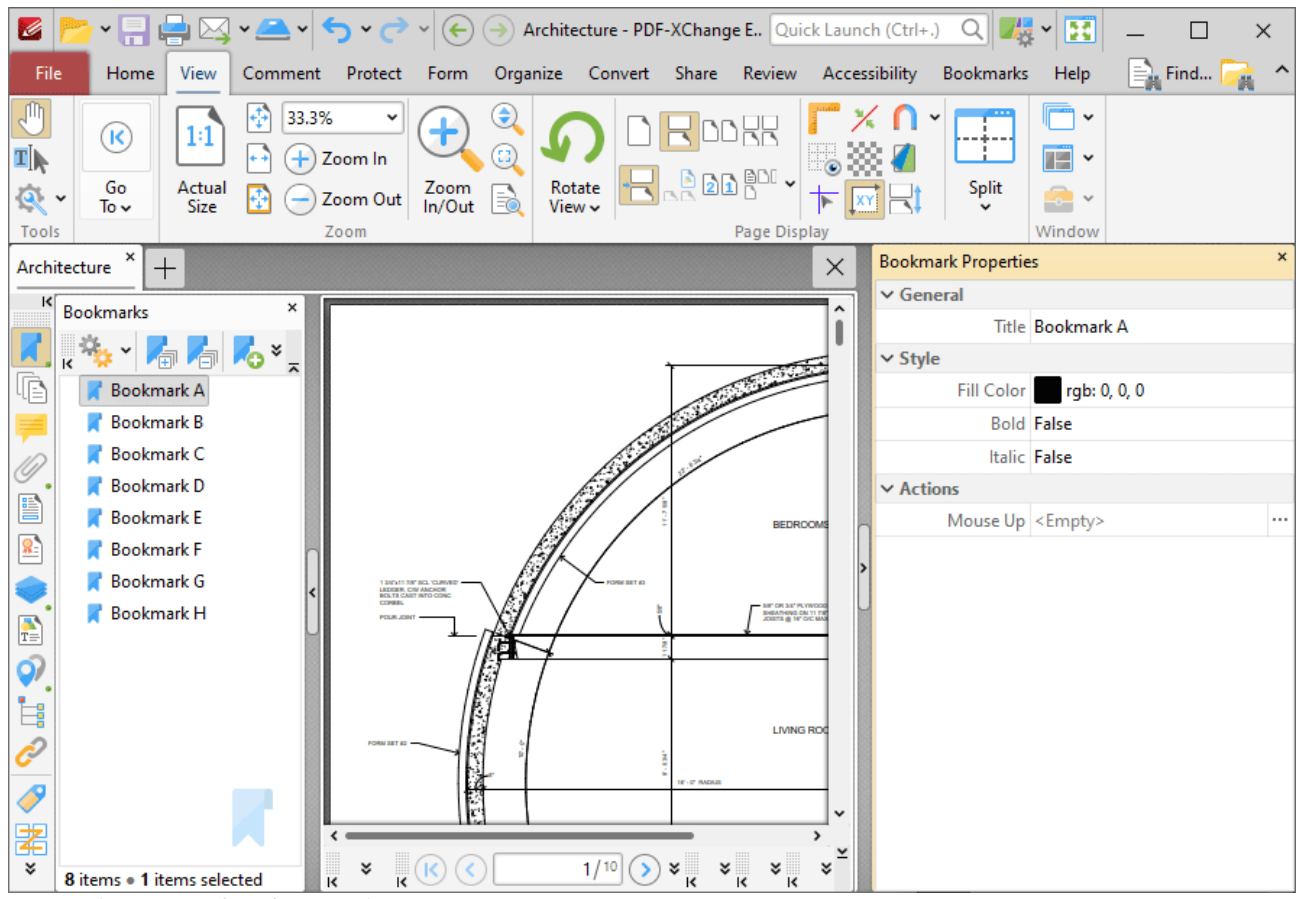

**Figure 3.** Bookmark Properties Pane

- · The **Title** property displays the bookmark title. Click the text to edit the bookmark title.
- · The **Fill Color** property displays the color of the bookmark title. Click to edit the color of the bookmark title.
- · The **Bold** and **Italic** properties display the parameter values for whether or not the bookmark title is bold or italic. Click values to change the property from **False** to **True** as desired.
- · The **Mouse Up** property displays the action performed when the bookmark is clicked. The default action is **Go to a Page in the Document**, which is the standard action that bookmarks perform. However, there are a range of alternative actions available, including the activation of JavaScript, opening of weblinks and execution of **PDF-XChange Editor** commands. A comprehensive list of available actions, and instructions on how to add/edit their parameters, is available **[here.](#page-303-0)** 304

Click **Options,** or right-click bookmarks, for bookmark options:

# **PDF-XChange Editor Plus V10 User Manual**

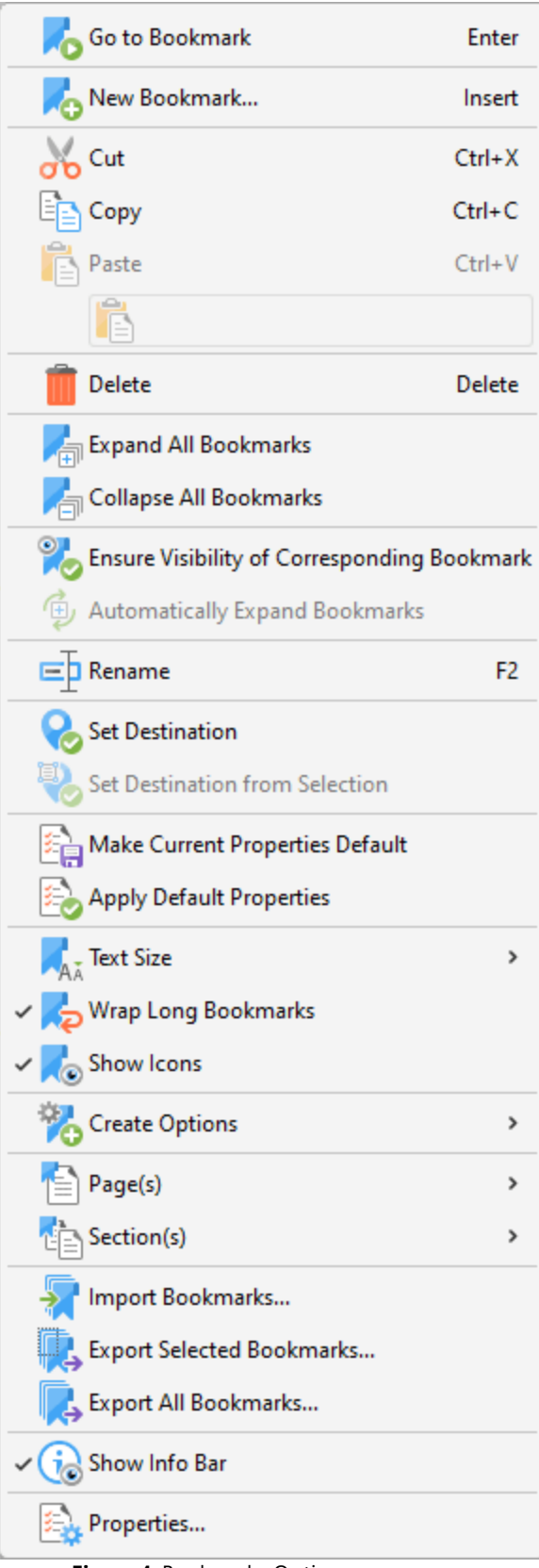

**Figure 4.** Bookmarks Options

- · Click **Go To Bookmark** to move to the bookmark currently selected.
- · Click **New Bookmark** to create a new bookmark.
- · Click **Cut, Copy, Paste, Delete** to perform these actions on selected bookmarks. If you have copied text to the clipboard then you can click **Paste as plain text** to create a bookmark that uses the copied text as a bookmark title.
- · Click **Expand/Collapse All Bookmarks** to expand/collapse all bookmarks.
- · Click **Ensure Visibility of Corresponding Bookmark** to expand parent bookmarks in a manner that ensures the visibility of corresponding bookmarks.
- · Click **Automatically Expand Bookmarks** to expand all child bookmarks by default.
- · Click **Rename** to rename selected bookmarks.
- · Click **Set Destination** to change the location of the selected bookmark to the current view of the active document.
- · Click **Set Destination from Selection** to change the location of the selected bookmark to the current selection in the active document.
- · Click **Make Current Properties Default** to set the properties of the current bookmark as the default setting for subsequent bookmarks.
- · Click **Apply Default Properties** to apply the default bookmark properties to selected bookmarks.
- · Hover over **Text Size** to set the font size of bookmark titles, then select either **Small, Medium** or **Large** in the submenu.
- · Click **Wrap Long Bookmarks** to fit bookmarks with long names to the dimensions of the **Bookmarks** pane. If this option is not enabled then bookmark titles will be a single line regardless of their length.
- · Click **Show/Hide Icons** as desired.
- · Hover over **Create Options** to view customizable options for creating bookmarks:
	- · Click **Use Inherited Zoom** to retain the current zoom level when bookmarks are clicked. If this option is disabled then the zoom level will change to the level that was current when the bookmark was created.
	- · Click **Use Current Page** to use the current page as the destination when bookmarks are created. If this option is not selected then the first visible page after the current page will be used.
	- · Click **Use Selected Text as Title** to use selected text as the title for the bookmark in cases where you are creating a bookmark from selected text.
	- · Click **Use Selected Region as Destination** to use selected regions as the bookmark destination when you are creating new bookmarks.
- · Hover over **Pages** to view options for pages:
	- · Click **Print** to print the pages designated to the bookmark and its child bookmarks. The **[Print](#page-157-0)** I<sup>158</sup> dialog box will open with the designated pages in the **Page Range** box.
	- · Click **Extract** to extract the pages designated to the bookmark and its child bookmarks to a new document. The <mark>[Extract](#page-868-0) Pages</mark> dialog box will open with the designated pages in the **Page Range** box.
	- · Click **Select** to select the pages designated to the bookmark and its child bookmarks in the <mark>[Thumbnails](#page-350-0)</mark> 351] pane, which will open with the designated pages selected.
- · Click **Remove** to remove the pages designated to the bookmark and its child bookmarks.
- · Hover over **Sections** to view options for sections:
	- · Click **Print** to print the sections designated to the bookmark and its child bookmarks. The **[Print](#page-157-0)** I<sup>158</sup> dialog box will open with the designated sections in the **Page Range** box.
	- · Click **Extract** to extract the sections designated to the bookmark and its child bookmarks to a new document. The **[Extract](#page-868-0) Pages** I & I dialog box will open with the designated sections in the **Page Range** box.
	- · Click **Select** to select the sections designated to the bookmark and its child bookmarks in the <mark>[Thumbnails](#page-350-0)</mark> 351] pane, which will open with the designated sections selected.
	- · Click **Remove** to remove the sections designated to the bookmark and its child bookmarks.
- · Click **Import Bookmarks** to import saved bookmarks.
- · Click **Export Selected Bookmarks** to export selected bookmarks.
- · Click **Export All Bookmarks** to export all bookmarks.
- · Click **Show Info Bar** to show/hide the information bar at the bottom of the **Bookmarks** pane.
- · Click **Properties** to view/edit the properties of selected bookmarks, as detailed in *(figure 3).*

Further bookmark options are available in the <mark>[Bookmarks](#page-984-0)</mark> को tab.

## <span id="page-350-0"></span>**3.3.3.1.2 Thumbnails**

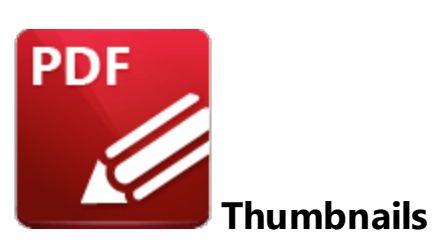

Click **Thumbnails** (or press Ctrl+T) to show/hide the **Thumbnails** pane:

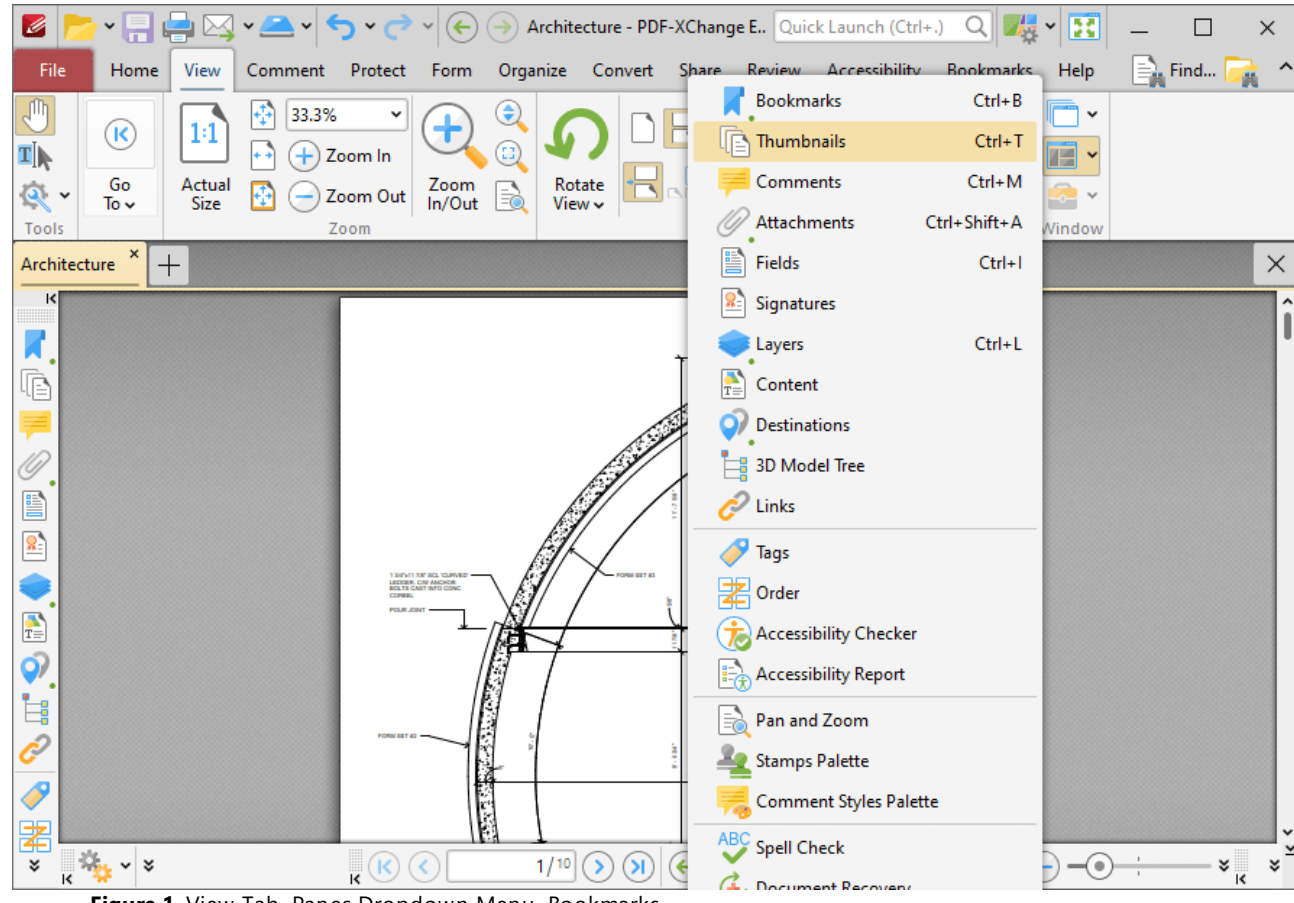

**Figure 1.** View Tab, Panes Dropdown Menu, Bookmarks

The **Thumbnails** pane appears as below:

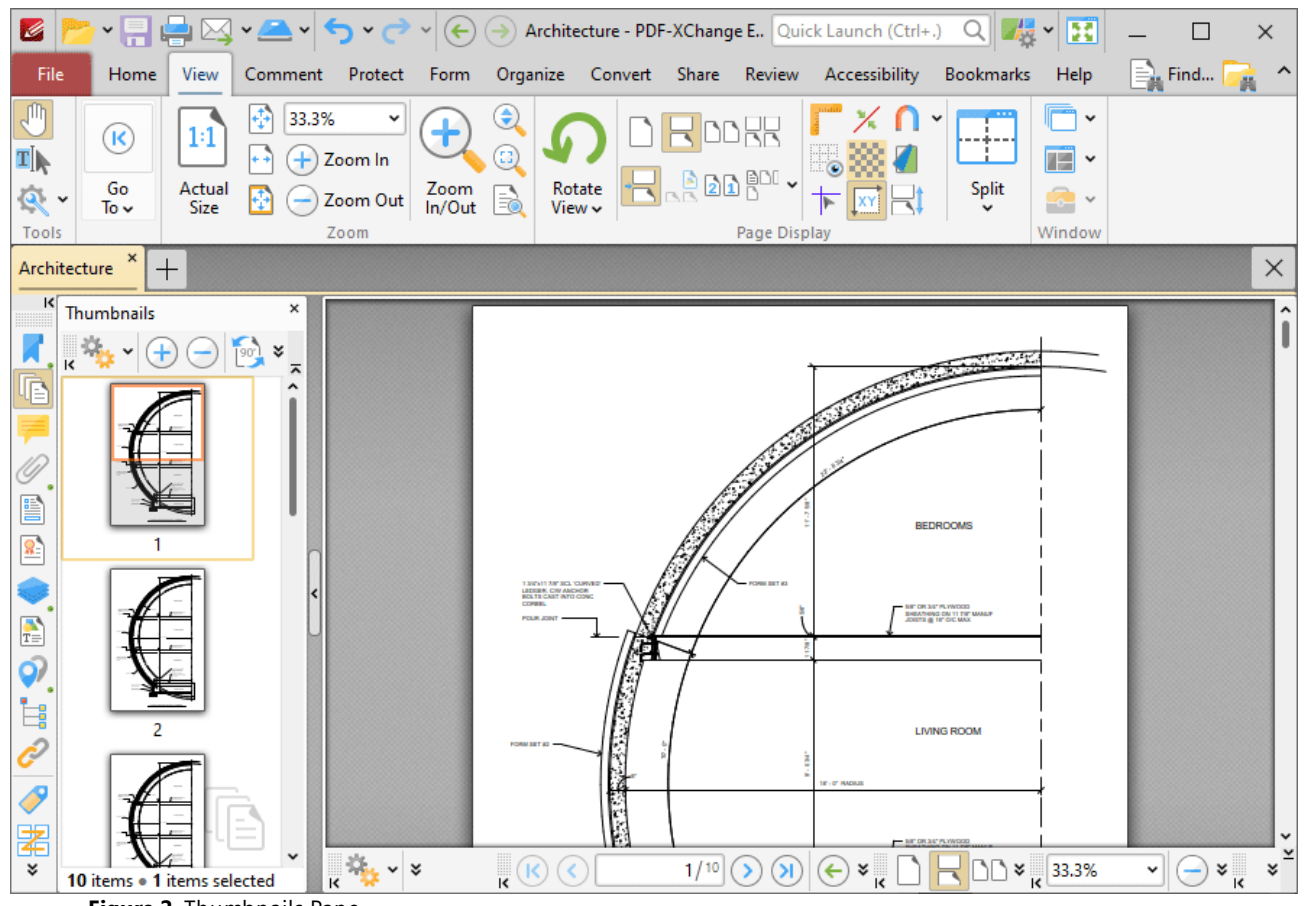

**Figure 2.** Thumbnails Pane

Thumbnails are a convenient method to view, manage and edit document pages. A smaller representation of document pages is displayed in the **Thumbnails** pane.

- · The orange rectangle represents the current page view.
- Click on pages/page locations in the thumbnails pane to move to those locations in the active document.
- · Click and drag thumbnail pages to reorder them in the active document.
- · Press and hold Ctrl to select multiple pages for group-editing.
- · Press Ctrl+A to select all pages in the **Thumbnails** pane.
- · The **Thumbnails** pane can be used to create page ranges. Click the first page of the desired range, then press and hold Shift and click the final page of the desired range.
- · The **Thumbnails** pane can also be used to copy pages between open documents. Select the desired pages, then right-click and select **Copy** in the submenu. Move to the desired location in the **Thumbnails** pane of the destination document, then right-click and select **Paste** to complete the operation.
- · It is possible to paste text, **(\*.rtf)** files and images as new document pages via the **Thumbnails** pane.

Use the icons in the **Thumbnails** pane to perform the following operations:

- Click **Zoom In** to zoom in on thumbnails.
- Click **Zoom Out** to zoom out from thumbnails.
- Click **Rotate Pages CCW 90°** to rotate selected pages ninety degrees counterclockwise.
- Click **Rotate Pages CW 90°** to rotate selected pages ninety degrees clockwise.
- Click **Print** to print documents.
- Click **Delete** to delete selected pages.

Click **Properties** to view the properties of selected pages. The **Page Properties** pane will open:

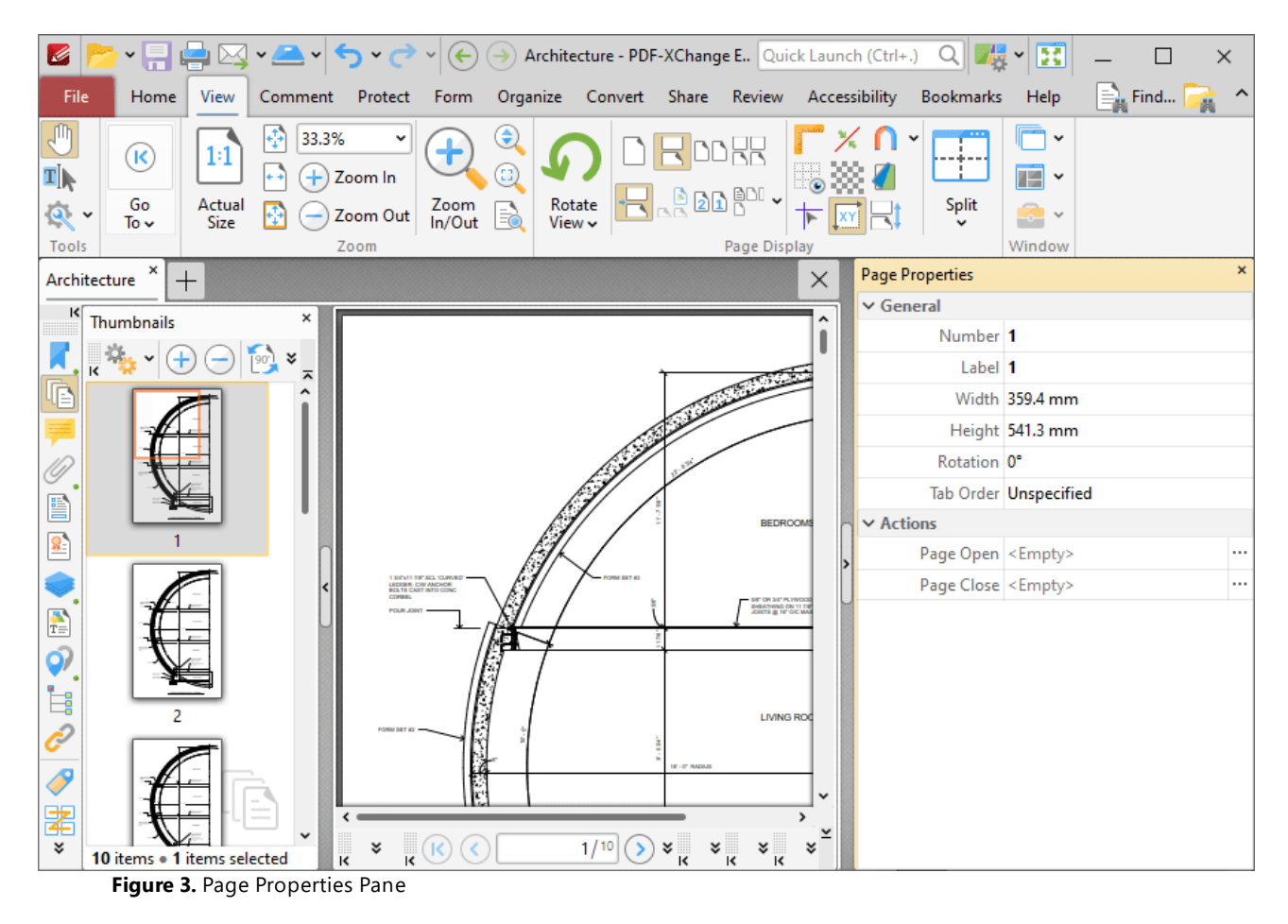

- · The **Number** property displays the physical page number of document pages.
- · The **Label** property displays the logical page number of document pages. The **[Number](#page-920-0) [Pages](#page-920-0)** |<sup>921</sup>] feature can be used to edit this property.
- · The **Width** and **Height** properties display the physical size of document pages. The **[Resize](#page-900-0) [Pages](#page-900-0)**  $\bullet$  feature can be used to adjust the size of document pages.
- · The **Rotation** property displays the current page rotation. Click the property and then use the dropdown menu to adjust the page rotation as desired.
- · The **Tab Order** property displays the designated tab order of pages. This property determines the method used to scroll through page items such as comments, form fields and images. Click the property and select an option from the dropdown menu as desired.
- · The **Page Open** and **Page Close** properties enable the activation of custom actions when document pages are opened/closed. Click the ellipsis icon on the right of these properties to add/edit actions. There are a range of actions available, including the activation of JavaScript, opening of weblinks and execution of **PDF-XChange Editor** commands. A comprehensive list of available actions, and instructions on how to add/edit their parameters, is available **[here.](#page-303-0)** 304

Click **Options,** or right-click thumbnails, for thumbnail options:

## **PDF-XChange Editor Plus V10 User Manual**

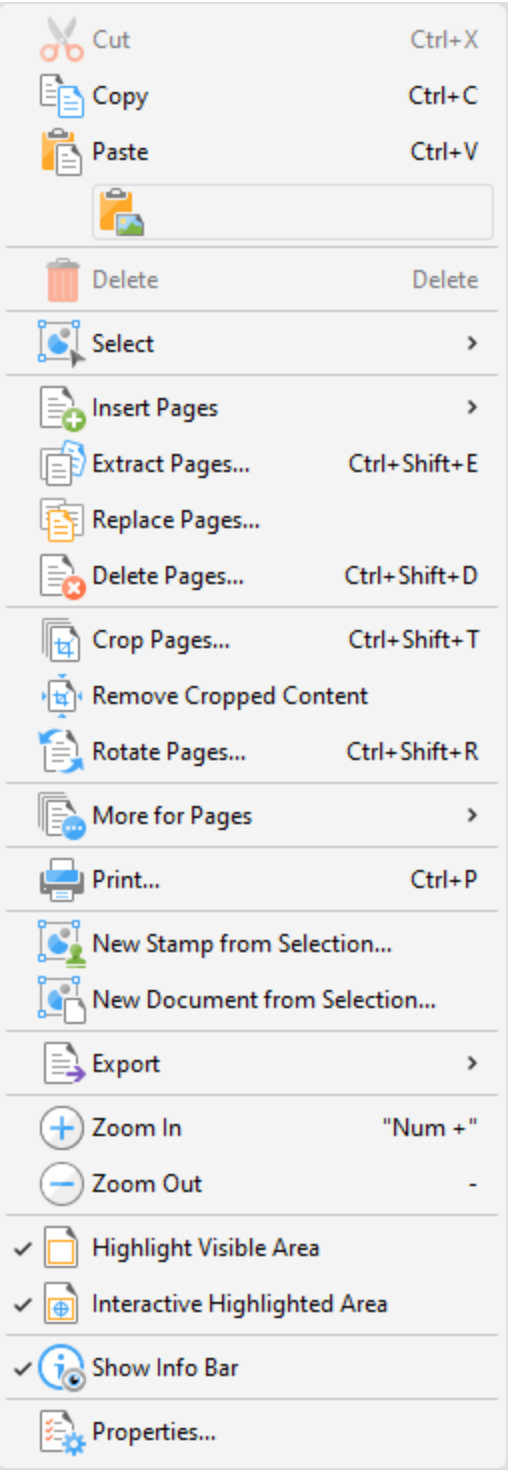

**Figure 4.** Thumbnails Options

- · Click **Cut, Copy, Paste** or **Delete** to perform these actions on selected thumbnails.
- · Click **Select** to select a subset of pages in the **Thumbnails** pane, then select the desired option in the shortcut menu:
	- · Click **Select All** to select all pages.
- · Click **Pages with Comments** to select all pages that contain comments.
- · Click **Pages with Links** to select all pages that contain links.
- · Click **Pages with Form Fields** to select all pages that contain form fields.
- · Click **Pages with Bookmarks** to select all pages that contain bookmarks.
- · Click **Pages with Text** to select all pages that contain text.
- · Click **Pages with Images** to select all pages that contain images.
- · Click **Pages with Path Items** to select all pages that contain path items.
- · Click **Pages with Search Results** to select all pages that contain search results returned via the <mark>[Search](#page-1294-0)</mark> feature.
- · Click **Pages with...** to select all pages that contain a combination of the options detailed in the **Select** dropdown menu. The **Select Pages With** dialog box will open. Select the boxes of the desired items and then click **OK** to select the corresponding pages.
- · Click **Empty Pages** to select all empty pages.
- · Click **Invert Selection** to invert the current selection of pages in the **Thumbnails** pane.
- · Click **Insert Pages** to insert pages at the selected location in the **Thumbnails** pane, as detailed **[here.](#page-856-0)** 857
- · Click **Extract Pages** to copy and save selected pages, as detailed **[here.](#page-868-1)** 869
- · Click **Replace Pages** to replace selected pages, as detailed **[here.](#page-876-0)** 877
- · Click **Delete Pages** to delete selected pages, as detailed **[here.](#page-865-0)** 866
- · Click **Crop Pages** to crop selected pages, as detailed **[here.](#page-896-0)** 897
- · Click **Remove Cropped Content** to remove cropped content from documents. This feature is intended for use in conjunction with the **Crop Pages** feature. Cropping pages reduces the visible page area, but cropped content remains available (and takes up memory) unless this option is also used.
- · Click **Rotate Pages** to view the **Rotate Pages** options, which are explained **[here.](#page-894-1)** 895
- · Click **More for Pages** to view/select further options for pages:
	- **Click <b>[Duplicate](#page-871-0) Pages** <sup>872</sup> to duplicate pages.
	- **Click <b>[Resize](#page-900-0) Pages** <sup>901</sup> to resize pages.
	- **•** Click **Split [Pages](#page-879-0) B80** to split pages.
	- **Click [Merge](#page-887-0) Pages** 888 to merge pages
	- **Click Swap [Pages](#page-885-0) BBB** to swap the location of two pages.
	- Click **Move [Pages](#page-874-0) Bra** to move the location of pages.
	- Click **Page [Transitions](#page-447-0)** 448 to change the manner in which documents browse between pages in fullscreen mode.
	- Click **[Number](#page-920-0) Pages**<sup>[921</sup>] to number document pages and create number ranges.
- · Click **Print** to print documents, as detailed **[here.](#page-157-1)** 158
- · Click **New Stamp from Selection** to create a new stamp from selected thumbnails, as detailed **[here.](#page-578-0)** 579
- · Click **New Document from Selection** to create a new document from selected thumbnails.
- · Click **Export** to view export options:
	- · Click **Export to Image(s)** to convert selected thumbnails into images. The **Export to Image(s)** dialog box will open. See [here](#page-163-0) for further information.
- · Click **Export selection to Microsoft Word Document** to convert and save selected thumbnails in **(\*.docx)** format.
- · Click **Export selection to Microsoft Excel** to convert and save selected thumbnails in **(\*.xlsx)** format.
- · Click **Export selection to Microsoft Powerpoint Presentation** to convert and save selected thumbnails in **(\*.pptx)** format.
- · Click **Zoom In** to zoom in on the thumbnails pane.
- · Click **Zoom Out** to zoom out from the thumbnails pane.
- · **Highlight Visible Area** is selected by default. This means the area of the document currently visible in the main window is highlighted in the corresponding page of the **Thumbnails** pane. Disable this option to remove the highlight box.
- · **Interactive Highlighted Area** is selected by default. This means it is possible to click and drag the **Highlight Visible Area** detailed above to adjust the page view in the main window. Click and drag the  $\bigoplus$  icon to adjust the page view.
- · Click **Show Info Bar** to show/hide the information bar at the bottom of the **Thumbnails** pane.
- · Click **Properties** to launch the **Properties** pane for selected pages. This pane is detailed beneath *(figure 3)* above.

### <span id="page-357-0"></span>**3.3.3.1.3 Comments**

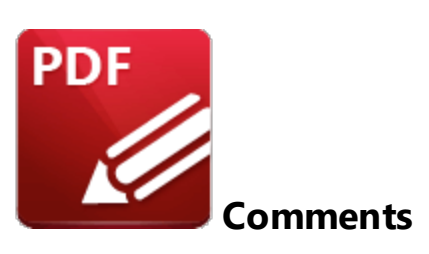

Click **Comments** (or press Ctrl+M) to open the **Comments** pane:

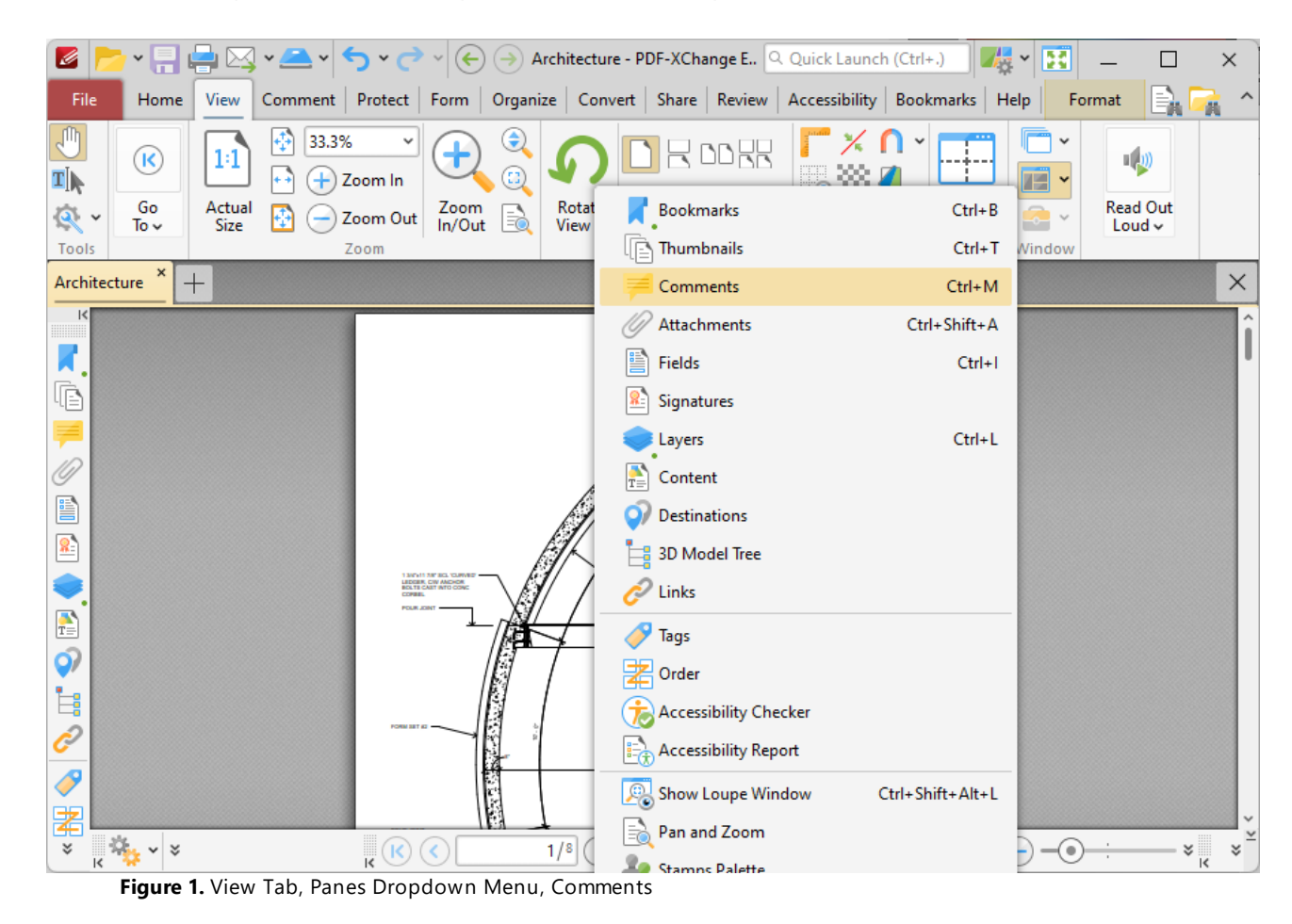

The **Comments** pane displays a list of comments, annotations and markups in the current document:

| Ø                                                                               | $\Box \Box \Box \vee \Box \vee \Box \vee \bigcirc \vee \Box \vee \Box \bigcirc \vee \Box \bigcirc \Diamond$ Architecture - PDF-XChange E Q Quick Launch (Ctrl+.)<br>$\mathbb{Z}$ .<br>團<br>× |          |
|---------------------------------------------------------------------------------|----------------------------------------------------------------------------------------------------|----------|
| File<br>Home<br>View                                                            | Comment   Protect   Form   Organize   Convert   Share   Review   Accessibility   Bookmarks   Help<br>Format<br>画                                                                             |          |
| 33.3%<br>Ψ<br>$\left( \mathsf{R}\right)$<br>$1\!\!:\!\!1$<br>₫Į<br>Ŧ<br>Zoom In | ⊜<br>$\checkmark$<br>ROOR<br>Ŧ<br>$\mathbb{I}(0)$<br>Ť<br>$\textcolor{blue}{\textcolor{blue}{\mathbf{G}}}$<br>F ·                                                                            |          |
| Go<br>Actual<br>Zoom<br>In/Out<br>$\mathbb{R}$<br>Zoom Out<br>To $\sim$<br>Size | $\overline{\phantom{a}}$ . Pen $\overline{\phantom{a}}$<br><b>Read Out</b><br>Rotate<br>Split<br>$\mathbb{R}$ .<br>ঌ<br>View $\sim$<br>$Loud \vee$                                           |          |
| Tools<br>Zoom<br>×                                                              | Page Display<br>Window                                                                                                    |          |
| Architecture<br>$^{+}$                                                          |                                                                                                    | $\times$ |
| $\vert \zeta \vert$<br>Comments                                                 | ×                                                                                                    |          |
| $\mathbb{R}^n$ * 5 5 5 1 % 8 $\mathbb{R}$                                       | <b>Service</b><br>ᆽ                                                                                                    |          |
| 爬<br>Q Find                                                                     |                                                                                                    |          |
| Page 1------<br>v                                                               | $\overline{\mathbf{3}}$                                                                                                    |          |
| 16)<br>Rectangle - [SeanG]<br>2024-01-24, 11:49:47 AM                           |                                                                                                    |          |
| E<br>Enter text                                                                 | <b>BEDROOMS</b>                                                                                                    |          |
| R.<br>$: \square$ a                                                             | Reply                                                                                                    |          |
| <b>Arrow</b> - [SeanG]<br>2024-01-24, 11:49:51 AM                               | 13/04/17/02 803 YOURNED<br>LEDGER, CW ANCHOR<br><b>COMMER</b><br><b>ME OR 3/4" PLYWOOD</b><br><b>DRATHING ON 11 TIP MANUS</b><br>JOSETS @ 14" OIC MAX<br><b>POLIC JOIN</b>                   |          |
| $\frac{\Delta}{T}$<br>Enter text                                                | ¢                                                                                                    |          |
| Q)<br>$: \square$ a                                                             | Reply                                                                                                    |          |
| İ.<br>Rectangle - [SeanG]<br>2024-01-24, 11:49:53 AM                            | <b>LIVING ROOM</b>                                                                                                    |          |
| Ĉ<br>Enter text                                                                 |                                                                                                    |          |
| 8<br>$: \square$ a                                                              | 18" - 0" PADILIS<br>Reply                                                                                                    |          |
| 署                                                                               |                                                                                                    |          |
| ¥<br>3 items                                                                    | $\sqrt{\kappa}$<br>" ∝ ّ<br>$\left( \mathbf{c}\right)$<br>1/8<br>$\frac{1}{15}$ 33.3%<br>ะ<br>$\rightarrow$<br>Я<br>₹<br>ะ<br>$\frac{1}{\sqrt{2}}$                                           | ¥        |

**Figure 2.** Comments Pane

Click items in the **Comments** pane to move to their location in the document. You can use the lock/unlock and reply buttons to lock/unlock and reply to comments. Use the icons in the **Comments** pane to perform the following operations:

Click **Next Comment** to move to the next comment.

Click **Previous Comment** to move to the previous comment.

Click **Add Reply** to add a reply to the selected comment. Replies appear in the pop-up note of annotations, and are useful for the editing process of documents.

Click **Summarize Comments** to create a summary of comments in the document, as detailed **[here.](#page-632-0)** 633

Click **Delete** to delete selected comments.

Click **Show** to determine the content displayed with comments, and the manner in which comments are displayed.

Click **Properties** to view/edit the properties of selected comments. The **Properties** pane will open:

| $\check{\bullet} = \bigoplus_{\check{\bullet}} \bigotimes_{\check{\bullet}} \check{\bullet} \bigotimes_{\check{\bullet}} \check{\bullet} \bigotimes_{\check{\bullet}} \check{\bullet} \bigotimes_{\check{\bullet}} \check{\bullet} \bigotimes_{\check{\bullet}} \bigotimes_{\check{\bullet}} \mathsf{Architecture}\,\text{-}\mathsf{PDF}\text{-}\mathsf{XChange}\,E. \ \bigotimes \mathsf{Quick\,} \mathsf{Launch}\,(\mathsf{Ctrl}\text{+\:},\mathsf{b}) \ \ \text{and}\ \ \mathcal{B}\overset{\mathsf{def}}{\mathsf{H}} \check{\bullet} \bigotimes_{\check{\bullet}} \mathsf{Der} \bigotimes_{\$ |                                    |                                                       |              |                             |                                                                         | $\times$ |
|----------------------------------------------------------------------------------------------------|------------------------------------|-------------------------------------------------------|--------------|-----------------------------|-------------------------------------------------------------------------|----------|
| View Comment Protect Form Organize Convert Share Review Accessibility Bookmarks Help Format Arrange<br>File<br>Home                                                                                                    |                                    |                                                       |              |                             |                                                                         |          |
| ſЩ<br>33.3%<br>$\mathbf \Omega$<br>$1\!\!:\!\!1$<br>4Ī<br>Ŧ<br>Zoom In<br>Go<br>Actual<br>Zoom<br>In/Out<br>$\overline{\mathbf{Q}}$<br>Zoom Out                                                                                                    | €<br>$\mathbb{C}^1$<br>Rotate<br>₹ | <b>국 DD HR</b><br>$\frac{1}{2}$ . Per $^{60}$ $\cdot$ |              | Split                       | $\mathbf{u}(0)$<br>$\overline{\blacksquare}$ .<br><b>Read Out</b><br>œ. |          |
| Size<br>To ~<br>Tools<br>Zoom                                                                                                    | View $\sim$                        |                                                       | Page Display |                             | $Loud \vee$<br>Window                                                   |          |
| ×<br>Architecture<br>$^{+}$                                                                                                    |                                    |                                                       | $\times$     | <b>Rectangle Properties</b> |                                                                         |          |
| $ \langle  $<br>Comments                                                                                                    | ×                                  |                                                       | ۸            | $\vee$ General              |                                                                         |          |
|                                                                                                    |                                    |                                                       | I            |                             | Subject Rectangle                                                       |          |
| R*Y看看 <mark>55113</mark> 39                                                                                                    | $\overline{\lambda}$               |                                                       |              | Author SeanG                |                                                                         |          |
| Q Find                                                                                                    |                                    |                                                       |              |                             | Name 03689076-f503-4655-8bc5f6fa8                                       |          |
| Page 1 ------------------<br>$\checkmark$                                                                                                    |                                    |                                                       |              |                             | Created 2024-01-24, 11:49:47 AM                                         |          |
| Rectangle - [SeanG]<br>2024-01-24, 11:49:47 AM                                                                                                    |                                    |                                                       |              |                             | Modified 2024-01-24, 11:49:47 AM                                        |          |
| E<br>Enter text                                                                                                    |                                    |                                                       |              | Read Only No                |                                                                         |          |
| Q.<br>:   0   3                                                                                                    |                                    |                                                       |              | Printable Yes               |                                                                         |          |
|                                                                                                    | Reply                              | 1 SAFWEET PARTISES, TELEVISIO                         |              | Locked No                   |                                                                         |          |
| Arrow - [SeanG]<br>2024-01-24, 11:49:51 AM                                                                                                    |                                    | LEDGER, CW ANCHOR<br>BOLTE CAST INTO CON<br>CORBEL    |              | Marked No                   |                                                                         |          |
| P<br>Enter text                                                                                                    |                                    |                                                       |              |                             | Layer None                                                              |          |
| ර)<br>$\Box$ a<br>$\ddot{\cdot}$                                                                                                    | Reply                              |                                                       |              | $\vee$ Style                |                                                                         |          |
| İ.                                                                                                    |                                    |                                                       |              |                             | Fill Color   X None                                                     |          |
| Rectangle - [SeanG]<br>2024-01-24, 11:49:53 AM                                                                                                    |                                    |                                                       |              |                             | Stroke Color   RGB: 255, 0, 0                                           |          |
| Enter text                                                                                                    |                                    |                                                       |              |                             | Border Style   Solid                                                    |          |
| $\mathbf{E}$<br>$\Box$ a                                                                                                    | <b>Reply</b>                       | Ě                                                     |              | Border Width -1pt           |                                                                         |          |
| 署                                                                                                    | $\leftarrow$                       |                                                       | $\checkmark$ |                             | Opacity 88 100%                                                         |          |
| ×                                                                                                    | $\frac{1}{\sqrt{2}}$               | ×.                                                    |              | Blend Mode   Normal         |                                                                         |          |
| 3 items . 1 items selected                                                                                                    |                                    | $\frac{1}{\sqrt{2}}$<br>K<br>κ                        | Ï¢           | Rotation 0°                 |                                                                         |          |

**Figure 3.** Properties Pane

Click to edit properties as desired. Please note that the properties available depend on the the type of annotation selected, and not all properties are editable. Comment properties are detailed **[here.](#page-456-0)** 457

Click **Options** for comment options:
### **PDF-XChange Editor Plus V10 User Manual**

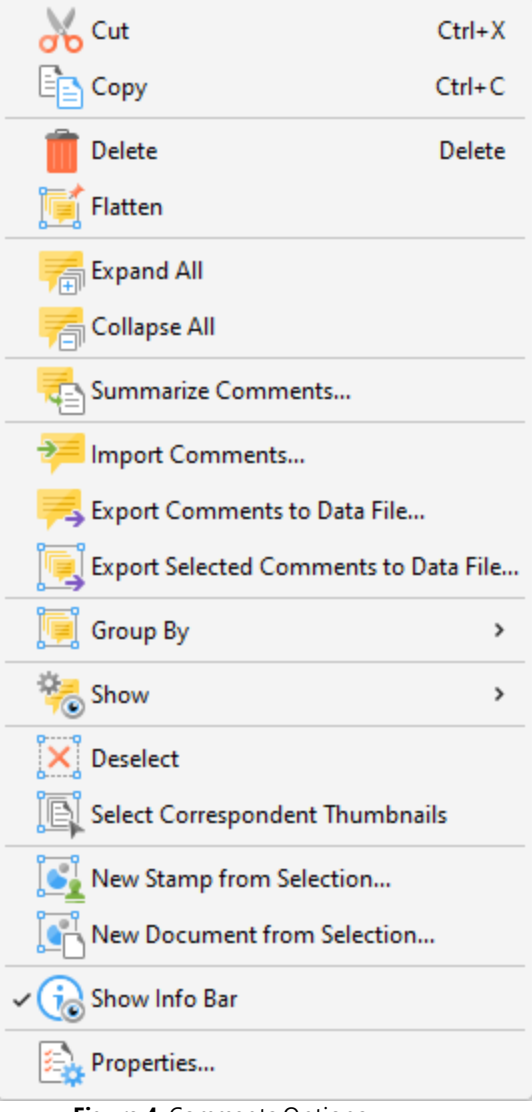

**Figure 4.** Comments Options

- · Click **Cut, Copy, Delete** or **Flatten** to perform these operations on comments.
- · Click **Expand All/Collapse All** to expand/collapse all comments.
- · Click **Summarize Comments** to create a summary of comments, as detailed **[here.](#page-632-0)** 633
- · Click **Import Comments** to import comments from file, as detailed **[here.](#page-635-0)** 636
- · Click **Export Comments to Data File** to export comments, as detailed **[here.](#page-637-0)** 638
- · Click **Export Selected Comments to Data File** to export a summary of selected comments to file, as detailed **[here.](#page-637-0)** 638
- · Click **Group By** to determine how comments are grouped, then select **Page, Type, Modification Date, Creation Date, Author, Color, Subject, Status, Status and Author** or **Author of Last Status** to determine how comments are grouped.
- · Use the **Show** options to determine the information displayed with comments in the **Comments** pane.
- · Click **Deselect** to deselect selected comments.
- · Click **Select Correspondent Thumbnails** to select the corresponding thumbnails of selected comments in the **Thumbnails** pane.
- · Click **New Stamp from Selection** to create a new stamp from selected comments, as detailed **[here.](#page-578-0)** 579
- · Click **New Document from Selection** to create a new document from selected comments.
- · Click **Show Info Bar** to show/hide the information bar at the bottom of the **Comments** pane.
- · Click **Properties** to view/edit the properties of selected comments, as detailed above.

### **3.3.3.1.4 Attachments**

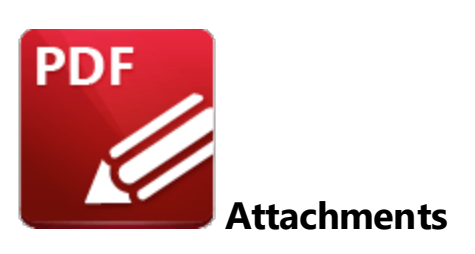

Click **Attachments** (or press Ctrl+Shift+A) to open the **Attachments** pane:

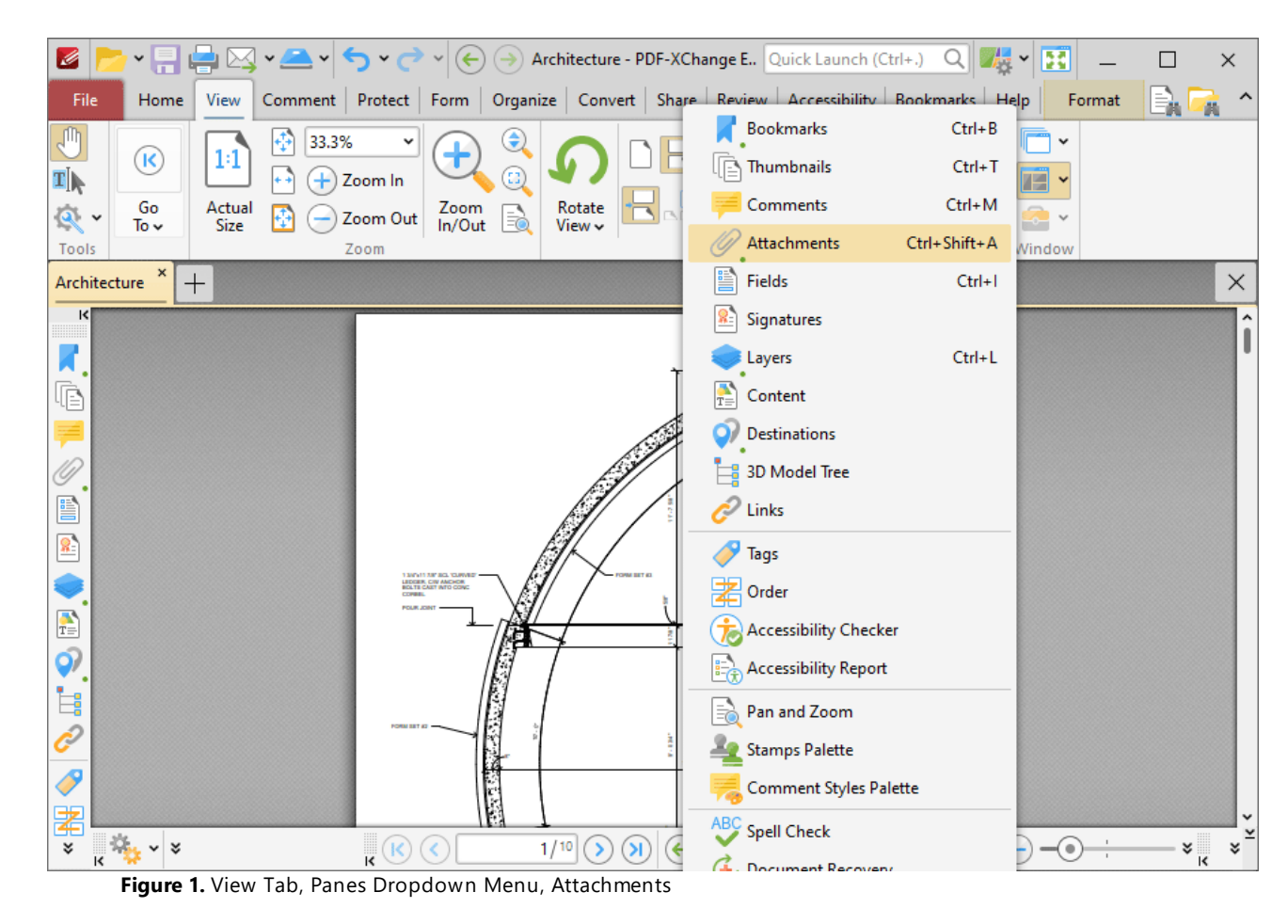

The **Attachments** pane details attachments to the current document:

| v achitecture - PDF-XChange E., Quick Launch (Ctrl+.)<br>K                                                                          |                                                                                    |                                                                                              |                       |                                                                                 | $Q  \mathbf{r}  $ $\mathbf{v}$<br>図                                             | $\times$                       |
|----------------------------------------------------------------------------------------------------|------------------------------------------------------------------------------------|----------------------------------------------------------------------------------------------|-----------------------|---------------------------------------------------------------------------------|---------------------------------------------------------------------------------|--------------------------------|
| File<br>Home<br>View<br>Comment                                                                                                    | Protect<br>Form                                                                    |                                                                                              |                       | Organize Convert Share Review Accessibility                                     | Bookmarks<br>Help                                                               | $\equiv$ Find $\mid$           |
| 33.3%<br>Ф<br>1:1<br>$\left( \mathsf{R}\right)$<br>T )<br>$^{+}$<br>Go<br>Actual<br>$\mathbf{R}$<br>Ð<br>Size<br>To $\sim$<br>Tools | $\mathbf{\Theta}$<br>٧<br>G)<br>Zoom In<br>Zoom<br>In/Out<br>B<br>Zoom Out<br>Zoom | Rotate<br>View $\sim$                                                                        | <b>BBR</b><br>HARDDRY | Page Display                                                                    | $\check{}$<br>Ť<br>$\blacksquare$ -<br>$\frac{Split}{V}$<br>$\bullet$<br>Window |                                |
| ×<br>Architecture<br>$^+$                                                                                                    |                                                                                    |                                                                                              |                       |                                                                                 |                                                                                 | $\times$                       |
| ĸ<br>l@<br>E<br>8,<br>$\mathbb{Z}_{24}$ $\vee$ $\in$<br>κ                                                                           | $\mathbf{R} \odot \mathbf{C}$                                                      | $\Omega$<br>1/10<br>$\rightarrow$                                                            |                       | $200 - 12$<br><b>BEDROOMS</b><br>$\Theta$ x $\Box$ $\Box$ $\Box$ x $\Box$ 33.3% | $\Theta$<br>v۱                                                                  | I<br>$\frac{1}{\sqrt{2}}$<br>¥ |
| Attachments<br>$\frac{N}{T_{\rm{c}}}$                                                                                               |                                                                                    |                                                                                              |                       |                                                                                 |                                                                                 | $\times$                       |
| <b>With Options</b> v (C) Open (C) Save <b>Co New</b> The Delete<br>Q)                                                              |                                                                                    |                                                                                              |                       |                                                                                 |                                                                                 |                                |
| Name<br>t.                                                                                                    | Description                                                                        | Modified<br>Size                                                                             |                       | <b>Location in Document</b>                                                     |                                                                                 |                                |
| Attachment 3.txt                                                                                                    |                                                                                    | 2022-08-23,  O KB (4 bytes) Attachments Pane                                                 |                       |                                                                                 |                                                                                 |                                |
| Attachment 2.txt<br>e<br>目<br>Attachment 1.txt                                                                                      |                                                                                    | 2022-08-23,  O KB (4 bytes) Attachments Pane<br>2022-08-23,  O KB (4 bytes) Attachments Pane |                       |                                                                                 |                                                                                 |                                |
| $\mathscr{P}$<br>闍<br>×<br>3 items                                                                                                  |                                                                                    |                                                                                              |                       |                                                                                 |                                                                                 |                                |
|                                                                                                    |                                                                                    |                                                                                              |                       |                                                                                 |                                                                                 |                                |

**Figure 2.** Attachments Pane

Double-click to open attachments. Use the icons in the **Attachments** pane to perform the following operations:

Click  $\mathscr{D}$  Open to open attachments in their default applications.

Click  $\mathbb{C}$  Save... to save selected attachments.

Click to add new attachments to documents. The **Open Files** dialog box will open. Select the desired files and click **Open** to add them as attachments. Alternatively, click and drag documents into the **Attachments** pane.

Click **the <sup>Delete</sup>** to delete selected attachments.

Click **Options** for additional attachment options:

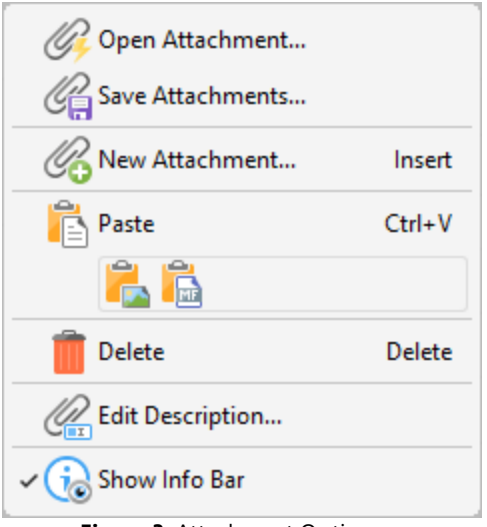

**Figure 3.** Attachment Options

- · Click **Open Attachment** to open selected attachments.
- · Click **Save Attachment** to save selected attachments to an external file.
- · Click **New Attachment** to add a new attachment to the current document.
- · Click **Paste** to paste the current clipboard content as a new attachment to the current document.
- · Click **Delete** to delete selected attachments.
- · Click **Edit Description** to edit the description of selected attachments in the **Attachments** pane.
- · Click **Show Info Bar** to show/hide the info bar at the bottom of the **Attachments** pane.

If you have copied content to the clipboard, then it can be used to create a new attachment. Right-click in the **Attachments** pane, then click the special paste options **Paste as plain text, Paste as Rich Text** or **Paste as Image** as desired. Note that the available paste options depend on the format of the content in the clipboard.

### **3.3.3.1.5 Fields**

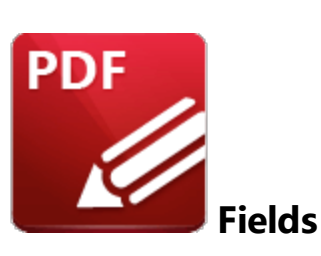

Click **Fields** (or press Ctrl+I) to open the **Fields** pane:

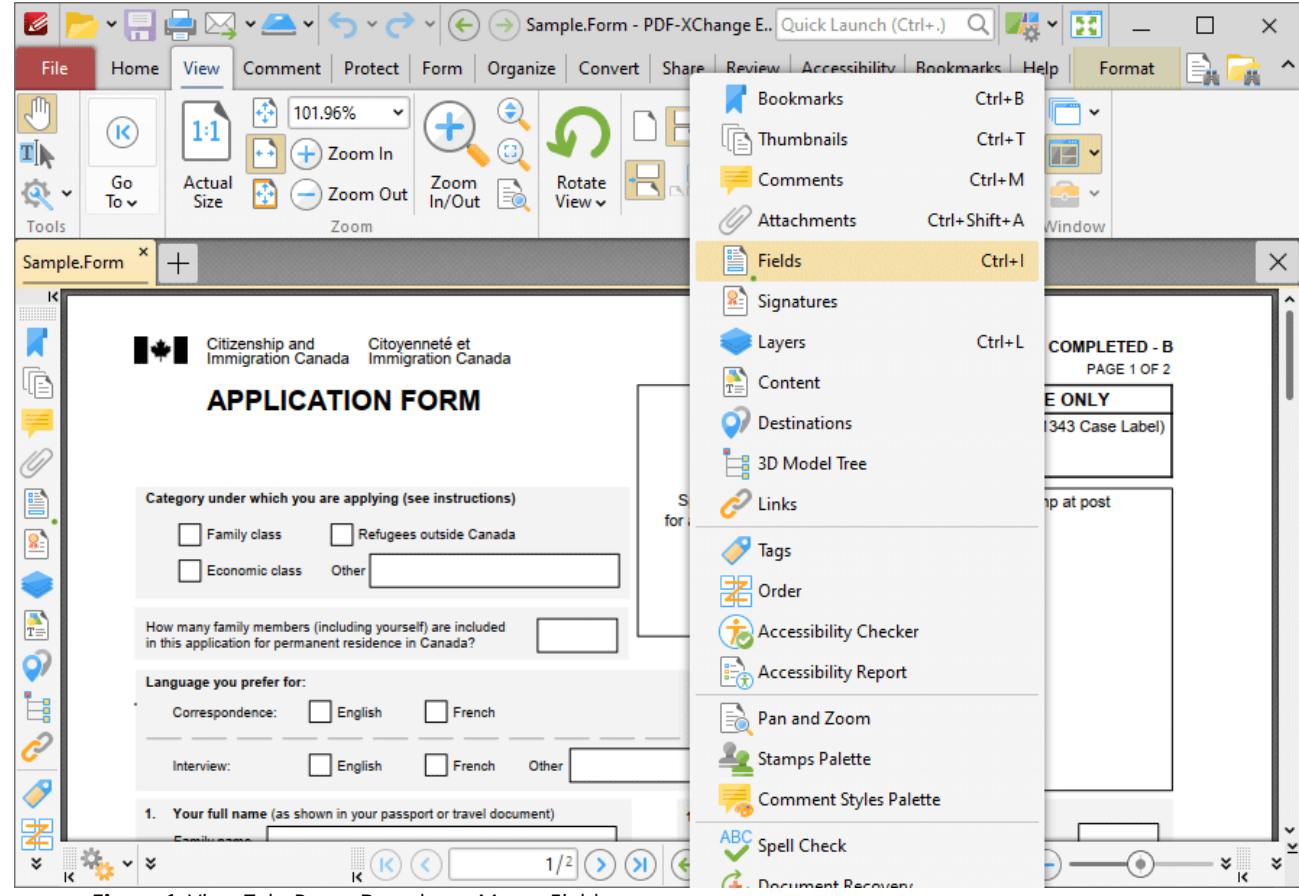

**Figure 1.** View Tab, Panes Dropdown Menu, Fields

The **Fields** pane details form fields in the current document:

| ▸▤▤▨▸◚▾◓▾◓<br>K                                                        |                                                                                                    | $\mathbf{v} \in (\mathbf{A})$ Sample.Form* - PDF-XChange  Quick Launch (Ctrl+.) Q |                                 | E<br>가로 에<br>$\times$                                                |
|------------------------------------------------------------------------|----------------------------------------------------------------------------------------------------|-----------------------------------------------------------------------------------|---------------------------------|----------------------------------------------------------------------|
| Home   View   Comment   Protect   Form<br>File                         |                                                                                                    | Organize Convert Share Review Accessibility Bookmarks Help Format Arrange         |                                 |                                                                      |
| $\  \cdot \ $<br>Hand<br>Ξ÷<br>$\mathbf{T}$ Select Text<br><b>HIII</b> | Highlight Fields Y<br>Ë<br><b>Grid</b>                                                               | Import Form Data<br>P<br><b>Export Form Data</b>                                  | 腟<br>$=$                        | 亭<br><b>Document JavaScript</b><br>$\geq$<br><b>Document Actions</b> |
| Text<br>Select<br>Q Other Tools Y<br>Fields                            | Fields                                                                                               | Reset<br>E-Mail Form Data<br>Form                                                 | Populate<br>Forms               | JavaScript<br>JavaScript Options<br>Console                          |
| <b>Form Fields</b><br>Tools                                            |                                                                                                    | Form Data                                                                         | <b>Check Box Properties</b>     | <b>JavaScript</b>                                                    |
| Sample.Form * *<br>$+$                                                 |                                                                                                    | $\times$                                                                          | $\vee$ General                  |                                                                      |
| $\overline{\mathbf{K}}$<br>Fields<br>×                                 | Citizenship and Citoyenneté et<br>Immigration Canada Immigration Canada<br>∎≁∎                       | $\hat{\phantom{a}}$                                                               | Read Only No                    |                                                                      |
| ,\$ptions ~ 同 中 图                                                      | <b>APPLICATION FORM</b>                                                                              |                                                                                   | Locked No                       |                                                                      |
| ᆽ<br>恒<br>ㅅ<br>Page 1<br>$\check{ }$                                   | hich you are sophing isse instructions!                                                              | Space reserved                                                                    | Field Name category             |                                                                      |
|                                                                        |                                                                                                    | for applicant's phot<br><b>Jones outside Canadi</b>                               |                                 | Tooltip <not set=""></not>                                           |
| ✓<br>category<br>6                                                     | any family members (including yourself) are included<br>spokasion for permanent residence in Canada? |                                                                                   | Mapping Name <not set=""></not> |                                                                      |
| ✓<br>category                                                          |                                                                                                    |                                                                                   | Orientation 0                   |                                                                      |
| B<br>category                                                          |                                                                                                    | Formati.<br>Other                                                                 | Visibility Visible              |                                                                      |
| Ձ<br>other_category<br>тIJ                                             | Your full re<br>Family nam                                                                           | 12. Education<br><b>How many ye</b>                                               | Required No                     |                                                                      |
|                                                                        |                                                                                                    | What is your<br>No seco<br>Second                                                 | Exportable Yes                  |                                                                      |
| number_family_members<br>ΤIJ<br>$\frac{1}{T+1}$                        | Your data of birth<br>Your place of birth                                                            | Trade/App<br>Nonuni                                                               |                                 | Layer None                                                           |
| lang_correspondence<br>✓<br>Ő                                          |                                                                                                    | non<br>13. Your current of<br>Your mailing<br>non.                                | $\vee$ Style                    |                                                                      |
| lang_correspondence                                                    | Your country                                                                                         |                                                                                   |                                 | Fill Color   ×   None                                                |
| İ,<br>lang_interview                                                   |                                                                                                    | 15. Your reside                                                                   | Stroke Color                    | rgb: 255, 255, 255                                                   |
| Ô                                                                      |                                                                                                    |                                                                                   |                                 | Border Style   Solid                                                 |
| lang_interview<br>✓<br>9                                               |                                                                                                    | 16. Your teleph                                                                   | Border Width -1pt               |                                                                      |
| $\mathrm{T}$ ] lang_interview_other<br>閣                               |                                                                                                    | At hot                                                                            | $\vee$ Position                 |                                                                      |
| ะ<br>$T[]$ ap_fam_name                                                 | $\overline{\mathbf{k}}$<br>¥                                                                         | ¥<br>¥<br>¥                                                                       |                                 | Left 19.6 mm                                                         |
| v<br>$\Gamma$ ianua $\overline{2}$ . Eislale Dana                      |                                                                                                    | ĸ<br>ĸ                                                                            |                                 | Top 238.5 mm                                                         |

**Figure 2.** Fields Pane

Click **Select Fields** in the form tab, as detailed in *(figure 2),* then click fields in the **Fields** pane to select them in the document. Use the icons in the **Fields** pane to perform the following operations:

- Click **ED Rename** to rename selected fields.
- · Click **Properties** to view/edit properties of selected fields. The **Properties** pane will open. This pane details the status of properties for selected form fields. The properties detailed depend on the format of selected fields. Further information on form fields and their properties is available **[here.](#page-675-0)** 676
- · Click **Options** for fields options:

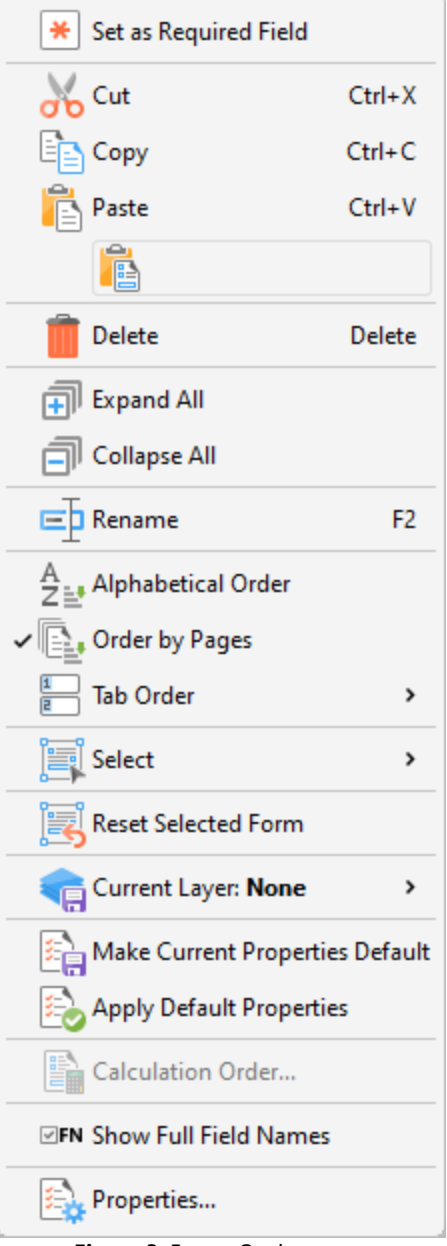

**Figure 3.** Forms Options

- · Click **Set as Required Field** to set selected fields as required fields, which must be filled before documents can be submitted. These fields will also be highlighted when the **Highlight Required Fields Only** option outlined **[here](#page-223-0)** 224 is enabled.
- · Click **Cut, Copy, Paste** or **Delete** to perform these actions on selected fields.
- · Click **Expand All/Collapse All** to expand/collapse all fields.
- · Click **Rename** to rename selected fields.
- · Select either **Alphabetical Order** or **Order by Pages** to order forms alphabetically or by page order as desired.
- · Select an option from the **Tab Order** submenu to determine the order in which fields are tabbed through with when the Tab key is used. Note that **Order by Pages** must be enabled for the **Tab Order** option to be available.
- · Click **Select** to select a fields of a specific type, or all fields, in the **Fields** pane.
- · Click **Reset Selected Form** to reset form data entered into selected fields.
- · Hover over **Current Layer** to move selected fields to an optional content layer. Further information about layers is available **[here.](#page-373-0)** 374
- · Click **Make Current Properties Default** to make the properties of selected fields the default properties for new fields of the same type.
- · Click **Apply Default Properties** to apply default properties to selected fields.
- · Click **Calculation Order** to determine the order of calculation when more than one form field in the document contains value calculation properties. See <mark>[here](#page-694-0)</mark>l for further information.
- · Click **Properties** to view/edit form properties. Note that the **Select Fields** feature must be enabled to view form properties, as detailed in *(figure 2).* Form properties are detailed **[here.](#page-675-0)** 676
- · Click **Show Full Fields Name** to show/hide the full names of child fields in cases where fields are grouped according to name. The shared section of names is displayed when this option is enabled and hidden when it is disabled, as detailed below:

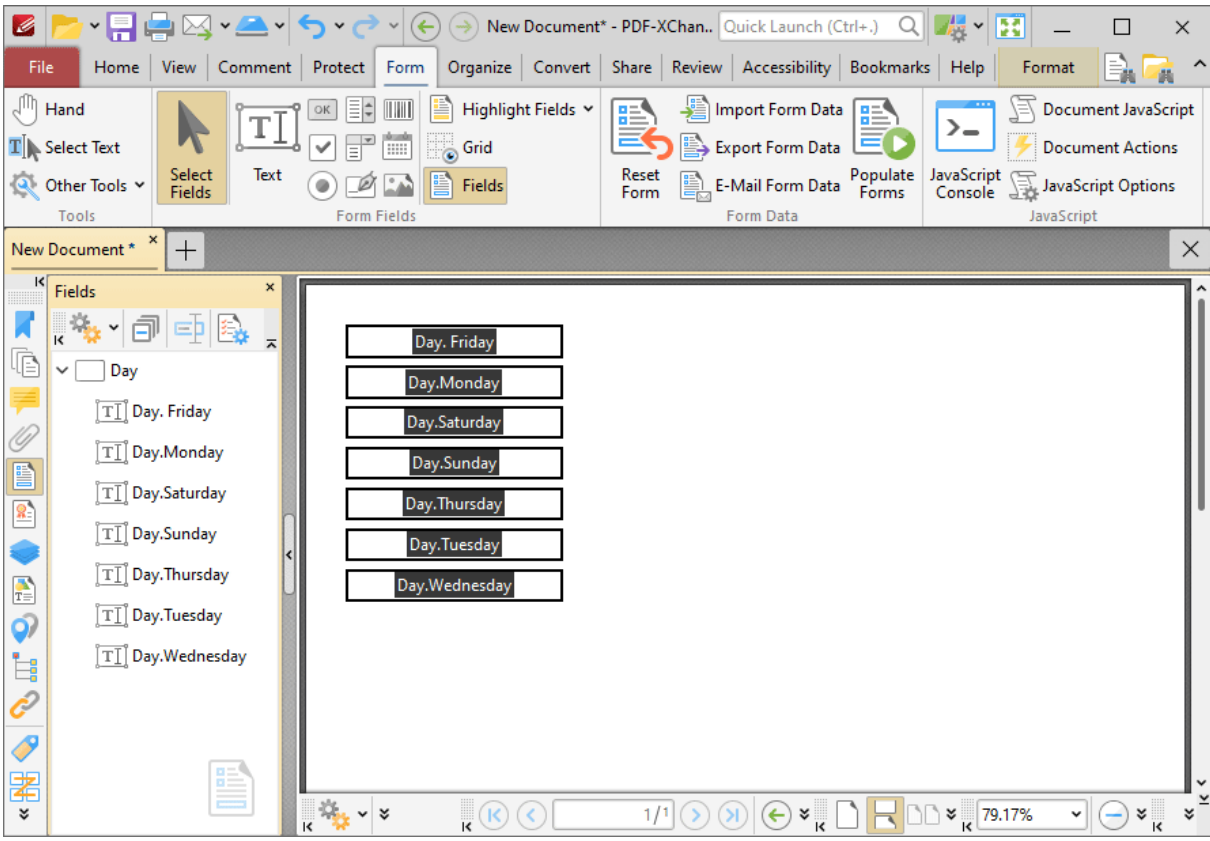

**Figure 4.** Fields Pane, Show Full Fields Name Enabled

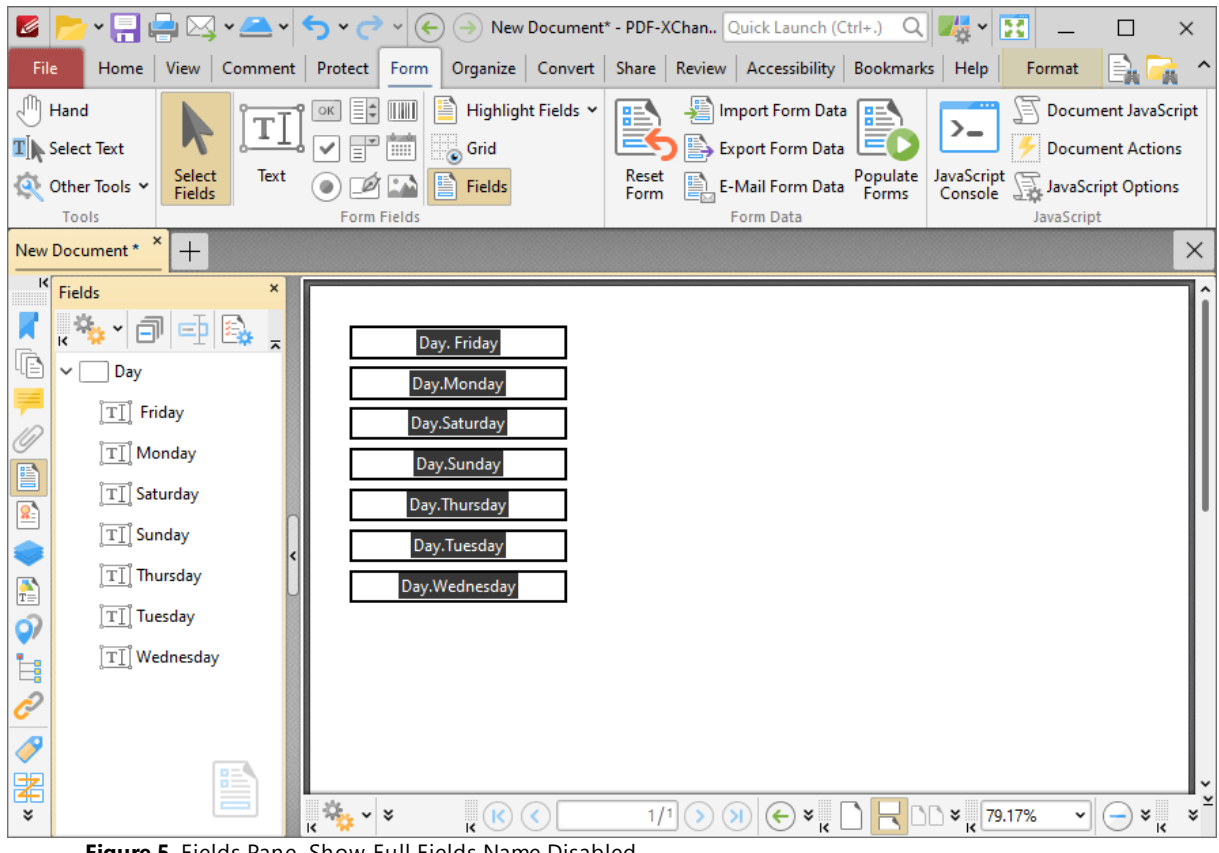

**Figure 5.** Fields Pane, Show Full Fields Name Disabled

Additional editing options for forms are detailed **[here.](#page-675-0)**  $\left[ \circ \circ \right]$ 

### **3.3.3.1.6 Signatures**

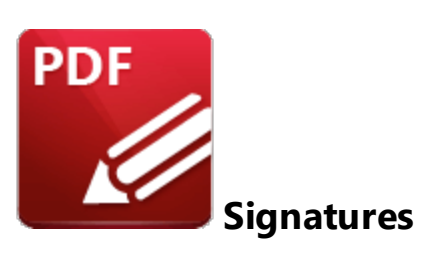

Click **Signatures** to open the **Signatures** pane:

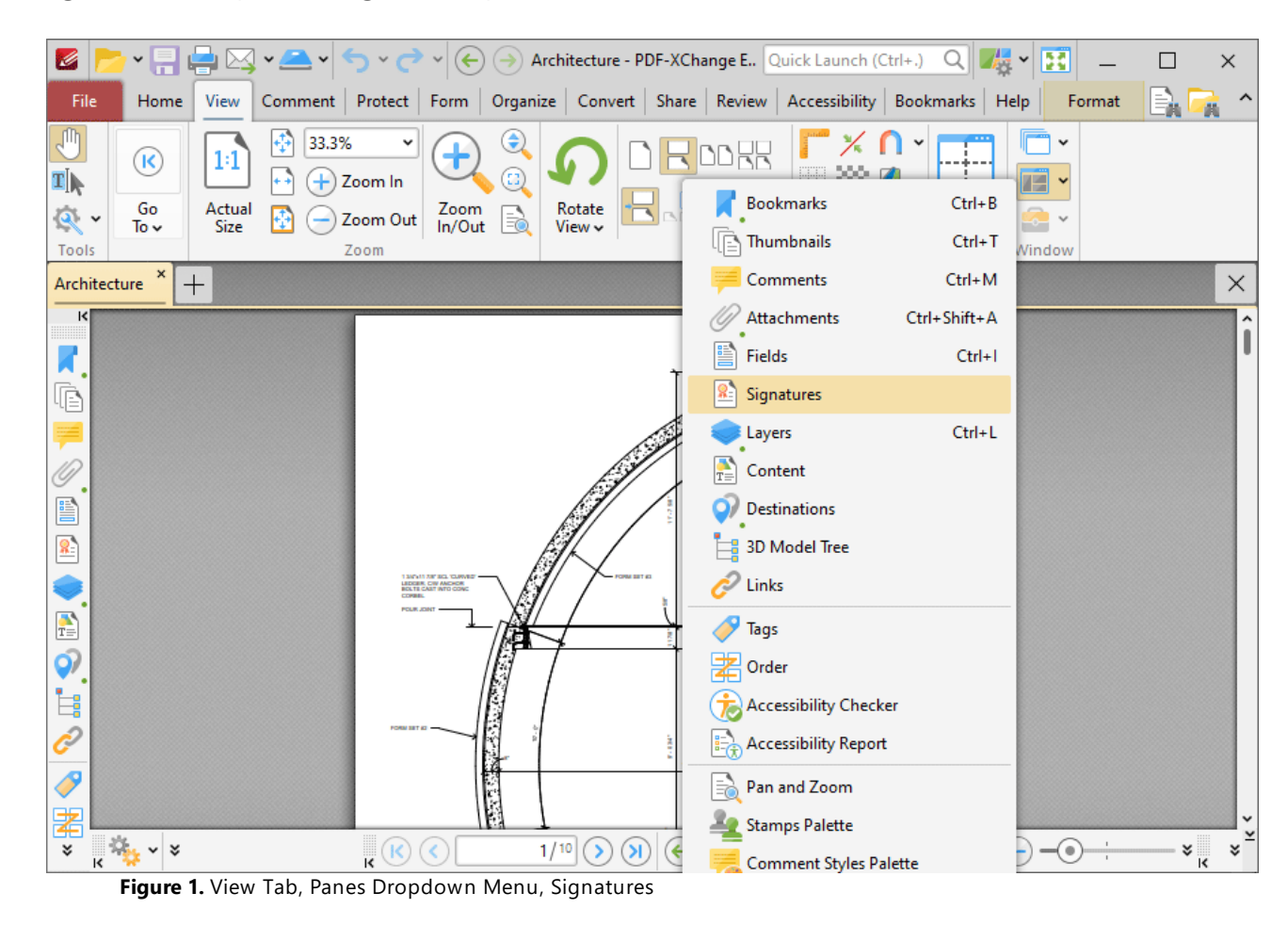

The **Signatures** pane displays information about digital signatures in the current document:

# **PDF-XChange Editor Plus V10 User Manual**

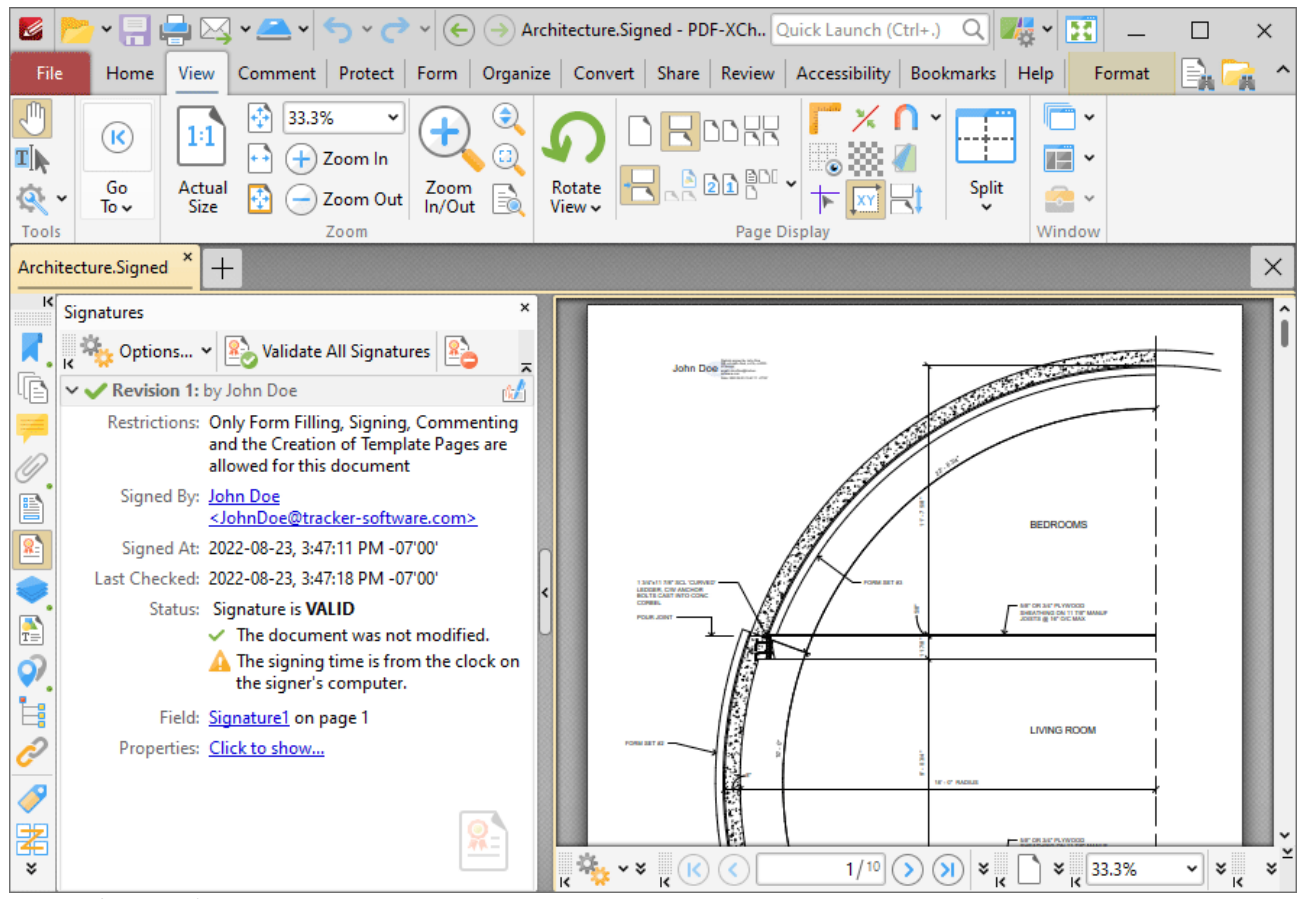

**Figure 2.** Signatures Pane

Digital signatures are used to demonstrate the authenticity of documents and increase their security. They can also be used to determine editing permissions for documents and/or utilize timestamp servers in order to further increase document security. The **Signatures** pane displays details about digital signatures in the current document, such as the restrictions that the signature imposes, the name of the person who added the digital signature, the time at which the document was signed and whether or not the signature conforms to the EU 910/2014 standard. Information and instructions about adding/editing digital signatures is available <mark>[here.](#page-650-0)</mark> [651] Use the icons in the **Signatures** pane to perform . the following operations:

Click  $\frac{20}{100}$  to validate all document signatures.

Click  $\frac{12}{100}$  to clear all digital signature fields in the document.

Click for signature options:

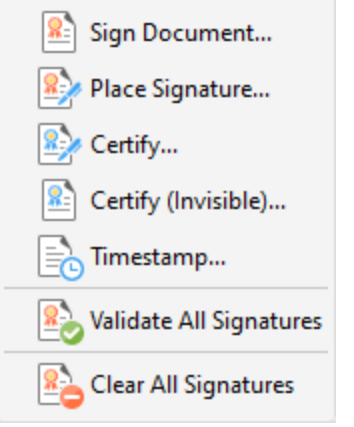

**Figure 3.** Signatures Options Submenu

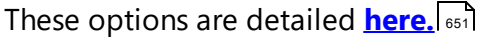

#### <span id="page-373-0"></span>**3.3.3.1.7 Layers**

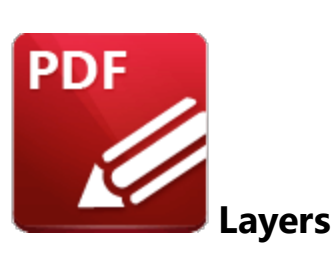

Click **Layers** (or press Ctrl+L) to open the **Layers** pane:

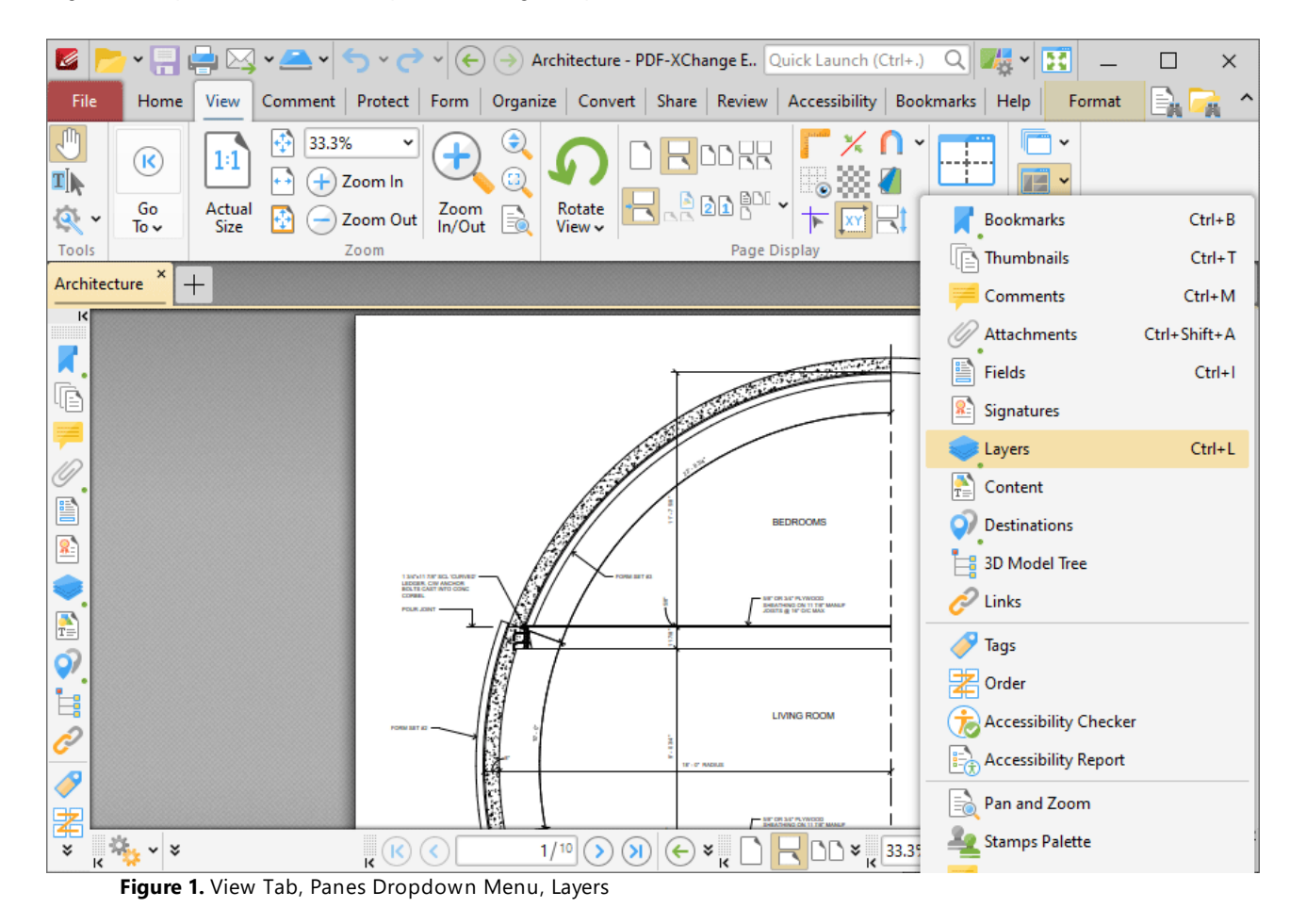

The **Layers** pane displays information about document layers:

| K                                                   | $\textbf{v} = \begin{bmatrix} 1 & 0 \\ 0 & 1 \end{bmatrix} \textbf{v} \begin{bmatrix} 1 & 0 \\ 0 & 1 \end{bmatrix} \textbf{v} \begin{bmatrix} 1 & 0 \\ 0 & 1 \end{bmatrix} \textbf{A}$ rchitecture* - PDF-XChange E Quick Launch (Ctrl+.) Q $\begin{bmatrix} 1 & 0 \\ 0 & 1 \end{bmatrix}$ |                                                                |                                                                                          |                       | E                                                                     | $\times$               |
|-----------------------------------------------------|----------------------------------------------------------------------------------------------------|----------------------------------------------------------------|------------------------------------------------------------------------------------------|-----------------------|-----------------------------------------------------------------------|------------------------|
| File<br>Home<br>View                                | Protect<br>Form<br>Comment                                                                                                    | Organize Convert Share Review Accessibility                    |                                                                                          |                       | Bookmarks<br>Help                                                     | $\equiv$ Find<br>画     |
| J<br>$\left( \mathbf{k}\right)$<br>1:1<br>T )       | 33.3%<br>Φ<br>٧<br>Ŧ<br>Zoom In                                                                                                    | ⊜<br>$\textcircled{\scriptsize{c}}$                            | <b>DDRR</b>                                                                              |                       | $\checkmark$<br>Ŧ<br>nje<br>$\overline{\mathbb{H}}$ .                 |                        |
| Go<br>Actual<br>$\mathbb{R}$ .<br>To $\sim$<br>Size | Zoom<br>In/Out<br>Zoom Out                                                                                                    | Rotate<br>B<br>View ~                                          | $\frac{1}{\sqrt{2}}$ 20 $^{\text{DM}}$ $\sim$                                            |                       | Split<br>$\bullet$                                                    |                        |
| Tools<br>Architecture * *<br>$^{+}$                 | Zoom                                                                                                    |                                                                | Page Display                                                                             |                       | Window                                                                | $\times$               |
| $R$ Layers                                          |                                                                                                    | $\pmb{\times}$                                                 |                                                                                          |                       |                                                                       |                        |
| Options v & Add Layer                               | ti Ex                                                                                                    | 치                                                              |                                                                                          |                       |                                                                       | $200 - 200$            |
| 嘔<br>Default: None                                  |                                                                                                    | v                                                              |                                                                                          |                       |                                                                       |                        |
| Layer A                                             |                                                                                                    |                                                                |                                                                                          |                       |                                                                       |                        |
| Layer B<br>Layer C                                  |                                                                                                    |                                                                |                                                                                          |                       |                                                                       |                        |
| E                                                   |                                                                                                    |                                                                |                                                                                          |                       | <b>BEDROOMS</b>                                                       |                        |
| $\frac{2}{3}$                                       |                                                                                                    |                                                                |                                                                                          |                       |                                                                       |                        |
|                                                     |                                                                                                    | <b>COPBEL</b>                                                  | <b>ENGINEERS CURVEY</b><br>LEDGER, CW ANCHOR<br>BOLTECART INTO CONC<br><b>POUR JOINT</b> |                       | ME OR SE PLYWOOD<br>SHEATHING ON 11 TH' MANUF<br>JOISTE @ 16" OIC MAX |                        |
| $\frac{1}{T}$                                       |                                                                                                    |                                                                |                                                                                          |                       |                                                                       |                        |
| $\hat{\mathcal{Q}}$                                 |                                                                                                    |                                                                |                                                                                          |                       |                                                                       |                        |
| $\vec{c}$                                           |                                                                                                    |                                                                |                                                                                          |                       | <b>LIVING ROOM</b>                                                    |                        |
|                                                     |                                                                                                    |                                                                |                                                                                          |                       |                                                                       |                        |
| P                                                   |                                                                                                    |                                                                |                                                                                          |                       | <b>18" - O' PANDRA</b>                                                |                        |
| 串                                                   |                                                                                                    |                                                                |                                                                                          |                       |                                                                       |                        |
| ¥                                                   |                                                                                                    | $R$ $\frac{N_{\text{th}}}{N}$ $\sim$ $\frac{N_{\text{th}}}{N}$ | $\prec$                                                                                  | 1/10<br>$\mathcal{P}$ | $(\lambda)$<br>$\frac{3}{15}$ 33.3%<br>$\frac{1}{\sqrt{2}}$           | ⊻∣ะ <sub>к</sub><br>×. |

**Figure 2.** Layers Pane

Layers contain page content and comments that can be displayed/hidden as desired. For example it is possible to create layers that contain different groupings of comments in order to highlight different areas of documents:

| $\check{C} = \begin{bmatrix} 1 & 0 & 0 \\ 0 & 1 & 0 \\ 0 & 0 & 0 \end{bmatrix} \star \check{C} \star \check{C} \star \check{C} \star \check{C} \star \check{C} \star \check{C}$ Architecture* - PDF-XChange E., Quick Launch (Ctrl+.) Q $\check{C}$<br>K |                                                   |                                          | $\times$                                                                    |
|----------------------------------------------------------------------------------------------------|---------------------------------------------------|------------------------------------------|-----------------------------------------------------------------------------|
| File<br>Comment Protect<br>Home<br>View<br><b>Form</b>                                                                                                    | Organize Convert Share Review Accessibility       | Bookmarks                                | Find<br>Help                                                                |
| $\sqrt{m}$ Hand<br><b>TÔ</b><br>33.3%<br>Ŧ<br>$\checkmark$                                                                                                    |                                                   | $\prod_{i=1}^{n}$ Typewriter $\boxed{=}$ | Web Links Y                                                                 |
| ĥ<br>$\mathbf{T}$ Select Text<br>極<br>Н<br>14<br>$\check{~}$                                                                                                    | <b>TEA</b><br>ΞO                                  | $\boxed{\text{T}}$ Highlight             | Add/Edit Links                                                              |
| Select Comments $\boxed{\equiv}$ $\rightarrow$<br>$\frac{1}{T}$<br>唒<br>Ø                                                                                                    | Selection<br>Edit<br>Add<br>$\checkmark$          | Stamp<br>V<br>$T$ Underline              | Sign<br>Add Bookmark<br>Document                                            |
| Tools<br>View<br>Architecture * $*$ $+$                                                                                                    | Objects                                           | Comment                                  | Links<br>Protect                                                            |
|                                                                                                    |                                                   |                                          | ×                                                                           |
| $R$ Layers                                                                                                    | ×                                                 |                                          |                                                                             |
| <b>Add Layer</b> Ep <b>if</b> $\mathbb{E}_{\mathbf{X}}$                                                                                                    | ᆽ                                                 | <b>Layer A</b>                           | $2.11 - 1.0$                                                                |
| ΨÉ<br>Default: None<br>Layer A                                                                                                    |                                                   |                                          |                                                                             |
| Layer B                                                                                                    |                                                   |                                          |                                                                             |
| Layer C                                                                                                    |                                                   |                                          |                                                                             |
| Ë                                                                                                    |                                                   |                                          | <b>BEDROOMS</b>                                                             |
| 2                                                                                                    | 13/0411 7/01/2012 12:00:00                        |                                          |                                                                             |
|                                                                                                    | LEDGER, CW ANCHOR<br>COPBEL<br><b>POLIK JOINT</b> |                                          | <b>NF OR SET PLYWOOD</b><br>DISATHING ON 11 TH' MANUF<br>JOSTS @ 14" OC MAX |
| <b>A</b>                                                                                                    |                                                   |                                          |                                                                             |
| $\hat{\mathsf{Q}}$                                                                                                    |                                                   |                                          |                                                                             |
| İ,                                                                                                    |                                                   |                                          | <b>LIVING ROOM</b>                                                          |
| Ô                                                                                                    |                                                   | <b>18'-C' RADIUS</b>                     |                                                                             |
| P                                                                                                    |                                                   |                                          |                                                                             |
| 署<br>×                                                                                                    |                                                   | 1/10                                     |                                                                             |
|                                                                                                    | $R$ $\frac{N_{\rm H}}{N}$ $\sim$ $R$ $\odot$<br>K | $(\lambda)$<br>$\mathbf{R}$              | ⊇∣ × ¦<br>$\frac{33.3\%}{15}$<br>×.                                         |

**Figure 3.** Sample Layers Document, "Layer A" Enabled

| $\begin{array}{c} \bullet \begin{bmatrix} 1 & 1 \\ 1 & 1 \end{bmatrix} \begin{bmatrix} 1 & 1 \\ 1 & 1 \end{bmatrix} \end{array} \begin{array}{c} \bullet \\ \bullet \end{array} \begin{array}{c} \bullet \\ \bullet \end{array} \end{array} \begin{array}{c} \bullet \\ \bullet \end{array} \begin{array}{c} \bullet \\ \bullet \end{array} \begin{array}{c} \bullet \end{array} \begin{array}{c} \bullet \end{array} \begin{array}{c} \bullet \end{array} \begin{array}{c} \bullet \end{array} \begin{array}{c} \bullet \end{array} \begin{array}{c} \bullet \end{array} \begin{$<br>K |                                                                        |                          |                                                                         | $\times$            |
|----------------------------------------------------------------------------------------------------|------------------------------------------------------------------------|--------------------------|-------------------------------------------------------------------------|---------------------|
| <b>File</b><br>Comment Protect<br>Home<br>View<br>Form                                                                                                    | Organize Convert Share Review Accessibility                            |                          | $\mathbb{R}$ Find $\mathbb{Z}$<br>Bookmarks Help                        |                     |
| $\sqrt{m}$ Hand<br><b>16</b><br>33.3%<br>Ŧ<br>v                                                                                                    |                                                                        | 編 Typewriter 目           | Web Links Y                                                             |                     |
| $\begin{array}{c} \mathbf{e} \\ \hline \mathbf{e} \end{array}$<br>$\mathbf{T}$ Select Text<br>※ …<br> 14 <br>Ю                                                                                                    | 5 全之                                                                   | $T$ Highlight $\nearrow$ | Add/Edit Links                                                          |                     |
| Select Comments $\boxed{\equiv}$ $\rightarrow$<br>K.IB<br>$\mathbf{r}$<br>$=\mathscr{G}$ .                                                                                                    | Edit<br>Selection<br>Add                                               | Stamp<br>$T$ Underline   | Add Bookmark                                                            | Sign<br>Document    |
| Tools<br>View<br>Architecture * $*$ $+$                                                                                                    | Objects                                                                | Comment                  | Links                                                                   | Protect<br>$\times$ |
|                                                                                                    |                                                                        |                          |                                                                         |                     |
| $R$ Layers                                                                                                    | ×                                                                      |                          |                                                                         |                     |
| <b>Add Layer</b> ED <b>III</b><br>UÉ<br>Default: None                                                                                                    | ᆽ                                                                      | <b>Layer B</b>           | $2.1 - 1.1$                                                             |                     |
| Layer A                                                                                                    |                                                                        |                          |                                                                         |                     |
| layer B                                                                                                    |                                                                        |                          |                                                                         |                     |
| Layer C<br>E                                                                                                    |                                                                        |                          |                                                                         |                     |
| 圖                                                                                                    |                                                                        |                          | <b>BEDROOMS</b>                                                         |                     |
|                                                                                                    | <b>ART BELL YEARING</b><br>13/6's1<br><b>LEDGE</b><br><b>CW AMOROR</b> |                          |                                                                         |                     |
| $\frac{1}{T}$                                                                                                    |                                                                        |                          | IF OR 34" PLYWOOD<br>EHEATHING ON 11 TH' MANUF<br>JOISTE (@ 16° O'C MAX |                     |
| $\hat{\mathsf{Q}}$                                                                                                    |                                                                        |                          |                                                                         |                     |
|                                                                                                    |                                                                        |                          |                                                                         |                     |
| $\vec{c}$                                                                                                    |                                                                        |                          | <b>LIVING ROOM</b>                                                      |                     |
| Í                                                                                                    |                                                                        | <b>IF : 0" PACIL</b>     |                                                                         |                     |
| 串                                                                                                    |                                                                        |                          |                                                                         |                     |
| ×.                                                                                                    | $R_{\rm X} \rightarrow R$<br>K                                         | 1/10<br>$(\lambda)$<br>¥ | $\frac{33.3\%}{15}$                                                     | ⊻∣ะ<br>×.           |

**Figure 4.** Sample Layers Document, "Layer B" Enabled

| K<br><b>* ローズ トロック マーマー きょう マーマー きょう しょう</b>                                                    | $\mathbf{v} \in (\mathbf{A})$ ( $\rightarrow$ ) Architecture* - PDF-XChange E Quick Launch (Ctrl+.) Q |                                                   | 麦<br>團<br>$\checkmark$                                                         | $\times$                               |
|-------------------------------------------------------------------------------------------------|----------------------------------------------------------------------------------------------------|---------------------------------------------------|--------------------------------------------------------------------------------|----------------------------------------|
| View Comment Protect Form Organize Convert Share Review Accessibility Bookmarks<br>File<br>Home |                                                                                                    |                                                   | Help<br>Format                                                                 | M                                      |
| $\sqrt{\frac{1}{2}}$ Hand<br>$\bullet$<br>33.3%<br>×                                            |                                                                                                    | $\left[\mathbf{I}_{\text{max}}\right]$ Typewriter | $\bigoplus$ Web Links $\checkmark$                                             | $\overline{M}$                         |
| 官<br>$\mathbf{T}$ Select Text<br>Φ<br>$14\,$                                                    | <b>TE</b>                                                                                             | T Highlight                                       | Add/Edit Links                                                                 |                                        |
| $\blacksquare$ Select Comments $\lvert \equiv$ .                                                | Edit<br>Selection<br>Add<br>v                                                                         | Stamp<br>T Underline                              | Add Bookmark                                                                   | Sign<br>Document                       |
| Tools<br>View<br>Architecture * *<br>$^{+}$                                                     | Objects                                                                                               | Comment                                           | Links                                                                          | Protect<br>$\times$                    |
| K                                                                                               |                                                                                                    |                                                   |                                                                                |                                        |
| ×<br>Layers                                                                                     |                                                                                                    |                                                   |                                                                                |                                        |
| Options v Add Layer<br><b>Fax</b><br>Default: None                                              |                                                                                                    | <b>Layer C</b>                                    |                                                                                |                                        |
| Layer A                                                                                         |                                                                                                    |                                                   |                                                                                |                                        |
| Layer B                                                                                         |                                                                                                    |                                                   |                                                                                |                                        |
| Layer C<br>P                                                                                    |                                                                                                    |                                                   |                                                                                |                                        |
| 星                                                                                               | Lorem ipsum dolor sit<br>amet, consectetur                                                            |                                                   | <b>BEDROOMS</b>                                                                |                                        |
|                                                                                                 | adipiscing elit, sed do<br>eiusmod tempor                                                             |                                                   |                                                                                |                                        |
| $\sum_{T=1}^{\infty}$                                                                           | incididunt ut labore et<br>dolore magna aligua. Ut                                                    |                                                   | <b>MET OR 34" PLYWOOD</b><br>DIEATHING CAITI TIE MAALF<br>JOSTS (B 16" O'C MAX |                                        |
| Ó)                                                                                              | enim ad minim veniam.<br>quis nostrud exercitation                                                    |                                                   |                                                                                |                                        |
| İ,                                                                                              | ullamco laboris nisi ut<br>aliquip ex ea commodo<br>consequat. Duis aute                              |                                                   |                                                                                |                                        |
|                                                                                                 | irure dolor in<br>reprehenderit in                                                                    |                                                   | <b>LIVING ROOM</b>                                                             |                                        |
| $\overline{\mathcal{S}}$                                                                        | voluptate velit esse<br>cillum dolore eu fugiat                                                       | <b>IF - O' PARSUE</b>                             |                                                                                |                                        |
| 老                                                                                               | U                                                                                                    |                                                   |                                                                                |                                        |
| ×                                                                                               | 端<br>$\sim x$<br>$\overline{\mathbf{k}}$                                                              | 1/10<br>я<br>¥                                    | ¥<br>33.3%<br>्।                                                               | $\boldsymbol{\check{\mathsf{s}}}$<br>◡ |

**Figure 5.** Sample Layers Document, "Layer C" Enabled

Use the icons in the **Layers** pane to perform the following operations:

- Click **Options** to view options for layers, as detailed below.
- Click **Add New Layer** to add a new layer to the current document, as detailed below.
- Click **ED** Rename to rename selected layers.
- Click **Delete** to delete selected layers.
- Click  $\mathbf{I}$  to show/hide layers.

Use the **Default Layer** dropdown menu to determine the default layer for documents:

| Z<br><u>▾▤ᇦ</u> ⋈▾◚▾◓▾◓                                                                   | $\mathbf{v} \in \mathbb{R}^{n}$ Architecture* - PDF-XChange E Quick Launch (Ctrl+.) Q $\ \mathcal{A}_{\mathbb{R}}^n$<br>圏<br>$\times$ |
|-------------------------------------------------------------------------------------------|----------------------------------------------------------------------------------------------------|
| File<br>Home                                                                              | View Comment Protect Form Organize Convert Share Review Accessibility Bookmarks Help<br>Format                                        |
| $\sqrt{m}$ Hand<br>61<br>33.3%                                                            | $\left[\mathbf{I}_{\text{max}}\right]$ Typewriter<br>$\bigoplus$ Web Links $\checkmark$                                               |
| ĥ<br>$\mathbf{T}$ Select Text<br>÷<br>14                                                  | 工艺<br>T Highlight<br>Add/Edit Links                                                                                                   |
| $\blacksquare$ Select Comments $\lvert \equiv$ .                                          | Selection<br>Sign<br>Edit<br>Add<br>Stamp<br>$T$ Underline<br>Add Bookmark<br>Document<br>$\checkmark$                                |
| Tools<br>View<br>Architecture * *<br>$+$                                                  | Objects<br>Links<br>Protect<br>Comment<br>$\times$                                                                                    |
| ×                                                                                         |                                                                                                    |
| $R$ Layers                                                                                |                                                                                                    |
| Options v Add Layer<br>险<br>$\overline{a}$<br>$\ddot{\phantom{0}}$<br>ΨĖ<br>Default: None | <b>Layer C</b>                                                                                                    |
| <b>None</b>                                                                               |                                                                                                    |
| layer A                                                                                   |                                                                                                    |
| Layer B<br>E                                                                              |                                                                                                    |
| Layer C<br>s,                                                                             | <b>BEDROOMS</b><br>Lorem ipsum dolor sit<br>amet, consectetur                                                                         |
|                                                                                           | adipiscing elit, sed do<br>eiusmod tempor                                                                                             |
| $\frac{1}{T_{\odot}}$                                                                     | <b>NET OR 3/6" PLYWOOD</b><br>incididunt ut labore et<br>BHEATHING ON 11 TH' MANU<br>JOILTE (@ 16" OC MAX<br>dolore magna aliqua. Ut  |
| Q)                                                                                        | enim ad minim veniam.<br>quis nostrud exercitation                                                                                    |
|                                                                                           | ullamco laboris nisi ut<br>aliquip ex ea commodo<br>consequat. Duis aute<br><b>LIVING ROOM</b>                                        |
| $\vec{c}$                                                                                 | lirure dolor in<br>reprehenderit in                                                                                                   |
| Ì                                                                                         | voluptate velit esse<br><b>IF - 0" RADIU</b><br>cillum dolore eu fugiat                                                               |
| 葇                                                                                         | И<br>- ME OR SET FLYS                                                                                                    |
| ×                                                                                         | $\mathbb{R}^{N_{\text{max}} \times N_{\text{max}}}$<br>1/10<br>¥<br>Y ∡<br>E)<br>ะ<br>33.3%<br>×.<br>k                                |

**Figure 6.** Layers Pane, Default Layer Dropdown Menu

When a default layer is specified all new content and comments added to the document will be added to this layer when the **Layers** pane is open. This enables you to save time and avoid the need to manually specify the layer to which new content and comments belong. Note that you can also drag and drop content/comments from their respective panes into the **Layers** pane to determine the layer to which they belong:

# **PDF-XChange Editor Plus V10 User Manual**

| K<br>۰Ħ                                                                                                    | $\frac{1}{2}$<br>$\check{~}$                                                                                                    | (←) → Architecture* - PDF-XChange E Quick Launch (Ctrl+.)<br>麦<br>B<br>Q∥<br>$\checkmark$<br>$\times$                                                                                                    |
|----------------------------------------------------------------------------------------------------|----------------------------------------------------------------------------------------------------|----------------------------------------------------------------------------------------------------|
| File<br>Home<br>View                                                                                                    |                                                                                                    | Comment Protect Form Organize Convert Share Review Accessibility Bookmarks Help Format Arrange                                                                                                    |
| ďЪ<br>$\left( \mathbf{R}\right)$<br>$\mathbf{I}$<br>Go<br>$\mathbf{R}$<br>To $\sim$<br>Tools                                                        | $\mathop{\mathsf{G}}$<br>33.3%<br>Φ<br>1:1<br>8<br>Zoom In<br>Actual<br>Zoom<br>₹<br>Zoom Out<br>In/Out<br>Size<br>Zoom                                                                                                    | $\checkmark$<br><b>DRR</b><br>л.<br>$\sqrt{2}$<br>$\checkmark$<br><b>PERPOL</b><br>Rotate<br><b>Split</b><br>2<br>$\checkmark$<br>View $\sim$<br>Page Display<br>Window                                                                                                    |
| Architecture * *<br>$^{+}$                                                                                                    |                                                                                                    | X                                                                                                    |
| $\overline{\mathsf{k}}$<br>Layers<br>UB.<br>Default: None<br>Layer A<br>Layer B<br>Layer C<br>e<br>影<br>A<br>Ô)<br>İ,<br>8<br>閣<br>$\boldsymbol{v}$ | ×<br>$\pmb{\times}$<br>Content<br>¥<br>K<br>ᆽ<br>ㅈ<br>U <sup>-</sup> Pdtll<br>۸<br>v<br>$cP$ Path<br>Û<br>$cP$ Path<br>$e^P$ Path<br>P Path<br><b>P</b> -Path<br>P Path<br>$c$ P Path<br>$cP$ Path<br>$cP$ Path<br>$cP$ Path<br>$cP$ Path<br>P Path<br>P Path<br>$c$ P Path<br>$e^P$ Path<br>P Path<br>$\checkmark$<br>族<br>ĸ | ۸<br>$200 - 1$<br>Layer C<br><b>BEDROOMS</b><br>Lorem ipsum dolor sit<br>amet, consectetur<br>adipiscing elit, sed do<br>eiusmod tempor<br><b>ME OR SET PLYWOOD</b><br>incididunt ut labore et<br><b>DISATHING ON 11 TH' MANUF</b><br>JOSETS @ 16" OC MAX<br>dolore magna aliqua. Ut<br>enim ad minim veniam.<br>quis nostrud exercitation<br>ullamco laboris nisi ut<br>aliquip ex ea commodo<br>consequat. Duis aute<br><b>LIVING ROOM</b><br>irure dolor in<br>reprehenderit in<br>voluptate velit esse<br><b>IF : 0" PAGILE</b><br>cillum dolore eu fugiat<br>F<br>1/10<br>¥<br>$\mathbf{k}$ (K)<br>×.<br>33.3%<br>×<br>¥<br>¥<br>$\check{~}$<br>v<br>$\overline{\mathbf{R}}$ |

**Figure 7.** Moving Content from the Content Pane to the Layers Pane

Click **Properties** in the **Layers** pane to view/edit the properties of selected layers. The **Layer Properties** pane will open:

### **PDF-XChange Editor Plus V10 User Manual**

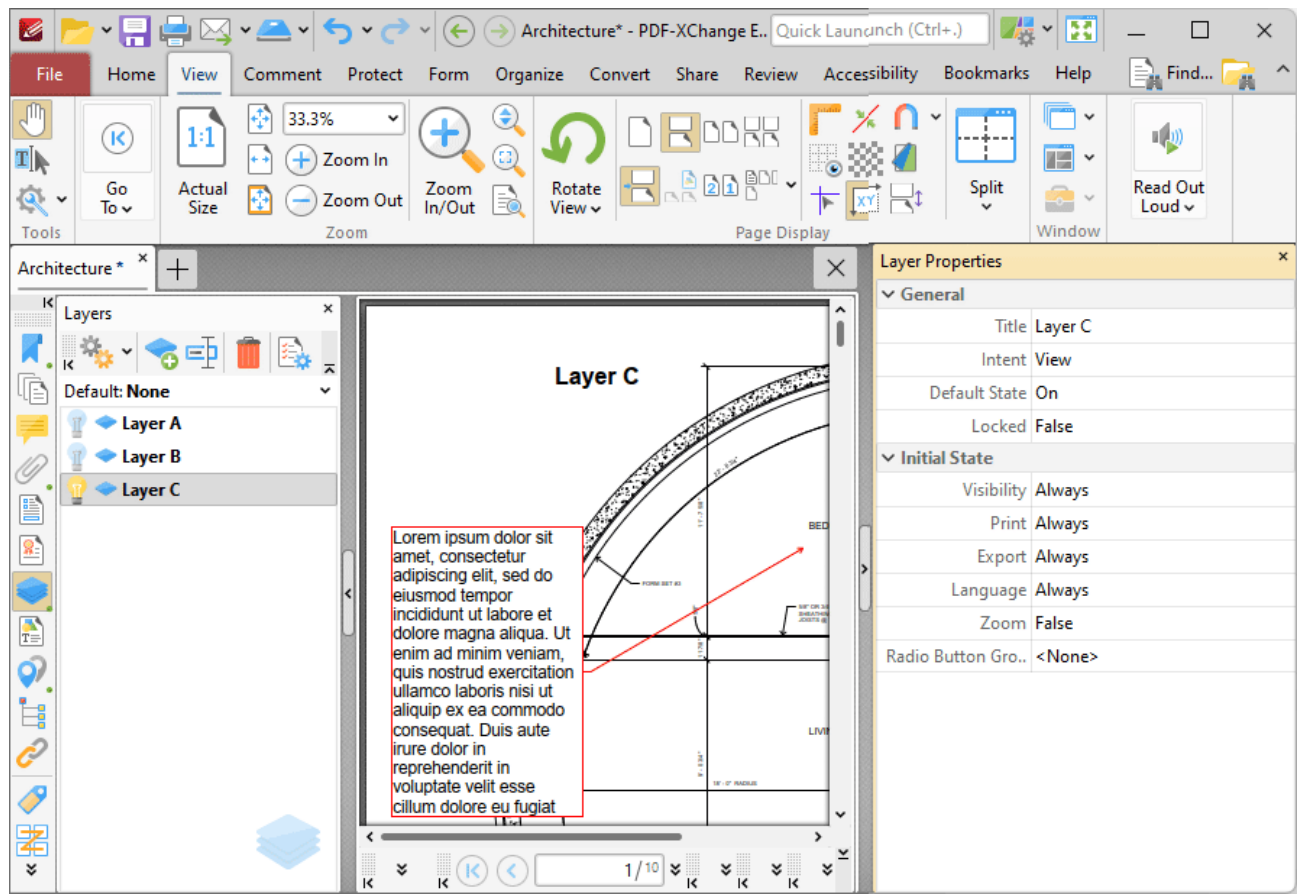

**Figure 8.** Layer Properties Pane

- · The **Title** property displays the title of layers as they appear in the **Layers** pane.
- · The **Intent** property displays the intended use for layers:
	- · **None** means there is no specified intent.
	- · **View** means that the layer is intended for use as a viewing aid.
	- · **Design** means the layer is intended for use in understanding the design of the document.
	- · **Design and View** means both **Design** and **View**.
	- · Please note that PDF applications may use the **Intent** property to determine whether or not layers are displayed.
- · The **Default State** property displays the default state of layers when the document that contains them is opened.
- · The **Locked** property displays the editable status of layers.
- · The **Visibility** property displays the visibility status of layers.
- · The **Print** property displays the printing status of layers.
- · The **Export** property displays the export status of layers. This property determines whether or not layers appear in resulting documents when the file is exported to an application/file format that supports layers.
- · The **Language** property determines layer visibility according to the user interface language. If **Always** is selected then the layer is visible regardless of the language of the user interface. If a

language is specified, then the layer will only be visible when the language of the user interface matches the language specified for this property.

- · The **Zoom** property determines layer visibility according to the document zoom level. If **False** to selected then the layer will be visible regardless of the document zoom level. If **True** is selected then the layer will only be visible when the document zoom level is between the zoom levels specified.
- · The **Radio Button Group** property displays the radio button group to which the layer belongs. Layers that belong to a radio button group are mutually exclusive - when one layer from a group is enabled, the other layers in the group are automatically disabled and cannot be enabled.

Click **Options** for layer options:

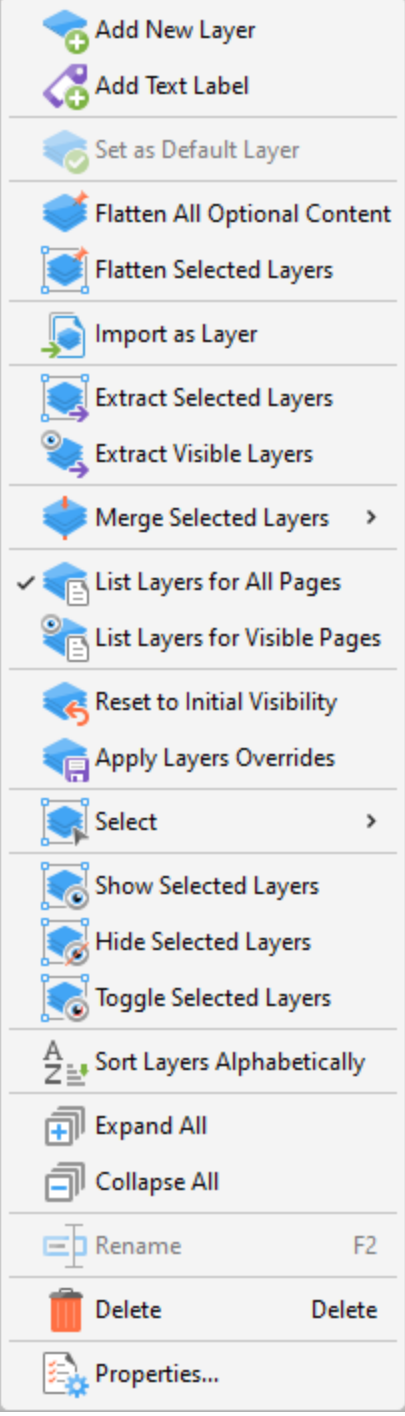

**Figure 9.** Layers Options

- · Click **Add New Layer** to add a new layer to the current document. The **Add New Layer** dialog box will open, as detailed below.
- · Click **Add Text Label** to add a text label to selected layers.
- · Click **Set as Default Layer** to set the selected layer as the default layer. All content and comments added to the document will be added to this layer.
- · Click **Flatten All Optional Content** to flatten optional content to the base content layer of the document.
- · Click **Flatten Selected Layers** to convert selected layers into base content. Layers converted in this manner can then be edited using the **Edit [Objects](#page-1086-0) Tool.** 1087
- · Click **Import as Layer** to import pages from a different document as a new layer, as detailed below.
- · Click **Extract Selected Layers** to extract selected layers to a new document.
- · Click **Extract Visible Layers** to extract visible layers to a new document.
- · Click **Merge Selected Layers** to merge selected layers.
- · Click **List Layers for All Pages** to display layers on every page of the document.
- · Click **List Layers for Visible Pages** to display layers on the pages currently visible in the document.
- · Click **Reset to Initial Visibility** to revert all layers to their default state.
- · Click **Apply Layers Overrides** to display all layers. This option includes layers not listed in the **Layers** pane.
- · Hover over **Select** to view options for selecting a subset of items in the **Layers** pane:
	- · Click **Select All** to select all layers.
	- · Click **Text Labels** to select all text labels.
	- · Click **Visible** to select all visible items.
	- · Click **Hidden** to select all hidden items.
	- · Click **Empty** to select all items that do not belong to content items or annotations.
	- · Click **Invert Selection** to invert the current selection of items in the **Layers** pane.
- · Click **Show/Hide/Toggle Selected Layers** to show/hide/toggle selected layers in the document.
- · Click **Sort Layers Alphabetically** to sort layers into alphabetical order.
- · Click **Expand All** to expand all layers in the **Layers** pane.
- · Click **Collapse All** to collapse all layers in the **Layers** pane.
- · Click **Rename** to rename selected layers.
- · Click **Delete** to delete selected layers.
- · Click **Properties** to view/edit the properties of the selected layer, as detailed above.

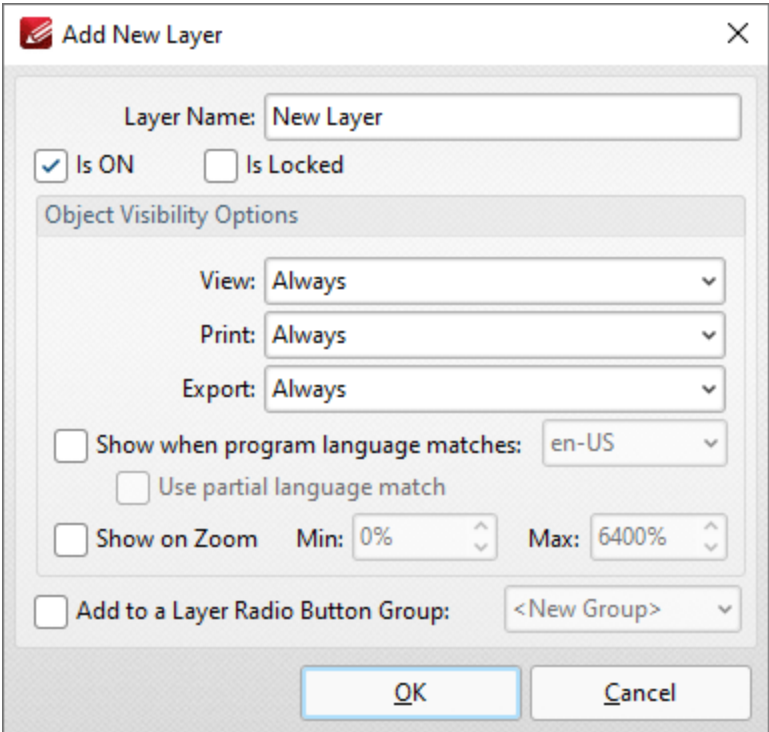

**Figure 10.** Add New Layer Dialog Box

- · Enter the name of the new layer in the **Layer Name** text box.
- · Select/clear the **is ON** box to set the default state of the layer to on/off.
- · Select the **Add to Layers Pane** box to add the new layer to the **Layers** pane.
- · Select/clear the **Is Locked** box to disable/enable subsequent users from changing the state of the layer.
- · Use the **Object Visibility Options** dropdown menus to determine the visibility of the layer when the documents that contains it are viewed/printed/exported.
- · Select the **Show when system language matches** box to show the layer when the application language matches a given language, then select the desired language in the adjacent dropdown menu.
- · Select the **Use partial language match** to display the layer when there is a partial language match with the language specified. A partial language match occurs when the region of the language is the same as in the language specified but the locale is different. For example, if **US English** is specified in the **Show when system language matches** dropdown menu and the **Use partial language match** box is selected, then the layer will be displayed when the application language is identified as **US English, United Kingdom English, South African English** and all other derivatives of English listed in the dropdown menu.
- · Select the **Show on Zoom** box to display the layer when the zoom function is used. Use the adjacent number boxes to specify the minimum and maximum levels of zoom at which the layer is displayed.
- · Select the **Add to a Layer Radio Button Group** to add the layer to a **Layer Radio Button Group.** Layers contained in a radio button group are mutually exclusive - if one layer is enabled then the rest are disabled.

· Select the **Add selected Comments to this layer** box to add selected comments to the layer.

Click **OK** to save changes.

#### **Import as Layer**

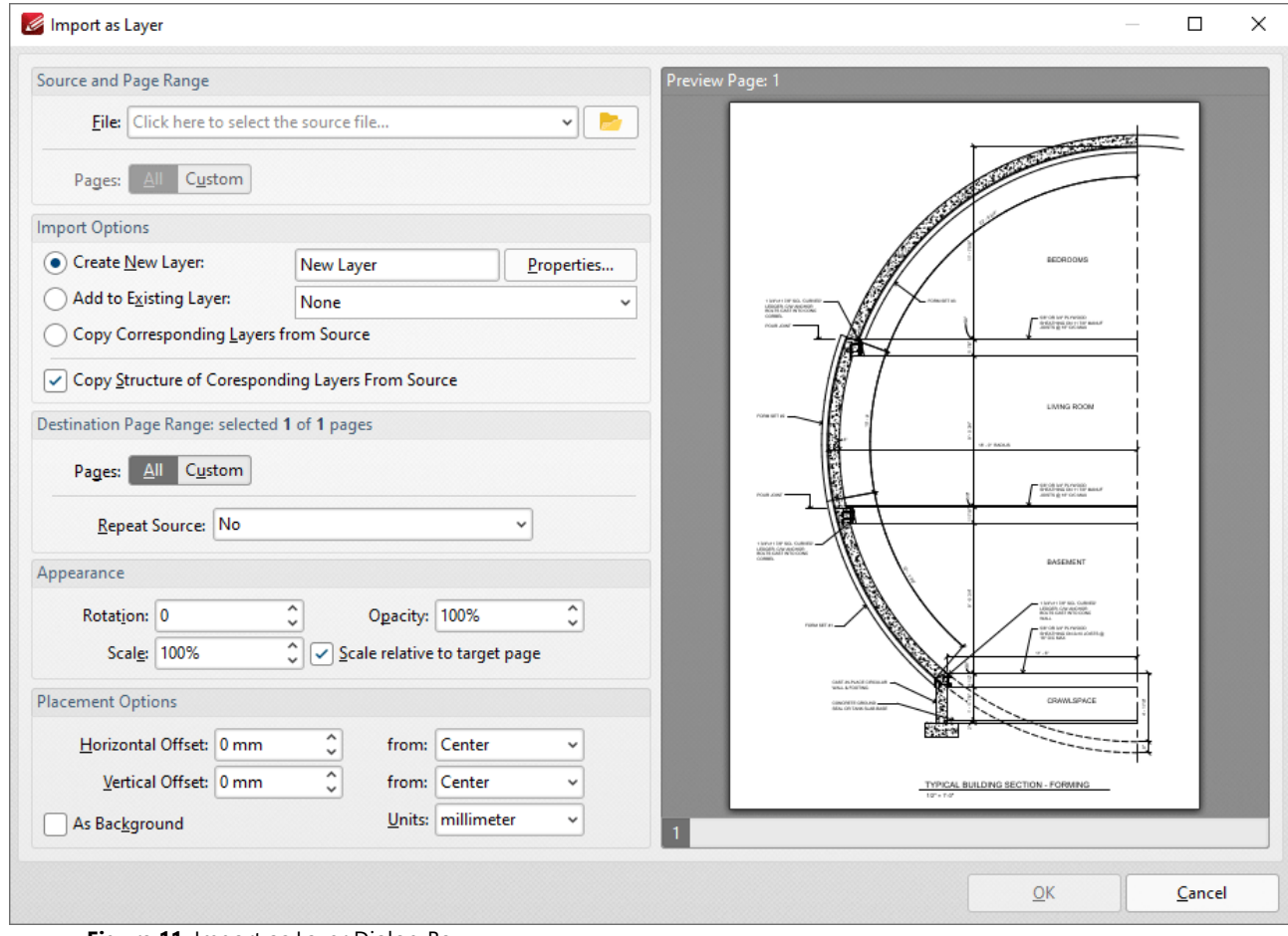

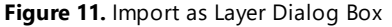

- · Use the **File** dropdown menu to select a file to import as a layer into the document.
- · Use the **Pages** option to determine the pages used from the source document. Click **All** to use all pages, or **Custom** to specify a custom page range.
- · Use the **Import Options** to determine import options for the new layer:
	- · Click **Create New Layer** to create a new layer for the imported content. Enter a name for the new layer in the text box and click **Properties** to determine layer properties, as detailed in *(figure 10)* above.
	- · Click **Add to Existing Layer** to add imported content to an existing layer, then selected the desired layer from the dropdown menu.
	- · Click **Copy Corresponding Layers from Source** to copy corresponding layers from the source document into the current document.
- · Click **Copy Structure of Corresponding Layers From Source** to copy the layer structure from the source document into the current document.
- · Use the **Destination Page Range** options to determine the page range into which layers are imported:
	- · Use the **Pages** option to determine the pages used from the source document. Click **All** to use all pages, or **Custom** to specify a custom page range.
	- · Use the **Repeat Source** dropdown menu to determine repeat options for the source document in cases where it contains fewer pages than the current document:
		- · Select **No** to disable the repeating of layers from the source document in the current document.
		- · Select **Last selected page** to repeat the last selected layer in the source document.
		- · Select **Continuously repeat selected pages** to repeat the layers selected in the source document repeatedly until they fill the current document.
- · Use the **Appearance** options to determine the appearance of layers from the source document in the current document:
	- · Select an option in the **Rotation** dropdown menu to determine the rotation of the layers.
	- · Select an option in the **Opacity** dropdown menu to determine the opacity of the layers.
	- · Select an option in the **Scale** dropdown menu to determine the scaling of the layers.
- · Use the **Placement Options** to determine the placement of layers:
	- · Use the **Horizontal Offset** number box to determine the horizontal offset of layers. Use the adjacent dropdown to determine the location from which the offset is made.
	- · Use the **Vertical Offset** number box to determine the vertical offset of layers. Use the adjacent dropdown to determine the location from which the offset is made.
	- · Use the **Units** dropdown menu to specify the units of measurement for offsets.
	- · Select the **As Background** box to import layers as a background.

Click **OK** to import layers.

Please note that it is necessary to save, close and reopen documents in order for some of the settings detailed above to be displayed.

### **3.3.3.1.8 Content**

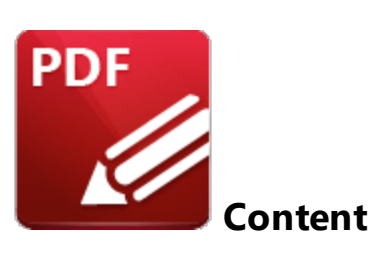

Click **Content** to open the **Content** pane:

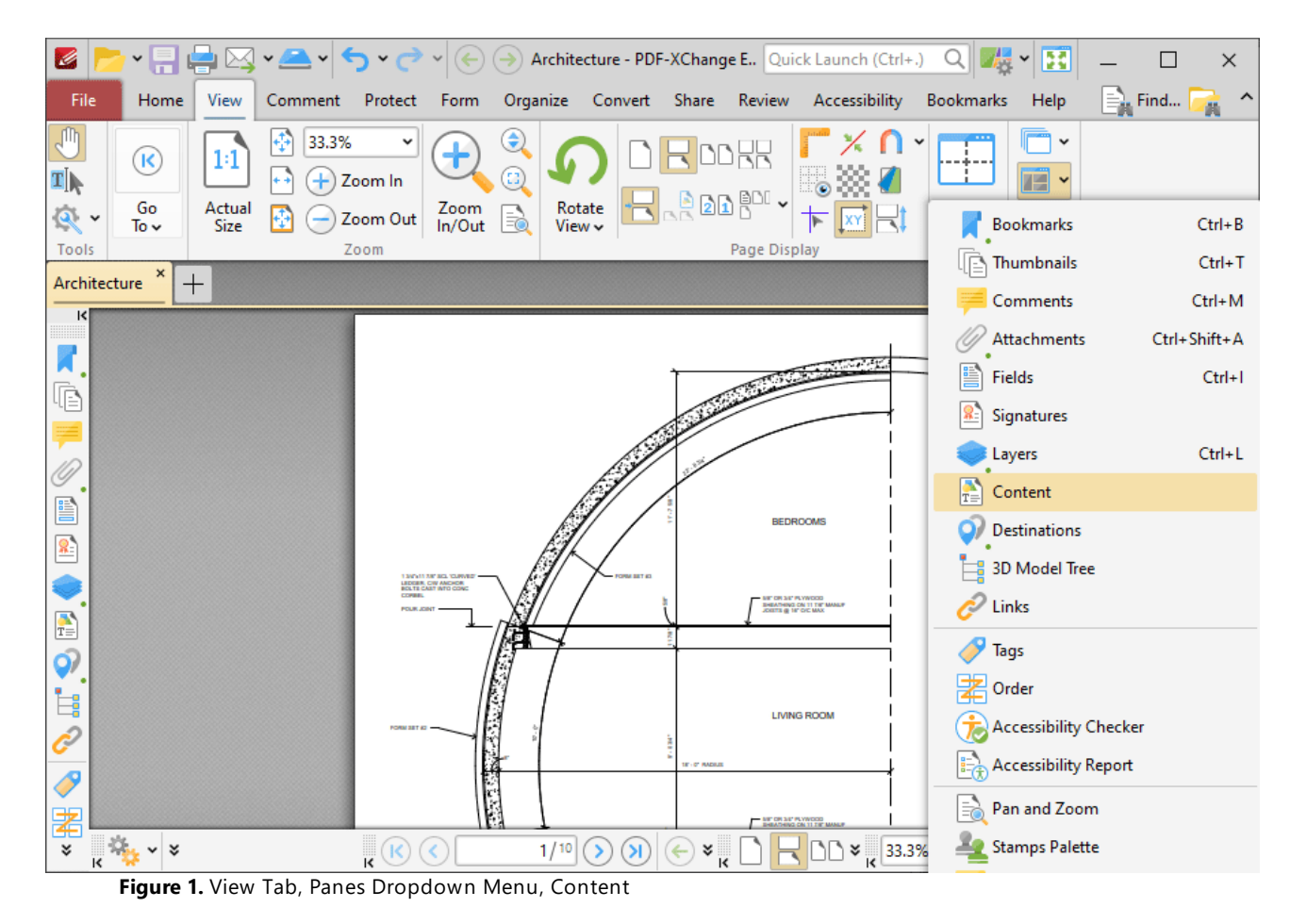

The **Content** pane displays a list of the document pages and the content that they contain:

| K<br>۰Ħ                                                                                                    |                                                                                                    | $\bigcup_{i=1}^n \left \bigotimes \bullet \bullet \right \bigotimes \bullet \bigotimes \bullet \big \left(\left(\bullet\right)\left(\bullet\right)\right)$ Architecture - PDF-XChange E Quick Launch (Ctrl+.) Q<br>春。<br>B<br>$\times$                                                                                                    |
|----------------------------------------------------------------------------------------------------|----------------------------------------------------------------------------------------------------|----------------------------------------------------------------------------------------------------|
| File<br>Home                                                                                                    | View                                                                                                    | Comment Protect Form Organize Convert Share Review Accessibility Bookmarks Help<br>Format<br>En<br>Ä                                                                                                    |
| J<br>$\left( \mathbf{\overline{R}}\right)$<br>4Ī                                                                                                    | 33.3%<br>Φ<br>14<br>Ŧ<br>Zoom In<br>۰÷                                                                    | $\bm{\epsilon}$<br>$\checkmark$<br><b>MR</b><br>$\textcolor{blue}{\textcolor{blue}{\mathbf{G}}}$<br>- 1<br>TÉ<br>$\checkmark$                                                                                                    |
| Go<br>$\mathbb{R}$ .<br>To $\sim$                                                                                                    | Actual<br>Zoom<br>In/Out<br>Zoom Out<br>Size                                                              | $P$ 21 $^{\text{DM}}$<br>Rotate<br>Split<br>$\rightarrow$<br>R<br>View $\sim$                                                                                                    |
| Tools<br>×<br>Architecture<br>$^{+}$                                                                                                    | Zoom                                                                                                    | Page Display<br>Window<br>$\times$                                                                                                    |
| $R$ Content<br>海、回<br>lē<br>⊻∩ิ<br>Page 1<br>P Path<br>P Path<br>P Path<br>E<br>P Path<br>$\frac{8}{3}$<br>P Path<br>P Path<br>P Path<br>国の<br>P Path<br>P Path<br>İ.<br>P Path<br>P Path<br>$\mathscr{C}$<br>P Path<br>$\overline{\mathscr{S}}$<br>P Path<br>闍<br>P Path<br>.D Dath<br>×.<br>$\leftarrow$ | $\pmb{\times}$<br>×,<br>ᆽ<br>۸<br>$T =$<br>۰<br>$\frac{1}{\sqrt{2}}\frac{1}{\sqrt{2}}$ .<br>$\rightarrow$ | $-1$<br><b>BEDROOMS</b><br>1 SIGNIF RICHARD TOWNER<br>LEDGER, CW ANCHOR<br>BOLTE CART INTO CON<br><b>CONBEL</b><br><b>METOR SET PLYWOOD</b><br>DISATHING ON 11 TH' MANUF<br>JOISTE (B 14" OC MAX<br><b>POLIK JOIN</b><br>T<br><b>LIVING ROOM</b><br><b>18'-C' RADIUS</b><br>i.<br>Ī.<br>$\mathbf{k}^{(k)}$<br>$\frac{1}{\sqrt{2}}$<br>1/10<br>$\mathbf{R}$ DD $\mathbf{v}$ <sub>K</sub> 33.3%<br>я<br>$\leftarrow$<br>$\left($ <<br>5<br>×<br>$\frac{1}{\sqrt{2}}$<br>÷<br>v |

**Figure 2.** Content Pane

Click items in the **Content** pane to select them in the document. They can then be edited as detailed **[here.](#page-1140-0)** I and Use the icons in the **Content** pane to perform the following operations:

Click **Collapse All** to collapse all items in the **Content** pane.

Click **Bring Forward** to bring selected content forward in cases where multiple content items overlap.

Click **Send Backward** to send selected content backward in cases where multiple content items overlap.

Click **Delete** to delete selected content.

Click **Properties** to view/edit the properties of selected content. The **Page Content Properties** pane will open. This pane details the status of properties for selected content:

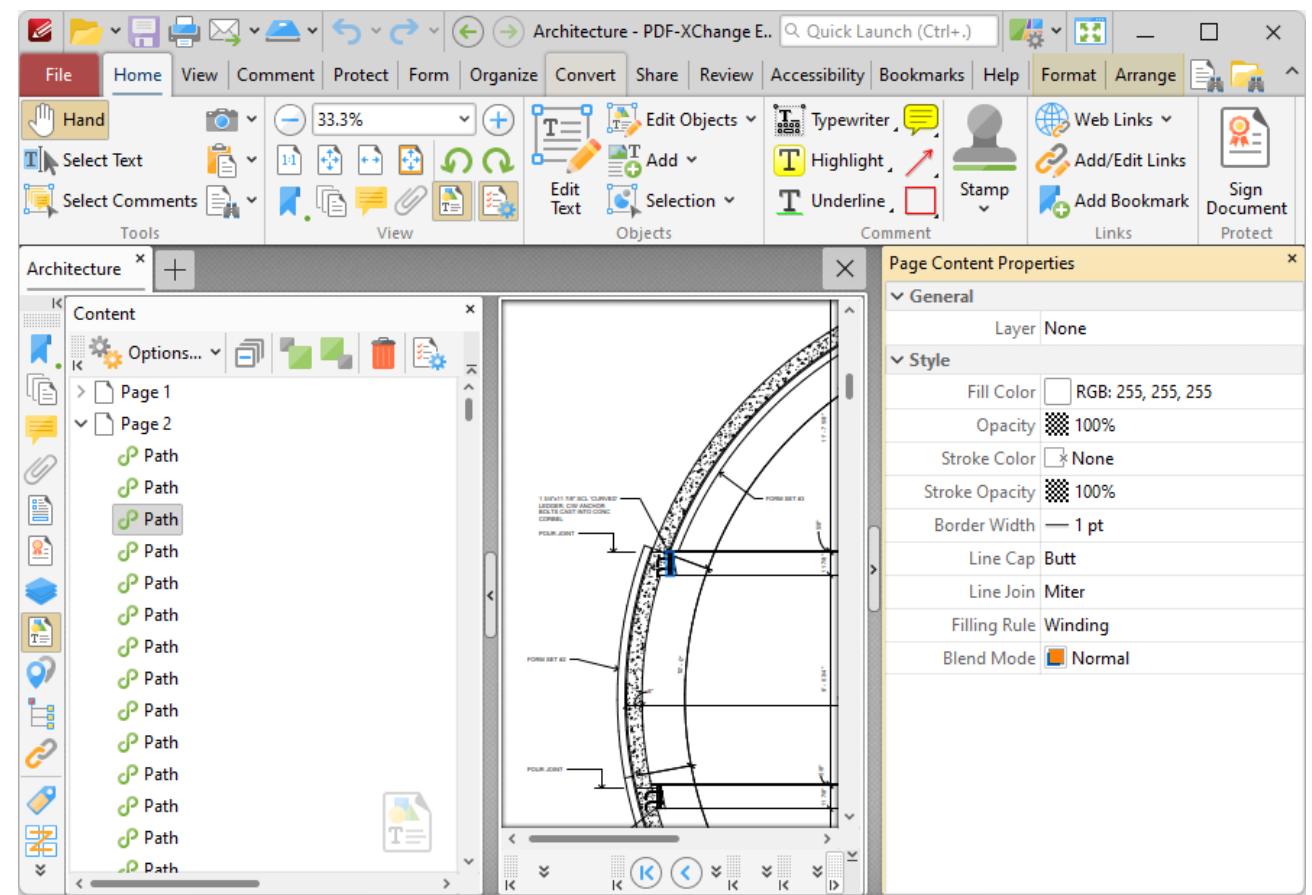

**Figure 3.** Page Content Properties Pane

Click to edit properties as desired. Please note that not all properties are editable. The following properties are available for content items:

- · **Layer** determines the optional content layer to which document content belongs. Further information about layers is available **[here.](#page-373-0)** 374
- · **Fill Color** displays the fill color.
- · **Opacity** displays the level of transparency.
- · **Stroke Color** displays the border color.
- · **Stroke Opacity** displays the border transparency level.
- · **Border Width** displays the border width.
- · **Line Cap** displays the shape used at the start and endcaps for open stroked paths or the caps at both ends of dashes in stroked paths.
- · **Line Join** displays the shape used at joints between connected segments of stroked paths.
- · **Filling Rule** determines the manner in which fills are defined and displayed.
- · **Blend Mode** displays the blend mode when items overlap. Further information on blend modes is available **[here.](#page-1108-0)** 1109
- · **Width** displays the width of images.
- · **Height** displays the height of images.
- · **Type** displays the format of images.

### **PDF-XChange Editor Plus V10 User Manual**

- · **BPC** displays the color depth.
- · **Color Space** displays the color model.
- · **Mask Type** displays the mask type.
- · **Object Number** displays the object number of selected content items.
- · **Font** displays the font.
- · **Font Size** displays font size.
- · **Bold** displays the bold status.
- · **Italic** displays the italic status.
- · **Transparency Group** displays the transparency group value for XForms.

Click for content item options:

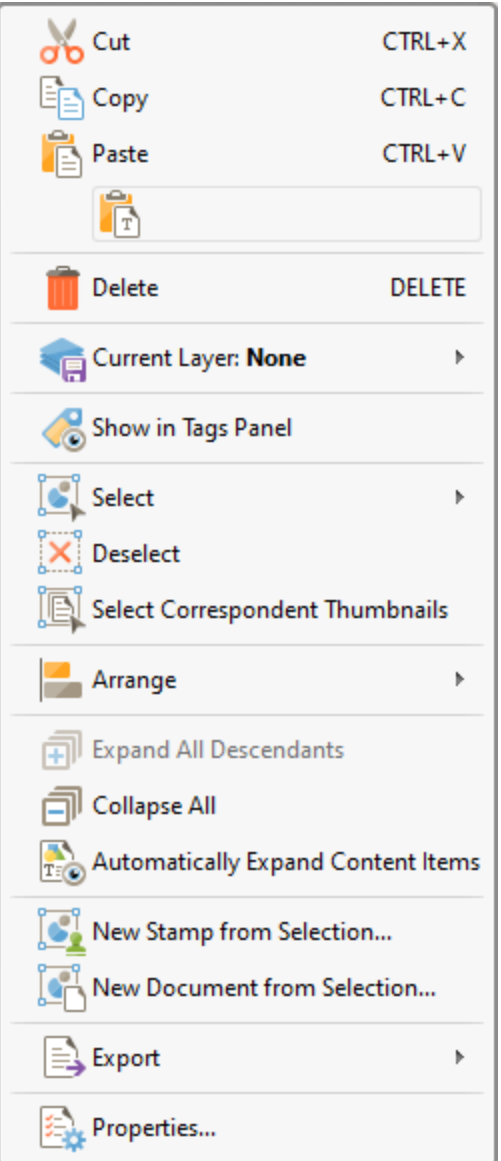

**Figure 4.** Content Options

- · Click **Cut, Copy, Paste** or **Delete** to perform these operations on selected content items.
- · Use the **Current Layer** dropdown menu to determine the layer to which content belongs. Further information about layers is available **[here.](#page-373-0)** 374
- · Click **Show in Tags Panel** to show selected (and previously tagged) content in the **[Tags](#page-408-0)** 409 pane.
- · Use the **Select** dropdown menu to select all **Shapes, Images, Text, XForms** or all content in the current document. Note that subsequent editing options such as **Cut, Copy, Paste, Delete** and changes made to properties in the **Page Content Properties** pane - will apply to all selected content.
- · Click **Deselect** to deselect all selected content items.
- · Click **Select Correspondent Thumbnails** to select the corresponding thumbnails of selected content in the **[Thumbnails](#page-350-0)** 351] pane.
- Click **Arrange** to arrange selected content items, as detailed **[here.](#page-1067-0)**
- · Click **Expand All Descendants** to expand all descendants of selected content items.
- · Click **Collapse All** to collapse all expanded items in the **Content** pane.
- · Click **Automatically Expand Content Items** to expand content items in the **Content** pane automatically when they are selected with content-editing tools in the document.
- · Click **New Stamp from Selection** to create a new stamp from selected content items, as detailed **[here.](#page-295-0)** 296
- · Click **New Document from Selection** to create a new document from selected content items, as detailed **[here.](#page-297-0)** 298
- · Click **Export** to export selected content items to image format or **MS Word/Excel/PowerPoint** format, as detailed **[here.](#page-163-0)** 164
- · Click **Properties** to view the properties of selected content in the **Page Content Properties** pane, as detailed above.

Right-click items in the **Content** pane for additional editing options, as detailed **[here.](#page-1086-1)** 1087

### **3.3.3.1.9 Destinations**

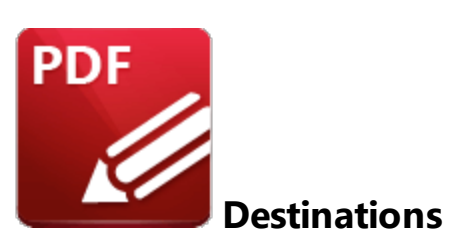

Click **Destinations** to open the **Named Destinations** pane:

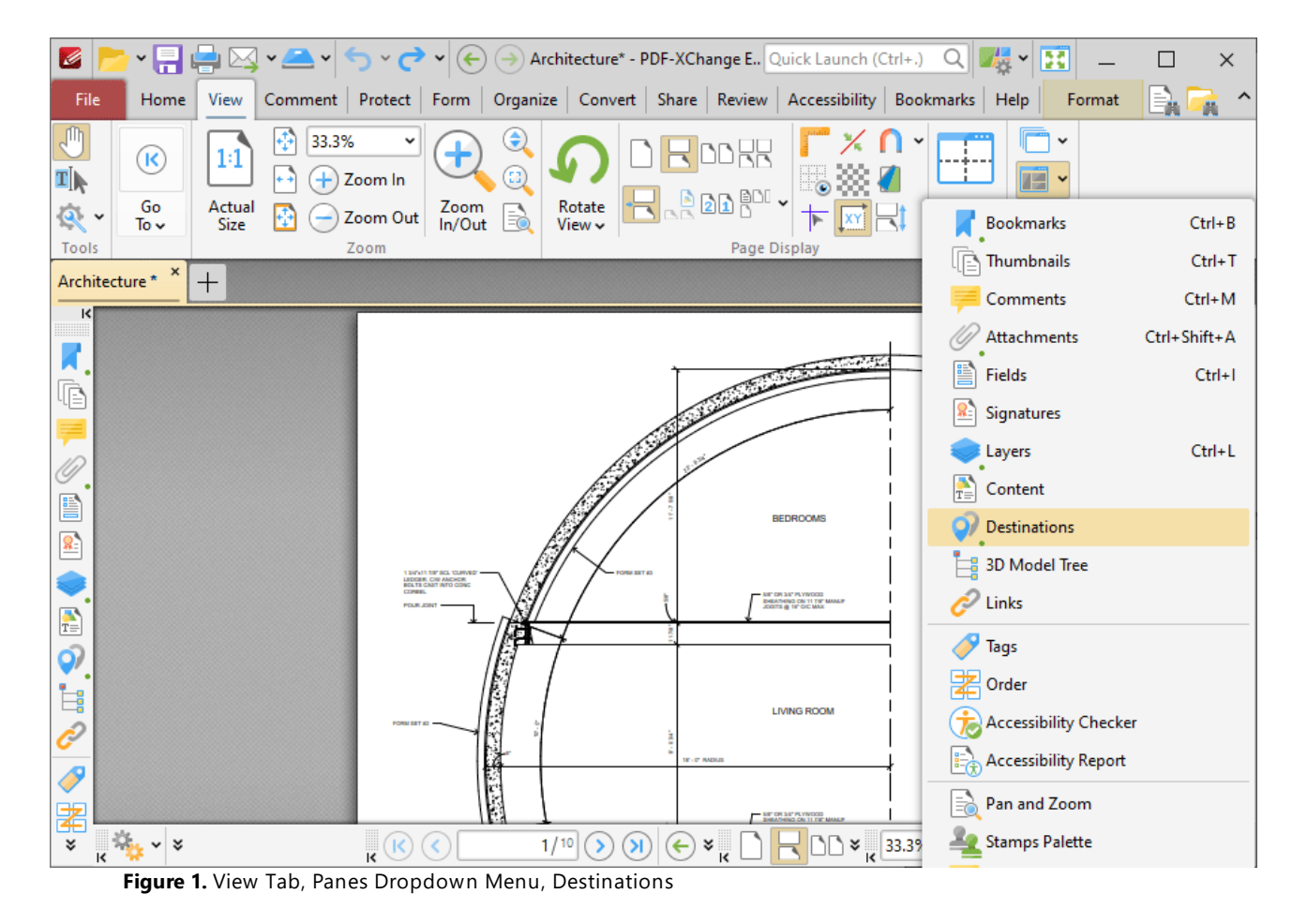

The **Named Destinations** pane is used to view/edit named destinations:

| B<br>۰Ħ                                                         | E                                                                                                    | $\times$                          |
|-----------------------------------------------------------------|----------------------------------------------------------------------------------------------------|-----------------------------------|
| File<br>Home<br>View                                            | Comment Protect Form Organize Convert Share Review Accessibility Bookmarks Help<br>Format                                                                          | Ēи<br>画                           |
| €<br>33.3%<br>Φ<br>1:1<br>(K<br>¶∏<br>Ŧ<br>Zoom In              | $\mathop{\mathsf{C}}$<br>$\checkmark$<br><b>10 RB</b><br>nțn<br>$^{\textcircled{\tiny 2}}$<br>Æ                                                                    |                                   |
| Go<br>Actual<br>Size<br>$\mathbb{R}$ .<br>Zoom Out<br>To $\sim$ | $\overline{\phantom{a}}$ and $\overline{\phantom{a}}$<br>Rotate<br>View <b>v</b><br>Split<br>Zoom<br>In/Out<br><u>F.</u><br>$\rightarrow$                          |                                   |
| Zoom<br>Tools<br>Architecture * $x \mid$<br>$^{+}$              | Page Display<br>Window                                                                                                    | $\times$                          |
| K Named Destinations<br>×                                       |                                                                                                    |                                   |
| <b>Att Options</b> v <b>O</b> o<br>ᆽ                            | $3.4 - 1$                                                                                                    |                                   |
| 喧<br>Page<br>Name                                               |                                                                                                    |                                   |
| $Q$ ND1                                                         |                                                                                                    |                                   |
| $Q$ ND <sub>2</sub>                                             |                                                                                                    |                                   |
| E                                                               | <b>BEDROOMS</b>                                                                                                    |                                   |
| $\frac{2}{3}$                                                   |                                                                                                    |                                   |
|                                                                 | 1 SPAIN FROM BOL VERNIER<br>LEDGER, CW ANCHOR<br><b>CORREL</b>                                                                                                    |                                   |
| $\frac{1}{T}$                                                   | ME OR SE PLYWOOD<br>INBATHING ON 11 TH' MANUF<br>JOILTE (B 16" O'C MAX<br><b>FOLIR JOINT</b>                                                                       |                                   |
|                                                                 |                                                                                                    |                                   |
|                                                                 |                                                                                                    |                                   |
| $\frac{1}{\sqrt{2}}$                                            | <b>LIVING ROOM</b>                                                                                                    |                                   |
| $\overline{\mathscr{S}}$                                        | <b>IF - 0" PADILIS</b>                                                                                                    |                                   |
| 串                                                               |                                                                                                    |                                   |
| ×.<br>2 items                                                   | $\frac{100}{2} \times 10^{-1}$<br>$\mathbf{R}^{(k)}$<br>1/10<br>K<br>$\mathbf{a}$<br>$\frac{33.3\%}{15}$<br>$\leftarrow$<br>×<br>$\rightarrow$<br>$\check{~}$<br>K | $\bigodot$ $\ltimes$ $\lnot$<br>¥ |

**Figure 2.** Named Destinations Pane

Named destinations are user-defined locations in documents. They can be used in conjunction with [Bookmarks,](#page-344-0)  $\frac{1}{345}$  Go To [Page](#page-308-0)  $\frac{1}{309}$  actions and the *[Open*]  $\frac{1}{124}$  command line to navigate to specified locations. Double-click named destinations to move to their location in the document. Use the icons in the **Named Destinations** pane to perform the following operations:

- Click **New Destination** to create a new named destination from the current view.
- Click **Set** to set the current view as the new view for the selected named destination.
- Click **Delete** to delete selected named destinations.
- Click **Options** for named destination options:

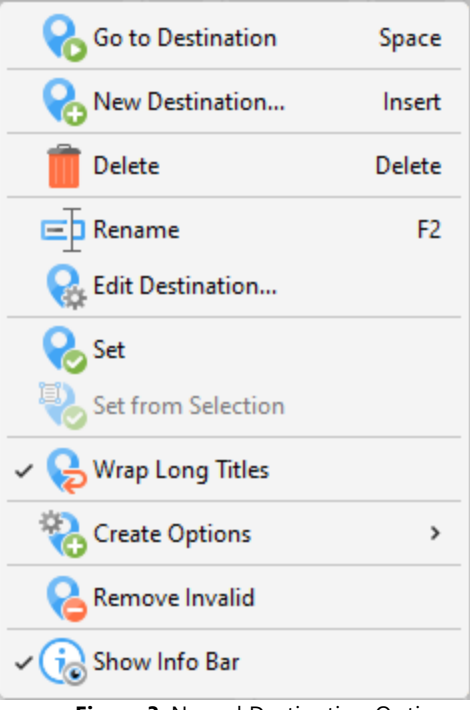

**Figure 3.** Named Destination Options

- · Click **Go to Destination** to move to selected destinations.
- · Click **New Destination** (or press Insert) to create a new named destination from the current view.
- · Click **Delete** to delete selected named destinations.
- · Click **Rename** to rename selected named destinations.
- · Click **Edit Destination** to edit the location of the named destination, as detailed below.
- · Click **Set** to set the current view as the target for the selected named destination.
- · Click **Set from Selection** to set the current selection as the target for the selected named destination.
- · Click **Wrap Long Titles** to spread long named destination titles over multiple lines.
- · Click **Create Options** to view options for creating named destinations
	- · Click **Use Inherited Zoom** to enable/disable inherited zoom in the creation of named destinations.
	- · Click **Use Current Page** to specify the use of the current page for named destinations. If this option is not selected then the first visible page will be used.
	- · Click **Use Selected Text** as title to use selected text as the title when creating new named destinations.
	- · Click **Use Selected Region as Destination** to use selection regions as the destination when creating new named destinations.
- · Click **Remove Invalid** to remove named destinations that do not have a valid destination.
- · Click **Show Info Bar** to show/hide the information bar at the bottom of the **Named Destinations** pane.

### **Create Named Destinations from Selected Text**

When you are creating named destinations, it is also possible to use the **Select Text Tool** to create a named destination from selected text in the current document. Follow the steps below to use this method to create named destinations:

1. Click the **Home** tab, then click to enable the **Select Text Tool** and click and drag to highlight the text you want to use to create the named destination:

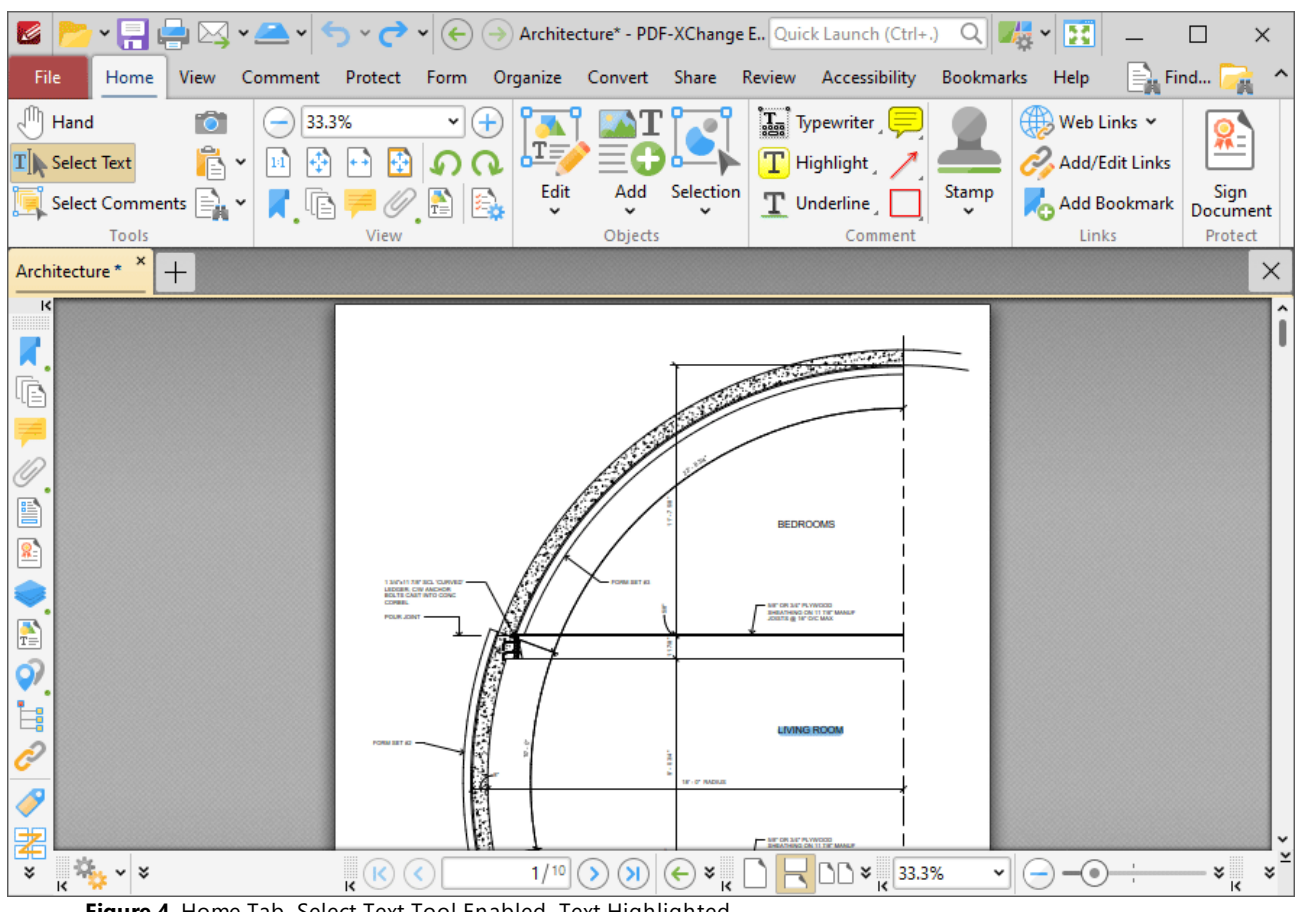

**Figure 4.** Home Tab, Select Text Tool Enabled, Text Highlighted

2. Click the **Destinations** shortcut in the **Quick Tools** toolbar to open the **Named Destinations** pane:
| K                              |                                                        |            |        |                |                                      |                     |                                                                     |           |                       | $\mathbf{P} \cdot \begin{bmatrix} \begin{matrix} \mathbf{P} & \mathbf{P} \end{matrix} & \begin{matrix} \mathbf{P} & \mathbf{P} \end{matrix} \end{bmatrix} \rightarrow \mathbf{P} \cdot \mathbf{P} \cdot \mathbf{P} \$ |                            |                    |                   | $\times$            |
|--------------------------------|--------------------------------------------------------|------------|--------|----------------|--------------------------------------|---------------------|---------------------------------------------------------------------|-----------|-----------------------|----------------------------------------------------------------------------------------------------|----------------------------|--------------------|-------------------|---------------------|
| File                           | Home                                                   | View       |        |                |                                      |                     |                                                                     |           |                       | Comment Protect Form Organize Convert Share Review Accessibility Bookmarks Help                                                                                                    |                            |                    | $\mathbf{E}$ Find | $\mathbf{R}$        |
| $\mathbb{R}^{\text{III}}$ Hand |                                                        | <b>TÔT</b> |        | 33.3%          | ⊕<br>٧                               |                     |                                                                     |           |                       | $\prod_{i=1}^{n}$ Typewriter $\boxed{=}$                                                                                                    |                            | Web Links Y        |                   |                     |
|                                | $\mathbf{T}$ $\mathbf{S}$ Select Text                  | P ×        | $14\,$ | 硎              |                                      | 四分                  |                                                                     |           |                       | $\boxed{\text{T}}$ Highlight                                                                                                    |                            | Add/Edit Links     |                   |                     |
|                                | Select Comments $\boxed{\equiv}$ $\blacktriangleright$ |            |        | K.GF<br>O)     | $\mathbf{r}$                         | Edit<br>$\check{ }$ | Add                                                                 | Selection |                       | $T$ Underline                                                                                                    | Stamp                      | Add Bookmark       |                   | Sign<br>Document    |
|                                | Tools<br>Architecture * $*$ $+$                        |            |        | View           |                                      |                     | Objects                                                             |           |                       | Comment                                                                                                    |                            | Links              |                   | Protect<br>$\times$ |
|                                |                                                        |            |        | $\pmb{\times}$ |                                      |                     |                                                                     |           |                       |                                                                                                    |                            |                    |                   |                     |
|                                | K Named Destinations                                   |            |        |                |                                      |                     |                                                                     |           |                       |                                                                                                    |                            |                    |                   |                     |
| 咱                              | <b>Att Options</b> v <b>O</b> o<br>Name                | Page       |        | ᆽ              |                                      |                     |                                                                     |           |                       |                                                                                                    |                            |                    |                   |                     |
|                                | $Q$ ND1                                                |            |        |                |                                      |                     |                                                                     |           |                       |                                                                                                    |                            |                    |                   |                     |
|                                | $Q$ ND <sub>2</sub>                                    |            |        |                |                                      |                     |                                                                     |           |                       |                                                                                                    |                            |                    |                   |                     |
| Ë                              |                                                        |            |        |                |                                      |                     |                                                                     |           |                       |                                                                                                    | <b>BEDROOMS</b>            |                    |                   |                     |
| $\frac{8}{2}$                  |                                                        |            |        |                |                                      |                     |                                                                     |           |                       |                                                                                                    |                            |                    |                   |                     |
|                                |                                                        |            |        |                |                                      | <b>COPBIL</b>       | 130's 1178' 80, 138910<br>LEDGER, CW ANDROR.<br>BOLTE CAST INTO CON |           |                       |                                                                                                    | <b>MET OR 3/4" PLYWOOD</b> |                    |                   |                     |
| $\mathbf{r}$                   |                                                        |            |        |                |                                      |                     | <b>POUR JOINT</b>                                                   |           |                       |                                                                                                    | BRANHING ON 11 TH' MANU    |                    |                   |                     |
| $\hat{\mathcal{P}}$            |                                                        |            |        |                |                                      |                     |                                                                     |           |                       |                                                                                                    |                            |                    |                   |                     |
| $\overline{\vec{c}}$           |                                                        |            |        |                |                                      |                     |                                                                     |           |                       |                                                                                                    | Living Room                |                    |                   |                     |
|                                |                                                        |            |        |                |                                      |                     |                                                                     |           |                       | <b>IF - O' MADILE</b>                                                                                                    |                            |                    |                   |                     |
| Í                              |                                                        |            |        |                |                                      |                     |                                                                     |           |                       |                                                                                                    |                            |                    |                   |                     |
| 署<br>×.                        |                                                        |            |        |                |                                      |                     |                                                                     |           |                       |                                                                                                    |                            |                    |                   |                     |
|                                | 2 items                                                |            |        |                | $\mathbb{Q}_{\mathbf{R}}\times$<br>K | $\mathbf{k}^{(k)}$  | $\left( \left. \right. \right.$                                     |           | 1/10<br>$\rightarrow$ | $(\lambda)$<br>$(\Leftarrow)$<br>$\frac{1}{\kappa}$                                                                                                    |                            | $\frac{33.3\%}{k}$ | $\checkmark$      | $\frac{1}{\kappa}$  |

**Figure 5.** Named Destinations Pane Open

3. Click **New** in the **Named Destinations** pane to create a new named destination that uses the highlighted text as the name of the new named destination:

| Z                                                                                  | $\begin{array}{c} \mathbf{v} \begin{bmatrix} 1 \ \mathbf{v} \end{bmatrix} \begin{bmatrix} 1 \ \mathbf{v} \end{bmatrix} \begin{bmatrix} 1 \ \mathbf{v} \end{bmatrix} \begin{bmatrix} 1 \ \mathbf{v} \end{bmatrix} \begin{bmatrix} 1 \ \mathbf{v} \end{bmatrix} \begin{bmatrix} 1 \ \mathbf{v} \end{bmatrix} \begin{bmatrix} 1 \ \mathbf{v} \end{bmatrix} \begin{bmatrix} 1 \ \mathbf{v} \end{bmatrix} \begin{bmatrix} 1 \ \mathbf{v} \end{bmatrix} \begin{bmatrix} 1 \ \mathbf{v} \end{$ |                                                                                                    | $\times$                                    |
|------------------------------------------------------------------------------------|----------------------------------------------------------------------------------------------------|----------------------------------------------------------------------------------------------------|---------------------------------------------|
| Comment Protect<br>File<br>Home<br>View                                            | Organize Convert Share Review Accessibility<br>Form                                                                                                    | Bookmarks Help                                                                                                    | $\equiv$ Find                               |
| $\mathbb{R}^{\mathbb{N}}$ Hand<br>rô1<br>33.3%                                     | $^{\mathrm{+}}$<br>v                                                                                                    | $\prod_{n=1}^{n}$ Typewriter $\sqrt{\frac{n}{n}}$                                                                 | $\bigoplus$ Web Links $\checkmark$          |
| P ×<br>$\mathbf{T}$ Select Text<br>로<br>1:1                                        | $\sqrt{1-\epsilon}$                                                                                                    | $\boxed{\text{T}}$ Highlight                                                                                      | Add/Edit Links                              |
| Select Comments $\mathbb{R} \times$<br>$\blacktriangle \mathbb{G} = \mathscr{O}$ . | Selection<br>Edit<br>Add<br>$\mathbf{r}$<br>$\checkmark$                                                                                                    | Stamp<br>V<br>T Underline                                                                                         | Sign<br>Add Bookmark<br>Document            |
| Tools<br>View                                                                      | Objects                                                                                                    | Comment                                                                                                    | Links<br>Protect                            |
| Architecture * $*$ +                                                               |                                                                                                    |                                                                                                    | $\times$                                    |
| K Named Destinations<br>×                                                          |                                                                                                    |                                                                                                    |                                             |
| <b>Alt Options</b> v <b>OC</b><br>ᆽ                                                |                                                                                                    |                                                                                                    |                                             |
| 爬<br>Page<br>Name                                                                  |                                                                                                    |                                                                                                    |                                             |
| $Q$ ND1<br>$Q$ ND <sub>2</sub>                                                     |                                                                                                    |                                                                                                    |                                             |
| <b>LIVING</b>                                                                      |                                                                                                    |                                                                                                    |                                             |
| <b>ROOM</b>                                                                        |                                                                                                    | <b>BEDROOMS</b>                                                                                                   |                                             |
| R,                                                                                 |                                                                                                    |                                                                                                    |                                             |
|                                                                                    | 1 3/4"x11 2/8" SCL 13/89/82"<br><b>SECRE CW ANDIO</b><br><b>COVEAL</b>                                                                                                    | AND ON SAFEK VANDOR                                                                                               |                                             |
| $\frac{1}{T}$                                                                      | FOLK JOINT                                                                                                    | <b>EATHING ON 11 TH' MANUF</b><br>KETS (@ 14" O/C MAX                                                             |                                             |
| ၜၟ                                                                                 |                                                                                                    |                                                                                                    |                                             |
|                                                                                    |                                                                                                    |                                                                                                    |                                             |
| $\vec{c}$                                                                          |                                                                                                    | Living Room                                                                                                    |                                             |
| $\overline{\mathcal{S}}$                                                           |                                                                                                    | IF - 0" PAGINA                                                                                                    |                                             |
| 葇                                                                                  |                                                                                                    |                                                                                                    |                                             |
| ×<br>3 items . 1 items selected                                                    | $\mathbf{R}^{(k)}$<br>$(\triangleleft$                                                                                                    | 1/10<br>$\left( \mathbf{\Sigma} \right)$<br>$\frac{1}{\sqrt{2}}$<br>$ 8 \over  8 ^5$<br>$(\div)$<br>$\rightarrow$ | $\frac{1}{\kappa}$<br>33.3%<br>$\checkmark$ |

**Figure 6.** New Named Destination Created from Selected Text

### **Editing the Location of Named Destinations**

Right-click named destinations in the **Named Destinations** pane and click **Edit Destination** to edit the location of named destinations:

# **PDF-XChange Editor Plus V10 User Manual**

| Ø                                          |      |                                       |                                                                                      | ▸ 팀 볼 ା⊠ ► 스키                                                                | $\checkmark$                                                 |                         |                                                                      |                                                                                               |                                    |                     | $\left(\leftarrow\right)\left(\rightarrow\right)$ Architecture* - PDF-XChange E Q Quick Launch (Ctrl+.) | $\mathbb{Z}^4$                                                                                               | 團<br>$\checkmark$                             |                                                               | ×                         |
|--------------------------------------------|------|---------------------------------------|--------------------------------------------------------------------------------------|------------------------------------------------------------------------------|--------------------------------------------------------------|-------------------------|----------------------------------------------------------------------|-----------------------------------------------------------------------------------------------|------------------------------------|---------------------|----------------------------------------------------------------------------------------------------|----------------------------------------------------------------------------------------------------|-----------------------------------------------|---------------------------------------------------------------|---------------------------|
| File                                       |      | Home                                  | View                                                                                 | Comment                                                                      | Protect                                                      | Form                    |                                                                      | Organize Convert Share Review                                                                 |                                    |                     | Accessibility                                                                                           | Bookmarks                                                                                                    | Help                                          | $\equiv$ Find                                                 | 画                         |
| Л<br>4ĪT<br>$\mathbf{Q}_i$                 |      | $\mathbf \Omega$<br>Go<br>To $\sim$   | 1:1<br>Actual<br>Size                                                                | 33.3%                                                                        | $\checkmark$<br>Zoom In<br>Zoom Out                          | Zoom<br>In/Out          | $\mathbf{\Theta}$<br>$\boldsymbol{\widehat{\Xi}}$<br>B               | Rotate<br>View $\sim$                                                                         | ROORR<br>$H$ . Pen $^{\circ\circ}$ |                     |                                                                                                    | Split                                                                                                    | $\checkmark$<br>$\blacksquare$ -<br>$\bullet$ | $\mathbb{I}(\underline{0})$<br><b>Read Out</b><br>$Loud \vee$ |                           |
| Tools                                      |      | Architecture * *                      | $\pm$                                                                                |                                                                              | Zoom                                                         |                         |                                                                      |                                                                                               |                                    | <b>Page Display</b> |                                                                                                    |                                                                                                    | Window                                        |                                                               | ×                         |
|                                            |      | <b>Named Destinations</b>             |                                                                                      |                                                                              | ×                                                            |                         |                                                                      |                                                                                               |                                    |                     |                                                                                                    |                                                                                                    |                                               |                                                               |                           |
| lβ<br>B<br>2<br>$\frac{N}{T_{\odot}}$<br>P |      | Name<br>$\checkmark$ Wrap Long Titles | Page<br><b>C</b> Go to Destination<br>Delete<br>ED Rename<br>Edit Destination<br>Set | <b>Alge Options</b> v <b>C</b> C in<br>New Destination<br>Set from Selection | 치<br>Space<br>Insert<br><b>Delete</b><br>F <sub>2</sub><br>> |                         |                                                                      | 13051178'80-108982<br>LEDGER, CW ANCHOR<br>BOLTE CAST INTO CON<br>COPAEL<br><b>POLIS JOIN</b> |                                    |                     | <b>18'-C' RADIUS</b>                                                                                    | <b>BEDROOMS</b><br>NE OR NE PLYWOOD<br>INBANNIG ON 11 TH' MANUF<br>JOSTS @ 14' GIC MAX<br><b>LIVING ROOM</b> |                                               |                                                               |                           |
| 署<br>¥                                     |      | ್ಣ                                    | <b>Create Options</b><br>Remove Invalid                                              |                                                                              |                                                              |                         | $\mathbb{E}_{\mathbf{K}} \times \mathbb{E}_{\mathbf{K}}(\mathbb{K})$ |                                                                                               | ť                                  | 1/8<br>$\,$         | $\mathsf{N}$<br>∛                                                                                       | ×<br>्                                                                                                    | 33.3%                                         | $\checkmark$<br>÷                                             | $\frac{1}{\sqrt{2}}$<br>× |
|                                            | 1 it | $\sqrt{\mathbf{i}}$ Show Info Bar     | 7.11                                                                                 |                                                                              |                                                              | $\overline{\mathbf{K}}$ |                                                                      | r                                                                                             | فأملسنا الملسلة اللاسد             |                     |                                                                                                    |                                                                                                    |                                               |                                                               |                           |

**Figure 7.** Named Destinations Submenu, Edit Destination Highlighted

The **Edit Destination** dialog box will open:

### **PDF-XChange Editor Plus V10 User Manual**

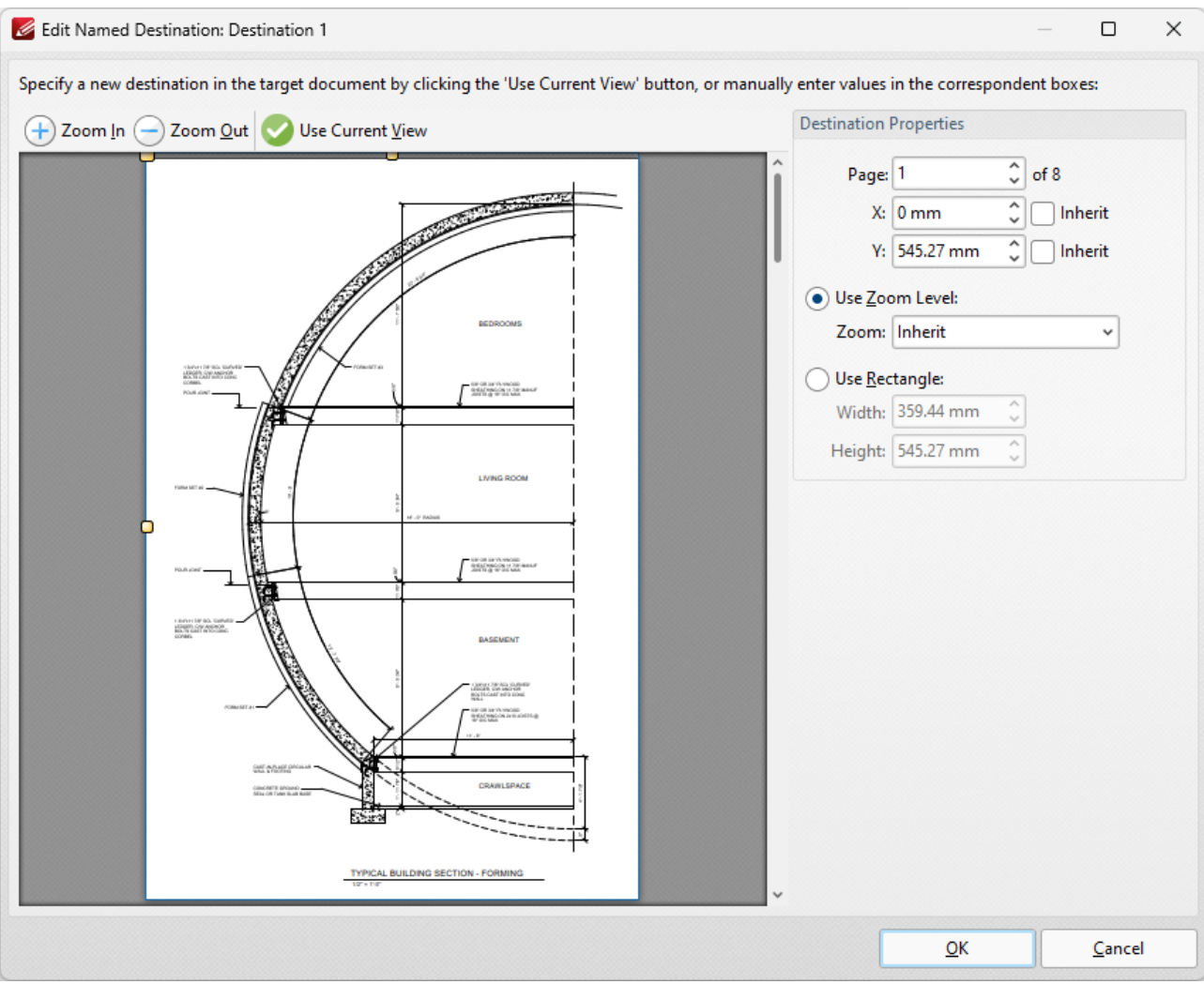

**Figure 8.** Edit Destination Dialog Box

- · Use the **Page** dropdown menu to set the page number for the named destination.
- · Use the **X** and **Y** dropdown menus to determine the X and Y coordinates of the named destination, or select the **Inherit** box to use the existing X/Y coordinates of the named destination.
- · Select an option in the **Zoom** dropdown menu to determine the zoom used for the named destination. Alternatively, select the **Use Rectangle** button to specify a rectangle to use, then enter the desired dimensions in the **Width** and **Height** number boxes.
- · Note that you can also click and drag the yellow points in the dialog box to specify X/Y coordinates/width and height values as desired.

Click **OK** to save changes.

### **3.3.3.1.10 3D Model Tree**

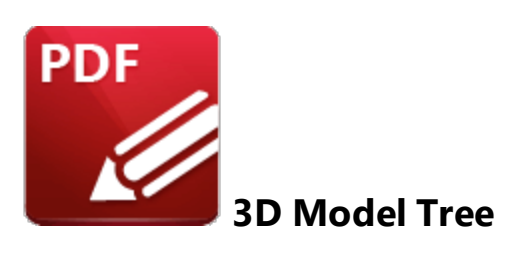

Click **3D Model Tree** to open the **3D Model Tree** pane:

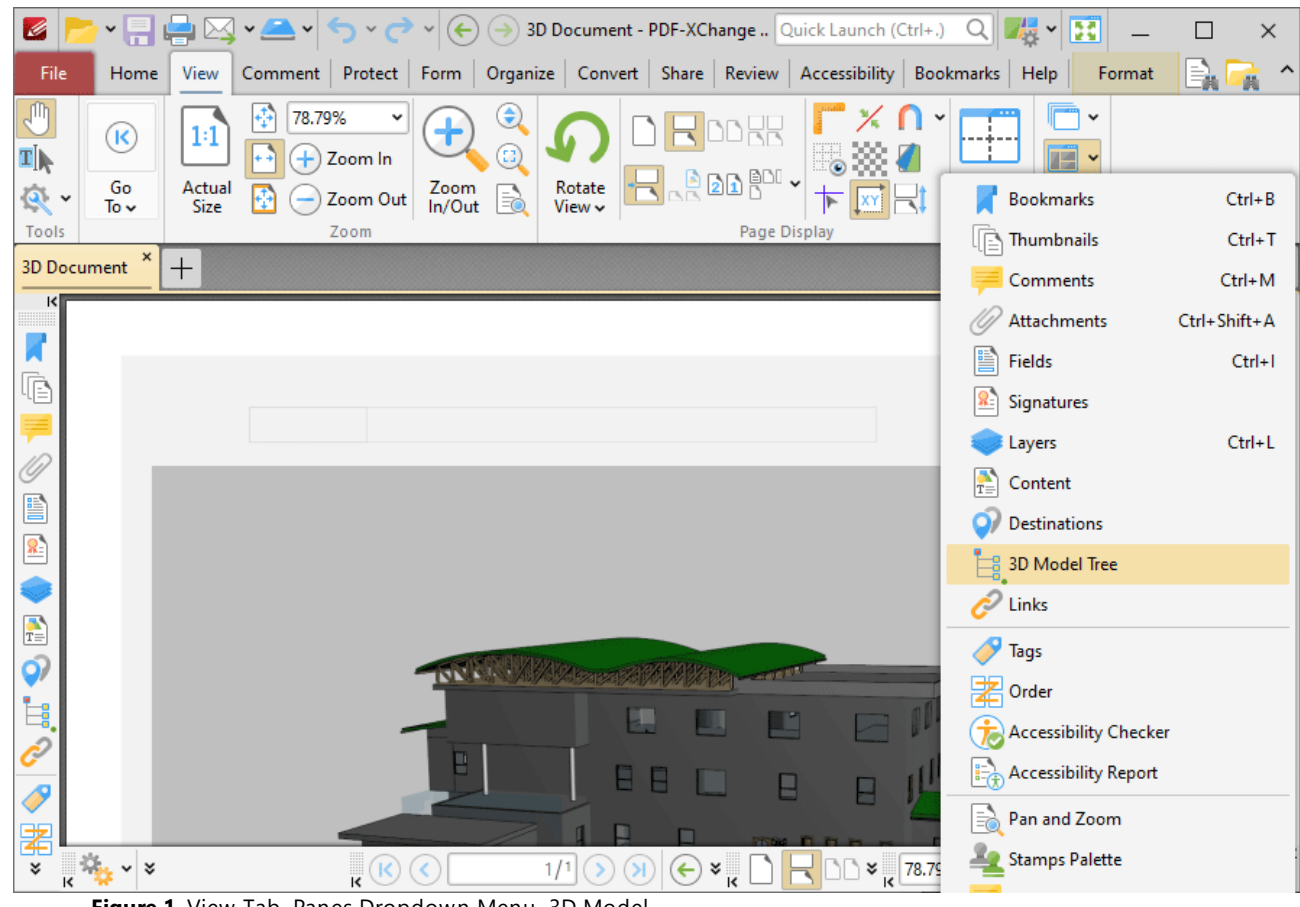

**Figure 1.** View Tab, Panes Dropdown Menu, 3D Model

The **3D Model Tree** pane displays a hierarchical list of 3D content in documents:

| Z                       |                             |                                                | $\textbf{v} = \begin{bmatrix} 1 & 0 \\ 0 & 1 \end{bmatrix} \textbf{v} \begin{bmatrix} 1 & 0 \\ 0 & 1 \end{bmatrix} \textbf{v} \begin{bmatrix} 1 & 0 \\ 0 & 0 \end{bmatrix} \textbf{v} \begin{bmatrix} 1 & 0 \\ 0 & 0 \end{bmatrix} \textbf{v} \begin{bmatrix} 1 & 0 \\ 0 & 0 \end{bmatrix} \textbf{v} \begin{bmatrix} 1 & 0 \\ 0 & 0 \end{bmatrix} \textbf{v} \begin{bmatrix} 1 & 0 \\ 0 & 0 \end{bmatrix} \textbf{v} \begin{bmatrix} 1 & $ |                                                                            |                         |              |                      |                                                         |         |                                                  |                                                                   |    |                                       | $\times$ |
|-------------------------|-----------------------------|------------------------------------------------|----------------------------------------------------------------------------------------------------|----------------------------------------------------------------------------|-------------------------|--------------|----------------------|---------------------------------------------------------|---------|--------------------------------------------------|-------------------------------------------------------------------|----|---------------------------------------|----------|
| File                    | Home                        |                                                | View Comment Protect Form Organize Convert Share Review Accessibility Bookmarks Help Format Arrange                                                                                                    |                                                                            |                         |              |                      |                                                         |         |                                                  |                                                                   |    |                                       |          |
| €<br>Iķ                 | $^{\circledR}$              | 1:1                                            | 55.49%<br>$+$ Zoom In                                                                                                    | ☺<br>$^{\copyright}$                                                       |                         |              | <b>DBRR</b>          |                                                         |         | Ť                                                | $\checkmark$<br>$\overline{\blacksquare}$ .                       |    |                                       |          |
| $\mathbb{R}$ .          | Go<br>To $\sim$             | Actual<br>Size                                 | Zoom Out                                                                                                    | Zoom<br>In/Out<br>Fò.                                                      | Rotate<br>View <b>v</b> |              | H <sub>e</sub> peren |                                                         |         | $\mathop{\mathrm{Split}}_{\textstyle\downarrow}$ | $\rightarrow$                                                     |    |                                       |          |
| Tools                   |                             |                                                | Zoom                                                                                                    |                                                                            |                         |              | Page Display         |                                                         |         |                                                  | Window                                                            |    |                                       |          |
| $\mathbf{K}$            | 3D Document                 | $+$                                            |                                                                                                    |                                                                            |                         |              |                      |                                                         |         |                                                  |                                                                   |    |                                       | $\times$ |
|                         | 3D Model Tree               |                                                | $\times$                                                                                                    |                                                                            |                         |              |                      |                                                         |         |                                                  |                                                                   |    |                                       |          |
|                         |                             | 、** Options… ▼ 同 回 国                           |                                                                                                    |                                                                            |                         |              |                      |                                                         |         |                                                  |                                                                   |    |                                       |          |
| 唵                       | $\vee \boxed{\vee}$ = model |                                                |                                                                                                    |                                                                            |                         |              |                      |                                                         |         |                                                  |                                                                   |    |                                       |          |
|                         |                             | $\vee$ $\vee$ $\Box$ Project Number<br>Default |                                                                                                    |                                                                            |                         |              |                      |                                                         |         |                                                  |                                                                   |    |                                       |          |
|                         |                             | $\vee$ $\vee$ $\blacksquare$ node              |                                                                                                    |                                                                            |                         |              |                      |                                                         |         |                                                  |                                                                   |    |                                       |          |
| E                       |                             | Level 1                                        |                                                                                                    |                                                                            |                         |              |                      |                                                         |         |                                                  |                                                                   |    |                                       |          |
| $\overline{\mathbf{R}}$ |                             | Level <sub>2</sub>                             |                                                                                                    |                                                                            |                         |              |                      | 数が継続を示える メント                                            |         |                                                  |                                                                   |    |                                       |          |
|                         |                             | Level 3                                        |                                                                                                    |                                                                            |                         |              |                      | н<br>æ                                                  | æ       | æ                                                |                                                                   |    |                                       |          |
| $\frac{1}{T_{\odot}}$   |                             | Level 4<br>≻∣✓                                 |                                                                                                    |                                                                            |                         |              |                      | 8 B<br>E                                                | B       | $\overline{\mathsf{P}}$                          |                                                                   |    |                                       |          |
| ඛ                       |                             | Level 5<br>> 3                                 |                                                                                                    |                                                                            |                         | Æ            |                      | Ε.<br>$\mathbf{H}$                                      | 1906 O. |                                                  |                                                                   |    |                                       |          |
|                         |                             |                                                |                                                                                                    |                                                                            |                         | $t_{\rm 4D}$ |                      |                                                         |         |                                                  |                                                                   |    |                                       |          |
| $\frac{1}{e^2}$         |                             |                                                |                                                                                                    |                                                                            |                         |              |                      |                                                         |         |                                                  |                                                                   |    |                                       |          |
| Ī                       |                             |                                                |                                                                                                    |                                                                            |                         |              |                      |                                                         |         |                                                  |                                                                   |    |                                       |          |
| 署                       |                             |                                                |                                                                                                    |                                                                            |                         |              |                      |                                                         |         |                                                  |                                                                   |    |                                       |          |
| ×                       |                             |                                                | a<br>aa                                                                                                    | $\frac{1}{\sqrt{2}}\frac{1}{\sqrt{2}}\frac{1}{\sqrt{2}}\frac{1}{\sqrt{2}}$ | $\mathbf{k}^{(k)}$      |              | 1/1                  | $\left( \bigstar \right)$<br>$\left( \mathbf{S}\right)$ |         |                                                  | $\mathbf{v}_{\mathbf{k}}$ $\Box$ $\mathbf{v}_{\mathbf{k}}$ 55.49% | ∽∥ | $\frac{1}{\sqrt{2}}$<br>$(\hbox{--})$ | ¥        |

**Figure 2.** 3D Model Tree Pane

Note that it is necessary to click 3D content in order to select/activate them in documents. If 3D content is not selected then the **3D Model Tree** pane will be empty.

Click items in the **3D Model Tree** pane to select them in the document. Use the icons in the **3D Model Tree** pane to perform the following operations:

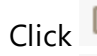

Click **Expand All** to expand all branches in the **3D Model Tree** hierarchy.

Click **Collapse All** to collapse all branches in the **3D Model Tree** hierarchy.

Click **Properties** to view/edit the properties of selected content. The **3D Properties** pane will open. This pane details the status of properties for selected content:

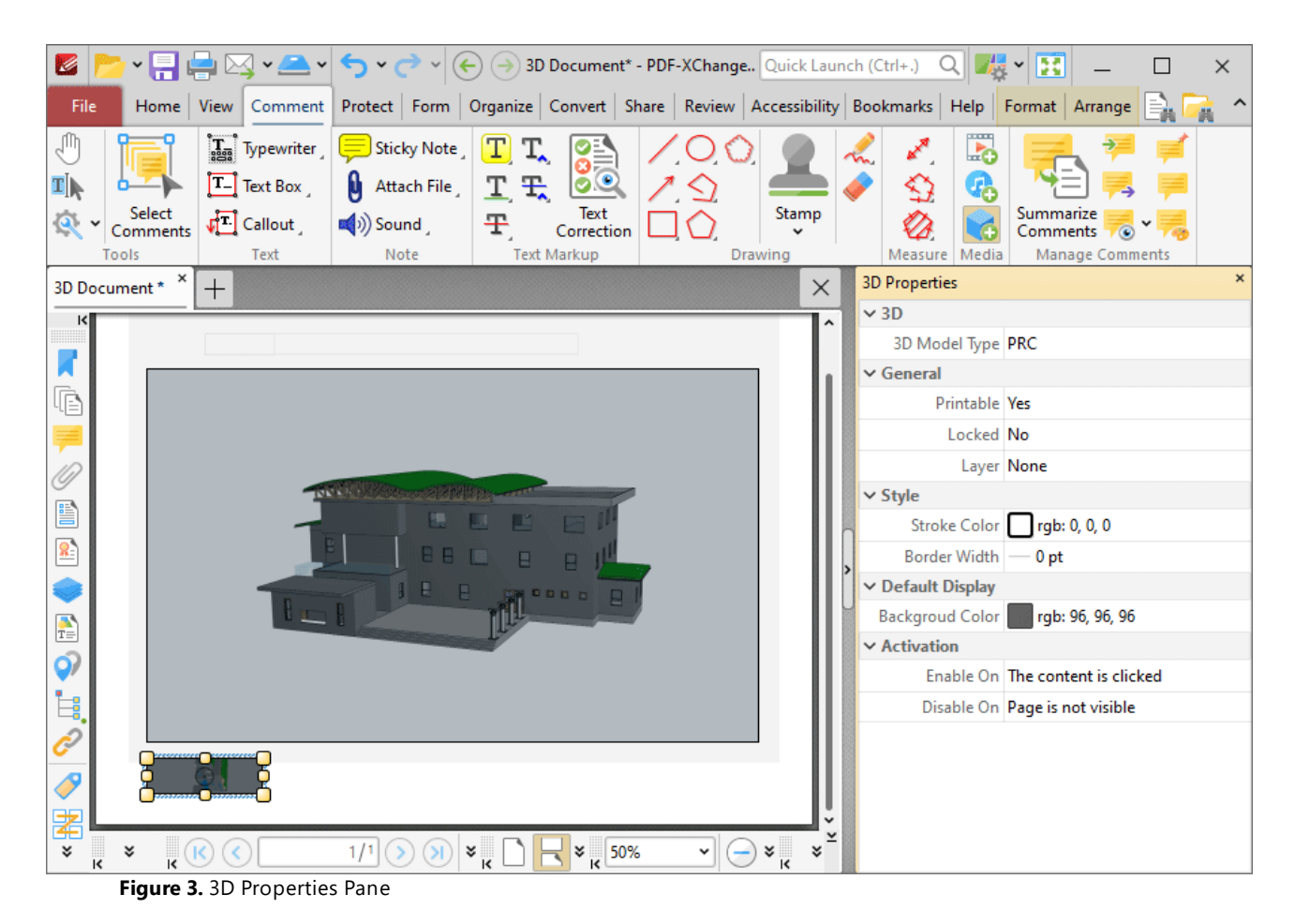

Click to edit properties as desired. Please note that not all properties are editable. The following properties are available for 3D content:

- · **3D Model Type** displays the file format of the 3D content.
- · **Printable** displays the print status of the 3D content. If this property is enabled then the comment is printed with the document. If this property is not enabled then it is not printed.
- · **Locked** determines the locked status of the 3D content. If this property is enabled then the content cannot be deleted and its properties (including its position and size) cannot be modified by users.
- · **Layer** determines the optional content layer to which the 3D content belongs. Further information about layers is available **[here.](#page-373-0)** 374

Click  $M$  options...  $\rightarrow$  for 3D content item options:

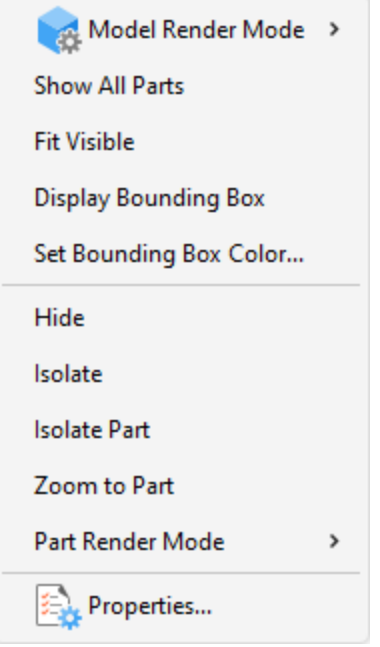

**Figure 4.** 3D Content Options

- · Hover over **Model Render Mode** to view/select alternative rendering modes for the 3D content.
- · Click **Show All Parts** to display all parts of the 3D content in the document.
- · Click **Fit Visible** to zoom the view in order to display all 3D content.
- · Click **Display Bounding Box** to display a bounding box around the 3D node selected in the **3D Model Tree** pane.
- · Click **Set Bounding Box Color** to change the color of the bounding box around the 3D content.
- · Click **Hide** to hide the node of the 3D content selected in the **3D Model Tree** pane.
- · Click **Isolate** to display only the node of the 3D content selected in the **3D Model Tree** pane.
- · Click **Isolate Part** to display only the part of the 3D content selected in the **3D Model Tree** pane. Note that parts are the parents of nodes in the **3D Model Tree** pane.
- · Click **Zoom to Part** to zoom to the part selected in the **3D Model Tree** pane.
- · Hover over **Part Render Mode** to view/select alternative rendering modes for the part of 3D content selected in the **3D Model Tree** pane.
- · Click **Properties** to open the **3D Properties** pane, as detailed above.

#### **3.3.3.1.11 Links**

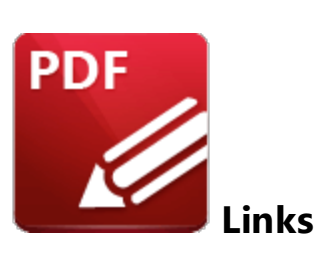

Click **Links** to open the **Links** pane:

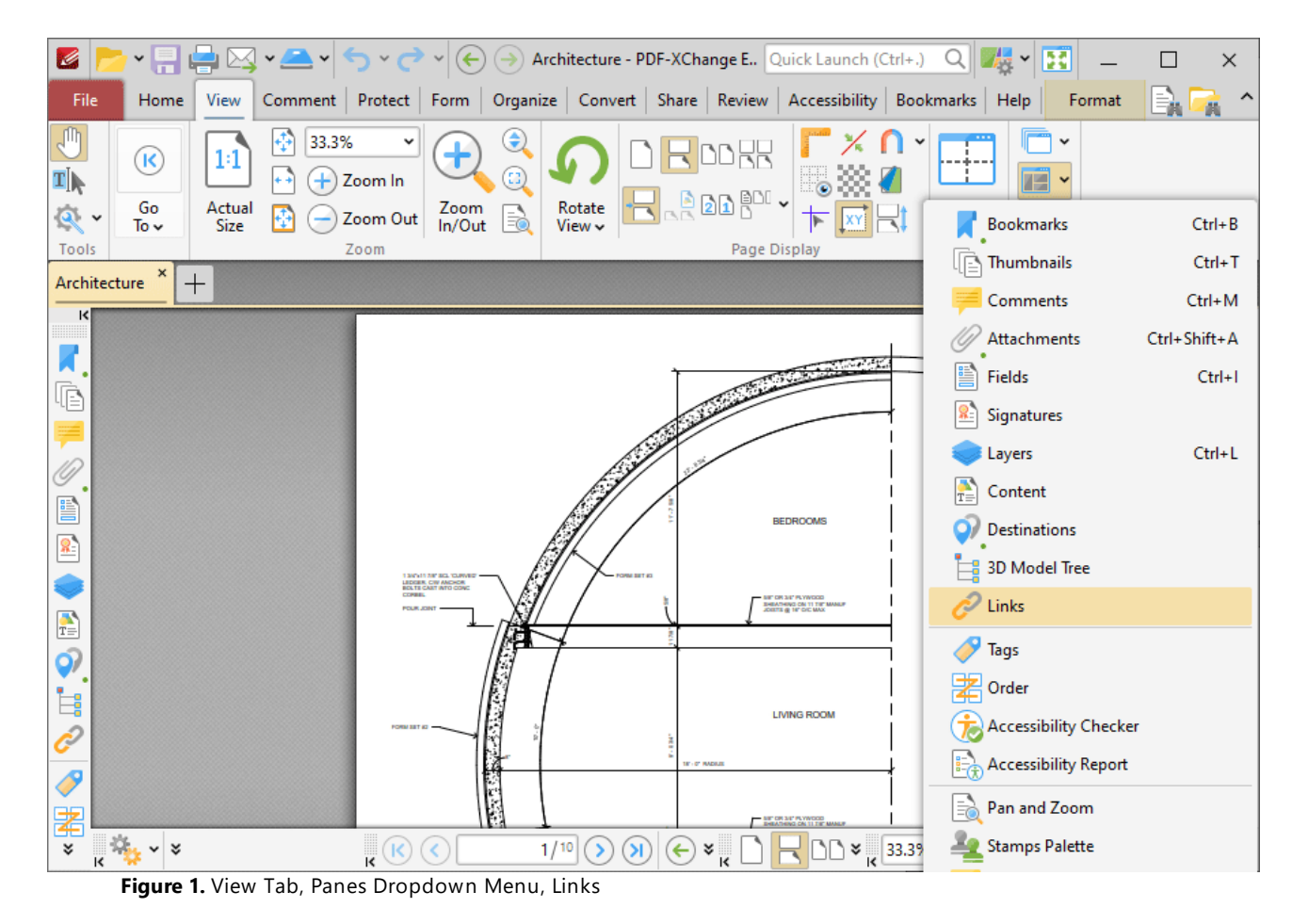

The **Links** pane displays links in documents:

| ⊯⊠∗▲∽b∗∂<br>Z<br>۰Ħ                                                                                                    | $\mathbf{E}[\mathbf{C} \setminus \mathbf{C}]$ Architecture* - PDF-XChange E Quick Launch (Ctrl+.) Q $\mathbf{E}[\mathbf{C} \mathbf{H}]$<br>B                                                                                                    | $\times$                  |
|----------------------------------------------------------------------------------------------------|----------------------------------------------------------------------------------------------------|---------------------------|
| File<br>Home<br>View                                                                                                    | Comment Protect Form Organize Convert Share Review Accessibility Bookmarks Help<br>Format<br>信藤                                                                                                    | A                         |
| ιΨ<br>33.3%<br>⊕<br>1:1<br>$\left( \mathsf{R}\right)$<br>4Ī<br>Ŧ<br>Zoom In<br>Go<br>Actual<br>Zoom Out                                                                                                    | $\bm{\epsilon}$<br>$\checkmark$<br><b>DORR</b><br>Ť<br>$^{\text{\tiny{(2)}}}$<br>Æ<br>$\overline{\phantom{a}}$ of 200 $\overline{\phantom{a}}$<br>Rotate<br>Zoom<br>In/Out<br>Split<br>R<br>$\rightarrow$                                                          |                           |
| Size<br>To $\sim$<br>Zoom<br>Tools                                                                                                    | View $\sim$<br>Page Display<br>Window                                                                                                    |                           |
| Architecture * *<br>$^{+}$                                                                                                    |                                                                                                    | $\times$                  |
| $R$ Links<br>×<br>Delete 3<br>ᆽ<br>Q Find<br>Ų₽<br>$P_{a}$ .<br>Action<br>Title<br><none><br/>https://www.tracke<br/>2<br/><none><br/>Go to page 2<br/>3<br/><none><br/>Run a JavaScript<br/>5<br/>監<br/><math display="block">\frac{1}{T}</math><br/>Q)<br/><math>\frac{1}{\mathcal{O}}</math><br/><math>\bar{\bar{\sigma}}</math><br/>Ż</none></none></none> | $\sim$<br><b>BEDROOMS</b><br><b>130's1170' 80, 138902</b><br>FORM SET 63<br>LEDGER, CIV ANCHOR<br><b>CORREL</b><br>AN' OR 34" PLYWOOD<br>INGLATHING ON 11 TH' MAALP<br>JOSTE (@ 14" OC MAX<br><b>POUR JOINT</b><br>7<br><b>LIVING ROOM</b><br><b>IF - 0" RADIU</b> | ۸                         |
| ¥<br>3 items<br>.                                                                                                    | $\mathbb{Z}_{24} \times \mathbb{Z}$<br>$\mathbf{R}^{(k)}$<br>1/10<br>$\left( \mathbf{y}\right)$<br>$\left( \mathbf{C}\right)$<br>×<br>×<br>33.3%<br>¥<br>$\rightarrow$<br>$\check{~}$                                                                              | $\frac{1}{\sqrt{2}}$<br>¥ |

**Figure 2.** Links Pane

Click items in the **Links** pane to select them in the document. Use the icons in the **Links** pane to perform the following operations:

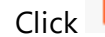

Click **Delete** to delete selected links.

**Properties** to view/edit the properties of selected links. The Link Properties pane will open. This pane details the status of properties for links:

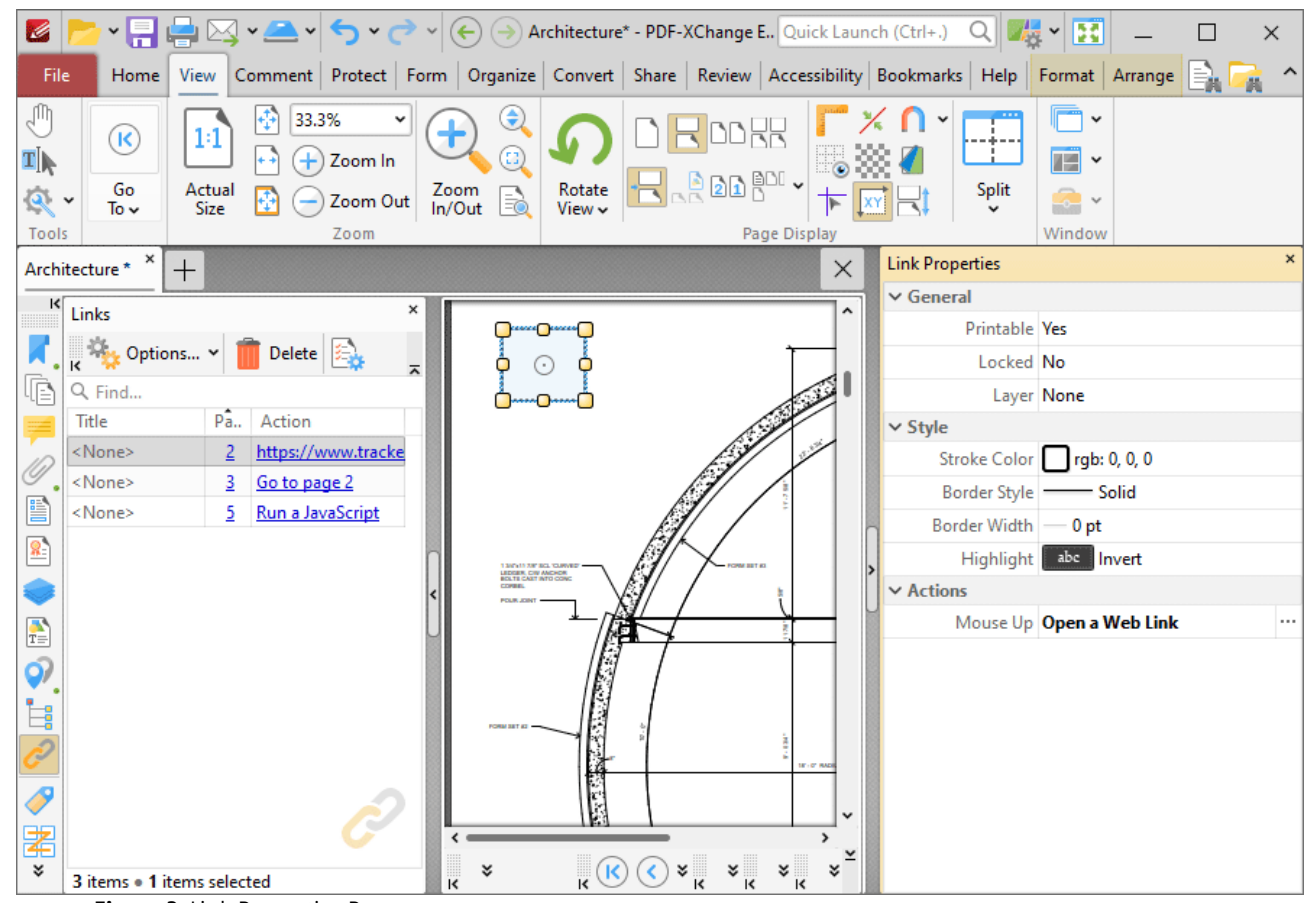

**Figure 3.** Link Properties Pane

Click to edit properties as desired. Please note that not all properties are editable. The following properties are available for links:

- · **Printable** is the print status of the link. If this property is enabled then the link is printed with the document. If this property is not enabled then the link is not printed.
- · **Locked** is the locked status of the link. If this property is enabled then the link cannot be deleted and its properties (including its position and size) cannot be modified by users.
- · **Layer** determines the optional content layer to which the link belongs. Further information about layers is available **[here.](#page-373-0)** 374
- · **Stroke Color** determines the border color of the link.
- · **Border Style** determines the border style of the link
- · **Border Width** determines the border width of the link.
- · **Highlight** determines the visual effect when the link is clicked.
- · **Mouse Up** determines the action taken when the link is clicked. Click the ellipsis icon on the right of the action to view/edit/add actions, as detailed **[here.](#page-301-0)** 302

Click  $\frac{1}{2}$  Options...  $\frac{1}{2}$  for link options:

**407**

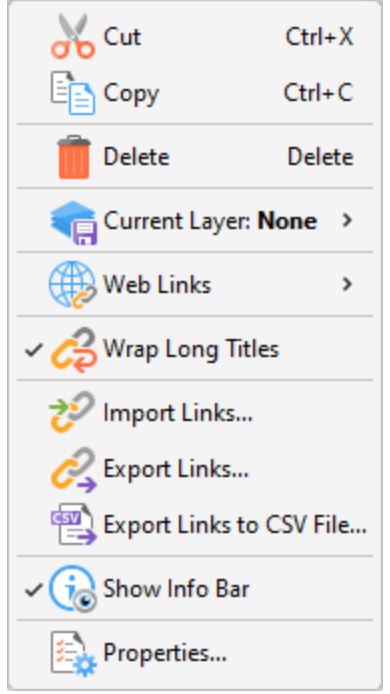

**Figure 4.** Link Options

- · Click **Cut, Copy** or **Delete** to perform these operations on selected links.
- · Hover over **Current Layer** to view/edit the layer to which selected links belong.
- · Hover over **Web Links** to view options for weblinks, then click **Create Web-Links from URLs** or **Remove All Web-Links** as desired. Further information about these features is available **[here.](#page-298-0)** 299
- · Click **Wrap Long Titles** to spread the title of links over multiple lines in cases where links have long names.
- · Click **Import/Export Links** to import links from/to file.
- · Click **Export Links to CSV File** to export links to a CSV file.
- · Click **Show Info Bar** to show/hide the info bar at the bottom of the pane.
- · Click **Properties** to open the **Link Properties** pane, as detailed above.

### **3.3.3.1.12 Tags**

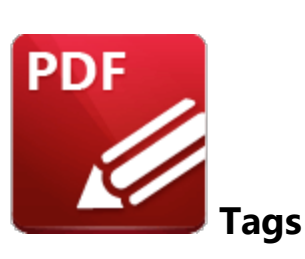

Click **Tags** to open the **Tags** pane:

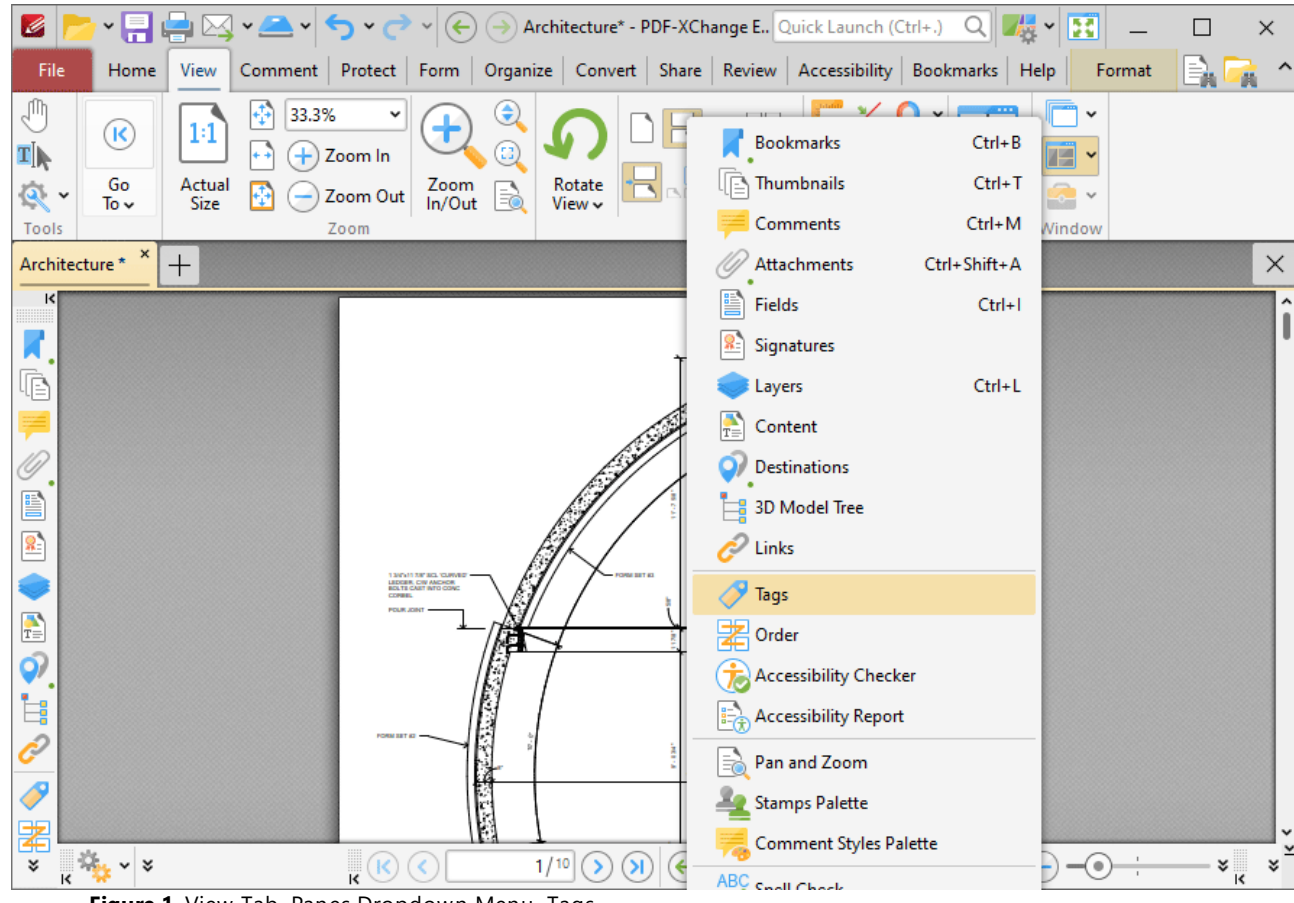

**Figure 1.** View Tab, Panes Dropdown Menu, Tags

The **Tags** pane displays tags in documents:

| G                                                   | v - V V V V V V V V V V V V V V V P PDF-XChange E. Quick Launch (Ctrl+.) Q V V V V |                                                                                                    |                       |                                               | E                                                                    | $\times$                                |
|-----------------------------------------------------|------------------------------------------------------------------------------------|----------------------------------------------------------------------------------------------------|-----------------------|-----------------------------------------------|----------------------------------------------------------------------|-----------------------------------------|
| File<br>Home<br>View                                | Protect<br>Comment                                                                 | Form Organize Convert Share Review Accessibility Bookmarks                                             |                       |                                               | Help                                                                 | $\triangleq$ Find<br>$-10$              |
| ήη<br>1:1<br>$\left( \mathsf{R}\right)$<br>T )      | 33.3%<br>÷<br>$\check{ }$<br>$\pm$<br>Zoom In                                      | $\textcolor{red}{\textcircled{\texttt{2}}}$<br>$^{\copyright}$                                         | <b>RIPORE</b>         |                                               | $\checkmark$<br>т<br>"†"<br>Æ                                        |                                         |
| Go<br>Actual<br>$\mathbb{R}$ .<br>To $\sim$<br>Size | Zoom<br>In/Out<br>÷<br>Zoom Out                                                    | Rotate<br>View <b>v</b><br>B.                                                                          | RADDE-                |                                               | Split<br>$\bullet$                                                   |                                         |
| Tools<br>Architecture * *<br>$+$                    | Zoom                                                                               |                                                                                                    | Page Display          |                                               | Window                                                               | $\times$                                |
| $K$ Tags                                            | ×                                                                                  |                                                                                                    |                       |                                               |                                                                      | $\hat{\mathbb{I}}$                      |
| <b>At Options Y &amp; III</b>                       | 치                                                                                  |                                                                                                    |                       |                                               | 7.777                                                                |                                         |
| Ġ<br>v<br>Tags                                      |                                                                                    |                                                                                                    |                       |                                               |                                                                      |                                         |
| <document></document>                               |                                                                                    |                                                                                                    |                       |                                               |                                                                      |                                         |
| $\overline{\mathscr{D}}$<br>Se Figure>              |                                                                                    |                                                                                                    |                       |                                               |                                                                      |                                         |
| E<br><annot></annot>                                |                                                                                    |                                                                                                    |                       |                                               | <b>BEDROOMS</b>                                                      |                                         |
| $\frac{2}{3}$<br><table><br/>開</table>              |                                                                                    |                                                                                                    |                       |                                               |                                                                      |                                         |
|                                                     |                                                                                    | LINNIA DR BOL CURVED<br>LEDGER, CW ANCHOR<br>BOLTECART INTO CONC<br><b>CORBIS</b><br><b>POUR JOINT</b> |                       |                                               | NE OR NE PLYWOOD<br>BHRATHWA ON 11 FIF MANUF<br>JOINTS @ 16' O'C MAX |                                         |
| $\frac{1}{T}$                                       |                                                                                    |                                                                                                    | ī.                    |                                               |                                                                      |                                         |
| $\hat{\mathsf{Q}}$                                  |                                                                                    |                                                                                                    |                       |                                               |                                                                      |                                         |
| $\approx$                                           |                                                                                    |                                                                                                    |                       |                                               | <b>LIVING ROOM</b>                                                   |                                         |
|                                                     |                                                                                    |                                                                                                    |                       | <b>SECURE MARGIN</b>                          |                                                                      |                                         |
| $\frac{1}{2}$                                       |                                                                                    |                                                                                                    | F                     |                                               |                                                                      |                                         |
| ¥                                                   |                                                                                    | $\frac{1}{\sqrt{2}}\frac{1}{\sqrt{2}}$<br>$\mathbf{R}^{(k)}$                                           | 1/10<br>$\mathcal{L}$ | $\mathcal{S}(\mathcal{S})$<br>$\bigcirc$<br>× | $\frac{33.3\%}{15}$                                                  | $\frac{1}{\sqrt{2}}$<br>¥<br>$(-)$<br>◡ |

**Figure 2.** Tags Pane

Use the icons in the **Tags** pane to perform the following operations:

Click **New Tag** to create a new tag. The **New Tag** dialog box will open. Select the type of tag you want to create, then enter a title for the tag and click **OK** to create it.

Click **Delete** to delete selected tags.

Click **Properties** to view/edit the properties of selected tags. The **Tag Properties** pane will open. This pane details the status of properties for tags:

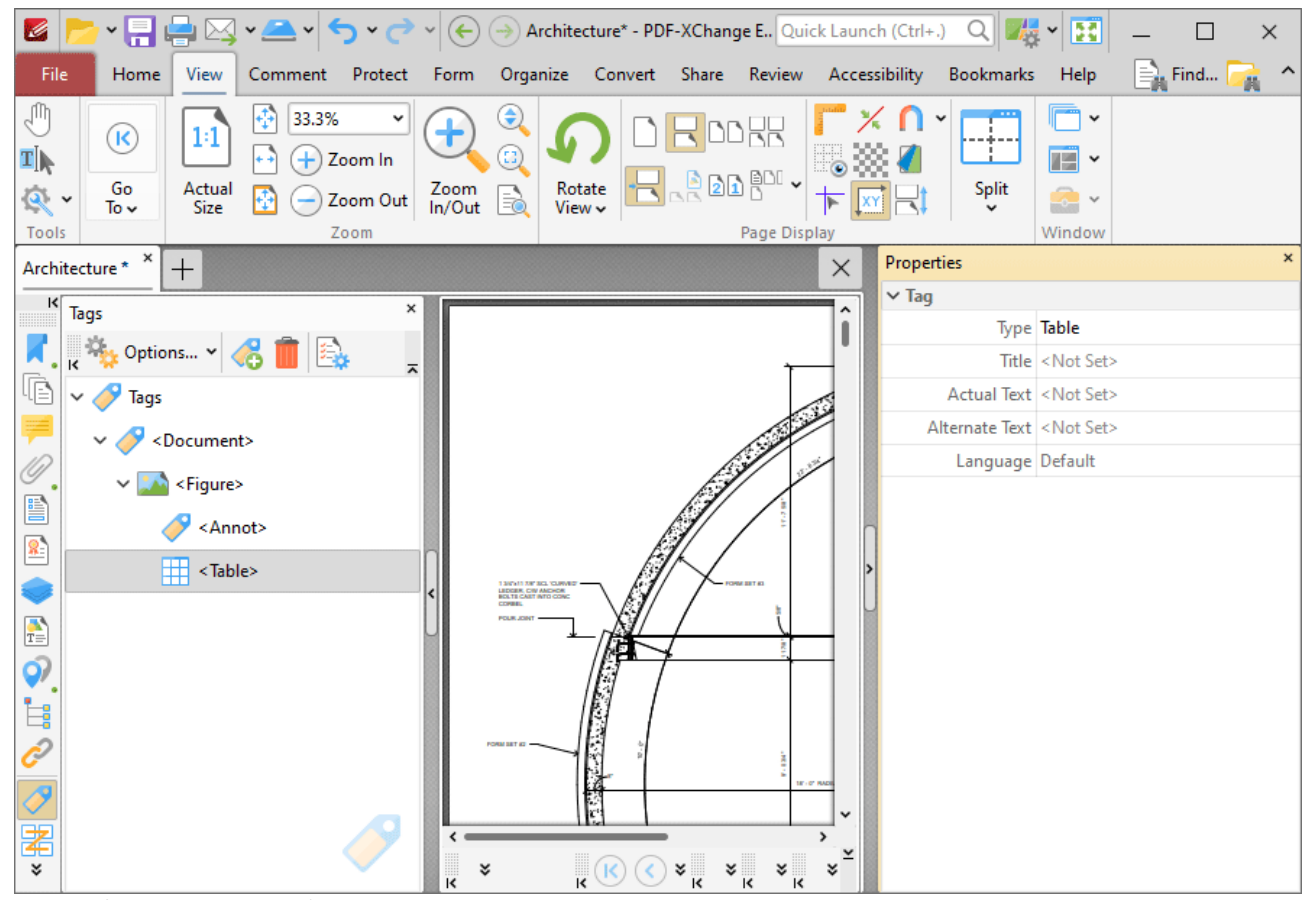

**Figure 3.** Tag Properties Pane

Click to edit properties as desired. The following properties are available for tags:

- · **Type** is the tag type.
- · **Title** is the name of the tag.
- · **Actual Text** is the actual text in cases where the tagged content is text-based.
- · **Alternate Text** is alternate text to the actual text. This is a necessary requirement of tagged content in documents in order to pass accessibility checks.
- · **Language** is the specified language of the tag.

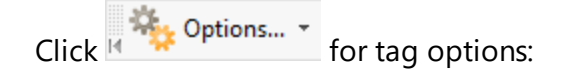

### **PDF-XChange Editor Plus V10 User Manual**

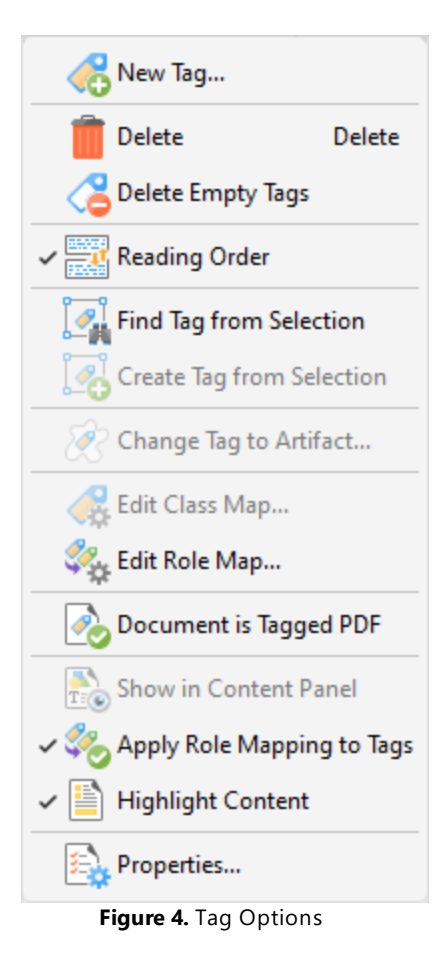

- · Click **New Tag** to create a new tag, as detailed above.
- · Click **Delete** to delete selected tags.
- · Click **Delete Empty Tabs** to delete empty tags.
- · Click **Reading Order** to determine the reading order of tags. The **Order** pane will open, as detailed **[here.](#page-1077-0)** 1078
- · Click **Find Tag from Selection** to search for the tag that contains the text/object selected in the document.
- · Click **Create Tag from Selection** to create a tag from selected document content.
- · Click **Change Tag to Artifact** to change selected tags to artifacts. Artifacts are ignored by screen readers and other assistive technologies.
- · Click **Edit Class Map** to create, edit or delete the class map (style dictionary) of the document.
- · Click **Edit Role Map** to create, edit or delete the role map of the document. Role maps allow documents to contain a unique tag set definition. It is easier to identify and edit custom tags when they are mapped to predefined tags.
- · Click **Document is Tagged PDF** to add/remove a flag to the document that recognizes it as a tagged PDF.
- · Click **Show in Content Panel** to display the content of selected tags in the **[Content](#page-387-0)** pane. 388
- · Click **Apply Role Mapping to Tags** to enable/disable the application of role mapping to tags.
- · Click **Highlight Content** to enable/disable the highlighting of document content that is associated with tags when those tags are selected in the **Tags** pane.
- · Click **Properties** to view/edit the **Properties** pane for tags, as detailed above.

#### **3.3.3.1.13 Order**

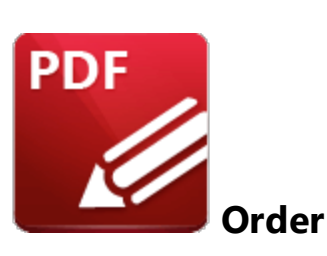

Click **Order** to open the **Order** pane:

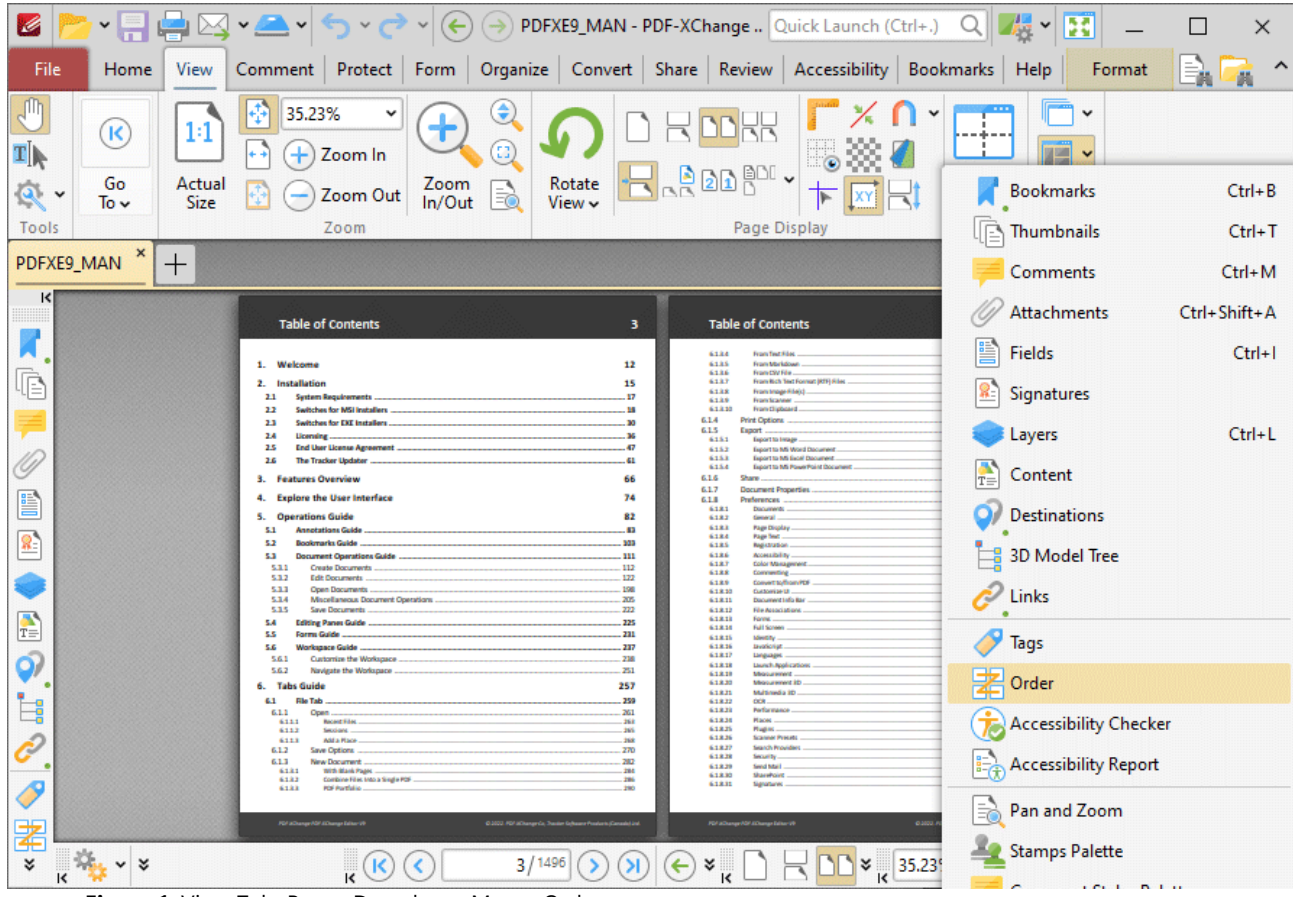

**Figure 1.** View Tab, Panes Dropdown Menu, Order

The **Order** pane displays the reading order for document tags:

## **PDF-XChange Editor Plus V10 User Manual**

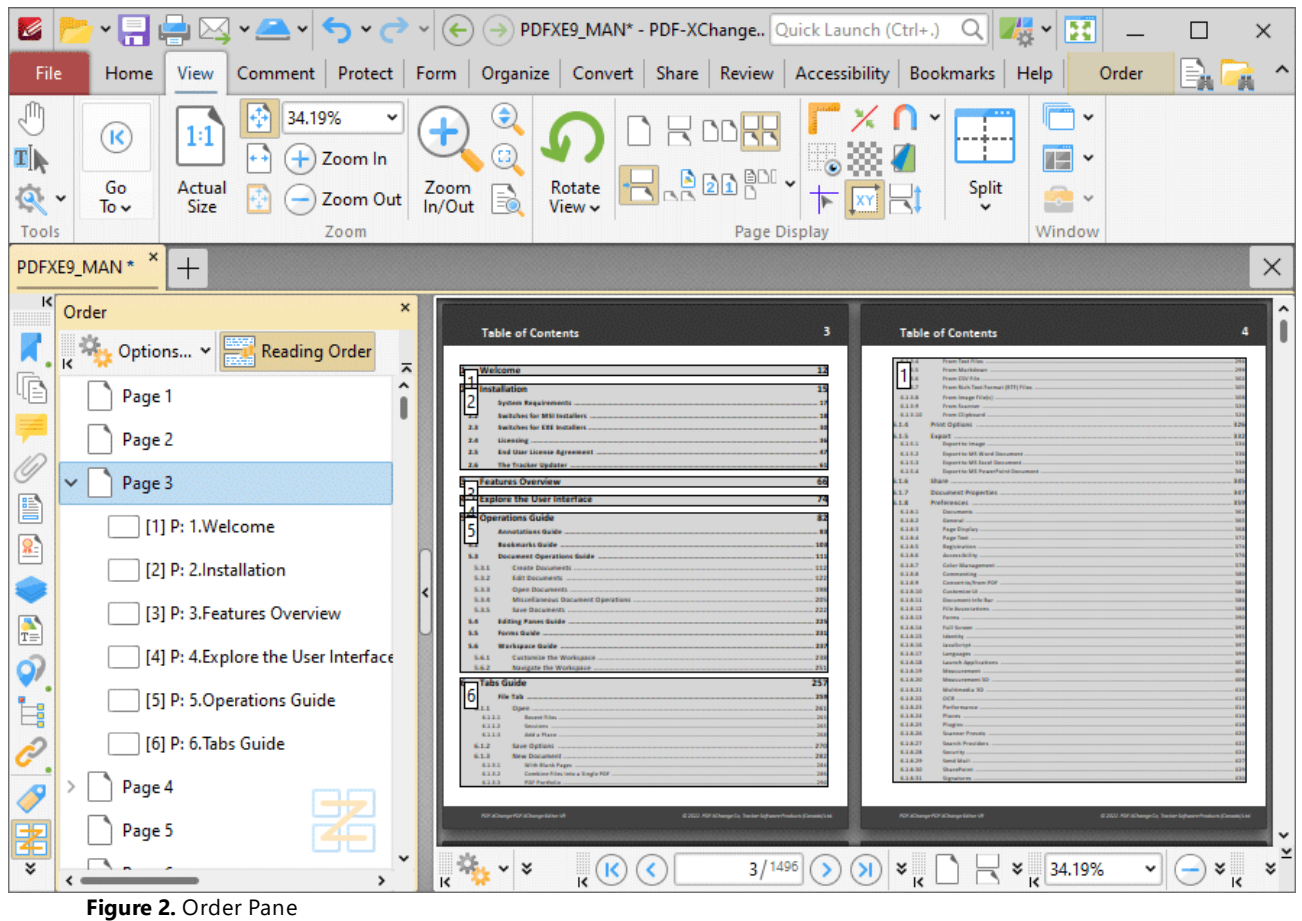

Click and drag items in the **Order** pane to determine the reading order of tagged items in the document. Click **Reading Order** to open the **Order** tab and create/customize tags, as detailed **[here.](#page-1077-0)** 1078

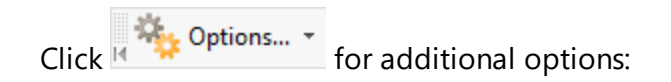

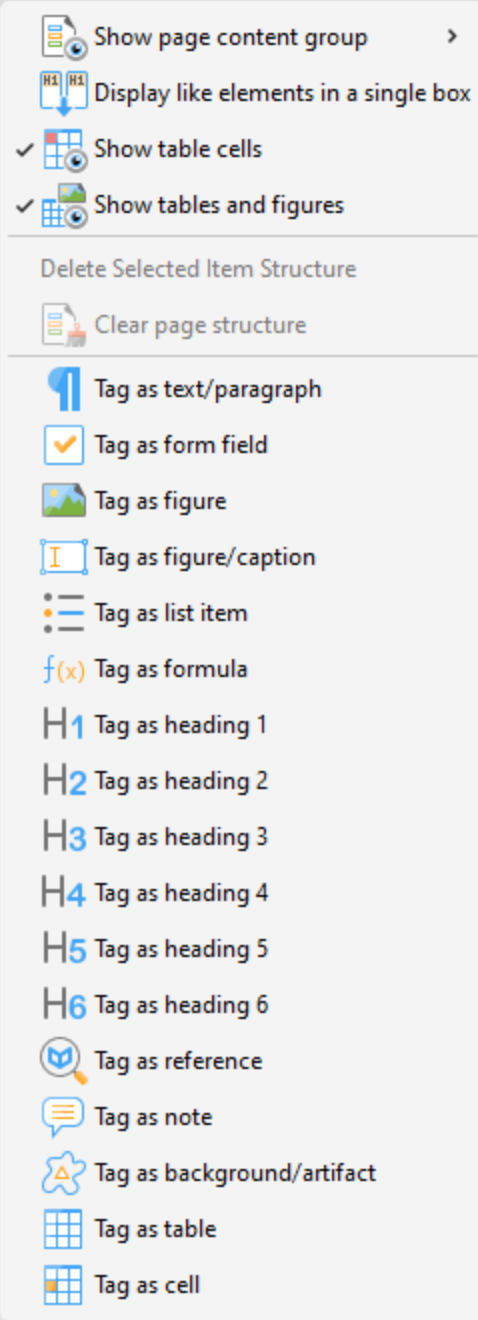

**Figure 3.** Options Submenu

- · Click the **Show page content group** dropdown menu, then click **Page content order, Structure types** or **None** in the submenu to determine the page content groups that are displayed in the document.
- · Click **Display like elements in a single box** to display elements of the same type in a single box.
- · Click **Show table cells** to display content that has been tagged as a table cell in the document.
- · Click **Show tables and figures** to display content that has been tagged as a tables or figure in the document.
- · Click **Delete Selected Item Structure** to delete selected item structures.
- · Click **Clear page structure** to delete the page structure.
- · When the **Reading Order** feature is enabled in the **Order** pane, click and drag to select document content and then use the tagging options in the **Options** dropdown menu to specify how you want to tag the document content.

### **3.3.3.1.14 Accessibility Checker**

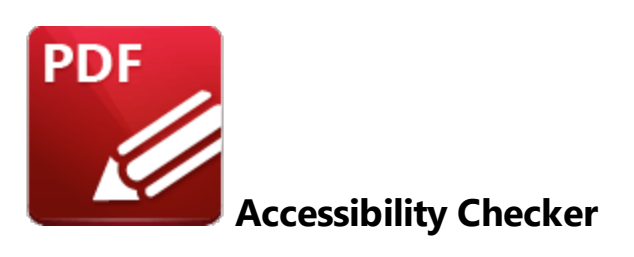

Click **Accessibility Checker** to open the **Accessibility Checker** pane:

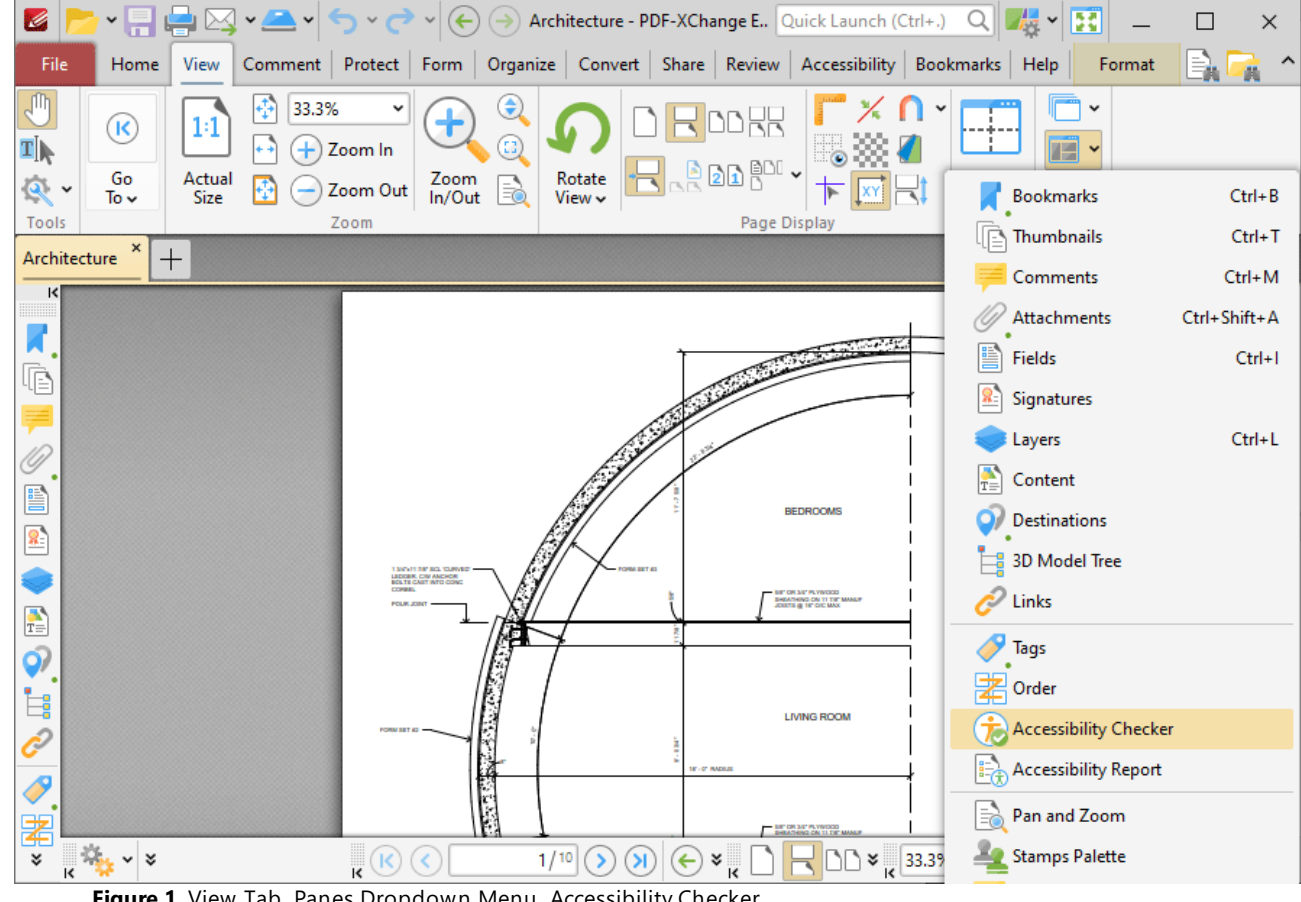

**Figure 1.** View Tab, Panes Dropdown Menu, Accessibility Checker

The **Accessibility Checker** pane displays the results of accessibility checks:

| ⊻∽▲∽⊜<br>K                                                       | $\mathbf{E}[\mathbf{C} \setminus \mathbf{C}]$ Architecture - PDF-XChange E Quick Launch (Ctrl+.) Q $\mathbf{E}[\mathbf{A}]$<br>團<br>×                                              |
|------------------------------------------------------------------|----------------------------------------------------------------------------------------------------|
| File<br>Home<br>View                                             | Comment   Protect   Form   Organize   Convert   Share   Review   Accessibility   Bookmarks   Help<br>Format<br>黄                                                                   |
| Л<br>33.3%<br>Ψ<br>$\mathbf R$<br>1:1<br>₫Į<br>Ŧ<br>Zoom In      | $\bm{\epsilon}$<br>$\checkmark$<br>DRR<br>O<br>$\sqrt{2}$                                                                                                    |
| Go<br>Actual<br>$\mathbf{R}$ .<br>Zoom Out<br>Size<br>To $\sim$  | J <sub>oo</sub> bard.<br>Rotate<br>Split<br>Zoom<br>In/Out<br>B<br>$\rightarrow$<br>View $\sim$                                                                                    |
| Tools<br>Zoom<br>×<br>Architecture<br>$^{+}$                     | Page Display<br>Window<br>$\times$                                                                                                    |
| Accessibility Checker<br>$\pmb{\times}$                          |                                                                                                    |
| <sup>10</sup> <sub>22</sub> Options v<br>치                       | $\sim 10$                                                                                                    |
| 喧<br>$\left  \frac{1}{1-\epsilon} \right $ Document - 5 issue(s) |                                                                                                    |
| ₹<br>> $\frac{1}{2}$ Page content - 2 issue(s)                   |                                                                                                    |
| O)<br>$\boxed{\equiv}$ Forms                                     |                                                                                                    |
| E R<br>$\frac{1}{2}$ Alternate Text                              | <b>BEDROOMS</b>                                                                                                    |
| $\frac{1}{2}$ Tables                                             | 1 SHOULD FUR SIZE YOURNED<br>LEDGER, CW ANCHOR                                                                                                    |
| $\frac{1}{2}$ $\frac{1}{2}$ Lists                                | <b>CONNEL</b><br><b>BIF OR SIE PLYWOOD</b><br><b>DEATHING ON 11 TH' MANUF</b><br>JOBITE @ 14" OC MAX<br><b><i>POLIS JOB</i></b>                                                    |
| E<br>O<br>$\frac{1}{2}$ Headings                                 | 君                                                                                                    |
|                                                                  |                                                                                                    |
| $\vec{e}$                                                        | <b>LIVING ROOM</b>                                                                                                    |
| $\overline{\mathscr{P}}$                                         | <b>IE - O' HADILE</b>                                                                                                    |
| ≹                                                                |                                                                                                    |
|                                                                  | $\frac{100}{2} \times 10^{-1}$<br>$\cdot^{\infty}$<br>$\ominus\ast_{\kappa}$<br>1/10<br>$\mathsf{N}$<br>$\langle$<br>$\frac{33.3\%}{15}$<br>×<br>×<br>۷<br>$\overline{\mathbf{k}}$ |

**Figure 2.** Accessibility Checker Pane

**PDF-XChange Editor** checks thirty-two rules when documents are checked for accessibility, and documents must pass all rules in order to meet accessibility standards. The results of checking these rules are detailed in the **Accessibility Checker** pane. Right-click failed rules to view options on the action to take for the rule:

| ᇦŊ∙▲∽∫9∼♂<br>K                                                                 | 表·<br>$\mathbb{Q}(\mathbb{H})$ Architecture - PDF-XChange E., Quick Launch (Ctrl+.) Q<br>B                                               | ×                                        |
|--------------------------------------------------------------------------------|----------------------------------------------------------------------------------------------------|------------------------------------------|
| File<br>Home<br>View                                                           | Comment Protect Form Organize Convert Share Review Accessibility Bookmarks Help<br>Format                                                | 画                                        |
| 33.3%<br>Φ<br>$\mathbf R$<br>1:1<br>4Ī<br>Zoom In                              | $\bm{\mathop{\mathsf{C}}\nolimits}$<br>$\checkmark$<br>DRR<br>- 11<br>$\textcolor{blue}{\textcolor{blue}{\mathbf{G}}}$<br>$\mathbb{Z}^2$ |                                          |
| Go<br>Actual<br>$\mathbf{R}$<br>Zoom Out<br>Size<br>To $\sim$<br>Tools<br>Zoom | $R$ 21 $^{\text{DM}}$<br>Rotate<br>Split<br>Zoom<br>In/Out<br>R<br>Ø<br>$\checkmark$<br>View ~<br>Window                                 |                                          |
| ×<br>Architecture<br>$^{+}$                                                    | Page Display                                                                                                    | $\times$                                 |
| $\vert \zeta \vert$<br><b>Accessibility Checker</b><br>×                       |                                                                                                    |                                          |
| R <sup>20</sup> <sub>IK</sub> Options v<br>ᆽ                                   | $-1$                                                                                                    |                                          |
| lė<br>$\vee$ $\boxed{\equiv}$ Document - 5 issue(s)                            |                                                                                                    |                                          |
| Accessibility permission flag - Pa                                             |                                                                                                    |                                          |
| Q<br>Image-only PDF - Passed                                                   |                                                                                                    |                                          |
| E<br>Tagged PDF - Failed                                                       | <b>BEDROOMS</b>                                                                                                    |                                          |
| $\frac{8}{3}$<br>$\sqrt{F}$ Fix<br>Logical                                     | Larvin air agus agus e                                                                                                    |                                          |
| <b>Skip Rule</b><br>Primary<br>$\frac{1}{T_{\odot}}$                           | LEDGER, CW ANDICA<br><b>ME OR AU PLYWOOD</b><br><b>IDEATHING ON 11 TIP MAILS</b><br>JOINTS @ 16" OIC MAX                                 |                                          |
| $\mathbf{i}$ Explain<br>Title - Fi<br>$\hat{\mathsf{Q}}$                       | ĩ,                                                                                                    |                                          |
| Check Again<br>Bookma<br>İ.                                                    |                                                                                                    |                                          |
| $\frac{1}{2}$ Show Report<br>$\mathscr{C}$<br>Color co                         | <b>LIVING ROOM</b>                                                                                                    |                                          |
| $\bigstar$ Options<br>圍<br>Page conte<br>Í                                     | <b>IF : 0" RADIUS</b>                                                                                                    |                                          |
| $\boxed{\equiv}$ Forms<br>署                                                    |                                                                                                    |                                          |
| $\checkmark$<br>¥                                                              | $\mathbb{Q}_{\mathbf{R}}$ - $\mathbf{x}$<br>$\sqrt{6}$<br>1/10<br>$\mathsf{H}$<br>33.3%<br>¥<br>$\frac{1}{\sqrt{2}}$<br>$\check{~}$      | $\boldsymbol{\ast}$ $_{\mathsf{K}}$<br>÷ |

**Figure 3.** Accessibility Checker Pane, Right-Click Options for Failed Rules

- · Click **Fix** to fix the document in order to pass the rule. Note that some rules require a manual fix.
- · Click **Skip Rule** to omit the rule from the accessibility check.
- · Click **Explain** to view an explanation of the rule.
- · Click **Check Again** to check the rule again. You can use this option to save time instead of running a full accessibility check after you have performed manual repairs on the document.
- Click **Show Report** to open the **[Accessibility](#page-420-0) Report** [421] pane and view the accessibility report for the current document.
- · Click **Options** to determine options for when the accessibility check runs, as detailed **[here.](#page-982-0)** 983

### <span id="page-420-0"></span>**3.3.3.1.15 Accessibility Report**

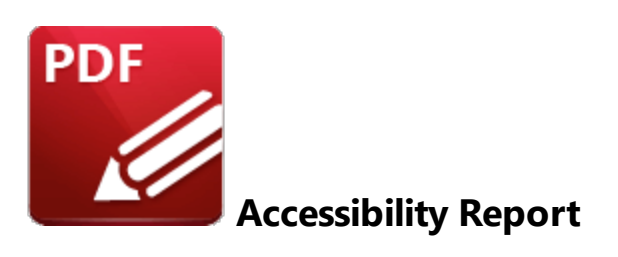

Click **Accessibility Report** to open the **Accessibility Report** pane:

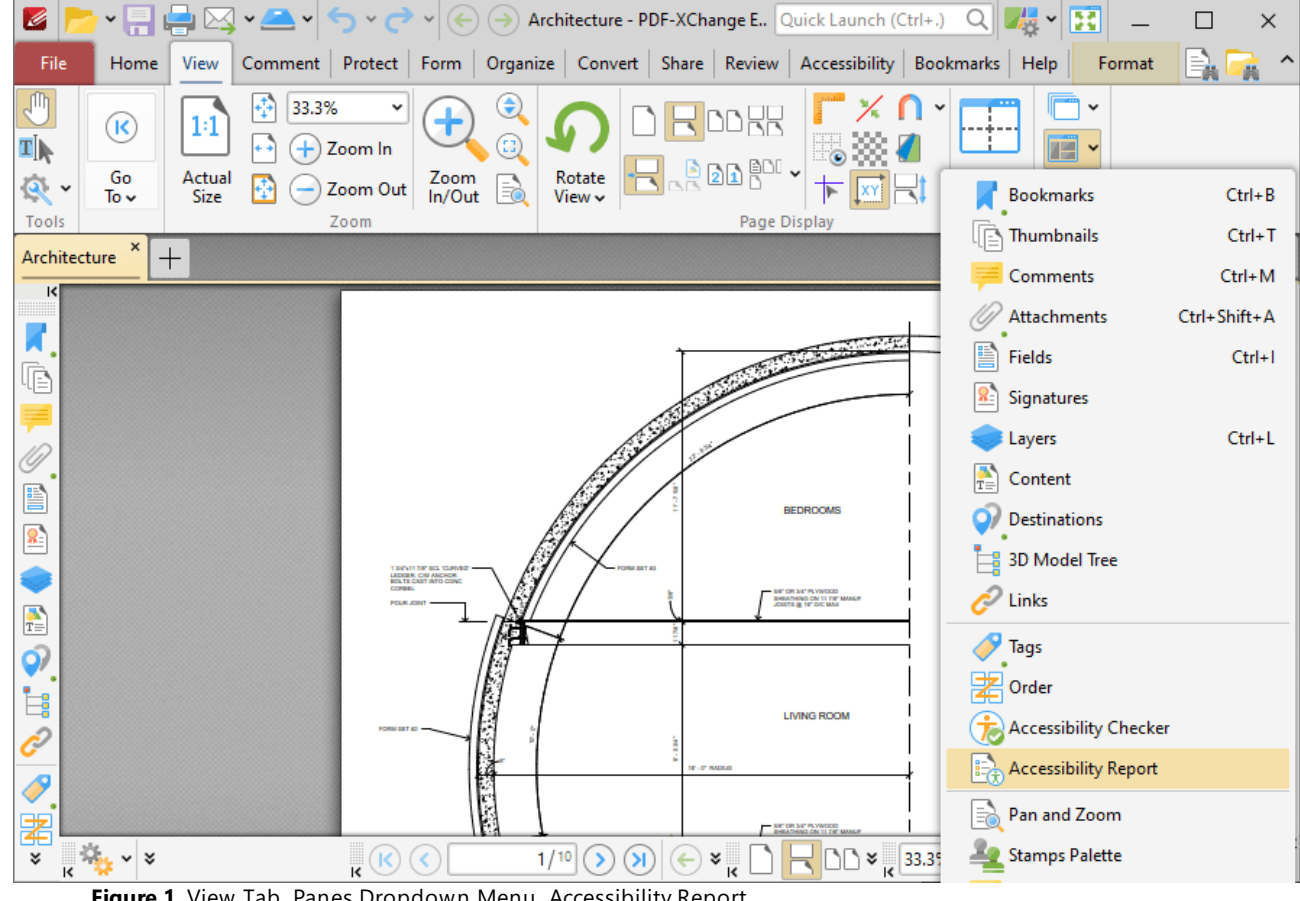

**Figure 1.** View Tab, Panes Dropdown Menu, Accessibility Report

The **Accessibility Report** pane displays a report after an accessibility check is performed:

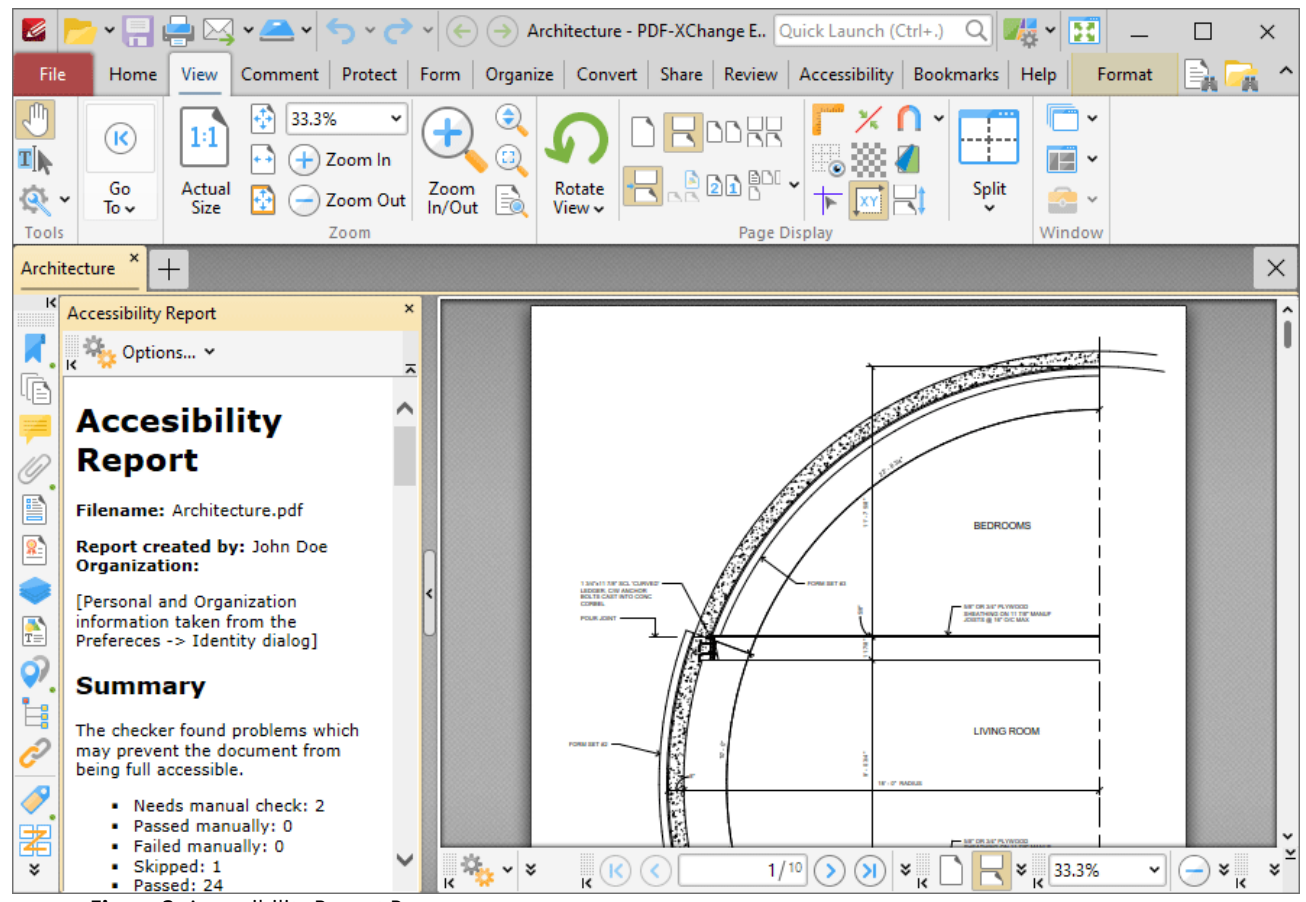

**Figure 2.** Accessibility Report Pane

This report details a summary of the results of the accessibility check. It also lists the current status of the document in relation to each rule in the accessibility check. Click rules to view further information. A complete breakdown of these rules is available <mark>[here.](#page-1082-0)</mark> I You can use the **Accessibility Checker** pane to view further information about the results of each rule and fix any issues that are preventing the document from passing the accessibility check.

### **3.3.3.1.16 Pan and Zoom**

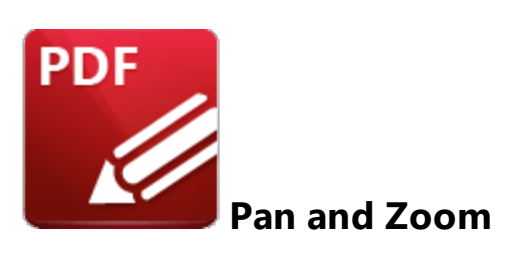

Click **Pan and Zoom** to open the **Pan and Zoom** pane:

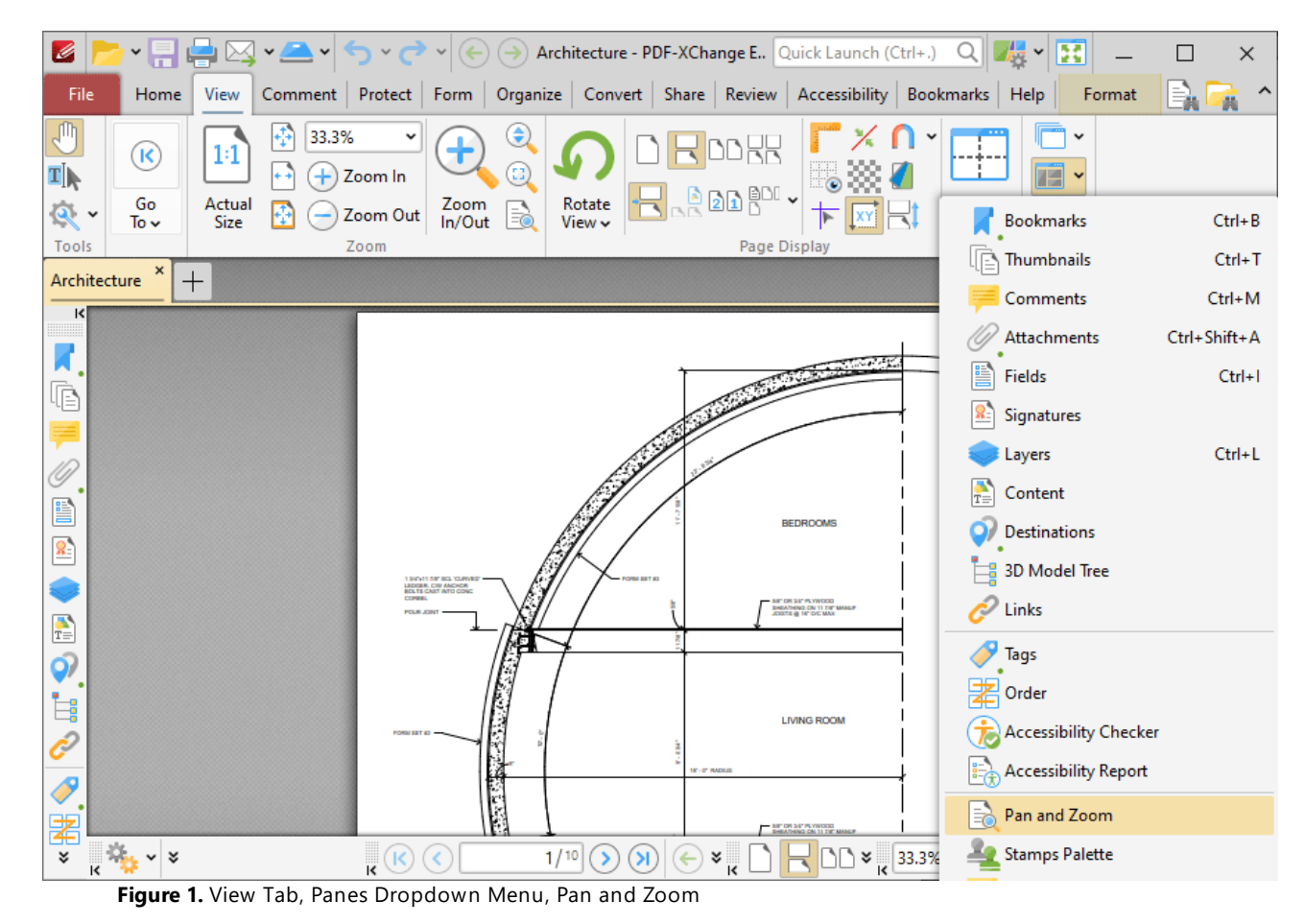

The **Pan and Zoom** pane displays a miniature version of the current page to assist in editing

documents:

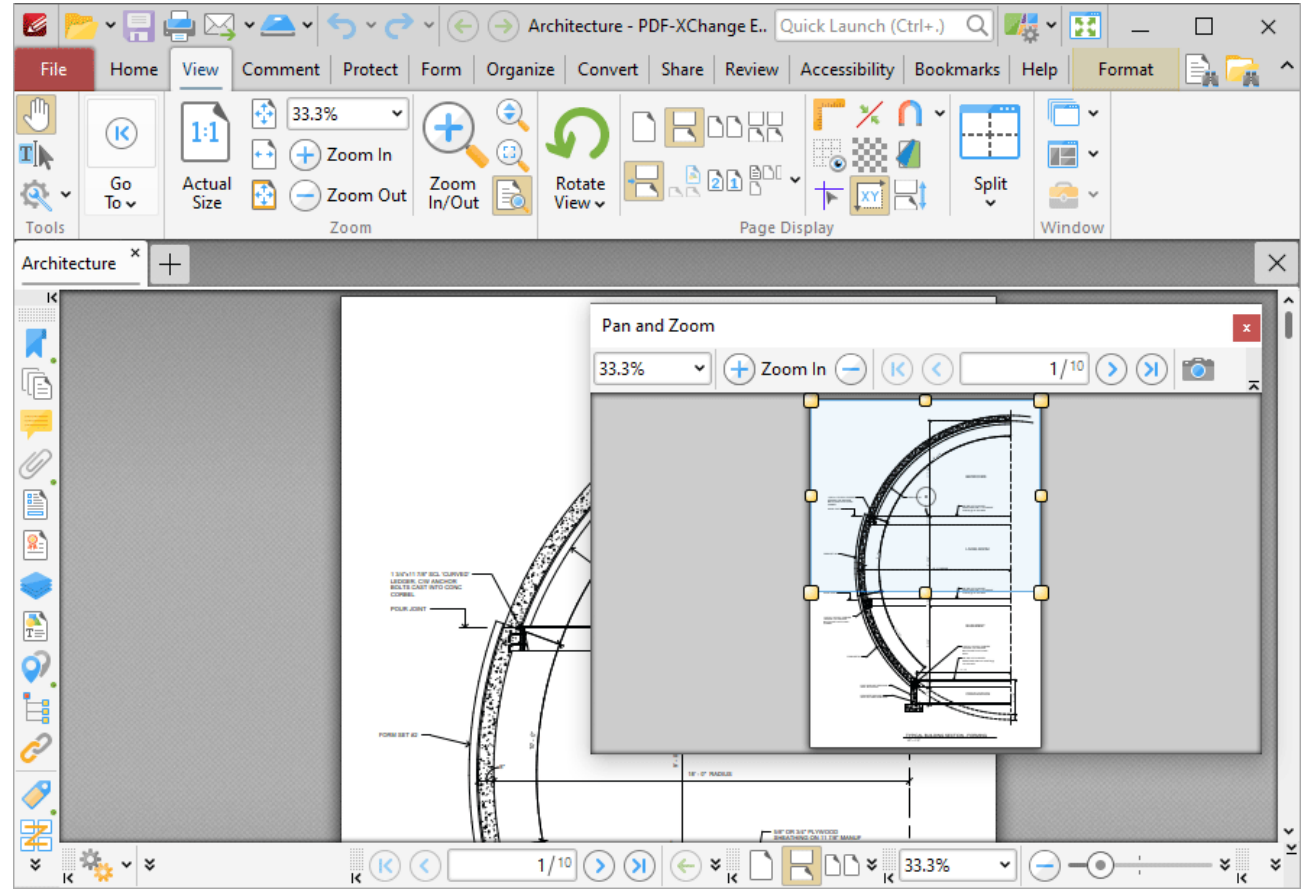

**Figure 2.** Active Pan and Zoom Pane

The blue rectangle in the **Pan and Zoom** pane determines the current view in the main window.

- · Click and drag the rectangle to adjust the current view.
- · Click and drag the yellow control points to manipulate the pan and zoom in the main window.
- · Click and drag the **Pan and Zoom** pane to reposition it on the screen. When it is selected, four icons will appear in the center of the borders of the main window:

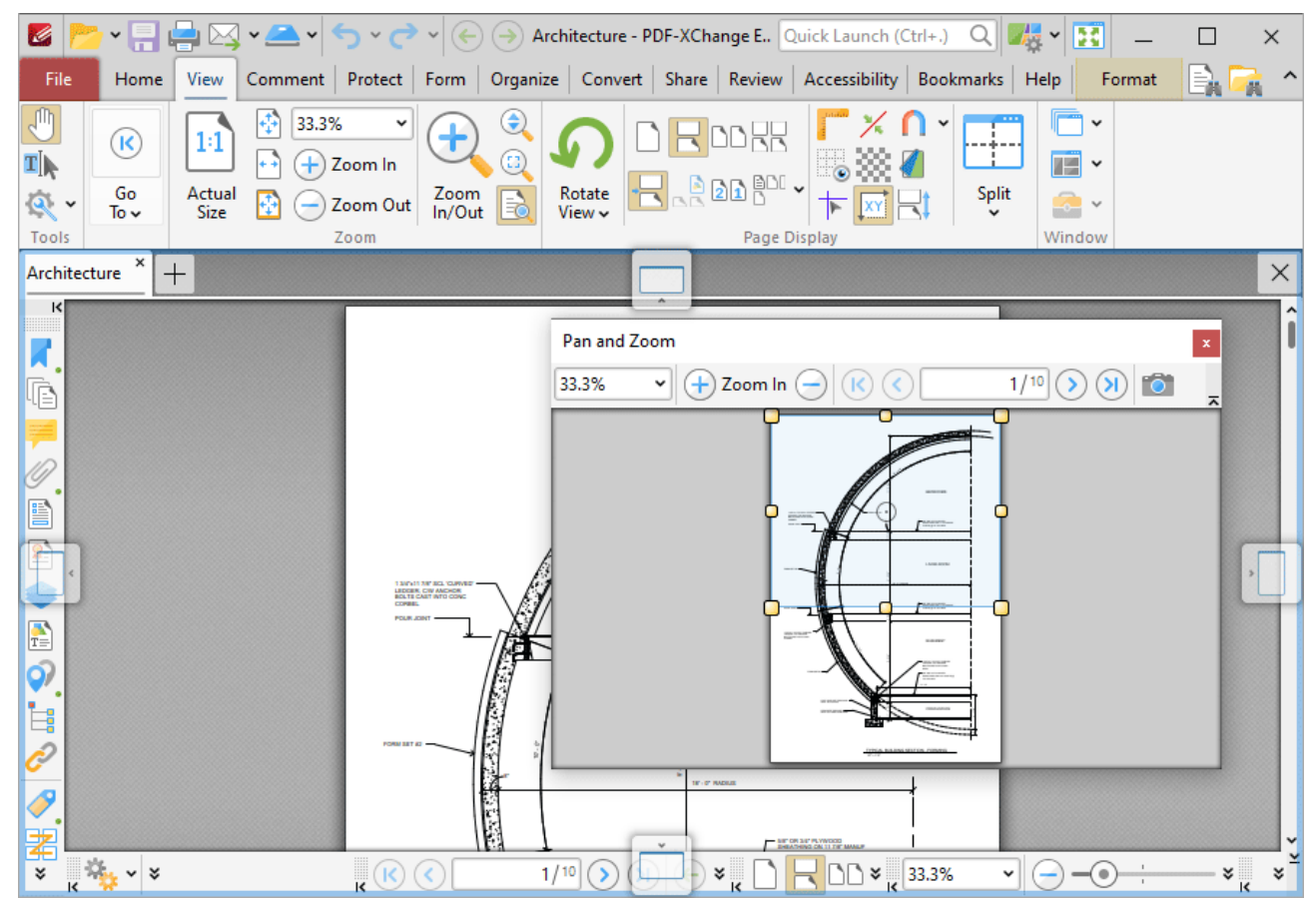

**Figure 3.** Pan and Zoom Pane Docking Options

Move the pointer to these icons and then release the mouse button to dock the **Pan and Zoom** pane. Use the icons in the **Pan and Zoom** pane to perform the following operations:

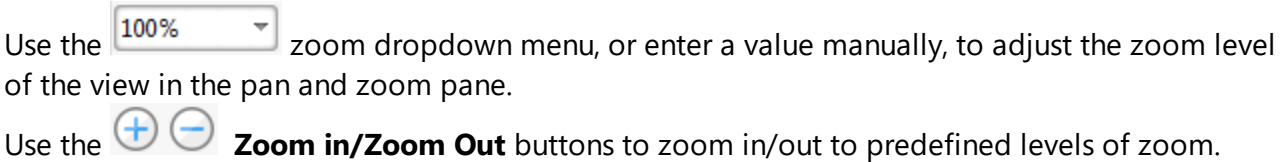

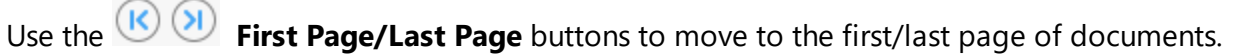

Use the **C Previous Page/Next Page** buttons to move to the previous/next page of documents.

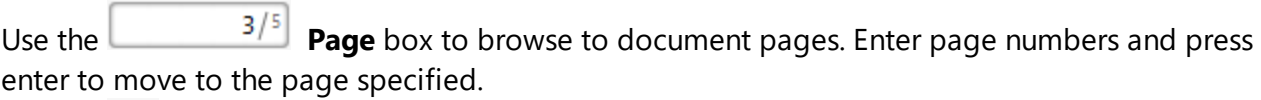

Use the **Snapshot** icon to copy the current view to the clipboard.

### **3.3.3.1.17 Stamps Palette**

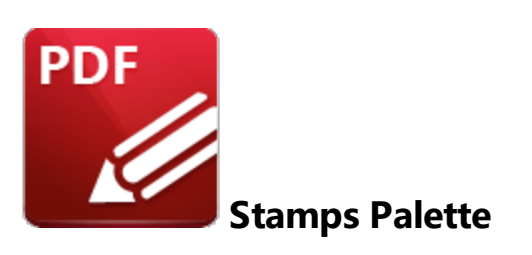

### Click **Stamps Palette** to open the **Stamps Palette:**

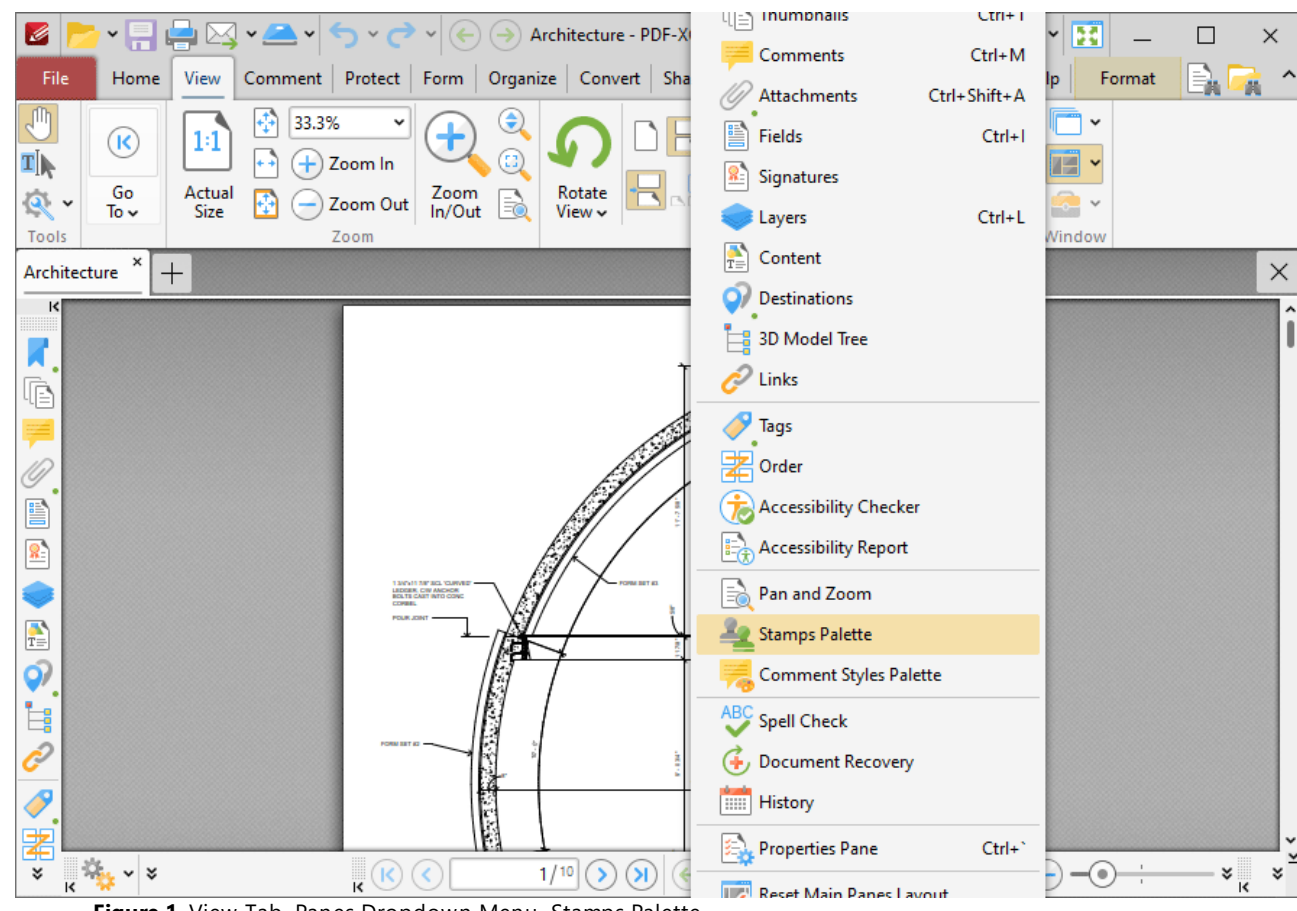

**Figure 1.** View Tab, Panes Dropdown Menu, Stamps Palette

The **Stamps Palette** contains all default and custom stamps:

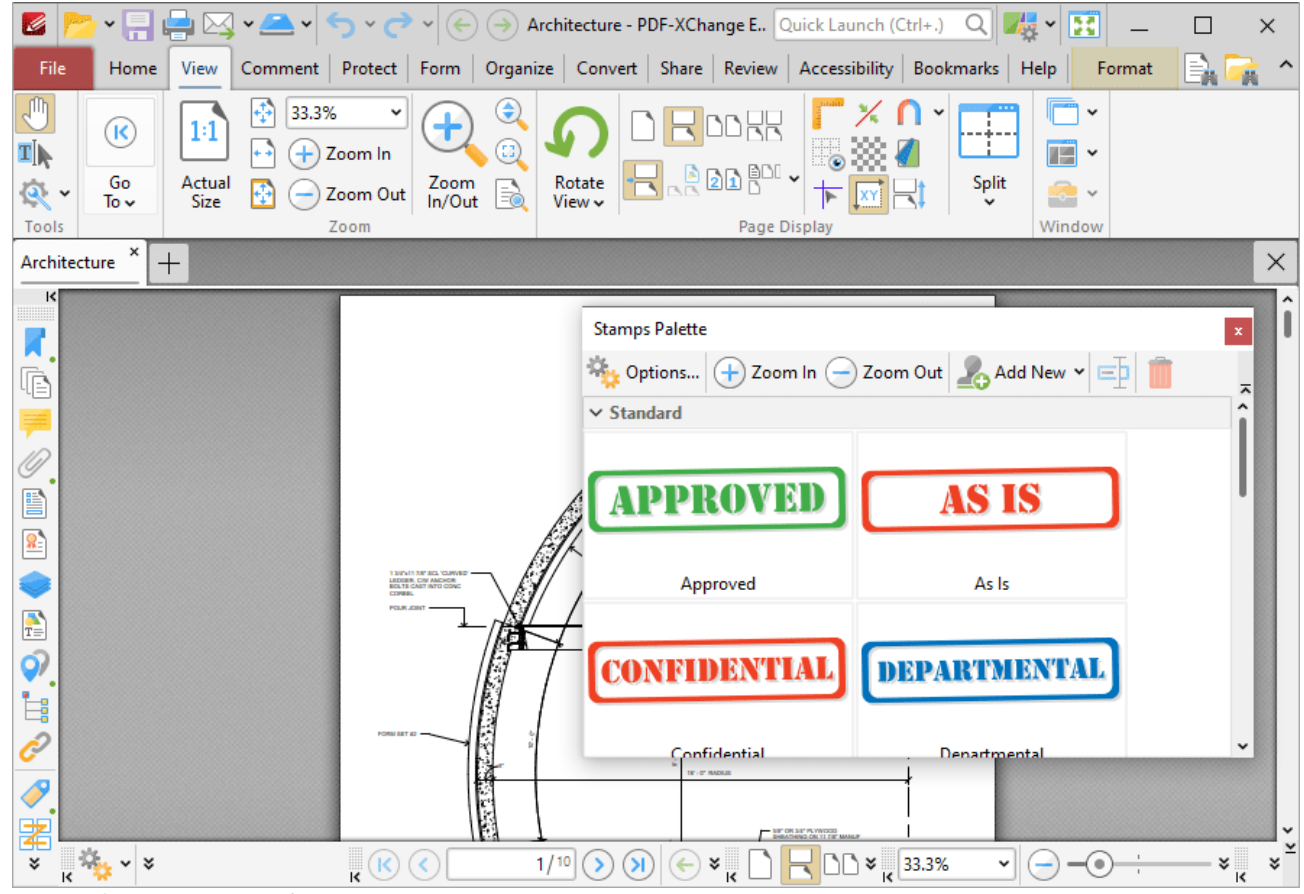

**Figure 2.** Stamps Palette

Stamps are used to give documents specific designations, as detailed in *(figure 2).* Click to select stamps, then click to add them to documents. Use the icons in the **Stamps Palette** to perform the following operations:

Use the  $\bigoplus$   $\bigoplus$  **Zoom in/Zoom Out** buttons to adjust the zoom level.

Click **EP** Rename to rename selected stamps.

- Click **Delete** to delete selected stamps.
- Click **Add New** to view stamp creation options:

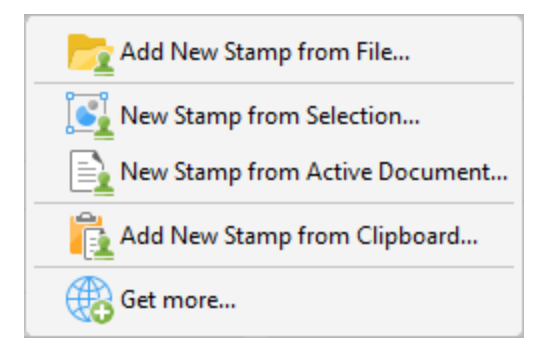

**428**

**Figure 3.** Stamp Creation Options

- · Click **Add New Stamp from File** to create a stamp from an existing file.
- · Click **New Stamp from Selection** to create a stamp from selected document content.
- · Click **New Stamp from Active Document** to create a stamp from the active document.
- · Click **Add New Stamp from Clipboard** to create a new stamp from the current clipboard content.
- · Click **Get More** to view/download free stamps collections on the **PDF-XChange Co** website.
- · Click and drag the **Stamps Palette** to reposition it on the screen. When it is selected, four icons will appear in the center of the borders of the main window:

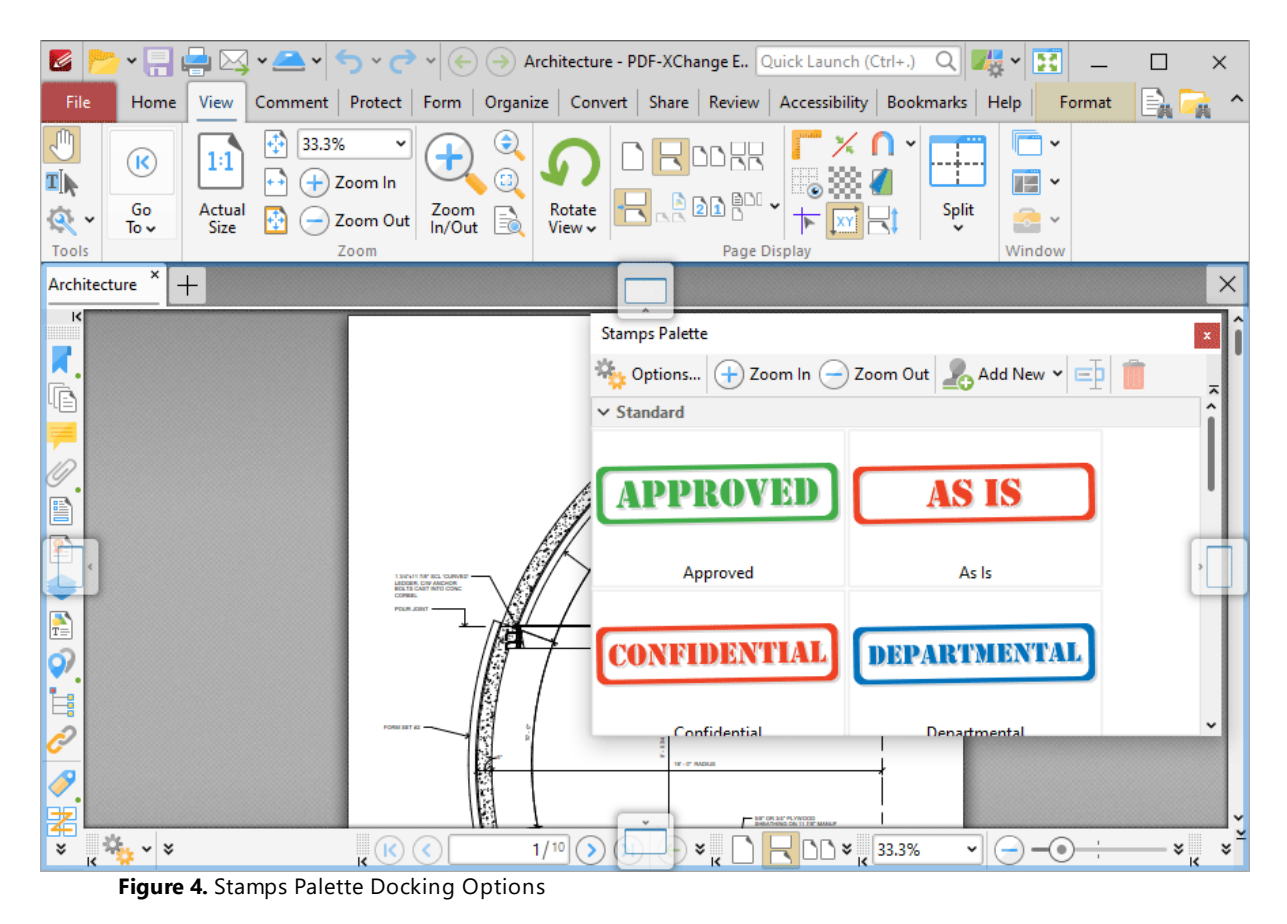

Move the pointer to these icons and then release the mouse button to dock the **Stamps Palette.**

Further information about stamps and the creation of stamps is available **[here.](#page-578-0)** <sup>579</sup>

### **3.3.3.1.18 Comment Styles Palette**

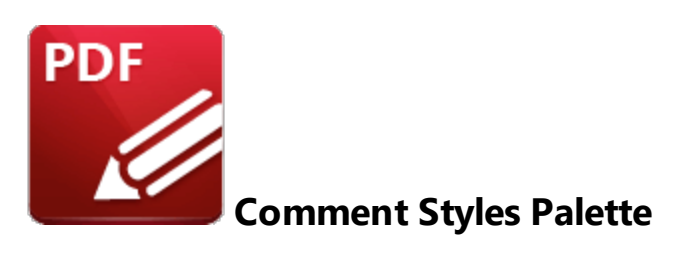

### Click **Comment Styles Palette** to open the **Comment Styles Palette:**

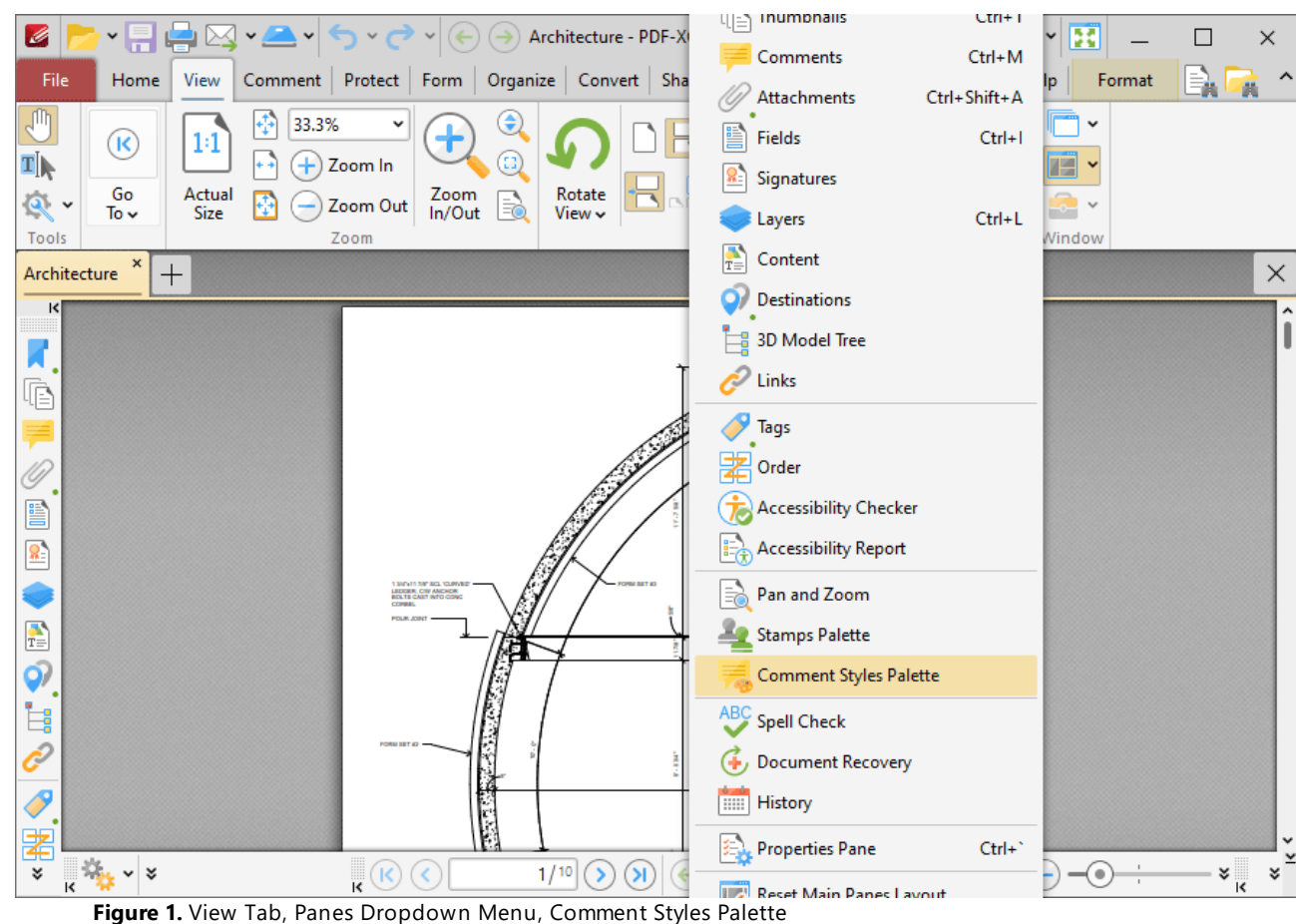

The **Comment Styles Palette** contains all default and customized comment styles:

| K                                                  | v al v $\circ$ v $\bullet$ v $\bullet$ v $\bullet$ v $\circ$ v $\circ$ architecture - PDF-XChange E. Quick Launch (Ctrl+.) Q $\mathcal{U}_{\mathcal{B}}$ v |                                                                                    | B<br>×                                                                                    |
|----------------------------------------------------|----------------------------------------------------------------------------------------------------|------------------------------------------------------------------------------------|-------------------------------------------------------------------------------------------|
| File<br>Home                                       | Comment Protect Form Organize Convert Share Review Accessibility Bookmarks Help<br>View                                                                    |                                                                                    | Format<br>西                                                                               |
| ₼<br>$\left( \mathbf{k}\right)$<br>I               | $\textcolor{red}{\textcircled{\text{}}}$<br>33.3%<br>$\checkmark$<br>1:1<br>$^{\text{\tiny{(1)}}}$<br>$^{+}$<br>Zoom In                                    | <b>DORR</b>                                                                        | $\checkmark$<br>Ť<br>$\overline{\mathbb{H}}$ .                                            |
| Go<br>$\mathbb{R}$ .<br>To $\sim$<br>Tools         | Actual<br>Zoom<br>In/Out<br>R<br>Zoom Out<br>Size<br>Zoom                                                                                                  | $\mathbf{R}$ . Pen $\mathbb{P}^{\mathbb{C}}$ .<br>Rotate<br>View ~<br>Page Display | Split<br>Ø.<br>Window                                                                     |
| ×<br>Architecture<br>$^{+}$                        |                                                                                                    |                                                                                    | $\times$                                                                                  |
| $\vert \zeta \vert$<br>$\boldsymbol{\lambda}$<br>ħ | <b>Comment Styles Palette</b><br>Reset                                                                                                    | Clone $\Box$ Rename $\bigcirc$ Reset                                               | $\mathbf x$<br>Delete <b>E</b> , Properties                                               |
| $\overline{\varphi}$                               | $\overline{\widehat{\phantom{m}}}$<br><b>Drawings</b><br>Rectangle                                                                                         |                                                                                    | ᆽ<br>$\vee$ Subject<br>Subject Ki., Default                                               |
| E<br>L                                             | Oval<br><b>Current Style</b>                                                                                                    |                                                                                    | Subject Rectangle<br>$\vee$ Style                                                         |
|                                                    | Custom Styles<br>Line                                                                                                    |                                                                                    | Fill Color   X None<br>Stroke Co   rgb: 255, 0, 0                                         |
| $\frac{1}{T}$<br><u>රා</u>                         | Arrow                                                                                                    |                                                                                    | Border <b>Solid</b><br>Width $-1$ pt                                                      |
| İ,                                                 | <b>Polygon Line</b><br>Red                                                                                                    | Indigo<br>Purple                                                                   | Opacity 33, 100%<br>Blend Mo Normal                                                       |
|                                                    | Polygon                                                                                                    |                                                                                    |                                                                                           |
| $\mathscr{S}_{\mathscr{C}}$<br>署                   | Cloud<br>$\checkmark$<br>W                                                                                                    | $\checkmark$<br><b>AF OR SEP LYWOOD</b>                                            |                                                                                           |
| $\mathbb{Z}_{\mathbf{u}} \times \mathbb{Z}$<br>¥   | $\sqrt{6}$<br>×                                                                                                    | 1/10<br>$\left( \mathbf{\Sigma} \right)$<br>$\epsilon$<br>$\rightarrow$<br>×<br>k  | $\Box$ $\triangleright$ $\frac{1}{15}$ 33.3%<br>$ \odot$<br>$\frac{1}{\kappa}$<br>×.<br>v |

**Figure 2.** Comment Styles Palette

Comments are used to markup and annotate documents. The **Comment Styles Palette** facilitates the creation, saving and selection of custom comment styles. Select comment formats in the **Drawings** list and then click **Properties** to view/edit the properties of the comment style. All comment properties are detailed <mark>[here.](#page-1302-0)</mark> [1888] Double-click to enable comment styles for use in **PDF-XChange Editor.** Click and drag the **Comment Styles Palette** to reposition it on the screen. When it is selected, four icons will appear in the center of the borders of the main window:

| K                                                                                    |                                                                                                    | $\textbf{v} = \begin{bmatrix} 1 & 0 \\ 0 & 1 \end{bmatrix} \textbf{v} \begin{bmatrix} 1 & 0 \\ 0 & 1 \end{bmatrix} \textbf{v} \begin{bmatrix} 1 & 0 \\ 0 & 1 \end{bmatrix} \textbf{v} \begin{bmatrix} 1 & 0 \\ 0 & 1 \end{bmatrix} \textbf{A}$ rchitecture - PDF-XChange E Quick Launch (Ctrl+.) Q $\begin{bmatrix} 1 & 0 \\ 0 & 1 \end{bmatrix}$ | 團                                                                                                    | ×        |
|--------------------------------------------------------------------------------------|----------------------------------------------------------------------------------------------------|----------------------------------------------------------------------------------------------------|----------------------------------------------------------------------------------------------------|----------|
| File<br>Home                                                                         | View                                                                                                    | Comment   Protect   Form   Organize   Convert   Share   Review   Accessibility   Bookmarks   Help                                                                                                    | Format                                                                                                    | 画        |
| ∩<br>$\left( \mathbf{k}\right)$<br>T h<br>Go<br>$\mathbb{R}$ .<br>To $\sim$<br>Tools | 33.3%<br>÷<br>$\checkmark$<br>1:1<br>Zoom In<br>Actual<br>Zoom<br>In/Out<br>Zoom Out<br>Size<br>Zoom                                                                     | $\textcolor{red}{\textcircled{\textsf{2}}}$<br><b>HPORK</b><br>Q<br><b>H</b> PED <sup>en</sup> -<br>Rotate<br>E.<br>View ~<br>Page Display                                                                                                    | $\checkmark$<br>-1-<br>$\overline{\blacksquare}$ .<br>Split<br>$\bullet$<br>Window                                                                                                    |          |
| ×<br>Architecture<br>$^{+}$                                                          |                                                                                                    |                                                                                                    |                                                                                                    | $\times$ |
| $\vert \zeta \vert$<br>Ġ<br>Ë<br>A<br>$\hat{\mathsf{Q}}$<br>İ,                       | <b>Comment Styles Palette</b><br><b>W</b> Reset<br>ᆽ<br><b>Drawings</b><br>Rectangle<br>Oval<br>Line<br>Arrow<br><b>Polygon Line</b><br>Polygon<br>Cloud<br>$\checkmark$ | Clone ED Rename   Neset<br><b>Current Style</b><br>Custom Styles<br>Red<br>Indigo<br>Purple                                                                                                    | $\mathbf x$<br>Delete   编 Properties<br>ᆽ<br>$\vee$ Subject<br>Subject Ki., Default<br>Subject Rectangle<br>$\vee$ Style<br>Fill Color   X None<br>Stroke Co   rgb: 255, 0, 0<br>Border <b>Solid</b><br>Width $-1$ pt<br>Opacity 33, 100%<br>Blend Mo Normal |          |
| 宯<br>$\frac{1}{\sqrt{\frac{1}{2}}}\frac{1}{\sqrt{2}}\times\frac{1}{2}$<br>¥          | $\mathbf{R}^{(k)}$<br>$\overline{\mathcal{C}}$                                                                                                    | W<br>1/10<br>▷<br>$\frac{8}{\pi}$                                                                                                    | <b>ENTORSE PLYWOOD</b><br>$\left \left \left \left \right \right \right \right \geq \frac{33.3\%}{16}$<br>(⊕)<br>$\frac{1}{\sqrt{2}}$<br>$\check{ }$                                                                                                    | ×        |

**Figure 3.** Comment Styles Palette Docking Options

Move the pointer to these icons and then release the mouse button to dock the **Comment Styles Palette** pane. Use the icons in the **Comment Styles Palette** to perform the following operations:

Click **Reset** to reset all comment styles.

Click **Clone** to clone the selected style. The feature creates a clone of an existing style, which is useful when it is desired to edit the properties of a style without losing the original customization.

Click **ED** Rename to rename selected comment styles.

Click **Reset** to reset selected comment styles.

Click **Delete** to delete selected comment styles. Please note that it is not possible to delete the default comment styles.

**Click Properties** to view/edit the properties of selected comment styles, as detailed above.

Click **Set Current** to set the selected comment style as the current style for the selected comment format.
#### **3.3.3.1.19 Spell Check**

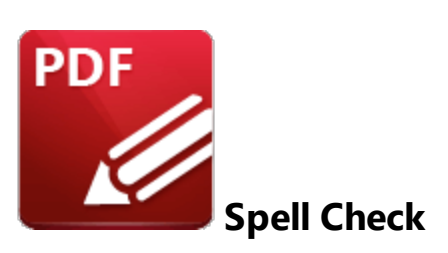

Click **Spell Check** to open the **Spell Check** pane:

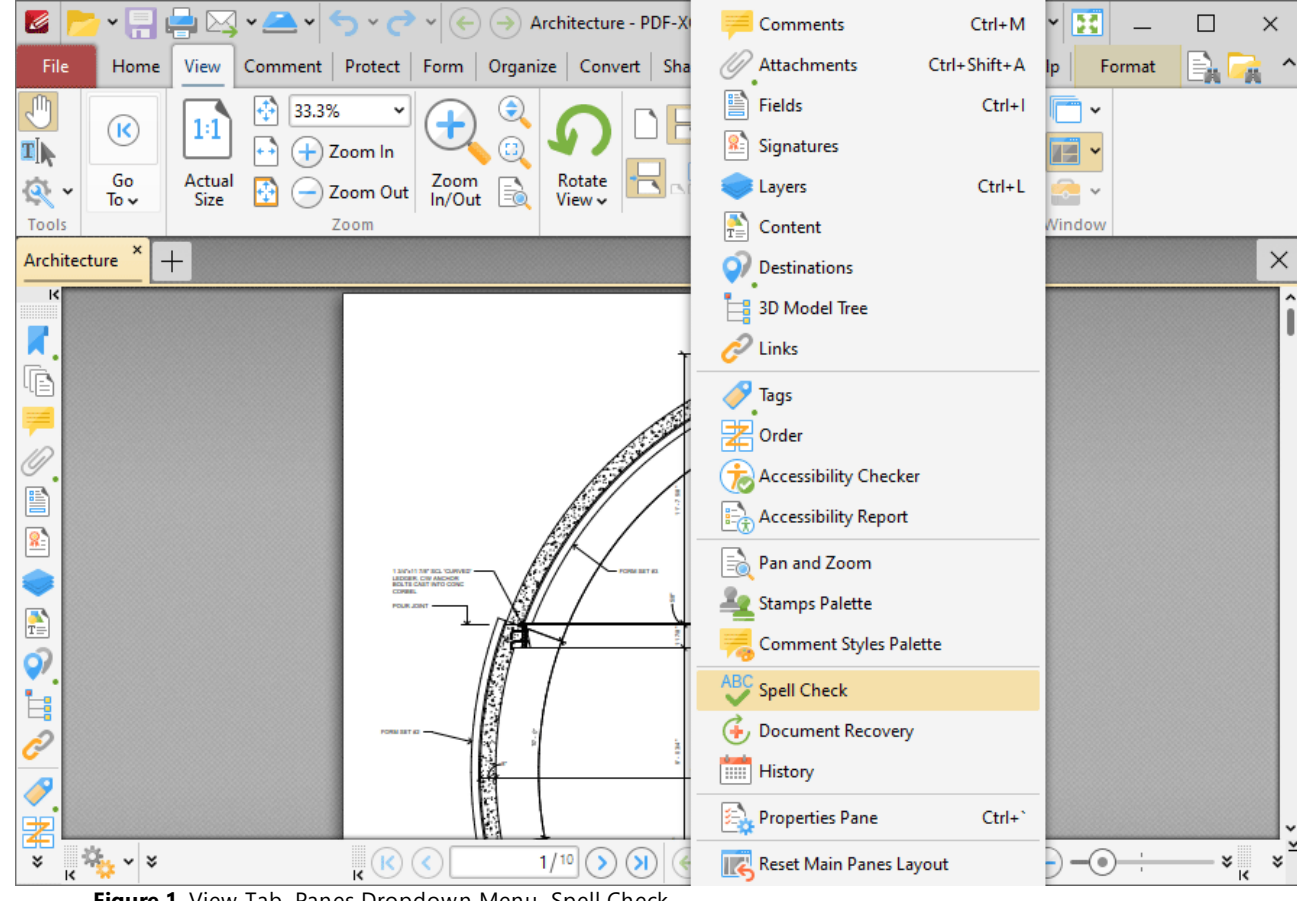

**Figure 1.** View Tab, Panes Dropdown Menu, Spell Check

The **Spell Check** pane is used to perform spell checks on documents:

# **PDF-XChange Editor Plus V10 User Manual**

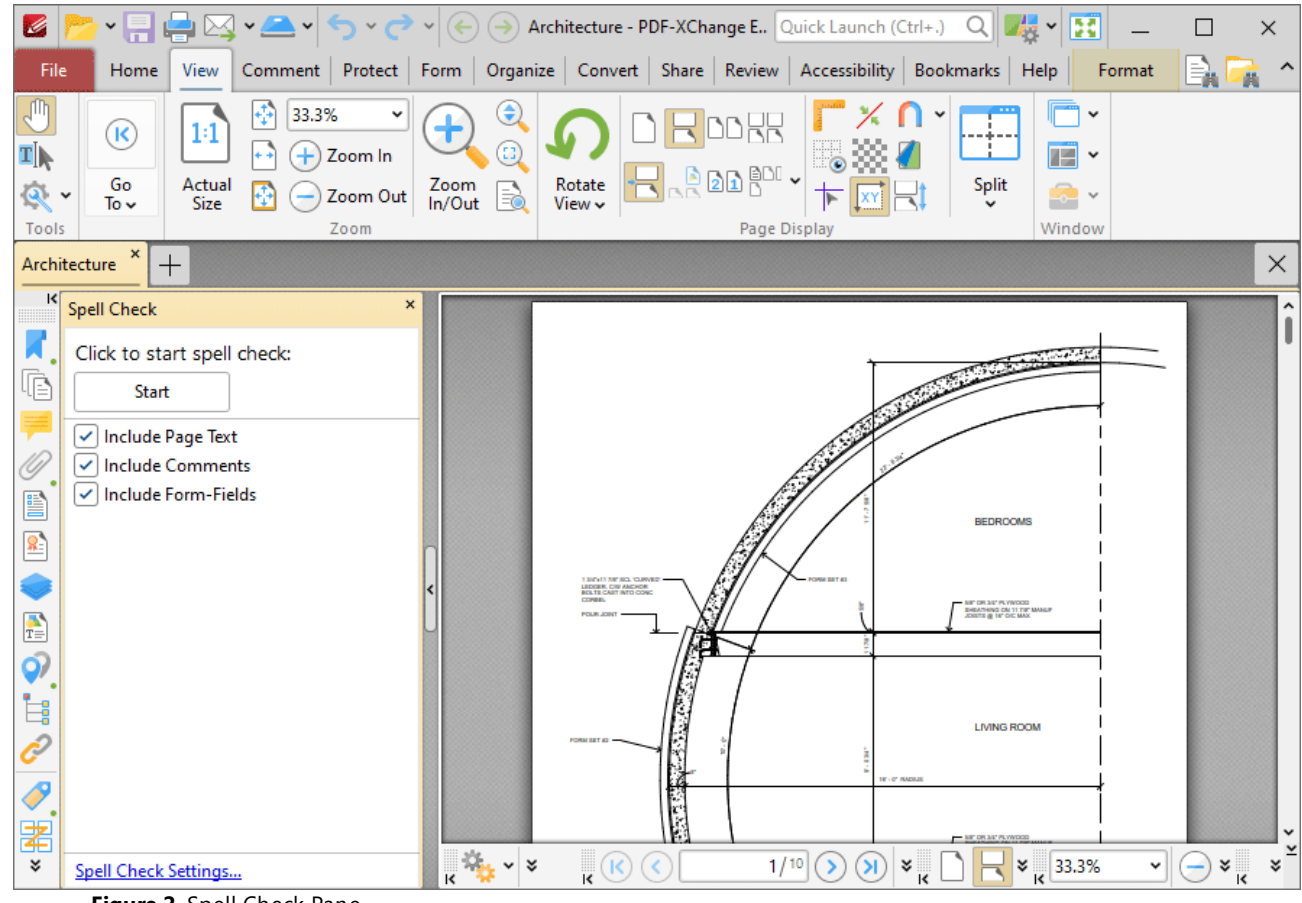

**Figure 2.** Spell Check Pane

Click **Start** to initiate spell checks. Further information on the **Spell Check** feature and its settings are available **[here.](#page-972-0)** 973

#### **3.3.3.1.20 Document Recovery**

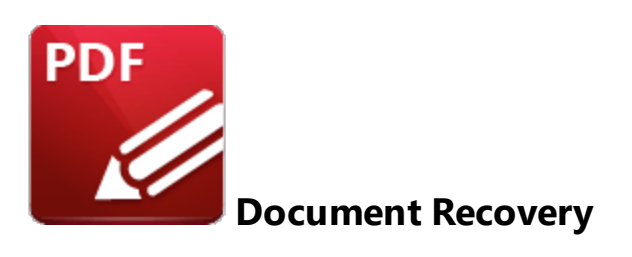

Click **Document Recovery** to open the **Document Recovery** pane:

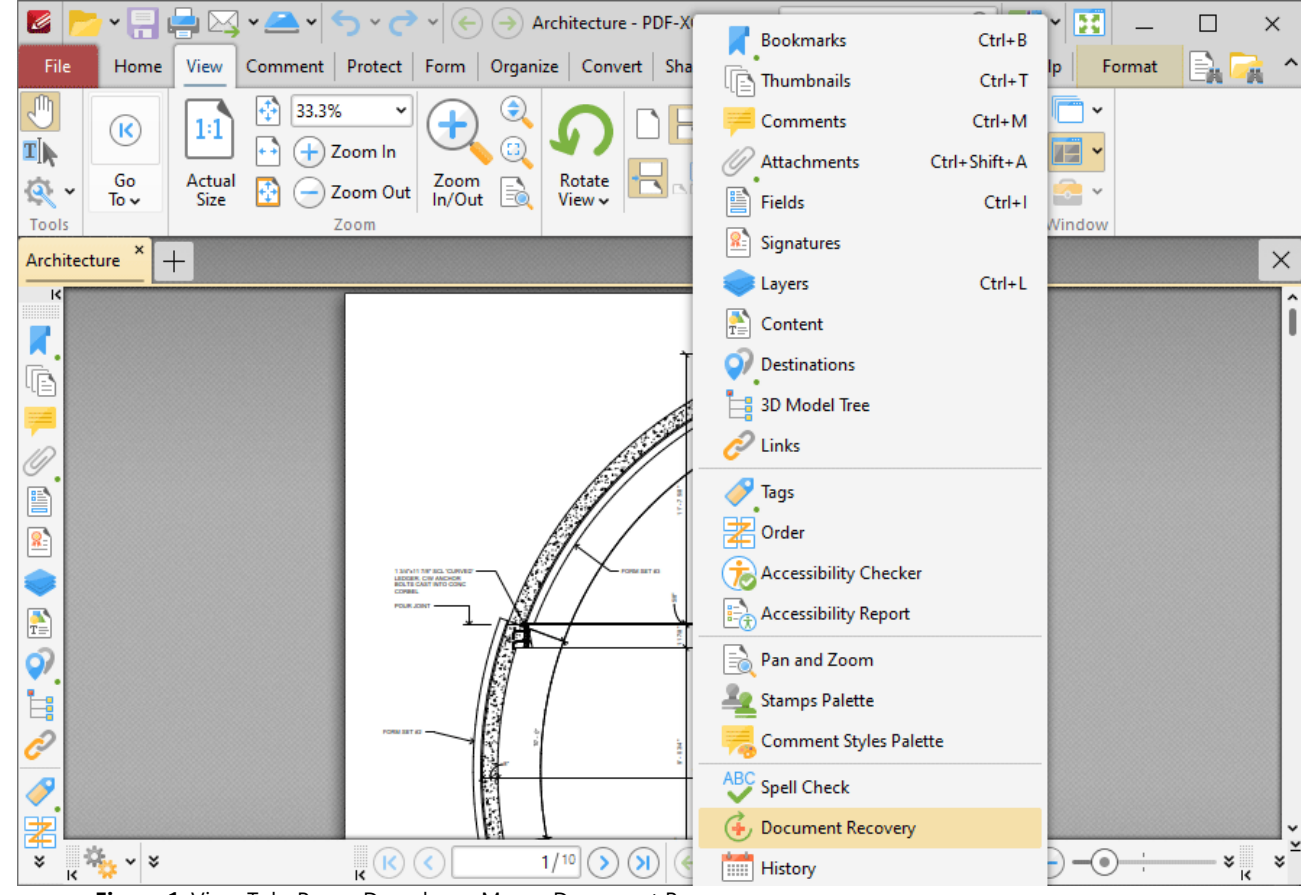

**Figure 1.** View Tab, Panes Dropdown Menu, Document Recovery

The **Document Recovery** pane details documents recovered when **PDF-XChange Editor** is closed and unsaved changes are present:

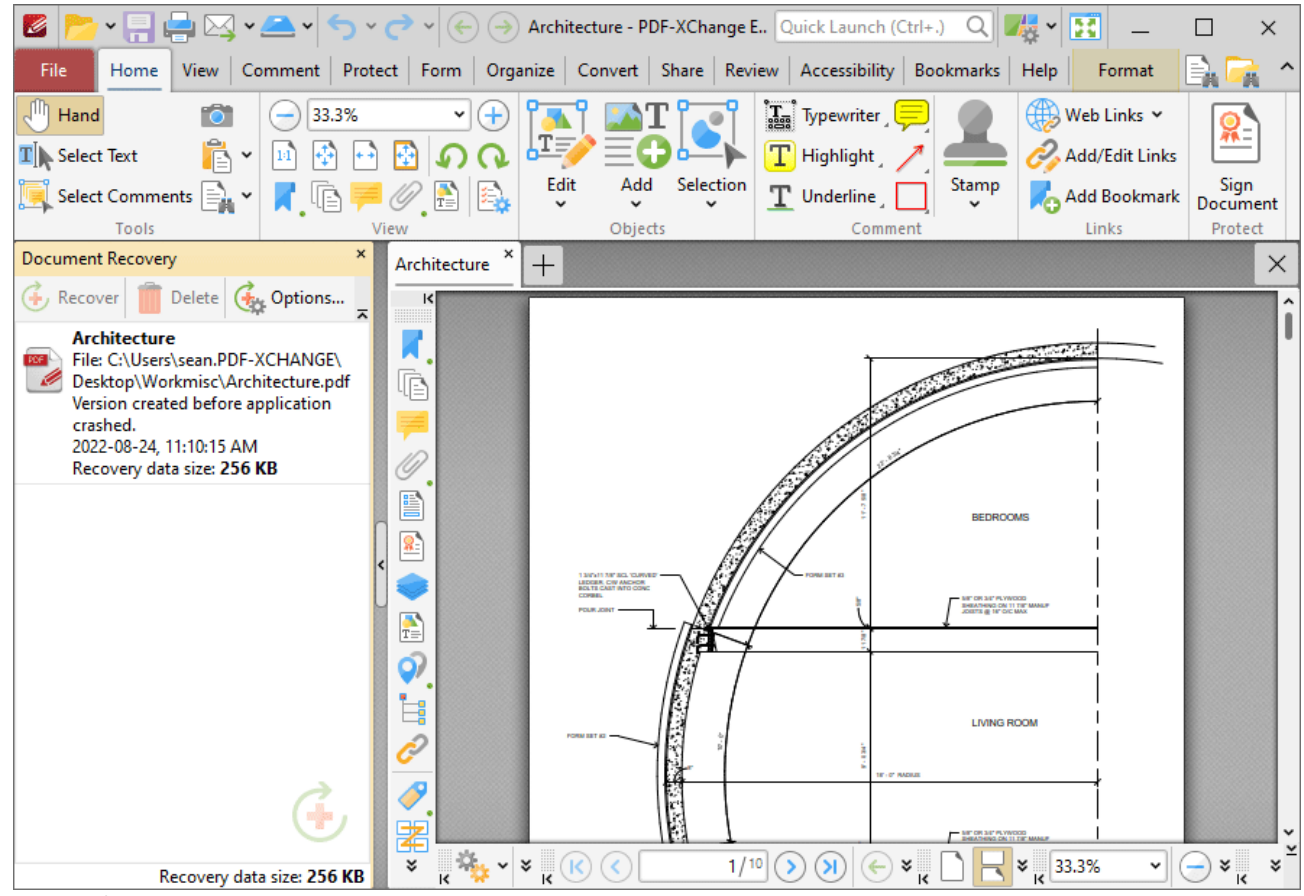

**Figure 2.** Document Recovery Pane

Recovered documents are detailed in the pane. Use the icons in the **Recovery** pane to perform the following operations:

Click **Recover** to recover selected documents. Recovered documents will be displayed in the main window.

Click **Delete** to delete selected documents.

Click **Options** to view/determine recovery options. The **Documents** preferences will open. These preferences are detailed **[here.](#page-194-0)** 195

#### **3.3.3.1.21 History**

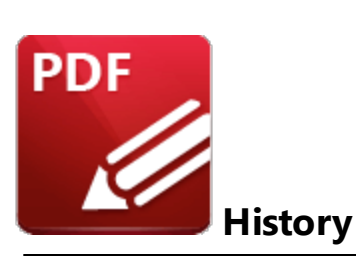

Click **History** to open the **History** pane:

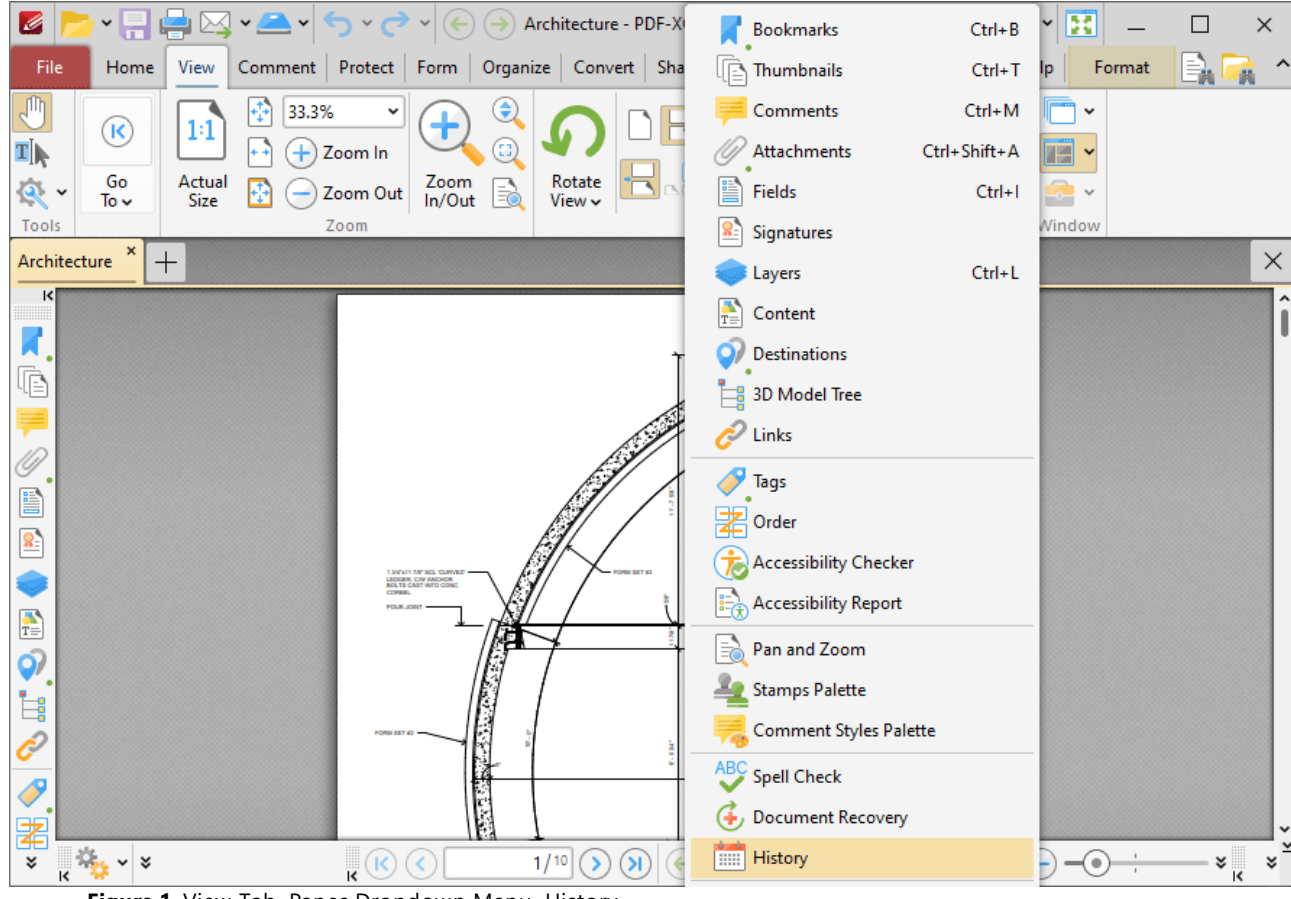

**Figure 1.** View Tab, Panes Dropdown Menu, History

The **History** pane details the history of documents opened in **PDF-XChange Editor:**

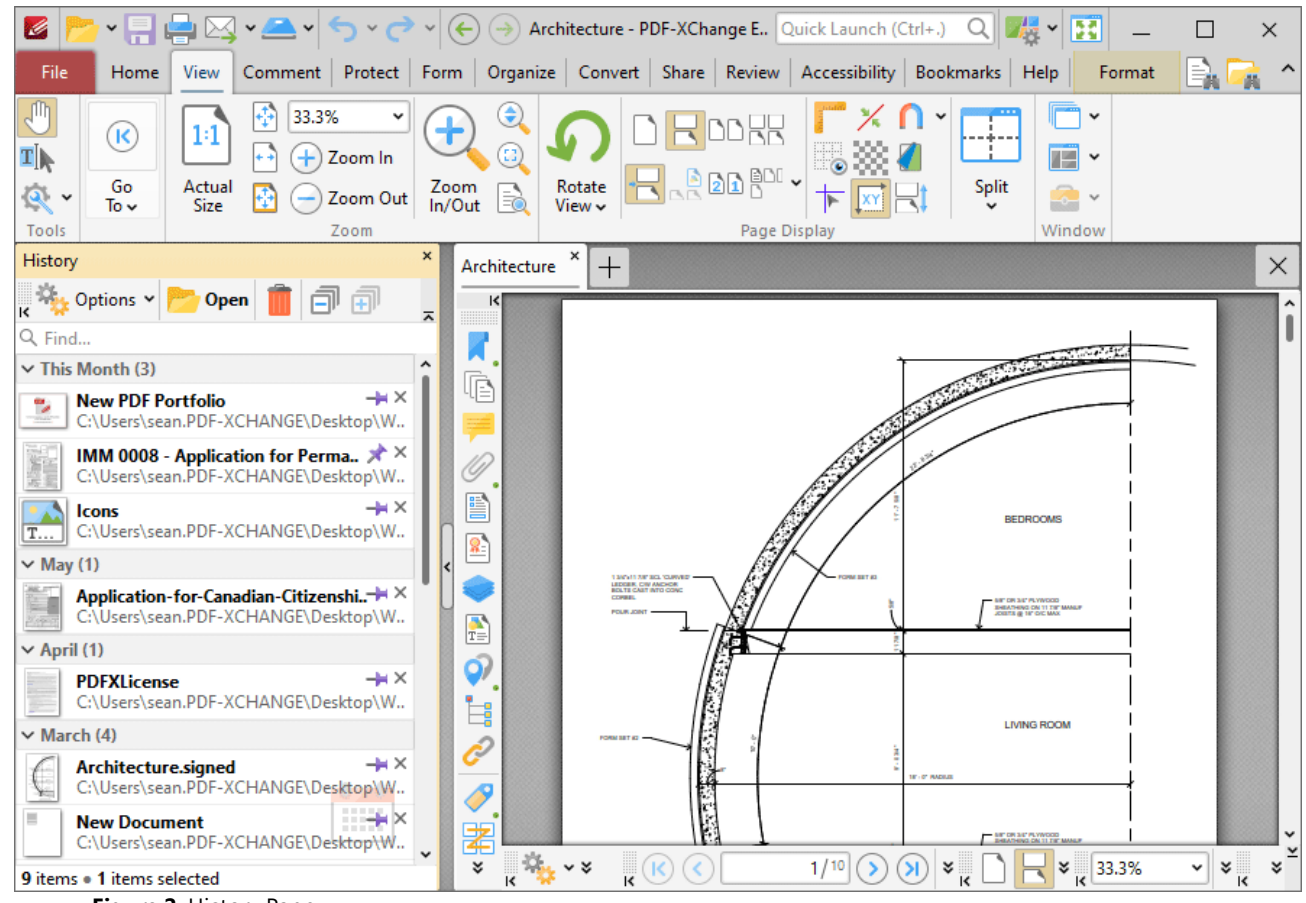

**Figure 2.** History Pane

The history of opened documents is detailed in the pane. Click the dropdown menus to view documents opened in the last hour/yesterday/last week/last month, and double-click to open documents. Use the **Find** search box to search for/open documents. Use the icons in the pane to perform the following operations:

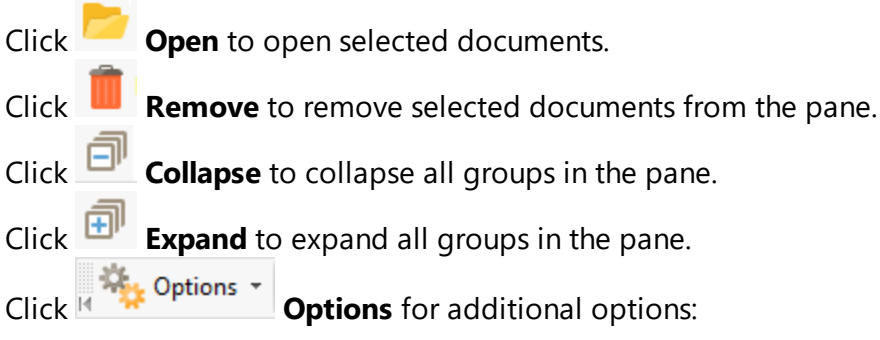

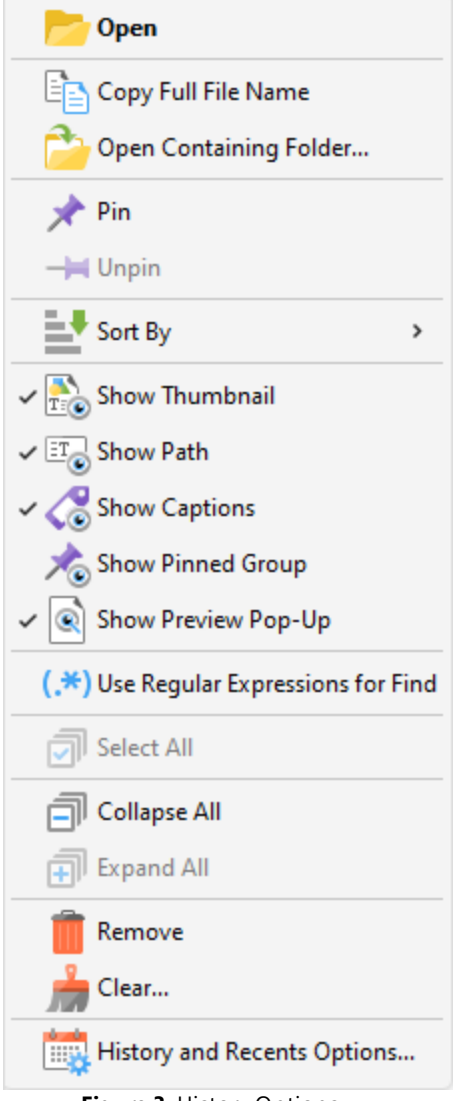

**Figure 3.** History Options

- · Click **Open** to open selected documents.
- · Click **Copy Full File Name** to copy the full name of selected documents to the clipboard.
- · Click **Open Containing Folder** to open the containing folder of selected documents.
- · Click **Pin/Unpin** to pin/unpin selected documents. Pinned documents remain at the top of the **[Recent](#page-88-0) Files** soll ist, which makes them easier to locate and open. You can use the **Show Pinned Group** option detailed below to show/hide pinned documents in the **History** pane.
- · Hover over **Sort by** to determine how files in the **History** pane are sorted, then select **Opened time, Modified time, Closed time** or **Alphabetical** as desired. Click **Show Time-Groups** to enable/disable the grouping of documents in the **History** pane.
- · Click **Show Thumbnail** to show/hide document thumbnails in the **History** pane.
- · Click **Show Path** to show/hide document paths in the **History** pane.
- · Click **Show Captions** to show/hide document names in the **History** pane.
- · Click **Show Pinned Group** to show/hide the pinned documents in the **History** pane.
- · Click **Show Preview Pop-Up** to show/hide a pop-up preview of items in the **History** pane.
- · Click **Use Regular Expressions for Find** to enable the use of **[ECMAScript](http://www.cplusplus.com/reference/regex/ECMAScript/)** syntax-based regular expressions in the **Find** search box of the **History** pane.
- · Click **Select All** to select all documents in the **History** pane.
- · Click **Collapse All/Expand All** to collapse/expand all groups of documents in the **History** pane.
- · Click **Remove** to remove selected documents from the **History** pane.
- · Click **Clear** to remove specified documents from the **History** pane.
- · Click **History and Recents Options** to manage options for the document history and recent documents. The **Manage History and Recents** dialog box will open, as detailed **[here.](#page-88-0)** 89

#### <span id="page-440-0"></span>**3.3.3.1.22 Properties Pane**

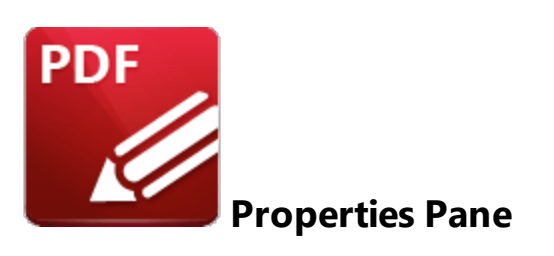

Click **Properties Pane** (or press Ctrl+') to open the **Properties** pane:

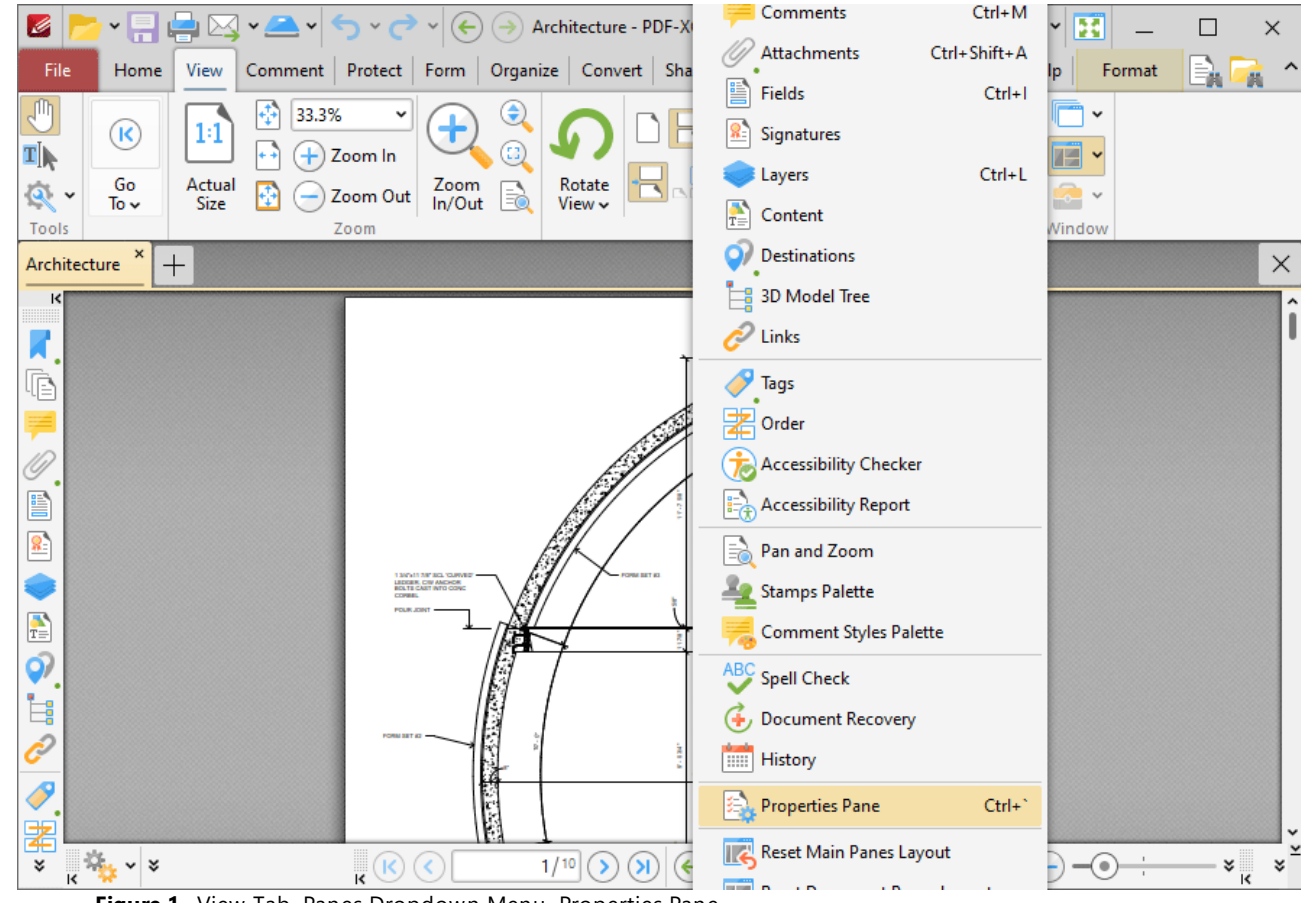

**Figure 1.** View Tab, Panes Dropdown Menu, Properties Pane

This pane displays the properties of selected document content:

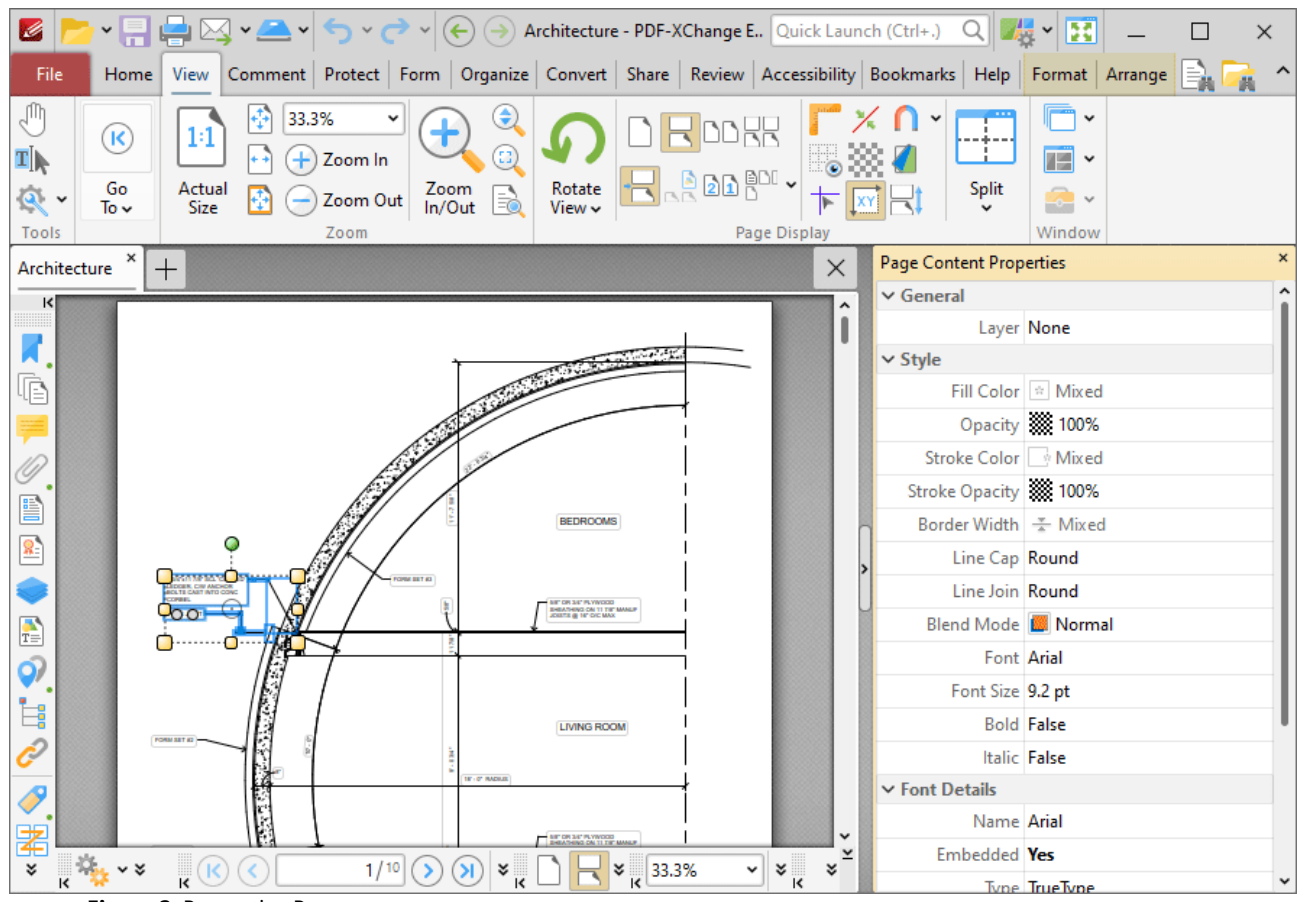

**Figure 2.** Properties Pane

Click properties in the **Properties** pane to edit them as desired. (Please note that not all properties can be edited). Definitions of tool and comment properties are detailed **[here.](#page-1302-0)** 1303

#### **3.3.3.2 Zoom In/Out Tool**

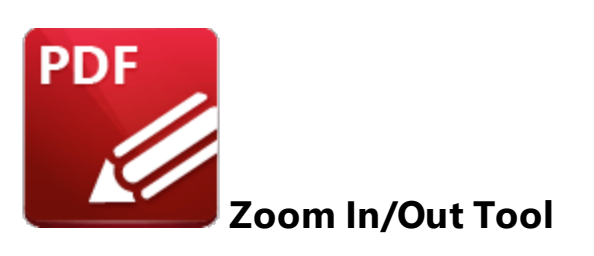

Click **Zoom In/Out Tool** to enable this tool:

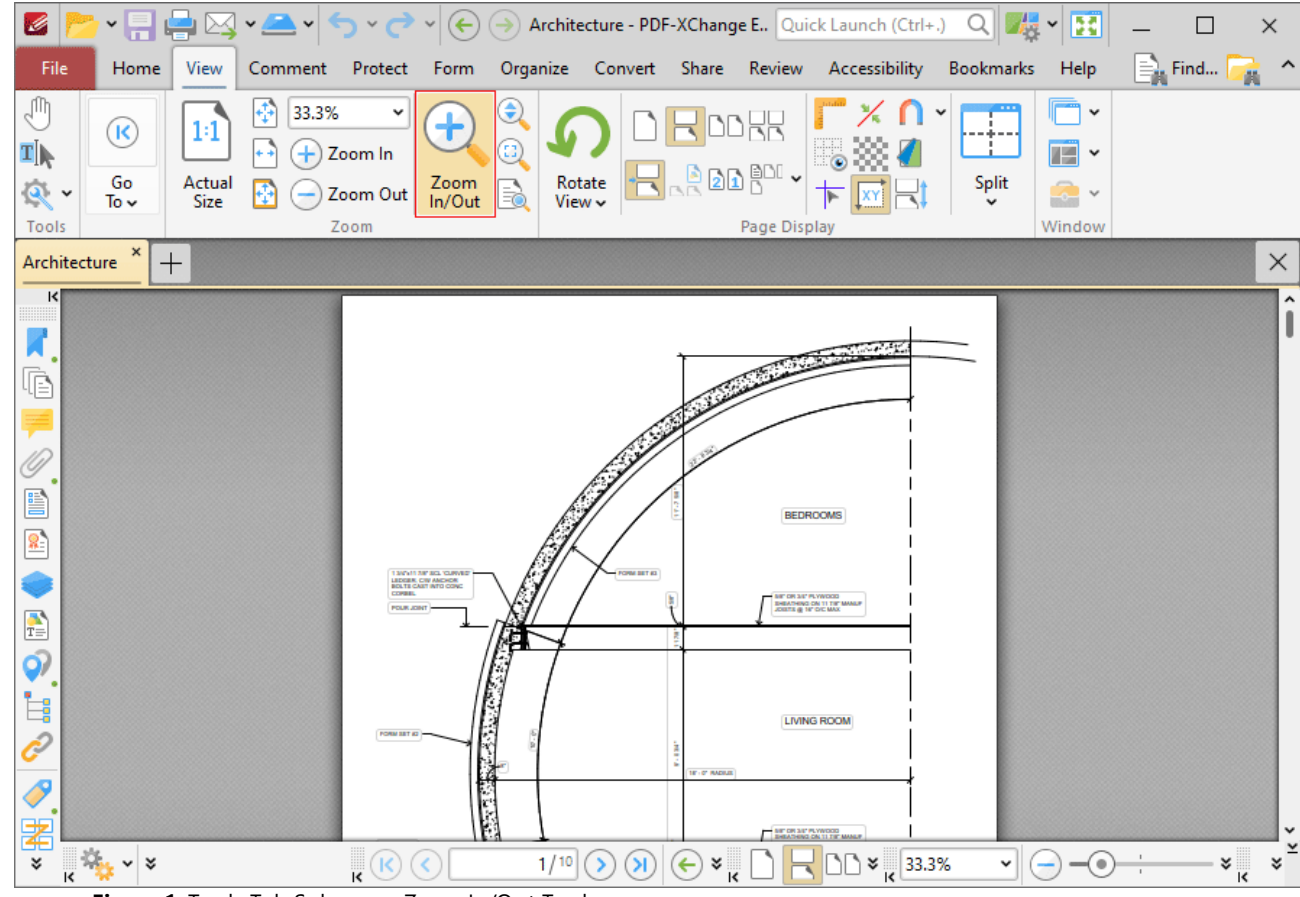

**Figure 1.** Tools Tab Submenu. Zoom In/Out Tool

The **Zoom In/Out Tool** is used to adjust the zoom level. When it is selected the pointer becomes a magnifying glass icon. Click to zoom to the location at which the icon is located. Hold Ctrl and click to zoom out. Alternatively, click and drag the pointer to determine an area. The **Zoom In/Out Tool** will move the current view to the area specified when the mouse button is released.

**3.3.3.3 Loupe Tool**

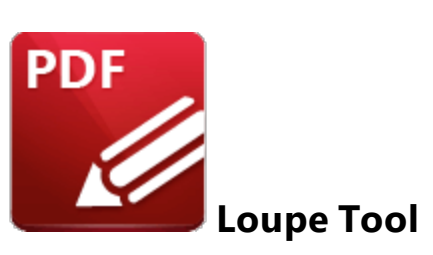

Click **Loupe Tool** to enable this tool:

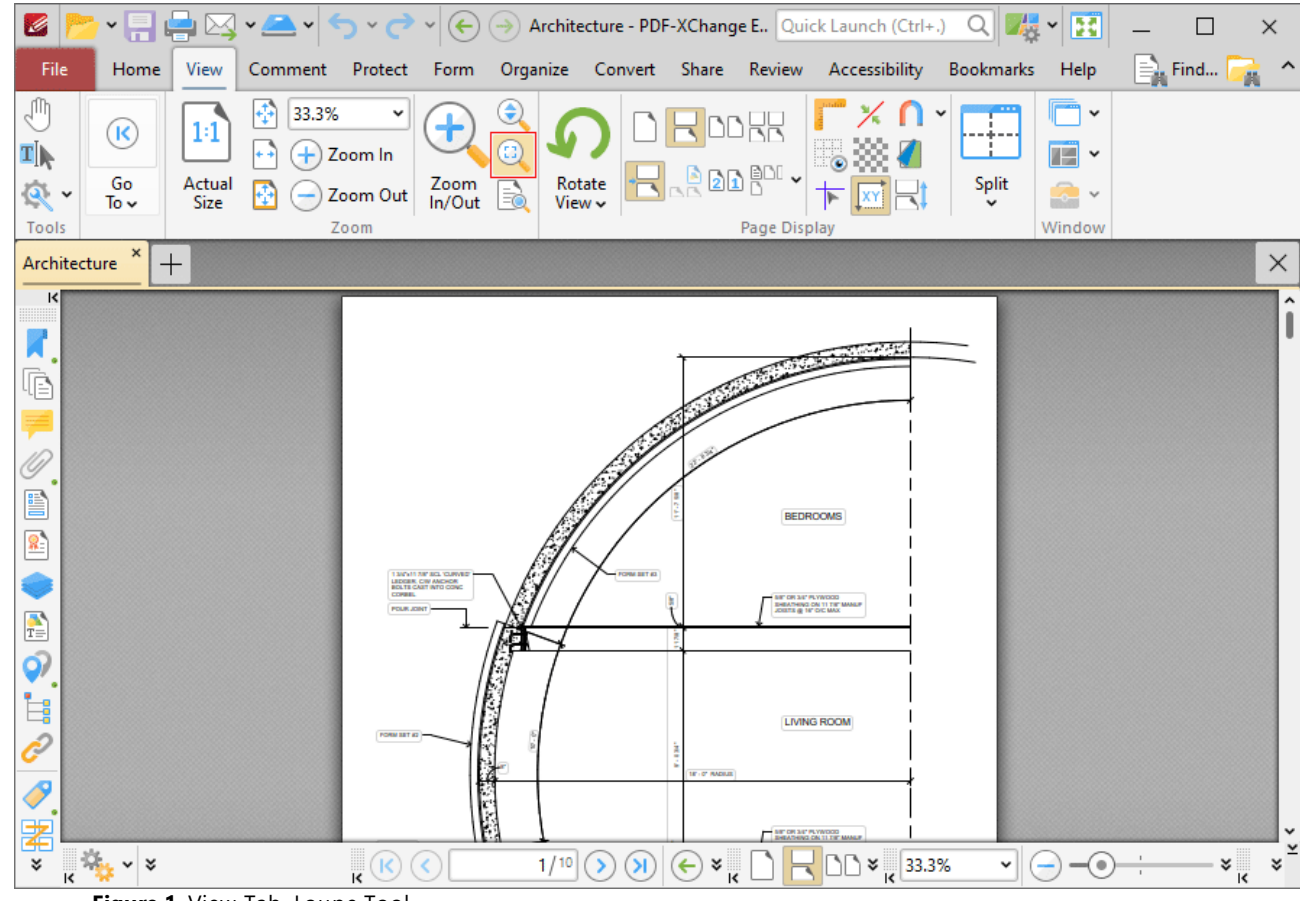

**Figure 1.** View Tab, Loupe Tool

The **Loupe Tool** is used to assist in the editing of PDF documents and to examine documents in closer detail. When the **Loupe Tool** is enabled, the **Loupe** box is displayed in the current document. The content of the **Loupe** box determines the content of the **Loupe** window:

| G                                                                      |                            |                | * 自 自 ⊠ * ▲ * つ * C                                                                        |                         |                                                                                                    |               |                                                   |                                      |                           | (←) → Architecture - PDF-XChange E Quick Launch (Ctrl+.)           | 砖<br>$Q_{\parallel}$ | B<br>$\checkmark$                        |               | ×                       |
|------------------------------------------------------------------------|----------------------------|----------------|--------------------------------------------------------------------------------------------|-------------------------|----------------------------------------------------------------------------------------------------|---------------|---------------------------------------------------|--------------------------------------|---------------------------|--------------------------------------------------------------------|----------------------|------------------------------------------|---------------|-------------------------|
| File                                                                   | Home                       | View           | Comment                                                                                    | Protect                 | Form                                                                                                    |               |                                                   |                                      |                           | Organize Convert Share Review Accessibility                        | <b>Bookmarks</b>     | Help                                     | $\equiv$ Find | 画                       |
| ⊕<br>¶∏                                                                | $\left( \mathsf{R}\right)$ | 1:1            | 33.3%<br>Ψ                                                                                 | $\checkmark$<br>Zoom In |                                                                                                    | €<br>ි        |                                                   | $\frac{1}{2}$ . Per $^{800}$ $\sim$  | <b>DDRR</b>               |                                                                    | nje                  | $\check{~}$<br>$\overline{\mathbb{H}}$ . |               |                         |
| $\mathbb{R}$ .<br>Tools                                                | Go<br>To $\sim$            | Actual<br>Size |                                                                                            | Zoom Out                | Zoom<br>In/Out                                                                                                    | $\Rightarrow$ | Rotate<br>View ~                                  |                                      |                           |                                                                    | <b>Split</b>         | $\bullet$                                |               |                         |
| Architecture                                                           | ×<br>$^+$                  |                |                                                                                            | Zoom                    |                                                                                                    |               |                                                   |                                      | Page Display              |                                                                    |                      | Window                                   |               | $\times$                |
| ĸ<br>$\boldsymbol{R}$<br>ħ<br>₹<br>E<br>星<br>$\frac{1}{T}$<br>Q)<br>Ì. | Loupe<br>93)<br>Loupe 200% |                | $\checkmark$<br>5/8" OR 3/4" PLYWOOD<br>SHEATHING ON 11 7/8" MANUF<br>JOISTS @ 16" O/C MAX | $+$ Zoom In (           |                                                                                                    | Zoom Out   0  | $\mathbb{E}_{\mathbb{O}}$<br>$\left( $            | $\mathbf{x}$<br>$\frac{1}{\sqrt{2}}$ | 752                       | <b>BEDROOMS</b><br><br>BRANCOCA 11 TIE MAAR                        |                      |                                          |               |                         |
| Ô<br>$\mathscr{P}$<br>閣<br>¥<br>к                                      | v∣ ∀                       |                |                                                                                            | $\cdot^{\infty}$        | <b>Basic</b><br>H<br>$\left( \left. \right. \right. \left. \left. \right. \right. \left. \left. \right. \left. \right. \left. \left. \right. \left. \right. \left. \right. \left. \left. \right. \left. \right. \left. \left. \right. \left. \right. \left. \right. \left. \left. \right. \right. \left. \left. \right. \left. \right. \left. \left. \right. \right. \left. \left. \right. \left. \right. \left. \right. \left. \right. \left. \left. \right. \right. \left. \left. \right. \right. \left. \left. \right. \left. \left. \right. \right. \left. \left. \right. \left. \$ | 1/10          | $\left( \mathbf{\Sigma} \right)$<br>$\rightarrow$ | IF - 0" PADILIS<br>$\leftarrow$<br>× | <b>ENT OR SET PLYWOOD</b> | <b>LIVING ROOM</b><br>$\Box$ $\triangleright$ $\frac{1}{16}$ 33.3% | v                    | (⊜                                       |               | $\frac{1}{\kappa}$<br>¥ |

**Figure 2.** Active Loupe Tool

- · Adjust the size of the **Loupe** window to determine the proportions of the **Loupe** box.
- · Use the zoom number box in the **Loupe** window toolbar, or the plus and minus icons, to determine the level of zoom displayed in the window.
- Click the camera icon in the loupe window toolbar to take a snapshot of the current view. A bitmap copy of the selection will be pasted to the clipboard.
- · Click the track mouse icon in the loupe window toolbar to enable/disable the **Track Mouse** feature. When this feature is enabled the **Loupe Tool** will follow the pointer. Disable this feature to adjust the size of the **Loupe** box as a standard content item.
- · Click the **Show Page Boxes** icon to show/hide page boxes. Page boxes determine the content and appearance of PDF documents, especially with regards to printing. Further information on page boxes is available **[here.](#page-1281-0)** 1282
- Click and drag the loupe window to reposition it on the screen. When the mouse button is clicked, four icons will appear in the center of the borders of the main window. Move the pointer onto these icons and release the mouse button to dock the loupe window.

#### **3.3.3.4 Pan and Zoom**

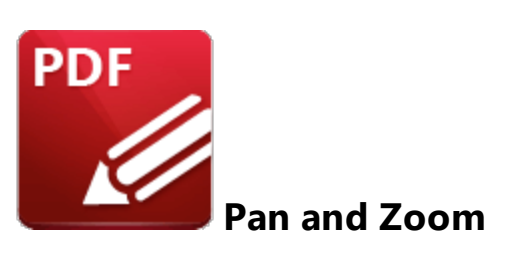

Click **Pan and Zoom** to enable the **Pan and Zoom** window:

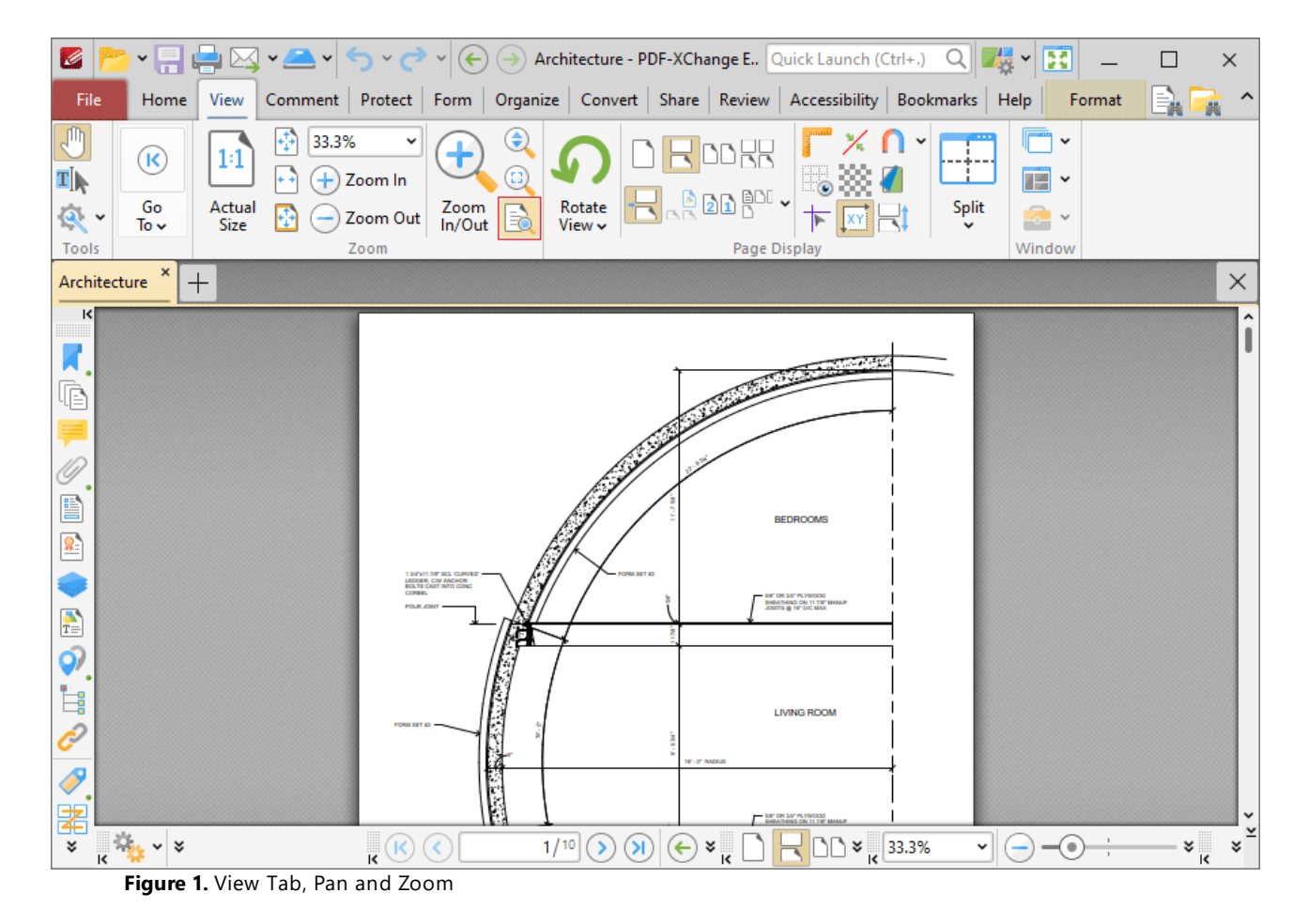

The **Pan and Zoom** window is used to navigate and zoom in on/out from documents:

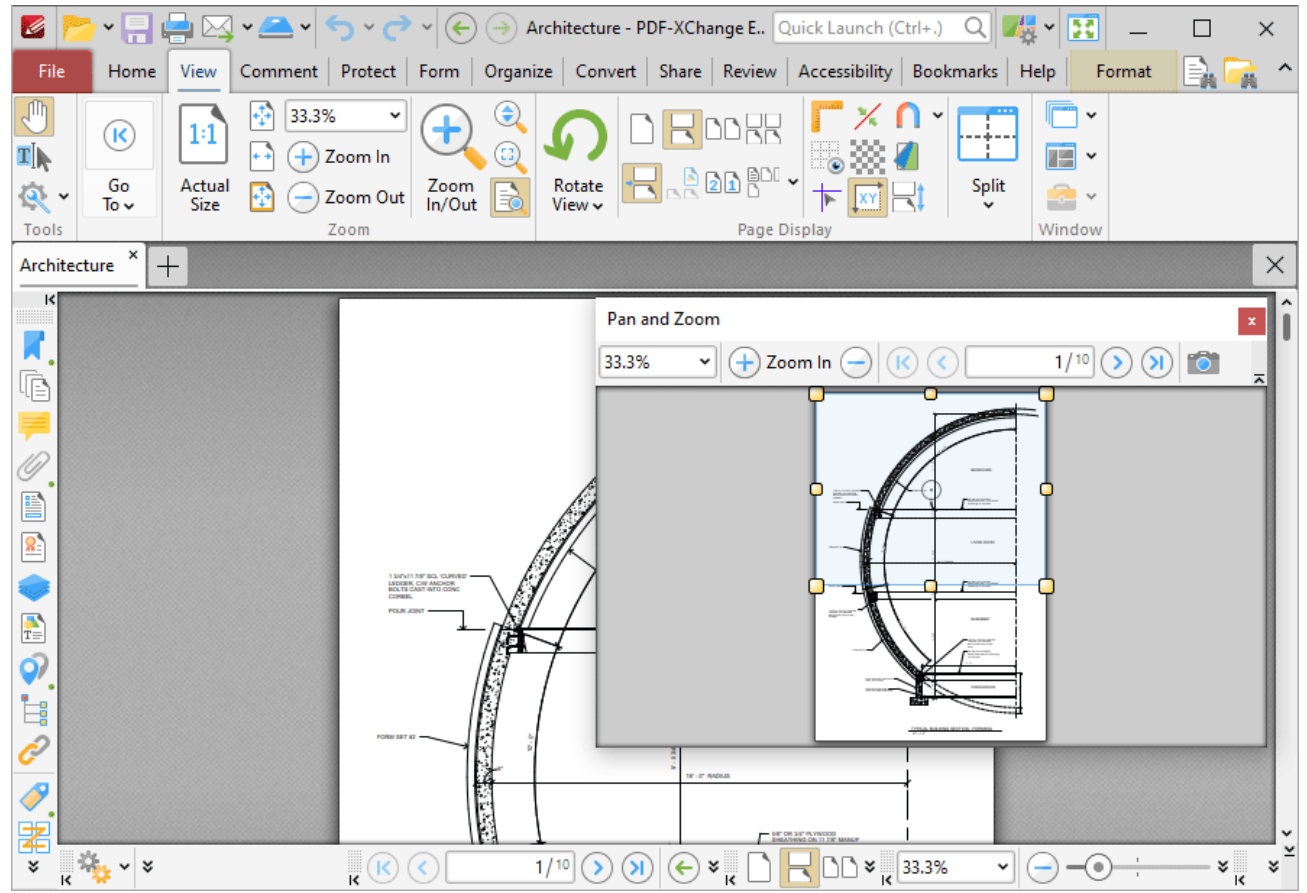

**Figure 2.** Pan and Zoom Window

- · The blue rectangle determines the current view in the main window. Click and drag the rectangle to adjust the current view.
- Adjust the yellow control points to manipulate the pan and zoom. Alternatively, use the plus and minus icons in the toolbar to zoom incrementally, or enter a zoom level in the number box.
- · Use the arrow icons in the **Pan and Zoom** toolbar to move between document pages.
- · Click the camera icon in the **Pan and Zoom** toolbar to take a snapshot of the current view. A bitmap copy of the selection will be pasted to the clipboard.
- · Click and drag the **Pan and Zoom** window to reposition it on the screen. When it is selected, four icons will appear in the center of the borders of the main window. Move the pointer onto these icons and release the mouse button to dock the **Pan and Zoom** window.

#### **3.3.3.5 Page Transitions**

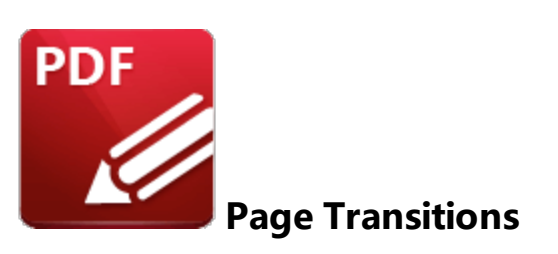

Click **Page Transitions** to determine how **PDF-XChange Editor** moves through pages in full screen mode:

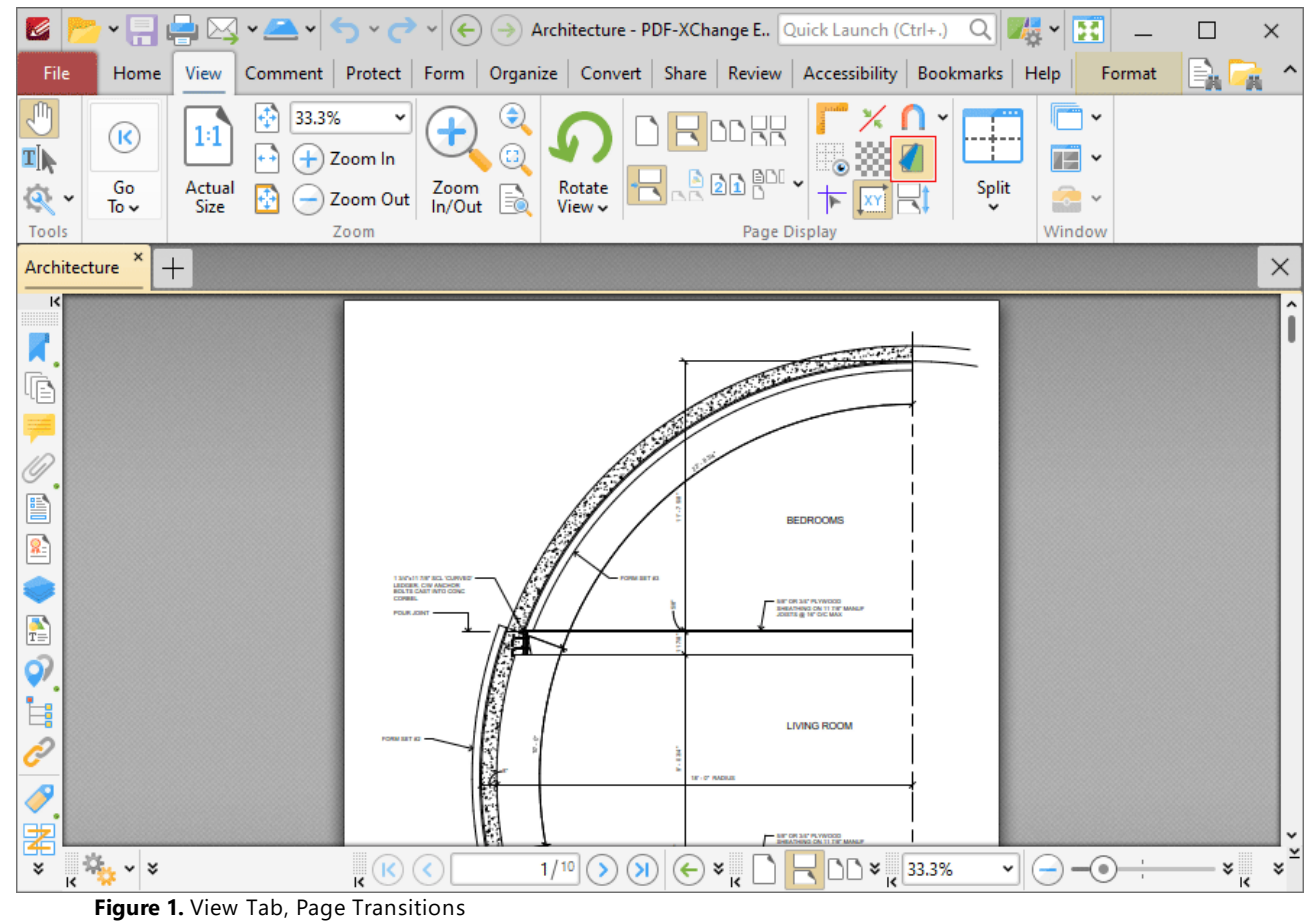

The **Page Transitions** dialog box will open:

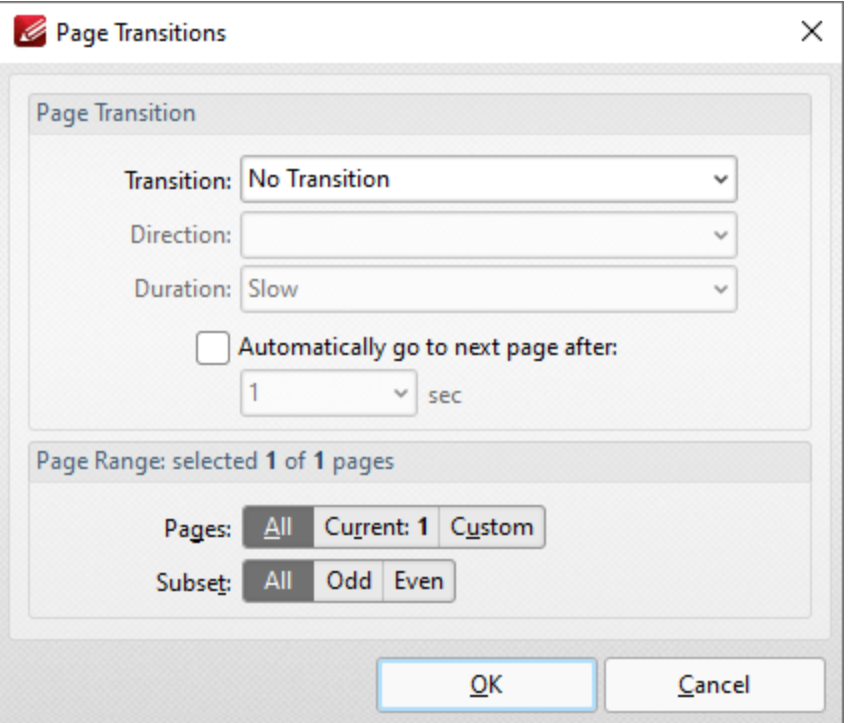

**Figure 2.** Page Transitions Dialog Box

Use the **Page Transition** settings to determine transition parameters:

- · Use the **Transition** dropdown menu to determine the transition style.
- · Use the **Direction** dropdown menu to determine the direction of transitions.
- · Use the **Duration** dropdown menu to determine the rate of transitions.
- · Select the check box to move automatically through pages, then select an option from the dropdown menu to set an automatic scrolling rate.

Use the **Page Range** settings to determine the page range to which the specified transition settings apply:

- · Select **All** to specify all pages.
- · Select **Current** to specify only the current page.
- · Select **Custom** to specify a custom page range, then enter the desired page range in the adjacent number box. Further information about how to specify custom page ranges is available **[here.](#page-1284-0)** 1285
- · Use the **Subset** options to specify a subset of selected pages. Select **All, Odd** or **Even** as desired.

Click **OK** to save settings.

# <span id="page-449-0"></span>**3.3.3.6 Rulers, Guides and Grid**

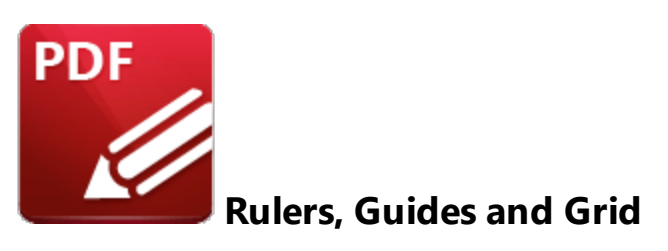

These features are used to assist in the accurate placement and measurement of document content.

#### **Rulers**

Click the **View** tab, then click **Show Rulers** to enable/disable rulers:

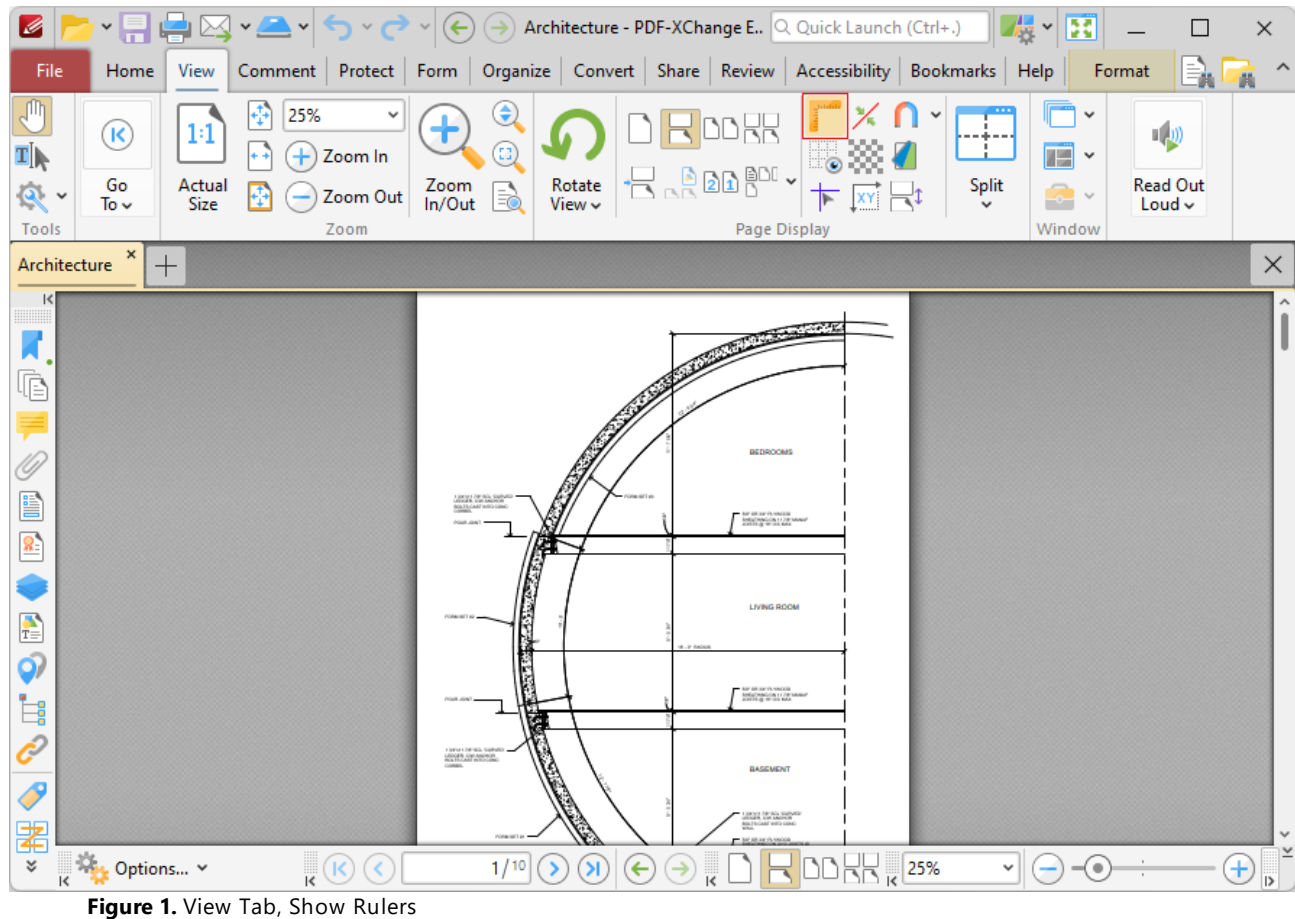

Rulers will then be displayed in the main window:

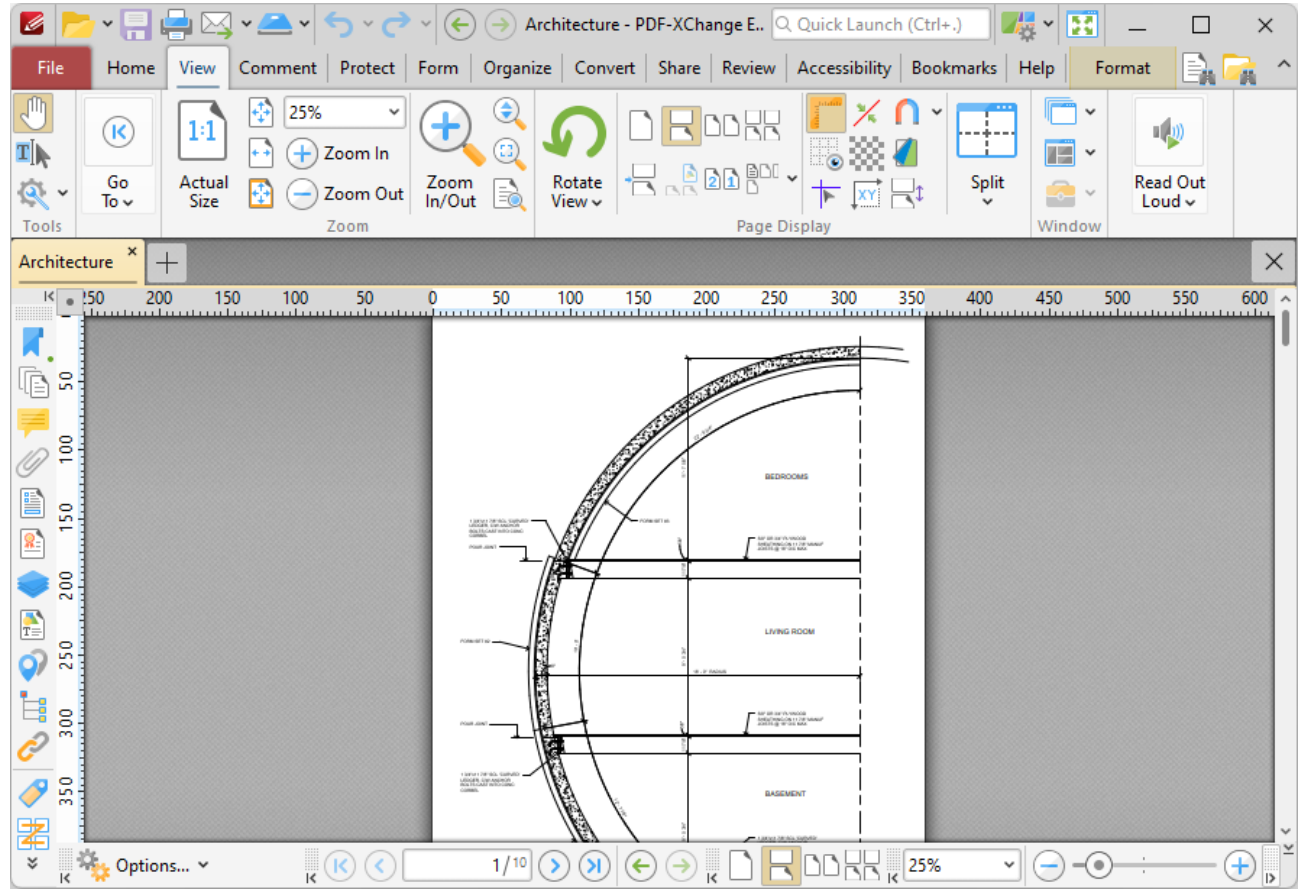

**Figure 2.** View Tab, Show Page Size/Position Feature and Output Highlighted

Note that the units of measurement used for rulers can be specified in the **[Measurement](#page-237-0)** 238preferences.

#### **Guides**

Guides are used to assist in the accurate placement of document content.

Click the **View Tab,** then click **Show Guides** to enable/disable guides:

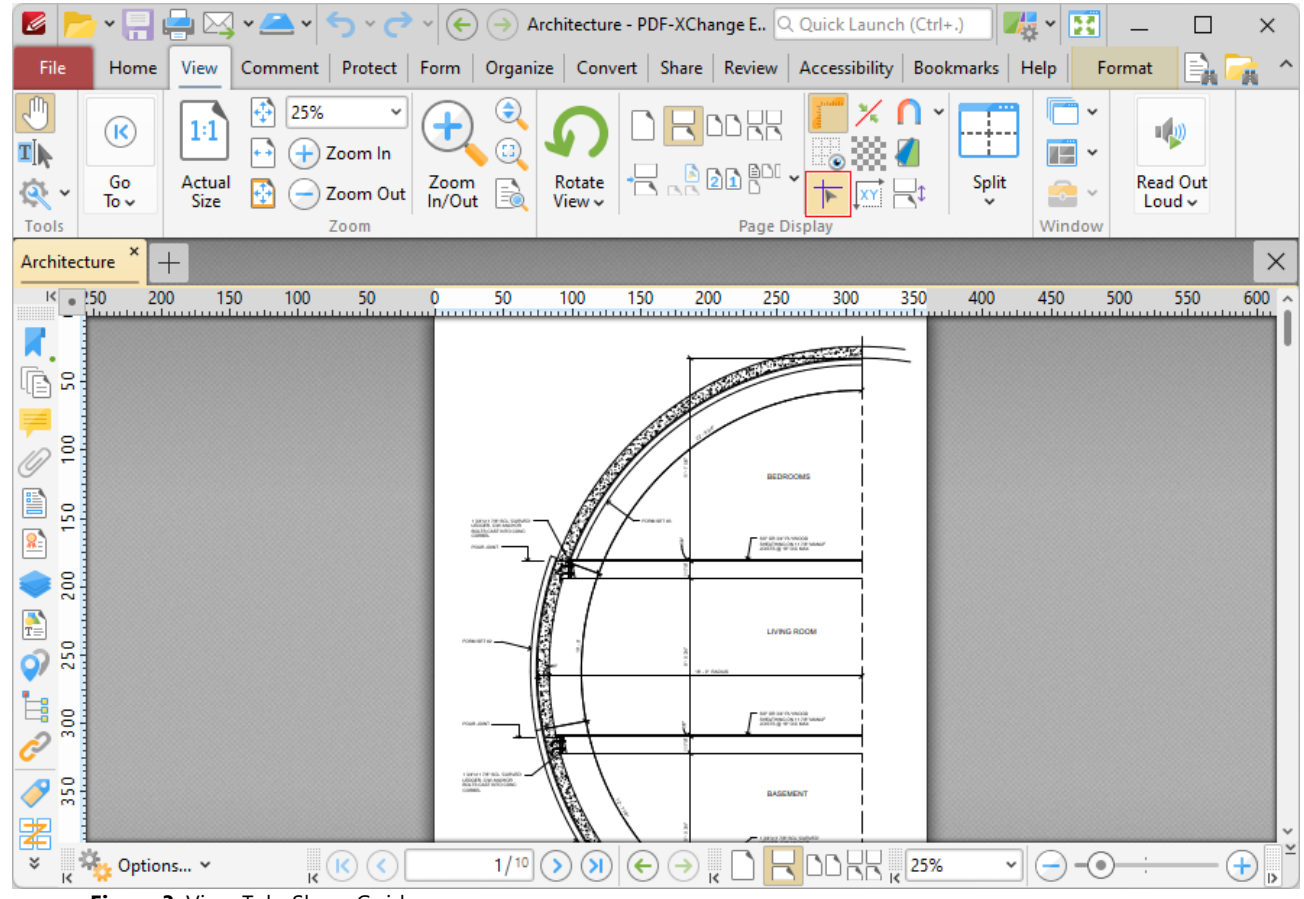

**Figure 3.** View Tab, Show Guides

When guides are enabled, click and drag from rulers to add guide lines to the document:

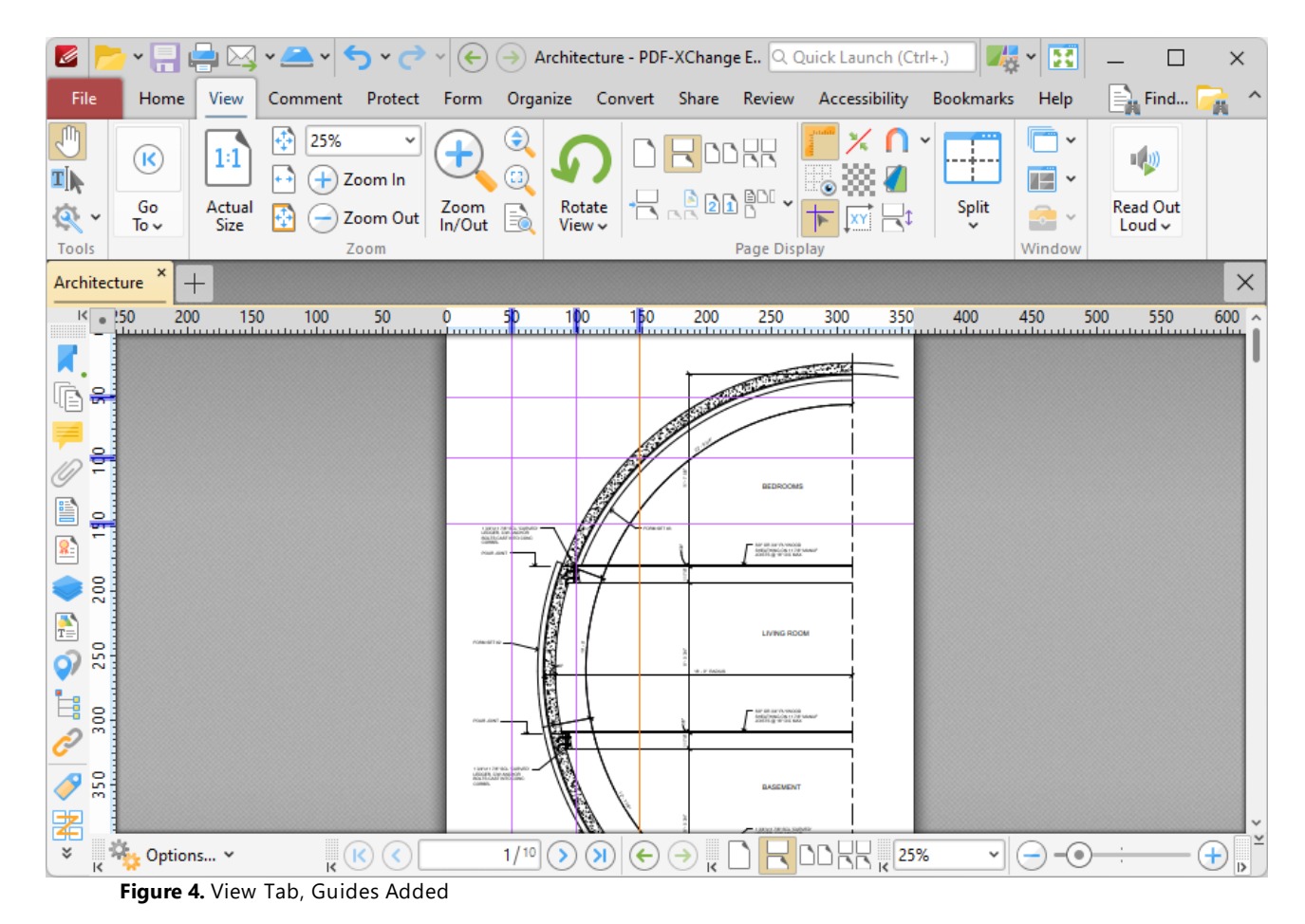

Right-click rulers for additional options:

| $\sim$ $\sqrt{2}$<br>Ø<br>肩冈                                               | Architecture - PDF-XChange E Q Quick Launch (Ctrl+.)<br>$(\rightarrow)$            | 冶<br>團<br>$\checkmark$<br>$\times$                                       |
|----------------------------------------------------------------------------|------------------------------------------------------------------------------------|--------------------------------------------------------------------------|
| File<br>Protect<br>Home<br>Comment<br>View                                 | Organize<br>Convert Share Review Accessibility<br>Form                             | $\equiv$ Find<br><b>Bookmarks</b><br>Help                                |
| "Պ<br>25%<br>$\checkmark$<br>$\mathbf \Omega$<br>1:1<br>₫Į<br>Ŧ<br>Zoom In | $\mathbf{\Theta}$<br>Ƙ<br>Ē,                                                       | $\checkmark$<br>$\mathbb{I}(\underline{v})$<br>$\overline{\mathbb{H}}$ . |
| Go<br>Actual<br>$\mathbf{R}$<br>Zoom Out<br>Size<br>To $\sim$              | $R_{\rm CR}$ on $\rm \mathbb{R}$ .<br>Rotate<br>Zoom<br>In/Out<br>Q<br>View $\sim$ | Split<br><b>Read Out</b><br>$\bullet$<br>Loud $\sim$                     |
| Tools<br>Zoom<br>×                                                         | Centimeters                                                                        | Window                                                                   |
| Architecture<br>┭                                                          | Inches                                                                             | $\times$                                                                 |
| $K = 150$<br>$\frac{150}{100}$ 200 150 100 50 0 <b>10</b> 100 150          | $\checkmark$ Millimeters                                                           | 400<br>450<br>500<br>550<br>600<br>diaman lingua din din diaman din din  |
|                                                                            | Picas                                                                              |                                                                          |
| 읋                                                                          | Points                                                                             |                                                                          |
|                                                                            | <b>Show Rulers</b><br>$Ctrl + R$                                                   |                                                                          |
| 8                                                                          | Show Grid<br>$Ctrl + '$                                                            |                                                                          |
| E<br>읅                                                                     | XY Show Page Size/Position                                                         |                                                                          |
| 8                                                                          | LIKWA 2                                                                            |                                                                          |
| 200                                                                        | Bottom-Up Y-axis<br>$\rightarrow$                                                  |                                                                          |
|                                                                            | Show Guides<br>$Ctrl +$<br>✓                                                       |                                                                          |
| $\frac{1}{T}$<br>250                                                       | Add New Guides                                                                     |                                                                          |
| ර)                                                                         | Delete Guides on Current Page                                                      |                                                                          |
| İ,<br>$\frac{8}{3}$                                                        | Delete All Page Guides                                                             |                                                                          |
|                                                                            |                                                                                    |                                                                          |
| 350<br>9                                                                   | Import Guides<br>1 SEVIL 78-902 CMP                                                |                                                                          |
| 署                                                                          | Export Guides                                                                      |                                                                          |
| 端<br>¥<br>$\mathbf{k}$ (K<br>Options v                                     | Measurement Options<br>$\Theta$<br>1/10<br>$\leftarrow$<br>$\rightarrow$           | $\pm$<br>٠<br>v<br>$\overline{D}$                                        |

**Figure 5.** Rulers Right-Click Shortcut Menu

- · Click **Centimeters, Inches, Millimeters, Picas** or **Points** to determine the units of measurement that rulers use.
- · Click **Show Rulers** to show/hide rulers.
- · Click **Show Grid** to show/hide the grid, as detailed below.
- · Click **Show Page Size/Position** to show/hide the current page size and pointer location. These details are displayed in the **Document Options** toolbar, which is in the lower-left section of the user interface.
- · Click **Bottom Up Y-axis** to enable/disable the displaying of units in the y-axis from the bottom of the UI.
- · Click **Show Guides** to show/hide guides that have been created as detailed above.
- · Click **Add New Guides** to add new guides to documents. This feature allows you to add guides to multiple pages of documents. When it is selected, the **Add Page Guides** dialog box will open, as detailed below.
- · Click **Delete Guides on Current Page** to delete guides from the current page.
- · Click **Delete All Page Guides** to delete all page guides from the current document.
- · Click **Import Guides** to import guides into documents.
- · Click **Export Guides** to export guides to file. Exported guides can be imported into documents using the **Import Guides** feature.
- · Click **Measurement Options** to view/edit the **Measurement** preferences, as detailed **[here.](#page-237-0)** 238

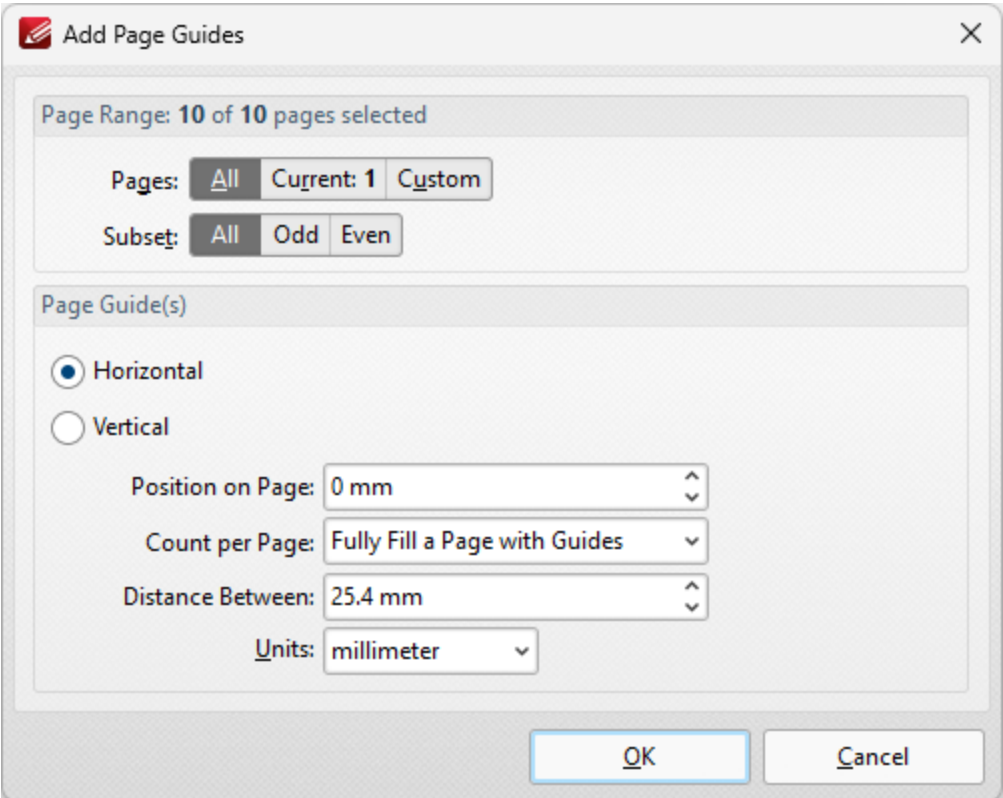

**Figure 6.** Add Page Guides Dialog Box

- · Use the **Page Range** options to determine the pages to which new guides are added:
	- · Select **All** to specify all pages.
	- · Select **Current** to specify only the current page.
	- · Select **Custom** to specify a custom page range, then enter the desired page range in the adjacent number box. Further information about how to specify custom page ranges is available **[here.](#page-1284-0)** 1285
	- · Use the **Subset** options to specify a subset of selected pages. Select **All, Odd** or **Even** as desired.
- · Select **Horizontal** or **Vertical** to specify the type of guides you want to add to the document.
- · Use the **Position on Page** dropdown menu to determine the position at which the guides are added.
- · Use the **Count per Page** dropdown menu to determine how many guides are added to each page.
- · Use the **Distance Between** dropdown menu to determine the distance between each guide.
- · Use the **Units** dropdown menu to determine the units used in the **Distance Between** dropdown menu.

Click **OK** to add page guides to the document.

# **Grid**

When the grid is enabled it is interposed on the current document and can be used to ensure that content is placed on the same horizontal/vertical plane. Click the **View Tab,** then click **Show Grid** to enable/disable the grid:

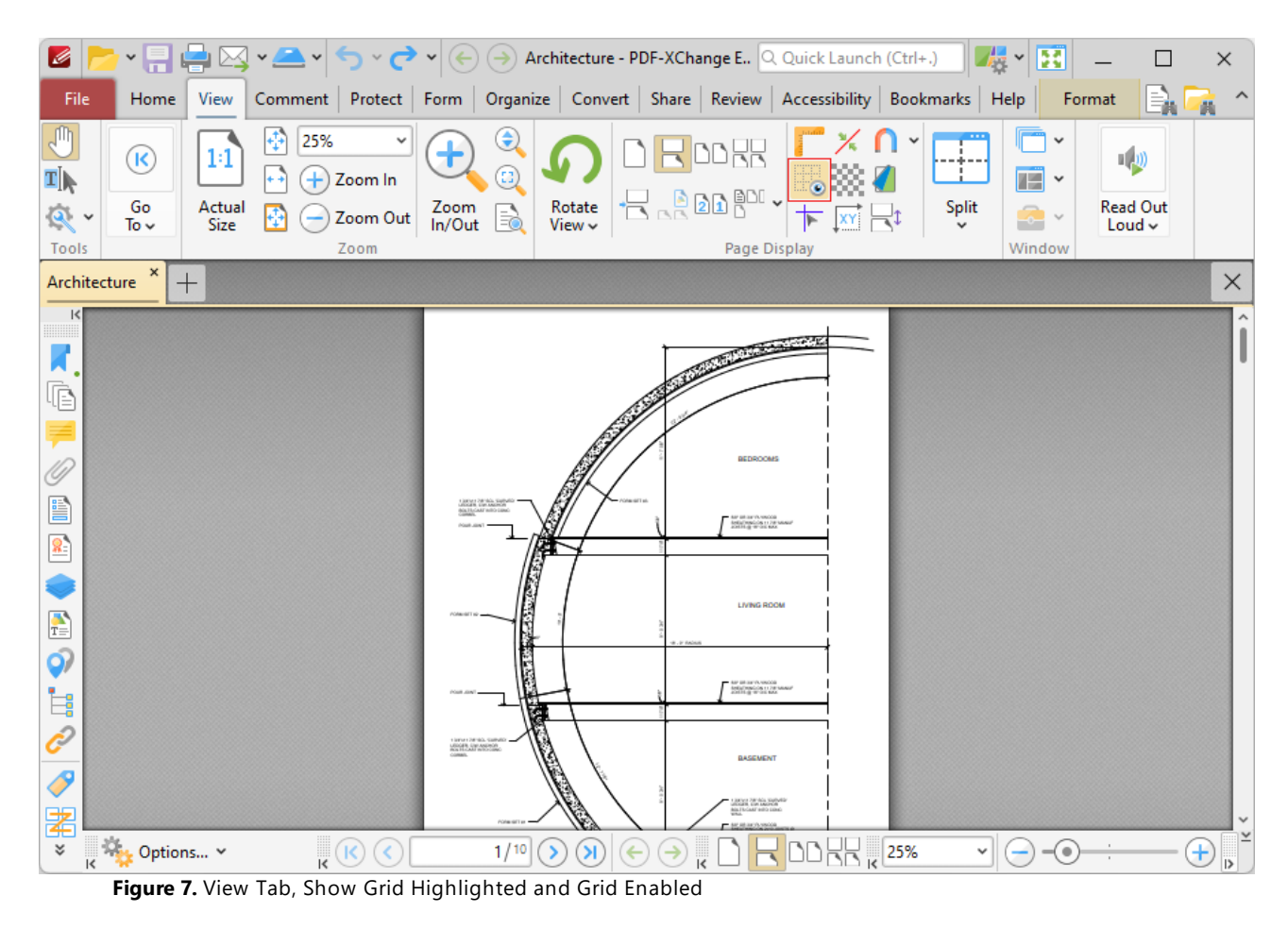

#### **3.3.4 Comment Tab**

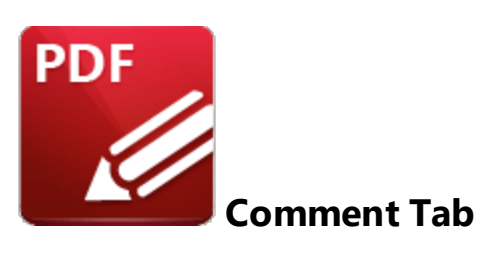

When the **Comment** tab is selected, the following options are available:

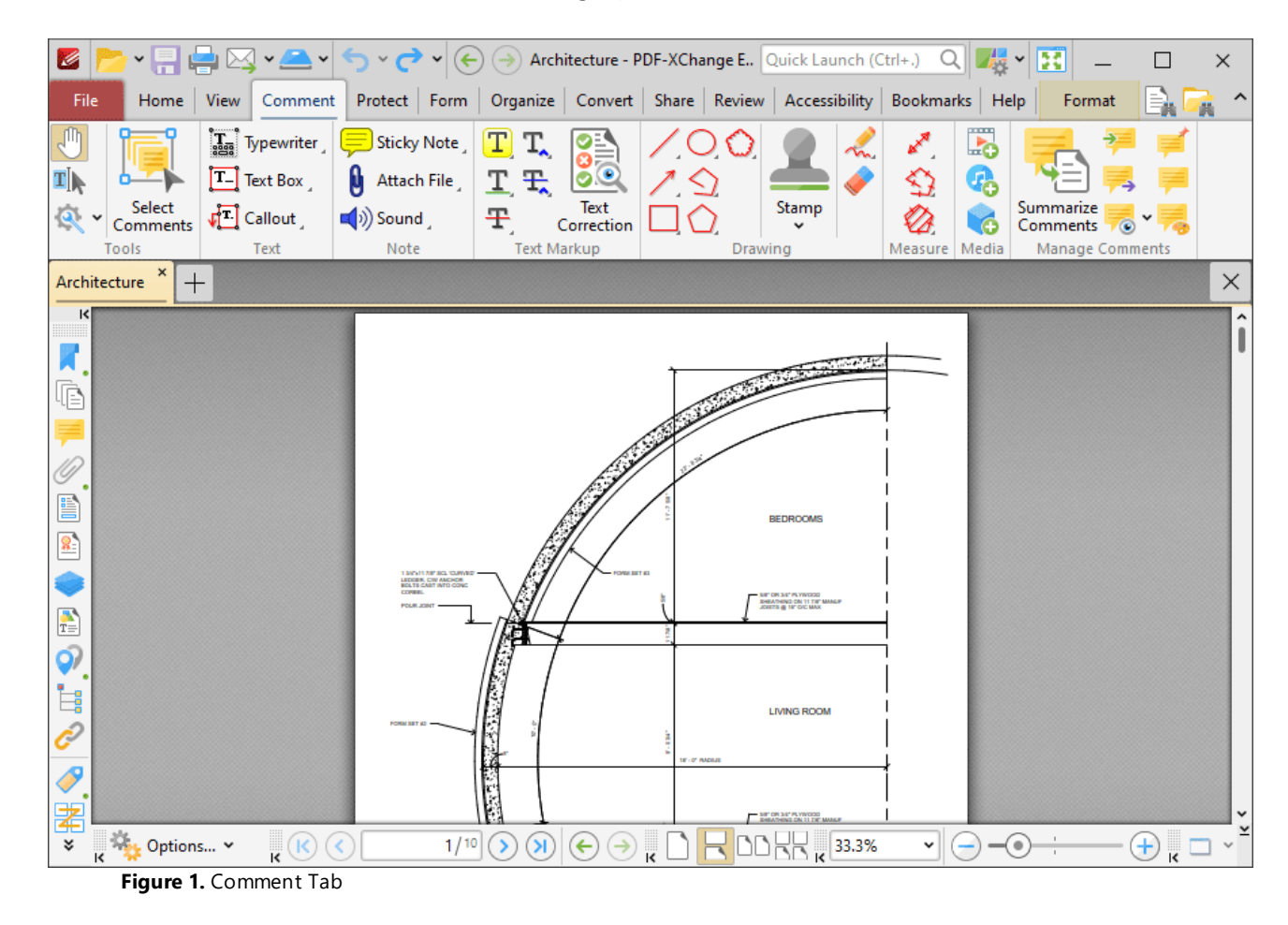

Comments are a convenient and customizable way to markup and annotate documents. There are seven groups in the **Comments** tab:

# **Tools**

The **Tools** group contains shortcuts to tools and other features:

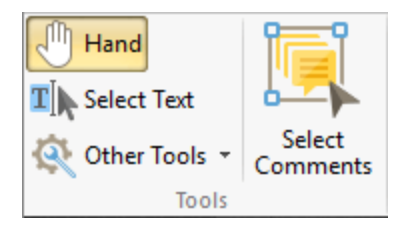

- · The **Hand Tool** is used as a basic scrolling device and navigation aid when browsing through documents. Click to enable the **Hand Tool,** then click and drag the page in the desired scrolling direction in order to browse through documents. Further information about the **Hand Tool** and its settings is available **[here.](#page-285-0)** 286
- · The **Select Text Tool** is used to select base-content text. Click to enable the **Select Text Tool,** then click and drag the pointer to select text. Double-click to select words, triple-click to select paragraphs and quadruple-click to select all text on the current page. Right-click selections for **e**diting options, as detailed **<u>[here.](#page-1101-0)</u> [102] Note that the default setting of the <b>Select Text Tool** results in it selecting entire lines of text. If you instead want to select a custom area of text, such as text that is located over several lines at the center of a larger block of surrounding text, simply press and hold the Alt key and then select the desired text. Additionally, please note that when text is copied from PDF documents and pasted into applications/locations outside of **PDF-XChange Editor** (such as **Microsoft Word**) additional page breaks may appear. This is a recognized issue with PDF documents. The *Edit [Objects](#page-1086-0) Tool*l ….. I should be used instead of the **Select Text Tool** in order to avoid this issue when copying text.
- · Click the **Other Tools** dropdown menu to view/select additional tool options:
	- · The **Select Comments Tool** is used to select and edit comments. Click to enable the **Select Comments Tool,** then click to select comments. Click and drag to select multiple comments. Selected comments can be edited, as detailed **[here.](#page-461-0)** 462
	- · The **Snapshot Tool** is used to take screenshots of pages/selected page content. Click to enable the **Snapshot Tool,** then click or click and drag to take snapshots. Customizable options are available for the **Snapshot Tool** in the **Snapshot Tool** preferences, which are detailed **[here.](#page-268-0)** 269
	- · The options in the **Clipboard** dropdown menu is used to interact with the current content of the clipboard. Click the dropdown menu to cut/copy/paste clipboard content.
	- The [Find](#page-1146-0) feature is used to **Find**  $\frac{1}{2}$  or **[Search](#page-1294-0)**  $\frac{1}{2}$  text, or to search the internet for text selected with the **Select Text Tool** in the current document.
- · Click **Select Comments** to select comments for editing purposes. Further information on this tool is available **[here.](#page-461-0)** 462

# **Text**

The **Text** group contains options for adding annotations that include text to documents:

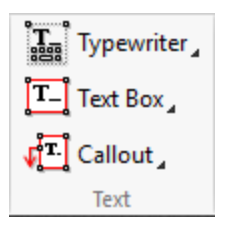

- · Click **Typewriter Tool** to add typewriter-style annotations to documents. Further information about this tool is available **[here.](#page-463-0)** 464
- · Click **Text Box Tool** to add text boxes to documents. Further information about this tool is available **[here.](#page-468-0)** 469
- · Click **Callout Tool** to add callout annotations to documents. These annotations are similar to text box annotations, but they also include an arrow that can be used to highlight a specific location documents. Further information about this tool is available **[here.](#page-473-0)** 474

# **Note**

The **Note** group contains options for adding note-style annotations to documents:

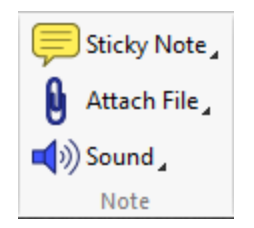

- · Click **Sticky Note Tool** to add sticky note annotations to documents, as detailed **[here.](#page-479-0)** 480
- · Click **Attach File Tool** to attach files to documents and add an icon that can be clicked to open the attachment, as detailed **[here.](#page-484-0)** 485
- · Click **Sound Tool** to add audio content to documents, as detailed **[here.](#page-489-0)** 490

# **Text Markup**

The **Text Markup** group contains options for updating document text:

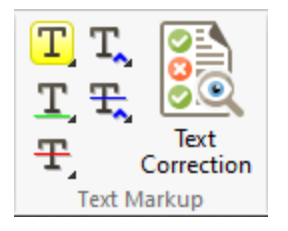

- · Click **Highlight Text Tool** to highlight text, as detailed **[here.](#page-494-0)** 495
- · Click **Underline Text Tool** to underline text, as detailed **[here.](#page-499-0)** 500
- · Click **Strikeout Text Tool** to strikeout text, as detailed **[here.](#page-504-0)** 505
- · Click **Insert Text Tool** to add a caret annotation that indicates text should be inserted, as detailed **[here.](#page-509-0)** 510
- · Click **Replace Text Tool** to add a caret annotation that indicates text should be replaced, as detailed **[here.](#page-515-0)** 516
- · Click **Text Correction** to perform text correction on documents, as detailed **[here.](#page-521-0)** 522

# **Drawing**

The **Drawing** group contains options for adding annotations to documents:

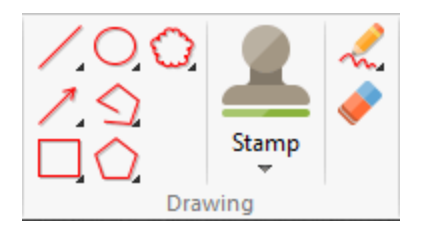

- · Click the **Line** tool to add line annotations to documents, as detailed **[here.](#page-528-0)** 529
- Click the **Arrow** tool to add arrow annotations to documents, as detailed **[here.](#page-528-0)**
- · Click the **Rectangle** tool to add rectangle annotations to documents, as detailed **[here.](#page-542-0)** 543
- · Click the **Oval** tool to add oval annotations to documents, as detailed **[here.](#page-548-0)** 549
- · Click the **Polygon Line** tool to add polygon line annotations to documents, as detailed **[here.](#page-553-0)** 554
- · Click the **Polygon** tool to add polygon annotations to documents, as detailed **[here.](#page-561-0)** 562
- · Click the **Stamp** tool to add stamps to documents, as detailed **[here.](#page-574-0)** 575
- · Click the **Pencil** tool to add freehand annotations to documents, as detailed **[here.](#page-591-0)** 592
- · Click the **Eraser** tool and then click and drag to erase pencil tool annotations.

# **Measure**

The **Measure** group contains options for measuring documents:

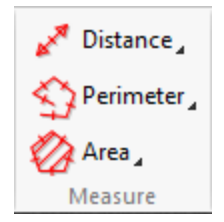

- · Click the **Distance** tool to measure the distance between two points in documents and insert annotations that display the distance measured, as detailed **[here.](#page-598-0)** 599
- · Click the **Perimeter** tool to measure the distance between multiple points and insert annotations that display the distance measured, as detailed **[here.](#page-604-0)** 605
- Click the **Area** tool to measure the area within user-specified polygons, as detailed **[here.](#page-610-0)**

# **Media**

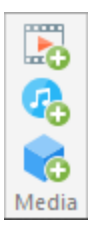

- · Click **Add/Edit Video** to add/edit video annotations, as detailed **[here.](#page-618-0)** 619
- · Click **Add/Edit Sound** to add/edit sound annotations, as detailed **[here.](#page-622-0)** 623
- · Click **Add/Edit 3D Annotations** to add/edit 3D annotations, as detailed **[here.](#page-626-0)** 627

# **Manage Comments**

The **Manage Comments** group contains editing options for comments:

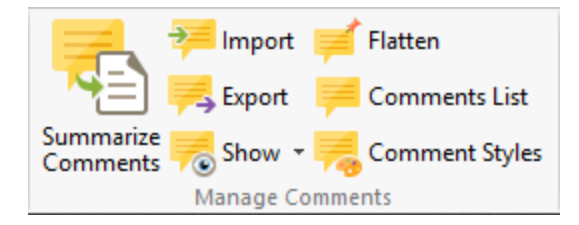

- · Click **Summarize Comments** to create a comment summary, as detailed **[here.](#page-632-0)** 633
- · Click **Import** to import comments from file, as detailed **[here.](#page-635-0)** 636
- · Click **Export** to export comments to file, as detailed **[here.](#page-637-0)** 638
- · Click the **Show** dropdown menu to determine which comments are shown/hidden, as detailed **[here.](#page-638-0)** 639
- · Click **Flatten** to flatten comments to base content, as detailed **[here.](#page-640-0)** 641
- **Click [Comments](#page-357-0) List** to open/close the **Comments sss** pane.
- · Click **Comment Styles** to open the **Comment Styles Palette** and edit comment styles, as detailed **[here.](#page-643-0)** 644

for a het five please note that several of the keyboard shortcuts relate to comments. See t[here](#page-1148-0) we for a اقساما comprehensive list of available shortcuts.

#### <span id="page-461-0"></span>**3.3.4.1 Select Comments**

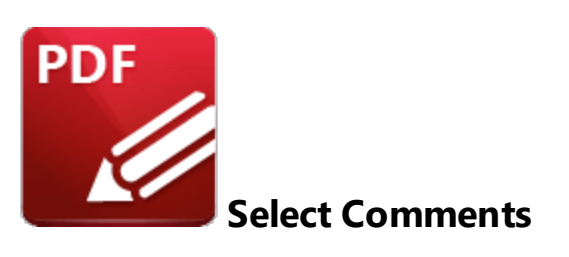

Click **Select Comments** to enable the **Select Comments** tool:

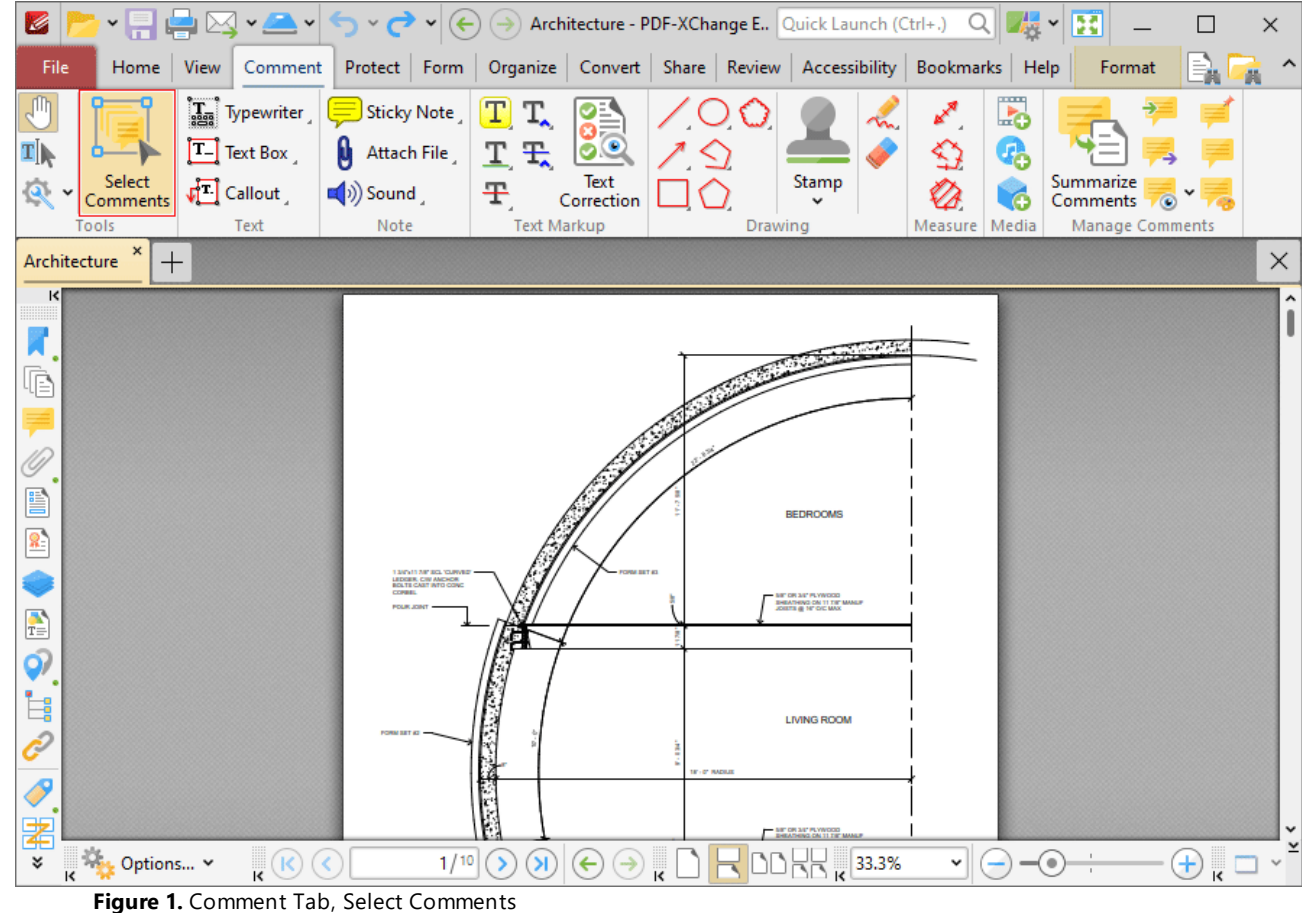

This tool is used to select comments for editing. Click to select comments, or click and drag to select multiple comments:

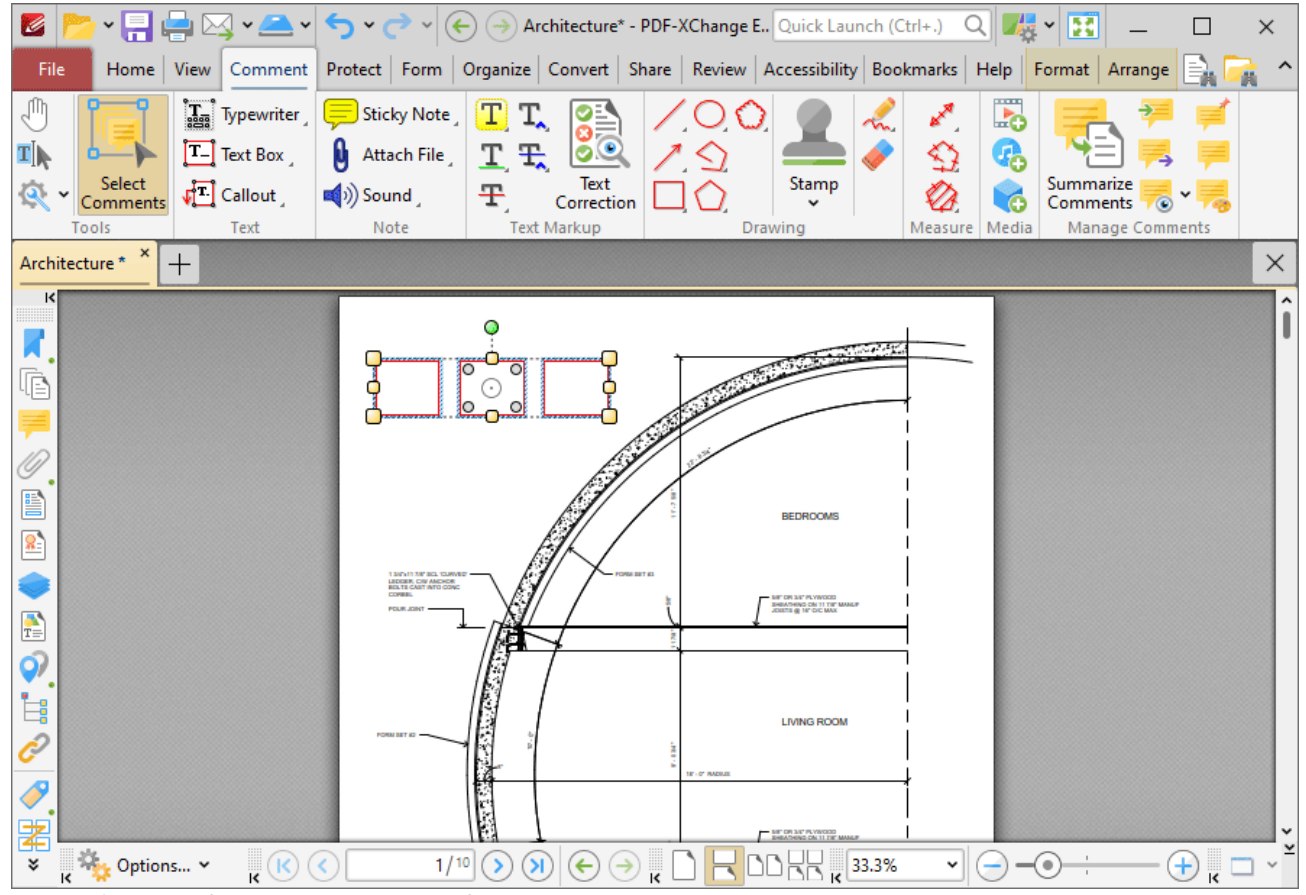

**Figure 2.** Select Comments, Group Select

- · Click and drag control points to resize comments.
- · Click and drag comments to reposition them. The circle at the center can also be used for this purpose.
- · Click and drag the green control point at the top to rotate comments. Hold down Shift to rotate at increments of fifteen degrees.
- · Use the arrow keys to reposition comments.
- Use the editing aids detailed **[here](#page-449-0)** is to assist in the precise placement of comments.
- Press Ctrl+' to open the **[Properties](#page-440-0)** 441 pane and view/edit the properties of selected comments. Note that the subject and author properties can be updated for multiple selected comments simultaneously.
- Right-click comments to enable further options. See [here](#page-1129-0) **has** for an explanation of these options.
- The **[Commenting](#page-213-0)**  $[214]$  preferences can be used to view/edit preferences for comments.
- When customized **[Comment](#page-643-0) Styles** <sup>644</sup> have been created it is possible to switch between styles when comments are selected.

#### <span id="page-463-0"></span>**3.3.4.2 Typewriter Tool**

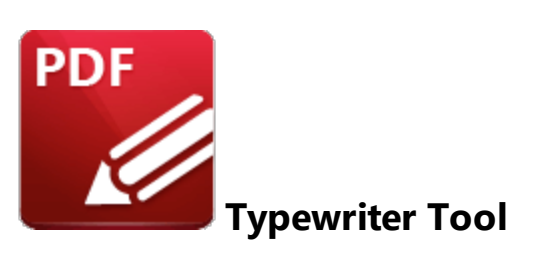

Click **Typewriter** to add typewriter-style text comments to documents:

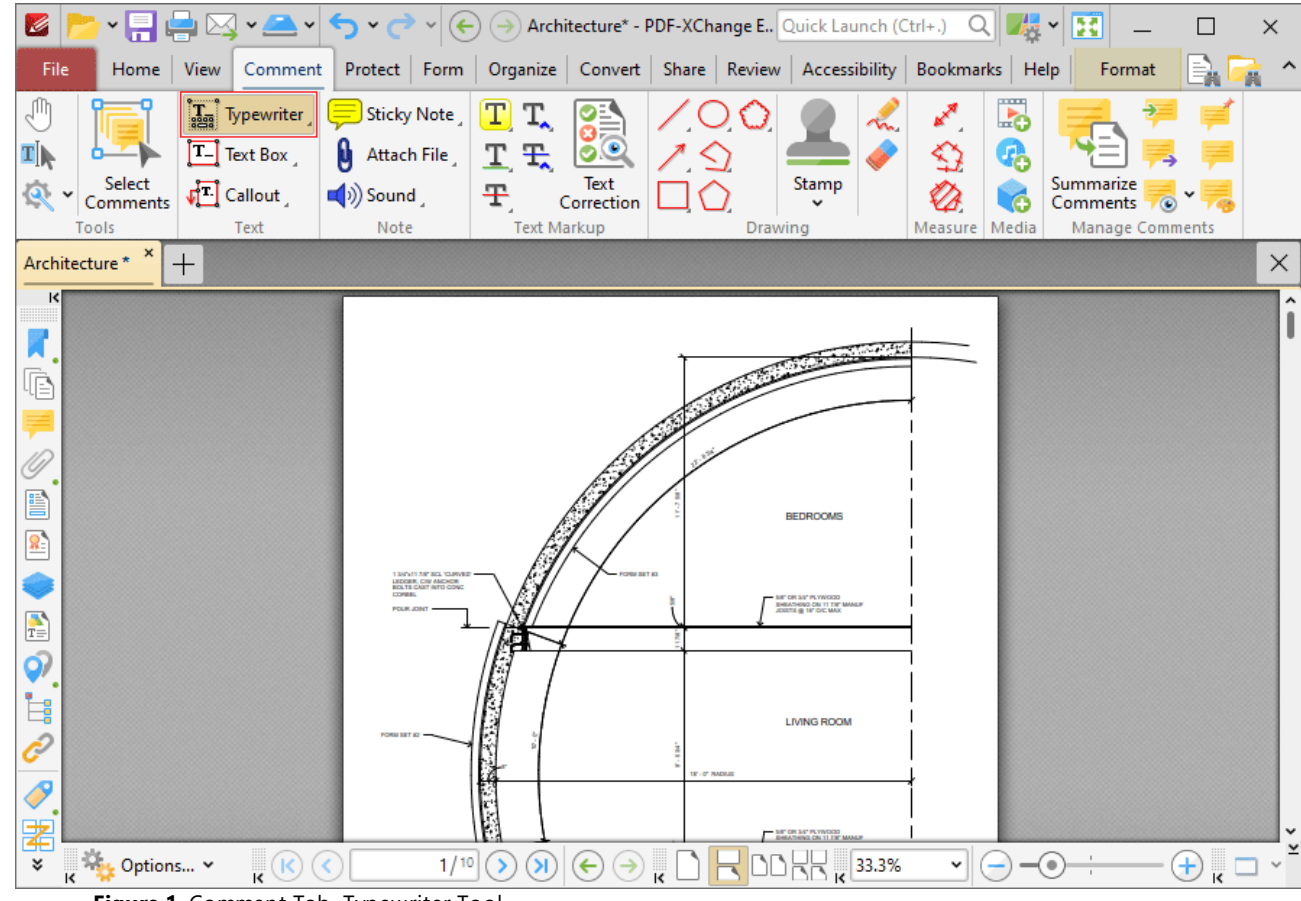

**Figure 1.** Comment Tab, Typewriter Tool

When the **Typewriter Tool** is enabled, the text 'Typewriter' will appear beneath the pointer, as detailed in the upper example in the image below. This text displays at the location where text will be located if the comment is created at the current location. Click to add typewriter comments:

| K                   |                               | ▸ 팀 兽 ⊠ ∗▲ ฯ う                                      |                                                          |                                                      |                           | (←) → Architecture* - PDF-XChange E Quick Launch (Ctrl+.)                                                                                                    |                | $Q\ $ $\mathbb{R}$ $\cdot$ | 團                     |                          | $\times$      |
|---------------------|-------------------------------|-----------------------------------------------------|----------------------------------------------------------|------------------------------------------------------|---------------------------|----------------------------------------------------------------------------------------------------|----------------|----------------------------|-----------------------|--------------------------|---------------|
| File                | Home                          | Comment<br>View                                     | Protect Form Organize Convert Share Review Accessibility |                                                      |                           |                                                                                                    | Bookmarks Help |                            | Format                | B.                       | ø.            |
| ďη                  |                               | $\left  \mathbf{T}_{\text{agg}} \right $ Typewriter | Sticky Note                                              | T<br>T,                                              |                           |                                                                                                    | ້              | 5                          |                       |                          |               |
| T <sub>I</sub>      |                               | $T$ Text Box                                        | Û<br>Attach File                                         | 工工                                                   | ōO                        |                                                                                                    | 9              | G,                         |                       |                          |               |
|                     | Select<br>Comments            | $\sqrt{2}$ Callout                                  | $\blacktriangleleft$ <sup>1</sup> ) Sound                | Ŧ,                                                   | <b>Text</b><br>Correction | Stamp                                                                                                    |                | ó                          | Summarize<br>Comments | ۰                        |               |
|                     | Tools                         | Text                                                | Note                                                     | <b>Text Markup</b>                                   |                           | Drawing                                                                                                    | Measure Media  |                            | Manage Comments       |                          |               |
| к                   | Architecture * *              | $^{+}$                                              |                                                          |                                                      |                           |                                                                                                    |                |                            |                       |                          | $\times$      |
|                     |                               |                                                     |                                                          |                                                      |                           |                                                                                                    |                |                            |                       |                          | ı             |
| R<br>Œ              |                               |                                                     |                                                          |                                                      |                           |                                                                                                    |                |                            |                       |                          |               |
|                     |                               | Typewriter                                          |                                                          |                                                      |                           |                                                                                                    |                |                            |                       |                          |               |
|                     |                               |                                                     |                                                          |                                                      |                           |                                                                                                    |                |                            |                       |                          |               |
| Ë                   |                               | Lorem Ipsum                                         |                                                          |                                                      |                           |                                                                                                    |                |                            |                       |                          |               |
| $\frac{2}{3}$       |                               |                                                     |                                                          |                                                      |                           |                                                                                                    |                |                            |                       |                          |               |
|                     |                               | Ο                                                   |                                                          |                                                      |                           |                                                                                                    |                |                            |                       |                          |               |
| $\frac{1}{T}$       |                               | <b><i>PRESERVATION CONSUMERS</i></b><br>.orem Ipsum |                                                          |                                                      |                           |                                                                                                    |                |                            |                       |                          |               |
| $\hat{\mathcal{Q}}$ |                               |                                                     |                                                          |                                                      |                           |                                                                                                    |                |                            |                       |                          |               |
| İ.                  |                               |                                                     |                                                          |                                                      |                           |                                                                                                    |                |                            |                       |                          |               |
| $\mathcal{C}$       |                               |                                                     |                                                          |                                                      |                           |                                                                                                    |                |                            |                       |                          |               |
| P                   |                               |                                                     |                                                          |                                                      |                           |                                                                                                    |                |                            |                       | 22-8314                  |               |
| 芊                   |                               |                                                     |                                                          |                                                      |                           |                                                                                                    |                |                            |                       |                          | $\rightarrow$ |
|                     | $\frac{1}{16}$ Options $\sim$ | $\sqrt{6}$                                          | 1/10                                                     | $\left( \mathbf{\Sigma }\right)$<br>$\left( \right)$ |                           | $\textcircled{\textcircled{\small{-}}} \quad \textcircled{\textcircled{\small{-}}} \quad \textcircled{\textcircled{\small$ | v              |                            |                       | $\bigoplus_{\mathbf{k}}$ |               |

**Figure 2.** Typewriter Tool Examples

- · The upper image is how a typewriter note appears before it is first inserted into a document. Click to add a typewriter note at the current location.
- · The central image is how a typewriter note appears when text is being entered. Right-click typewriter notes to customize text and paragraph options, as explained **[here.](#page-1099-0)** 1100
- The lower image is how a typewriter note appears when it is completed and subsequently selected.
	- · Click and drag the control points to resize typewriter text boxes.
	- · Click and drag to reposition typewriter text boxes.
	- Click and drag the green control point to rotate typewriter text boxes. Hold down Shift to rotate at increments of fifteen degrees.
	- · Use the arrow keys to reposition typewriter text boxes. Hold down Shift to move at an increased increment.
	- **•** Use the editing aids detailed *[here](#page-449-0)*<sup>[450]</sup> to assist in the precise placement of typewriter text boxes.
	- **•** Right-click typewriter text boxes for further options. See [here](#page-1129-0) **there** the for an explanation of these options.
	- · Press Ctrl+' to open the **Properties** pane for selected typewriter comments and view/edit properties:

| K                   |                       |                                                                   | $\mathbf{v} = \frac{1}{2} \sum_{i=1}^n \mathbb{E} \mathbf{y} \mathbf{v} \mathbf{A} \mathbf{v}$ $\mathbf{v} \mathbf{v} \mathbf{v} \mathbf{v} \mathbf{v}$ $\mathbf{v} \mathbf{v} \mathbf{v} \mathbf{v}$ $\mathbf{v} \mathbf{v} \mathbf{v} \mathbf{v}$ architecture* - PDF-XChange E., Quick Launch (Ctrl+.) |                            |                    |   |                                    |                                                | $\mathsf{Q} \left\  \mathbf{A} \right\  \leq 1$ | 團                                       |                 | $\times$ |
|---------------------|-----------------------|-------------------------------------------------------------------|----------------------------------------------------------------------------------------------------|----------------------------|--------------------|---|------------------------------------|------------------------------------------------|-------------------------------------------------|-----------------------------------------|-----------------|----------|
| File                |                       | Home   View   Comment                                             | Protect Form Organize Convert Share Review Accessibility Bookmarks Help Format Arrange                                                                                                    |                            |                    |   |                                    |                                                |                                                 |                                         |                 |          |
| ďη<br>¶∏            |                       | $\left \mathbf{T}_{\text{agg}}\right $ Typewriter<br>$T$ Text Box | Sticky Note<br>M<br>Attach File                                                                                                    | T)<br>T.<br>工 <sub>王</sub> |                    |   |                                    | محمي<br>m.<br>D                                | L.<br>q,                                        |                                         |                 |          |
|                     | Select<br>Comments    | $\sqrt{2}$ Callout                                                | $\blacksquare$ ) Sound                                                                                                    | Ŧ                          | Text<br>Correction |   | Stamp<br>$\checkmark$              |                                                | ó                                               | Summarize<br>Comments                   | $\bullet$       |          |
|                     | Tools<br>×            | Text                                                              | Note                                                                                                    | <b>Text Markup</b>         |                    |   | Drawing                            | Measure   Media                                |                                                 |                                         | Manage Comments | $\times$ |
|                     | Architecture *        | $^{+}$                                                            |                                                                                                    |                            |                    |   | $\times$                           | <b>Typewriter Properties</b><br>$\vee$ General |                                                 |                                         |                 |          |
| $\vert \zeta \vert$ |                       |                                                                   |                                                                                                    |                            |                    |   | $\hat{\phantom{a}}$                |                                                |                                                 | Subject Typewriter                      |                 |          |
| И.                  |                       |                                                                   |                                                                                                    |                            |                    |   |                                    |                                                |                                                 | Author John Doe                         |                 |          |
| Ġ                   |                       | <b>ENVIRONMENT OFFICIAL ARTISTS</b><br>orem⊡Ipsu                  |                                                                                                    |                            |                    |   |                                    |                                                |                                                 | Name 213f2930-5a9d-46cd-a8d8331569      |                 |          |
|                     |                       |                                                                   |                                                                                                    |                            |                    |   |                                    |                                                |                                                 | Created 2022-08-24, 12:20:02 PM         |                 |          |
| U)                  |                       |                                                                   |                                                                                                    |                            |                    |   |                                    |                                                |                                                 | Modified 2022-08-24, 12:20:08 PM        |                 |          |
| B                   |                       | Lorem Ipsum                                                       |                                                                                                    |                            |                    |   |                                    |                                                | Read Only No                                    |                                         |                 |          |
| $\mathbf{R}$        |                       |                                                                   |                                                                                                    |                            |                    |   |                                    |                                                | Printable Yes                                   |                                         |                 |          |
|                     |                       |                                                                   |                                                                                                    |                            |                    |   |                                    |                                                | Locked No                                       |                                         |                 |          |
|                     |                       |                                                                   |                                                                                                    |                            |                    |   |                                    |                                                | Layer None                                      |                                         |                 |          |
| $\frac{1}{T}$       |                       | Lorem Ipsum                                                       |                                                                                                    |                            |                    |   |                                    | $\vee$ Style                                   |                                                 |                                         |                 |          |
| Q)                  |                       |                                                                   |                                                                                                    |                            |                    |   |                                    |                                                |                                                 | Fill Color   X None                     |                 |          |
| İ.                  |                       |                                                                   |                                                                                                    |                            |                    |   |                                    |                                                |                                                 | Stroke Color rgb: 0, 0, 0               |                 |          |
| ĉ                   |                       |                                                                   |                                                                                                    |                            |                    |   |                                    |                                                | <b>Border Width</b>                             | Border Style   Solid<br>0 <sub>pt</sub> |                 |          |
|                     |                       |                                                                   |                                                                                                    |                            |                    |   |                                    |                                                |                                                 | Opacity 33 100%                         |                 |          |
|                     |                       |                                                                   |                                                                                                    |                            |                    |   | $\checkmark$                       |                                                |                                                 | Blend Mode   Normal                     |                 |          |
| 葇                   |                       |                                                                   |                                                                                                    |                            |                    |   |                                    |                                                | Rotation 0°                                     |                                         |                 |          |
| ×<br>ĸ              | $\cdot^{\alpha}$<br>× |                                                                   | 1/10                                                                                                    | ×                          | 100%<br>¥          | v | $\overline{\mathbf{k}}$<br>×<br>×. |                                                |                                                 |                                         |                 |          |

**Figure 3.** Typewriter Tool, Typewriter Properties Pane Enabled

- **Subject** is the name of the typewriter note comment, as referenced in the **[Comments](#page-357-0) BBB** pane.
- · **Author** is the name of the user that created the typewriter note comment.
- · **Name** is the unique name of the typewriter note comment, as referenced within the application.
- · **Created** is the date and time at which the typewriter note comment was created.
- · **Modified** is the date and time at which the typewriter note comment was last modified.
- · **Read Only** is the read only status of the typewriter note comment. If this property is enabled then users cannot interact with the comment. Please note that it is necessary to use JavaScript to change the value of this property.
- · **Printable** is the print status of the typewriter note comment. If this property is enabled then the comment is printed with the document. If this property is not enabled then the comment is not printed.
- · **Locked** determines the locked status of the typewriter note comment. If this property is enabled then the comment cannot be deleted and its properties (including its position and size) cannot be modified by users.
- · **Layer** determines the optional content layer to which the typewriter note comment belongs. Further information about layers is available **[here.](#page-373-0)** 374
- · **Fill Color** determines the color of the typewriter note comment.
- · **Stroke Color** determines the border color of the typewriter note comment.
- · **Border Width** determines the border width of the typewriter note comment.
- · **Opacity** determines the level of transparency in the typewriter note comment.
- · **Blend Mode** determines how the typewriter note comment blends with overlapping content, as detailed **[here.](#page-1108-0)** 1109
- · **Rotation** determines the degrees of rotation of the typewriter note comment.

Note that when the **Typewriter Tool** is enabled, the **Format** tab is available and can be used to customize the default properties of typewriter notes:

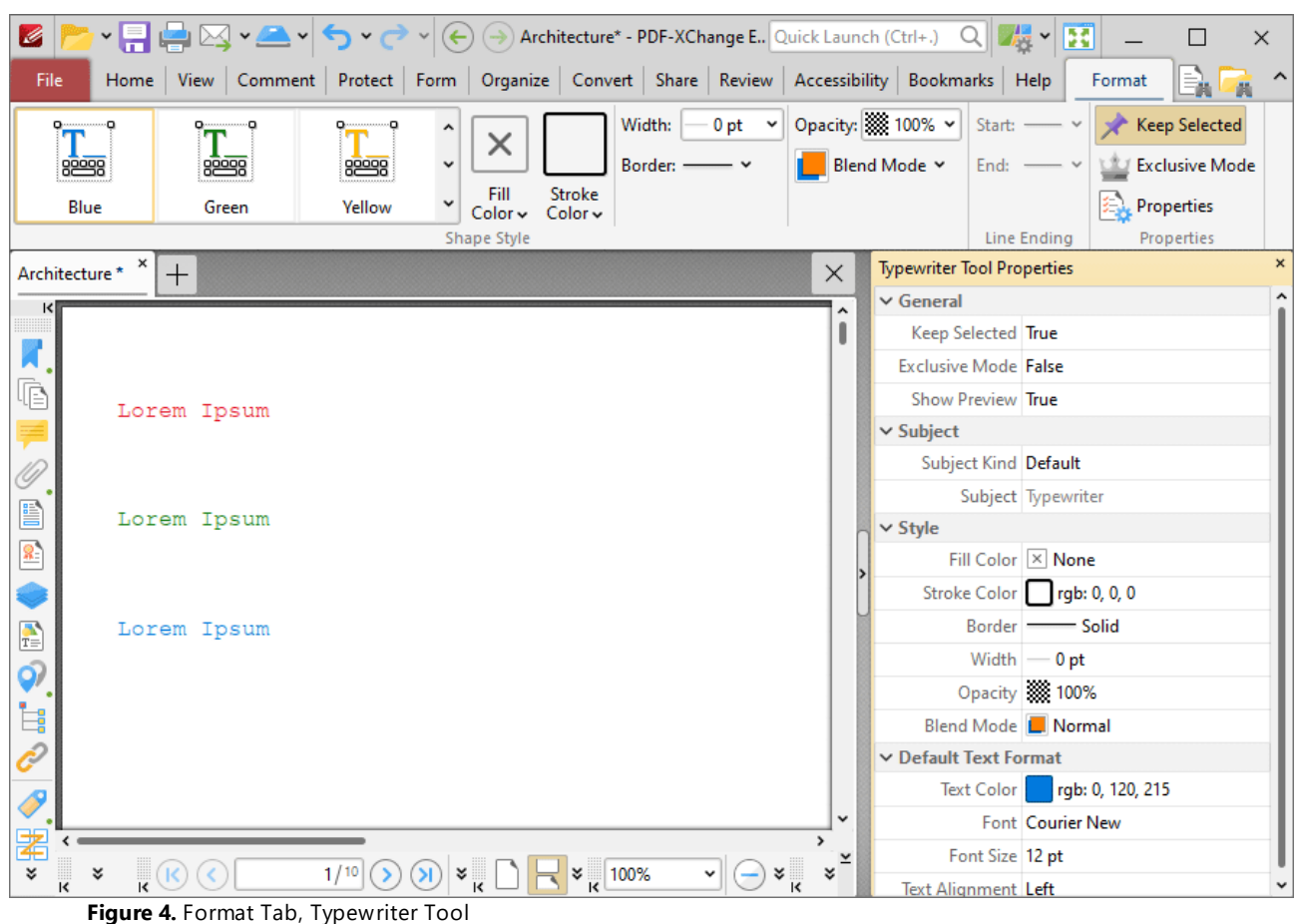

- 
- · Click options in the **Shape Style** group to select alternative default typewriter note styles.
- · Click **Keep Selected** to keep the **Typewriter Tool** enabled and add multiple typewriter notes to the document. If this option is not enabled then **PDF-XChange Editor** will revert to the designated default tool immediately after creating one typewriter note.
- · Click **Exclusive Mode** to enable exclusive mode, which simplifies the process of using the **Typewriter Tool**. When **Exclusive Mode** is enabled, the pointer ignores all interactive elements of documents other than base content. This makes it possible to create typewriter notes on areas that overlap with other content without the risk of accidentally selecting undesired items. When **Exclusive Mode** is disabled, the pointer recognizes and interacts with all underlying elements in the usual manner.
- · Click **Properties** to open the **Properties** pane and view/edit typewriter tool properties, as detailed above. Note that when the tool is enabled but no comments are selected, there are additional options available in the **Properties** pane:
	- · **Text Color** determines the default text color for typewriter comments.
	- · **Font** determines the default font for typewriter comments.
	- · **Font Size** determines the default font size for typewriter comments.
	- · **Text Alignment** determines the default text alignment for typewriter comments.
- · When typewriter notes are selected, the **Style Tools** dropdown menu is available in the **Format** tab. It contains the following options:
	- · Click **Copy Comment Style** to copy the style properties of comments.
	- · Click **Apply Copied Comment Style** to apply a copied comment style to selected comments, including the text properties.
	- · Click **Apply Copied Comment Appearance** to apply copied comment styles to selected comments.
	- · Click **Apply Copied Text Style** to apply copied text styles to selected comments.
	- · Click **Make Current Properties Default** to set the properties of the selected comment as the default properties for subsequent comments.
	- · Click **Apply Default Properties** to apply the default comment properties to selected comments.
	- · Click **Make Current Text Format Default** to set the text format of selected comments as the default format for subsequent comments.
	- · Click **Apply Default Text Format** to apply the default text format to the text of selected comments.
- · When typewriter notes are selected, the **Arrange** tab is also available and can be used to manipulate comments as detailed **[here.](#page-1067-0)** 1068

Note that the the *[Comment](#page-643-0) Styles Palette* | 644] can be used to edit and save customized typewriter note styles for subsequent use, and the **[Commenting](#page-213-0)** 214 preferences can be used to view/edit preferences for all comments.

Note that to select text in an annotation after it has been completed, it is necessary to click to select the annotation and then click again to select the text. This is because **PDF-XChange Editor** must recognize annotations and the text that annotations contain as separate items as they feature different editing options. Text editing options are detailed **[here.](#page-1141-0)** 1142
**3.3.4.3 Text Box Tool**

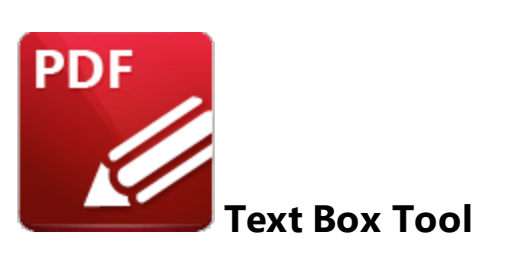

Click **Text Box** to add text box comments to documents:

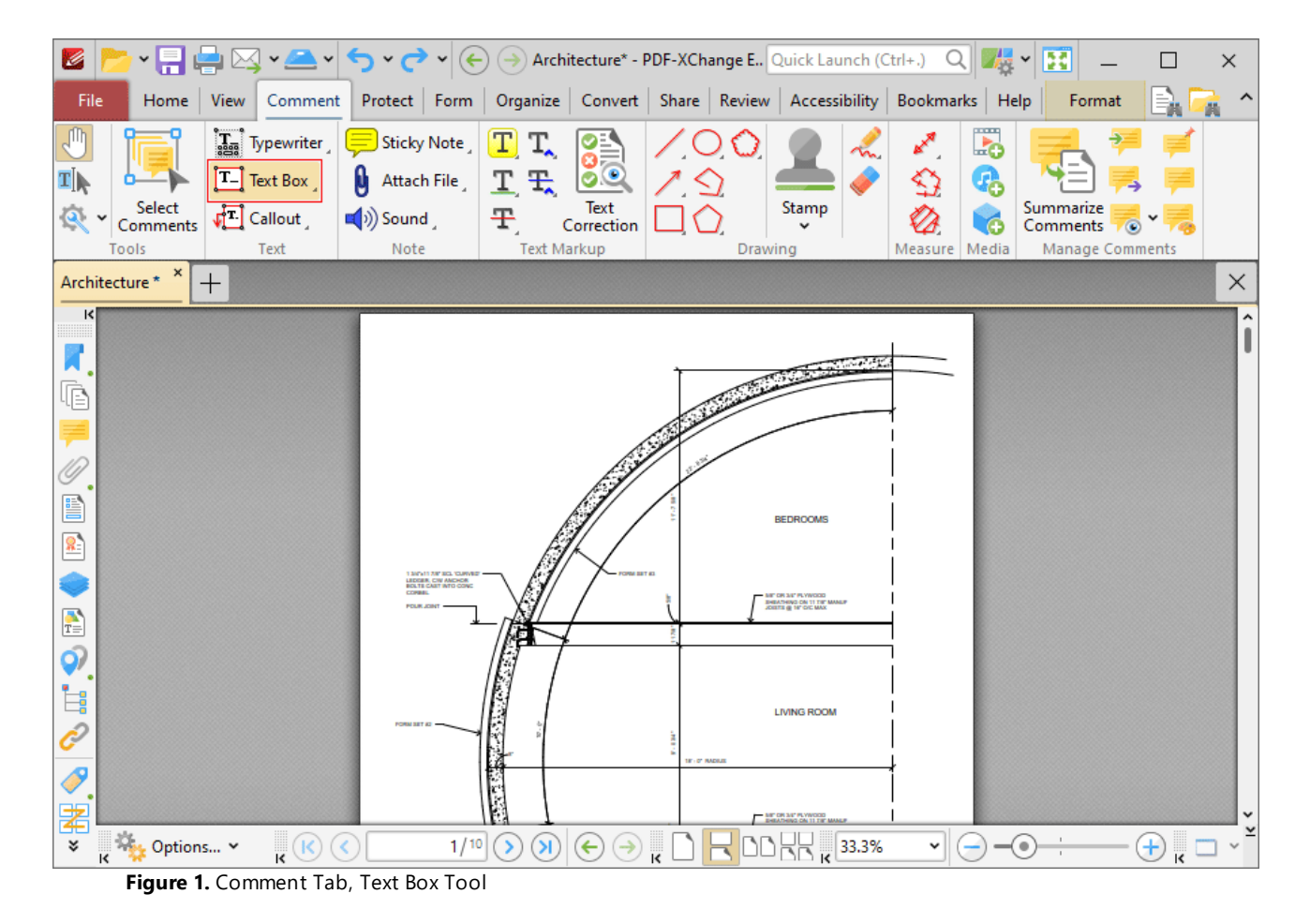

When the **Text Box Tool** is enabled, click and drag the pointer to determine the size of text boxes:

| Z                        |                                |                                                   |                                                                                     | $\mathbf{v} = \begin{bmatrix} 1 & 0 \\ 0 & 1 \end{bmatrix}$ $\mathbf{v} = \mathbf{v} \begin{bmatrix} 1 & 0 \\ 0 & 1 \end{bmatrix}$ Architecture* - PDF-XChange E., Quick Launch (Ctrl+.) |                                                                                                    |       | $Q  \mathbf{r}  \mathbf{r}  $ | $\mathbf{E}$                       | $\times$                             |
|--------------------------|--------------------------------|---------------------------------------------------|-------------------------------------------------------------------------------------|----------------------------------------------------------------------------------------------------|----------------------------------------------------------------------------------------------------|-------|-------------------------------|------------------------------------|--------------------------------------|
| File                     | Home                           |                                                   |                                                                                     | View Comment Protect   Im   Organize   Convert   Share   Review   Accessibility   Bookmarks   Help   Format   Arrange   $\Rightarrow$                                                    |                                                                                                    |       |                               |                                    | -8                                   |
| √Պ                       |                                | $\left[\mathbf{T}_{\text{agg}}\right]$ Typewriter | Sticky Note                                                                         | T<br>T,                                                                                                    |                                                                                                    |       | 5<br>A.                       |                                    |                                      |
| ¶∏                       |                                | $T_{-}$ Text Box                                  | <b>Attach File</b>                                                                  | $\bullet$ $\bullet$<br>工 <sub>士</sub>                                                                                                    |                                                                                                    |       | G,<br>⇘                       |                                    |                                      |
| $\overline{\mathbf{Q}}$  | Select<br>Comments             | $\sqrt{2}$ Callout                                | $\left(\!\!\left(\!\!\left[\!\!\left[ \cdot\!\!\right]\!\!\right)\!\!\right)$ Sound | Text<br>Correction<br>Ŧ,                                                                                                    |                                                                                                    | Stamp | ۵Ó                            | Summarize<br>Comments<br>$\bullet$ |                                      |
|                          | Tools                          | Text                                              | Note                                                                                | <b>Text Markup</b>                                                                                                    | Drawing                                                                                                    |       | Measure Media                 | Manage Comments                    |                                      |
|                          | Architecture * *               | $^{+}$                                            |                                                                                     |                                                                                                    |                                                                                                    |       |                               |                                    | $\times$                             |
| $\vert \mathbf{K} \vert$ |                                |                                                   |                                                                                     |                                                                                                    |                                                                                                    |       |                               |                                    | ı                                    |
| $\overline{\mathbf{A}}$  |                                |                                                   |                                                                                     |                                                                                                    |                                                                                                    |       |                               |                                    |                                      |
| Ġ                        |                                |                                                   |                                                                                     |                                                                                                    |                                                                                                    |       |                               |                                    |                                      |
|                          |                                |                                                   |                                                                                     |                                                                                                    |                                                                                                    |       |                               |                                    |                                      |
|                          |                                |                                                   |                                                                                     |                                                                                                    |                                                                                                    |       |                               |                                    |                                      |
| E                        |                                | Lorem Ipsum                                       |                                                                                     |                                                                                                    |                                                                                                    |       |                               |                                    |                                      |
| $\frac{2}{3}$            |                                |                                                   |                                                                                     |                                                                                                    |                                                                                                    |       |                               |                                    |                                      |
|                          |                                | $\frac{1}{2}$ orem Ipsum                          |                                                                                     |                                                                                                    |                                                                                                    |       |                               |                                    |                                      |
| $\frac{1}{T}$            |                                |                                                   |                                                                                     |                                                                                                    |                                                                                                    |       |                               |                                    |                                      |
| $\hat{\mathcal{Q}}$      |                                |                                                   |                                                                                     |                                                                                                    |                                                                                                    |       |                               |                                    |                                      |
| Ė                        |                                |                                                   |                                                                                     |                                                                                                    |                                                                                                    |       |                               |                                    |                                      |
| Ô                        |                                |                                                   |                                                                                     |                                                                                                    |                                                                                                    |       |                               | 22-8314                            |                                      |
| $\bullet$                |                                |                                                   |                                                                                     |                                                                                                    |                                                                                                    |       |                               |                                    |                                      |
| 署                        | $\frac{10}{15}$ Options $\sim$ | $\mathbf{R}$                                      | 1/10<br>$\left($ $\right)$                                                          | $\left( \mathbf{\Sigma} \right)$<br>(                                                                                                    | $\textcircled{\textcircled{\textcirc}}$ , $\textcircled{\textcircled{\textcirc}}$ $\textcircled{\textcircled{\textcirc}}}$ |       | v                             | ۰                                  | $\bigoplus_{\underline{\mathbf{k}}}$ |
|                          |                                |                                                   |                                                                                     |                                                                                                    |                                                                                                    |       |                               |                                    |                                      |

**Figure 2.** Text Box Tool Examples

- · The upper image is how a text box appears when it is first inserted into a document. Enter the desired text using the keyboard. Press **Enter** to start new lines. Note that text style options are enabled in the **Format Tab** when text is being entered.
- · The central image is how a text box appears when text is being entered. Right-click text boxes to view/select text editing options, as detailed **[here.](#page-1101-0)** 1102
- The lower image is how a text box appears when it is completed and subsequently selected.
	- · Click and drag the control points to resize text boxes.
	- · Click and drag to reposition text boxes.
	- · Click and drag the green control point to rotate text boxes. Hold down Shift to rotate at increments of fifteen degrees.
	- · Use the arrow keys to reposition text boxes. Hold down Shift to move at an increased increment.
	- Use the editing aids detailed **[here](#page-449-0)** 450 to assist in the precise placement of text boxes.
	- Right-click text boxes for further options. See **[here](#page-1129-0) substituting** for an explanation of these options.
	- · Press Ctrl+' to open the **Properties** pane for selected text box comments and view/edit properties:

| $\mathbf{v} = \begin{bmatrix} 1 & 0 \\ 0 & 1 \end{bmatrix}$ $\mathbf{v} = \begin{bmatrix} 1 & 0 \\ 0 & 1 \end{bmatrix}$ $\mathbf{v} = \begin{bmatrix} 1 & 0 \\ 0 & 1 \end{bmatrix}$ Architecture* - PDF-XChange E., Quick Launch (Ctrl+.) Q<br>B<br>Z<br>7월 X<br>$\times$ |                                                                                                    |                                                                                                    |                                                                              |               |                           |                            |                   |                                                                                                |  |
|----------------------------------------------------------------------------------------------------|----------------------------------------------------------------------------------------------------|----------------------------------------------------------------------------------------------------|------------------------------------------------------------------------------|---------------|---------------------------|----------------------------|-------------------|------------------------------------------------------------------------------------------------|--|
| File                                                                                                    | Home   View                                                                                                    |                                                                                                    |                                                                              |               |                           |                            |                   | Comment Protect Form Organize Convert Share Review Accessibility Bookmarks Help Format Arrange |  |
| M<br>4Ī                                                                                                    | $\left  \mathbf{T}_{\text{agg}} \right $ Typewriter<br>$\mathbf{T}_{-}$<br>Text Box<br>Select<br>$\sqrt{2}$ Callout<br>Comments | Sticky Note<br>N<br>Attach File<br>$\left(\!\!\left(\!\!\left[\!\!\left[ \cdot\!\!\right]\!\!\right)\!\!\right)$ Sound | $T$ $T$<br>$\bullet$ $\bullet$<br>工 <sub>王</sub><br>Text<br>Ŧ,<br>Correction |               | Stamp<br>$\checkmark$     | ∝∡<br>D                    | 5<br>q,<br>ó      | Summarize<br>Comments<br>۵                                                                     |  |
| Tools                                                                                                    | Text                                                                                                    | Note                                                                                                    | <b>Text Markup</b>                                                           |               | Drawing                   |                            | Measure   Media   | Manage Comments                                                                                |  |
| Architecture *                                                                                                    | $\pmb{\times}$<br>$^{+}$                                                                                                    |                                                                                                    |                                                                              |               | $\times$                  | <b>Text Box Properties</b> |                   | $\times$                                                                                       |  |
| ĸ                                                                                                    |                                                                                                    |                                                                                                    |                                                                              |               | $\hat{\phantom{a}}$       | $\vee$ General             |                   |                                                                                                |  |
|                                                                                                    |                                                                                                    |                                                                                                    |                                                                              |               |                           |                            |                   | Subject Text Box                                                                               |  |
|                                                                                                    |                                                                                                    |                                                                                                    |                                                                              |               |                           |                            |                   | Author John Doe                                                                                |  |
| 喧                                                                                                    |                                                                                                    |                                                                                                    |                                                                              |               |                           |                            |                   | Name dc9585fd-1ae7-49a6-baf88d3208                                                             |  |
|                                                                                                    |                                                                                                    |                                                                                                    |                                                                              |               |                           |                            |                   | Created 2022-08-24, 2:21:34 PM                                                                 |  |
|                                                                                                    |                                                                                                    |                                                                                                    |                                                                              |               |                           |                            |                   | Modified 2022-08-24, 2:21:40 PM                                                                |  |
| E                                                                                                    | Lorem Ipsum                                                                                                    |                                                                                                    |                                                                              |               |                           |                            | Read Only No      |                                                                                                |  |
|                                                                                                    |                                                                                                    |                                                                                                    |                                                                              |               |                           |                            | Printable Yes     |                                                                                                |  |
| $\frac{2}{3}$                                                                                                    | O                                                                                                    |                                                                                                    |                                                                              |               |                           |                            | Locked No         |                                                                                                |  |
|                                                                                                    | <b>CONCORDINATION</b>                                                                                                    |                                                                                                    |                                                                              |               |                           |                            | Layer None        |                                                                                                |  |
| $\frac{1}{T}$                                                                                                    | <b>Lorem Ipsum</b>                                                                                                    |                                                                                                    |                                                                              |               |                           | $\vee$ Style               |                   |                                                                                                |  |
| $\hat{Q}$                                                                                                    |                                                                                                    |                                                                                                    |                                                                              |               |                           |                            | <b>Fill Color</b> | rgb: 255, 255, 255                                                                             |  |
|                                                                                                    |                                                                                                    |                                                                                                    |                                                                              |               |                           |                            |                   | Stroke Color rgb: 255, 0, 0                                                                    |  |
| i,                                                                                                    |                                                                                                    |                                                                                                    |                                                                              |               |                           |                            |                   | Border Style   Solid                                                                           |  |
|                                                                                                    |                                                                                                    |                                                                                                    |                                                                              |               |                           |                            | Border Width -1pt |                                                                                                |  |
| Ą                                                                                                    |                                                                                                    |                                                                                                    |                                                                              |               |                           |                            |                   | Opacity 88 100%                                                                                |  |
|                                                                                                    |                                                                                                    |                                                                                                    |                                                                              |               | $\check{~}$               |                            |                   | Blend Mode   Normal                                                                            |  |
| 葇<br>×<br>×                                                                                                    | $\mathbf{R}^{(k)}$                                                                                                    | 1/10                                                                                                    | $\frac{1}{\kappa}$<br>100%<br>$\frac{1}{\sqrt{2}}$                           | $\rightarrow$ | $\frac{1}{\sqrt{2}}$<br>¥ |                            | Rotation 0°       |                                                                                                |  |

**Figure 3.** Text Box Tool, Text Box Properties Pane Enabled

- **Subject** is the name of the text box comment, as referenced in the **[Comments](#page-357-0) BBB** pane.
- · **Author** is the name of the user that created the text box comment.
- · **Name** is the unique name of the text box comment, as referenced within the application.
- · **Created** is the date and time at which the text box comment was created.
- · **Modified** is the date and time at which the text box comment was last modified.
- · **Read Only** is the read only status of the text box comment. If this property is enabled then users cannot interact with the comment. Please note that it is necessary to use JavaScript to change the value of this property.
- · **Printable** is the print status of the text box comment. If this property is enabled then the comment is printed with the document. If this property is not enabled then the comment is not printed.
- · **Locked** is the locked status of the text box comment. If this property is enabled then the comment cannot be deleted and its properties (including its position and size) cannot be modified by users.
- · **Layer** determines the optional content layer to which the text box comment belongs. Further information about layers is available **[here.](#page-373-0)** 374
- · **Fill Color** determines the color of the text box comment.
- · **Stroke Color** determines the border color of the text box comment.
- · **Border Style** determines the border style of the text box comment
- · **Border Width** determines the border width of the text box comment.
- · **Opacity** determines the level of transparency in the text box comment.
- · **Blend Mode** determines how the text box comment blends with overlapping content, as detailed **[here.](#page-1108-0)** 1109
- · **Rotation** determines the degrees of rotation of the text box comment.

Note that when the **Text Box Tool** is enabled, the **Format** tab is available and can be used to customize the default properties of text boxes:

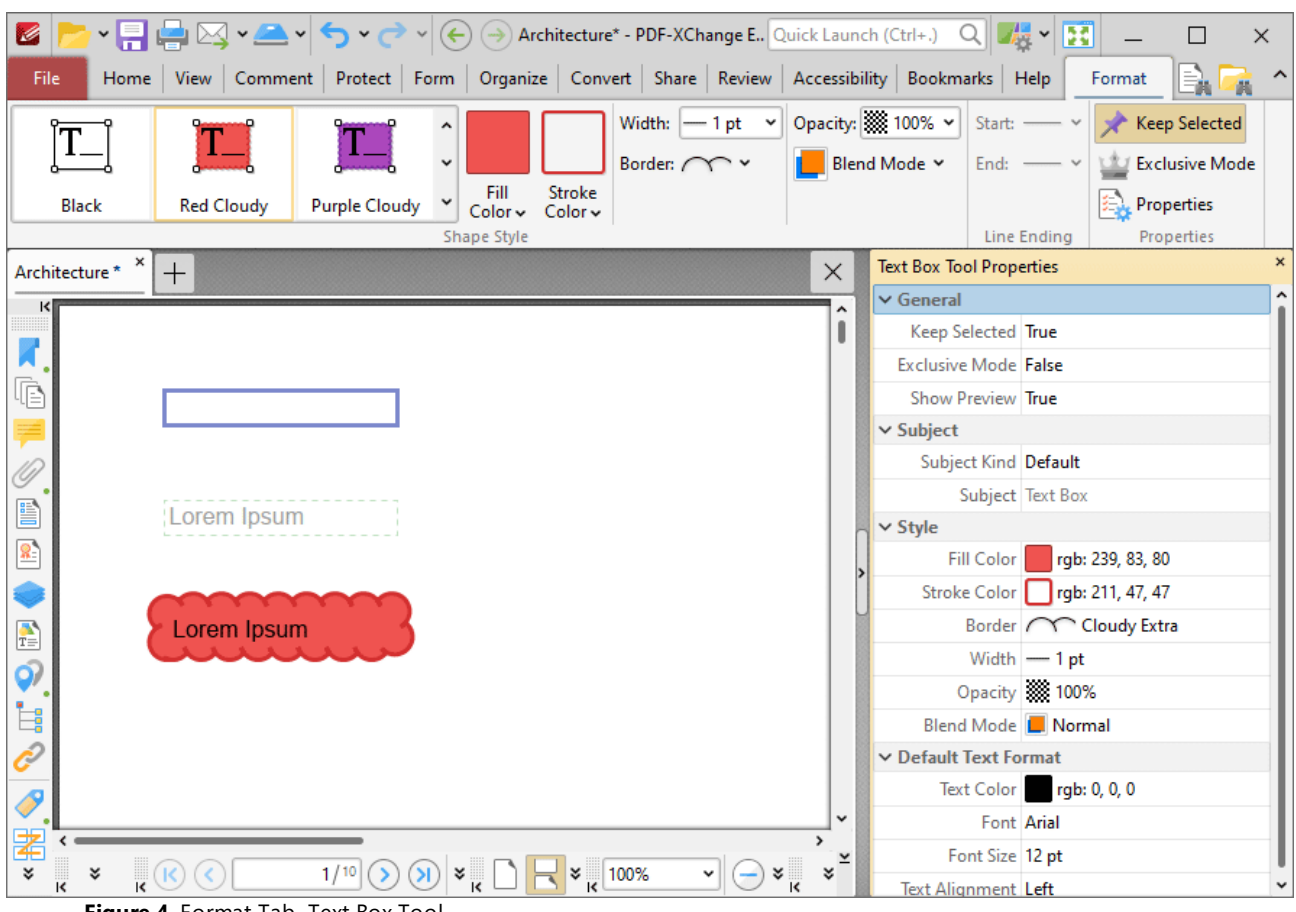

- **Figure 4.** Format Tab, Text Box Tool
- · Click options in the **Shape Style** group to select alternative default text box styles.
- · Click **Keep Selected** to keep the **Text Box Tool** enabled and add multiple text boxes to the document. If this option is not enabled then **PDF-XChange Editor** will revert to the designated default tool immediately after creating one text box.
- · Click **Exclusive Mode** to enable exclusive mode, which simplifies the process of using the **Text Box Tool**. When **Exclusive Mode** is enabled, the pointer ignores all interactive elements of documents other than base content. This makes it possible to create text boxes on areas that overlap with other content without the risk of accidentally selecting undesired items. When **Exclusive Mode** is disabled, the pointer recognizes and interacts with all underlying elements in the usual manner.
- · **Text Color** determines the default text color for text box comments.
- · **Font** determines the default font for text box comments.
- · **Font Size** determines the default font size for text box comments.
- · **Text Alignment** determines the default text alignment for text box comments.
- · When text box comments are selected, the **Style Tools** dropdown menu is available in the **Format** tab. It contains the following options:
	- · Click **Copy Comment Style** to copy the style properties of comments.
	- · Click **Apply Copied Comment Style** to apply a copied comment style to selected comments, including the text properties.
	- · Click **Apply Copied Comment Appearance** to apply copied comment styles to selected comments.
	- · Click **Apply Copied Text Style** to apply copied text styles to selected comments.
	- · Click **Make Current Properties Default** to set the properties of the selected comment as the default properties for subsequent comments.
	- · Click **Apply Default Properties** to apply the default comment properties to selected comments.
	- · Click **Make Current Text Format Default** to set the text format of selected comments as the default format for subsequent comments.
	- · Click **Apply Default Text Format** to apply the default text format to the text of selected comments.
- · When text box comments are selected, the **Arrange** tab is also available and can be used to manipulate comments as detailed **[here.](#page-1067-0)** 1068

Note that the the *[Comment](#page-643-0) Styles Palette* [644] can be used to edit and save customized text box styles for subsequent use, and the **[Commenting](#page-213-0)** 214 preferences can be used to view/edit preferences for all comments.

Note that to select text in an annotation after it has been completed, it is necessary to click to select the annotation and then click again to select the text. This is because **PDF-XChange Editor** must recognize annotations and the text that annotations contain as separate items as they feature different editing options. Text editing options are detailed **[here.](#page-1141-0)** 1142

## **3.3.4.4 Callout Tool**

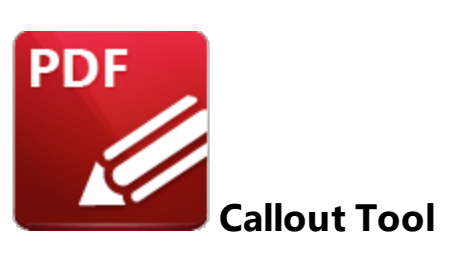

Click **Callout** to add callout annotations to documents:

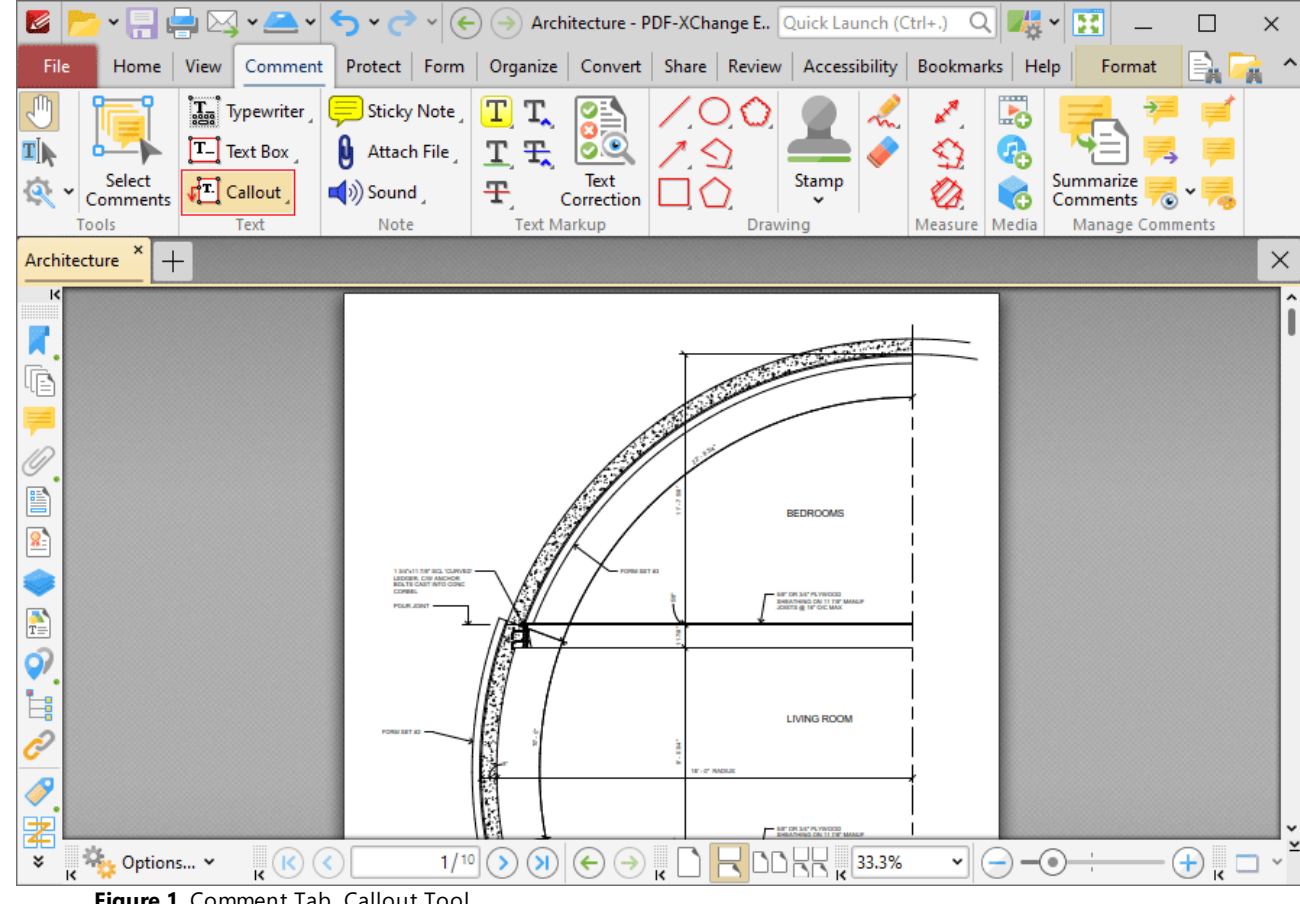

**Figure 1.** Comment Tab, Callout Tool

Callout annotations are used to highlight specific locations in documents. They are composed of a text box that features a linked arrow annotation, which is used to highlight areas of importance in the document.

When the **Callout Tool** is enabled, click to add callout annotations. The position of the pointer when the mouse is clicked determines the initial position of the arrowhead in the callout arm. The image below details callout annotations at three stages of editing:

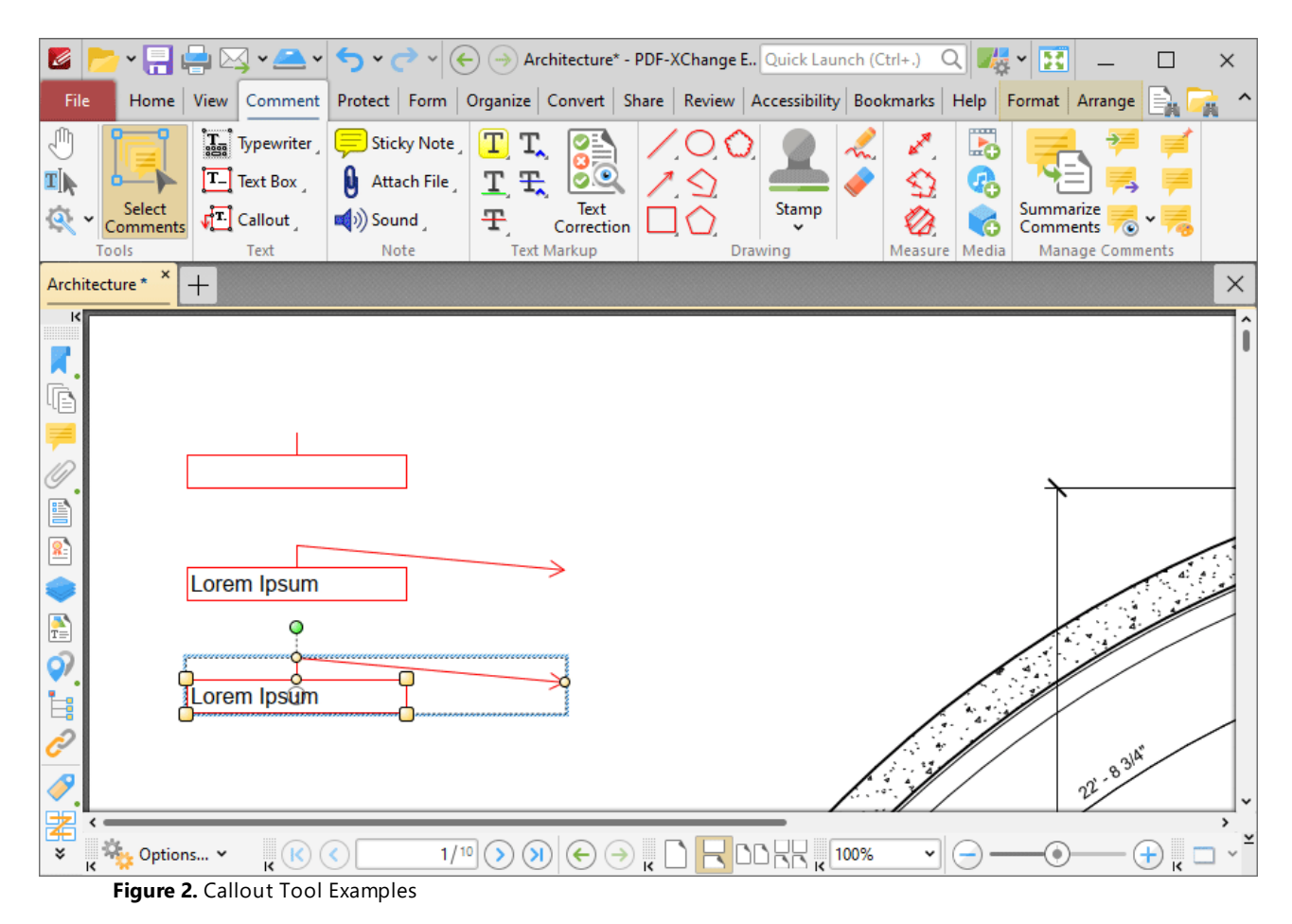

- · The upper image is how a callout annotation appears when it is first inserted into a document. Enter the desired text using the keyboard. Press **Enter** to start new lines. Note that text style options are enabled in the <mark>[Format](#page-1065-0) Tab</mark>l when text is being entered.
- The central image is how a callout annotation appears when text is being entered. Right-click text boxes to view/select text editing options, as detailed **[here.](#page-1101-0)** 1102
- The lower image is how a callout annotation appears when it is completed and subsequently selected.
	- · Click and drag the control points to resize callout annotations and/or reposition the callout arrow.
	- · Click and drag callout annotations to reposition them.
	- · Click and drag the green control point to rotate callout annotations. Hold down Shift to rotate at increments of fifteen degrees.
	- Use the arrow keys to reposition callout annotations. Hold down Shift to move at an increased increment.
- Use the editing aids detailed *[here](#page-449-0)* 450 to assist in the precise placement of callout annotations.
- $\bullet$  Right-click callout annotations for further options. See <u>[here](#page-1129-0) Faso</u> for an explanation of these options.
- · Press Ctrl+' to open the **Properties** pane for selected callout comments and view/edit properties:

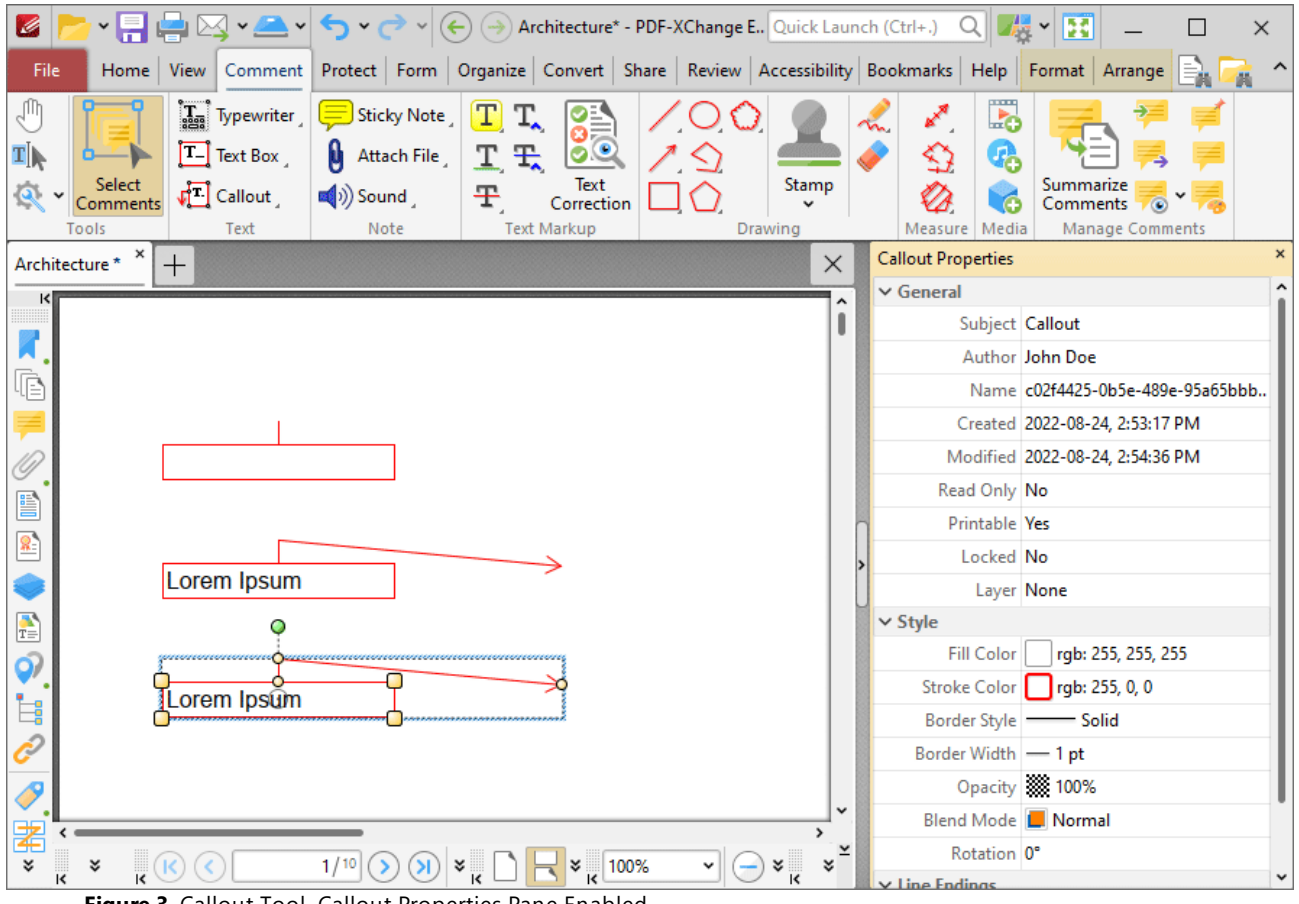

- **Figure 3.** Callout Tool, Callout Properties Pane Enabled
- **Subject** is the name of the callout comment, as referenced in the **[Comments](#page-357-0) BBB** pane.
- · **Author** is the name of the user that created the callout comment.
- · **Name** is the unique name of the callout comment, as referenced within the application.
- · **Created** is the date and time at which the callout comment was created.
- · **Modified** is the date and time at which the callout annotation was last modified.
- · **Read Only** is the read only status of the callout annotation. If this property is enabled then users cannot interact with the comment. Please note that it is necessary to use JavaScript to change the value of this property.
- · **Printable** is the print status of the callout annotation. If this property is enabled then the comment is printed with the document. If this property is not enabled then the comment is not printed.
- · **Locked** is the locked status of the callout annotation. If this property is enabled then the comment cannot be deleted and its properties (including its position and size) cannot be modified by users.
- · **Layer** determines the optional content layer to which the callout annotation belongs. Further information about layers is available **[here.](#page-373-0)** 374
- · **Fill Color** determines the color of the callout annotation.
- · **Stroke Color** determines the border color of the callout annotation.
- · **Border Style** determines the border style of the callout annotation
- · **Border Width** determines the border width of the callout annotation.
- · **Opacity** determines the level of transparency in the callout annotation.
- · **Blend Mode** determines how the callout annotation blends with overlapping content, as detailed **[here.](#page-1108-0)** 1109
- · **Rotation** determines the degrees of rotation of the callout annotation.
- · **End** determines the line ending used for the arm of the callout annotation.
- · **End Scale** determines the size of the line ending in relation to the rest of the callout annotation.

Note that when the **Callout Tool** is enabled, the **Format** tab is available and can be used to customize the default properties of callout annotations:

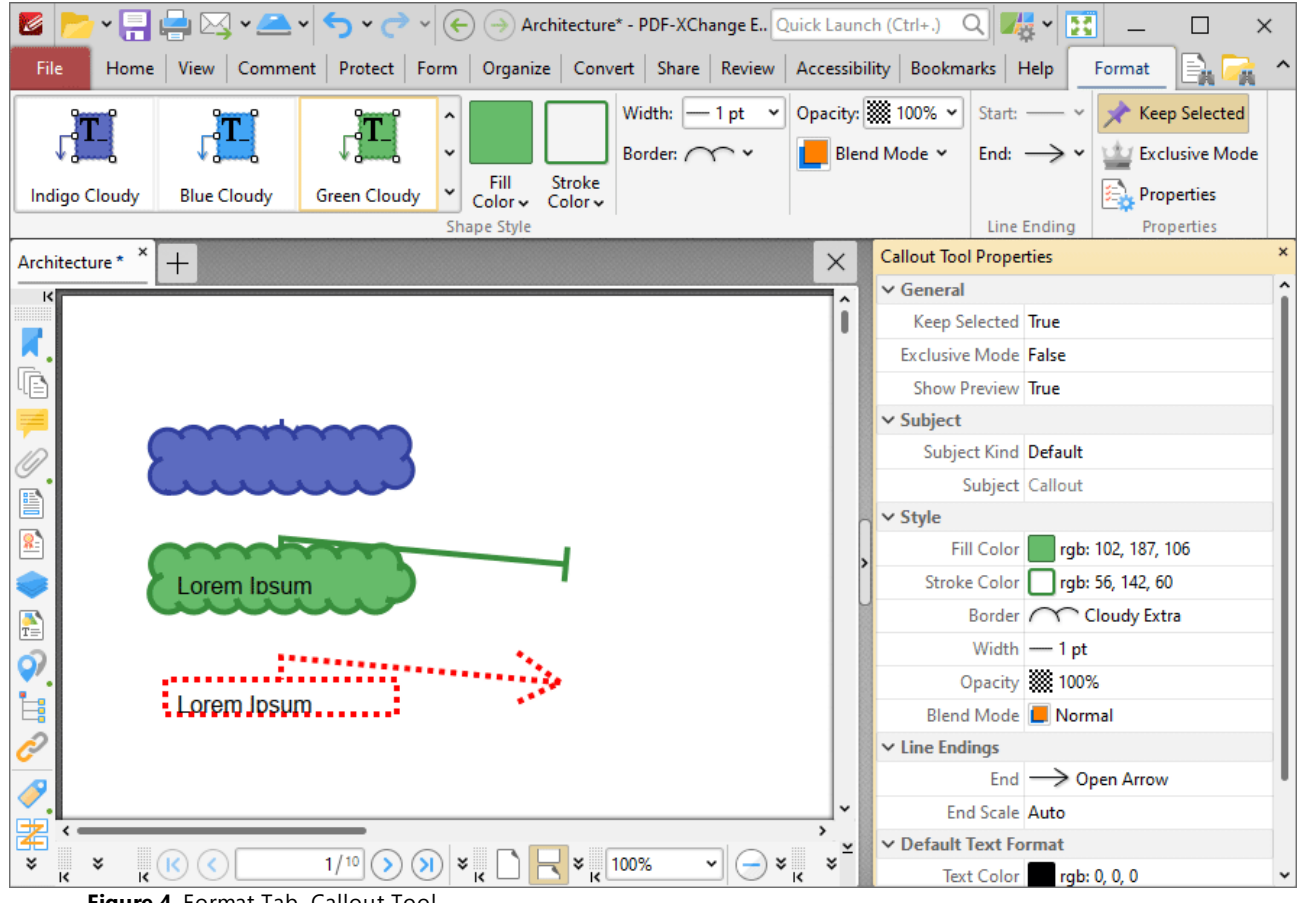

**Figure 4.** Format Tab, Callout Tool

- · Click options in the **Shape Style** group to select alternative default callout box styles.
- · Click **Keep Selected** to keep the **Callout Tool** enabled and add multiple callout annotations to the document. If this option is not enabled then **PDF-XChange Editor** will revert to the designated default tool immediately after creating one callout annotation.
- · Click **Exclusive Mode** to enable exclusive mode, which simplifies the process of using the **Callout Tool**. When **Exclusive Mode** is enabled, the pointer ignores all interactive elements of documents other than base content. This makes it possible to create callout annotations on areas that overlap with other content without the risk of accidentally selecting undesired items. When **Exclusive Mode** is disabled, the pointer recognizes and interacts with all underlying elements in the usual manner.
- · Click **Properties** to open the **Properties** pane and view/edit **Callout Tool** properties, as detailed above. Note that when the tool is enabled but no comments are selected, there are additional options available in the **Properties** pane:
	- · **Text Color** determines the default text color for callout annotations.
	- · **Font** determines the default font for callout annotations.
	- · **Font Size** determines the default font size for callout annotations.
	- · **Text Alignment** determines the default text alignment for callout annotations.
- · When callout annotations are selected, the **Style Tools** dropdown menu is available in the **Format** tab. It contains the following options:
	- · Click **Copy Comment Style** to copy the style properties of comments.
	- · Click **Apply Copied Comment Style** to apply a copied comment style to selected comments, including the text properties.
	- · Click **Apply Copied Comment Appearance** to apply copied comment styles to selected comments.
	- · Click **Apply Copied Text Style** to apply copied text styles to selected comments.
	- · Click **Make Current Properties Default** to set the properties of the selected comment as the default properties for subsequent comments.
	- · Click **Apply Default Properties** to apply the default comment properties to selected comments.
	- · Click **Make Current Text Format Default** to set the text format of selected comments as the default format for subsequent comments.
	- · Click **Apply Default Text Format** to apply the default text format to the text of selected comments.
- · When callout annotations are selected, the **Arrange** tab is also available and can be used to manipulate comments as detailed **[here.](#page-1067-0)** 1068

Note that the the **[Comment](#page-643-0) Styles Palette** [644] can be used to edit and save customized callout annotation styles for subsequent use, and the **[Commenting](#page-213-0)** 24] preferences can be used to view/edit preferences for all comments.

Note that to select text in an annotation after it has been completed, it is necessary to click to select the annotation and then click again to select the text. This is because **PDF-XChange Editor** must recognize annotations and the text that annotations contain as separate items as they feature different editing options. Text editing options are detailed **[here.](#page-1141-0)** 1442

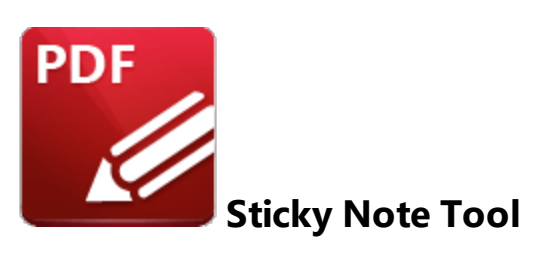

Click **Sticky Note** to add sticky note comments to documents:

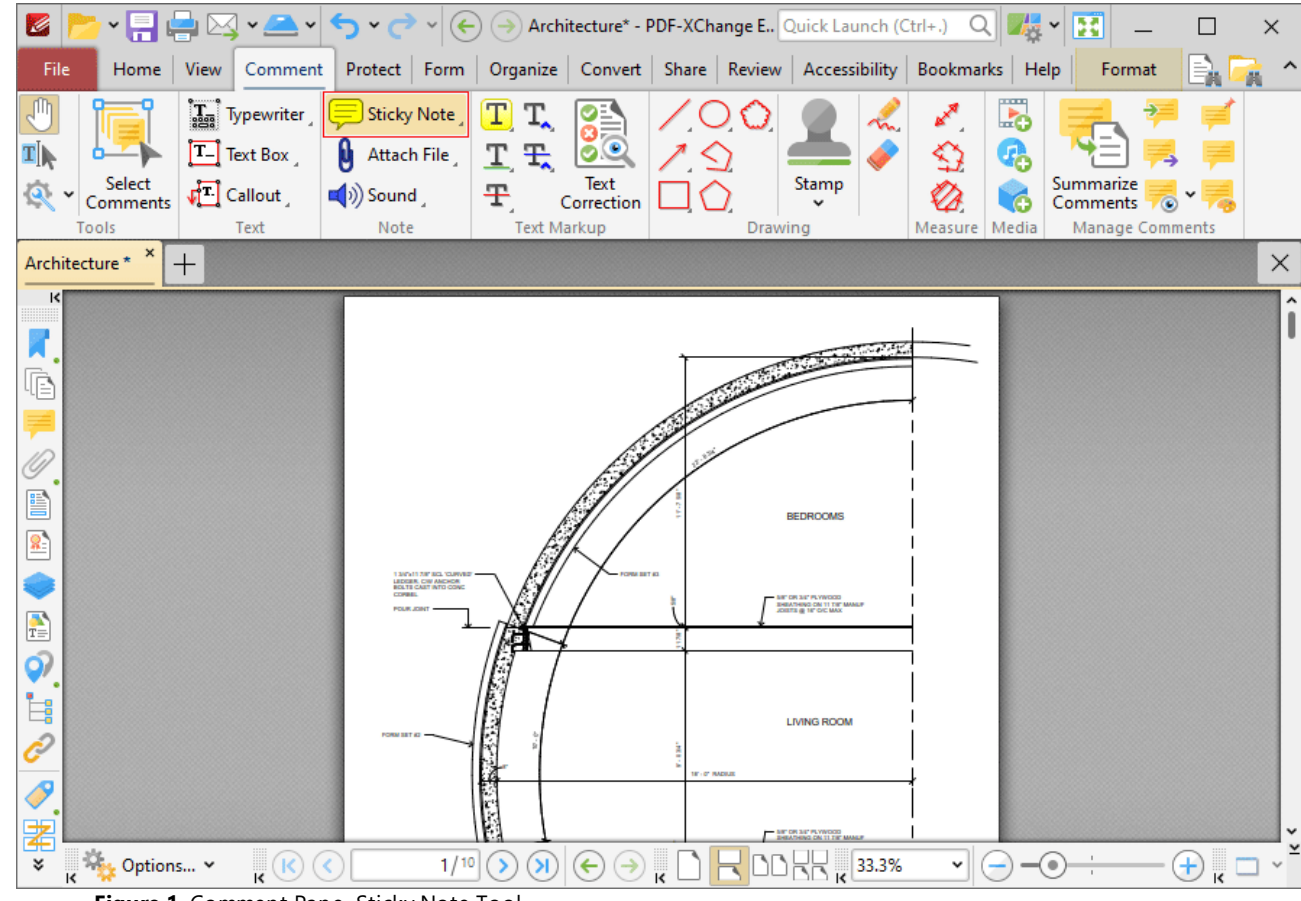

**Figure 1.** Comment Pane, Sticky Note Tool

Sticky note comments enable the storage of text notes. The text in sticky note comments is contained in a collapsible text box that can be expanded as required. When the text box is collapsed, only the sticky note icon remains in the document. This means that large text notes can be stored in documents without taking up excessive space. If the pointer is hovered over the sticky note icon subsequently then the note content will be displayed.

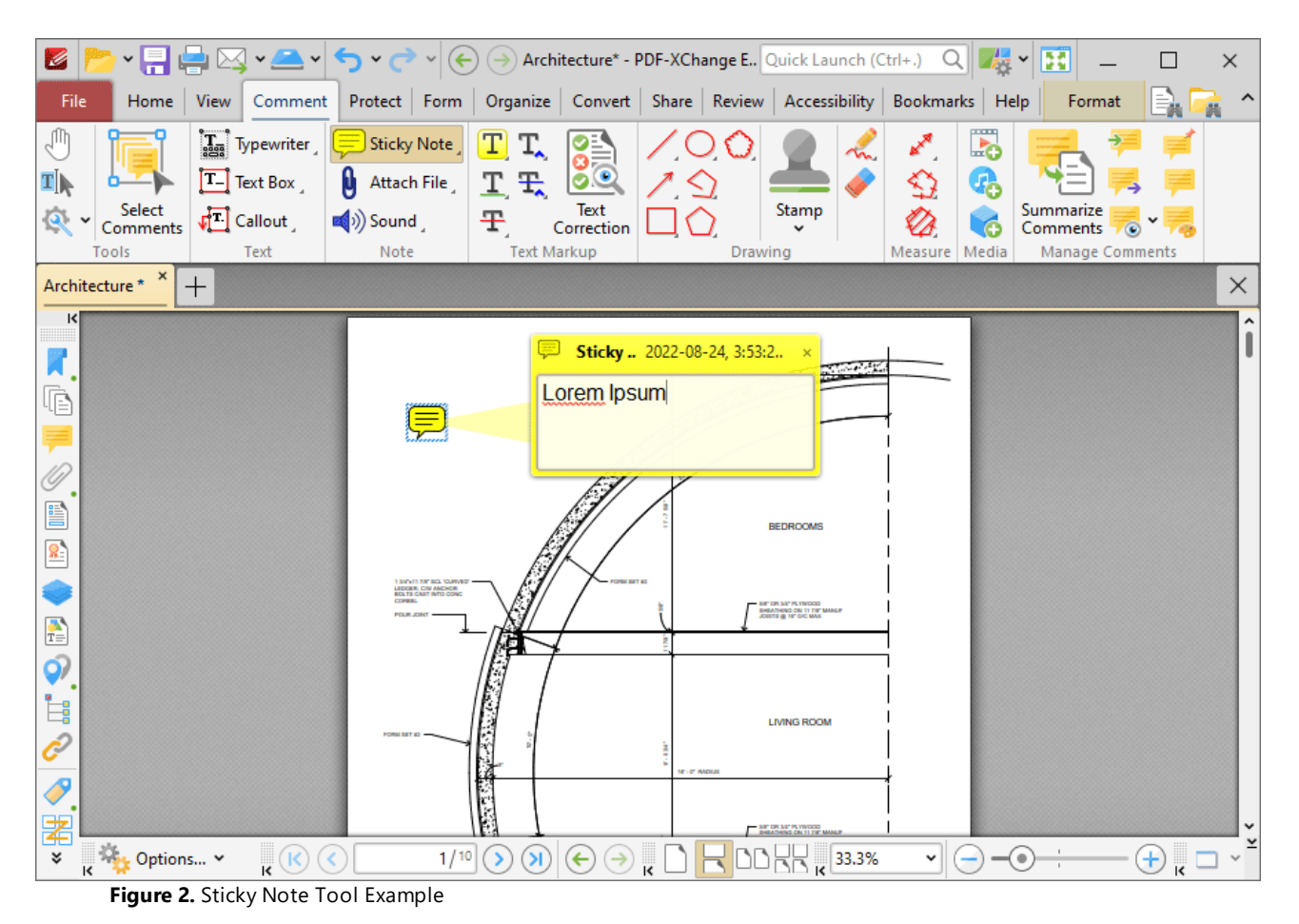

When the **Sticky Note Tool** is enabled, click to add sticky notes:

- · Click and drag the sticky note to reposition it.
- · Enter the desired note content within the associated pop-up note text box. This content will be displayed when the pointer is hovered over the icon subsequently. Right-click when entering/editing text to launch the text editing options menu. These options are explained **[here.](#page-1099-0)** 1100
- Use the arrow keys to reposition sticky notes. Hold down Shift to move at an increased increment.
- Right-click sticky notes for further options. See [here](#page-1129-0) **from** for an explanation of these options.
- · Press Ctrl+' to open the **Properties** pane for selected sticky note comments and view/edit properties:

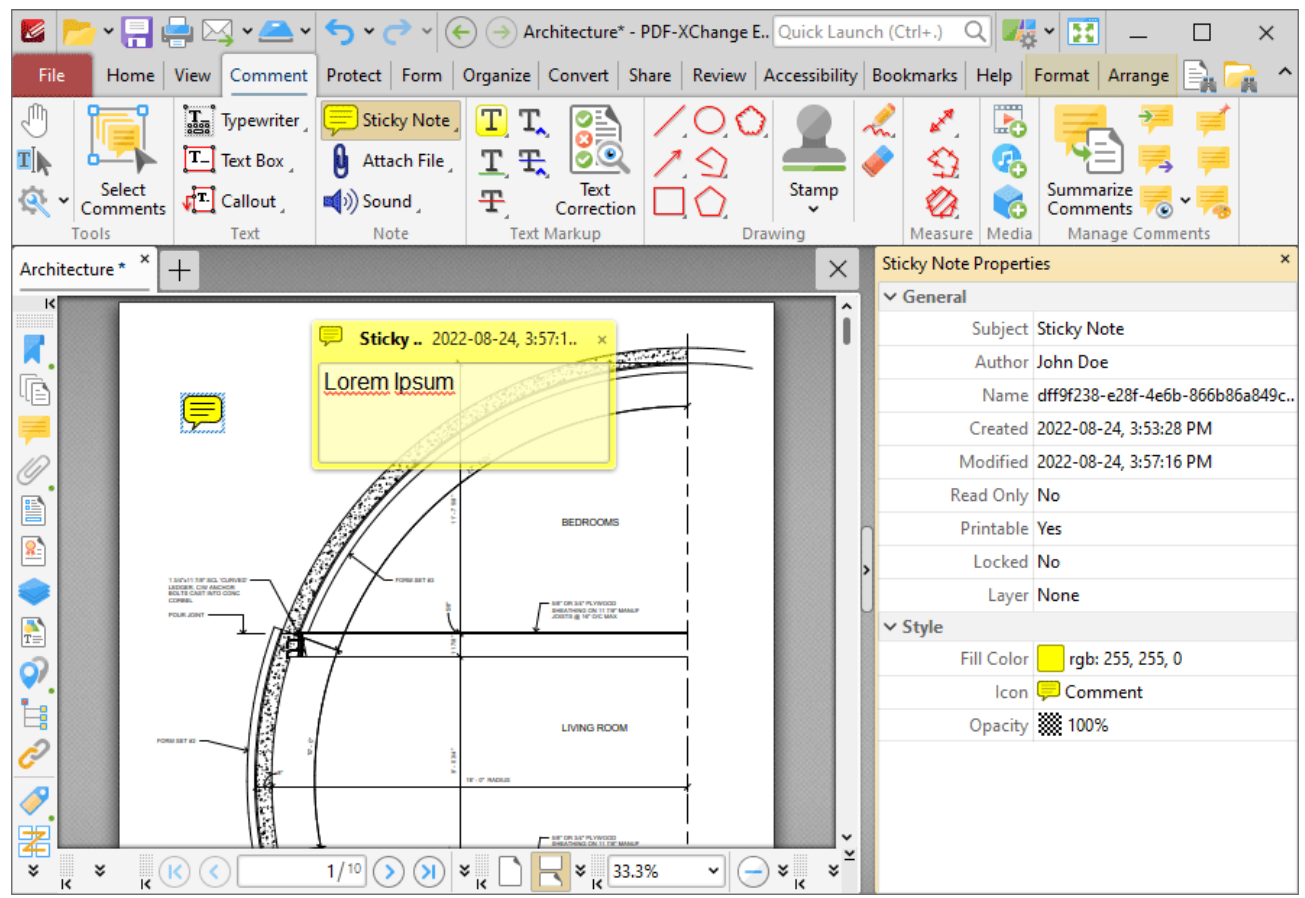

**Figure 3.** Sticky Note Tool, Sticky Note Properties Pane

- **Subject** is the name of the sticky note comment, as referenced in the **[Comments](#page-357-0) BBB** pane.
- · **Author** is the name of the user that created the sticky note comment.
- · **Name** is the unique name of the sticky note comment, as referenced within the application.
- · **Created** is the date and time at which the sticky note comment was created.
- · **Modified** is the date and time at which the sticky note comment was last modified.
- · **Read Only** is the read only status of the sticky note comment. If this property is enabled then users cannot interact with the comment. Please note that it is necessary to use JavaScript to change the value of this property.
- · **Printable** is the print status of the sticky note comment. If this property is enabled then the comment is printed with the document. If this property is not enabled then the comment is not printed.
- · **Locked** is the locked status of the sticky note comment. If this property is enabled then the comment cannot be deleted and its properties (including its position and size) cannot be modified by users.
- · **Layer** determines the optional content layer to which the sticky note comment belongs. Further information about layers is available **[here.](#page-373-0)** 374
- · **Fill Color** determines the color of the sticky note comment.
- · **Icon** determines the icon used for the sticky note comment.
- · **Opacity** determines the level of transparency in the sticky note comment.

Note that when the **Sticky Note Tool** is enabled, the **Format** tab is available and can be used to customize the default properties of sticky notes:

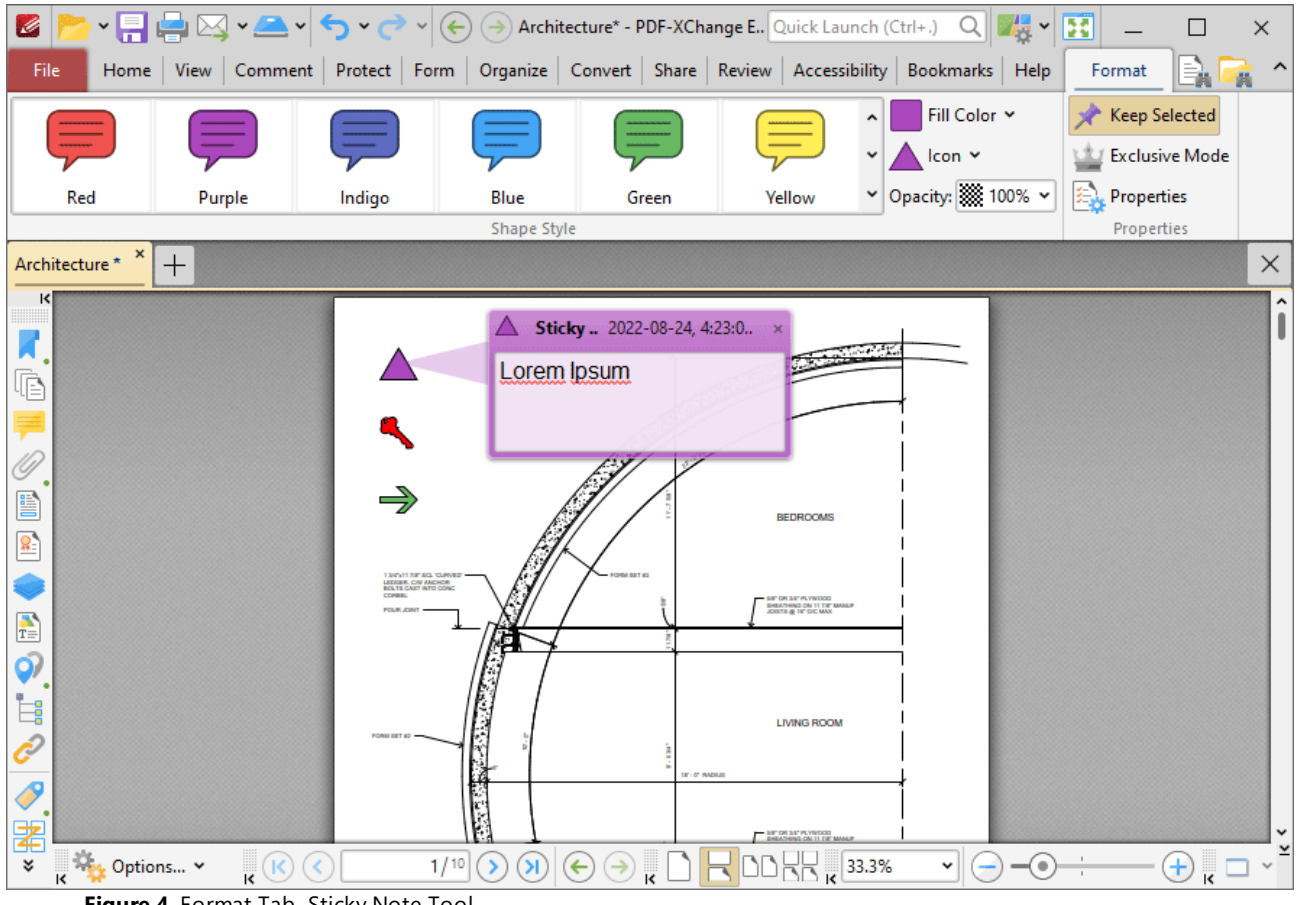

**Figure 4.** Format Tab, Sticky Note Tool

- · Click options in the **Shape Style** group to select alternative default sticky note styles.
- · Click **Keep Selected** to keep the **Sticky Note Tool** enabled and add multiple sticky notes to the document. If this option is not enabled then **PDF-XChange Editor** will revert to the designated default tool immediately after creating one sticky note.
- · Click **Exclusive Mode** to enable exclusive mode, which simplifies the process of using the **Sticky Note Tool**. When **Exclusive Mode** is enabled, the pointer ignores all interactive elements of documents other than base content. This makes it possible to create sticky notes on areas that overlap with other content without the risk of accidentally selecting undesired items. When **Exclusive Mode** is disabled, the pointer recognizes and interacts with all underlying elements in the usual manner.
- · Click **Properties** to open the **Properties** pane and view/edit sticky note properties, as detailed above.
- · When sticky note comments are selected, the **Style Tools** dropdown menu is available in the **Format** tab. It contains the following options:
	- · Click **Copy Comment Style** to copy the style properties of comments.
- · Click **Apply Copied Comment Style** to apply a copied comment style to selected comments, including the text properties.
- · Click **Apply Copied Comment Appearance** to apply copied comment styles to selected comments.
- · Click **Apply Copied Text Style** to apply copied text styles to selected comments.
- · Click **Make Current Properties Default** to set the properties of the selected comment as the default properties for subsequent comments.
- · Click **Apply Default Properties** to apply the default comment properties to selected comments.
- · Click **Make Current Text Format Default** to set the text format of selected comments as the default format for subsequent comments.
- · Click **Apply Default Text Format** to apply the default text format to the text of selected comments.
- · When sticky note comments are selected, the **Pop-up** group is available in the **Format** tab and can be used to interact with the pop-up note of the comment:
	- · Click **Open** to open the pop-up note.
	- · Click **Hide** to hide the pop-up note.
	- · Click **Reset Location** to reset the location of the pop-up note.
- · When sticky note comments are selected, the **Arrange** tab is also available and can be used to manipulate comments as detailed **[here.](#page-1067-0)** 1068

Note that the **[Comment](#page-643-0) Styles Palette** [644] can be used to edit and save customized sticky note styles for subsequent use, and the **[Commenting](#page-213-0)** 214 preferences can be used to view/edit preferences for all comments.

Note that to select text in an annotation after it has been completed, it is necessary to click to select the annotation and then click again to select the text. This is because **PDF-XChange Editor** must recognize annotations and the text that annotations contain as separate items as they feature different editing options. Text editing options are detailed **[here.](#page-1141-0)** 1142

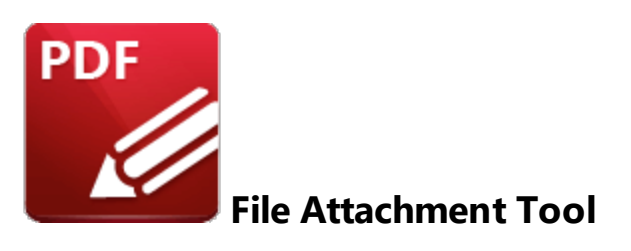

Click the **File Attachment Tool** to embed files into documents:

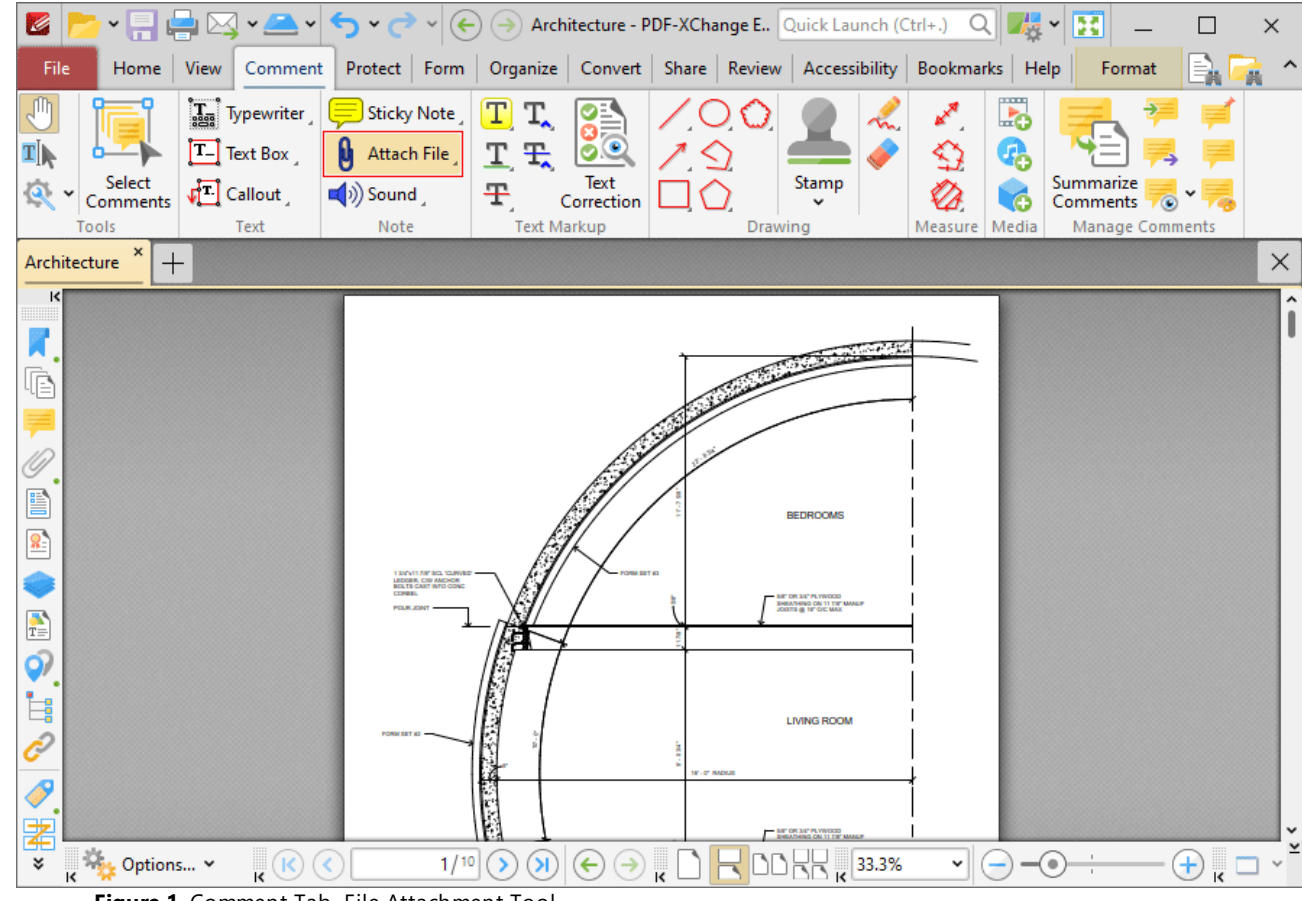

**Figure 1.** Comment Tab, File Attachment Tool

When the **File Attachment Tool** is enabled, the pointer becomes a crosshairs icon. Move the crosshairs to the desired location and click to embed a file. The **Open Files** dialog box will open. Select the desired file and click **Open.** The link to the embedded file will then appear in the document:

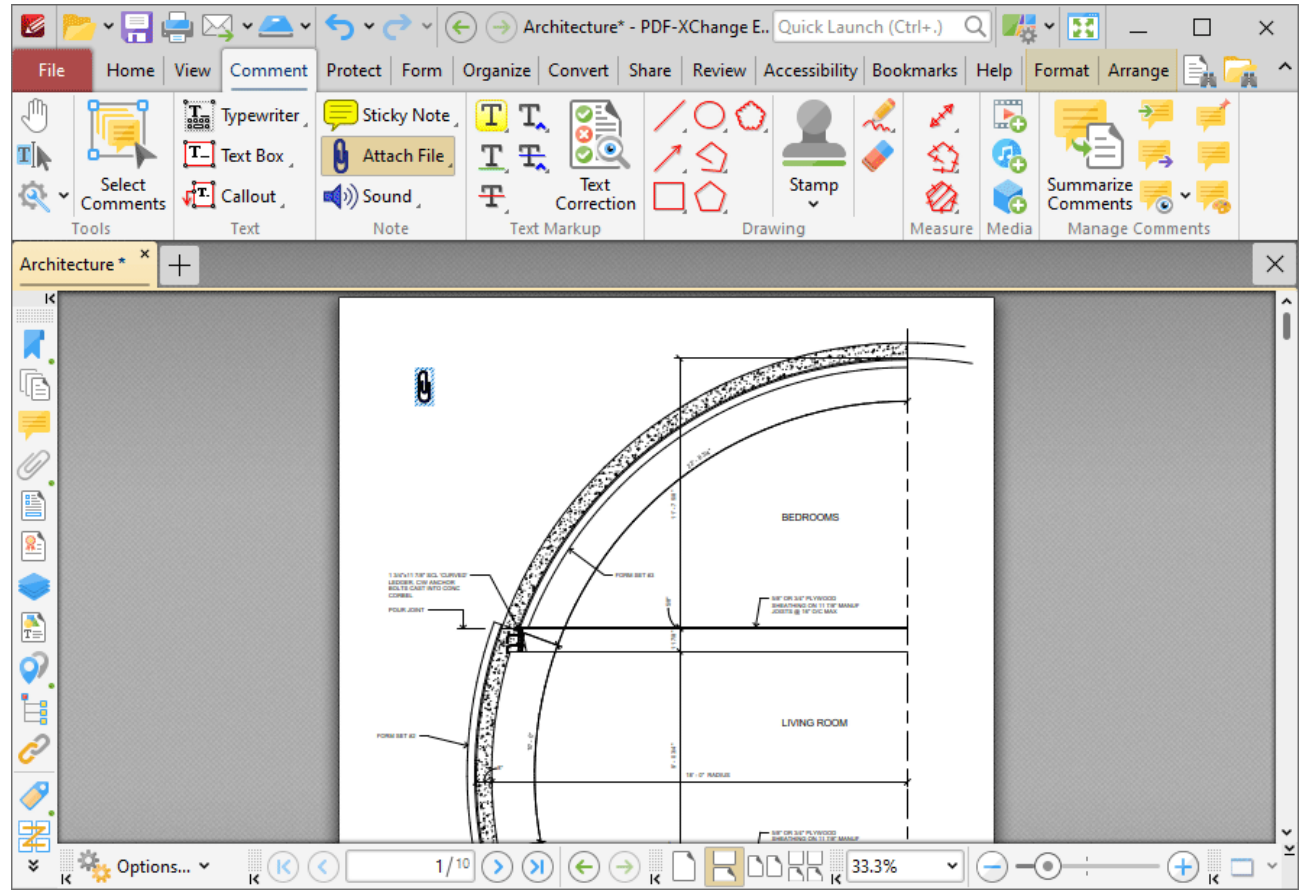

**Figure 2.** File Attachment Tool Examples

- · Click and drag the file attachment icon, or use the arrow keys, to reposition it. Hold down Shift to move at an increased increment when using the arrow keys.
- Double-click the file attachment icon to open the attached file.
- Right-click file attachment icons for further options. See **[here](#page-1129-0)** in for an explanation of those options.
- · Press Ctrl+' to open the **Properties** pane for selected file attachment comments and view/edit properties:

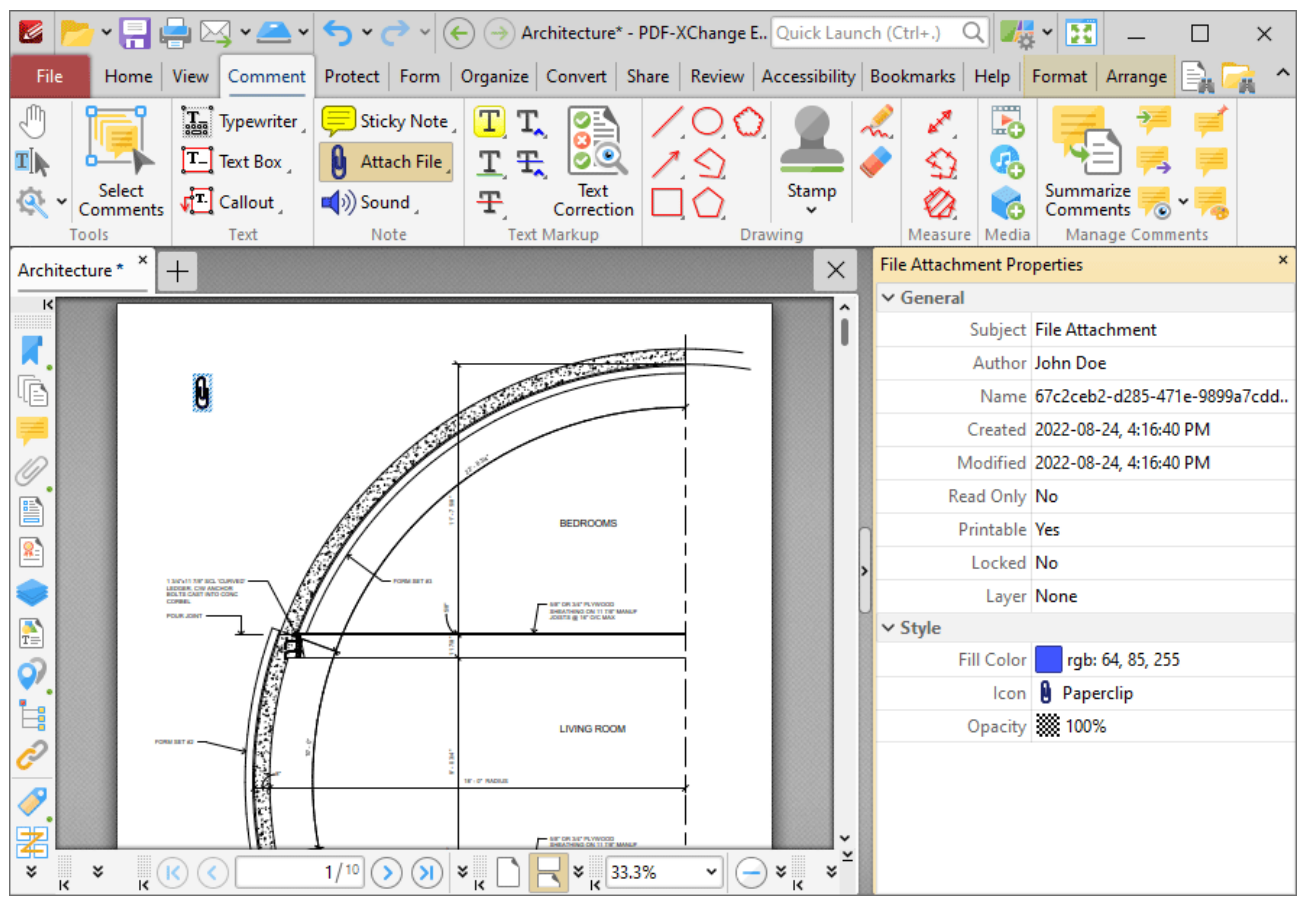

**Figure 3.** File Attachment Tool, File Attachment Properties Pane

- **Subject** is the name of the file attachment comment, as referenced in the **[Comments](#page-357-0) BBB** pane.
- · **Author** is the name of the user that created the file attachment comment.
- · **Name** is the unique name of the file attachment comment, as referenced within the application.
- · **Created** is the date and time at which the file attachment comment was created.
- · **Modified** is the date and time at which the file attachment comment was last modified.
- · **Read Only** is the read only status of the file attachment comment. If this property is enabled then users cannot interact with the comment. Please note that it is necessary to use JavaScript to change the value of this property.
- · **Printable** is the print status of the file attachment comment. If this property is enabled then the comment is printed with the document. If this property is not enabled then the comment is not printed.
- · **Locked** is the locked status of the file attachment comment. If this property is enabled then the comment cannot be deleted and its properties (including its position and size) cannot be modified by users.
- · **Layer** determines the optional content layer to which the file attachment comment belongs. Further information about layers is available **[here.](#page-373-0)** 374
- · **Fill Color** determines the color of the file attachment comment.
- · **Icon** determines the icon used for the file attachment comment.

· **Opacity** determines the level of transparency in the file attachment comment.

Note that when the **File Attachment Tool** is enabled, the **Format** tab is available and can be used to customize the default properties of file attachments:

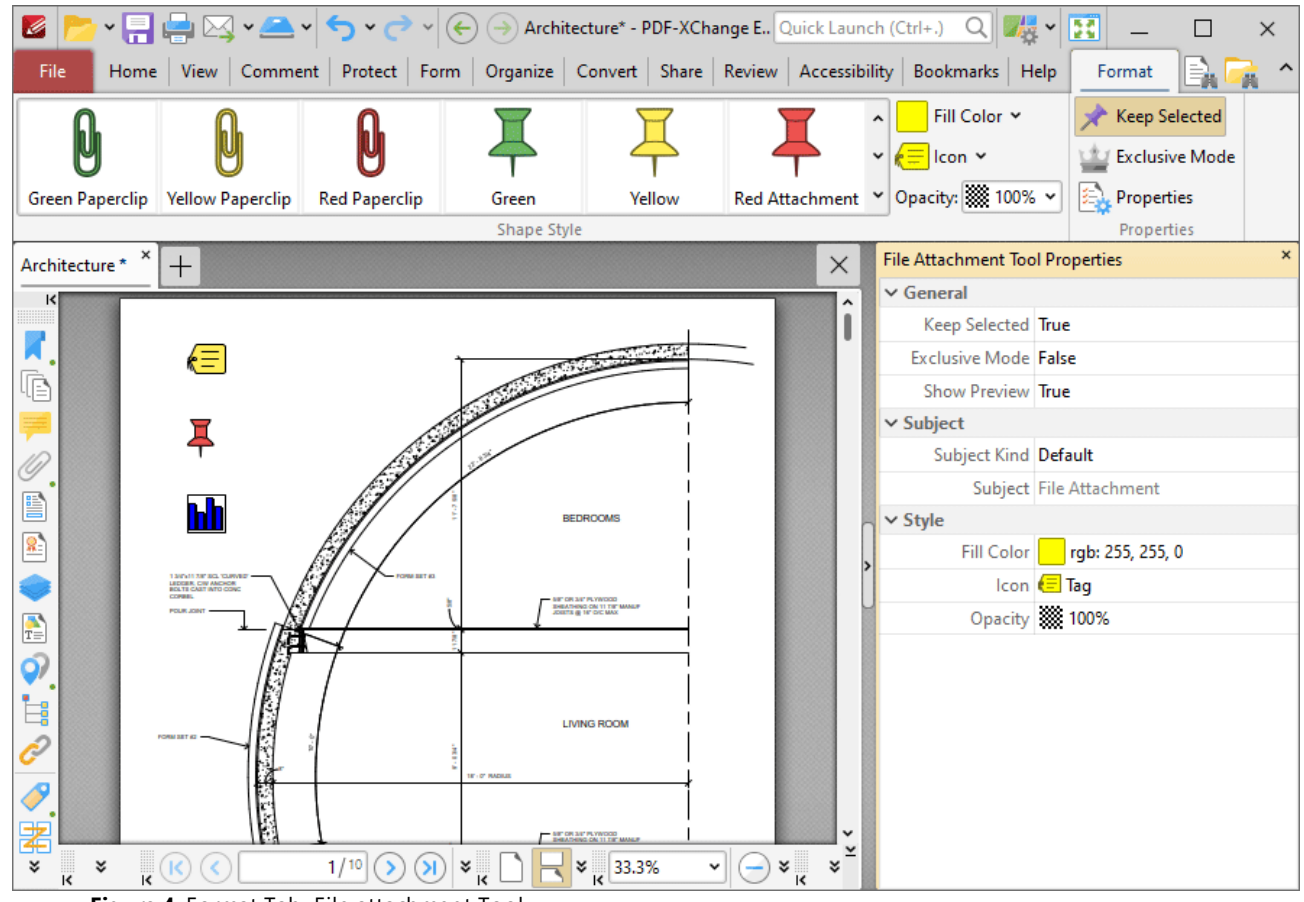

- **Figure 4.** Format Tab, File attachment Tool
- · Click options in the **Shape Style** group to select alternative default file attachment annotation styles.
- · Click **Keep Selected** to keep the **File Attachment Tool** enabled and add multiple file attachment annotations to the document. If this option is not enabled then **PDF-XChange Editor** will revert to the designated default tool immediately after creating one file attachment annotation.
- · Click **Exclusive Mode** to enable exclusive mode, which simplifies the process of using the **File Attachment Tool**. When **Exclusive Mode** is enabled, the pointer ignores all interactive elements of documents other than base content. This makes it possible to create file attachment annotations on areas that overlap with other content without the risk of accidentally selecting undesired items. When **Exclusive Mode** is disabled, the pointer recognizes and interacts with all underlying elements in the usual manner.
- · Click **Properties** to open the **Properties** pane and view/edit **File Attachment Tool** properties, as detailed above.
- · When file attachment comments are selected, the **Style Tools** dropdown menu is available in the **Format** tab. It contains the following options:
	- · Click **Copy Comment Style** to copy the style properties of comments.
	- · Click **Apply Copied Comment Style** to apply a copied comment style to selected comments, including the text properties.
	- · Click **Apply Copied Comment Appearance** to apply copied comment styles to selected comments.
	- · Click **Apply Copied Text Style** to apply copied text styles to selected comments.
	- · Click **Make Current Properties Default** to set the properties of the selected comment as the default properties for subsequent comments.
	- · Click **Apply Default Properties** to apply the default comment properties to selected comments.
	- · Click **Make Current Text Format Default** to set the text format of selected comments as the default format for subsequent comments.
	- · Click **Apply Default Text Format** to apply the default text format to the text of selected comments.
- · When file attachment comments are selected, the **Pop-up** group is available in the **Format** tab and can be used to interact with the pop-up note of the comment:
	- · Click **Open** to open the pop-up note.
	- · Click **Hide** to hide the pop-up note.
	- · Click **Reset Location** to reset the location of the pop-up note.
- · When file attachment comments are selected, the **Arrange** tab is also available and can be used to manipulate comments as detailed **[here.](#page-1067-0)** 1068

Note that the **[Comment](#page-643-0) Styles Palette [644]** can be used to edit and save customized file attachment annotation styles for subsequent use, and the **[Commenting](#page-213-0)** 24] preferences can be used to view/edit preferences for all comments.

**3.3.4.7 Sound Tool**

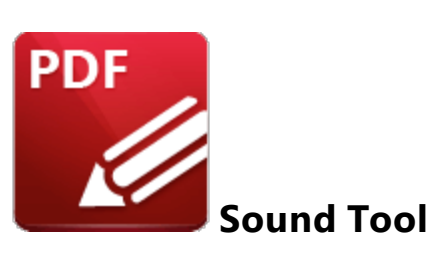

Click the **Sound Tool** to add audio content to documents:

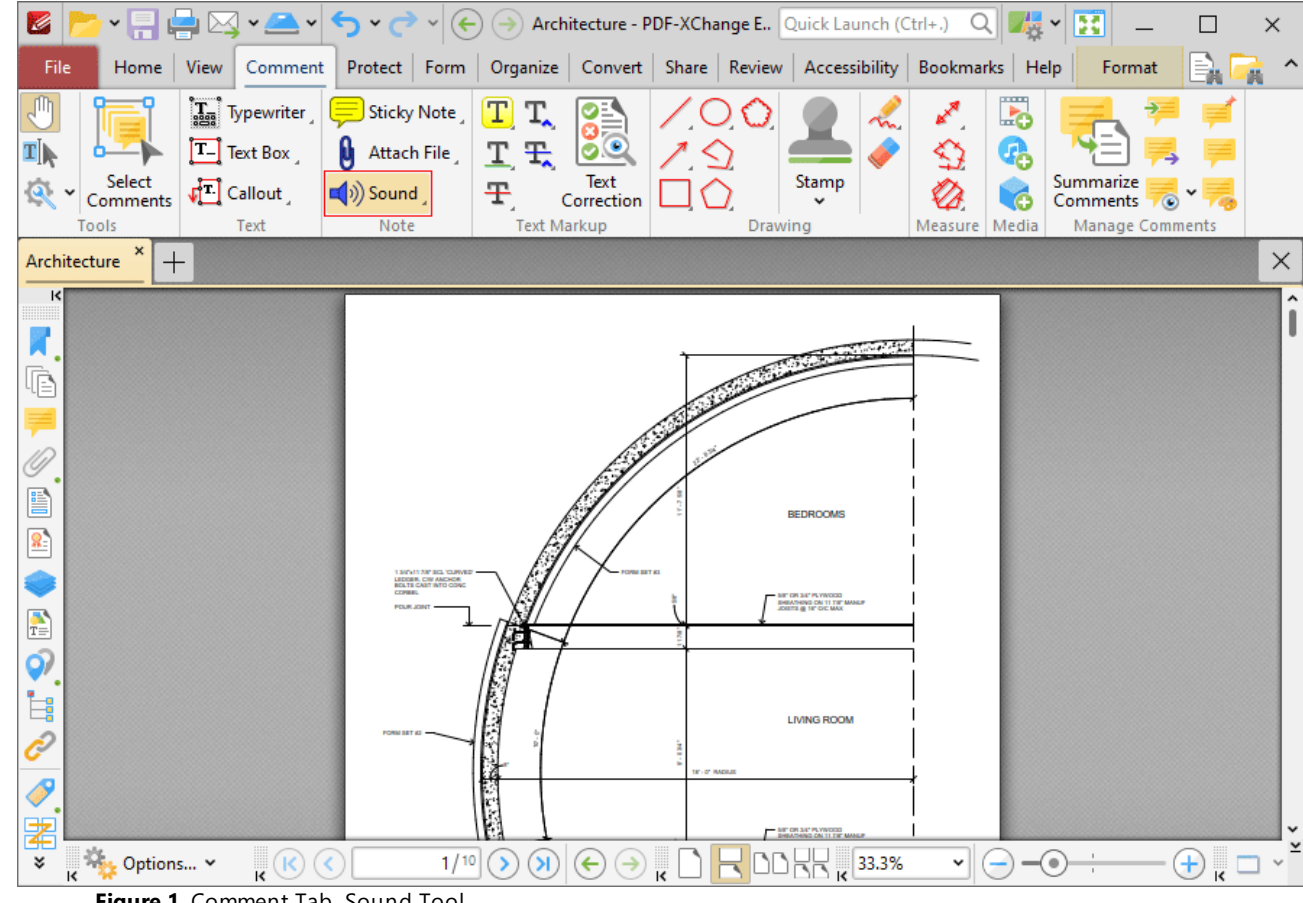

**Figure 1.** Comment Tab, Sound Tool

When the **Sound Tool** is selected, the pointer becomes a crosshairs icon. Move the icon to the desired location and click the mouse. The **Edit Action: "Play a Sound"** dialog box will open:

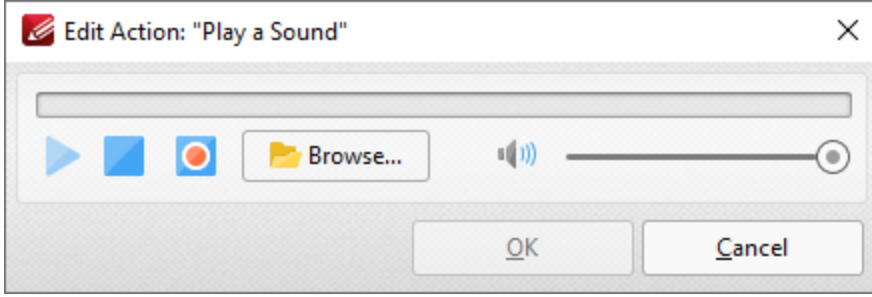

**Figure 2.** Edit Action: "Play a Sound" Dialog Box

- · Click the **Browse** button to select a sound file from the local computer. The **Open Files** dialog box will open. Select the desired file and click **Open.** An icon will appear in the document as detailed in *(figure 3).* The selected sound file will play when the icon is clicked.
- Alternatively, click the record button to record a sound with a microphone. Click again to finish the recording. Click the play/stop buttons to review the sound, and use the slider to adjust the volume. Click **OK** when the desired sound has been recorded. The icon will then appear in the document:

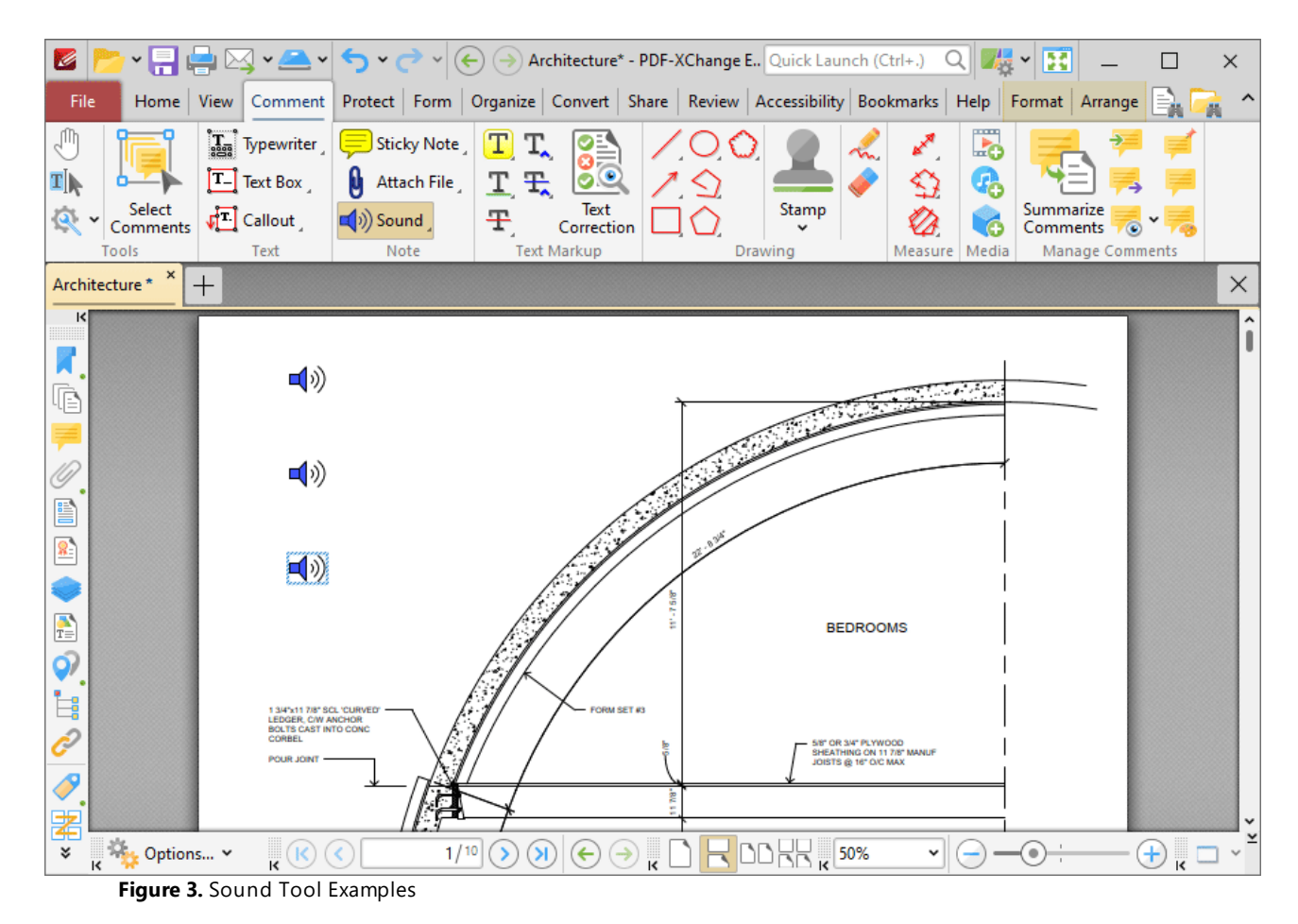

· Click and drag the icon, or use the arrow keys, to reposition it. Hold down Shift to move at an increased increment when using the arrow keys.

- · Double-click icons to open the associated sound file.
- Right-click icons for further options. See **[here](#page-1129-0) from** for an explanation of those options.
- · Press Ctrl+' to open the **Properties** pane for selected sound comments and view/edit properties:

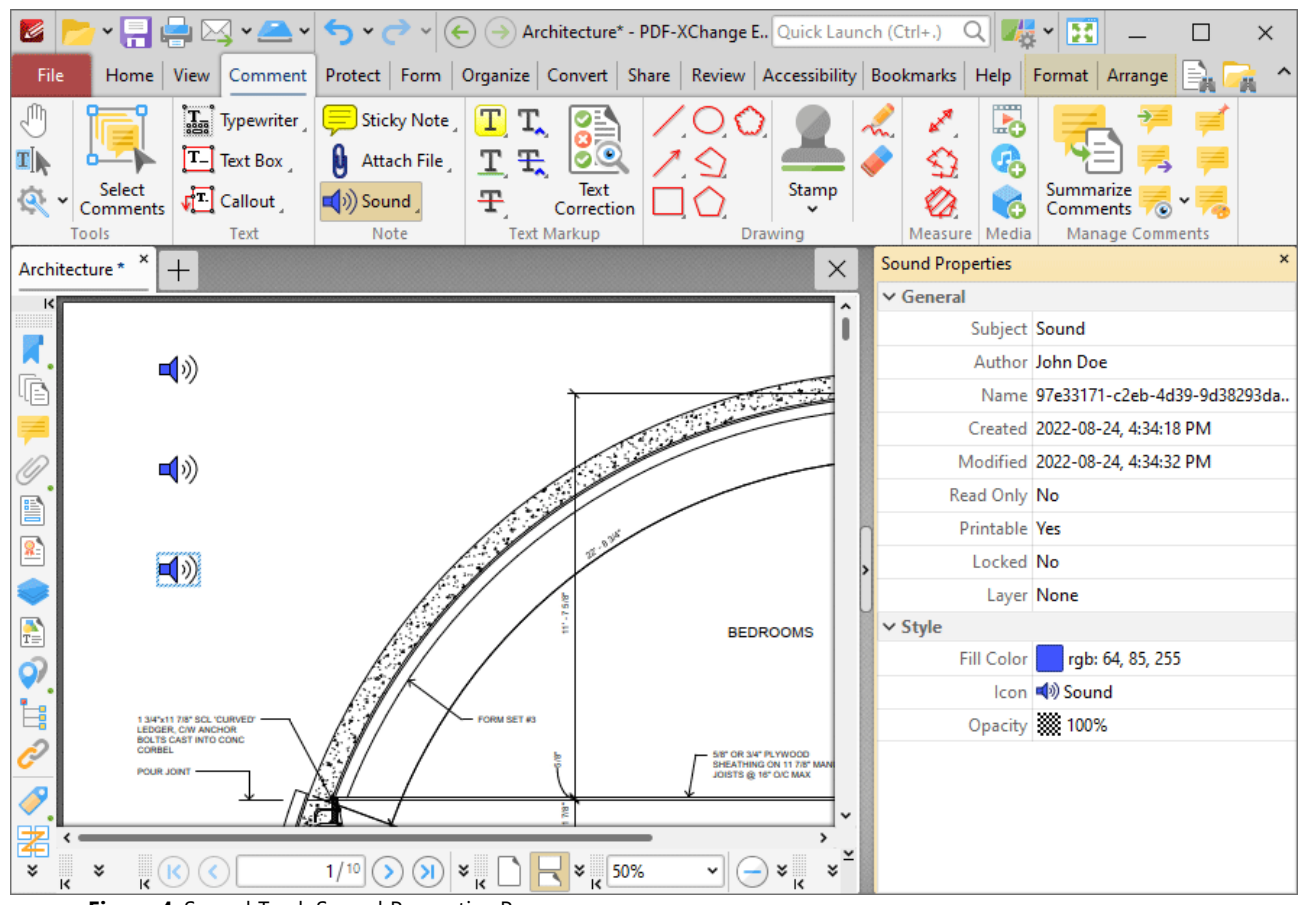

**Figure 4.** Sound Tool, Sound Properties Pane

- **Subject** is the name of the sound comment, as referenced in the **[Comments](#page-357-0) BBB** pane.
- · **Author** is the name of the user that created the sound comment.
- · **Name** is the unique name of the sound comment, as referenced within the application.
- · **Created** is the date and time at which the sound comment was created.
- · **Modified** is the date and time at which the sound comment was last modified.
- · **Read Only** is the read only status of the sound comment. If this property is enabled then users cannot interact with the comment. Please note that it is necessary to use JavaScript to change the value of this property.
- · **Printable** is the print status of the sound comment. If this property is enabled then the comment is printed with the document. If this property is not enabled then the comment is not printed.
- · **Locked** is the locked status of the sound comment. If this property is enabled then the comment cannot be deleted and its properties (including its position and size) cannot be modified by users.
- · **Layer** determines the optional content layer to which the sound comment belongs. Further information about layers is available **[here.](#page-373-0)** 374
- · **Fill Color** determines the color of the sound comment.
- · **Icon** determines the icon used for the sound comment.
- · **Opacity** determines the level of transparency in the sound comment.

Note that when the **Sound Tool** is enabled, the **Format** tab is available and can be used to customize the default properties of sound comments:

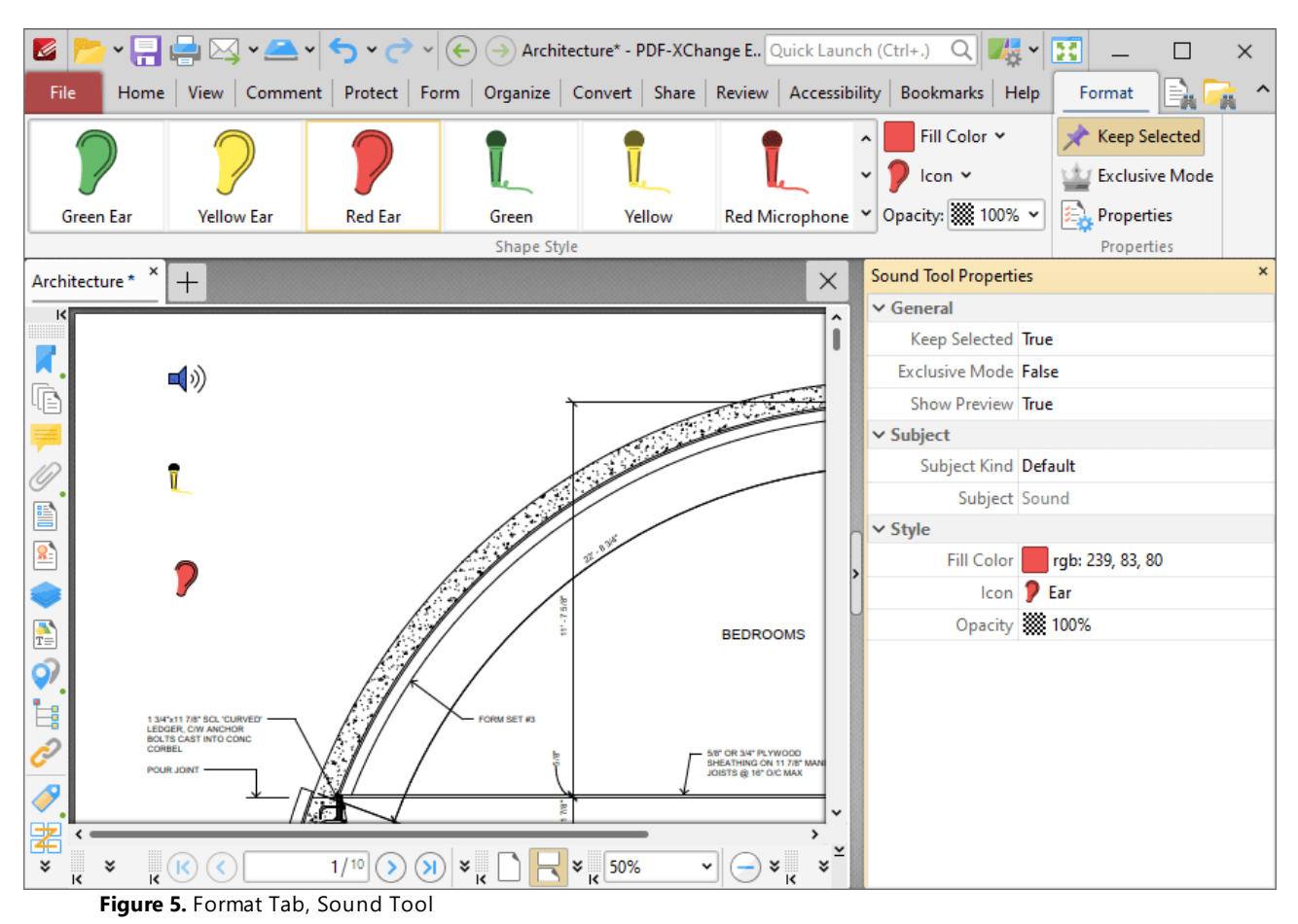

- 
- · Click options in the **Shape Style** group to select alternative default sound annotation styles.
- · Click **Keep Selected** to keep the **Sound Tool** enabled and add multiple sound annotations to the document. If this option is not enabled then **PDF-XChange Editor** will revert to the designated default tool immediately after creating one sound annotation.
- · Click **Exclusive Mode** to enable exclusive mode, which simplifies the process of using the **Sound Tool**. When **Exclusive Mode** is enabled, the pointer ignores all interactive elements of documents other than base content. This makes it possible to create sound annotations on areas that overlap with other content without the risk of accidentally selecting undesired items. When **Exclusive Mode** is disabled, the pointer recognizes and interacts with all underlying elements in the usual manner.
- · Click **Properties** to open the **Properties** pane and view/edit **Sound Tool** properties, as detailed above.
- · When sound comments are selected, the **Style Tools** dropdown menu is available in the **Format** tab. It contains the following options:
	- · Click **Copy Comment Style** to copy the style properties of comments.
	- · Click **Apply Copied Comment Style** to apply a copied comment style to selected comments, including the text properties.
	- · Click **Apply Copied Comment Appearance** to apply copied comment styles to selected comments.
	- · Click **Apply Copied Text Style** to apply copied text styles to selected comments.
	- · Click **Make Current Properties Default** to set the properties of the selected comment as the default properties for subsequent comments.
	- · Click **Apply Default Properties** to apply the default comment properties to selected comments.
	- · Click **Make Current Text Format Default** to set the text format of selected comments as the default format for subsequent comments.
	- · Click **Apply Default Text Format** to apply the default text format to the text of selected comments.
- · When sound comments are selected, the **Pop-up** group is available in the **Format** tab and can be used to interact with the pop-up note of the comment:
	- · Click **Open** to open the pop-up note.
	- · Click **Hide** to hide the pop-up note.
	- · Click **Reset Location** to reset the location of the pop-up note.
- · When sound comments are selected, the **Arrange** tab is also available and can be used to manipulate comments as detailed **[here.](#page-1067-0)** 1068

Note that the **[Comment](#page-643-0) Styles Palette** [644] can be used to edit and save customized sound annotation styles for subsequent use, and the **[Commenting](#page-213-0)** 214 preferences can be used to view/edit preferences for all comments.

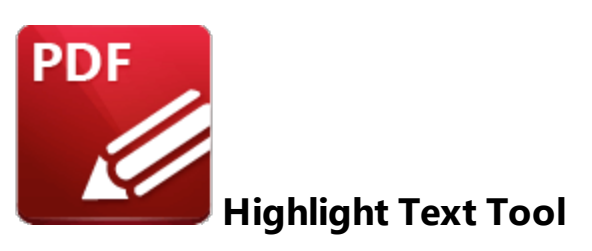

Click **Highlight** to add highlight annotations to document text:

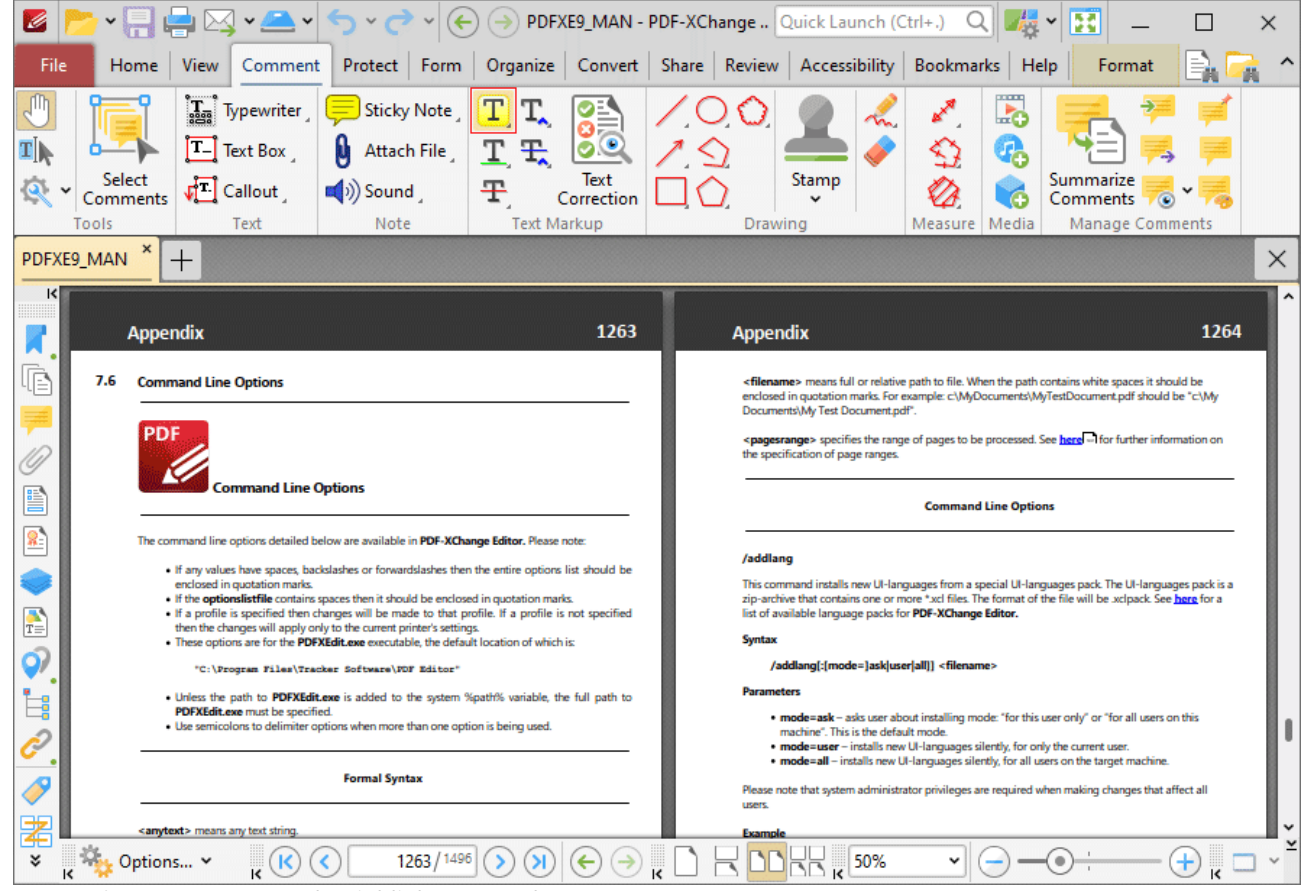

**Figure 1.** Comment Tab, Highlight Text Tool

When the **Highlight Text Tool** is enabled, the pointer icon changes when it is hovered over text. Click and drag to highlight text:

## **PDF-XChange Editor Plus V10 User Manual**

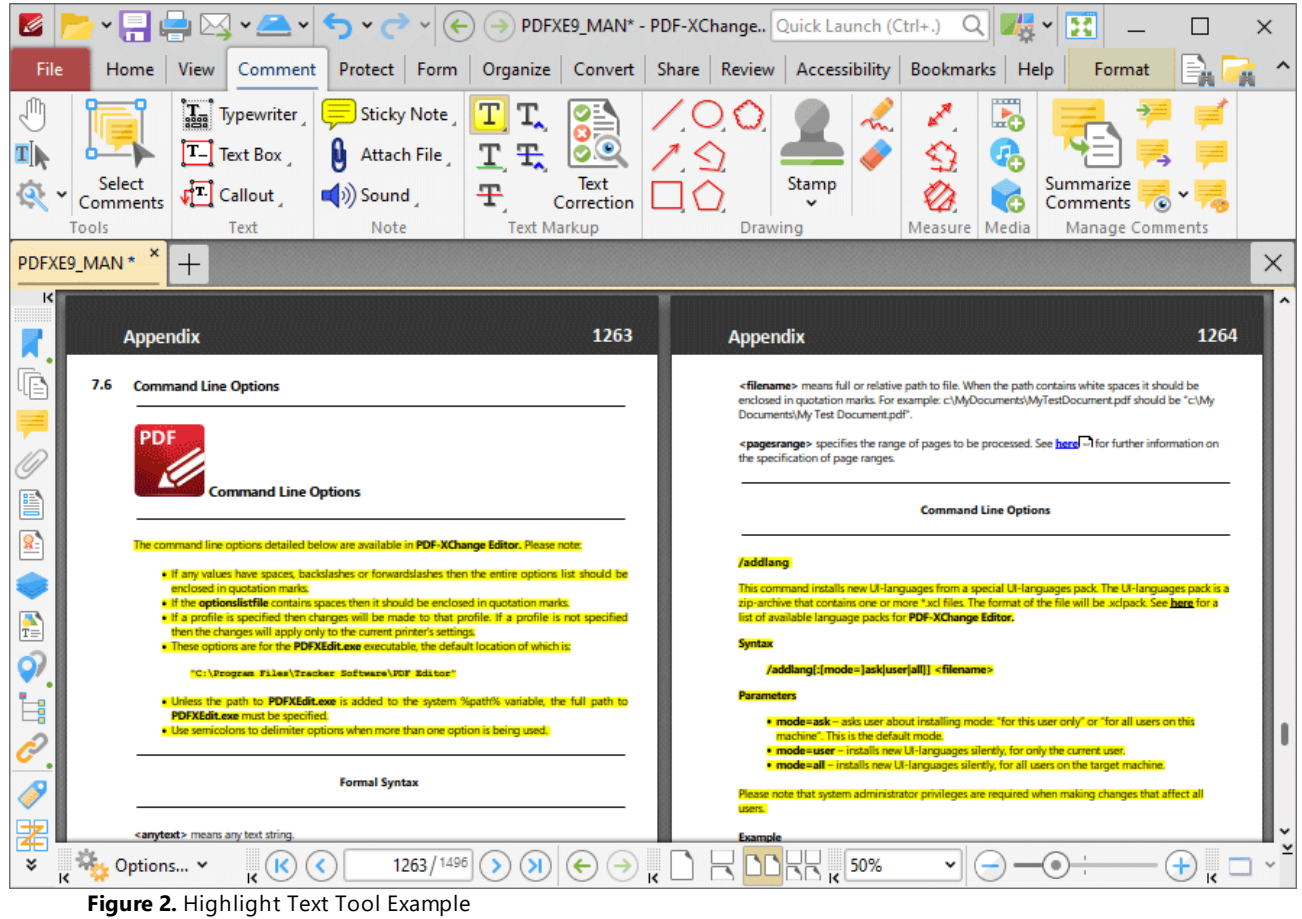

Press Ctrl+' to open the **Properties** pane for selected highlight annotations and view/edit properties:

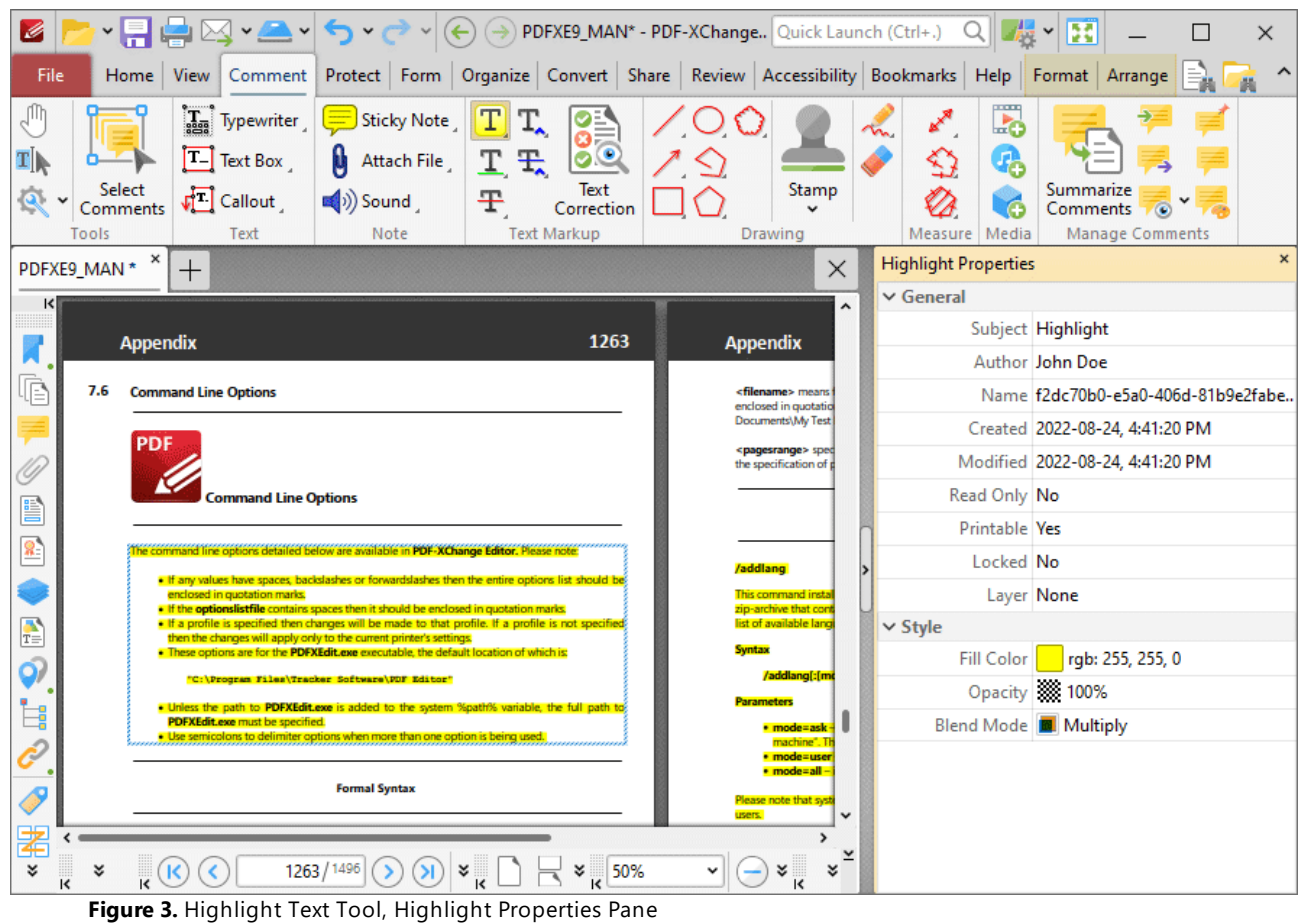

- **Subject** is the name of the highlight annotation, as referenced in the **[Comments](#page-357-0) BBB** pane.
- · **Author** is the name of the user that created the highlight annotation.
- · **Name** is the unique name of the highlight annotation, as referenced within the application.
- · **Created** is the date and time at which the highlight annotation was created.
- · **Modified** is the date and time at which the highlight annotation was last modified.
- · **Read Only** is the read only status of the highlight annotation. If this property is enabled then users cannot interact with the annotation. Please note that it is necessary to use JavaScript to change the value of this property.
- · **Printable** is the print status of the highlight annotation. If this property is enabled then the annotation is printed with the document. If this property is not enabled then the annotation is not printed.
- · **Locked** is the locked status of the highlight annotation. If this property is enabled then the annotation cannot be deleted and its properties (including its position and size) cannot be modified by users.
- · **Layer** determines the optional content layer to which the highlight annotation belongs. Further information about layers is available **[here.](#page-373-0)** 374
- · **Fill Color** determines the color of the highlight annotation.
- · **Opacity** determines the level of transparency in the highlight annotation.

· **Blend Mode** determines how highlight annotations blend with overlapping content. These options are explained **[here.](#page-1108-0)** 1109

Note that when the **Highlight Text Tool** is enabled, the **Format** tab is available and can be used to customize the default properties of highlight annotations:

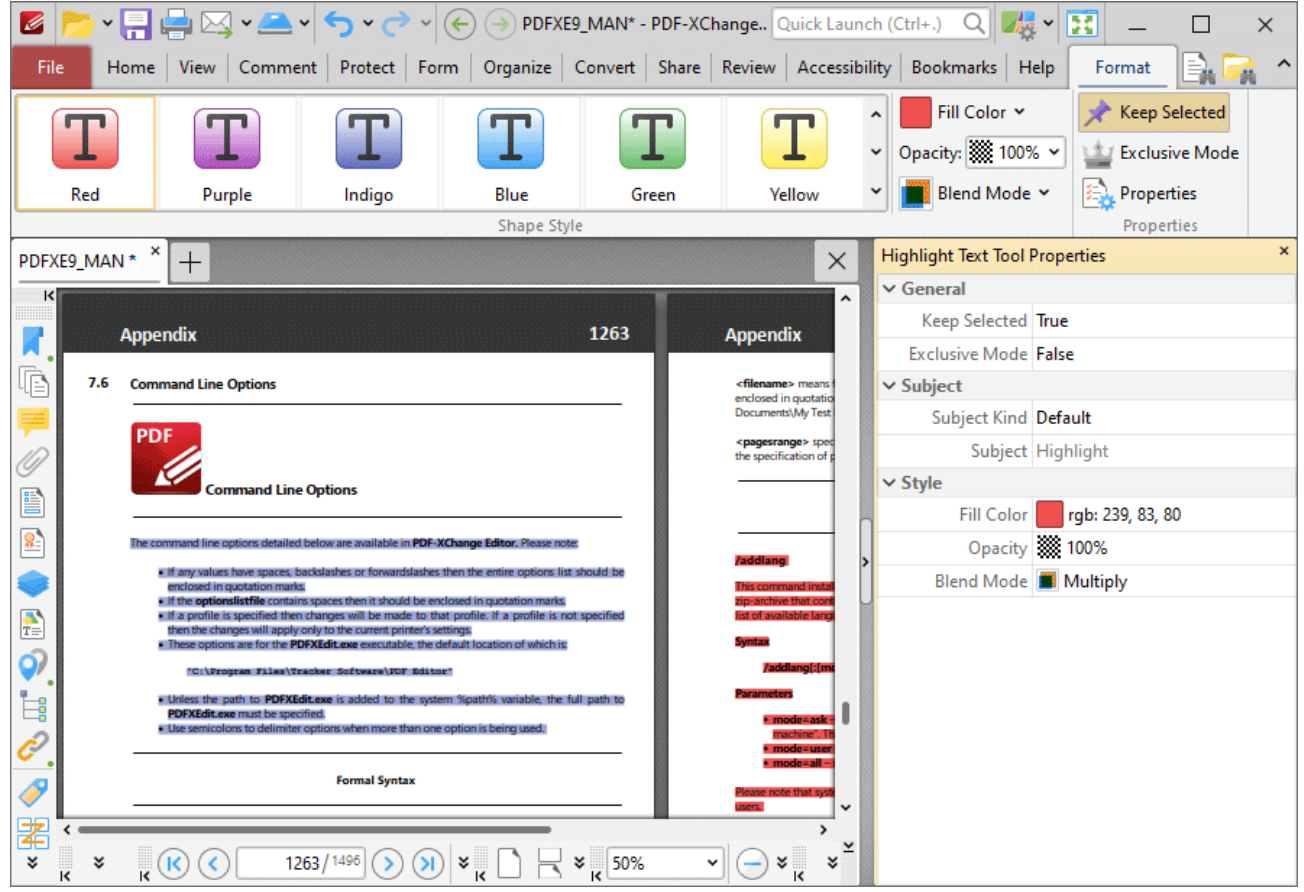

**Figure 4.** Format Tab, Highlight Text Tool

- · Click options in the **Shape Style** group to select alternative default highlight annotation styles.
- · Click **Fill Color** to determine the color of the highlight annotation.
- · Use the **Opacity** dropdown menu to determine the level of transparency for the highlight annotation.
- · Use the **Blend Mode** dropdown menu to determine how highlight annotations blend with overlapping content. These options are explained **[here.](#page-1108-0)** 1109
- · Click **Keep Selected** to keep the **Highlight Tool** enabled and add multiple highlight annotations to the document. If this option is not enabled then **PDF-XChange Editor** will revert to the designated default tool immediately after creating one highlight annotation.
- · Click **Exclusive Mode** to enable exclusive mode, which simplifies the process of using the **Highlight Tool**. When **Exclusive Mode** is enabled, the pointer ignores all interactive elements of documents other than base content. This makes it possible to create highlight annotations on areas that overlap with other content without the risk of accidentally selecting undesired

items. When **Exclusive Mode** is disabled, the pointer recognizes and interacts with all underlying elements in the usual manner.

- · Click **Properties** to open the **Properties** pane and view/edit **Highlight Tool** properties, as detailed above.
- · When highlight annotations are selected, the **Style Tools** dropdown menu is available in the **Format** tab. It contains the following options:
	- · Click **Copy Comment Style** to copy the style properties of highlight annotations.
	- · Click **Apply Copied Comment Style** to apply a copied highlight annotation style to selected annotations.
	- · Click **Apply Copied Comment Appearance** to apply a copied highlight annotation style to selected annotations.
	- · Click **Make Current Properties Default** to set the properties of the highlight annotation as the default properties for subsequent annotations.
	- · Click **Apply Default Properties** to apply the default highlight annotation properties to selected highlight annotations.
- · When highlight annotations are selected, the **Pop-up** group is available in the **Format** tab and can be used to interact with the pop-up note of the annotation:
	- · Click **Open** to open the pop-up note.
	- · Click **Hide** to hide the pop-up note.
	- · Click **Reset Location** to reset the location of the pop-up note.
- · When highlight annotations are selected, the **Arrange** tab is also available and can be used to manipulate comments as detailed **[here.](#page-1067-0)** 1068

Note that the [Comment](#page-643-0) Styles Palette <sup>644</sup> can be used to edit and save customized highlight annotation styles for subsequent use, and the **[Commenting](#page-213-0)** 24] preferences can be used to view/edit preferences for all comments.

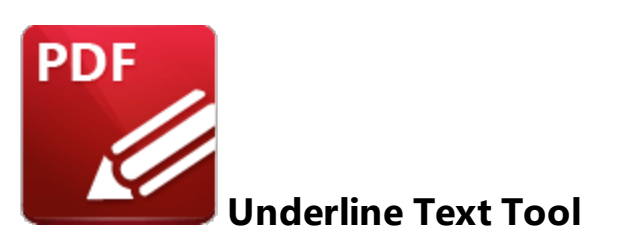

Click **Underline** to add underline annotations to document text:

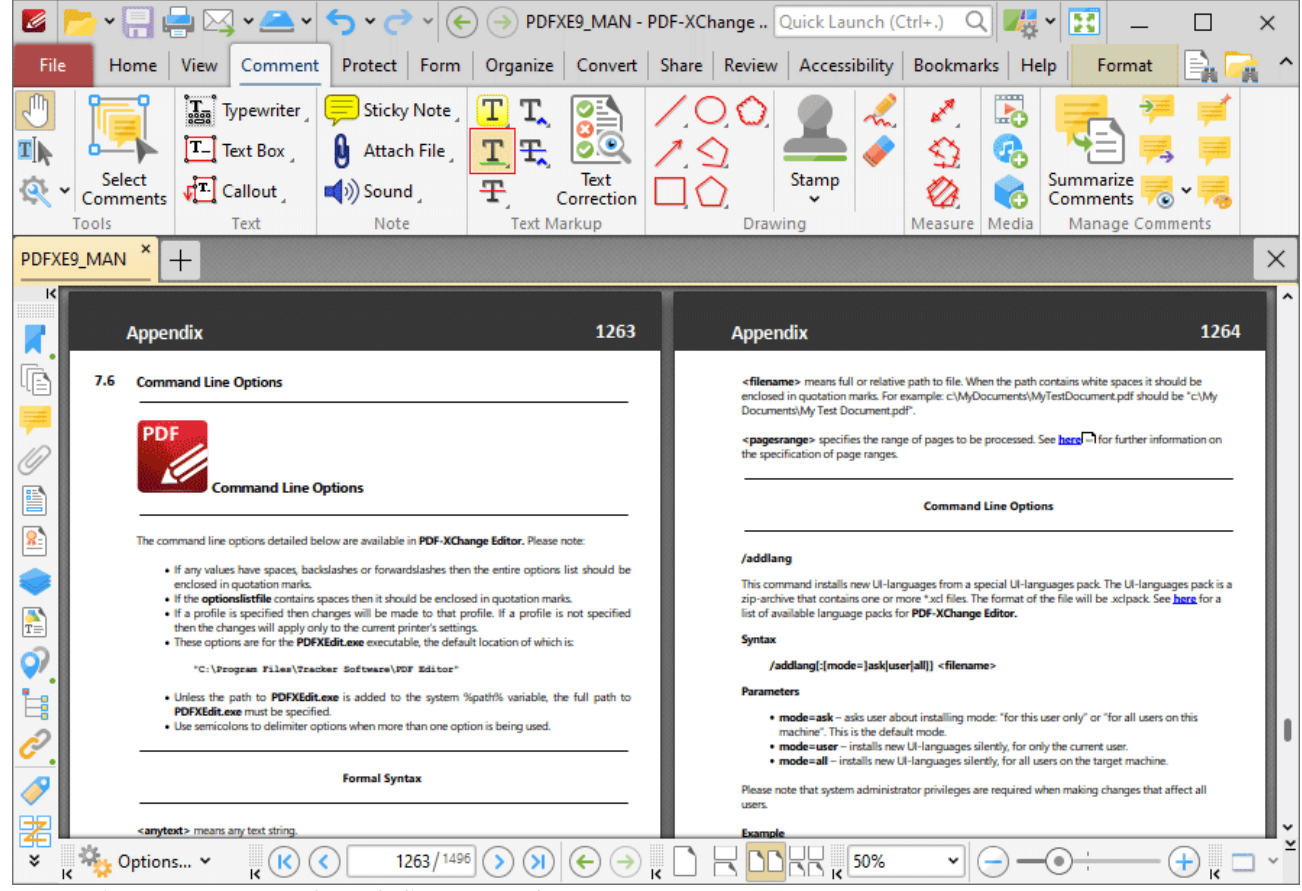

**Figure 1.** Comment Tab, Underline Text Tool

When the **Underline Text Tool** is enabled, the pointer icon changes when it is hovered over text. Click and drag to underline text:

## **PDF-XChange Editor Plus V10 User Manual**

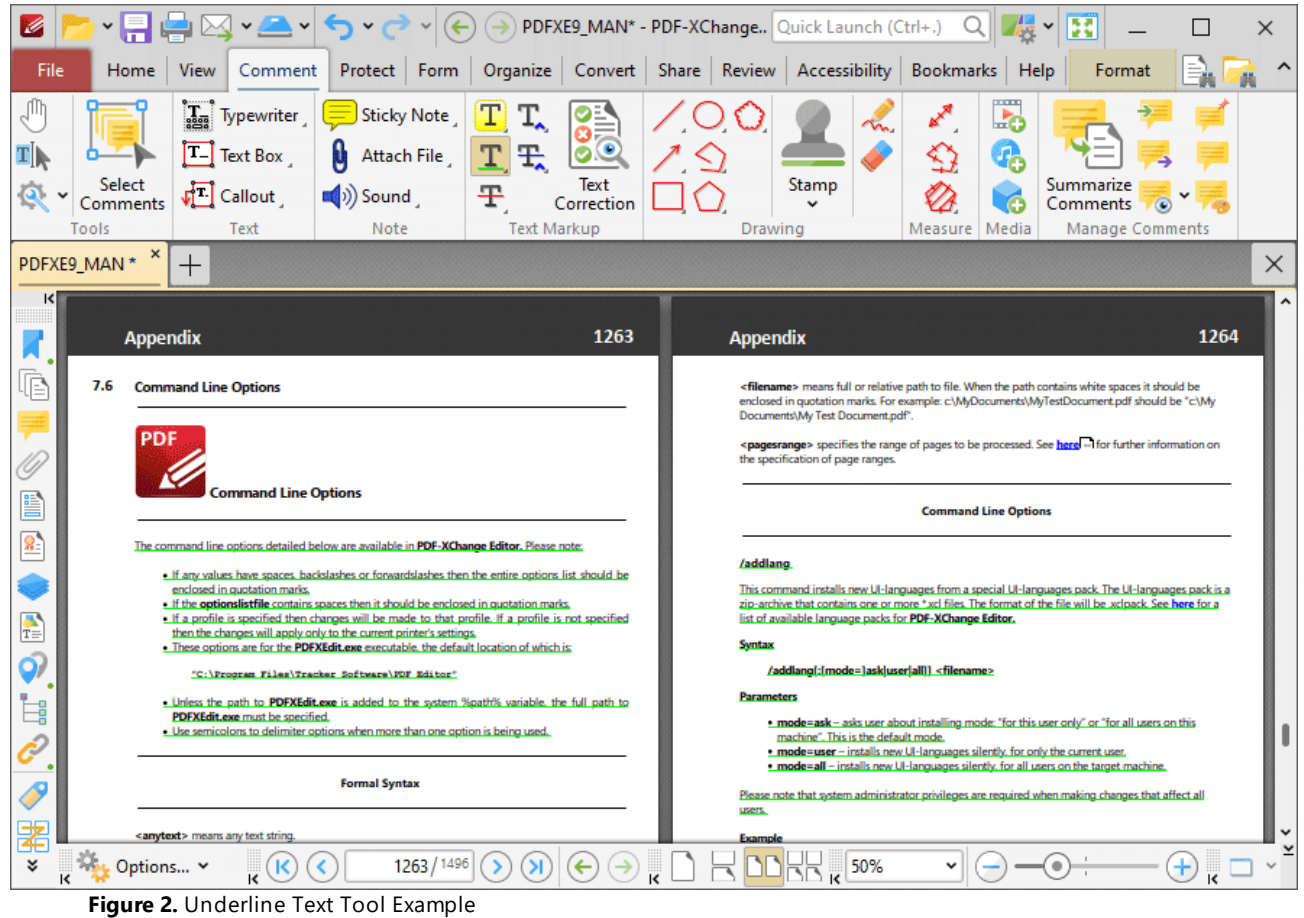

Press Ctrl+' to open the **Properties** pane for selected underline annotations and view/edit properties:

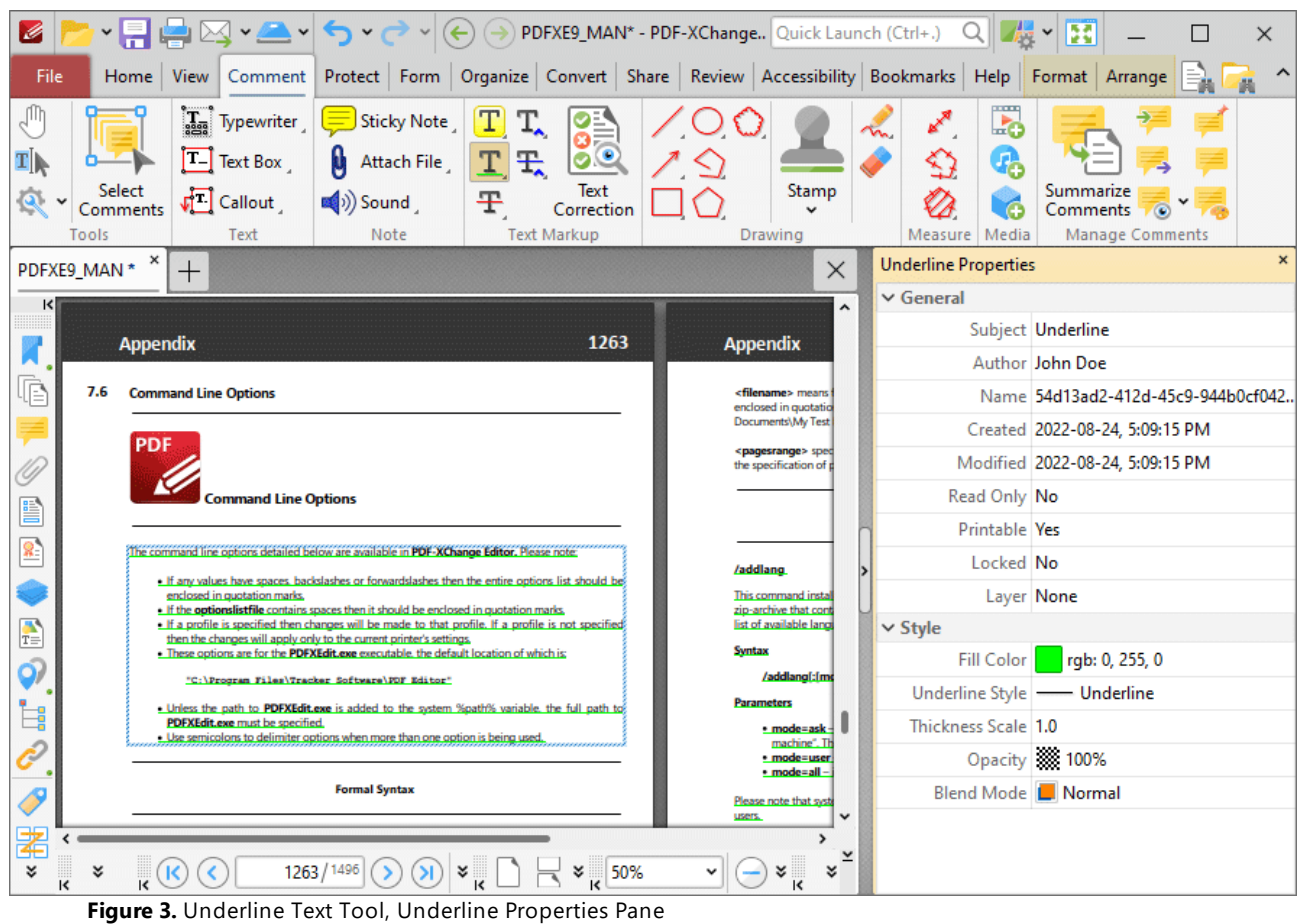

- **Subject** is the name of the underline annotation, as referenced in the **[Comments](#page-357-0) BBB** pane.
- · **Author** is the name of the user that created the underline annotation.
- · **Name** is the unique name of the underline annotation, as referenced within the application.
- · **Created** is the date and time at which the underline annotation was created.
- · **Modified** is the date and time at which the underline annotation was last modified.
- · **Read Only** is the read only status of the underline annotation. If this property is enabled then users cannot interact with the annotation. Please note that it is necessary to use JavaScript to change the value of this property.
- · **Printable** is the print status of the underline annotation. If this property is enabled then the annotation is printed with the document. If this property is not enabled then the annotation is not printed.
- · **Locked** is the locked status of the underline annotation. If this property is enabled then the annotation cannot be deleted and its properties (including its position and size) cannot be modified by users.
- · **Layer** determines the optional content layer to which the underline annotation belongs. Further information about layers is available **[here.](#page-373-0)** 374
- · **Fill Color** determines the color of the underline annotation.
- · **Underline Style** determines the style used for the underline annotation.
- · **Thickness Scale** determines the thickness of the underline annotation.
- · **Opacity** determines the level of transparency in the underline annotation.
- · **Blend Mode** determines how underline annotations blend with overlapping content. These options are explained **[here.](#page-1108-0)** 1109

Note that when the **Underline Text Tool** is enabled, the **Format** tab is available and can be used to customize the default properties of underline annotations:

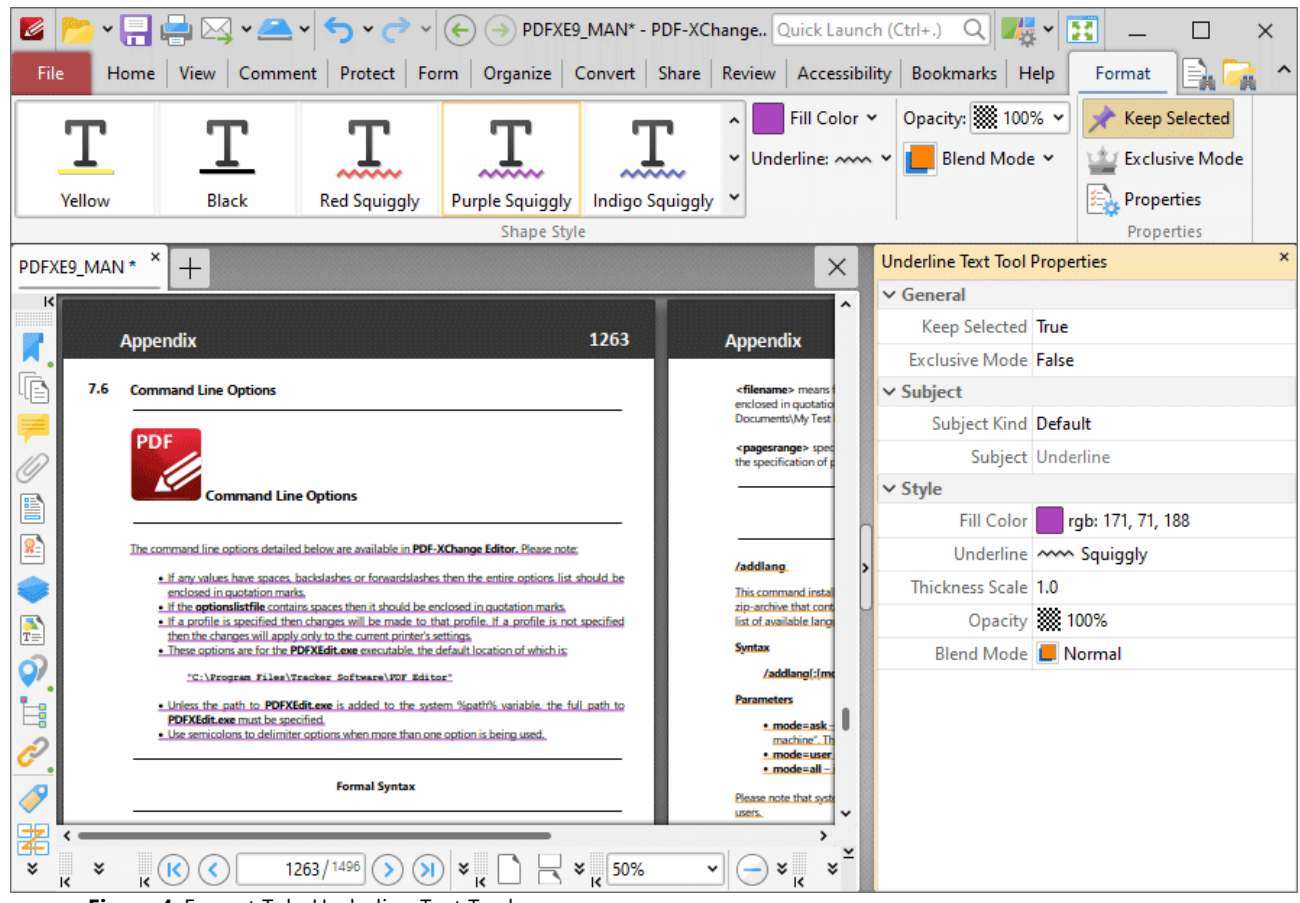

**Figure 4.** Format Tab, Underline Text Tool

- · Click options in the **Shape Style** group to select alternative default underline annotation styles.
- · Click **Keep Selected** to keep the **Underline Tool** enabled and add multiple underline annotations to the document. If this option is not enabled then **PDF-XChange Editor** will revert to the designated default tool immediately after creating one underline annotation.
- · Click **Exclusive Mode** to enable exclusive mode, which simplifies the process of using the **Underline Tool**. When **Exclusive Mode** is enabled, the pointer ignores all interactive elements of documents other than base content. This makes it possible to create underline annotations on areas that overlap with other content without the risk of accidentally selecting undesired items. When **Exclusive Mode** is disabled, the pointer recognizes and interacts with all underlying elements in the usual manner.
- · Click **Properties** to open the **Properties** pane and view/edit **Underline Tool** properties, as detailed above.
- · When underline annotations are selected, the **Style Tools** dropdown menu is available in the **Format** tab. It contains the following options:
	- · Click **Copy Comment Style** to copy the style properties of underline annotations.
	- · Click **Apply Copied Comment Style** to apply a copied underline annotation style to selected annotations.
	- · Click **Apply Copied Comment Appearance** to apply a copied underline annotation style to selected annotations.
	- · Click **Make Current Properties Default** to set the properties of the underline annotation as the default properties for subsequent annotations.
	- · Click **Apply Default Properties** to apply the default underline annotation properties to selected underline annotations.
- · When underline annotations are selected, the **Pop-up** group is available in the **Format** tab and can be used to interact with the pop-up note of the annotation:
	- · Click **Open** to open the pop-up note.
	- · Click **Hide** to hide the pop-up note.
	- · Click **Reset Location** to reset the location of the pop-up note.
- · When underline annotations are selected, the **Arrange** tab is also available and can be used to manipulate comments as detailed **[here.](#page-1067-0)** 1068

Note that the **[Comment](#page-643-0) Styles Palette** [644] can be used to edit and save customized underline annotation styles for subsequent use, and the **[Commenting](#page-213-0)** 214 preferences can be used to view/edit preferences for all comments.
### <span id="page-504-0"></span>**3.3.4.10 Strikeout Text Tool**

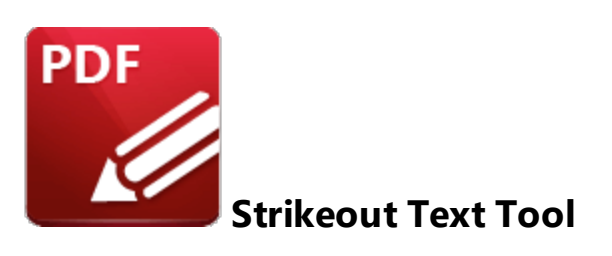

Click **Strikeout** to add strikeout annotations to document text:

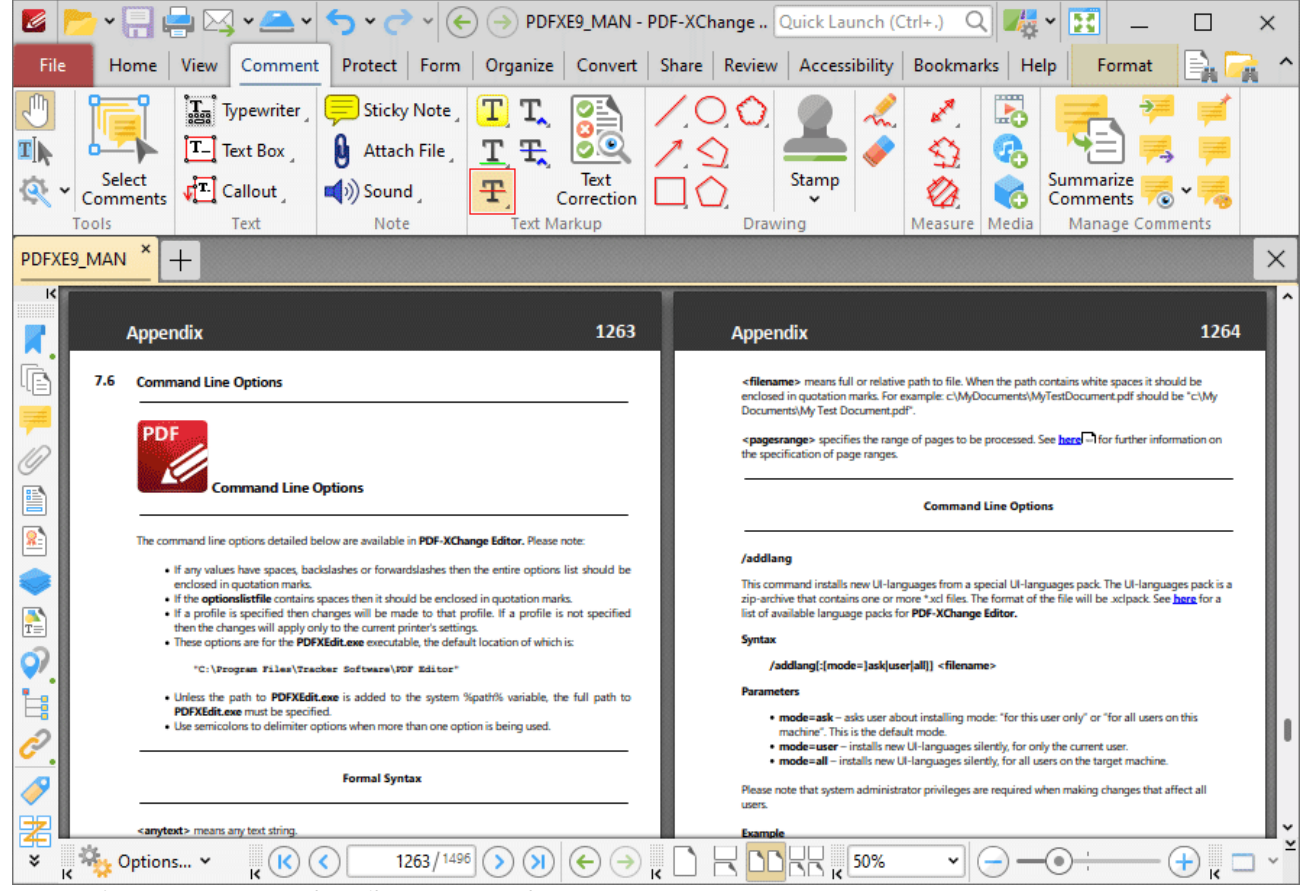

**Figure 1.** Comment Tab, Strikeout Text Tool

When the **Strikeout Text Tool** is enabled, the pointer icon changes when it is hovered over text. Click and drag to strikeout text:

# **PDF-XChange Editor Plus V10 User Manual**

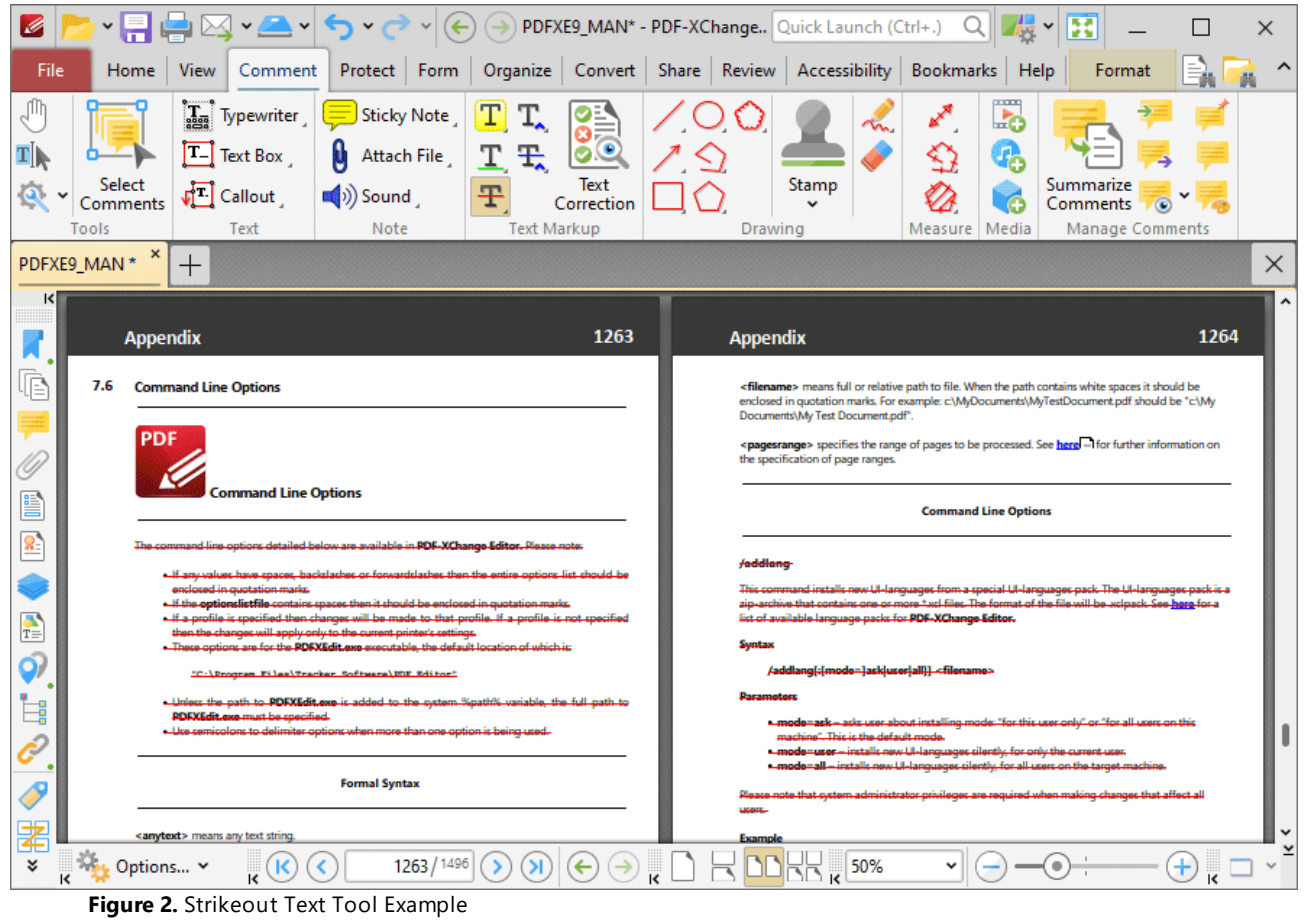

Press Ctrl+' to open the **Properties** pane for selected strikeout annotations and view/edit properties:

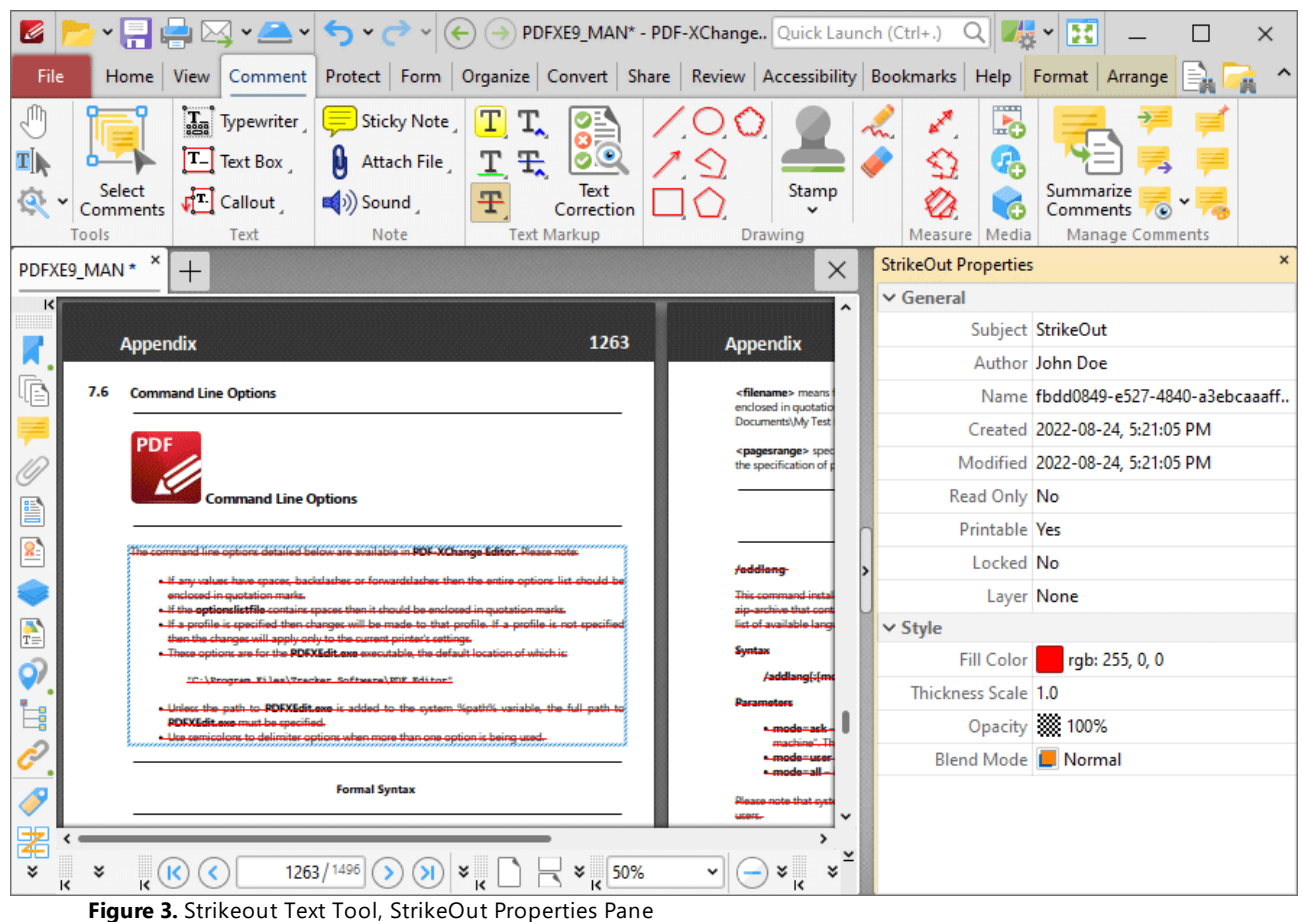

- **Subject** is the name of the strikeout annotation, as referenced in the **[Comments](#page-357-0) BBB** pane.
- · **Author** is the name of the user that created the strikeout annotation.
- · **Name** is the unique name of the strikeout annotation, as referenced within the application.
- · **Created** is the date and time at which the strikeout annotation was created.
- · **Modified** is the date and time at which the strikeout annotation was last modified.
- · **Read Only** is the read only status of the strikeout annotation. If this property is enabled then users cannot interact with the annotation. Please note that it is necessary to use JavaScript to change the value of this property.
- · **Printable** is the print status of the strikeout annotation. If this property is enabled then the annotation is printed with the document. If this property is not enabled then the annotation is not printed.
- · **Locked** is the locked status of the strikeout annotation. If this property is enabled then the annotation cannot be deleted and its properties (including its position and size) cannot be modified by users.
- · **Layer** determines the optional content layer to which the strikeout annotation belongs. Further information about layers is available **[here.](#page-373-0)** 374
- · **Fill Color** determines the color of the strikeout annotation.
- · **Thickness Scale** determines the thickness of the strikeout annotation.
- · **Opacity** determines the level of transparency in the strikeout annotation.

· **Blend Mode** determines how strikeout annotations blend with overlapping content. These options are explained **[here.](#page-1108-0)** 1109

Note that when the **Strikeout Text Tool** is enabled, the **Format** tab is available and can be used to customize the default properties of strikeout annotations:

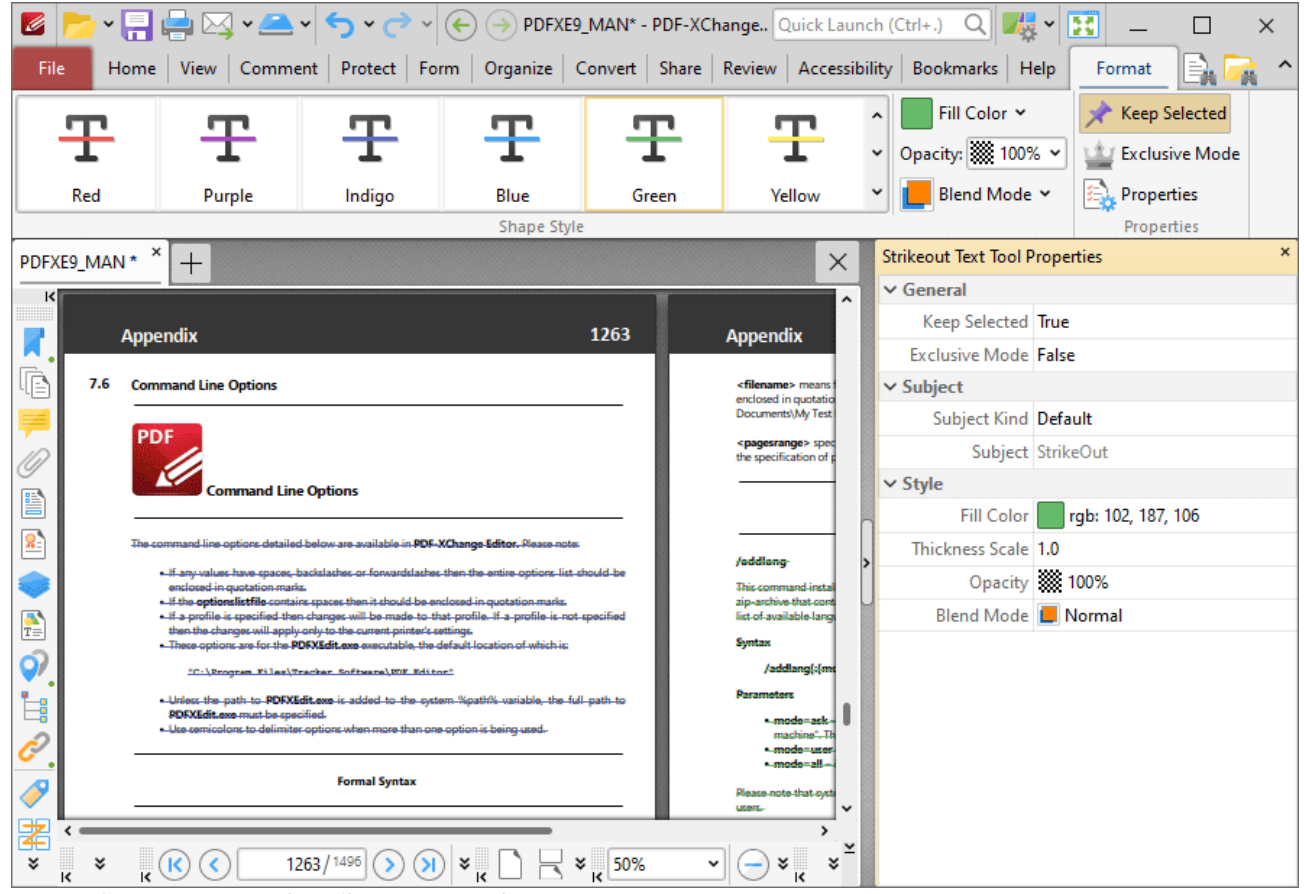

**Figure 4.** Format Tab, Strikeout Text Tool

- · Click options in the **Shape Style** group to select alternative default strikeout annotation styles.
- · Click **Keep Selected** to keep the **Strikeout Tool** enabled and add multiple strikeout annotations to the document. If this option is not enabled then **PDF-XChange Editor** will revert to the designated default tool immediately after creating one strikeout annotation.
- · Click **Exclusive Mode** to enable exclusive mode, which simplifies the process of using the **Strikeout Tool**. When **Exclusive Mode** is enabled, the pointer ignores all interactive elements of documents other than base content. This makes it possible to create strikeout annotations on areas that overlap with other content without the risk of accidentally selecting undesired items. When **Exclusive Mode** is disabled, the pointer recognizes and interacts with all underlying elements in the usual manner.
- · Click **Properties** to open the **Properties** pane and view/edit **Strikeout Tool** properties, as detailed above.
- · When strikeout annotations are selected, the **Style Tools** dropdown menu is available in the **Format** tab. It contains the following options:
	- · Click **Copy Comment Style** to copy the style properties of strikeout annotations.
	- · Click **Apply Copied Comment Style** to apply a copied strikeout annotation style to selected annotations.
	- · Click **Apply Copied Comment Appearance** to apply a copied strikeout annotation style to selected annotations.
	- · Click **Make Current Properties Default** to set the properties of the strikeout annotation as the default properties for subsequent annotations.
	- · Click **Apply Default Properties** to apply the default strikeout annotation properties to selected strikeout annotations.
- · When strikeout annotations are selected, the **Pop-up** group is available in the **Format** tab and can be used to interact with the pop-up note of the annotation:
	- · Click **Open** to open the pop-up note.
	- · Click **Hide** to hide the pop-up note.
	- · Click **Reset Location** to reset the location of the pop-up note.
- · When strikeout annotations are selected, the **Arrange** tab is also available and can be used to manipulate comments as detailed **[here.](#page-1067-0)** 1068

Note that the *[Comment](#page-643-0) Styles Palette* | 644 | can be used to edit and save customized strikeout annotation styles for subsequent use, and the **[Commenting](#page-213-0)** 214 preferences can be used to view/edit preferences for all comments.

### **3.3.4.11 Insert Text Tool**

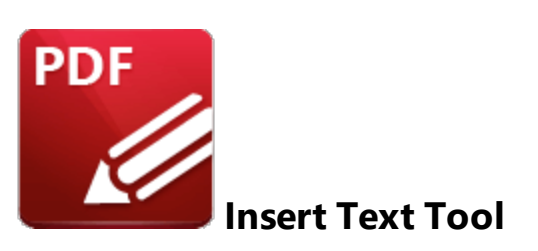

The **Insert Text** tool is used when editing documents that contain text. The tool inserts caret annotations that contain pop-up notes. The creator of the annotation can add their suggestions to the pop-up note for text that should be inserted at the location of the caret annotation. Subsequent users of the document can double-click the caret annotation in order to view its pop-up note and the suggested changes that it contains.

Click **Insert Text Tool** to use this tool:

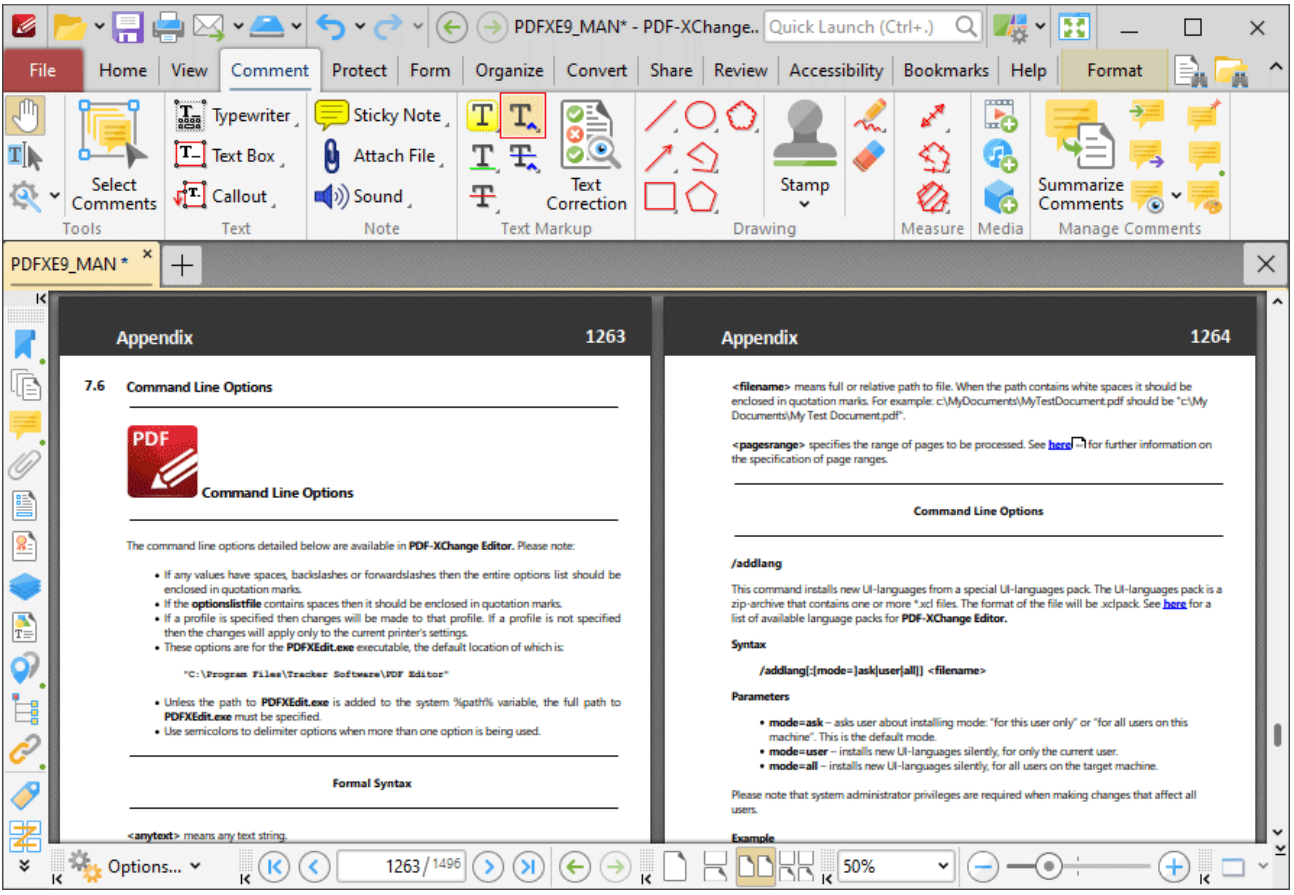

**Figure 1.** Comment Tab, Insert Text Tool

When the **Insert Text Tool** is enabled, click and drag over the text that you want to annotate:

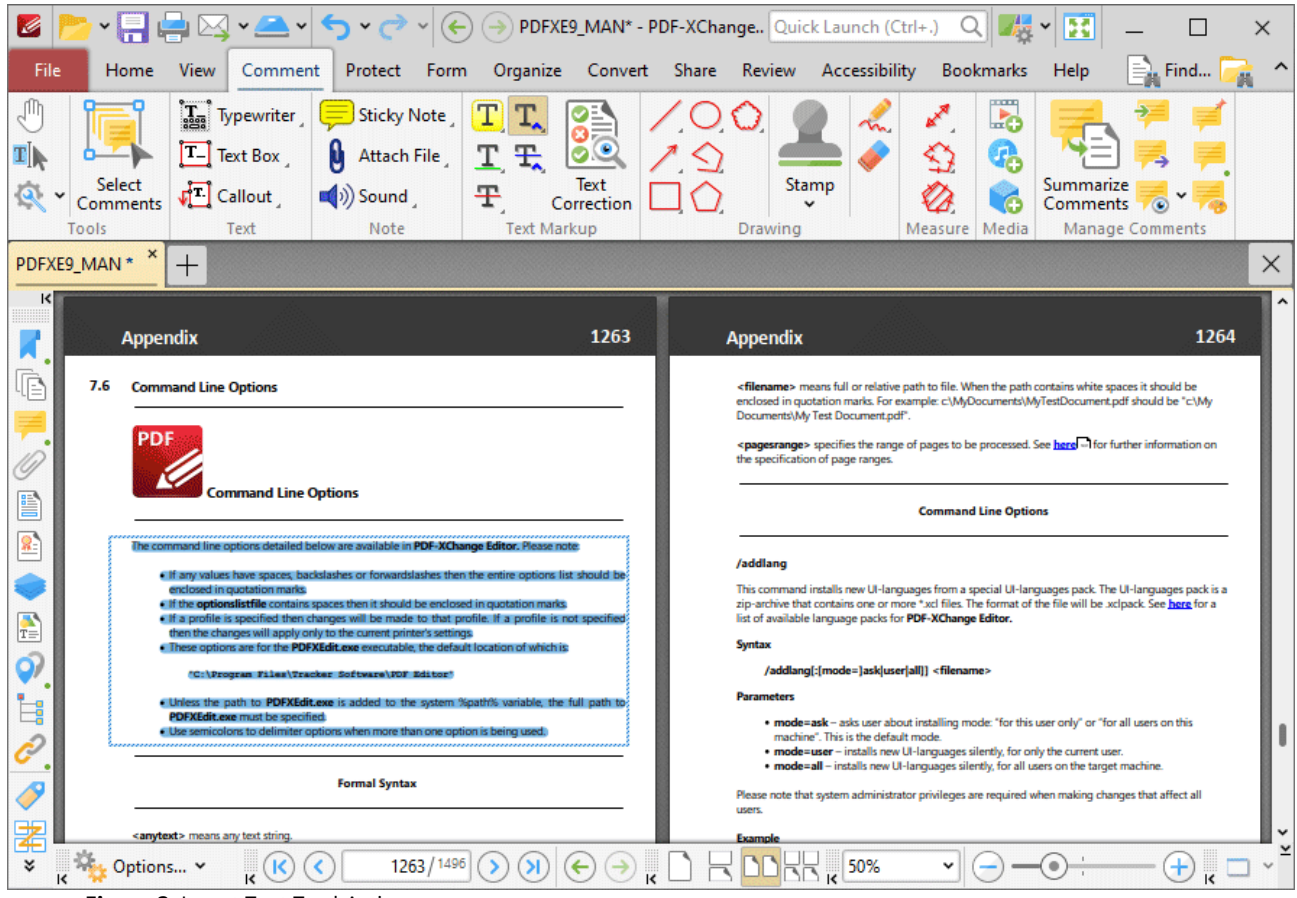

**Figure 2.** Insert Text Tool Active

When you release the mouse button, a caret annotation will be added on the right side of the selected text. Double click the annotation to open its pop-up note, then enter the desired text:

# **PDF-XChange Editor Plus V10 User Manual**

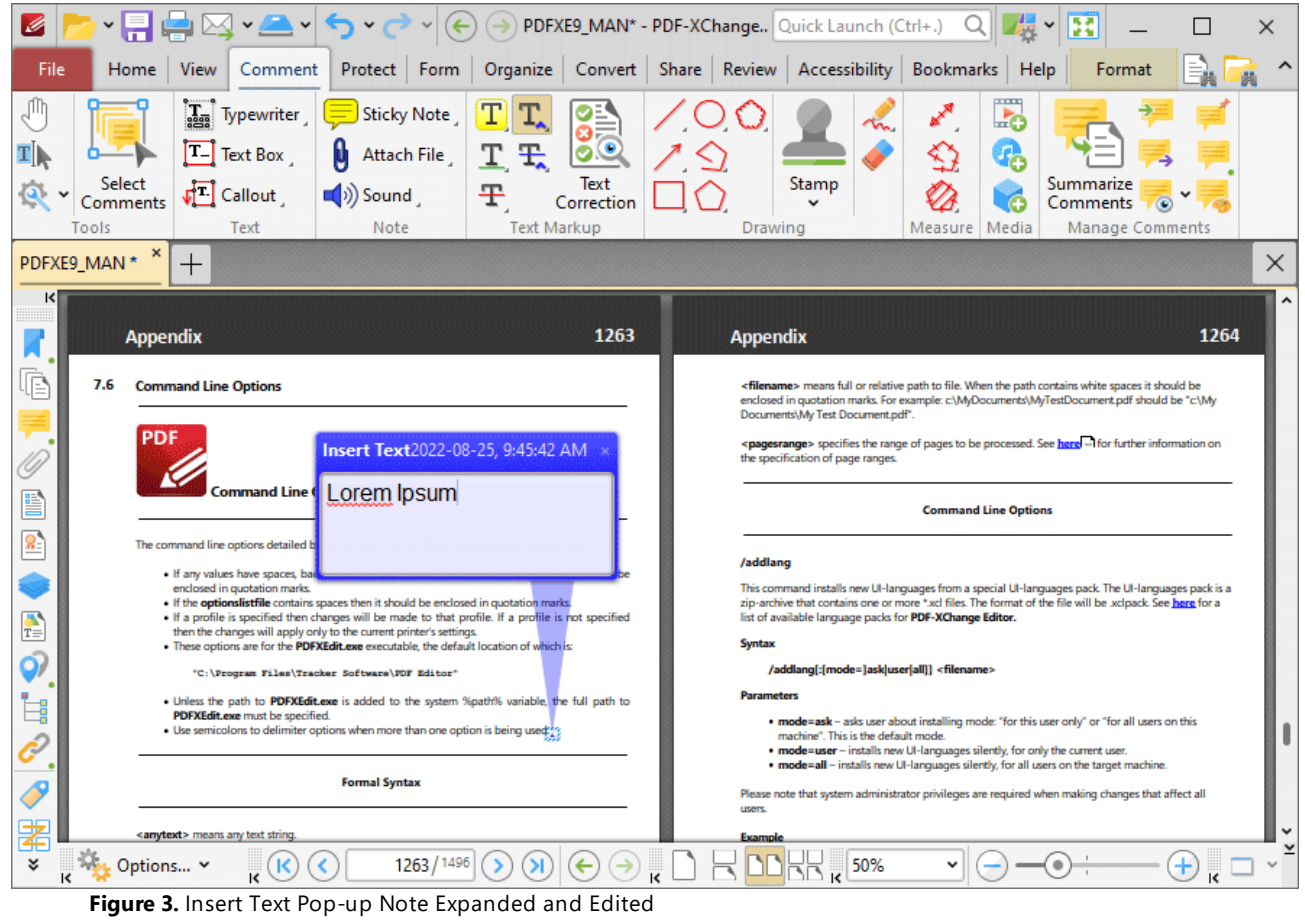

Press Ctrl+' to open the **Properties** pane for selected annotations and view/edit properties:

| Ø                                                                                                    |                                                                                            | PDFXE9_MAN* - PDF-XChange Q Quick Launch (Ctrl+.)                                        | ā                                         | B<br>$\times$                                        |  |
|----------------------------------------------------------------------------------------------------|--------------------------------------------------------------------------------------------|------------------------------------------------------------------------------------------|-------------------------------------------|------------------------------------------------------|--|
| File<br>Home   View<br>Comment                                                                                                    | Protect   Form   Organize   Convert   Share   Review   Accessibility   Bookmarks   Help    |                                                                                          |                                           | Format<br>Arrange                                    |  |
| $\prod_{\alpha\in\alpha}$<br><b>Typewriter</b><br>Ø<br>$\mathbf{T} \mathbf{k}$<br>T.<br>Text Box                                                                                                | т<br>Sticky Note<br>T.<br>$\mathbf{O}(\mathbf{C})$<br><b>T</b> <sub>t</sub><br>Attach File |                                                                                          | <b>TILE</b><br><b>A</b><br>£0<br>r,<br>5) |                                                      |  |
| Select<br>$\sqrt{\phantom{a}}$ Callout<br>$\Box$ (i) Sound<br>Comments<br>Text                                                                                                    | Text<br>Ŧ<br>Correction<br><b>Text Markup</b><br>Note                                      | Stamp<br>$\ddot{}$                                                                       | Ğ<br>Media                                | Summarize<br>Comments<br>۰<br><b>Manage Comments</b> |  |
| Tools<br>PDFXE9_MAN *                                                                                                    |                                                                                            | Drawing<br>$\times$                                                                      | Measure<br><b>Insert Text Properties</b>  | $\times$                                             |  |
| $^{+}$<br>$\mathsf{R}$                                                                                                    | $\vee$ General                                                                             |                                                                                          |                                           |                                                      |  |
| <b>Appendix</b>                                                                                                    | 1265                                                                                       | <b>Appendix</b>                                                                          |                                           | Subject Insert Text                                  |  |
|                                                                                                    |                                                                                            |                                                                                          |                                           | Author John Doe                                      |  |
| 7.6<br><b>Command Line Options</b><br>哐                                                                                                    |                                                                                            | <filename> means full<br/>enclosed in quotation mi<br/>Documents\My Test Doct</filename> |                                           | Name 28f905ad-7144-4ea8-a740874629.                  |  |
| PDF                                                                                                    | Insert Text 2023-02-16, 3:02:21 PM                                                         | <pagesrange> specifies</pagesrange>                                                      |                                           | Created 2023-02-16, 3:01:55 PM                       |  |
|                                                                                                    | Lorem Ipsum                                                                                | the specification of page                                                                |                                           | Modified 2023-02-16, 3:02:21 PM                      |  |
| <b>Command Line Optic</b><br>P                                                                                                    |                                                                                            |                                                                                          | Read Only No                              |                                                      |  |
| The command line options detailed below a<br>X.                                                                                                    |                                                                                            |                                                                                          | Printable Yes                             |                                                      |  |
| . If any values have spaces, backslashes or forwardslashes then the entire options list should be<br>enclosed in quotation marks.                                                               |                                                                                            | /addlang<br>This command installs no                                                     | Locked No                                 |                                                      |  |
| . If the optionslistfile contains spaces then it should be enclosed in quotation marks.<br>. If a profile is specified then changes will be made to that profile. If a profile is not specified |                                                                                            | zip-archive that contains<br>list of available language                                  |                                           | Layer None                                           |  |
| $\frac{1}{T}$<br>then the changes will apply only to the current printer's settings.<br>. These options are for the PDFXEdit.com executable, the default location of which is:                  |                                                                                            | <b>Syntax</b>                                                                            | $\vee$ Style                              |                                                      |  |
| Ó)<br>"C:\Program Files\Tracker Software\PDF Editor"                                                                                                    |                                                                                            | /addlang[:[mode=                                                                         | Fill Color                                | rgb: 0, 0, 255                                       |  |
| . Unless the path to PDFXEdit.exe is added to the system %path% variable, the full path to<br>Ė<br>PDFXEdit.exe must be specified.                                                              |                                                                                            | <b>Parameters</b><br>· mode=ask - ask                                                    |                                           | Opacity 38 100%                                      |  |
| . Use semicolons to delimiter options when more than one option is being used; <sup>1</sup> ?                                                                                                   |                                                                                            | machine". This is<br>• mode=user - in                                                    | Blend Mode   Normal                       |                                                      |  |
| <b>Formal Syntax</b>                                                                                                    |                                                                                            | · mode=all - insta<br>Please note that system a                                          |                                           |                                                      |  |
|                                                                                                    |                                                                                            | <b>LISETS</b>                                                                            |                                           |                                                      |  |
| 葇<br>1265 / 1500<br>¥<br>¥<br>к<br>$\mathsf{K}$<br>m.<br>ncost Tout Tool Incost                                                                                                    | ¥<br>50%                                                                                   | $\frac{1}{\sqrt{2}}$<br>¥<br>z                                                           |                                           |                                                      |  |

**Figure 3.** Insert Text Tool, Insert Text Properties Pane

- **Subject** is the name of the caret annotation, as referenced in the **[Comments](#page-357-0) BBB** pane.
- · **Author** is the name of the user that created the caret annotation.
- · **Name** is the unique name of the caret annotation, as referenced within the application.
- · **Created** is the date and time at which the caret annotation was created.
- · **Modified** is the date and time at which the caret annotation was last modified.
- · **Read Only** is the read only status of the caret annotation. If this property is enabled then users cannot interact with the annotation. Please note that it is necessary to use JavaScript to change the value of this property.
- · **Printable** is the print status of the caret annotation. If this property is enabled then the annotation is printed with the document. If this property is not enabled then the annotation is not printed.
- · **Locked** is the locked status of the caret annotation. If this property is enabled then the annotation cannot be deleted and its properties (including its position and size) cannot be modified by users.
- · **Layer** determines the optional content layer to which the caret annotation belongs. Further information about layers is available **[here.](#page-373-0)** 374
- · **Fill Color** determines the color of the caret annotation.
- · **Opacity** determines the level of transparency in the caret annotation.

· **Blend Mode** determines how caret annotations blend with overlapping content. These options are explained **[here.](#page-1108-0)** 1109

Note that when the **Insert Text Tool** is enabled, the **Format** tab is available and can be used to customize the default properties of caret annotations:

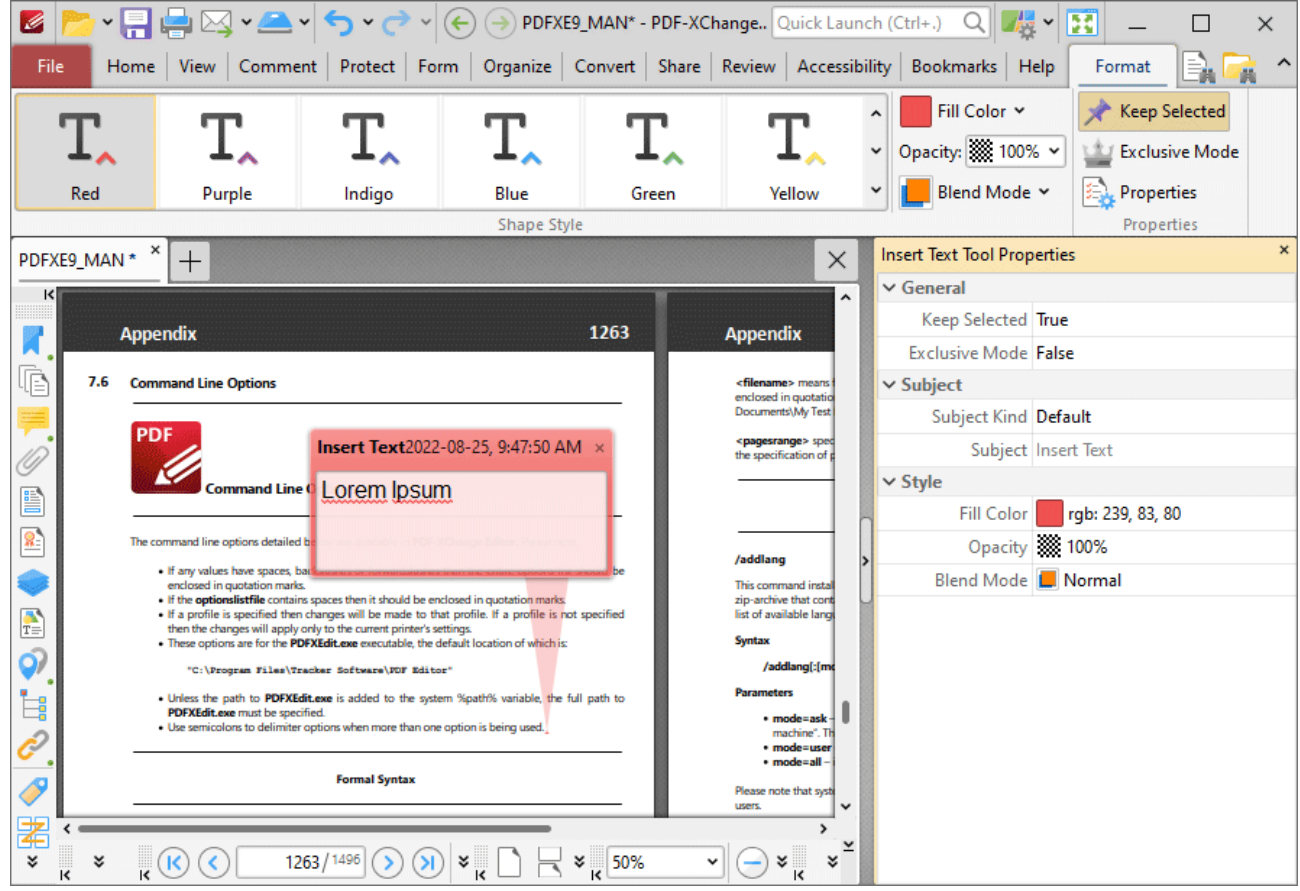

**Figure 4.** Format Tab, Insert Text Tool

- · Click options in the **Shape Style** group to select alternative default caret annotation styles.
- · Click **Keep Selected** to keep the **Insert Text Tool** enabled and add multiple caret annotations to the document. If this option is not enabled then **PDF-XChange Editor** will revert to the designated default tool immediately after creating one caret annotation.
- · Click **Exclusive Mode** to enable exclusive mode, which simplifies the process of using the **Insert Text Tool**. When **Exclusive Mode** is enabled, the pointer ignores all interactive elements of documents other than base content. This makes it possible to create caret annotations on areas that overlap with other content without the risk of accidentally selecting undesired items. When **Exclusive Mode** is disabled, the pointer recognizes and interacts with all underlying elements in the usual manner.
- · Click **Properties** to open the **Properties** pane and view/edit caret properties, as detailed above.
- · When caret annotations are selected, the **Style Tools** dropdown menu is available in the **Format** tab. It contains the following options:
	- · Click **Copy Comment Style** to copy the style properties of caret annotations.
	- · Click **Apply Copied Comment Style** to apply a copied caret annotation style to selected annotations.
	- · Click **Apply Copied Comment Appearance** to apply a copied caret annotation style to selected annotations.
	- · Click **Make Current Properties Default** to set the properties of the caret annotation as the default properties for subsequent annotations.
	- · Click **Apply Default Properties** to apply the default caret annotation properties to selected caret annotations.
- · When caret annotations are selected, the **Pop-up** group is available in the **Format** tab and can be used to interact with the pop-up note of the annotation:
	- · Click **Open** to open the pop-up note.
	- · Click **Hide** to hide the pop-up note.
	- · Click **Reset Location** to reset the location of the pop-up note.
- · When caret annotations are selected, the **Arrange** tab is also available and can be used to manipulate comments as detailed **[here.](#page-1067-0)** 1068

Note that the **[Comment](#page-643-0) Styles Palette**  $\frac{1}{4}$  can be used to edit and save customized caret annotation styles for subsequent use, and the **[Commenting](#page-213-0)** 214 preferences can be used to view/edit preferences for all comments.

### <span id="page-515-0"></span>**3.3.4.12 Replace Text Tool**

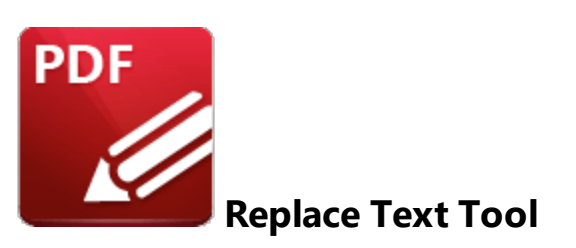

The **Replace Text** tool is used when editing documents that contain text. The tool inserts caret annotations that contain pop-up notes. The creator of the annotation can add their suggestions to the pop-up note for text that should be inserted to replace existing text at the location of the caret annotation. A strikeout is added to the existing text in order to indicate that it should be removed. Subsequent users of the document can double-click the annotation in order to view its pop-up note and the suggested changes that it contains.

Click **Replace Text Tool** to use this tool:

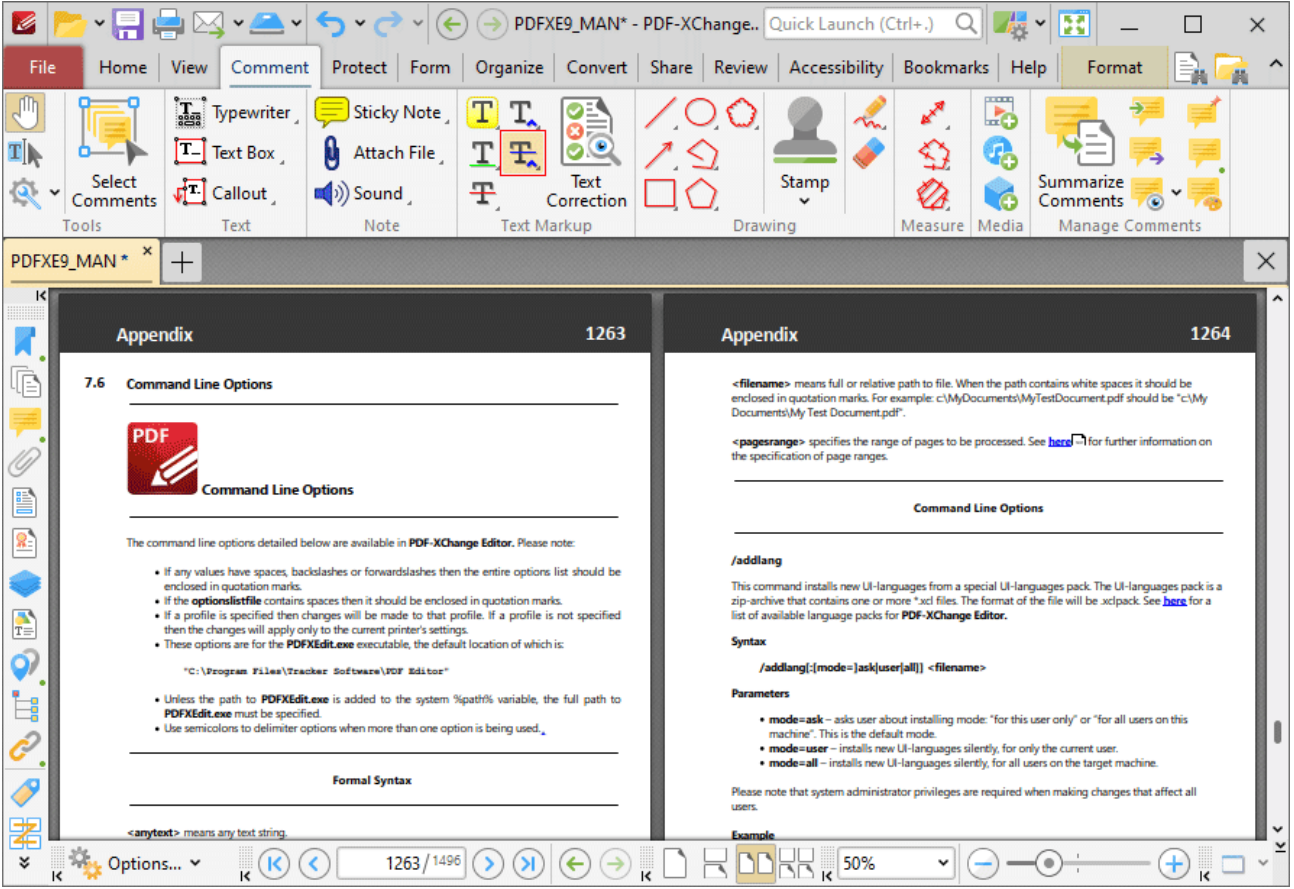

**Figure 1.** Comment Tab, Replace Text Tool

When the **Replace Text Tool** is enabled, click and drag over the text that you want to annotate:

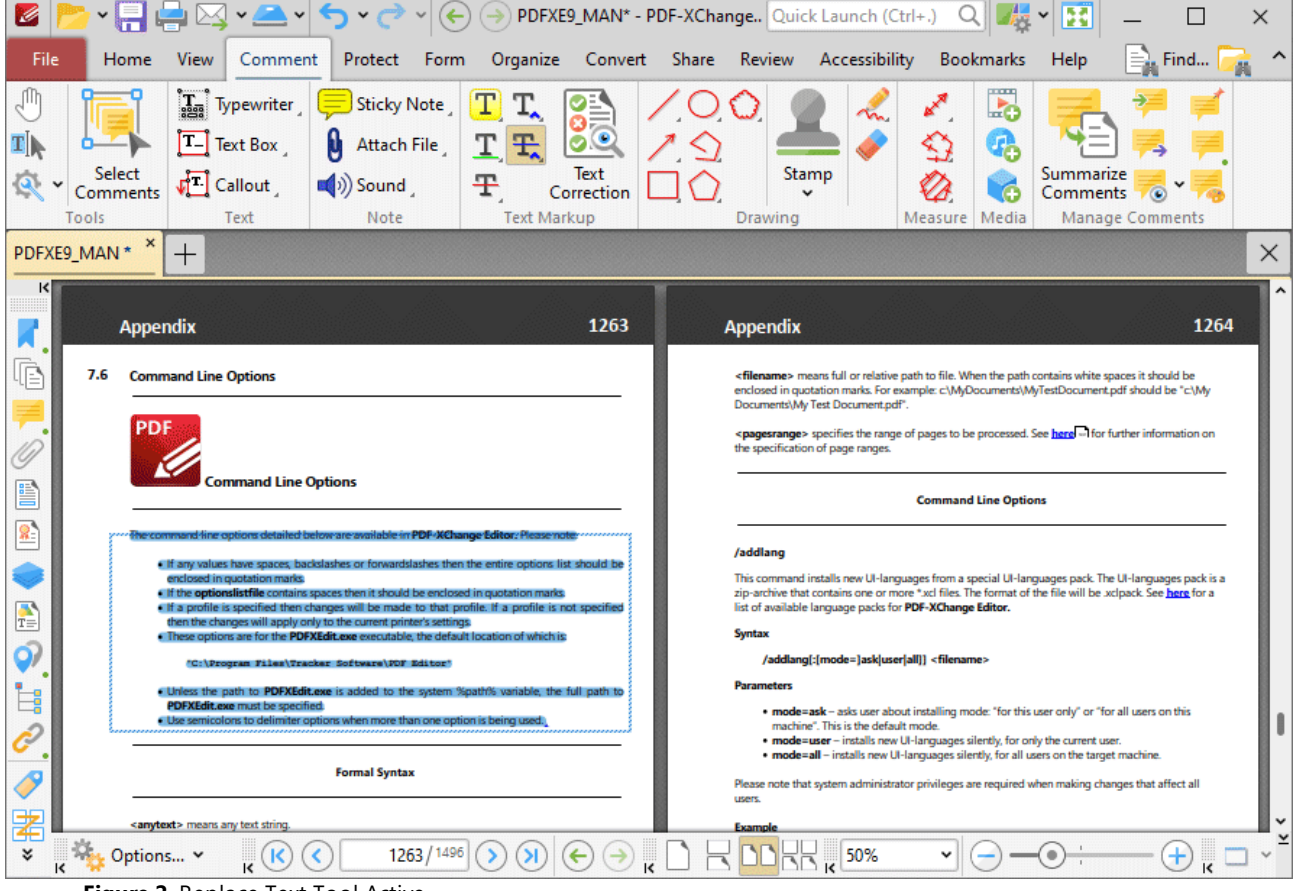

**Figure 2.** Replace Text Tool Active

When you release the mouse button, a strikeout annotation will be added to the text and a caret annotation will be added on the right side of it. Double click the annotation to open its pop-up note, then enter the desired text:

# **PDF-XChange Editor Plus V10 User Manual**

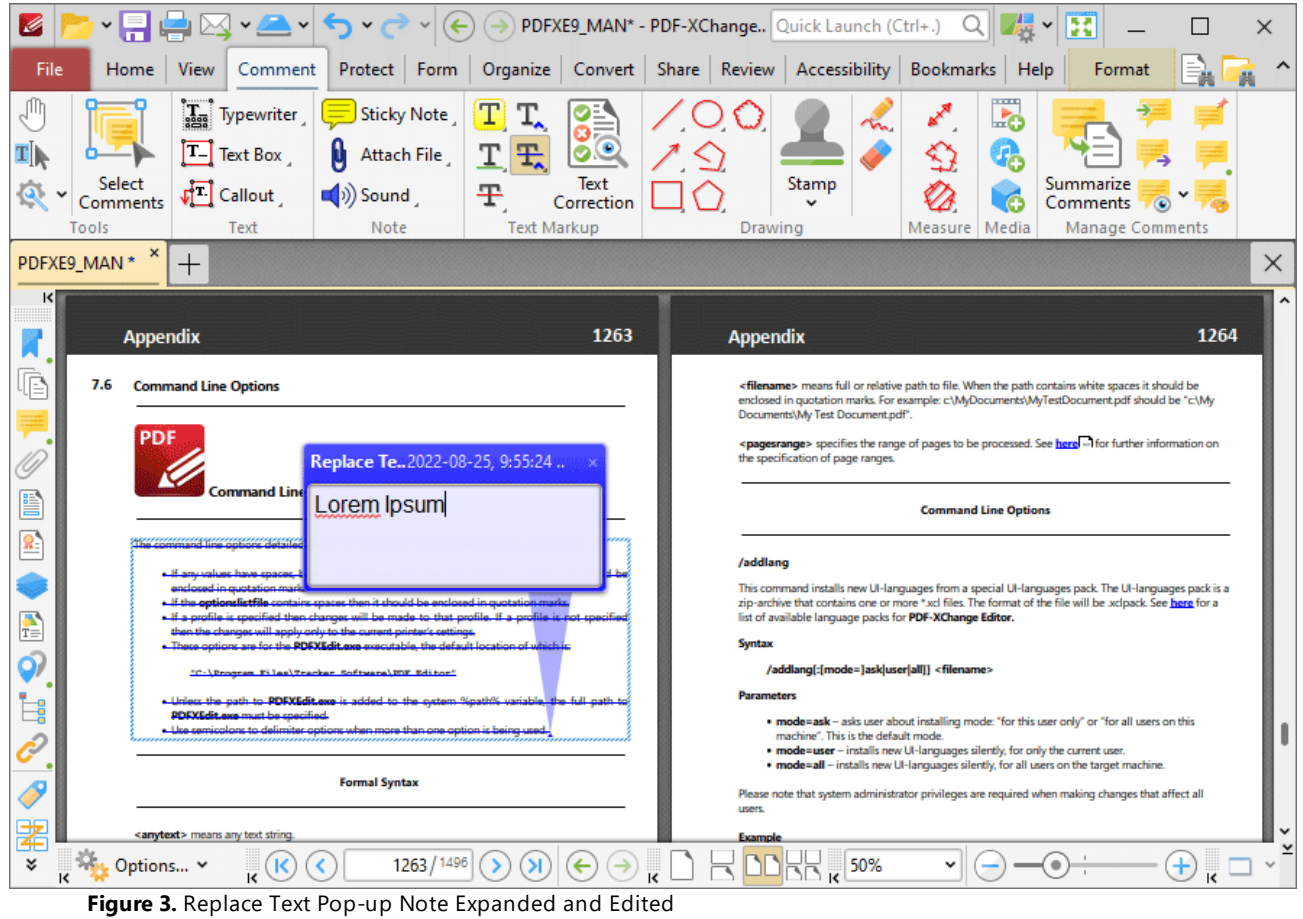

Press Ctrl+' to open the **Properties** pane for selected annotations and view/edit properties:

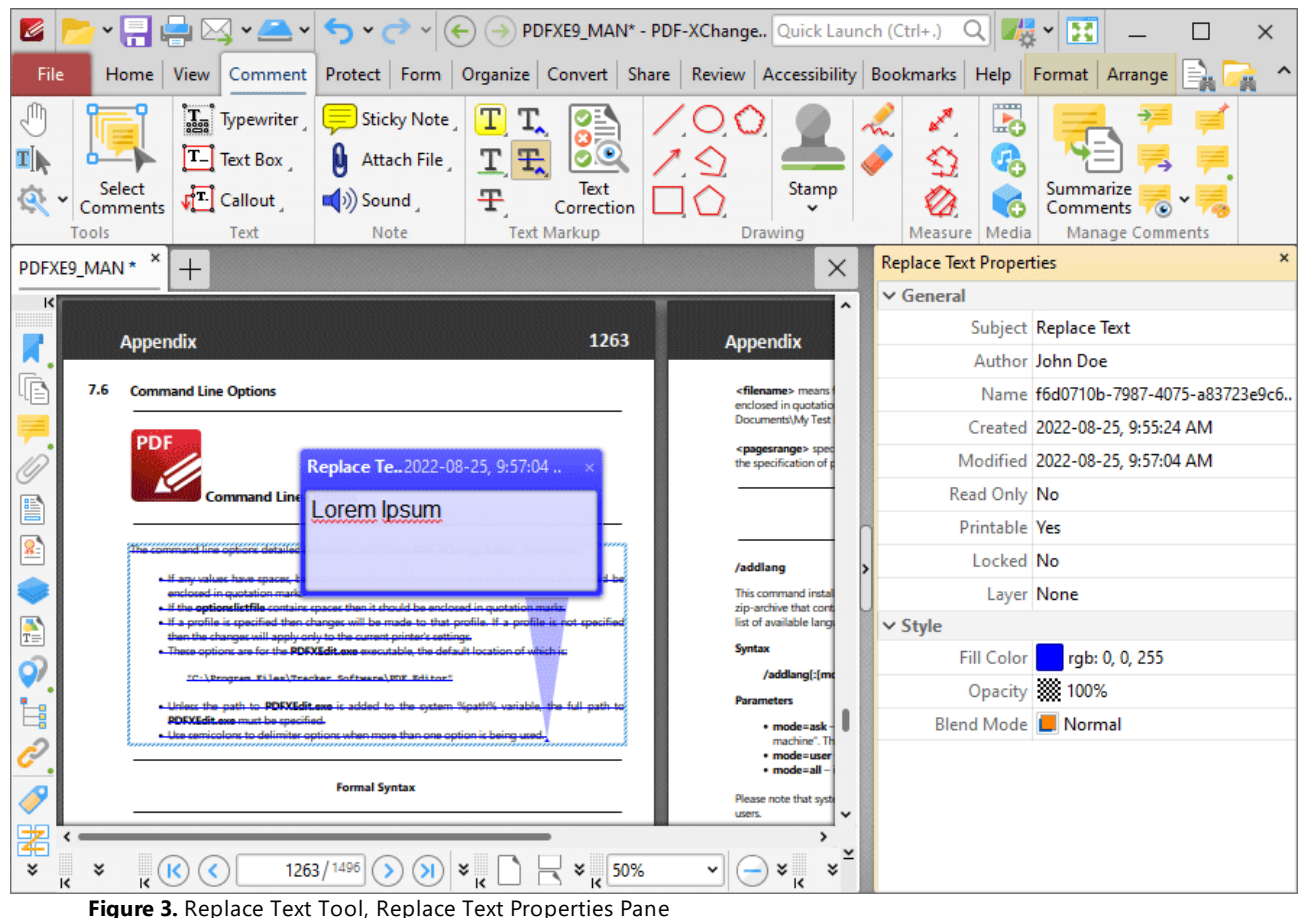

- **Subject** is the name of the annotation, as referenced in the **[Comments](#page-357-0) BBB** pane.
- · **Author** is the name of the user that created the annotation.
- · **Name** is the unique name of the annotation, as referenced within the application.
- · **Created** is the date and time at which the annotation was created.
- · **Modified** is the date and time at which the annotation was last modified.
- · **Read Only** is the read only status of the annotation. If this property is enabled then users cannot interact with the annotation. Please note that it is necessary to use JavaScript to change the value of this property.
- · **Printable** is the print status of the annotation. If this property is enabled then the annotation is printed with the document. If this property is not enabled then the annotation is not printed.
- · **Locked** is the locked status of the annotation. If this property is enabled then the annotation cannot be deleted and its properties (including its position and size) cannot be modified by users.
- · **Layer** determines the optional content layer to which the annotation belongs. Further information about layers is available **[here.](#page-373-0)** 374
- · **Fill Color** determines the color of the annotation.
- · **Opacity** determines the level of transparency in the annotation.
- · **Blend Mode** determines how annotations blend with overlapping content. These options are explained **[here.](#page-1108-0)** 1109

Note that when the **Replace Text Tool** is enabled, the **Format** tab is available and can be used to customize the default properties of annotations:

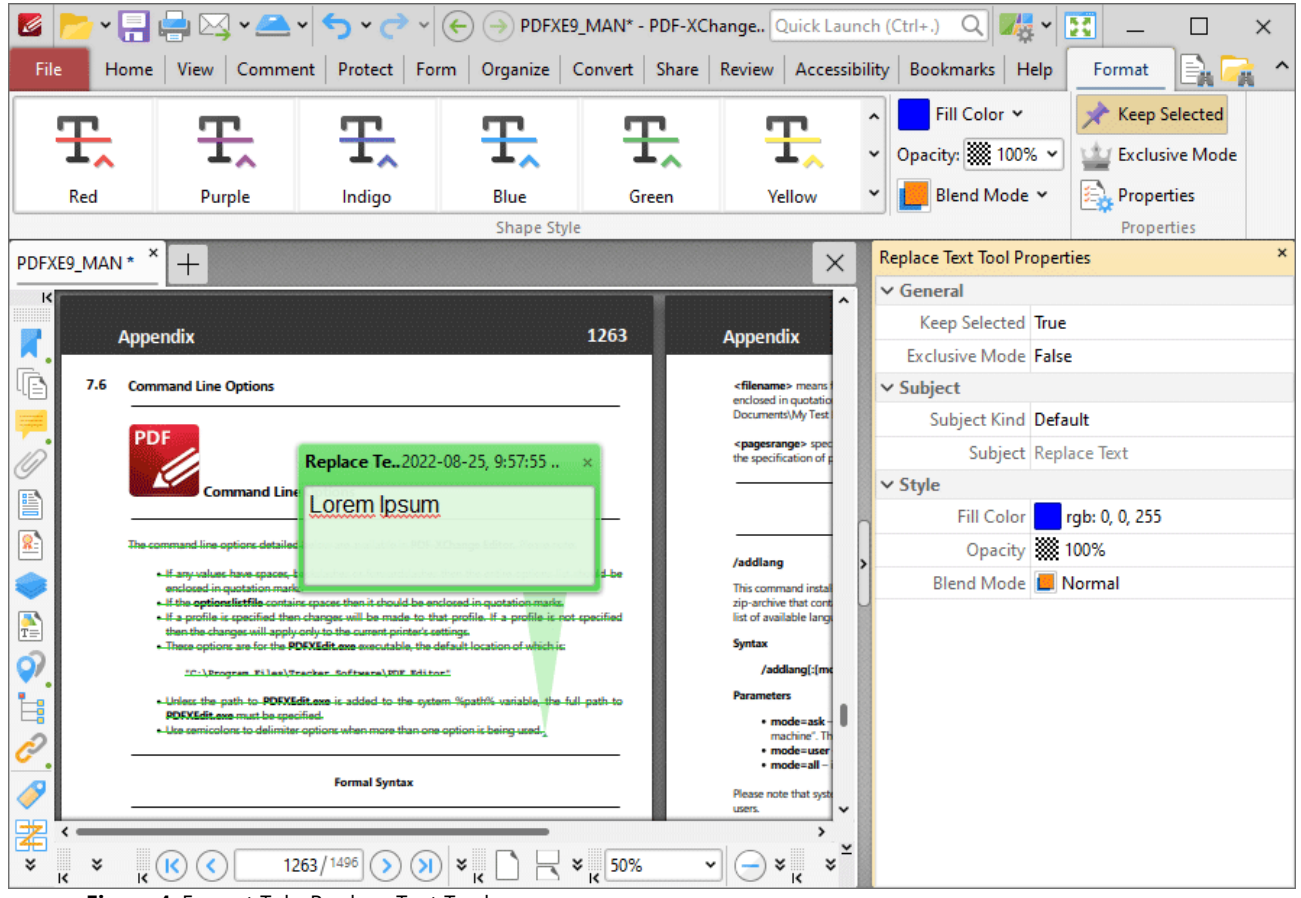

**Figure 4.** Format Tab, Replace Text Tool

- · Click options in the **Shape Style** group to select alternative default annotation styles.
- · Click **Keep Selected** to keep the **Replace Text Tool** enabled and add multiple annotations to the document. If this option is not enabled then **PDF-XChange Editor** will revert to the designated default tool immediately after creating one annotation.
- · Click **Exclusive Mode** to enable exclusive mode, which simplifies the process of using the **Replace Text Tool**. When **Exclusive Mode** is enabled, the pointer ignores all interactive elements of documents other than base content. This makes it possible to create annotations on areas that overlap with other content without the risk of accidentally selecting undesired items. When **Exclusive Mode** is disabled, the pointer recognizes and interacts with all underlying elements in the usual manner.
- · Click **Properties** to open the **Properties** pane and view/edit properties, as detailed above.
- · When annotations are selected, the **Style Tools** dropdown menu is available in the **Format** tab. It contains the following options:
	- · Click **Copy Comment Style** to copy the style properties of annotations.

**520**

- · Click **Apply Copied Comment Style** to apply a copied annotation style to selected annotations.
- · Click **Apply Copied Comment Appearance** to apply a copied annotation style to selected annotations.
- · Click **Make Current Properties Default** to set the properties of the annotation as the default properties for subsequent annotations.
- · Click **Apply Default Properties** to apply the default annotation properties to selected annotations.
- · When annotations are selected, the **Pop-up** group is available in the **Format** tab and can be used to interact with the pop-up note of the annotation:
	- · Click **Open** to open the pop-up note.
	- · Click **Hide** to hide the pop-up note.
	- · Click **Reset Location** to reset the location of the pop-up note.
- · When annotations are selected, the **Arrange** tab is also available and can be used to manipulate comments as detailed **[here.](#page-1067-0)** 1068

Note that the **[Comment](#page-643-0) Styles Palette**  $\frac{1}{4}$  can be used to edit and save customized annotation styles for subsequent use, and the **[Commenting](#page-213-0)** 214 preferences can be used to view/edit preferences for all comments.

### **3.3.4.13 Text Correction Tool**

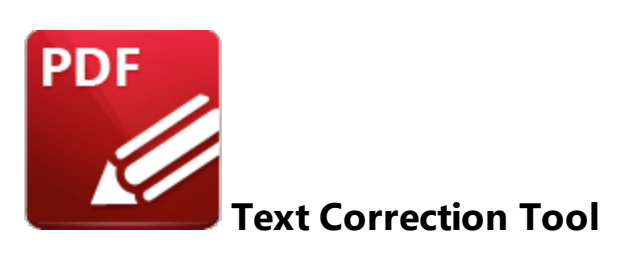

The **Text Correction Text** tool is used when editing documents that contain text. It inserts annotations that indicate text should be removed from documents or replaced with different text.

Click **Text Correction Tool** to use this tool:

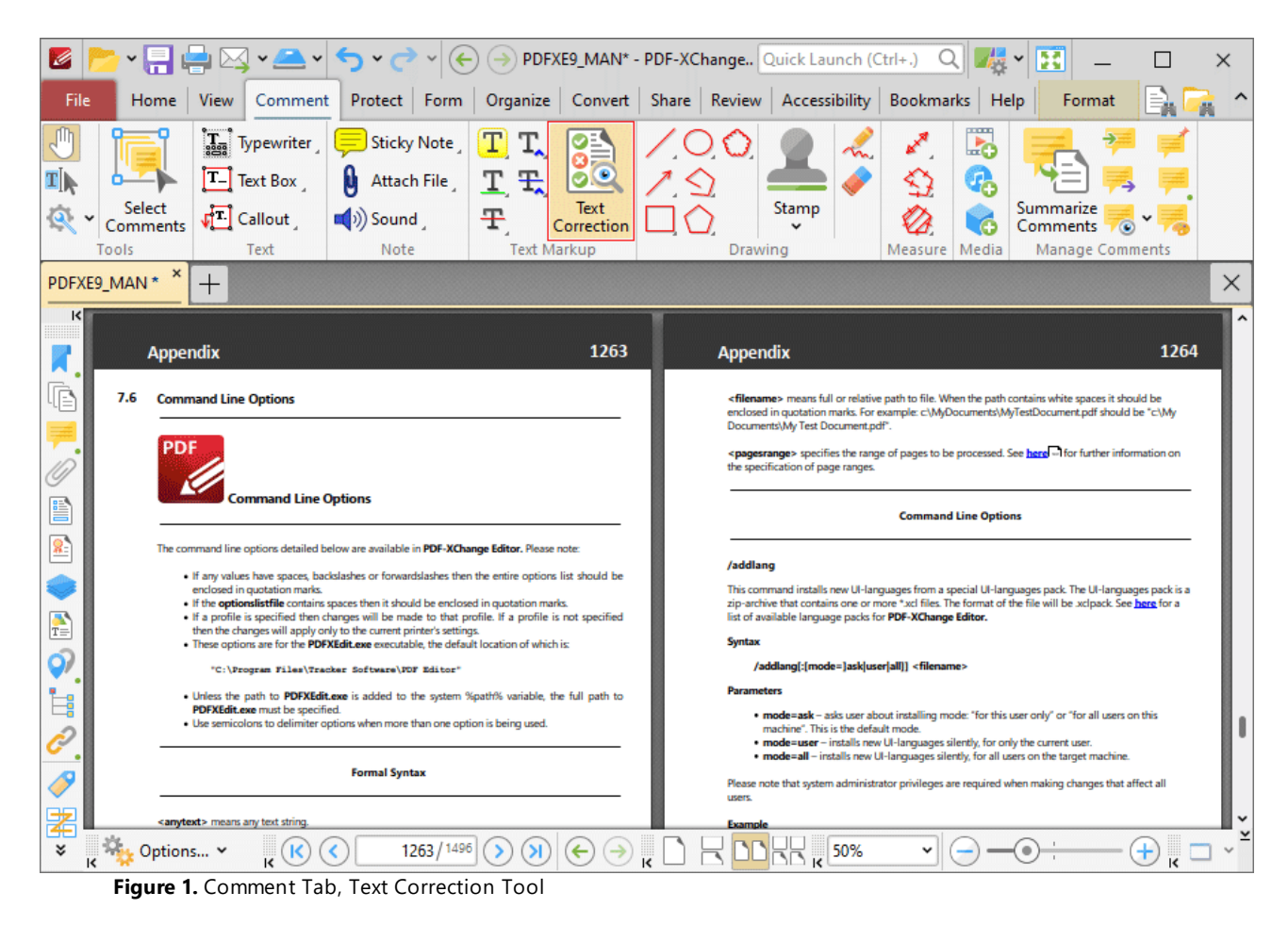

When the **Text Correction Tool** is enabled, click and drag over the text that you want to annotate:

## **PDF-XChange Editor Plus V10 User Manual**

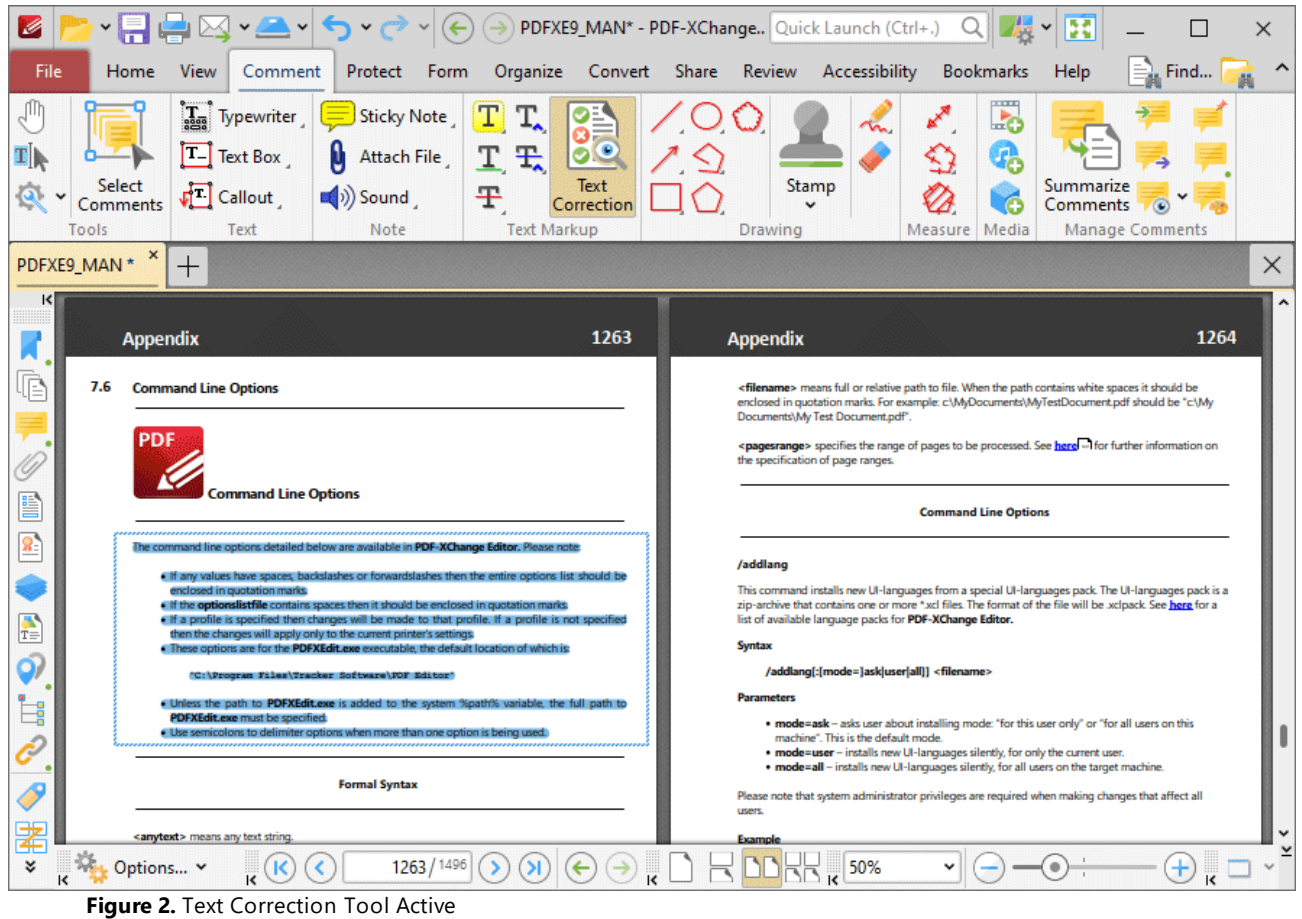

Selected text can be edited as follows:

- · Press **Delete** to add a strikeout annotation to selected text. Strikeout annotations indicate that text should be deleted and can be edited as detailed **[here.](#page-504-0)** 505
- · Press **Insert** to add a caret annotation to selected text. Caret annotations indicate that text should be replaced and can be edited as detailed **[here.](#page-515-0)** 516
- · Press **Ctrl+V** to add a caret annotation to selected text, as with the **Insert** option, and paste the content of the clipboard in the annotation's pop-up note.
- · Use the keyboard to enter text. A caret annotation will be added to selected text, as with the **Insert** option, and the text entered will be added to the annotation's pop-up note.
- · Press **Insert** when the **Text Correction Tool** is enabled, but no text is selected, to add caret annotations at the location of the pointer. Caret annotations indicate that text should be replaced and can be edited as detailed **[here.](#page-515-0)** 516

### **3.3.4.14 Accounting Calculator**

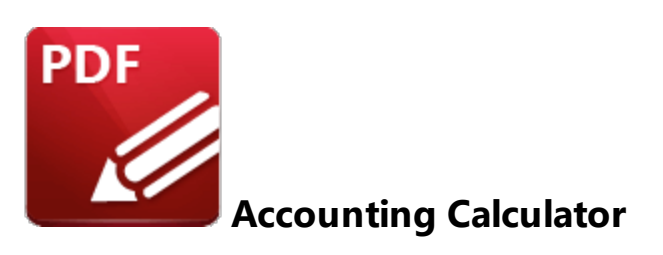

The **Accounting Calculator** tool is used to perform accounting calculations and create accounting lists that can be added to documents. Click **Accounting Calculator** to use this tool:

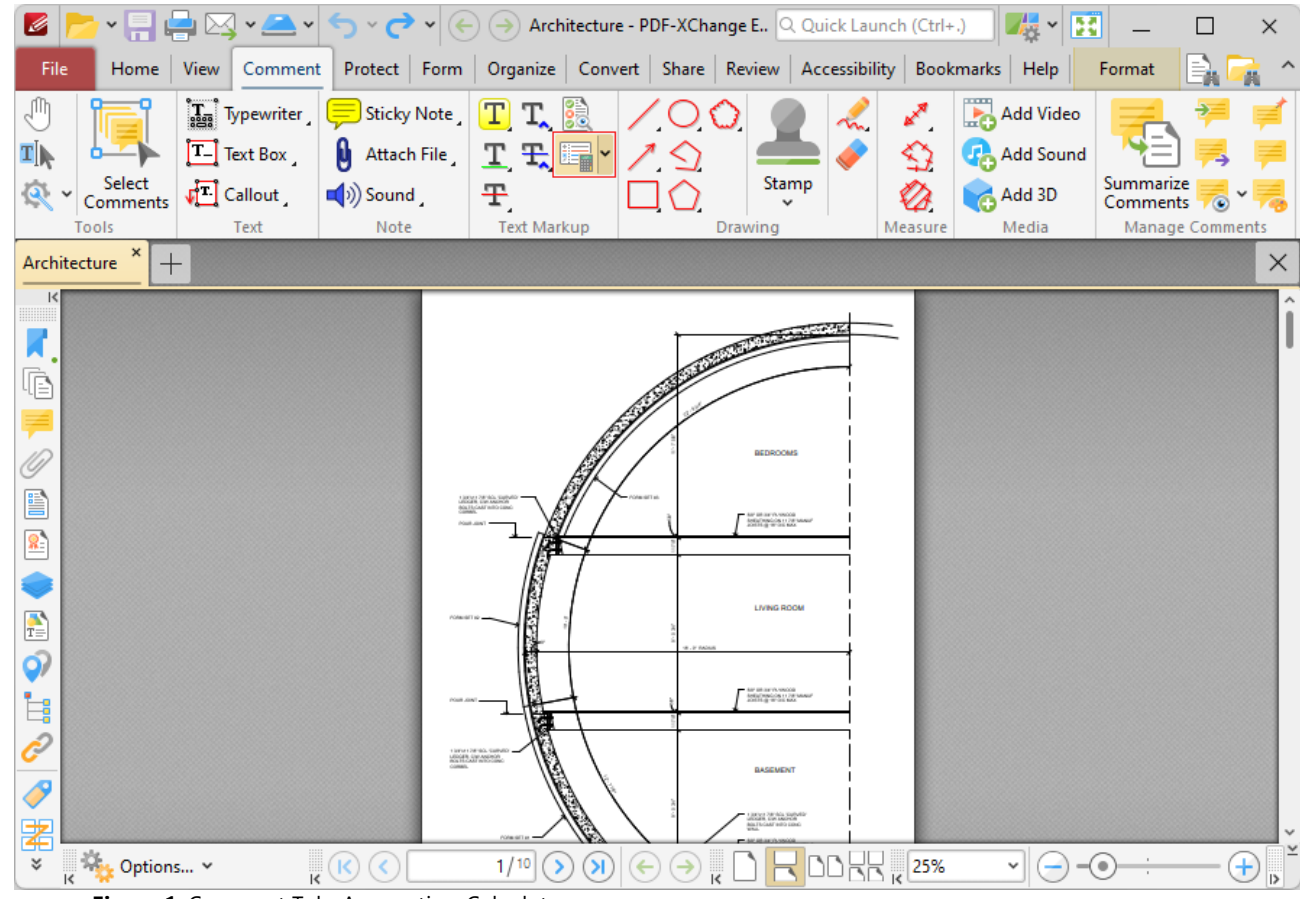

**Figure 1.** Comment Tab, Accounting Calculator

The **Accounting Calculator** dialog box will open:

|           |           |           |           |           |      | 0.00 | Enter tape name                     |      |
|-----------|-----------|-----------|-----------|-----------|------|------|-------------------------------------|------|
| ख़        |           | <b>MR</b> | <b>MC</b> | <b>MS</b> | $M+$ | M-   | ゝ़<br>ゝ。▒<br>#<br>Comment<br>Amount | ነኋ ዓ |
| ×         | Ŧ         | 7         | 8         | 9         | TAX+ | TAX- |                                     | Op   |
| ÷         | %         | 4         | 5         | 6         |      | GT   |                                     |      |
| Ċ         | $\sqrt{}$ | 1         | 2         | 3         | $+$  | ST   |                                     |      |
| <b>CE</b> | 1/x       | 0         | 00        | ٠         |      |      |                                     |      |

**Figure 2.** Accounting Calculator Dialog Box

Use the keys to perform calculations as desired. The operations you perform will be detailed in the pane on the right side:

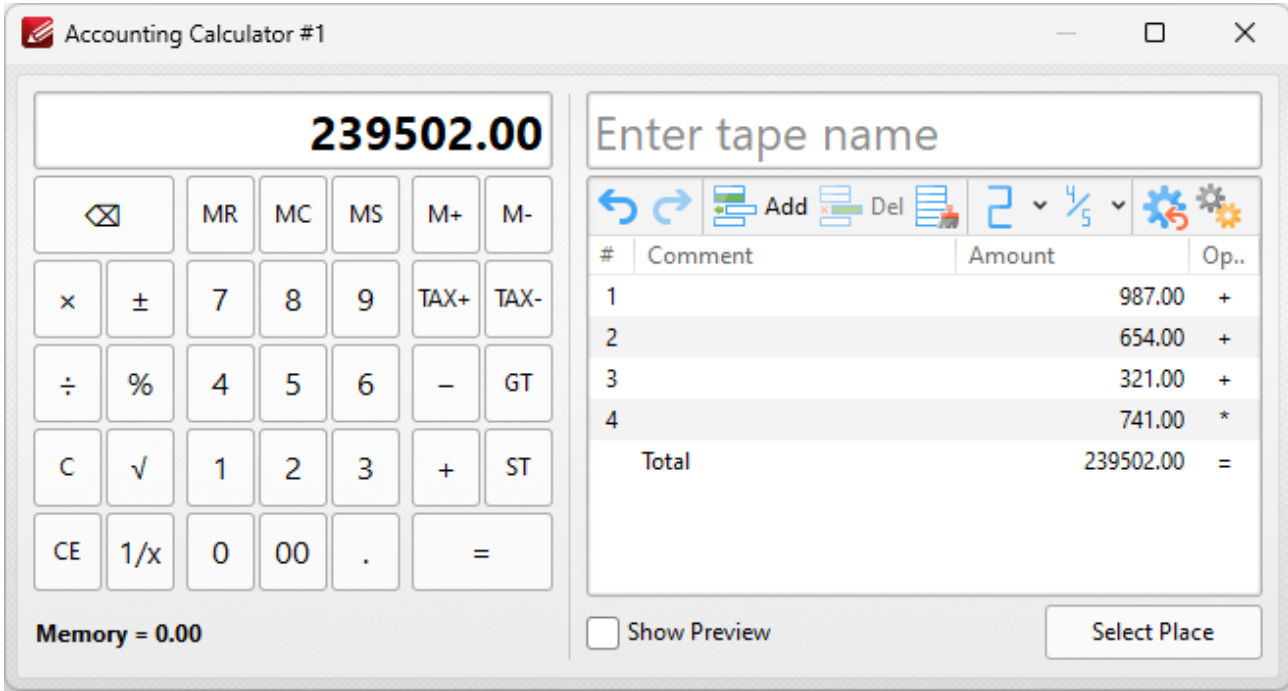

**Figure 3.** Accounting Calculator in Operation

You can use the controls in the pane as follows:

- · Enter a name in the **Tape Name** text box to specify a name for the output tape used when the accounting list is added to the document.
- · Click **Undo/Redo** to undo/redo calculation operations.
- · Click **Add** to add a new calculation line in the calculation pane.
- · Click **Delete** to delete selected calculation lines.
- · Click **Clear** to clear all calculations from the calculation pane.
- · Use the **Decimal Places** dropdown menu to determine how many decimal places the calculator uses.
- · Use the **Rounding Mode** dropdown menu to determine how numbers are rounded.
- · Click **Reset List** to reset all list settings to their default values.
- · Click **Show Preview** to preview how the calculation tape will look when it is added to the document.
- · Click **Settings** to open the **Settings** dialog box for the calculator:

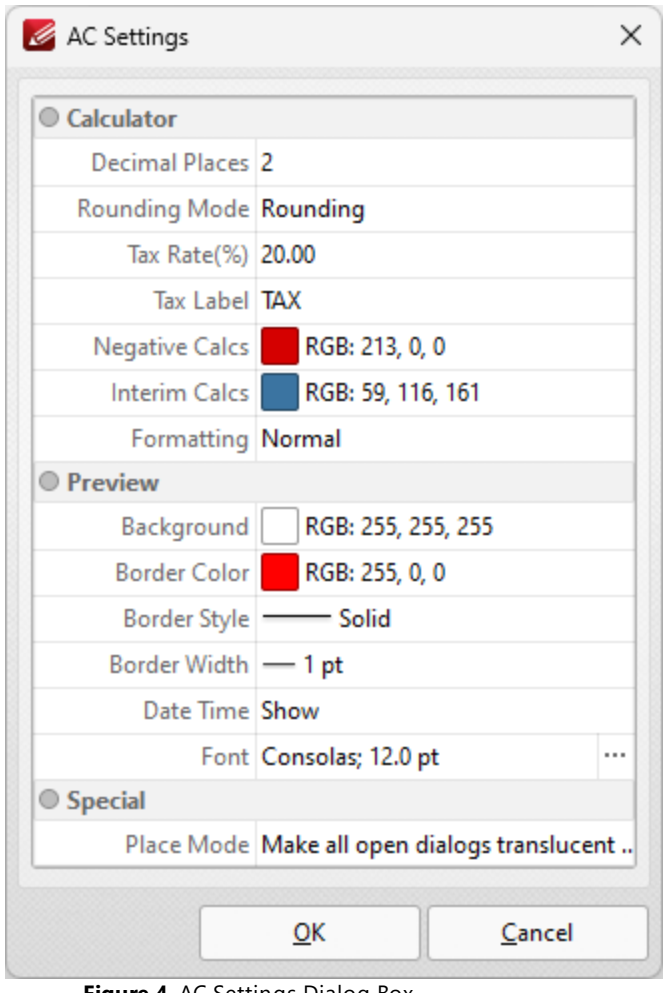

**Figure 4.** AC Settings Dialog Box

You can use the dropdown menus and text boxes to update the settings used for the calculator as desired.

When you have added all desired information to the calculator pane, click **Select Place** in the **Accounting Calculator** dialog box to specify where you want the tape to be located in the document. A preview of the accounting list will be displayed beneath the pointer:

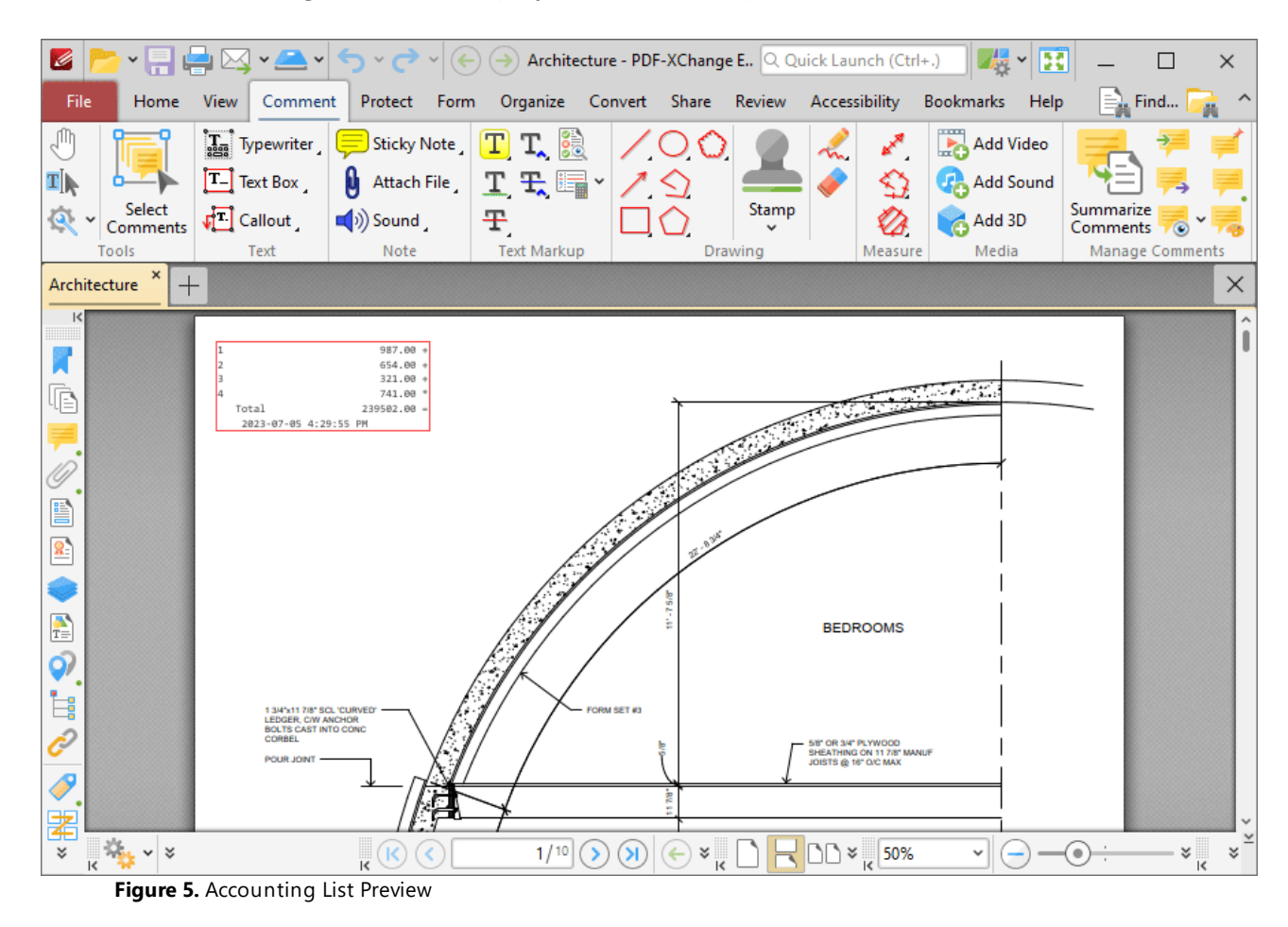

Click to add the accounting list to the document:

# **PDF-XChange Editor Plus V10 User Manual**

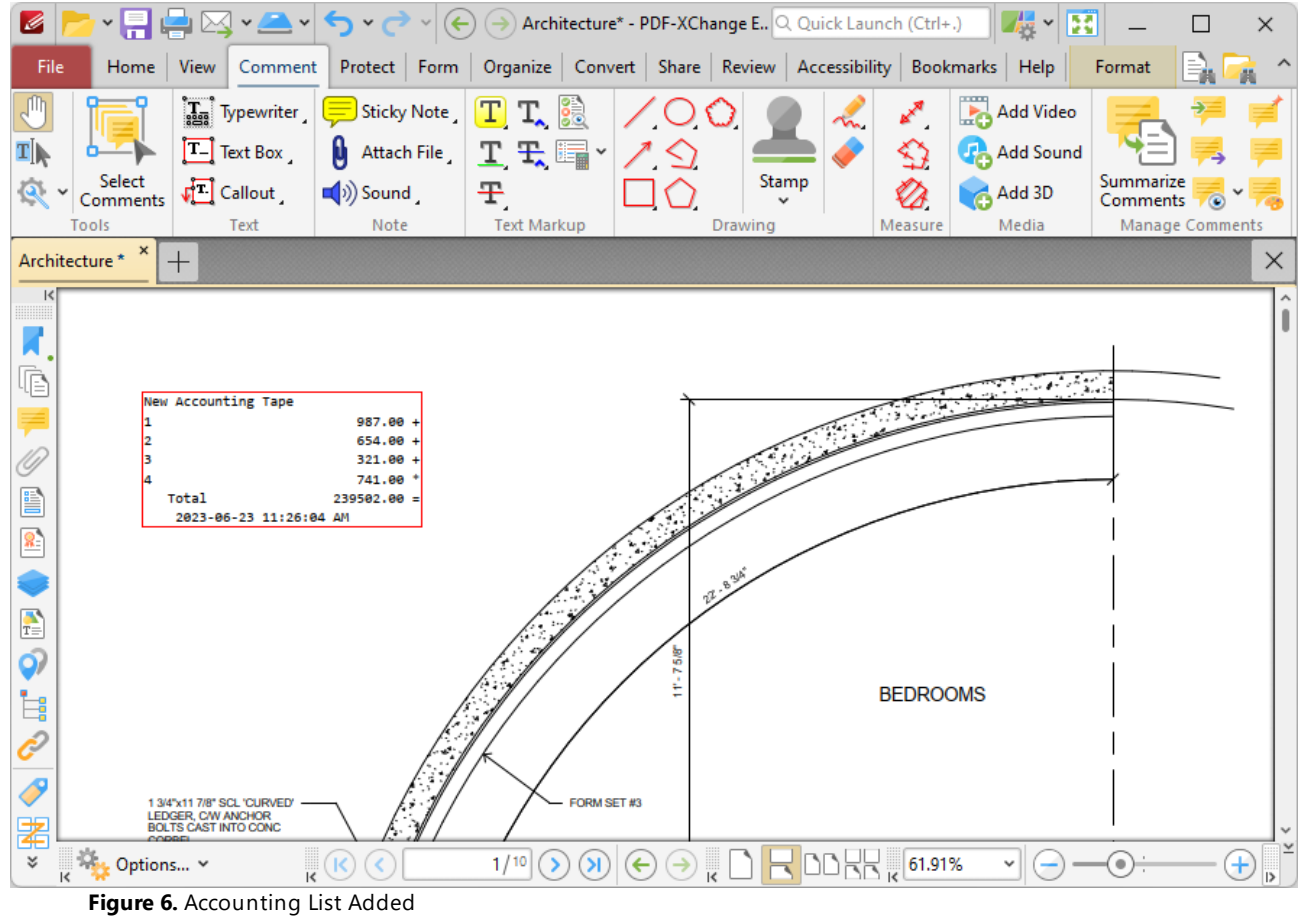

Note that accounting lists are contained with text box comments, and can therefore be edited in the same manner as text box comments, as detailed **[here.](#page-468-0)** 469

### **3.3.4.15 Line Tool**

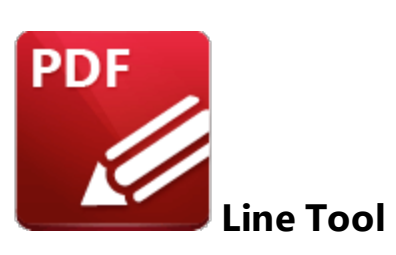

Click the **Line Tool** to add line annotations to documents:

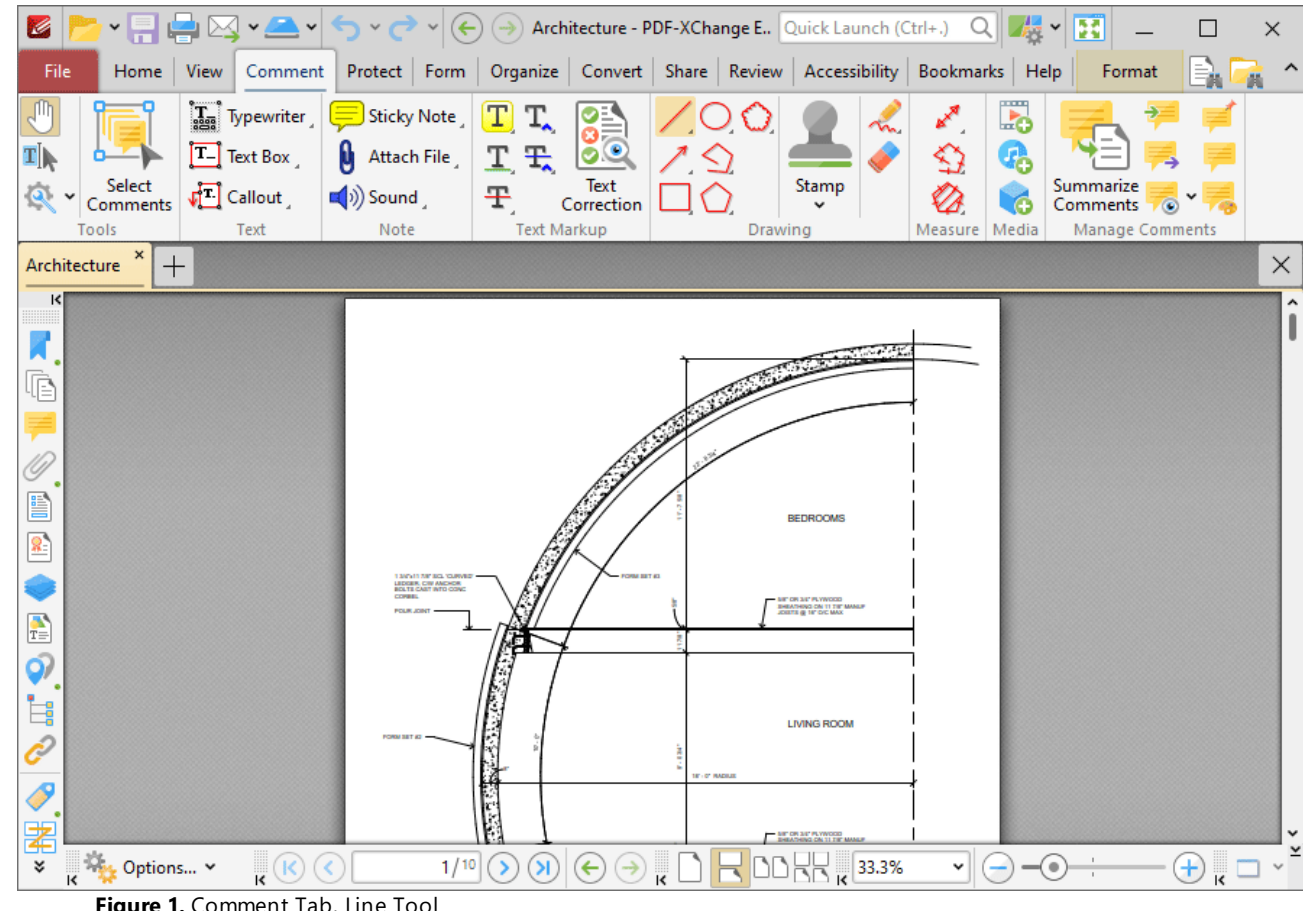

**Figure 1.** Comment Tab, Line Tool

When the **Line Tool** is enabled, the pointer becomes a crosshairs icon. Click to initiate a line annotation, then drag the pointer to the desired location and click again to complete the line annotation:

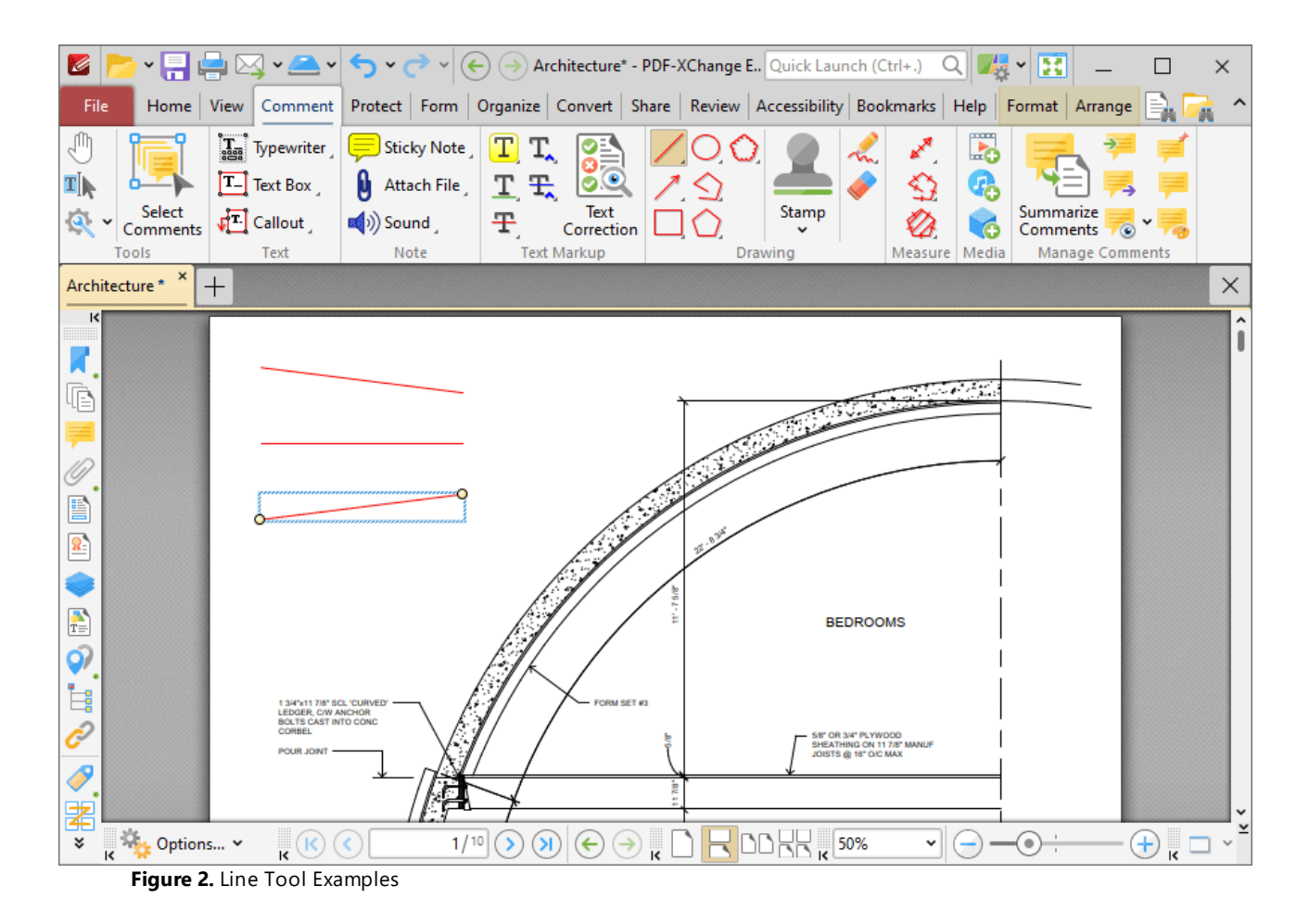

Click to select line annotations, as detailed in the lower annotation in the image above. Selected annotations can be edited as follows:

- · Click and drag the yellow control points to reposition line endings. Hold down Shift to reposition annotations at increments of fifteen degrees.
- · Click and drag, or use the arrow keys, to resposition annotations. Hold down Shift to move at an increased increment when using the arrow keys.
- Use the editing aids detailed **[here](#page-449-0)** is to assist in the precise placement of line annotations.
- Right-click annotations for further options, as detailed **[here.](#page-1129-0)** 1130
- Press Ctrl+' to open the **Properties** pane for selected annotations and view/edit properties:

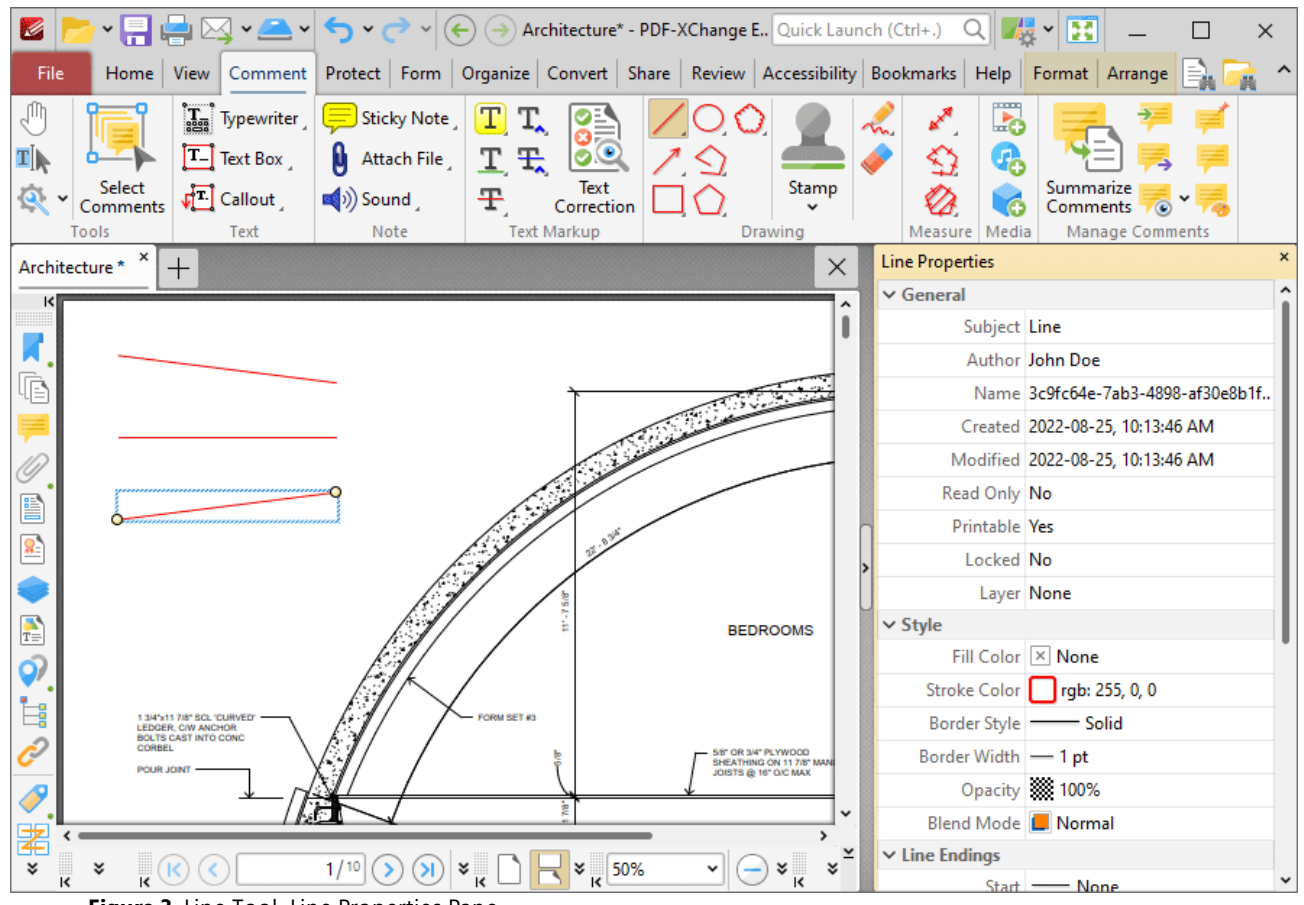

**Figure 3.** Line Tool, Line Properties Pane

- **Subject** is the name of the line annotation, as referenced in the **[Comments](#page-357-0) BBB** pane.
- · **Author** is the name of the user that created the line annotation.
- · **Name** is the unique name of the line annotation, as referenced within the application.
- · **Created** is the date and time at which the line annotation was created.
- · **Modified** is the date and time at which the line annotation was last modified.
- · **Read Only** is the read only status of the line annotation. If this property is enabled then users cannot interact with the annotation. Please note that it is necessary to use JavaScript to change the value of this property.
- · **Printable** is the print status of the line annotation. If this property is enabled then the annotation is printed with the document. If this property is not enabled then the annotation is not printed.
- · **Locked** is the locked status of the line annotation. If this property is enabled then the annotation cannot be deleted and its properties (including its position and size) cannot be modified by users.
- · **Layer** determines the optional content layer to which the line annotation belongs. Further information about layers is available **[here.](#page-373-0)** 374
- · **Fill Color** determines the color of the line ending style used at the start of the line annotation. The line ending property is detailed below.
- · **Stroke Color** determines the color of the line annotation.
- · **Opacity** determines the level of transparency in the line annotation.
- · **Blend Mode** determines how line annotations blend with overlapping content. These options are explained **[here.](#page-1108-0)** 1109
- · **Start** determines the line ending style used at the start of the line annotation.
- · **End** determines the line ending style used at the end of the line annotation.
- · **Start Scale** determines the size of the line ending used at the start of the line annotation.
- · **End Scale** determines the size of the line ending used at the end of the line annotation.
- · **Leader Length** determines the length of the leader lines used for the line annotation. Leader lines extend from each endpoint of the line annotation, perpendicular to the annotation itself.
- · **Leader Extension** determines the length of leader line extensions that extend from the line annotation.
- · **Leader Offset** determines the length of the leader line offset, which is the amount of empty space between the endpoints of the line annotation and the beginning of the leader lines.
- · **Show Caption** determines whether or not the text contained in the pop-up note of the annotation is displayed.
- · **Inline Caption** determines whether or not the caption is an inline caption. If this option is enabled then captions are placed inside the line annotation instead of on top of the line annotation.
- · **Length** determines the length of the line annotation.

Note that when the **Line Tool** is enabled, the **Format** tab is available and can be used to customize the default properties of line annotations:

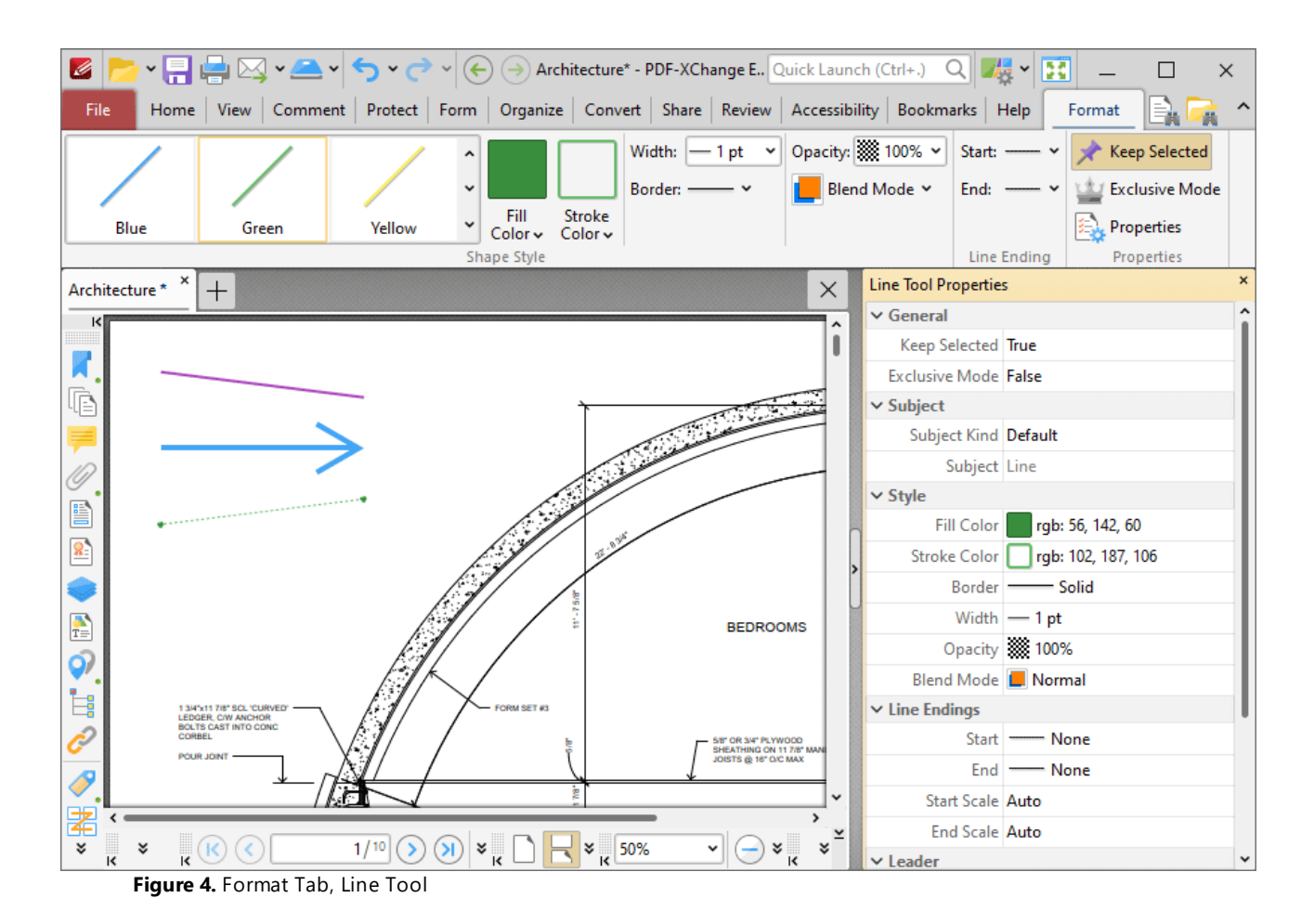

- · Click options in the **Shape Style** group to select alternative default line annotation styles.
- · Click **Keep Selected** to keep the **Line Tool** enabled and add multiple line annotations to the document. If this option is not enabled then **PDF-XChange Editor** will revert to the designated default tool immediately after creating one line annotation.
- · Click **Exclusive Mode** to enable exclusive mode, which simplifies the process of using the **Line Tool**. When **Exclusive Mode** is enabled, the pointer ignores all interactive elements of documents other than base content. This makes it possible to create line annotations on areas that overlap with other content without the risk of accidentally selecting undesired items. When **Exclusive Mode** is disabled, the pointer recognizes and interacts with all underlying elements in the usual manner.
- · Click **Properties** to open the **Properties** pane and view/edit **Line Tool** properties, as detailed above.
- · When line annotations are selected, the **Style Tools** dropdown menu is available in the **Format** tab. It contains the following options:
	- · Click **Copy Comment Style** to copy the style properties of line annotations.
	- · Click **Apply Copied Comment Style** to apply a copied line annotation style to selected annotations.
	- · Click **Apply Copied Comment Appearance** to apply a copied line annotation style to selected annotations.
- · Click **Make Current Properties Default** to set the properties of the line annotation as the default properties for subsequent annotations.
- · Click **Apply Default Properties** to apply the default line annotation properties to selected line annotations.
- · When line annotations are selected, the **Pop-up** group is available in the **Format** tab and can be used to interact with the pop-up note of the annotation:
	- · Click **Open** to open the pop-up note.
	- · Click **Hide** to hide the pop-up note.
	- · Click **Reset Location** to reset the location of the pop-up note.
- · When line annotations are selected, the **Arrange** tab is also available and can be used to manipulate comments as detailed **[here.](#page-1067-0)** 1068

Note that the **[Comment](#page-643-0) Styles Palette** [644] can be used to edit and save customized line annotation styles for subsequent use, and the **[Commenting](#page-213-0)** 214 preferences can be used to view/edit preferences for all comments.

### **Convert Line Annotations to Distance Annotations**

If you want to convert line annotations to distance annotations, then right-click the line annotation and click **Convert to Measurement:**

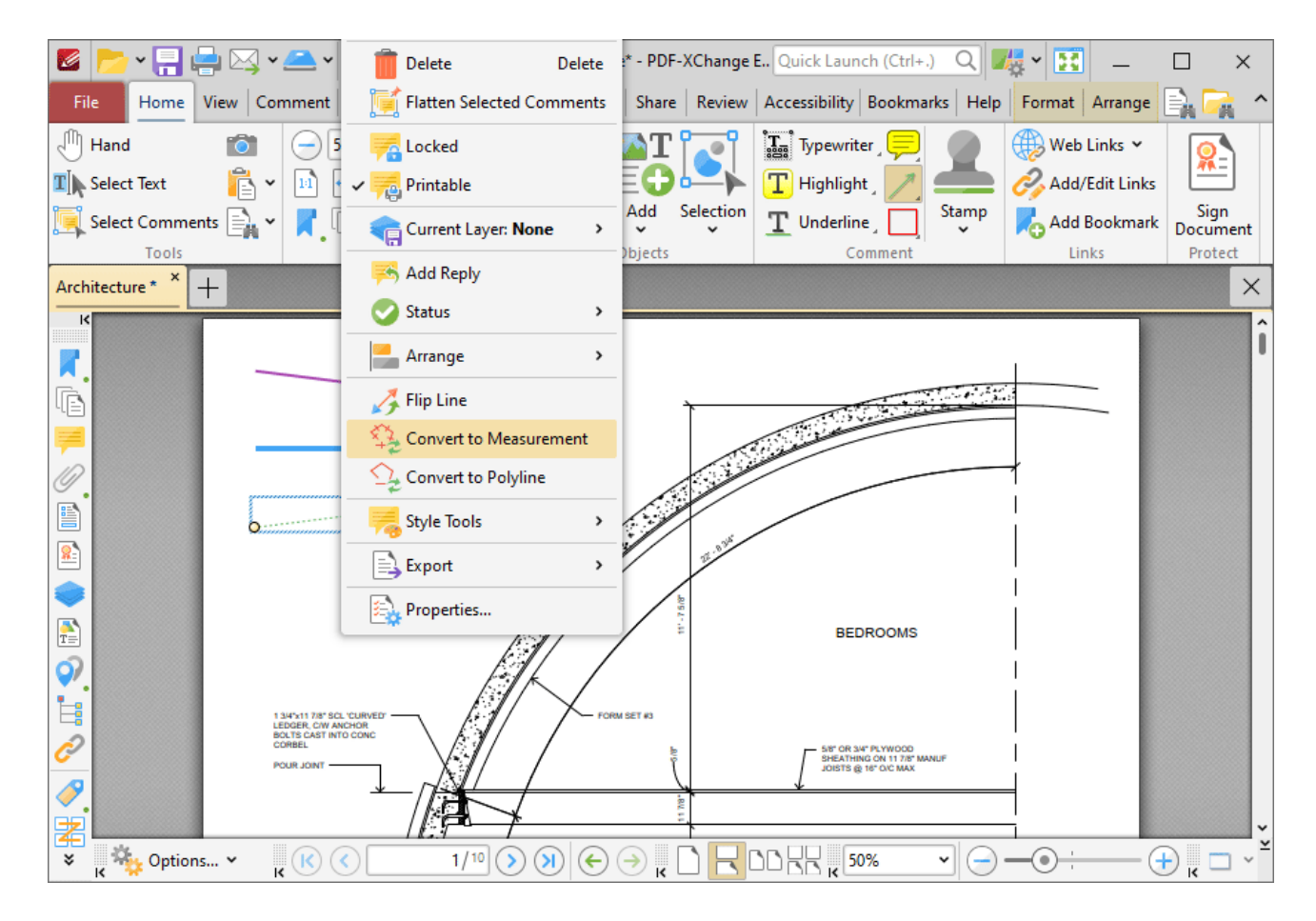

**Figure 5.** Right-Click Shortcut Menu, Convert to Measurement Highlighted

The line annotation will then convert into a distance annotation. Note that it is possible to convert multiple annotations at the same time.

### **3.3.4.16 Arrow Tool**

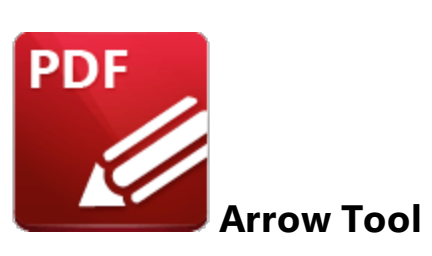

Click the **Arrow Tool** to add arrow annotations to documents:

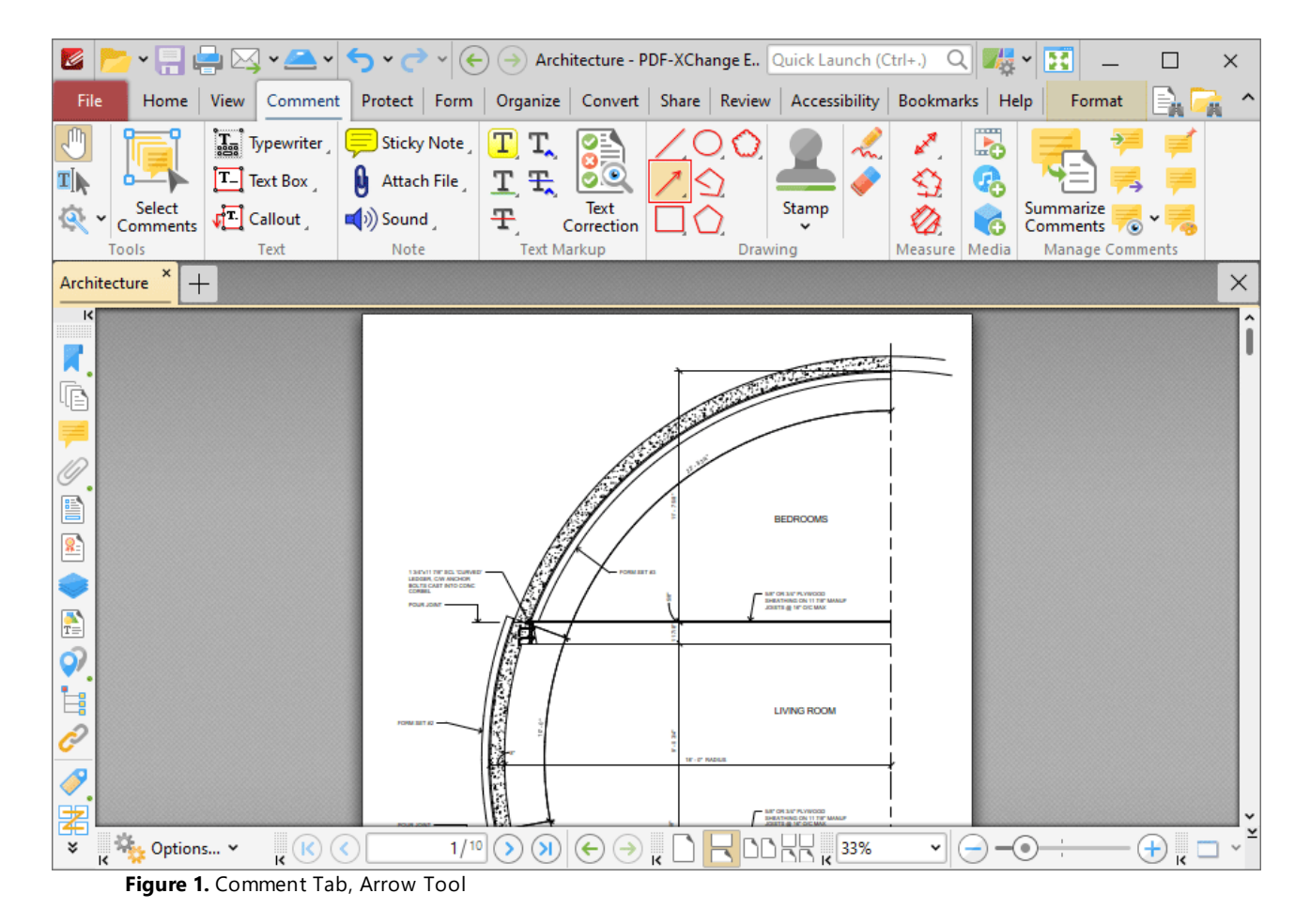

When the **Arrow Tool** is enabled, the pointer becomes a crosshairs icon. Click to initiate an arrow annotation, then drag the pointer to the desired location and click again to complete the annotation:

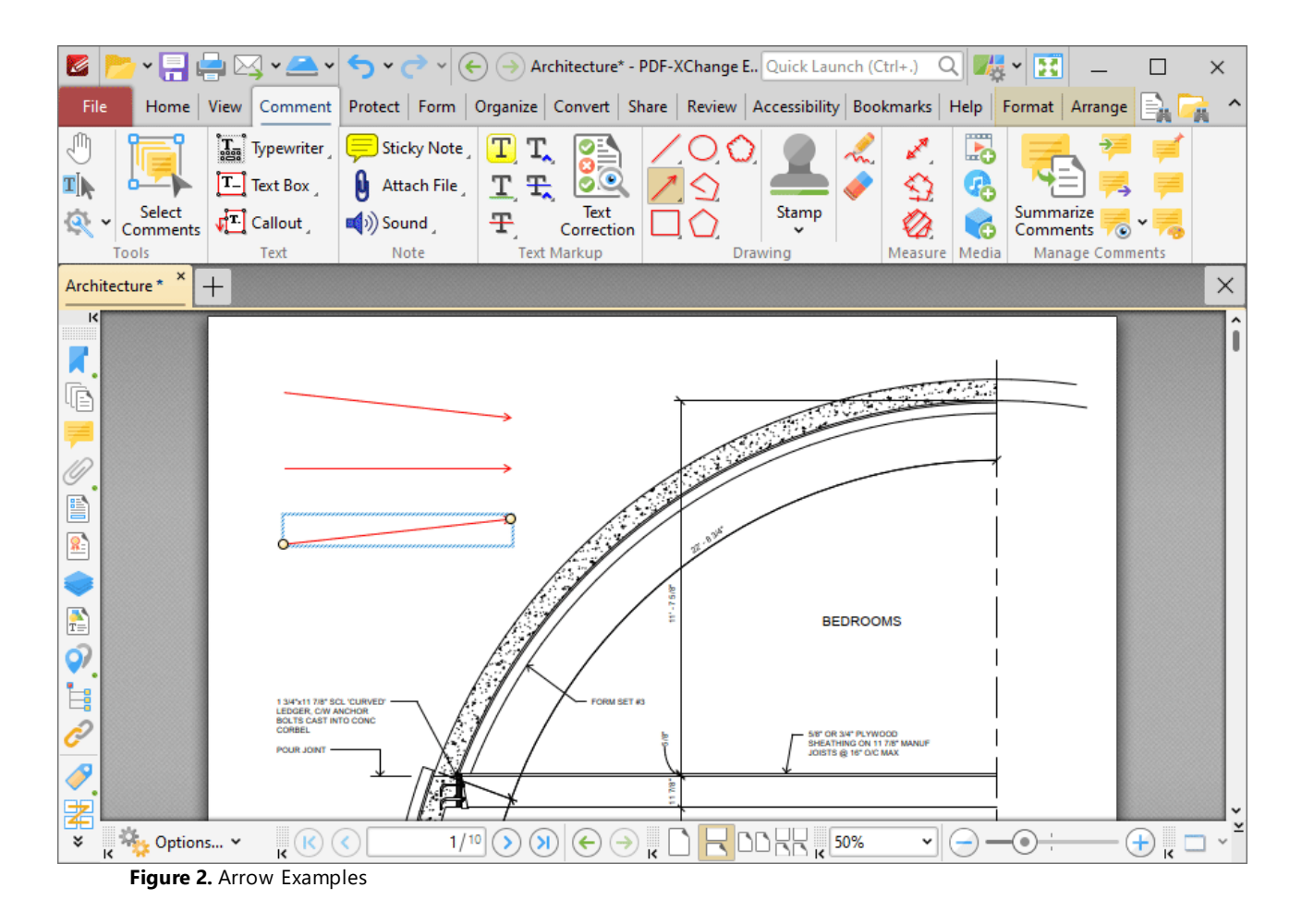

Click to select arrow annotations, as detailed in the lower annotation in the image above. Selected annotations can be edited as follows:

- · Click and drag the yellow control points to reposition arrow endings. Hold down Shift to reposition annotations at increments of fifteen degrees.
- · Click and drag, or use the arrow keys, to resposition annotations. Hold down Shift to move at an increased increment when using the arrow keys.
- Use the editing aids detailed **[here](#page-449-0)** is to assist in the precise placement of arrow annotations.
- Right-click annotations for further options, as detailed **[here.](#page-1129-0)** 1130
- Press Ctrl+' to open the **Properties** pane for selected annotations and view/edit properties:

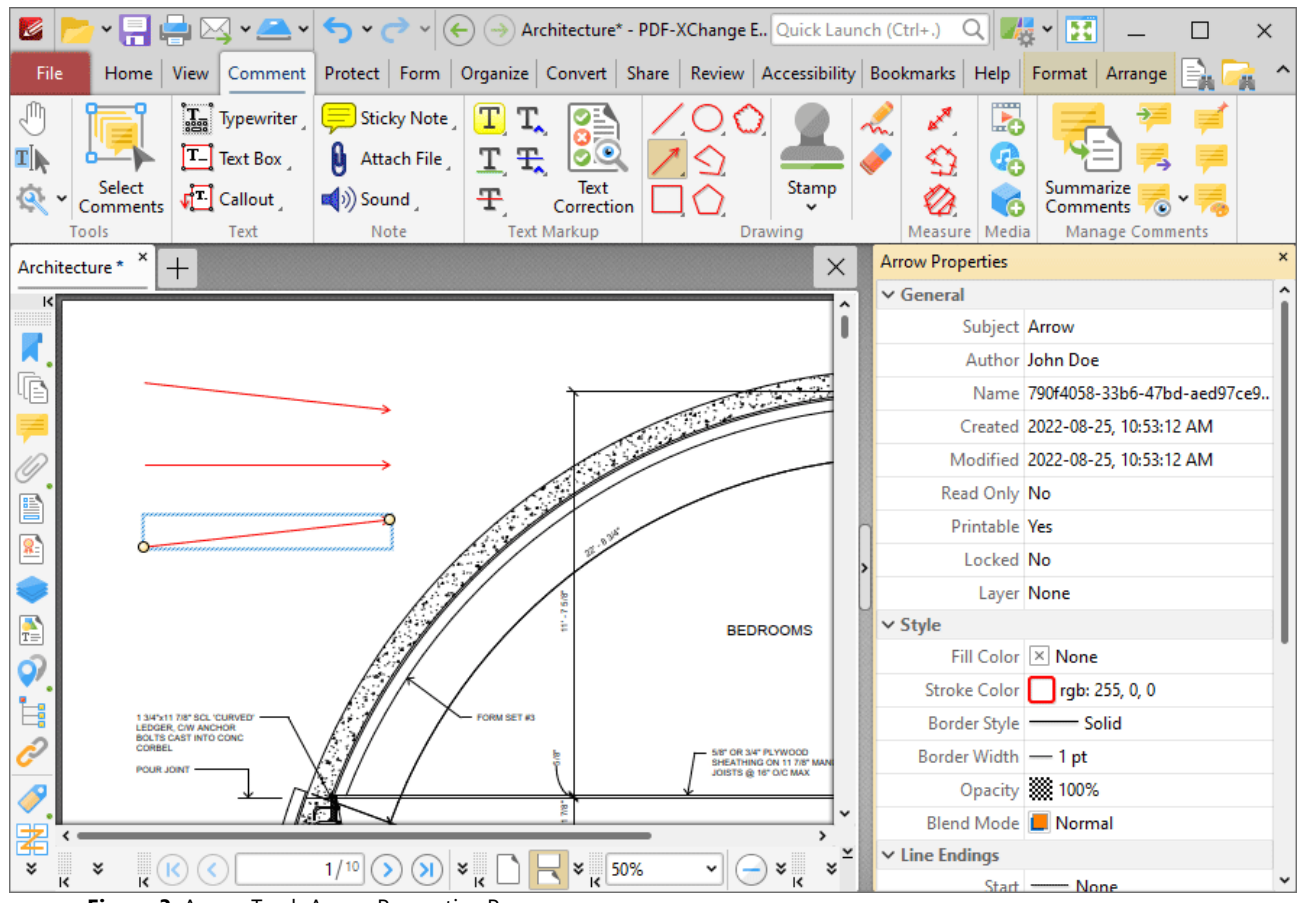

**Figure 3.** Arrow Tool, Arrow Properties Pane

- **Subject** is the name of the arrow annotation, as referenced in the **[Comments](#page-357-0) BBB** pane.
- · **Author** is the name of the user that created the arrow annotation.
- · **Name** is the unique name of the arrow annotation, as referenced within the application.
- · **Created** is the date and time at which the arrow annotation was created.
- · **Modified** is the date and time at which the arrow annotation was last modified.
- · **Read Only** is the read only status of the arrow annotation. If this property is enabled then users cannot interact with the annotation. Please note that it is necessary to use JavaScript to change the value of this property.
- · **Printable** is the print status of the arrow annotation. If this property is enabled then the annotation is printed with the document. If this property is not enabled then the annotation is not printed.
- · **Locked** is the locked status of the arrow annotation. If this property is enabled then the annotation cannot be deleted and its properties (including its position and size) cannot be modified by users.
- · **Layer** determines the optional content layer to which the arrow annotation belongs. Further information about layers is available **[here.](#page-373-0)** 374
- · **Fill Color** determines the color of the line ending style used at the start of the arrow annotation. The line ending property is detailed below.
- · **Stroke Color** determines the color of the arrow annotation.
- · **Border Style** determines the style of the annotation.
- · **Border Width** determines the width of the annotation.
- · **Opacity** determines the level of transparency in the arrow annotation.
- · **Blend Mode** determines how arrow annotations blend with overlapping content. These options are explained **[here.](#page-1108-0)** 1109
- · **Start** determines the line ending style used at the start of the arrow annotation.
- · **End** determines the line ending style used at the end of the arrow annotation.
- · **Start Scale** determines the size of the line ending used at the start of the arrow annotation.
- · **End Scale** determines the size of the line ending used at the end of the arrow annotation.
- · **Leader Length** determines the length of the leader lines used for the arrow annotation. Leader lines extend from each endpoint of the arrow annotation, perpendicular to the arrow annotation itself.
- · **Leader Extension** determines the length of leader line extensions that extend from the arrow annotation.
- · **Leader Offset** determines the length of the leader line offset, which is the amount of empty space between the endpoints of the arrow annotation and the beginning of the leader lines.
- · **Show Caption** determines whether or not the text contained in the pop-up note of the annotation is displayed.
- · **Inline Caption** determines whether or not the caption is an inline caption. If this option is enabled then captions are placed inside the arrow annotation instead of on top of the arrow annotation.
- · **Length** determines the length of the arrow annotation.

Note that when the **Arrow Tool** is enabled, the **Format** tab is available and can be used to customize the default properties of arrow annotations:

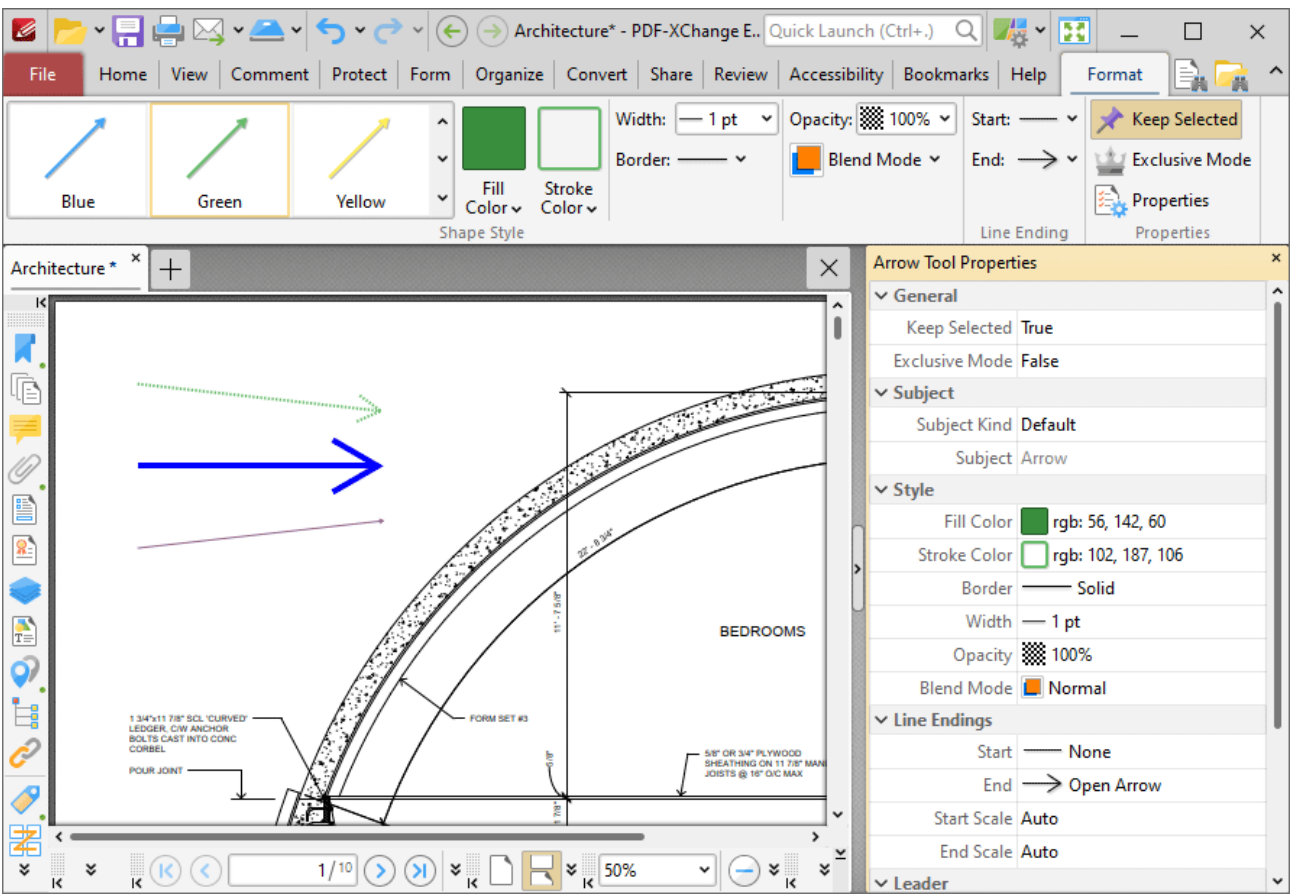

**Figure 4.** Format Tab, Arrow Tool

- · Click options in the **Shape Style** group to select alternative default arrow annotation styles.
- · Click **Keep Selected** to keep the **Arrow Tool** enabled and add multiple arrow annotations to the document. If this option is not enabled then **PDF-XChange Editor** will revert to the designated default tool immediately after creating one arrow annotation.
- · Click **Exclusive Mode** to enable exclusive mode, which simplifies the process of using the **Arrow Tool**. When **Exclusive Mode** is enabled, the pointer ignores all interactive elements of documents other than base content. This makes it possible to create arrow annotations on areas that overlap with other content without the risk of accidentally selecting undesired items. When **Exclusive Mode** is disabled, the pointer recognizes and interacts with all underlying elements in the usual manner.
- · Click **Properties** to open the **Properties** pane and view/edit **Arrow Tool** properties, as detailed above.
- · When arrow annotations are selected, the **Style Tools** dropdown menu is available in the **Format** tab. It contains the following options:
	- · Click **Copy Comment Style** to copy the style properties of arrow annotations.
	- · Click **Apply Copied Comment Style** to apply a copied arrow annotation style to selected annotations.
	- · Click **Apply Copied Comment Appearance** to apply a copied arrow annotation style to selected annotations.
- · Click **Make Current Properties Default** to set the properties of the arrow annotation as the default properties for subsequent annotations.
- · Click **Apply Default Properties** to apply the default arrow annotation properties to selected arrow annotations.
- · When arrow annotations are selected, the **Pop-up** group is available in the **Format** tab and can be used to interact with the pop-up note of the annotation:
	- · Click **Open** to open the pop-up note.
	- · Click **Hide** to hide the pop-up note.
	- · Click **Reset Location** to reset the location of the pop-up note.
- · When arrow annotations are selected, the **Arrange** tab is also available and can be used to manipulate comments as detailed **[here.](#page-1067-0)** 1068

Note that the **[Comment](#page-643-0) Styles Palette** [644] can be used to edit and save customized arrow annotation styles for subsequent use, and the **[Commenting](#page-213-0)** 214 preferences can be used to view/edit preferences for all comments.

## **Convert Arrow Annotations to Distance Annotations**

If you want to convert arrow annotations to distance annotations, then right-click the arrow annotation and click **Convert to Measurement:**

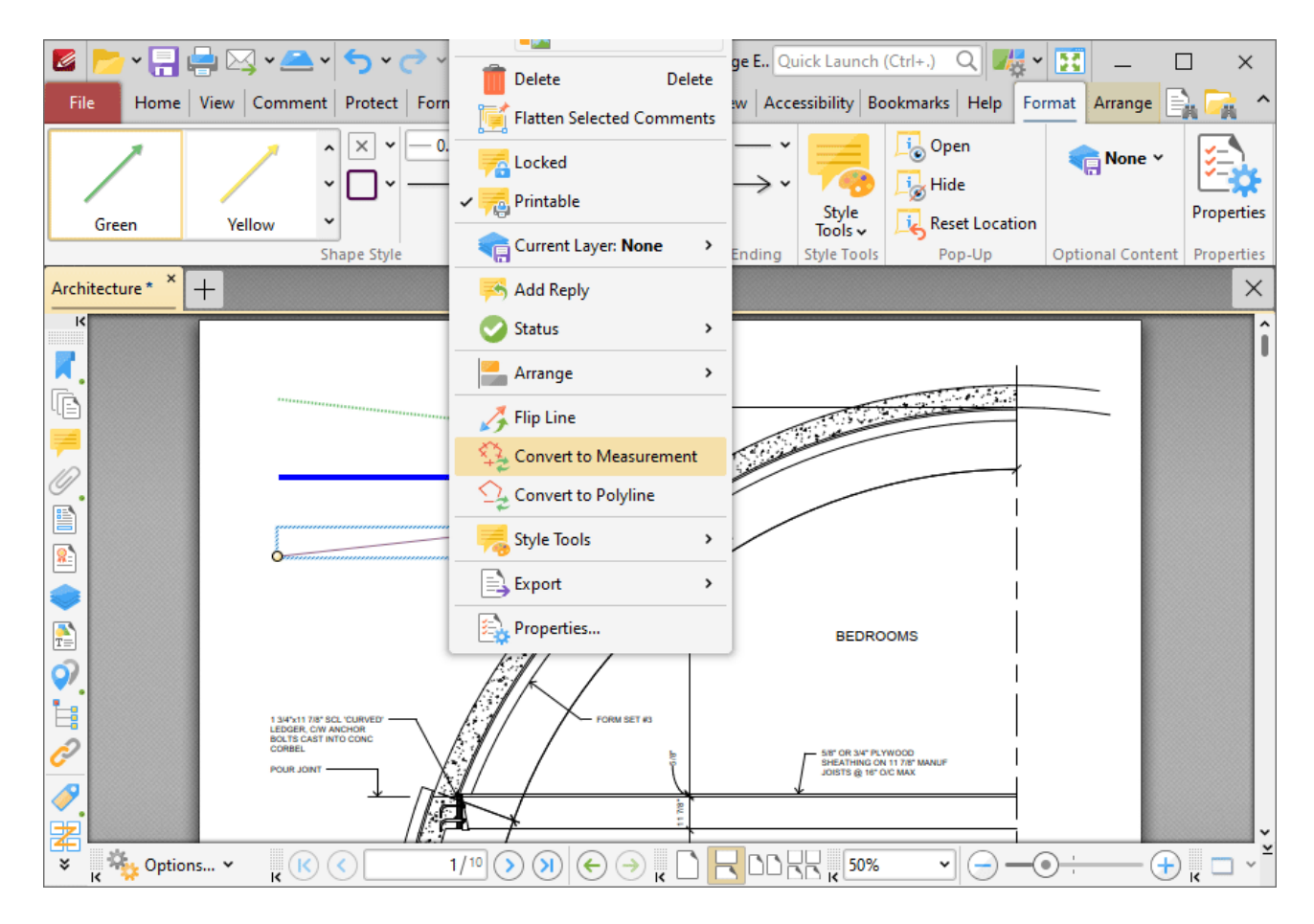

**Figure 5.** Right-Click Shortcut Menu, Convert to Measurement Highlighted

The arrow annotation will then convert into a distance annotation. Note that it is possible to convert multiple annotations at the same time.

### **3.3.4.17 Rectangle Tool**

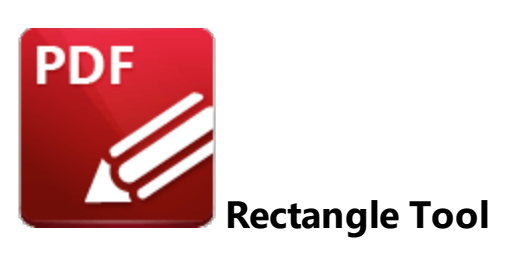

Click the **Rectangle Tool** to add rectangle annotations to documents:

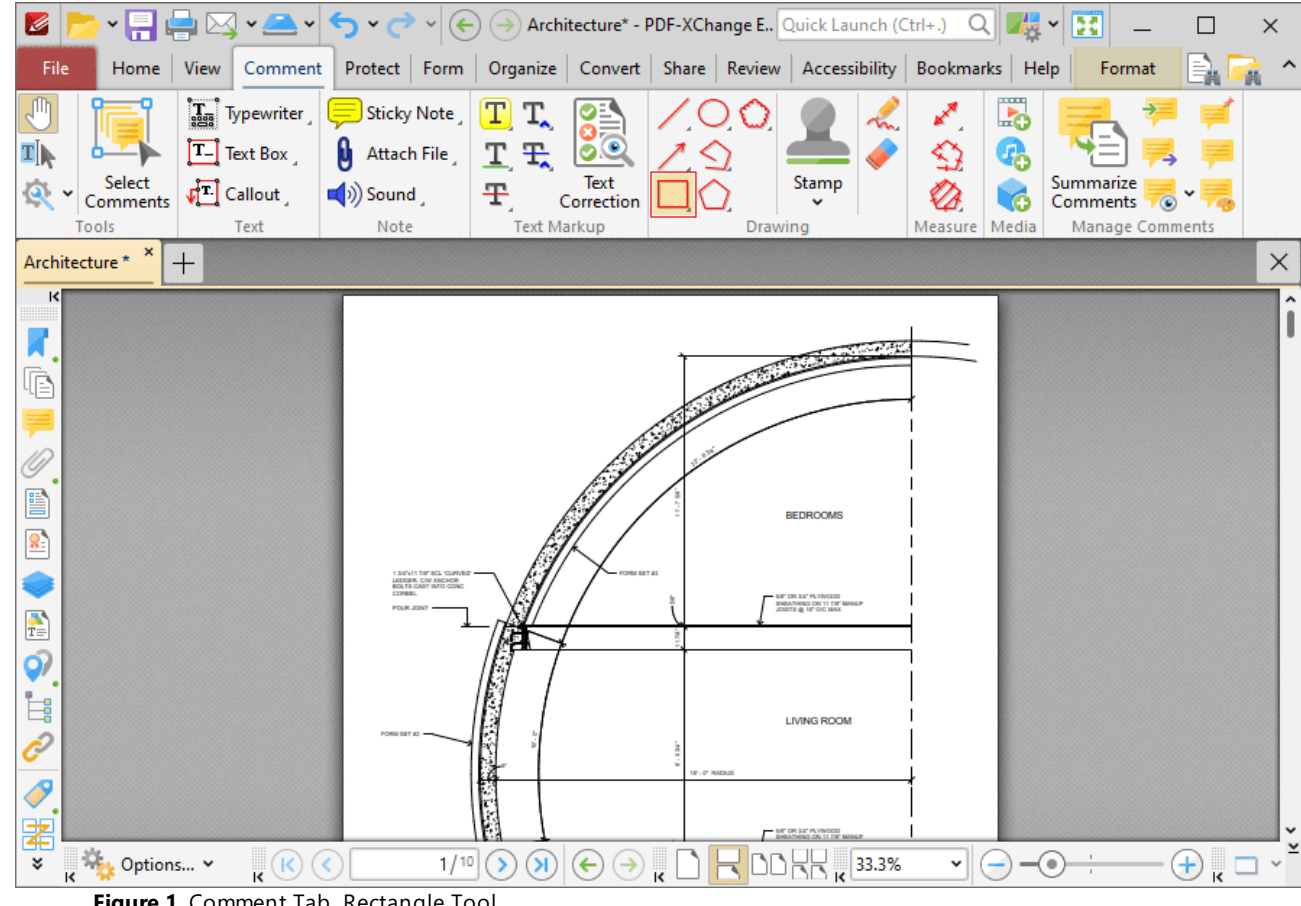

**Figure 1.** Comment Tab, Rectangle Tool

When the **Rectangle Tool** is enabled, click and drag the pointer to create rectangle annotations:

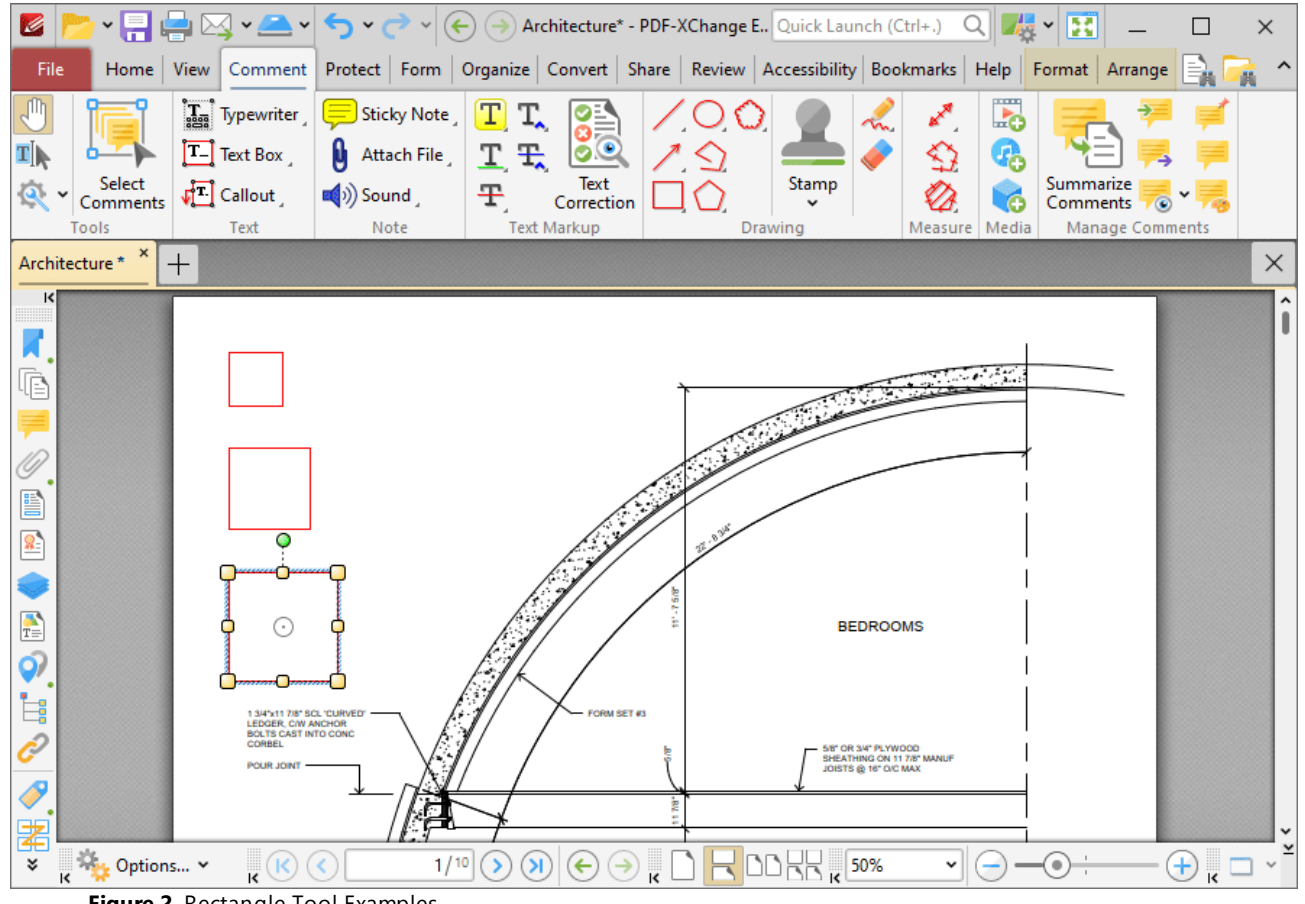

**Figure 2.** Rectangle Tool Examples

Click to select rectangle annotations, as detailed in the lower annotation in the image above. Selected annotations can be edited as follows:

- · Click and drag the control points to resize rectangles.
- Click and drag to reposition rectangles. The circle at the center can also be used for this purpose.
- · Click and drag the green control point at the top to rotate rectangles. Hold down Shift to rotate at increments of fifteen degrees.
- · Use the arrow keys to reposition rectangles. Hold down Shift to move at an increased increment.
- **•** Use the editing aids detailed **[here](#page-449-0)**<sup>[450]</sup> to assist in the precise placement of rectangles.
- Right-click rectangles for further options. See **[here](#page-1129-0) in** for an explanation of these options.
- Hold down Ctrl to create rectangles from their center.
- · Hold down Alt to constrain rectangle proportions.
- · Press Ctrl+' to open the **Properties** pane for selected annotations and view/edit properties:

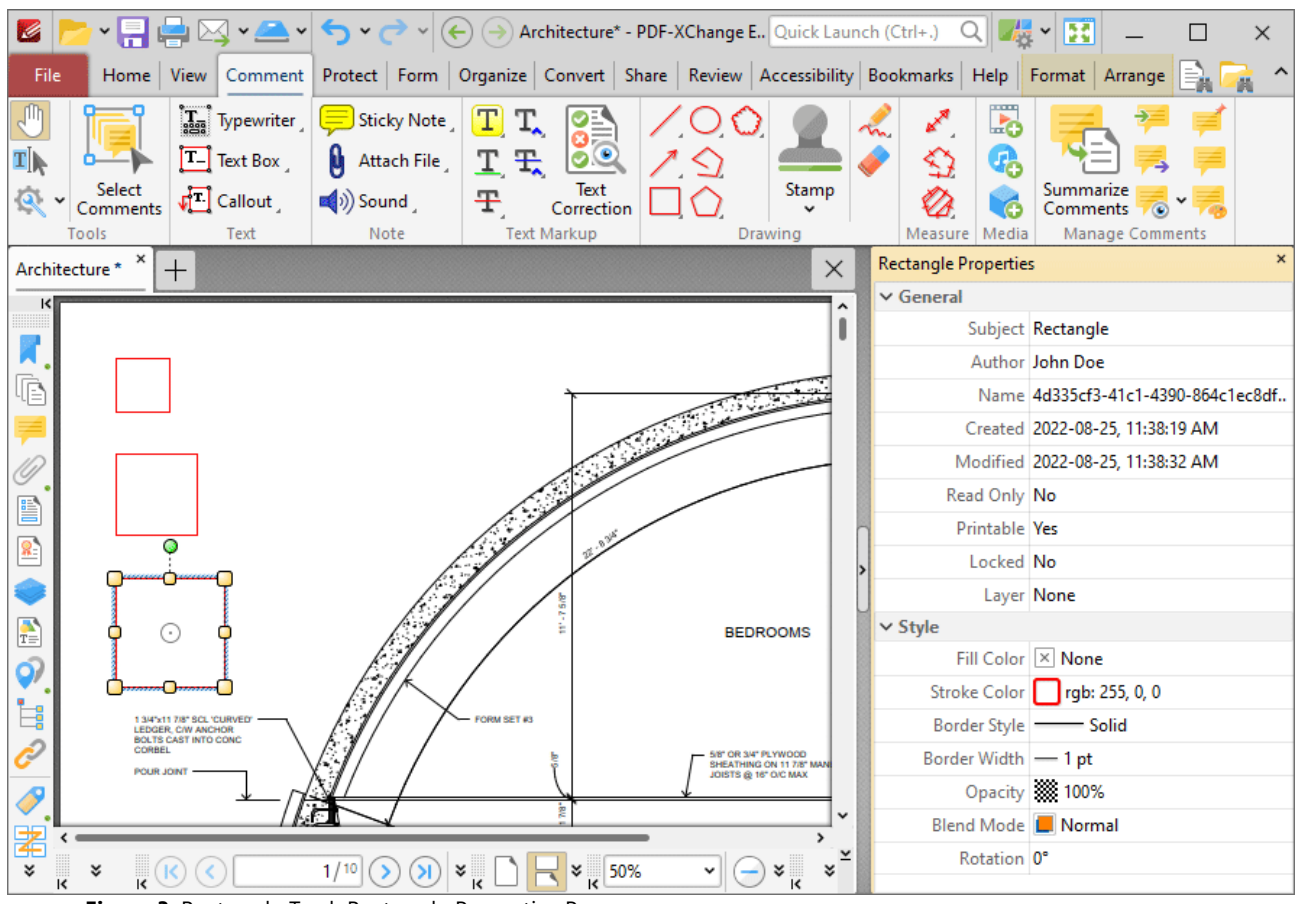

**Figure 3.** Rectangle Tool, Rectangle Properties Pane

- **Subject** is the name of the rectangle annotation, as referenced in the **[Comments](#page-357-0) BBB** pane.
- · **Author** is the name of the user that created the rectangle annotation.
- · **Name** is the unique name of the rectangle annotation, as referenced within the application.
- · **Created** is the date and time at which the rectangle annotation was created.
- · **Modified** is the date and time at which the rectangle annotation was last modified.
- · **Read Only** is the read only status of the rectangle annotation. If this property is enabled then users cannot interact with the annotation. Please note that it is necessary to use JavaScript to change the value of this property.
- · **Printable** is the print status of the rectangle annotation. If this property is enabled then the annotation is printed with the document. If this property is not enabled then the annotation is not printed.
- · **Locked** is the locked status of the rectangle annotation. If this property is enabled then the annotation cannot be deleted and its properties (including its position and size) cannot be modified by users.
- · **Layer** determines the optional content layer to which the rectangle annotation belongs. Further information about layers is available **[here.](#page-373-0)** 374
- · **Fill Color** determines the color of the line ending style used at the start of the rectangle annotation. The line ending property is detailed below.
- · **Stroke Color** determines the color of the rectangle annotation.
- · **Border Style** determines the style of the annotation.
- · **Border Width** determines the width of the annotation.
- · **Opacity** determines the level of transparency in the rectangle annotation.
- · **Blend Mode** determines how rectangle annotations blend with overlapping content. These options are explained **[here.](#page-1108-0)** 1109
- · **Rotation** determines the degrees of rotation of the rectangle annotation.

Note that when the **Rectangle Tool** is enabled, the **Format** tab is available and can be used to customize the default properties of rectangle annotations:

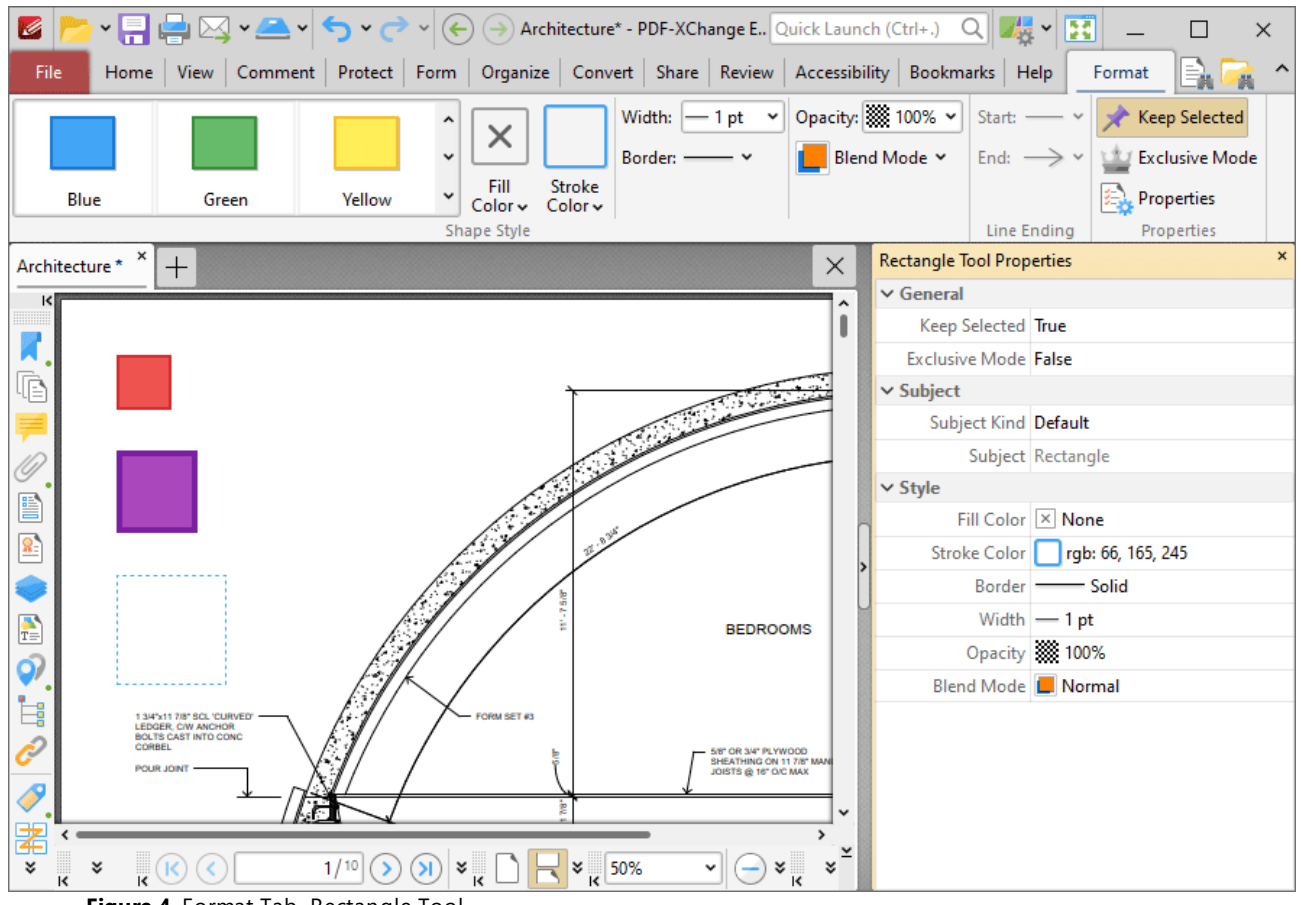

**Figure 4.** Format Tab, Rectangle Tool

- · Click options in the **Shape Style** group to select alternative default rectangle annotation styles.
- · Click **Keep Selected** to keep the **Rectangle Tool** enabled and add multiple rectangle annotations to the document. If this option is not enabled then **PDF-XChange Editor** will revert to the designated default tool immediately after creating one rectangle annotation.
- · Click **Exclusive Mode** to enable exclusive mode, which simplifies the process of using the **Rectangle Tool**. When **Exclusive Mode** is enabled, the pointer ignores all interactive elements of documents other than base content. This makes it possible to create rectangle annotations on areas that overlap with other content without the risk of accidentally selecting undesired

items. When **Exclusive Mode** is disabled, the pointer recognizes and interacts with all underlying elements in the usual manner.

- · Click **Properties** to open the **Properties** pane and view/edit **Rectangle Tool** properties, as detailed above.
- · When rectangle annotations are selected, the **Style Tools** dropdown menu is available in the **Format** tab. It contains the following options:
	- · Click **Copy Comment Style** to copy the style properties of rectangle annotations.
	- · Click **Apply Copied Comment Style** to apply a copied rectangle annotation style to selected annotations.
	- · Click **Apply Copied Comment Appearance** to apply a copied rectangle annotation style to selected annotations.
	- · Click **Make Current Properties Default** to set the properties of the rectangle annotation as the default properties for subsequent annotations.
	- · Click **Apply Default Properties** to apply the default rectangle annotation properties to selected rectangle annotations.
- · When rectangle annotations are selected, the **Pop-up** group is available in the **Format** tab and can be used to interact with the pop-up note of the annotation:
	- · Click **Open** to open the pop-up note.
	- · Click **Hide** to hide the pop-up note.
	- · Click **Reset Location** to reset the location of the pop-up note.
- · When rectangle annotations are selected, the **Arrange** tab is also available and can be used to manipulate comments as detailed **[here.](#page-1067-0)** 1068

Note that the **[Comment](#page-643-0) Styles Palette** [644] can be used to edit and save customized rectangle annotation styles for subsequent use, and the **[Commenting](#page-213-0)** 24] preferences can be used to view/edit preferences for all comments.

# **Convert Rectangle Annotations to Measurement Annotations**

If you want to convert rectangle annotations to measurement annotations, then right-click the rectangle annotation and click **Convert to Measurement:**

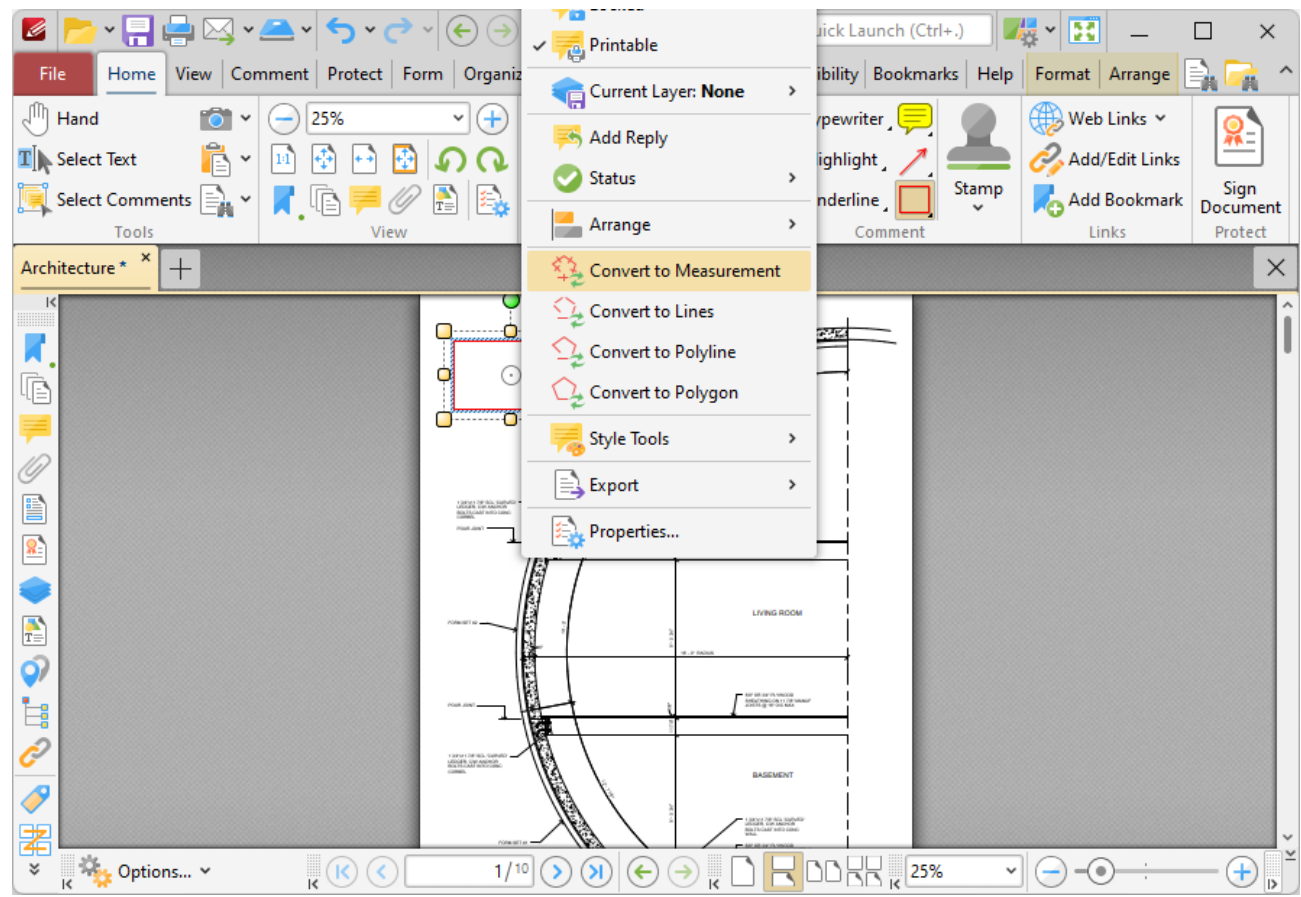

**Figure 5.** Right-Click Shortcut Menu, Convert to Measurement Highlighted

The rectangle annotation will then convert into a measurement annotation. Note that it is possible to convert multiple annotations at the same time.

### **3.3.4.18 Oval Tool**

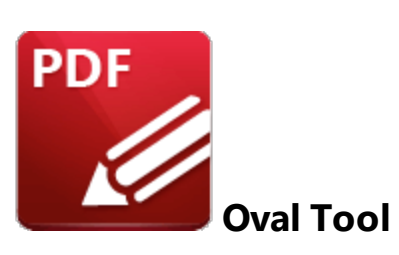

Click the **Oval Tool** to add oval annotations to documents:

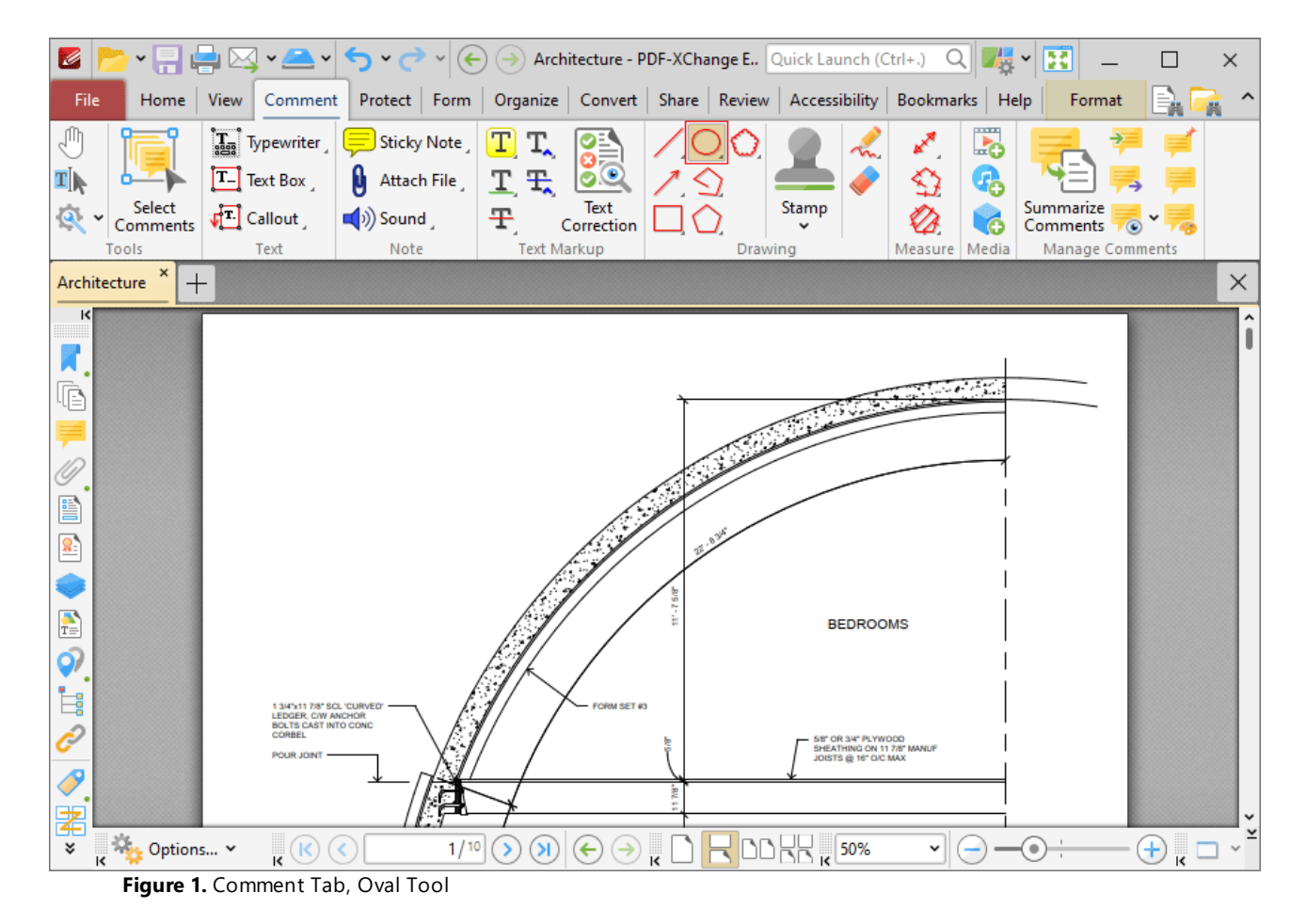

When the **Oval Tool** is enabled, click and drag the pointer to define oval annotations:

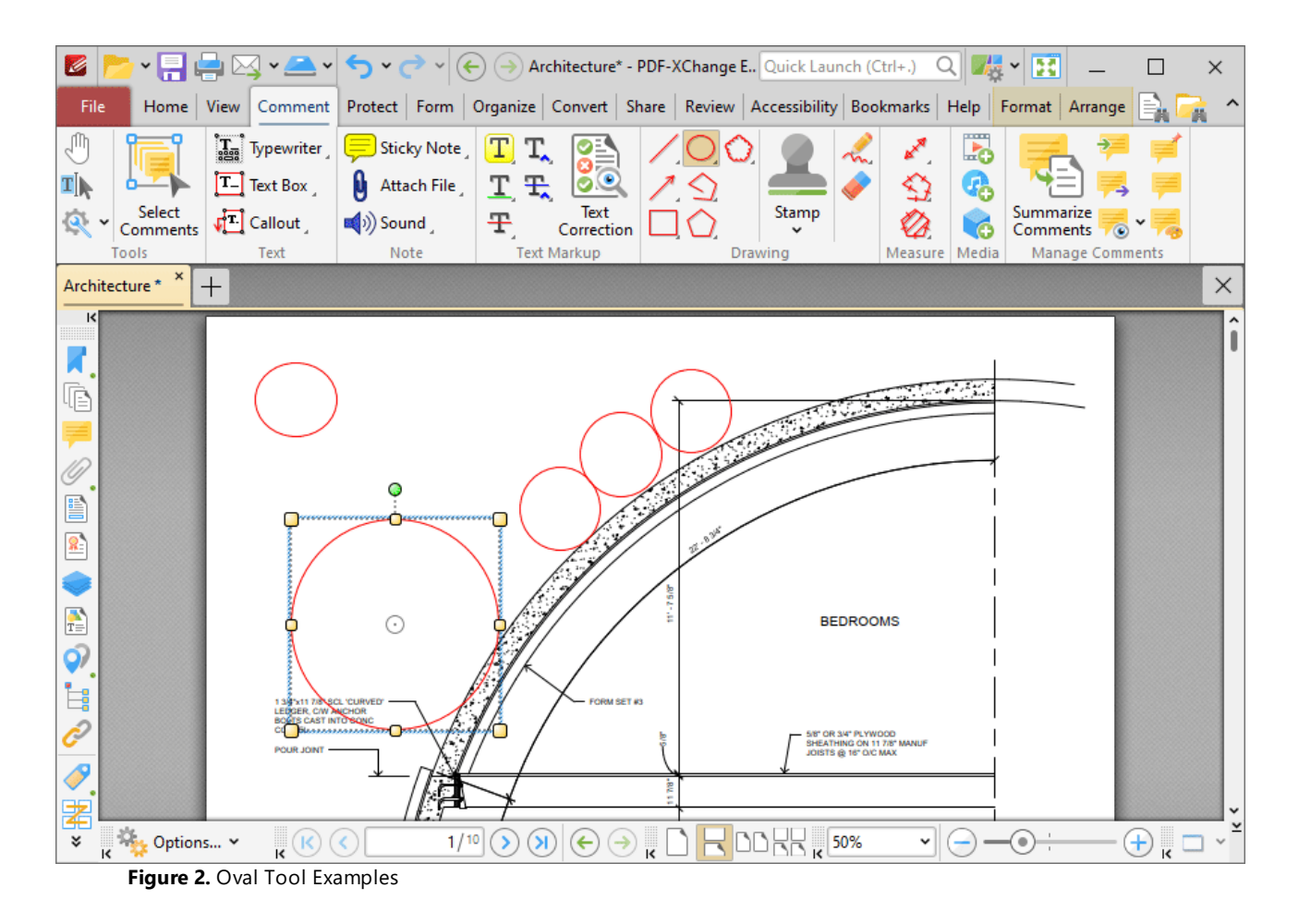

Click to select oval annotations, as detailed in the larger annotation in the image above. Selected annotations can be edited as follows:

- · Click and drag the control points to resize ovals.
- · Click and drag ovals to reposition them. The circle at the center can also be used for this purpose.
- · Click and drag the green control point at the top to rotate ovals. Hold down Shift to rotate at increments of fifteen degrees.
- · Use the arrow keys to reposition ovals. Hold down Shift to move at an increased increment.
- Use the editing aids detailed **[here](#page-449-0) Assisted** to assist in the precise placement of ovals.
- Hold down Ctrl to create ovals from their center.
- Right-click ovals for further options. See **[here](#page-1129-0) we call for an explanation of these options**.
- · Press Ctrl+' to open the **Properties** pane for selected annotations and view/edit properties:

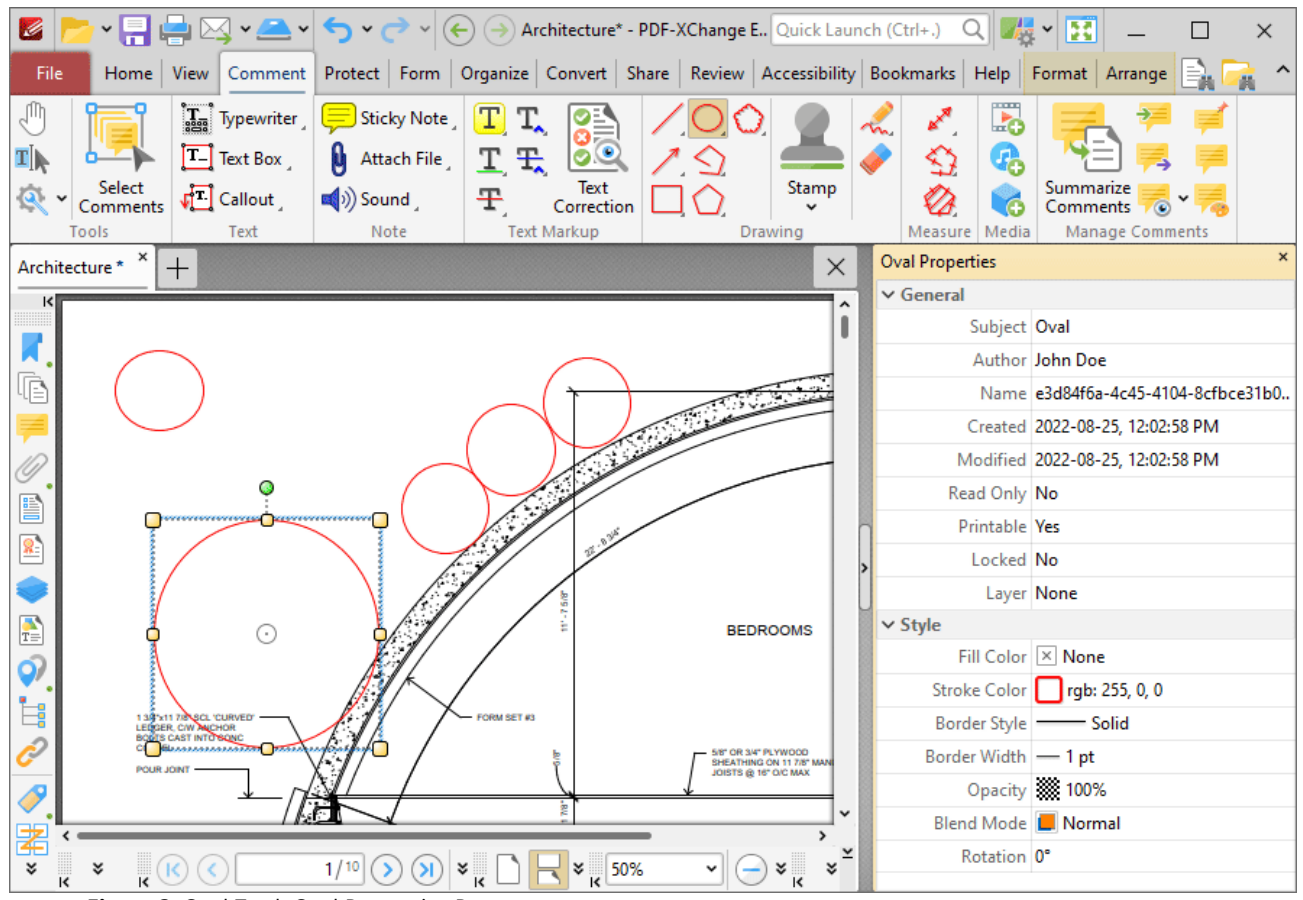

**Figure 3.** Oval Tool, Oval Properties Pane

- **Subject** is the name of the oval annotation, as referenced in the **[Comments](#page-357-0) BBB** pane.
- · **Author** is the name of the user that created the oval annotation.
- · **Name** is the unique name of the oval annotation, as referenced within the application.
- · **Created** is the date and time at which the oval annotation was created.
- · **Modified** is the date and time at which the oval annotation was last modified.
- · **Read Only** is the read only status of the oval annotation. If this property is enabled then users cannot interact with the annotation. Please note that it is necessary to use JavaScript to change the value of this property.
- · **Printable** is the print status of the oval annotation. If this property is enabled then the annotation is printed with the document. If this property is not enabled then the annotation is not printed.
- · **Locked** is the locked status of the oval annotation. If this property is enabled then the annotation cannot be deleted and its properties (including its position and size) cannot be modified by users.
- · **Layer** determines the optional content layer to which the oval annotation belongs. Further information about layers is available **[here.](#page-373-0)** 374
- · **Fill Color** determines the color of the line ending style used at the start of the oval annotation. The line ending property is detailed below.
- · **Stroke Color** determines the color of the oval annotation.
- · **Border Style** determines the style of the annotation.
- · **Border Width** determines the width of the annotation.
- · **Opacity** determines the level of transparency in the oval annotation.
- · **Blend Mode** determines how oval annotations blend with overlapping content. These options are explained **[here.](#page-1108-0)** 1109
- · **Rotation** determines the degrees of rotation of the oval annotation.

Note that when the **Oval Tool** is enabled, the **Format** tab is available and can be used to customize the default properties of oval annotations:

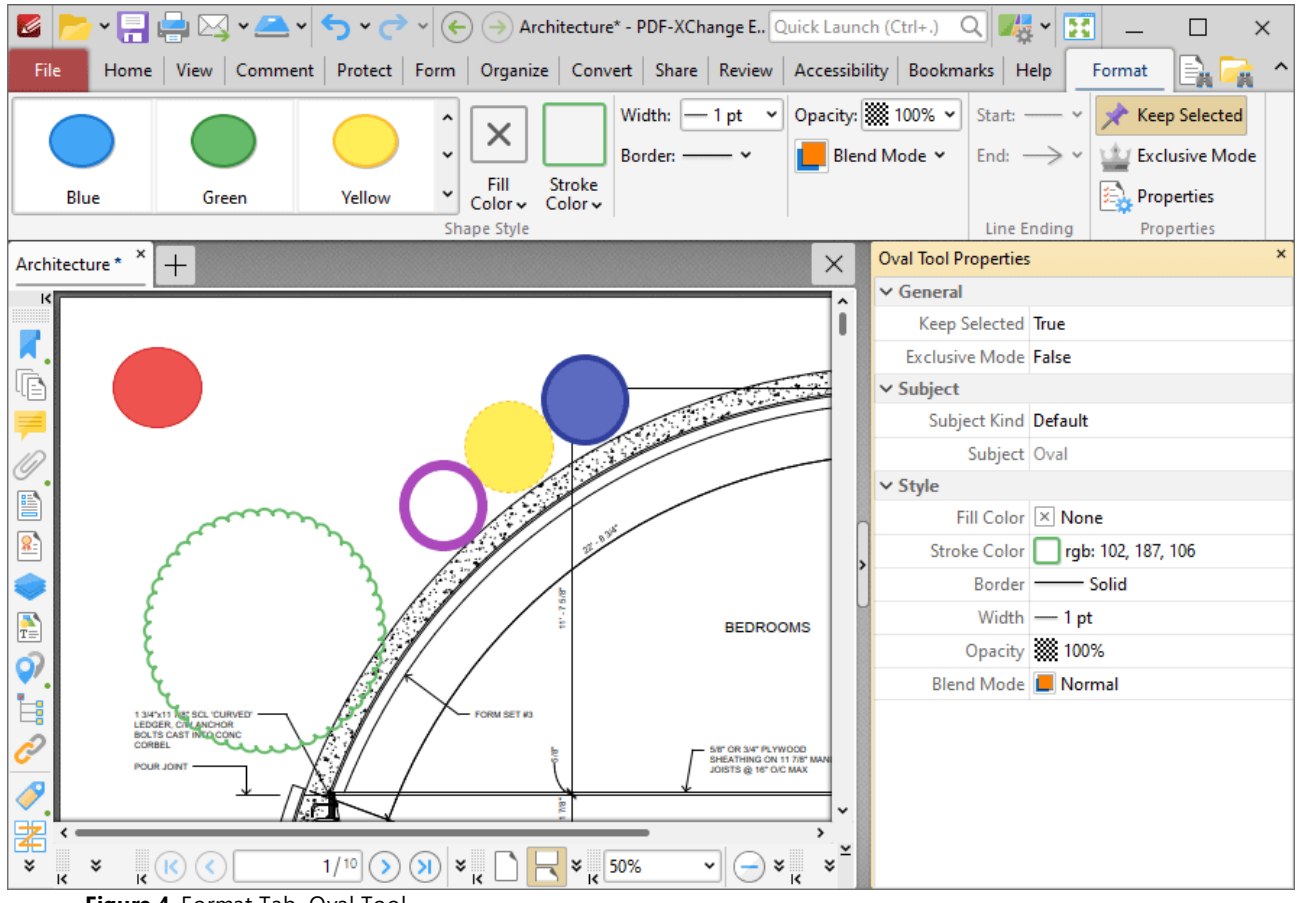

**Figure 4.** Format Tab, Oval Tool

- · Click options in the **Shape Style** group to select alternative default oval annotation styles.
- · Click **Keep Selected** to keep the **Oval Tool** enabled and add multiple oval annotations to the document. If this option is not enabled then **PDF-XChange Editor** will revert to the designated default tool immediately after creating one oval annotation.
- · Click **Exclusive Mode** to enable exclusive mode, which simplifies the process of using the **Oval Tool**. When **Exclusive Mode** is enabled, the pointer ignores all interactive elements of documents other than base content. This makes it possible to create oval annotations on areas that overlap with other content without the risk of accidentally selecting undesired items. When

**Exclusive Mode** is disabled, the pointer recognizes and interacts with all underlying elements in the usual manner.

- · Click **Properties** to open the **Properties** pane and view/edit **Oval Tool** properties, as detailed above.
- · When oval annotations are selected, the **Style Tools** dropdown menu is available in the **Format** tab. It contains the following options:
	- · Click **Copy Comment Style** to copy the style properties of oval annotations.
	- · Click **Apply Copied Comment Style** to apply a copied oval annotation style to selected annotations.
	- · Click **Apply Copied Comment Appearance** to apply a copied oval annotation style to selected annotations.
	- · Click **Make Current Properties Default** to set the properties of the oval annotation as the default properties for subsequent annotations.
	- · Click **Apply Default Properties** to apply the default oval annotation properties to selected oval annotations.
- · When oval annotations are selected, the **Pop-up** group is available in the **Format** tab and can be used to interact with the pop-up note of the annotation:
	- · Click **Open** to open the pop-up note.
	- · Click **Hide** to hide the pop-up note.
	- · Click **Reset Location** to reset the location of the pop-up note.
- · When oval annotations are selected, the **Arrange** tab is also available and can be used to manipulate comments as detailed **[here.](#page-1067-0)** 1068

Note that the **[Comment](#page-643-0) Styles Palette** [644] can be used to edit and save customized oval annotation styles for subsequent use, and the **[Commenting](#page-213-0)** 214 preferences can be used to view/edit preferences for all comments.

### **3.3.4.19 Polygon Line Tool**

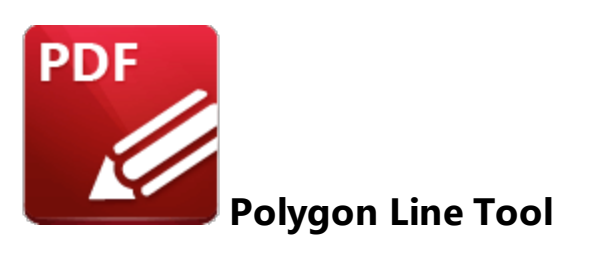

Click the **Polygon Line Tool** to add polygon line annotations to documents:

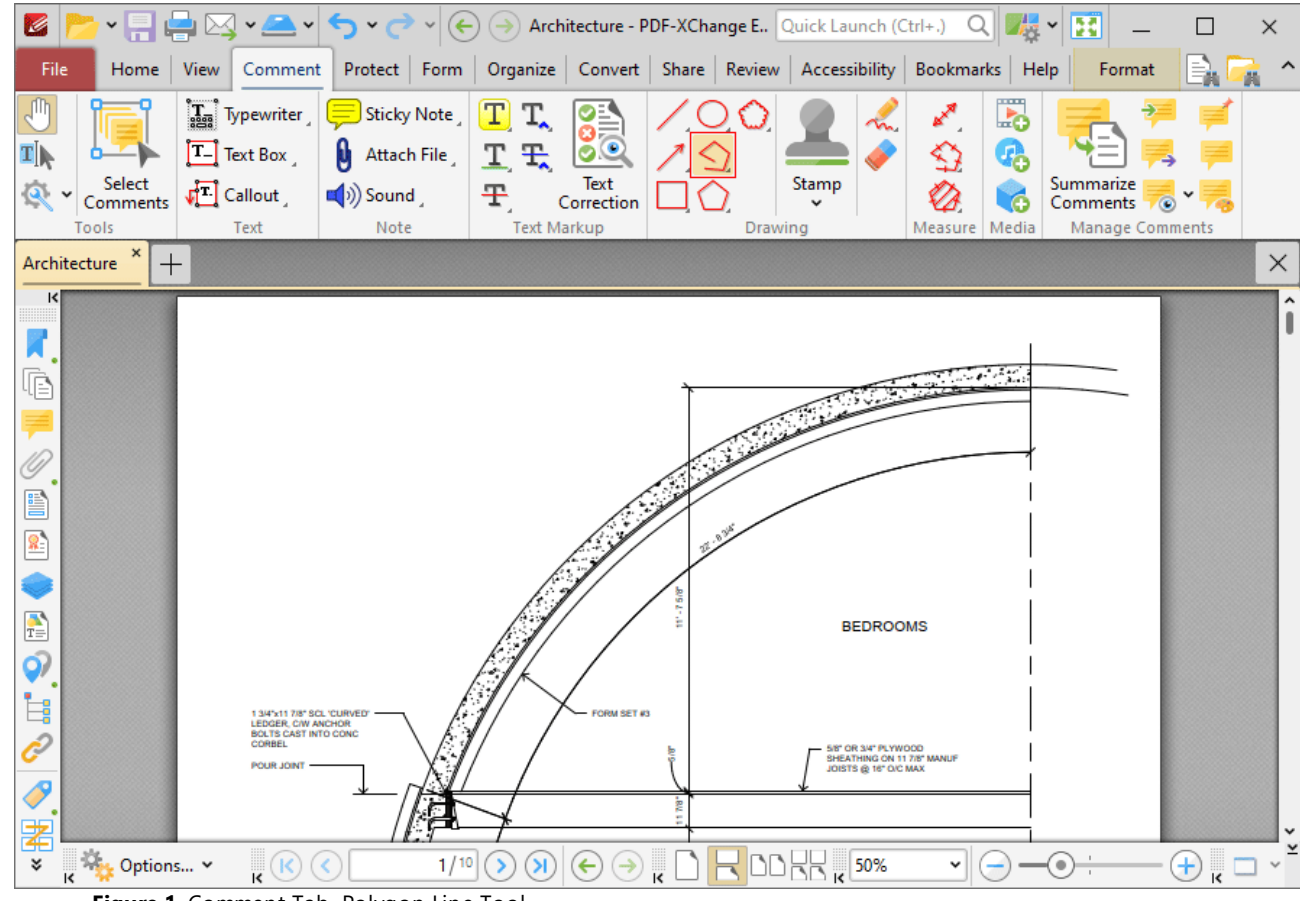

**Figure 1.** Comment Tab, Polygon Line Tool

When the **Polygon Line Tool** is enabled, click to designate the starting point of the first line. Move the pointer to the next desired location, then click to designate the end of the first line and the beginning of the next line. Repeat this process until the final point of the desired shape is reached, then doubleclick to complete the annotation, as detailed in the examples below:

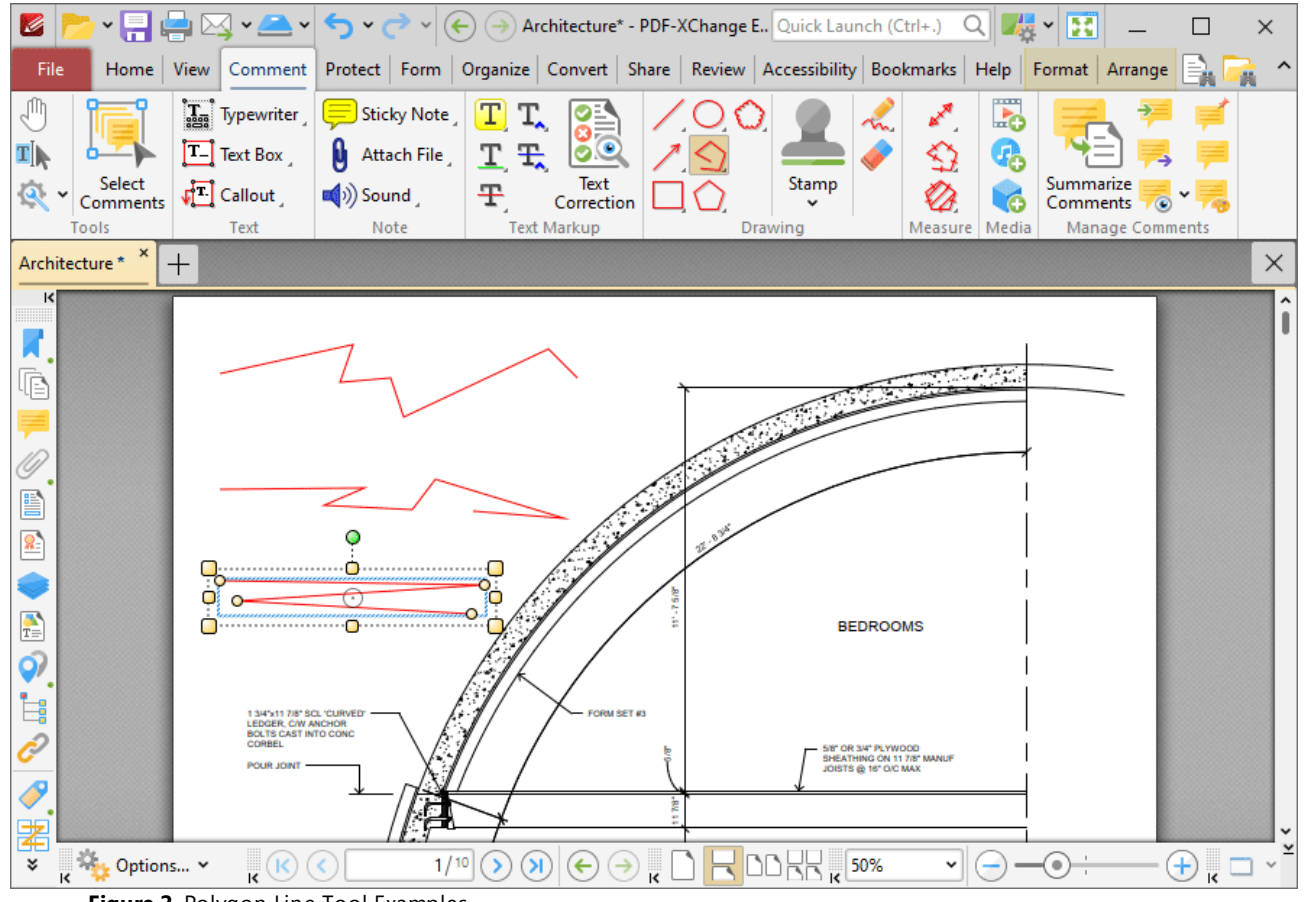

**Figure 2.** Polygon Line Tool Examples

Click to select polygon line annotations, as detailed in the lower annotation in the image above. Selected annotations can be edited as follows:

- · Click and drag the outer control points to resize polygon line annotations.
- Click and drag the inner control points to reposition polygon line annotations.
- · Click and drag polygon line annotations to reposition them. The circle at the center can also be used for this purpose.
- · Click and drag the green control point at the top to rotate polygon line annotations. Hold down Shift to rotate at increments of fifteen degrees.
- · Use the arrow keys to reposition polygon line annotations. Hold down Shift to move at an increased increment.
- Use the editing aids detailed **[here](#page-449-0)**<sup>[450]</sup> to assist in the precise placement of polygon line annotations.
- Right-click polygon line annotations for further options. See **[here](#page-1129-0)** IIII for an explanation of these options.
- · Press Ctrl+' to open the **Properties** pane for selected annotations and view/edit properties:

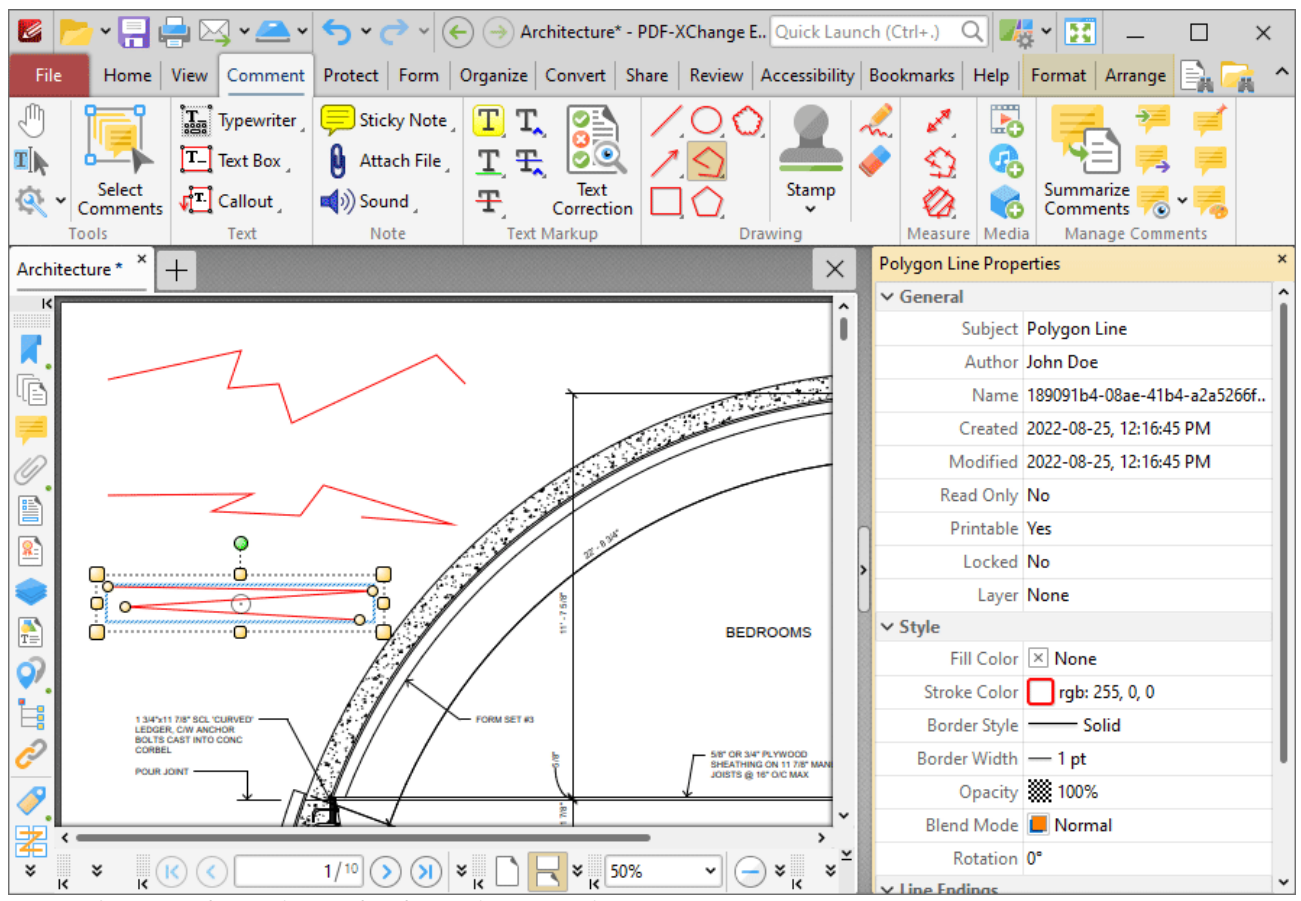

**Figure 3.** Polygon Line Tool, Polygon Line Properties Pane

- **Subject** is the name of the polygon line annotation, as referenced in the **[Comments](#page-357-0) BBB** pane.
- · **Author** is the name of the user that created the polygon line annotation.
- · **Name** is the unique name of the polygon line annotation, as referenced within the application.
- · **Created** is the date and time at which the polygon line annotation was created.
- · **Modified** is the date and time at which the polygon line annotation was last modified.
- · **Read Only** is the read only status of the polygon line annotation. If this property is enabled then users cannot interact with the annotation. Please note that it is necessary to use JavaScript to change the value of this property.
- · **Printable** is the print status of the polygon line annotation. If this property is enabled then the annotation is printed with the document. If this property is not enabled then the annotation is not printed.
- · **Locked** is the locked status of the polygon line annotation. If this property is enabled then the annotation cannot be deleted and its properties (including its position and size) cannot be modified by users.
- · **Layer** determines the optional content layer to which the polygon line annotation belongs. Further information about layers is available **[here.](#page-373-0)** 374
- · **Fill Color** determines the color of the line ending style used at the start of the polygon line annotation. The line ending property is detailed below.
- · **Stroke Color** determines the color of the polygon line annotation.
- · **Border Style** determines the style of the annotation.
- · **Border Width** determines the width of the annotation.
- · **Opacity** determines the level of transparency in the polygon line annotation.
- · **Blend Mode** determines how polygon line annotations blend with overlapping content. These options are explained **[here.](#page-1108-0)** 1109
- · **Rotation** determines the degrees of rotation of the polygon line annotation.
- · **Start** determines the line ending style used at the start of the polygon line annotation.
- · **End** determines the line ending style used at the end of the polygon line annotation.
- · **Start Scale** determines the size of the line ending used at the start of the polygon line annotation.
- · **End Scale** determines the size of the line ending used at the end of the polygon line annotation.

Note that when the **Polygon Line Tool** is enabled, the **Format** tab is available and can be used to customize the default properties of polygon line annotations:

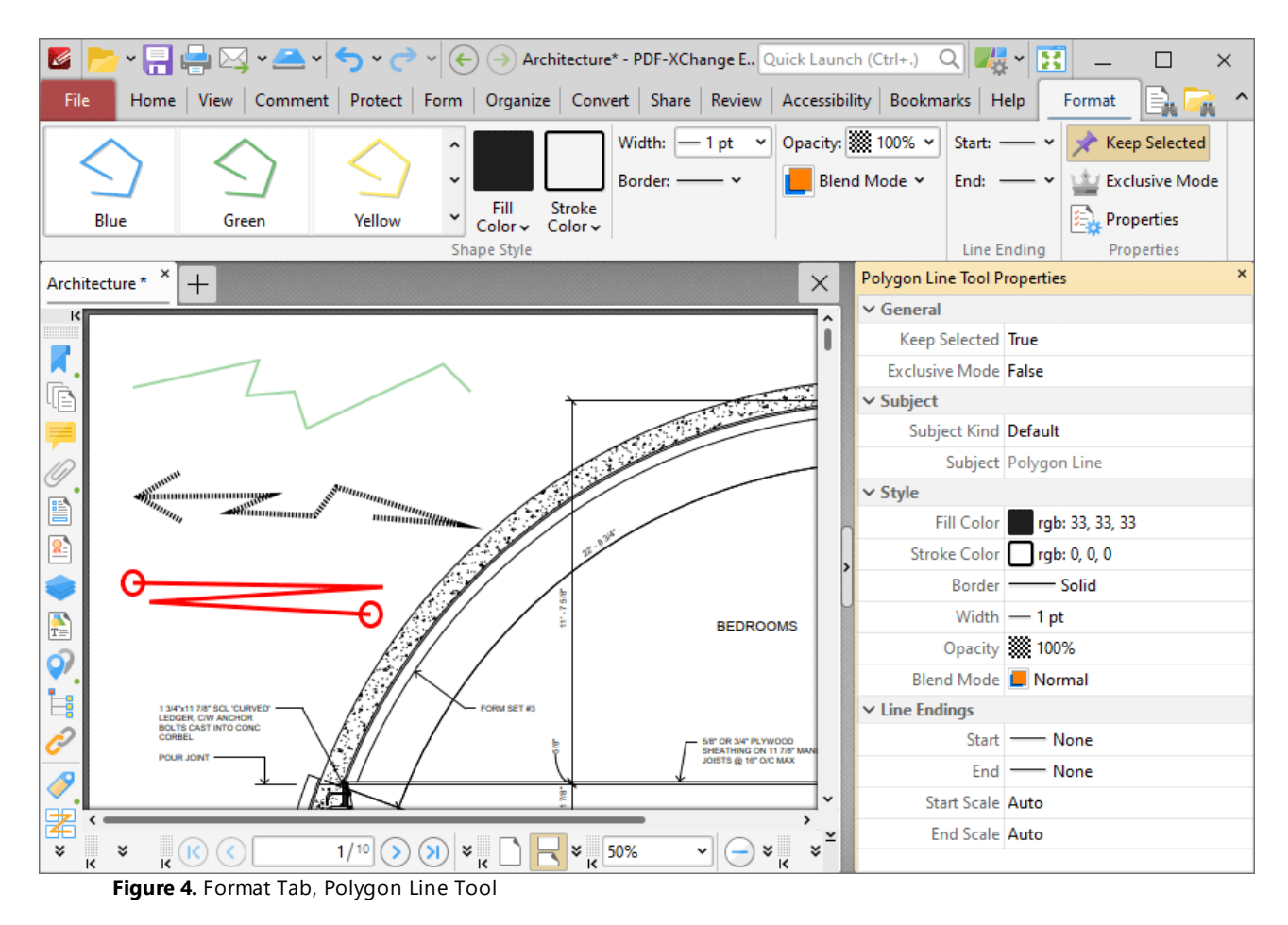

· Click options in the **Shape Style** group to select alternative default polygon line annotation styles.

**558**

- · Click **Keep Selected** to keep the **Polygon Line Tool** enabled and add multiple polygon line annotations to the document. If this option is not enabled then **PDF-XChange Editor** will revert to the designated default tool immediately after creating one polygon line annotation.
- · Click **Exclusive Mode** to enable exclusive mode, which simplifies the process of using the **Polygon Line Tool**. When **Exclusive Mode** is enabled, the pointer ignores all interactive elements of documents other than base content. This makes it possible to create polygon line annotations on areas that overlap with other content without the risk of accidentally selecting undesired items. When **Exclusive Mode** is disabled, the pointer recognizes and interacts with all underlying elements in the usual manner.
- · Click **Properties** to open the **Properties** pane and view/edit **Polygon Line Tool** properties, as detailed above.
- · When polygon line annotations are selected, the **Style Tools** dropdown menu is available in the **Format** tab. It contains the following options:
	- · Click **Copy Comment Style** to copy the style properties of polygon line annotations.
	- · Click **Apply Copied Comment Style** to apply a copied polygon line annotation style to selected annotations.
	- · Click **Apply Copied Comment Appearance** to apply a copied polygon line annotation style to selected annotations.
	- · Click **Make Current Properties Default** to set the properties of the polygon line annotation as the default properties for subsequent annotations.
	- · Click **Apply Default Properties** to apply the default polygon line annotation properties to selected polygon line annotations.
- · When polygon line annotations are selected, the **Pop-up** group is available in the **Format** tab and can be used to interact with the pop-up note of the annotation:
	- · Click **Open** to open the pop-up note.
	- · Click **Hide** to hide the pop-up note.
	- · Click **Reset Location** to reset the location of the pop-up note.
- · When polygon line annotations are selected, the **Arrange** tab is also available and can be used to manipulate comments as detailed **[here.](#page-1067-0)** 1068

Note that the [Comment](#page-643-0) Styles Palettel 644 can be used to edit and save customized polygon line annotation styles for subsequent use, and the **[Commenting](#page-213-0)** 24] preferences can be used to view/edit preferences for all comments.

# **Convert Polygon Line Annotations to Perimeter Annotations**

If you want to convert polygon line annotations to perimeter/multiple annotations, then right-click the polygon line annotation and click **Convert to Measurement:**

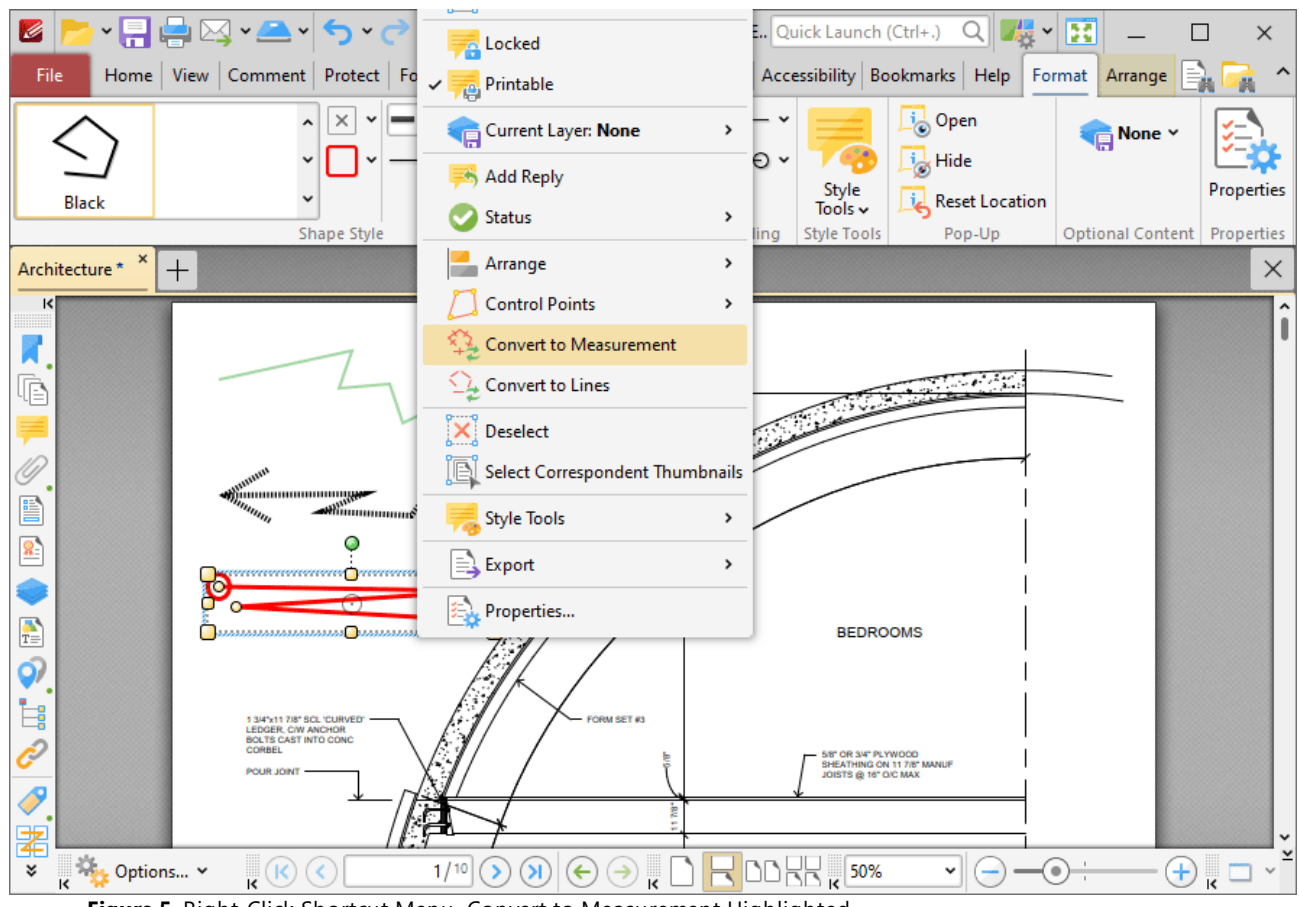

**Figure 5.** Right-Click Shortcut Menu, Convert to Measurement Highlighted

The polygon line annotation will then convert into a perimeter annotation. Note that it is possible to convert multiple annotations at the same time.

# **Convert Polygon Line Annotations to Multiple Line Annotations**

If you want to convert polygon line annotations to multiple line annotations, then right-click the polygon line annotation and click **Convert to Lines:**

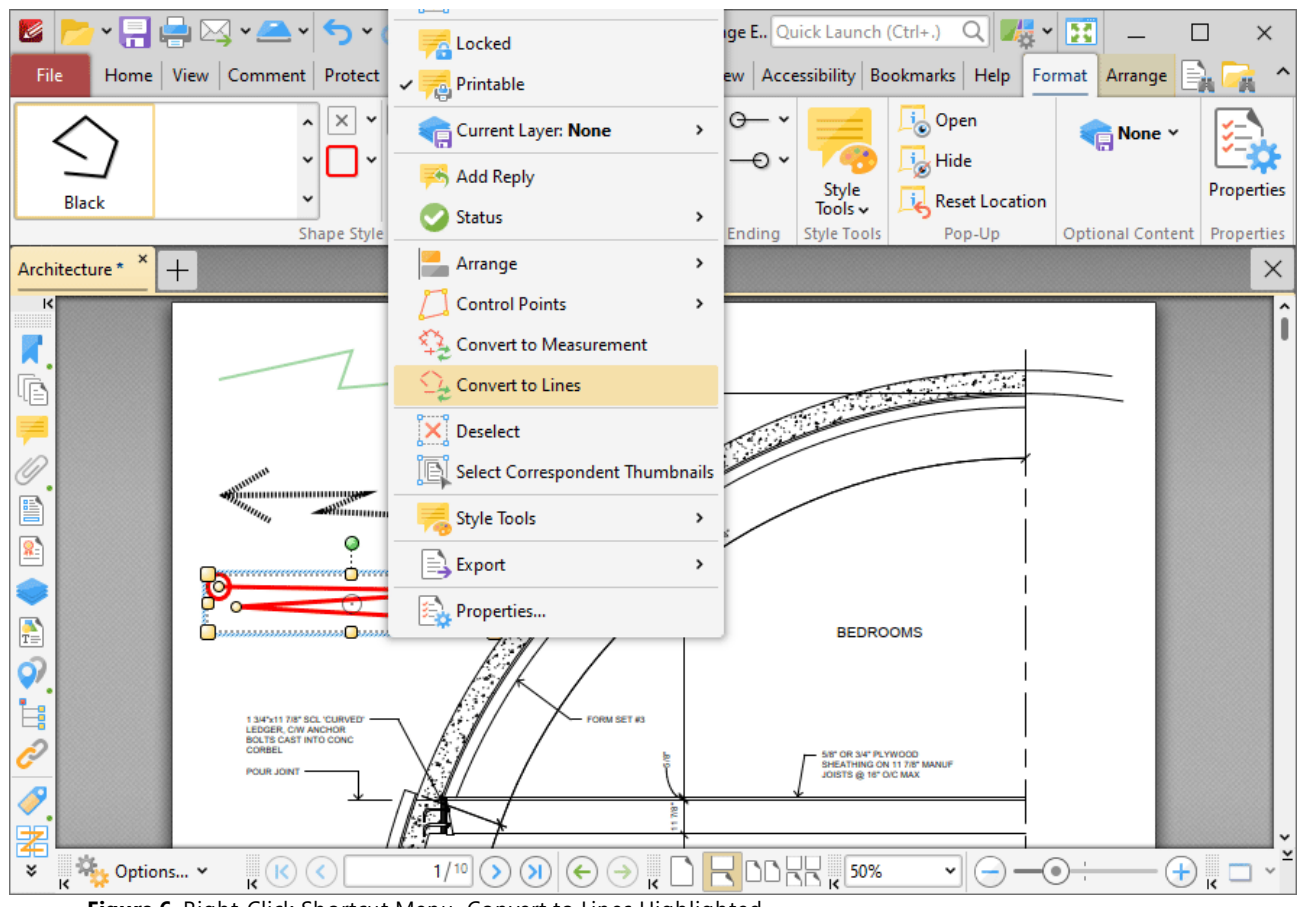

**Figure 6.** Right-Click Shortcut Menu, Convert to Lines Highlighted

The polygon line annotation will then be converted into multiple line annotations that can be edited as separate annotations:

# **PDF-XChange Editor Plus V10 User Manual**

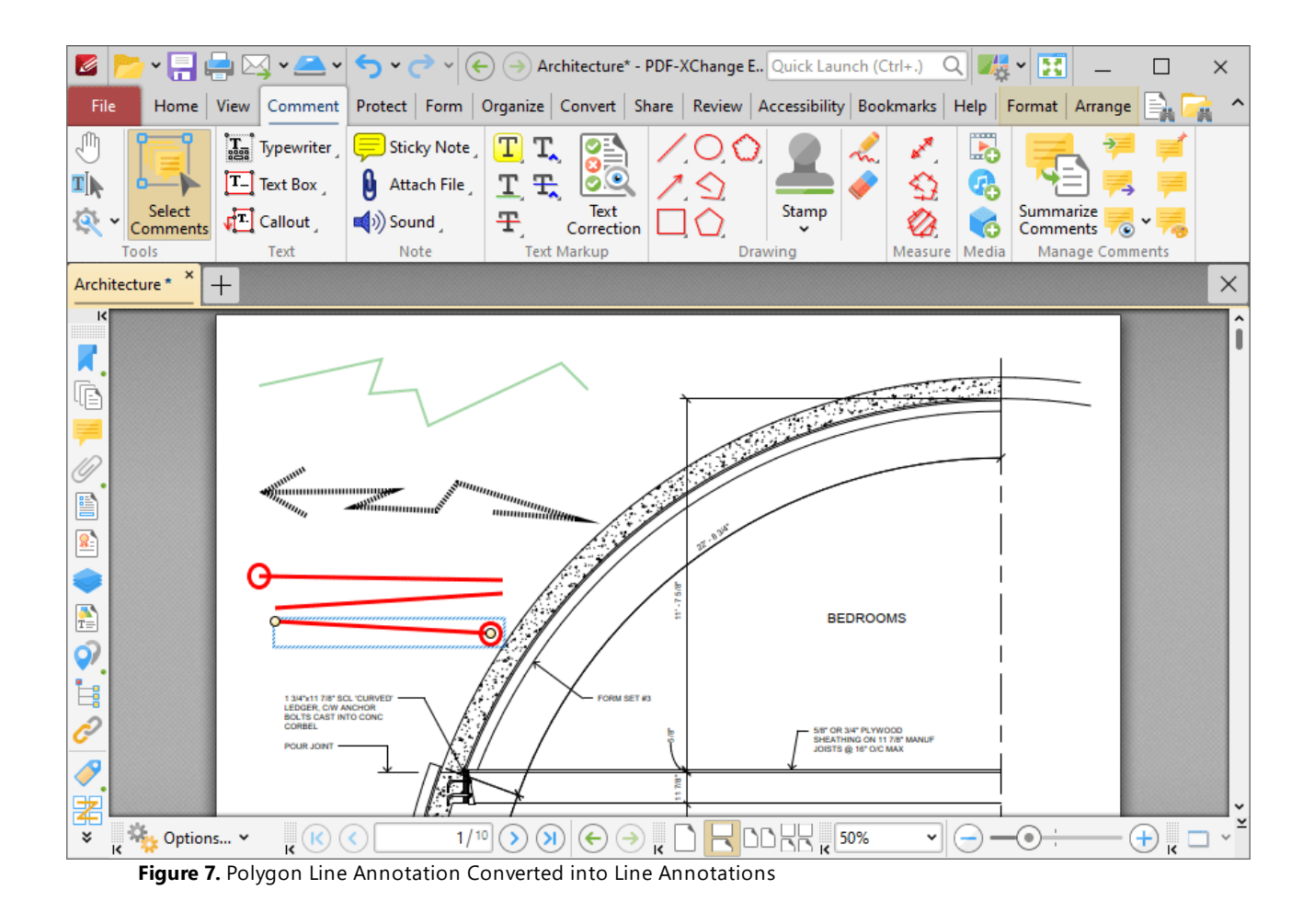

### **3.3.4.20 Polygon Tool**

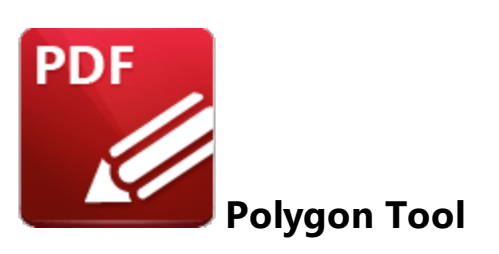

Click the **Polygon Tool** to add polygon annotations to documents:

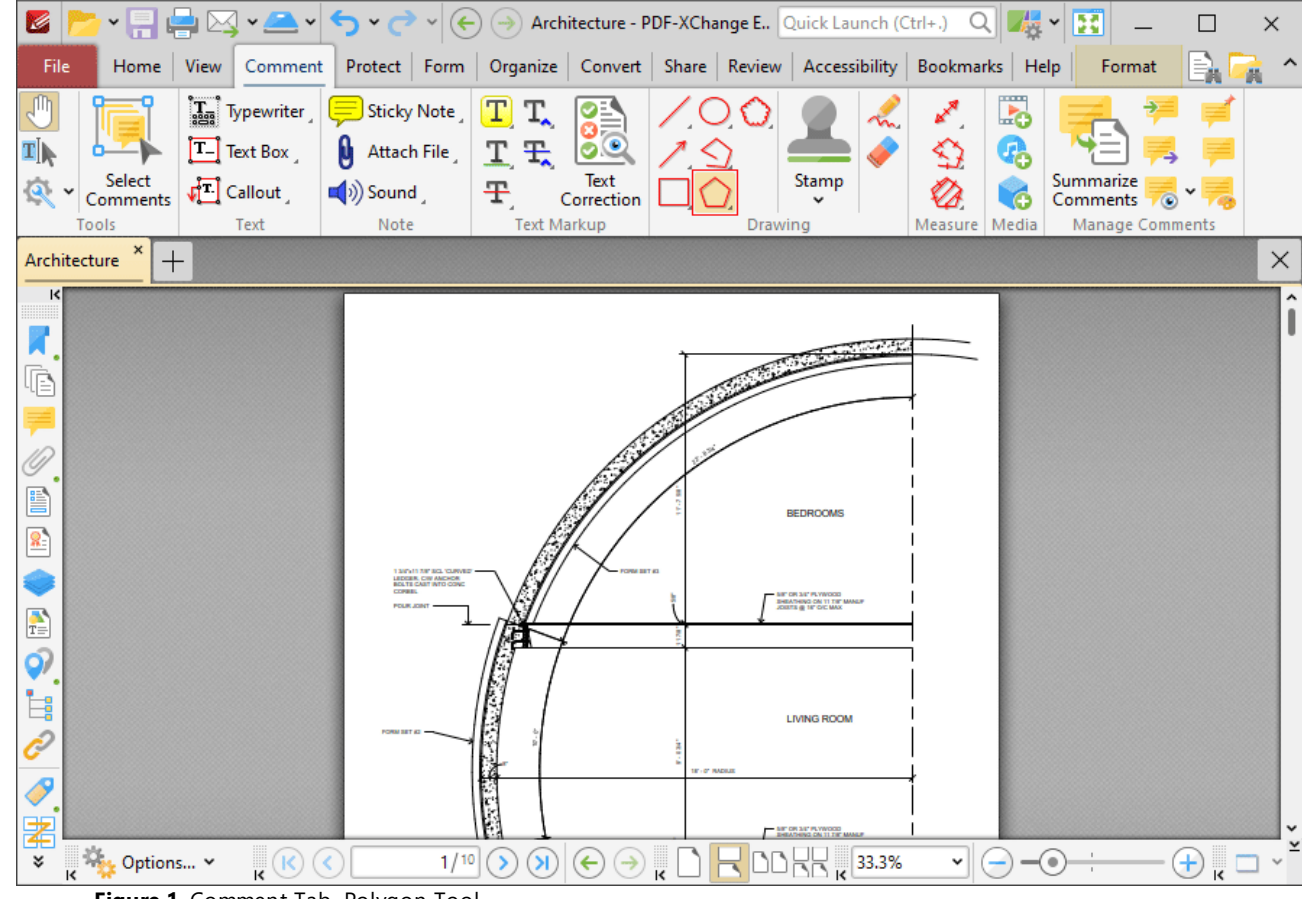

**Figure 1.** Comment Tab, Polygon Tool

When the **Polygon Tool** is enabled, click to designate the first point of the polygon, then move the pointer to the next location and click to designate the second point. Repeat this process until the final point of the desired shape is reached and then double-click to complete the polygon:

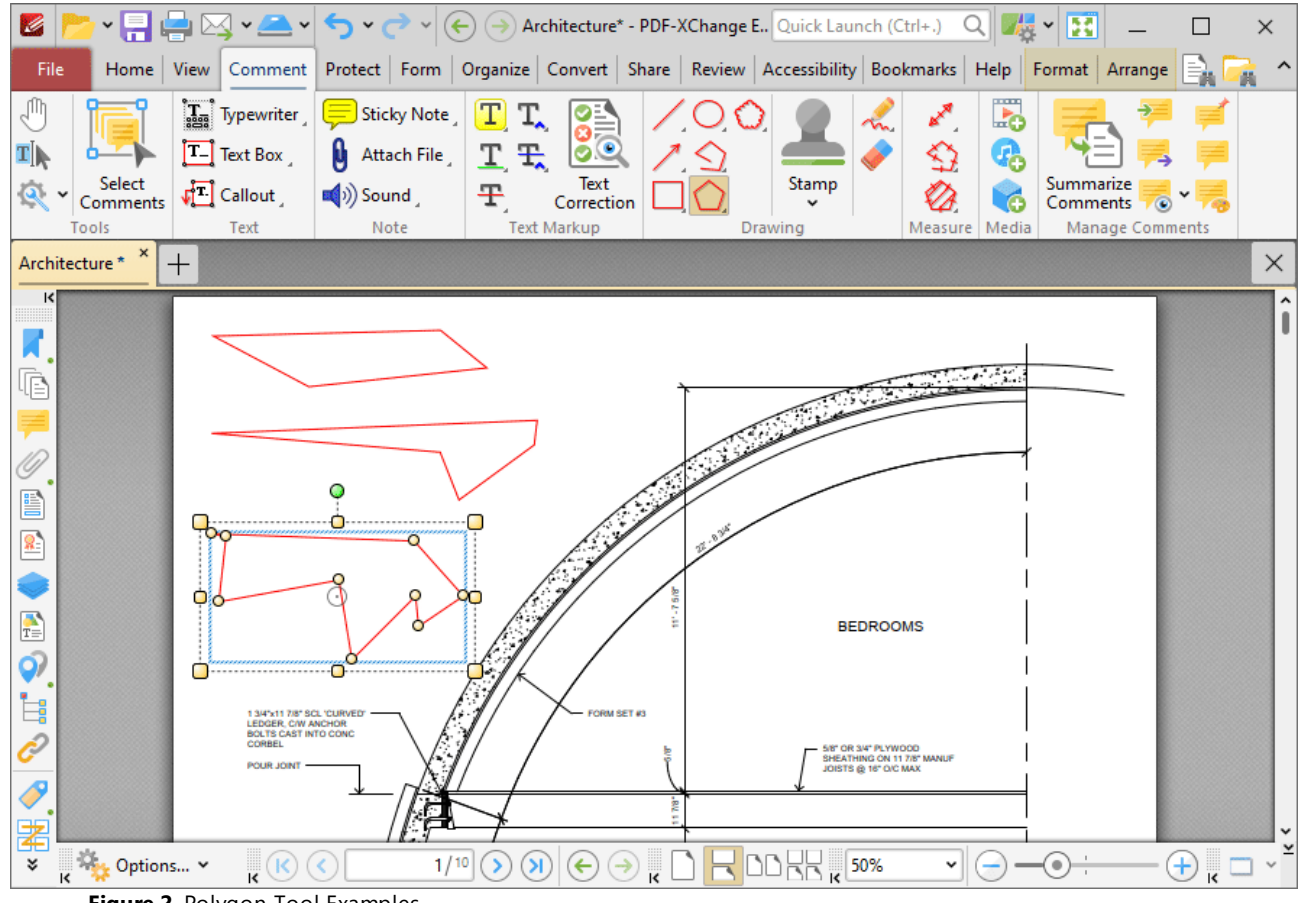

**Figure 2.** Polygon Tool Examples

Click to select polygon annotations, as detailed in the lower annotation in the image above. Selected annotations can be edited as follows:

- · Click and drag the outer control points to resize polygons.
- Click and drag the inner control points to reposition polygons.
- Click and drag to reposition polygons. The circle at the center can also be used for this purpose.
- Click and drag the green control point at the top to rotate polygons. Hold down Shift to rotate at increments of fifteen degrees.
- · Use the arrow keys to reposition polygons. Hold down Shift to move at an increased increment.
- Use the editing aids detailed **[here](#page-449-0)** Issail to assist in the precise placement of polygons.
- Right-click polygons for further options. See **[here](#page-1129-0) indicate the explanation of these options**.
- · Press Ctrl+' to open the **Properties** pane for selected annotations and view/edit properties:

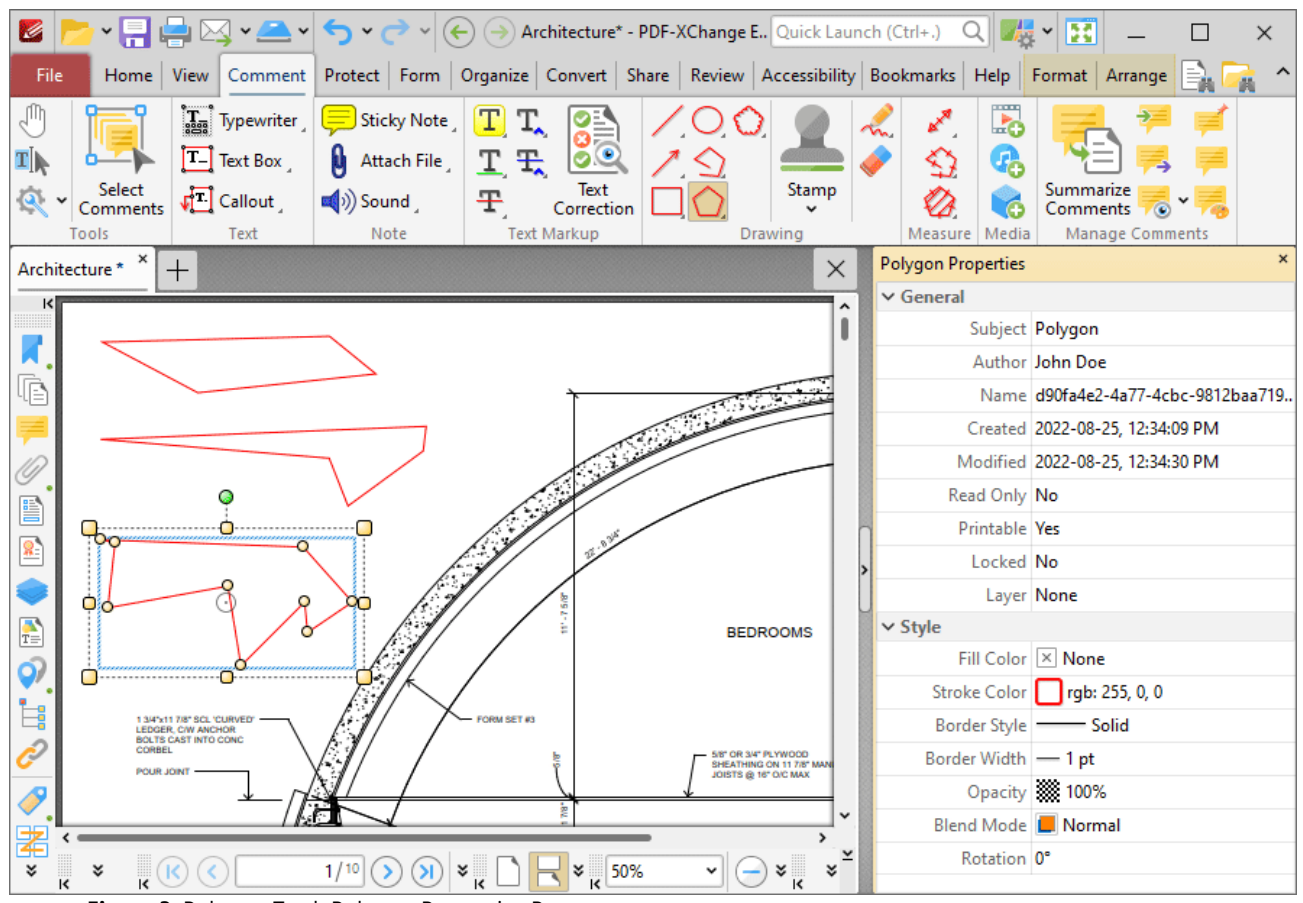

**Figure 3.** Polygon Tool, Polygon Properties Pane

- **Subject** is the name of the polygon annotation, as referenced in the **[Comments](#page-357-0) BBB** pane.
- · **Author** is the name of the user that created the polygon annotation.
- · **Name** is the unique name of the polygon annotation, as referenced within the application.
- · **Created** is the date and time at which the polygon annotation was created.
- · **Modified** is the date and time at which the polygon annotation was last modified.
- · **Read Only** is the read only status of the polygon annotation. If this property is enabled then users cannot interact with the annotation. Please note that it is necessary to use JavaScript to change the value of this property.
- · **Printable** is the print status of the polygon annotation. If this property is enabled then the annotation is printed with the document. If this property is not enabled then the annotation is not printed.
- · **Locked** is the locked status of the polygon annotation. If this property is enabled then the annotation cannot be deleted and its properties (including its position and size) cannot be modified by users.
- · **Layer** determines the optional content layer to which the polygon annotation belongs. Further information about layers is available **[here.](#page-373-0)** 374
- · **Fill Color** determines the color of the line ending style used at the start of the polygon annotation. The line ending property is detailed below.
- · **Stroke Color** determines the color of the polygon annotation.
- · **Border Style** determines the style of the annotation.
- · **Border Width** determines the width of the annotation.
- · **Opacity** determines the level of transparency in the polygon annotation.
- · **Blend Mode** determines how polygon annotations blend with overlapping content. These options are explained **[here.](#page-1108-0)** 1109
- · **Rotation** determines the degrees of rotation of the polygon annotation.

Note that when the **Polygon Tool** is enabled, the **Format** tab is available and can be used to customize the default properties of polygon annotations:

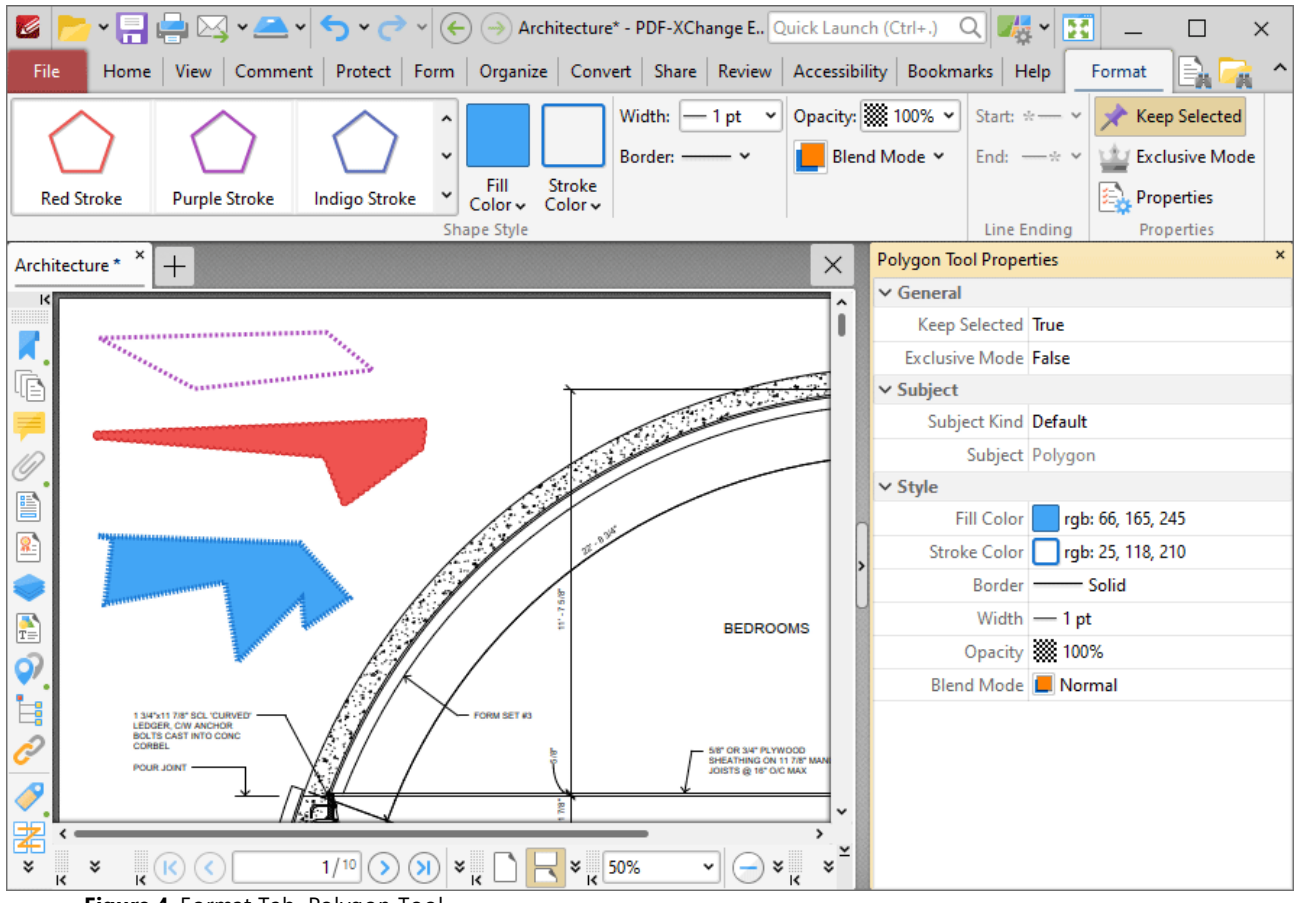

**Figure 4.** Format Tab, Polygon Tool

- · Click options in the **Shape Style** group to select alternative default polygon annotation styles.
- · Click **Keep Selected** to keep the **Polygon Tool** enabled and add multiple polygon annotations to the document. If this option is not enabled then **PDF-XChange Editor** will revert to the designated default tool immediately after creating one polygon annotation.
- · Click **Exclusive Mode** to enable exclusive mode, which simplifies the process of using the **Polygon Tool**. When **Exclusive Mode** is enabled, the pointer ignores all interactive elements of documents other than base content. This makes it possible to create polygon annotations on areas that overlap with other content without the risk of accidentally selecting undesired items.

When **Exclusive Mode** is disabled, the pointer recognizes and interacts with all underlying elements in the usual manner.

- · Click **Properties** to open the **Properties** pane and view/edit **Polygon Tool** properties, as detailed above.
- · When polygon annotations are selected, the **Style Tools** dropdown menu is available in the **Format** tab. It contains the following options:
	- · Click **Copy Comment Style** to copy the style properties of polygon annotations.
	- · Click **Apply Copied Comment Style** to apply a copied polygon annotation style to selected annotations.
	- · Click **Apply Copied Comment Appearance** to apply a copied polygon annotation style to selected annotations.
	- · Click **Make Current Properties Default** to set the properties of the polygon annotation as the default properties for subsequent annotations.
	- · Click **Apply Default Properties** to apply the default polygon annotation properties to selected polygon annotations.
- · When polygon annotations are selected, the **Pop-up** group is available in the **Format** tab and can be used to interact with the pop-up note of the annotation:
	- · Click **Open** to open the pop-up note.
	- · Click **Hide** to hide the pop-up note.
	- · Click **Reset Location** to reset the location of the pop-up note.
- · When polygon annotations are selected, the **Arrange** tab is also available and can be used to manipulate comments as detailed **[here.](#page-1067-0)** 1068

Note that the [Comment](#page-643-0) Styles Palette **644** can be used to edit and save customized polygon annotation styles for subsequent use, and the **[Commenting](#page-213-0)** 24] preferences can be used to view/edit preferences for all comments.

# **Convert Polygon Annotations to Area Annotations**

If you want to convert polygon line annotations to area annotations, then right-click the polygon line annotation and click **Convert to Measurement:**

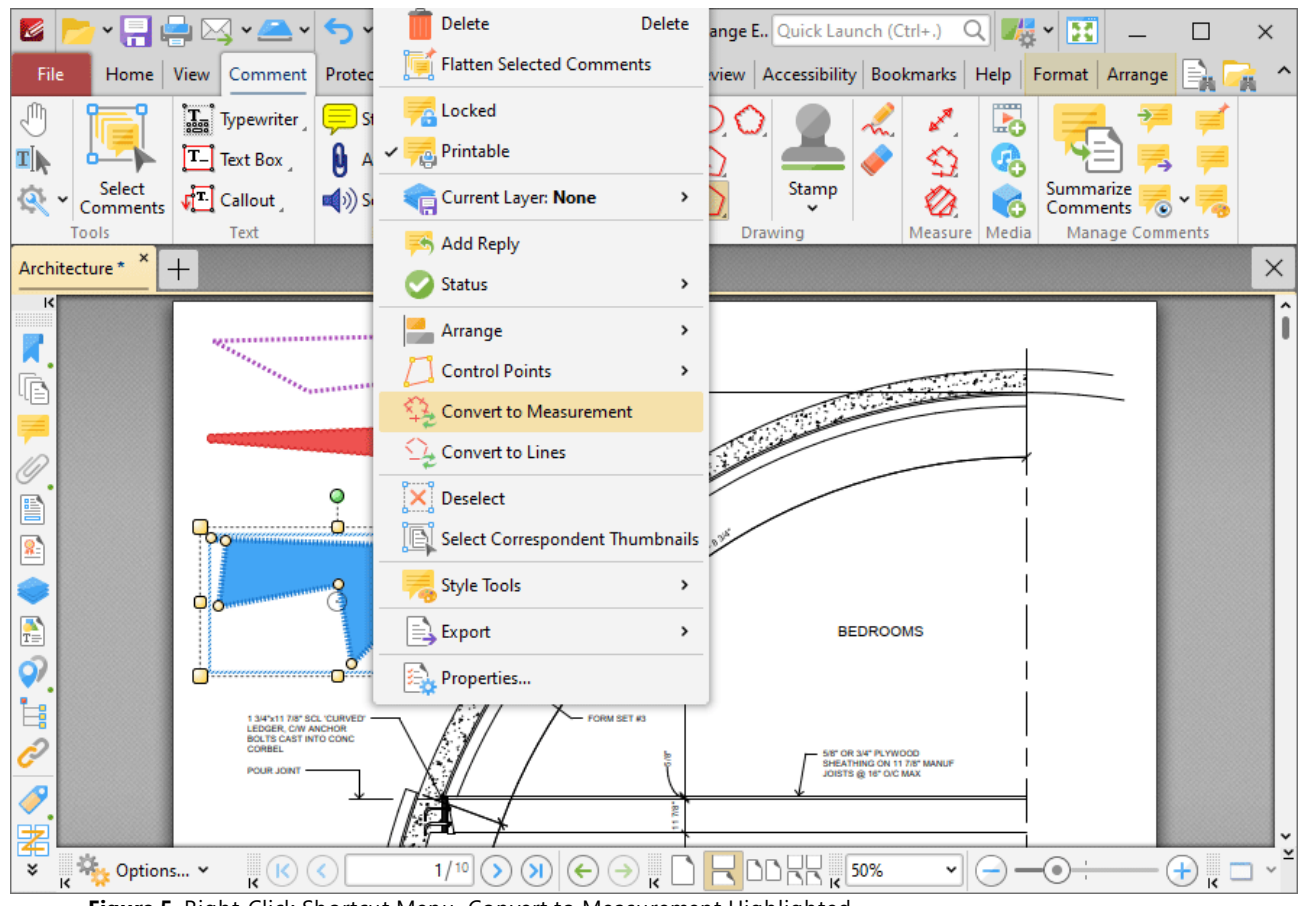

**Figure 5.** Right-Click Shortcut Menu, Convert to Measurement Highlighted

The polygon line annotation will then convert into an area annotation. Note that it is possible to convert multiple annotations at the same time.

### **Convert Polygon Annotations to Multiple Line Annotations**

If you want to convert polygon annotations to multiple line annotations, then right-click the polygon line annotation and click **Convert to Lines:**

| * FICY YOY<br>Z                                                                                             | Delete<br>Delete                                                                                                   | 侵<br>團<br>hange E Quick Launch (Ctrl+.)<br>Q<br>×                          |
|----------------------------------------------------------------------------------------------------|----------------------------------------------------------------------------------------------------|----------------------------------------------------------------------------|
| File<br>Home   View<br>Prote<br>Comment                                                                     | <b>Flatten Selected Comments</b>                                                                                   | eview Accessibility Bookmarks Help Format Arrange                          |
| ďη<br>$\left[\frac{1}{2.56}\right]$ Typewriter<br>₹                                                         | Locked<br>Ā                                                                                                    | <b>11111</b><br>້<br>L.                                                    |
| 0<br>∡[∏<br>冋<br><b>Text Box</b>                                                                            | <b>Printable</b>                                                                                                   | G,                                                                         |
| Select<br>$\sqrt{2}$ Callout<br>$\blacktriangleleft 0)$<br>Comments                                         | Current Layer: None                                                                                                | Stamp<br>Summarize<br>ó<br>Comments                                        |
| Tools<br>Text<br>$\times$                                                                                   | <b>Add Reply</b><br>G                                                                                              | Measure Media<br><b>Manage Comments</b><br>Drawing                         |
| Architecture *<br>$^{+}$<br>κ                                                                               | <b>Status</b><br>$\rightarrow$                                                                                     | $\times$                                                                   |
|                                                                                                    | Arrange<br>$\rightarrow$                                                                                           | O                                                                          |
| 恒                                                                                                    | <b>Control Points</b><br>>                                                                                         | $\sim$ $\sim$ $\sim$                                                       |
|                                                                                                    | <b>Convert to Measurement</b>                                                                                      |                                                                            |
|                                                                                                    | $\sum_{k}$ Convert to Lines                                                                                        |                                                                            |
| O<br>e                                                                                                    | $\mathsf{X}$ Deselect                                                                                              |                                                                            |
| <b>Do """" "" """"</b><br>오.                                                                                | $\left[\begin{smallmatrix}\mathbb{R}\end{smallmatrix}\right]$ Select Correspondent Thumbnails                      |                                                                            |
| ۰<br>Oʻo.                                                                                                   | <b>Style Tools</b><br>>                                                                                            |                                                                            |
| $\frac{1}{T_{\odot}}$                                                                                       | $\equiv$ Export<br>$\rightarrow$                                                                                   | <b>BEDROOMS</b>                                                            |
| Ó)                                                                                                    | Properties<br>ار ځ                                                                                                 |                                                                            |
| İ,<br>1 3/4"x11 7/8" SCL 'CURVED'<br>LEDGER, C/W ANCHOR                                                     | FORM SET #3                                                                                                    |                                                                            |
| <b>BOLTS CAST INTO CONC</b><br>CORBEL<br>POUR JOINT                                                         |                                                                                                    | 5/8" OR 3/4" PLYWOOD<br>SHEATHING ON 11 7/8" MANUF<br>JOISTS @ 16" O/C MAX |
| 9                                                                                                    |                                                                                                    |                                                                            |
| 串                                                                                                    |                                                                                                    |                                                                            |
| 端<br>$\mathbf{k}$ <sup>(K)</sup><br>×<br>Options v<br>्<br>$\mathcal{L}$ Diab+ Clience Chartout Manu<br>Fi. | 1/10<br>$\left( \mathbf{\Sigma} \right)$<br>$\overline{\mathbf{k}}$<br>$\leftarrow$<br>Convert to Lines Ughbinhton | <b>DDRR</b> K<br>$\pm$<br>50%<br>$\check{~}$<br>۰                          |

**Figure 6.** Right-Click Shortcut Menu, Convert to Lines Highlighted

The polygon annotation will then be converted into multiple line annotations that can be edited as separate annotations:

# **PDF-XChange Editor Plus V10 User Manual**

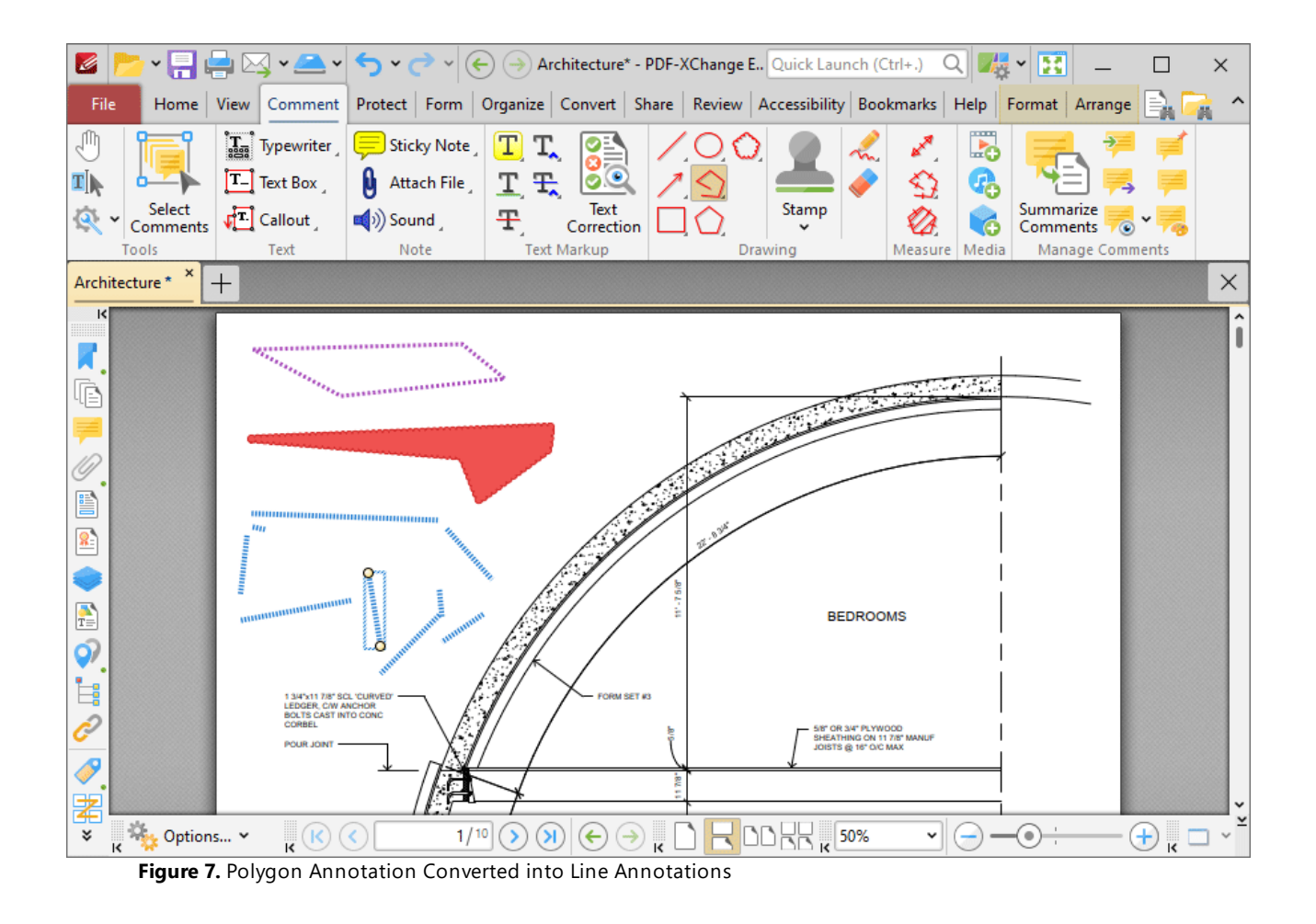

### **3.3.4.21 Cloud Tool**

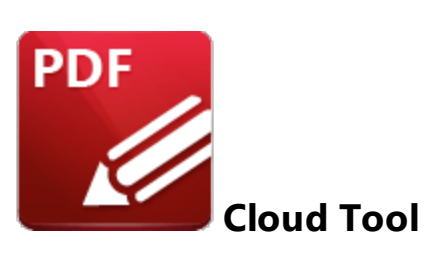

Click **Cloud Tool** to add cloud annotations to documents:

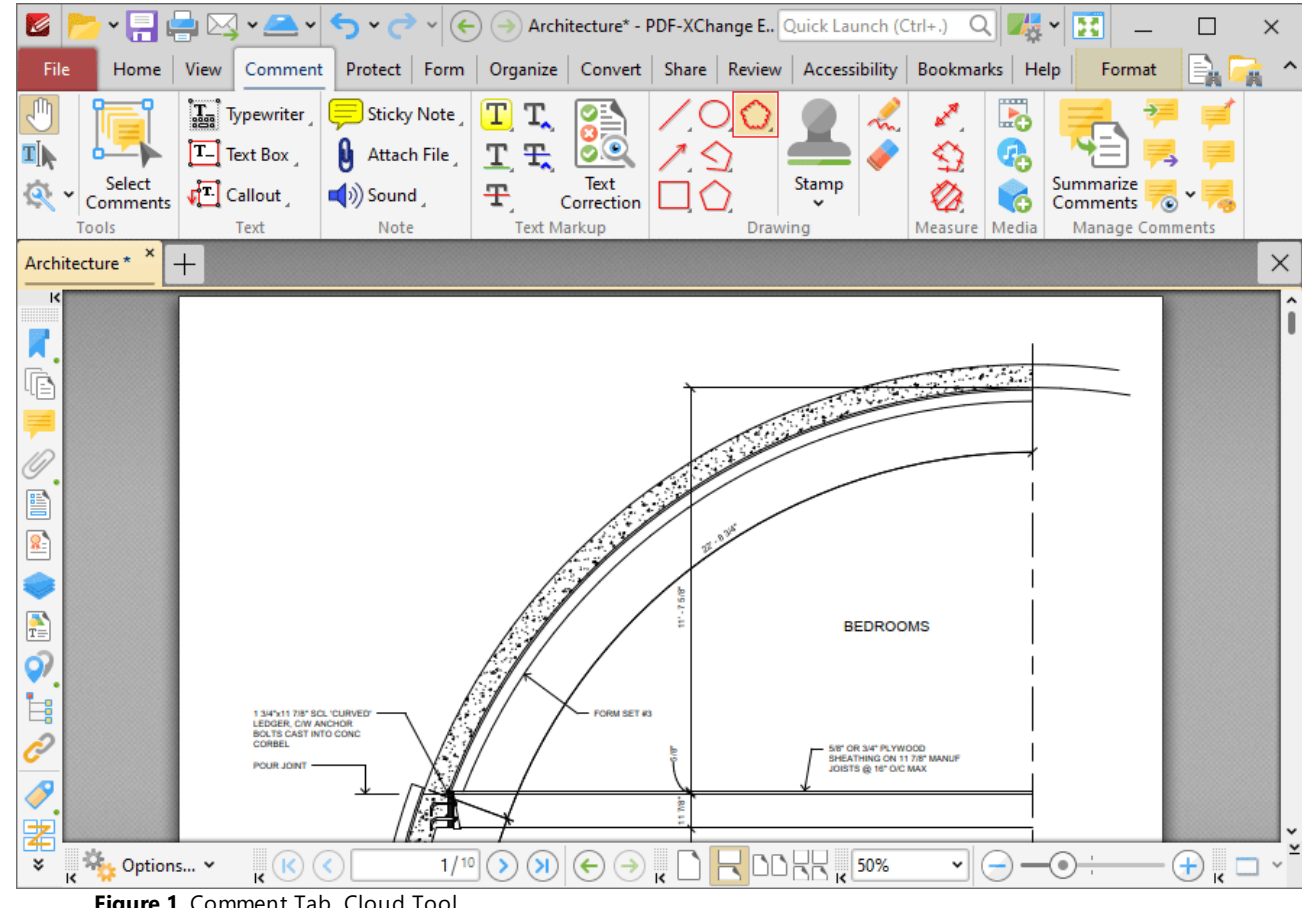

**Figure 1.** Comment Tab, Cloud Tool

When the **Cloud Tool** is enabled, the pointer becomes a crosshairs icon. Click to designate the starting point of the cloud annotation. Drag the crosshairs to the location at which the first line is to be made. Click again to define the first line of the annotation. Repeat the process until the desired shape is complete and then double-click to define the final point:

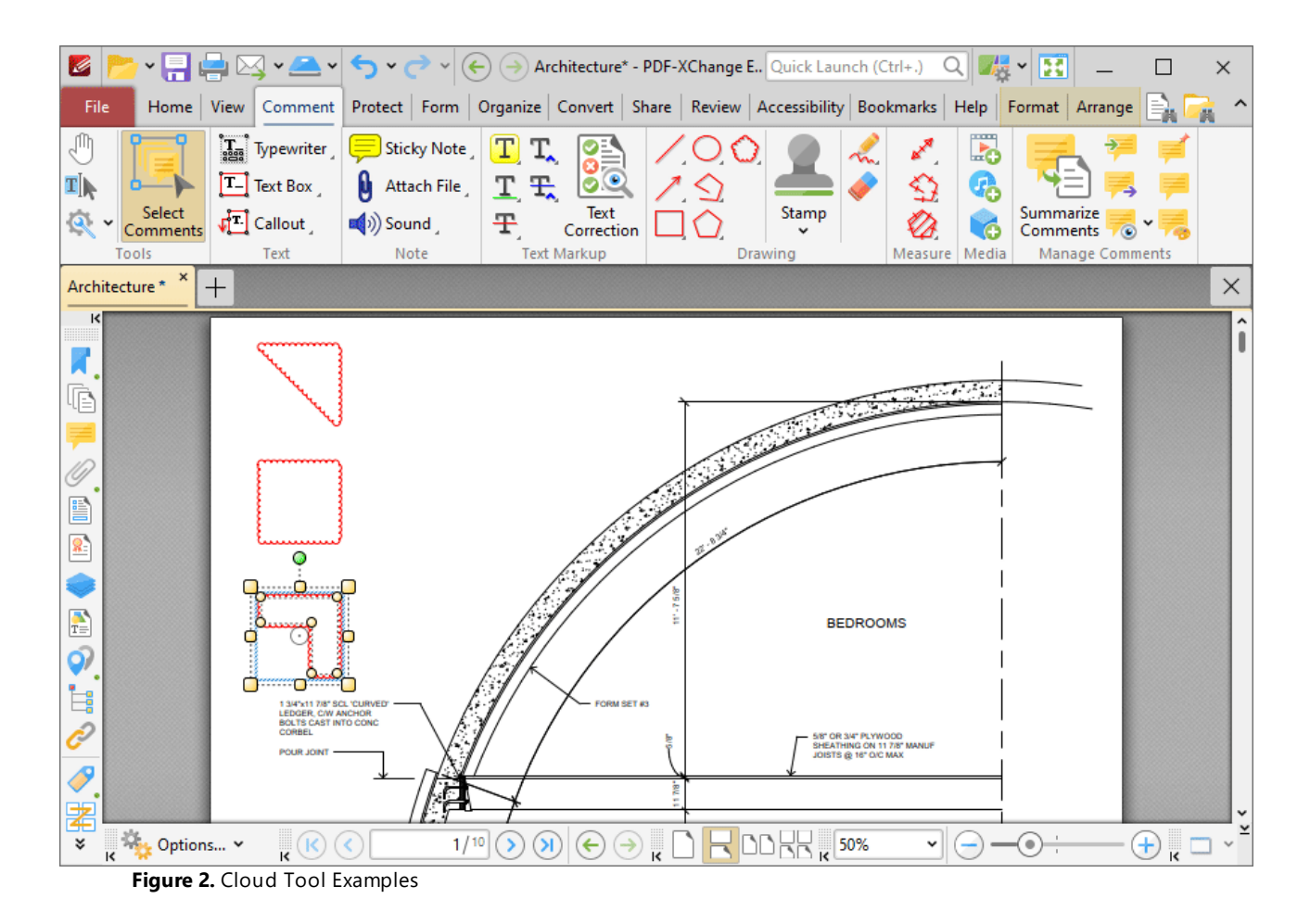

Click to select cloud annotations, as detailed in the lower annotation in the image above. Selected annotations can be edited as follows:

- · Click and drag the outer control points to resize cloud annotations.
- · Click and drag the inner control points to reposition cloud annotations.
- · Click and drag cloud annotations to reposition them. The circle at the center can also be used for this purpose.
- · Click and drag the green control point at the top to rotate cloud annotations. Hold down Shift to rotate at increments of fifteen degrees.
- · Use the arrow keys to reposition cloud annotations. Hold down Shift to move at an increased increment.
- Use the editing aids detailed **[here](#page-449-0)**<sup>[450</sup>] to assist in the precise placement of cloud annotations.
- Right-click cloud annotations for further options. See **[here](#page-1129-0)** in for an explanation of these options.
- · Press Ctrl+' to open the **Properties** pane for selected annotations and view/edit properties:

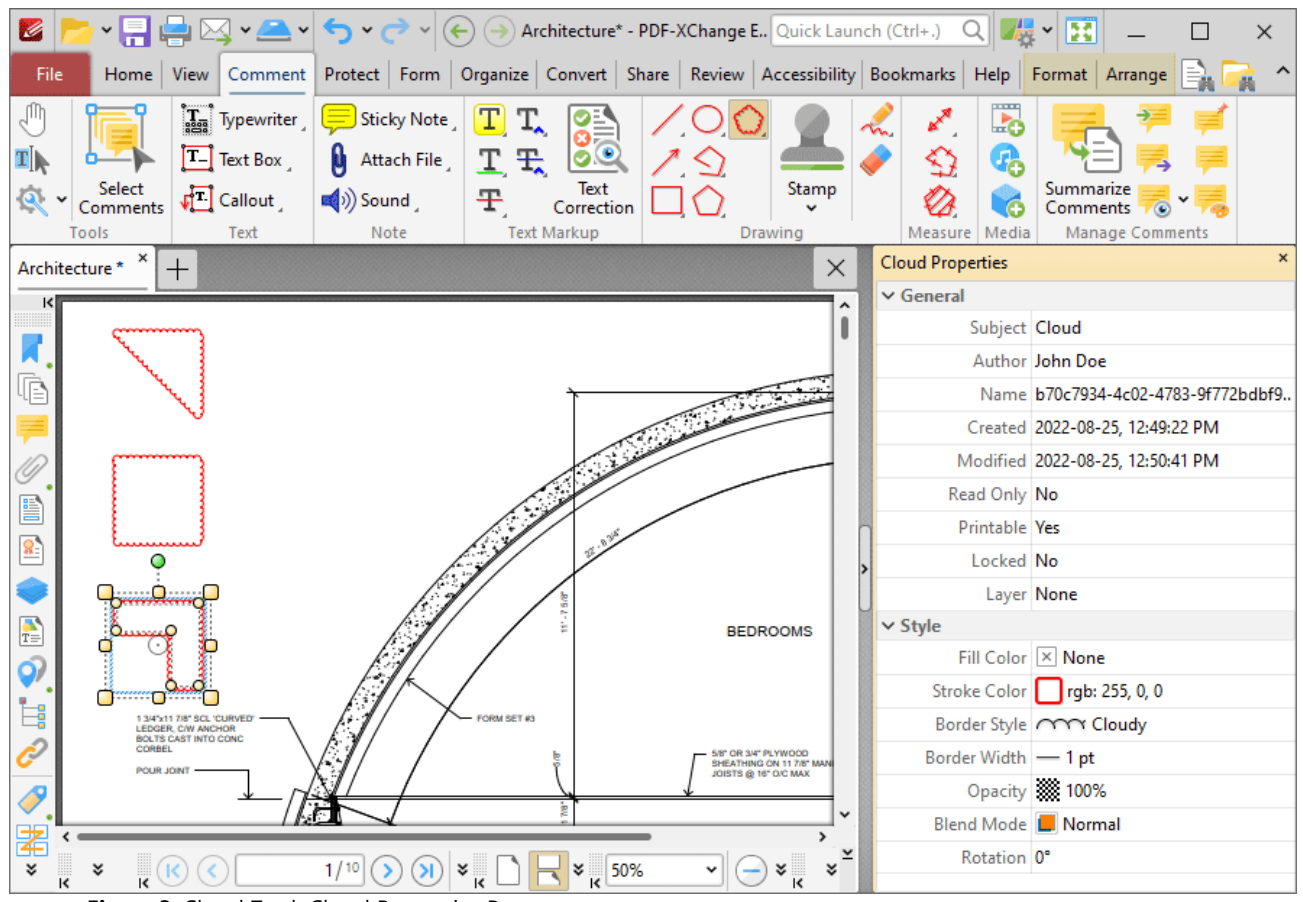

**Figure 3.** Cloud Tool, Cloud Properties Pane

- **Subject** is the name of the cloud annotation, as referenced in the **[Comments](#page-357-0) BBB** pane.
- · **Author** is the name of the user that created the cloud annotation.
- · **Name** is the unique name of the cloud annotation, as referenced within the application.
- · **Created** is the date and time at which the cloud annotation was created.
- · **Modified** is the date and time at which the cloud annotation was last modified.
- · **Read Only** is the read only status of the cloud annotation. If this property is enabled then users cannot interact with the annotation. Please note that it is necessary to use JavaScript to change the value of this property.
- · **Printable** is the print status of the cloud annotation. If this property is enabled then the annotation is printed with the document. If this property is not enabled then the annotation is not printed.
- · **Locked** is the locked status of the cloud annotation. If this property is enabled then the annotation cannot be deleted and its properties (including its position and size) cannot be modified by users.
- · **Layer** determines the optional content layer to which the cloud annotation belongs. Further information about layers is available **[here.](#page-373-0)** 374
- · **Fill Color** determines the color of the line ending style used at the start of the cloud annotation. The line ending property is detailed below.
- · **Stroke Color** determines the color of the cloud annotation.
- · **Border Style** determines the style of the annotation.
- · **Border Width** determines the width of the annotation.
- · **Opacity** determines the level of transparency in the cloud annotation.
- · **Blend Mode** determines how cloud annotations blend with overlapping content. These options are explained **[here.](#page-1108-0)** 1109
- · **Rotation** determines the degrees of rotation of the cloud annotation.

Note that when the **Cloud Tool** is enabled, the **Format** tab is available and can be used to customize the default properties of cloud annotations:

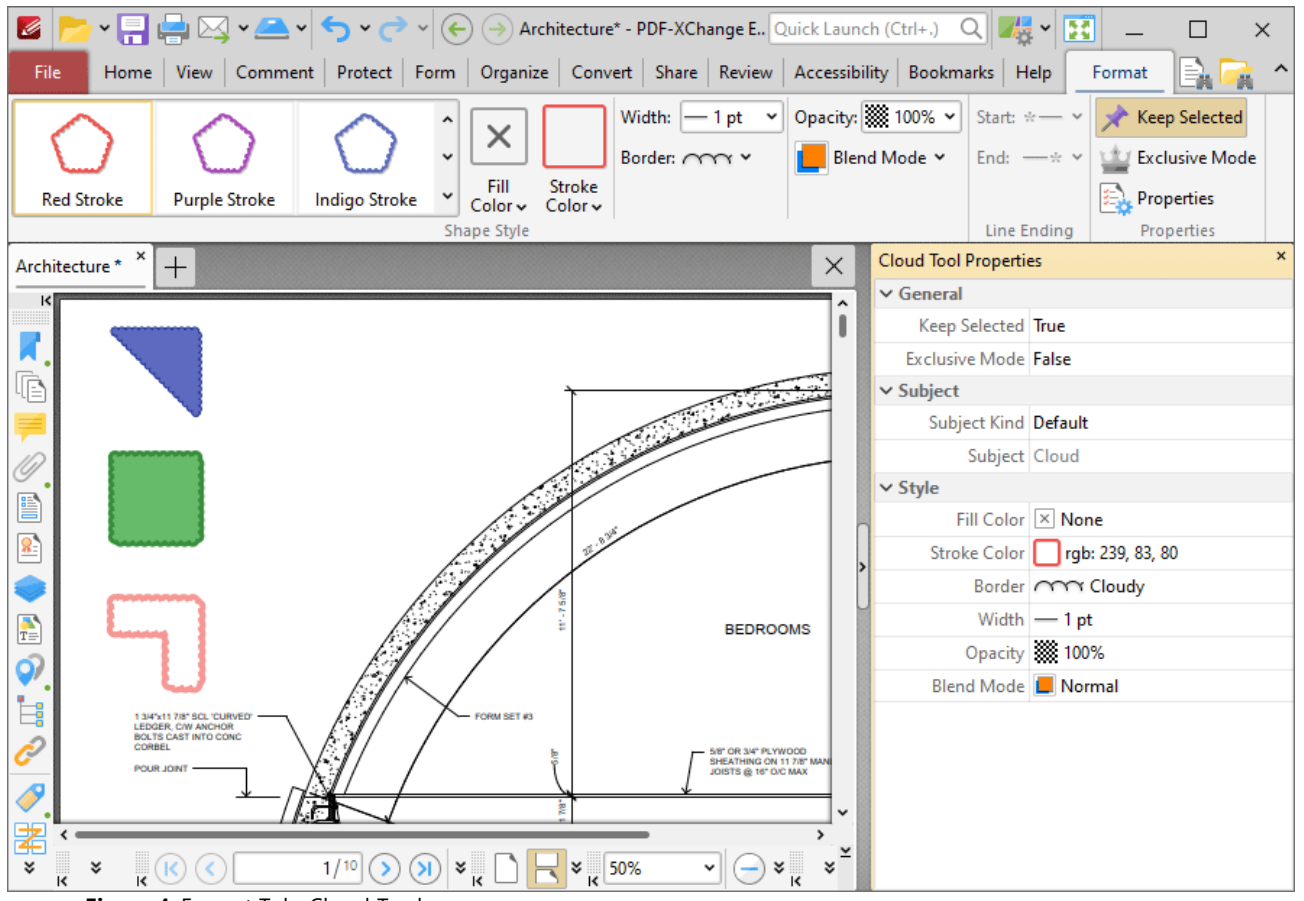

**Figure 4.** Format Tab, Cloud Tool

- · Click options in the **Shape Style** group to select alternative default cloud annotation styles.
- · Click **Keep Selected** to keep the **Cloud Tool** enabled and add multiple cloud annotations to the document. If this option is not enabled then **PDF-XChange Editor** will revert to the designated default tool immediately after creating one cloud annotation.
- · Click **Exclusive Mode** to enable exclusive mode, which simplifies the process of using the **Cloud Tool**. When **Exclusive Mode** is enabled, the pointer ignores all interactive elements of documents other than base content. This makes it possible to create cloud annotations on areas that overlap with other content without the risk of accidentally selecting undesired items. When

**Exclusive Mode** is disabled, the pointer recognizes and interacts with all underlying elements in the usual manner.

- · Click **Properties** to open the **Properties** pane and view/edit **Cloud Tool** properties, as detailed above.
- · When cloud annotations are selected, the **Style Tools** dropdown menu is available in the **Format** tab. It contains the following options:
	- · Click **Copy Comment Style** to copy the style properties of cloud annotations.
	- · Click **Apply Copied Comment Style** to apply a copied cloud annotation style to selected annotations.
	- · Click **Apply Copied Comment Appearance** to apply a copied cloud annotation style to selected annotations.
	- · Click **Make Current Properties Default** to set the properties of the cloud annotation as the default properties for subsequent annotations.
	- · Click **Apply Default Properties** to apply the default cloud annotation properties to selected cloud annotations.
- · When cloud annotations are selected, the **Pop-up** group is available in the **Format** tab and can be used to interact with the pop-up note of the annotation:
	- · Click **Open** to open the pop-up note.
	- · Click **Hide** to hide the pop-up note.
	- · Click **Reset Location** to reset the location of the pop-up note.
- · When cloud annotations are selected, the **Arrange** tab is also available and can be used to manipulate comments as detailed **[here.](#page-1067-0)** 1068

Note that the **[Comment](#page-643-0) Styles Palette**  $\frac{1}{4}$  can be used to edit and save customized cloud annotation styles for subsequent use, and the **[Commenting](#page-213-0)** 214 preferences can be used to view/edit preferences for all comments.

### **3.3.4.22 Stamp Tool**

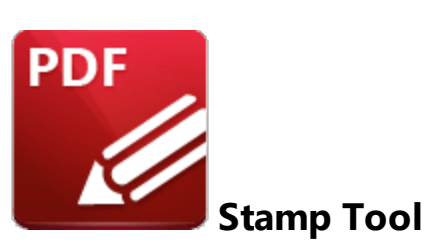

Click **Stamp Tool** to add stamps to documents:

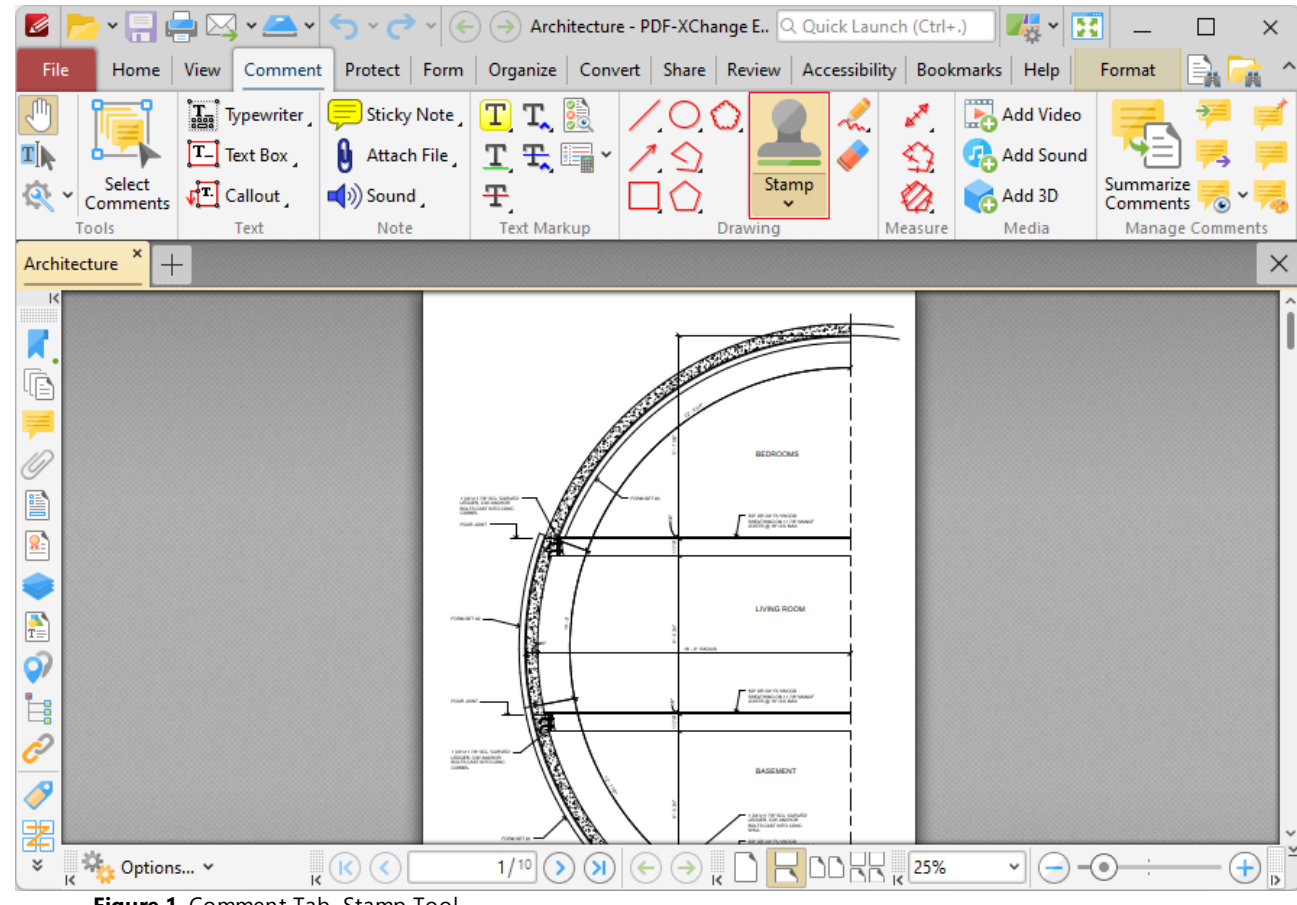

**Figure 1.** Comment Tab, Stamp Tool

Note that this button is divided into two sections. Click the dropdown menu arrow to view/select available stamps, as detailed in *(figure 6)* below. Click the icon to enable the **Stamp Tool.** When the **Stamp Tool** is enabled, the active stamp will be displayed beneath the pointer. Move the pointer to the desired location and then click to add stamps:

| Ø                                                                                |                                                                                                    |                                                 |                                                                      |           | ×                          |
|----------------------------------------------------------------------------------|----------------------------------------------------------------------------------------------------|-------------------------------------------------|----------------------------------------------------------------------|-----------|----------------------------|
| File                                                                             | Home View Comment Protect Form Organize Convert Share Review Accessibility Bookmarks Help Format Arrange        |                                                 |                                                                      |           |                            |
| $\mathbb{R}^{\mathbb{N}}$<br>$\left  \mathbf{T}_{\text{agg}} \right $ Typewriter | Sticky Note TT,                                                                                                 | 7 O.Q                                           | × <sup>7</sup> .<br>m.                                               | Add Video |                            |
| I∣k<br>$\boxed{\phantom{1}}$ Text Box                                            | $\theta$ Attach File, $\boxed{\mathbf{T}}$ , $\boxed{\mathbf{T}}$ , $\boxed{\mathbf{F}}$ , $\boxed{\mathbf{T}}$ |                                                 | ⇘                                                                    | Add Sound |                            |
| Select<br>$\sqrt{\phantom{a}}$ Callout<br>Comments                               | $\Box$ ) Sound<br>Ŧ.                                                                                            |                                                 | Stamp                                                                | Add 3D    | Summarize<br>Comments<br>۰ |
| Tools<br>Text                                                                    | <b>Text Markup</b><br>Note                                                                                      | Drawing                                         | Measure                                                              | Media     | <b>Manage Comments</b>     |
| Architecture * *<br>$+$                                                          |                                                                                                    |                                                 |                                                                      |           | $\times$                   |
| $\overline{\mathbf{K}}$                                                          |                                                                                                    | О                                               |                                                                      |           |                            |
| Κ                                                                                |                                                                                                    |                                                 |                                                                      |           | I                          |
| Ġ                                                                                |                                                                                                    | <b>APPEOIT</b>                                  |                                                                      |           |                            |
|                                                                                  |                                                                                                    |                                                 |                                                                      |           |                            |
| 16)                                                                              |                                                                                                    |                                                 | BEDROOMS                                                             |           |                            |
| P                                                                                | 1 SERVIT CALLAN                                                                                                 |                                                 | that and countries are contact to the services                       |           |                            |
| 8 <sup>1</sup>                                                                   |                                                                                                    |                                                 |                                                                      |           |                            |
|                                                                                  |                                                                                                    |                                                 |                                                                      |           |                            |
| $\frac{1}{T-}$                                                                   |                                                                                                    |                                                 | <b>LIVING ROOM</b>                                                   |           |                            |
| Q)                                                                               |                                                                                                    |                                                 |                                                                      |           |                            |
| İ.                                                                               |                                                                                                    |                                                 | AN' BRITIS WAS CO.<br>ANGLI MAGASI 11 PANAWANA<br>ANGLI ANGLI MAGASI |           |                            |
| Ĉ                                                                                | Ċ,<br>12/04/17/05 SMW<br>USSER SWANDOR<br>RATIONAL WROCOM                                                       |                                                 |                                                                      |           |                            |
| P                                                                                |                                                                                                    |                                                 | <b>BASEMENT</b>                                                      |           |                            |
| 署                                                                                |                                                                                                    |                                                 | Maria Patrikia, statuti<br>Dialah sian kacamatan                     |           |                            |
| <b>Options</b> v<br>¥                                                            | $\sqrt{6}$<br>1/10<br>$\left($ $\right)$                                                                        | $\mathbf{S}$<br>$(\Rightarrow)$<br>$\leftarrow$ | KOKBK                                                                | v         | $\pm$<br>٠                 |

**Figure 2.** Stamp Tool Example

Click to select stamps, as detailed in the central stamp in the image above. Selected stamps can be edited as follows:

- · Click and drag the yellow control points to resize stamps. Please note that stamp proportions are constrained.
- · Click and drag to reposition stamps.
- · Click and drag the green control point to rotate stamps. Hold down Shift to rotate at increments of fifteen degrees.
- · Use the arrow keys to reposition stamps. Hold down Shift to move at an increased increment.
- Use the editing aids detailed **[here](#page-449-0)** is to assist in the precise placement of stamps.
- Right-click stamps for further options. See **[here](#page-1129-0) Follow** for an explanation of these options.
- · Press Ctrl+' to open the **Properties** pane for selected annotations and view/edit properties:
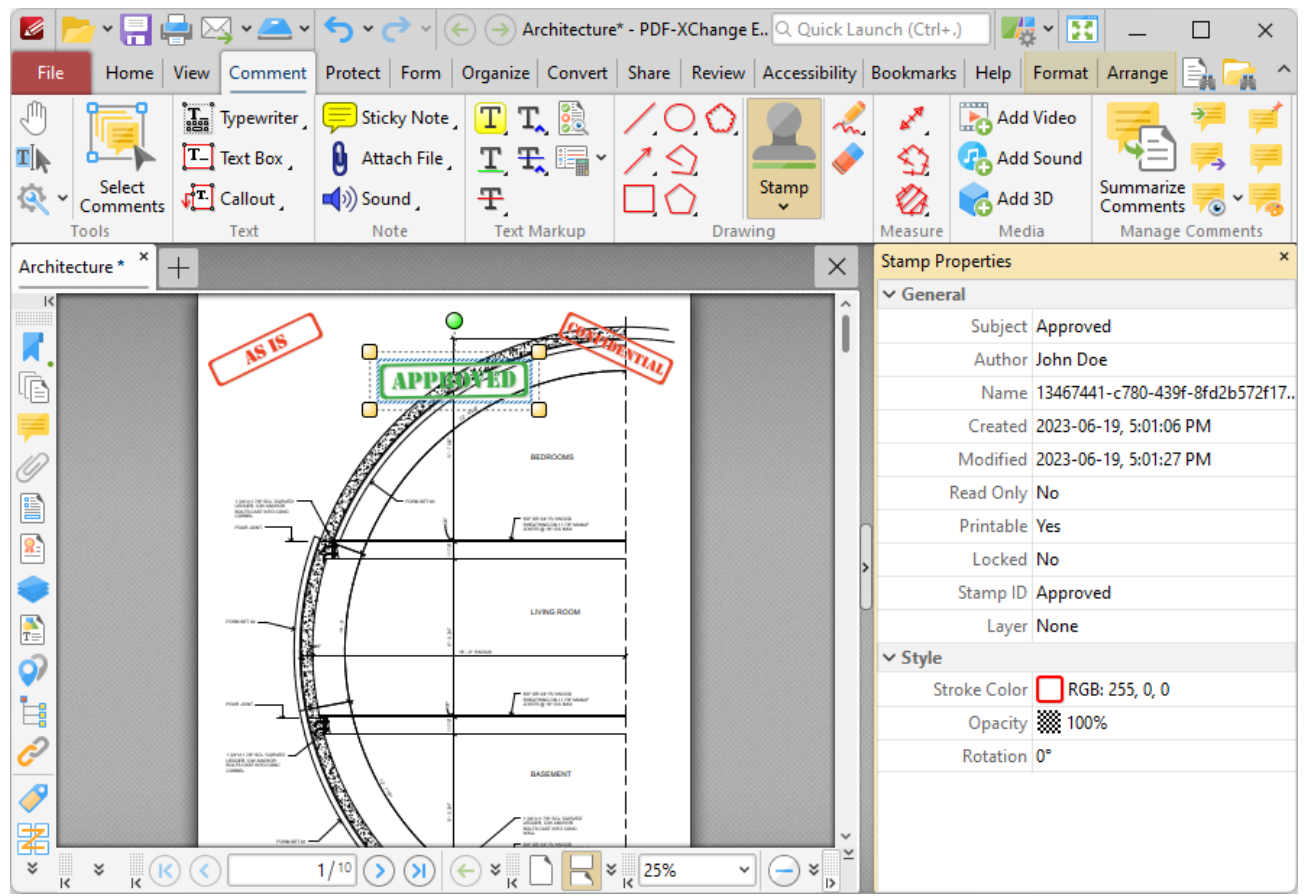

**Figure 3.** Stamp Tool, Stamp Properties Pane

- **Subject** is the name of the stamp annotation, as referenced in the **[Comments](#page-357-0) BBB** pane.
- · **Author** is the name of the user that created the stamp annotation.
- · **Name** is the unique name of the stamp annotation, as referenced within the application.
- · **Created** is the date and time at which the stamp annotation was created.
- · **Modified** is the date and time at which the stamp annotation was last modified.
- · **Read Only** is the read only status of the stamp annotation. If this property is enabled then users cannot interact with the annotation. Please note that it is necessary to use JavaScript to change the value of this property.
- · **Printable** is the print status of the stamp annotation. If this property is enabled then the annotation is printed with the document. If this property is not enabled then the annotation is not printed.
- · **Locked** is the locked status of the stamp annotation. If this property is enabled then the annotation cannot be deleted and its properties (including its position and size) cannot be modified by users.
- · **Stamp ID** is the name of the icon used to display the stamp.
- · **Layer** determines the optional content layer to which the stamp annotation belongs. Further information about layers is available **[here.](#page-373-0)** 374
- · **Stroke Color** determines the stroke color of the stamp annotation.
- · **Border Style** determines the style of the stamp annotation.
- · **Border Width** determines the width of the stamp annotation.
- · **Opacity** determines the level of transparency in the stamp annotation.
- · **Blend Mode** determines how stamp annotations blend with overlapping content. These options are explained **[here.](#page-1108-0)** 1109
- · **Rotation** determines the degrees of rotation of the stamp annotation.

Note that when the **Stamp Tool** is enabled, the **Format** tab is available and can be used to customize the default properties of stamp annotations:

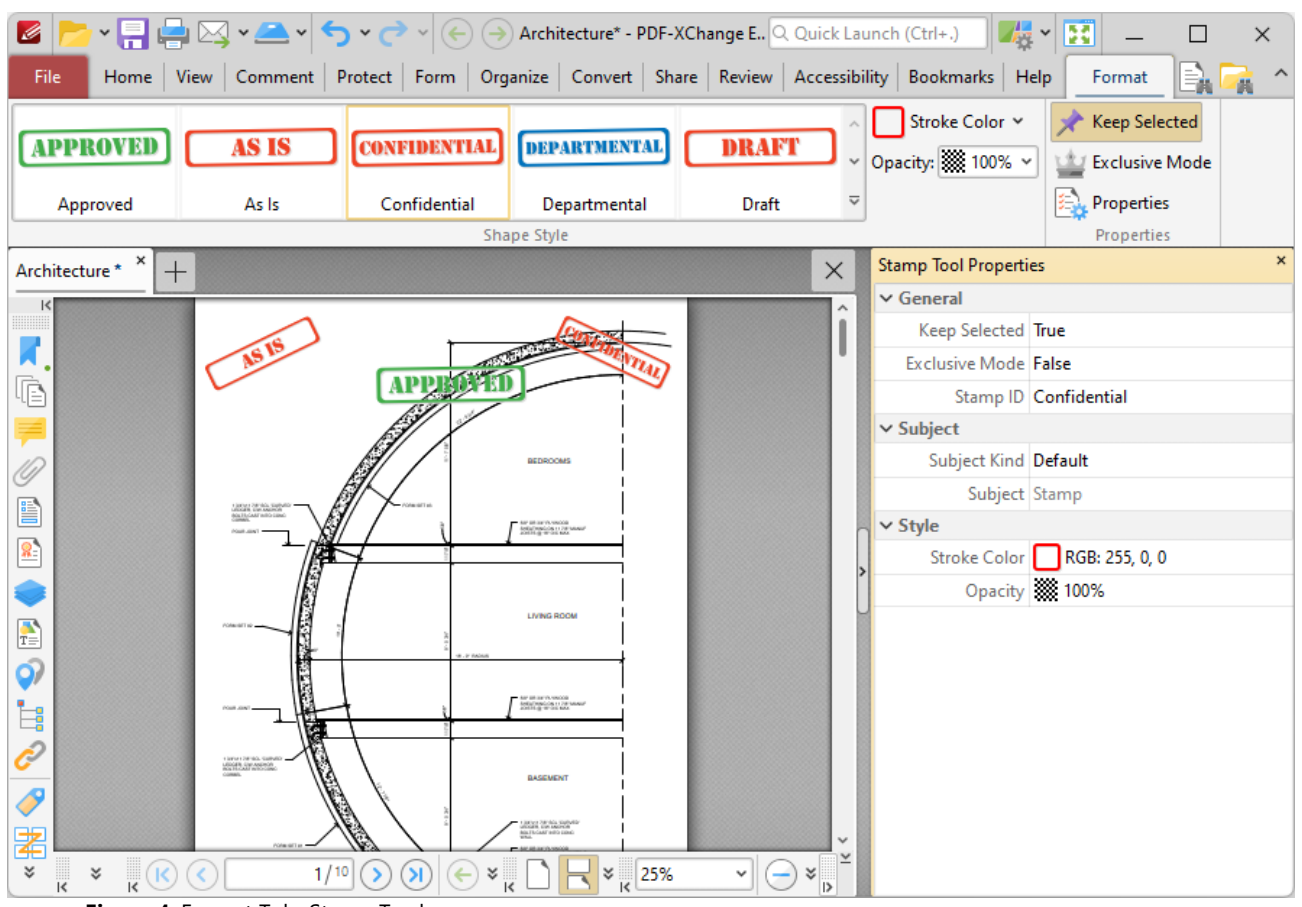

**Figure 4.** Format Tab, Stamp Tool

- · Click options in the **Shape Style** group to select alternative default stamp annotation styles.
- · Select an option in the **Opacity** dropdown menu to determine the level of transparency in stamps.
- · Click **Keep Selected** to keep the **Stamp Tool** enabled and add multiple stamp annotations to the document. If this option is not enabled then **PDF-XChange Editor** will revert to the designated default tool immediately after creating one stamp annotation.
- · Click **Exclusive Mode** to enable exclusive mode, which simplifies the process of using the **Stamp Tool**. When **Exclusive Mode** is enabled, the pointer ignores all interactive elements of documents other than base content. This makes it possible to create stamp annotations on areas that overlap with other content without the risk of accidentally selecting undesired items.

When **Exclusive Mode** is disabled, the pointer recognizes and interacts with all underlying elements in the usual manner.

- · Click **Properties** to open the **Properties** pane and view/edit **Stamp Tool** properties, as detailed above. Property definitions are detailed **[here.](#page-1302-0)** 1303
- · When stamp annotations are selected, the **Pop-up** group is available in the **Format** tab and can be used to interact with the pop-up note of the annotation:
	- · Click **Open** to open the pop-up note.
	- · Click **Hide** to hide the pop-up note.
	- · Click **Reset Location** to reset the location of the pop-up note.
- · When stamp annotations are selected, the **Arrange** tab is also available and can be used to manipulate comments as detailed **[here.](#page-1067-0)** 1068

Note that the **[Comment](#page-643-0) Styles Palette** [644] can be used to edit and save customized stamp annotation styles for subsequent use, and the **[Commenting](#page-213-0)** 214 preferences can be used to view/edit preferences for all comments.

# **Stamps Pane**

Click the **Stamp** dropdown menu to view/select available stamps:

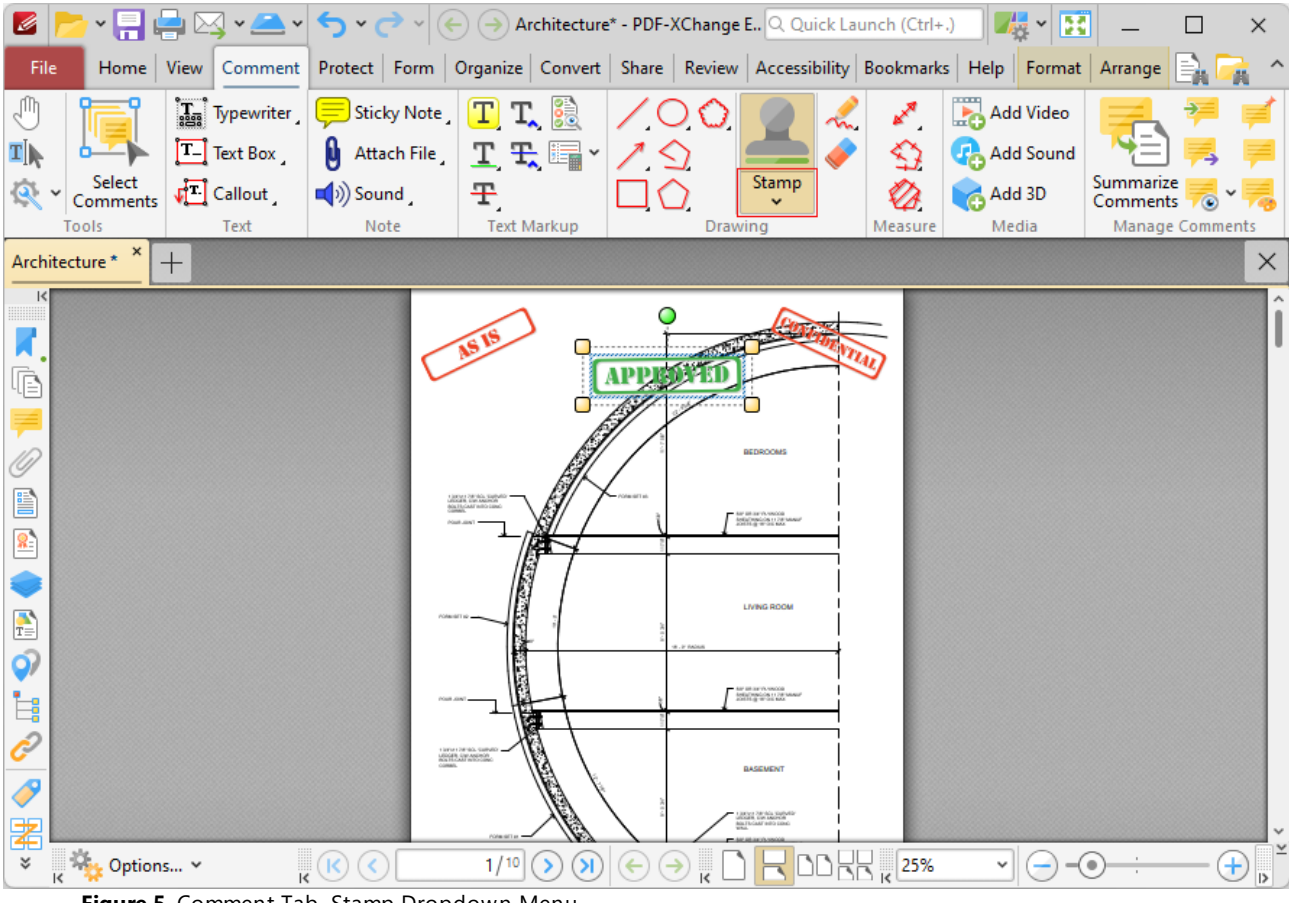

**Figure 5.** Comment Tab, Stamp Dropdown Menu

## The **Stamp Pane** will open:

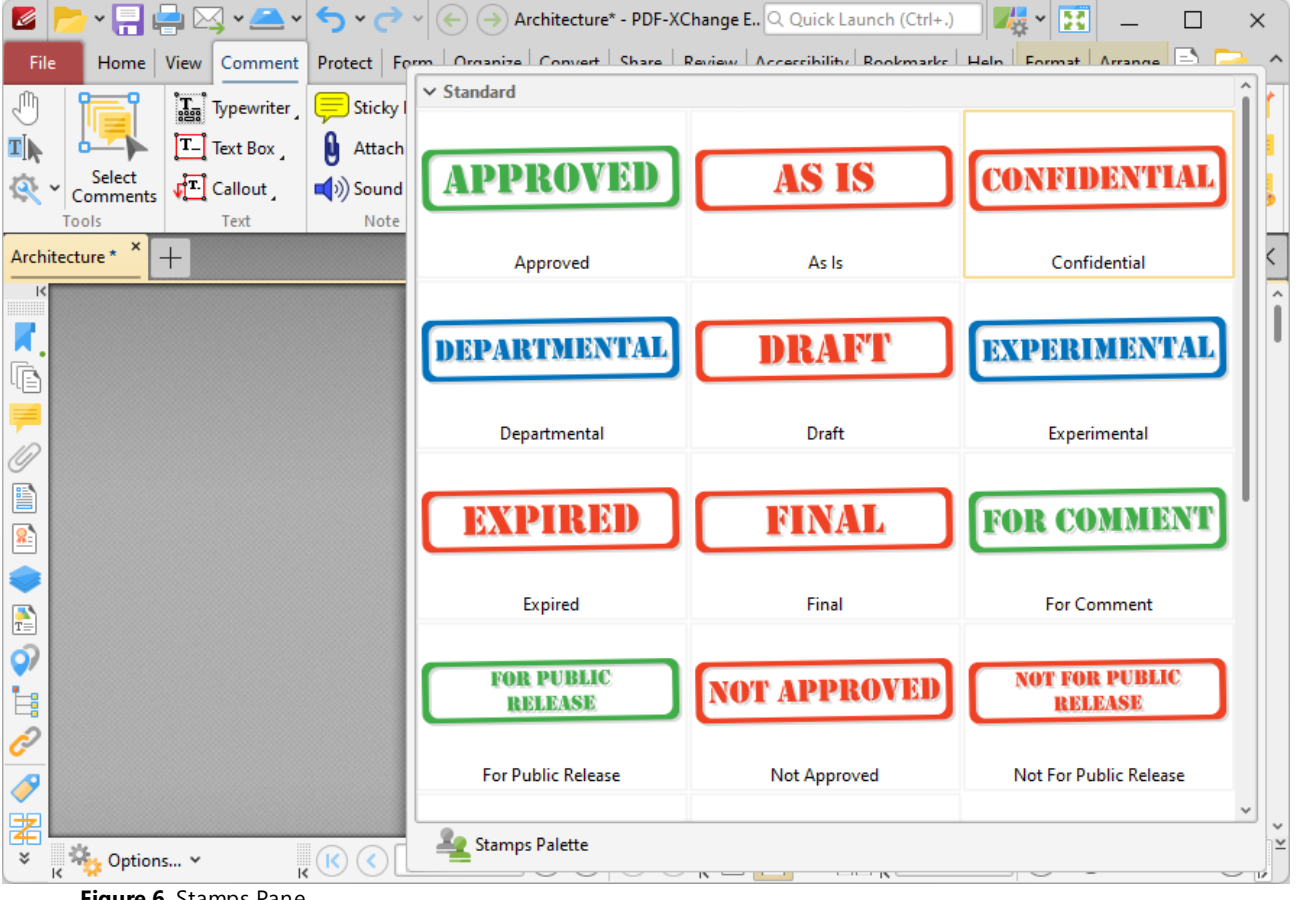

**Figure 6.** Stamps Pane

- · Click to select stamps. They will then be displayed with the pointer. Click again to add stamps to the active document.
- · Click **Stamps Palette** to open the **Stamps Palette,** which is a detached version of the **Stamps Pane** that contains editing options:

| B                                  | ⊠∽▲∽                                                                  | $\mathcal{L} \cdot \mathcal{L} \cdot$                 |                       |                      | $\left(\leftarrow\right)$ $\left(\rightarrow\right)$ Architecture* - PDF-XChange E Q Quick Launch (Ctrl+.) | 나물 시<br>E           |                       | ×            |  |
|------------------------------------|-----------------------------------------------------------------------|-------------------------------------------------------|-----------------------|----------------------|----------------------------------------------------------------------------------------------------|---------------------|-----------------------|--------------|--|
| File<br>Home                       | Comment<br>View                                                       | Protect   Form                                        |                       |                      | Organize   Convert   Share   Review   Accessibility   Bookmarks   Help                                     |                     | Format                |              |  |
|                                    | $\left  \mathbf{T}_{\text{eff}} \right $ Typewriter                   | Sticky Note                                           | $T$ , $\frac{35}{20}$ |                      | ∙<br>m.                                                                                                    | Add Video           |                       |              |  |
| 4ĪT                                | $\boxed{\phantom{1}}$ Text Box                                        | <b>Attach File</b>                                    | 工工程                   | ノコ                   | ⇘                                                                                                    | Add Sound           |                       |              |  |
| Select<br>Comments                 | $\sqrt{2}$ Callout                                                    | $\Box$ ) Sound                                        | Ŧ,                    |                      | Stamp                                                                                                    | Add 3D              | Summarize<br>Comments |              |  |
| Tools                              | Text                                                                  | Note                                                  | <b>Text Markup</b>    | Drawing              | Measure                                                                                                    | Media               | Manage Comments       |              |  |
| ×<br>Architecture *<br>$^{+}$<br>X |                                                                       |                                                       |                       |                      |                                                                                                    |                     |                       |              |  |
| $\vert \langle$                    |                                                                       |                                                       |                       |                      |                                                                                                    |                     |                       |              |  |
|                                    | Stamps Palette<br>$\mathbf x$                                         |                                                       |                       |                      |                                                                                                    |                     |                       |              |  |
| œ                                  |                                                                       |                                                       |                       |                      |                                                                                                    |                     |                       |              |  |
|                                    | <b>+ Zoom In → Zoom Out Add New v</b> ED Rename<br><b>Way Options</b> |                                                       |                       |                      |                                                                                                    |                     |                       |              |  |
|                                    |                                                                       | $\vee$ Standard                                       |                       |                      |                                                                                                    |                     |                       |              |  |
| E                                  |                                                                       |                                                       |                       |                      |                                                                                                    |                     |                       |              |  |
| $\mathbb{R}^2$                     |                                                                       |                                                       | APPROVED              |                      | AS IS                                                                                                    | <b>CONFIDENTIAL</b> |                       |              |  |
|                                    |                                                                       |                                                       |                       |                      |                                                                                                    |                     |                       |              |  |
|                                    |                                                                       |                                                       |                       |                      |                                                                                                    |                     |                       |              |  |
|                                    |                                                                       |                                                       |                       |                      |                                                                                                    |                     |                       |              |  |
| $\frac{1}{T}$                      |                                                                       |                                                       | Approved              |                      | As Is                                                                                                    | Confidential        |                       |              |  |
| ර)                                 |                                                                       |                                                       |                       |                      |                                                                                                    |                     |                       |              |  |
|                                    |                                                                       |                                                       | <b>DEPARTMENTAL</b>   |                      | DRAFT                                                                                                    | <b>EXPERIMENTAL</b> |                       |              |  |
| İ,                                 |                                                                       |                                                       |                       |                      |                                                                                                    |                     |                       |              |  |
| Ò                                  |                                                                       |                                                       |                       |                      |                                                                                                    |                     |                       |              |  |
| P                                  |                                                                       |                                                       | Departmental          |                      | <b>Draft</b>                                                                                               | Experimental        |                       | $\checkmark$ |  |
| 串<br>¥<br>© Options ∨              |                                                                       | $\mathbf{R}^{(k)}$<br>$\left( \left. \right. \right.$ | 1/10<br>ЭГ            | $\frac{1}{\sqrt{2}}$ | DD RR <sub>K</sub> 25%                                                                                     | $ \circ$<br>v       |                       | Ŧ,           |  |

**Figure 7.** Stamps Palette

- · Click **Options** to determine additional settings for stamps, as detailed in *(figure 8).*
- · Click the **Zoom In** and **Zoom Out** icons to zoom in on/out from available stamps.
- · Click **Add New** for stamp creation options:
	- · Click **Add New Stamp from File** to create a stamp from a document saved on the local computer. The **Open Files** dialog box will open. Select a file and click **Open.** The file will be displayed in the **Add New Stamp** dialog box, as detailed in *(figure 9).*
	- · Click **Add Custom Stamp** to add a custom stamp, as detailed below.
	- · Click **New Stamp from Selection** to create a stamp from selected content in the active document.
	- · Click **New Stamp from Active Document** to create a new stamp from the active document.
	- · Click **New Stamp from Clipboard** to create a new stamp from the current clipboard content.
- · Click **Rename/Delete** to rename/delete selected stamps. Note that the default stamps cannot be renamed/deleted.

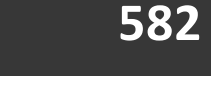

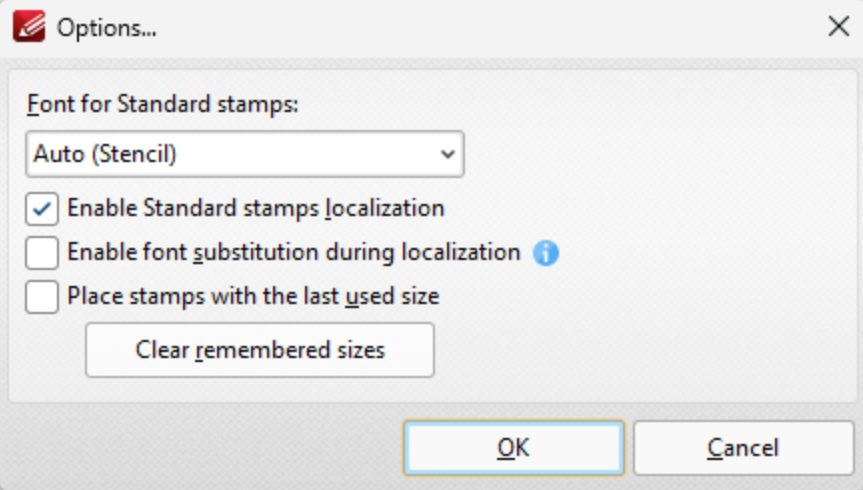

**Figure 8.** Options Dialog Box

- · Use the **Font** dropdown menu to determine the font used in stamps.
- · Select the **Enable Standard stamps localization** to enable localization for standard stamps.
- · Select the **Enable font substitution during localization** to enable font substitution when necessary for stamp localization.
- · Select the **Place stamps with the last used size** box to retain stamp sizes for subsequent use.
- · Click the **Clear remembered sizes** box to clear stamp sizes that **PDF-XChange Editor** has remembered for subsequent use.

# **PDF-XChange Editor Plus V10 User Manual**

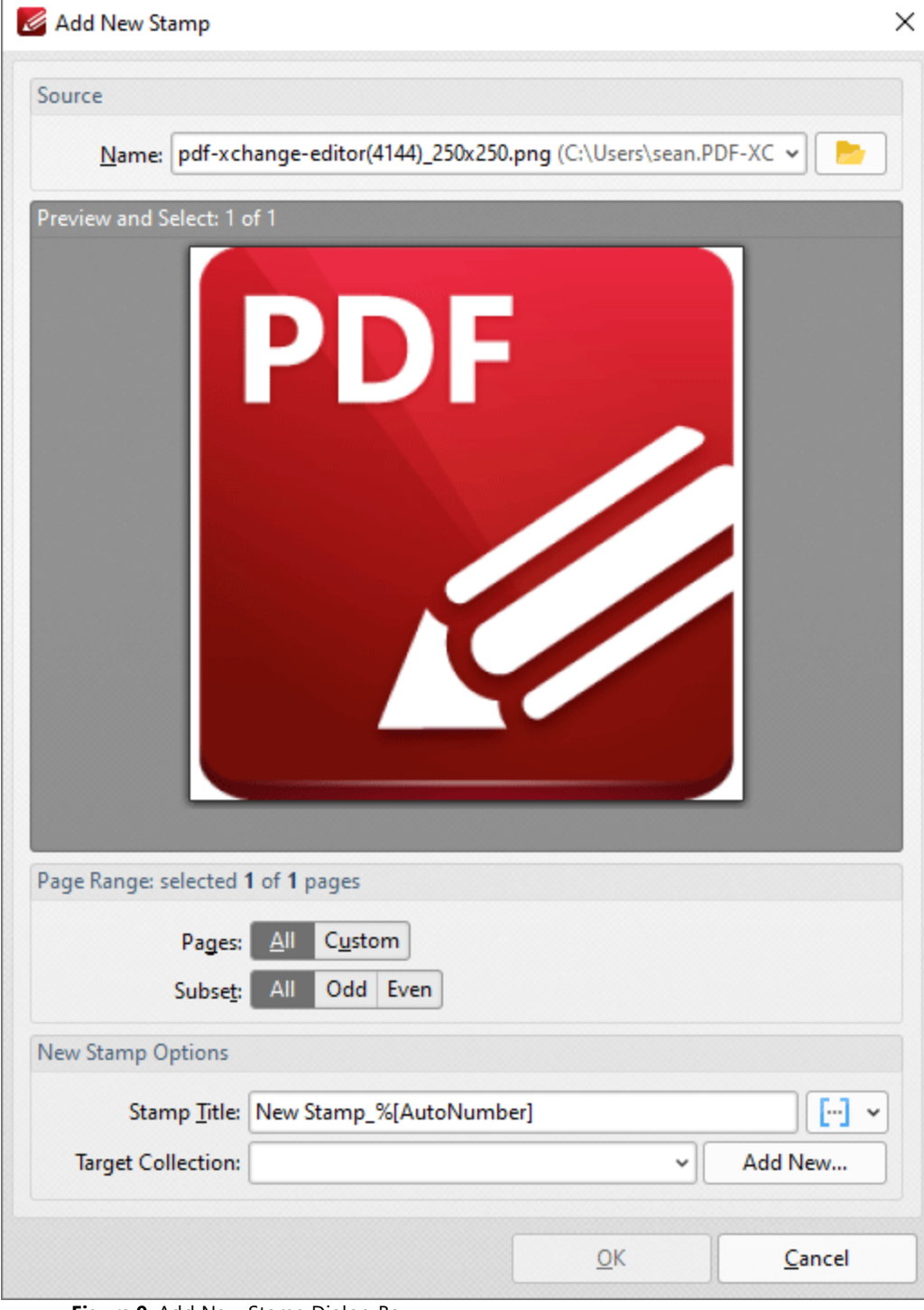

**Figure 9.** Add New Stamp Dialog Box

- · Use the **Name** text box, or click the folder icon, to select a file to use as the stamp.
- · The **Page Range** options determine the pages of the file that will be used for the stamp: · Select **All** to specify all pages.
- · Select **Custom** to specify a custom page range, then enter the desired page range in the adjacent number box. Further information about how to specify custom page ranges is available **[here.](#page-1284-0)** 1285
- · Use the **Subset** options to specify a subset of selected pages. Select **All, Odd** or **Even** as desired.
- · Note that if more than one page is specified then a new stamp will be created for each page.
- Enter a name in the **Stamp Title** text box. Click the blue icon to include **[macros](#page-1165-0) incedent** as desired.
- · Use the **Target Collection** menu to determine the collection in which the new stamp will be stored.
- · Click **Add New** to create a new stamp collection.

Click **OK** to create new stamps.

Please note the following:

- · Images are usually in raster format and will pixellate with high levels of zoom. Therefore it is advisable to create stamps from presized images. Note that vector-based images do not experience this issue.
- · If a transparent background is desired for stamps then a suitable image format must be used. The formats **\*.gif** and **\*.png** support transparency but **\*.jpg** and **\*.pdf** do not. N.b. **Microsoft Paint** does not handle **\*.png** transparency well, but most modern graphics programs are compatible with **\*.png** transparency. **GIMP** is one such program, and a free download of **GIMP** is available **[here.](https://www.gimp.org/downloads/)**
- PDF files that contain transparent images/objects without backgrounds (such as scanned signatures) can also be used to create transparent stamps. Empty space on the page will be ignored in these cases.

## **Add New Custom Stamps**

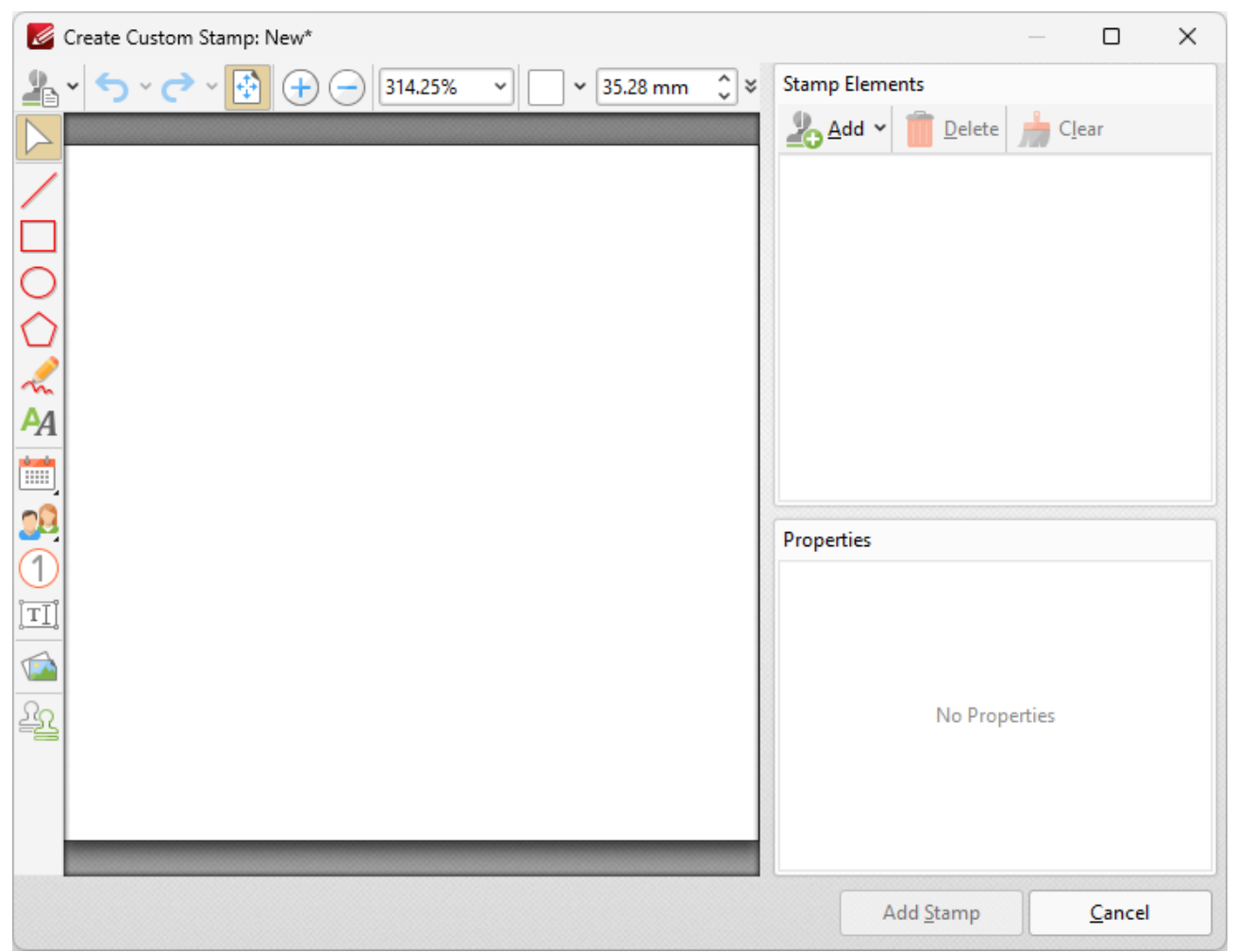

**Figure 10.** Create Custom Stamp Dialog Box

- · Use the icons at the top of the dialog box to perform editing operations on custom stamps:
	- · Click **Menu** for menu options:
		- · Click **New** to create a new custom stamp.
		- · Click **Open Template** to select a custom template to add to the stamp editing area.
		- · Click **Recent Templates** to view/select from a list of recently used custom templates.
		- · Click **Save** to save the current custom stamp.
		- · Click **Save As** to save the current custom stamp with a new name.
		- · Click **Crop White Margins** to crop white margins from the stamp.
	- · Click **Undo/Redo** to undo/redo editing operations.
	- · Click **Fit Page** to set the zoom level so that the page fits the document window.
	- · Click **Zoom In/Zoom Out** to zoom in on/out from the document window, or enter the desired zoom level in the **Zoom** number box.
	- · Click the **Background Color** box to determine a background color for the stamp.
	- · Use the **Width** box to determine the width of the stamp.
- · Use the icons on the left side of the dialog box as required:
- · Click **Select** to select and interact with content in the document window.
- · Click **Line, Rectangle, Oval, Polygon** or **Curve** to add these elements to stamps, then click and drag to add them in the stamp creation window.
- · Click **Text** to add text to stamps.
- · Click **Date** to add a dynamic date field to stamps. Date fields display the current date when stamps are added to documents.
- · Click **Identity** to view identity options for adding content to stamps. Note that **PDF-XChange Editor** will use the identify information defined in the [Identity](#page-228-0) 220] preferences for this option:
	- · Click **Name** to add a field with your name.
	- · Click **Login Name** to add a field with your login name.
	- · Click **Email** to add a field with your email.
	- · Click **Organization Name** to add a field with you organization name.
- · Click **Counter** to add a counter field to stamps, which is a field that contains a number that starts at one and will increase by one each time the stamp is placed. The **Create Counter Field** dialog box will open:
	- · Select **Per Document** if you want the counter to count per document, or **Global** if you want the counter to count continually through all documents.
	- · Enter a name for counter in the **Counter Name** text box.
	- · Use the **Format** dropdown menu to specify the format of the counter used in the field.
- · Click **Interactive Field** to add an interactive field to stamps that users can interact with before the stamp is placed. The **Create Interactive Field** dialog box will open:
	- · Enter the desired label for the dialog box field in the **Field Label** text box. This text will be displayed in the dialog box that appears when the stamp is added to documents.
	- · Enter example field text in the **Example** text box. This text will be displayed as example text for the field in the stamp when it is added to documents.
	- · Use the **Type** dropdown menu to specify the creation of a **Text** or **Date** field as desired.
- · Click **From File** to add an image from file to the stamp, then click and drag to determine the area in which the image will be placed. The **Open Files** dialog box will open and you can then select the file that you want to use in the stamp.
- · Click **From Template** to add a predefined template to stamps. The **Stamps Templates** dialog box will open. Select the desired template and click **OK** to add it to the stamp.
- · When you have added stamp content in the document window, you can use the **Stamp Elements** and **Properties** panes to edit stamp content and content properties as desired.

Click **Add Stamp** to add new stamps to the stamps palette.

If you are using **PDF-XChange Editor Plus** then the additional features below are also available:

## **Add Dynamic Elements to Stamps**

Follow the steps below to add JavaScript to stamps:

- 1. Move to the **Stamps Palette.**
- 2. Click **Add New Stamp from File:**

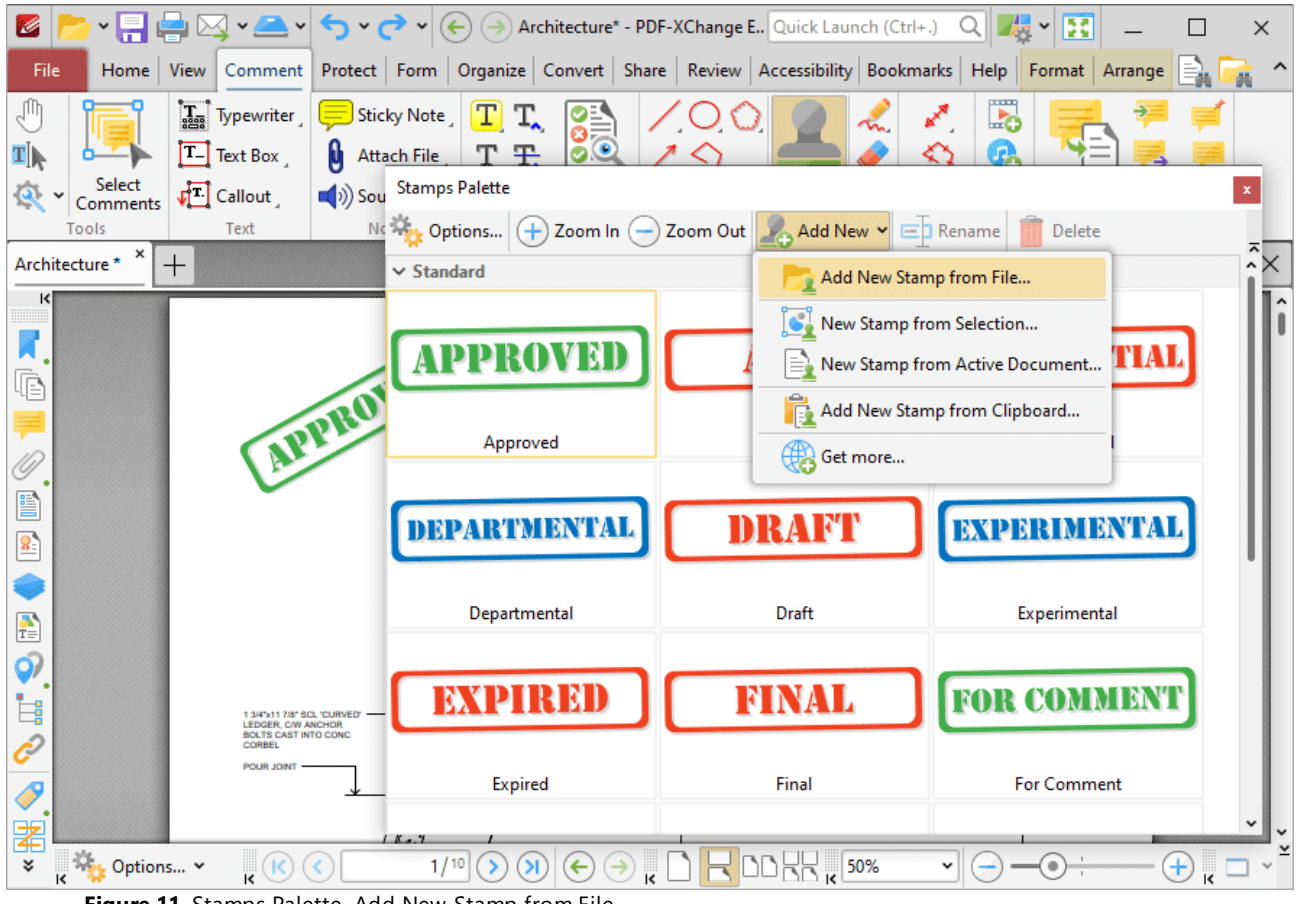

**Figure 11.** Stamps Palette, Add New Stamp from File

3. Select the desired file, then follow the steps outlined beneath *(figure 8)* to create and save a new stamp.

#### 4. Close **PDF-XChange Editor.**

5. Open the file that contains the stamp. Note that the default folder is **%appdata%\Tracker Software\PDFXEditor\3.0** and all custom stamps are stored in the same file.

6. Move the file to the desktop. (This is a necessary step due to encoding parameters - if it is not included then the changes cannot be saved).

#### 7. Open the file in **PDF-XChange Editor.**

8. Use the [Form](#page-675-0) **than than** to add a text field to the stamp. (If you want the borders of the text field to be invisible then set the stroke color to **None.** The stroke color property can be edited in the **[Properties](#page-440-0)**  $\frac{441}{1}$  pane when the text field is selected).

9. Click **Select Fields** in the <mark>[Form](#page-675-0)</mark> को tab then right-click the text field and click **Properties** in the submenu. The **Properties** pane will open.

10. Scroll down to the **Value Calculation** property, then select **Custom Action** in the **Calculation** dropdown menu. The entry **'Calculate action / Run a JavaScript'** will appear at the bottom of the **Properties** pane:

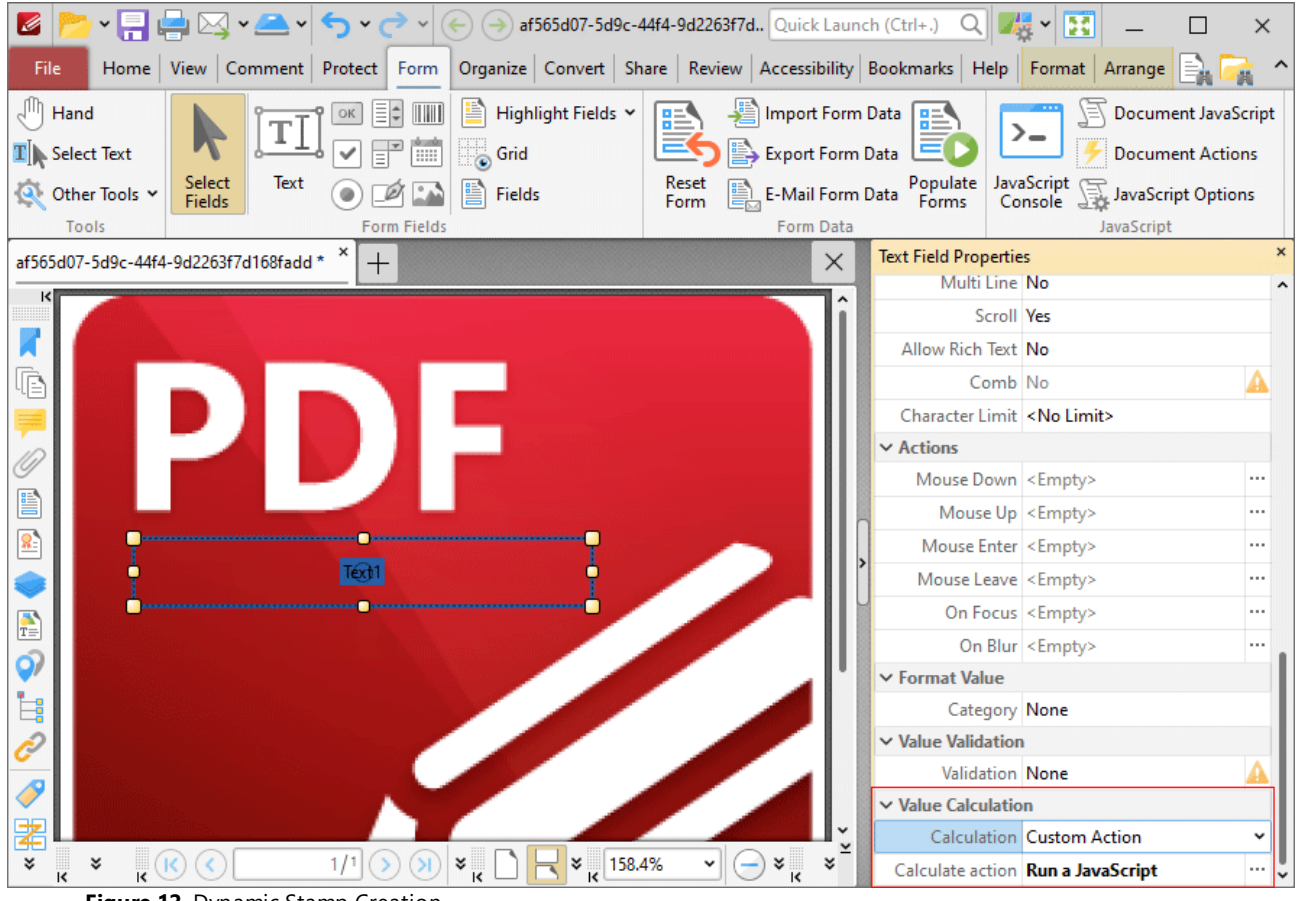

**Figure 12.** Dynamic Stamp Creation

11. Click the ellipsis icon (three dots) on the right of the **'Calculate action / Run a JavaScript'** property. The **Edit Action: "Run a JavaScript"** dialog box will open.

12. Enter the desired JavaScript and click **OK.**

# 13. Save the file and close **PDF-XChange Editor.**

14. Return the stamp file to its original destination folder. The updated stamp will then be available in the specified stamp collection.

For example, entering the following JavaScript returns the time and date when the stamp is added to the document:

```
var d = new Date;
event.value = util.printd("yyyy/mm/dd/ HH:MM:ss", d);
```
Please note that form content is evaluated immediately before stamps are placed and flattened immediately after they are placed. The software will recognize it as a stamp, as opposed to a form field, despite the fact that it includes form field elements. Note that only the text field and barcode form fields are compatible with the process of creating dynamic stamps.

# **Add Numbering to Stamps**

Follow the steps below to add numbering to stamps:

1. Use the steps detailed above to create a dynamic stamp and enter the following JavaScript at step twelve:

```
if (event.source.forReal && (event.source.stampName == "TCS9kAUOm4Abn56QZCOZE3"))
{
 var counter = 0;
 if (typeof event.source.source.info.stampCounter != undefined)
 {
   counter = event.source.source.info.stampCounter;
 }
 counter++;
 event.source.source.info.stampCounter = counter;
 event.value = counter;
}
else
{
 event.value = 1;
}
```
## 2. Save the file and close **PDF-XChange Editor.**

3. Return the stamp to its destination folder. (It should have been moved to the desktop at step six of the process - see steps for adding dynamic elements to stamps, above).

## 4. Open **PDF-XChange Editor** and create a new document.

- 5. Place the stamp in the new document and select it.
- 6. Press Ctrl+J. The **JavaScript Console** will open. Enter the following JavaScript:

this.selectedAnnots[0].AP

7. Click **Run** in the **JavaScript Console.**

8. An alphanumeric string will appear in the lower section of the **JavaScript Console.** Copy this string to the clipboard.

9. Close **PDF-XChange Editor.**

10. Move the stamp from its destination folder to the desktop.

- 11. Open **PDF-XChange Editor** and open the stamp.
- 12. Click **Select Fields** in the **[Form](#page-675-0)**  $\frac{1}{676}$  tab, then select the text field of the stamp.
- 13. Press Ctrl+' to open the **[Properties](#page-440-0)** 441 pane.

14. Under the **Value Calculation** property, use the menu to select **Custom Action.** The entry **Calculate action / Run a JavaScript** will appear at the bottom of the **Properties** pane.

15. Click the ellipsis icon on the right of the **Calculate action / Run a JavaScript** property. The **Edit Action: "Run a JavaScript"** dialog box will open.

16. Replace the alphanumeric string on line one of the **JavaScript Console** with the alphanumeric string in the clipboard.

17. Save the file and close **PDF-XChange Editor.**

18. Move the file from the desktop to its original folder. The stamp will then feature incremental numbering when it is placed into documents.

A complete list of JavaScript-supported actions is available **[here.](https://opensource.adobe.com/dc-acrobat-sdk-docs/library/jsapiref/index.html)**

Please note that there are some limitations to the JavaScript functionality available for dynamic stamps. Stamp files do not execute JavaScript in the same manner as PDF files, and functions and variables cannot be defined in a document script. Calculation scripts of the field placed in stamps are the only

scripts that are guaranteed to work, and everything that is necessary to execute the script must be present within it in order for it to operate as intended.

### **3.3.4.23 Pencil Tool**

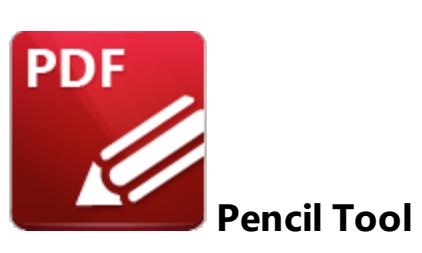

Click the **Pencil Tool** to add pencil annotations to documents:

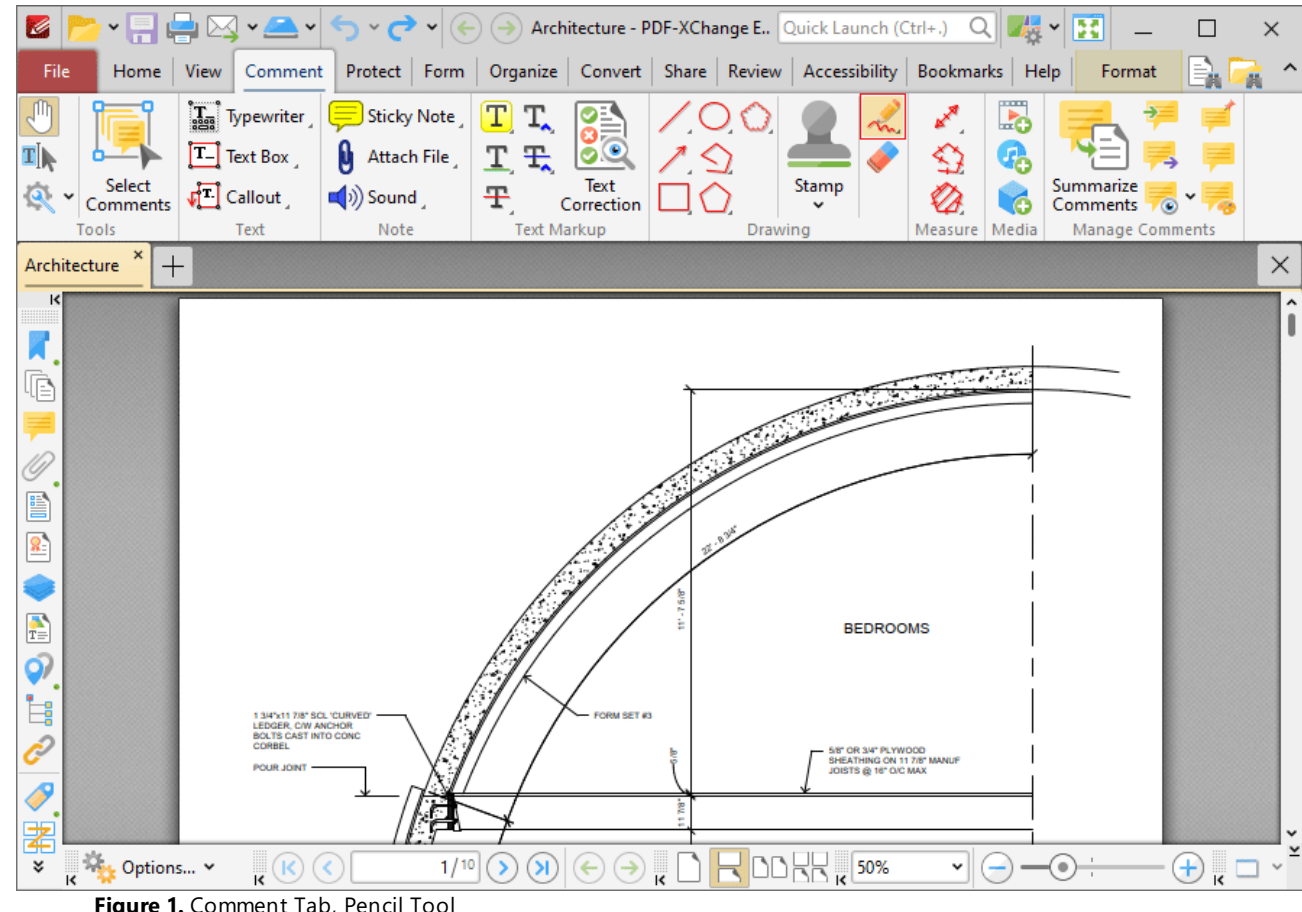

**Figure 1.** Comment Tab, Pencil Tool

When the **Pencil Tool** is enabled, click and drag the pointer to create pencil annotations:

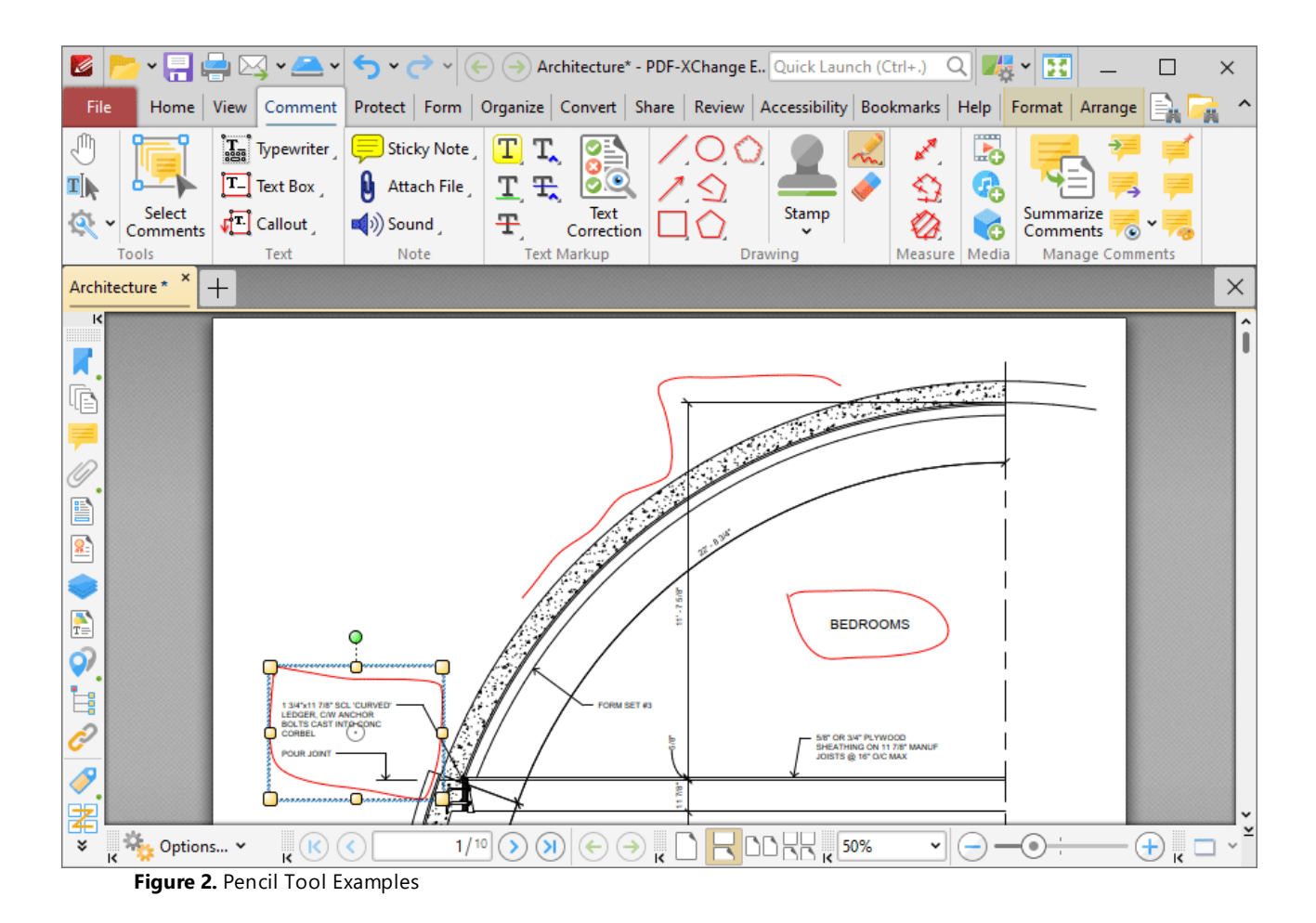

Click to select pencil annotations, as detailed annotation on the left in the image above. Selected annotations can be edited as follows:

- · Click and drag the yellow control points to resize pencil annotations.
- · Click and drag pencil annotations to reposition them.
- · Click and drag the green control point to rotate pencil annotations. Hold down Shift to rotate at increments of fifteen degrees.
- · Use the arrow keys to reposition pencil annotations. Hold down Shift to move at an increased increment.
- **•** Use the editing aids detailed **[here](#page-449-0)**<sup>[450</sup>] to assist in the precise placement of pencil annotations.
- Right-click pencil annotations for further options. See **[here](#page-1129-0)** is for an explanation of these options.
- · Press Ctrl+' to open the **Properties** pane for selected annotations and view/edit properties:

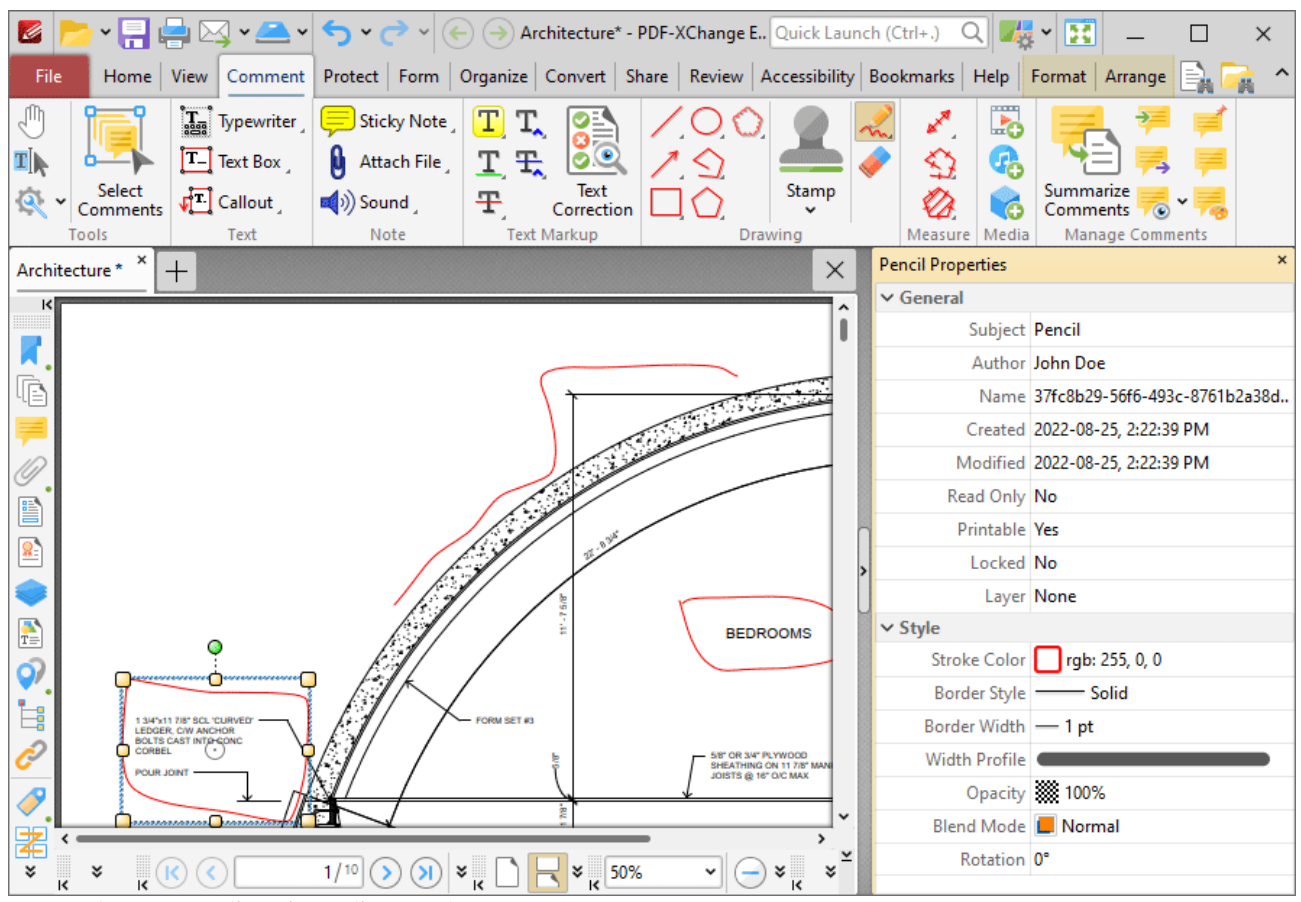

**Figure 3.** Pencil Tool, Pencil Properties Pane

- **Subject** is the name of the pencil annotation, as referenced in the **[Comments](#page-357-0) BBB** pane.
- · **Author** is the name of the user that created the pencil annotation.
- · **Name** is the unique name of the pencil annotation, as referenced within the application.
- · **Created** is the date and time at which the pencil annotation was created.
- · **Modified** is the date and time at which the pencil annotation was last modified.
- · **Read Only** is the read only status of the pencil annotation. If this property is enabled then users cannot interact with the annotation. Please note that it is necessary to use JavaScript to change the value of this property.
- · **Printable** is the print status of the pencil annotation. If this property is enabled then the annotation is printed with the document. If this property is not enabled then the annotation is not printed.
- · **Locked** is the locked status of the pencil annotation. If this property is enabled then the annotation cannot be deleted and its properties (including its position and size) cannot be modified by users.
- · **Layer** determines the optional content layer to which the pencil annotation belongs. Further information about layers is available **[here.](#page-373-0)** 374
- · **Stroke Color** determines the color of the pencil annotation.
- · **Border Style** determines the style of the annotation.
- · **Border Width** determines the width of the annotation.
- · **Width Profile** determines the profile used for the annotation.
- · **Opacity** determines the level of transparency in the pencil annotation.
- · **Blend Mode** determines how pencil annotations blend with overlapping content. These options are explained **[here.](#page-1108-0)** 1109
- · **Rotation** determines the degrees of rotation of the pencil annotation.

Note that when the **Pencil Tool** is enabled, the **Format** tab is available and can be used to customize the default properties of pencil annotations:

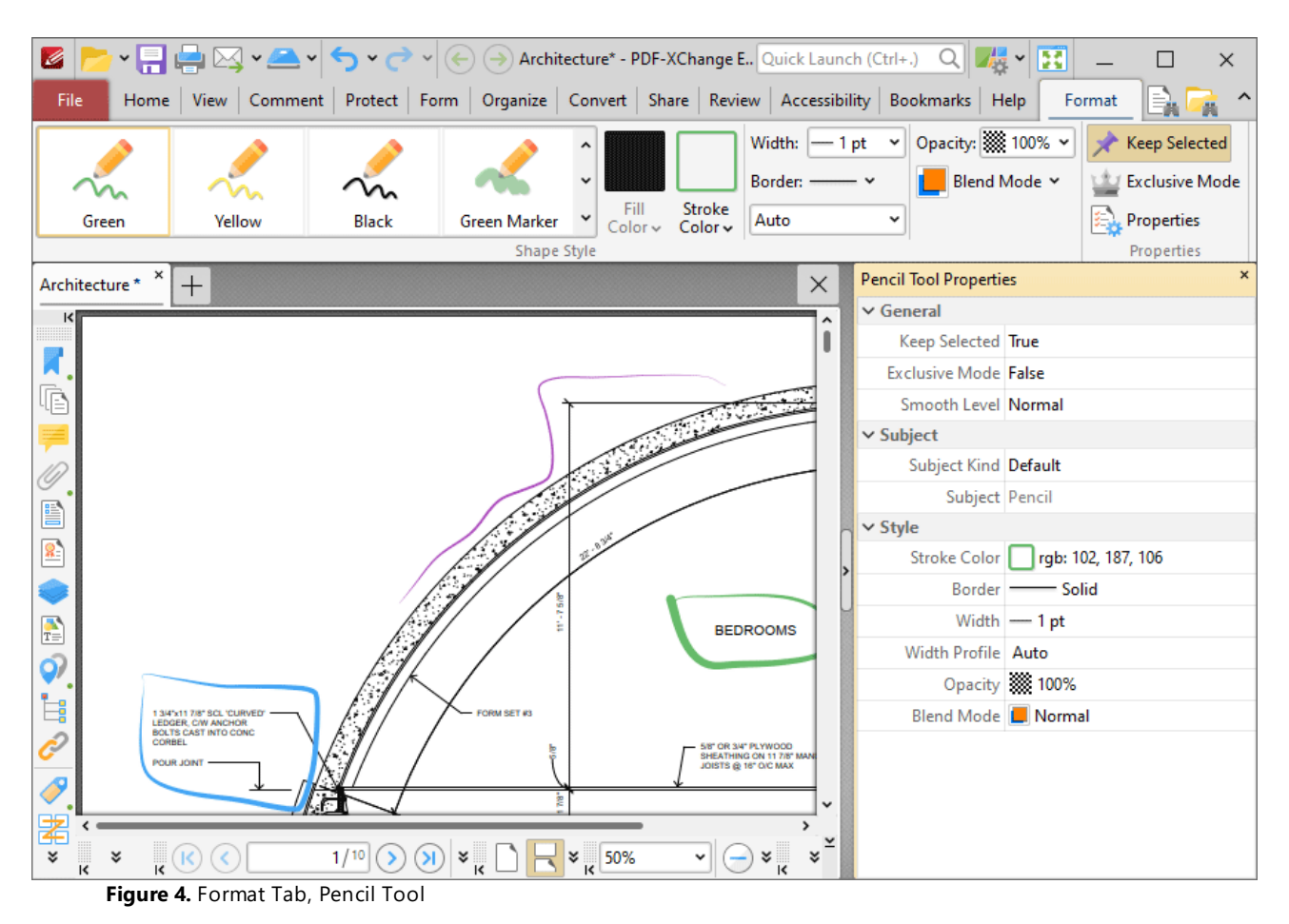

- · Click options in the **Shape Style** group to select alternative default pencil annotation styles.
- · Click **Keep Selected** to keep the **Pencil Tool** enabled and add multiple pencil annotations to the document. If this option is not enabled then **PDF-XChange Editor** will revert to the designated default tool immediately after creating one pencil annotation.
- · Click **Exclusive Mode** to enable exclusive mode, which simplifies the process of using the **Pencil Tool**. When **Exclusive Mode** is enabled, the pointer ignores all interactive elements of documents other than base content. This makes it possible to create pencil annotations on areas that overlap with other content without the risk of accidentally selecting undesired items. When **Exclusive Mode** is disabled, the pointer recognizes and interacts with all underlying elements in the usual manner.
- · Click **Properties** to open the **Properties** pane and view/edit **Pencil Tool** properties, as detailed above.
- · When pencil annotations are selected, the **Style Tools** dropdown menu is available in the **Format** tab. It contains the following options:
	- · Click **Copy Comment Style** to copy the style properties of pencil annotations.
	- · Click **Apply Copied Comment Style** to apply a copied pencil annotation style to selected annotations.
	- · Click **Apply Copied Comment Appearance** to apply a copied pencil annotation style to selected annotations.
	- · Click **Make Current Properties Default** to set the properties of the pencil annotation as the default properties for subsequent annotations.
	- · Click **Apply Default Properties** to apply the default pencil annotation properties to selected pencil annotations.
- · When pencil annotations are selected, the **Pop-up** group is available in the **Format** tab and can be used to interact with the pop-up note of the annotation:
	- · Click **Open** to open the pop-up note.
	- · Click **Hide** to hide the pop-up note.
	- · Click **Reset Location** to reset the location of the pop-up note.
- · When pencil annotations are selected, the **Arrange** tab is also available and can be used to manipulate comments as detailed **[here.](#page-1067-0)** 1068

Note that the **[Comment](#page-643-0) Styles Palette**  $\frac{1}{4}$  can be used to edit and save customized annotation styles for subsequent use, and the **[Commenting](#page-213-0)** 214 preferences can be used to view/edit preferences for all comments.

## **Eraser Tool**

The **Eraser Tool** is used to erase pencil annotations. When it is enabled the pointer becomes a white circle. Click and drag to erase pencil annotations. Click the **Format** tab to customize the **Eraser Tool:**

- · **Diameter** determines the diameter of the eraser.
- · **Keep Selected** determines whether or not the **Eraser Tool** remains selected after a single use. If this option is enabled then the tool will remain selected and can be used several times consecutively. If this option is not enabled then **PDF-XChange Editor** will revert to the designated default tool immediately after a single use of the **Eraser Tool.**

#### **3.3.4.24 Measuring Tools**

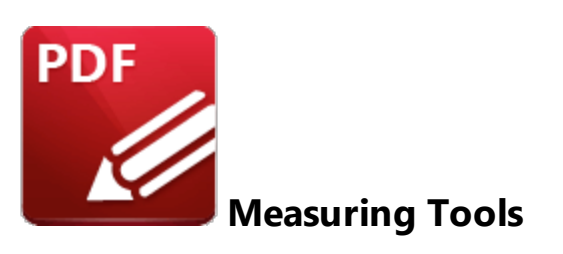

Click the **Measuring Tools** to measure distances, perimeters and areas in documents:

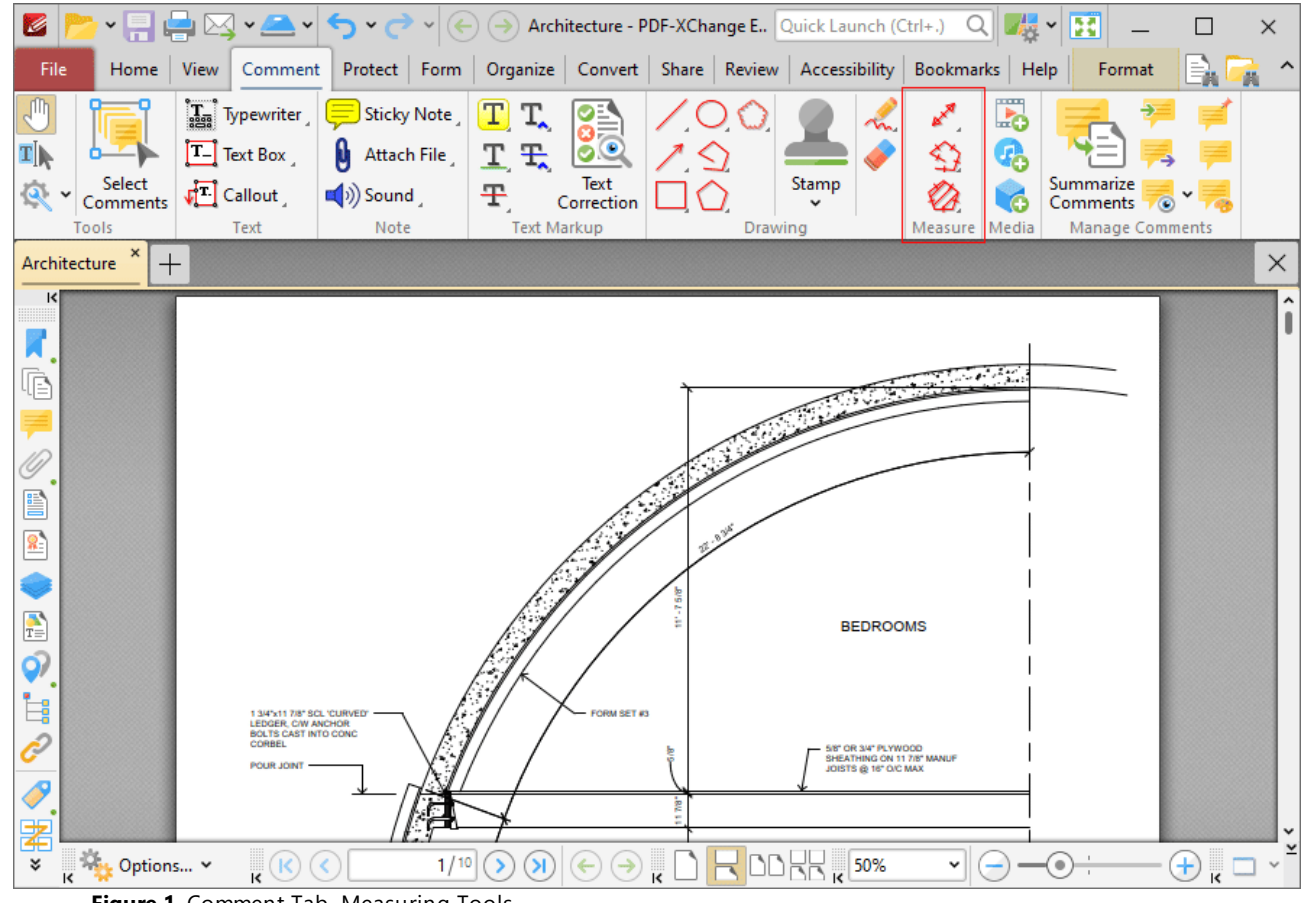

**Figure 1.** Comment Tab, Measuring Tools

The measuring tools are used to measure specific document dimensions:

- **•** The **[Distance](#page-598-0) Tool 599** is used to measure the distance between two points.
- The **[Perimeter](#page-604-0) Tool is used to measure the distance between multiple points.**
- **•** The **[Area](#page-610-0) Tool**  $\overline{\text{and}}$  is used to measure the area within designated borders.

#### <span id="page-598-0"></span>**3.3.4.24.1 Distance Tool**

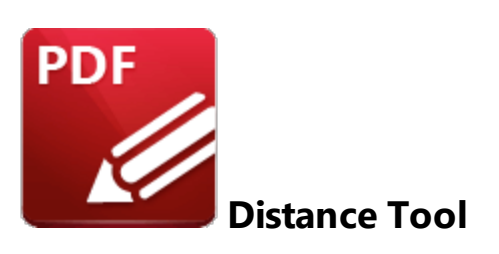

Click **Distance Tool** to measure the distance between two points:

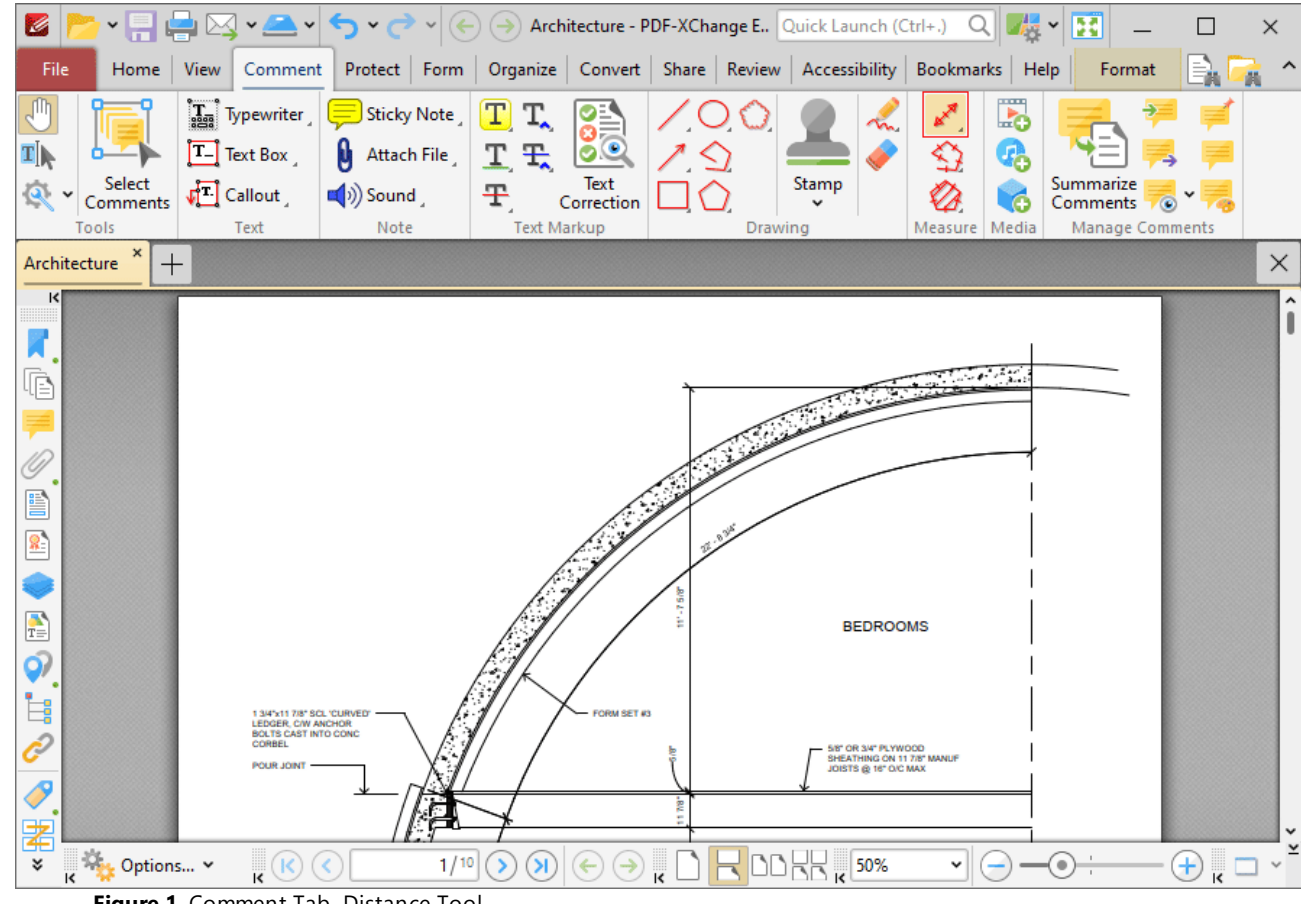

**Figure 1.** Comment Tab, Distance Tool

When the **Distance Tool** is selected the pointer becomes a crosshairs icon. Click to start a measurement line. A red arrow will appear and the **Distance Tool** information box will be displayed in the lower right corner of the active window. Drag the crosshairs to the desired point, then click to determine the distance measured. The baseline is then established. The distance from the start point will be displayed as the pointer is moved, and further details will be displayed in the information box. Click again to set the baseline as the final measured distance. Alternatively, move the pointer up/down to reposition the

baseline at a parallel position within the document and create perpendicular leader lines at either end. Click to complete the process:

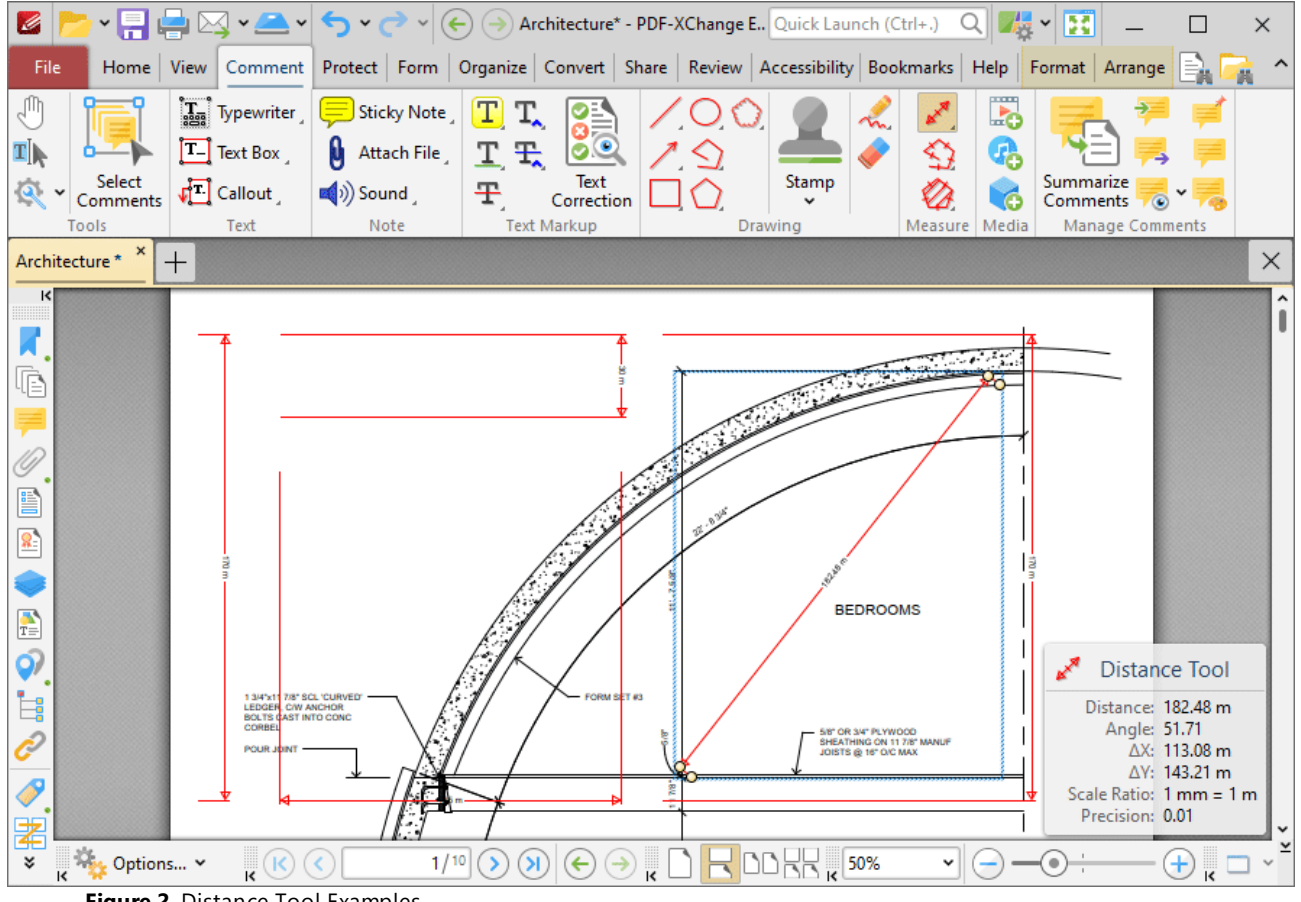

**Figure 2.** Distance Tool Examples

- · The **Distance Tool** calculates and displays distances measured according to the active scale, which can be determined in the **Format** tab, as detailed below.
- · Right-click lines and select **Open Pop-Up Note** to customize the appearance of the scale reference figure.
- · Click and drag the control points at either end of the baseline to adjust the length of the adjoining perpendicular lines.
- · Click and drag the second pair of control points to adjust the length of the baseline and the angle of the annotation.
- · Click and drag to reposition lines.
- · Use the arrow keys to reposition lines. Hold down Shift to move at an increased increment.
- Use the editing aids detailed **[here](#page-449-0)** is to assist in the precise placement of lines.
- Hold down Shift to create lines at increments of fifteen degrees.
- Right-click lines for further editing options. See **[here](#page-1129-0) from** for an explanation of these options.
- · Press Ctrl+' to open the **Properties** pane for selected lines and view/edit properties:

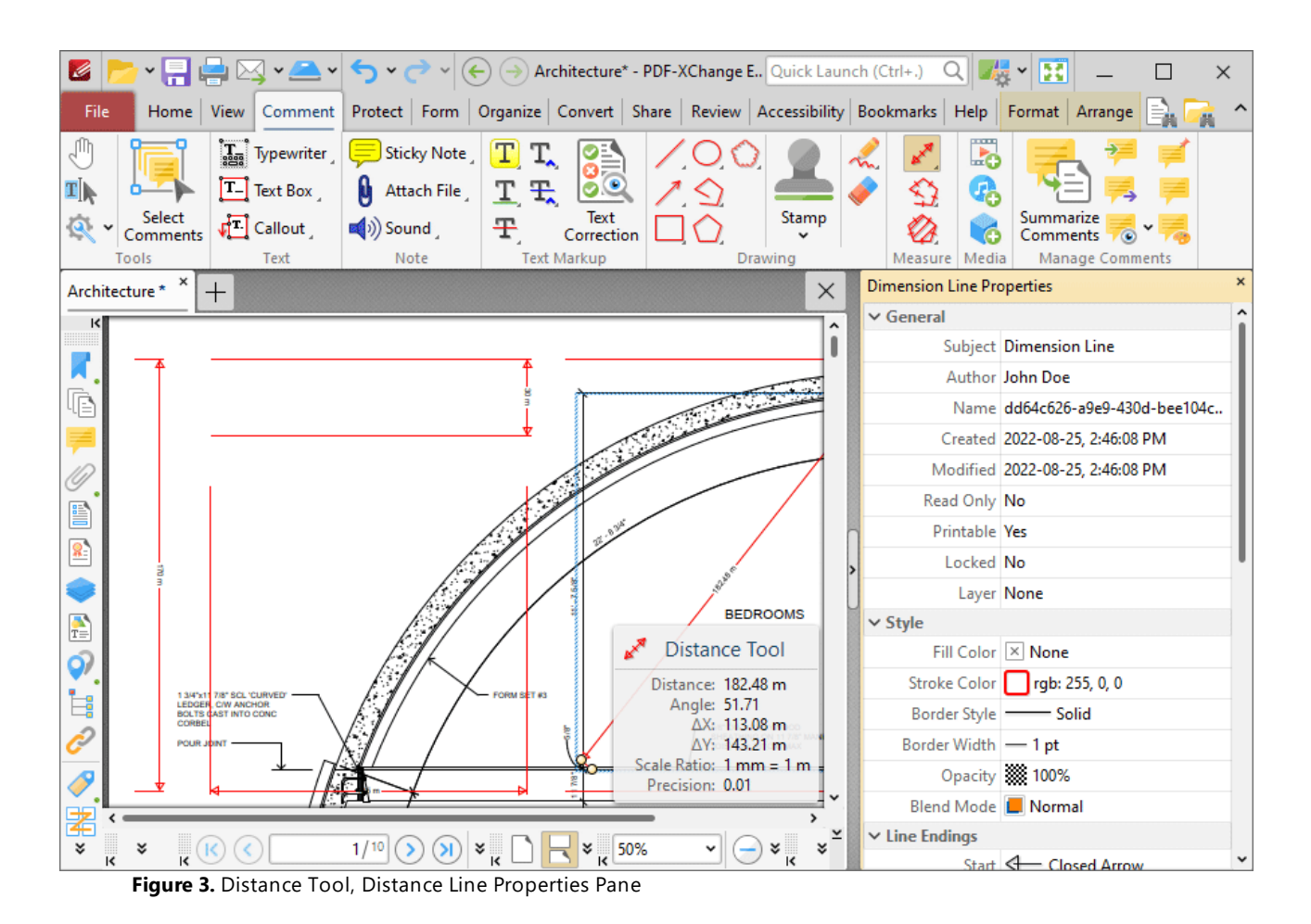

- **Subject** is the name of the distance annotation, as referenced in the **[Comments](#page-357-0) BBB** pane.
- · **Author** is the name of the user that created the distance annotation.
- · **Name** is the unique name of the distance annotation, as referenced within the application.
- · **Created** is the date and time at which the distance annotation was created.
- · **Modified** is the date and time at which the distance annotation was last modified.
- · **Read Only** is the read only status of the distance annotation. If this property is enabled then users cannot interact with the annotation. Please note that it is necessary to use JavaScript to change the value of this property.
- · **Printable** is the print status of the distance annotation. If this property is enabled then the annotation is printed with the document. If this property is not enabled then the annotation is not printed.
- · **Locked** is the locked status of the distance annotation. If this property is enabled then the annotation cannot be deleted and its properties (including its position and size) cannot be modified by users.
- · **Layer** determines the optional content layer to which the distance annotation belongs. Further information about layers is available **[here.](#page-373-0)** 374
- · **Fill Color** determines the color of the line ending style used at the start of the distance annotation. The line ending property is detailed below.
- · **Stroke Color** determines the color of the distance annotation.
- · **Border Style** determines the style of the annotation.
- · **Border Width** determines the width of the annotation.
- · **Opacity** determines the level of transparency in the distance annotation.
- · **Blend Mode** determines how distance annotations blend with overlapping content. These options are explained **[here.](#page-1108-0)** 1109
- · **Start** determines the line ending style used at the start of the distance annotation.
- · **End** determines the line ending style used at the end of the distance annotation.
- · **Start Scale** determines the size of the line ending used at the start of the distance annotation.
- · **End Scale** determines the size of the line ending used at the end of the distance annotation.
- · **Leader Length** determines the length of the leader lines used for the distance annotation. Leader lines extend from each endpoint of the distance annotation, perpendicular to the annotation itself.
- · **Leader Extension** determines the length of leader line extensions that extend from the distance annotation.
- · **Leader Offset** determines the length of the leader line offset, which is the amount of empty space between the endpoints of the distance annotation and the beginning of the leader lines.
- · **Show Caption** determines whether or not the text contained in the pop-up note of the annotation is displayed.
- · **Inline Caption** determines whether or not the caption is an inline caption. If this option is enabled then captions are placed inside the distance annotation instead of on top of the distance annotation.
- · **Length** determines the length of the distance annotation.
- · **Total Distance** displays the total distance of the annotation. If you have multiple distance annotations selected then the total length of the annotations will be displayed for this property.
- · **Avg. Distance** displays the average distance of the annotation. If you have multiple distance annotations selected then the average length of the annotations will be displayed for this property.
- · **Min. Distance** displays the minimum distance of the annotation. If you have multiple distance annotations selected then the length of the shortest annotation will be displayed for this property.
- · **Max. Distance** displays the maximum distance of the annotation. If you have multiple distance annotations selected then the length of the longest annotation will be displayed for this property.
- · **Scale** determines the scale used for the distance annotation. Further information about scales is available **[here.](#page-616-0)** 617
- · **Label** determines the text label displayed with the distance annotation.
- · **Precision** determines the precision with which scale conversions are displayed.
- · **Group** determines the symbol used as the group separator.
- · **Decimal** determines the symbol used as the decimal separator.

Note that when the **Distance Tool** is enabled, the **Format** tab is available and can be used to customize the default properties of distance annotations:

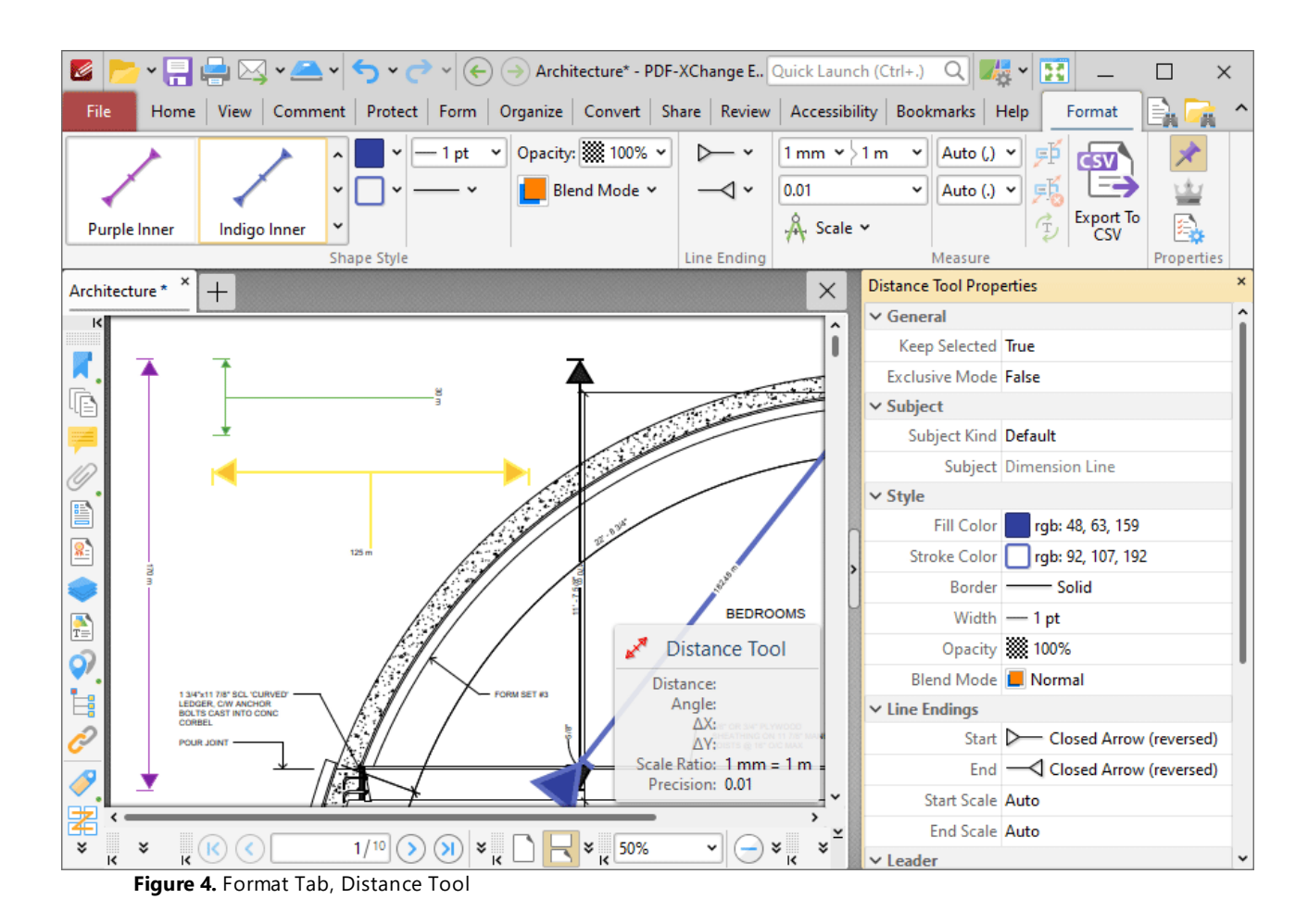

- · Use the options in the **Shape Style** group to determine default distance annotation styles.
- · Use the **Line Ending** dropdown menus to determine the shape used at the beginning and end of distance annotations.
- · Use the **Scale** dropdown menu to view/edit the scale used for distance annotations, as detailed **[here.](#page-616-0)** 617
- · Use the **Auto** dropdown menus to determine the separators used for thousands and decimals.
- · Click **Export to CSV** to export a breakdown of the document's measurement comments to a CSV file.
- · Click **Keep Selected** to keep the **Distance Tool** selected and create multiple lines consecutively. If this option is disabled then **PDF-XChange Editor** will revert to the designated default tool after the creation of one annotation.
- · Click **Exclusive Mode** to give the **Distance Tool** priority over all other document content. When **Exclusive Mode** is enabled, the pointer ignores all interactive elements of documents other than base content. This makes it possible to create lines on areas that overlap with other content without the risk of accidentally selecting undesired items. When **Exclusive Mode** is disabled, the pointer recognizes and interacts with all content as normal.
- · Click **Properties** to view/edit the **Distance Tool** properties, as detailed above.
- · When distance annotations are selected, additional options are available in the **Format** tab:
	- · The **Style Tools** dropdown menu contains the following options:
- · Click **Copy Comment Style** to copy the style properties of distance annotations.
- · Click **Apply Copied Comment Style** to apply a copied distance annotation style to selected annotations.
- · Click **Apply Copied Comment Appearance** to apply a copied line annotation style to selected annotations.
- · Click **Make Current Properties Default** to set the properties of the distance annotation as the default properties for subsequent annotations.
- · Click **Apply Default Properties** to apply the default distance annotation properties to selected distance annotations.
- · The **Pop-up** group can be used to interact with the pop-up note of the annotation:
	- · Click **Open** to open the pop-up note.
	- · Click **Hide** to hide the pop-up note.
	- · Click **Reset Location** to reset the location of the pop-up note.
- · The **Current Layer** dropdown menu can be used to view/edit the current layer of selected distance annotations. Click **Move to New Layer** to move selected distance annotations to a new layer. Further information about layers is available **[here.](#page-373-0)** 374
- · When distance annotations are selected, the **Arrange** tab is also available and can be used to manipulate comments as detailed **[here.](#page-1067-0)** 1068

Note that the **[Comment](#page-643-0) Styles Palette**  $\frac{1}{4}$  can be used to edit and save customized distance annotation styles for subsequent use, and the **[Commenting](#page-213-0)** 214 preferences can be used to view/edit preferences for all comments.

#### <span id="page-604-0"></span>**3.3.4.24.2 Perimeter Tool**

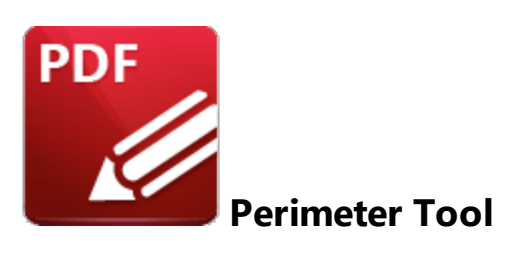

Click **Perimeter Tool** to measure the distance between multiple points:

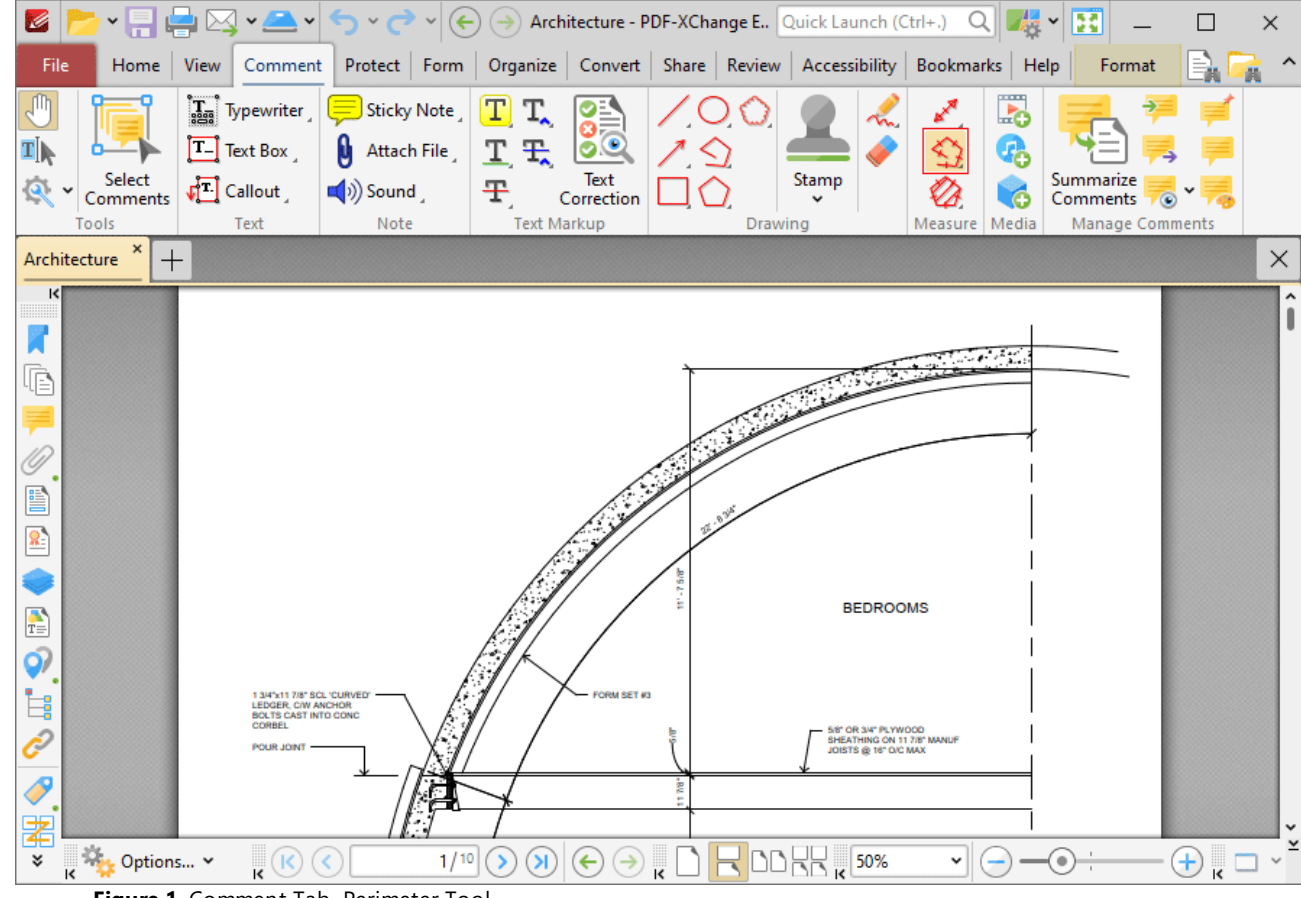

**Figure 1.** Comment Tab, Perimeter Tool

When the **Perimeter Tool** is selected the pointer becomes a crosshairs icon. Click to start a perimeter line. A red line will appear and the **Perimeter Tool** information box will be displayed in the lower right corner of the active window. This box will update as the tool is used. Drag the crosshairs to the desired location and click again to define the first line of the perimeter. Repeat the process until the perimeter is complete and then double-click to set the final point:

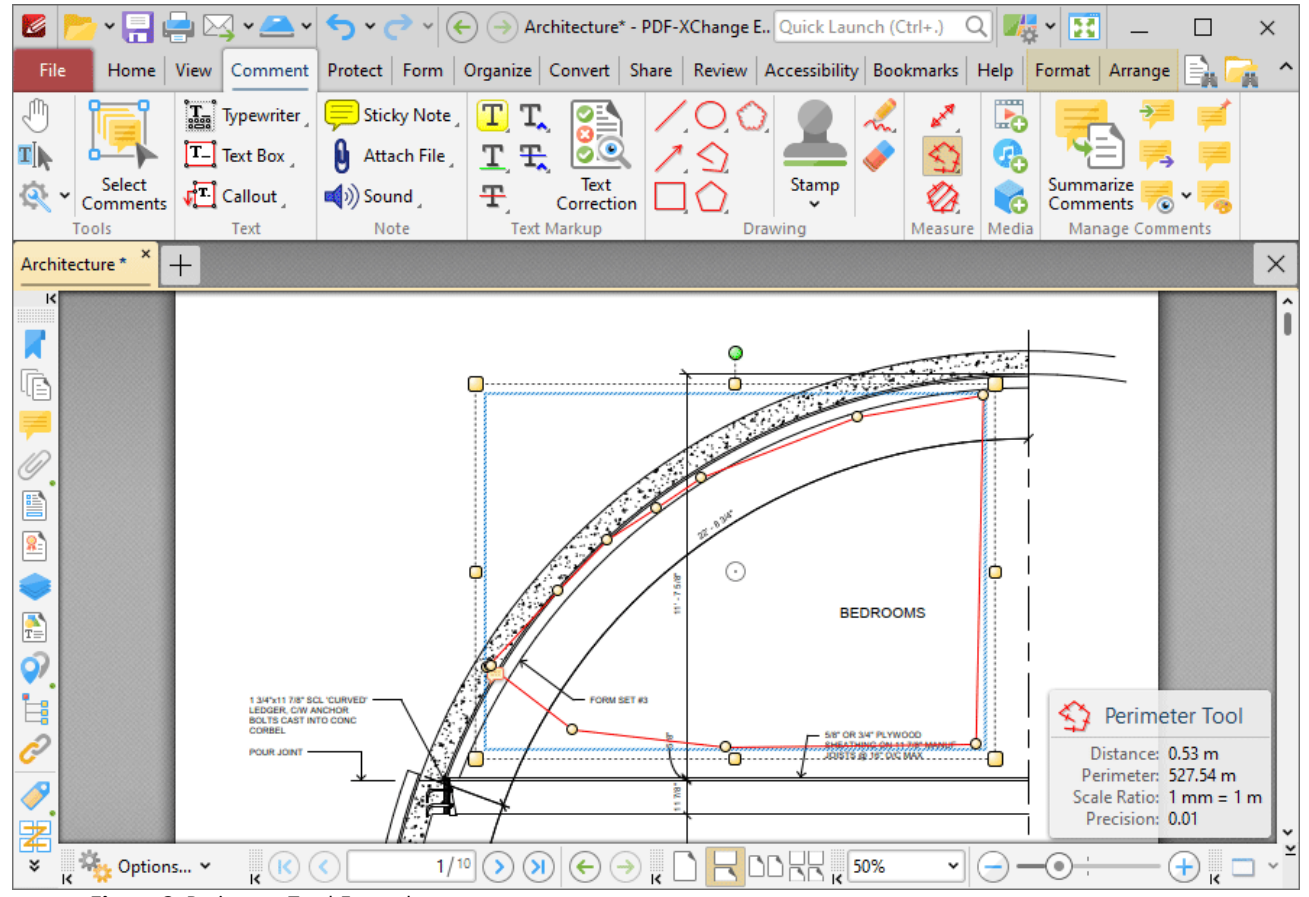

**Figure 2.** Perimeter Tool Example

- · The **Perimeter Tool** calculates and displays distances measured according to the active scale, which can be determined in the **Format** tab, as detailed below.
- · Click and drag the perimeter line to reposition it. The circle at the center can also be used for this purpose.
- · Click and drag the outer control points to resize the perimeter line.
- · Click and drag the inner control points to reshape the perimeter line.
- · Click and drag the green control point at the top to rotate the perimeter line. Hold down Shift to rotate at increments of fifteen degrees.
- · Use the arrow keys to reposition perimeter lines. Hold down Shift to move at an increased increment.
- $\bullet$  Use the editing aids detailed *[here](#page-449-0)* (450) to assist in the precise placement of perimeter lines.
- Hold down Shift to create perimeter lines at increments of fifteen degrees.
- Right-click perimeter lines for further options. See **[here](#page-1129-0) indefinitely** for an explanation of these options.
- · Press Ctrl+' to open the **Properties** pane for selected perimeter lines and view/edit properties:

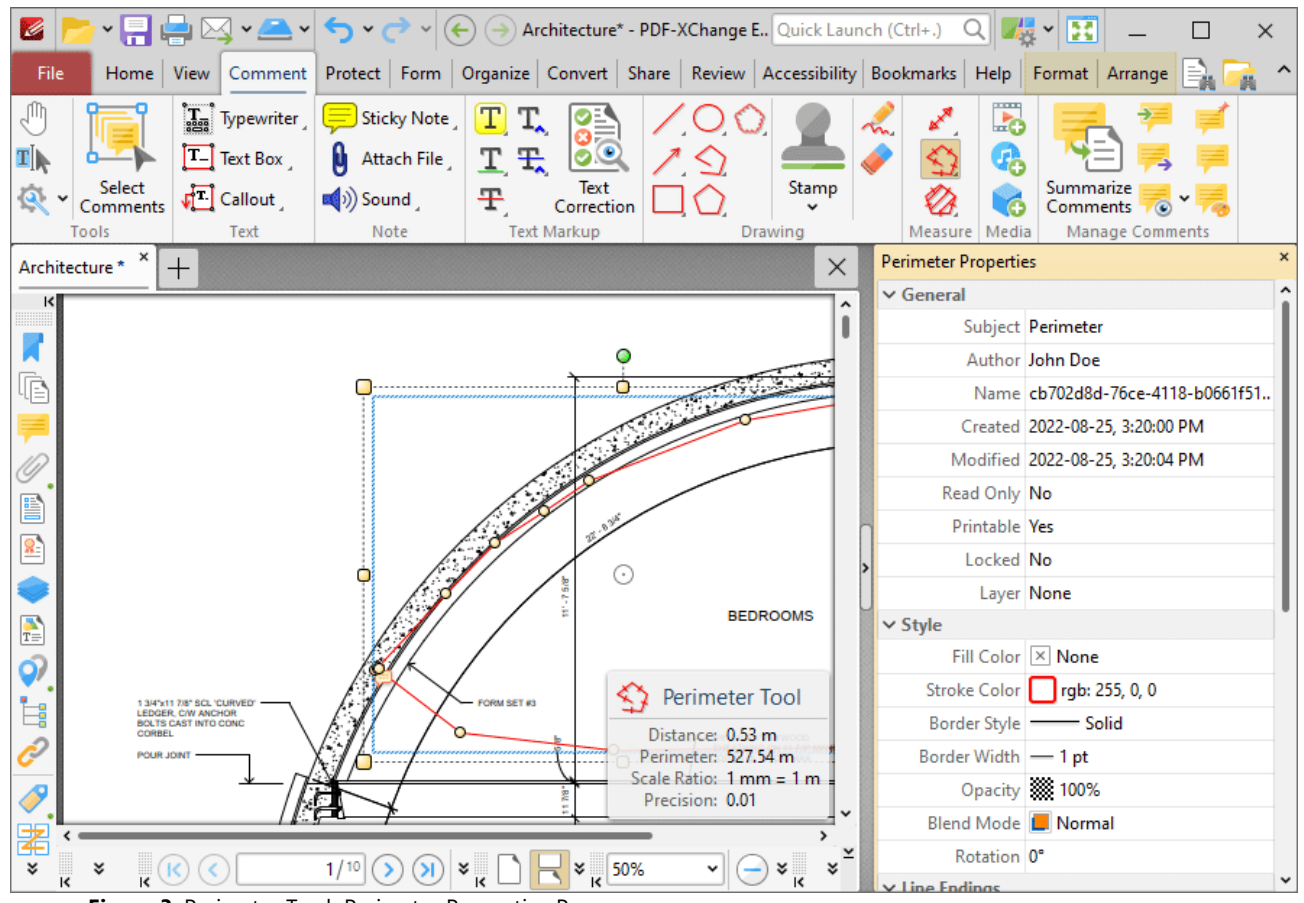

**Figure 3.** Perimeter Tool, Perimeter Properties Pane

- **Subject** is the name of the perimeter annotation, as referenced in the **[Comments](#page-357-0) BBB** pane.
- · **Author** is the name of the user that created the perimeter annotation.
- · **Name** is the unique name of the perimeter annotation, as referenced within the application.
- · **Created** is the date and time at which the perimeter annotation was created.
- · **Modified** is the date and time at which the perimeter annotation was last modified.
- · **Read Only** is the read only status of the perimeter annotation. If this property is enabled then users cannot interact with the annotation. Please note that it is necessary to use JavaScript to change the value of this property.
- · **Printable** is the print status of the perimeter annotation. If this property is enabled then the annotation is printed with the document. If this property is not enabled then the annotation is not printed.
- · **Locked** is the locked status of the perimeter annotation. If this property is enabled then the annotation cannot be deleted and its properties (including its position and size) cannot be modified by users.
- · **Layer** determines the optional content layer to which the perimeter annotation belongs. Further information about layers is available **[here.](#page-373-0)** 374
- · **Fill Color** determines the color of the line ending style used at the start of the perimeter annotation. The line ending property is detailed below.
- · **Stroke Color** determines the color of the perimeter annotation.
- · **Border Style** determines the style of the annotation.
- · **Border Width** determines the width of the annotation.
- · **Opacity** determines the level of transparency in the perimeter annotation.
- · **Blend Mode** determines how perimeter annotations blend with overlapping content. These options are explained **[here.](#page-1108-0)** 1109
- · **Rotation** determines the degrees of rotation of the perimeter annotation.
- · **Start** determines the line ending style used at the start of the perimeter annotation.
- · **End** determines the line ending style used at the end of the perimeter annotation.
- · **Start Scale** determines the size of the line ending used at the start of the perimeter annotation.
- · **End Scale** determines the size of the line ending used at the end of the perimeter annotation.
- · **Scale** determines the scale used for the perimeter annotation. Further information about scales is available **[here.](#page-616-0)** 617
- · **Label** determines the text label displayed with the pop-up note of the perimeter annotation.
- · **Precision** determines the precision with which scale conversions are displayed.
- · **Group** determines the symbol used as the group separator.
- · **Decimal** determines the symbol used as the decimal separator.
- · **Total Perimeter** displays the total perimeter of the annotation. If you have multiple perimeter annotations selected then the total perimeter of the annotations will be displayed for this property.
- · **Avg. Perimeter** displays the average perimeter of the annotation. If you have multiple perimeter annotations selected then the average perimeter of the annotations will be displayed for this property.
- · **Min. Perimeter** displays the minimum perimeter of the annotation. If you have multiple perimeter annotations selected then the perimeter of the shortest annotation will be displayed for this property.
- · **Max. Perimeter** displays the maximum perimeter of the annotation. If you have multiple perimeter annotations selected then the perimeter of the longest annotation will be displayed for this property.

Note that when the **Perimeter Tool** is enabled, the **Format** tab is available and can be used to customize the default properties of perimeter annotations:

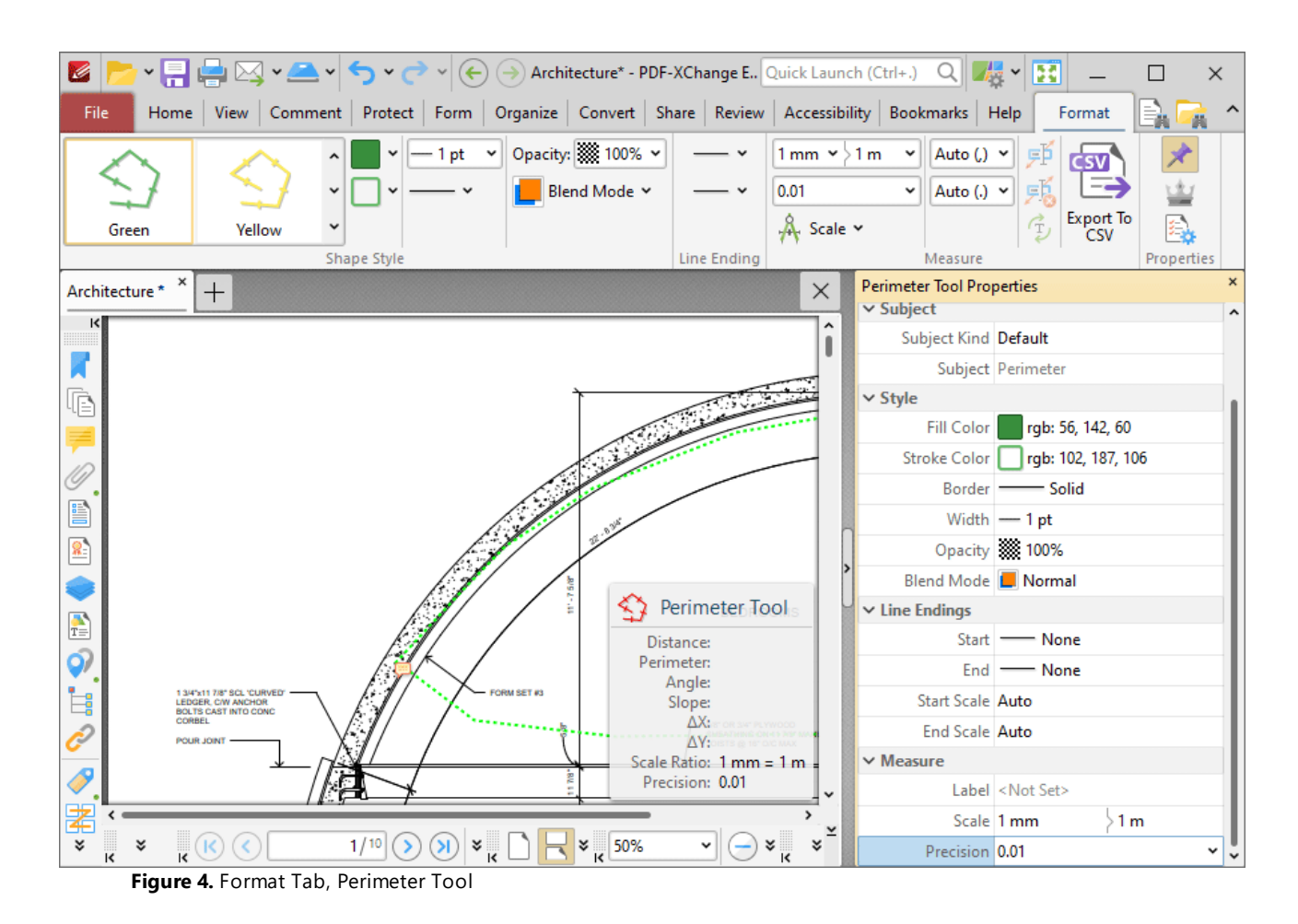

- · Use the options in the **Shape Style** group to determine default perimeter annotation styles.
- · Use the **Line Ending** dropdown menus to determine the shape used at the beginning and end of perimeter annotations.
- · Use the **Scale** dropdown menu to view/edit the scale used for perimeter annotations, as detailed **[here.](#page-616-0)** 617
- · Use the **Auto** dropdown menus to determine the separators used for thousands and decimals.
- · Click **Export to CSV** to export a breakdown of the document's measurement comments to a CSV file.
- · Click **Keep Selected** to keep the **Perimeter Tool** selected and create multiple lines consecutively. If this option is disabled then **PDF-XChange Editor** will revert to the designated default tool after the creation of one annotation.
- · Click **Exclusive Mode** to give the **Perimeter Tool** priority over all other document content. When **Exclusive Mode** is enabled, the pointer ignores all interactive elements of documents other than base content. This makes it possible to create lines on areas that overlap with other content without the risk of accidentally selecting undesired items. When **Exclusive Mode** is disabled, the pointer recognizes and interacts with all content as normal.
- · Click **Properties** to view/edit the **Perimeter Tool** properties, as detailed above.
- · When perimeter annotations are selected, additional options are available in the **Format** tab:
	- · The **Style Tools** dropdown menu contains the following options:
- · Click **Copy Comment Style** to copy the style properties of perimeter annotations.
- · Click **Apply Copied Comment Style** to apply a copied perimeter annotation style to selected annotations.
- · Click **Apply Copied Comment Appearance** to apply a copied line annotation style to selected annotations.
- · Click **Make Current Properties Default** to set the properties of the perimeter annotation as the default properties for subsequent annotations.
- · Click **Apply Default Properties** to apply the default perimeter annotation properties to selected perimeter annotations.
- · The **Pop-up** group can be used to interact with the pop-up note of the annotation:
	- · Click **Open** to open the pop-up note.
	- · Click **Hide** to hide the pop-up note.
	- · Click **Reset Location** to reset the location of the pop-up note.
- · The **Current Layer** dropdown menu can be used to view/edit the current layer of selected perimeter annotations. Click **Move to New Layer** to move selected perimeter annotations to a new layer. Further information about layers is available **[here.](#page-373-0)** 374
- · When perimeter annotations are selected, the **Arrange** tab is also available and can be used to manipulate comments as detailed **[here.](#page-1067-0)** 1068

Note that the **[Comment](#page-643-0) Styles Palette** [644] can be used to edit and save customized perimeter annotation styles for subsequent use, and the **[Commenting](#page-213-0)** 214 preferences can be used to view/edit preferences for all comments.

#### <span id="page-610-0"></span>**3.3.4.24.3 Area Tool**

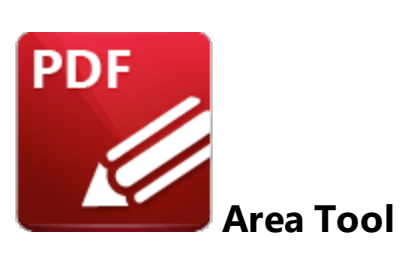

Click **Area Tool** to measure custom document areas:

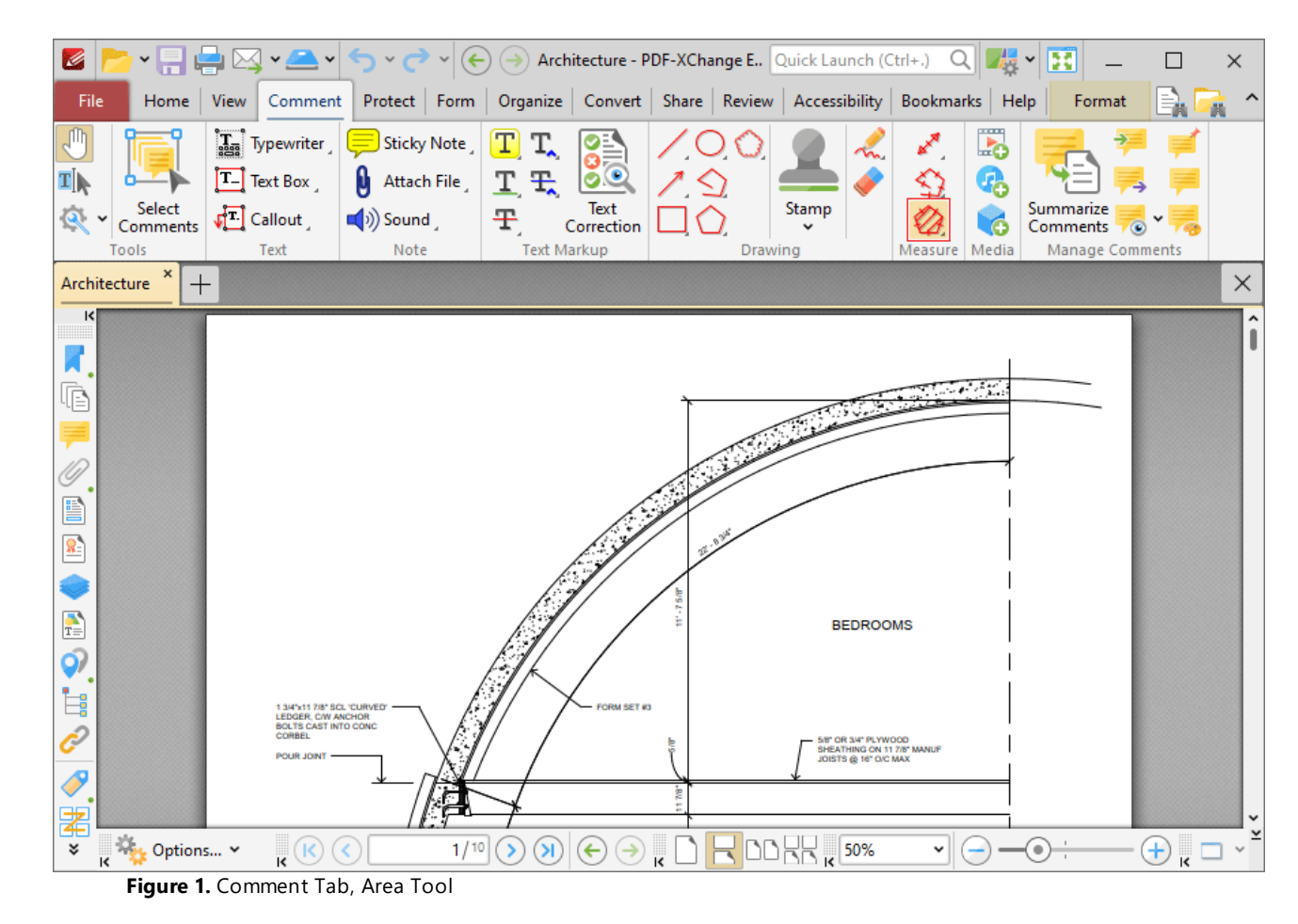

When the **Area Tool** is selected the pointer becomes a crosshairs icon. Click to start an area measurement. A red line will appear and the **Area Tool** information box will be displayed in the lower right corner of the active window. This box will update as the tool is used. Drag the crosshairs to the location to which the first measurement is to be made, then click again to set the first line of the area measurement. Repeat the process until the area is complete and then double-click to define the final point:

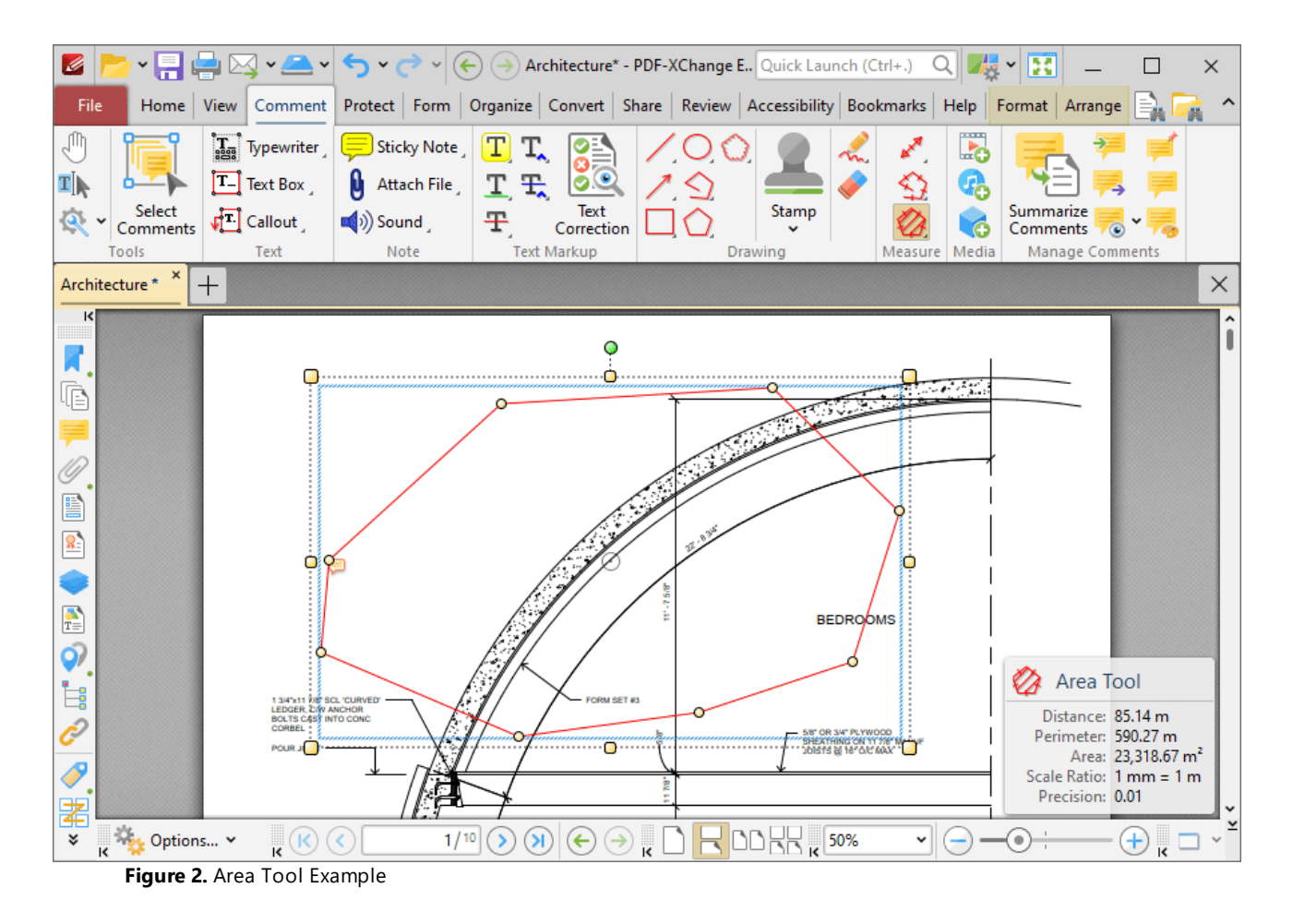

- · The **Area Tool** calculates and displays areas measured according to the active scale, which can be determined in the **Format** tab, as detailed below.
- · Click and drag the area annotation to reposition it. The circle at the center can also be used for this purpose.
- · Click and drag the outer control points to resize the area annotation.
- · Click and drag the inner control points to reshape the area annotation.
- · Click and drag the green control point at the top to rotate the area annotation. Hold down Shift to rotate at increments of fifteen degrees.
- · Use the arrow keys to reposition area annotations. Hold down Shift to move at an increased increment.
- $\bullet$  Use the editing aids detailed *[here](#page-449-0)* (450) to assist in the precise placement of area annotations.
- Hold down Shift to create area annotations at increments of fifteen degrees.
- Right-click area annotations for further options. See **[here](#page-1129-0)** in for an explanation of these options.
- · Press Ctrl+' to open the **Properties** pane for selected area annotations and view/edit properties:
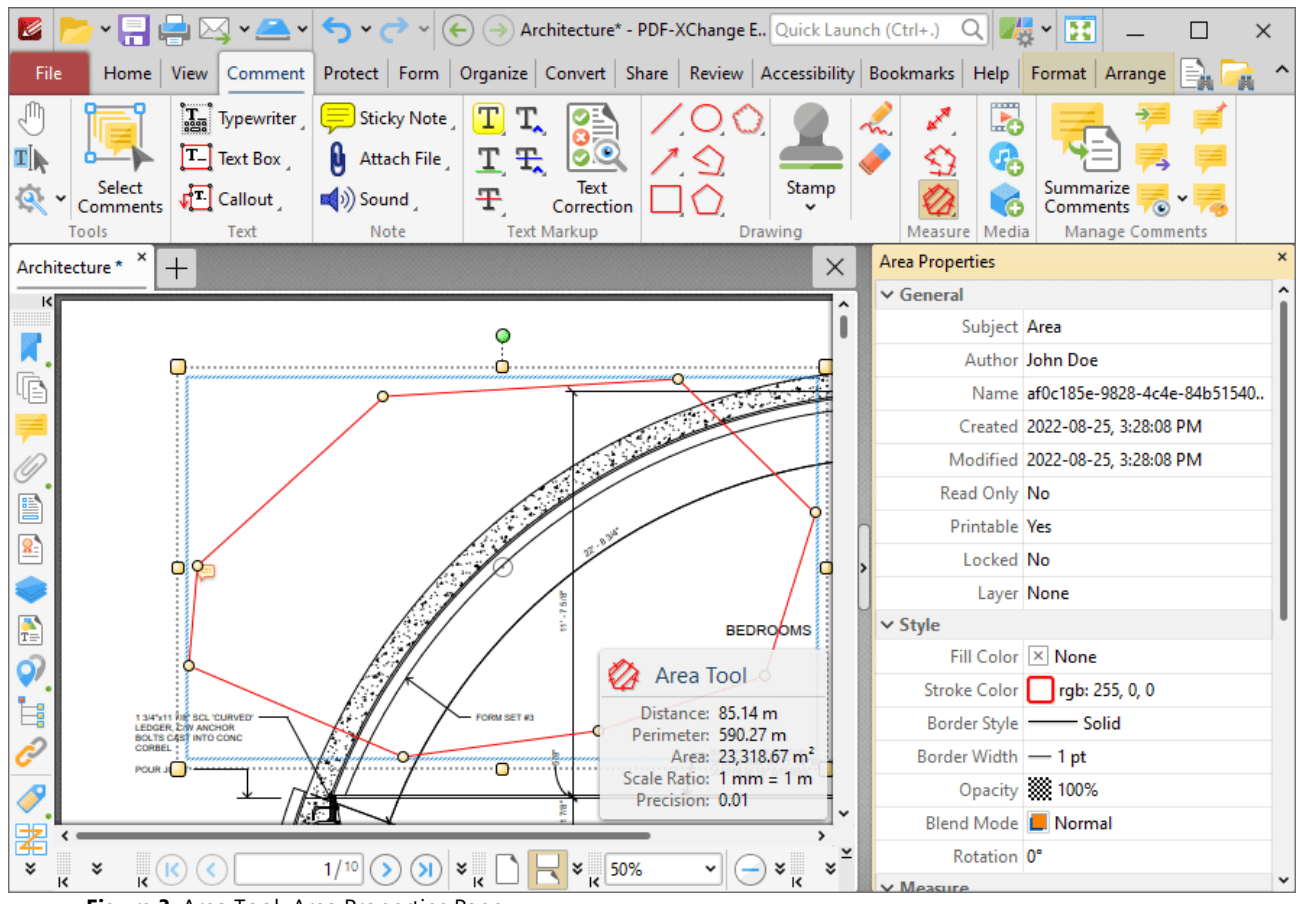

**Figure 3.** Area Tool, Area Properties Pane

- **Subject** is the name of the area annotation, as referenced in the **[Comments](#page-357-0) BBB** pane.
- · **Author** is the name of the user that created the area annotation.
- · **Name** is the unique name of the area annotation, as referenced within the application.
- · **Created** is the date and time at which the area annotation was created.
- · **Modified** is the date and time at which the area annotation was last modified.
- · **Read Only** is the read only status of the area annotation. If this property is enabled then users cannot interact with the annotation. Please note that it is necessary to use JavaScript to change the value of this property.
- · **Printable** is the print status of the area annotation. If this property is enabled then the annotation is printed with the document. If this property is not enabled then the annotation is not printed.
- · **Locked** is the locked status of the area annotation. If this property is enabled then the annotation cannot be deleted and its properties (including its position and size) cannot be modified by users.
- · **Layer** determines the optional content layer to which the area annotation belongs. Further information about layers is available **[here.](#page-373-0)** 374
- · **Fill Color** determines the color of the line ending style used at the start of the area annotation. The line ending property is detailed below.
- · **Stroke Color** determines the color of the area annotation.
- · **Border Style** determines the style of the area annotation.
- · **Border Width** determines the width of the area annotation.
- · **Opacity** determines the level of transparency in the area annotation.
- · **Blend Mode** determines how area annotations blend with overlapping content. These options are explained **[here.](#page-1108-0)** 1109
- · **Rotation** determines the degrees of rotation of the area annotation.
- · **Scale** determines the scale used for the area annotation. Further information about scales is available **[here.](#page-616-0)** 617
- · **Precision** determines the precision with which scale conversions are displayed.
- · **Group** determines the symbol used as the group separator.
- · **Decimal** determines the symbol used as the decimal separator.
- · **Total Perimeter** displays the total perimeter of the annotation. If you have multiple annotations selected then the total perimeter of the annotations will be displayed for this property.
- · **Avg. Perimeter** displays the average perimeter of the annotation. If you have multiple annotations selected then the average perimeter of the annotations will be displayed for this property.
- · **Min. Perimeter** displays the minimum perimeter of the annotation. If you have multiple annotations selected then the perimeter of the shortest annotation will be displayed for this property.
- · **Max. Perimeter** displays the maximum perimeter of the annotation. If you have multiple annotations selected then the perimeter of the longest annotation will be displayed for this property.
- · **Total Area** displays the total area of the annotation. If you have multiple area annotations selected then the total area of the annotations will be displayed for this property.
- · **Avg. Area** displays the average area of the annotation. If you have multiple area annotations selected then the average area of the annotations will be displayed for this property.
- · **Min. Area** displays the minimum area of the annotation. If you have multiple area annotations selected then the area of the shortest annotation will be displayed for this property.
- · **Max. Area** displays the maximum area of the annotation. If you have multiple area annotations selected then the area of the longest annotation will be displayed for this property.

Note that when the **Area Tool** is enabled, the **Format** tab is available and can be used to customize the default properties of area annotations:

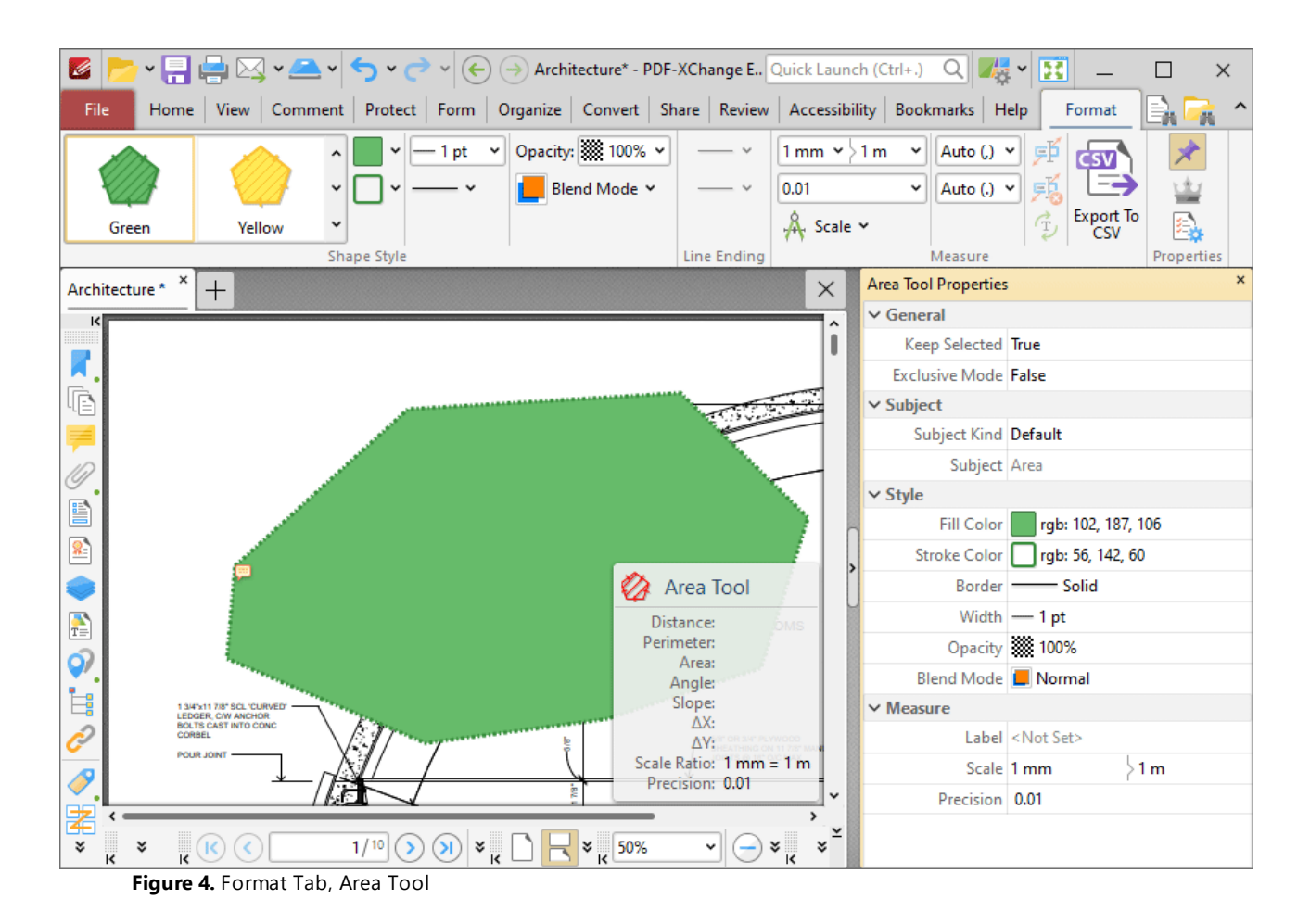

- · Use the options in the **Shape Style** group to determine default perimeter annotation styles.
- · Use the **Line Ending** dropdown menus to determine the shape used at the beginning and end of perimeter annotations.
- · Use the **Scale** dropdown menu to view/edit the scale used for perimeter annotations, as detailed **[here.](#page-616-0)** 617
- · Use the **Auto** dropdown menus to determine the separators used for thousands and decimals.
- · Click **Export to CSV** to export a breakdown of the document's measurement comments to a CSV file.
- · Click **Keep Selected** to keep the **Perimeter Tool** selected and create multiple lines consecutively. If this option is disabled then **PDF-XChange Editor** will revert to the designated default tool after the creation of one annotation.
- · Click **Exclusive Mode** to give the **Area Tool** priority over all other document content. When **Exclusive Mode** is enabled, the pointer ignores all interactive elements of documents other than base content. This makes it possible to create lines on areas that overlap with other content without the risk of accidentally selecting undesired items. When **Exclusive Mode** is disabled, the pointer recognizes and interacts with all content as normal.
- · Click **Properties** to view/edit the **Area Tool** properties, as detailed above.
- · When area annotations are selected, additional options are available in the **Format** tab:
	- · The **Style Tools** dropdown menu contains the following options:
- · Click **Copy Comment Style** to copy the style properties of area annotations.
- · Click **Apply Copied Comment Style** to apply a copied area annotation style to selected annotations.
- · Click **Apply Copied Comment Appearance** to apply a copied line annotation style to selected annotations.
- · Click **Make Current Properties Default** to set the properties of the area annotation as the default properties for subsequent annotations.
- · Click **Apply Default Properties** to apply the default area annotation properties to selected area annotations.
- · The **Pop-up** group can be used to interact with the pop-up note of the annotation:
	- · Click **Open** to open the pop-up note.
	- · Click **Hide** to hide the pop-up note.
	- · Click **Reset Location** to reset the location of the pop-up note.
- · The **Current Layer** dropdown menu can be used to view/edit the current layer of selected area annotations. Click **Move to New Layer** to move selected area annotations to a new layer. Further information about layers is available **[here.](#page-373-0)** 374
- · When area annotations are selected, the **Arrange** tab is also available and can be used to manipulate comments as detailed **[here.](#page-1067-0)** 1068

Note that the **[Comment](#page-643-0) Styles Palette** [644] can be used to edit and save customized area annotation styles for subsequent use, and the **[Commenting](#page-213-0)** 214 preferences can be used to view/edit preferences for all comments.

#### <span id="page-616-0"></span>**3.3.4.24.4 Set Scale**

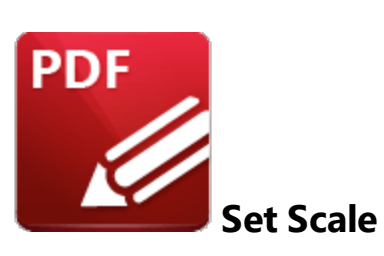

When the **Measuring Tools** are selected, click **Scale** in the **Format** tab to view/select/manage/calibrate scales:

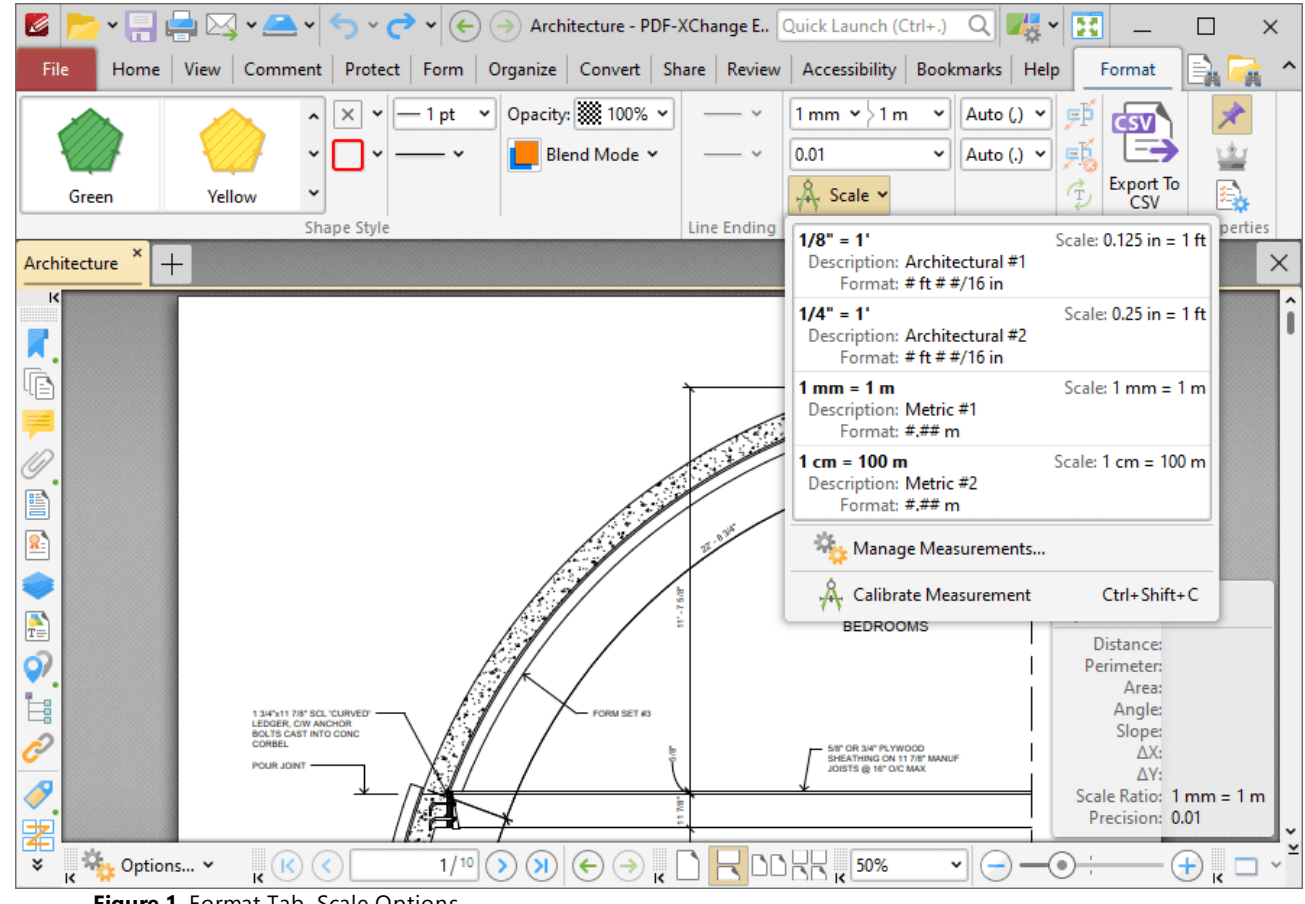

**Figure 1.** Format Tab, Scale Options

- · Click **Manage Measurements** to view/edit/clone/delete scales.
- · Click **Calibrate Measurement** to calibrate a new measurement. The pointer will become a crosshairs icon. Click and drag to determine a distance for calibration. The **Calibration** dialog box will open:

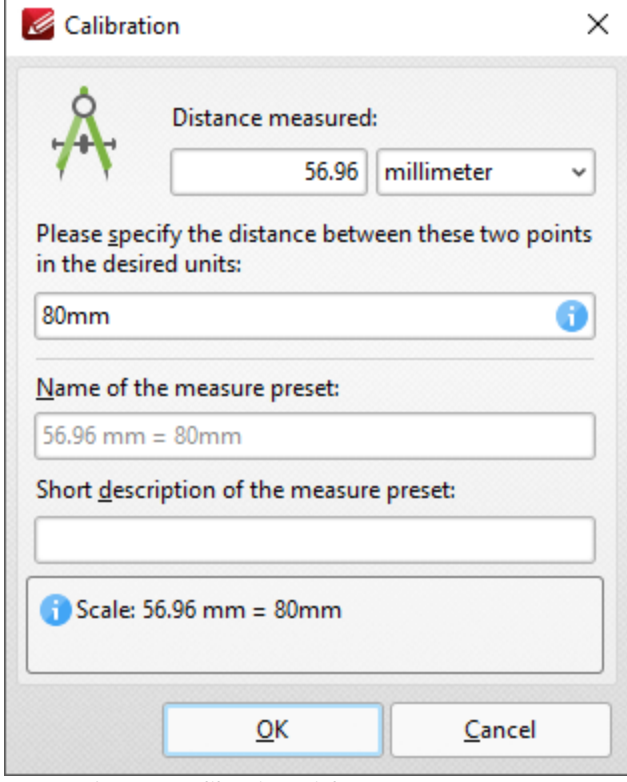

**Figure 2.** Calibration Dialog Box

- · The distance determined in the document is detailed in the upper number box. Use the dropdown menu to select the desired units of measurement.
- · Use the lower number box to determine the scale. Enter a numerical value and the desired units of measurement for the scale.
- · Name and describe the calibration. The scale will be detailed in **Scale** pane.

Click **OK** to save the calibration.

The keyboard shortcut to enable this feature is Ctrl+Shift+C.

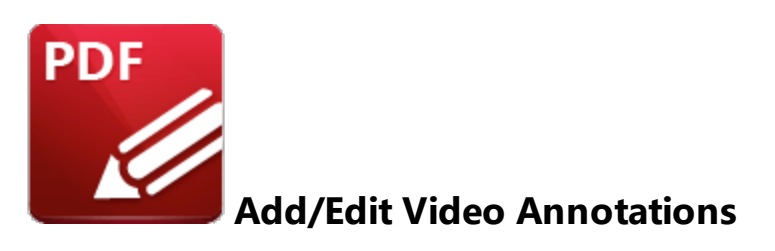

Click **Add/Edit Video** to add/edit video annotations:

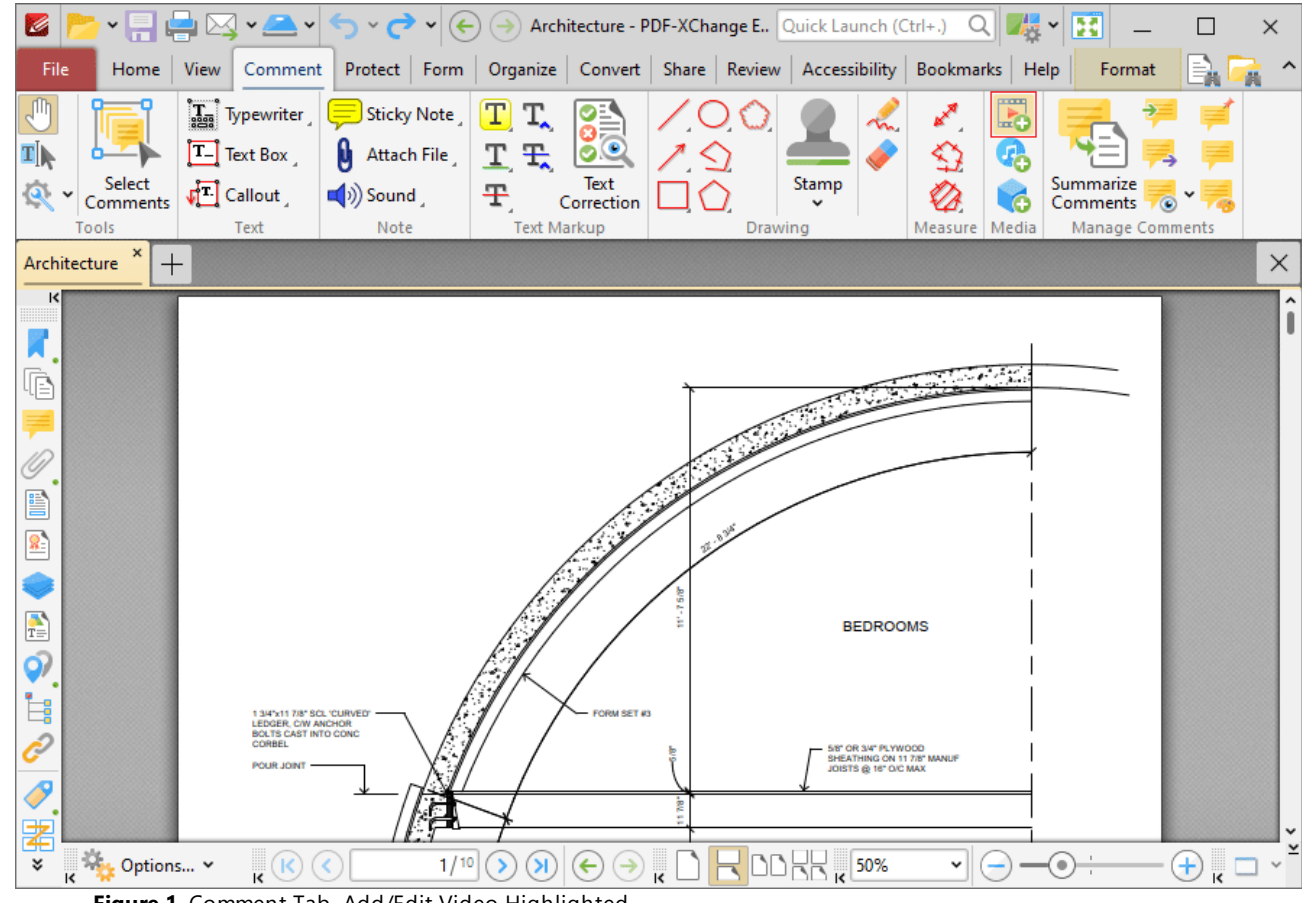

**Figure 1.** Comment Tab, Add/Edit Video Highlighted

The pointer will become a crosshairs icon. Click and drag to determine the location at which you want to insert the video annotation. The **Insert Video** dialog box will open:

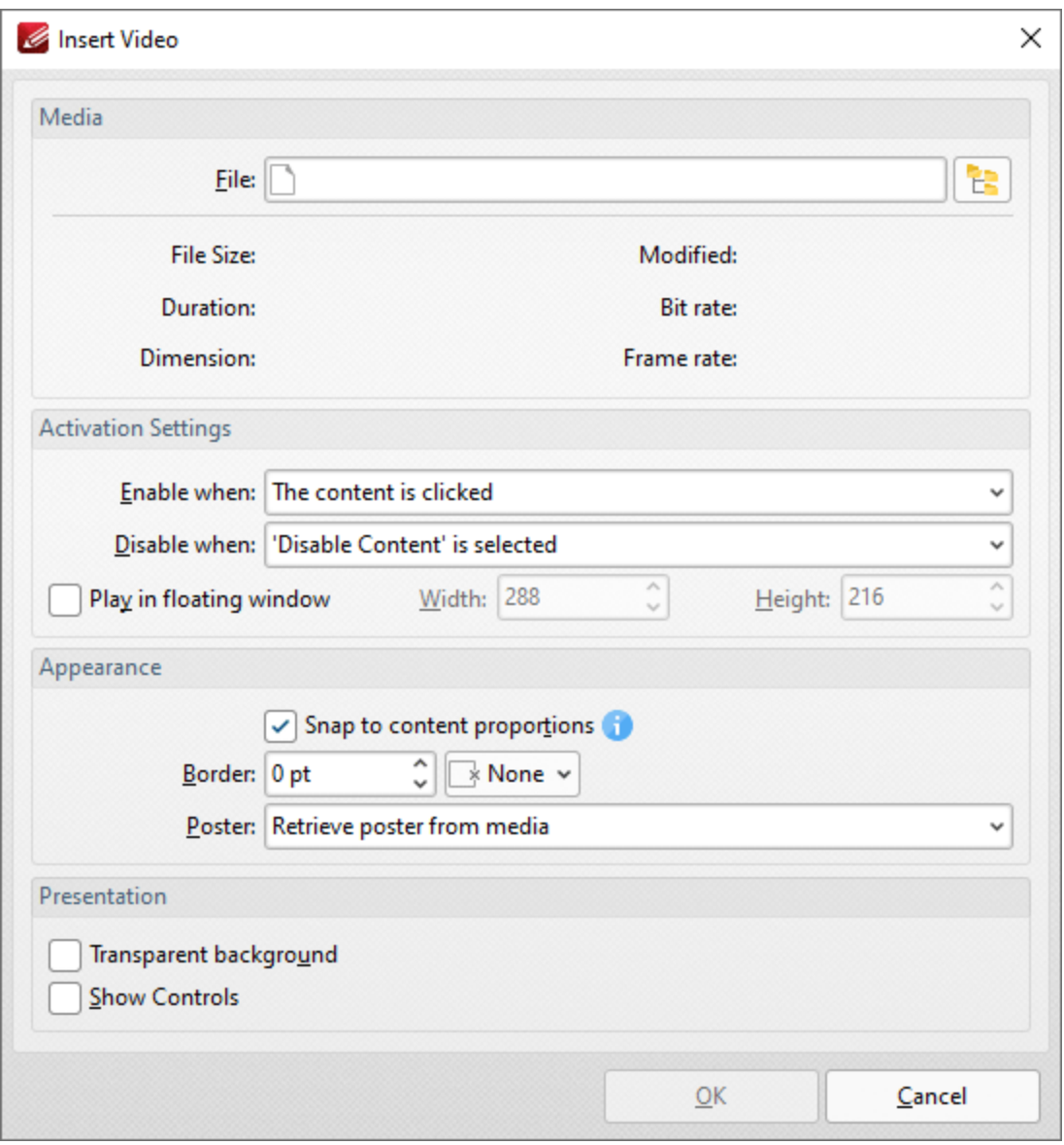

**Figure 2.** Insert Video Dialog Box

- · Click the **File** text box/icon to select the file to be inserted into the document.
- · Use the **Enable when** dropdown menu to determine when the video is enabled.
- · Use the **Disable when** dropdown menu to determine when the video is disabled.
- · Select the **Play in floating window** box to play the video in a floating window when the annotation is selected. Use the **Width** and **Height** boxes to determine the width and height of the floating window.
- · Select the **Snap to content proportions** to scale the rectangle in which the video is placed to the same proportions as the video content.
- · Use the **Border** dropdown menus to determine the size and color of the border used for the annotation.
- · Use the **Poster** dropdown menu to determine the image used as the poster for the annotation.
- · Select the **Transparent** background box to give the annotation a transparent background.

· Select the **Show Controls** box to display controls for playing, pausing, stopping and controlling the volume when the video plays.

Click **OK** to add the video annotation.

## **The Rich Media Properties Pane**

When video annotations are selected, it is possible to view/edit their properties in the **Rich Media Properties** pane:

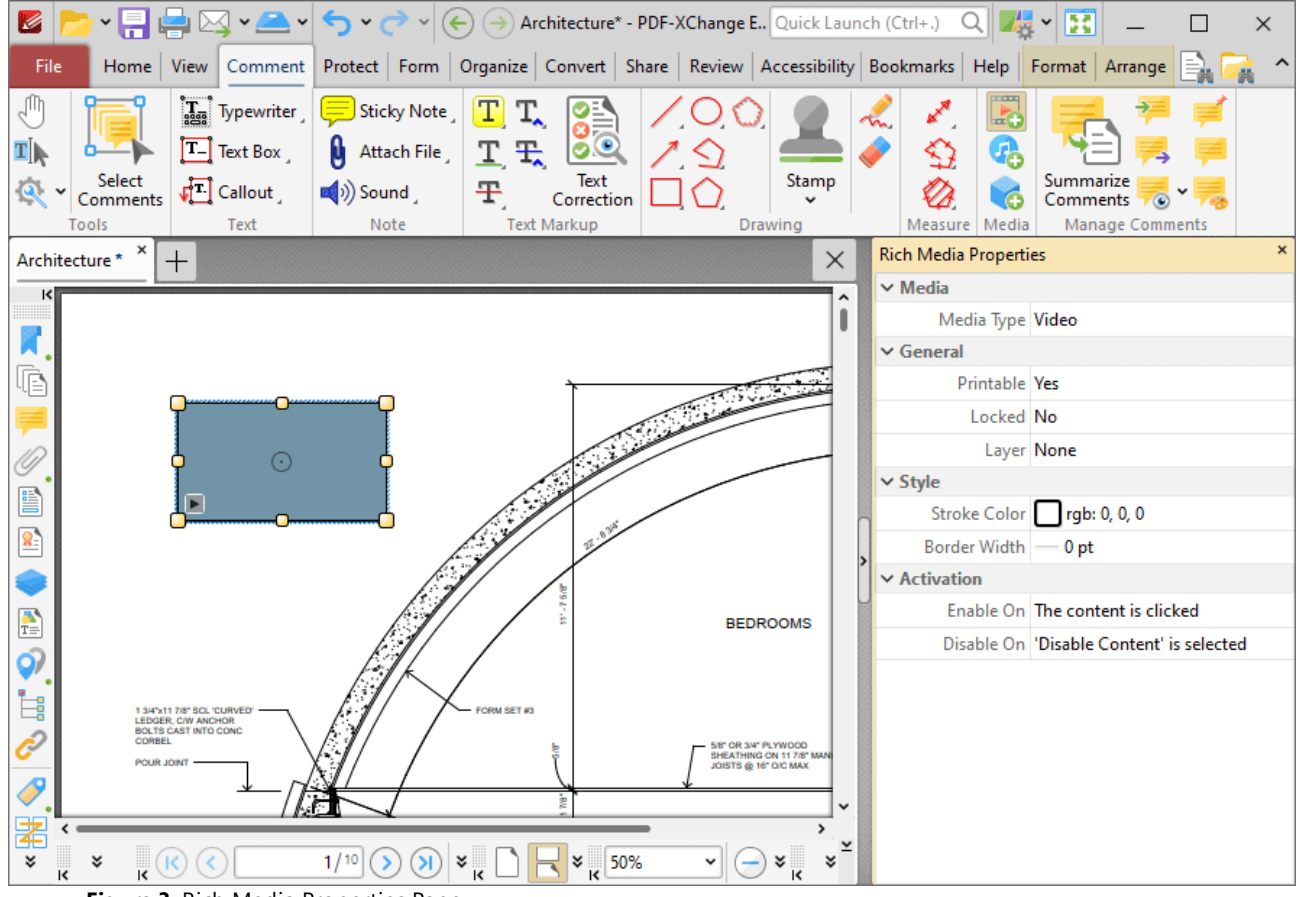

**Figure 3.** Rich Media Properties Pane

- · **Media Type** is the media type of the annotation.
- · **Printable** is the print status of the annotation. If this property is enabled then the annotation is printed with the document. If this property is not enabled then the annotation is not printed.
- · **Locked** is the locked status of the annotation. If this property is enabled then the annotation cannot be deleted and its properties (including its position and size) cannot be modified by users.
- · **Layer** determines the optional content layer to which the annotation belongs. Further information about layers is available **[here.](#page-373-0)** 374
- · **Stroke Color** determines the border color of the annotation.
- · **Border Width** determines the border width of the annotation.
- · **Enable On** determines when the annotation is enabled.
- · **Disable On** determines when the annotation is disabled.

Note that it is necessary to click **Add/Edit Video** in order to edit existing video annotations.

#### **3.3.4.26 Add/Edit Sound Annotations**

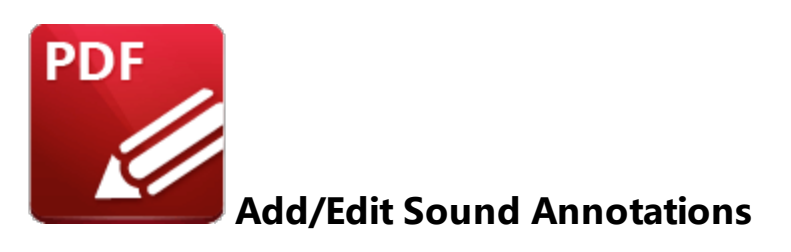

Click **Add/Edit Sound** to add/edit sound annotations:

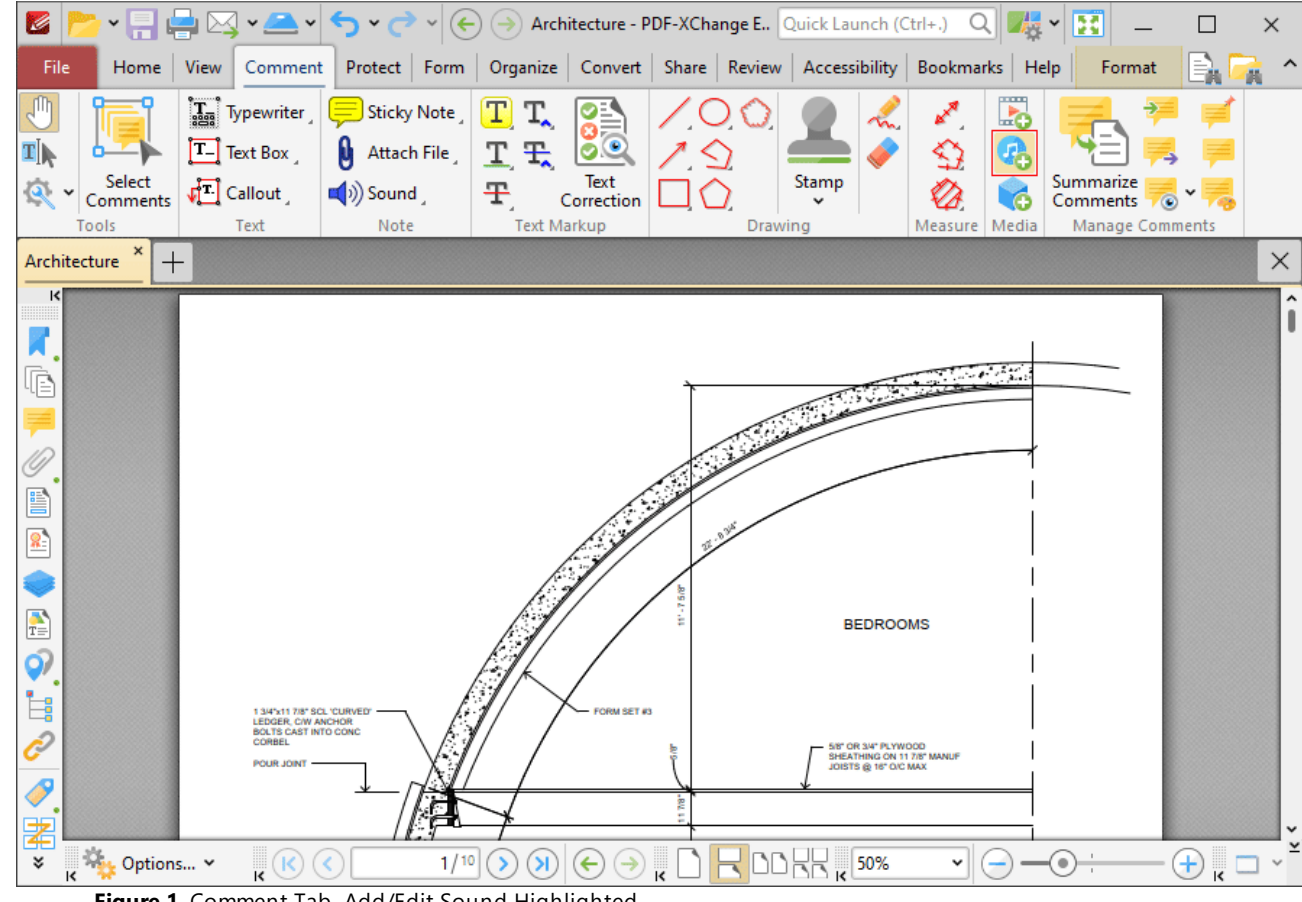

**Figure 1.** Comment Tab, Add/Edit Sound Highlighted

The pointer will become a crosshairs icon. Click and drag to determine the location at which you want to insert the sound annotation. The **Insert Sound** dialog box will open:

# **PDF-XChange Editor Plus V10 User Manual**

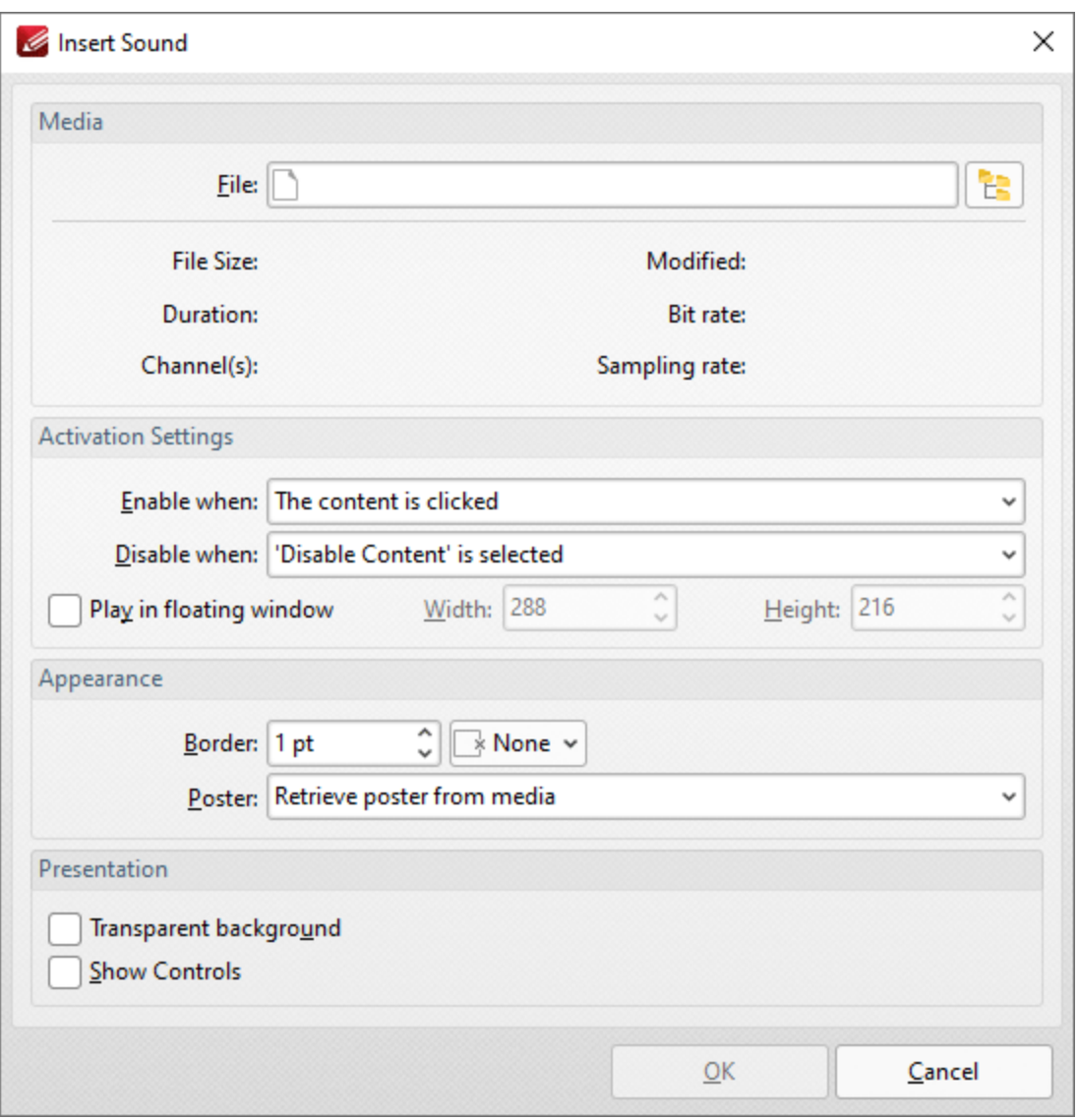

**Figure 2.** Insert Sound Dialog Box

- · Click the **File** text box/icon to select the file to be inserted into the document.
- · Use the **Enable when** dropdown menu to determine when the sound is enabled.
- · Use the **Disable when** dropdown menu to determine when the sound is disabled.
- · Select the **Play in floating window** box to play the sound in a floating window when the annotation is selected. Use the **Width** and **Height** boxes to determine the width and height of the floating window.
- · Use the **Border** dropdown menus to determine the size and color of the border used for the annotation.
- · Use the **Poster** dropdown menu to determine the image used as the poster for the annotation.
- · Select the **Transparent** background box to give the annotation a transparent background.
- · Select the **Show Controls** box to display controls for playing, pausing, stopping and controlling the volume when the sound plays.

Click **OK** to add the sound annotation.

## **The Rich Media Properties Pane**

When sound annotations are selected, it is possible to view/edit their properties in the **Rich Media Properties** pane:

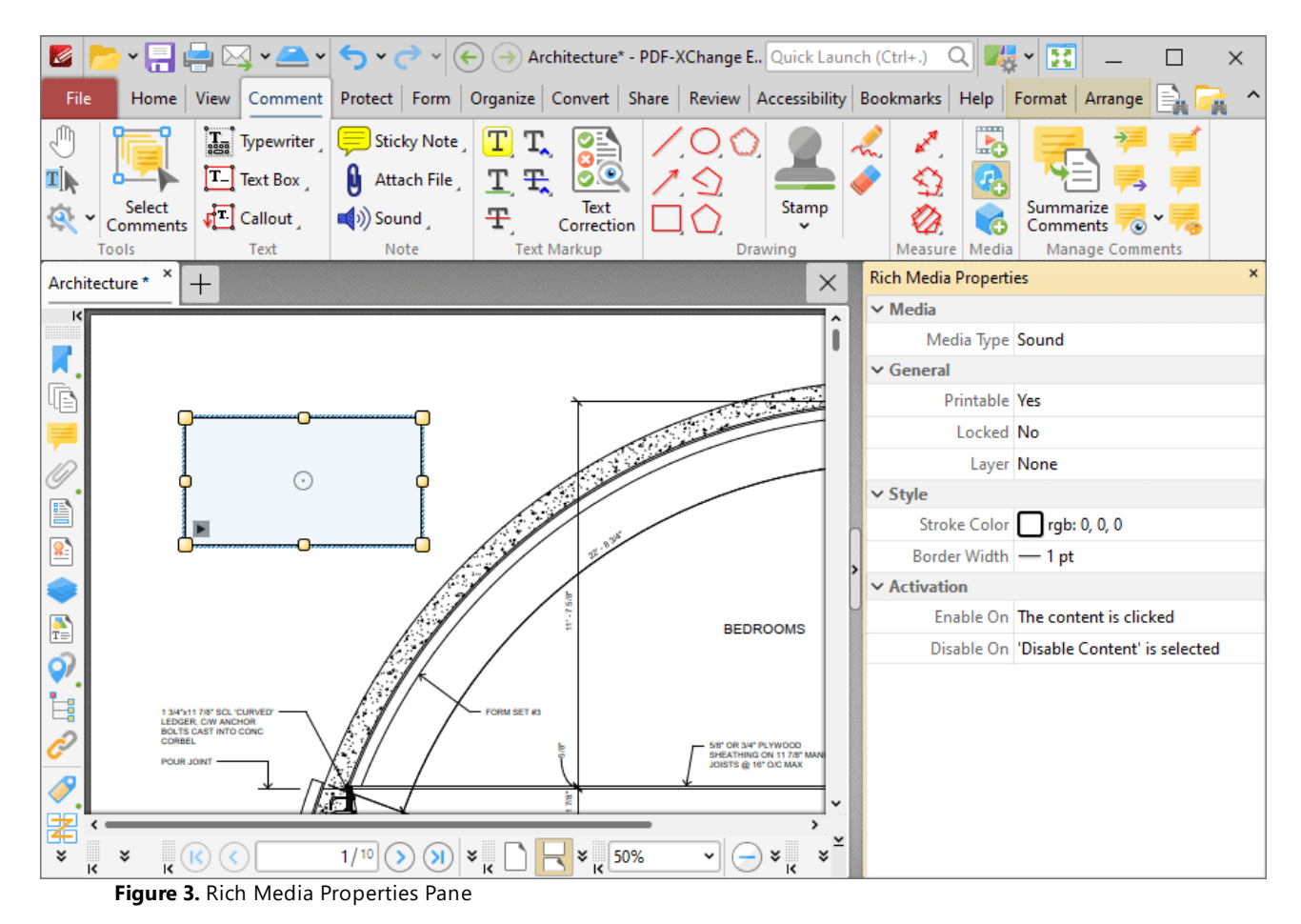

- · **Media Type** is the media type of the annotation.
- · **Printable** is the print status of the annotation. If this property is enabled then the annotation is printed with the document. If this property is not enabled then the annotation is not printed.
- · **Locked** is the locked status of the annotation. If this property is enabled then the annotation cannot be deleted and its properties (including its position and size) cannot be modified by users.
- · **Layer** determines the optional content layer to which the annotation belongs. Further information about layers is available **[here.](#page-373-0)** 374
- · **Stroke Color** determines the border color of the annotation.
- · **Border Width** determines the border width of the annotation.
- · **Enable On** determines when the annotation is enabled.
- · **Disable On** determines when the annotation is disabled.

Note that it is necessary to click **Add/Edit Sound** in order to edit existing sound annotations.

#### **3.3.4.27 Add/Edit 3D Annotations**

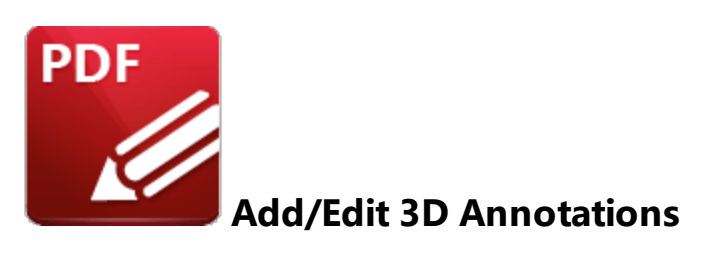

Click **Add/Edit 3D Annotations** to add/edit 3D annotations:

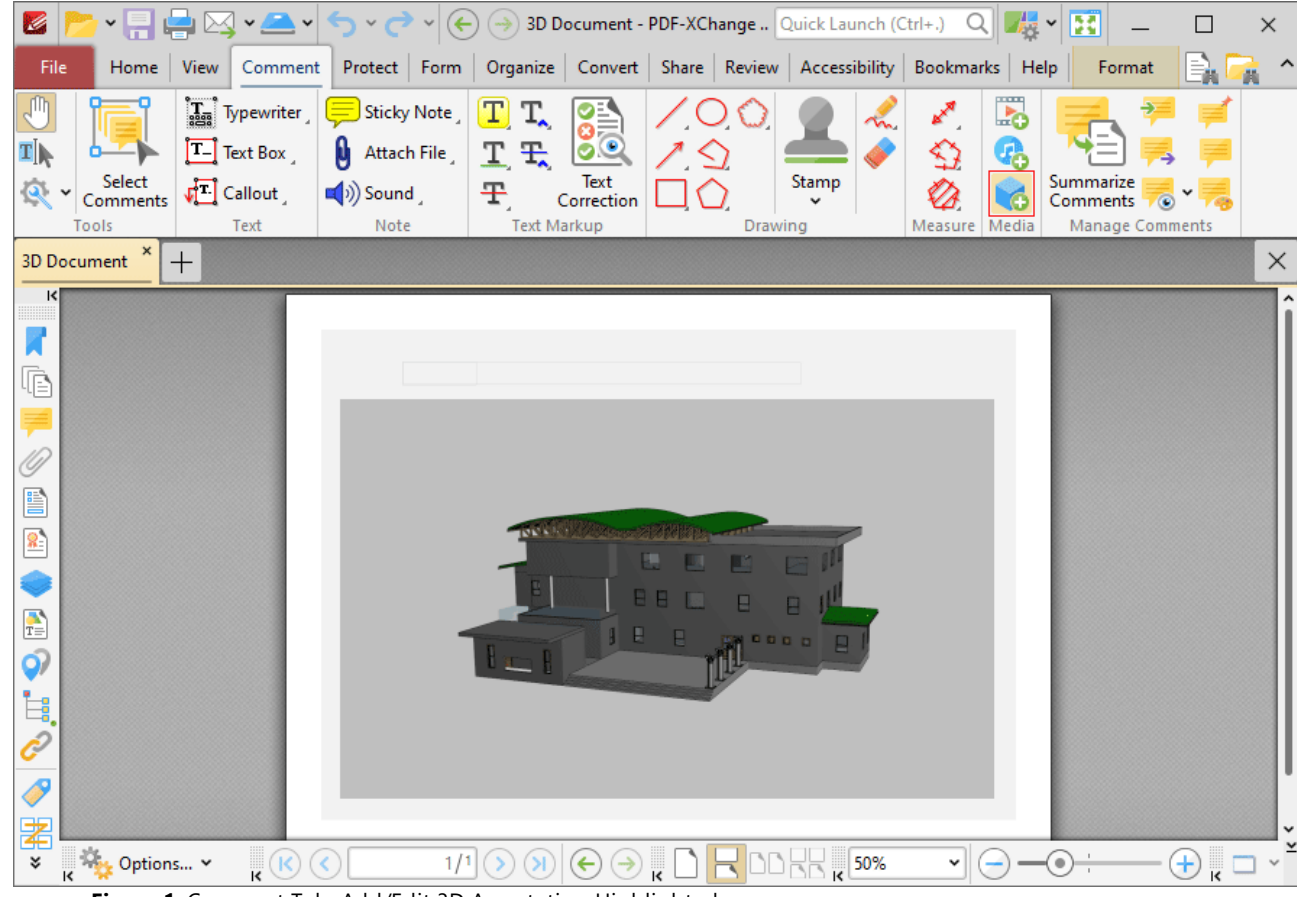

**Figure 1.** Comment Tab, Add/Edit 3D Annotation Highlighted

The pointer will become a crosshairs icon. Click and drag to determine the location at which you want to insert the 3D annotation. The **Add 3D Annotation** dialog box will open:

# **PDF-XChange Editor Plus V10 User Manual**

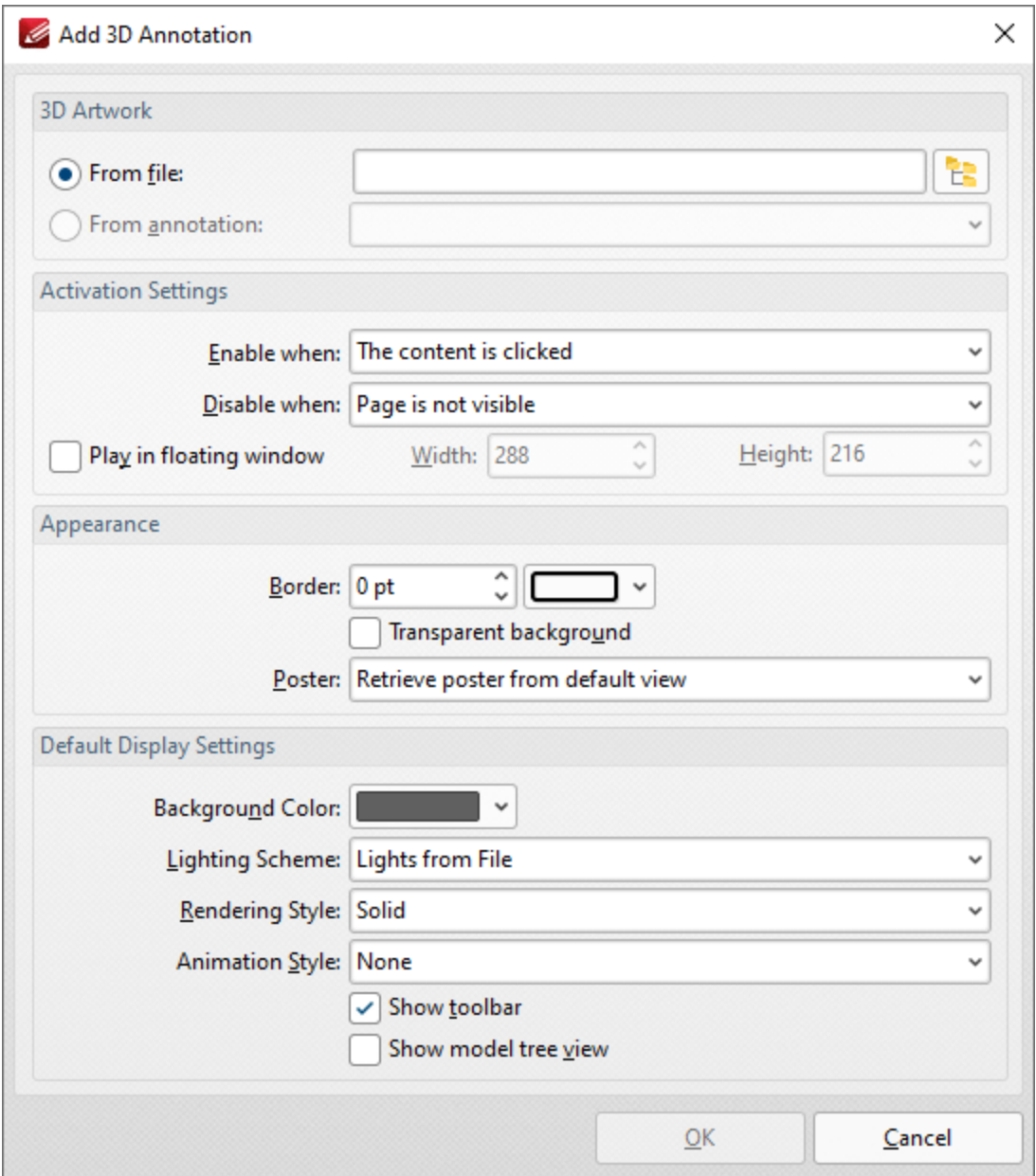

**Figure 2.** Add 3D Annotation Dialog Box

- · Select the **From file** button to add a 3D annotation from file, then enter the name and path of the file or click the icon to select it using the **Windows** file explorer.
- · Select the **From annotation** button to add a 3D annotation from an existing 3D annotation in the current document, then select the desired annotation in the dropdown menu.
- · Use the **Enable when** dropdown menu to determine when the 3D annotation is enabled.
- · Use the **Disable when** dropdown menu to determine when the 3D annotation is disabled.
- · Select the **Play in floating window** box to display the 3D annotation in a floating window when it is enabled. Use the **Width** and **Height** number boxes to determine the dimensions of the floating window.
- · Use the **Border** number box and adjacent dropdown menu to determine the size and color of the border around the 3D annotation.
- · Use the **Poster** dropdown menu to determine the image that displays over the 3D annotation before it is enabled:
	- · Select **Retrieve poster from default view** to use the default view of the 3D annotation as the poster.
	- · Select **Create poster from file** to use a file on your computer, then select the file in the **Open Files** dialog box.
- · Use the **Background Color** dropdown menu to determine the background color of the 3D annotation. This color will also be used as the color of the annotation before it is enabled when the **Retrieve poster from default view** option detailed above is used.
- · Use the **Lighting Scheme** dropdown menu to determine the lighting scheme of the 3D annotation.
- · Use the **Rendering Style** dropdown menu to determine the rendering style of the 3D annotation.
- · Use the **Animation Style** dropdown menu to determine the animation style of the 3D annotation.
- · Select the **Show toolbar** and/or **Show model tree view** boxes to enable/disable these options as desired.

Click **OK** to add the 3D annotation.

# **The 3D Properties Pane**

When 3D annotations are selected, it is possible to view/edit their properties in the **3D Properties** pane:

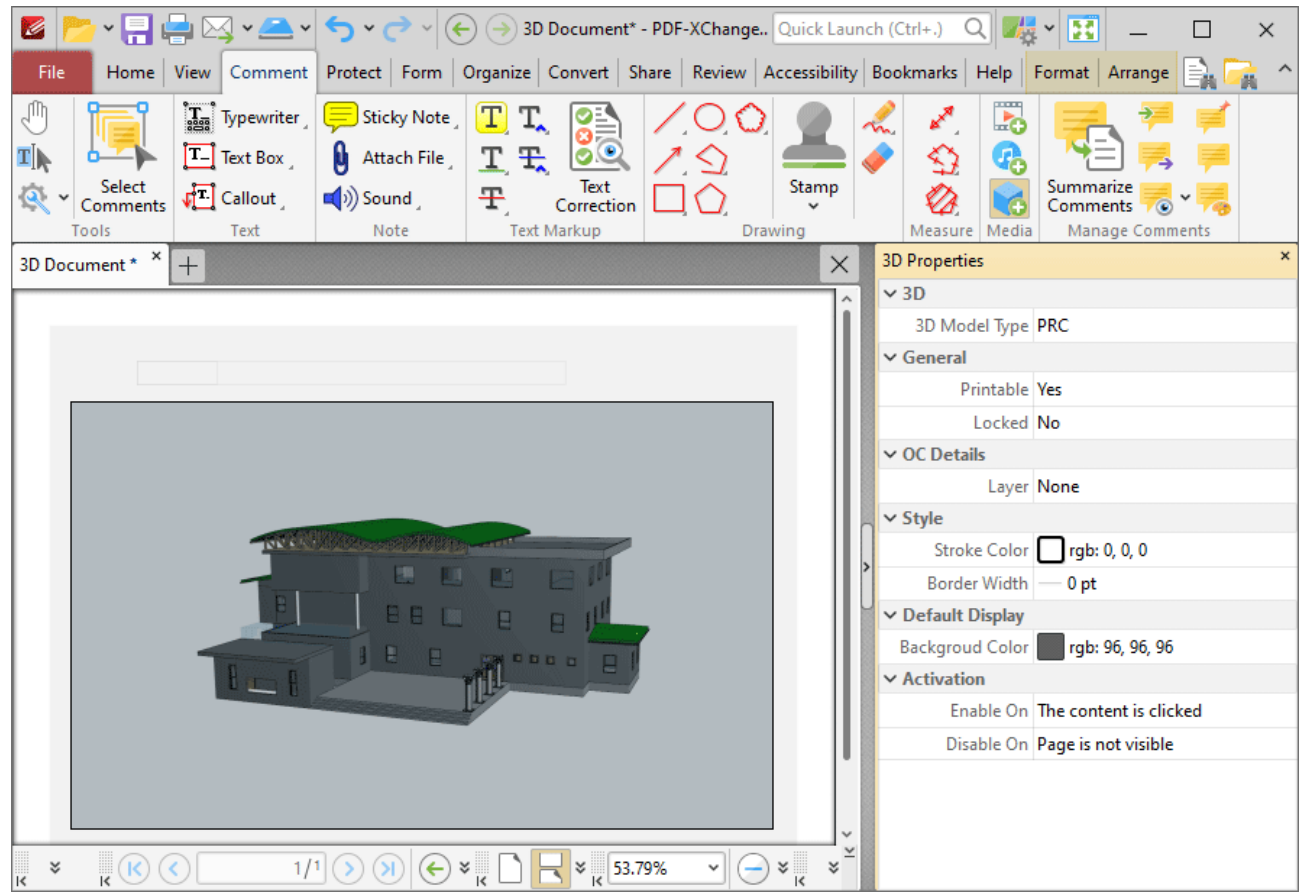

**Figure 3.** 3D Properties Pane

- · **3D Model Type** is the model type of the 3D annotation.
- · **Printable** is the print status of the 3D annotation. If this property is enabled then the annotation is printed with the document. If this property is not enabled then the annotation is not printed.
- · **Locked** is the locked status of the 3D annotation. If this property is enabled then the annotation cannot be deleted and its properties (including its position and size) cannot be modified by users.
- · **Layer** determines the optional content layer to which the 3D annotation belongs. Further information about layers is available **[here.](#page-373-0)** 374
- · **Stroke Color** determines the border color of the 3D annotation.
- · **Border Width** determines the border width of the 3D annotation.
- · **Background Color** determines the background color of the 3D annotation.
- · **Enable On** determines when the 3D annotation is enabled.
- · **Disable On** determines when the 3D annotation is disabled.

Note that it is necessary to click **Add/Edit 3D Annotations** in order to edit existing 3D annotations.

#### **3.3.4.28 Manage Comments**

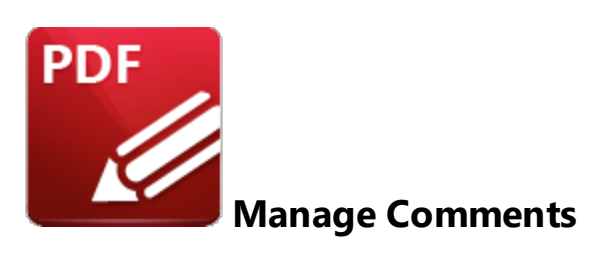

Use the options in the **Manage Comments** group to manipulate and utilize comments:

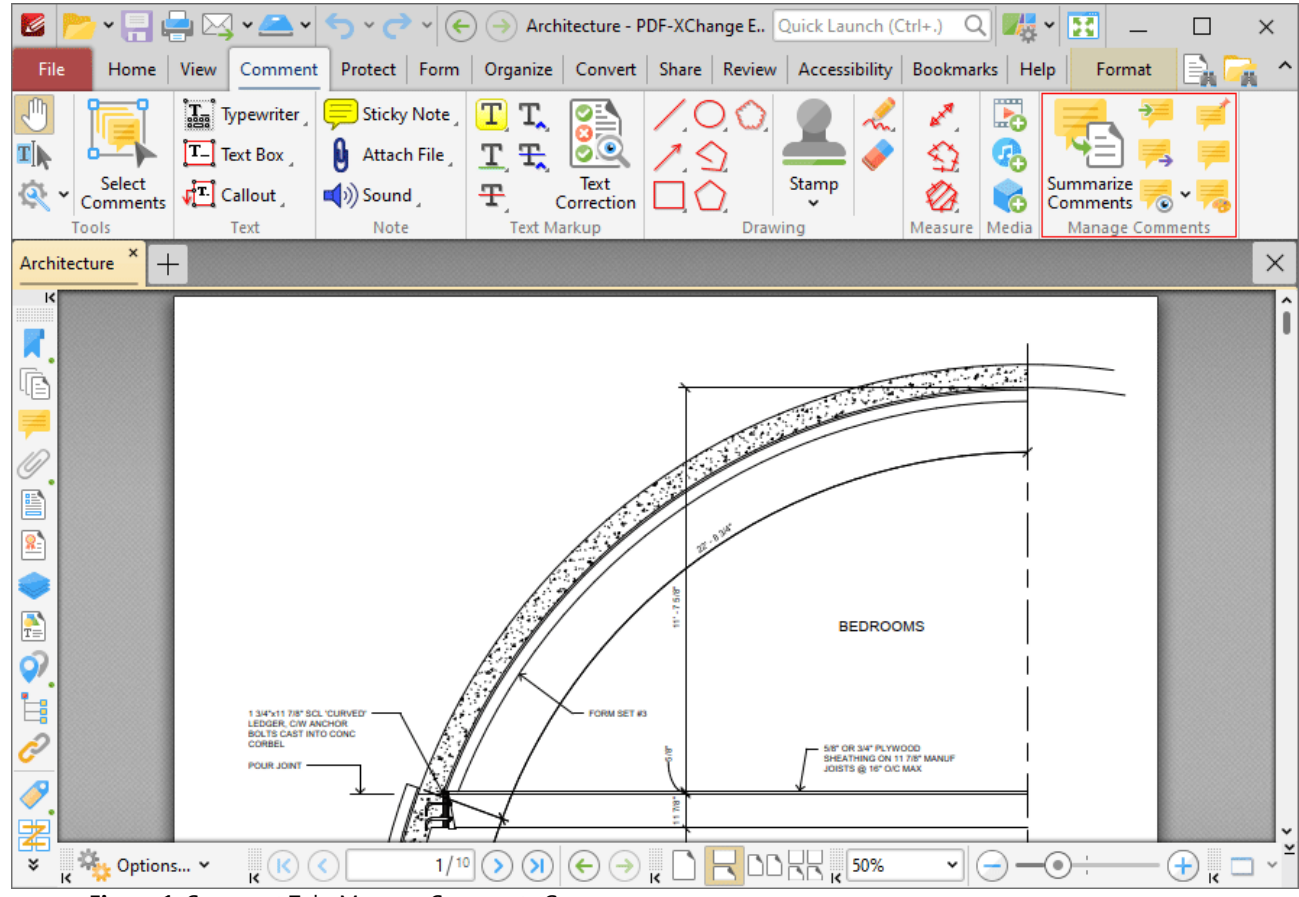

**Figure 1.** Comment Tab, Manage Comments Group

- · Click **Summarize Comments** to create a comment summary, as detailed **[here.](#page-632-0)** 633
- · Click **Import** to import comments from file, as detailed **[here.](#page-635-0)** 636
- · Click **Export** to export comments to file, as detailed **[here.](#page-637-0)** 638
- · Click the **Show** dropdown menu to determine which comments are shown/hidden, as detailed **[here.](#page-638-0)** 639
- · Click **Flatten** to flatten comments to base content, as detailed **[here.](#page-640-0)** 641
- **•** Click **[Comments](#page-357-0) List** to open/close the **Comments sss** pane.
- · Click **Comment Styles** to open the **Comment Styles Palette** and edit comment styles, as detailed **[here.](#page-643-0)** 644

#### <span id="page-632-0"></span>**3.3.4.28.1 Summarize Comments**

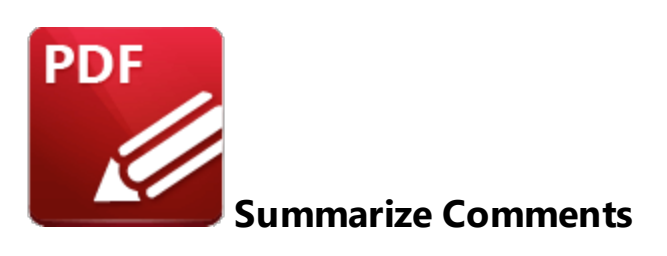

Click **Summarize Comments** to create a summary of document comments:

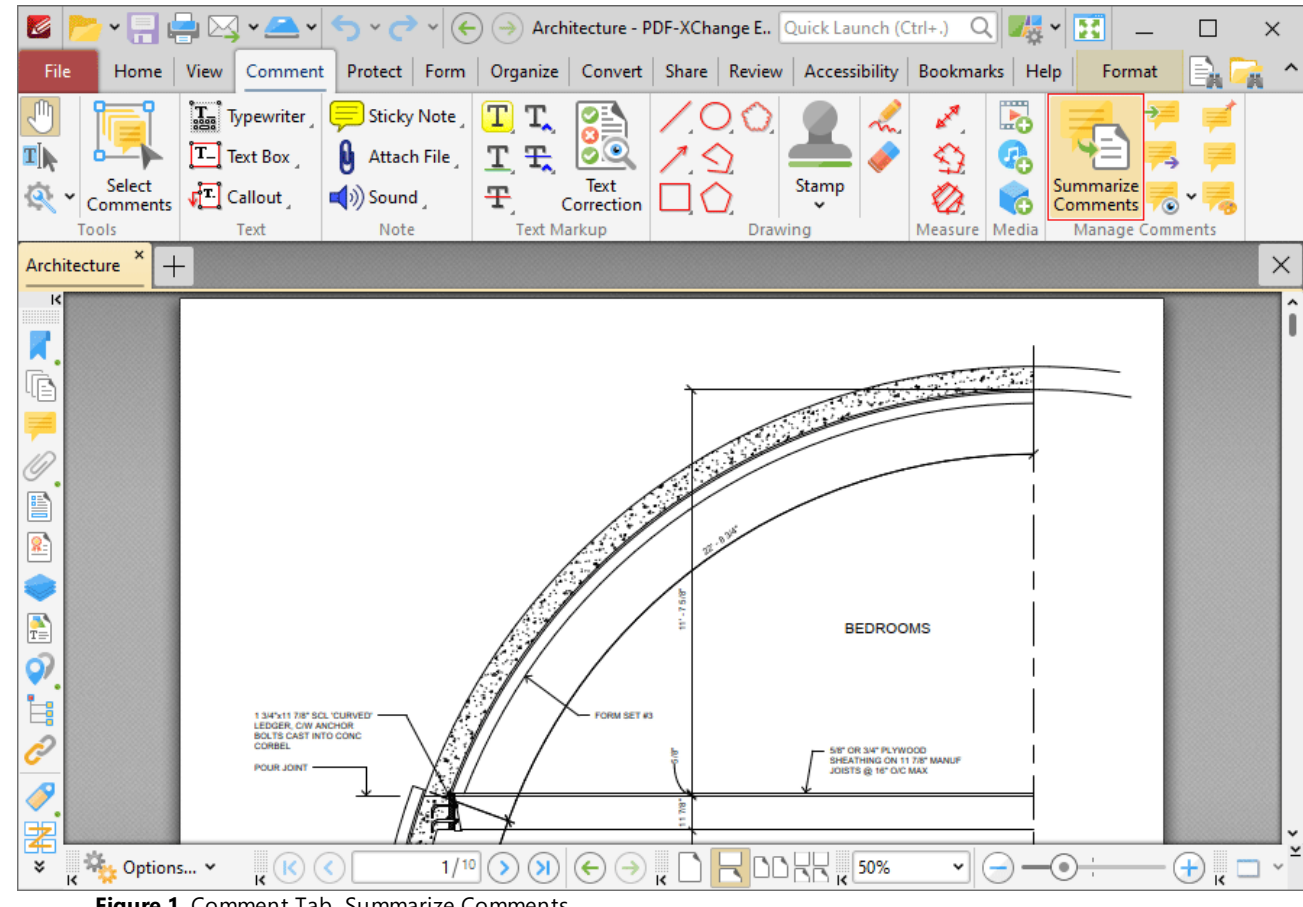

**Figure 1.** Comment Tab, Summarize Comments

The **Summarize Comments** dialog box will open:

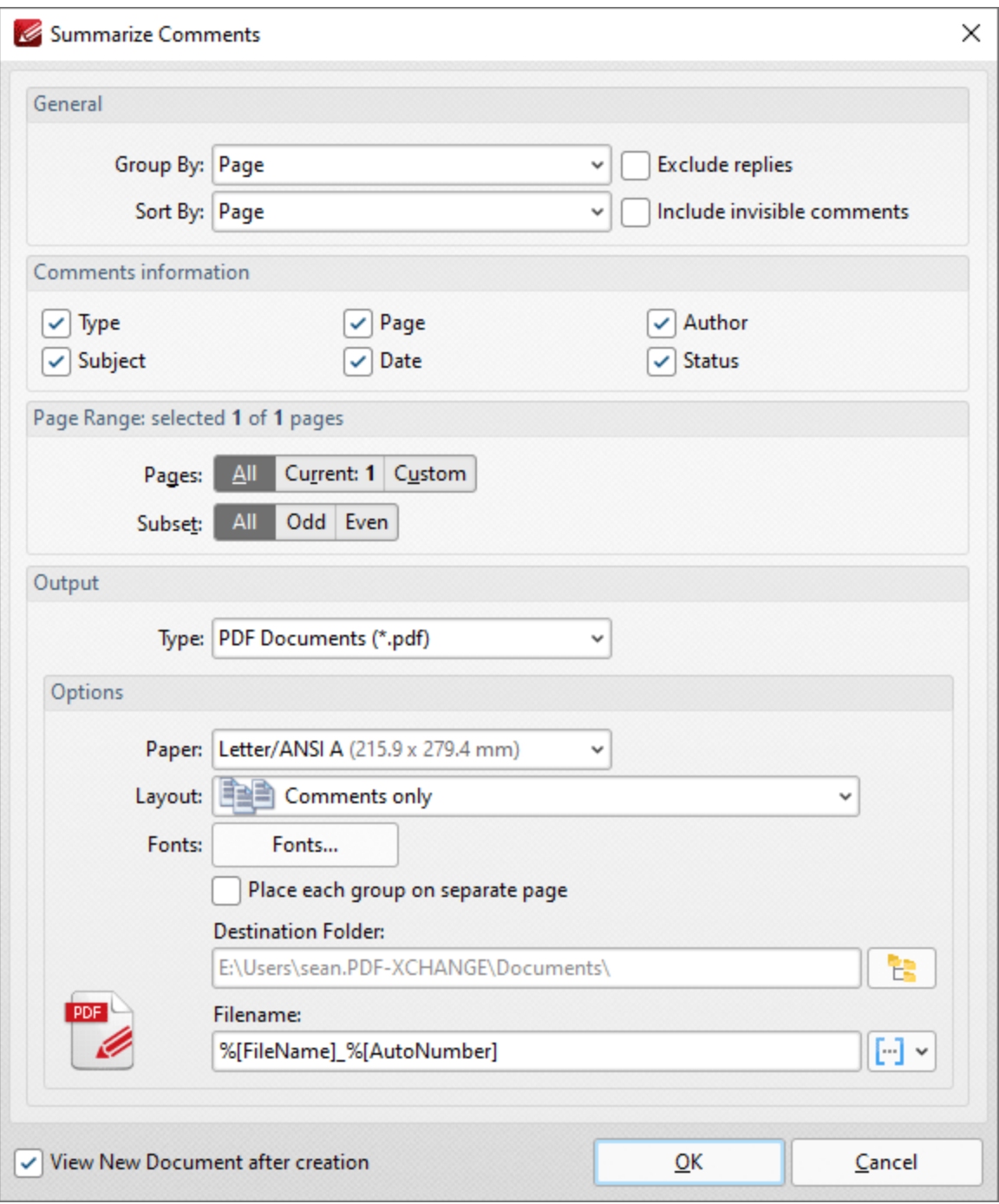

**Figure 2.** Summarize Comments Dialog Box

- · Use the **Group by** and **Sort By** dropdown menus to determine how comments are grouped and summarized:
	- · Select **Page** to group/sort comments by page.
	- · Select **Type** to group/sort comments by type.
	- · Select **Author** to group/sort comments by author.
	- · Select **Date** to group/sort comments by date.
	- · Select **Subject** to group/sort comments by subject.
- · Select **Visual Order** to sort comments by their visual order.
- · Select the **Exclude replies** box to exclude replies to comments from the summary.
- · Select the **Include invisible comments** box to include invisible comments in the summary.
- · Use the **Page Range** settings to determine the page range from which the comment summary comes:
	- · Select **All** to include all pages.
	- · Select **Current** to use only the current page.
	- · Select **Custom** to use a custom page range, then ensure the desired page range in the number box. Further information on the specification of page ranges is available **[here.](#page-1284-0)** 1285
	- · Use the **Pages** box to specify a custom page range.
	- · Use the **Subset** option to specify a subset of custom page ranges. Select **All Pages, Odd Pages Only** or **Even Pages Only** as desired.
- · Use the **Output** dropdown menu to determine the format of the summary.
- · Use the **Options** dropdown boxes to determine customizable options for the selected output format:
	- · Use the **Paper** dropdown menu to determine the paper size used.
	- · Use the **Layout** dropdown menu to determine the layout used.
	- · Click **Fonts** to determine the fonts used for the summary.
- · Use the **Destination Folder** text box to determine the destination folder for the summary, or click the icon to select a folder on the local computer.
- · Use the **Filename** text box to determine the name of the summary. Click the macro dropdown menu to add <mark>[macros](#page-1165-0)</mark> 1166] as desired.
- · Select the **View New Document after creation** box to open the document when the process is complete.

Click **OK** to create the summary.

N.b. Text that the **Highlight, Strikeout** and **Underline Tools** have been used to annotate is not included in comment summaries by default. Add text to the pop-up note of these annotations in order to include them in the comment summary. (This is true for all comments that feature pop-up notes). There is an option in the <mark>[Commenting](#page-213-0) Preferences</mark> [214] that automatically adds annotated text to the associated pop-up note of annotations.

#### <span id="page-635-0"></span>**3.3.4.28.2 Import Comments**

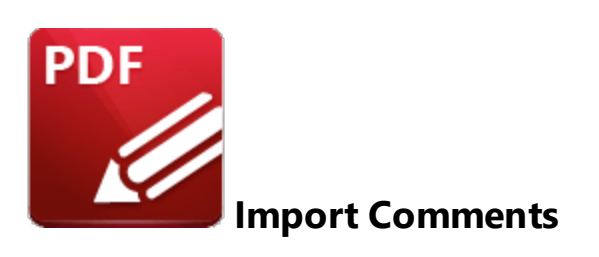

Click **Import** to import comments into the active document:

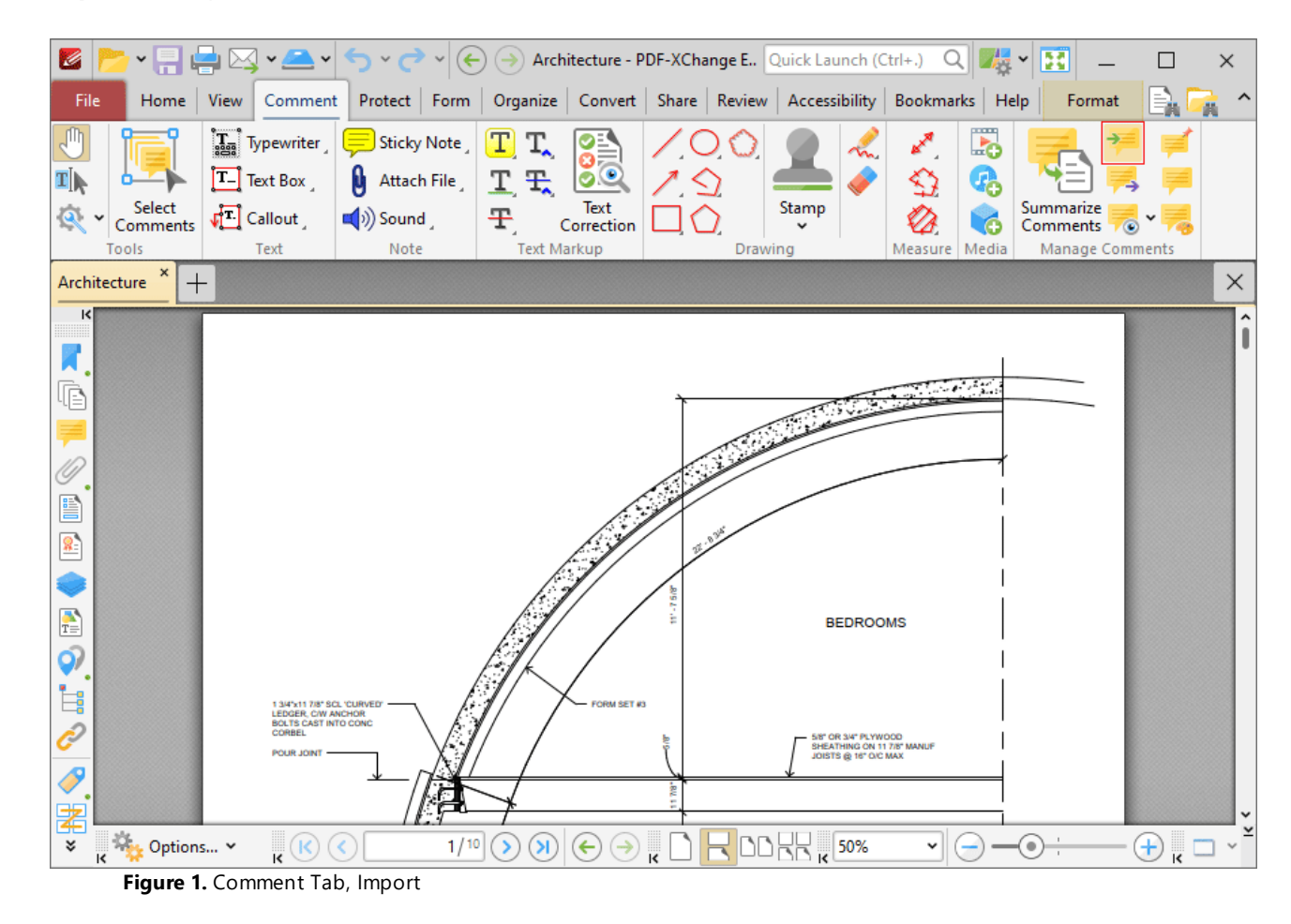

The **Open Files** dialog box will open. Select the desired file and click **Open** to import comments.

Comments can be imported from **(\*.fdf)** or **(\*.xfdf)** files. FDF format is the file format used to submit, receive and incorporate form data to a server. It can also be used to export form data to stand-alone files that can be stored, electronically transmitted and imported back into the corresponding PDF

interactive form. Use the **Export [Comments](#page-637-0) to Data File** feature of **PDF-XChange Editor** to export 638document comments to **(\*.fdf)** or **(\*.xfdf)** files.

Please note that the document location of imported comments matches that of the file used for the import. If comments appear to be placed incorrectly then it is probable that the source and recipient files are different in format. For example, if comments from a ten-page document are imported into a two-page document, then comments from only the first two pages will be imported.

#### <span id="page-637-0"></span>**3.3.4.28.3 Export Comments**

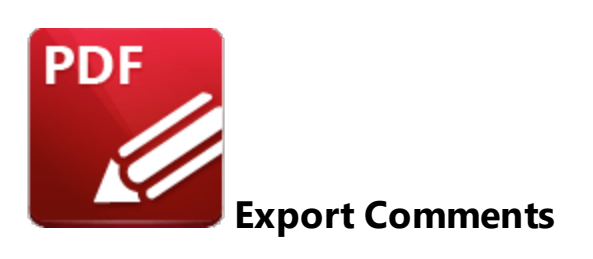

Click **Export** to export comments from the active document to **(\*.fdf)** or **(\*.xfdf)** files:

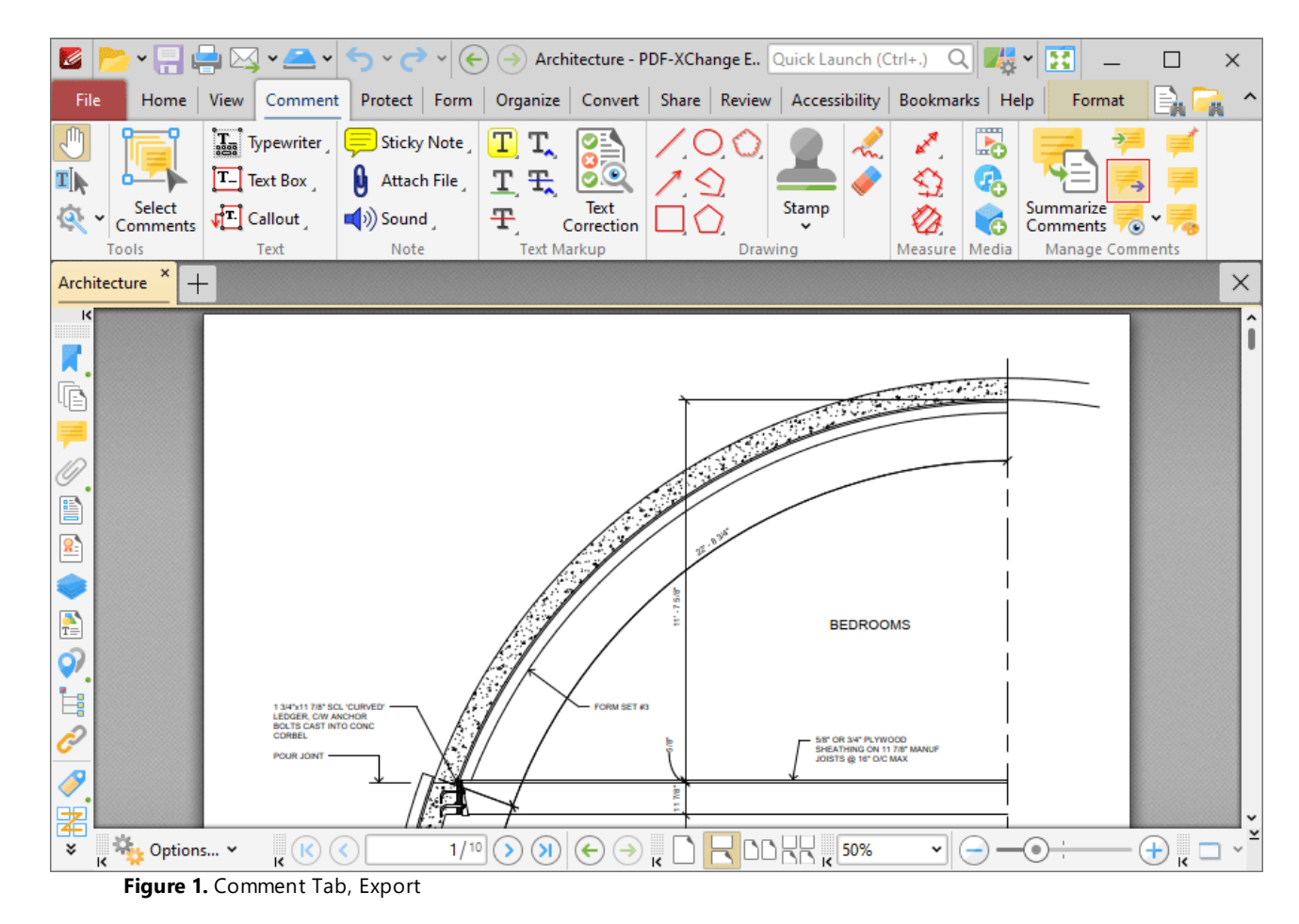

The **Save File** dialog box will open. Enter the desired file name and location, then click **Save** to export and save the document comments.

#### <span id="page-638-0"></span>**3.3.4.28.4 Show Comments**

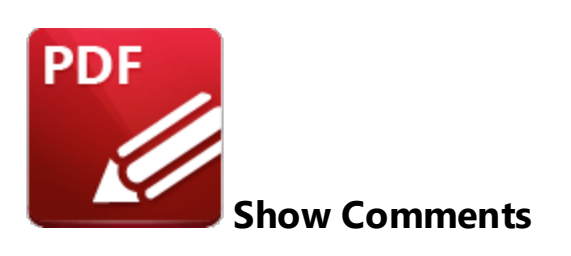

Click the **Show** dropdown menu to view comment display options:

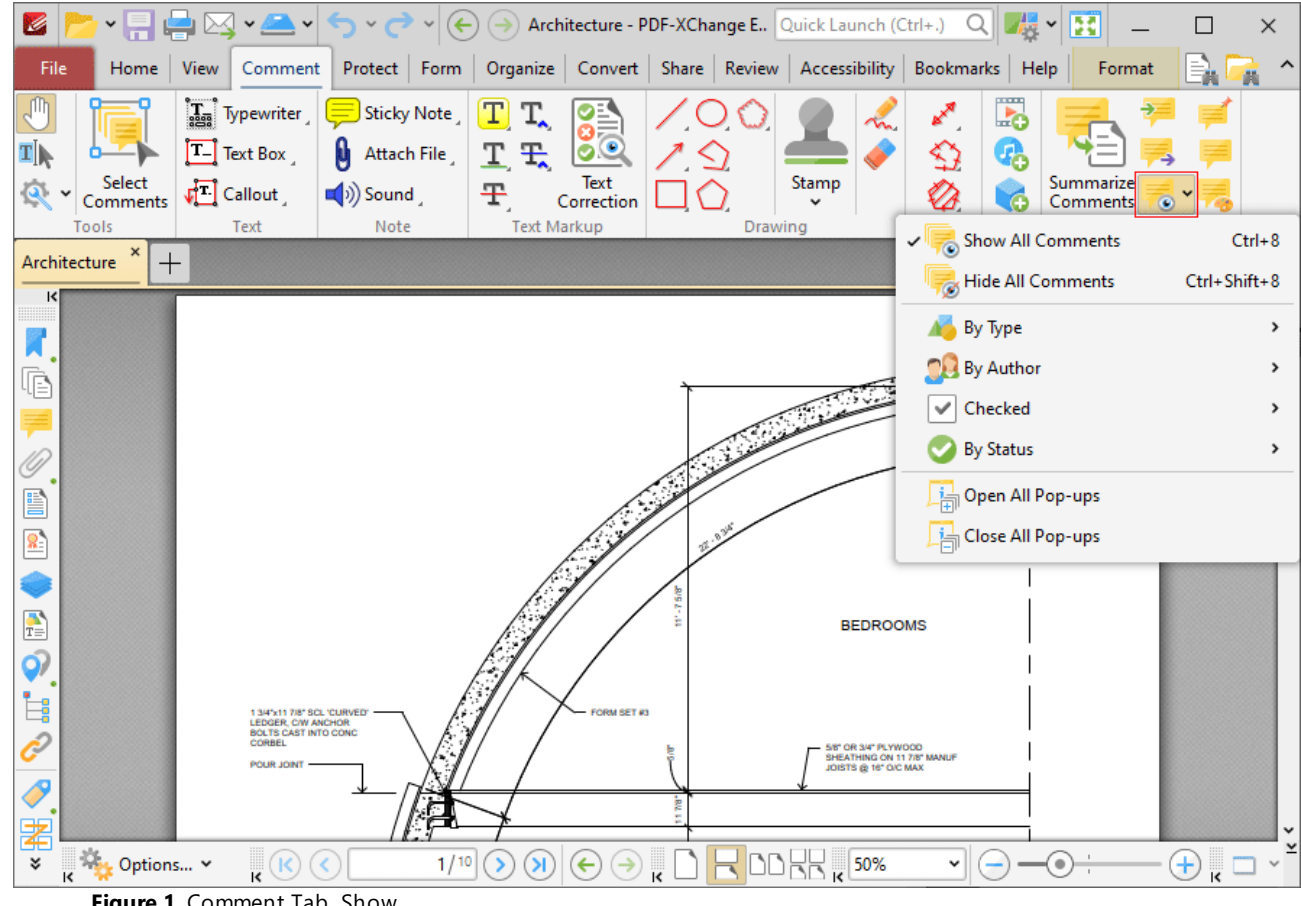

**Figure 1.** Comment Tab, Show

These options are used to determine the display settings for comments and comment pop-ups:

- · Click **Show All Comments/Hide All Comments** to show/hide all document comments.
- · Hover over **By Type** to determine comment display options according to their format. A submenu containing all comment formats in the document will be displayed. Select the check boxes of the desired comment formats to be displayed.
- · Hover over **By Author** to determine comment display options according to their author. A submenu containing all comment authors will be displayed. Select the check boxes of the desired comment authors to be displayed.
- · Hover over **Checked** to determine comment display options according to their checked/unchecked status in the **[Comments](#page-357-0) Pane.** (Please note that each comment in the 358**Comments** pane features a check box, and it is these check boxes that are referenced with regard to this setting). A submenu containing all available options will be displayed. Select the check boxes of the desired comment statuses to be displayed.
- · Hover over **By Status** to determine comment display options according to their current editing status. (Right click comments and hover over **Status** in the submenu to view/edit the editing status of comments. The options are **None, Accepted, Cancelled, Completed** and **Rejected.** Click options to set them as the comment editing status). A submenu containing all available options will be displayed. Select the check boxes of the desired comment statuses to be displayed.
- · Select **Open All Pop-ups** or **Close All Pop-ups** to open/close the pop-up annotations of all comments.

#### <span id="page-640-0"></span>**3.3.4.28.5 Flatten Comments**

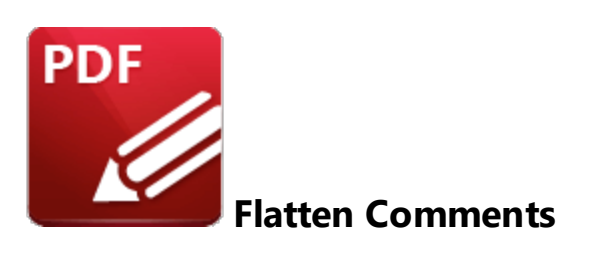

Click **Flatten Comments** to flatten comments and annotations to the base content layer of documents:

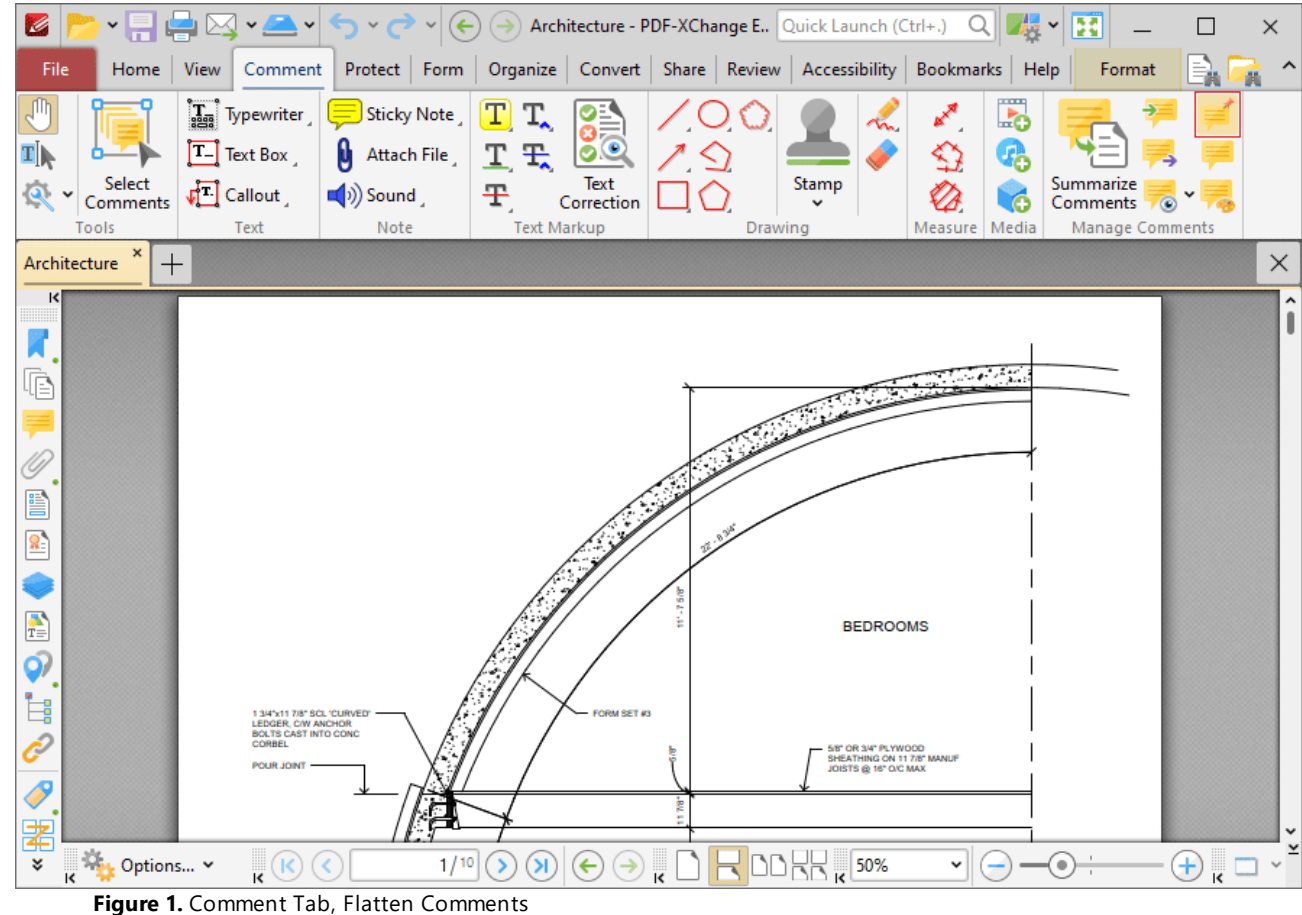

The **Flatten Annotations** dialog box will open:

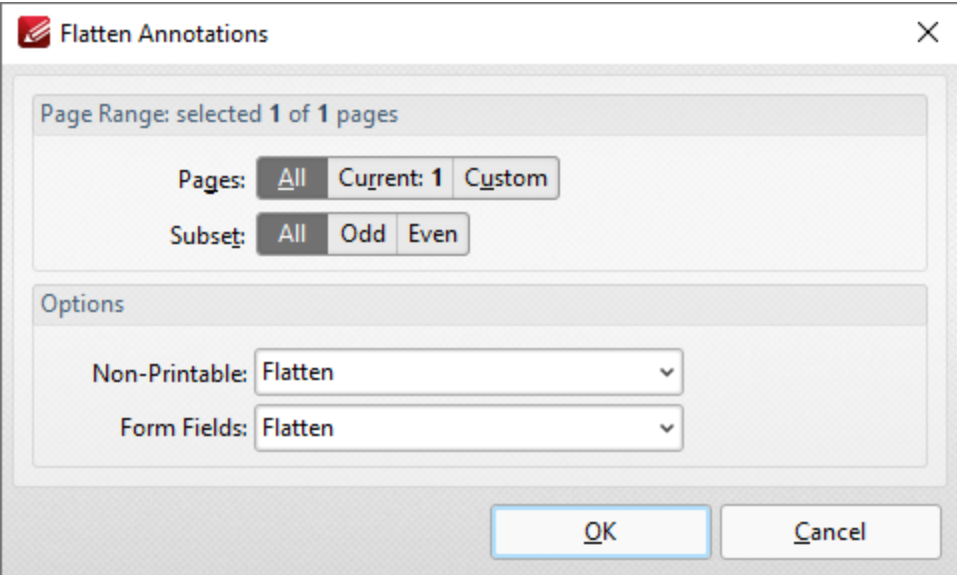

**Figure 1.** Flatten Annotations Dialog Box

- · Use the **Page Range** options to determine the page range in which comments are flattened:
	- · Select **All** to specify all pages.
	- · Select **Current** to specify only the current page.
	- · Select **Custom** to specify a custom page range, then enter the desired page range in the adjacent number box. Further information about how to specify custom page ranges is available **[here.](#page-1284-0)** 1285
	- · Use the **Subset** options to specify a subset of selected pages. Select **All, Odd** or **Even** as desired.
- · Use the **Non-Printable** and **Form Fields** options to determine the outcome of the flattening process for non-printable annotations and form fields. (The **Properties** options for comments/annotations can be used to determine whether or not they are printable):
	- · Select **Flatten** to flatten content
	- · Select **Left as Is** to retain the existing state of content.
	- · Select **Remove** to remove the content from the document.

Click **OK** to flatten content.

### **3.3.4.28.6 Show Comments List**

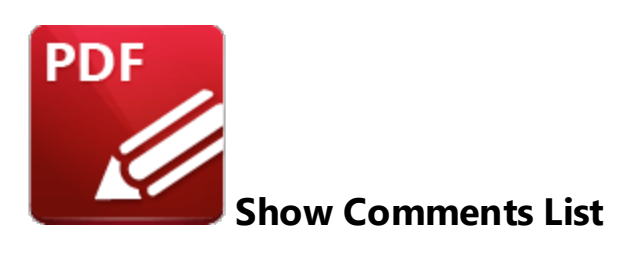

Click **Comments List** (or press Ctrl+M) to show/hide the **[Comments](#page-357-0) Pane:** 358

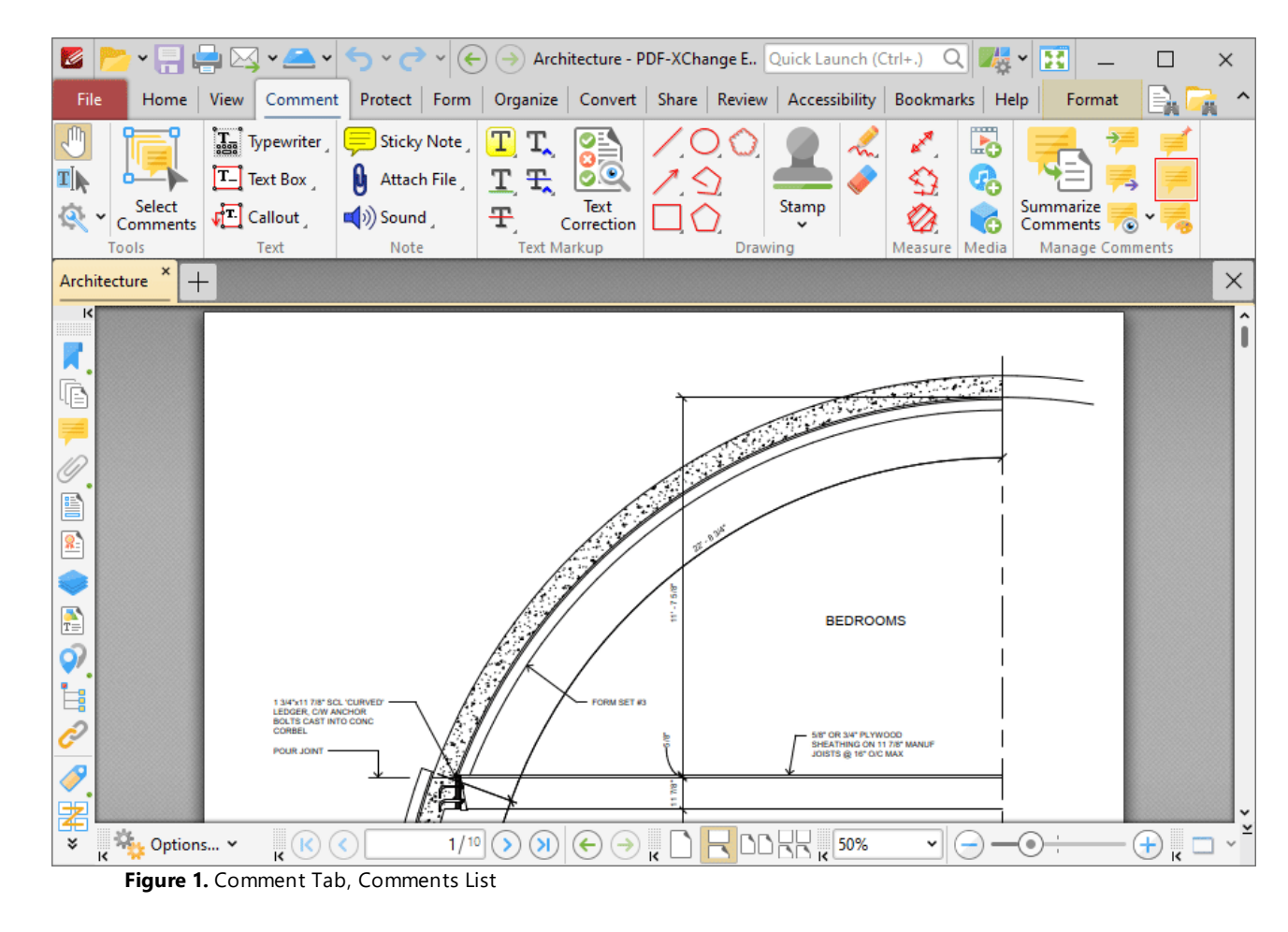

#### <span id="page-643-0"></span>**3.3.4.28.7 Comment Styles Palette**

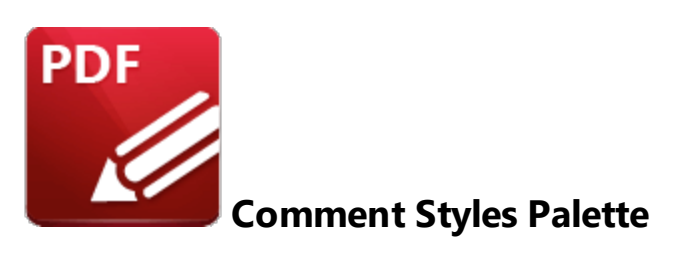

Click **Comment Styles** to open the **Comment Styles Palette**:

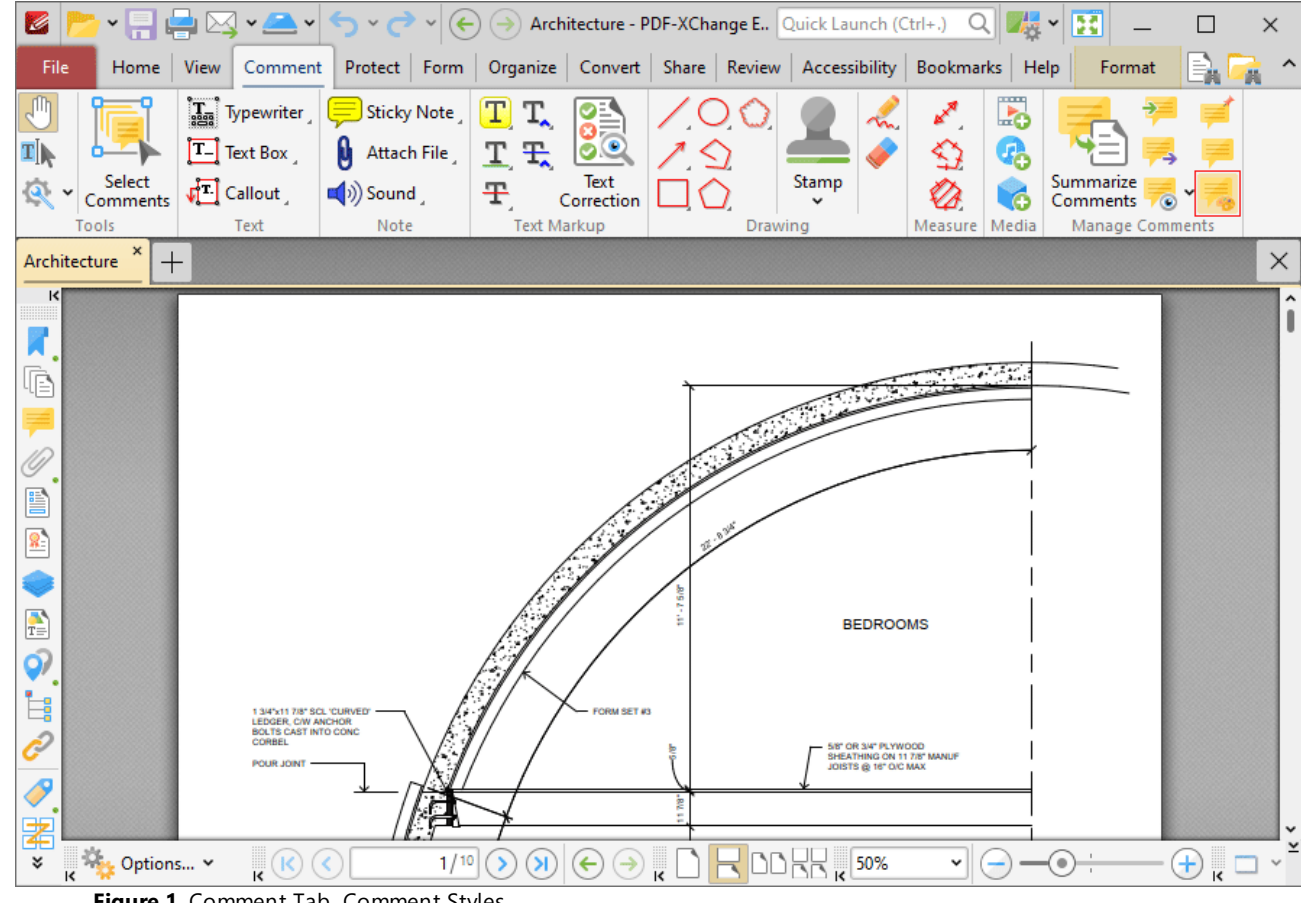

**Figure 1.** Comment Tab, Comment Styles

The **Comment Styles Palette** will open:

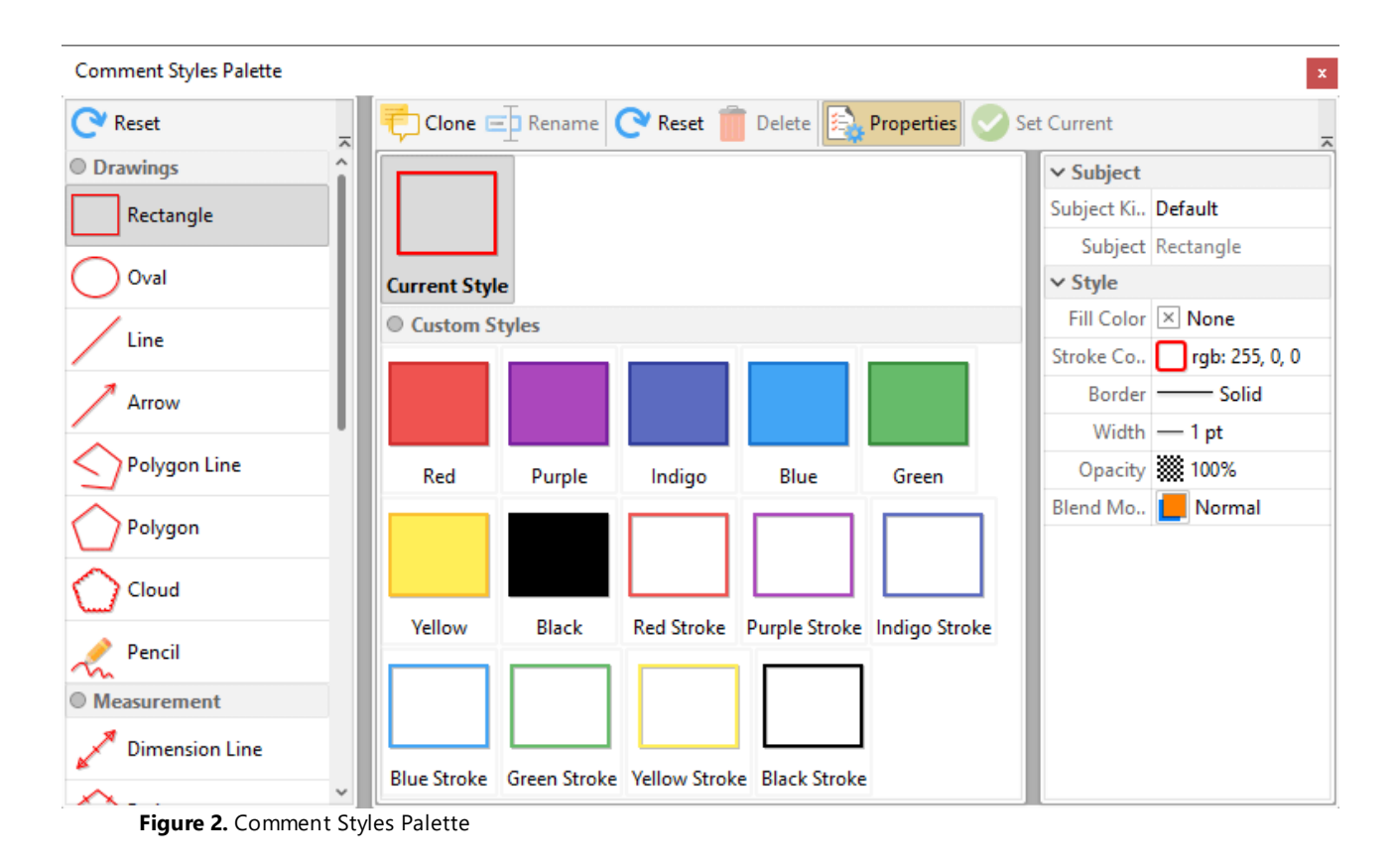

The **Comment Styles Palette** details current comment styles. Click comment formats in the pane on the left to view available comment styles. Several default comment styles are available for each format, and they are displayed in the central pane. Double-click to select styles (which will also update selected annotations in the current document). The following options are then available:

- · Click **Clone** to clone the selected style. This feature creates a duplicate of styles in order to enable editing without the loss of the existing style. The cloned style will appear in the **Comment Styles Palette.** Select it and then click **Properties** to edit the properties of the style. Available properties depend on the comment format. All available properties are detailed **[here.](#page-1302-0)** 1303
- · Click **Rename** to rename the selected style, then enter the new name in the **Rename Comment Style** dialog box and click **OK.**
- · Click **Reset** to reset the selected style to its default values.
- · Click **Delete** to delete the selected style.
- · Click **Set Current** to set the selected style selected as the active style for the tool.

Note that the active style of each comment is displayed in the <mark>[Comment](#page-456-0)</mark> 457 tab.

## **3.3.5 Protect Tab**

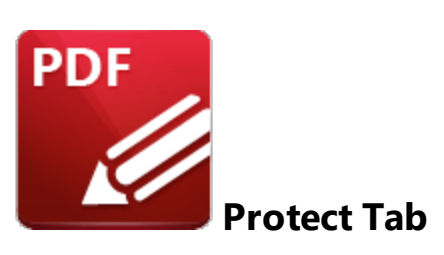

When the **Protect** tab is selected, the following options are available:

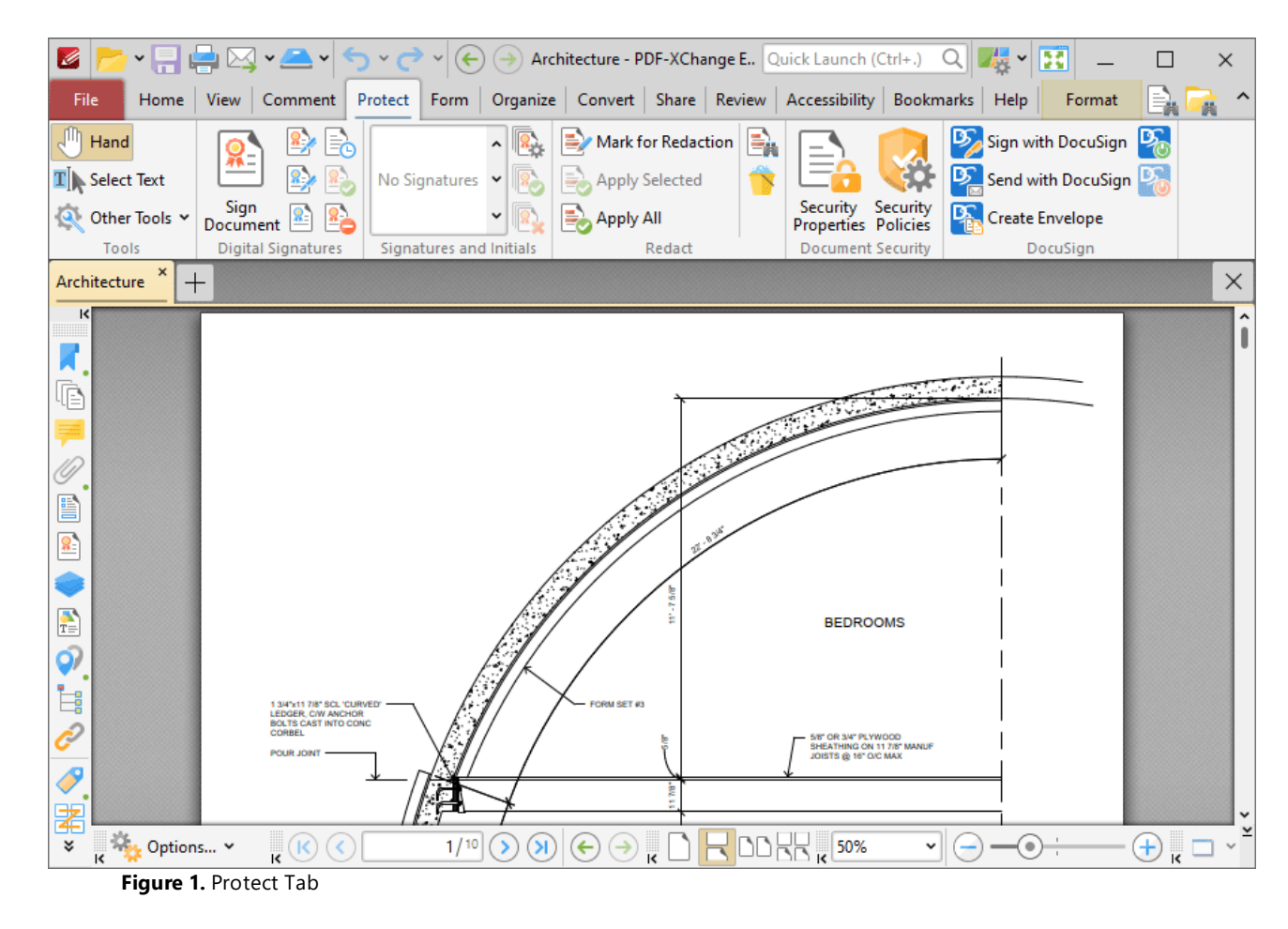

The options in this tab are used to enhance/edit document security. There are six groups in the **Protect** tab:

## **Tools**

The **Tools** group contains shortcuts to tools and other features:

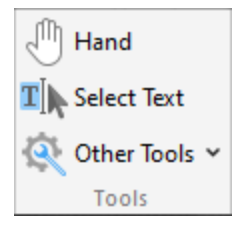

- · The **Hand Tool** is used as a basic scrolling device and navigation aid when browsing through documents. Click to enable the **Hand Tool,** then click and drag the page in the desired scrolling direction in order to browse through documents. Further information about the **Hand Tool** and its settings is available **[here.](#page-285-0)** 286
- · The **Select Text Tool** is used to select base-content text. Click to enable the **Select Text Tool,** then click and drag the pointer to select text. Double-click to select words, triple-click to select paragraphs and quadruple-click to select all text on the current page. Right-click selections for **editing options, as detailed <u>[here.](#page-1101-0)</u> [102] Note that the default setting of the <b>Select Text Tool** results in it selecting entire lines of text. If you instead want to select a custom area of text, such as text that is located over several lines at the center of a larger block of surrounding text, simply press and hold the Alt key and then select the desired text. Additionally, please note that when text is copied from PDF documents and pasted into applications/locations outside of **PDF-XChange Editor** (such as **Microsoft Word**) additional page breaks may appear. This is a recognized issue with PDF documents. The *Edit [Objects](#page-1086-0) Tool*l …..? Should be used instead of the **Select Text Tool** in order to avoid this issue when copying text.
- · Click the **Other Tools** dropdown menu to view/select additional tool options:
	- · The **Select Comments Tool** is used to select and edit comments. Click to enable the **Select Comments Tool,** then click to select comments. Click and drag to select multiple comments. Selected comments can be edited, as detailed **[here.](#page-461-0)** 462
	- · The **Snapshot Tool** is used to take screenshots of pages/selected page content. Click to enable the **Snapshot Tool,** then click or click and drag to take snapshots. Further information about this tool is available **[here.](#page-268-0)** 269
	- · The options in the **Clipboard** dropdown menu is used to interact with the current content of the clipboard. Click the dropdown menu to cut/copy/paste clipboard content.
	- The [Find](#page-1146-0) feature is used to **Find**  $\frac{1}{2}$  or **[Search](#page-1294-0)**  $\frac{1}{2}$  text, or to search the internet for text selected with the **Select Text Tool** in the current document.

# **Digital Signatures**

The **Digital Signatures** group contains options and adding and interacting with digital signatures:

**647**

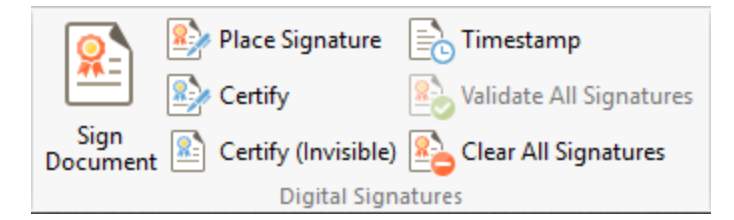

- · Click **Sign Document** to sign an existing signature field in the current document. If more than one signature field is present then it is necessary to select the desired field. If there are no existing signature fields then the pointer will become a blue rectangle. Move the rectangle to the desired location then click to add a new signature field. These operations are detailed **[here.](#page-650-0)** 651
- · Click **Place Signature** to create and sign a digital signature field in one step. The pointer will become a blue rectangle. This rectangle represents the new signature field. Move it to the desired location and then click to add it to the document. The **Sign Document** dialog box will open and can be used to customize digital signatures, as detailed **[here.](#page-651-0)** 652
- · Click **Certify** to certify documents and add a physical signature. This process is identical to the **Sign Document** process detailed above. However, it is only possible to certify documents a single time, whereas is it possible to digitally sign documents multiple times.
- · Click **Certify (Invisible)** to certify documents and add an invisible signature. This process is identical to the **Certify (Visible)** process detailed above, but the physical signature is excluded from the process.
- · Click **Timestamp** to timestamp documents, as detailed **[here.](#page-657-0)** 658
- · Click **Validate All Signatures** to validate all signatures in the current document.
- · Click **Clear all Signatures** to remove signatures from signature fields.

# **Signatures and Initials**

The **Signatures and Initials** group is used to select and manage physical signatures. Current signatures are displayed in the pane. Use the arrows to browse/select signatures. Click to select signatures, then click again to add them to documents. Signatures can be edited as normal content items until the **Apply All** option detailed below is used.

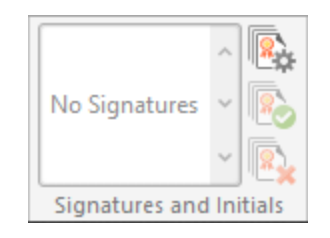

- · Click **Manage** to manage signatures. The **Manage Signatures and Initials** dialog box will open, which is detailed **[here.](#page-659-0)** 660
- · Click **Apply All** to apply signatures that have been added to the document. Signatures are flattened to base content when this option is used.
· Click **Cancel All** to remove signatures that have been added to the document but have not been applied.

# **Redact**

The **Redact** group is used to mark document content for redaction and perform the redaction operation:

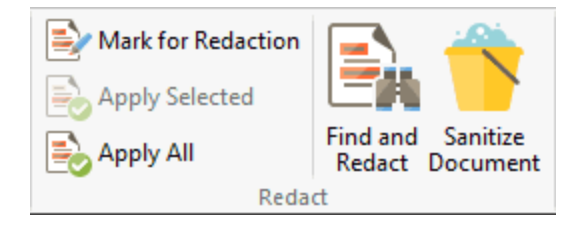

- · Click **Mark for Redaction** to mark the document areas to be redacted.
- · Click **Apply Selected** to apply redaction to the marked redaction area in cases where multiple areas have been marked.
- · Click **Apply All** to apply redaction to all areas marked for redaction.
- · Click **Find and Redact** to locate specific words or patterns (phone numbers, credit card numbers, social security numbers, emails or dates) in documents and either mark them for redaction or perform redaction on then immediately, as detailed **[here.](#page-662-0)** 663
- · Click **Sanitize Document** to sanitize the current document, as detailed **[here.](#page-668-0)** 669

Further information about the **Redaction** feature is available **[here.](#page-662-0)** 663

#### **Document Security**

The **Document Security** group contains options for viewing/editing document security:

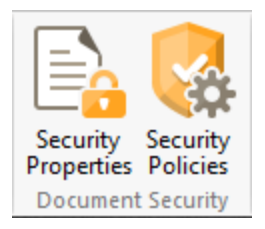

- · Click **Security Properties** to view/edit document security properties, as detailed **[here.](#page-181-0)** 182
- · Click **Security Policies** to view/manage security policies, as detailed **[here.](#page-181-0)** 182

#### **DocuSign**

The **DocuSign** group contains options for using **DocuSign** with documents:

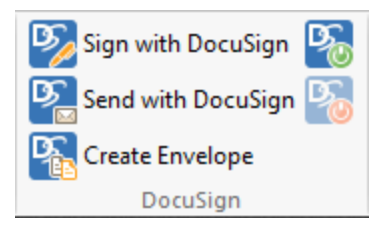

- · Click **Sign with DocuSign** to sign the current document with **DocuSign.**
- · Click **Send with DocuSign** to send the current document with **DocuSign.**
- · Click **Create Envelope** to create a **DocuSign** envelope, as detailed **[here.](#page-671-0)** 672
- · Click **Login to DocuSign** to log in to **DocuSign.**
- · Click **Logout of DocuSign** to log out from **DocuSign.**

### **3.3.5.1 Digital Signature Options**

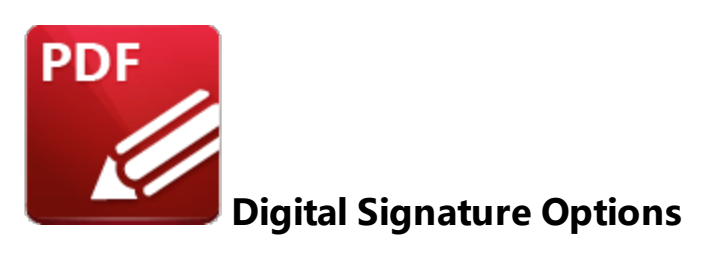

Use the options in the **Digital Signatures** group to perform operations that relate to digital signatures:

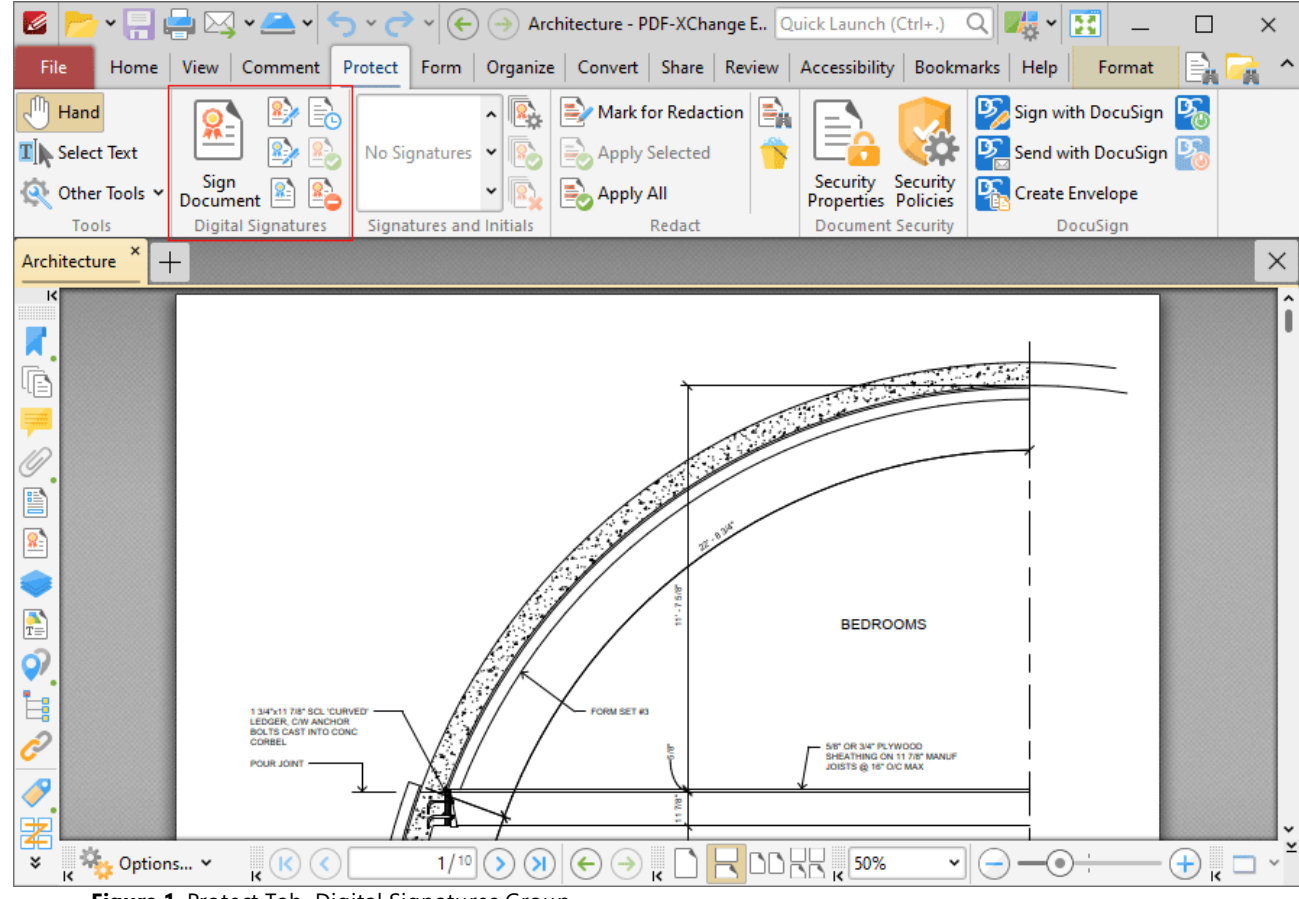

**Figure 1.** Protect Tab, Digital Signatures Group

Digital signatures are used to demonstrate the authenticity of documents and increase their security. They can also be used to determine editing permissions for documents, and to add timestamp server verification to documents. The <mark>[Form](#page-675-0)</mark> की tab can be used to add digital signature fields to documents. Digital signatures utilize a digital ID in order to operate. Digital IDs are used to create digital signatures and to decrypt documents that have been encrypted for the owner. They contain the information detailed in *(figure 5)* below, as well as two keys: the *public* key and the *private* key. The

public key contains the information about its owner, and can be shared by the owner in order for a recipient to encrypt information that is intended for only the owner to view. The public key can also be used to validate the digital signature of the owner. The private key is used to create/apply digital signatures, and to decrypt documents that have been encrypted via certificate security.

# **Sign Document**

Click **Sign Document** to sign existing signature fields. The dialog box detailed in *(figure 2)* will open. If more than one signature field is present then it is necessary to select the desired field. If there are no existing signature fields then the pointer will transform into a blue rectangle. This represents a new signature field. Place it at the desired location in the document and then click to create the signature field. The following dialog box will open:

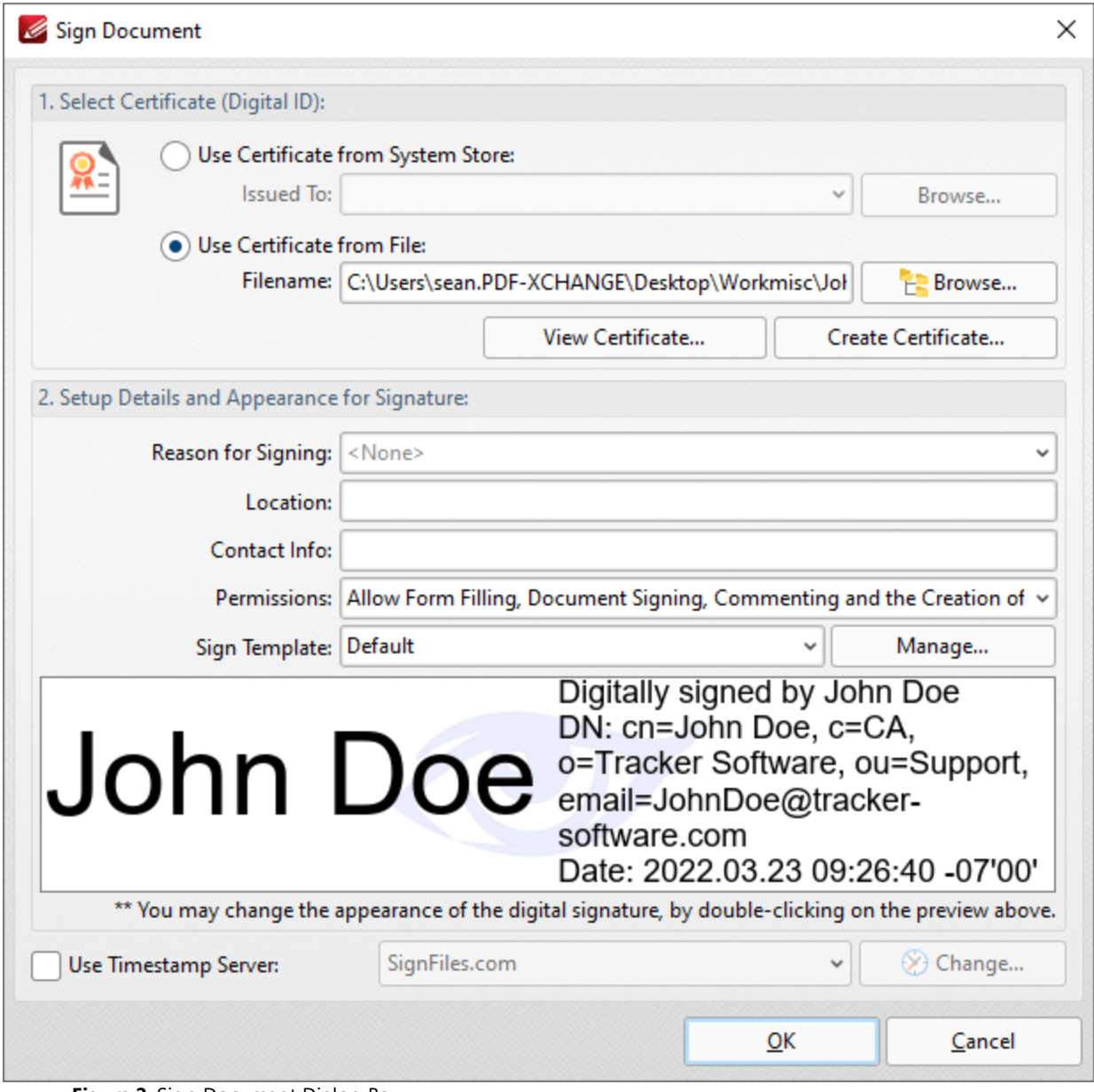

**Figure 2.** Sign Document Dialog Box

- · Select a certificate from the system store or the local computer.
- · Click **View Certificate** to view details about the selected certificate.
- · Click **Create Certificate** to create a new certificate. The dialog box displayed in *(figure 3)* will open.
- · Click the **Reason for Signing** menu, or enter text into the box manually, to add a reason for signing the document.
- · Click the **Location** box to enter a location as desired.
- · Click the **Contact Info** box to add contact information to the signature.
- · Click the **Permissions** box to determine the changes that are permitted after the document has been signed.
- · Click the **Sign Template** menu to select layout options for the signature and associated information.
- · Click **Manage** to manage/customize/create signature templates. The **Digital Signature Appearance Templates** dialog box will open, as detailed below.
- · Select the **Use Timestamp Server** box to select a timestamp server to add to the signature, then select a timestamp server from the dropdown menu. Click **Change** to view/edit the details of the timestamp server used.

Click **OK** to add the digital signature to the document.

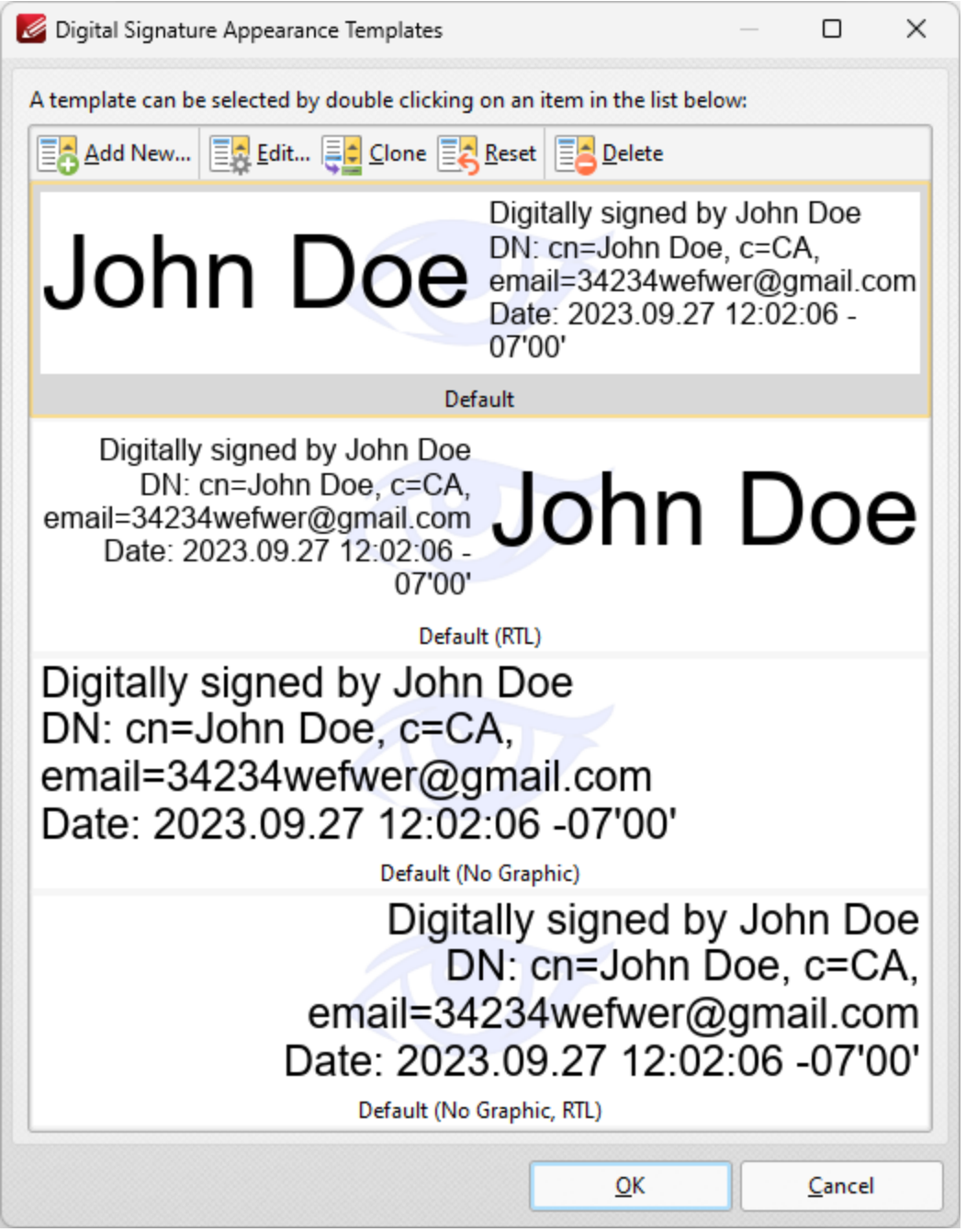

**Figure 3.** Digital Signature Appearance Templates Dialog Box

- · Select signature templates, then select **Clone/Reset/Edit** as desired:
	- · Click **Clone** to clone the selected signature template. This is a useful feature if parameters of existing signature templates need to be changed and saved without editing the original template.
	- · Click **Reset** to revert the values of the the selected signature template to its default state.
	- · Click **Edit** to adjust the values of the selected signature template:

# **PDF-XChange Editor Plus V10 User Manual**

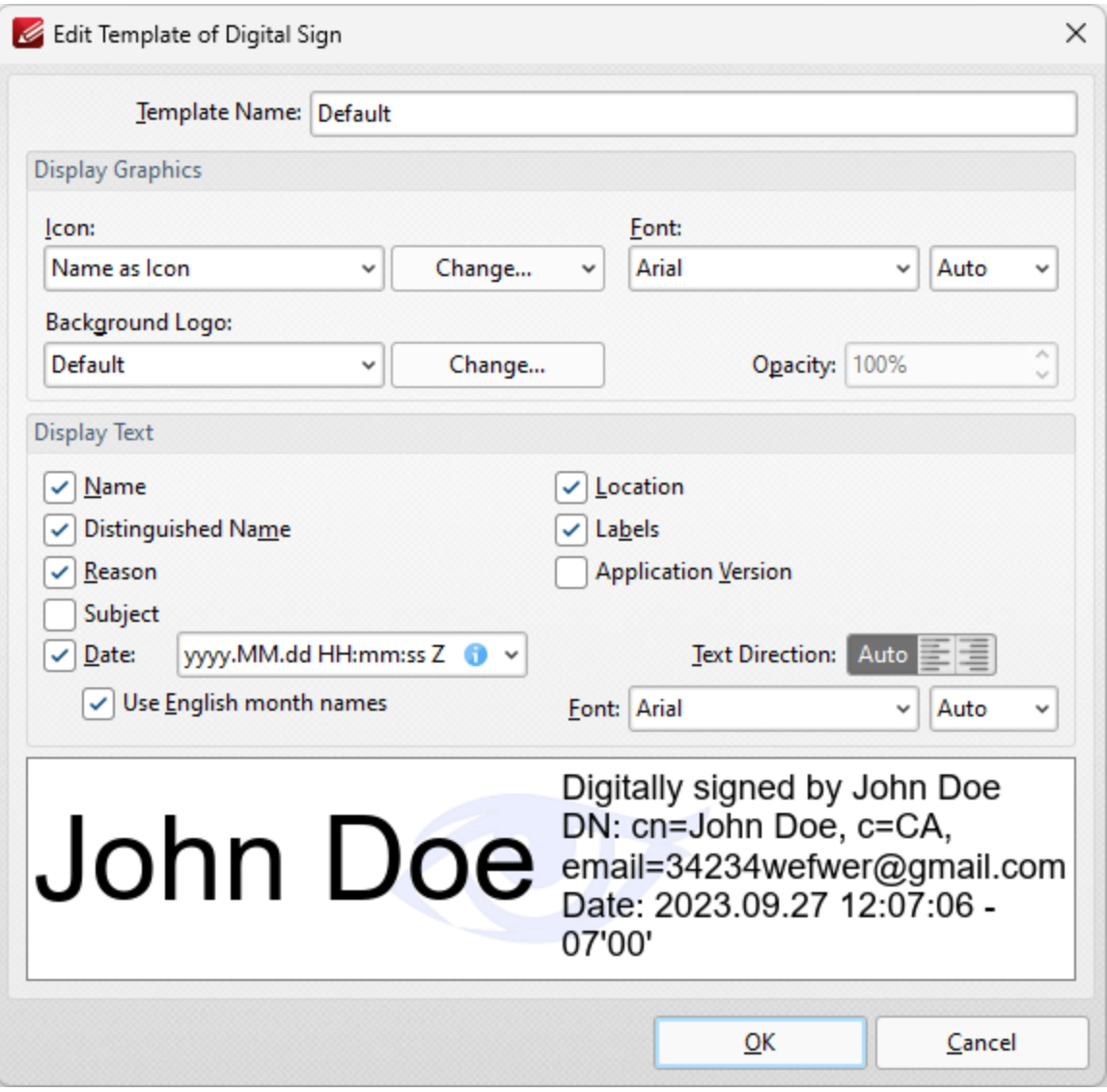

**Figure 4.** Edit Template of Digital Sign Dialog Box

- · Use the **Template Name** text box to edit the name of the signature template.
- · Use the **Icon** dropdown menu to specify the icon used with the signature, and use the adjacent **Font** dropdown menu to specify the font used.
- · Use the **Background Logo** dropdown menu to specify the logo used with the signature, and use the adjacent **Opacity** number box to specify the transparency level of the background.
- · Use the **Display Text** check box options to specify the text that is displayed with the signature.

Click **OK** to save changes.

# **Creating Digital Certificates**

The following dialog box is used to create digital certificates:

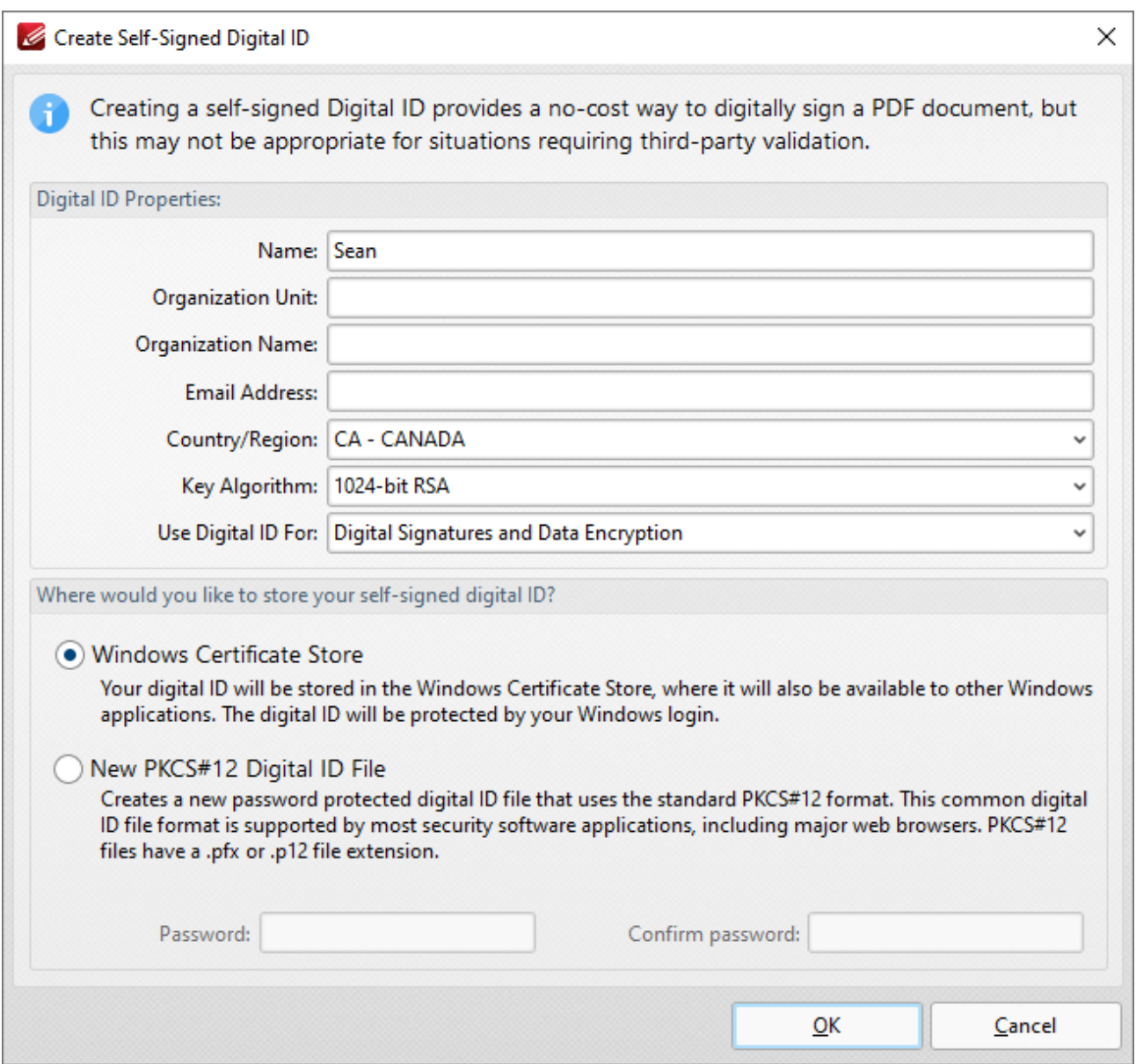

**Figure 5.** Create Self-Signed Digital ID Dialog Box

- · Enter the desired user information in **Name, Organization** and **Email** text boxes.
- · Use the **Country/Region** dropdown menu to enter the nationality of the owner of the digital certificate.
- · Select either **1024-bit RSA** or **2048-bit RSA** as the key algorithm. **1024-bit RSA** is more universally compatible than **2048-bit RSA,** but **2048-bit RSA** offers more security.
- · Select a storage location for the digital certificate. If the **PKCS#12** option is used then enter and confirm a password in the **Password** text boxes.

Click **OK** to create the digital certificate. It will then be available in the **Use Certificate from System Store** dropdown menu detailed in *(figure 2).*

## **Place Signature**

Click **Place Signature** to create and sign a digital signature field in one step. A blue rectangle will appear beneath the pointer. This rectangle represents the new signature field. Move it to the desired location and then click to add it to the document. The **Sign Document** dialog box will open. Follow the instructions as detailed beneath *(figure 2).*

# **Certify (Visible)** and **(Invisible)**

Click **Certify (Visible)** to certify documents and add a visible signature. This process is identical to the **Sign Document** process detailed above. However, it is only possible to certify documents a single time, whereas is it possible to digitally sign documents multiple times.

Click **Certify (Invisible)** to certify documents and add an invisible signature. This process is identical to the **Certify (Visible)** process detailed above, but the physical signature is excluded from the process.

## **Timestamp**

Click **Timestamp** to add timestamps to documents. The following dialog box will open:

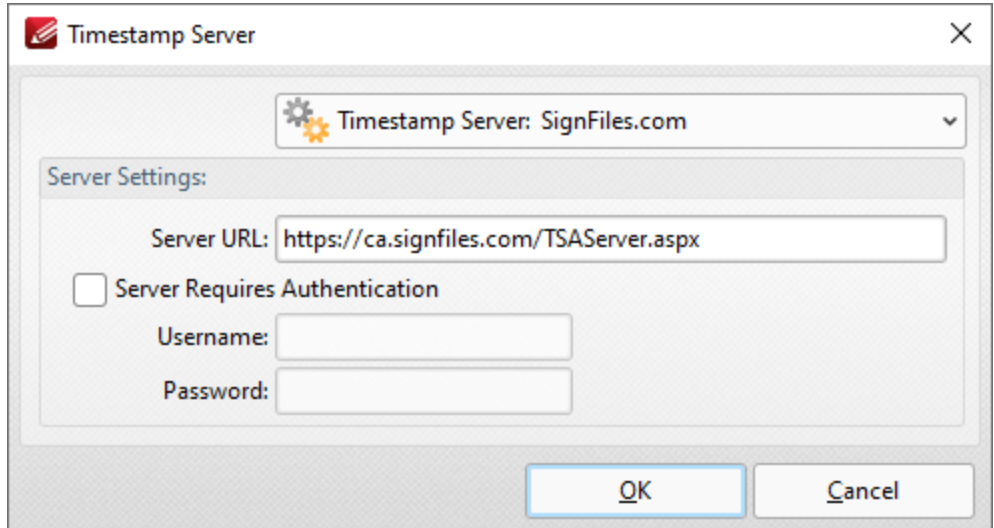

**Figure 6.** Timestamp Server Dialog Box

Timestamps are used to ensure the long-term preservation of digital signatures, time-seal date objects (to prove when they were received), protect copyrights/intellectual property and provide notarization services.

- · Use the **Timestamp Server** dropdown menu to select a timestamp server.
- · If a timestamp server is being used for the first time then enter the website address in the **Server URL** text box.

· If the selected timestamp server requires authentication then select the indicated box and enter the **User Name** and **Password** in the associated text boxes.

Click **OK** to timestamp documents.

# **Validate All Signatures**

Click **Validate All Signatures** to validate all document signatures. (Please note that the default settings of the computer on which the files are viewed may result in this happening automatically when documents are opened).

# **Clear all Signatures**

Click **Clear All Signatures** to clear all digital signatures/certificates from signature fields. Please note that this process does not remove the signature field itself. The <mark>[Select](#page-675-0) Fields</mark> को feature is used for this purpose.

Please note that when digital signatures have been applied to documents and need to be subsequently verified it is necessary to have the incremental save feature enabled. This feature can be enabled/disabled using the **Documents** settings of the **Preferences** tab, as detailed **[here.](#page-194-0)** 195

#### **3.3.5.2 Signatures and Initials**

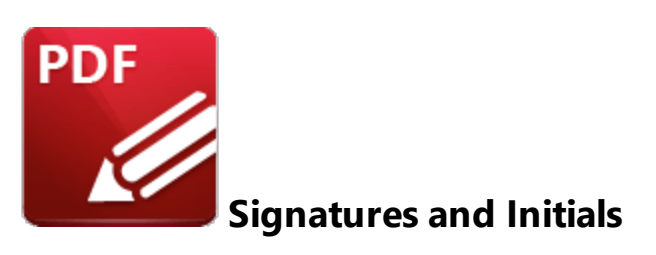

Use the options in the **Signatures and Initials** group to view customized (non-digital) signatures/initials and manage, apply or cancel current signatures/initials:

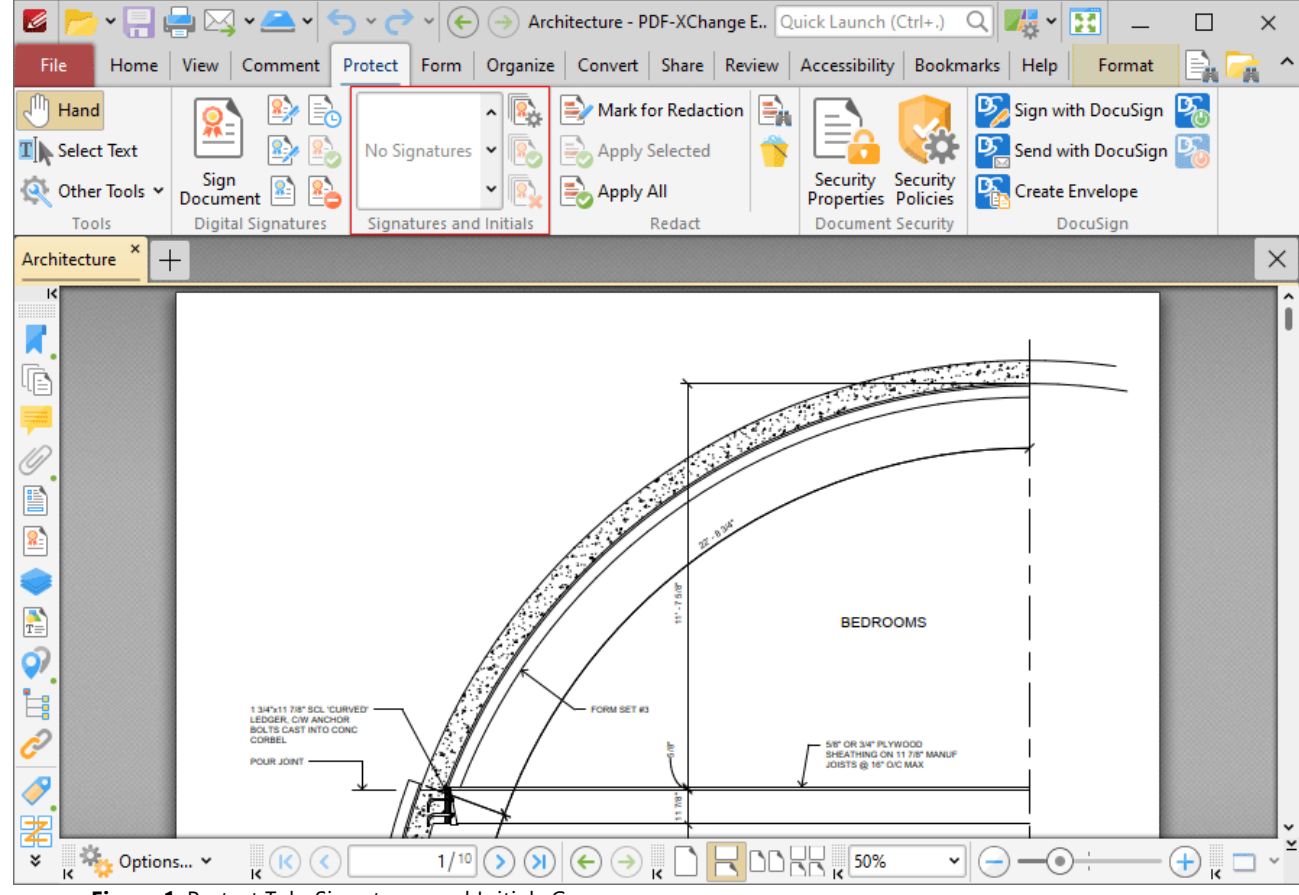

**Figure 1.** Protect Tab, Signatures and Initials Group

- · Available signatures are displayed in the pane. Click to select signatures, then click again to add them to the document. They can then be resized and/or repositioned as detailed **[here.](#page-1086-0)** 1087
- · Click **Manage** to manage signatures. The dialog box detailed in *(figure 2)* will open.
- · Click **Apply All Signatures** to apply all placed signatures to the document. This process converts signatures from editable objects into base content of documents.

· Click **Cancel All Signatures** to remove signatures that have been placed in documents. (This action will not remove signatures that have been applied. The **Undo** action in the **[Quick](#page-75-0) [Access](#page-75-0)** <sup>76</sup> toolbar can be used to remove applied signatures).

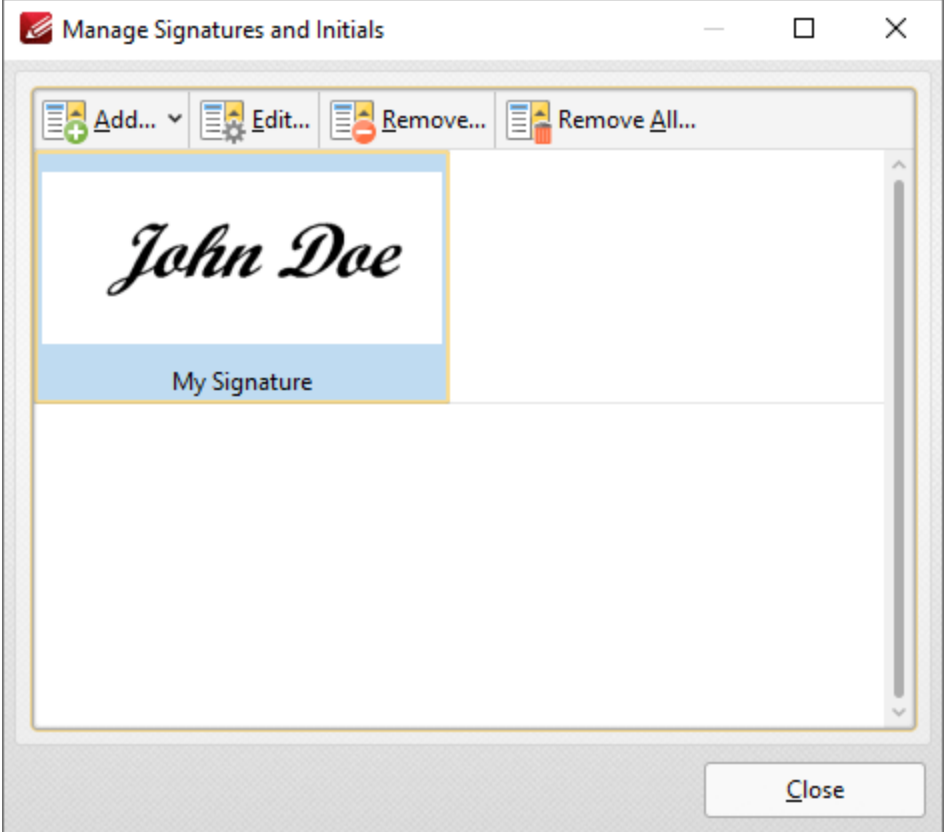

**Figure 2.** Manage Signatures and Initials Dialog Box

- · Click **Add** to add new signatures/initials to the list of available options:
	- · Click **From File** to add a new signature from a file.
	- · Click **From Clipboard** to use the current clipboard content to create a new signature.
	- · Click **Draw Signature** to draw a new signature.
	- · Click **Type Signature** to type a new signature. The **Type Signature** dialog box will open, as detailed below.
	- · Click **From Webcam** to create a new signature using your webcam.
- · Click **Edit** to edit selected signatures. The **Edit Signatures/Initials Information** dialog box will open. Update the signature name/password as desired then click **OK.**
- · Click **Remove** to remove selected signatures, or **Remove All** to remove all signatures.

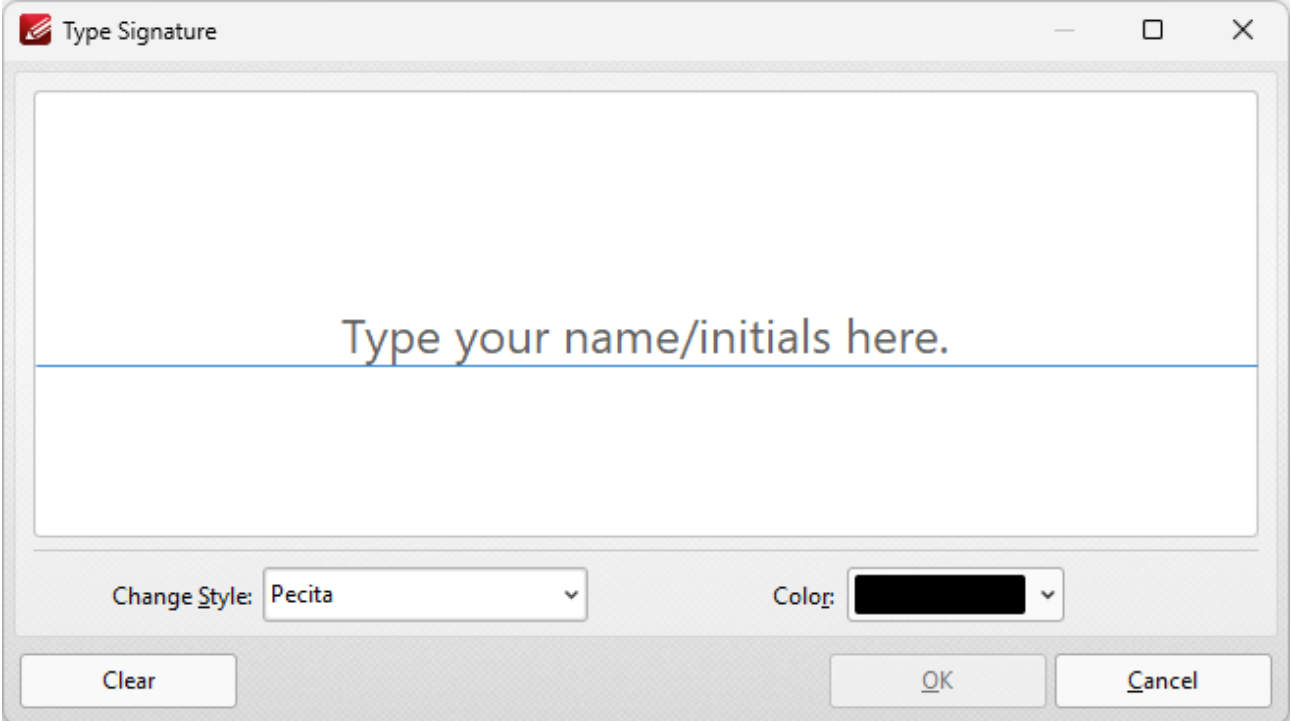

**Figure 3.** Type Signature Dialog Box

- · Enter the name to be used for the signature in the window.
- · Use the **Color** dropdown menu to determine the color of the signature.
- · Click **Clear** to clear existing text from the signature pane.
- · Use the **Change Style** dropdown menu to change the font used for the signature. **Pecita** is the only font available by default, but you can use any **TrueType/OpenType** font for this purpose. If you want to make additional fonts available, then copy the corresponding **.ttf/.otf** file from **"C:\Windows\Fonts"** into the folder **"C:\Program Files\Common Files\Tracker Software\Common\SignatureFonts".**

Click **OK** to create the new signature.

# <span id="page-662-0"></span>**3.3.5.3 Redaction and Sanitization**

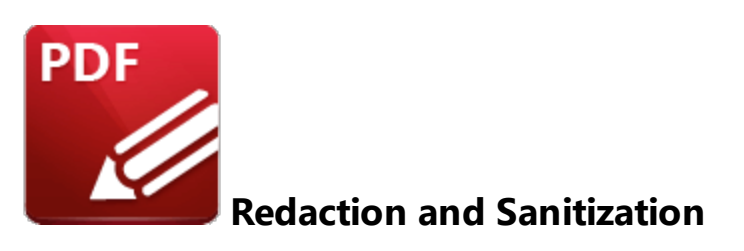

Use the options in the **Redact** group to perform redaction or sanitization on the current document:

| G                                                             |                       |                           | PDFXE9_MAN - PDF-XChange    Quick Launch (Ctrl+.)               | Q<br>B<br>表                 | ×                         |
|---------------------------------------------------------------|-----------------------|---------------------------|-----------------------------------------------------------------|-----------------------------|---------------------------|
| File<br>Home<br><b>View</b><br>Comment<br>Protect<br>Form     |                       |                           | Organize   Convert   Share   Review   Accessibility   Bookmarks | Help<br>Format              |                           |
| .rm<br>Hand<br>$\hat{\phantom{a}}$<br>۰ò                      |                       | <b>Mark for Redaction</b> | $\oplus$                                                        | Sign with DocuSign          | $\mathbb{E}_{\mathbb{R}}$ |
| $\mathbf{T}$ Select Text<br>No Signatures Y<br><b>MAG</b>     | <b>Apply Selected</b> |                           |                                                                 | <b>D</b> Send with DocuSign |                           |
| Sign<br>Other Tools Y<br>Document                             | <b>Apply All</b>      |                           | Security<br>Security<br>Properties Policies                     | <b>DA</b> Create Envelope   |                           |
| <b>Digital Signatures</b><br>Tools<br>Signatures and Initials |                       | Redact                    | <b>Document Security</b>                                        | DocuSign                    |                           |
| $\times$<br>PDFXE9_MAN<br>$^+$                                |                       |                           |                                                                 |                             | X                         |
| κ<br><b>Table of Contents</b>                                 | 3                     |                           | <b>Table of Contents</b>                                        |                             | ^<br>А                    |
| Welcome<br>1.                                                 | 12                    | 6.1.3.4<br>6.1.3.5        | From Text Files<br>From Markdown<br>From CSV File               |                             | 295<br>300<br>303         |
| 2. Installation                                               | 15                    | 6.1.3.6<br>6.1.3.7        |                                                                 |                             | 306                       |
| 2.1<br><b>System Requirements </b>                            |                       | 6.1.3.8<br>6.1.3.9        |                                                                 |                             | .309<br>$-321$            |
| 2.2                                                           |                       | 6.1.3.10                  | From Clipboard                                                  |                             | 325                       |
| Switches for EXE Installers<br>23                             | -30                   | 6.1.4                     |                                                                 |                             |                           |
| 2.4<br>Licensing                                              |                       | 6.1.5<br>6.1.5.1          | Export<br>Export to Image                                       |                             | 333<br>.335               |
| End User License Agreement<br>2.5                             |                       | 6.15.2                    | Export to MS Word Document                                      |                             | $-337$                    |
| <b>The Tracker Updater</b><br>2.6                             | 61                    | 6.1.5.3<br>6.1.5.4        |                                                                 |                             | $-340$<br>343             |
| <b>Features Overview</b><br>3.                                | 66                    | 6.1.6                     | Share                                                           |                             | 346                       |
|                                                               |                       | 6.1.7                     |                                                                 |                             | 348                       |
| <b>Explore the User Interface</b><br>4.                       | 74                    | 6.1.8<br>6.1.8.1          |                                                                 |                             | 360<br>$-363$             |
| <b>Operations Guide</b><br>5.                                 | 82                    | 6.1.8.2                   | General                                                         |                             | 366                       |
| $\frac{1}{T}$<br><b>Annotations Guide</b><br>5.1              | 83                    | 6.1.8.3<br>6.1.8.4        |                                                                 |                             | 369<br>373                |
| <b>Bookmarks Guide</b><br>5.2                                 |                       | 6.1.8.5                   | Page Text                                                       |                             | 375                       |
| 5.3<br>O.                                                     | $-112$                | 6.1.8.6                   | <b>Accessibility</b>                                            |                             | 377                       |
| 5.3.1<br><b>Create Documents </b>                             |                       | 6.1.8.7<br>6.1.8.8        | Commenting.                                                     |                             | 379<br>381                |
| 5.3.2<br><b>Edit Documents</b>                                |                       | 6.1.8.9                   |                                                                 |                             | 383                       |
| İ.<br>5.3.3<br>Open Documents<br>5.3.4                        |                       | 6.1.8.10<br>6.1.8.11      | Customize UI                                                    |                             | 385<br>387                |
| 5.3.5<br>Save Documents                                       |                       | 6.1.8.12                  |                                                                 |                             | 389                       |
| 226<br><b>Editing Panes Guide</b><br>5.4                      |                       | 6.1.8.13                  | <b>Engineer</b>                                                 |                             | 391                       |
| Forms Guide<br>5.5                                            | $-232$                | 6.1.8.14<br>6.1.8.15      | Full Screen                                                     |                             | 393<br>396                |
| <b>Workspace Guide</b><br>5.6                                 | $-238$                | 6.1.8.16                  |                                                                 |                             | 398                       |
| 5.6.1                                                         |                       | 6.1.8.17<br>6.1.8.18      | Languages<br>Launch Applications                                |                             | 400<br>402                |
| 5.6.2                                                         | .252                  | 6.1.8.19                  | Measurement                                                     |                             | 405                       |
| Take Cold-                                                    | ar o                  | 6.1.8.20                  | Measurement 3D.                                                 |                             | 400                       |
| 3/1498<br>¥<br>Options Y<br>(K)<br>κ                          |                       |                           | 50%                                                             |                             |                           |

**Figure 1.** Protect Tab, Redact Group

Redaction "blacks out" designated document content. Click **Mark for Redaction** to determine sections of the document for redaction. The pointer will become a crosshairs icon. Click and drag to determine areas for redaction:

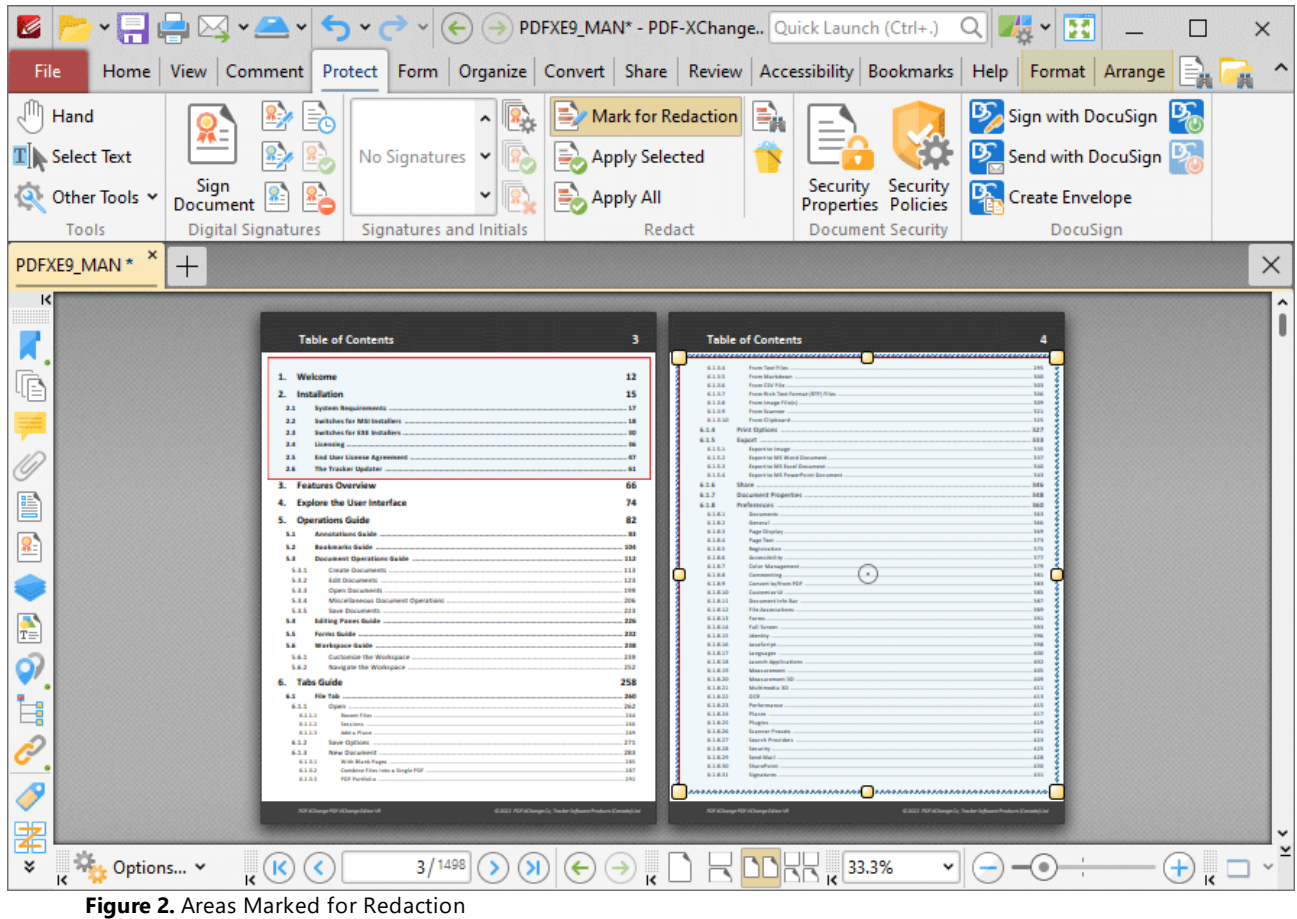

The area on the right has just been determined, which means editing options are available:

- · Use the control points to resize areas.
- Use the editing aids detailed **[here](#page-449-0)** (450) to assist in the precise placement of areas marked for redaction.
- · Click and drag areas to reposition them.
- · Right-click areas for further options:
	- · Click **Apply All** to redact all areas marked for redaction.
	- **Click Apply Selected** to redact only selected areas. (The **Select [Comments](#page-461-0) Tool** 462) can be used to select multiple areas).
	- See **[here](#page-1129-0)** *n* for an explanation of the remaining options.

Click **Apply All** to perform the redaction. Marked areas will be replaced with black fill:

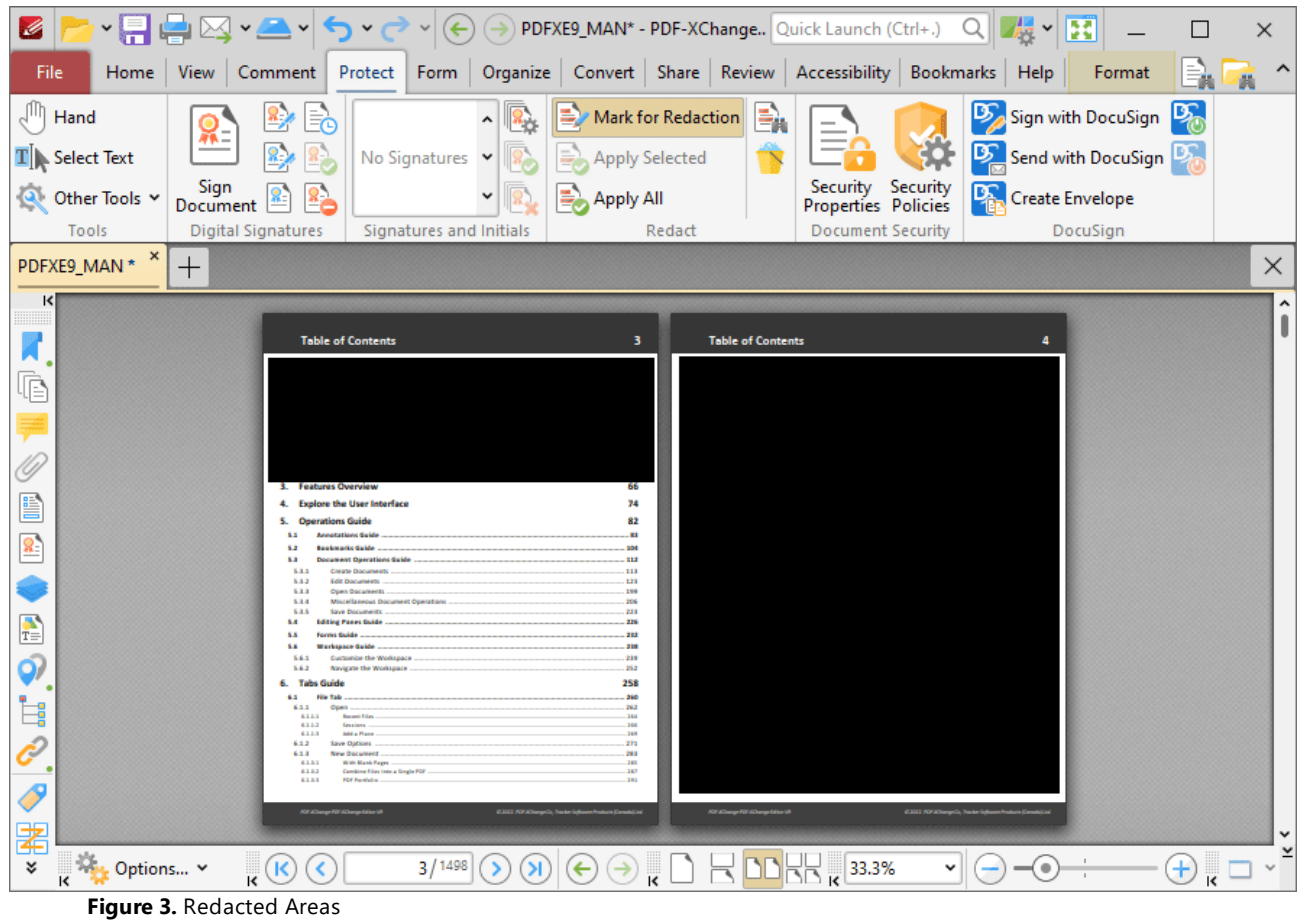

Note that the **Format** tab is enabled when the **Redaction** feature is in use. Use the commands in this tab to customize the style and properties of redactions:

| ▸冑ᇦछ∽┻◂◓▾◓<br>Z                                                                                           |                                                                                                   | (←) → PDFXE9_MAN* - PDF-XChange Quick Launch (Ctrl+.) |                                     | ΩI                          | 團<br>昌、                             | $\times$ |  |
|----------------------------------------------------------------------------------------------------|---------------------------------------------------------------------------------------------------|-------------------------------------------------------|-------------------------------------|-----------------------------|-------------------------------------|----------|--|
| Home View Comment Protect Form Organize Convert Share Review Accessibility Bookmarks Help<br>File         |                                                                                                   |                                                       |                                     |                             | Format                              | 轟        |  |
| Fill Color Y<br>$\times$                                                                                  | $\parallel$ 10 pt $\sim$<br>Arial<br>v                                                            | Apply All                                             | <b>Keep Selected</b>                |                             |                                     |          |  |
| Stroke Color Y<br>Redaction<br>Overlay<br>Opacity: 100% v                                                 | ≣<br>T<br>$t^T_{\top}$ J<br>国王                                                                    | Apply Selected                                        | <b>Exclusive Mode</b><br>Properties |                             |                                     |          |  |
| Color ~<br>$Type \times$<br><b>Shape Style</b>                                                            | <b>Text Format</b>                                                                                | Apply                                                 | Properties                          |                             |                                     |          |  |
| PDFXE9_MAN * *<br>$^{+}$                                                                                  | $\times$                                                                                          | <b>Redaction Properties</b>                           |                                     |                             |                                     |          |  |
| ĸ                                                                                                    |                                                                                                   |                                                       | ۸                                   | $\vee$ General              |                                     |          |  |
| <b>Table of Contents</b>                                                                                  | з<br><b>Table of Contents</b>                                                                     |                                                       |                                     | Keep Selected True          |                                     |          |  |
|                                                                                                    | m<br>GO School                                                                                    |                                                       |                                     | <b>Exclusive Mode False</b> |                                     |          |  |
| le                                                                                                    | 35<br><b>COLLA</b><br>Infall sale (19)<br><b>C.In</b>                                             |                                                       |                                     | $\vee$ Subject              |                                     |          |  |
|                                                                                                    | <b>CALL AND</b><br><b>INDIANA</b>                                                                 |                                                       |                                     |                             | Subject Kind Default                |          |  |
|                                                                                                    | <b>Government</b> Chevie                                                                          |                                                       |                                     |                             | Subject Redaction                   |          |  |
| 3. Features Overview<br><b>Explore the User Interface</b>                                                 | 66<br>÷<br>in.<br><b><i>CANGRO AT ARTICLES</i></b><br>74                                          |                                                       |                                     | $\vee$ Style                |                                     |          |  |
| <b>Operations Guide</b><br><b>Annotations Guide</b><br>5.1                                                | 82                                                                                                |                                                       |                                     |                             | Fill Color   X None                 |          |  |
| <b>Bookmarks Guide</b><br>Document Operations Guide<br>5.31                                               | 112                                                                                               |                                                       |                                     |                             | Stroke Color rgb: 255, 0, 0         |          |  |
| Casate Documents<br>5.8.1<br>Edit Bocuments<br>5.8.2<br>5.3.2<br>Open Documents                           | <b>SSR</b><br>ŵ<br>van Saluti<br>523<br><b>Call Life.</b><br>199<br>1,97<br>12.0007               | - 2<br>and readers                                    |                                     |                             | Opacity 33 100%                     |          |  |
| Miscellaneous Document Operation<br>5.8.4<br>5.85<br><b>Save Documents</b><br>5.41<br>Editing Panec Guide | 556<br>t idri<br>وتجاوز<br>$-10.36 - 1$<br><b>Cellway</b><br><b>SER</b><br>226<br>$1 - 2 - 1$     |                                                       |                                     | $\vee$ Overlay              |                                     |          |  |
| TΞ<br>Worksearn Guide<br>Customize the Workspace<br>Navigate the Worksaace:<br>5.6.2                      | 232<br><b>Haule Fu</b><br>salt pain-<br><b>TIM</b><br>1979<br>219<br><b>PITTING</b><br><b>bid</b> |                                                       |                                     |                             | Overlay Type <b>Blur Extra</b>      |          |  |
| O)<br><b>Tabs Guide</b><br>6.<br>6.1<br><b>File Tale</b>                                                  | Any add<br>258<br>adhistant of<br><b>TEA</b>                                                      | <b>PAYING</b>                                         |                                     |                             | rgb: 0, 0, 255<br>Redaction Color   |          |  |
| 6.1.1<br>Open<br>Ė<br>4111<br><b>Rocard Films</b><br>6333                                                 | 563<br>o fili<br>264<br>PGP.                                                                      | Service                                               |                                     |                             | rgb: 255, 0, 0<br><b>Text Color</b> |          |  |
| 4111<br><b>Addis Flass</b><br>6.1.2<br><b>Save Oatlons</b><br>6.1.2<br>Mew Document<br>4.1.1.1            | ra<br><b>Scribelling</b><br><b>SP1</b><br>33<br>283<br>246                                        | $-0.5$<br>men                                         |                                     |                             | Text                                |          |  |
| With Blank Pages<br>Combine Film Into a Grigle PDF<br>4,1,12<br><b>FOF Particles</b><br>6333              | <b>SEARCH</b>                                                                                     | -4                                                    |                                     |                             | Font Arial                          |          |  |
| P                                                                                                    |                                                                                                   |                                                       |                                     | Font Size 10 pt             |                                     |          |  |
| 署                                                                                                    |                                                                                                   |                                                       |                                     | <b>Text Alignment Left</b>  |                                     |          |  |
| 3/1498<br>¥<br>¥<br>κ<br>ĸ<br>K<br>$\sim$ 1<br>$\sim$                                                     | ×<br>¥                                                                                            | 32.84%<br>v                                           | ▼<br>¥<br>ĸ                         | <b>Repeat Text False</b>    |                                     |          |  |

**Figure 4.** Format Tab, Redaction Tool

- · Use the **Fill Color** dropdown menu to determine the color of areas marked for redaction.
- · Use the **Stroke Color** dropdown menu to determine the border color of areas marked for redaction.
- · Use the **Opacity** dropdown menu to determine the level of transparency in areas marked for redaction.
- · **Keep Selected** determines whether or not the **Redaction** feature remains selected after a single area has been marked for redaction. If this setting is enabled then the tool will remain selected and can be used to create areas consecutively. If this setting is not enabled then **PDF-XChange Editor** will revert to the designated default tool immediately after a single area is marked
- · **Exclusive Mode** simplifies the process of using the **Redaction** feature. When **Exclusive Mode** is enabled, the pointer ignores all interactive elements of documents other than base content. This makes it possible to mark areas for redaction without the risk of accidentally selecting undesired items. When **Exclusive Mode** is disabled, the pointer recognizes and interacts with all underlying elements in the usual manner.
- · Use the **Overlay Type** dropdown menu to determine the type of overlay used for the reaction:
	- Click **Standard** to use stand redaction overlays, which are a fill of a specified color.
	- · Click **Blur** to use a blur for redaction overlays, or **Blur Extra** to use a stronger blur than the default option.
- · Click **Pixelate** to use pixelation for redaction overlays, or **Pixelate Extra** to use a stronger pixelation than the default option.
- · Use the **Redaction Color** dropdown menu to determine the color of redacted areas.
- · Use the **Text Color** dropdown menu to determine the color of text used to overlay redacted areas when the text option is enabled. Use the **Text** property in the **Redaction Properties** pane to specify the text used.
- · Use the **Font** combo box to determine the font used when the **Text** property is being used.
- · Use the **Font Size** combo box to determine the font size when the **Text** property is being used.
- · Use the **Align** options determine the alignment of text when the **Text** property is being used.
- · Enable the **Repeat Overlay Text** option to repeats the text used within redacted areas when the **Text** property is being used.
- · Click **Apply All** to apply all redactions marked in the current document.
- · Click **Properties** to view/edit the **Redaction Properties** pane, as detailed in *(figure 4).* Click to edit properties. Note that the options in the **Overlay** section apply to applied redactions.

# **Find and Redact**

Click **Find and Redact** to launch the **Find and Redact** feature:

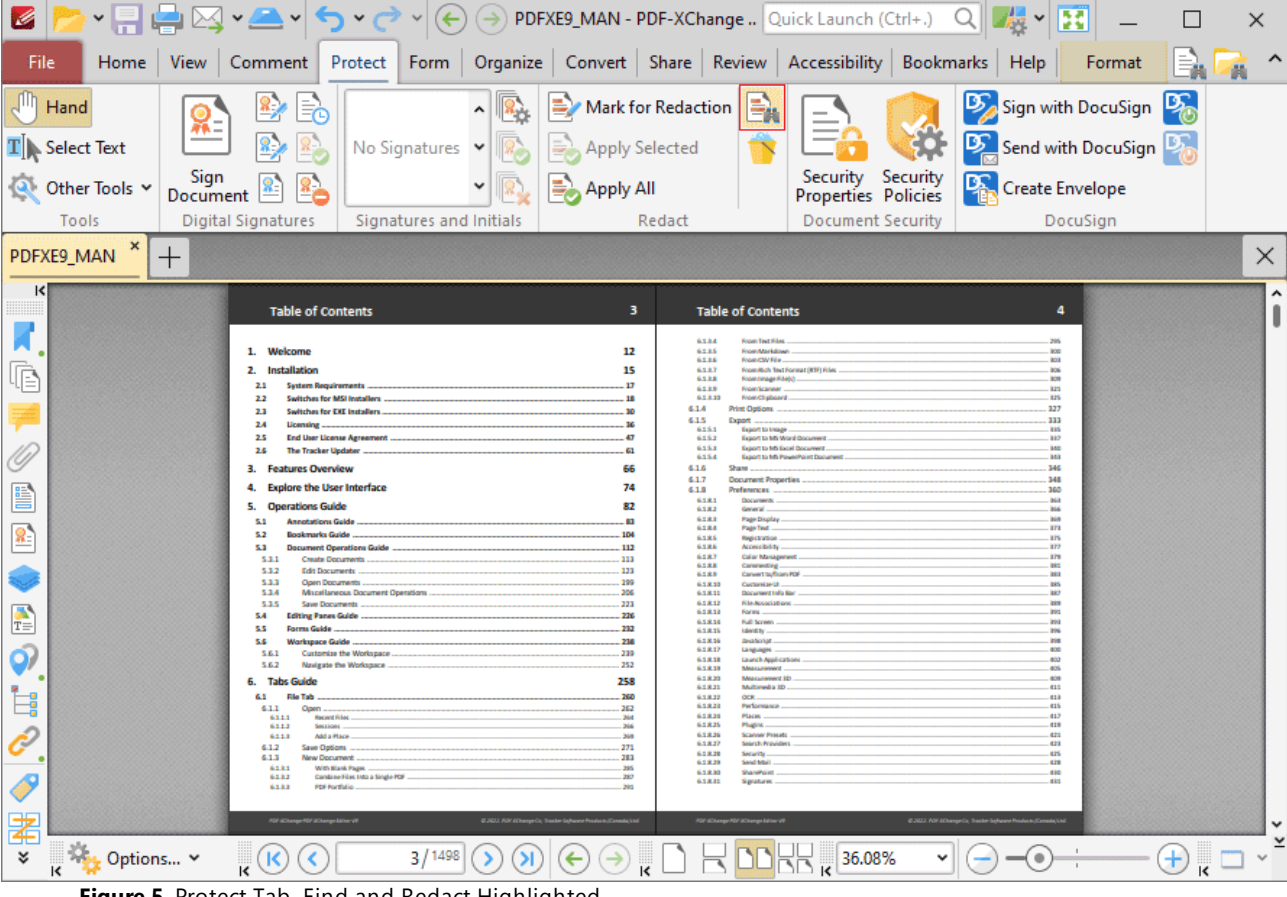

**Figure 5.** Protect Tab, Find and Redact Highlighted

This feature is used to search for specific words or patterns (phone numbers, credit card numbers, social security numbers, emails or dates) in documents and then either mark them for redaction or redact them immediately. When it is selected, the **Find and Redact Text** dialog box will open:

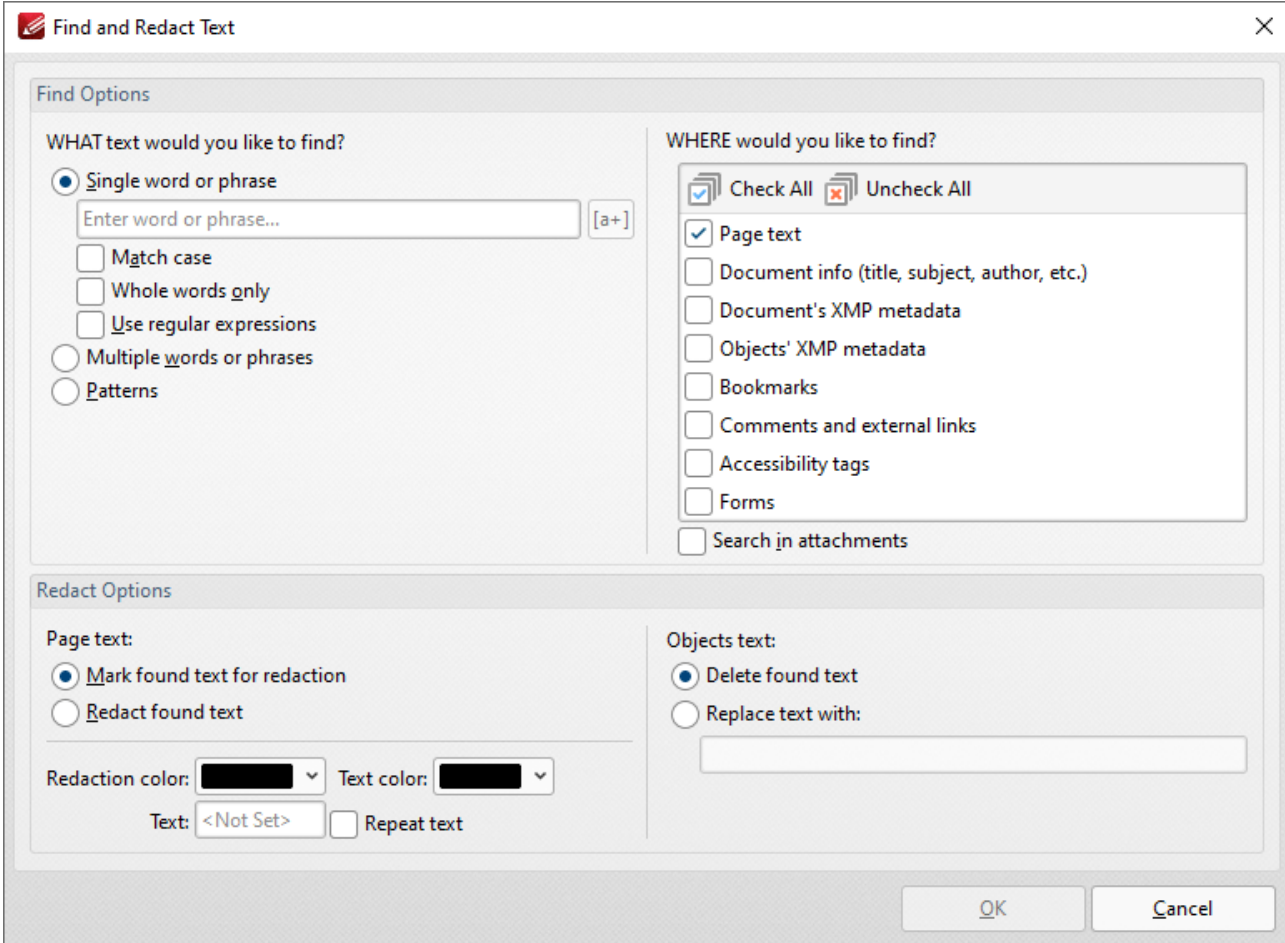

**Figure 6.** Find and Redact Text Dialog Box

- · Select **Single word or phrase** to search for a single word/phrase, then enter the desired word/phrase in the text box.
	- · Select the **Match Case** box to match the case of word entered in the text box.
	- · Select the **Whole Words Only** box to match only whole words in the document to the word entered in the text box.
	- · Select the **Use regular expressions** box to enable the use of **[ECMAScript](http://www.cplusplus.com/reference/regex/ECMAScript/)** syntax-based regular expressions in the search. Further information about regular expressions is available **[here.](https://en.wikipedia.org/wiki/Regular_expression)**
- · Select **Multiple words or phrases** to search for multiple words/phrases. Click **Add/Remove** to add/remove words/phrases, then enter the desired words/phrases in the text box. Click **Save** to save the current word list to a plain text file for subsequent use. Click **Load** to load a plain text file of words into the text box.
- · Select **Patterns** to search for specific patterns, then select either **Phone numbers, Credit cards, Social security numbers, Emails** or **Dates** to determine the patterns that you want to find.
- · Select an option in the **Locale** dropdown menu to determine the language used in the search.
- · Click **Add** to add a custom pattern to the available search options. Enter the name, value and description of the custom pattern and click **OK** to save. The custom pattern will then be available in the list of patterns.
- · Click **Remove** to remove selected custom patterns.
- · Select a **Page text** radio button to determine the outcome of the operation for page text:
	- · Select **Mark found text for redaction** to mark search results for redaction.
	- · Select **Redact found text** to immediately redact search results.
- · Select the check boxes on the right side of the dialog box to determine where you want to search for text to redact.
- · Select an **Objects text** radio button to determine the outcome of the operation for objectbased text (such as text in comments):
	- · Select **Delete found text** to delete text that matches the search terms.
	- · Select **Replace text with:** to replace text that matches the search terms, then enter the desired replacement text in the text box.

Click **OK** to find and mark/redact content.

## <span id="page-668-0"></span>**Sanitize Document**

Click **Sanitize Document** to remove sensitive information from documents:

| ఆ                                                          | $\Box \Box \boxtimes \vee \triangle \vee \bigcirc \vee \rightarrow \Diamond \rightarrow \Diamond \bigcirc$ PDFXE9_MAN - PDF-XChange    Quick Launch (Ctrl+.) |                       |                                                                                             |                                          | $Q_{\parallel}$<br>H          | $\times$                    |
|------------------------------------------------------------|----------------------------------------------------------------------------------------------------|-----------------------|---------------------------------------------------------------------------------------------|------------------------------------------|-------------------------------|-----------------------------|
| File                                                       | Home View Comment Protect Form Organize Convert Share Review Accessibility Bookmarks Help                                                                    |                       |                                                                                             |                                          | Format                        |                             |
| Hand                                                       | $\hat{\phantom{a}}$                                                                                                    | Mark for Redaction    |                                                                                             |                                          | Sign with DocuSign            | $\mathbb{E}_{\mathbb{R}^n}$ |
| 49. –<br>$\mathbf{T}$ Select Text                          | No Signatures v                                                                                                    | <b>Apply Selected</b> |                                                                                             |                                          | <b>D</b> Send with DocuSign D |                             |
| Sign<br>$\mathbf{a}$ .<br>Other Tools Y<br><b>Document</b> |                                                                                                    | Apply All             |                                                                                             | Security Security<br>Properties Policies | <b>DA</b> Create Envelope     |                             |
| Tools                                                      | <b>Digital Signatures</b><br>Signatures and Initials                                                                                                    | Redact                |                                                                                             | <b>Document Security</b>                 | DocuSign                      |                             |
| PDFXE9_MAN<br>$^{+}$                                       |                                                                                                    |                       |                                                                                             |                                          |                               | $\times$                    |
| $\overline{\mathbf{K}}$                                    | <b>Table of Contents</b>                                                                                                    | з                     | <b>Table of Contents</b>                                                                    |                                          | 4                             | ۸                           |
|                                                            |                                                                                                    |                       | 6134<br>From Test Riber                                                                     |                                          |                               |                             |
|                                                            | 1. Welcome<br>2. Installation                                                                                                    | 12<br>15              | 6135<br>From Markdown<br>6136<br>From CIV File<br>6137<br>From Rich Text Format (RTF) Files |                                          | <b>BOX</b><br><b>DOG</b>      |                             |
|                                                            | 2.1<br><b>System Requirements.</b>                                                                                                    | D                     | 65.88<br>From Israge Riteb3<br>6133<br>FromScanner                                          |                                          |                               |                             |
|                                                            | Switches for MSI Installers<br>2.2<br>2.3<br>Switches for EXE Installers                                                                                     | п<br>30               | 613.30<br>From Clipboard<br>6.1.4<br><b>Print Options</b>                                   |                                          | 177                           |                             |
|                                                            | 2.4<br>Licensing                                                                                                    | 16                    | 6.1.5<br>Export<br>6153<br><b>Exact to Insan</b>                                            |                                          | 111<br><b>EAS</b>             |                             |
|                                                            | <b>End User License Agreement</b><br>2.5<br>2.6<br><b>The Tracker Undater</b>                                                                                | 47<br>61              | 6152<br>Export to MS Word Document<br>6153<br>Export to MS Excel Document                   |                                          | <b>SEP</b>                    |                             |
|                                                            | 3. Features Overview                                                                                                    | 66                    | 615.4<br>Export to MS PowerPoint Document<br>6.1.6<br>Share                                 |                                          | <b>BAIL</b><br>346            |                             |
|                                                            | 4. Explore the User Interface                                                                                                    | 74                    | 6.1.7<br>Document Properties<br>6.1.9<br><b>Preferences</b>                                 |                                          | 348<br>360                    |                             |
|                                                            | 5. Operations Guide                                                                                                    | 82                    | 6181<br>Documents<br>6182<br>General                                                        |                                          |                               |                             |
|                                                            | <b>Annotations Guide</b><br>5.1<br>Bookmarks Guide<br>5.2                                                                                                    | .m<br>104             | Page Display<br>6183<br>6184<br>Page Text                                                   |                                          |                               |                             |
| 8.                                                         | <b>Document Operations Guide</b><br>5.3                                                                                                    | 112                   | 6.1.8.5<br>Registration<br>6.1.8.6<br>Access taking                                         |                                          |                               |                             |
|                                                            | 5.1.1<br>Create Documents<br>5.1.2<br><b>Edit Documents</b>                                                                                                  | 333<br>123            | 6187<br>Callor Management<br>6188<br>Constracting<br>6188<br>Convert to Rom PO              |                                          |                               |                             |
|                                                            | 5.1.1<br>Open Documents<br>5.3.4<br>Miscellaneous Document Operations .                                                                                      | 299<br>.206           | 61830<br>Customize Lil.<br>618.11<br><b>Procurated tologie</b>                              |                                          |                               |                             |
|                                                            | 5.15<br>Save Documents                                                                                                    | 223                   | 618.12<br><b>Rie-Accociations</b><br>618.12<br>Forms.                                       |                                          |                               |                             |
| $T =$                                                      | <b>Editing Panes Guide</b><br>5.4<br>5.5<br><b>Dorms Galde</b>                                                                                               | $-226$<br>232         | Full Screen<br>61836<br>6.1.8.15<br>Identity                                                |                                          |                               |                             |
|                                                            | 5.6<br><b>Workspace Guide</b><br>5.6.1<br>Customize the Workspace                                                                                            | 238<br>239            | 61836<br><b>Brational</b><br>61817<br>Languages                                             |                                          |                               |                             |
| ó,                                                         | 5.6.2<br>Navigate the Workspace                                                                                                    | .252                  | 65838<br><b>Laurich Application</b><br>61839<br><b>Massurement</b>                          |                                          |                               |                             |
|                                                            | 6. Tabs Guide                                                                                                    | 258                   | 61830<br>Measurement 3D<br>Multimedia 3D<br>61831                                           |                                          |                               |                             |
|                                                            | 61<br><b>Rie Tab</b><br>6.1.1<br>Open.                                                                                                    | 260<br>262            | 61832<br>OCR.<br>61828<br>Performance                                                       |                                          | <b>CLI</b><br>615             |                             |
|                                                            | <b>Recent Files</b><br>6111<br>6112<br>Services                                                                                                    | 264<br>366            | 61836<br>Places<br>6.1.8.25<br>Plugin,<br>65836<br><b>Scanner Present</b>                   |                                          | 413<br>419<br>ans.            |                             |
|                                                            | Add a Place<br>6113<br>6.1.2<br>Save Options                                                                                                    | 368<br>271            | 65837<br>Search Providers<br>61828<br>Security                                              |                                          | 423<br><b>ers</b>             |                             |
|                                                            | 6.1.3<br><b>New Document</b><br>6131<br>With Blank Pages                                                                                                    | 283<br><b>TON</b>     | 61839<br><b>Sand Mill</b><br>6.1.8.30<br>Shanehold                                          |                                          | 428<br>dig                    |                             |
|                                                            | Constitue Files Into a Single PDF.<br>6583<br>PDF Portfolio<br>6133                                                                                          | 287<br>201            | 61831<br>Sputure                                                                            |                                          |                               |                             |
|                                                            |                                                                                                    |                       |                                                                                             |                                          |                               |                             |
| 茎                                                          | <b>FOR SChange FOY SChange Editor VI</b><br><b>B 2011 POR ATMIN</b>                                                                                          |                       |                                                                                             | <b>CISCO ROLLOW</b>                      |                               |                             |
| ×<br>Options Y<br>ĸ                                        | 3/1498<br>$\mathbf{k}$ $\mathbf{R}$                                                                                                    | ←                     |                                                                                             | 36.08%<br>۰<br>$\mathsf{R}$              | $\bullet$                     | ×                           |
|                                                            | Figure 7 Decument Tab Cubmenu, Bedestian Ontions, Capitize Decumen                                                                                           |                       |                                                                                             |                                          |                               |                             |

**Figure 7.** Document Tab Submenu, Redaction Options, Sanitize Document

The **Sanitize Document Options** dialog box will open:

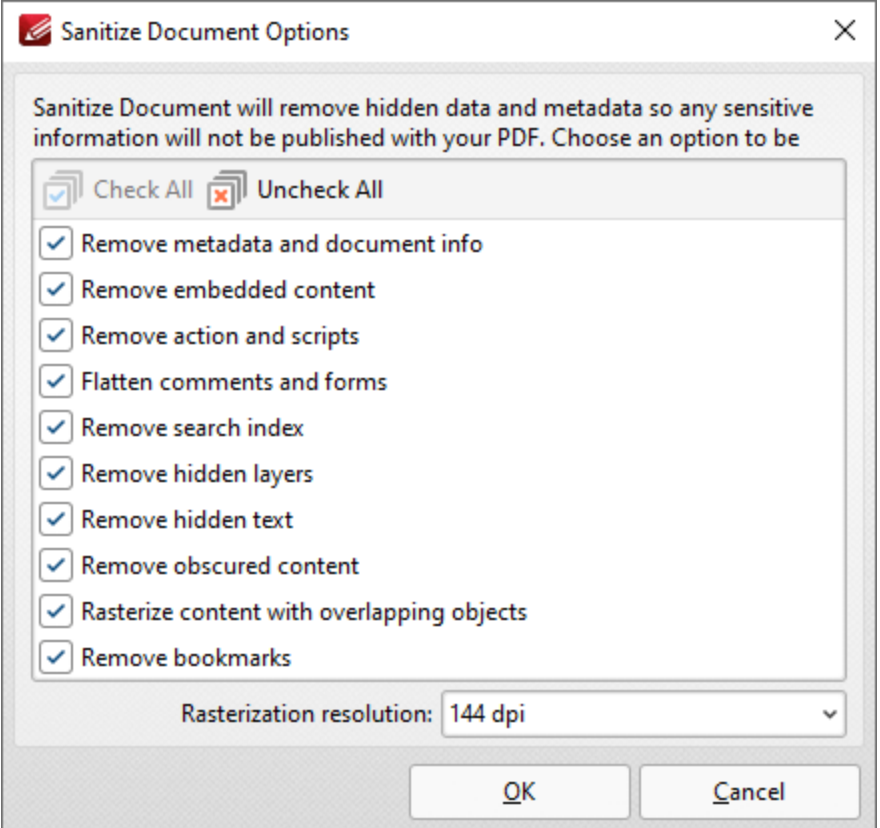

**Figure 8.** PDF-XChange Editor Dialog Box

Select the check boxes of the document content that you want to sanitize in the document, then use the **Rasterization resolution** dropdown menu to specify the desired resolution for sanitization, and click **OK** to sanitize the document.

## <span id="page-671-0"></span>**3.3.5.4 Create DocuSign Envelope**

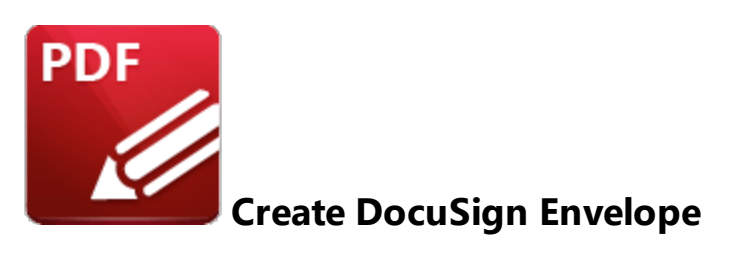

Click **Create Envelope** to create a **DocuSign** envelope:

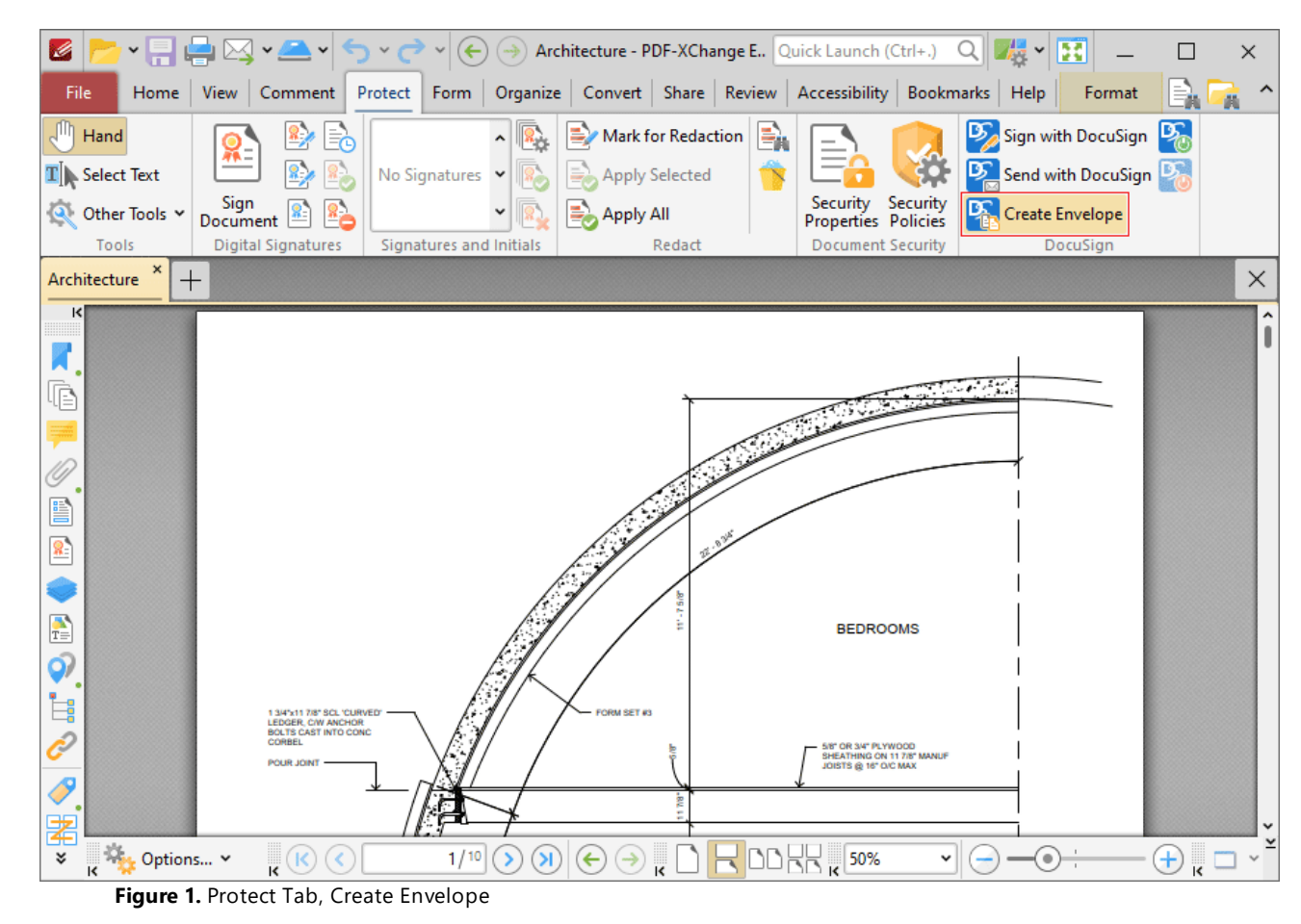

The **Choose Files** dialog box will open:

| Choose Files |                            |      |                                                           |          |                                                                                  |                           | $\sim$ | $\Box$ | $\times$ |
|--------------|----------------------------|------|-----------------------------------------------------------|----------|----------------------------------------------------------------------------------|---------------------------|--------|--------|----------|
|              | Add Files v & Add Eolder v | (六   | $\bigcirc \bigcirc$ $\bigcirc$ $\bigcirc$ <b>E</b> Remove |          |                                                                                  |                           |        |        |          |
| Title        | Location                   | Type | Size                                                      | Modified |                                                                                  |                           |        |        |          |
|              |                            |      |                                                           |          |                                                                                  |                           |        |        |          |
|              |                            |      |                                                           |          |                                                                                  |                           |        |        |          |
|              |                            |      |                                                           |          |                                                                                  |                           |        |        |          |
|              |                            |      |                                                           |          |                                                                                  |                           |        |        |          |
|              |                            |      |                                                           |          | To add files - drag and drop them here. You may rearrange the order if required. |                           |        |        |          |
|              |                            |      |                                                           |          |                                                                                  |                           |        |        |          |
|              |                            |      |                                                           |          |                                                                                  |                           |        |        |          |
|              |                            |      |                                                           |          |                                                                                  |                           |        |        |          |
|              |                            |      |                                                           |          |                                                                                  |                           |        |        |          |
|              |                            |      |                                                           |          |                                                                                  |                           |        |        |          |
|              |                            |      |                                                           |          |                                                                                  | $\overline{\mathsf{O}}$ K |        | Cancel |          |

**Figure 2.** Choose Files Dialog Box

- · Click **Add Files** to select files from the local computer to add to the list of source files. Click the dropdown arrow for additional options:
	- · Click **Add All Opened Documents in Opened Order** to add all open documents in the order in which they were opened.
	- · Click **Add All Opened Documents in the Current Tab Order** to add all open documents in their current order in the document tab.
- · Click **Add Folder** to add entire folders to the list of source files. Click the arrow adjacent to the button to determine further options. The **Add Files From Folder Options** dialog box will open. This is detailed in *(figure 3)*.
- If you want to use a custom page range from a document in the list, then double-click it and specify the desired page range in the **Page Range Setup** dialog box. Page range settings are detailed **[here.](#page-1284-0)** 1285
- Use the arrow icons (or click and drag) to reorder selected documents in the list. This determines the order in which they appear in the new document.
- · Click **Options** to determine the actions taken with objects contained within combined files. The **Options** dialog box will open. The available actions relate to comments, form fields and bookmarks. Select the **Add root bookmark with file name** box as desired.

Click **OK** to create a **DocuSign** envelope from all files in the **Combine Files** dialog box.

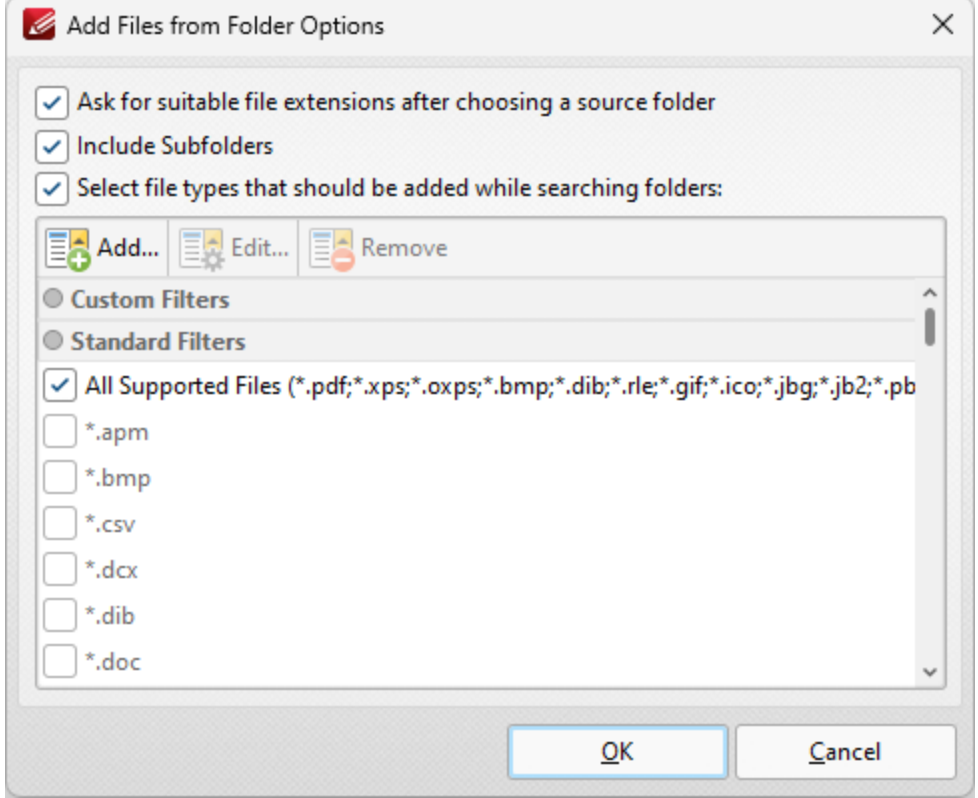

**Figure 3.** Add Files From Folder Options Dialog Box

- · Select the **Ask for suitable file extensions after choosing a source folder** box to launch this dialog box when folders are selected using the **Add Folder** button.
- · Select the **Include Subfolders** box to include subfolders of the parent folder when the software searches for files to add to the list of source files.
- · Select the **Select file types which should be added while searching folders** box to determine file types to be included when the software performs a search.
- · Custom filters can be added using the **Add Custom Filter** option. This facilitates the creation of custom profiles for subsequent use that search for specific file extensions. Click **Add Custom Filter** to open the **Add Custom Filter** dialog box:

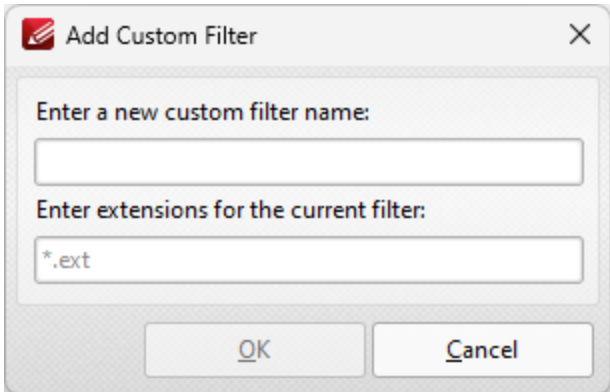

**Figure 4.** Add Custom Filter Dialog Box

- · Enter a name for the custom filter.
- · Enter the desired file extensions. File extensions must begin with an asterisk and a period, for example: **\*.apm**, **\*.bmp.**
- · When the desired details have been entered, click **OK** to save the custom filter.

<span id="page-675-0"></span>**3.3.6 Form Tab**

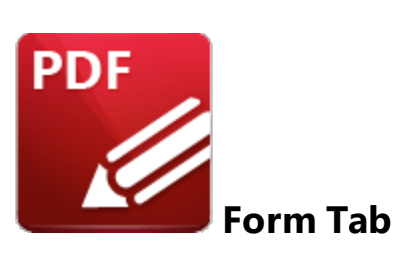

When the **Form** tab is selected, the following options are available:

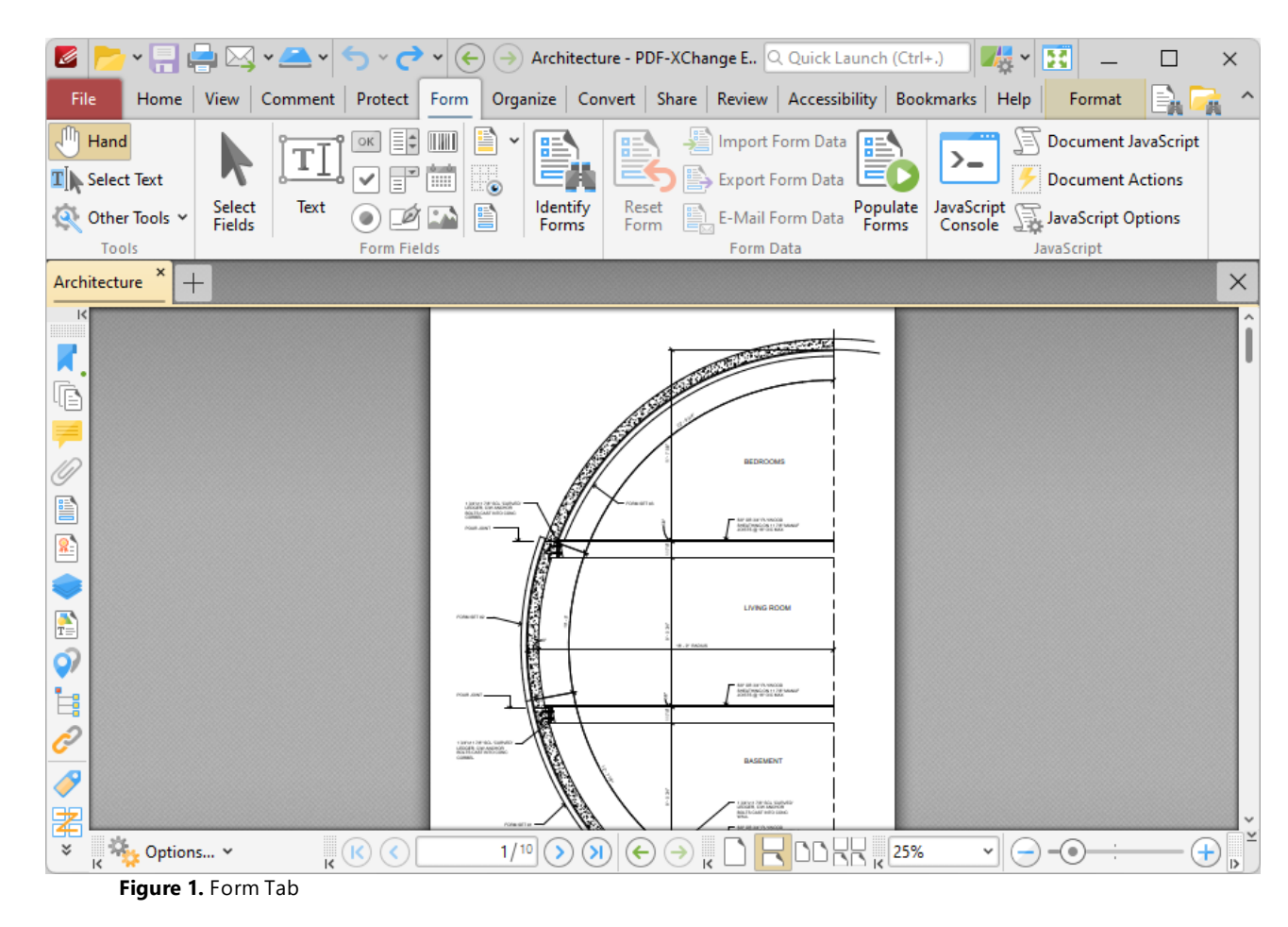

The options in the **Form** tab are used to create and edit form fields, form data, and JavaScript. There are four groups in the **Form** tab:

# **Tools**

The **Tools** group contains shortcuts to tools and other features:

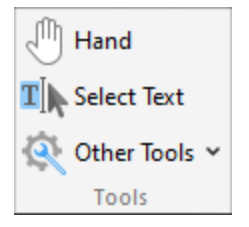

- · The **Hand Tool** is used as a basic scrolling device and navigation aid when browsing through documents. Click to enable the **Hand Tool,** then click and drag the page in the desired scrolling direction in order to browse through documents. Further information about the **Hand Tool** and its settings is available **[here.](#page-285-0)** 286
- · The **Select Text Tool** is used to select base-content text. Click to enable the **Select Text Tool,** then click and drag the pointer to select text. Double-click to select words, triple-click to select paragraphs and quadruple-click to select all text on the current page. Right-click selections for **editing options, as detailed <u>[here.](#page-1101-0)</u> [102] Note that the default setting of the <b>Select Text Tool** results in it selecting entire lines of text. If you instead want to select a custom area of text, such as text that is located over several lines at the center of a larger block of surrounding text, simply press and hold the Alt key and then select the desired text. Additionally, please note that when text is copied from PDF documents and pasted into applications/locations outside of **PDF-XChange Editor** (such as **Microsoft Word**) additional page breaks may appear. This is a recognized issue with PDF documents. The *Edit [Objects](#page-1086-1) Tool*l …..? Should be used instead of the **Select Text Tool** in order to avoid this issue when copying text.
- · Click the **Other Tools** dropdown menu to view/select additional tool options:
	- · The **Select Comments Tool** is used to select and edit comments. Click to enable the **Select Comments Tool,** then click to select comments. Click and drag to select multiple comments. Selected comments can be edited, as detailed **[here.](#page-461-0)** 462
	- · The **Snapshot Tool** is used to take screenshots of pages/selected page content. Click to enable the **Snapshot Tool,** then click or click and drag to take snapshots. Further information about this tool is available **[here.](#page-268-0)** 269
	- · The options in the **Clipboard** dropdown menu is used to interact with the current content of the clipboard. Click the dropdown menu to cut/copy/paste clipboard content.
	- The [Find](#page-1146-0) feature is used to **Find**  $\frac{1}{2}$  or **[Search](#page-1294-0)**  $\frac{1}{2}$  text, or to search the internet for text selected with the **Select Text Tool** in the current document.

# **Form Fields**

The **Form Fields** group contains options for creating and editing form fields:

**677**

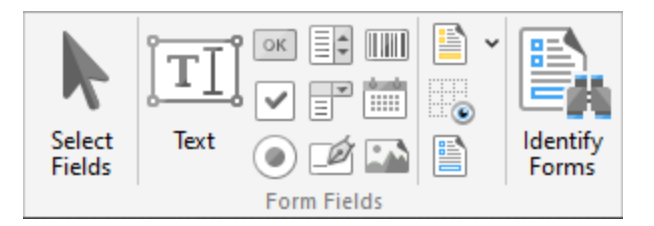

- · Click **Select Fields** to select fields for editing or repositioning. Click a field to select it, or click and drag to reposition fields.
- · Click **Text** to enable the **Text Field** feature, then click to add text fields. These fields are used to denote a space in which users can can enter text, such as their address or credit card details. Further information and instructions for this feature are available **[here.](#page-680-0)** 681
- · Click **Button** to enable the **Button** feature, then click to add buttons. Buttons allow users to trigger an event/action, such as opening a web link or playing a sound. Further information and instructions for this feature are available **[here.](#page-762-0)** 763
- · Click **Check Box** to enable the **Check Box** feature, then click to add check boxes. Check boxes allow users to make a binary choice between mutually exclusive options, such as yes/no answers. Further information and instructions for this feature are available **[here.](#page-703-0)** 704
- · Click **Radio** to enable the **Radio Button** feature, then click to add radio buttons. Radio buttons allow users to choose only one of a predefined set of options, such as when answering multiple choice questions. Further information and instructions for this feature are available **[here](#page-713-0) [.](#page-703-0)** 714 704
- · Click **List Box** to enable the **List Box** feature, then click to add list boxes. List boxes allow users to select one or more items from a list of options contained within a static, multiple line text box, such as a list of months of the year. Further information and instructions for this feature are available **[here.](#page-723-0)** 724
- · Click **Barcode** to enable the **Barcode** feature, then click to add barcodes. Barcodes translate form data into an encoded pattern that compatible devices can read and archive. Further information and instructions for this feature are available **[here.](#page-797-0)** 798
- **Click <b>B** Dropdown to enable the Dropdown feature, then click to add dropdown menus. Dropdown menus allow users to select only one value from a list of options contained within a static, multiple line text box, such as a list of nationalities. Further information and instructions for this feature are available **[here.](#page-735-0)** 736
- · Click **Date** to enable the **Date** feature, then click to add date fields. These fields are a modified version of the **Text Fields** feature detailed above and feature date functionality by default.
- · Click **Digital Signature** to enable the **Digital Signature** feature, then click to add digital signature fields. These fields allow users to add digital signatures to documents. Further information and instructions for this feature are available **[here.](#page-779-0)** 780
- · Click **Image** to enable the **Image** feature, then click to add image fields. These fields are a modified version of the **Button** feature detailed above, and feature JavaScript by default that enables the insertion of images to be submitted as form data.
- · Click **Highlight Fields** to highlight all form fields in the document. Alternatively, click the dropdown arrow to select manually which fields are highlighted.
- · Click **Grid** to enable the grid feature, which is used to assist in the placement of form fields.
- **•** Click [Fields](#page-365-0) to show/hide the **Fields see** pane, which displays a breakdown of form fields in the current document and can be used to edit fields.
- · Click **Identify Forms** to identify content that is structured like form fields (for example in forms converted from other formats to PDF) as detailed **[here.](#page-840-0)** 841

# **Form Data**

The **Form Data** group contains options that are used to manipulate form data:

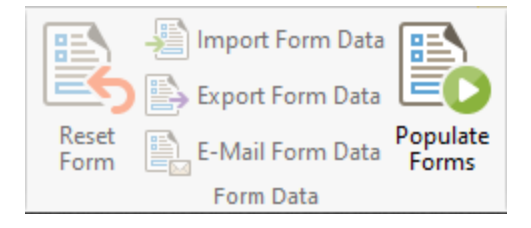

- · Click **Reset Form** to reset all form fields in the current document.
- · Click **Import Form Data** to import data into the forms of the current document. The **Open Files** dialog box will open. Select the desired file and click **OK** to import form data. Please note that the field names of forms must match in order for form data to be imported. For example, if there are three forms in the file from which data is imported that have the field names **'Text1', 'Text2'** and **'Text3'** respectively, then the current document must feature forms with the same field names in order for form data to import. The field name property can be viewed/edited in the **Properties** pane for forms, as detailed **[here.](#page-684-0)** 685
- · Click **Export Form Data** to export all data from the forms of the current document. The **Save File** dialog box will open. Enter a name for the new file in the text box, then select a file format from the **Save as type** dropdown menu and click **Save** to export the form data.
- · Click **Email Form Data** to email the current document form data. The **PDF-XChange Editor** dialog box will open. Select the desired file format and then click **OK** to email the form data. **PDF-XChange Editor** will use the current email method as defined in the **[Send](#page-260-0) Mail** 261 preferences to email the form data. Please note that only the form data is sent, and not the form itself. Recipients of these emails can use the **Import Form Data** option detailed above to import the form data.
- · Click **Populate Forms** to fill forms using data from a **(\*.csv)** file, as detailed **[here.](#page-835-0)** 836

# **JavaScript**

The **JavaScript** group contains options that are used to edit JavaScript in the current document:

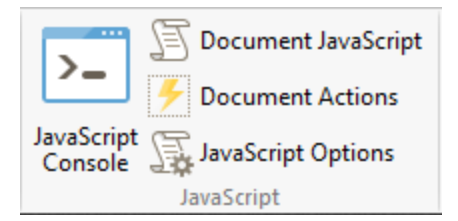

- · Click **JavaScript Console** to open the **JavaScript Console,** which is used to add JavaScript to documents. This feature is detailed **[here.](#page-833-0)** 834
- · Click **Document JavaScript** to open the **JavaScript** category of the **Document Properties** dialog box, which can be used to create, edit or delete JavaScript, as detailed **[here.](#page-190-0)** 191
- · Click **Document Actions** to open the **Actions** category of the **Document Properties** dialog box, which can be used to enable JavaScript actions when documents close, save or print, as detailed **[here.](#page-189-0)** 190

<span id="page-680-0"></span>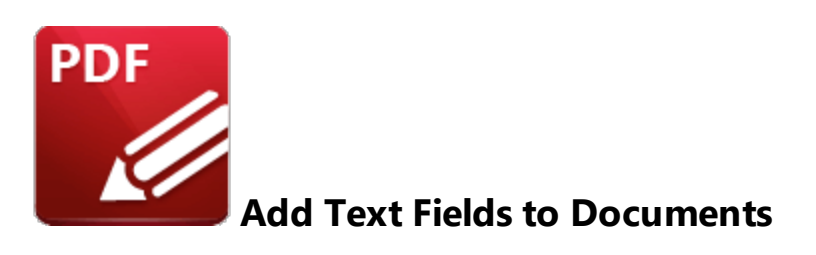

Text fields are used to denote a space in which users can enter form information such as their name, password and date of birth:

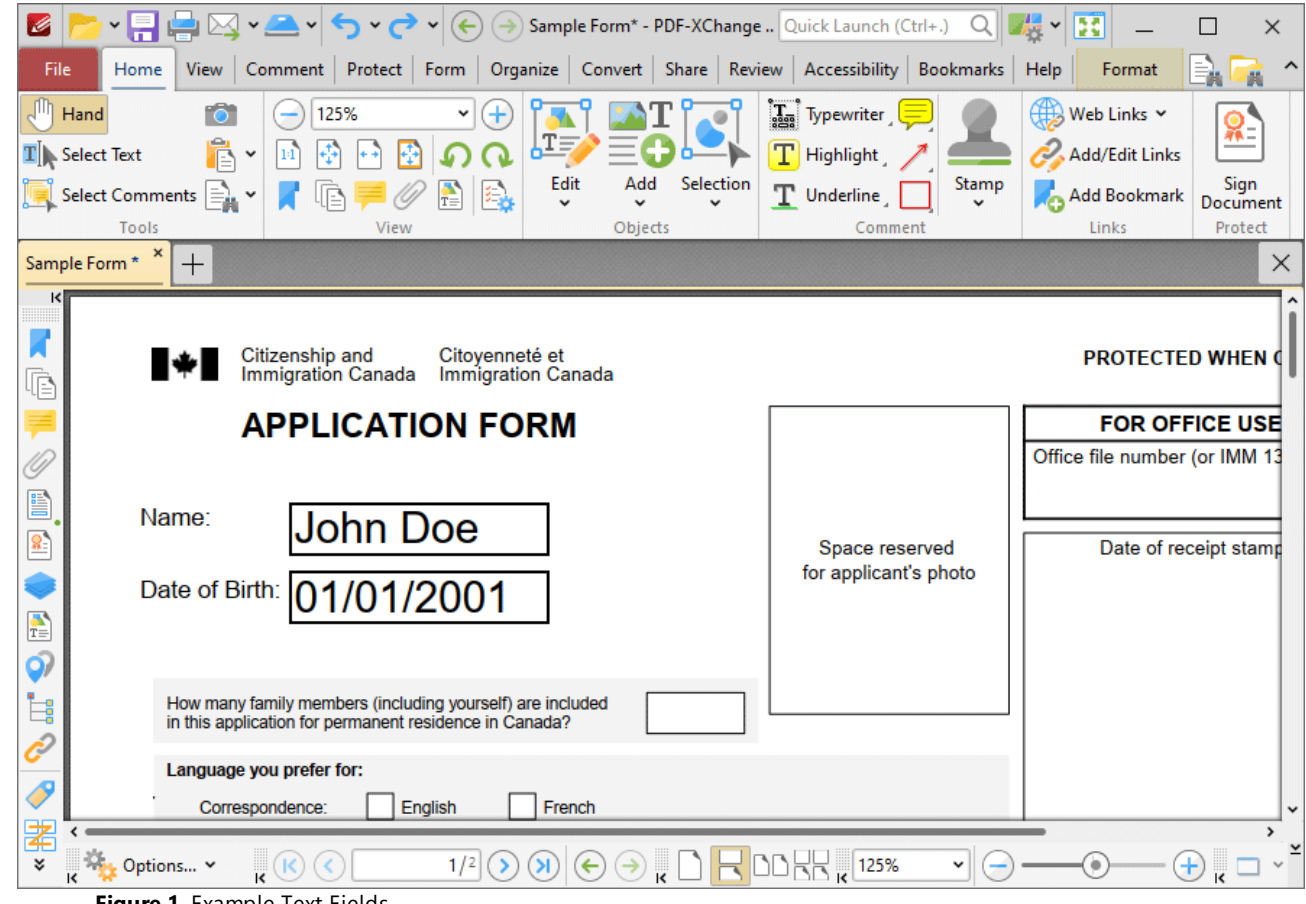

**Figure 1.** Example Text Fields

The functionality of **PDF-XChange Editor** enables a wide range of dynamic customization for text fields. Click the dropdowns below for further information:

# **Add Text Fields to Documents**

1. Click the **Form Tab,** then click the **Text Field** icon. A blue rectangle will be displayed beneath the pointer. This rectangle represents the text field:

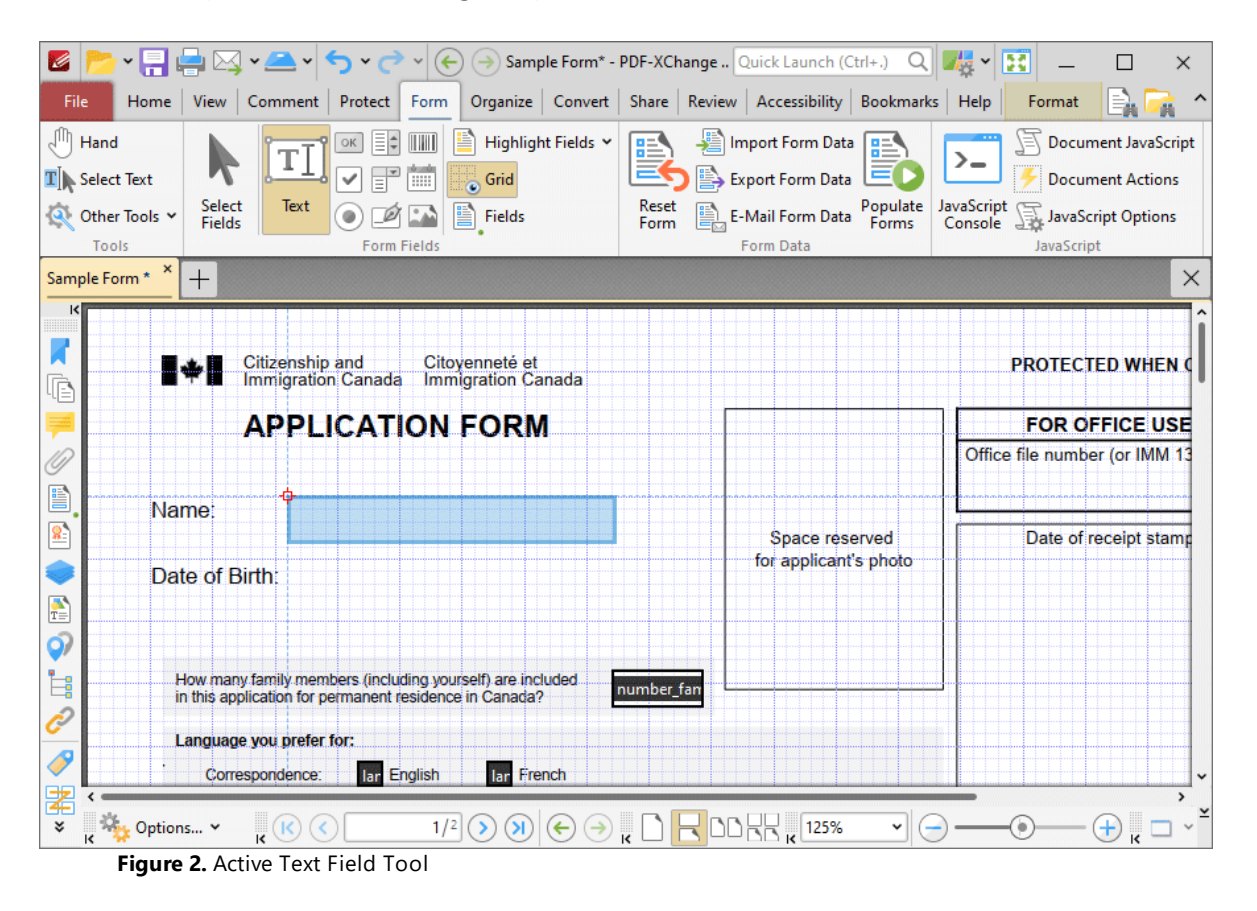

2. Move the rectangle to the desired location and then click to add the text field to the document. Added text fields appear as detailed below:

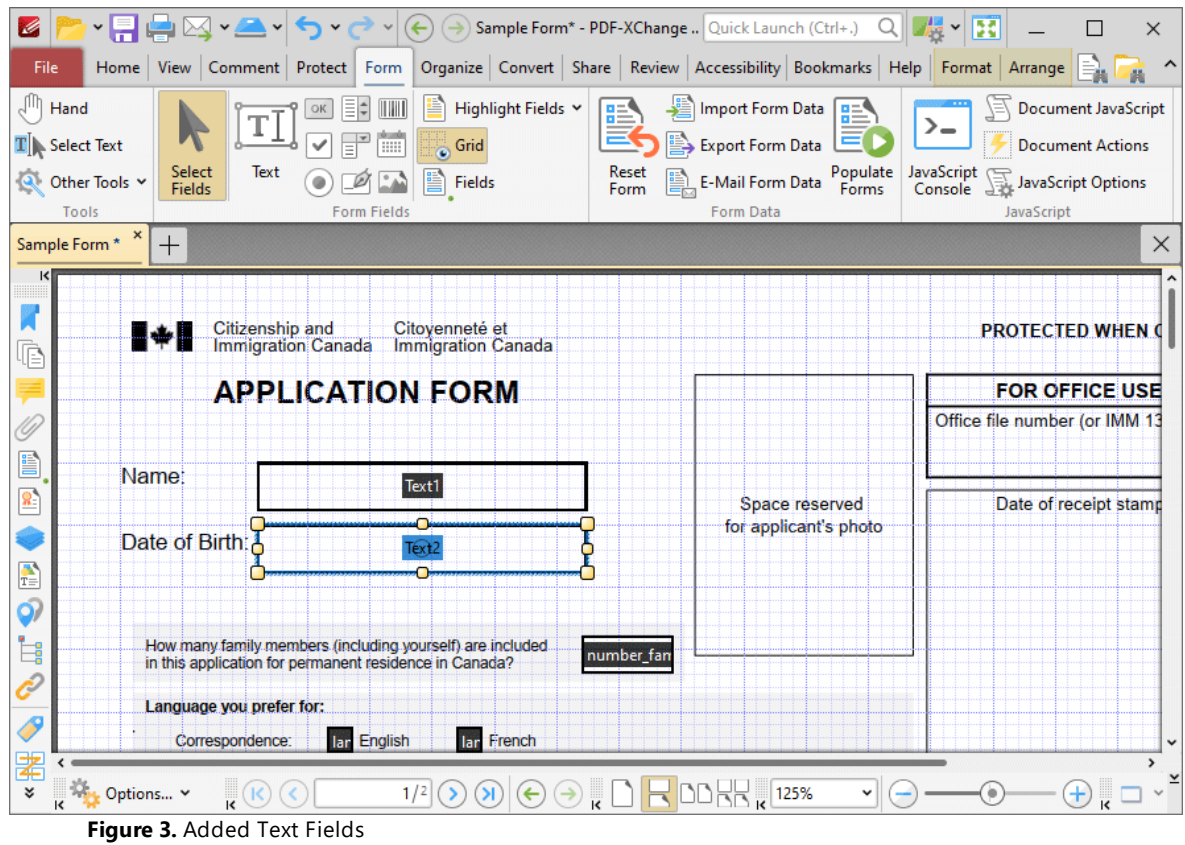

- · Click and drag the yellow control points to resize text fields.
- · Use the options in the **Format Tab** to determine the style and appearance of selected text fields:

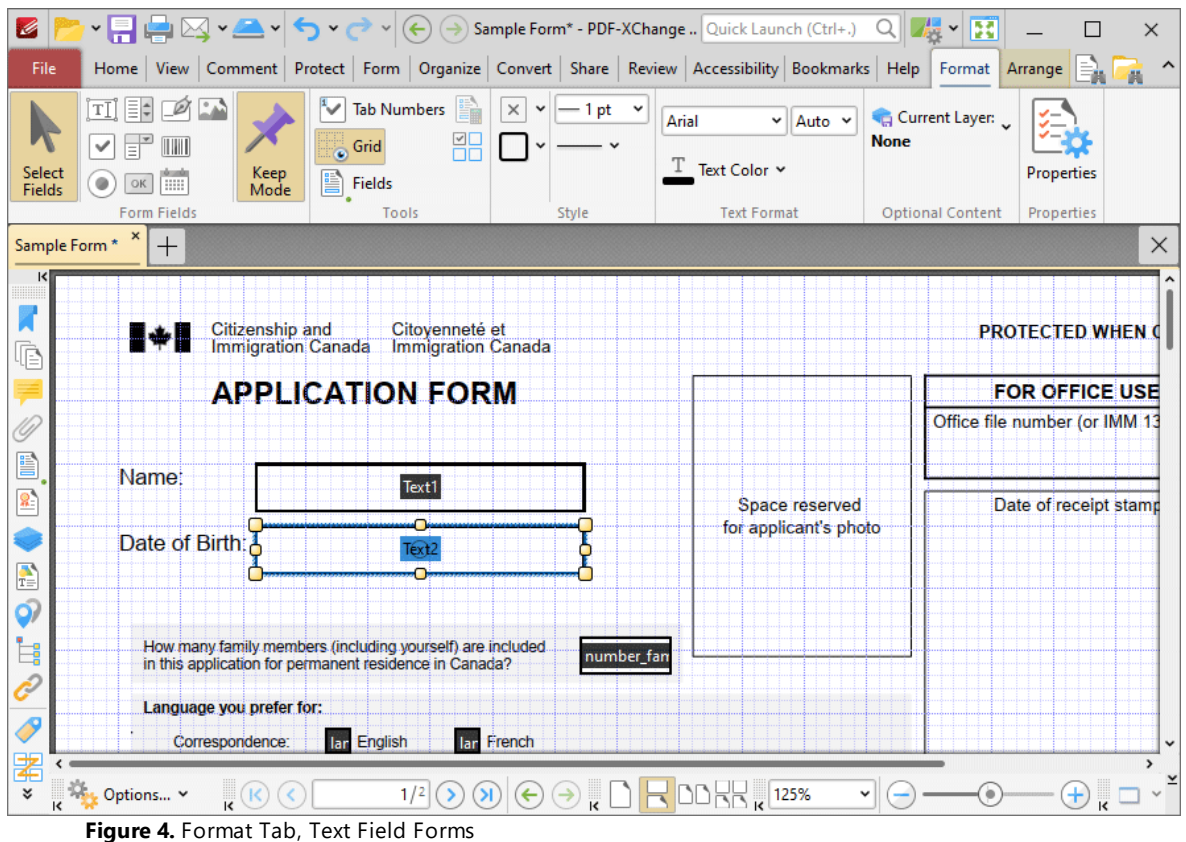

- · Click **Select Fields** to select and edit form fields.
- · Click the options in the **Form Fields** group to enable alternative form field formats.
- · Click **Keep Mode** to create multiple text fields consecutively. If this option is disabled then **PDF-XChange Editor** will revert to the designated default tool after the creation of a single text field.
- · Click **Tab Numbers** to show/hide the tab order numbers of form fields.
- · Click **Calculation Order** to show/hide the order in which calculations are performed when there is more than one form field that contains a value calculation. Further information about value calculations is detailed below.
- · Click **Grid** to enable/disable the grid, which is used to assist in the accurate placement of form fields, as detailed in *(figure 4).*
- · Click **Create Multiple Copies** to create multiple copies of selected form fields, as detailed **[here.](#page-842-0)** 843
- **•** Click [Fields](#page-365-0) to show/hide the **Fields pane,** so which is used to view/edit form fields.
- · Click **Fill Color** to determine the fill color of the text field.
- · Click **Stroke Color** to determine the border color of text fields.
- · Click **Width** to determine the width of text field borders.
- · Click **Border** to determine the style of text field borders.
- · Select an option in the **Font** and **Font Size** dropdown menus to determine the font style and size used in text fields.
- · Use the **Text Color** dropdown menu to determine the color of fonts used in text fields.
- · Click **Properties** to open the **Text Field Properties** pane, which enables the customization of additional elements of text fields and is detailed in the section below.

### **The Text Field Properties Pane**

The **Text Field Properties** pane can be used to determine a range of style and functionality options for text fields. For example, it is possible to use the **Actions** properties to add multiple dynamic actions to text fields, such as running JavaScript, launching web links and opening files on the local computer. (JavaScript is a high-level programming language that can be used to perform custom operations. See **[here](https://opensource.adobe.com/dc-acrobat-sdk-docs/acrobatsdk/pdfs/acrobatsdk_jsapiref.pdf)** for an index of existing JavaScript operations that the **PDF-XChange Editor** forms can use, as well as additional information about JavaScript). Click **Select Fields** to select form fields, then click the desired field and click **Properties** in the **Format** tab to open the **Text Field Properties** pane:

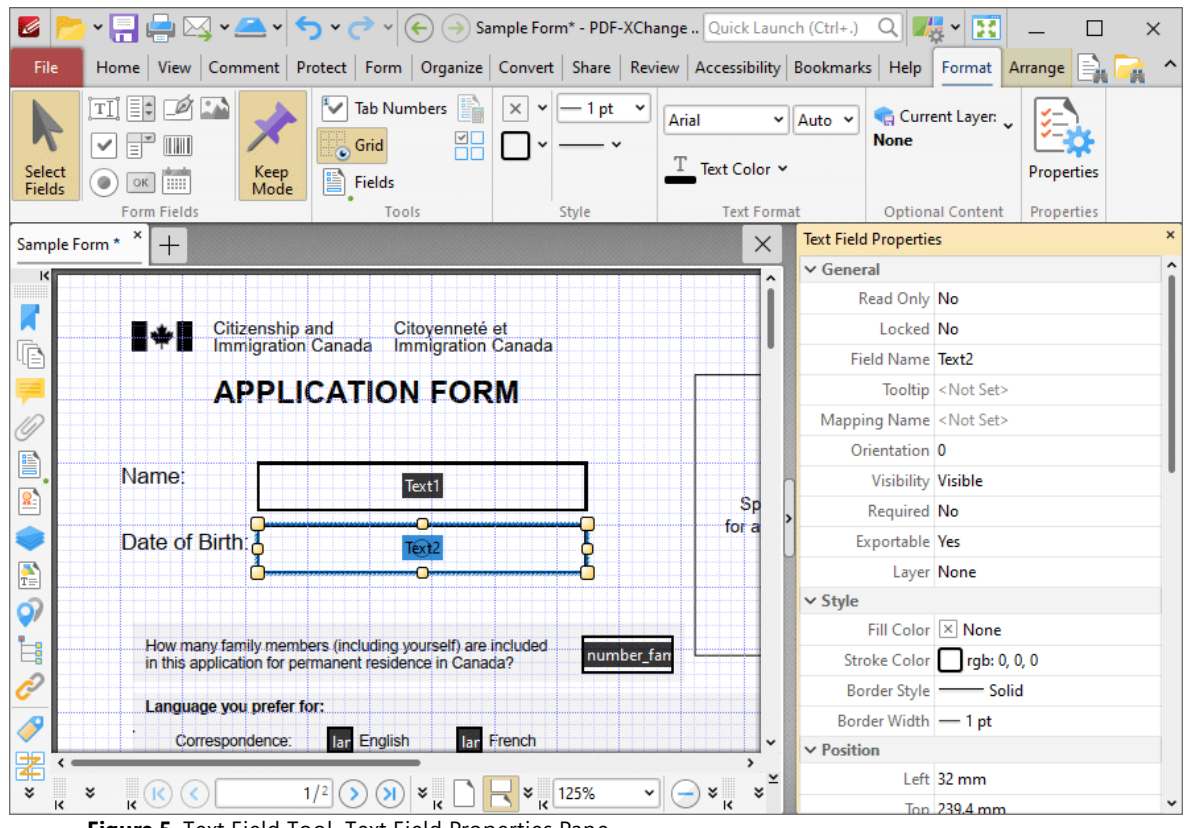

**Figure 5.** Text Field Tool, Text Field Properties Pane

The options detailed below are available in the **Text Field Properties** pane:

The **General** properties determine the general parameters of text fields:

- · **Read Only** determines whether or not the text field can be edited.
- · **Locked** determines whether or not the text field can be moved, and whether or not its properties can be modified.
- · **Field Name** determines the name of the text field. This name is present when the **Select Fields** tool is enabled, and when text fields are listed in the **[Fields](#page-365-0) pane.** 366
- · **Tooltip** determines the information displayed when the pointer is hovered over the text field.
- · **Mapping Name** determines the mapping name that the text field uses. This name is used to reference interactive form data when the form is exported, and does so without affecting the appearance of the name in the original document.
- · **Orientation** determines the orientation of text entered in the text field.
- · **Visibility** determines the visibility of the text field.
- · **Required** determines whether or not the text field is a required field. Required fields must be filled before documents that contain them can be submitted.
- · **Exportable** determines whether or not the text field data can be exported from the form.
- · **Layer** determines the optional content layer to which the text field belongs. When a field belongs to an optional content layer, it displays only when the layer is enabled. Use the **Layers** pane to view/create/edit layers, as detailed **[here.](#page-373-0)** 374

The **Style** properties determine stylistic elements of text fields. They are detailed beneath *(figure 4).*

The **Position** properties determine the position and dimensions of text fields:

- · **Left** determines the distance of the text field from the left margin.
- · **Top** determines the distance of the text field from the bottom of the page.
- · **Width/Height** determine the width/height of the text field.

The **Default Text Format** properties determine the default properties when text is entered into the text field:

- · **Font** determines the font used.
- · **Font Size** determines the size of the font.
- · **Text Color** determines the color of the font.

The **Options** properties determine additional options for text fields:

- · **Alignment** determines the text alignment within the text field.
- · **Default Value** determines the default value of the text field. Text fields will show this value by default. If they are edited and then reset then the value entered for this property will be displayed.
- · **File Select** determines whether or not files on the local computer are selected when their filename is entered in the text field. If set to **Yes** then the file contents are submitted as the value of the text field when the form is submitted.

· **Password** determines whether or not the text field is a password field. If text fields are designated as passwords then text entered into them will be encrypted in the standard manner:

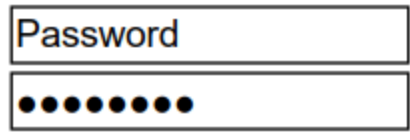

**Figure 6.** Standard Text Field (above) and Standard Text Field with Password Enabled (below)

- · **Check Spelling** determines whether or not the spelling of words entered in the text field is automatically checked.
- · **Multi Line** determines whether or not multiple lines of text are permitted in the text field.
- · **Scroll** determines whether or not a scroll bar is added when multiple lines of text are entered into text fields.
- · **Allow Rich Text** determines whether or not the text field permits rich text such as bold and italics.
- · **Comb** determines whether or not line separators are inserted between characters in the text field:

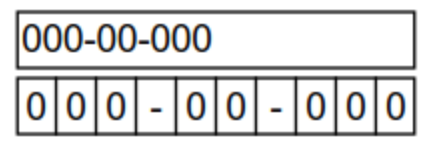

**Figure 7.** Standard Text Field (above) and Standard Text Field with Comb Enabled (below)

· **Character Limit** determines the maximum number of characters permitted in the text field.

The **Actions** properties determine the action taken when users interact with the text field:

- · **Mouse Down** initiates an action when the left mouse button is pressed (without being released) on the text field.
- · **Mouse Up** initiates an action when the left mouse button is clicked (pressed and released) on the text field.
- · **Mouse Enter** initiates an action when the pointer moves into the text field.
- · **Mouse Leave** initiates an action when the pointer moves out of the text field.
- · **On Focus** initiates an action when the text field is selected.
- · **On Blur** initiates an action when the text field is deselected.
- · Click the ellipsis icon on the right of actions to add/edit text field actions:

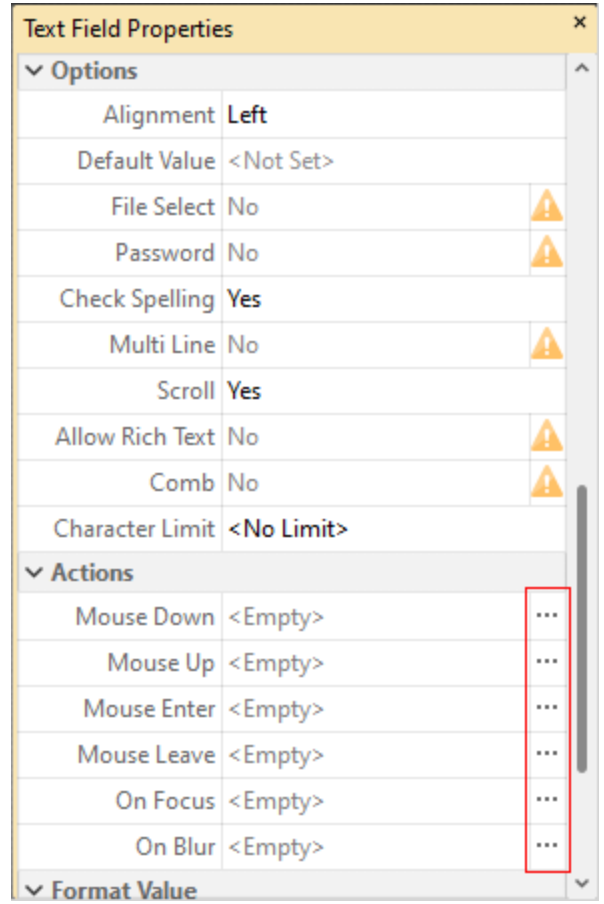

**Figure 8.** Text Field Properties Pane, Action Ellipses

The process of adding actions is detailed **[here.](#page-301-0)** 302

The **Format Value** properties determine the type of information permitted to be entered in the text field and the format in which it should be entered:

- · **Category** determines the category of the text field. Each category has different options, as detailed below:
	- · **None** is the default setting. Text fields do not have a **Format Value** category when this option is selected.
	- · **Number** sets the text field input to numerical values. The following options are available for this property:
		- · **Decimal Places** determines the number of decimal places displayed.
		- · **Separator Style** determines the separators used for numbers.
		- · **Currency Symbol** determines the currency symbol used in the text field.
		- · **Symbol Location** determines the location of the currency symbol in relation to the number.
		- · **Add Space** inserts a space between the currency symbol and the number.
		- · **Negative Number Style** determines how numbers with negative values are displayed.
- · **Percentage** sets the text field input to percentage values. The following options are available for this property:
	- · **Decimal Places** determines the number of decimal places permitted.
	- · **Separator Style** determines the separator used for numbers.
- · **Date** sets the text field input to date values and adds a dropdown calendar to the text field. Use the **Date Format** parameter to determine the format of dates.
- · **Time** sets the text field input to time values (hours and minutes). Use the **Time Format** parameters to determine the format of time values.
- · **Special** sets the text field input values to one of the special options. Use the **Special Format** parameter to determine the format. The options are:
	- · **ZIP Code**
	- · **ZIP Code +4,** which is used for nine-digit postal codes.
	- · **Phone Number**
	- · **Social Security Number**
- · **Custom Action** adds custom JavaScript actions to text fields. There are two options:
	- · **Format Action** is used to enable custom JavaScript for formats. Click the ellipsis icon to add/view JavaScript.
	- · **Keystroke Action** is used to enable custom JavaScript for keystrokes. Click the ellipsis icon to add/view JavaScript.
	- · If the options above are used then the **Add Action: "Run a JavaScript"** dialog box will open. Enter the desired JavaScript for the action and then click **OK:**

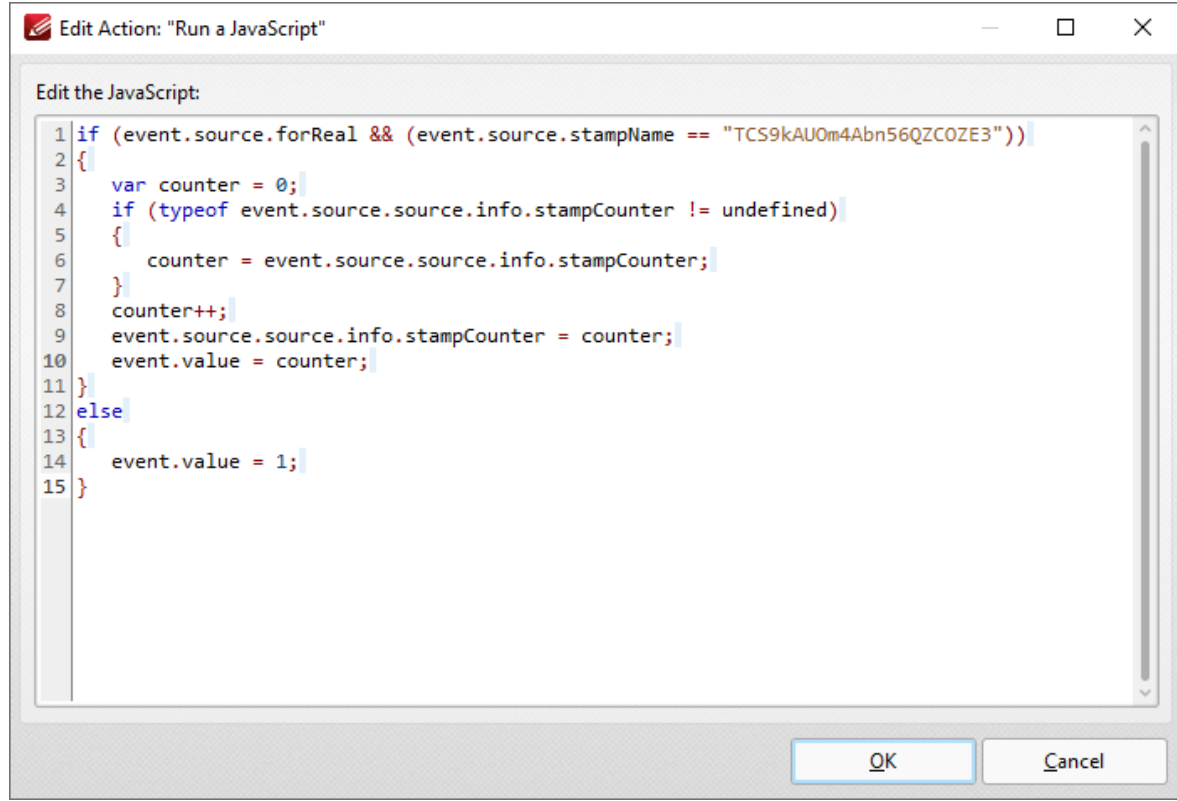

**Figure 9.** Edit Action: "Run a JavaScript" Dialog Box

The **Value Validation** properties determine the validation of values entered into the text field. These properties can be used to ensure that the information entered into forms fits within specific parameters:

- · **Validation** determines how values are validated:
	- · **Value in Range** sets the range within which values entered into the text field must fall:
		- · **From** specifies the minimum value.
		- · **To** specifies the maximum value.
	- · **Custom Action** enables the use of custom JavaScript in order to validate values entered in the text field:
		- · **Validation Action** specifies the JavaScript to use, as detailed in *(figure 9).*

The **Value Calculation** properties determine the value of text fields from other text fields, and are used in forms where entered form data creates the value of further forms, such as when several orders are placed that combine to give a total cost. The available properties are detailed below:

- · **None** specifies that calculations are not performed.
- · **Sum** uses the sum of specified fields.
- · **Product** uses the product of specified fields.
- · **Average** uses the average of specified fields.
- · **Minimum** uses the minimum value of all the specified fields.
- · **Maximum** uses the maximum value of all specified fields.
- · Please note that when the **Sum, Product, Average, Minimum** and **Maximum** properties are used, the additional entry **"Fields"** will appear beneath the **Calculation** property. Use this entry to specify the fields used in these calculations.
- · **Simplified Notation** enables the insertion of a custom calculation to be performed on fields. Use the **Simple Notation** box to determine the calculation. Use the document field names and standard mathematical notation  $(+, -, *, /)$  to specify the calculation. If there are spaces in form field names then they must be entered in quotation marks. For example: **Field1 + Field 2 / "Division Field" \* 64.**
- · **Custom Action** enables the use of custom JavaScript in order to perform calculations and determine the order in which calculations are performed. Click the ellipsis icon to add custom JavaScript, as detailed in *(figure 9).*

## **Value Validation Example**

The following example details a simple value validation of values entered into the text field **'Text1':**

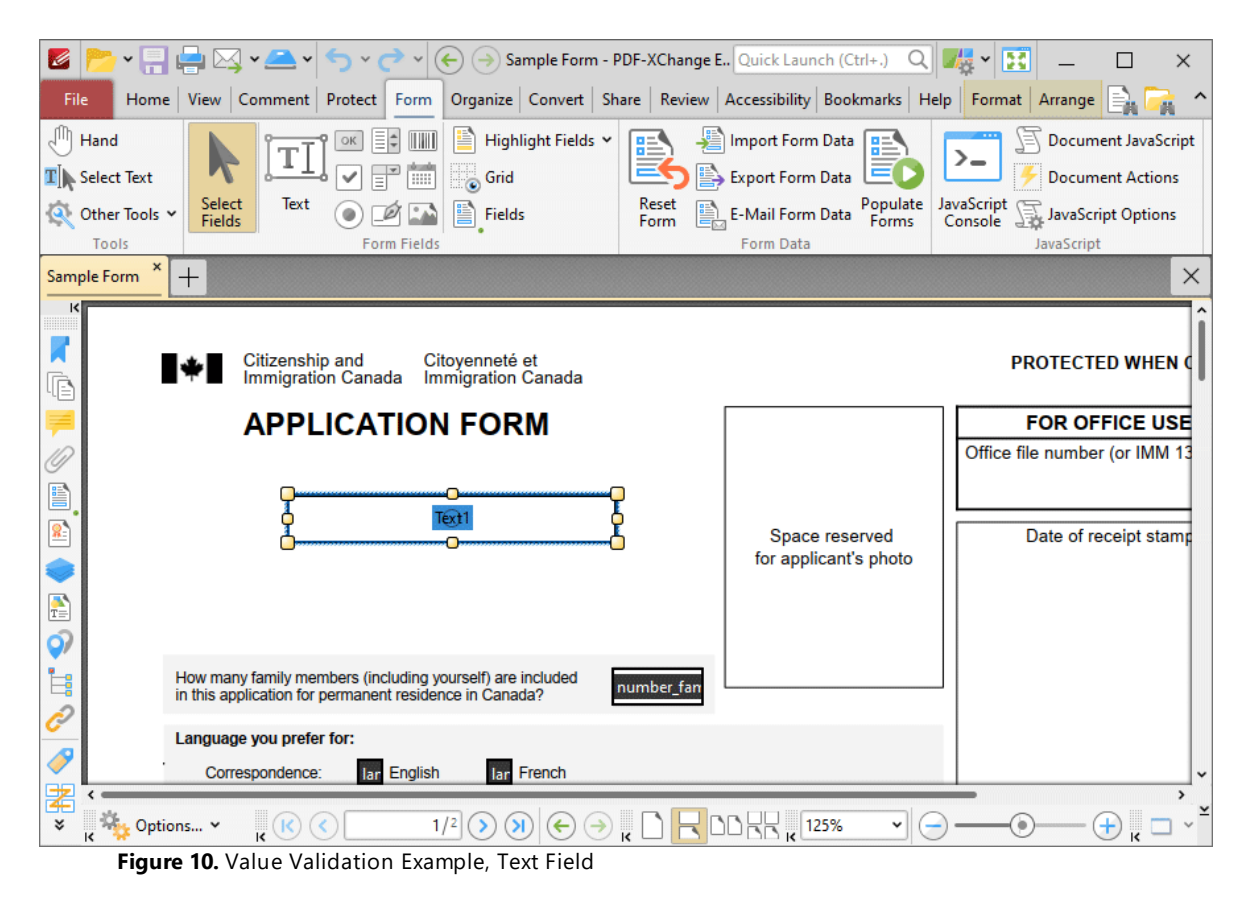

This example will detail how to validate that values entered into the text field **'Text1'** fall in the range 0-100:

1. Click the **Form** tab, then click **Select Fields** and select the text field.

Z v A v A v O v C v C (c) (c) Sample Form - PDF-XChange E., Quick Launch (Ctrl+.) Q L & v E  $\Box$  $\times$ Home View Comment Protect Form Organize Convert Share Review Accessibility Bookmarks Help Format Arrange  $\hat{\phantom{a}}$ m  $\sqrt[3]{\mathbb{H}}$  Hand  $\overline{\mathbb{R}}$   $\equiv$   $\frac{1}{2}$   $\overline{\mathbb{R}}$ Highlight Fields Y Import Form Data Document JavaScript la≡∿ T N  $\sum_{i=1}^{n}$ ΞO  $\equiv$ ☑ ■ 画 Export Form Data **T** Select Text **Grid Document Actions** Select<br>Fields Text Reset<br>Form EMail Form Data Populate JavaScript JavaScript Options Other Tools  $\bigcirc$   $\bigcirc$   $\bigcirc$   $\bigcirc$   $\bigcirc$   $\bigcirc$  Fields Form Fields Form Data Tools JavaScript **Text Field Properties** Sample Form  $^{+}$  $\times$  $\vee$  General  $\lambda$ Read Only No π Citizenship and<br>Immigration Canada Citoyenneté et Locked No **Immigration Canada** Ġ Field Name Text1 **APPLICATION FORM** Tooltip <Not Set> Mapping Name <Not Set> 0 Orientation 0 e) Visibility Visible  $T(x)$ 1 8 Sp Required No for a **Exportable** Yes  $\begin{array}{c}\n\bullet \\
\uparrow \\
\uparrow\n\end{array}$ Layer None  $\sim$  Style Q) Fill Color | X None Ì. How many family members (including yourself) are included number\_fan Stroke Color Trgb: 0, 0, 0 in this application for permanent residence in Canada? Ô Border Style  $Solid$ Language you prefer for: Border Width -1 pt P lar English lar French Correspondence:  $\vee$  Position 署  $\rightarrow$  $rac{1}{\sqrt{2}}$ Left 32 mm ¥ ¥  $(\mathbf{k})$  $(\mathbf{k})$ ∽∥⊝ × ″  $\overline{R}$ ĸ Top 249.4 mm

2. Click the **Format** tab and click **Properties.** The **Text Field Properties** pane will open:

**Figure 11.** Value Validation Example, Text Field Properties Pane

3. Scroll down the **Text Field Properties** pane to the **Format Value** tab, then click the **Category** property and select **Number:**

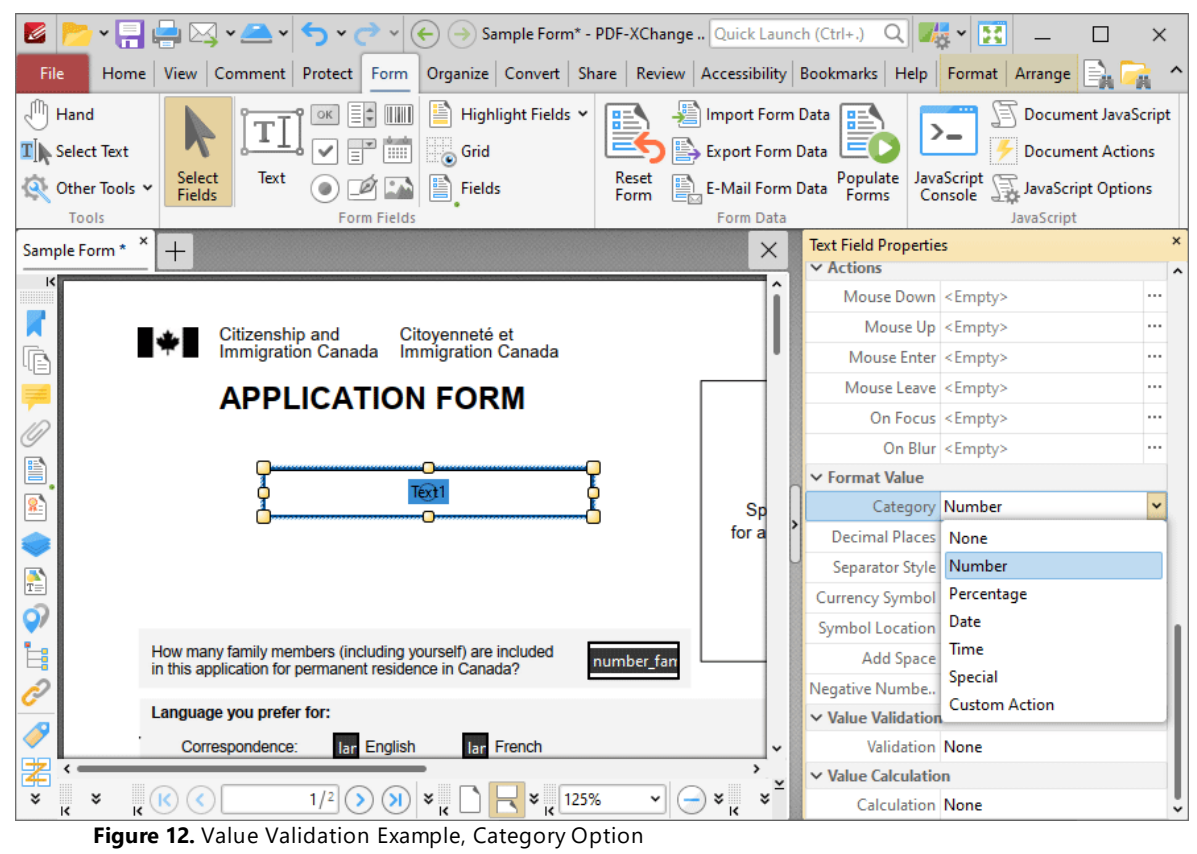

4. Scroll down the **Text Field Properties** pane to the **Value Validation** tab, then click the **Validation** option and select **Value in Range:**

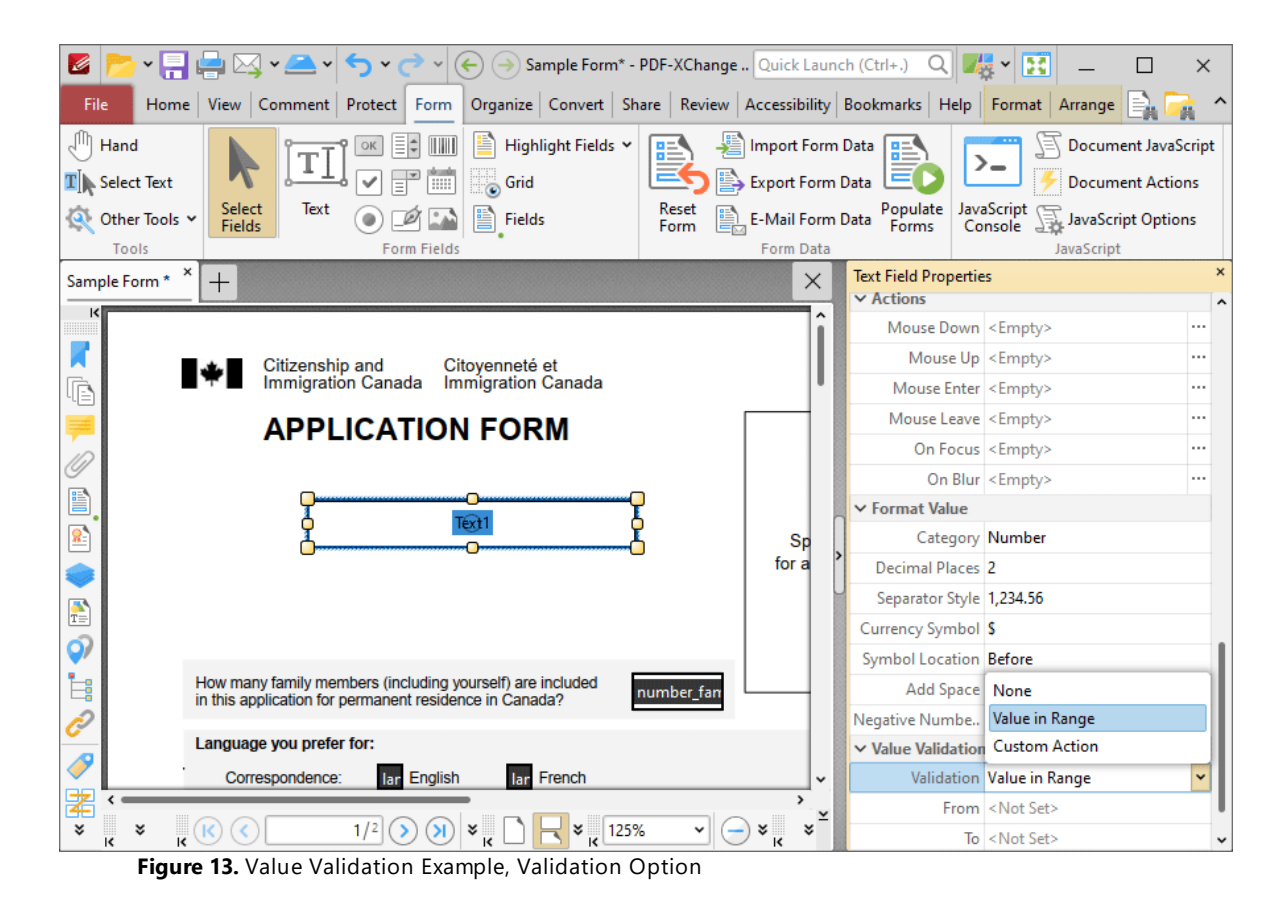

Note that the **From** and **To** options will appear beneath the **Validation** property.

5. Enter '0' in the **From** option and '100' in the **To** option:

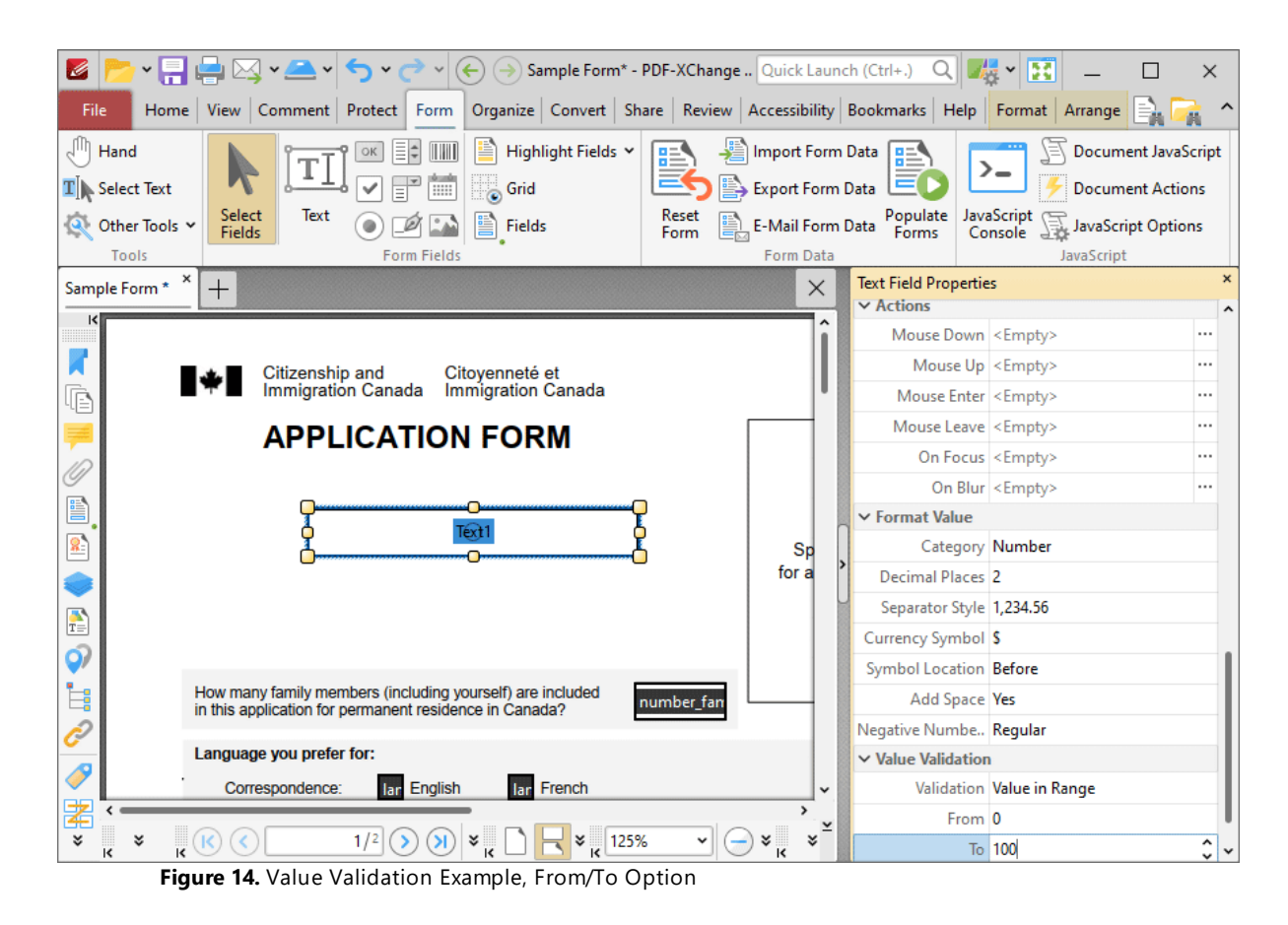

All values subsequently entered into '**Text1'** must fall into the range 0-100. Values outside of the specified range will not be permitted, and if they are entered then an error message will appear.

### **Value Calculation Example**

The following example details a simple value calculation. There are three text fields: **'Text1', 'Text2'** and **'Text3'**:

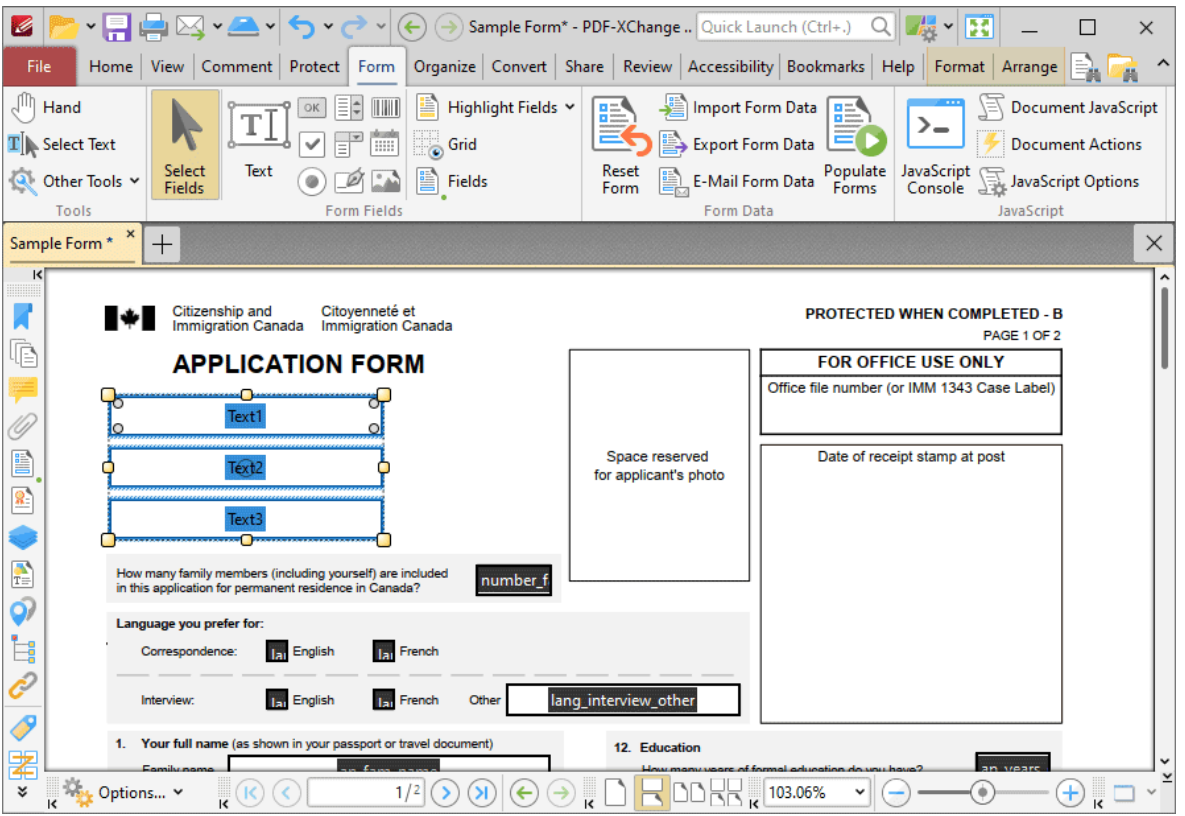

**Figure 15.** Value Calculation Example, Text Fields

This example will detail how to use the product of the values entered in **'Text1'** and **'Text2'** to create the value for **'Text3'**:

- 1. Click the **Form** tab, then click **Select Fields** and select **'Text3'.**
- 2. Click the **Format** tab, then click **Properties.** The **Text Field Properties** pane will open:

# **PDF-XChange Editor Plus V10 User Manual**

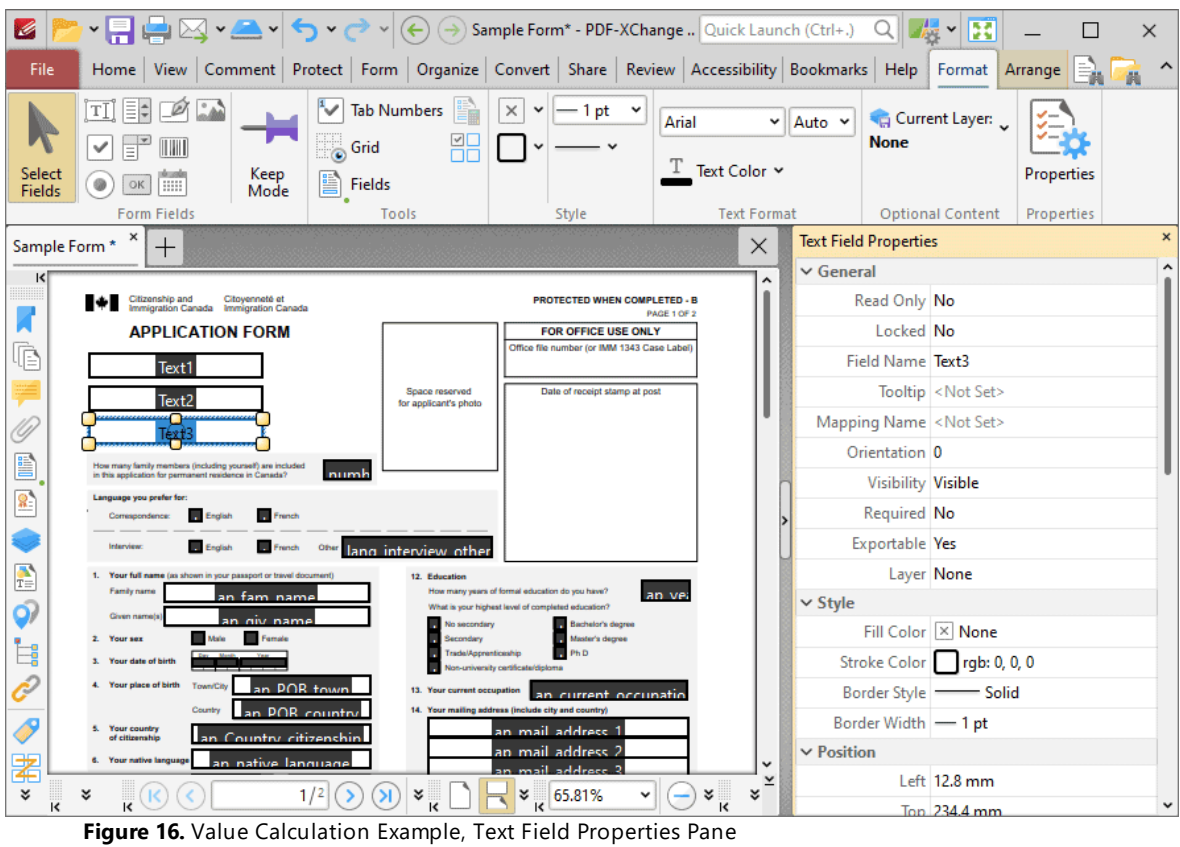

3. Scroll down the **Text Field Properties** pane to the **Value Calculation** tab, then click the **Calculation** property and select **Product:**

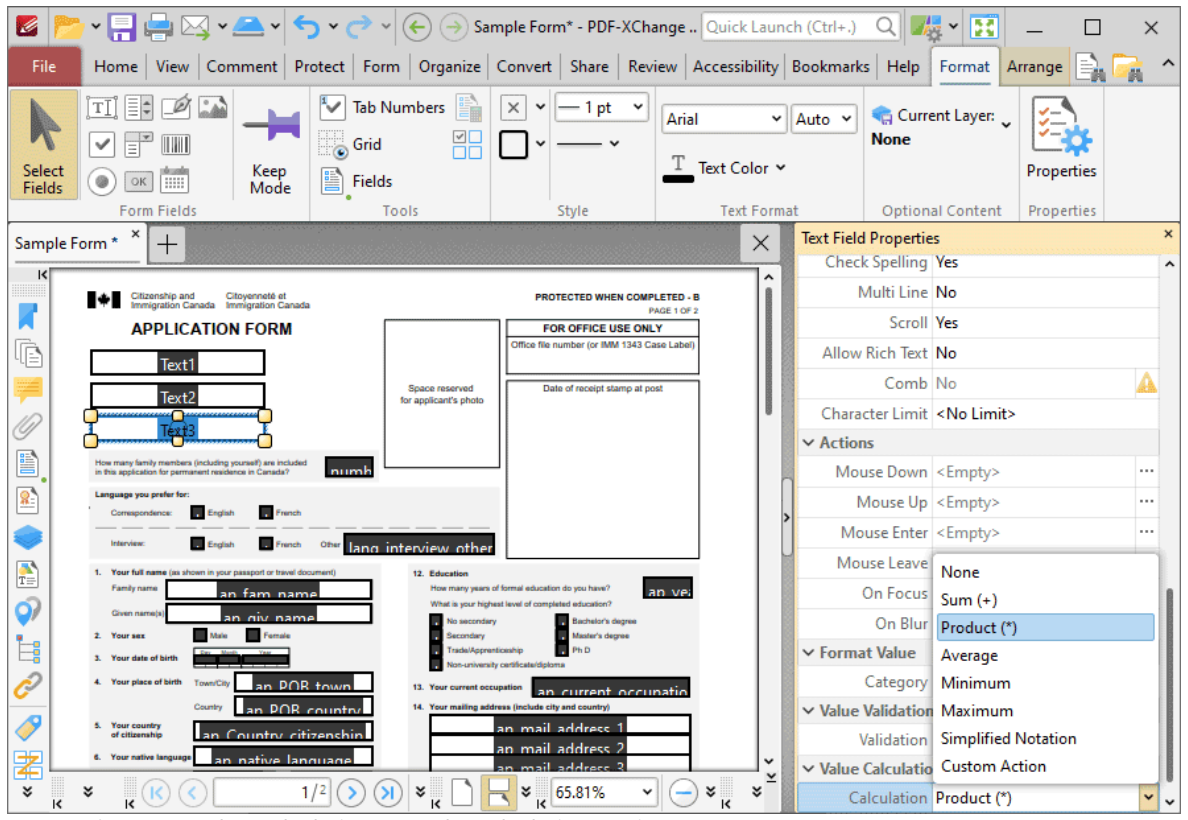

**Figure 17.** Value Calculation Example, Calculation Option

Note that the **Fields** property will appear beneath the **Calculation** property, as detailed in the image below. This option is used to specify the source of the values to use in the product calculation that will create the value for **'Text3'.**

4. Click the ellipsis icon (three dots) on the right of the **Fields** option. The **Fields Selection** dialog box will open. Select **'Text1'** and **'Text2',** then click **OK:**

# **PDF-XChange Editor Plus V10 User Manual**

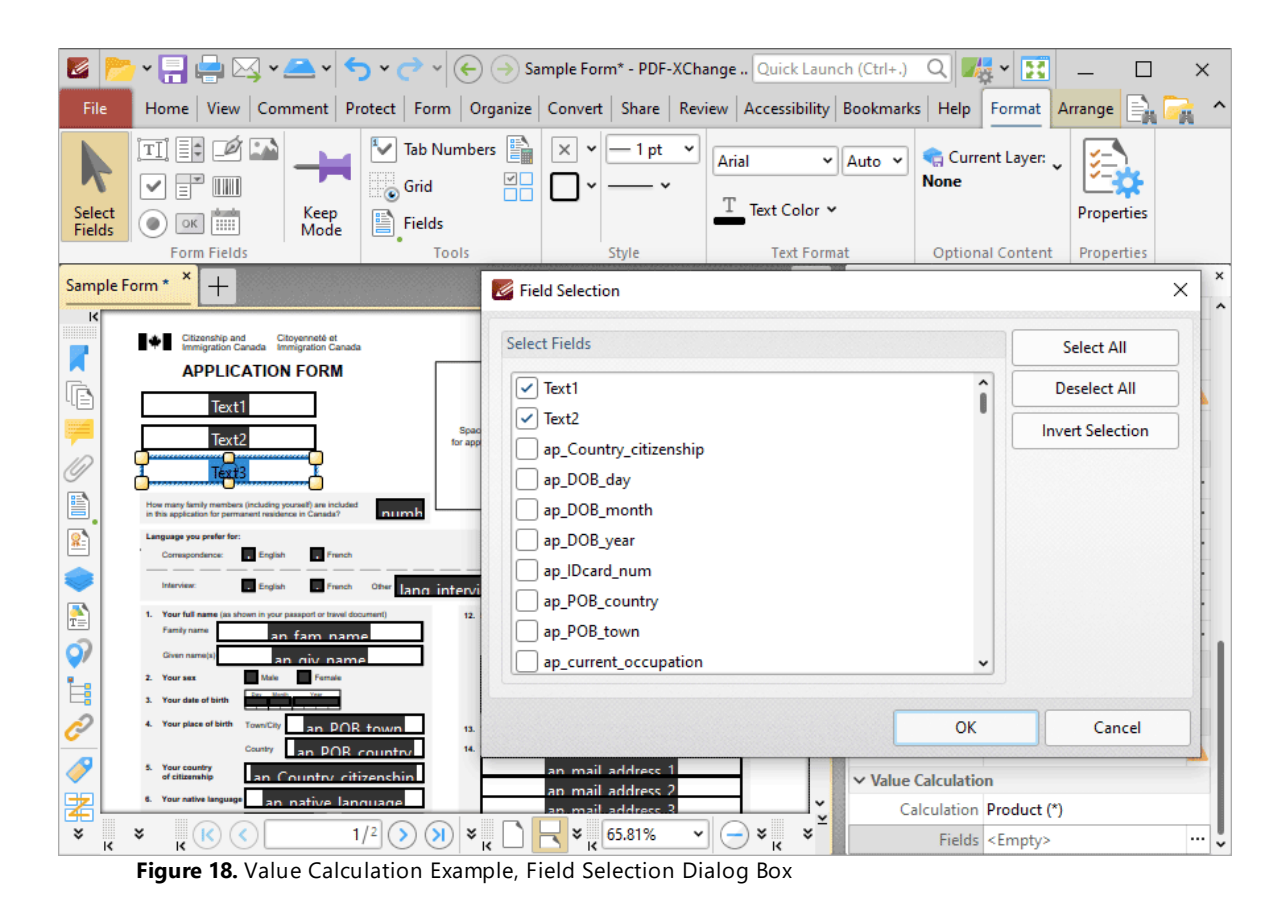

The value of **'Text3'** will then be the product of the values entered in **'Text1'** and **'Text2':**

| FICY®YSY<br>$(\leftarrow) (\rightarrow)$ Sample Form* - PDF-XChange  Quick Launch (Ctrl+.)<br>Q<br>网<br>И<br>43<br>$\times$          |                                                         |                                                   |                                                                           |                  |  |  |  |
|----------------------------------------------------------------------------------------------------|---------------------------------------------------------|---------------------------------------------------|---------------------------------------------------------------------------|------------------|--|--|--|
| Comment Protect Form<br><b>View</b><br><b>File</b><br>Home                                                                           | Organize   Convert   Share   Review   Accessibility     | Bookmarks                                         | Help<br>Format                                                            | 画                |  |  |  |
| 103.06%<br>Hand<br>$\checkmark$<br>÷.                                                                                                |                                                         | $\left[\mathbf{T}_{\text{agg}}\right]$ Typewriter | Web Links v                                                               | 麻二               |  |  |  |
| Ê<br>$T$ Select Text<br>14                                                                                                    |                                                         | T Highlight                                       | <b>Add/Edit Links</b>                                                     |                  |  |  |  |
| ≡<br><b>Select Comments</b>                                                                                                    | Edit<br>Selection<br>Add<br>$\checkmark$<br>$\check{ }$ | Stamp<br>T Underline                              | Add Bookmark                                                              | Sign<br>Document |  |  |  |
| Tools<br>View<br>$\times$                                                                                                    | Objects                                                 | Comment                                           | Links                                                                     | Protect          |  |  |  |
| Sample Form *<br>×<br>$^{+}$<br>$\mathsf{R}$                                                                                         |                                                         |                                                   |                                                                           |                  |  |  |  |
| Citizenship and<br>Citoyenneté et<br>∙<br><b>Immigration Canada</b><br><b>Immigration Canada</b>                                     |                                                         |                                                   | <b>PROTECTED WHEN COMPLETED - B</b><br>PAGE 1 OF 2                        |                  |  |  |  |
| lệ<br><b>APPLICATION FORM</b>                                                                                                    |                                                         |                                                   | <b>FOR OFFICE USE ONLY</b><br>Office file number (or IMM 1343 Case Label) |                  |  |  |  |
| 3<br>16)                                                                                                    |                                                         |                                                   |                                                                           |                  |  |  |  |
| E<br>3                                                                                                    | Space reserved<br>for applicant's photo                 |                                                   | Date of receipt stamp at post                                             |                  |  |  |  |
| $_{\circ}$<br>g                                                                                                    |                                                         |                                                   |                                                                           |                  |  |  |  |
|                                                                                                    |                                                         |                                                   |                                                                           |                  |  |  |  |
| $\frac{1}{T}$<br>How many family members (including yourself) are included<br>in this application for permanent residence in Canada? |                                                         |                                                   |                                                                           |                  |  |  |  |
| Ó)<br>Language you prefer for:                                                                                                    |                                                         |                                                   |                                                                           |                  |  |  |  |
| ŀ,<br>French<br>Correspondence:<br>English                                                                                           |                                                         |                                                   |                                                                           |                  |  |  |  |
| $\mathcal{C}$<br>English<br>French<br>Interview:<br><mark>◆</mark>                                                                   | Other                                                   |                                                   |                                                                           |                  |  |  |  |
| Your full name (as shown in your passport or travel document)<br>閣                                                                   | 12. Education                                           |                                                   |                                                                           |                  |  |  |  |
| 烧<br>¥<br>1/2<br>Options Y<br>κ<br>Eigene 10 Value Calculation Example, Process Complete                                             | $\leftarrow$<br>$\overline{\mathbf{k}}$                 | )DHK k<br>103.06%                                 | Ŧ<br>۰                                                                    |                  |  |  |  |

**Figure 19.** Value Calculation Example, Process Complete

If the values in **'Text1'** and **'Text2'** are subsequently changed, then the value in '**Text3'** will update.

Please note that the **Calculation Order** setting in the [Fields](#page-365-0) Pane  $\frac{1}{366}$  can be used to determine the order in which fields are calculated. This is a useful feature when documents contain more than one form field that has value calculation settings. Follow the steps below to determine the order of calculation:

1. Press Ctrl+I to open the **Fields** pane:

# **PDF-XChange Editor Plus V10 User Manual**

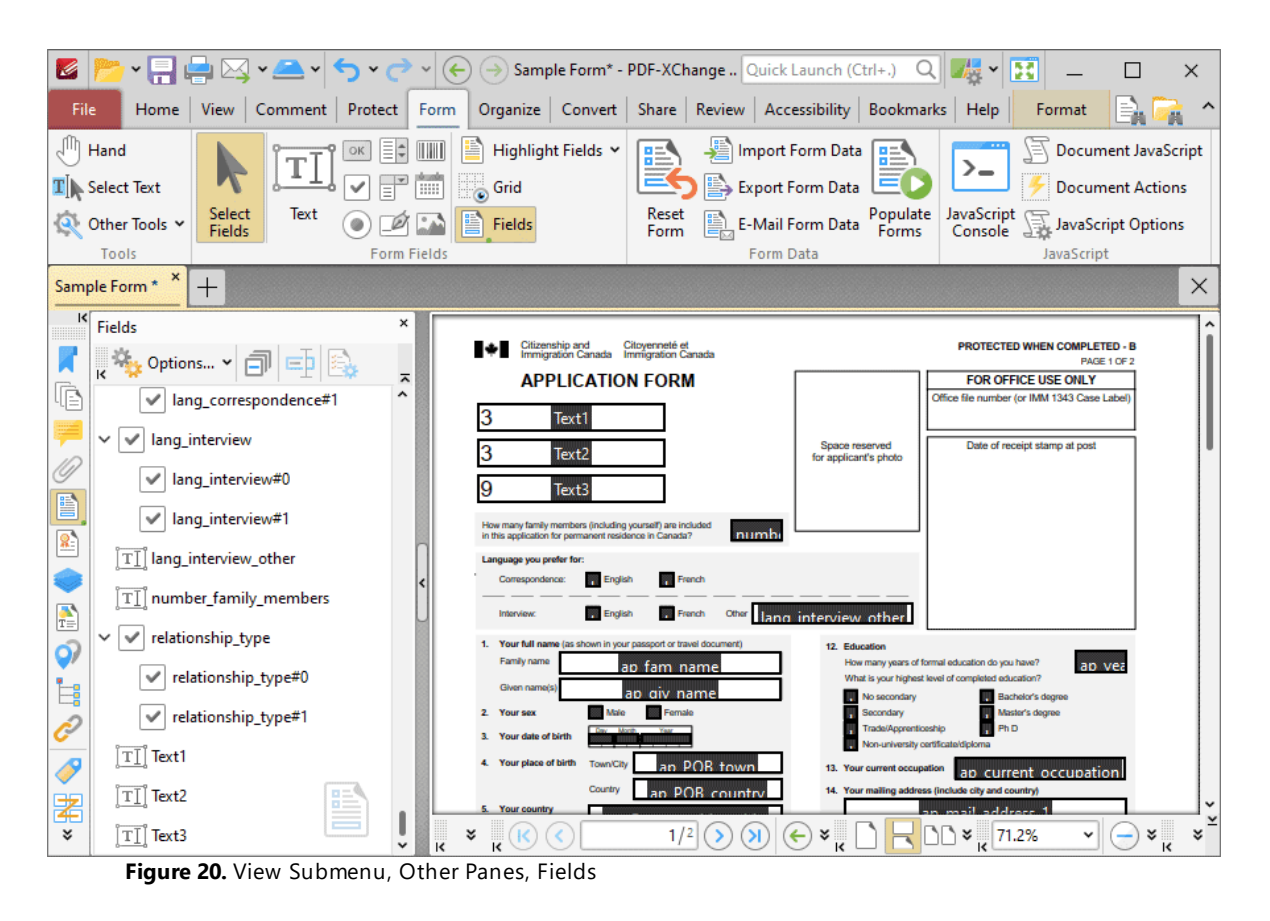

2. Click **Options** and then click **Calculation Order** in the submenu:

# **PDF-XChange Editor Plus V10 User Manual**

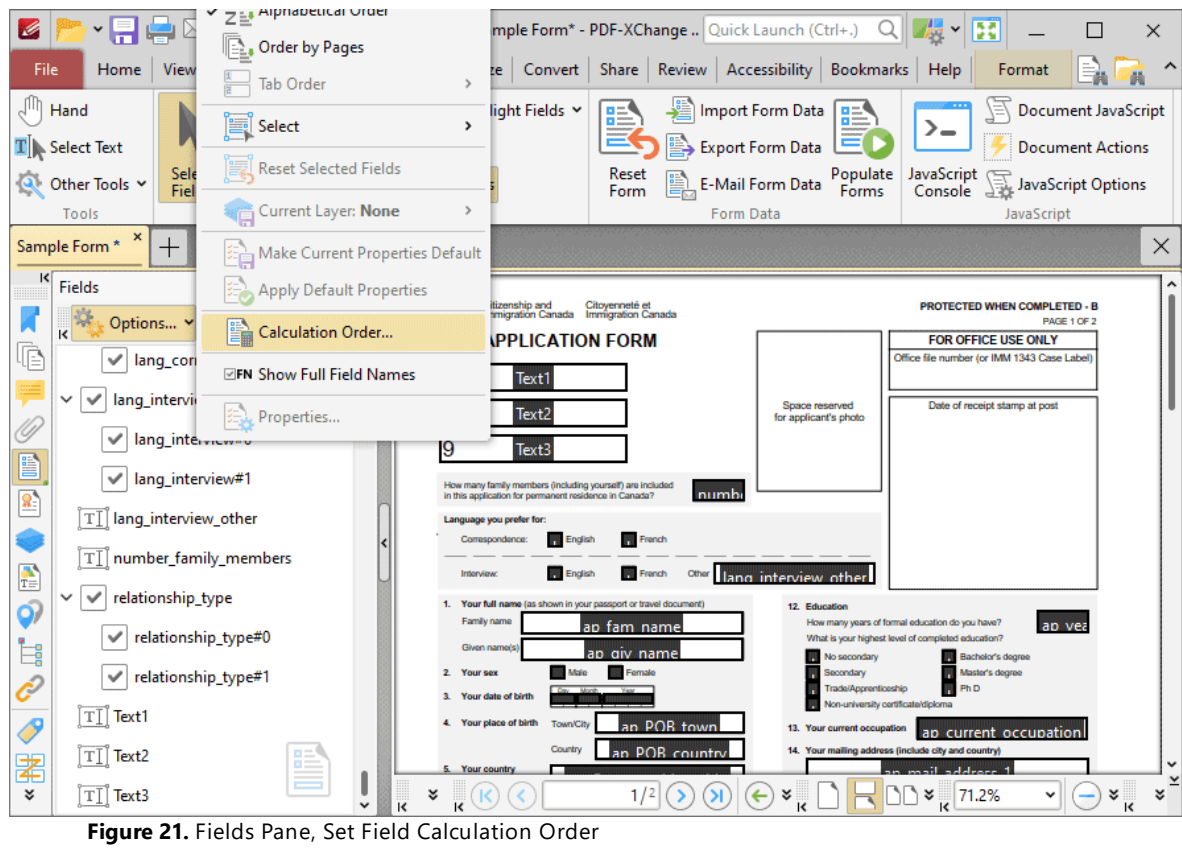

The **Calculation Order** dialog box will open:

| * FI (#) B * 42 *<br>Z<br>$\left(\leftarrow\right)$<br>Sample Form* - PDF-XChange    Quick Launch (Ctrl+.)<br>$Q_{\parallel}$<br>卢                                                                                                    | B<br>$\times$                                  |  |  |  |  |  |
|----------------------------------------------------------------------------------------------------|------------------------------------------------|--|--|--|--|--|
| Organize   Convert   Share   Review   Accessibility   Bookmarks   Help<br>Home   View   Comment   Protect   Form<br>File                                                                                                    | Format                                         |  |  |  |  |  |
| ηm<br>Highlight Fields Y<br>Hand<br><b>Import Form Data</b><br>TIIT<br>艦<br>監<br>OΚ.<br>>−<br>m<br>▬<br>$\mathbf{T}$ Select Text<br>Export Form Data<br>Grid<br>$\ddot{\text{o}}$                                                                                                    | Document JavaScript<br><b>Document Actions</b> |  |  |  |  |  |
| Select<br>Text<br>Populate<br>JavaScript<br>Reset<br>E-Mail Form Data<br>Other Tools Y<br>Fields<br>Forms<br>Fields<br>Console<br>Form<br><b>Form Fields</b><br>Tools<br>Form Data                                                                                                    | JavaScript Options<br><b>JavaScript</b>        |  |  |  |  |  |
| Sample Form * *<br>$^{+}$<br>Calculation Order                                                                                                    | ×<br>□                                         |  |  |  |  |  |
| ĸ<br>Fields<br>×<br><b>Outstand Street Council of Contact Constitution Constitution Constitution Constitution Constitution</b><br><b>APPLICATION FORM</b><br>The list specifies the order in which calculations will be performed<br>Ť<br>Options v 日<br>on individual fields. Items may be moved, to change the order of<br>ĸ<br>치<br>$\frac{R_{\rm Edd}}{R_{\rm BH}}$<br>calculation.<br>lē<br>v<br>lang_correspondence#1<br>$\checkmark$ |                                                |  |  |  |  |  |
| <b>TI</b> Text3<br>$\checkmark$<br>lang_interview<br>✓                                                                                                    | Move Up                                        |  |  |  |  |  |
| <b>FI</b> Text1<br>lang_interview#0<br>B<br>lang_interview#1<br>$\checkmark$                                                                                                    | Move Down                                      |  |  |  |  |  |
| 8<br>$\mathcal{T}$ lang_interview_other<br>D-C BI                                                                                                    |                                                |  |  |  |  |  |
| Ì<br>number_family_members<br>$\lceil \text{T} \rceil$<br>$\frac{N}{T}$                                                                                                    |                                                |  |  |  |  |  |
| $\checkmark$<br>relationship_type<br>✓<br>$\hat{\mathsf{Q}}$                                                                                                    |                                                |  |  |  |  |  |
| relationship_type#0<br>Ì.                                                                                                    |                                                |  |  |  |  |  |
| relationship_type#1<br>$\checkmark$<br>$\mathscr{O}$                                                                                                    |                                                |  |  |  |  |  |
| TT I<br>Text1<br>$\boldsymbol{\delta}$                                                                                                    |                                                |  |  |  |  |  |
| $T$ Text2<br>閉<br>5<br>DETAILE OF FAMILY MEMORY<br>OK<br>U<br>$\sqrt{\kappa}$<br>$T$ Text3<br>×<br>z<br>$\overline{\mathbf{k}}$                                                                                                    | Cancel                                         |  |  |  |  |  |

**Figure 22.** Calculation Order Dialog Box

The **Calculation Order** dialog box displays all form fields that contain value calculations. The order from top to bottom is the order in which calculations are performed. Click to select form fields and then click **Move Up/Move Down** to move fields up or down in the list.

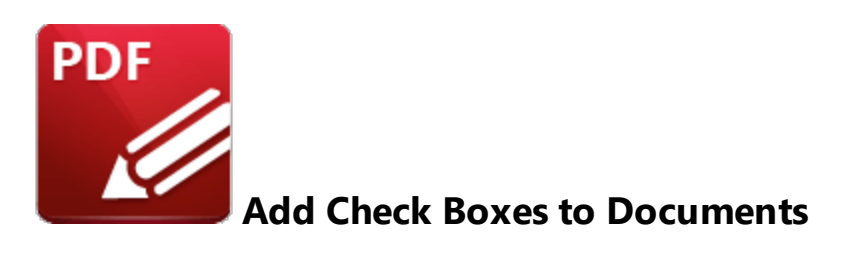

Check boxes enable the selection of predefined options:

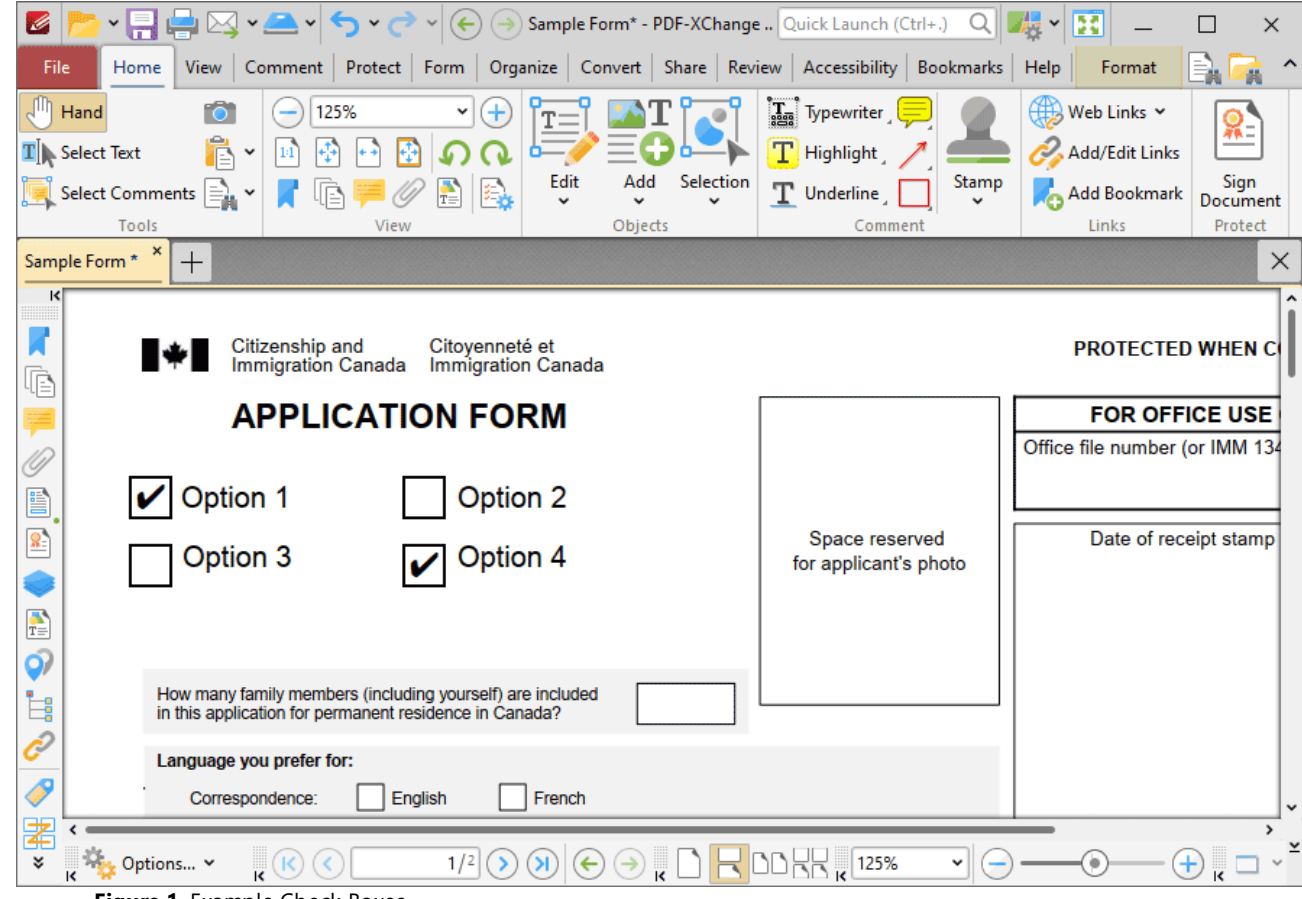

**Figure 1.** Example Check Boxes

The functionality of **PDF-XChange Editor** enables a wide range of dynamic customization for check boxes. Click the dropdowns below for further information:

#### **Add Check Boxes to Documents**

1. Click the **Form** tab, then click **Check Box.** A blue square will be displayed beneath the pointer. This square represents the check box:

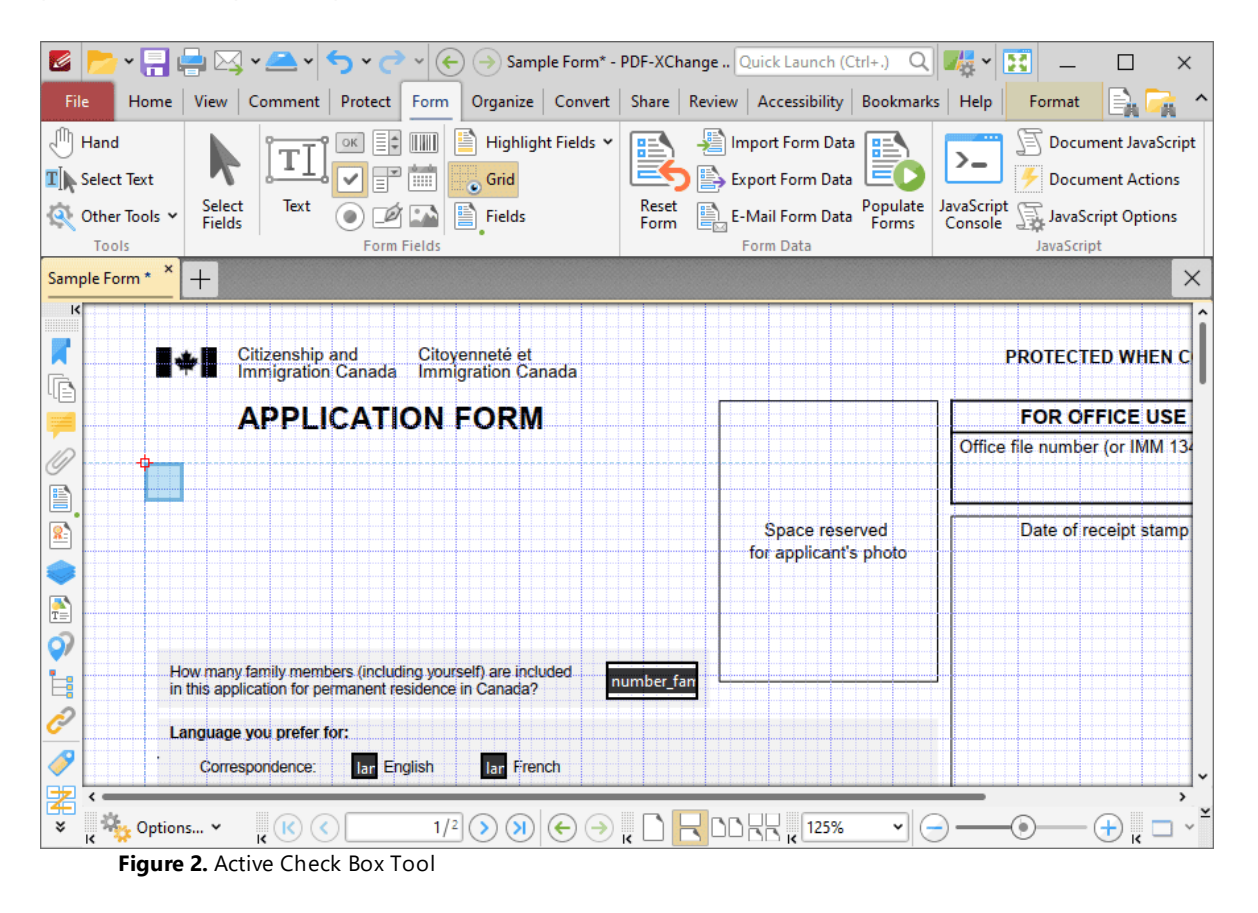

2. Move the square to the desired location and then click to add the check box to the document. Added check boxes appear as detailed below:

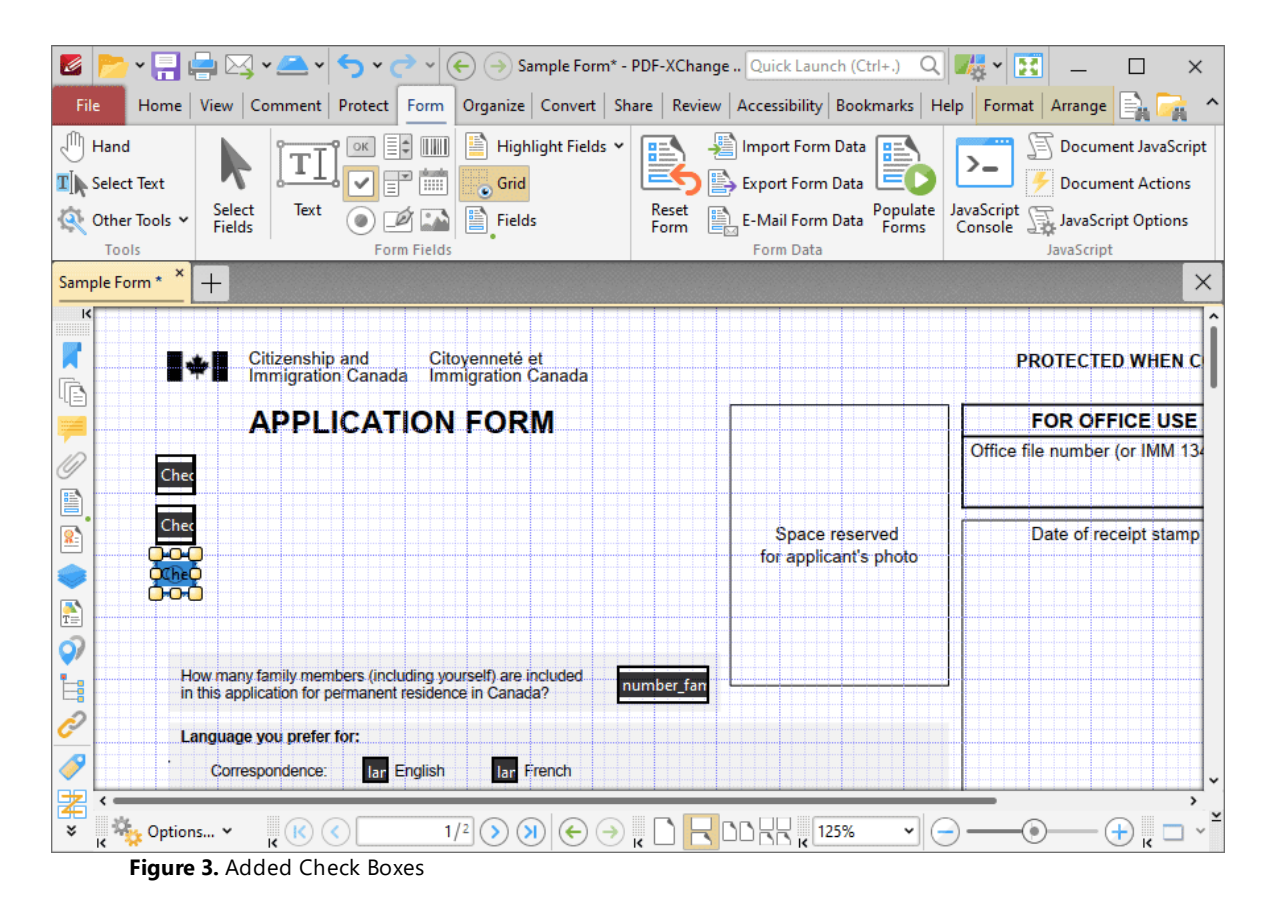

- · Click and drag the yellow control points to resize check boxes.
- · Use the options in the **Format Tab** to determine the style and appearance of selected check boxes:

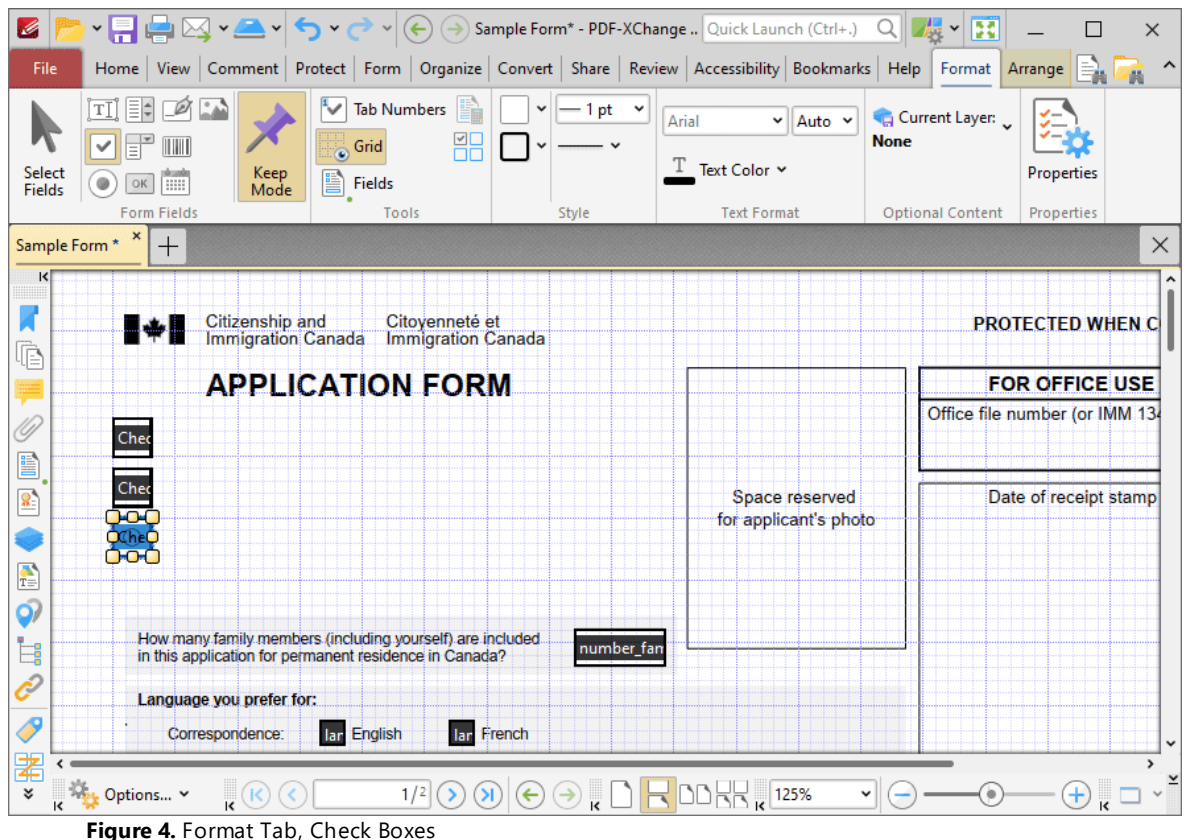

- · Click **Select Fields** to select and edit form fields.
- · Click the options in the **Form Fields** group to enable alternative form field formats.
- · Click **Keep Mode** to create multiple check boxes consecutively. If this option is disabled then **PDF-XChange Editor** will revert to the designated default tool after the creation of a single check box.
- · Click **Tab Numbers** to show/hide the tab order numbers of form fields.
- · Click **Calculation Order** to show/hide the order in which calculations are performed when there is more than one form field that contains a value calculation. Further information about value calculations is detailed below.
- · Click **Grid** to enable/disable the grid, which is used to assist in the accurate placement of form fields, as detailed in *(figure 4).*
- · Click **Create Multiple Copies** to create multiple copies of selected form fields, as detailed **[here.](#page-842-0)** 843
- **•** Click [Fields](#page-365-0) to show/hide the **Fields Book** pane, which is used to view/edit form fields.
- · Click **Fill Color** to determine the fill color of the check box.
- · Click **Stroke Color** to determine the border color of check boxes.
- · Click **Width** to determine the width of check box borders.
- · Click **Border** to determine the style of check box borders.
- · Select an option in the **Font Size** dropdown menus to determine the size of the check mark used in check boxes.
- · Use the **Text Color** dropdown menu to determine the color of the check mark used in check boxes.
- · Click **Properties** to open the **Check Box Properties** pane, which enables the customization of additional elements of check boxes and is detailed in the section below.

#### **The Check Box Properties Pane**

The **Check Box Properties** pane can be used to determine a range of style and functionality options for check boxes. For example, it is possible to use the **Actions** properties to add multiple dynamic actions to check boxes, such as running JavaScript, launching web links and opening files on the local computer. (JavaScript is a high-level programming language that can be used to perform custom operations. See **[here](https://opensource.adobe.com/dc-acrobat-sdk-docs/acrobatsdk/pdfs/acrobatsdk_jsapiref.pdf)** for an index of existing JavaScript operations that the **PDF-XChange Editor** forms can use, as well as additional information about JavaScript). Click **Select Fields** to select form fields, then click the desired field and click **Properties** in the **Format** tab to open the **Check Box Properties** pane:

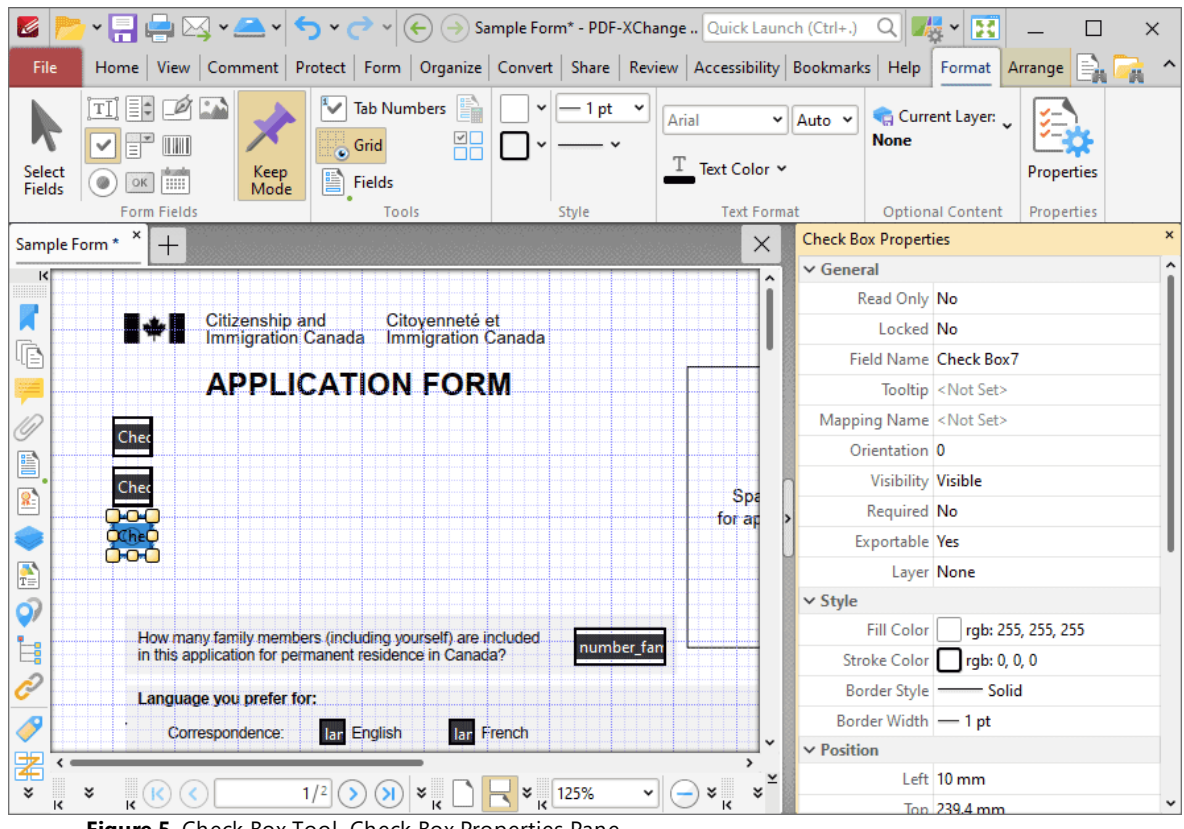

**Figure 5.** Check Box Tool, Check Box Properties Pane

The options detailed below are available in the **Check Box Properties** pane:

The **General** properties determine the general parameters of check boxes:

- · **Read Only** determines whether or not the check box can be edited.
- · **Locked** determines whether or not the check boxes can be moved, and whether or not its properties can be modified.
- · **Field Name** determines the name of the check box. This name is present when the **Select Fields** tool is enabled, and when check boxes are listed in the **[Fields](#page-365-0) pane.** 366
- · **Tooltip** determines the information displayed when the pointer is hovered over the check box.
- · **Mapping Name** determines the mapping name that the check box uses. This name is used to reference interactive form data when the form is exported, and does so without affecting the appearance of the name in the original document.
- · **Orientation** determines the orientation of the check box.
- · **Visibility** determines the visibility of the check box.
- · **Required** determines whether or not the check box is a required field. Required fields must be filled before documents that contain them can be submitted.
- · **Exportable** determines whether or not the check box data can be exported from the form.
- · **Layer** determines the optional content layer to which the check box belongs. When a field belongs to an optional content layer, it displays only when the layer is enabled. Use the **Layers** pane to view/create/edit layers, as detailed **[here.](#page-373-0)** 374

The **Style** properties determine stylistic elements of check boxes. They are detailed beneath *(figure 4).*

The **Position** properties determine the position and dimensions of check boxes:

- · **Left** determines the distance of the check box from the left margin.
- · **Top** determines the distance of the check box from the bottom of the page.
- · **Width/Height** determine the width/height of the check box.

The **Default Text Format** properties determine the default properties when text is entered into the check box:

- · **Font Size** is always set to **auto** for check boxes. This is because the font size refers to the size of the tick when check boxes are selected, and the tick must be proportionate to the size of the check box.
- · **Text Color** determines the color of the tick when check boxes are selected.

The **Options** properties determine additional options for check boxes:

- · **Check Box Style** determines the icon used when check boxes are selected.
- · **Export Value** determines the value that represents check boxes when they are exported.
- · **Checked by Default** determines whether or not the check box is checked by default.

The **Actions** properties determine the action taken when users interact with the check box:

- · **Mouse Down** initiates an action when the left mouse button is pressed (without being released).
- · **Mouse Up** initiates an action when the left mouse button is clicked (pressed and released).
- · **Mouse Enter** initiates an action when the pointer moves into the check box.
- · **Mouse Leave** initiates an action when the pointer moves out of the check box.
- · **On Focus** initiates an action when the check box is selected.
- · **On Blur** initiates an action when the check box is deselected.
- · Click the ellipsis icon on the right of actions to add/edit check box actions:

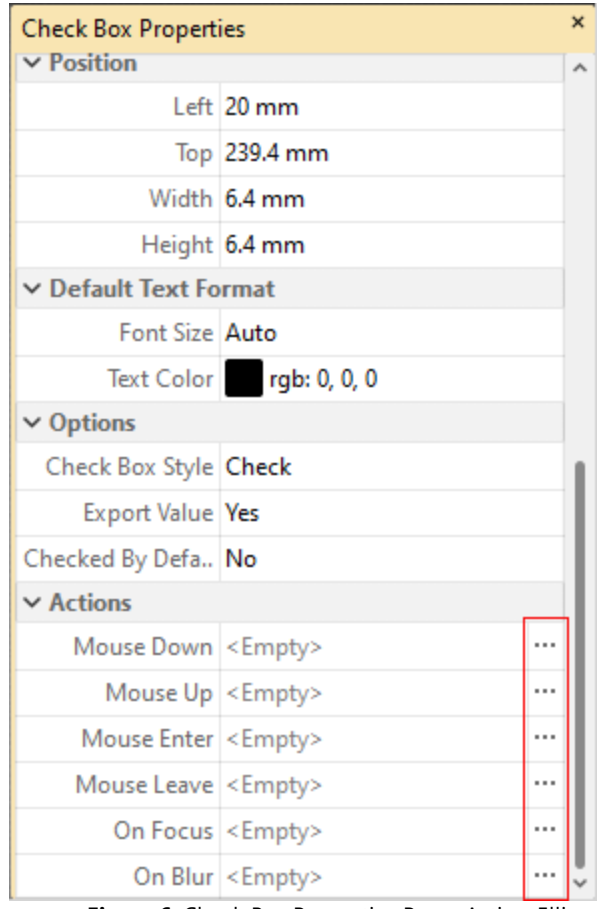

**Figure 6.** Check Box Properties Pane, Action Ellipses

The process of adding actions is detailed **[here.](#page-301-0)** 302

#### **Example Check Box List Creation**

The following example will detail how to create a check box list for the months of the year:

- 1. Click the **Form** tab, then click **Check Box.**
- 2. Click the **Format** tab, then click **Grid** and **Keep Mode:**

| G                     |                                              | v - Q V - V V V V V V (C) + Sample Form* - PDF-XChange  Quick Launch (Ctrl+.) Q A V V E                                                                                                    | $\times$                       |
|-----------------------|----------------------------------------------|----------------------------------------------------------------------------------------------------|--------------------------------|
| File                  | Home                                         | View Comment Protect Form Organize Convert Share Review Accessibility Bookmarks Help                                                                                                    | Format                         |
|                       | TIE<br>$\mathbb{Z}$                          | Tab Numbers   Calculation Order<br>₩                                                                                                    |                                |
|                       | $\mathbf{E}$<br>TITT<br>$\checkmark$         | <b>Create Multiple Copies</b><br>Grid                                                                                                    |                                |
| Select<br>Fields      | Keep<br>Mode<br>Ē<br>۰<br>OK                 | $\mathbb{E}$ Fields                                                                                                    |                                |
|                       | <b>Form Fields</b><br>$\pmb{\times}$         | Tools                                                                                                    |                                |
| Sample Form *         | $^{+}$                                       |                                                                                                    | $\times$                       |
| $\vert \langle \vert$ |                                              |                                                                                                    |                                |
|                       | Citizenship and<br><b>Immigration Canada</b> | Citoyenneté et<br><b>Immigration Canada</b>                                                                                                    | <b>PROTECTED WHEN C</b>        |
| œ                     |                                              |                                                                                                    |                                |
|                       |                                              | <b>APPLICATION FORM</b>                                                                                                    | <b>FOR OFFICE USE</b>          |
|                       |                                              |                                                                                                    | Office file number (or IMM 134 |
| E                     |                                              |                                                                                                    |                                |
| $\mathbf{R}$          |                                              |                                                                                                    | Date of receipt stamp          |
|                       |                                              |                                                                                                    |                                |
| $\frac{1}{T}$         |                                              |                                                                                                    |                                |
| Ó)                    |                                              |                                                                                                    |                                |
| İ.                    |                                              | How many family members (including yourself) are included.<br>number_fan                                                                                                    |                                |
|                       |                                              | in this application for permanent residence in Canada?                                                                                                    |                                |
| $\mathscr{C}$         | Language you prefer for:                     |                                                                                                    |                                |
| P                     | Correspondence:                              | lan French<br>lan English                                                                                                    |                                |
| 葇                     |                                              |                                                                                                    |                                |
| -53<br>¥              | Options                                      | $\odot$ $\odot$ $\odot$ $\odot$ $\odot$ $\odot$ $\odot$ $\odot$ $\odot$ $\odot$ $\odot$ $\odot$ $\odot$ $\odot$ $\odot$ $\odot$ $\odot$ $\odot$ $\odot$ $\odot$ $\odot$ $\odot$ $\odot$ $\odot$ $\odot$ $\odot$ $\odot$ $\odot$ $\odot$ $\odot$ $\odot$ $\odot$ $\odot$ $\odot$ $\odot$ $\odot$ $\odot$<br>$\left(\leftarrow\right)$<br>1/2<br>$\mathcal{H}$ | Ŧ<br>$\check{~}$<br>۰          |
|                       |                                              | Figure 7. Format Tab, Keep Mode Highlighted                                                                                                    |                                |

3. Click to place check boxes in the document:

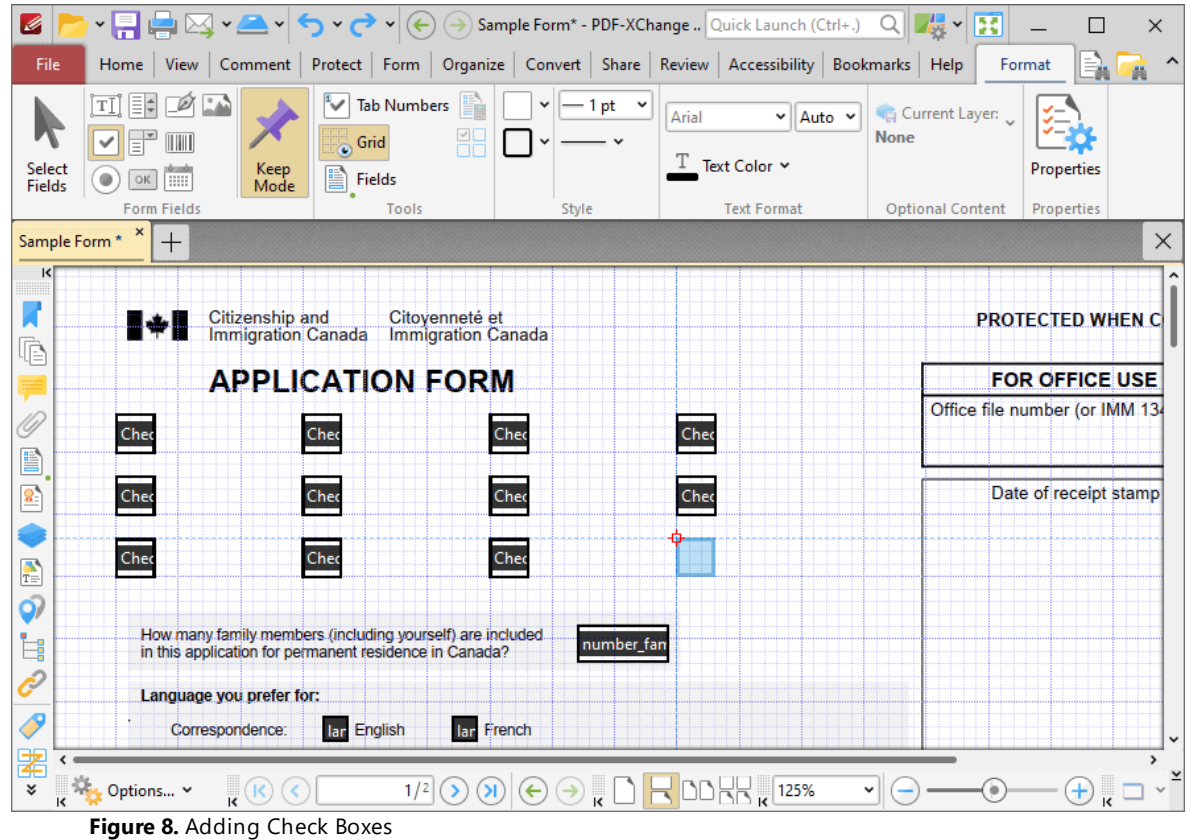

The next step is to add text labels for the check boxes:

4. Click the **Add** dropdown menu in the **Home** tab, then click **Text** and add text labels for the months of the year:

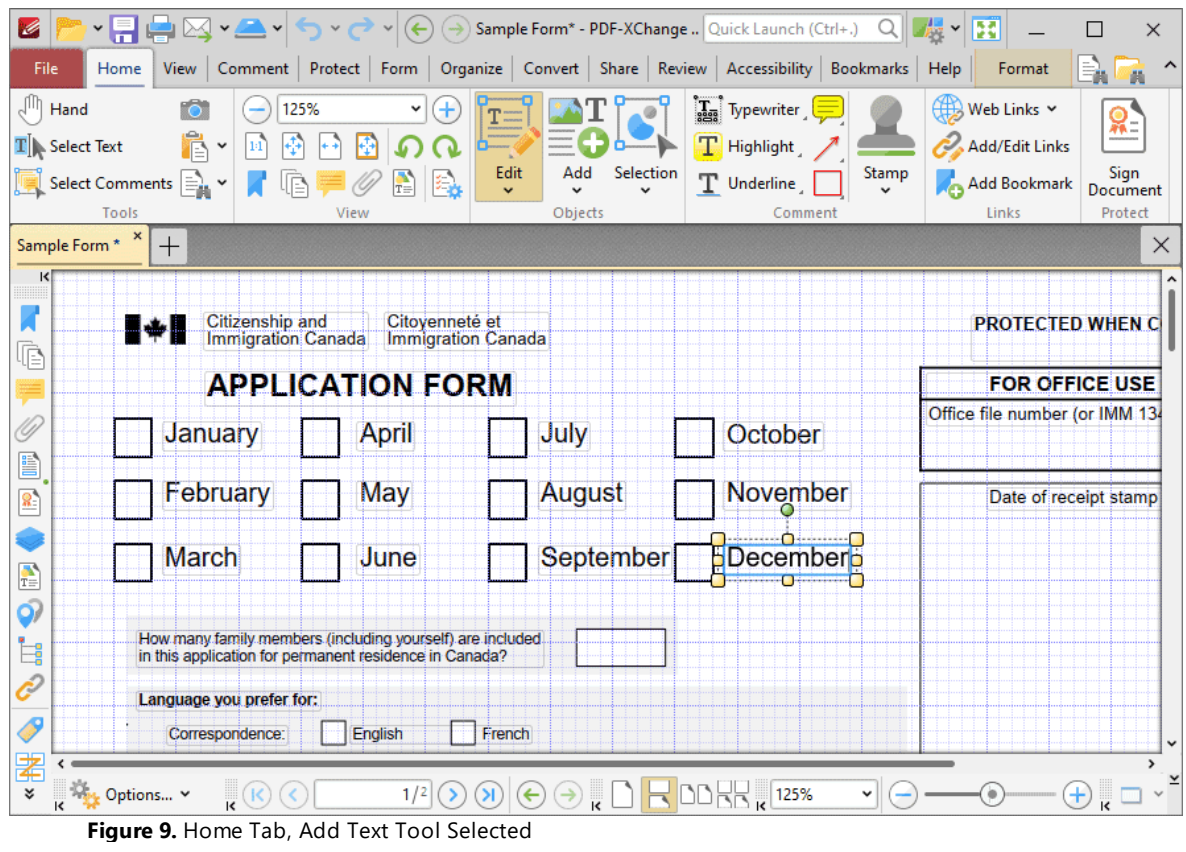

#### **3.3.6.3 Add Radio Buttons to Documents**

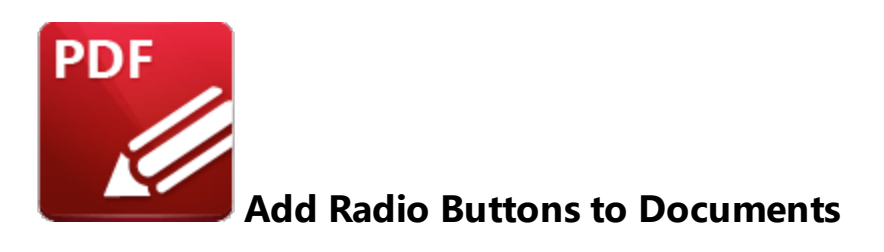

Radio buttons enable the selection of a single choice from several options, such as in answers to multiple choice questions:

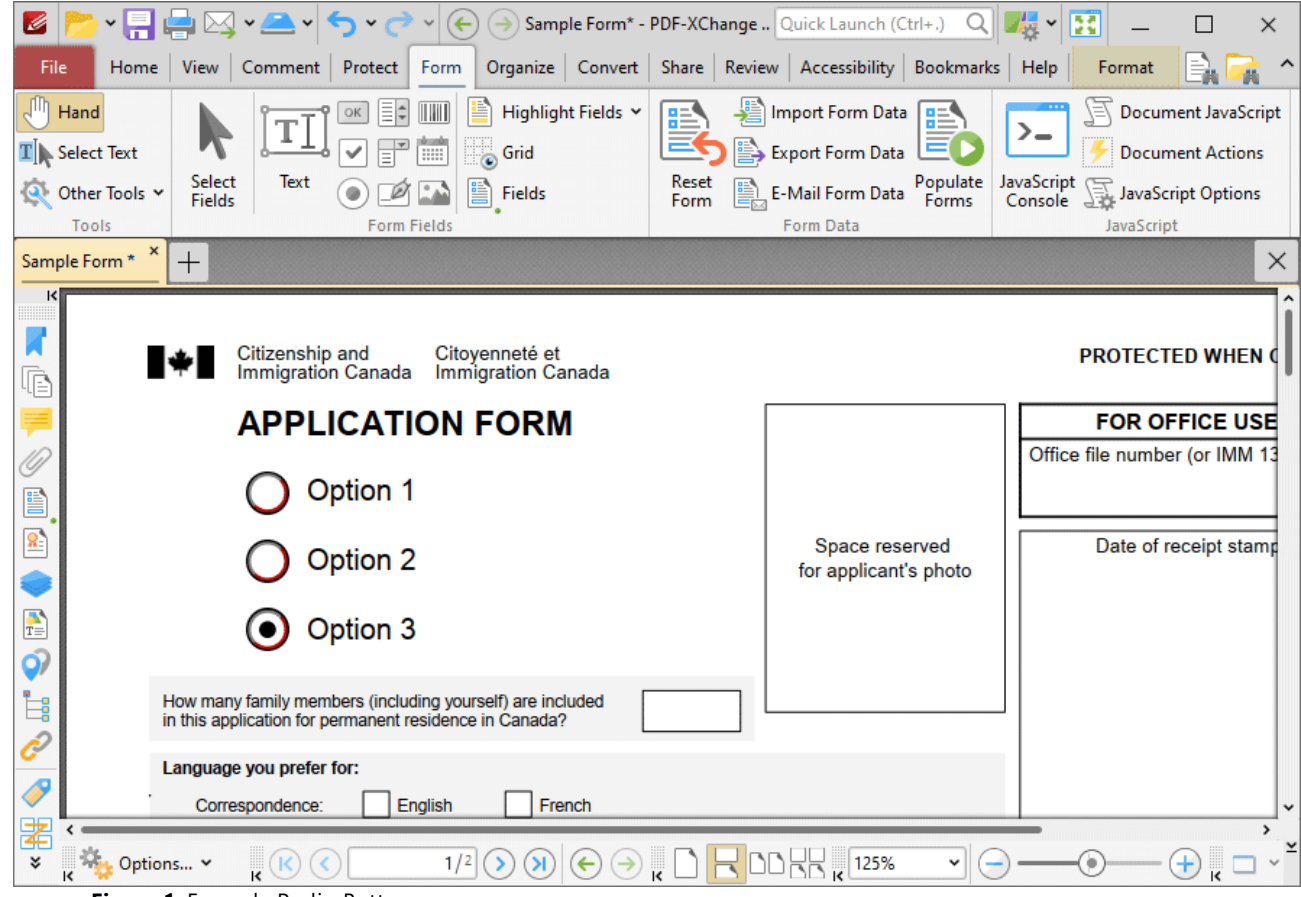

**Figure 1.** Example Radio Buttons

The functionality of **PDF-XChange Editor** enables a wide range of dynamic customization for radio buttons. Click the dropdowns below for further information:

#### **Add Radio Buttons to Documents**

1. Click the **Form** tab, then click **Radio Button.** A blue square will be displayed beneath the pointer. This square represents the radio button:

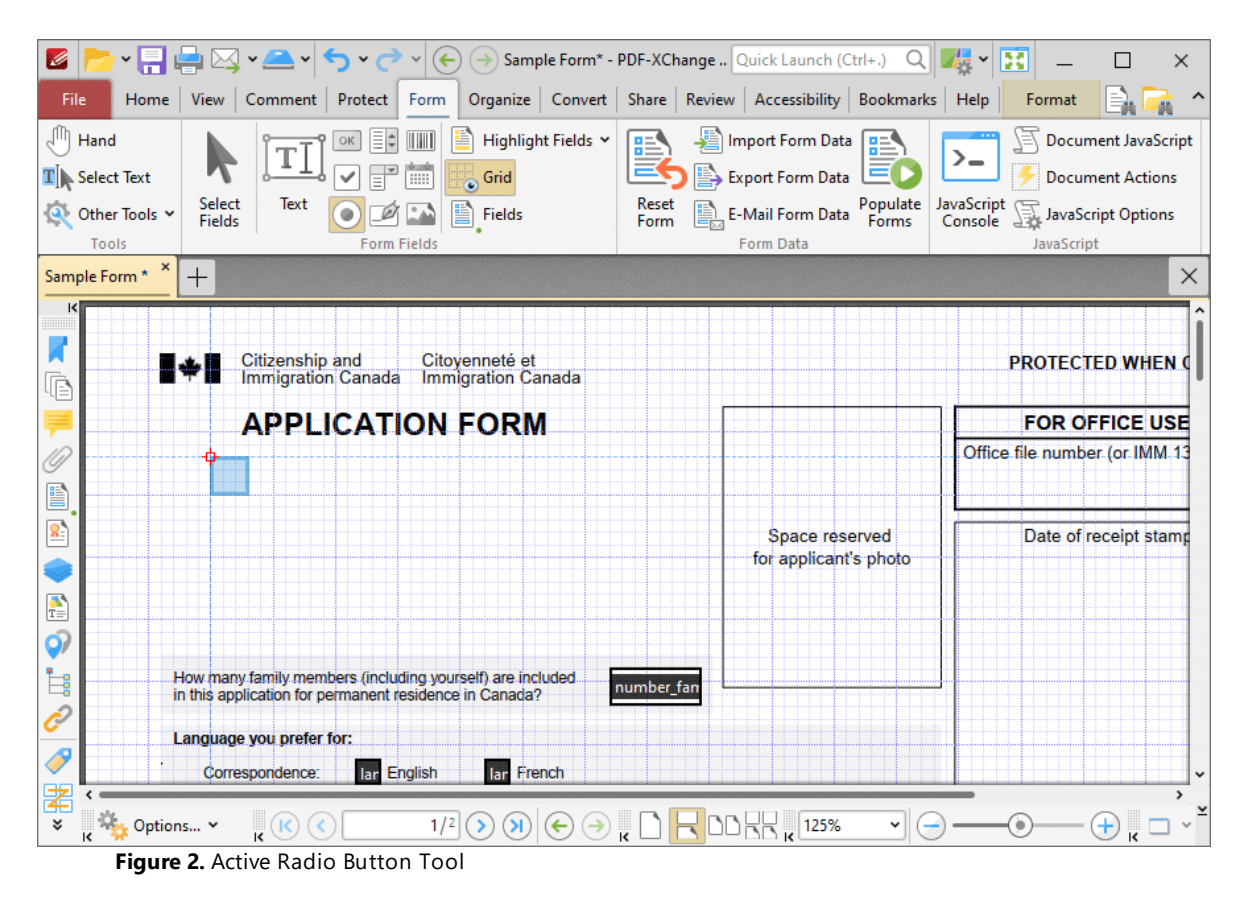

2. Move the square to the desired location and then click to add the radio button to the document. Added radio buttons appear as detailed below:

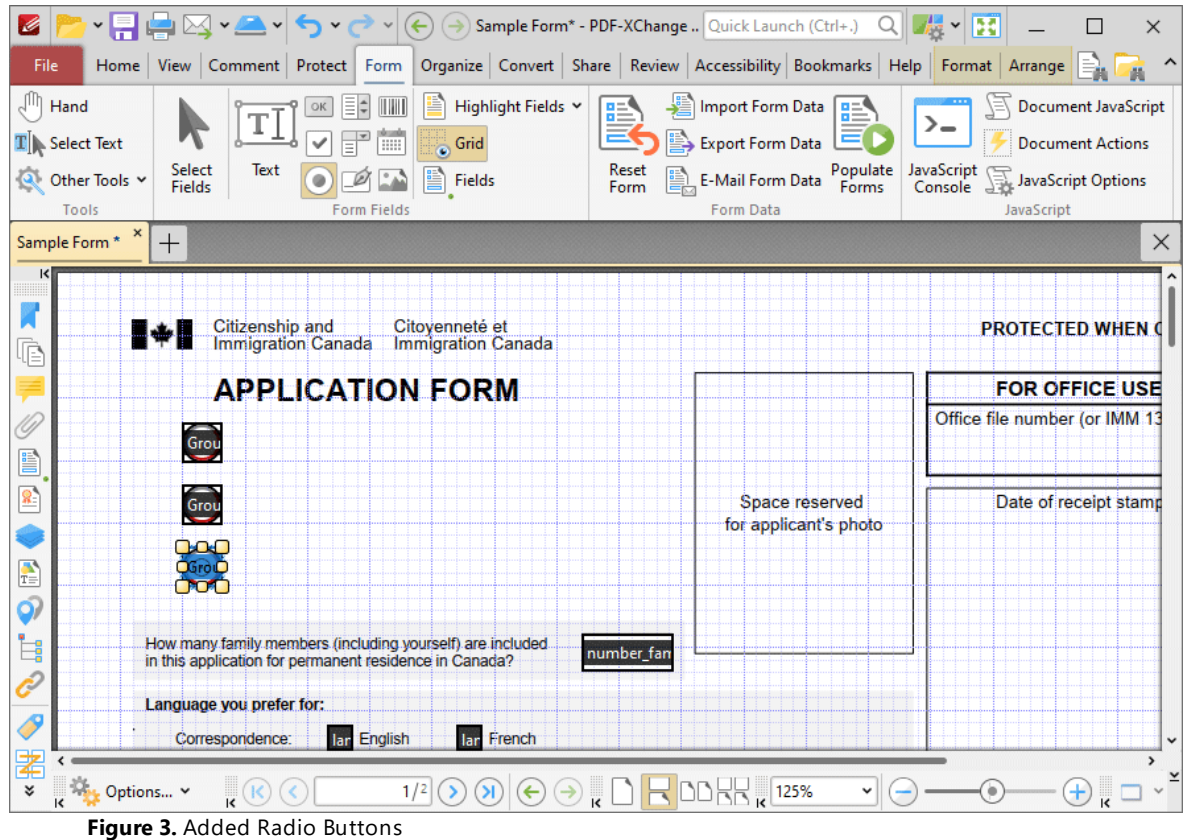

- · Click and drag the yellow control points to resize radio buttons.
- · Use the options in the **Format Tab** to determine the style and appearance of selected radio buttons:

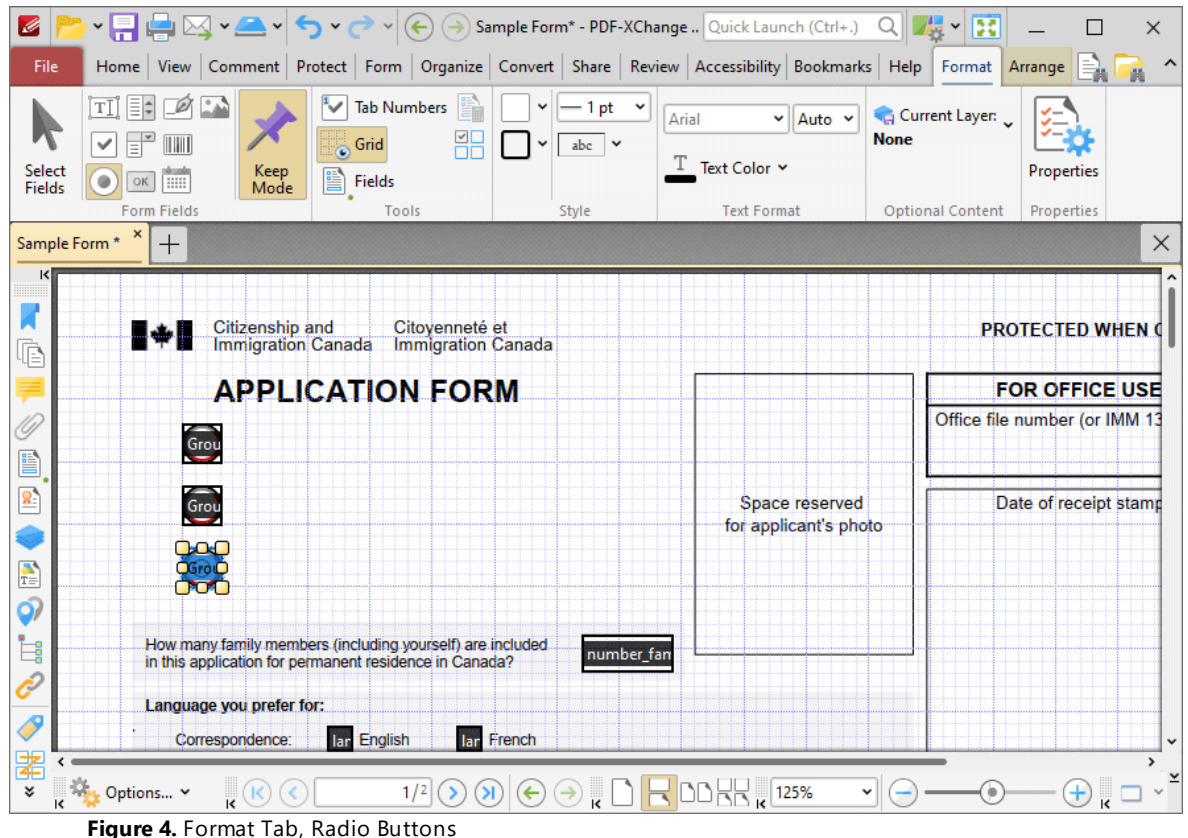

- · Click **Select Fields** to select and edit form fields.
- · Click the options in the **Form Fields** group to enable alternative form field formats.
- · Click **Keep Mode** to create multiple radio buttons consecutively. If this option is disabled then **PDF-XChange Editor** will revert to the designated default tool after the creation of a single radio button.
- · Click **Tab Numbers** to show/hide the tab order numbers of form fields.
- · The **Calculation Order** setting is not available for radio buttons.
- · Click **Grid** to enable/disable the grid, which is used to assist in the accurate placement of form fields, as detailed in *(figure 4).*
- · Click **Create Multiple Copies** to create multiple copies of selected form fields, as detailed **[here.](#page-842-0)** 843
- **•** Click [Fields](#page-365-0) to show/hide the **Fields Book** pane, which is used to view/edit form fields.
- · Click **Fill Color** to determine the fill color of the radio button.
- · Click **Stroke Color** to determine the border color of radio buttons.
- · Click **Width** to determine the width of radio button borders.
- · Click **Border** to determine the style of radio button borders.
- · Use the **Text Color** dropdown menu to determine the color of the check mark used in radio buttons.

· Click **Properties** to open the **Radio Button Properties** pane, which enables the customization of additional elements of radio buttons and is detailed in the section below.

#### **The Radio Button Properties Pane**

The **Radio Button Properties** pane can be used to determine a range of style and functionality options for radio buttons. For example, it is possible to use the **Actions** properties to add multiple dynamic actions to radio buttons, such as running JavaScript, launching web links and opening files on the local computer. (JavaScript is a high-level programming language that can be used to perform custom operations. See **[here](https://opensource.adobe.com/dc-acrobat-sdk-docs/acrobatsdk/pdfs/acrobatsdk_jsapiref.pdf)** for an index of existing JavaScript operations that the **PDF-XChange Editor** forms can use, as well as additional information about JavaScript). Click **Select Fields** to select form fields, then click the desired field and click **Properties** in the **Format** tab to open the **Radio Button Properties** pane:

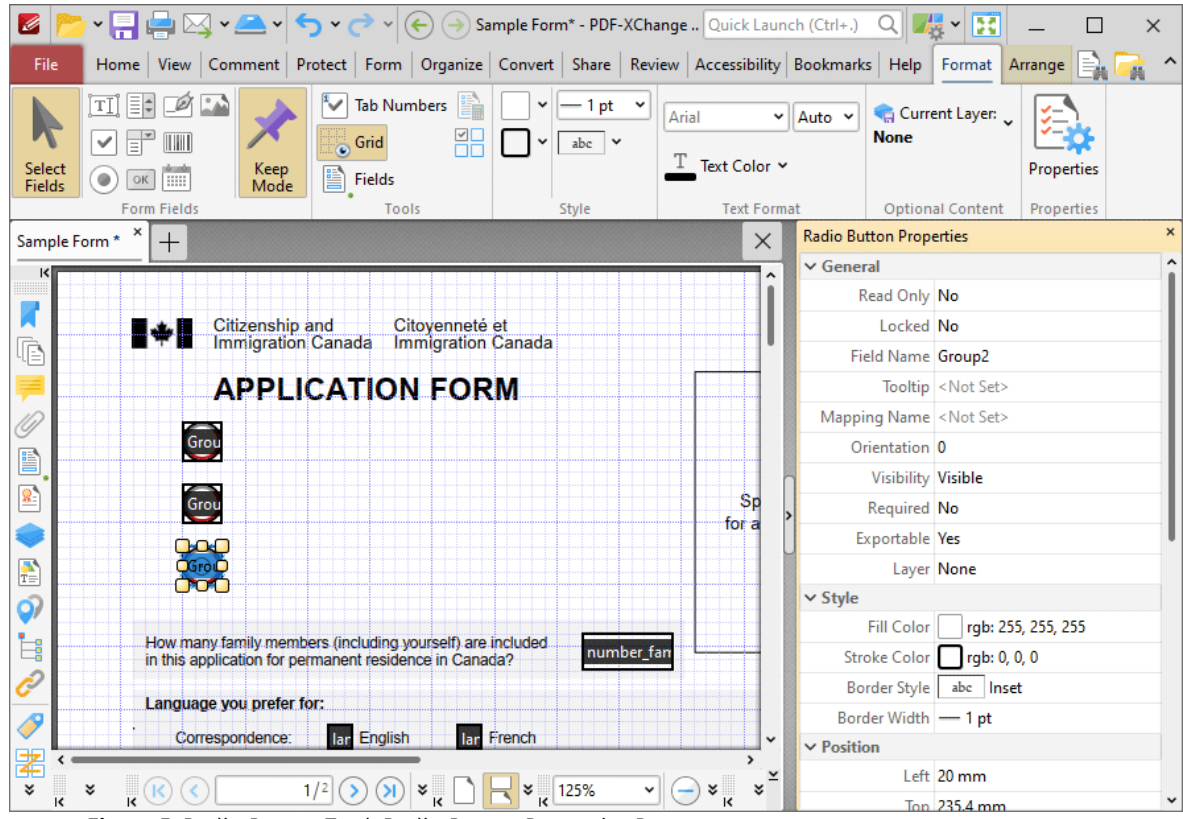

**Figure 5.** Radio Button Tool, Radio Button Properties Pane

The options detailed below are available in the **Radio Button Properties** pane:

The **General** properties determine the general parameters of radio buttons:

· **Read Only** determines whether or not the radio button can be edited.

- · **Locked** determines whether or not the radio buttons can be moved, and whether or not their properties can be modified.
- · **Field Name** determines the name of the radio button. This name is present when the **Select Fields** tool is enabled, and when radio buttons are listed in the **[Fields](#page-365-0) pane.** 366
- · **Tooltip** determines the information displayed when the pointer is hovered over the radio button.
- · **Mapping Name** determines the mapping name that the radio button uses. This name is used to reference interactive form data when the form is exported, and does so without affecting the appearance of the name in the original document.
- · **Orientation** determines the orientation of the radio button.
- · **Visibility** determines the visibility of the radio button.
- · **Required** determines whether or not the radio button is a required field. Required fields must be filled before documents that contain them can be submitted.
- · **Exportable** determines whether or not the radio button data can be exported from the form.
- · **Layer** determines the optional content layer to which the radio button belongs. When a field belongs to an optional content layer, it displays only when the layer is enabled. Use the **Layers** pane to view/create/edit layers, as detailed **[here.](#page-373-0)** 374

The **Style** properties determine stylistic elements of radio buttons. They are detailed beneath *(figure 4).*

The **Position** properties determine the position and dimensions of radio buttons:

- · **Left** determines the distance of the radio button from the left margin.
- · **Top** determines the distance of the radio button from the bottom of the page.
- · **Width/Height** determine the width/height of the radio button.

The **Default Text Format** properties determine the default properties when text is entered into the radio button:

- · **Font Size** is always set to **auto** for radio buttons. This is because the font size refers to the size of the mark when radio buttons are selected, and the mark must be proportionate to the size of the radio button.
- · **Text Color** determines the color of the tick when radio buttons are selected.

The **Options** properties determine additional options for radio buttons:

- · **Radio Button Style** determines the icon used when radio buttons are selected.
- · **Button Choice** is a unique identifier for the radio button and differentiates it from other radio buttons that have the same name.
- · **In Unison** enables single-click selection for all radio buttons that share the same name and content as the selected radio button.
- · **Checked by Default** determines whether or not the radio button is checked by default.

The **Actions** properties determine the action taken when users interact with the radio button:

- · **Mouse Down** initiates an action when the left mouse button is pressed (without being released).
- · **Mouse Up** initiates an action when the left mouse button is clicked (pressed and released).
- · **Mouse Enter** initiates an action when the pointer moves into the radio button.
- · **Mouse Leave** initiates an action when the pointer moves out of the radio button.
- · **On Focus** initiates an action when the radio button is selected.
- · **On Blur** initiates an action when the radio button is deselected.
- · Click the ellipsis icon on the right of actions to add/edit radio button actions:

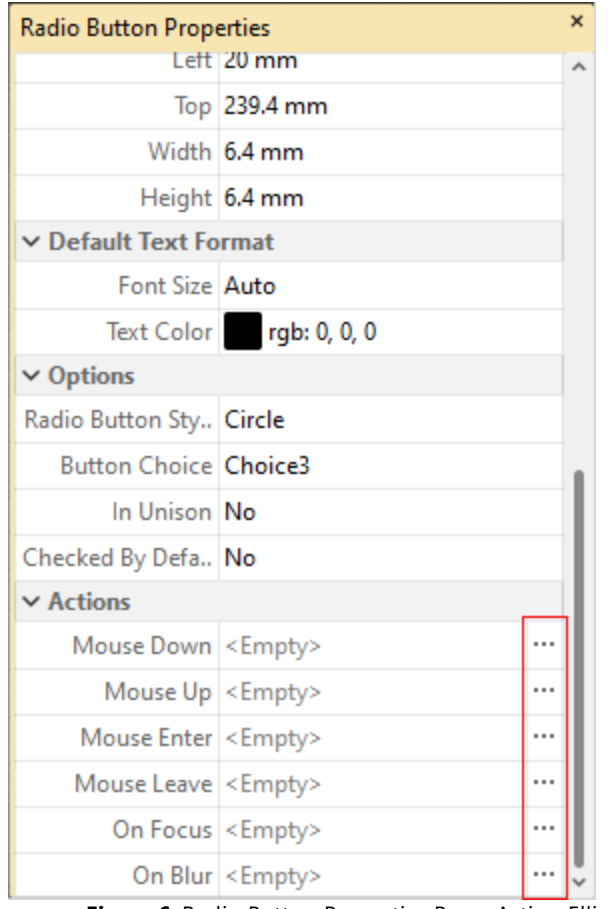

**Figure 6.** Radio Button Properties Pane, Action Ellipses

The process of adding actions is detailed **[here.](#page-301-0)** 302

#### **Example Radio Button List Creation**

The following example will detail how to create a radio button list of countries:

- 1. Click the **Form** tab, then click **Radio Button.**
- 2. Click the **Format** tab, then click **Keep Mode:**
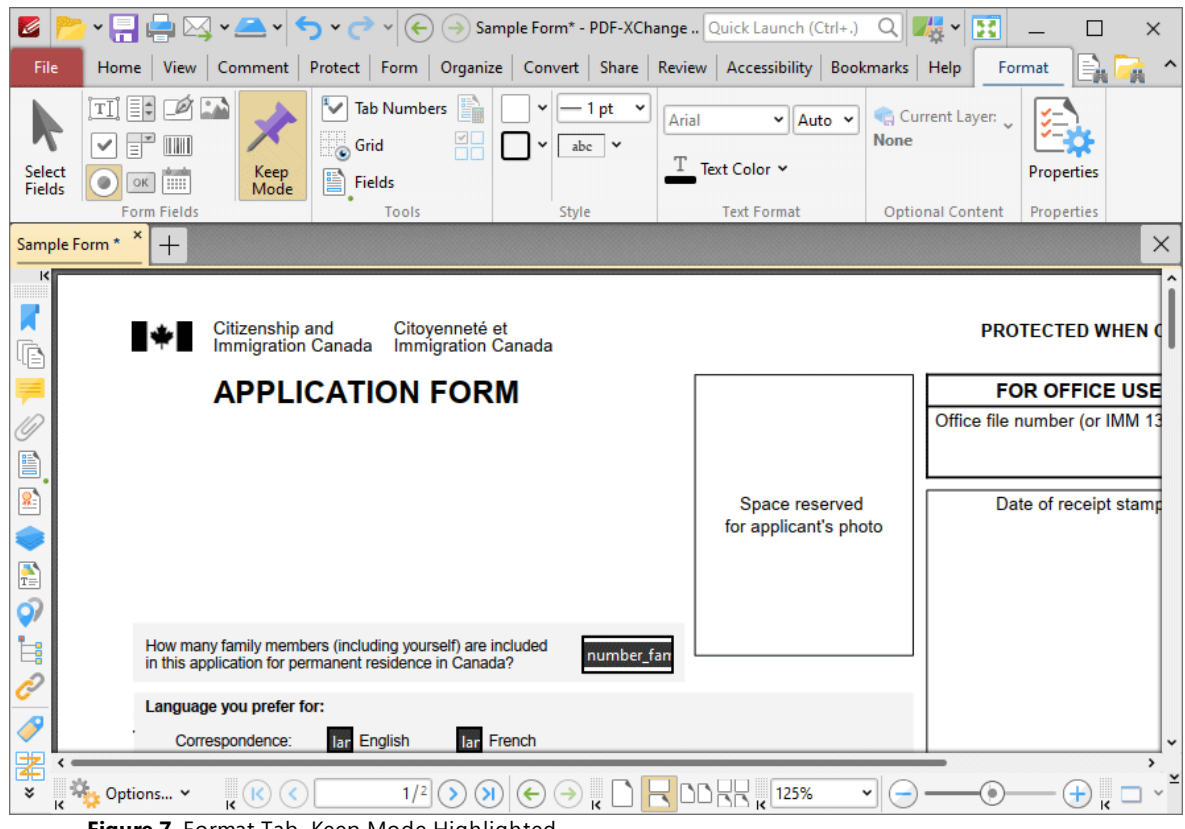

**Figure 7.** Format Tab, Keep Mode Highlighted

3. Press Ctrl+# to enable the grid in order to assist in the accurate placement of radio buttons, then click to place radio buttons in the document:

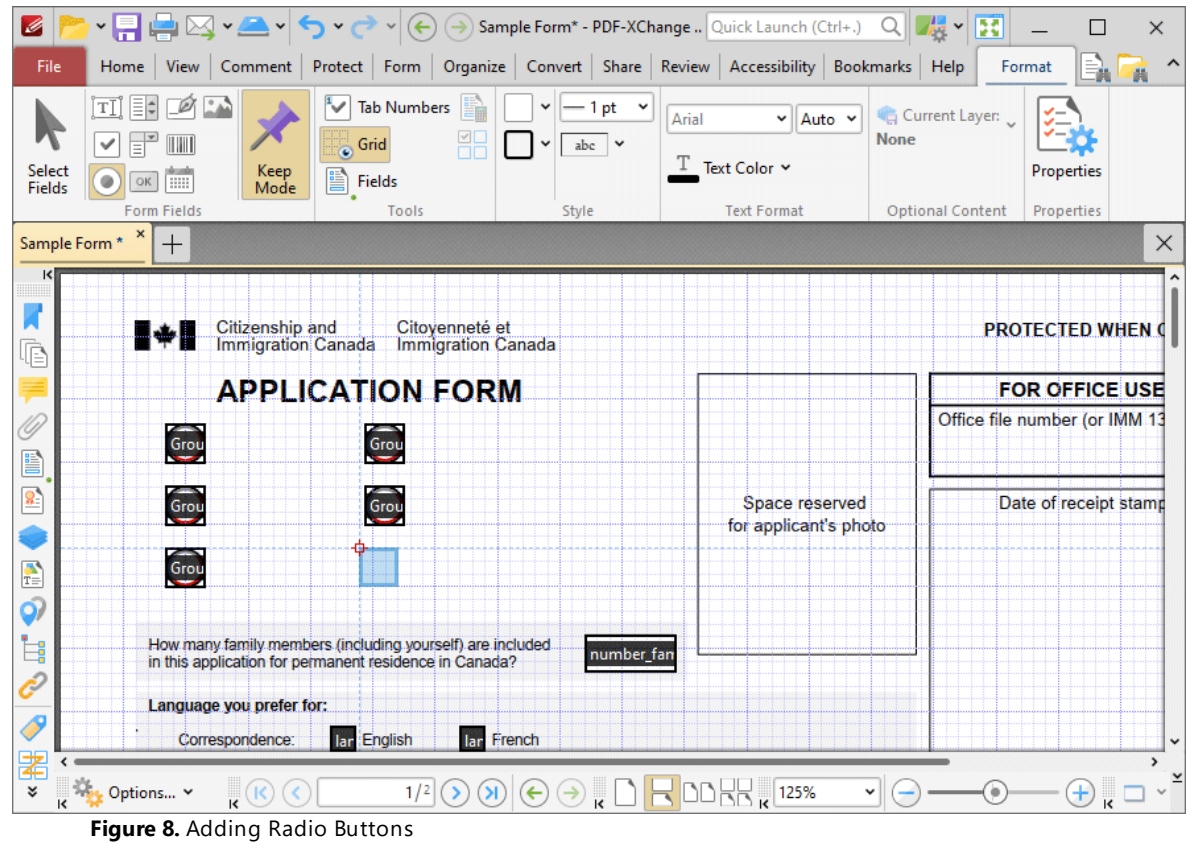

The next step is to add text labels for the radio buttons:

4. Click the **Add** dropdown menu in the **Home** tab, then click **Text** and add text labels for the desired countries:

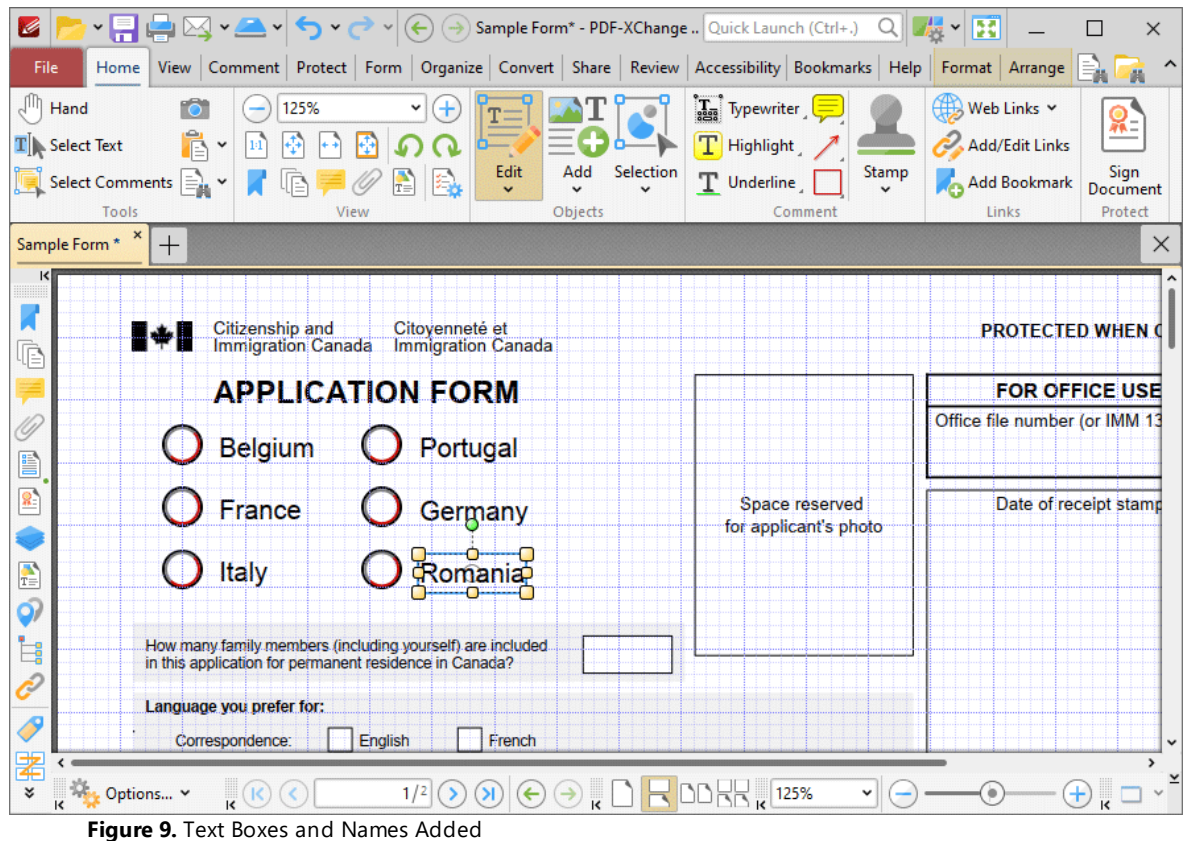

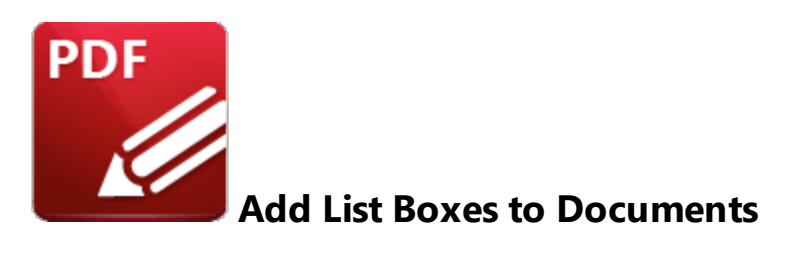

List boxes enable the selection of one or more options from a fixed list of options:

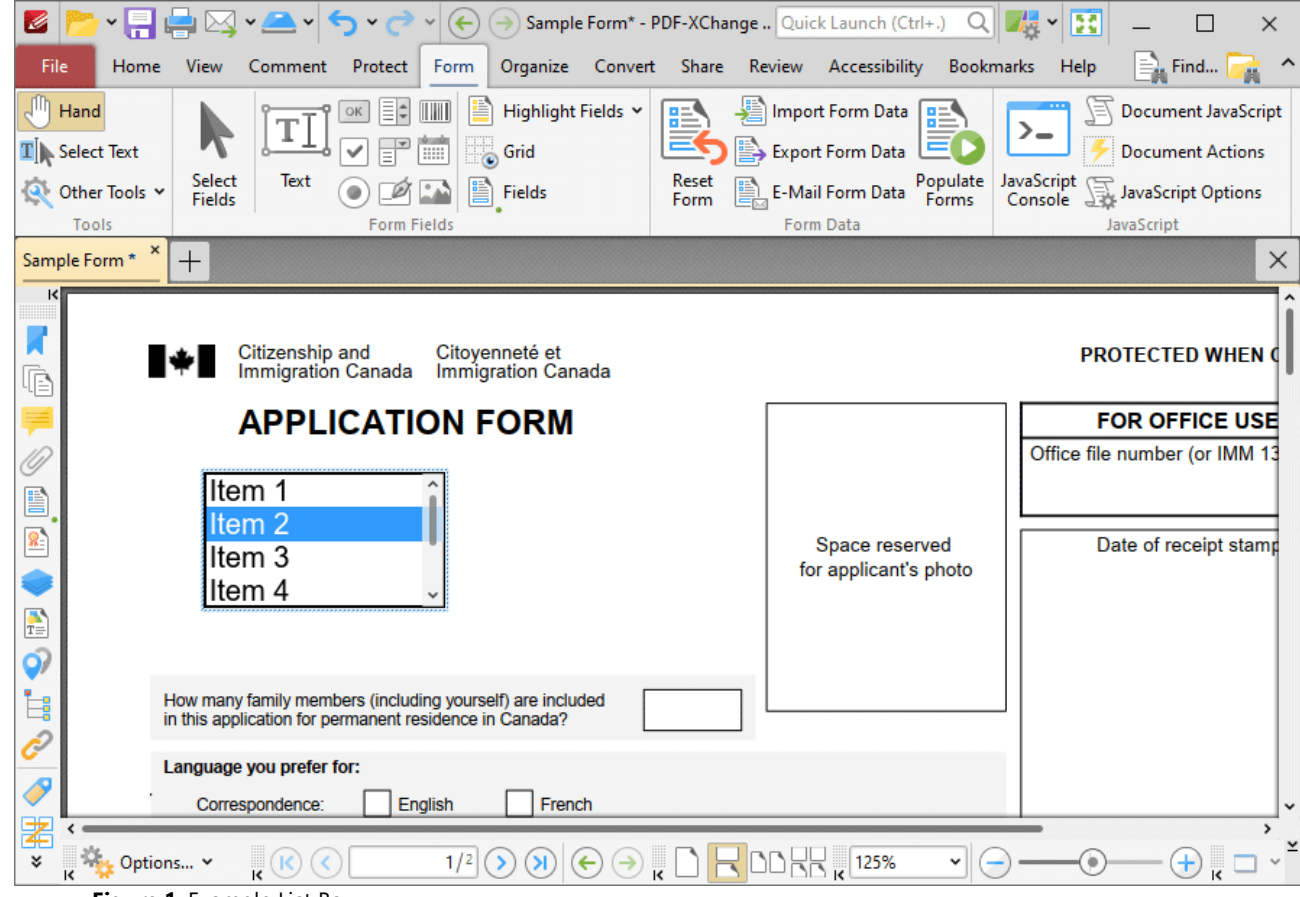

**Figure 1.** Example List Box

The functionality of **PDF-XChange Editor** enables a wide range of dynamic customization for list boxes. Click the dropdowns below for further information:

#### **Add List Boxes to Documents**

1. Click the **Form** tab, then click **List Box.** A blue rectangle will be displayed beneath the pointer. This rectangle represents the list box:

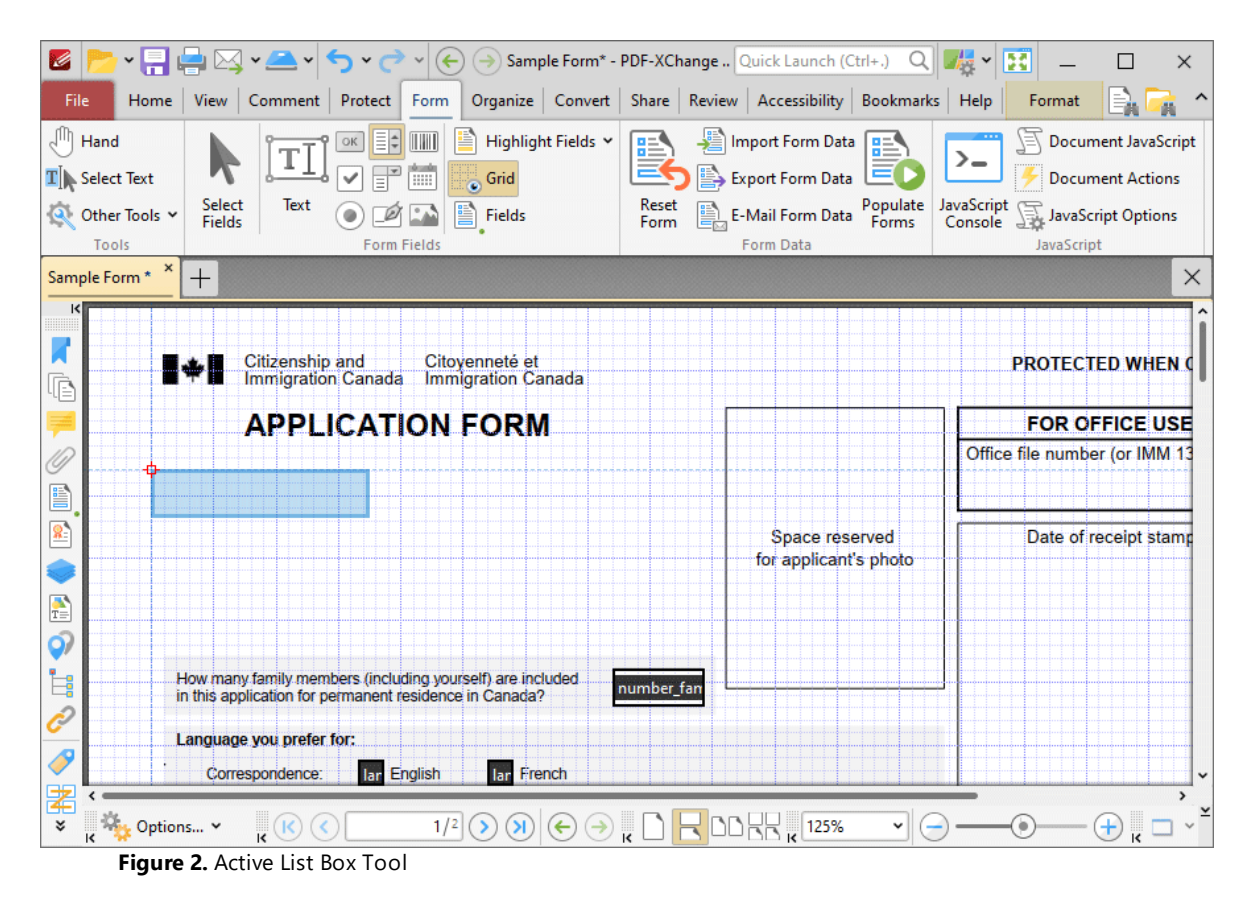

2. Move the rectangle to the desired location and then click to add the list box to the document. Added list boxes appear as detailed below:

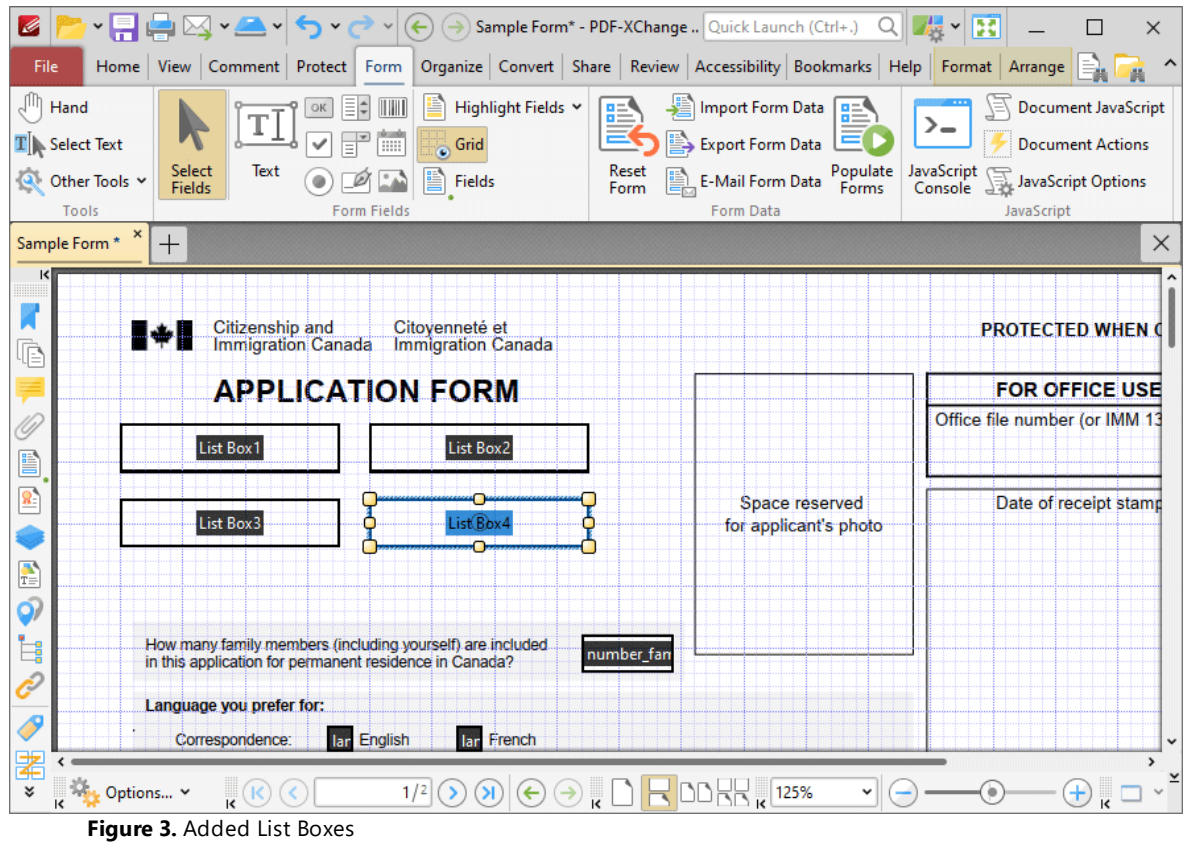

- · Click and drag the yellow control points to resize list boxes.
- · Use the options in the **Format Tab** to determine the style and appearance of selected list boxes:

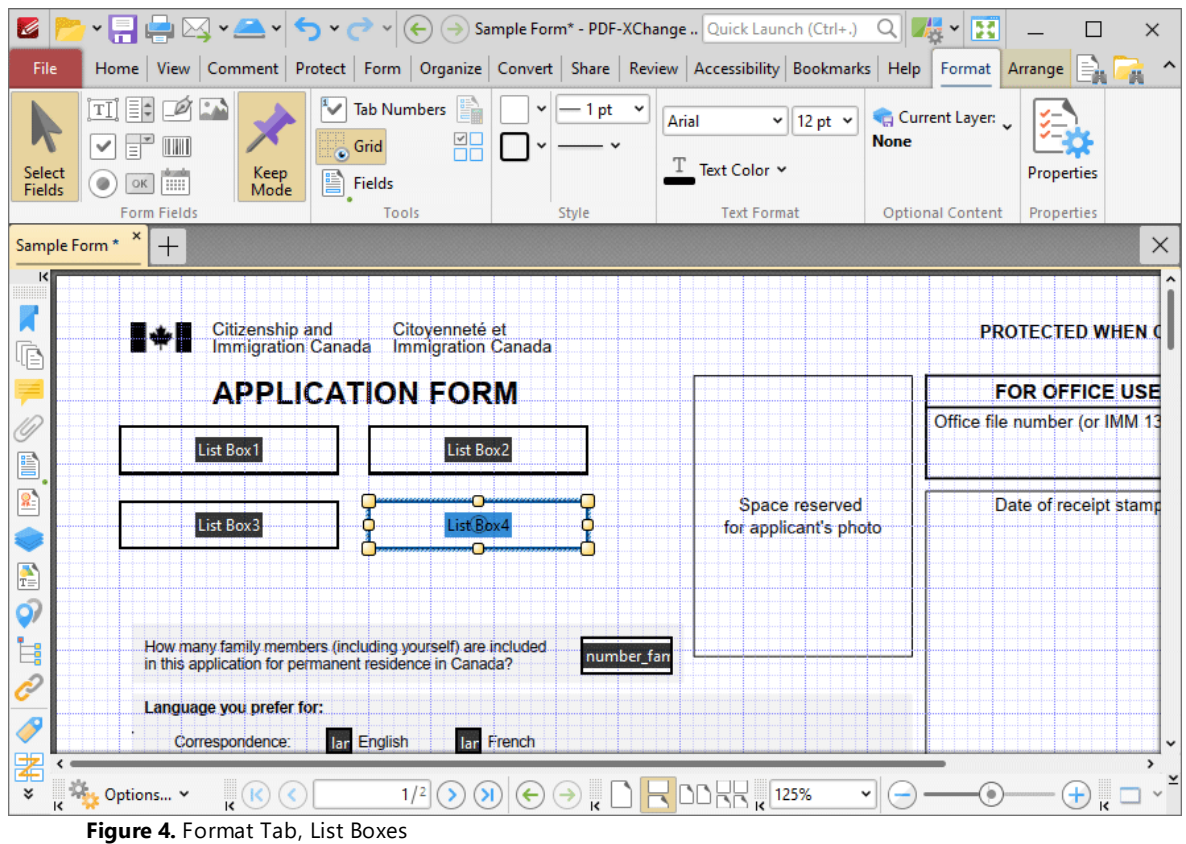

- · Click **Select Fields** to select and edit form fields.
- · Click the options in the **Form Fields** group to enable alternative form field formats.
- · Click **Keep Mode** to create multiple list boxes consecutively. If this option is disabled then **PDF-XChange Editor** will revert to the designated default tool after the creation of a single list box.
- · Click **Tab Numbers** to show/hide the tab order numbers of form fields.
- · The **Calculation Order** setting is not available for list boxes.
- · Click **Grid** to enable/disable the grid, which is used to assist in the accurate placement of form fields, as detailed in *(figure 4).*
- · Click **Create Multiple Copies** to create multiple copies of selected form fields, as detailed **[here.](#page-842-0)** 843
- **•** Click [Fields](#page-365-0) to show/hide the **Fields Book** pane, which is used to view/edit form fields.
- · Click **Fill Color** to determine the fill color of the list box.
- · Click **Stroke Color** to determine the border color of list boxes.
- · Click **Width** to determine the width of list box borders.
- · Click **Border** to determine the style of list box borders.
- · Use the **Font** and **Font Size** dropdown menus to determine the font and font size used for list box items.
- · Use the **Text Color** dropdown menu to determine the color of the font used in list box items.
- · Click **Properties** to open the **List Box Properties** pane, which enables the customization of additional elements of list boxes and is detailed in the section below.

#### **The List Box Properties Pane**

The **List Box Properties** pane can be used to determine a range of style and functionality options for list boxes. For example, it is possible to use the **Actions** properties to add multiple dynamic actions to list boxes, such as running JavaScript, launching web links and opening files on the local computer. (JavaScript is a high-level programming language that can be used to perform custom operations. See **[here](https://opensource.adobe.com/dc-acrobat-sdk-docs/acrobatsdk/pdfs/acrobatsdk_jsapiref.pdf)** for an index of existing JavaScript operations that the **PDF-XChange Editor** forms can use, as well as additional information about JavaScript). Click **Select Fields** to select form fields, then click the desired field and click **Properties** in the **Format** tab to open the **List Box Properties** pane:

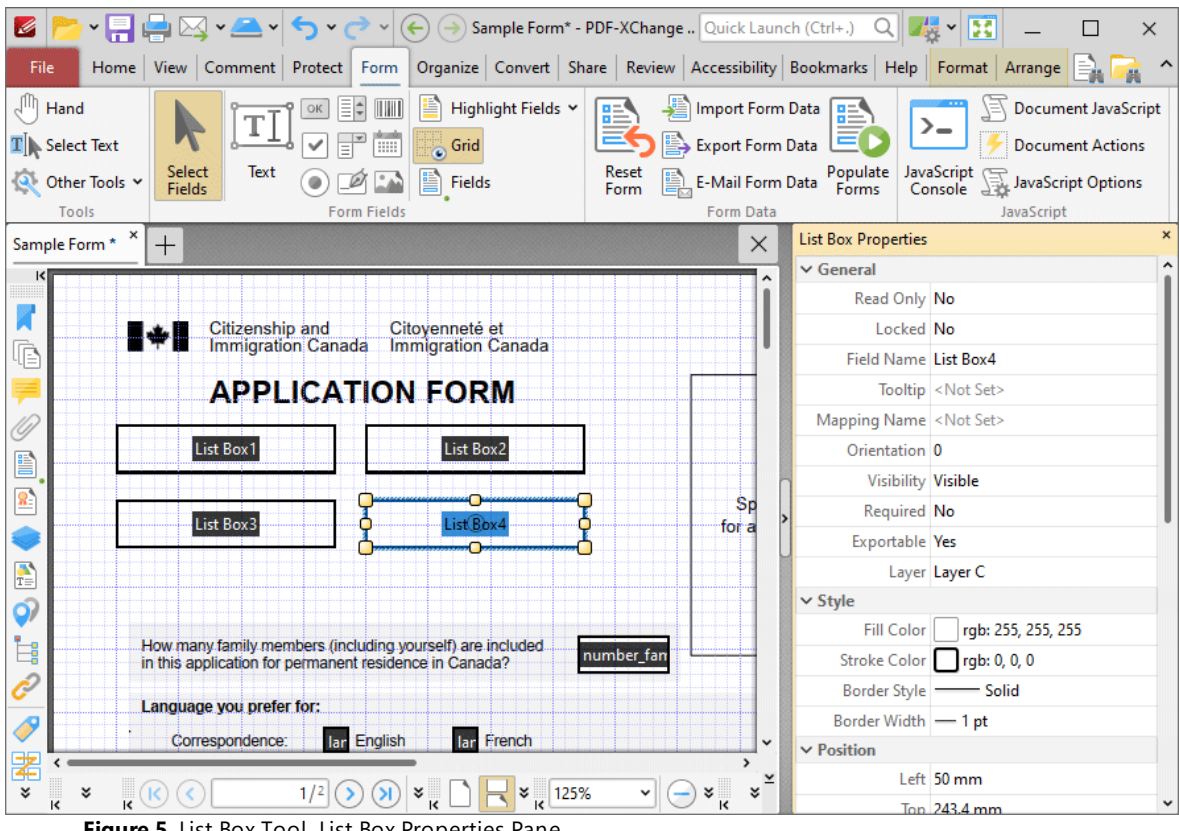

**Figure 5.** List Box Tool, List Box Properties Pane

The options detailed below are available in the **List Box Properties** pane:

The **General** properties determine the general parameters of list boxes:

· **Read Only** determines whether or not the list box can be edited.

- · **Locked** determines whether or not the list box can be moved, and whether or not its properties can be modified.
- · **Field Name** determines the name of the list box. This name is present when the **Edit Form** tool is selected, and when list boxes are listed in the **[Fields](#page-365-0) pane.** 366
- · **Tooltip** determines the information displayed when the pointer is hovered over the list box.
- · **Mapping Name** determines the mapping name that the list box uses. This name is used to reference interactive form data when the form is exported, and does so without affecting the appearance of the name in the original document.
- · **Orientation** determines the orientation of the list box.
- · **Visibility** determines the visibility of the list box.
- · **Required** determines whether or not the list box is a required field. Required fields must be filled before documents that contain them can be submitted.
- · **Exportable** determines whether or not the list box data can be exported from the form.
- · **Layer** determines the optional content layer to which the list box belongs. When a field belongs to an optional content layer, it displays only when the layer is enabled. Use the **Layers** pane to view/create/edit layers, as detailed **[here.](#page-373-0)** 374

The **Style** properties determine stylistic elements of list boxes. They are detailed beneath *(figure 4).*

The **Position** properties determine the position and dimensions of list boxes:

- · **Left** determines the distance of the list box from the left margin.
- · **Top** determines the distance of the list box from the bottom of the page.
- · **Width/Height** determine the width/height of the list box.

The **Default Text Format** properties determine the default properties when text is entered into the list box:

- · **Font** determines the font used to create the list box entries.
- · **Font Size** determine the size of the font used to create the list box entries.
- · **Text Color** determines the color of the font used to create the list box entries.

The **Options** properties determine additional options for list boxes:

- · **List Box Items** determine the options in the list box. See below for an example on how to add/edit options in the list box.
- · **Sort Items** arranges the listed items numerically and/or alphabetically. Note that numerical sorts are performed before alphabetical sorts in cases where both sorts apply.
- · **Multiple Selection** enables the selection of multiple list box entries.
- · **Immediately Commit** saves selected values as soon as they are selected. If this option is not enabled then the value is saved only when the user tabs out of the current

field/clicks a different form field. Please note that this option is not available when the **Multiple Selection** property is enabled.

The **Actions** properties determine the action taken when users interact with the list box:

- · **Mouse Down** initiates an action when the left mouse button is pressed (without being released).
- · **Mouse Up** initiates an action when the left mouse button is clicked (pressed and released).
- · **Mouse Enter** initiates an action when the pointer moves into the list box.
- · **Mouse Leave** initiates an action when the pointer moves out of the list box.
- · **On Focus** initiates an action when the list box is selected.
- · **On Blur** initiates an action when the list box is deselected.
- · The **Selection Change** property initiates a JavaScript action when the selection in the list box is changed. Click the ellipsis icon to add custom JavaScript. The **Edit Action: "Run a JavaScript"** dialog box will open. Enter the desired JavaScript for the action and then click **OK:**

```
Edit Action: "Run a JavaScript"
                                                                                                          \Box×
Edit the JavaScript:
 1 |if (event.source.forReal && (event.source.stampName == "TCS9kAU0m4Abn56QZCOZE3"))
 2|\overline{\mathbf{3}}var counter = 0;\overline{4}if (typeof event.source.source.info.stampCounter != undefined)
 \overline{\mathbf{5}}€
 \, 6 \,counter = event.source.source.info.stampCounter;
 \overline{7}\mathcal{F}\bf 8counter++:
 \overline{Q}event.source.source.info.stampCounter = counter;
10event.value = counter;11}
12 else
13 {
       event.value = 1;
1415}
                                                                                      OK
                                                                                                        Cancel
```
**Figure 6.** Edit Action: "Run a JavaScript" Dialog Box

Click the ellipsis icon on the right of actions to add/edit list box actions:

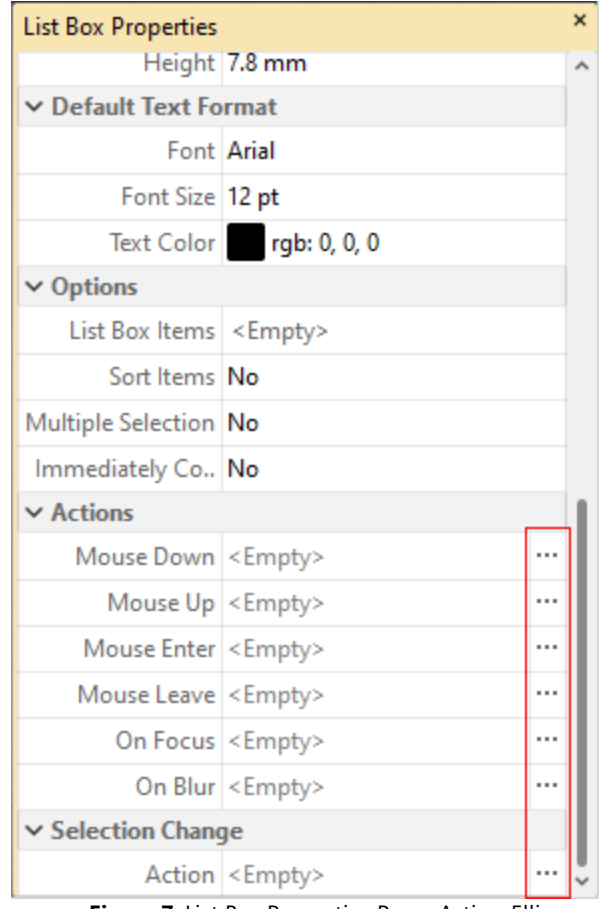

**Figure 7.** List Box Properties Pane, Action Ellipses

The process of adding actions is detailed **[here.](#page-301-0)** 302

### **Adding and Editing List Box Items**

Follow the steps below to add/edit list box items:

1. Click **Select Fields** in the **Form** tab and select the list box, then click the **Format** tab and click **Properties:**

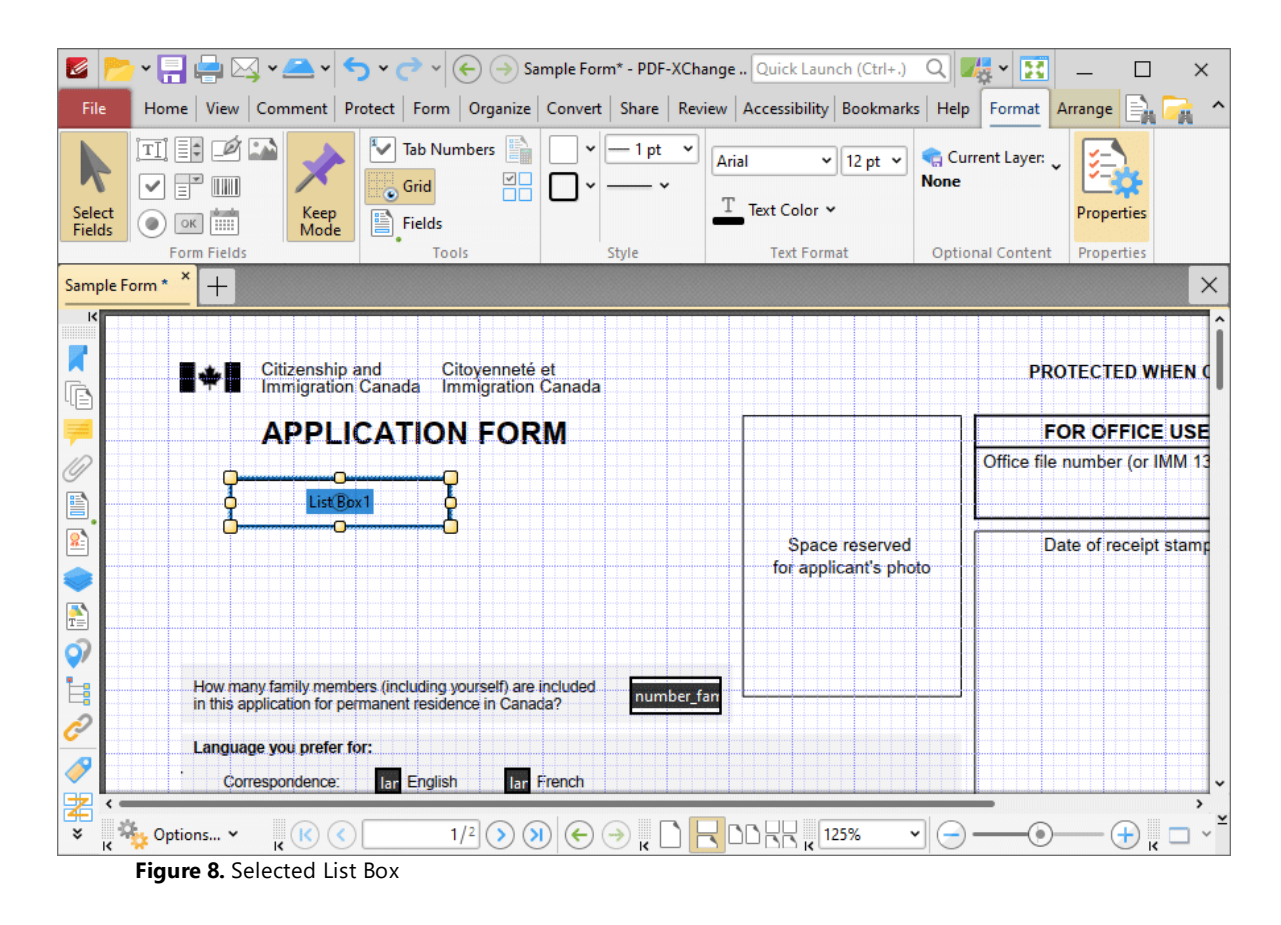

The **List Box Properties** pane will open.

2. Scroll down to the **List Box Items** property and click **<Empty>:**

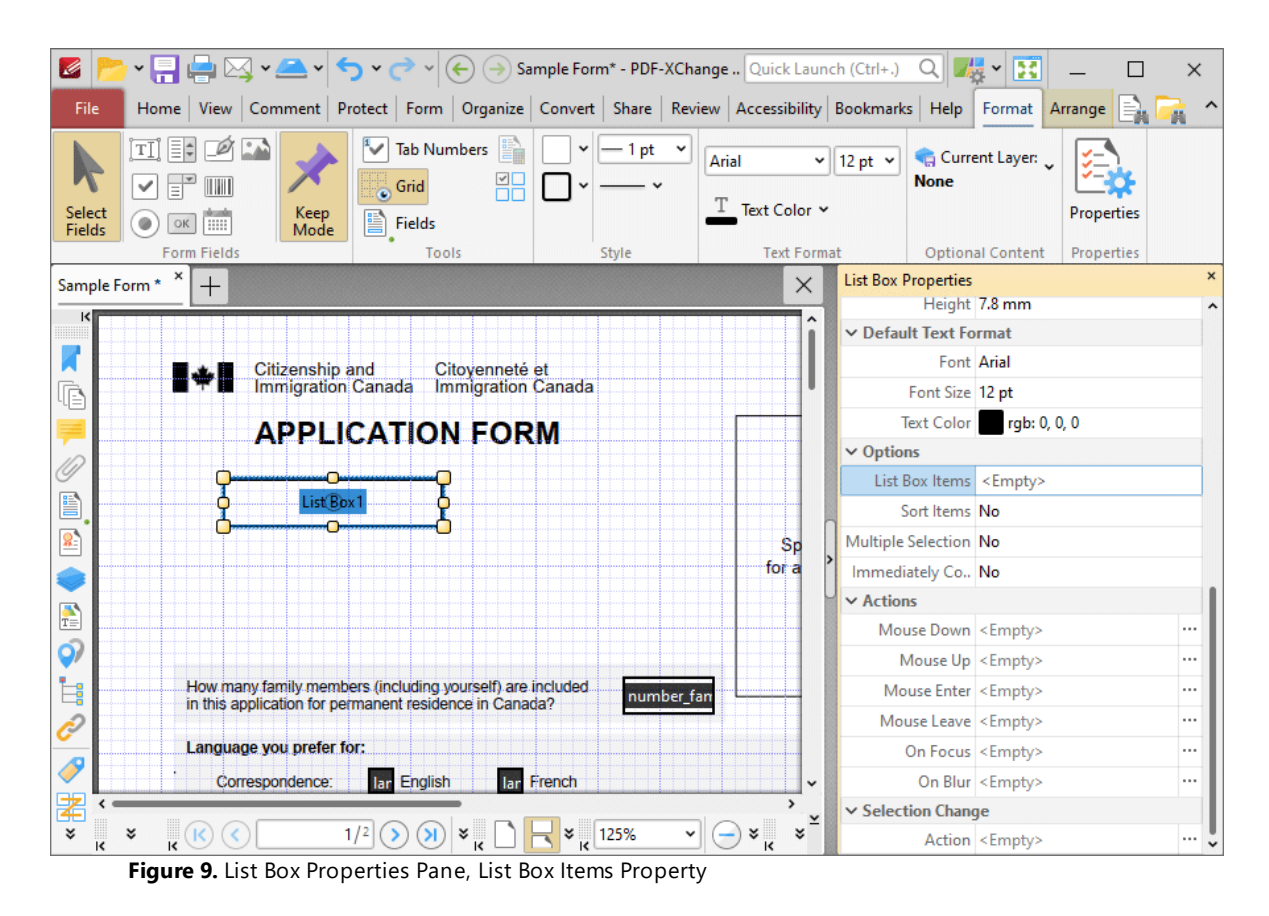

The **List Box** pane will open. This pane is used to add/edit list box items.

3. Click **Add New** to add new entries to the list box:

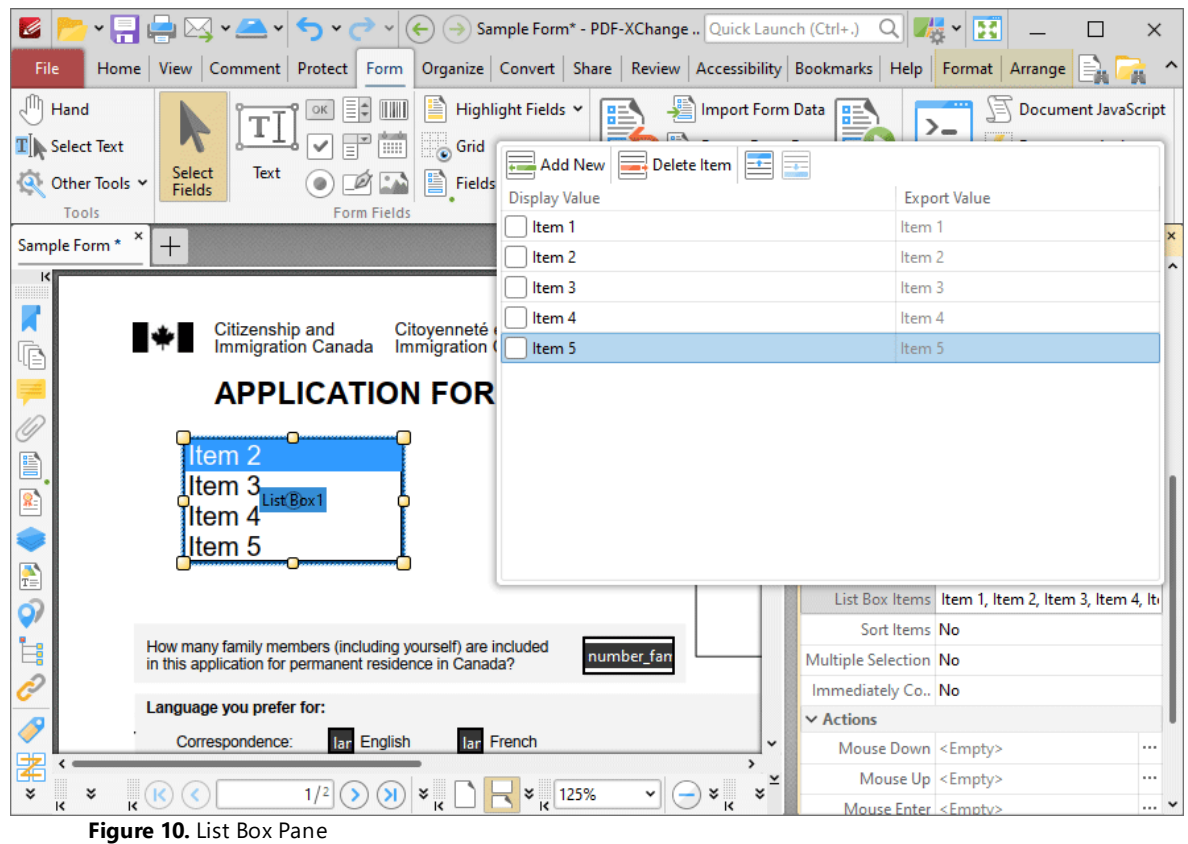

- · Click **Delete Item** to delete the selected item from the list box.
- · Click the **Up** and **Down** buttons to move selected items up or down in the list. The order of items in the pane represents the order to items in the list box.
- · Enter values in the **Export Value** column to determine the value given for exported list box items. Note that values must be first selected in the **List Box Items** pane and then clicked in order to edit the name.
- · Click to select **Display Value** names, and then click them again in order to edit the name.
- · Select the check box of the item to be used as the default selection in the list box. This item will be selected when the list box is in its default state.
- · Click and drag the yellow control points to resize the list box as desired.

4. Click outside the **List Box Items** pane to complete the process, then use the **Hand Tool** to select list box items:

 $\overline{\mathbb{T}}$ 

Text

K

Select<br>Fields

 $\mathbf{z}$ 

 $\sqrt{\frac{1}{2}}$  Hand

 $\mathbf{T}$  Select Text

Other Tools v

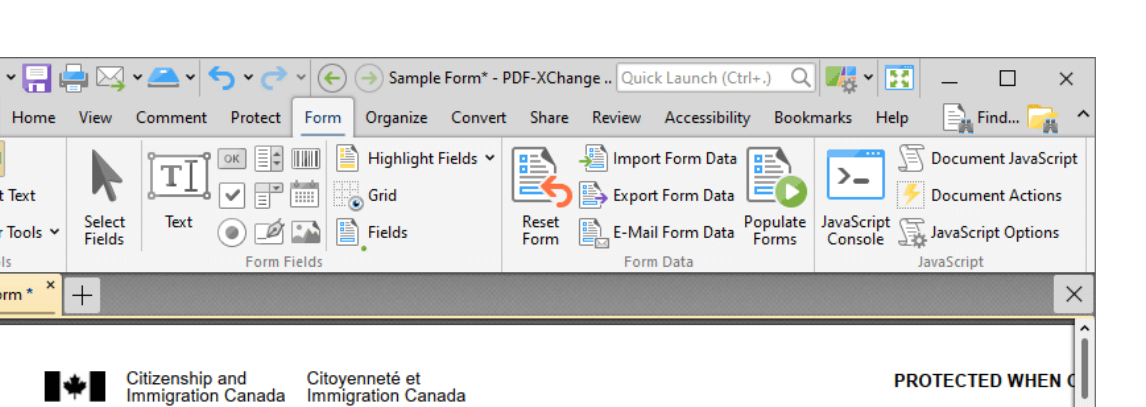

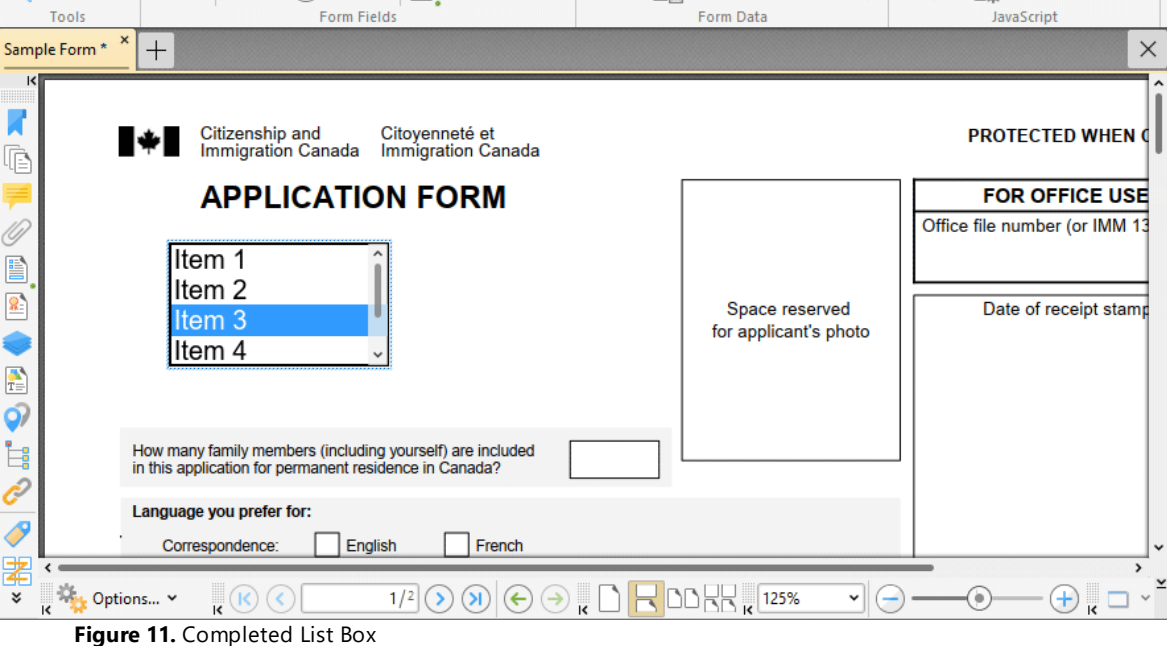

#### **3.3.6.5 Add Dropdown Menus to Documents**

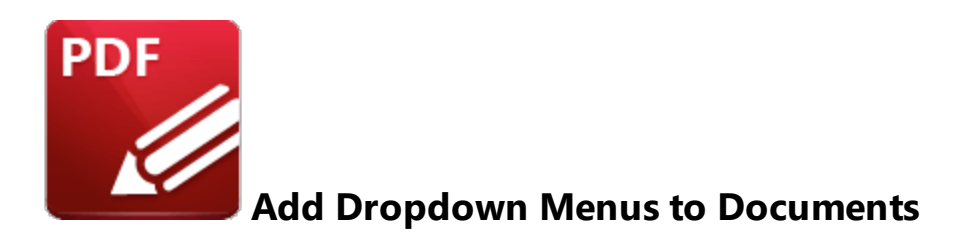

Dropdown menus enable the selection of one option from a fixed list of options:

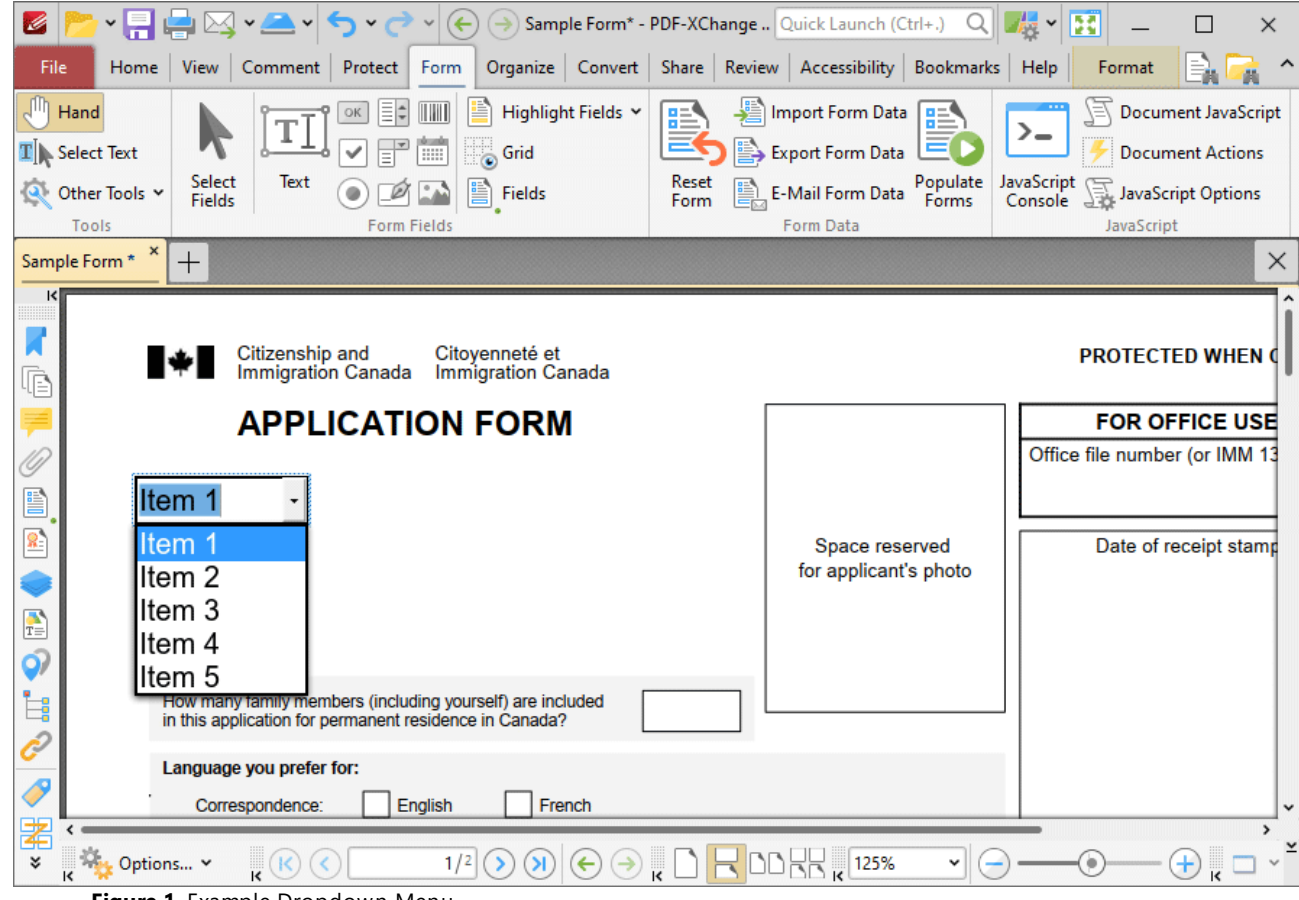

**Figure 1.** Example Dropdown Menu

The functionality of **PDF-XChange Editor** enables a wide range of dynamic customization for dropdown menus. Click the dropdowns below for further information:

**Add Dropdown Menus to Documents**

1. Click the **Form** tab, then click the **Dropdown** icon (highlighted in the image below). A blue rectangle will be displayed at the location of the pointer. This rectangle represents the dropdown menu:

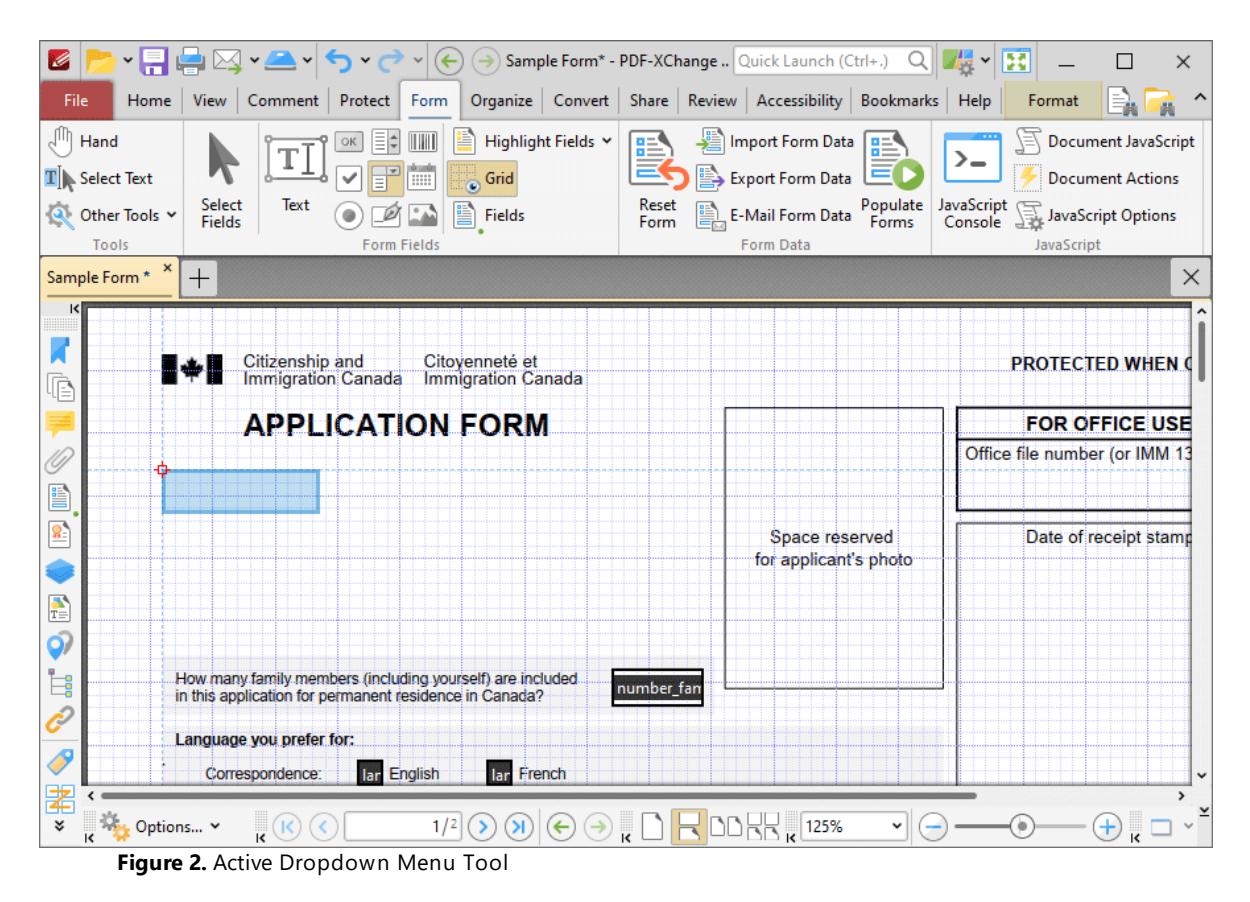

2. Move the rectangle to the desired location and then click to add the dropdown menu to the document. Added dropdown menus appear as detailed below:

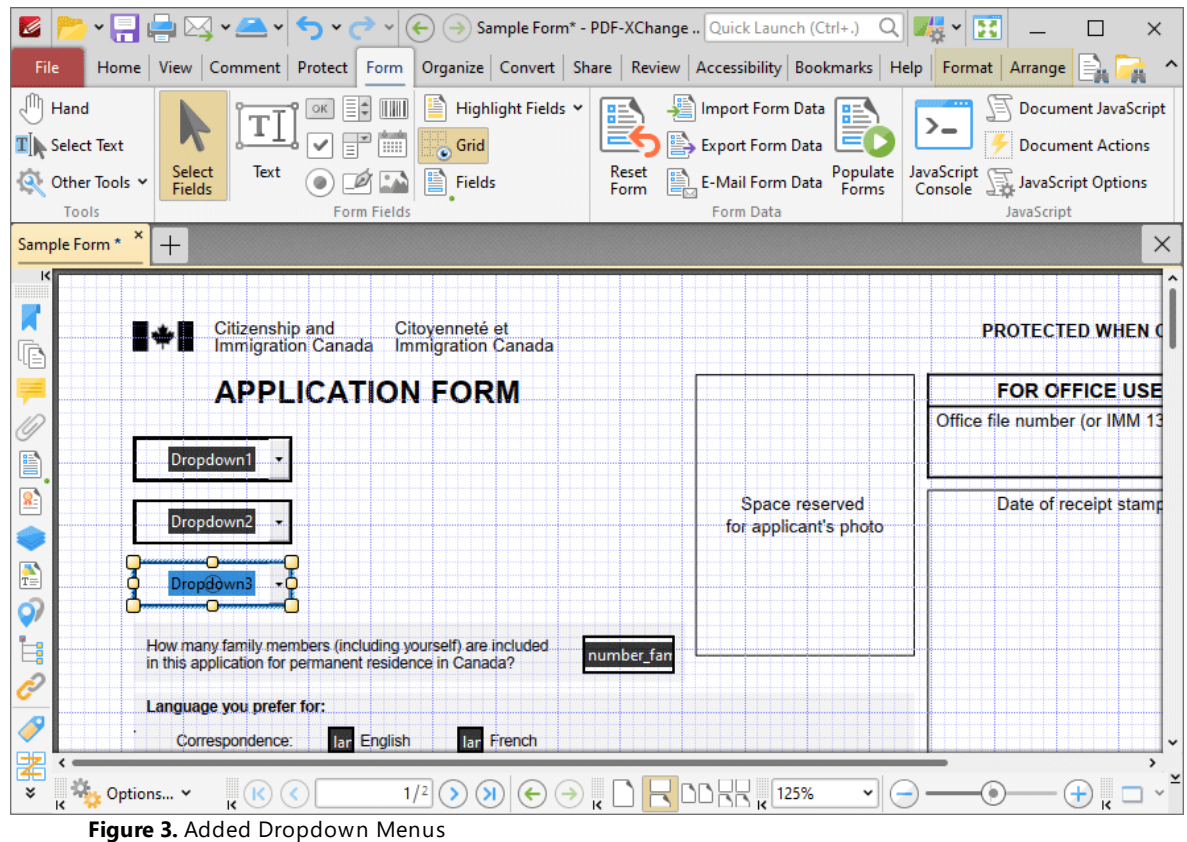

- · Click and drag the yellow control points to resize dropdown menus.
- · Use the options in the **Format Tab** to determine the style and appearance of selected dropdown menus:

| Z<br>$\mathbb{R}$ v<br>$(\Leftrightarrow) (\rightarrow)$ Sample Form* - PDF-XChange  Quick Launch (Ctrl+.)<br>$\sim$<br>Home   View   Comment   Protect   Form   Organize   Convert   Share   Review   Accessibility   Bookmarks   Help   Format   Arrange   $\equiv$<br>File<br>$\sim$<br>Ø<br><b>Tab Numbers</b><br>$-1$ pt $\vee$<br>ΤIJ<br>v<br>$\begin{pmatrix} \frac{\sqrt{3}}{2} \\ \frac{\sqrt{3}}{2} \end{pmatrix}$<br>XF<br>$\boxed{\phantom{1}}$<br>$\checkmark$<br><b>Grid</b><br>Select<br>Keep<br>m<br>g<br>۰<br>$\circ$ K<br>Fields<br>Mode<br>Fields<br><b>Form Fields</b><br>Tools<br>Style<br>Sample Form *<br>$^+$ | $\vee$ 12 pt $\vee$<br>Arial<br><b>None</b><br>T Text Color v<br><b>Text Format</b> | $Q  \mathbf{r}  $<br>E<br>$\times$<br>Current Layer:<br>Properties<br><b>Optional Content</b><br>Properties<br>$\times$ |
|----------------------------------------------------------------------------------------------------|-------------------------------------------------------------------------------------|----------------------------------------------------------------------------------------------------|
| Citizenship and<br>Citovenneté et<br><b>Immigration Canada</b><br><b>Immigration Canada</b><br>咱<br><b>APPLICATION FORM</b><br>Ë<br>Dropdown1                                                                                                    |                                                                                     | <b>PROTECTED WHEN C</b><br><b>FOR OFFICE USE</b><br>Office file number (or IMM 13                                       |
| $_{\circ}$<br>Dropdown2<br>$\frac{1}{T}$<br>Dropdown<br>Ó)                                                                                                    | Space reserved<br>for applicant's photo                                             | Date of receipt stamp                                                                                                   |
| Ì,<br>How many family members (including yourself) are included.<br>number fan<br>in this application for permanent residence in Canada?<br>Language you prefer for:<br>Đ<br>lar English<br><b>lar</b> French<br>Correspondence:<br>宯                                                                                                    |                                                                                     |                                                                                                    |

**Figure 4.** Format Tab, Dropdown Menus

- · Click **Select Fields** to select and edit form fields.
- · Click the options in the **Form Fields** group to enable alternative form field formats.
- · Click **Keep Mode** to create multiple dropdown menus consecutively. If this option is disabled then **PDF-XChange Editor** will revert to the designated default tool after the creation of a single dropdown menu.
- · Click **Tab Numbers** to show/hide the tab order numbers of form fields.
- · The **Calculation Order** setting is not available for dropdown menus.
- · Click **Grid** to enable/disable the grid, which is used to assist in the accurate placement of form fields, as detailed in *(figure 4).*
- · Click **Create Multiple Copies** to create multiple copies of selected form fields, as detailed **[here.](#page-842-0)** 843
- **•** Click [Fields](#page-365-0) to show/hide the **Fields Book** pane, which is used to view/edit form fields.
- · Click **Fill Color** to determine the fill color of the dropdown menu.
- · Click **Stroke Color** to determine the border color of dropdown menus.
- · Click **Width** to determine the width of dropdown menu borders.
- · Click **Border** to determine the style of dropdown menu borders.
- · Use the **Font** and **Font Size** dropdown menus to determine the font and font size used for dropdown menu items.
- · Use the **Text Color** dropdown menu to determine the color of the font used in dropdown menu items.
- · Click **Properties** to open the **Dropdown Properties** pane, which enables the customization of additional elements of dropdown menus and is detailed in the section below.

#### **The Dropdown Properties Pane**

The **Dropdown Properties** pane can be used to determine a range of style and functionality options for dropdown menus. For example, it is possible to use the **Actions** properties to add multiple dynamic actions to dropdown menus, such as running JavaScript, launching web links and opening files on the local computer. (JavaScript is a high-level programming language that can be used to perform custom operations. See **[here](https://opensource.adobe.com/dc-acrobat-sdk-docs/acrobatsdk/pdfs/acrobatsdk_jsapiref.pdf)** for an index of existing JavaScript operations that the **PDF-XChange Editor** forms can use, as well as additional information about JavaScript). Click **Select Fields** to select form fields, then click the desired field and click **Properties** in the **Format** tab to open the **Dropdown Properties** pane:

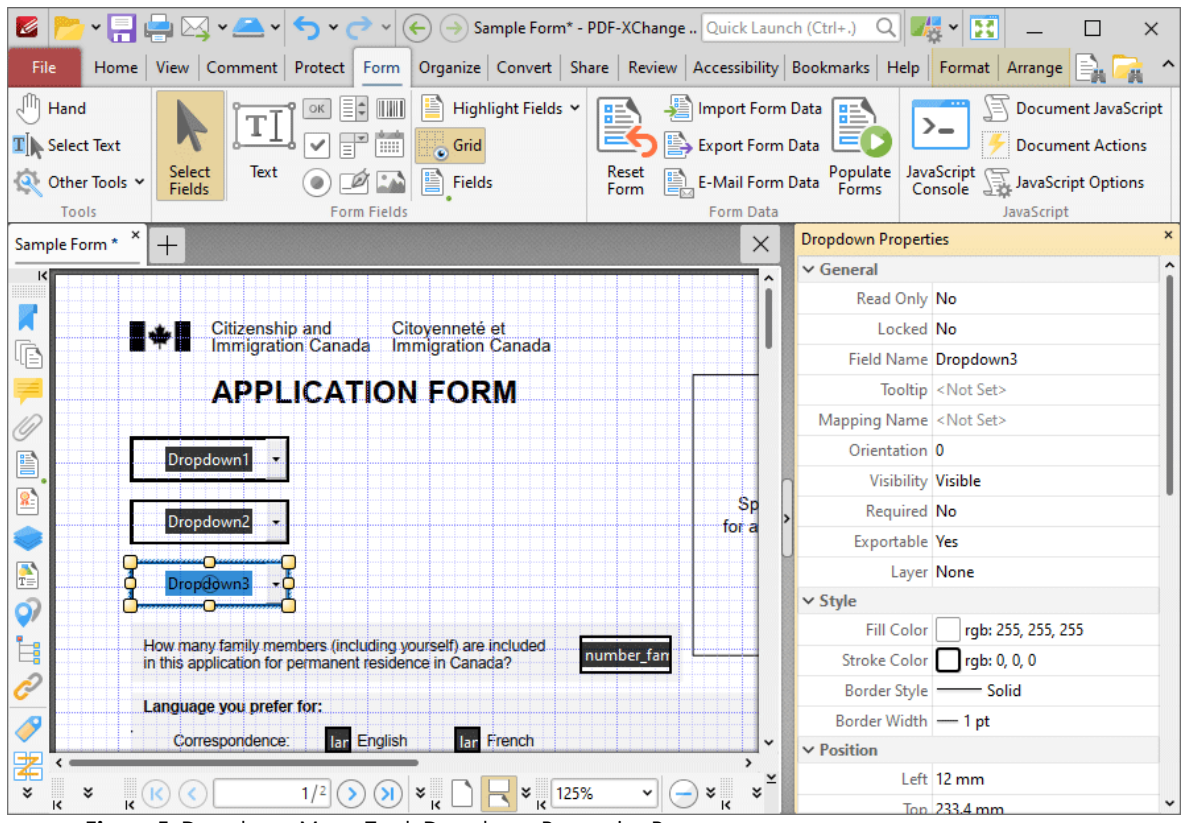

**Figure 5.** Dropdown Menu Tool, Dropdown Properties Pane

The options detailed below are available in the **Dropdown Properties** pane:

The **General** properties determine the general parameters of dropdown menus:

· **Read Only** determines whether or not the dropdown menu can be edited.

- · **Locked** determines whether or not the dropdown menu can be moved, and whether or not its properties can be modified.
- · **Field Name** determines the name of the dropdown menu. This name is present when the **Edit Form** tool is selected, and when dropdown menus are listed in the **[Fields](#page-365-0) [pane.](#page-365-0)** 366
- · **Tooltip** determines the information displayed when the pointer is hovered over the dropdown menu.
- · **Mapping Name** determines the mapping name that the dropdown menu uses. This name is used to reference interactive form data when the form is exported, and does so without affecting the appearance of the name in the original document.
- · **Orientation** determines the orientation of the dropdown menu.
- · **Visibility** determines the visibility of the dropdown menu.
- · **Required** determines whether or not the dropdown menu is a required field. Required fields must be filled before documents that contain them can be submitted.
- · **Exportable** determines whether or not the dropdown menu data can be exported from the form.
- · **Layer** determines the optional content layer to which the dropdown menu belongs. When a field belongs to an optional content layer, it displays only when the layer is enabled. Use the **Layers** pane to view/create/edit layers, as detailed **[here.](#page-373-0)** 374

The **Style** properties determine stylistic elements of dropdown menus. They are detailed beneath *(figure 4).*

The **Position** properties determine the position and dimensions of dropdown menus:

- · **Left** determines the distance of the dropdown menu from the left margin.
- · **Top** determines the distance of the dropdown menu from the bottom of the page.
- · **Width/Height** determine the width/height of the dropdown menu.

The **Default Text Format** properties determine the default properties when text is entered into the dropdown menu:

- · **Font** determines the font used to create the dropdown menu entries.
- · **Font Size** determine the size of the font used to create the dropdown menu entries.
- · **Text Color** determines the color of the font used to create the dropdown menu entries.

The **Options** properties determine additional options for dropdown menus:

- · **Combo Box Items** determine the options in the dropdown menu. See below for an example on how to add/edit options in the dropdown menu.
- · **Sort Items** arranges the listed items numerically and/or alphabetically. Note that numerical sorts are performed before alphabetical sorts in cases where both sorts apply.
- · **Allow Edit** enables a text box at the top of dropdown menus that can be used to enter custom values as the value of the dropdown menu:

| Item 1  | <b>Custom</b> |
|---------|---------------|
| ltem 1  | ltem 1        |
| lltem 2 | lltem 2       |
| lltem 3 | lltem 3       |
| Item 4  | lltem 4       |
| lltem 5 | lltem 5       |

**Figure 6.** Standard Dropdown (left) and Allow Edit Dropdown (right)

Please note that this property can also be used to give dropdown menus a title that is different from the entries that it contains. An example of this process is detailed below.

- · **Check Spelling** is available only when the **Allow Edit** property is enabled, and autochecks the spelling of custom values entered into dropdown menus.
- · **Immediately Commit** saves selected values as soon as they are selected. If this option is not enabled then the value is saved only when the user tabs out of the current field/clicks a different form field.

The **Actions** properties determine the action taken when users interact with the dropdown menu:

- · **Mouse Down** initiates an action when the left mouse button is pressed (without being released).
- · **Mouse Up** initiates an action when the left mouse button is clicked (pressed and released).
- · **Mouse Enter** initiates an action when the pointer moves into the dropdown menu.
- · **Mouse Leave** initiates an action when the pointer moves out of the dropdown menu.
- · **On Focus** initiates an action when the dropdown menu is selected.
- · **On Blur** initiates an action when the dropdown menu is deselected.
- · Click the ellipsis icon on the right of actions to add/edit dropdown menu actions:

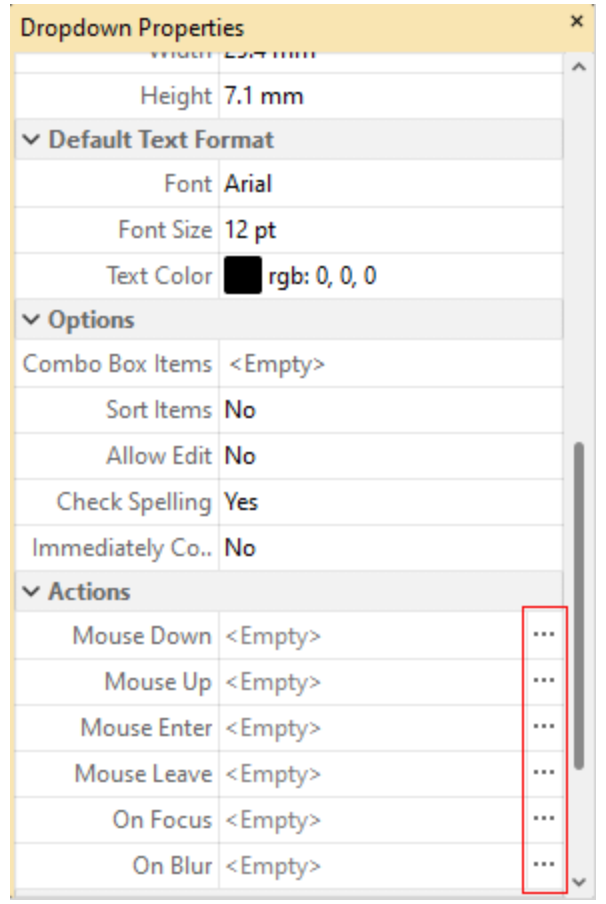

**Figure 7.** Dropdown Properties Pane, Action Ellipses

The process of adding actions is detailed **[here.](#page-301-0)** 302

The **Format Value** properties determine the type of information permitted to be entered in the dropdown menu and the format in which it should be entered. This setting applies to both predefined items in the dropdown list, and custom entries entered when the **Allow Edit** property is enabled:

- · **Category** determines the category of the dropdown menu. Each category has different options, as detailed below:
	- · **None** is the default setting. Dropdown menu do not have a **Format Value** category when this option is selected.
	- · **Number** sets the dropdown menu input to numerical values. The following options are available for this setting:
		- · **Decimal Places** determines the number of decimal places displayed.
		- · **Separator Style** determines the separators used for numbers.
		- · **Currency Symbol** determines the currency symbol used in the dropdown menu.
		- · **Symbol Location** determines the location of the currency symbol in relation to the number.
		- · **Add Space** inserts a space between the currency symbol and the number.
- · **Negative Number Style** determines how numbers with negative values are displayed.
- · **Percentage** sets the dropdown menu input to percentage values. The following options are available for this setting:
	- · **Decimal Places** determines the number of decimal places permitted.
	- · **Separator Style** determines the separator used for numbers.
- · **Date** sets the dropdown menu input to date values and adds a dropdown calendar to the dropdown menu. Use the **Date Format** parameter to determine the format of dates.
- · **Time** sets the dropdown menu input to time values (hours and minutes). Use the **Time Format** parameters to determine the format of time values.
- · **Special** sets the dropdown menu input values to one of the special options. Use the **Special Format** parameter to determine the format. The options are:
	- · **ZIP Code**
	- · **ZIP Code +4,** which is used for nine-digit postal codes.
	- · **Phone Number**
	- · **Social Security Number**
- · **Custom Action** adds custom JavaScript actions to dropdown menu. There are two options:
	- · **Format Action** is used to enable custom JavaScript for formats. Click the ellipsis icon to add/view JavaScript.
	- · **Keystroke Action** is used to enable custom JavaScript for keystrokes. Click the ellipsis icon to add/view JavaScript.
	- · If the options above are used then the **Edit Action: "Run a JavaScript"** dialog box will open. Enter the desired JavaScript for the action and then click **OK:**

| Edit Action: "Run a JavaScript"                                                                                                    | П      | × |
|----------------------------------------------------------------------------------------------------|--------|---|
| Edit the JavaScript:                                                                                                    |        |   |
| 1 if (event.source.forReal && (event.source.stampName == "TCS9kAU0m4Abn56QZCOZE3"))<br>$\mathbf{2}$<br>€<br>3<br>var counter = $0$ ;<br>4<br>if (typeof event.source.source.info.stampCounter != undefined)<br>5<br>ſ.<br>6<br>counter = event.source.source.info.stampCounter;<br>7<br>$\mathcal{F}$<br>8<br>counter++:<br>9<br>event.source.source.info.stampCounter = counter;<br>$event.value = counter;$<br>10<br>11<br>Y<br>$12$ else<br>13 <br>K.<br>event.value = $1$ ;<br>14<br>$15$  } |        |   |
| ок                                                                                                    | Cancel |   |

**Figure 8.** Edit Action: "Run a JavaScript" Dialog Box

The **Value Validation** properties determine the validation of values entered into the dropdown menu:

- · **Validation** determines how values are validated:
	- · **Value in Range** sets the range within which values entered into the dropdown menu must fall:
		- · **From** specifies the minimum value.
		- · **To** specifies the maximum value.
	- · **Custom** enables the use of custom JavaScript in order to validate values entered in the dropdown menu. Click the ellipsis icon to add/view custom JavaScript, as detailed in *(figure 8).*

The **Value Calculation** properties determine the value of dropdown menu from other dropdown menus:

- · **None** specifies that calculations are not performed.
- · **Sum** uses the sum of specified fields.
- · **Product** uses the product of specified fields.
- · **Average** uses the average of specified fields.
- · **Minimum** uses the minimum value of all the specified fields.
- · **Maximum** uses the maximum value of all specified fields.
- · Please note that when the **Sum, Product, Average, Minimum** and **Maximum** properties are used, the additional entry **"Fields"**will appear beneath the **Calculation** property. Use this entry to specify the fields used in these calculations.
- · **Simplified Notation** enables the insertion of a custom calculation to be performed on fields. Use the **Simple Notation** box to determine the calculation. Use the document field names and standard mathematical notation  $(+, -, *, /)$  to specify the calculation. If there are spaces in form field names then they must be entered in quotation marks. For example: **Field1 + Field 2 / "Division Field" \* 64.**
- · **Custom Action** enables the use of custom JavaScript in order to perform calculations and determine the order in which calculations are performed. Click the ellipsis icon to add custom JavaScript, as detailed in *(figure 8).*

## **Adding and Editing Dropdown Menu Items**

Follow the steps below to add/edit dropdown menu items:

1. Click **Select Fields** in the **Form** tab and select the dropdown menu, then click the **Format** tab and click **Properties.** The **Dropdown Properties** pane will open:

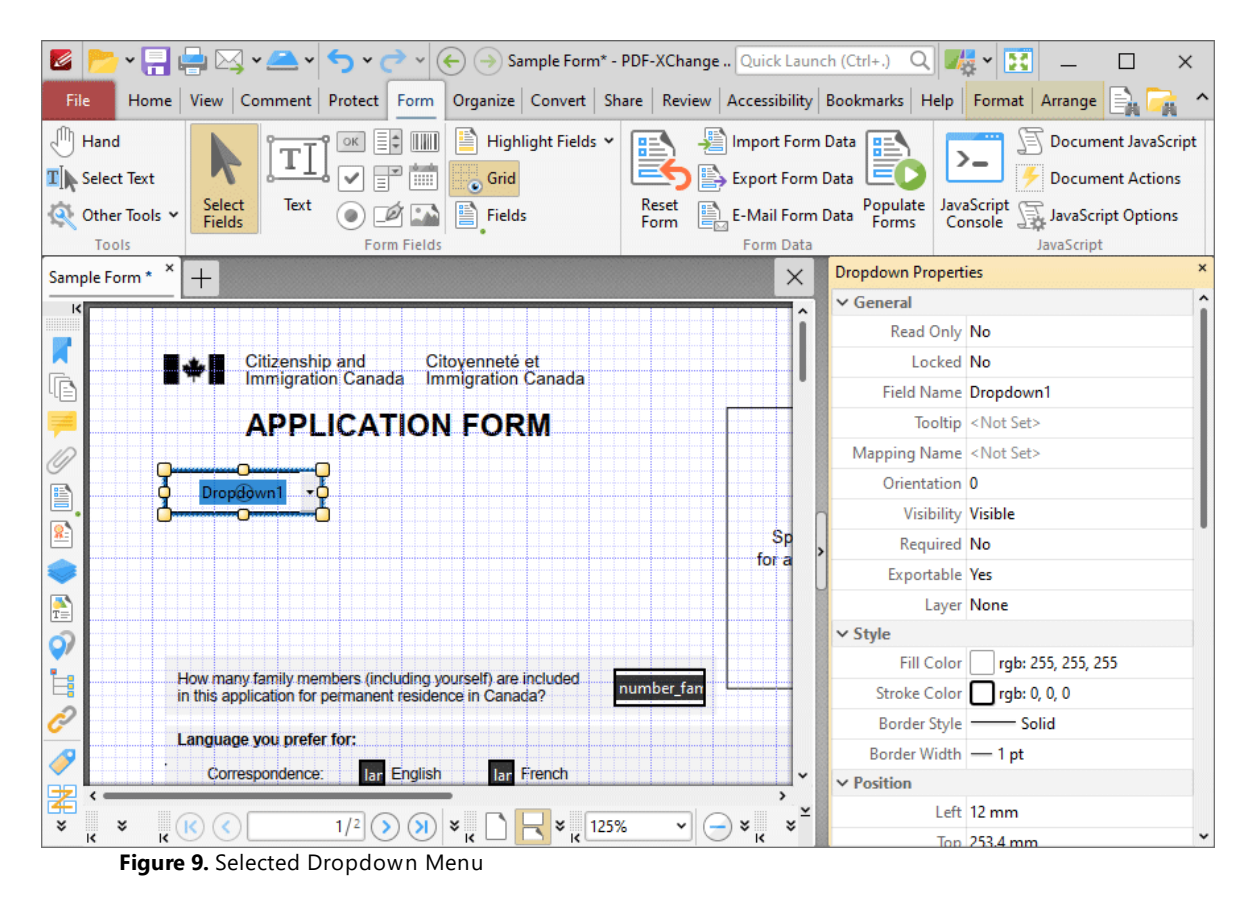

2. Move to the **Combo Box Items** property and click **<Empty>:**

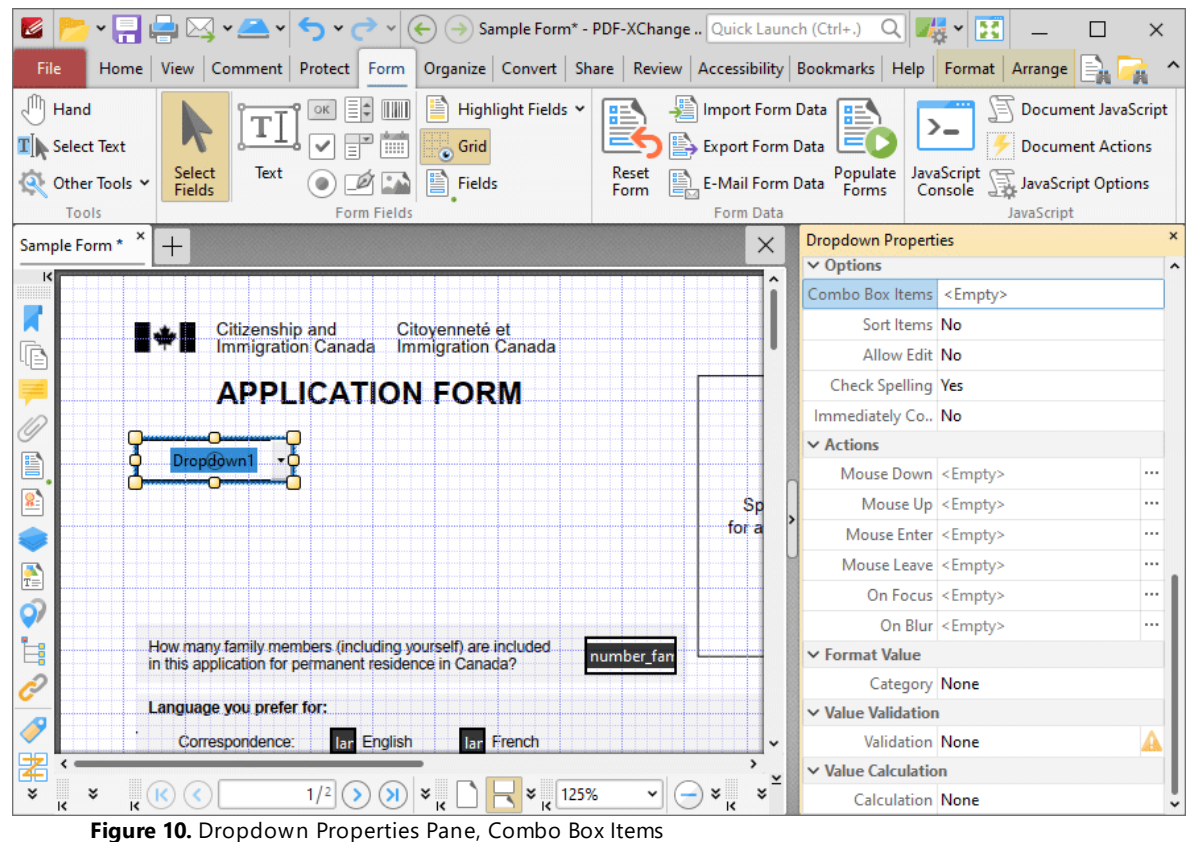

The **Dropdown Menu Items** pane will open. This pane is used to add/edit dropdown menu items:

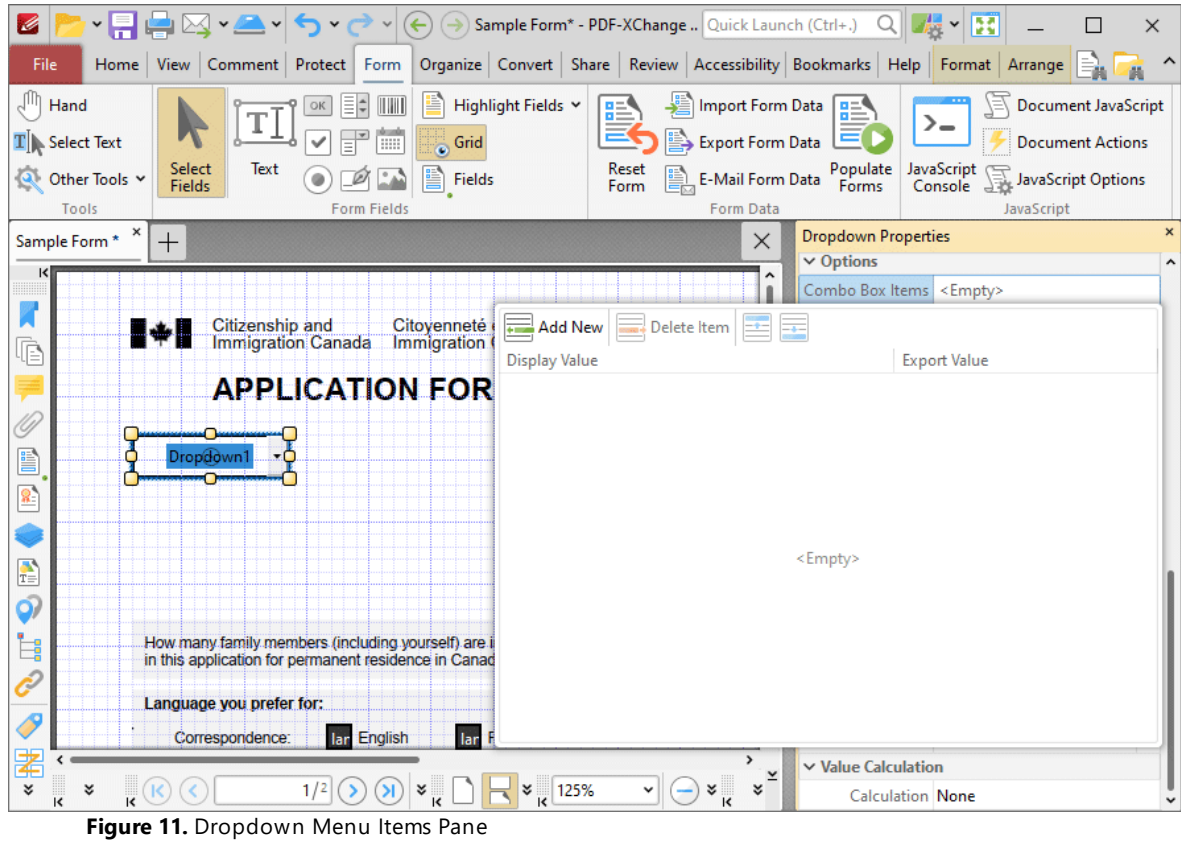

3. Click **Add New** to add new entries to the dropdown menu:

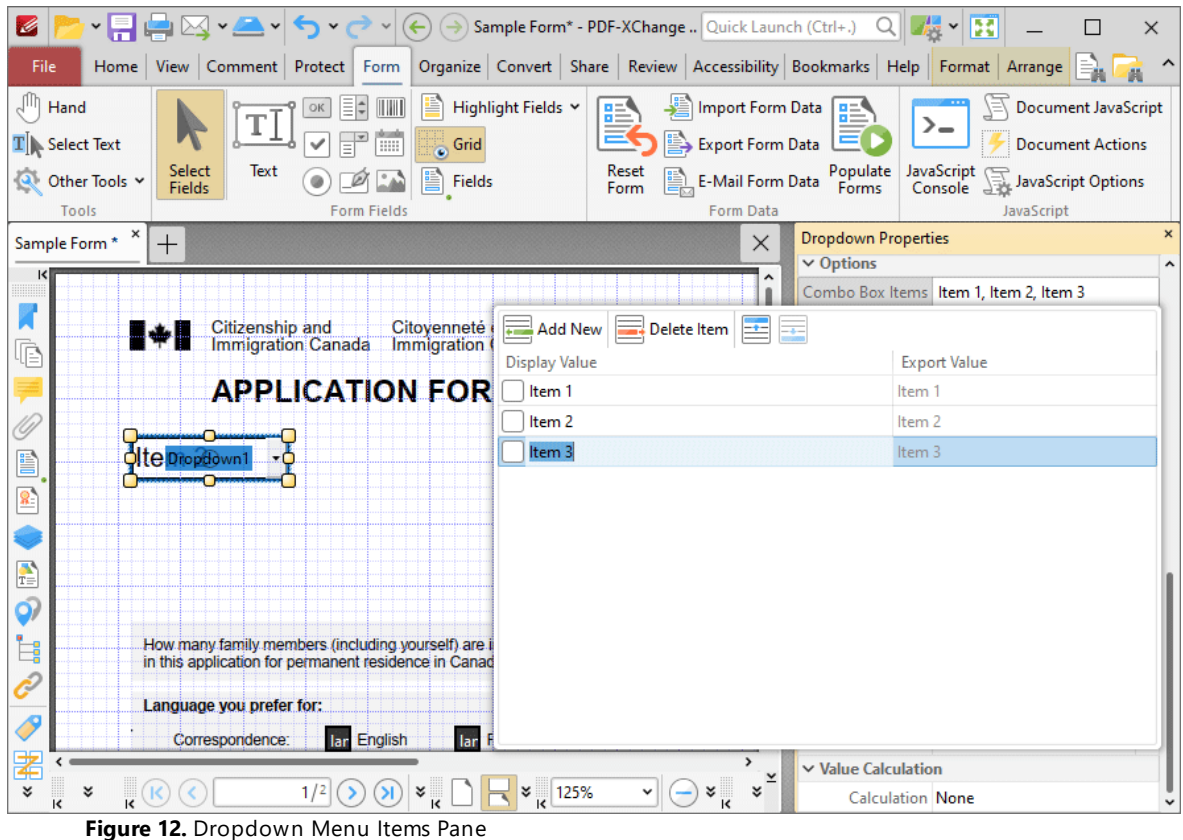

- · Click **Delete Item** to delete the selected item from the dropdown menu.
- · Click the **Up** and **Down** buttons to move selected items up or down in the list. The order of items in the pane represents the order to items in the dropdown menu.
- · Enter values in the **Export Value** column to determine the value given for exported dropdown menu items. Note that values must be first selected in the **Dropdown Menu Items** pane and then clicked in order to edit the name.
- · Click to select **Display Value** names, and then click them again in order to edit the name.
- · Select the check box of the item to be used as the default selection in the dropdown menu. This item will be selected when the dropdown menu is in its default state.
- · Click and drag the yellow control points to resize the dropdown menu as desired.

4. Click outside the **Dropdown Menu Items** pane to complete the process, then enable the **Hand Tool** to select dropdown menu items:

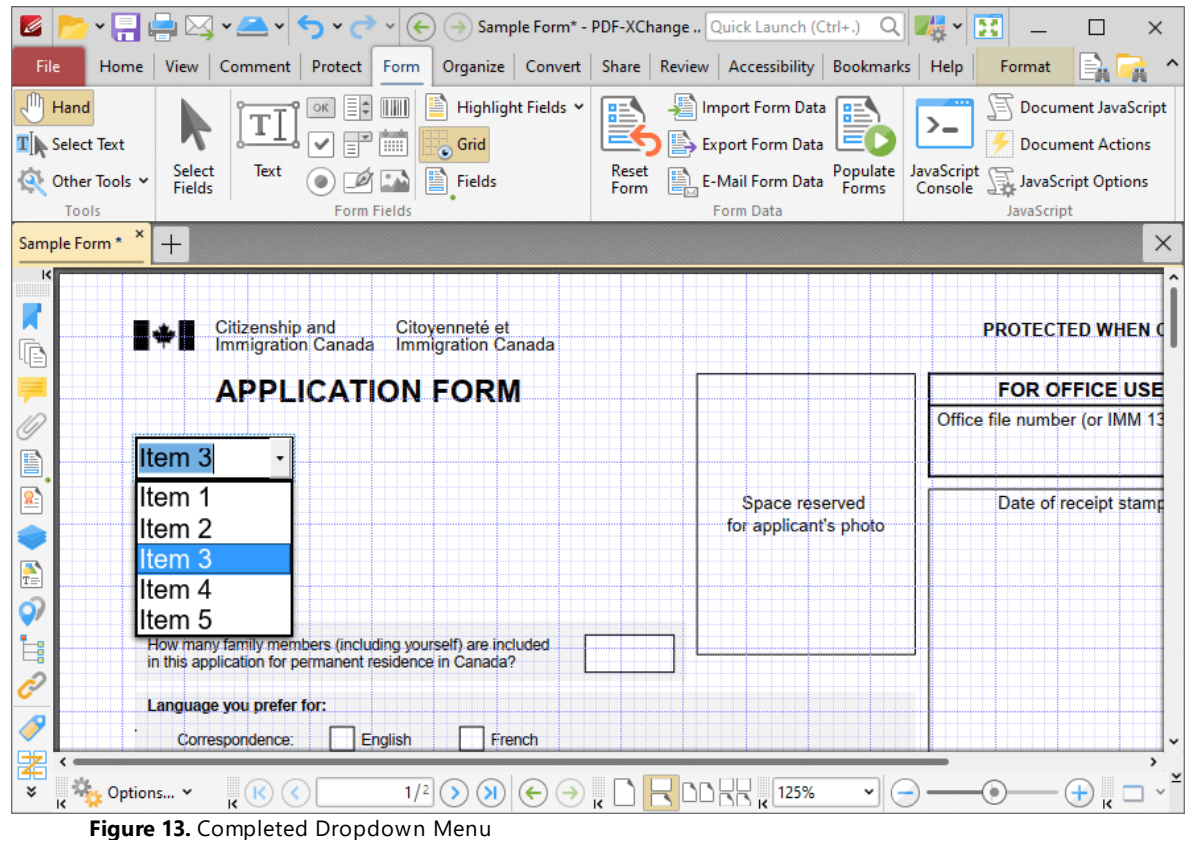

# **Value Validation Example**

The following example details a simple value validation of values entered into the dropdown **'Dropdown1':**

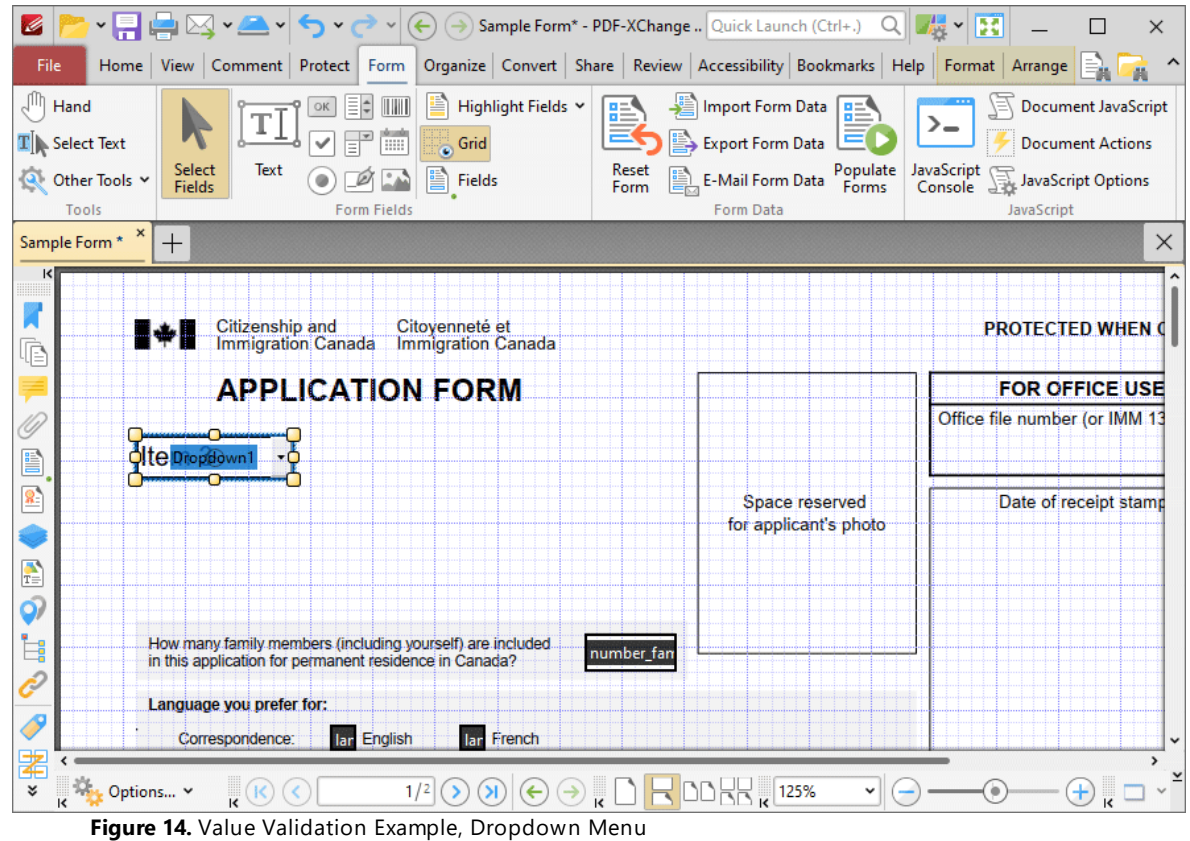

This example will detail how to validate that values entered into **'Dropdown1'** fall in the range 0-100:

1. Click the **Form Tab,** then click **Select Fields** and select the dropdown menu.

2. Click the **Format** tab, then click **Properties.** The **Dropdown Properties** pane will open:

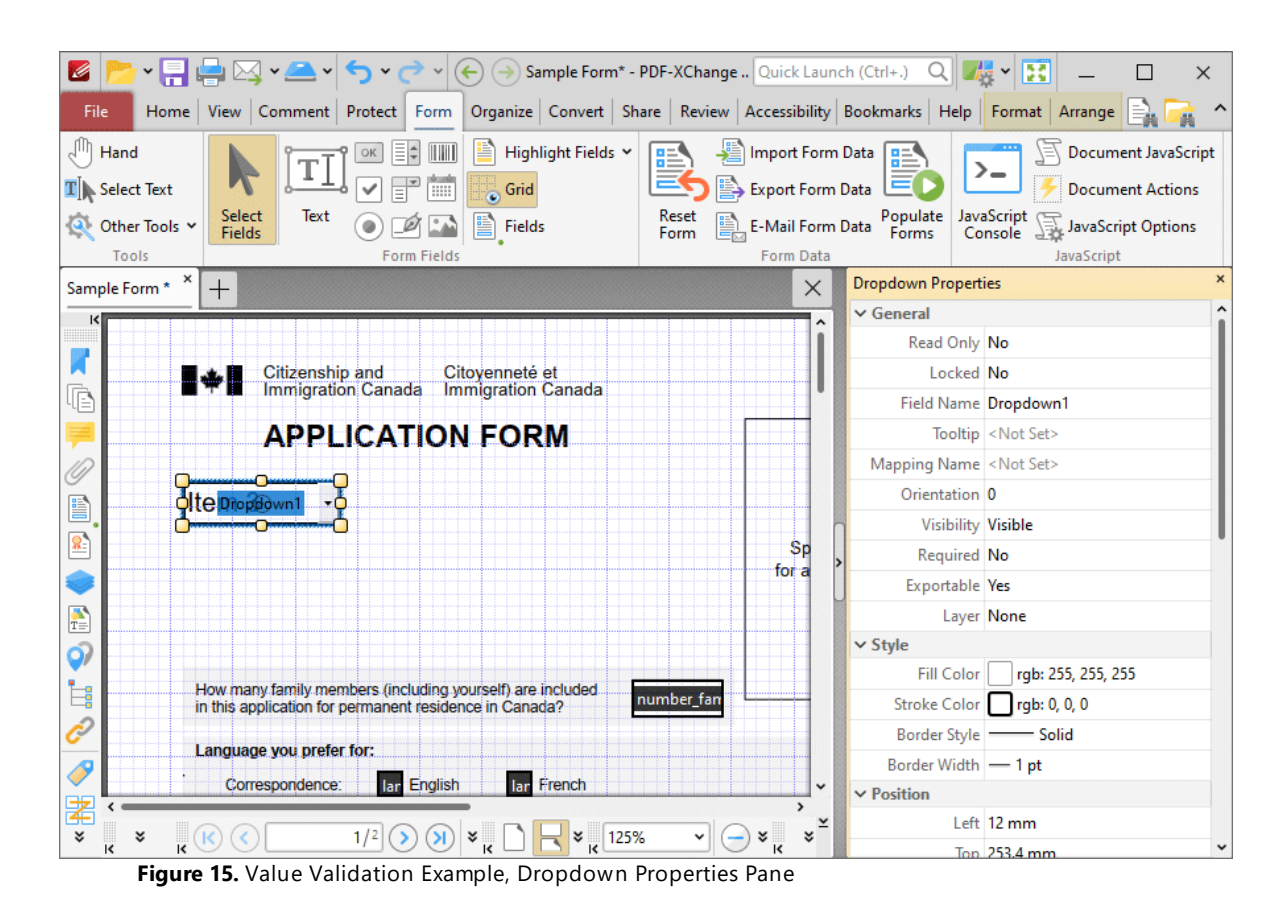

3. Scroll down the **Dropdown Properties** pane to the **Format Value** tab, then click the **Category** property and select **Number:**

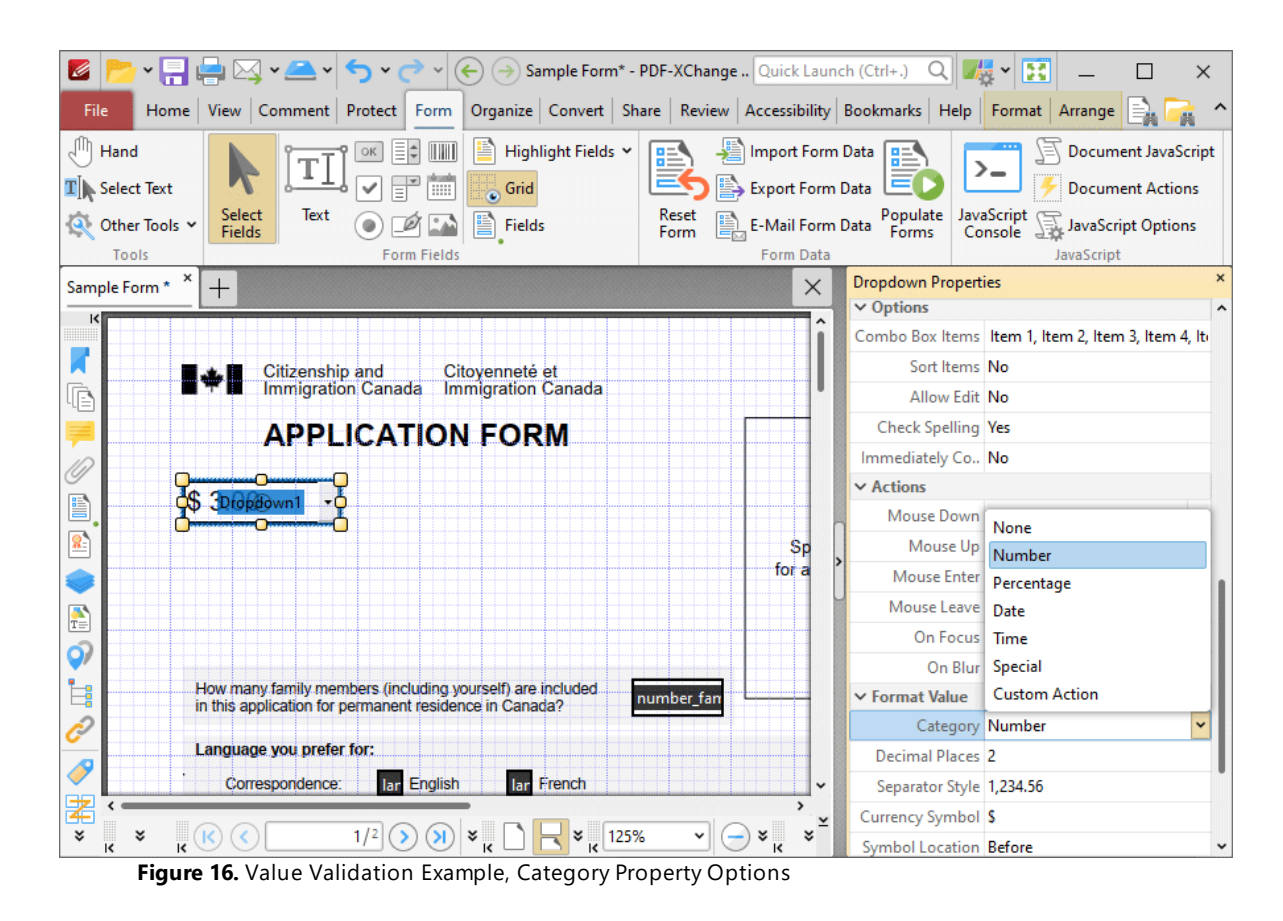

4. Scroll down the **Dropdown Properties** pane to the **Value Validation** tab, then click the **Validation** option and select **Value in Range:**

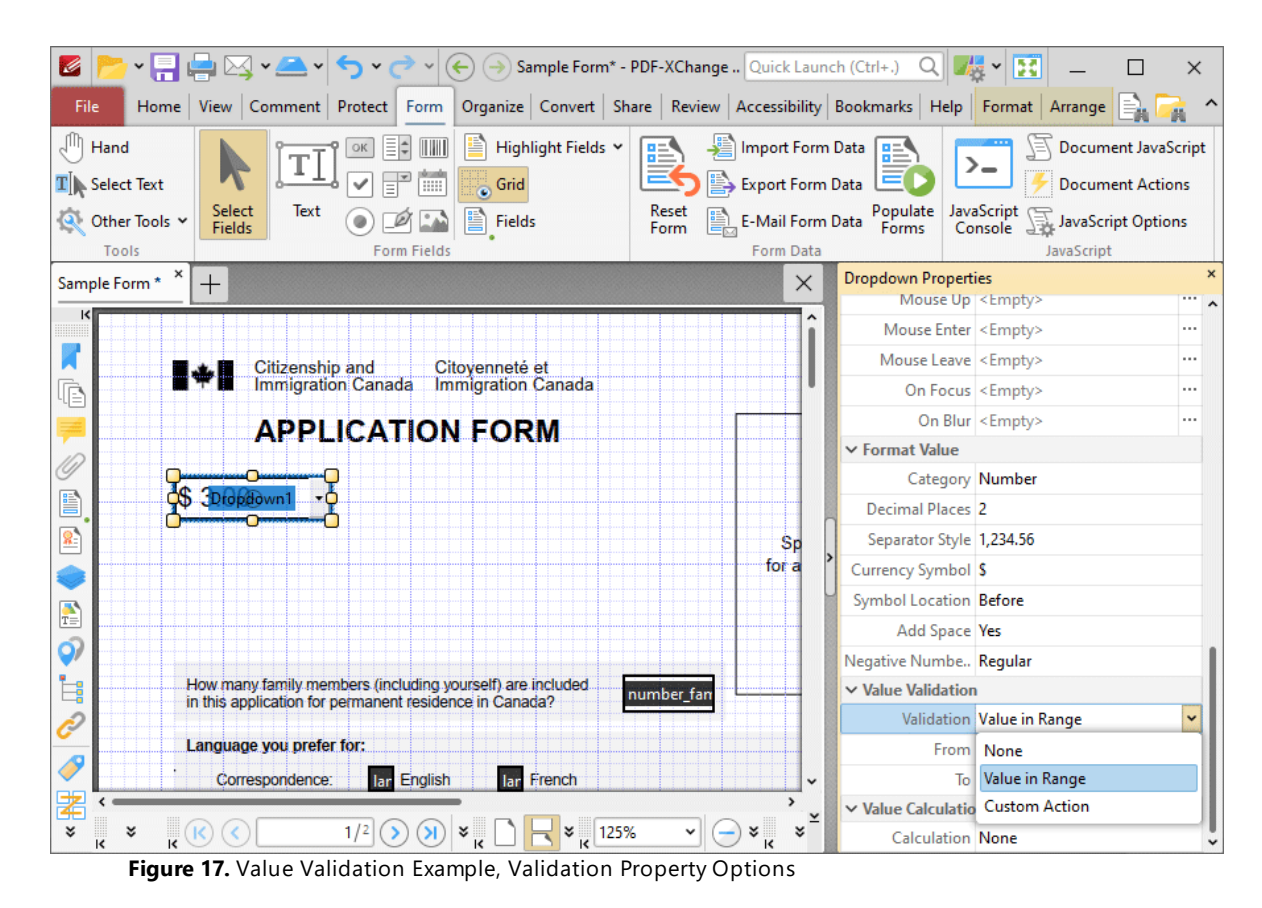

Note that the **From** and **To** options will appear beneath the **Validation** property when **Value in Range** is selected.

5. Enter '0' in the **From** option and '100' in the **To** option:

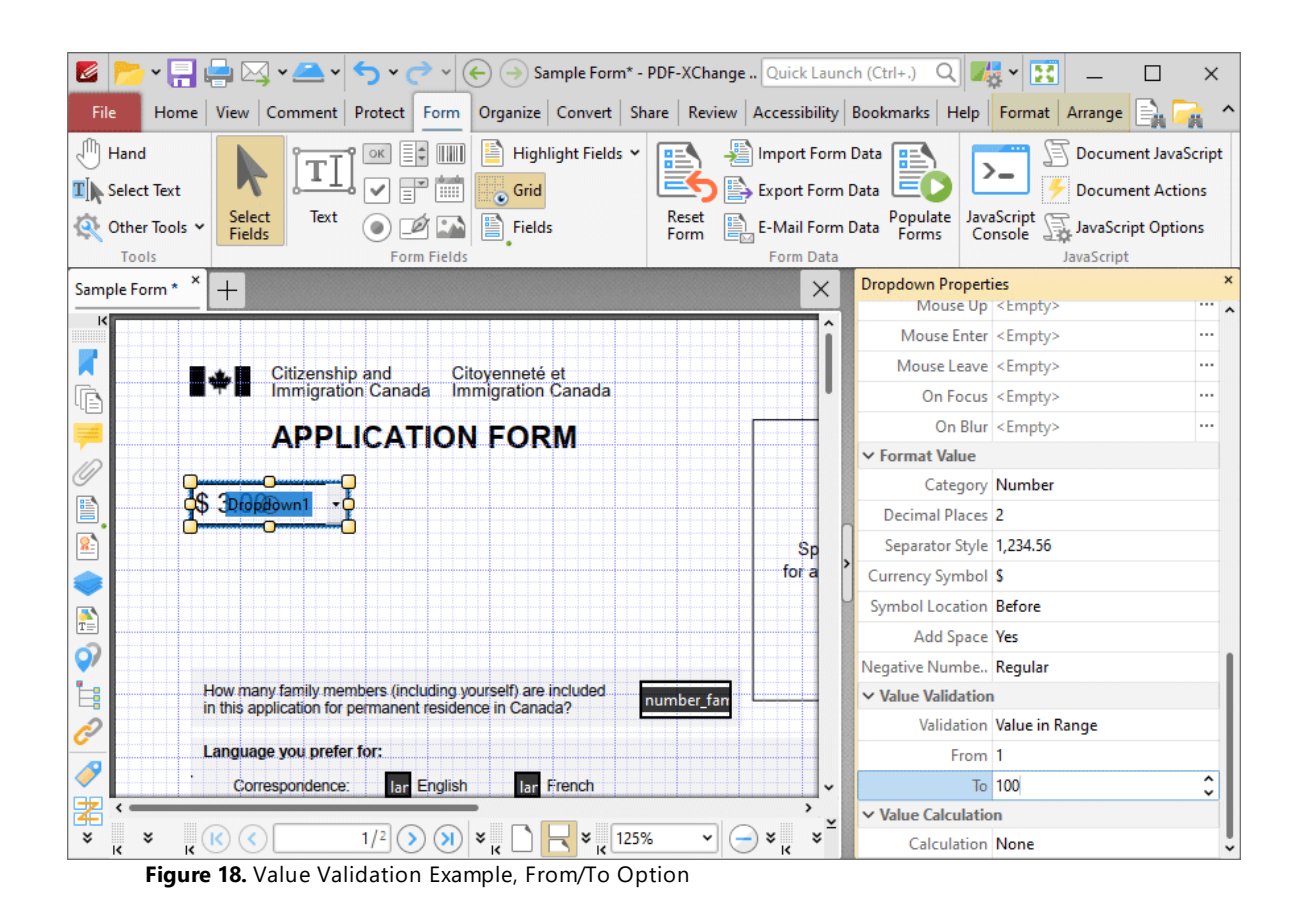

All values subsequently entered into '**Dropdown1'** must fall into the range 0-100. Values outside of the specified range will not be permitted, and if they are entered then an error message will appear.

## **Edit the Display Name of Dropdown Menus**

The default settings of dropdown menus use a list item as the display name. The process below details how to create a different display name for dropdown menus:

A default dropdown menu is detailed below and the display name is **'Item 1':**

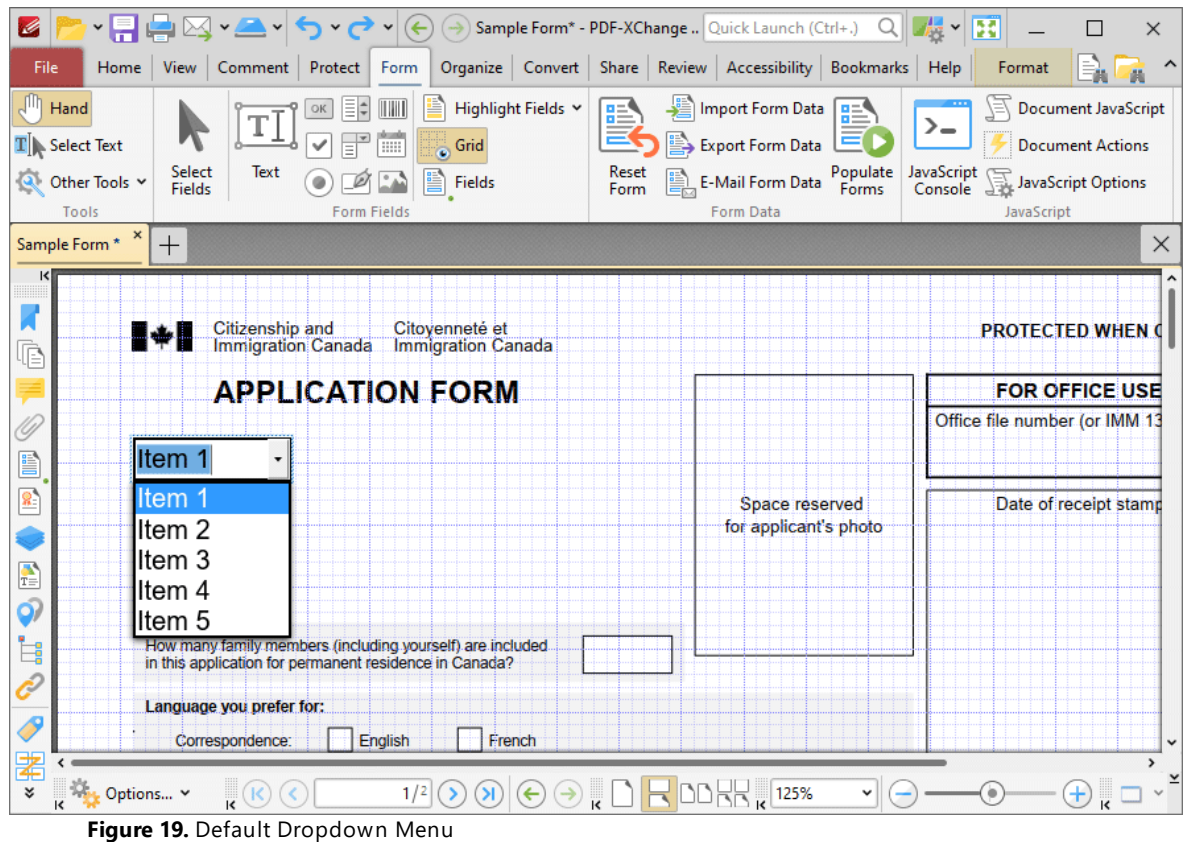

1. Click the **Form Tab,** then click **Select Fields** and select the dropdown menu.

2. Click the **Format** tab, then click **Properties.** The **Dropdown Properties** pane will open:
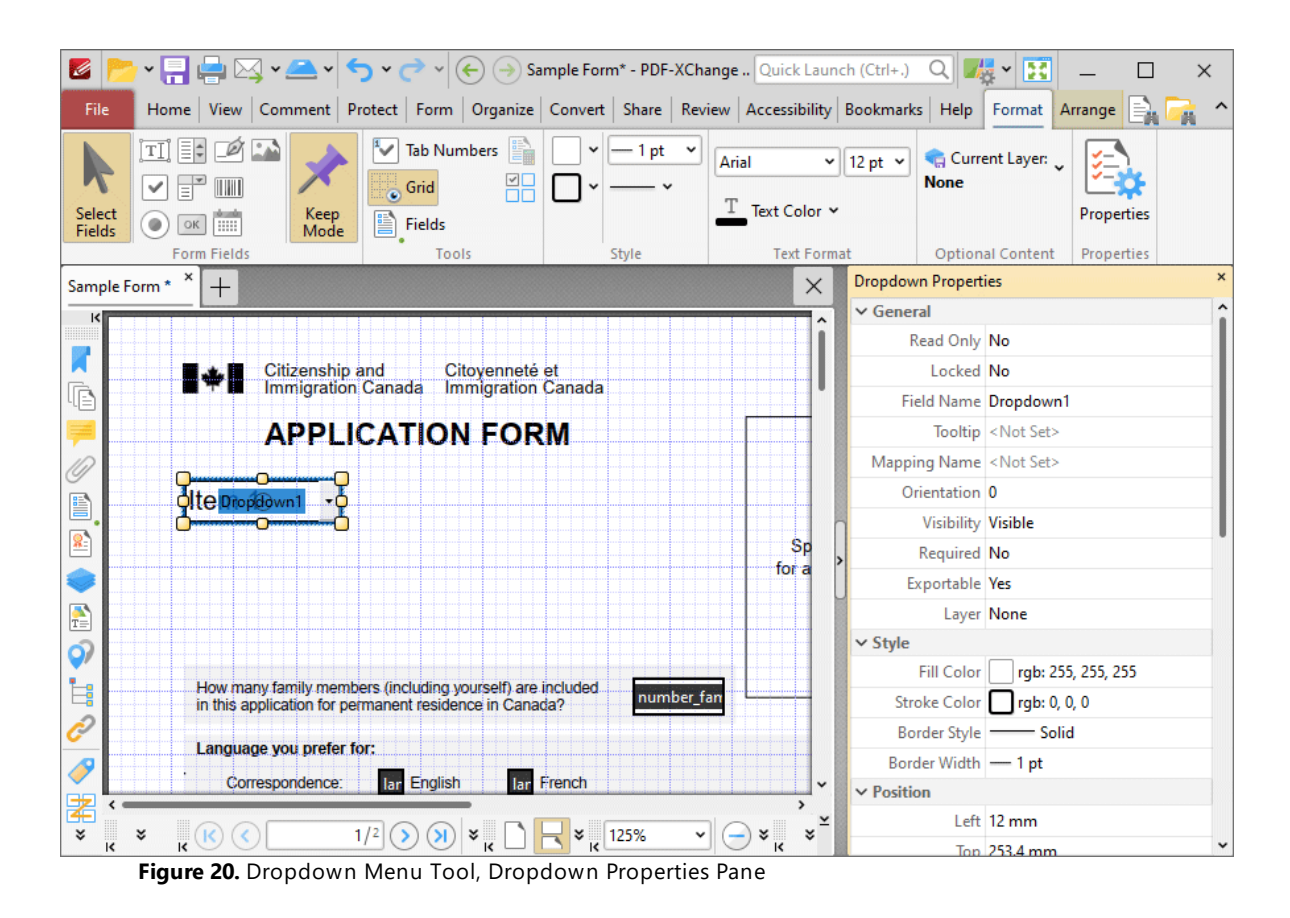

3. Scroll down the **Dropdown Properties** pane to the **Allow Edit** property and change the setting to **Yes:**

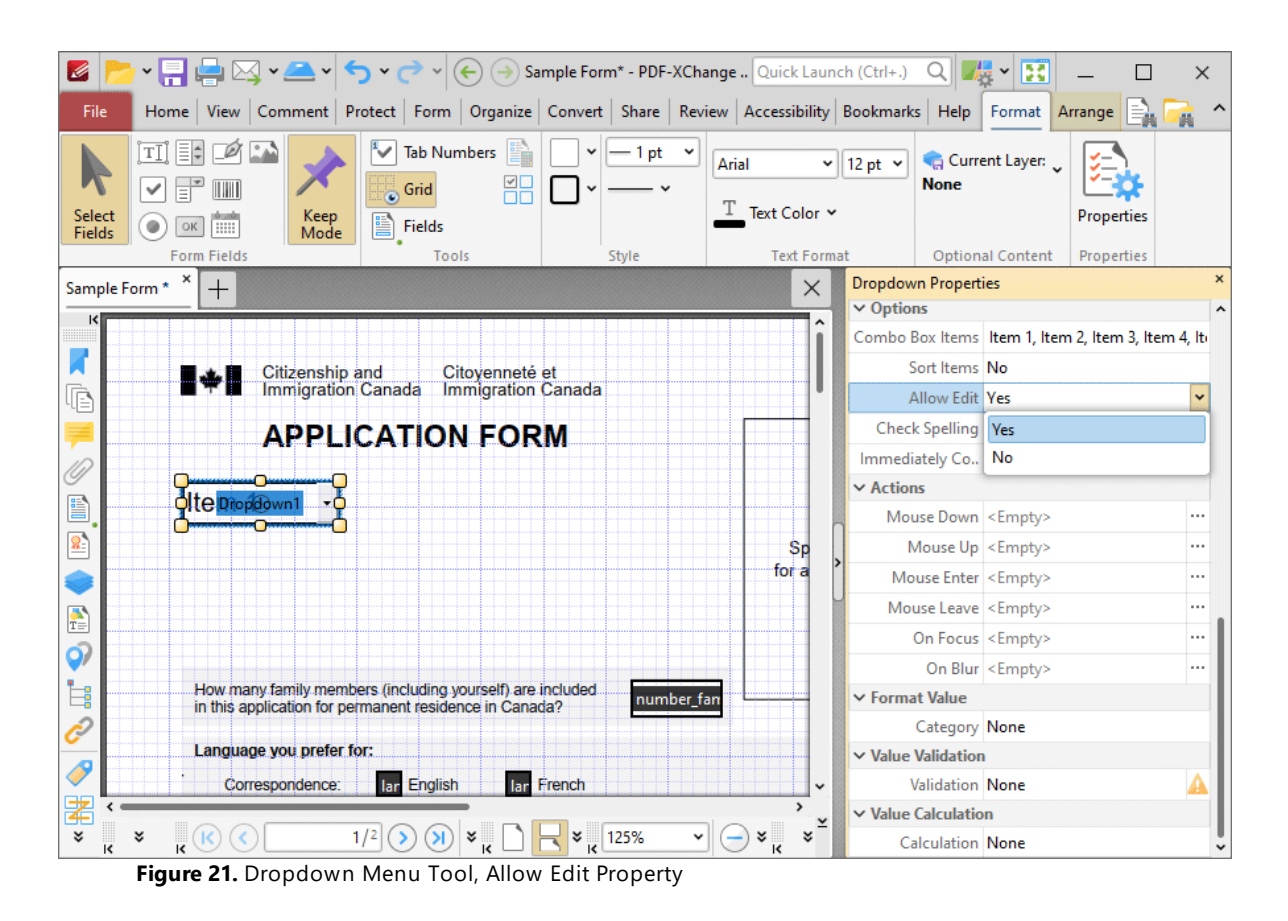

4. Click the **Home** tab and select the **Hand Tool,** then click the dropdown menu and enter the desired display name. This example will use **'Select...':**

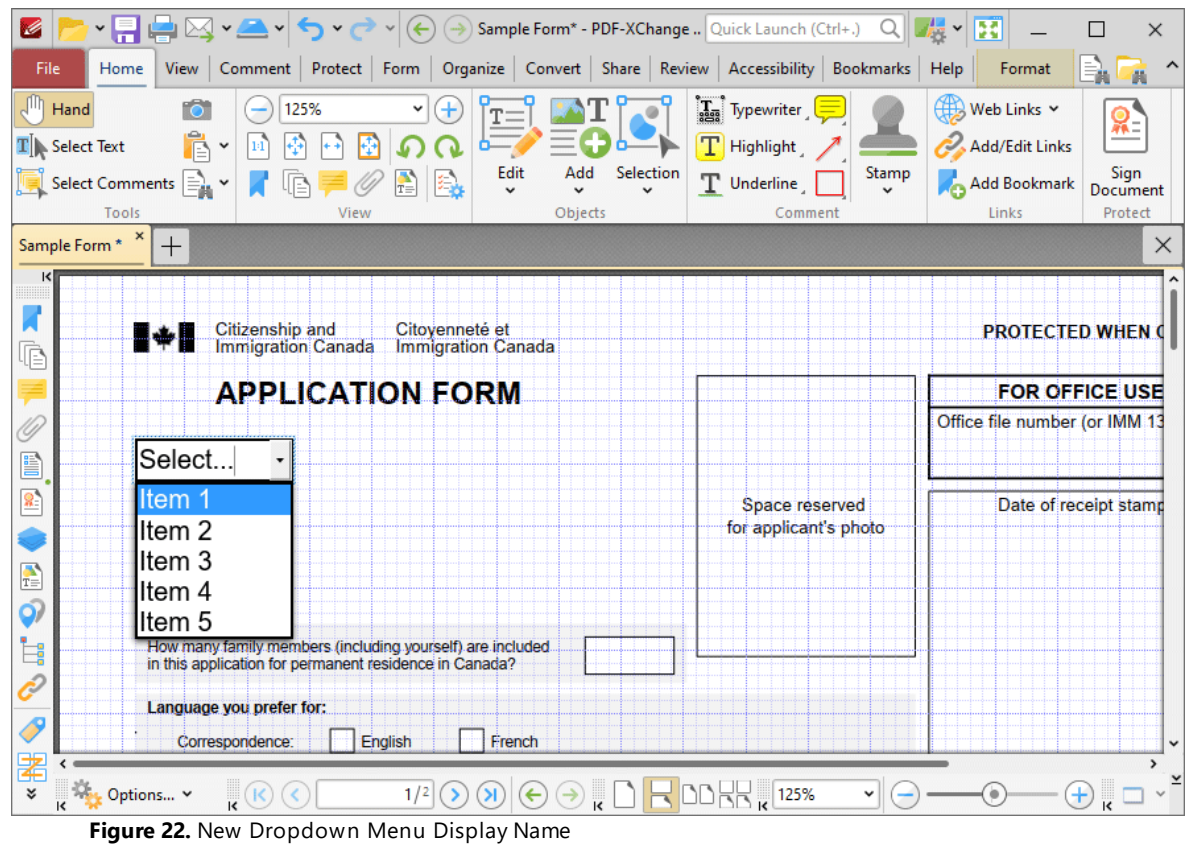

5. Click the **Form** tab and click **Select Fields,** then select the dropdown menu and click **Properties** in the **Format** tab. The **Dropdown Properties** pane will open:

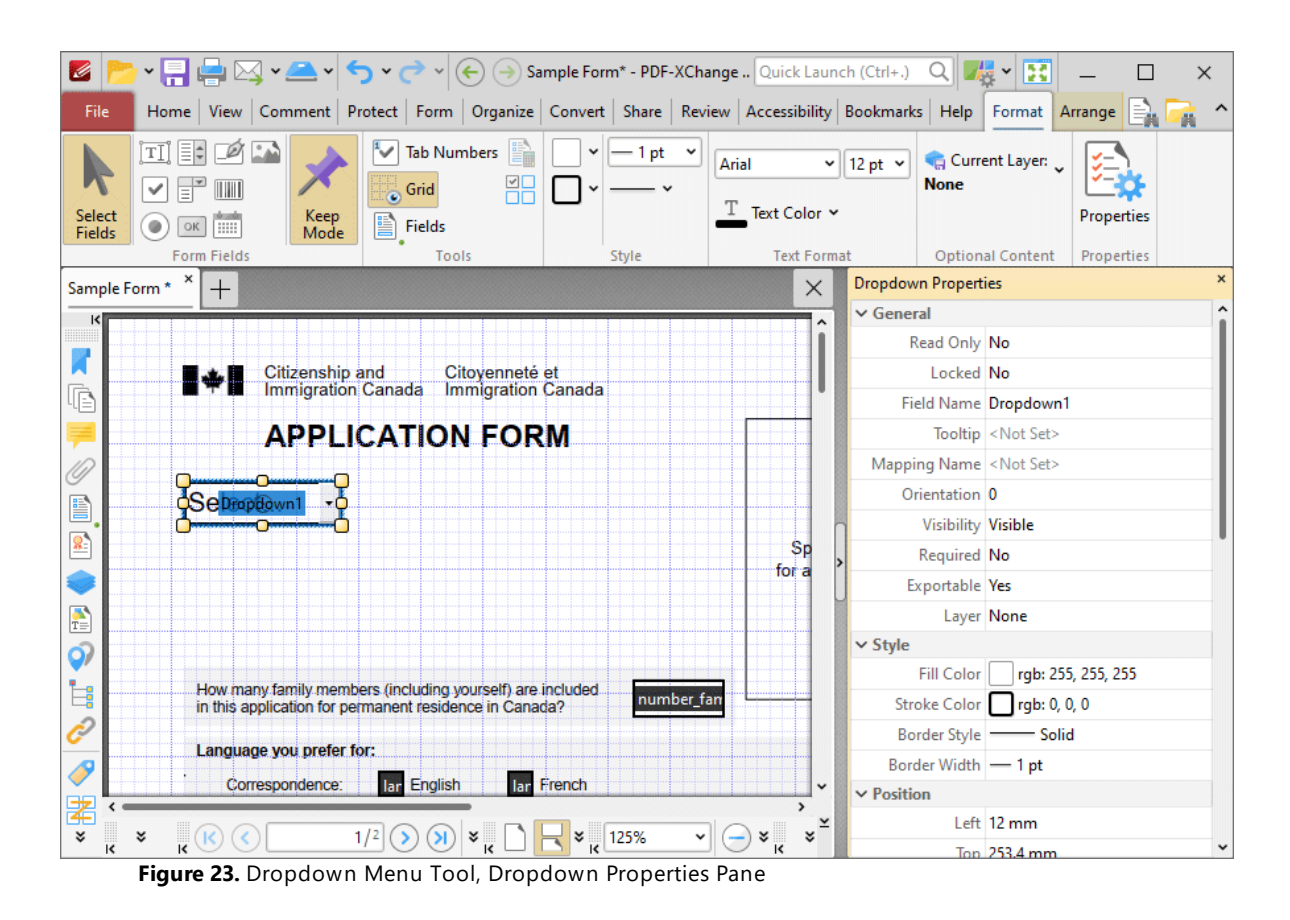

6. Scroll down the **Dropdown Properties** pane to the **Allow Edit** property and change the setting to **No:**

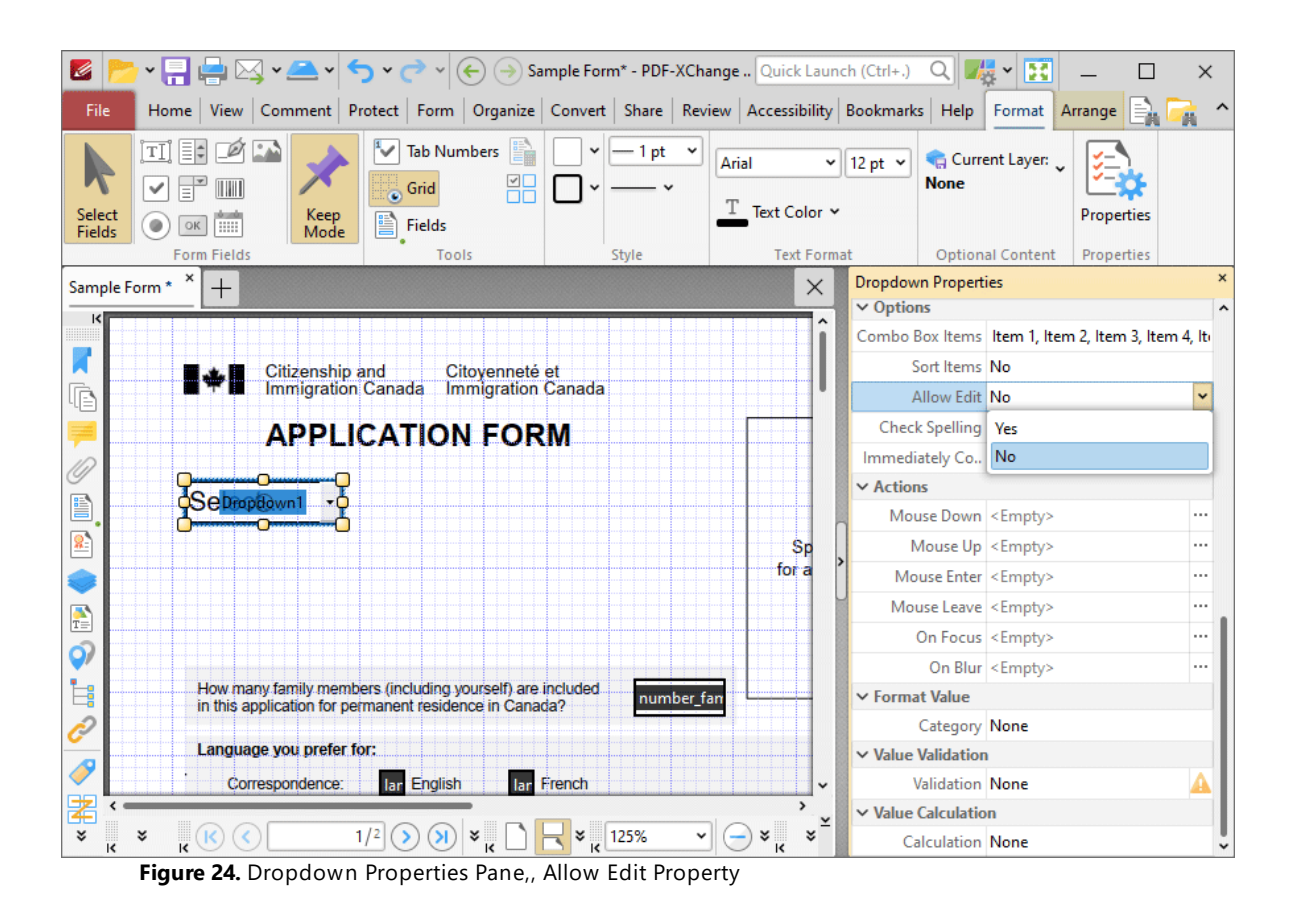

The dropdown menu will display as detailed below:

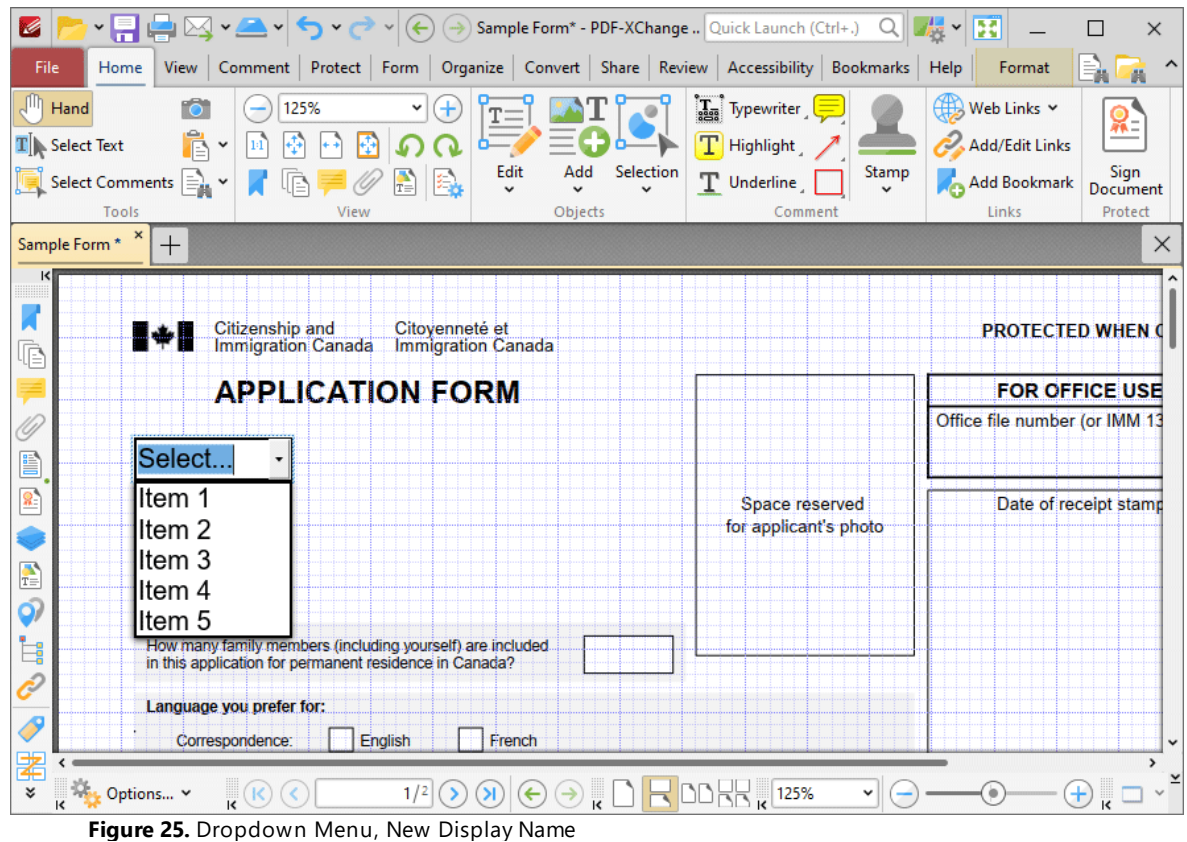

#### **3.3.6.6 Add Buttons to Documents**

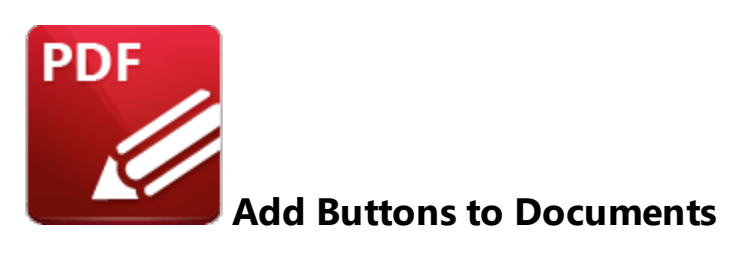

Buttons enable the triggering of predefined events:

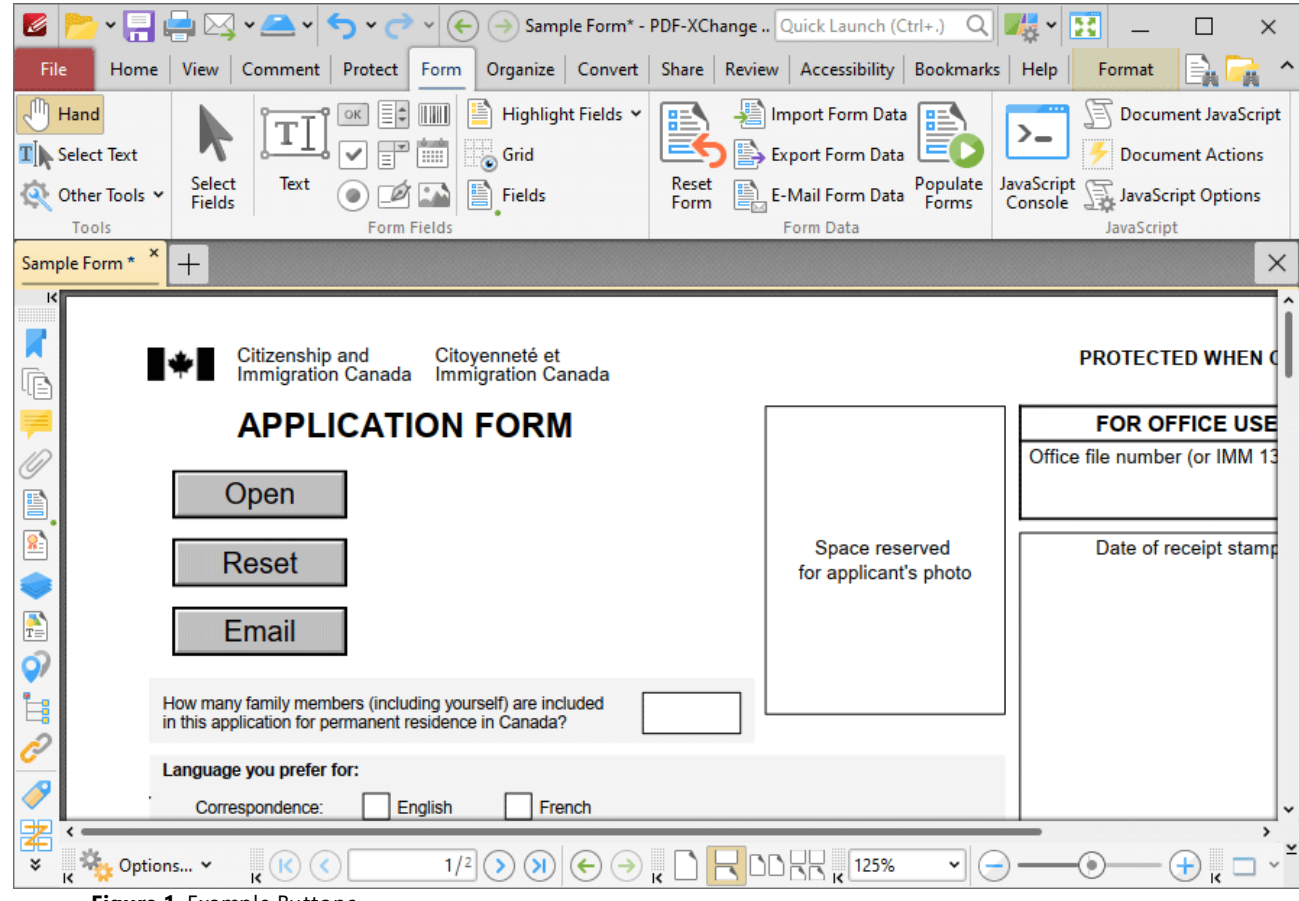

**Figure 1.** Example Buttons

The functionality of **PDF-XChange Editor** enables a wide range of customization for buttons. Click the dropdowns below for further information:

## **Add Buttons to Documents**

**764**

1. Click the **Form** tab, then click **Button.** A blue rectangle will be displayed at the location of the pointer. This rectangle represents the button:

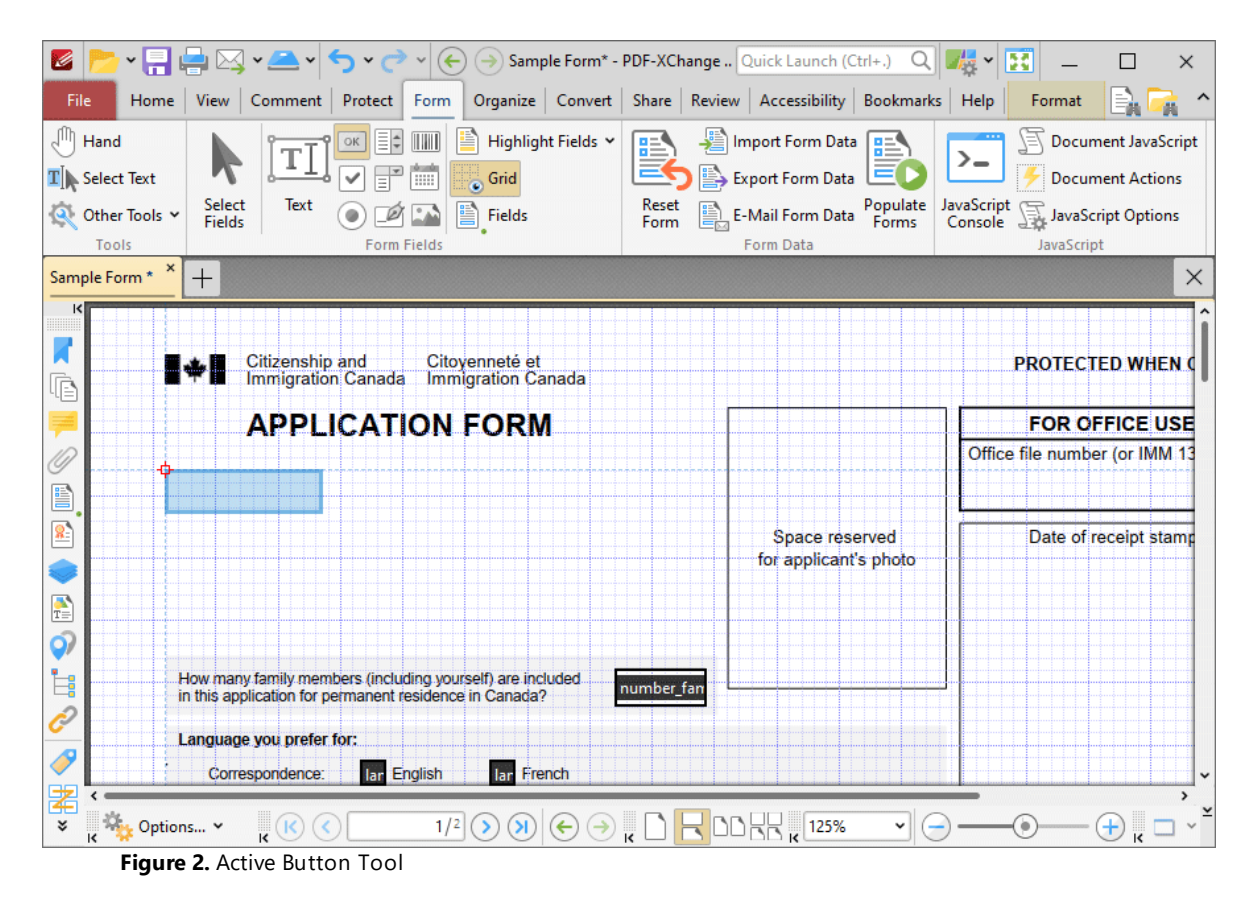

2. Move the rectangle to the desired location and then click to add the button to the document. Added buttons appear as detailed below:

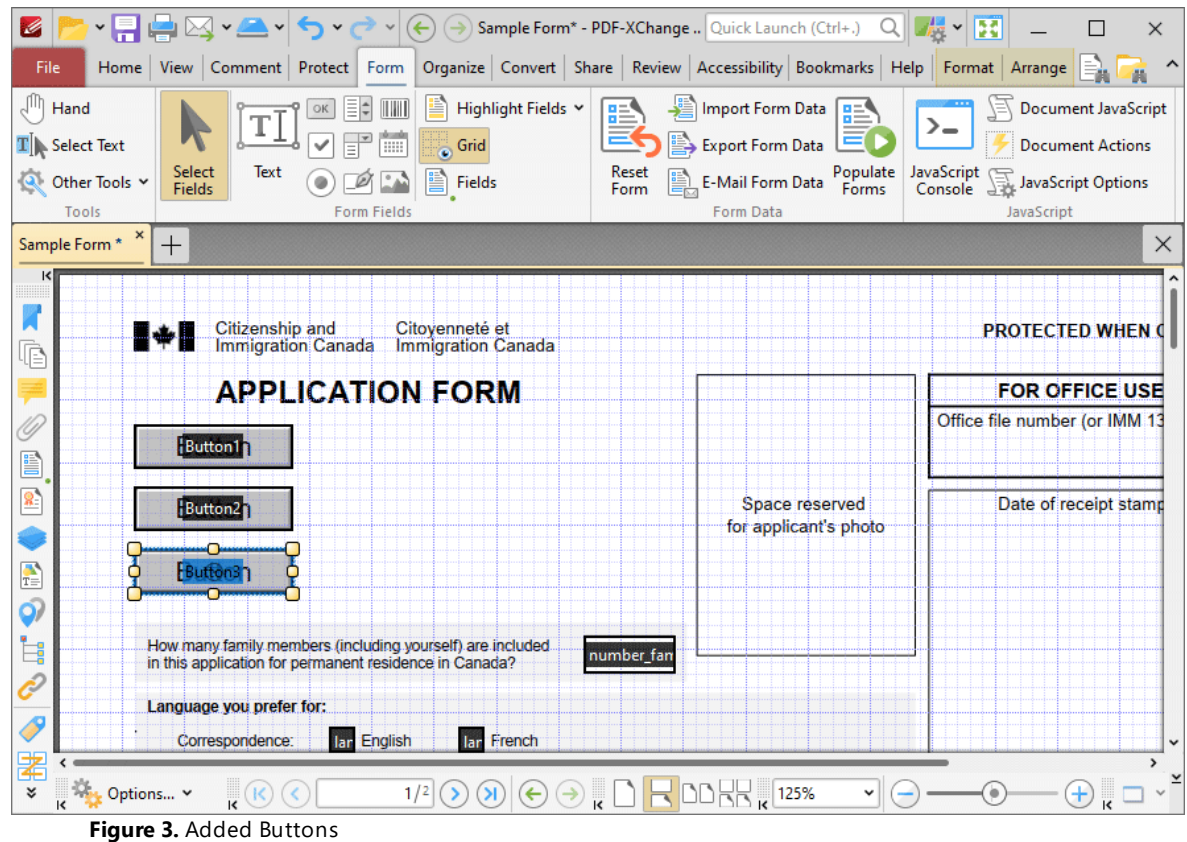

- · Click and drag the yellow control points to resize buttons.
- · Use the options in the **Format Tab** to determine the style and appearance of selected buttons:

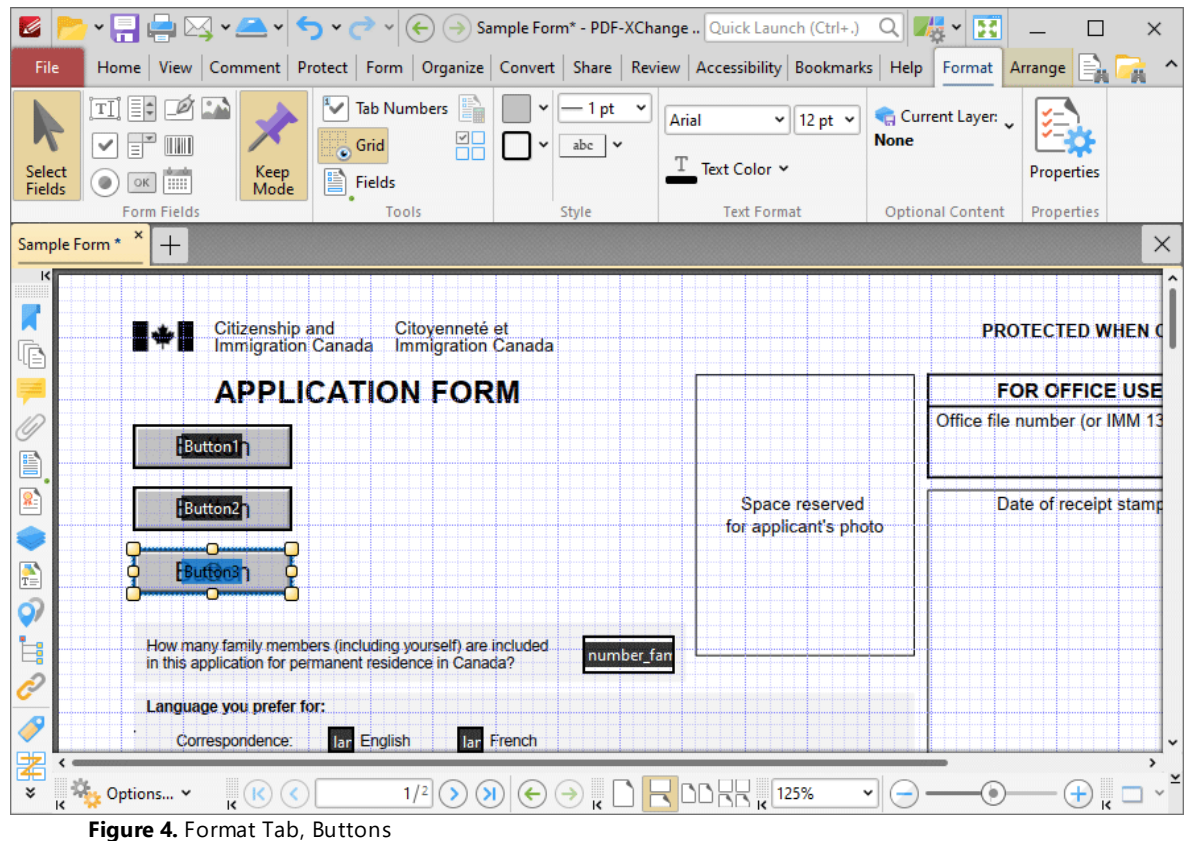

- · Click **Select Fields** to select and edit form fields.
- · Click the options in the **Form Fields** group to enable alternative form field formats.
- · Click **Keep Mode** to create multiple buttons consecutively. If this option is disabled then **PDF-XChange Editor** will revert to the designated default tool after the creation of a single button.
- · Click **Tab Numbers** to show/hide the tab order numbers of form fields.
- · The **Calculation Order** setting is not available for buttons.
- · Click **Grid** to enable/disable the grid, which is used to assist in the accurate placement of form fields, as detailed in *(figure 4).*
- · Click **Create Multiple Copies** to create multiple copies of selected form fields, as detailed **[here.](#page-842-0)** 843
- **•** Click [Fields](#page-365-0) to show/hide the **Fields Book** pane, which is used to view/edit form fields.
- · Click **Fill Color** to determine the fill color of the button.
- · Click **Stroke Color** to determine the border color of buttons.
- · Click **Width** to determine the width of button borders.
- · Click **Border** to determine the style of button borders.
- · Use the **Font** and **Font Size** dropdown menus to determine the font and font size used for button labels.
- 
- · Use the **Text Color** button to determine the color of the font used in button labels.
- · Click **Properties** to open the **Push Button Properties** pane, which enables the customization of additional elements of buttons and is detailed in the section below.

## **The Push Button Properties Pane**

The **Push Button Properties** pane can be used to determine a range of style and functionality options for buttons. For example, it is possible to use the **Actions** properties to add multiple dynamic actions to buttons, such as running JavaScript, launching web links and opening files on the local computer. (JavaScript is a high-level programming language that can be used to perform custom operations. See **[here](https://opensource.adobe.com/dc-acrobat-sdk-docs/acrobatsdk/pdfs/acrobatsdk_jsapiref.pdf)** for an index of existing JavaScript operations that the **PDF-XChange Editor** forms can use, as well as additional information about JavaScript). Click **Select Fields** to select form fields, then click the desired field and click **Properties** in the **Format** tab to open the **Push Button Properties** pane:

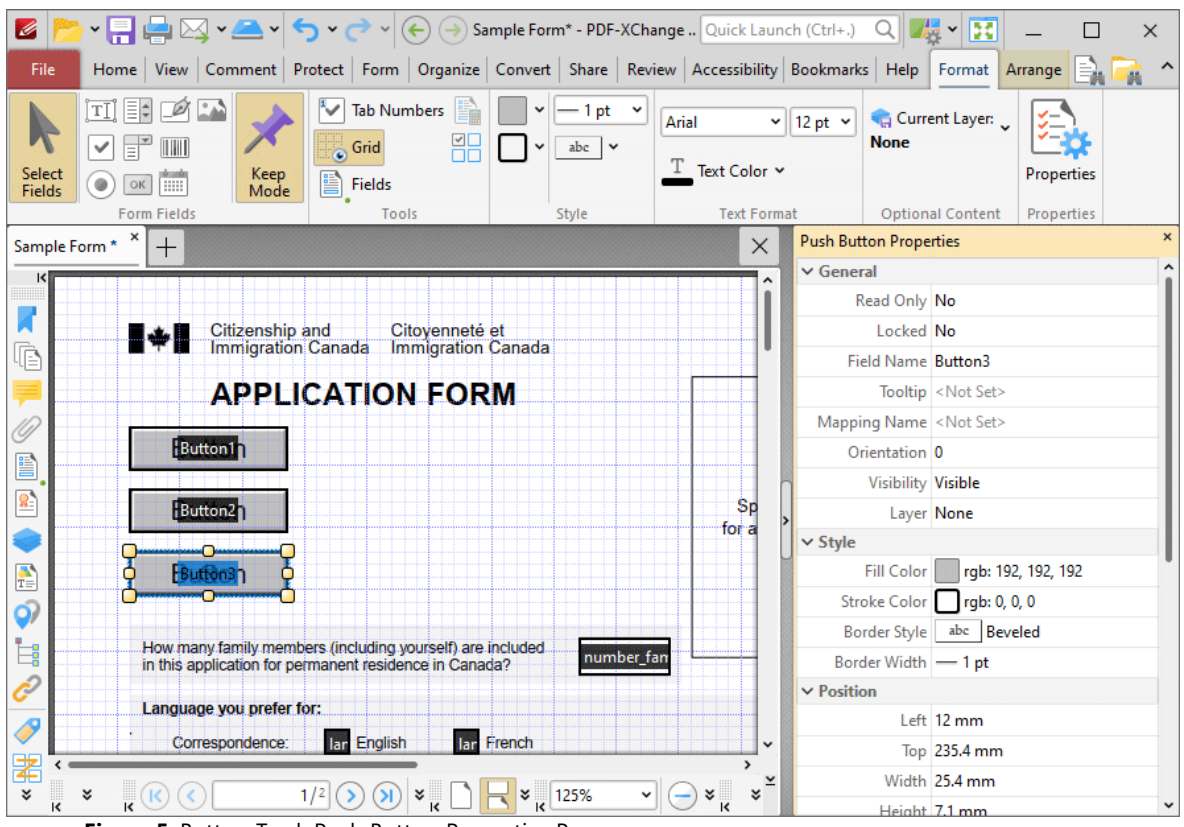

**Figure 5.** Button Tool, Push Button Properties Pane

The options detailed below are available in the **Push Button Properties** pane:

The **General** properties determine the general parameters of buttons:

· **Read Only** determines whether or not the button can be edited.

- · **Locked** determines whether or not buttons can be moved, and whether or not their properties can be modified.
- · **Field Name** determines the name of the button. This name is present when the **Edit Form** tool is selected, and when buttons are listed in the **[Fields](#page-365-0) pane.** 366
- · **Tooltip** determines the information displayed when the pointer is hovered over the button.
- · **Mapping Name** determines the mapping name that the button uses. This name is used to reference interactive form data when the form is exported, and does so without affecting the appearance of the name in the original document.
- · **Orientation** determines the orientation of the button.
- · **Visibility** determines the visibility of the button.
- · **Layer** determines the optional content layer to which the button belongs. When a field belongs to an optional content layer, it displays only when the layer is enabled. Use the **Layers** pane to view/create/edit layers, as detailed **[here.](#page-373-0)** 374

The **Style** properties determine stylistic elements of buttons. They are detailed beneath *(figure 4).*

The **Position** properties determine the position and dimensions of buttons:

- · **Left** determines the distance of the button from the left margin.
- · **Top** determines the distance of the button from the bottom of the page.
- · **Width/Height** determine the width/height of the button.

The **Default Text Format** properties determine the default properties when text is entered into the button:

- · **Font Size** is always set to **auto** for buttons. This is because the font size refers to the size of the mark when buttons are selected, and the mark must be proportionate to the size of the button.
- · **Text Color** determines the color of the tick when buttons are selected.

The **Options** properties determine additional options for buttons:

- · **Layout** determines the layout of the button, which can be displayed as text label, icon or a combination of both elements:
	- · **Label Only** is the default setting. The text label that the **Up Label** property specifies is the only element displayed on the button. The **Up Label** property becomes available in the **Options** properties when the **Label Only** setting is enabled.
	- · **Icon Only** uses the custom image that the **Up Icon** property specifies to represent the button. The **Up Label** property becomes available in the **Options** properties when **Icon Only** setting is enabled.
	- · **Icon Top, Label Bottom** displays a custom image as the upper section of the button and the text label beneath the image.
- · **Label Top, Icon Bottom** displays the text label as the upper section of the button and a custom image beneath the text.
- · **Icon Left, Label Right** displays a custom image on the left and the text label on the right.
- · **Label Left, Icon Right** displays the text label on the left and a custom image on the right.
- · **Label over Icon** uses a custom image to represent the button and places the text label over the image.

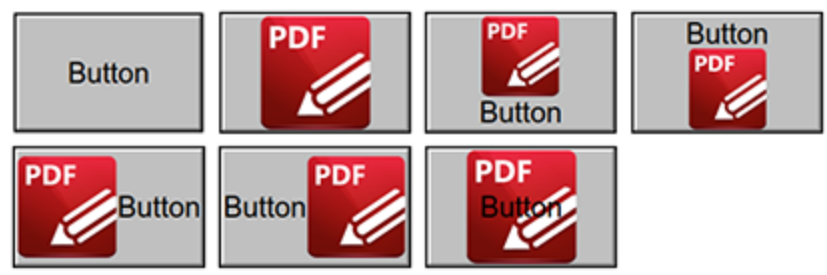

**Figure 6.** Available Layout Options for Buttons

- · **Behaviour** specifies the visual effect when buttons are pressed:
	- · **None** specifies that no visual change occurs.
	- · **Invert** inverts the fill color of the button.
	- · **Outline** creates an outline around the button.
	- · **Push** creates a visual effect when buttons are clicked:

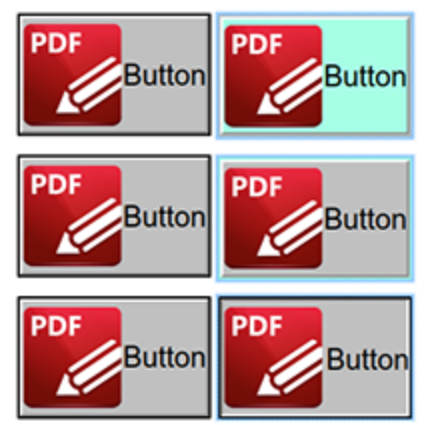

**Figure 7.** Default to Invert (Top), Default to Outline (Centre) and Default to Push (Bottom)

- · **Up Label** specifies the text that the button uses. N.b. A **Layout** property that specifies a label must be enabled for the option to be available.
- · **Up Icon** specifies the icon that the button uses. N.b. A **Layout** property that specifies an icon must be enabled for the option to be available.

The **Icon Placement** properties determine settings for the icon used in the button:

- · **When to Scale** determines when icons are scaled to the size of the button on which they are featured:
	- · **Always** scales the icon to the size of the button in all cases.
		- · **Scale Type** determines how the icon is scaled:
			- · **Proportionally** retains the aspect ratio of the icon
			- · **Non-proportionally** ignores the aspect ratio of the icon.
	- · **Never** retains the original size of the icon regardless of the size of the button.
	- · **Icon is Too Big** scales icons in cases where icons are larger than the button.
	- · **Icon is Too Small** scales icons in cases where icons are smaller than the button.
- · **Fit to Bounds** fits the icon to the bounds of the button.
- · **Horizontal Position** determines the horizontal position of the icon in the button.
- · **Vertical Position** determines the vertical position of the icon in the button.

The **Actions** properties determine the action taken when users interact with the button:

- · **Mouse Down** initiates an action when the left mouse button is pressed (without being released).
- · **Mouse Up** initiates an action when the left mouse button is clicked (pressed and released).
- · **Mouse Enter** initiates an action when the pointer moves into the button.
- · **Mouse Leave** initiates an action when the pointer moves out of the button.
- · **On Focus** initiates an action when the button is selected.
- · **On Blur** initiates an action when the button is deselected.
- · Click the ellipsis icon on the right of actions to add/edit button actions:

# **PDF-XChange Editor Plus V10 User Manual**

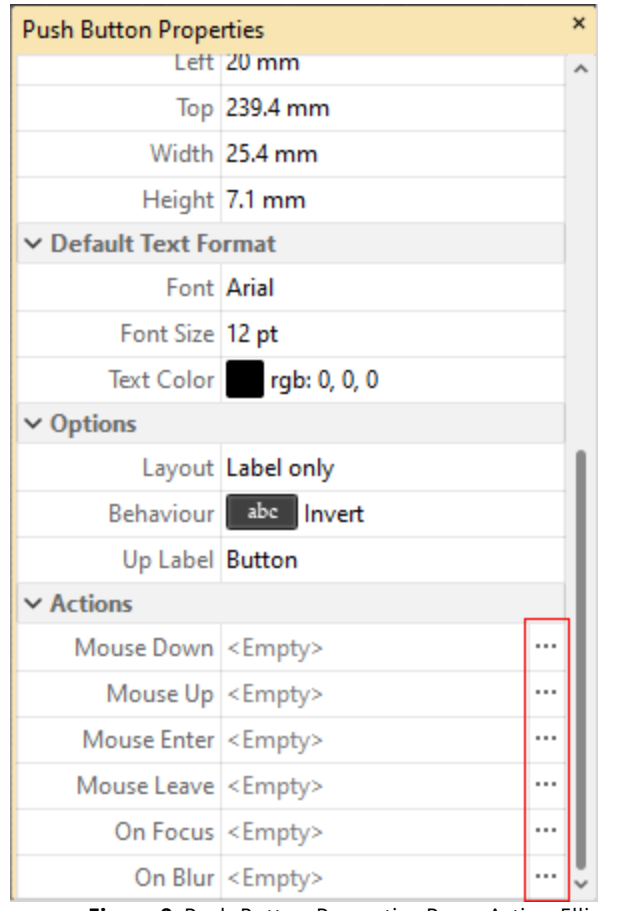

**Figure 8.** Push Button Properties Pane, Action Ellipses

The process of adding actions is detailed **[here.](#page-301-0)** 302

#### **Button Creation Example**

The following example will detail the creation of a button that contains an icon and text, and activates a link to the **PDF-XChange** website when it is clicked:

1. Click the **Form** tab, then click **Button**. The blue rectangle that represents the button will be displayed beneath the pointer:

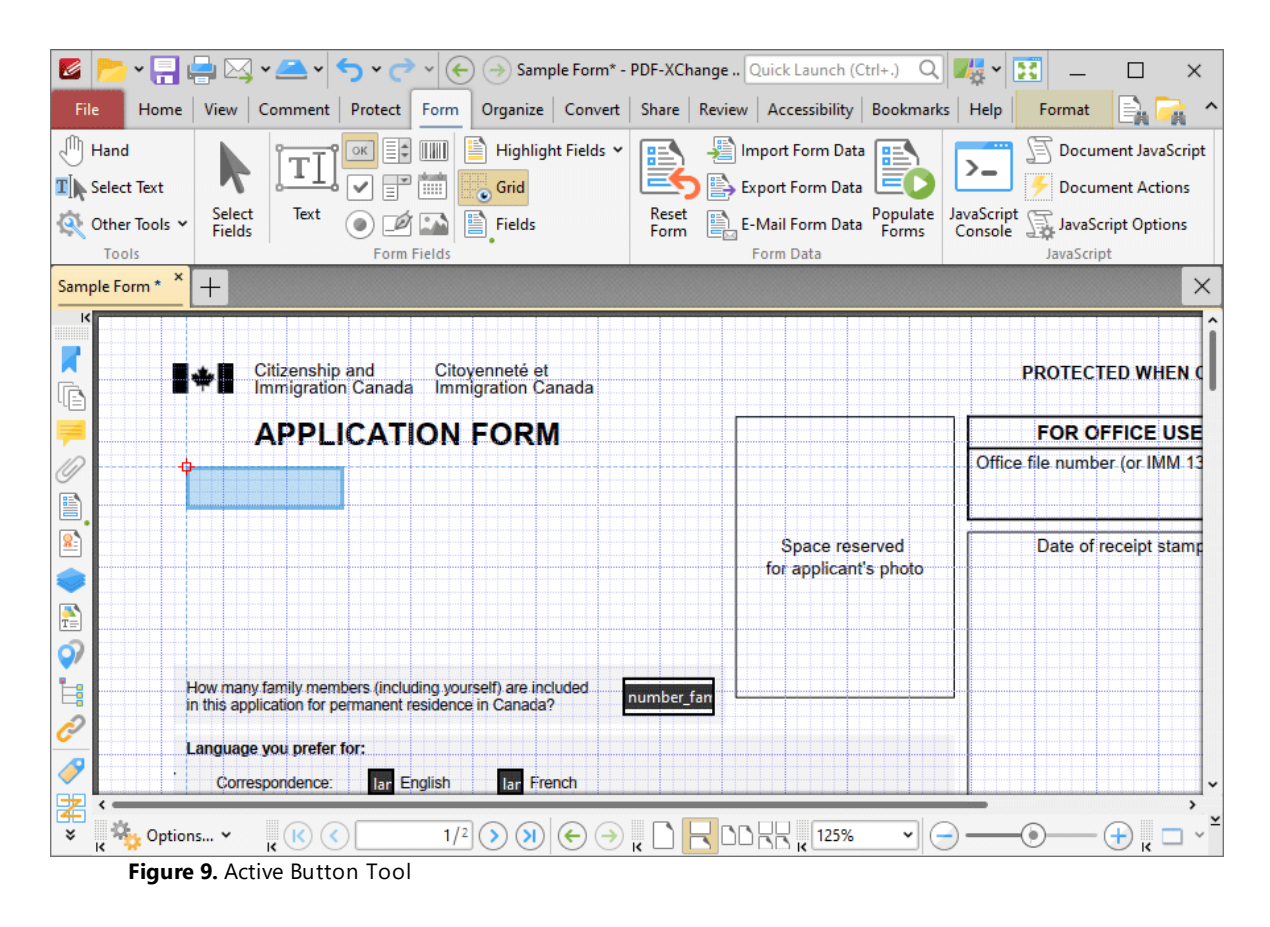

2. Click to add the button, then click the **Format** tab and click **Properties.** The **Push Button Properties** pane will open:

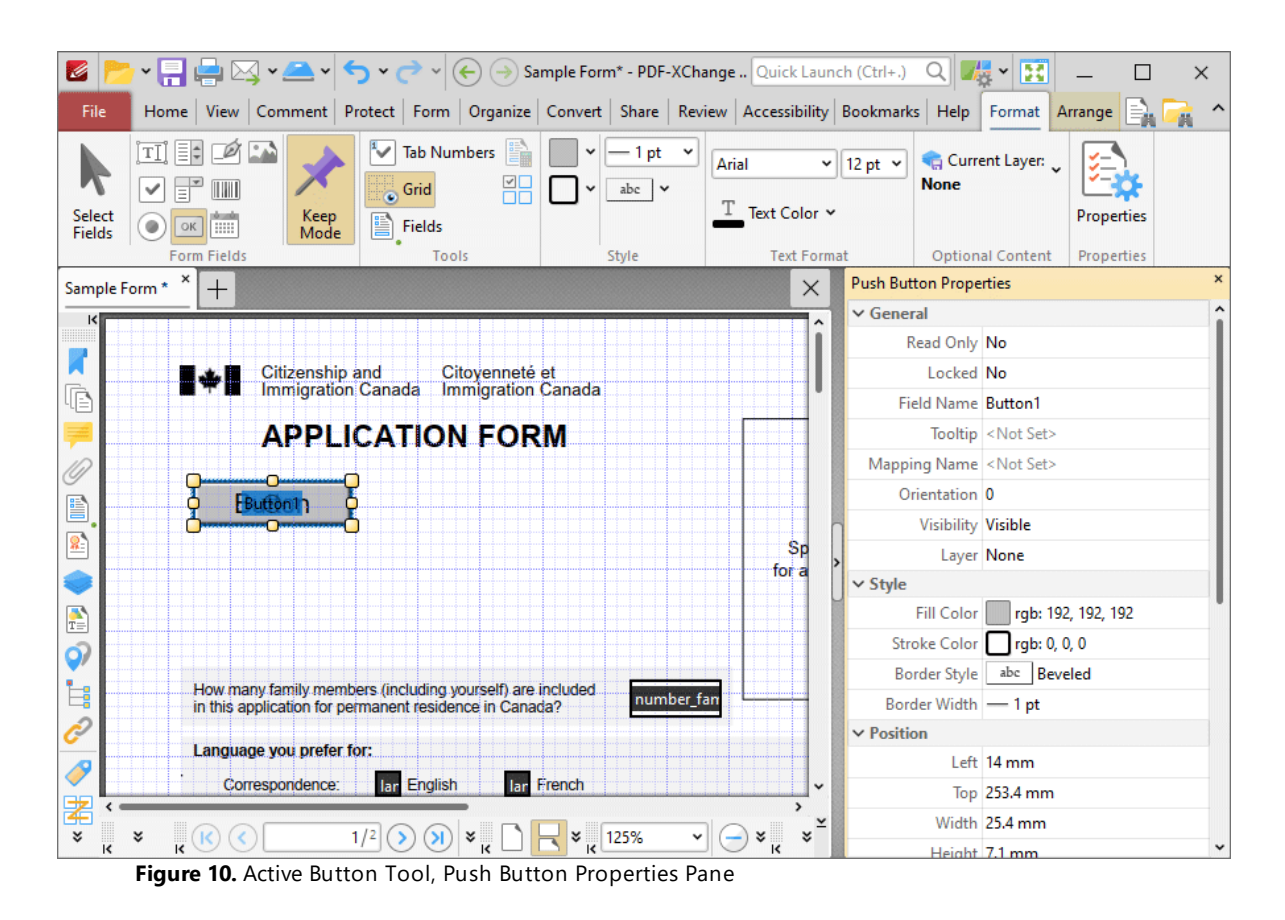

3. Scroll down the **Push Button Properties** pane to the **Font Size** property and change the font size to **8 pt,** then scroll down to the **Up Label** property and then enter the text **"Launch Website":**

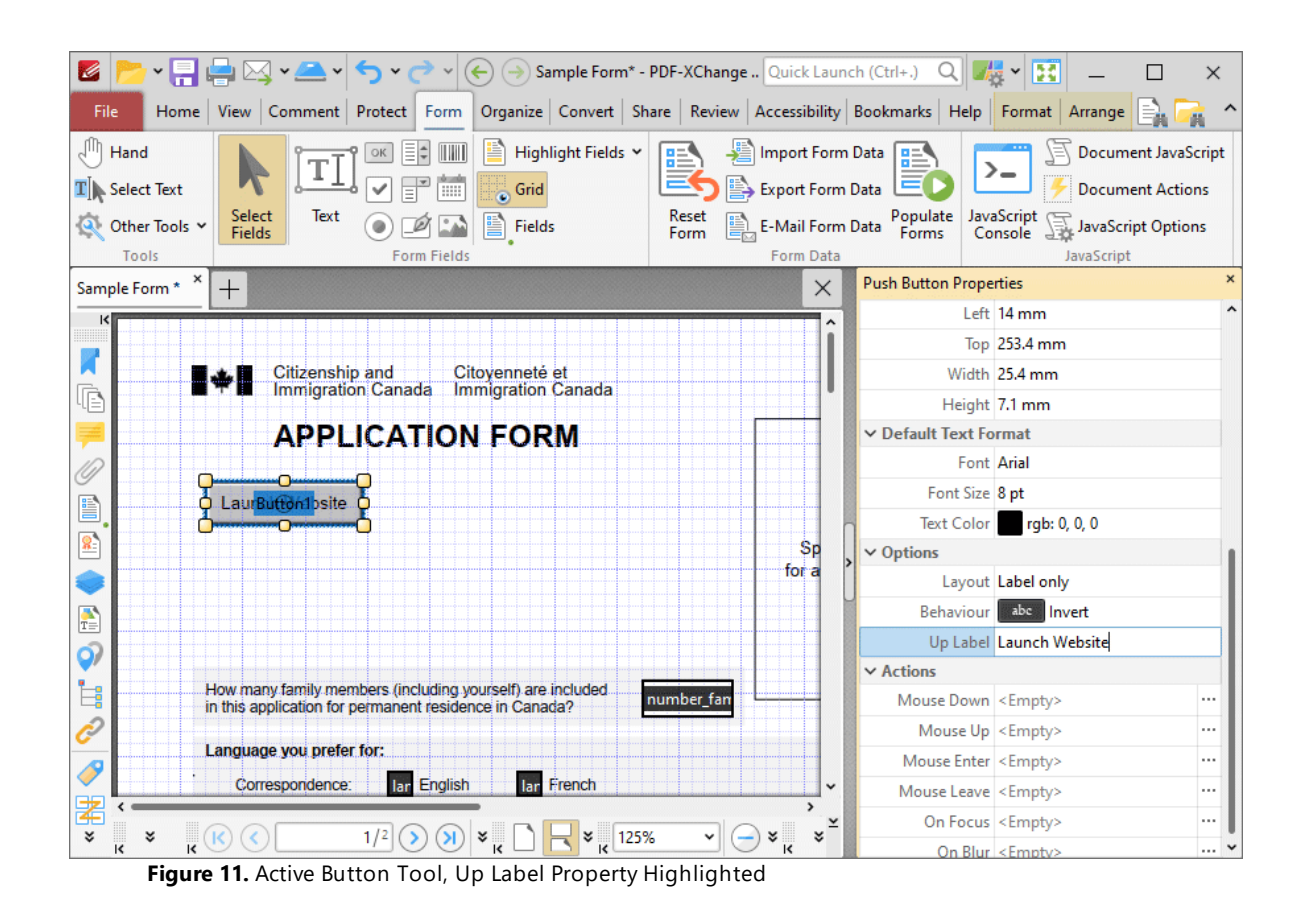

The next step is to add an icon to the button:

4. Click **Select Fields,** then select the button and click **Properties.** The **Push Button Properties** pane will open. Scroll down to the **Options** tab, then select **Icon top, label button** for the **Layout** property. The **Up Icon** property will appear. Click the ellipsis icon on the right of the **Up Icon** property, then select the desired icon from the local computer:

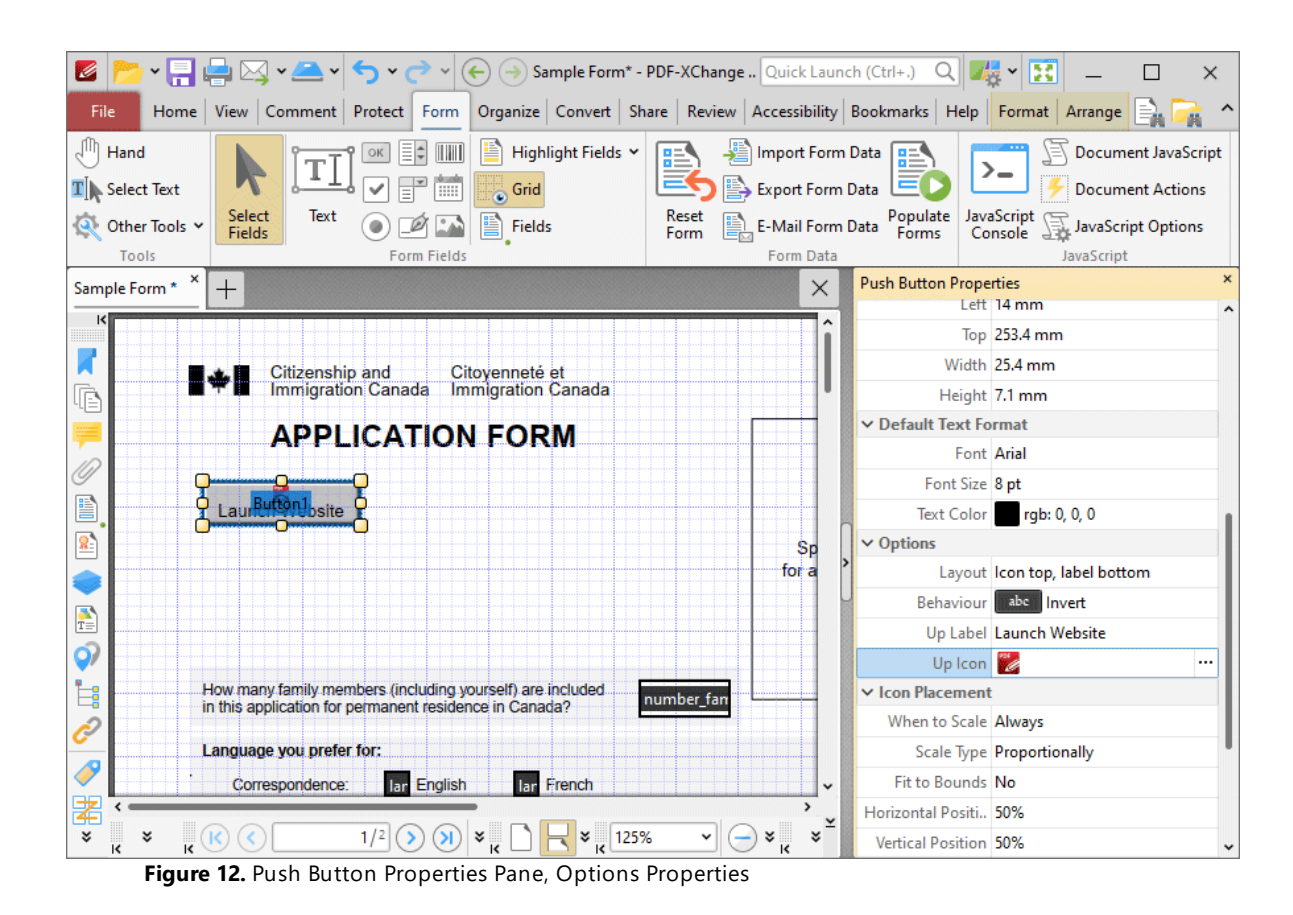

The next step is to add the action to the button:

5. Click **Select Fields,** then select the button and click **Properties.** The **Push Button Properties** pane will open. Scroll down to the **Actions** tab, then click the ellipsis icon on the right of the **Mouse Up** property:

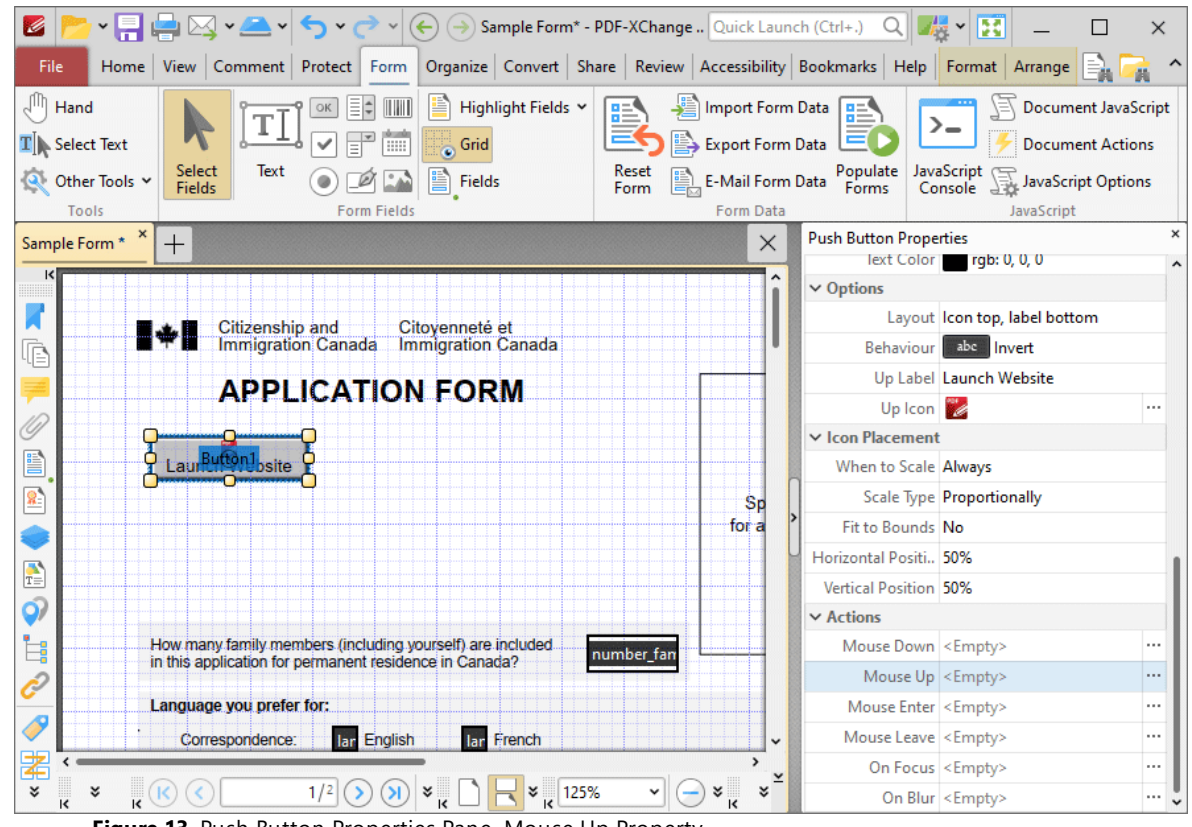

**Figure 13.** Push Button Properties Pane, Mouse Up Property

The **Edit Action List** dialog box will open.

6. Click **Add** and then click **Open a Web Link** in the submenu:

**777**

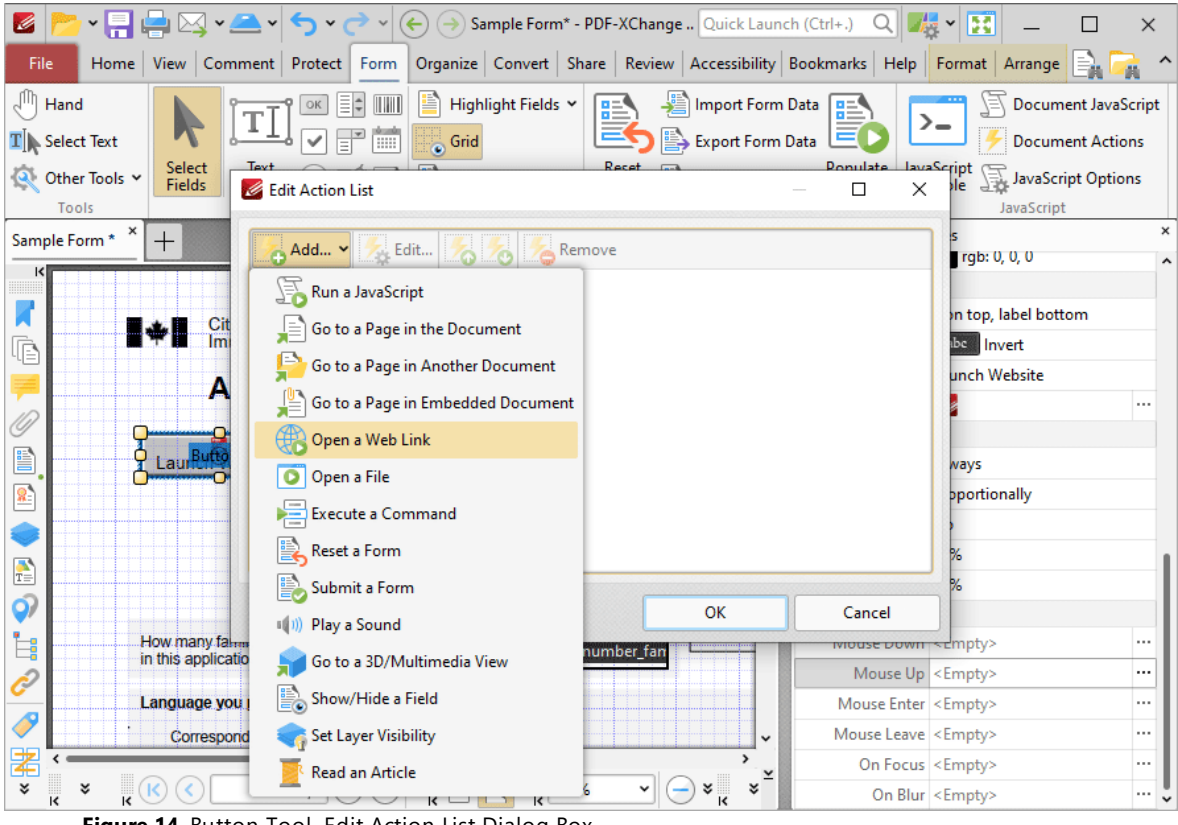

**Figure 14.** Button Tool, Edit Action List Dialog Box

## The **Add Action: "Open a Web Link"** dialog box will open.

7. Enter the desired web location for the button to launch when it is clicked and then click **OK** in both dialog boxes:

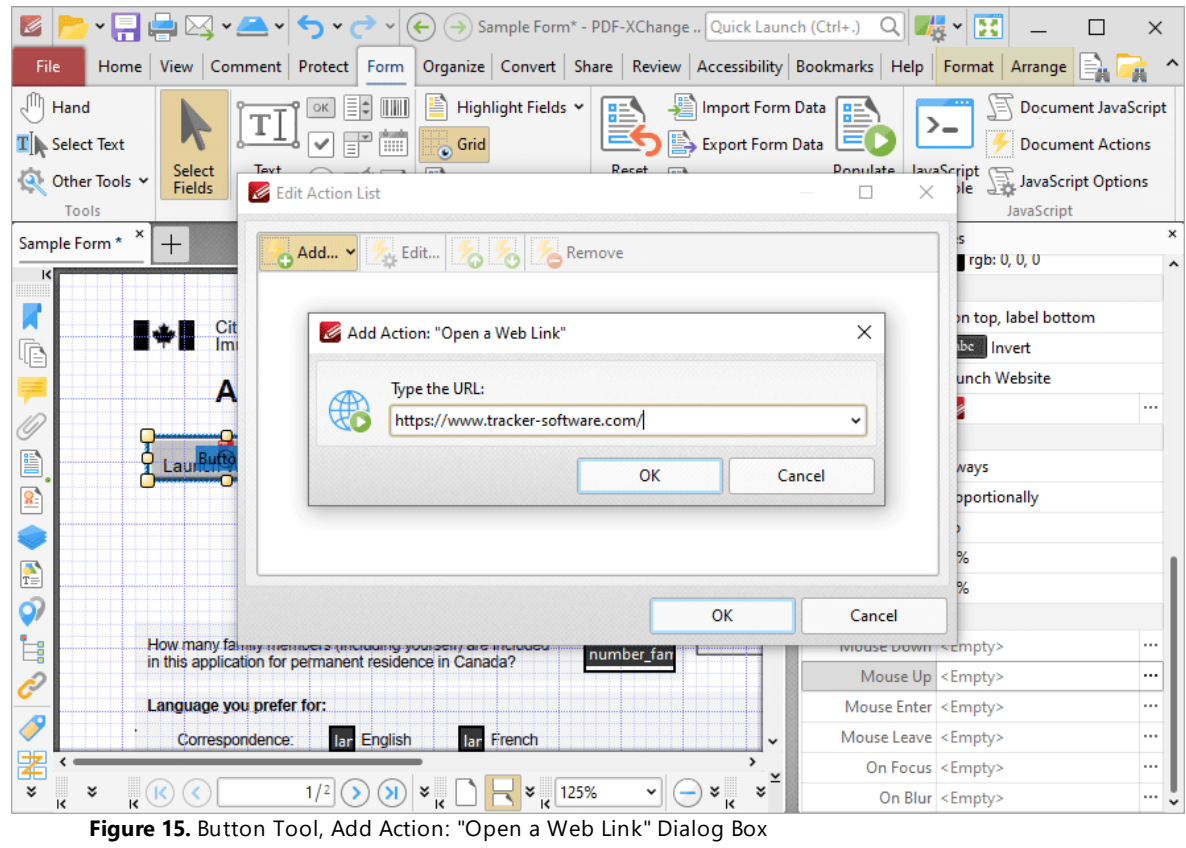

The button is then complete and will launch the **PDF-XChange** website when it is clicked:

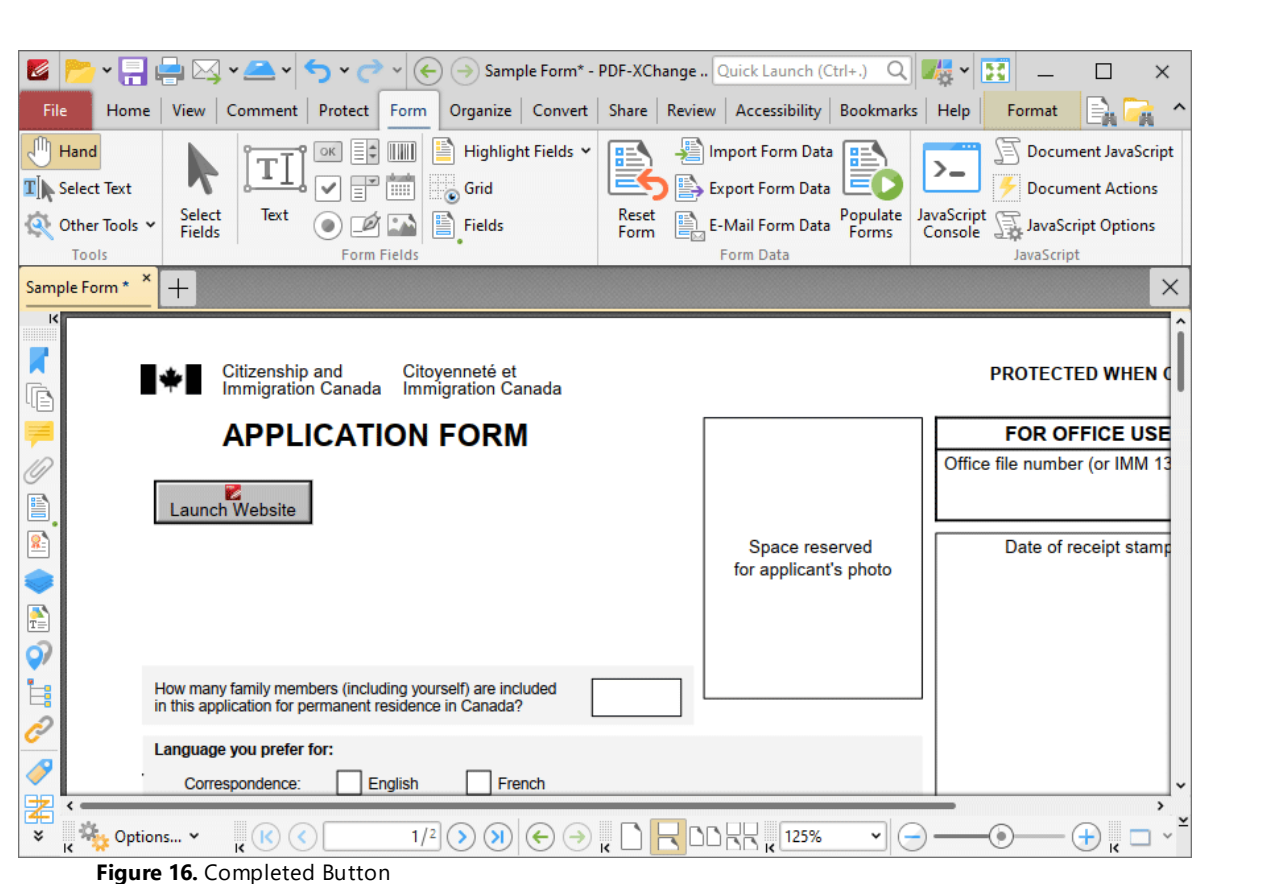

**3.3.6.7 Add Digital Signature Fields to Documents**

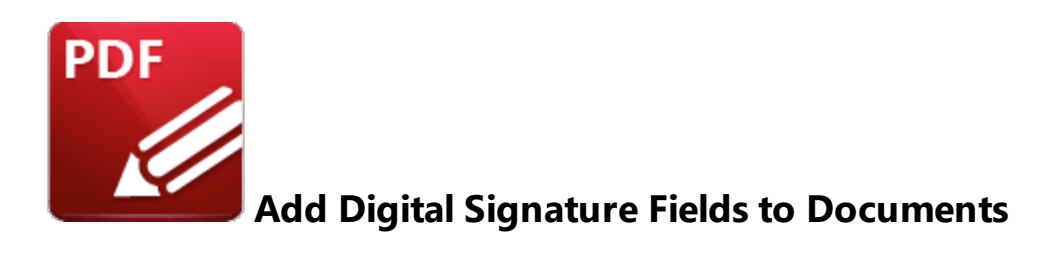

Digital signatures are used to demonstrate the authenticity of documents and increase their security. They can also be used to determine editing permissions for documents and/or utilize timestamp servers in order to further increase document security and integrity:

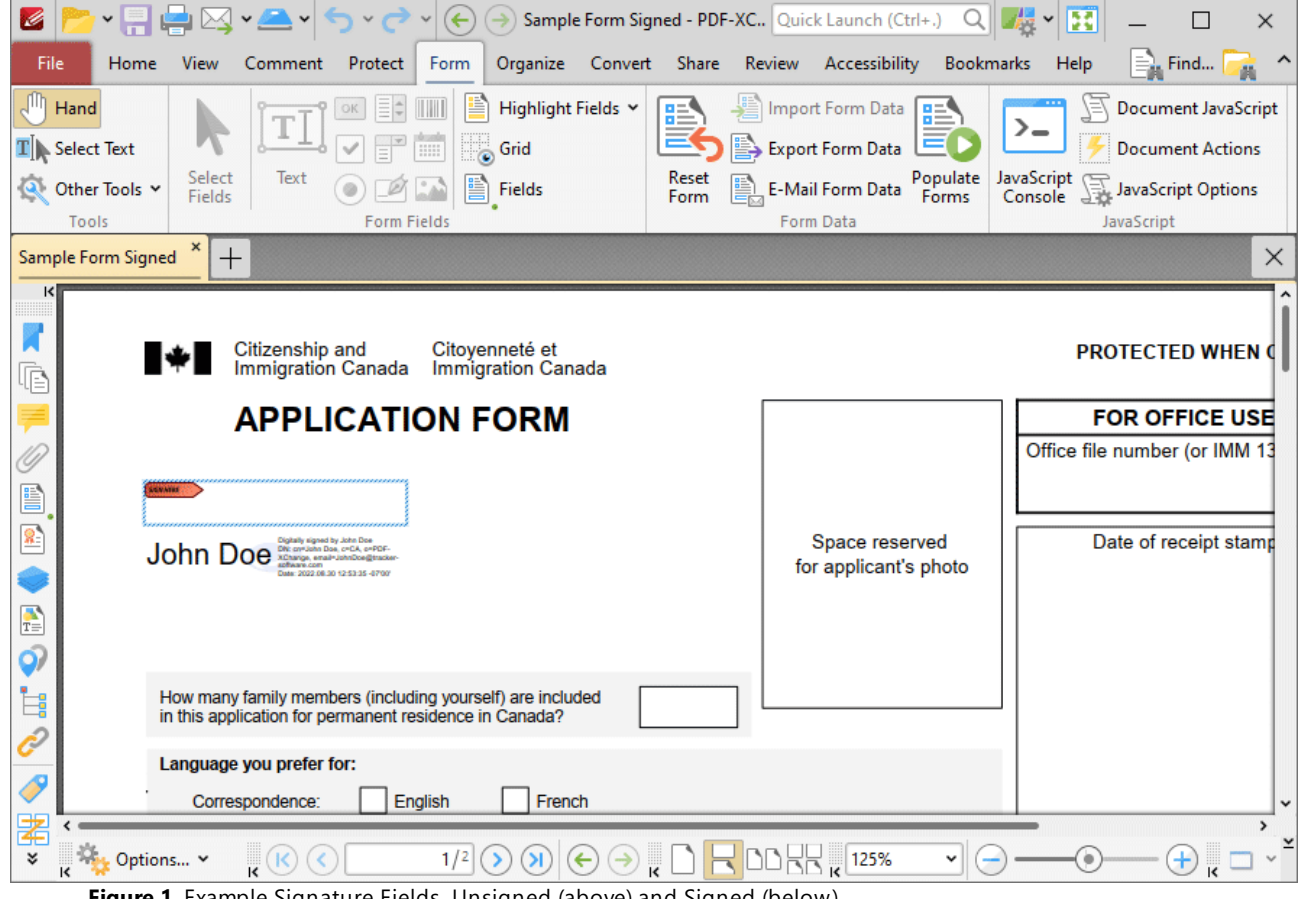

**Figure 1.** Example Signature Fields, Unsigned (above) and Signed (below)

The functionality of **PDF-XChange Editor** enables a wide range of dynamic customization for signature fields. Click the dropdowns below for further information:

## **Add Digital Signature Fields to Documents**

1. Click the **Form** tab, then click **Digital Signature.** A blue rectangle will be displayed at the location of the pointer. This rectangle represents the signature field:

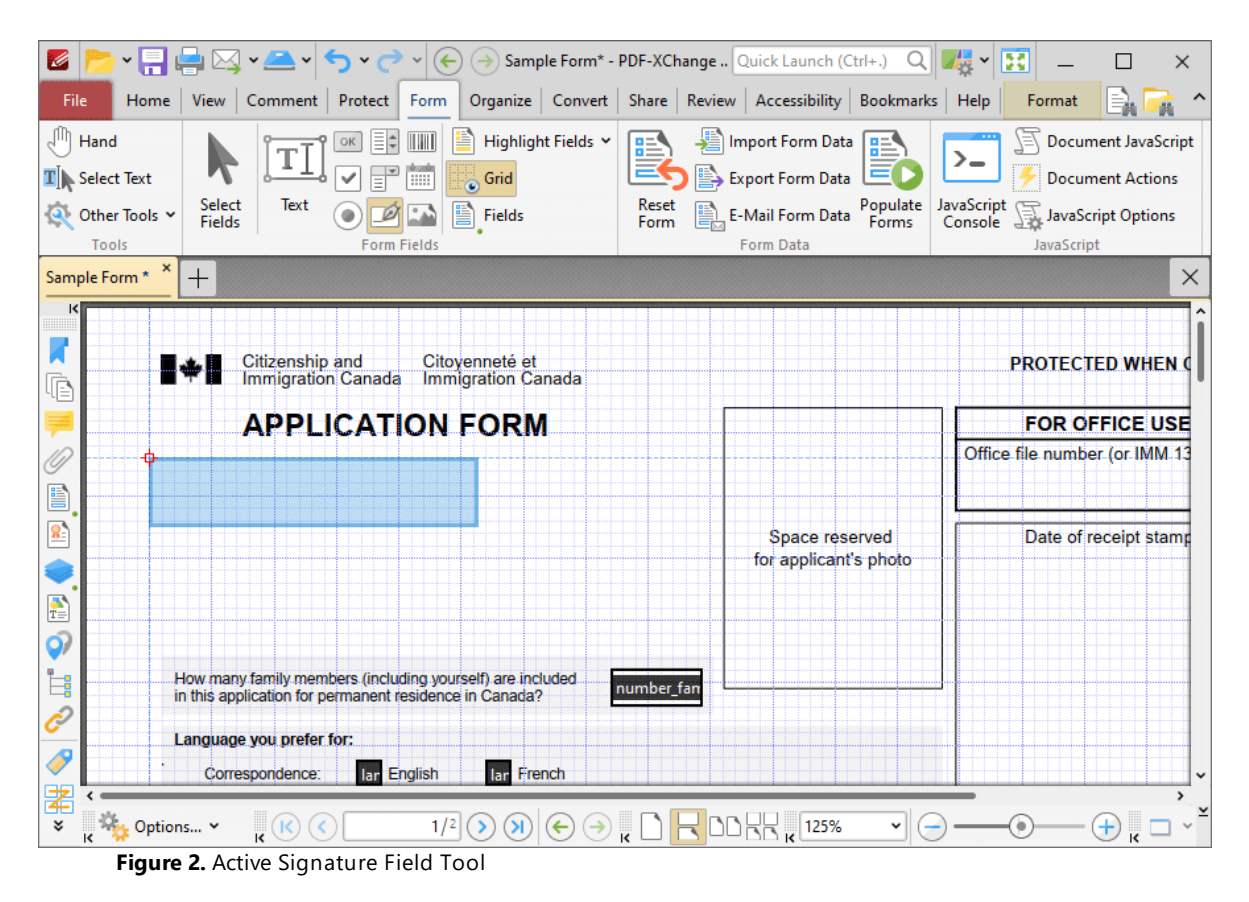

2. Move the rectangle to the desired location and then click to add the signature field to the document. Added signature fields appear as below:

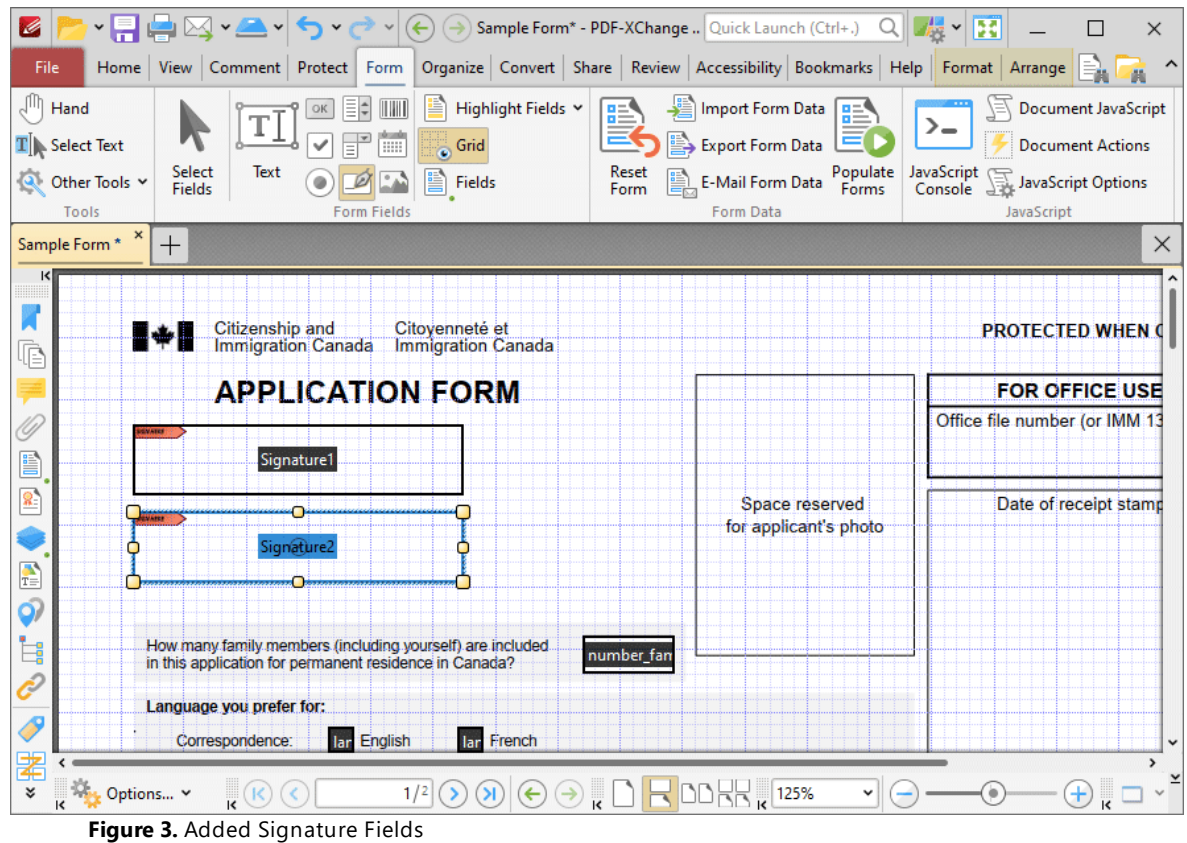

- · Click and drag the yellow control points to resize signature fields.
- · Use the options in the **Format Tab** to determine the style and appearance of selected signature fields:

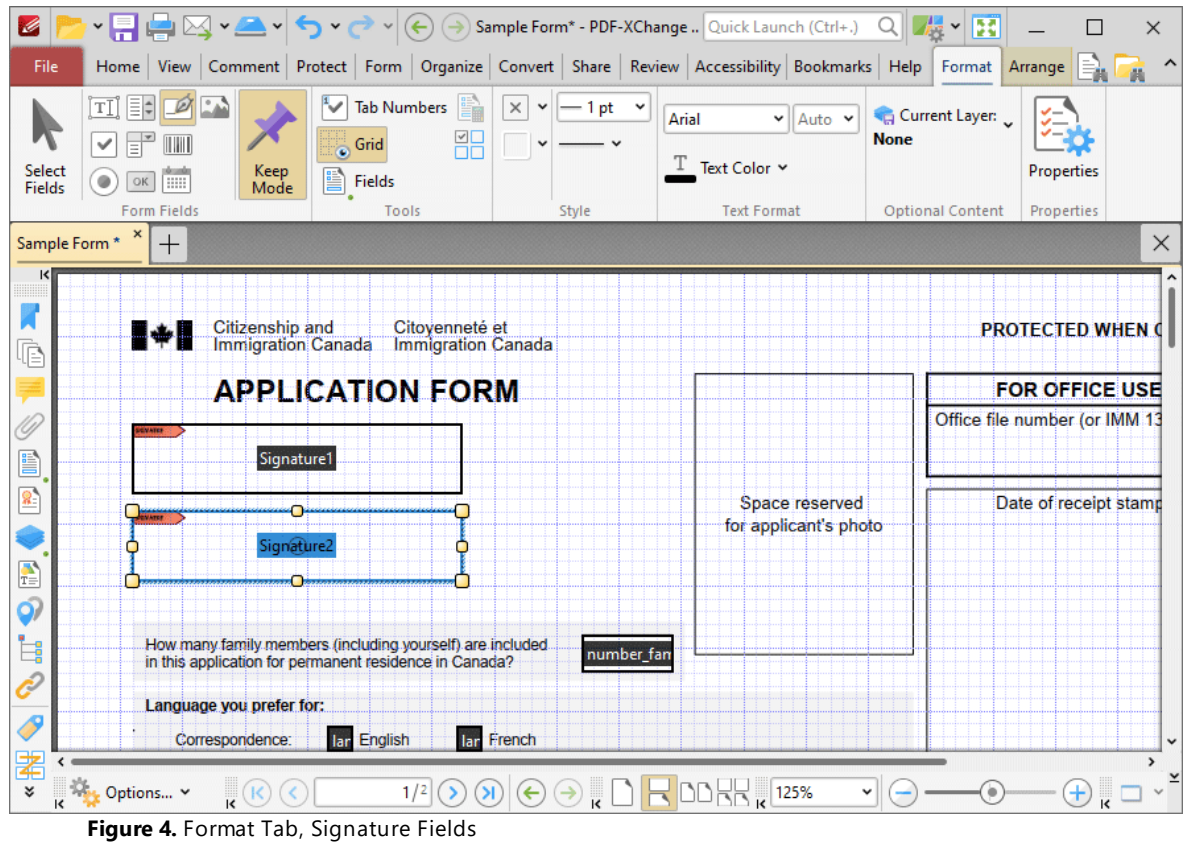

- · Click **Select Fields** to select and edit form fields.
- · Click the options in the **Form Fields** group to enable alternative form field formats.
- · Click **Keep Mode** to create multiple signature fields consecutively. If this option is disabled then **PDF-XChange Editor** will revert to the designated default tool after the creation of a single signature field.
- · Click **Tab Numbers** to show/hide the tab order numbers of form fields.
- · The **Calculation Order** setting is not available for signature fields.
- · Click **Grid** to enable/disable the grid, which is used to assist in the accurate placement of form fields, as detailed in *(figure 4).*
- · Click **Create Multiple Copies** to create multiple copies of selected form fields, as detailed **[here.](#page-842-0)** 843
- **•** Click [Fields](#page-365-0) to show/hide the **Fields Book** pane, which is used to view/edit form fields.
- · Click **Fill Color** to determine the fill color of the signature field.
- · Click **Stroke Color** to determine the border color of signature fields.
- · Click **Width** to determine the width of signature field borders.
- · Click **Border** to determine the style of signature field borders.
- · Use the **Font** and **Font Size** dropdown menus to determine the font and font size used when signature fields are signed.
- · Use the **Text Color** signature field to determine the color of the font used when signature fields are signed.
- · Click **Properties** to open the **Digital Signature Properties** pane, which enables the customization of additional elements of signature fields and is detailed in the section below.

## **The Digital Signature Properties Pane**

The **Digital Signature Properties** pane can be used to determine a range of style and functionality options for signature fields. For example, it is possible to use the **Actions** properties to add multiple dynamic actions to signature fields, such as running JavaScript, launching web links and opening files on the local computer. (JavaScript is a high-level programming language that can be used to perform custom operations. See **[here](https://opensource.adobe.com/dc-acrobat-sdk-docs/acrobatsdk/pdfs/acrobatsdk_jsapiref.pdf)** for an index of existing JavaScript operations that the **PDF-XChange Editor** forms can use, as well as additional information about JavaScript). Click **Select Fields** to select form fields, then click the desired field and click **Properties** in the **Format** tab to open the **Digital Signature Properties** pane:

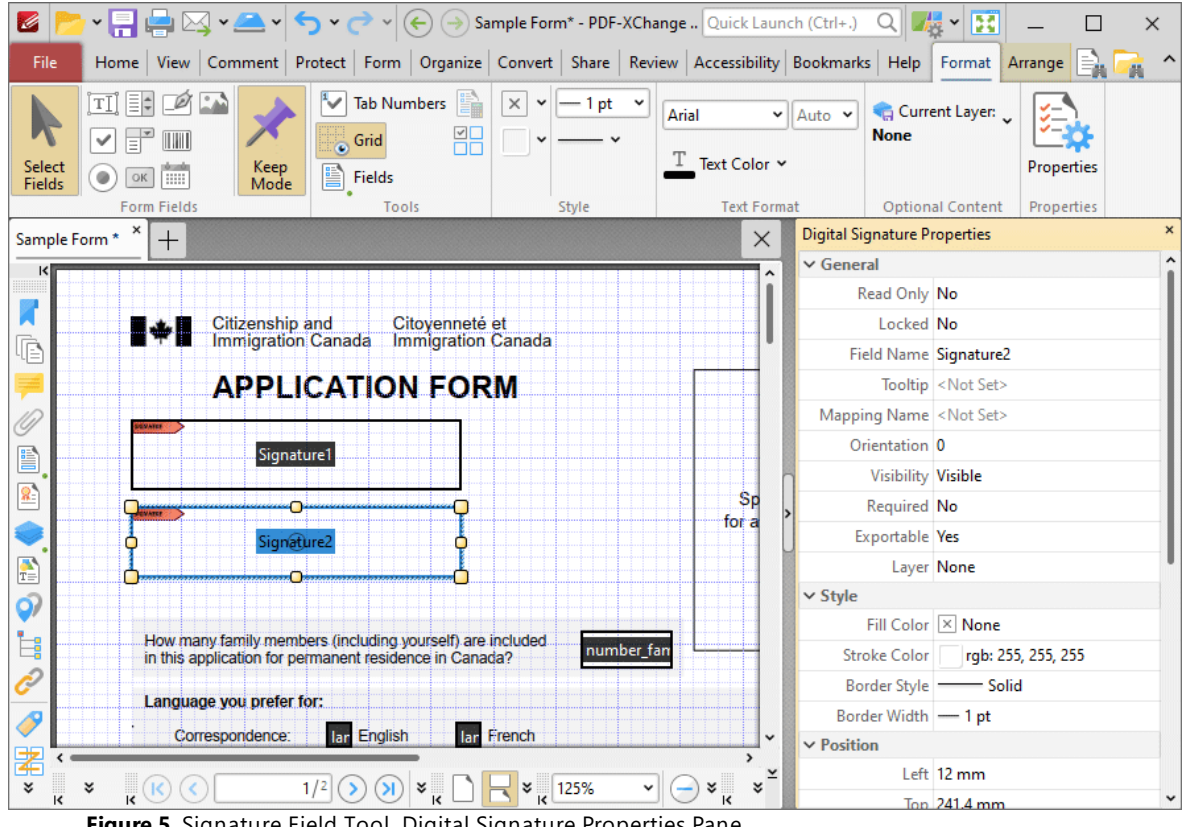

**Figure 5.** Signature Field Tool, Digital Signature Properties Pane

The options detailed below are available in the **Digital Signature Properties** pane:

The **General** properties determine the general parameters of signature fields:

- · **Read Only** determines whether or not the signature field can be edited.
- · **Locked** determines whether or not signature fields can be moved, and whether or not their properties can be modified.
- · **Field Name** determines the name of the signature field. This name is present when the **Edit Form** tool is selected, and when signature fields are listed in the **[Fields](#page-365-0) pane.** 366
- · **Tooltip** determines the information displayed when the pointer is hovered over the signature field.
- · **Mapping Name** determines the mapping name that the signature field uses. This name is used to reference interactive form data when the form is exported, and does so without affecting the appearance of the name in the original document.
- · **Orientation** determines the orientation of the signature field.
- · **Visibility** determines the visibility of the signature field.
- · **Required** determines whether or not the digital signature field is a required field. Required fields must be filled before documents that contain them can be submitted.
- · **Exportable** determines whether or not the digital signature field data can be exported from the form.
- · **Layer** determines the optional content layer to which the digital signature field belongs. When a field belongs to an optional content layer, it displays only when the layer is enabled. Use the **Layers** pane to view/create/edit layers, as detailed **[here.](#page-373-0)** 374

The **Style** properties determine stylistic elements of signature fields. They are detailed beneath *(figure 4).*

The **Position** properties determine the position and dimensions of signature fields:

- · **Left** determines the distance of the signature field from the left margin.
- · **Top** determines the distance of the signature field from the bottom of the page.
- · **Width/Height** determine the width/height of the signature field.

The **Default Text Format** properties determine the default properties when text is entered into the signature field:

- · **Font** determines the font used for digital signature fields.
- · **Font Size** determines the size of the font.
- · **Text Color** determines the color of the text.

The **Actions** properties determine the action taken when users interact with the signature field:

- · **Mouse Down** initiates an action when the left mouse button is pressed (without being released).
- · **Mouse Up** initiates an action when the left mouse button is clicked (pressed and released).
- · **Mouse Enter** initiates an action when the pointer moves into the signature field.
- · **Mouse Leave** initiates an action when the pointer moves out of the signature field.
- · **On Focus** initiates an action when the signature field is selected.
- · **On Blur** initiates an action when the signature field is deselected.

· Click the ellipsis icon on the right of actions to add/edit signature field actions:

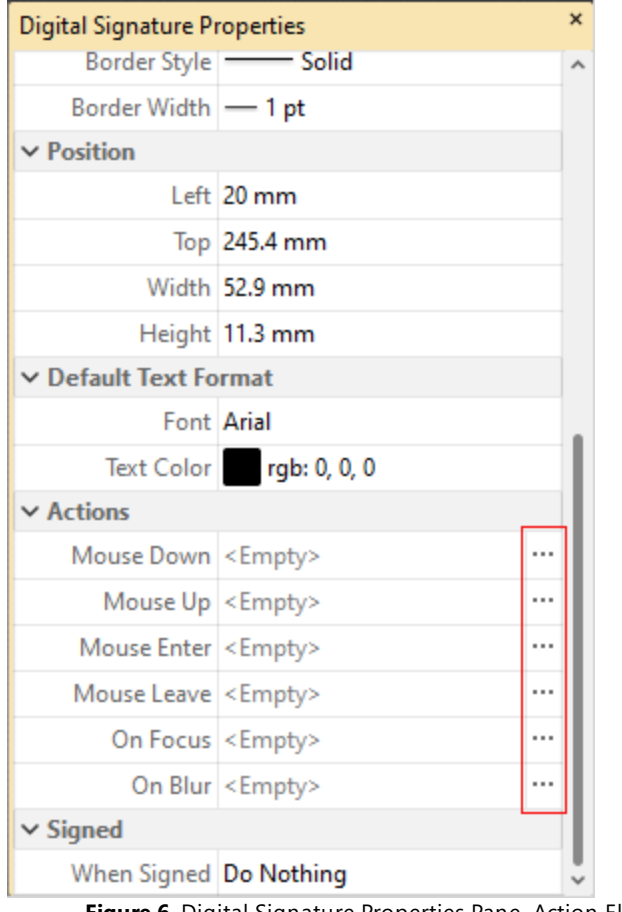

**Figure 6.** Digital Signature Properties Pane, Action Ellipses

The process of adding actions is detailed **[here.](#page-301-0)** 302

The **When Signed** property determines the action taken when signature fields are signed:

- · **Do Nothing** determines that no action is taken.
- · **Custom Action** enables the activation of custom JavaScript when signature fields are signed. When this option is selected the **Action** property will appear. Click the ellipsis icon on the right of the property to add JavaScript:

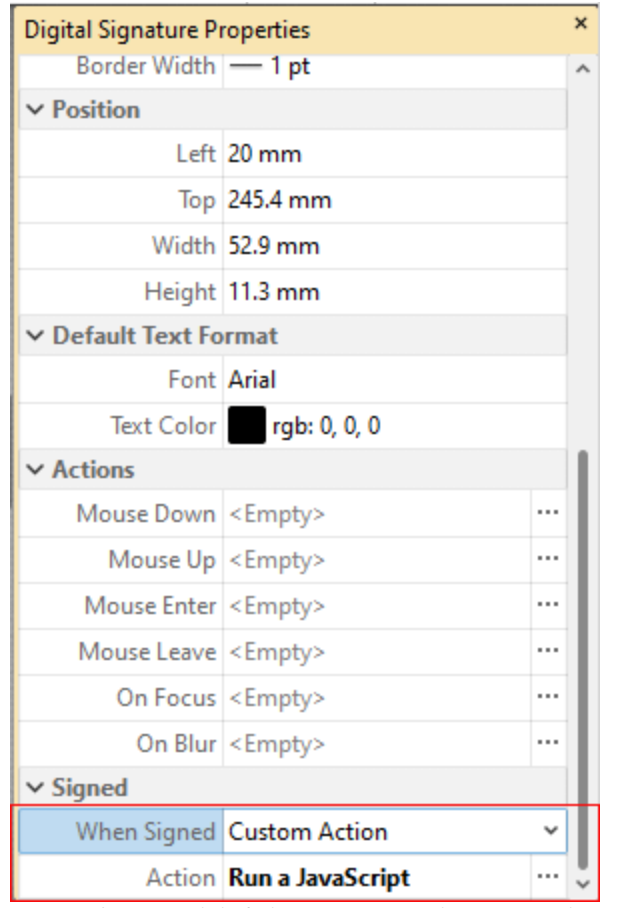

**Figure 7.** Digital Signature Properties Pane, Action Property

The **Edit Action: "Run a JavaScript"** dialog box will open. Enter the desired JavaScript for the action and then click **OK:**

| Edit Action: "Run a JavaScript"                                                                                                    | п      | $\times$ |
|----------------------------------------------------------------------------------------------------|--------|----------|
| Edit the JavaScript:                                                                                                    |        |          |
| 1 if (event.source.forReal && (event.source.stampName == "TCS9kAUOm4Abn56QZCOZE3"))<br>$\overline{2}$<br>K.<br>3<br>var counter = $0$ ;<br>if (typeof event.source.source.info.stampCounter != undefined)<br>4<br>5<br>ſ.<br>6<br>counter = event.source.source.info.stampCounter;<br>¥<br>7<br>8<br>counter++;<br>event.source.source.info.stampCounter = counter;<br>9<br>$event.value = counter;$<br>10<br>$11$ }<br>$12$ else<br>13 <br>event.value = $1$ ;<br>14<br>$15$  } |        |          |
| ок                                                                                                    | Cancel |          |

**Figure 8.** Edit Action: "Run a JavaScript" Dialog Box

· **Mark as Read-Only** sets specified fields as read-only in order to disable subsequent editing. When this option is selected, the **Fields Range** property will appear beneath the **When Signed** property:

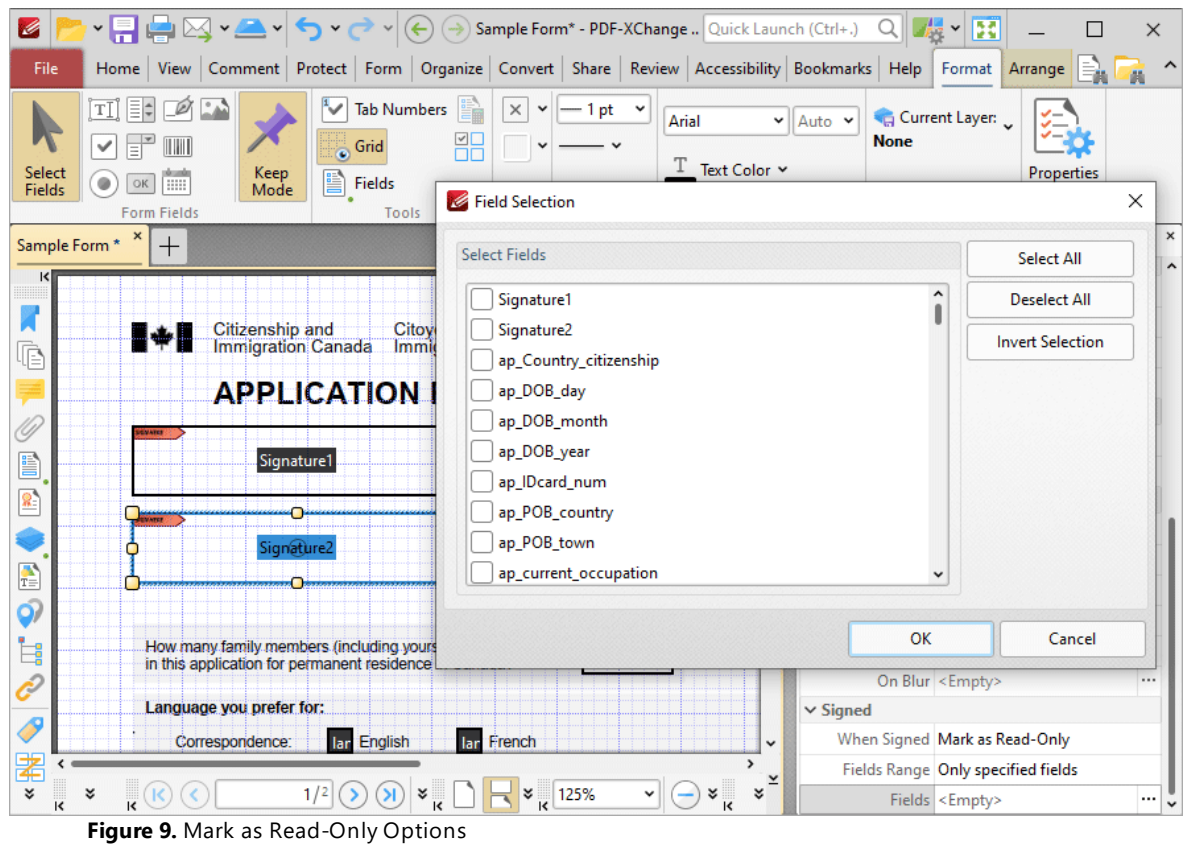

- · Select **All fields** to set all fields in the document as read-only.
- · Select **Only specified Fields** to specify the fields that are set as read-only.
- · Select **All fields except specified** to specify the fields that are not set as read-only.

The **Fields** property will become available when an option to specify fields is selected. Click the ellipsis icon on the right of the property to specify fields. The **Field Selection** dialog box detailed in *(figure 9)* will open. Select the desired fields and then click **OK.**

## **Signature Field Creation Example**

The following example will detail the creation of a signature field that displays a tooltip when the pointer is hovered over it, and creates a bookmark for the current page when it is clicked:

1. Click the **Form** tab, then click **Digital Signature.** The blue rectangle that represents the signature field will be displayed beneath the pointer:

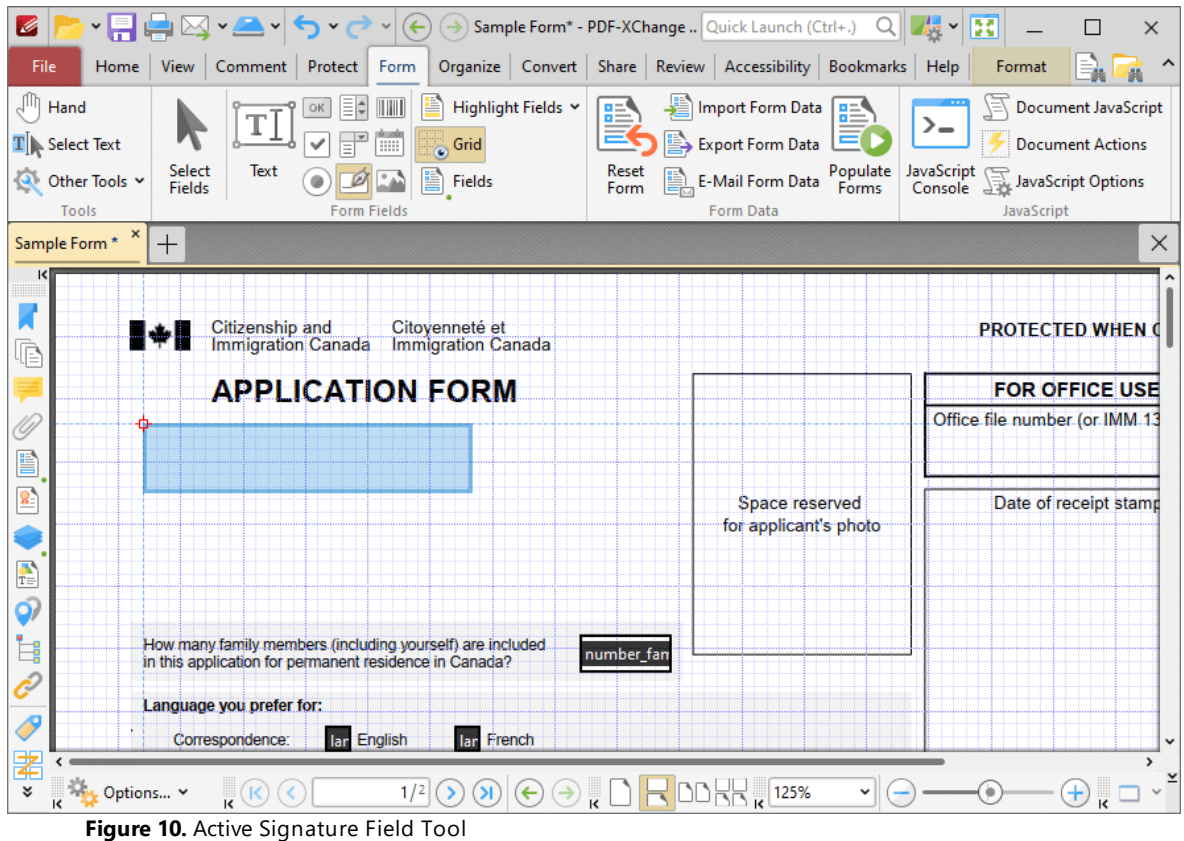

2. Click to add the signature field, then click the **Format** tab and click **Properties.** The **Digital Signature Properties** pane will open:

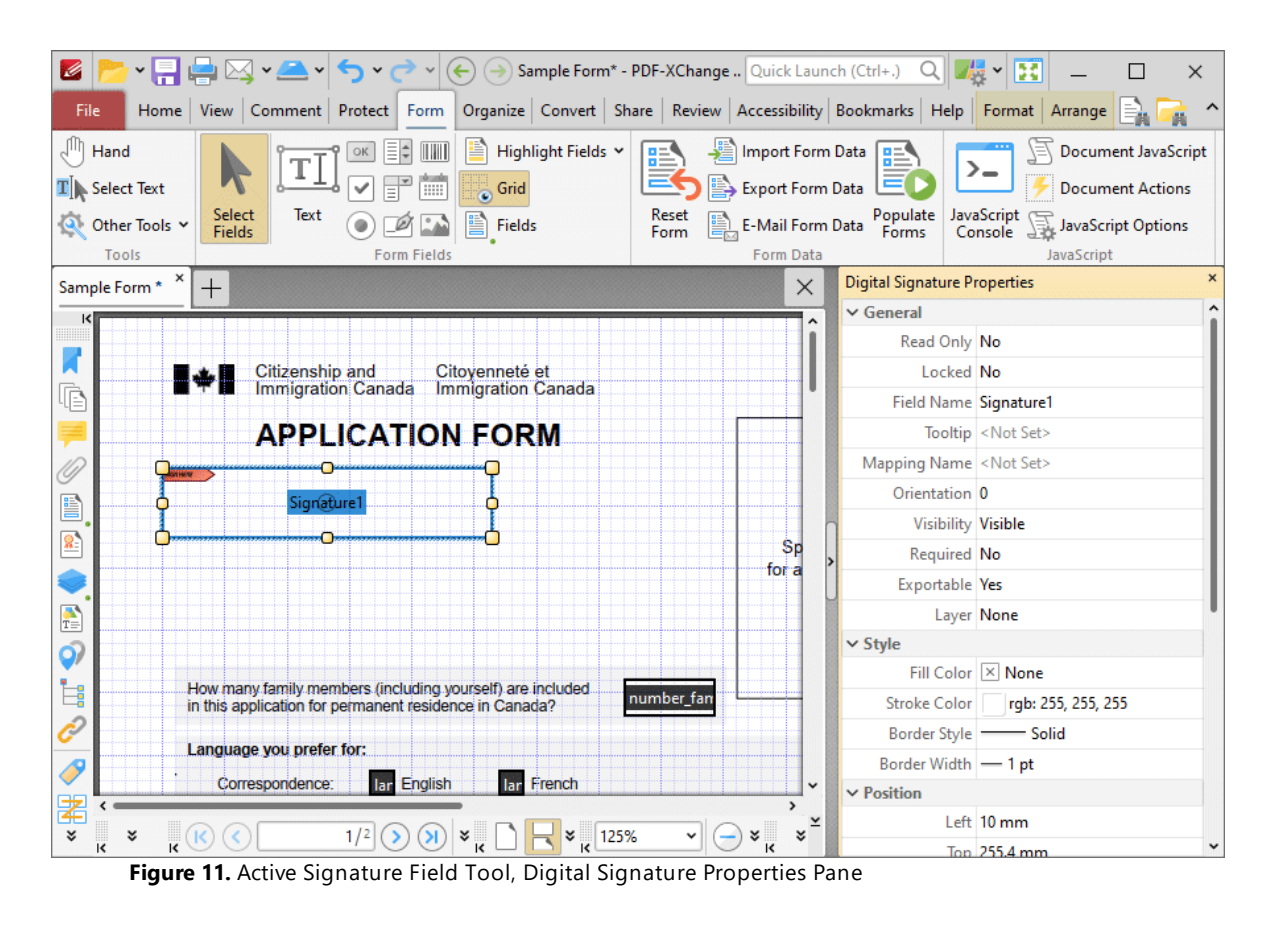

3. Click the **Tooltip** property and enter the desired text for the tooltip:

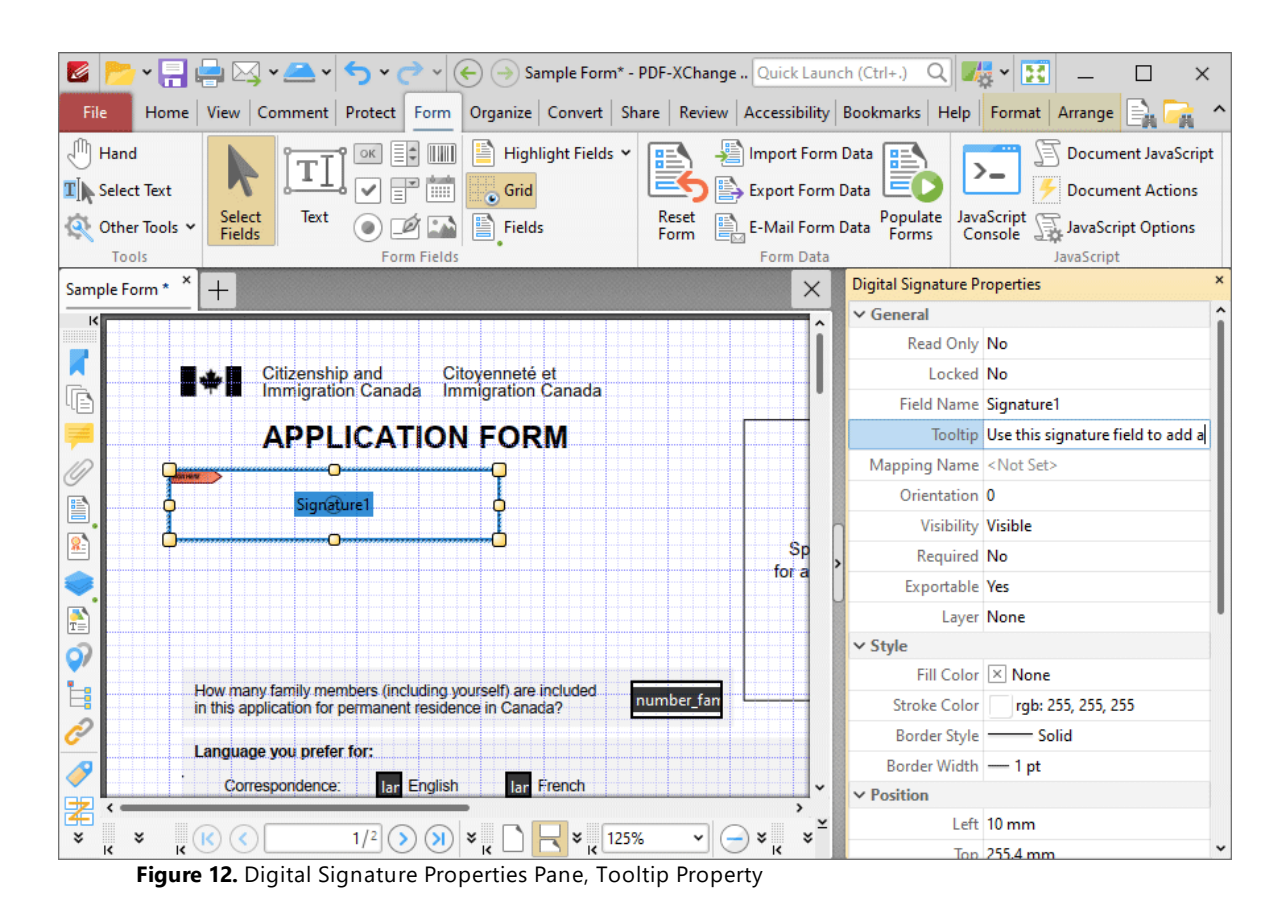

4. Scroll down the **Digital Signature Properties** pane to the **Actions** properties and click the ellipsis icon on the right of the **Mouse Up** property:
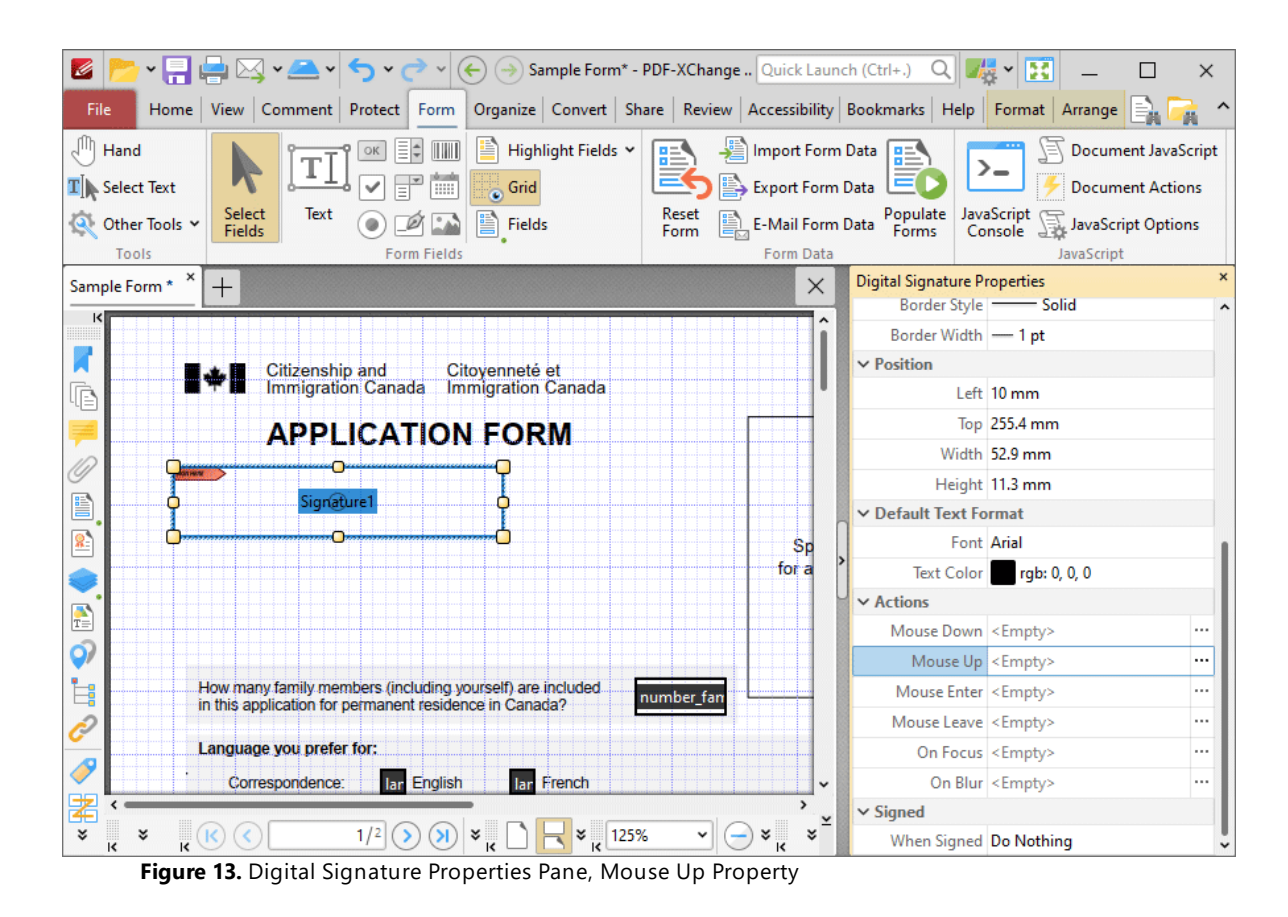

The **Edit Action List** dialog box will open.

5. Click **Add** in the **Edit Action List** dialog box and then click **Execute a Command** in the dropdown menu:

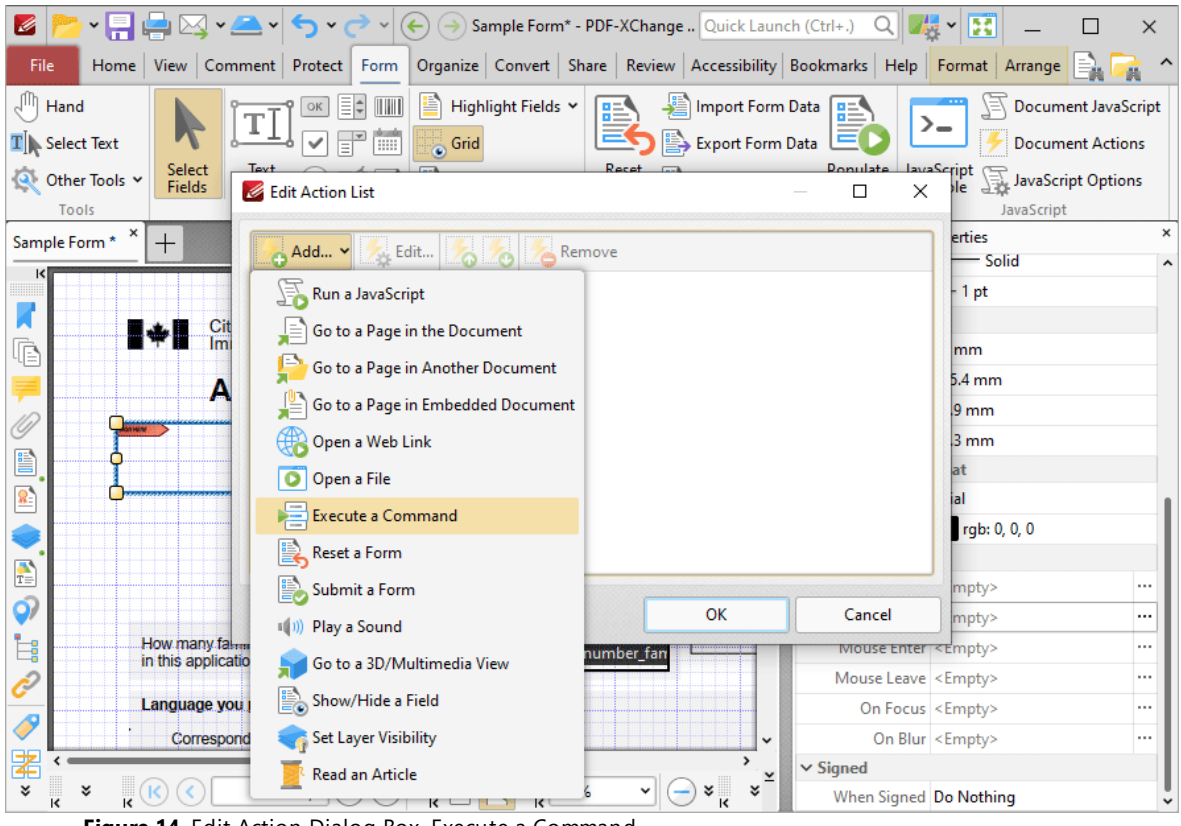

**Figure 14.** Edit Action Dialog Box, Execute a Command

### The **Add Action: "Execute a Command"** dialog box will open.

6. Click the dropdown menu, then scroll down to and click the **NewBookmark** command:

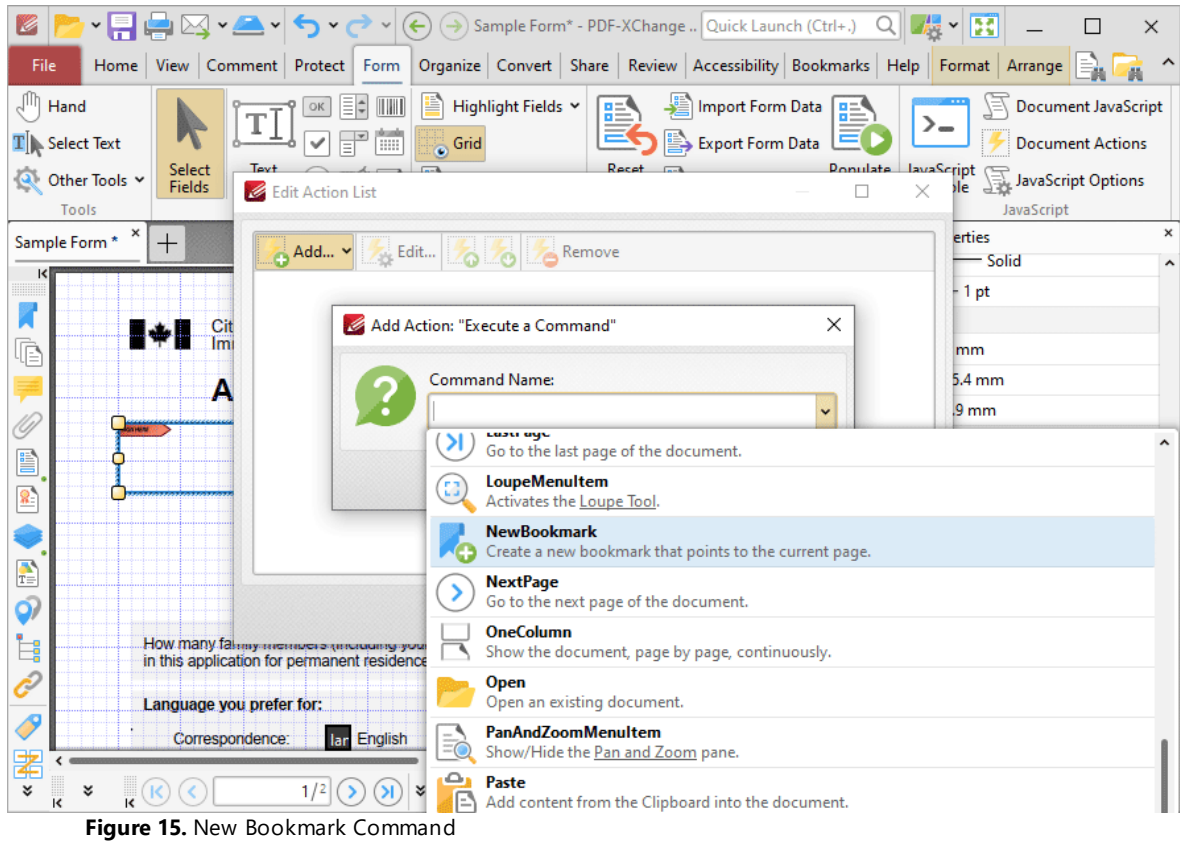

7. Click **OK** in the **Add Action: "Execute a Command"** and **Edit Action List** dialog boxes.

The signature field is then complete. The tooltip entered at step three will be present when the pointer is hovered over the signature field:

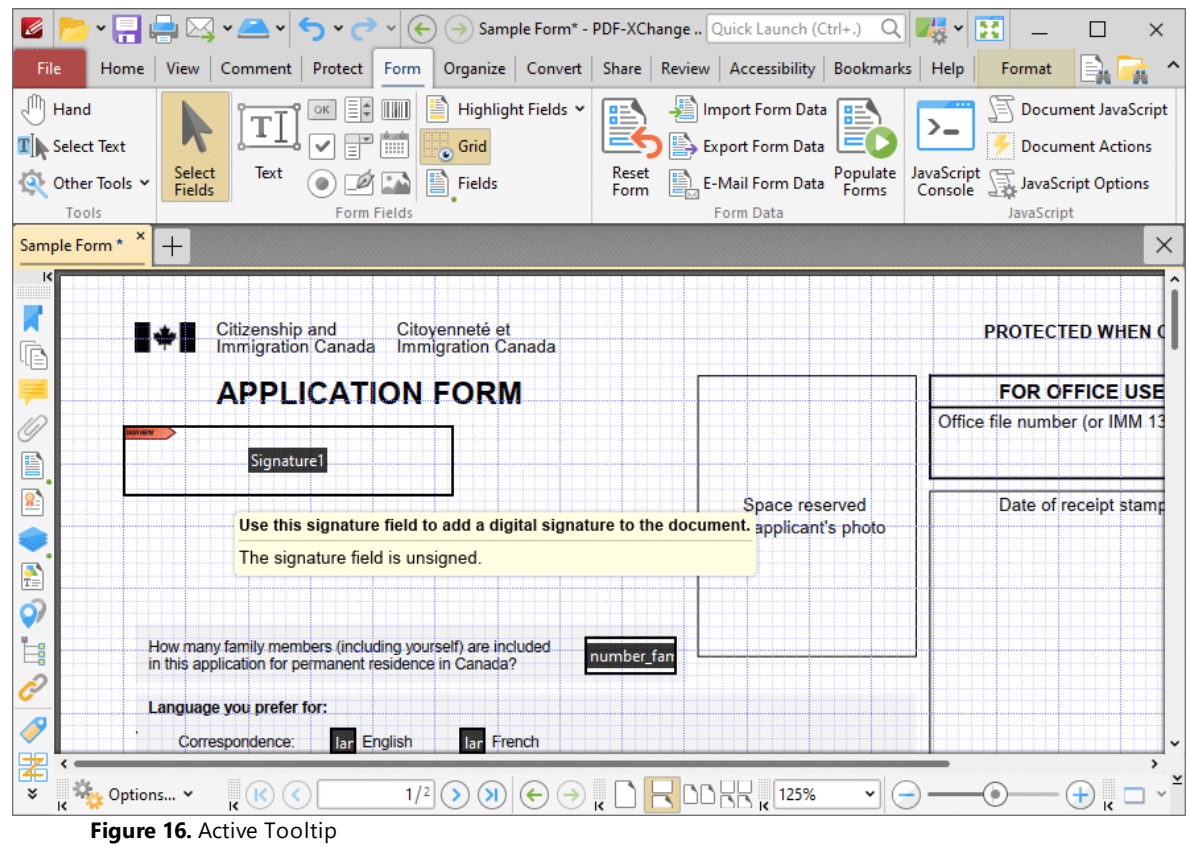

A new bookmark is created for the current page when the signature field is clicked:

**797**

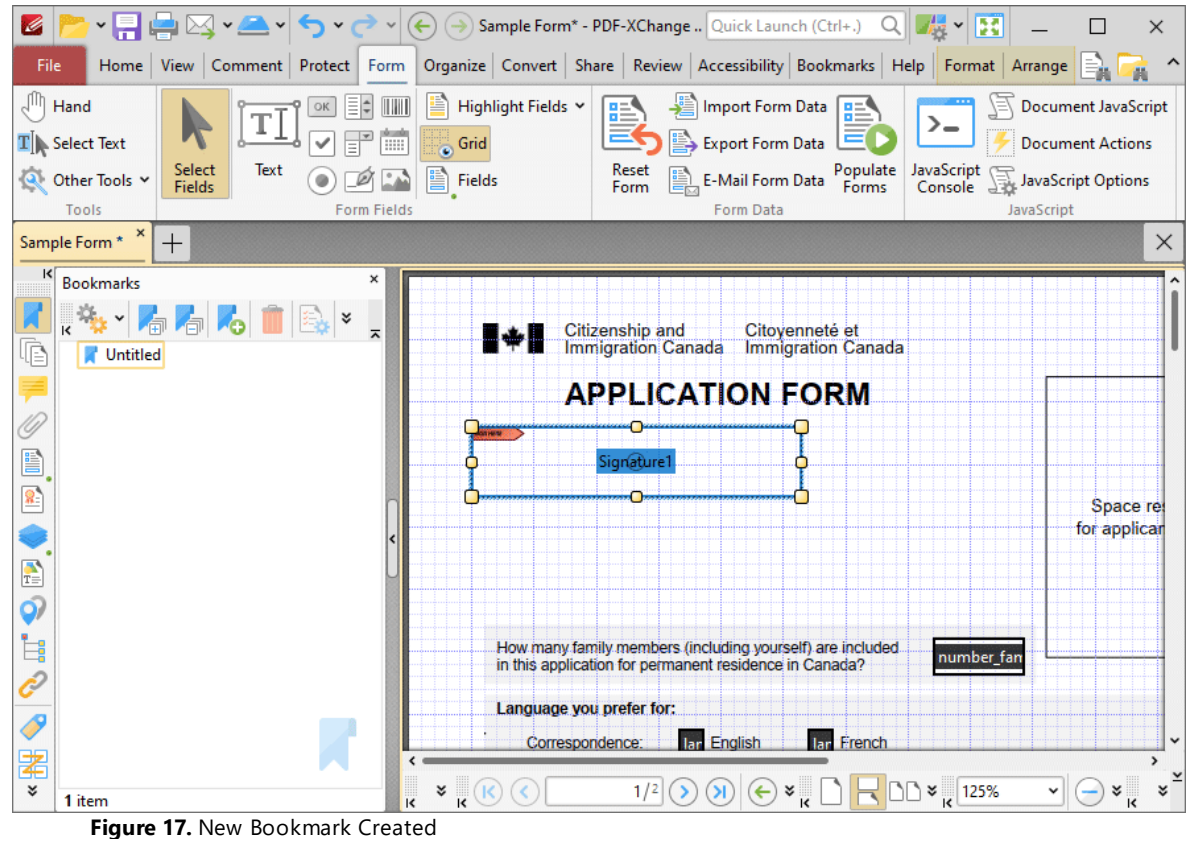

### **3.3.6.8 Add Barcodes to Documents**

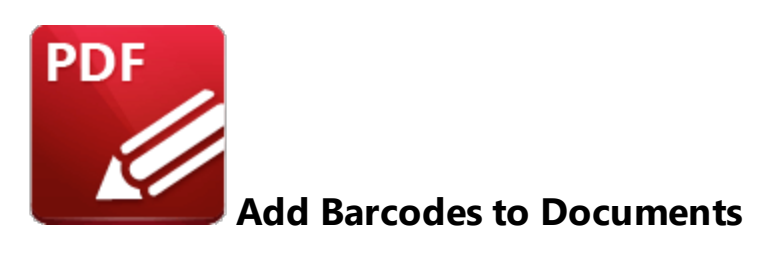

Barcodes enable the encoding of form data and display it as a visual pattern that can be decoded by compatible software/hardware:

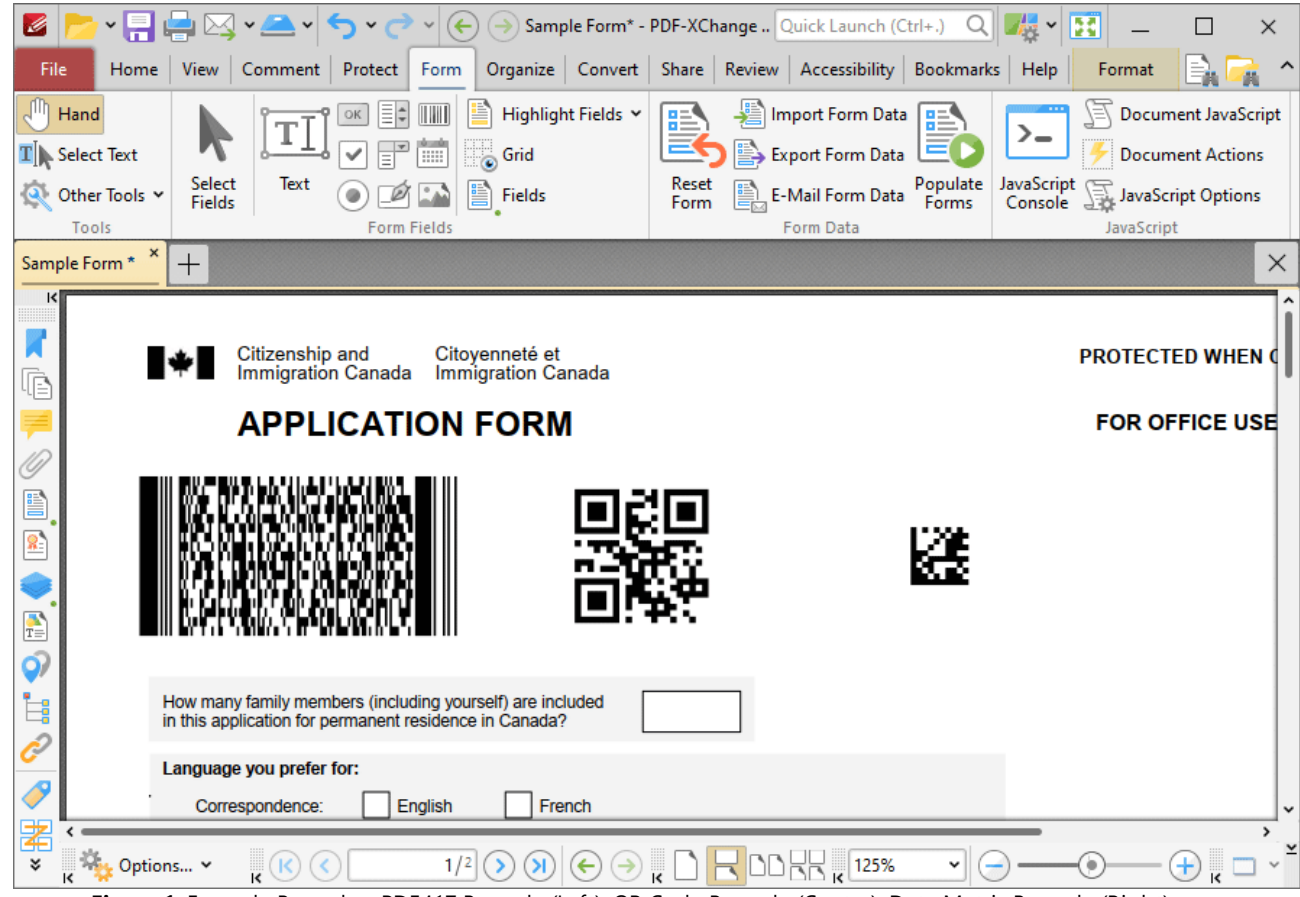

**Figure 1.** Example Barcodes. PDF417 Barcode (Left), QR Code Barcode (Center), Data Matrix Barcode (Right)

The functionality of **PDF-XChange Editor** enables a wide range of dynamic customization for barcodes. Click the dropdowns below for further information:

### **Add Barcodes to Documents**

**799**

1. Click the **Form** tab, then click **Barcode.** A blue rectangle will be displayed at the location of the pointer. This rectangle represents the barcode:

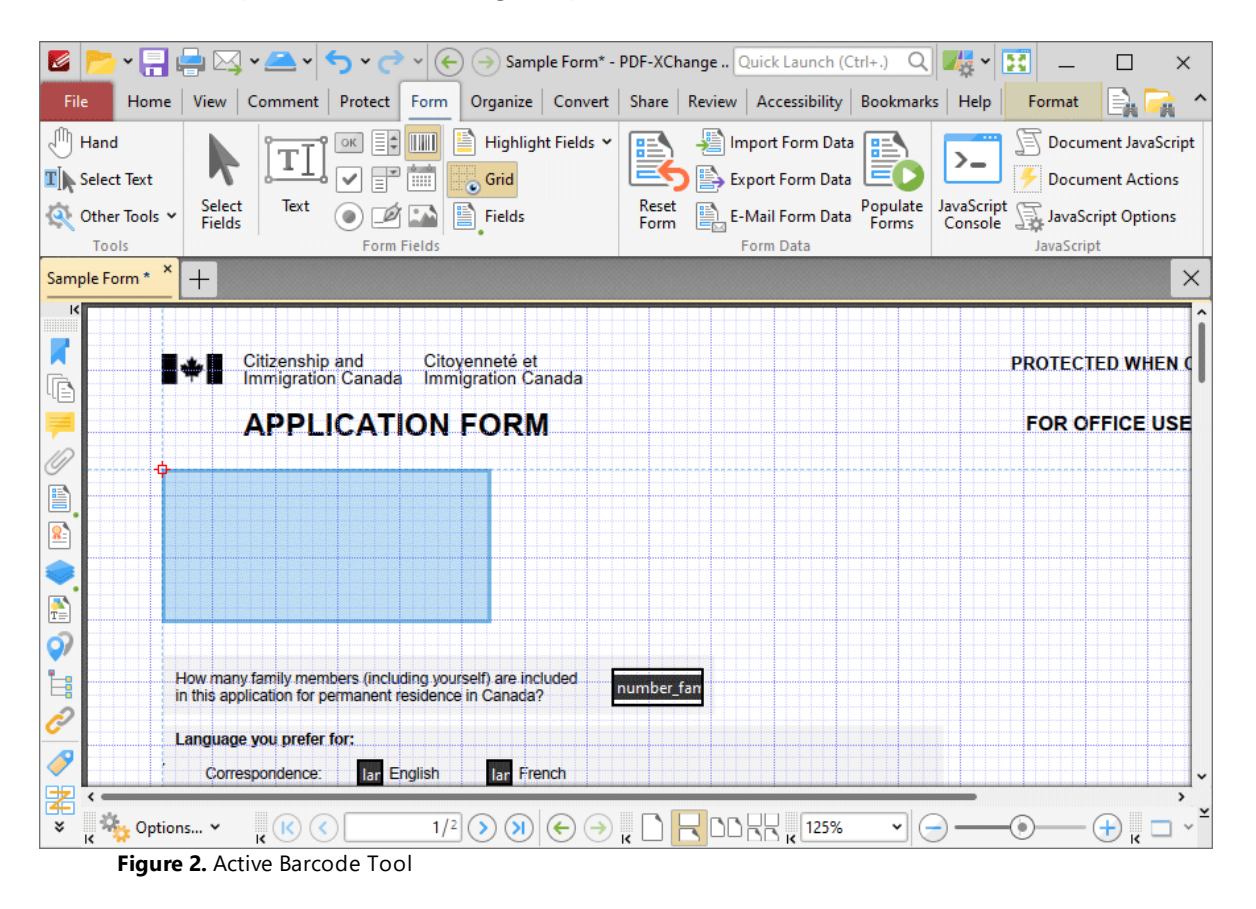

2. Move the rectangle to the desired location and then click to add the barcode to the document. Added barcodes appear as below:

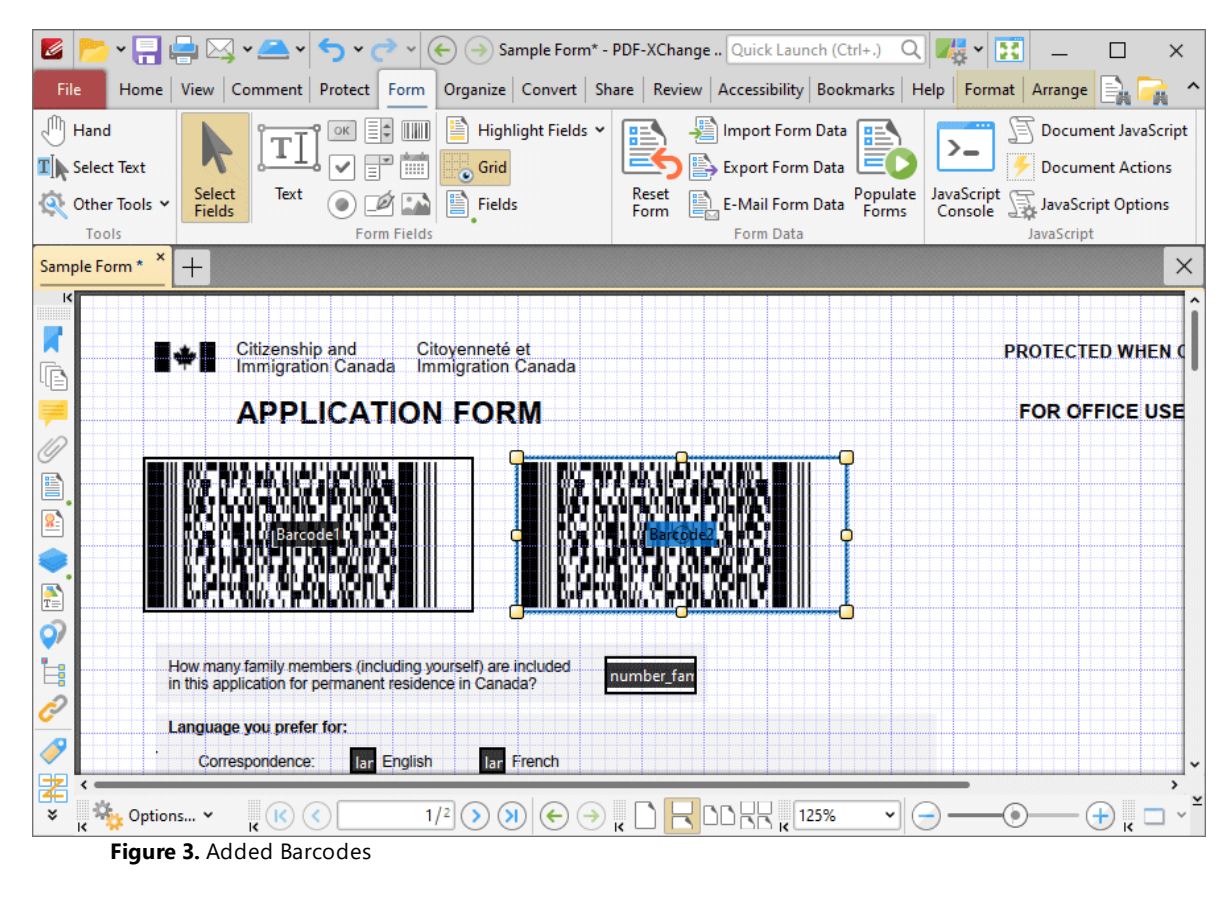

- · Click and drag the yellow control points to resize barcodes.
- · Use the options in the **Format Tab** to determine the style and appearance of selected barcodes:

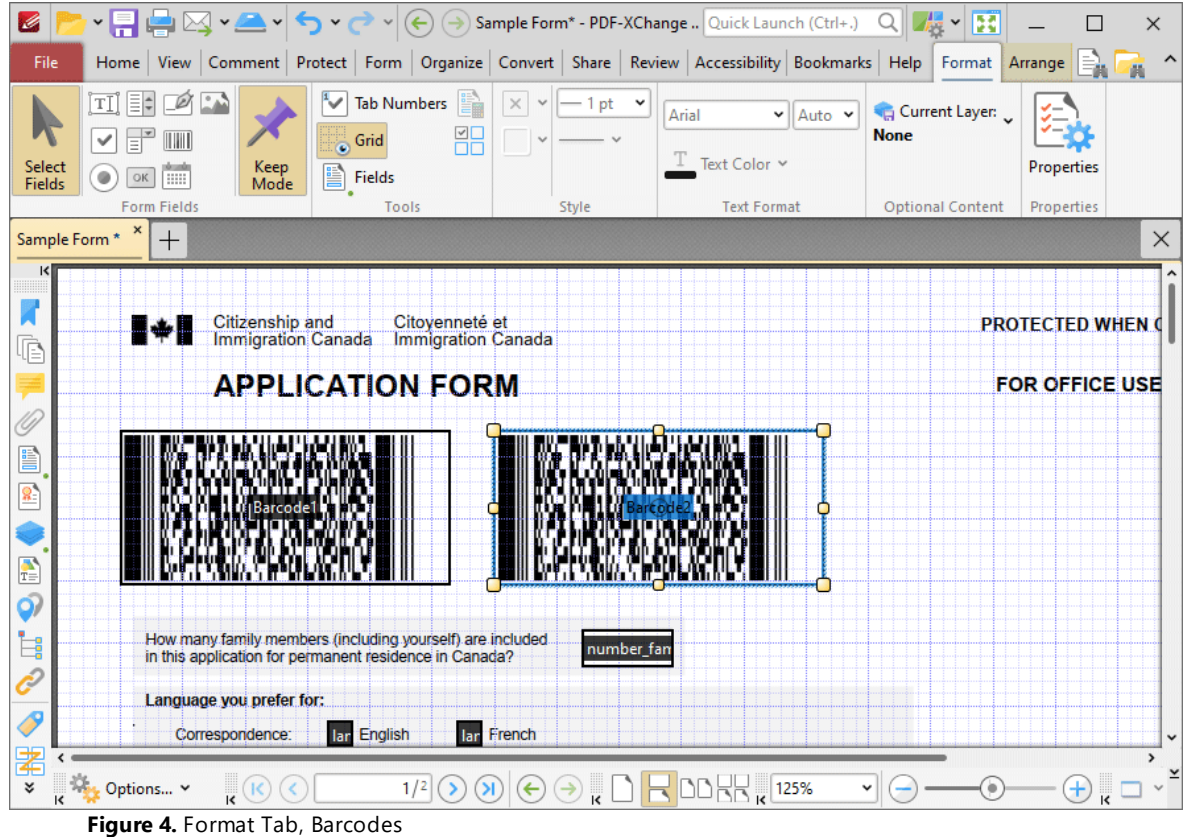

- · Click **Select Fields** to select and edit form fields.
- · Click the options in the **Form Fields** group to enable alternative form field formats.
- · Click **Keep Mode** to create multiple barcodes consecutively. If this option is disabled then **PDF-XChange Editor** will revert to the designated default tool after the creation of a single barcode.
- · Click **Tab Numbers** to show/hide the tab order numbers of form fields.
- · The **Calculation Order** setting is not available for barcodes.
- · Click **Grid** to enable/disable the grid, which is used to assist in the accurate placement of form fields, as detailed in *(figure 4).*
- · Click **Create Multiple Copies** to create multiple copies of selected form fields, as detailed **[here.](#page-842-0)** 843
- **•** Click [Fields](#page-365-0) to show/hide the **Fields Book** pane, which is used to view/edit form fields.
- · The **Fill Color** option is not available for barcodes.
- · Click **Stroke Color** to determine the border color of barcodes.
- · The **Width, Border** and **Font** options are not available for barcodes.
- · Click **Properties** to open the **Barcode Field Properties** pane, which enables the customization of additional elements of barcodes and is detailed in the section below.

## **The Barcode Field Properties Pane**

The **Barcode Field Properties** pane can be used to determine a range of style and functionality options for barcodes. For example, it is possible to use the **Actions** properties to add multiple dynamic actions to barcodes, such as running JavaScript, launching web links and opening files on the local computer. (JavaScript is a high-level programming language that can be used to perform custom operations. See **[here](https://opensource.adobe.com/dc-acrobat-sdk-docs/acrobatsdk/pdfs/acrobatsdk_jsapiref.pdf)** for an index of existing JavaScript operations that the **PDF-XChange Editor** forms can use, as well as additional information about JavaScript). Click **Select Fields** to select form fields, then click the desired field and click **Properties** in the **Format** tab to open the **Barcode Field Properties** pane:

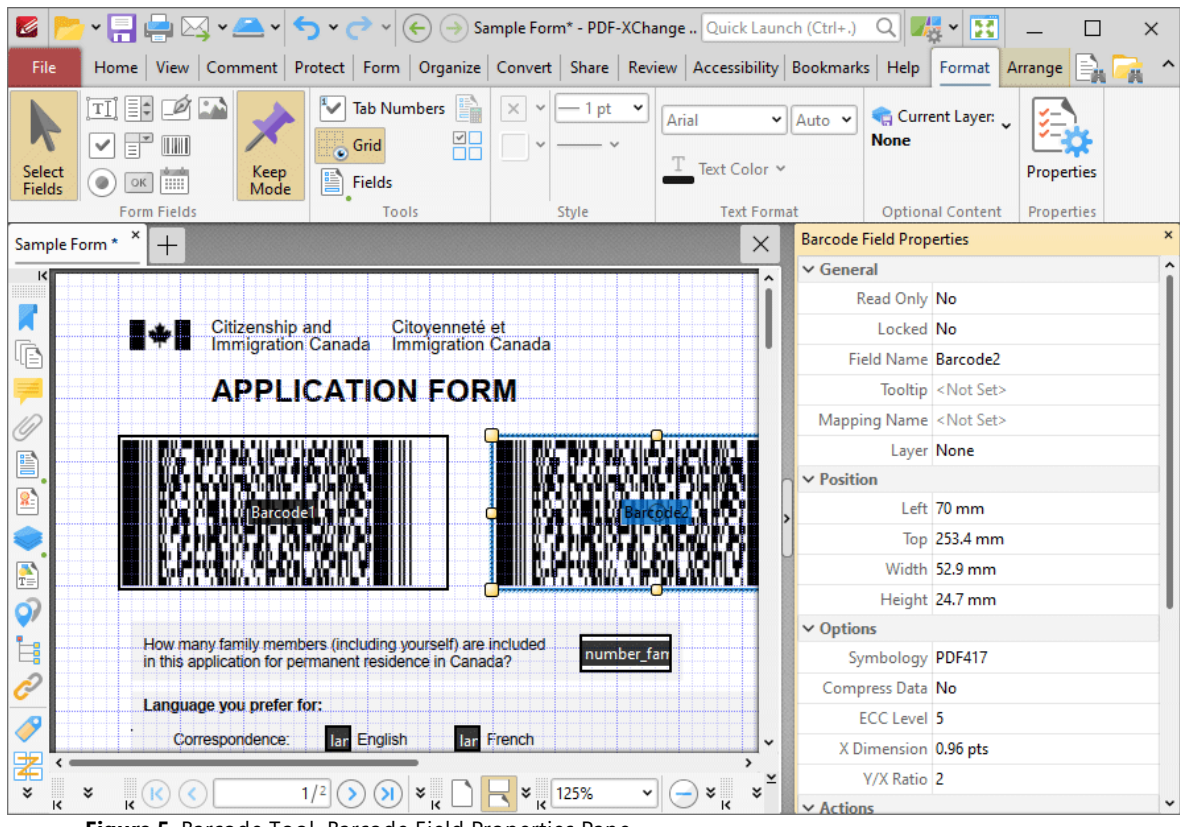

**Figure 5.** Barcode Tool, Barcode Field Properties Pane

The options detailed below are available in the **Barcode Field Properties** pane:

The **General** properties determine the general parameters of barcodes:

- · **Read Only** determines whether or not the barcode can be edited.
- · **Locked** determines whether or not the barcode can be moved, and whether or not its properties can be modified.
- · **Field Name** determines the name of the barcode. This name is present when the **Edit Form** tool is selected, and when barcodes are listed in the **[Fields](#page-365-0) pane.** 366
- · **Tooltip** determines the information displayed when the pointer is hovered over the barcode.
- · **Mapping Name** determines the mapping name that the barcode uses. This name is used to reference interactive form data when the form is exported, and does so without affecting the appearance of the name in the original document.
- · **Layer** determines the optional content layer to which the barcode belongs. When a field belongs to an optional content layer, it displays only when the layer is enabled. Use the **Layers** pane to view/create/edit layers, as detailed **[here.](#page-373-0)** 374

The **Style** properties determine stylistic elements of barcodes. They are detailed beneath *(figure 4).*

The **Position** properties determine the position and dimensions of barcodes:

- · **Left** determines the distance of the barcode from the left margin.
- · **Top** determines the distance of the barcode from the bottom of the page.
- · **Width/Height** determine the width/height of the form field that contains the barcode. (The **X Dimension** property, detailed below, determines the size of the barcode itself).

The **Default Text Format** properties determine the default properties when text is entered into the barcode:

- · **Font Size** is always set to **auto** for barcodes. This is because the font size refers to the size of the tick when barcodes are selected, and the tick must be proportionate to the size of the barcode.
- · **Text Color** determines the color of the tick when barcodes are selected.

The **Options** properties determine additional options for barcodes:

- · **Symbology** determines the format of the barcode, as detailed in *(figure 1)*:
	- · **PDF417** is a stacked linear barcode used primarily in transport, identification cards and inventory management.
	- · **QR Code** is a matrix barcode that features advanced storage capacity in comparison to older barcodes, and is one of the most common barcodes used worldwide.
	- · **Data Matrix** is similar to a **QR Code** barcode. **Data Matrices** hold less information that **QR Codes,** but they are more secure.

Additional barcode options are available, depending on the selected barcode format:

- · **Compress Data** converts the content of barcodes into a .zip archive when it is enabled. Please note that this is not recommended for mobile scanners, as they are usually incompatible with .zip files.
- · **X Dimension** determines the size of the barcode.
- · **ECC Level** (Error Correction Capability) determines the level of compensation when barcodes are damaged, for example when printing imperfections occur. A higher ECC level results in a higher degree of data retention in the event of damage, but also requires more space. Please note that this property is not available for the **Data Matrix** barcode format.

· **Y/X Ratio** sets the ratio of the barcode axes when the **PDF417** barcode format is used.

The **Actions** properties, although displayed in the **Barcode Field Properties** pane, are not compatible with barcodes and should be ignored.

The **Value Calculation** properties determine the physical appearance of the barcode:

- · **Calculation Type** determines the type of calculation used to create the barcode:
	- · **Custom Script** enables the use of custom JavaScript in order to create the barcode:
		- · **Calculation Script** is used to enter custom JavaScript. Click the ellipsis icon to add JavaScript. The **Edit Action: "Run a JavaScript"** dialog box will open. Enter the desired JavaScript for the action and then click **OK:**

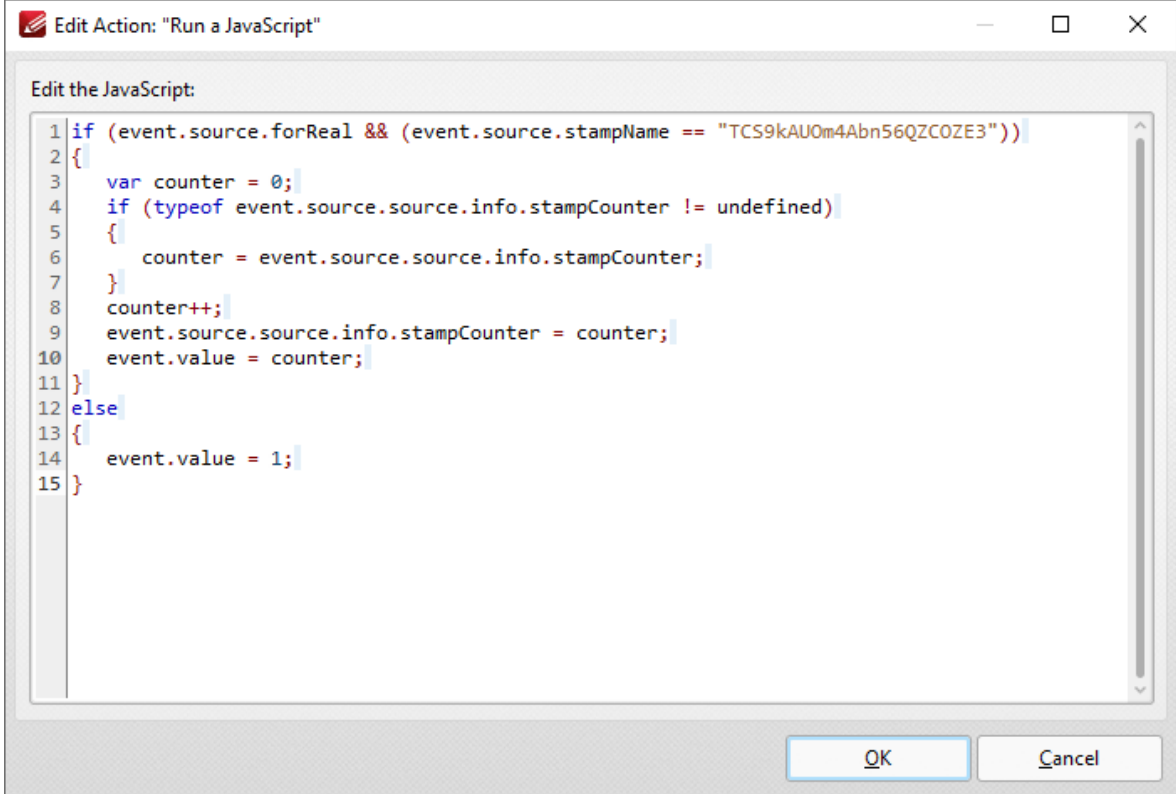

**Figure 6.** Edit Action: "Run a JavaScript" Dialog Box

- · **Reference** is an optional property that has several uses, such as to reference the URL of the published form or other relevant information. Values entered in this property will appear beneath the barcode.
- · **Encode Using Tab Delimited Format** encodes fields into the barcode as tabdelimited values. Please note that if the form is configured to output the data in individual **XFDF** or **XDP** files, then this format must be used. Additionally, this

format enables the inclusion of the most data and is the best choice in cases where the form data will be copied into a database/spreadsheet.

· **Fields** is used to determine the fields that create the content of the barcode. This property becomes available when the **Encode Using Tab Delimited Format** option is selected, as detailed in *(figure 7).* Click the ellipsis icon (three dots) to open the **Field Selection** dialog box, then select the fields to include for the barcode and click **OK:**

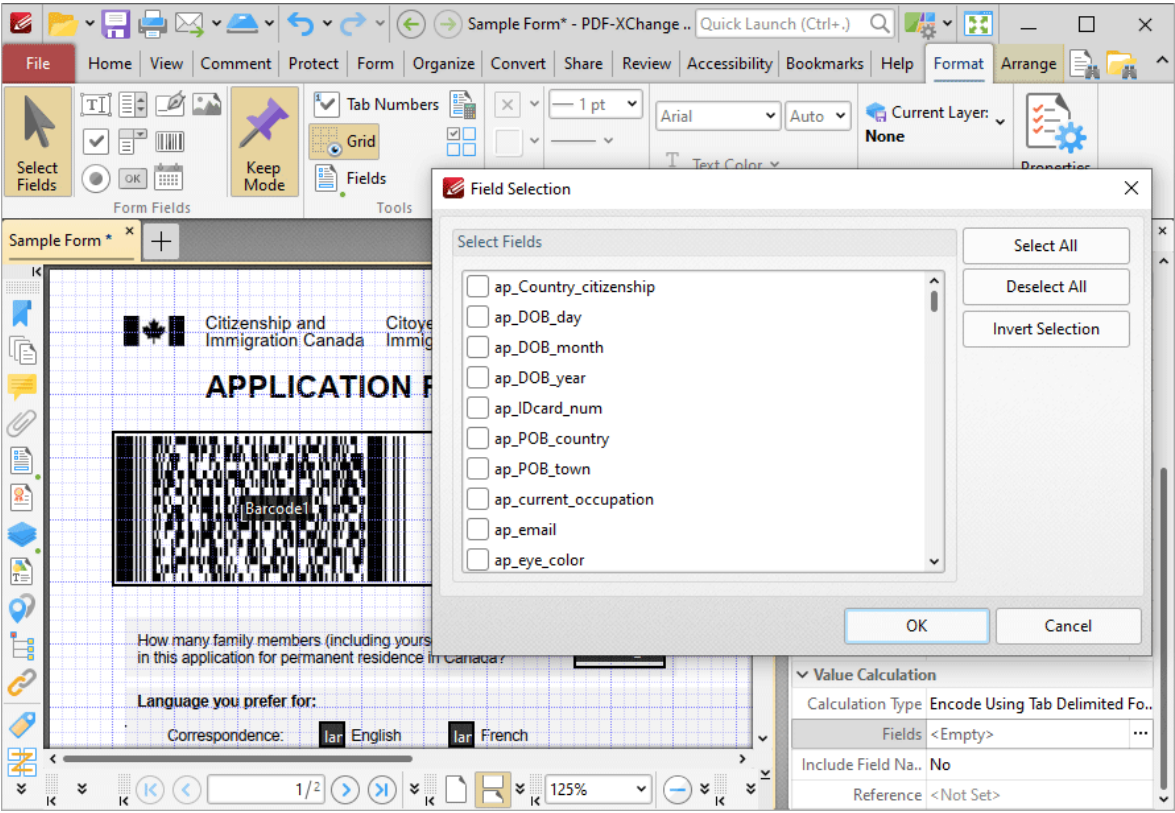

**Figure 7.** Encode Using Tab Delimited Format, Fields Property Highlighted and Field Selection Dialog Box

- · **Include Field Name** determines whether or not the field name is included in the data of the barcode. Please note that if the form is configured to output the data in individual **XFDF** or **XDP** files then the data must be in a tab-delimited format and the field names must be in the first line.
- · **Reference** is an optional property that has several uses, such as to reference the URL of the published form or other relevant information. Values entered in this property will appear beneath the barcode.
- · **Encode Using XML Format** encodes fields into the barcode in standard **XFDF** format.
	- · **Fields** is used to determine the fields that create the content of the barcode. This property becomes available when the **Encode Using XML Format** option is selected, as detailed in *(figure 8).* Click the ellipsis icon

to open the **Field Selection** dialog box, then select the fields to include for the barcode and click **OK:**

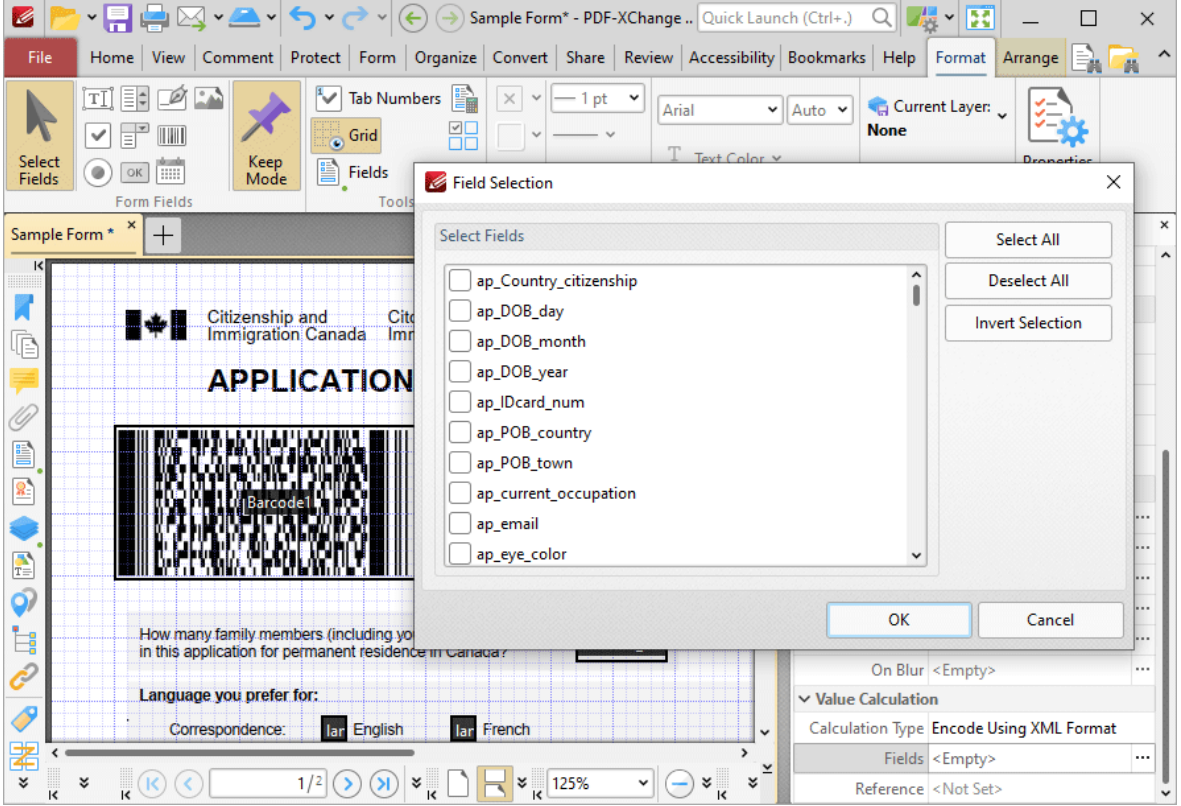

**Figure 8.** Encode Using XML Format, Fields Property Highlighted and Field Selection Dialog Box

· **Reference** is an optional property that has several uses, such as to reference the URL of the published form or other relevant information. Values entered for this property will appear beneath the barcode.

## **Barcode Creation Example**

The following example will detail the creation of a barcode that represents numerical form data entered elsewhere in the same form:

1. Click the **Form tab,** then click **Barcode**. The blue rectangle that represents the barcode will be displayed:

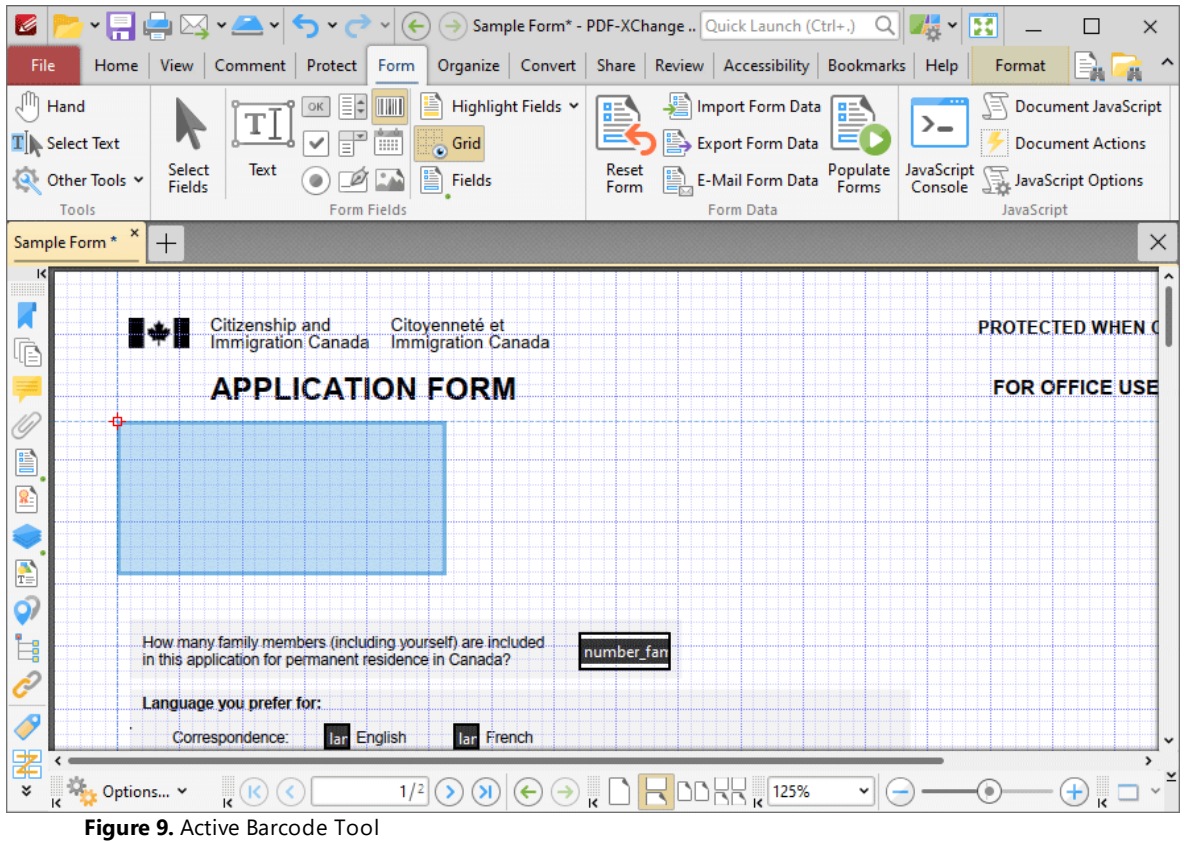

2. Click to add the barcode, then click the **Format** tab and click **Properties.** The **Barcode Field Properties** pane will open:

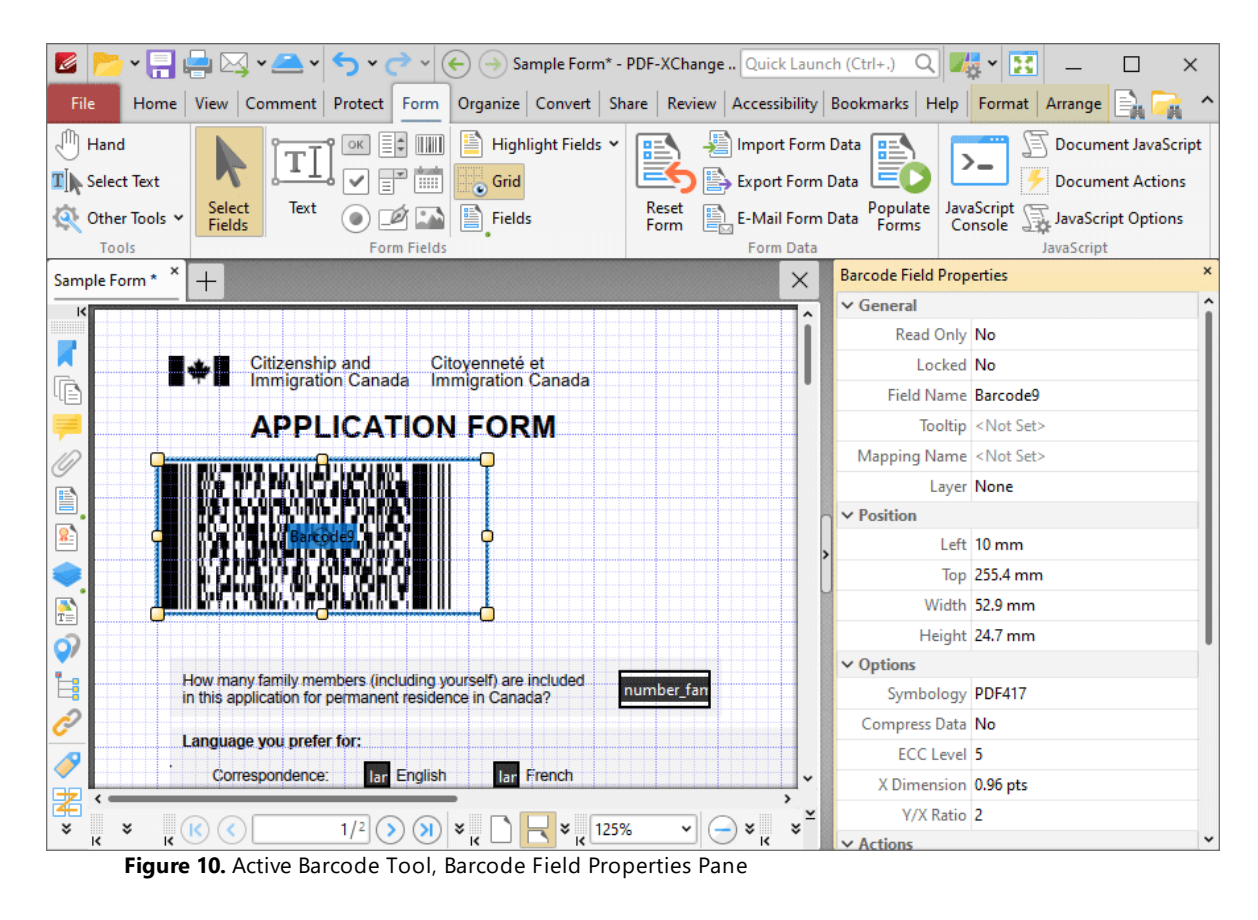

3. Scroll down the **Barcode Field Properties** pane to the **Calculation Type** property, then select **Encode Using Tab Delimited Format:**

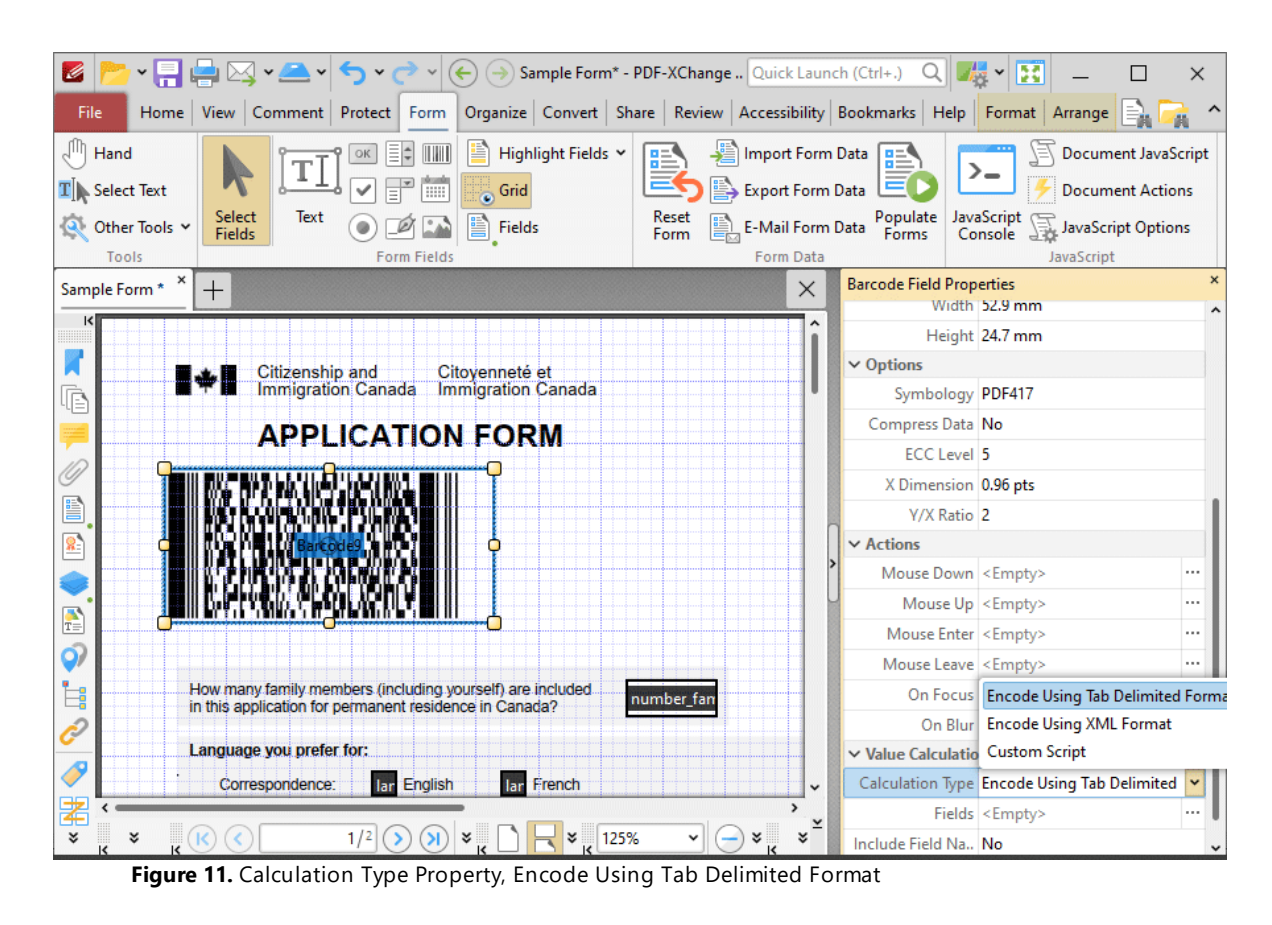

The next step is to create the form fields from which the barcode will take its data:

4. Click **Text Field** and **Keep Mode,** then click to add some text fields to the document:

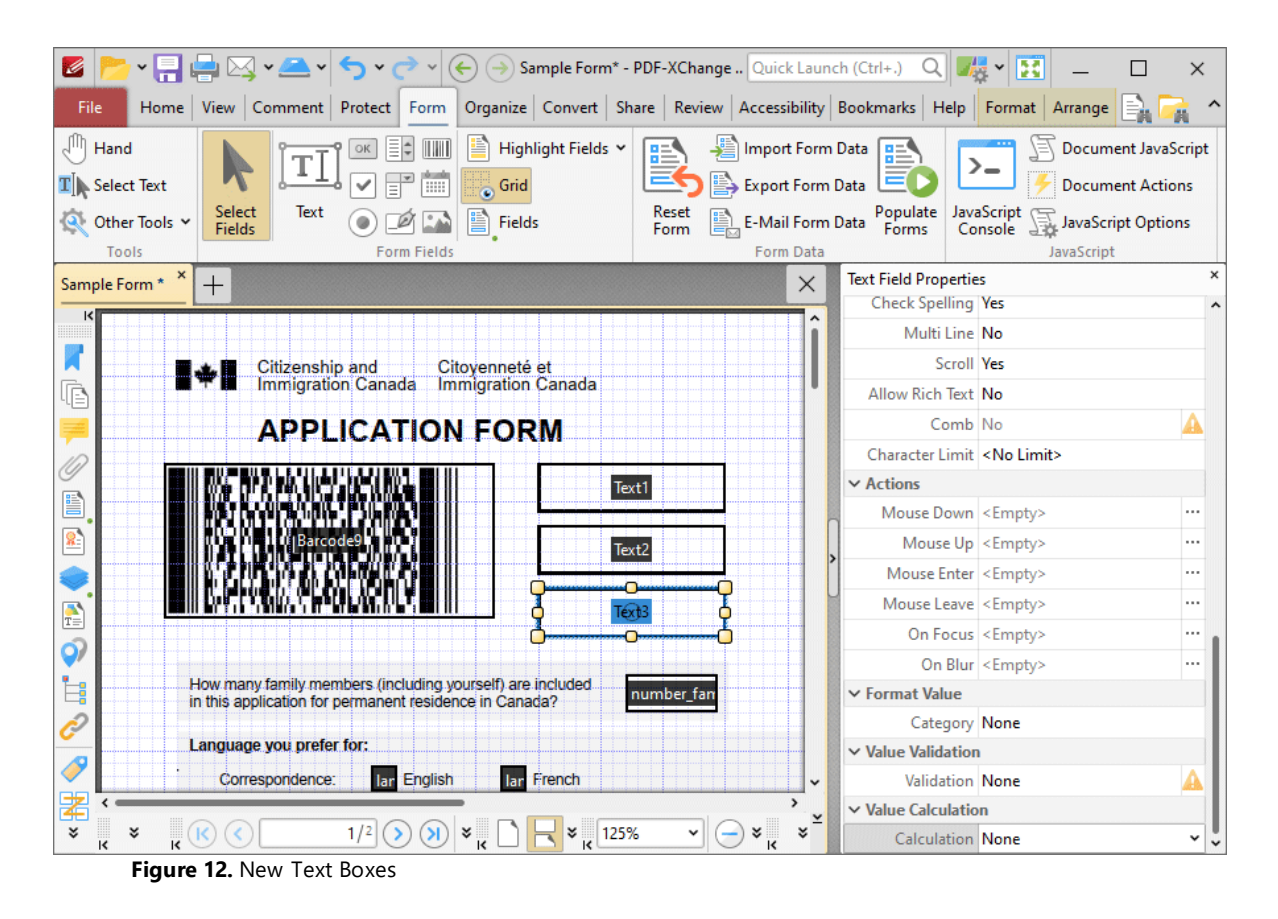

5. Click the **Home** tab, then click the **Hand Tool.** Select the text fields one at a time and enter some numerical data:

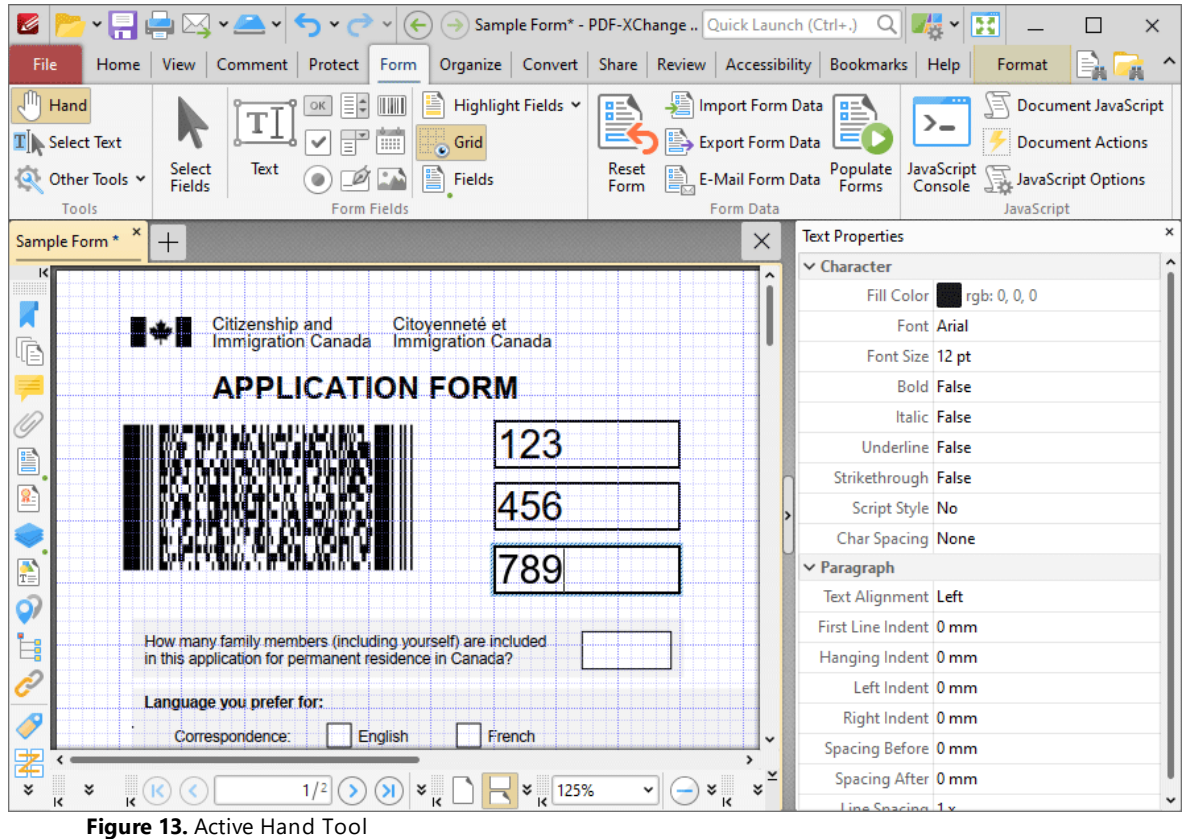

6. Click the **Form tab,** then click **Select Fields** and select the barcode:

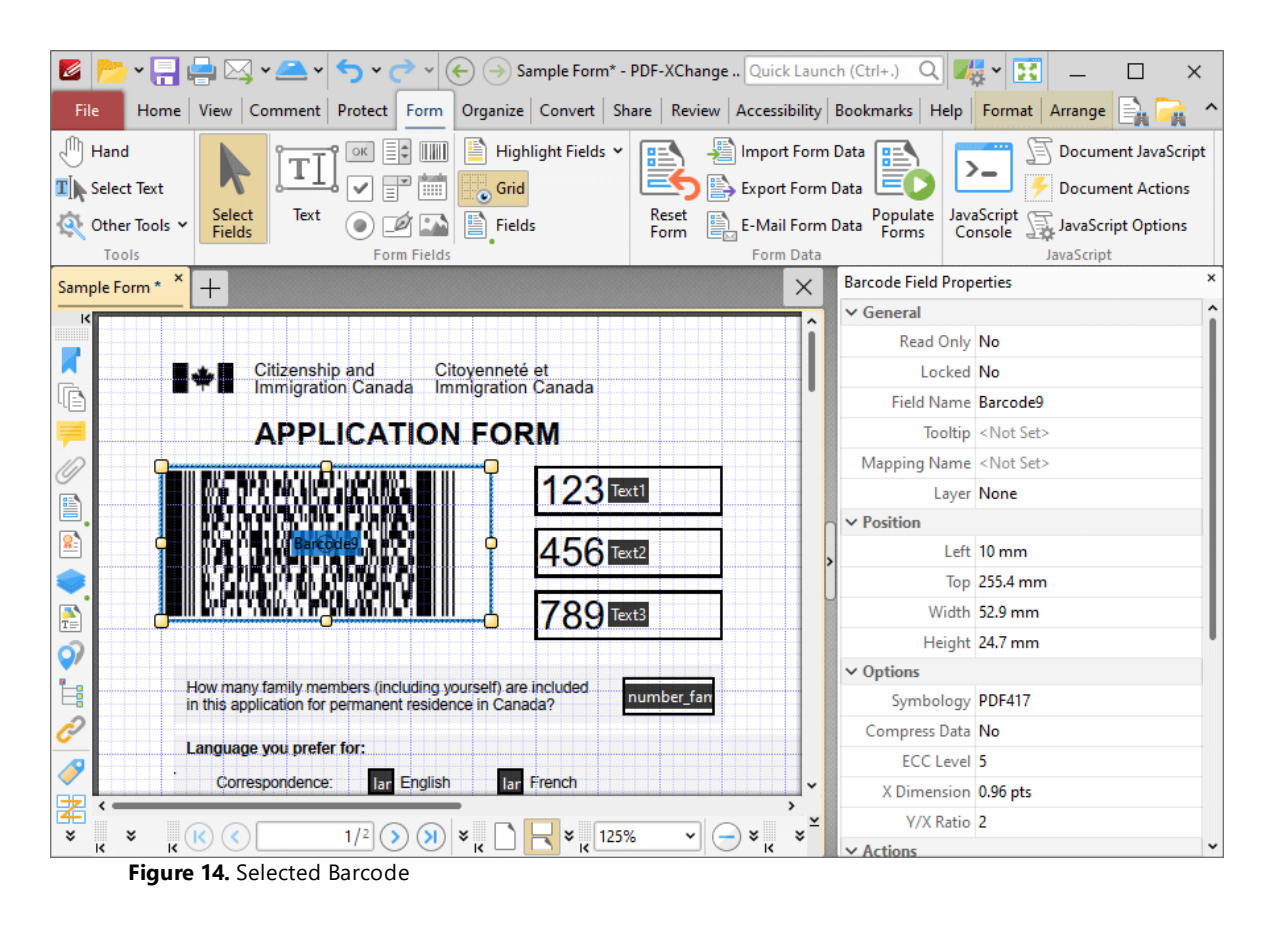

7. Scroll down the **Barcode Field Properties** pane to the **Fields** property and click the ellipsis icon (three dots). The **Field Selection** dialog box will open. Note that the text fields entered at step four each feature a corresponding check box. Select the boxes of the forms to be included in the creation of the barcode and click **OK:**

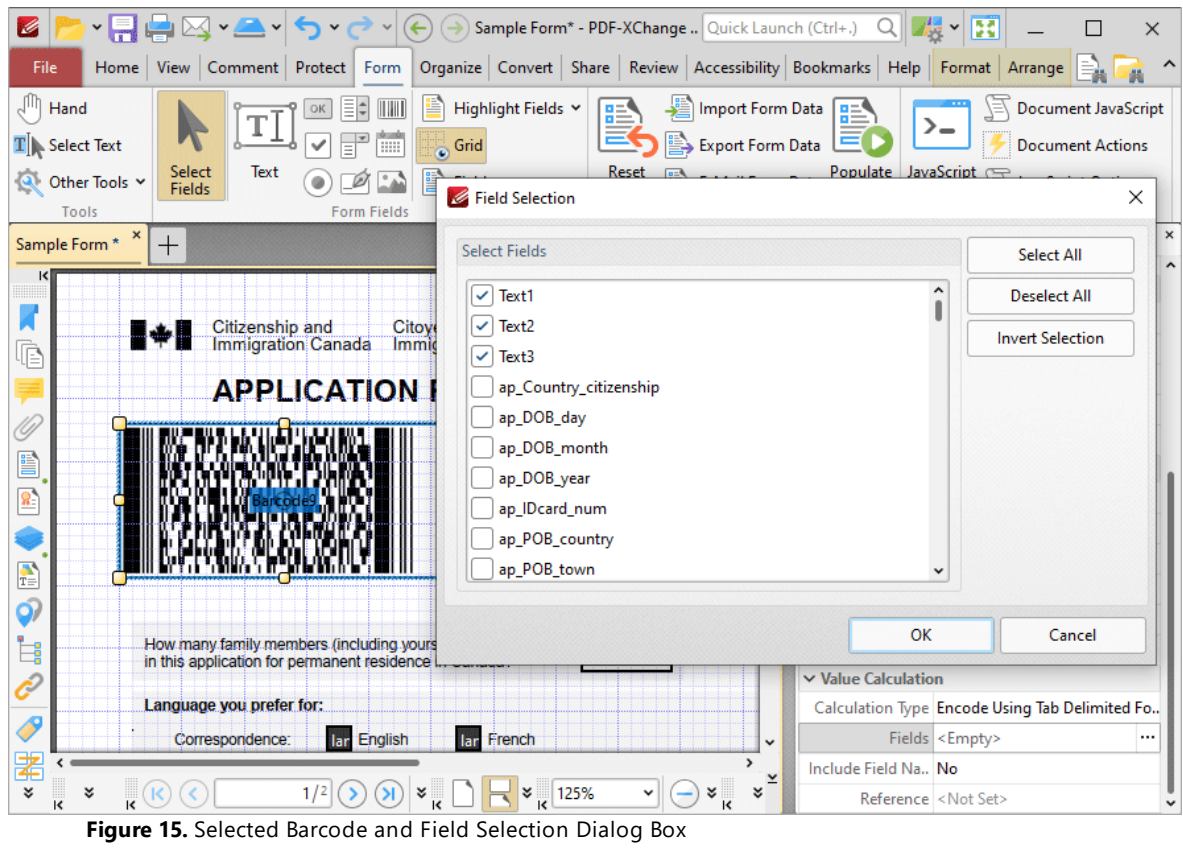

The barcode will update to represent the numerical information:

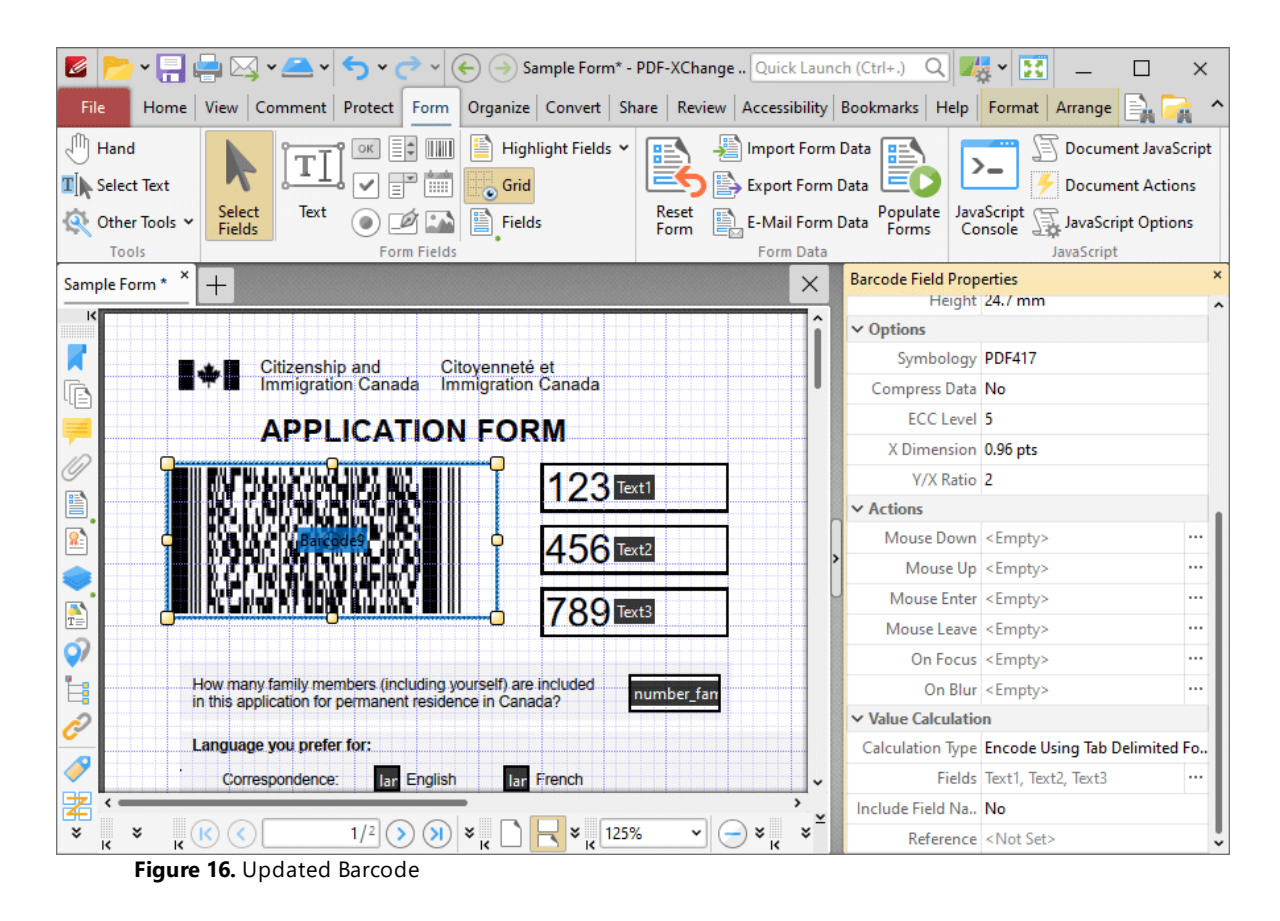

If the content of the text fields used to create the barcode is updated then the barcode will update to represent the new information.

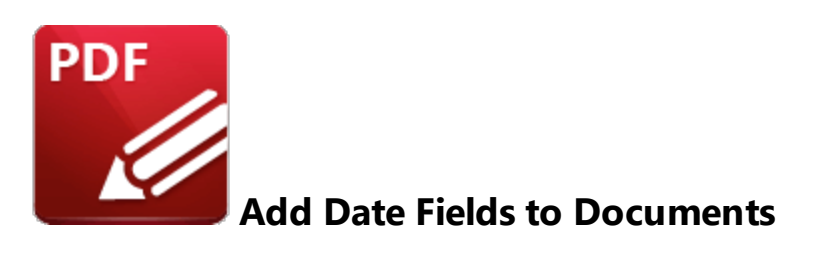

Date fields are used to add an interactive calendar to documents in order to specify dates:

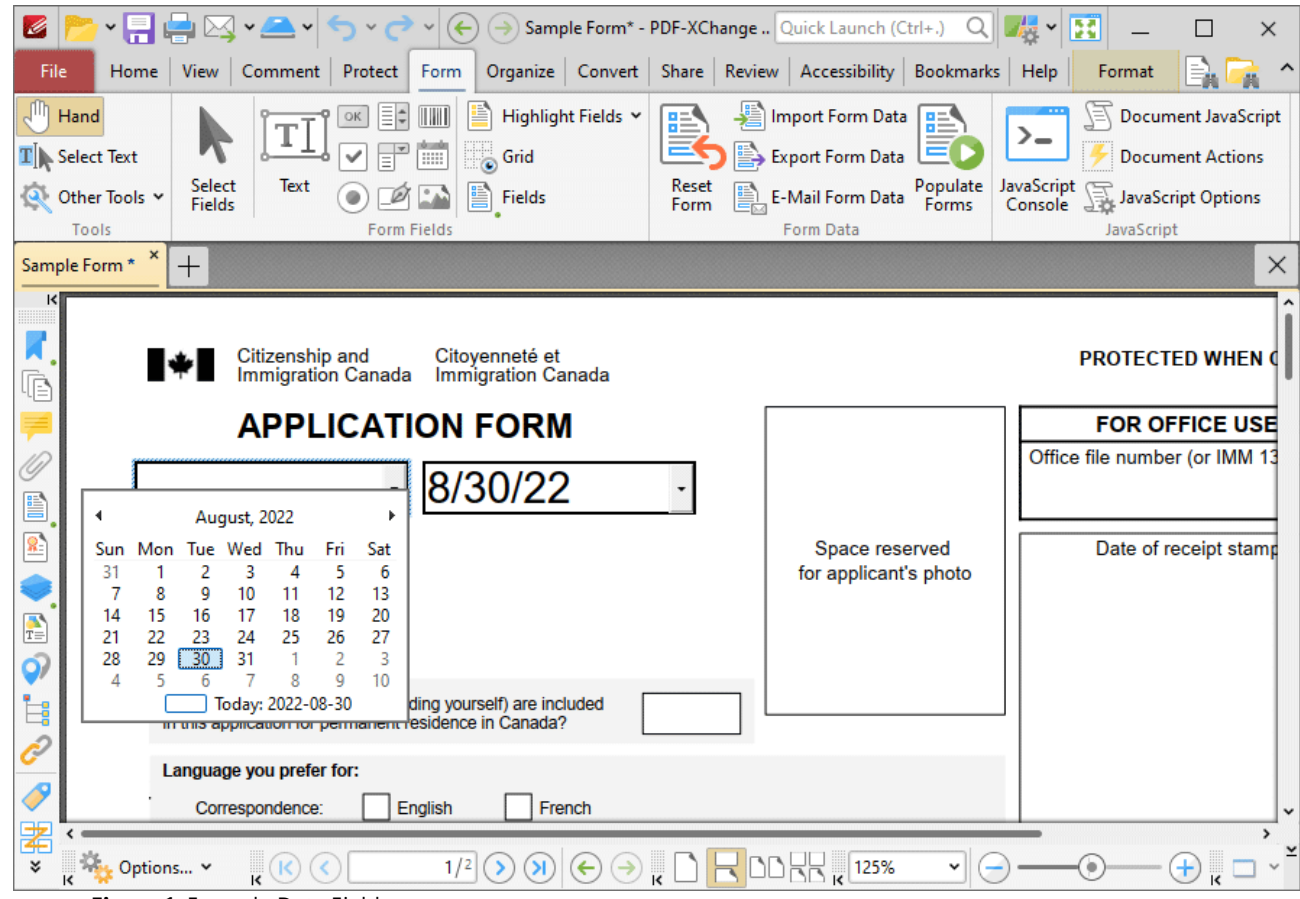

**Figure 1.** Example Date Fields

Please note that date fields are a modified version of the text fields detailed <mark>[here.](#page-680-0)</mark> [681] The only difference is that the **Category** property in the **Format Value** tab of the **Properties** pane is set to **Date** by default for convenience of use. This means that some properties and functions available by default for text fields are disabled by default for date fields. These can be edited using the **Properties** pane detailed below.

The functionality of **PDF-XChange Editor** enables a wide range of dynamic customization for date fields. Click the dropdowns below for further information:

# **Add Date Fields to Documents**

1. Click the **Form Tab,** then click the **Date** icon. A blue rectangle will be displayed beneath the pointer. This rectangle represents the date field:

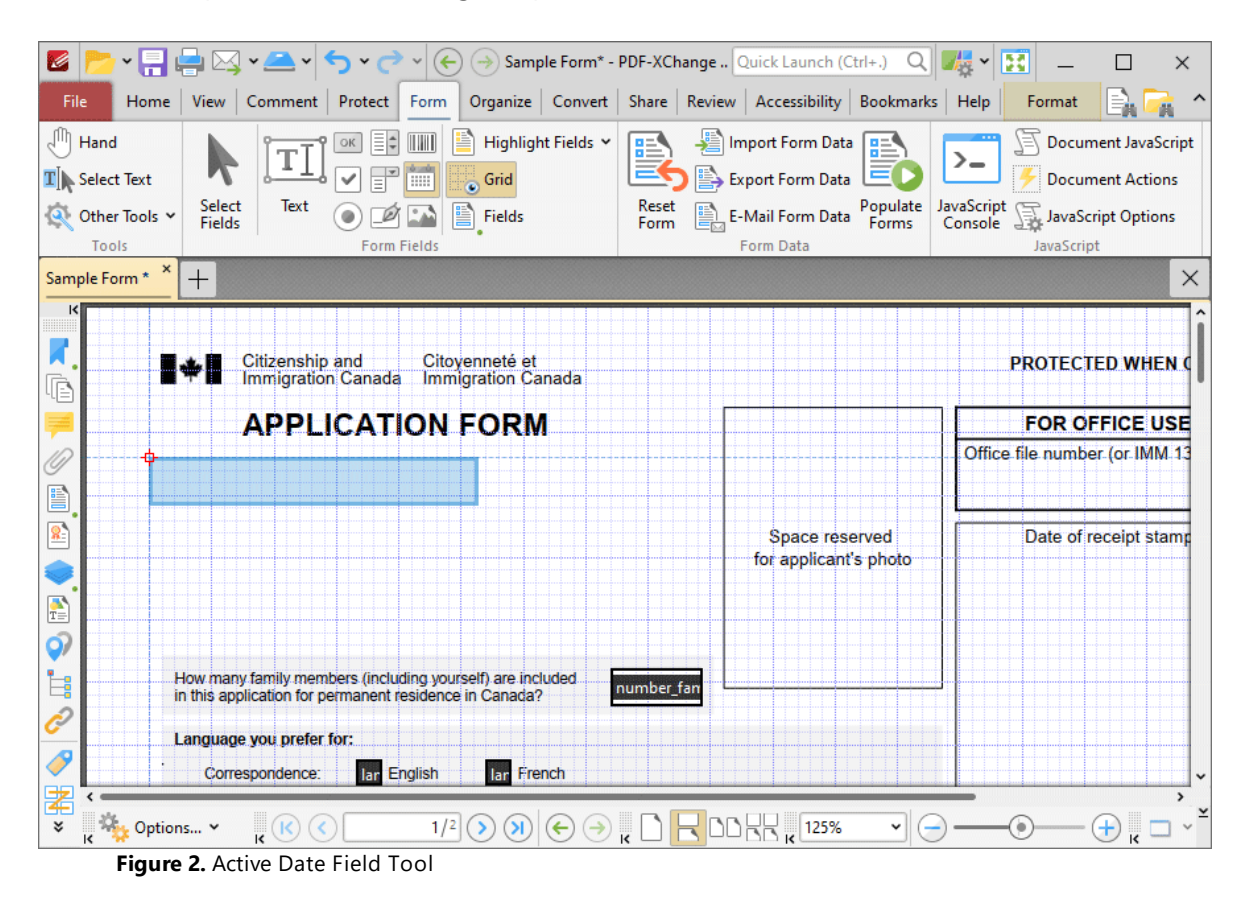

2. Move the rectangle to the desired location and then click to add the date field to the document. Added date fields appear as detailed below:

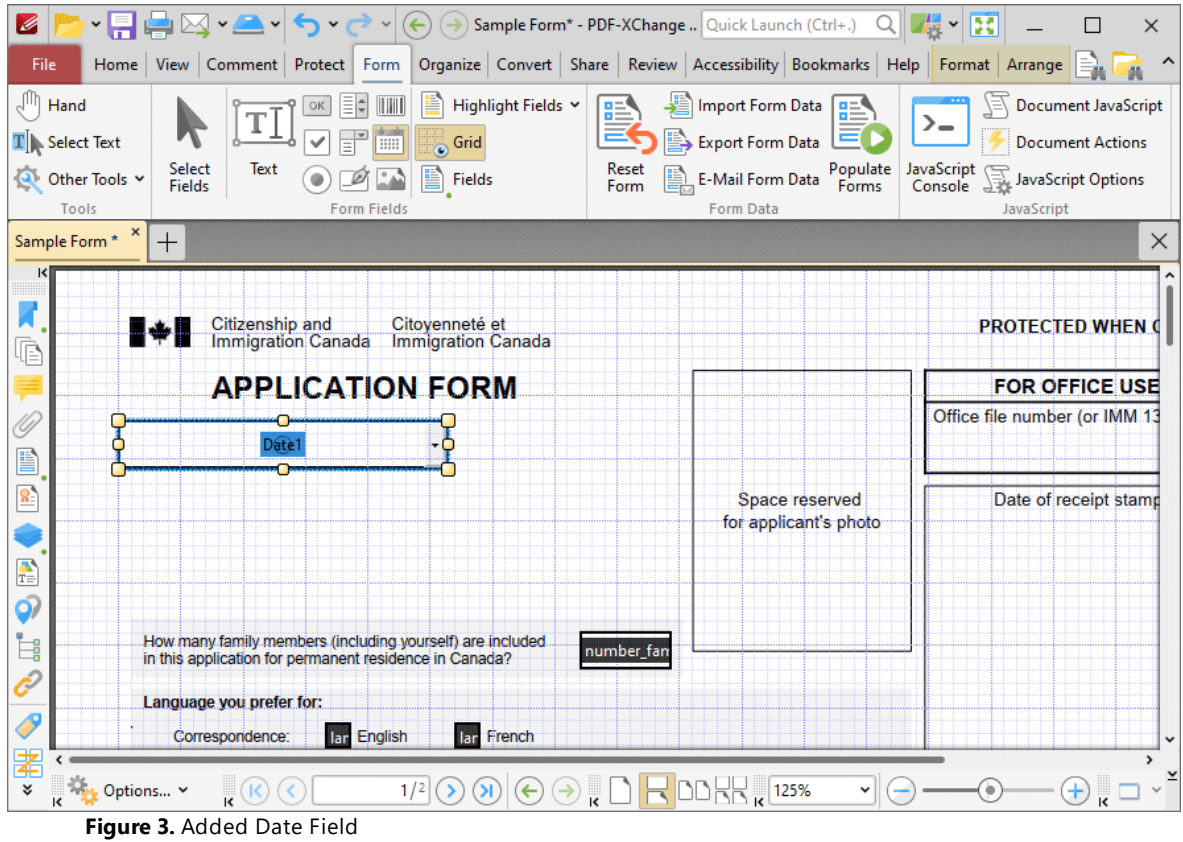

- · Click and drag the yellow control points to resize date fields.
- · Use the options in the **Format Tab** to determine the style and appearance of selected date fields:

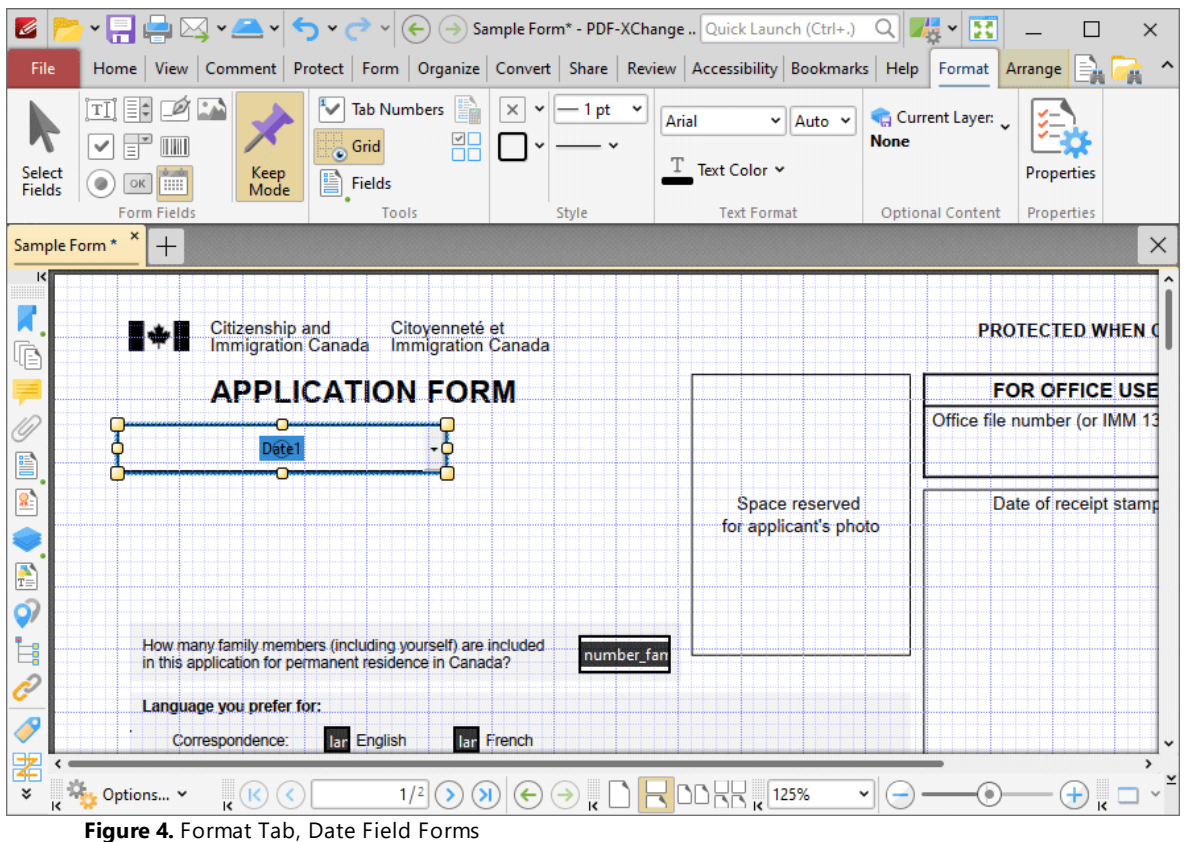

- · Click **Select Fields** to select and edit form fields.
- · Click the options in the **Form Fields** group to enable alternative form field formats.
- · Click **Keep Mode** to create multiple date fields consecutively. If this option is disabled then **PDF-XChange Editor** will revert to the designated default tool after the creation of a single date field.
- · Click **Tab Numbers** to show/hide the tab order numbers of form fields.
- · Click **Calculation Order** to show/hide the order in which calculations are performed when there is more than one form field that contains a value calculation. Further information about value calculations is detailed below.
- · Click **Grid** to enable/disable the grid, which is used to assist in the accurate placement of form fields, as detailed in *(figure 4).*
- · Click **Create Multiple Copies** to create multiple copies of selected form fields, as detailed **[here.](#page-842-0)** 843
- **•** Click [Fields](#page-365-0) to show/hide the **Fields Book** pane, which is used to view/edit form fields.
- · Click **Fill Color** to determine the fill color of the date field.
- · Click **Stroke Color** to determine the border color of date fields.
- · Click **Width** to determine the width of date field borders.
- · Click **Border** to determine the style of date field borders.
- · Click the options in the **Text Format** group to format the text of date fields.

· Click **Properties** to open the **Text Field Properties** pane, which enables the customization of additional elements of date fields and is detailed in the section below.

## **The Text Field Properties Pane**

The **Text Field Properties** pane can be used to determine a range of style and functionality options for date fields. For example, it is possible to use the **Actions** properties to add multiple dynamic actions to date fields, such as running JavaScript, launching web links and opening files on the local computer. (JavaScript is a high-level programming language that can be used to perform custom operations. See **[here](https://opensource.adobe.com/dc-acrobat-sdk-docs/acrobatsdk/pdfs/acrobatsdk_jsapiref.pdf)** for an index of existing JavaScript operations that the **PDF-XChange Editor** forms can use, as well as additional information about JavaScript).

Click **Select Fields** to select form fields, then click the desired field and click **Properties** in the **Format** tab to open the **Text Field Properties** pane:

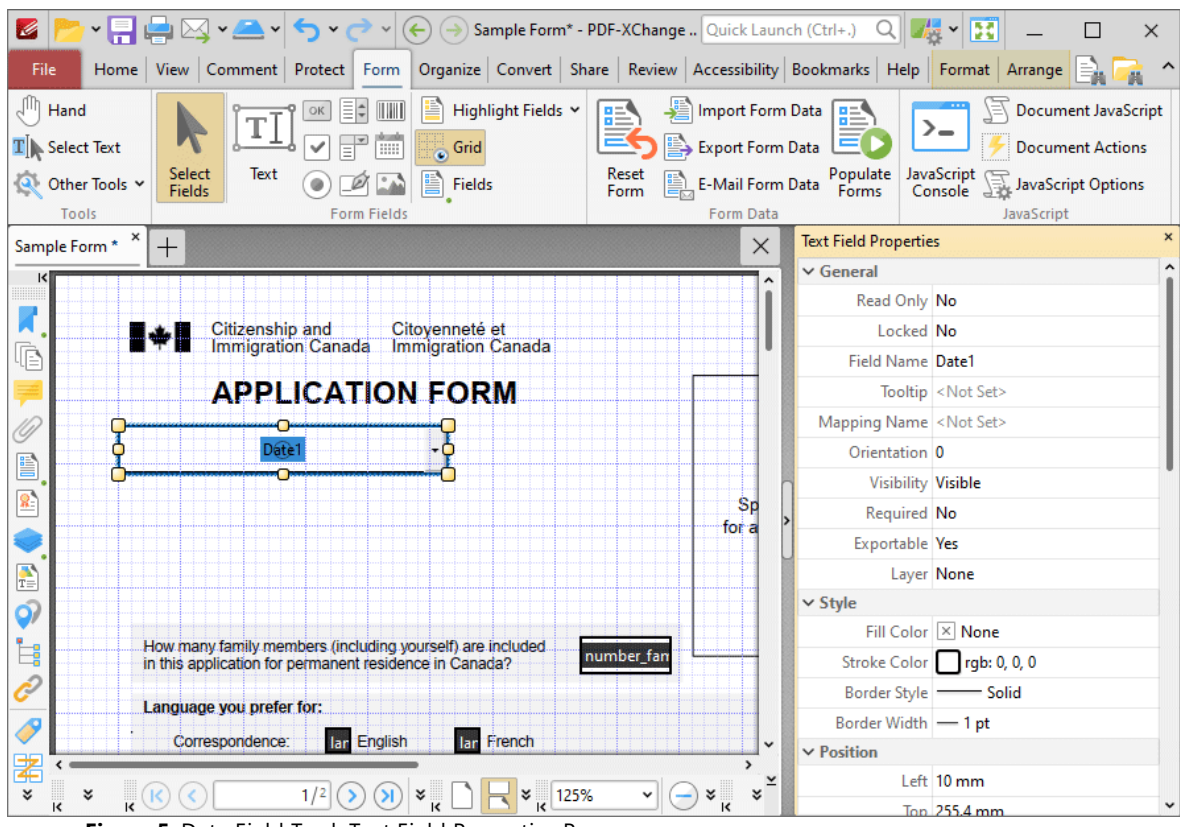

**Figure 5.** Date Field Tool, Text Field Properties Pane

The options detailed below are available in the **Text Field Properties** pane:

The **General** properties determine the general parameters of date fields:

· **Read Only** determines whether or not the date field can be edited.

- · **Locked** determines whether or not the date field can be moved, and whether or not its properties can be modified.
- · **Field Name** determines the name of the date field. This name is present when the **Select Fields** tool is enabled, and when date fields are listed in the **[Fields](#page-365-0) pane.** 366
- · **Tooltip** determines the information displayed when the pointer is hovered over the date field.
- · **Mapping Name** determines the mapping name that the date field uses. This name is used to reference interactive form data when the form is exported, and does so without affecting the appearance of the name in the original document.
- · **Orientation** determines the orientation of text entered in the date field.
- · **Visibility** determines the visibility of the date field.
- · **Required** determines whether or not the date field is a required field. Required fields must be filled before documents that contain them can be submitted.
- · **Exportable** determines whether or not the date field data can be exported from the form.
- · **Layer** determines the optional content layer to which the date field belongs. When a field belongs to an optional content layer, it displays only when the layer is enabled. Use the **Layers** pane to view/create/edit layers, as detailed **[here.](#page-373-0)** 374

The **Style** properties determine stylistic elements of date fields. They are detailed beneath *(figure 4).*

The **Position** properties determine the position and dimensions of date fields:

- · **Left** determines the distance of the date field from the left margin.
- · **Top** determines the distance of the date field from the bottom of the page.
- · **Width/Height** determine the width/height of the date field.

The **Default Text Format** properties determine the default properties when text is entered into the date field:

- · **Font** determines the font used.
- · **Font Size** determines the size of the font.
- · **Text Color** determines the color of the font.

The **Options** properties determine additional options for date fields:

- · **Alignment** determines the text alignment within the date field.
- · **Default Value** determines the default value of the date field. Date fields will show this value by default. If they are edited and then reset then the value entered for this property will be displayed.
- · **File Select** determines whether or not files on the local computer are selected when their filename is entered in the date field. If set to **Yes** then the file contents are submitted as the value of the date field when the form is submitted.
- · The **Password** property is not applicable to date fields.
- · The **Check Spelling** property is not applicable to date fields.

# **PDF-XChange Editor Plus V10 User Manual**

- · The **Multi Line** property is not applicable to date fields.
- · The **Scroll** property is not applicable to date fields.
- · **Allow Rich Text** determines whether or not the date field permits rich text such as bold and italics.
- · The **Comb** property is not applicable to date fields.
- · **Character Limit** determines the maximum number of characters permitted in the date field.

The **Actions** properties determine the action taken when users interact with the date field:

- · **Mouse Down** initiates an action when the left mouse button is pressed (without being released) on the date field.
- · **Mouse Up** initiates an action when the left mouse button is clicked (pressed and released) on the date field.
- · **Mouse Enter** initiates an action when the pointer moves into the date field.
- · **Mouse Leave** initiates an action when the pointer moves out of the date field.
- · **On Focus** initiates an action when the date field is selected.
- · **On Blur** initiates an action when the date field is deselected.
- · Click the ellipsis icon on the right of actions to add/edit date field actions:

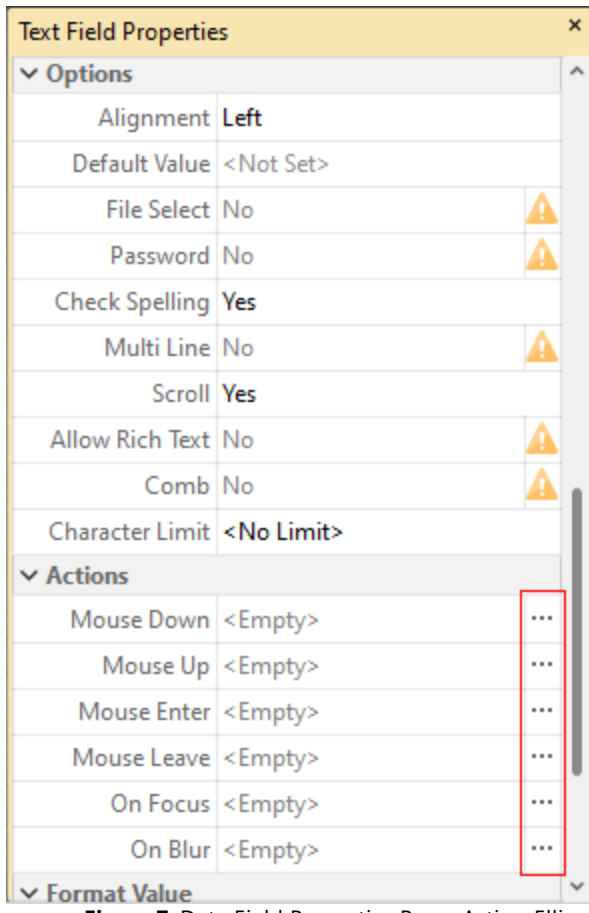

**Figure 7.** Date Field Properties Pane, Action Ellipses

**822**

The process of adding actions is detailed **[here.](#page-301-0)** 302

The **Format Value** properties determine the type of information permitted to be entered in the date field and the format in which it should be entered. Date fields are set to **Date** by default.

- · **Category** determines the category of the field. Each category has different options, as detailed below:
	- · **None** determines that there is no category for the field.
	- · **Number** sets the field input to numerical values. The following options are available for this property:
		- · **Decimal Places** determines the number of decimal places displayed.
		- · **Separator Style** determines the separators used for numbers.
		- · **Currency Symbol** determines the currency symbol used in the date field.
		- · **Symbol Location** determines the location of the currency symbol in relation to the number.
		- · **Add Space** inserts a space between the currency symbol and the number.
		- · **Negative Number Style** determines how numbers with negative values are displayed.
	- · **Percentage** sets the field input to percentage values. The following options are available for this property:
		- · **Decimal Places** determines the number of decimal places permitted.
		- · **Separator Style** determines the separator used for numbers.
	- · **Date** is the default setting and sets the field input to date values, then adds a dropdown calendar to the date field. Use the **Date Format** parameter to determine the format of dates.
	- · **Time** sets the field input to time values (hours and minutes). Use the **Time Format** parameters to determine the format of time values.
	- · **Special** sets the field input values to one of the special options. Use the **Special Format** parameter to determine the format. The options are:
		- · **ZIP Code**
		- · **ZIP Code +4,** which is used for nine-digit postal codes.
		- · **Phone Number**
		- · **Social Security Number**
	- · **Custom Action** adds custom JavaScript actions to date fields. There are two options:
		- · **Format Action** is used to enable custom JavaScript for formats. Click the ellipsis icon to add/view JavaScript.
		- · **Keystroke Action** is used to enable custom JavaScript for keystrokes. Click the ellipsis icon to add/view JavaScript.
		- · If the options above are used then the **Edit Action: "Run a JavaScript"** dialog box will open. Enter the desired JavaScript for the action and then click **OK:**

| Edit Action: "Run a JavaScript"                                                                                                    | ×<br>п |
|----------------------------------------------------------------------------------------------------|--------|
| Edit the JavaScript:                                                                                                    |        |
| 1 if (event.source.forReal && (event.source.stampName == "TCS9kAU0m4Abn56QZCOZE3"))<br>$2\vert\{$<br>3<br>var counter = $0$ ;<br>if (typeof event.source.source.info.stampCounter != undefined)<br>4<br>5<br>ſ.<br>counter = event.source.source.info.stampCounter;<br>6<br>Y.<br>7<br>counter++;<br>8<br>9<br>event.source.source.info.stampCounter = counter;<br>$event.value = counter;$<br>10<br>$11$ }<br>$12$ else<br>13 <br>event.value = $1$ ;<br>14<br>$15$  } |        |
| ок                                                                                                    | Cancel |

**Figure 8.** Edit Action: "Run a JavaScript" Dialog Box

The **Value Validation** properties determine the validation of values entered into the date field. These properties can be used to ensure that the information entered into forms fits within specific parameters:

- · **Validation** determines how values are validated:
	- · **Value in Range** sets the range within which values entered into the date field must fall:
		- · **From** specifies the minimum value.
		- · **To** specifies the maximum value.
	- · **Custom Action** enables the use of custom JavaScript in order to validate values entered in the date field:
		- · **Validation Action** specifies the JavaScript to use, as detailed in *(figure 9).*

The **Value Calculation** properties determine the value of date fields from other date fields, and are used in forms where entered form data creates the value of further forms, such as when several orders are placed that combine to give a total cost. The available properties are detailed below:

- · **None** specifies that calculations are not performed.
- · **Sum** uses the sum of specified fields.
- · **Product** uses the product of specified fields.
- · **Average** uses the average of specified fields.
- · **Minimum** uses the minimum value of all the specified fields.
- · **Maximum** uses the maximum value of all specified fields.
- · Please note that when the **Sum, Product, Average, Minimum** and **Maximum** properties are used, the additional entry **"Fields"** will appear beneath the **Calculation** property. Use this entry to specify the fields used in these calculations.
- · **Simplified Notation** enables the insertion of a custom calculation to be performed on fields. Use the **Simple Notation** box to determine the calculation. Use the document field names and standard mathematical notation  $(+, -, *, /)$  to specify the calculation. If there are spaces in form field names then they must be entered in quotation marks. For example: **Field1 + Field 2 / "Division Field" \* 64.**
- · **Custom Action** enables the use of custom JavaScript in order to perform calculations and determine the order in which calculations are performed. Click the ellipsis icon to add custom JavaScript, as detailed in *(figure 9).*

Examples of **Value Validation** and **Value Calculation** are available **[here.](#page-690-0)** 691

#### **3.3.6.10 Add Image Fields to Documents**

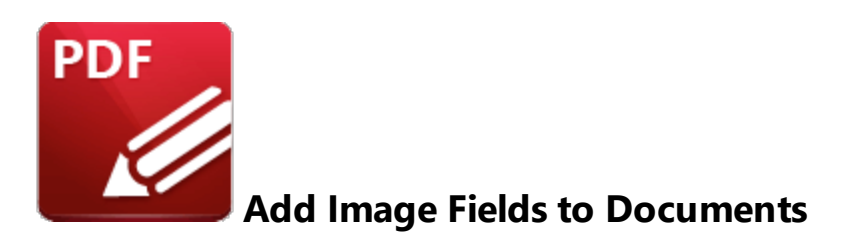

Image fields are used to add form fields that enable the submission of images as form data:

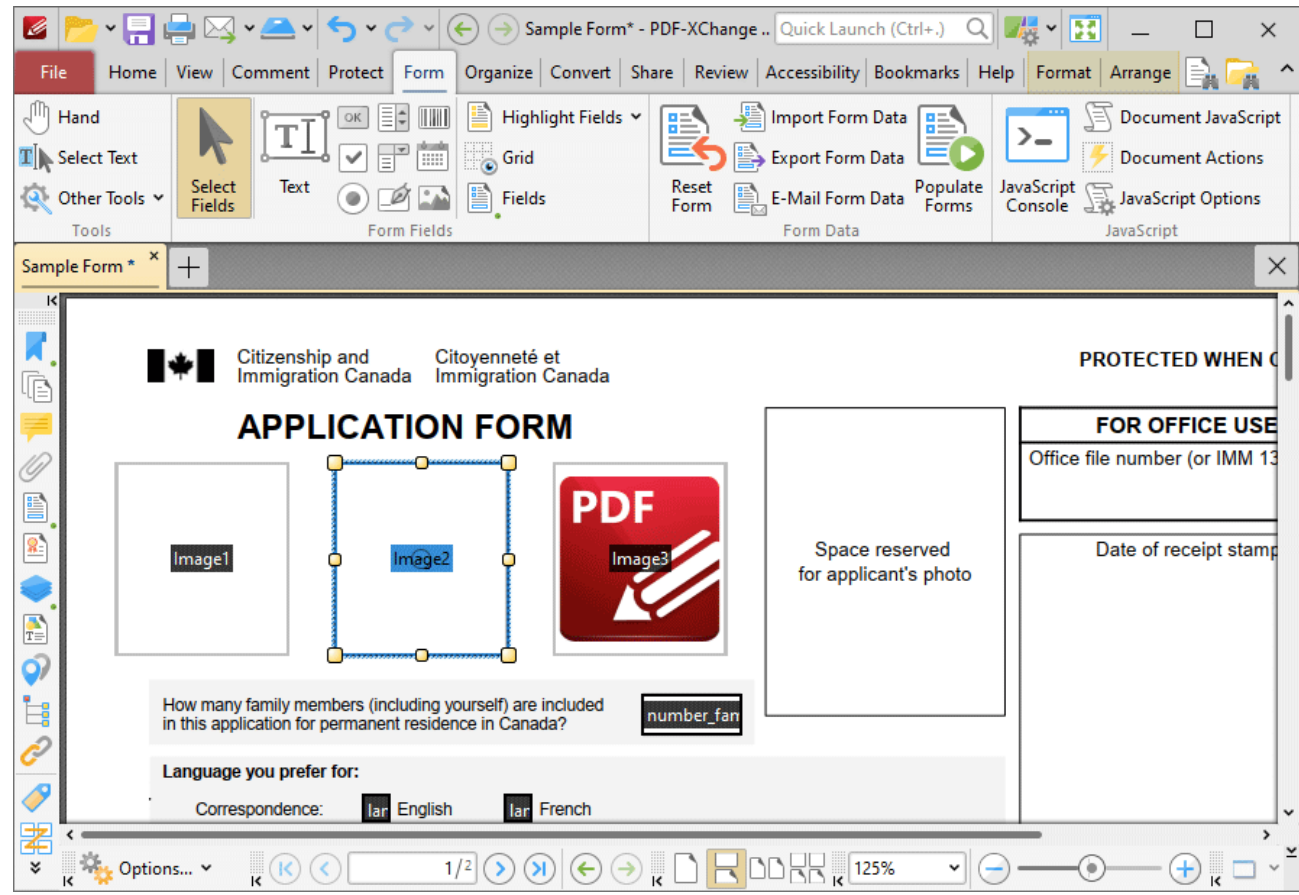

**Figure 1.** Example Image Fields. Empty Field (left), Selected Empty Field (center), Image Added (right).

Please note that image fields are a modified version of the button fields detailed <mark>[here.](#page-762-0)</mark> I763 The only difference is that the **Layout** property in the **Options** tab of the **Properties** pane is set to **Icon Only** by default for convenience of use. All properties can be edited using the **Properties** pane detailed below.

The functionality of **PDF-XChange Editor** enables a wide range of dynamic customization for image fields. Click the dropdowns below for further information:

## **Add Image Fields to Documents**

1. Click the **Form** tab, then click **Image.** A blue rectangle will be displayed at the location of the pointer. This rectangle represents the image field:

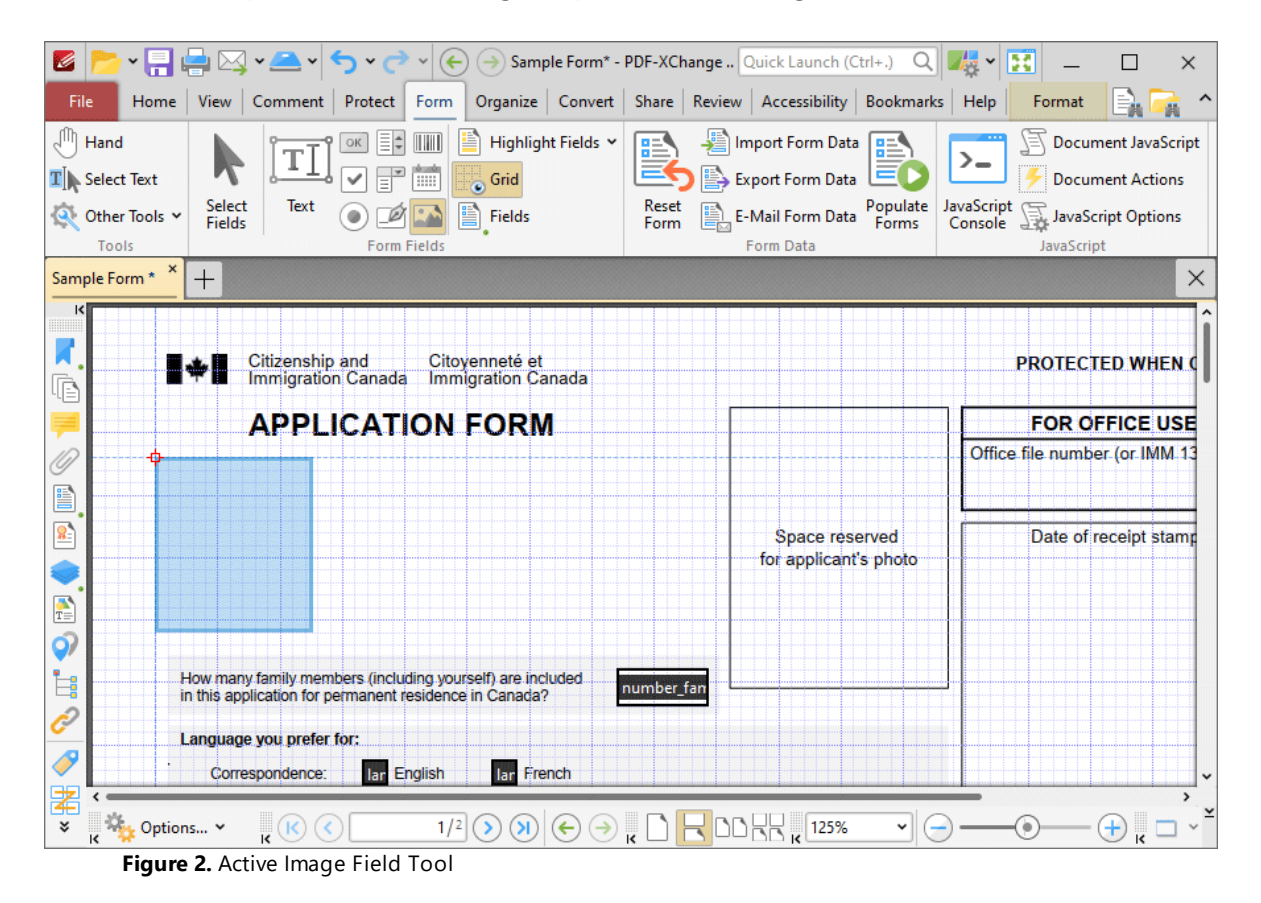

2. Move the rectangle to the desired location and then click to add the image field to the document. Added image fields appear as detailed below:

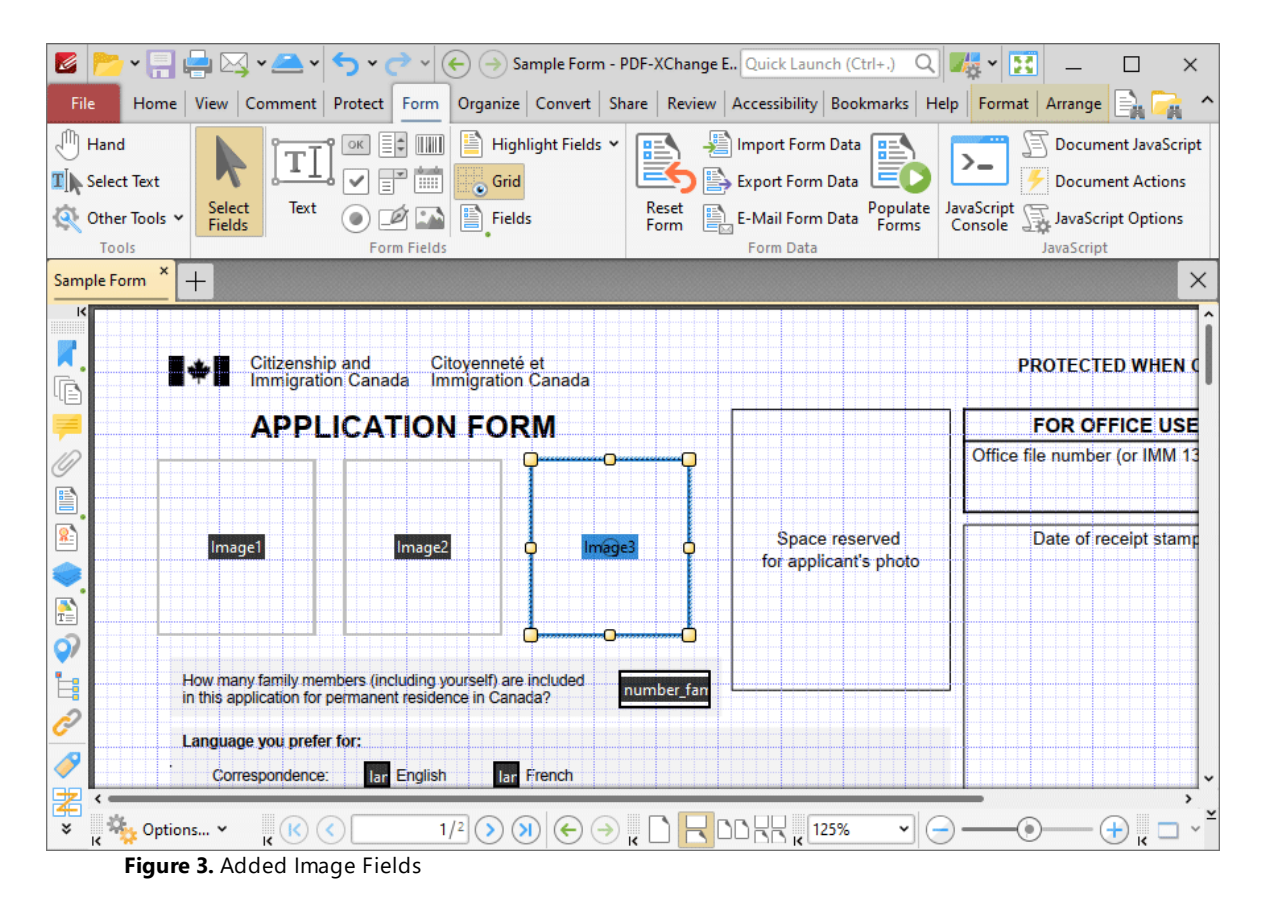

- · Click and drag the yellow control points to resize image fields.
- · Use the options in the **Format Tab** to determine the style and appearance of selected image fields:

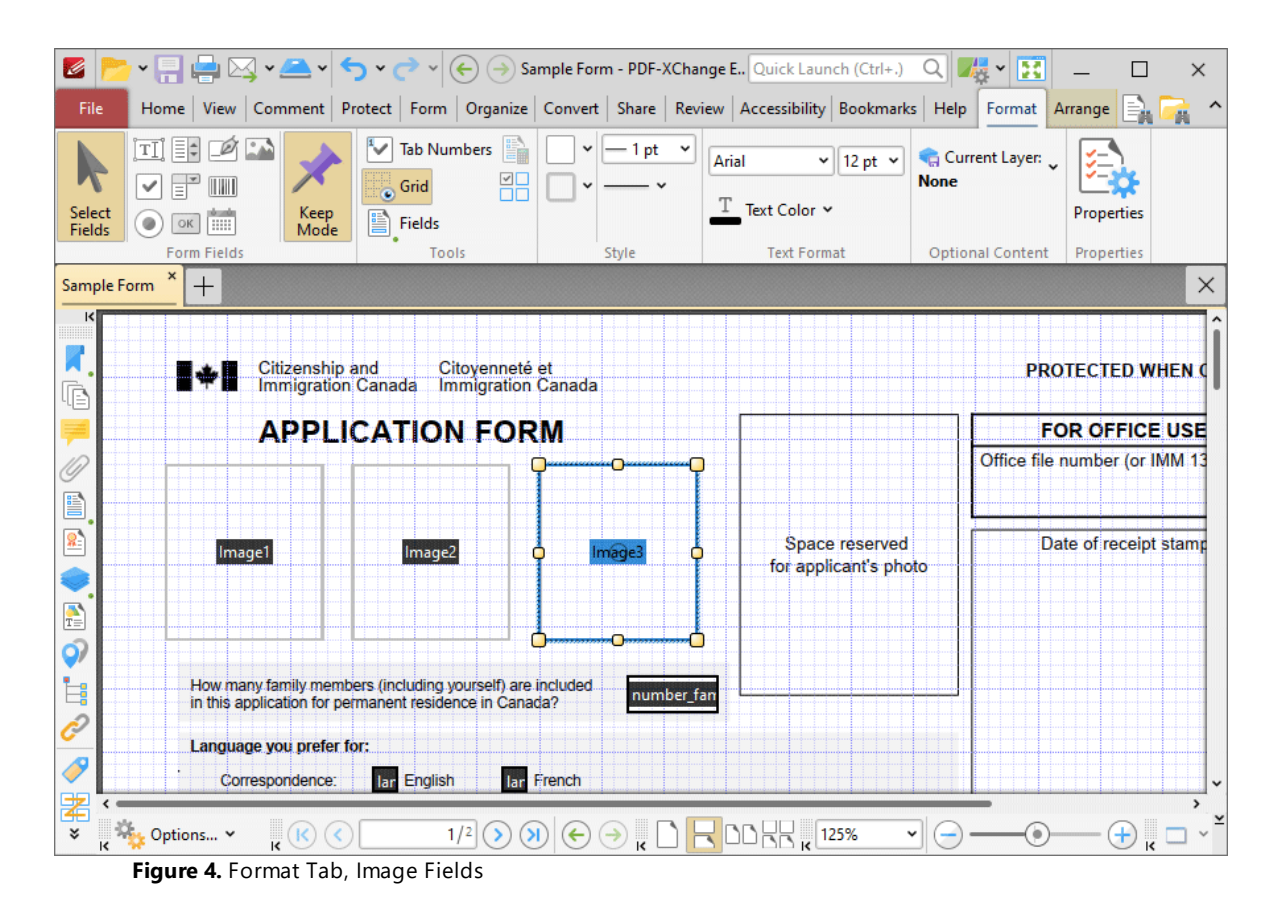

- · Click **Select Fields** to select and edit form fields.
- · Click the options in the **Form Fields** group to enable alternative form field formats.
- · Click **Keep Mode** to create multiple image fields consecutively. If this option is disabled then **PDF-XChange Editor** will revert to the designated default tool after the creation of a single image field.
- · Click **Tab Numbers** to show/hide the tab order numbers of form fields.
- · The **Calculation Order** setting is not available for image fields.
- · Click **Grid** to enable/disable the grid, which is used to assist in the accurate placement of form fields, as detailed in *(figure 4).*
- · Click **Create Multiple Copies** to create multiple copies of selected form fields, as detailed **[here.](#page-842-0)** 843
- **•** Click [Fields](#page-365-0) to show/hide the **Fields Book** pane, which is used to view/edit form fields.
- · Click **Fill Color** to determine the fill color of the image field.
- · Click **Stroke Color** to determine the border color of image fields.
- · Click **Width** to determine the width of image field borders.
- · Click **Border** to determine the style of image field borders.
- · The options in the **Text Format** group are not applicable to image fields.
· Click **Properties** to open the **Push Button Properties** pane, which enables the customization of additional elements of image fields and is detailed in the section below.

#### **The Push Button Properties Pane**

The **Push Button Properties** pane can be used to determine a range of style and functionality options for image fields. For example, it is possible to use the **Actions** properties to add multiple dynamic actions to image fields, such as running JavaScript, launching web links and opening files on the local computer. (JavaScript is a high-level programming language that can be used to perform custom operations. See **[here](https://opensource.adobe.com/dc-acrobat-sdk-docs/acrobatsdk/pdfs/acrobatsdk_jsapiref.pdf)** for an index of existing JavaScript operations that the **PDF-XChange Editor** forms can use, as well as additional information about JavaScript). Click **Select Fields** to select form fields, then click the desired field and click **Properties** in the **Format** tab to open the **Push Button Properties** pane:

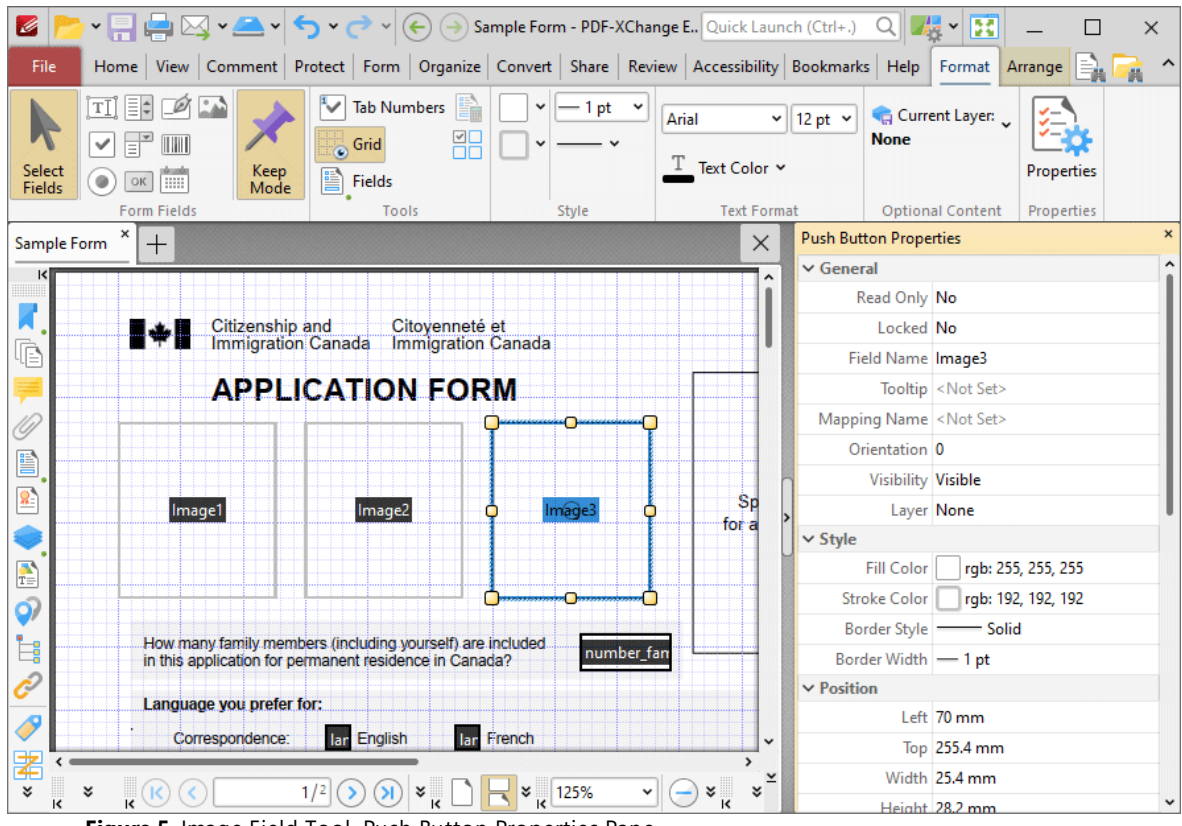

**Figure 5.** Image Field Tool, Push Button Properties Pane

The options detailed below are available in the **Image Field Properties** pane:

The **General** properties determine the general parameters of image fields:

- · **Read Only** determines whether or not the image field can be edited.
- · **Locked** determines whether or not image fields can be moved, and whether or not their properties can be modified.
- · **Field Name** determines the name of the image field. This name is present when the **Edit Form** tool is selected, and when image fields are listed in the **[Fields](#page-365-0) pane.** 366
- · **Tooltip** determines the information displayed when the pointer is hovered over the image field.
- · **Mapping Name** determines the mapping name that the image field uses. This name is used to reference interactive form data when the form is exported, and does so without affecting the appearance of the name in the original document.
- · **Orientation** determines the orientation of the image field.
- · **Visibility** determines the visibility of the image field.
- · **Layer** determines the optional content layer to which the image field belongs. When a field belongs to an optional content layer, it displays only when the layer is enabled. Use the **Layers** pane to view/create/edit layers, as detailed **[here.](#page-373-0)** 374

The **Style** properties determine stylistic elements of image fields. They are detailed beneath *(figure 4).*

The **Position** properties determine the position and dimensions of image fields:

- · **Left** determines the distance of the image field from the left margin.
- · **Top** determines the distance of the image field from the bottom of the page.
- · **Width/Height** determine the width/height of the image field.

The **Default Text Format** properties are not applicable to image fields.

The **Options** properties determine additional options for image fields.

- · **Layout** determines the layout of the image field, which can be displayed as text label, icon or a combination of both elements:
	- · **Label Only** is the default setting for standard buttons. The text label that the **Up Label** property specifies is the only element displayed on the button. The **Up Label** property becomes available in the **Options** properties when **Label Only** setting is enabled.
	- · **Icon Only** uses the custom image that the **Up Icon** property specifies to represent the button. The **Up Label** property becomes available in the **Options** properties when **Icon Only** setting is enabled. Image fields are set to **Icon Only** by default.
	- · **Icon Top, Label Bottom** displays a custom image as the upper section of the button and the text label beneath the image.
	- · **Label Top, Icon Bottom** displays the text label as the upper section of the button and a custom image beneath the text.
	- · **Icon Left, Label Right** displays a custom image on the left and the text label on the right.
	- · **Label Left, Icon Right** displays the text label on the left and a custom image on the right.

· **Label over Icon** uses a custom image to represent the button and places the text label over the image.

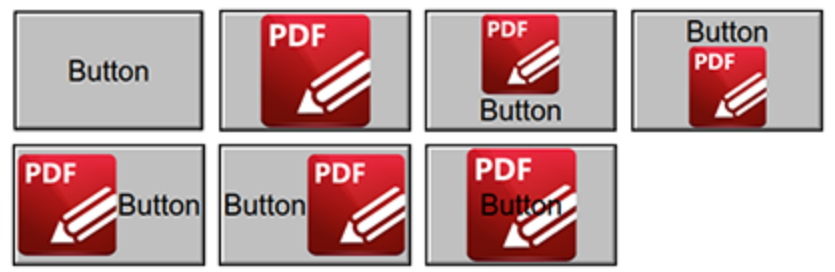

**Figure 6.** Available Layout Options for Image Fields

- · **Behaviour** specifies the visual effect when buttons are pressed:
	- · **None** specifies that no visual change occurs.
	- · **Invert** inverts the fill color of the button.
	- · **Outline** creates an outline around the button.
	- · **Push** creates a visual effect when buttons are clicked:

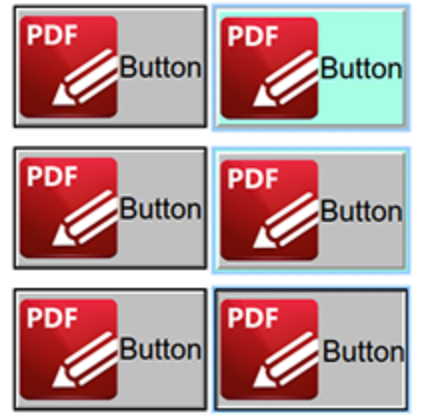

**Figure 7.** Default to Invert (Top), Default to Outline (Centre) and Default to Push (Bottom)

- · **Up Label** specifies the text that the button uses. N.b. A **Layout** property that specifies a label must be enabled for the option to be available.
- · **Up Icon** specifies the icon that the button uses. N.b. A **Layout** property that specifies an icon must be enabled for the option to be available.

The **Icon Placement** properties determine settings for the icon used in the image field:

- · **When to Scale** determines when icons are scaled to the size of the image field on which they are featured:
	- · **Always** scales the icon to the size of the image field in all cases.
		- · **Scale Type** determines how the icon is scaled:
			- · **Proportionally** retains the aspect ratio of the icon
			- · **Non-proportionally** ignores the aspect ratio of the icon.
- · **Never** retains the original size of the icon regardless of the size of the image field.
- · **Icon is Too Big** scales icons in cases where icons are larger than the image field.
- · **Icon is Too Small** scales icons in cases where icons are smaller than the image field.
- · **Fit to Bounds** fits the icon to the bounds of the image field.
- · **Horizontal Position** determines the horizontal position of the icon in the image field.
- · **Vertical Position** determines the vertical position of the icon in the image field.

The **Actions** properties determine the action taken when users interact with the image field:

- · **Mouse Down** initiates an action when the left mouse button is pressed (without being released).
- · **Mouse Up** initiates an action when the left mouse button is clicked (pressed and released).
- · **Mouse Enter** initiates an action when the pointer moves into the image field.
- · **Mouse Leave** initiates an action when the pointer moves out of the image field.
- · **On Focus** initiates an action when the image field is selected.
- · **On Blur** initiates an action when the image field is deselected.
- · Click the ellipsis icon on the right of actions to add/edit image field actions:

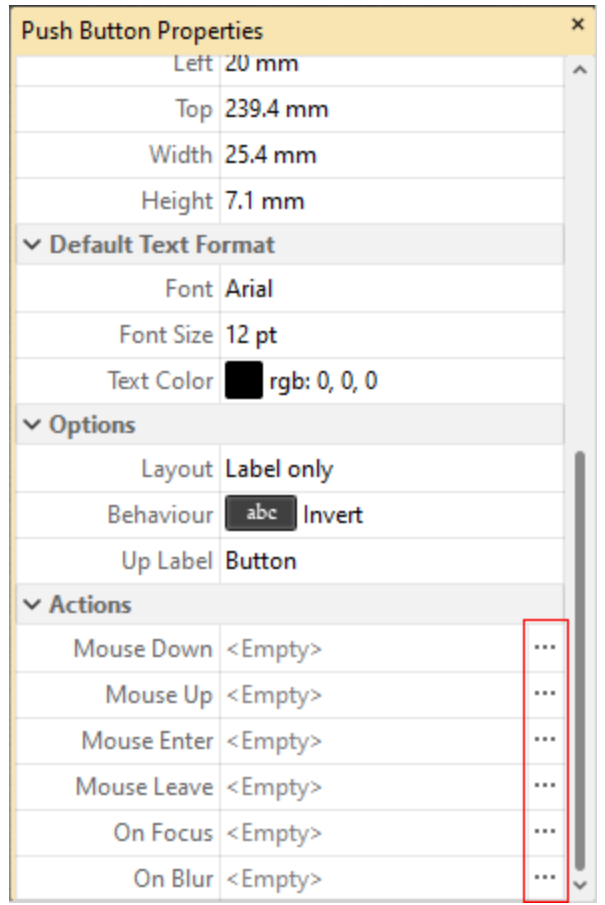

**Figure 8.** Image Field Properties Pane, Action Ellipses

The process of adding actions is detailed **[here.](#page-301-0)** <sup>302</sup>

#### **3.3.6.11 JavaScript Console**

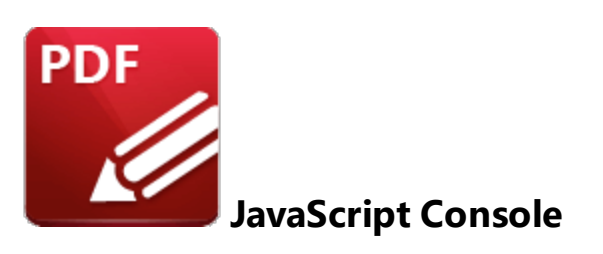

The **JavaScript Console** is used to execute JavaScript in documents. JavaScript is a high-level programming language that can be used to perform a range of operations.

Click the **Form** tab, then click **JavaScript Console** (or press Ctrl+J) to open the **JavaScript Console:**

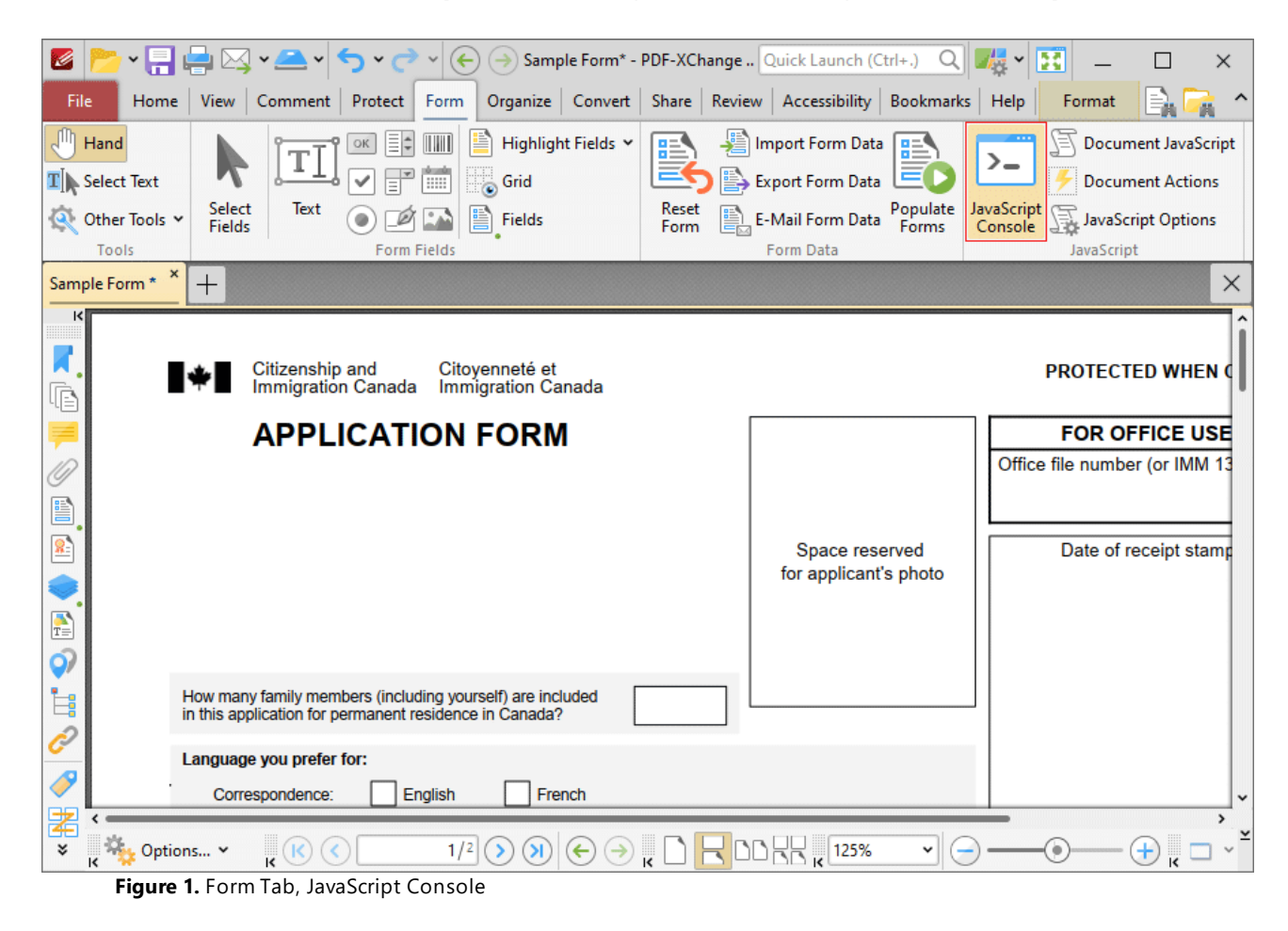

The **JavaScript Console** will open:

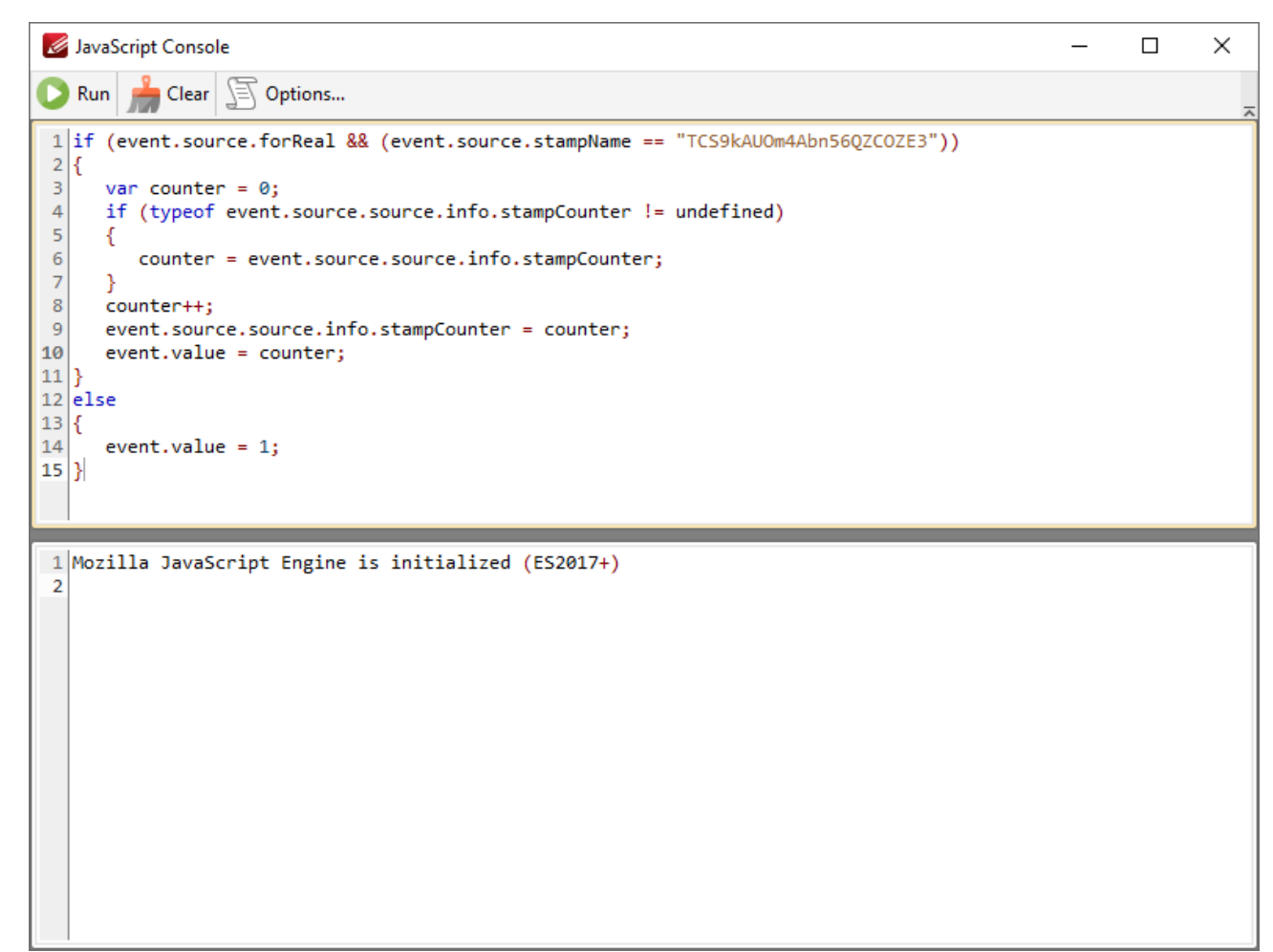

**Figure 2.** JavaScript Console

- · Enter the desired JavaScript in the upper window, then click **Run** (or press Ctrl+Enter) to run JavaScript. Errors in JavaScript and/or output of JavaScript will be displayed in the lower window.
- · Click **Clear** to remove error messages/output from the lower window.
- · Click **Options** to customize JavaScript preferences, as detailed **[here.](#page-230-0)** 231

Note that the Link [Creation](#page-298-0) Tool 2891 can be used to create JavaScript-enabled links.

If you want to add JavaScript permanently to documents, then the **Actions/JavaScript** categories in **[Document](#page-178-0) Properties** 179] must be used.

An index of existing JavaScript operations that **PDF-XChange Editor** supports and additional information about JavaScript is available **[here.](https://opensource.adobe.com/dc-acrobat-sdk-docs/acrobatsdk/pdfs/acrobatsdk_jsapiref.pdf)**

#### **3.3.6.12 Populate Forms**

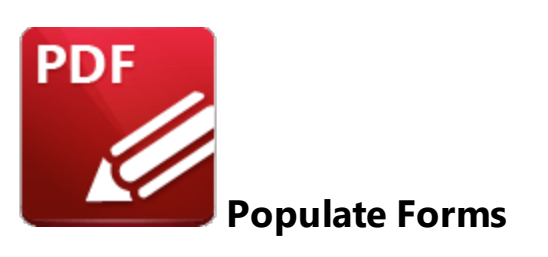

Click **Populate Forms** to create and populate forms with data from an existing file:

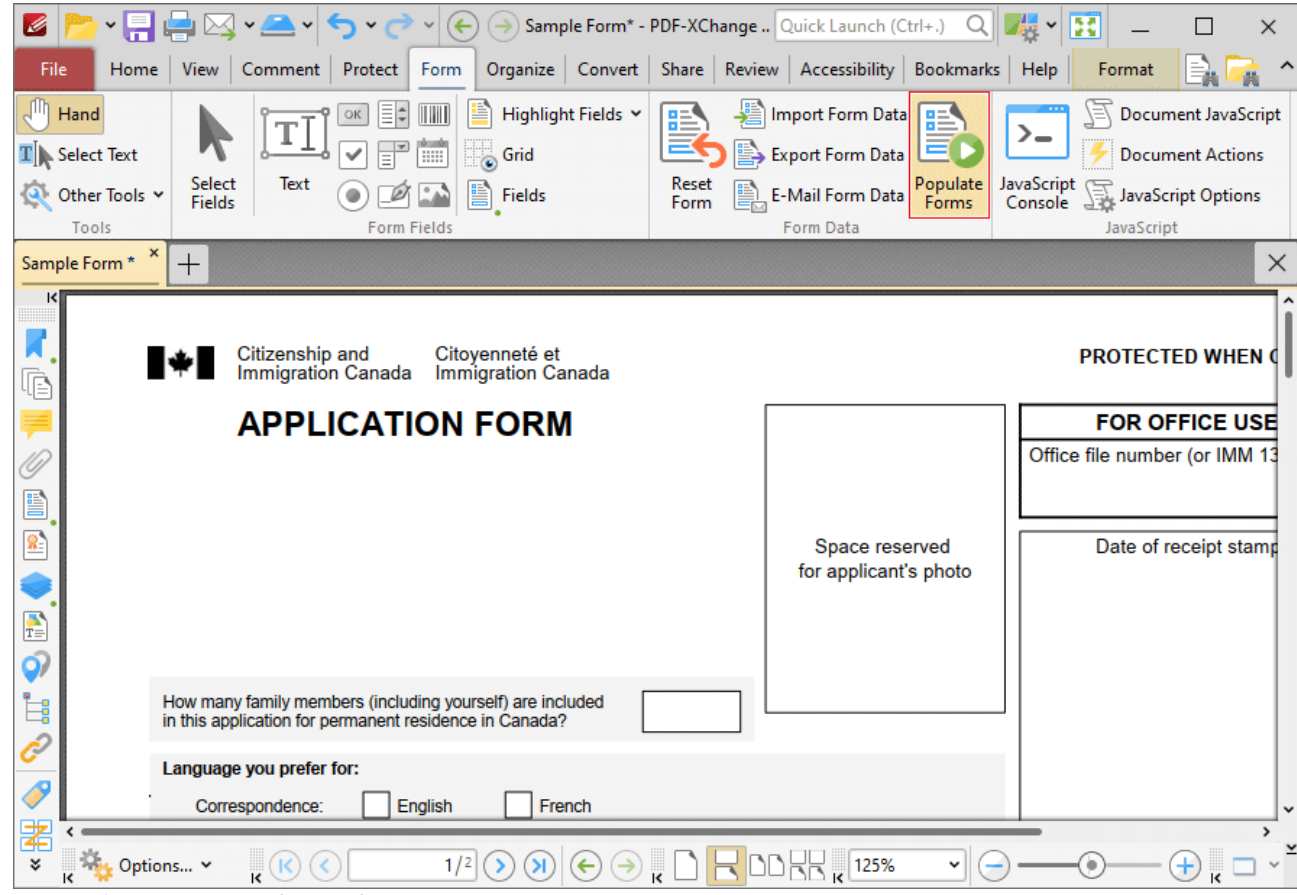

**Figure 1.** Forms Tab, Populate Forms

The **Populate PDF Forms** dialog box will open:

## **PDF-XChange Editor Plus V10 User Manual**

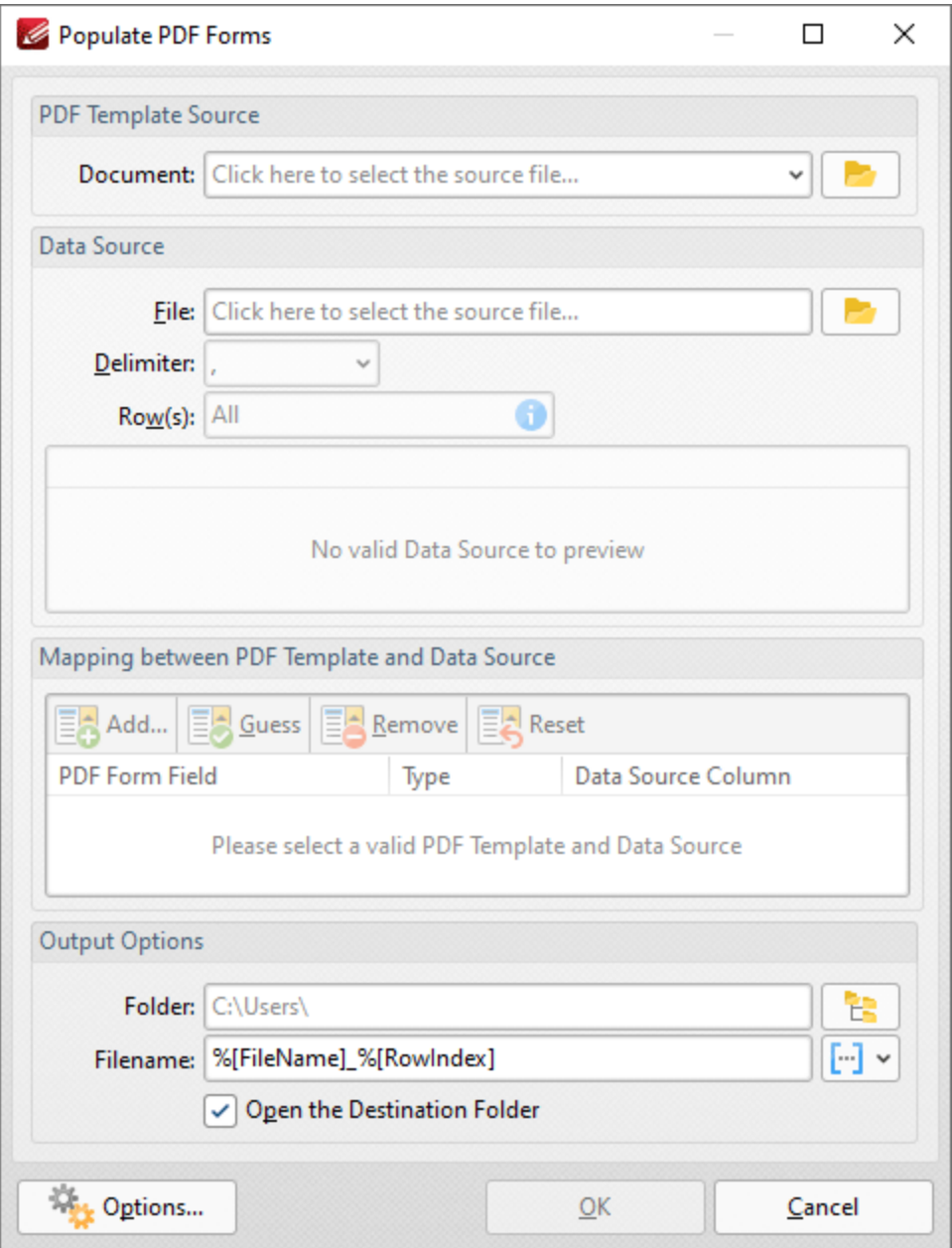

**Figure 2.** Populate PDF Forms Dialog Box

- · Use the **Document** dropdown menu to determine the template used to create the form.
- · Use the **Filename** dropdown menu to determine the file used to populate the form fields in the created document, and the **Delimiter** dropdown menu to determine the delimiter used to define files and values in the data source document. If you want to specify image files to be used to populate form fields then you must specify the full file name of the image in the input file. Note that it is only necessary to specify the delimiter when plain text files are used, and it may be necessary to add these delimiters before the document is used for this feature.
- · Use the **Row(s)** dropdown menu to determine the rows of information used in cases where the source document contains more than one set of form information.

When you have selected a template and a data source file, the **Mapping between PDF Template and Data Source** section will display the form fields from the template file in the left column:

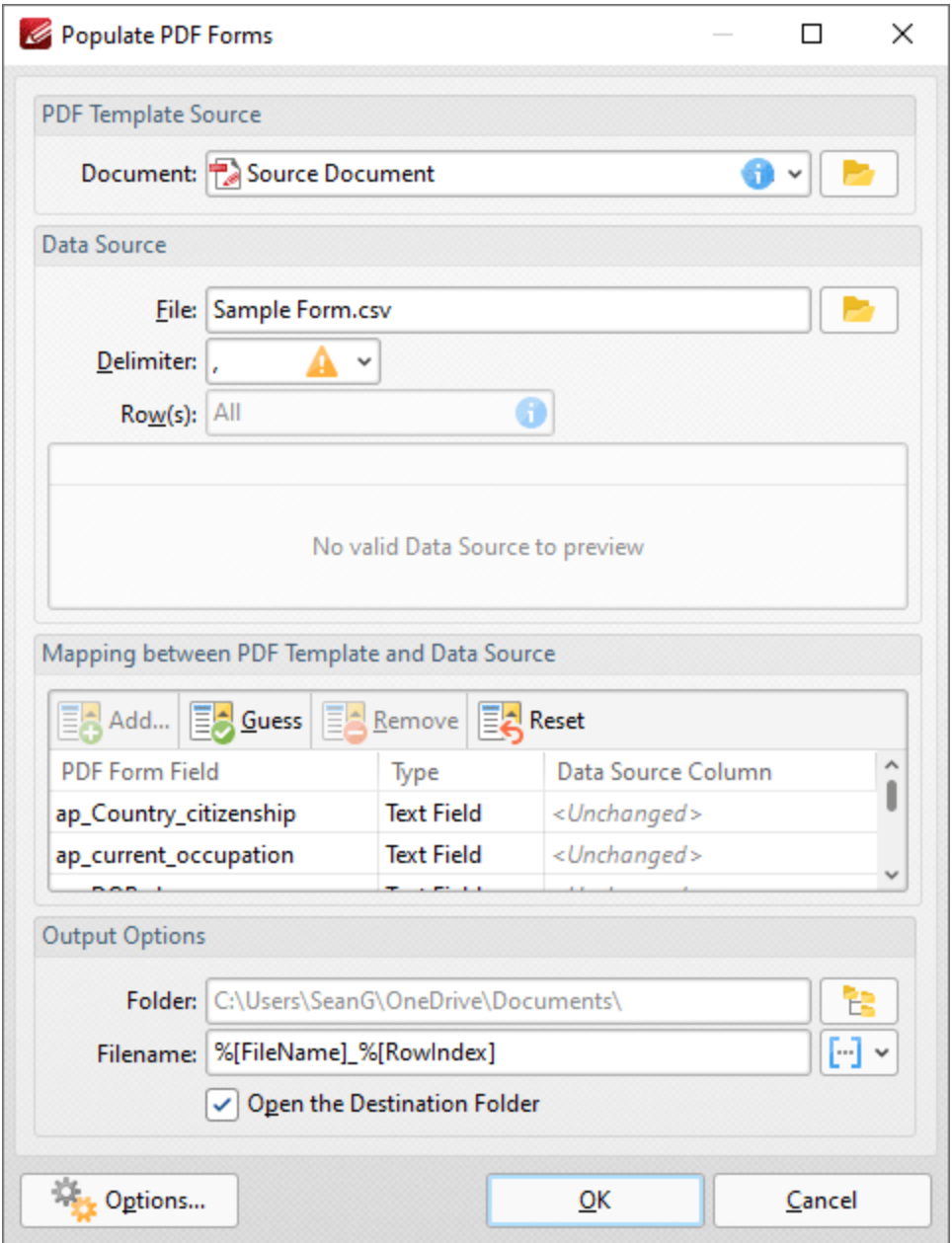

**Figure 3.** Populate PDF Forms Dialog Box, Data Source Column Selection Active

- · Select entries in the **PDF Form Field** column and click **Add** (or click the associated entry in the **Data Source Column)** to add data from the data source file to the selected form field in output documents.
- · Click **Guess** to auto-fill forms. This is a useful feature when the names of the forms in the template document match the names of the forms in the data source document, as they will populate automatically with the matching information.
- · Click **Remove** to remove selected entries from the **Data Source Column.**
- · Click **Reset** to reset all entries in the **Data Source Column.**
- · Use the **Destination Folder** dropdown menu to determine the folder for created documents.
- · Use the **Filename** dropdown menu to determine the filename of created documents. Note that you can use <mark>[macros](#page-1165-0)</mark> i... I when creating the file name. Two of the available macros apply specifically to the populate forms feature:
	- · **Row Data by Column** uses the form data from either the **Column Index** or the **Column Name** to determine the file name.
	- · **Row Index** uses the index values of the rows of data in the data source document to determine the file name.

Click **OK** to create and populate the form.

Click **Options** for additional options:

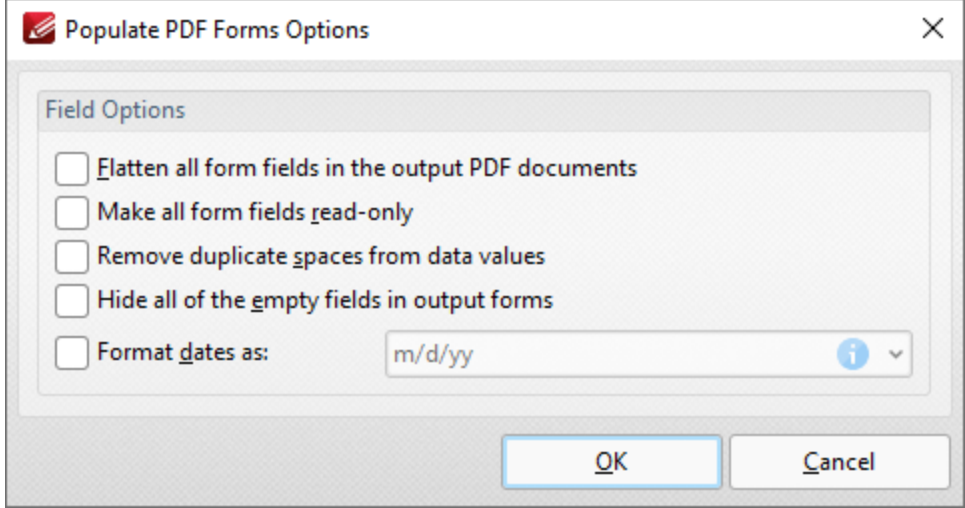

**Figure 4.** Populate PDF Forms Options

- · Select the **Flatten all form fields in the output PDF documents** box to flatten form fields into base content when the output documents are created.
- · Select the **Make all form fields read-only** to enable the read-only property of form fields in output documents. This means that form fields cannot be edited unless the read-only property is subsequently disabled.
- · Select the **Remove duplicate spaces from data values** box to remove duplicated spaces from data values in output documents.
- · Select the **Hide all of the empty fields in output forms** to hide empty fields in output documents.
- · Select the **Format dates as** box to specify the use of a date format, then select the desired format in the adjacent dropdown menu.

Click **OK** to save changes.

**Note that you can use the [Export](#page-678-0) Form Data**  $\frac{1}{2}$  feature to export data from filled-out forms to (\*.csv) format for subsequent use as data source files with the **Populate Forms** feature.

#### **3.3.6.13 Identify Forms**

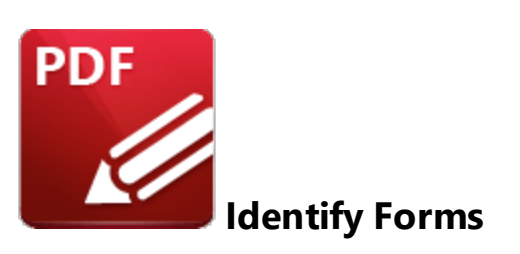

Click **Identify Forms** to identify form fields in documents:

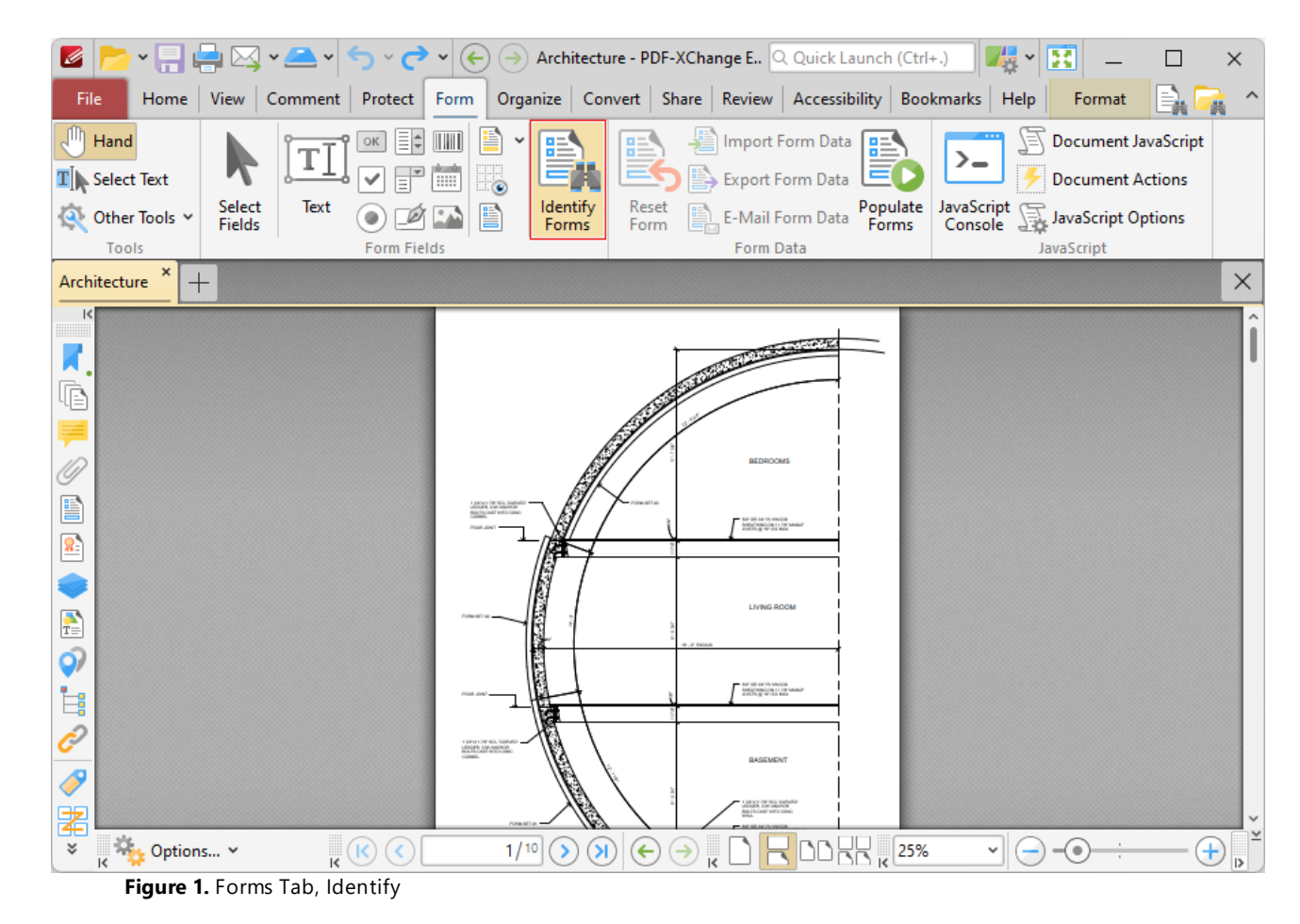

This feature is intended to identify content that is structured like form fields (for example in forms converted from other formats to PDF). When it is selected, the **Identify Forms** dialog box will open:

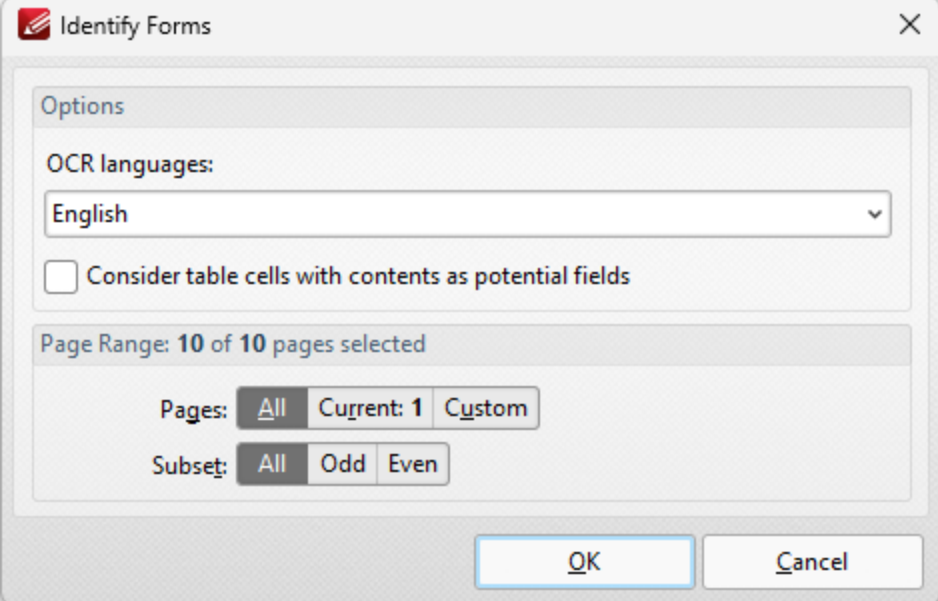

**Figure 2.** Identify Forms Dialog Box

- · Use the **OCR languages** dropdown menu to determine the OCR language used when identifying forms.
- Select the box to include table cells when the OCR engine identifies forms in the document.
- · Use the **Pages** option to determine the page range included in the operation. Further information about the specification of page ranges is available **[here.](#page-1284-0)** 1285

Click **OK** to identify forms.

#### **3.3.6.14 Editing Forms**

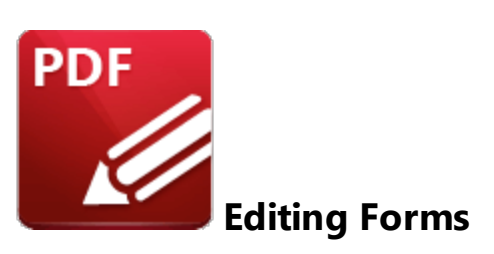

Right-click fields to open the fields shortcut menu, which is used to edit and manipulate form fields:

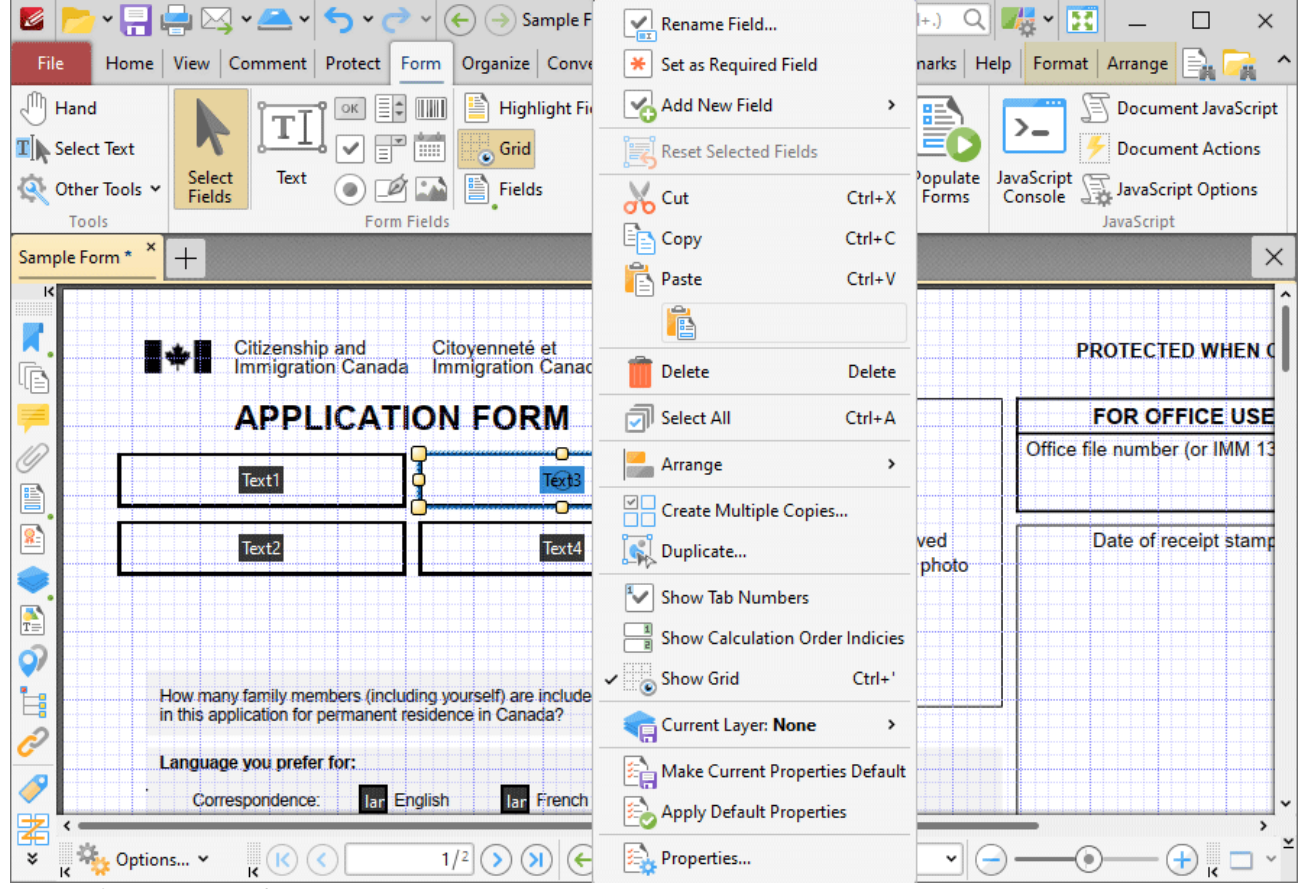

**Figure 1.** Forms Shortcut Menu

- · Click **Rename Field** to rename selected fields.
- · Click **Set as Required Field** to designate selected field as required, which means it must be filled before the document can be submitted. These fields will also be highlighted when the **Highlight Required Fields Only** option outlined **[here](#page-223-0)** 224 is enabled.
- · Click **Add New Field** to add new form fields to documents.
- · Click **Cut, Copy** or **Delete** to cut/copy/delete selected forms.
- · Click **Select All** to select all form fields.
- · Click **Arrange** to arrange fields. This option is available only when multiple fields are selected. If the fields were group-selected with the mouse, then the first field placed in the document is used as the reference point to arrange the other fields. If the form fields were group-selected by holding Ctrl and selecting fields one at a time, then the first field selected will be used as the reference point. The **Arrange** options are detailed below:
	- · **Align Left Edges**
	- · **Align Horizontal Centers**
	- · **Align Right Edges**
	- · **Align Top Edges**
	- · **Align Vertical Centers**
	- · **Align Bottom Edges**
	- · **Align to Selection** aligns selected forms to **Selection Bounds, Key Object** or **Page** as desired.
	- · **Distribute Horizontally**
	- · **Distribute Vertically**
	- · **Make Same Width**
	- · **Make Same Height**
	- · **Make Same Size**
	- · **Bring Forward,** which brings the selected field up a step in cases where multiple forms overlap.
	- · **Send Backward,** which sends the selected field back a step in cases where multiple forms overlap.
	- · **Bring to Front,** which brings the selected field to the top in cases where multiple forms overlap.
	- · **Send to Back,** which sends the selected field to the back in cases where multiple forms overlap.
- · Click **Create Multiple Copies** to create copies of selected forms, as detailed below.
- · Click **Duplicate** to duplicate selected forms to a specific page range, as detailed below.
- · Click **Show Tab Numbers** to display automated tab numbers in each form field. These numbers represent the tab order when the Tab key is used to navigate between forms.
- · Click **Show Grid** to activate the grid feature, which displays in the background of documents and assists in the placement of objects.
- · Click **Make Current Properties Default** to set the properties of the form field currently selected as the default properties for all subsequent forms of the same format.
- · Click **Apply Default Properties** to apply the default properties to the selected form field.
- Click **[Properties](#page-440-0)** to launch the **Properties** [441] pane, which can be used to view/edit the properties of selected fields.

## **Create Multiple Copies of Form Fields**

Follow the steps below to create multiple copies of form fields:

- $\mathbf{v} = \begin{bmatrix} 1 & \mathbf{v} \\ \mathbf{v} & \mathbf{v} \end{bmatrix}$   $\mathbf{v} \mathbf{v} \$ Z  $\mathbb{Q}[\mathbb{Z}^n \times \mathbb{R}]$  $\Box$  $\times$ File Home | View | Comment | Protect | Form Organize Convert Share Review Accessibility Bookmarks Help Format Arrange l = **AL**  $\sqrt[n]{\mathbb{I}}$  Hand  $\mathbb{R}$  Document JavaScript ок $\equiv$  $\neq$   $\equiv$ Highlight Fields v **Import Form Data**  $\blacktriangleright$ T  $\sum_{n=1}^{\infty}$ FË o Grid **T** Select Text Export Form Data  $\checkmark$ **Document Actions** Select<br>Fields E-Mail Form Data Populate Text  $OE$ Reset JavaScript Other Tools Y JavaScript Options a Fields Form Console Form Data Tools Form Fields JavaScript  $\times$ Sample Form\*  $^{+}$ И Citizenship and<br>Immigration Canada Citoyenneté et<br>Immigration Canada **PROTECTED WHEN C** 爬 **APPLICATION FORM FOR OFFICE USE** Office file number (or IMM 13 16 Text1 Text3 E 籃 Space reserved Date of receipt stamp Text2 Text4 for applicant's photo  $\frac{1}{T}$ ර) How many family members (including yourself) are included<br>in this application for permanent residence in Canada? Ì. number\_fan ĉ Language you prefer for: P Correspondence: lar English lar French 孝  $\rightarrow$ **DEL** Options... v  $\bigoplus_{\kappa} \Box$ ¥ ∽∥  $(K)(\zeta)$  $\left( \begin{matrix} -\end{matrix} \right)$ ⊙ **Figure 2.** Form Tab, Select Fields Enabled, Forms Selected
- 1. Click the **Form** tab, then click **Select Fields** and select the form fields to be copied:

2. Click the **Format** tab, then click **Create Multiple Copies:**

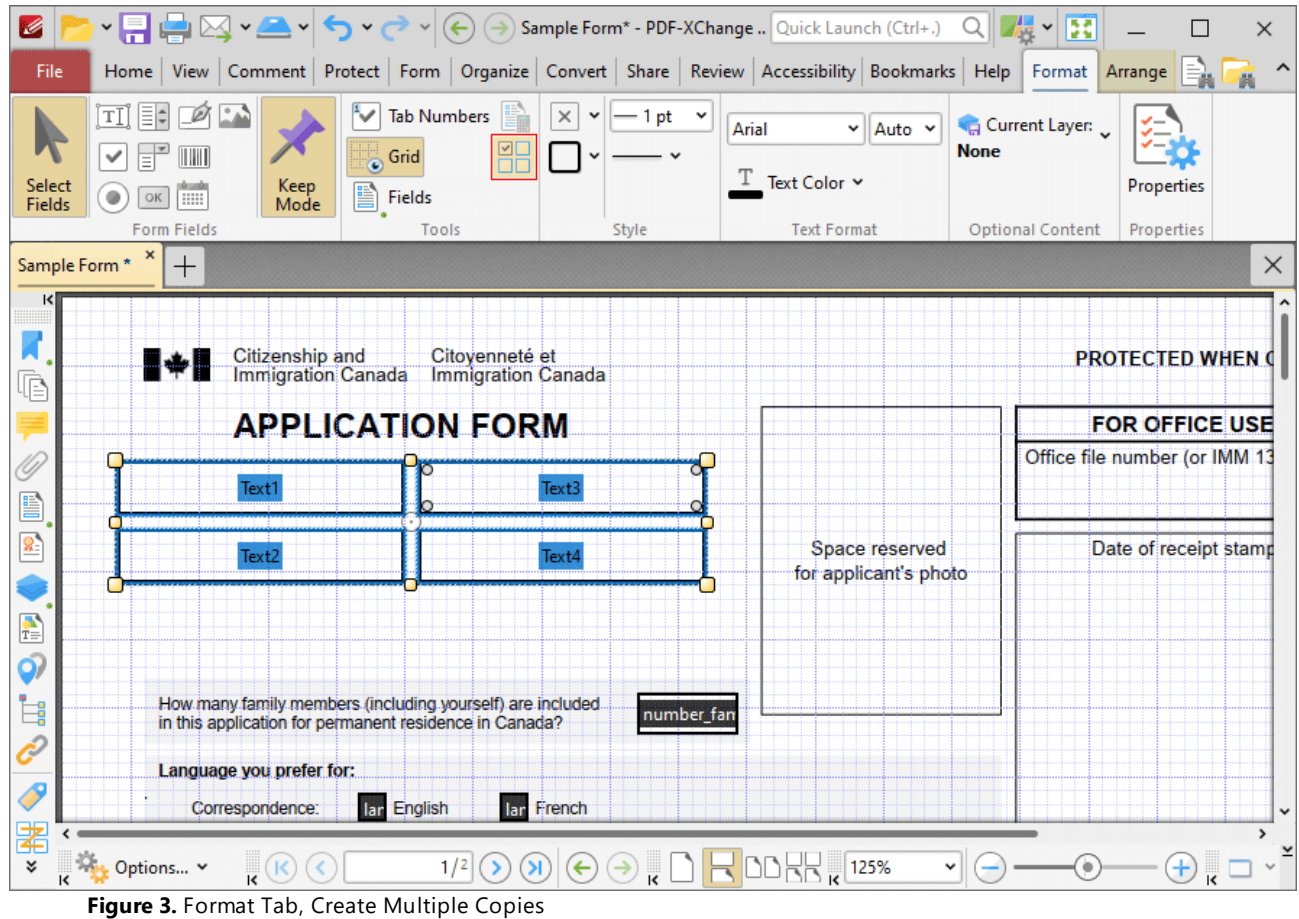

The **Create Multiple Copies of Fields** dialog box will open:

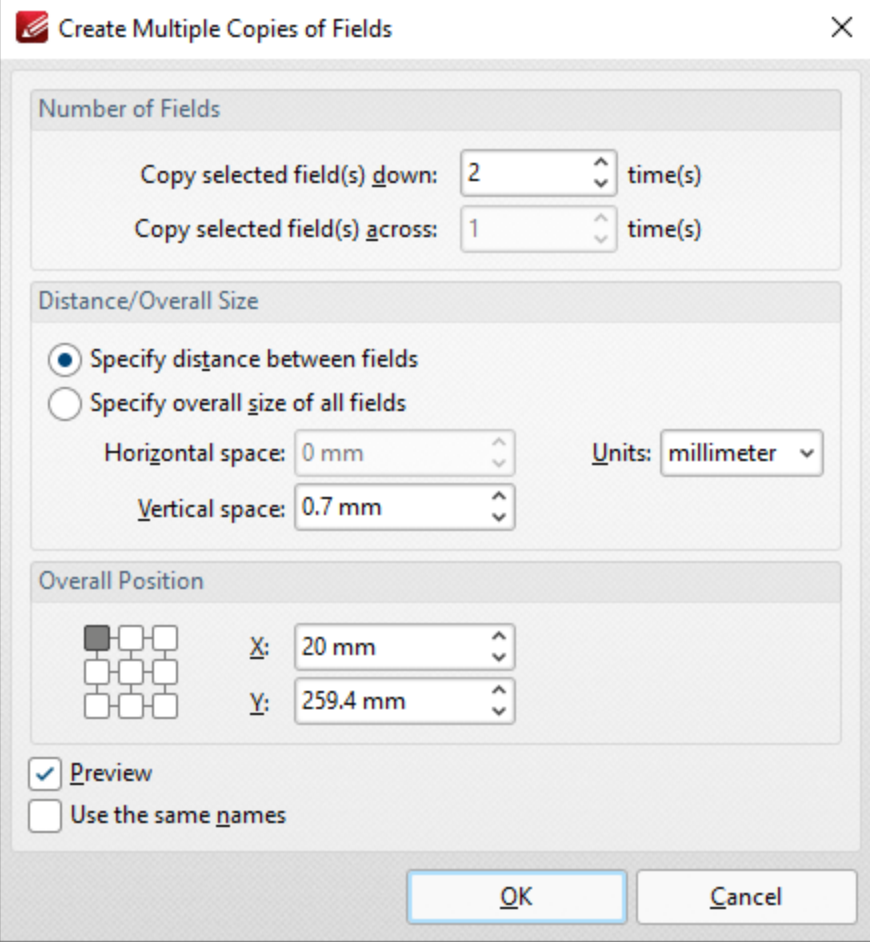

**Figure 4.** Create Multiple Copies of Files Dialog Box

- · The figure entered in the the **Copy selected fields down** number box determines the amount of copies placed vertically below source fields.
- · The figure entered in the the **Copy selected fields across** number box determines the amount of copies placed horizontally from source fields.
- · Select **Specify distance between fields** to determine the distance between copies. Enter the desired distances in the **Horizontal space** and **Vertical space** number boxes.
- · Select a unit of measurement from the **Units** menu.
- · Select **Specify overall size of all fields** to determine the size of the area in which fields are multiplied. The value entered in the **Overall width** and **Overall height** number boxes determines the overall width and height of the area in which the selected field is multiplied. Select the desired units of measurement from the **Units** menu.
- · The **Overall Position** settings can be used to determine the overall position of copied fields. Edit the **X** and **Y** values as desired. The position selected in the grid determines the starting point for measurements when multiple copies of form fields are created.
- · Select the **Preview** box to place a preview before the creation of copied fields.
- · Select the **Use the same names** box as desired. This is useful for fields that require the same user data or other elements such as the current date. Copies will feature the same name as source fields, followed by a unique number.

### **Duplicate Form Fields**

Follow the steps below to duplicate form fields:

1. Click the **Form** tab, then click **Select Fields** and select the form fields to be copied:

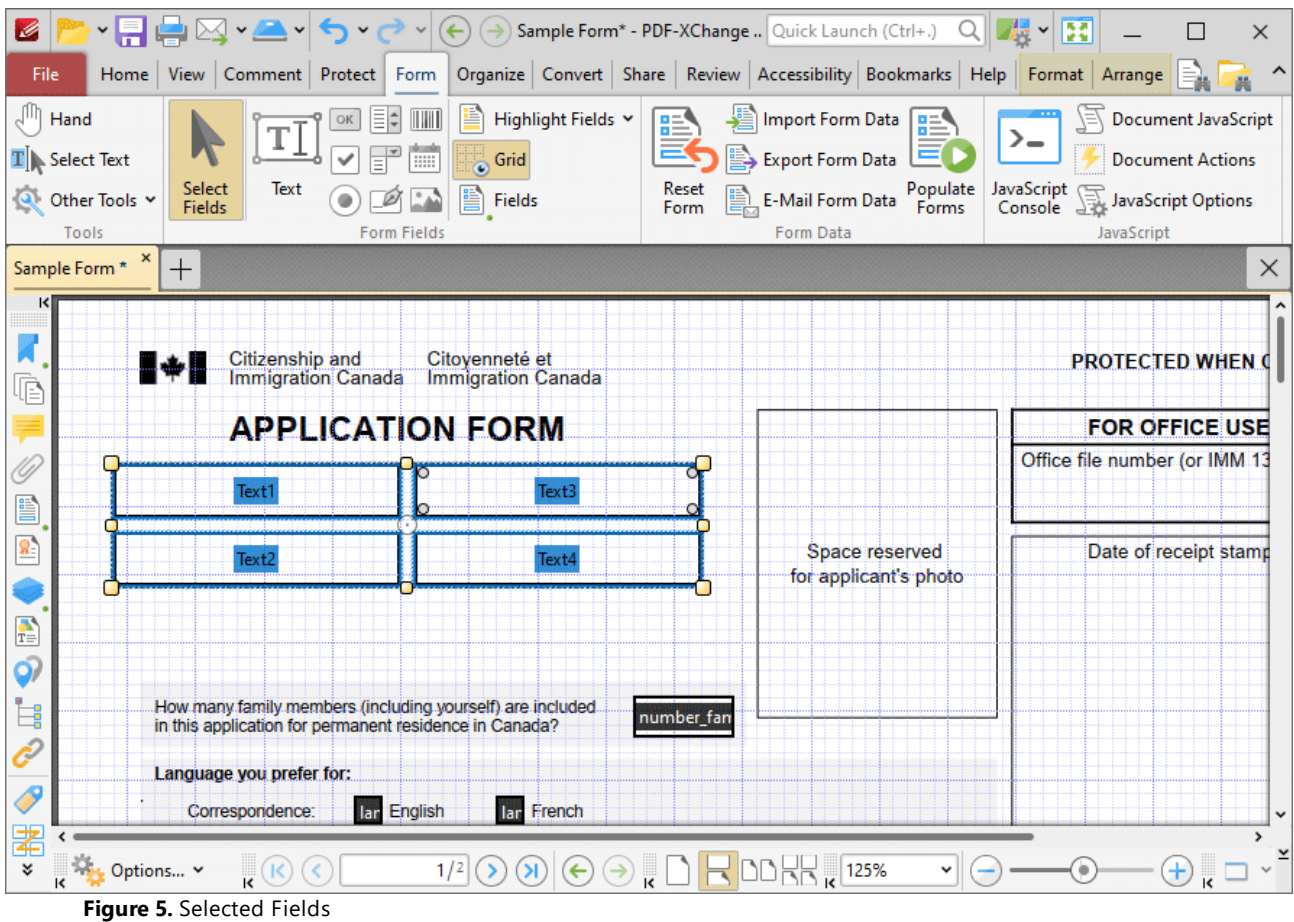

2. Right click the fields and then click **Duplicate:**

## **PDF-XChange Editor Plus V10 User Manual**

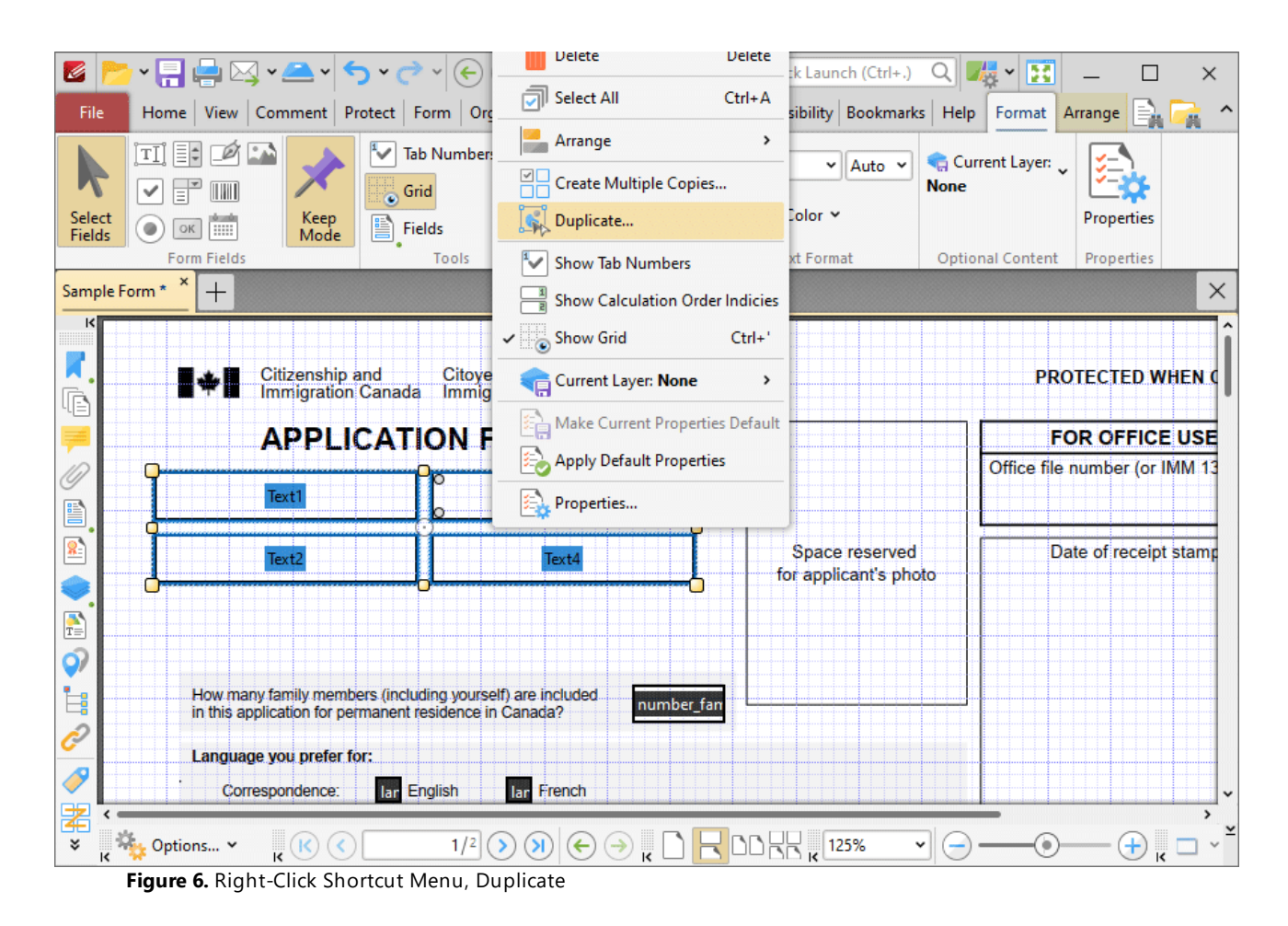

The **Duplicate Annotations** dialog box will open:

## **PDF-XChange Editor Plus V10 User Manual**

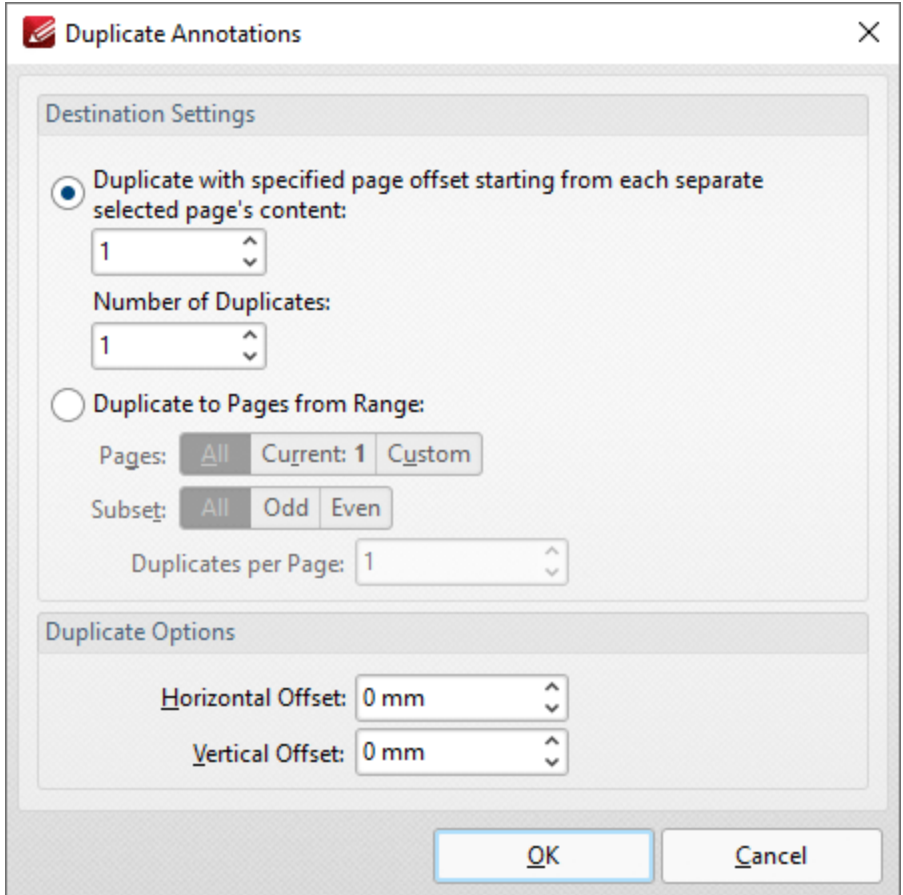

**Figure 6.** Duplicate Annotations Dialog Box

- · Use the **Destination Settings** to determine the output settings for duplicated forms:
	- Select the upper button to duplicate forms through a specified page offset from the source form. Enter the desired page offset in the upper number box and the number of duplicates in the lower number box. For example, if the page offset is specified as '3' and the number of duplicates is specified as '3', then three duplicates will be created, with one placed on every third page starting from the source form.
	- Select the lower button to duplicate forms to a specified page range:
		- · Select **All** to specify all pages.
		- · Select **Current** to specify only the current page.
		- · Select **Custom** to specify a custom page range, then enter the desired page range in the adjacent number box. Further information about how to specify custom page ranges is available **[here.](#page-1284-0)** 1285
		- · Use the **Subset** options to specify a subset of selected pages. Select **All, Odd** or **Even** as desired.
		- · Use the **Duplicates per Page** number box to specify the number of duplicate forms created per page.
- · Use the **Duplicate Options** settings to determine the duplication of selected forms:
- · The value entered in the **Horizontal Offset** number box determines the horizontal offset from the duplicated field.
- · The value entered in the **Vertical Offset** number box determines the vertical offset from the duplicated field.

### **Tab Order of Forms**

Please note that the Tab key can be used to scroll through text field forms after they have been added to documents. Follow the steps below to change the tab order of forms:

- 1. Click the **View** tab.
- 2. Click the **Panes** dropdown menu, then click **Fields.** The **Fields** pane will open.
- 3. Click **Options,** then click **Order by Pages** in the submenu.

4. Click the **Form** tab at the top of the user interface, then click **Select Fields** and drag fields within the **Fields** pane to change the tab order.

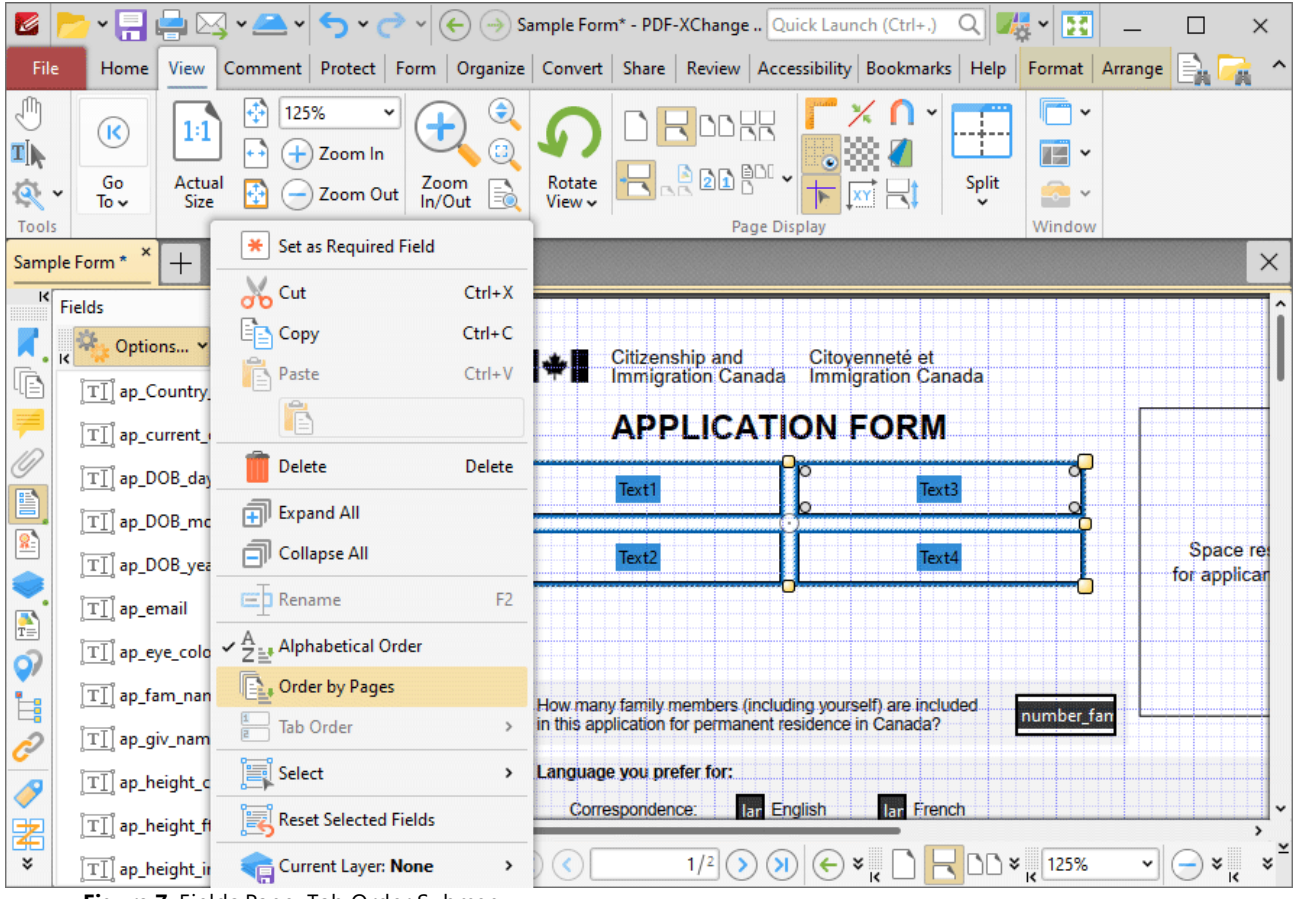

**Figure 7.** Fields Pane, Tab Order Submenu

### **3.3.7 Organize Tab**

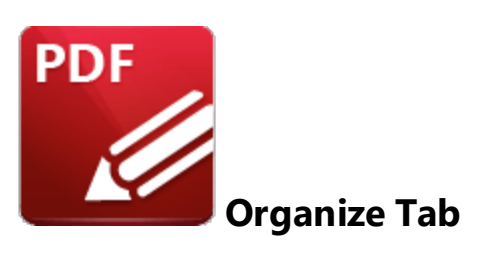

When the **Organize** tab is selected, the following options are available:

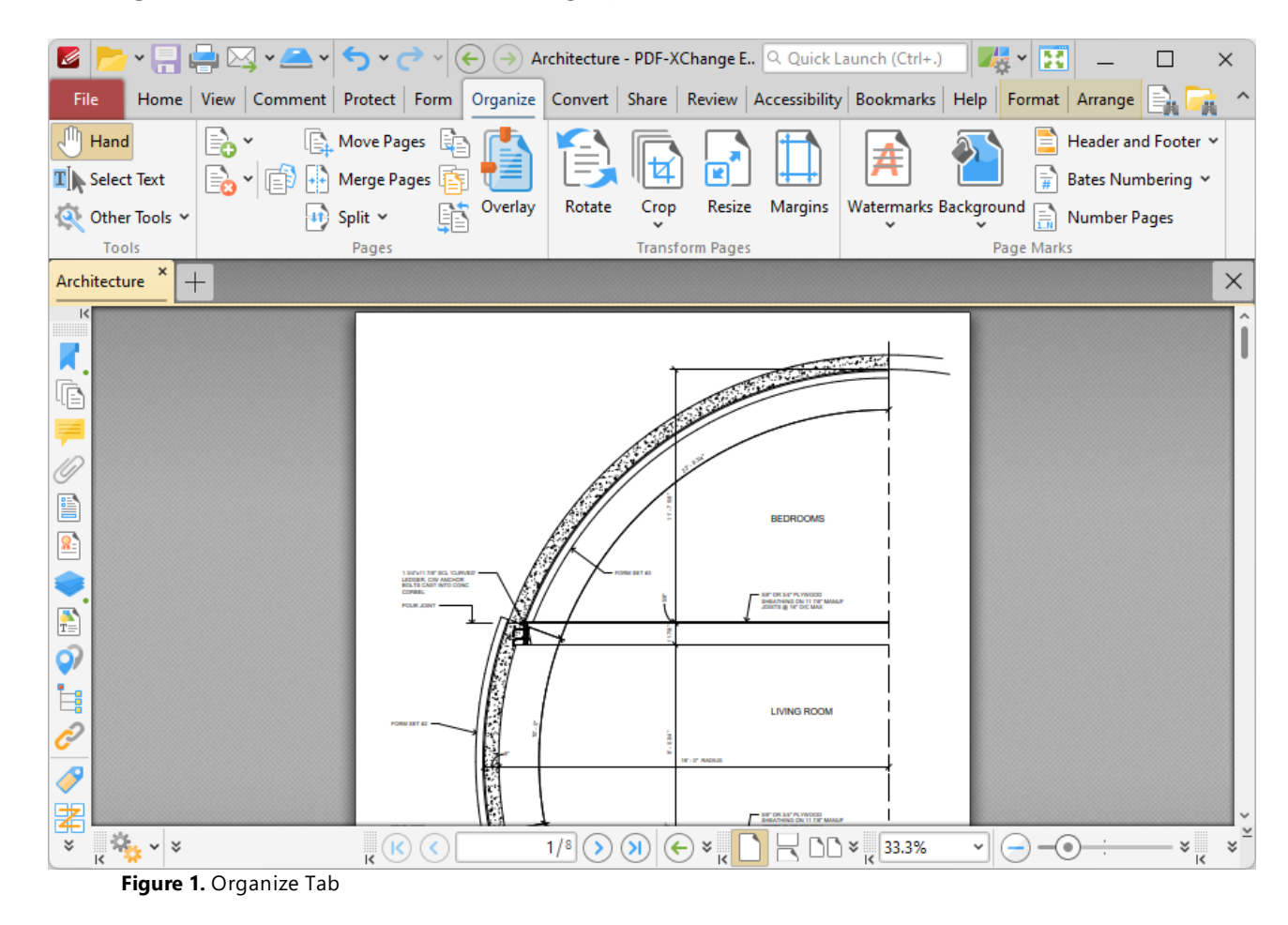

The options in the **Organize** tab are used to edit and manipulate document pages. There are four groups in the **Organize** tab:

### **Tools**

The **Tools** group contains shortcuts to tools and other features:

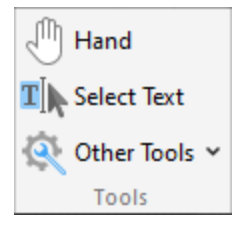

- · The **Hand Tool** is used as a basic scrolling device and navigation aid when browsing through documents. Click to enable the **Hand Tool,** then click and drag the page in the desired scrolling direction in order to browse through documents. Further information about the **Hand Tool** and its settings is available **[here.](#page-285-0)** 286
- · The **Select Text Tool** is used to select base-content text. Click to enable the **Select Text Tool,** then click and drag the pointer to select text. Double-click to select words, triple-click to select paragraphs and quadruple-click to select all text on the current page. Right-click selections for **editing options, as detailed <u>[here.](#page-1101-0)</u> [102] Note that the default setting of the <b>Select Text Tool** results in it selecting entire lines of text. If you instead want to select a custom area of text, such as text that is located over several lines at the center of a larger block of surrounding text, simply press and hold the Alt key and then select the desired text. Additionally, please note that when text is copied from PDF documents and pasted into applications/locations outside of **PDF-XChange Editor** (such as **Microsoft Word**) additional page breaks may appear. This is a recognized issue with PDF documents. The *Edit [Objects](#page-1086-0) Tool*l …..? Should be used instead of the **Select Text Tool** in order to avoid this issue when copying text.
- · Click the **Other Tools** dropdown menu to view/select additional tool options:
	- · The **Select Comments Tool** is used to select and edit comments. Click to enable the **Select Comments Tool,** then click to select comments. Click and drag to select multiple comments. Selected comments can be edited, as detailed **[here.](#page-461-0)** 462
	- · The **Snapshot Tool** is used to take screenshots of pages/selected page content. Click to enable the **Snapshot Tool,** then click or click and drag to take snapshots. Further information about this tool is available **[here.](#page-268-0)** 269
	- · The options in the **Clipboard** dropdown menu is used to interact with the current content of the clipboard. Click the dropdown menu to cut/copy/paste clipboard content.
	- The [Find](#page-1146-0) feature is used to **Find**  $\frac{1}{2}$  or **[Search](#page-1294-0)**  $\frac{1}{2}$  text, or to search the internet for text selected with the **Select Text Tool** in the current document.

### **Pages**

The **Pages** group contains options for the manipulation of document pages:

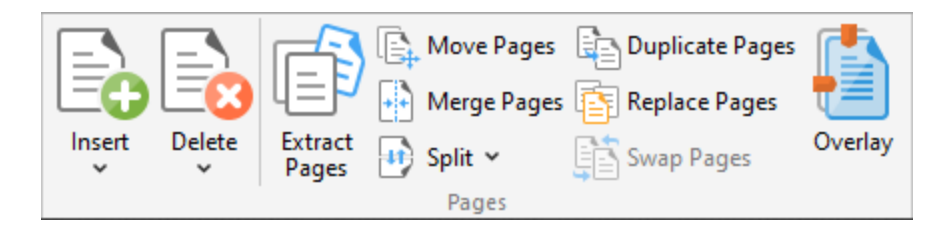

- · Click **Insert** to view options for inserting pages into the document. These options are detailed **[here.](#page-856-0)** 857
- · Click **Delete** to view options for deleting pages from documents. These options are detailed **[here.](#page-865-0)** 866
- · Click **Extract Pages** to extract a specified page range of the document to a new document, as detailed **[here.](#page-868-0)** 869
- · Click **Move Pages** to move a specified page range to a new document location, as detailed **[here.](#page-874-0)** 875
- · Click **Duplicate Page** to duplicate document pages and insert them at a specified document location, as detailed **[here.](#page-871-0)** 872
- · Click **Merge Pages** to merge split pages, as detailed **[here.](#page-887-0)** 888
- · Click **Replace Pages** to replace document pages with pages from other documents, as detailed **[here.](#page-876-0)** 877
- · Click the **Split** dropdown menu to view splitting options for the current page/document:
	- · Click **Split Document** to split the current document into smaller documents, as detailed **[here.](#page-879-0)** 880
	- · Click **Split Pages** to split the pages of the current document, as detailed **[here.](#page-879-0)** 880
- · Click **Swap Pages** to switch the location of two pages in the current document, as detailed **[here.](#page-885-0)** 886
- · Click **Overlay** to overlay document pages, as detailed **[here.](#page-890-0)** 891

### **Transform Pages**

The **Transform Pages** group contains options for editing the pages of the current document:

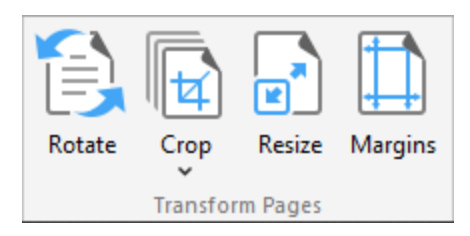

- · Click **Rotate** to rotate the pages of the current document, as detailed **[here.](#page-894-0)** 895
- Click **Crop** to crop the pages the current document, as detailed **[here.](#page-896-0)**
- Click **Resize** to resize the pages of the current document, as detailed **[here.](#page-900-0)**
- · Click **Margins** to set the page margins of the current document, as detailed here.

### **Page Marks**

The **Page Marks** group contains options for creating and editing additional page elements:

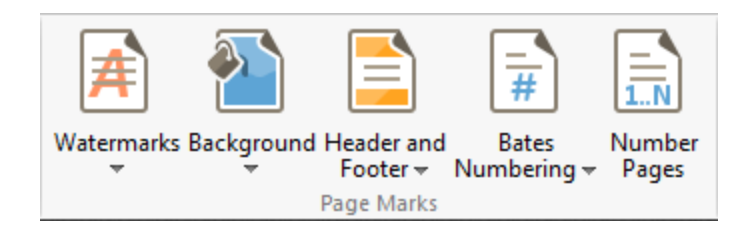

- · Click the **Watermarks** dropdown menu, then click **Add, Remove All** or **Manage** to perform these operations on watermarks, as detailed **[here.](#page-905-0)** 906
- · Click the **Background** dropdown menu, then click **Add, Remove All** or **Manage** to perform these operations on backgrounds, as detailed **[here.](#page-908-0)** 909
- · Click the **Header and Footer** dropdown menu, then click **Add, Remove All** or **Manage** to perform these operations on headers and footers, as detailed *here*. 912
- · Click the **Bates Numbering** dropdown menu, then click **Add, Add to Multiple Files, Remove All** or **Manage** to perform these operations on watermarks, as detailed **[here.](#page-915-0)** 916
- · Click **Number Pages** to assign new labels to pages, as detailed **[here.](#page-920-0)** 921

#### <span id="page-856-0"></span>**3.3.7.1 Insert**

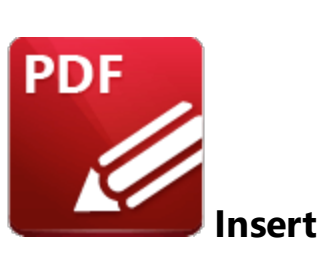

Click **Insert** to view page insertion options:

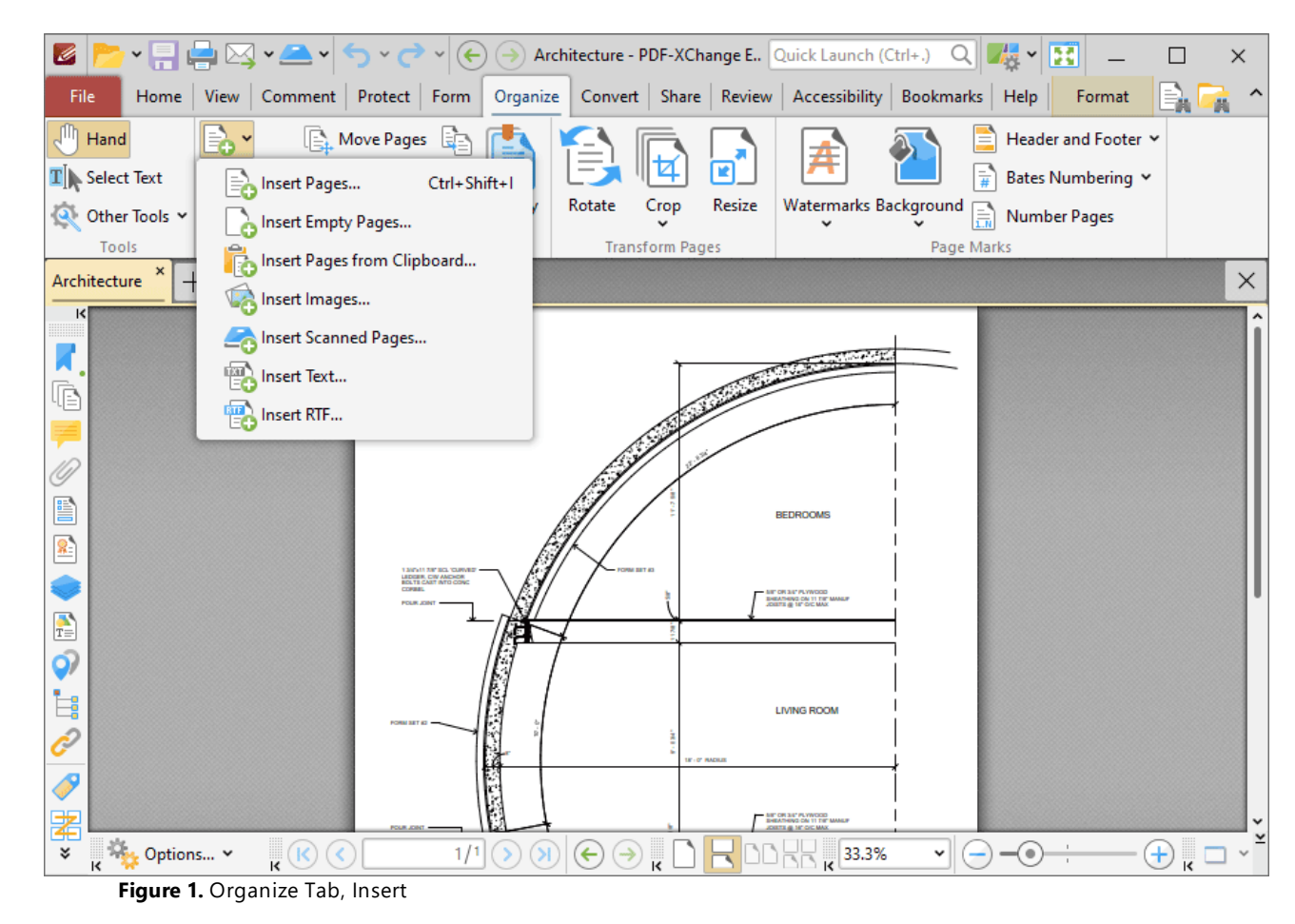

Click **Insert Pages** to insert pages into the active document:

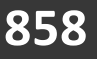

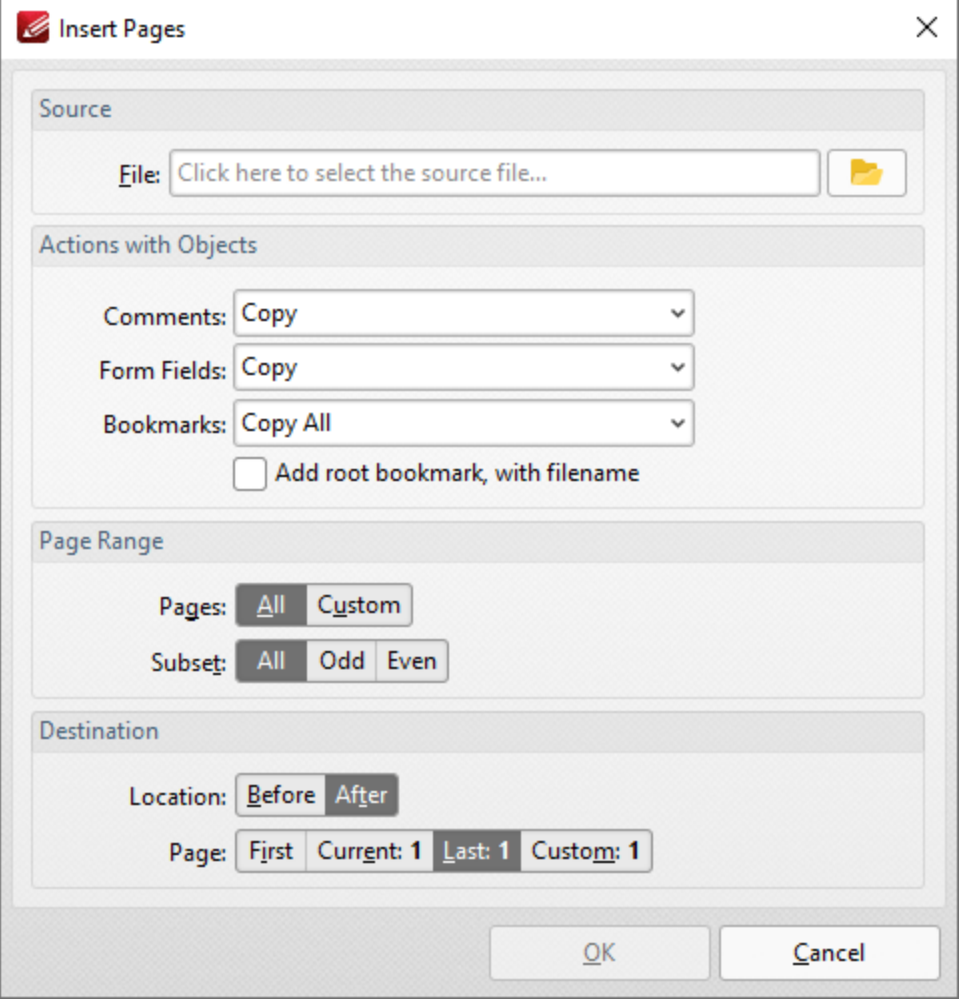

**Figure 2.** Insert Pages Dialog Box

- · Select **From File** to insert pages from a file into the active document.
- · Use the **Actions with Objects** options to determine the action taken for **Comments, Form Fields** and **Bookmarks** contained in the inserted pages.
- · Select the **Add root bookmark, with file name** box to create a root bookmark from inserted pages.
- · Use the **Page Range** options to determine which pages are inserted:
	- · Select **All** to specify all pages.
	- · Select **Custom** to specify a custom page range, then enter the desired page range in the adjacent number box. Further information about how to specify custom page ranges is available **[here.](#page-1284-0)** 1285
	- · Use the **Subset** options to specify a subset of selected pages. Select **All, Odd** or **Even** as desired.
- · Use the **Destination** options to determine the location at which the new pages are inserted.

Click **OK** to insert pages.

Click **Insert Empty Pages** to insert empty pages into the active document:

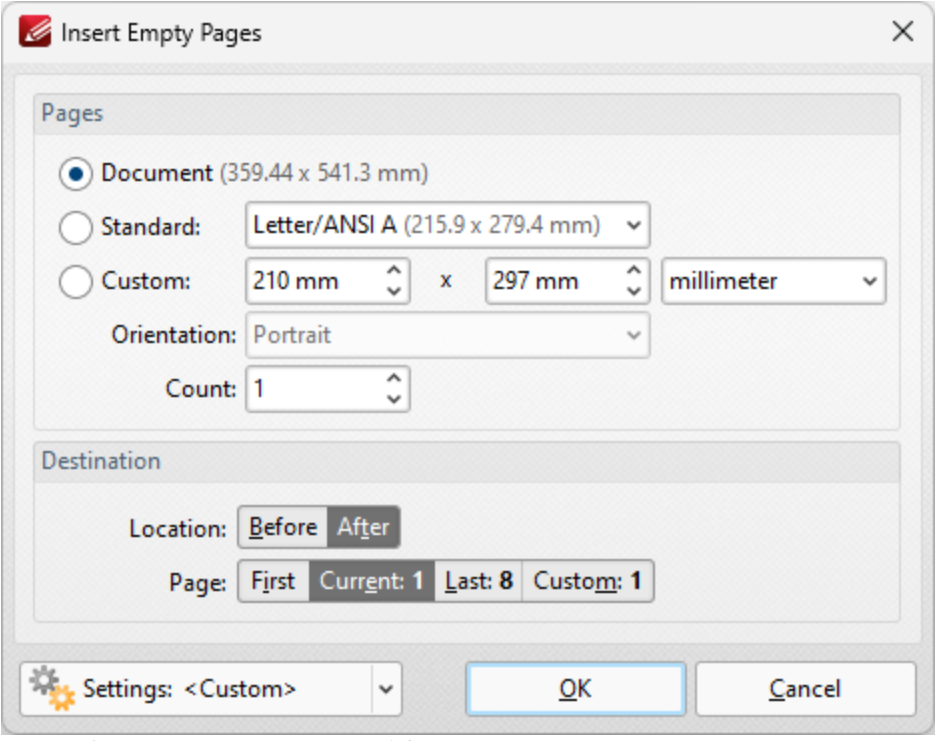

**Figure 3.** Insert Empty Pages Dialog Box

- · Select an option in the **Pages** section to determine the dimensions of new pages:
	- · Select **Document** to match the dimensions of the current document.
	- · Select **Standard** to select a standard document size, such as those used by the **ISO** and **ANSI.**
	- · Select **Custom** to enter custom dimensions. Enter the desired dimensions into the number boxes.
	- · Select either **Portrait** or **Landscape** for the orientation of new pages.
	- · Use the **Count** menu to determine the number of pages inserted.
- · Use the **Destination** options to determine the location at which the new pages are inserted.

Click **OK** to insert the empty pages.

Click **Insert Pages from Clipboard** to insert pages from the clipboard on your machine:

# **PDF-XChange Editor Plus V10 User Manual**

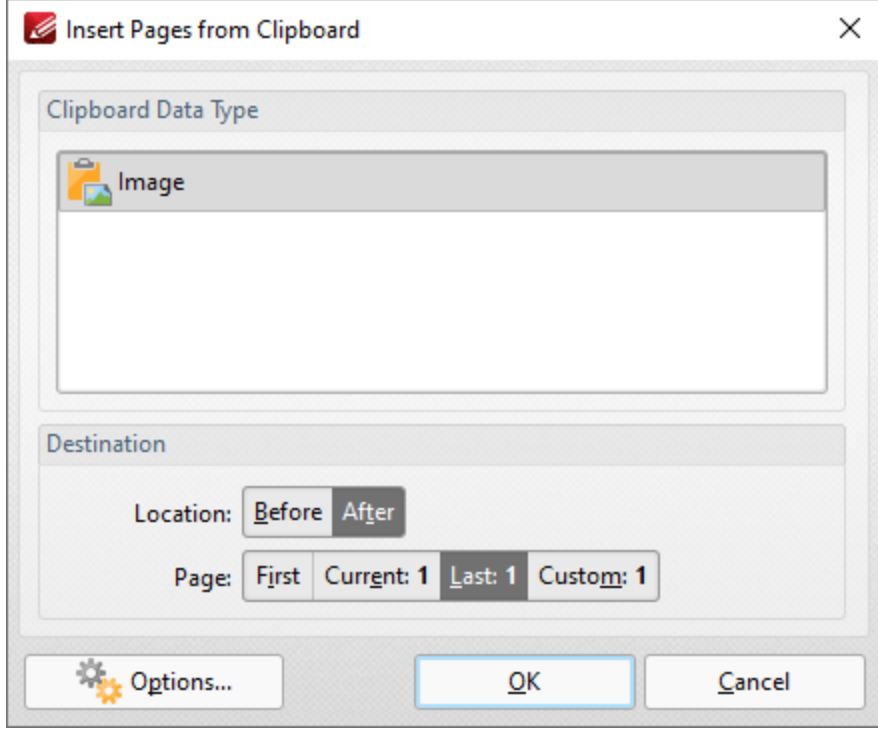

**Figure 4.** Insert Pages from Clipboard Dialog Box

The current clipboard content on your machine is detailed in the dialog box. Select the content that you want to insert as a page, then use the **Location** and **Page** options to specify the location at which you want to insert the pages and click **OK** to perform the operation. Click **Options** for additional insertion options. Note that the options available depend on the type of content that you are inserting into the document.

Click **Insert Images** to insert images into the active document:

| Image To PDF                                    |              |                                                                                  |                              |                                                                           |      |    | $\Box$ | × |
|-------------------------------------------------|--------------|----------------------------------------------------------------------------------|------------------------------|---------------------------------------------------------------------------|------|----|--------|---|
| Add Files 3 Add Folder <b>4 Import</b> v 3 Edit |              |                                                                                  | $\left( \frac{1}{2} \right)$ | ◯ ◯ ◯ $\boxed{ }$ Remove $\boxed{ }$ $\blacksquare$ $\blacktriangleright$ |      |    |        |   |
| Title                                           |              | Exte Location                                                                    | Size                         | Modified                                                                  | Info |    |        |   |
|                                                 |              | To add files - drag and drop them here. You may rearrange the order if required. |                              |                                                                           |      |    |        |   |
| Destination                                     |              |                                                                                  |                              |                                                                           |      |    |        |   |
| Location:<br>Page:                              | Before After | First   Current: 1   Last: 1   Custom: 1                                         |                              |                                                                           |      |    |        |   |
| 落<br>Options                                    |              |                                                                                  |                              |                                                                           |      | QK | Cancel |   |

**Figure 5.** Images to PDF Dialog Box

- · Click **Add Files** to add images to the list of source files.
- · Click **Add Folder** to add folders of images to the list of source files.
- Click **Import** to add images from the local scanner. See **[here](#page-150-0)** f51 for further details.
- · Click **Edit** to edit selected images before insertion.
- · Use the blue arrow icons to reorder images. The order of images in the **Image to PDF** dialog box determines the order in which images are inserted into the active document.
- · Click **Remove** to remove selected images.
- · Use the **Change View Mode** button to select **Details, Icons** or **Thumbnails** as the display mode of list items.
- · Use **Destination** options to determine at which images are inserted.
- Click **Options** to determine the options for inserted images. See **[here](#page-140-0)** [44] for further details.

Click **OK** to insert images.

Click **Insert Scanned Pages** to insert scanned pages into the active document:

## **PDF-XChange Editor Plus V10 User Manual**

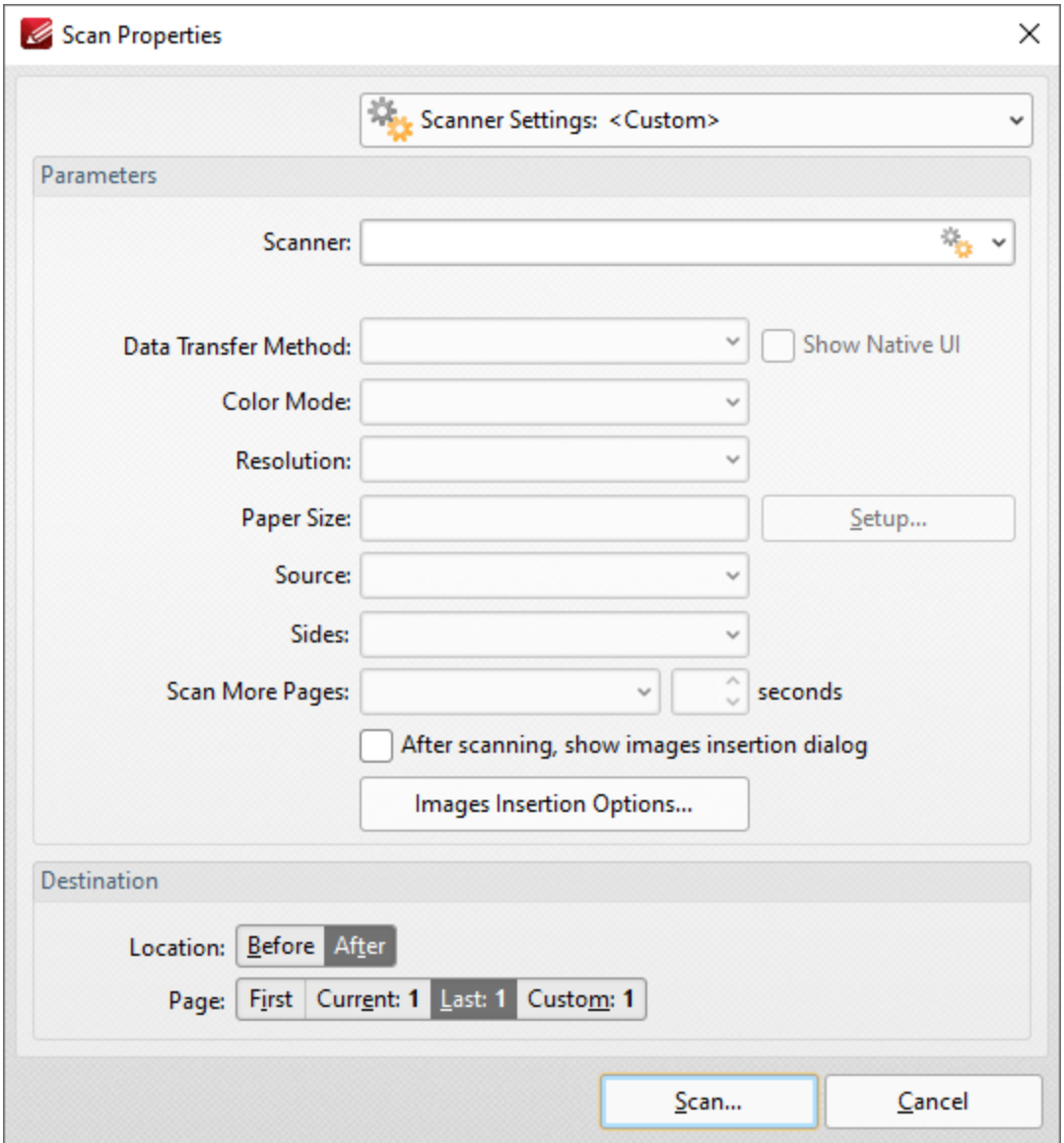

**Figure 6.** Scan Properties Dialog Box

- · Click the **Scanner Settings** menu to select a preset scanning mode.
- · Click the **Scanner** menu to select a scanner.
- · Click the **Data Transfer Method** menu to select either **Native Mode** or **Memory Mode:**
	- · **Native Mode** uses a single memory buffer. This is the default and fastest mode, and is compatible with the broadest range of scanners.
	- · **Memory Mode** enables the use of multiple memory buffers. This is a useful function in cases where memory is low and/or when large images are scanned.
- · The **Show Native UI** box is selected by default, which means the user interface of the device driver is used. This is the most reliable option, and the scanner will select certain parameters of the scan itself: **Color Mode, Resolution, Paper Size** and **Source.** Clear the **Show Native UI** box to customize these options:
- · **Color Mode** has four options: **Auto detect, Color, Grayscale** and **Black & White***.* These refer to the format of scanned documents.
- · Click the **Resolution** menu to select the **DPI** (dots per inch) of scanned documents.
- · **Paper Size** refers to the size of the paper used when scanning. Click **Setup** for further options:
	- · **Automatic** set the paper size automatically.
	- · **Standard** contains standard sizes such as those used by the **ISO** and **ANSI**.
	- · **Custom** can be used to enter custom dimensions.
- · **Source** has three options **Auto, Flatbed and Feeder***.* These refer to the type of scanner used.
- · Click **Sides** to determine which sides of documents are scanned. There are three options: **Simple Scan, Manual Duplex** and **Manual Duplex Reversed.** Click the dropdown arrow for an explanation of these options.
- · Click **Scan More Pages** to determine when additional pages are scanned.
- · Select the **After scanning, show images insertion dialog** box to view the images insertion dialog box after the scan has been performed. This enables the customization of images and image settings.
- · Click **Images Insertion Options** to determine further options for images. These options are detailed **[here.](#page-140-0)** 141
- · Use the **Destination** options to determine the location at which scanned pages are inserted.
- · Please note that the **Save Current Settings** option in the **Scanner Settings** dropdown menu can be used to save customized settings.

Click **Scan** to scan images.

Click **Insert Text** to insert text files into the active document:

# **PDF-XChange Editor Plus V10 User Manual**

Í

| Convert Text Files to PDF         |            |                                                                     |      |              |                                                                                  |        |   |
|-----------------------------------|------------|---------------------------------------------------------------------|------|--------------|----------------------------------------------------------------------------------|--------|---|
|                                   |            |                                                                     |      |              |                                                                                  | $\Box$ | × |
| $\overline{\mathbf{A}}$ Add Files | Add Folder | $\left(\bigvee\right)\left \frac{m}{n}\right $ Remove<br>$(\wedge)$ |      |              |                                                                                  |        |   |
| <b>Title</b>                      |            | Exte Location                                                       | Size | Modified     | Info                                                                             |        |   |
|                                   |            |                                                                     |      |              |                                                                                  |        |   |
|                                   |            |                                                                     |      |              |                                                                                  |        |   |
|                                   |            |                                                                     |      |              |                                                                                  |        |   |
|                                   |            |                                                                     |      |              | To add files - drag and drop them here. You may rearrange the order if required. |        |   |
|                                   |            |                                                                     |      |              |                                                                                  |        |   |
|                                   |            |                                                                     |      |              |                                                                                  |        |   |
|                                   |            |                                                                     |      |              |                                                                                  |        |   |
|                                   |            |                                                                     |      |              |                                                                                  |        |   |
|                                   |            |                                                                     |      |              |                                                                                  |        |   |
|                                   |            |                                                                     |      |              |                                                                                  |        |   |
|                                   |            |                                                                     |      |              |                                                                                  |        |   |
|                                   |            | Text Encoding: Undefined                                            |      | $\checkmark$ |                                                                                  |        |   |
|                                   |            | New Paragraph Mode: Undefined                                       |      |              | $\checkmark$                                                                     |        |   |
| elected File Options              |            | Place File Mode: Undefined                                          |      |              | $\checkmark$                                                                     |        |   |
| estination                        |            |                                                                     |      |              |                                                                                  |        |   |
|                                   |            |                                                                     |      |              |                                                                                  |        |   |
| Location: Before After            |            |                                                                     |      |              |                                                                                  |        |   |
|                                   |            | Page: First Current: 1 Last: 1 Custom: 1                            |      |              |                                                                                  |        |   |
| O <sub>ny</sub> Options           |            |                                                                     |      |              |                                                                                  |        |   |

**Figure 7.** Convert Text Files to PDF Dialog Box

- · Click **Add Files** to add text files to the list of source files.
- · Click **Add Folder** to add all text files from a folder to the list of source files.
- · Use the blue arrows to reorder files. The order of files in the list determines the order in which they are added to the document.
- · Click **Remove** to remove selected files.
- · Select files to enable the **Selected File Options:**
	- · **Text Encoding** determines character encoding of text.
	- · **New Paragraph Mode** determines how **PDF-XChange Editor** defines paragraphs in inserted text:
		- · **Auto-Detect** searches for and identifies paragraphs automatically.
		- · **Each newline character starts a new paragraph.** (A newline is a special character in computing that signifies the end of a line of text).
		- · **Two newline characters start a new paragraph, single is ignored.**
		- · **A double newline character starts a new paragraph, a single is converted to a space.**
	- · **Place File Mode** determines how files are placed:
		- · **Start each file from new paragraph** places each file in a new paragraph, and files can share the same page.
		- · **Start each file from new page** places each file in a new page.
- · Use the **Destination** options to determine the location at which scanned pages are inserted.
- Click **Options** to determine the options for inserted text files, as detailed **[here.](#page-121-0)** 122

Click **OK** to insert text files.

Click **Insert RTF** to insert RTF files into documents:

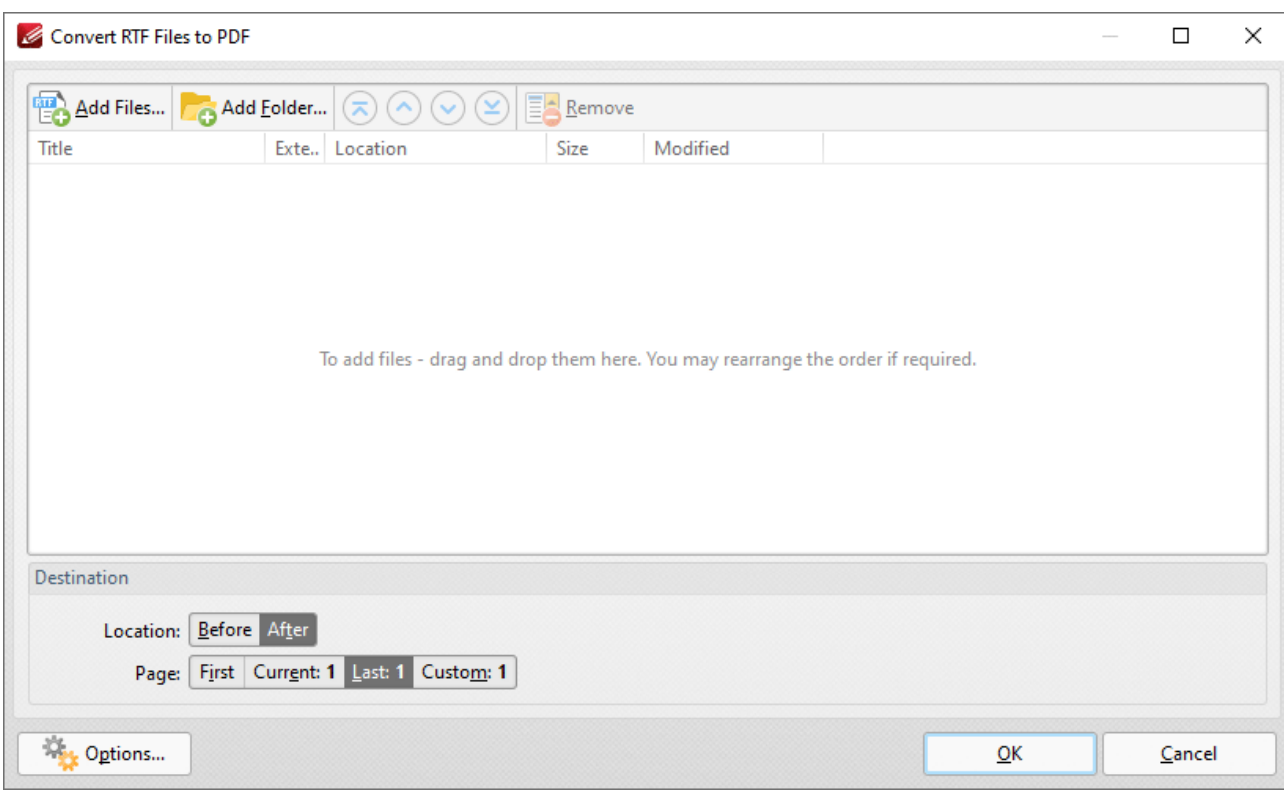

**Figure 8.** Convert RTF Files to PDF Dialog Box

- · Click **Add Files** to add RTF files to the list of source files.
- · Click **Add Folder** to add all RTF files from a folder to the list of source files.
- · Use the blue arrows to reorder files. The order of files in the list determines the order in which they are added to the document.
- · Click **Remove** to remove selected files.
- · Use the **Destination** options to determine the location at which files are inserted.
- · Click **Options** to determine the relative path options for inserted files.

Click **OK** to insert files.

### **3.3.7.2 Delete Pages**

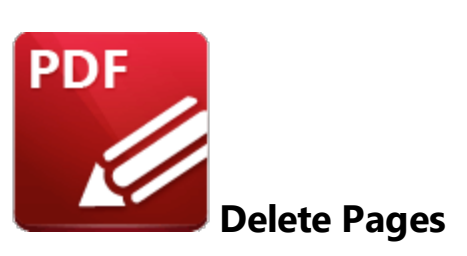

Click **Delete** to view the **Delete** options for pages in the current document:

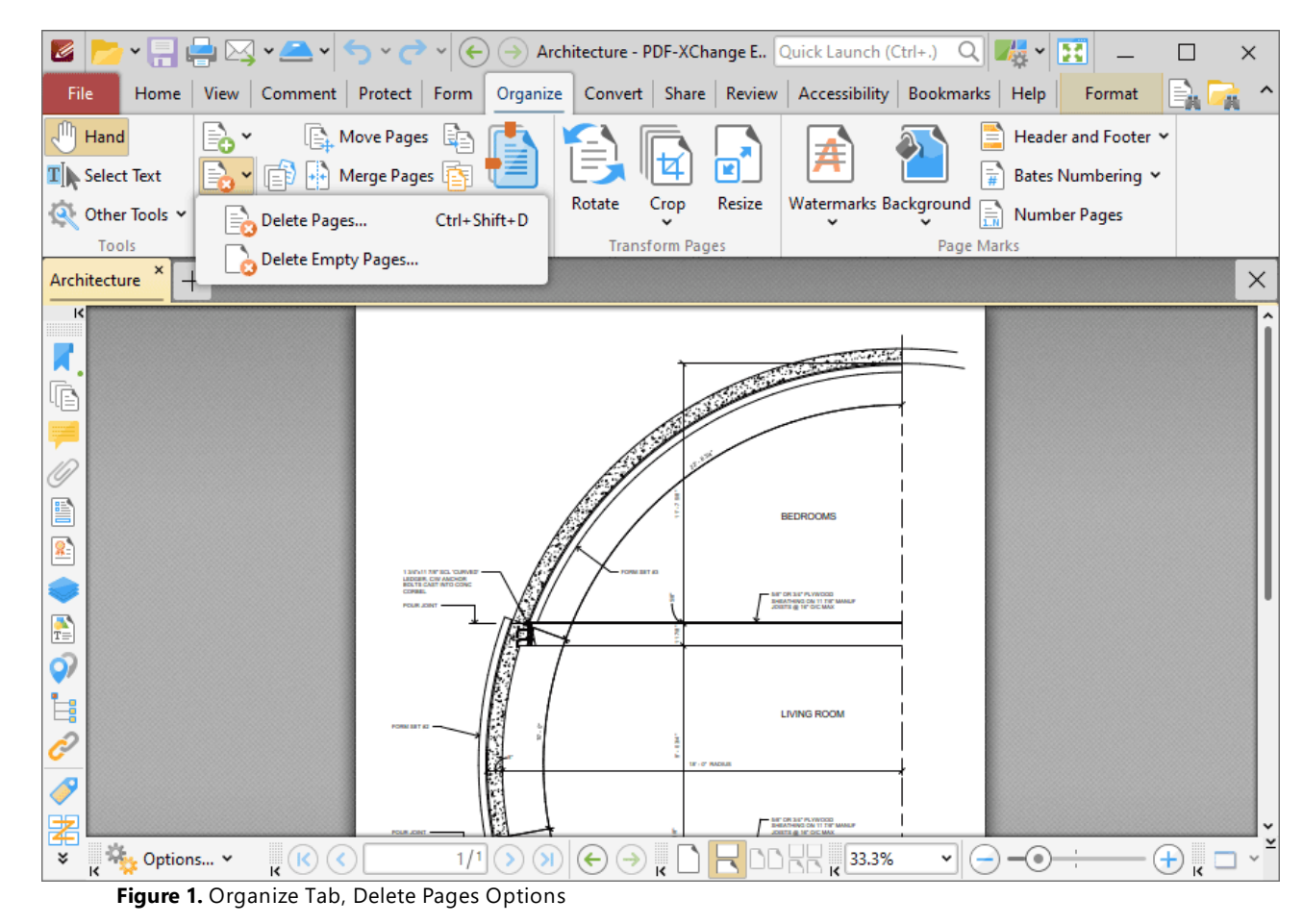

Click **Delete Pages** to delete document pages:

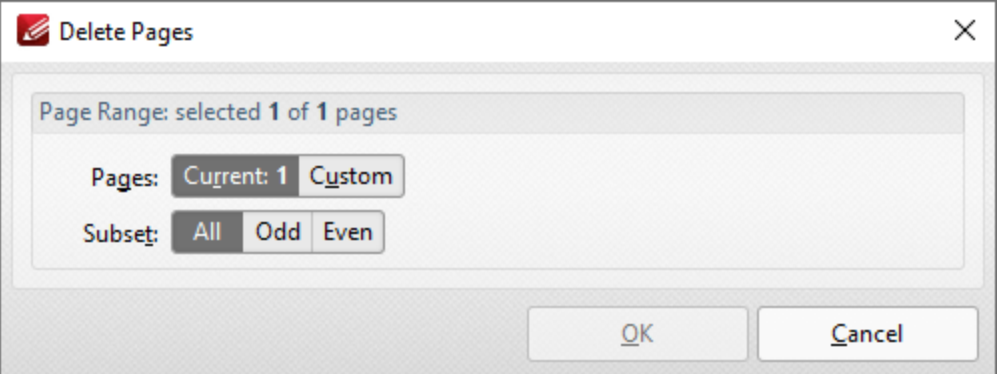

**Figure 2.** Delete Pages Dialog Box

- · Use the **Page Range** options to determine which pages are inserted:
	- · Select **Current** to specify only the current page.
	- · Select **Custom** to specify a custom page range, then enter the desired page range in the adjacent number box. Further information about how to specify custom page ranges is available **[here.](#page-1284-0)** 1285
	- · Use the **Subset** options to specify a subset of selected pages. Select **All, Odd** or **Even** as desired.

Click **OK** to delete the pages.

Click **Delete Empty Pages** to delete empty document pages:

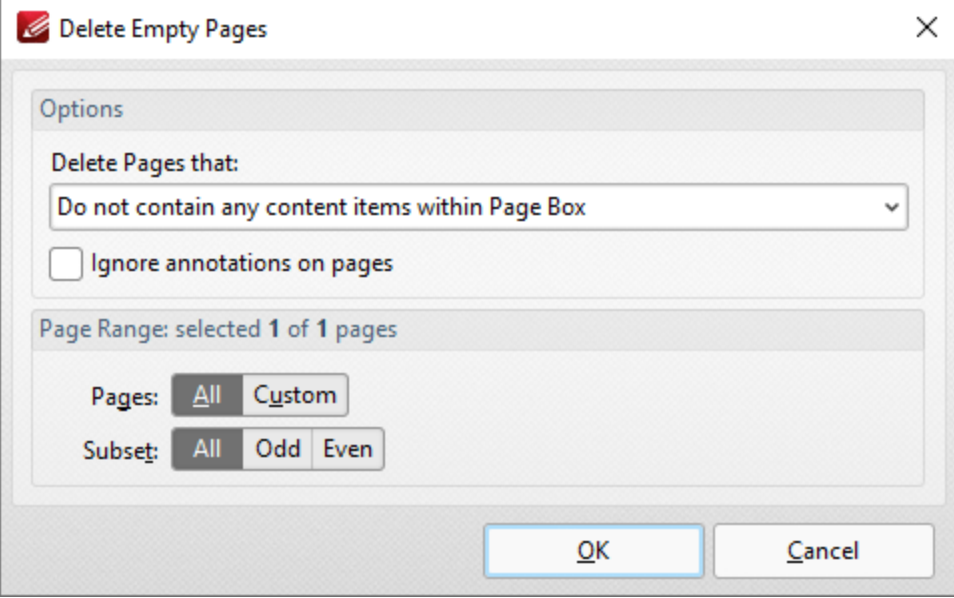

**Figure 3.** Delete Empty Pages Dialog Box

· Use the **Delete pages that:** dropdown menu to specify the deletion of specific types of pages:

- · Select **Do no contain any content items within Page Box** to delete only pages that do not contain content items in the page box of the document. The page box is defined as the intersection between the crop box and the media box, as detailed **[here.](#page-1281-0)** 1282
- · Select **Do not contain any content items** to delete only pages that do not contain content items.
- · Select **Have only a solid background** to delete pages that contain only a solid background.
- · Select the **ignore annotations on pages** box to ignore annotations when **PDF-XChange Editor** decides which pages to delete.
- · Use the **Page Range** options to determine the page range from which empty pages are deleted:
	- · Select **All** to specify all pages.
	- · Select **Custom** to specify a custom page range, then enter the desired page range in the adjacent number box. Further information about how to specify custom page ranges is available **[here.](#page-1284-0)** 1285
	- · Use the **Subset** options to specify a subset of selected pages. Select **All, Odd** or **Even** as desired.

Click **OK** to delete the pages.

## **3.3.7.3 Extract Pages**

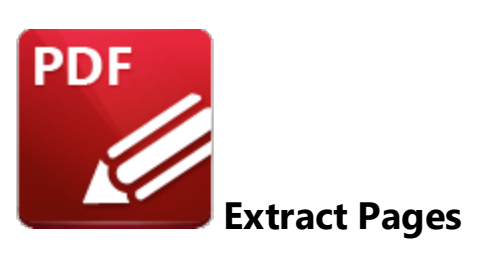

Click **Extract Pages** (or press Ctrl+Shift+E) to extract pages from the current document:

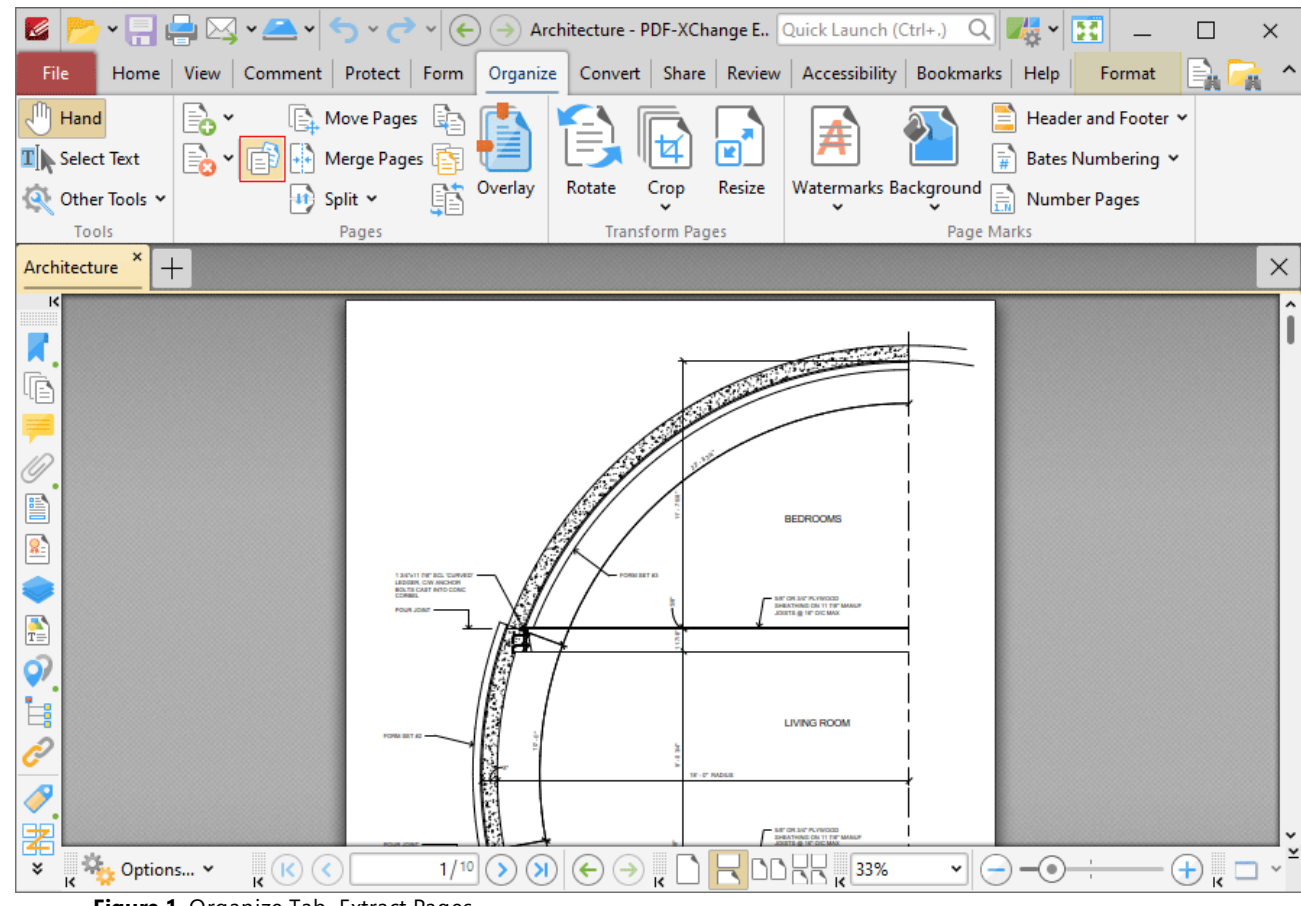

**Figure 1.** Organize Tab, Extract Pages

The **Extract Pages** dialog box will open:

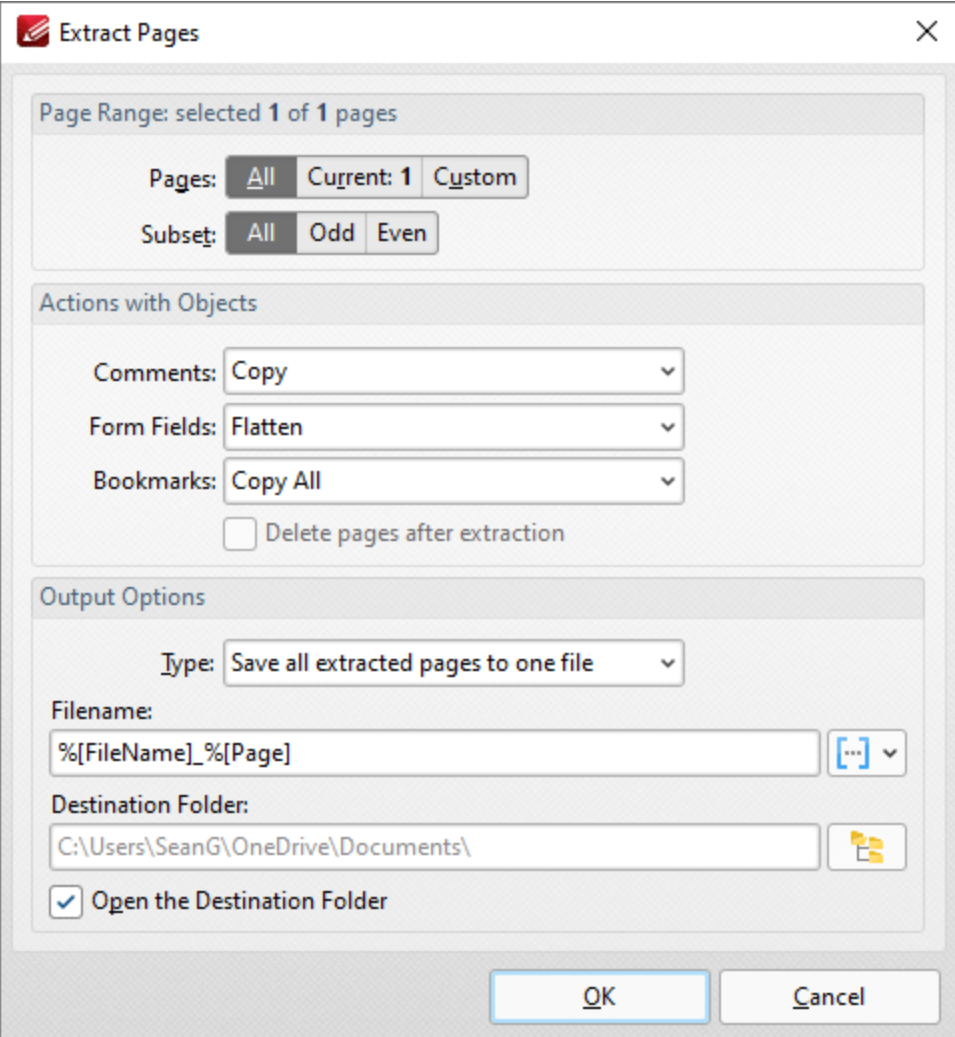

**Figure 2.** Extract Pages Dialog Box

- · Use the **Page Range** settings to determine the page range of extracted pages:
	- · Select **All** to specify all pages.
	- · Select **Current** to specify only the current page.
	- · Select **Custom** to specify a custom page range, then enter the desired page range in the adjacent number box. Further information about how to specify custom page ranges is available **[here.](#page-1284-0)** 1285
	- · Use the **Subset** options to specify a subset of selected pages. Select **All, Odd** or **Even** as desired.
- · Use the **Actions with Objects** options to determine the action taken for **Comments, Form Fields** and **Bookmarks** contained in extracted pages.
- · Select the **Delete pages after extraction** box to delete pages from the source document after they are extracted.
- · Use the **Output Options** to determine how extracted pages are saved:
	- · Use the **Type** dropdown menu to determine the grouping of extracted pages. The options are:
- · **Extract all pages to a new document.**
- · **Save all extracted pages to one file.**
- · **Save each page to a separate file.**
- · **Save each pages range to a separate file.**
- · Use the **Filename** text box to set a file name for extracted pages. Click the blue icon to use **[macros.](#page-1165-0)** 1166
- · Use the **Destination Folder** text box to set the destination folder, or click the yellow icon to select a folder.
- · Select the **Open the Destination Folder with Result Files** box to open the destination folder when the operation is complete.

Click **OK** to extract pages.

## **3.3.7.4 Duplicate Pages**

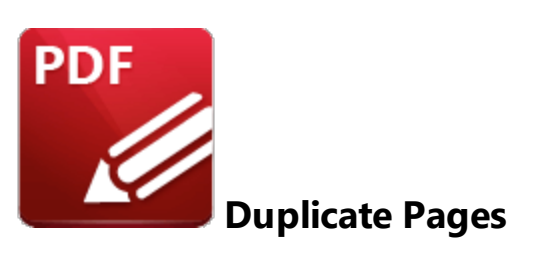

Click **Duplicate Pages** to duplicate document pages and insert them at a specified location in the current document:

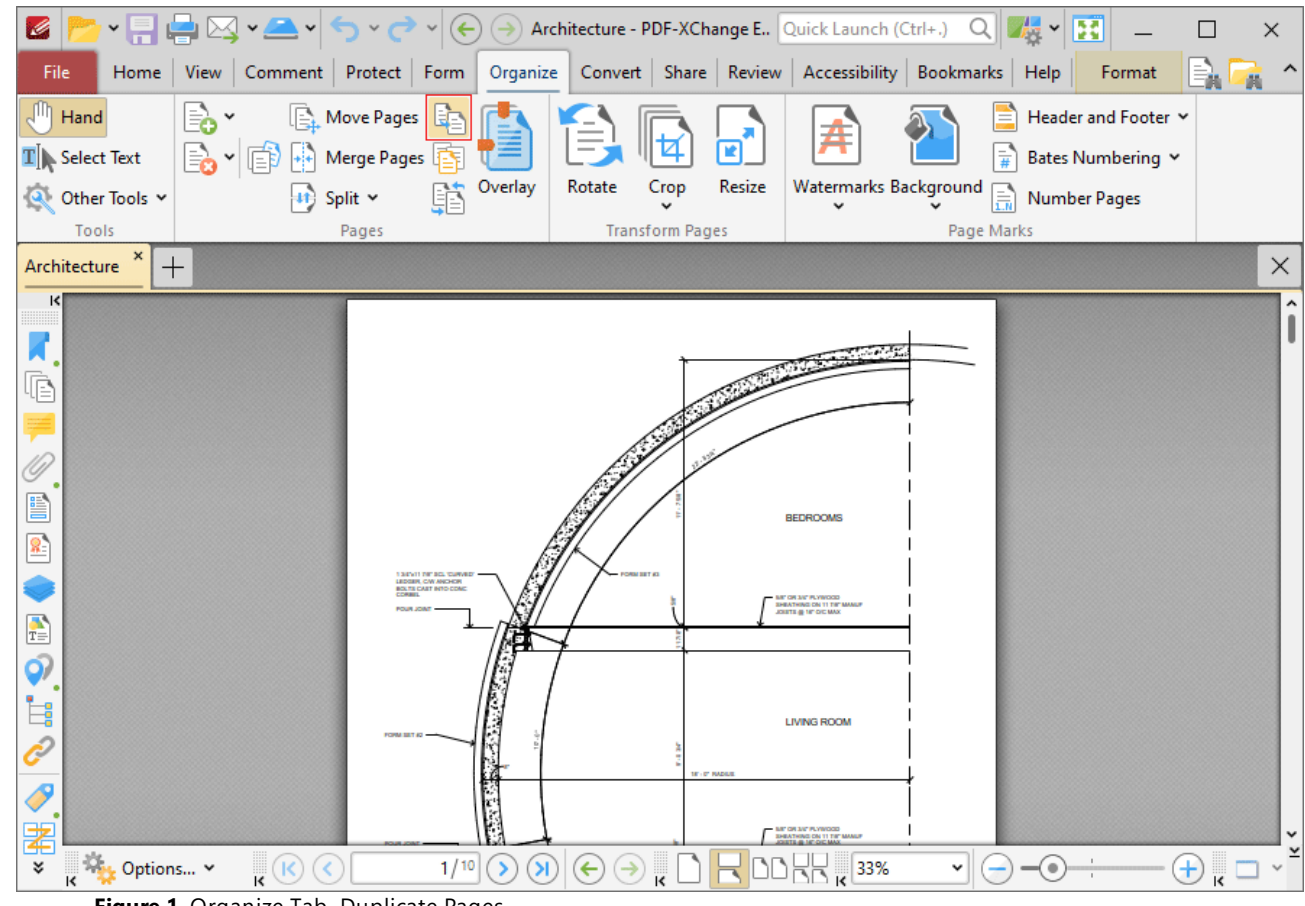

**Figure 1.** Organize Tab, Duplicate Pages

The **Duplicate Pages** dialog box will open:

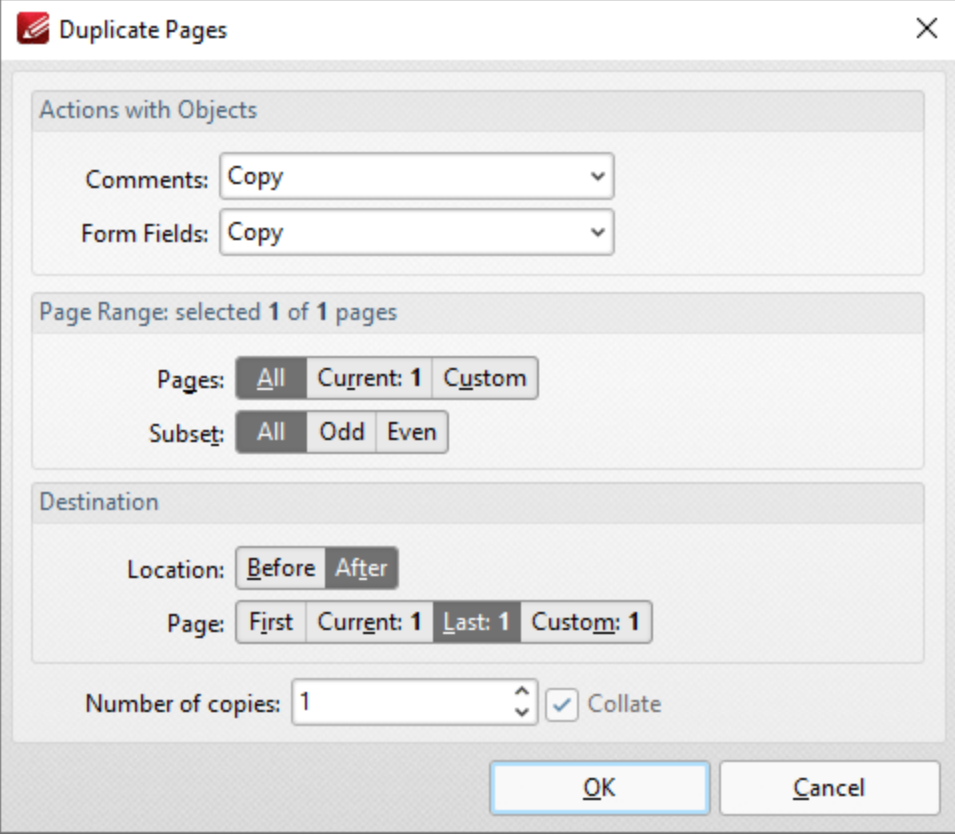

**Figure 2.** Duplicate Pages Dialog Box

Use the **Actions with Objects** dropdown menus to determine the actions taken for comments and form fields contained within duplicated pages.

Use the **Page Range** settings to determine which pages are duplicated:

- · Select **All** to specify all pages.
- · Select **Current** to specify only the current page.
- · Select **Custom** to specify a custom page range, then enter the desired page range in the adjacent number box. Further information about how to specify custom page ranges is available **[here.](#page-1284-0)** 1285
- · Use the **Subset** options to specify a subset of selected pages. Select **All, Odd** or **Even** as desired.

Use the **Destination** settings to determine the insertion location of duplicated pages:

- · Use the **Location** options to select either **Before** or **After.**
- · Use the **Page** options to select **First, Current** or **Last** as desired. Select **Custom** to specify a custom page, then enter the desired page in the adjacent number box.
- · Use the **Number of copies** dropdown menu to determine the amount of duplicates created.

· Select the **Collate** box to collate document pages. This is a useful feature when duplicating multiple copies of multi-page documents. It duplicates entire copies of documents together, as opposed to multiple copies of each page at a time.

Click **OK** to duplicate pages.

# **3.3.7.5 Move Pages**

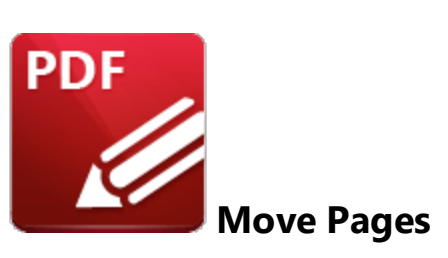

Click **Move Pages** to move a specified page range to a new document location:

| K                                                                                      | ▸╒╒▅छ•┻ッр⋄ѻ                                                                       | $\left(\leftarrow\right)$ $\left(\rightarrow\right)$ Architecture - PDF-XChange E Quick Launch (Ctrl+.)                    |                                                                                                    | 麦<br>B<br>$Q \parallel$<br>$\mathbf{v}$                         | $\times$                                  |  |  |  |  |
|----------------------------------------------------------------------------------------|-----------------------------------------------------------------------------------|----------------------------------------------------------------------------------------------------|----------------------------------------------------------------------------------------------------|-----------------------------------------------------------------|-------------------------------------------|--|--|--|--|
| File                                                                                   | Home   View   Comment   Protect   Form<br>Organize                                | Convert   Share   Review   Accessibility   Bookmarks   Help                                                                |                                                                                                    | Format                                                          |                                           |  |  |  |  |
| $\sqrt{m}$ Hand<br>⋑<br>6-16<br>$\mathbf{T}$ Select Text<br><b>Q</b> Other Tools Y     | G.<br>Move Pages<br>暭<br>Merge Pages<br>Overlay<br>Split ×<br>$\ddot{\mathbf{H}}$ | ₽<br>Resize<br>Crop<br>Rotate                                                                                              | Watermarks Background $\boxed{\frac{1}{\sqrt{16}}}$                                                                             | Header and Footer Y<br>Bates Numbering Y<br><b>Number Pages</b> |                                           |  |  |  |  |
| Tools<br>$\pmb{\times}$                                                                | Pages                                                                             | <b>Transform Pages</b>                                                                                                    |                                                                                                    | Page Marks                                                      |                                           |  |  |  |  |
| Architecture<br>$^{+}$                                                                 |                                                                                   |                                                                                                    |                                                                                                    |                                                                 | $\times$                                  |  |  |  |  |
| $\vert \zeta \vert$<br>Ġ<br>E<br>2<br>$\frac{1}{T}$<br>$\hat{\mathsf{Q}}$<br>$\vec{c}$ | LEDVIL DR BOL CURVED<br>LEDGER, CAN ANCHOR<br>BOLTS CAST INTO CONC<br>Ę,          | <b>IF - IT RADIU</b>                                                                                                    | $200 - 200$<br><b>BEDROOMS</b><br>ME' OR 3/6" PLYWOOD<br>SHEATHING ON 11 TH' MANU<br>JOINTS @ 14" DIC MAX<br><b>LIVING ROOM</b> |                                                                 |                                           |  |  |  |  |
| $\frac{1}{2}$                                                                          |                                                                                   |                                                                                                    | - BAT OR 3/6" PLYWOOD<br>SHEATHING ON 11 TH' MANUS<br>JOINTE BE BE OC MAX                                                       |                                                                 |                                           |  |  |  |  |
| 岚.<br>¥<br>Options v<br>$\frac{1}{\sqrt{2}}$                                           | $\left( \right)$<br>$\mathbf{K}^{(k)}$<br>1/10<br>$\alpha$                        | $\Omega$<br>$\overline{\mathbf{k}}$<br>$\left( \begin{matrix}{.}  \  \  \, \bullet \end{matrix} \right)$<br>$\rightarrow)$ | 30 R.R<br>33%<br>▿                                                                                                    | (⊜`<br>∸                                                        | $\left( +\right)$<br>$\frac{1}{\sqrt{2}}$ |  |  |  |  |
| Figure 1. Organize Tab, Move Pages                                                     |                                                                                   |                                                                                                    |                                                                                                    |                                                                 |                                           |  |  |  |  |

The **Move Pages** dialog box will open:

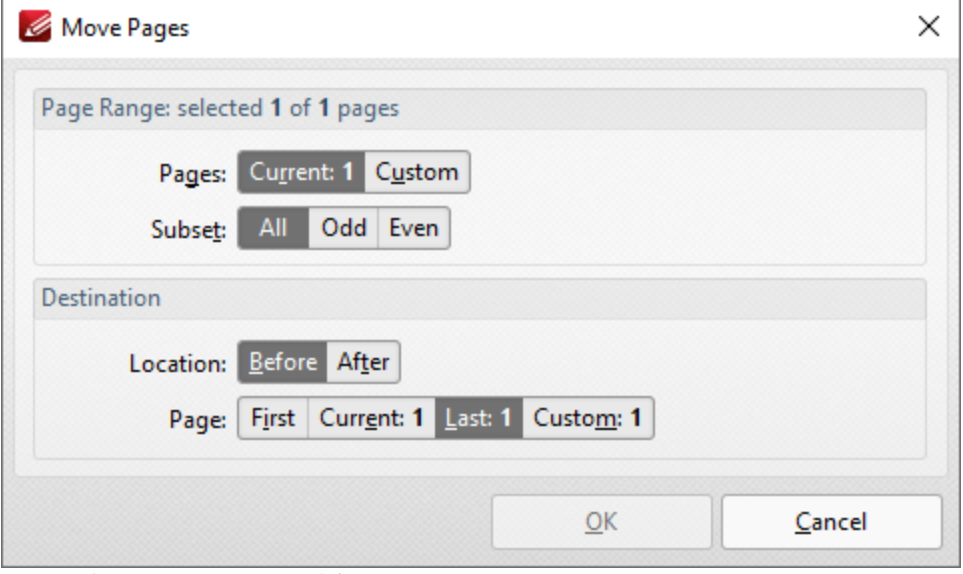

**Figure 2.** Move Pages Dialog Box

Use the **Page Range** settings to determine the page range of moved pages:

- · Select **Current** to specify only the current page.
- · Select **Custom** to specify a custom page range, then enter the desired page range in the adjacent number box. Further information about how to specify custom page ranges is available **[here.](#page-1284-0)** 1285
- · Use the **Subset** options to specify a subset of selected pages. Select **All, Odd** or **Even** as desired.

Use the **Destination** settings to determine the new location of the specified pages:

- · Select either **Before** or **After** in the **Location** dropdown menu.
- · Use the **Page** options to select **First, Current** or **Last** as desired. Select **Custom** to specify a custom page, then enter the desired page in the adjacent number box.

Click **OK** to move pages.

### **3.3.7.6 Replace Pages**

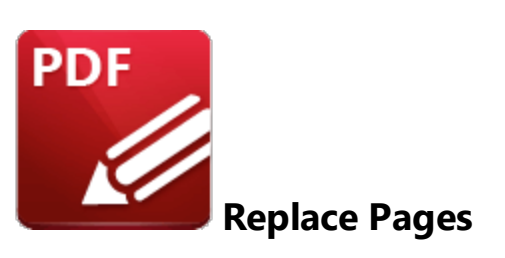

Click **Replace Pages** to replace document pages with pages from other documents:

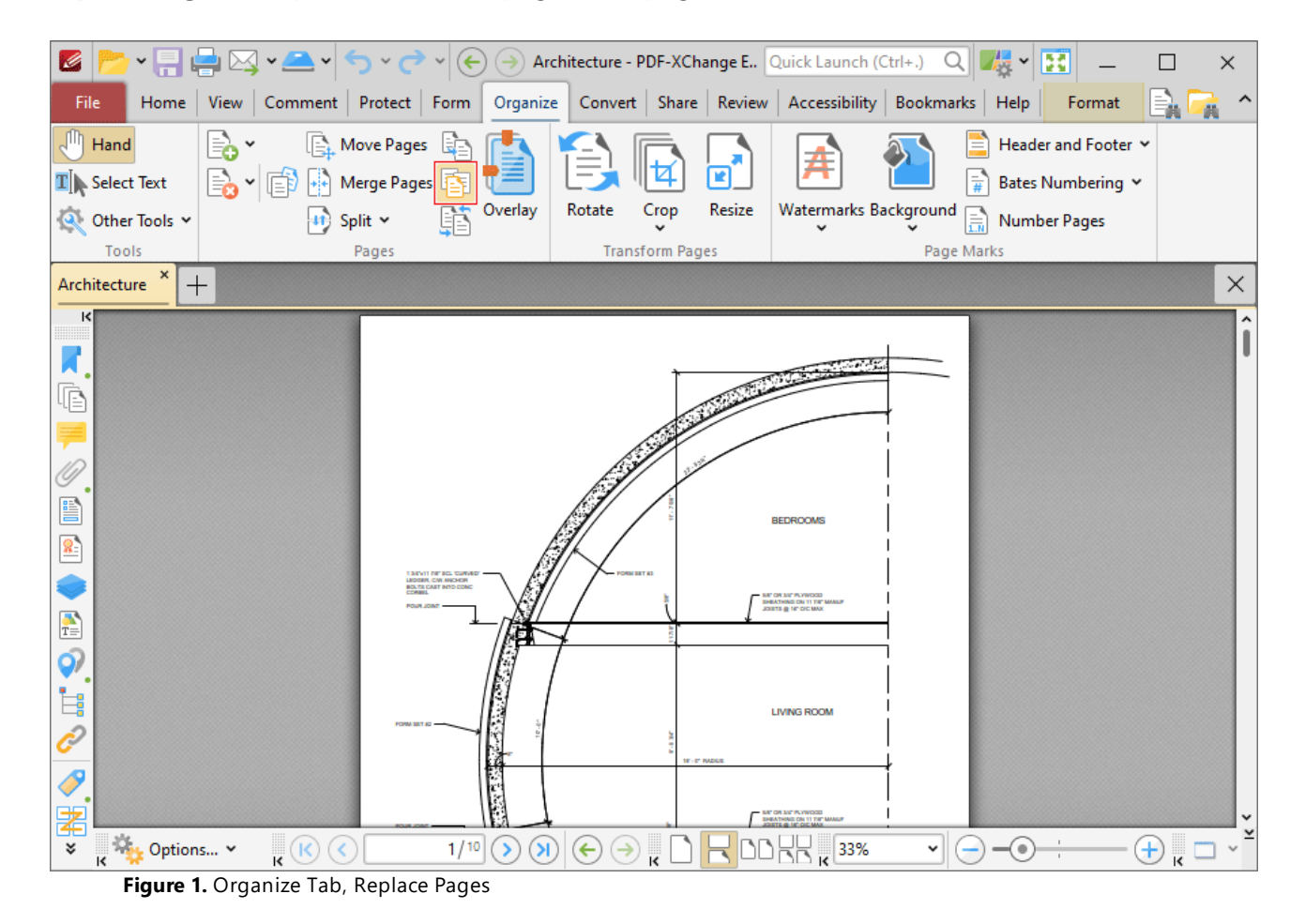

The **Replace Pages** dialog box will open:

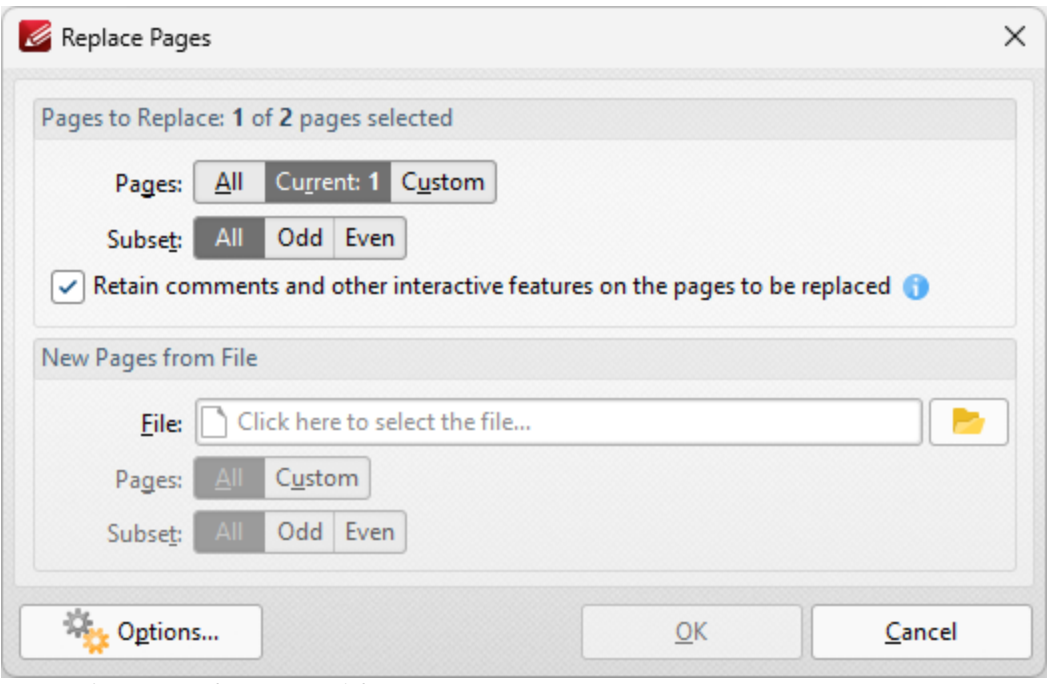

**Figure 2.** Replace Pages Dialog Box

Use the **Page Range** settings to determine the page range of replaced pages:

- · Select **All** to specify all pages.
- · Select **Current** to specify only the current page.
- · Select **Custom** to specify a custom page range, then enter the desired page range in the adjacent number box. Further information about how to specify custom page ranges is available **[here.](#page-1284-0)** 1285
- · Use the **Subset** options to specify a subset of selected pages. Select **All, Odd** or **Even** as desired.
- · Select the box to retain interactive features such as comments and form fields on the places being replaced.

Use the **New Pages from File** settings to determine options for the replacement pages:

- · Use the **File** box to specify the file to be used to replace document pages.
- · Use the **Page Range** settings to determine the page range used from the source document:
	- · Select **All** to specify all pages.
	- · Select **Custom** to specify a custom page range, then enter the desired page range in the adjacent number box. Further information about how to specify custom page ranges is available **[here.](#page-1284-0)** 1285
	- · Use the **Subset** options to specify a subset of selected pages. Select **All, Odd** or **Even** as desired.

Click **Options** for additional options:

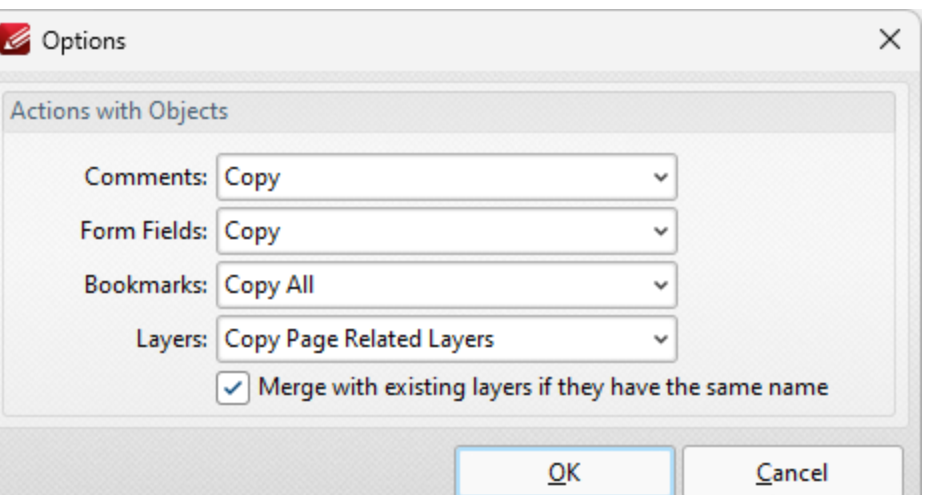

**Figure 3.** Options Dialog Box

- · Use the dropdown menus to determine the action taken for **Comments, Form Fields, Bookmarks** and **Layers** in replacement files.
- · Select the box to merge layers with existing layers in cases where both sets of layers have the same name.

Click **OK** to replace pages.

### **3.3.7.7 Split Options**

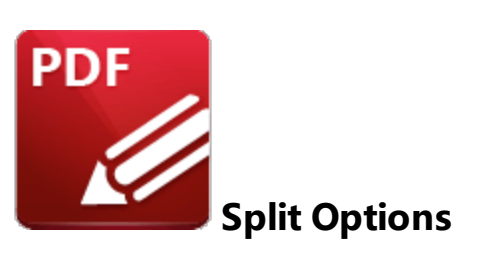

Click **Split** to view splitting options:

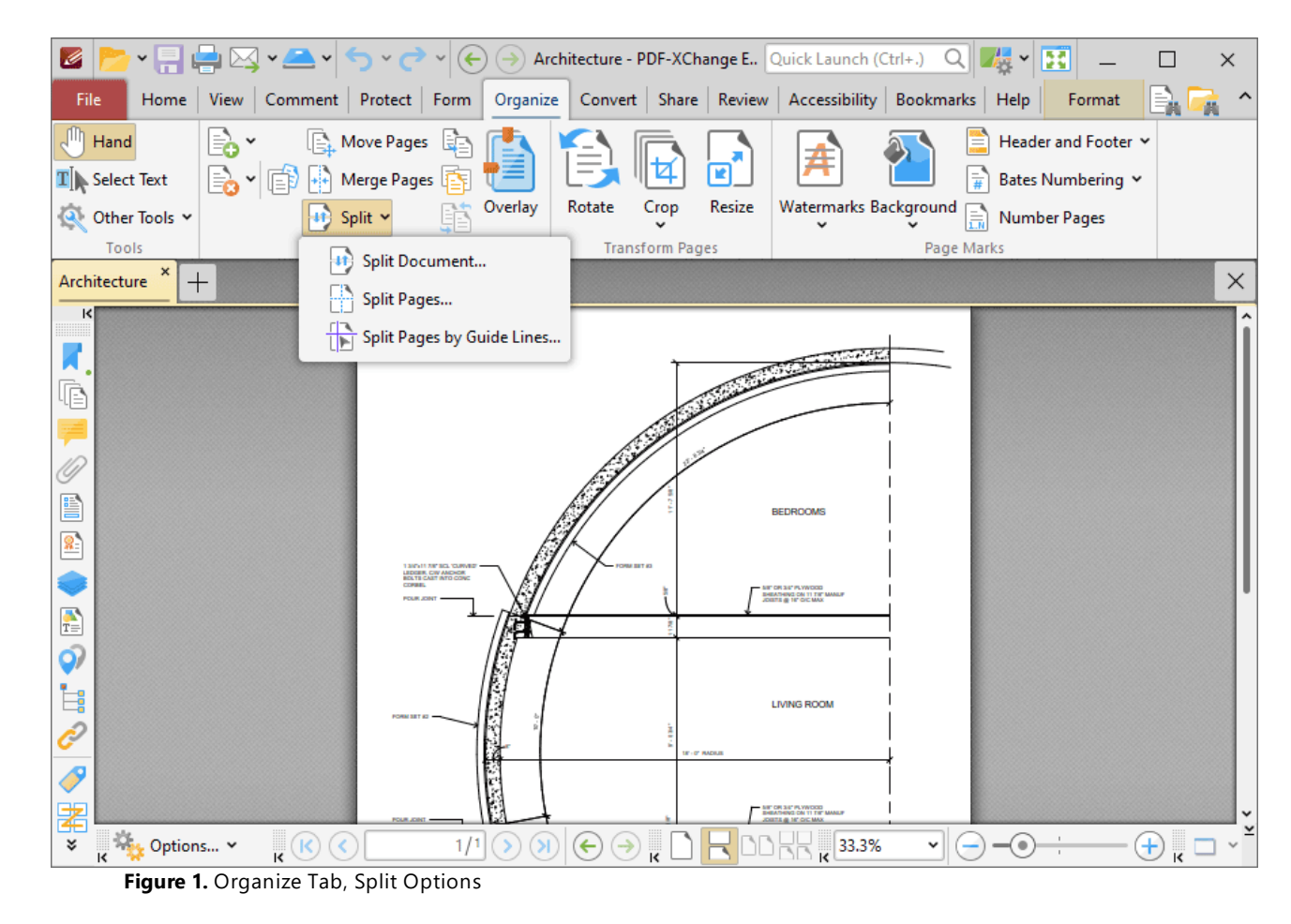

## **Split Document**

The **Split Document** feature is useful for the breaking down of one document into several smaller documents, such as books into chapters. Click **Split Document** to split the current document. The **Split Document** dialog box will open:

**880**

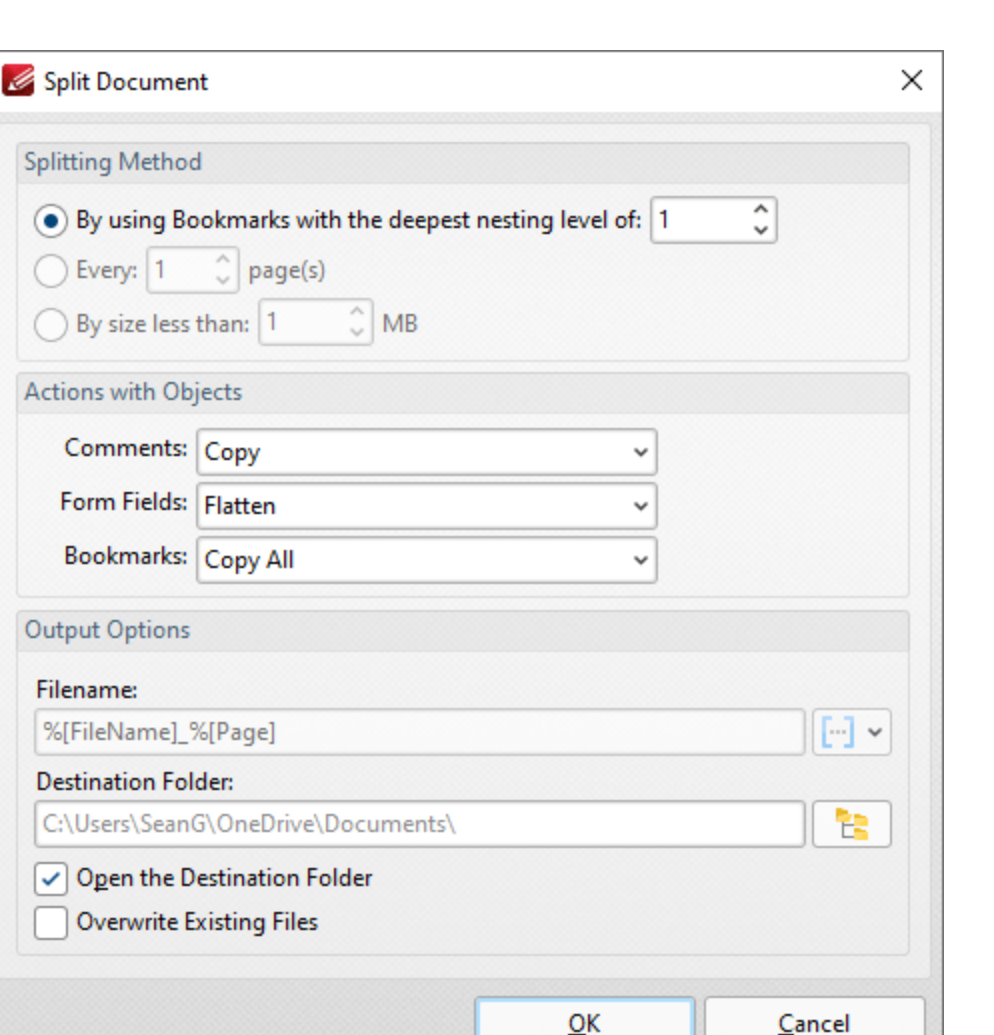

**Figure 2.** Split Document Dialog Box

- · Select a **Splitting Method** to determine how the document is split:
	- · Select **Split by using Bookmarks with the deepest nesting level of** to split documents according to bookmarks nested at the level specified in the number box.
	- · Select **Every** *n* **page(s)** to split the document every *n* pages. For example, enter the value '3' to place a split after every third page.
	- · Select **By Size less then** to split documents into smaller documents that have a maximum size of that specified in the number box.
- · Use the **Actions with Objects** options to determine the settings for objects in split documents.
- · Use the **Output Options** to determine how split documents are saved:
	- · Enter the name of the desired folder in the **Destination Folder** text box, or click the icon to select a folder.
	- · Select the **Open the Destination Folder** box to open the destination folder when the process is complete.
	- · Select the **Overwrite Existing Files** box to overwrite existing files that have the same name as those being saved. This is a useful feature when documents need to be split multiple times.

Click **OK** to split documents.

# **Split Pages**

The **Split Pages** feature is a convenient feature for splitting document pages into smaller sections. Click **Split Pages** to split the pages of the current document. The **Split Pages** dialog box will open:

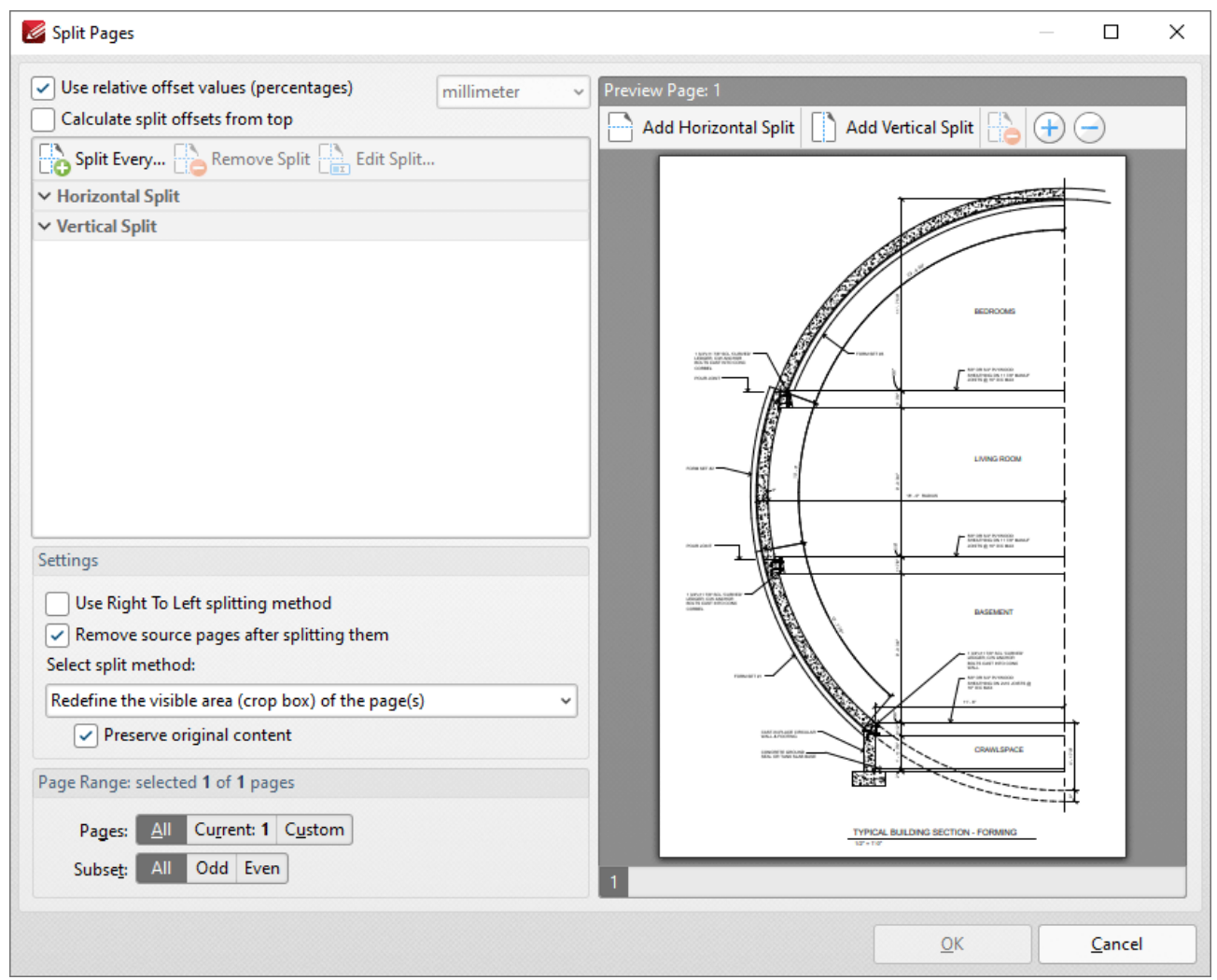

**Figure 2.** Split Pages Dialog Box

- · Percentage is the default method used to split pages. Clear the **Use relative offset values** box to use metric measurements instead, then select the desired measurement in the adjacent dropdown menu.
- · Select the **Calculate split offsets from top** box to calculate splits from the top of the page. Note that the default settings calculate splits from the bottom of the page.
- · Click **Split Every** to split at even intervals throughout the document. The **Split Every** dialog box will open, as detailed below.
- · Click **Add Horizontal Split** and/or **Add Vertical Split** at the top of the preview pane to add splits to documents. Splits are inserted at 50% by default and will appear in the preview pane and the list of splits when these options are used, as detailed above. Click and drag to reposition splits as desired.
- · Use the plus and minus zoom icons to edit the view of the preview pane.
- · Click **Edit Split/Remove Split** to edit/remove selected splits in the list of splits.
- · Select the **Use Right To Left splitting method** box to split documents from right to left. Note that the order in which documents are split determines the order of sections in the split document.
- · Select the **Remove source pages after splitting them** to remove the original document from the active pane when pages are split. If this box is cleared then both the original document and the split pages will be present after pages are split.
- · Select an option from the **Select split method** dropdown menu to determine the method used to split documents:
	- · **Change the physical size of the pages** adjusts the size of pages in order to split them.
	- · **Redefine the visible area (crop box) of the pages** adjusts the crop box of pages. Further information about the crop box and other page boxes is available **[here.](#page-1281-0)** 1282 When this option is used the **Preserve original content** box is available. If this option is enabled then the visible page area will be reduced, but the cropped content will remain available and be present if, for example, pages are resized subsequently.
- · Use the **Page Range** settings to determine the pages to which the split applies:
	- · Select **All** to specify all pages.
	- · Select **Current** to specify only the current page.
	- · Select **Custom** to specify a custom page range, then enter the desired page range in the adjacent number box. Further information about how to specify custom page ranges is available **[here.](#page-1284-0)** 1285
	- · Use the **Subset** options to specify a subset of selected pages. Select **All, Odd** or **Even** as desired.

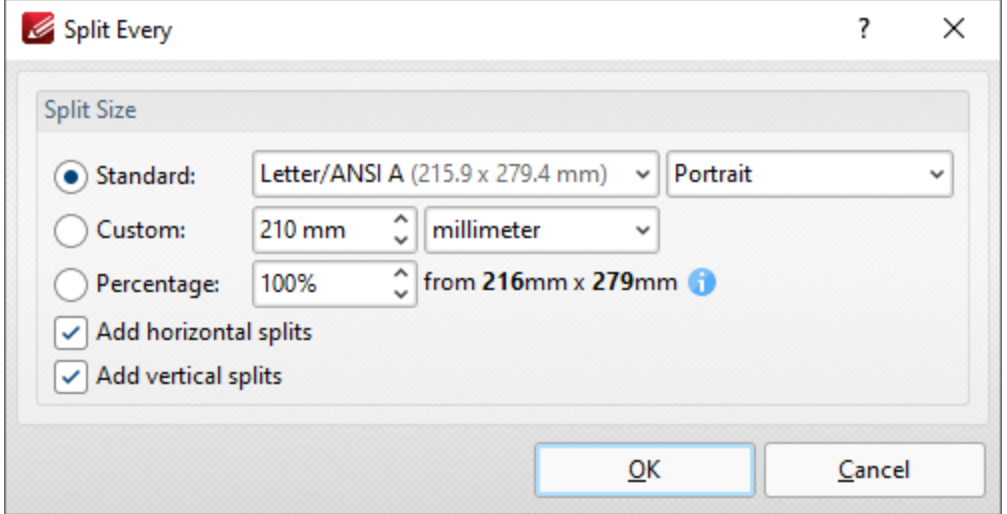

**Figure 3.** Split Every Dialog Box

- · Select **Standard** to split documents at intervals of standard dimensions, then select the desired dimension in the dropdown menu, and specify the desired orientation in the second dropdown menu.
- · Select **Custom** to split documents at intervals of custom dimensions, then enter the desired dimensions and units of measurement in the adjacent number box and dropdown menu.
- · Select **Percentage** to split documents according to a percentage of the document page size.
- · Select the **Add horizontal/vertical splits** boxes as desired.

Click **OK** to split documents.

### **Split Pages by Guide Lines**

The **Split Pages by Guide Lines** feature is used to split documents according to guide lines, which you can create and edit as detailed <mark>[here.](#page-449-0)</mark> [450] When this option is selected the **Split Pages** dialog box will open:

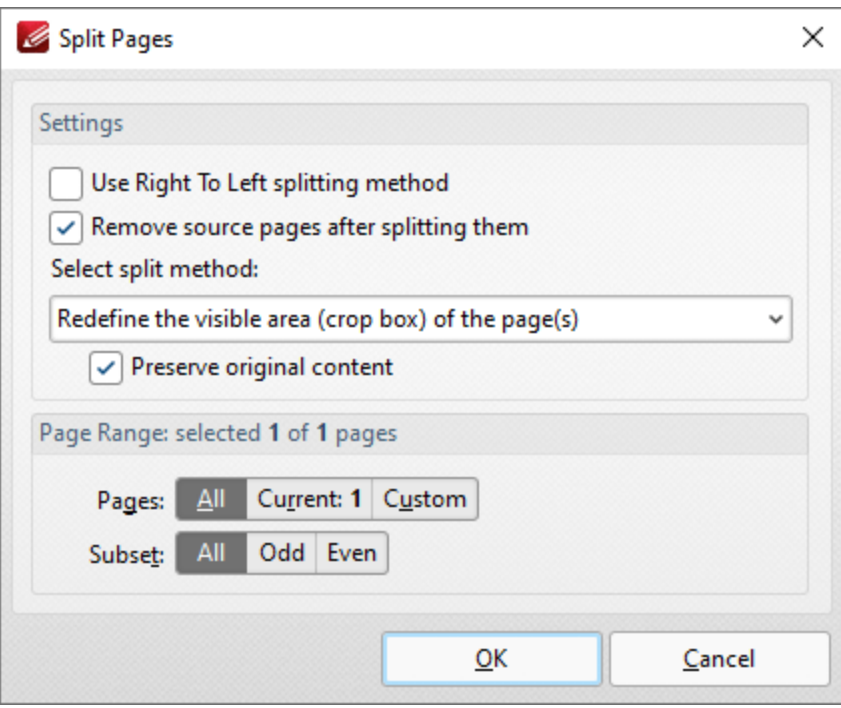

**Figure 4.** Split Pages Dialog Box

- · Select the **Use Right to Left splitting method** box to split documents from the top-right corner, or clear this box to split documents from the top-left corner.
- · Select the **Remove source pages after splitting them** box to remove split pages from the document when the split is performed.
- · Use the **Select split method** dropdown menu to determine the type of split that is performed:
	- · Select **Redefine the visible area (crop box) of the page(s)** to redefine the **[crop](#page-1281-0) box** 1282in order to crop pages.
- · Select **Change the physical size of the pages** to change the size of pages in order to crop pages.
- · Select the **Preserve original content** to preserve the original document content when pages are split.
- · Use the **Page Range** settings to determine the pages to which the split applies:
	- · Select **All** to specify all pages.
	- · Select **Current** to specify only the current page.
	- · Select **Custom** to specify a custom page range, then enter the desired page range in the adjacent number box. Further information about how to specify custom page ranges is available **[here.](#page-1284-0)** 1285
	- · Use the **Subset** options to specify a subset of selected pages. Select **All, Odd** or **Even** as desired.

Click **OK** to split pages.

### **3.3.7.8 Swap Pages**

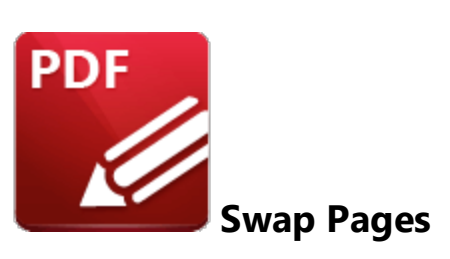

Click **Swap Pages** to swap the location of two document pages:

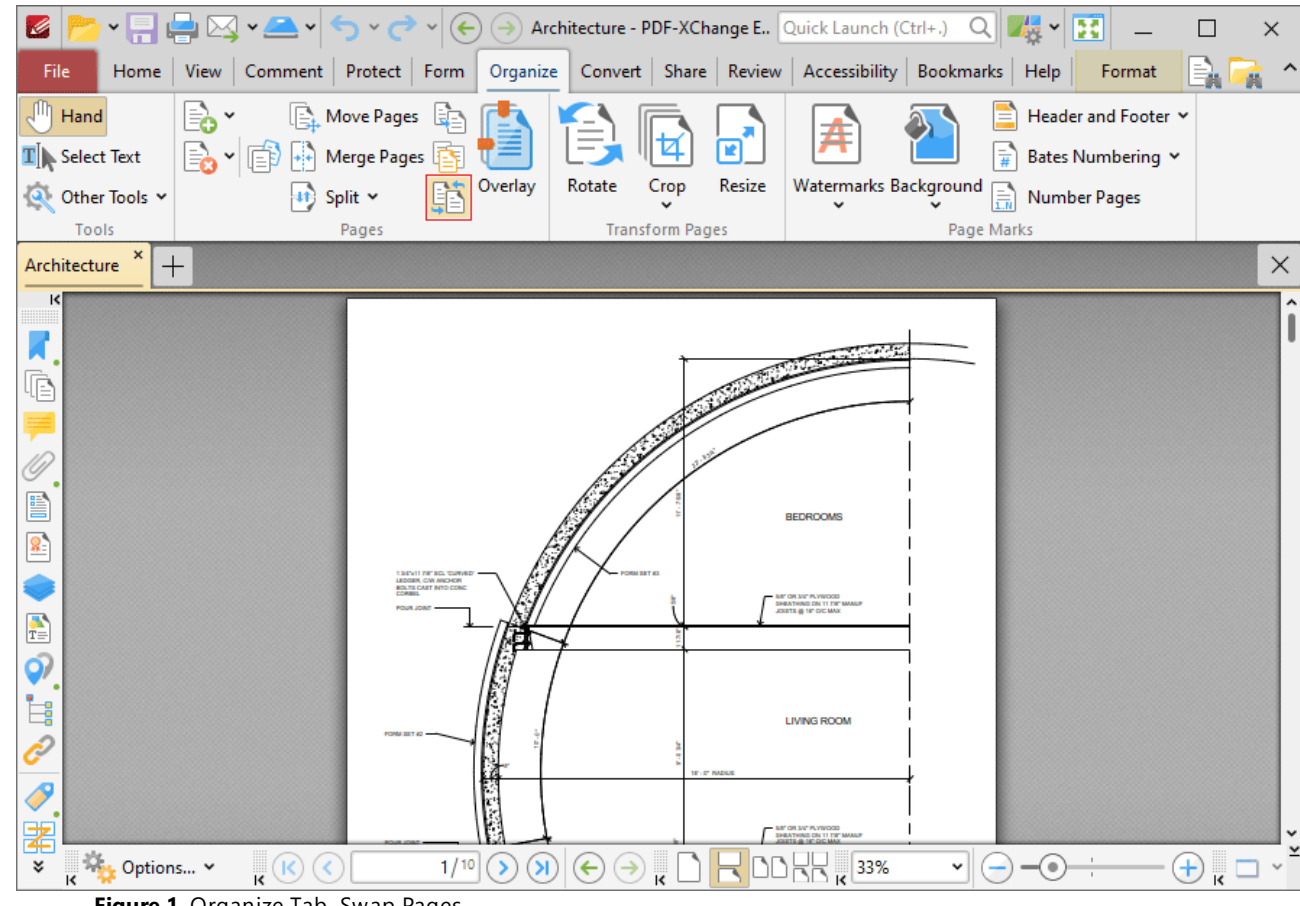

**Figure 1.** Organize Tab, Swap Pages

The **Swap Pages** dialog box will open:

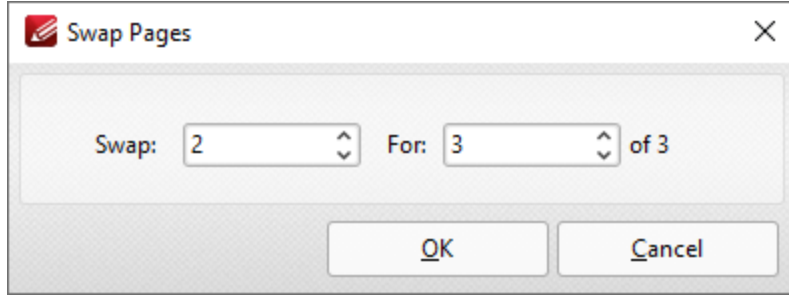

**Figure 2.** Swap Pages Dialog Box

Enter the page numbers of the pages to be swapped and then click **OK** to swap pages.

### **3.3.7.9 Merge Pages**

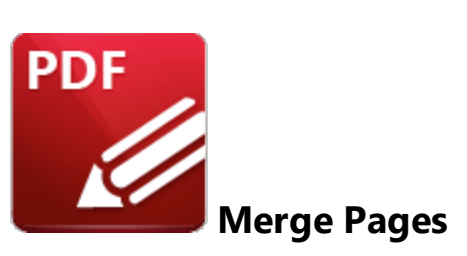

Click **Merge Pages** to merge document pages:

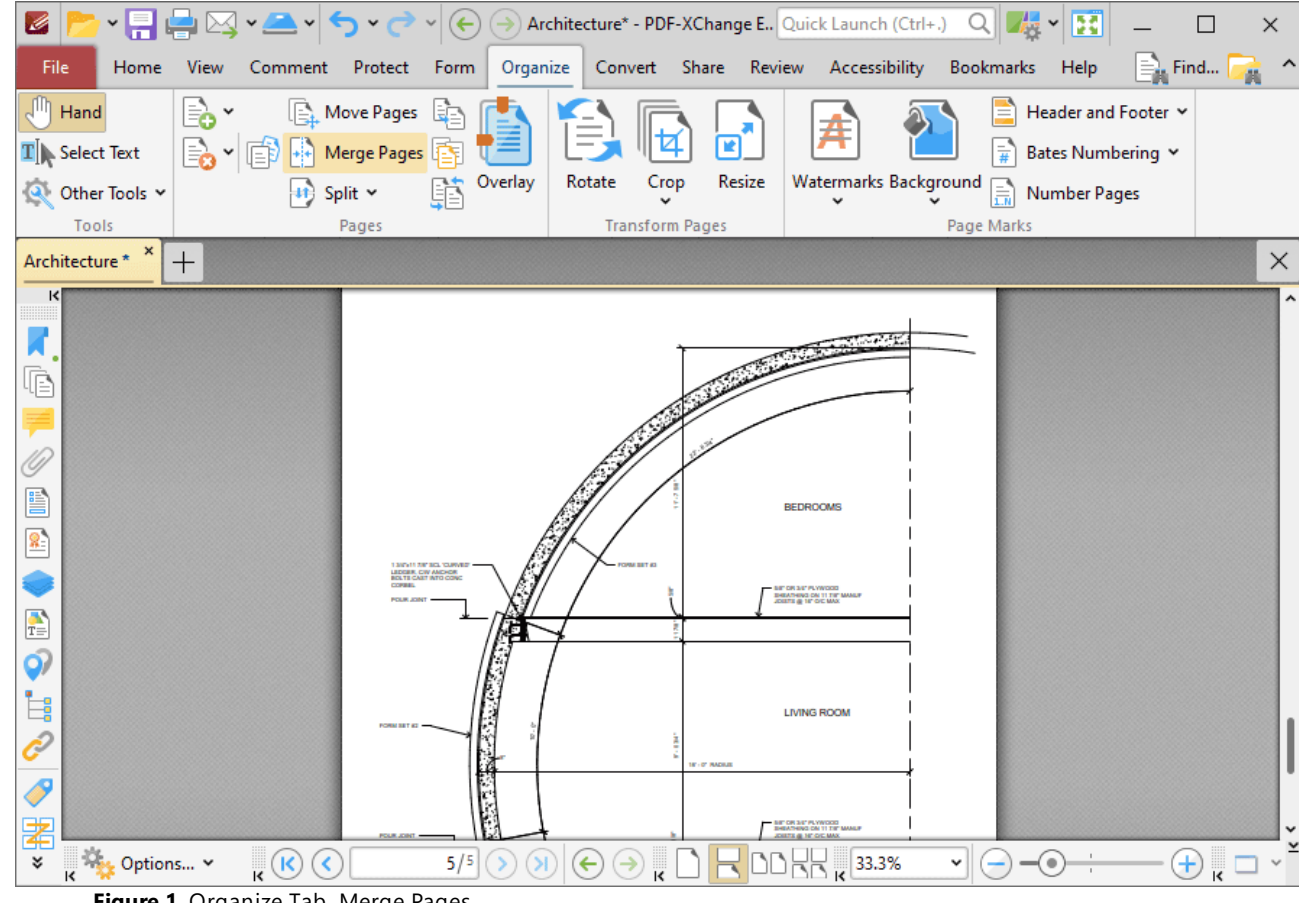

**Figure 1.** Organize Tab, Merge Pages

The **Merge Pages** dialog box will open:

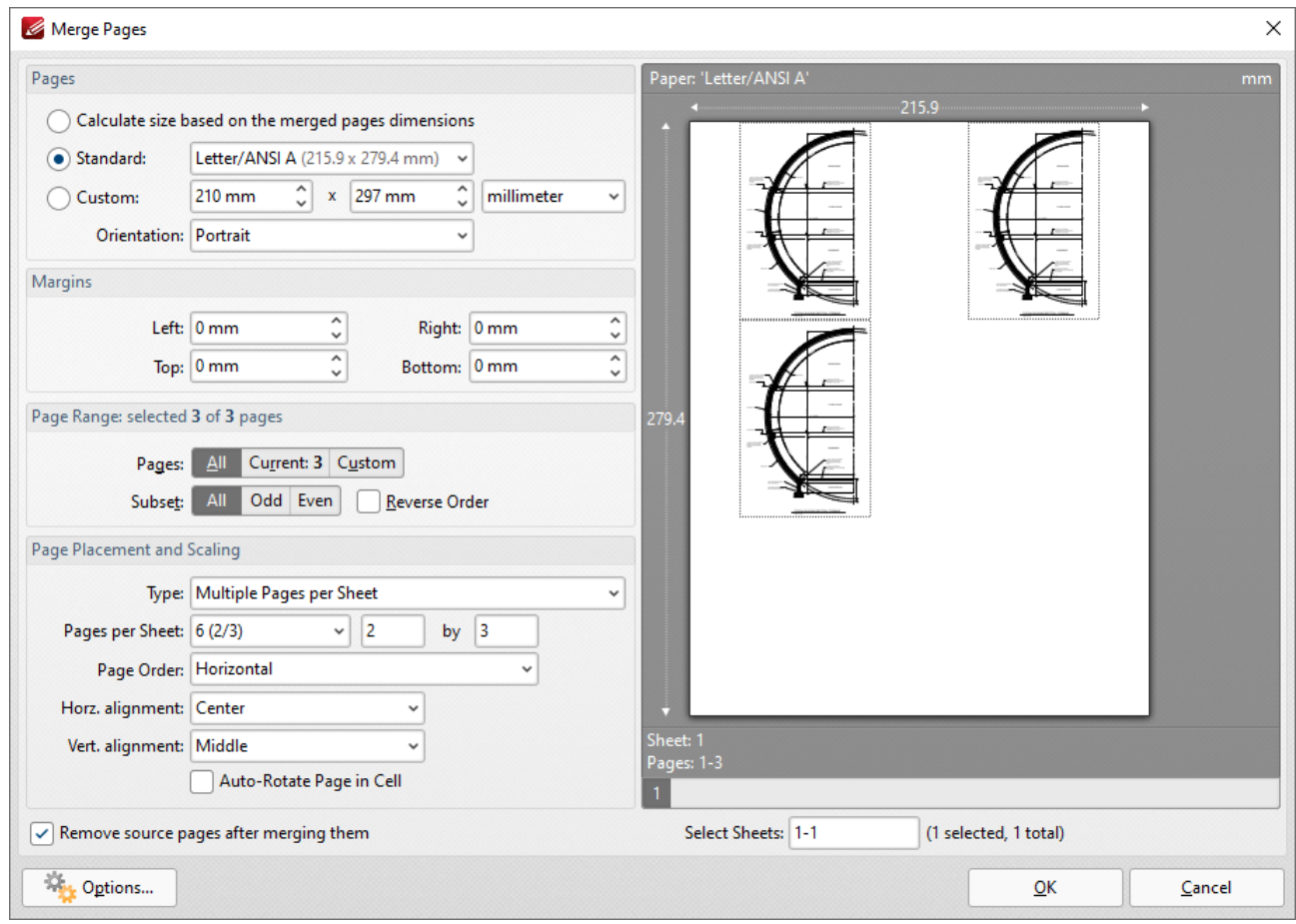

**Figure 2.** Merge Pages Dialog Box

- · Use the **Pages** options to determine the size of the new page:
	- · Click **Calculate Size based on the merged pages dimensions** to retain the size of the source pages in the output document.
	- · Click **Standard** to use a standard page size for the output document, then select an option in the dropdown menu.
	- · Click **Custom** to use a custom page size for the output document, then enter the measurements in the combo boxes and select a unit of measurement as desired.
	- · Use the **Orientation** dropdown menu to determine the orientation of the output document.
- · Use the **Margins** number boxes to determine the margins of the output document.
- · Use the **Page Range** settings to determine the pages to merge:
	- · Select **All** to specify all pages.
	- · Select **Current** to specify only the current page.
	- · Select **Custom** to specify a custom page range, then enter the desired page range in the adjacent number box. Further information about how to specify custom page ranges is available **[here.](#page-1284-0)** 1285
	- · Use the **Subset** options to specify a subset of selected pages. Select **All, Odd** or **Even** as desired.

**889**

- · Select the **Reverse Order** check box to merge pages in reverse order.
- · Use the **Page Placement and Scaling** options to determine how source pages are placed in the output document, as detailed in the preview pane when settings are edited.
- · Select/clear the **Remove source pages after merging them** box as desired.

Click **OK** to merge pages.

### **3.3.7.10 Overlay Pages**

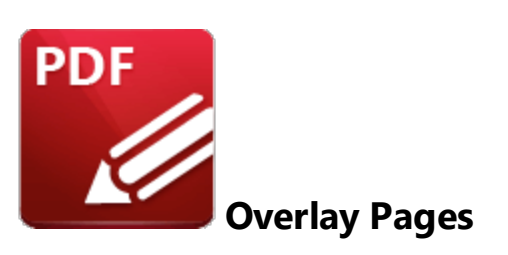

Click **Overlay Pages** to overlay document pages:

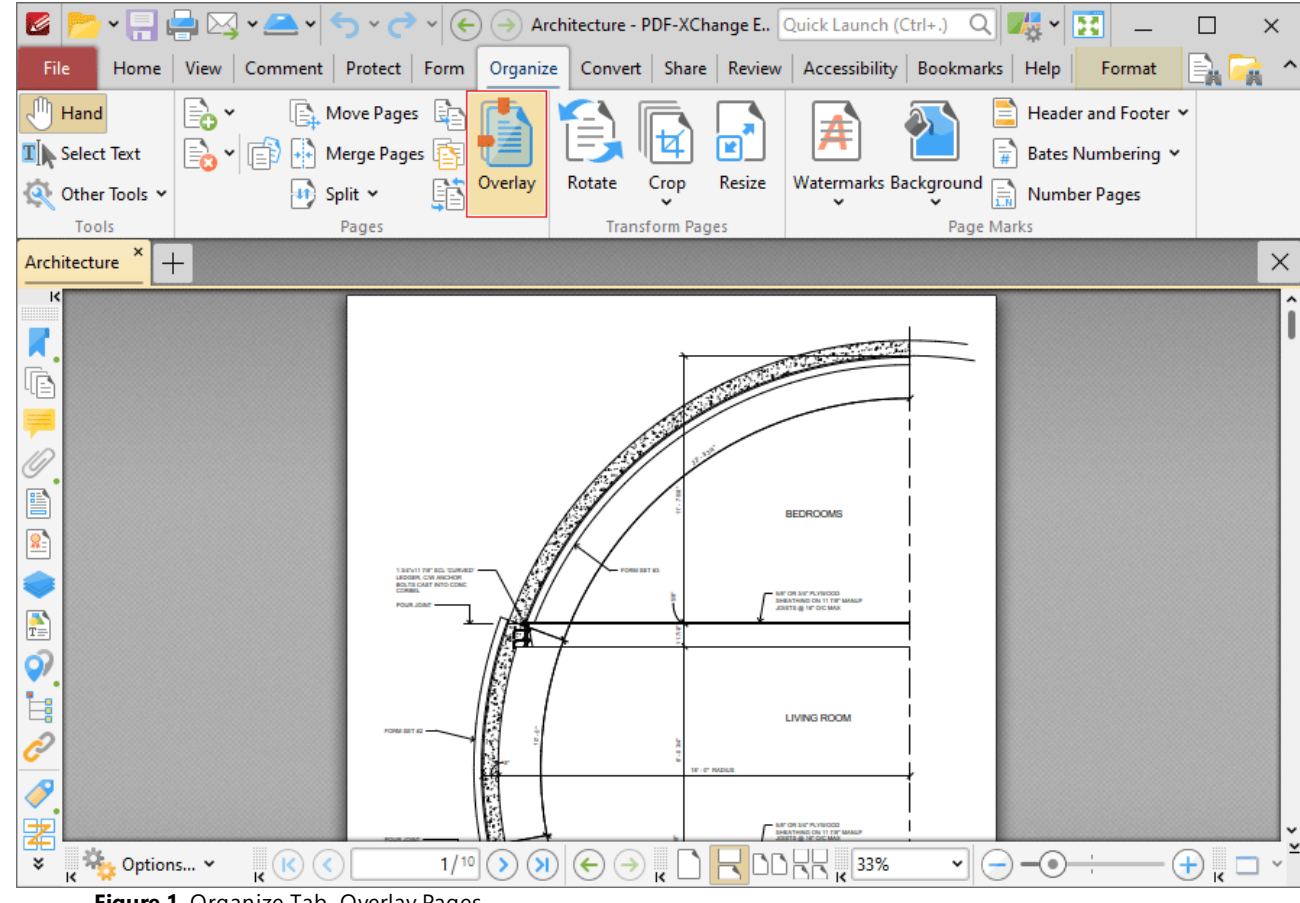

**Figure 1.** Organize Tab, Overlay Pages

The **Overlay Pages** dialog box will open:

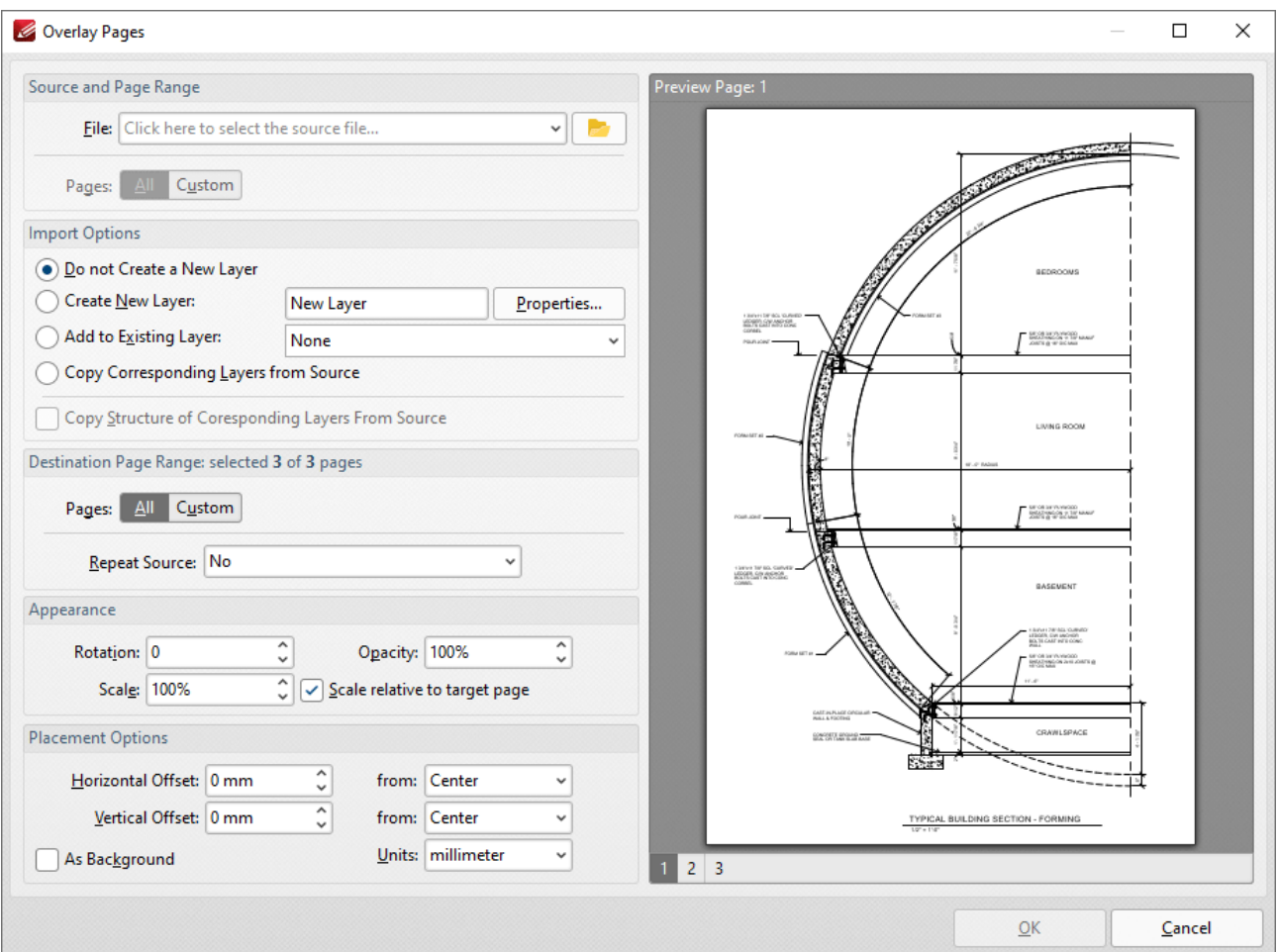

**Figure 2.** Overlay Pages Dialog Box

- · Use the **File** dropdown menu to select a file to use as an overlay on the document.
- · Use the **Pages** option to determine the pages used from the source document. Click **All** to use all pages, or click **Custom** to specify a custom page range.
- · Use the **Import Options** to determine import options for the overlay:
	- · Click **Do not Create a New Layer** to not add the overlay as a new layer in the document.
	- · Click **Create New Layer** to create a new layer for the overlay. Enter a name for the new layer in the text box and click **Properties** to determine layer properties, as detailed below.
	- · Click **Add to Existing Layer** to add the overlay to an existing layer, then selected the desired layer from the dropdown menu.
	- · Click **Copy Corresponding Layers from Source** to copy corresponding layers from the overlay document into the current document.
	- · Click **Copy Structure of Corresponding Layers From Source** to copy the layer structure from the overlay document into the current document.
- · Use the **Destination Page Range** options to determine the page range into which the overlay is imported:

**892**

- · Use the **Pages** option to determine the pages used from the overlay. Click **All** to use all pages, or click **Custom** to specify a custom page range.
- · Use the **Repeat Source** dropdown menu to determine repeat options for the overlay in cases where it contains fewer pages than the current document:
	- · Select **No** to disable the repeating of the overlay pages from the source document in the current document.
	- · Select **Last selected page** to repeat the last selected page of the overlay in the source document.
	- · Select **Continuously repeat selected pages** to repeat the overlay pages until they fill the current document.
- · Use the **Appearance** options to determine the appearance of the overlay:
	- · Select an option in the **Rotation** dropdown menu to determine the rotation of the overlay.
	- · Select an option in the **Opacity** dropdown menu to determine the opacity of the overlay.
	- · Select an option in the **Scale** dropdown menu to determine the scaling of the overlay.
- · Use the **Placement Options** to determine the placement of the overlay:
	- · Use the **Horizontal Offset** number box to determine the horizontal offset the overlay. Use the adjacent dropdown to determine the location from which the offset is made.
	- · Use the **Vertical Offset** number box to determine the vertical offset of the overlay. Use the adjacent dropdown to determine the location from which the offset is made.
	- · Use the **Units** dropdown menu to specify the units of measurement for offsets.
	- · Select the **As Background** box to import the overlay as a background.

Click **OK** to overlay the document.

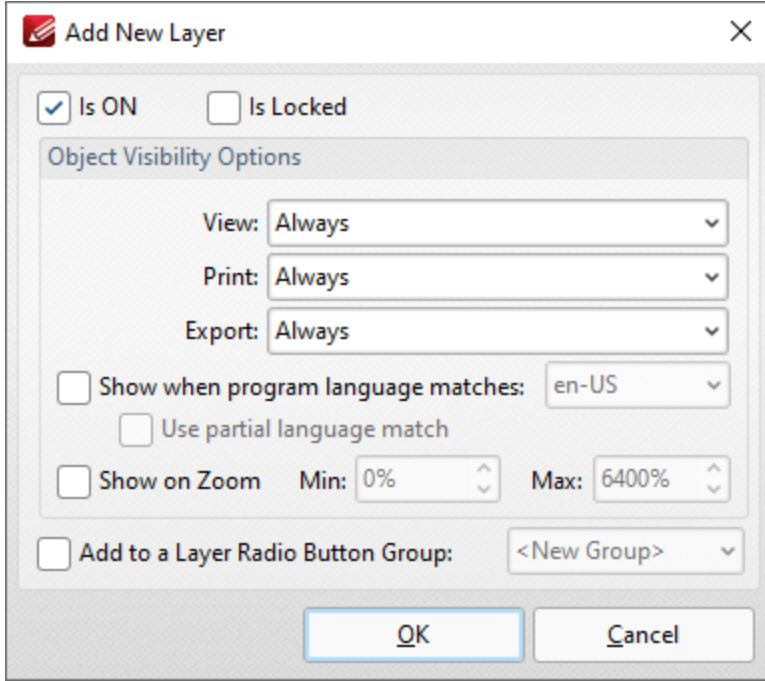

**Figure 3.** Add New Layer Dialog Box

- · Select/clear the **is ON** box to set the default state of the layer to on/off.
- · Select/clear the **Is Locked** box to disable/enable subsequent users from changing the state of the layer.
- · Use the **Object Visibility Options** dropdown menus to determine the visibility of the layer when the documents that contains it are viewed/printed/exported.
- · Select the **Show when system language matches** box to show the layer when the application language matches a given language, then select the desired language in the adjacent dropdown menu.
- · Select the **Use partial language match** to display the layer when there is a partial language match with the language specified. A partial language match occurs when the region of the language is the same as in the language specified but the locale is different. For example, if **US English** is specified in the **Show when system language matches** dropdown menu and the **Use partial language match** box is selected, then the layer will be displayed when the application language is identified as **US English, United Kingdom English, South African English** and all other derivatives of English listed in the dropdown menu.
- · Select the **Show on Zoom** box to display the layer when the zoom function is used. Use the adjacent number boxes to specify the minimum and maximum levels of zoom at which the layer is displayed.
- · Select the **Add to a Layer Radio Button Group** to add the layer to a **Layer Radio Button Group.** Layers contained in a radio button group are mutually exclusive - if one layer is enabled then the rest are disabled.

Click **OK** to save changes.

#### **3.3.7.11 Rotate Pages**

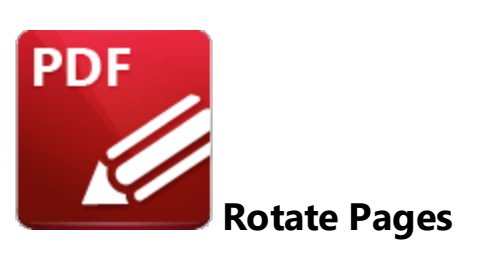

Click **Rotate** (or press Ctrl+Shift+R) to rotate document pages:

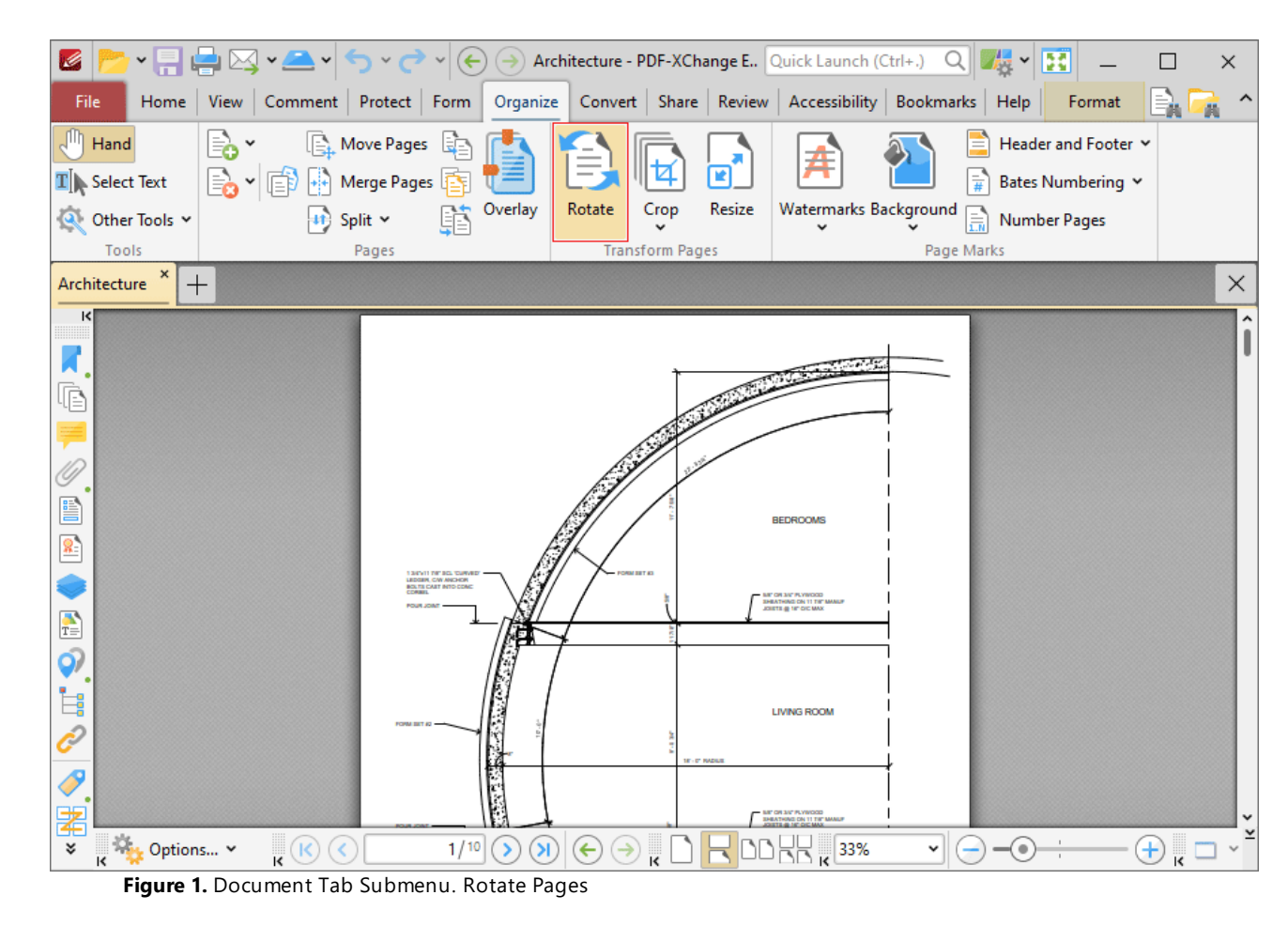

The **Rotate Pages** dialog box will open:

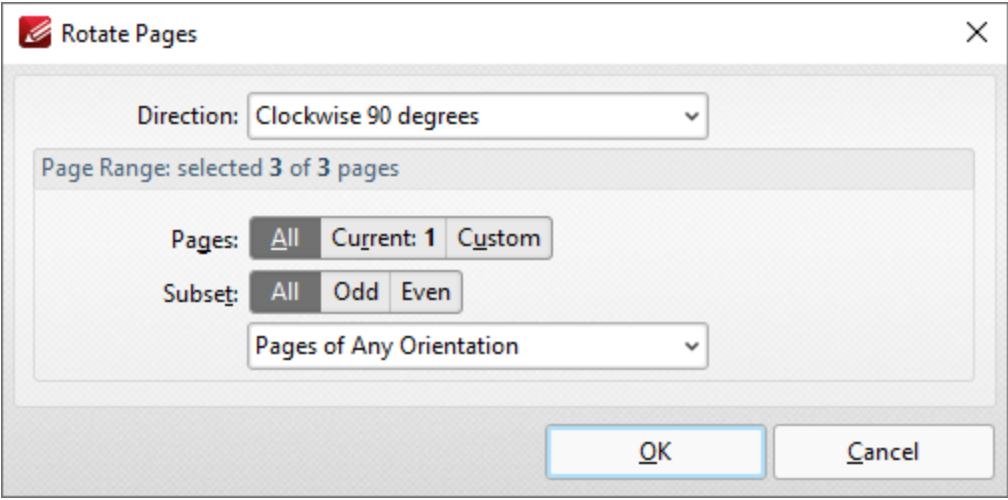

**Figure 2.** Rotate Pages Dialog Box

- · Use the **Direction** dropdown menu to determine the type of rotation.
- · Use the **Page Range** options to determine the page range of rotated pages:
	- · Select **All** to specify all pages.
	- · Select **Current** to specify only the current page.
	- · Select **Custom** to specify a custom page range, then enter the desired page range in the adjacent number box. Further information about how to specify custom page ranges is available **[here.](#page-1284-0)** 1285
	- · Use the **Subset** options to specify a subset of selected pages. Select **All, Odd** or **Even** as desired.
	- · Use the **Orientation** dropdown menu to specify the orientation of pages that you want to rotate.

Click **OK** to rotate pages.

#### **3.3.7.12 Crop**

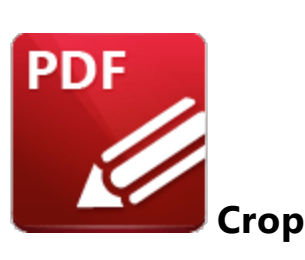

Click **Crop** to view cropping options for the current document:

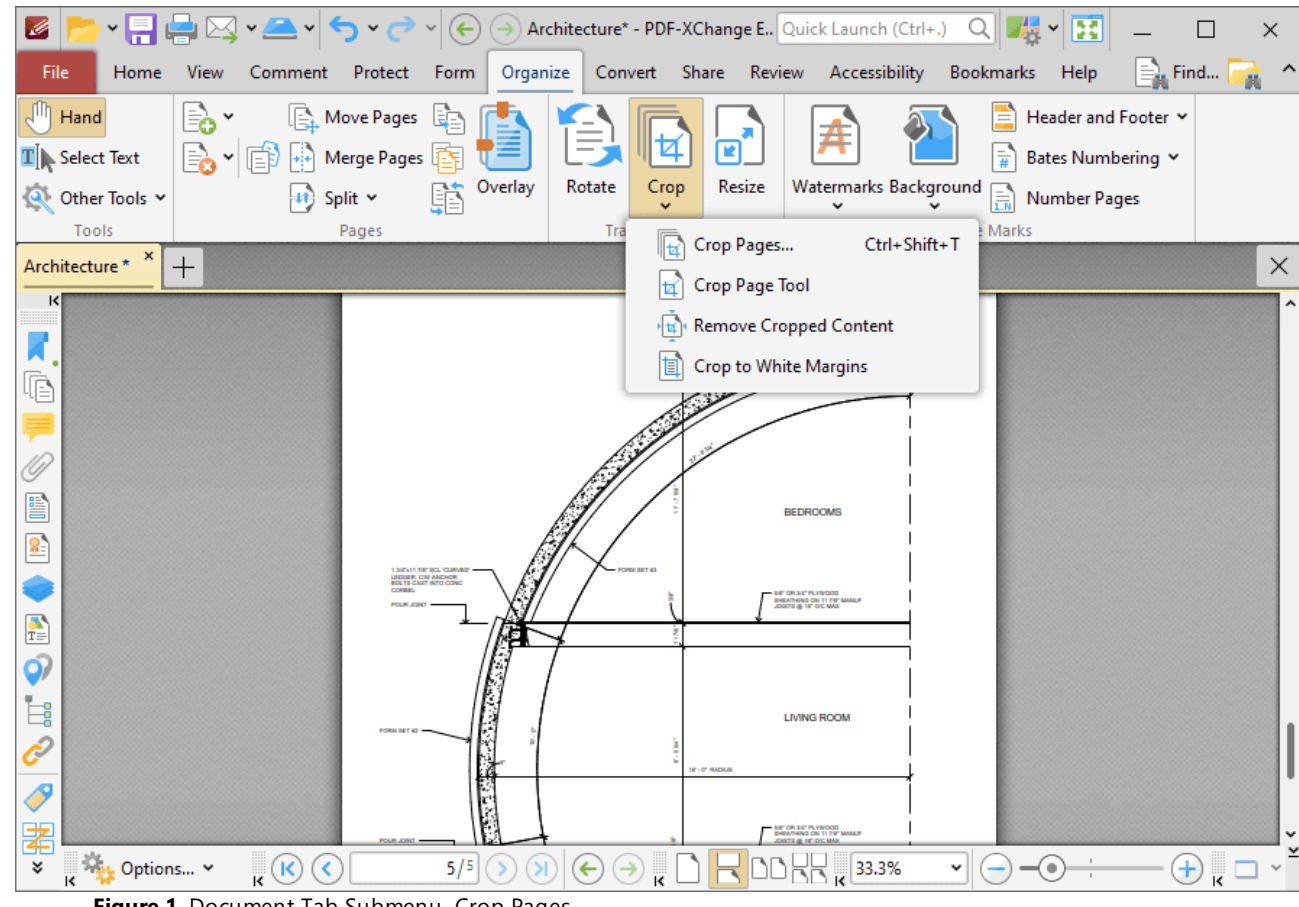

**Figure 1.** Document Tab Submenu. Crop Pages

Click **Crop Pages** to crop document pages:

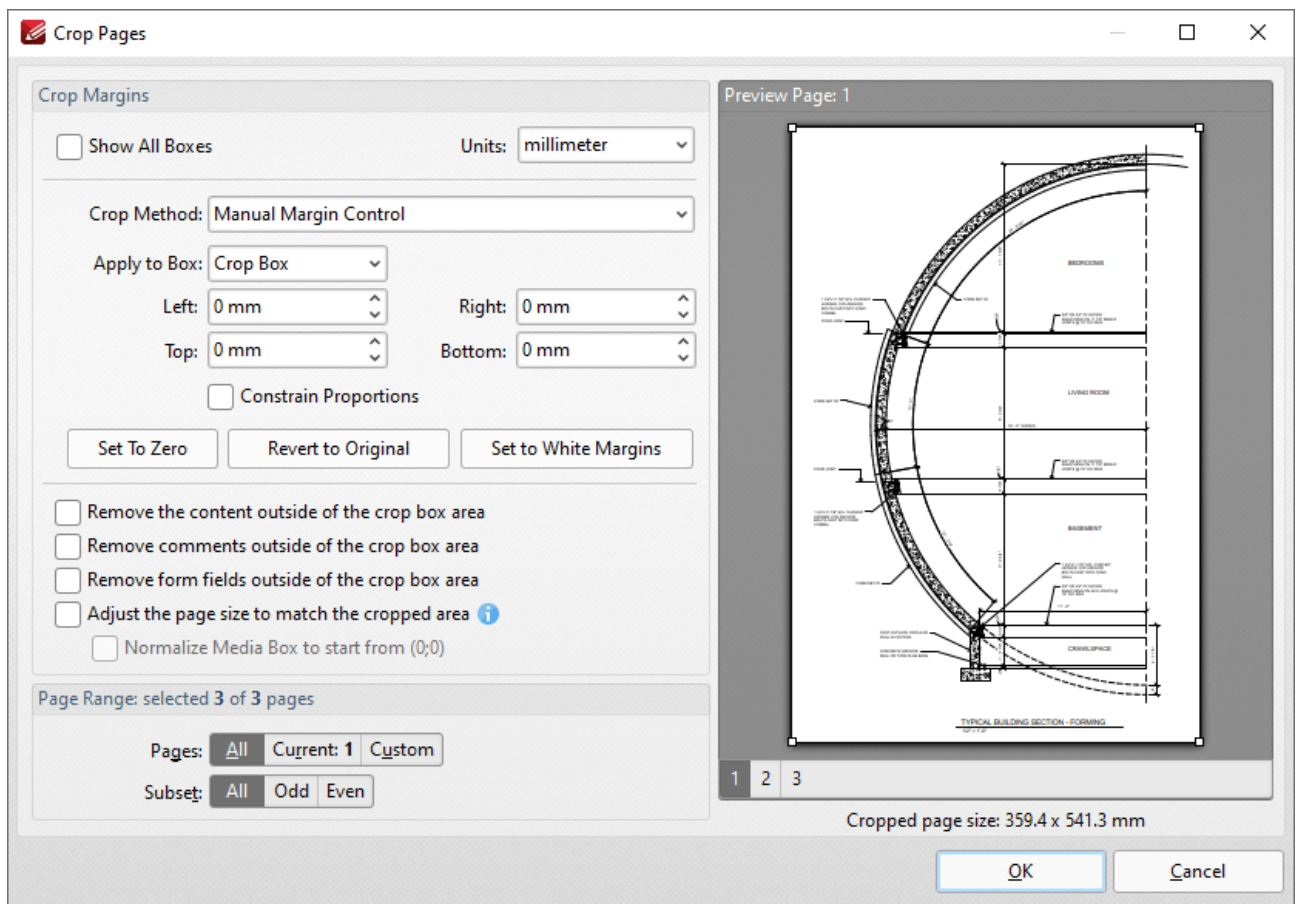

**Figure 2.** Crop Pages Dialog Box

PDF documents define five boundaries that control the imaging process: the **Crop Box, Bleed Box, Trim Box, Art Box** and **Media Box. PDF-XChange Editor** uses these boxes to determine areas when the **Crop Pages** feature is used. Use the **Apply to Box** dropdown menu, detailed below, to display the editing boxes in the preview pane, then click and drag boxes and/or use the number boxes to adjust their dimensions. Further information about editing boxes is available *here*. I<sup>282</sup> The following options are available in the **Crop Pages** dialog box:

- · Click **Show All Boxes** to view the **Crop Box, Bleed Box, Trim Box** and **Art Box** in the preview pane. (Please note that the **Bleed Box, Trim Box** and **Art Box** use the same dimensions as the **Crop Box** by default.
- · Use the **Crop Method** dropdown menu to determine the crop method used:
	- · **Manual Margin Control** enables the user to determine the cropping margins. Click the text of menu entries in the **Apply to Box** dropdown menu to view them in the preview pane. Click and drag boxes in the preview pane, or use the number boxes, to adjust their dimensions. Select the check boxes of menu entries in the **Apply to Box** dropdown menu to include them in the **Crop Pages** operation.
	- · **Remove All White Space** is a predefined mode that removes all white space from documents.
- · **Remove Horizontal White Space/Remove Vertical White Space** are predefined modes that remove horizontal/vertical white space as required.
- · **None** adjusts the page size to the crop box without changing existing crop boxes.
- · Select the **Constrain Proportions** box to maintain the ratio of margins. For example if the margin in the **Left** box is changed to 5mm then the margins in the **Right, Top** and **Bottom** boxes will also be changed to 5mm.
- · Use **Set to Zero, Revert to Original** and **Set To White Margins** to apply these functions to boxes selected in the **Apply to Box** dropdown menu.
- · Select the **Remove the content/comments/form fields outside of the crop box area** box to remove content/comments/form fields outside of the **Crop box**. Please note that cropping pages reduces the visible page content, but the cropped content is still present in the file's underlying code and, for example, will be visible if the document pages are increased in size. Select this option to remove cropped content from the file.
- · Select the Select the **Adjust the page size to match the cropped area** box to define the **Media box** with the same dimensions as the **Crop box.**
- · Select the **Normalize Media Box to start from (0;0)** box to reset the media box coordinates in cases where previous operations have shifted them from the default location.
- · Use the **Page Range** settings to determine the page range of cropped pages:
	- · Select **All** to specify all pages.
	- · Select **Current** to specify only the current page.
	- · Select **Custom** to specify a custom page range, then enter the desired page range in the adjacent number box. Further information about how to specify custom page ranges is available **[here.](#page-1284-0)** 1285
	- · Use the **Subset** options to specify a subset of selected pages. Select **All, Odd** or **Even** as desired.

Click **OK** to crop pages.

Click **Crop Page Tool** to crop documents manually. The **Crop Tool** dialog box will open:

| Z<br>File<br>Home                                                                           | <u>veick</u> vei<br>$\bigtriangledown$<br>Comment<br><b>View</b>                                                       | $\left(\leftarrow$<br>Protect<br>Organize<br>Form                |                                     |                         |                               | Architecture* - PDF-XChange E Quick Launch (Ctrl+.)<br>Convert Share Review Accessibility Bookmarks                                                                                                    | 抟<br>Q     | 團<br>$\checkmark$<br>Help                                       | $\equiv$ Find |   | ×        |
|---------------------------------------------------------------------------------------------|----------------------------------------------------------------------------------------------------|------------------------------------------------------------------|-------------------------------------|-------------------------|-------------------------------|----------------------------------------------------------------------------------------------------|------------|-----------------------------------------------------------------|---------------|---|----------|
| ηm<br>Hand<br>$\mathbf{T}$ Select Text<br>Q Other Tools Y                                   | I÷.<br>$\left[\begin{matrix}\mathbb{R}_+ \\ \mathbb{R}_+\end{matrix}\right]$ Move Pages<br>e, y<br>Split $\sim$<br>41, | Merge Pages<br>Overlay                                           | Rotate                              | Crop                    | <b>R</b><br>Resize            | <b>Watermarks Background</b>                                                                                                    | R          | Header and Footer Y<br>Bates Numbering Y<br><b>Number Pages</b> |               |   |          |
| Tools<br>$\times$<br>Architecture*                                                          | $^{+}$                                                                                                    | Pages                                                            |                                     | <b>Transform Pages</b>  |                               |                                                                                                    | Page Marks |                                                                 |               |   | $\times$ |
| $\overline{\mathbf{K}}$<br>R<br>喧<br>E<br>星                                                 |                                                                                                    | 1 3/4"x11 7/8" SCL "CURVED"<br>LEDGER, CW ANCHOR<br><b>COFBI</b> |                                     | Crop Tool               |                               | The visible page area can be adjusted using the 'Crop Pages' tool. Once<br>selected, drag a rectangle on the page you wish to crop. Once finished,<br>the Crop Pages dialog will appear for further page boxes adjustments.<br>Pressing 'Cancel' will close the dialog and will allow for further<br>modification the Crop Page Tool rectangle. Pressing 'Esc', or choosing<br>another tool, will clear the current Crop Page Tool editing area.<br>> Drag Crop Rectangle |            |                                                                 |               | × |          |
| $\frac{1}{T}$<br>ර)<br>Ė<br>$\overline{\mathscr{S}}$<br>署<br><b>Way Options</b> v<br>¥<br>ĸ | $\mathbf{K}^{(k)}$<br>$(\blacktriangleleft$                                                                            | 5/5                                                              | $\left(\leftarrow$<br>$\rightarrow$ | $\overline{\mathbf{k}}$ | > Cancel<br><b>E-D' RADIU</b> | Do not show again.<br>IN' OR 310' PLYWOOD<br>DIEATHING ON 11 TH' MANU<br>33.3%                                                                                                    | v          |                                                                 | $\pm$         |   |          |

**Figure 3.** Crop Page Tool, Crop Tool Dialog Box

Click **Drag Crop Rectangle**. The pointer will become a crosshairs icon. Click and drag to select the area to be cropped. When the mouse button is released, the dialog box detailed in *(figure 2)* will launch. Configure the parameters as detailed above and then click **OK** to crop documents.

Click **Remove Cropped Content** to remove cropped content from documents. Please note that content is not removed by default. Cropping pages reduces the visible page content, but the content remains available (and takes up memory) unless the **Remove Cropped Content** option is used.

Click **Crop to White Margins** to redefine the visible area of documents to match the bounding box of content on each page.
#### **3.3.7.13 Resize**

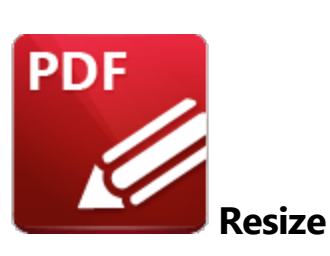

Click **Resize** to resize the pages of the current document:

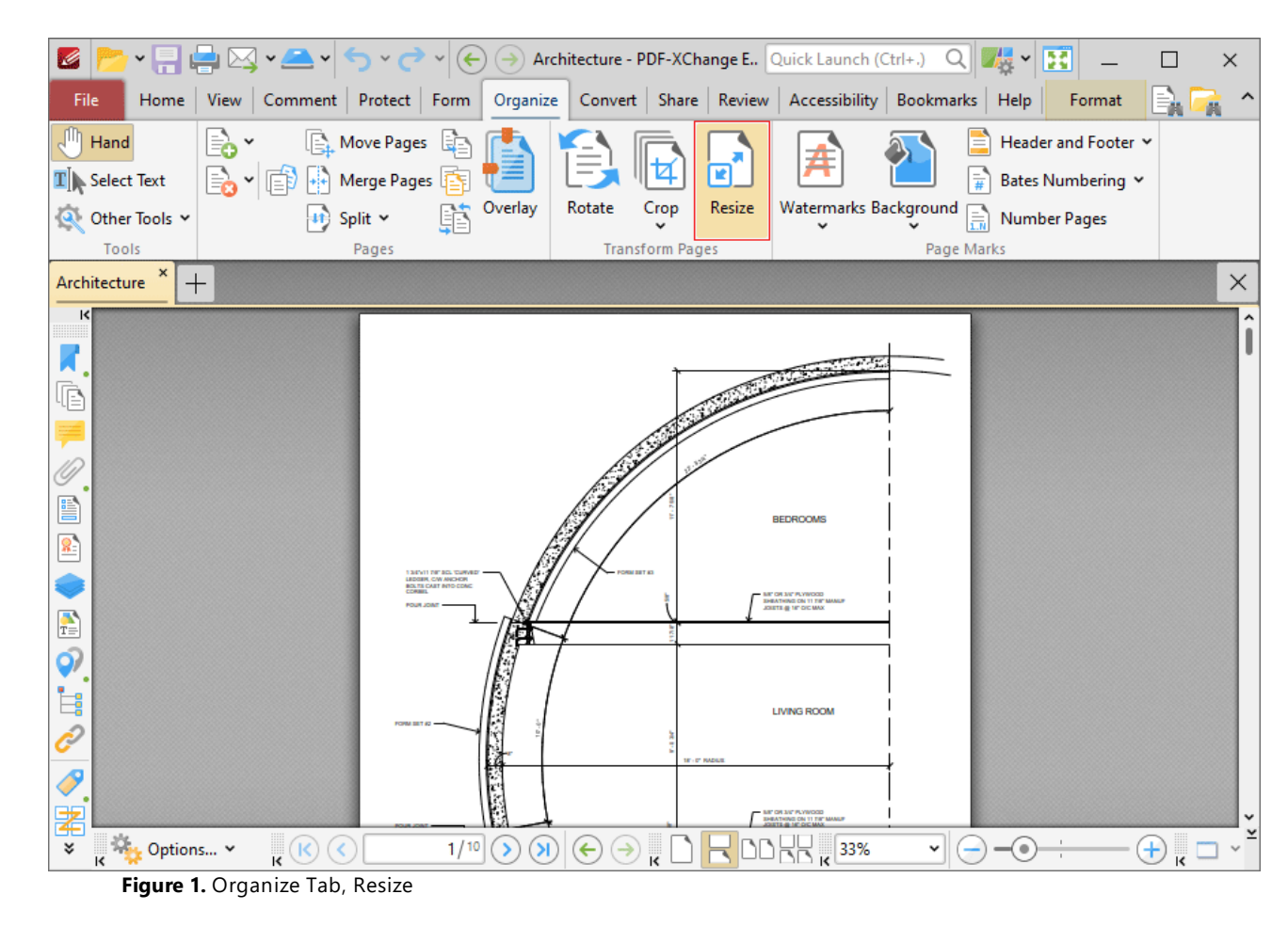

The **Resize Pages** dialog box box will open:

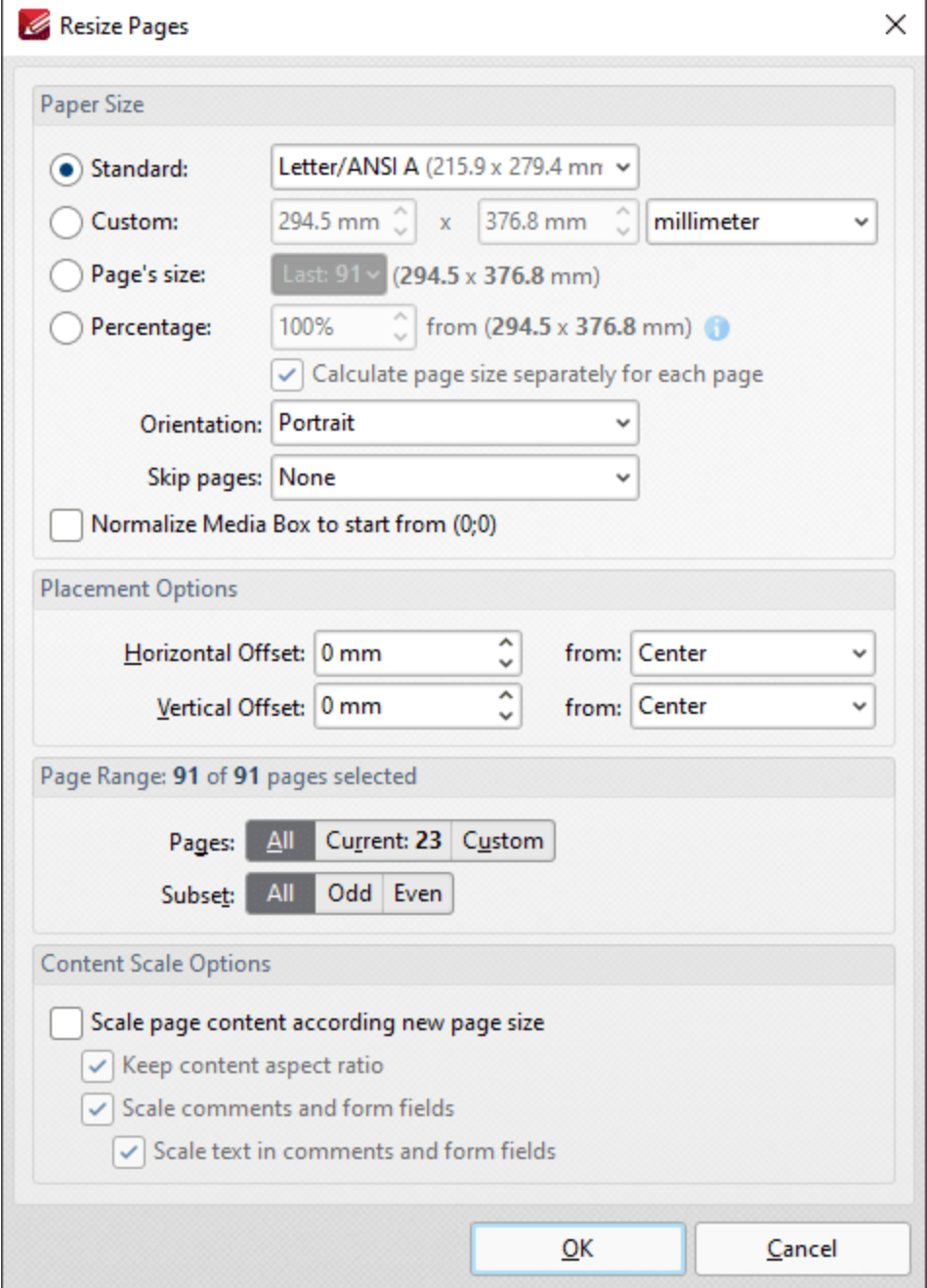

**Figure 2.** Resize Pages Dialog Box

- · Use the **Paper Size** options to determine the size and layout of resized pages:
	- · Click **Standard** to select a standard size, such as those used by the **ISO** and **ANSI**. Use the adjacent box to select either **Landscape** or **Portrait** as the page orientation.
	- · Click **Custom** to enter custom dimensions. Enter the dimensions in the number boxes and select the units of measurement as desired.
	- · Click **Page's Size** to use the dimensions of an existing document page, then select the desired page in the dropdown menu.
	- · Click **Percentage** to resize pages to a percentage of the existing page size.
- · Use the **Orientation** dropdown menu to determine the orientation of resized pages.
- · Use the **Skip Pages** dropdown menu to skip document pages from being resized as required.
- · Select the **Normalize Media Box to start from (0;0)** box to reset the media box coordinates in cases where previous operations have shifted them from the default location.
- · Use the **Placement** options to determine the horizontal/vertical offset of resized pages and the location from which the offset is made.
- · Use the **Page Range** settings to determine the page range of resized pages:
	- · Select **All** to specify all pages.
	- · Select **Current** to specify only the current page.
	- · Select **Custom** to specify a custom page range, then enter the desired page range in the adjacent number box. Further information about how to specify custom page ranges is available **[here.](#page-1284-0)** 1285
	- · Use the **Subset** options to specify a subset of selected pages. Select **All, Odd** or **Even** as desired.
- · Use the **Content Scale Options** to determine the scale of page content in relation to the new page size:
	- · Select the **Scale page content according new page size** box to scale the content of resized pages to the new page size.
	- · Clear the **Keep content aspect ratio** box to scale all content of resized pages to the new page size.
	- · Select the **Scale comments and form fields** and **Scale text in comments and form fields** boxes as desired.

Click **OK** to resize pages.

### **3.3.7.14 Set Margins**

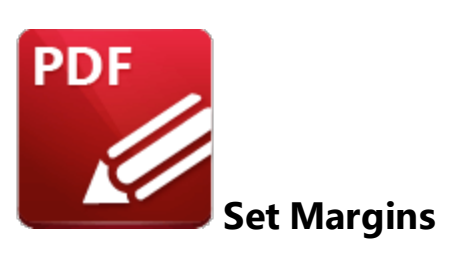

Click **Set Margins** to set the margins of the current document:

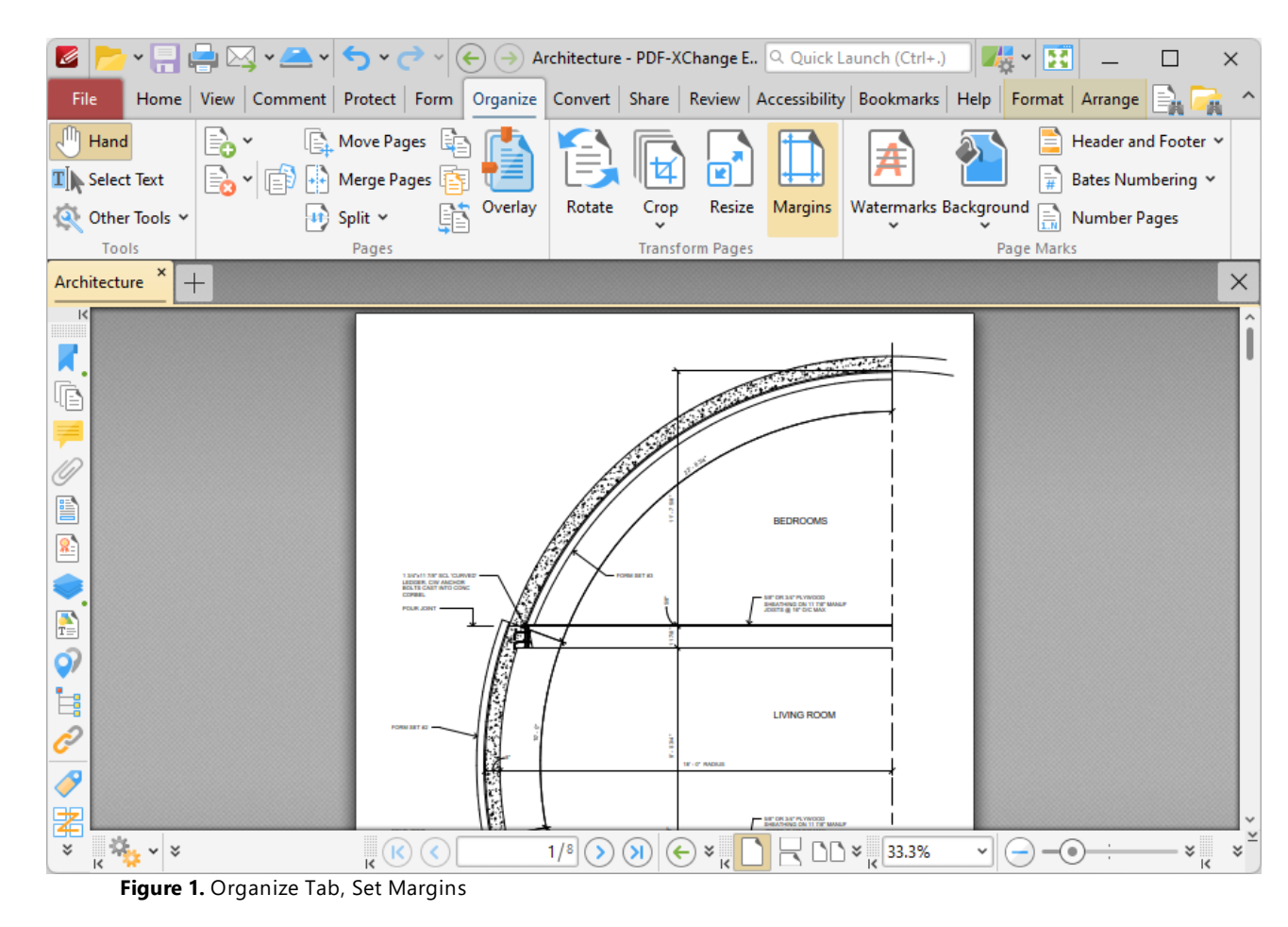

The **Set Margins** dialog box box will open:

# **PDF-XChange Editor Plus V10 User Manual**

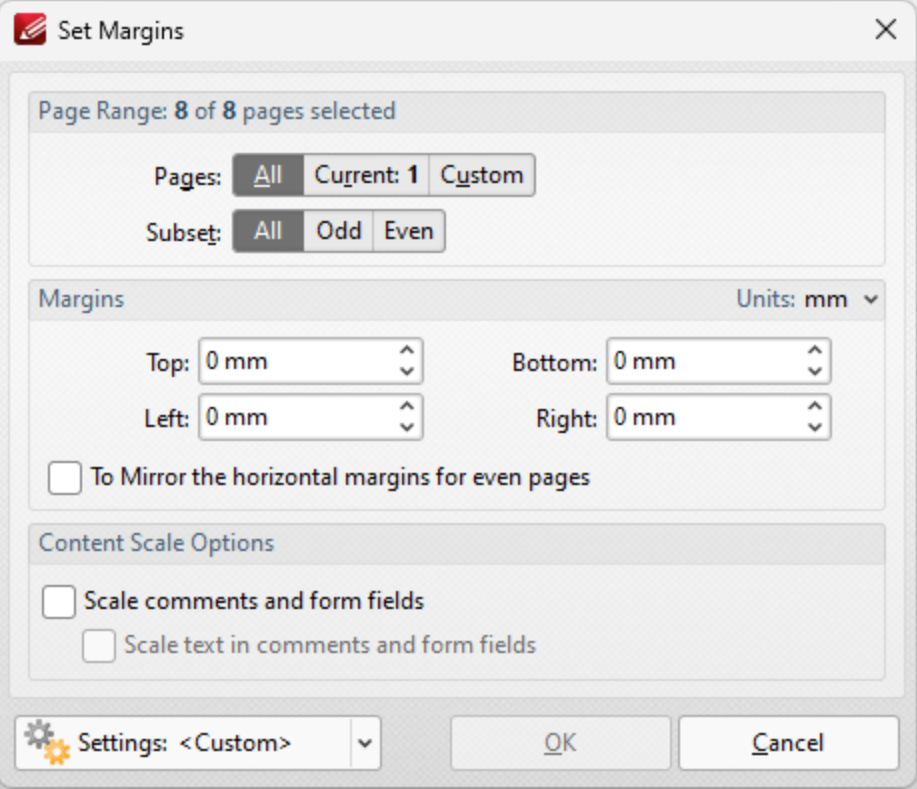

**Figure 2.** Set Margins Dialog Box

- · Use the **Page Range** settings to determine the page range for the new margins:
	- · Select **All** to specify all pages.
	- · Select **Current** to specify only the current page.
	- · Select **Custom** to specify a custom page range, then enter the desired page range in the adjacent number box. Further information about how to specify custom page ranges is available **[here.](#page-1284-0)** 1285
	- · Use the **Subset** options to specify a subset of selected pages. Select **All, Odd** or **Even** as desired.
- · Use the **Margins** dropdown menus to determine the new margins for the document.
- · Use the **Units** dropdown menu to determine the units used for the margins.
- · Select the **To Mirror the horizontal margins for even pages** box to create mirror-image margins for even pages in the document. This is a useful feature if you are printing books/booklets, or printing on both sides of each paper sheet.
- · Select the **Scale comments and form fields** and **Scale text in comments and form fields** boxes as desired.

Click **OK** to set margins.

#### **3.3.7.15 Watermarks**

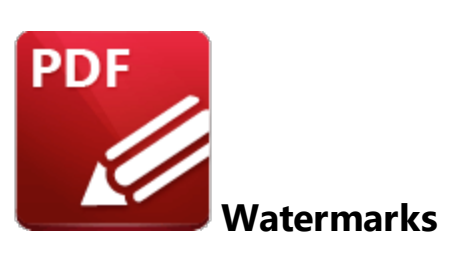

Click **Watermarks** to view watermark options:

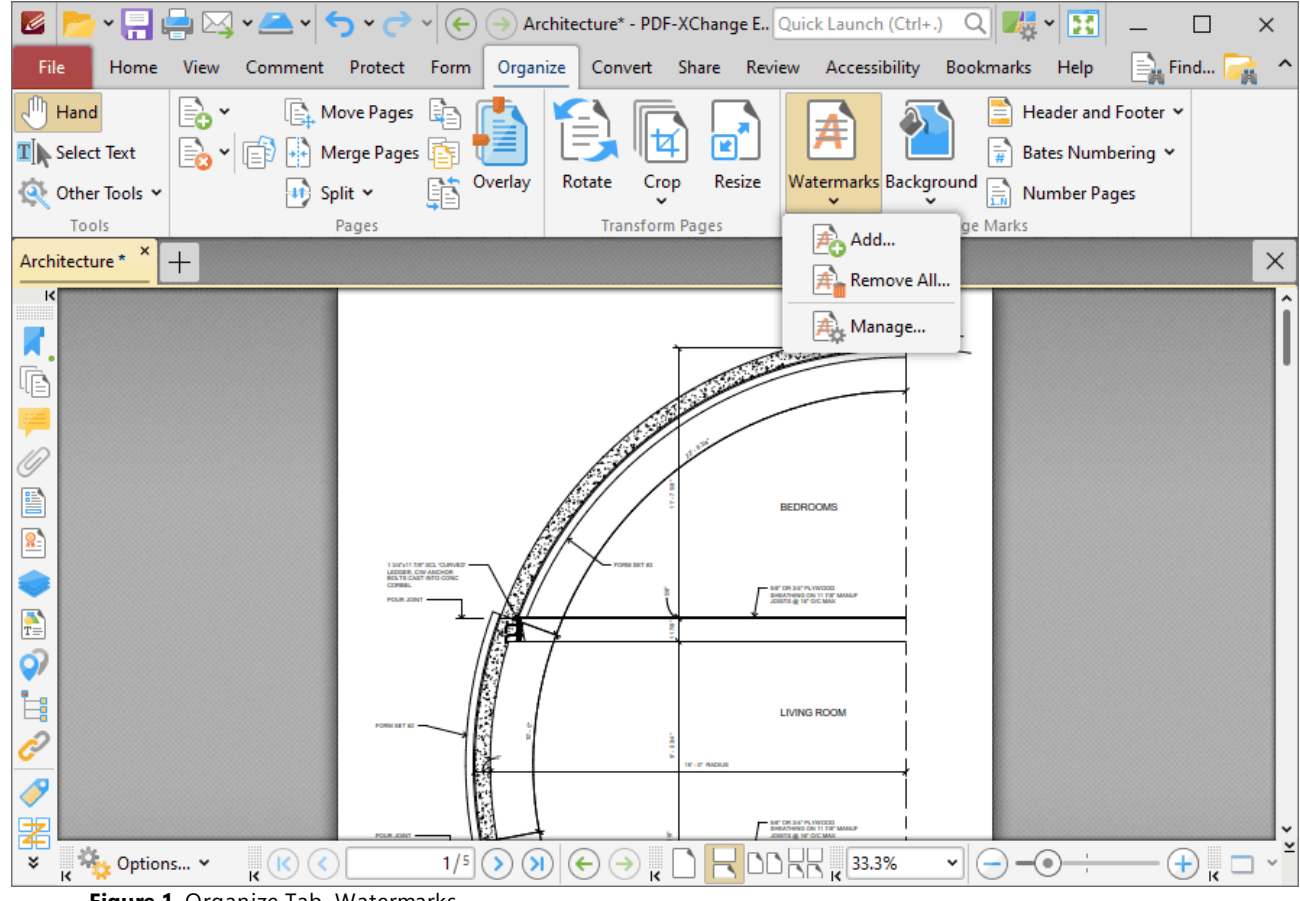

**Figure 1.** Organize Tab, Watermarks

- · Click **Add** to add new watermarks. The **Add Watermark** dialog box will open, as detailed in *(figure 2).*
- · Click **Remove All** to remove all existing watermarks.
- · Click **Manage** to manage existing watermarks.

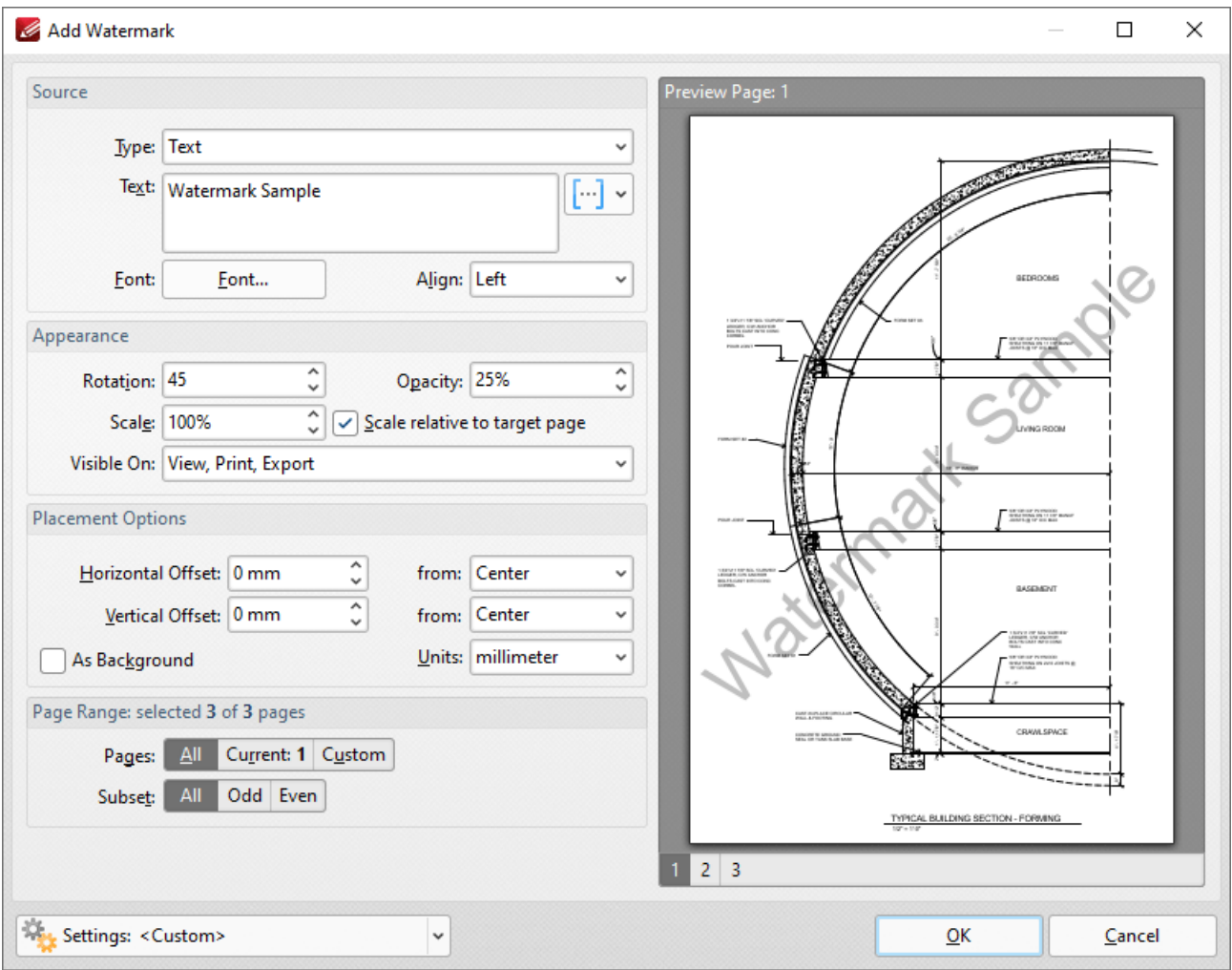

**Figure 2.** Add Watermark Dialog Box

- · The **Source** options determine the source of watermarks. Enter text into the box or select a file. Use the font, **[macro](#page-1165-0)**  $\frac{1}{100}$  and alignment options to customize watermarks when text is used.
- · The **Appearance** options determine the rotation, opacity and scale of the watermark:
	- · The **Rotation** value determines the rotation (in degrees) of watermarks.
	- · The **Opacity** value determines the opacity (transparency) of watermarks.
	- · The **Scale** value determines the scale of watermarks. Select the check box to scale watermarks to the target page. If this box is not selected then the scale is relative to the size of the original image used as the source for the watermark.
	- · The **Visible On** dropdown menu determines when the watermark will be visible. Select **View, Print** and/or **Export** as desired.
- · The **Placement** options determine the horizontal and/or vertical offset of the watermark from the left, right or center of the document.
- · Select the **As Background** box to insert watermarks into the background as opposed to the foreground of documents.
- · The **Page Range** options are as follows:
	- · Select **All** to specify all pages.
- · Select **Current** to specify only the current page.
- · Select **Custom** to specify a custom page range, then enter the desired page range in the adjacent number box. Further information about how to specify custom page ranges is available **[here.](#page-1284-0)** 1285
- · Use the **Subset** options to specify a subset of selected pages. Select **All, Odd** or **Even** as desired.
- · The **Preview Page** pane displays a preview of pages. Select the numbers beneath the pane to preview the corresponding document pages.
- · The **Settings** menu features two predefined watermarks: **Draft** and **Confidential**. The remaining options relate to customized settings:
	- · Click **Save** to save settings.
	- · Click **Delete** to remove settings.
	- · Click **Manage** to manage settings.

Click **OK** to add watermarks.

### **3.3.7.16 Background**

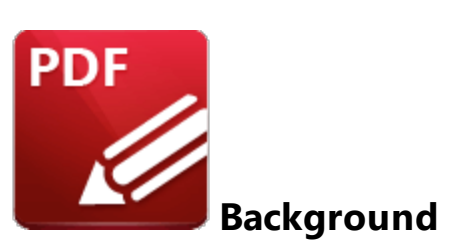

Click **Background** to view background options:

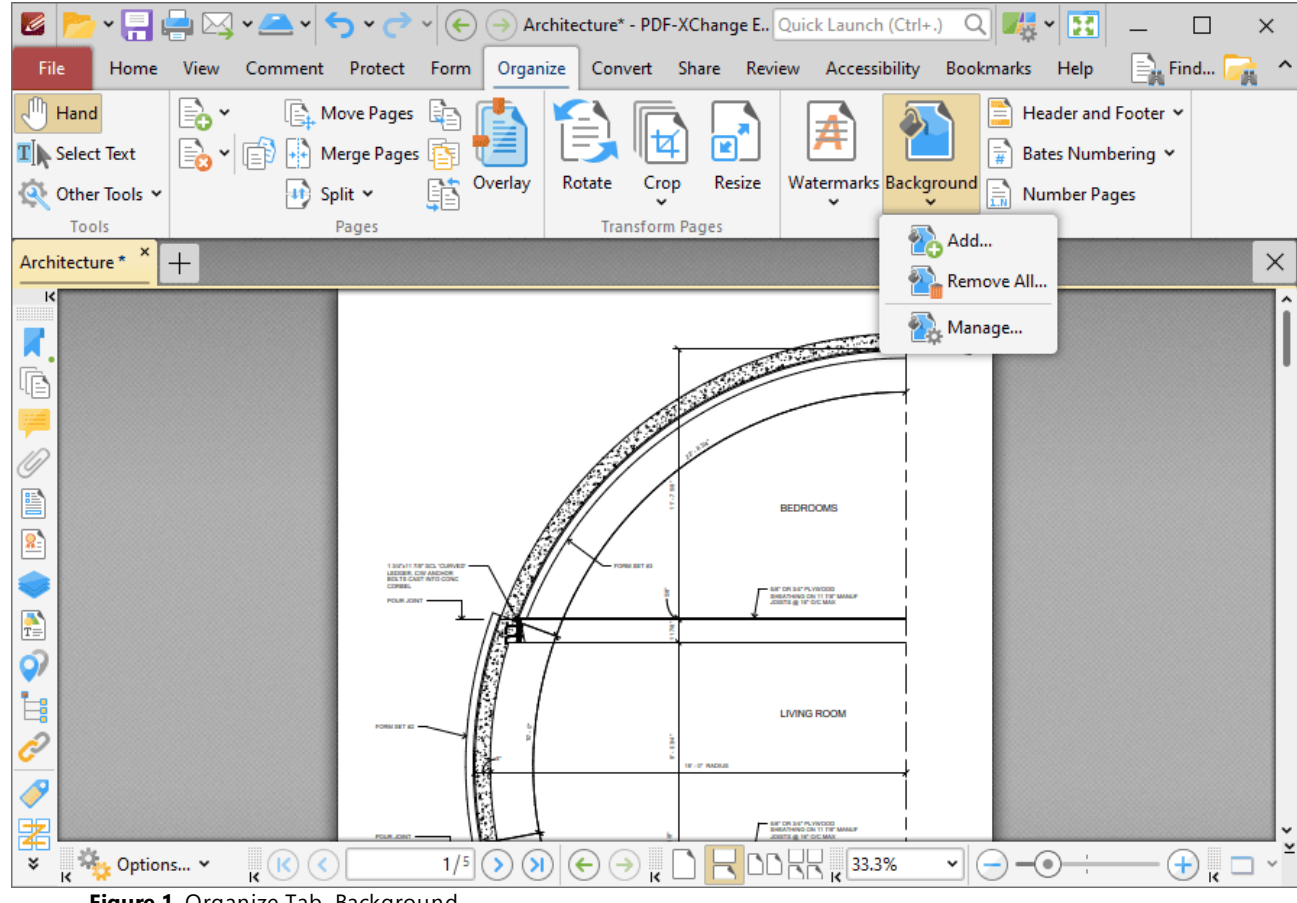

**Figure 1.** Organize Tab, Background

- · Click **Add** to add new backgrounds. The **Add Background** dialog box will open, as detailed in *(figure 2).*
- · Click **Remove All** to remove all existing backgrounds.
- · Click **Manage** to manage existing backgrounds.

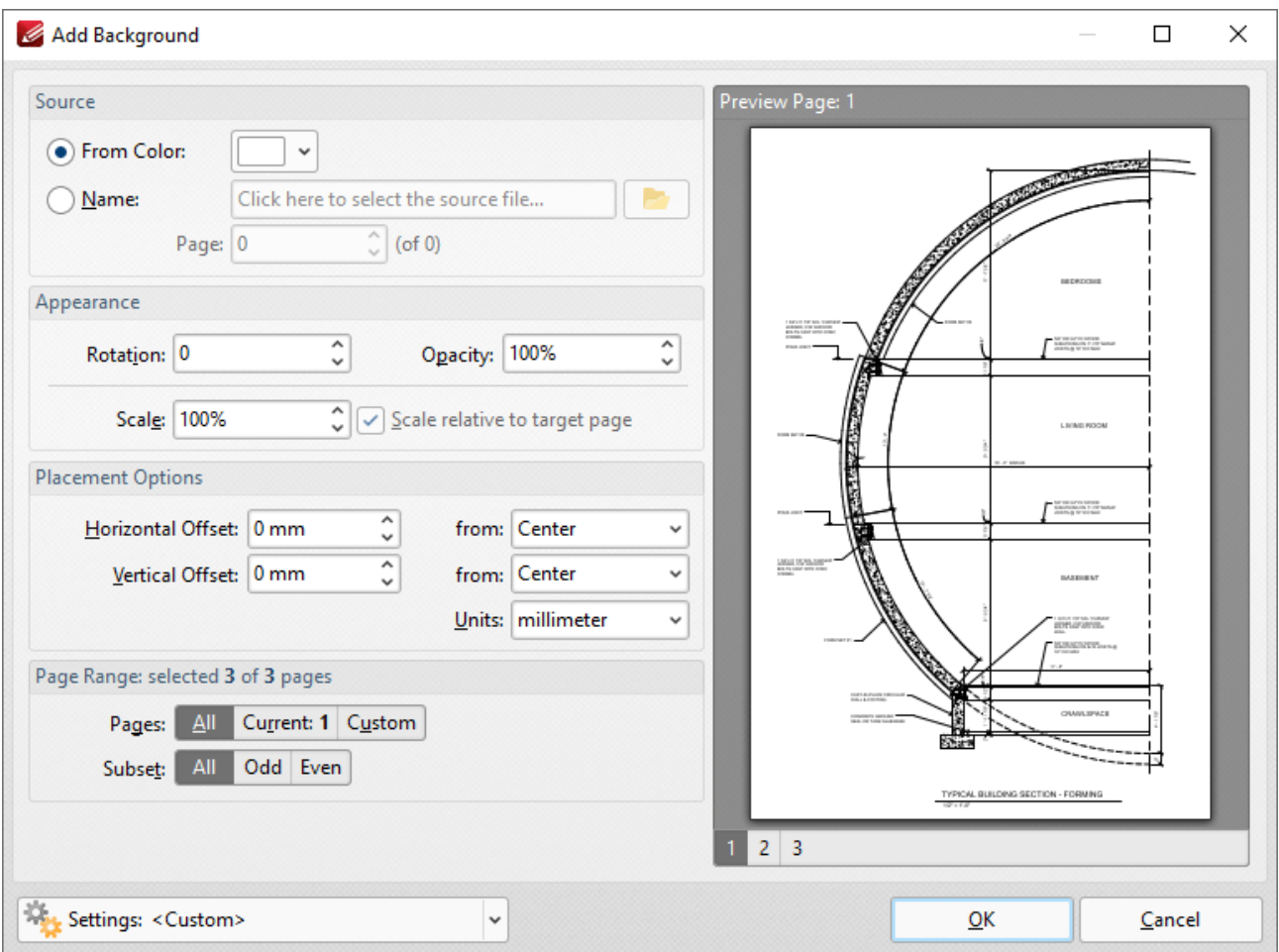

**Figure 2.** Add Background Dialog Box

- · The **Source** options determine the source of the background:
	- · Select **From Color** to add a color-based background.
	- · Select **Name** to specify a file to be used as the background, or click the icon to select a file from the local computer. If you are using a document that contains multiple pages, then use the **Page** number box to specify the page number of the page/image to be used.
- · The **Appearance** options determine the rotation, opacity and scale of the background:
	- · The **Rotation** value determines the rotation (in degrees) of the background.
	- · The **Opacity** value determines the opacity (transparency) of the background.
	- · The **Scale** value determines the scale of backgrounds. Select the check box to scale backgrounds to the target page. If this box is not selected then the scale is relative to the size of the original image used as the source for the background.
- · The **Placement** options determine the horizontal and/or vertical offset of the background from the left, right or center of the document.
- · The **Page Range** options are as follows:
	- · Select **All** to specify all pages.
	- · Select **Current** to specify only the current page.
- · Select **Custom** to specify a custom page range, then enter the desired page range in the adjacent number box. Further information about how to specify custom page ranges is available **[here.](#page-1284-0)** 1285
- · Use the **Subset** options to specify a subset of selected pages. Select **All, Odd** or **Even** as desired.
- · Please note that it is possible to create more than one background for pages within the same document as long as they are not located within the same page/page range.
- · The **Preview Page** pane displays a preview of pages. Select the numbers beneath the pane to preview the corresponding document pages.
- · Use the **Settings** dropdown menu to save/delete customized settings and/or manage existing customized settings:
	- · Click **Save** to save settings.
	- · Click **Delete** to remove settings.
	- · Click **Manage** to manage settings.

Click **OK** to add backgrounds.

#### <span id="page-911-0"></span>**3.3.7.17 Header and Footer**

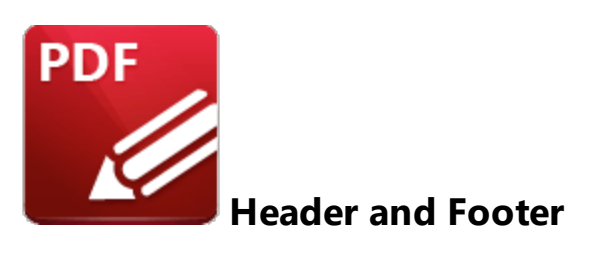

Click **Header and Footer** to view header and footer options:

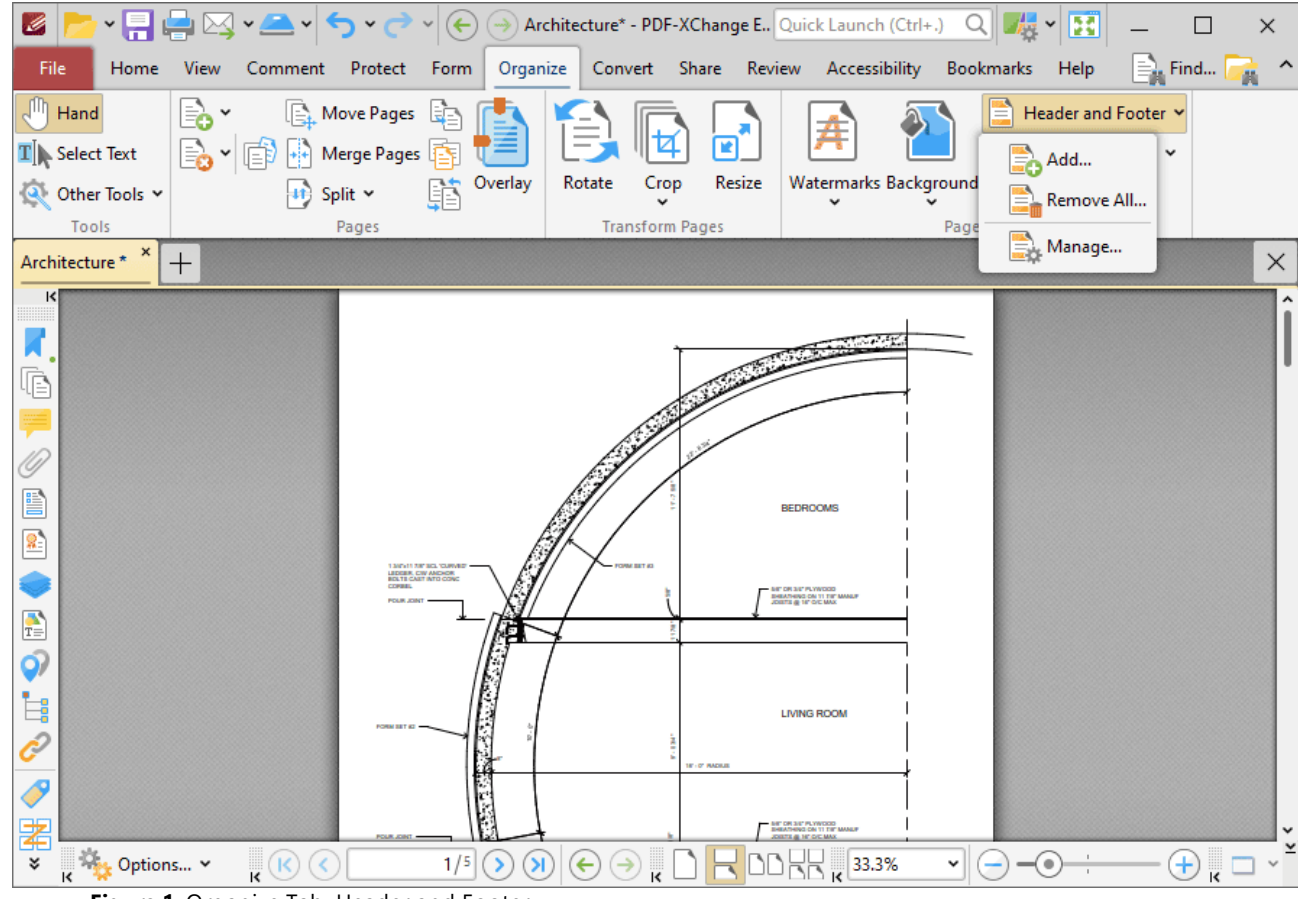

**Figure 1.** Organize Tab, Header and Footer

- · Click **Add** to add new headers and footers. The **Add Header and Footer** dialog box will open, as detailed in *(figure 2).*
- · Click **Remove All** to remove all existing headers and footers.
- · Click **Manage** to manage existing headers and footers.

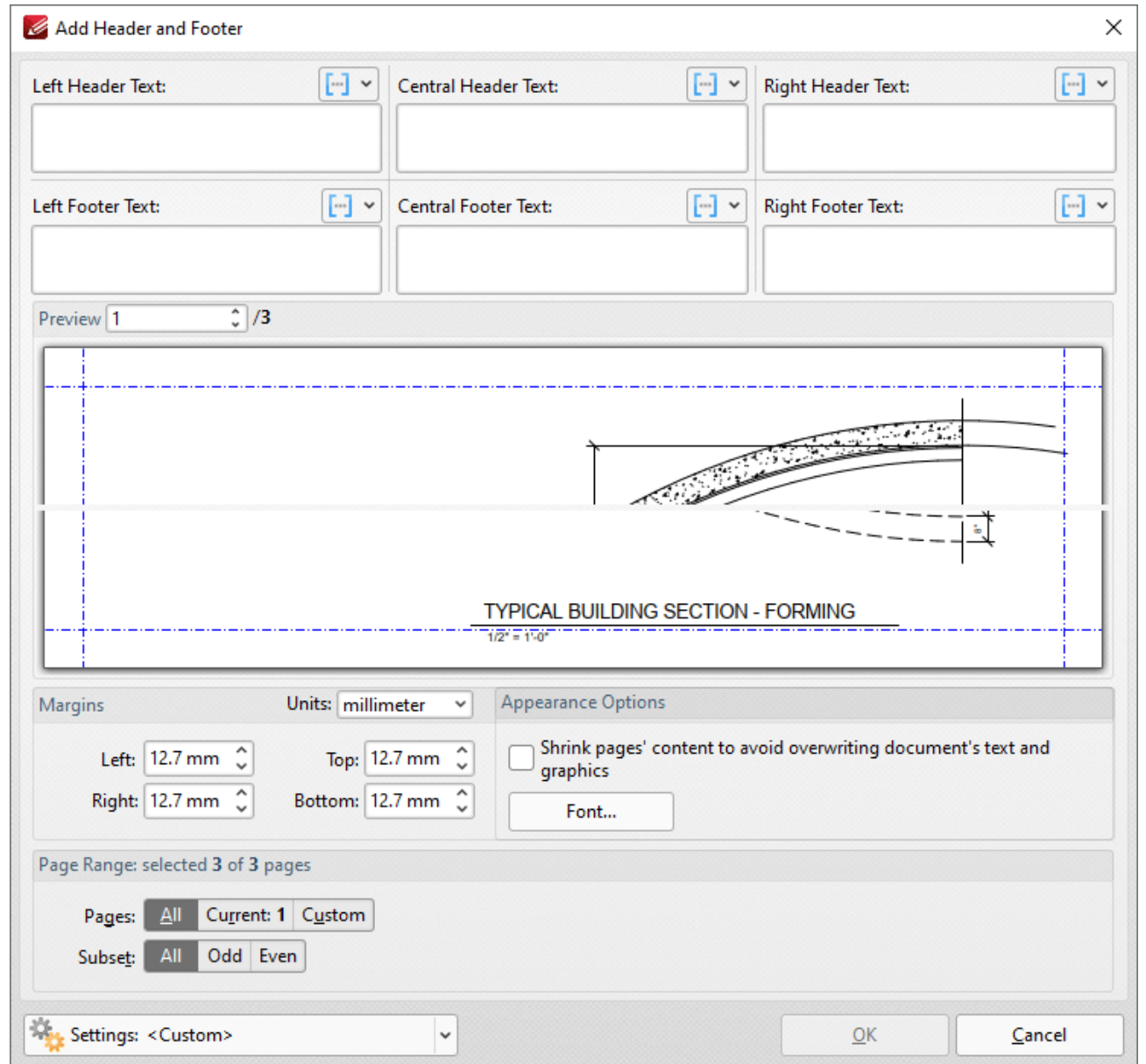

**Figure 2.** Add Header and Footer Dialog Box

- · Enter text in the text boxes to insert headers/footers on the left/center/right of pages as desired. Alternatively, click the  $\boxed{m}$  macro icon to use macros as the source for header/footer text. Further information about macros is available **[here.](#page-1165-0)** 1166
- · Click **Font** to determine the font settings for headers and footers, as detailed below.
- · Use the **Margins** settings to reposition the location of headers/footers.
- · Select the **Shrink pages' content to avoid overwriting document's text and graphics** box to shrink page content in order to ensure headers and footers do not overlap with existing page content when they are added to the document.
- · Enter page numbers in the **Preview Page** number box to view a preview of headers/footers in the preview window.
- · Click **Page Range Options** to select the pages of the document that will feature headers/footers.
- · Click the **Settings** dropdown arrow to save/delete customized settings and/or manage existing customized settings:
	- Click  $\overline{u}$  to save settings.
	- Click  $\blacksquare$  to remove settings.
	- Click to manage settings.

Click **OK** to create headers/footers.

## **Select Font Options**

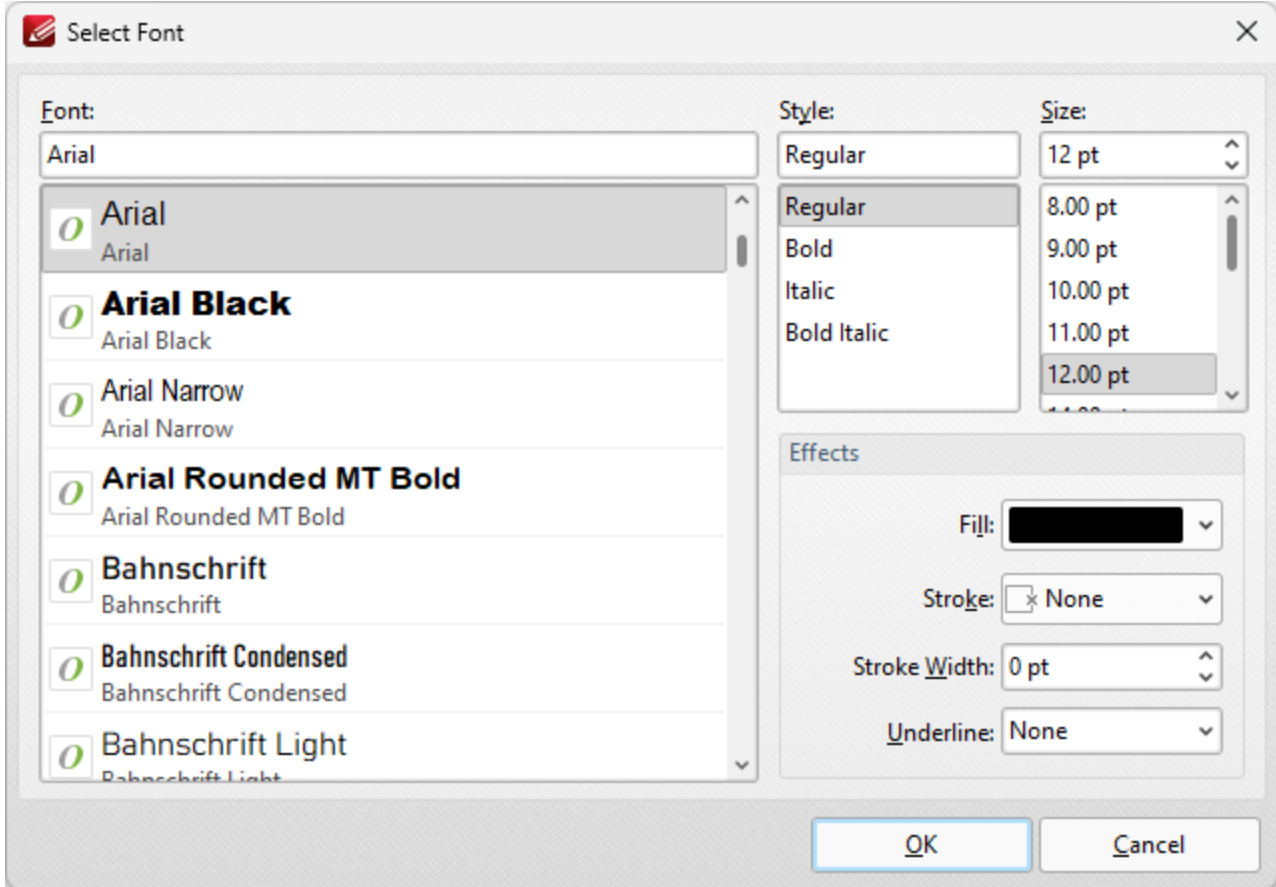

**Figure 3.** Select Font Dialog Box

- · Use the **Font** text box to enter the name of the desired font, or select one from the options listed below the text box.
- · Use the **Style** menu to determine the style of the font.
- · Use the **Size** menu to determine the size of the font.
- · Use the **Fill** menu to determine the color of the font.
- · Use the **Stroke** menu to determine the color of the stroke. This color will border the text.
- · Use the **Stroke width** menu to determine the size of the stroke.
- · Use the **Underline** menu to enable/disable font underline.

Click **OK** to save settings.

#### **3.3.7.18 Bates Numbering**

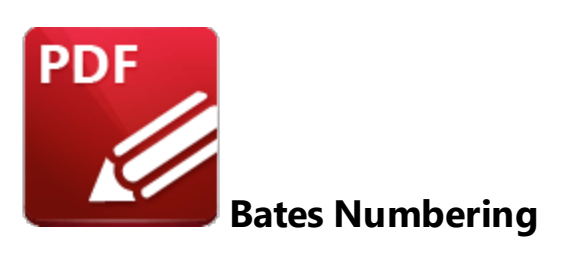

Click **Bates Numbering** to view Bates numbering options:

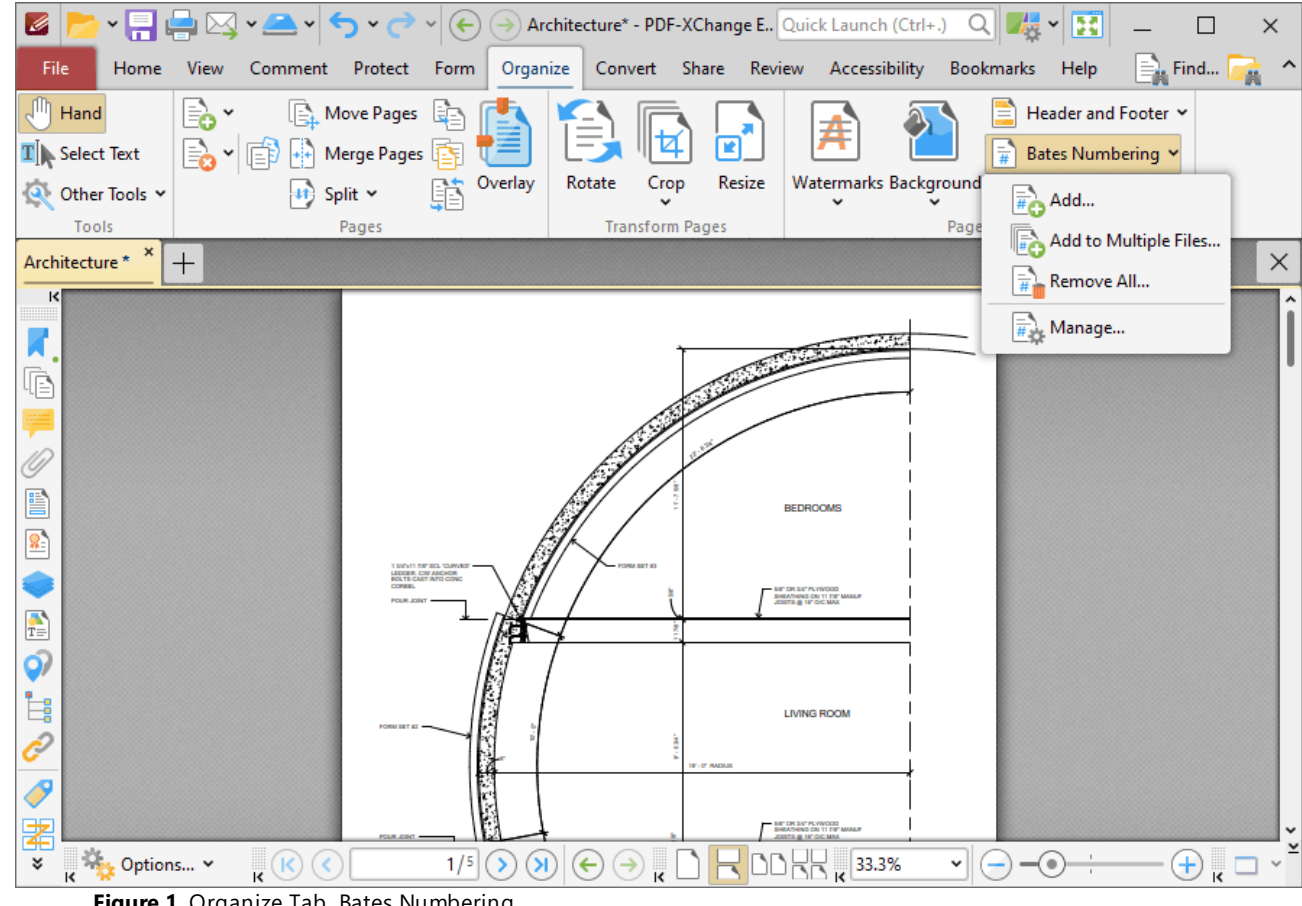

**Figure 1.** Organize Tab, Bates Numbering

Bates numbering is a dynamic way to provide identification, protection and automatic consecutive numbering within documents as they are processed/scanned.

· Click **Add** to add Bates numbering to documents. The **Add Bates Numbering** dialog box will open, as detailed in *(figure 2).*

- · Click **Add to Multiple Files** to add Bates numbering to multiple files. The **Add Bates Numbering to Files** dialog box will open, as detailed in *(figure 3).*
- · Click **Remove All** to remove all existing Bates numbering.
- · Click **Manage** to manage existing Bates numbering.

## **Add Bates Numbering**

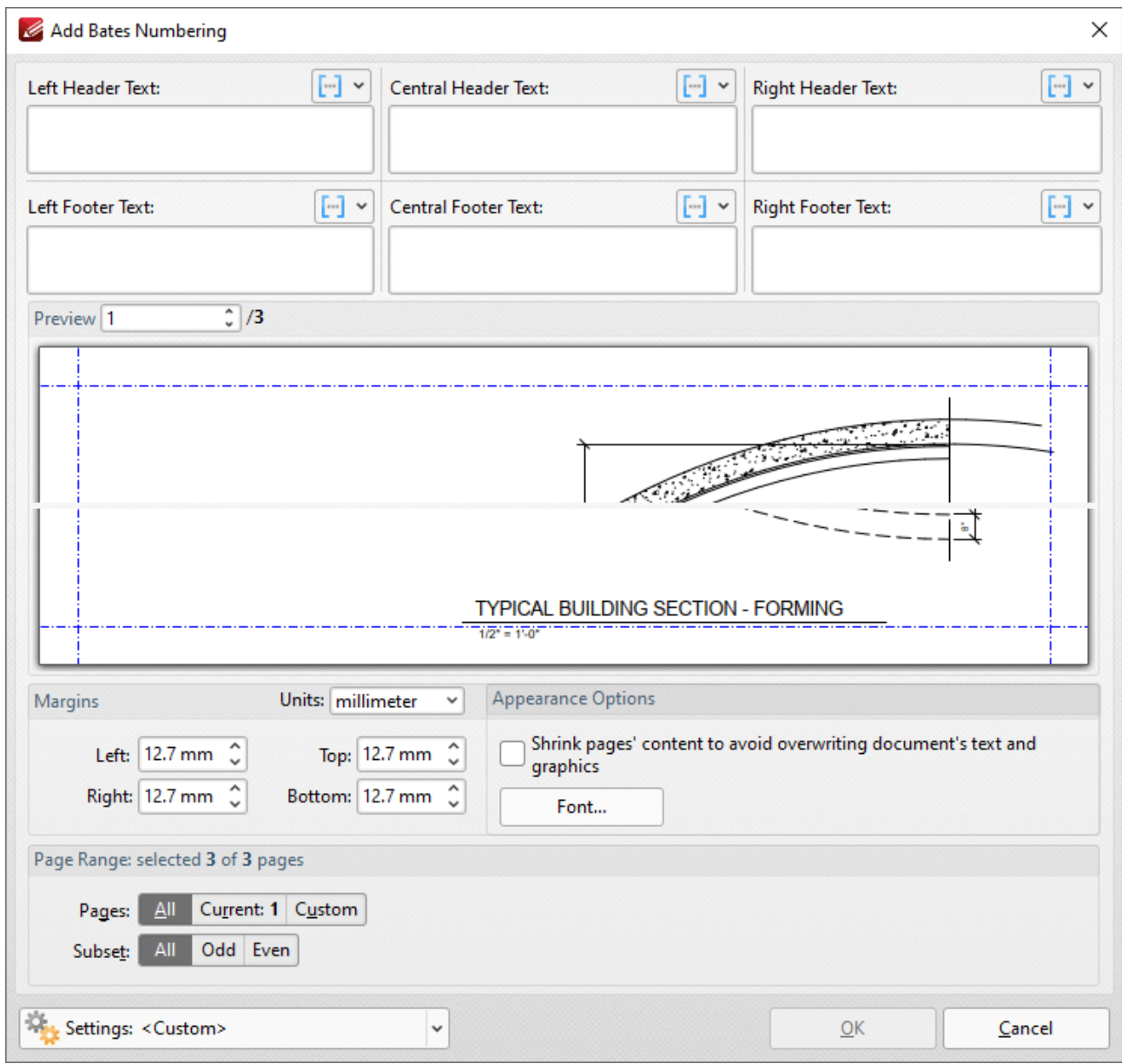

**Figure 2.** Add Bates Numbering Dialog Box

· Enter text in the text boxes to insert Bates numbering on the left/center/right and as a header/footer of pages as desired. Alternatively, click the  $\mathbb{H}^*$  macro icon to source the content of Bates numbering with macros. Further information about macros is available **[here.](#page-1165-0)** 1166

# **PDF-XChange Editor Plus V10 User Manual**

- · Click **Font** to determine the font settings for Bates numbering, as detailed **[here.](#page-144-0)** 145
- · Use the **Margins** settings to reposition the location of Bates numbering.
- · Select the **Shrink pages' content to avoid overwriting document's text and graphics** box to shrink page content in order to ensure Bates numbering does not overlap with existing page content when it is added to the document.
- · Enter page numbers in the **Preview Page** number box to view a preview of Bates numbering in the preview window.
- · Click **Page Range Options** to select the pages of the document that will feature Bates numbering.
- · Use the **Settings** dropdown menu to save/delete customized settings and/or manage existing customized settings:
	- Click  $\overline{u}$  to save settings.
	- Click  $\blacksquare$  to remove settings.
	- Click to manage settings.

Click **OK** to add Bates numbering.

# **Add to Multiple Files**

Click **Add to Multiple Files** to add continuous Bates numbering to multiple files. The following dialog box will open:

# **PDF-XChange Editor Plus V10 User Manual**

|                                                                                   | Add Bates Numbering to Files                           |                                    |         |                          |                                                                                  |  | □                               | $\times$ |
|-----------------------------------------------------------------------------------|--------------------------------------------------------|------------------------------------|---------|--------------------------|----------------------------------------------------------------------------------|--|---------------------------------|----------|
| <b>DEE</b> Add Files v Co Add Folder v With Page Range                            |                                                        |                                    | $(\pi)$ | ′⊻<br>$\omega$<br>$\sim$ | <b>EA</b> Remove                                                                 |  |                                 |          |
| Title                                                                             | Location                                               | Type                               | Size    | Modified                 | Page Range                                                                       |  |                                 |          |
|                                                                                   |                                                        |                                    |         |                          | To add files - drag and drop them here. You may rearrange the order if required. |  |                                 |          |
|                                                                                   |                                                        |                                    |         |                          |                                                                                  |  |                                 |          |
|                                                                                   |                                                        |                                    |         |                          |                                                                                  |  |                                 |          |
|                                                                                   |                                                        |                                    |         |                          |                                                                                  |  |                                 |          |
|                                                                                   |                                                        |                                    |         |                          |                                                                                  |  |                                 |          |
|                                                                                   | Destination Folder: C:\Users\SeanG\OneDrive\Documents\ |                                    |         |                          |                                                                                  |  |                                 | È.       |
| Replace filenames with beginning and ending Bates Number (e.g. 000100-000115.pdf) |                                                        |                                    |         |                          |                                                                                  |  |                                 |          |
|                                                                                   |                                                        | %[FileName]                        |         |                          |                                                                                  |  | $\lbrack \cdot \rbrack$ $\cdot$ |          |
| <b>Overwrite Existing Files</b>                                                   |                                                        |                                    |         |                          |                                                                                  |  |                                 |          |
| Open folder with results (after numeration)                                       |                                                        |                                    |         |                          |                                                                                  |  |                                 |          |
| <b>Output Options</b><br>•) Filename:<br>Create Log File:                         |                                                        | C:\Users\SeanG\OneDrive\Documents\ |         |                          |                                                                                  |  | 陰                               |          |

**Figure 3.** Add Bates Numbering to Files Dialog Box

- · Click **Add Files** to add files from the local computer to the list of source files.
- · Click **Add Folder** to add folders to the list of source files.
- · Select files and then click **Page Range** to determine page ranges for Bates numbering.
- · Use the blue arrow icons (or click and drag) to move selected documents to the top/bottom of the list, or to move them up/down in the order of documents. The order in which documents are listed determines the order of Bates numbering throughout the documents.
- · Click **Remove** to remove selected documents from the list.
- · Select **Replace file names with starting and ending Bates number** as desired.
- · Use the **Output Options** to determine options for output files:
	- · Select the upper radio button to convert filenames to Bates numbering.
	- · Select the lower radio button to enter a custom name for converted files. Enter the desired name/folder in the text boxes. Click the blue icon to use [macros](#page-1165-0) itestal as desired. Use the **Destination Folder** test box, or click the yellow icon, to determine the location of converted files.
	- · Select the **Overwrite Existing Files, Open folder with results** and **Create Log File** boxes as desired..
- · Click **Options** to determine the Bates numbering options as detailed in *(figure 2)* above.

Click **OK** to insert Bates numbering into the documents.

## **3.3.7.19 Number Pages**

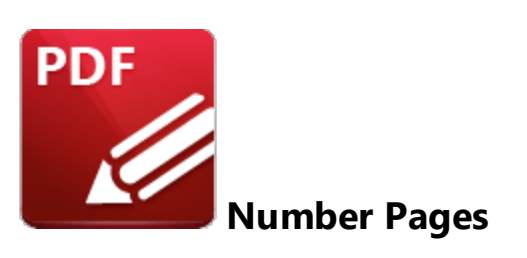

Click **Number Pages** to number document pages and create number ranges:

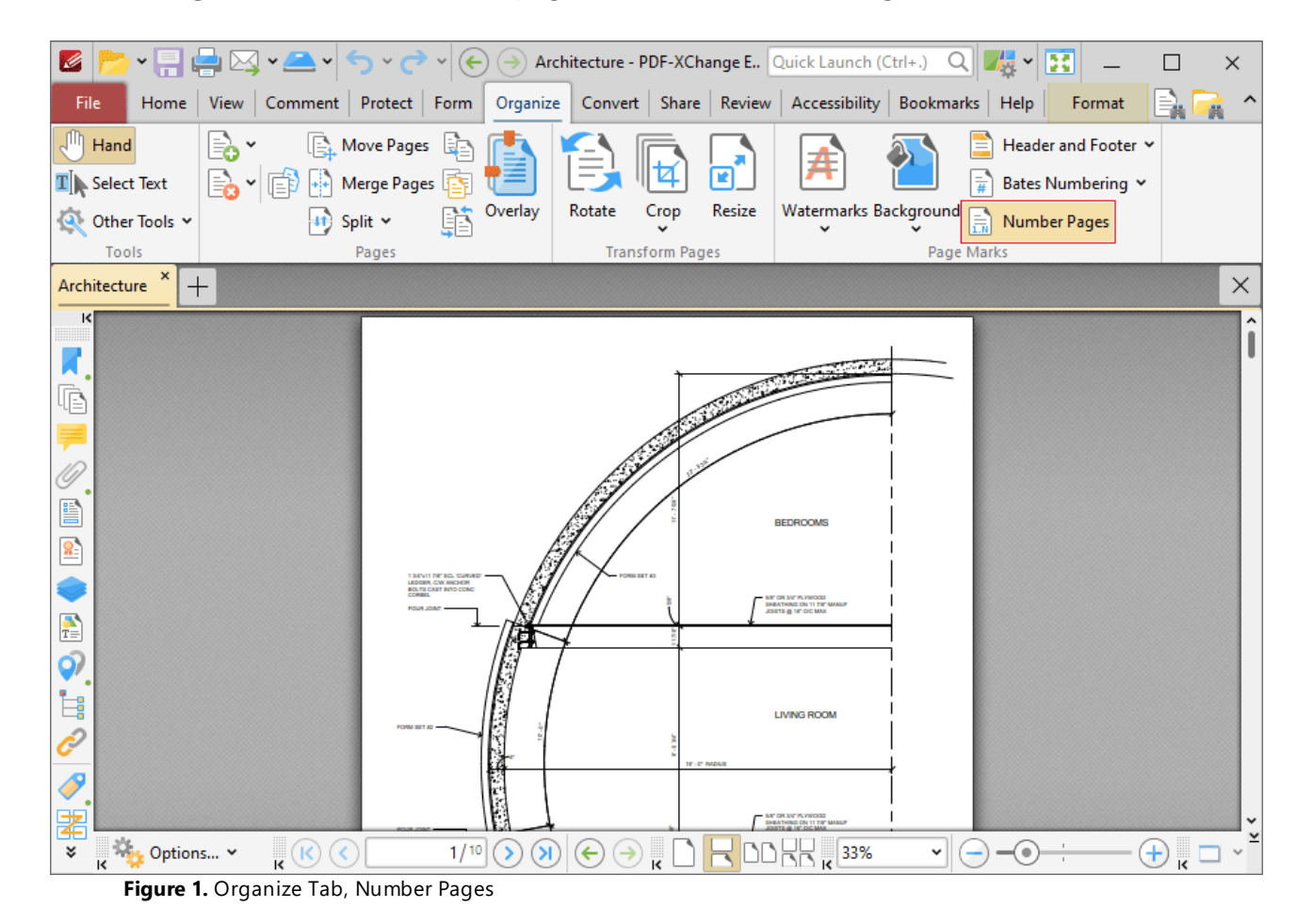

Please note that this feature relates to page numbers/ranges as they appear in the **[Thumbnails](#page-350-0)** 351 **pane and the <b>Page [Navigation](#page-1048-0)**  $\stackrel{def}{\sim}$  toolbar. (The **[Header](#page-911-0) and Footer**  $\stackrel{def}{\sim}$  feature can be used to create/edit physical page numbers). The main purpose of this feature is to rectify cases where the page numbers on document pages do not match the page numbers that appear in the **Thumbnails** pane and the **Page Navigation** toolbar. This is often the case in documents that feature 'front matter' such as copyright pages and/or a table of contents and other similar pages. Additionally, it is necessary to

select the Use logical page numbers box in the <mark>Page [Display](#page-201-0)</mark> | 2021 preferences tab, as detailed in *(figure 7),* in order for changes made with this feature to be visible.

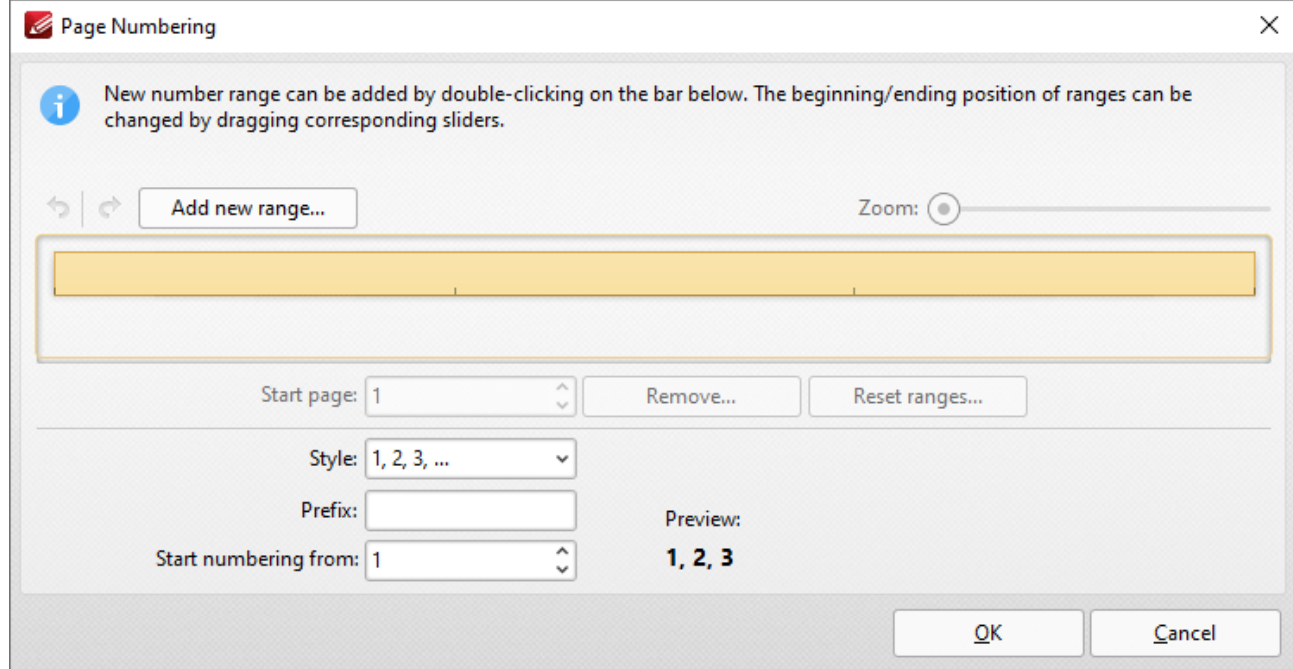

When this option is selected, the following dialog box will open:

**Figure 2.** Page Numbering Dialog Box

- · Existing page ranges are detailed in the dialog box. Click **Add new range** to add a new page range to the active document. The **Add new range** dialog box will open. Enter the number of the first page in the number box and click **OK** to create the page range.
- · Use the sliders detailed in *(figure 2)* to adjust page ranges.
- · Click **Remove** to remove the selected page range.
- · Click **Reset ranges** to reset all page ranges.
- · Use the **Style** menu to set the numbering style of the selected page range.
- · Use the **Prefix** box to add a prefix to page numbers in the selected page range.
- · Use the **Start numbering from** box to determine the first number of the selected page range.
- · Use the arrow icons on the left of the **Add New Range** button to redo/undo operations.

Click **OK** to apply changes.

### **Number Pages Example**

The document detailed below contains a table of contents that results in a two-page difference between the page numbering of pages in the **Thumbnails** pane and the **Page Navigation** toolbar in comparison to the page numbers of the document:

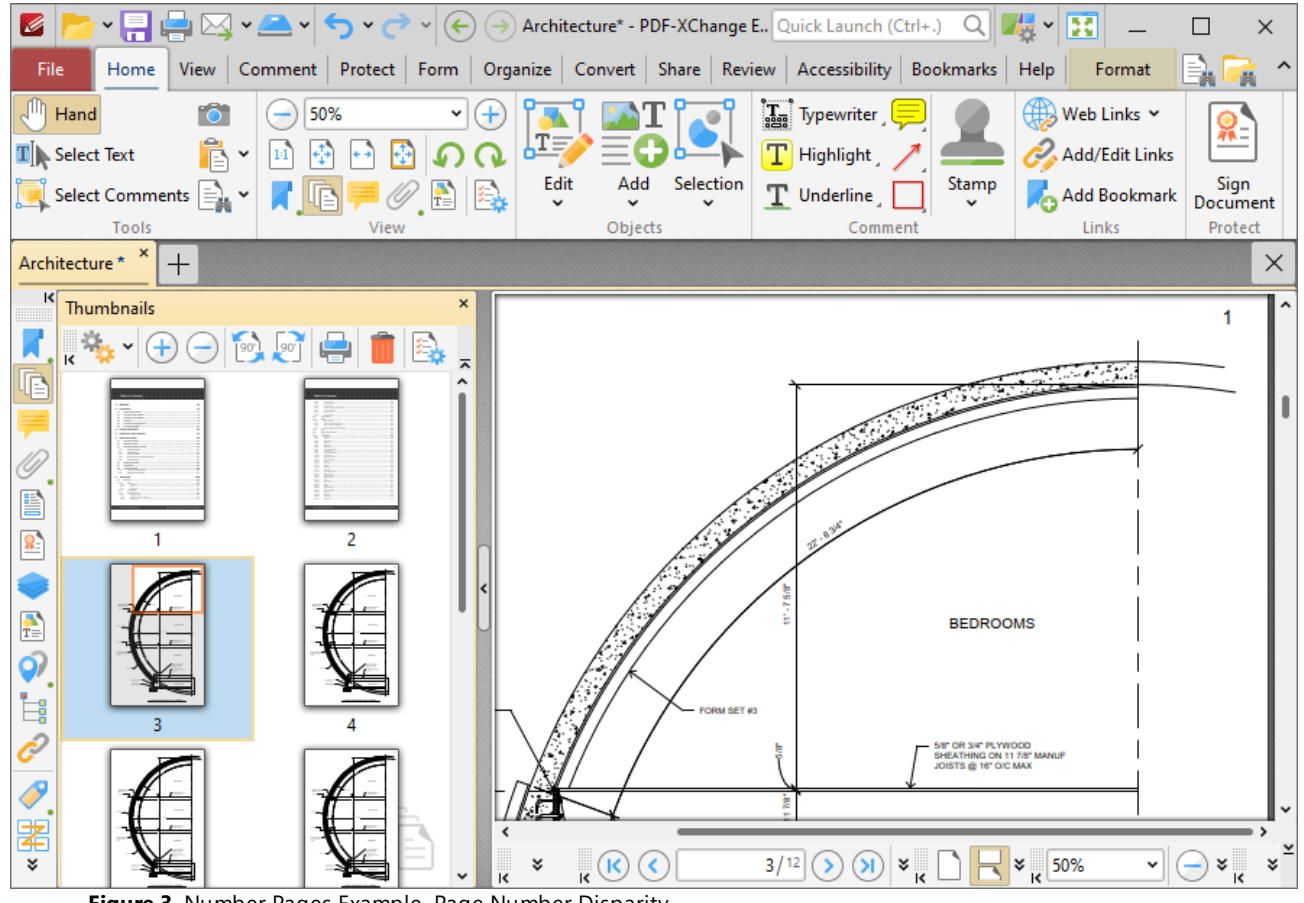

**Figure 3.** Number Pages Example. Page Number Disparity

Follow the steps below to resolve this issue:

1. Click the **Organize** tab, then click **Number Pages:**

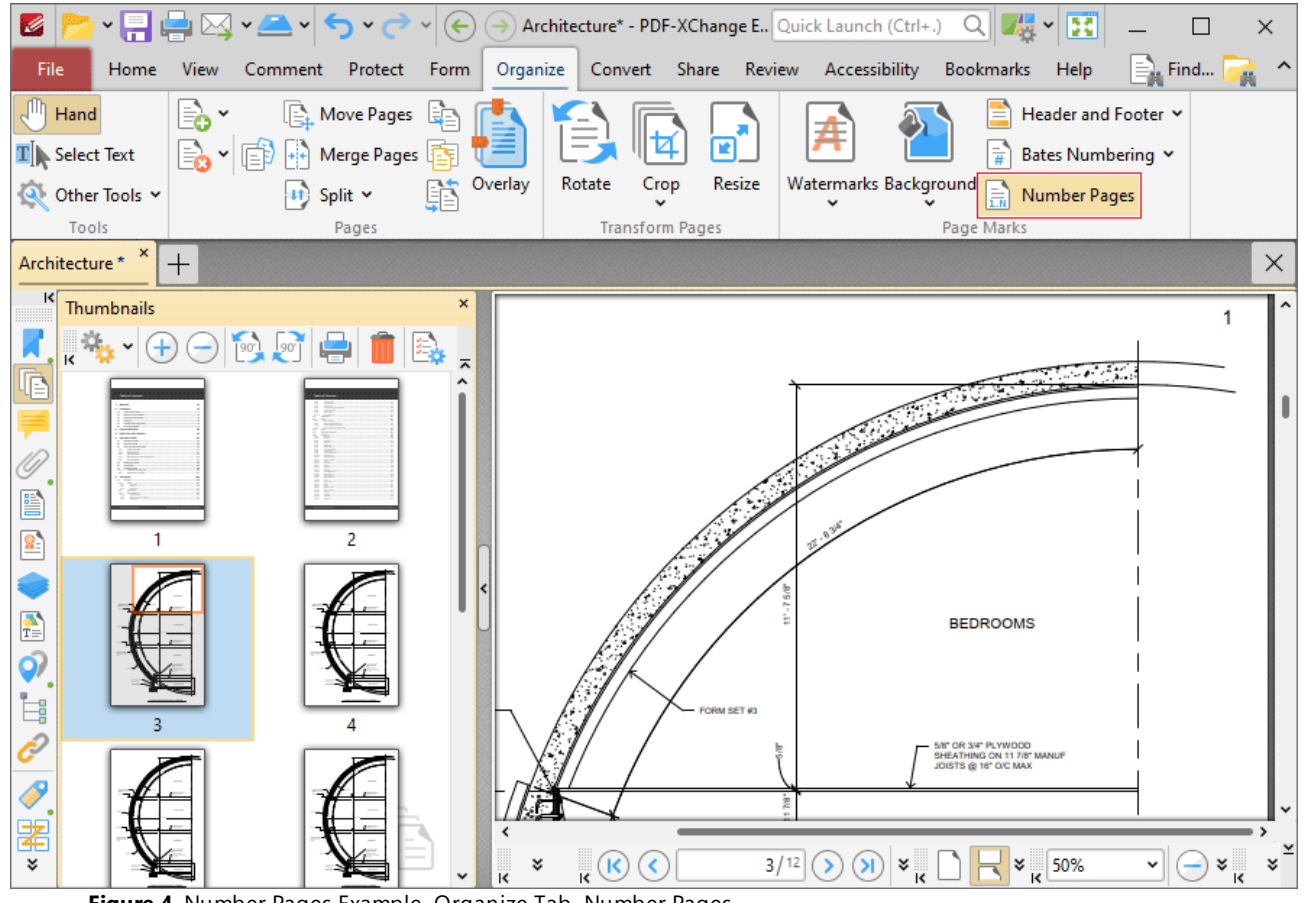

**Figure 4.** Number Pages Example. Organize Tab, Number Pages

The **Page Numbering** dialog box will open.

2. Click **Add new range.** The **Add New Range** dialog box will open:

| <b>▸◦ 팀 ᇦ ⊠ ◦ 鱼 ◦ つ ・</b><br>(←) → Architecture* - PDF-XChange E Quick Launch (Ctrl+.)<br>團<br>丙<br>Q<br>Ø                                                                               | $\times$                          |
|----------------------------------------------------------------------------------------------------|-----------------------------------|
| $\equiv$ <sub>i</sub> Find<br>Convert Share Review Accessibility<br>Organize<br>File<br>Home<br><b>View</b><br>Comment<br>Protect<br>Form<br><b>Bookmarks</b><br>Help                    |                                   |
| $\sqrt{m}$ Hand<br>e. .<br>$\begin{bmatrix} 1 & 0 \\ 0 & 1 \end{bmatrix}$ Move Pages<br>$\mathbb{R}_{\mathbb{B}}$<br>Header and Footer Y                                                 |                                   |
| Nerge Pages<br>$\mathbf{T}$ Select Text<br>Bates Numbering Y                                                                                                    |                                   |
| Page Numbering<br>$\times$<br><b>Q</b> Other To                                                                                                    |                                   |
| Tools<br>New number range can be added by double-clicking on the bar below. The beginning/ending position of ranges can be<br>Architecture<br>changed by dragging corresponding sliders. | X                                 |
| $\vert \langle \vert$<br>Thumb<br>$\leftrightarrow$<br>柒<br>Add new range<br>pm: (⊕<br>♂<br>Add New Range<br>×<br>ĸ                                                                      | 1                                 |
| è<br><b>Enter starting page:</b><br>#<br>۸                                                                                                    |                                   |
| .<br>V<br>$\overline{\mathbf{3}}$<br>$\checkmark$<br>Start page: 1<br>B<br>et ranges<br>OK<br>Cancel                                                                                     |                                   |
| 2<br>Style: 1, 2,                                                                                                    |                                   |
| Prefix:<br>Preview:                                                                                                    |                                   |
| $\frac{1}{T}$<br>ᄉ<br>2, 3, 4  12, 13<br>Start numbering from: 2<br>v                                                                                                    |                                   |
| Q)<br>OK<br>Cancel                                                                                                    |                                   |
| $\vec{c}$<br>5/8" OR 3/4" PLYWOOD                                                                                                    |                                   |
| SHEATHING ON 11 7/8" MANUF<br>JOISTS @ 16" O/C MAX                                                                                                    |                                   |
| クギ                                                                                                    |                                   |
| x<br>3/12<br>×<br>k<br>×,<br>50%<br>$\overline{\textbf{R}}$<br>×<br>$\overline{\mathbf{k}}$<br>ĸ                                                                                         | $\overline{\mathbf{k}}$<br>¥<br>¥ |

**Figure 5.** Page Numbering Feature, Add New Range Dialog Box

3. Enter the desired starting page for the new range. (Note that the issue detailed above requires page three to be the first page of the new range).

4. Click **OK** in the **Add New Range** and **Page Numbering** dialog boxes.

5. Click the **File** tab, then click **Preferences:**

| G                          | ੶ਸ਼ਜ਼ਲ਼੶ਲ਼੶ਲ਼                                                                             | $\mathbb{E}[\mathbb{Q}(\mathbb{R})\to \mathbb{Q}]$ Architecture* - PDF-XChange E Quick Launch (Ctrl+.) Q $\mathbb{E}[\mathbb{Q}(\mathbb{R})]$ |                       |                                    | $\Box$<br>$\times$                 |                       |
|----------------------------|-------------------------------------------------------------------------------------------|----------------------------------------------------------------------------------------------------|-----------------------|------------------------------------|------------------------------------|-----------------------|
| File                       | Home View Comment Protect Form Organize Convert Share Review Accessibility Bookmarks Help |                                                                                                    |                       |                                    | $\mathbb{R}$ Find<br>$\frac{1}{2}$ | $\boldsymbol{\wedge}$ |
| Print                      | $\bullet$<br>Add a Place                                                                  |                                                                                                    | <b>BBB</b><br>History |                                    |                                    | $\hat{\phantom{a}}$   |
| Print All                  |                                                                                           |                                                                                                    |                       | <b>History and Recents Options</b> |                                    |                       |
| Export                     | <b>Browse</b>                                                                             |                                                                                                    | 戰                     |                                    |                                    |                       |
| Share                      |                                                                                           |                                                                                                    |                       |                                    |                                    |                       |
| Revert                     |                                                                                           |                                                                                                    |                       |                                    |                                    |                       |
| <b>Document Properties</b> |                                                                                           |                                                                                                    |                       |                                    |                                    |                       |
| Rename                     |                                                                                           |                                                                                                    |                       |                                    |                                    |                       |
| Move To Trash              |                                                                                           |                                                                                                    |                       |                                    |                                    |                       |
| Close                      |                                                                                           |                                                                                                    |                       |                                    |                                    |                       |
| Close All                  |                                                                                           |                                                                                                    |                       |                                    |                                    |                       |
| Preferences                |                                                                                           |                                                                                                    |                       |                                    |                                    |                       |
| Manage Settings            |                                                                                           |                                                                                                    |                       |                                    |                                    |                       |
| Exit                       |                                                                                           |                                                                                                    |                       |                                    |                                    |                       |

**Figure 6.** File Tab, Preferences

The **Preferences** dialog box will open.

6. Click **Page Display** in the **Categories** menu, then select the **Use logical page numbers** box:

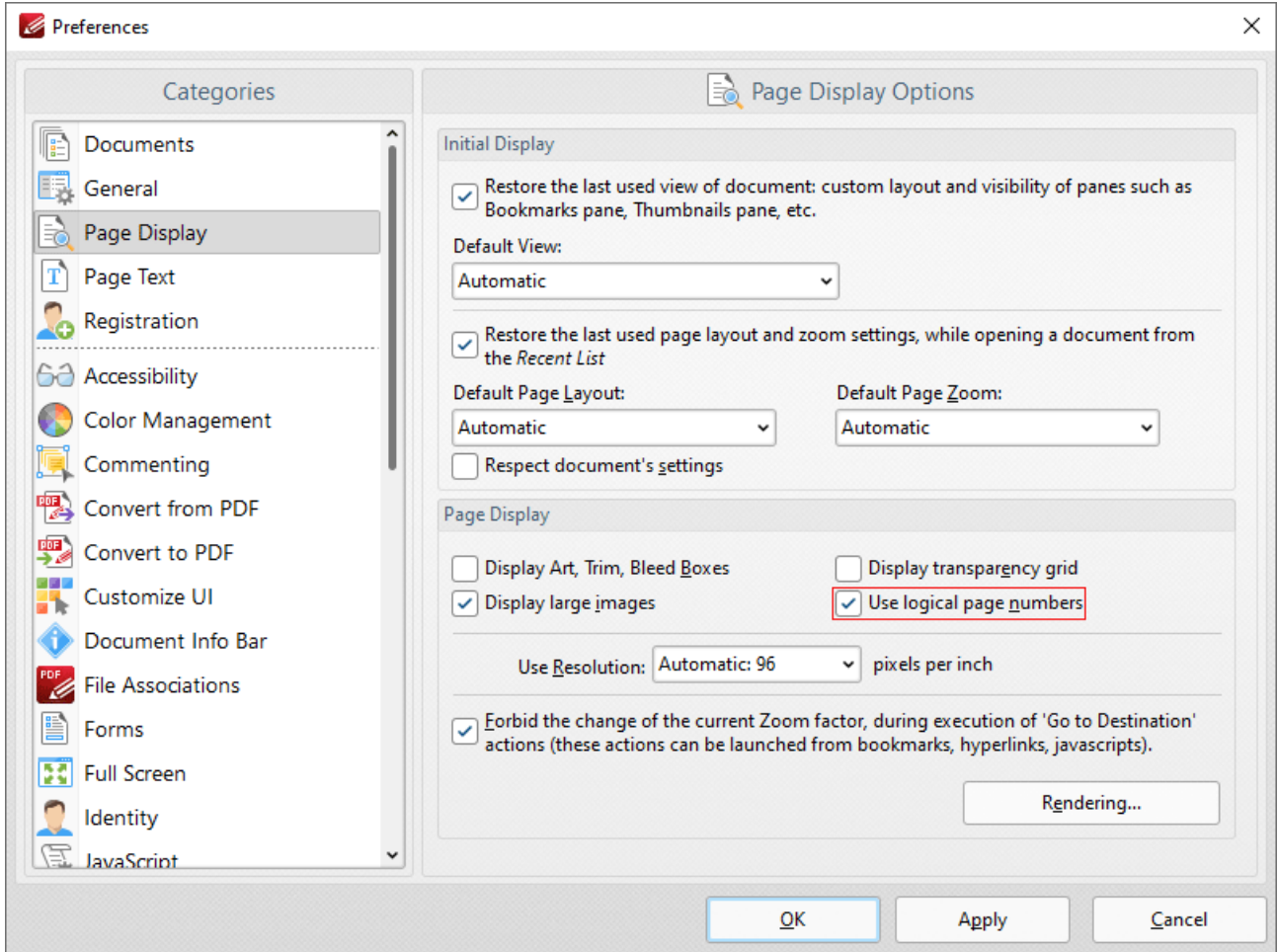

**Figure 7.** Page Display Preferences, Use Logical Page Numbers Highlighted

7. Click **Apply** and then click **OK.**

The page numbering of pages in the **Thumbnails** pane and the **Page Navigation** toolbar will then match the page numbering of the main document:

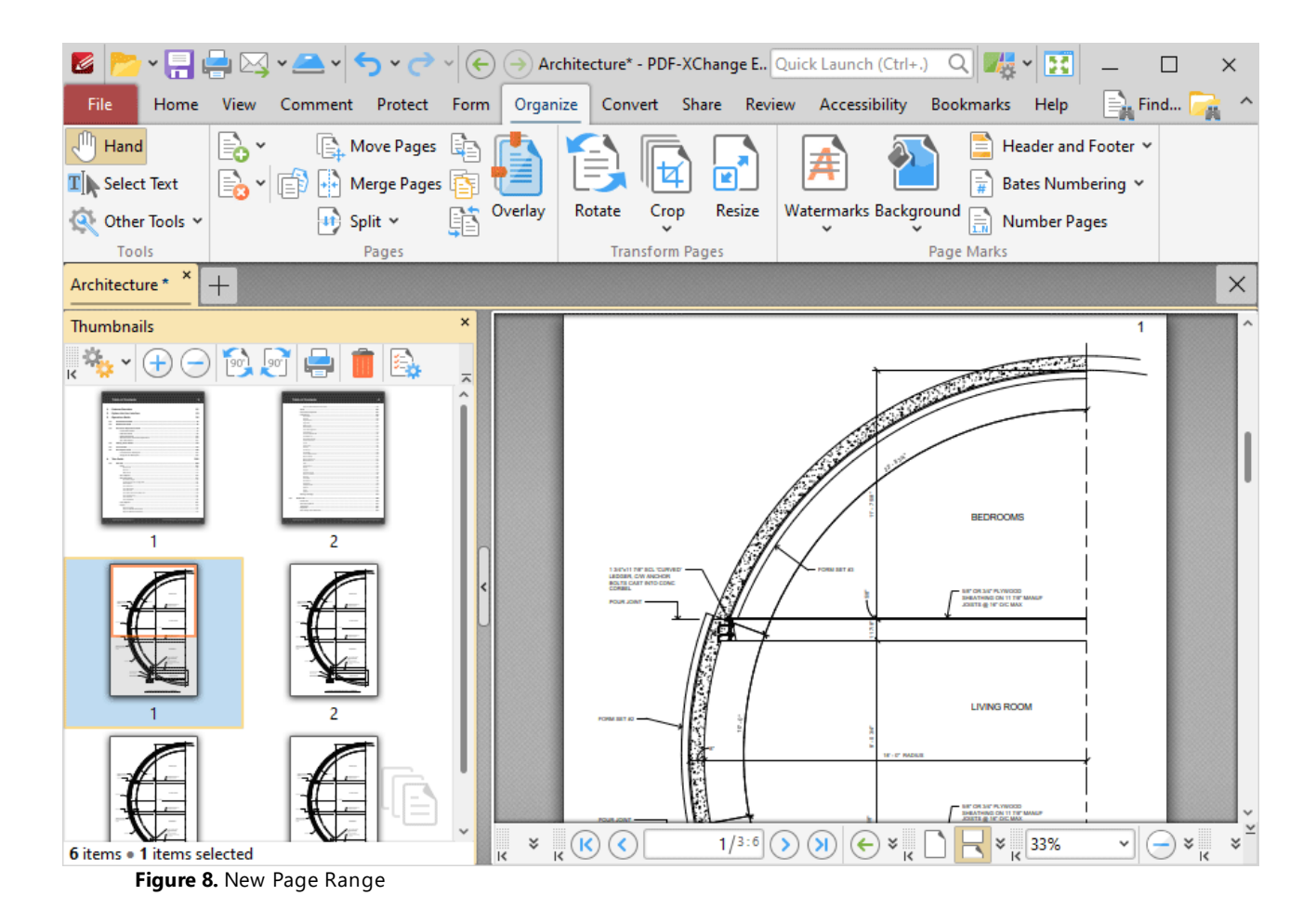

Note that the physical page numbers are also displayed in the **Page Navigation** toolbar. Additionally, the copyright and table of contents pages retain their existing page numbering. If desired, this can be adjusted as follows:

1. Click the **Organize** tab, then click **Number Pages:**

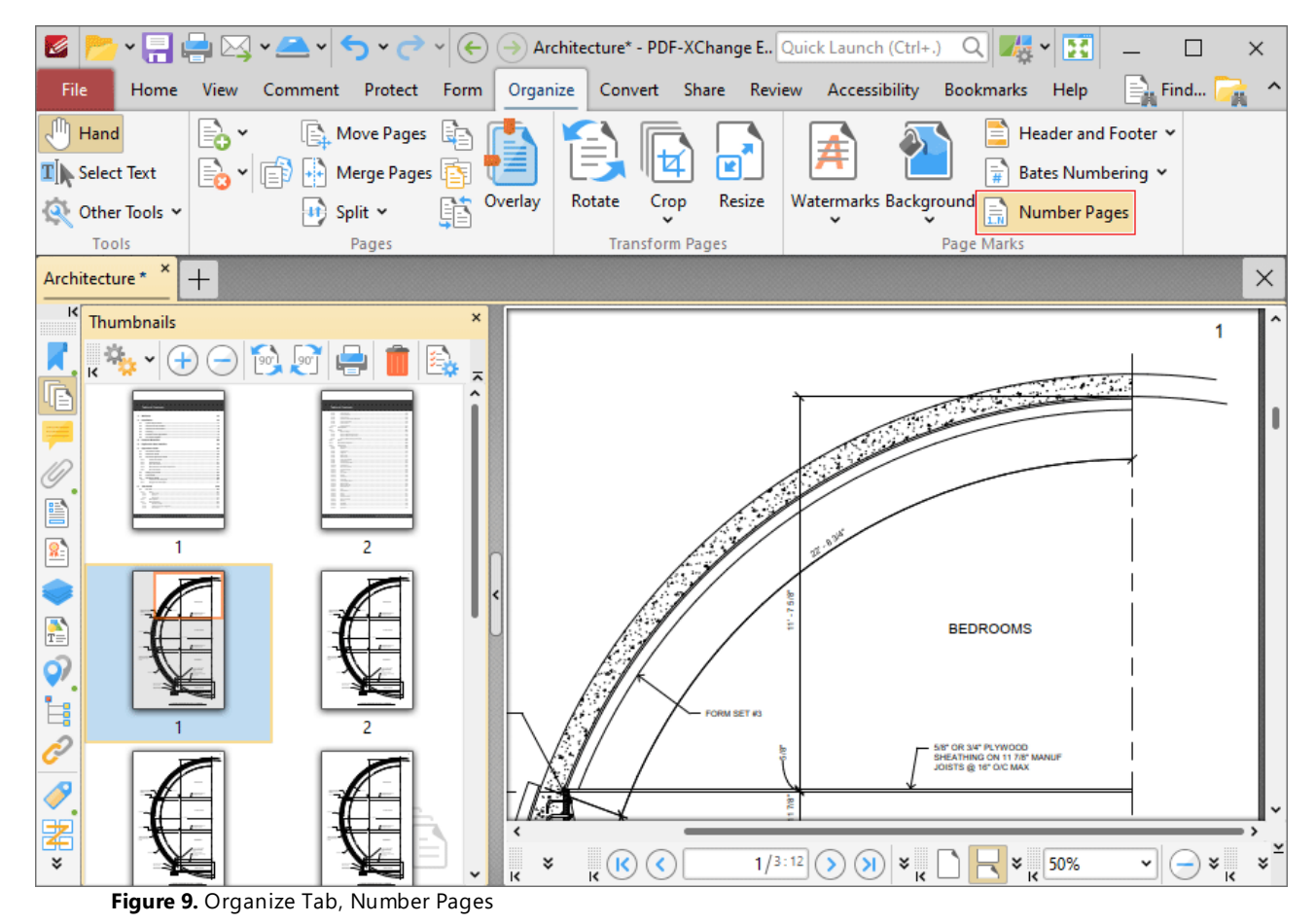

The **Page Numbering** dialog box will open.

2. Click the page range that contains the copyright and table of contents pages, then click the **Style** dropdown menu and select a new style, such as Roman numerals:

| K                                       |                    | <u>▾▤ᇦ</u> ⋈▾◚◂◓▾ <del>◔</del>                                                                                    | $\left( \leftarrow \right)$                     |                           |                          |        | Architecture* - PDF-XChange E., Quick Launch (Ctrl+.) | Q<br>局                                             | H                   |               | ×                                 |
|-----------------------------------------|--------------------|----------------------------------------------------------------------------------------------------|-------------------------------------------------|---------------------------|--------------------------|--------|-------------------------------------------------------|----------------------------------------------------|---------------------|---------------|-----------------------------------|
| File<br>Home                            | View               | Comment<br>Protect                                                                                                | Organize<br>Form                                |                           |                          |        | Convert Share Review Accessibility                    | Bookmarks                                          | Help                | $\equiv$ Find | 画                                 |
| յՈկ<br>Hand                             | ╞╲╰                | <b>A</b> Move Pages                                                                                               | 暭                                               |                           |                          |        |                                                       |                                                    | Header and Footer Y |               |                                   |
| $\mathbf{T}$ Select Text                | $=$ $\sqrt{ }$     | 盾<br>Merge Pages                                                                                                  |                                                 |                           |                          |        |                                                       |                                                    | Bates Numbering Y   |               |                                   |
| Q Other To                              | Page Numbering     |                                                                                                    |                                                 |                           |                          |        |                                                       |                                                    |                     | $\times$      |                                   |
| Tools                                   | ï                  | New number range can be added by double-clicking on the bar below. The beginning/ending position of ranges can be |                                                 |                           |                          |        |                                                       |                                                    |                     |               |                                   |
| Architecture<br>$\overline{\mathsf{k}}$ |                    | changed by dragging corresponding sliders.                                                                        |                                                 |                           |                          |        |                                                       |                                                    |                     |               | ×                                 |
| Thumb                                   | ь<br>$\rightarrow$ | Add new range                                                                                                    |                                                 |                           |                          |        | Zoom: $\circ$                                         |                                                    |                     |               | $\mathbf{1}$                      |
| 烧<br>ĸ                                  |                    |                                                                                                    |                                                 |                           |                          |        |                                                       |                                                    |                     |               |                                   |
| œ                                       |                    | $\circ$ 03                                                                                                    |                                                 |                           |                          |        |                                                       |                                                    |                     |               |                                   |
| t<br>D                                  |                    |                                                                                                    |                                                 |                           |                          |        |                                                       |                                                    |                     |               |                                   |
| B                                       |                    | Start page: 1                                                                                                    |                                                 | ۸<br>$\ddot{\phantom{0}}$ | Remove                   |        | Reset ranges                                          |                                                    |                     |               |                                   |
| 鐾                                       |                    |                                                                                                    | Style: i, ii, iii,                              |                           |                          |        |                                                       |                                                    |                     |               |                                   |
|                                         |                    | Prefix: None                                                                                                    |                                                 |                           |                          |        |                                                       |                                                    |                     |               |                                   |
| $\frac{1}{T}$                           |                    | Start numbering from:                                                                                             | 1, 2, 3,                                        |                           | Preview:<br>i. ii. 1. 2. |        |                                                       |                                                    |                     |               |                                   |
| $\hat{\mathsf{Q}}$                      |                    |                                                                                                    | $\mathbf{l}_i$ II, III, $\ldots$<br>i, ii, iii, |                           |                          |        |                                                       |                                                    |                     |               |                                   |
|                                         |                    |                                                                                                    | A, B, C,                                        |                           |                          |        |                                                       | OK                                                 | Cancel              |               |                                   |
| $\vec{c}$                               |                    |                                                                                                    | a, b, c,                                        |                           |                          |        |                                                       | 5/8" OR 3/4" PLYWOOD<br>SHEATHING ON 11 7/8" MANUF |                     |               |                                   |
| $\overline{\mathscr{O}}$                |                    |                                                                                                    |                                                 |                           |                          |        |                                                       | JOISTS @ 16" O/C MAX                               |                     |               |                                   |
| 署                                       |                    |                                                                                                    |                                                 |                           |                          |        |                                                       |                                                    |                     |               |                                   |
| ×                                       |                    |                                                                                                    | ×                                               | $(\mathsf{K})$            |                          | 1/3:12 | ×.                                                    | $\frac{8}{15}$                                     | 50%                 | v             | $\overline{\mathbf{k}}$<br>¥<br>× |

**Figure 10.** Page Numbering Dialog Box, Roman Numerals Selected

3. Click **OK.** The process is then complete:

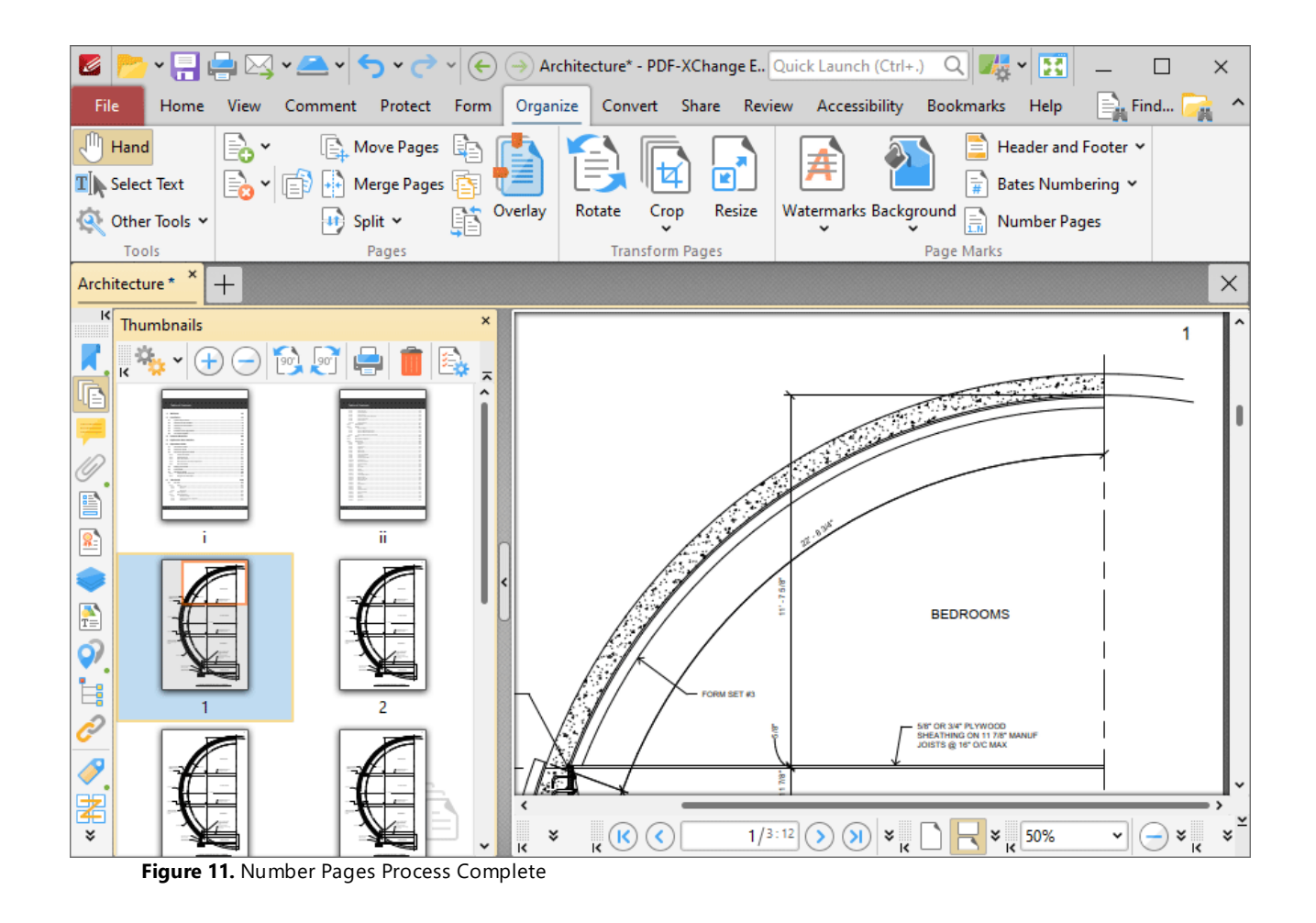

## **3.3.8 Convert Tab**

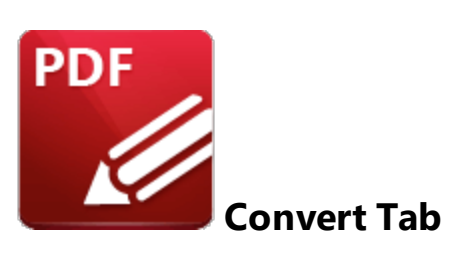

When the **Convert** tab is selected, the following options are available:

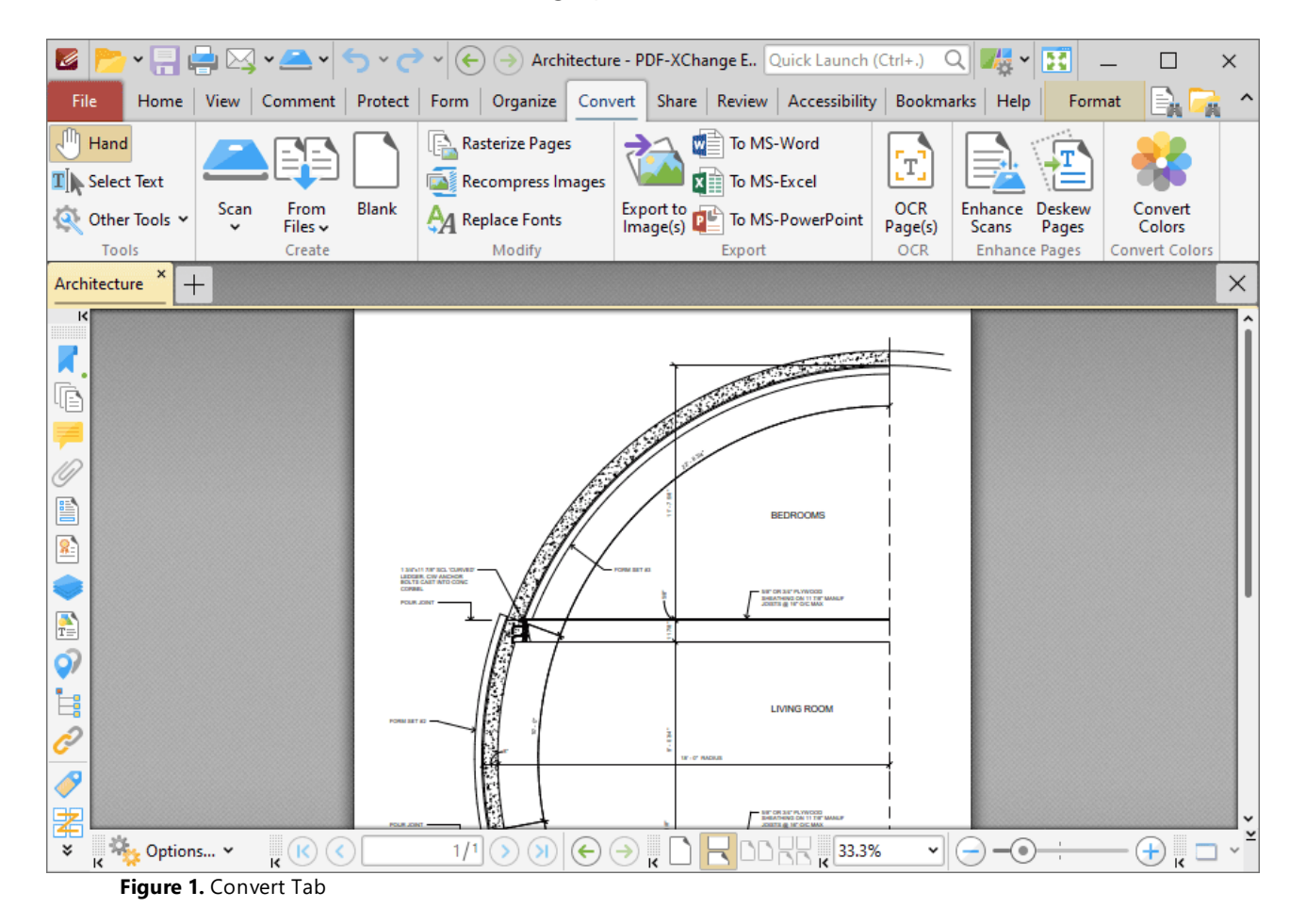

The options in the **Convert** tab are used to convert content into different formats. There are four groups in the **Convert** tab:

## **Tools**

The **Tools** group contains shortcuts to tools and other features:

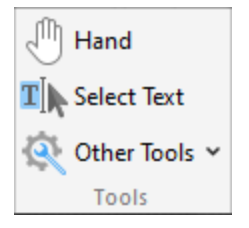

- · The **Hand Tool** is used as a basic scrolling device and navigation aid when browsing through documents. Click to enable the **Hand Tool,** then click and drag the page in the desired scrolling direction in order to browse through documents. Further information about the **Hand Tool** and its settings is available **[here.](#page-285-0)** 286
- · The **Select Text Tool** is used to select base-content text. Click to enable the **Select Text Tool,** then click and drag the pointer to select text. Double-click to select words, triple-click to select paragraphs and quadruple-click to select all text on the current page. Right-click selections for **editing options, as detailed <u>[here.](#page-1101-0)</u> [102] Note that the default setting of the <b>Select Text Tool** results in it selecting entire lines of text. If you instead want to select a custom area of text, such as text that is located over several lines at the center of a larger block of surrounding text, simply press and hold the Alt key and then select the desired text. Additionally, please note that when text is copied from PDF documents and pasted into applications/locations outside of **PDF-XChange Editor** (such as **Microsoft Word**) additional page breaks may appear. This is a recognized issue with PDF documents. The *Edit [Objects](#page-1086-0) Tool*l …..? Should be used instead of the **Select Text Tool** in order to avoid this issue when copying text.
- · Click the **Other Tools** dropdown menu to view/select additional tool options:
	- · The **Select Comments Tool** is used to select and edit comments. Click to enable the **Select Comments Tool,** then click to select comments. Click and drag to select multiple comments. Selected comments can be edited, as detailed **[here.](#page-461-0)** 462
	- · The **Snapshot Tool** is used to take screenshots of pages/selected page content. Click to enable the **Snapshot Tool,** then click or click and drag to take snapshots. Further information about this tool is available **[here.](#page-268-0)** 269
	- · The options in the **Clipboard** dropdown menu is used to interact with the current content of the clipboard. Click the dropdown menu to cut/copy/paste clipboard content.
	- The [Find](#page-1146-0) feature is used to **Find**  $\frac{1}{2}$  or **[Search](#page-1294-0)**  $\frac{1}{2}$  text, or to search the internet for text selected with the **Select Text Tool** in the current document.

## **Create**

The **Create** group contains options for creating new documents:

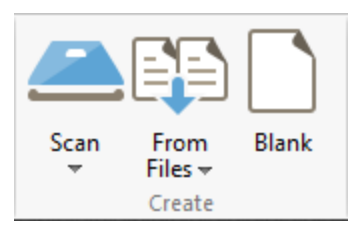

- Click Scan to create a new document from the local scanner, as detailed **[here.](#page-150-0)** I<sup>51</sup> Click the Scan dropdown menu to view/select/configure preset scanning modes.
- · Click the **From Files** dropdown menu to view options for creating new document from existing files:
	- · Click **Combine Files into a Single PDF** to combine existing files into a new document, as detailed **[here.](#page-111-0)** 112
	- · Click **From Text Files** to create a new document from text files, as detailed **[here.](#page-119-0)** 120
	- · Click **From Rich Text Format (RTF) Files** to create a new document from RTF files, as detailed **[here.](#page-130-0)** 131
	- · Click **From Image Files** to create a new document from image files, a detailed **[here.](#page-139-0)** 140
- · Click **Blank** to create a new empty document.

# **Modify**

The **Modify** group contains modification option:

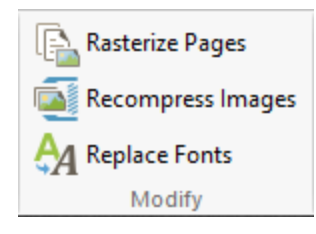

Click **Rasterize Pages** to rasterize document pages, as detailed **[here.](#page-950-0)** 951 Click **Recompress Images** to recompress document images, as detailed **[here.](#page-953-0)** 954 Click **Replace Fonts** to replace document fonts, as detailed **[here.](#page-956-0)** 957

# **Export**

The **Export** group contains options for exporting the current document to different formats:

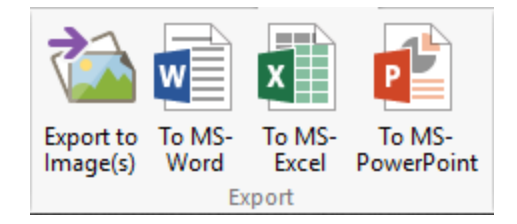

- · Click **Export to Images** to export documents to image format, as detailed **[here.](#page-163-0)** 164
- · Click **To MS-Word** to export documents to **MS Word** format. Note that files exported to this format are compatible with **MS Word 2010** and later. This feature is detailed **[here.](#page-167-0)** 168
- · Click **To MS-Excel** to export documents to **MS Excel** format. This feature is detailed **[here.](#page-170-0)** 171
- · Click **To MS-PowerPoint** to export documents to **MS Powerpoint** format. This feature is detailed **[here.](#page-173-0)** 174

# **OCR/Enhance Pages**

The **OCR** group contains options for interacting with scanned content:

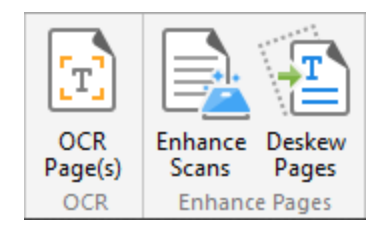

- · Click **OCR Pages** to perform OCR on documents, as detailed **[here.](#page-935-0)** 936
- · Click **Enhance Scanned Pages** to enhance the quality of scanned pages, as detailed **[here.](#page-942-0)** 943
- · Click **Deskew Pages** to deskew pages that have been scanned crookedly. The **Deskew Pages** dialog box will open. Enter the page range of the pages that you want to deskew and then click **OK** to deskew pages.

# **Convert Colors**

The **Convert Colors** group contains the **Convert Colors** option:

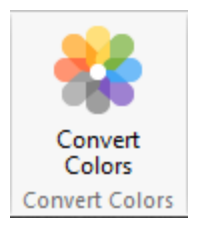

Click **Convert Colors** to convert document colors, as detailed **[here.](#page-945-0)** 946

### <span id="page-935-0"></span>**3.3.8.1 OCR Pages**

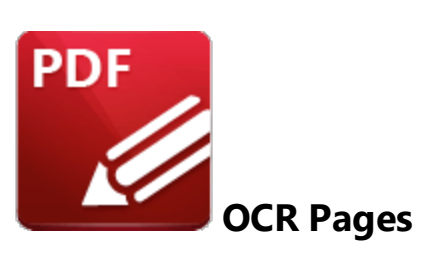

Click **OCR Pages** to perform optical character recognition on documents:

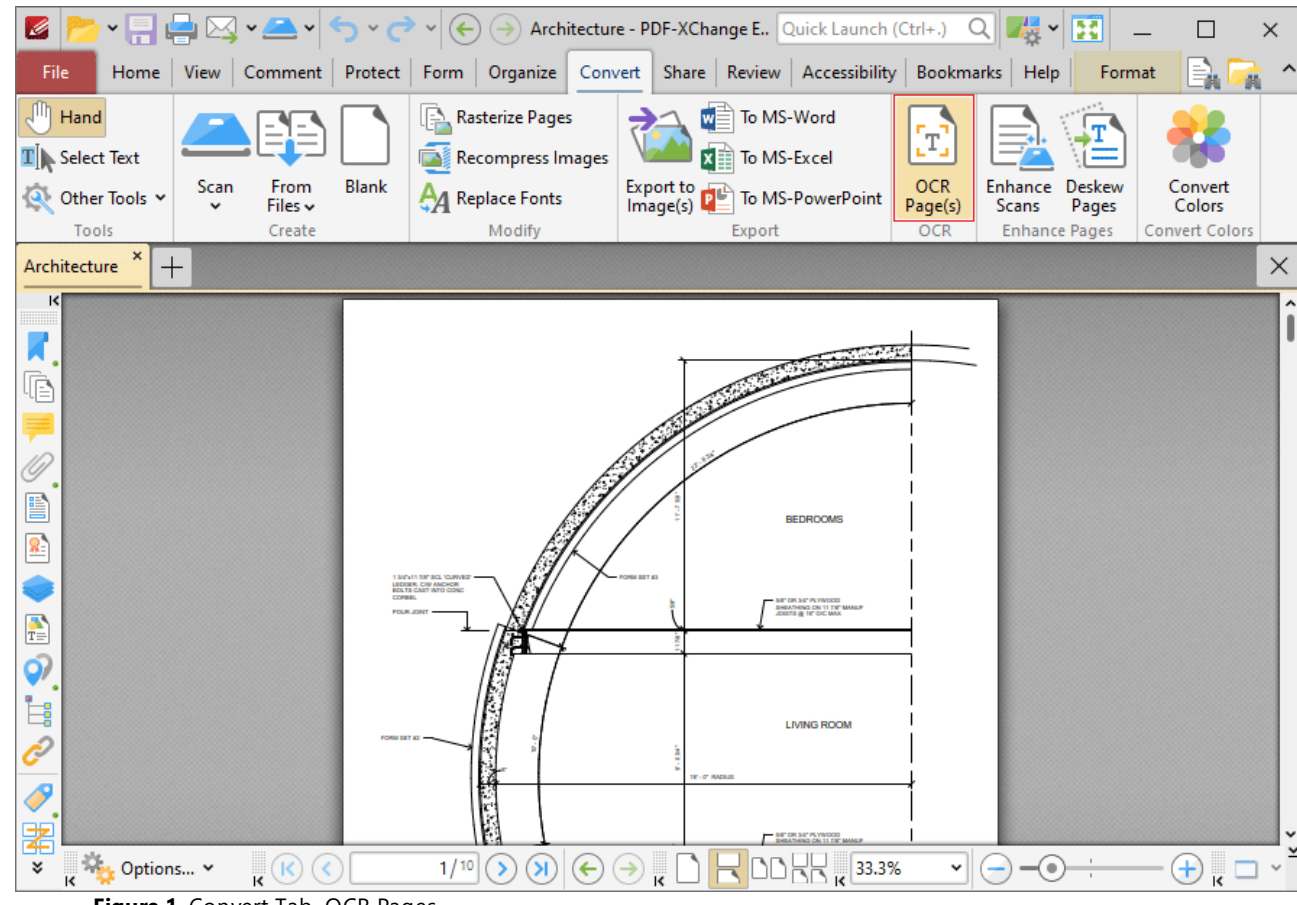

**Figure 1.** Convert Tab, OCR Pages

Note that two optical character recognition engines are available in **PDF-Exchange Editor:** the **Default** OCR engine and the **Enhanced** OCR engine, which is available when **PDF-Exchange Editor Plus** is purchased (either as a stand-alone product or as part of the **PDF-XChange PRO** bundle). The **Enhanced** OCR engine is faster, more accurate and more dynamic than the default OCR engine, and it also contains some extra features. Further information about the **Enhanced** OCR engine is available
**[here.](https://www.tracker-software.com/product/ocr-plugin)** You can use the **OCR Preferences** (available via the **Preferences** option in the **File** tab) to switch between default and enhanced OCR:

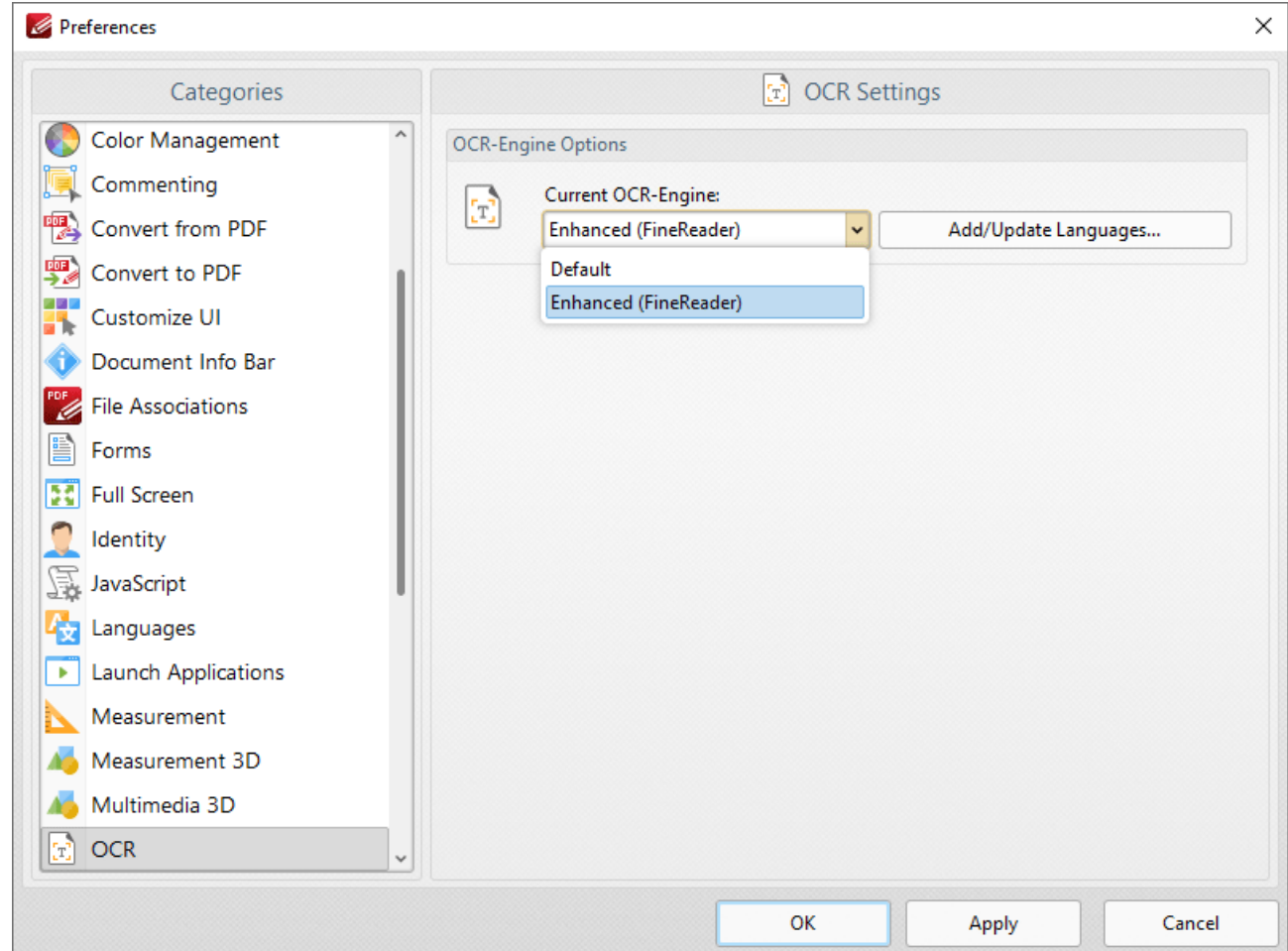

**Figure 2.** Preferences Dialog Box, OCR Category, OCR Engine Dropdown Menu

## **Default OCR Engine**

The default engine's OCR process in **PDF-XChange Editor** analyzes image-based documents, recognizes text and then places a duplicate, invisible text layer on top of it, which makes the source text selectable and searchable in the same manner as ordinary text. When this option is selected the **OCR Pages** dialog box will open:

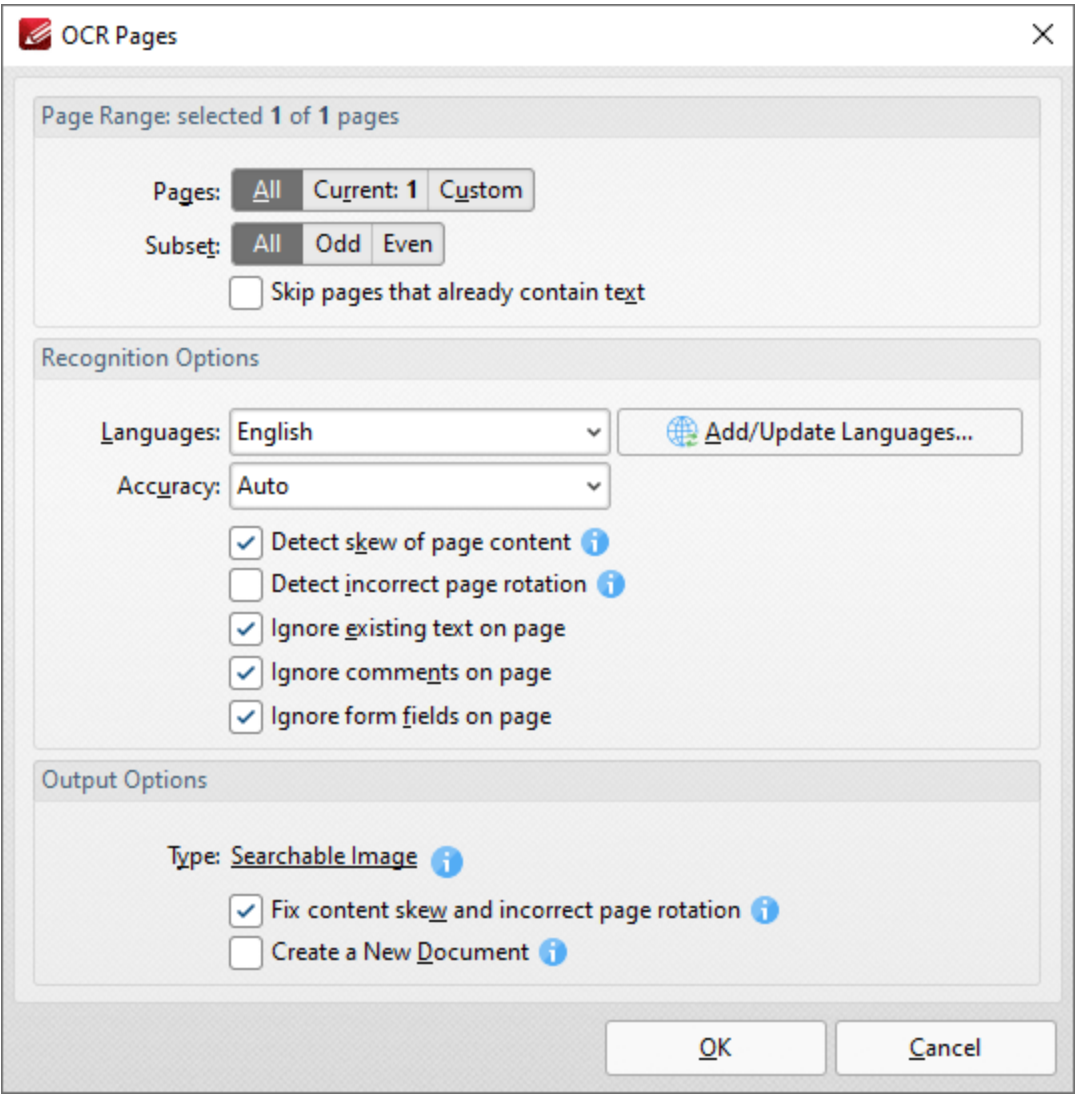

**Figure 3.** OCR Pages Dialog Box

Use the **Page Range** settings to determine the page range for OCR:

- · Select **All** to specify all pages.
- · Select **Current** to specify only the current page.
- · Select **Custom** to specify a custom page range, then enter the desired page range in the adjacent number box. Further information about how to specify custom page ranges is available **[here.](#page-1284-0)** 1285
- · Use the **Subset** options to specify a subset of selected pages. Select **All, Odd** or **Even** as desired.

Use the **Recognition Options** to determine the language and accuracy of the OCR process. Please note that increasing the accuracy also increases the time that the process takes and vice versa. Additionally, it should be noted that setting the accuracy to high may result in unusual output if the document contains imperfections. This is because the software will search to a greater depth and may attempt to

recognize imperfections as text. Click **Add/Update Languages** to add/update the language packs used for OCR.

- · Select the **Detect skew of page content** box to enable automatic detection of skewed pages, which happens when documents are scanned crookedly.
- · Select the **Detect incorrect page rotation** box to enable the automatic detection of incorrect page rotation in documents.
- · Select the **Ignore existing text on page** box to omit existing text from the process of optical character recognition.
- · Select the **Ignore comments on page** box to omit comments from the process of optical character recognition.
- · Select the **Ignore form fields on page** box to omit form fields from the process of optical character recognition.

Use the **Output Options** to determine the format and quality of output from the OCR process:

- · Select the **Fix content skew and incorrect page rotation** box to deskew pages that are scanned crookedly and auto-correct page rotation issues.
- · Select the **Create a New Document** box to create a new document for the output of the optical character recognition. If this box is not selected, then the original document will be updated with the output instead.

Click **OK** to OCR documents.

# **Enhanced OCR Engine**

The **Enhanced OCR** dialog box appears as detailed below:

# **PDF-XChange Editor Plus V10 User Manual**

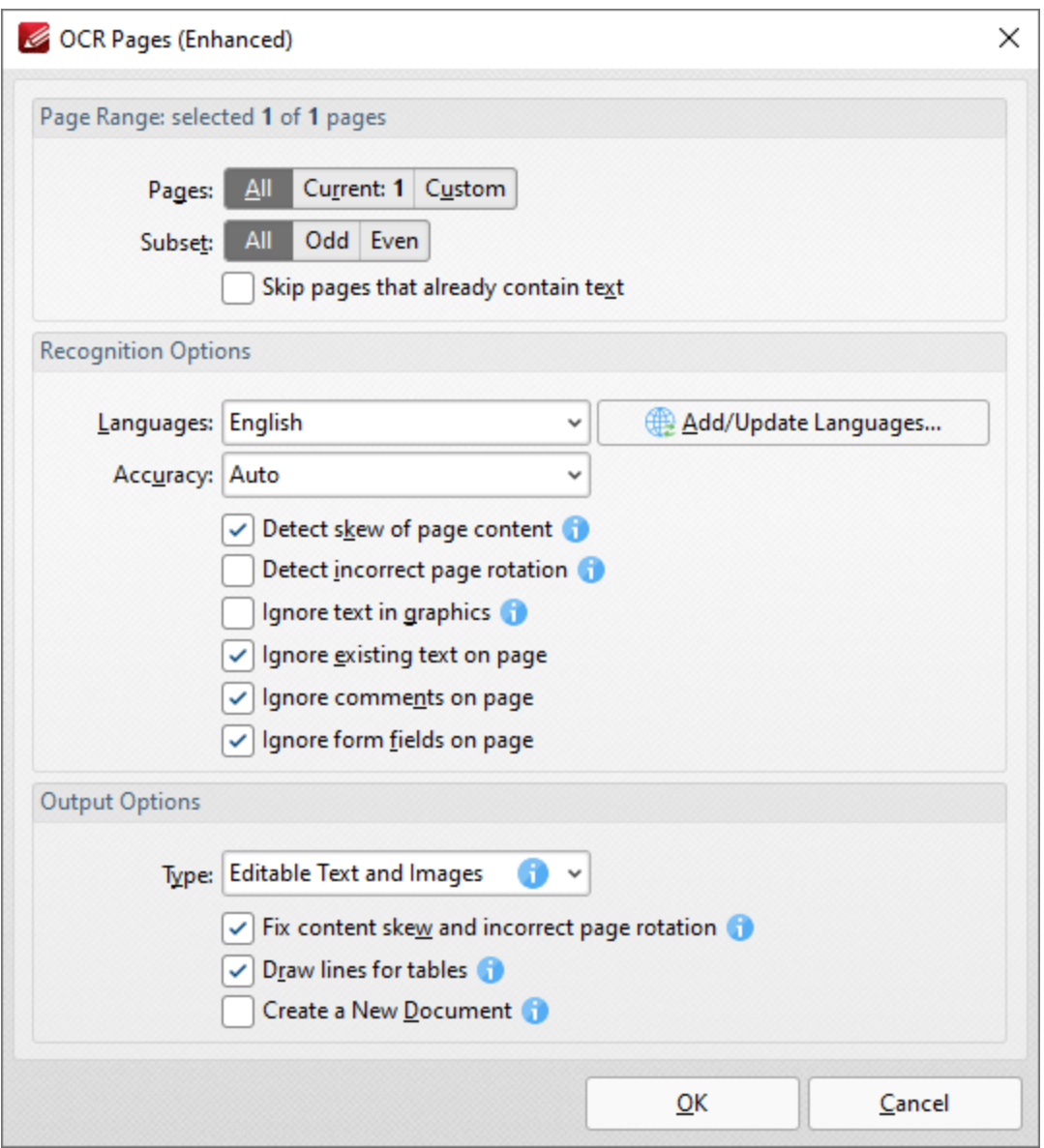

**Figure 4.** OCR Pages (Enhanced) Dialog Box

The options in this dialog box are the same as those detailed in *(figure 3)* but with additional **Output Options:**

- · Select **Searchable Image** to retain the image-based content on which OCR is performed and insert a duplicate, invisible text layer on the text recognized during the operation. This will make the source text selectable and searchable in the same manner as ordinary text.
- · Select **Editable Text and Images** to replace image-based text in source documents with the text recognized in the process of optical character recognition. This will convert image-based text into editable text, and retain existing content such as text and images.
- · Select **Fine Page Content** to replace the content of source documents with new content that contains only the text and images recognized during optical character recognition.

· Select the **Draw Lines for tables** box to replace recognized column/row lines in tables with editable vector lines in output documents.

Please note that in some cases (for example documents that contain one large graphic zone that takes up the whole page area and has some text zones over it) the visual output for **Editable Text and Images** and **Fine Page Content** will be very similar.

Click **OK** to OCR documents.

## **OCR Selected Region**

It is also possible to perform OCR on selected regions of documents. This is possible after either the **[Snapshot](#page-268-0) Tool** or the **Crop [Page](#page-898-0) Tool** has been used to define a page area, and the option is 269 899available in the right-click shortcut menu. For example, click **Other Tools** in the **Organize** tab, then click **Snapshot Tool** and click and drag the mouse to define a snapshot area:

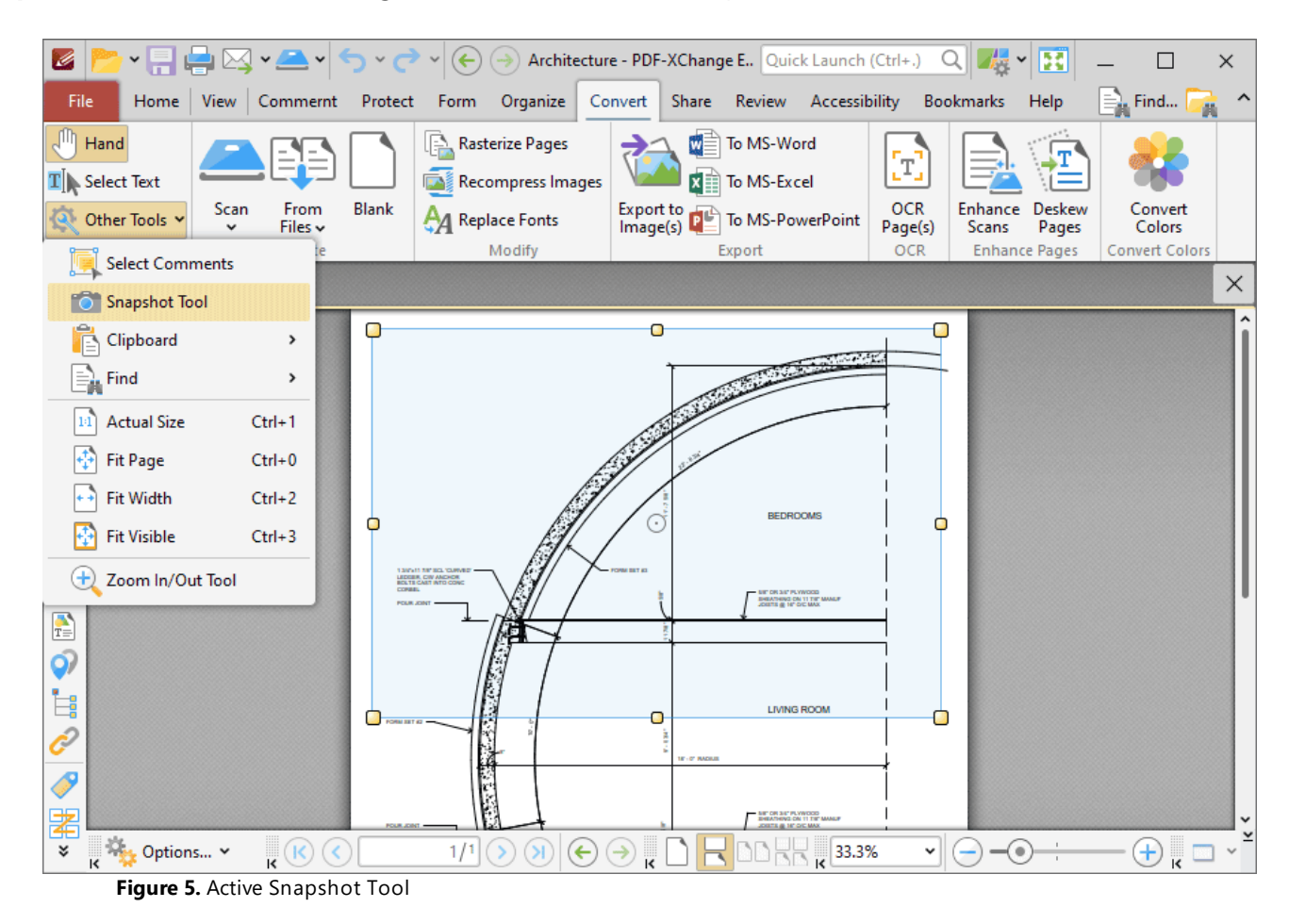

When the area has been defined, right-click it and then click **OCR Selected Region** in the shortcut menu:

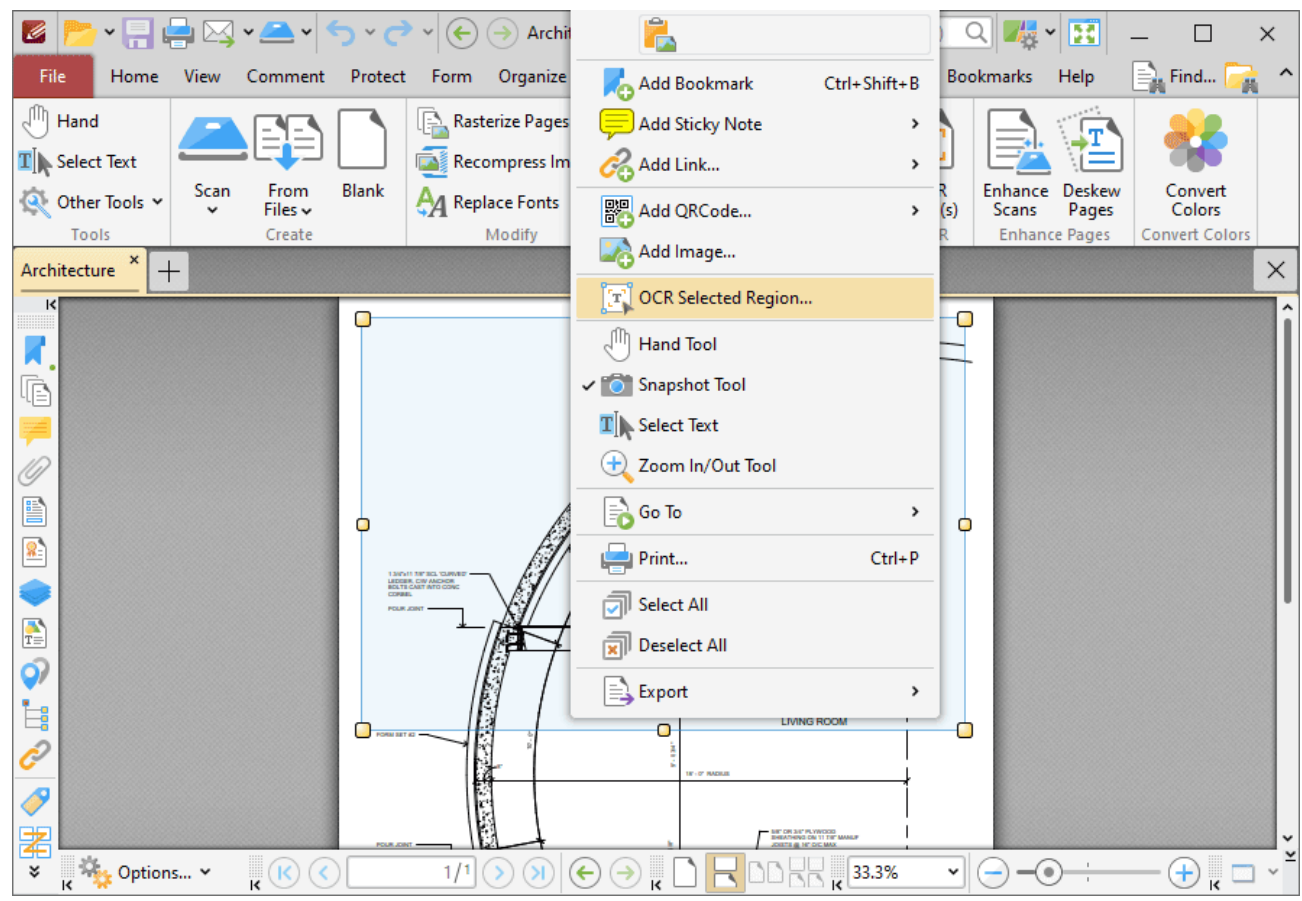

**Figure 6.** Right-Click Shortcut Menu, OCR Selected Region Highlighted

The **OCR Options** dialog box will open. Determine parameters as detailed above and then click **OK** to perform OCR on the selected region of the document.

#### **3.3.8.2 Enhance Scanned Pages**

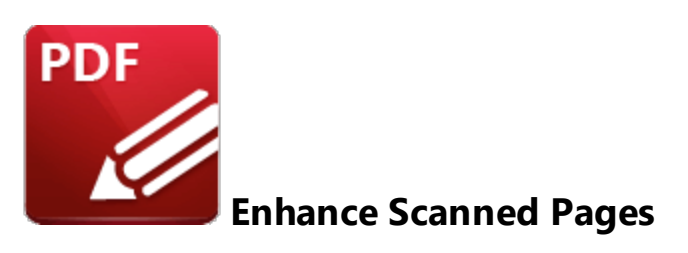

Click **Enhance Scanned Pages** to enhance the quality of scanned pages:

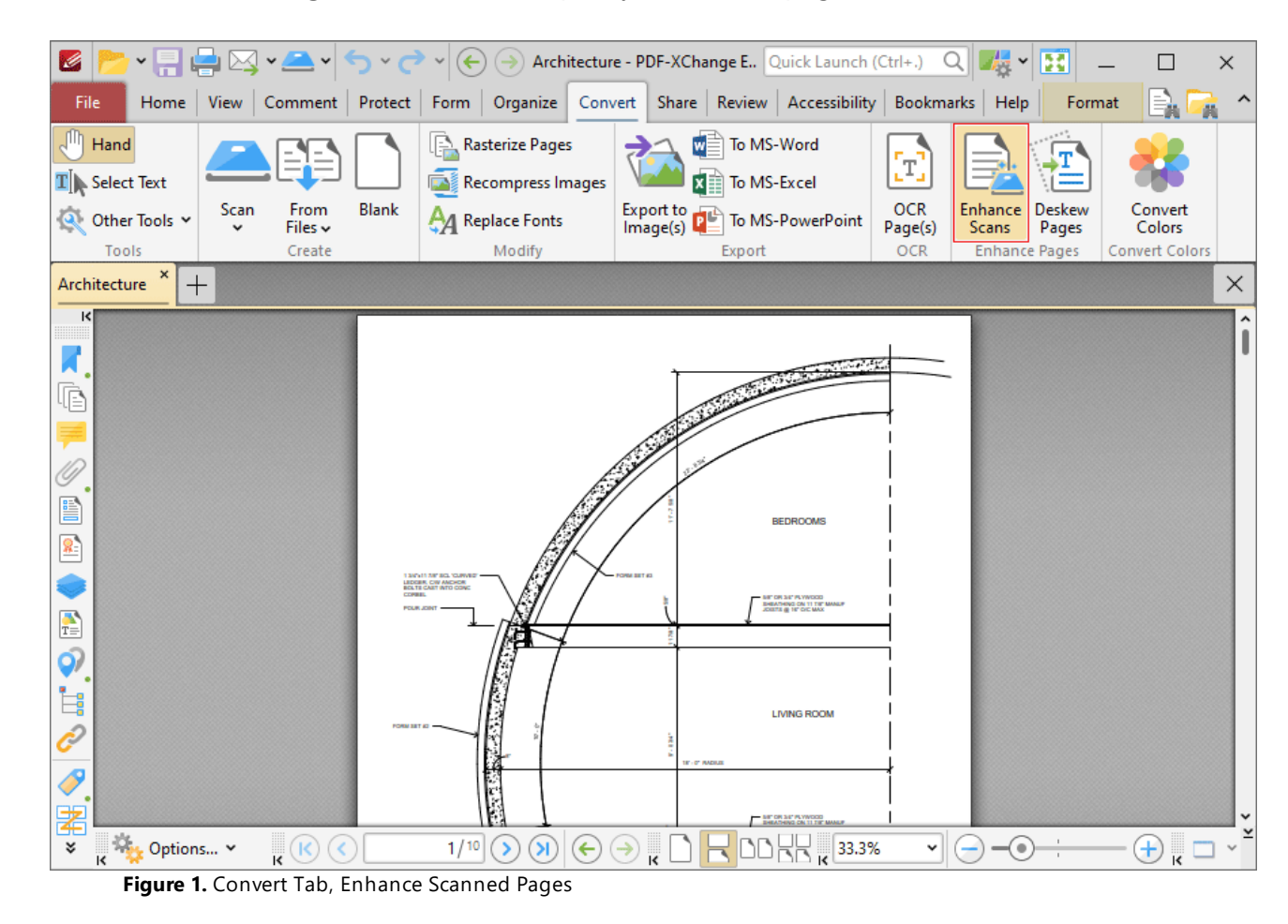

The **Enhanced Scanned Pages** dialog box will open:

# **PDF-XChange Editor Plus V10 User Manual**

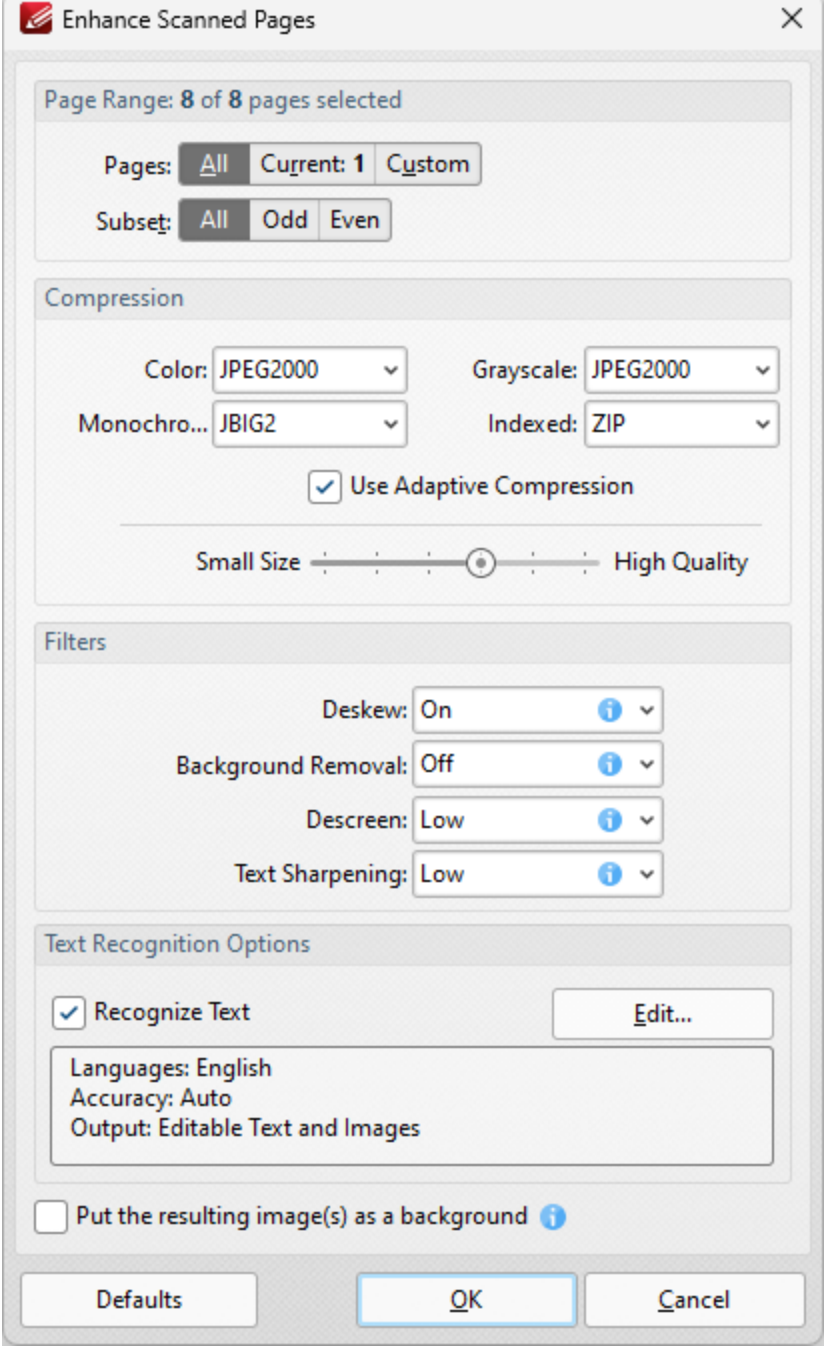

**Figure 2.** Enhance Scanned Pages Dialog Box

- · Use the **Page Range** options to determine the page range to be enhanced.:
	- · Select **All** to specify all pages.
	- · Select **Current** to specify only the current page.
	- · Select **Custom** to specify a custom page range, then enter the desired page range in the adjacent number box. Further information about how to specify custom page ranges is available **[here.](#page-1284-0)** 1285
- · Use the **Subset** options to specify a subset of selected pages. Select **All, Odd** or **Even** as desired.
- · Use the **Color/Grayscale, Monochrome, Grayscale** and **Indexed** dropdown menus to determine the type of compression for these formats.
- · Select/clear the **Apply Adaptive Compression** box as desired.
- · Use the slider to select between **Small Size** and **High Quality** as desired.
- · Use the **Filters** dropdown menus to set options for deskewing, background removal, descreening and text sharpening as desired.
- **•** Select the **Recognize Text** box to perform **[OCR](#page-935-0) on** pages.
- · Click **Edit** to change the language and/or accuracy of the OCR operation. Note than increasing the accuracy will also increase the time taken to perform the operation and vice versa. Additionally, the OCR options available depend on the OCR engine currently in use, as **PDF-XChange Editor Plus** features an **Enhanced OCR** plugin that contains additional features to the default OCR engine. The differences between these engines are detailed **[here.](#page-935-0)** 936

Click **OK** to enhance pages.

#### **3.3.8.3 Convert Colors**

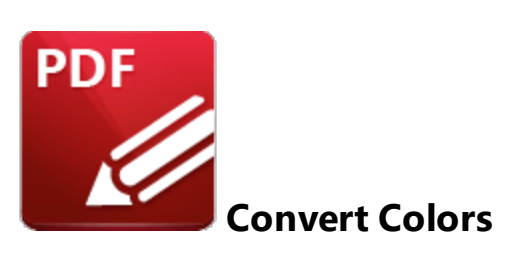

Click **Convert Colors** to convert document colors:

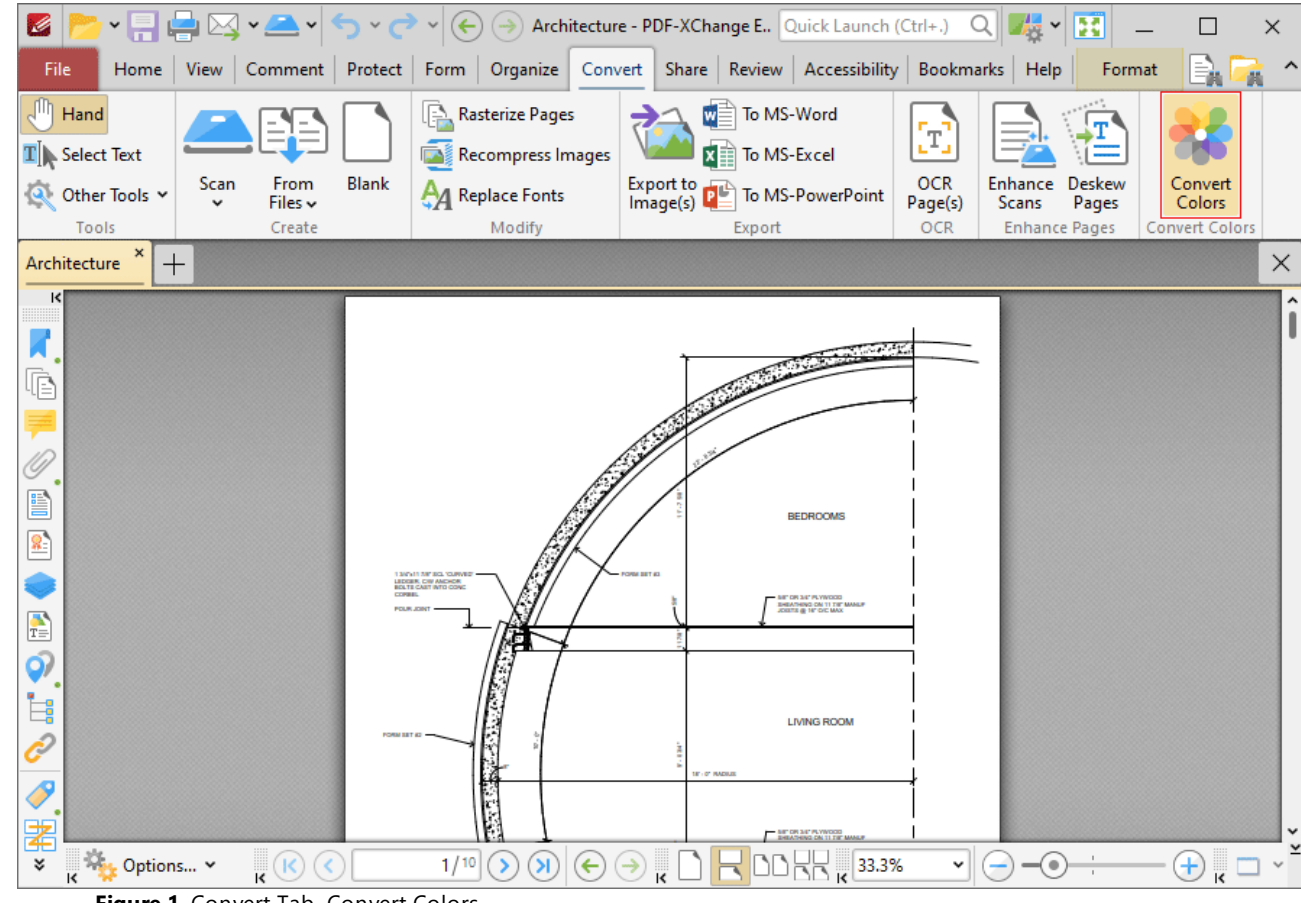

**Figure 1.** Convert Tab, Convert Colors

The **Convert Colors** dialog box will open:

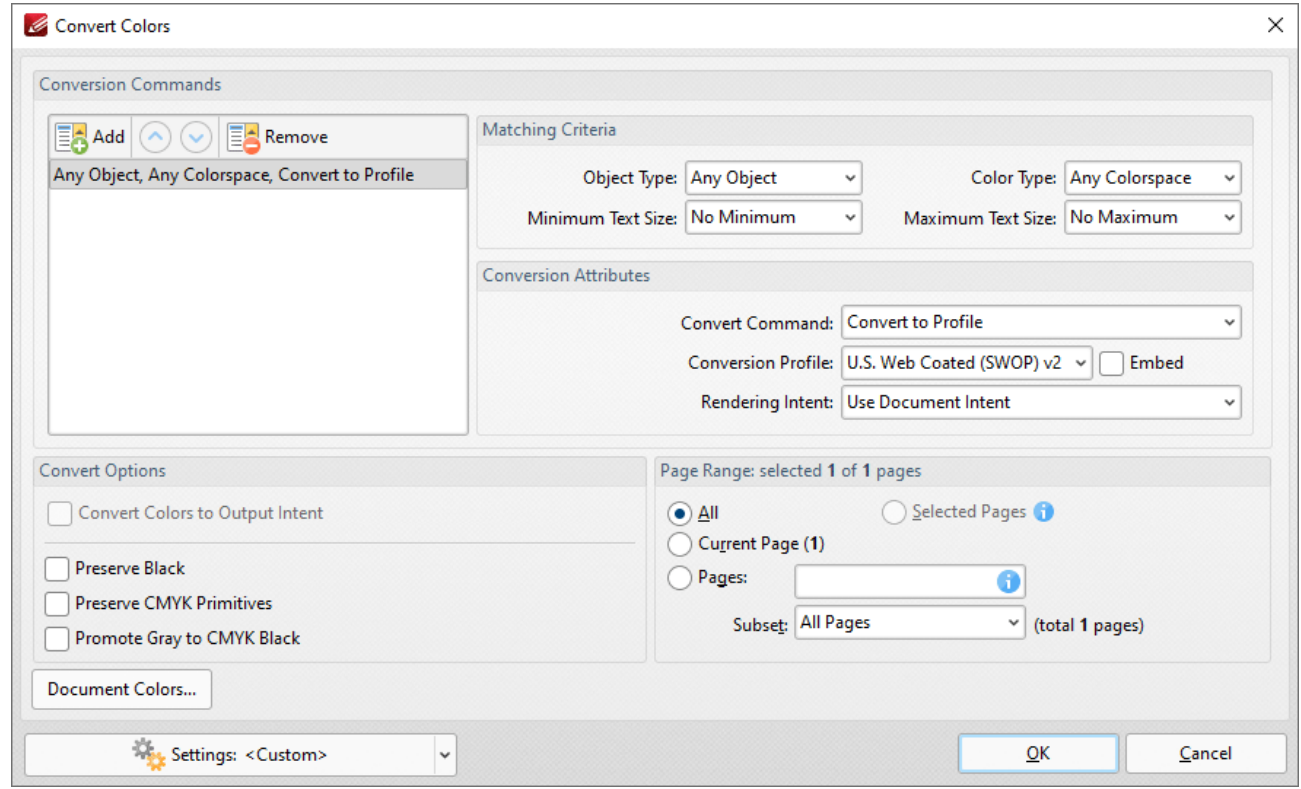

**Figure 2.** Convert Colors Dialog Box

- · The default settings profile for color conversion are available in the pane on the left. If you want to create customized settings for color conversion, then click **Add** and customize the settings as detailed below:
	- · Use the **Matching Criteria** section to determine the characteristics of content that will have its color converted:
		- · Use the **Object Type** dropdown menu to specify the type of objects that you want to convert.
		- · Use the **Color Type** dropdown menu to specify the color space you want to convert.
		- · Use the **Minimum/Maximum Text Size** dropdown menus to specify the minimum/maximum size for converted text.
	- · Use the **Conversion Attributes** to determine how the colors of objects in the document that meet the **Matching Criteria** are converted:
		- · Use the **Convert Command** dropdown menu to determine the conversion operation performed:
			- · **Preserve** preserves objects from conversion.
			- · **Convert to Profile** converts objects to the destination colorspace using the profile selected in the **Conversion Profile** dropdown menu.
			- · **Decalibrate** removes embedded profiles from objects.
		- · Use the **Conversion Profile** dropdown menu to determine the profile to which objects are converted. Select the **Embed** box to tag objects with

the selected **ICC** profile to calibrate color, which is useful when PDFs are shared between users on different devices.

- · Use the **Rendering Intent** dropdown menu to determine the rendering intent used during color conversion.
- · Use the **Convert Options** to determine additional options:
	- · Select the **Convert Colors to Output Intent** box to convert document colors to the **Output Intent** specified in the **Rendering Intent** dropdown menu. Note that documents must contain the output intent profile in order for their colors to be converted.
	- · Select the **Preserve Black** box to preserve black objects in **CMYK, RGB** or **Grayscale** content of converted documents, for example to prevent **RGB** text from converting into rich black **CMYK** when conversion is performed.
	- · Select the **Preserve CMYK Primitives** to preserve colors that contain only one colorant.
	- · Select the **Promote Gray to CMYK Black** to convert device gray to CMYK black with only a black component.
- · Use the **Page Range** options to determine the page range on which color conversion takes place in input documents. Further information on the specification of page ranges is available **[here.](#page-1284-0)** 1285
- · Click **Document Colors** to view a breakdown of colors in the current document and determine which colors are converted, as detailed below.
- · Click the **Settings** dropdown arrow to save/manage/delete custom settings:
	- · Click **Save Current Settings** to save the current settings as a profile for subsequent use.
	- · Click **Delete** to delete selected profiles. Note that this option is only available for customized profiles.
	- · Click **Manage** to manage preset/customized profiles. The **Manage Presets** dialog box will open:

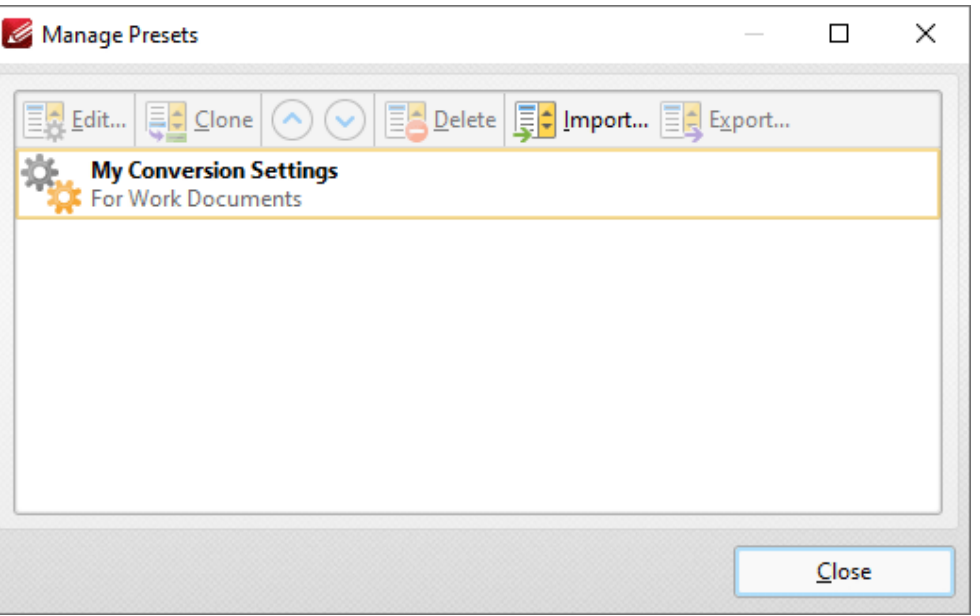

**Figure 3.** Manage Presets Dialog Box

- · Click **Edit** to edit selected profiles. Note that this option is only available for customized profiles.
- · Click **Clone** to clone selected profiles. This option can be used to customize the settings of preset profiles, which cannot be customized in the default state.
- · Use the up and down arrows to move selected profiles up or down in the list.
- · Click **Delete** to delete selected profiles. Note that this option is only available for customized profiles.
- · Click **Import** to import profiles from a saved file.
- · Click **Export** to export profiles to file.

## **Document Colors**

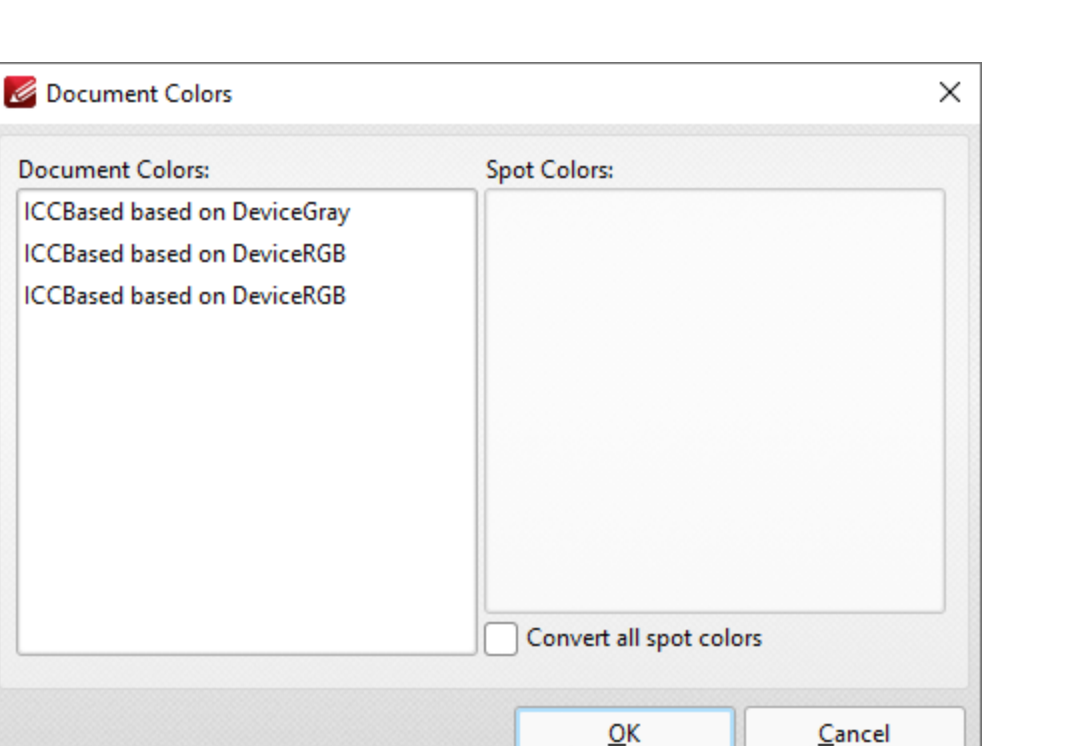

**Figure 4.** Document Colors Dialog Box

All colors contained in the document are detailed in this dialog box. Select the boxes of spot colors to include them in the conversion, or select the **Convert all spot colors** box to convert all spot colors.

#### **3.3.8.4 Rasterize Pages**

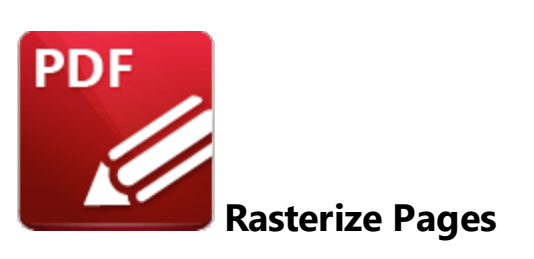

Click **Rasterize Pages** to rasterize document pages:

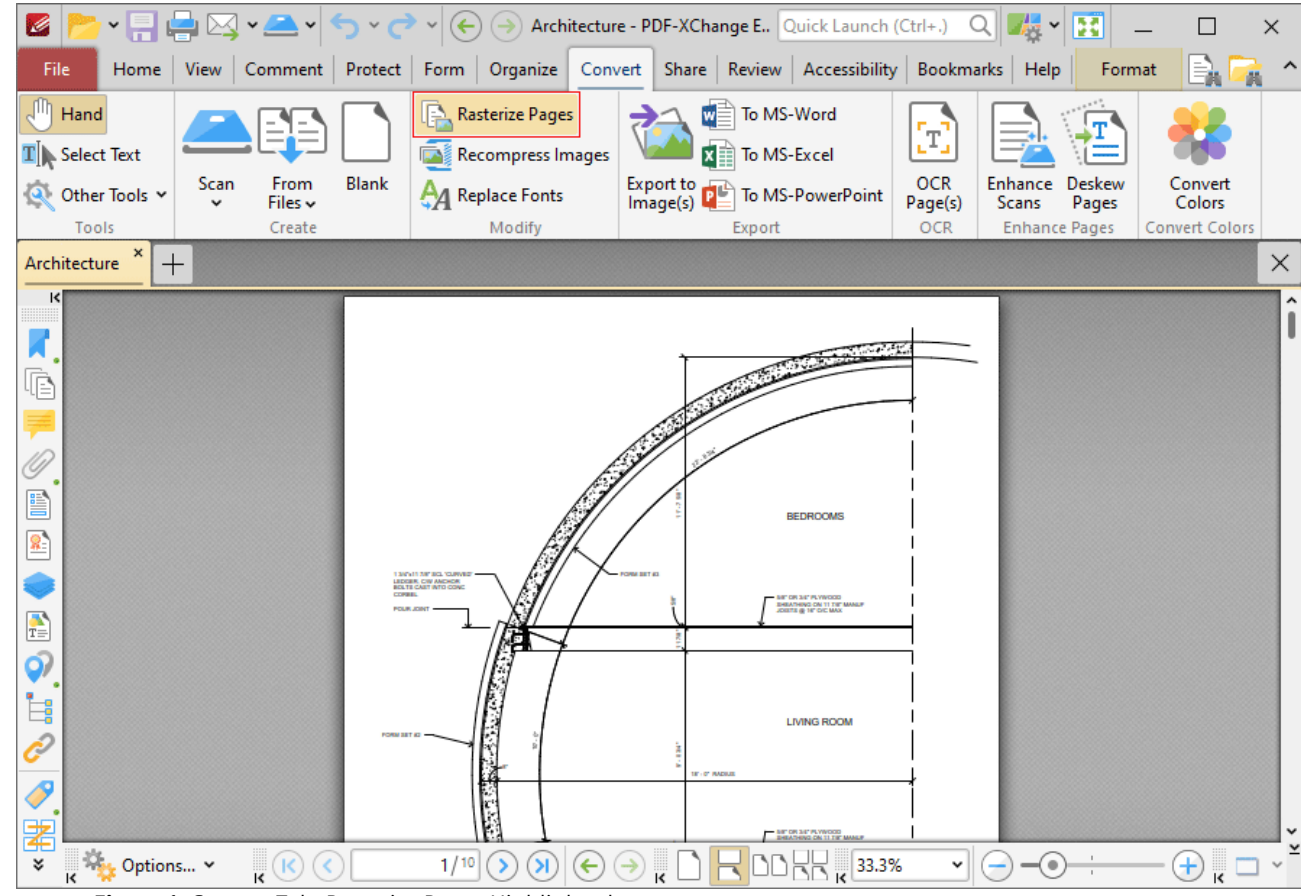

**Figure 1.** Convert Tab, Rasterize Pages Highlighted

Rasterization converts vector graphics into raster images. The main purpose of this process is to preserve resolution, as rasterized images always display in the the same manner regardless of their size. Vector images may not scale or print to an acceptable standard, and many printers use dots in order to print - which means they must first rasterize the content. This can become a problematic process, and if you instead perform the rasterization before printing then you can avoid these issues.

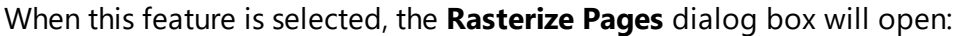

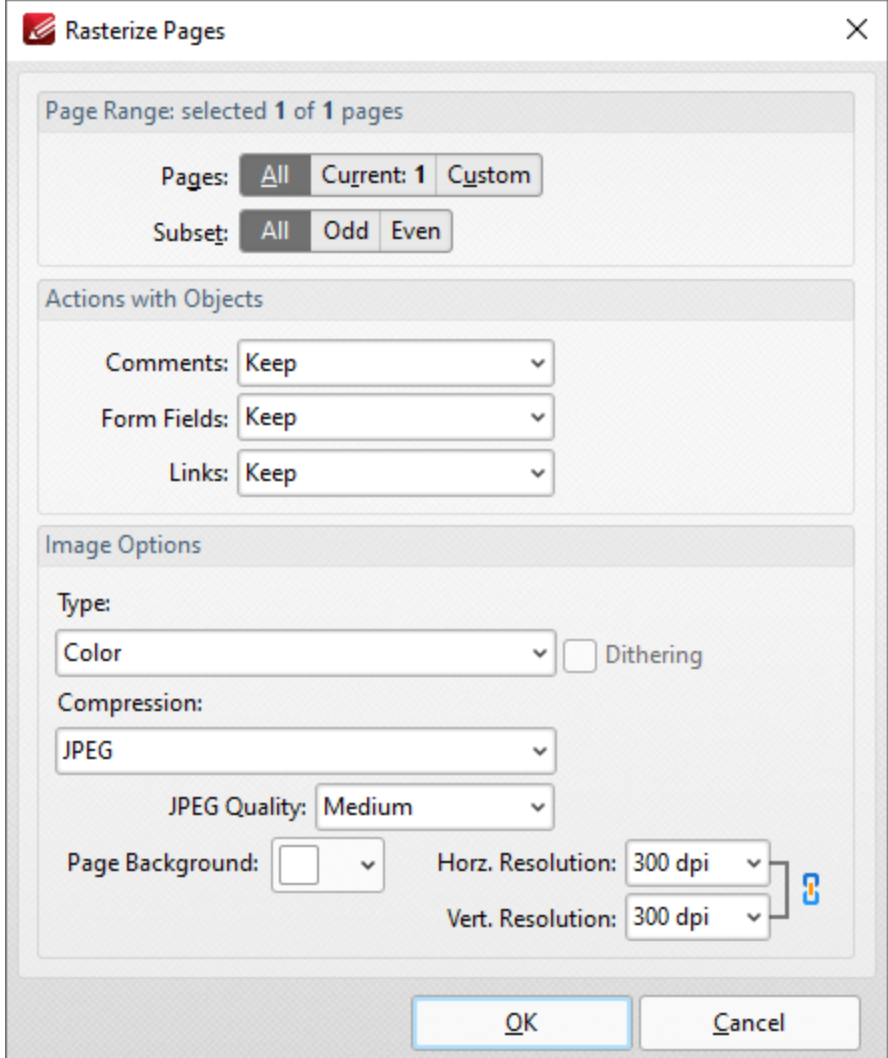

**Figure 2.** Rasterize Pages Dialog Box

- · Use the **Page Range** options to determine the page range to be rasterized:
	- · Select **All** to specify all pages.
	- · Select **Current** to specify only the current page.
	- · Select **Custom** to specify a custom page range, then enter the desired page range in the adjacent number box. Further information about how to specify custom page ranges is available **[here.](#page-1284-0)** 1285
	- · Use the **Subset** options to specify a subset of selected pages. Select **All, Odd** or **Even** as desired.
- · Use the **Actions with Objects** dropdown menus to determine the action taken for comments, form fields and links when rasterization is performed.
- · Use the **Type** dropdown menu to determine the type of rasterization performed on the document.
- · Use the **Compression** dropdown menu to determine the type of compression used for the rasterization.
- · Use the **Page Background** dropdown menu to determine the fill color for transparent sections of the document when rasterization takes place.
- · Use the **JPEG Quality** dropdown menu to determine the JPEG quality when JPEG compression is used.
- · Use the **Horizontal and Vertical Resolution** number boxes to determine the resolution of rasterized images.

Click **OK** to rasterize pages.

#### **3.3.8.5 Recompress Images**

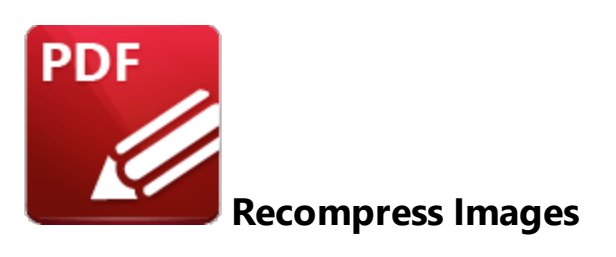

Click **Recompress Images** to recompress document images:

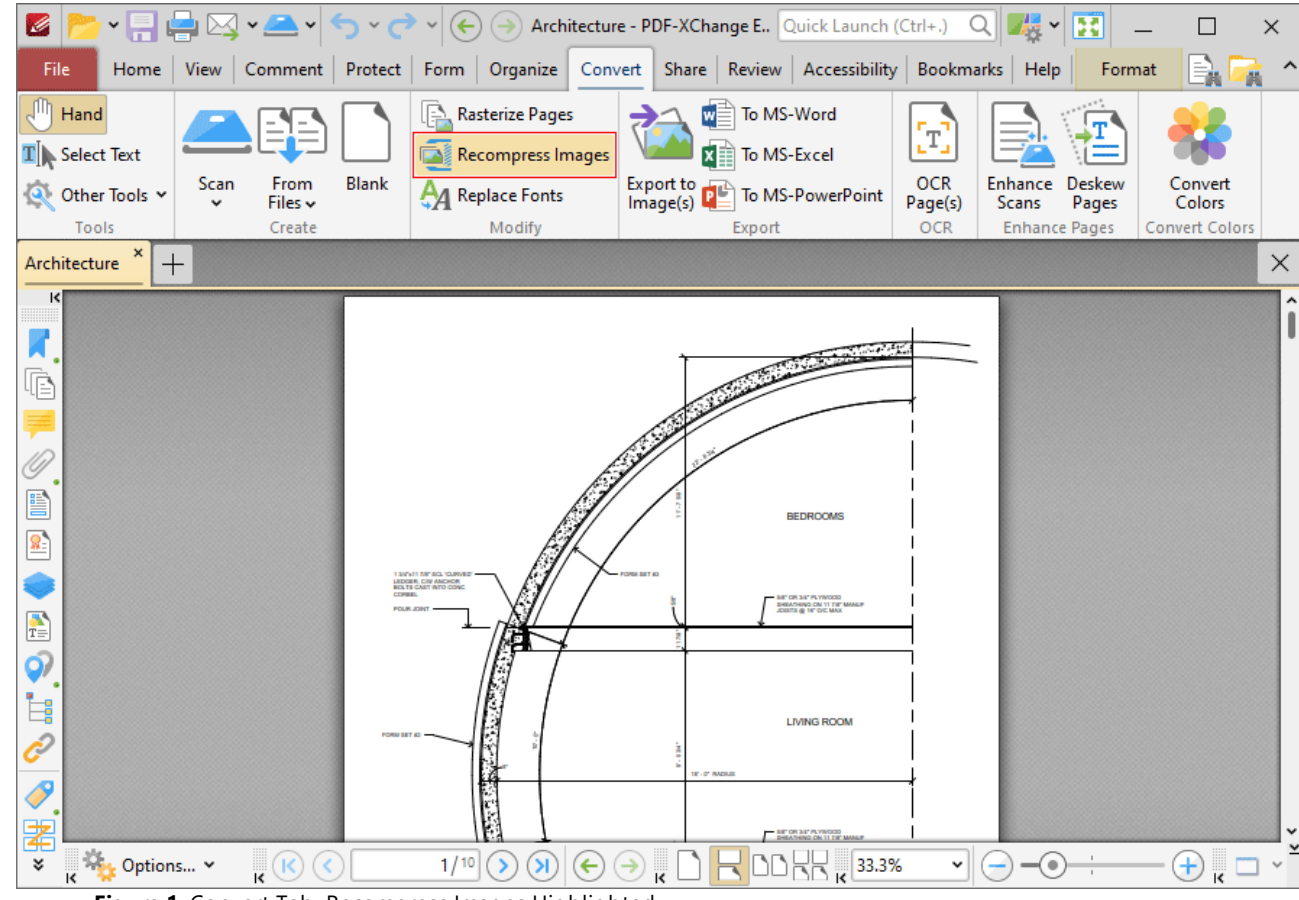

**Figure 1.** Convert Tab, Recompress Images Highlighted

The **Recompress Images** dialog box will open:

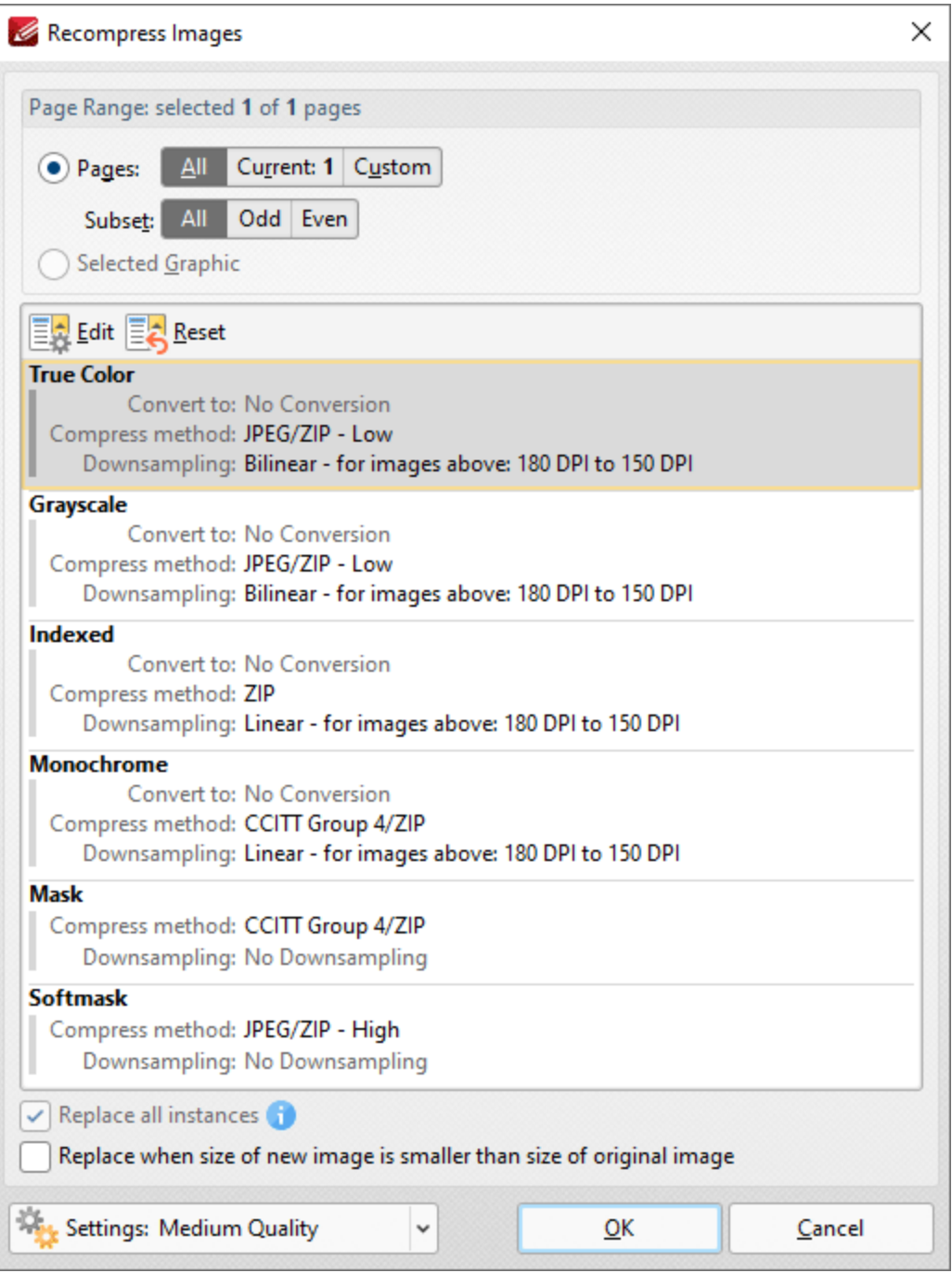

**Figure 2.** Recompress Images Dialog Box

- · Use the **Page Range** options to determine the page range of images to be recompressed:
	- · Select **All** to specify all pages.
	- · Select **Current** to specify only the current page.
	- · Select **Custom** to specify a custom page range, then enter the desired page range in the adjacent number box. Further information about how to specify custom page ranges is available **[here.](#page-1284-0)** 1285
- · Use the **Subset** options to specify a subset of selected pages. Select **All, Odd** or **Even** as desired.
- · Alternatively, select the **Selected Graphic** button to recompress only the graphic currently selected in the document.
- Select a recompression option in the pane to determine the type of image recompression for the operation. Note that you can click **Edit** or **Reset** to edit/reset recompression settings.
- · Select the **Replace all instances** box to replace all instances of the graphic that is being recompressed in cases where the graphic appears multiple times in the same document.
- · Select the **Replace when size of new image is smaller than size of original image** box to replace recompressed images when they are smaller than the source image used to create them.
- · Use the **Settings** dropdown menu to determine the quality of the recompression. Note that increasing quality will increase the file size and vice versa.

Click **OK** to recompress images.

#### **3.3.8.6 Replace Fonts**

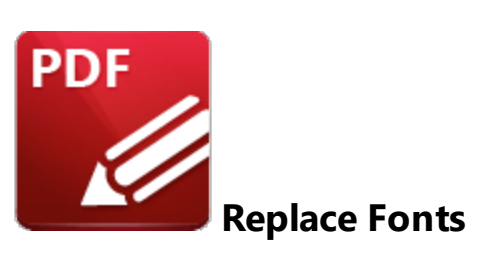

Click **Replace Fonts** to replace document fonts:

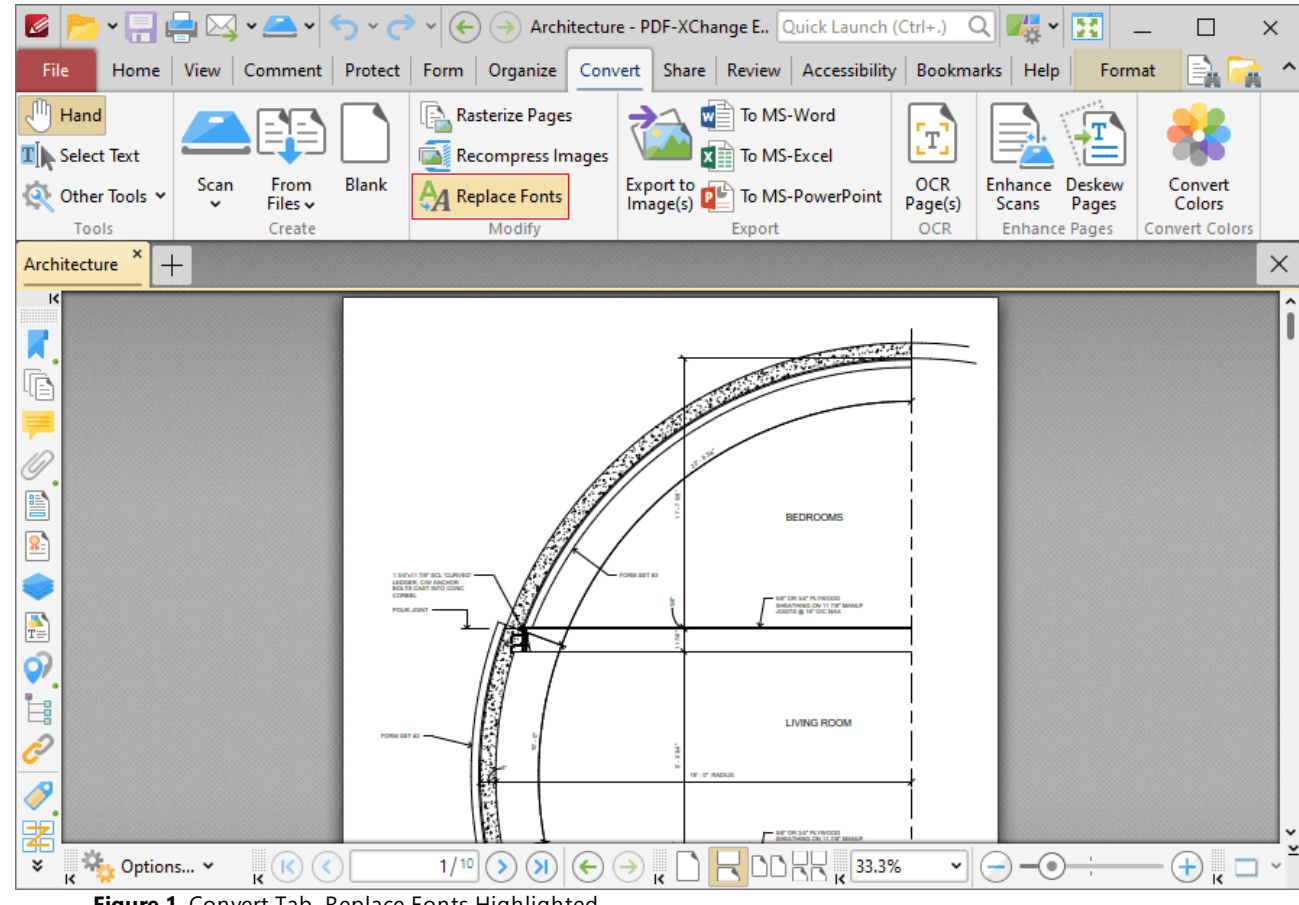

**Figure 1.** Convert Tab, Replace Fonts Highlighted

The **Replace Fonts** dialog box will open:

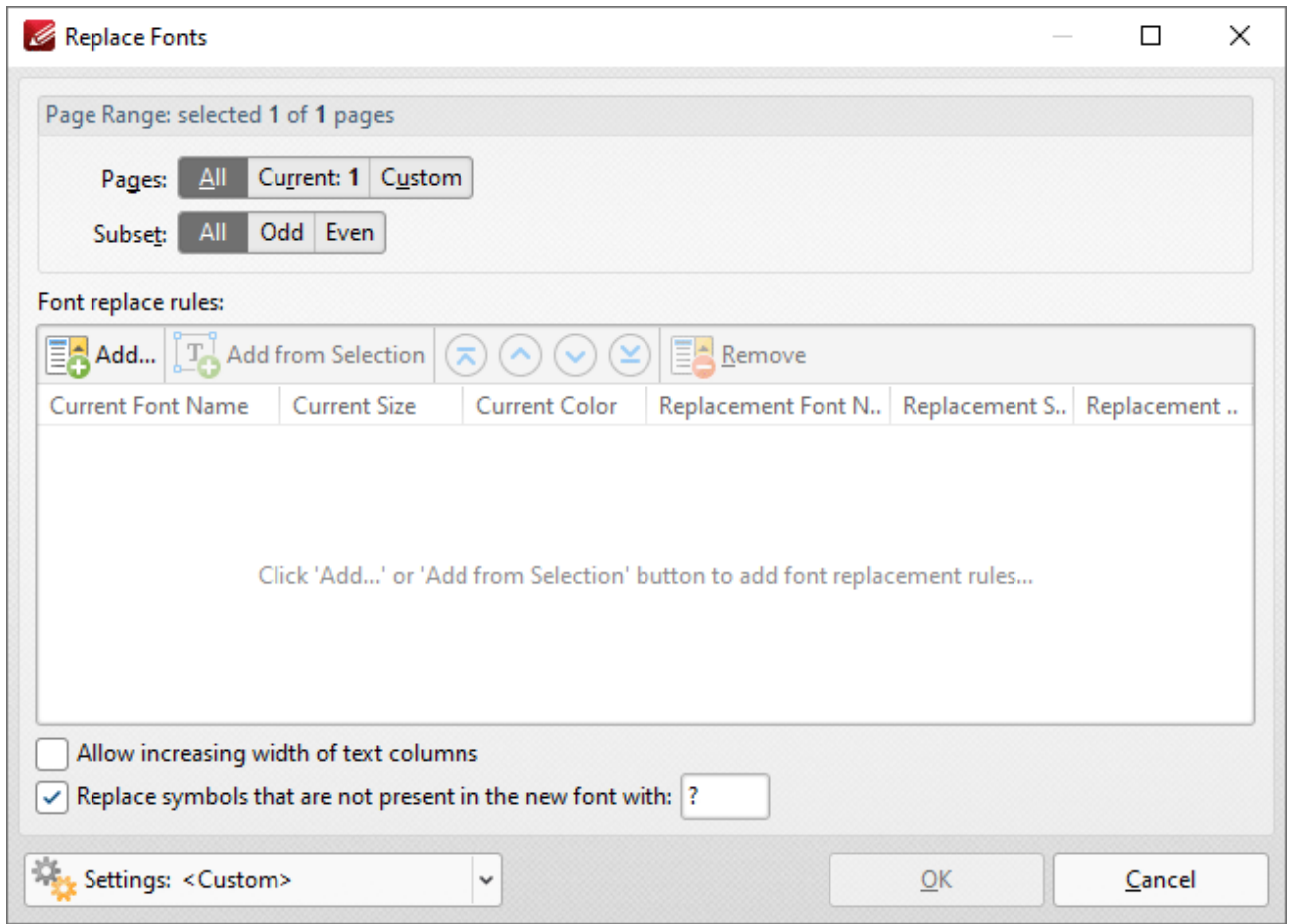

**Figure 2.** Replace Fonts Dialog Box

- · Use the **Pages** option to specify the pages in which you want to replace fonts:
	- · Select **All** to specify all pages.
	- · Select **Current** to specify only the current page.
	- · Select **Custom** to specify a custom page range, then enter the desired page range in the adjacent number box. Further information about how to specify custom page ranges is available **[here.](#page-1284-0)** 1285
	- · Use the **Subset** options to specify a subset of selected pages. Select **All, Odd** or **Even** as desired.
- · Click **Add** to add a new font to be replaced. The **Add Rule(s)** dialog box will open, as detailed in *(figure 3).*
- · Click **Add from Selection** to add text currently selected in the document as the template for text to be replaced in the document. Note that text must be selected with the <mark>[Select](#page-1086-0) Text Tool</mark>l in order for this feature to operate.
- · Use the arrow buttons to move items up or down in the list, and use the **Remove** feature to remove items from the list.
- · Select the **Allow increasing width of text columns** box to allow the width of columns of text to become wider when you are increasing the size of fonts.
- · Select the **Replace symbols that are not present in the new font** box to replace symbols that are present in the current font but absent in the replacement font, then enter the desired font in the text box.
- · Click **Settings** to manage saved custom settings. The **Manage Presets** dialog box will open, as detailed in *(figure 4).*

Click **OK** to replace fonts.

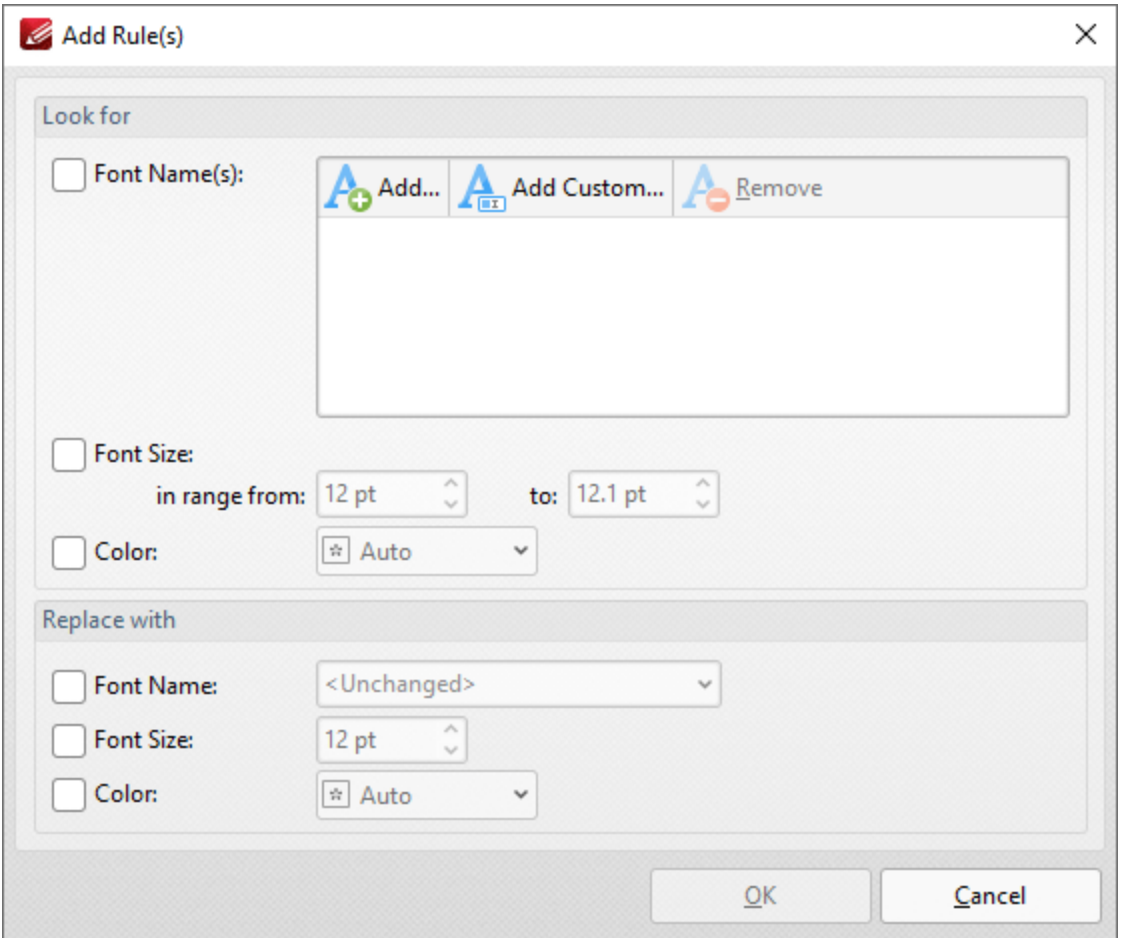

**Figure 3.** Add Rules Dialog Box

- · Select the **Font Names** box to specify fonts to be replaced in the document. Click **Add** to add existing fonts in the document, or click **Add Custom** to add custom fonts. Note that you can leave the **Font Names** box unchecked if you want to specify only all fonts within a size and/or color range, and then use the settings below to specify the desired parameters.
- · Select the **Font Size** box to specify the size range of fonts to be replaced.
- · Select the **Color** box to specify the color of fonts to be replaced.
- · Use the **Replace with** check boxes to specify the **Font Name, Size** and **Color** that you want to use to replace the text in the document.

Click **OK** to save changes.

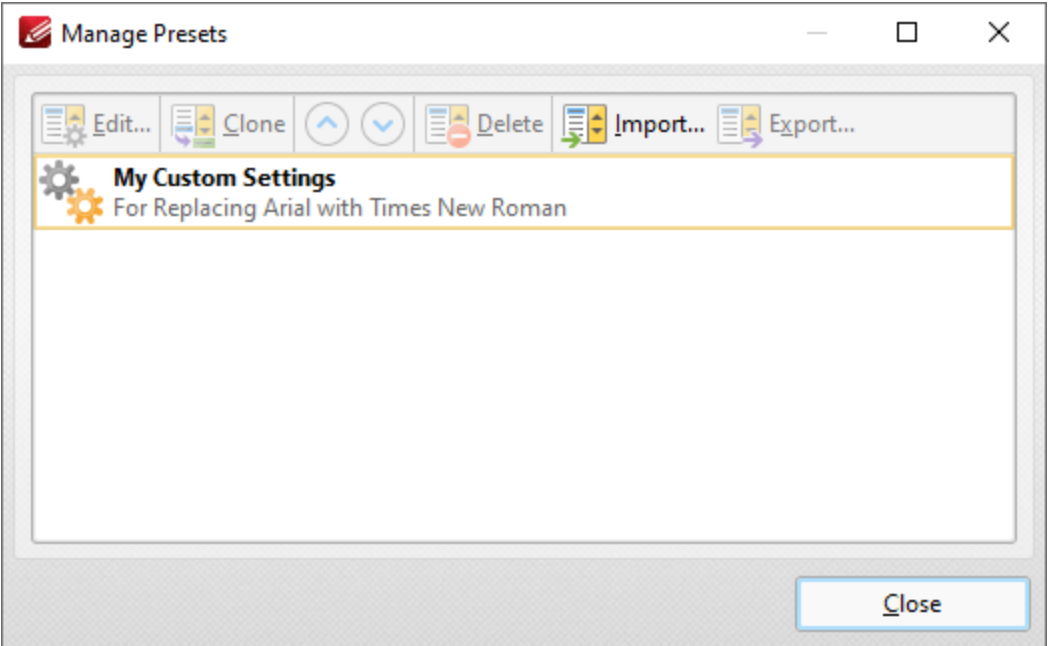

**Figure 3.** Manage Presets Dialog Box

- · Click **Edit** to edit selected profiles.
- · Click **Clone** to clone selected profiles. This makes it possible to duplicate profiles and then customize their settings whilst retaining the existing profile and its parameters.
- · Use the up/down arrow to move selected profiles up or down in the list.
- · Click **Delete** to delete selected profiles.
- · Click **Import** to import profiles from a saved file.
- · Click **Export** to export profiles to file.

**3.3.9 Share Tab**

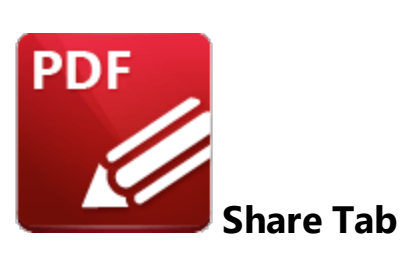

When the **Share** tab is selected, the following options are available:

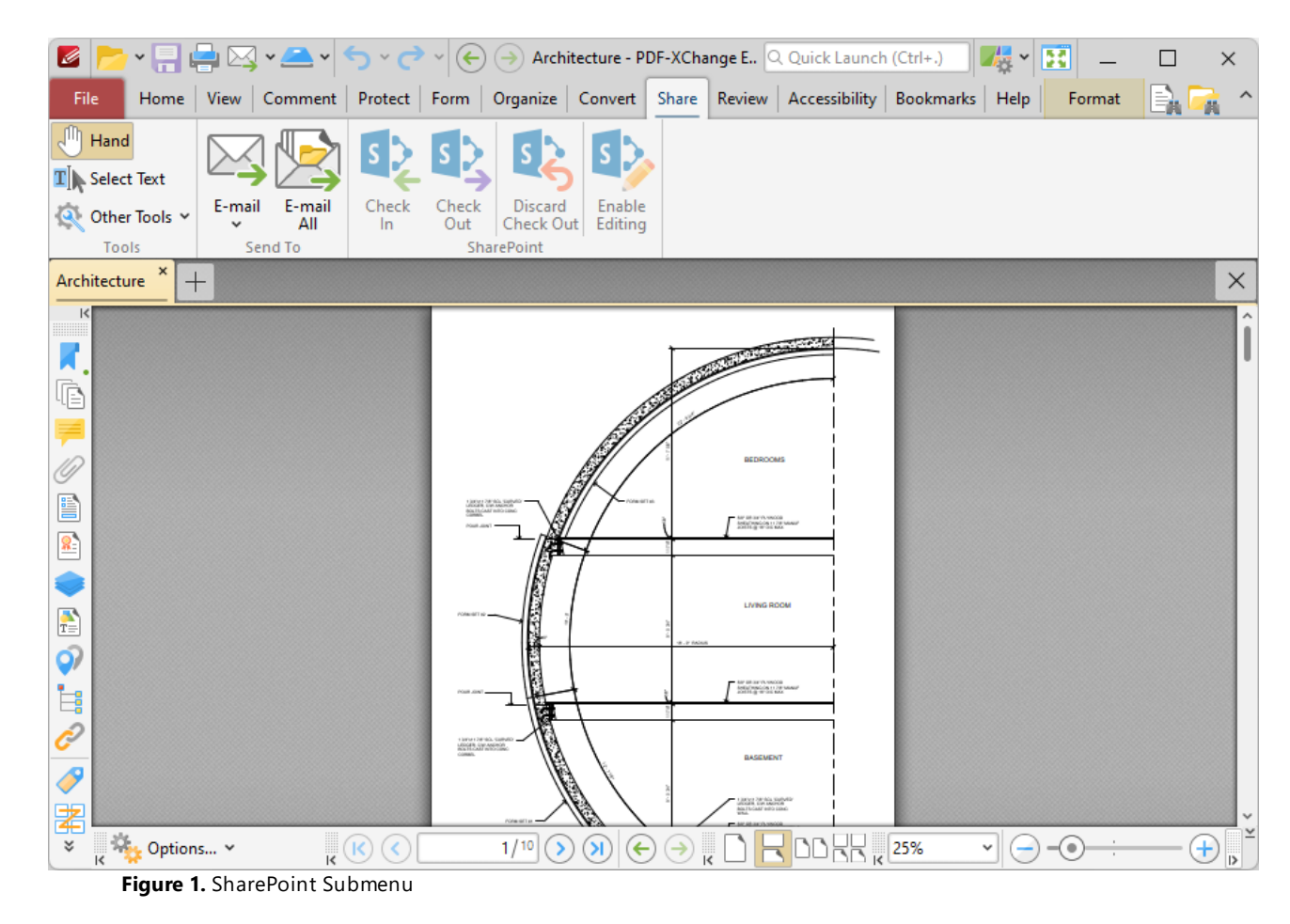

The options in the **Share** tab are used to interact with **SharePoint** files and email documents from **PDF-XChange Editor. SharePoint** facilitates the convenient sharing of files for group viewing/editing. There are three groups in the **Share** tab:

**Tools**

**962**

The **Tools** group contains shortcuts to tools and other features:

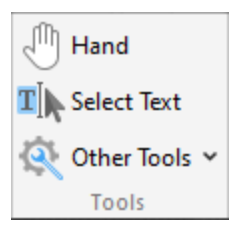

- · The **Hand Tool** is used as a basic scrolling device and navigation aid when browsing through documents. Click to enable the **Hand Tool,** then click and drag the page in the desired scrolling direction in order to browse through documents. Further information about the **Hand Tool** and its settings is available **[here.](#page-285-0)** 286
- · The **Select Text Tool** is used to select base-content text. Click to enable the **Select Text Tool,** then click and drag the pointer to select text. Double-click to select words, triple-click to select paragraphs and quadruple-click to select all text on the current page. Right-click selections for **editing options, as detailed <u>[here.](#page-1101-0)</u> [102] Note that the default setting of the <b>Select Text Tool** results in it selecting entire lines of text. If you instead want to select a custom area of text, such as text that is located over several lines at the center of a larger block of surrounding text, simply press and hold the Alt key and then select the desired text. Additionally, please note that when text is copied from PDF documents and pasted into applications/locations outside of **PDF-XChange Editor** (such as **Microsoft Word**) additional page breaks may appear. This is a recognized issue with PDF documents. The *Edit [Objects](#page-1086-1) Tool*l …..? Should be used instead of the **Select Text Tool** in order to avoid this issue when copying text.
- · Click the **Other Tools** dropdown menu to view/select additional tool options:
	- · The **Select Comments Tool** is used to select and edit comments. Click to enable the **Select Comments Tool,** then click to select comments. Click and drag to select multiple comments. Selected comments can be edited, as detailed **[here.](#page-461-0)** 462
	- · The **Snapshot Tool** is used to take screenshots of pages/selected page content. Click to enable the **Snapshot Tool,** then click or click and drag to take snapshots. Further information about this tool is available **[here.](#page-268-0)** 269
	- · The options in the **Clipboard** dropdown menu is used to interact with the current content of the clipboard. Click the dropdown menu to cut/copy/paste clipboard content.
	- The [Find](#page-1146-0) feature is used to **Find**  $\frac{1}{2}$  or **[Search](#page-1294-0)**  $\frac{1}{2}$  text, or to search the internet for text selected with the **Select Text Tool** in the current document.

## **Send To**

The **Send To** group contains only the **Email** feature:

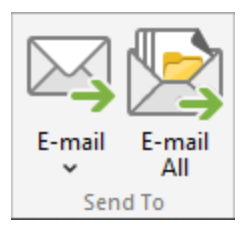

- · Click **Email** to email the current document in **PDF-XChange Editor.** This feature uses the settings determined in the **Email** preferences, which are detailed **[here.](#page-260-0)** 261
- · Click **Email All** to email all open documents.
- · Click the **Email** dropdown menu to select/manage presets for the **Email** feature.

# **SharePoint**

The **SharePoint** group contains options for interacting with documents located in a **SharePoint** server:

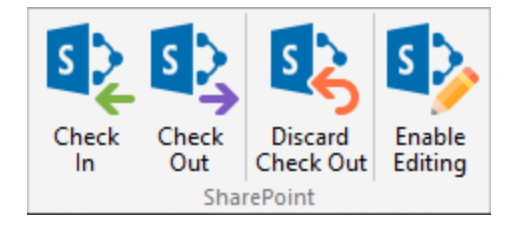

- · Click **Check In/Out** to check the current document in to/out from a **SharePoint** server.
- · Click **Discard Check Out** to discard documents currently checked out from a **SharePoint** server. Note that unsaved changes are lost when this option is used.
- · Click **Enable Editing** to enable editing for **SharePoint** files.

# **Opening SharePoint Files in PDF-XChange Editor**

Follow the steps below to open **SharePoint** files:

- 1. Click the **File** tab.
- 2. Click **Add a Place,** then click **SharePoint:**

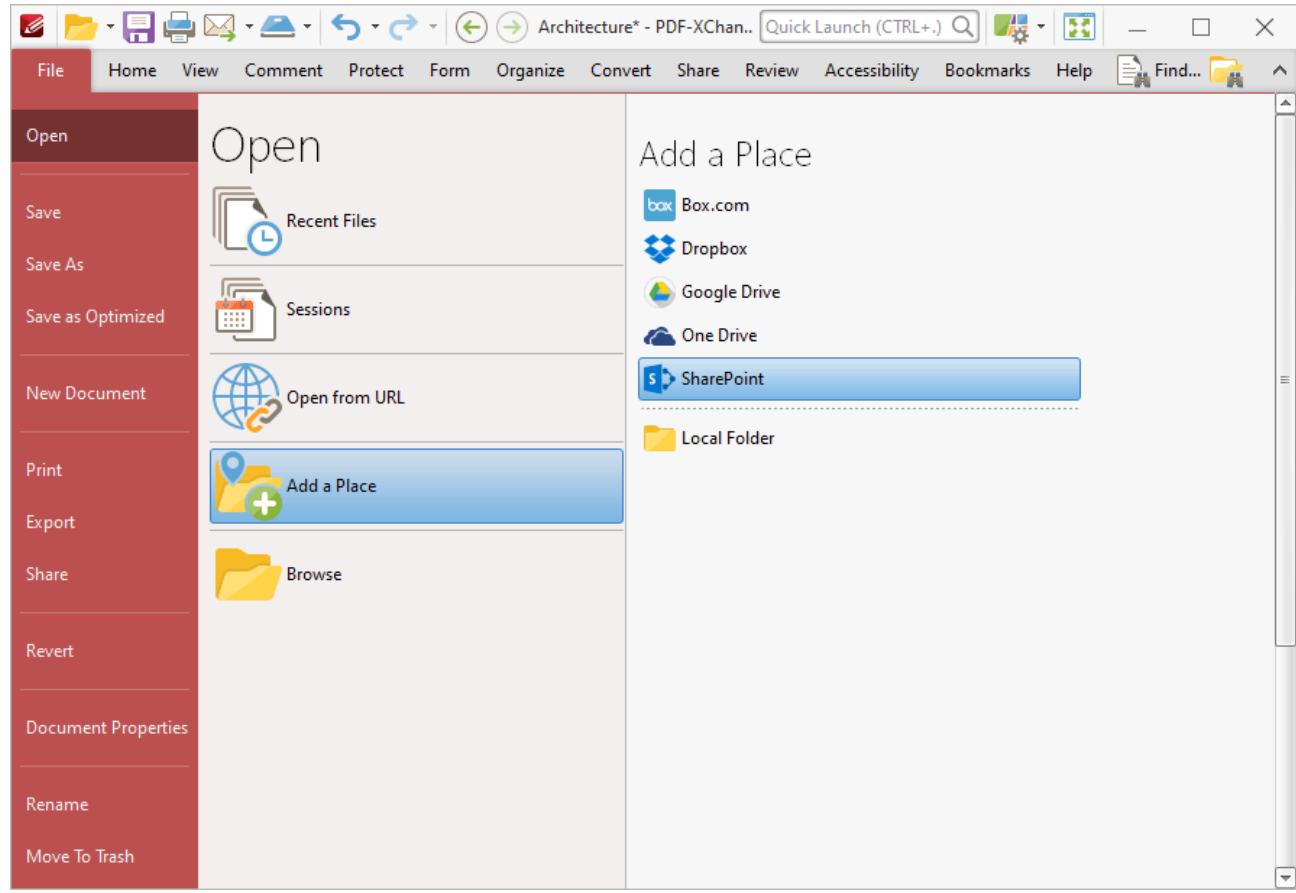

**Figure 2.** File Tab, Add a Place, SharePoint

The **PDF-XChange Editor** dialog box will open.

3. Enter the URL for the **SharePoint** file, then click **Connect.**

The **Authentication Required** dialog box will open.

4. Enter your **SharePoint** credentials and click **OK.**

The **Open Files** dialog box will open:

| Name            | Extension | Date created           | <b>Date Modified</b>   | Size      |
|-----------------|-----------|------------------------|------------------------|-----------|
| Р.              |           |                        |                        |           |
| Architecture    | pdf       | 2022-06-01 11:13:54 AM | 2022-06-01 11:13:56 AM | 159.14 KB |
| Sample Document | pdf       | 2022-06-01 11:14:12 AM | 2022-06-01 11:14:24 AM | 161.65 MB |
|                 |           |                        |                        |           |
|                 |           |                        |                        |           |

**Figure 3.** SharePoint Open Files Dialog Box

5. Select the desired file from the list and click **Open** or **Open with Check Out.** Click **Open** to make the file both available and editable for other users. Click **Open with Check Out** to make the file editable for the current user only, and read-only for other users. Further information on using **SharePoint** is available **[here.](https://support.office.com/en-us/article/Open-or-check-out-Office-files-from-a-SharePoint-library-b4221e42-d47c-49fc-92a6-04ed88befc0c)**

The document is then displayed in **PDF-XChange Editor:**

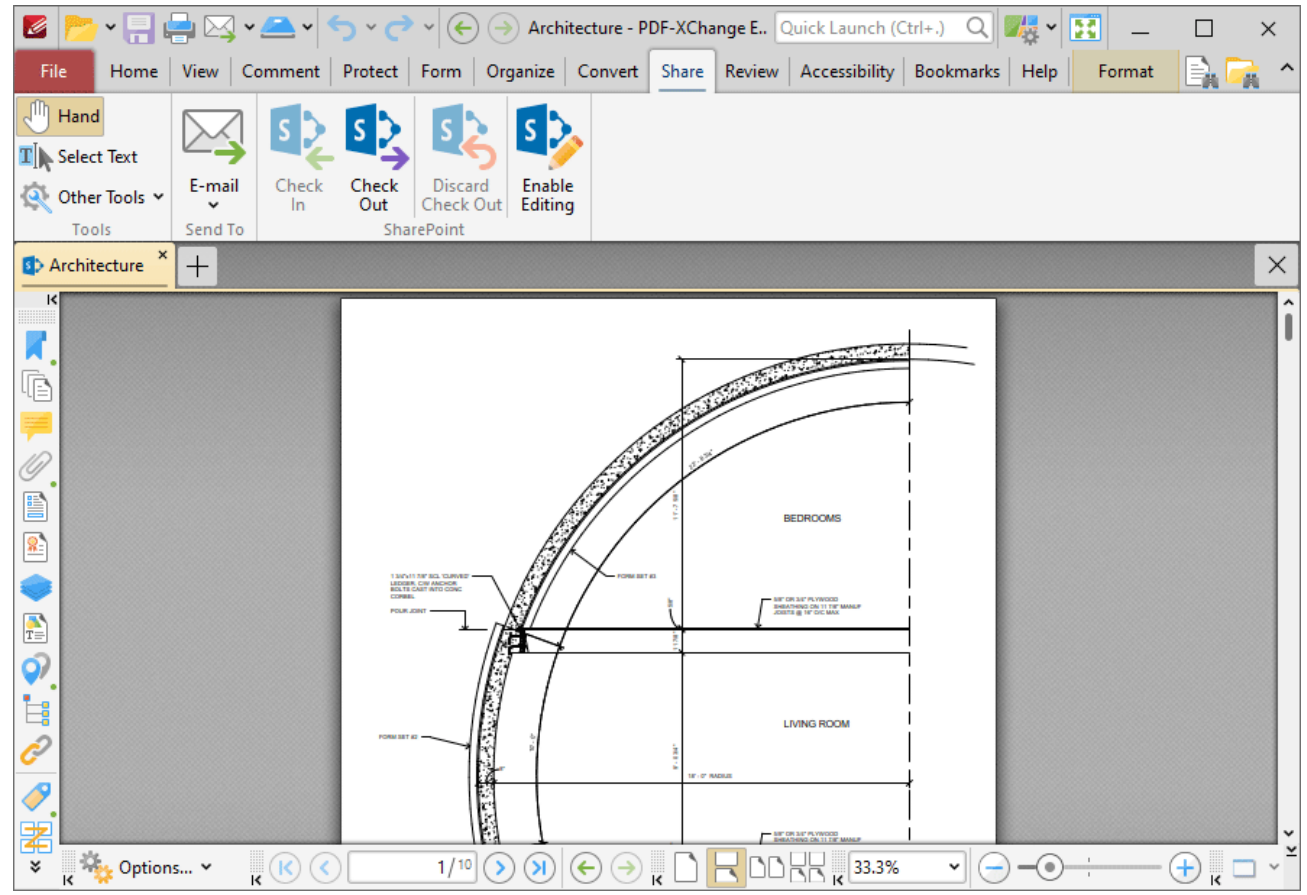

**Figure 4.** SharePoint File Displayed in PDF-XChange Editor

- · Click **Enable Editing** to enable editing for the document.
- · Click **Check Out** to check the document out from **SharePoint.**

When you use either of these options and then make changes to and save a document, the changes will be saved in the version of the document stored at the **SharePoint** location. If you check out a document, make changes to it and check the document back in to **SharePoint,** then the following dialog box will be displayed:

| K                                                                | v Architecture - PDF-XChange E. Quick Launch (Ctrl+.) Q 4<br>國                                                                                   | $\times$      |
|------------------------------------------------------------------|----------------------------------------------------------------------------------------------------|---------------|
| File                                                             | Home View Comment Protect Form Organize Convert Share Review Accessibility Bookmarks Help<br>Format                                              | 画             |
| $\sqrt{m}$ Hand<br>$S_{\rm r}$<br>$\mathbf{T}$ Select Text       |                                                                                                    |               |
| E-mail<br>Check<br>Other Tools Y<br>In<br>$\checkmark$           | PDF-XChange Editor<br>$\times$                                                                                                    |               |
| Tools<br>Send To<br><b>B</b> > Architecture<br>$^{+}$<br>ĸ       | Check In file Architecture.pdf.<br>Comment (optional):                                                                                           | $\times$<br>I |
| œ<br>P                                                           | Increment minor version<br>• Increment major version<br>Overwrite without changing version                                                       |               |
| 鴷                                                                | > Check In                                                                                                    |               |
| $\frac{1}{T-}$                                                   | > Check In and Keep Checked Out                                                                                                    |               |
| Ó)                                                               | > Keep Checked Out                                                                                                    |               |
| ŀ,<br>Ĉ                                                          |                                                                                                    |               |
| $\bullet$<br>串                                                   | <b>IF-P RADIA</b><br>- NET OR SIET PLYA                                                                                                    |               |
| <b>Way Options</b> v<br>$\mathbf{R} \times \mathbb{R}$<br>¥<br>к | OD RR K<br>1/10<br>$\left( \mathbf{\Sigma} \right)$<br>$\left( \right)$<br>$(\div)$<br>$\leftrightarrow$<br>33.3%<br>$\left( +\right)$<br>v<br>۰ |               |

**Figure 5.** SharePoint Check In Options

- · If you want to add a comment about the changes that you made to the document then enter them in the **Comment** text box.
- · Select the **Increment minor version** button to specify an increment in the minor version of the document.
- · Select the **Increment major version** button to specify an increment in the major version of the document.
- · Select the **Overwrite without changing version** button to overwrite the existing document with changing the version number.
- · Click **Check In** to check the document in to **SharePoint.**
- · Click **Check in and Keep Checked Out** to check the document in to **SharePoint** (i.e. update the version that is saved there) and also keep the document checked out.
- · Click **Keep Checked Out** to keep the document checked out.

If you are using **PDF-XChange Editor** as part of the **PDF-XChange PRO** bundle, then the additional functionality detailed below is also available:

#### **Using SharePoint to Interact with Files in PDF-XChange Editor**

Your documents are detailed in the **Documents** section of your **SharePoint** account. You can use the options highlighted in the image below to open selected documents in **PDF-XChange Editor:**

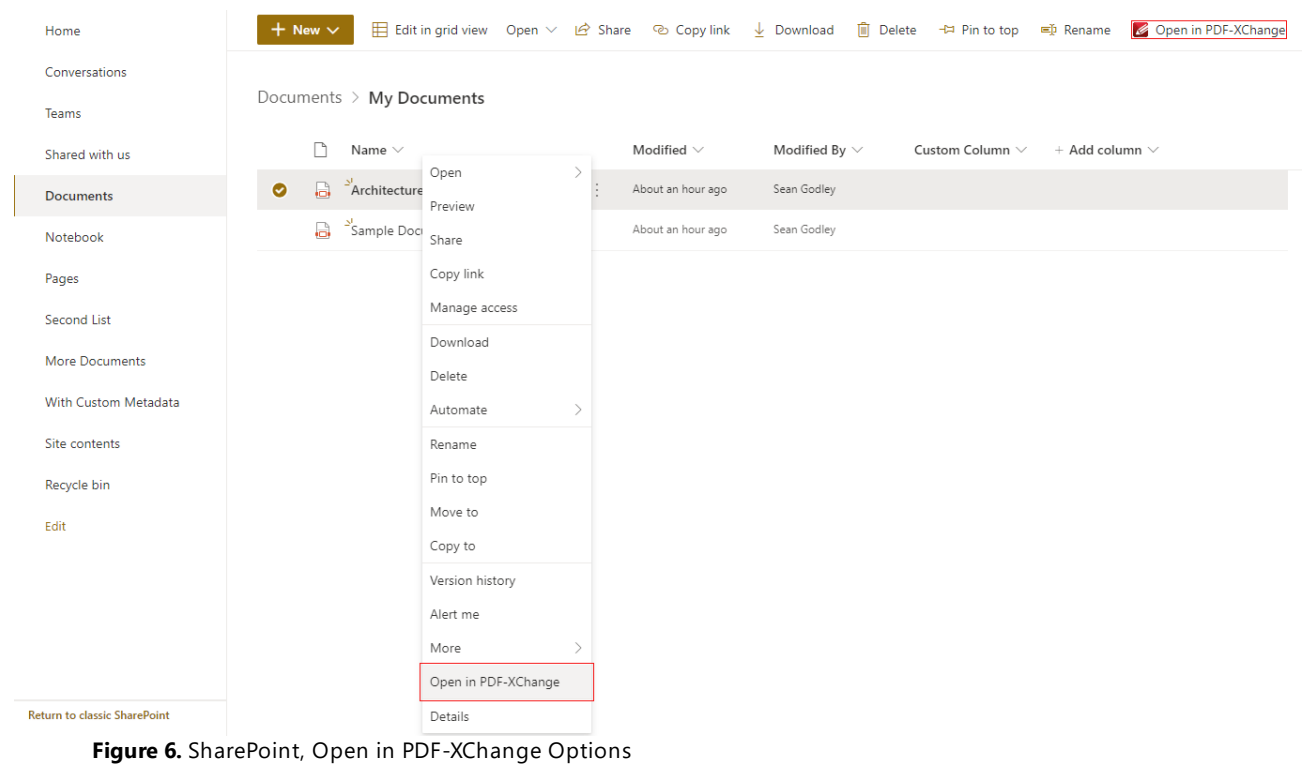

#### **3.3.10 Review Tab**

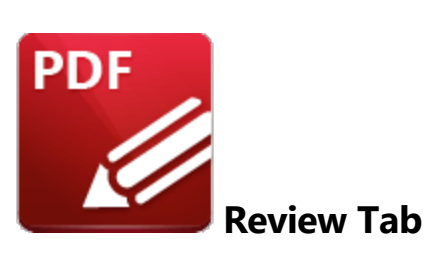

When the **Review** tab is selected, the following options are available:

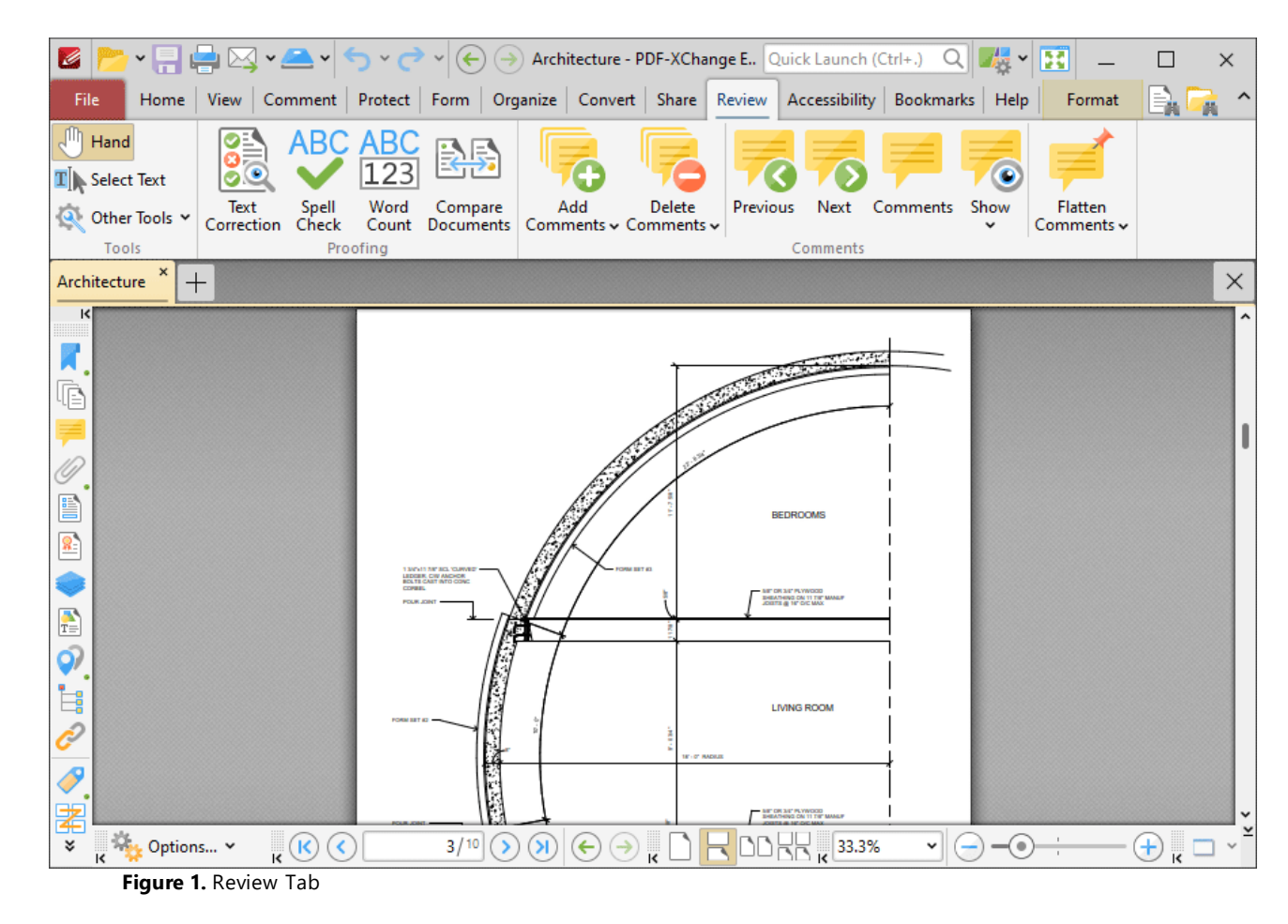

The options in the **Review** tab are used to edit, analyze and update documents and document comments. There are three groups in the **Review** tab:

## **Tools**

The **Tools** group contains shortcuts to tools and other features:

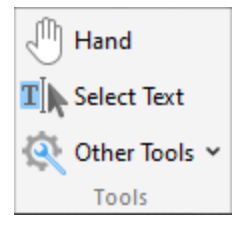

- · The **Hand Tool** is used as a basic scrolling device and navigation aid when browsing through documents. Click to enable the **Hand Tool,** then click and drag the page in the desired scrolling direction in order to browse through documents. Further information about the **Hand Tool** and its settings is available **[here.](#page-285-0)** 286
- · The **Select Text Tool** is used to select base-content text. Click to enable the **Select Text Tool,** then click and drag the pointer to select text. Double-click to select words, triple-click to select paragraphs and quadruple-click to select all text on the current page. Right-click selections for **editing options, as detailed <u>[here.](#page-1101-0)</u> [102] Note that the default setting of the <b>Select Text Tool** results in it selecting entire lines of text. If you instead want to select a custom area of text, such as text that is located over several lines at the center of a larger block of surrounding text, simply press and hold the Alt key and then select the desired text. Additionally, please note that when text is copied from PDF documents and pasted into applications/locations outside of **PDF-XChange Editor** (such as **Microsoft Word**) additional page breaks may appear. This is a recognized issue with PDF documents. The *Edit [Objects](#page-1086-1) Tool*l …..? Should be used instead of the **Select Text Tool** in order to avoid this issue when copying text.
- · Click the **Other Tools** dropdown menu to view/select additional tool options:
	- · The **Select Comments Tool** is used to select and edit comments. Click to enable the **Select Comments Tool,** then click to select comments. Click and drag to select multiple comments. Selected comments can be edited, as detailed **[here.](#page-461-0)** 462
	- · The **Snapshot Tool** is used to take screenshots of pages/selected page content. Click to enable the **Snapshot Tool,** then click or click and drag to take snapshots. Further information about this tool is available **[here.](#page-268-0)** 269
	- · The options in the **Clipboard** dropdown menu is used to interact with the current content of the clipboard. Click the dropdown menu to cut/copy/paste clipboard content.
	- The [Find](#page-1146-0) feature is used to **Find**  $\frac{1}{2}$  or **[Search](#page-1294-0)**  $\frac{1}{2}$  text, or to search the internet for text selected with the **Select Text Tool** in the current document.

# **Proofing**

The **Proofing** group contains options for proofing documents:

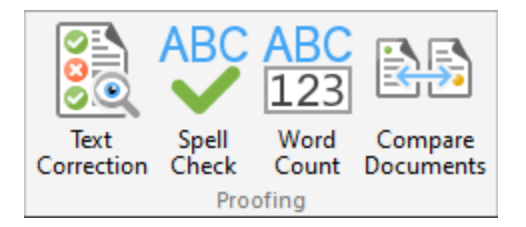

- · Click **Text Correction** to perform text corrections on document text. This feature is detailed **[here.](#page-521-0)** 522
- · Click **Spell Check** to perform a spell check on the current document. This feature is detailed **[here.](#page-972-0)** 973
- · Click **Word Count** to perform a word count on the current document.
- · Click **Compare Documents** to compare the current document with a different document. This feature is detailed **[here.](#page-976-0)** 977

## **Comments**

The **Comments** tab contains options for adding, deleting and editing comments:

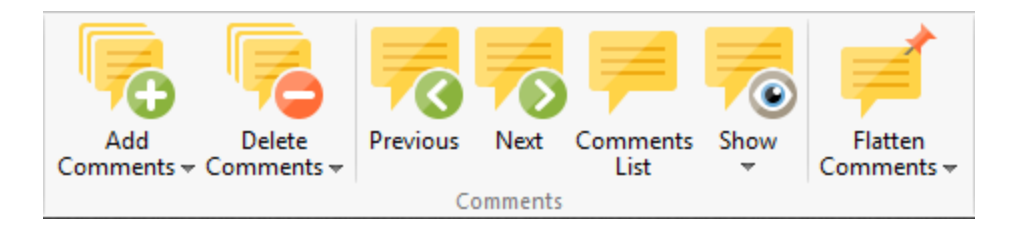

- · Click the **Add Comments** dropdown menu to add comments to the current document:
	- · Click **Add Sticky Note** to add a sticky note comment. The **Sticky Note** feature is detailed **[here.](#page-479-0)** 480
	- · Click **Highlight Text** to add highlights to selected text. Use the **Select Text Tool,** detailed above, to select text to highlight with this feature. The **Highlight Text** tool is detailed **[here.](#page-494-0)** 495
	- · Click **Underline Text** to add underlines to selected text. Use the **Select Text Tool,** detailed above, to select text to underline with this feature. The **Underline Text** tool is detailed **[here.](#page-499-0)** 500
	- · Click **Crossout Text** to strike out selected text. Use the **Select Text Tool,** detailed above, to select text to strike out with this feature. The **Strikeout Text** tool is detailed **[here.](#page-504-0)** 505
- · Click the **Delete Comments** dropdown menu to view/select options for deleting comments:
	- · Click **Delete Selected Comments** to delete comments currently selected in the document. Use the <mark>Select [Comments](#page-461-0)</mark> | 462] tool to select comments to delete with this feature.
	- · Click **Delete Visible Comments** to delete all comments that are visible in the document. Use the **Show** feature detailed below to determine which comments are shown/hidden. Hidden comments are not deleted when the **Delete Visible Comments** feature is used.
- · Click **Delete All Comments** to delete all comments in the current document.
- · Click **Previous/Next** to move to the previous/next comment.
- **Click [Comments](#page-357-0) List** to show/hide the **Comments Base** pane.
- · Click the **Show** dropdown menu to determine which comments are shown/hidden in the current document:
	- · Click **Show All Comments** to display all comments, in both the **Comments** pane and the active document.
	- · Click **Hide All Comments** to hide all comments, in both the **Comments** pane and the active document.
	- · Hover over **By Type, By Author, Checked or By Status** to determine the display status of comments according to their type, author, checked/unchecked value in the **Comments** pane, or status. A submenu will be displayed that details all available options for the selected method. Select an option from the list as desired.
	- · Click **Open/Close All Pop-ups** to open/close all comment pop-ups.
- · Click the **Flatten Comments** dropdown menu for options to flatten comments in the current document. Comments are moved to the base content layer of documents when they are flattened and can no longer be edited:
	- · Click **Flatten Selected Comments** to flatten the comments selected in the current document. Use the **<u>Select [Comments](#page-461-0)</u>** 462 tool to select comments to flatten with this feature.
	- · Click **Flatten Comments** to flatten all comments from a user-specified page range in the current document. This feature is detailed **[here.](#page-640-0)** 641
### **3.3.10.1 Spell Check**

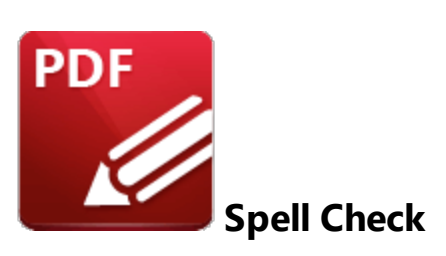

Click **Spell Check** to launch the spell check feature:

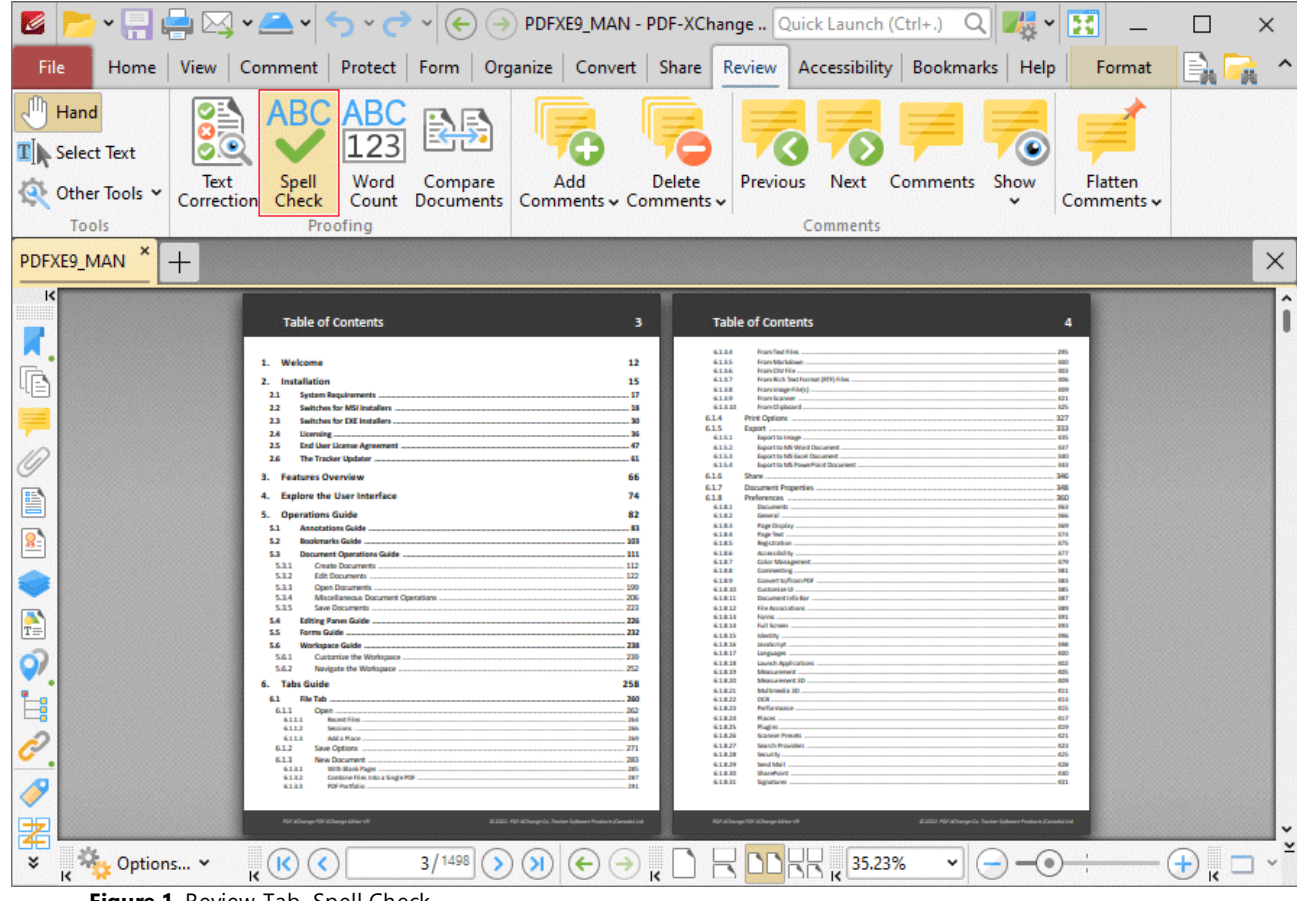

**Figure 1.** Review Tab, Spell Check

The **Spell Check** pane will open:

# **PDF-XChange Editor Plus V10 User Manual**

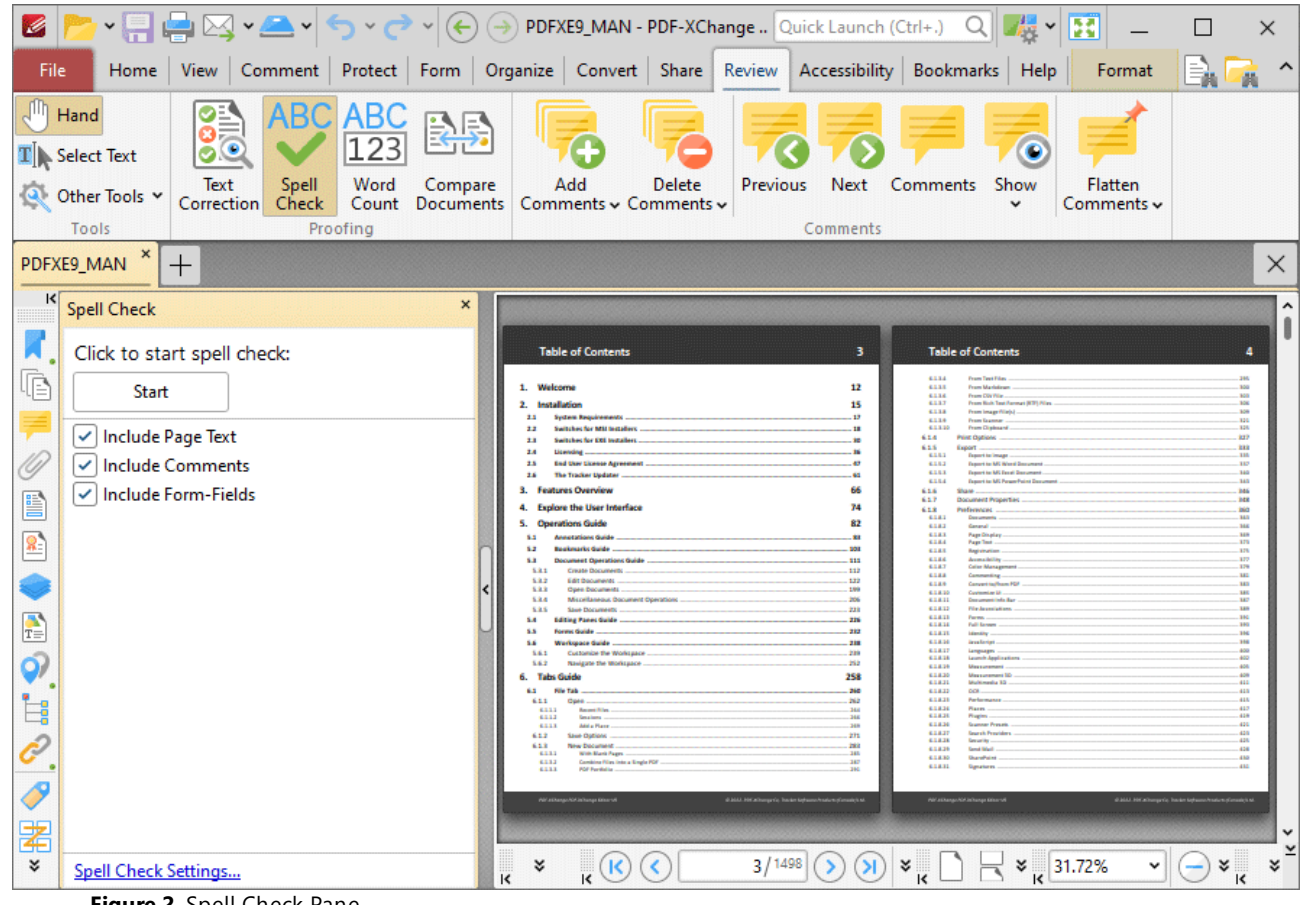

**Figure 2.** Spell Check Pane

Note that the default settings of the spell check include page text, comments and form fields. Clear the text boxes to exclude elements from the spell check as desired. Click **Spell Check Settings** to determine the settings for the spell check, as detailed below. Click **Start** to perform the spell check. Words that are not contained in its dictionary will be underlined in the document and displayed one at a time in the spell check pane:

# **PDF-XChange Editor Plus V10 User Manual**

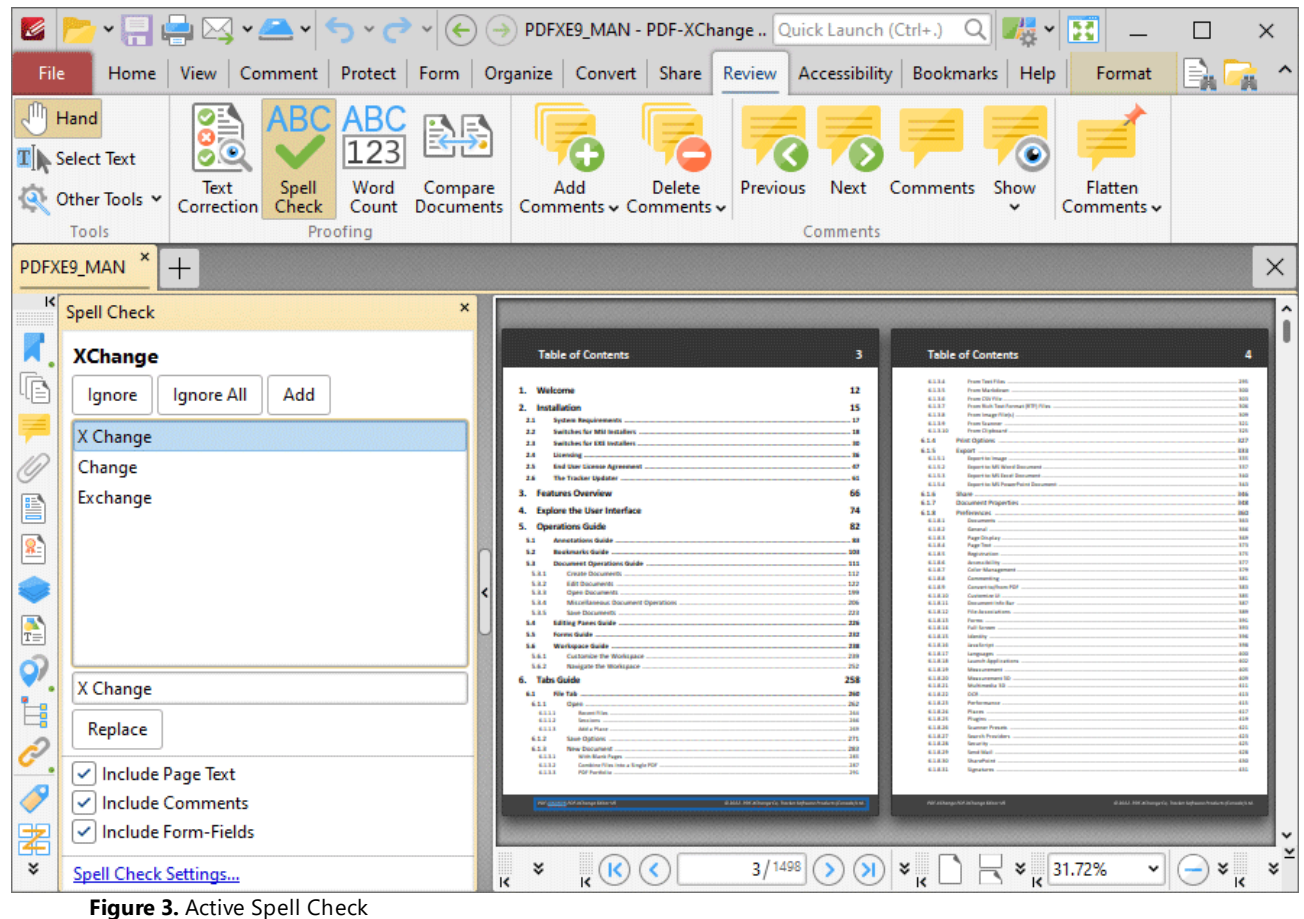

The **Spell Check** feature is correcting the word "X Change" in this example.

- · A list of potential candidates for the correct word is displayed.
- · Select the desired word from the list and click **Replace** to replace the word in the active document with the word from the list.
- · Click **Ignore** to ignore the selected word and continue to the next misspelled word.
- · Click **Ignore All** to ignore all remaining instances of the selected word.
- · Click **Add** to add the selected word to the custom word list. The **Spell Check** feature includes the words in the custom word list in its dictionary.
- · Use the check boxes to determine which document elements are included in the spell-check process.
- · Press F7 to enable the spell check feature. F7 is also used to move to the next misspelled word when moving through the results of spell checks. Press Alt+F7 to move to the previous misspelled word.

# **Spell Checker Settings**

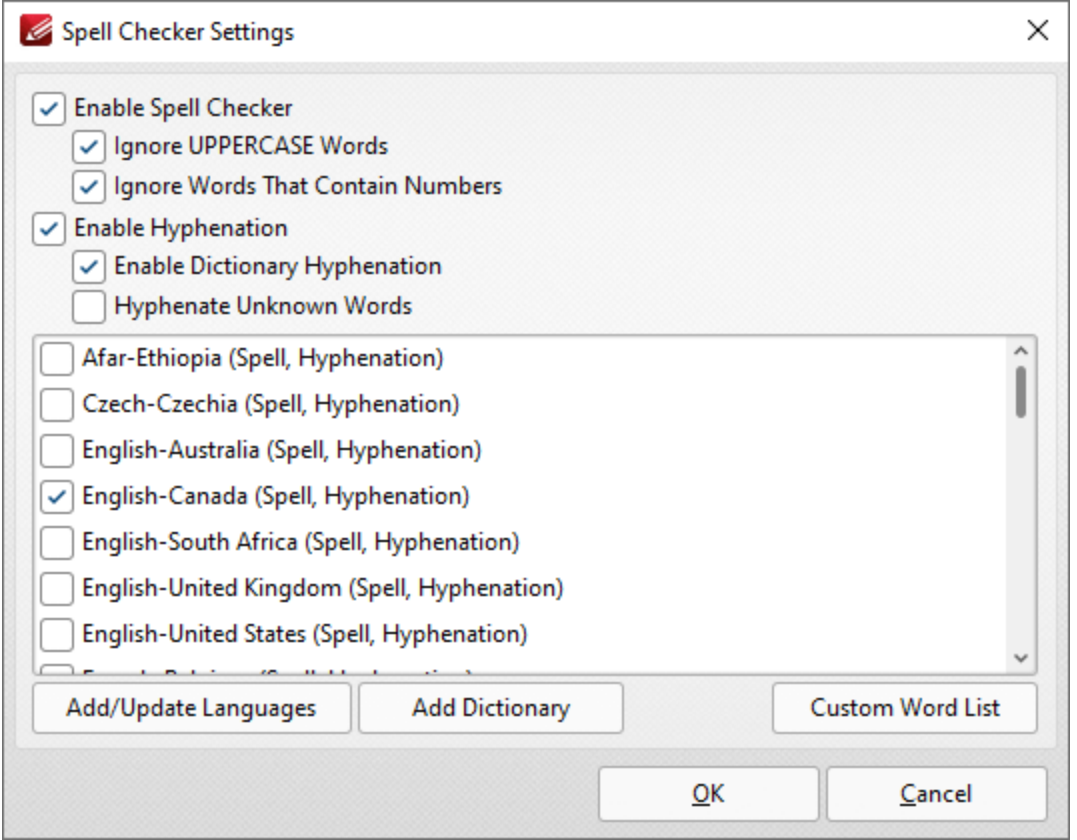

**Figure 4.** Spell Checker Settings Dialog Box

- · Select/clear the check boxes to customize the spell check as desired.
- · Select the check boxes of the languages that you want to spell check.
- · Click **Add Dictionary** to add a new dictionary to the list of available options. Note that dictionaries must be in the **(\*.oxt)** format.
- · Click **Custom Word List** to view/edit the list of custom words added by the user to the spell checker feature.

Click **OK** to save settings.

#### **3.3.10.2 Compare Documents**

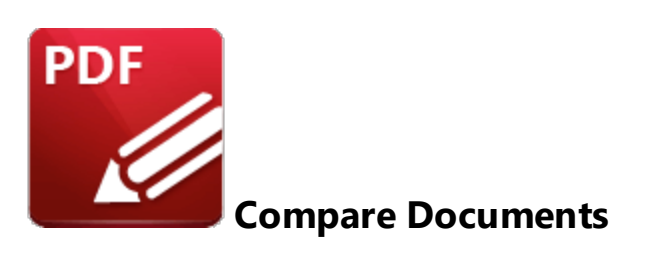

Click **Compare Documents** to compare documents:

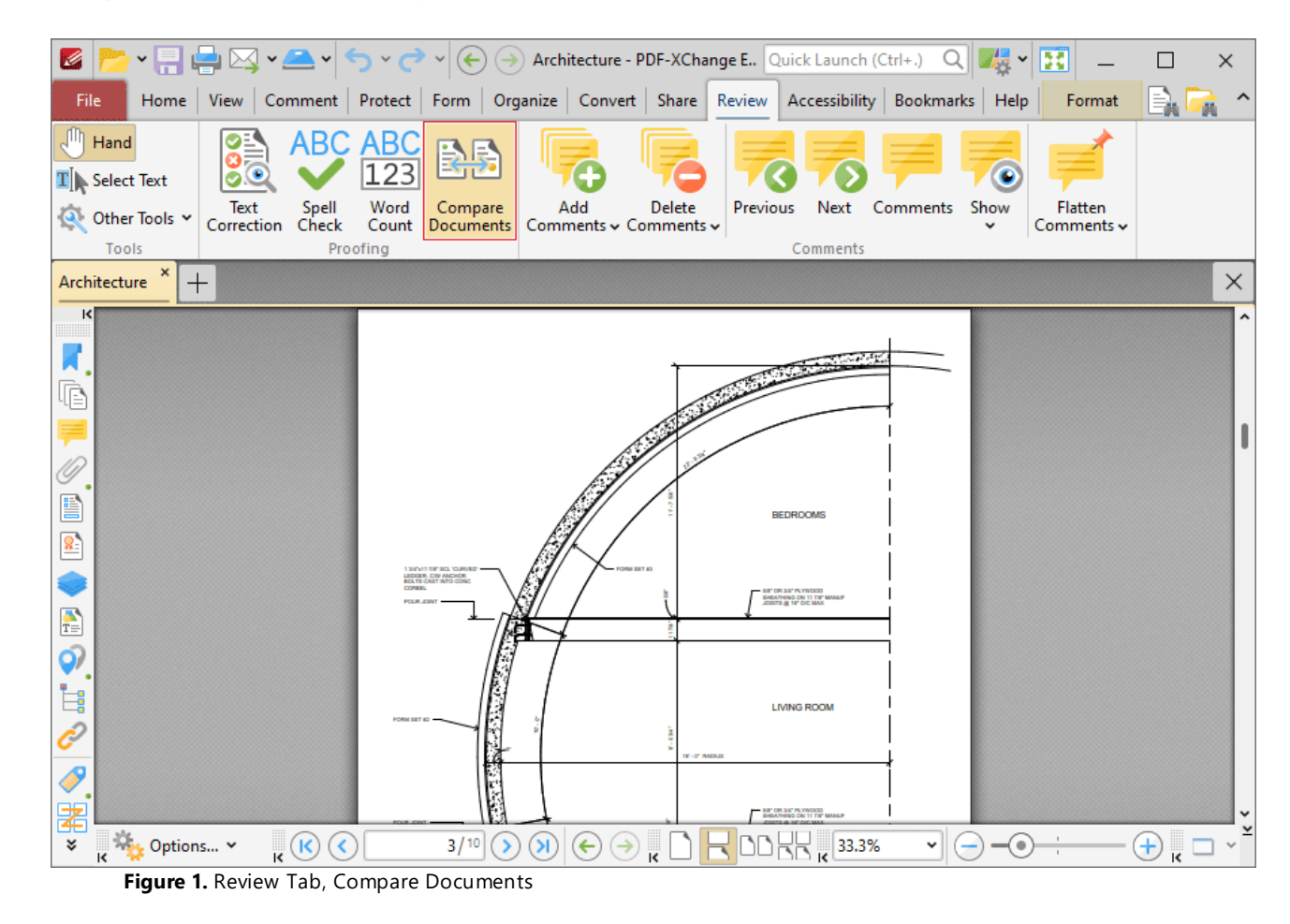

The **Compare Documents** dialog box will open:

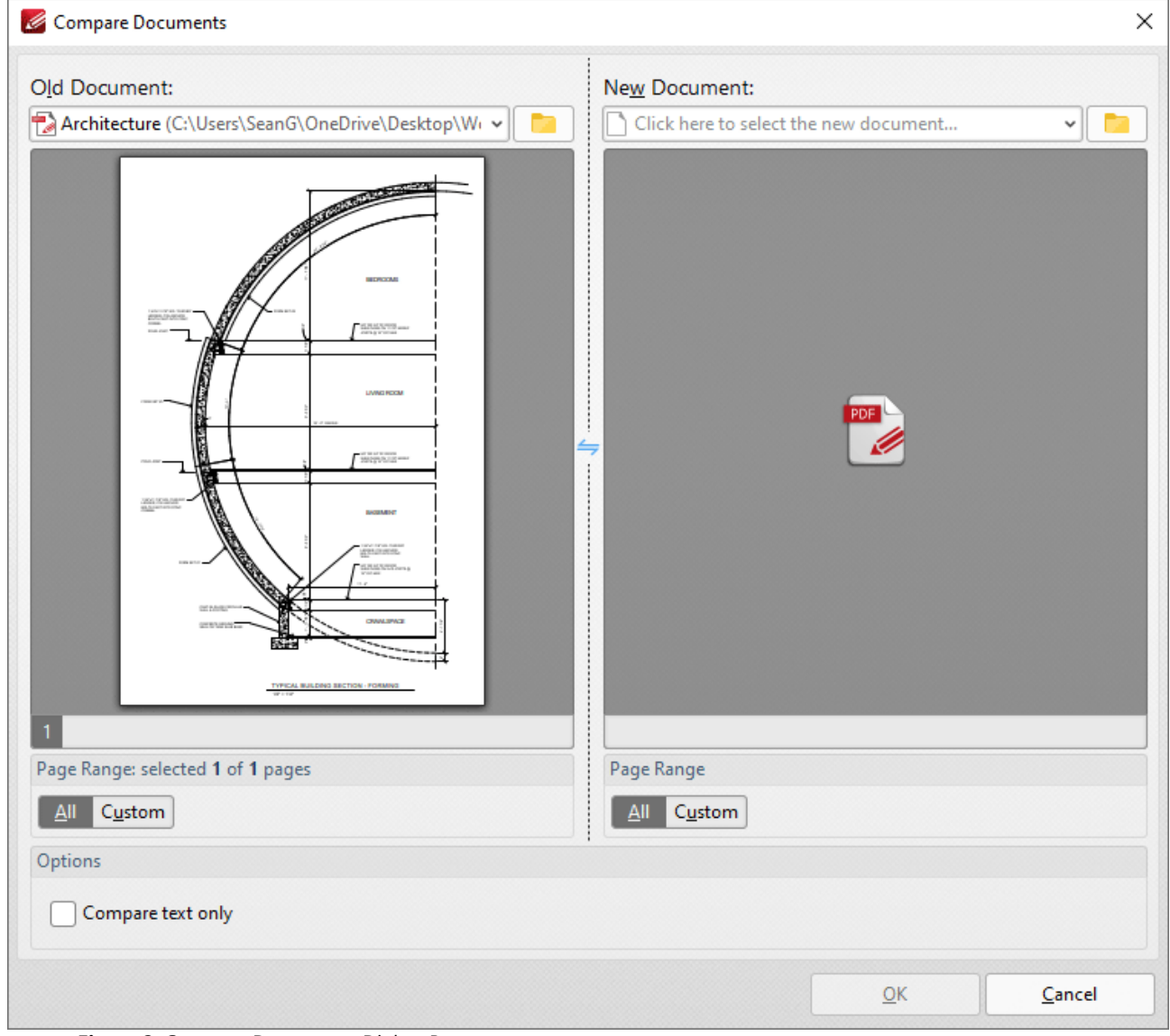

**Figure 2.** Compare Documents Dialog Box

The current document is detailed in the left pane. Use the dropdown menu in the right pane to determine the document to which you want to compare the current document, or click and drag the document into the pane, then click **OK** to perform the document comparison. Select the **Compare Text Only** box if you want to compare only text between the documents, and not text styles such as fonts, colors and text size. When the document comparison is complete a new document tab will open with the results:

| Z<br><sub>'</sub> 튀ᇢ⊠∽▲∽<br>$(\leftarrow)$                                                                                                    | [Compare result] PDFXE9_MA   Quick Launch (Ctrl+.)<br>落葉<br>$\times$                                                                                                    |
|----------------------------------------------------------------------------------------------------|----------------------------------------------------------------------------------------------------|
| File<br>View   Comment   Protect   Form   Organize   Convert   Share   Review  <br>Home                                                                                | Accessibility Bookmarks<br>Help<br>Format                                                                                                    |
| ABC.<br>ABC<br>Hand<br>$\mathbf{T}$ Select Text<br>Word<br>Compare<br>Spell<br>Text<br>Other Tools Y<br>Correction<br>Check<br>Documents<br>Count<br>Tools<br>Proofing | o<br>Previous<br>Show<br>Flatten<br>Add<br>Delete<br><b>Comments</b><br>Next<br>Comments v Comments v<br>Comments v<br>Comments                                                                                                    |
| [Compare result] PDFXE9_MAN *<br>Architecture<br>$\equiv$                                                                                                    | $\times$<br>$^{+}$                                                                                                    |
| $\overline{\mathbf{K}}$<br>Side-by-Side                                                                                                    | $\times$<br><b>Differences</b><br>Old Document   New Document   ^ Previous Change<br>Show Y<br>v<br>ㅈ<br>1.756 total                                                                                                    |
| Q<br>Summary                                                                                                    | m<br>Q Find<br>۸<br>$\vee$ Page 2 (1)<br><b>Compare Results</b><br>22010 011 11:00:00 AM<br><b>Text Changed</b>                                                                                                    |
| 1756<br>E<br><b>Total Changes</b><br>$\mathbf{R}$                                                                                                    | Old File:<br>New File:<br>Old 1 3/4"x11 7/8" SCL<br>POFXER_MAN.pdf<br>Architecture.pdf<br><b>VINESE</b><br>'CURVED' LEDGER, C/W<br>1,450 pages (112 MB)<br>10 gages (654 KG)<br>2022-08-31 9:53:07 AM<br>2022-08-10 3:53:39 PM<br><b>ANCHOR BOLTS CAST INTO</b><br><b>CONC CORBEL</b><br><b>Total Changes</b><br>Styling and Annotations<br>Content |
| $\frac{1}{T}$<br><sup>O</sup> Elergy Delation                                                                                                    | New PDF-XChange Editor V9<br>125 Replacements<br>$252$ same<br><b>USER MANUAL</b><br>1756<br>1496<br>O Annotations<br>Insertions<br>C 2022. PDF-XChange Co,<br>8 Deletions<br><b>Tracker Software Products</b><br>(Canada) Ltd. All Rights                                                                                                    |
| Ó)<br>İ,<br>P                                                                                                    | Reserved.<br>Go to First Change (page 1)<br><b>Head Quarters:</b><br>In Europe:<br><b>Tracker Software Products</b><br>(Canada) Ltd.,                                                                                                    |
| P<br>Architecture.pdf<br>渚                                                                                                    | 7 Beech Gardens Crawley Down<br><b>RH104JB</b><br>Sussex<br>PDFXE9_MAN.pdf<br><b>United Kingdom</b>                                                                                                    |
| x<br>1/1499<br>$\mathcal{A}$<br>×<br>ĸ                                                                                                    | P.O. Box 79, 9622 Chemainus<br>×.<br>$\frac{36.64\%}{k}$<br>×<br>$\leftarrow$<br>¥<br>$\checkmark$<br>Road Chemainus, VOR 1KO                                                                                                    |

**Figure 3.** Compare Documents Output

Browse through the output document to view replacements, insertions and deletions between the two source documents. The **Differences** pane displays a breakdown of changes to text between the documents. Use the options in the viewing window for further options:

- · Click **Old Document** to view the initial document that was open in **PDF-XChange Editor.**
- · Click **New Document** to view the document to which the initial document was compared.
- · Click **Previous Change** to scroll backwards to the previous change between the documents.
- · Click **Next Change** to scroll forward to the next change between the documents.
- · Click the filter icon to determine which changes are displayed. The options are **Text, Formatting, Images, Annotations, Headers and Footers** and **Backgrounds.**
- · Click the **Show** dropdown menu to determine how results are displayed.

Please note that a license for **PDF-XChange Editor Plus/PDF-XChange PRO** is required in order to use this feature in an unrestricted capacity.

### **3.3.11 Accessibility**

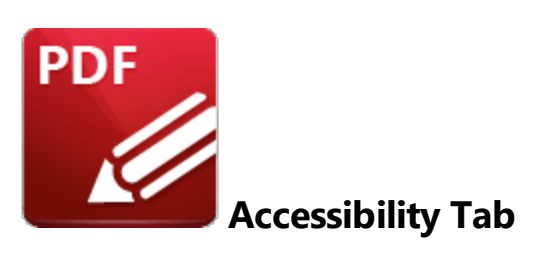

When the **Accessibility** tab is selected, the following options are available:

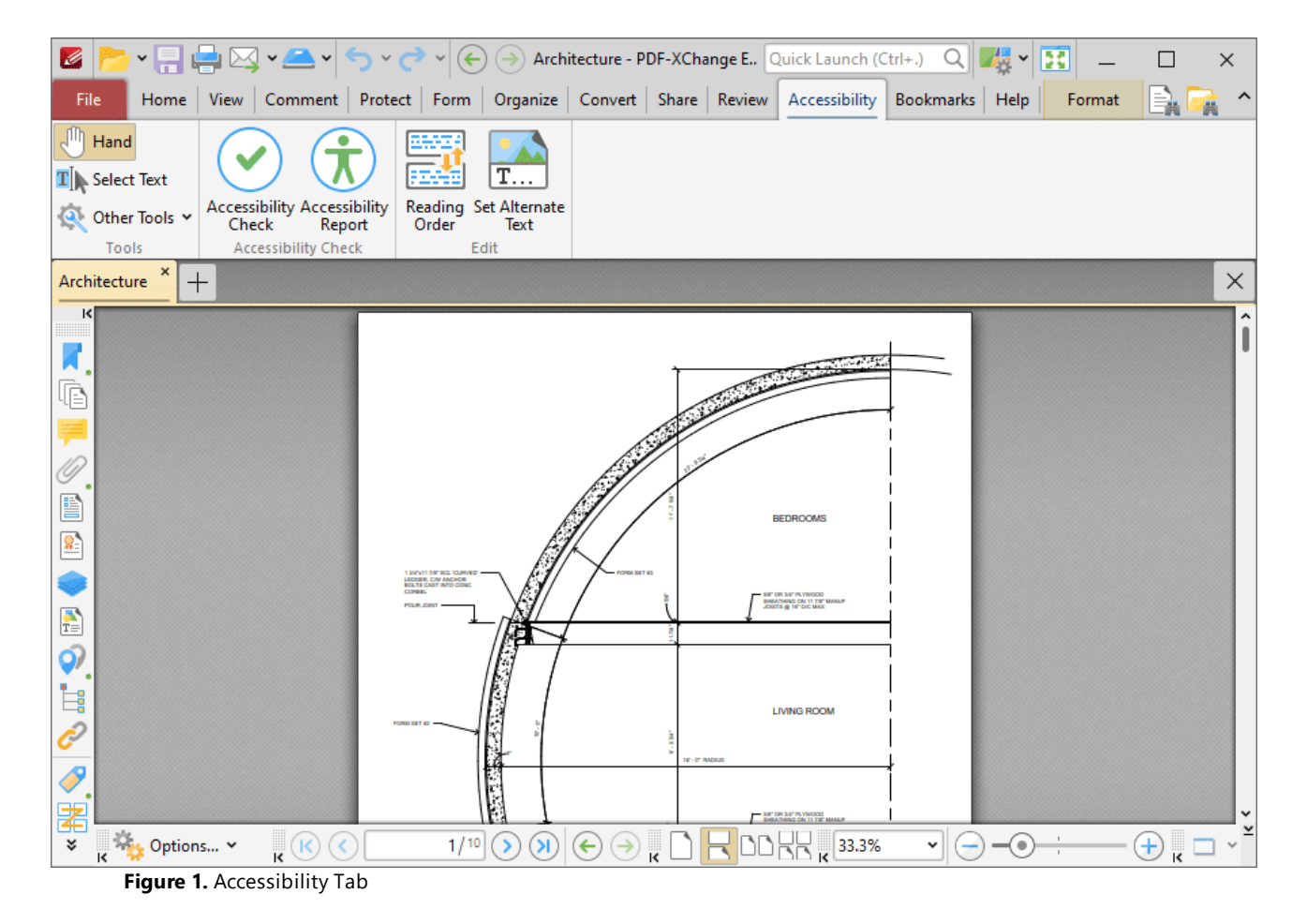

The options in the **Accessibility** tab are used to view/edit document accessibility and utilize accessibility features. These features are intended to make documents accessible to visually impaired or otherwise disabled users. Documents must therefore meet a range of requirements and pass thirtytwo accessibility rules in order to be defined as 'accessible.' These requirements include:

- · **Searchable text** that ensures screen readers and other similar software can read and/or extract the document text, as well as ensuring that users can select, edit and manipulate the text. If documents contain scanned images of text that cannot be searched of selected, then those documents will not meet accessibility requirements and may fail an accessibility check. It will be necessary for **[OCR](#page-935-0) sxell** to be performed on those documents in order to make the scanned text searchable and selectable.
- · **Fonts that enable accurate character extraction** in order to enable use of both the **[Read](#page-1285-0) Out [Loud](#page-1285-0) and** feature and some screen readers, as well as saving text for braille embossers.
- · **Labeled form fields that have accessible error messages and no timing.** These requirements are intended for PDF documents that contain forms that users will fill out with information. Form fields must be interactive in order to be accessible, and users must be able to enter information into the forms. Forms must also provide identification, provide tips on how they should be completed and prevent errors from being made. Form completion should not be timed unless the user can request additional time.
- · **Document language and Title indication** in order to enable screen readers to use the correct speech synthesizer and language, and enable users to locate and identify the document.
- · **Security that does not interfere with assistive technology.** The text of accessible PDFs must be available to screen readers. Some PDF document authors restrict users from printing, copying, extracting, editing or adding comments to the document. The security settings of documents must not interfere with the ability of screen readers to convert the text to speech or braille in order for the document to meet accessibility requirements.
- · **Document structure and reading order tags** that enable screen readers and other text-tospeech tools to present document content to users in a logical order.
- · **Alternate text descriptions for non-text elements** that enables screen readers to provide an explanation for document content that is not text-based.

There are two groups in the **Accessibility** tab:

# **Accessibility Check**

The **Accessibility Check** group contains options for performing an accessibility check on the current document, and to view associated accessibility check reports:

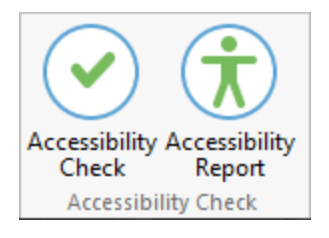

- · Click **Accessibility Check** to perform an accessibility check on the current document. The **Accessibility Checker Options** dialog box will open, as detailed in *(figure 3)* below.
- · Click **Accessibility Report** to show/hide the **Accessibility Report** pane, which is used to view the details of the accessibility report for the current document. This pane is detailed **[here.](#page-420-0)** 421

# **Edit**

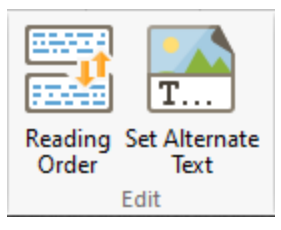

- · Click **Reading Order** to determine the reading order of pages. Screen readers and other assisting technologies use the reading order to determine the order in which page content should be dictated to users. When this option is selected, click and drag to determine the first item in the desired reading order of the page, then right-click and select the type of tag that you want to apply to the item. It will then be designated as the first item in the reading order. Repeat this process to create a complete reading order for the page. Further information on determining the reading order of pages is available **[here.](#page-1077-0)** 1078
- · Click **Set Alternate Text** to add alternate text to items that have been tagged in the document as figures. The **Fix Figures Alternate Text** dialog box will open:

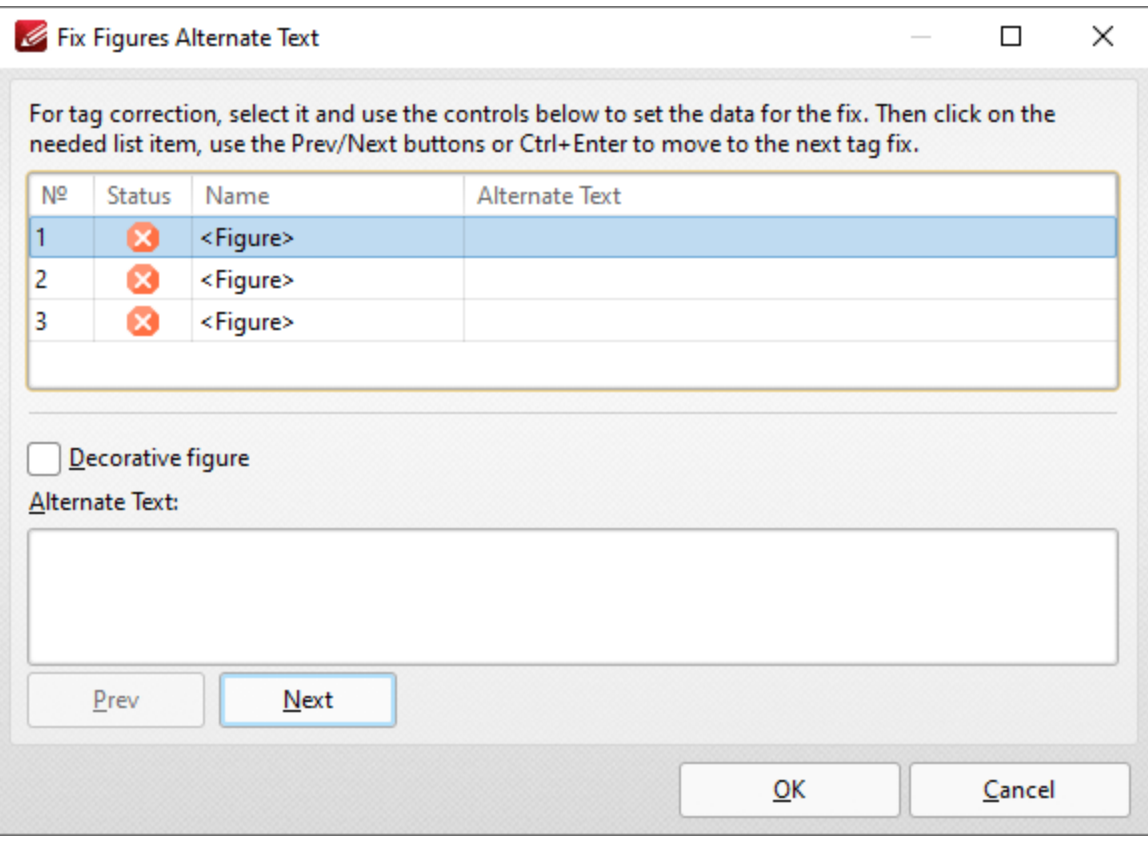

**Figure 2.** Fix Figures Alternate Text Dialog Box

· Click to select figures and then enter the desired alternate text in the **Alternate Text** pane.

- · Select the **Decorative figure** box to specify that the figure is a decorative image for which alternate text is not required.
- · Click **Prev** or **Next** to move to the previous/next figure.

Click **OK** to save changes.

# **Perform an Accessibility Check**

Click **Accessibility Check** to perform an accessibility check on the current document:

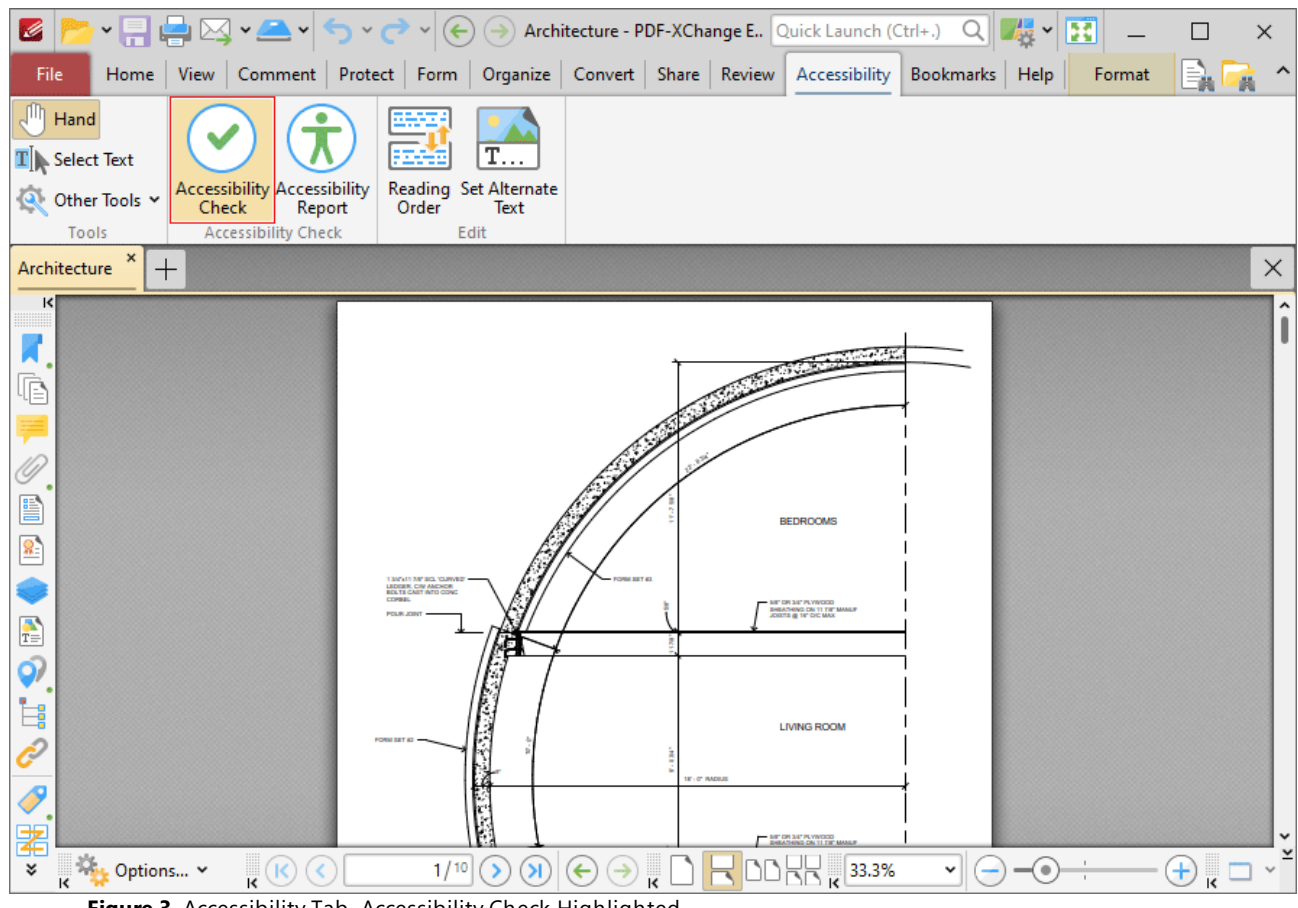

**Figure 3.** Accessibility Tab, Accessibility Check Highlighted

The **Accessibility Checker Options** dialog box will open:

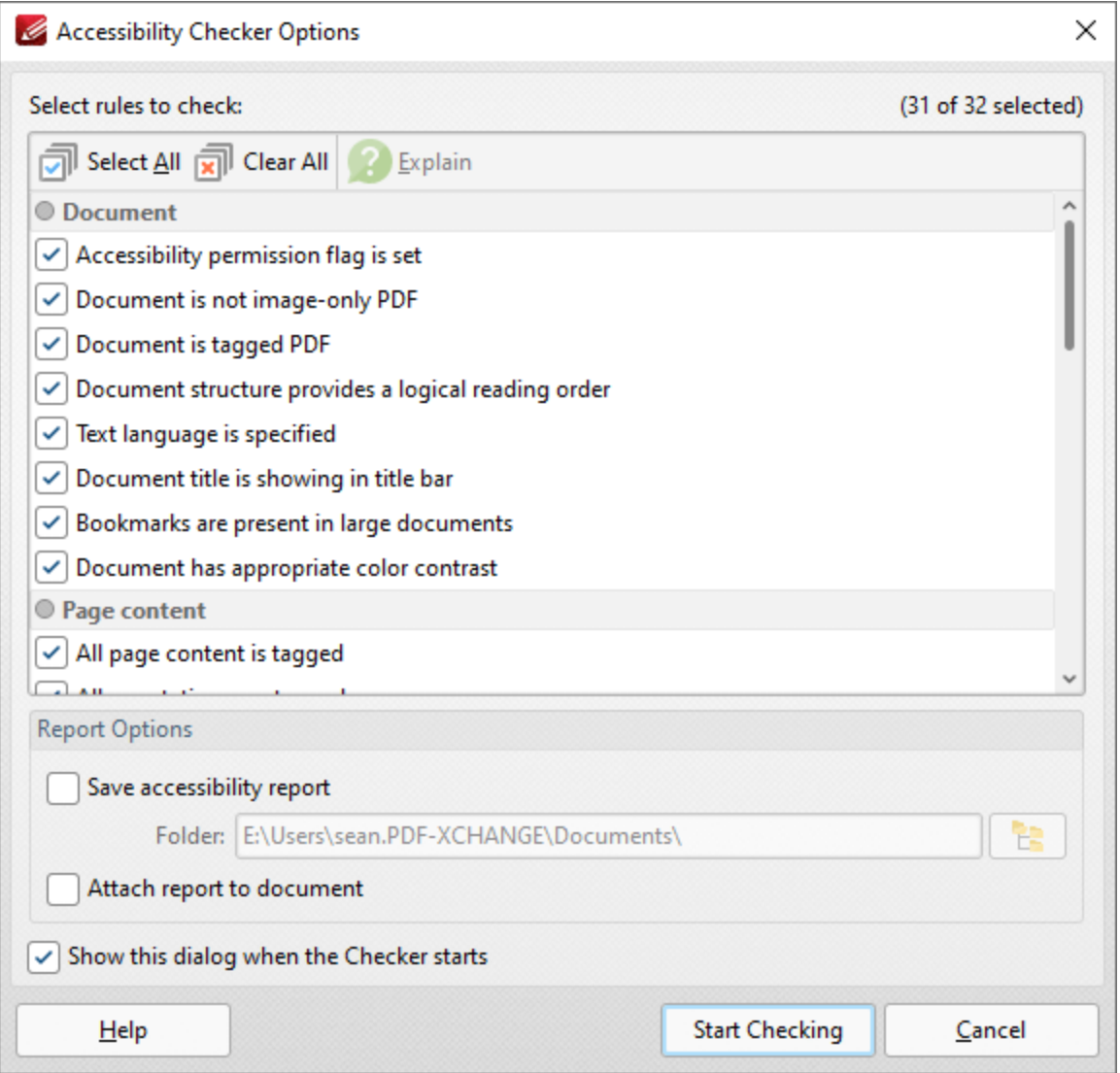

**Figure 4.** Accessibility Checker Options Dialog Box

- · The thirty-two accessibility checks/rules are detailed in the pane. The definitions for these rules are available **[here.](#page-1082-0)** 1083
- Select the boxes of the checks that you want to perform on the document.
- · Select the **Save accessibility report** box to save a copy of the report to file, then specify the folder in which you want to save the report.
- · Select the **Attach report to document** box to attach a copy of the report to the current document.
- · Select the **Show this dialog box when the Checker starts** box to keep the **Accessibility Checker Options** dialog box open when the check runs.
- · Click **Start Checking** to start the accessibility check. The check will then run and the results will be displayed in the *[Accessibility](#page-417-0) Checker* [418] pane.

### **3.3.12 Bookmarks Tab**

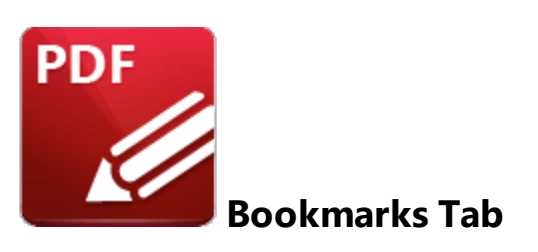

When the **Bookmarks** tab is selected, the following options are available:

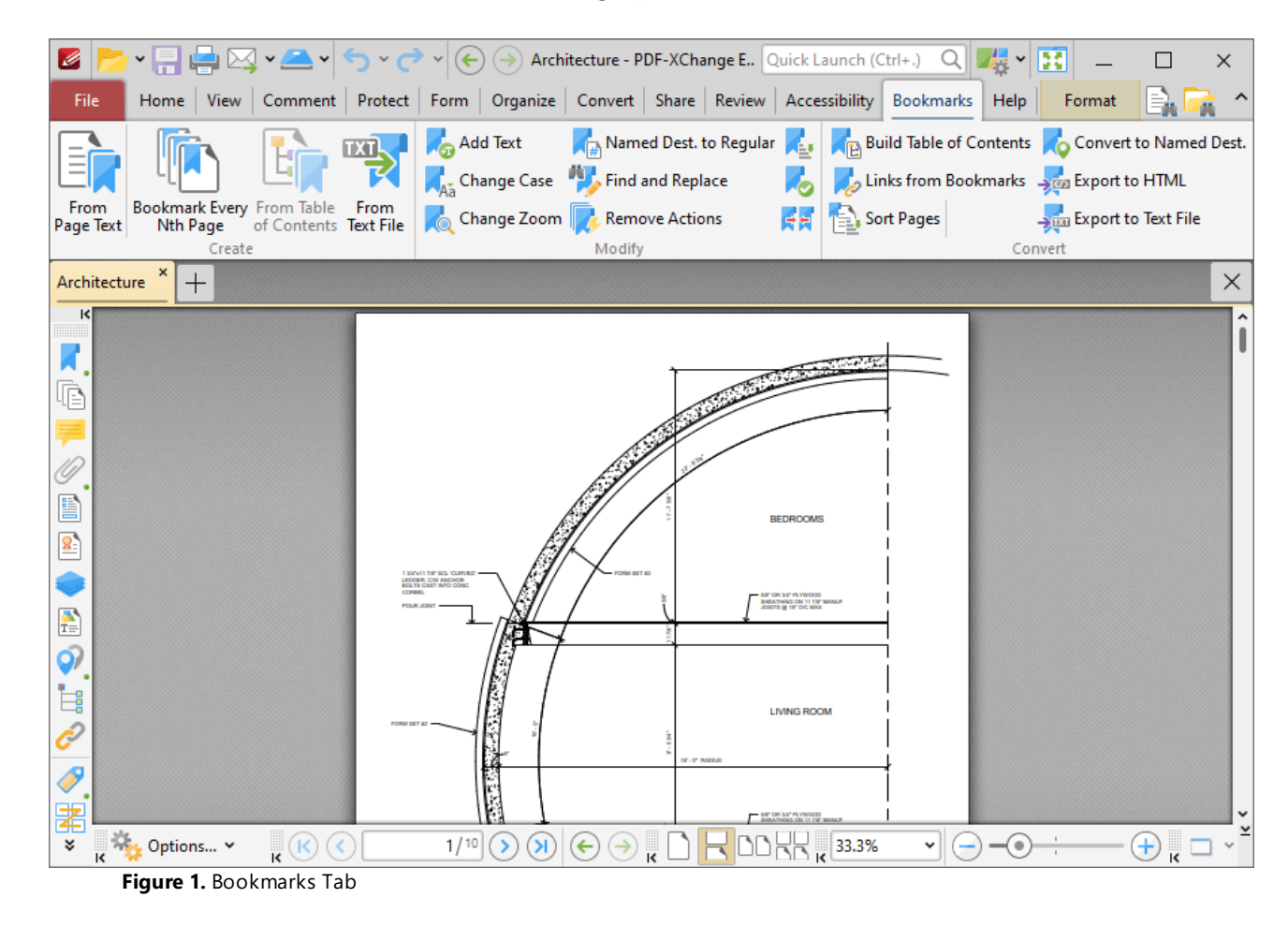

The options in the **Bookmarks** tab are used to create, modify and convert bookmarks. There are three groups in the **Bookmarks** tab:

#### **Create**

The options in the **Create** group are used to create bookmarks:

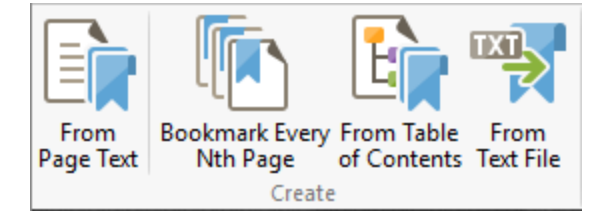

- · Click **From Page Text** to create bookmark generators that create bookmarks from document text, as detailed **[here.](#page-987-0)** 988
- · Click **Bookmark Every Nth Page** to create bookmarks from pages at user-defined intervals, as detailed **[here.](#page-995-0)** 996
- · Click **From Table of Contents** to create bookmarks from the table of contents in the current document, as detailed **[here.](#page-997-0)** 998
- **•** Click From Text File to create bookmarks from text-based files, as detailed **[here.](#page-999-0)**

# **Modify**

The options in the **Modify** group are used to modify existing bookmarks:

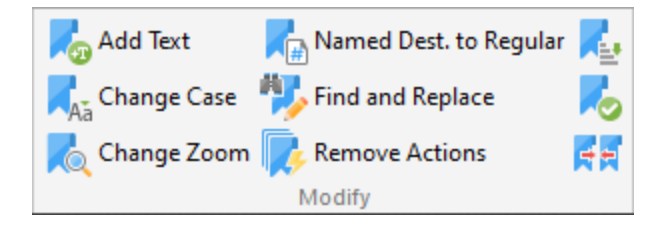

- · Click **Add Text** to add prefixes/suffixes to bookmark titles, as detailed **[here.](#page-1002-0)** 1003
- · Click **Change Case** to change the case of bookmark titles, as detailed **[here.](#page-1004-0)** 1005
- Click **Change Zoom** to change the zoom level of bookmarks, as detailed **[here.](#page-1006-0)**
- · Click **Named Dest. to Regular** to convert named destinations to regular destinations, as detailed **[here.](#page-1008-0)** 1009
- · Click **Find and Replace** to locate specified text in bookmarks and replace it with custom text, as detailed **[here.](#page-1010-0)** 1011
- · Click **Remove Actions** to remove actions from bookmarks, as detailed **[here.](#page-1012-0)** 1013
- · Click **Sort** to sort bookmarks, as detailed **[here.](#page-1015-0)** 1016
- **•** Click **Validate** to validate the functionality of bookmarks, as detailed **[here.](#page-1017-0)** Tose
- · Click **Merge Duplicate Bookmarks** to merge bookmarks that have identical titles into single bookmarks, as detailed **[here.](#page-1019-0)** 1020

## **Convert**

The options in the **Convert** group are used to convert bookmarks:

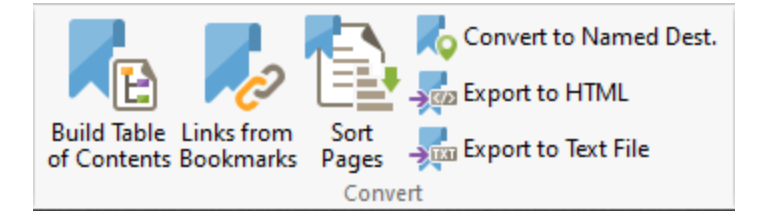

- · Click **Build Table of Contents** to create a table of contents from bookmarks, as detailed **[here.](#page-1021-0)** 1022
- · Click **Links from Bookmarks** to create links in document text from bookmarks, as detailed **[here.](#page-1024-0)** 1025
- · Click **Sort Pages** to sort pages by bookmarks, as detailed **[here.](#page-1026-0)** 1027
- · Click **Convert to Named Destinations** to convert bookmarks to named destinations, as detailed **[here.](#page-1027-0)** 1028
- · Click **Export to HTML** to export a copy of the bookmarks' structure to an **HTML** file, as detailed **[here.](#page-1029-0)** 1030
- · Click **Export to Text File** to export a copy of bookmarks to a text file, as detailed **[here.](#page-1030-0)** 1031

for a hedditionally, please note that several of the keyboard shortcuts relate to bookmarks. See <u>[here](#page-1148-0) sould</u> for a comprehensive list of available keyboard shortcuts.

#### <span id="page-987-0"></span>**3.3.12.1 Generate Bookmarks from Page Text**

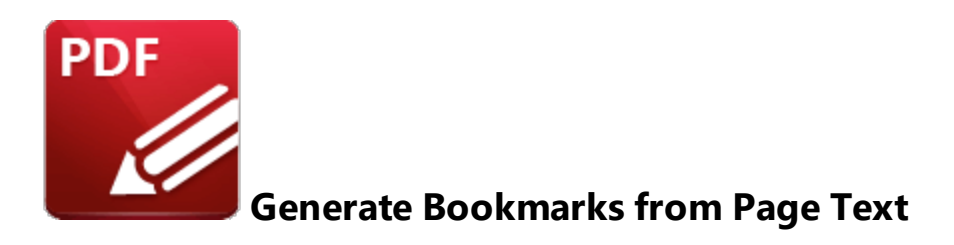

Click **Generate Bookmarks from Page Text** to create bookmark generators that create bookmarks from document text:

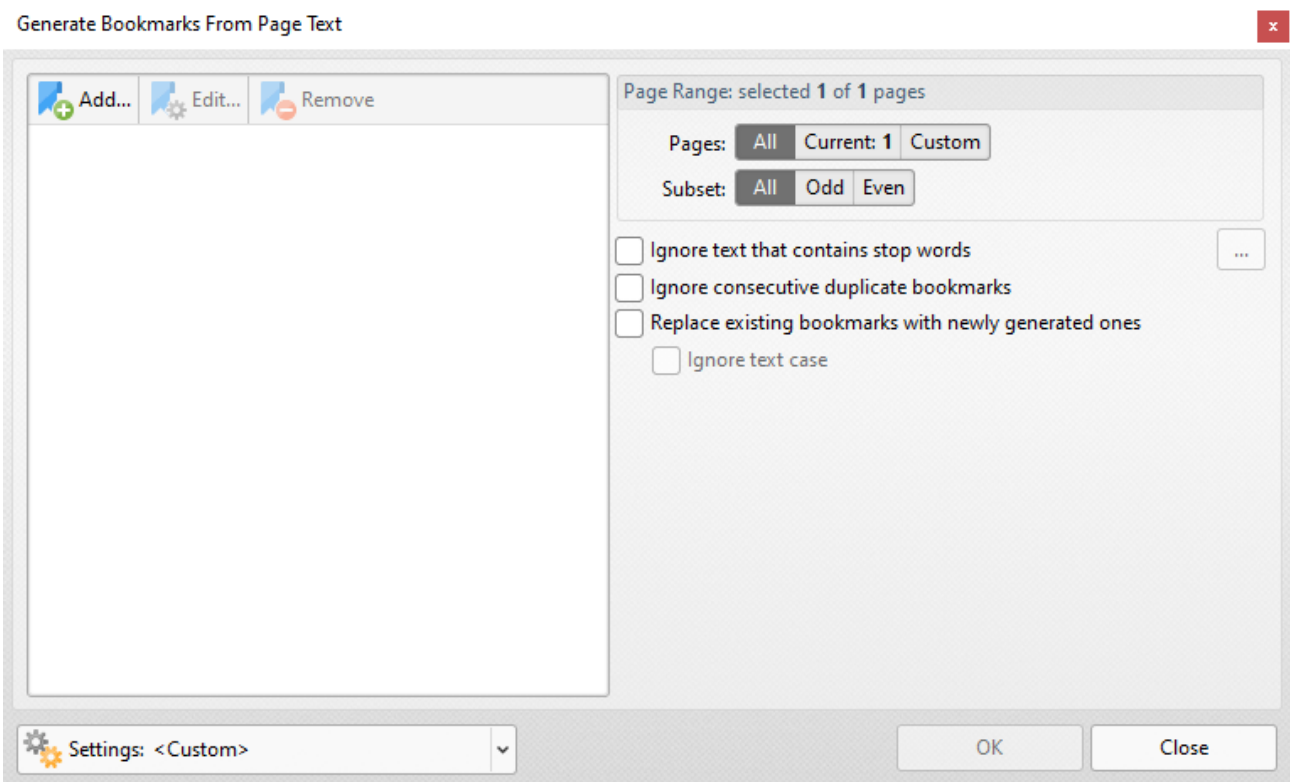

**Figure 1.** Generate Bookmarks From Page Text Dialog Box

- · Click **Add** to add a new bookmark generator. The dialog box displayed in *(figure 4)* will open.
- · Click **Edit** to edit the selected bookmark generator.
- · Click **Remove** to remove the selected bookmark generator.
- · The **Page Range** options determine the pages included in the generation of bookmarks:
	- · Select **All** to specify all pages.
	- · Select **Current** to specify only the current page.
- · Select **Custom** to specify a custom page range, then enter the desired page range in the adjacent number box. Further information about how to specify custom page ranges is available **[here.](#page-1284-0)** 1285
- · Use the **Subset** options to specify a subset of selected pages. Select **All, Odd** or **Even** as desired.
- · Select the **Ignore text that contains stop words** box as desired. Text containing stop words will be excluded from the bookmark generation process when this option is enabled. Click the ellipsis button to view/edit the list of stop words.
- · Select the **Ignore consecutive duplicate bookmarks** box to prevent the creation of consecutive identical bookmarks.
- · Click the **Settings** dropdown arrow to save/manage/delete bookmark generator settings:

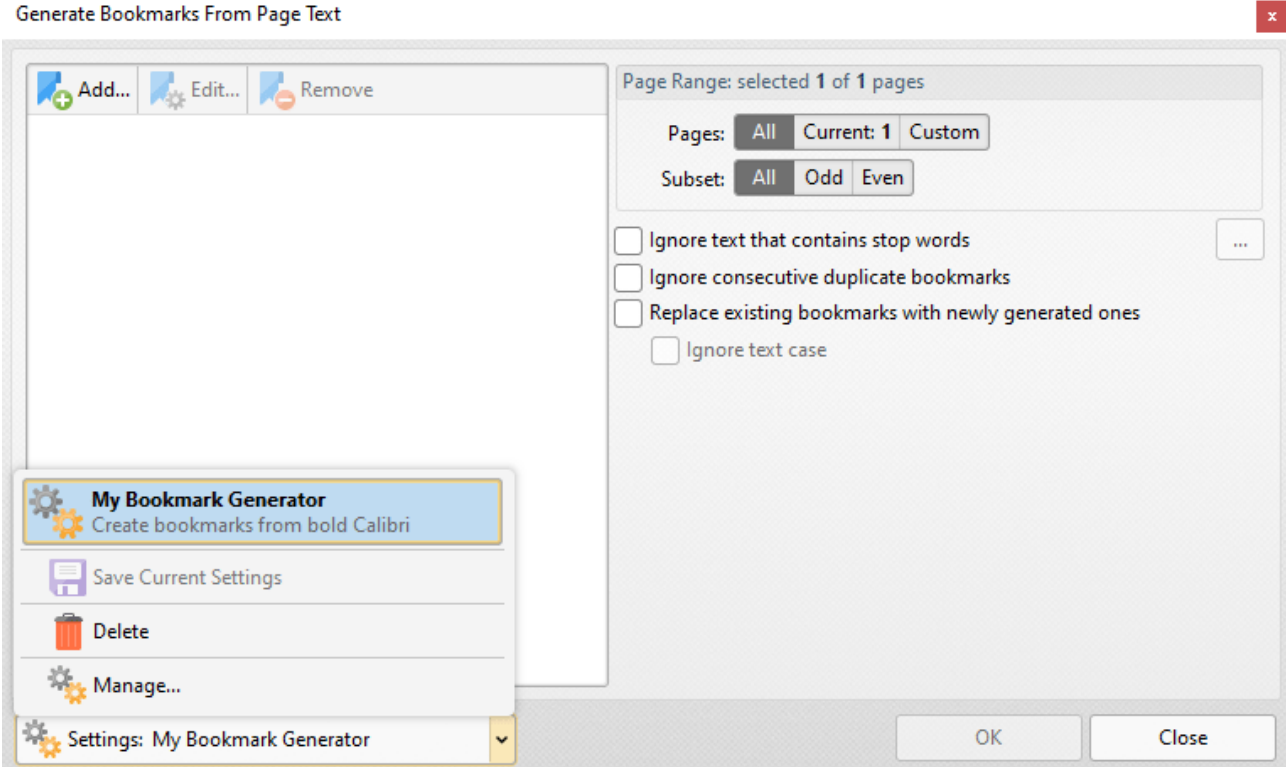

**Figure 2.** Generate Bookmarks from Page Text Dialog Box, Save/Manage/Delete Options

- · Click **Save Current Settings** to save the current settings as a profile for subsequent use.
- · Click **Delete** to delete the current profile.
- · Click **Manage** to manage saved profiles. The **Manage Presets** dialog box will open:

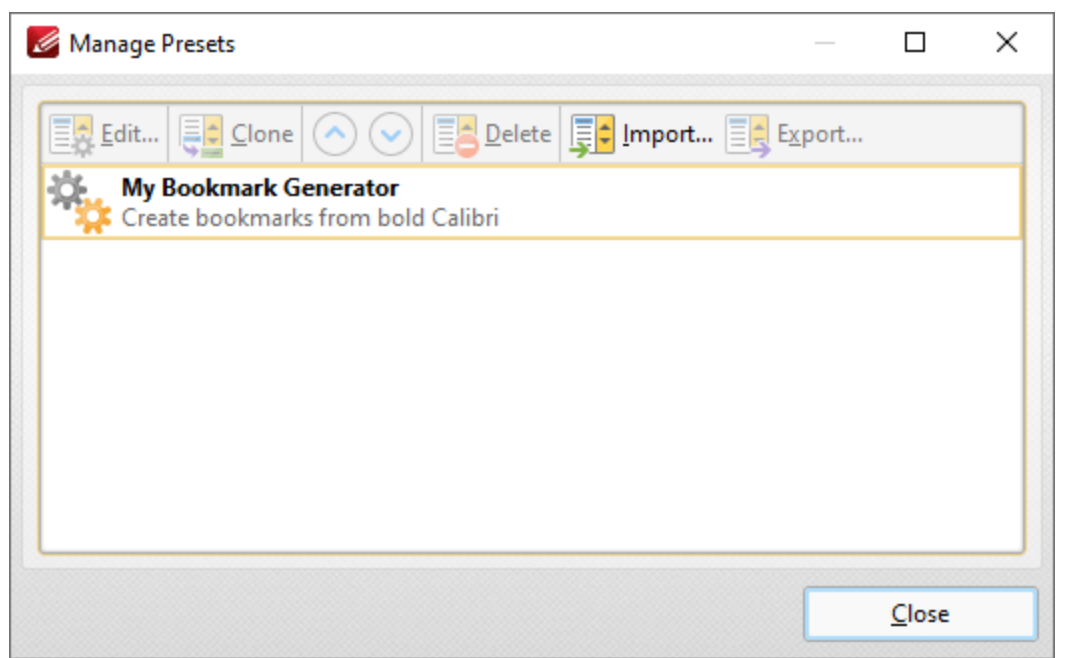

**Figure 3.** Manage Presets Dialog Box

- · Click **Edit** to edit selected profiles.
- · Click **Clone** to clone selected profiles.
- · Use the up and down arrows to move selected profiles up or down in the list.
- · Click **Delete** to delete selected profiles.
- · Click **Import** to import profiles from a saved file.
- · Click **Export** to export profiles to file.

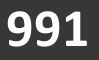

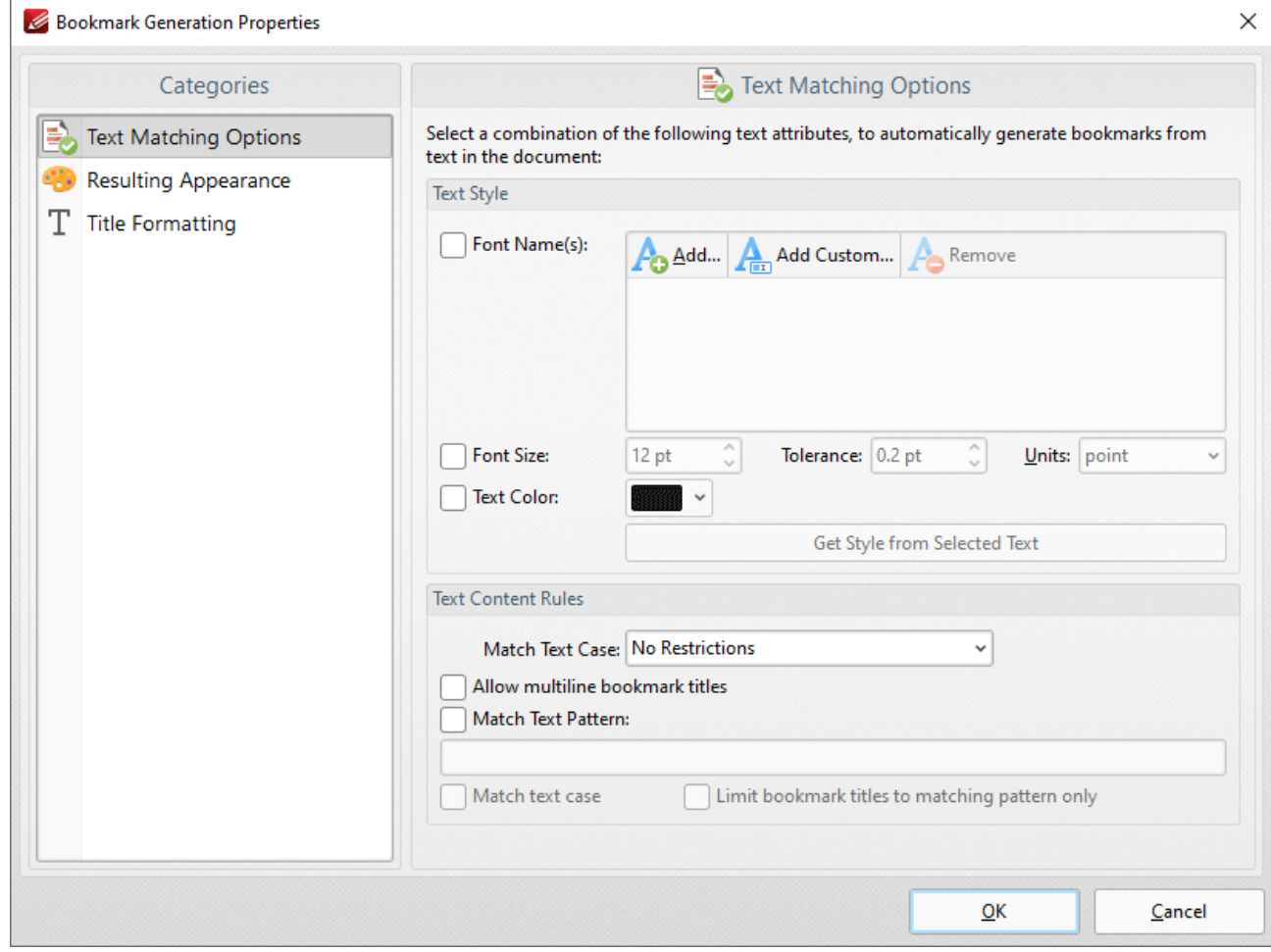

**Figure 4.** Bookmark Generation Properties Dialog Box

The options selected in the **Bookmark Generation Properties** dialog box determine the text used to generate bookmarks, and the style of the generated bookmarks:

#### **Text Matching Options**

These options determine text used in the generation of bookmarks according to font, size and color:

- · Select the **Font Names** box to include text of specific fonts in the generation of bookmarks. Click **Add** to add fonts to the list, **Add Custom** to add custom fonts, or **Remove** to remove selected fonts.
- · Select the **Font Size** box to include text of a specific size in the generation of bookmarks. Use the number boxes to determine the **Size, Tolerance** and **Units** of text included in the generation of bookmarks. The **Tolerance** value determines the degree to which selected text can differ from the specified **Font Size** and remain included in the generation of bookmarks.
- · Select the **Text Color** box to include text of of a specific color in the generation of bookmarks, then select a color in the dropdown menu.
- · Click **Get Style from Selected Text** to determine the font settings detailed above according to text currently selected in the active document. Use the **Select Text** tool in the <u>[Home](#page-280-0)</u> 281] tab to select text for this purpose.
- · The option selected in the **Match Text Case** dropdown menu determines text used in the generation of bookmarks according to text case:
	- · Select **No Restrictions** to include text of all cases in the generation of bookmarks.
	- · Select **All Characters Are Capital** to include only upper-case text in the generation of bookmarks.
	- · Select **First Character is Capital** to include only text that starts with a capital letter in the generation of bookmarks.
	- · Select **First Character is Digit** to include only text that starts with a digit in the generation of bookmarks.
- · Select the **Allow multiline bookmark titles** box to allow bookmark titles to exceed one line in length. This is useful in cases where it is not possible to shorten bookmark titles.
- · Select the **Match Text Pattern** box to specify a sequence of words that document text must match in order to be included in the generation of bookmarks. Enter the desired text patten in the text box. Note that it is possible to use **[ECMAScript](http://www.cplusplus.com/reference/regex/ECMAScript/)** regular expressions for this feature.
- · Select the **Match text case** box to include only text that matches the case of the text entered in the **Match Text Pattern** box. If this box is not selected then all matching text will be included regardless of its case.
- · Select the **Limit bookmark titles to matching pattern only** box to determine that only text matching the specified pattern will be included in the generation of bookmarks.

## **Resulting Appearance**

These options determine characteristics of generated bookmarks:

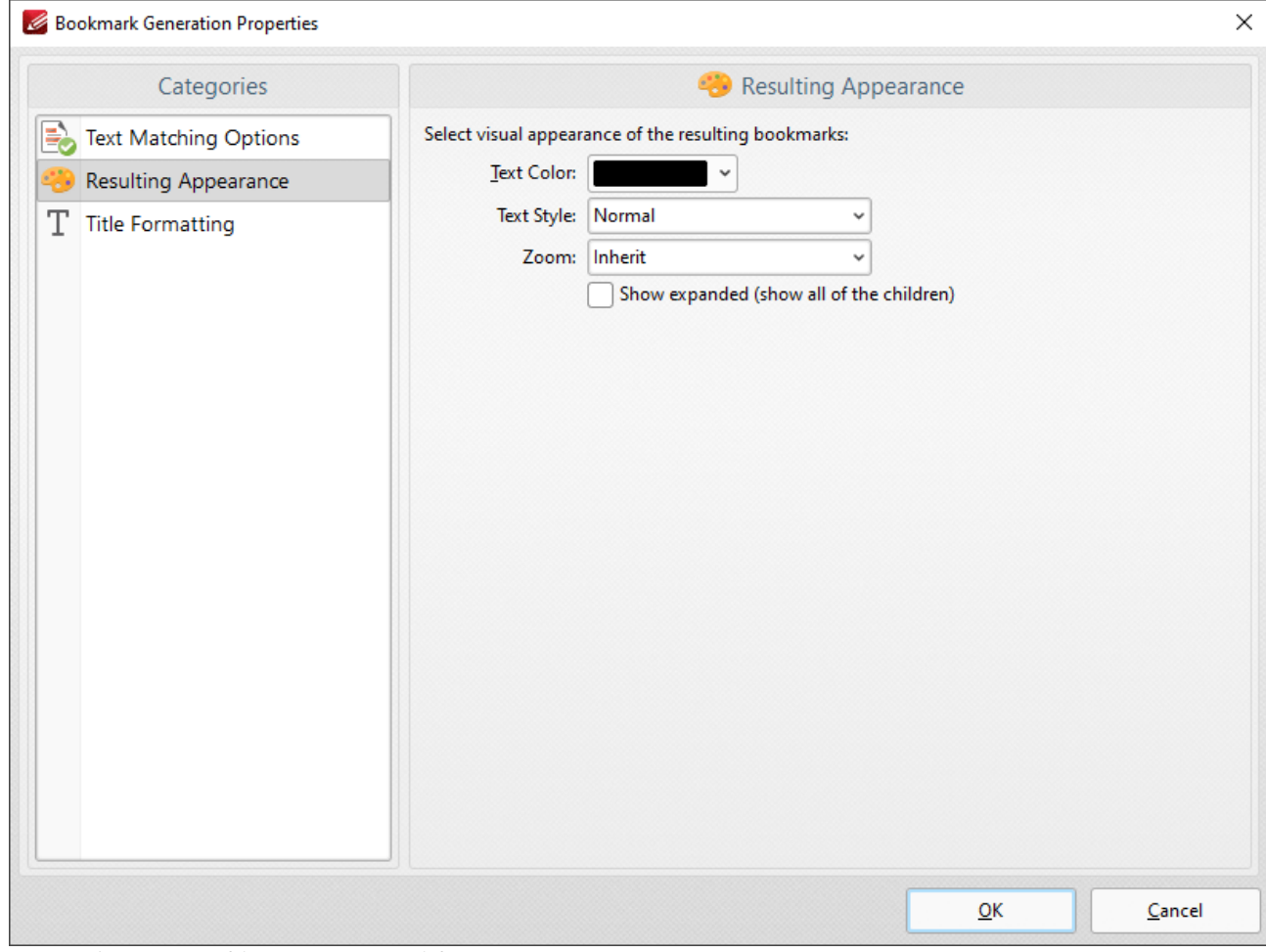

**Figure 5.** Resulting Appearance Dialog Box

- · Use the **Text Color** menu to determine the text color of bookmarks.
- · Use the **Text Style** menu to determine the text style of bookmarks.
- · Use the **Zoom** menu to determine the zoom level when bookmarks are clicked. Select **Inherit** to use the current zoom level.
- · Select the **Show expanded** box to expand all generated bookmarks.

#### **Title Formatting**

These options are used to format bookmark titles:

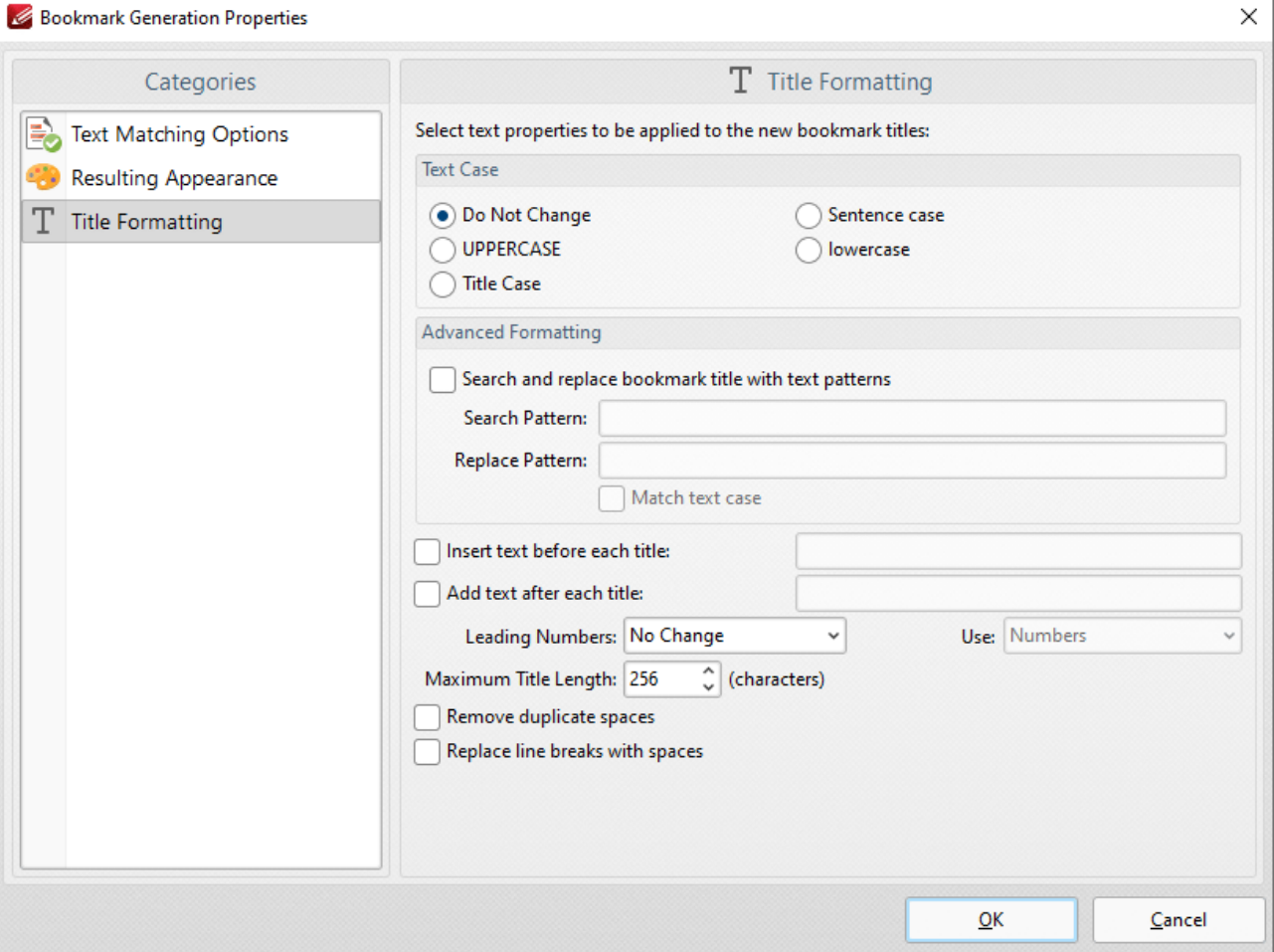

**Figure 6.** Bookmark Generation Properties Dialog Box

- · Select a **Text Case** option to determine the text case of generated bookmark titles.
- · Select the **Search and replace bookmark title with text patterns** box to search for specific text in bookmark titles and replace it with customized text:
	- · Enter the text to be replaced in the **Search Pattern** text box.
	- · Enter the replacement text in the **Replace Pattern** text box.
	- · Select the **Match text case** box as desired.
- · Select the **Insert text before each title** box to add text before bookmark titles. Enter the desired text in the text box.
- · Select the **Add text after each title** box to add text after bookmark titles. Enter the desired text in the text box.
- · The **Leading Numbers** dropdown menu is used to add/remove/retain leading numbers for bookmarks. Select **No Change, Add** or **Remove** as desired. If leading numbers are being added then use the **Use** dropdown menu to select **Numbers, Letters** or **Roman Numerals.**
- · Use the **Maximum Title Length** text box to set the maximum number of characters for generated bookmarks.
- · Select the **Remove duplicate spaces** box to remove instances of adjacent blank characters.

· Select the **Replace line breaks with spaces** box to use spaces instead of line breaks for bookmarks.

Click **OK** to generate bookmarks.

#### <span id="page-995-0"></span>**3.3.12.2 Bookmark Every Nth Page**

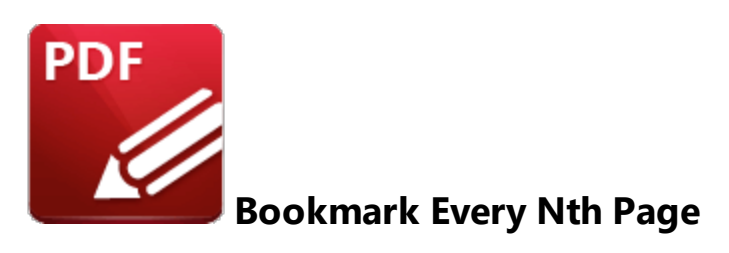

#### Click **Bookmark Every Nth Page** to create bookmarks from pages at user-defined intervals:

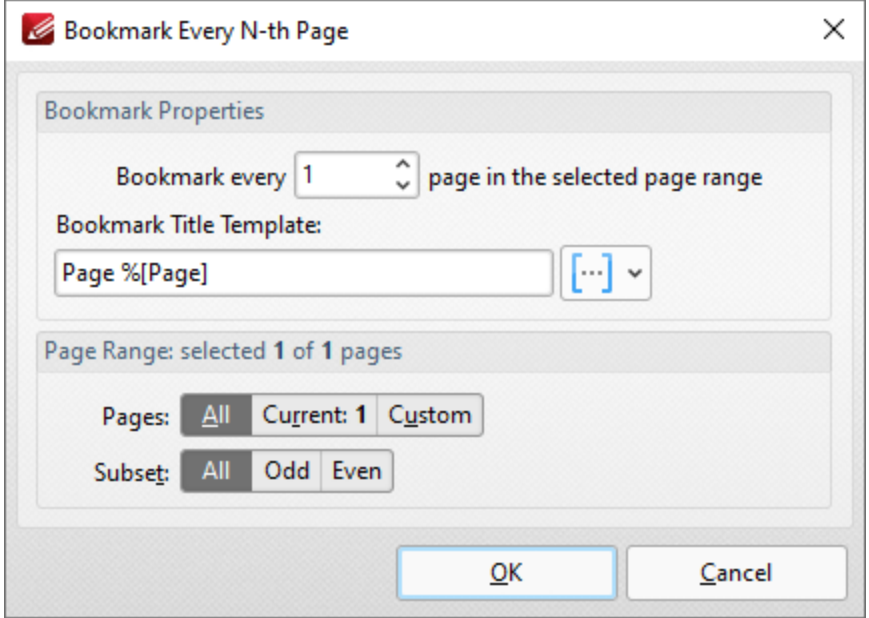

**Figure 1.** Bookmark Every N-th Page Dialog Box

- · Enter a figure in the number box to determine the interval at which bookmarks are created. For example, if 2 is entered then a bookmark will be created from every second document page.
- · Enter a value for the **Bookmark title template** as desired. This value determines the template for bookmark titles. Click the blue icon to add **[macros.](#page-1165-0)** The default value is '**Page %[Page]',** 1166 which will result in the bookmark titles **'Page 1', 'Page 2', 'Page 3'** etc.
- The page range options for bookmark generation are as follows:
	- · Select **All** to specify all pages.
	- · Select **Current** to specify only the current page.
	- · Select **Custom** to specify a custom page range, then enter the desired page range in the adjacent number box. Further information about how to specify custom page ranges is available **[here.](#page-1284-0)** 1285
	- · Use the **Subset** options to specify a subset of selected pages. Select **All, Odd** or **Even** as desired.

Click **OK** to create bookmarks.

### <span id="page-997-0"></span>**3.3.12.3 Generate Bookmarks from Table of Contents**

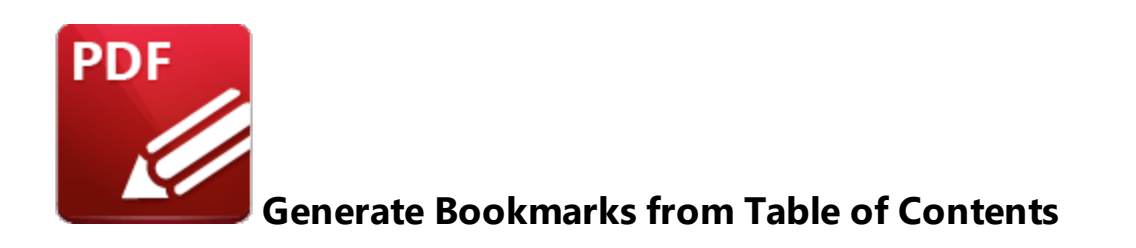

Click **Generate Bookmarks from Table of Contents** to create bookmarks from an existing table of contents. Please note that the table of contents must first be selected using the **Select Text Tool** for this feature to be available. When it is selected, the following dialog box will open:

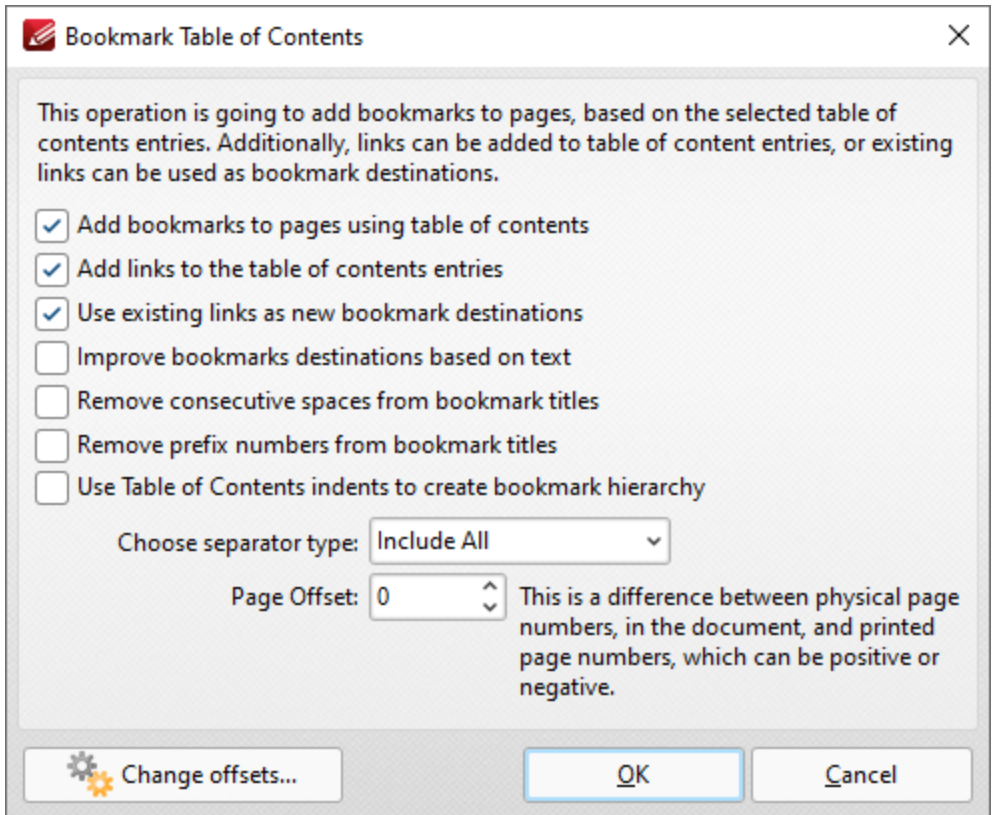

**Figure 1.** Bookmark Table of Contents Dialog Box

- · Select check boxes to enable/disable parameters.
- · Use the **Choose separator type** dropdown menu to select a separator for bookmarks.
- · Use the **Page Offset** box to set a page offset as desired.
- · Click **Change Offsets** to adjust top and/or bottom offsets.

Click **OK** to generate bookmarks.

#### <span id="page-999-0"></span>**3.3.12.4 Generate Bookmarks from Text File**

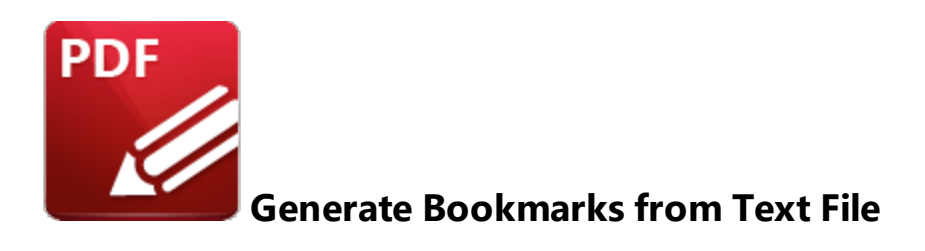

#### Click **Generate Bookmarks from Text File** to create bookmarks from a text file:

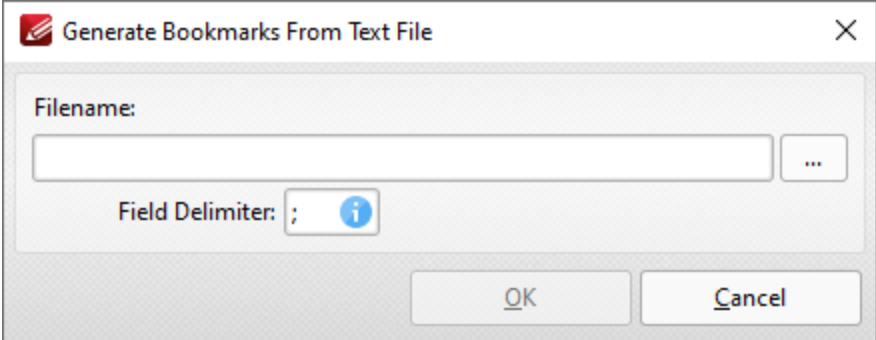

**Figure 1.** Generate Bookmarks From Text File Dialog Box

- · Enter the name of the source text file in the **File Name** text box. Alternatively, click the ellipsis icon to select a file from the local computer. (Please note that the file used must be plain text **(\*.txt)** format).
- · Use the **Field Delimiter** box to determine the field delimiter as required. **PDF-XChange Editor** will use the delimiter to define bookmarks in the source file.

Click **OK** to generate bookmarks.

Please note that the format of source files for this feature must be the same as that of files created using the **Export [Bookmarks](#page-1030-0) to Text File** feature. 1031

#### **Example**

The following file can be used to create bookmarks in documents:

# **PDF-XChange Editor Plus V10 User Manual**

 $\Box$ × \*generate.bookmarks.example - Notepad File Edit Format View Help Table of Contents; 3 Welcome; 12 Installation; 15 System Requirements; 17 Switches for MSI Installers; 18 Switches for EXE Installers; 30 Licensing; 36 End User License Agreement; 47 The Tracker Updater; 61 Features Overview; 66 Explore the User Interface; 74 Operations Guide ; 82 Annotations Guide; 83 Bookmarks Guide; 103 Document Operations Guide; 111 Create Documents; 112 Edit Documents; 122 Open Documents; 199 Miscellaneous Document Operations; 206 Save Documents; 223 Editing Panes Guide; 226 Forms Guide; 232 Workspace Guide; 238 Customize the Workspace; 239 Navigate the Workspace; 252 Ln 25, Col 30 100% Windows (CRLF) UTF-8 with BOM

**Figure 2.** Example Bookmarks Text File

When this file is selected for use in conjunction with the **Generate Bookmarks from Text File** feature, bookmarks are created as detailed below:

# **PDF-XChange Editor Plus V10 User Manual**

#### $\begin{array}{c} \hbox{\LARGE $\ast$} \begin{array}{|c|c|c|}\hline \text{\LARGE $\bullet$} \end{array} & \begin{array}{|c|c|c|}\hline \text{\LARGE $\bullet$} \end{array} & \begin{array}{|c|c|c|}\hline \text{\LARGE $\bullet$} \end{array} & \begin{array}{|c|c|c|}\hline \text{\LARGE $\bullet$} \end{array} & \begin{array}{|c|c|c|}\hline \text{\LARGE $\bullet$} \end{array} & \begin{array}{|c|c|c|}\hline \text{\LARGE $\bullet$} \end{array} & \begin{array}{|c|c|c|}\hline \text{\LARGE $\bullet$$ QBHVE Z  $\Box$  $\times$ View Comment Protect Form Organize Convert Share Review Accessibility Bookmarks Help  $\mathbb{R}$  Find...  $\mathbb{R}$ File Home  $\hat{}$ Named Dest. to Regular 4 | A Build Table of Contents A Convert to Named Dest. Add Text **TXT** Change Case **All Find and Replace A** Links from Bookmarks **Standard Export to HTML** Bookmark Every From Table From<br>Nth Page of Contents Text File From Change Zoom E Remove Actions **Exit Sort Pages** Sum Export to Text File Page Text Create Modify Convert Architecture \*  $+$  $\times$  $\vert \zeta \vert$ Bookmarks  $\boldsymbol{\mathsf{x}}$  $\ddot{\phantom{0}}$ Health 19 œ Table of Contents **Welcome**  $\sum$  Installation O) <sup>1</sup> Features Overview B Explore the User Interface 圖  $\vee$  / Operations Guide Annotations Guide Bookmarks Guide **BIF OR 36" PLYWOOD**<br>IBRATHING ON 11 TIFT<br>JOINTS @ 16" OC MAX  $\frac{1}{T}$ > Cocument Operations Guide රා Editing Panes Guide Forms Guide İ. **LIVING ROOM**  $\dot{\mathscr{C}}$ ∨ Vorkspace Guide Customize the Workspace  $\mathscr{P}$ Navigate the Workspace 渚  $\overline{\mathbf{R}^{\left( \mathbf{K} \right)}}$  $\sqrt{2}$   $\sqrt{2}$   $\sqrt{2$  $1/10$   $\odot$   $\odot$   $\cdot$  $\mathbf{R}$   $\mathbf{v}$   $\mathbf{g}$  33.3% ¥ ¥ 25 items ĸ **Figure 3.** Bookmarks Created from Text File

#### <span id="page-1002-0"></span>**3.3.12.5 Add Text to Bookmark Titles**

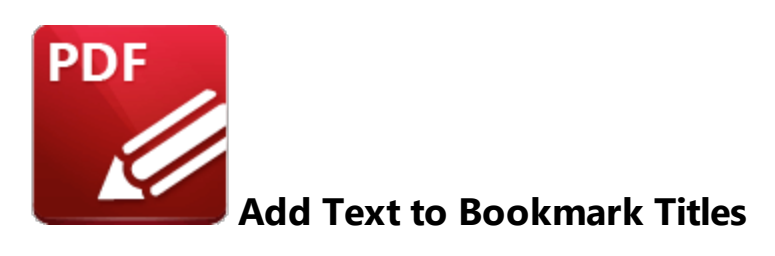

Click **Add Text to Bookmark Titles** to add text to bookmark titles:

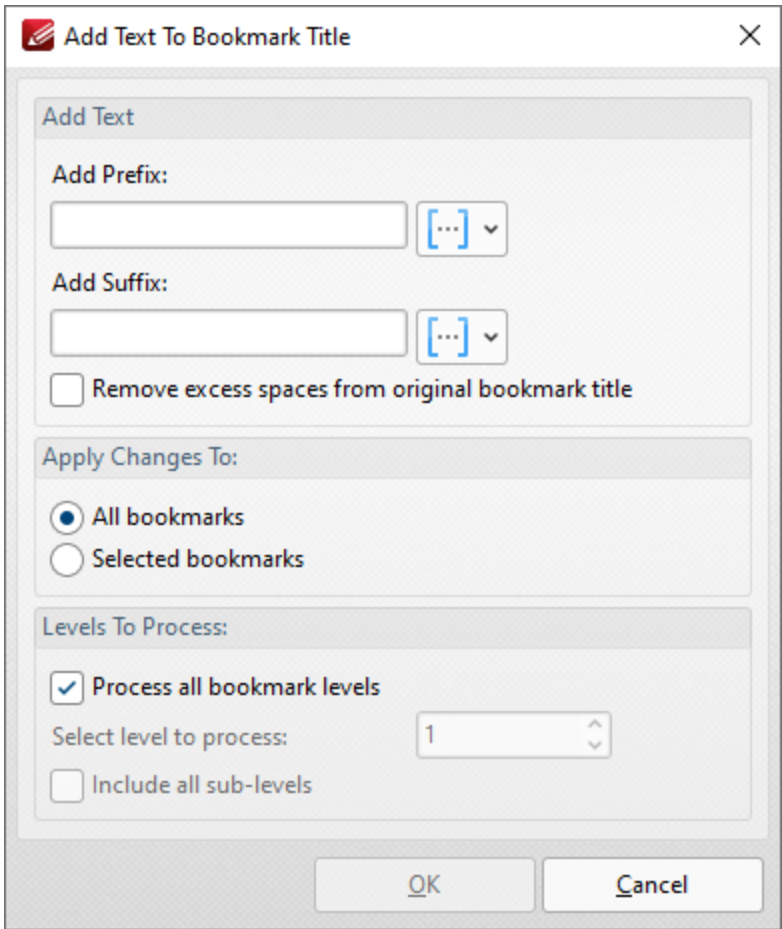

**Figure 1.** Add Text to Bookmark Title Dialog Box

- · Use the **Add Prefix/Suffix** text boxes to add prefixes/suffixes to bookmark titles. Click the icon to add **[macros.](#page-1165-0)** 1166
- · Select the **Remove excess spaces from original Bookmark Title** box to remove additional spaces from bookmark titles.
- · Select either **All Bookmarks** or **Selected Bookmarks** in the **Use Bookmarks** dropdown menu to determine which bookmarks are updated. Select bookmarks in the <mark>[Bookmarks](#page-344-0)</mark> [345] pane in order to use the **Selected Bookmarks** option.
- · Select the **Process all bookmark levels** box to process all bookmark levels. Alternatively, clear the box and select a customized level. The number entered in the number box determines the level of bookmarks that are processed. Select the **Include all sub-levels** box to include all bookmark levels.

Click **OK** to add text to bookmarks.

<span id="page-1004-0"></span>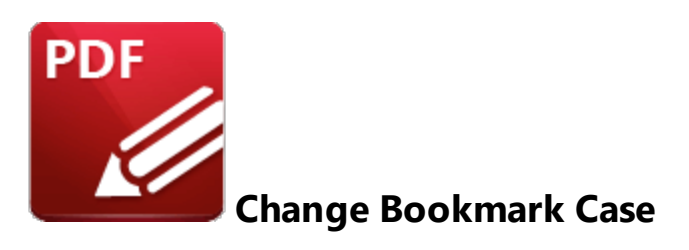

Click **Change Bookmark Case** to edit the case of bookmark text:

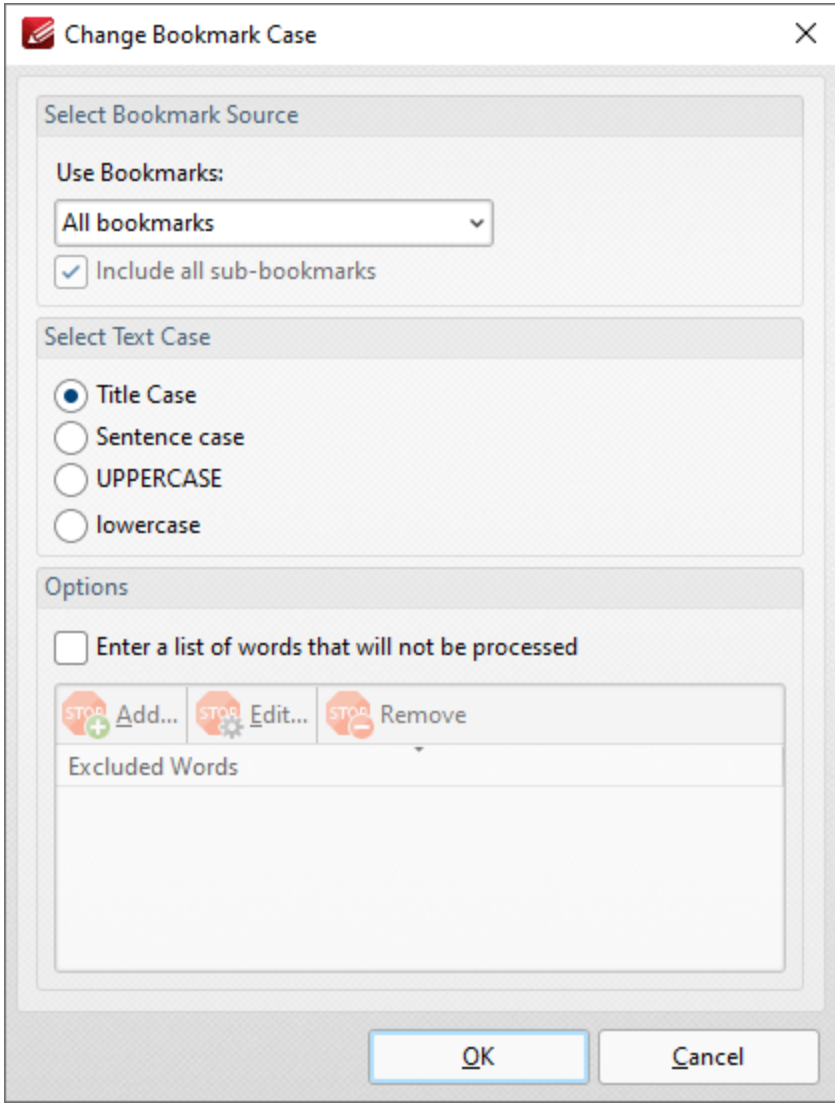

**Figure 1.** Change Bookmark Case Dialog Box

- · Select either **All Bookmarks** or **Selected Bookmarks** in the **Use Bookmarks** dropdown menu to determine which bookmarks are updated. Select bookmarks in the <mark>[Bookmarks](#page-344-0)</mark> [345] pane in order to use the **Selected Bookmarks** option.
- · Select the **Include all sub-bookmarks** box to include sub-bookmarks.
- · Select an option from the **Select Text Case** option buttons to determine the new case for bookmark text.
- · Select the **Enter a custom list of words that will not be processed** box to create/edit the list of words excluded from the process. Use the **Add, Edit** and **Remove** buttons to add, edit and remove words.

Click **OK** to update bookmark text.

<span id="page-1006-0"></span>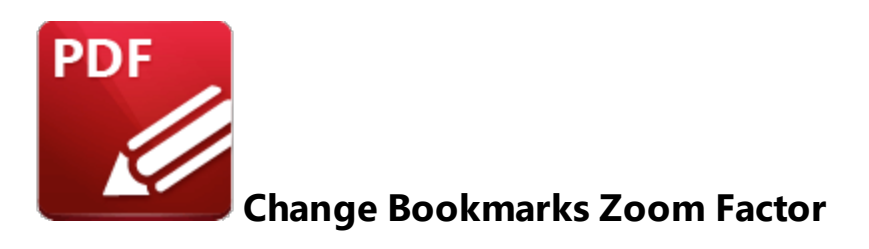

Click **Change Bookmarks Zoom Factor** to edit the zoom factor of document bookmarks:

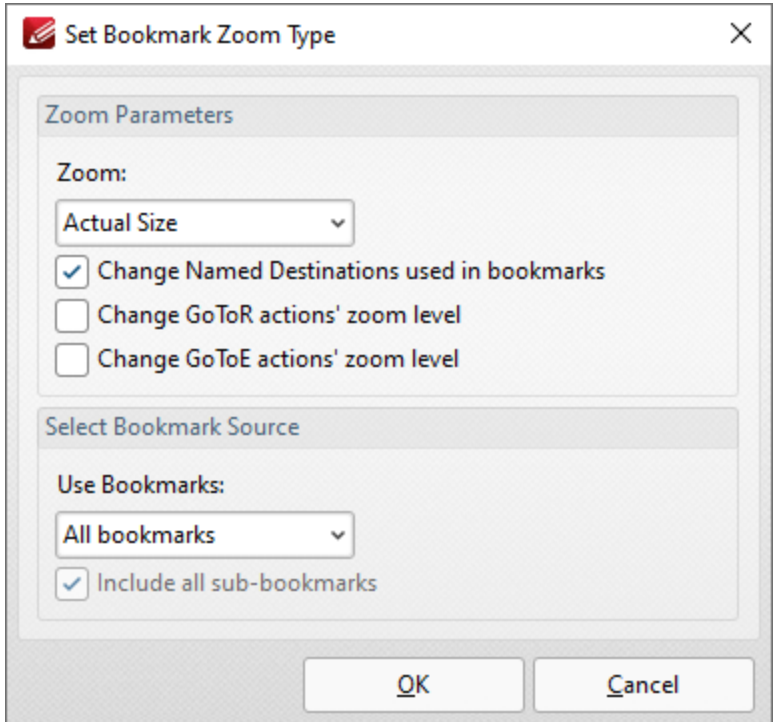

**Figure 1.** Set Bookmark Zoom Type Dialog Box

- · Select an option in the **Zoom** dropdown menu to determine the new zoom level for bookmarks.
- · Select the **Change Named Destinations used in Bookmarks** box to include named destinations in the operation.
- · Select the **Change GoToR actions' zoom level** box to include links to other documents in the operation.
- · Select the **Change GoToE actions' zoom level** box to include links to embedded documents in the operation.

Click **OK** to update the bookmark zoom settings.
#### **3.3.12.8 Convert Named Destinations to Regular Destinations**

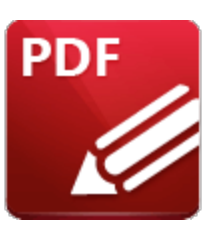

**Convert Named Destinations to Regular Destinations**

Click **Convert Named Destinations to Regular Destinations** to convert named destinations into regular destinations. Named destinations are user-defined locations in documents that are created using the current view of the document at the time of their creation. They can be used in conjunction uith <mark>[Bookmarks,](#page-344-0)</mark> [345] Go To [Page](#page-308-0) [305] actions and the *[Open*] 124] command line. Existing named destinations can be viewed in the **Named [Destinations](#page-392-0) pane.** I 393 This feature converts named destinations into regular destinations, which means a different set of data is referenced to link to the destination. Named destinations use the current view at the time of their creation, whereas regular destinations use page numbers, page coordinates and either zoom level or a custom-sized rectangle. This means that regular destinations are not affected when document pages are moved or deleted, which is their main benefit in comparison to named destinations. When this feature is selected the following dialog box will open:

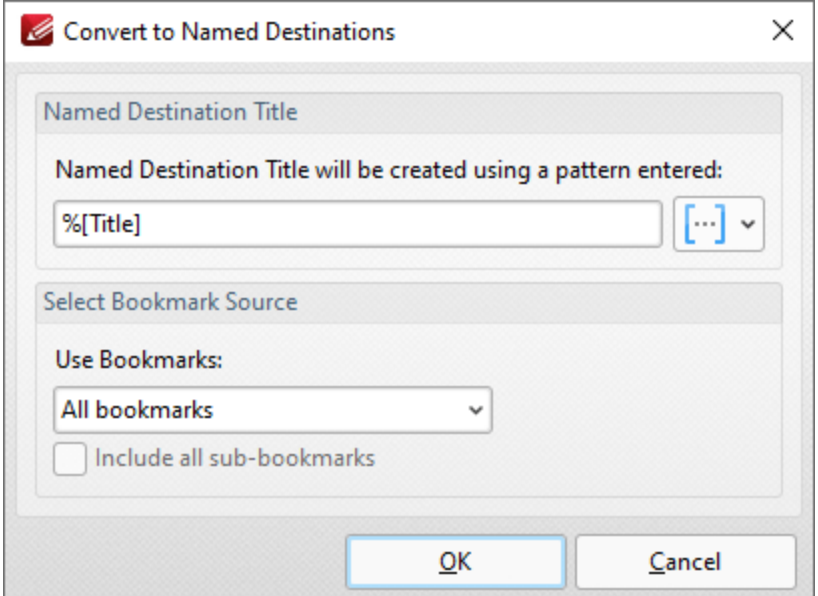

**Figure 1.** Convert Named Destinations To Regular Destinations Dialog Box

· Select either **All Bookmarks** or **Selected Bookmarks** in the **Use Bookmarks** dropdown menu to determine which bookmarks are updated. Select bookmarks in the <mark>[Bookmarks](#page-344-0)</mark> [345] pane in order to use the **Selected Bookmarks** option.

· Select the **Include all sub-bookmarks** and **Remove converted named destinations from document** boxes as desired.

Click **OK** to convert named destinations to regular destinations.

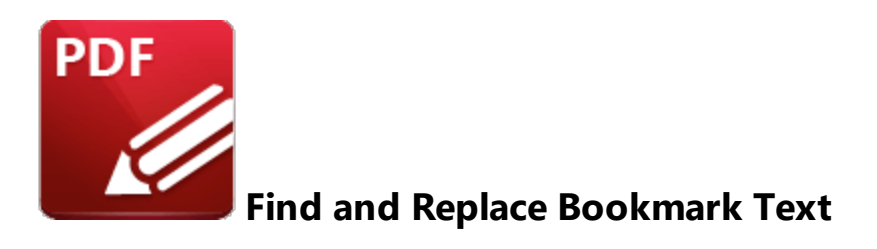

#### Click **Find and Replace Bookmark Text** to locate and replace text in bookmark titles:

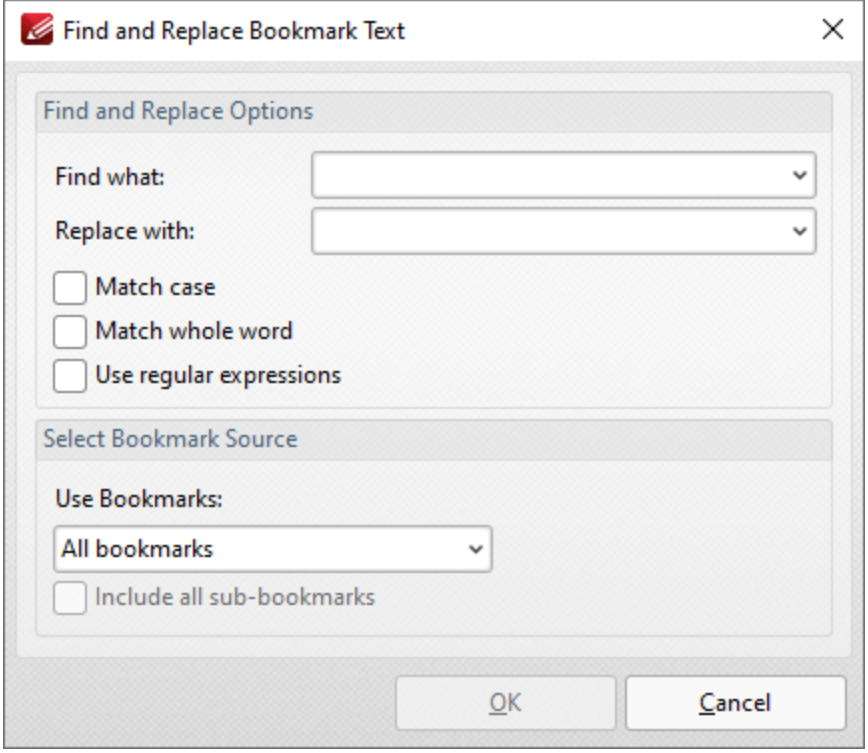

**Figure 1.** Find And Replace Bookmark Text Dialog Box

- · Enter the terms to be replaced in the **Find what** text box.
- · Enter the replacement terms in the **Replace with** text box.
- · Select the **Match case, Match whole word** and **Use regular expressions** boxes as desired. Further information on regular expressions is available **[here.](https://en.wikipedia.org/wiki/Regular_expression)** You can use **[ECMAScript](http://www.cplusplus.com/reference/regex/ECMAScript/)** regular expressions in conjunction with this feature.
- · Select either **All Bookmarks** or **Selected Bookmarks** in the **Use Bookmarks** dropdown menu to determine which bookmarks are updated. Select bookmarks in the <mark>[Bookmarks](#page-344-0)</mark> [345] pane in order to use the **Selected Bookmarks** option.
- · Select the **Include all sub-bookmarks** box as desired.

Click **OK** to find and replace bookmark text.

## **3.3.12.10 Remove Actions from Bookmarks**

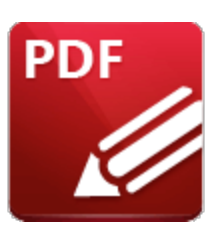

**Remove Actions from Bookmarks**

Click **Remove Actions** to remove actions from bookmarks:

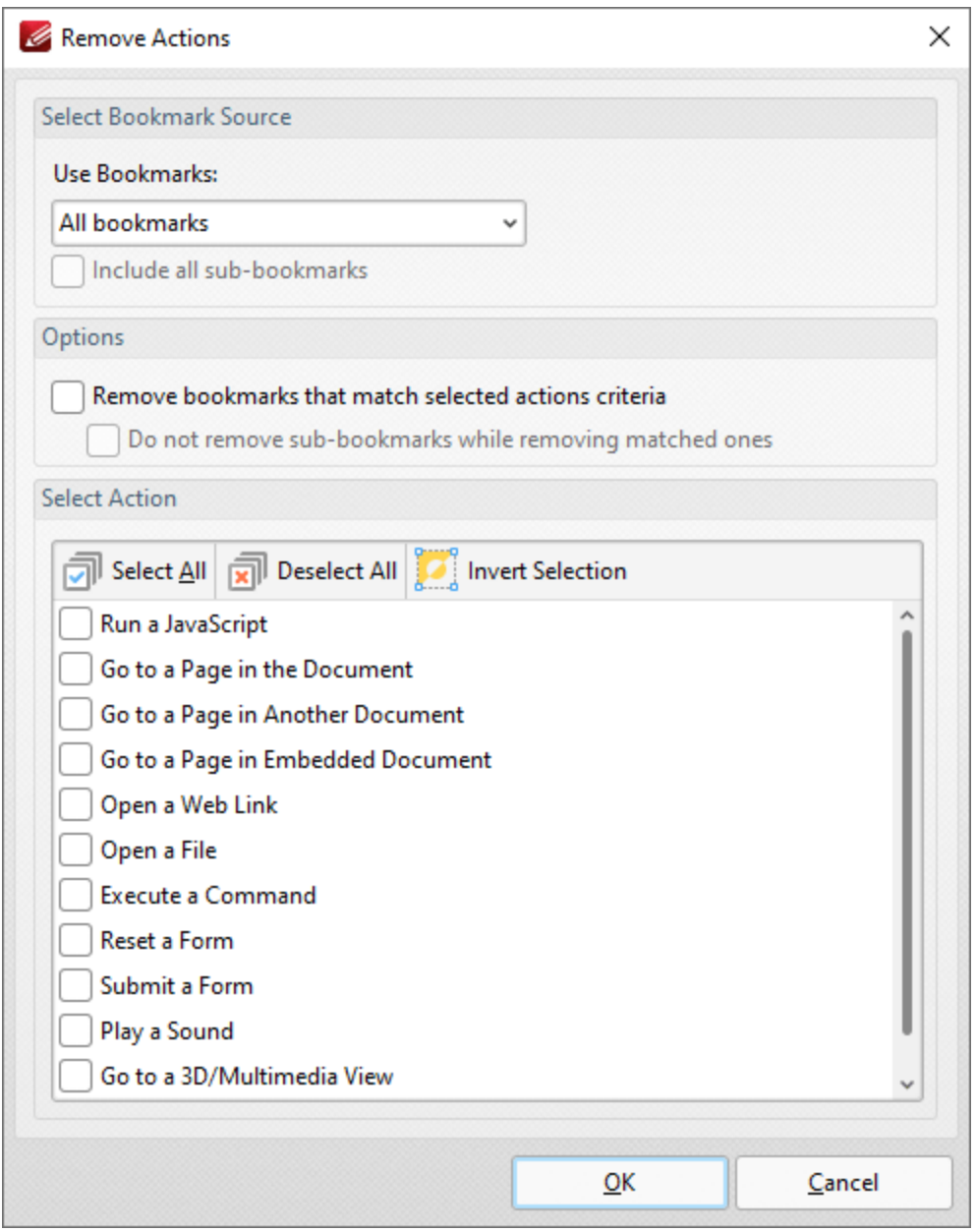

**Figure 1.** Remove Actions Dialog Box

- · Use the dropdown menu to determine the bookmarks from which actions are removed.
- · Select the **Include all sub-bookmarks** box to include sub-bookmarks.
- · Select the **Remove bookmarks that match selected action criteria** box to remove bookmarks that match the criteria specified in the **Select Actions** pane when the **Remove Actions** command is executed.
- · Select the **Do not remove sub-bookmarks while removing matched ones** box to retain subbookmarks in cases where parent bookmarks are removed.
- · Use the **Select Actions** pane to determine which actions are removed from bookmarks.
- · Click **Select All/Deselect All** to select/deselect all bookmark actions.
- · Click **Invert Selection** to invert the current selection of actions.

Click **OK** to remove actions from bookmarks.

#### **3.3.12.11 Sort Bookmarks**

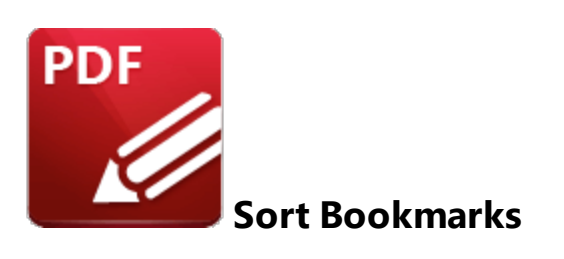

Click **Sort Bookmarks** to sort existing document bookmarks:

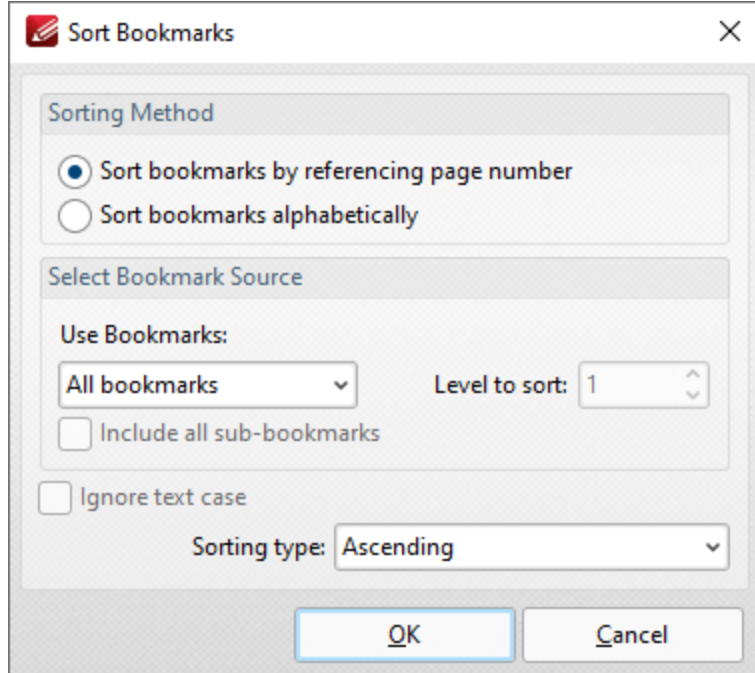

**Figure 1.** Sort Bookmarks Dialog Box

- · Select either **Sort bookmarks by referencing page number** or **Sort bookmarks alphabetically** as desired.
- · Select an option in the **Use Bookmarks** dropdown menu to determine the bookmarks to be sorted:
	- · Select **All bookmarks** to sort all bookmarks.
	- · Select **Children of selected** to sort child bookmarks of the bookmark currently selected.
	- · Select **Bookmark level** to sort a level of bookmarks, then use the **Level to sort** number box to specify the level.
- · Select the **Ignore text case** box to ignore the text case when the sorting bookmarks alphabetically.

· Use the **Sorting type** dropdown menu to select either **Ascending** or **Descending** as the sort mode for bookmarks.

Click **OK** to sort bookmarks.

## **3.3.12.12 Validate Bookmarks**

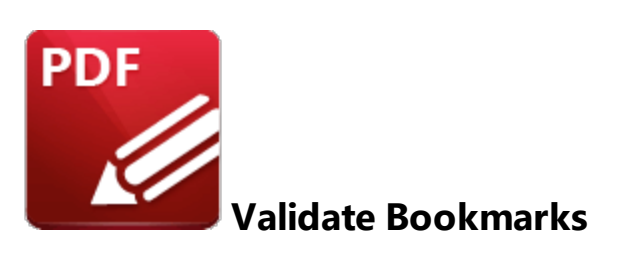

Click **Validate Bookmarks** to determine the validity of bookmarks. The **Validate Bookmarks** dialog box will open, which contains a list of bookmark elements that can be validated:

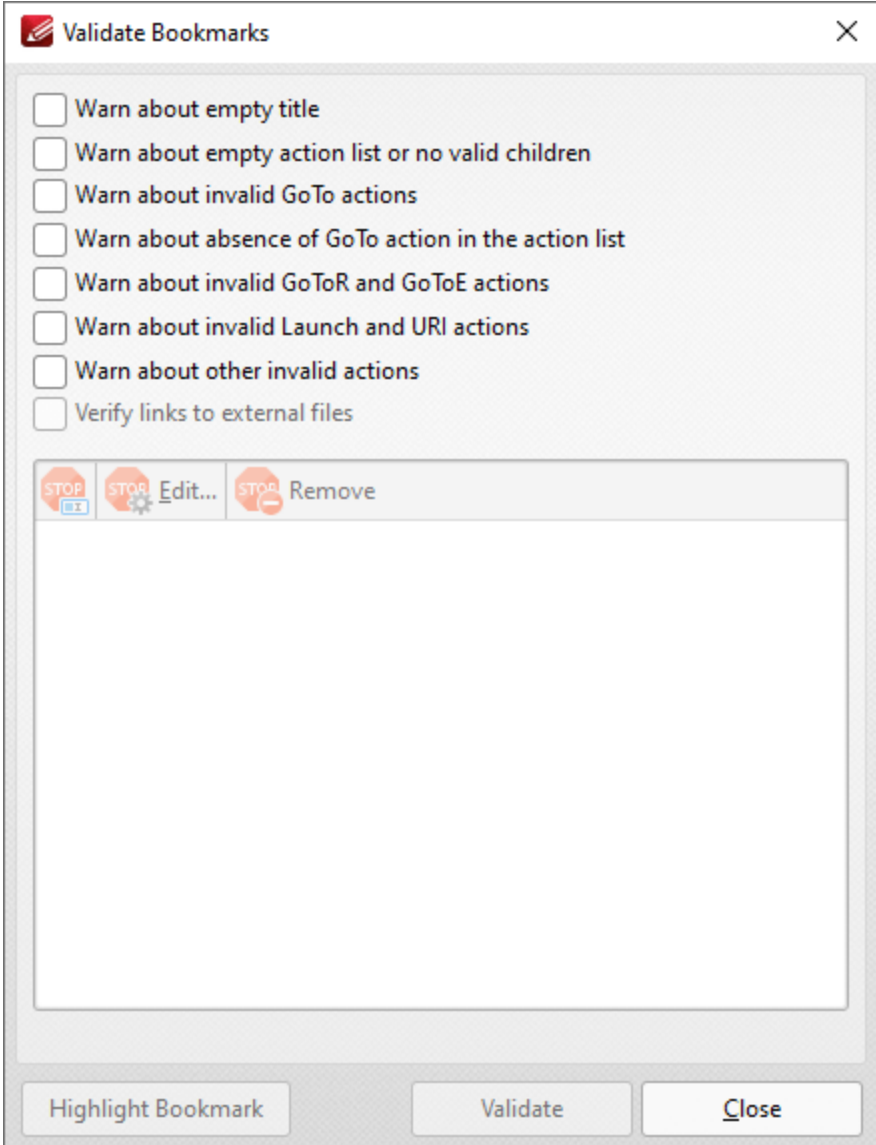

**Figure 1.** Validate Bookmarks Dialog Box

- · Select boxes as desired to determine the elements of bookmarks to be validated.
- · Click **Validate** to validate bookmarks. Bookmarks that fail validation are displayed in the pane. Select bookmarks in the pane and then click **Rename, Edit** or **Remove** as desired. If the option to edit bookmarks is selected then the **Action List** will be displayed for the bookmark. Use this list to determine the actions that take place when bookmarks are clicked. Note that the **[Bookmarks](#page-344-0)** | 345] pane can also be used to view/edit the **Action List** for bookmarks. Right-click bookmarks in the pane and then click **Properties** to view bookmark properties. The **Bookmark Properties** pane will open. Existing bookmark actions are detailed in the **Actions** property:

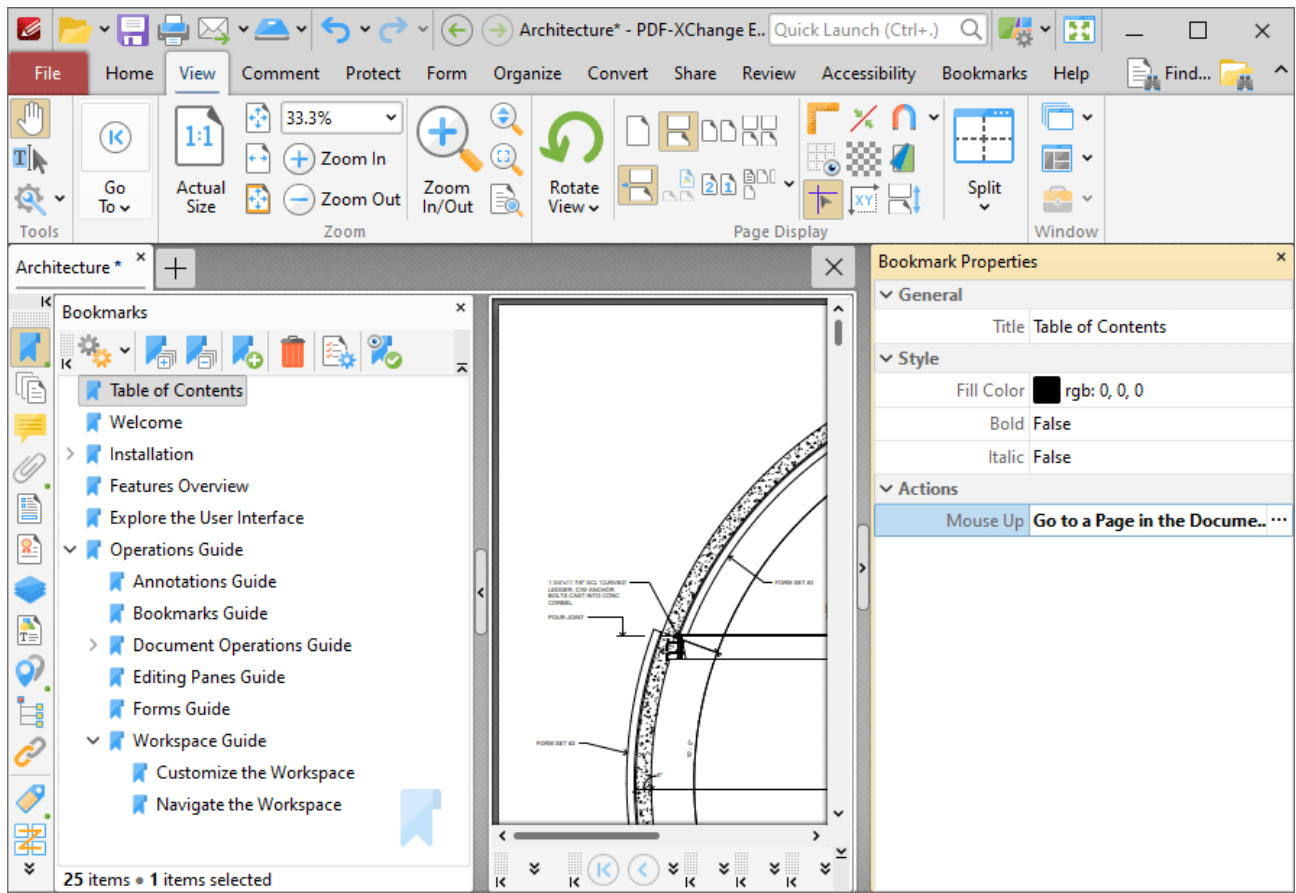

**Figure 2.** Bookmark Properties Pane, Action Tab

Click the ellipsis icon on the right of the tab to edit bookmark actions. Further information on adding/editing actions is available **[here.](#page-301-0)** 302

#### **3.3.12.13 Merge Duplicate Bookmarks**

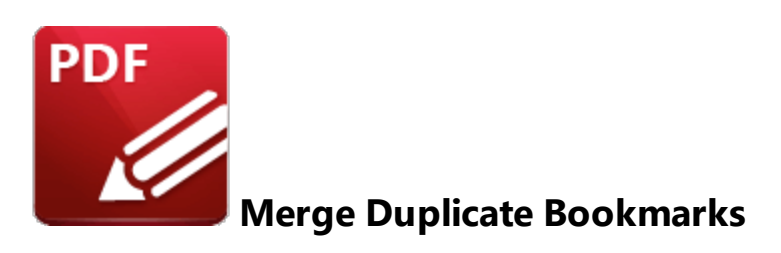

Click **Merge Duplicate Bookmarks** to merge bookmarks that have identical titles into single bookmarks. The **Merge Duplicate Bookmarks** dialog box will open:

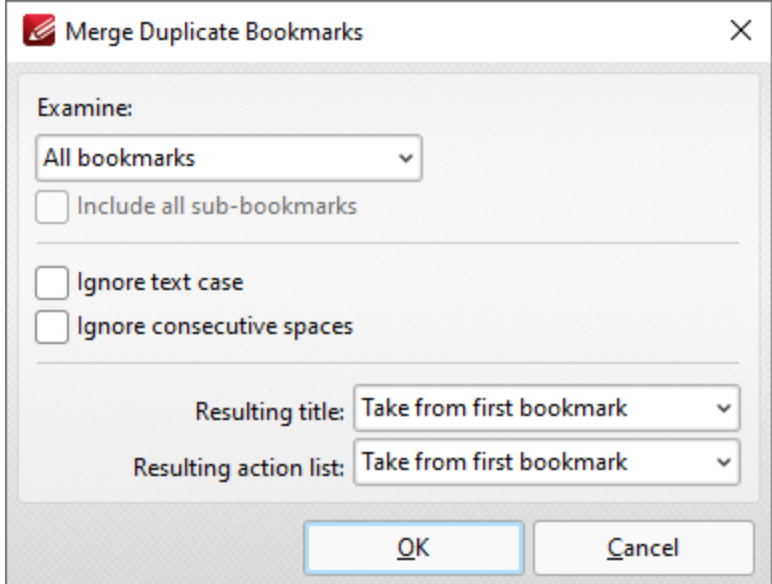

**Figure 1.** Merge Duplicate Bookmarks Dialog Box

- · Use the **Examine** dropdown menu to specify either **All Bookmarks** or **Selected Bookmarks** to be examined in order to identify duplicate bookmarks to merge.
- · Select the **Include all sub-bookmarks** box to include sub-bookmarks in the search.
- · Select the **Ignore text case** and/or **Ignore consecutive spaces** box to ignore text cases and consecutive spaces in bookmarks when **PDF-XChange Editor** examines bookmarks to merge.
- · Use the **Resulting title** dropdown menu to specify which bookmark title is used to create the name for merged bookmarks.
- · Use the **Resulting action list** dropdown menu to specify which action list is used for merged bookmarks.

Click **OK** to merge duplicate bookmarks.

## **3.3.12.14 Build Table of Contents**

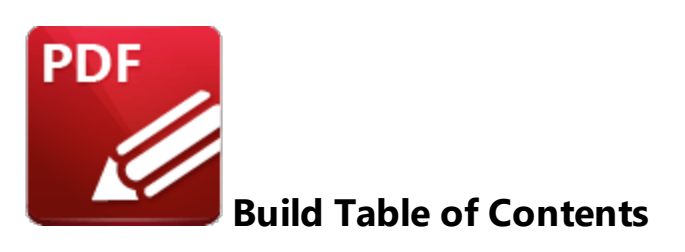

Click **Build Table of Contents** to create a table of contents from the current document bookmarks:

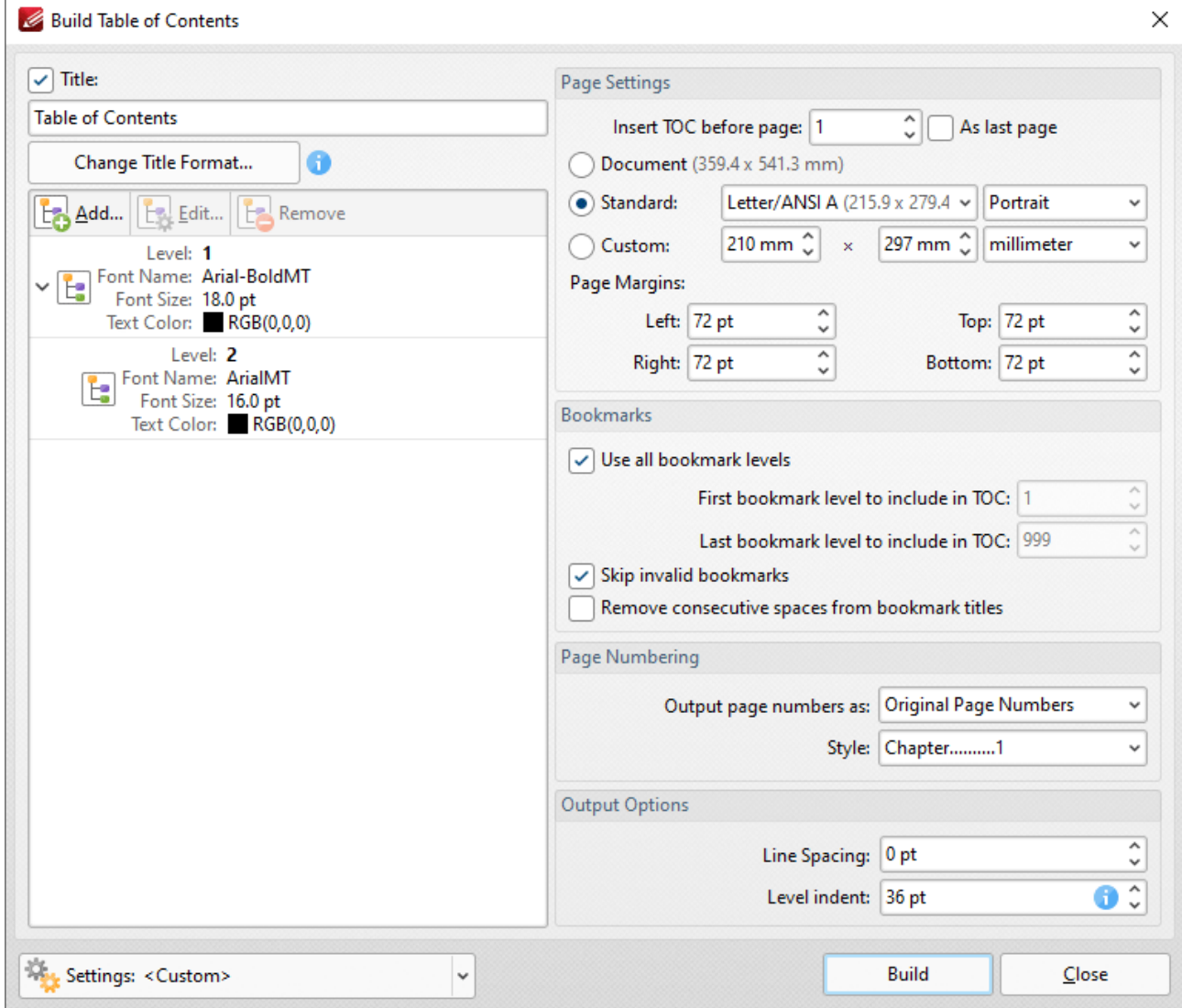

**Figure 1.** Build Table of Contents Dialog Box

· Enter a title for the table of contents in the **Title** text box.

- · Click **Change Title Format** to edit the font and style of the title.
- The style for each level in the table of contents is detailed in the pane on the left. The levels correspond to the levels of the bookmark tree. Click **Add, Edit** or **Remove** to add, edit or remove levels.
- · Use the **Insert TOC before page** number box to set the location of the table of contents, or select the **As last page** box to insert it at the end of the document.
- Select an option button to determine the page size of the table of contents:
	- · **Document** uses the same page size as the pages of the source document.
	- · **Standard** contains a list of standard page sizes, such as those used by the **ISO** and **ANSI.** Select an option from the list and then select **Portrait** or **Landscape** as desired in the dropdown menu on the right.
	- · **Custom** uses custom page dimensions. Enter the desired dimensions in the number boxes and select a unit of measurement from the dropdown menu.
- · Use the **Page Margins** number boxes to determine the page margins used for the table of contents.
- · Select the **Use all bookmark levels** to include all bookmark levels in the creation of the table of contents. Alternatively clear the box and use the number boxes to determine the first and last bookmark levels to be included.
- · Select the **Skip invalid bookmarks** box to exclude invalid bookmarks from the table of contents.
- · Select the **Remove consecutive spaces from bookmark titles** box to rectify instances of consecutive white spaces.
- · Select an option from the **Output page numbers as** dropdown menu to determine the format of page numbers in the table of contents:
	- · **Original Page Numbers** uses the page number of pages.
	- · **Page Labels** uses the page labels of pages. These labels are detailed in the **[Thumbnails](#page-350-0)** <sup>351</sup> pane for pages.
	- · **Bates Numbers** uses the Bates number of pages.
- · Select an option from the **Style** menu to determine the style of the table of contents.
- · Select an option in the **Line Spacing** dropdown menu to determine the line spacing used.
- · Select an option in the **Level Indent** dropdown menu to determine the level indentation used.
- · Click the **Settings** dropdown arrow to save/manage/delete custom settings:
	- · Click **Save Current Settings** to save the current settings as a profile for subsequent use.
	- · Click **Delete** to delete selected profiles. Note that this option is only available for customized profiles.
	- · Click **Manage** to manage preset/customized profiles. The **Manage Presets** dialog box will open:

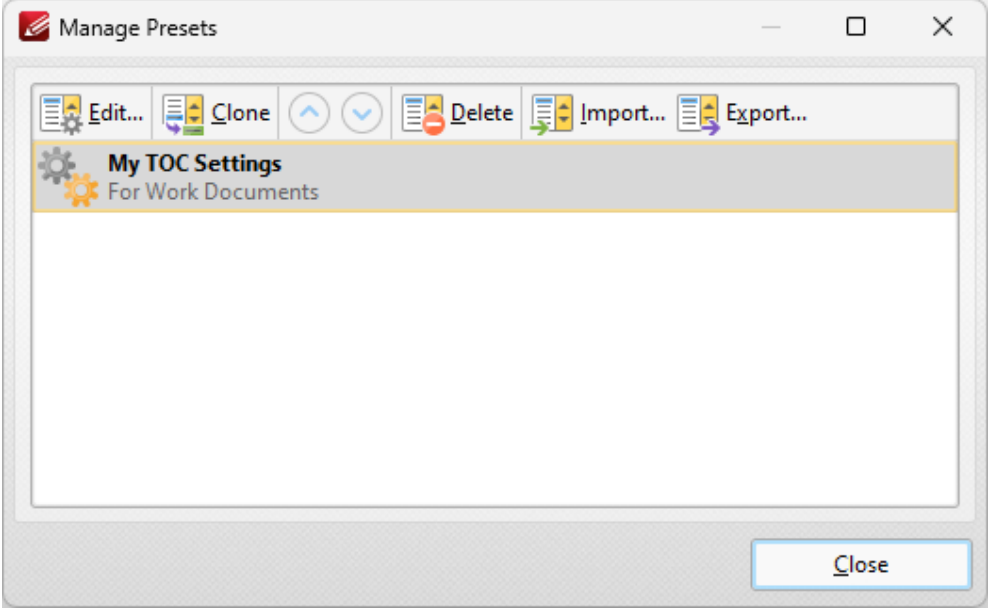

**Figure 2.** Manage Presets Dialog Box

- · Click **Edit** to edit selected profiles. Note that this option is only available for customized profiles.
- · Click **Clone** to clone selected profiles. This option can be used to customize the settings of preset profiles, which cannot be customized in the default state.
- · Use the up and down arrows to move selected profiles up or down in the list.
- · Click **Delete** to delete selected profiles. Note that this option is only available for customized profiles.
- · Click **Import** to import profiles from a saved file.
- · Click **Export** to export profiles to file.

Click **Build** to create the table of contents.

## **3.3.12.15 Create Links from Bookmarks**

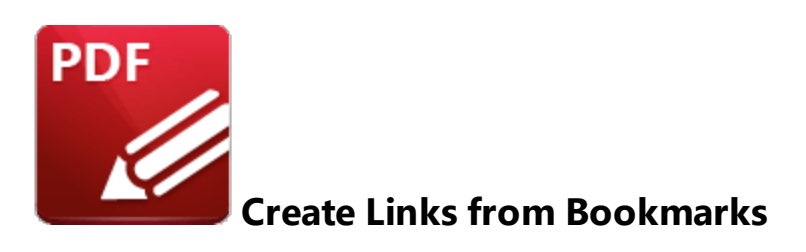

# Click **Create Links from Bookmarks** to create links in document text from bookmarks:

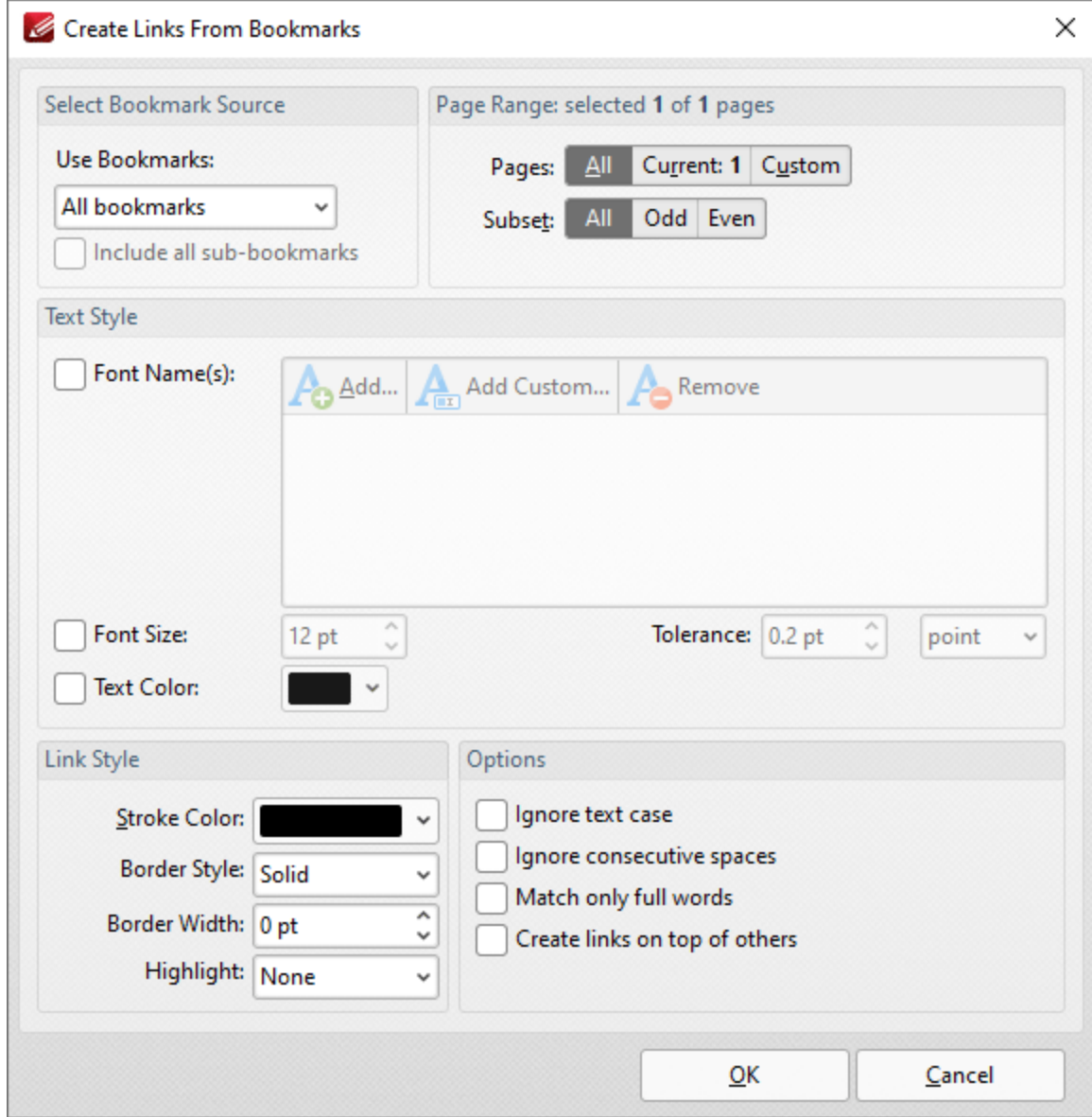

**Figure 1.** Create Links from Bookmarks Dialog Box

- · Use the **Use Bookmarks** dropdown menu to determine the bookmarks used to create links.
- · Select the **Include all sub-bookmarks** box to include sub-bookmarks.
- · Use the **Page Range** options to determine the page range from which links are created. Further information about page range specification is available **[here.](#page-1284-0)** 1285
- · Use the **Text Style** options as necessary in order to specify the size and style options of document text that you want to convert to links. These options are included in order to make it possible to distinguish between several instances of the same text within documents. If there is only a single instance of the text then it is not necessary to use these options.
- · Use the **Link Style** options to determine the style of links.
- · Select boxes in the **Options** section to enable/disable options for creating links.

Click **OK** to create links from bookmarks.

#### **3.3.12.16 Sort Pages by Bookmarks**

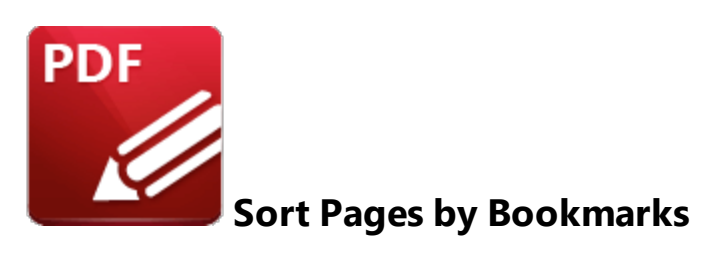

Click **Sort Pages by Bookmarks** to sort document pages according to the order of bookmarks:

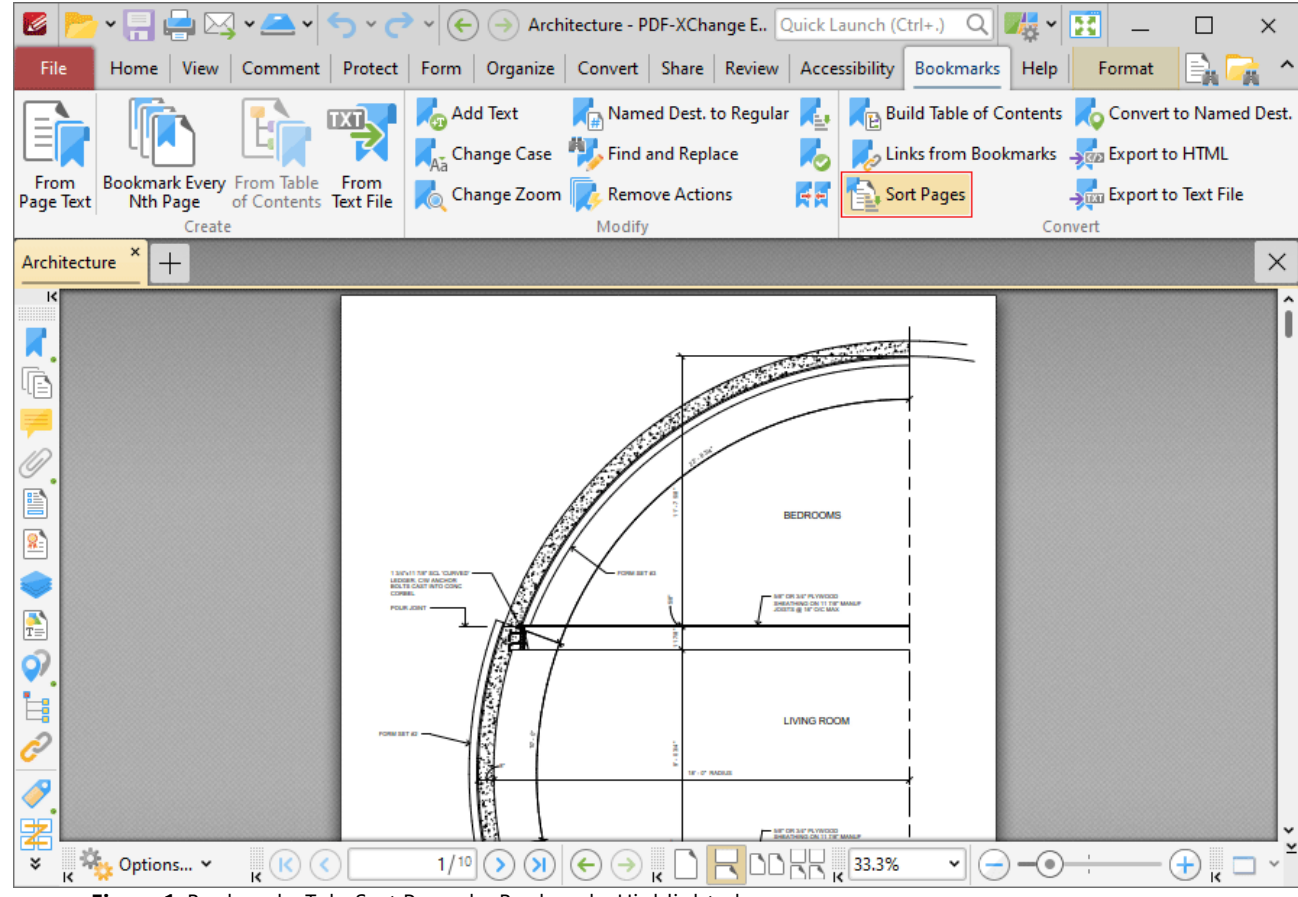

**Figure 1.** Bookmarks Tab, Sort Pages by Bookmarks Highlighted

**PDF-XChange Editor** will then reorder document pages to match the order of bookmarks.

#### **3.3.12.17 Convert to Named Destinations**

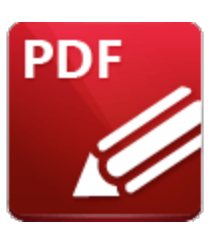

**Convert to Named Destinations**

Click **Convert to Named Destinations** to convert regular bookmark destinations into named destinations. Regular bookmark destinations reference a page number, page coordinates and either a zoom level or a custom-sized rectangle when they are used. Named destinations are user-defined locations in documents that are created using the current view of the document at the time of their creation. They can be used in conjunction with <mark>[Bookmarks,](#page-344-0)</mark> [345] Go To [Page](#page-308-0) [309] actions and the <mark>[/Open](#page-1123-0)</mark> Inal command line. This feature converts regular destinations into named destinations, which means the associated bookmark will reference the same page view after pages are moved/reordered, which is their main benefit in comparison to regular destinations. When this feature is selected the following dialog box will open:

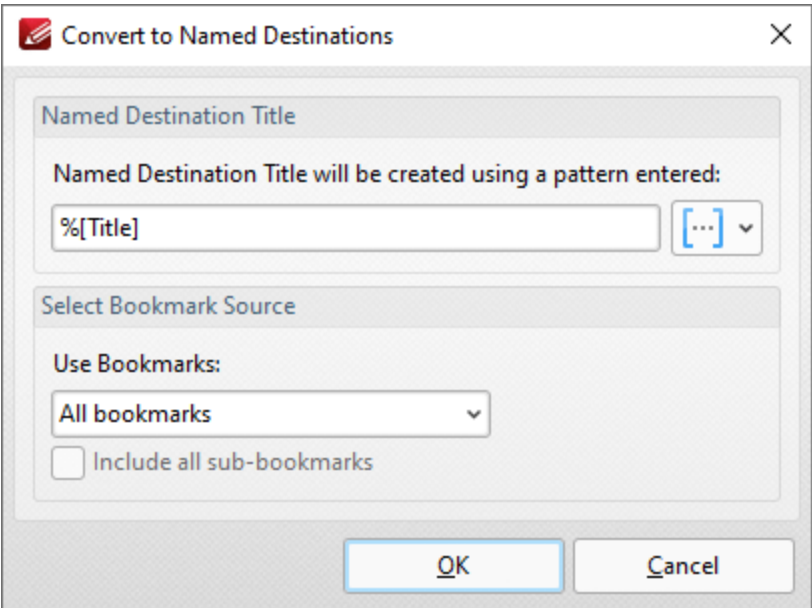

**Figure 1.** Convert to Named Destinations Dialog Box

· Enter a name for the new named destination in the **Named Destination Title** box. The default value is **%[Title],** which means the name of the associated bookmark is used. Click the blue icon to add <mark>[macros](#page-1165-0)</mark> 1166 as desired.

- · Select either **All Bookmarks** or **Selected Bookmarks** in the **Use Bookmarks** dropdown menu to determine which bookmarks are updated. Select bookmarks in the <mark>[Bookmarks](#page-344-0)</mark> [345] pane in order to use the **Selected Bookmarks** option.
- · Select the **Include all sub-bookmarks** box as desired.

Click **OK** to convert regular destinations to named destinations. Note that named destinations can be viewed in the <mark>Named [Destinations](#page-392-0)</mark> आे pane.

## **3.3.12.18 Export Bookmarks to HTML**

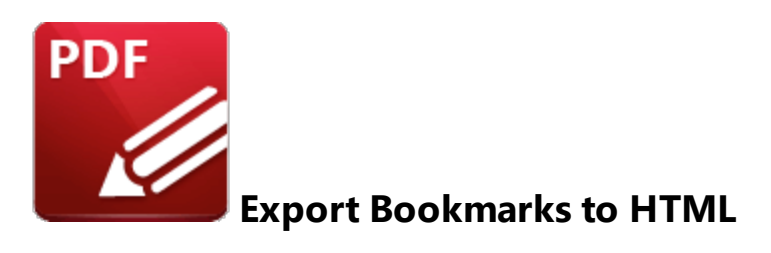

Click **Export Bookmarks to HTML** to export document bookmarks to an HTML file:

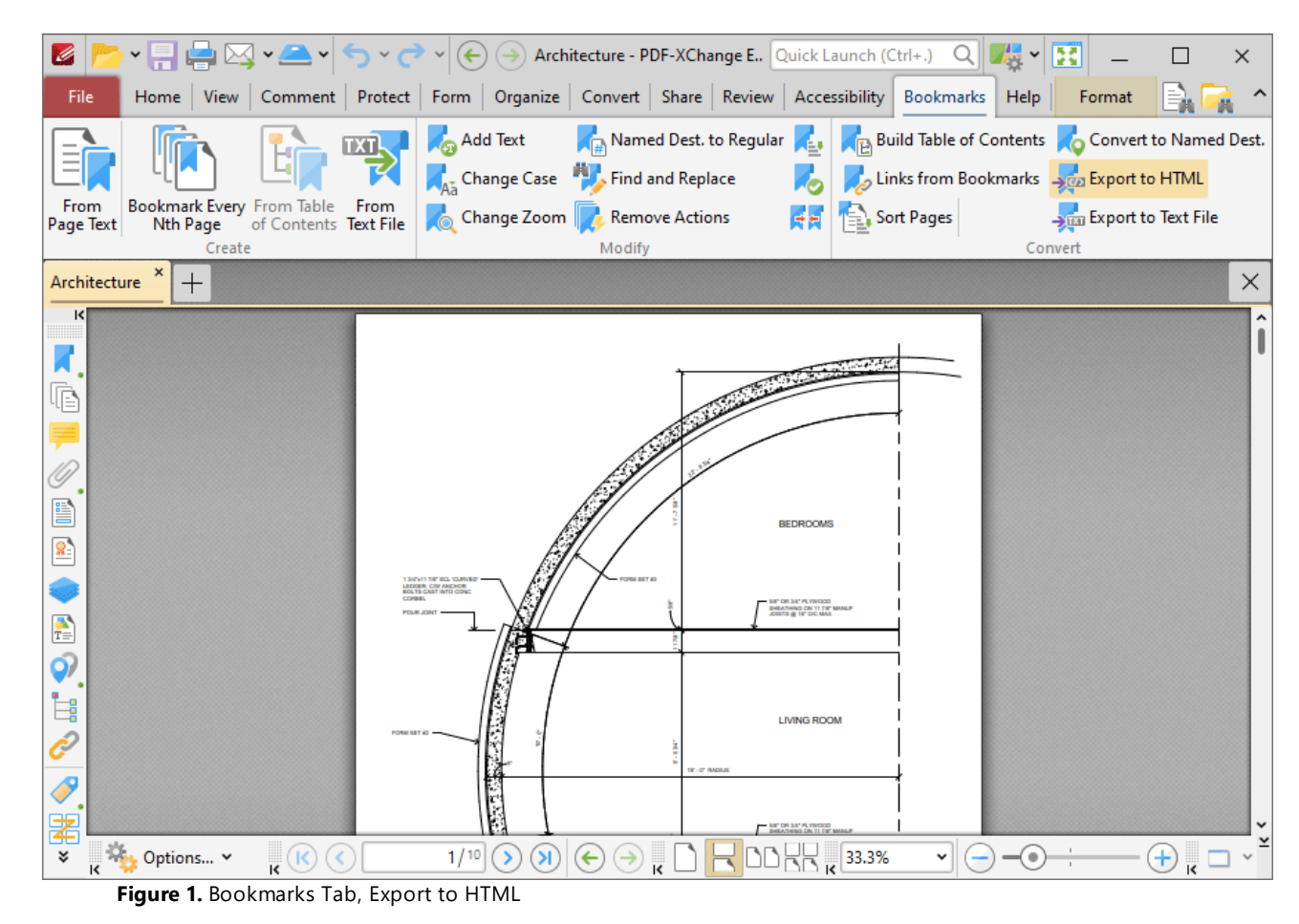

The **Save File** dialog box will open. Enter the desired name for the file in the **file Name** text box and

click **Save** to export the file.

#### **3.3.12.19 Export Bookmarks to Text File**

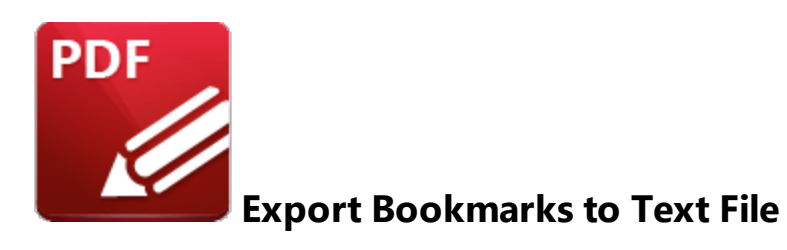

## Click **Export Bookmarks to Text File** to export bookmarks to a **(\*.txt)** text file:

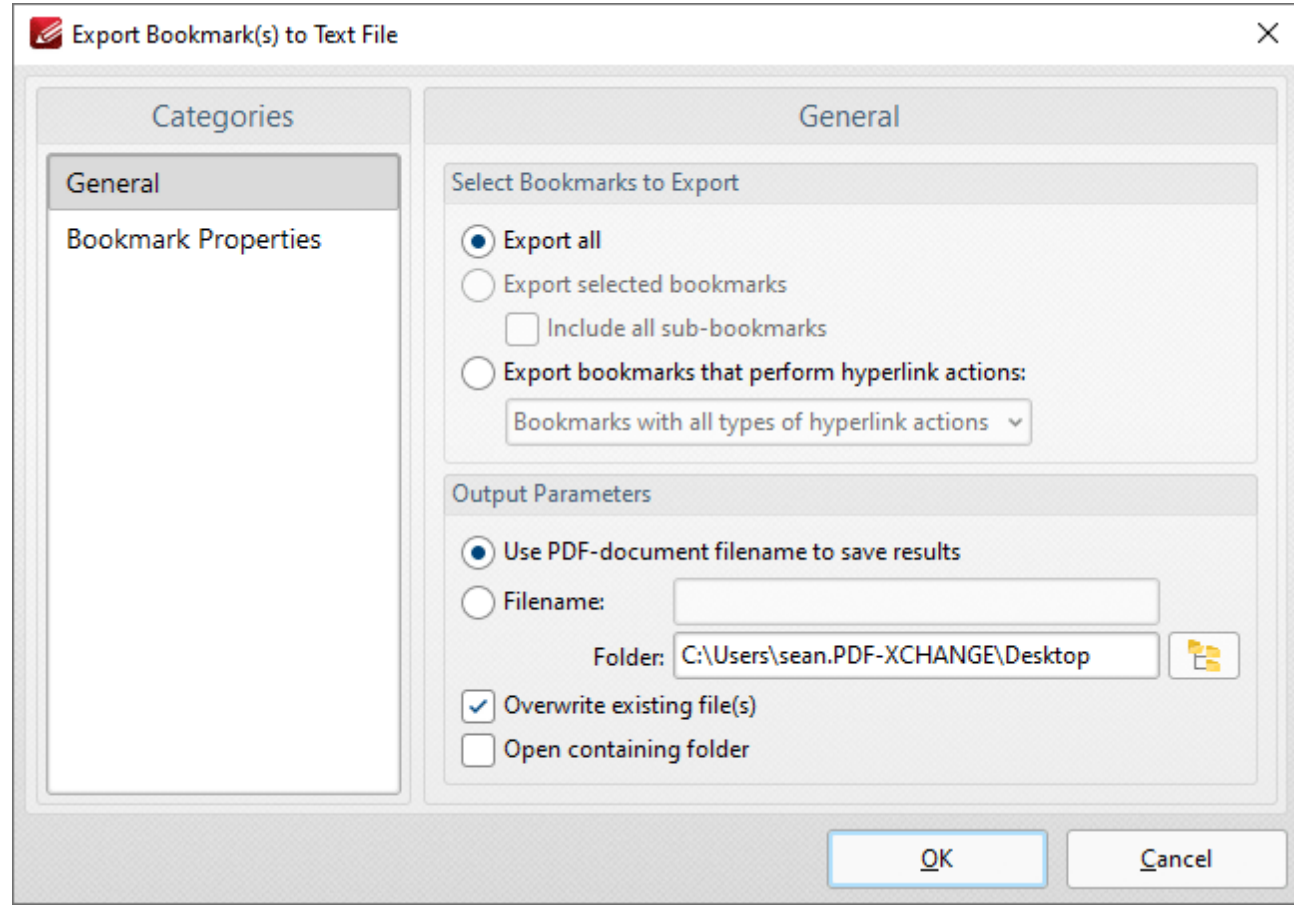

**Figure 1.** Export Bookmarks to Text File Dialog Box, General Tab Selected

Select the **General** tab to determine general export options:

- · Select the **Export all** option button to export all bookmarks.
- · Select the **Export selected bookmarks** option button to to export only selected bookmarks. Select bookmarks in the **[Bookmarks](#page-344-0)** pane to use this option. Select the **Include all sub-**345**bookmarks** box as desired.
- · Select the **Export bookmarks that perform hyperlink actions** option button to export only bookmarks that perform hyperlink actions. Use the dropdown menu to determine which bookmarks are included in the process.
- · Select the **Use PDF-document filename to save results** option button to use the name of the current document as the name of the text file.
- · Alternatively, enter a name in the **Filename** text box. Use the **Folder** text box to determine the destination folder, or click the icon to select the folder manually.
- · Select the **Overwrite existing files** box to overwrite files that have the same name in the destination folder.
- · Select the **Open containing folder** box to open the containing folder at the end of the operation.

Select the **Bookmark Properties** tab to determine which bookmark properties are exported:

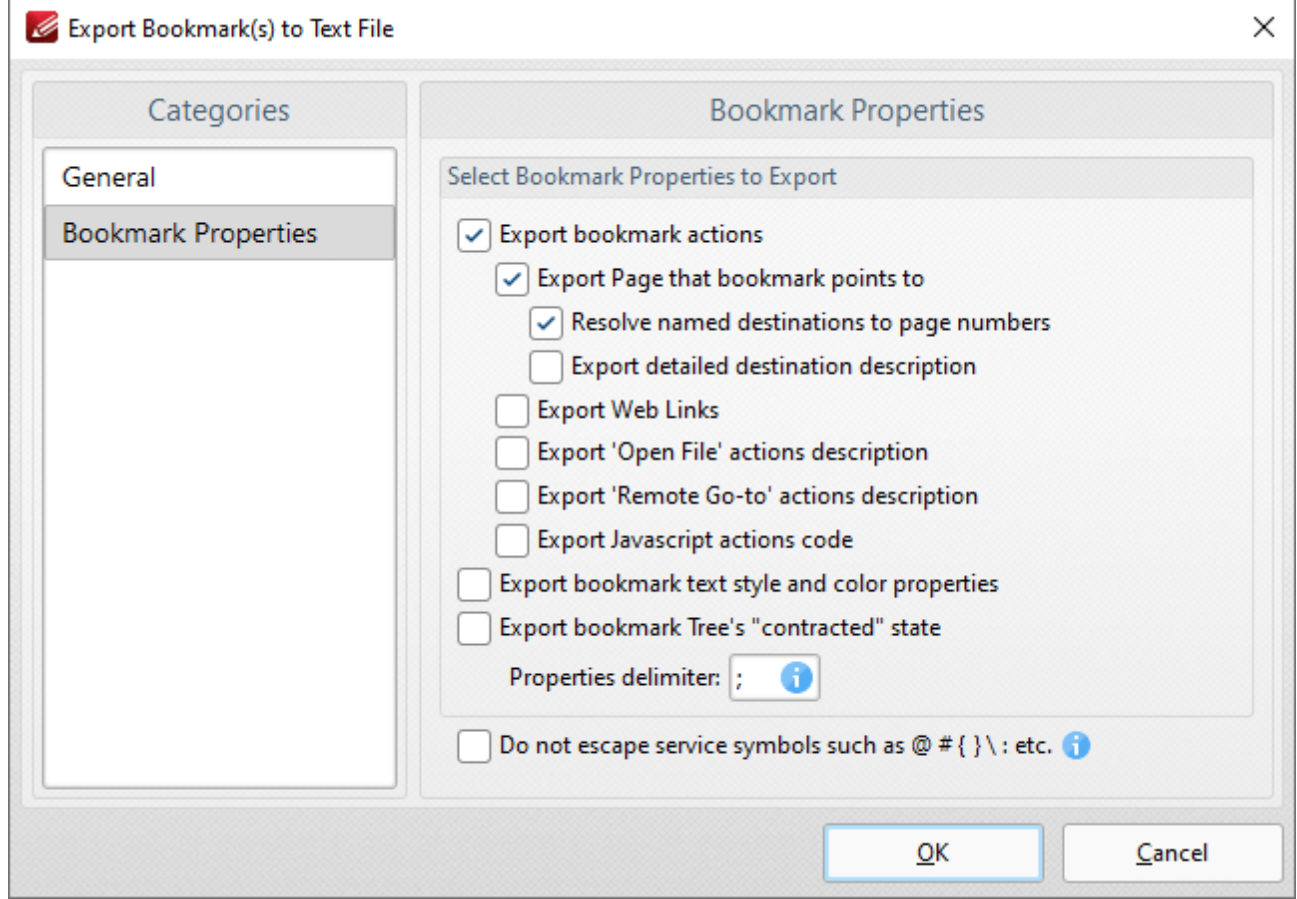

**Figure 2.** Export Bookmarks to Text File Dialog Box, Bookmark Properties Tab Selected

- · Select the **Export bookmark actions** box to include bookmark actions in the export.
- · Select the **Export Page that bookmark points to** box to include the page number of bookmark links.
- · Select the **Resolve named destinations to page numbers** box to display named destinations as page numbers in the created text file. If this box is not selected then the name of the named

destination will be exported instead. Further information on named destinations is available **[here.](#page-392-0)** 393

- · Select the **Export detailed destination description** box to export a more detailed description of named destinations.
- · Select the **Export Web Links** box to include weblinks in the export file.
- · Select the **Export 'Open File' actions description** to include a description of **'Open File'** actions in the export file. These actions open files when bookmarks are clicked. Further information on bookmark actions is available **[here.](#page-344-0)** 345
- · Select the **Export 'Remote Go-to' actions description** box to include a description of **'Go-To'** actions in the export file. These actions navigate to a document page when bookmarks are clicked. Document pages can be located in the current document, a different document or an embedded document. Further information on bookmark actions is available **[here.](#page-344-0)** 345
- · Select the **Export JavaScript actions code** box to include bookmark JavaScript actions in the export file. These actions execute JavaScript when bookmarks are clicked. Further information on bookmark actions is available **[here.](#page-344-0)** 345
- · Select the **Export Bookmark text style and color properties** box as desired.
- · Select the **Export bookmark tree's "contracted" state** box to export bookmarks in collapsed format.
- · Use the **Properties delimiter** box to set the delimiter that separates bookmark properties in the text file.
- · Select the **Do not escape service symbols** box as desired. If the files that the **Export Bookmarks to Text Files** feature creates will be used in conjunction with the **Generate Bookmarks from Text File** feature then it is advisable to select this box.

Click **OK** to export bookmarks to text file.

## **3.3.13 Help Tab**

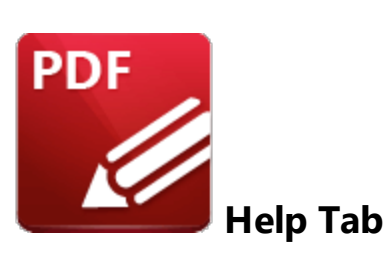

When the **Help** tab is selected, the following options are available:

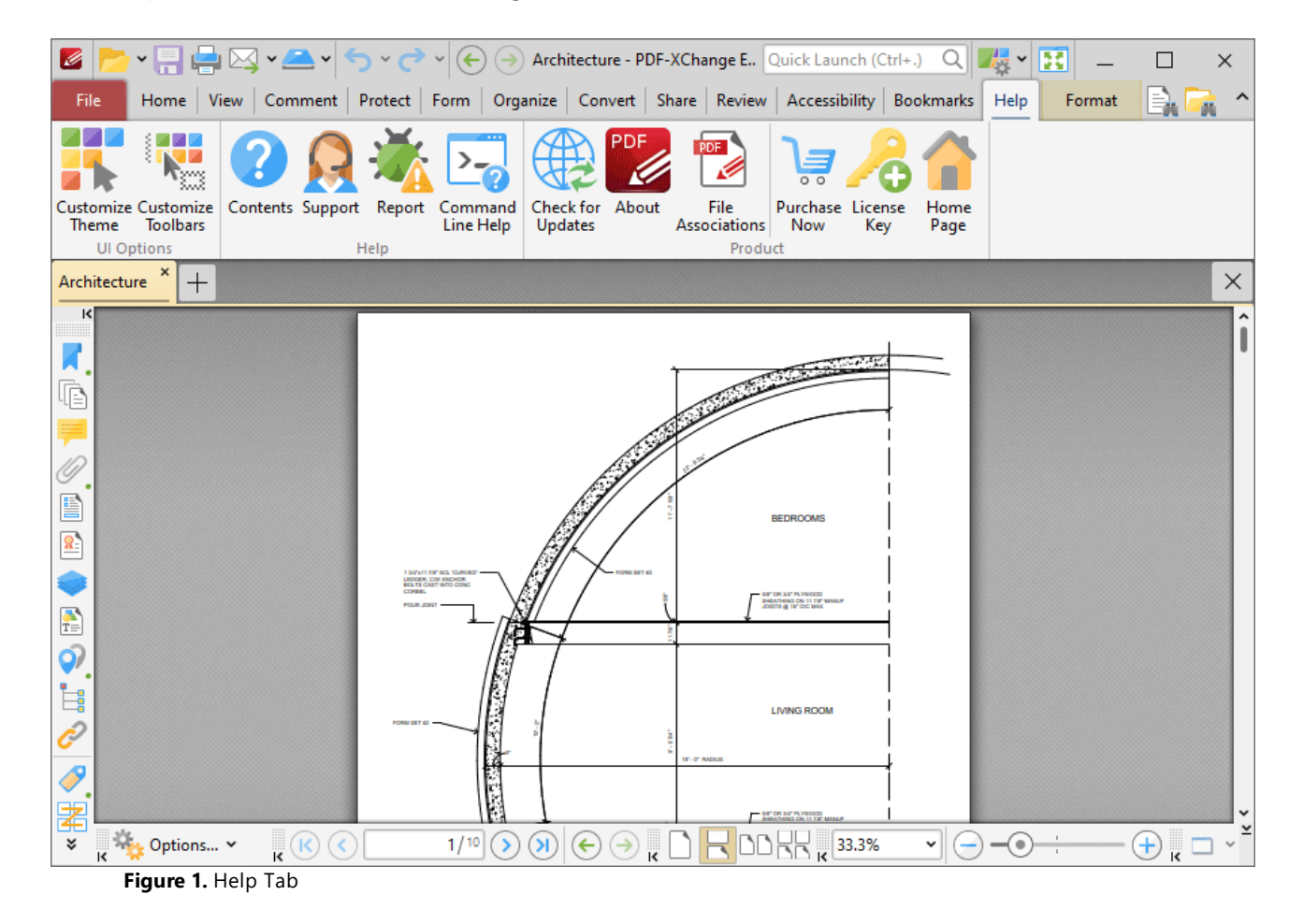

The options in the **Help** tab are used to customize **PDF-XChange Editor** and access help and other options associated with the software. There are three groups in the **Help** tab:

# **UI Options**

The options in the **UI Options** group are used to customize the layout and content of the user interface:

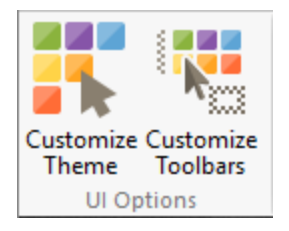

- · Click **Customize Theme** to customize the fonts, colors and backgrounds used in the user interface, as detailed **[here.](#page-217-0)** 218
- · Click **Customize Toolbars** to customize the content, display and interactive options of the toolbars in **PDF-XChange Editor,** as detailed **[here.](#page-1036-0)** 1037

# **Help**

The options in the **Help** group are used to access assistance when using **PDF-XChange Editor:**

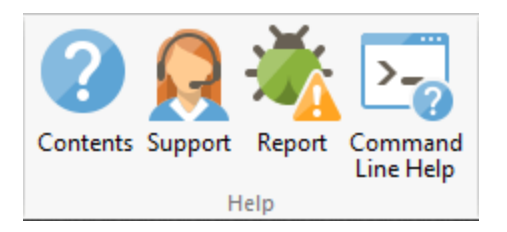

- · Click **Contents** (or press F1) to access the online manual.
- · Click **Support** to launch the **PDF-XChange Editor** support forum.
- Click **Report** to reports bugs and other issues with the software, as detailed **[here.](#page-1063-0)**
- · Click **Command Line Help** to view command line options for the software.

# **Product**

The options in the **Product** tab contain further options for **PDF-XChange Editor:**

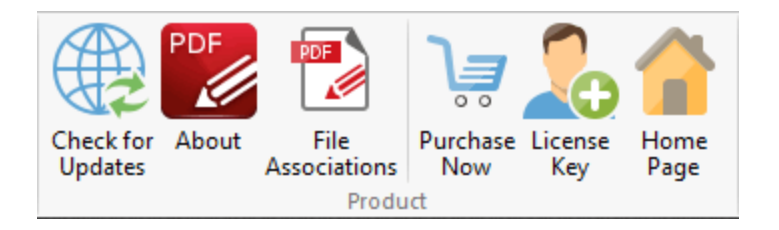

- · Click **Check for Updates** to check for updates to the **PDF-XChange** family of products.
- · Click **About** to view further details about **PDF-XChange Editor.**
- · Click **File Associations** to view/edit file associations for **PDF-XChange Editor,** as detailed **[here.](#page-221-0)** 222
- · Click **Purchase Now** to purchase a license for the software.
- · Click **License Key** to view/edit/add license keys, as detailed **[here.](#page-207-0)** 208
- · Click **Home Page** to launch the **PDF-XChange Editor** page of the **PDF-XChange** website.

#### <span id="page-1036-0"></span>**3.3.13.1 Customize Toolbars**

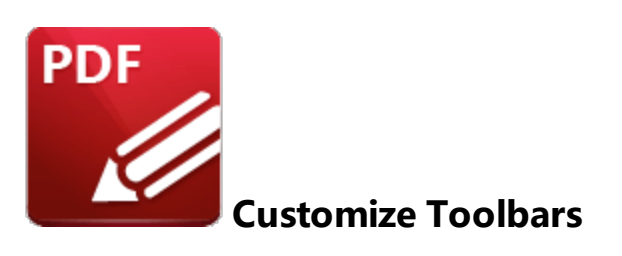

Click **Customize Toolbars** to customize the ribbon tabs and their settings in **PDF-XChange Editor:**

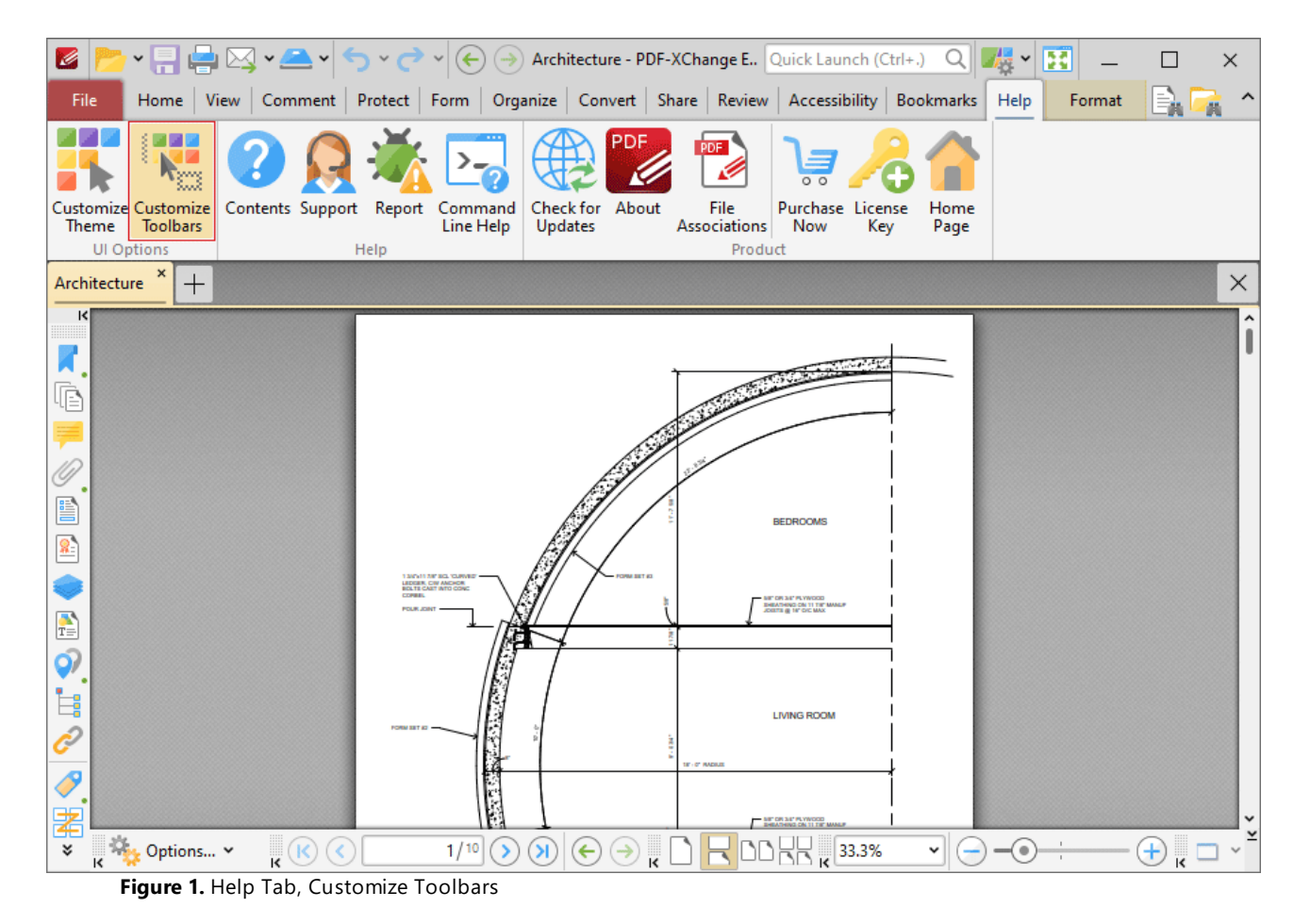

The **Customize Toolbars** dialog box will open:

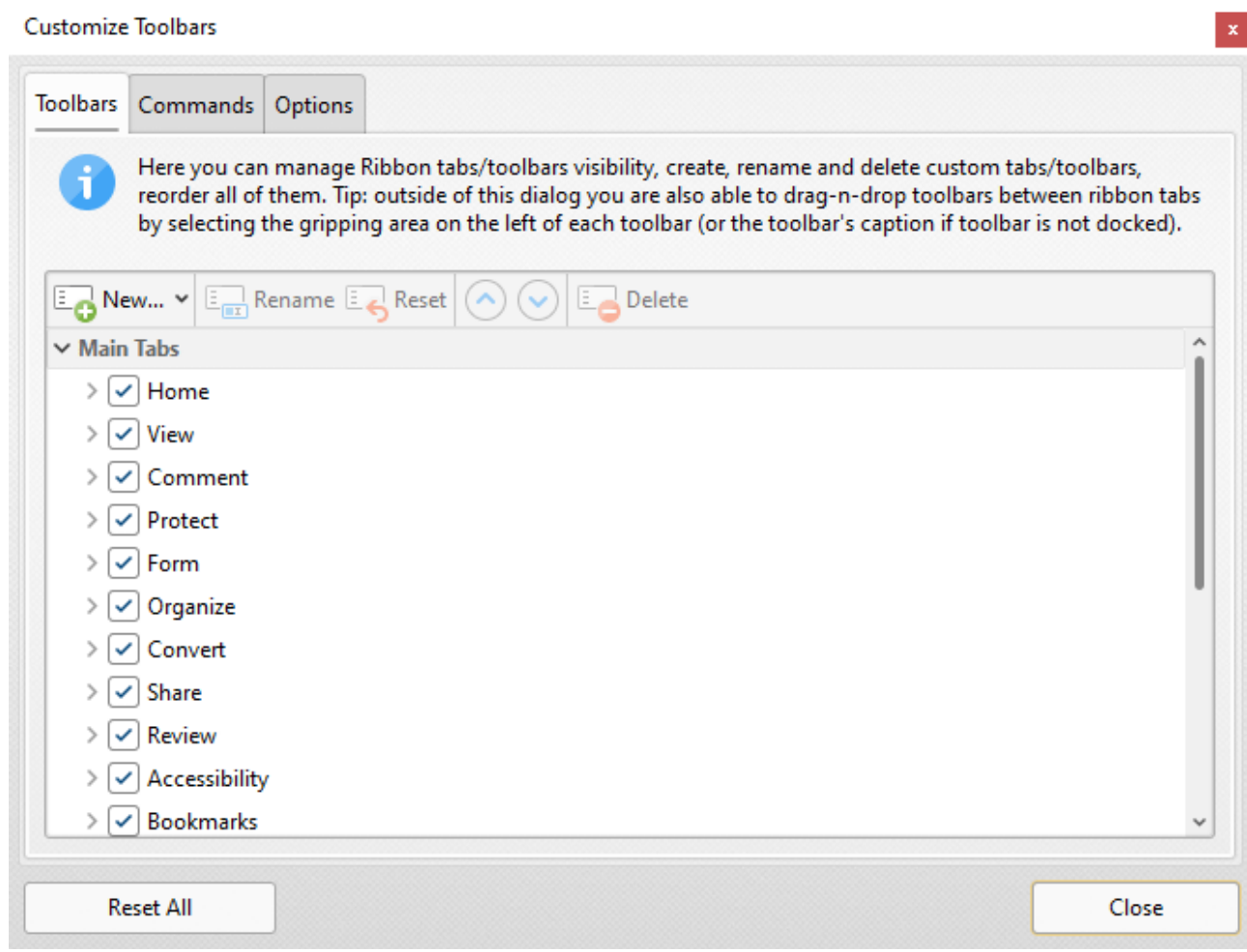

**Figure 2.** Customize Toolbars Dialog Box, Toolbars Tab

Use the options in the **Toolbars** tab to determine the ribbon tabs that are visible in the user interface and the commands that they contain, and **Rename/Reset/Delete** selected toolbars/ribbon tabs. Note that the <mark>Reset [Settings](#page-275-0)</mark> | 276] feature can be used to revert to the default settings and layout of **PDF-XChange Editor** at any time.

The tabs in the ribbon (with the exception of the **File** tab) each have a corresponding box in the **Customize Toolbars** dialog box. Select/clear the boxes in the dialog box to show/hide the corresponding tab:

| Ø                                           | $\frac{1}{\sqrt{2}}$ $\times$<br>B<br>$(\Leftrightarrow)$<br>$\rightarrow$ Architecture - PDF-XChange<br>Quick Launch (Ctrl+.)<br>Q<br>z.<br>$\sim$ $\sim$ $\sim$<br>$\check{}$<br>い<br>↖                                                                                                    | $\times$ |
|---------------------------------------------|----------------------------------------------------------------------------------------------------|----------|
| File<br>Home                                | View Comment Protect Form Organize Convert Share Review Accessibility Bookmarks<br>Help<br>Format                                                                                                    |          |
| š                                           | <b>Customize Toolbars</b><br>×                                                                                                    |          |
| <b>Customize Custo</b><br>Theme<br>Tool     | Toolbars Commands   Options                                                                                                    |          |
| <b>UI Options</b><br>×<br>Architecture<br>κ | Here you can manage Ribbon tabs/toolbars visibility, create, rename and delete custom tabs/toolbars,<br>п<br>reorder all of them. Tip: outside of this dialog you are also able to drag-n-drop toolbars between ribbon tabs<br>by selecting the gripping area on the left of each toolbar (or the toolbar's caption if toolbar is not docked). | $\times$ |
|                                             | <b>E</b> New $\vee$ <b>E</b> Rename <b>E</b> Reset $\left(\bigwedge \bigvee \bigvee \vdots \bigvee \bigvee$ Delete                                                                                                    |          |
| 佢                                           | $\vee$ Main Tabs<br>$\vee$ Home<br>$\rightarrow$                                                                                                    |          |
|                                             | $\vee$ View                                                                                                    |          |
|                                             | $\vee$ Comment<br>✓<br>Protect                                                                                                    |          |
| Ë<br>$\frac{2}{3}$                          | $\vert \mathbf{v} \vert$ Form<br>>1                                                                                                    |          |
|                                             | $\vee$ Organize                                                                                                    |          |
| $\frac{1}{T}$                               | $>  \vee $ Convert<br>$\vee$ Share                                                                                                    |          |
| Ó,                                          | $\vee$ Review                                                                                                    |          |
| i.                                          | $\vert\mathbf{v}\vert$ Accessibility                                                                                                    |          |
| $\mathscr{C}$                               | V Bookmarks                                                                                                    |          |
| P<br>老                                      | <b>Reset All</b><br>Close                                                                                                    |          |
| £<br>K                                      | $\overline{\phantom{a}}$<br>1/10<br>$\left( \rightarrow \right)$<br>$(\textcolor{blue}{\bigstar})$<br>$\pm$<br>$\check{ }$<br>ĸ<br>ĸ<br>$\overline{\mathbf{R}}$<br>$\overline{\mathbf{k}}$                                                                                                    |          |

**Figure 3.** Customize Toolbars Dialog Box, Ribbon Tabs and Check Boxes Highlighted

Expand the boxes to view a breakdown of the groups that the associated ribbon contains, then select/clear boxes to show/hide the corresponding group in the ribbon tab:

K File

> 'n Hand  $\mathbf{T}$  Select Text

Architecture  $\mathsf{R}$ 

K **-**

Ö Ë  $\frac{2}{3}$ e  $\frac{1}{T}$  $\overline{\mathbf{Q}}$ Ė Ĉ  $\overline{\mathscr{S}}$ 葇

 $\bigoplus$  K

|                                                               |        |                                | v achitecture - PDF-XChange Quick Launch (Ctrl+.)                                                                                                    |      |       |      |               |           |                           | Q       | $\mathbb{R} \times \mathbb{R}$ |                                                                                                    | П<br>$\times$             |
|---------------------------------------------------------------|--------|--------------------------------|----------------------------------------------------------------------------------------------------|------|-------|------|---------------|-----------|---------------------------|---------|--------------------------------|----------------------------------------------------------------------------------------------------|---------------------------|
| Home                                                          |        |                                | View Comment Protect Form Organize Convert Share Review Accessibility Bookmarks                                                                                                    |      |       |      |               |           |                           |         | Help                           | Format                                                                                                    | Æ                         |
| Hand<br><b>Select Text</b><br>Select Comments $ \bar{\equiv}$ |        | Ĩ<br>$\check{}$<br>$\check{~}$ | 33.3%<br>÷<br>$14\,$                                                                                                    |      | $\pm$ | Edit | Add<br>v      | Selection | $\mathbf{T}_{\text{eff}}$ | Stamp   |                                | $\left(\begin{smallmatrix} 1 & 1 \\ 1 & 2 \end{smallmatrix}\right)$ Web Links<br>Add/Edit Links<br>Add Bookmark | 79. –<br>Sign<br>Document |
| Tools                                                         |        |                                |                                                                                                    | View |       |      | Objects       |           |                           | Comment |                                | Links                                                                                                    | Protect                   |
| ecture                                                        | $^{+}$ |                                | <b>Customize Toolbars</b>                                                                                                    |      |       |      |               |           |                           |         |                                | $\mathbf x$                                                                                                    | ×                         |
|                                                               |        | <b>Toolbars</b><br>i           | Commands   Options<br>Here you can manage Ribbon tabs/toolbars visibility, create, rename and delete custom tabs/toolbars,<br>reorder all of them. Tip: outside of this dialog you are also able to drag-n-drop toolbars between ribbon tabs<br>by selecting the gripping area on the left of each toolbar (or the toolbar's caption if toolbar is not docked).<br><b>E</b> New $\vee$ <b>E</b> Rename <b>E</b> Reset $\bigcap$ |      |       |      | <b>Delete</b> |           |                           |         |                                |                                                                                                    |                           |
|                                                               |        | $\vee$ Main Tabs               |                                                                                                    |      |       |      |               |           |                           |         |                                |                                                                                                    |                           |
|                                                               |        | >   √                          | $\vee$ $\vee$ Home<br><b>Tools</b><br>View<br>Objects<br>✓<br>Comment<br>Links<br>✓<br>Protect<br>✓<br>View                                                                                                    |      |       |      |               |           |                           |         |                                |                                                                                                    |                           |
|                                                               |        |                                | Comment                                                                                                    |      |       |      |               |           |                           |         |                                |                                                                                                    |                           |
| $\mathbb{Q}_{\mathrm{sc}}$ .                                  |        |                                | Protect<br>$\vee$ Form                                                                                                    |      |       |      |               |           |                           |         |                                | $\checkmark$                                                                                                    | $\left( +\right)$         |

Note that it is also possible to right-click ribbon tabs in order to perform these operations:

**Figure 4.** Customize Toolbars Dialog Box, Ribbon Groups and Check Boxes Highlighted

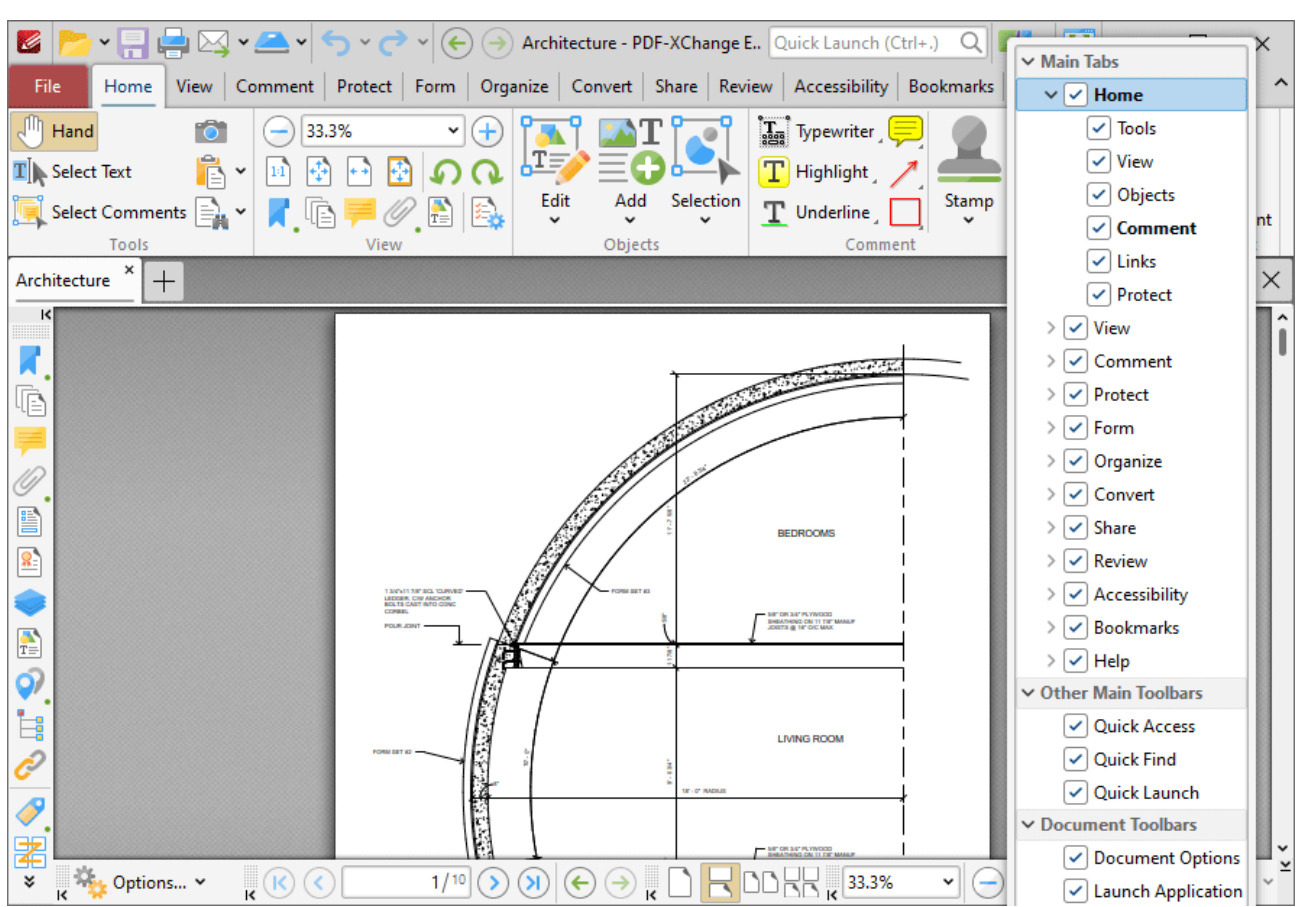

**Figure 5.** Ribbon Tab Right-Click Submenu Options

Additional options are available when the **Customize Toolbars** dialog box is open and ribbon items are right-clicked:

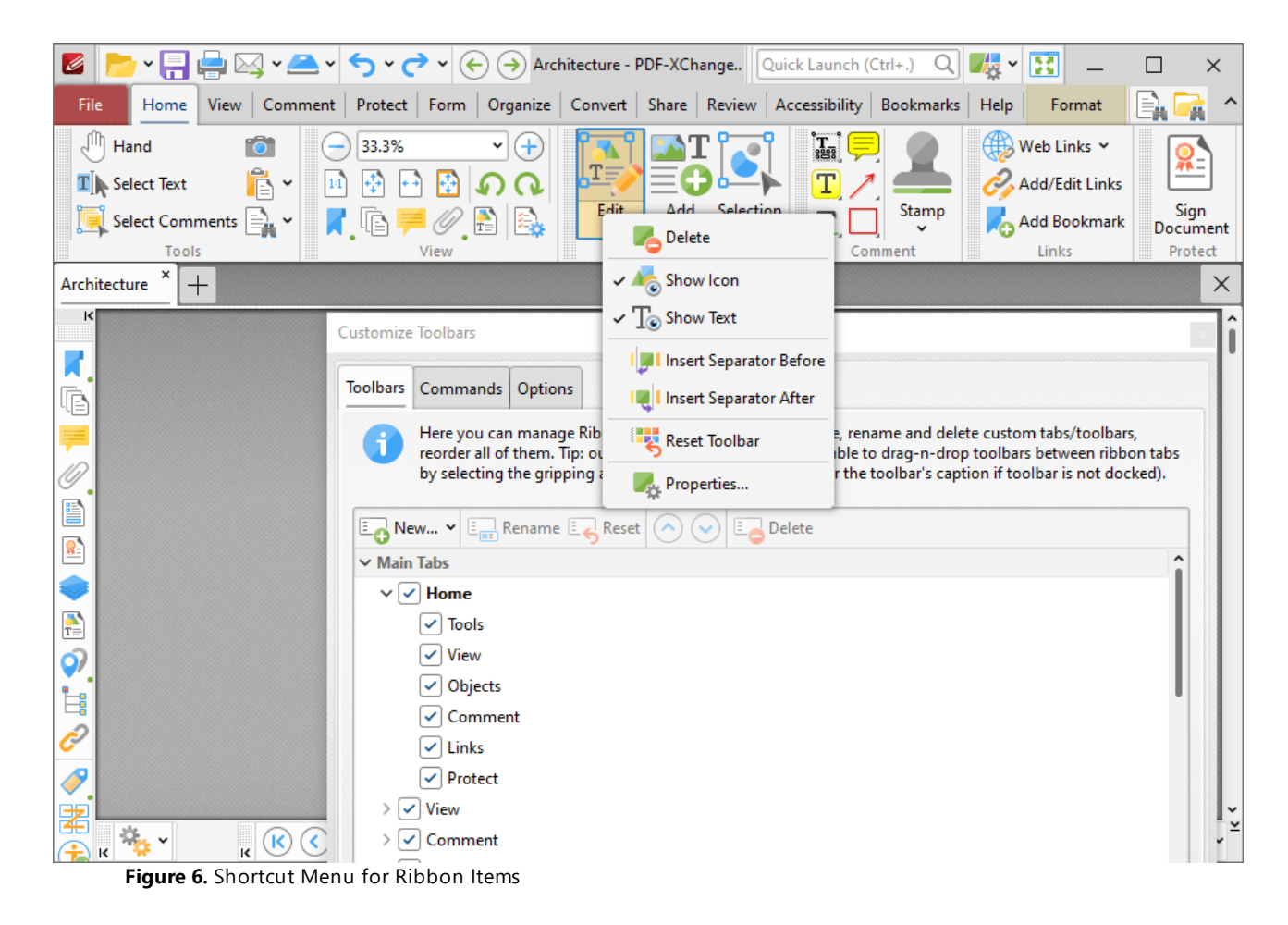

- · Click **Delete** to remove the selected item from the ribbon.
- · Click **Show Icon** to show/hide the icon of the selected item.
- · Click **Show Text** to show/hide the text for the selected item.
- · Click **Insert Separator Before/After** to insert an item separator before/after the selected item. Separators are used to define areas in which ribbon items can be placed.
- · Click **Reset Toolbar** to reset the selected ribbon group.
- · Click **Properties** to view/edit the properties of the selected item. Please note that properties are read-only, except for those that relate to the keyboard shortcut for the item. The process of creating/editing keyboard shortcuts is detailed **[here.](#page-1161-0)** 1162

# **Other Main Toolbars and Document Toolbars**

Select/clear the boxes in the **Other Main Toolbars** and **Document Toolbars** sections to show/hide the associated toolbars in the user interface:

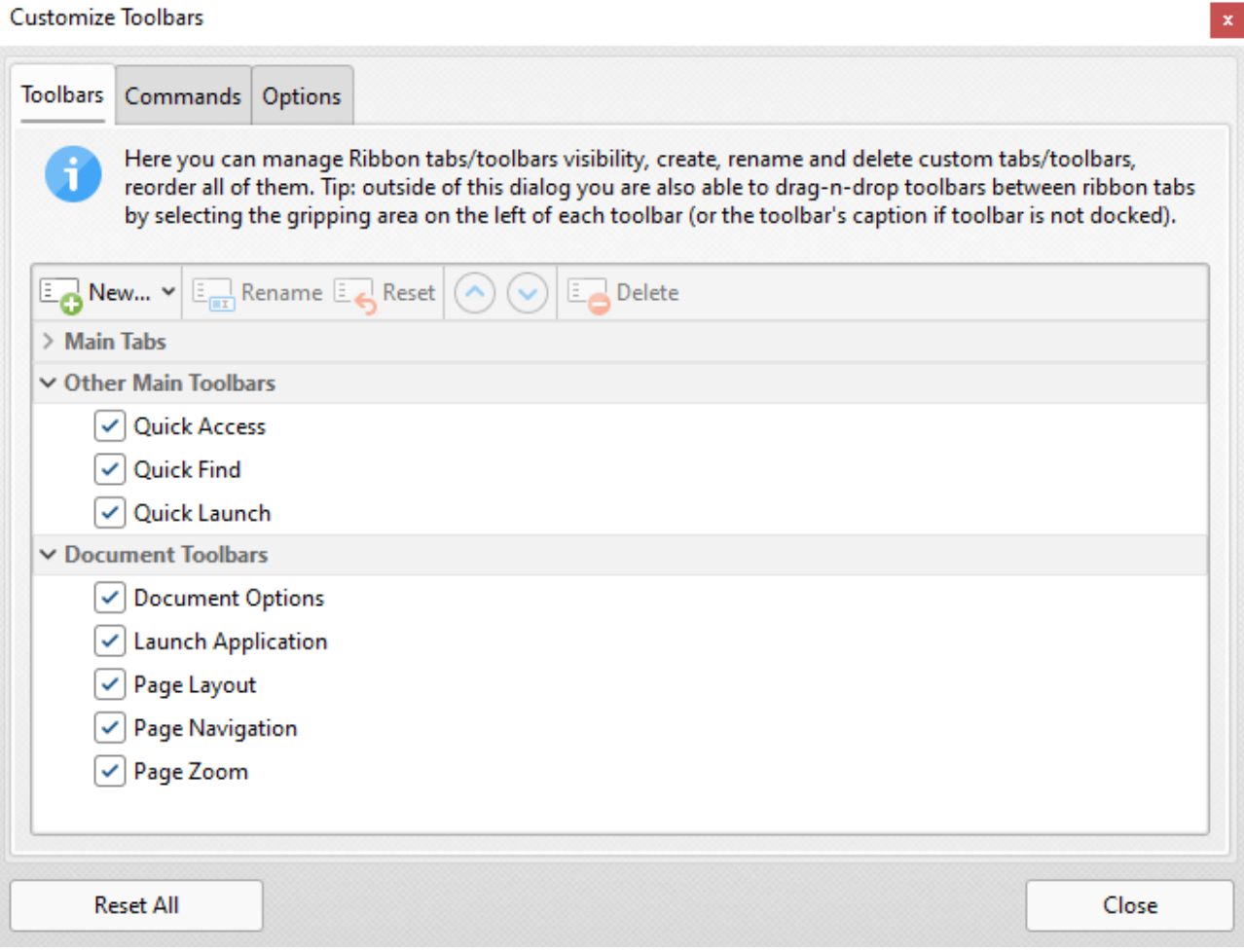

**Figure 7.** Customize Toolbars Dialog Box, Other Main Toolbars and Document Toolbars Options

# **Quick Access, Quick Find and Quick Launch Toolbars**

These toolbars are located in the upper section of the user interface:

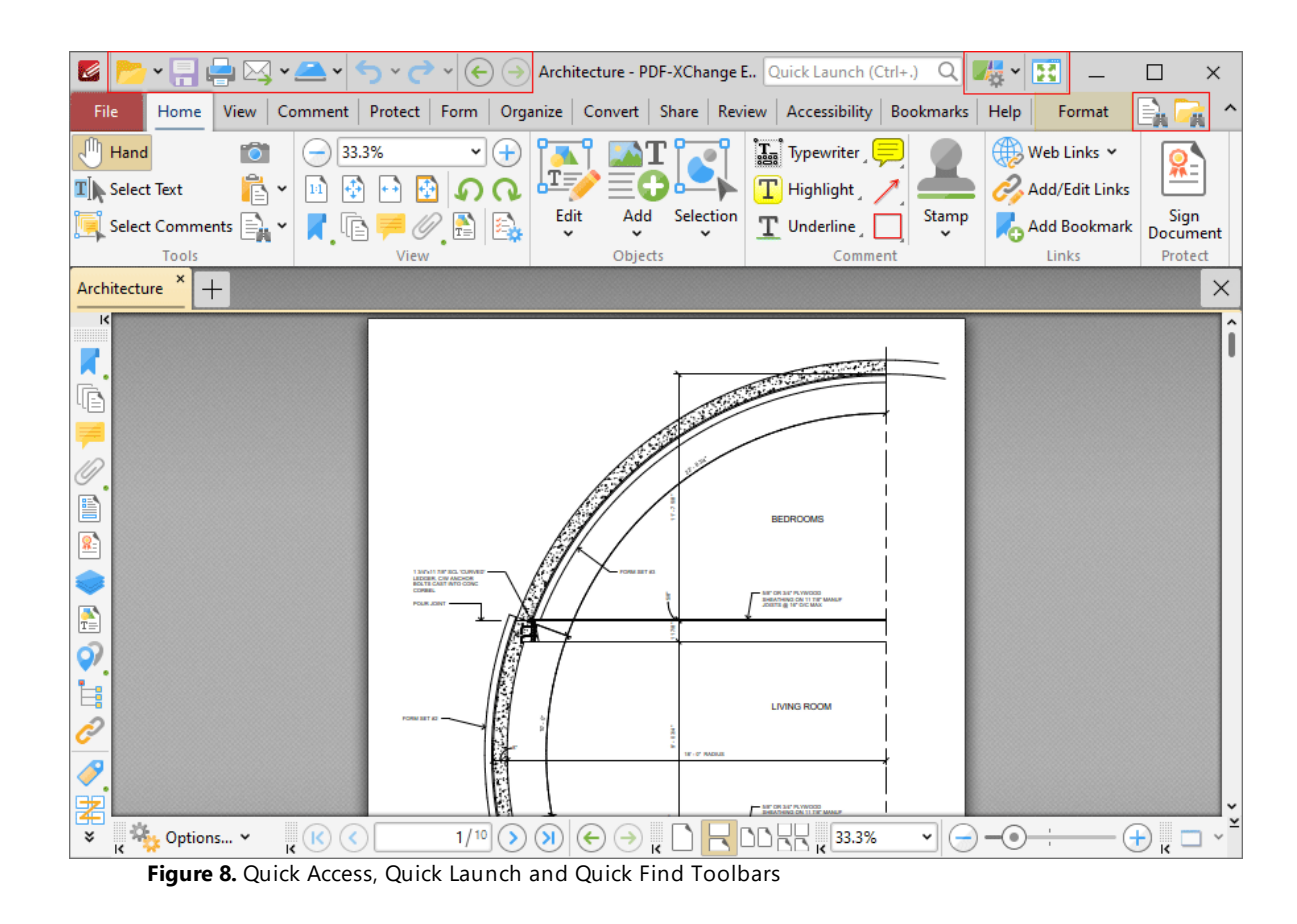

- · Click **Undo** to undo the most recent editing action.
- Click **Redo** to reverse the most recent undo action.
- **•** Click **[Find](#page-1146-0)** to activate the **Find**  $\frac{1}{2}$  function and locate specified text in the active document.
- **Click <b>[Search](#page-1294-0)** to open the **Search Example 20 and search documents open in PDF-XChange Editor** or folders on the local computer.
- · Click **Full Screen Mode** to view the active document in full screen mode.
- · Click **UI Options** to toggle between the options for the display of the user interface:

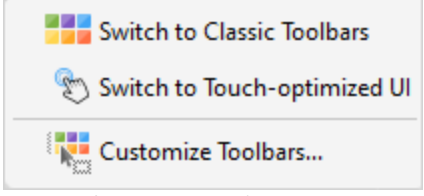

**Figure 9.** UI Options

· Click **Switch to Classic Toolbars** to switch to the classic toolbars layout of **PDF-XChange Editor.** The manual for this layout is available **[here.](http://help.pdf-xchange.com)**
- · Click **Switch to Touch-optimized UI** to switch from **Mouse-optimized UI** to **Touch-Optimized UI** and vice versa. The **Touch-optimized UI** features larger icons and is intended for use in conjunction with tablets, smartphones and similar devices.
- · Click **Customize Toolbars** to customize the layout of toolbars, the commands that they contain and their display/locking options.

# **Document Options Toolbar**

The **Document Options Toolbar** is located in the lower left corner of the user interface:

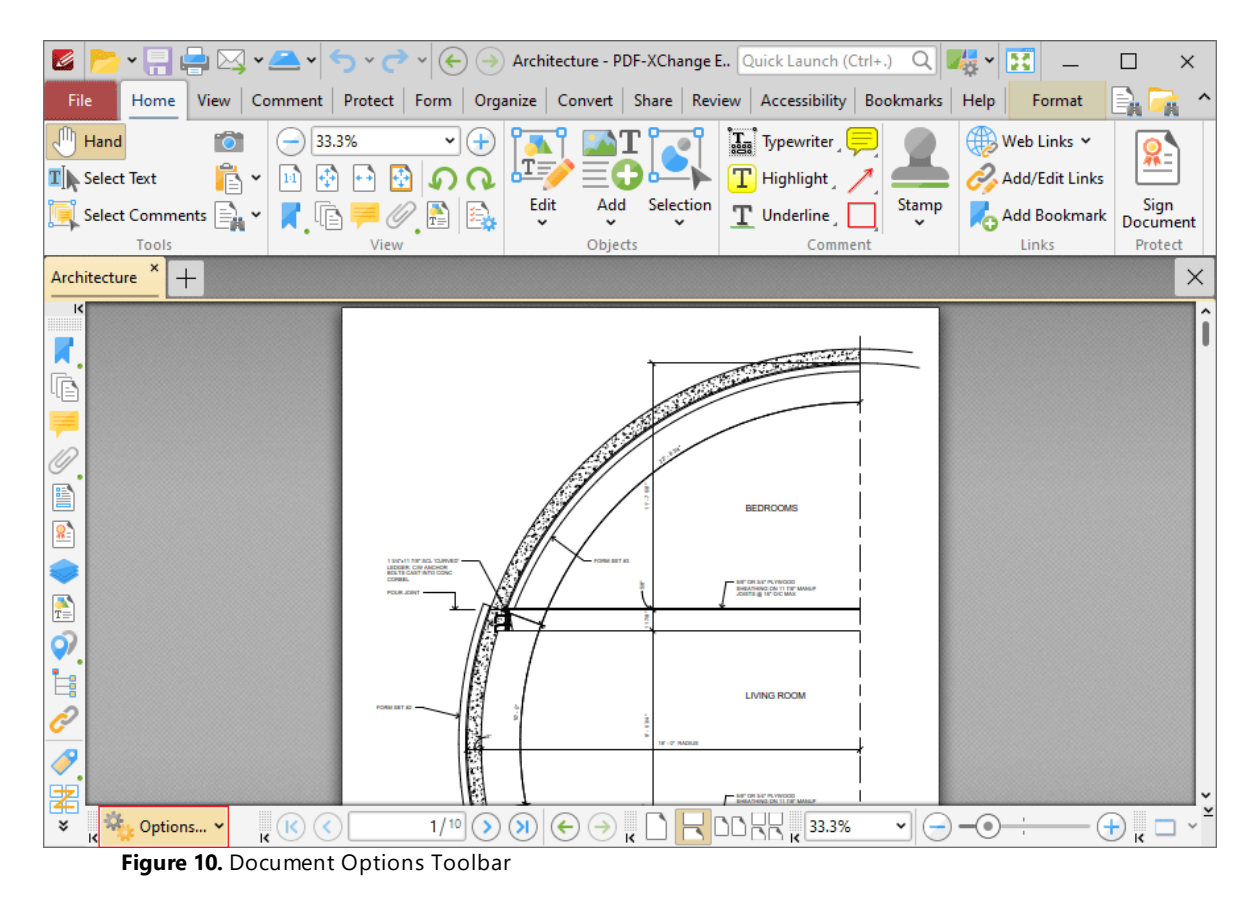

Click the dropdown arrow to access the options detailed in the submenu below:

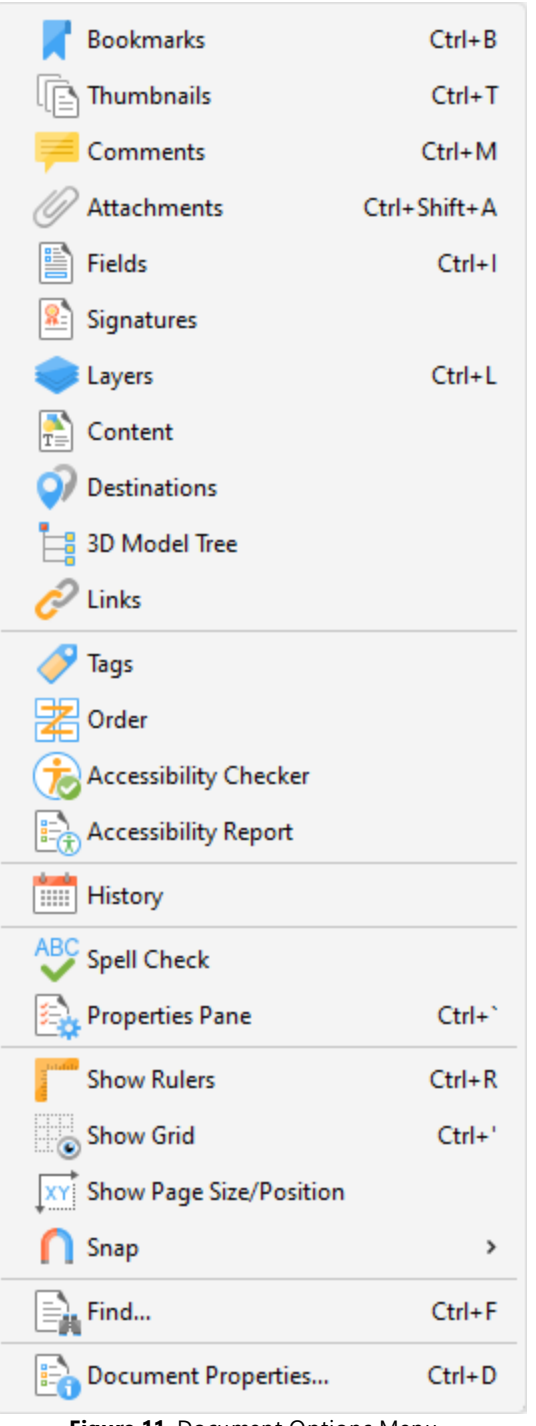

**Figure 11.** Document Options Menu

- **•** Click **Bookmarks** to open the **Bookmarks** pane. See **[here](#page-344-0) Manager 6 and further information**.
- **•** Click **Thumbnails** to open the **Thumbnails** pane. See **[here](#page-350-0) ssil** for further information.
- **Click Comments** to open the **Comments** pane. See **[here](#page-357-0)** seed for further information.
- **Click Attachments** to open the **Attachments** pane. See **[here](#page-362-0)** ssal for further information.
- **•** Click Fields to open the Fields pane. See **[here](#page-365-0)** seen for further information.
- **•** Click Signatures to open the Signatures pane. See [here](#page-650-0) **osil** for further information.
- Click Layers to open the Layers pane. See **[here](#page-373-0) May for further information**.
- Click **Content** to open the **Content** pane. See **[here](#page-387-0) seed** for further information.
- **Click Destinations** to open the **Destinations** pane. See **[here](#page-392-0) 393** for further information.
- · Click **3D Model Tree** pane to open the **3D Model Tree** pane. See **[here](#page-400-0)** for further 401 information.
- **•** Click Links to open the Links pane. See **[here](#page-404-0)** 405 for further information.
- Click **Tags** to open the Tags pane. See **[here](#page-408-0) supply** for further information.
- Click **Order** to open the **Order** pane. See **[here](#page-413-0)**  $\frac{1}{4}$  for further information.
- **Click Accessibility Checker** to open the **Accessibility Checker** pane. See **[here](#page-417-0)** 418 for further information.
- **Click Accessibility Report** to open the Accessibility Report pane. See [here](#page-420-0) <sup>[421</sup>] for further information.
- Click History to open the History pane. See **[here](#page-436-0)** (437) for further information.
- Click **Spell Check** to check the spelling of the active document. See **[here](#page-972-0) start** for further information.
- Click Properties Pane to open the Properties pane. See **[here](#page-440-0)** 441 for further information.
- $\bullet$  Click **Show Rulers** to view/hide the document rulers. See [here](#page-449-0) (450) for further information.
- · Click **Show Grid** to insert a grid behind the active document to assist in the accurate placement of document content. See <mark>[here](#page-449-0)</mark>l 450] for further information.
- · Click **Show Page Size/Position** to view/hide the **Page Measurement** information.
- · Hover over **Snap** to view options for snapping:
	- · Click **Enable Snapping** to enable/disable snapping.
	- · Click **Snap to Grid** to enable/disable snapping to grids.
	- · Click **Snap to Guides** to enable/disable snapping to guides.
	- · Click **Snap to Objects** to enable/disable snapping to objects.
	- · Click **Snap Options** to customize options for snapping, as detailed **[here.](#page-238-0)** 239
- Click **Find** to launch the find text function. See **[here](#page-1146-0)** five for further information.
- · Click **Document Properties** to launch the **Document Properties** dialog box. See **[here](#page-178-0)** *II* for further information.

# **Launch Application Toolbar**

The **Launch Application Toolbar** is located on the lower-right corner of the main window:

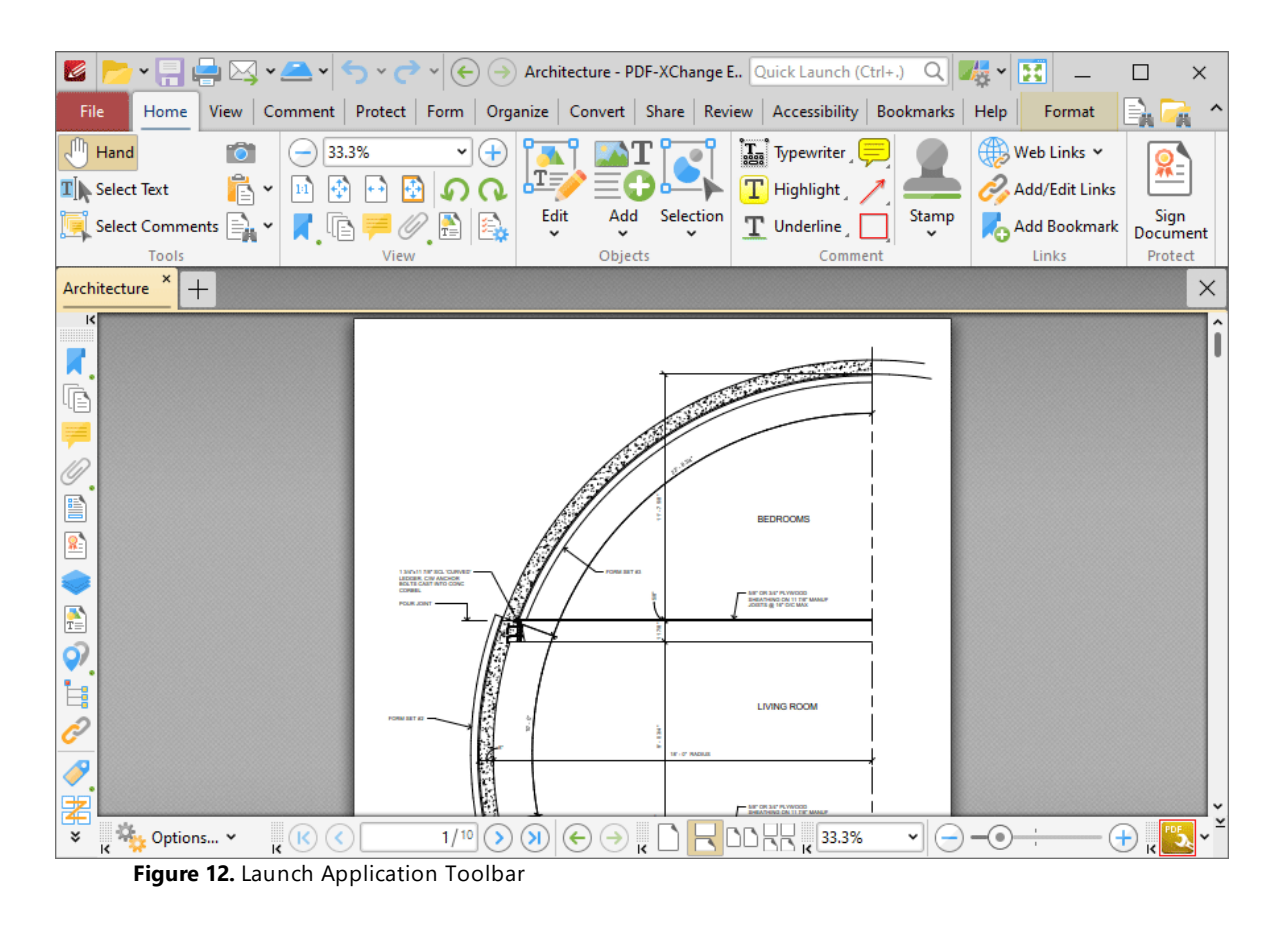

This toolbar provides a convenient way to open active documents using third party applications. See <mark>[here](#page-234-0)</mark>  $^{235}$  for instructions on how to add applications to this toolbar.

# **Page Layout Toolbar**

The **Page Layout Toolbar** is located on the lower right side of the main window:

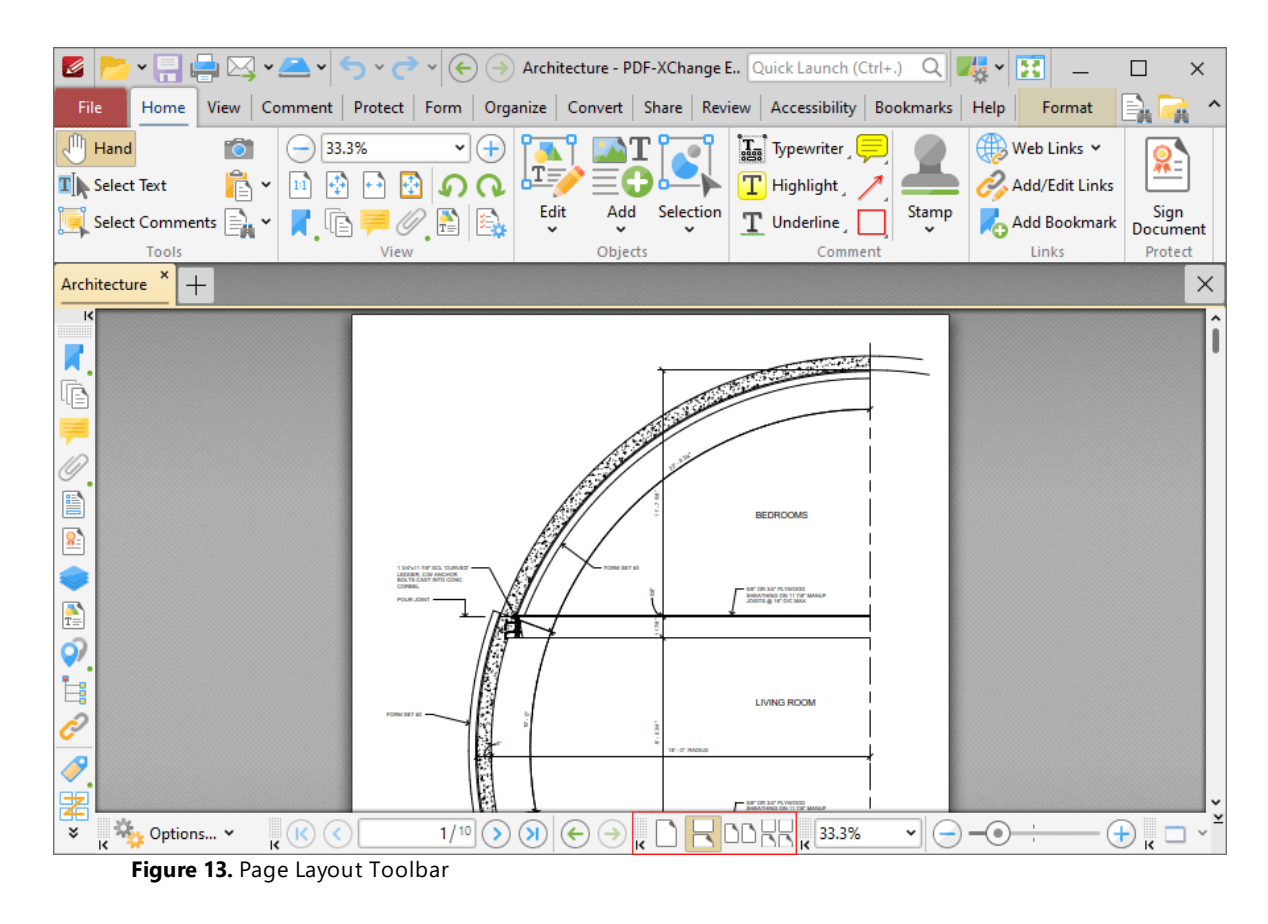

- · The page layout options determine how pages of active documents are displayed in the main window. The layouts correspond to those displayed in the icons of the toolbar:
	- · **Single Page** displays documents a single whole page at a time.
	- · **Continuous** displays documents as single pages continuously, which means consecutive pages can be viewed at the same time when scrolling.
	- · **Two Pages** displays documents two whole pages at a time. Pages are placed adjacently in the main window.
	- · **Two Pages Continuous** displays documents as two pages continuously, which means consecutive pairs of pages can be viewed at the same time when scrolling.

Further options relating to the page display are available **[here.](#page-201-0)** 202

# **Page Navigation Toolbar**

The **Page Navigation Toolbar** is located at the bottom of the main window:

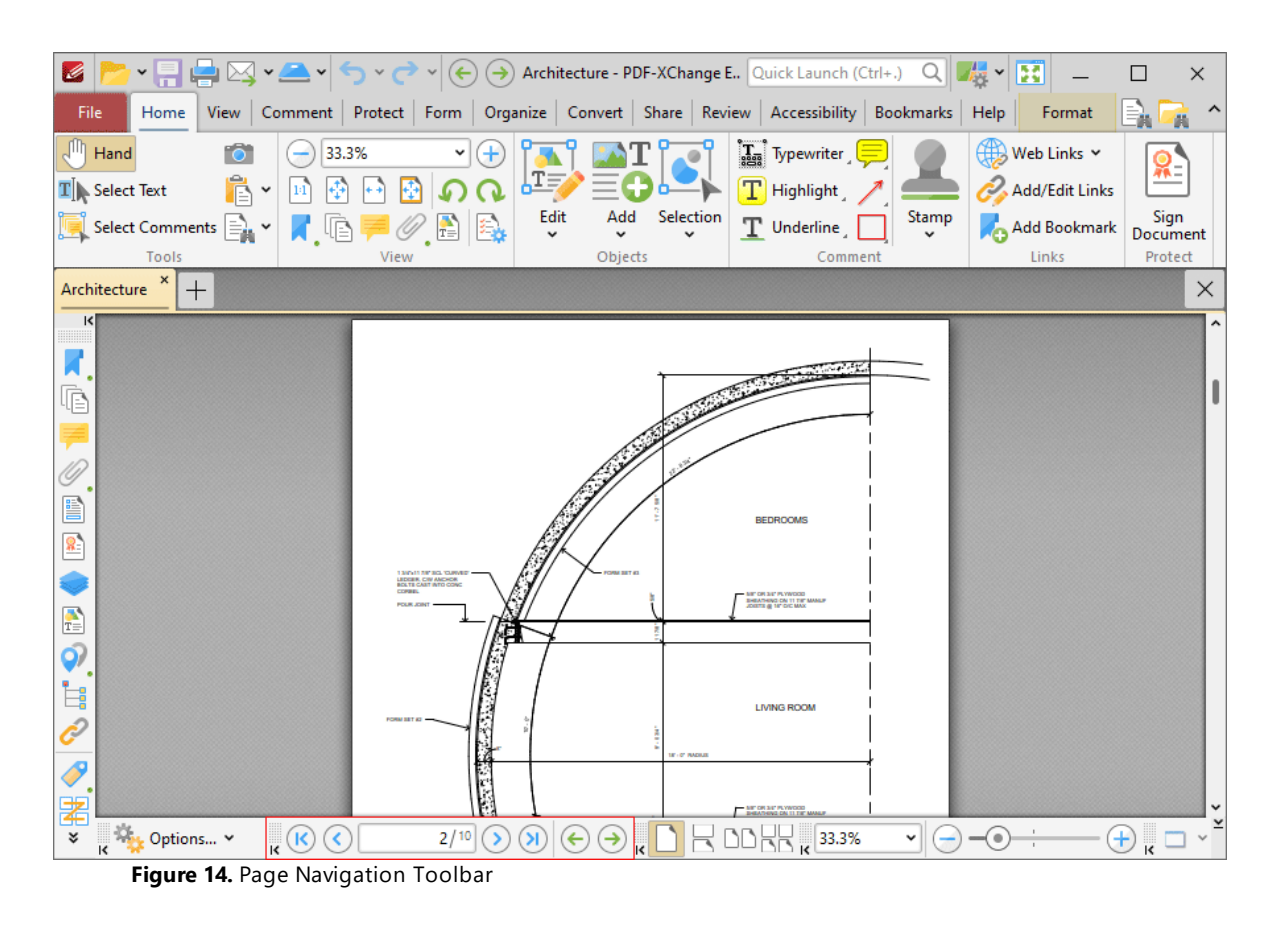

- · Click the blue arrow icons to move to the first page, previous page, next page or last page of documents.
- · Click the green arrow icons to move between the most recent document views.
- · The number box at the center of the **Page Navigation** toolbar shows the current page and the total number of pages in the active document. Enter a page number and press **Enter** to move to it.

# **Page Zoom Toolbar**

The **Page Zoom Toolbar** is located in the lower-right section of the main window:

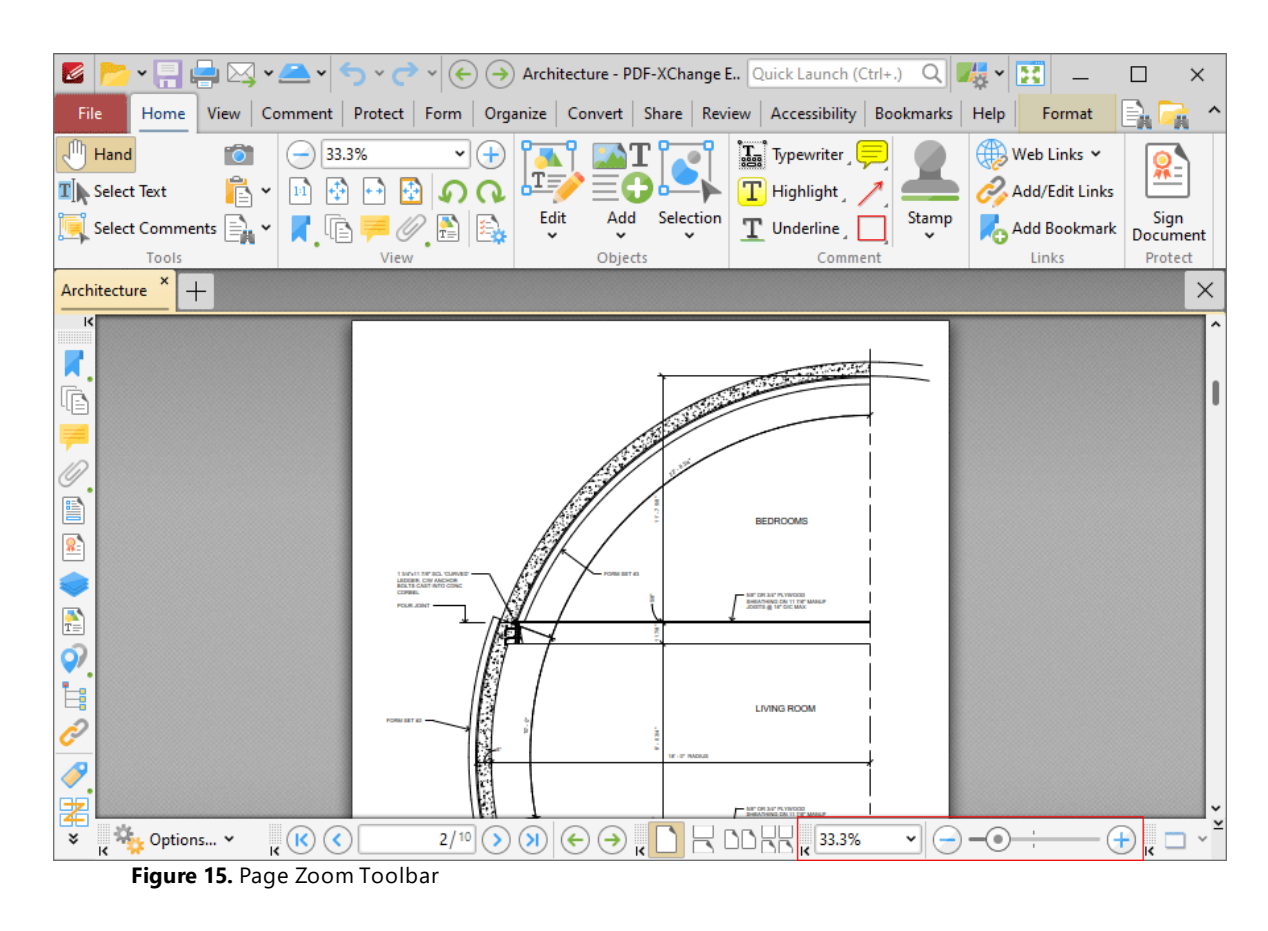

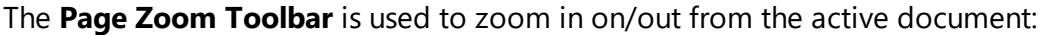

- · Use the options in the dropdown menu to select a predefined zoom level.
- · Clear the number box, then enter a custom zoom level and press Enter to zoom to a custom level.
- · Click the plus and minus icons on either side of the zoom slider to move between predefined zoom levels.
- · Click and drag the slider to move to a custom zoom level.

### **Reposition Toolbars**

When the **Customize Toolbars** option is enabled in the **PDF-XChange Editor** user interface, you can reposition toolbars as desired in the main window of the application. Simply click and drag the grid of dots on the right side of toolbars to perform this operation:

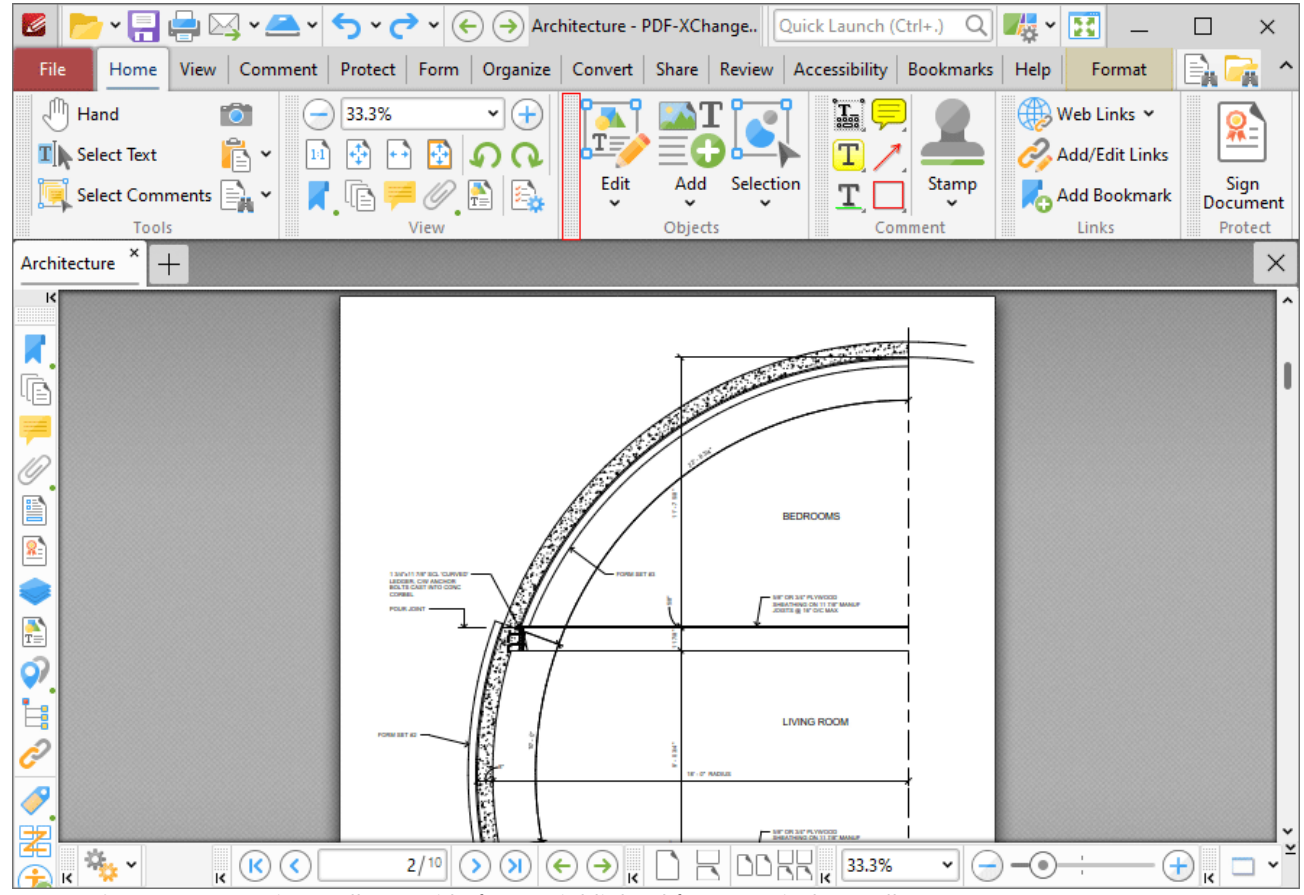

**Figure 16.** Customize Toolbars, Grid of Dots Highlighted for Page Display Toolbar

When you drag the toolbar around the user interface, the blue box that represents it will change shape when it is hovered over a compatible docking location:

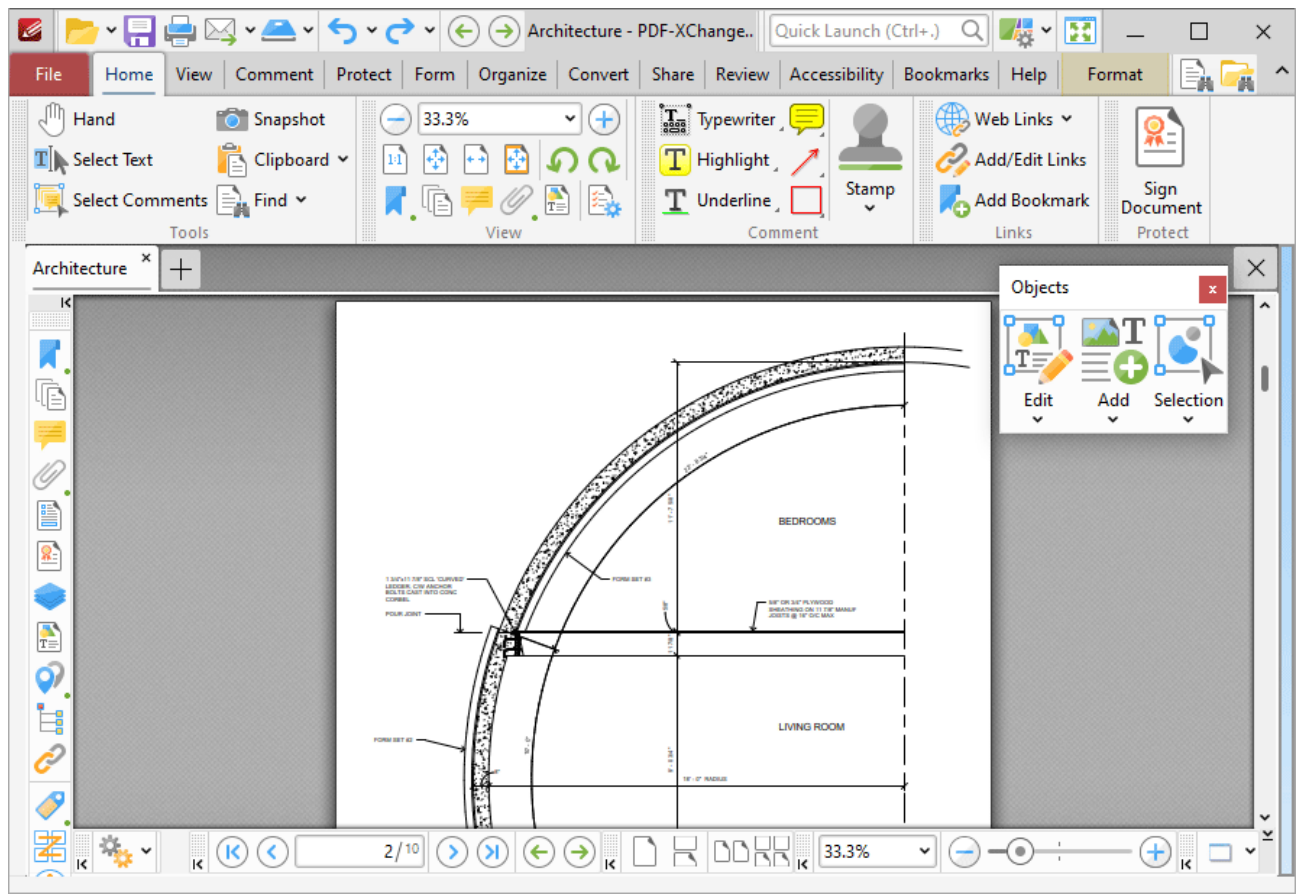

**Figure 17.** Customize Toolbars, Page Display Toolbar Hovered over Compatible Docking Location

Release the mouse to add the toolbar to the new location:

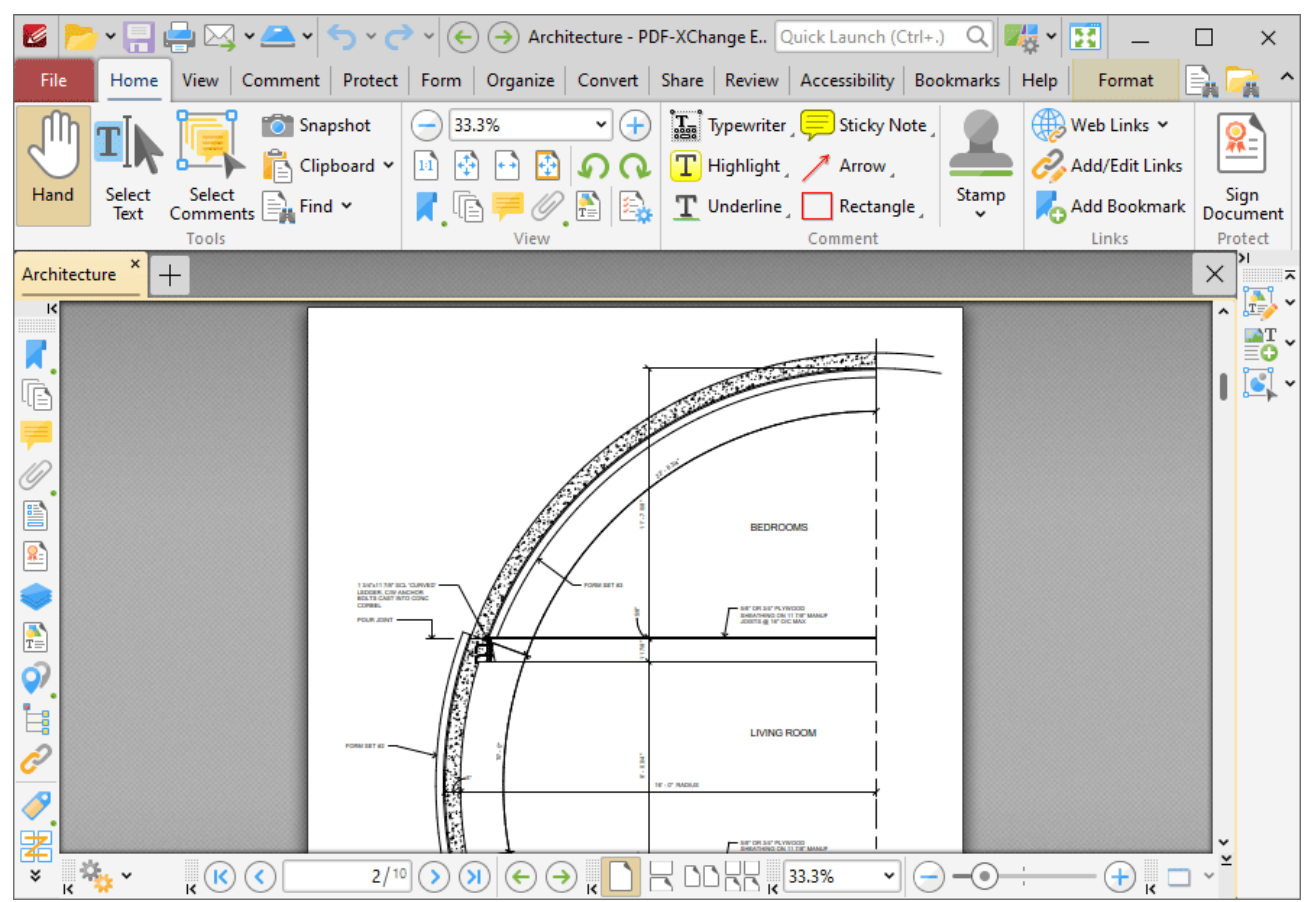

**Figure 18.** Customize Toolbars, Page Display Toolbar Docked on Left Side

### **Create New Toolbars**

Follow the steps below to create new toolbars:

1. Click the **New** dropdown menu, then click **New Toolbar:**

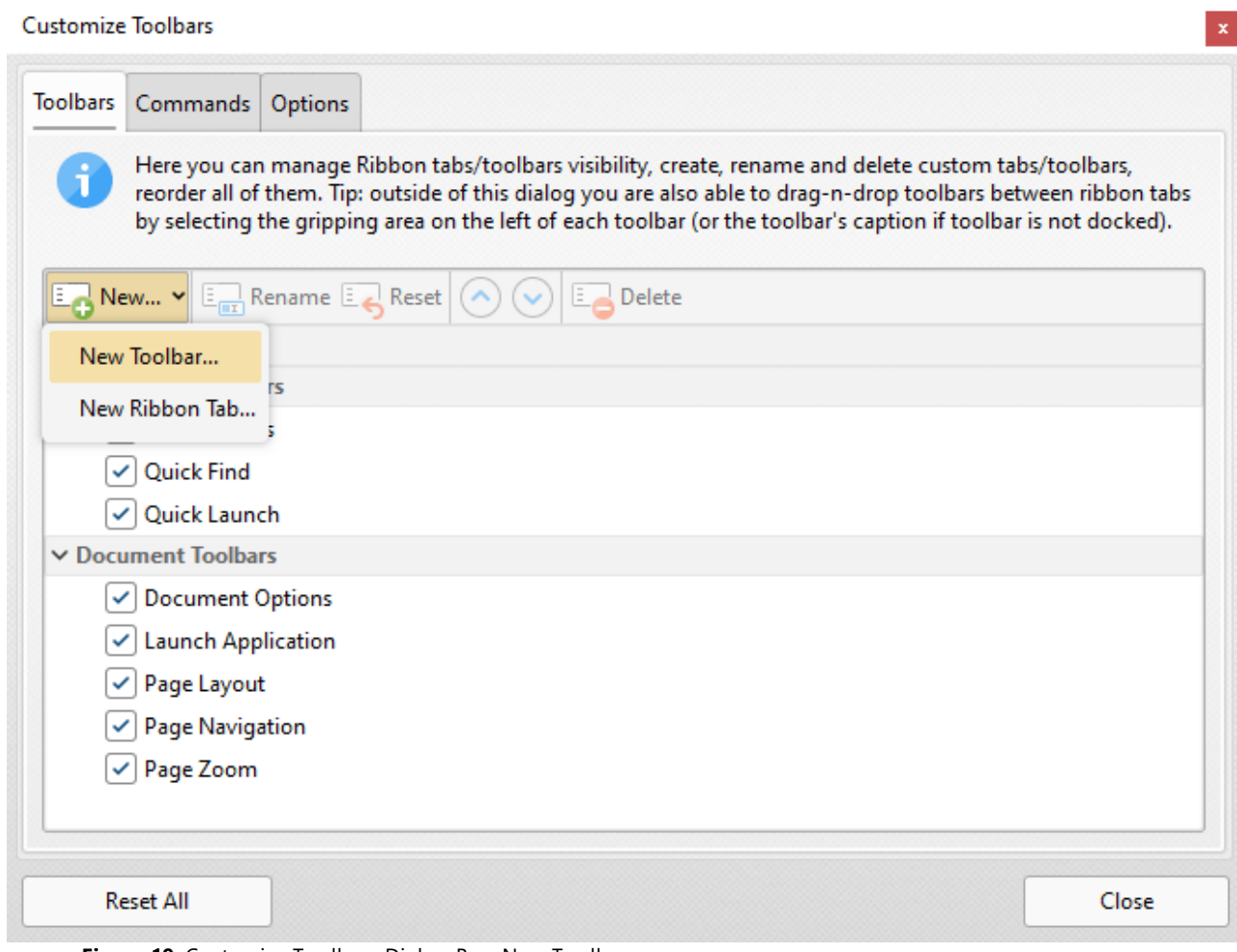

**Figure 19.** Customize Toolbars Dialog Box, New Toolbar

The **New Toolbar** dialog box will open.

2. Enter the title for the new toolbar, then click **OK.**

A new empty toolbar will then display in the upper-left section of the main window in the user interface.

3. Click the **Commands** tab in the **Customize Toolbars** dialog box, then click and drag the desired commands from the commands pane into the new toolbar:

| K                                                             | v achitecture - PDF-XChange. Quick Launch (Ctrl+.) Q<br>$\mathbb{Z}_3^{\mathbb{Z}}$ .<br>H<br>$\times$                                                      |
|---------------------------------------------------------------|----------------------------------------------------------------------------------------------------|
| File                                                          | Home View Comment Protect Form Organize Convert Share Review Accessibility Bookmarks Help<br>Format                                                         |
| š                                                             | <b>PDF</b><br><b>PDF</b><br>r۳<br><b>Customize Toolbars</b>                                                                                                 |
| Customize Customize<br>Contents Sui<br>My Toolbar<br>ō<br>к   | Commands Options<br>Toolbars<br>To add a command on a toolbar, or menu, drag the command from the Commands list, and drop it on the<br>i<br>desired target. |
|                                                               | Categories:<br>Commands:<br>۸                                                                                                    |
|                                                               | <all commands=""> (1278)<br/>ппаце<br/><all shortcuts=""> (110)<br/>Edit image content item</all></all>                                                     |
| E                                                             | Image<br>File (61)<br><no description=""><br/>Edit (144)</no>                                                                                               |
| R                                                             | Images<br><b>View (170)</b><br>Select and edit only images.<br>Document (161)                                                                               |
| $\frac{N}{T}$                                                 | Images<br>Comments (68)<br>Select image items of the current document.<br>Form (63)<br><b>Import Bookmarks</b>                                              |
| ó,                                                            | <b>Tools (110)</b><br>Import bookmarks from a previously exported file.<br>Window (14)<br><b>Import Comments</b>                                            |
|                                                               | Help (13)<br>lmnart commonte from a filo<br>Loupe View (5)<br>Export to CSV<br>Properties<br>New<br>Pan Zoom View (1)                                       |
| $\overline{\mathbf{k}}$<br>(K<br>≺<br>$\overline{\mathbf{K}}$ | <b>Reset All</b><br>Close                                                                                                    |

**Figure 20.** Customize Toolbars Dialog Box, Commands Tab. New Toolbar in Main Window

4. When all desired commands have been added to the new toolbar, click and drag it to the desired location in the user interface. New toolbars can be docked between ribbon groups or at the bottom of the user interface. The pointer will indicate that new toolbars can be docked when they are hovered over compatible areas of the user interface:

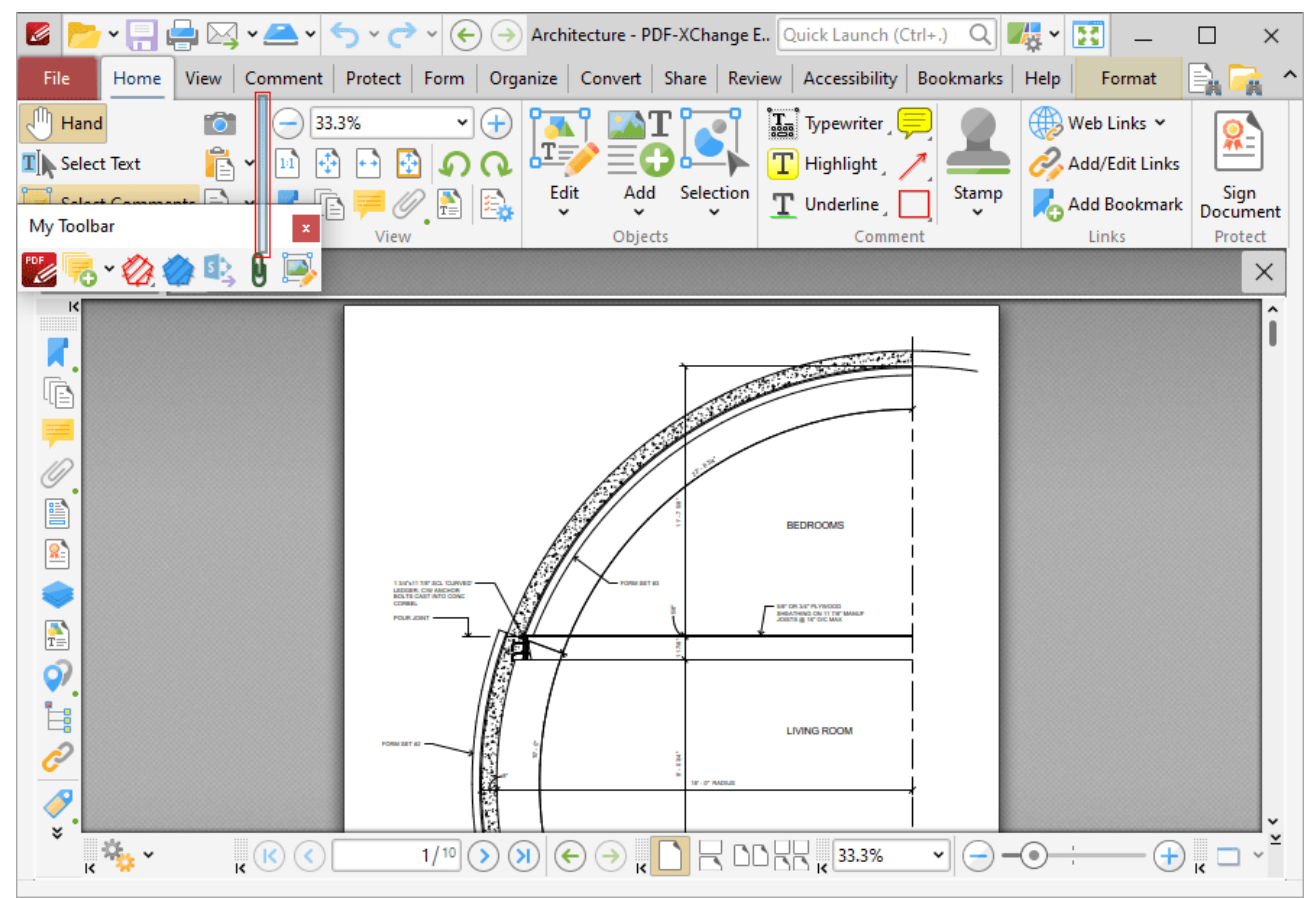

**Figure 21.** Example Toolbar Docking Points Highlighted

Release the mouse to dock the new toolbar at the desired location:

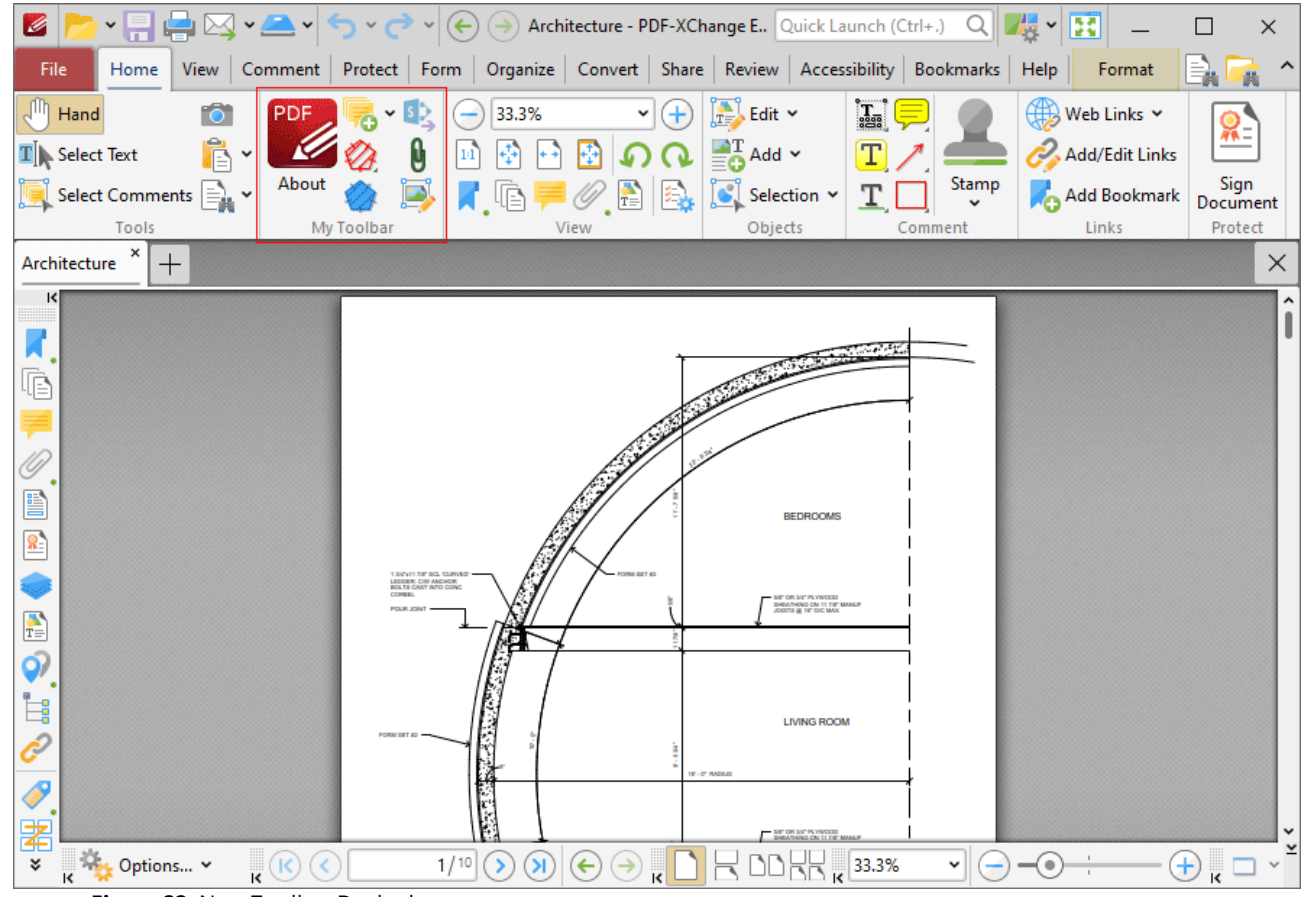

**Figure 22.** New Toolbar Docked

### **Create New Ribbon Tabs**

Follow the steps below to create a new ribbon tab:

1. Click the **New** dropdown menu, then click **New Ribbon Tab:**

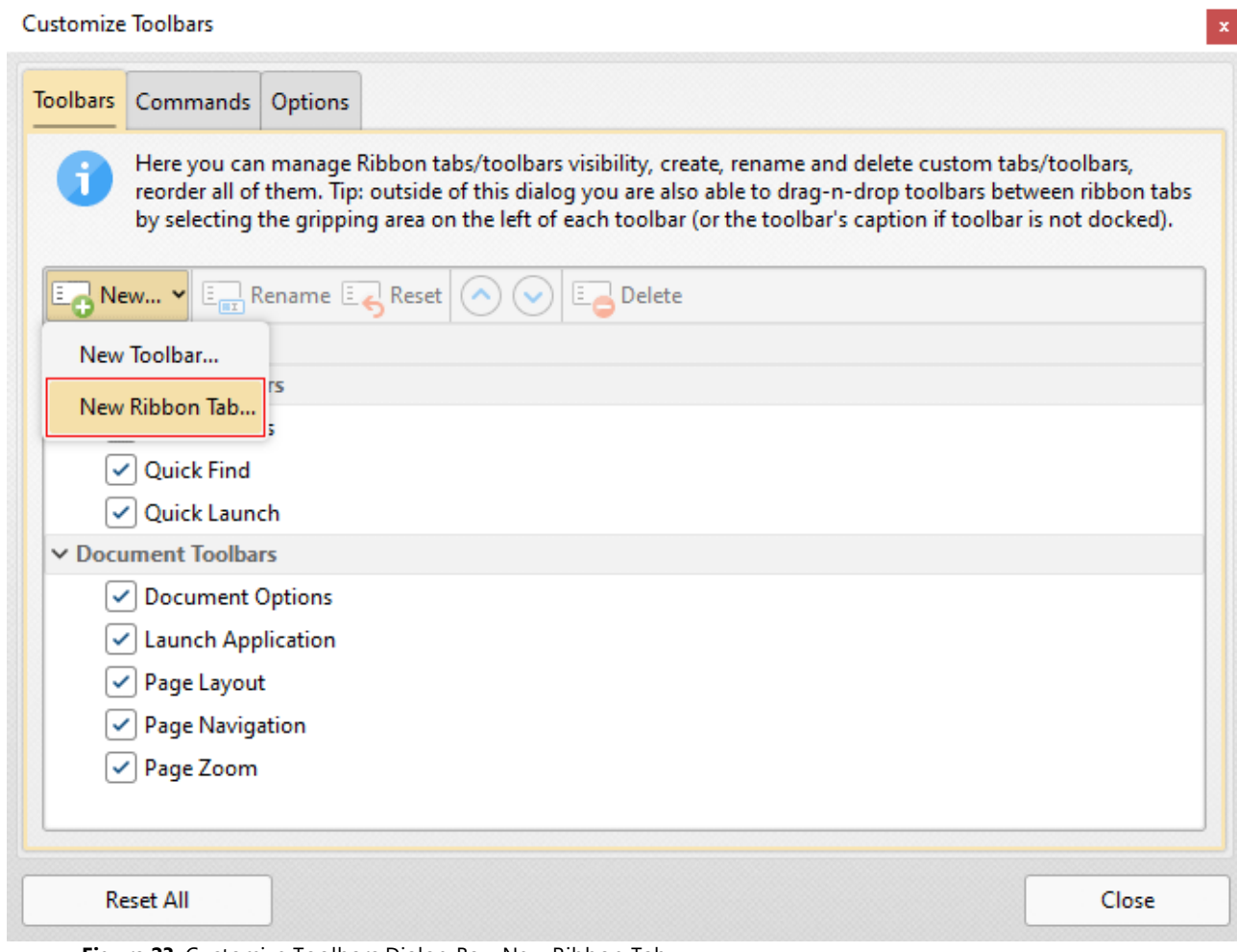

**Figure 23.** Customize Toolbars Dialog Box, New Ribbon Tab

The **New Ribbon Tab** dialog box will open.

2. Enter a name for the new ribbon tab, then click **OK.**

The new ribbon will be displayed in the user interface:

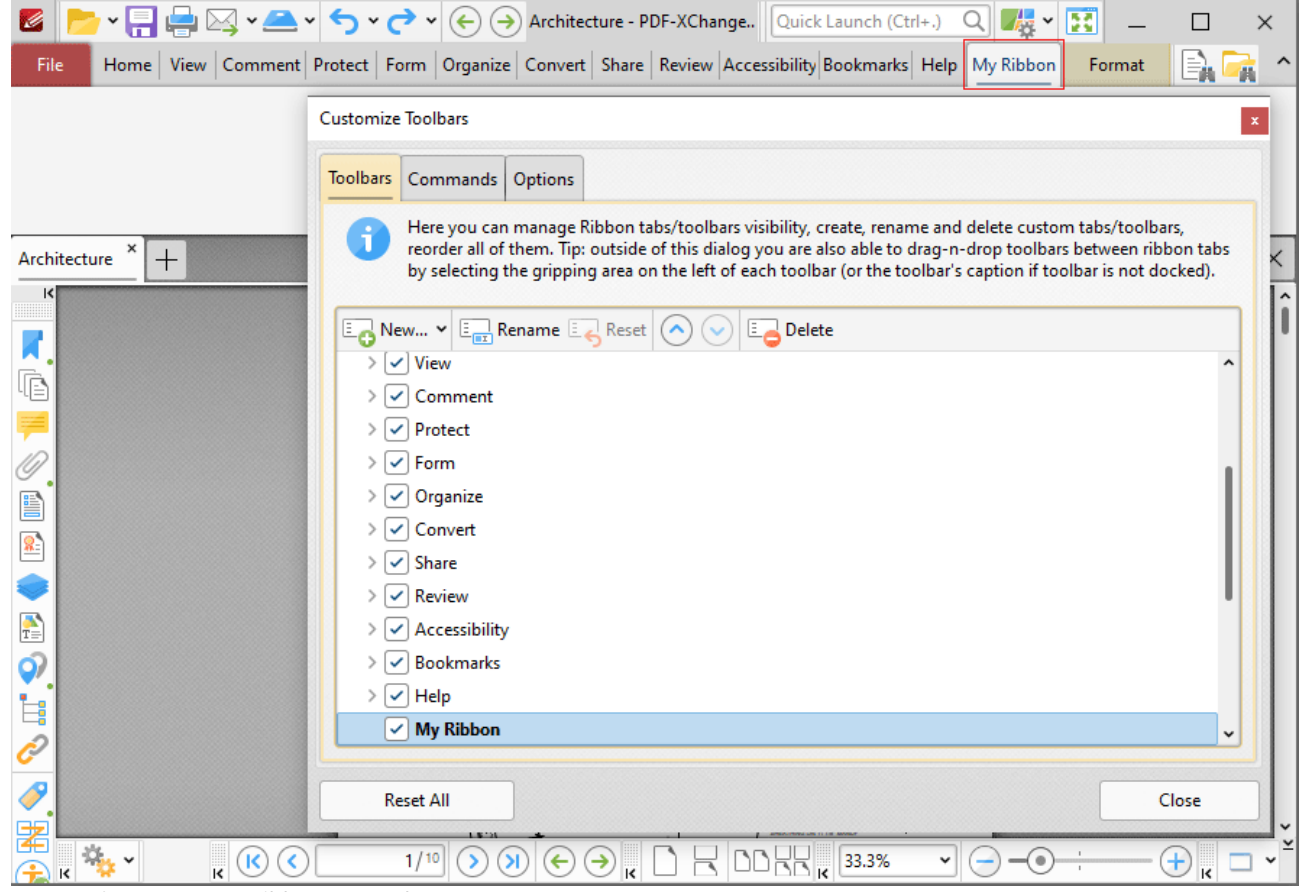

**Figure 24.** New Ribbon Created

3. Click the new ribbon, then click and drag commands from the **Commands** tab of the **Customize Toolbars** dialog box to add them to the ribbon:

| 冒骨図*▲*ク*々<br>G                                                                                 | $(\leftarrow)$                                                                  | $\frac{1}{\sqrt{F_{\rm{Q}}^2}}$ $\times$<br>Architecture - PDF-XChange    Quick Launch (Ctrl+.)<br>H<br>$Q \parallel$<br>$\times$                |
|------------------------------------------------------------------------------------------------|---------------------------------------------------------------------------------|----------------------------------------------------------------------------------------------------|
| File                                                                                           |                                                                                 | Home View Comment Protect Form Organize Convert Share Review Accessibility Bookmarks Help My Ribbon<br>Format                                    |
| <b>Bold</b><br><b>Clear Digital</b><br>Delete<br><b>Apply Layers</b><br>Overrides<br>Signature | From Image Green<br>Edit<br>File(s)<br>$\checkmark$<br>My Toolbar               | Manage Numbering<br><b>Header</b> and<br>Justify<br>Left to<br>Keep<br>Import<br>Guides<br>All<br>Mode<br>Right<br>Footer $\sim$<br>My Toolbar 2 |
| Architecture<br>$^{+}$                                                                         | <b>Customize Toolbars</b>                                                       |                                                                                                    |
| œ                                                                                              | Commands<br><b>Toolbars</b><br><b>Options</b><br>desired target.<br>Categories: | To add a command on a toolbar, or menu, drag the command from the Commands list, and drop it on the<br>Commands:                                 |
|                                                                                                | ۸<br><all commands=""> (1278)</all>                                             |                                                                                                    |
| g<br>8                                                                                         | <all shortcuts=""> (110)<br/>File (61)</all>                                    | Normalize Page Orientation and Offset<br>Normalize page coordinate offsets to ensure copied content is p                                         |
|                                                                                                | Edit (144)                                                                      | <b>Number Pages</b><br>1 N<br>Assign number, or letter, labels to pages, e.g. Table of Contents; i                                               |
| $\frac{N}{T}$                                                                                  | View (170)                                                                      | <b>Numbering</b>                                                                                                    |
| ර)                                                                                             | Document (161)<br>Comments (68)                                                 | Create a numbered list.                                                                                                    |
| Ē.                                                                                             | Form (63)                                                                       | OCR Image                                                                                                    |
|                                                                                                | <b>Tools (110)</b>                                                              | Recognize the selected image using the Optical Character Recog                                                                                   |
|                                                                                                | Window (14)                                                                     | OCR Page(s)<br>Recognize text in scanned documents using the Optical Charact                                                                     |
|                                                                                                | Help (13)                                                                       | <b>OCD Colorinal Domina</b>                                                                                                    |
| $\overline{\mathbf{k}}$<br>к                                                                   | Loupe View (5)<br>Pan Zoom View (1)                                             | Properties<br>Export to CSV<br>New                                                                                                    |

**Figure 25.** Commands Added to New Ribbon

Click and drag commands to reposition them in the ribbon, or to add multiple commands to the same ribbon group. Customized ribbon tabs can be edited in the same manner as default ribbon tabs, as detailed above.

### **Commands Tab**

All the available commands in **PDF-XChange Editor** are contained in the **Commands** tab of the **Customize Toolbars** dialog box:

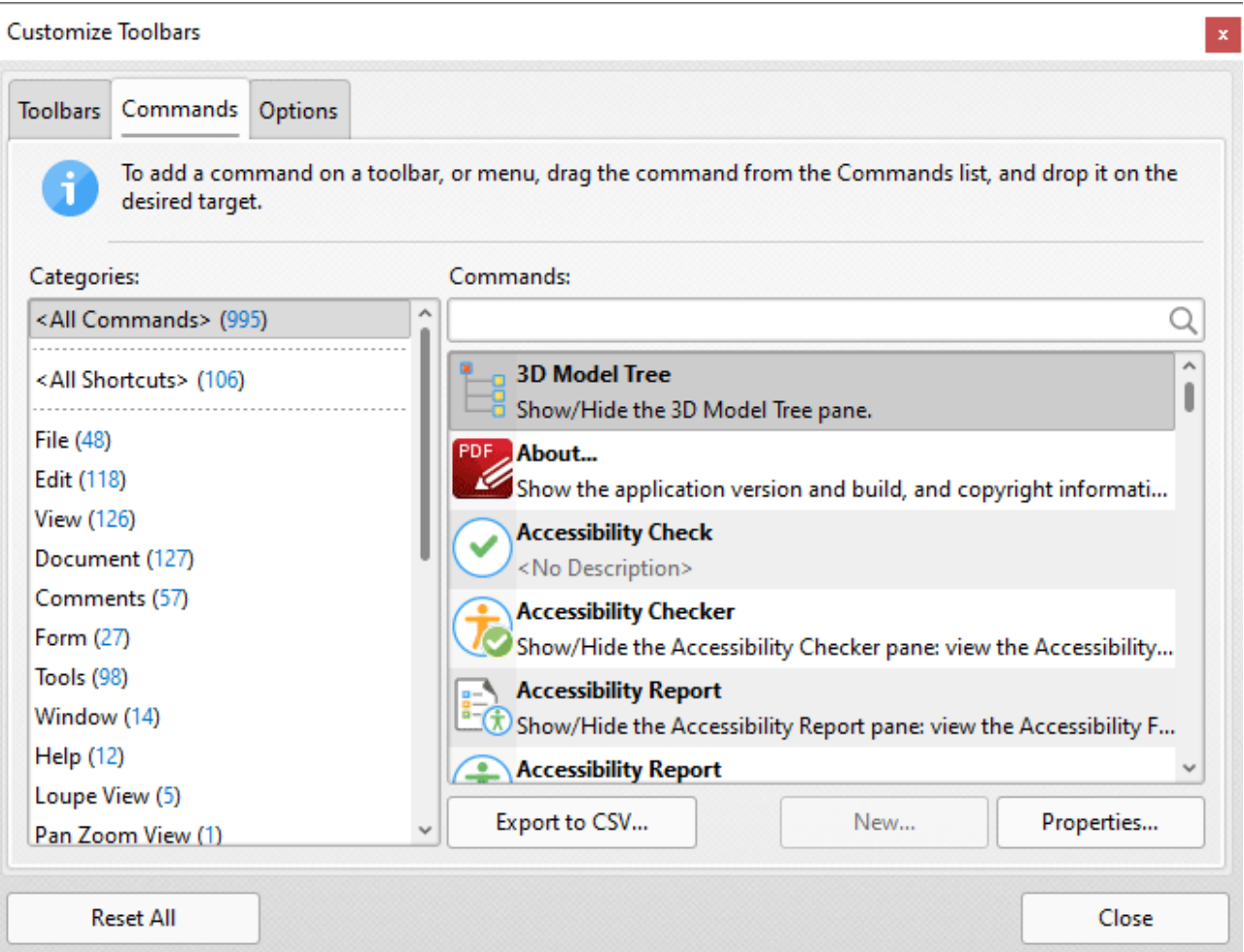

**Figure 26.** Customize Toolbars Dialog Box, Commands Tab

- · Use the **Categories** menu to determine the group of commands displayed in the viewing pane.
- · Use the **Commands** text box to search for commands.
- · Click and drag commands to the desired toolbar/submenu in the main window of **PDF-XChange Editor.**
- · Click **Properties** to view/edit the properties/tooltip/keyboard shortcuts and other variables for selected commands.
- · Click **Export to CSV** to export a list of all available commands to a comma-separated-values file.
- · Please note that customized comment styles are available in the **Custom Comment Styles** category. Options for customizing comment styles are detailed **[here.](#page-643-0)** 644

#### **Options Tab**

Click the **Options** tab to enable/disable toolbar options:

**1062**

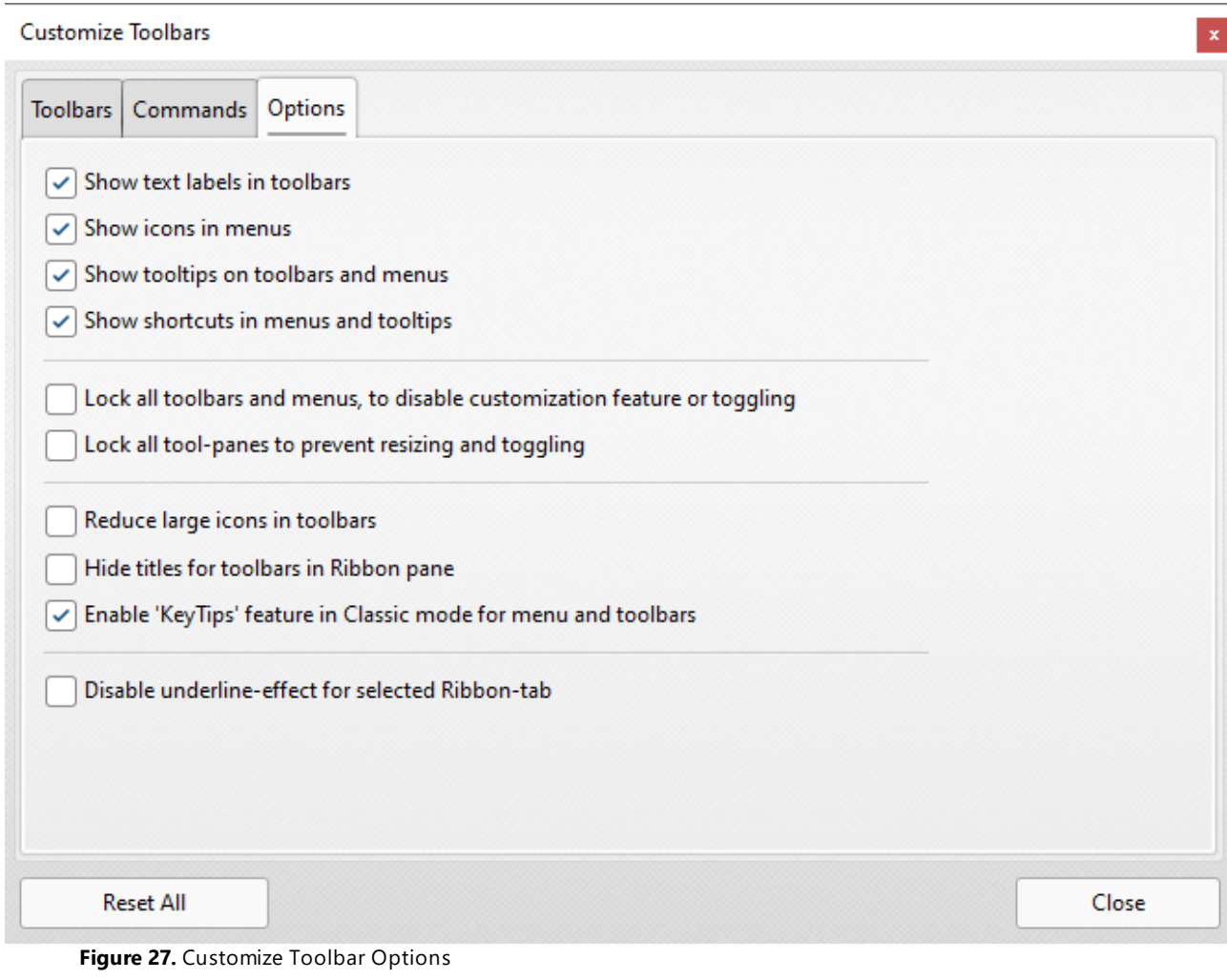

#### **3.3.13.2 Report a Problem**

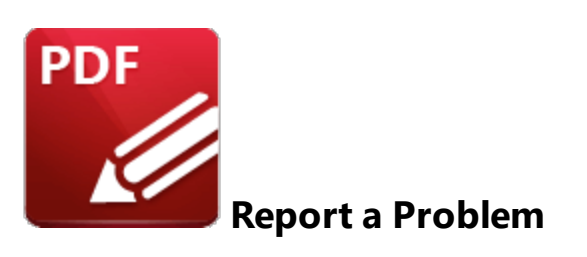

Click **Report** to report bugs and other issues with **PDF-XChange Editor** to **PDF-XChange:**

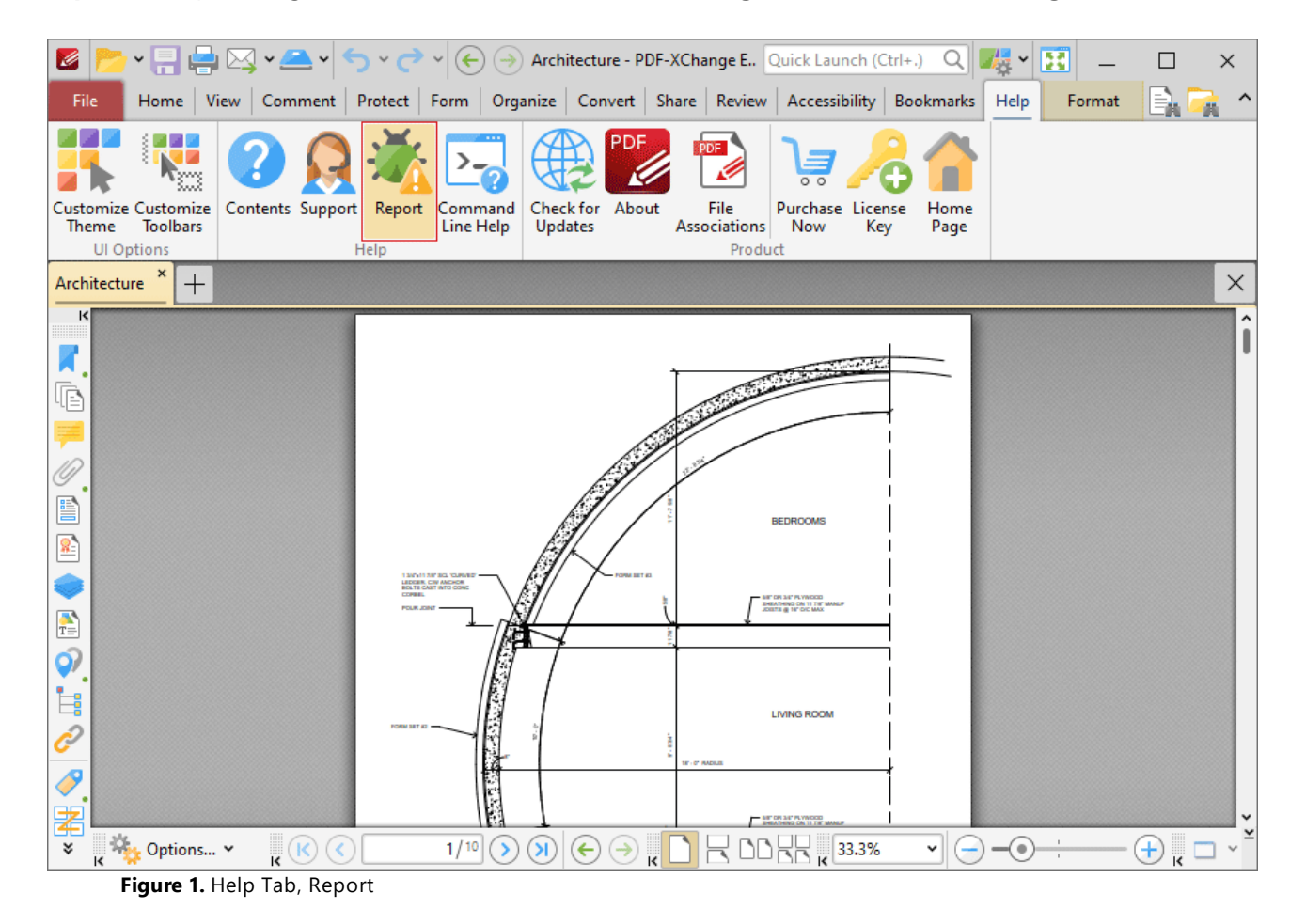

The **Report a Problem** dialog box will open:

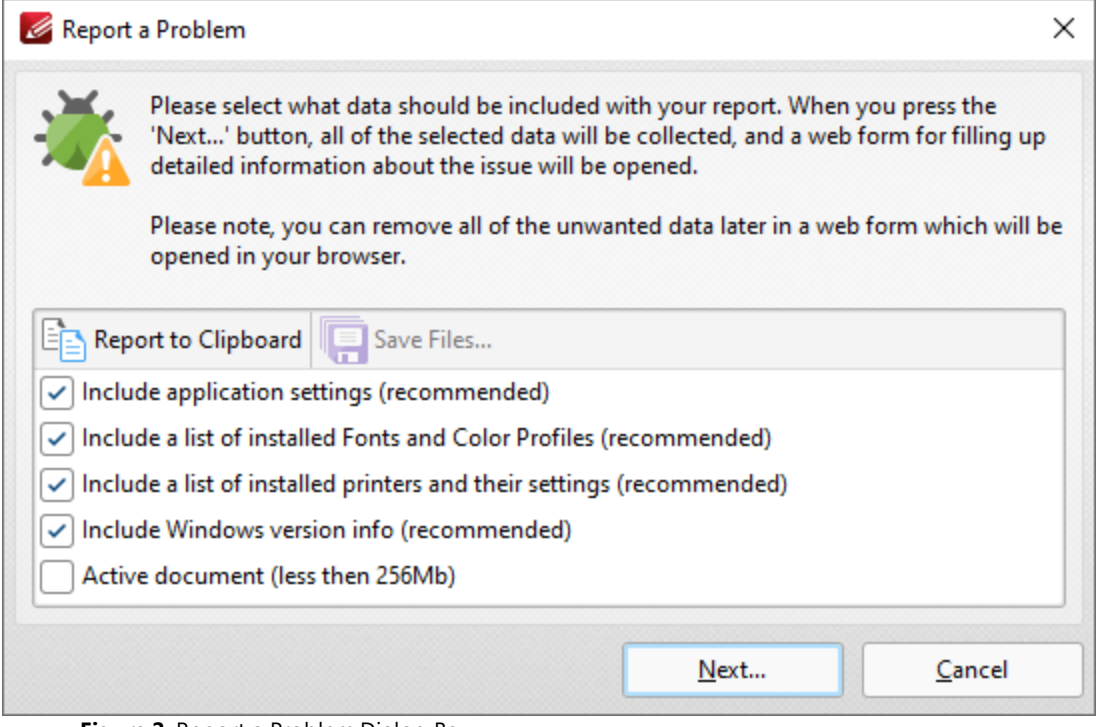

**Figure 2.** Report a Problem Dialog Box

Select the check boxes to determine the information included in the report. If you want to review the information then click **Report to Clipboard** to copy the report to your clipboard. When you have selected all the required check boxes, click **Next** to open the bug report webform, then fill out the form and send it to **PDF-XChange** for review.

#### **3.3.14 Format Tab**

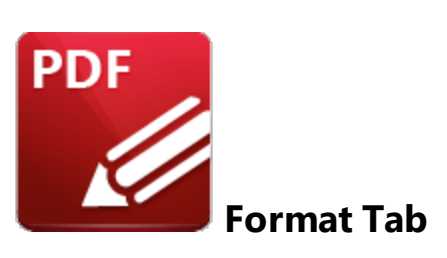

The **Format** tab is used to edit content and comment and form field styles in **PDF-XChange Editor:**

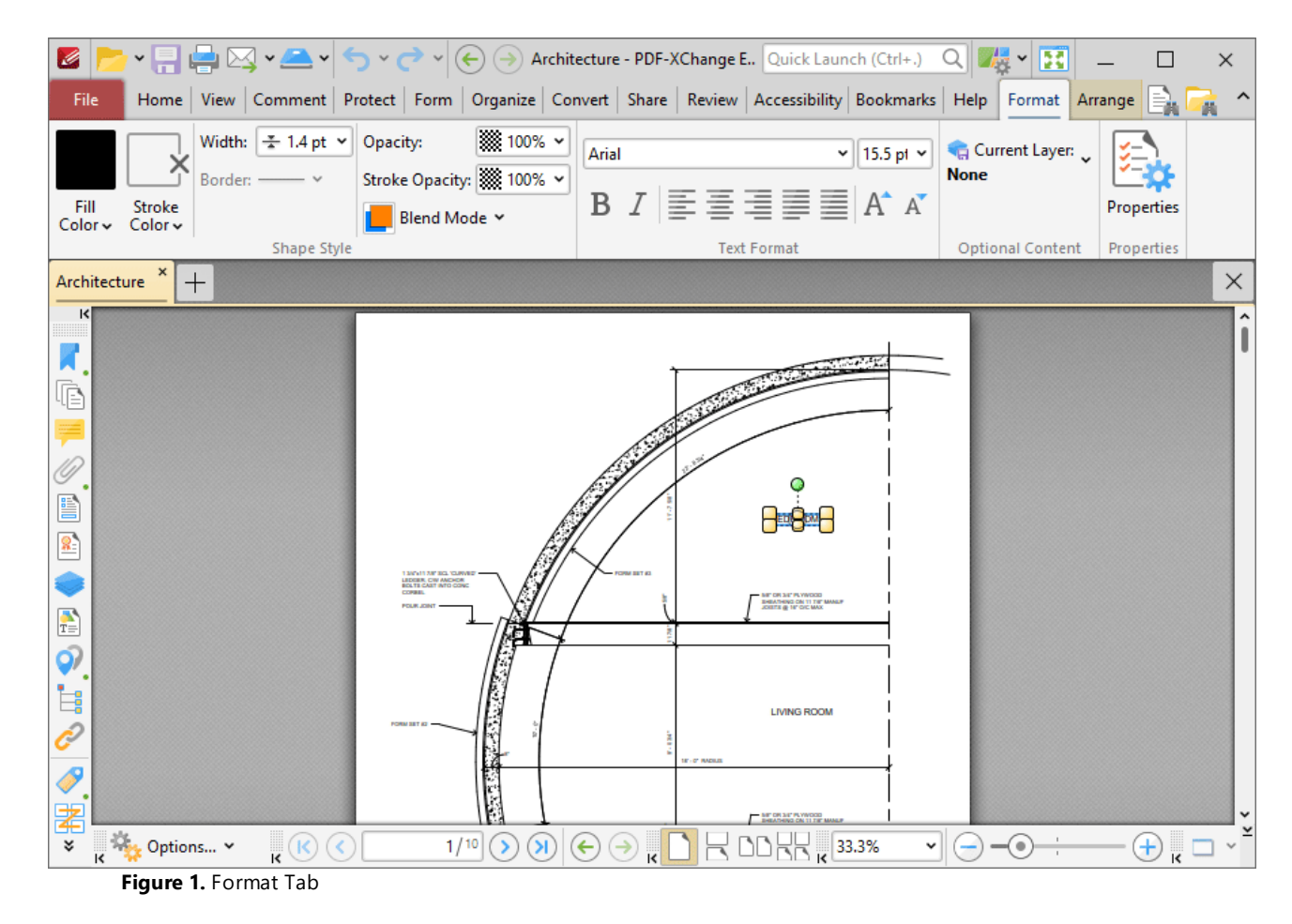

The options available in the **Format** tab depend on the format of selected content in documents:

- **•** The options available when editing page content are detailed **[here.](#page-1086-0)** I<sup>1887</sup>
- The options available when editing comments are detailed in the **[Comment](#page-456-0)** (457) section of the manual.

<sup>•</sup> The options available when editing form fields are detailed in the **[Form](#page-675-0)**  $\boxed{\phantom{156667}}$  section of the manual.

### **3.3.15 Arrange Tab**

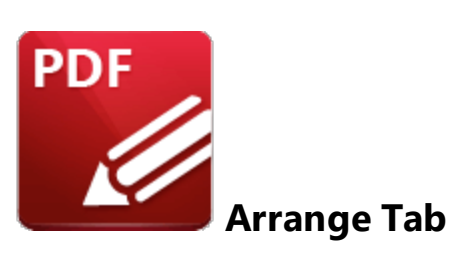

The **Arrange** tab is used to arrange selected content in **PDF-XChange Editor.** It is enabled when comments, form fields or content items are selected:

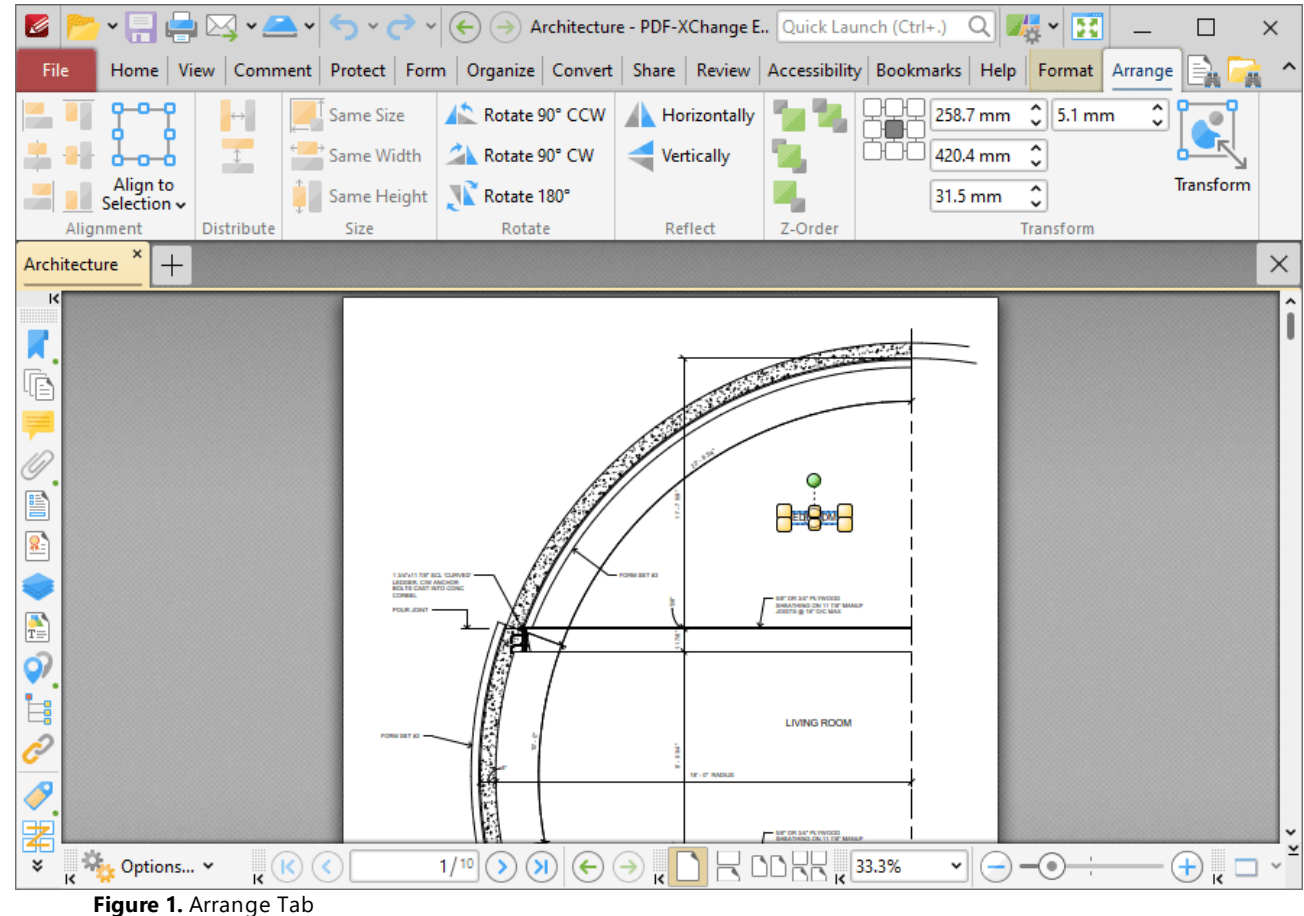

Please note that some of the options in the **Arrange** tab are only available when multiple items are selected. There are five groups in the **Arrange** tab and the commands in each group can be used to edit selected content items in different ways:

# **Alignment**

The options in the **Alignment** tab are used to align selected content items. Note that the first content item to be added to documents is used as the point from which all other content items are aligned:

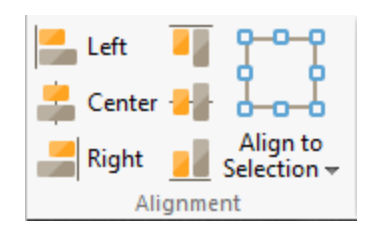

- · Click **Left, Center, Right, Top, Middle** or **Bottom** to align all content items to these locations as desired.
- · Click the **Align to Selection** dropdown menu to specify the to alignment of selected items to **Selection Bounds, Key Object** or **Page** as desired.

# **Distribute**

The options in the **Distribute** tab are used to distribute content items. Note that the first content item to be added to documents is used as the point from which all other content items are distributed:

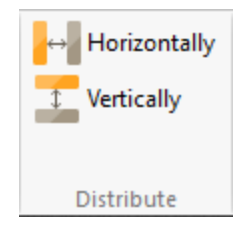

Click **Horizontally/Vertically** to distribute selected content items horizontally/vertically

#### **Size**

The options in the **Size** group are used to resize selected content items. Note that the first content item to be added to documents is used as the point from which all other content items are resized:

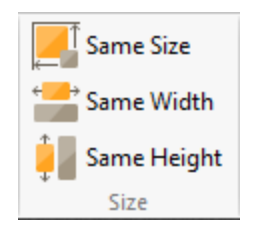

Click **Same Size/Width/Height** to make all content items the same size/width/height

### **Rotate**

The options in the **Rotate** group are used to rotate selected content items:

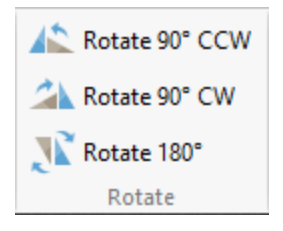

Click **Rotate 90° CCW, Rotate 90° CW** or **Rotate 180°** as desired. Please note that these commands are not available for form fields.

# **Z-Order**

The options in the **Z-Order** group determine the **[Z-Order](https://en.wikipedia.org/wiki/Z-order)** of selected content items:

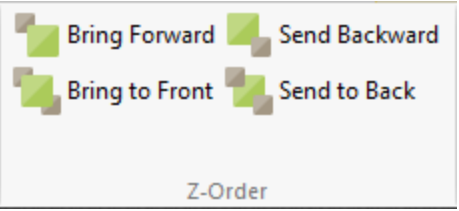

- · Click **Bring Forward** to bring the selected item up a step in cases where multiple items overlap.
- · Click **Send Backward** to send the selected item back a step in cases where multiple items overlap.
- · Click **Bring to Front** to bring the selected item to the top in cases where multiple items overlap.
- · Click **Send to Back** to send the selected item to the back in cases where multiple items overlap.

### **Transform**

The options in the **Transform** group are used to view/adjust the size and page location of selected content:

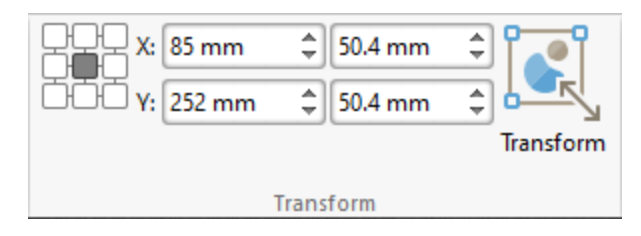

- · Click the boxes in the grid to view the current location of the corresponding points of the selected content.
- · Use the **X** and **Y** number boxes to determine the new positioning of the selected content. The **X** value is the horizontal plane and the **Y** value is the vertical plane.
- · Use the **Width** and **Height** boxes to adjust the size of the selected content.
- · Click **Transform** to transform the location, size and/or rotation of selected content, as detailed **[here.](#page-290-0)** <sup>291</sup>

### **3.3.16 Portfolio Tab**

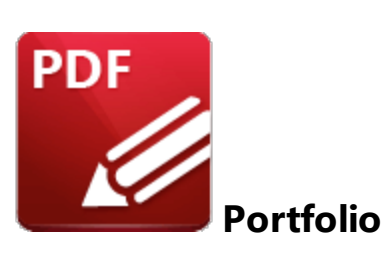

PDF portfolio files are a unique format of PDF file in which multiple files are assembled into an integrated PDF unit. The **Portfolio** settings detailed below are for PDF portfolio files and are only available when these files are open in **PDF-XChange Editor:**

| Z<br>⊠◝◚◝◓◝◓◝                                                                                                    |                                                                                                    |               | $\left(\leftarrow\right)$ ( $\rightarrow$ ) New PDF Portfolio - PDF-XCha Quick Launch (Ctrl+.) | 麦             | EË                                                                   | $\times$                      |
|----------------------------------------------------------------------------------------------------|----------------------------------------------------------------------------------------------------|---------------|------------------------------------------------------------------------------------------------|---------------|----------------------------------------------------------------------|-------------------------------|
| View Comment Protect Form Organize Convert Share Review Accessibility Bookmarks Help<br>File<br>Home                                                                        |                                                                                                    |               |                                                                                                | Format        | Portfolio                                                            |                               |
| ⊕<br>24.98%<br>$\checkmark$<br>$\circledR$<br>1:1<br>T <sub>I</sub><br>Đ<br>Zoom In<br>Go<br>Actual<br>$\mathbb{R}$<br>Zoom Out<br>Size<br>$To \sim$<br>Tools<br>Zoom<br>×  | €<br>÷<br>83<br>Rotate<br>Zoom<br>In/Out<br>₹<br>View ~                                            | <b>RABADO</b> | Page Display                                                                                   | <b>Split</b>  | $\checkmark$<br>T.<br>$\check{ }$<br>e <sup>nco</sup> s<br>$-2$<br>鼺 | Navigator Layout View         |
| <b>New PDF Portfolio</b><br>$^{+}$                                                                                                    |                                                                                                    |               |                                                                                                |               | ৴圖                                                                   | Navigator Details View        |
| $\frac{1}{\log n}$ $\sim$                                                                                                    |                                                                                                    |               |                                                                                                | <b>D</b> Open | <b>Show Cover Sheet</b>                                              |                               |
| Description<br>Name                                                                                                    | Modified                                                                                           | Size          | Created                                                                                        |               | Portfolio Tools                                                      |                               |
| Image 2.png<br>×                                                                                                    | 2022-08-10, 7:04:43 PM 9.4 KB                                                                      |               | 2022-08-11, 12:06:03 AM                                                                        |               |                                                                      |                               |
| Sample Document.docx<br>WE                                                                                                    | 2022-06-30, 7:24:42 PM 10.48 KB                                                                    |               | 2022-08-11, 12:08:28 AM                                                                        |               |                                                                      |                               |
| Sample Document.pdf                                                                                                    | 2022-08-10, 7:01:54 PM 148.36 MB                                                                   |               | 2022-08-11, 12:06:49 AM                                                                        |               |                                                                      |                               |
| Sample Form.pdf                                                                                                    | 2022-08-10, 5:24:23 PM 303.28 KB                                                                   |               |                                                                                                |               |                                                                      |                               |
| Sample Document.pdf Dopen<br>$\rightarrow$<br>$\leftarrow$<br>κ<br>Order<br>×<br>Options v   Reading Order<br>ㅈ<br>喧<br>۸<br>Page 1<br>Page 2<br>Page 3<br>B<br>Page 4<br>¥ | <b>ESOF</b><br>$\Omega_{\rm{ex}}$<br>$\sim$ $\frac{1}{2}$ $\frac{1}{2}$<br>$\overline{\mathbf{k}}$ | K             | 39/89<br>$\leftarrow$<br>¥                                                                     |               | $\frac{3}{15}$ 24.98%                                                | ᅎ<br>×<br>v<br>$\overline{D}$ |

**Figure 1.** Portfolio Submenu

- · Click **Navigator Layout View** to display the content of portfolio files in their expanded format, or **Navigator Details View** to display the content of portfolio files in list format.
- · Click **Show Cover Sheet** to show/hide the portfolio cover sheet.
- · Click **Portfolio Tools,** or click the **Portfolio tab,** to move to the **Portfolio** tab:

| Home View Comment Protect Form Organize Convert Share Review Accessibility Bookmarks Help<br>File<br>Format<br>Portfolio<br>Info<br>$=$<br>19<br>$\bullet$<br>Extract<br>Preview<br>Print<br><b>Details</b><br>Open<br><b>Delete</b><br>Add<br>Cover<br>Create<br>Layout<br>Add<br>Files<br>Folder<br>Sheet<br>Folder<br>Pane $\sim$<br>Edit<br>View<br>New PDF Portfolio<br>$^{+}$<br>$\rightarrow$<br>Dopen B Extract html Info Delete<br>Description<br>Modified<br>Size<br>Created<br>Name<br>Image 2.png<br>2022-08-10, 7:04:43 PM 9.4 KB<br>2022-08-11, 12:06:03 AM<br>× |          |
|----------------------------------------------------------------------------------------------------|----------|
|                                                                                                    |          |
|                                                                                                    |          |
|                                                                                                    | $\times$ |
|                                                                                                    |          |
|                                                                                                    |          |
|                                                                                                    |          |
| Sample Document.docx<br>WE<br>2022-06-30, 7:24:42 PM 10.48 KB<br>2022-08-11, 12:08:28 AM                                                                                                    |          |
| Sample Document.pdf<br>2022-08-10, 7:01:54 PM 148.36 MB<br>2022-08-11, 12:06:49 AM                                                                                                    |          |
| Sample Form.pdf<br>2022-08-10, 5:24:23 PM 303.28 KB                                                                                                    |          |
| Sample Document.pdf 10 Open<br>$\rightarrow$<br>$\leftarrow$                                                                                                    | ᆽ        |
| κ<br>×<br>Order<br>TAI ES OF<br>T Reading Order<br>Options v<br>ㅈ<br>喧<br>۸<br>Page 1<br>Page 2<br>Page 3<br>B<br>Page 4<br>Я,<br>39/89<br>¥<br>$\mathbf{k}$<br>$\overline{\phantom{a}}$<br>$\mathsf{N}$<br>$\leftarrow$<br>24.98%<br>L v<br>×<br>$\mathbf{x}$<br>v<br>¥                                                                                                    |          |

**Figure 2.** Portfolio Tab

- · Click **Layout/Details** to switch between layout view and details view for the files that the portfolio file contains, as detailed above
- · Click **Cover Sheet** to display the cover sheet of the portfolio file.
- · Click **Preview Pane** to set the location of the preview pane as **Auto, Right** or **Bottom** (in the **PDF-XChange Editor** window), or select **Off** to disable the preview pane.
- · Click **Open,** or double-click documents in the list of documents in the portfolio file, to open documents in the default application for their file format.
- · Click **Info** to view the file properties of selected files in the list of files within the portfolio file.
- · Click **Extract** to extract selected files from the portfolio file.
- · Click **Delete** to delete selected files from the portfolio file.
- · Click **Add Files/Folder** to add files/folders to the portfolio file.
- · Click **Create Folder** to add a new folder to the portfolio file. You can click and drag documents in the portfolio file into new folders as desired.
- · Click **Print** to print portfolio files, as detailed **[here.](#page-157-0)** 158

If the portfolio file contains PDF documents, then you can use the editing options in the preview pane, or the main tabs of **PDF-XChange Editor,** to edit the PDF documents:

| K                                                                                                    | $\left(\leftarrow\right)\left(\rightarrow\right)$              |      | New PDF Portfolio* - PDF-XCh Quick Launch (Ctrl+.) | Æ.<br>Q                                | 煕                                                                                                    | ×                            |
|----------------------------------------------------------------------------------------------------|----------------------------------------------------------------|------|----------------------------------------------------|----------------------------------------|----------------------------------------------------------------------------------------------------|------------------------------|
| Home View Comment Protect Form Organize Convert Share Review Accessibilit Bookmarks Help Format Arrange<br>File                                |                                                                |      |                                                    |                                        | Portfolio                                                                                                    |                              |
| ηm<br>$\left[\mathbf{T}_{\text{eff}}\right]$ Typewriter<br>Sticky Note<br>$\overline{\mathbb{L}}$<br>II<br>N<br><b>Text Box</b><br>Attach File | T<br>ΤŦ                                                        |      |                                                    | $\mathbf{z}^{\mathbf{z}}$<br>L.O<br>q, |                                                                                                    |                              |
| Select<br>$\sqrt{\phantom{a}}$ Callout<br>$\left(\sqrt{n}\right)$ Sound<br>Comments                                                            | Text<br>Ŧ<br>Correction                                        |      | Stamp                                              | d                                      | Summarize<br>Comments                                                                                                  |                              |
| Tools<br>Note<br>Text<br>New PDF Portfolio*<br>$+$                                                                                             | <b>Text Markup</b>                                             |      | Drawing                                            | Measure Media                          | <b>Manage Comments</b>                                                                                                 | $\times$                     |
|                                                                                                    |                                                                |      |                                                    |                                        |                                                                                                    |                              |
| a,<br>Home                                                                                                    |                                                                |      |                                                    |                                        | Delete Dependence Delete                                                                                               |                              |
| Description<br>Name                                                                                                    | Modified                                                       | Size | Created                                            |                                        |                                                                                                    |                              |
| Sample Document.pdf                                                                                                    | 2022-08-10, 7:01:54 PM 148.36 MB                               |      | 2022-08-11, 12:06:49 AM                            |                                        |                                                                                                    |                              |
| Sample Document.docx<br>WE                                                                                                    | 2022-06-30, 7:24:42 PM 10.48 KB                                |      | 2022-08-11, 12:08:28 AM                            |                                        |                                                                                                    |                              |
| Image 2.png                                                                                                    | 2022-08-10, 7:04:43 PM 9.4 KB                                  |      | 2022-08-11, 12:06:03 AM                            |                                        |                                                                                                    |                              |
| Image 1.png                                                                                                    | 2022-08-10, 6:44:44 PM 29.84 KB                                |      | 2022-08-11, 12:06:03 AM                            |                                        |                                                                                                    |                              |
|                                                                                                    |                                                                |      |                                                    |                                        |                                                                                                    |                              |
| Sample Document.pdf       Open                                                                                                    |                                                                |      |                                                    |                                        |                                                                                                    | ᆽ                            |
| Content<br>$\boldsymbol{\mathsf{x}}$                                                                                                    |                                                                |      |                                                    |                                        |                                                                                                    | ۸                            |
| $\mathbb{Z}_{\geq 0}$ $\sim$<br>ᆽ                                                                                                    |                                                                |      |                                                    | PENTHESILEA AND ACHILLES >             | Amazon queen Penthesilea appears in the circa seventh-                                                                 |                              |
| $\vee$ of XForm<br>œ                                                                                                    |                                                                |      |                                                    |                                        | century B.c. work Aethiopis as an ally of the Trojans in<br>their war against the Greeks. Mounted on her swift horse,  |                              |
| Image [w: 1275; h: 1631]                                                                                                    |                                                                |      |                                                    |                                        | Penthesilea faces the Greek champion Achilles in combat.<br>Achilles is victorious and kills the Amazon queen with his |                              |
| $\vee$ of XForm                                                                                                    |                                                                |      |                                                    | funerary rituals worthy of a man.      | spear. When he observes Penthesilea's lifeless body, he is<br>moved by her beauty and lets the Trojans honor her with  |                              |
| $\geq$ T <sub>t</sub> Text: " "<br>Ë                                                                                                    |                                                                |      | The Amazons appeared with Greek                    | <b>ANTIOPE AND THESEUS V</b>           |                                                                                                    |                              |
| $\vee$ Tt Text: "TALESOFWARRIOF<br>¥<br>$T+T$<br>$\rightarrow$                                                                                 | 氚<br>$\check{~}$<br>$\boldsymbol{\check{\mathsf{s}}}$<br>$($ K |      | 39/89<br>¥                                         | ¥<br>$\overline{\mathbf{R}}$           | 50.13%                                                                                                    | ¥<br>$\overline{\mathbf{K}}$ |

**Figure 3.** Document Edited via the Preview Pane

Right click the main window for additional options:

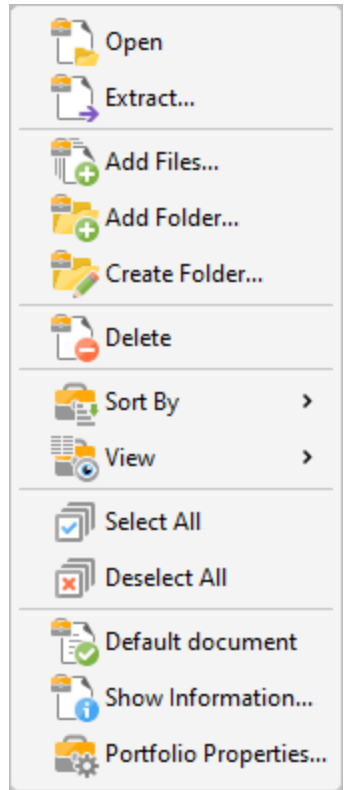

**Figure 4.** Portfolio File Right-Click Submenu

- · Click **Open** to open documents in the default application for their file format.
- · Click **Extract** to extract selected files from the portfolio file.
- · Click **Add Files/Folder** to add files/folders to the portfolio file.
- · Click **Create Folder** to add a new folder to the portfolio file.
- · Click **Delete** to delete selected files from the portfolio file.
- · Click **Sort by** to determine the criteria used to sort the component files of portfolio files.
- · Click **View** to determine the file information that is displayed in the file list of the main window when portfolio files are open.
- · Click **Select All/Deselect All** to select/deselect all files in portfolio files.
- · Click **Default document** to specify selected documents as the default document in portfolio files. The default document is displayed when the portfolio file is opened.
- · Click **Show Information** to view the file properties of files within portfolio files.
- · Click **Portfolio Properties** to view/edit file properties for portfolio files. The **Portfolio Properties** dialog box will open, as detailed below.

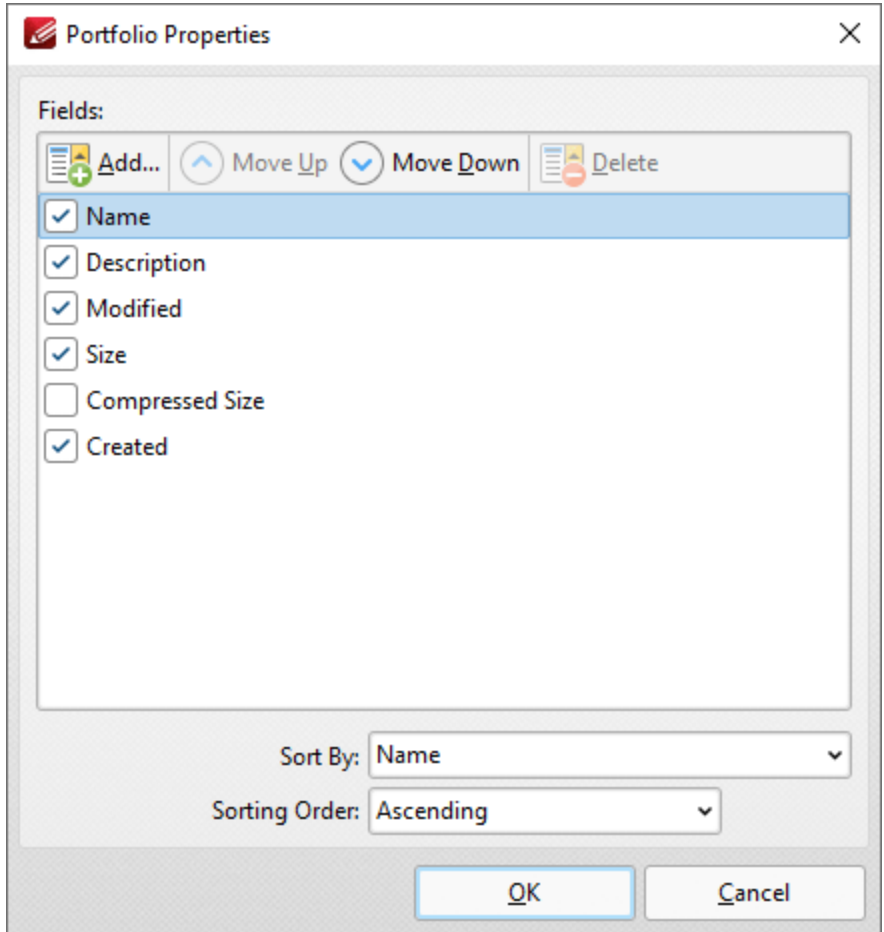

**Figure 5.** Portfolio Properties Dialog Box

- · Select or clear property boxes to determine which properties are displayed in the main window of **PDF-XChange Editor.**
- · Click **Add** to add new portfolio properties to the portfolio file. The **New Schema Field** dialog box will open. Enter a name for the new property and use the dropdown menu to determine the type of property to be created, then click **OK** to create the new portfolio property.
- · Click **Move Up/Move Down** to move selected properties up or down within the list of properties. Note that the order of properties in the **Portfolio Properties** dialog box determines the order in which properties are displayed in the main window of **PDF-XChange Editor.**
- · Click **Delete** to delete selected properties. Note that this option is only available for custom properties.
- · Use the **Sort By** dropdown menu to determine the property used to sort documents in the main window of **PDF-XChange Editor.**
- · Use the **Sorting Order** dropdown menu to specify either **Ascending** or **Descending** as the order in which documents are sorted according to the **Sort by** property in the main window of **PDF-XChange Editor.**

You can create portfolio files in **PDF-XChange Editor** via the **New Document** option detailed **[here.](#page-115-0)** 116

### **3.3.17 Order Tab**

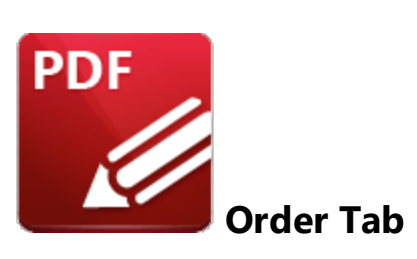

The **Order** tab is used to create/customize reading order and structure type tags in documents. It is visible in the upper section of the UI when the **Reading [Order](#page-413-0)** feature is selected in the <mark>Order</mark> [414] pane:

| G                                                                                                    | v A v A v (c) PDFXE9_MAN - PDF-XChange    Quick Launch (Ctrl+.) Q   24 v   H              | ×                                                                                    |
|----------------------------------------------------------------------------------------------------|-------------------------------------------------------------------------------------------|--------------------------------------------------------------------------------------|
| File                                                                                                  | Home View Comment Protect Form Organize Convert Share Review Accessibility Bookmarks Help | Order                                                                                |
| Text/Paragraph $\boxed{1}$ Figure/Caption $\ket{+1}$ Heading 1 $\ket{+4}$ Heading 4 $\odot$ Reference |                                                                                           | <b>THE</b><br>Page content order <b>Fo</b> Show table cells                          |
| $\frac{1}{2}$ List Item<br>Form field                                                                 | $\frac{H1}{R}$<br>$\mathsf{H}$ 2 Heading 2 $\mathsf{H}$ 5 Heading 5 $\bm{\boxplus}$ Note  | Show tables and figures<br>Structure types                                           |
| <b>An</b> Figure                                                                                      | $f(x)$ Formula $\Box$ Heading 3 $\Box$ Heading 6 $\Box$ Background/Artifact               | $\vert \times \vert$<br>None                                                         |
| Tags<br>PDFXE9_MAN $*$ +                                                                              |                                                                                           | Show                                                                                 |
| $\mathsf{K}$                                                                                          |                                                                                           | $\times$                                                                             |
| Order<br>×<br>Deptions v Bading Order                                                                 | tracker                                                                                   |                                                                                      |
| ᆽ<br>喧<br>۸                                                                                           |                                                                                           |                                                                                      |
| Page 1<br>ı                                                                                           |                                                                                           |                                                                                      |
| Page 2                                                                                                |                                                                                           |                                                                                      |
| Page 3<br>E                                                                                           | <b>PDF</b>                                                                                | <b>PDF-XChange Editor V9</b>                                                         |
| Page 4<br>$\overline{\mathbf{z}}$                                                                     |                                                                                           | <b>USER MANUAL</b>                                                                   |
| Page 5                                                                                                |                                                                                           |                                                                                      |
| Page 6<br>$\frac{1}{T}$                                                                               |                                                                                           |                                                                                      |
| Page 7<br>Q)                                                                                          | http://www.tracker-software.com                                                           |                                                                                      |
| Page 8<br>İ.                                                                                          | sales@tracker-software.com                                                                |                                                                                      |
| Page 9                                                                                                |                                                                                           |                                                                                      |
| Page 10                                                                                               | <b>Head Quarters:</b>                                                                     | In Europe:                                                                           |
| Page 11<br>≢                                                                                          | 1/1498                                                                                    |                                                                                      |
| $\overline{\mathbf{k}}$<br>ะ<br>Page 12                                                               | $\mathbf{K}^{(k)}$<br>×.                                                                  | $\mathbb{R}$ DD $\ast_{\mathbf{K}}$ 50%<br>$\frac{1}{\kappa}$<br>$\mathbf{z}^*$<br>◡ |

**Figure 1.** Order Tab Open and Reading Order Feature Enabled

Specifying a reading order for document content and tagging document structure is necessary in order to meet accessibility requirements. You can use the features in this tab for these purposes:

# **Setting a Reading Order and Determining Tags**

Follow the steps below to set a reading order and determine tags for documents:

1. Open the **[Order](#page-413-0)**  $\frac{44}{4}$  pane and click the **Reading Order** button.

2. Click and drag to determine the first location of the reading order. Highlights will appear around the selected content:

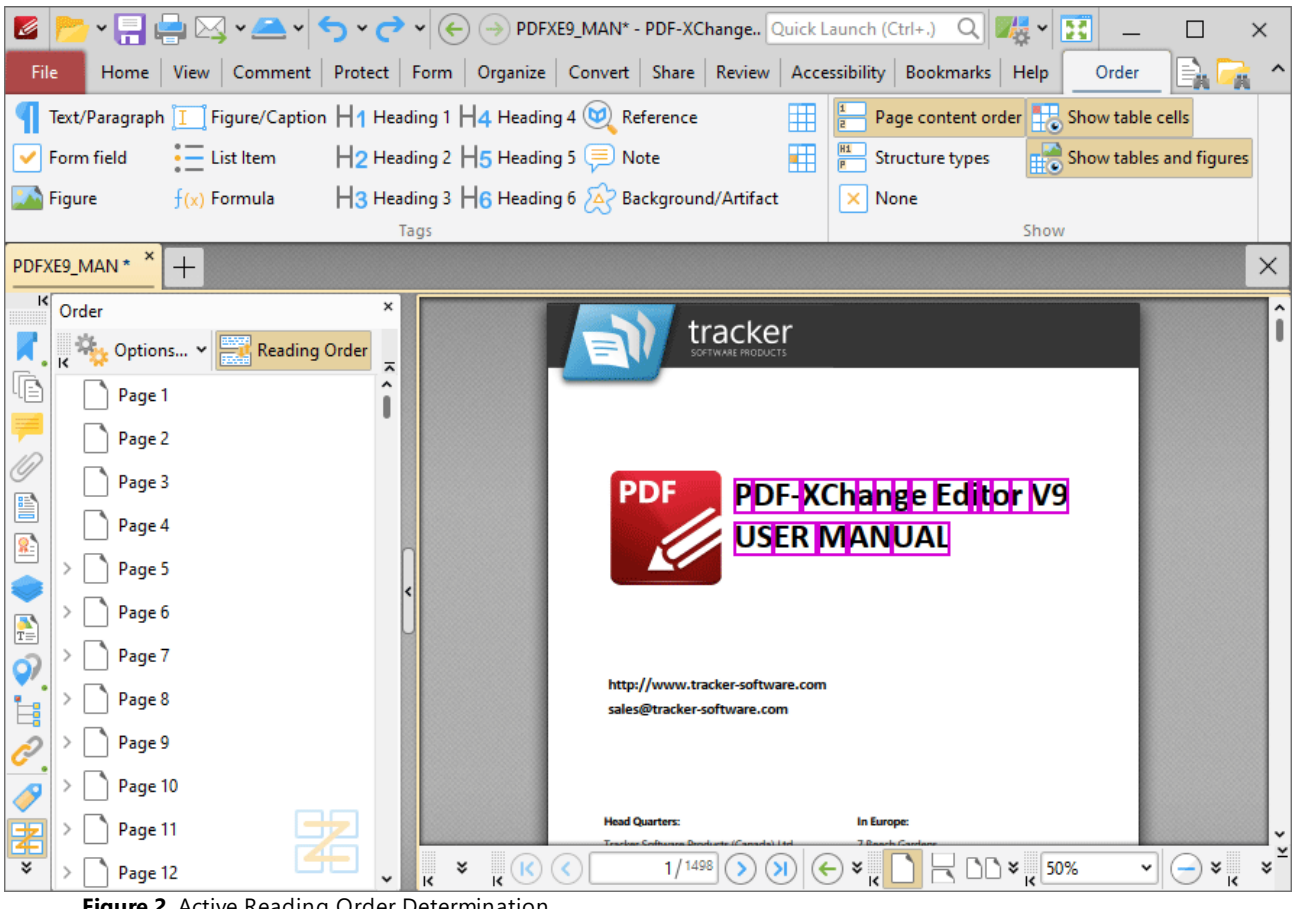

**Figure 2.** Active Reading Order Determination

3. Select the type of tag that you want to apply to the selected area in the **Order** tab (or in the right-click context menu). The first item in the reading order will then be defined, and the tag will be applied to the document and detailed in the **Tags** pane:

| $\text{D} \cdot \text{F}_1 \cup \text{D} \cdot \text{D} \cdot \text{D} \cdot \text{D} \cdot \text{D} \cdot \text{D} \cdot \text{D} \cdot \text{D} \cdot \text{F} \cdot \text{F} \cdot \text$<br>K | $\times$                                      |
|----------------------------------------------------------------------------------------------------|-----------------------------------------------|
| Home   View   Comment   Protect   Form   Organize   Convert   Share   Review   Accessibility   Bookmarks   Help<br>File                                                                                                    | Order<br>區                                    |
| Text/Paragraph $\boxed{1}$ Figure/Caption $\ket{+1}$ Heading 1 $\ket{+4}$ Heading 4 $\ket{\otimes}$ Reference<br>⊞ ₩                                                                                                    | Page content order <b>Fo</b> Show table cells |
| $\frac{H1}{R}$<br>$\mathsf{H}_2$ Heading 2 $\mathsf{H}_5$ Heading 5 $\textcircled{\equiv}$ Note<br>$\frac{1}{2}$ List Item<br>Form field<br>Structure types                                                                                                    | Show tables and figures                       |
| $f(x)$ Formula $H_3$ Heading 3 $H_6$ Heading 6 $\overline{A}$ Background/Artifact<br>⊠<br>None<br><b>A</b> Figure                                                                                                    |                                               |
| Tags                                                                                                    | Show                                          |
| PDFXE9_MAN * *<br>$+$                                                                                                    | ×                                             |
| K<br>Order<br>×<br>î<br>tracker                                                                                                    | Tags                                          |
| <b>DEL</b> Options v <b>EXP</b> Reading Order<br>ᆽ                                                                                                    |                                               |
| lß<br>۸<br>Page 1                                                                                                    |                                               |
| Page 2                                                                                                    |                                               |
| Page 3<br><b>PDF</b><br><b>DF-XChange Editor V9</b>                                                                                                    |                                               |
| E<br>Page 4<br>USER MANUAL                                                                                                    |                                               |
| L<br>Page 5                                                                                                    |                                               |
| Page 6                                                                                                    |                                               |
| E <sub>O</sub><br>Page 7                                                                                                    |                                               |
| http://www.tracker-software.com<br>Page 8<br>sales@tracker-software.com                                                                                                    |                                               |
| $\vec{c}$<br>Page 9                                                                                                    |                                               |
| Ò<br>Page 10                                                                                                    |                                               |
| Page 11                                                                                                    |                                               |
| ≵<br>$\overline{\mathbf{k}}$<br>¥<br>1/1498<br>×.<br>¥<br>Page 12                                                                                                    |                                               |

**Figure 3.** Tag Applied to Document Content

4. Repeat this process until all necessary document content is tagged and ordered.

Note that you can use the settings in the **Show** section of the **Order** tab to perform the following operations:

- · Click **Page Content Order** to display the page content order of tags. This is the reading order of the document.
- · Click **Structure Types** to display the structure types of tags.
- · Click **None** to view tags without displaying their **Page Content** or **Structure** identifiers.
- · Click **Show table cells** to highlight document content that has been tagged as a table cell.
- · Click **Show tables and figures** to highlight document content that has been tagged as a table or figure.
## **3.4 Appendix**

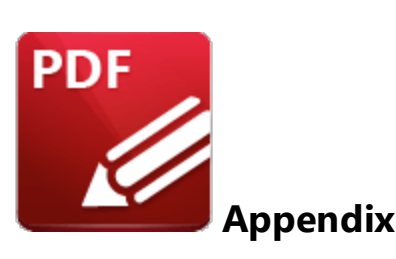

This section details additional information about settings and functions in **PDF-XChange Editor:**

- **[Accessibility](#page-1082-0) Check**  $\sqrt{3}$  details the accessibility rules that are checked when documents are assessed for accessibility.
- **Alt [Shortcuts](#page-1085-0)**  $\sqrt{108}$  details how to use **Alt** shortcuts to navigate the user interface.
- **[Add/Edit](#page-1086-0) Content 1087** a breakdown of the ways in which it is possible to add/edit content in **PDF-XChange Editor.**
- **[Blend](#page-1108-0) Mode Instituted by Section** 2 information about the blend mode feature and how it operates.
- **[Changing](#page-1111-0) the Layout of Panes**  $\overline{m}$  an explanation of how to edit the panes in **PDF-XChange Editor.**
- **[Command](#page-1118-0) Line Options 1119** a list of the available command line options, which includes definitions and sample command lines.
- **[Comments](#page-1129-0) Shortcut Menu** 130 an explanation of editing options for content created with the **PDF-XChange Editor** tools.
- **[Converting](#page-1133-0) Files to PDF**  $\overline{134}$  details the available options for converting a range of file formats to PDF.
- **Date Format [Specification](#page-1135-0) Instance 1 and Explanation of how to specify date formats.**
- **[Document](#page-1138-0) Tab Options**  $\boxed{139}$  an explanation of the options in the right-click document tab shortcut menu.
- **Editing [Document](#page-1140-0) Pages**  $\frac{1}{144}$  a breakdown of the methods through which PDF-**XChange Editor** can be used to edit document pages.
- **Editing Text in [Annotations](#page-1141-0)**  $\sqrt{1+2}$  an explanation of the options available for editing annotation text in **PDF-XChange Editor.**
- · **[Features](#page-1144-0) Added in Version 10** details all features added in version 10 of **PDF-**1145 **XChange Editor.**
- **[Find](#page-1146-0)**  $\overrightarrow{end}$  an explanation of the **Find** feature, which is used to find specified text in documents.
- **Example 2 Reyboard Shortcuts**  $\sqrt{1+e^2}$  a comprehensive list of keyboard shortcuts, and instructions on how to view/edit them in the software.
- **[Macros](#page-1165-0) 1968** an explanation of macros and macro-enabled operations.
- **Page [Boxes](#page-1281-0)**  $\sqrt{2}$  an explanation about the use of page boxes in PDF documents and **PDF-XChange Editor.**
- **Page Range [Settings](#page-1284-0)**  $\sqrt{2}$  a guide to the correct format for the specification of page ranges.
- **Read Out Loud [Feature](#page-1285-0) (ass)** an explanation of this feature.
- **Removing Trial [Watermarks](#page-1287-0) and the Struth Struth Paris Contract** and **Removing Trial Watermarks and**  $\overline{a}$ watermarks after a license has been purchased.
- **Removing [Activations](#page-1292-0) from a License**  $\sqrt{2}$  an explanation of how to remove an activation from your license, in order to free up a space for a new machine.
- **[Search](#page-1294-0) Example:** a profile of the **Search** feature, which is used to search documents open in **PDF-XChange Editor** or folders on the local computer.
- **Shell [Extensions](#page-1299-0)**  $\sqrt{3}$  an explanation of the shell extensions and **ifilter** search tool.
- **Tool [Properties](#page-1302-0)**  $\sqrt{3}$  a table that defines all available properties for the **PDF**-**XChange Editor** tools.

#### <span id="page-1082-0"></span>**3.4.1 Accessibility Check**

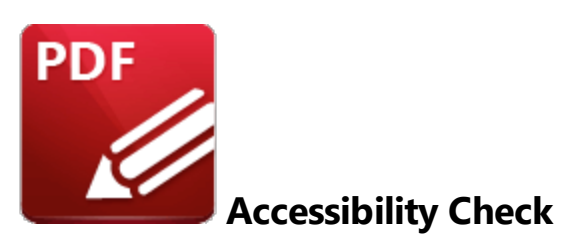

The **Accessibility Check** feature in **PDF-XChange Editor** enables you to verify whether document conforms to international accessibility standards. Conformance with these standards ensures accessibility for people with disabilities who use technology such as screen readers, screen magnifiers and other equipment to navigate and read electronic content. The **Accessibility Check** contains thirtytwo rules that are used to determine the accessibility of documents. They concern specific elements of documents and are therefore grouped into the following categories:

#### **Document**

- · **Accessibility Permission Flag** reports the need to enable the security settings that permit accessibility. This is because some documents contain permission settings that prevent them from being copied, edited, printed, extracted and/or annotated. These settings may interfere with a screen reader's ability to read the document, because screen readers must be able to copy or extract document text in order to read it to the user. The **Accessibility Permission Flag** reports whether or not it is necessary to turn on the security settings that allow accessibility for the screen reader.
- · **Image-Only PDF** reports that documents contains only inaccessible, non-text content such as images. (Note that some images may be of text - in those cases, if the document does not contain fonts, then the text will not be recognized).
- · **Tagged PDF** reports whether documents contain tags that specify the order in which document content should be read.
- · **Logical Reading Order** must be checked manually and is included to ensure that the reading order in the **Tagged** panel follows the logical reading order of the document.
- · **Document Language** reports whether the primary text language of documents is specified, and allows some screen readers to switch to the specified language.
- · **Title** reports the title of documents as detailed in their document properties.
- · **Bookmarks** reports whether documents that contain twenty-one or more pages also have bookmarks that match the document structure.
- · **Color Contrast** reports whether documents are sufficiently accessible for colorblind users.

#### **Page Content**

- · **Tagged Content** reports the status of document content, which must be either tagged or marked as an artifact (such as graphics or decorative images) in order to conform to accessibility standards.
- · **Tagged Annotations** reports the status of annotations in documents. Annotations must be either tagged or marked as artifacts to satisfy this rule.
- · **Tab Order** reports whether the tab order of documents matches the document structure.
- · **Character Encoding** reports whether documents contain the encoding required to display the fonts that they contain.
- · **Tagged Multimedia** reports the status of document multimedia objects, which must be either tagged or marked as artifacts in order to conform to accessibility standards.
- · **Screen Flicker** reports whether documents contain content that causes the screen to flicker. This type of content can be difficult to see when the screen is magnified and can cause seizures in people who have photosensitive epilepsy.
- · **Scripts** reports whether documents contain scripts that interfere with keyboard navigation or prevent the use of input devices. Document content and functionality must not be scriptdependent unless it is accessible to assisting technology.
- · **Timed Responses** reports whether documents contain forms with JavaScript that require a response from users within a specified time frame.
- · **Accessible Links** reports whether the URLs in documents are tagged correctly, as well as whether there are several identical links within the same document. URLs must be active and correctly tagged in order to be accessible to screen readers.

## **Forms**

- · **Tagged Form Fields** reports whether all document form fields are tagged.
- · **Field Descriptions** reports whether all form fields contain a text description, which is requirement for accessible documents.

## **Alternate Text**

- · **Figures Alternate Text** reports whether document images either have alternate text or are marked as artifacts. All document images must fall into these categories in order to conform to accessibility standards.
- · **Nested Alternate Text** reports whether documents contain nested alternate text, which screen readers do not read.
- · **Associated with Content** reports whether alternate text is associated with page content. This rule is necessary because in cases where document elements have alternate text but do not contain page content it is not possible to determine the document page with which the alternate text is associated.
- · **Hides Annotation** reports whether alternate text hides annotations, because screen readers are unable to read annotations in cases where they are nested under a parent element that has alternate text.

· **Other Elements Alternate Text** reports whether documents contain content (other than figures) that require alternate text, such as 3D models, annotations and multimedia.

#### **Tables**

Please note that the structure of tables is often complex, and therefore it is advised that a manual check is performed in order to ensure that tables conform to accessibility standards.

- · **Rows** reports whether each table row is a child of **Table, THead, TBody,** or **TFoot.**
- · **TH and TD** reports whether **TH** and **TD** are children of **TR.**
- · **Headers** reports whether tables have headers, as this is necessary for tables to conform to accessibility standards.
- · **Regularity** reports whether tables contain the same number of columns in each row, and rows in each column - both of which are necessary in order to conform to accessibility standards.
- · **Summary** reports whether tables have a table summary. Table summaries are not required for documents in order to conform to accessibility standards,

#### **Lists**

- · **List Items** reports whether each list item is a child of a list. List elements must contain list item elements, and list item elements must contain only label elements and list item body elements, in order to conform to accessibility standards.
- · **Lbl and LBody** is identical to **List Items.**

#### **Headings**

· **Appropriate Nesting** reports whether headings are nested correctly.

#### <span id="page-1085-0"></span>**3.4.2 Alt Shortcuts**

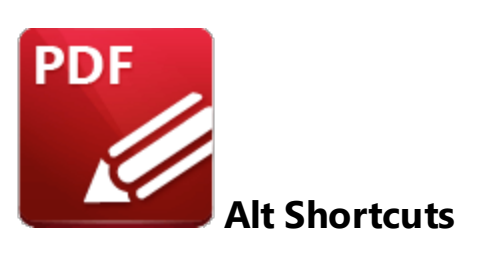

The **Alt** shortcuts can be used to navigate the user interface with the keyboard in **PDF-XChange Editor.** Press and hold the **Alt** key on your keyboard to view available **Alt** shortcuts:

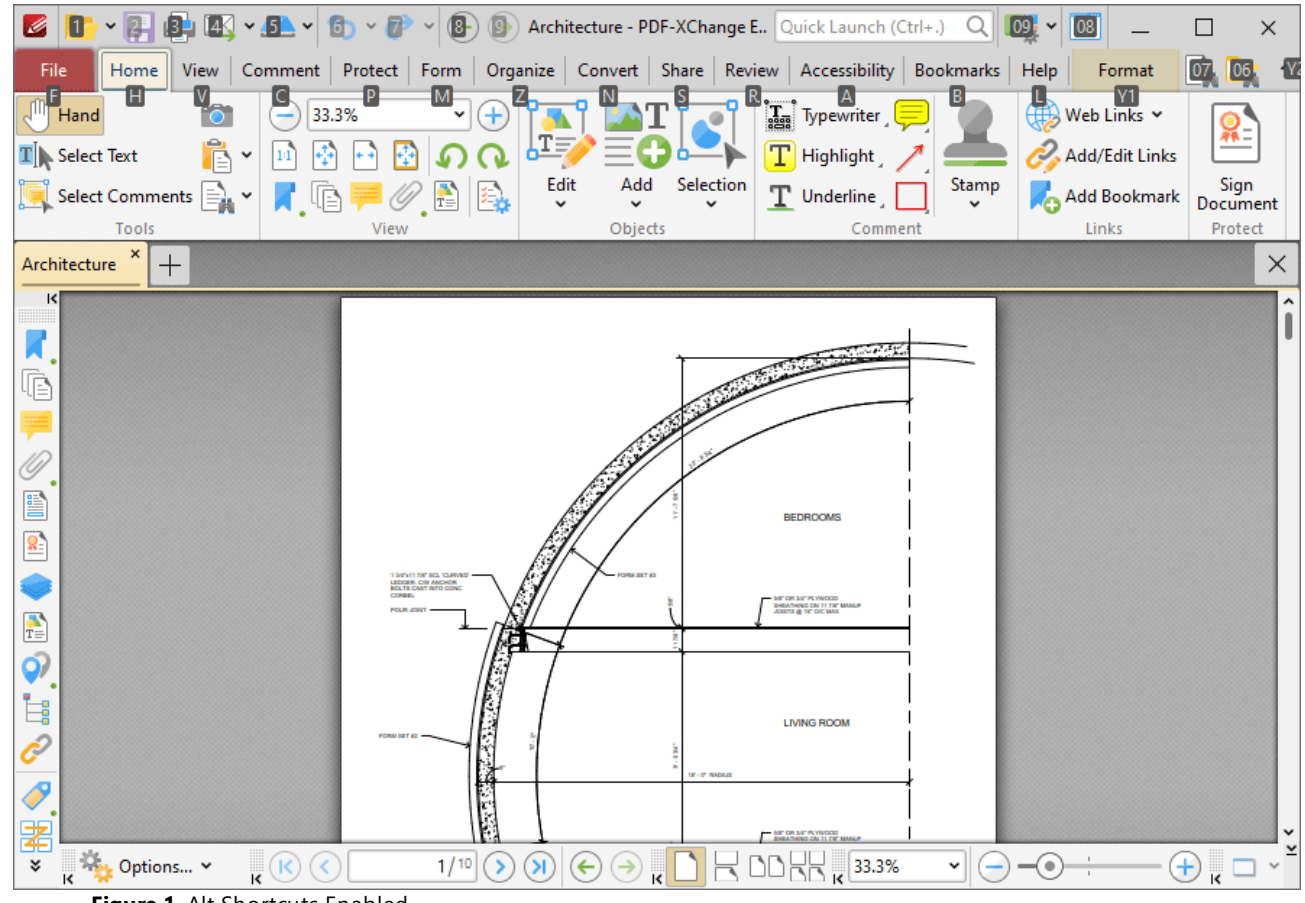

**Figure 1.** Alt Shortcuts Enabled

When **Alt** shortcuts have been enabled, press the corresponding letter/number on the keyboard to open the associated menu in the user interface.

## <span id="page-1086-0"></span>**3.4.3 Add/Edit Content**

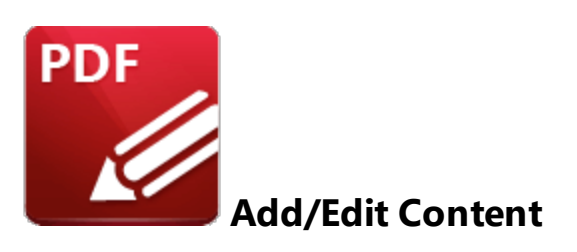

A range of options to add and edit content is available in **PDF-XChange Editor.** These options are available in the **Home** tab:

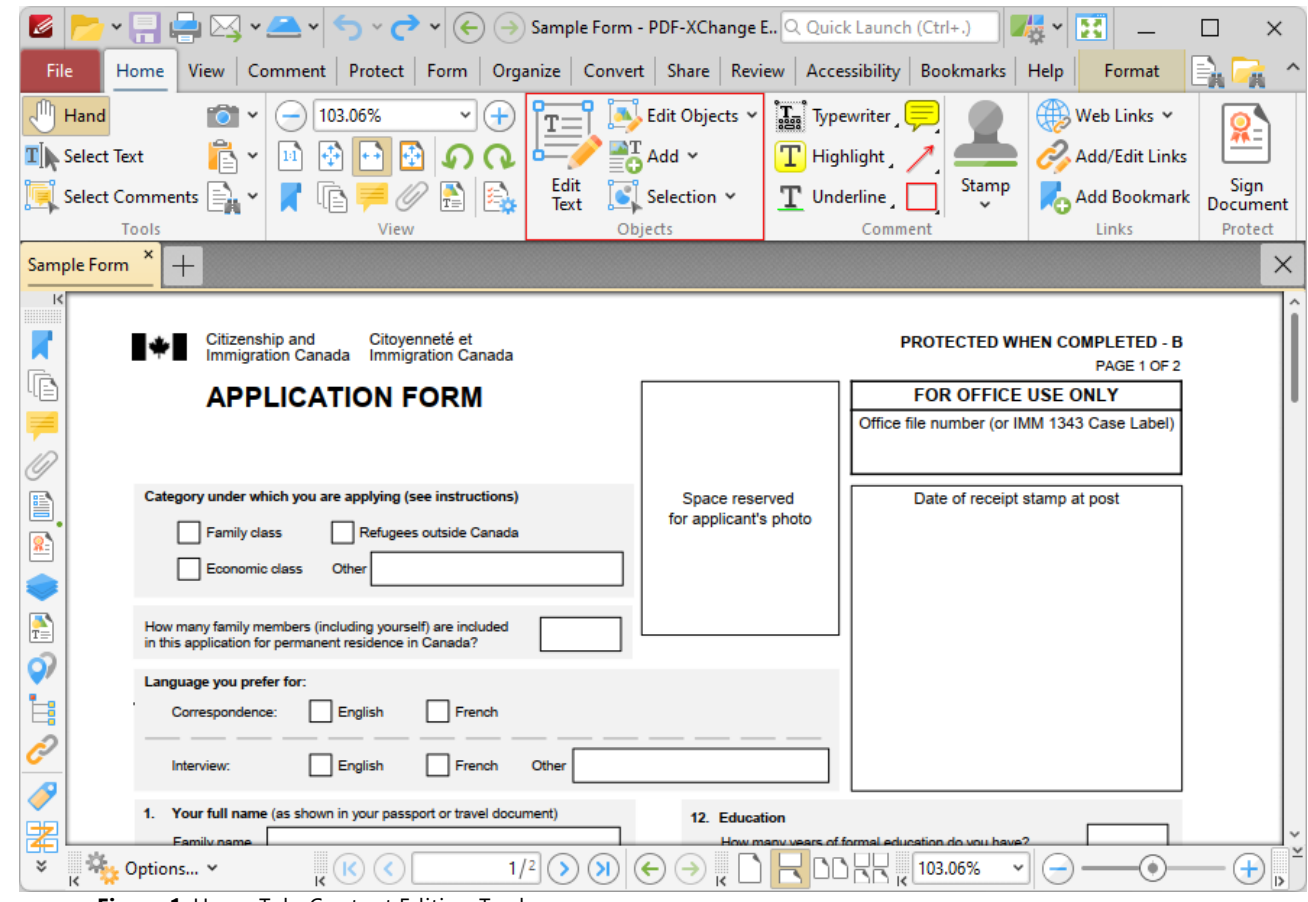

**Figure 1.** Home Tab, Content Editing Tools

These tools are used to edit the base content of documents and add text, images and barcodes to the base content layer of documents. Please note that the **[Content](#page-387-0)** <sup>388</sup> pane is a useful feature to use in conjunction with the content editing tools.

**Edit Objects Tool**

Click **Edit Objects** to select and edit document content:

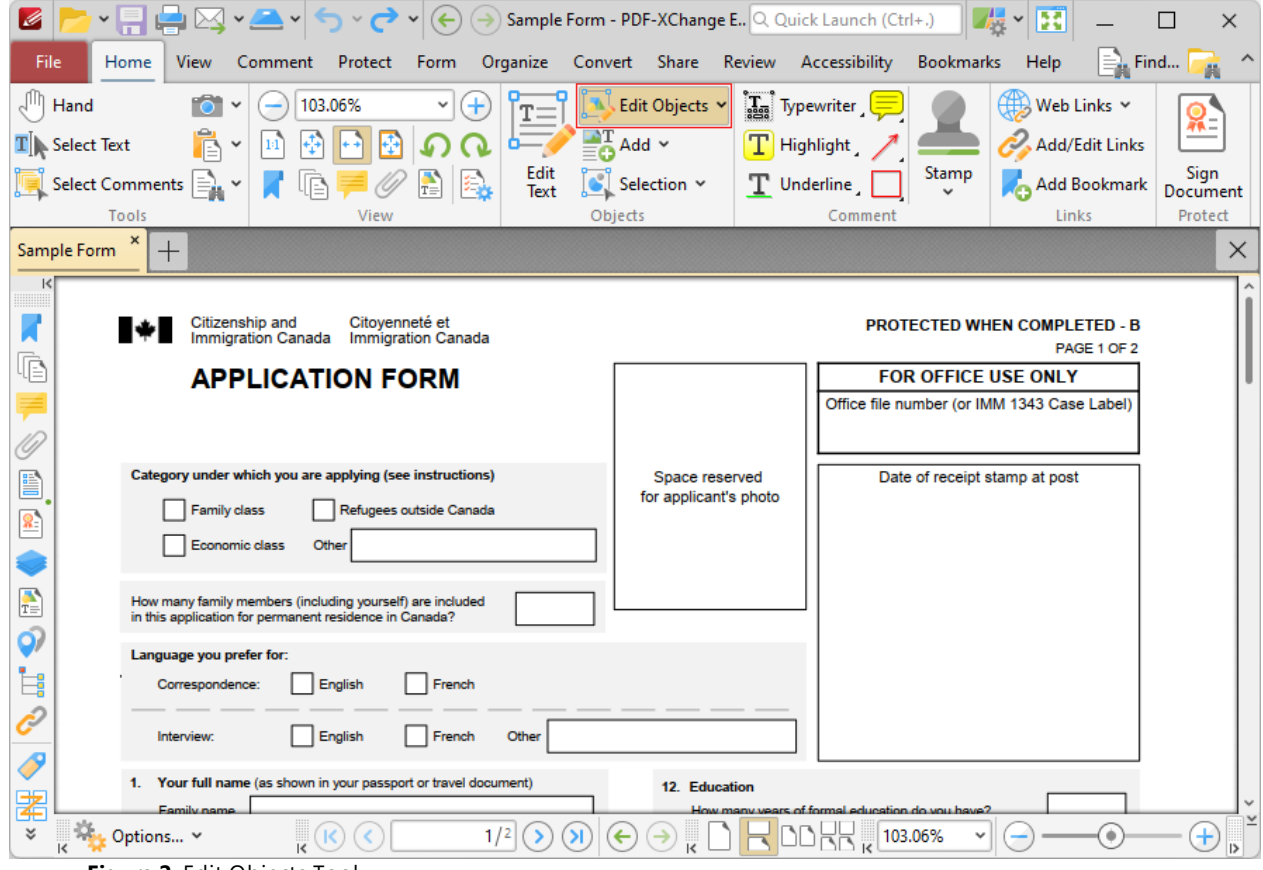

**Figure 2.** Edit Objects Tool

Click the **Edit Objects** dropdown menu to view content selection/editing options:

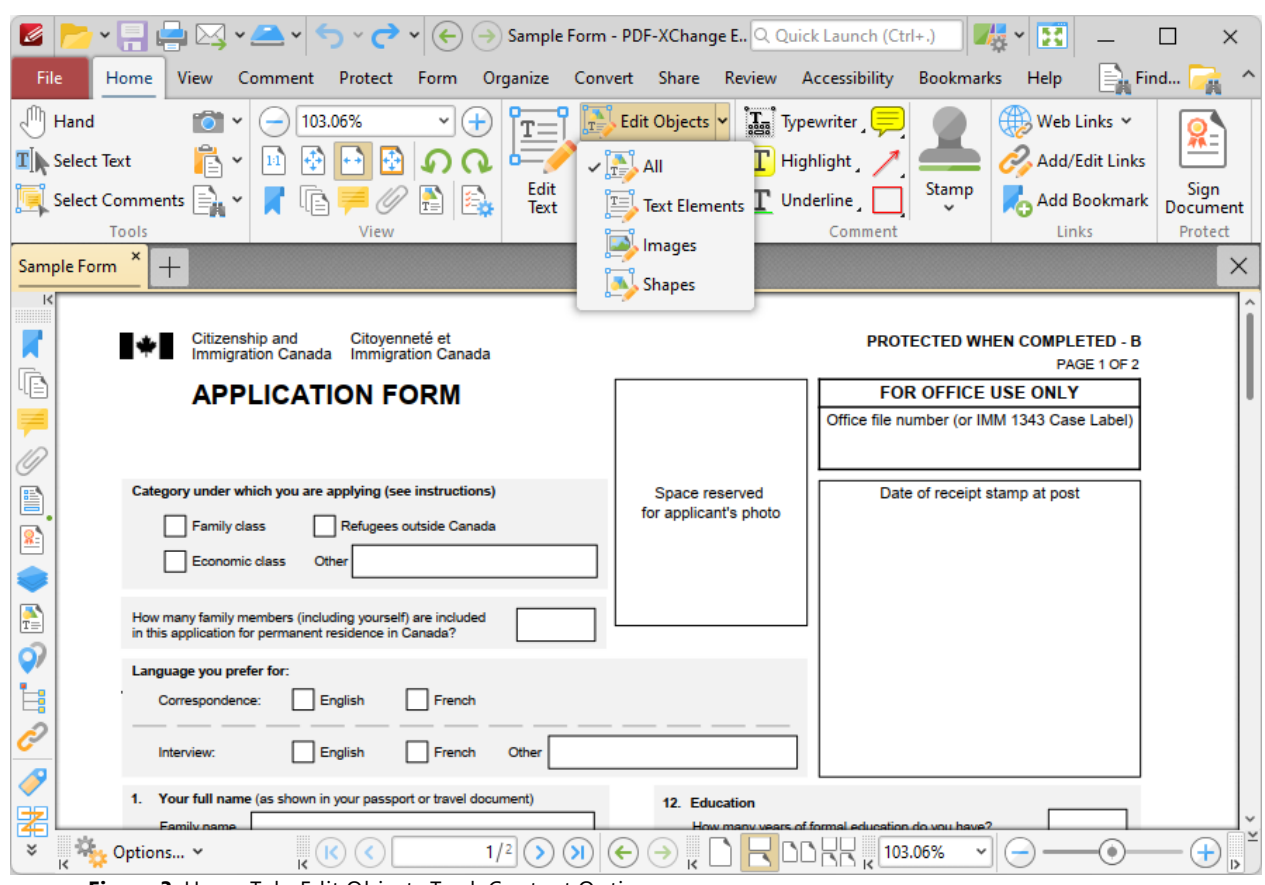

**Figure 3.** Home Tab, Edit Objects Tool, Content Options

- · Click **All** to select/edit text, images and shapes simultaneously when the **Edit Objects** tool is enabled.
- · Select **Text Elements** to edit only text when the **Edit Objects** tool is enabled.
- · Select **Images** to edit only images when the **Edit Objects** tool is enabled.
- · Select **Shapes** to edit only shapes when the **Edit Objects** tool is enabled. Shapes are defined as paths, shading, XForms and all other document base content that is neither text nor imaged-based.

When the **Edit Objects Tool** is selected, click to select content items, or click and drag to groupselect content items. Note that group-selected items are edited simultaneously. Selected content items appear as below:

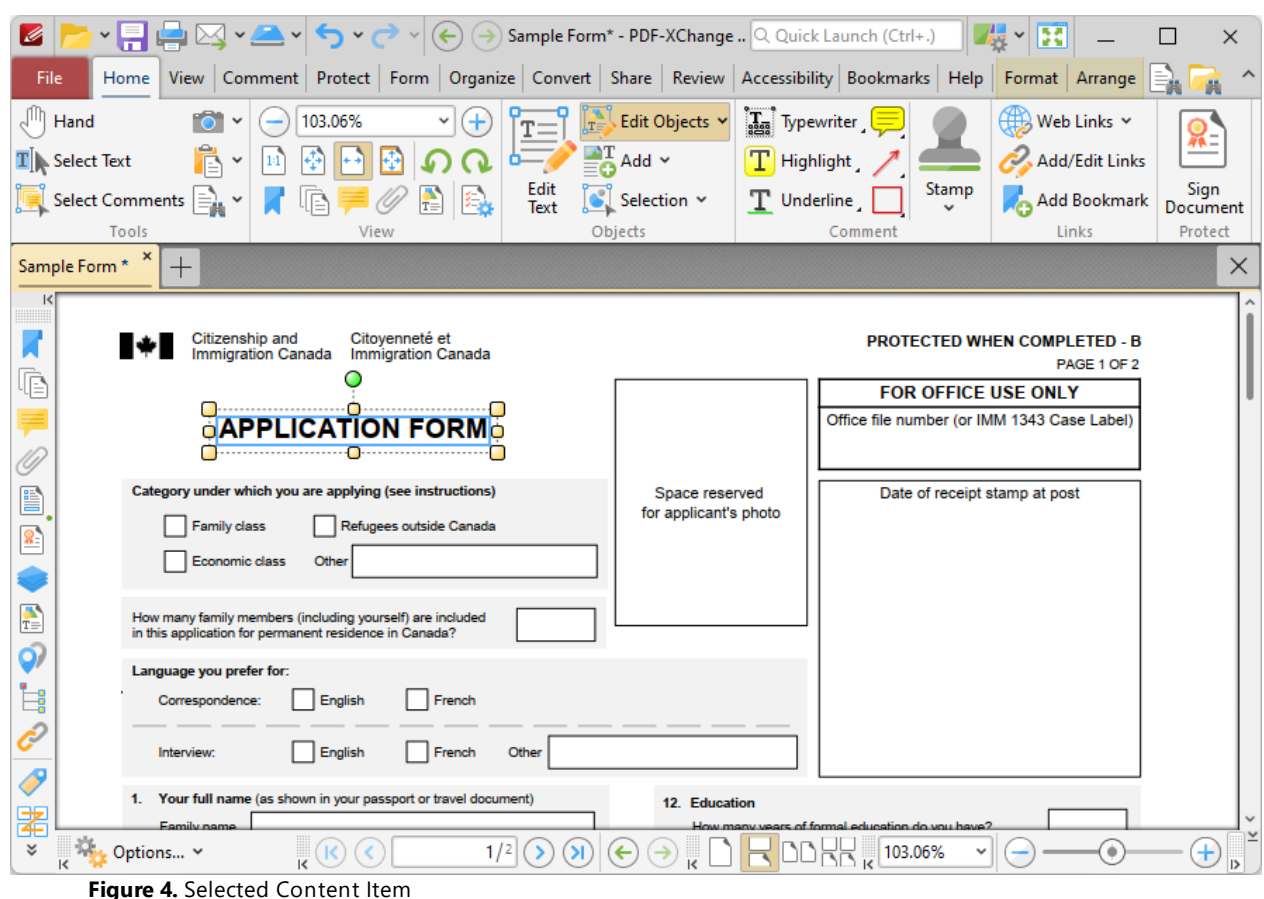

- · Click and drag the yellow control points to resize content.
- Click and drag the circle at the center to reposition content.
- · Click and drag the green control point at the top to rotate content items. Hold down Shift to rotate at increments of fifteen degrees.
- · Use the arrow keys to reposition content. Hold down Shift to move at an increased increment.
- Use the editing aids detailed **[here](#page-449-0)** 450 to assist in the precise placement of document content.
- · Press Ctrl+' to open the **Properties** pane for selected content and view/edit properties. Note that not all properties are editable.
- · Click the **Format** tab to format selected content, as detailed below:

## **Format Tab for Images**

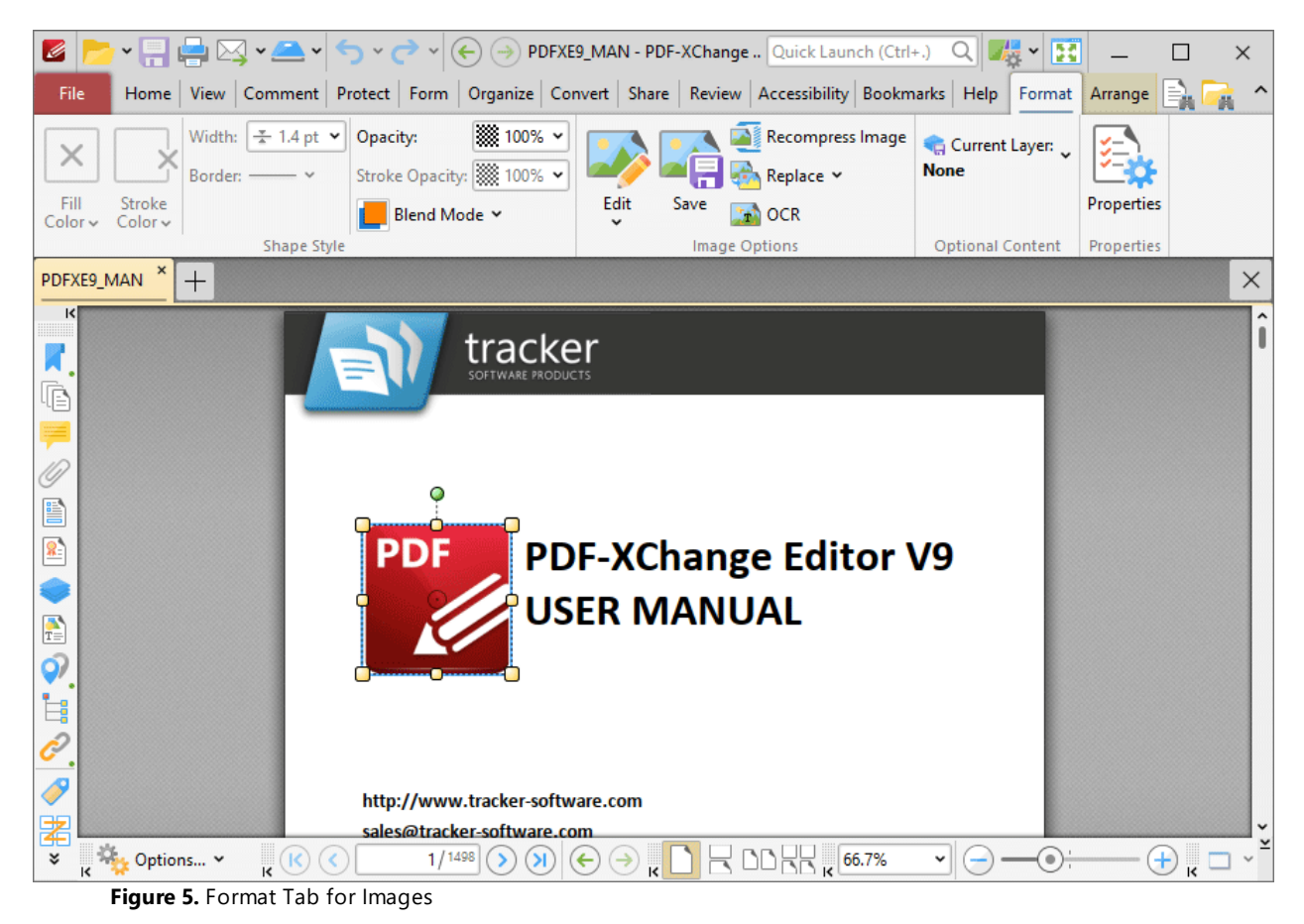

- 
- · Use the **Opacity** dropdown menu to determine the transparency of the image. · Use the **Blend Mode** to determine the blend mode used when content overlaps with other
	- content, as detailed **[here.](#page-1108-0)** 1109
- · Click **Edit** to edit the image in either the default application for editing images or an alternative application.
- · Click **Save** to save the image to file.
- · Click **Recompress** to recompress the image, as detailed below.
- · Click **Replace** to replace the image with an alternative image.
- · Click **OCR** to perform optical character recognition on the image.
- · Click **Properties** to view/edit the properties of the image.

## **Format Tab for Text**

| v A V V V V V V V V V V D PDFXE9_MAN - PDF-XChange  Quick Launch (Ctrl+.) Q A V X<br>K                                                                                |                                                                           | $\times$                                          |
|----------------------------------------------------------------------------------------------------|---------------------------------------------------------------------------|---------------------------------------------------|
| Home View Comment Protect Form Organize Convert Share Review Accessibility Bookmarks Help Format<br>File                                                              |                                                                           | Arrange                                           |
| ※ 100% ★<br>Width: $-1$ pt<br>Opacity:<br>$\check{~}$<br>Stroke Opacity: 3 100% v<br>Border:<br>Fill<br><b>Stroke</b><br>Blend Mode Y<br>$Color \sim$<br>$Color \sim$ | Calibri<br>$\vee$ 36 pt $\vee$<br>$B I \equiv \equiv \equiv \equiv E A A$ | Current Layer:<br><b>None</b><br>Properties       |
| <b>Shape Style</b><br>PDFXE9_MAN<br>$^{+}$                                                                                                    | <b>Text Format</b>                                                        | <b>Optional Content</b><br>Properties<br>$\times$ |
| К<br>tracker<br>ŧ<br>E<br><b>PDF</b><br>$\frac{2}{3}$<br>$\frac{1}{T}$<br>Ó,<br>http://www.tracker-software.com                                                       | <b>PDF-XChange Editor V9</b><br>USER MANUAL                               |                                                   |
| 渚<br>sales@tracker-software.com                                                                                                    |                                                                           |                                                   |
| <b>Options</b> v<br>$\boldsymbol{z}$<br>$\mathbf{k}^{(k)}$<br>1/1498<br>ΪK                                                                                            | $\check{~}$<br>$\leftarrow$                                               | $\bullet$<br>$\pm$                                |

**Figure 6.** Format Tab for Text

- · Use the **Fill Color** dropdown menu to determine the color of the text.
- · Use the **Stroke Color** dropdown menu to determine the border color of the text.
- · Use the **Width** dropdown menu to determine the width of the **Stroke Color.**
- · The **Border** option is not available for text.
- · Use the **Opacity** and **Stroke Opacity** dropdown menus to determine the level of transparency of the **Fill Color** and **Stroke Color** respectively.
- · Use the **Blend Mode** to determine the blend mode used when text overlaps with other content, as detailed **[here.](#page-1108-0)** 1109
- · Use the **Font** and **Font Size** settings to determine the font used and the size of the font.
- · Use the **Bold, Italic** and **Alignment** options to enable/disable bold and italic and/or adjust the alignment of text as desired.
- · Use the **Grow Font** and **Shrink Font** options to increase/decrease the size of the font.
- · Click **Properties** to view/edit the properties of selected text.

#### **Format Tab for Shapes**

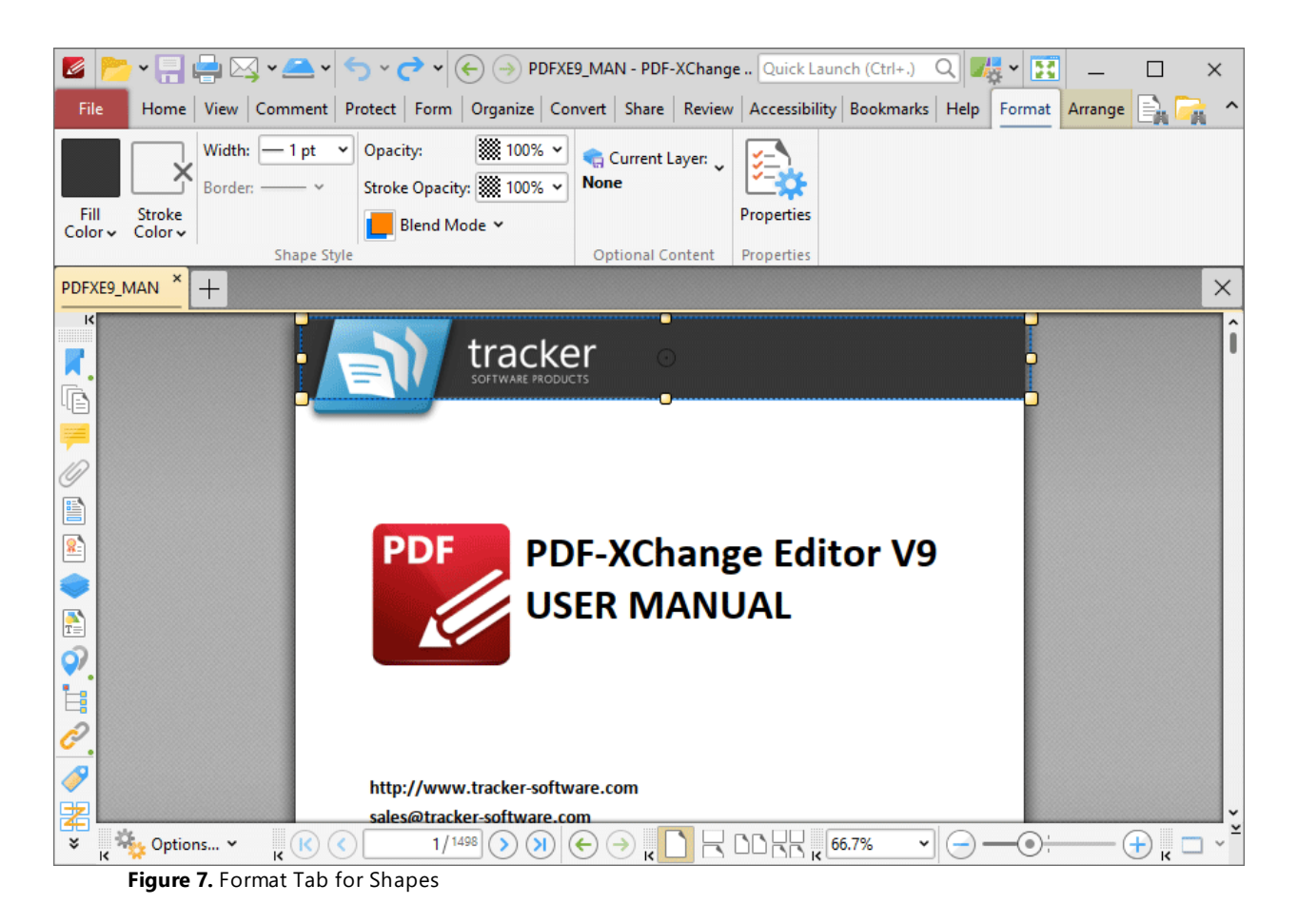

- · Use the **Fill Color** dropdown menu to determine the color of the shape.
- · Use the **Stroke Color** dropdown menu to determine the border color of the shape.
- · Use the **Width** dropdown menu to determine the width of the **Stroke Color.**
- · The **Border** option is not available for shapes.
- · Use the **Opacity** and **Stroke Opacity** dropdown menus to determine the level of transparency of the **Fill Color** and **Stroke Color** respectively.
- · Use the **Blend Mode** to determine the blend mode used when shapes overlap with other content, as detailed **[here.](#page-1108-0)** 1109
- · Click **Properties** to view/edit the properties of selected shapes.

## **Editing Shapes/Paths/Objects**

Double-click shapes, or right-click shapes and and select **Edit Object** in the shortcut menu, to open the **Edit Path** tab in order to edit paths:

# **PDF-XChange Editor Plus V10 User Manual**

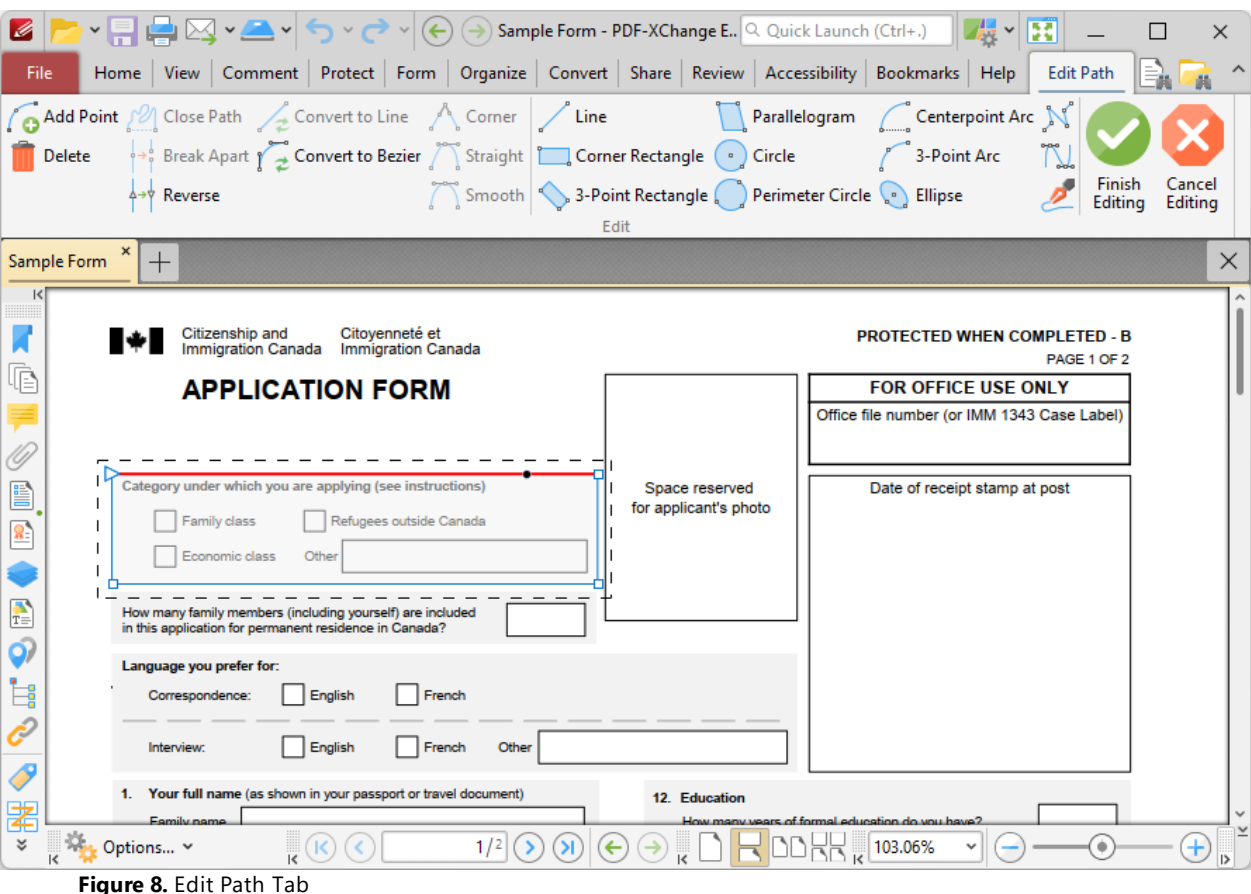

You can use the options in this tab to edit paths as follows:

- · Click **Line, Corner Rectangle, 3-Point Rectangle, Parallelogram, Circle, Perimeter Circle, Centerpoint Arc, 3-Point Arc** or **Ellipse** to expand the selected path with the shape indicated, then click and drag to create the shape.
- · Click **Add Polyline** to expand the selected path with a polyline, then click within the document to determine the shape of the polyline.
- · Click **Add Bezier** to expand the selected path with a bezier curve, then click within the document to determine the shape of the curve.
- · Click **Add Free Paint** to expand the selected path in freehand, then click and drag within the document to determine the created shape.

You can use the options on the left side of the **Edit Path** tab when you have selected a line within a path:

- · Click **Add Point** to add a point to the line.
- · Click **Delete** to delete the line.
- · Click **Close Path** to complete the shape of paths that have open ends.
- · Click **Break Apart** to break apart lines at points.
- · Click **Reverse** to reverse sub-paths.

 $\sqrt{ }$ Í

 $rac{Sa}{=}$ 

Ô  $\frac{2}{3}$ €  $\frac{1}{T}$ ø Ė

- · Click **Convert to Line** to convert bezier curves to lines.
- · Click **Convert to Bezier** to convert lines to bezier curves.
- · Click **Corner** to specify the use of a corner for selected bezier handles.
- · Click **Straight** to specify the use of a straight edge for selected bezier handles.
- · Click **Smooth** to specify the use of a smooth edge for selected bezier handles.

Click **Finish Editing** to complete the current editing operation, or click **Cancel Editing** to cancel it.

## **Right-Click Options Menu**

Right-click content for further options. Please note that available options depend on the format of selected content. The menu below contains all available options:

| <b>Edit Image</b>                                                                                                    | >             |
|----------------------------------------------------------------------------------------------------|---------------|
| Edit/Save Images Without Display Transformations                                                                              |               |
| Edit All Image Instances                                                                                                    |               |
| Replace Image                                                                                                    | >             |
| Recompress Image                                                                                                    |               |
| Save Image As                                                                                                    |               |
| <b>The OCR Image</b>                                                                                                    |               |
| Add Bookmark                                                                                                    | Ctrl+Shift+B  |
| $C0$ Add Link                                                                                                    | >             |
| Current Layer: None                                                                                                    | >             |
| ηm<br><b>Hand Tool</b>                                                                                                    |               |
| <b>Co</b> Snapshot Tool                                                                                                    |               |
| $\mathbf{T}$ Select Text                                                                                                    |               |
| $\left(\frac{1}{2}\right)$ Zoom In/Out Tool                                                                                   |               |
| $\sim$ Cut                                                                                                    | $Ctrl+X$      |
| <mark>⊟</mark> ⊟ Copy                                                                                                    | $Ctrl + C$    |
| <b>Paste</b>                                                                                                    | $Ctrl + V$    |
| s R                                                                                                    |               |
| Delete                                                                                                    | <b>Delete</b> |
| Arrange                                                                                                    | >             |
| $\begin{bmatrix} \bullet \\ \bullet \end{bmatrix}$ Select                                                                     | >             |
| $\mathbf{X}$ Deselect                                                                                                    |               |
| Select Correspondent Thumbnails                                                                                               |               |
| <b>I</b> New Stamp from Selection                                                                                             |               |
| $\left[\begin{smallmatrix} \bullet & \mathbb{I} \\ \bullet & \mathbb{I} \end{smallmatrix}\right]$ New Document from Selection |               |
| $\equiv$ Export                                                                                                    | >             |
| Properties                                                                                                    |               |
|                                                                                                    |               |

**Figure 9.** Content Items Right-Click Menu

- · Hover over **Edit Image** to view editing options for images:
	- · Click **Default Application** to edit the image in the default application for editing images. Note that changes made to images in the application will be updated in the current document when the image is saved.
	- · Click **Open With** to select a non-default application with which to edit the image. The **Open with** dialog box will open. Selected the desired application and click **OK** to launch it.
- · Click **Edit/Save Images Without Display Transformations** to enable/disable this feature. When it is enabled, images can be edited/saved in the state that they were in when added to the document. All subsequent rotations, transformations and scaling operations applied to the image/page are ignored.
- · Click **Edit All Image Instances** to edit all instances of images simultaneously in documents. When this option is enabled and an image is edited, all identical images in the document will be edited in the same manner.
- · Click **Replace Image** to replace selected images with an image from file. Note that replacement images are automatically scaled to match the dimensions of images that they replace.
- · Click **Recompress Image** to recompress images, as detailed below.
- · Click **Save Image As** to save a copy of selected images to file. The **Save File As** dialog box will open. Enter a file name in the **File name** text box, then click **Save** to save the image.
- · Click **OCR Image** to perform optical character recognition on selected images. The **OCR Image** dialog box will open. Select the desired language and accuracy then click **OK** to perform OCR.
- · Click **Add Bookmark** to add a bookmark at the selected location. Further information on bookmarks is available **[here.](#page-344-0)** 345
- · Hover over **Add Link** to view the options for adding links:
	- · Click **Add Goto Link** to create a link from the selected location to a location within the current document. The **Browse for Link Target** dialog box will open. Move to and select the desired document location and then click **Set Link** to create the link.
	- · Click **Add Weblink** to create a link from the selected location to an internet location. The **Add Action: "Open a Web Link"** dialog box will open. Enter the desired **URL** in the text box and then click **OK** to create the link.
	- · Click **Add Open File Link** to create a link from the selected location to a file on the local computer. The **Add Action: "Open a File"** dialog box will open. Determine options as detailed <mark>[here](#page-313-0)</mark>l 314] then click **OK** to create the link.
	- · Click **Add Custom Link** to create a custom link. Custom links can be used to create a range of dynamic links, such as links that launch JavaScript actions, move to pages in other documents, open files, execute **PDF-XChange Editor** commands, reset/submit forms, play sounds and show/hide form fields. The **Edit Action List** dialog box will open. Determine options as detailed <u>[here](#page-301-0)</u> welthen click **OK** to create the link.
- · **Current Layer** displays the current layer to which selected content belongs. Hover over this option to view a list of all layers in the document. Click a layer to move the selected content there, or click **New Layer** to move the selected content to a new layer. Further information about layers and layer creation is available **[here.](#page-373-0)** 374
- · Click **Hand Tool, Snapshot Tool, Select Text** or **Zoom In/Out Tool** to enable these tools.
- · Click **Cut, Copy, Paste** or **Delete** to perform these actions on selected content. If you have selected text then additional options are available:
	- · Click **Paste as plain text** to paste text as plain text.
	- · Click **Paste as Rich Text** to paste text as rich text.
- · Hover over **Arrange** to view arrangement options for selected content:
	- · Use the **Align** options to align selected content items.
	- · Use the **Distribute** options to distribute selected content items evenly on the horizontal or vertical axis as desired.
	- · Click **Make Same Width/Height/Size** to make selected content items the same width/height/size as desired.
	- · Use the **Rotate/Flip** options to rotate/flip selected content.
	- · Click **Transform** to edit the position, size and/or rotation of selected content, as detailed **[here.](#page-290-0)** 291
	- · Click **Duplicate** to to duplicate selected content items, as detailed **[here.](#page-292-0)** 293
	- · Click **Bring Forward** to bring content items forward one step in cases of multiple items overlapping.
	- · Click **Send Backward** to send content items back one step in cases of multiple items overlapping.
	- · Click **Bring to Front** to bring content items to the front in cases of multiple items overlapping.
	- · Click **Send to Back** to send content items to the back in cases of multiple items overlapping.
- · Hover over **Select** to view options for selecting all content of a specific format in documents:
	- · Click **All** to select all content items in the document.
	- · Click **Text** to select all text in the document.
	- · Click **Images** to select all images in the document.
	- · Click **Shapes** to select all shapes in the document.
	- · Click **XForms** to select all XForms in the document.
- · Click **Deselect** to deselect selected content.
- · Click **Select Correspondent Thumbnails** to select the thumbnails of currently selected content. The corresponding thumbnails will then be selected in the **[Thumbnails](#page-350-0)** 351 pane.
- · Click **New Stamp from Selection** to create a new stamp from selected content, as detailed **[here.](#page-582-0)** 583
- · Click **New Document from Selection** to create a new document from selected content. The new document will open in a new window in **PDF-XChange Editor.**
- · Hover over **Export** to view export options for selected content, then click **Export to Images** or **Export Selection to Microsoft Word Document/Excel/Powerpoint Presentation** as desired. If you are exporting to image format then you can customize options as detailed **[here.](#page-165-0)** If you are exporting to **MS Office** format then the **Save** 166 **File** dialog box will open. Enter a name/location for the new file and then click **Save** to export the content.
- · Click **Properties** to open the **Page Content Properties** pane for selected content. This pane is used to view/edit content properties, as detailed **[here.](#page-388-0)** 389

## **Recompress Images**

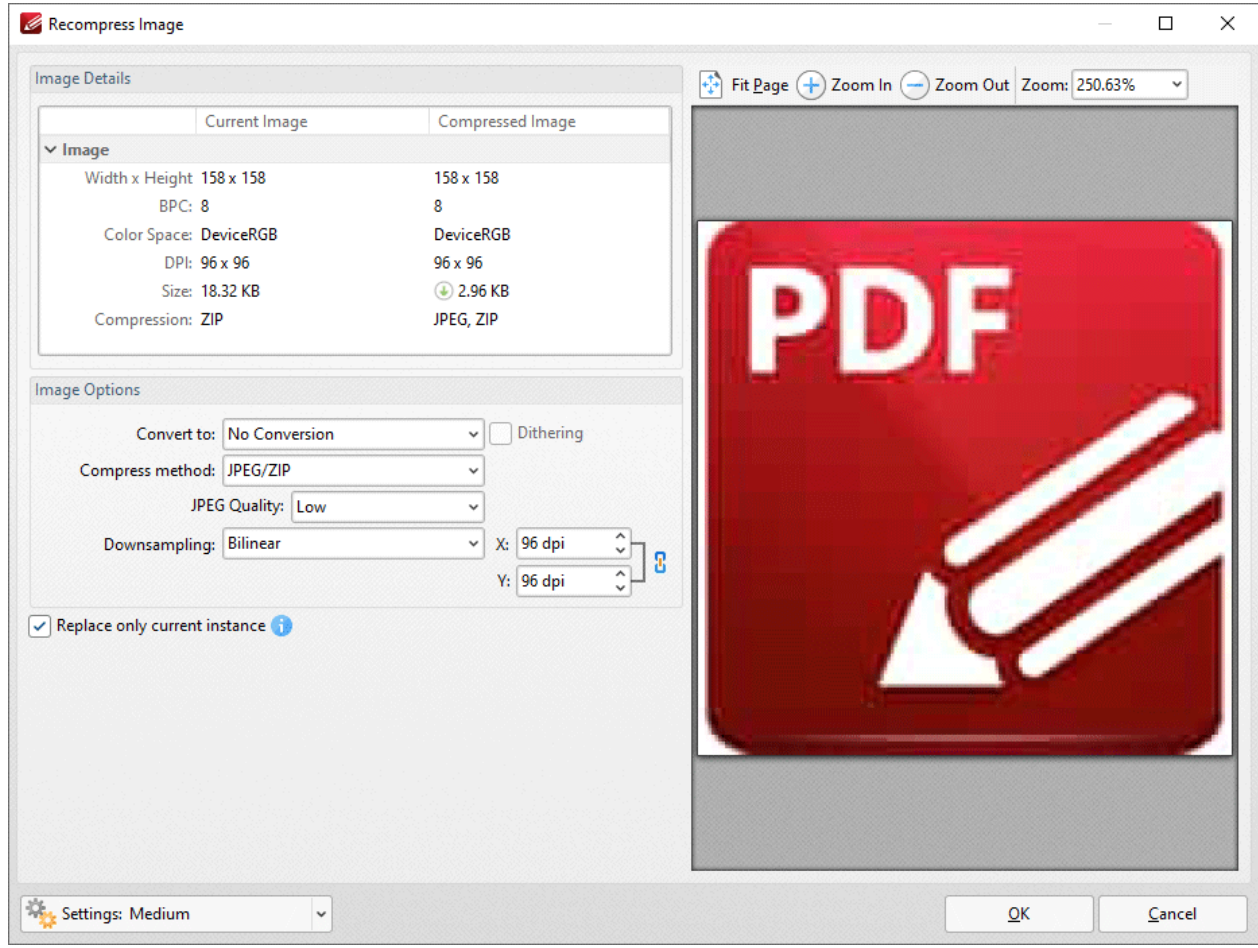

**Figure 10.** Recompress Image Dialog Box

- · Use the **Image** options to determine conversion options:
	- · Use the **Convert to** dropdown menu to determine the format into which the image is compressed.
	- · Use the **Compress method** dropdown menu to determine the compression method.
	- · Use the **JPEG Quality** dropdown menu to determine the compression quality.

**1099**

- · Use the **Downsampling** method to determine the downsampling method used, and the adjacent number boxes to determine the downsampled resolution on the **X** and **Y** axes respectively.
- · Select the **Replace current instance only** box to replace only the current instance of the image in documents where the same image is used multiple times.

Note that the values in the **Image Details** pane display details about the current image and the image after compression has taken place using the values entered in the **Recompress Image** dialog box. Additionally, the preview pane will update according to any changes made.

#### **Add Text/Images/Barcodes to Documents**

Click **Add** to add content to documents:

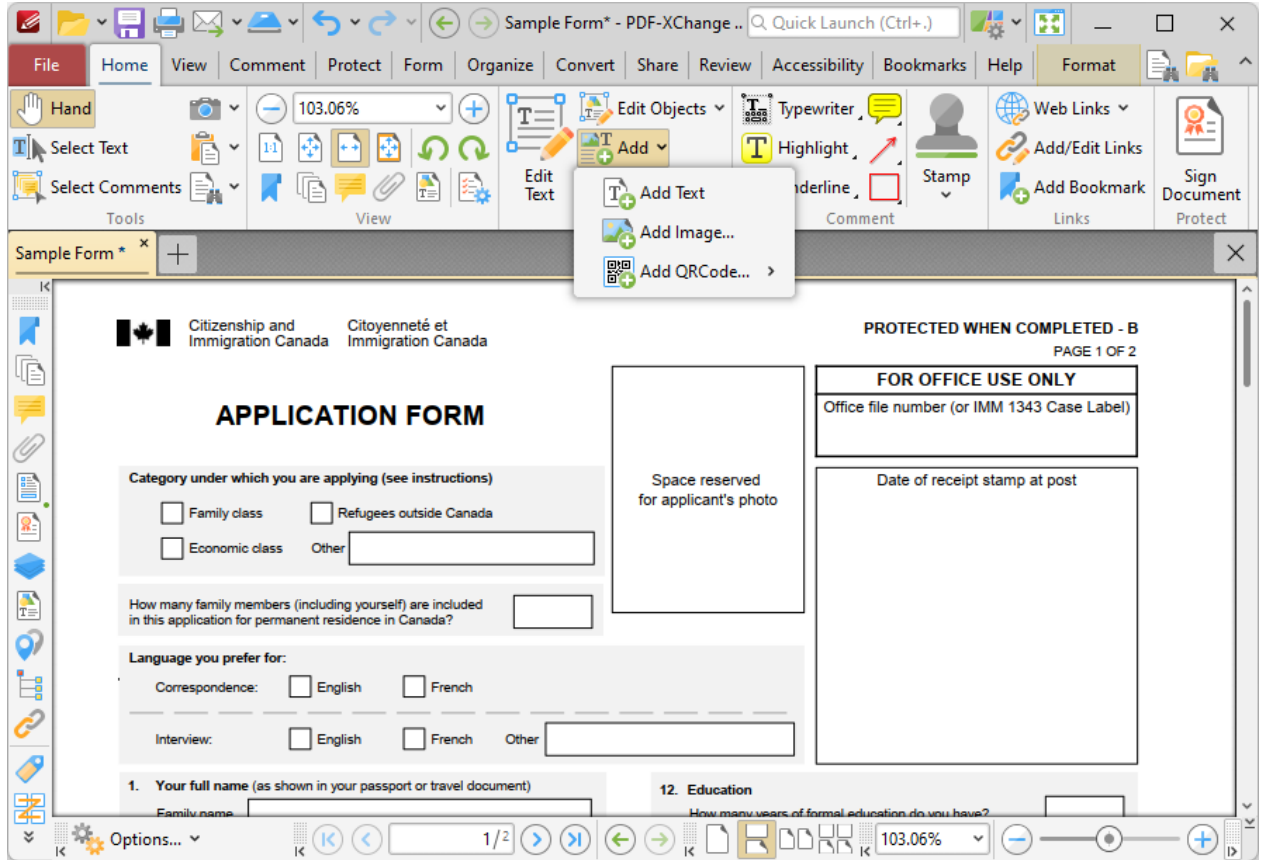

**Figure 11.** Tools Tab Submenu. Content Editing Tools, Add Options

These options are used to add text, images and barcodes to documents:

#### **Add Text**

Click **Add Text** to add text to documents:

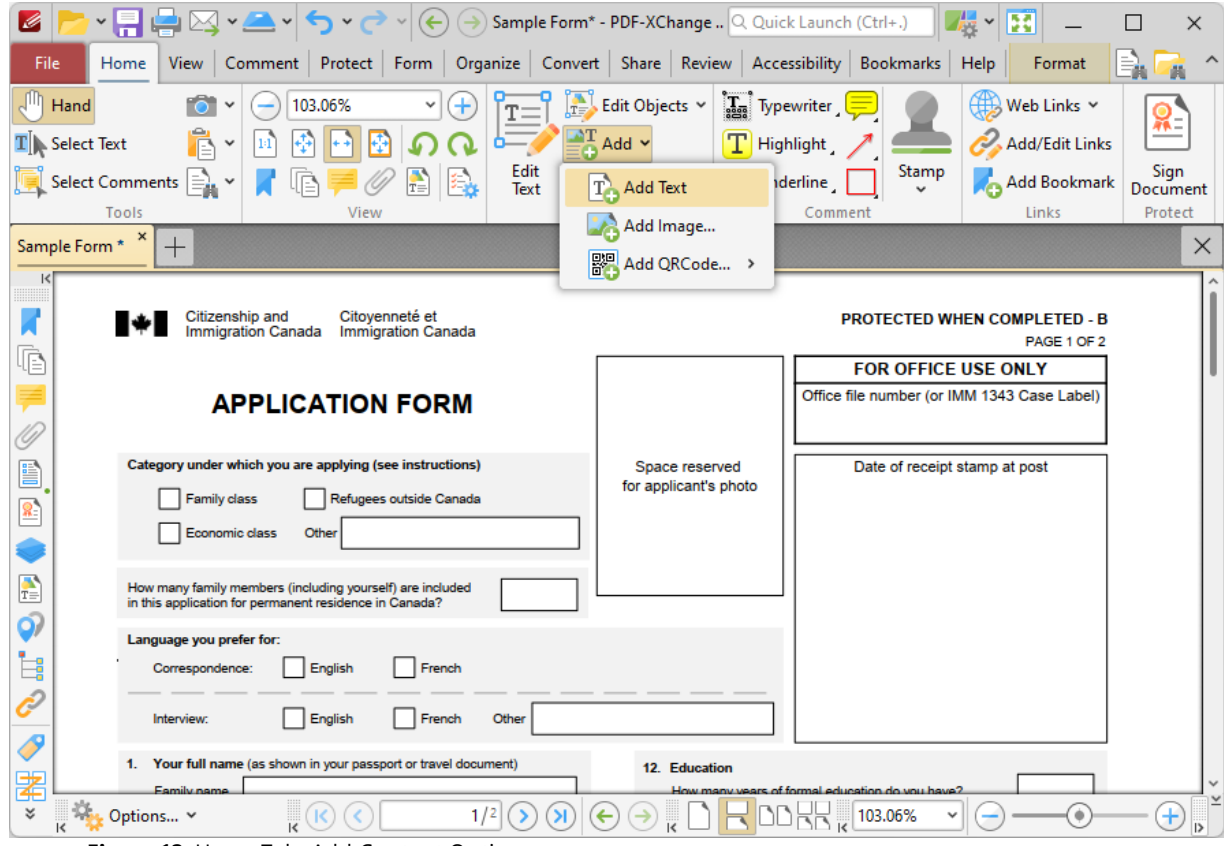

**Figure 12.** Home Tab, Add Content Options

When this feature is selected the pointer will become a cross icon. Move the icon to the desired location and click to designate the location of the new text box. Text can then be entered as desired:

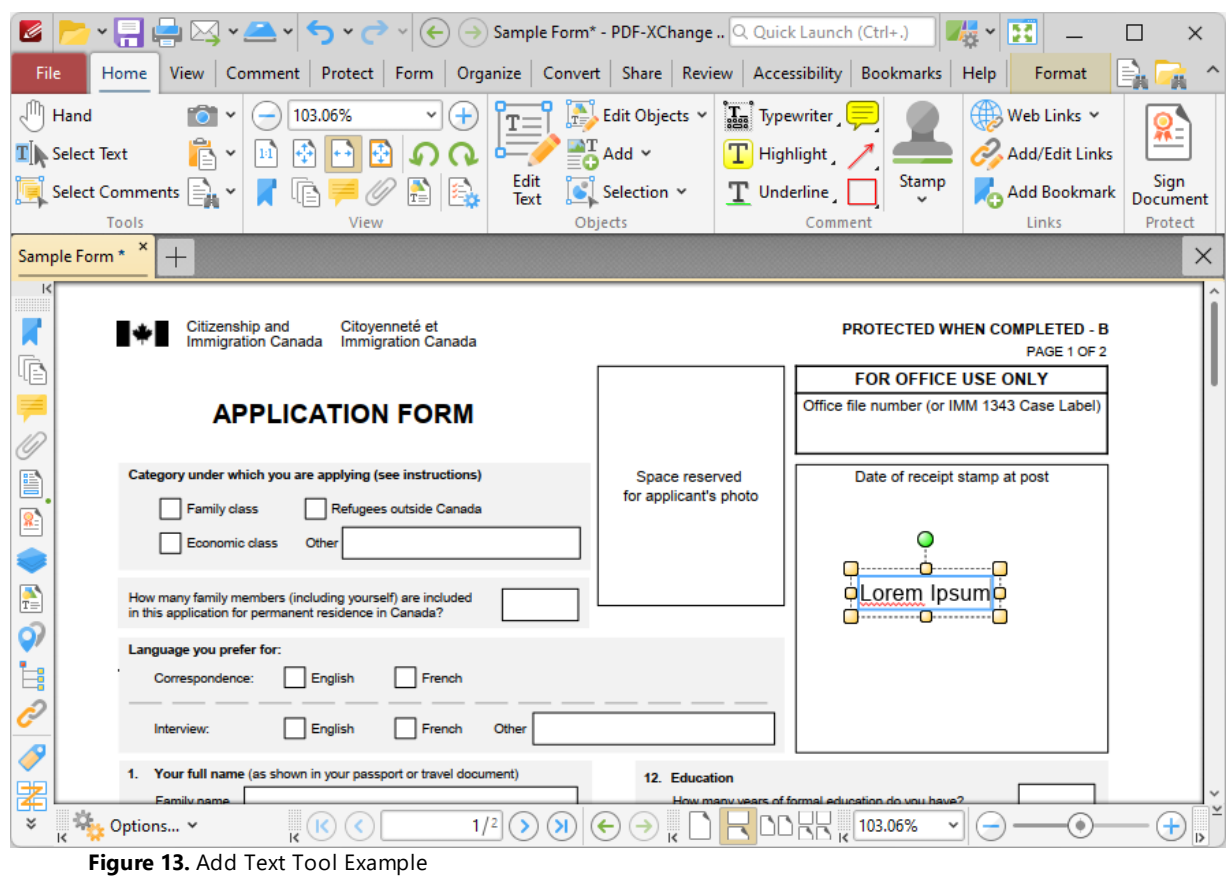

- · Click and drag the central yellow control points on either side of text boxes to resize them horizontally. (Note that it is not possible to resize text boxes vertically until text has been entered into them).
- · Click and drag the green control point to rotate text boxes. Hold down Shift to rotate at increments of fifteen degrees.
- Use the editing aids detailed **[here](#page-449-0)** is to assist in the precise placement of text boxes.
- · Enter the desired text in the text box. Press **Enter** to start new lines. The options in the **Format** tab can be used to adjust the text style, as detailed above.
- · Press **Insert** to enable/disable the 'overtype' feature, which enters text over existing text.
- · Right-click text for further options:

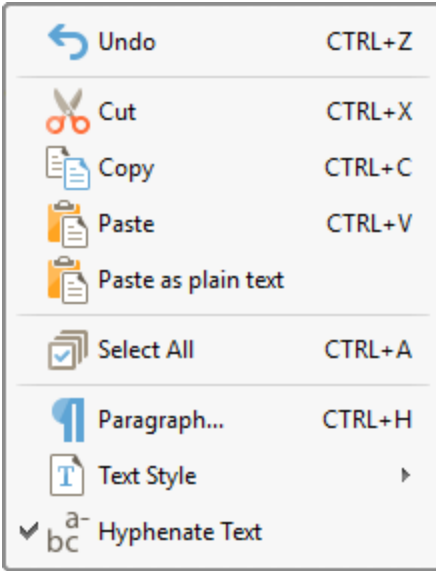

**Figure 14.** Editing Options

- · Click **Undo** to reverse the most recent action.
- · Click **Cut** to cut selected text to the clipboard.
- · Click **Copy** to copy selected text to the clipboard.
- · Click **Paste** to paste current clipboard text at the selected location.
- · Click **Paste as plain text** to paste current clipboard text as plain text at the selected location.
- · Click **Select All** to select all text in the selected area.
- · Click **Paragraph** to edit paragraph settings, as detailed in *(figure 15).*
- · Click **Text Style** to update the style of selected text. The following options are available:
	- · **Bold**
	- · **Italic**
	- · **Underline**
	- · **Superscript** transforms selected text into superscript, which is used for specific purposes such as detailing chemical compounds.
	- · **Subscript** transforms selected text into subscript, which is used for specific purposes such as detailing mathematical formulae.
	- · **Clear Text Formatting** clears formatting from selected text.
	- · **Make Current Text format Default** sets the format of selected text as the default format for subsequent text.
	- · **Apply Default Text Format** applies the default text format to selected text.
- · Select **Hyphenate Text** to hyphenate text automatically when it crosses line endings.

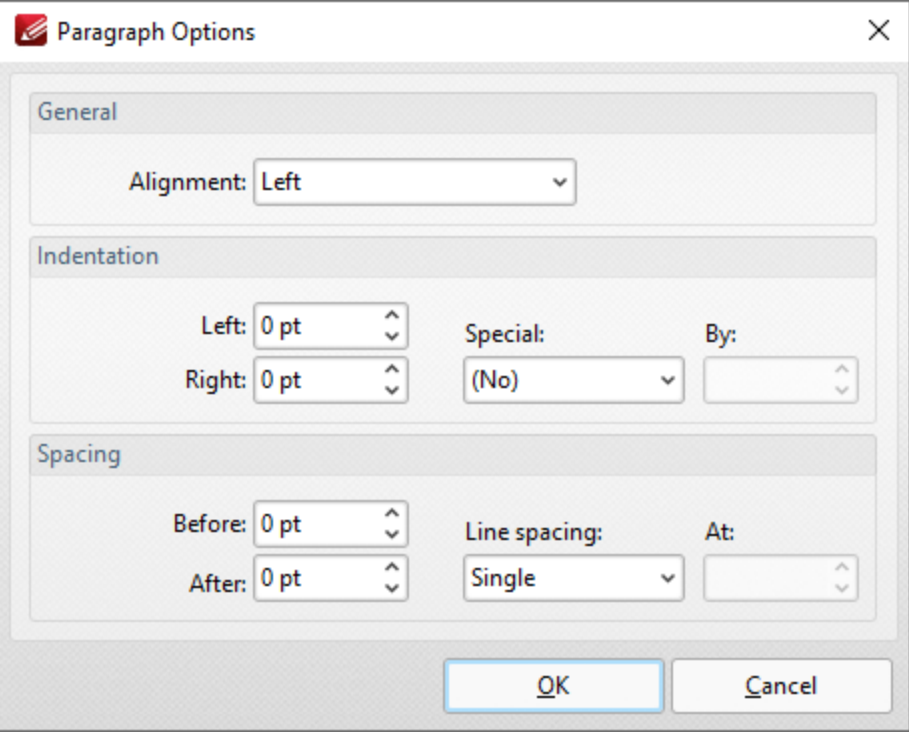

**Figure 15.** Paragraph Options

- · Use the **Alignment** menu to determine the alignment of paragraphs.
- · Use the **Indentation** number boxes to determine the indentation from the left and right margins, and the **Special** and **By** menus to determine hanging options.
- · Use the **Spacing** options to determine line spacing.

Click **OK** to save paragraph settings.

#### **Add Images**

Click **Add Image** to add images to documents:

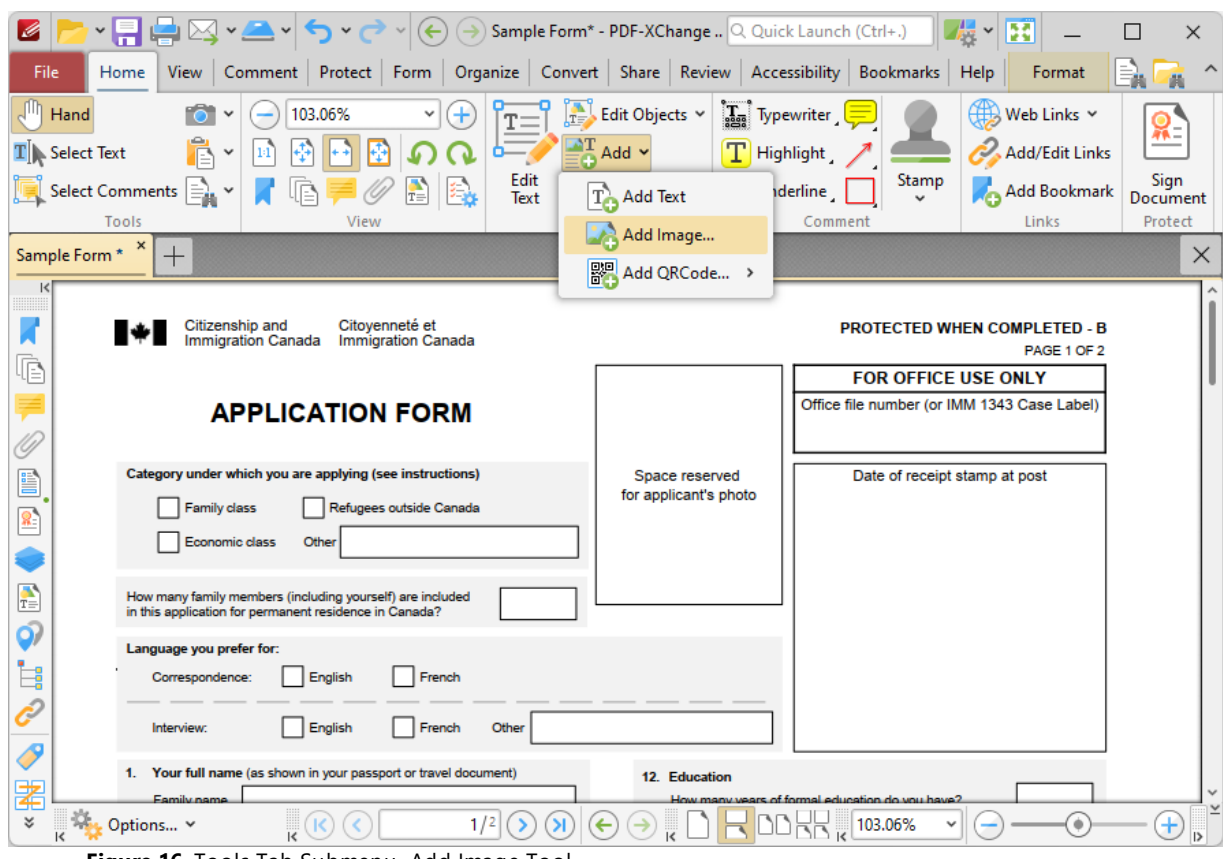

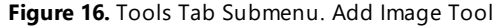

The **Select Image Placement Tool** dialog box will open. Click **Drag Image Rectangle,** then click and drag to determine the location at which the image is inserted. The **Open Files** dialog box will open. Select an image from the local computer. The **Add Image** dialog box will open:

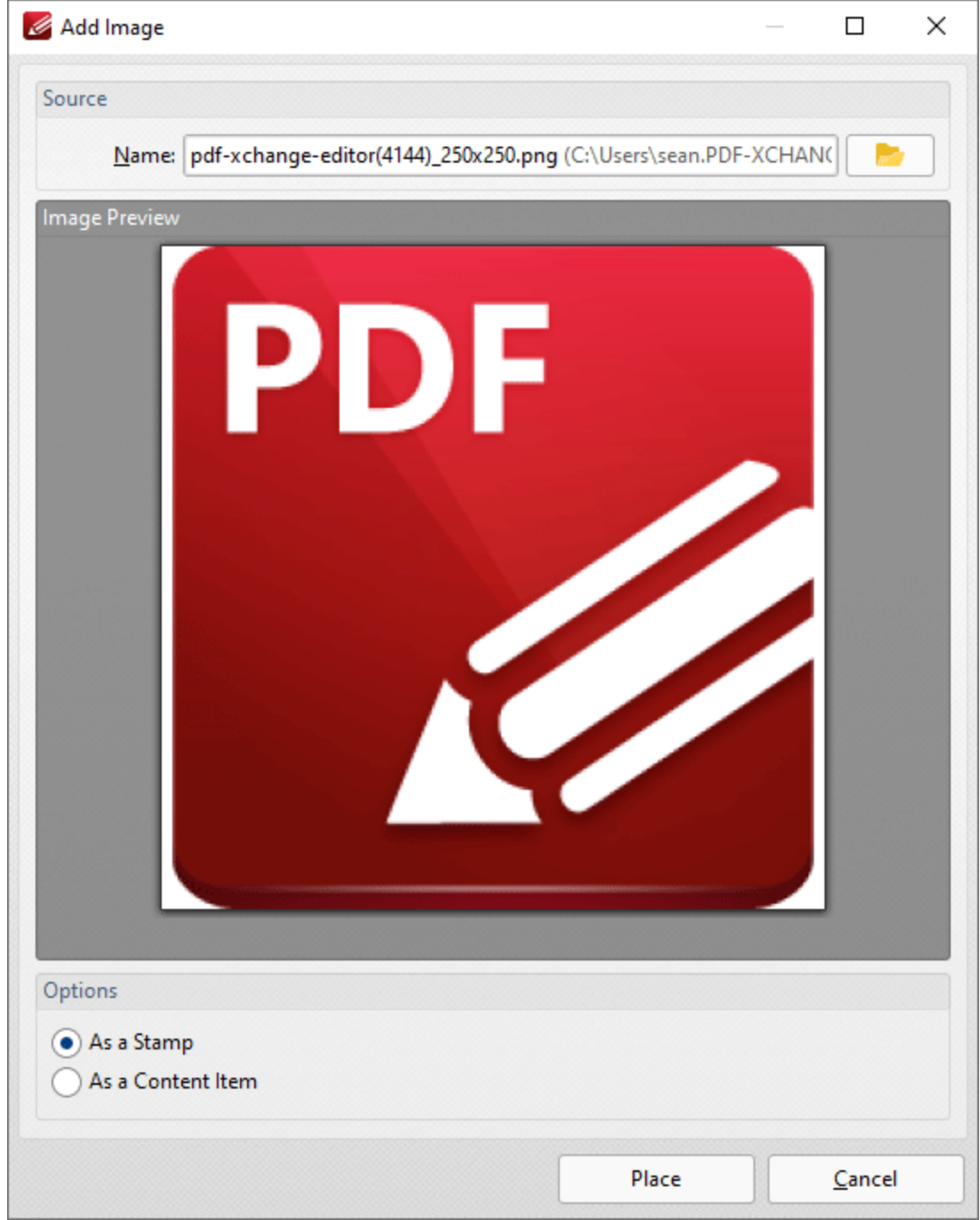

**Figure 17.** Add image Dialog Box

- · Click the folder icon to select an alternative file.
- · Select an option to determine how the image is added:
	- · **As a Stamp** adds images as stamp annotations, as detailed **[here.](#page-574-0)** 575
	- · **As a Content Item** adds images as content items.

Please note that stamps and content items feature different editing options.

Click **Place** to add images.

#### **Add Barcodes**

Barcodes provide a useful method for the storage of information that barcode readers and mobile devices such as smartphones and tablets can access. Hover over **Add QRCode** to add barcodes to documents:

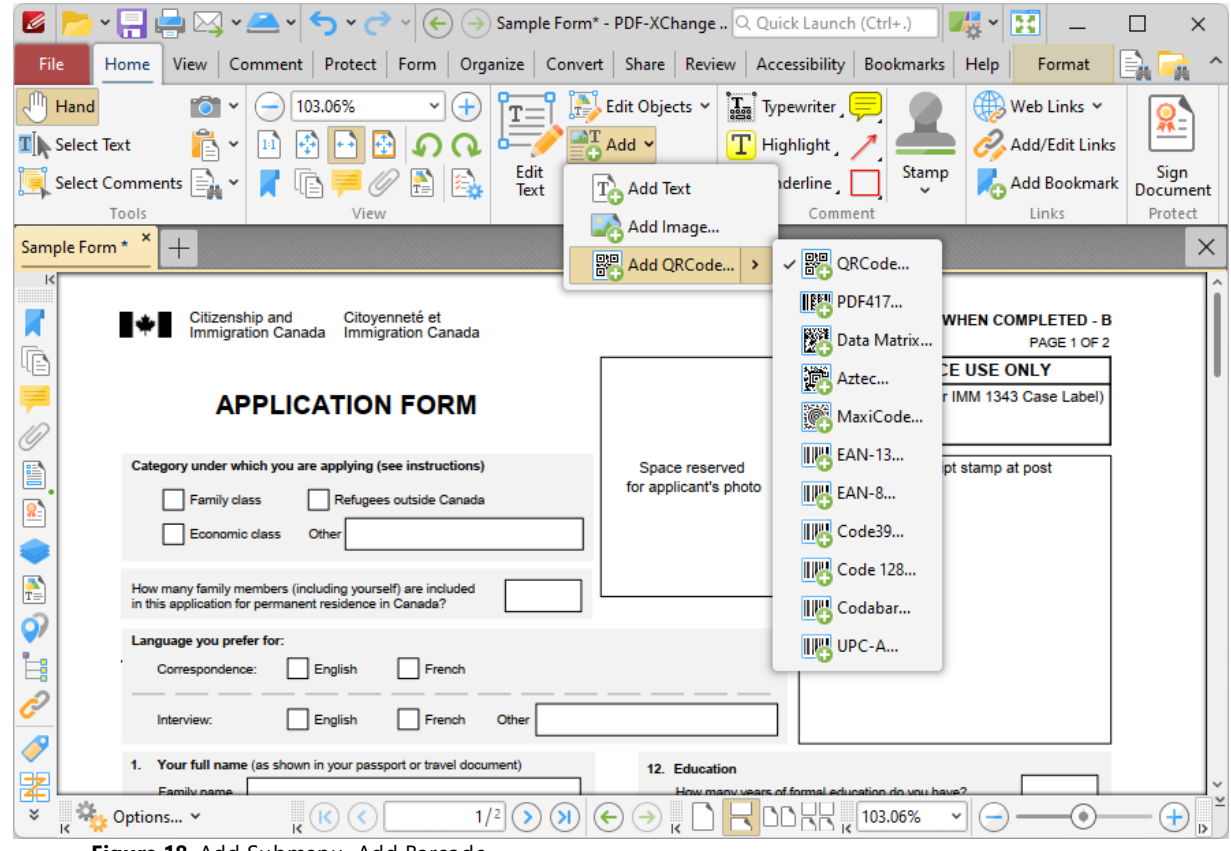

**Figure 18.** Add Submenu. Add Barcode

Select the type of barcode you want to add to the document. The **Select Barcode Placement Tool** dialog box will open. Click **Drag Barcode Rectangle** to add a new barcode. The pointer will become a crosshairs icon. Click and drag to determine the size and location of the barcode. The **Add Barcode** dialog box will open:

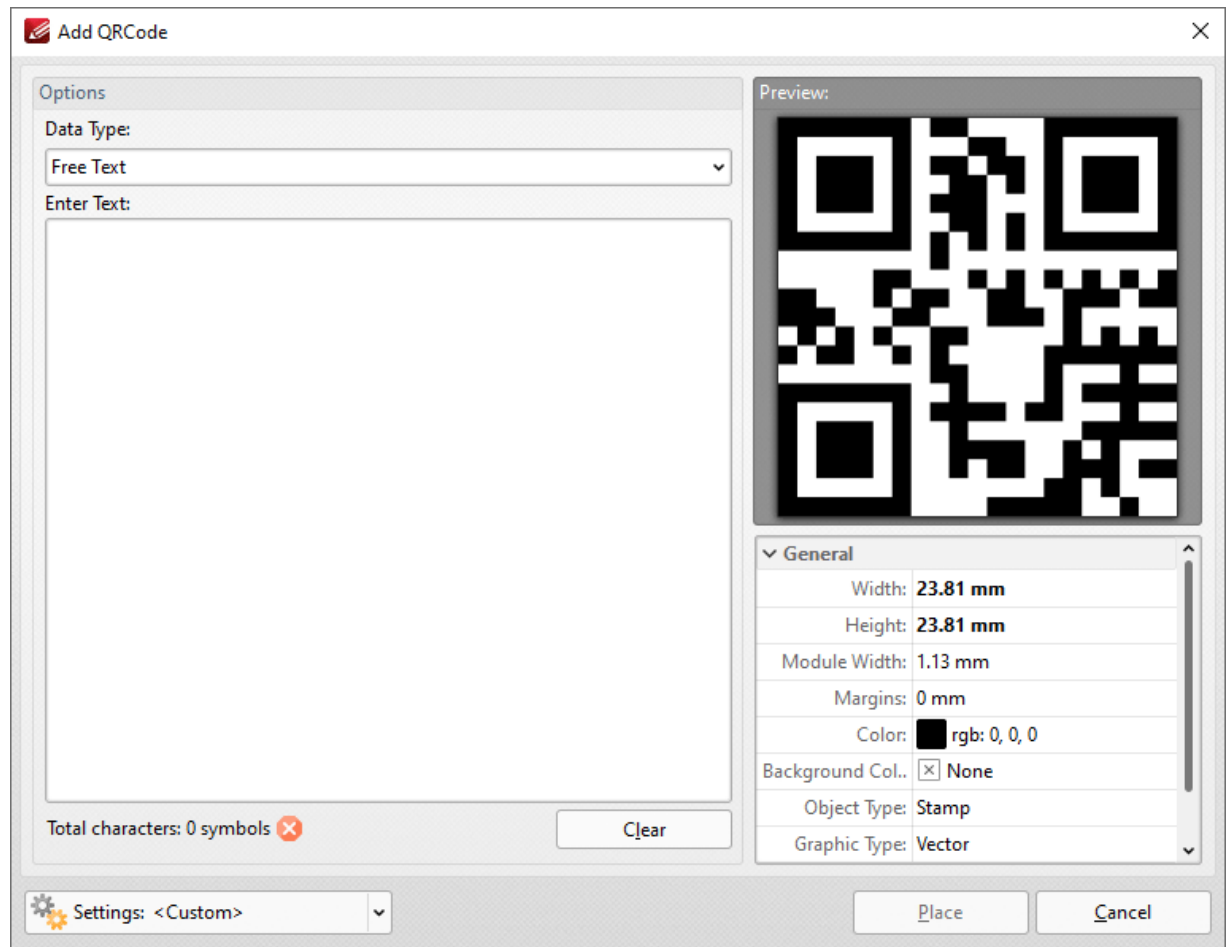

**Figure 19.** Add Barcode Dialog Box

- · Use the **Data type** menu to set the format of the data contained in the barcode:
	- · **Free Text** is used to store text-based content.
	- · **URL** is used to store internet addresses.
	- · **Email** is used to store information in email format.
	- · **Telephone Number** is used to store information in phone number format.
	- · **Contact (vCard)** is a file format standard that is used to store electronic business cards.
- · Enter any desired test in the **Enter Text** window. Barcodes are created automatically when data is entered, and can be viewed in the preview pane.
- · Barcode properties are detailed beneath the preview pane and can be edited as desired.

Click **Place** to add the barcode to the document.

#### <span id="page-1108-0"></span>**3.4.4 Blend Mode**

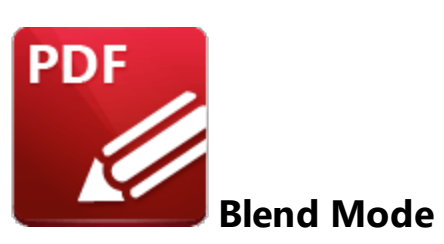

The **Blend Mode** property is available for document content and many of the commenting styles in **PDF-XChange Editor.** When the **Blend Mode** feature is available, it is displayed in the **[Format](#page-1065-0)** I ab and the **[Properties](#page-440-0)** 441 pane:

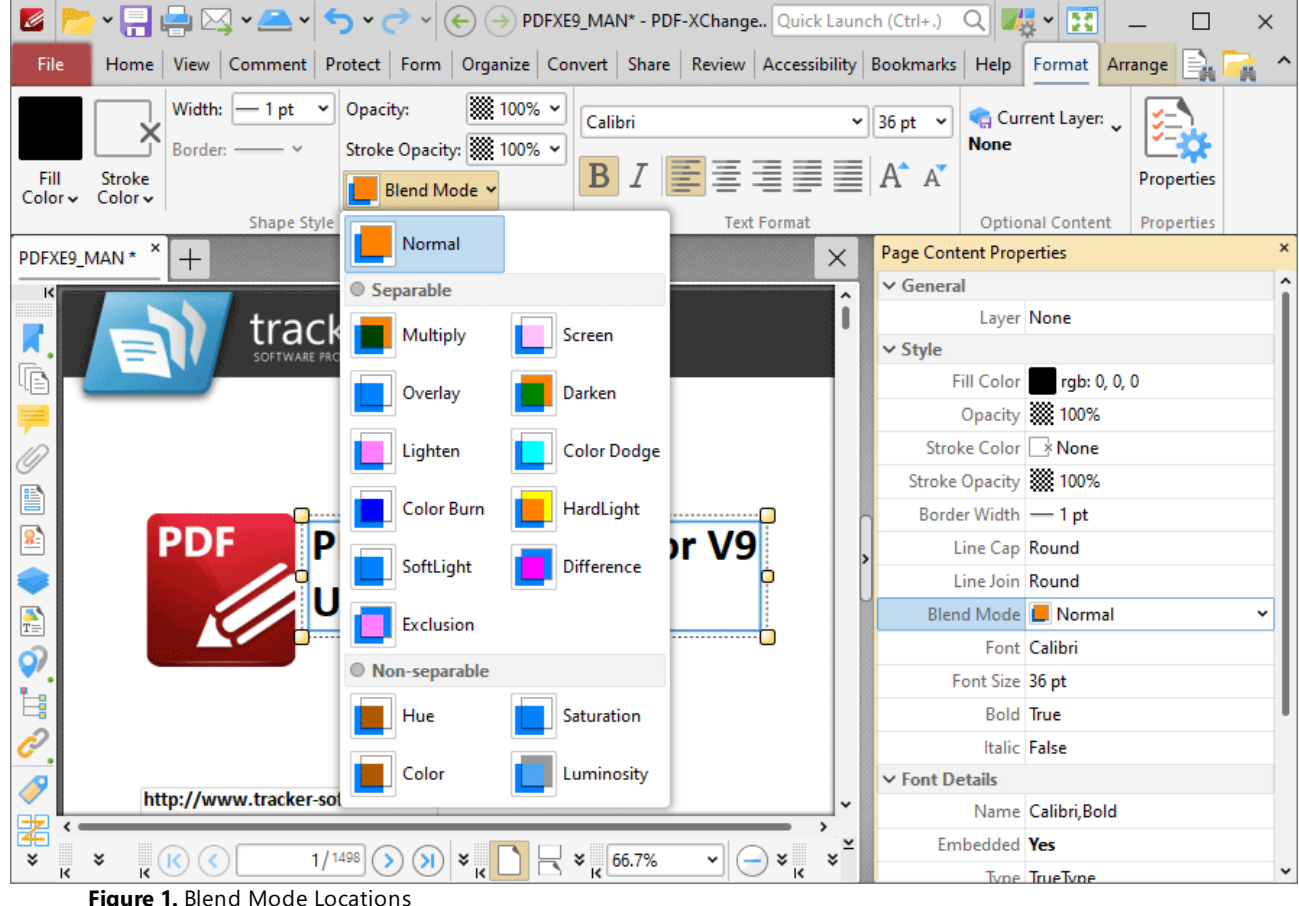

The **Blend Mode** feature determines how content blends with overlapping content. Note that the **Fill Color** property is referenced when **Blend Modes** are used. This property can be edited in the **Format** tab or the **Properties** pane.

- · **Normal** maintains the selected **Fill Color**.
- · **Multiply** multiples the **Fill Color** value with the color value of the underlying content. Resultant colors are at least as dark as one of the source colors.
- · **Screen** multiplies the complements of the **Fill Color** value with the color value of underlying content and then complements the result. The resulting color will be at least as light as one of the source colors.
- · **Overlay** either multiplies or screens the **Fill Color** value with the color value of underlying content, depending on the color value of the latter. The **Fill Color** will overlay the underlying content while preserving its highlights and shadows. The color of underlying content will be blended with the **Fill Color** to reflect its shade.
- · **Darken** selects the darker of the **Fill Color** value and the color value of underlying content.
- · **Lighten** selects the lighter of the **Fill Color** value and the color value of underlying content.
- · **Color Dodge** brightens the color of the underlying content to reflect the **Fill Color**. Note that if black is used as the **Fill Color** then there will be no effect.
- · **Color Burn** darkens the color of the underlying content to reflect the **Fill Color**. Note that if white is used as the **Fill Color** then there will be no effect.
- · **Hardlight** either multiples or screens the **Fill Color** value with the color value of underlying content, depending on the **Fill Color** value. This creates the effect of shining a strong spotlight on the underlying color.
- · **Softlight** either darkens or lightens colors, depending on the **Fill Color** value. This creates the effect of shining a diffused spotlight on the underlying color.
- · **Difference** subtracts the darker of the constituent colors from the lighter color.
- · **Exclusion** performs a less contrasted version of the **Difference** option.
- · **Hue** combines the **Fill Color** value with the saturation and luminosity of the color value of the underlying content.
- · **Saturation** combines the saturation of the **Fill Color** with the hue and luminosity color value of the underlying content.
- · **Color** combines the the hue and saturation of the **Fill Color** with the luminosity color value of the underlying content.
- · **Luminosity** combines the luminosity of the **Fill Color** with the hue and saturation of the color value of the underlying content.

Note that the **Arrange** tab can be used to change the layer order of overlapping content, which has a direct effect on the **Blend Mode.** The **Arrange** tab is available when content that is compatible with it is selected:

| G                  |                                           |                    |            | v A v A v S v C v C New Document* - PDF-XChan Quick Launch (Ctrl+.) Q A v E                              |                                                                                |         |                   |                       |               | $\times$ |
|--------------------|-------------------------------------------|--------------------|------------|----------------------------------------------------------------------------------------------------|--------------------------------------------------------------------------------|---------|-------------------|-----------------------|---------------|----------|
| File               |                                           |                    |            | Home View Comment Protect Form Organize Convert Share Review Accessibility Bookmarks Help Format Arrange |                                                                                |         |                   |                       |               |          |
|                    |                                           |                    | Same Size  | Rotate 90° CCW                                                                                           | Horizontally                                                                   |         | 1년부<br>$107.6$ mm | $\frac{2}{2}$ 70.4 mm | $\hat{\cdot}$ |          |
|                    |                                           | $\downarrow$       | Same Width | <b>CA</b> Rotate 90° CW                                                                                  | Vertically                                                                     |         | mar<br>232.3 mm   | ≎                     |               |          |
|                    | Align to<br>Selection v                   |                    |            | Same Height Rotate 180°                                                                                  |                                                                                |         | 70.4 mm           | v                     | Transform     |          |
|                    | Alignment                                 | Distribute         | Size       | Rotate                                                                                                   | Reflect                                                                        | Z-Order |                   | Transform             |               |          |
|                    | New Document * *                          | $\pm$              |            |                                                                                                    |                                                                                |         |                   |                       |               | $\times$ |
| к                  |                                           |                    |            |                                                                                                    |                                                                                |         |                   |                       |               |          |
|                    |                                           |                    |            |                                                                                                    |                                                                                |         |                   |                       |               |          |
| Q                  |                                           |                    |            |                                                                                                    |                                                                                |         |                   |                       |               |          |
|                    |                                           |                    |            |                                                                                                    |                                                                                |         |                   |                       |               |          |
|                    |                                           |                    |            |                                                                                                    |                                                                                |         |                   |                       |               |          |
|                    |                                           |                    |            |                                                                                                    |                                                                                |         |                   |                       |               |          |
| E                  |                                           |                    |            |                                                                                                    | $\circ$                                                                        |         |                   |                       |               |          |
| $\frac{2}{3}$      |                                           |                    |            |                                                                                                    | $\odot$                                                                        |         |                   |                       |               |          |
|                    |                                           |                    |            |                                                                                                    |                                                                                |         |                   |                       |               |          |
| $\frac{1}{T}$      |                                           |                    |            |                                                                                                    |                                                                                |         |                   |                       |               |          |
| $\hat{\mathsf{Q}}$ |                                           |                    |            |                                                                                                    |                                                                                |         |                   |                       |               |          |
| Ŀ,                 |                                           |                    |            |                                                                                                    |                                                                                |         |                   |                       |               |          |
|                    |                                           |                    |            |                                                                                                    |                                                                                |         |                   |                       |               |          |
| Ĉ                  |                                           |                    |            |                                                                                                    |                                                                                |         |                   |                       |               |          |
| I                  |                                           |                    |            |                                                                                                    |                                                                                |         |                   |                       |               |          |
| 署                  |                                           |                    |            |                                                                                                    |                                                                                |         |                   |                       |               |          |
|                    | 钨<br>Options v<br>$\overline{\mathbf{R}}$ | $\mathbf{R}^{(k)}$ |            | 1/1<br>$\left( \leftarrow \right)$                                                                       | $\textcircled{2}_{\kappa}$ $\textcircled{1}_{\kappa}$ $\textcircled{101.96\%}$ |         | v                 | ۰                     | ⊕"∈           |          |

**Figure 2.** Arrange Tab, Selected Comments

- · Click **Bring Forward** to bring the selected content up a step in cases where multiple items overlap.
- · Click **Send Backward** to send the selected content back a step in cases where multiple items overlap.
- · Click **Bring to Front** to bring the selected content to the top in cases where multiple items overlap.
- · Click **Send to Back** to send the selected content to the back in cases where multiple items overlap.

## <span id="page-1111-0"></span>**3.4.5 Changing the Layout of Panes**

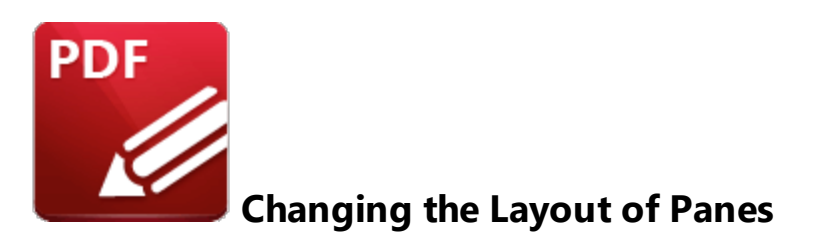

The size and location of all panes in **PDF-XChange Editor** can be customized as desired.

## **Editing Panes**

The editing panes are listed in the **Panes** dropdown menu in the **View** tab:

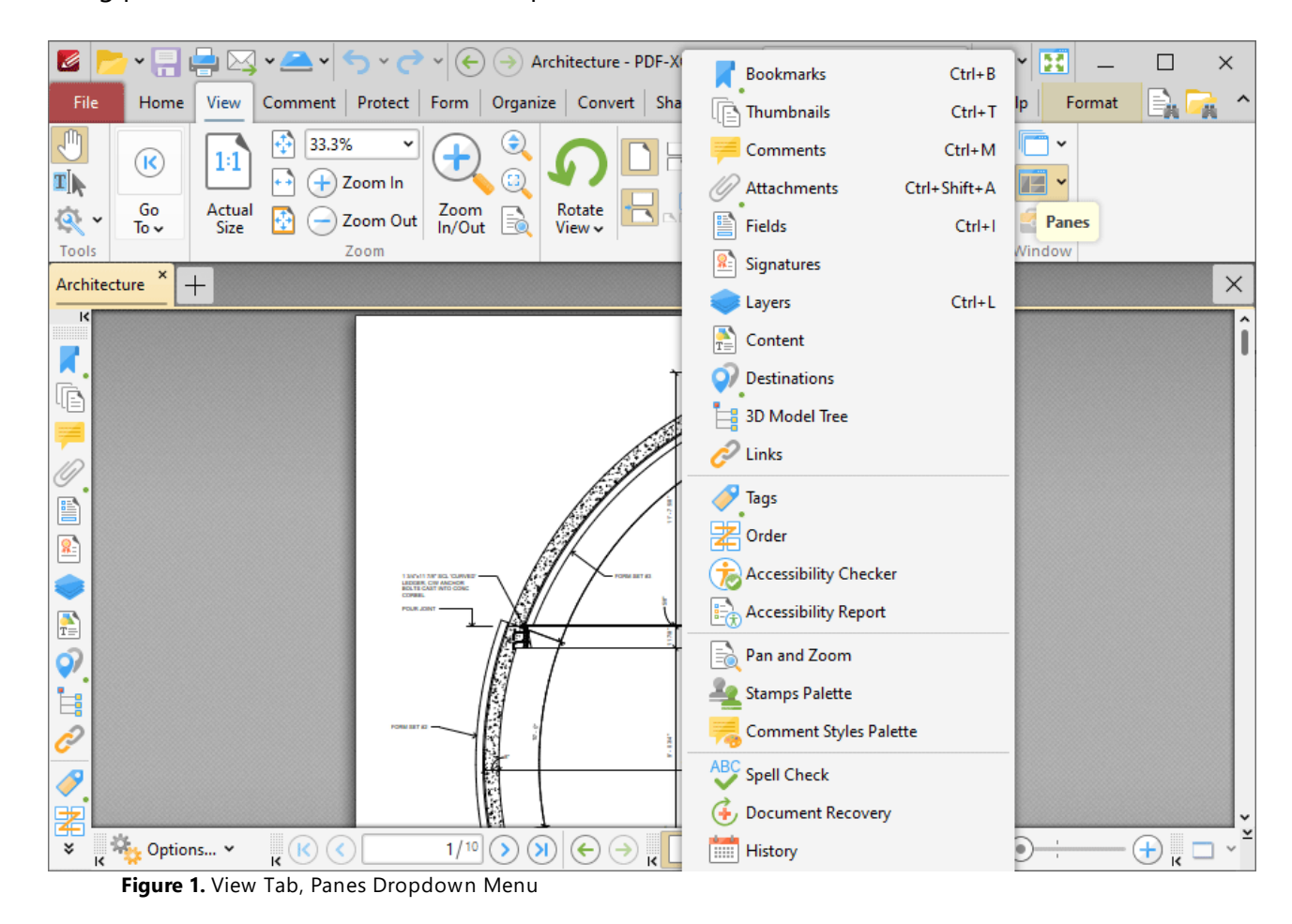

Click to open panes:

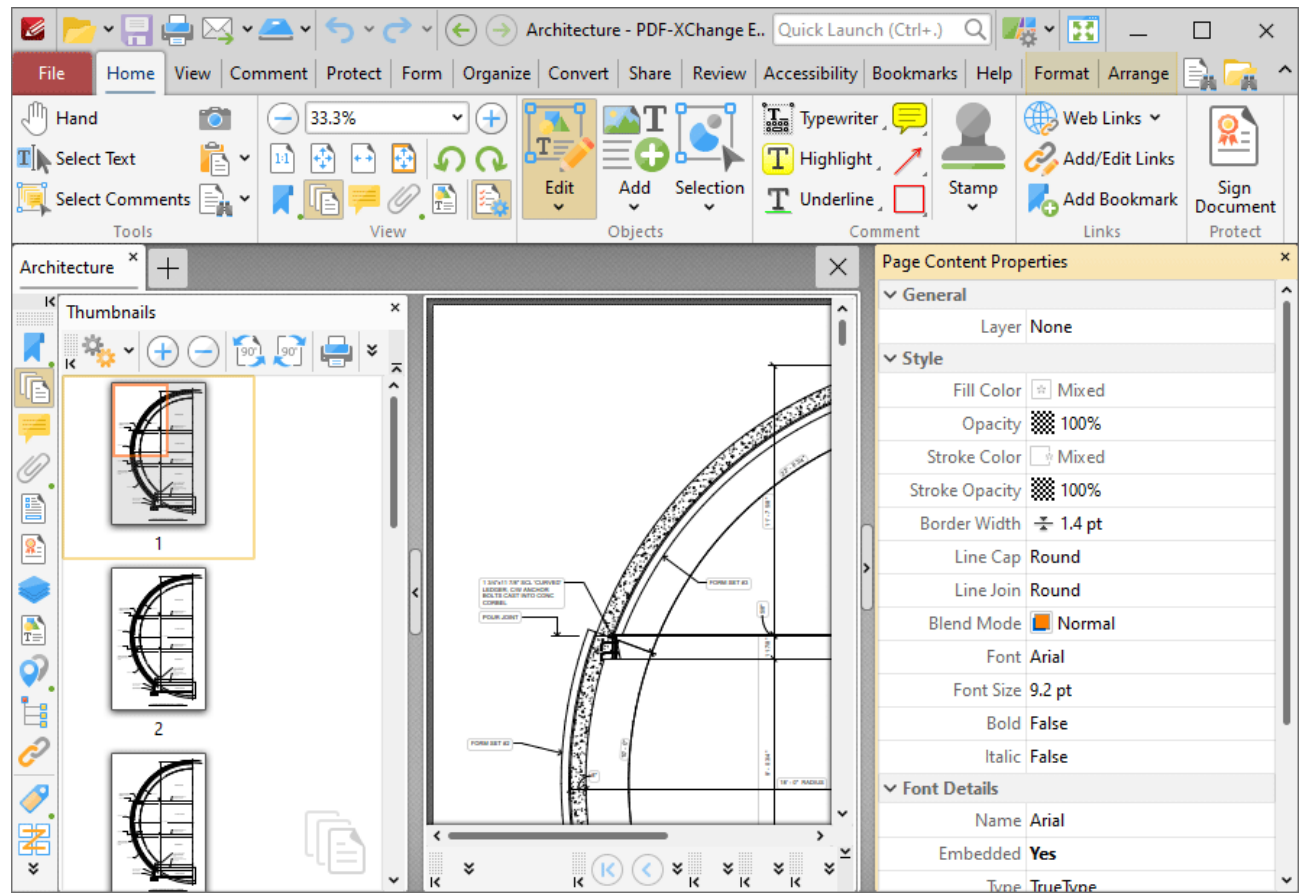

**Figure 2.** Thumbnails and Properties Panes Opened

Click and drag panes to undock them from the user interface, then move them to the desired location or to a new docking point. Available docking points will be displayed as detailed in *(figure 3).* Drag panes onto docking points to dock them:

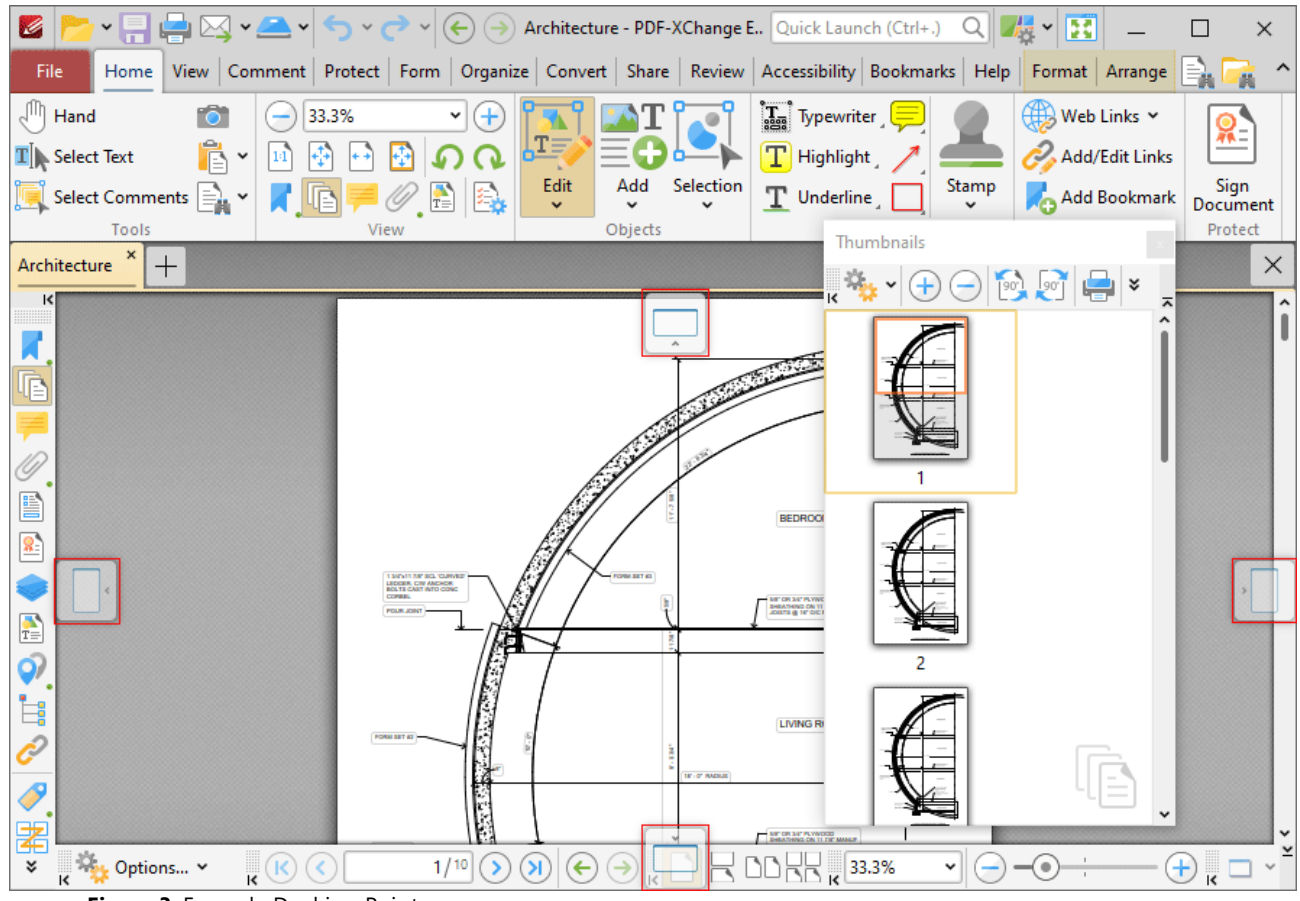

**Figure 3.** Example Docking Points

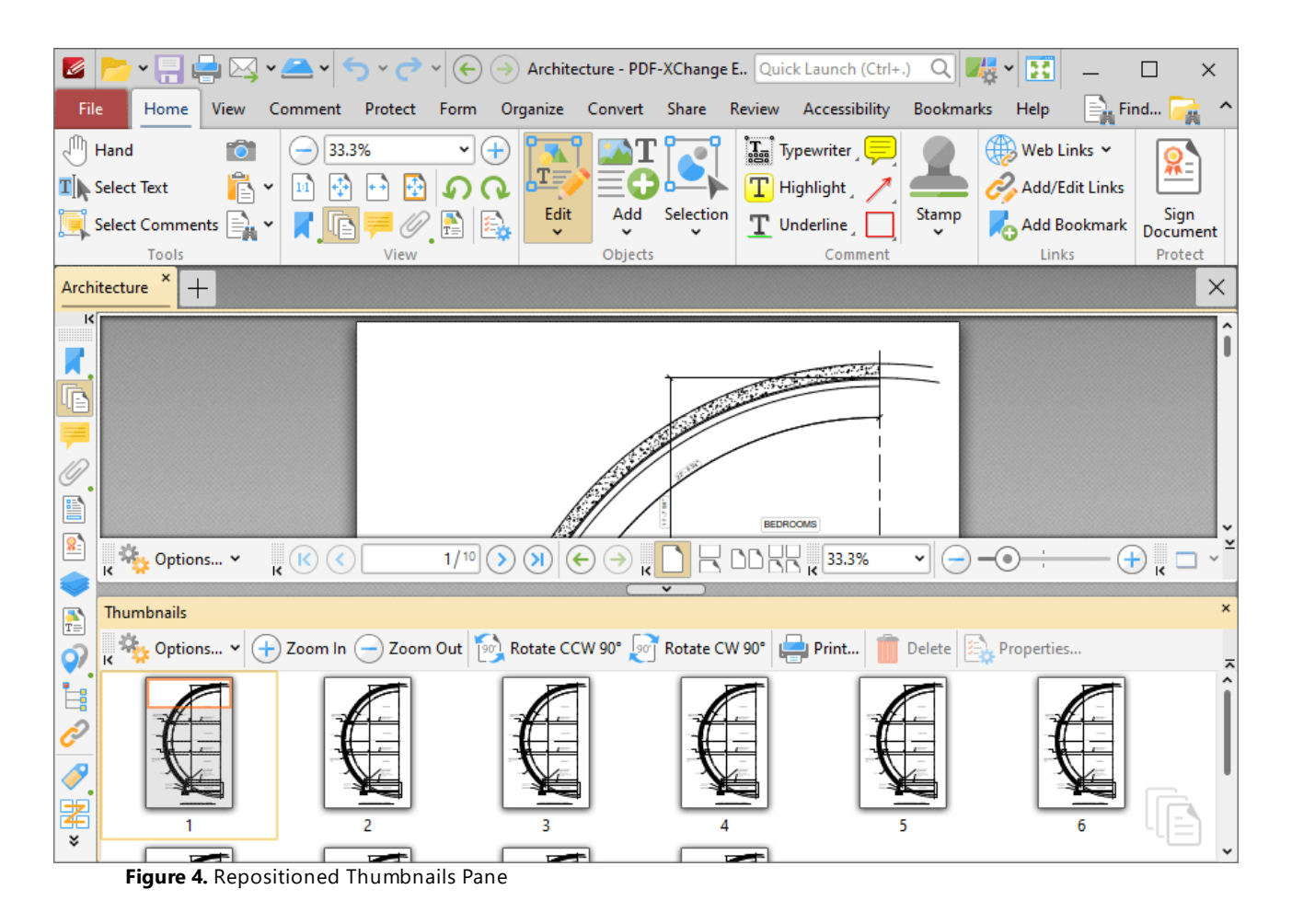

Note that the minimize/maximize buttons can be used to minimize/maximize panes:

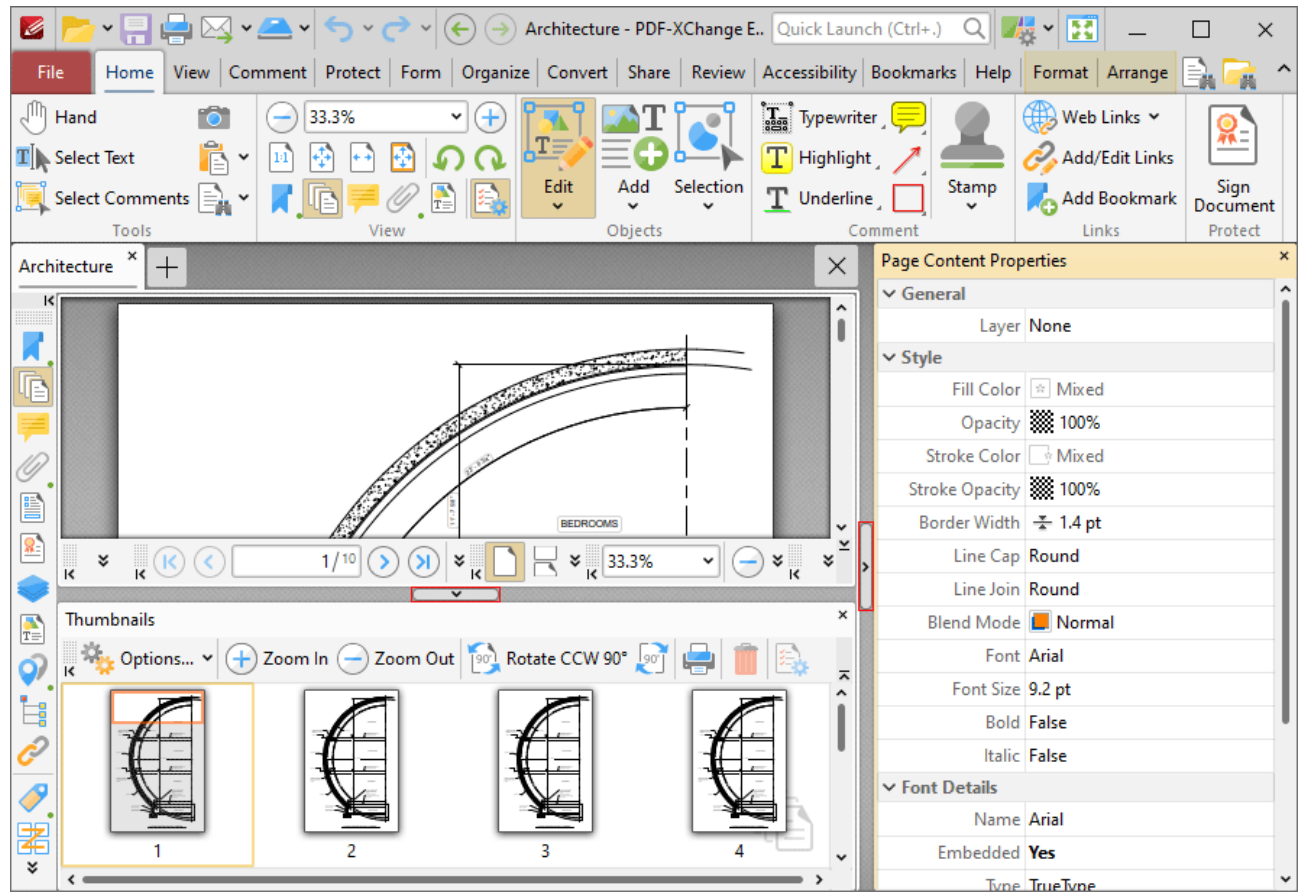

**Figure 5.** Minimize/Maximize Buttons

#### **Document Panes**

Document panes can be edited in the same manner as editing panes. Click and drag document tabs to reposition document panes:
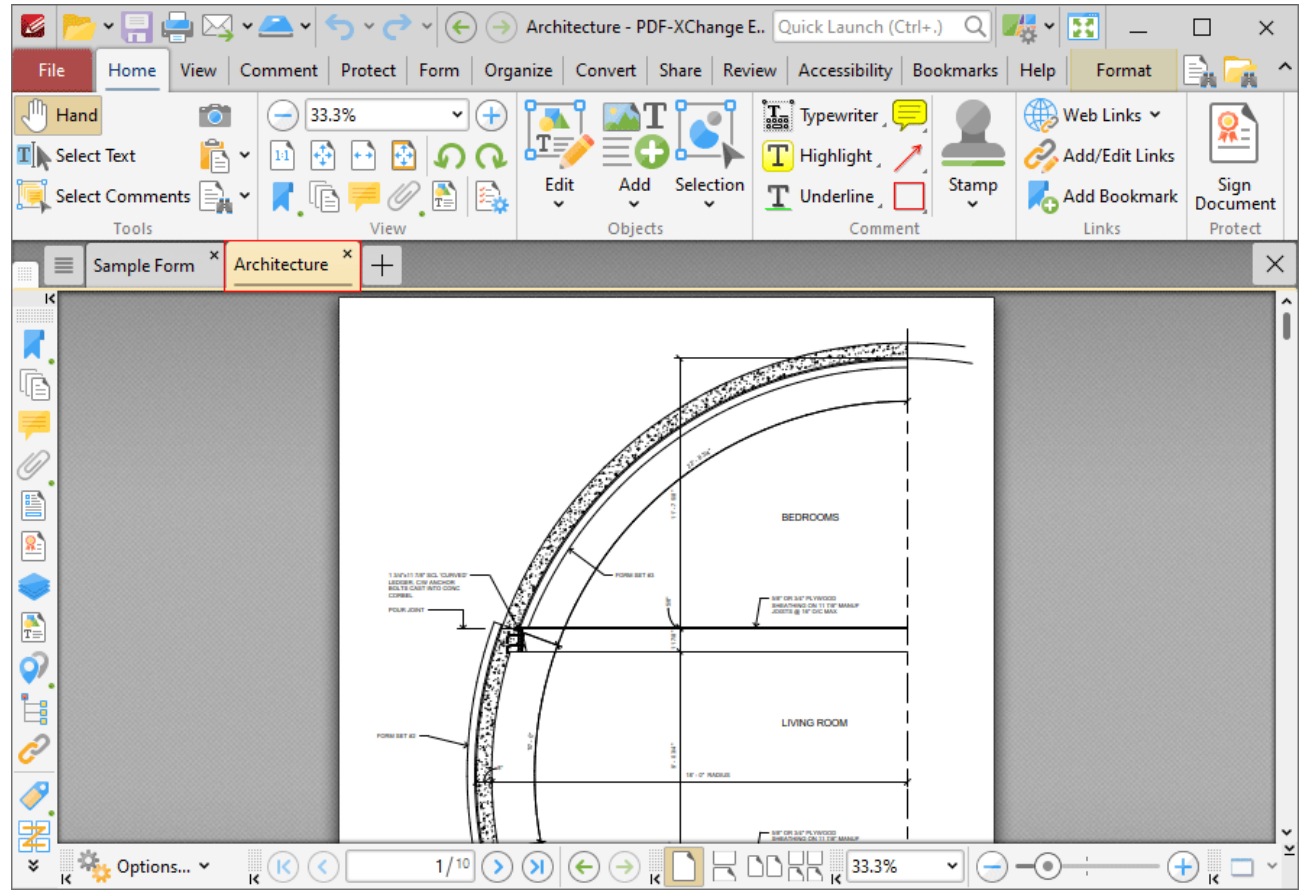

**Figure 6.** Document Tab Highlighted

Available docking points will be displayed in the center of the user interface:

| Z<br><sub></sub> ▞▕▜▏▏▆▏▷ੂ▏▝▂▎▝▔▏▝▔▗▀▝▏<br>$\left(\leftarrow\right)$                                                                        | Architecture - PDF-XChange E. Quick Launch (Ctrl+.)          | Q                                                                                                    | 卢<br>煕<br>$\checkmark$                             | $\times$         |
|----------------------------------------------------------------------------------------------------|--------------------------------------------------------------|----------------------------------------------------------------------------------------------------|----------------------------------------------------|------------------|
| File<br>View Comment Protect Form Organize Convert Share Review Accessibility Bookmarks<br>Home                                             |                                                              |                                                                                                    | Help<br>Format                                     |                  |
| "Պ<br>$\bullet$<br>Hand<br>33.3%<br>$\checkmark$<br>×<br>Ê                                                                                  | F                                                            | $\left[\mathbf{I}_{\text{max}}\right]$ Typewriter                                                          | $\bigoplus$ Web Links $\checkmark$                 | 杯色 二             |
| $\mathbf{T}$ Select Text<br><b>Select Comments</b>                                                                                          | Edit<br>Selection<br>Add<br>$\check{ }$                      | $\boxed{\text{T}}$ Highlight<br>Stamp<br>T Underline                                                       | Add/Edit Links<br>Add Bookmark                     | Sign<br>Document |
| Tools<br>View<br>×<br>Sample Form<br>$\pm$                                                                                                  | Objects                                                      | Comment                                                                                                    | Links                                              | Protect<br>×     |
| к<br>Citoyenneté et<br>Citizenship and<br>Immigration Canada<br>∙∎<br><b>Immigration Canada</b><br>lē<br><b>APPLICATION FORM</b><br>§<br>85 | pace reserved<br>applicant's photo<br>$\boldsymbol{\Lambda}$ | <b>FOR OFFICE USE ONLY</b><br>Office file number (or IMM 1343 Case Label)<br>Date of receipt stamp at post | <b>PROTECTED WHEN COMPLETED - B</b><br>PAGE 1 OF 2 |                  |
| £<br>How many family members (including ye Architecture<br>in this application for permanent residen                                        |                                                              |                                                                                                    |                                                    |                  |
| Architecture<br>Language you prefer for:                                                                                                    | $^{+}$                                                       |                                                                                                    |                                                    |                  |
| к<br>Correspondence:<br>English<br>English<br>Interview:                                                                                    |                                                              |                                                                                                    |                                                    |                  |
| 1. Your full name (as shown in your p<br>×.<br><b>Way Options</b> v                                                                         |                                                              |                                                                                                    |                                                    |                  |

**Figure 7.** Document Pane Docking Points

Drag document panes onto docking points in order to open them in a new window above/below or to the left/right of the current pane. Dragging document panes to any other location will open them in a new instance of **PDF-XChange Editor.**

## **3.4.6 Command Line Options**

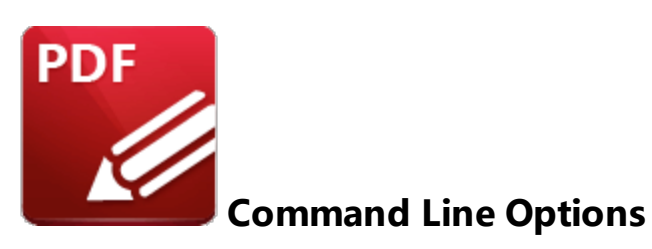

The command line options detailed below are available in **PDF-XChange Editor.** Please note:

- · If any values have spaces, backslashes or forwardslashes then the entire options list should be enclosed in quotation marks.
- · If the **optionslistfile** contains spaces then it should be enclosed in quotation marks.
- · If a profile is specified then changes will be made to that profile. If a profile is not specified then the changes will apply only to the current printer's settings.
- · These options are for the **PDFXEdit.exe** executable, the default location of which is:

**"C:\Program Files\Tracker Software\PDF Editor"**

- · Unless the path to **PDFXEdit.exe** is added to the system %path% variable, the full path to **PDFXEdit.exe** must be specified.
- · Use semicolons to delimiter options when more than one option is being used.

## **Formal Syntax**

**<anytext>** means any text string.

**<a>|<b>** means <a> *or* <b>.

**[expression]** is the optional part of the command line. For example if the syntax is: **/print[: [default[=yes|no]][;showui[=yes|no]]] <filename>** then the following examples are correct:

/**print "c:\example.pdf" /print:default "c:\example.pdf" /print:default;showui "c:\example.pdf" /print:default=yes;showui=yes "c:\example.pdf"** **<filename>** means full or relative path to file. When the path contains white spaces it should be enclosed in quotation marks. For example: c:\MyDocuments\MyTestDocument.pdf should be "c:\My Documents\My Test Document.pdf".

**<pagesrange>** specifies the range of pages to be processed. See **[here](#page-1284-0)** and for further information on the specification of page ranges.

# **Command Line Options**

# **/addlang**

This command installs new UI-languages from a special UI-languages pack. The UI-languages pack is a zip-archive that contains one or more \*.xcl files. The format of the file will be .xclpack. See **[here](https://www.pdf-xchange.com/editor_lang)** for a list of available language packs for **PDF-XChange Editor.**

## **Syntax**

# **/addlang[:[mode=]ask|user|all]] <filename>**

## **Parameters**

- · **mode=ask** asks user about installing mode: "for this user only" or "for all users on this machine". This is the default mode.
- · **mode=user** installs new UI-languages silently, for only the current user.
- · **mode=all** installs new UI-languages silently, for all users on the target machine.

Please note that system administrator privileges are required when making changes that affect all users.

## **Example**

# **PDFXEdit.exe /addlang:mode=user "c:\Users\John\Downloads\German.xclpack"**

# **/close**

This command closes open documents according to the specified source file name.

# **Syntax**

# **/close[:[mode=]save|discard|ask]**

#### **Parameters**

- · **mode=ask** if the document has been edited then the software will prompt the user about saving changes before it closes. This is the default mode.
- · **mode=discard** closes the document silently, i.e. without prompting the user about saving changes.
- · **mode=save** if the document has been edited then the software saves changes silently before closing.

#### **Examples**

**PDFXEdit.exe /close "c:\example.pdf" PDFXEdit.exe /close:mode=save "c:\example.pdf" PDFXEdit.exe /close:discard "c:\example.pdf"**

## **/exportp**

This command exports all the application settings to a specified file. It creates a new file with a special format that contains all the non-default options.

## **Syntax**

**/exportp <filename>**

## **Parameters**

There are no available parameters for this command.

## **Example**

# **PDFXEdit.exe /exportp "c:\PXCEditor.MySettings.Backup.dat"**

# **/exportsettings**

This command exports settings of the application to a file on the local computer. This operation can also be achieved via the *Export [Settings](#page-275-0)* | 276] feature.

## **Syntax**

## **/exportsettings[:<parameters>] <filename>**

#### **Parameters**

Note that all parameters support the values **yes, no, 1, 0, true** and **false.**

- · **common** exports common program options (but does not include presets lists, trusted/untrusted locations and names or places). The default value is **true**.
- · **presets** exports the preset lists of the application, such as color management and scanner presets. The default value is **true**.
- · **trustedlist** exports the list of the trusted/untrusted locations and names. The default value is **true**.
- · **places** exports the list of places (user-defined locations that are used to open files, such as **Dropbox** folders). The default value is **true**.
- · **history** exports the list of recently opened files. The default value is **true**.
- · **stamps** exports all custom stamps collections. The default value is **false**.
- · **dsatemplates** exports the digital signature appearance templates. The default value is **false**.
- · **pluginsdata** exports the advanced plugins data. The default value is **false**.
- · **signatures** exports the list of signatures and initials. The default value is **false**.
- · **all** exports all settings. Note that this command line option can be customized using any of the available parameters. For example, **"/exportsettings:all=yes;stamps=0"** exports all settings except stamps, and **"/exportsettings:all=no;stamps=1"** exports only stamps. This command line does not have a default value because it is a combined option, but each option has its own default value, as detailed above.
- · **settings** exports all application settings **(common, presets, trustedlist** and **places).** This command line does not have a default value because it is a combined option, but each option has its own default value, as detailed above.

#### **Examples**

**PDFXEdit.exe /exportsettings "c:\PDFXChangeEditorSettings.xces" PDFXEdit.exe /exportsettings:history=no "c:\PDFXChangeEditorSettings.xces" PDFXEdit.exe /exportsettings:history=no;stamps=yes;pluginsdata=yes "c: \PDFXChangeEditorSettings.xces"**

## **/fileassoc**

This command determines the file associations for **PDF-XChange Editor.**

#### **Syntax**

# **/fileassoc[:user=no|yes]**

## **Parameters**

- · **user=no** then file associations will be placed in **HKEY\_ LOCAL\_MACHINE.**
- · **user=yes** then file associations will be placed in **HKEY\_CURRENT\_USER** and **HKEY\_ LOCAL\_MACHINE.**

#### **Example**

**PDFXEdit.exe /fileassoc:user=yes**

# **/importp**

This command launches **PDF-XChange Editor** and imports application settings from the specified file to the system registry or, in the case of portable applications, to a special settings file. The input file must be in the same format as the **/ExportP** command detailed below.

## **Syntax**

**/importp <filename>**

## **Parameters**

There are no available parameters for this command.

## **Example**

**PDFXEdit.exe /importp "c:\PXCEditor.MySettings.dat"**

# **/importsettings**

This command imports all settings from a file created by the **/exportsettings** command, or by the **Export [Settings](#page-275-0)** | 276] feature. This operation can also be achieved via the **Import Settings** | 276] feature.

#### **Syntax**

**/importsettings[:<parameters>] <filename>**

#### **Parameters**

Note that all parameters support the values **yes, no, 1, 0, true** and **false.**

- · **common** imports common application options (but does not include the presets lists, trusted/untrusted locations and names or places). The default value is **true**.
- · **presets** imports the application presets lists, such as color management and scanner presets. The default value is **true**.
- · **trustedlist** imports the list of trusted/untrusted locations and names. The default value is **true**.
- · **places -** imports the list of places (user-defined locations that are used to open files, such as **Dropbox** folders). The default value is **true**.
- · **history** imports the list of recently opened files. The default value is **true**. The value **merge** can be used to combine the existing history with the imported history.
- · **stamps** imports all custom stamps collections. The default value is **true**.
- · **dsatemplates** imports the digital signature appearance templates. The default value is **true**.
- · **pluginsdata** imports advanced plugins data. The default value is **true**.
- · **signatures** imports the list of signatures and initials. The default value is **true**.
- · **all** imports all settings. Note that this command line option can be customized using any of the available parameters. For example, **"/importsettings:all=yes;stamps=0"** imports all settings except stamps, and **"/importsettings:all=no;stamps=1"** imports only stamps. This command line does not have a default value because it is a combined option, but each option has its own default value, as detailed above.
- · **settings** imports all application settings **(common, presets, trustedlist** and **places).** This command line does not have a default value because it is a combined option, but each option has its own default value, as detailed above.

## **Examples**

**PDFXEdit.exe /importsettings "c:\PDFXChangeEditorSettings.xces" PDFXEdit.exe /importsettings:history=merge "c:\PDFXChangeEditorSettings.xces" PDFXEdit.exe /importsettings:history=merge;stamps=yes;settings=no "c: \PDFXChangeEditorSettings.xces"**

**/open** - please note that **/A** can also be used for this command.

This command opens documents from a specified file and determines the custom view location, search words and highlight rectangles as necessary.

## **Syntax**

**/A <param1>=<value1>[;<param2>=<value2>[;...]][=OpenParameters] <filename>**

#### **Parameters**

- · **nameddest=<destName>** specifies a named destination in the PDF document.
- · **page=<pageNum>** uses an integer value to specify a numbered page in the document. The document's first page has a pageNum value of 1.
- · **comment=<commentID>** specifies a comment on a given page in the PDF document. Use the **page** parameter before this command. For example:
- · **page=1;comment=452fde0e-fd22-457c-84aa-2cf5bed5a349**
- · **zoom=<scale>[,<left>,<top>]** sets the zoom and scroll factors using float or integer values. For example, a scale value of 100 indicates a zoom value of 100%. Scroll values left and top are in a coordinate system where 0,0 represents the top left corner of the visible page regardless of document rotation.
- · **view=Fit|FitH[,<top>]|FitV[,<left>]|FitB|FitBH[,<top>]|FitBV[,<left>]** sets the view of the displayed page using the keyword values defined in the PDF language specification. For more information, see the PDF Reference. Scroll values left and top are floats or integers in a coordinate system where 0,0 represents the top left corner of the visible page, regardless of document rotation. Use the **page** parameter before this command.
- · **viewrect=<left>,<top>,<width>,<height>** sets the view rectangle using float or integer values in a coordinate system where 0,0 represents the top left corner of the visible page, regardless of document rotation. Use the **page** parameter before this command.
- · **pagemode=<bookmarks|thumbs|none>** displays bookmarks or thumbnails. The default setting is **none.**
- · **scrollbar=1|0** turns scrollbars on or off.
- · **search=<wordList>** opens the **Search** pane and performs a search for the words in the specified word list. All matching words are highlighted in the document. The words list must be enclosed in quotation marks and separated by spaces. It is only possible to search for single words. For example: **search="sample search words"** will locate and highlight the words sample, search and words. When searching for multiple terms they must be adjacent in the content, i.e. separated by only white space/simple punctuation, or they will not be identified.
- **highlight=<left>,<right>,<top>,<bottom> –** highlights a specified rectangle on the displayed page. Use the **page** parameter before it. The rectangle values are integers in a coordinate system where 0,0 represents the top left corner of the visible page, regardless of document rotation.
- · **fullscreen[=yes|no]** when enabled, the document will open in full screen mode.
- **password=<password>** specifies the password string to open silently a password-protected document.
- · **usept[=yes|no]** when specified, all values for positioning are absolute and measured in points (1/72 inch).

#### **Examples**

**PDFXEdit.exe /A zoom=1000 "c:\example.pdf"**

**PDFXEdit.exe /A page=255;zoom=200;pagemode=thumbs;search="lazy dog" "c: \example.pdf"**

# **/print**

This command prints pages from specified documents.

## **Syntax**

```
/print[:[default[=yes|no]][;showui[=yes|no [;printer=<printername>]
[;pages=<pagesrange>]] <filename1> [<filename2> ... <filenameN>]
```
#### **Parameters**

- · **default** if specified then default parameters will be used for printing. **PDF-XChange Editor** uses the most recently used print parameters by default.
- · **showui** if specified then the standard print dialogue will be displayed before printing. The default setting is that the application prints pages silently (without user interaction).
- **printer** is used to specify the printer to be used. The default printer will be used when this option is not enabled.
- · **pages** is used to specify the page range to be printed. All pages of the active document will be printed when this option is not enabled.

#### **Example**

**PDFXEdit.exe /print:default=yes;showui=yes;printer="PDF-XChange Printer" "c: \example.pdf"**

## **/resetsettings**

This command resets the settings for **PDF-XChange Editor** on the local computer.

#### **Syntax**

**/resetsettings[:<parameters>]**

#### **Parameters**

Note that all parameters support the values **yes, no, 1, 0, true** and **false.**

- · **common** resets common application options (but does not include the presets lists, trusted/untrusted locations and names or places). The default value is **true**.
- · **presets** resets the application presets lists, such as color management and scanner presets. The default value is **true**.
- · **trustedlist** resets the list of trusted/untrusted locations and names. The default value is **true**.
- · **places -** resets the list of places (user-defined locations that are used to open files, such as **Dropbox** folders). The default value is **true**.
- · **prompts** resets prompts and warning messages (the "do not show this message again" dialog boxes). The default value is **false**.
- · **uilang** resets the language of the user interface. The default value is **false**.
- · **history** resets the list of recently opened files. The default value is **true**.
- · **stamps** resets all custom stamps collections. The default value is **true**.
- · **dsatemplates** resets the digital signature appearance templates. The default value is **true**.
- · **pluginsdata** resets advanced plugins data. The default value is **false.**
- · **signatures** resets the list of signatures and initials. The default value is **false.**
- · **all** resets all settings. Note that this command line option can be customized using any of the available parameters. For example, **"/resetsettings:all=yes;stamps=0"** resets all settings except stamps, and **"/resetsettings:all=no;stamps=1"** resets only stamps. This command line does not have a default value because it is a combined option, but each option has its own default value, as detailed above.
- · **settings** resets all application settings **(common, presets, trustedlist, places, UILang** and **history).** This command line does not have a default value because it is a combined option, but each option has its own default value, as detailed above.

# **Examples**

**PDFXEdit.exe /resetsettings "c:\PDFXChangeEditorSettings.xces" PDFXEdit.exe /resetsettings:history=yes "c:\PDFXChangeEditorSettings.xces" PDFXEdit.exe /resetsettings:stamps=yes;settings=no;history=yes "c: \PDFXChangeEditorSettings.xces"**

# **/runjs**

This command launches JavaScript.

# **Syntax**

```
/runjs[:log[=yes|no]] <scriptfilename> [<filename1> ... <filenameN>]
```
## **Parameters**

- · **log=yes|no** if specified without a value, or the value is **yes,** then the application creates a log when this command is executed. The log file **\_RunJSLog.txt** will be added to the program folder on the local computer.
- · **<scriptfilename>** specifies the full path to the file that contains the JavaScript.

#### **Example**

The following command line launches the JavaScript contained in the file "AddDraftStamp.js":

## **PDFXEdit.exe /runjs "c:\AddDraftStamp.js" "c:\example.pdf"**

#### **/usep**

This command instructs the application to use the input file as the source for all settings.

#### **Syntax**

```
/usep[:readonly[=yes|no]] <filename>
```
#### **Parameters**

· **readonly** – if specified then the input file with the application settings will be used as "readonly" and will not be changed when the application is closed.

#### **Example**

**PDFXEdit.exe /usep:readonly "c:\PXCEditor.MySettings.dat"**

## **/webassoc**

This command determines the mime type (web browser) associations for **PDF-XChange Editor.**

## **Syntax**

```
/webassoc[:user=no|yes]
```
#### **Parameters**

· **user=no** - then mime type associations will be placed in **HKEY\_ LOCAL\_MACHINE.**

· **user=yes** - then mime type associations will be placed in **HKEY\_CURRENT\_USER** and **HKEY\_ LOCAL\_MACHINE.**

**Example**

**PDFXEdit.exe /webassoc:user=yes**

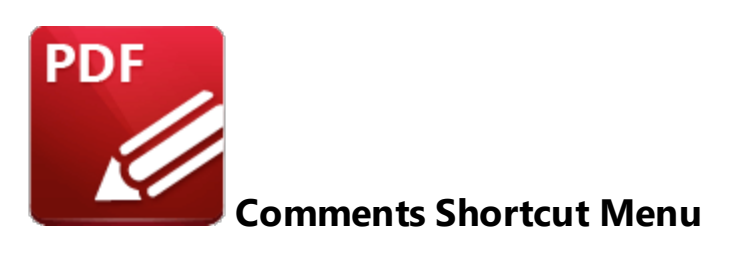

A range of options are available for editing and interacting with comments in their right-click shortcut menu. The options available depend on the type of comment selected. Right-click comments to view the options available, as detailed below:

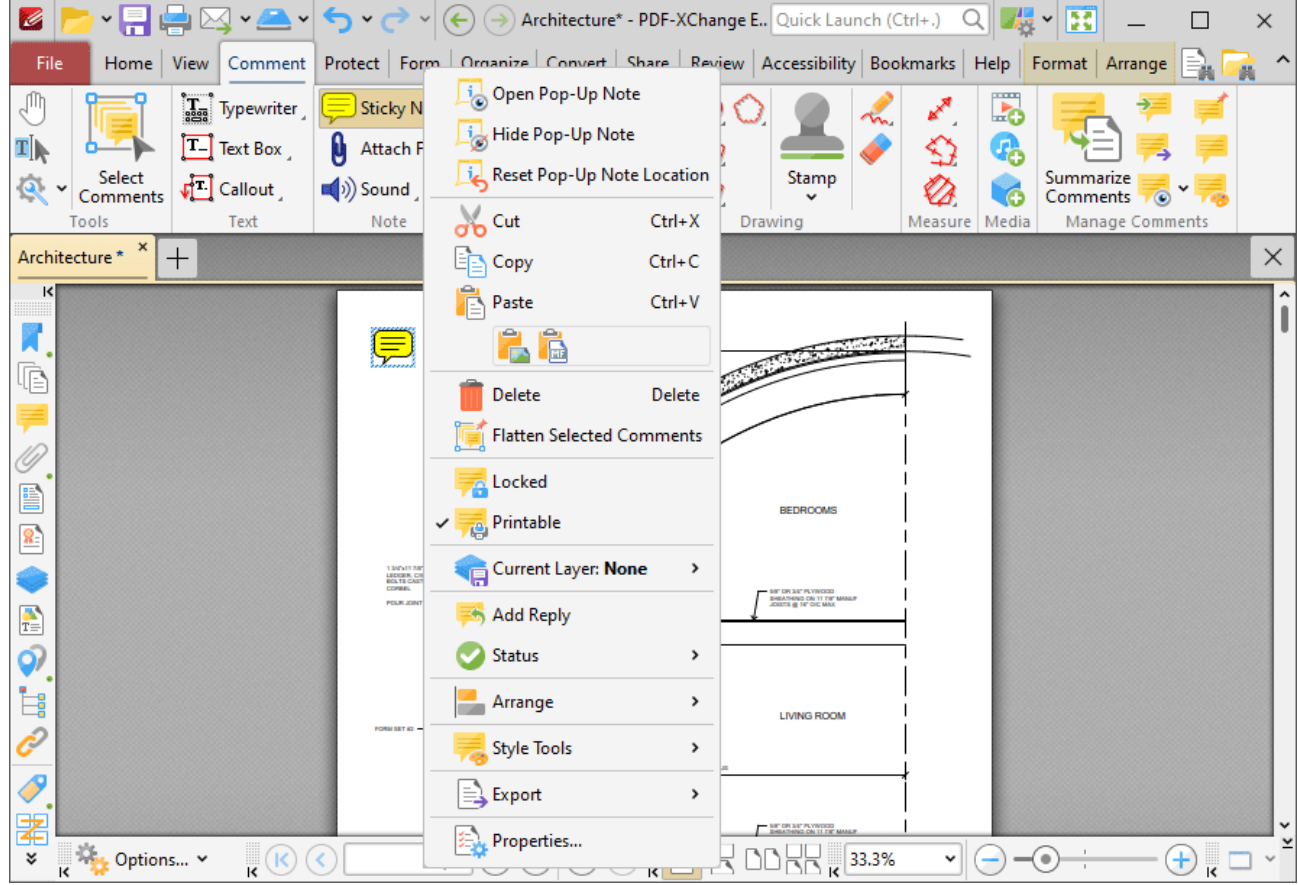

**Figure 1.** Example Tool Content Shortcut Menu

The list below details all editing options available for tool content:

· Click **Open Pop-Up Note** to view the content pop-up note. Pop-up notes are created automatically when content is created. (Note that in the case of the **[Measuring](#page-596-0) Tools** <sup>597</sup> it is necessary to use the **Edit Label** and **Delete Label** options, detailed below, to edit/delete note content). Highlight note content and then use the options in the **[Format](#page-1065-0) Tab** to edit its 1066 appearance.

- · Click **Hide Pop-Up Note** to close the view/edit pane of content pop-up notes.
- · Click **Reset Pop-Up Note Location** to reset the location of content pop-up notes.
- · Click **Cut, Copy, Paste** or **Delete** to perform these operations on selected content.
- · Click **Flatten Selected Comments** to flatten selected comments to the base content layer of documents.
- · Click **Locked** to enable/disable the locked property for comments. If this property is enabled then the annotation cannot be deleted and its properties (including its position and size) cannot be modified by users.
- · Click **Printable** to enable/disable the printable property for comments. If this property is enabled then the annotation is printed with the document. If this property is not enabled then the annotation is not printed.
- · **Current Layer** displays the current layer to which content belongs. Hover over this option to view a list of all layers in the document. Click a layer to move the content there, or click **New** Layer to move the content to a new layer. Further information about layers and layer creation is available **[here.](#page-373-0)** 374
- · Click **Fit Box by Text Content** to fit the size of the selected box to the text that it contains. This feature is available for the **Text Box, Callout** and **Typewriter** tools.
- · Click **Add Reply** to add replies to existing pop-up notes.
- · Select an option from the **Status** submenu to define the status of content for subsequent editing. The options are **Accepted, Cancelled, Completed** and **Rejected.**
- · Use the **Arrange** submenu arrange/edit selected content:
	- · Click the **Align** options to align selected content items.
	- · Click **Rotate 90° CCW, Rotate 90° CW** or **Rotate 180°** to rotate selected content.
	- · Click **Flip Horizontal/Vertical** to flip selected content horizontally/vertically.
	- Click **Transform** to edit the position and/or size of selected content as detailed **[here.](#page-290-0)**
	- · Click **Duplicate** to duplicate selected content as detailed **[here.](#page-292-0)** 293
	- · Click **Bring Forward** to bring selected content items forward one step in cases of multiple objects overlapping.
	- · Click **Send Backward** to send selected content back one step in cases of multiple objects overlapping.
	- · Click **Bring to Front** to bring selected content to the front in cases of multiple objects overlapping.
	- · Click **Send to Back** to send selected content to the back in cases of multiple objects overlapping.
- · Use the **Set Scale** submenu to select a scale for selected content:
	- · Click a scale to select a predefined scale from the list.
	- · Click **Manage Measurements** to view/edit the list of predefined scales. Use **Delete** and **Edit** buttons to delete/edit selected scales. Use the **Clone** button to clone predefined scales. Cloned scales can be edited and saved for subsequent use.
	- · Click **Calibrate Measurement** to create a new scale as detailed **[here.](#page-616-0)** 617
- **Click Export Measurements To CSV File** to export output of the **[Measuring](#page-596-0) Tools**  $\overline{\text{soil}}$  to a comma-separated-values file. Note that when documents that contain perimeter or area annotations are exported to comma-separated-values, the output document will contain an **"Alt. Value"** column for annotations. This value details the area of perimeter annotations and the perimeter of area annotations.
- · The **Restore Caption Placement** feature will be added in a future build.
- · Click **Edit Label** to edit the pop-up note of selected content. Please note that it is not possible to remove the scale reference figure that the **[Measuring](#page-596-0) Tools** S97 create.
- · Click **Delete Label** to delete information that has been added to the label. Please note that it is not possible to remove the scale reference figure that the **Distance Tools** create.
- · Click **Deselect** to deselected selected content.
- · Use the **Control Points** submenu to add/delete control points as desired:
	- · Click **Add Point** to add new control points.
	- · Right-click control points and then select **Delete Point** to delete points.
- · The **Auto Adjust Arm Position** option is used in conjunction with the callout arm of the **Callout Tool.** When this setting is enabled the control point from which callout arms originate changes automatically. The control point closest to the end of the callout arm is used. When this setting is disabled the control point from which the callout arm originates remains constant when callout text boxes are repositioned.
- · Click **Flip Line** to flip content through one hundred and eighty degrees.
- · Click **Convert to Measurement** to convert selected annotations into measurement annotations.
- · Click **Convert to Polyline** to convert line or distance annotations into polyline annotations.
- · Click **Convert to Lines** to convert polygon, polyline, perimeter, area or rectangle annotations into line annotations.
- · Click **Transform to Quadrilateral** to enable link shape editing when using the **Link Tool** or the **Redaction** feature. Click and drag the inner control points to edit the shape. When this option is enabled it is replaced in the submenu with the option to **Transform to Rectangle.** Click this option to revert to the default mode. Selected links will update automatically. Please note that the <mark>Link [Creation](#page-298-0) Tool</mark> 299] must be selected in order to edit/delete links.
- · Click **Style Tools** to view style options for selected content:
	- · Click **Copy Comment Style** to copy the style properties of selected content, such as the **Fill Color, Border Style** and **Opacity** value. (Use the **[Properties](#page-440-0)**  $|441|$  pane to view/edit content properties).
	- · Click **Apply Copied Comment Style** to apply copied comment and text properties to selected content.
	- · Click **Apply Copied Comment Appearance** to apply copied comment properties to selected content.
	- · Click **Apply Copied Text Style** to apply copied text styles to selected text. Right-click selected text to copy text styles, as detailed **[here.](#page-1141-0)** 1142
	- · Click **Make Current Properties Default** to set the properties of selected content as the default properties for subsequent content of the same format.
	- · Click **Apply Default Properties** to apply default content properties to selected content.
- · Click **Make Current Text Format Default** to set the current text properties as the default text properties for the selected annotation format.
- · Click **Apply Default Text Format** to apply the default text format to selected text. Note that each annotation format has a different default text format.
- · Click **Export** to view export options for selected content. Available options depends on the format of selected content. All options are detailed below:
	- · Click **Export selection to Microsoft Word Document** to export selected content to **(\*.docx)** format.
	- · Click **Export selection to Microsoft Excel** to export selected content to **(\*.xlsx)** format.
	- · Click **Export selection to Microsoft Powerpoint Presentation** to export selected content to **(\*.pptx)** format.
- · Click **Properties** to view/edit content properties in the **Properties** pane, as detailed **[here.](#page-440-0)** 441

Note that the **[Comment](#page-643-0) Styles Palette** [644] is a useful resource that can be used to view/edit comment style properties.

## **3.4.8 Converting Files to PDF**

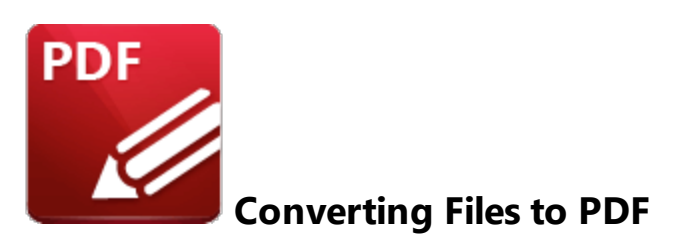

A range of options are available in **PDF-XChange Editor** for converting files to PDF, including the default features to:

- · **[Convert](#page-127-0) CSV Files to PDF.** 128
- · **[Convert](#page-139-0) Image Files to PDF.** 140
- · **Convert [Markdown](#page-124-0) Files to PDF.** 125
- · **[Convert](#page-130-0) RTF Files to PDF.** 131
- · **[Convert](#page-119-0) Text Files to PDF.** 120
- · **Convert [Clipboard](#page-154-0) Content to PDF.** 155

A list of all file formats that can be converted to PDF is available in the **Convert to PDF** category in the **Preferences** dialog box available via the **File** tab:

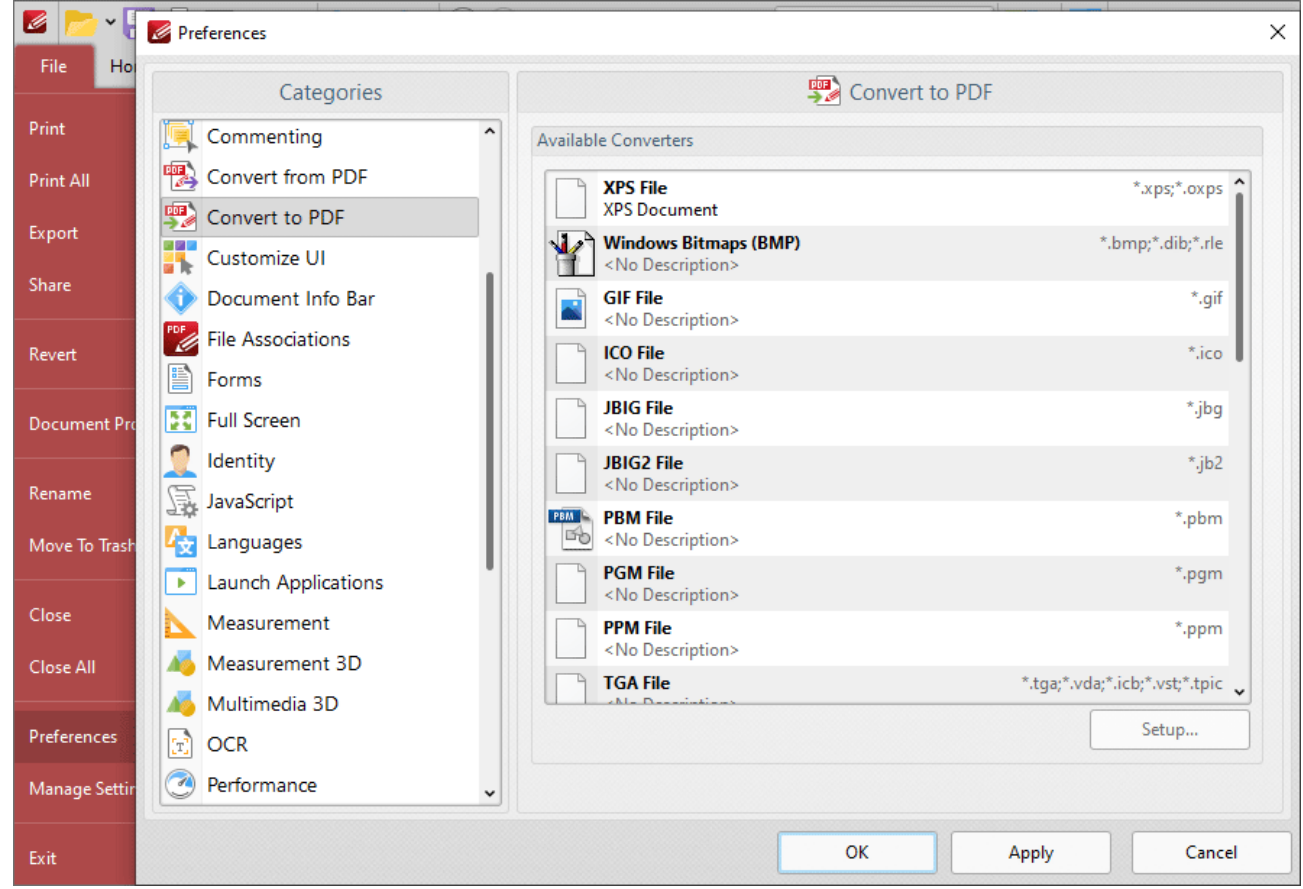

**Figure 1.** Preferences Dialog Box, Convert to PDF Category

Available formats include **MS Excel/PowerPoint/Word/Publisher/Visio, Windows Metafile** and **XPS.** If you want to convert these files formats to PDF, then simply open them in **PDF-XChange Editor** and the conversion will take place automatically.

# **3.4.9 Date Format Specification**

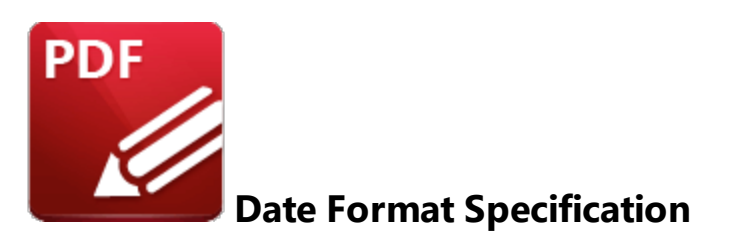

Several of the features in **PDF-XChange Editor** utilize an option to specify the date and/or time format to be used. These features use both predefined and custom dates/times. The following options are available:

## **Date Format Pictures**

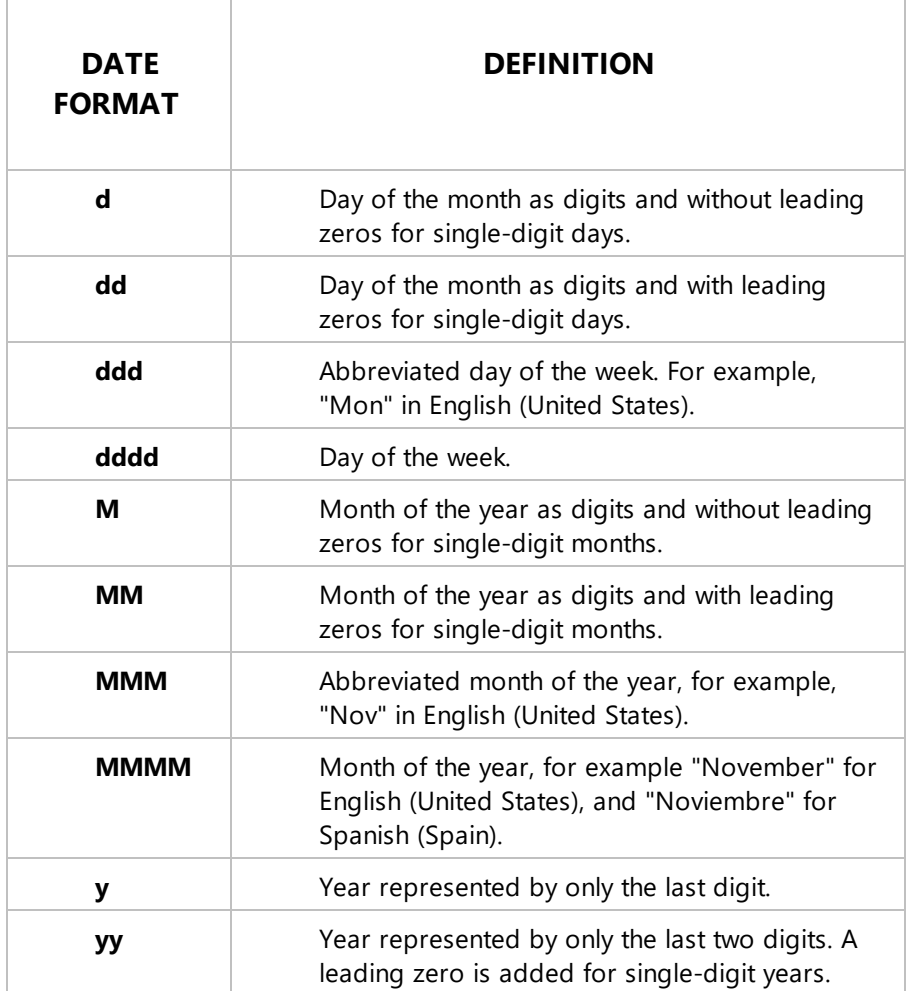

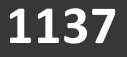

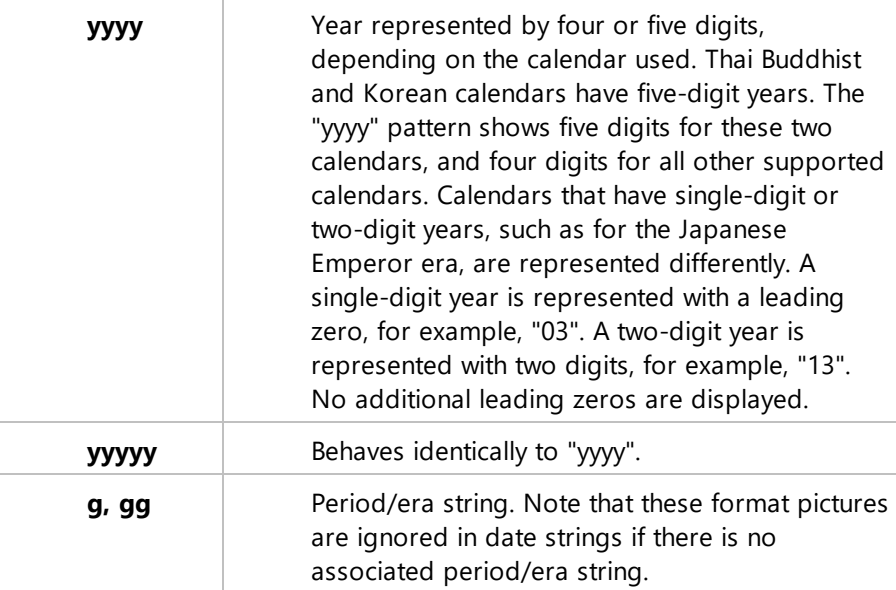

Please note that **PDF-XChange Editor** uses these elements to construct a null-terminated format picture string. If spaces are used to separate the elements in the input string then they will appear in the same location in the output string. The format types "d", "g", and "y" must be lowercase, and the letter "M" must be uppercase. **PDF-XChange Editor** uses single quotation marks to mark characters to display exactly as specified. If you need to display a single quotation mark in the output string then place two single quotation marks in a row in the input string. For example, 'abc''bar' is displayed as "abc'bar".

## **Hour, Minute, Second and Time Marker Format Pictures**

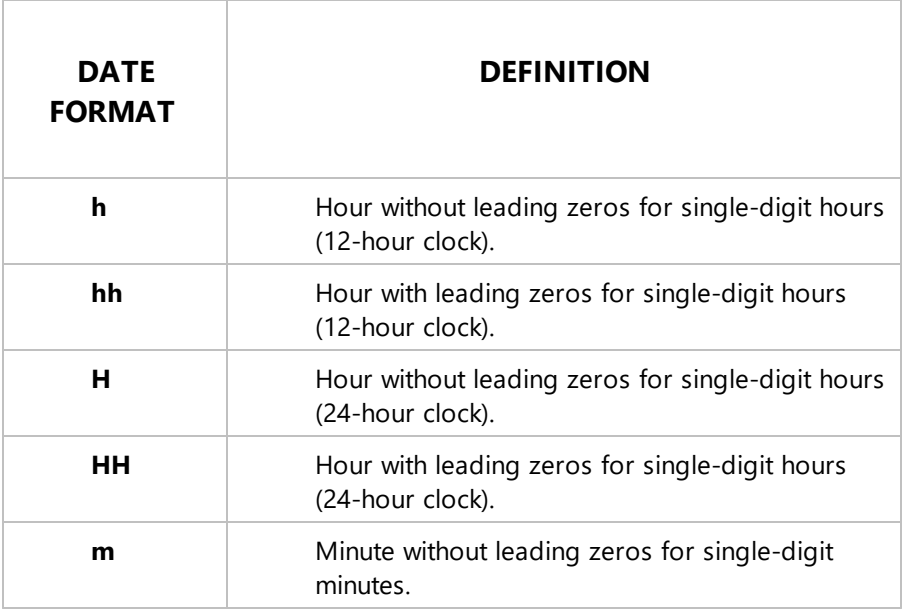

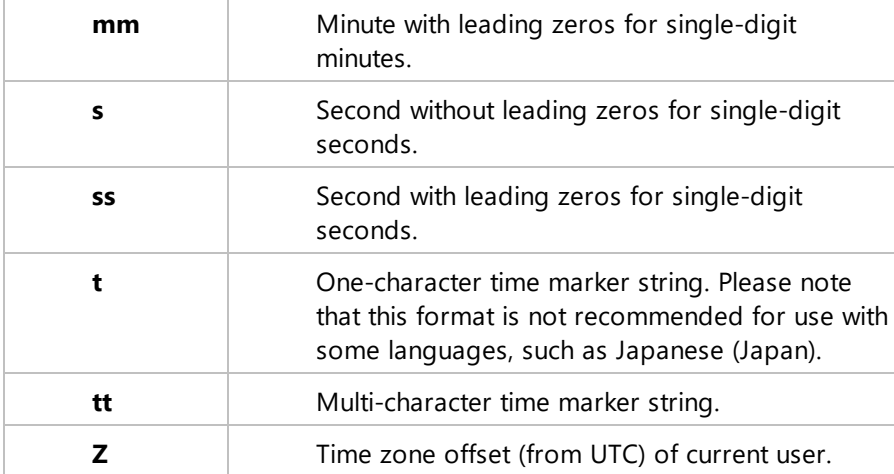

Please note that **PDF-XChange Editor** uses these elements to construct a format picture string. Format pictures consist of a combination of one string of each of the hour, minute, second and time marker format types. The format types "m", "s", and "t" must be lowercase, and "h" must be lowercase to denote the 12-hour clock or uppercase ("H") to denote the 24-hour clock. **PDF-XChange Editor** uses single quotation marks to mark characters to display exactly as specified. If you need to display a single quotation mark in the output string then place two single quotation marks in a row in the input string. For example, 'abc''bar' is displayed as "abc'bar".

**1139**

# <span id="page-1138-0"></span>**3.4.10 Document Tab Options**

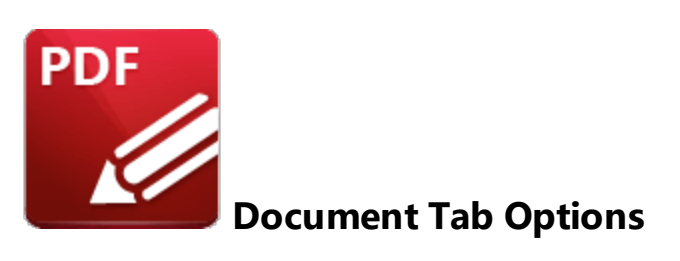

Document tab options are available in the right-click shortcut menu of document tabs:

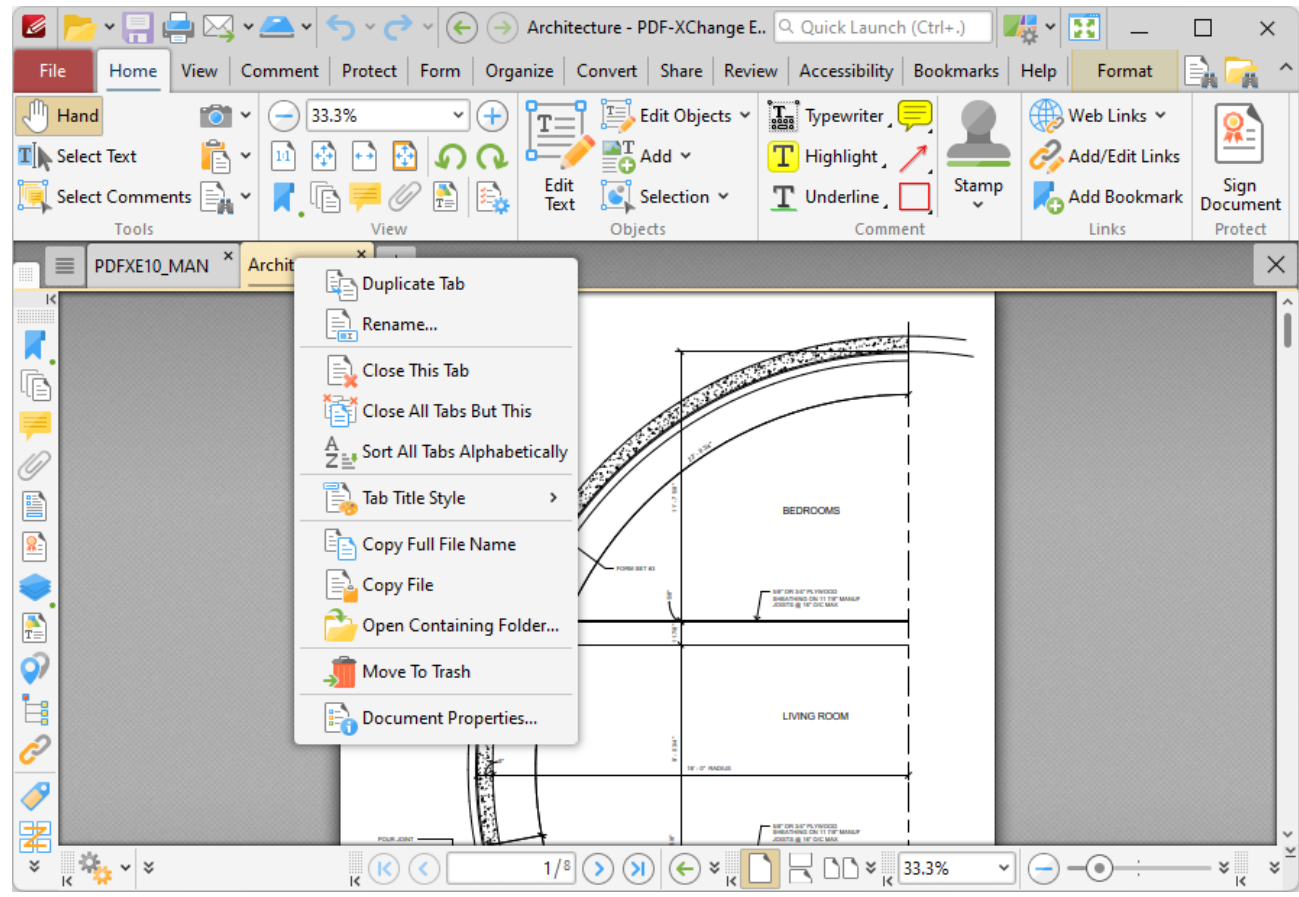

**Figure 1.** Document Tab Right-Click Shortcut Menu

- · Click **Duplicate Tab** to duplicate the selected tab. A new window will open for the same document and the current page and layout options will be inherited.
- · Click **Rename** to rename the document.
- · Click **Close This Tab** to close the selected tab.
- · Click **Close All Tabs But This** to close all tabs except the selected tab.
- · Click **Sort All Tabs Alphabetically** to sort all open tabs alphabetically.
- · Hover over **Tab Title Style** to view tab title style options:
	- · Select **Auto** to determine the tab title style automatically.
	- · Select **Document Title** to use the document title as the tab title. Document titles can be viewed/edited in the **Document Properties** of the document.
	- · Select **Document Filename** to use the document filename as the tab title.
	- · Select **Middle Ellipsis** to set ellipses in the middle of document names that are too long to fit in the document title tab.
	- · Select **End Ellipsis** to set ellipses at the end of document names that are too long to fit in the document title tab.
- · Click **Copy Full File Name** to copy the full name of the selected file to the clipboard.
- · Click **Copy File** to copy the file.
- · Click **Open Containing Folder** to open the containing folder of the selected file.
- · Click **Move to Trash** to move documents into the **Windows** recycle bin.
- · Click **Document Properties** to view document properties.

Note that when multiple tabs are open you can use the keyboard shortcut **[Ctrl+Num1]** to activate the desired document tab. For example, **[Ctrl+Num2]** opens the second document tab, and **[Ctrl+Num5]** opens the fifth document tab.

# **3.4.11 Editing Document Pages**

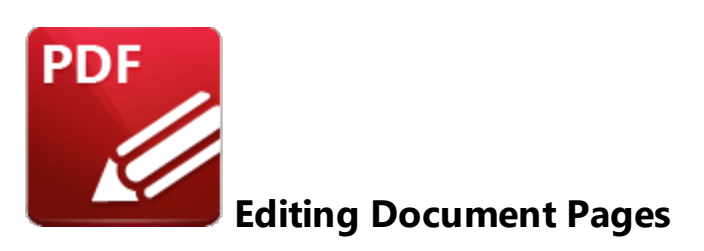

Use the options detailed below to edit documents:

- **•** The **Edit [Objects](#page-1086-0) Tool**  $\vec{r}$  is used to select/edit document content such as images and text.
- The **Add [Tool](#page-1099-0)** in is used to add text, images and barcodes to documents.
- **•** The **[Select](#page-675-0) Fields Tool**  $\boxed{\phantom{a}}$  is used to select/edit form fields.
- The **Select [Comments](#page-461-0) Tool** 462 is used to select/edit comments and annotations.
- **•** The **[Content](#page-387-0) Based** pane is used to to view/edit page content.
- The **[Selection](#page-288-0)**  $\boxed{\phantom{a}}$  feature is used to edit selected content.

<span id="page-1141-0"></span>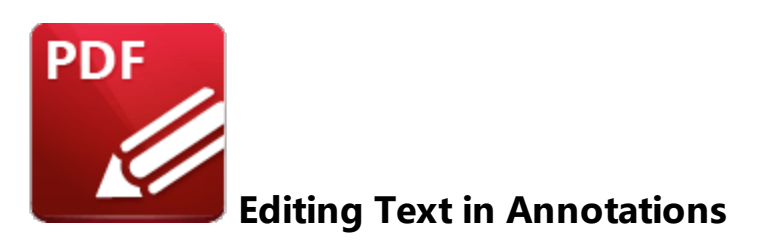

When commenting tools that contain text options are being used, text settings are detailed in the **Format** tab:

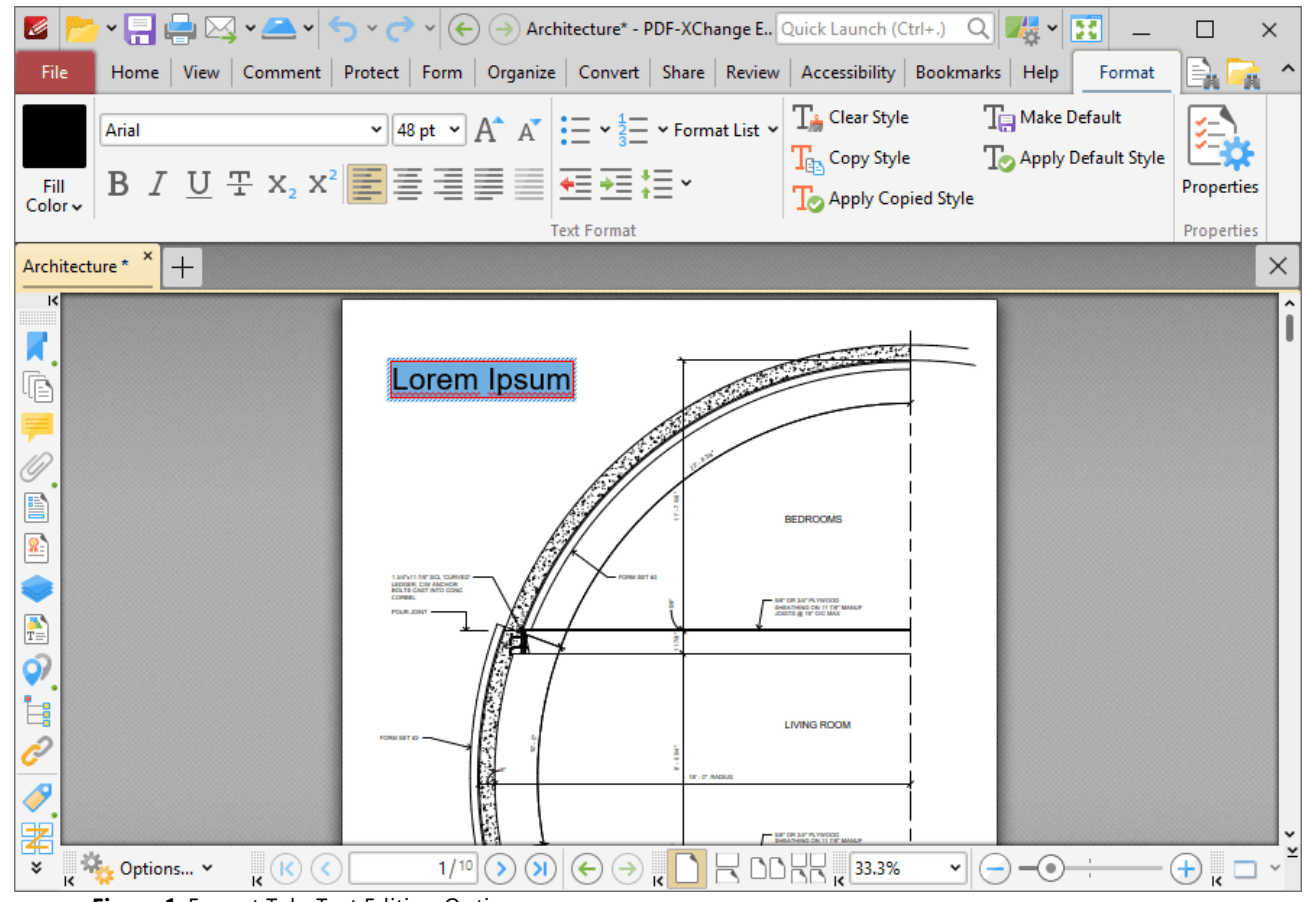

**Figure 1.** Format Tab, Text Editing Options

Available properties depend on the tool in use. All available properties are detailed below:

- · Select an option in the **Fill Color** dropdown menu to determine the fill color of the text.
- · Enter a font in the **Font** combo box, or use the dropdown menu, to determine the font of the text.
- · Enter a value in the **Font Size** combo box, or use the dropdown menu, to determine the size of the text.
- · Click **Grow Font/Shrink Font** to increase/decrease the size of the text.
- · Click **Bold, Italic, Underline, Strikethrough, Subscript** or **Superscript** to enable/disable these text options.
- · Click **Align Text Left, Center Text, Align Text Right** or **Justify Text** to adjust the alignment of text.
- · Click **Clear Style** to revert text to the default style for the current tool.
- · Click **Make Default** to set the current style as the default style for the current tool.
- · Click **Copy Style** to copy the style properties of selected text. Use the **Apply Copied Style** feature detailed below to apply copied styles to text.
- · Click **Apply Default Style** to apply the default text style for the current tool to selected text.
- Click **[Properties](#page-440-0)** to open the **Properties** [441] pane, which can be used to view/edit the properties of selected text. The **Properties** pane contains two additional properties for editing text:
	- · **Script Style** determines the script style of text:
		- · **No** means that the text does not have a script style.
		- · **Superscript** transforms selected text into superscript, which is used for specific purposes such as detailing chemical compounds.
		- · **Subscript** transforms selected text into subscript, which is used for specific purposes such as detailing mathematical formulae.
	- · **Char Spacing** determines how characters are spaced within the annotation. Enter a numerical value between 1 and 1000 in the number box to determine the spacing used.

Right-click text for further editing options:

| Ø                    |                         |                       |                                                   |                           |                                                                                                    |                                                                                                 | $\textbf{v} = \begin{bmatrix} 1 & 0 \\ 0 & 1 \end{bmatrix} \textbf{v} \begin{bmatrix} 1 & 0 \\ 0 & 1 \end{bmatrix} \textbf{v} \begin{bmatrix} 1 & 0 \\ 0 & 1 \end{bmatrix} \textbf{A}$ rchitecture* - PDF-XChange E Quick Launch (Ctrl+.) Q $\begin{bmatrix} \mathcal{H}_1 & \mathcal{H}_2 \\ \mathcal{H}_3 & \mathcal{H}_3 \end{bmatrix}$<br>E |                                  | $\times$ |
|----------------------|-------------------------|-----------------------|---------------------------------------------------|---------------------------|----------------------------------------------------------------------------------------------------|-------------------------------------------------------------------------------------------------|----------------------------------------------------------------------------------------------------|----------------------------------|----------|
| File                 |                         |                       |                                                   |                           |                                                                                                    |                                                                                                 | Home View Comment Protect Form Organize Convert Share Review Accessibility Bookmarks Help                                                                                                    | Format                           | 画        |
|                      | Arial                   |                       |                                                   |                           | $\mathbf{v}$ 48 pt $\mathbf{v}$ $\mathbf{A}^*$ $\mathbf{A}^*$ $:=$ $\mathbf{v}$ $\frac{1}{2}$ $=$ $\mathbf{v}$ $\frac{1}{2}$ $=$ $\mathbf{v}$ Format List $\mathbf{v}$ | $\mathbb{T}_{\hat{\mathbb{H}}}$ Clear Style<br>$\mathrm{T}_\mathrm{th}$ Copy Style              | <b>Tel Make Default</b><br><b>To</b> Apply Default Style                                                                                                    |                                  |          |
| Fill<br>$Color \sim$ | B I U 포 x2 x2 事意理事目短短相* |                       |                                                   |                           |                                                                                                    | <b>To</b> Apply Copied Style                                                                    |                                                                                                    | Properties                       |          |
|                      |                         |                       |                                                   |                           | <b>Text Format</b>                                                                                                    |                                                                                                 |                                                                                                    | Properties                       |          |
| Architecture * *     | $^{+}$                  |                       |                                                   |                           |                                                                                                    |                                                                                                 |                                                                                                    |                                  | ×        |
| к                    |                         |                       |                                                   |                           |                                                                                                    |                                                                                                 |                                                                                                    |                                  |          |
| K,                   |                         |                       |                                                   | Lorem Insum               |                                                                                                    | $2.4 - 1.2$                                                                                     |                                                                                                    |                                  |          |
| Ġ                    |                         |                       |                                                   | Undo                      | $Ctrl + Z$                                                                                                    |                                                                                                 |                                                                                                    |                                  |          |
|                      |                         |                       |                                                   | $\sigma$ <sub>D</sub> Cut | $Ctrl+X$                                                                                                    |                                                                                                 |                                                                                                    |                                  |          |
| E                    |                         |                       |                                                   | Copy                      | $Ctrl + C$                                                                                                    | <b>BEDROOMS</b>                                                                                 |                                                                                                    |                                  |          |
| $\frac{8}{2}$        |                         |                       |                                                   | Paste                     | $Ctrl + V$                                                                                                    |                                                                                                 |                                                                                                    |                                  |          |
|                      |                         |                       | 1205/1120702-3<br>LEDGER, CW AND<br><b>CONBIL</b> | 孒                         |                                                                                                    | <b>ME OR AID PLYWOOD</b><br>IMEATHING ON 11 TH' MANUF<br>JOISTE (@ 14' O'C MAX                  |                                                                                                    |                                  |          |
| $\frac{1}{T}$        |                         |                       | <b>POLIR JOINT</b>                                | <b>Select All</b>         | $Ctrl + A$                                                                                                    |                                                                                                 |                                                                                                    |                                  |          |
| Q)                   |                         |                       |                                                   | Hyperlink                 |                                                                                                    |                                                                                                 |                                                                                                    |                                  |          |
| İ.                   |                         |                       |                                                   | Paragraph                 | $Ctrl + H$                                                                                                    | <b>LIVING ROOM</b>                                                                              |                                                                                                    |                                  |          |
|                      |                         |                       |                                                   | <b>Text Style</b>         | >                                                                                                    |                                                                                                 |                                                                                                    |                                  |          |
| $\mathscr{P}$        |                         |                       |                                                   | Properties                |                                                                                                    |                                                                                                 |                                                                                                    |                                  |          |
| 署<br>¥               | <b>Options</b> v        | $\cdot^{\circ}$<br>(K | 1/10                                              | $\mathcal{H}$             | ⊖<br>$(\div)$<br>्                                                                                                    | <b>NE DRAF PLYWOOD</b><br>$\overline{\mathbf{R}}$ DD $\overline{\mathbf{R}}$ <sub>K</sub> 33.3% | $-\Theta$<br>$\check{~}$                                                                                                    | $\bigoplus_{\mathbf{k}} \square$ |          |

**Figure 2.** Text Editing Right-Click Submenu

- · Click **Undo** to undo the most recent editing action.
- · Click **Cut, Copy, Paste** or **Select All** to perform these editing options on selected text.
- · Click **Paste as plain text** to paste text in the clipboard as plain text in the document.
- · Click **HyperLink** to convert selected text into a hyperlink.
- · Click **Paragraph** to view/edit paragraph options:
	- · Use the **Alignment** options to align text to the left/center/right or justify text.
	- · Use the **Left** and **Right** indentation number boxes to determine the left and right indentation.
	- · Use the **Special** dropdown menu to add indentation for the first line/hanging indentation.
	- · Use the **Spacing** options to determine paragraph spacing.
- · Click **Text Style** edit the style of selected text. These options are detailed in *(figure 1).*
- · Click **Hyphenate Text** to enable/disable text hyphenation for words at the end of lines.

#### **3.4.13 Features Added in V10**

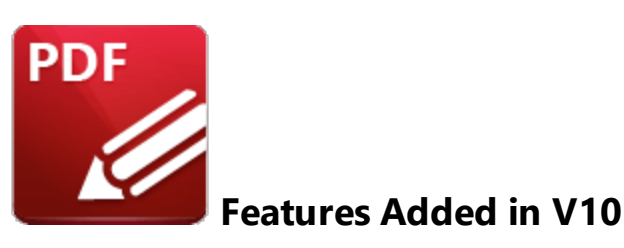

The following features were added in version 10 of **PDF-XChange Editor:**

# **Version 10.0.0.370**

- · Added functionality that enables the creation of custom stamps, as detailed **[here.](#page-574-0)** 575
- · 'Add from Bookmark' option added to the 'Edit Action List' when setting link targets, making it possible to add 'Go To Page' actions using a link target from a bookmark.
- · Added the option to create PDFs from webpages without the need to open the webpage, as detailed **[here.](#page-133-0)** 134
- · The **Accounting Calculator** was added to the software, making it possible to perform mathematical calculations and add accounting tapes to documents, as detailed **[here.](#page-523-0)** 524
- · The **Identify Forms** feature was added to the software, making it possible to identify form fields in documents converted to PDF from other formats, as detailed **[here.](#page-840-0)** 841
- Added the option to use the a webcam for various operations, such as creating new documents from images and creating physical signatures for documents.
- Added functionality that makes it possible to export links to a CSV file, as detailed **[here.](#page-404-0)** 405
- Added functionality enables the editing and manipulation of shapes/paths in document content, as detailed **[here.](#page-1086-0)** 1087

# **Version 10.1.0.380**

- Added the ability to reverse sub-paths, as detailed **[here.](#page-1092-0)**
- Updated the **['Replace](#page-876-0) Pages'**  $\left\{\infty\right\}$  page range options to use a new page range style.
- Added an option to fix invalid 'ToUnicode' maps for embedded fonts.
- Added an option to use 'bottom-up Y-axis' in the **[Transform](#page-290-0) <sup>291</sup>** tool.
- **Added an 'Audit Space Usage'** command in the **[DocumentInfo](#page-178-0) natil be added** and the **[File](#page-83-0)** 84 menu.
- · Added a feature to **Merge [Selected](#page-373-0) Layers.** 374
- · Added an option to paste copied PDF content as stamp.
- Added a feature to search for terms inside the **['Preferences'](#page-191-0)** [192] dialog box.
- · Enhanced the **'Quick Launch'** feature to include finding items inside the **'Preferences'** dialog box.
- · Added a live preview of the inking process for the **Pencil Tool** when using a stylus/digitizer.
- Added an option to choose how to truncate document tab titles when the tab is too narrow to display all its text.
- Added an option to allow the application of stamps with the previously used stamp size.
- · Added a **Group Policy** to the **PDF-XChange Editor Administrative Template** to prevent users from creating self signed certificates.
- · Added a **"Filling Rule"** property for path content items.
- Added an option to apply redactions to form field content.

# **Version 10.2.0.384**

- · Added the ability to create 'Places' for **WebDAV** services, as detailed **[here.](#page-93-0)** 94
- Added commands that enable the toggling of document tab title styles in the document tab context menu, as detailed **[here.](#page-1138-0)** 1139
- Improved control of image compression in the **Enhance [Scanned](#page-942-0) Pages and** operation.
- **•** Updated the **[Comments](#page-357-0) 358** pane with a range of new features.
- Added the **Set [Margins](#page-903-0) set in that can be used to set the margins of document pages.**
- $\bullet$  Added the **[Convert](#page-136-0) Email to PDF** [337] feature.

#### **3.4.14 Find**

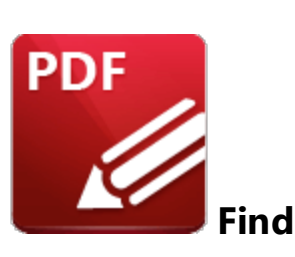

Click **Find** (or press Ctrl+F) to launch the **Find** function:

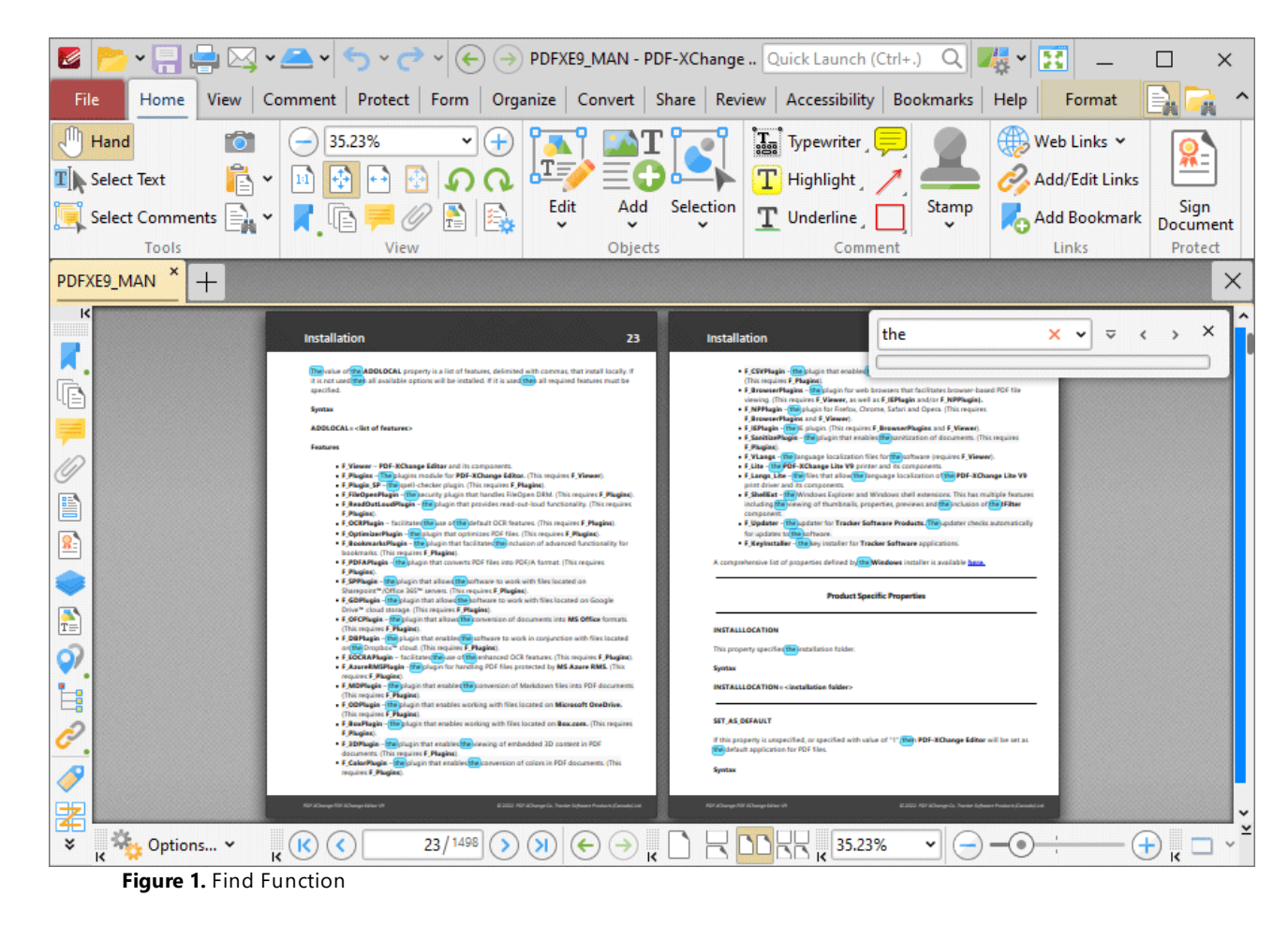

The **Find** function is used to find specified text in the current document:

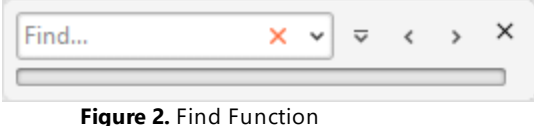

- · Enter the search terms in the text box and press enter to search the active document. Text that matches the search terms will be highlighted. Click the red 'x' icon, detailed in *(figure 1),* to reset the search.
- · Use the arrow in the text box to browse previous searches.
- · Use the second arrow to customize the parameters and location of searches.
- · Use the left and right arrow icons, or press F3/Shift+F3, to move backwards and forwards between search results.

# **3.4.15 Keyboard Shortcuts**

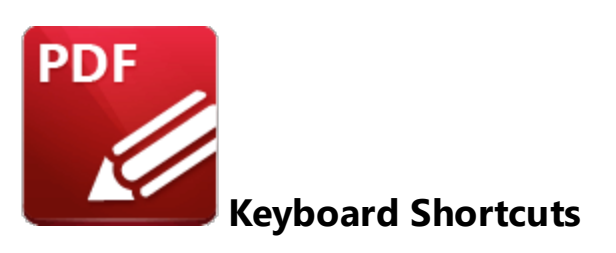

**PDF-XChange Editor** supports a number of keyboard shortcuts that can be used to activate commands:

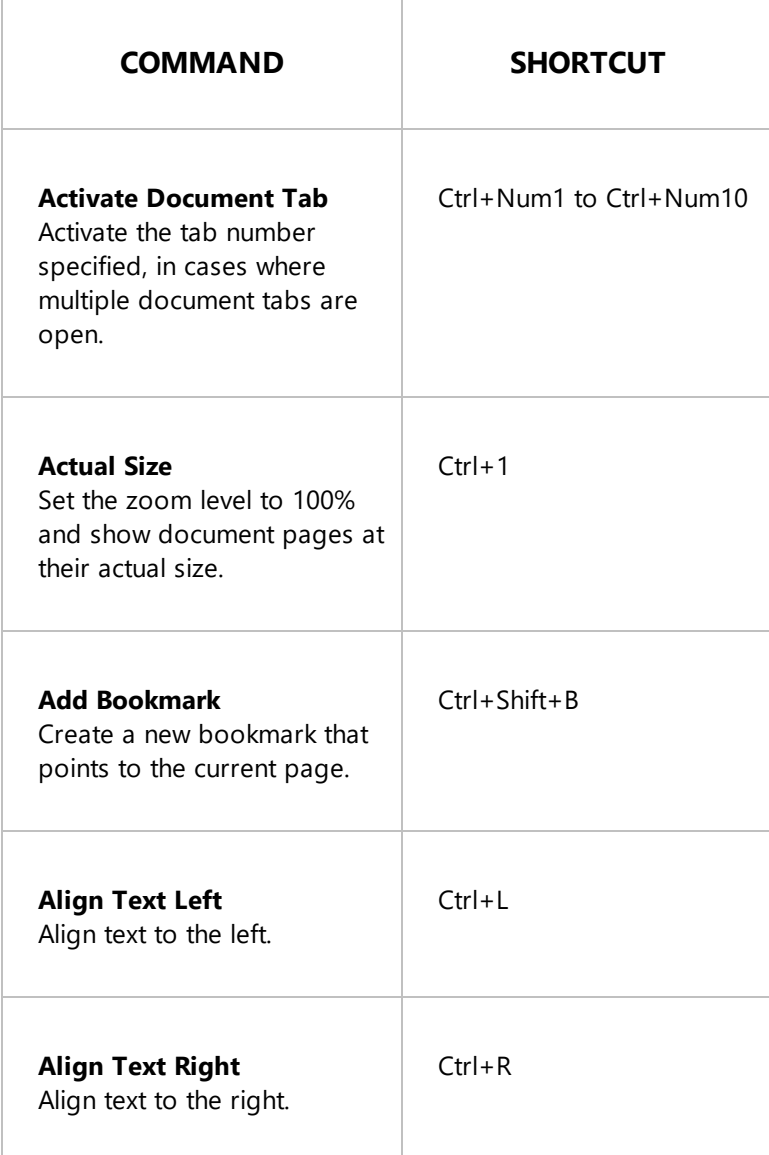

# **PDF-XChange Editor Plus V10 User Manual**

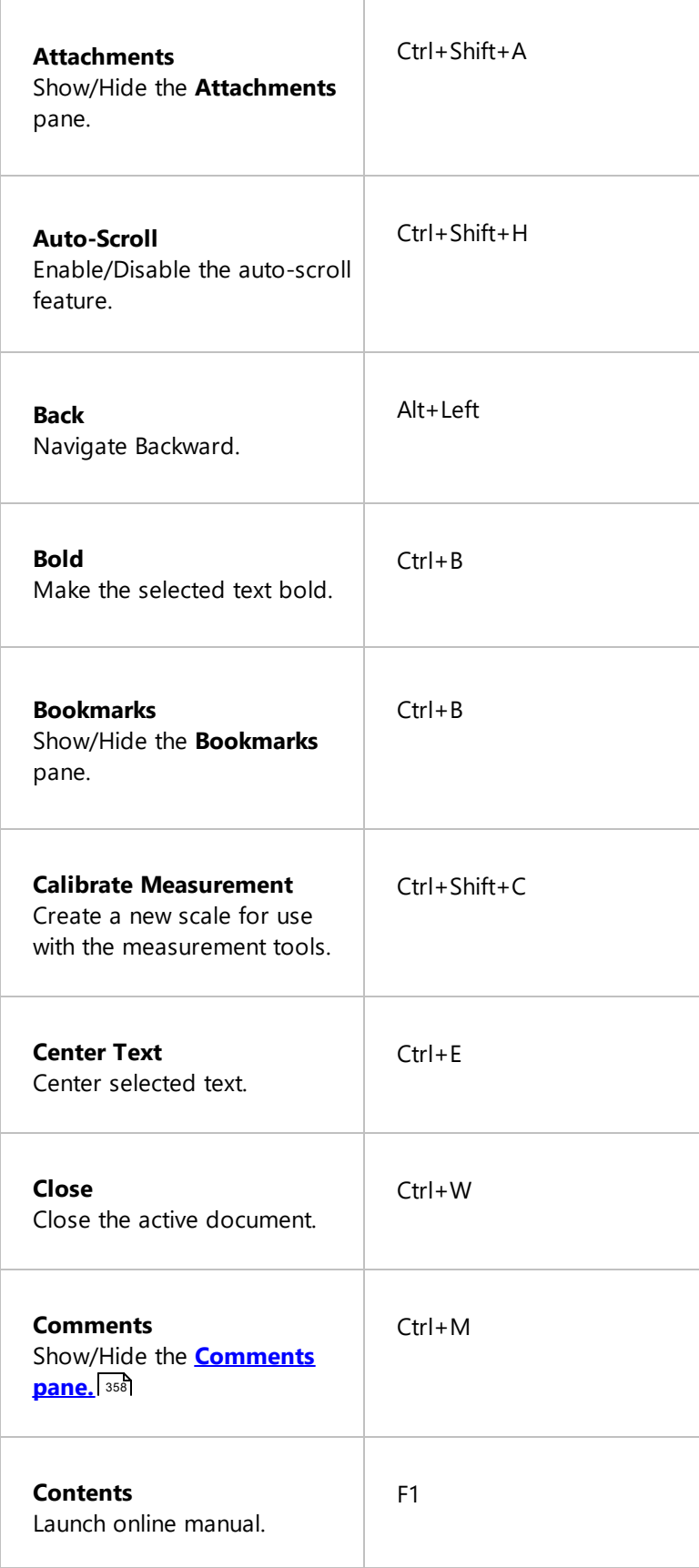

 $\Gamma$ 

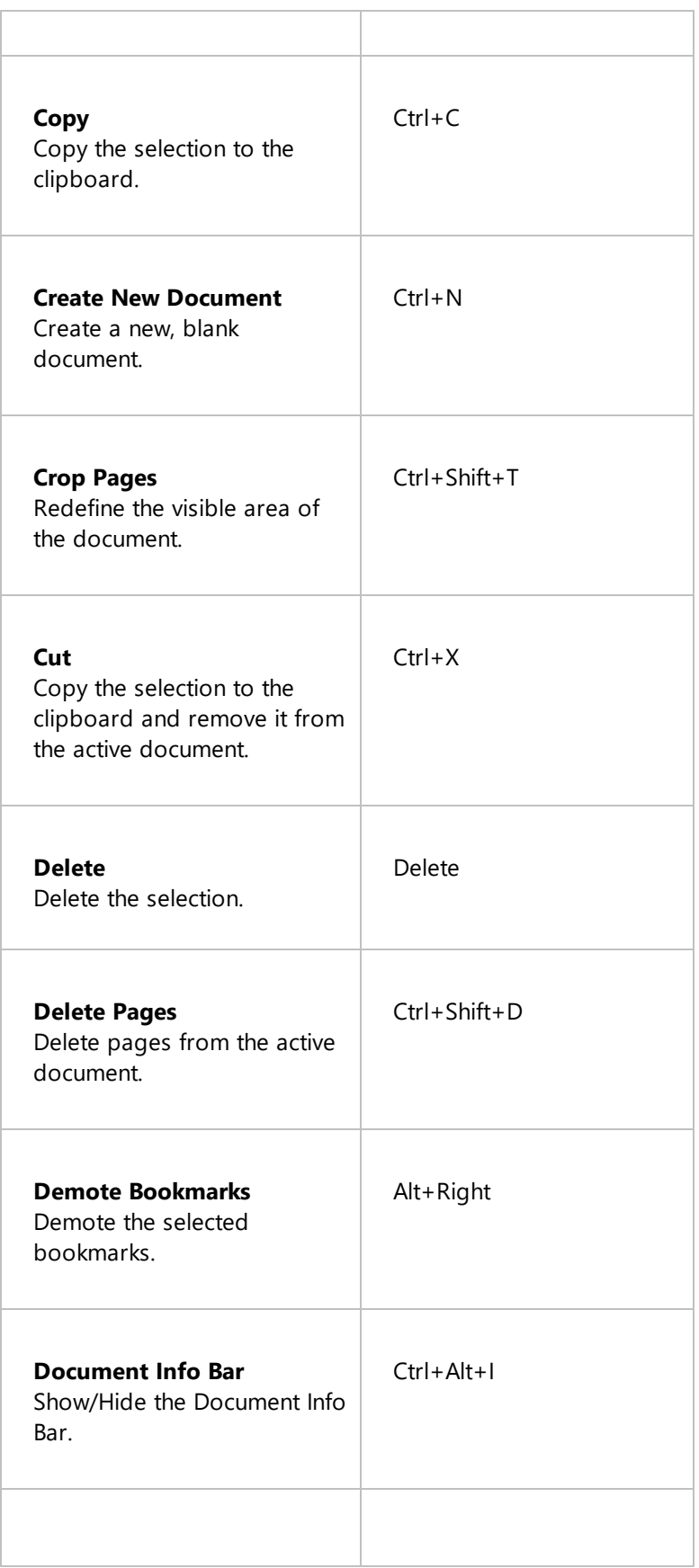

# **PDF-XChange Editor Plus V10 User Manual**

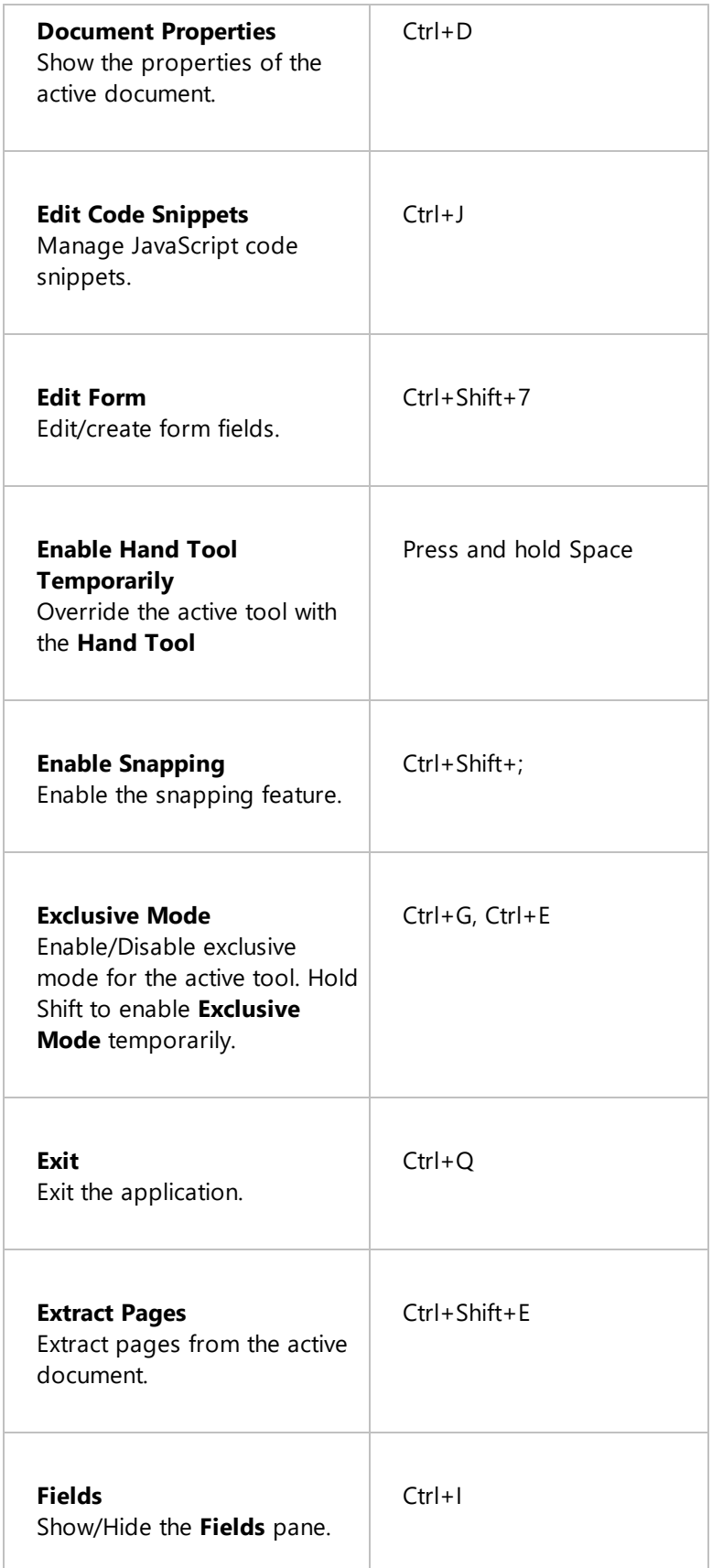
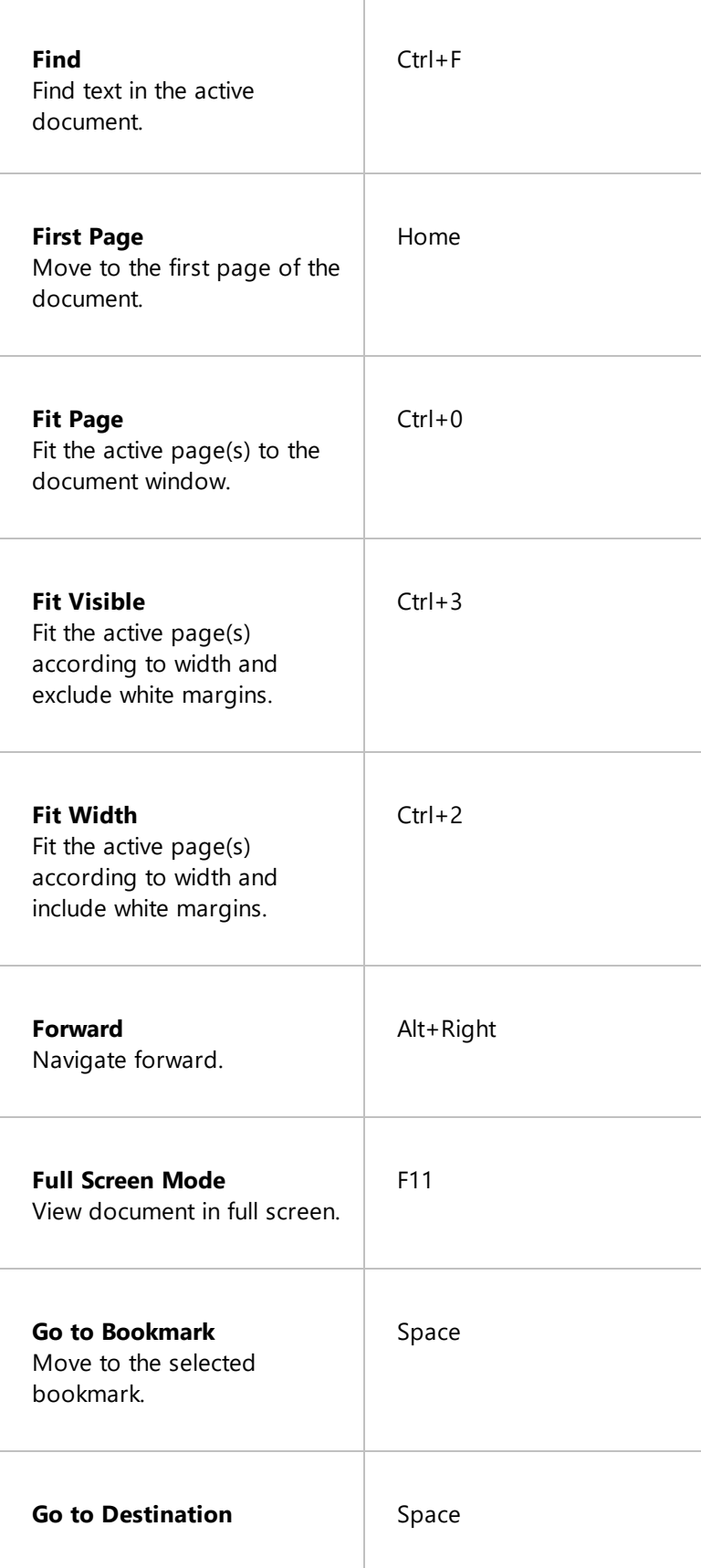

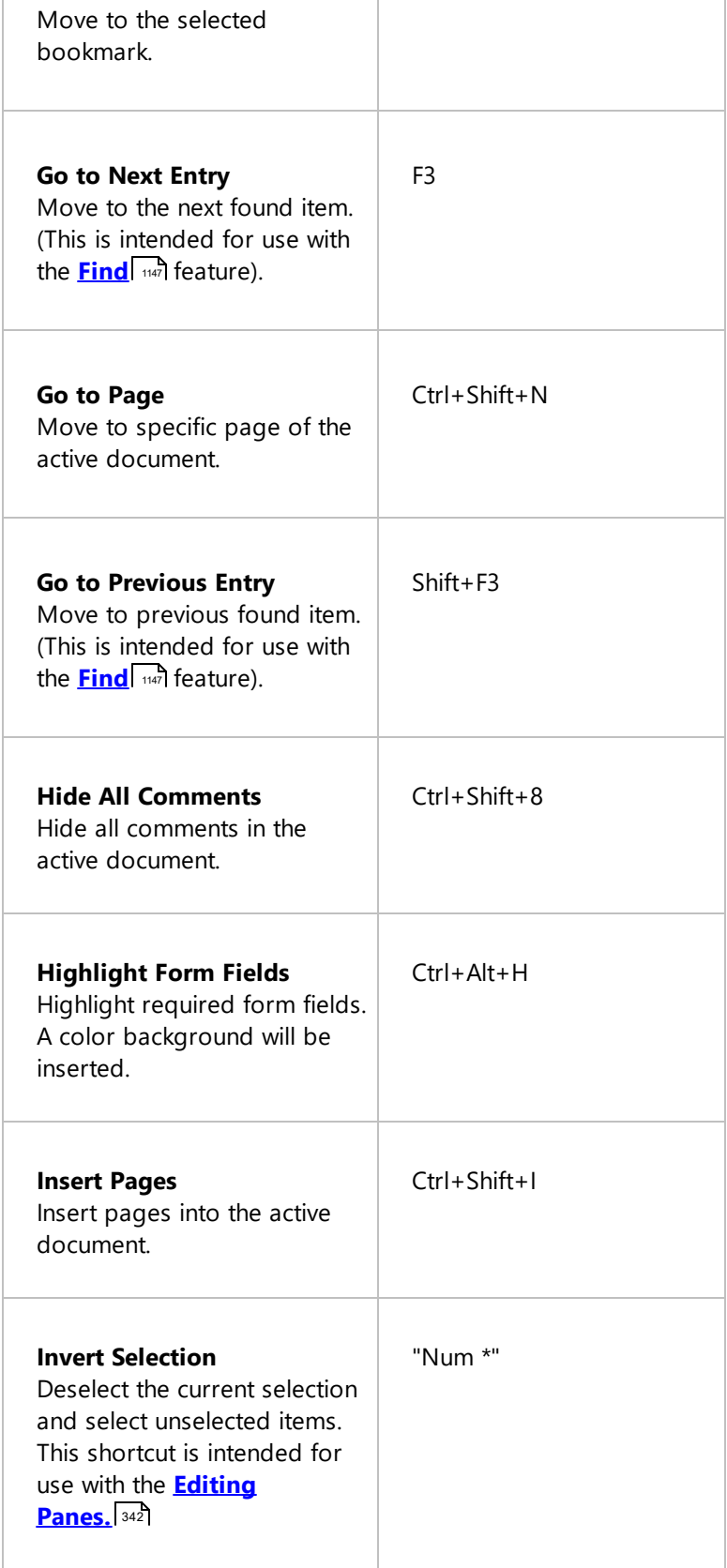

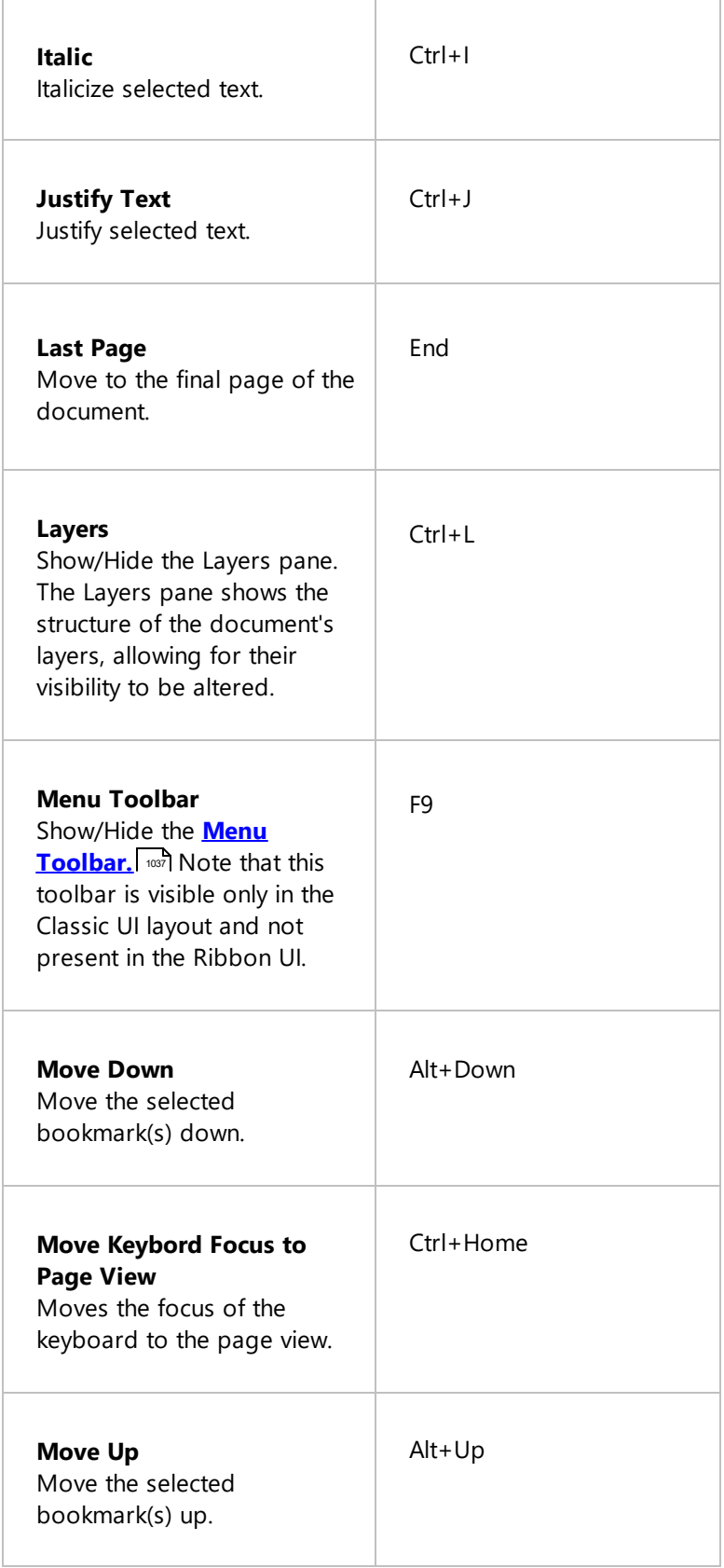

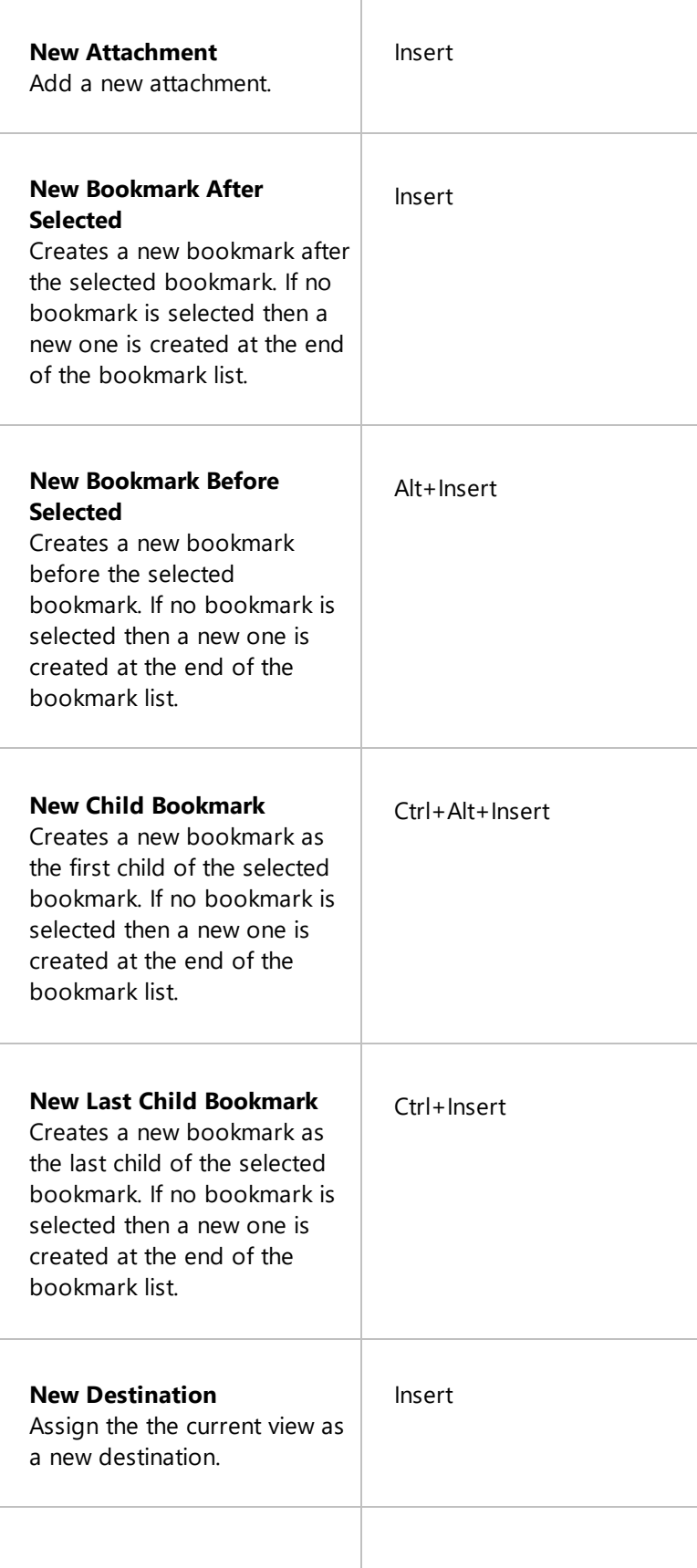

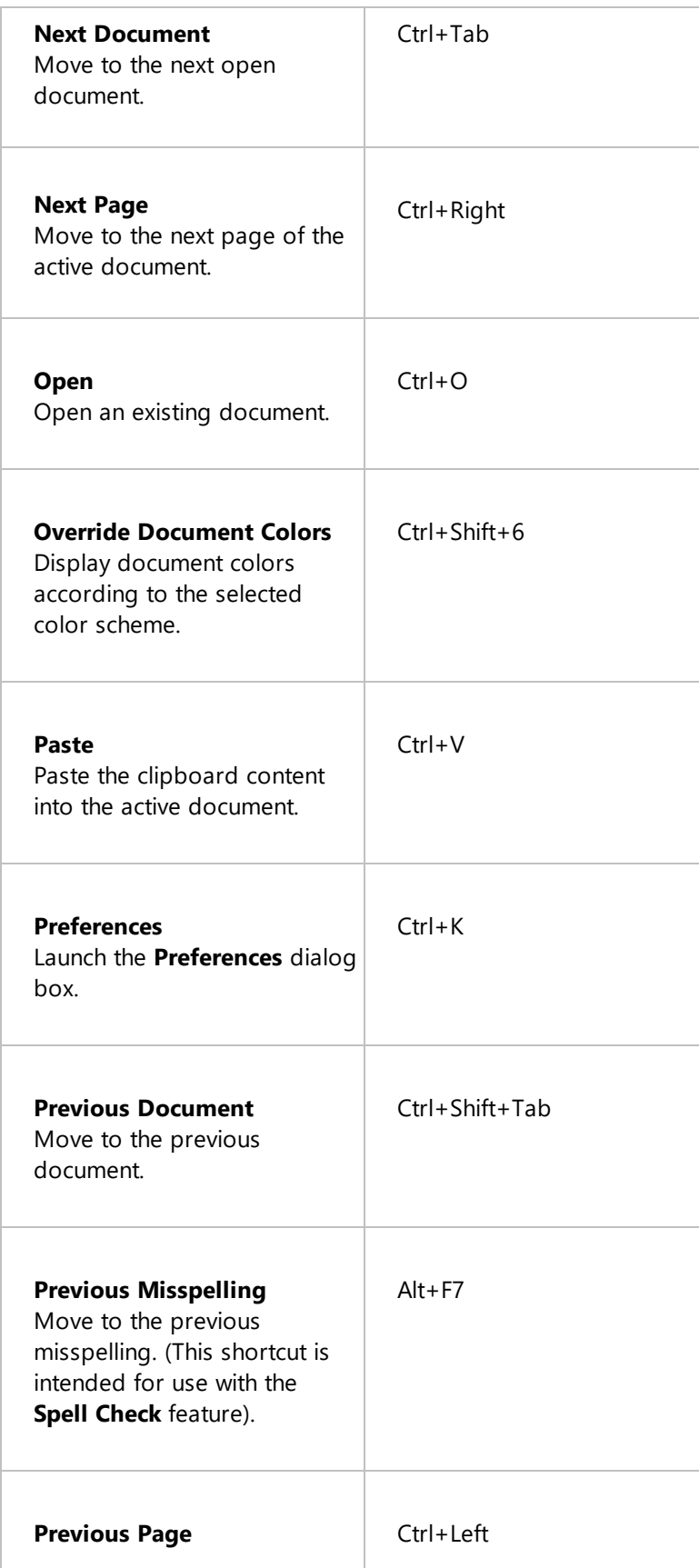

**1157**

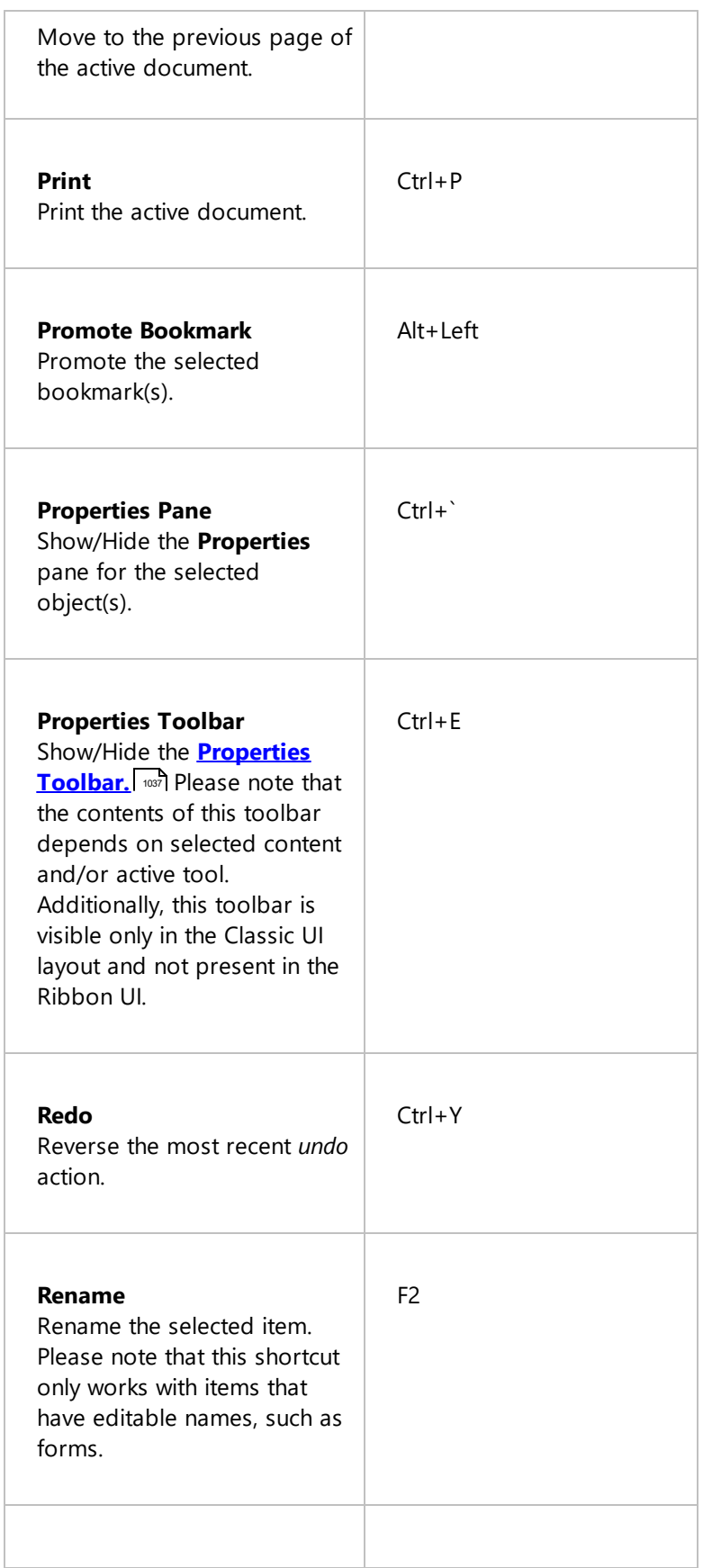

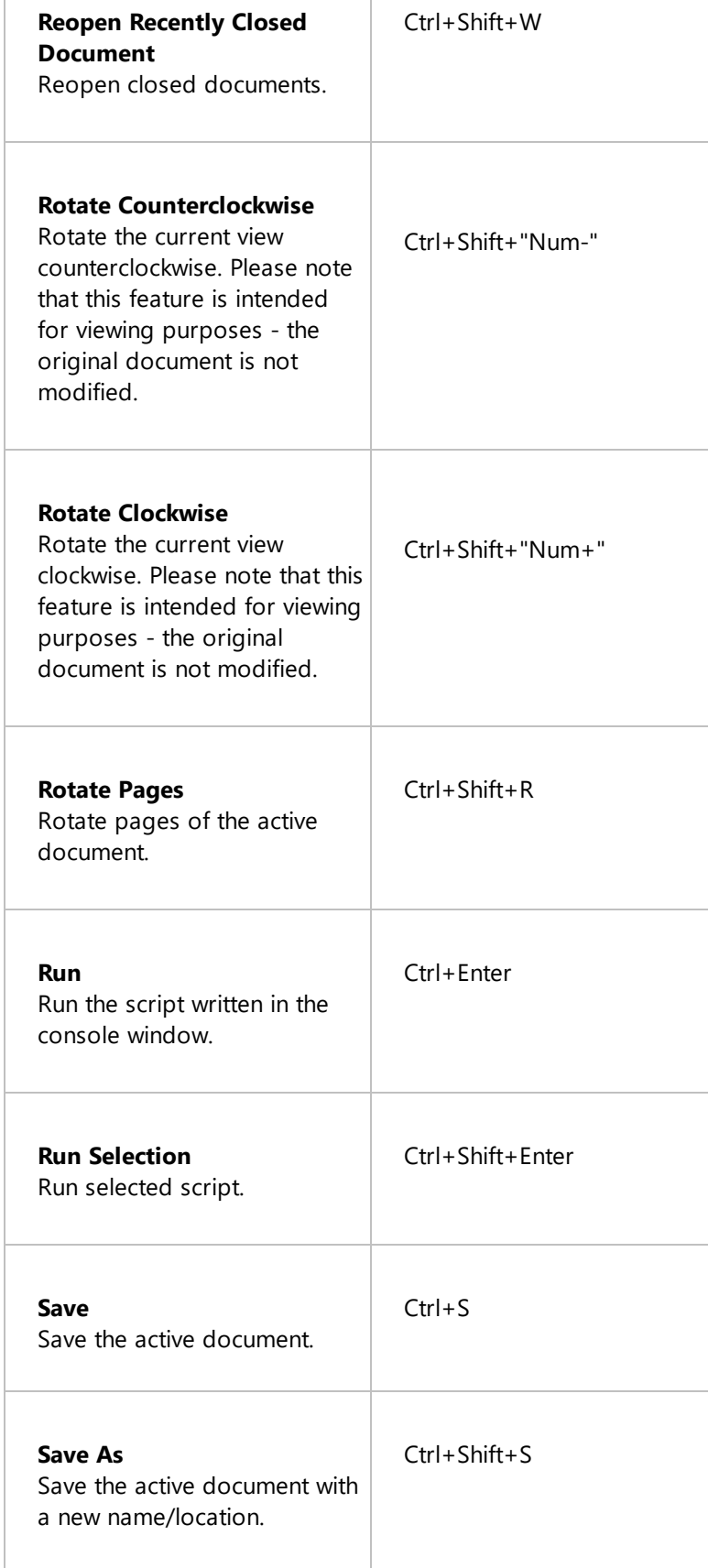

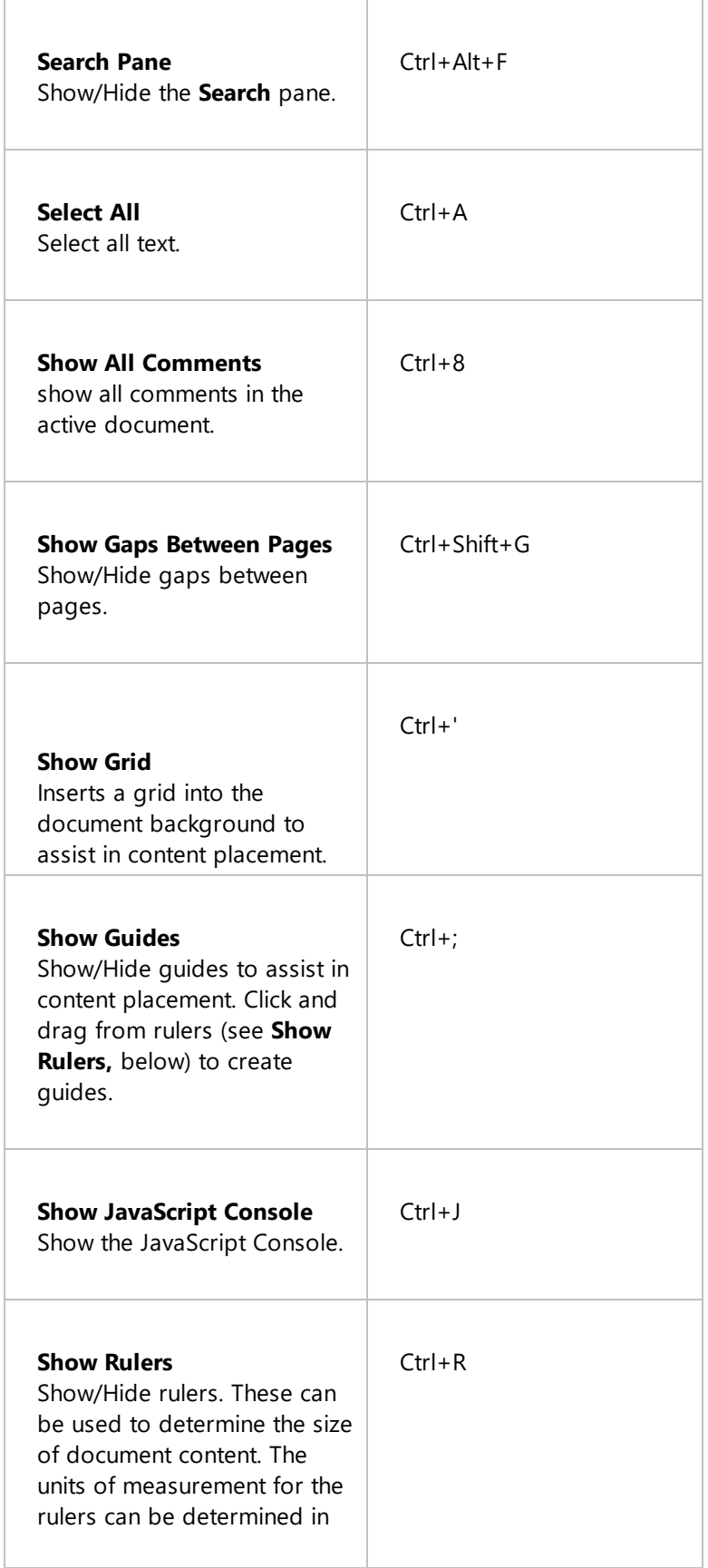

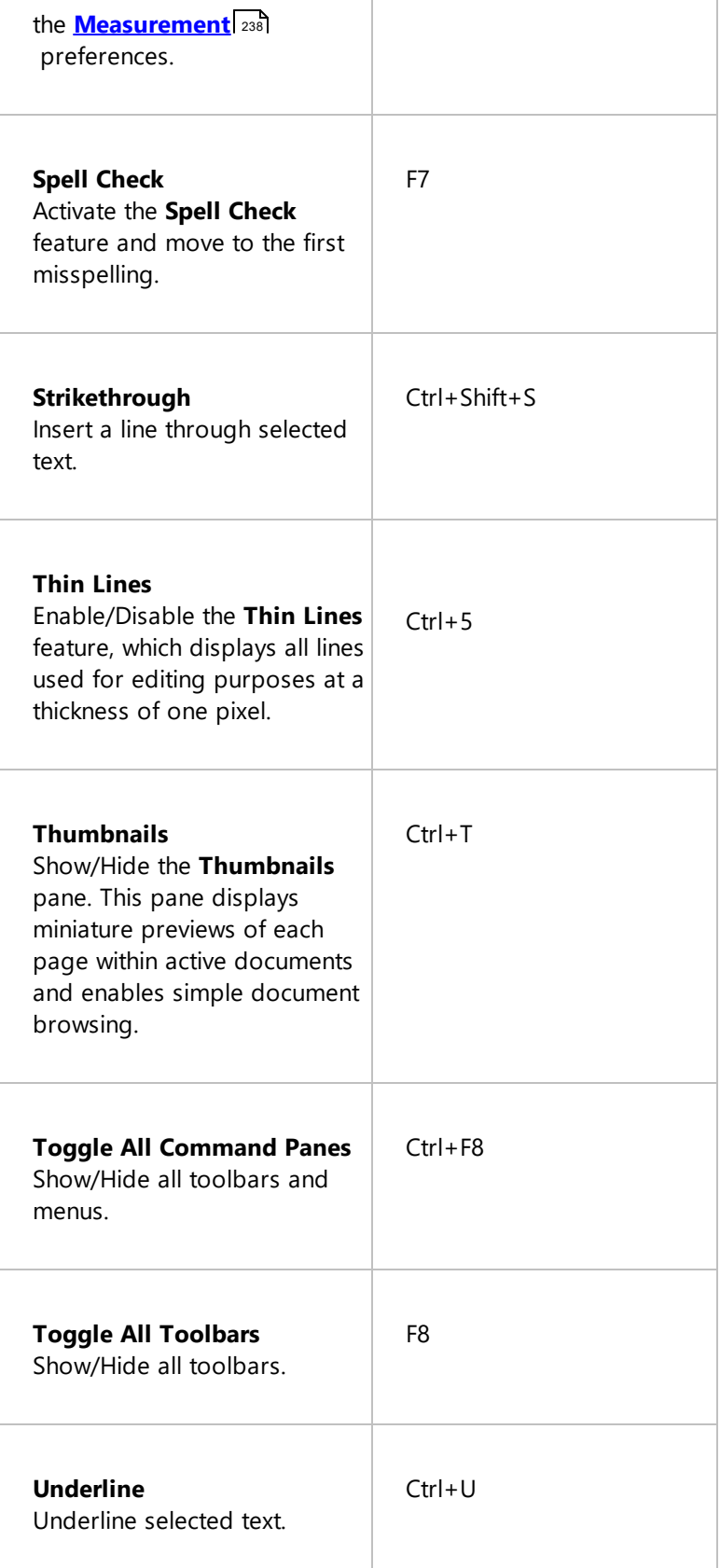

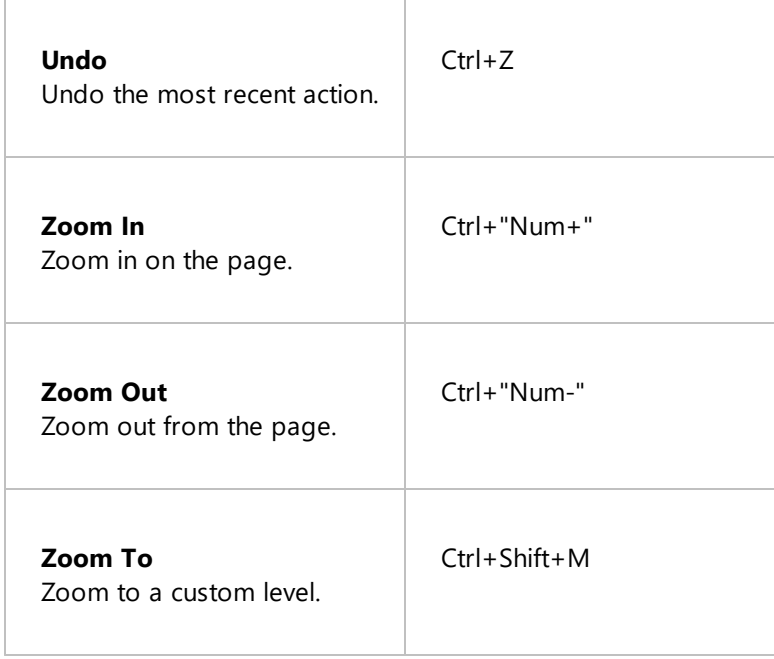

Follow the steps below to customize keyboard shortcuts:

1. Click **Customize Toolbars** in the **Help** tab:

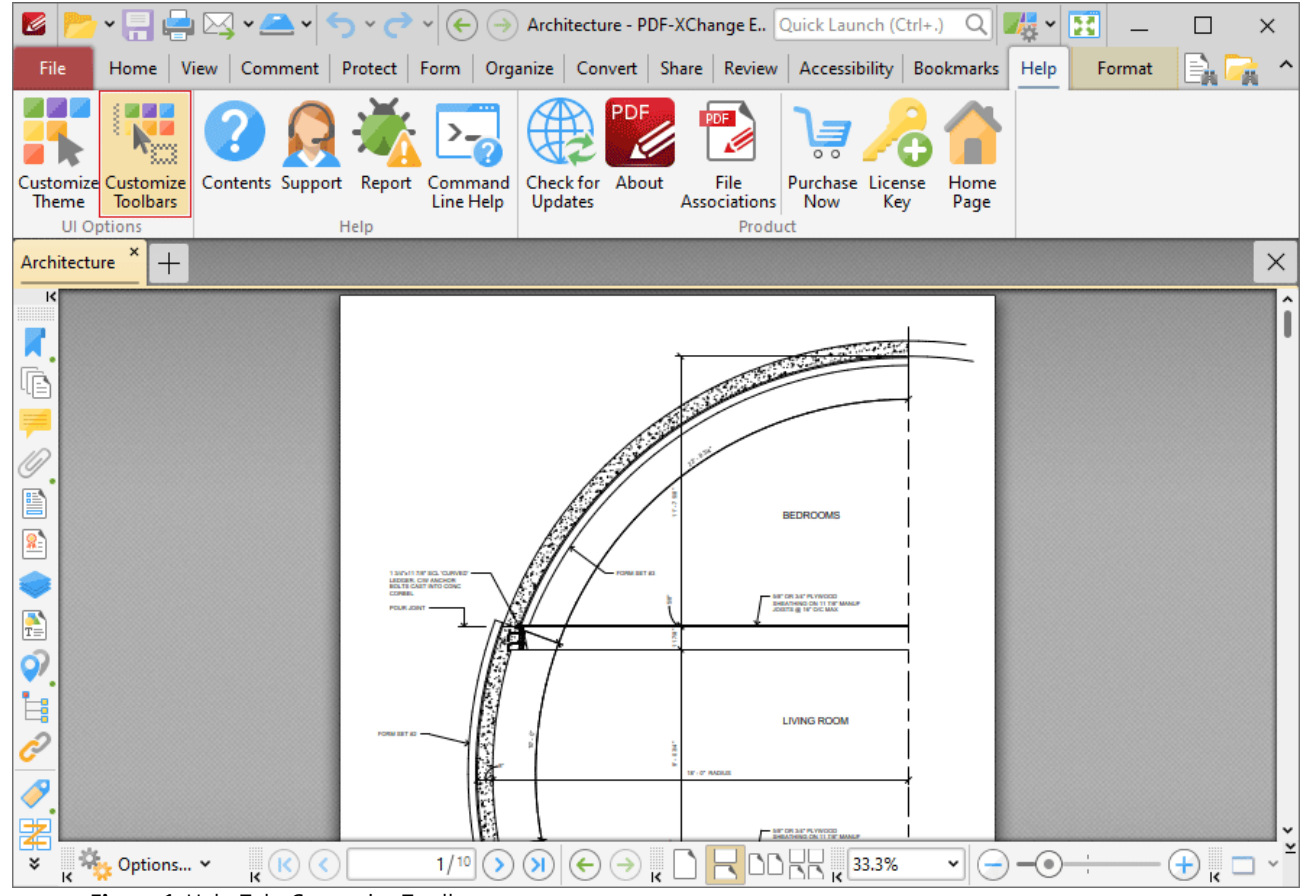

**Figure 1.** Help Tab, Customize Toolbars

### The **Customize Toolbars** dialog box will open:

2. Click the **Commands** tab:

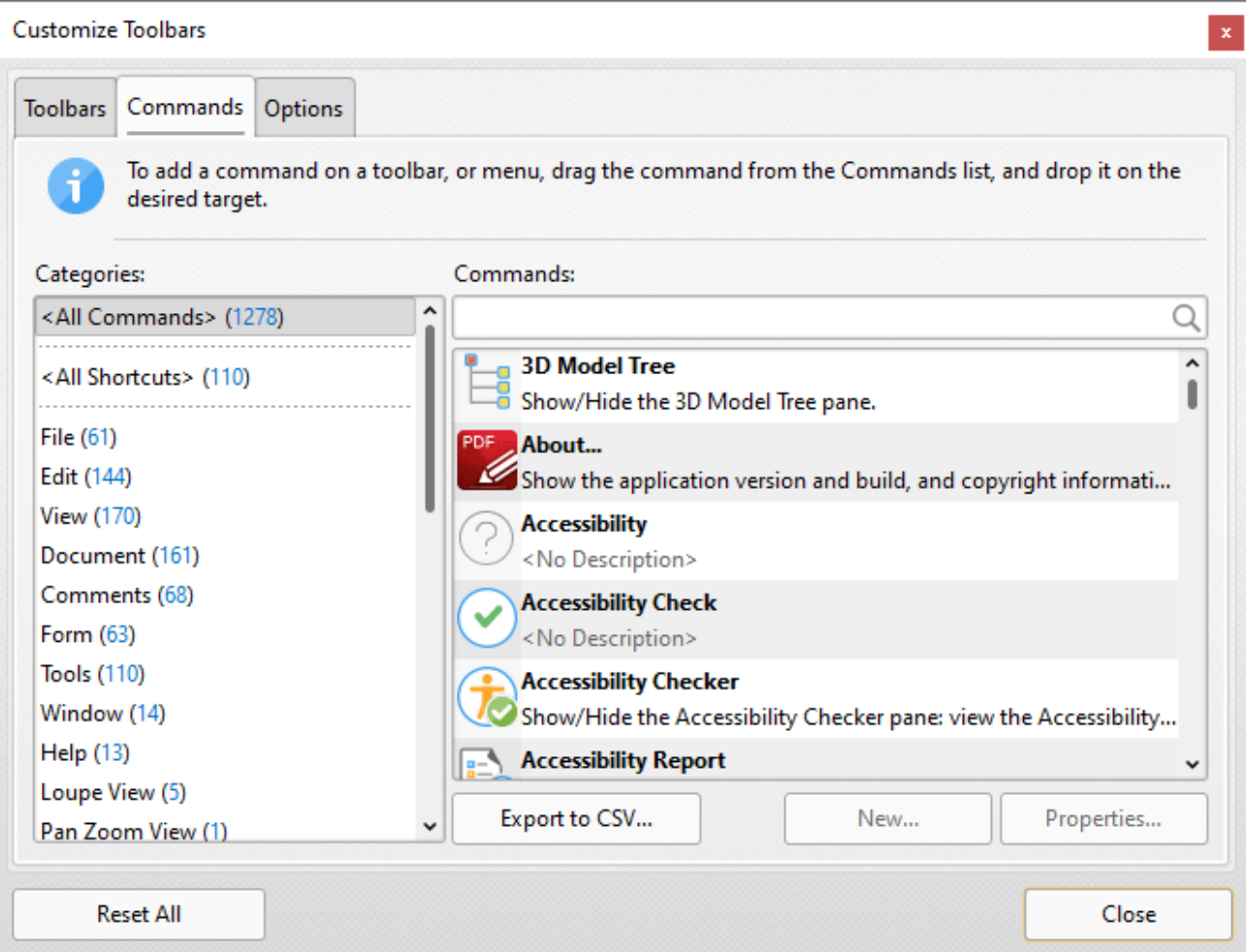

3. Use the **Categories** list to select a section of the application. (The default selection is **<All Commands>,** which means all available keyboard shortcuts are displayed). When sections are selected their actions and associated keyboard shortcuts are displayed in the list on the right.

4. Select an action and click **Properties**. The **Command Properties** dialog box for the selected action will open. The **Command Properties** dialog box for the **Add Bookmark** function is detailed below:

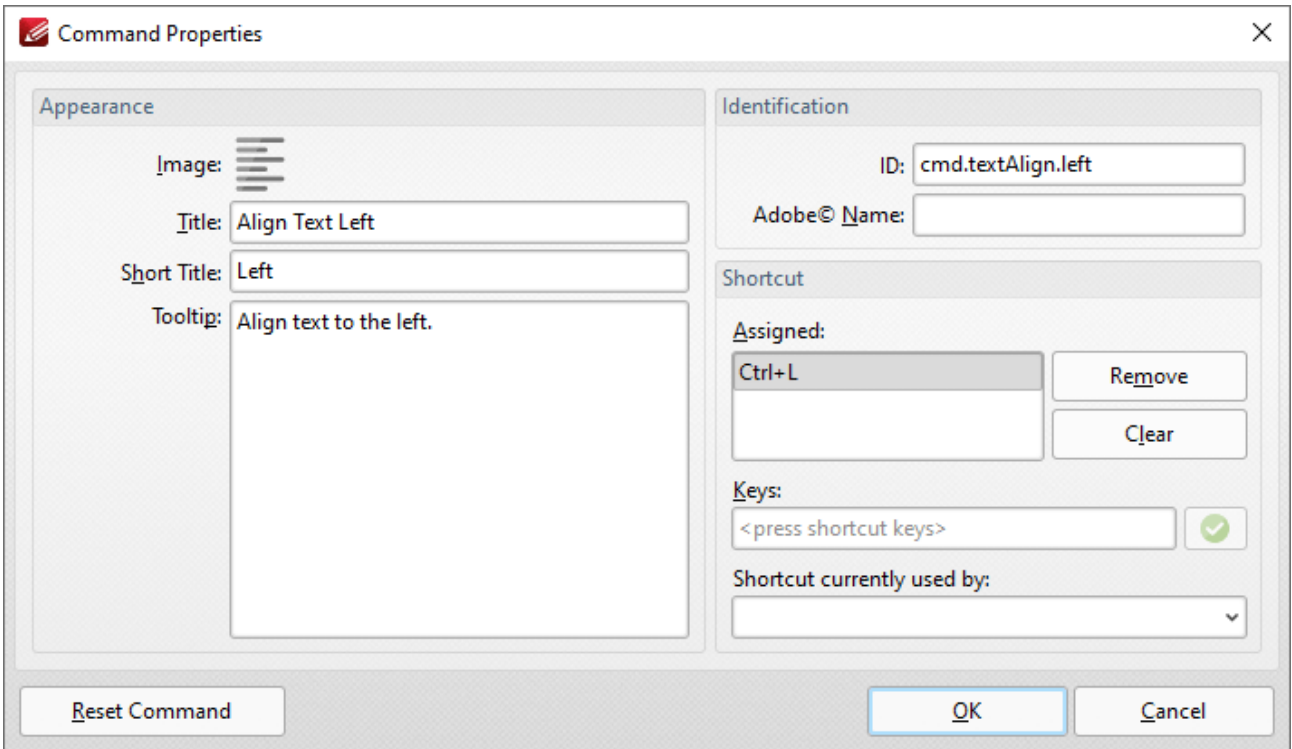

5. Assigned shortcuts are detailed in the **Assigned** pane. Use the **Keys** text box to determine new shortcuts and then press **OK.** (If entered key combinations are already in use then the associated feature will be displayed in the **Shortcut currently used by** text box).

#### **3.4.16 Macros**

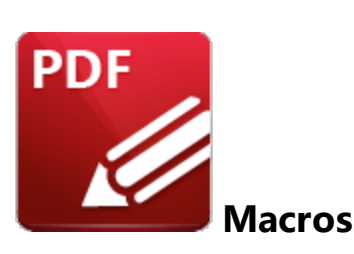

Macros are used throughout **PDF-XChange Editor.** 'Macro' is an abbreviation of 'macroinstruction' - a term in computer science for a rule that specifies how input characters should be entered to create corresponding output. This means that components of the output process can be simplified during the input process, which makes the work involved less intensive and more dynamic. Multiple macros can be used simultaneously as desired. The format for macros is:

**%[<Macro Name>]** or, when it is customizable: **%[<Macro Name>:<Parameter>]**. The **<Parameter>** step is optional.

For example, the **Page Number** macro can be used to specify the page numbering format. The syntax for the **Page Number** macro is **%[Page:<Parameter>]** and the following parameters are available:

- · **'r'** specifies the use of lower-case roman numerals **%[Page:r].**
- · **'R'** specifies the use of upper-case roman numerals **%[Page:R].**
- · **'L'** specifies page labels as the page numbering format in cases where page labels have been specified. If page labels have not been specified then standard page numbers are used - **% [Page:L].**
- *Conteger>'* specifies the minimum number of digits used. This value can be any positive integer from 1 to 12 - for example **%[Page:4]** starts the page numbering as **"0001, 0002, 0003...".**

When macros are available the macro icon is displayed:

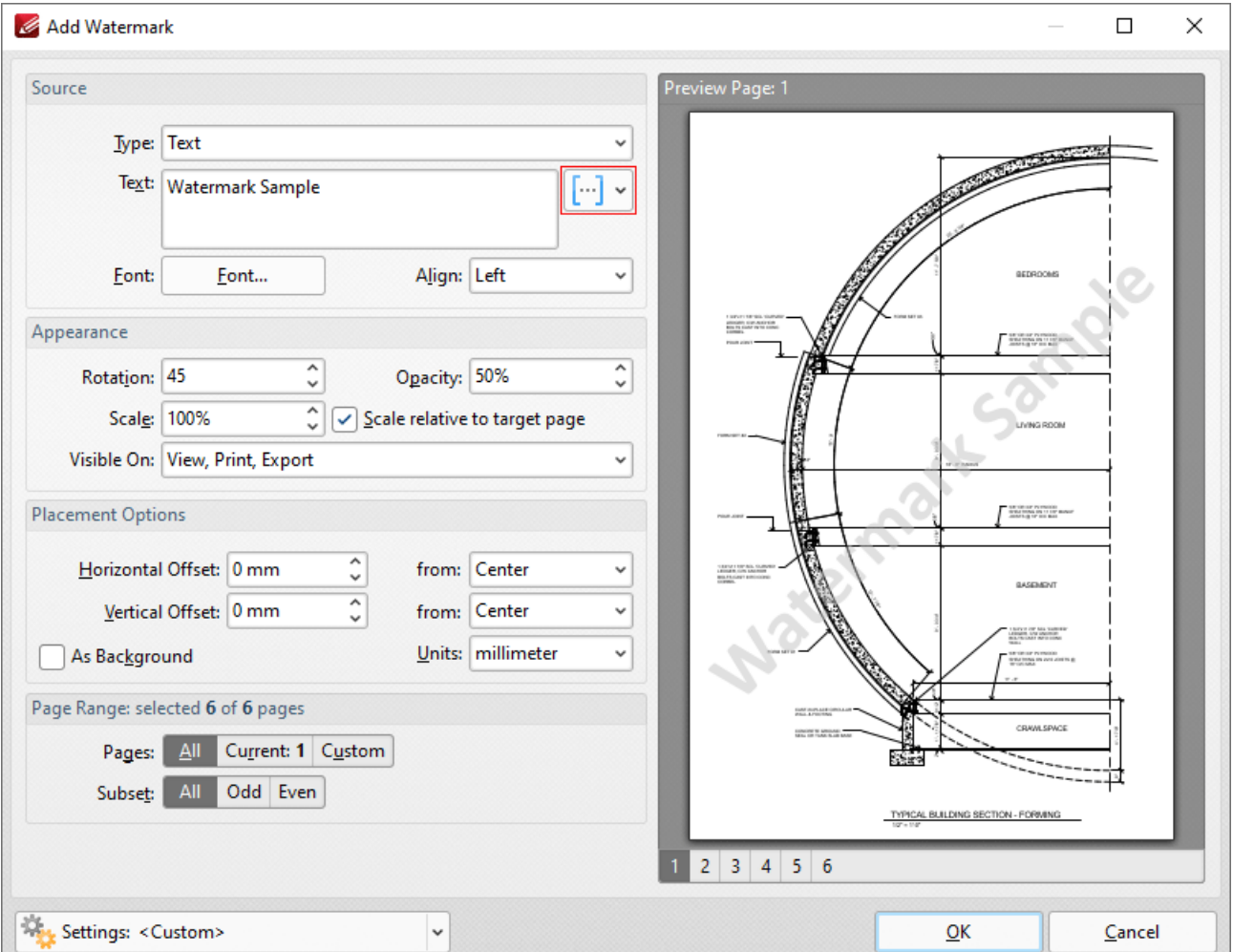

**Figure 1.** Macro Icon

Click the macro icon to view a list of available options, then click macros to add them to the associated text box. All available macros are detailed below:

- **[Application](#page-1168-0) Version**
- · **Auto [Number](#page-1170-0)** 1171
- · **Bates [Numbering](#page-1173-0)** 1174
- · **Bates Page [Numbering](#page-1175-0) Value** 1176
- · **[Bookmark](#page-1177-0) Level** 1178
- · **[Bookmark](#page-1180-0) Title** 1181
- · **[Computer](#page-1183-0) Name** 1184
- · **[Date](#page-1185-0)** 1186
- · **[Day](#page-1188-0)** 1189
- · **[Document](#page-1191-0) Index** 1192
- · **[Document](#page-1194-0) Info** 1195
- · **[Document](#page-1200-0) Title** 1201
- · **[Environment](#page-1202-0) Variable,** which has multiple options relating to the **[environment](https://en.wikipedia.org/wiki/Environment_variable) variables** 1203 of the file.
- · **[FileName](#page-1206-0)** 1207
- · **File [Extension](#page-1210-0)** 1211
- · **File to [Open](#page-1212-0)** 1213
- · **[Folder](#page-1216-0) Name** 1217
- · **[Folder](#page-1218-0) Title** 1219
- · **[Hierarchical](#page-1220-0) Index** 1221
- · **[Hour](#page-1223-0)** 1224
- · **Index in [Parent](#page-1226-0)** 1227
- · **[Minute](#page-1229-0)** 1230
- · **[Month](#page-1232-0)** 1233
- · **Named [Destination](#page-1235-0)** 1236
- · **[Number](#page-1239-0) of Pages** 1240
- · **[Page](#page-1242-0) First Text Line** 1243
- · **Page [Label](#page-1245-0)** 1246
- · **Page [Number](#page-1248-0)** 1249
- · **Page [Numbering](#page-1253-0) Style** 1254
- · **[Seconds](#page-1260-0)** 1261
- · **[Sequential](#page-1263-0) Number** 1264
- · **[Time](#page-1266-0)** 1267
- · **[Username](#page-1269-0)** 1270
- · **Web Link to [Open](#page-1271-0)** 1272
- · **[Year](#page-1275-0)** 1276

A list of macro-enabled operations is available **[here.](#page-1278-0)** 1279

Please note that certain symbols are not compatible with macros and therefore are not permitted in document names. If inconsistencies occur between the name used when files are saved and the final file name then it is advised to change the name used when files are saved.

### <span id="page-1168-0"></span>**3.4.16.1 Application Version**

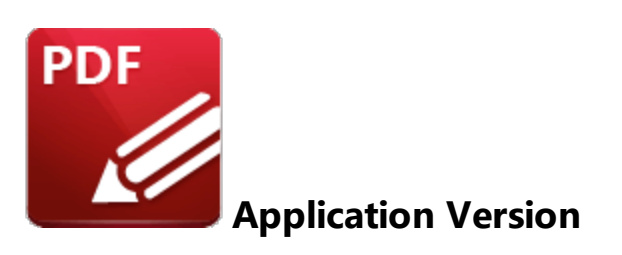

The **Application Version** macro inserts the build and version of **PDF-XChange Editor** on the local computer.

The syntax for this macro is **%[AppVersion]**

## **Example**

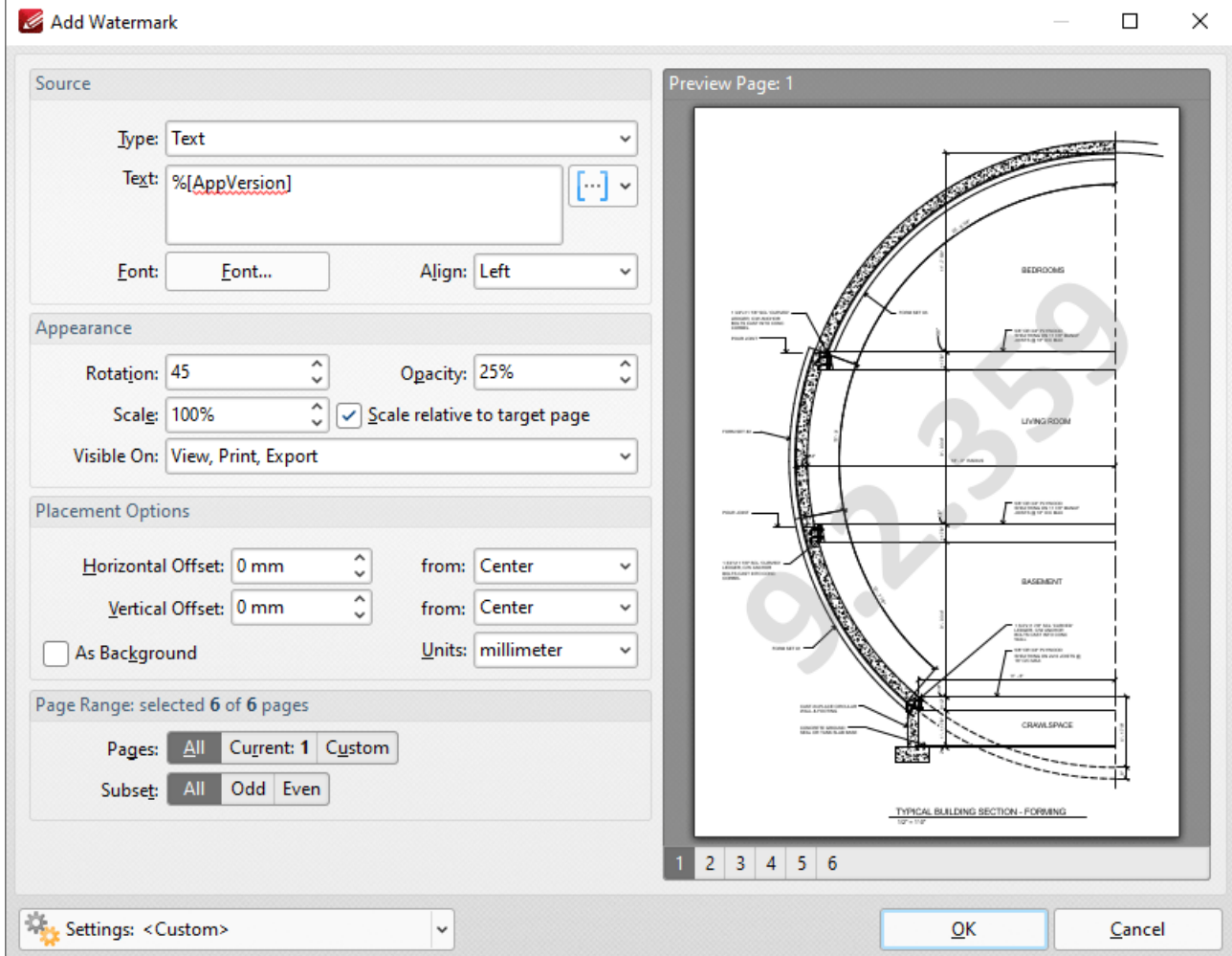

**Figure 1. %**[Application Version] Macro Example

### <span id="page-1170-0"></span>**3.4.16.2 Auto Number**

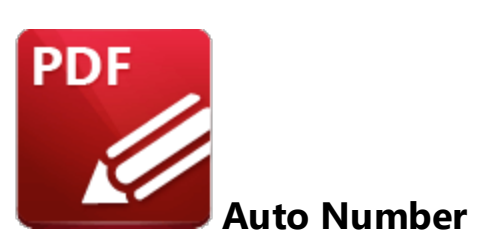

The **Auto Number** macro inserts a numerical value as the name for output files.

The syntax for this macro is **%[AutoNumber]** and two sections of parameters are available.

The first section determines the format of page numbers:

- · **'r'** specifies the use of lower-case roman numerals.
- · **'R'** specifies the use of upper-case roman numerals.
- · **'L'** specifies page labels as the page numbering format in cases where page labels have been specified. If page labels have not been specified then standard page numbers are used.
- · **'<integer>'** specifies the minimum number of digits displayed for page numbers. This value can be any positive integer from 1 to 12 - for example **%[Autonumber:4]** starts the numbering as **"0001, 0002, 0003...".**

The second section determines the offset for the start value. Note that the default offset is zero and the default starting value is 1. This means that if, for example, you want to start from 5, then you must specify '4'.

Please note that a semicolon must be used to delimit the sections of parameters. If the second section is not used then the semicolon can be omitted. However, if the first section is not used and the second section is used, then it is necessary to use the semicolon.

The syntax for this macro when both parameters are used is **%[Autonumber:<Parameter 1>;<Parameter 2>]**

The syntax for this macro when only the second parameter is used is **%[Autonumber:;<Parameter 2>].** For example, **'%[AutoNumber:;3]'** sets the start value as four.

Note that the starting value for output files depends on files contained in the destination folder. If the folder is empty, or does not contain files with names that match the output parameters detailed above, then the default values are used. If the folder does contain files that match the output parameters detailed above, then the starting value will be the lowest possible integer.

## **Example**

Follow the steps below to use the **Auto Number** macro to name extracted document pages:

- 1. Open a multi-page document in **PDF-XChange Editor.**
- 2. Click the **Organize** tab, then click **Extract Pages.** The **Extract Pages** dialog box will open.
- 3. Enter the desired page range for extraction in the **Page Range** section.
- 4. Enter the desired **%[AutoNumber]** macro in the **Filename** text box:

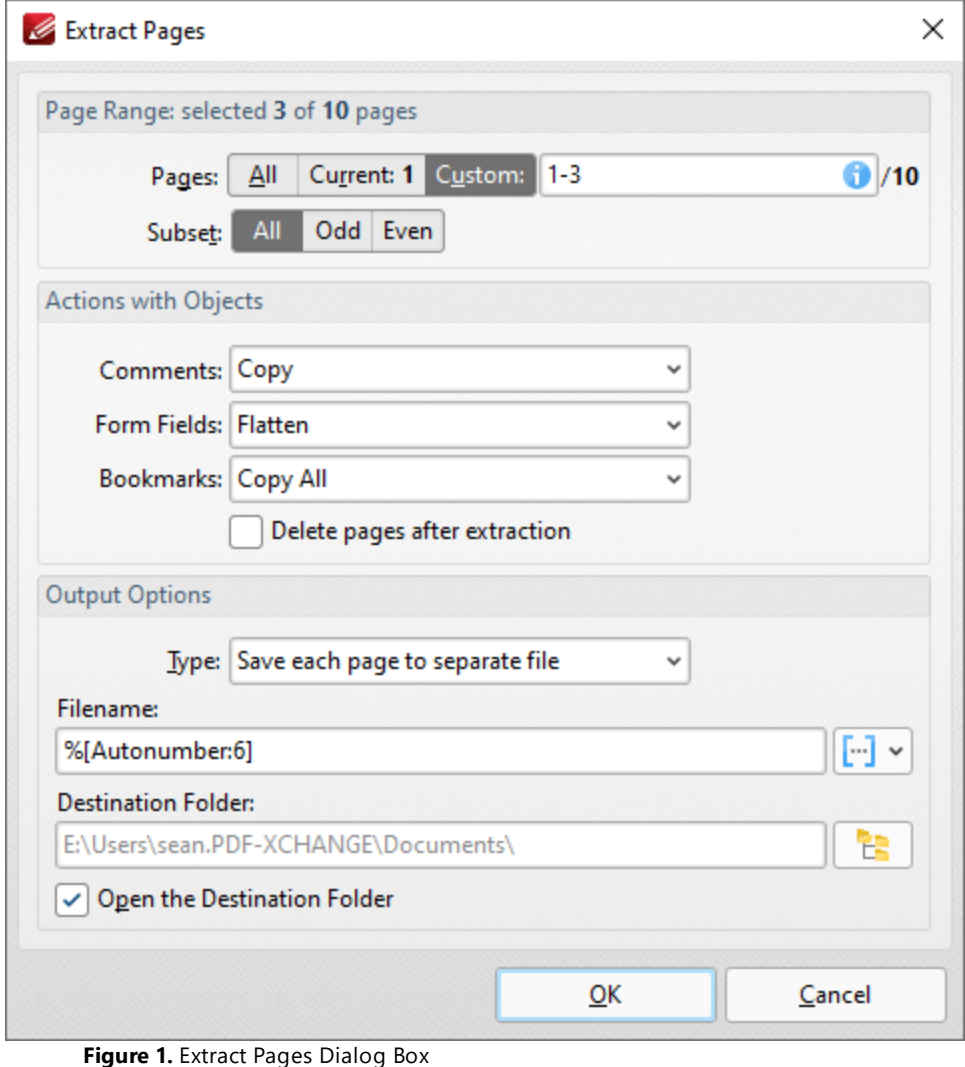

5. Click **OK.** The pages will then be extracted from the document and autonumbered:

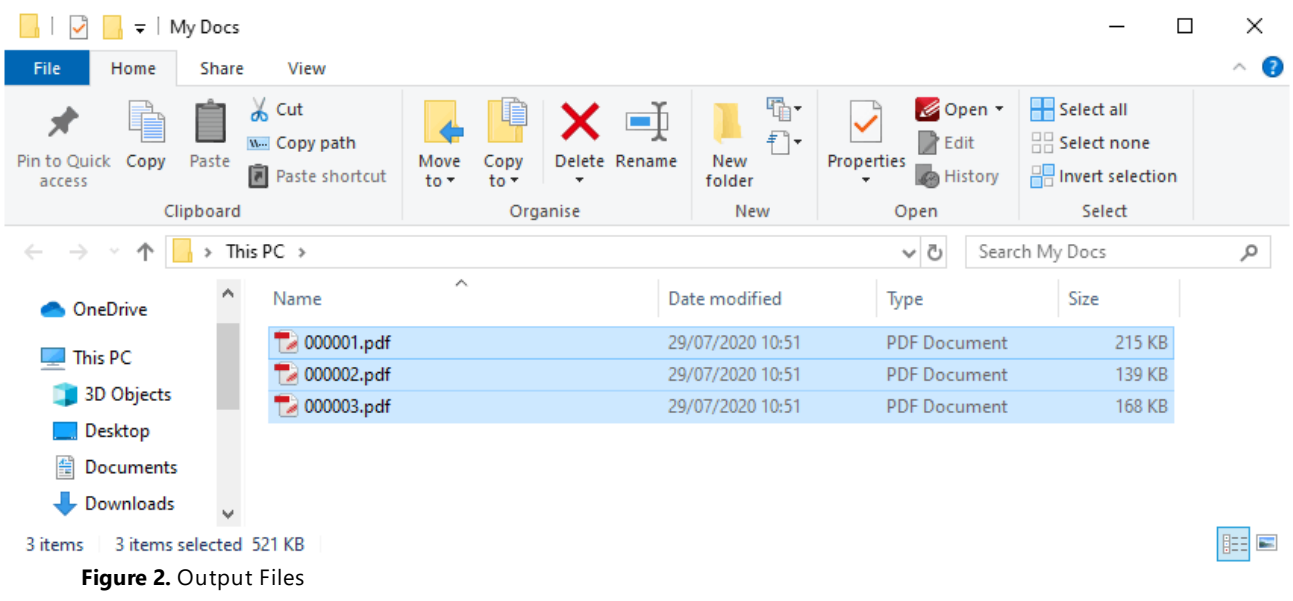

Note that each file name uses six digits as the parameter '6' was used.

### <span id="page-1173-0"></span>**3.4.16.3 Bates Numbering**

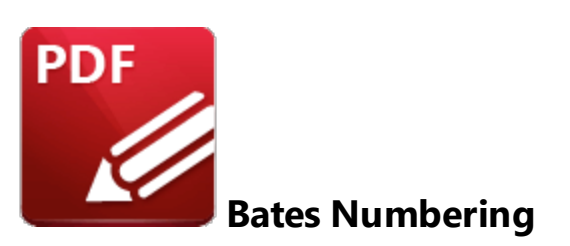

The **Bates Numbering** macro inserts the Bates numbering value of document pages and can only be used in conjunction with the <mark>Add Bates [Numbering](#page-915-0)</mark> जिल्ले feature.

The syntax for this macro is **%[Bates]**

## **Example**

If the **%[Bates]** macro is used then the Bates numbering value of the page is inserted:

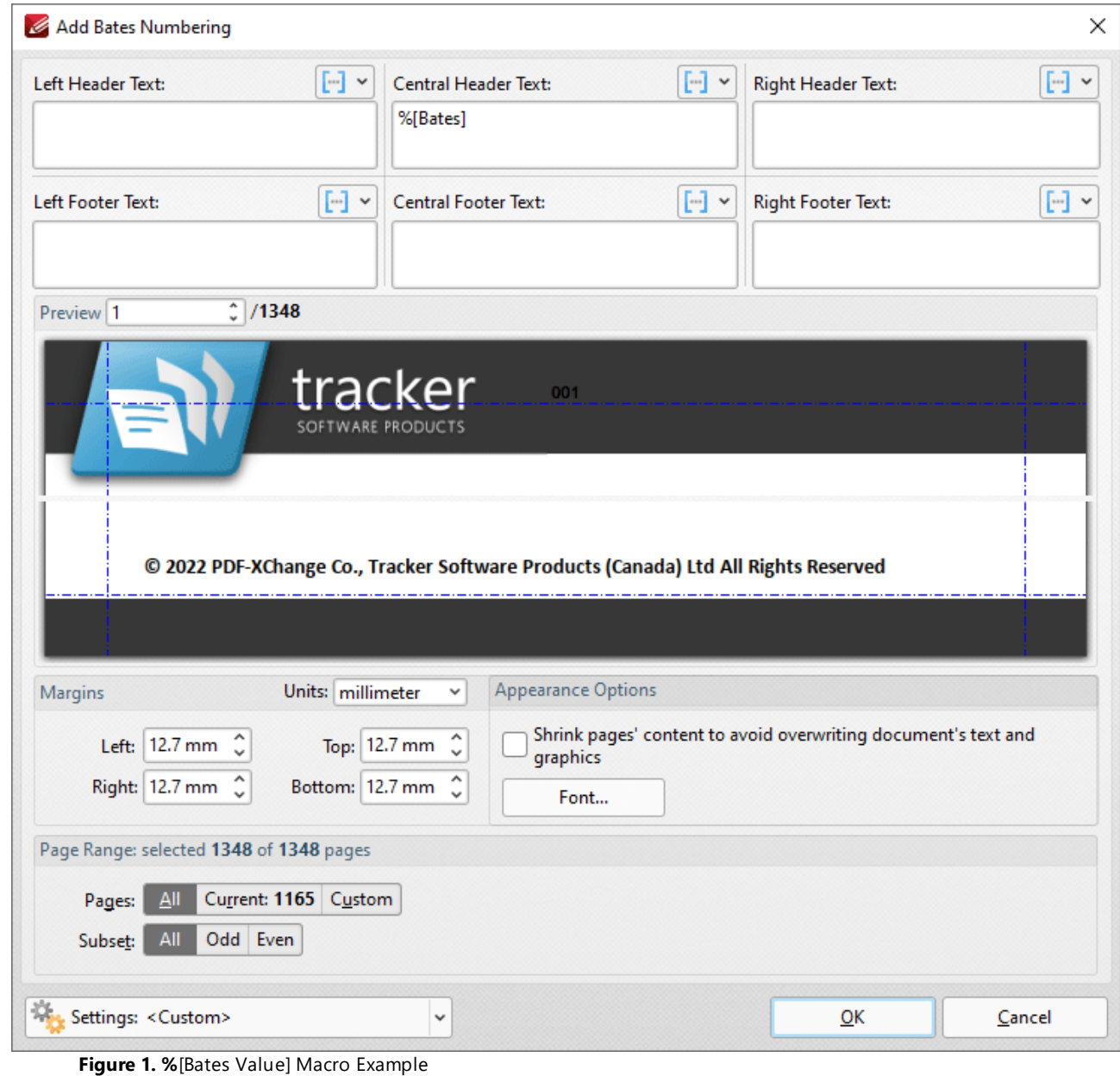

#### <span id="page-1175-0"></span>**3.4.16.4 Bates Page Numbering Value**

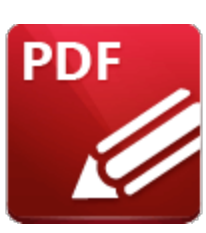

**Bates Page Numbering Value**

The **Bates Page Numbering** macro inserts the existing Bates numbering value of document pages.

The syntax for this macro is **%[BatesValue]** and a parameter is available for the specification of a page number as detailed below. If no parameter is used, then the Bates value used will match the Bates number of the pages in the specified page range of the operation.

The syntax for this macro when parameters are used is **%[BatesValue:n]** where 'n' specifies the page from which the Bates number is taken. It is also possible to use **%[BatesValue:^n]** to specify the page that is 'n' pages from the end of the document.

### **Example**

Follow the steps below to use the **Bates Page Numbering Value** macro to create watermarks that contain the Bates number of pages:

1. Open a document that contains Bates numbering in **PDF-XChange Editor.**

2. Click **Watermarks,** then click **Add.** The **Add Watermark** dialog box will open.

3. Enter **%[BatesValue]** in the **Text** text box. The Bates number of pages is then used to create the watermark text for the associated page:

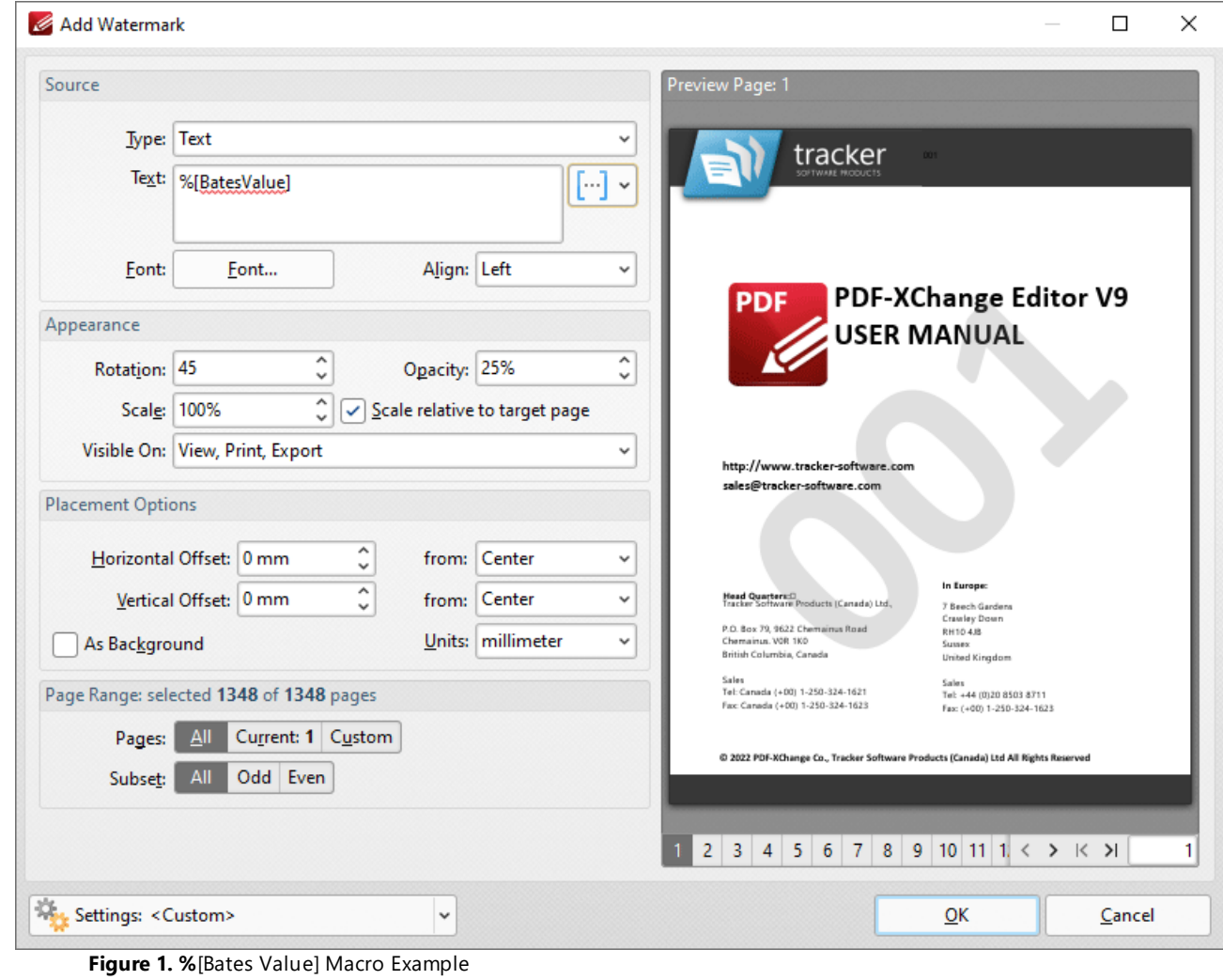

#### <span id="page-1177-0"></span>**3.4.16.5 Bookmark Level**

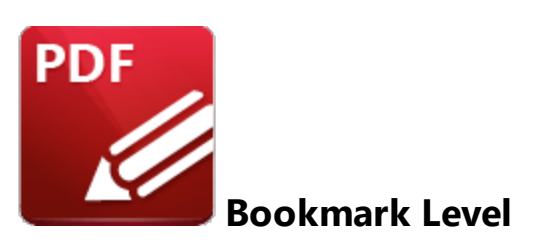

The **Bookmark Level** macro inserts the nested level of bookmarks.

The syntax for this macro is **%[Level]**

### **Example**

Follow the steps below to insert the nested level of bookmarks when adding text to bookmark titles:

1. Open a document that contains bookmarks in **PDF-XChange Editor.**

2. Click the **Bookmarks** tab, then click **Add Text to Bookmark Titles.** The **Add Text to Bookmark Title** dialog box will open.

3. Add the **%[Level]** macro to the **Add Suffix** text box:

| G                                                                                                    |                                                                            |              |                          |                                   |         | $\left(\leftarrow\right)$ |                 |                                                   |                                  |  |  | PDFXE9_MAN - PDF-XChange    Quick Launch (Ctrl+.) | 이法                                  | E<br>$\checkmark$ |                                                                                   | $\times$ |
|----------------------------------------------------------------------------------------------------|----------------------------------------------------------------------------|--------------|--------------------------|-----------------------------------|---------|---------------------------|-----------------|---------------------------------------------------|----------------------------------|--|--|---------------------------------------------------|-------------------------------------|-------------------|-----------------------------------------------------------------------------------|----------|
| File                                                                                                    |                                                                            | Home         | <b>View</b>              | Comment                           | Protect | Form                      |                 |                                                   |                                  |  |  | Organize Convert Share Review Accessibility       | Bookmarks                           | Help              | $\equiv$ . Find                                                                   |          |
|                                                                                                    |                                                                            |              |                          |                                   |         |                           | <b>Add Text</b> |                                                   |                                  |  |  |                                                   |                                     |                   | An Named Dest. to Regular AL AD Build Table of Contents AD Convert to Named Dest. |          |
|                                                                                                    |                                                                            |              |                          |                                   |         |                           |                 |                                                   |                                  |  |  |                                                   |                                     |                   | Links from Rockmarks 300 Export to HTML                                           |          |
| A <sub>a</sub> Change Case <b>A. Eind and Replace</b><br>Add Text To Bookmark Title<br>Bookmark Every From Table From<br>From<br>Change |                                                                            |              |                          |                                   |         |                           |                 | $\times$                                          | <b>STERI</b> Export to Text File |  |  |                                                   |                                     |                   |                                                                                   |          |
| ۰Ō<br>of Contents Text File<br>Nth Page<br>Page Text<br>Create<br>ivert                                                                 |                                                                            |              |                          |                                   |         |                           |                 |                                                   |                                  |  |  |                                                   |                                     |                   |                                                                                   |          |
|                                                                                                    | <b>Add Text</b><br>PDFXE9_MAN<br>$\times$<br>$^{+}$                        |              |                          |                                   |         |                           |                 |                                                   |                                  |  |  |                                                   |                                     |                   |                                                                                   |          |
|                                                                                                    | <b>Add Prefix:</b>                                                         |              |                          |                                   |         |                           |                 |                                                   |                                  |  |  |                                                   |                                     |                   |                                                                                   |          |
|                                                                                                    | ×<br><b>Bookmarks</b><br>l…l ×                                             |              |                          |                                   |         |                           |                 |                                                   |                                  |  |  |                                                   |                                     |                   |                                                                                   |          |
|                                                                                                    | 有人自母儿<br>偏山<br>ᆽ                                                           |              |                          |                                   |         | <b>Add Suffix:</b>        |                 |                                                   |                                  |  |  |                                                   |                                     |                   |                                                                                   |          |
| lE                                                                                                    |                                                                            |              | <b>Table of Contents</b> |                                   |         | ㅅ                         |                 | %[Level]                                          |                                  |  |  | $\lceil \cdots \rceil$ $\downarrow$               |                                     |                   |                                                                                   |          |
|                                                                                                    |                                                                            | Welcome      |                          |                                   |         |                           |                 | Remove excess spaces from original bookmark title |                                  |  |  |                                                   |                                     |                   |                                                                                   |          |
|                                                                                                    |                                                                            | Installation |                          |                                   |         |                           |                 |                                                   |                                  |  |  |                                                   |                                     |                   |                                                                                   |          |
|                                                                                                    |                                                                            |              | <b>Features Overview</b> |                                   |         |                           |                 |                                                   | Apply Changes To:                |  |  |                                                   |                                     |                   |                                                                                   |          |
| B                                                                                                    |                                                                            |              |                          | <b>Explore the User Interface</b> |         |                           |                 | All bookmarks                                     |                                  |  |  |                                                   |                                     |                   |                                                                                   |          |
| <b>R</b>                                                                                                    |                                                                            |              | <b>Operations Guide</b>  |                                   |         |                           |                 | Selected bookmarks                                |                                  |  |  |                                                   |                                     |                   |                                                                                   |          |
|                                                                                                    |                                                                            |              | <b>Annotations Guide</b> |                                   |         |                           |                 |                                                   |                                  |  |  |                                                   |                                     |                   |                                                                                   |          |
| $\frac{1}{T}$                                                                                                    |                                                                            |              | <b>Bookmarks Guide</b>   |                                   |         |                           |                 | Levels To Process:                                |                                  |  |  |                                                   |                                     |                   |                                                                                   |          |
|                                                                                                    |                                                                            |              |                          | <b>Document Operations Guide</b>  |         |                           |                 |                                                   | Process all bookmark levels      |  |  |                                                   |                                     |                   |                                                                                   |          |
|                                                                                                    |                                                                            |              | <b>Create Documents</b>  |                                   |         |                           |                 |                                                   | Select level to process:         |  |  |                                                   | $\hat{\phantom{a}}$<br>$\checkmark$ |                   |                                                                                   |          |
|                                                                                                    |                                                                            |              | <b>Edit Documents</b>    |                                   |         |                           |                 |                                                   | Include all sub-levels           |  |  |                                                   |                                     |                   |                                                                                   |          |
|                                                                                                    | <b>Open Documents</b>                                                      |              |                          |                                   |         |                           |                 |                                                   |                                  |  |  |                                                   |                                     |                   |                                                                                   |          |
|                                                                                                    | Miscellaneous Document<br>Operations                                       |              |                          |                                   |         | OK<br>Cancel              |                 |                                                   |                                  |  |  |                                                   |                                     |                   |                                                                                   |          |
| 葇                                                                                                    |                                                                            |              | <b>Save Documents</b>    |                                   |         |                           |                 |                                                   |                                  |  |  |                                                   |                                     |                   |                                                                                   |          |
| <b>Editing Panes Guide</b><br>v<br>3/1498<br>×<br>z<br>$\frac{31.99\%}{15}$<br>×<br>× ⊞<br>v                                            |                                                                            |              |                          |                                   |         |                           |                 |                                                   |                                  |  |  |                                                   |                                     |                   |                                                                                   |          |
|                                                                                                    | 329 items . 1 items selected<br>ĸ<br>K<br>κ<br>$\sim$ $\sim$ $\sim$ $\sim$ |              |                          |                                   |         |                           |                 |                                                   |                                  |  |  |                                                   |                                     |                   |                                                                                   |          |

**Figure 1.** Add Text To Bookmark Title Dialog Box, %[Level] Macro Used as Suffix

4. Click **OK.** The nested level of bookmarks will then be added as a suffix to the existing bookmark titles:

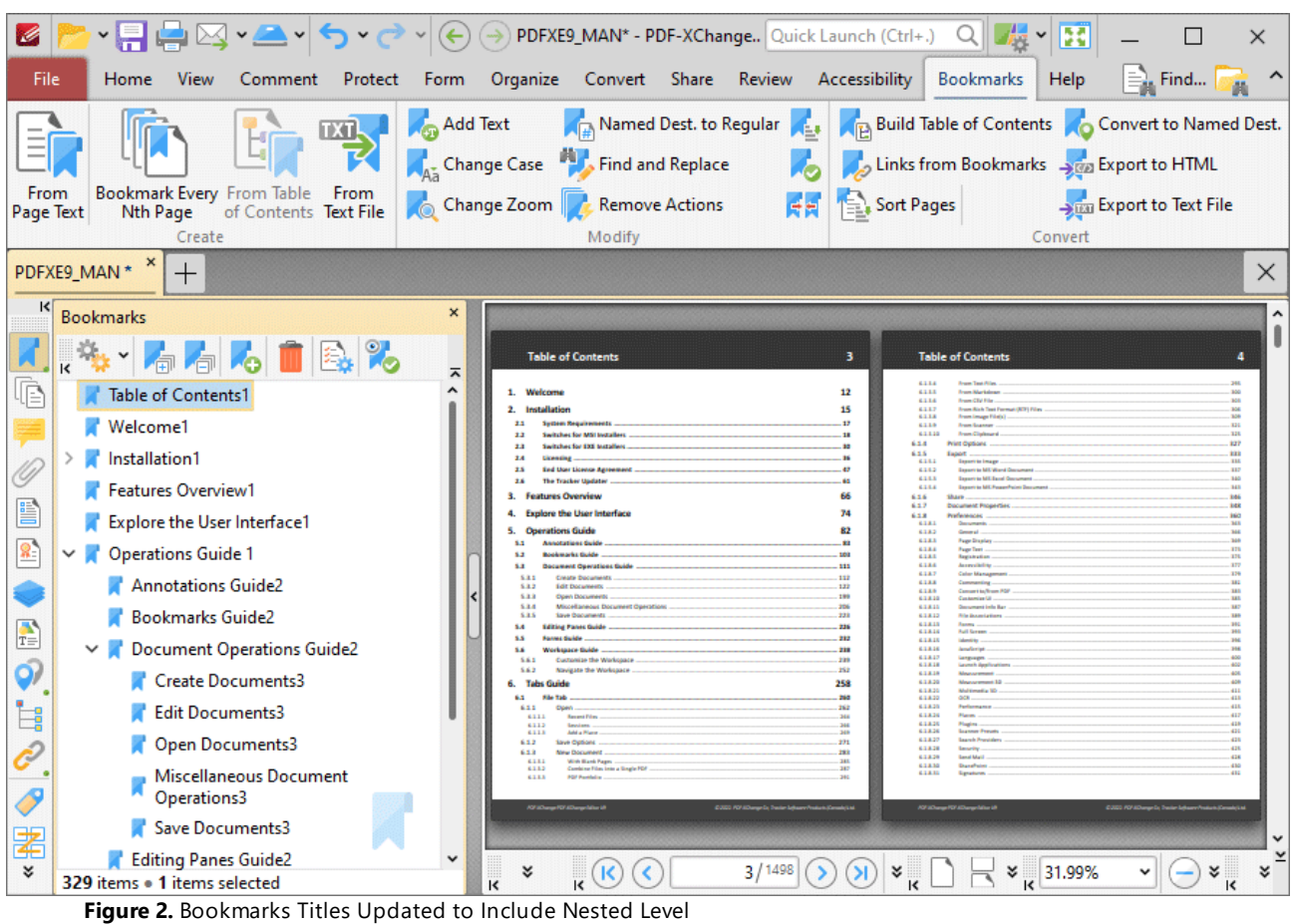

#### <span id="page-1180-0"></span>**3.4.16.6 Bookmark Title**

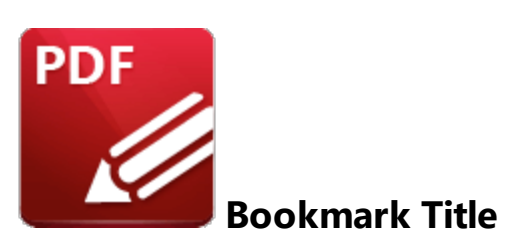

The **Bookmark Title** macro inserts the title of bookmarks.

The syntax for this macro is **%[Title]**

### **Example**

Follow the steps below to insert the title of bookmarks when converting bookmarks to named destinations:

1. Open a document that contains bookmarks in **PDF-XChange Editor.**

2. Click the **Bookmarks** tab, then click **Convert to Named Destinations.** The **Convert to Named Destinations** dialog box will open.

3. Add the **%[Title]** macro to the text box:

| Organize Convert Share Review Accessibility<br>$\equiv$ . Find<br><b>View</b><br>Bookmarks<br>Help<br>File<br>Comment<br>Protect<br>Form<br>Home<br>Add Text<br>TXT<br>Change Case <b>All Find and Replace</b><br>Links from Bookmarks 300 Export to HTML<br>Bookmark Every From Table From<br>From<br>Sort Pages<br>HH I<br>Change Zoom & Remove Actions<br>Sum Export to Text File<br>of Contents Text File<br>Page Text<br>Nth Page<br>Create<br>Modify<br>Convert<br>PDFXE9_MAN *<br>$^{+}$<br>ĸ<br><b>Bookmarks</b><br>×<br><b>Named Destinations</b><br>۸<br>$\mathbf{I}$<br><b>Table of Contents</b><br>з<br>Rest Options v<br>New<br>ᆽ<br>12<br>Welcome<br>咟<br>Page<br>Name<br><b>Table of Contents</b><br>15<br>w<br>Welcome<br>Installation<br>10)<br>Convert to Named Destinations<br>×<br><b>Features Overview</b><br>P<br><b>Explore the User Interface</b><br>Named Destination Title<br>影<br><b>Operations Guide</b><br>Named Destination Title will be created using a pattern entered:<br><b>Tabs Guide</b><br>%[Title]<br>$\cdots$<br>$\checkmark$<br>Appendix<br>$\frac{1}{T_{\odot}}$<br>ာ့<br>Select Bookmark Source<br>Use Bookmarks:<br>$\overline{\vec{c}}$<br>All bookmarks<br>Include all sub-bookmarks<br>$\overline{\mathcal{S}}$ | ਮ⊟⊯⊠∽≜∽lo<br>G | $(\leftarrow)$ $(\rightarrow)$ PDFXE9_MAN* - PDF-XChange Quick Launch (Ctrl+.)<br>團<br>$Q \parallel$<br>呙<br>$\times$ |  |  |  |  |  |  |  |  |
|----------------------------------------------------------------------------------------------------|----------------|----------------------------------------------------------------------------------------------------|--|--|--|--|--|--|--|--|
|                                                                                                    |                |                                                                                                    |  |  |  |  |  |  |  |  |
|                                                                                                    |                | Named Dest. to Regular $\ A\ _2$   A Build Table of Contents   Convert to Named Dest.                                 |  |  |  |  |  |  |  |  |
|                                                                                                    |                |                                                                                                    |  |  |  |  |  |  |  |  |
|                                                                                                    | $\times$       |                                                                                                    |  |  |  |  |  |  |  |  |
| ¥<br>8 items                                                                                                    | 署              | $\times$<br>OK<br>Cancel                                                                                              |  |  |  |  |  |  |  |  |

**Figure 1.** Convert to Named Destinations Dialog Box, %[Title] Macro Used as Pattern

4. Click **OK.** The title of each bookmarks will then be used as the title for each corresponding named destination:

| ◝▤ᇦ▨◝ <del>◚</del> ◝◓<br>Ø                                                                                                    | PDFXE9_MAN* - PDF-XChange Quick Launch (Ctrl+.)<br>W<br>Q<br>$\times$<br>ĒΣ                                                                                                    |  |  |  |  |  |  |  |
|----------------------------------------------------------------------------------------------------|----------------------------------------------------------------------------------------------------|--|--|--|--|--|--|--|
| View<br>File<br>Comment<br>Protect<br><b>Home</b>                                                                                                    | Organize Convert Share Review<br>Accessibility<br>$\equiv$ . Find<br>Form<br><b>Bookmarks</b><br>Help                                                                                                    |  |  |  |  |  |  |  |
| <b>DXT</b>                                                                                                    | Named Dest. to Regular (B) Build Table of Contents (Convert to Named Dest.<br>Add Text<br>Change Case <b>Prop.</b> Find and Replace<br>Links from Bookmarks San Export to HTML                                                                                                    |  |  |  |  |  |  |  |
| Bookmark Every From Table From<br>From<br><b>Nth Page</b><br>of Contents Text File<br>Page Text<br>Create                                                                                                    | <b>REAL</b> Sort Pages<br>Change Zoom<br>Stan Export to Text File<br>Remove Actions<br>Modify<br>Convert                                                                                                    |  |  |  |  |  |  |  |
| PDFXE9_MAN*<br>$^{+}$<br>$\times$                                                                                                    |                                                                                                    |  |  |  |  |  |  |  |
| $\vert \zeta \vert$<br><b>Bookmarks</b><br>×<br>ㅈ<br>le<br><b>Table of Contents</b><br>Welcome<br>Installation<br>Features Overview<br>E<br>Explore the User Interface<br>ହ<br><b>Operations Guide</b><br><b>Tabs Guide</b><br><b>Appendix</b><br>$\frac{1}{T}$<br>ë | <b>Named Destinations</b><br>۸<br>ı<br><b>Table of Contents</b><br>з<br><b>Options</b> v<br>New<br>$\overline{\mathbf{R}}$<br>1. Welcome<br>12<br>Page<br>Name<br>15<br>2. Installation<br>2.1<br>Ð<br><b>System Regularement</b><br>Table of<br>22<br>Switches for MSI Installers<br>M<br>3<br>23<br>Switches for EXE Install<br>Contents<br>2.4<br><b>Lingwork</b><br>A3<br>25<br><b>End User License Assessment</b><br>The Tracker Undater<br>Welcome<br>2.6<br>61<br>12<br>3. Features Overview<br>66<br>Installatio<br><b>Explore the User Interface</b><br>74<br>15<br>82<br><b>Operations Guide</b><br>s.<br>n<br>5.1<br><b>Annotations Guide</b><br>п<br>5.2<br>Bookmarks Guide<br><b>Features</b><br>5.3<br><b>Document Operations Guide</b><br>111<br>66<br>112<br><b>Create Documents</b><br>5.3.1<br>Overview<br>122<br>5.3.2<br><b>Edit Documents</b><br>5.3.3<br><b>Open Documents</b><br>199<br>Explore<br>5.3.4<br>Micellaneous Document Operations<br>206<br>5.15<br>Save Documents<br>223<br>the User<br>74<br><b>Editing Panes Guide</b><br>226<br>SA.<br>772<br>5.5<br>Forms Guide<br>Interface<br><b>Workspace Guide</b><br>5.6<br>5.6.1<br>Customize the Workspace<br>239<br>5.6.2<br>Navigate the Workspace<br>252<br>Operation<br>82<br>6. Tabs Guide<br>258<br>s Guide<br>6.1<br><b>File Tab</b><br>260<br>6.1.1<br>263<br><b>Down</b><br><b>Recent Film</b><br>6113<br>264<br><b>Tabs</b><br>6112<br>Sessions<br>2004<br>258<br>Add a Place<br>6113<br>269<br>Guide<br>6.1.2<br>Save Options<br>271<br>203<br>6.1.3<br>New Document<br>6181<br>With Mark Paper<br>285<br>Appendix<br>1228<br>Condaire Files tato a Single PDF<br>6182<br>287<br>6133<br><b>PDF Portfolio</b><br>291<br><b><i><u>CONTACT</u></i></b> |  |  |  |  |  |  |  |
| 葇<br>¥<br>8 items                                                                                                    | ۰<br>$\checkmark$<br>3/1498<br>¥<br>¥<br>¥<br>×.<br>×<br>$\overline{\mathbf{k}}$<br>8 items . 8 items selected<br>ĸ<br>$\mathsf{R}$<br>$\mathbf k$<br>к                                                                                                    |  |  |  |  |  |  |  |

**Figure 2.** New Named Destinations Created with Matching Names to Source Bookmarks

Further information about named destinations is available **[here.](#page-392-0)** 393

### <span id="page-1183-0"></span>**3.4.16.7 Computer Name**

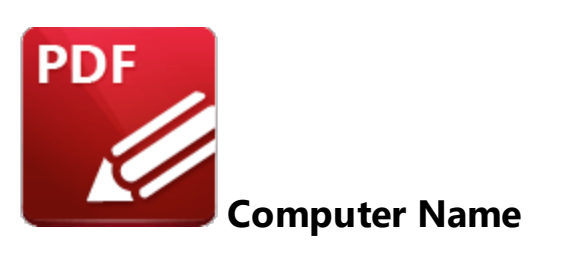

The **Computer Name** macro inserts the name of the local computer as defined by the **Windows Computer Name.**

The syntax for this macro is **%[Computer]**

## **Example**

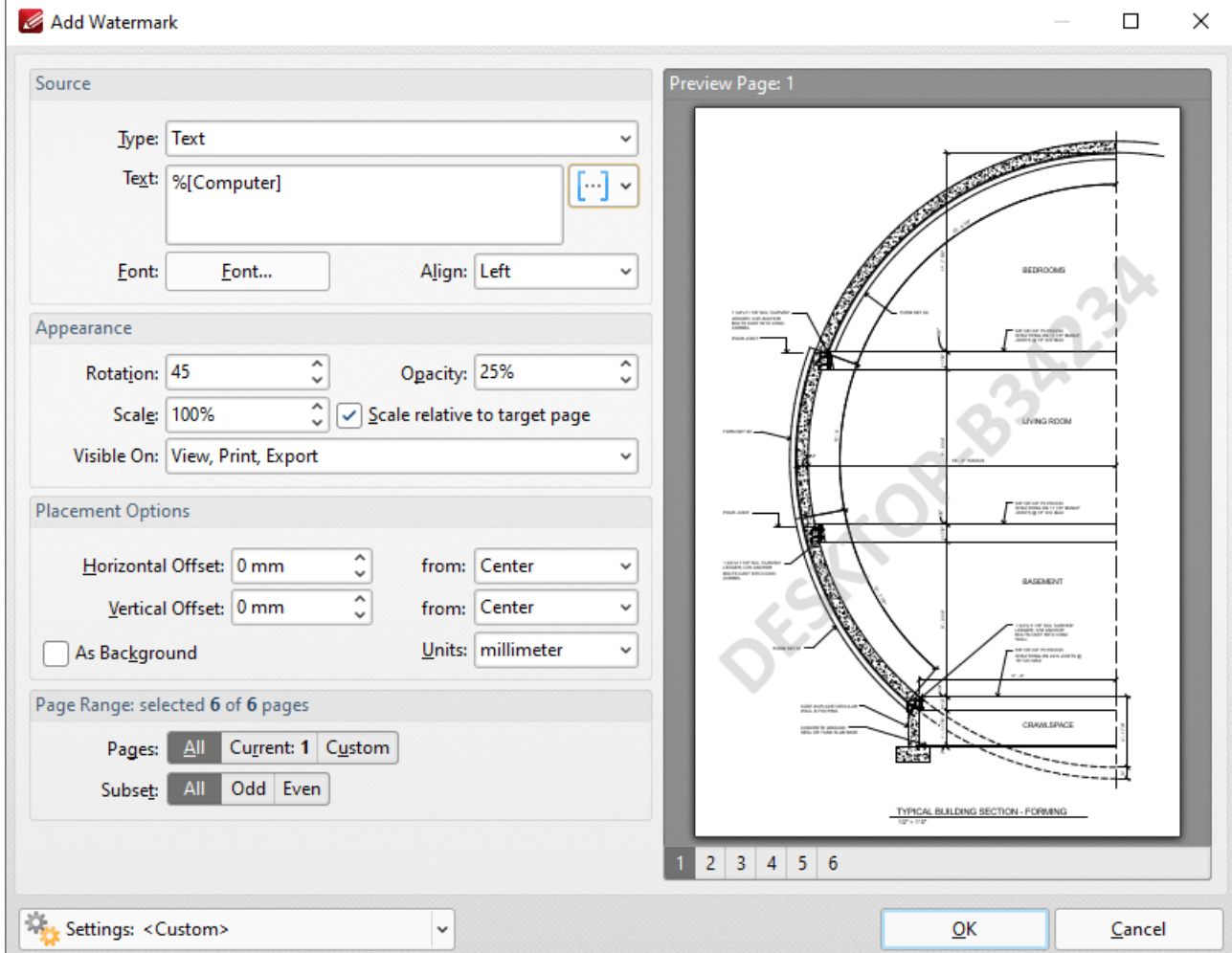

**Figure 1.** %[Computer] Macro Example

#### <span id="page-1185-0"></span>**3.4.16.8 Date**

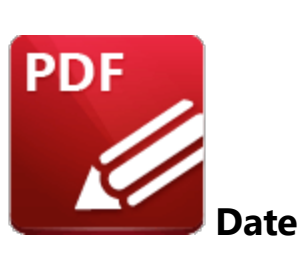

The **Date** macro inserts the current date. Multiple date formats are available, as detailed below.

The syntax for this macro is **%[Date]** and the following parameters are available:

- · **d** inserts the day of the month and omits the zero in cases of single-digit values.
- · **dd** inserts the day of the month and includes a zero in cases of single-digit values.
- · **ddd** inserts the day of the week as a three-letter abbreviation.
- · **dddd** inserts the day of the week.
- · **M** inserts the month and omits the zero in cases of single-digit values.
- · **MM** inserts the month and includes a zero in cases of single-digit values.
- · **MMM** inserts the month as a three-letter abbreviation.
- · **MMMM** inserts the month.
- · **yy** inserts the year as two digits and adds a zero in cases of values lower than 10.
- · **yyyy** inserts the year.

The syntax for this macro when parameters are used is **%[Date:<Parameter>]**

Note that several parameters can be used in sequence in order to insert a customized date. For example, **%[Date:dddd, dd MMMM yyyy]** inserts the day of the week followed by the day of the month, the month name in full and the year as four digits (as detailed below). If parameters are not specified then output values revert to default, which is the date on the local machine in the format **dd/MM/yyy.**

#### **Example**

Follow the steps below to use the **Date** macro to add a header that uses a customized version of the current date:

- 1. Click the **Organize** tab.
- 2. Click **Header and Footer,** then click **Add.** The **Add Header and Footer** dialog box will open.

3. Enter **%[Date:dddd, dd MMMM yyyy]** in a header text box. A customized version of the current date is then added to the document:

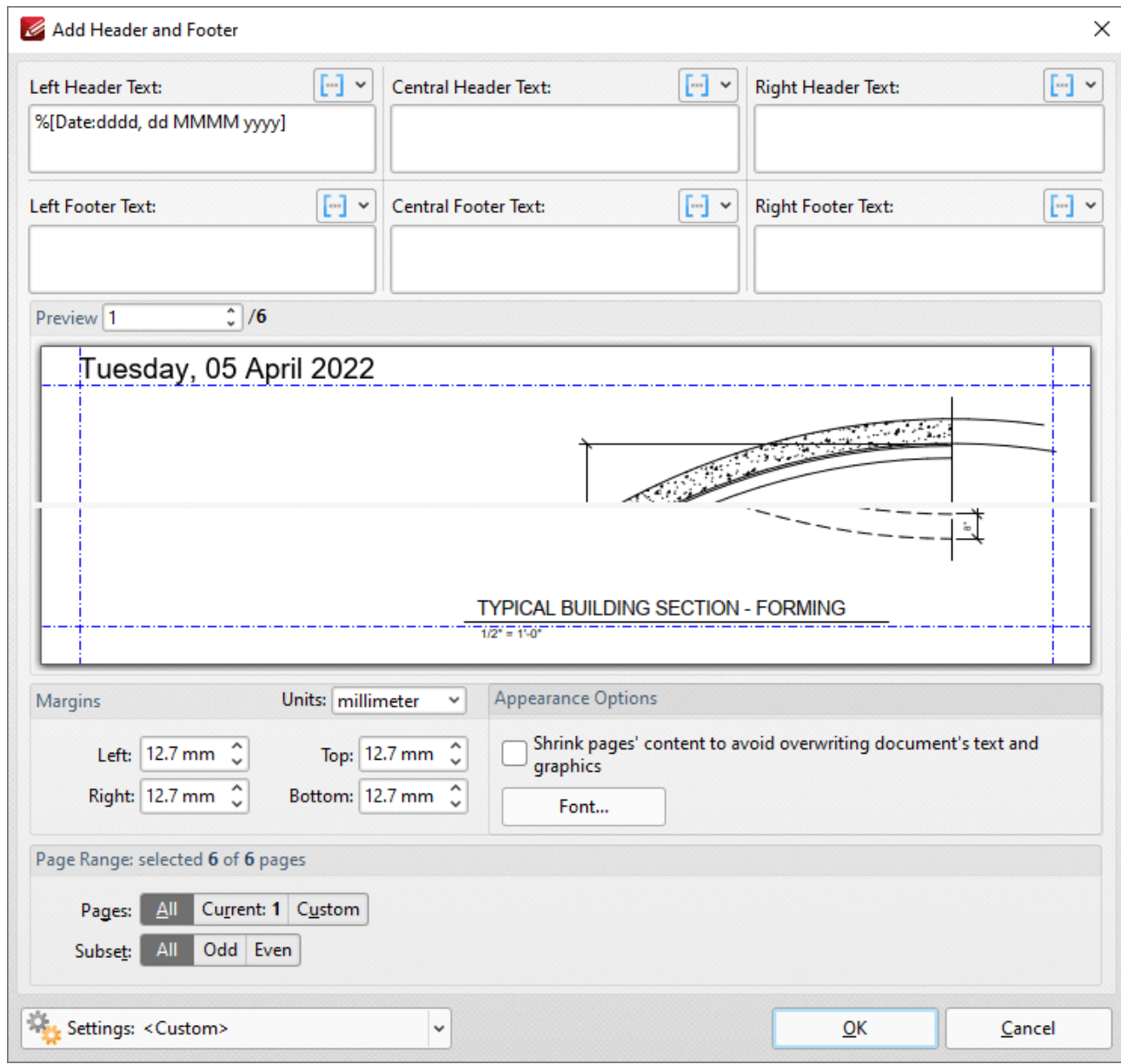

**Figure 1. %**[Date] Macro Example

Note that a range of preset date formats are provided in **PDF-XChange Editor:**

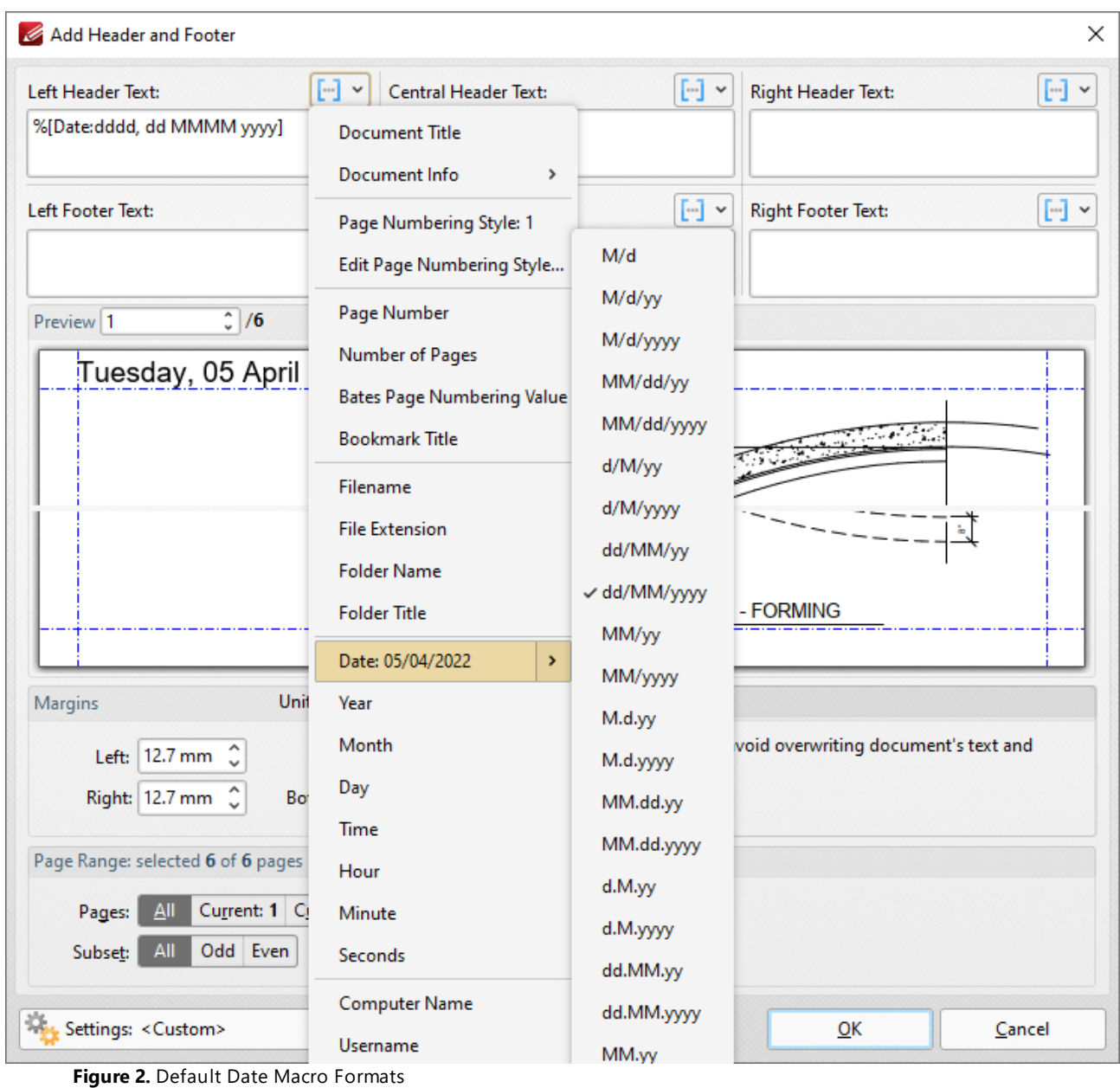
# **3.4.16.9 Day**

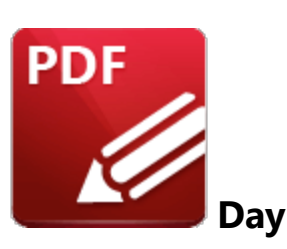

The **Day** macro inserts the current day of the month.

The syntax for this macro is **%[Day]**

# **Example**

If the date is 5th April then the **%[Day]** macro inserts "05":

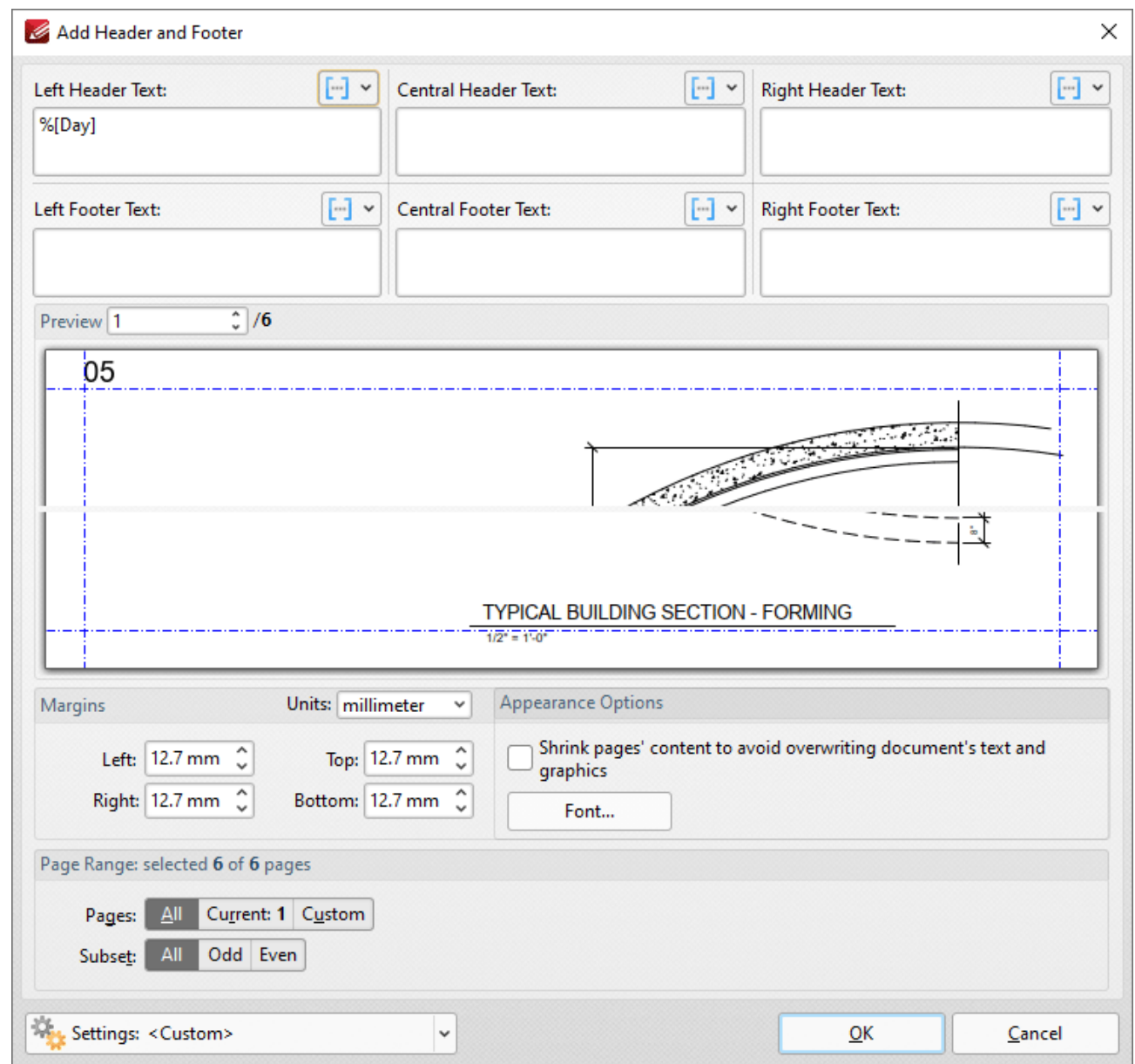

**Figure 1. %**[Day] Macro Example

Note that this macro is often used in conjunction with other macros in order to create combined output. For example the combined macros **%[Time:H:mm] %[Month]/%[Day]** output the current time followed by the month and the day of the month:

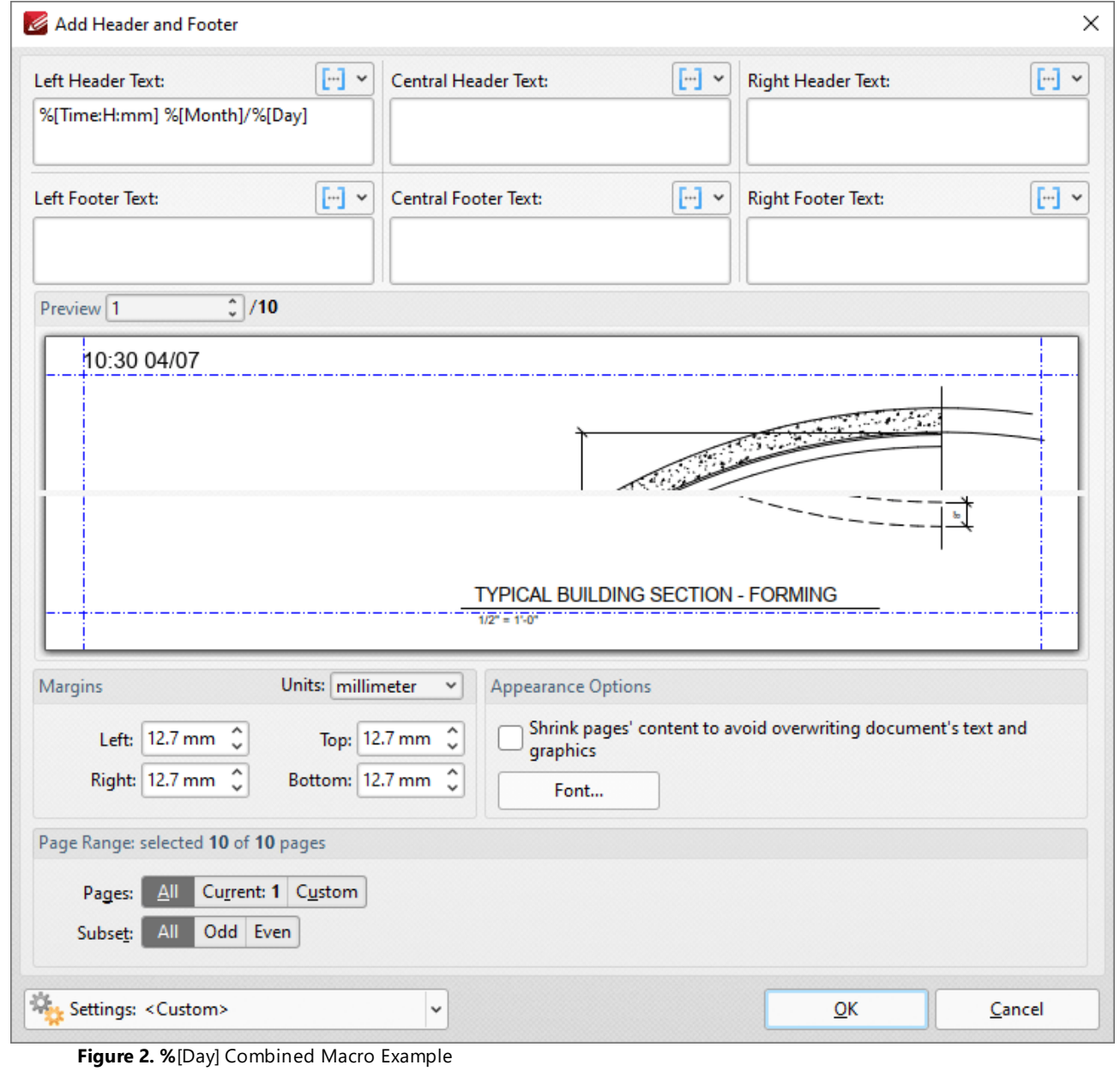

#### **3.4.16.10 Document Index**

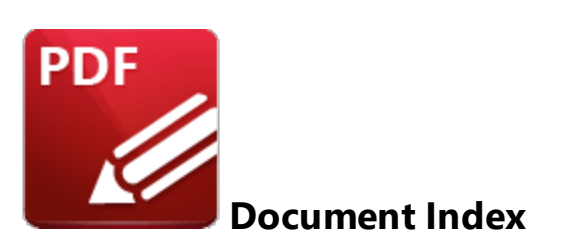

The **Document Index** macro inserts the index value of pages, which is the input/output order of the content in the context of a group of input/output content items.

The syntax for this macro is **%[DocNumber]** and a parameter is available for the specification of the minimum amount of digits used for numbering output. This value can be any positive integer from 1 to 12. If the parameter is not used then the output is numbered with the default settings, which uses the page number of source files as the output number.

The syntax for this macro when parameters are used is **%[DocNumber:<Parameter>]** - for example **% [DocNumber:4]** starts the numbering as **"0001, 0002, 0003...".**

#### **Example**

Follow the steps below to use the **Document Index** macro to extract each page of a document to a new document that uses the page number of source pages as the title of the output documents:

1. Click the **Organize** tab, then click **Extract Pages.** The **Extract Pages** dialog box will open.

2. Specify a page range to be extracted. This example will extract pages 6-10 of a ten page document.

3. Select **Save each page to a separate file** in the **Type** dropdown menu, then enter the macro **% [DocNumber:5]** in the **Filename** text box:

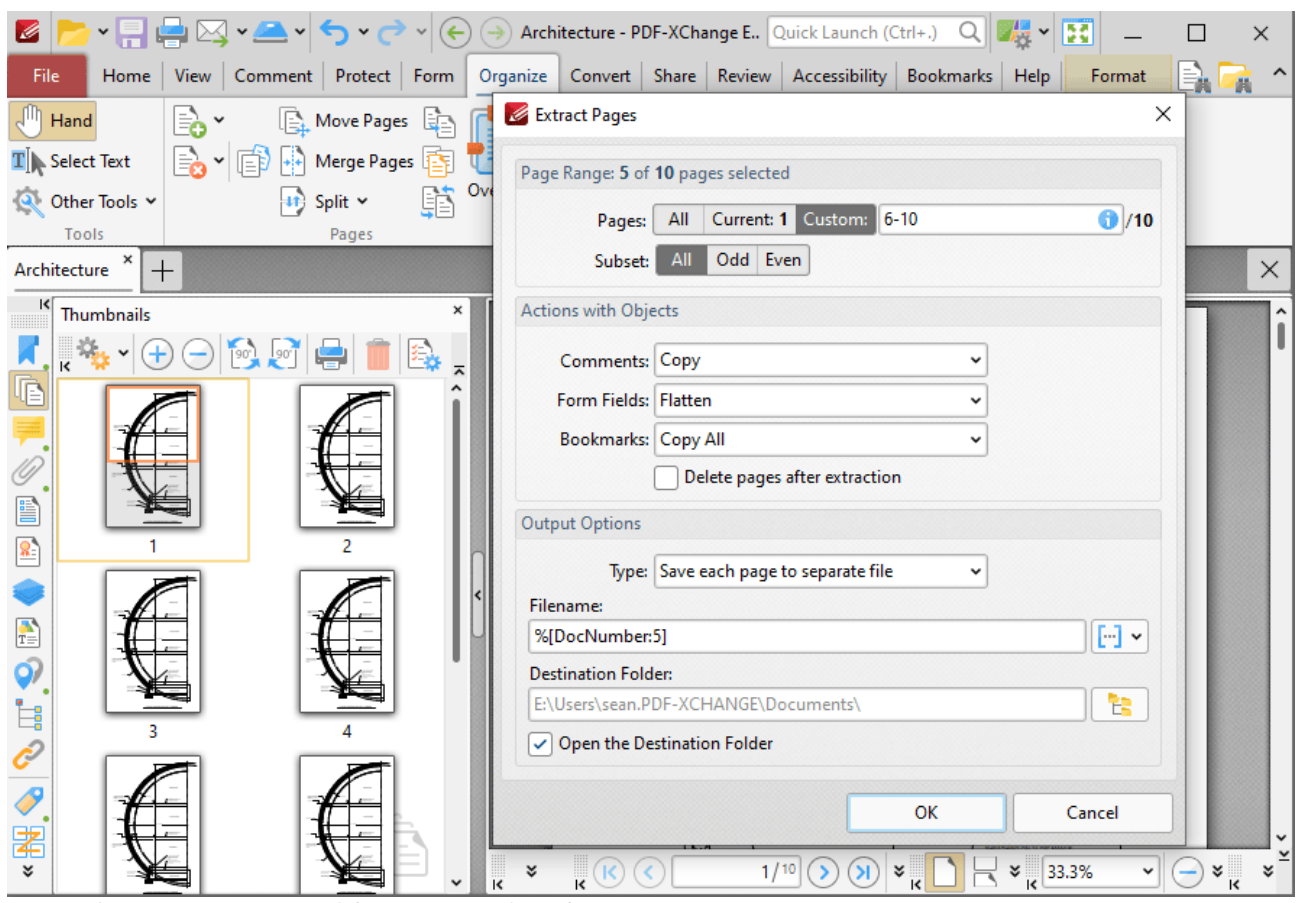

**Figure 1.** Extract Pages Dialog Box, Organize Tab

# 4. Click **OK.**

A new document will then be made for each specified page of the source document. The names of the new documents will be the page numbers of the source pages. The parameter '5' was used, therefore five digits are used for each document title:

# **PDF-XChange Editor Plus V10 User Manual**

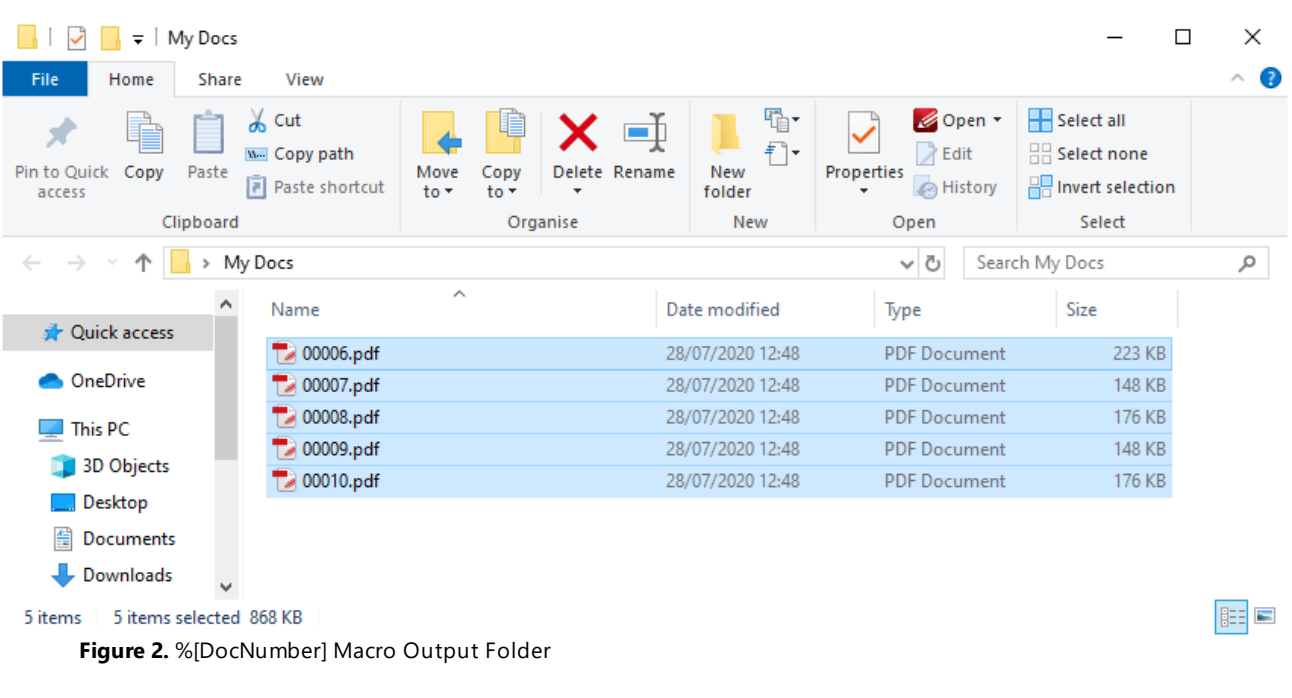

#### **3.4.16.11 Document Info**

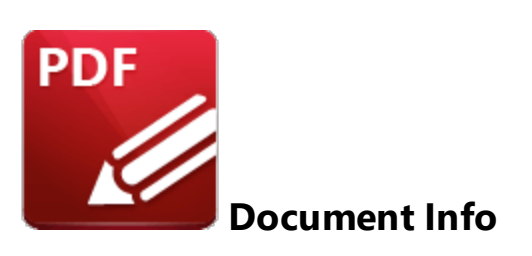

The **Document Info** macro inserts document metadata information.

The syntax for this macro is **%[DocInfo]** and the following parameters are available:

- · **Title** inserts the data in the **Document Title** field.
- · **Author** inserts the data in the **Author** field.
- · **Subject** inserts the data in the **Subject** field.
- · **Keywords** inserts the data in the **Keywords** field.
- · **Creator** inserts the name of the application used to create the document.
- · **Producer** inserts the **PDF Producer** of the document.
- · **CreationDate** inserts the date and time when the document was created, followed by the **[UTC](https://en.wikipedia.org/wiki/UTC_offset) [offset.](https://en.wikipedia.org/wiki/UTC_offset)**
- · **ModDate** inserts the date and time when the document was last modified, followed by the **UTC [offset.](https://en.wikipedia.org/wiki/UTC_offset)**

The syntax for this macro when parameters are used is **%[DocInfo:<Parameter>]**

Note that the names of any standard fields from the document properties can be used as parameters for this macro. For example, entering the macro **%[DocInfo:Trapped]** inserts the current value of the **Trapped** field detailed <u>[here.](#page-187-0)</u> I 188] Additionally, if parameters have been specified using the JavaScript console and custom names have been used to replace the standard names, then the custom names can be used.

Document properties can be viewed/edited in the **Document Properties** dialog box. Click the **File** tab, then click **Document Properties** to view this dialog box:

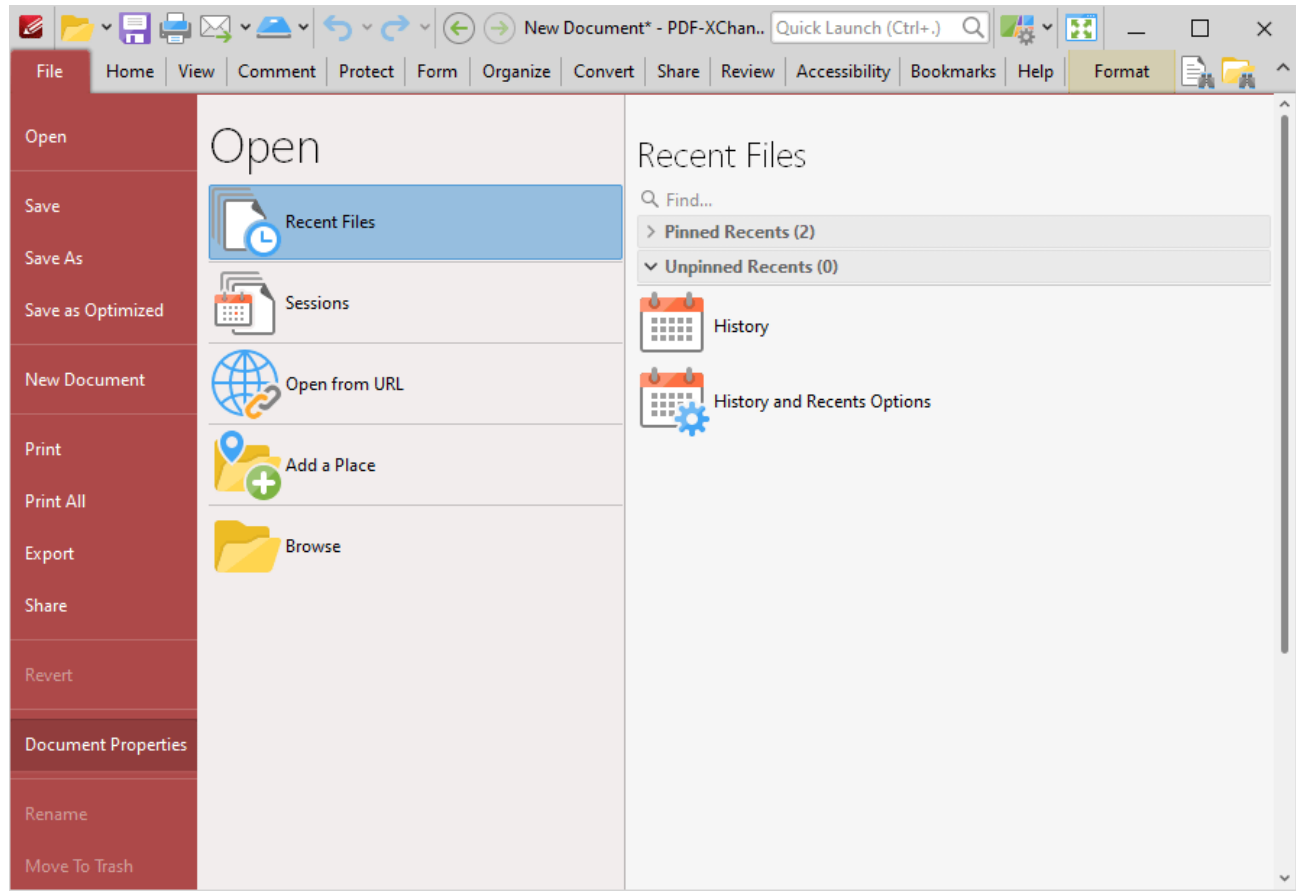

**Figure 1.** Document Properties Location

The **Document Properties** dialog box will open:

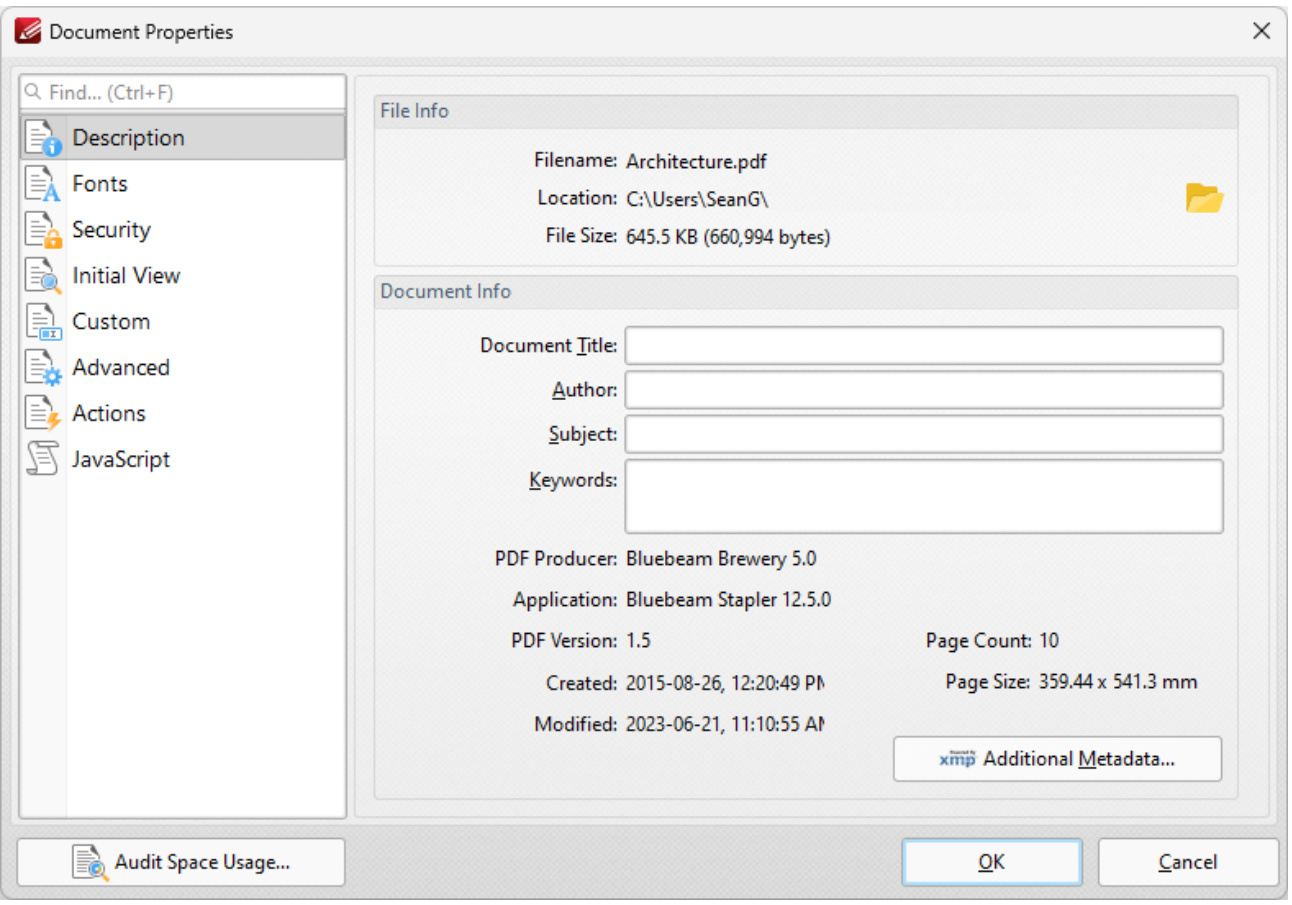

**Figure 2.** Document Properties Dialog Box

# **Examples**

Follow the steps below to use the **Document Info** macro to add Bates numbering that uses the date and time that the document was last modified:

1. Click the **Organize** tab.

2. Click **Bates Numbering,** then click **Add.** The **Add Bates Numbering** dialog box will open.

3. Enter **%[DocInfo:ModDate]** in the desired text box. The date and time the document was last modified is then inserted as Bates numbering:

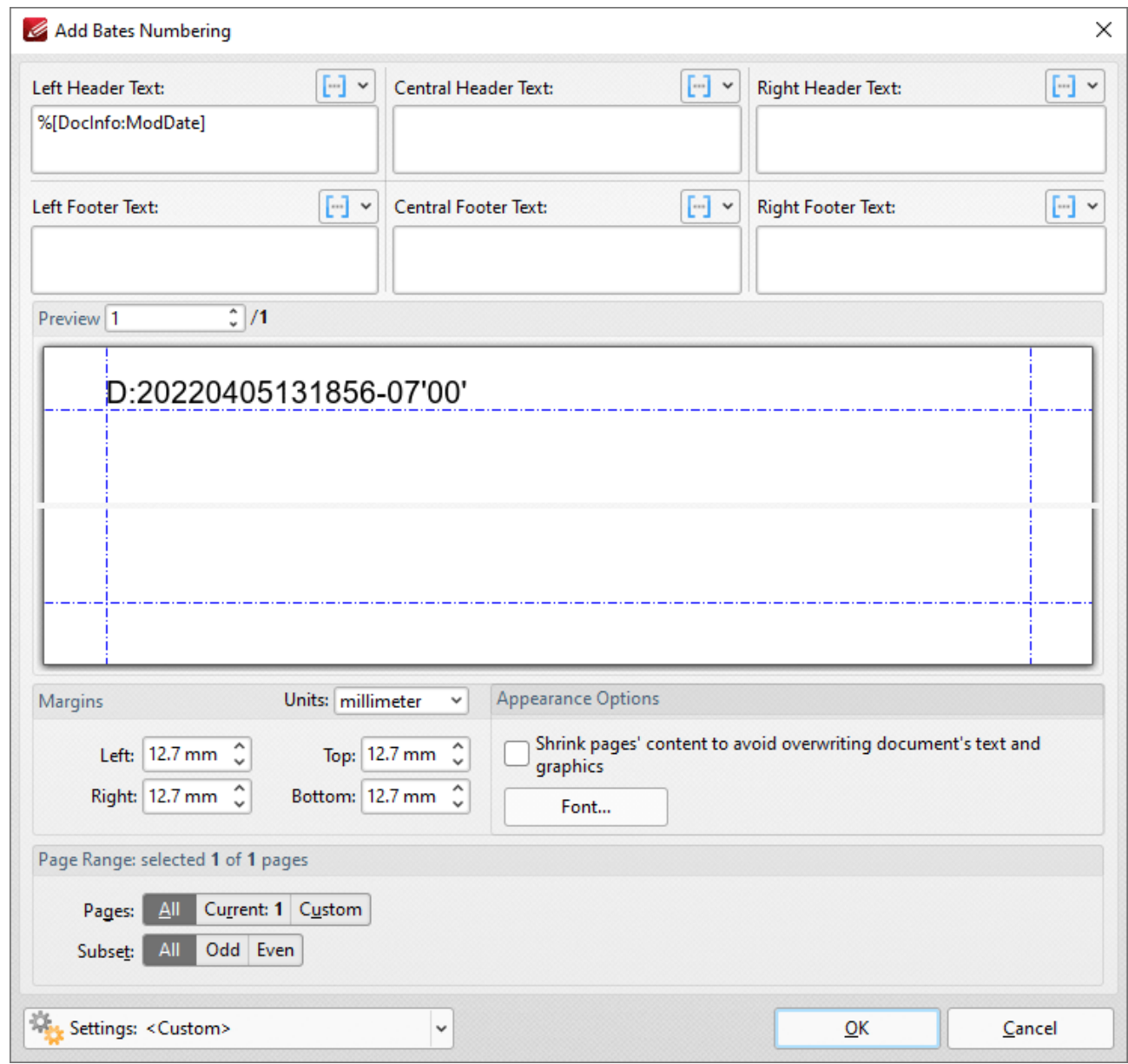

**Figure 3.** %[DocInfo] Macro Example

Alternatively, enter **%[DocInfo:Title]** to insert the document title:

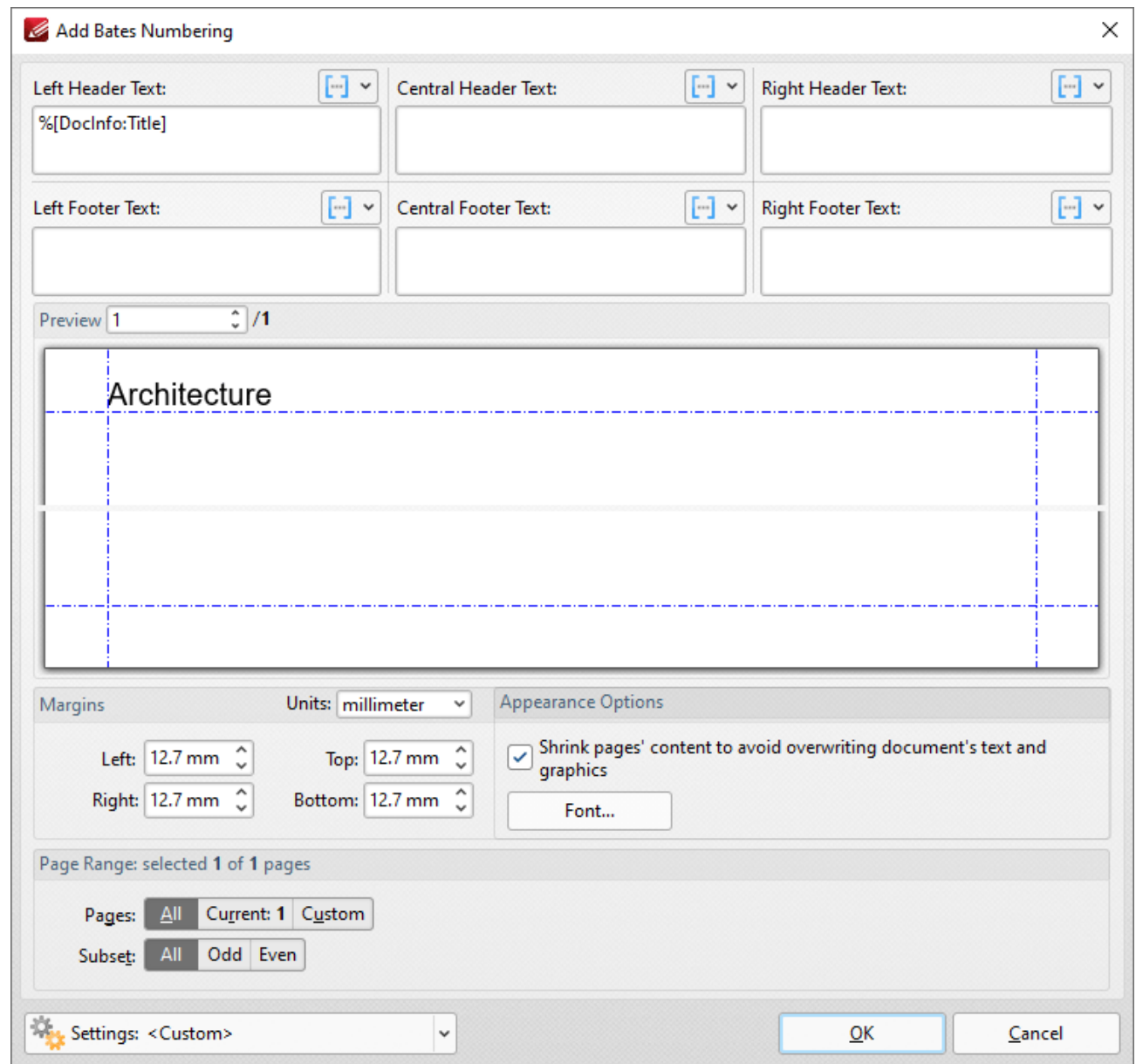

**Figure 4.** %[DocInfo] Macro Example Two

Note that it is possible to use more than one macro at a time. For example the text **%[DocInfo:Title], %[DocInfo:Author]** returns both the document name and the author name:

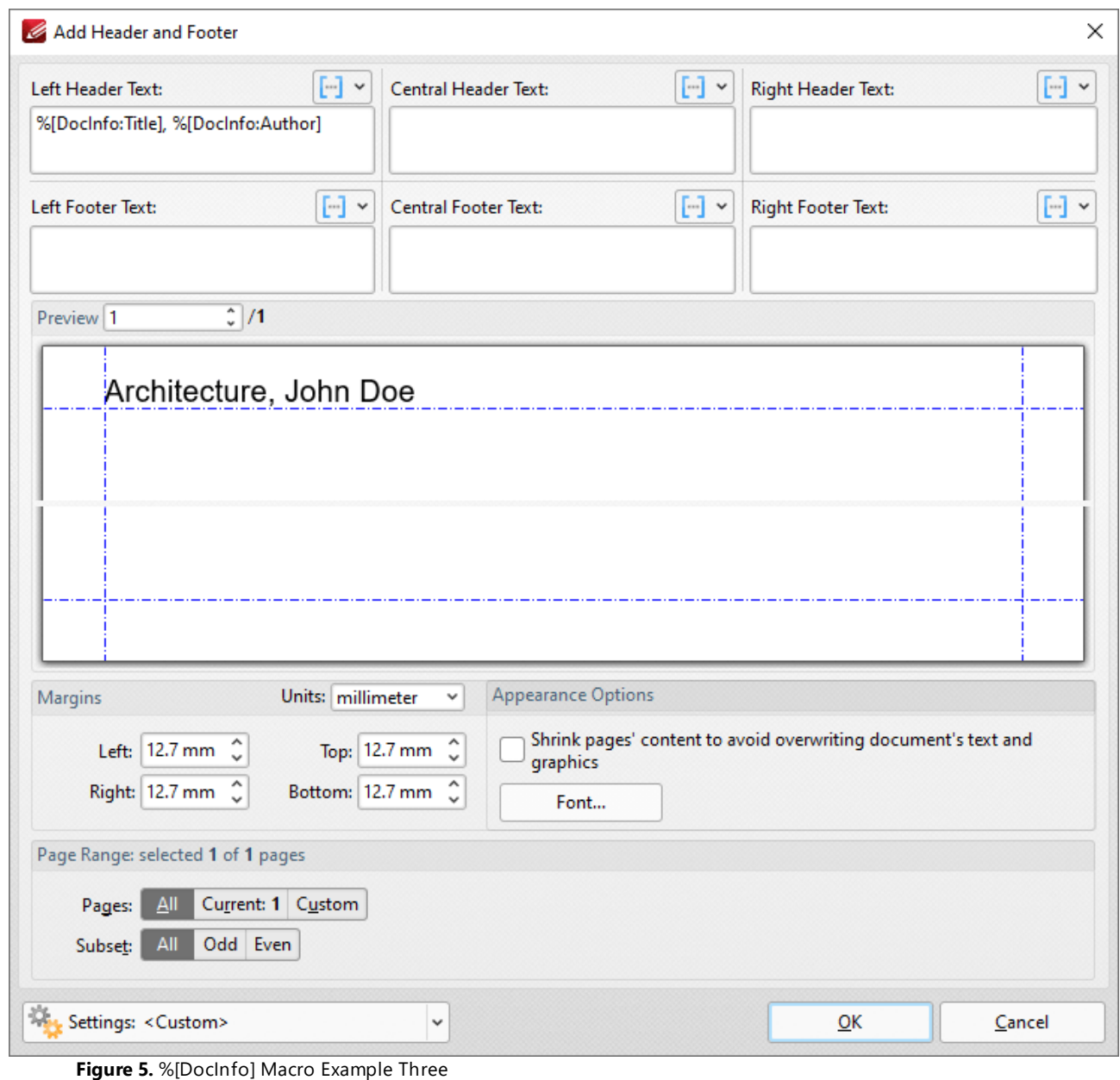

#### **3.4.16.12 Document Title**

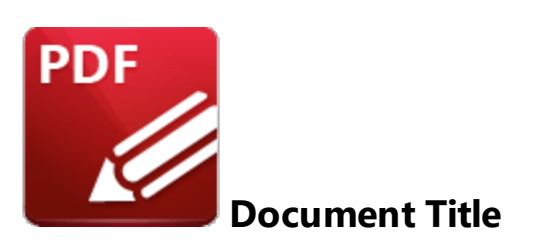

The **Document Title** macro inserts the document title.

The syntax for the this macro is **%[DocTitle]**

# **Example**

Follow the steps below to use the **Document Title** macro to create a watermark from the document title:

- 1. Click the **Organize** tab.
- 2. Click **Watermarks,** then click **Add.** The **Add Watermark** dialog box will open.
- 3. Enter **%[DocTitle]** in the **Text** text box. The document title is then used as the watermark text:

# **PDF-XChange Editor Plus V10 User Manual**

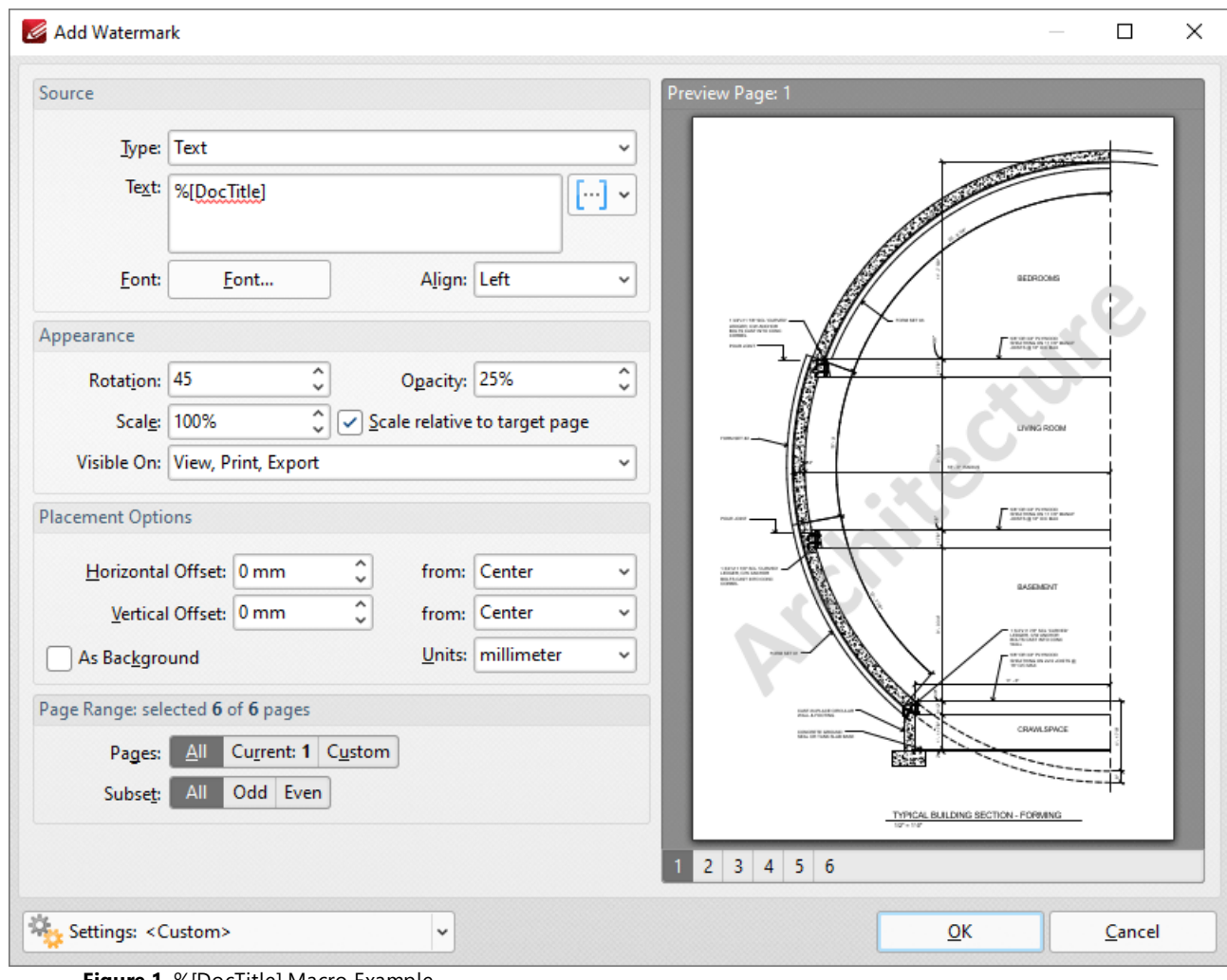

**Figure 1.** %[DocTitle] Macro Example

#### **3.4.16.13 Environment Variable**

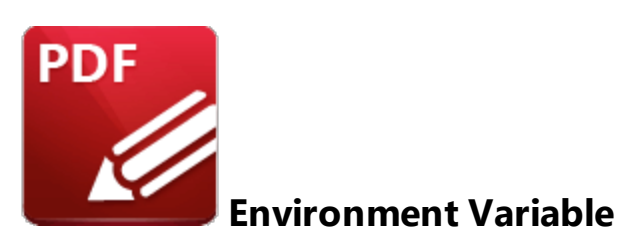

The **Environment Variable** macro inserts information taken from user-specified environment variables.

The syntax for this macro is **%[Env:<Parameter>]**

Note that a parameter must be used in order for this macro to return information. The following parameters are available:

#### **ALLUSERSPROFILE**

Inserts the full path to the *All Users* profile directory.

### **APPDATA**

Inserts the full path to the *Application Data* directory of the current user.

#### **CommonProgramFiles**

Inserts the full path to the *Common Files* directory.

#### **CommonProgramFiles(x86)**

Inserts the full path to the *(x86) Common Files* directory in 64-bit versions of **Windows.**

#### **CommonProgramFilesW6432**

Inserts the full path to the *Common Files* directory in 64-bit versions of **Windows.**

#### **COMPUTERNAME**

Inserts the computer name.

#### **HOMEDRIVE**

Inserts the drive letter on the local computer that is connected to the user's home directory.

#### **HOMEPATH**

Inserts the complete path of the current user's *Home* directory, as defined by the user's account properties.

### **LOCALAPPDATA**

Inserts the complete path to the current user's *Application Data* directory.

#### **LOGONSERVER**

Inserts the name of the domain controller that authenticated the client's logon request.

# **OS**

Inserts the name of the operating system.

#### **PROCESSOR\_ARCHITECTURE**

Inserts the chip architecture of the CPU.

#### **ProgramData**

Inserts the full path to the *All Users* profile directory.

#### **ProgramFiles**

Inserts the full path to the *Program Files* directory.

#### **ProgramFiles(x86)**

Inserts the full path to the *(x86) Program Files* directory in 64-bit versions of **Windows.**

#### **ProgramFilesW6432**

Inserts the full path to the *Program Files* directory in 64-bit versions of **Windows.**

#### **PUBLIC**

Inserts the full path to the *Public* directory.

#### **SESSIONNAME**

Inserts the session name and number when a client is connected via a terminal server.

#### **SystemDrive**

Inserts the name of the drive on which the system folder was placed.

#### **SystemRoot**

Inserts the name of the system folder.

#### **TEMP**

Inserts the name of the default temporary folder used by the operating system and applications available to the current user.

#### **TMP**

Inserts the name of the default temporary folder used by the operating system and applications available to the current user. (Note that some applications require the **TEMP** environment variable, whilst others require **TMP.** The values for both should be identical).

#### **USERDOMAIN**

Inserts the name of the user domain that contains the account of the current user.

#### **USERDOMAIN\_ROAMINGPROFILE**

Inserts the name of the user domain for RDS or standard roaming profile paths.

#### **USERNAME**

Inserts the name of the current user.

#### **USERPROFILE**

Inserts the location of the current user's profile directory.

#### **windir**

Inserts the full path to the *Windows* directory.

# **Example**

**%[Env:CommonProgramFiles]** inserts the full path to the *Common Files* directory:

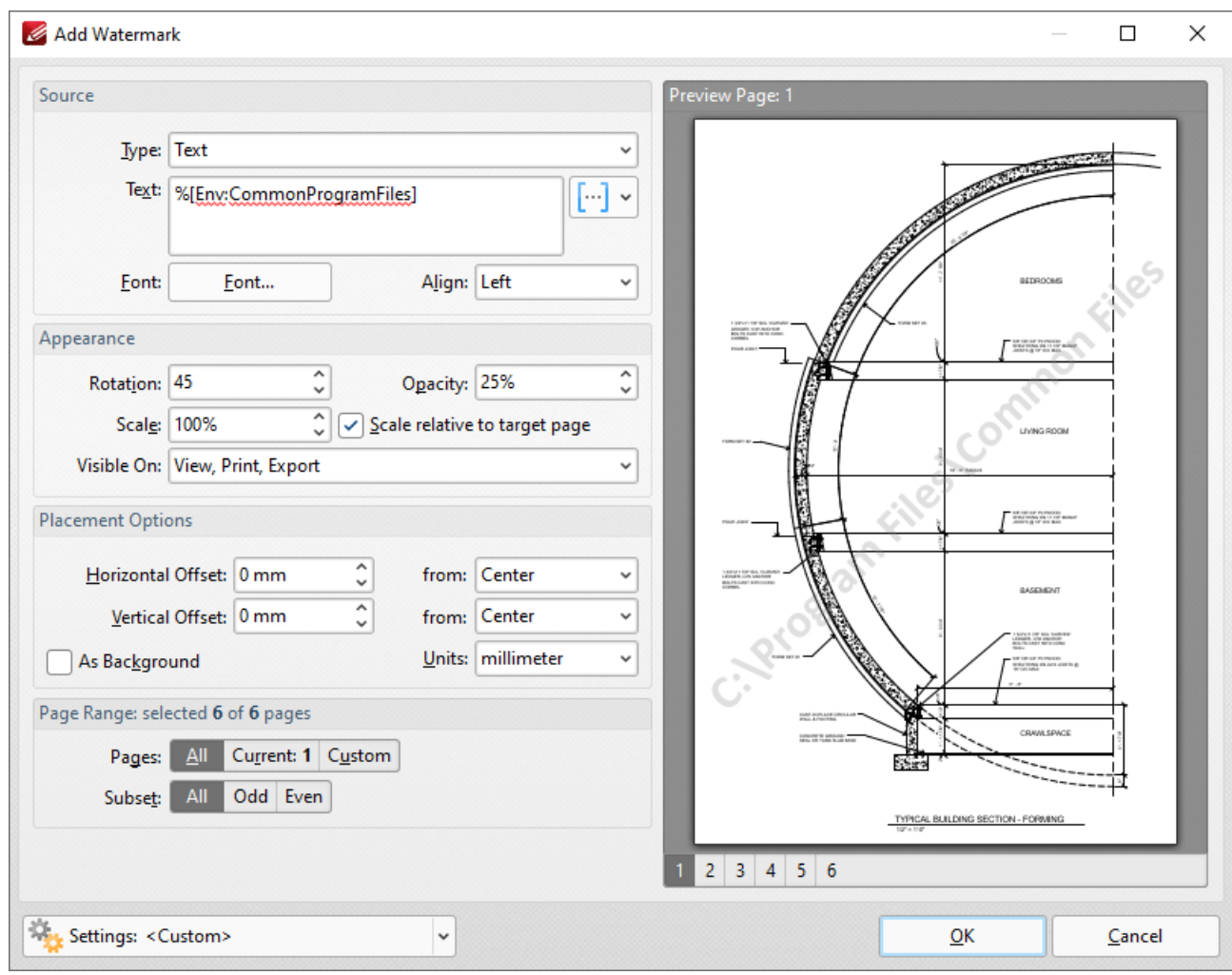

**Figure 1.** [Env:CommonProgramFiles] Macro Example

Further information on environment variables is available **[here.](https://en.wikipedia.org/wiki/Environment_variable)**

#### **3.4.16.14 FileName**

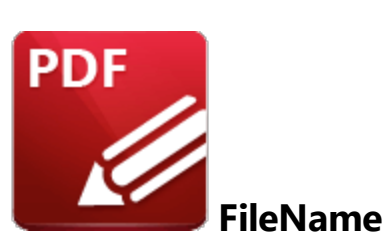

The **FileName** macro inserts the name of the source file.

The syntax for this macro is **%[FileName:range]**

The **'range'** parameter is optional and can be used to specify a section of the filename as desired. Available options for this parameter are detailed below:

- · Character numbers separated by a comma. For example: **%[FileName:1,3,5,7]** outputs the first, third, fifth and seventh characters of the filename.
- · Character ranges (i.e. indexes in the range separated with a dash). For example: **%[FileName:2- 6]** outputs the second to the sixth characters of the filename.
- A dash followed by a character number. This outputs the characters of the filename up to the specified character. For example: **%[FileName:-5]** outputs the first five characters of the filename.
- · A character number followed by a dash. This outputs all characters of the filename from the specified character. For example: **%[FileName:5-]** outputs all characters from the fifth character of the filename.

#### **Example**

Follow the steps below to use the **FileName** macro to insert the name of the source file as the stamp title when creating a new stamp:

1. Click the **Stamp** dropdown menu in the **Home** tab, then click then click **Stamps Palette.** The **Stamps Palette** will open.

2. Click **Add New,** then click **Add New Stamp from File:**

| K<br>$\sqrt{2}$<br>$\checkmark$                                                                                                    | Architecture - PDF-XChange E., Quick Launch (Ctrl+.)<br>$(\Leftrightarrow)$                                                            |                                                               | B<br>Q<br>传。<br>$\times$                           |  |  |  |  |  |  |
|----------------------------------------------------------------------------------------------------|----------------------------------------------------------------------------------------------------|---------------------------------------------------------------|----------------------------------------------------|--|--|--|--|--|--|
| Comment<br>File<br>Home<br><b>View</b>                                                                                                    | Protect   Form   Organize   Convert   Share   Review   Accessibility   Bookmarks   Help                                                |                                                               | Format                                             |  |  |  |  |  |  |
| $\left[\begin{matrix} 1 \\ 2 \end{matrix}\right]$ Typewriter<br>T∣k<br>$T_{-}$ Text Box<br>N                                                                | T<br>Sticky Note<br>T.<br>8.<br>平<br><b>Attach File</b>                                                                                | m                                                             | L.                                                 |  |  |  |  |  |  |
| Select<br>$\sqrt{2}$ Callout<br>$\blacksquare$ <sub>2</sub> ) Sou<br>Comments                                                                               | <b>Stamps Palette</b>                                                                                                    |                                                               |                                                    |  |  |  |  |  |  |
| $\bigoplus$ Zoom In $\bigoplus$ Zoom Out $\bigotimes$ Add New $\bigtriangledown$ $\bigoplus$ Rename<br>No Reservations<br>Tools<br>Text<br>Delete<br>ᅎ<br>× |                                                                                                    |                                                               |                                                    |  |  |  |  |  |  |
| Architecture<br>$\pm$                                                                                                    | $\vee$ Standard                                                                                                    |                                                               | Add New Stamp from File                            |  |  |  |  |  |  |
| к                                                                                                    |                                                                                                    |                                                               | $\bullet$ New Stamp from Selection                 |  |  |  |  |  |  |
| Π                                                                                                    | <b>APPROVEI</b>                                                                                                    | TIAL<br>New Stamp from Active Document                        |                                                    |  |  |  |  |  |  |
| 喧                                                                                                    |                                                                                                    | Add New Stamp from Clipboard                                  |                                                    |  |  |  |  |  |  |
|                                                                                                    | Approved                                                                                                    | Get more                                                      |                                                    |  |  |  |  |  |  |
| B                                                                                                    |                                                                                                    |                                                               |                                                    |  |  |  |  |  |  |
| $\mathbb{R}^4$                                                                                                    | <b>DEPARTMENTAL</b>                                                                                                    | DRAIM                                                         | <b>EXPERIMENTAL</b>                                |  |  |  |  |  |  |
|                                                                                                    |                                                                                                    |                                                               |                                                    |  |  |  |  |  |  |
| $\frac{1}{T-}$                                                                                                    | Departmental                                                                                                    | <b>Draft</b>                                                  | Experimental                                       |  |  |  |  |  |  |
| Ó)                                                                                                    |                                                                                                    |                                                               |                                                    |  |  |  |  |  |  |
| İ,                                                                                                    | BAYPIRED                                                                                                    | FINAL                                                         | <b>FOR COMMENT</b>                                 |  |  |  |  |  |  |
|                                                                                                    |                                                                                                    |                                                               |                                                    |  |  |  |  |  |  |
| P                                                                                                    | Expired                                                                                                    | Final                                                         | <b>For Comment</b>                                 |  |  |  |  |  |  |
| 。<br>圉                                                                                                    |                                                                                                    |                                                               |                                                    |  |  |  |  |  |  |
| <b>Options</b> v<br>$\cdot^{\infty}$<br>×<br>(<                                                                                                    | $\left( \rightarrow \right)$<br>1/10<br>$\left( \mathbf{\Sigma} \right)$<br>$\hat{\left( \bigstar \right)}$<br>$\overline{\mathbf{R}}$ | $\Box$ $\boxminus$ DD $\boxdot$ $\boxdot$ $\frac{1}{K}$ 33.3% | $^{+}$<br>$\checkmark$<br>$\check{ }$<br>$\bullet$ |  |  |  |  |  |  |

**Figure 1.** Stamps Palette, Add New Stamp From File

The **Open Files** dialog box will open.

3. Select a file to use as the stamp and then click **Open.** The **Add New Stamp** dialog box will open.

4. Enter **%[FileName]** in the **Stamp Title** dialog box and select a target collection:

# **PDF-XChange Editor Plus V10 User Manual**

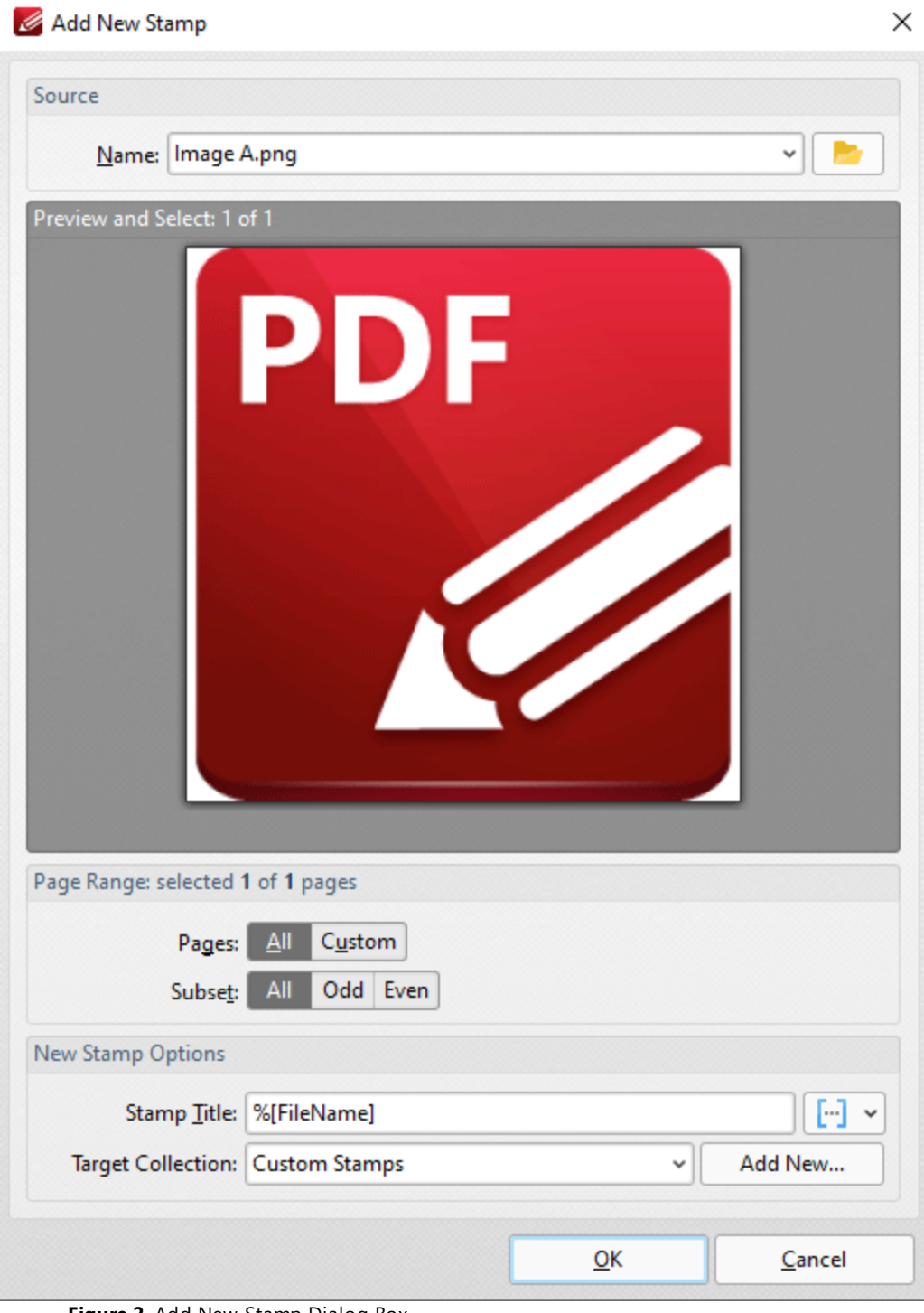

**Figure 2.** Add New Stamp Dialog Box

# 5. Click **OK.**

A new stamp will then be created and the name of the source file will be used as the title:

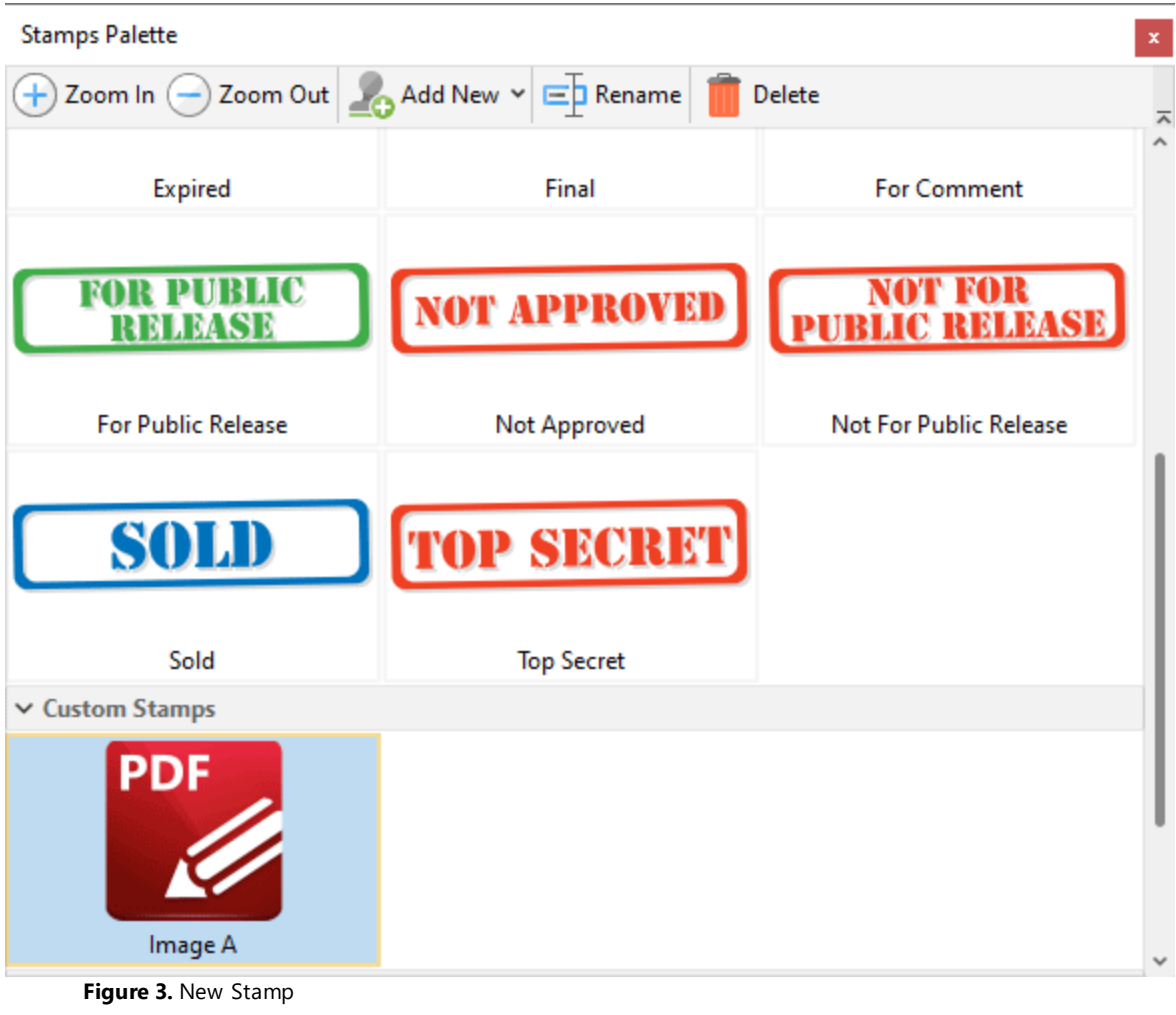

### **3.4.16.15 File Extension**

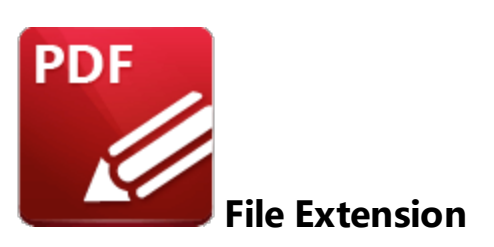

The **File Extension** macro inserts the file extension of the current file.

The syntax for this macro is **%[FileExt]**

# **Example**

Follow the steps below to use the **File Extension** macro to insert the file extension of the current file when adding a header to documents:

1. Click the **Organize** tab.

2. Click **Header and Footer,** then click **Add.** The **Add Header and Footer** dialog box will open.

3. Enter **%[FileExt]** in one of the header/footer text boxes. The file extension of the file is then inserted as a header:

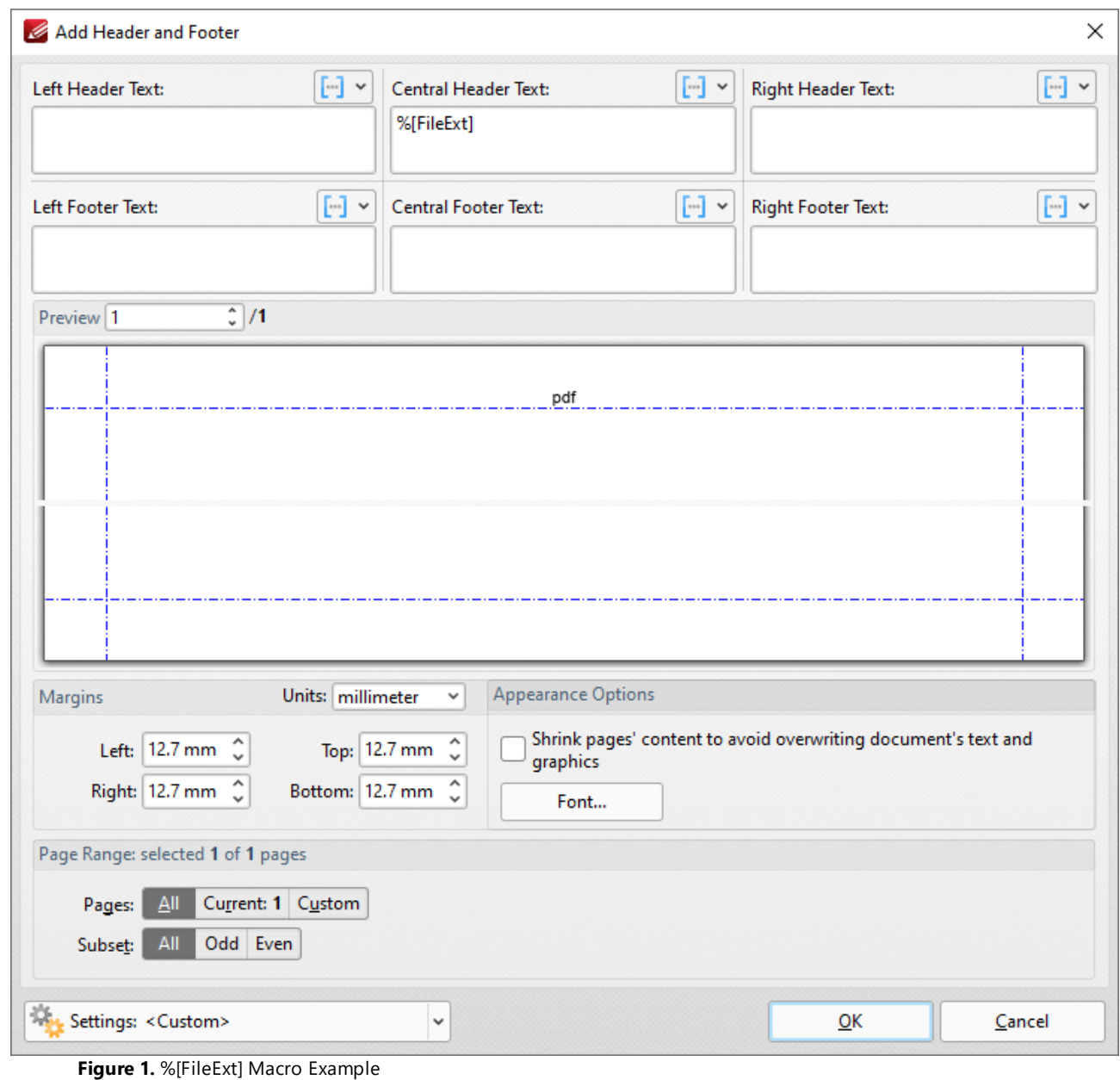

#### **3.4.16.16 File to Open**

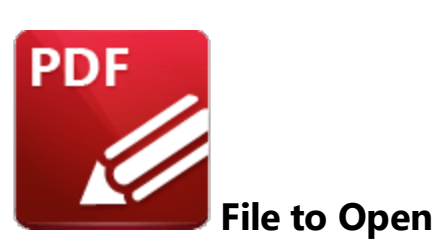

The **File to Open** macro inserts the name of the file in bookmark actions that involve the opening of a file.

The syntax for this macro is **%[File]**

#### **Example**

Follow the steps below to use the **File to Open** macro to insert the name of the file specified in the associated bookmark action when adding text to bookmark titles:

1. Open a document that contains bookmarks (including a bookmark with an **Open a File** action) in **PDF-XChange Editor.** For example, in the following document, "**Bookmark A"** contains an **Open a File** action and the associated document is **"Icons.pdf":**

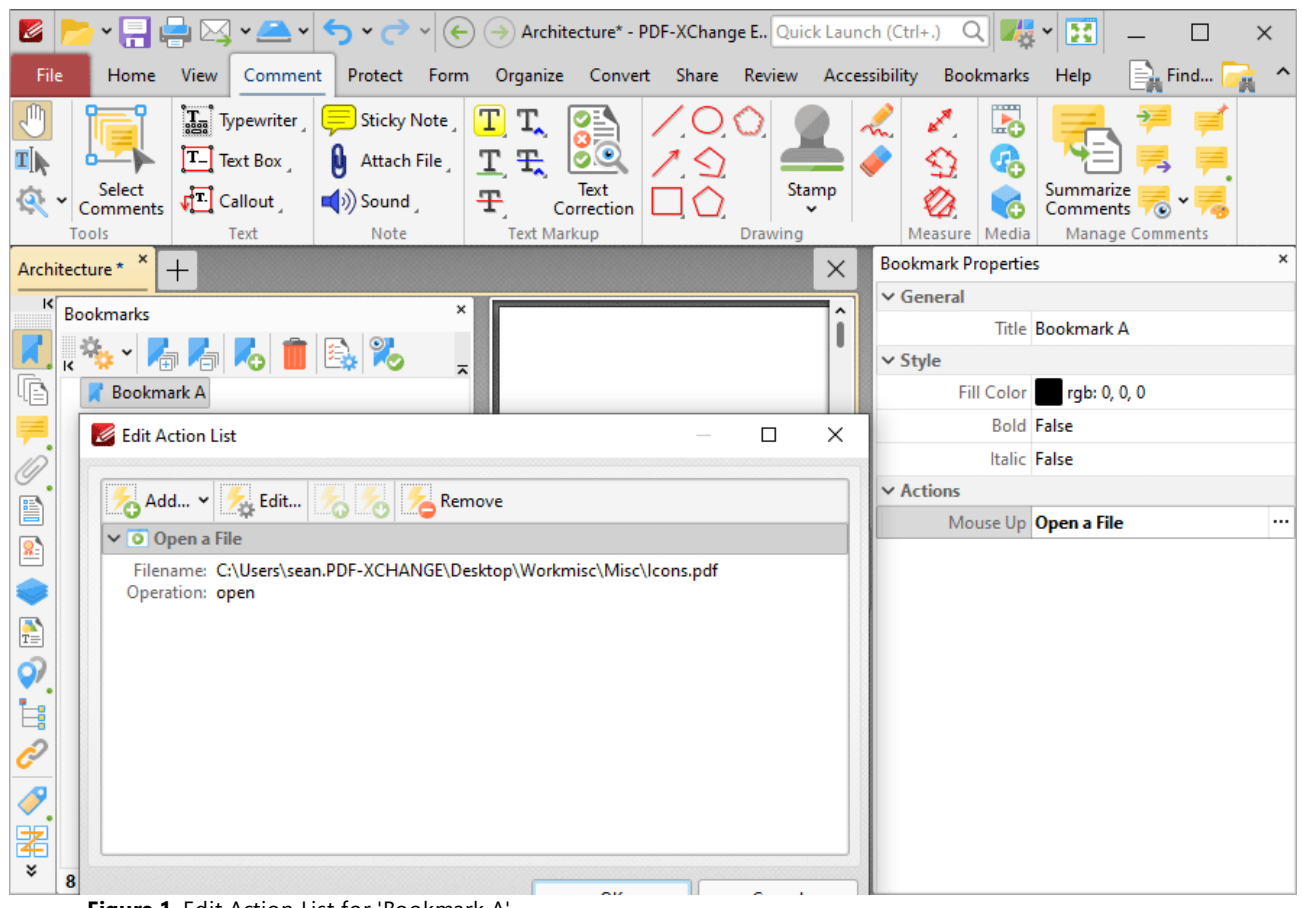

**Figure 1.** Edit Action List for 'Bookmark A'

2. Click the **Bookmarks** tab, then click **Add Text to Bookmark Titles.** The **Add Text to Bookmark Titles** dialog box will open.

3. Add the **%[File]** macro to the **Add Suffix** text box:

| <u>▾▤ᇦ</u> ⋈▾ <del>◚</del> ◂◓▾◓<br>Z<br>$\left(\leftarrow\right)$ $\left(\rightarrow\right)$ Architecture* - PDF-XChange E Quick Launch (Ctrl+.)<br>$Q  \mathbf{A}  $<br>B | $\times$                                      |
|----------------------------------------------------------------------------------------------------|-----------------------------------------------|
| Organize Convert Share Review Accessibility<br>Bookmarks<br>View<br>Form<br>Help<br>File<br><b>Home</b><br>Comment<br>Protect                                              | $\equiv$ Find                                 |
| Add Text<br>Named Dest. to Regular<br>Build Table of Contents Convert to Named Dest.                                                                                       |                                               |
| Change Case <b>Prop.</b> Find and Replace<br>Links from Bookmarks Stan Export to HTML                                                                                      |                                               |
| Bookmark Every From Table From<br>From<br>Chang & Add Text To Bookmark Title<br>×<br>of Contents Text File<br>Page Text<br>Nth Page                                        | Sim Export to Text File                       |
| Create<br>nvert<br><b>Add Text</b>                                                                                                    |                                               |
| Architecture * ×<br>$^{+}$<br><b>Add Prefix:</b>                                                                                                    | $\times$                                      |
| к<br><b>Bookmarks</b><br>×<br>$[\cdot]$ ×                                                                                                    |                                               |
| 66☆■98☆<br>$\overline{a}$<br>Add Suffix:                                                                                                    |                                               |
| 嘔<br><b>Bookmark A</b><br>%[File]<br>$[\cdot \cdot]$ $\star$                                                                                                    |                                               |
| <b>Bookmark B</b><br>Remove excess spaces from original bookmark title<br><b>Bookmark C</b>                                                                                |                                               |
| F.<br><b>Bookmark D</b><br>Apply Changes To:                                                                                                    |                                               |
| <b>Bookmark E</b>                                                                                                    |                                               |
| All bookmarks<br>$\mathbb{R}^4$<br><b>Bookmark F</b><br>Selected bookmarks                                                                                                 |                                               |
| <b>Bookmark G</b><br><b>Bookmark H</b>                                                                                                    |                                               |
| $\frac{1}{T}$<br>Levels To Process:                                                                                                    |                                               |
| Q)<br>Process all bookmark levels<br>$\hat{\cdot}$                                                                                                    |                                               |
| Select level to process:<br>Ŀ,<br>Include all sub-levels                                                                                                    |                                               |
|                                                                                                    |                                               |
| $\overline{\mathscr{S}}$<br>OK<br>Cancel                                                                                                    |                                               |
| 霱                                                                                                    |                                               |
| $\frac{33.3\%}{k}$<br>1/10<br>×.<br>×<br>$\mathbf{k}$ (K<br>8 items . 1 items selected<br>K                                                                                | $\frac{1}{\kappa}$<br>¥<br>$\rightarrow$<br>◡ |

**Figure 2.** Add Text To Bookmark Title Dialog Box, %[File] Macro Used as Suffix

4. Click **OK.** The name of the file in the **Open a File** bookmark action is then added to the bookmark title:

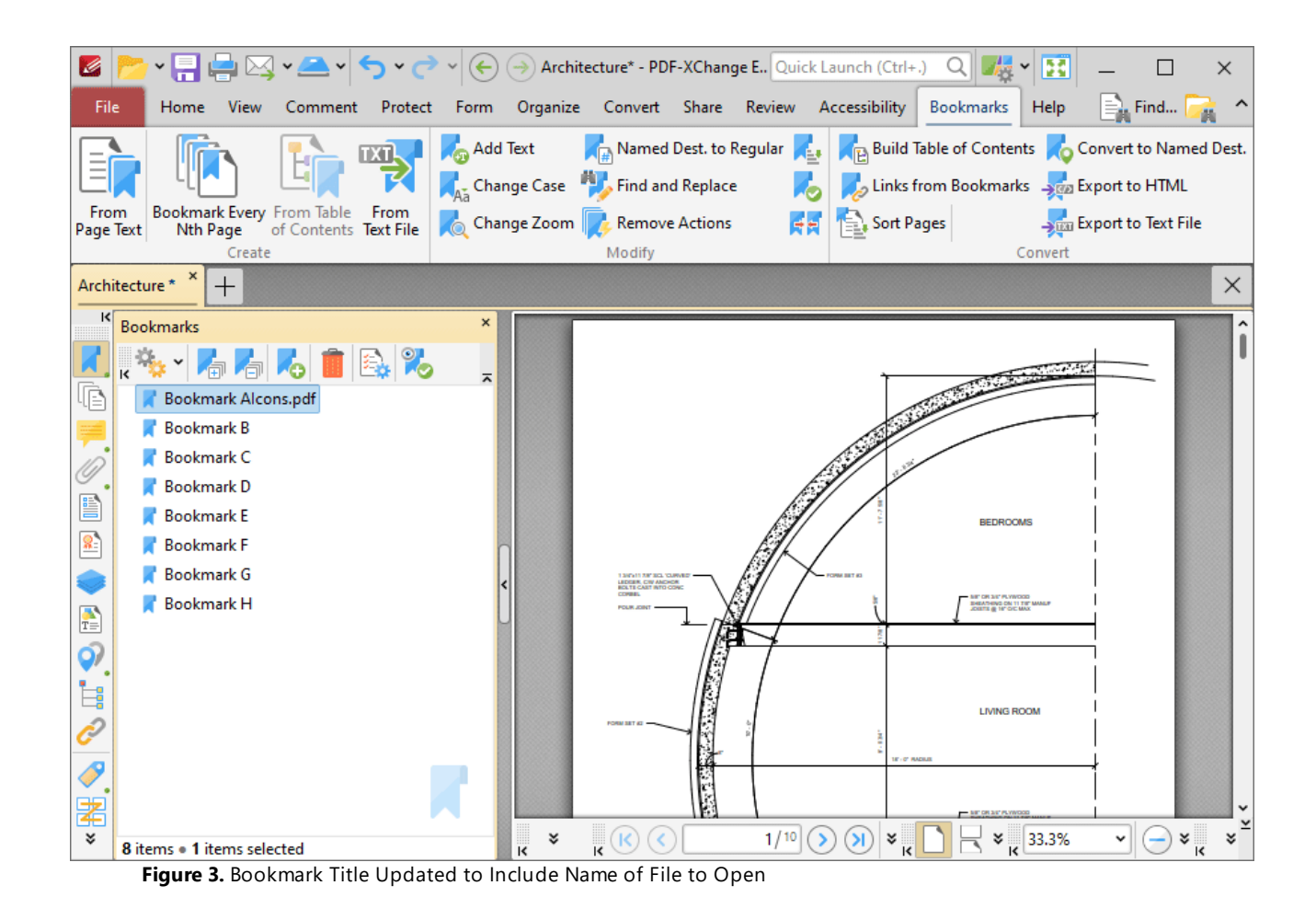

#### **3.4.16.17 Folder Name**

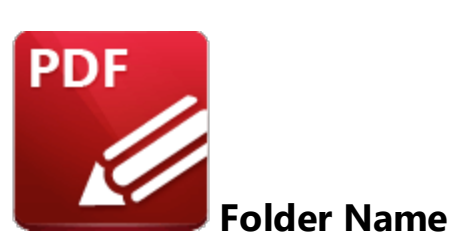

The **Folder Name** macro inserts the path of the folder that contains the source file. Note that folder names end with a backslash when local files are used.

The syntax for this macro is **%[FolderName]**

#### **Example**

Follow the steps below to use the **Folder Name** macro to insert the path of the folder that contains the source file when a new watermark is created:

- 1. Click the **Organize** tab.
- 2. Click **Watermarks,** then click **Add.** The **Add Watermark** dialog box will open.

3. Enter **%[FolderName]** in the **Text** text box. The path of the folder that contains the source file is then used as the watermark text:

# **PDF-XChange Editor Plus V10 User Manual**

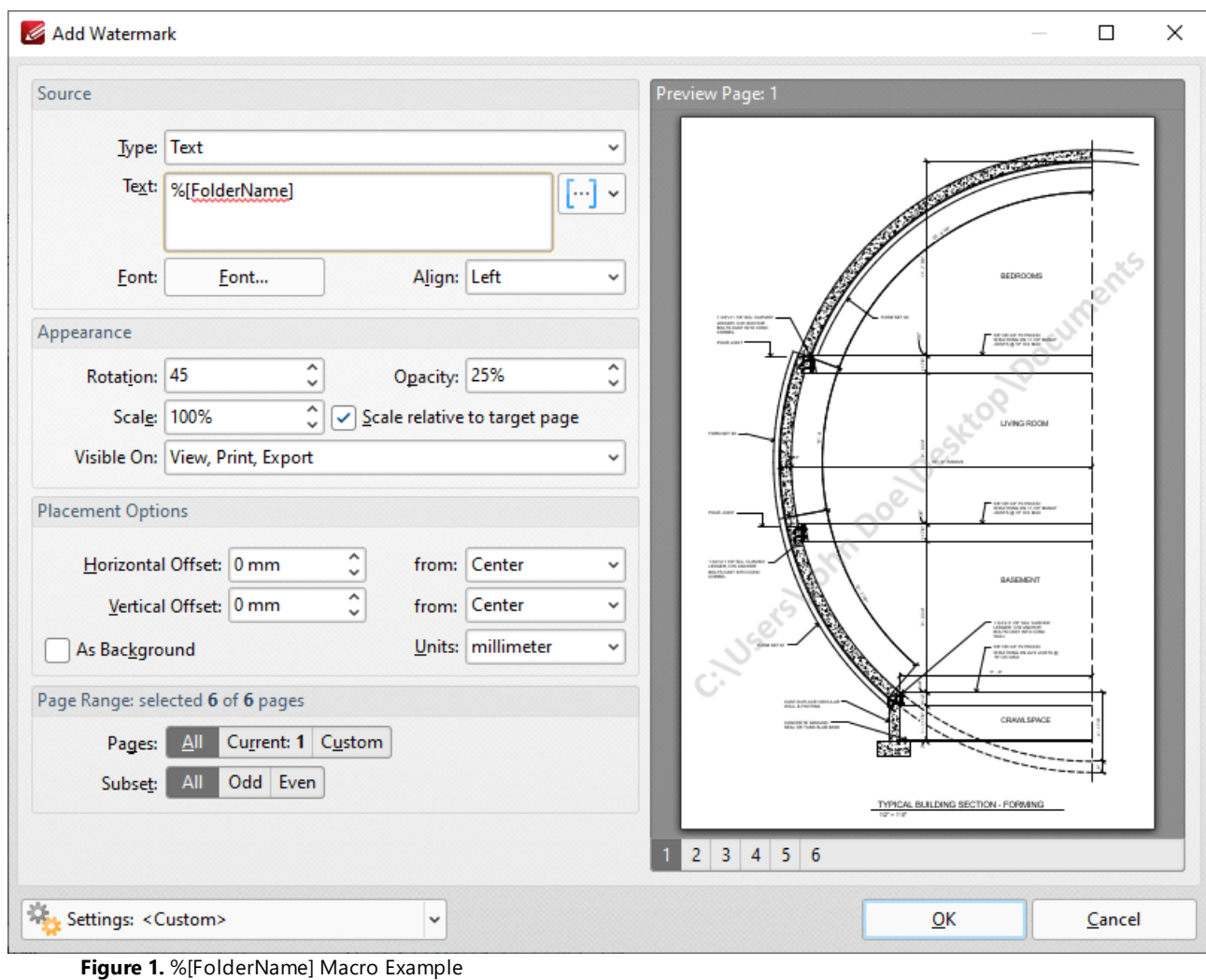

#### **3.4.16.18 Folder Title**

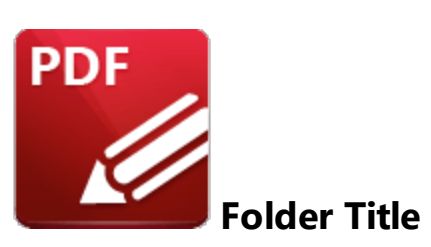

The **Folder Title** macro inserts the title of the folder that contains the source file.

The syntax for this macro is **%[FolderTitle]**

# **Example**

Follow the steps below to use the **Folder Title** macro to insert the title of the folder that contains the source file when a new watermark is created:

1. Click the **Organize** tab.

#### 2. Click **Watermarks,** then click **Add.** The **Add Watermark** dialog box will open.

3. Enter **%[FolderTitle]** in the **Text** text box. The title of the folder that contains the source file is then used as the watermark text:

# **PDF-XChange Editor Plus V10 User Manual**

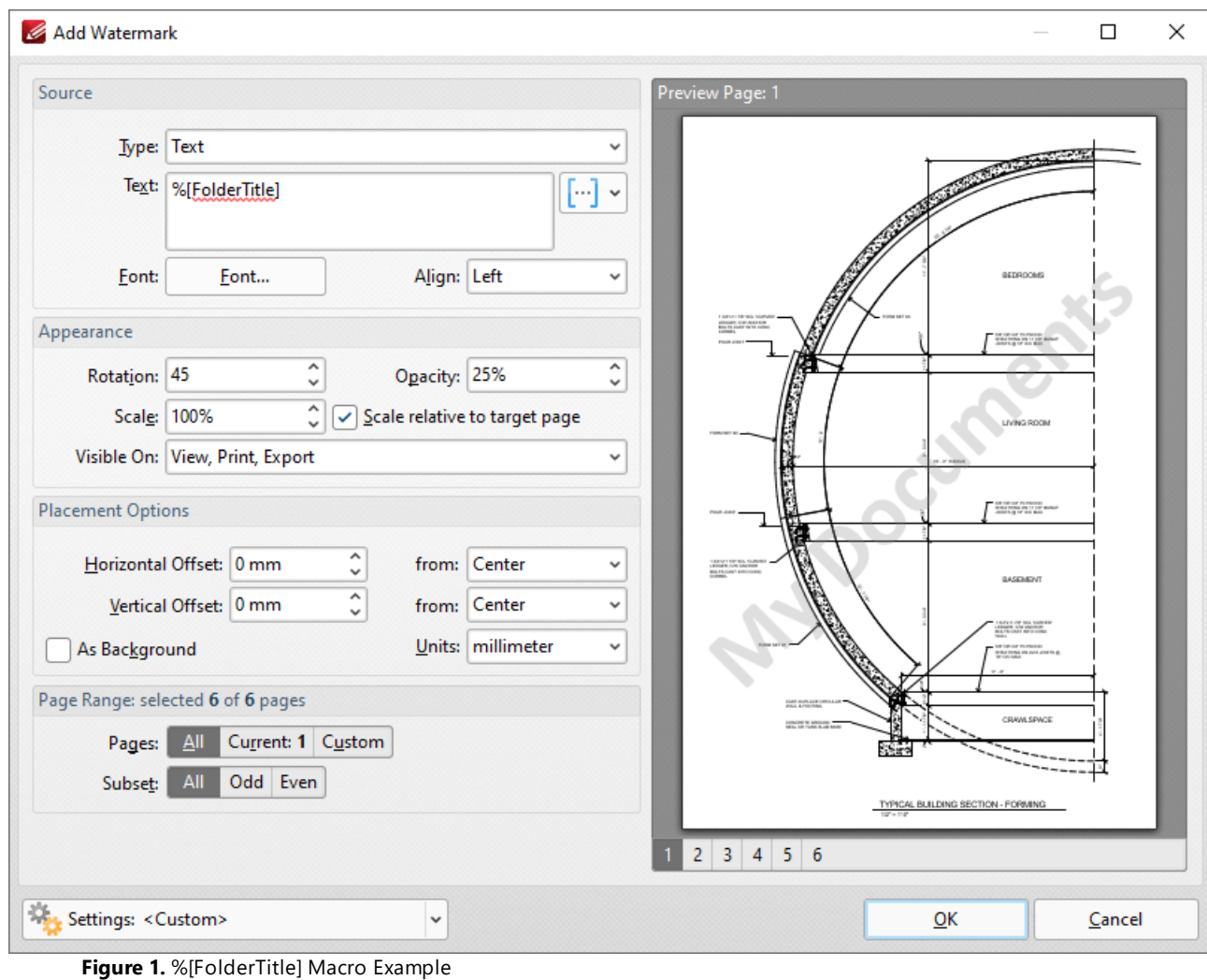

#### **3.4.16.19 Hierarchical Index**

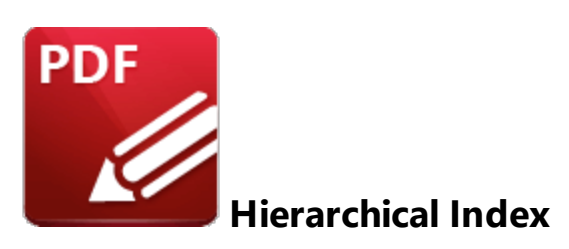

The **Hierarchical Index** macro inserts the hierarchical order of bookmarks.

The syntax for this macro is **%[HierIndex]**

# **Example**

Follow the steps below to use the **Hierarchical Index** macro to insert the hierarchical order of bookmarks when adding text to bookmark titles:

1. Open a document that contains bookmarks in **PDF-XChange Editor.**

2. Click the **Bookmarks** tab, then click **Add Text to Bookmark Titles.** The **Add Text to Bookmark Titles** dialog box will open.

3. Enter **%[HierIndex]** in the **Add Suffix** text box:

| Ø                   |                  |                                        | <sub></sub> ੶⋴⋴⋳⋬⋰⋛⋰⋛                                   |         |              |                 | $\left(\leftarrow\right)$ $\left(\rightarrow\right)$ Architecture* - PDF-XChange E., Quick Launch (Ctrl+.) |             |                                           | 毒。<br>QΙ                                                                                 | BÜ                     |                         | $\times$                  |
|---------------------|------------------|----------------------------------------|---------------------------------------------------------|---------|--------------|-----------------|----------------------------------------------------------------------------------------------------|-------------|-------------------------------------------|------------------------------------------------------------------------------------------|------------------------|-------------------------|---------------------------|
| File                | Home             | View                                   | Comment                                                 | Protect | Form         |                 | Organize Convert Share Review Accessibility                                                                |             |                                           | Bookmarks                                                                                | Help                   | $\equiv$ Find           |                           |
|                     |                  |                                        |                                                         | TXT.    | Add Text     |                 | Named Dest. to Regular<br>Change Case <b>Public Find and Replace</b>                                       |             |                                           | Build Table of Contents Convert to Named Dest.<br>Links from Bookmarks 30 Export to HTML |                        |                         |                           |
| From<br>Page Text   |                  | Nth Page                               | Bookmark Every From Table From<br>of Contents Text File |         | <b>Chang</b> |                 | Add Text To Bookmark Title                                                                                 |             |                                           | $\times$                                                                                 |                        | Sum Export to Text File |                           |
|                     | Architecture *   | Create<br>$^{+}$                       |                                                         |         |              | <b>Add Text</b> | <b>Add Prefix:</b>                                                                                         |             |                                           |                                                                                          | hvert                  |                         | ×                         |
| $\vert \zeta \vert$ | <b>Bookmarks</b> |                                        |                                                         | IE. Yo  | ×            |                 |                                                                                                    | $[\cdot]$ × |                                           |                                                                                          | <b>County</b>          |                         |                           |
|                     |                  | <b>Bookmark A</b><br><b>Bookmark B</b> |                                                         |         | ᆽ            |                 | <b>Add Suffix:</b><br>%[HierIndex]                                                                         |             | $\begin{bmatrix} 1 \\ 1 \end{bmatrix}$ wi |                                                                                          |                        |                         |                           |
|                     |                  | <b>Bookmark C</b><br><b>Bookmark D</b> |                                                         |         |              |                 | Remove excess spaces from original bookmark title                                                          |             |                                           |                                                                                          |                        |                         |                           |
| Ë                   |                  | <b>Bookmark E</b>                      |                                                         |         |              |                 | Apply Changes To:                                                                                          |             |                                           |                                                                                          |                        |                         |                           |
| ß,                  |                  | <b>Bookmark F</b>                      | <b>Bookmark G</b>                                       |         |              |                 | All bookmarks<br><b>Selected bookmarks</b>                                                                 |             |                                           |                                                                                          |                        |                         |                           |
| $\frac{1}{T}$       |                  |                                        | <b>Bookmark H</b>                                       |         |              |                 | Levels To Process:                                                                                         |             |                                           |                                                                                          |                        |                         |                           |
| ර)                  |                  |                                        |                                                         |         |              |                 | $\vee$ Process all bookmark levels<br>Select level to process:                                             |             | ۸<br>$\checkmark$                         |                                                                                          |                        |                         |                           |
| İ,                  |                  |                                        |                                                         |         |              |                 | Include all sub-levels                                                                                     |             |                                           |                                                                                          |                        |                         |                           |
|                     |                  |                                        |                                                         |         |              |                 |                                                                                                    | OK          |                                           | Cancel                                                                                   |                        |                         |                           |
| ¥                   | 8 items          |                                        |                                                         |         |              | ะ               | $\mathbf{k}(\mathbf{k})$                                                                                   | 1/10        | ¥                                         |                                                                                          | $x_{\mathsf{R}}$ 33.3% | ÷<br>v                  | $\frac{1}{\sqrt{2}}$<br>× |

**Figure 1.** %[HierIndex] Macro Example

4. Click **OK.** The hierarchical index of bookmarks will then be added as a suffix to all bookmark titles:

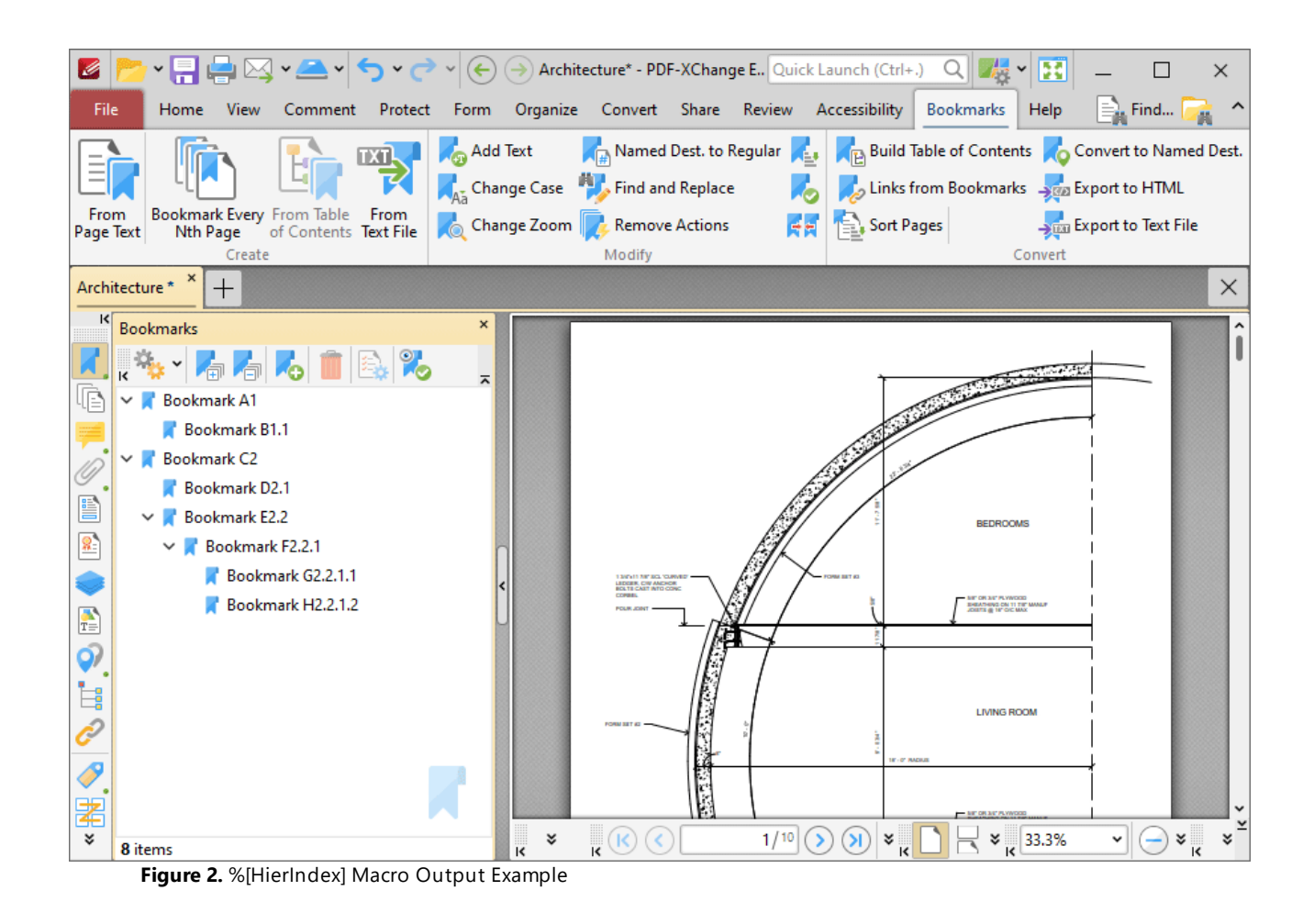

# **3.4.16.20 Hour**

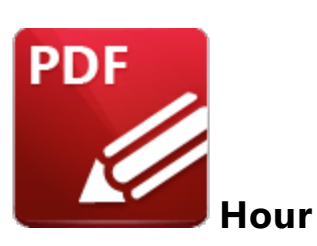

The **Hour** macro inserts the hour value from the current time.

The syntax for this macro is **%[Hour]**

# **Example**

If the current time is 17:22 then the **[Hour]** macro inserts '17':
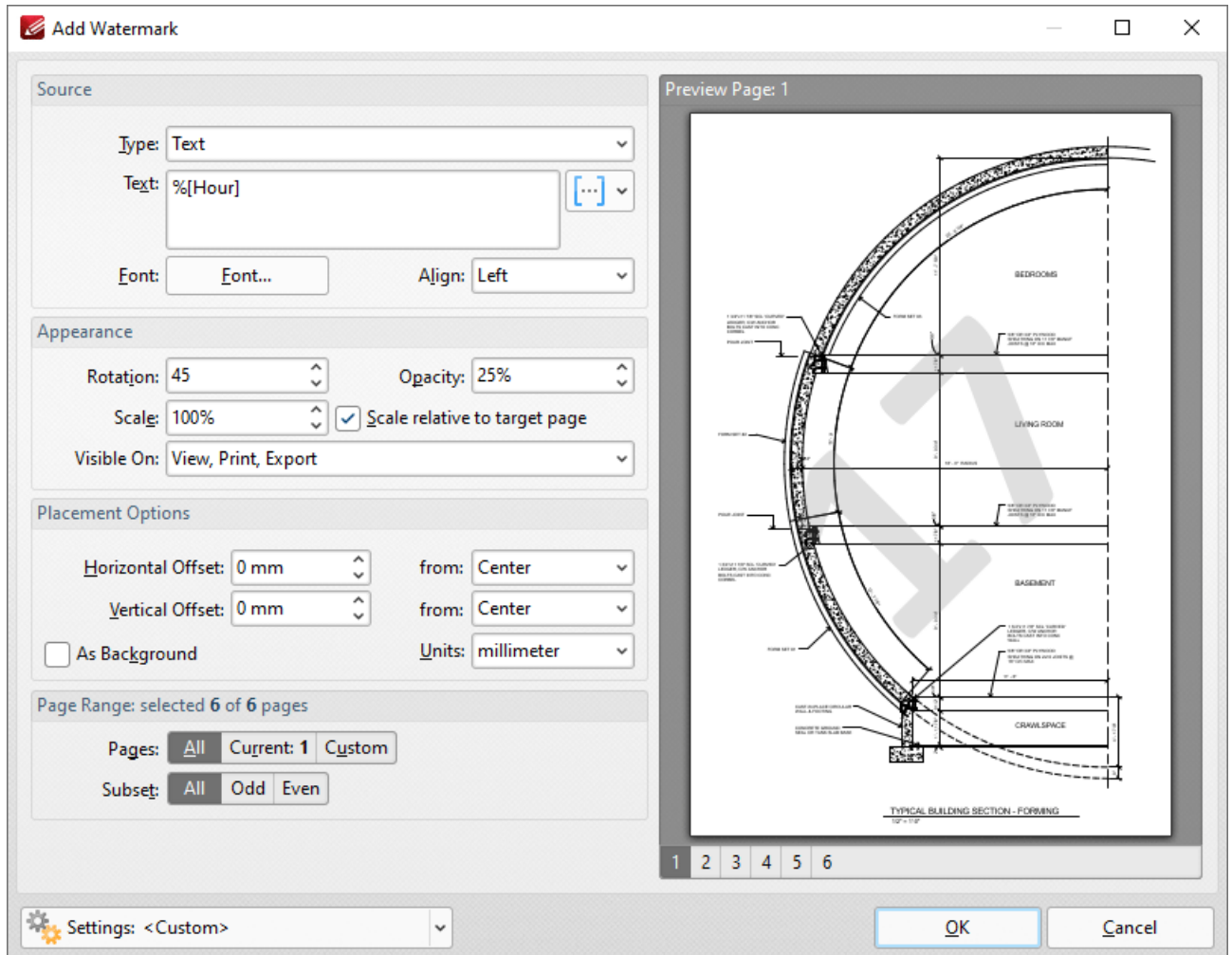

**Figure 1.** %[Hour] Macro Example

Note that this macro is often used in conjunction with other macros in order to create combined output. For example the combined macros **%[Hour]:%[Minute]** output the hour followed by the minutes of the hour:

# **PDF-XChange Editor Plus V10 User Manual**

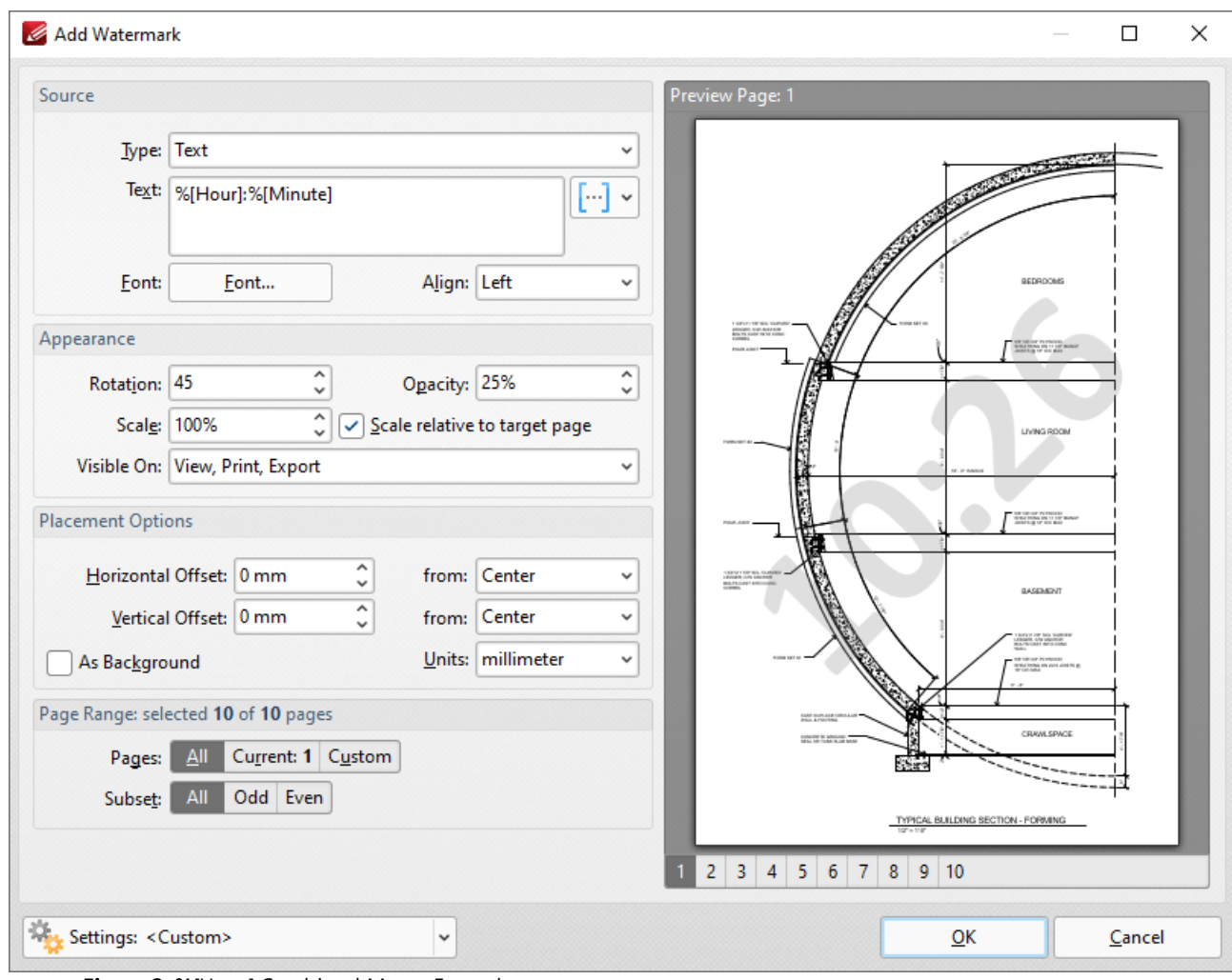

**Figure 2. %**[Hour] Combined Macro Example

### **3.4.16.21 Index in Parent**

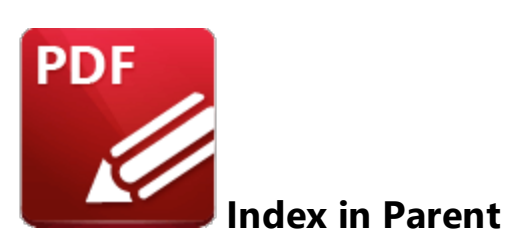

The **Index in Parent** macro inserts the index of bookmarks in relation to their parent bookmark.

The syntax for this macro is **%[IndexInPar]**

## **Example**

Follow the steps below to use the **Index in Parent** macro to insert the index of bookmarks in relation to their parent bookmark when adding text to bookmark titles:

1. Open a document that contains bookmarks in **PDF-XChange Editor.**

2. Click the **Bookmarks** tab, then click **Add Text to Bookmark Titles.** The **Add Text to Bookmark Titles** dialog box will open.

3. Enter **%[IndexInPar]** in the **Add Suffix** text box:

| G                                                                     |                                    |                                                                                                    | <sub></sub> ◦ℍ℮⊠◦▲◦O◦O                                  |                                                                  |                                                             |                                                                                                    |                                     | $(\Leftrightarrow) (\rightarrow)$ Architecture* - PDF-XChange E Quick Launch (Ctrl+.) | 이성                         | B                              |                                                                                                    | $\times$ |
|-----------------------------------------------------------------------|------------------------------------|----------------------------------------------------------------------------------------------------|---------------------------------------------------------|------------------------------------------------------------------|-------------------------------------------------------------|----------------------------------------------------------------------------------------------------|-------------------------------------|---------------------------------------------------------------------------------------|----------------------------|--------------------------------|----------------------------------------------------------------------------------------------------|----------|
| File                                                                  | <b>Home</b>                        | View                                                                                                    |                                                         | Comment Protect Form Organize Convert Share Review Accessibility |                                                             |                                                                                                    |                                     |                                                                                       | Bookmarks                  | Help                           | $\equiv$ . Find                                                                                                    |          |
|                                                                       |                                    |                                                                                                    |                                                         | Add Text<br>Change Case <b>Public Find and Replace</b>           |                                                             |                                                                                                    |                                     |                                                                                       |                            |                                | An Named Dest. to Regular As An Build Table of Contents An Convert to Named Dest.<br>Links from Bookmarks 300 Export to HTML |          |
| From                                                                  | Page Text                          | Nth Page                                                                                                    | Bookmark Every From Table From<br>of Contents Text File | Chang                                                            |                                                             | Add Text To Bookmark Title                                                                                                    |                                     |                                                                                       |                            | $\times$                       | Stan Export to Text File                                                                                                    |          |
| ĸ<br>P<br>웂.<br>$\frac{1}{T}$<br>ර)<br>İ,<br>$\overline{\mathcal{S}}$ | Architecture *<br><b>Bookmarks</b> | Create<br>$^{+}$<br><b>Bookmark A</b><br><b>Bookmark B</b><br><b>Bookmark C</b><br><b>Bookmark D</b><br><b>Bookmark E</b><br><b>Bookmark F</b><br><b>Bookmark G</b><br><b>Bookmark H</b> | 6 8 R.Y                                                 | ×<br>$\overline{\phantom{a}}$                                    | <b>Add Text</b><br><b>Add Prefix:</b><br><b>Add Suffix:</b> | %[IndexInPar]<br>Apply Changes To:<br>All bookmarks<br>Selected bookmarks<br>Levels To Process:<br>√ Process all bookmark levels<br>Select level to process:<br>Include all sub-levels | ⊡×<br>$\lceil \cdot \rceil$ ×<br>OK | Remove excess spaces from original bookmark title                                     | ۸<br>$\check{ }$<br>Cancel | hvert<br>$\sim 100$ km $^{-1}$ |                                                                                                    | $\times$ |
| x                                                                     | 8 items                            |                                                                                                    |                                                         |                                                                  | ะ                                                           | $\mathbf{k}$ (K                                                                                                    | 1/10                                |                                                                                       |                            | $x_{\mathsf{R}}$ 33.3%         | $\frac{1}{\sqrt{2}}$<br>÷<br>$\check{~}$                                                                                     | ะ        |

**Figure 1.** %[IndexInPar] Macro Example

4. Click **OK.** The index of bookmarks in relation to their parent bookmark will then be added as a suffix to all bookmark titles:

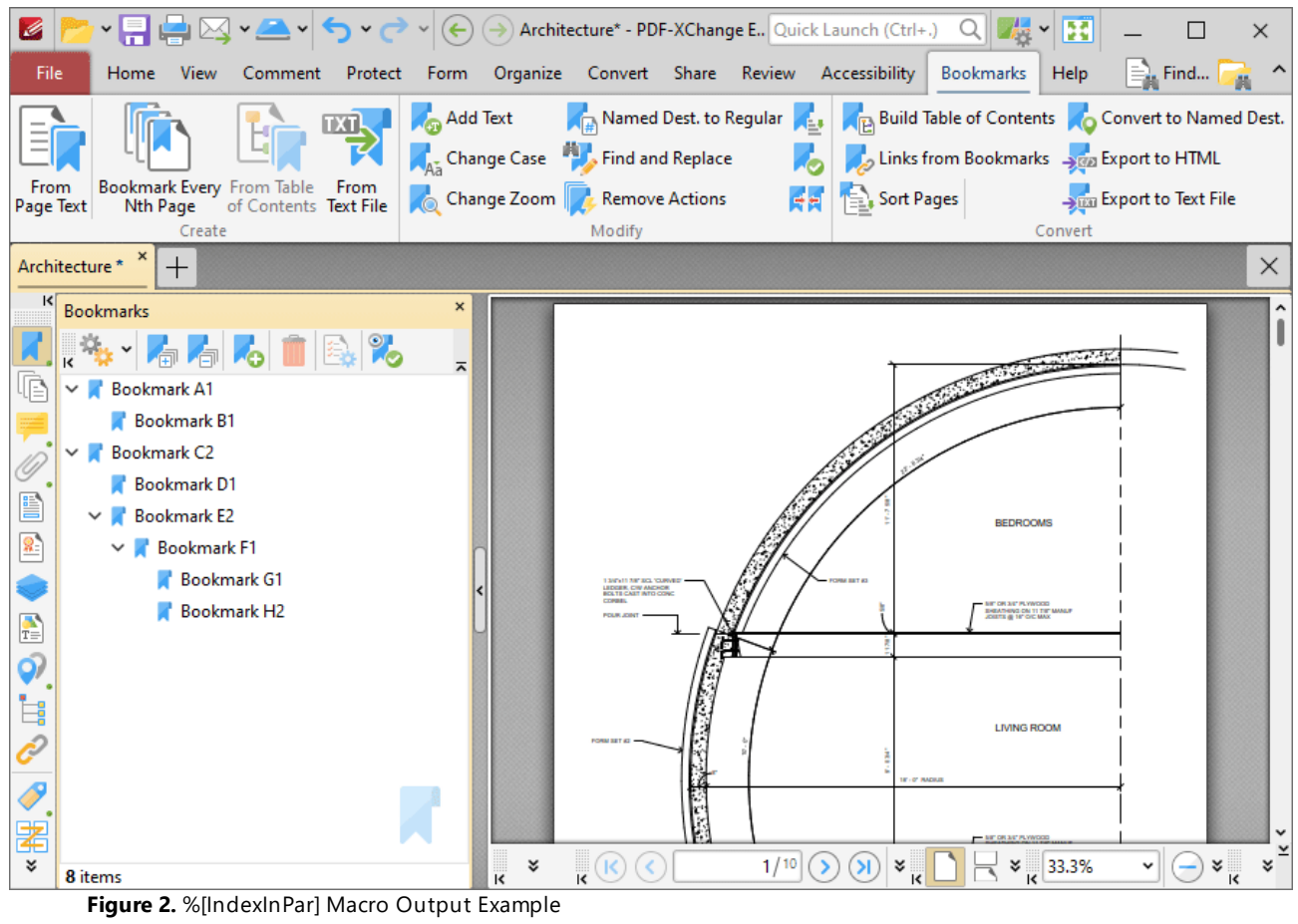

# **3.4.16.22 Minute**

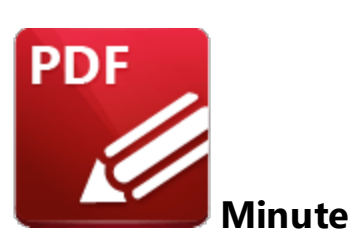

The **Minute** macro inserts the minute value from the current time.

The syntax for this macro is **%[Minute]**

# **Example**

If the current time is 11:26 then the **%[Minute]** macro inserts '26':

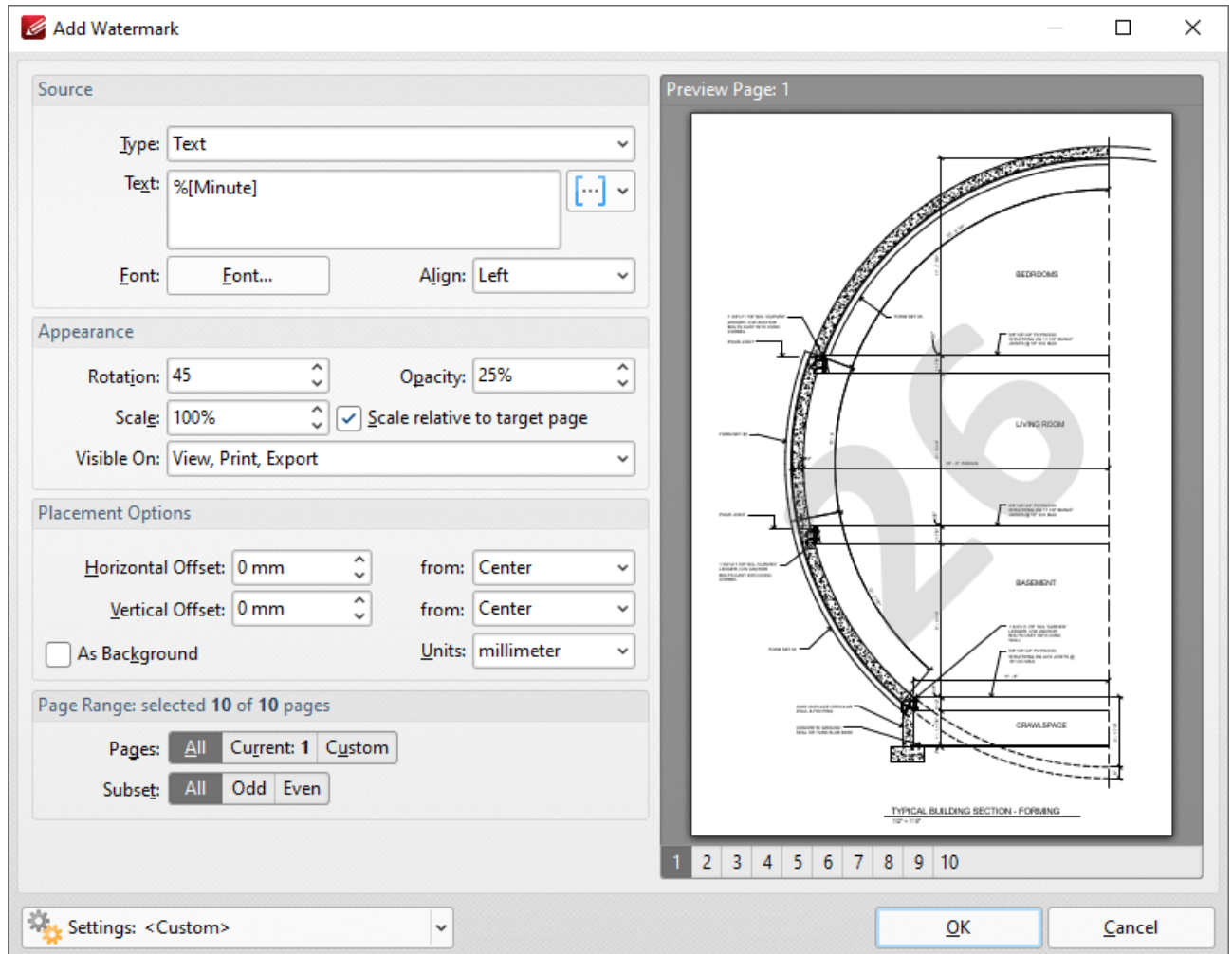

**Figure 1.** %[Minute] Macro Example

Note that this macro is often used in conjunction with other macros in order to create combined output. For example the combined macros **%[Hour]:%[Minute]** output the hour followed by the minutes of the hour:

# **PDF-XChange Editor Plus V10 User Manual**

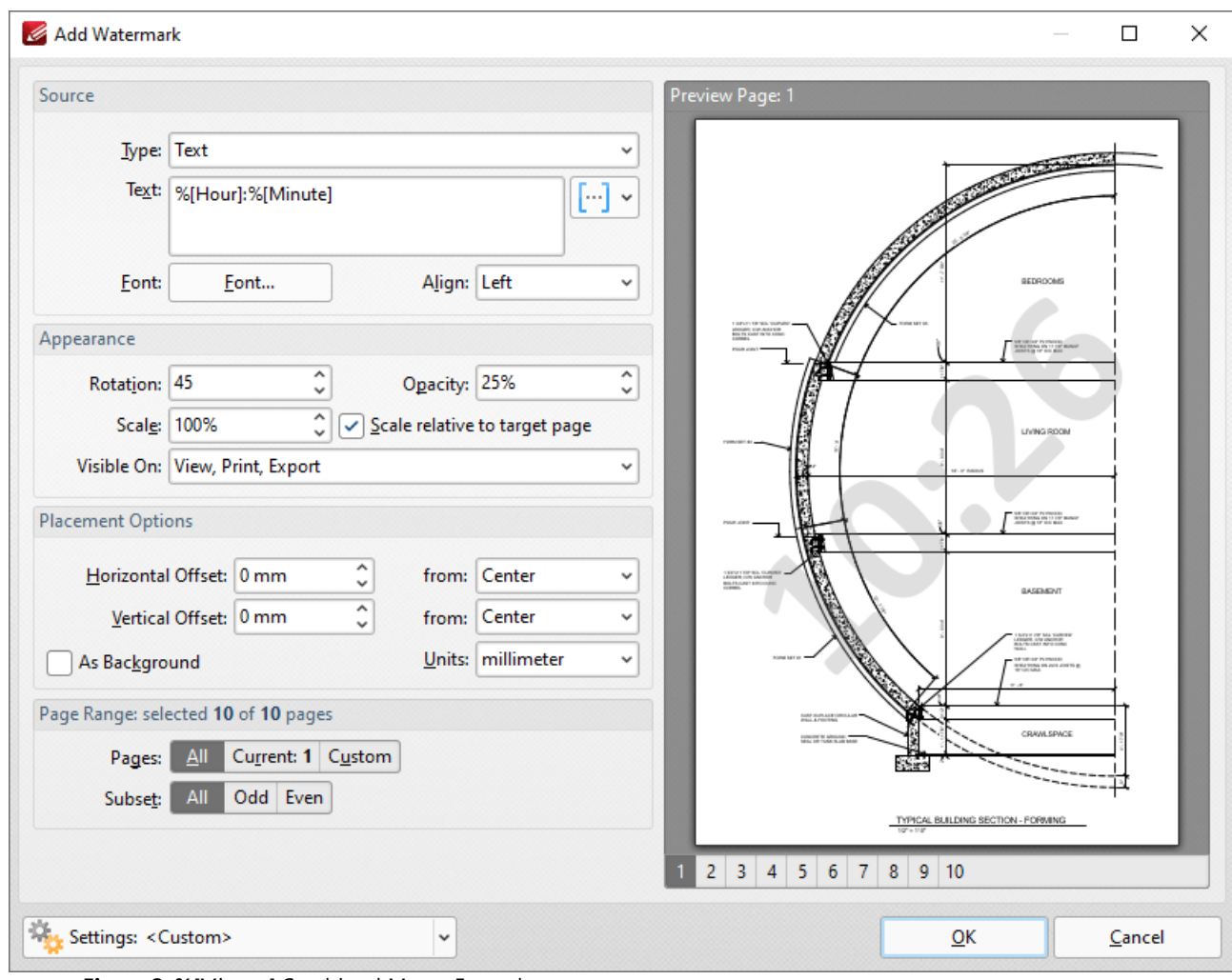

**Figure 2. %**[Minute] Combined Macro Example

## **3.4.16.23 Month**

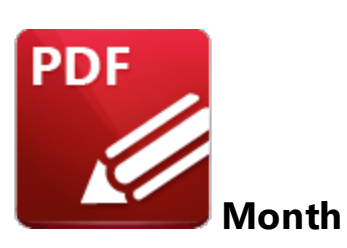

The **Month** macro inserts the current month as a numerical value from 1-12.

The syntax for this macro is **%[Month]**

## **Example**

If the current month is July then the **%[Month]** macro inserts "07":

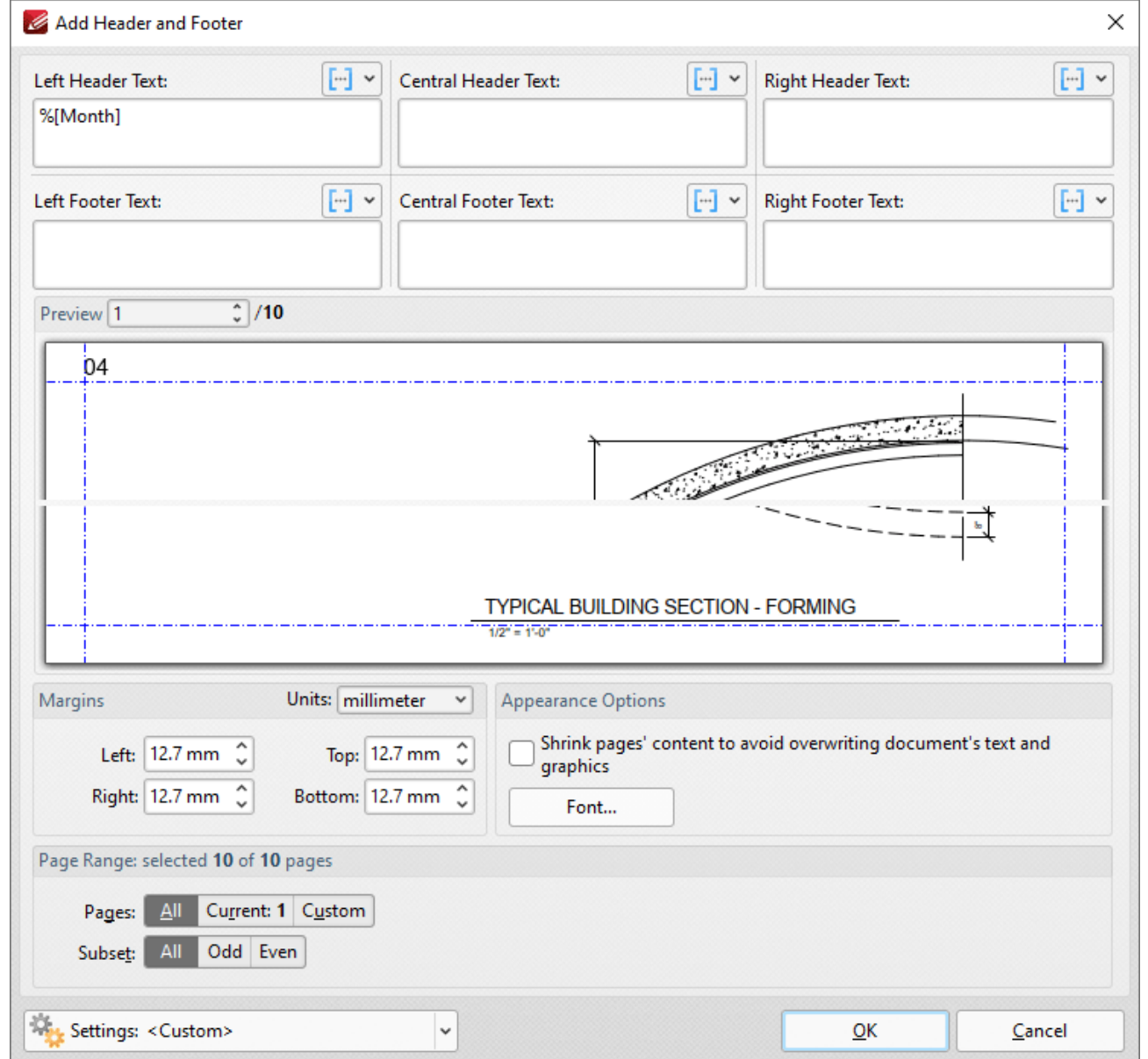

**Figure 1. %**[Month] Macro Example

Note that this macro is often used in conjunction with other macros in order to create combined output. For example the combined macros **%[Time:H:mm] %[Month]/%[Day]** output the current time followed by the month and the day of the month:

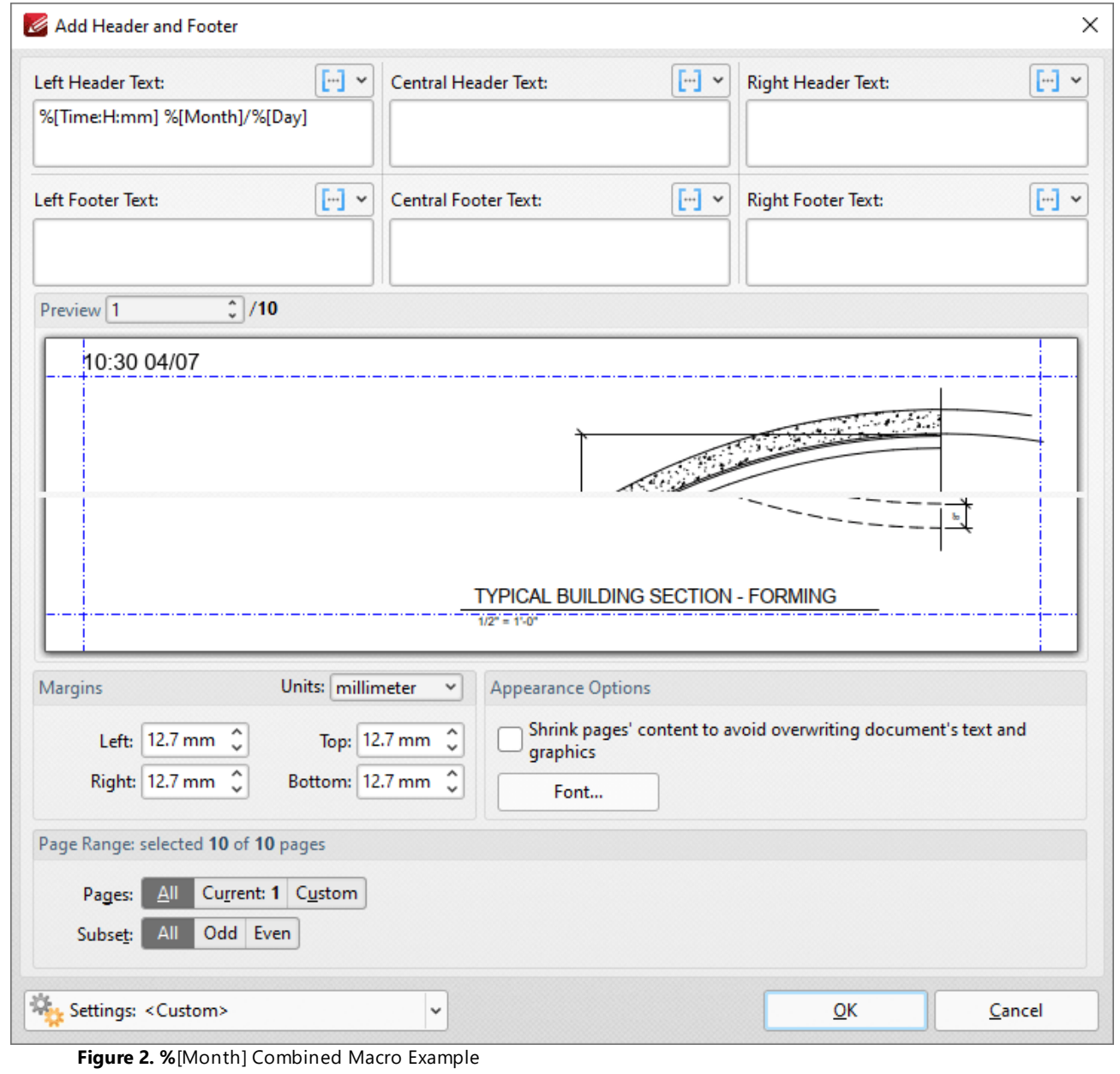

#### **3.4.16.24 Named Destination**

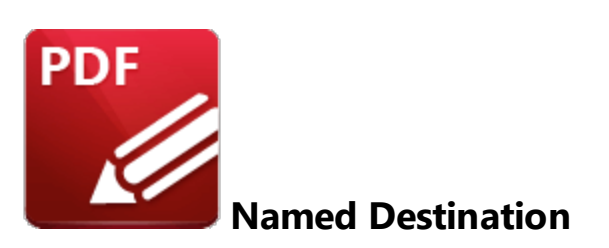

The **Named Destination** macro inserts name of the named destination in bookmark actions that involve the opening of a named destination.

The syntax for this macro is **%[Dest]**

### **Example**

Follow the steps below to use the **Named Destination** macro to insert the name of the named destination specified in the associated bookmark action when adding text to bookmark titles:

1. Open a document that contains bookmarks (including a bookmark with a **Named Destination** action) in **PDF-XChange Editor.** For example, in the following document, "**Bookmark A"** contains a **Named Destination** goto action and the associated named destination is **"Destination 1":**

| ▸ੂ⊟;⊠◝◢▾◓◝▱<br>K                                                                                                    | $\left(\leftarrow\right)$ $\left(\rightarrow\right)$ Architecture* - PDF-XChange E., Quick Launch (Ctrl+.)<br>曝。<br>BÜ<br>$Q \parallel$<br>$\times$                                        |  |  |  |  |  |  |
|----------------------------------------------------------------------------------------------------|----------------------------------------------------------------------------------------------------|--|--|--|--|--|--|
| Protect<br>File<br><b>View</b><br>Comment<br>Home                                                                                                    | $\equiv$ , Find<br>Organize Convert Share Review Accessibility Bookmarks<br>Form<br>Help                                                                                                   |  |  |  |  |  |  |
|                                                                                                    | Build Table of Contents Convert to Named Dest.<br><b>Add Text</b><br>Named Dest. to Regular<br>Change Case <b>Prop.</b> Find and Replace<br>Links from Bookmarks Aga Export to HTML        |  |  |  |  |  |  |
| Bookmark Every From Table From<br>From<br>of Contents Text File<br>Page Text<br>Nth Page<br>Create                                                                                                    | Sort Pages<br>居民<br>Change Zoom & Remove Actions<br>Sam Export to Text File<br>Modify<br>Convert                                                                                           |  |  |  |  |  |  |
| <b>Bookmark Properties</b><br>Architecture *<br>$\times$<br>$^{+}$<br>$\vee$ General                                                                                                    |                                                                                                    |  |  |  |  |  |  |
| <b>Bookmarks</b><br>石石自母先<br>高<br>œ<br><b>Bookmark A</b><br><b>Bookmark B</b><br>$\overline{\mathscr{D}}$<br><b>Bookmark C</b><br><b>Bookmark D</b><br>É<br><b>Bookmark E</b><br>$\mathbb{R}^2$<br><b>Bookmark F</b><br><b>Bookmark G</b> | ×<br>×<br><b>Edit Action List</b><br>$\Box$<br>$\overline{a}$<br>$\frac{1}{\sqrt{2}}$ Edit<br>Remove<br>Add v<br>$\vee$ In Go to a Page in the Document<br>Destination Name: Destination 1 |  |  |  |  |  |  |
| <b>Bookmark H</b><br>$\frac{1}{T}$<br>Q)<br>İ.<br>P<br>署<br>¥                                                                                                    | OK<br>Cancel<br>¥<br>¥<br>¥                                                                                                    |  |  |  |  |  |  |
| 8 items . 1 items selected<br>$\mathsf{Eimcup}$ 1 $\mathsf{Edir}$ Action List for Poolmark $\Lambda$                                                                                                    |                                                                                                    |  |  |  |  |  |  |

**Figure 1.** Edit Action List for 'Bookmark A'

2. Click the **Bookmarks** tab, then click **Add Text to Bookmark Titles.** The **Add Text to Bookmark Titles** dialog box will open.

3. Add the **%[Dest]** macro to the **Add Suffix** text box:

| ⊠∽▲∽∫∽<br>$(\Leftrightarrow) (\rightarrow)$ Architecture* - PDF-XChange E Quick Launch (Ctrl+.)<br>B<br>号<br>G<br>$Q \parallel$                                                 | $\times$                  |
|----------------------------------------------------------------------------------------------------|---------------------------|
| $\equiv$ <sub>u</sub> Find<br>Organize Convert Share Review Accessibility<br>Bookmarks<br>Help<br>File<br>Home<br>View<br>Comment<br>Protect<br>Form                            |                           |
| Add Text<br>And Named Dest. to Regular <b>All And Addams</b> Build Table of Contents <b>And Convert to Named Dest.</b>                                                          |                           |
| Change Case <b>All Find and Replace</b><br><b>And Links from Bookmarks</b> 300 Export to HTML                                                                                   |                           |
| Bookmark Every From Table From<br>From<br>Add Text To Bookmark Title<br>$\times$<br>Change<br>Stan Export to Text File<br>of Contents Text File<br>Page Text<br><b>Nth Page</b> |                           |
| Create<br>hvert<br><b>Add Text</b>                                                                                                    |                           |
| Architecture*<br>$^{+}$                                                                                                    | $\times$                  |
| <b>Add Prefix:</b><br>$\leq$<br><b>Bookmarks</b><br>×                                                                                                    |                           |
| $\left[\cdot\right]$ $\checkmark$<br>有有有的                                                                                                    |                           |
| 2.11<br>$\overline{\mathbf{r}}$<br>Add Suffix:<br>岠<br><b>Bookmark A</b>                                                                                                    |                           |
| %[Dest]<br>$[\cdot \cdot]$ $\star$<br><b>Bookmark B</b>                                                                                                    |                           |
| F. G.<br>Remove excess spaces from original bookmark title<br><b>Bookmark C</b>                                                                                                 |                           |
| <b>Bookmark D</b>                                                                                                    |                           |
| Apply Changes To:<br><b>Bookmark E</b>                                                                                                    |                           |
| All bookmarks<br>$\mathbf{R}$<br><b>Bookmark F</b>                                                                                                    |                           |
| <b>Selected bookmarks</b><br><b>Bookmark G</b>                                                                                                    |                           |
| <b>Bookmark H</b><br>Levels To Process:<br>$\frac{1}{T}$                                                                                                    |                           |
| Q)<br>Process all bookmark levels                                                                                                    |                           |
| $\hat{\phantom{a}}$<br>Select level to process:<br>$\checkmark$                                                                                                    |                           |
| İ,<br>Include all sub-levels                                                                                                    |                           |
|                                                                                                    |                           |
| P<br>OK<br>Cancel                                                                                                    |                           |
| 閣                                                                                                    |                           |
| $x_{\mathsf{R}}$ 33.3%<br>1/10<br>×.<br>×<br>×<br>$\rightarrow$<br>$\overline{\mathbf{k}}$<br>◡<br>8 items . 1 items selected<br>K                                              | $\frac{1}{\sqrt{2}}$<br>¥ |

**Figure 2.** Add Text To Bookmark Title Dialog Box, %[Dest] Macro Used as Suffix

4. Click **OK.** The name of the named destination in the bookmark action is then added to the bookmark title:

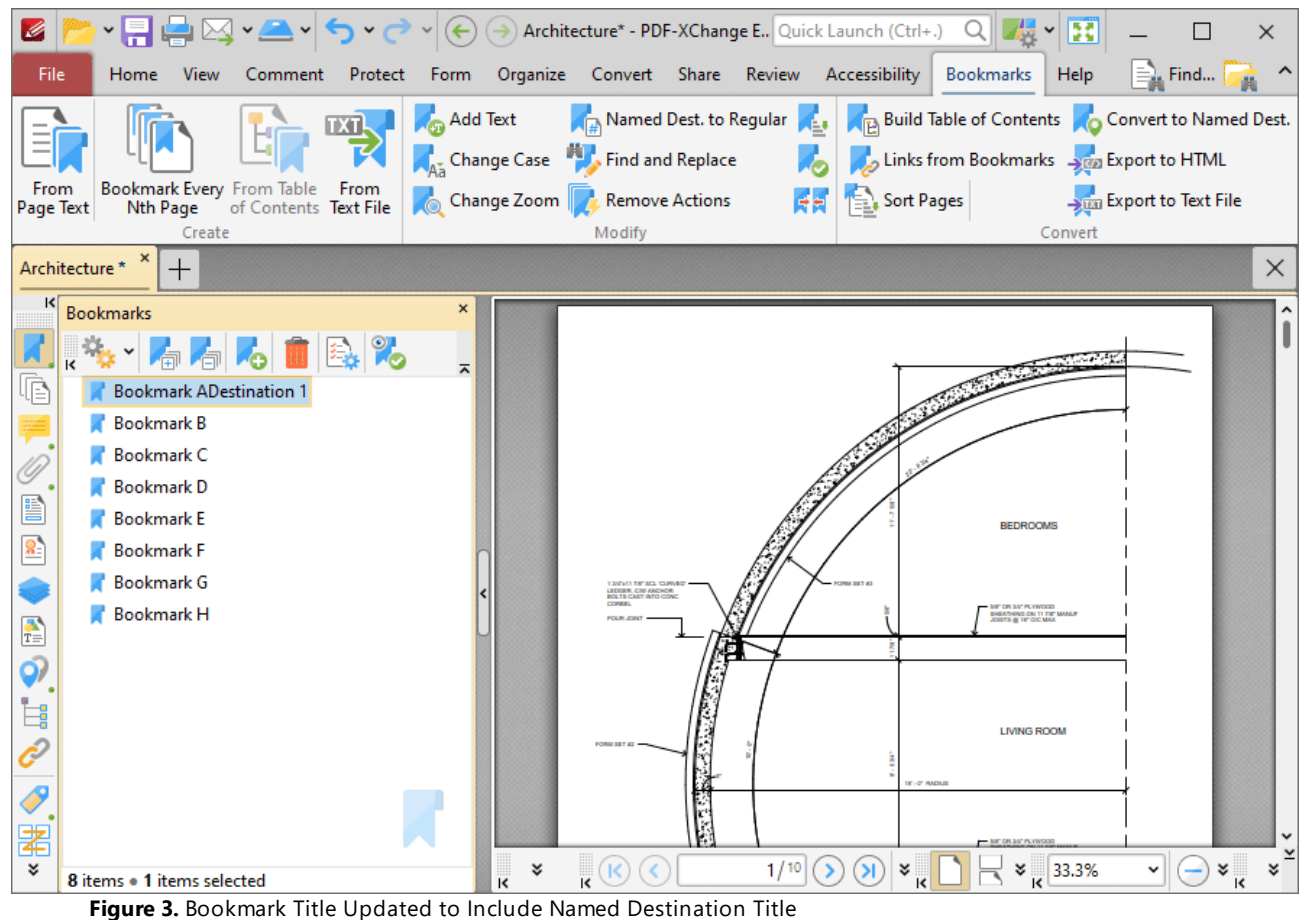

#### **3.4.16.25 Number of Pages**

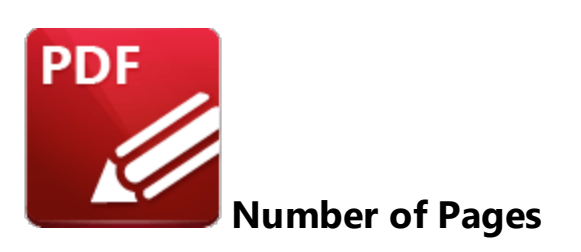

The **Number of Pages** macro inserts the total number of document pages.

The syntax for this macro is **%[Pages]** and the following parameters are available

- · **'r'** specifies the use of lower-case roman numerals.
- · **'R'** specifies the use of upper-case roman numerals.
- · **'L'** specifies page labels as the page numbering format in cases where page labels have been specified. If page labels have not been specified then standard page numbers are used.
- · **'<integer>'** specifies the minimum number of digits used. This value can be any positive integer from 1 to 12 - for example **%[Pages:4]** starts the numbering as **"0001, 0002, 0003...".**

The syntax for this macro when parameters are used is **%[Pages:<Parameter>]**

## **Examples**

Follow the steps below to use the **Page Number** macro to insert the total number of document pages as a watermark:

- 1. Click the **Organize** tab.
- 2. Click **Watermarks,** then click **Add.** The **Add Watermark** dialog box will open.

2. Enter **%[Pages]** in the **Text** text box. The total number of document pages is then inserted as a watermark:

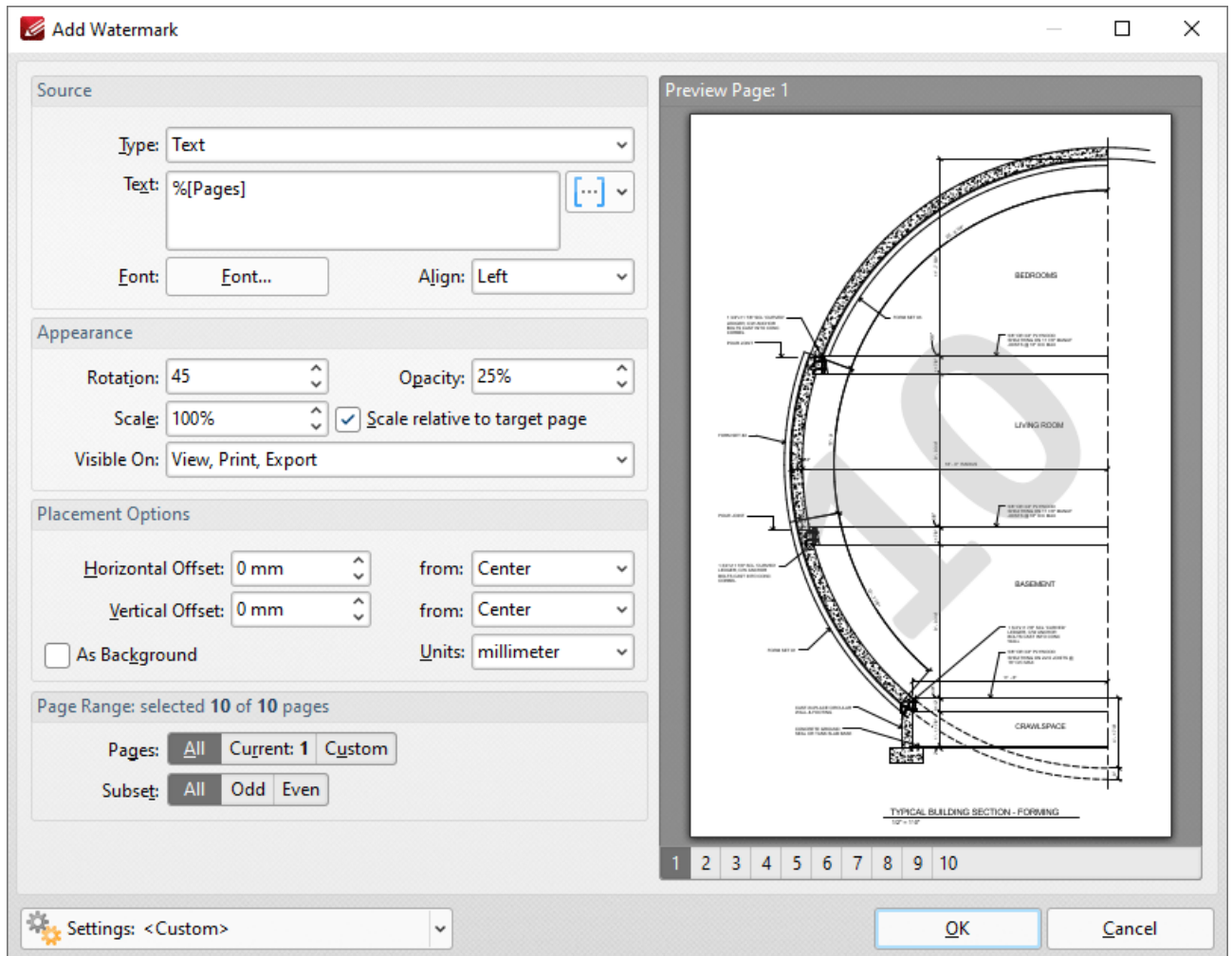

**Figure 1.** Add Watermark Dialog Box, %[Pages] Macro Example

Alternatively, enter **%[Pages:R]** in the **Filename** text box to insert the total number of document pages as a watermark and specify the use of upper-case roman numerals:

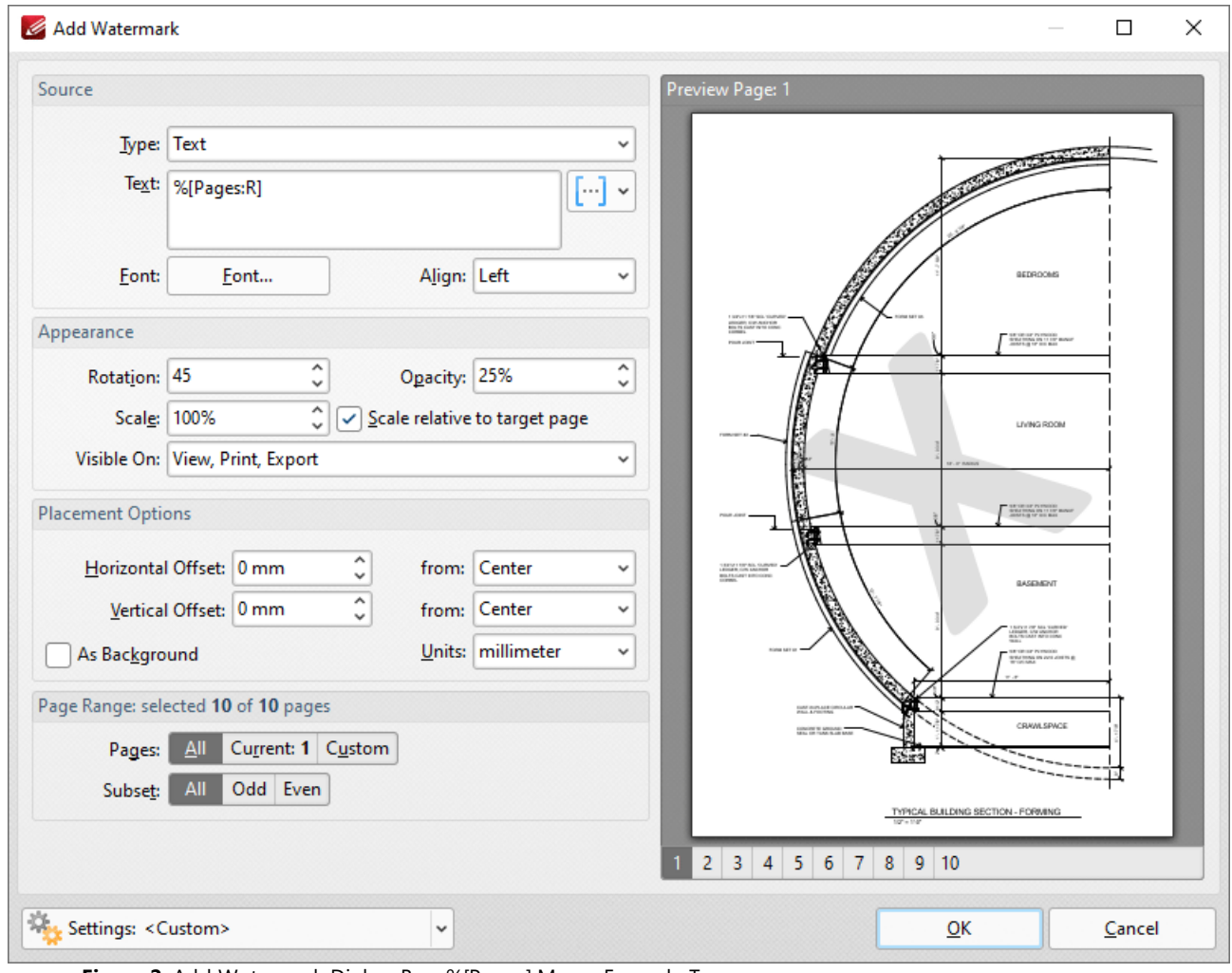

**Figure 2.** Add Watermark Dialog Box, %[Pages] Macro Example Two

#### **3.4.16.26 Page First Text Line**

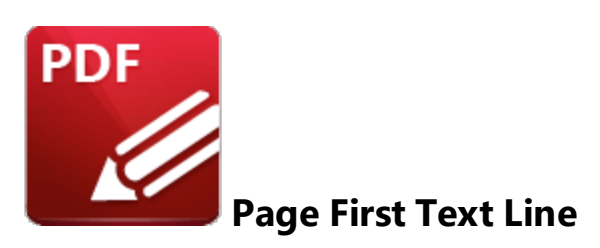

The **Page First Text Line** macro inserts the first line of page text as the title for generated bookmarks.

The syntax for this macro is **%[FirstLine]**

## **Example**

Follow the steps below to use the **Page First Text Line** macro to insert the first line of page text as the bookmark title when using the <mark>[Bookmark](#page-995-0) Every Nth Page</mark> feature:

1. Open a document in **PDF-XChange Editor.**

2. Click the **Bookmarks** tab, then click **Bookmark Every Nth Page.** The **Bookmark Every Nth Page** dialog box will open.

3. Enter **%[FirstLine]** in the **Bookmark Title Template** text box:

| ◝▤ᇦ▨◝◚◂◓▾▱◂<br>G                                                                                | 丙<br>B<br>$(\Leftrightarrow) (\rightarrow)$ Sample Form* - PDF-XChange  Quick Launch (Ctrl+.)<br>Q<br>$\checkmark$<br>×           |  |  |  |  |  |  |  |  |
|-------------------------------------------------------------------------------------------------|----------------------------------------------------------------------------------------------------|--|--|--|--|--|--|--|--|
| View<br>File<br><b>Home</b><br>Comment<br>Protect                                               | $\equiv$ Find<br>Organize Convert Share Review Accessibility<br>Bookmarks<br>Help<br>Form                                         |  |  |  |  |  |  |  |  |
|                                                                                                 | Add Text<br>Named Dest. to Regular<br>Build Table of Contents Convert to Named Dest.                                              |  |  |  |  |  |  |  |  |
|                                                                                                 | Change Case <b>All Find and Replace</b><br>Links from Bookmarks Stan Export to HTML                                               |  |  |  |  |  |  |  |  |
| Bookmark Every From Table From<br>From<br>of Contents Text File<br><b>Nth Page</b><br>Page Text | Sort Pages<br>ИĦ<br>Change Zoom & Remove Actions<br>Stan Export to Text File                                                      |  |  |  |  |  |  |  |  |
| Create                                                                                          | Modify<br>Convert                                                                                                    |  |  |  |  |  |  |  |  |
| Sample Form *<br>$^{+}$<br>$\times$                                                             |                                                                                                    |  |  |  |  |  |  |  |  |
| ĸ<br><b>Bookmarks</b>                                                                           | ×<br>Bookmark Every N-th Page<br>$\times$<br>COMPLETED - B                                                                        |  |  |  |  |  |  |  |  |
| , * 15 16 16 2                                                                                  | PAGE 1 OF 2<br>$\overline{a}$<br><b>ONLY</b><br>43 Case Label)                                                                    |  |  |  |  |  |  |  |  |
| 喧                                                                                               | <b>Bookmark Properties</b>                                                                                                    |  |  |  |  |  |  |  |  |
|                                                                                                 | Bookmark every 1<br>page in the selected page range<br><b>b</b> at post                                                           |  |  |  |  |  |  |  |  |
|                                                                                                 | <b>Bookmark Title Template:</b><br>%[FirstLine]                                                                                   |  |  |  |  |  |  |  |  |
| E                                                                                               | ╟╢                                                                                                    |  |  |  |  |  |  |  |  |
| 2                                                                                               | Page Range: 2 of 2 pages selected                                                                                                 |  |  |  |  |  |  |  |  |
|                                                                                                 | Current: 1 Custom<br>All<br>Pages:                                                                                                |  |  |  |  |  |  |  |  |
| $\frac{1}{T}$                                                                                   | Odd Even<br>Subset:<br>All                                                                                                    |  |  |  |  |  |  |  |  |
| Ó)                                                                                              |                                                                                                    |  |  |  |  |  |  |  |  |
| ė                                                                                               | OK<br>Cancel                                                                                                    |  |  |  |  |  |  |  |  |
|                                                                                                 | Country<br>14. Your mailing address (include city and country)                                                                    |  |  |  |  |  |  |  |  |
| Í                                                                                               | Your country<br>of citizenship                                                                                                    |  |  |  |  |  |  |  |  |
| 老                                                                                               | four native languag                                                                                                    |  |  |  |  |  |  |  |  |
| z<br>0 items                                                                                    | $\overline{\mathbf{k}}$<br>1/2<br>$\overline{\mathbf{k}}$<br>▷<br>$\mathsf{N}$<br>$\frac{3}{15}$ 64.95%<br>×<br>¥<br>×.<br>ะ<br>v |  |  |  |  |  |  |  |  |

**Figure 1.** %[First Line] Macro Example

4. Click **OK.** The first line of text on each page will then be added as the bookmark title:

# **PDF-XChange Editor Plus V10 User Manual**

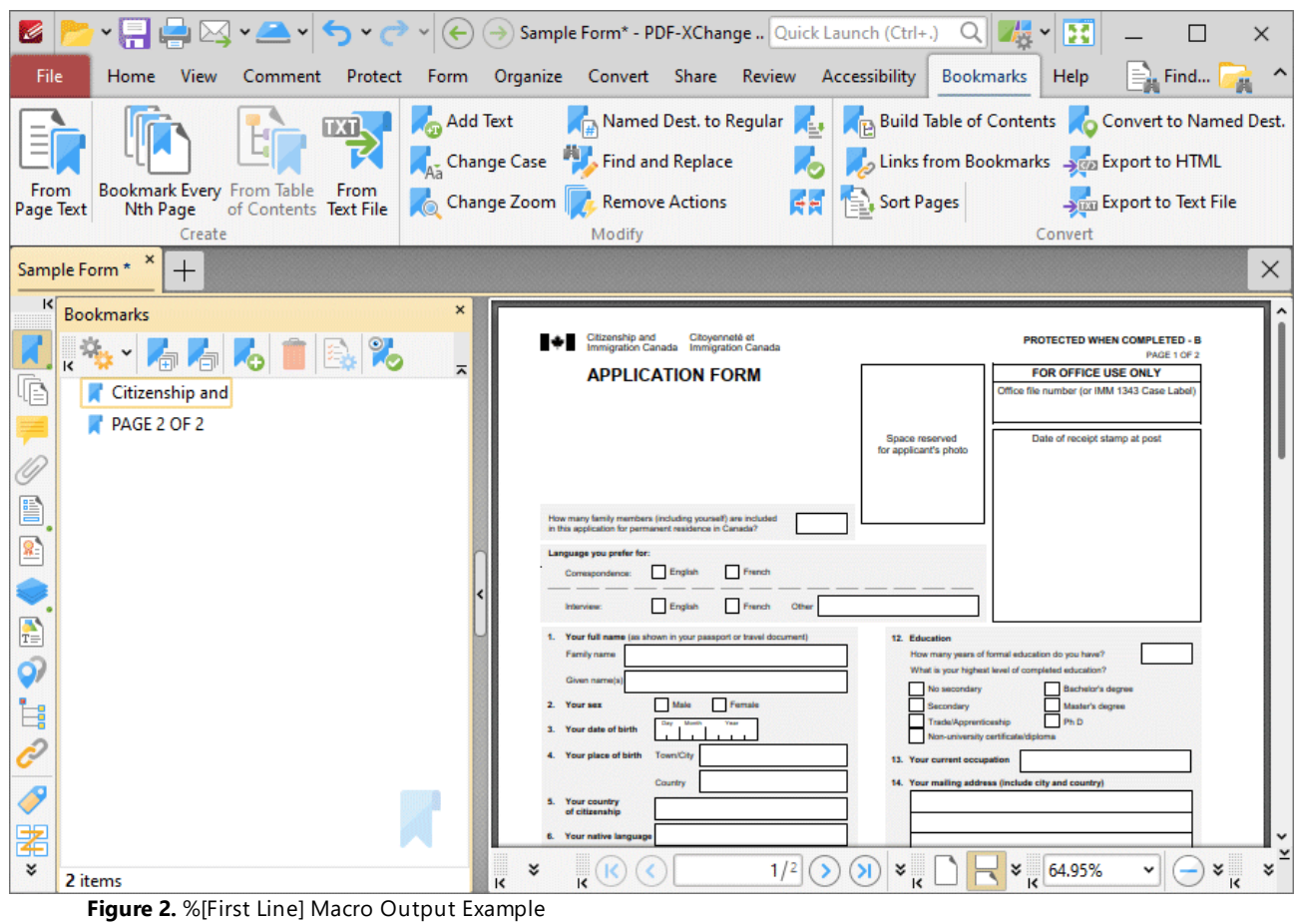

#### **3.4.16.27 Page Label**

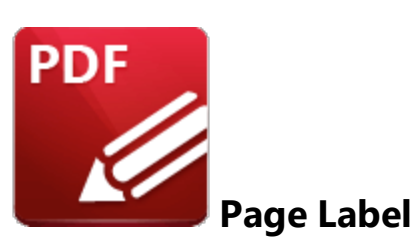

The **Page Label** macro inserts the page label of bookmarks.

The syntax for this macro is **%[Label]**

## **Example**

Follow the steps below to use the **Page Label** macro to insert the page label of bookmarks when using the **Add Text to Bookmark Titles** feature:

1. Open a document in **PDF-XChange Editor.**

2. Click the **Bookmarks** tab, then click **Add Text to Bookmark Titles.** The **Add Text to Bookmark Title** dialog box will open.

3. Enter **%[Label]** in the **Add Suffix** text box:

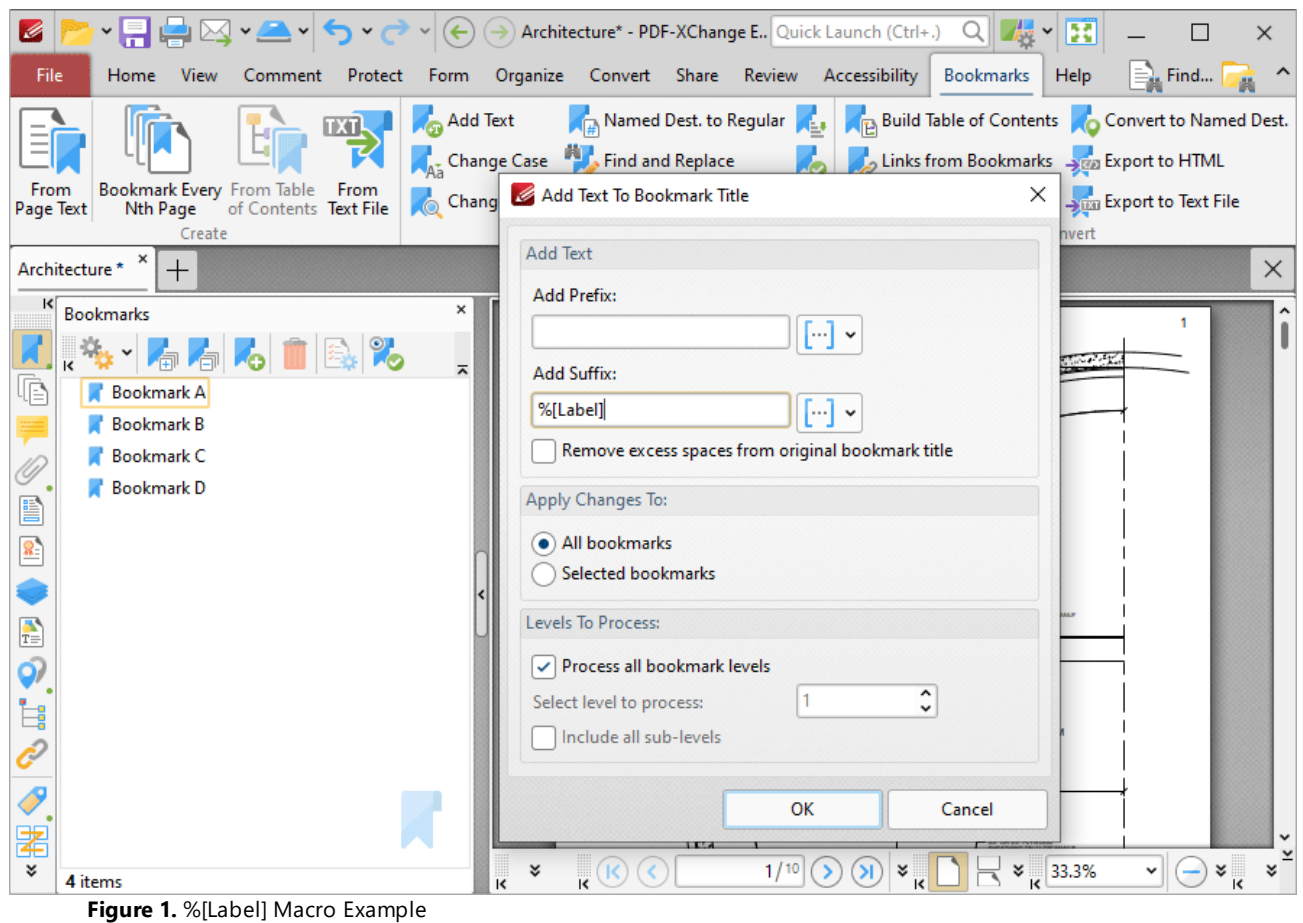

- 
- 4. Click **OK.** The page label of bookmarks will then be added to the respective bookmark title:

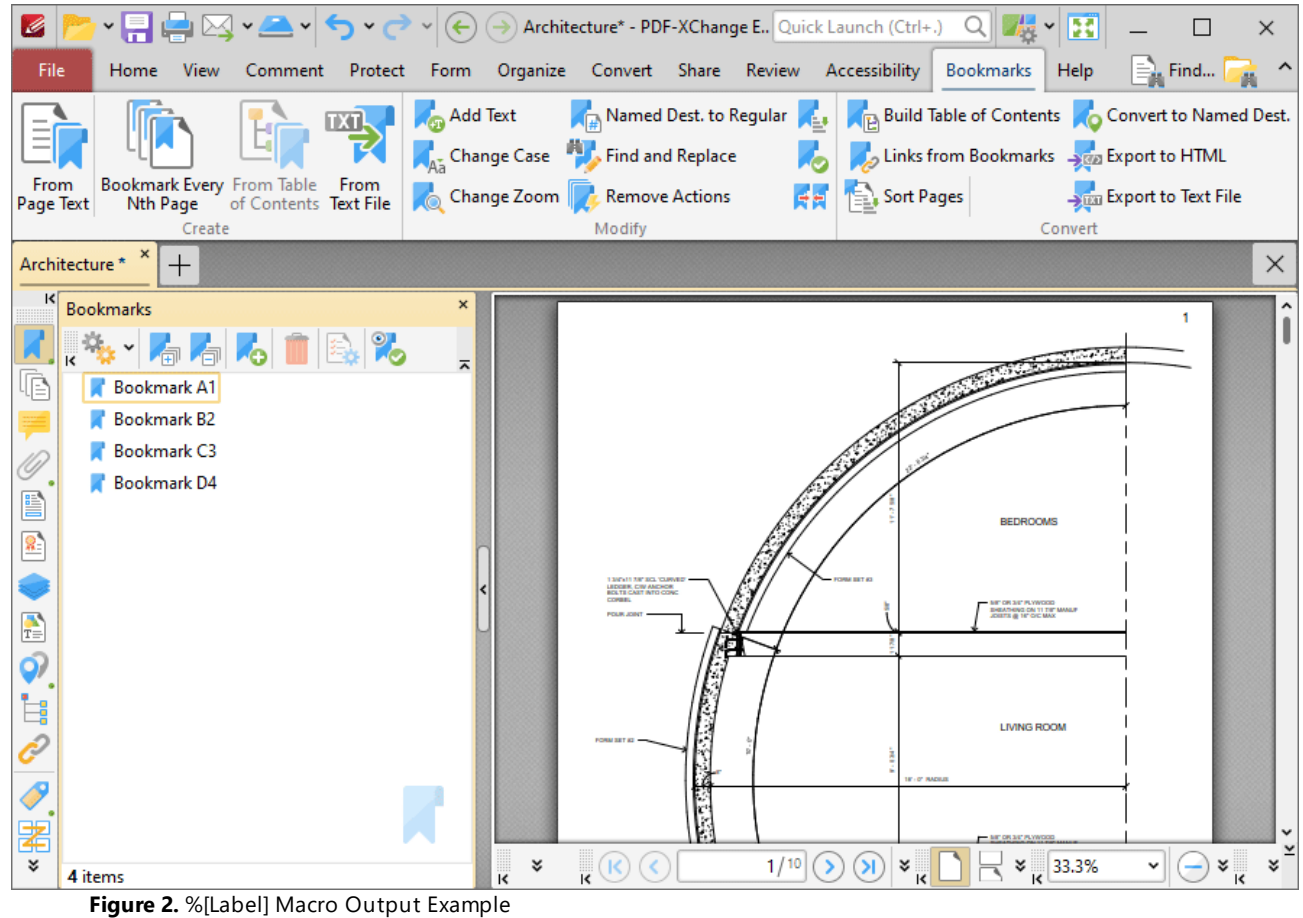

#### **3.4.16.28 Page Number**

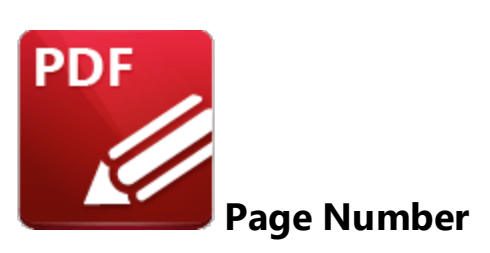

The **Page Number** macro inserts the page number of source pages.

The syntax for this macro is **%[Page]** and two sections of parameters are available.

The first section determines the format of page numbers:

- · **'r'** specifies the use of lower-case roman numerals.
- · **'R'** specifies the use of upper-case roman numerals.
- · **'L'** specifies page labels as the page numbering format in cases where page labels have been specified. If page labels have not been specified then standard page numbers are used.
- · **'<integer>'** specifies the minimum number of digits used. This value can be any positive integer from 1 to 12 - for example **%[Page:4]** starts the numbering as **"0001, 0002, 0003...".**

The second section determines the starting value for page numbers, and must therefore be an integer.

Please note that a semicolon must be used to delimit the sections of parameters. If the second section is not used then the semicolon can be omitted. However, if the first section is not used and the second section is used, then it is necessary to use a semicolon.

The syntax for this macro when both parameters are used is **%[Page:<Parameter 1>;<Parameter 2>]**

The syntax for this macro when only the second parameter is used is **%[Page:;<Parameter 2>]**

### **Examples**

Follow the steps below to use the **Page Number** macro to insert page numbers as Bates numbering:

- 1. Click the **Organize** tab.
- 2. Click **Bates Numbering,** then click **Add.** The **Add Bates Numbering** dialog box will open.
- 3. Enter **%[Page]** in the desired text box. Page numbers are then inserted as Bates numbering:

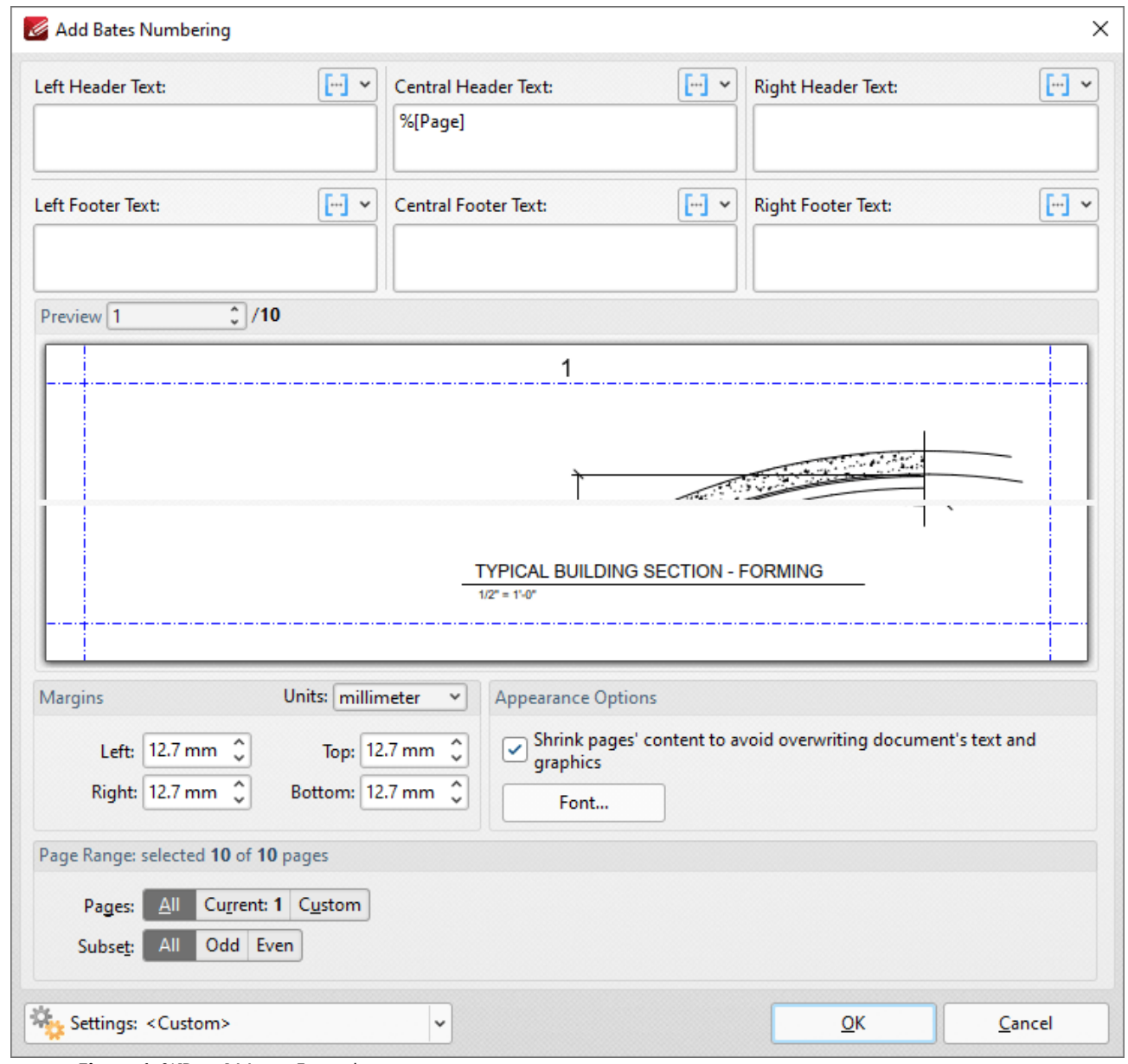

**Figure 1.** %[Page] Macro Example

Alternatively, enter **%[Page:R]** to specify the use of upper-case roman numerals:

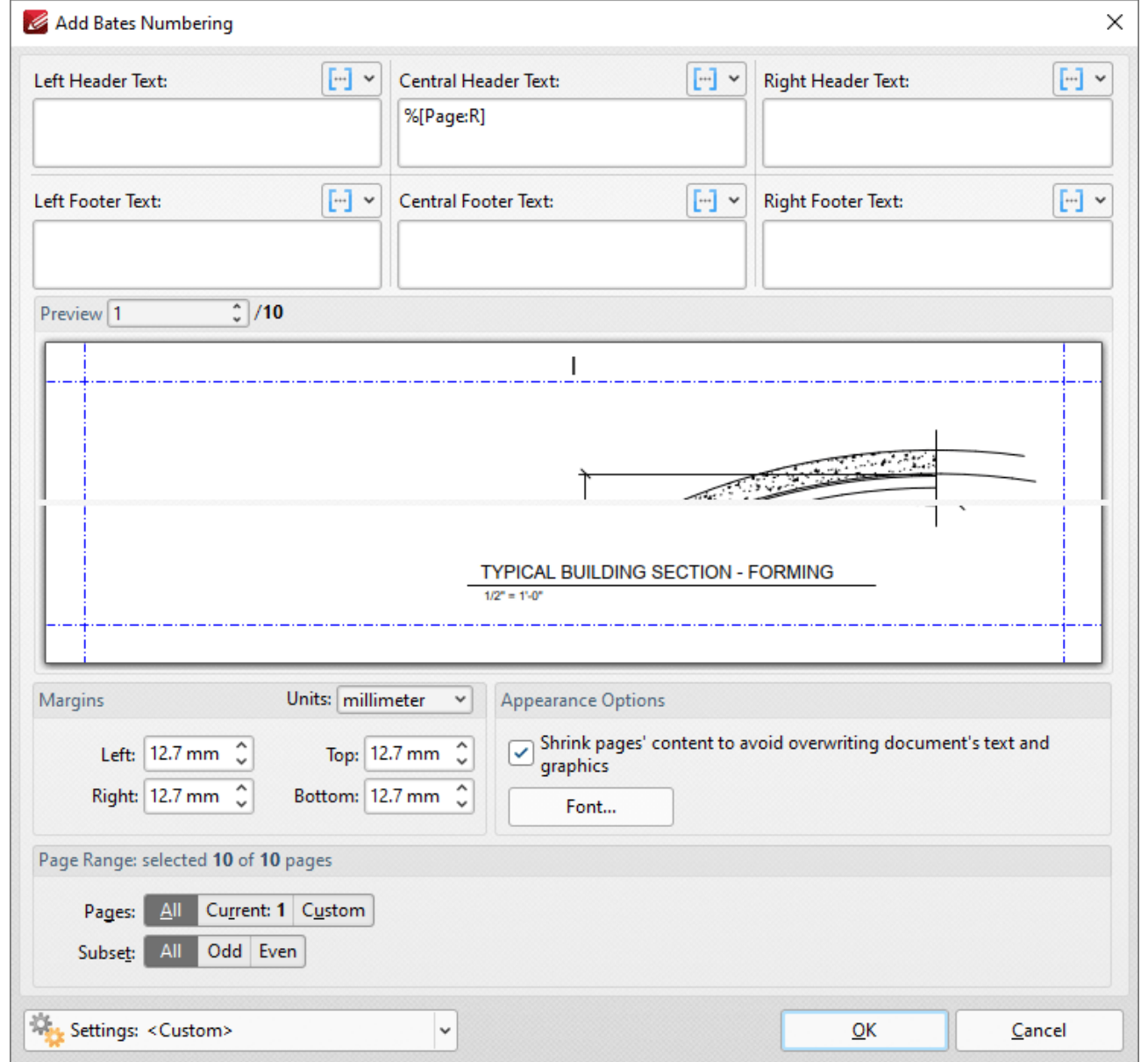

**Figure 2.** %[Page] Macro Example Two

Alternatively, enter **%[Page:4;10]** to specify a minimum of four digits for output values and a starting value of ten:

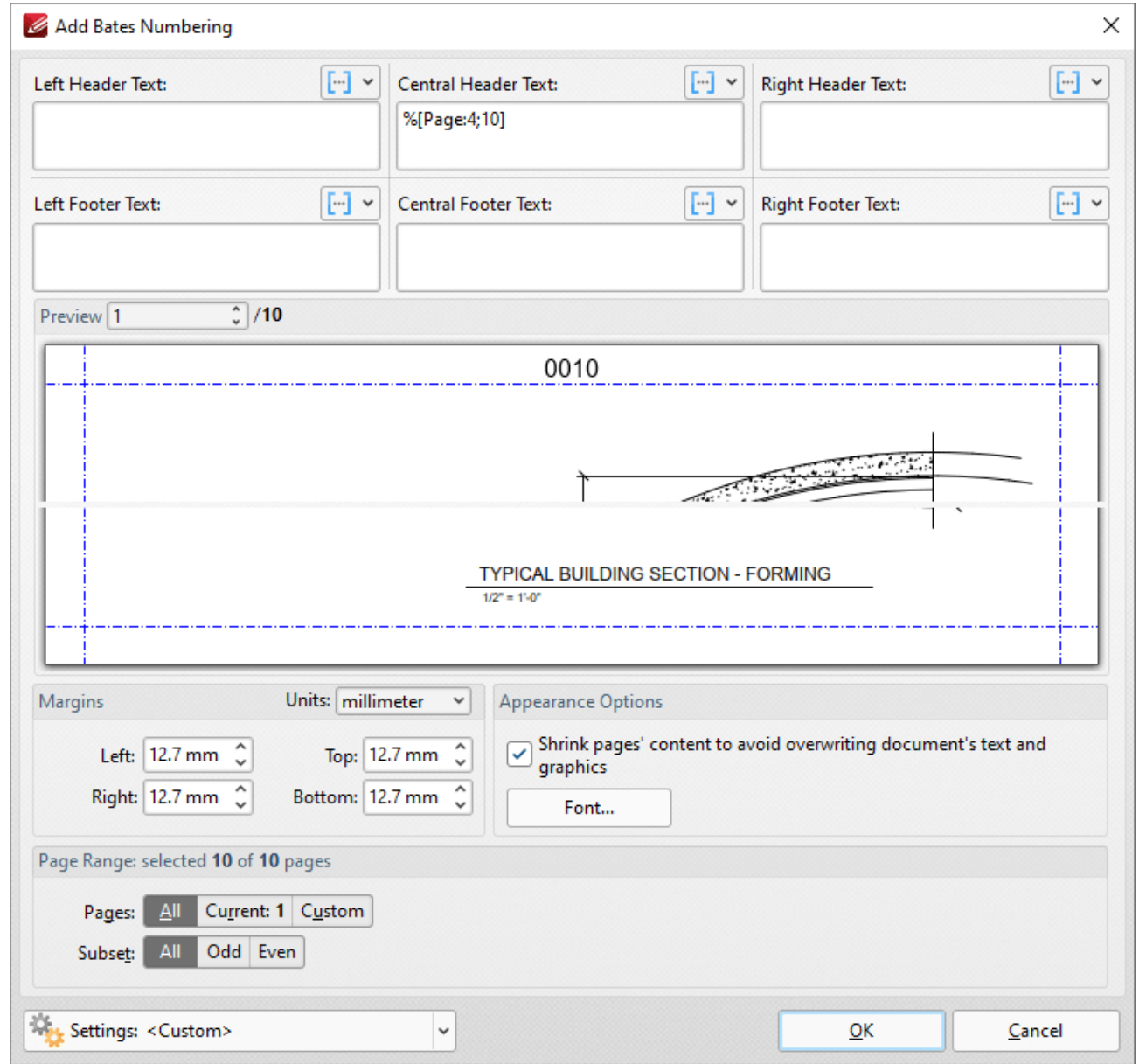

**Figure 3.** %[Page] Macro Example Three

Alternatively, enter **%[Page:;5]** to omit the first parameter and specify a starting value of five:

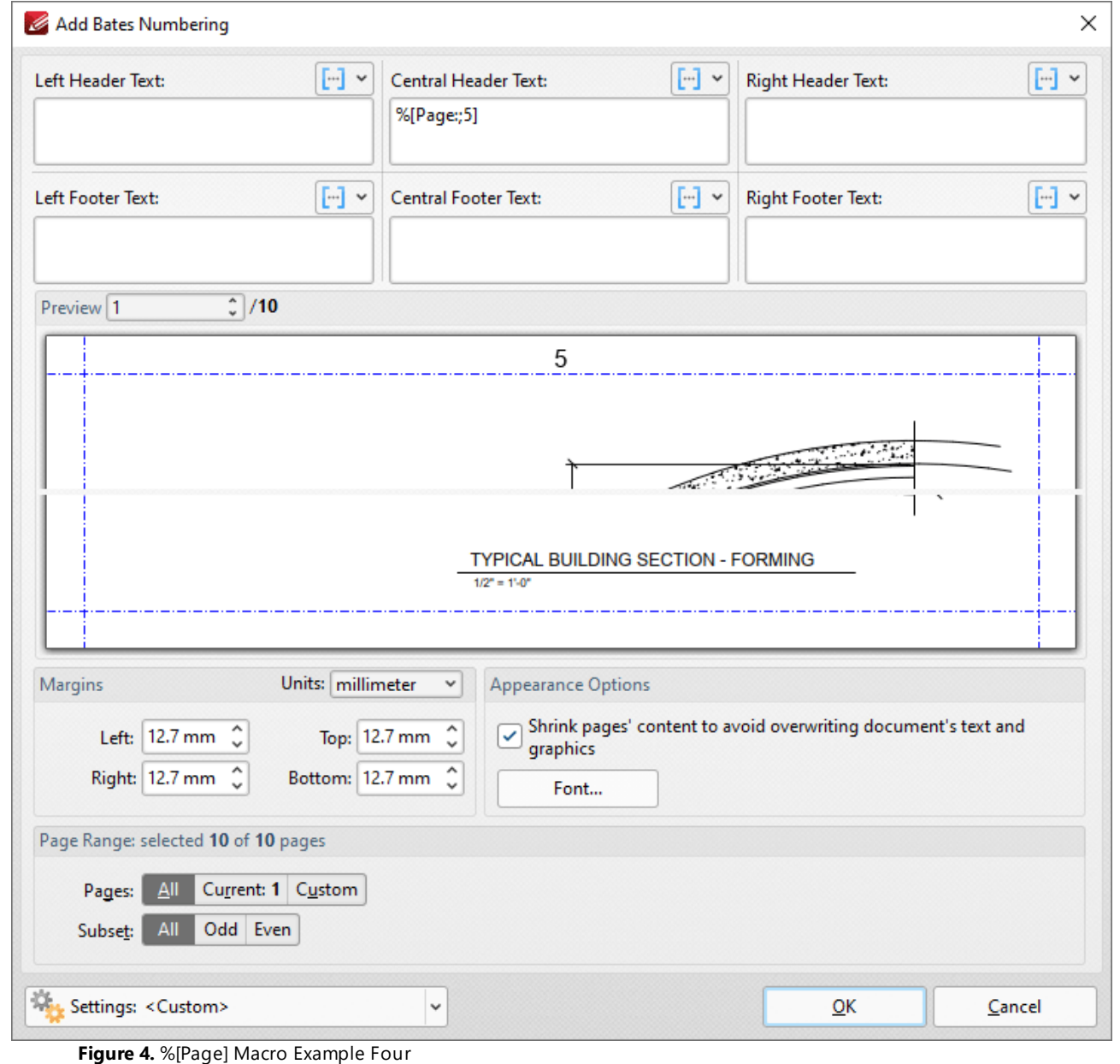

#### **3.4.16.28.1 Page Numbering Style**

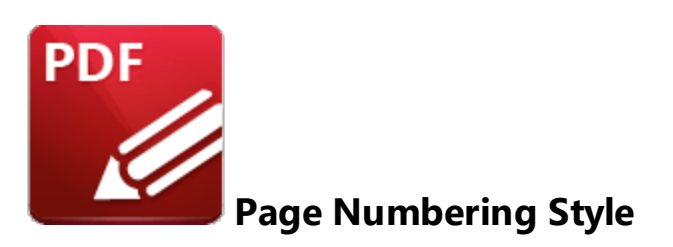

The **Page Numbering Style** feature is an additional macro feature that uses the **Page Number** and **Number of Pages** macros to create page number styles. Follow the step below to view the options available for this feature:

1. Click the **Organize** tab, then click the **Header and Footer** dropdown menu and click **Add.** The **Add Header and Footer** dialog box will open:

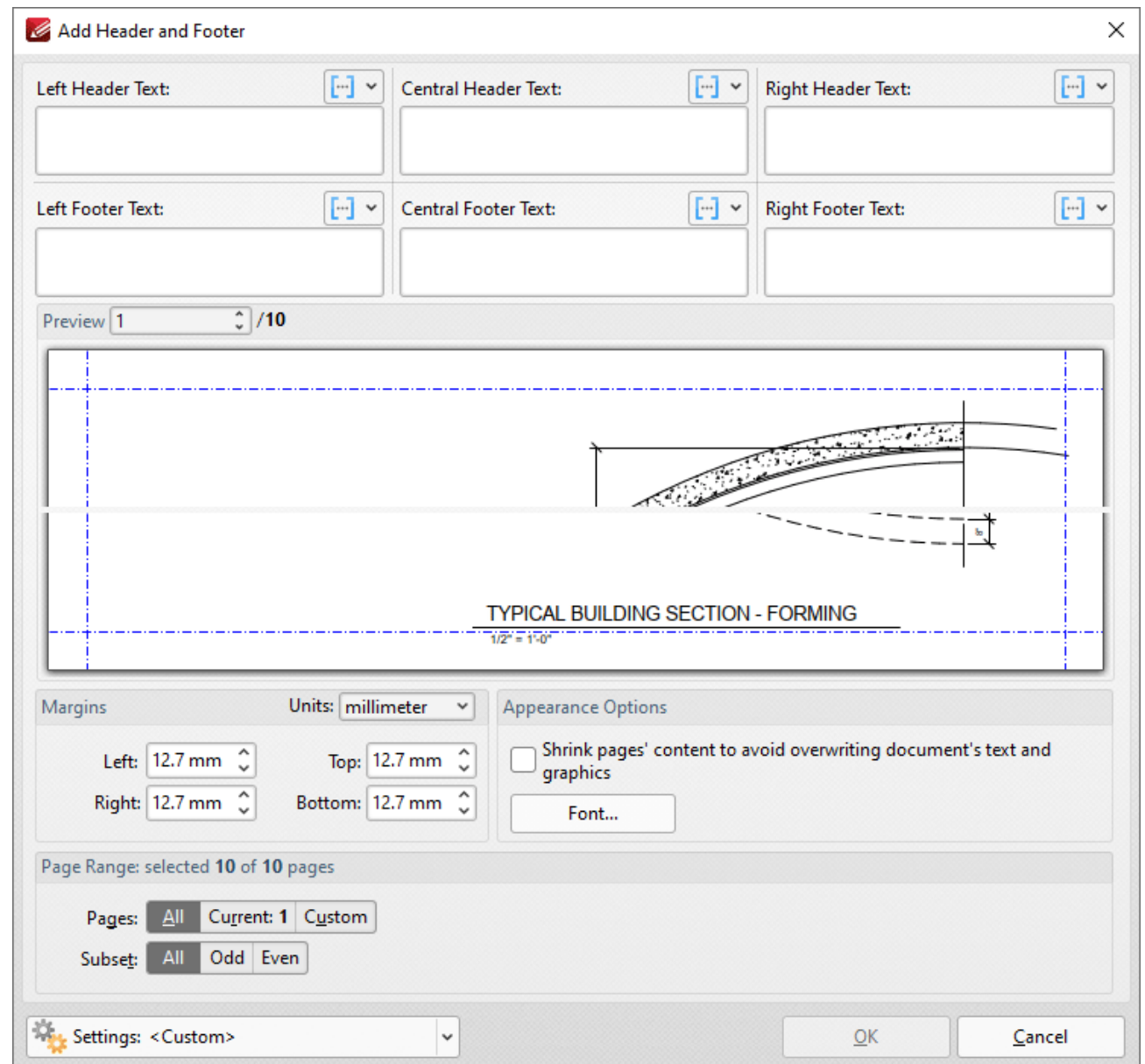

**Figure 1.** Add Header and Footer Dialog Box

2. Click a macro icon to view the macro shortcut menu. The current **Page Number Style** will be detailed in the menu. Click **Edit Page Numbering Style** to view/select alternative page numbering styles:

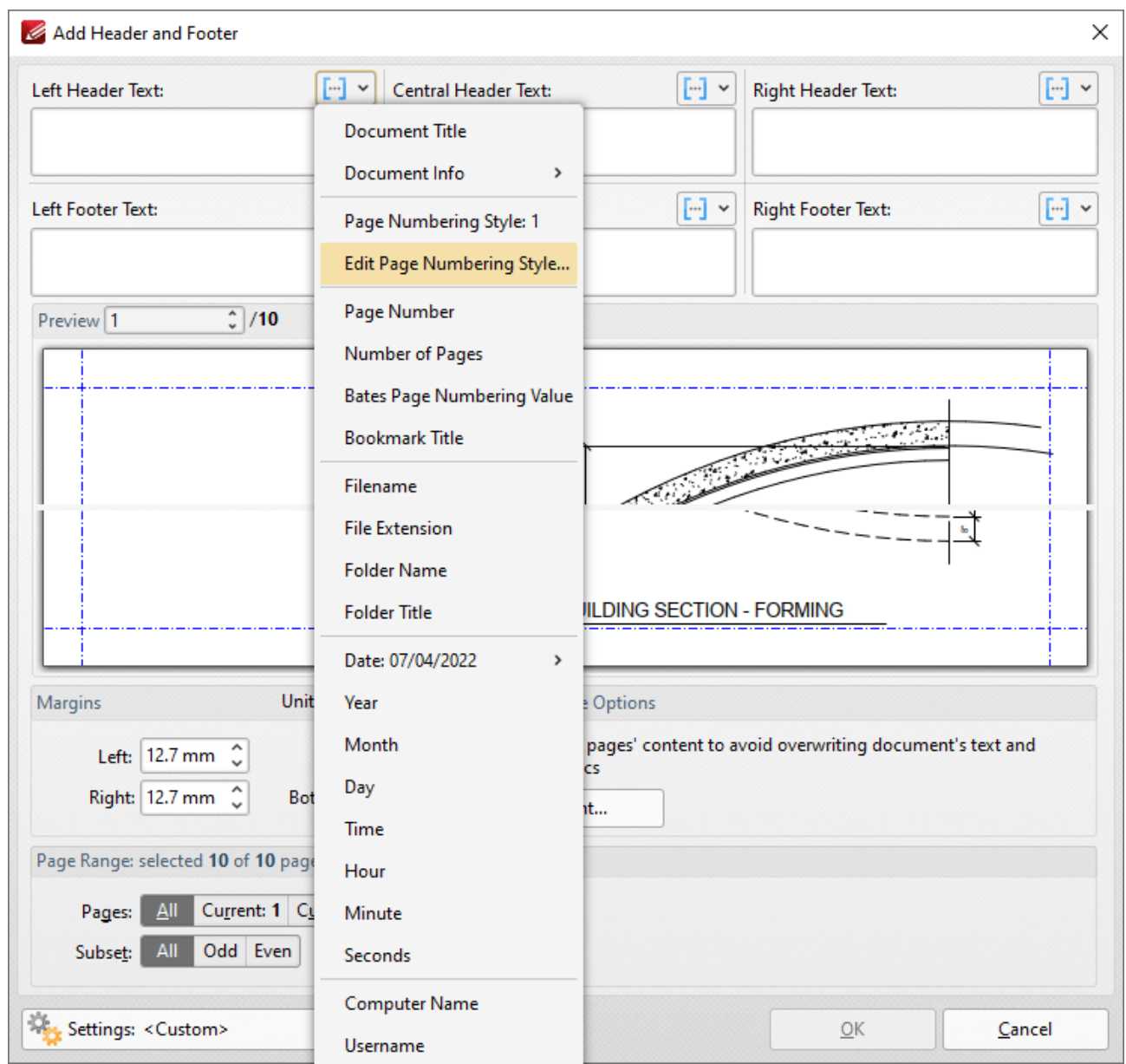

**Figure 2.** Add Header and Footer Dialog Box, Macro Shortcut Menu, Edit Page Numbering Style Highlighted

## The **Edit Page Numbering Style Format** dialog box will open:

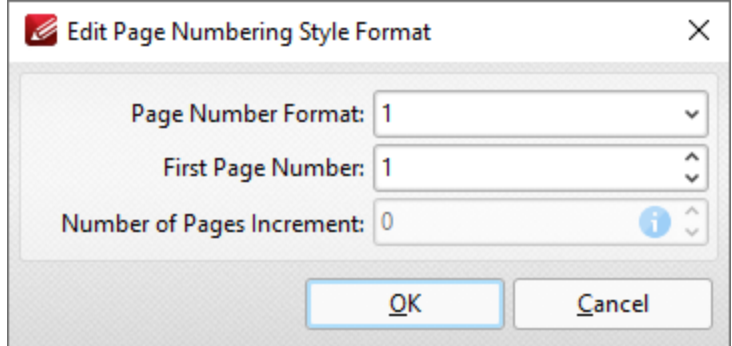

**Figure 3.** Edit Page Numbering Style Format Dialog Box

3. Click the arrow in the **Page Number Format** dropdown menu to view alternative page number formats. The following options are available:

- · **1** outputs the page number. This is the default setting.
- · **1 of n** outputs the page number followed by 'of n', where 'n' is the total number of document pages.
- · **1/n** outputs the page number followed by a forward slash and 'n', where 'n' is the total number of document pages.
- · **Page 1** outputs the text "Page" followed by the page number.
- · **Page 1 of n** outputs the text "Page" followed by the page number and 'of n', where 'n' is the total number of document pages.
- · Use the **First Page Number** text box to determine the first page number used.
- · Use the **Number of Pages Increment** text box to increase the total number of pages given as the output figure when the options above that involve 'n' are used.

# **Example**

The **Add Header and Footer** dialog box detailed below is for a blank, four-page document. The first step is to select one of the macro icons and then click **Edit Page Numbering Style:**

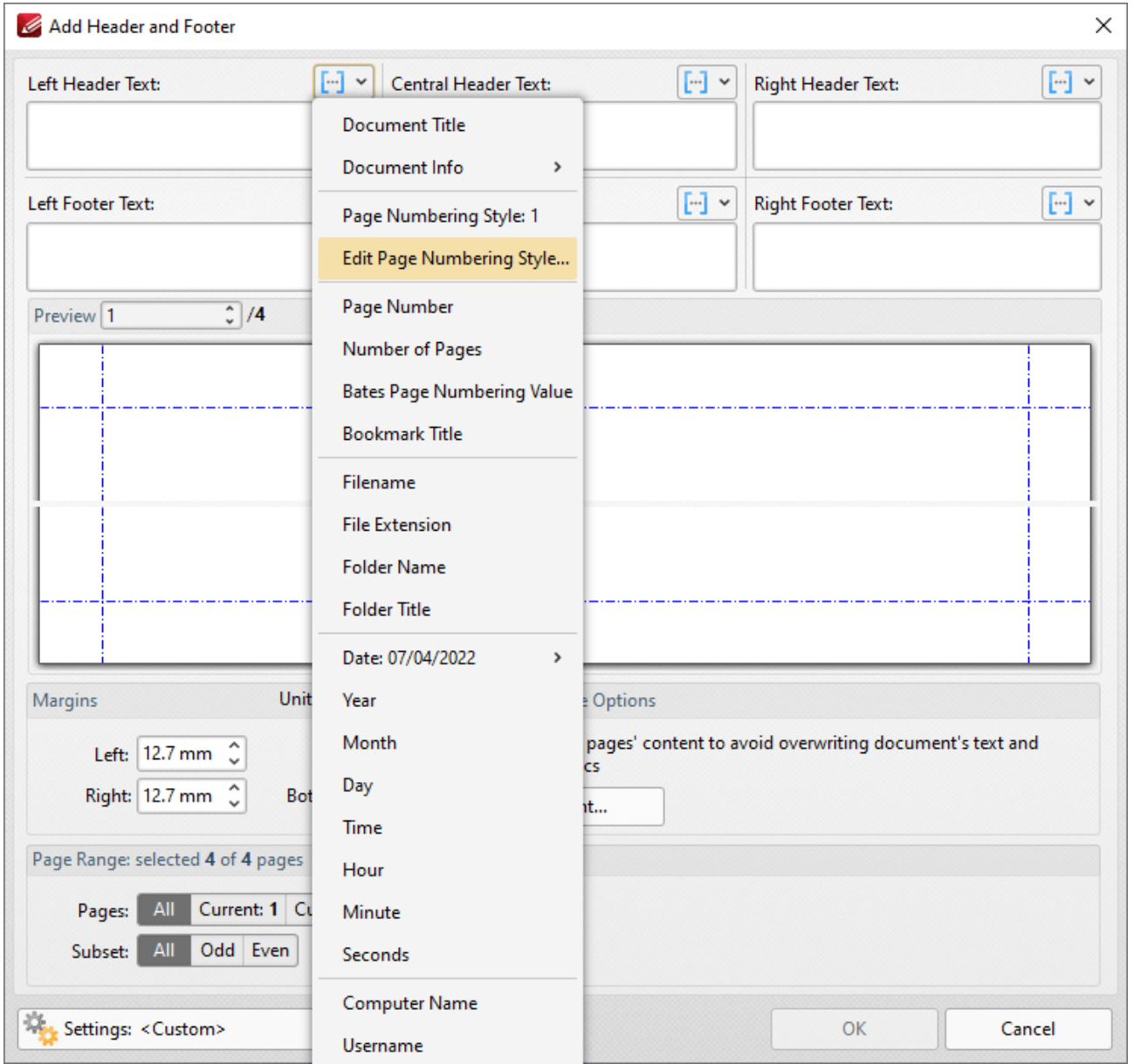

**Figure 4.** Add Header and Footer Dialog Box, Edit Page Numbering Style Highlighted

The second step is to select the desired page numbering format in the **Edit Page Numbering Style Format** dialog box:

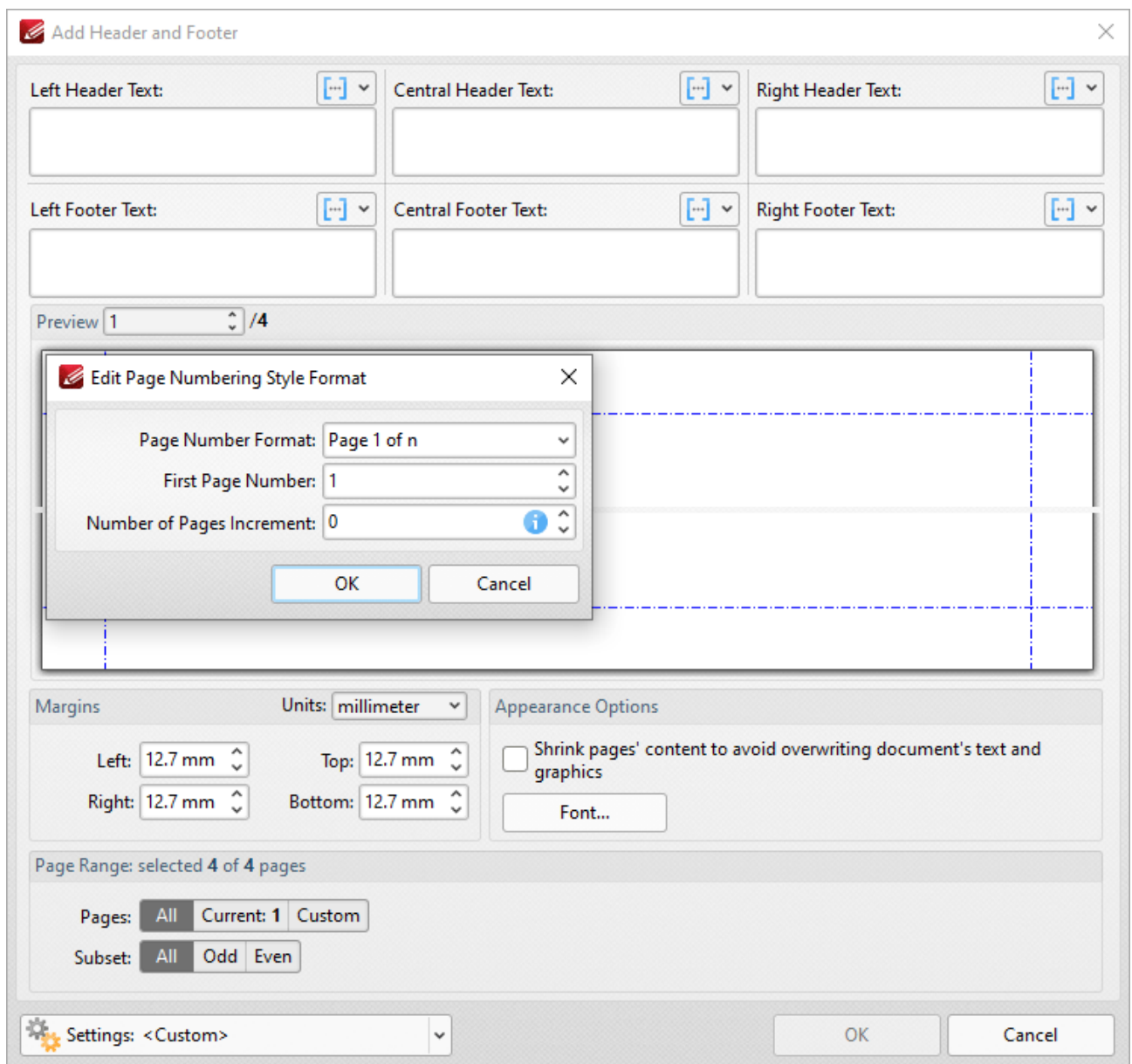

**Figure 5.** Edit Page Numbering Style Format Dialog Box, Page Number Format and Number of Pages Increment Fields Updated

The third step is to click **OK,** after which the custom macro will be added to the **Add Header and Footer** dialog box, and the preview pane will update to show its output in the document:

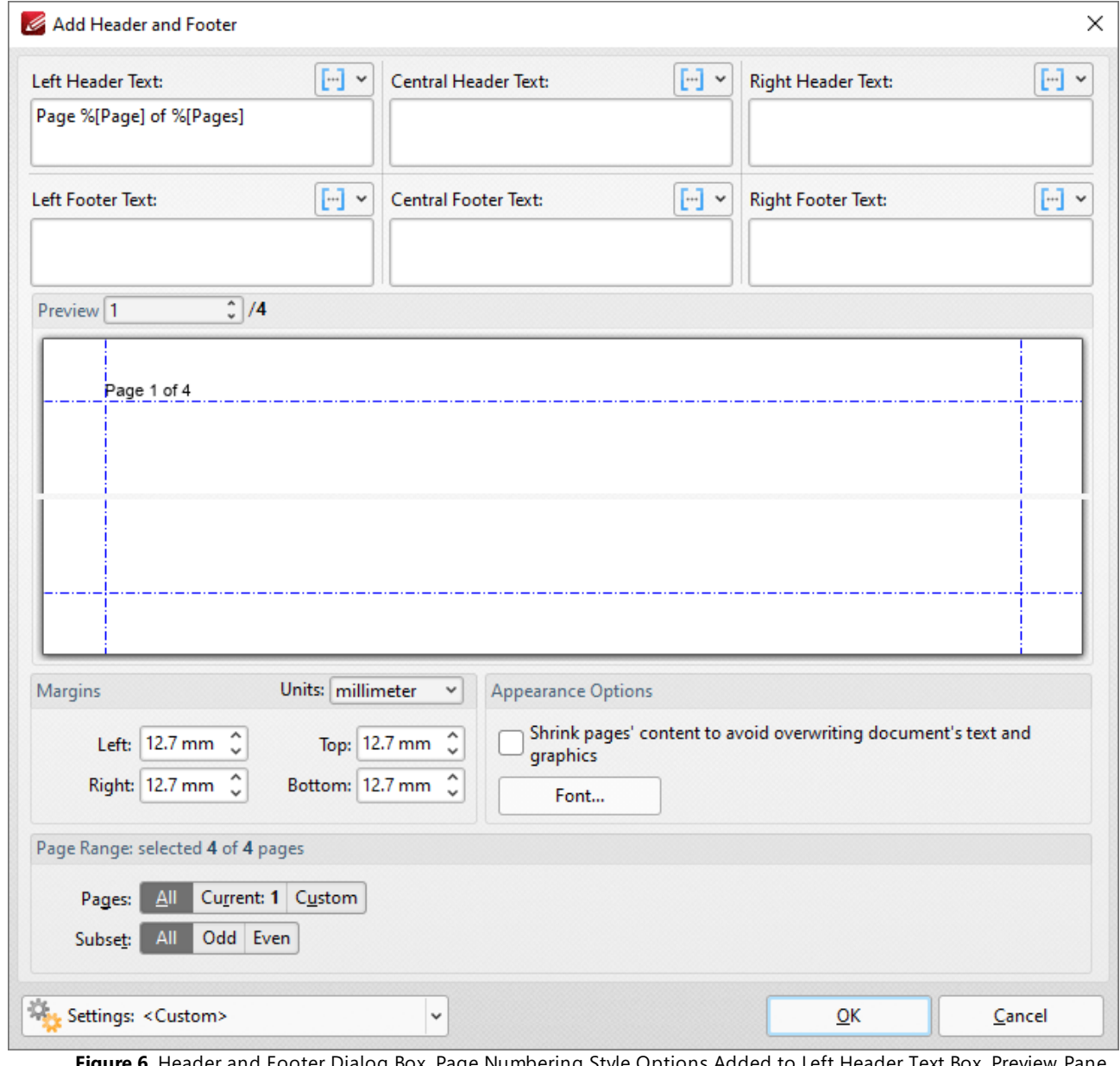

**Figure 6.** Header and Footer Dialog Box, Page Numbering Style Options Added to Left Header Text Box, Preview Pane **Figure 6.** I<br>Updated
## **3.4.16.29 Seconds**

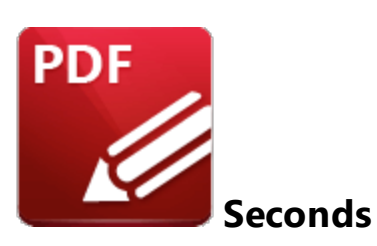

The **Seconds** macro inserts the seconds value from the current time.

The syntax for this macro is **%[Seconds]**

# **Example**

If the current time is 11:32 and 38 seconds then the **%[Seconds]** macro inserts '38':

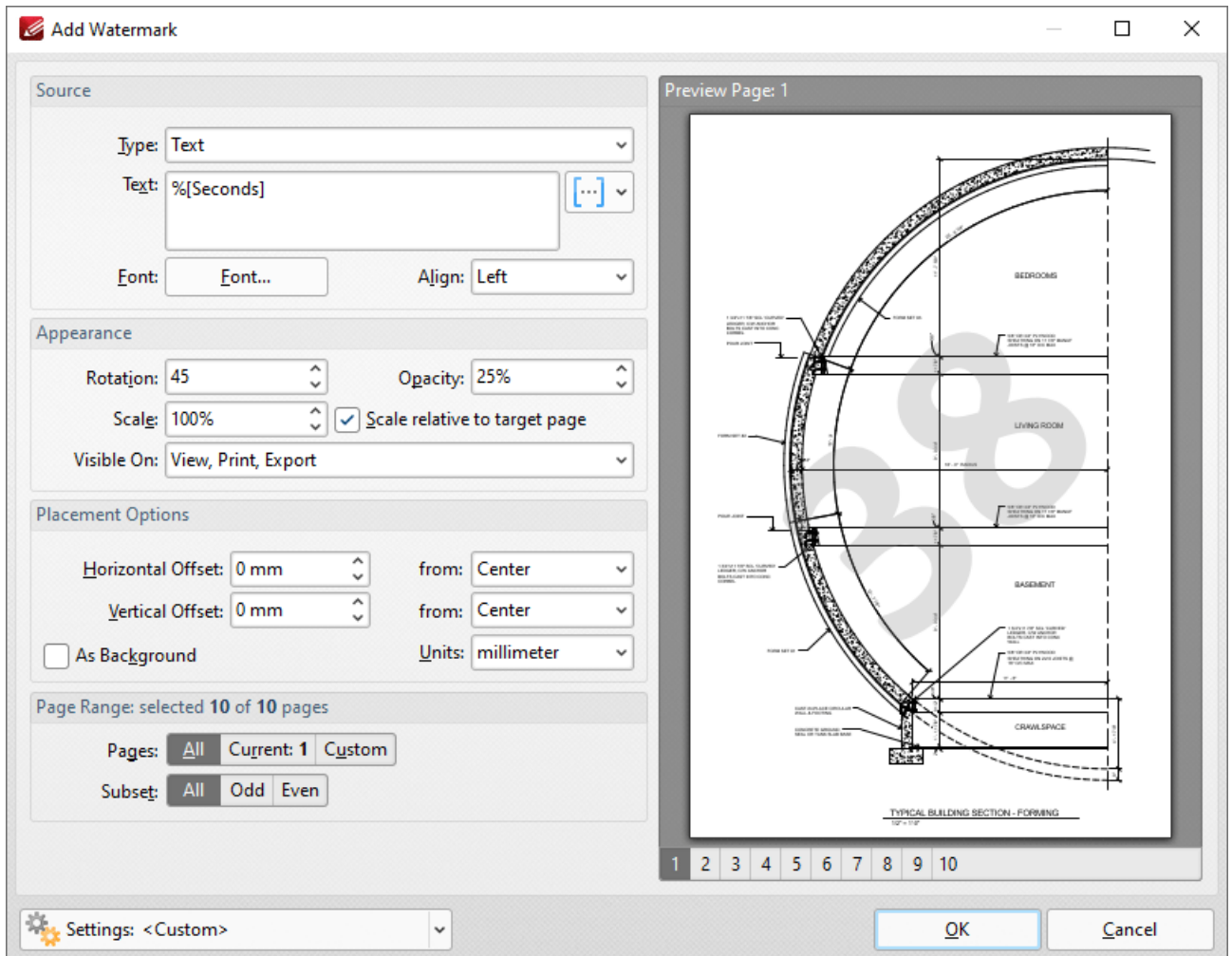

**Figure 1.** %[Seconds] Macro Example

Note that this macro is often used in conjunction with other macros in order to create combined output. For example the combined macros **%[Hour]:%[Minute],%[Seconds]** output the hour followed by the minutes of the hour and the seconds of the minute:

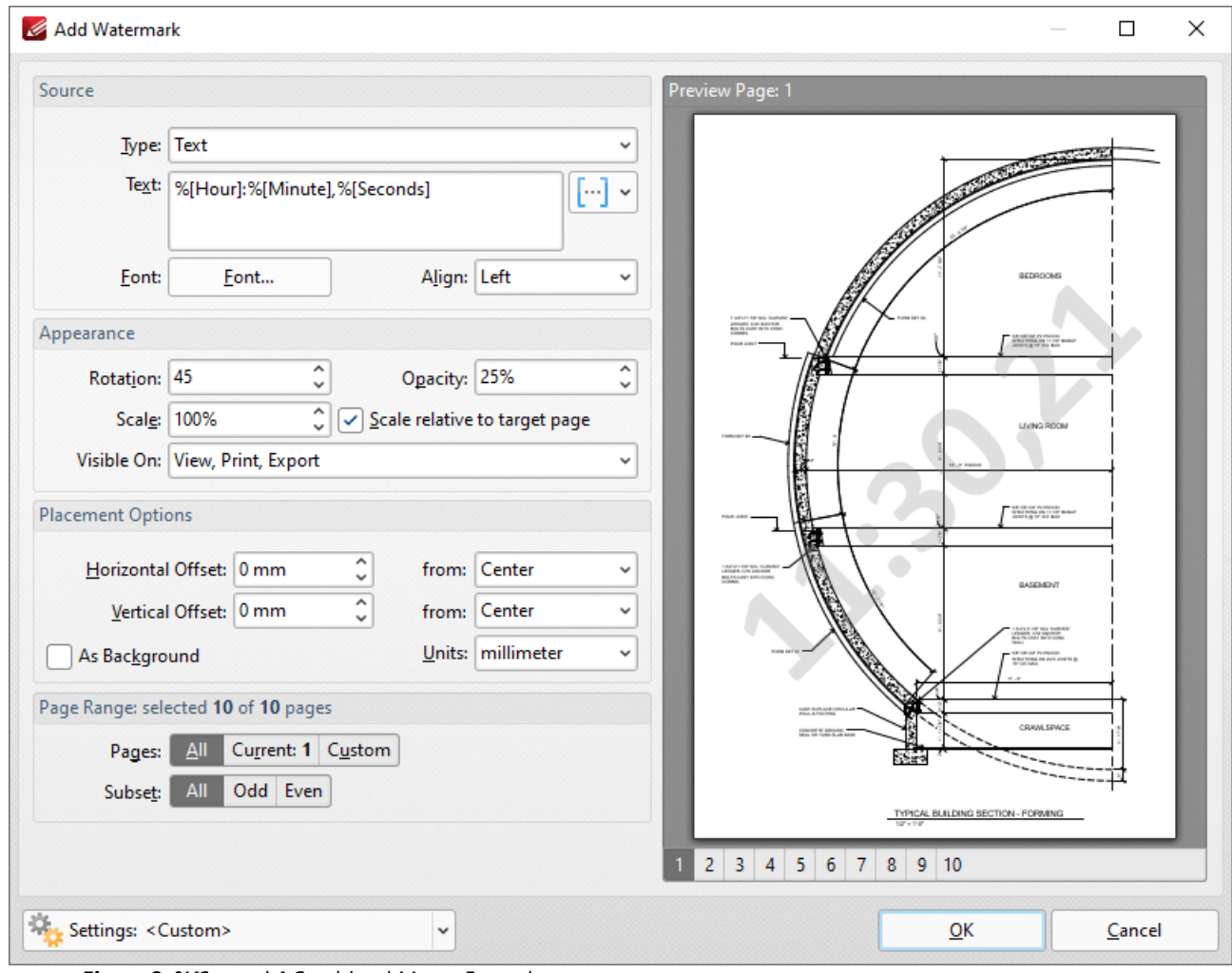

**Figure 2. %**[Seconds] Combined Macro Example

#### **3.4.16.30 Sequential Number**

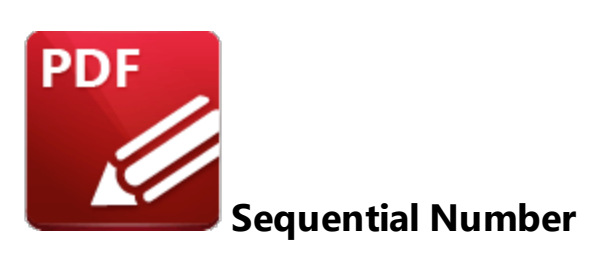

The **Sequential Number** macro inserts the sequential number of bookmarks, which is the sequential value of each bookmark in the context of the entire bookmarks tree.

The syntax for this macro is **%[SeqNum]**

## **Example**

Follow the steps below to use the **Sequential Number** macro to insert the sequential number of bookmarks when adding text to bookmark titles:

1. Open a document that contains bookmarks in **PDF-XChange Editor.**

2. Click the **Bookmarks** tab, then click **Add Text to Bookmark Titles.** The **Add Text to Bookmark Titles** dialog box will open.

3. Enter **%[SeqNum]** in the **Add Suffix** text box:

| K                        | <u>▾▤ᇦ▨▾◚▾◓▾◓</u>                                 |                       |          |                    | $\left(\leftarrow\right)$ $\left(\rightarrow\right)$ Architecture* - PDF-XChange E Quick Launch (Ctrl+.) |             |                         | 墨<br>$Q \parallel$                             | BÜ                |                                | $\times$ |
|--------------------------|---------------------------------------------------|-----------------------|----------|--------------------|----------------------------------------------------------------------------------------------------|-------------|-------------------------|------------------------------------------------|-------------------|--------------------------------|----------|
| File                     | <b>View</b><br>Home                               | Comment Protect Form  |          |                    | Organize Convert Share Review Accessibility                                                              |             |                         | Bookmarks                                      | Help              | $\equiv$ Find                  |          |
|                          |                                                   |                       | Add Text |                    | Named Dest. to Regular                                                                                   |             |                         | Build Table of Contents Convert to Named Dest. |                   |                                |          |
|                          |                                                   |                       |          |                    | Change Case <b>Prop.</b> Find and Replace                                                                |             |                         | Links from Bookmarks 30 Export to HTML         |                   |                                |          |
| From<br>Page Text        | Bookmark Every From Table From<br><b>Nth Page</b> | of Contents Text File |          |                    | Chang & Add Text To Bookmark Title                                                                       |             |                         | ×                                              |                   | Stran Export to Text File      |          |
| Architecture *           | Create                                            |                       |          | <b>Add Text</b>    |                                                                                                    |             |                         |                                                | hvert             |                                | X        |
| κ                        | $^{+}$                                            |                       |          | <b>Add Prefix:</b> |                                                                                                    |             |                         |                                                |                   |                                |          |
|                          | <b>Bookmarks</b>                                  |                       | ×        |                    |                                                                                                    | $[\cdot]$ × |                         |                                                |                   |                                |          |
|                          | 働                                                 | <b>7. TE. 7.</b>      | ᆽ        | <b>Add Suffix:</b> |                                                                                                    |             |                         |                                                | <b>CONTRACTOR</b> |                                |          |
| Ų₽                       | <b>Bookmark A</b>                                 |                       |          | %[SeqNum]          |                                                                                                    |             | $[\cdot \cdot]$ $\star$ |                                                |                   |                                |          |
|                          | <b>Bookmark B</b><br><b>Bookmark C</b>            |                       |          |                    | Remove excess spaces from original bookmark title                                                        |             |                         |                                                |                   |                                |          |
|                          | <b>Bookmark D</b>                                 |                       |          |                    |                                                                                                    |             |                         |                                                |                   |                                |          |
| P                        |                                                   |                       |          | Apply Changes To:  |                                                                                                    |             |                         |                                                |                   |                                |          |
| 影                        |                                                   |                       |          |                    | All bookmarks                                                                                            |             |                         |                                                |                   |                                |          |
|                          |                                                   |                       |          |                    | Selected bookmarks                                                                                       |             |                         |                                                |                   |                                |          |
| $\frac{1}{T}$            |                                                   |                       |          | Levels To Process: |                                                                                                    |             |                         |                                                |                   |                                |          |
| Ó)                       |                                                   |                       |          |                    | Process all bookmark levels                                                                              |             |                         |                                                |                   |                                |          |
|                          |                                                   |                       |          |                    | Select level to process:                                                                                 |             | ۸<br>$\checkmark$       |                                                |                   |                                |          |
| $\vec{c}$                |                                                   |                       |          |                    | Include all sub-levels                                                                                   |             |                         |                                                |                   |                                |          |
|                          |                                                   |                       |          |                    |                                                                                                    |             |                         |                                                |                   |                                |          |
| $\overline{\mathcal{S}}$ |                                                   |                       |          |                    |                                                                                                    | OK          |                         | Cancel                                         |                   |                                |          |
| ≵                        |                                                   |                       |          |                    |                                                                                                    |             |                         |                                                |                   |                                |          |
| ×                        | 4 items<br>0/5                                    |                       |          | ×                  |                                                                                                    | 1/10        | $\frac{1}{\sqrt{2}}$    |                                                | $\times$ 33.3%    | $\frac{1}{\sqrt{2}}$<br>v<br>÷ | ×.       |

**Figure 1.** %[SeqNum] Macro Example

4. Click **OK.** The sequential number of each bookmark will then be added as a suffix to all bookmark titles:

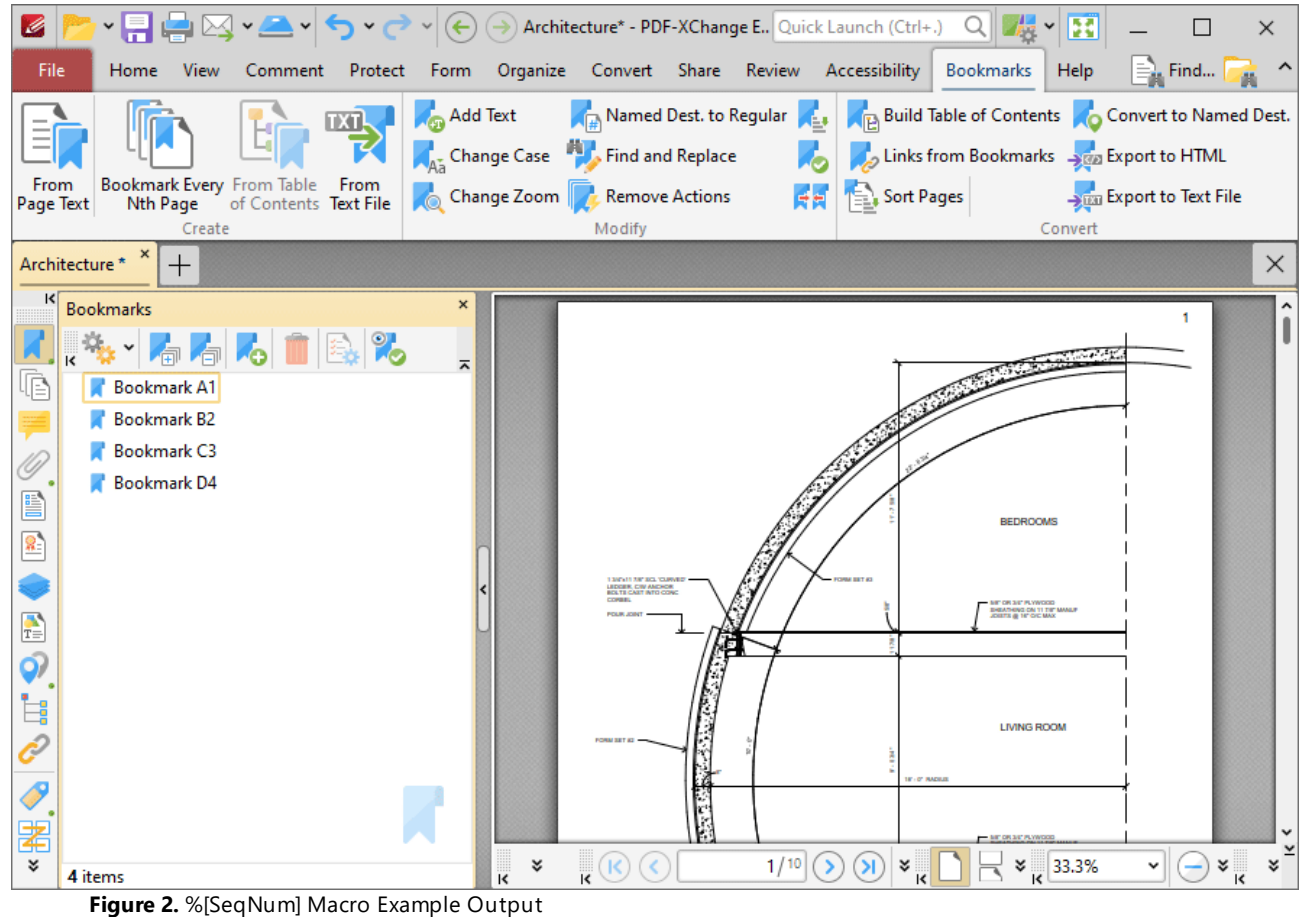

#### **3.4.16.31 Time**

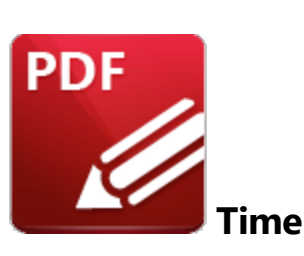

The **Time** macro inserts the current time. Multiple time formats are available, as detailed below.

The syntax for this macro is **%[Time]** and the following parameters are available:

- · **h** inserts the hour and omits the zero in cases of single-digit values.
- · **hh** inserts the hour and includes a zero in cases of single-digit values.
- · **H** inserts the hour, includes a zero in cases of single-digit values and uses a 24 hour-clock.
- · **m** inserts the minutes and omits the zero in cases of single-digit values.
- · **mm** inserts the minutes and includes a zero in cases of single-digit values.
- · **s** inserts the seconds and omits the zero in cases of single-digit values.
- · **ss** inserts the seconds and includes a zero in cases single-digit values.
- · **t** inserts a single character to reference the a.m./p.m. variable: **a** or **p.**
- · **tt** inserts two characters to reference the a.m/p.m. variable: **AM** or **PM.**

The syntax for this macro when parameters are used is **%[Time:<Parameter>]**

Note that several parameters can be used in sequence in order to insert a customized time. For example, **%[Time:H:mm tt]** inserts the current hour and minutes, and inserts two characters to reference the a.m./p.m. variable (as detailed below).

## **Example**

Follow the steps below to use the **Time** macro to create a watermark that inserts a customized version of the current time:

- 1. Click the **Organize** tab.
- 2. Click **Watermarks,** then click **Add.** The **Add Watermark** dialog box will open.

3. Enter **%[Time:H:mm tt]** in the **Text** text box. A customized version of the time is then added as a watermark:

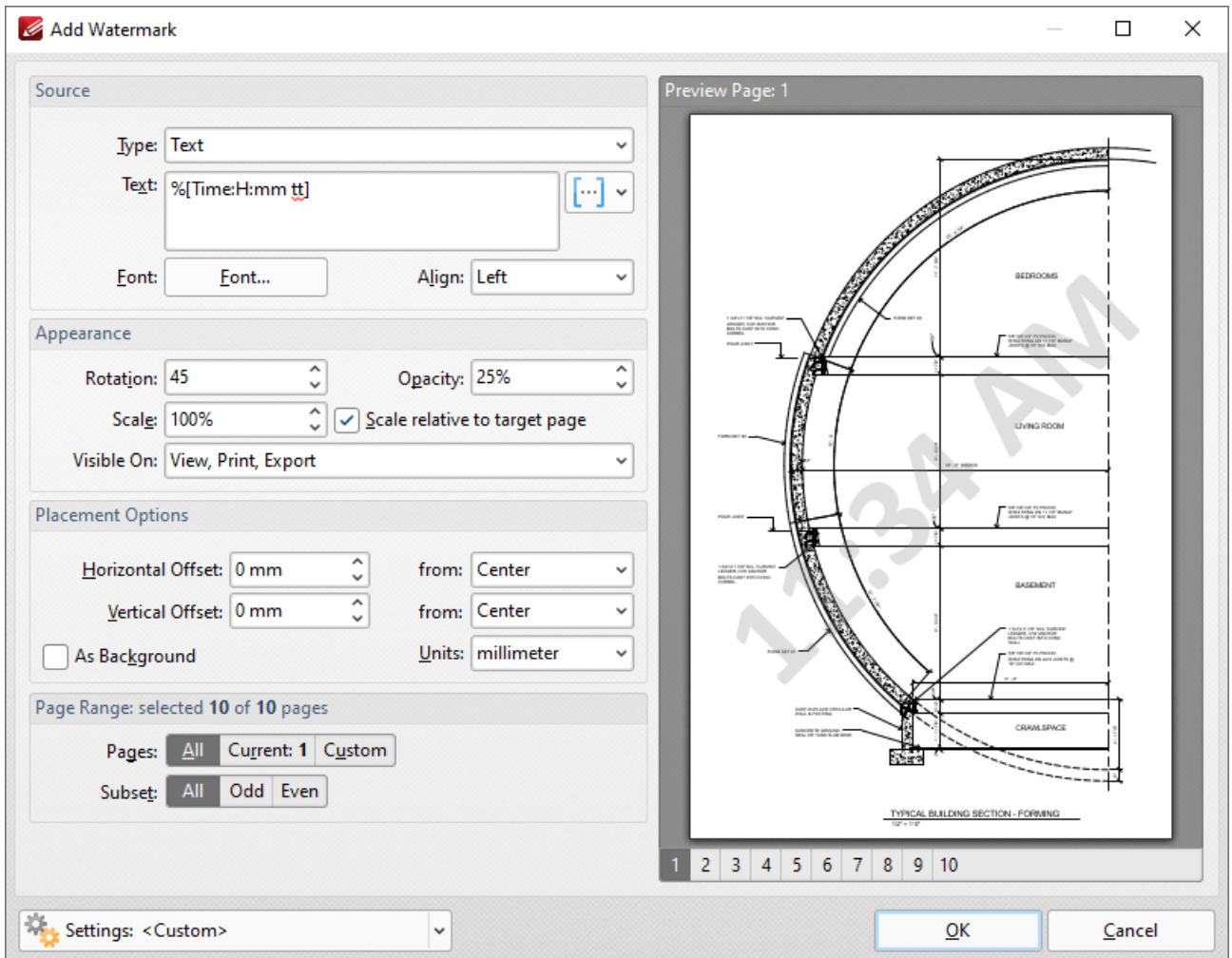

**Figure 1.** %[Time] Macro Example

Note that this macro is often used in conjunction with other macros in order to create combined output. For example the combined macros **%[Time:H:mm] %[Month]/%[Day]** output the current time followed by the month and the day of the month:

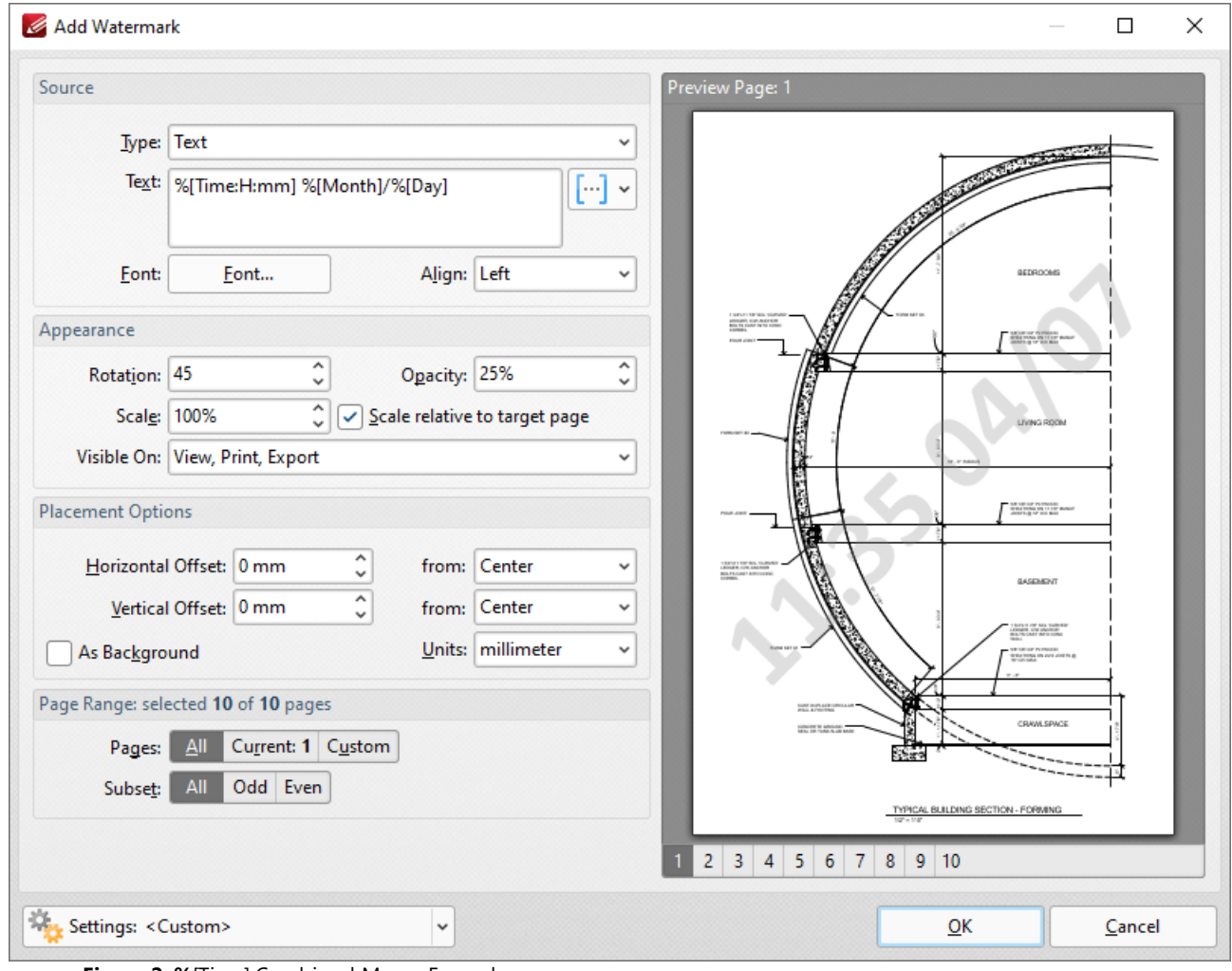

**Figure 2. %**[Time] Combined Macro Example

# **3.4.16.32 Username**

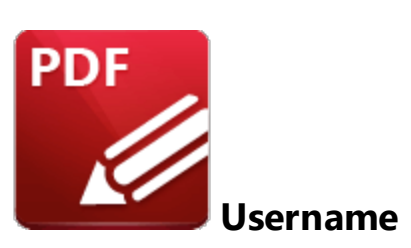

The **Username** macro inserts the name of the current user.

The syntax for this macro is **%[User]**

## **Example**

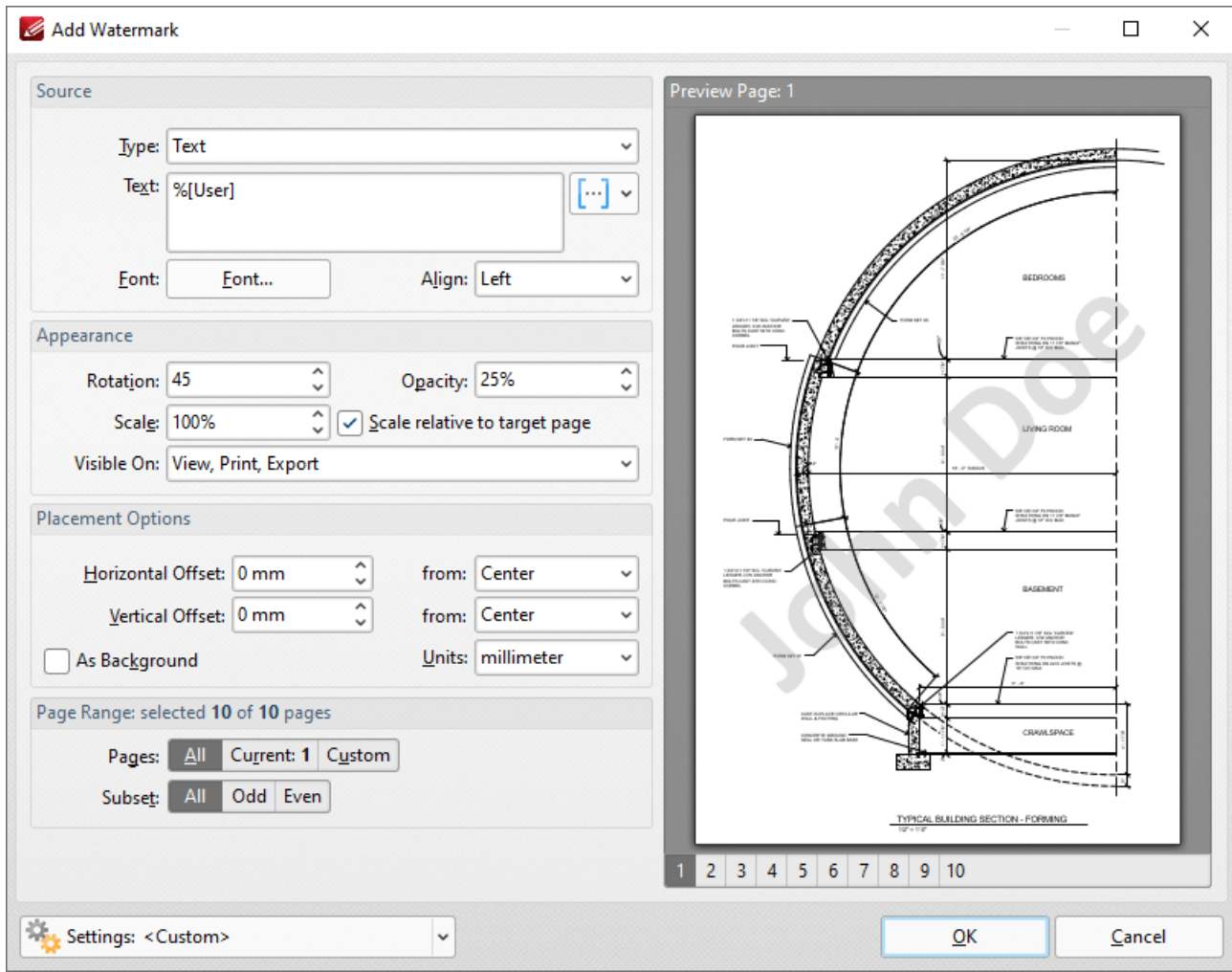

**Figure 1.** %[Username] Macro Example

#### **3.4.16.33 Web Link to Open**

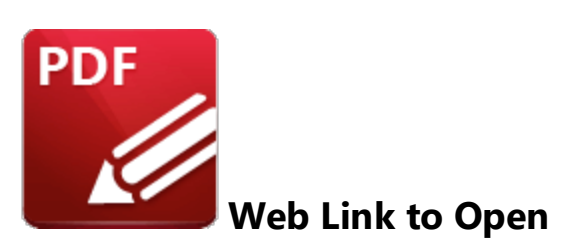

The **Web Link to Open** macro inserts the URI link of bookmarks. These links are used to specify an internet address that opens when bookmarks are clicked. You can view/edit these links in the bookmark's properties, as detailed **[here.](#page-344-0)** 345

The syntax for this macro is **%[URI]**

## **Example**

Follow the steps below to use the **Web Link to Open** macro to insert the URI link of bookmarks when adding text to bookmark titles:

1. Open a document that contains bookmarks with URI links in **PDF-XChange Editor.** For example, the bookmark detailed below contains a URI link to the **PDF-XChange** website:

| Ø                   |                                                                                               |                                        | ▸ 팀 - 즉 ⊠ • 全 ∽                                    |         |                 |                              | (←) → Architecture* - PDF-XChange E Quick Launch (Ctrl+.) |   |        |              |            | Q         | BÜ<br>麦                                                                                        |                           | $\times$ |  |  |
|---------------------|-----------------------------------------------------------------------------------------------|----------------------------------------|----------------------------------------------------|---------|-----------------|------------------------------|-----------------------------------------------------------|---|--------|--------------|------------|-----------|------------------------------------------------------------------------------------------------|---------------------------|----------|--|--|
| File                | Home                                                                                          | View                                   | Comment                                            | Protect | Form            |                              | Organize Convert Share Review Accessibility               |   |        |              |            | Bookmarks | Help                                                                                           | $\equiv$ . Find           |          |  |  |
|                     | Add Text<br>Named Dest. to Regular<br>TXT.<br>Change Case <b>Prop.</b> Find and Replace       |                                        |                                                    |         |                 |                              |                                                           |   |        |              |            |           | Build Table of Contents Convert to Named Dest.<br>Links from Bookmarks Standard Export to HTML |                           |          |  |  |
| From<br>Page Text   |                                                                                               | <b>Nth Page</b><br>Create              | Bookmark Every From Table<br>of Contents Text File | From    |                 |                              | Change Zoom & Remove Actions<br>Modify                    |   | ИK     |              | Sort Pages |           | Convert                                                                                        | State Export to Text File |          |  |  |
|                     | Architecture *                                                                                | $^{+}$                                 | <b>Edit Action List</b>                            |         |                 |                              |                                                           |   |        |              | □          | X         | rties                                                                                          |                           | $\times$ |  |  |
| $\vert \zeta \vert$ | <b>Bookmarks</b>                                                                              |                                        | Add v                                              |         | <b>The Edit</b> |                              | Remove                                                    |   |        |              |            |           | tle Bookmark A                                                                                 |                           |          |  |  |
| le                  | ∨ <sup>6</sup> Open a Web Link<br><b>Bookmark A</b><br>URL: https://www.tracker-software.com/ |                                        |                                                    |         |                 |                              |                                                           |   |        |              |            |           | rgb: 0, 0, 0<br>lor                                                                            |                           |          |  |  |
| F<br>S<br>B         |                                                                                               | <b>Bookmark B</b><br><b>Bookmark C</b> |                                                    |         |                 |                              |                                                           |   |        |              |            |           | Id False                                                                                       |                           |          |  |  |
|                     |                                                                                               | <b>Bookmark D</b>                      |                                                    |         |                 |                              |                                                           |   |        |              |            |           | lic False                                                                                      |                           |          |  |  |
|                     |                                                                                               |                                        |                                                    |         |                 |                              |                                                           |   |        |              |            |           | Up Open a Web Link<br>$\cdots$                                                                 |                           |          |  |  |
| $\frac{2}{3}$       |                                                                                               |                                        |                                                    |         |                 |                              |                                                           |   |        |              |            |           |                                                                                                |                           |          |  |  |
|                     |                                                                                               |                                        |                                                    |         |                 |                              |                                                           |   |        |              |            |           |                                                                                                |                           |          |  |  |
| E <sub>E</sub>      |                                                                                               |                                        |                                                    |         |                 |                              |                                                           |   |        |              |            |           |                                                                                                |                           |          |  |  |
|                     |                                                                                               |                                        |                                                    |         |                 |                              |                                                           |   |        |              |            |           |                                                                                                |                           |          |  |  |
|                     |                                                                                               |                                        |                                                    |         |                 |                              |                                                           |   |        |              |            |           |                                                                                                |                           |          |  |  |
| $\vec{c}$           |                                                                                               |                                        |                                                    |         |                 |                              |                                                           |   | OK     |              | Cancel     |           |                                                                                                |                           |          |  |  |
| Í<br>老              |                                                                                               |                                        |                                                    |         |                 |                              |                                                           |   |        | $\checkmark$ |            |           |                                                                                                |                           |          |  |  |
| ×.                  | 4 items . 1 items selected                                                                    |                                        |                                                    |         |                 | $\overline{\mathbf{k}}$<br>४ | $\overline{\mathbf{k}}$                                   | ĸ | k<br>κ | ×            |            |           |                                                                                                |                           |          |  |  |

**Figure 1.** Edit Action List Dialog Box, Open a Web Link Action for Bookmark A1 Highlighted

2. Click the **Bookmarks** tab, then click **Add Text to Bookmark Titles.** The **Add Text to Bookmark Titles** dialog box will open.

3. Enter **%[URI]** in the **Add Suffix** text box:

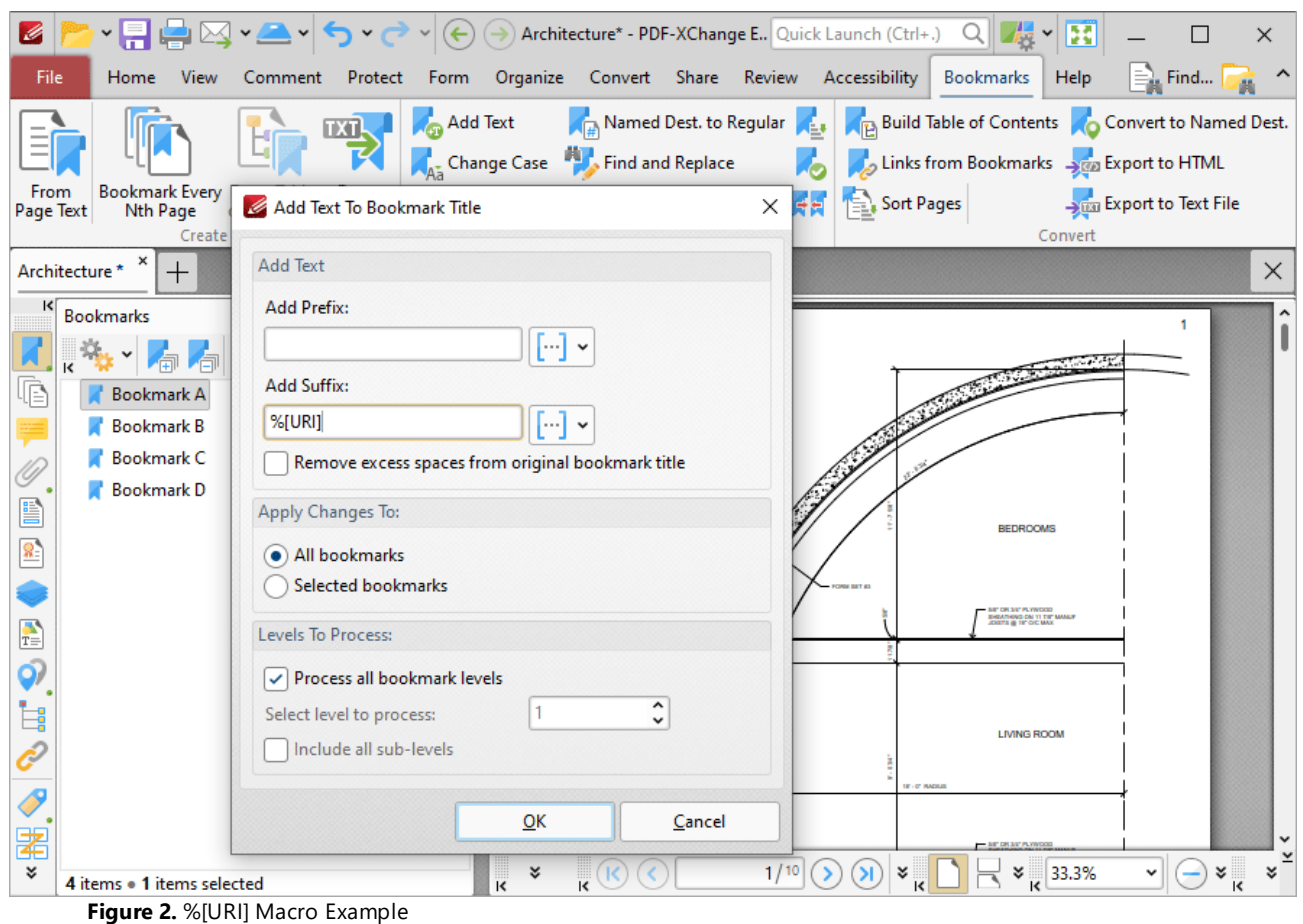

4. Click **OK.** The URI link in the bookmark will then be added as a suffix to the bookmark title:

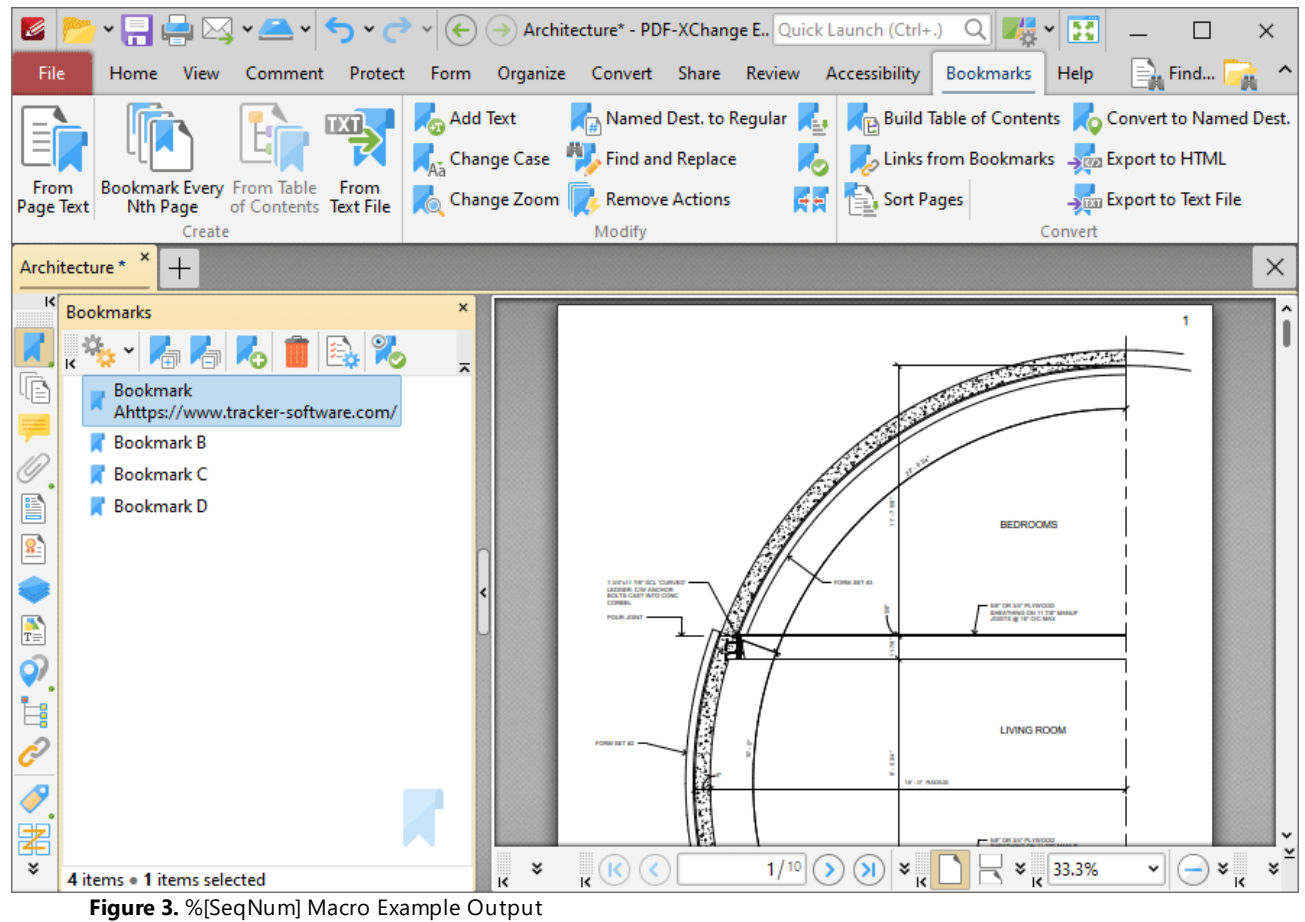

#### **3.4.16.34 Year**

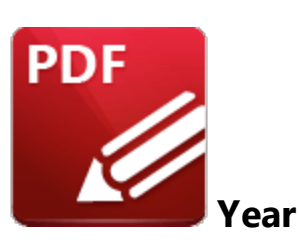

The **Year** macro inserts the current year as a four-digit value.

The syntax for this macro is **%[Year]**

# **Example**

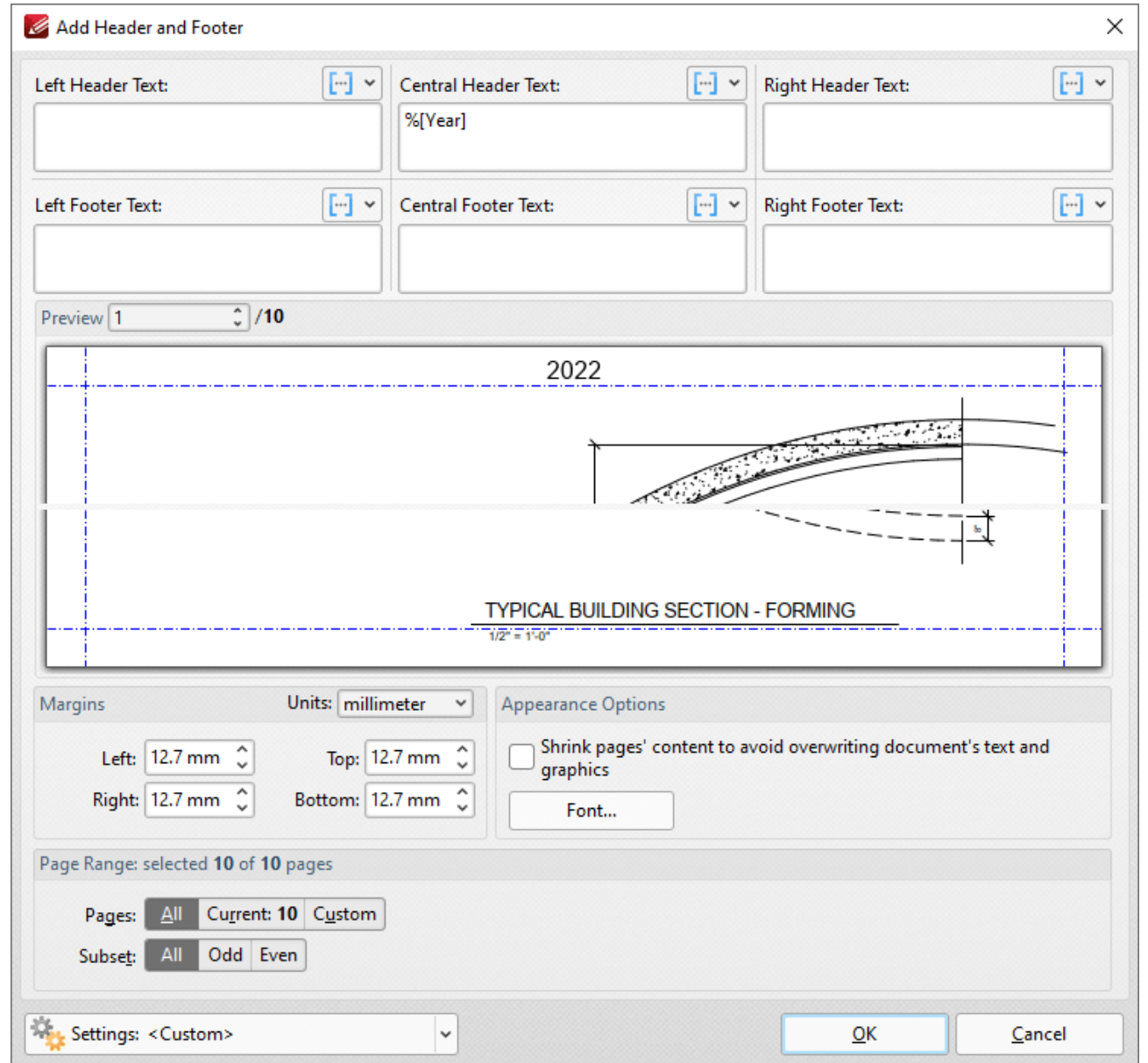

**Figure 1.** %[Year] Macro Example

Note that this macro is often used in conjunction with other macros in order to create combined output. For example the combined macros **%[Time:H:mm] %[Date:dd MMMM] %[Year]** output the current time, date and year:

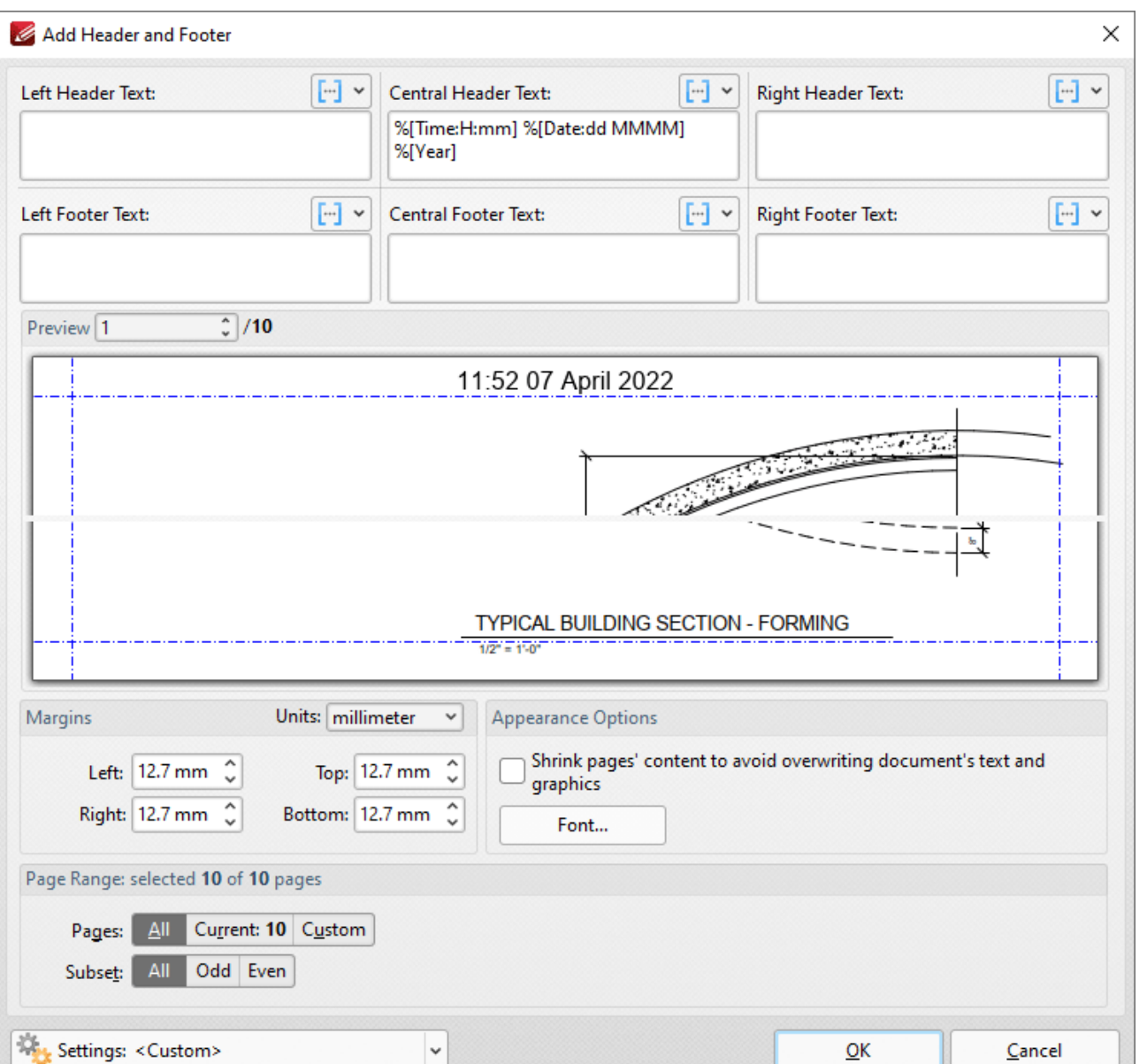

**Figure 2.** %[Year] Combined Macro Example

# **3.4.16.35 Macro-Enabled Operations**

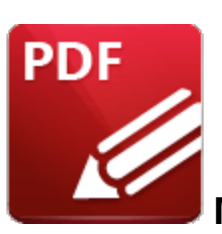

**Macro-Enabled Operations**

Macros are available for the following operations:

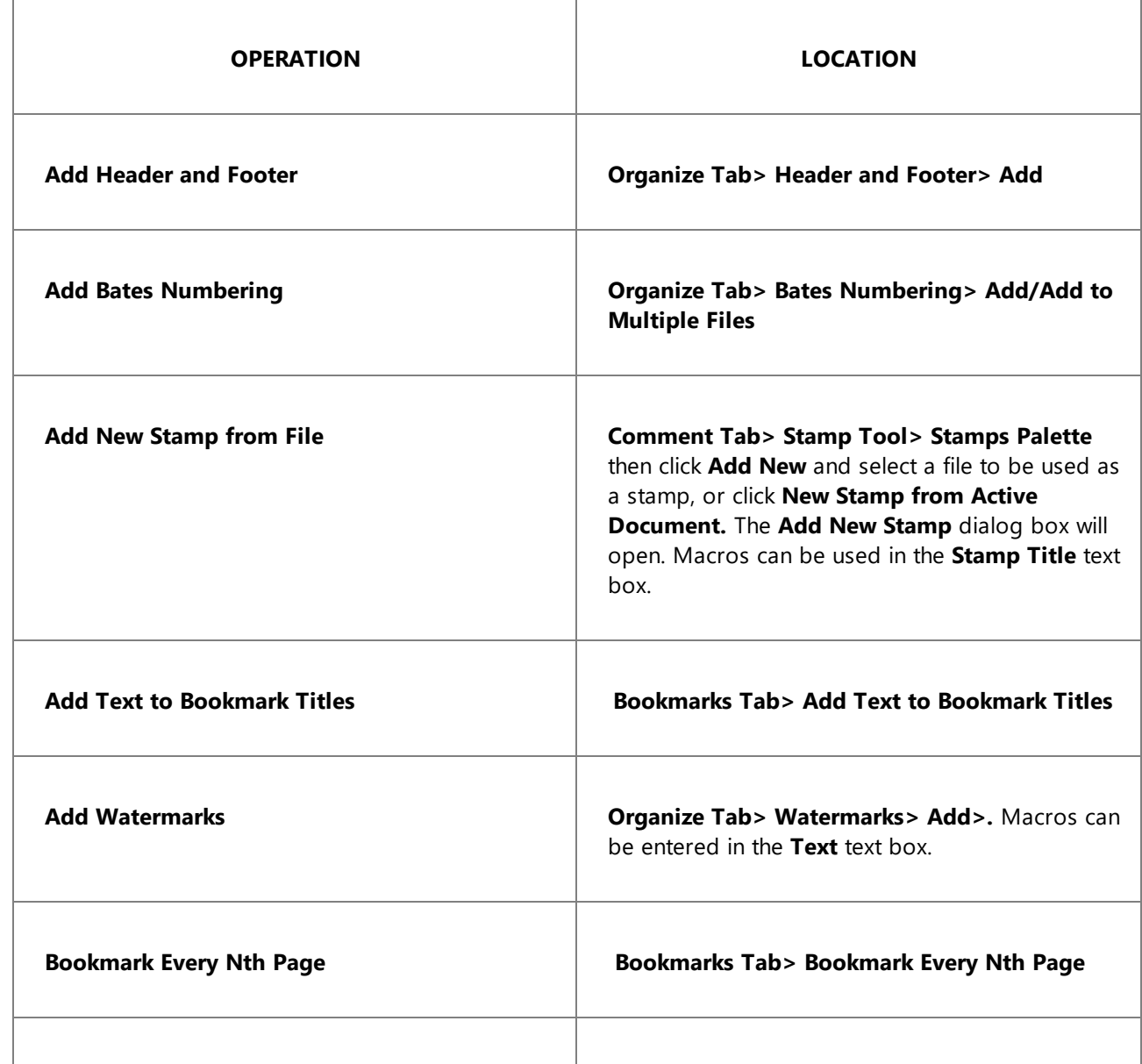

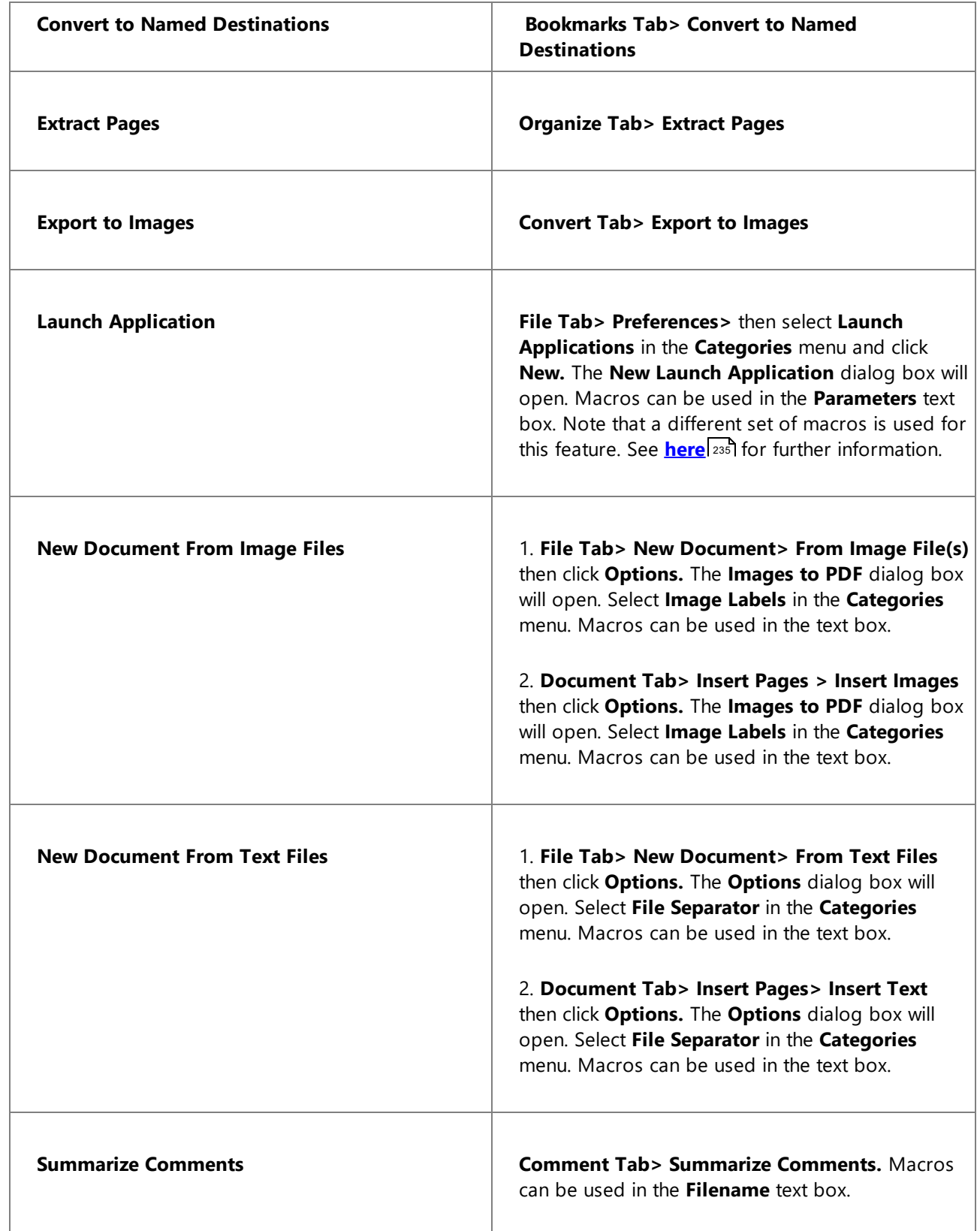

# **3.4.17 Page Boxes**

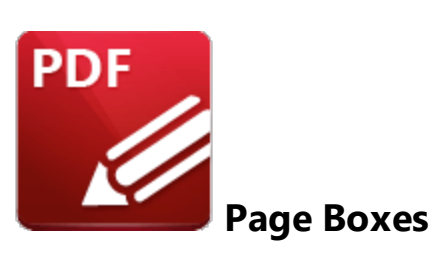

PDF documents feature five boxes that determine their content and appearance. They are the **Media Box, Crop Box, Bleed Box, Trim Box** and **Art Box:**

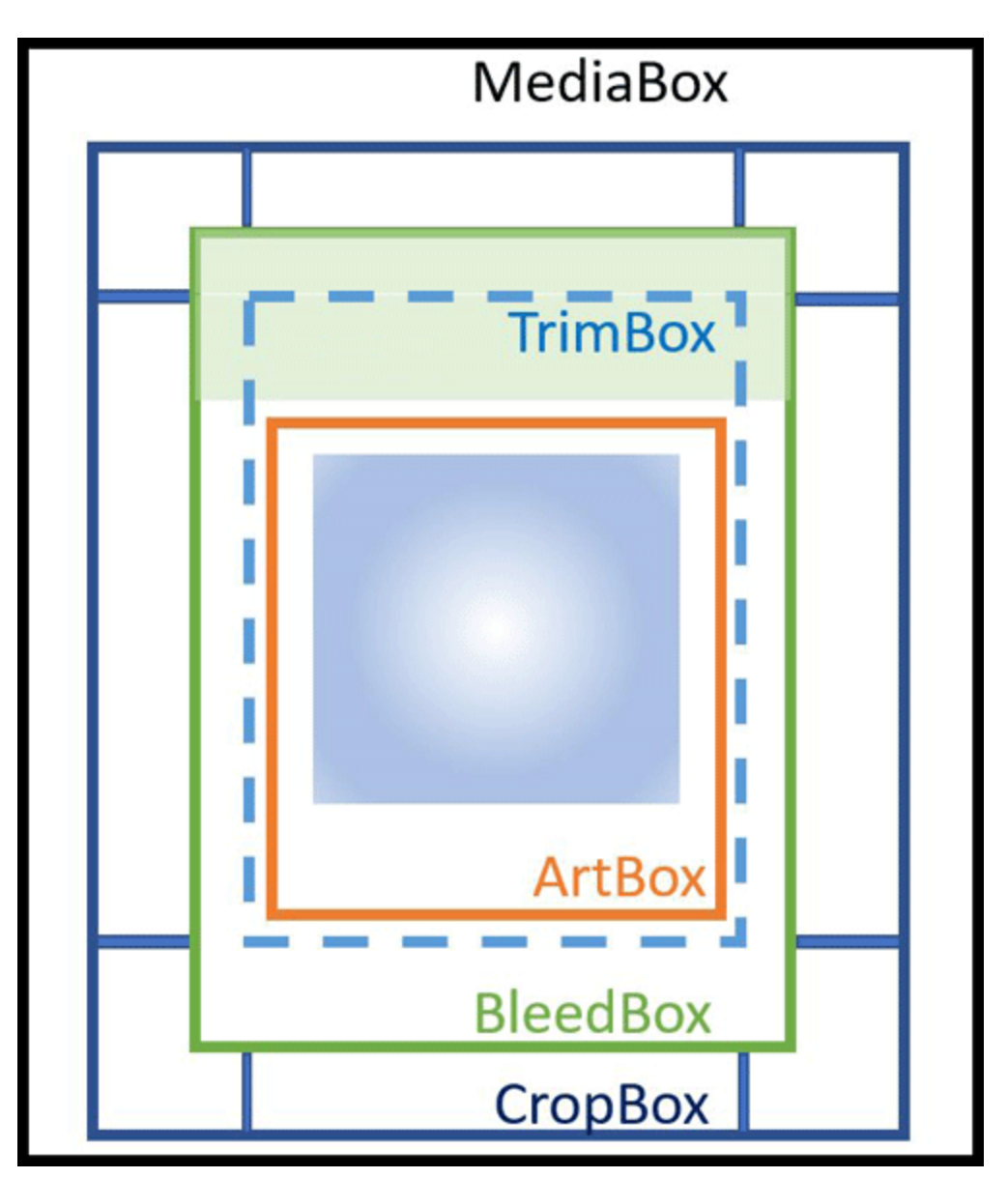

**Figure 1.** Document Boxes

## **PDF-XChange Editor** uses four of these boxes:

# **Crop Box**

The **Crop Box** defines the region to which page contents are clipped when displayed or printed. Programs use the dimensions of this box for screen display and printing. Unlike the other boxes, the **Crop Box** has no defined meaning in terms of physical page geometry or intended use - it merely imposes clipping on page contents. However, in the absence of additional information, the **Crop Box** determines how the page contents will be positioned on the output medium.

# **Bleed Box**

The **Bleed Box** defines the region to which the contents of the page are clipped when output in a production environment. This may include the "bleed area" needed to accommodate the physical limitations of cutting, folding and trimming equipment. Usually the **Bleed Box** is three to five millimeters larger than the **Trim Box.** When a page is printed it may include printing marks that fall outside the **Bleed Box.** The default value of the **Bleed Box** is the value of the **Crop Box.**

# **Trim Box**

The **Trim Box** defines the intended dimensions of the finished page after trimming has taken place. As opposed to the **Crop Box,** the **Trim Box** is very important because it defines the actual page size. Programs use the **Trim Box** as the basis for positioning pages on a press sheet. The default value of the **Trim Box** is the value of the **Crop Box.**

## **Art Box**

The **Art Box** defines the extent of the page's meaningful content (including potential white space) as intended by the page's creator. The default value for the **Art Box** is the value of the **Crop Box.**

These boxes can be viewed/edited in the **Crop Pages** dialog box:

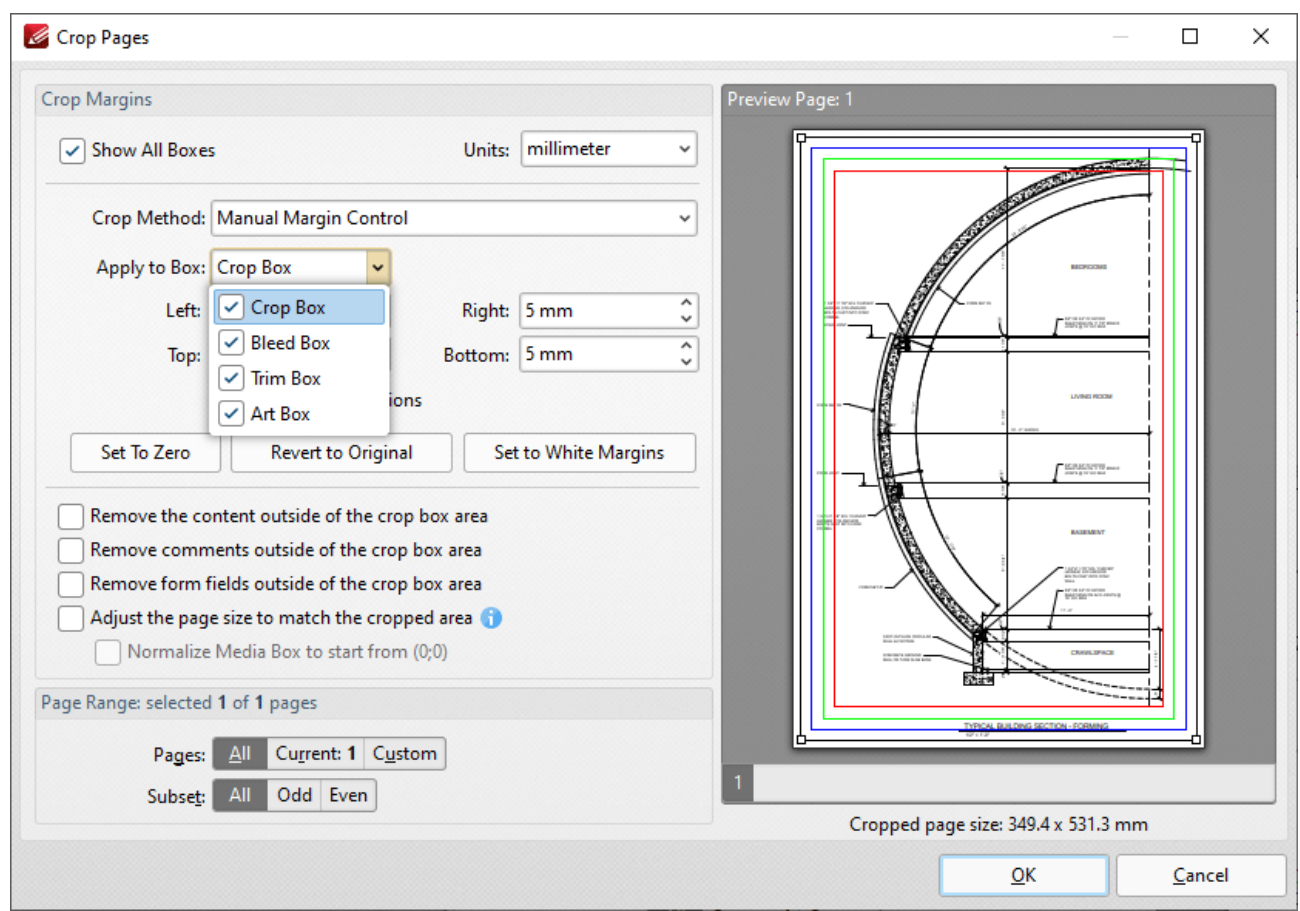

**Figure 2.** Crop Pages Dialog Box

Click **Crop Pages** in the **Crop** dropdown menu of the **Organize** tab to access these settings. Further information on page boxes is available **[here.](https://www.prepressure.com/pdf/basics/page-boxes)**

Note that the **[Loupe](#page-443-0) Tool** <sup>444</sup> contains a feature that can be used to display page boxes.

## **3.4.18 Page Range Settings**

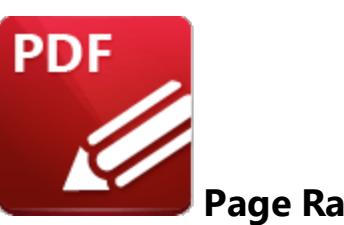

**Page Range Settings**

Page range settings are available in many of the **PDF-XChange Editor** dialog boxes. Follow the rules detailed below to customize page ranges:

- · Use commas to delimiter individual pages.
- · Use hyphens to delimiter page ranges.
- · Use commas to delimiter page ranges if multiple page ranges are being defined.
- · Use a dash before a page number to determine all pages from the beginning of the document to the specified page. For example **-7** defines all pages from the beginning of the document to page seven.
- · Use a dash after a page number to determine all pages from the specified page to the end of the document. For example **7-** defines all pages from page seven to the end of the document.
- · Use the caret symbol (**^n**) to specify the document page that is n pages from the end of the document, or use (**^n-^n**) to specify a page range from the end of the document. For example, **^2** specifies the second-last page of the document, and **^5-^1** specifies the last five pages of the document.
- · Note that when you are specifying a custom page range it is not necessary for the order of pages to be sequential, or for each value in the range to be unique.

## **Examples**

**1, 3, 5-7** will process pages 1, 3, 5, 6 and 7.

**1, 3, 5-7, ^2-^1** (when applied to a document with ten pages) will process pages 1, 3, 5, 6, 7, 9 and 10.

**3-** will process all pages except the first two pages of the document.

**-5, 7** will process pages 1, 2, 3, 4, 5 and 7.

**-5, ^3-^1** (when applied to a document with ten pages) will process pages 1, 2, 3, 4, 5, 8, 9 and 10.

# **3.4.19 Read Out Loud Feature**

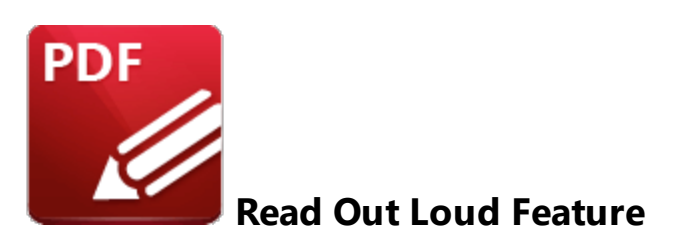

This feature of **PDF-XChange Editor** enables the software to "read out loud" document text. Follow the steps below to use this feature:

- 1. Click the **Home** tab, then click **Select Text.**
- 2. Select the text to be read out loud.
- 3. Right-click the text.
- 4. Click **Read Selected Text Out Loud** in the submenu:

| Z<br>v - PDF-XChange Qui                                                                                                    | Add Bookmark<br>Ctrl+Shift+B<br>×                                                     |
|----------------------------------------------------------------------------------------------------|---------------------------------------------------------------------------------------|
| File<br>Protect<br>Organize<br>Comment<br>Form<br><b>Share</b><br>Review<br>Home<br>View<br>Convert                                                                                                    | Add Sticky Note<br>ㅅ<br>$\rightarrow$                                                 |
| rð.<br>Hand<br>50%<br>÷<br>v                                                                                                    | <b>C</b> Add Link<br>$\mathbf{T}_{\text{eff}}$ .<br>>                                 |
| 凸<br>ĥ<br>垂<br>$\mathrm{T}$ Select Text<br>$14\,$<br>$+ +$<br>$\check{~}$                                                                                                    | $\mathbf T$<br>Add Image                                                              |
| Edit<br>Selection<br>Add<br>T<br>Select Comments $\begin{bmatrix} 1 & 0 \\ 0 & 1 \end{bmatrix}$ $\begin{bmatrix} 1 & 0 \\ 0 & 1 \end{bmatrix}$<br>A.                                                                                                    | Add QRCode<br>$\rightarrow$<br>:nt                                                    |
| Tools<br>View<br>Objects<br>PDFXE9_MAN * *                                                                                                    | ηıμ<br><b>Hand Tool</b>                                                               |
| $+$<br>$\vert \langle \vert$                                                                                                    | ×<br><b>C</b> Snapshot Tool                                                           |
| 1264<br>Appendix<br>Appendix                                                                                                    | $\mathbf{I}$ Select Text                                                              |
| Ġ<br>7.6<br><b>Command Line Options</b><br><filename></filename>                                                                                                    | Lacom In/Out Tool                                                                     |
| enclosed in a<br>Documents\                                                                                                    | ₹<br>Go To<br>۰,                                                                      |
| <b>PDF</b><br><pagesrang<br>the specificati</pagesrang<br>                                                                                                    | Print<br>$Ctrl + P$                                                                   |
| Command Line Options<br>P                                                                                                    | Internet Search By: 8 Google<br>۰,                                                    |
| $\mathbf{g}$<br>The command line options detailed below are available in PDF-XChange Editor. Please note:<br>/addlang                                                                                                    | $\triangleq$ Find<br>$Ctrl + F$                                                       |
| . If any values have spaces, backslashes or forwardslashes then the entire options list should be<br>enclosed in quotation marks.<br>This comman<br>. If the optionslistfile contains spaces then it should be enclosed in quotation marks.<br>zip-archive ti                                                               | Search<br>Ctrl+Shift+F                                                                |
| $\frac{1}{T_{\odot}}$<br>list of availab<br>. If a profile is specified then changes will be made to that profile. If a profile is not specified<br>then the changes will apply only to the current printer's settings.<br>Syntax<br>. These options are for the PDFXEdit.exe executable, the default location of which is: | 同 Select All<br>$Ctrl + A$                                                            |
| ර)<br>"C:\Program Files\Tracker Software\PDF Editor"                                                                                                    | /addia<br>$\equiv$ Export<br>$\mathbf{z}$                                             |
| <b>Parameters</b><br>Ŀ,<br>. Unless the path to PDFXEdit.exe is added to the system %path% variable, the full path to<br><b>PDFXEdit.exe</b> must be specified.<br>. Use semicolons to delimiter options when more than one option is being used.)                                                                          | $\boxed{\mathbf{T}}$ Use Selected Text Style in Bookmark Generation<br>• mode<br>mach |
|                                                                                                    | • mod<br>• mod<br>((iii) Read Selected Text Out Loud                                  |
| <b>Formal Syntax</b><br>s<br>sase note t                                                                                                    | <sup>1</sup> Stop Reading                                                             |
| 署<br><anytext> means any text string<br/>Exampl<br/><b>SAL Options</b> v<br/>¥<br/>1263 / 1497<br/>₹<br/>(K)<br/><math>\leftarrow</math></anytext>                                                                                                    | $D55$ , $50\%$<br>$\check{ }$<br>$(\bullet)$<br>Ŧ,                                    |

**Figure 1.** Home Tab, Select Text Tool, Read Selected Text Out Loud

The selected text will be read out loud according to the settings determined <mark>[here.](#page-270-0)</mark> 271] Click **Stop Reading** to cancel the process.

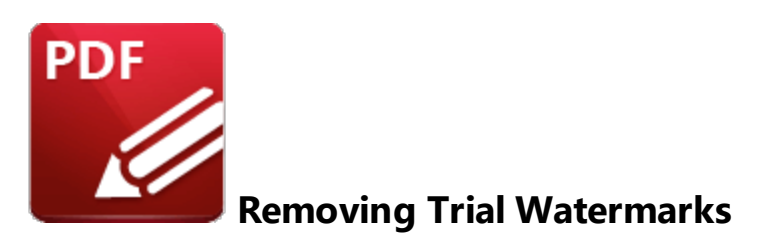

If licensed features are used without a license in **PDF-XChange Editor** then trial watermarks (and underlying links) will be added to the document:

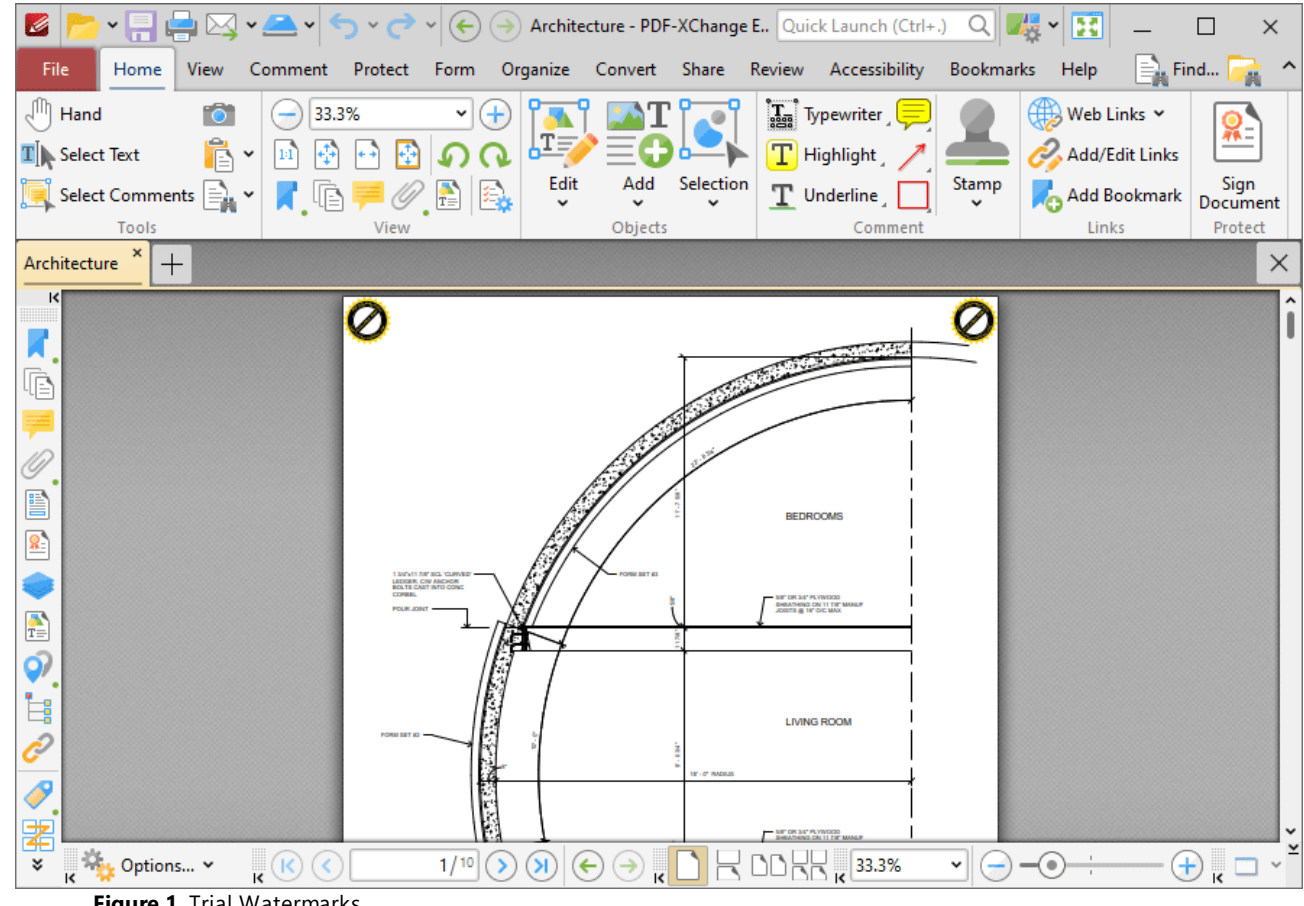

**Figure 1.** Trial Watermarks

Follow the steps below to remove this content from documents:

1. Click the **Organize** tab, then click the **Watermarks** dropdown menu and click **Manage:**

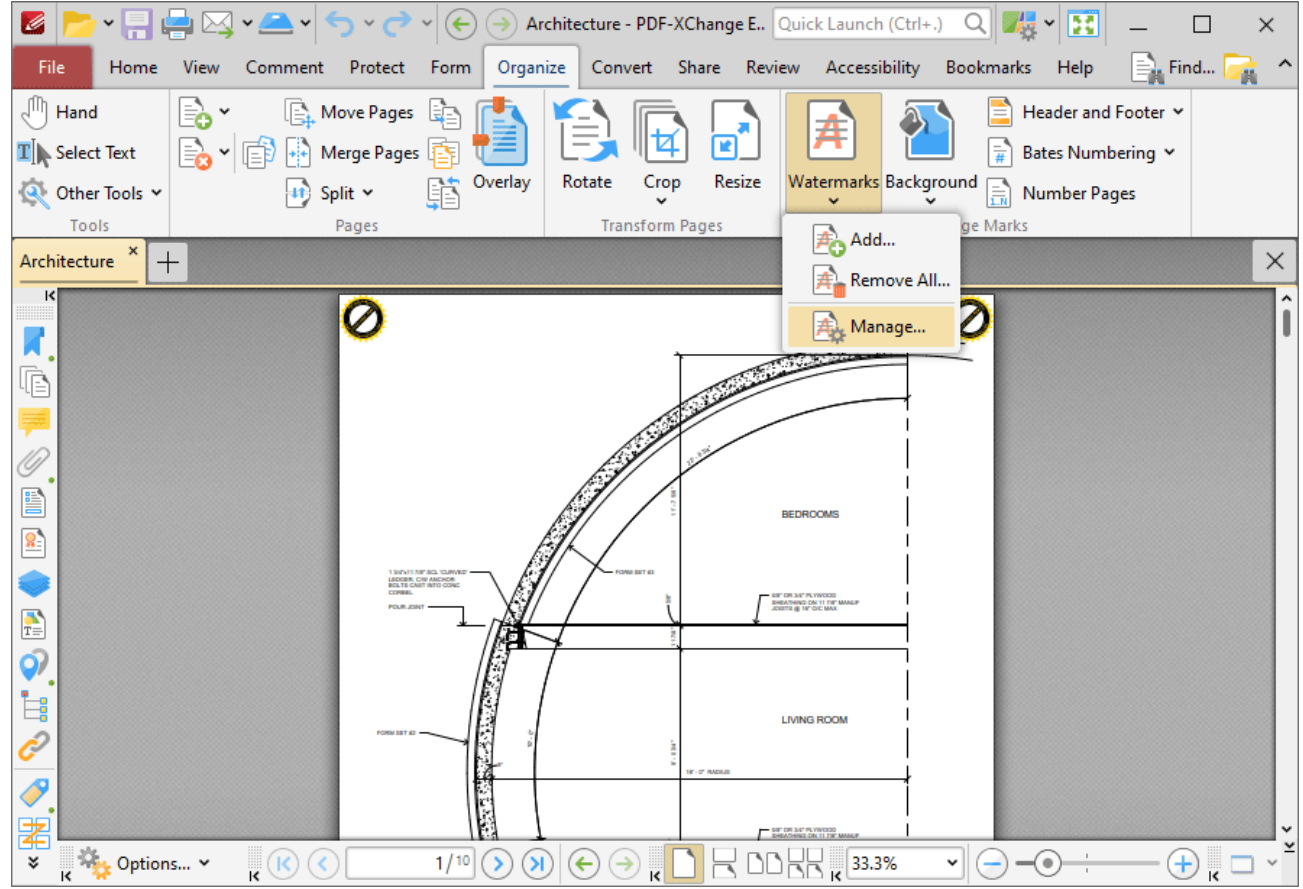

**Figure 2.** Organize Tab, Watermarks Dropdown Menu, Manage

The **Manage Watermarks** dialog box will open:

| ▸ਿਸ਼ ⇔ छ •▲∽। २<br>$\left(\leftarrow\right)$ $\left(\rightarrow\right)$ Architecture - PDF-XChange E., Quick Launch (Ctrl+.)<br>6                                                            | 이Æ''<br>國<br>$\times$                                            |
|----------------------------------------------------------------------------------------------------|------------------------------------------------------------------|
| Organize Convert Share Review Accessibility Bookmarks<br>Comment Protect<br>File<br>Home<br>View<br>Form                                                                                     | $\equiv$ Find<br>Help<br>$-10$                                   |
| M<br><b>Et</b> Move Pages<br>Hand<br>le, y<br>$E_{\rm B}$                                                                                                    | Header and Footer Y<br>E                                         |
| $\mathbf{v}$<br>163<br>$\mathbf{T}$ Select Text<br>Merge Pages                                                                                                    | Bates Numbering Y                                                |
| Manage Watermarks<br>Q Other Tools v                                                                                                    | $\Box$<br>×                                                      |
| Tools<br>Add<br>$\overrightarrow{A}$ Remove $\left \overrightarrow{A}\right $ Remove All<br>A <sub>Q</sub><br>$\left( +\right)$<br>Edit<br>×                                                 |                                                                  |
| Architecture<br><br>Modified: 2022-09-01, 3:05:47 PM<br>K                                                                                                    | $\times$<br>۸                                                    |
| И                                                                                                    |                                                                  |
| ħ                                                                                                    |                                                                  |
|                                                                                                    |                                                                  |
| <del>7</del><br>U                                                                                                    |                                                                  |
| B                                                                                                    |                                                                  |
| $\frac{2}{3}$                                                                                                    |                                                                  |
|                                                                                                    |                                                                  |
| $\frac{1}{T}$                                                                                                    |                                                                  |
| $\hat{\mathbf{Q}}$                                                                                                    |                                                                  |
|                                                                                                    |                                                                  |
|                                                                                                    |                                                                  |
| $\frac{1}{c}$ $\frac{1}{c}$ $\frac{1}{c}$ $\frac{1}{c}$ $\frac{1}{c}$                                                                                                    | Close                                                            |
| <b>Day</b> Options v<br>$\mathbf{k}$ <sup>(K)</sup><br>1/10<br>$\left( \mathbf{\Sigma}\right)$<br>$(\textcolor{blue}{\bigstar})$<br>$\left( \rightarrow \right)$<br>्<br>$\mathbf{D}^*$ . If | $\bigoplus$ K<br>$\checkmark$<br>$\overline{\phantom{a}}\bullet$ |

**Figure 3.** Manage Watermarks Dialog Box, Remove Highlighted

2. Select the trial watermark and then click **Remove.** The watermarks will then be removed from the document.

3. Click the **View** tab, then click the **Panes** dropdown menu and click **Links:**

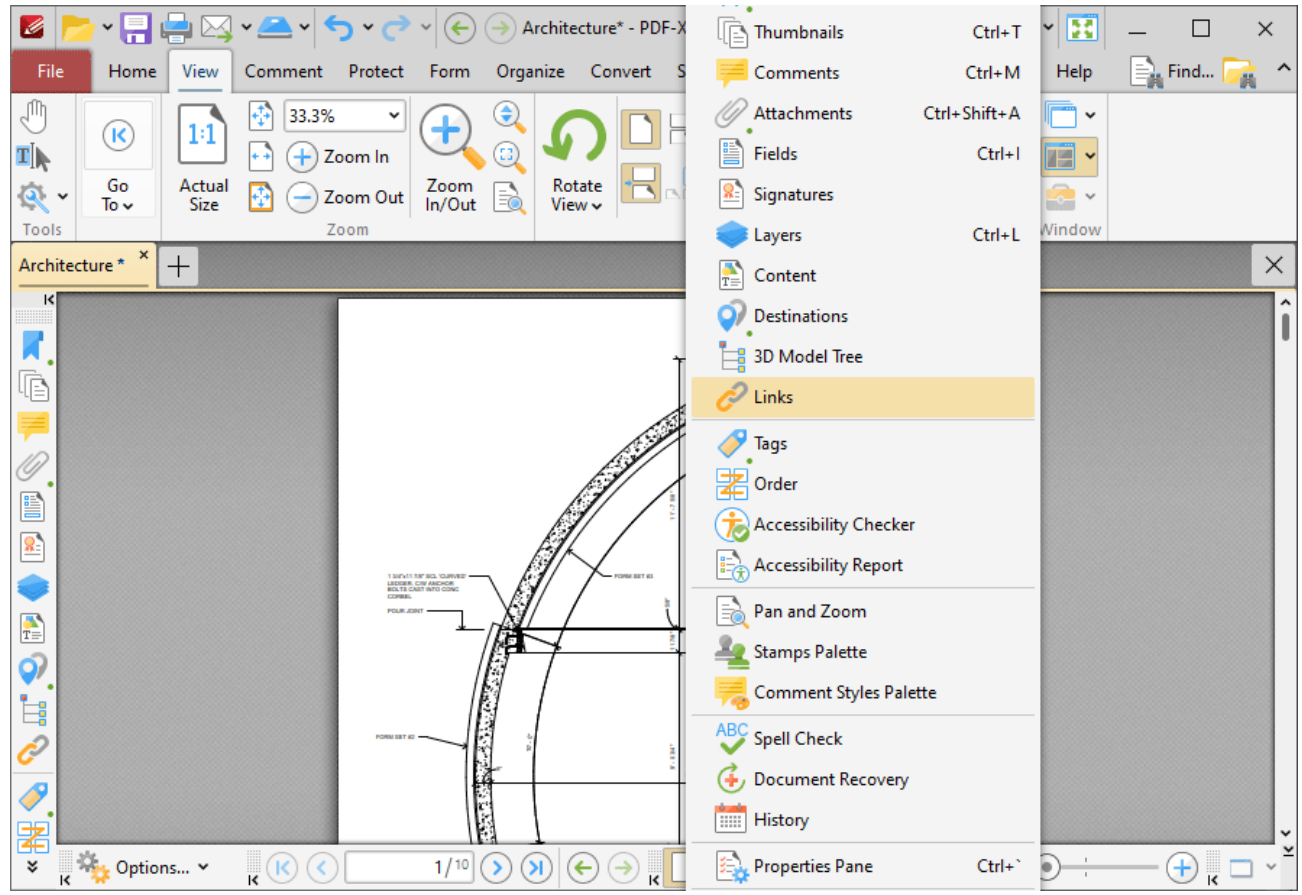

**Figure 4.** View Tab, Panes Dropdown Menu, Links

The **Links** pane will open:

| K                        | ۰Ħ                                            |                      |        | MYAYSYO                                    |                                              |   |                       |                                                                     |                         |              | (←) → Architecture* - PDF-XChange E Quick Launch (Ctrl+.) Q $  \mathcal{H}_{\text{max}}^{\text{L}}$ |                          | E<br>$\checkmark$                                                                         |   |                      | $\times$ |
|--------------------------|-----------------------------------------------|----------------------|--------|--------------------------------------------|----------------------------------------------|---|-----------------------|---------------------------------------------------------------------|-------------------------|--------------|----------------------------------------------------------------------------------------------------|--------------------------|-------------------------------------------------------------------------------------------|---|----------------------|----------|
| File                     | Home                                          | View                 |        | Comment   Protect   Form                   |                                              |   |                       |                                                                     |                         |              |                                                                                                    |                          | Organize   Convert   Share   Review   Accessibility   Bookmarks   Help   Format   Arrange |   |                      |          |
| J<br>¶∏<br>Tools         | (K<br>Go<br>To $\sim$                         | 14<br>Actual<br>Size |        | 33.3%<br>Zoom In<br>Zoom Out<br>Zoom       | $\bm{\epsilon}$<br>83<br>Zoom<br>₹<br>In/Out |   | Rotate<br>View $\sim$ |                                                                     | DROOR<br>$R$ and $\sim$ | Page Display |                                                                                                    | Split                    | $\checkmark$<br>Æ<br>$\checkmark$<br>Window                                               |   |                      |          |
|                          | Architecture * *                              | $^{+}$               |        |                                            |                                              |   |                       |                                                                     |                         |              |                                                                                                    |                          |                                                                                           |   |                      | $\times$ |
| $\frac{1}{2}$<br>爬       | Links<br>Delete Ex<br>Q Find                  |                      |        |                                            | ×<br>ᆽ                                       |   |                       |                                                                     |                         |              |                                                                                                    |                          |                                                                                           | O | O<br>$\circ$ $\circ$ |          |
|                          | Title                                         |                      | Page   | Action                                     | ᄉ                                            |   |                       |                                                                     |                         |              |                                                                                                    |                          |                                                                                           |   |                      |          |
|                          | <none><br/><none></none></none>               |                      | 1      | https://www.tracker<br>https://www.tracker |                                              |   |                       |                                                                     |                         |              |                                                                                                    |                          |                                                                                           |   |                      |          |
| E                        | <none></none>                                 |                      | 2      | https://www.tracker                        |                                              |   |                       |                                                                     |                         |              |                                                                                                    |                          | <b>BEDROOMS</b>                                                                           |   |                      |          |
| 8,                       | <none><br/><none></none></none>               |                      | 2<br>3 | https://www.tracker<br>https://www.tracker |                                              |   |                       |                                                                     |                         |              |                                                                                                    |                          |                                                                                           |   |                      |          |
|                          | <none></none>                                 |                      | 3      | https://www.tracker                        |                                              |   | <b>COVALL</b>         | END IT AP SO, CURVED<br>LEDGER, CIV ANCHOR.<br>BOLTE CAST INTO CONG |                         |              |                                                                                                    | <b>ME OR SET PLYWOOD</b> |                                                                                           |   |                      |          |
| $\frac{1}{T}$            | <none></none>                                 |                      | 4      | https://www.tracker                        |                                              |   | <b>BOAR PACK</b>      |                                                                     | ŕ                       |              |                                                                                                    |                          | DEATHING ON 11 TH' MAILE<br>JOINTS @ 14" OC MAX                                           |   |                      |          |
| Ó,                       | <none><br/><none></none></none>               |                      | 4      | https://www.tracker<br>https://www.tracker |                                              |   |                       |                                                                     |                         |              |                                                                                                    |                          |                                                                                           |   |                      |          |
| ļ.                       | <none></none>                                 |                      | 5<br>5 | https://www.tracker                        |                                              |   |                       |                                                                     |                         |              |                                                                                                    |                          |                                                                                           |   |                      |          |
| $\overline{\mathcal{O}}$ | <none></none>                                 |                      | 6      | https://www.tracker                        |                                              |   |                       |                                                                     |                         |              |                                                                                                    |                          | <b>LIVING ROOM</b>                                                                        |   |                      |          |
| Ą                        | <none></none>                                 |                      | 6      | https://www.tracker                        |                                              |   |                       |                                                                     | <b>The Control</b>      |              | <b><i>SE- O' HADILE</i></b>                                                                         |                          |                                                                                           |   |                      |          |
| 諸                        | <none></none>                                 |                      | 7      | https://www.tracker                        |                                              |   |                       |                                                                     |                         |              |                                                                                                    |                          |                                                                                           |   |                      |          |
| ×.                       | <none><br/>20 items . 2 items selected</none> |                      | Z      | https://www.tracker                        |                                              | ะ | $\mathbf{R}^{(k)}$    |                                                                     |                         | 1/10         | ×,                                                                                                  |                          | $x_{\overline{16}}$ 33.3%                                                                 | v | ×<br>$\rightarrow$   | ะ        |

**Figure 5.** Links Pane, Trial Links Detailed

4. Select the trial links and then click **Delete.** The links will then be removed from the document.

## **3.4.21 Removing Activations from a License**

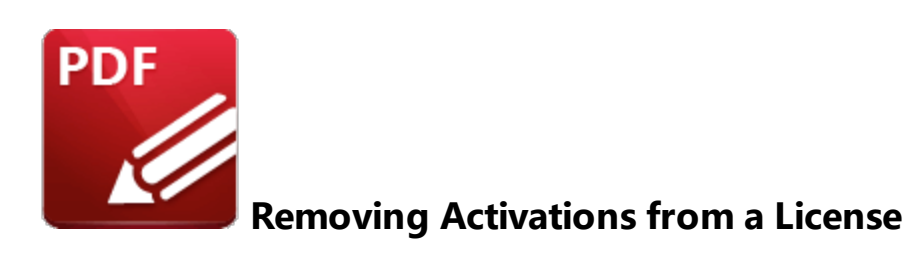

If you reach the maximum permitted number of activations for your license key, and would like to remove a machine from the license in order to free up a space for a new machine, you can follow the steps below to do so:

- 1. Log in to your **PDF-XChange** account **[here.](https://www.pdf-xchange.com/login)**
- 2. Go to the **Your Products and Serial Keys** tab, and then click **Activations List:**

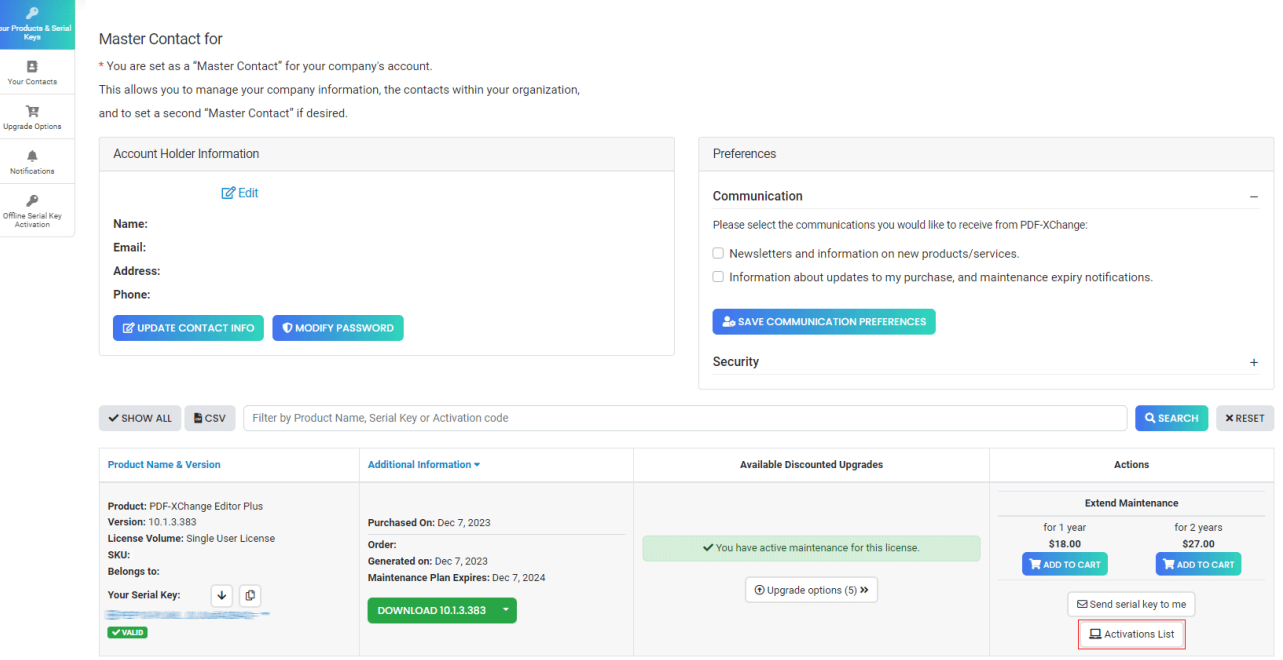

The **Activations List** will open:

# **PDF-XChange Editor Plus V10 User Manual**

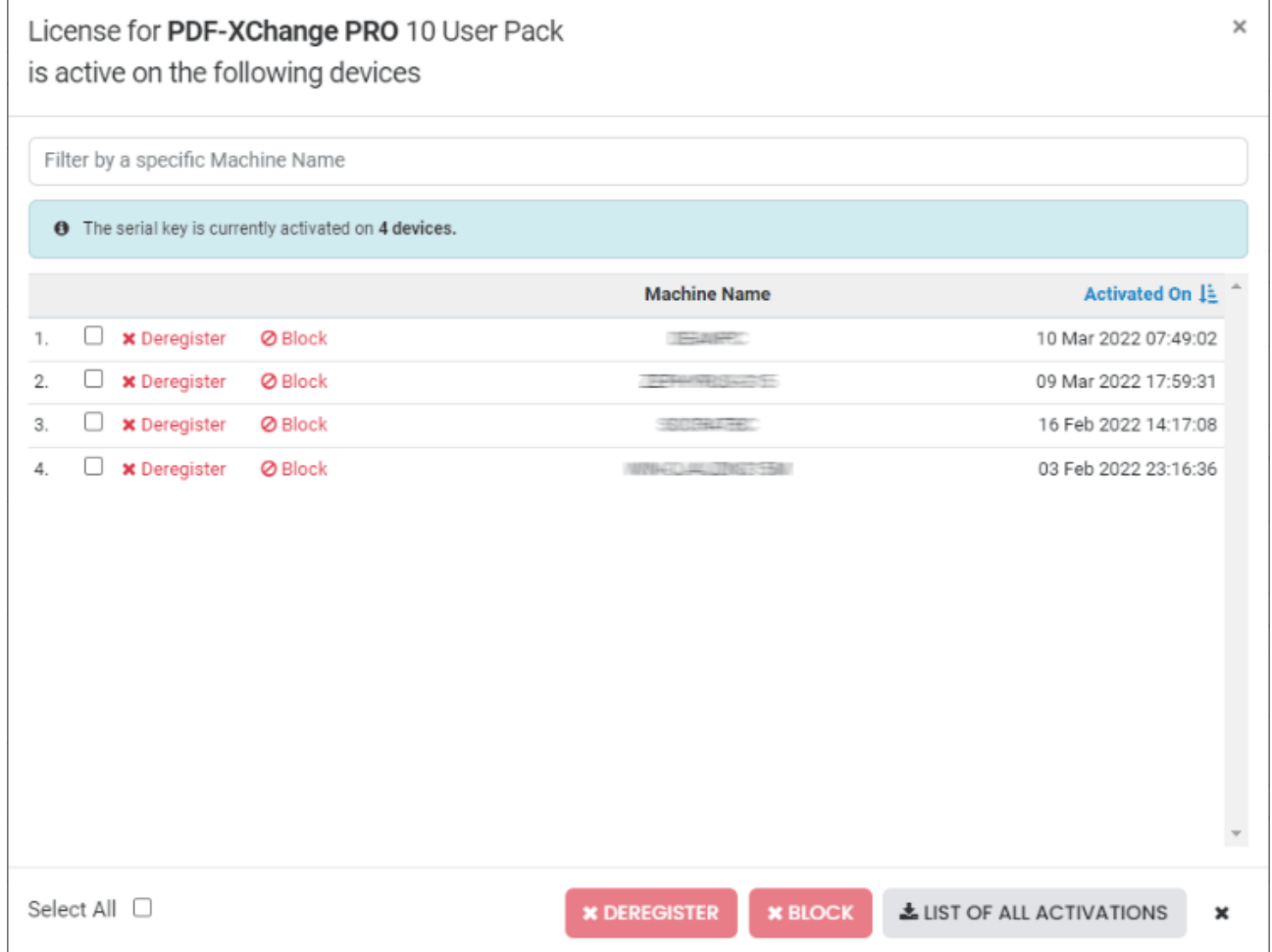

All machines that are currently registered on your license are detailed in the list.

3. Click **Deregister** to deregister a machine from the Activations List, then click **OK** in the confirmation box to confirm the deregistration. A free space will then be available on your license to add a new machine.

Note that the license keys for **PDF-XChange** software are assigned a specific number of users, and each user is permitted to activate the license on two machines - a desktop PC and a laptop/touch-based device - provided that they are the primary user of both machines. For example, a five-user license key is permitted to be activated on ten total machines. When the activations limit is reached it is no longer possible to use the license key to activate the software on additional devices. If you want to do so then it is necessary to first remove a machine from your license, as detailed above.

## **3.4.22 Search**

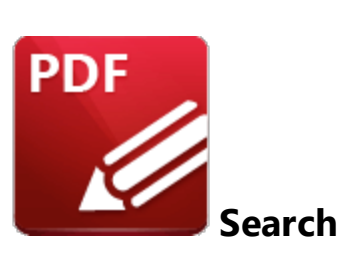

Click **Search** (or press Ctrl+Alt+F) to launch the **Search** pane:

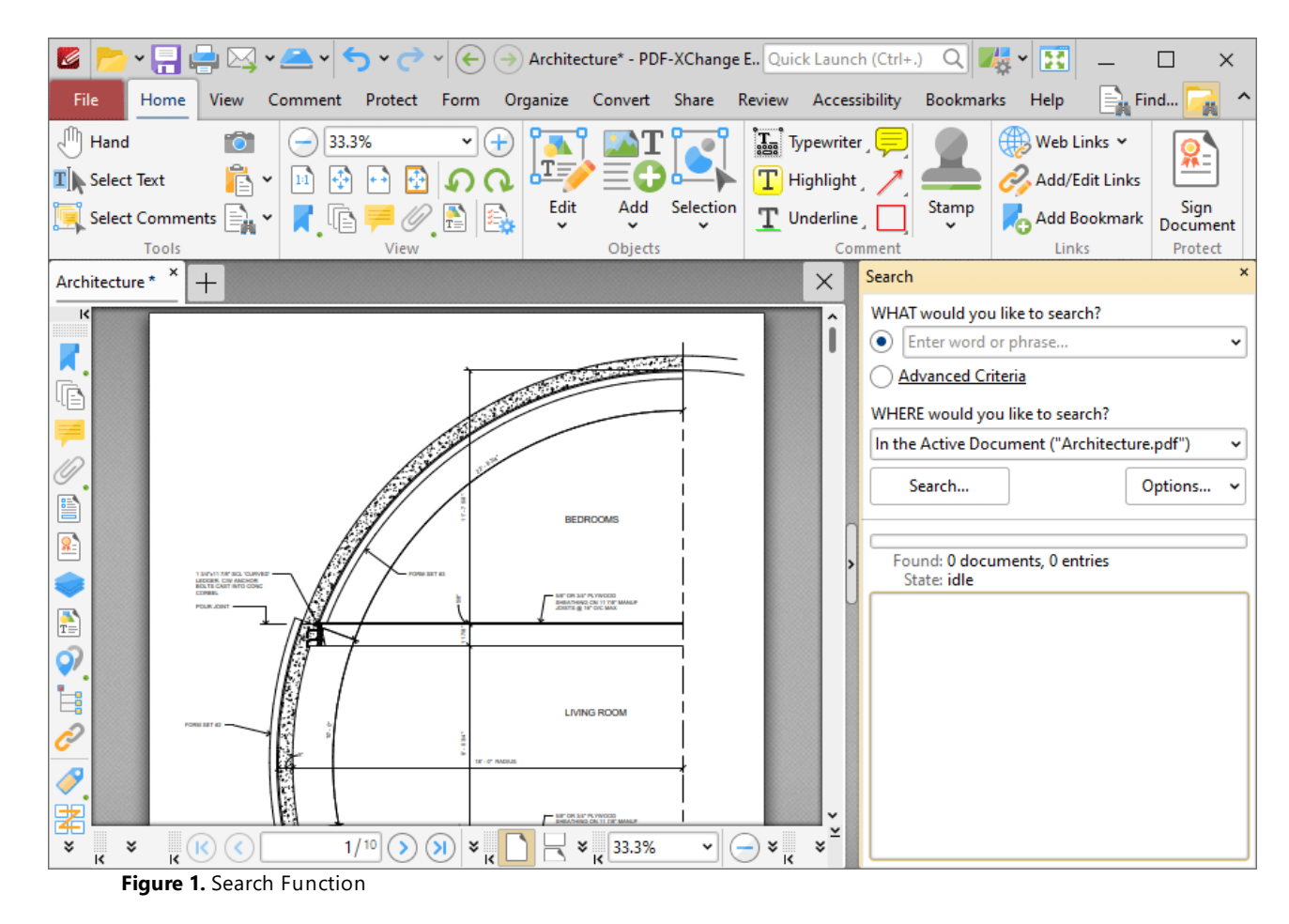

The **Search** pane is used to search documents open in **PDF-XChange Editor** or folders on the local computer:

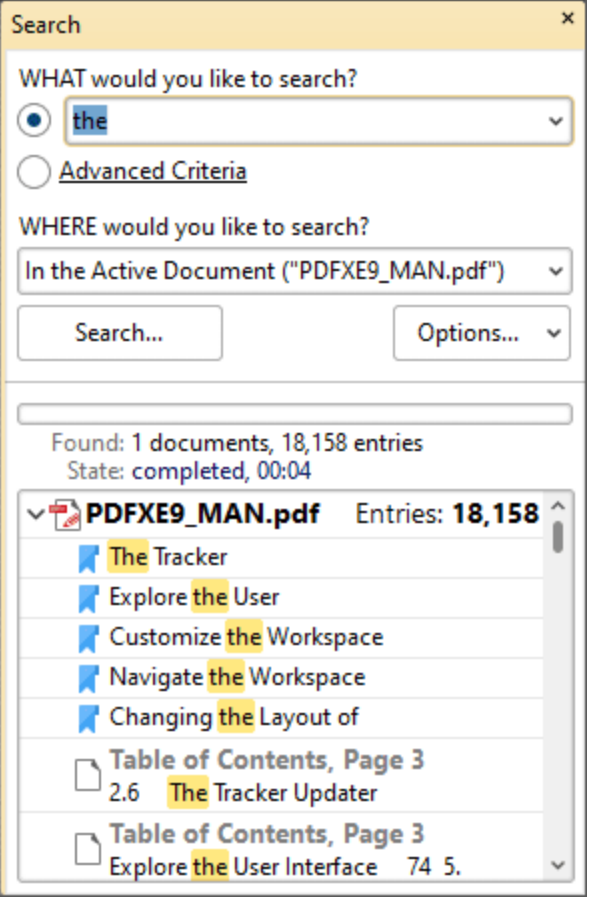

**Figure 2.** Search Pane

- · Enter the search terms in the upper text box or select **Advanced Criteria**, which is explained below.
- · Use the lower text box to select where the search will take place:
	- · **In the Active Document** searches only the active document.
	- · **In All Open Documents** searches all documents currently open in **PDF-XChange Editor.**
	- · **In All Documents from this Window** searches all documents open in the current window of **PDF-XChange Editor.**
	- · **Browse for Folder** launches the **Select Folder** dialog box. Select the desired folder on the local computer and then click **Select**. The folder will be added to the search location box.
- · Click the **Options** button to determine further search variables. These are explained beneath *(figure 4)* below.
- · If you want to search for a specific combination of words then enter the words in double quotations.
- · Click the **Search** button to execute the search. The results will be displayed in the lower section of the pane.

Click **Advanced Criteria** to enable additional search options:
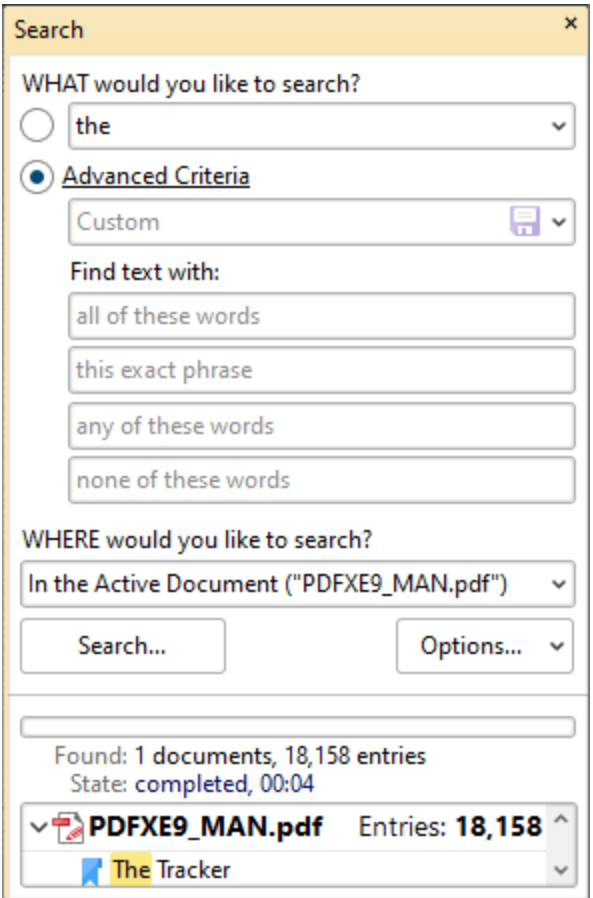

**Figure 3.** Advanced Criteria Options

- · Use the arrow on the right side of the **Custom** text box to select a predefined search. If no searches have been predefined then the **Custom** option is not available. Click the blue disk icon to save custom search terms as a predefined search for subsequent use.
- · Use any combination of the three **Find text with:** text boxes to determine the search parameters:
	- · If search terms are entered in the **all of these words** text box, then the results will include only text strings that contain all the entered search terms.
	- · If search terms are entered in the **this exact phrase** text box, then the results will include only text strings that match the exact phrase entered.
	- · If search terms are entered in the **any of these words** text box, then the results will include text strings that contain any of the entered search terms.
	- · If search terms are entered in the **none of these words** text box, then the results will exclude text strings that contain any of the entered search terms.

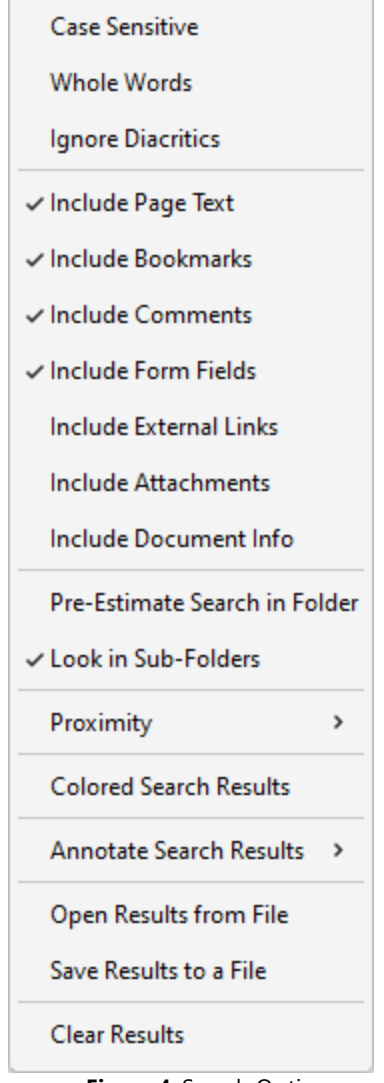

**Figure 4.** Search Options

- · Select **Case Sensitive** to include the case of search terms in the search.
- · Select **Whole Words** to return only whole words.
- · Select **Ignore Diacritics** to ignore accents, cedillas and other similar symbols in the search.
- · Select **Include Page Text** to include text on pages of the document in the search.
- · Select **Include Bookmarks** to include bookmark names in the search.
- · Select **Include Comments** to include comment text in the search.
- · Select **Form Fields** to include form field text in the search.
- · Select **Include External Links** to include links to external locations/files in the search.
- · Select **Include Attachments** to include embedded documents in the search.
- · Select **Include Document Info** to include document metadata/information in the search.
- · Select **Pre-Estimate Search in Folder** to have **PDF-XChange Editor** perform a folder count prior to the search. This facilitates exact search progress in the progress bar when searches take place.
- · Select **Look in Sub-Folders** to include all directory subfolders in the search.

## **PDF-XChange Editor Plus V10 User Manual**

- · Select **Proximity** to determine the proximity of returned results. The options are:
	- · **Only Adjacent Words**
	- · **Words from the Same Paragraph**
	- · **Words from the Same Page**
	- · **Words from the Same Document**
- · Select **Colored Search Results** to highlight matching terms after the search has taken place.
- · Click an option in the **Annotate Search Results** submenu to enable annotation options after the search has taken place. The options are:
	- · **Highlight Search Results**
	- · **Underline Search Results**
	- · **Strikeout Search Results**
	- · **Redact Search Results**
	- · Click **Comment Styles Palette** to launch the **[Comment](#page-643-0) Styles Palette** for further 644annotation options.
- · Click **Open from file** to open a previous search that was saved to file using the option below.
- · Click **Save Results** to save the results of the most recent search operation.
- · Click **Clear Results** to the clear the search results list.

#### **3.4.23 Shell Extensions**

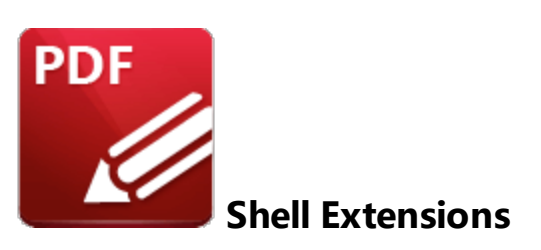

**PDF-XChange Editor** features a **Windows** shell extension that causes thumbnails of PDF files to display in **Windows Explorer** when thumbnails are selected as the file display mode. The first page of PDF documents is displayed, instead of the standard PDF document icon, which makes the process of viewing/selecting files more efficient. Note that the folders must set to display medium, large or extralarge icons for the thumbnails to be visible:

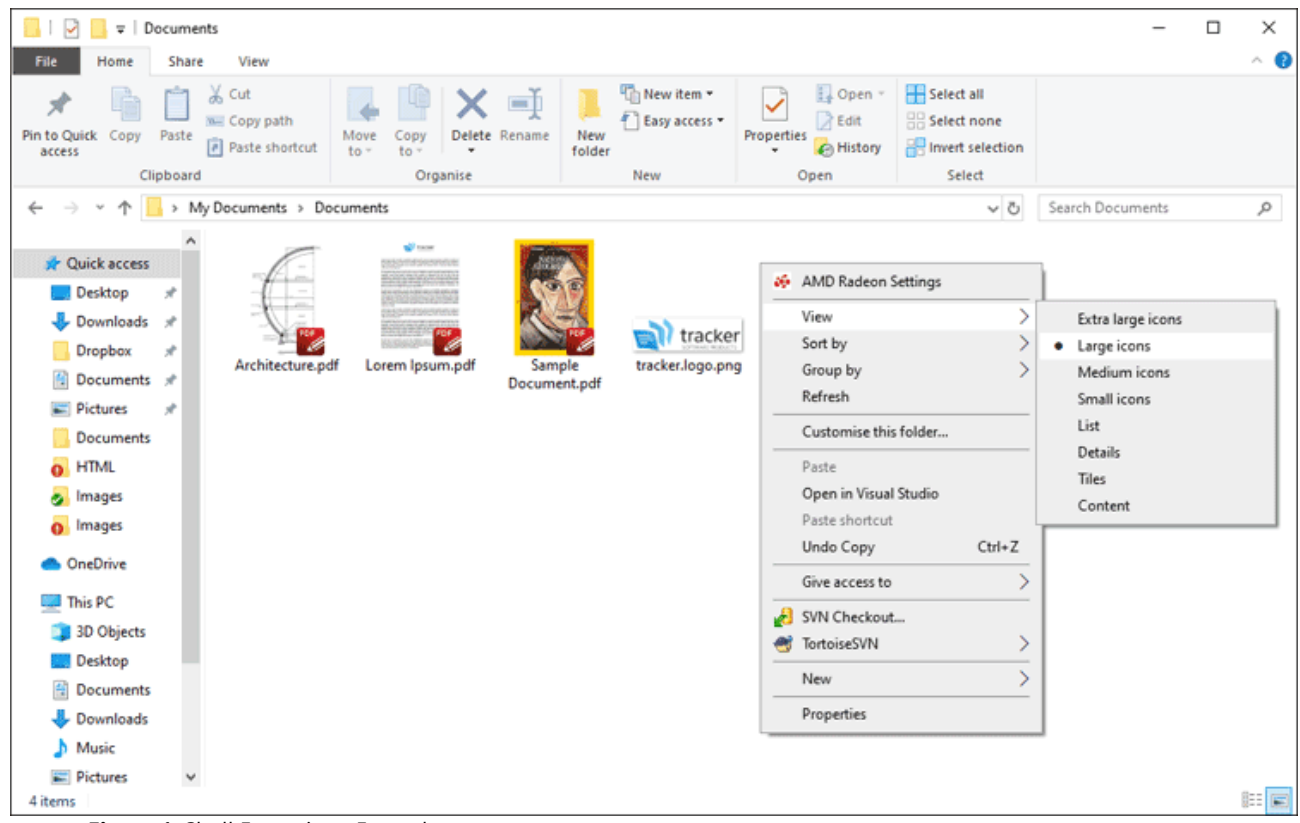

**Figure 1.** Shell Extensions Example

#### **iFilter**

The shell extension feature includes the **PDF iFilter,** which is a search tool. This tool can be used to index PDF documents with **Microsoft iFilter** indexing. This means that **Windows** will locate search

**1301**

terms through not only document names, but also text within documents, annotations, bookmarks, document XMP information and files attached/embedded within documents. This process takes place automatically when the standard **Windows** search option is used. The **PDF iFilter** integrates into existing **Windows** operating systems and thus provides a convenient way to search text within PDF documents on the local computer and company network/intranet, as well as greatly increasing your ability to accurately locate many forms of information contained within your PDF documents.

### **View/Edit Shell Extension Settings**

These settings are detailed on your machine at the following default location:

#### **C:\Program Files\Tracker Software\Shell Extensions**

If you want to view/edit shell extension settings, then please go to the folder above and then doubleclick **XCShInfoSetup.exe.** The **PDF-XChange Shell Extensions Setup** dialog box will open:

# **PDF-XChange Editor Plus V10 User Manual**

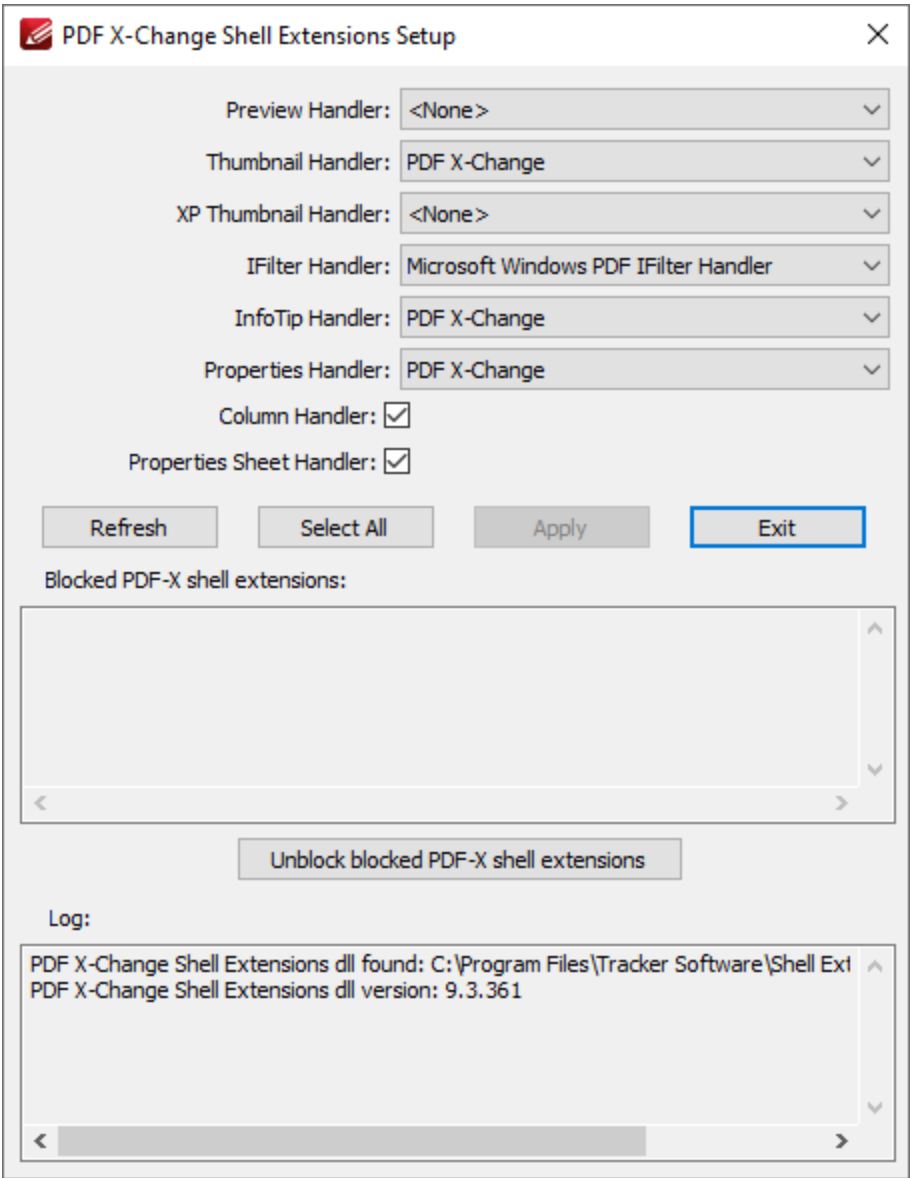

**Figure 2.** PDF-XChange Shell Extensions Setup Dialog box

The current handlers are detailed in the dropdown menus. Click the dropdown menus to select alternative handlers as desired, then click **Apply** to apply changes.

### **3.4.24 Tool Properties**

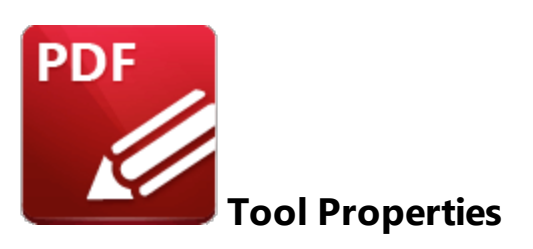

The table below contains all properties available for the **PDF-XChange Editor** tools. Click **Properties** in the <mark>[Format](#page-1065-0) Tab</mark>l when tools are selected to view/edit tool properties in the <mark>[Properties](#page-440-0)</mark> [441] pane.

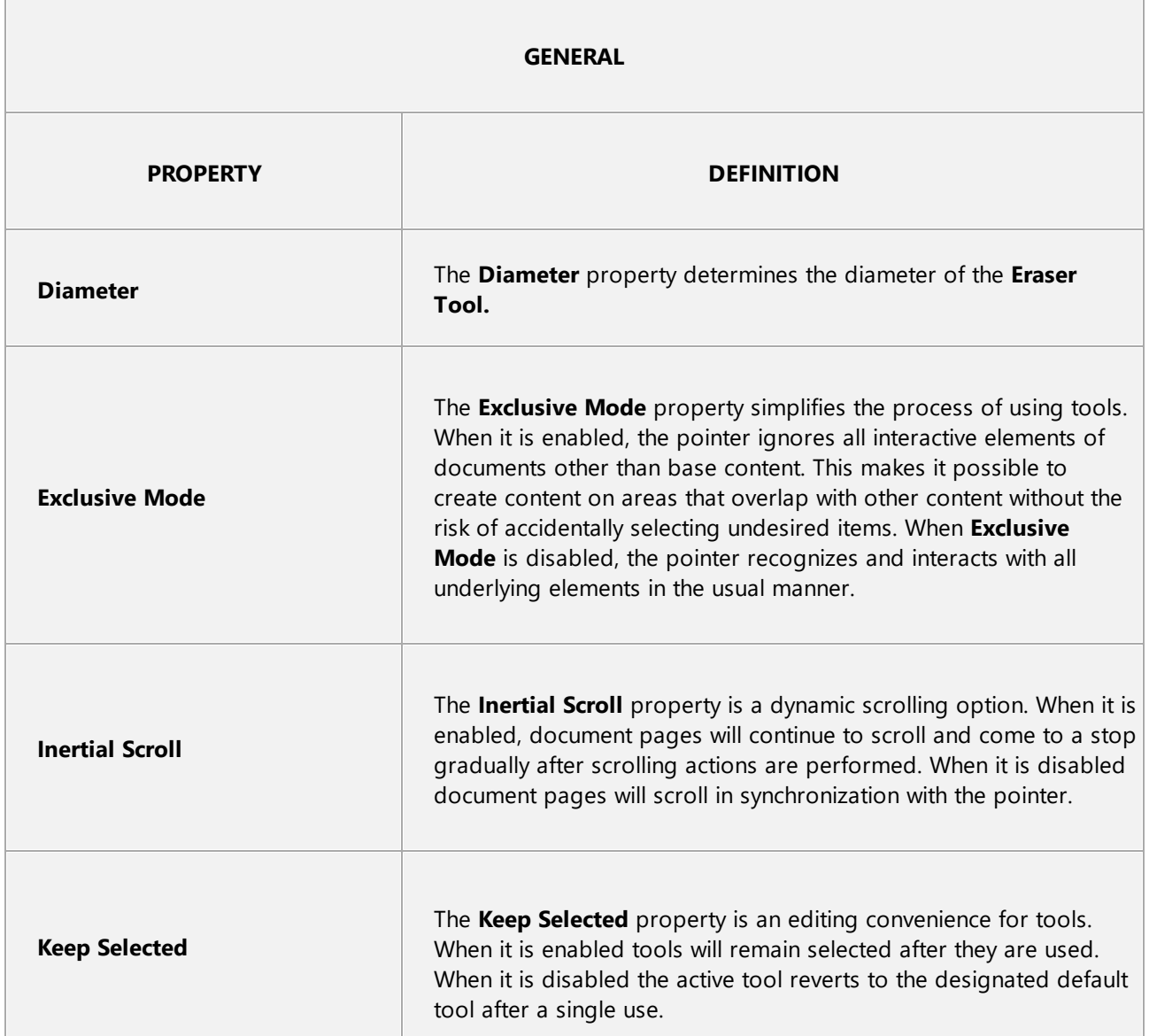

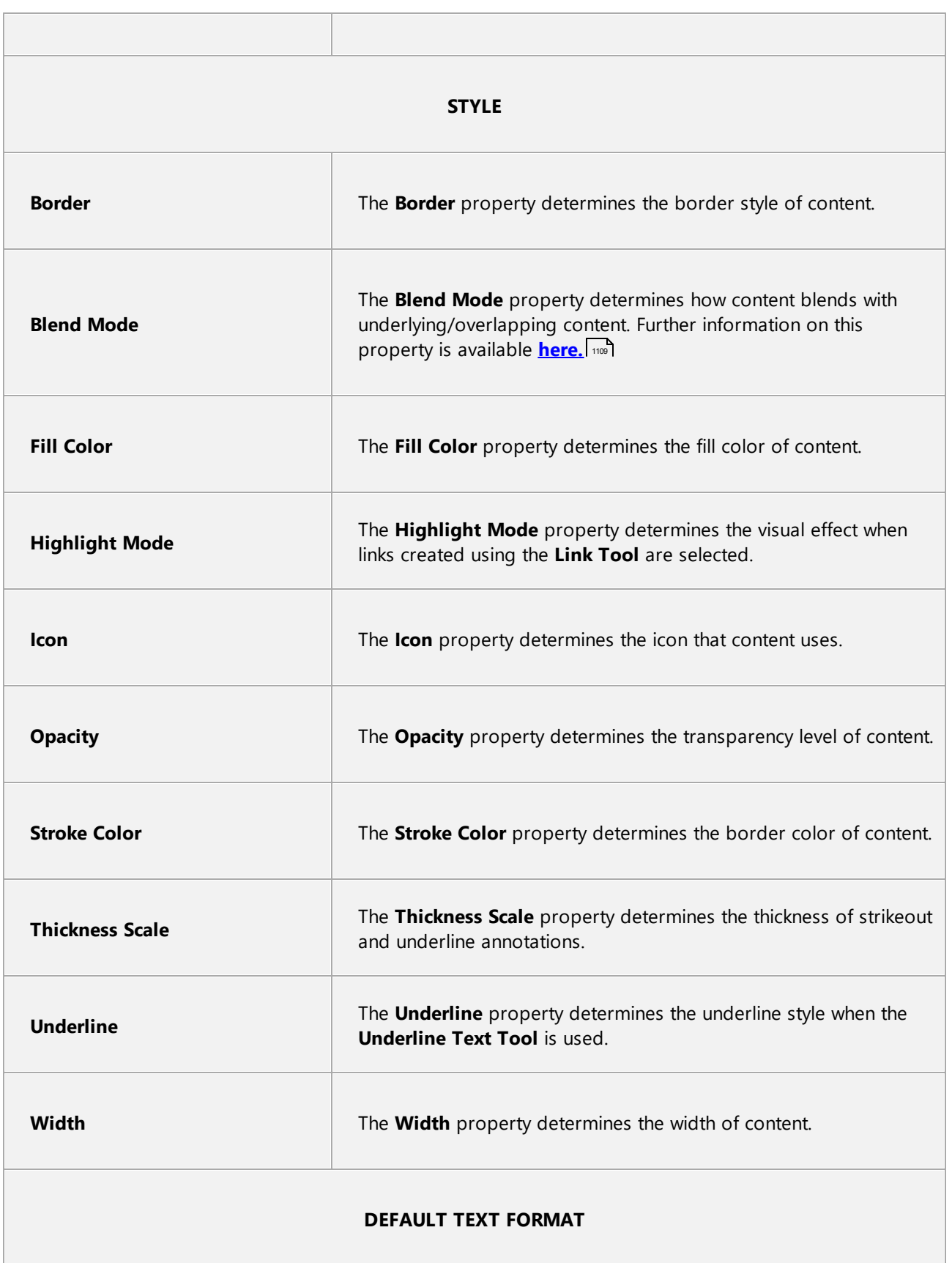

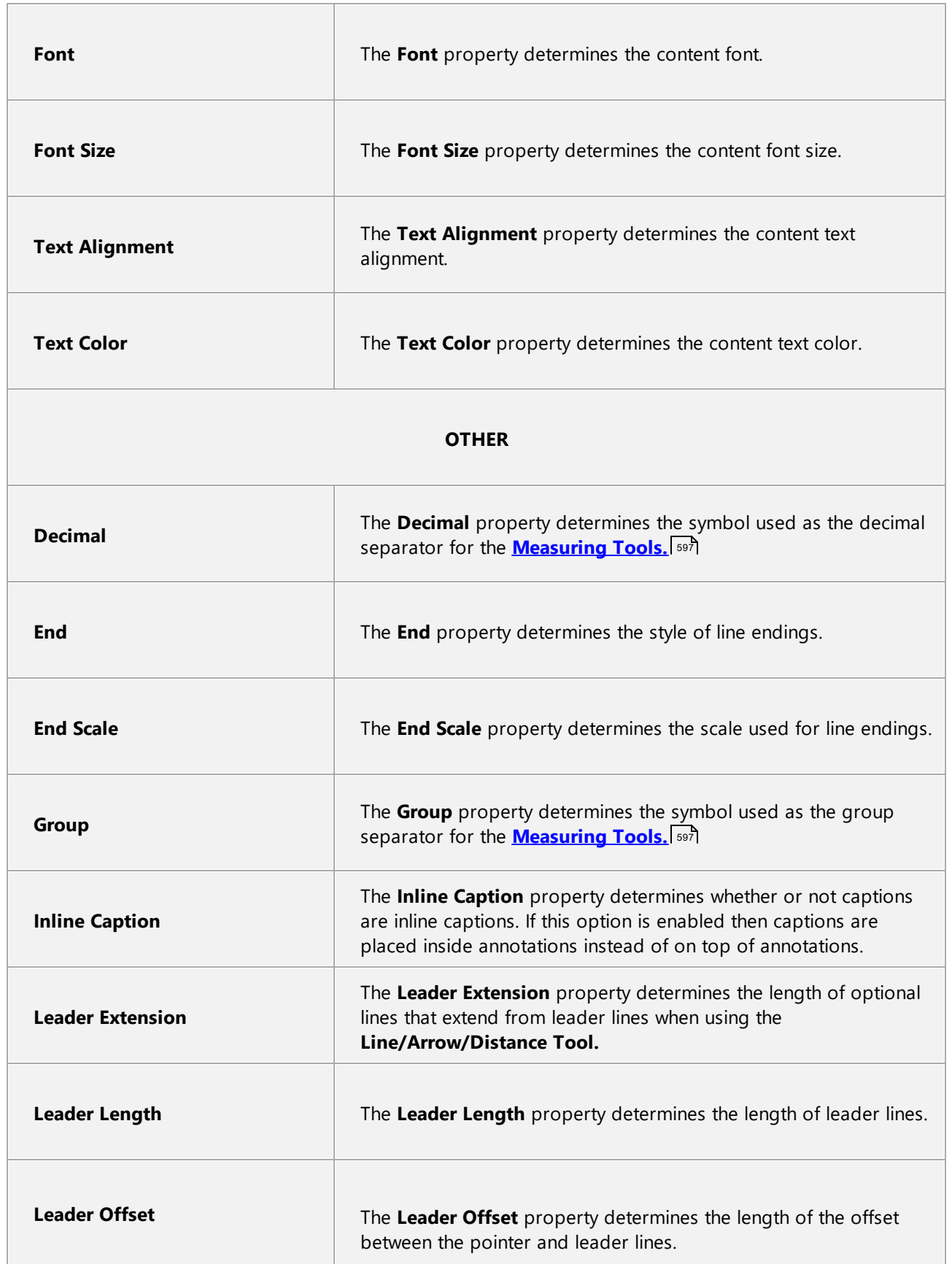

**Precision**

**Read Only**

**Show Caption**

**Subject**

**Subject Kind**

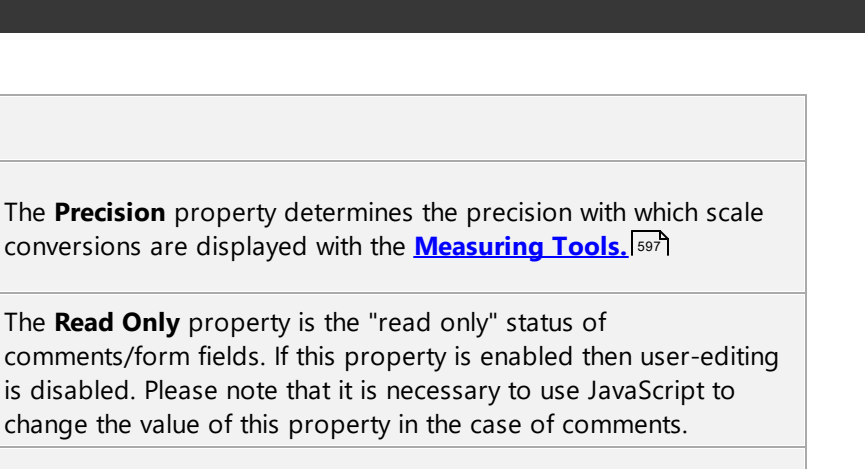

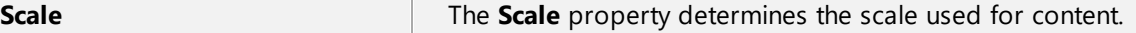

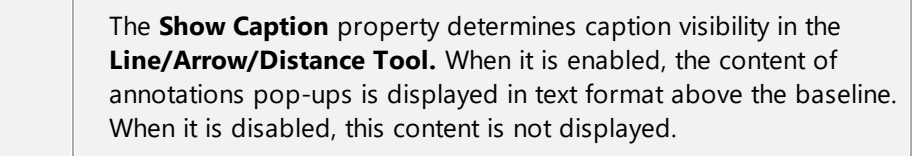

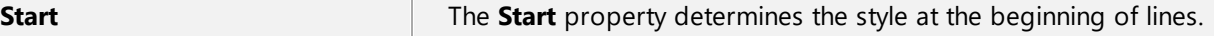

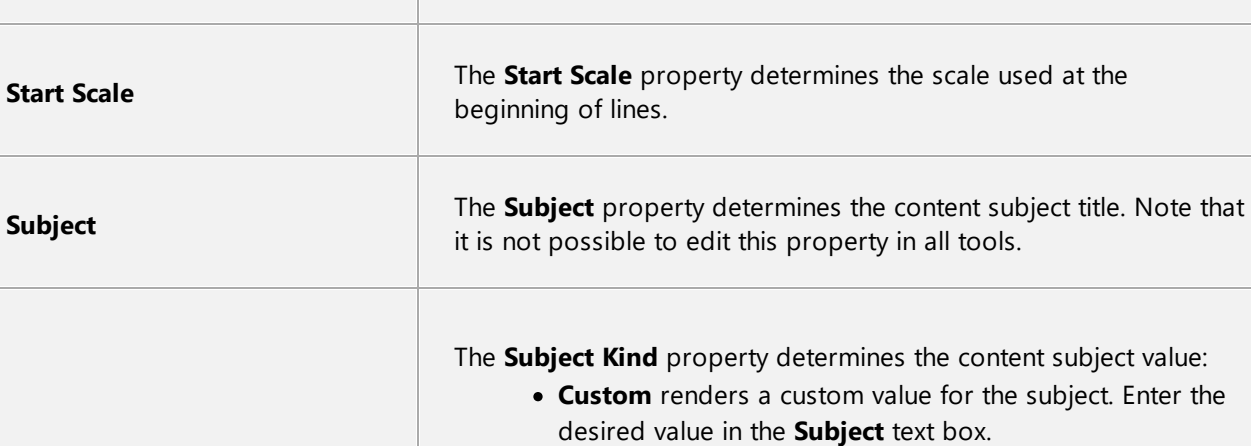

- · **Default** renders the default subject value.
- · **Global** renders the global subject value. Use the **Subject** text box to enter a new global subject value. All tools that feature a global option in their **Subject Kind** property will then be updated with the same information.

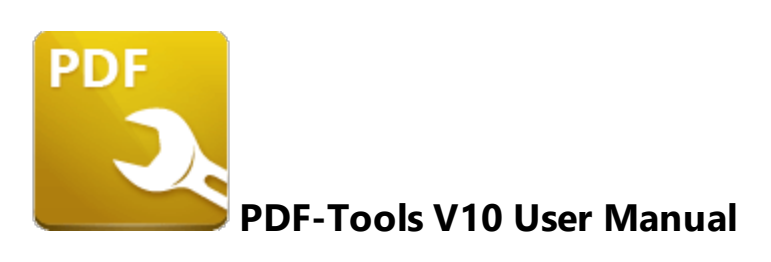

**PDF-Tools** is a dynamic and user-friendly solution for the creation and manipulation of PDF and image files. It features seventy-seven default tools, as well as the option to clone, edit and create fully-customizable tools, which makes it the ideal software to compliment your existing PDF facilities.

This manual is composed of the following sections:

- · **Features Overview** details the main features of **PDF-Tools.**
- · **User Interface** details the software as it appears via the user interface.
- · **Create Tool** details the **Create Tool** feature, which is used to create custom tools.
- · **Clone Tool** details the **Clone Tool** feature, which is used to clone default tools and adjust their settings.
- · **Actions Library** details the actions that the **Create Tool** feature uses to build tools.
- · **Default Tools** details the seventy-seven tools included in the application.
- · **Appendix** details additional information that relates to the software.

Note that the icons in the upper left of the screen can be used to browse/search the manual:

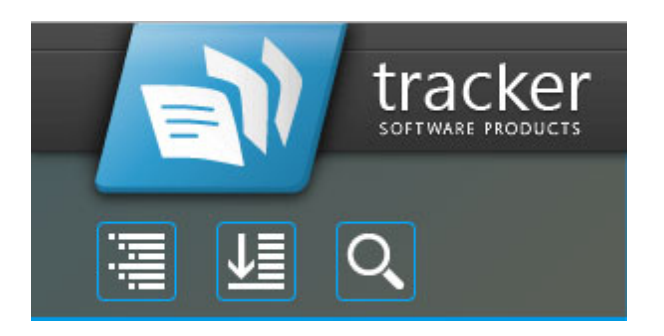

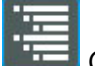

Click the **Table of Contents** to view/move to chapters of the manual.

**1307**

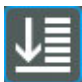

Click the **Keyword Index** to view keywords, and click keywords to move to their location in the manual.

Click **Search Topics** to enter custom search terms.

**5 Features Overview**

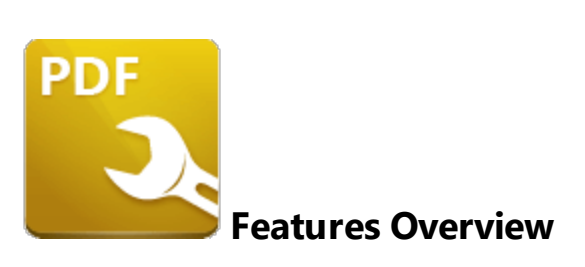

The main features of **PDF-Tools** are as follows:

- · The seventy-seven **Default Tools,** which are used to edit, enhance and manipulate documents. These tools are listed below.
- **•** The **[Clone](#page-1329-0) Tool**  $\blacksquare$  feature, which can be used to clone and customize the **Default Tools.**
- **•** The **[Create](#page-1322-0) Tool not** feature, which can be used to build new tools. There are eightysix actions in the **[Actions](#page-1335-0) Library** that can be combined as desired to create 1336 tools.
- **•** The **Folder [Monitors](#page-1916-0)**  $\frac{1}{1817}$  can be used to set up folder-monitoring and automatically perform tool operations on files that are moved into designated folders.
- · The **Import/Export** tool features can be used to import/export customized tool settings and custom tools.
- · The **Tool Report** pane can be used to view a breakdown of operations when tools run.

Note that source files to be used in conjunction with tools can be located on the local computer or scanned directly into the application from the scanner. A list of supported file types is available **[here.](#page-1773-0)** 1774

### **Default Tools**

There are seventy-seven default tools in **PDF-Tools.** These tools enable the simple and effective manipulation of PDF/image files. They are grouped into eleven categories:

#### **Create PDF Tools**

These tools create PDF documents:

**[Convert](#page-1607-0) Files to PDFs**  $\text{col}$  and converts input files to PDF.

**Create PDF from [Images](#page-1609-0)**  $\text{col}}$  converts images to PDF.

**[Create](#page-1611-0) PDF from Text solut** converts text files to PDF.

**Create PDF [Portfolio](#page-1613-0) 1614** Creates PDF portfolio files.

**[Extract](#page-1615-0) Pages Bused 1886** Contracts specified page ranges from documents are converts them to a new PDF document.

[Scan](#page-1617-0) to PDF **sigh** converts scanned content into PDF documents.

**[Split/Merge](#page-1619-0) PDFs**  $\infty$  splits documents into separate PDF documents or combines documents into a single PDF document.

#### **Pages Tools**

These tools edit the pages of PDF documents:

- **Add Bates [Numbering](#page-1623-0)** inserts Bates numbering into documents. 1624
- **Add [Header](#page-1625-0) and Footer** I and inserts headers and/or footers.
- **Add [Watermark](#page-1627-0)** | 。] adds text/image watermarks to documents.
- **Crop [Pages](#page-1629-0)** adjusts the visible page area/margins/editing boxes.
- **[Delete](#page-1631-0) Pages**  $\frac{1}{1632}$  deletes document pages.
- **[Duplicate](#page-1633-0) Pages** and duplicates document pages.
- **Insert [Empty](#page-1637-0) Pages**  $\approx$  inserts empty pages into documents.
- Import as Layer [Overlay](#page-1635-0) | isse an existing file to overlay documents.
- Insert [Pages](#page-1639-0)  $\frac{1}{2}$  inserts pages from input documents into a specified document.
- **[Merge](#page-1641-0) Pages**  $\frac{1}{2}$  merges pages into a single page.
- **Move [Pages](#page-1643-0)**  $\frac{1}{1644}$  reorders document pages.
- **OCR [Pages](#page-1645-0)**  $\frac{1}{2}$  issed performs optical character recognition on documents.
- **[Overlay](#page-1647-0) PDF**  $\frac{1}{1000}$  overlays PDF documents with other documents.
- [Rasterize](#page-1649-0) Pages  $\frac{1}{2}$  asterizes the pages of input documents.
- Remove Bates [Numbering](#page-1651-0) <sup>362</sup> removes Bates numbering from documents.

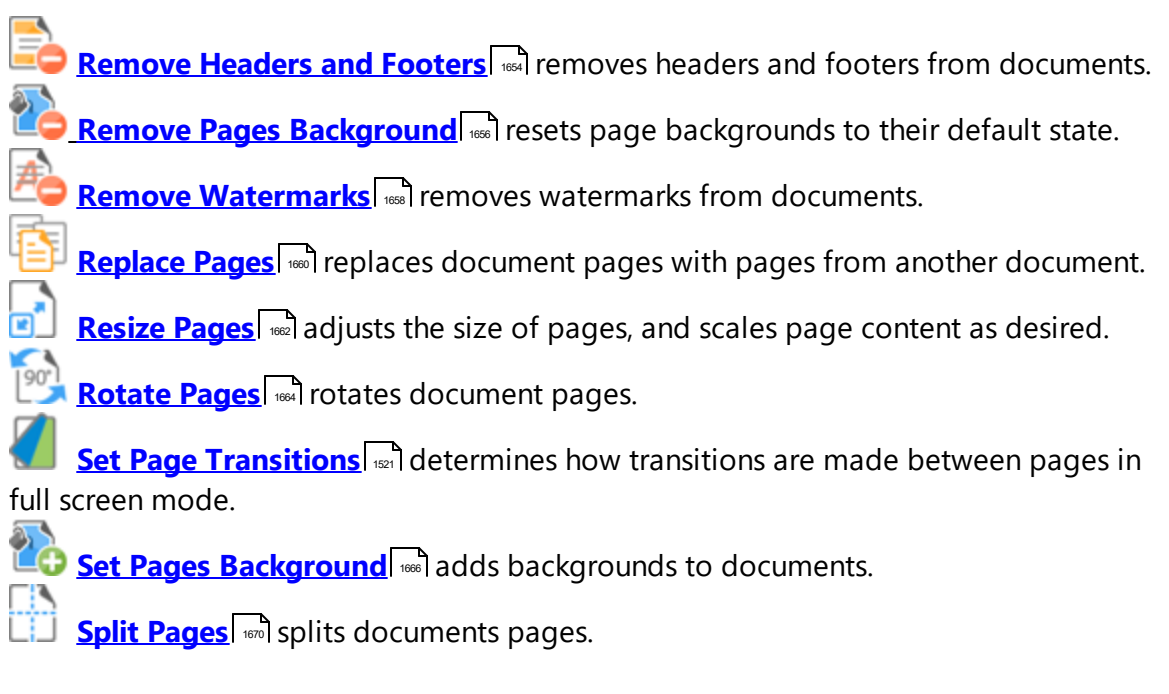

#### **Links Tools**

These tools are used to create/delete links:

**Create [Weblinks](#page-1672-0)**  $\frac{1}{1673}$  creates weblinks from document text. **[Delete](#page-1674-0) Links** and deletes links from documents. **Delete [Weblinks](#page-1676-0)**  $\left| \cdot \right|$  and deletes weblinks from documents.

### **Forms Tools**

These tools are used to delete, export, import and/or reset form fields:

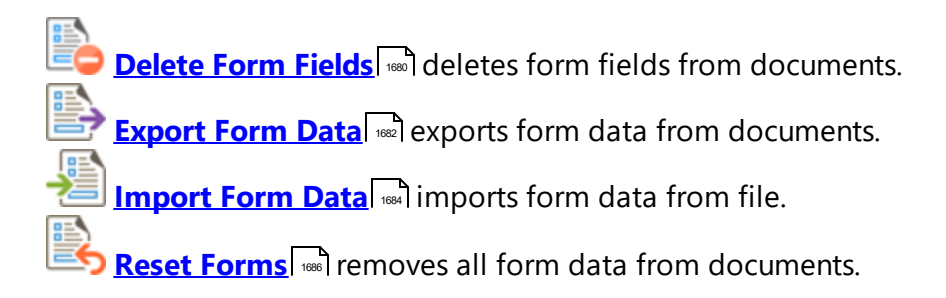

#### **Comments Tools**

These tools create/delete/manipulate comments in PDF documents:

**Delete All [Comments](#page-1688-0)**  $\blacksquare$  deletes all comments from documents. **Delete Markup [Annotations](#page-1690-0) deletes markup annotations from documents**. Export [Comments](#page-1692-0) **exports** document comments to file. **Flatten [Comments](#page-1694-0) and Fields** and converts comments and forms into base content items. **Import [Comments](#page-1696-0)**  $\sqrt{m}$  imports comments into documents. **[Summarize](#page-1698-0) Comments**  $\blacksquare$  creates a summary of document comments.

#### **Bookmarks Tools**

These tools convert, export/import or generate bookmarks in PDF documents:

**Build Table of [Contents](#page-1701-0)**  $\frac{1}{2}$  we document bookmarks to create tables of contents. Export [Bookmarks](#page-1703-0)  $\frac{1}{2}$  and exports a copy of document bookmarks. **Export [Bookmarks](#page-1705-0) to Text File** In exports a copy of document bookmarks to a text file. **Generate [Bookmarks](#page-1709-0) from Page Text**  $\sim$  creates bookmarks from document text. **Find and Replace [Bookmark](#page-1707-0) Text**  $\sim$  finds and replaces text in bookmark titles. **Import [Bookmarks](#page-1711-0)**  $m^2$  imports bookmarks into documents. **Import [Bookmarks](#page-1713-0) from Text File**  $m$  imports bookmarks into documents from text files.

#### **Protection Tools**

These tools protect and enhance the security of PDF documents:

**Apply [Redaction](#page-1716-0)**  $m$  removes content that has been marked for redaction from documents.

**[Certify](#page-1718-0) PDFs**  $\pi$ <sup>3</sup> adds certified digital signatures to documents.

**Clear All Digital [Signatures](#page-1720-0)**  $\frac{1}{2}$  removes digital signatures from documents.

**Find and [Redact](#page-1722-0)**  $\infty$  searches for specific words or patterns and then either marks them for redaction or redacts them immediately.

**Sanitize [Document](#page-1724-0)** | 1725] removes sensitive information from input documents.

**[Secure](#page-1726-0) PDF**  $\left| \cdot \right|$  adds passwords to documents. **Sign [Document](#page-1728-0)** | 1720] adds digital signatures to documents. **[Timestamp](#page-1730-0) PDFs**  $\frac{1}{1231}$  adds timestamps to documents.

#### **Optimize PDF Tools**

These tools enhance and optimize PDF documents:

**Enhance [Scanned](#page-1733-0) Pages**  $\infty$  enhances the image quality in scanned documents. **[Optimize](#page-1735-0) PDF**  $\Box$  and optimizes the content of PDF files in order to reduce their size. [Recompress](#page-1737-0) Images | 1788 | 1788 recompresses document images.

#### **PDF Standard Tools**

These tools add/remove compliance with PDF standards:

**[Convert](#page-1742-0) to PDF/A**  $\frac{1}{3}$  makes PDF documents compliant with the PDF/A standard, which is used for long-term archiving.

**[Convert](#page-1742-0) to PDF/X**  $\frac{1}{2}$  makes PDF documents compliant with the PDF/X standard, which facilitates graphics exchange.

 $\ket{\vec{5}}$ **Discard Special [PDF-Standard](#page-1744-0)** and discards components of documents that comply with PDF standards such as PDF/A, PDF/X and PDF/E.

#### **Export PDF Tools**

These tools export a copy of PDF documents and/or images to alternative formats:

 $u(1)$ **[Export](#page-1747-0) PDF to Audio past** exports a copy text in PDF documents to audio file format.

**Export PDF to [Images](#page-1749-0)**  $\infty$  exports a copy of document pages to image format.

**Export PDF to Microsoft Excel [Spreadsheet](#page-1751-0)**  $\infty$  exports a copy of document pages to MS **Excel** format.

**Export PDF to Microsoft Powerpoint [Presentation](#page-1753-0)**  $\approx$  **exports a copy of document pages** to **MS PowerPoint** format.

**Export PDF to Microsoft Word [Document](#page-1755-0)**  $\frac{1}{1756}$  exports a copy of document pages to MS **Word** format. Note that files exported to **(\*.docx)** format are compatible with **MS Word 2010** and later.

**[Export](#page-1757-0) PDF to Plain Text Rext Rex** exports a copy of PDF documents to plain text (\*.txt) format.

**Extract [Images](#page-1759-0) from PDF** I insidextracts a copy of images from PDF documents to a new file.

#### **Advanced Tools**

These tools perform advanced operations:

**Change [Document](#page-1762-0) Properties**  $\sqrt{m}$  edits document metadata such as the Title, Author, Subject and Keywords.

**[Convert](#page-1764-0) Colors**  $\sqrt{100}$  converts the colors of input documents.

- **Extract [Attachments](#page-1766-0)**  $\sqrt{m}$  extracts attachments from documents:
- **Print [Document](#page-1768-0)** <sub>1769</sub> prints input documents.
- **<u>Send [E-mail](#page-1770-0) mil</u> sends documents via email.**

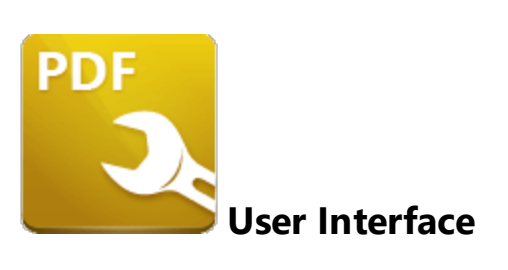

The **PDF-Tools** user interface has two workplaces - the **Main** window and the **Edit** window:

#### **Main Window**

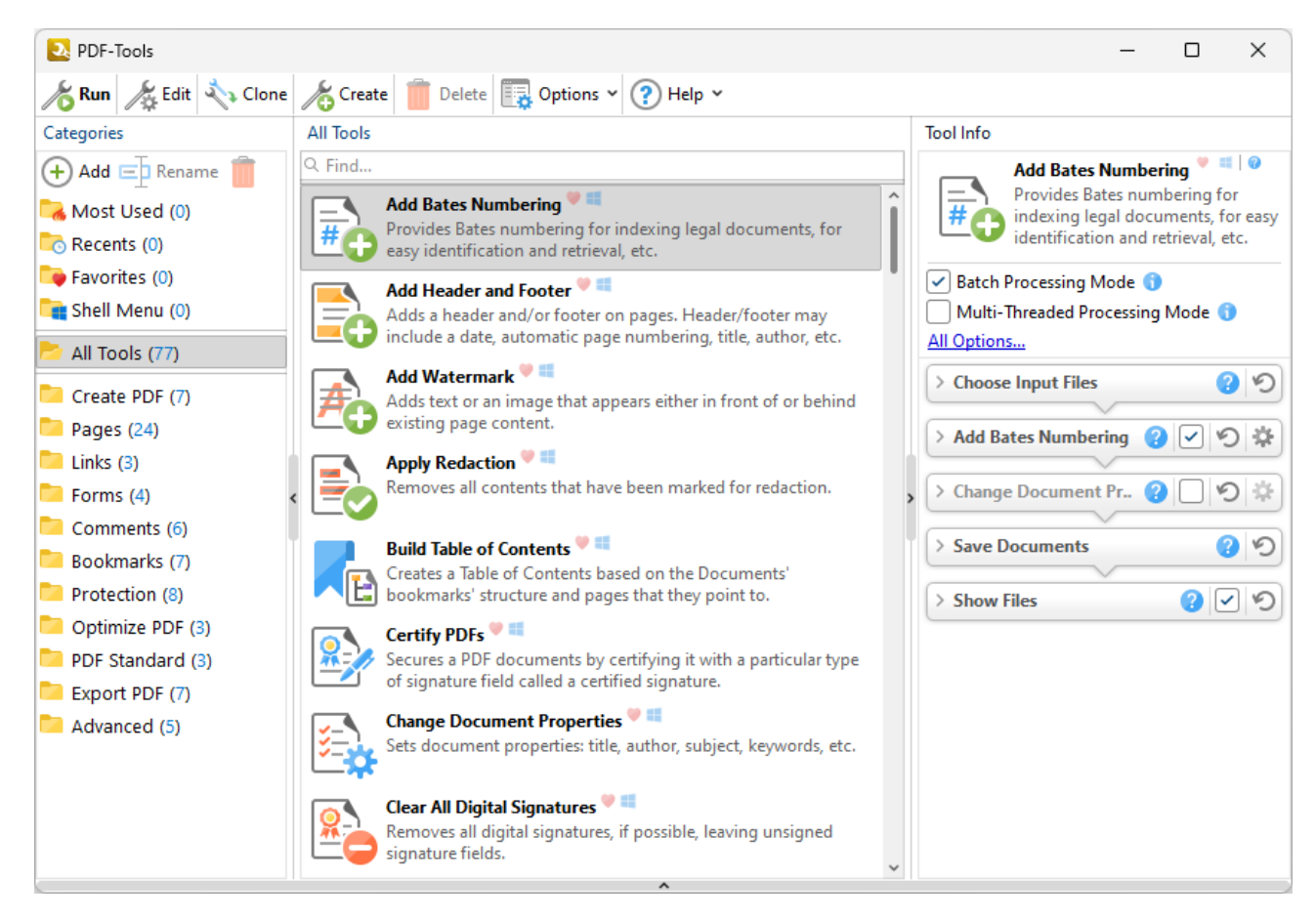

**Figure 1.** Main Window

The **Main** window is used to view, select, edit, clone and launch tools:

- · Click tool **Categories** to view the tools that they contain, which will display in the main window. All tool categories are detailed below.
- · The **Tool Info** pane displays the name, description, optional settings and actions of selected tools, and contains the following settings:
	- · The **Batch Processing Mode** setting determines the processing method in cases of multiple input files. It is enabled by default, which means files are processed simultaneously. Clear the **Batch Processing Mode** box to process input files one at a time instead. Disabling this option should reduce memory usage, but it may also result in unexpected output for tools that combine input files into single documents.
	- · The **Multi-Threaded Processing Mode** setting is disabled by default. Select the box to enable multi-threaded processing, which will use all available CPU cores when tools run. This improves the processing performance but also increases the demand on your computer, which may be detrimental to other processes running at the same time.
	- · Click **All Options** to view additional options:
		- · The **Do Not Ask for Passwords** setting is disabled by default. This means that **PDF-Tools** will prompt for passwords in cases of passwordprotected input files that do not have corresponding passwords in **[Predefined](#page-1885-0) Passwords Storage.** I and Enable this option to skip these files when tools run.
		- · Use the **Keep output documents in order according to input data** dropdown menu to specify the order of output documents in relation to input documents. Note that this option is only available when the **Batch Processing Mode** setting is disabled and the **Multi-Threaded Processing Mode** setting is enabled. The following options are available:
			- · **Auto** is the default setting and means that **PDF-Tools** will decide automatically whether or not retaining the input order of documents is necessary.
			- · **Yes** specifies that the input order is retained for output documents.
			- · **No** specifies that the input order is not retains for output documents.
		- · Use the **Successfully processed files** dropdown menu to determine the action taken for successfully processed files.
		- · Use the **Unsuccessfully processed files** dropdown menu to determine the action taken for unsuccessfully processed files.
	- · Click the dropdown arrows in the **Tool Info** pane to customize tool action parameters. These parameters are detailed in the *Actions [Library.](#page-1335-0)* I circular reset arrow to reset tool action parameters to their default values.
	- · Select/clear tool action check boxes (where possible) to include/exclude them when the tool runs.
- Click the  $\bullet$  icon adjacent to the tool name to launch the associated page of the online manual.
- Click  $\bigoplus$  **Add** to add a custom category to the list of categories. Click and drag tools to add them to custom categories. Note that default tools cannot be moved from their home categories.
- Click<sup>ED</sup> Rename or **Delete** to rename/delete custom categories.
- · Use the **Search Tool** to search for tools.
- Click *C* Run (or press Ctrl+R) to launch the selected tool.
- · Click **Edit** (or press Ctrl+E) to edit the selected tool, as detailed in *(figure 6).*
- · Click **Clone** (or press Ctrl+D) to create a clone of the selected tool, which enables the full customization of its actions/parameters, as detailed **[here.](#page-1329-0)** 1330
- Click *Create* (or press Ctrl+N) to create a new tool, as detailed **[here.](#page-1322-0)**
- · Click **Delete** to remove the selected tool. Note that this option is available only for custom tools.
- · Click **Options** (or press Alt+O) to view program options:

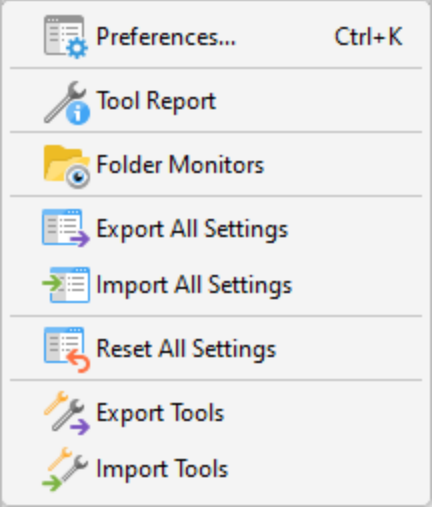

**Figure 2.** Options Tab

- · Click **Preferences** to view/edit the preferences of **PDF-Tools,** as detailed **[here.](#page-1874-0)** 1875
- · Click **Tool Report** to enable/disable the **Tool Report** pane, which details a breakdown of operations when tools run.
- · Click **Folder Monitors** to view/edit folder monitors, which are used to watch userspecified folders and automatically perform tool operations on files moved into them. Folder monitors are detailed **[here.](#page-1916-0)** 1917
- · Click **Export All Settings** to export the current tool settings and custom tools to file. This is a useful feature in cases where several parties require the same settings, such as employees of the same organization.
- · Click **Import All Settings** to import settings that the **Export All Settings** feature has been used to export.
- · Click **Reset All Settings** to reset all settings and remove all custom tools.
- · Click **Export Tools** to export a selection of tools to file.
- · Click **Import Tools** to import tools that the **Export Tools** feature has been used to export.
- Click <sup>?</sup> Help to view help options:

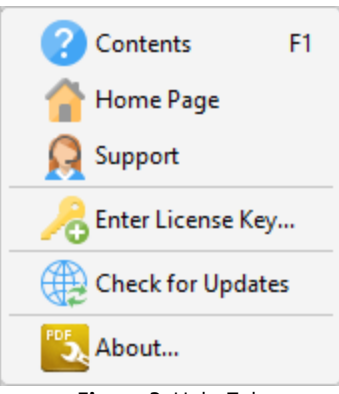

**Figure 3.** Help Tab

- · Click **Contents** to navigate to the online help manual.
- · Click **Home Page** to navigate to the **PDF-Tools** page on the **PDF-XChange** website.
- · Click **Support** to navigate to the **PDF-XChange** support forums.
- · Click **Enter License Key** to view/edit license keys for **PDF-Tools,** as detailed **[here.](#page-1887-0)** 1888
- · Click **Check for Updates** to launch the **PDF-XChange Updater** and check for updates to all **PDF-XChange** applications installed on the local computer.
- · Click **About** to view license/version information, and further details about **PDF-Tools.**

<span id="page-1317-0"></span>Right-click tools for additional options:

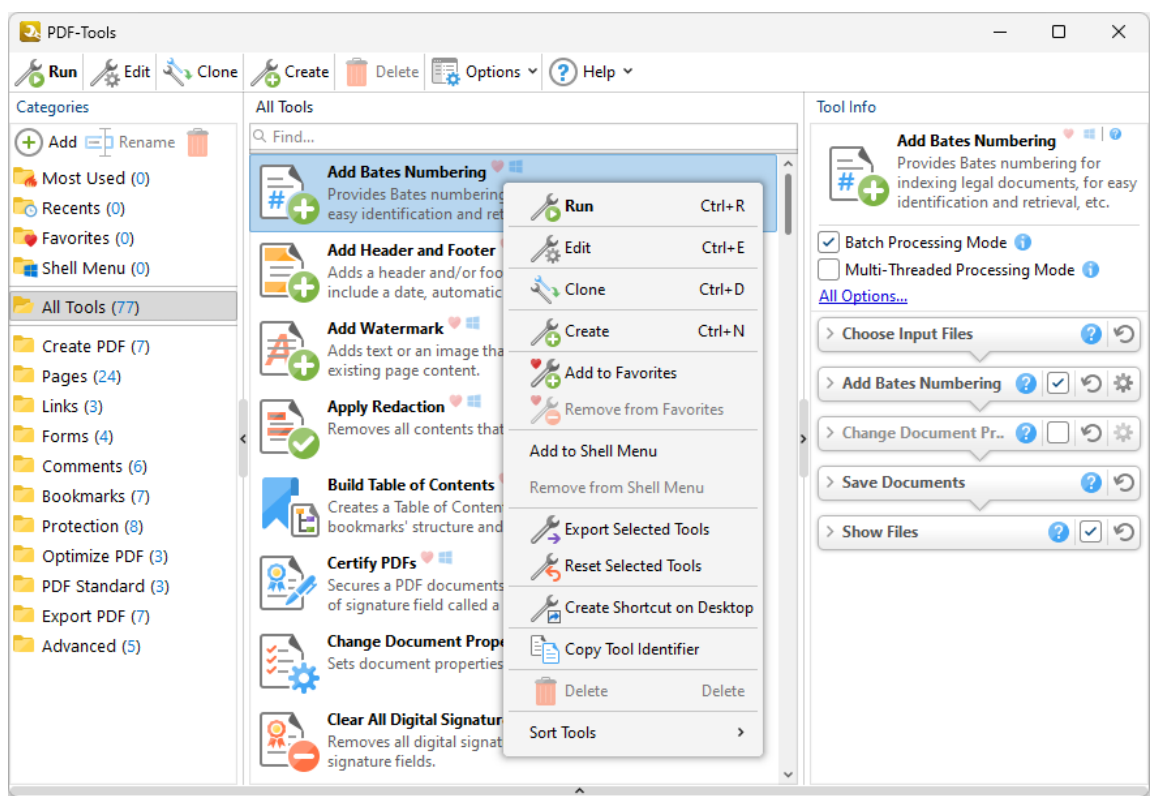

**Figure 4.** Tool Options Menu

- · Click **Run** (or double-click) to launch the selected tool.
- · Click **Edit** to edit the selected tool, as detailed in *(figure 6).*
- · Click **Clone** to create a clone of the selected tool, which enables the full customization of its actions/parameters, as detailed **[here.](#page-1329-0)** 1330
- · Click **Create** to create a new tool, as detailed **[here.](#page-1322-0)** 1323
- · Click **Add to Favorites** to add tools to the **Favorites** category.
- · Click **Remove from Favorites** to remove tools from the **Favorites** category.
- · Click **Add to/Remove from Shell Menu** to add/remove tools from the **Windows** shell menu, as detailed **[here.](#page-1777-0)** 1778
- · Click **Export Selected Tools** to export tools. The **Save Export File** dialog box will open. Select a name and location for the file. Tools will be saved as a **.pdtex** file. The **Import Tools** option detailed above can be used to import these files.
- · Click **Reset Selected Tools** to revert the settings of selected tools to their default values.
- · Click **Create Shortcut on Desktop** to create a desktop shortcut for tools. A shortcut icon will appear on the desktop when this feature is used. Double-click icons, or drag and drop files onto them, in order to launch the associated tool.
- · Click **Copy Tool Identifier** to copy the unique tool identifier to the clipboard for the selected tool. Tool identifiers are used in conjunction with the **/RunTool** command line in order to run tools from the command prompt.
- · Click **Delete** to delete tools. Note that this option is not available for default tools.
- · Click **Sort Tools** to determine how tools are sorted within the user interface. Note that you can also click and drags tools within the user interface to sort them as desired.

#### <span id="page-1319-0"></span>**Edit Window**

Right-click tools and then click **Edit** to view the **Edit** window for the tool. The **Edit** window is used to view and customize tool functions. For example, the **Edit** window for the **[Convert](#page-1607-0) Files to [PDFs](#page-1607-0)**  $\frac{1}{1000}$  tool is detailed below:

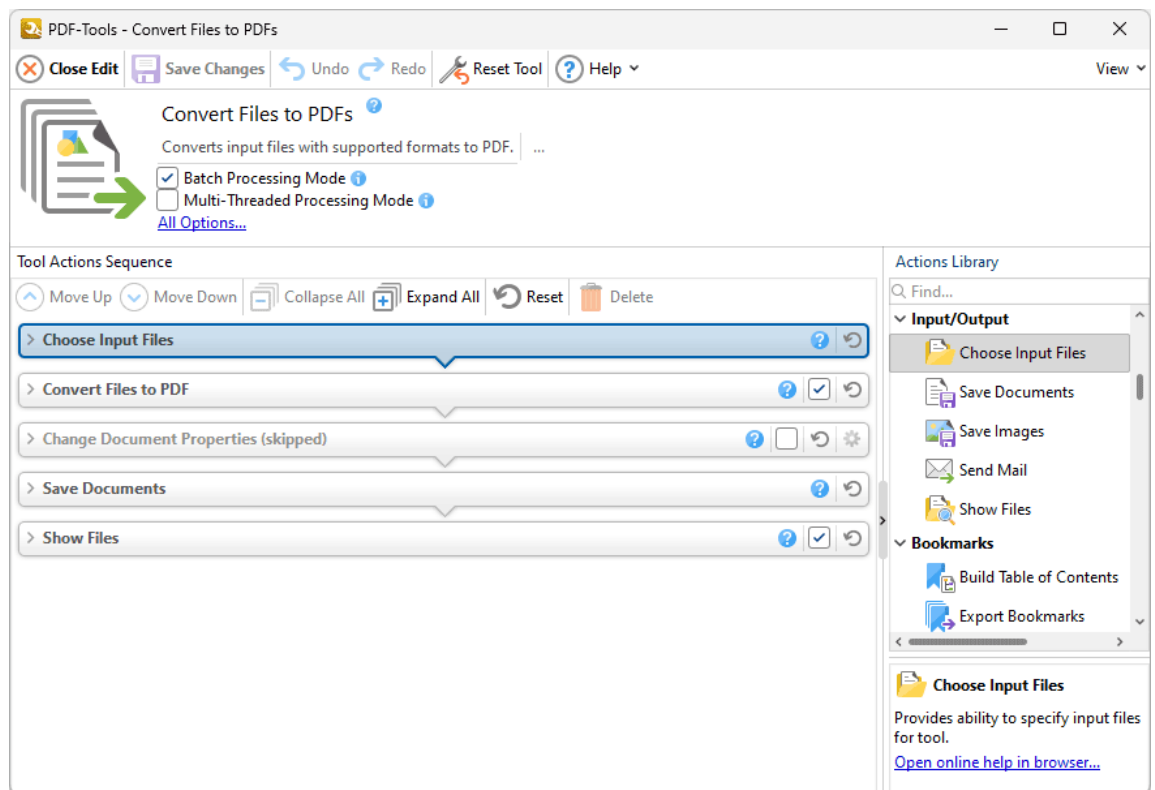

**Figure 6.** Edit Window, Convert Files to PDFs

The name, icon and description of the selected tool is displayed in the **Edit** window. These parameters can be edited for cloned/custom tools. All tools feature actions that can be adjusted to meet specific requirements. These actions are contained in the **Tool Actions Sequence.** The order of actions in the **Tool Actions Sequence** determines the order of actions when tools run, and can be reordered in cloned/custom tools. Click the arrow icons on the left side of actions to expand their parameters, which can then be customized, as detailed in the the *Actions [Library.](#page-1335-0)* I and Use the icons in the Edit window to perform the following operations:

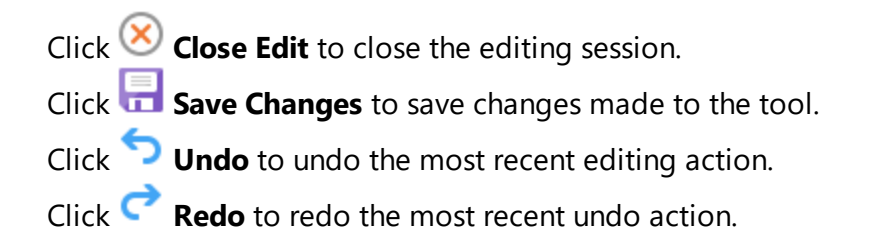

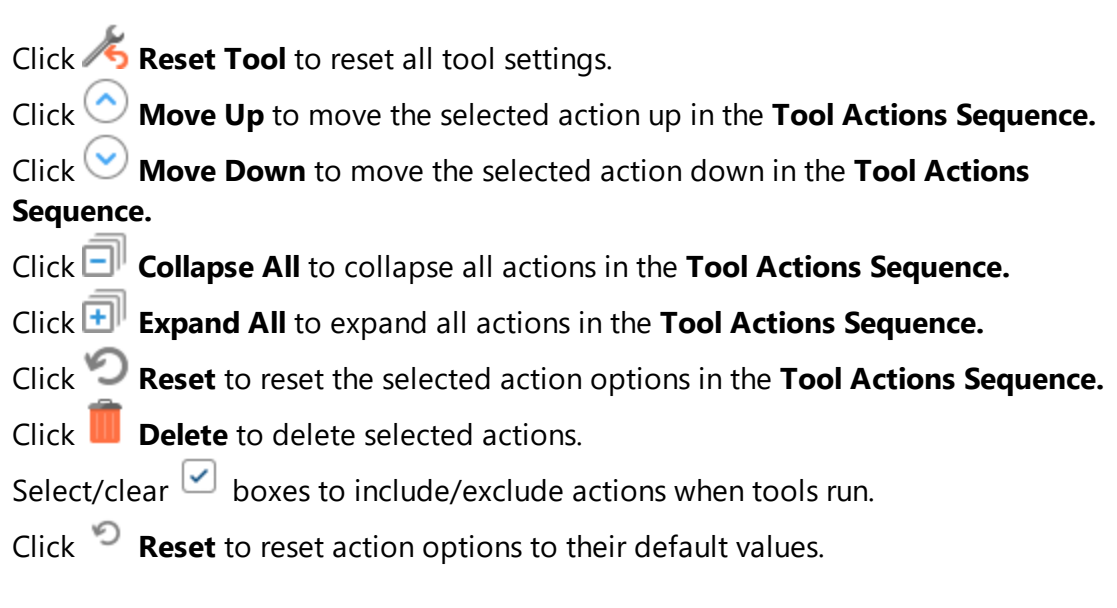

## **Tool Categories**

**PDF-Tools** contains the following default tool categories:

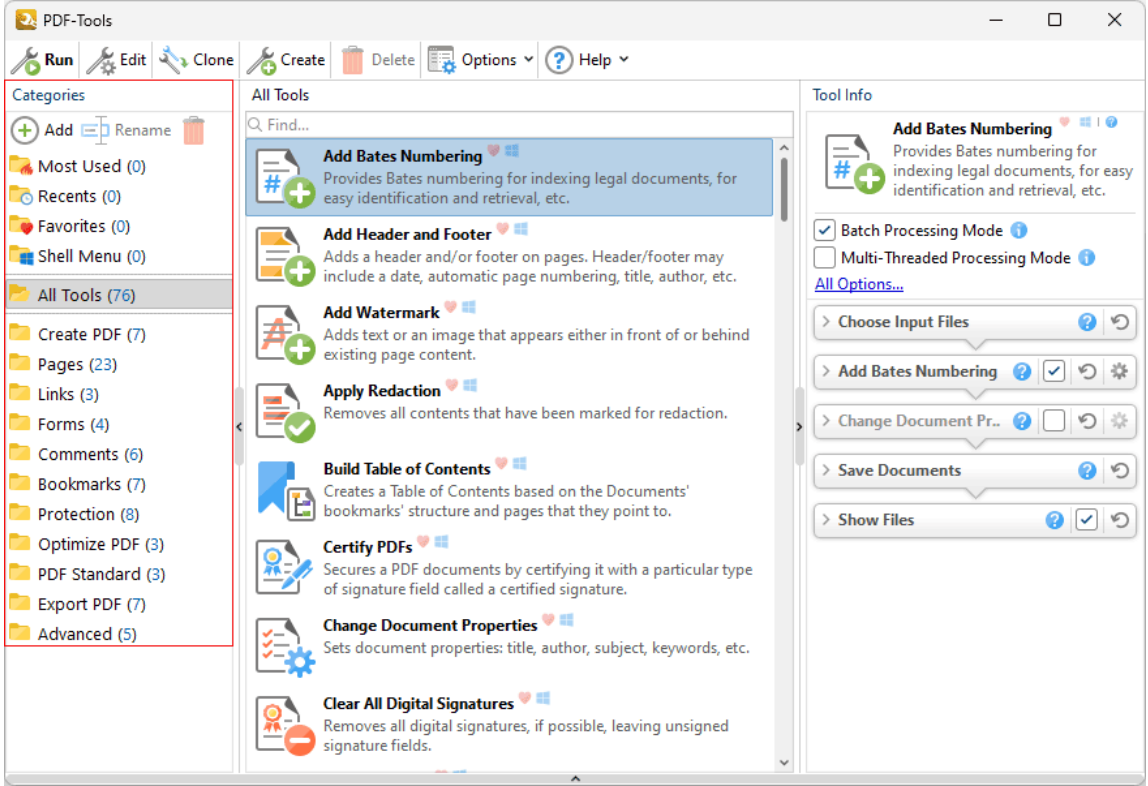

**Figure 5.** Default Tool Categories

- · The **Most Used** category contains the five most-often used tools.
- · The **Recents** category contains the ten most recently used tools.
- · The **Favorites** category contains the favorite tools of the user. Drag tools to add them to this folder. Alternatively, click the heart in the upper-left of the tool pane to add/remove tools to/from the **Favorites** category.
- · The **Shell Menu** category contains all tools that the user has added to this category. Tools added to this category can be accessed via the **Windows** context menu when users right-click files, as detailed **[here.](#page-1777-0)** 1778
- **All Tools** contains all seventy-seven default tools, which are detailed **[here.](#page-1605-0)**
- · **Create PDF** contains the tools used to create PDF files. These tools are detailed **[here.](#page-1606-0)** 1607
- · **Pages** contains the tools used to edit, update and delete document pages. These tools are detailed **[here.](#page-1621-0)** 1622
- · **Links** contains the tools used to create/delete links and weblinks. These tools are detailed **[here.](#page-1671-0)** 1672
- · **Forms** contains the tools used to import/export, delete or reset forms and form data. These tools are detailed **[here.](#page-1678-0)** 1679
- · **Comments** contains the tools used to manipulate document comments such as weblinks and form fields. These tools are detailed **[here.](#page-1687-0)** 1688
- · **Bookmarks** contains the tools used to create and manipulate document bookmarks. These tools are detailed **[here.](#page-1700-0)** 1701
- · **Protection** contains the tools used to protect and secure documents. These tools are detailed **[here.](#page-1715-0)** 1716
- · **Optimize PDF** contains the tools used to optimize and enhance documents. These tools are detailed **[here.](#page-1732-0)** 1733
- · **PDF Standard** contains the tools used to add/remove PDF subset compliance to PDF documents, such as the PDF/A and PDF/X formats. These tools are detailed **[here.](#page-1739-0)** 1740
- · **Export PDF** contains the tools used to export copies of PDF documents to different output formats, such as plain text, image format and **MS Word/Excel/Powerpoint.** (Note that files exported to **(\*.docx)** format are compatible with **MS Word 2010** and later). These tools are detailed **[here.](#page-1746-0)** 1747
- **Advanced** contains the tools used to perform more advanced operations, such as changing document properties and emailing documents. These tools are detailed **[here.](#page-1761-0)** 1762

## **User Interface**

#### <span id="page-1322-0"></span>**7 Create Tool**

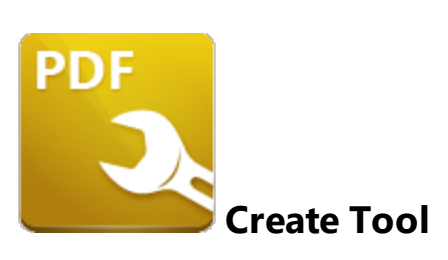

The **Create Tool** feature of **PDF-Tools** is used to create custom tools. Follow the steps below to create tools:

1. Click **Create** in the main toolbar:

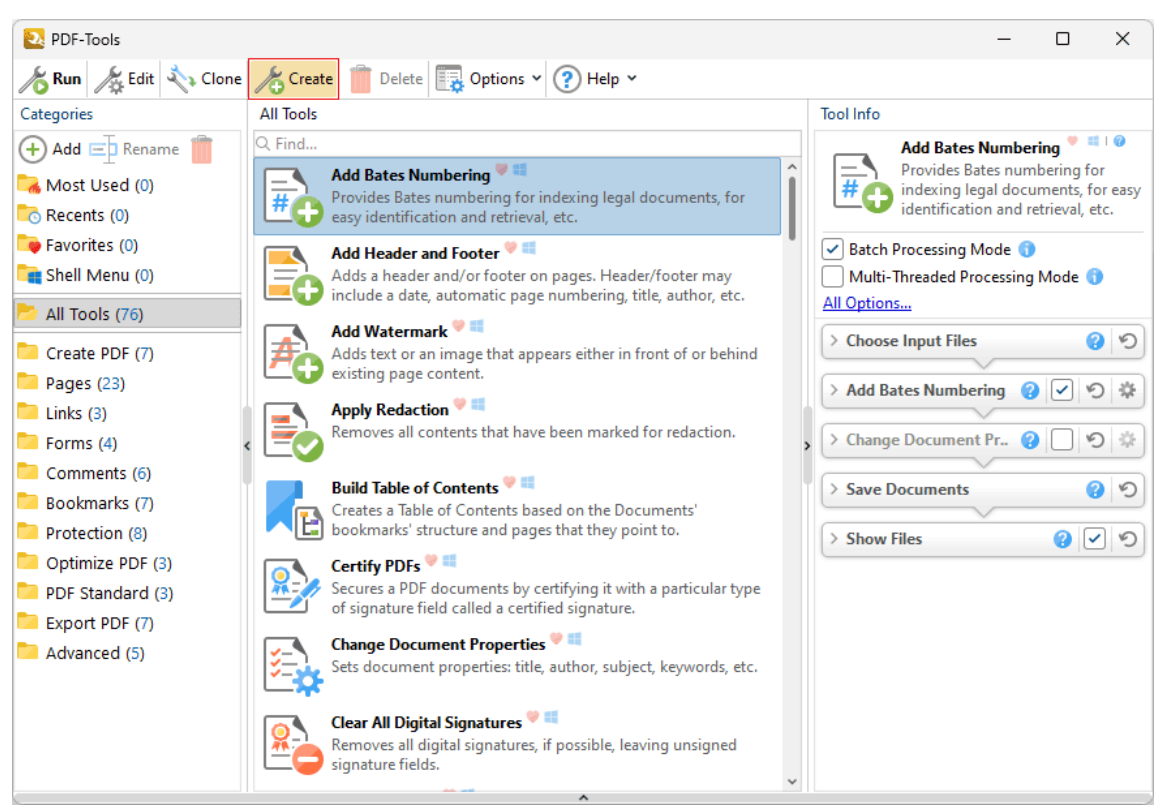

**Figure 1.** Main Window, Create Tool Option

The **Edit** window will open:

## **Create Tool**

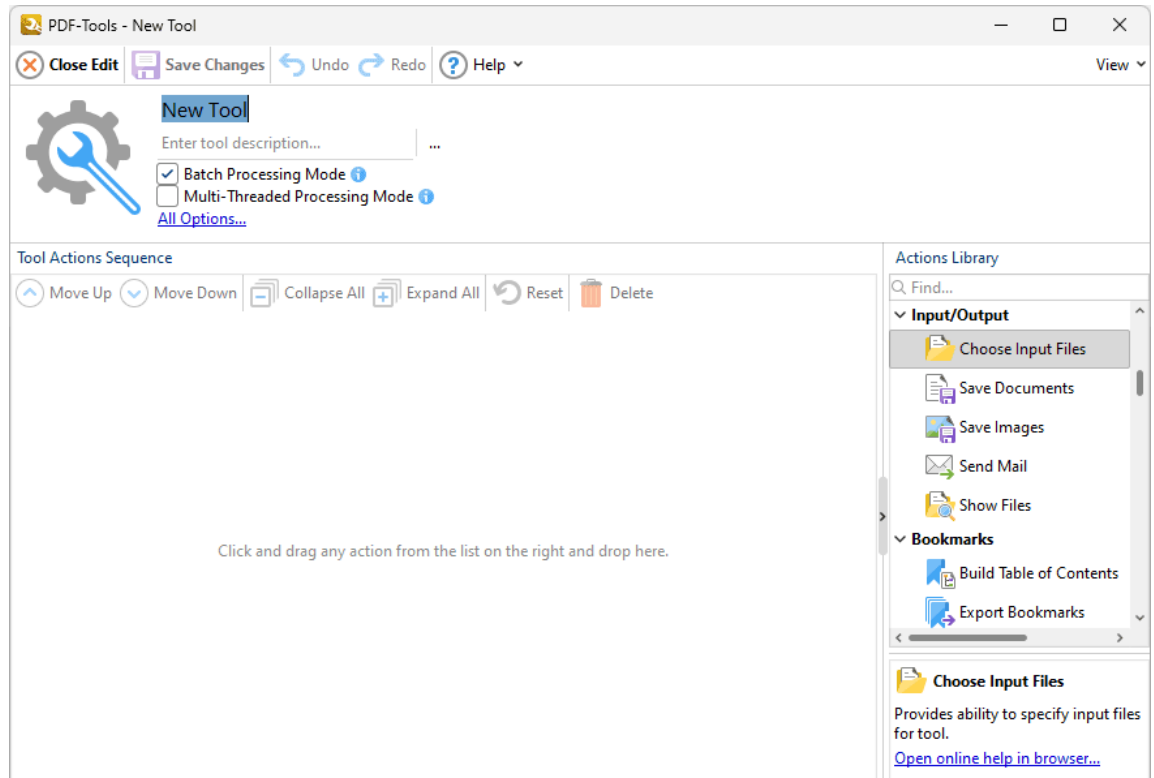

**Figure 2.** Edit Window, New Tool Creation

2. Enter a name and description for the new tool. Click the **interest in the select an icon** for tools. (Note that icons must be in the **\*.ico** format).

3. Build the **Tool Actions Sequence.** The **Tool Actions Sequence** determines the functionality of tools and is composed of actions from the **Actions Library.** Therefore it is necessary to add actions from the **Actions Library** to the **Tool Actions Sequence** in order to create tools. Drag actions from the **Actions Library** (or double-click them) to add them to the **Tool Actions Sequence.** There are eighty-six available actions. See the **[Actions](#page-1335-0) Library**  $\frac{1}{338}$  for an explanation of all actions and their associated parameters. Please note:

- · All tools require input files to operate. Therefore it is necessary to start the **Tools Actions Sequence** with either the **Choose Input Files** or the **Get Images from Scanner** action.
- Almost all tools require files to be saved after they are created/converted, and in those cases either the **Save Documents** or the **Save Images** action must be included.
- · Note that the order of actions in the **Tools Actions Sequence** determines the order in which actions are performed when tools run. Select actions and then click the **Move Up** or **Move Down** buttons displayed in *(figure 2)* to change their order in the **Tool Actions Sequence.** Several actions require additional actions in order to function correctly. Additional actions may be required before (prerequisite) or after (postrequisite) actions. For example the **Convert Files to PDF** action requires both an action that sources input

files to convert to PDF and an action that saves converted files. If an ordering mistake is made then a warning icon will appear. Click the icon for further information and a solution to the issue.

- · The **Batch Processing Mode** setting determines the processing method in cases of multiple input files. It is enabled by default, which means files are processed simultaneously. Clear the **Batch Processing Mode** box to process input files one at a time instead. Disabling this option should reduce memory usage, but it may also result in unexpected output for tools that combine input files into single documents.
- · The **Multi-Threaded Processing Mode** setting is disabled by default. Select the box to enable multi-threaded processing, which will use all available CPU cores when tools run. This improves the processing performance but also increases the demand on your computer, which may be detrimental to other processes running at the same time.
- · Click **All Options** to view additional options:
	- · The **Do Not Ask for Passwords** setting is disabled by default. This means that **PDF-Tools** will prompt for passwords in cases of passwordprotected input files that do not have corresponding passwords in **[Predefined](#page-1885-0) Passwords Storage.** I and Enable this option to skip these files when tools run.
	- · Use the **Successfully processed files** dropdown menu to determine the action taken for successfully processed files.
	- · Use the **Unsuccessfully processed files** dropdown menu to determine the action taken for unsuccessfully processed files.
- · The **Edit** window *(figure 2)* and the options it contains are detailed **[here.](#page-1319-0)** 1320

4. Click **Save Changes** to save the new tool.

### **Example**

This example will build a tool that creates a PDF document from text files, changes the document properties, adds a watermark and a digital signature, then saves the document to the local computer. The following actions are required from the **Actions Library** for these operations:

- **1. Choose Input Files**
- **2. Create PDF from Text**
- **3. Change Document Properties**
- **4. Add Watermarks**
- **5. Sign Document**

## **6. Save Documents**

Follow the steps below to create the tool:

1. Click **Create** in the main window:

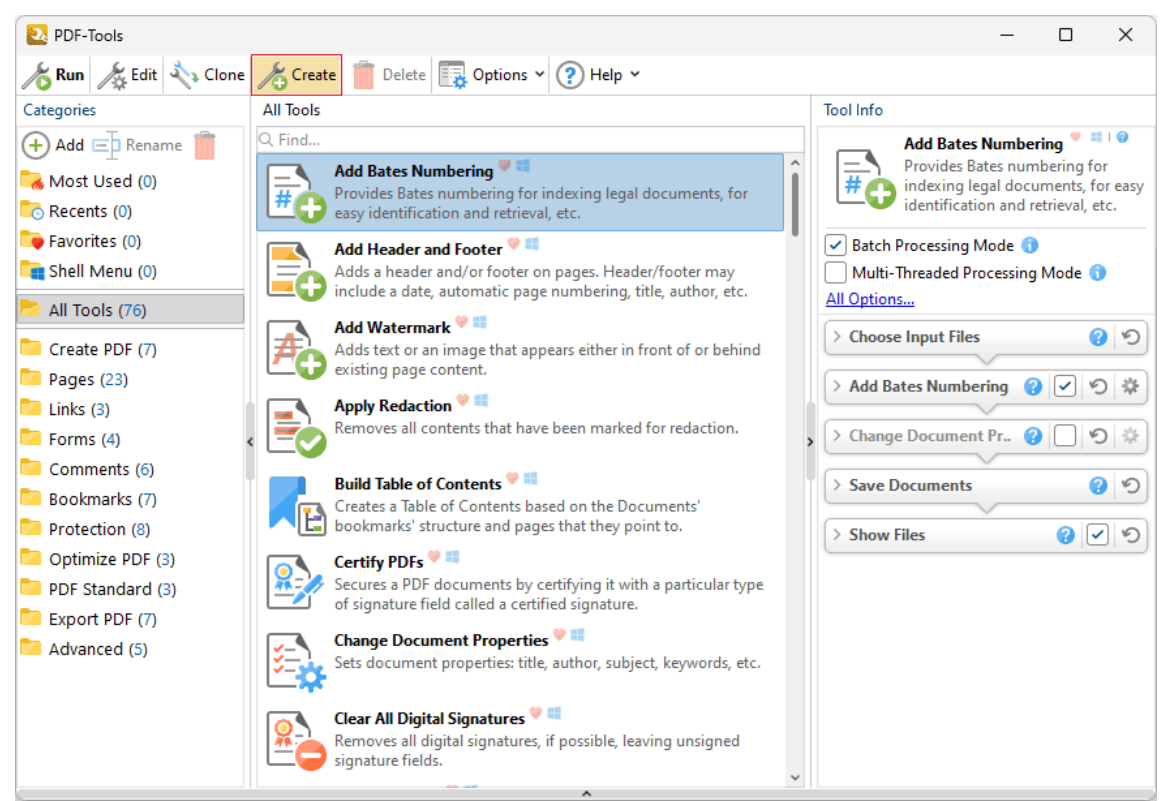

**Figure 3.** Main Window, Create Tool Option

The **Edit** window for the new tool will open:

## **Create Tool**

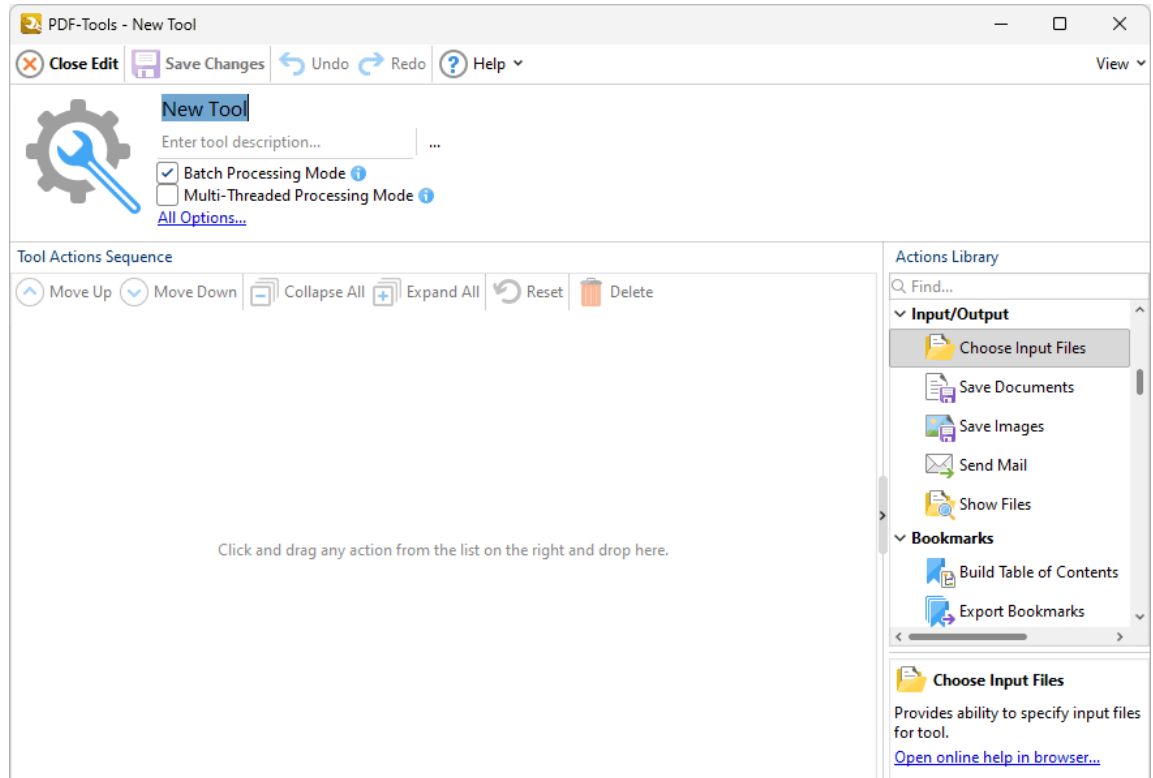

**Figure 4.** Edit Window, New Tool Creation

2. Enter a name and description for the tool, then drag the necessary actions from the **Actions Library** into the **Tool Actions Sequence:**

## **Create Tool**

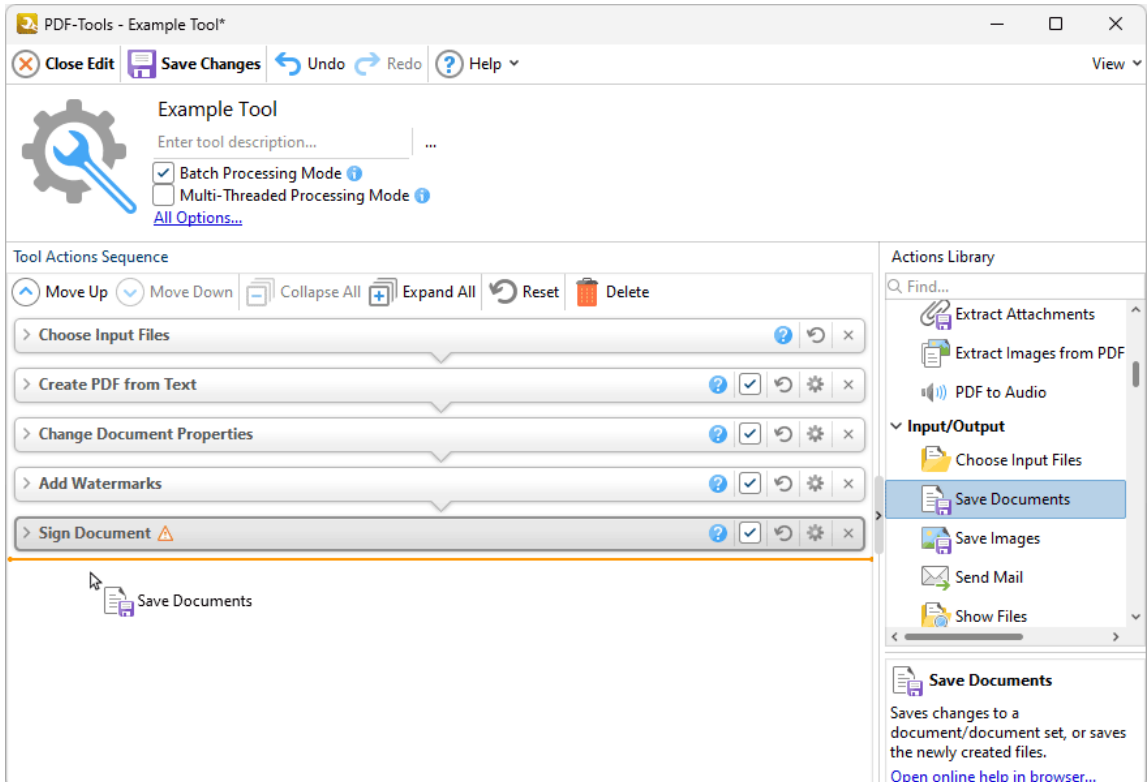

**Figure 5.** Edit Window, Adding Actions

Note that the the order of actions in the **Tool Actions Sequence** determines the order in which they are performed when the tool runs.

- Click the **induce** icon to expand/collapse actions. Available parameters are displayed when actions are expanded. A complete breakdown of all actions and their parameters is available **[here.](#page-1335-0)** 1336
- Click the  $\heartsuit$  icon to revert to default parameters after action parameters have been changed.
- · Click the icon to remove actions from the **Tool Actions Sequence.**
- · Actions that feature a check box are optional. A selected box means actions are included in the **Tool Actions Sequence** when the tool runs. A cleared box means that actions are skipped when the tool runs, but are retained in the **Tool Actions Sequence** for subsequent use. (This is a useful feature in cases where actions are required only some of the time).

3. Click **Save Changes** to save the tool, which will then be available in the **Main Window:**

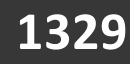

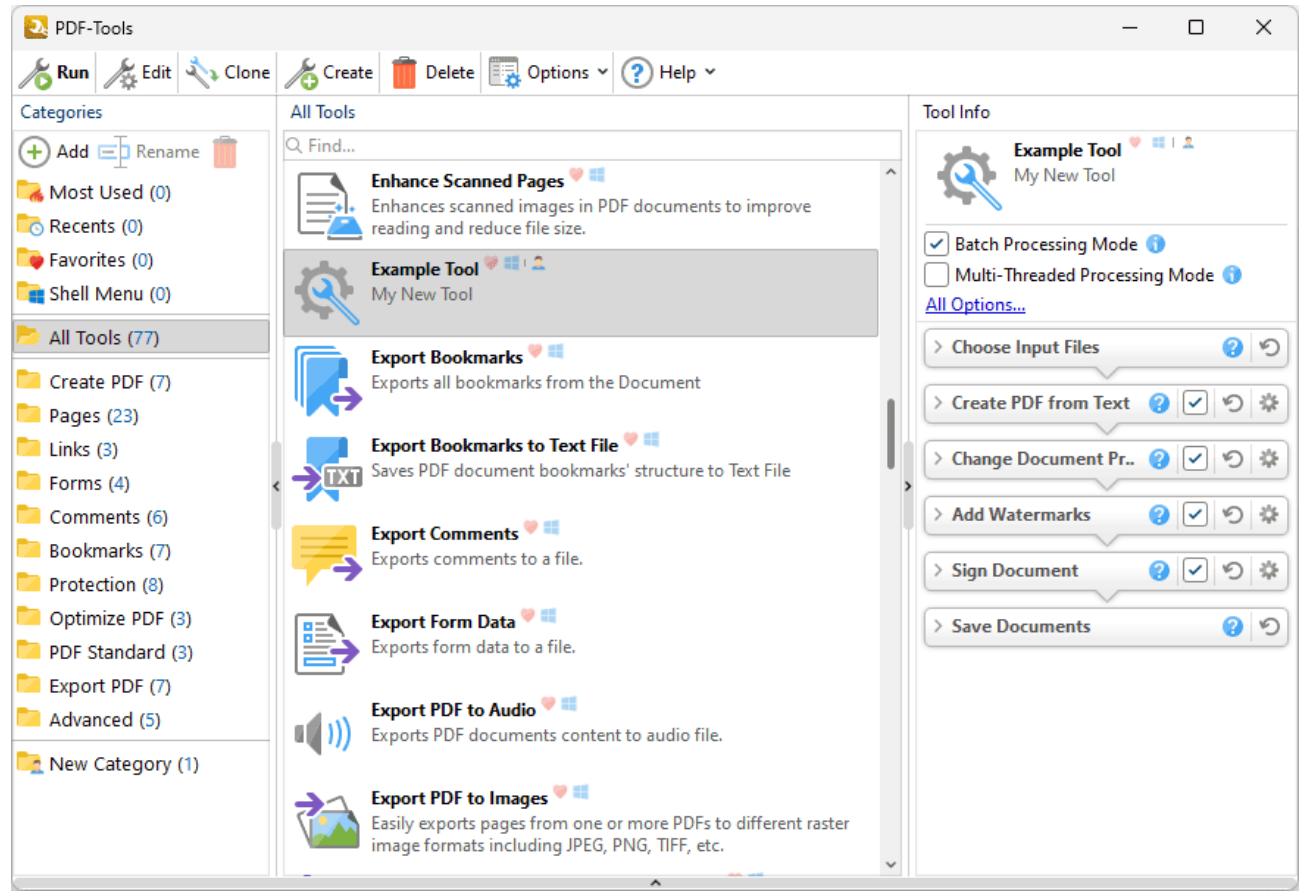

**Figure 6.** Main Window, New Tool Complete

- · Double-click to launch the tool, or right-click for further options, as detailed **[here.](#page-1317-0)** 1318
- · Note that new tools are moved into the tool category that was open when the **Create** button was clicked. Drag tools into different categories as desired.
- · Click and drag tools onto the desktop to create a shortcut to the tool.

### <span id="page-1329-0"></span>**8 Clone Tool**

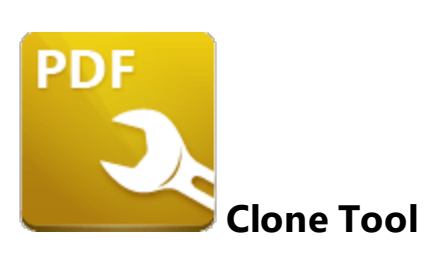

The **Clone Tool** feature of **PDF-Tools** is used to clone tools. This makes it possible to duplicate tools and then customize their settings whilst retaining the existing tool and its parameters. This is especially useful in the case of the default tools, as many of their parameters are locked by default. Cloning the default tools makes it possible to add/remove actions to/from the **Tool Actions Sequence** as desired, and thus enables the advanced customization of tools. For example, the **[Create](#page-1611-0) PDF from Text**  $\frac{1}{2}$  tool is used to convert text files into PDF format, and it uses five actions from the <mark>[Actions](#page-1335-0) Library</mark> I and I to achieve this:

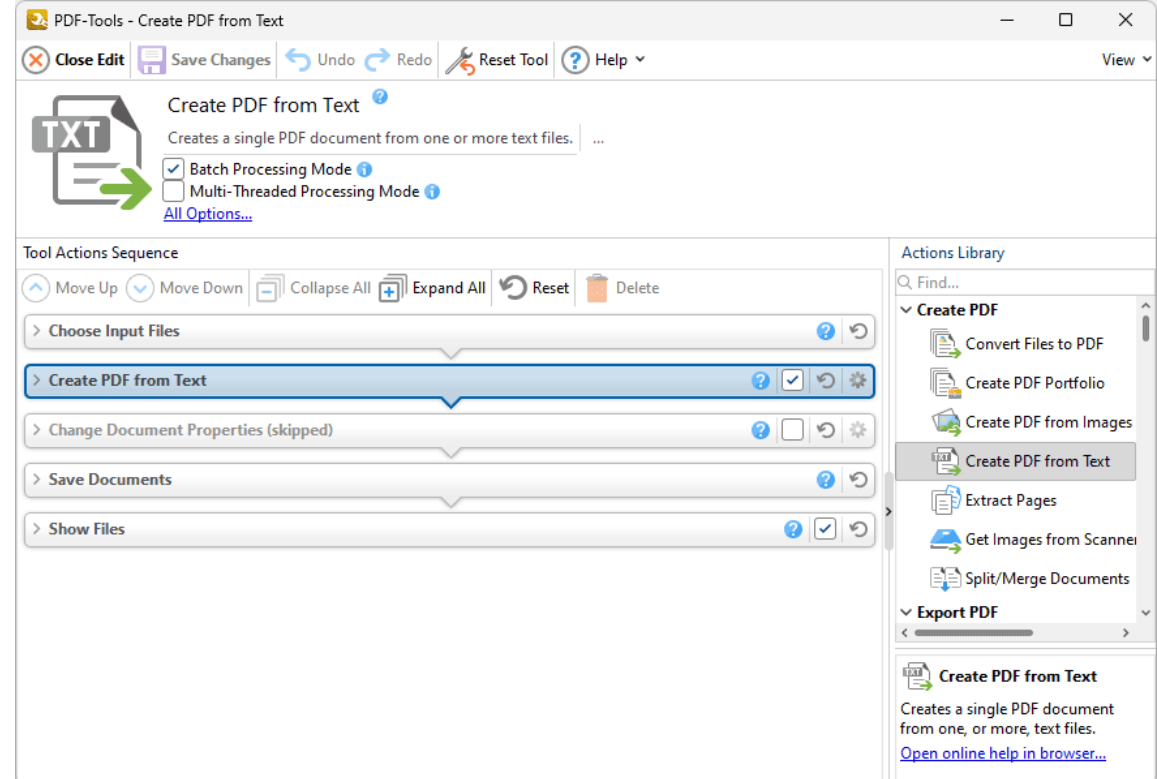

**Figure 1.** Create PDF from Text, Tool Actions Sequence

When the tool is launched it will prompt the user for input text files, convert them into PDF format, change document properties, save the files according to the user specifications and display them in their desktop folder. If this tool is cloned then further options become possible. For example, the **Show Files** action could be removed and the **Add Watermarks** and **Sign Document** actions could be added. The **Tool Actions Sequence** would then appear as follows:

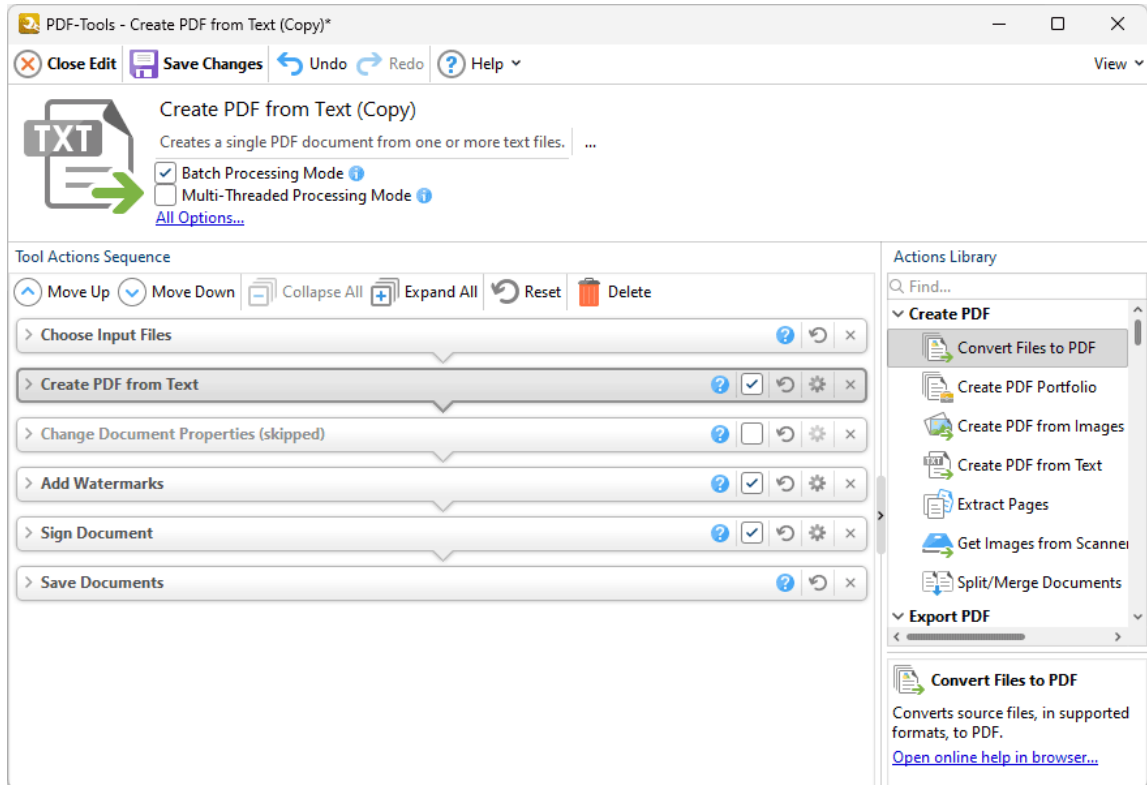

**Figure 2.** Create PDF from Text Tool Clone, Updated Tool Actions Sequence

The tool would then prompt the user for input text files, convert them into PDF format, change document properties, add a customized watermark and sign the document, and then save them according to the user's specifications (but not display them in their containing folder on the desktop, as the **Show Files** action has been removed).

#### **Cloning and Editing Tools**

Follow the steps below to clone tools:

1. Right-click the desired tool and click **Clone** in the submenu**:**

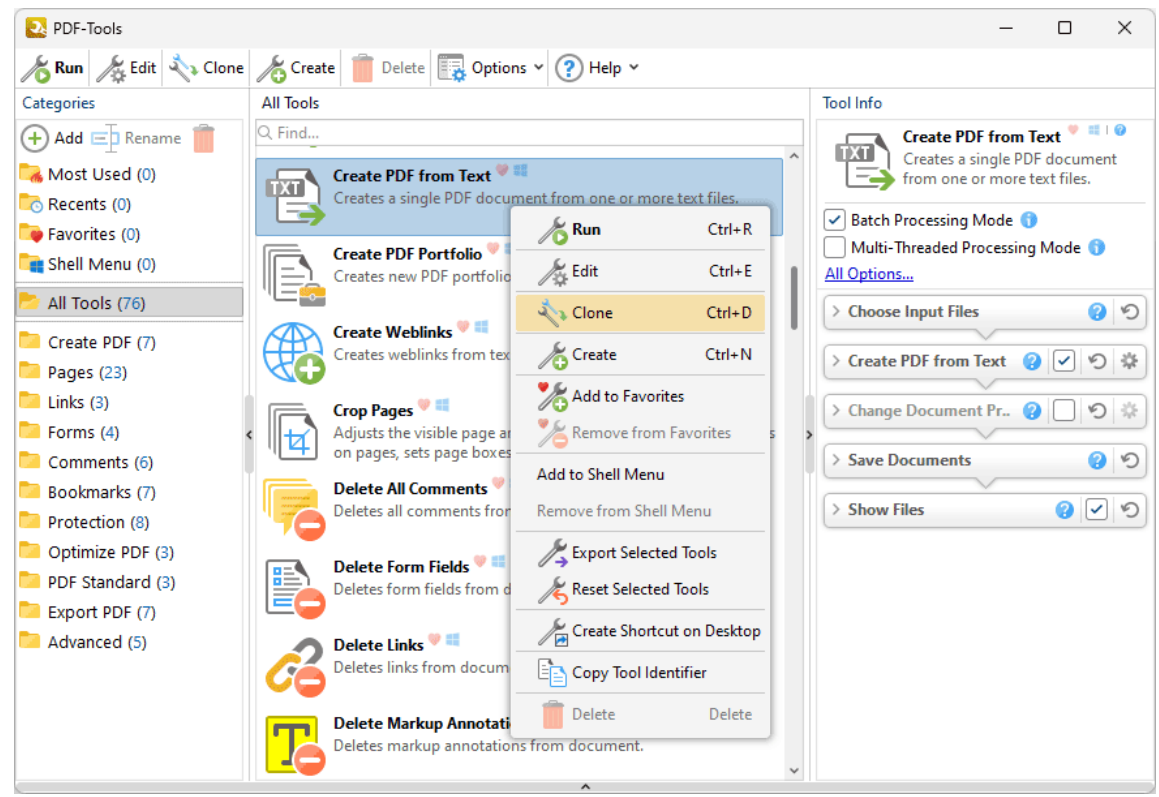

**Figure 3.** Right-Click Content Menu for Tool, Clone Option

The **PDF-Tools** dialog box will open:

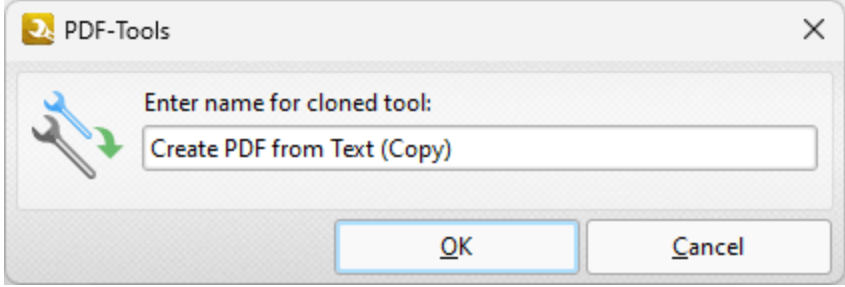

2. Enter a name for the cloned tool and click **OK.** It will then be available in the main window. Right-click the cloned tool and then click **Edit:**

**Figure 4.** PDF-Tools Dialog Box, Tool Name Text Box
# **Clone Tool**

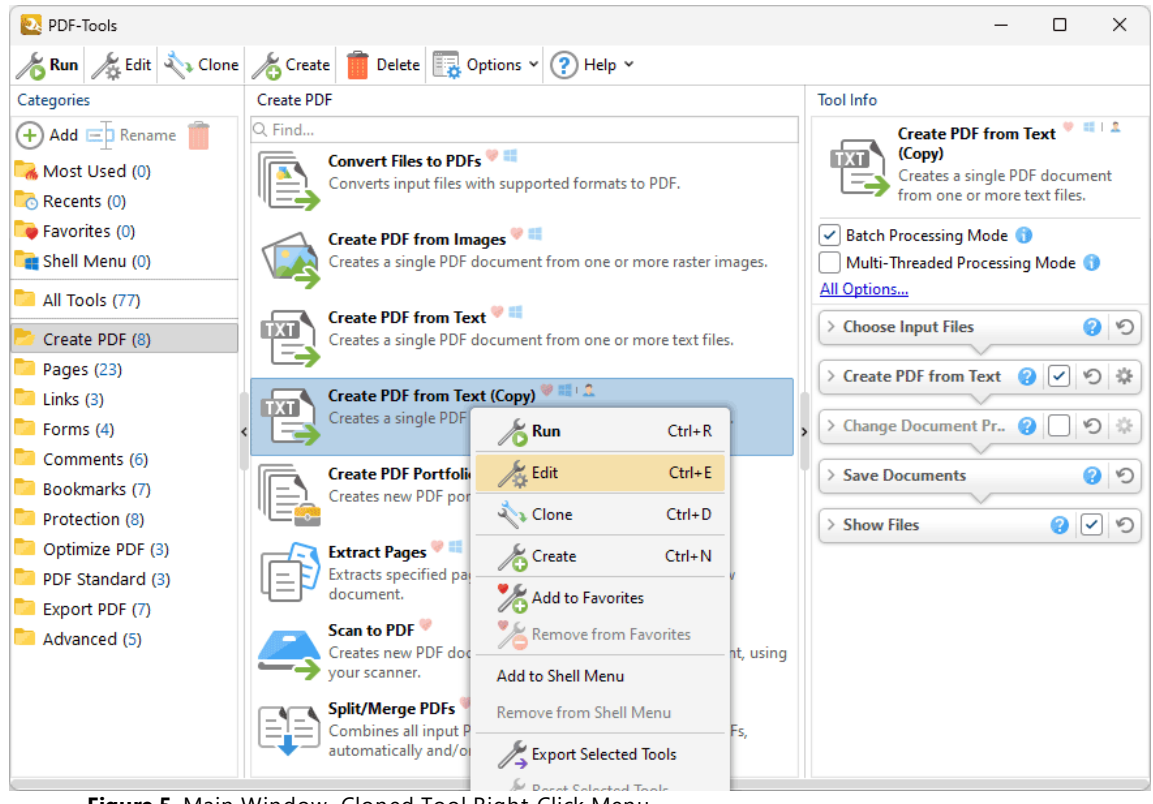

**Figure 5.** Main Window, Cloned Tool Right-Click Menu

The **Edit** window for the tool will open:

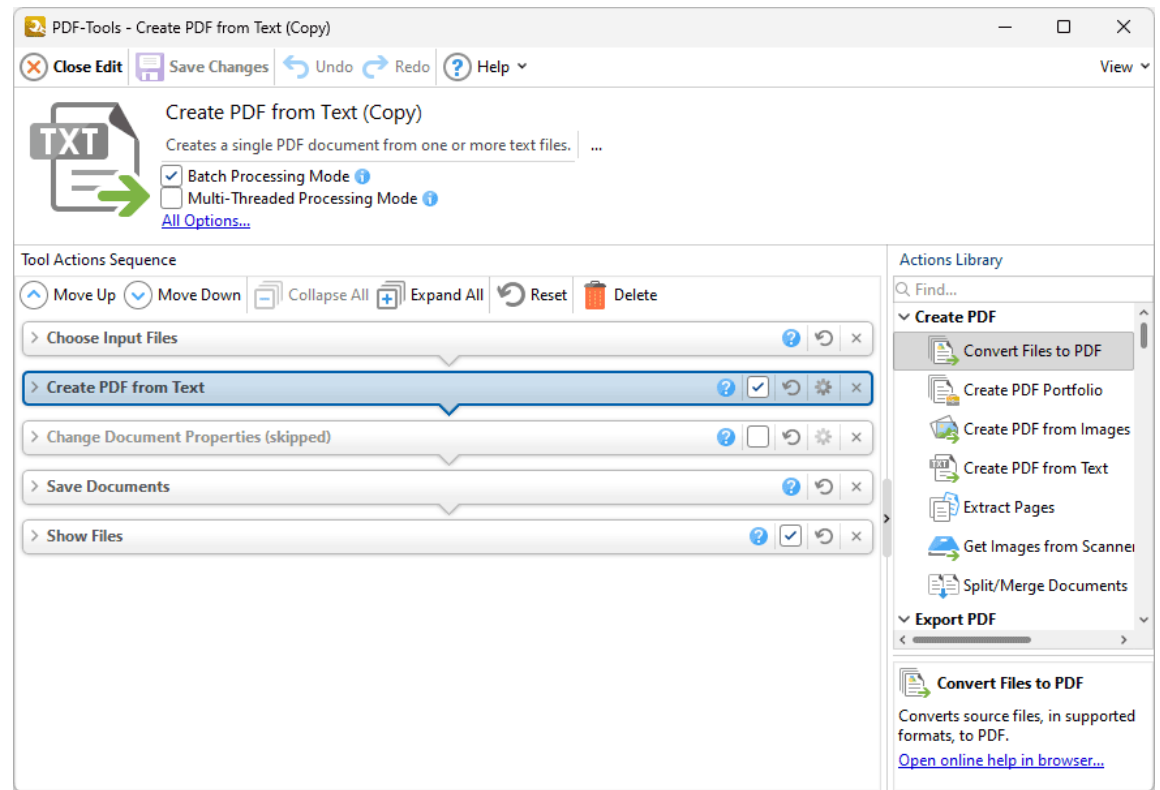

#### **Figure 6.** Cloned Tool Edit Window

- Click the **interpretatal conto expand/collapse actions**. Available parameters are displayed when actions are expanded. A complete breakdown of all actions and their parameters is available **[here.](#page-1335-0)** 1336
- Click the  $\bigcirc$  icon to revert to default parameters after action parameters have been changed.
- · Click the icon to remove actions from the **Tool Actions Sequence.**
- · Actions that feature a check box are optional. A selected box means actions are included in the **Tool Actions Sequence** when the tool runs. A cleared box means that actions are skipped when the tool runs, but are retained in the **Tool Actions Sequence** for subsequent use. (This is a useful feature in cases where actions are required only some of the time).
- · Drag actions from the **Actions Library** (or double-click them) to add them to the **Tool Actions Sequence.** There are eighty-six available actions. See the **[Actions](#page-1335-0) Library** for 1336 an explanation of all actions and their associated parameters.
- · The order of actions in the **Tool Actions Sequence** determines their order of operation when tools run. Select actions and then click the **Move Up** or **Move Down** buttons displayed in *(figure 6)* to change their order in the **Tool Actions Sequence.** Several actions require additional actions in order to function correctly. Additional actions may be required before (prerequisite) or after (postrequisite) actions. For example the **Create PDF From Text** action requires both an action that sources input files to convert to PDF and an action that saves converted files. If an ordering mistake is made then a warning icon will appear. Click the icon for further information and a solution to the issue.
- · The **Batch Processing Mode** setting determines the processing method in cases of multiple input files. It is enabled by default, which means files are processed simultaneously. Clear the **Batch Processing Mode** box to process input files one at a time instead. Disabling this option should reduce memory usage, but it may also result in unexpected output for tools that combine input files into single documents.
- · The **Multi-Threaded Processing Mode** setting is disabled by default. Select the box to enable multi-threaded processing, which will use all available CPU cores when tools run. This improves the processing performance but also increases the demand on your computer, which may be detrimental to other processes running at the same time.
- · Click **All Options** to view additional options:
	- · The **Do Not Ask for Passwords** setting is disabled by default. This means that **PDF-Tools** will prompt for passwords in cases of passwordprotected input files that do not have corresponding passwords in **[Predefined](#page-1885-0) Passwords Storage.** I and Enable this option to skip these files when tools run.
	- · Use the **Successfully processed files** dropdown menu to determine the action taken for successfully processed files.
- · Use the **Unsuccessfully processed files** dropdown menu to determine the action taken for unsuccessfully processed files.
- · The **Edit** window *(figure 6)* and the options it contains are detailed **[here.](#page-1319-0)** 1320
- 3. Click **Save Changes** to save changes to tools.

<span id="page-1335-0"></span>**9 Actions Library**

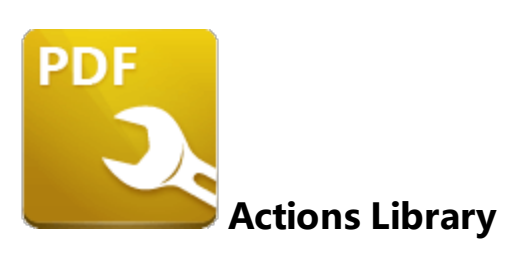

The **Actions Library** contains the eighty-six available actions in **PDF-Tools.** These actions are used to create the **Tool Actions Sequence,** which determines the functionality of tools. The **Actions Library** is located on the right side of the **Edit** window:

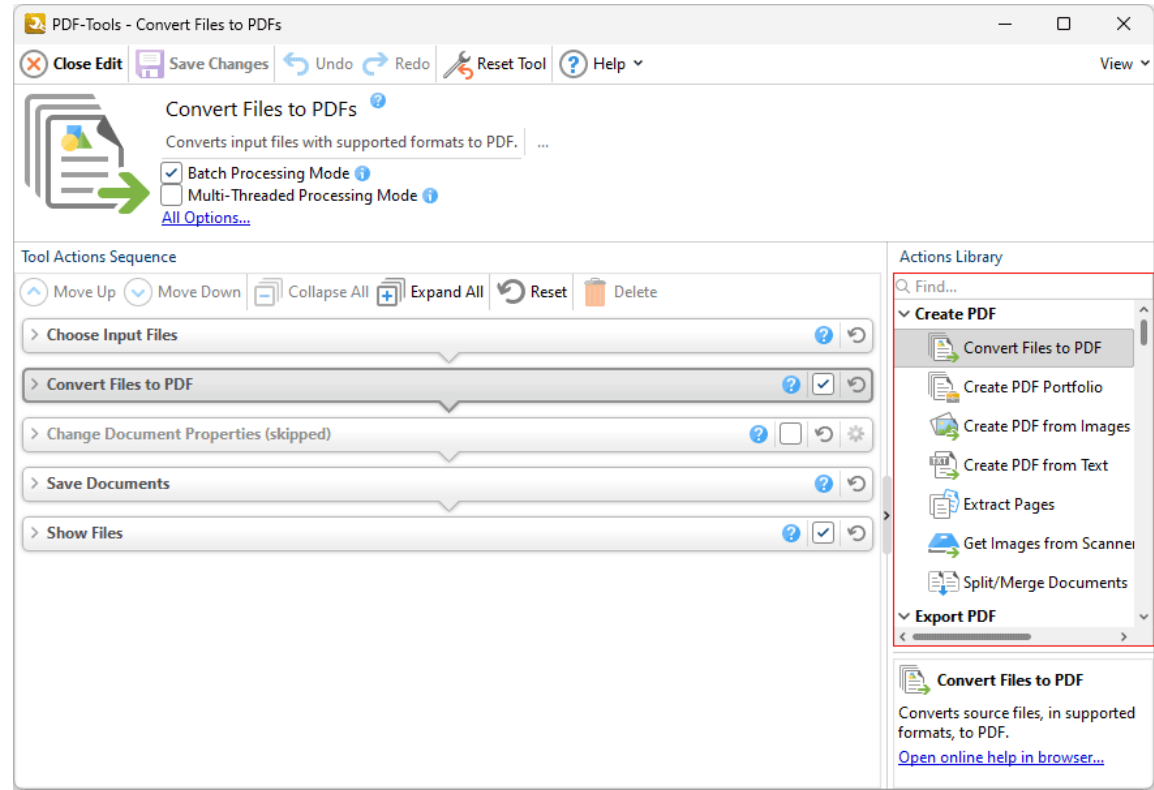

**Figure 1.** Edit Window, Actions Library Highlighted

The actions are grouped into twelve categories:

The Create PDF [Actions](#page-1337-0)  $\frac{1}{3}$  are used to create PDF documents from documents of other formats, image files, scanned input or through splitting/merging existing PDF documents.

**The Export PDF [Actions](#page-1366-0)**  $\infty$  are used to export content from PDF documents into alternative formats such as image files and **MS Office** formats.

The lnput/Output Actions  $\cdot$  and relate to input/output processes when files are sourced/saved.

The **[Bookmarks](#page-1411-0) Actions**  $\frac{1}{4}$  are used to create and manipulate document bookmarks.

The **[Optimize](#page-1435-0) PDF Actions**  $\frac{1}{4}$  are used to enhance the quality of scanned pages and optimize the size of documents.

The <mark>PDF [Standard](#page-1453-0) Actions</mark> I 464 are used to add/remove compliance with the PDF subsets **PDF/A** and **PDF/X.**

The **Pages [Actions](#page-1460-0)** and are used to edit and enhance document pages.

The Links [Actions](#page-1525-0)  $\left| \cdot \right|$  are used to create/delete links and weblinks.

The Forms [Actions](#page-1532-0) **Actions Exercise 1** are used to import, export, reset or delete forms and form data.

The **[Comments](#page-1540-0) Actions**  $\frac{1}{54}$  are used to import/export, remove and interact with document comments, annotations and form fields.

The <mark>[Protection](#page-1554-0) Actions</mark> I and used to determine document security via digital signatures, timestamps and passwords.

The <mark>[Advanced](#page-1576-0) Actions</mark> Mare used to change the document properties or email documents.

Click action categories for further information.

# <span id="page-1337-0"></span>**9.1 Create PDF Actions**

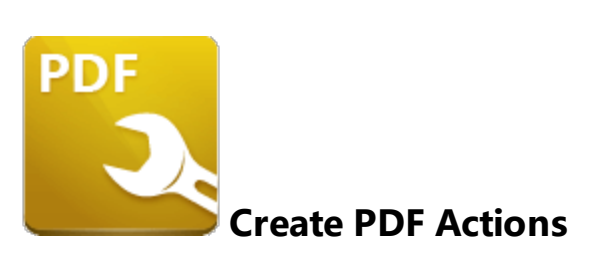

The **Create PDF** actions are used to create PDF documents from documents of other formats, image files, scanned input or through splitting/merging existing PDF documents:

[Convert](#page-1338-0) Files to PDFs  $\frac{1}{339}$  creates PDF documents from documents of other formats.

**Create PDF [Portfolio](#page-1345-0)** <sup>1346</sup> creates PDF portfolio files from source documents.

**Create PDF from [Images](#page-1347-0)**  $\frac{1}{2}$  and creates PDF documents from image files.

**[Create](#page-1354-0) PDF from Text** and creates PDF documents from text files.

**[Extract](#page-1358-0) Pages**  $\infty$  creates PDF documents from pages of existing documents.

Get Images From [Scanner](#page-1360-0)  $|\cdot\cdot\cdot|$  sources images from the local scanner for use with other actions from the **Actions Library.**

**[Split/Merge](#page-1364-0) Documents** I ::: splits single documents into several smaller documents, or combines multiple documents into a single file.

#### <span id="page-1338-0"></span>**9.1.1 Convert Files to PDFs**

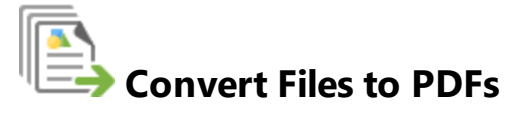

The **Convert Files to PDF** action creates PDF documents from documents of other formats. Please note:

- · This action is intended for use with files that contain both text and images. Use the **[Create](#page-1354-0) PDF from Text**  $\frac{1}{2}$  action to create PDF documents from text files and the **Create PDF from [Images](#page-1347-0)**  $\infty$  action to create PDF documents from image files.
- · This action creates a new PDF document from each input file. Use the **[Split/Merge](#page-1364-0) [Documents](#page-1364-0)** action to create a single PDF document from multiple input files.
- **•** This action must be ordered after the **[Choose](#page-1394-0) Input Files and in the Tool Actions Sequence** or the tool will not run.
- · A complete list of supported file formats is available **[here.](#page-1773-0)** 1774

The **Convert Files to PDF** action contains the following customizable parameters:

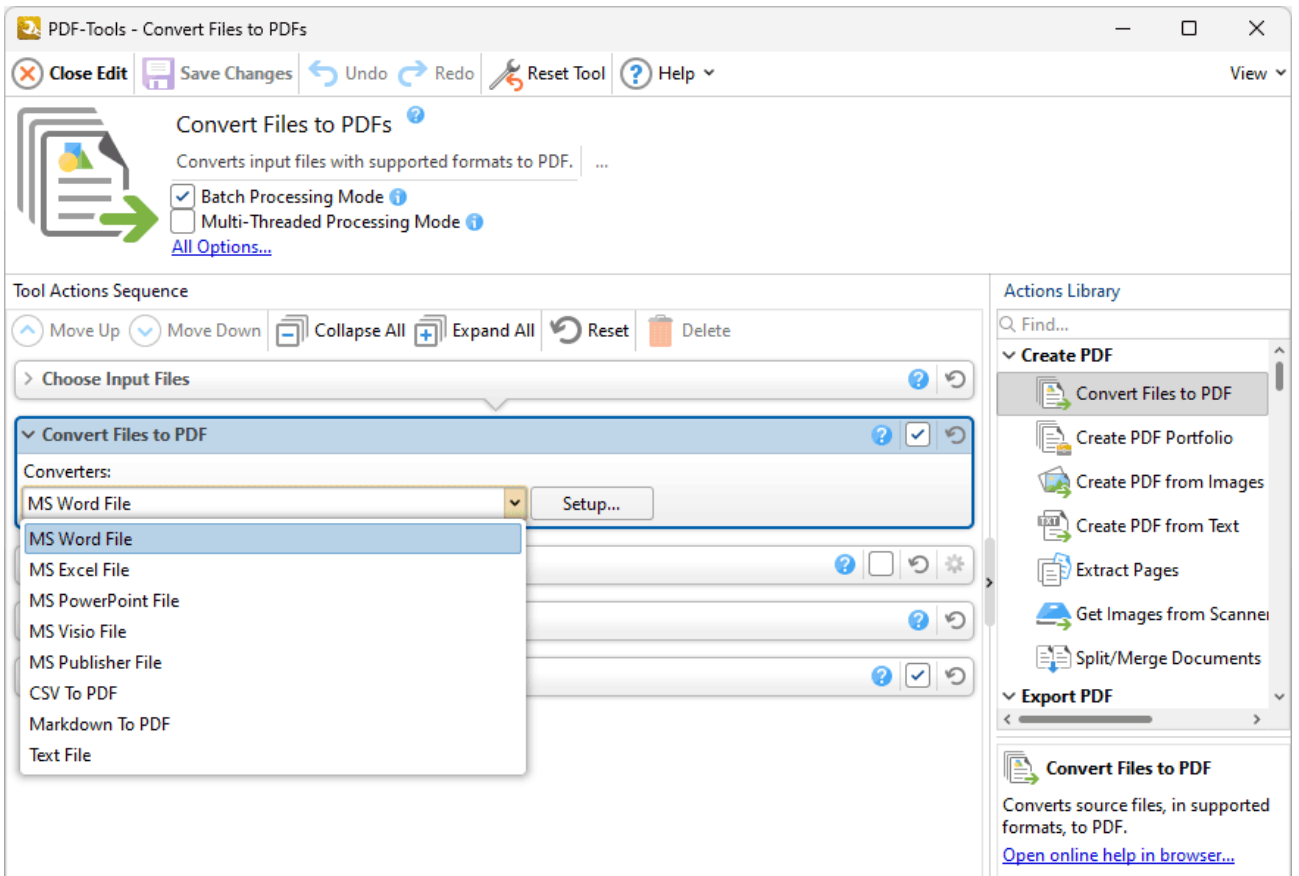

**Figure 1.** Convert Files to PDF Action Parameters

- · The **Converters** dropdown menu details input formats that have adjustable parameters that can be customized. Select a format and click **Setup** to determine adjustable parameters when files of the specified format are converted to PDF.
	- · The **MS Word File** option contains three parameters:
		- · Select the **Allow for the conversion of RTF files with Microsoft Word** box to allow **MS Word** to convert **(\*.rtf)** files to **MS Word** format.
		- · Select the **Enable macros in macro-enabled documents** box to enable **[macros](#page-1795-0)** in converted **MS Word** files. 1796
		- · Select the **Include markups in conversion** box to include markups made to **MS Word** files in the conversion to PDF.
	- · The **MS Excel, MS Powerpoint** and **MS Visio File** options contain one parameter:
		- · Select the **Enable macros in macro-enabled documents** box to enable **[macros](#page-1795-0)** in converted **MS Excel/Powerpoint/Visio** files. 1796
	- · The **Text File** options are detailed below:

**1340**

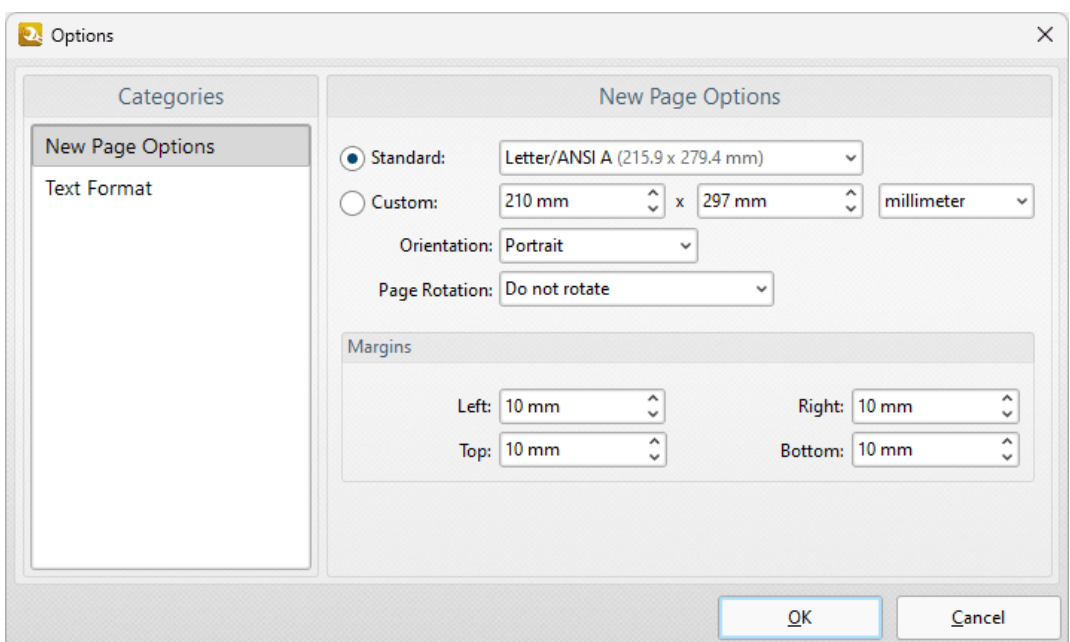

**Figure 2.** Text File Options Dialog Box, New Page Options

These options are used to determine the size and layout parameters for converted text files:

- · Select **Standard** to convert text files into a PDF of standard dimensions, then select a standard size in the dropdown menu.
- · Select **Custom** to convert text files into a PDF of custom dimensions, then enter the desired dimensions in the number boxes and select the desired units of measurement, orientation and page rotation.
- · Use the **Margins** number boxes to determine the page margins.

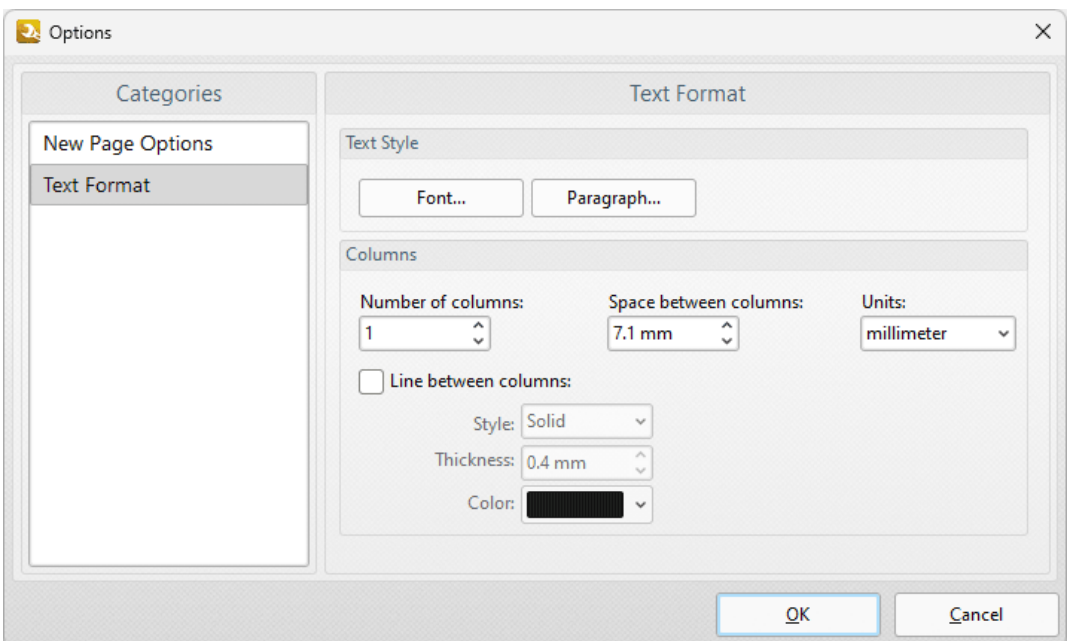

**Figure 3.** Text File Options Dialog Box, Text Format Options

- · Click **Font/Paragraph** to determine font/paragraph options, as detailed **[here.](#page-1793-0)** 1794
- · Use the **Number of columns** dropdown menu to determine the number of columns of text.
- · Use the **Space between columns** dropdown menu to determine the distance between columns and the **Units** dropdown menu to determine the units of measurement.
- · Select the **Line between columns** box to insert a line between columns of text, then use the dropdown menus to determine the **Style, Thickness** and **Color** of columns as desired.

The **CSV to PDF** options are detailed below:

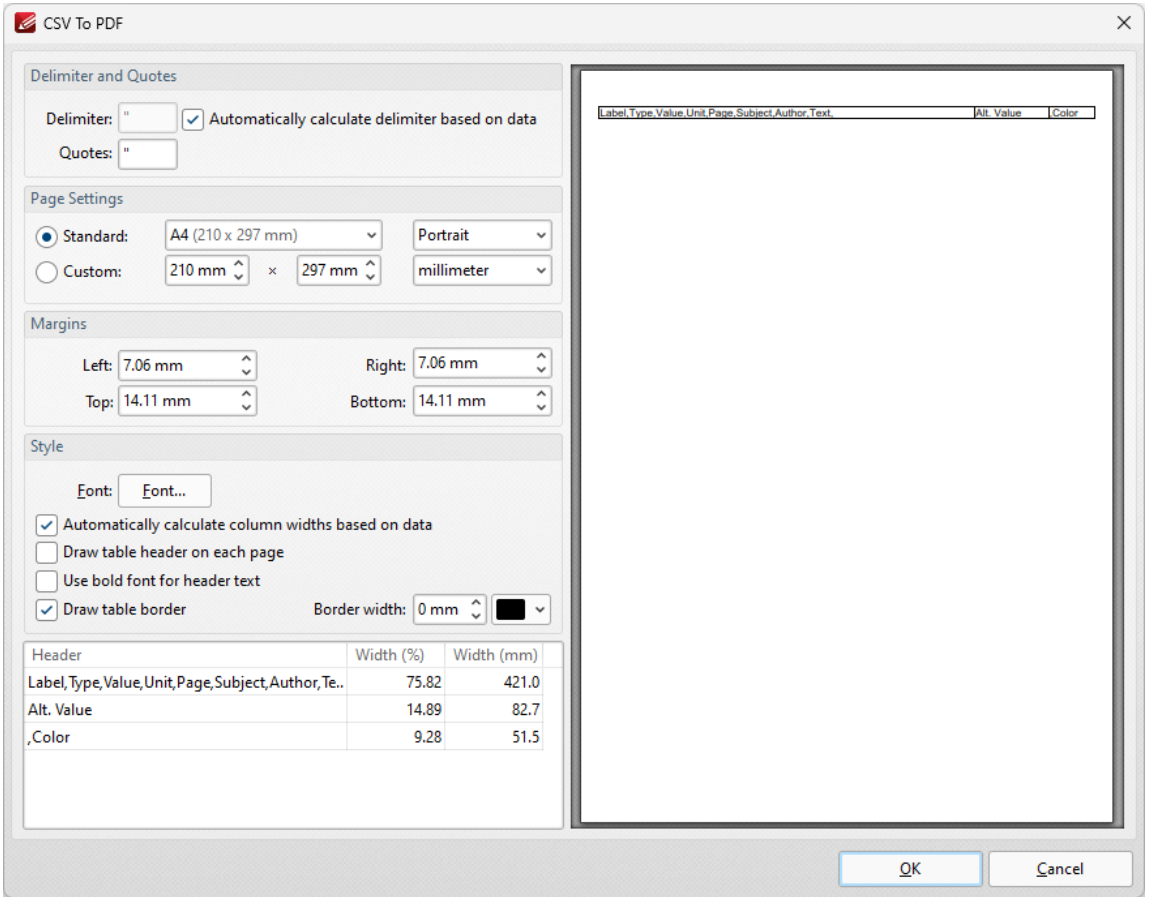

**Figure 4.** CSV to PDF Dialog Box

- · Use the **Delimiter** text box to specify the delimiter used to delimit values in input CSV documents. Alternatively, select the **Automatically calculate delimiter based on data** box to detect delimiters automatically.
- · Use the **Quotes** text box to specify the quotes used in input CSV documents.
- · Use the **Page Settings** to determine the size and orientation of converted files:
	- · Use the **Standard** dropdown menu to specify standard page dimensions such as those used by the **ISO** and **ANSI,** then use the adjacent dropdown menu to specify either **Portrait** or **Landscape** as the orientation of output documents.
	- · Click the **Custom** button to use custom dimensions, then enter the desired dimensions in the adjacent number boxes. Use the adjacent dropdown menu to specify the units of measurement used.
- Use the **Style** options to specify the style of output documents:
	- · Use the **Margins** boxes to specify the margins of output documents.
	- · Click the **Font** button to specify the font of output documents. The **Select Font** dialog box will open. Select the font, style and size of the desired font and then click **OK** to save changes.
	- · Use the **Border Width** number box to specify the border width on the pages of output documents, and use the adjacent dropdown menu to specify the border color.

· Use the check boxes to enable/disable additional options as desired.

Click **OK** to save changes.

The **Markdown to PDF** options are detailed below:

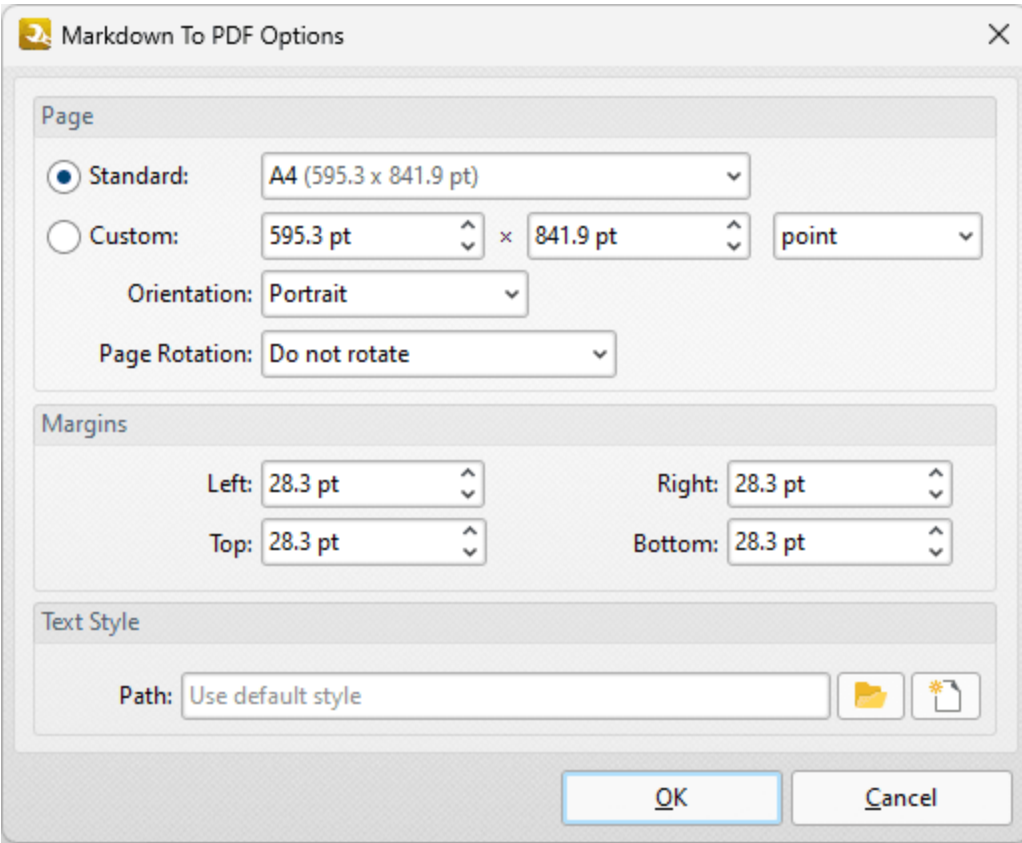

**Figure 5.** Markdown to PDF Options Dialog Box

- · Use the **Standard** dropdown menu to specify standard page dimensions such as those used by the **ISO** and **ANSI.**
- · Click the **Custom** button to use custom dimensions, then enter the desired dimensions in the adjacent number boxes. Use the adjacent dropdown menu to specify the units of measurement used.
- · Use the **Orientation** dropdown menu to specify the orientation of output documents.
- · Use the **Page Rotation** dropdown menu to specify the page rotation of output documents.
- · Use the **Margins** number boxes to specify the margins of output documents.
- · Use the **Path** text box to specify the path to a **CSS** file in order to specify text style options in output documents.

Click **OK** to save changes.

#### <span id="page-1345-0"></span>**9.1.2 Create PDF Portfolio**

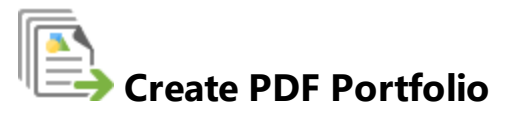

The **Create PDF Portfolio** action creates PDF portfolio files from source documents:

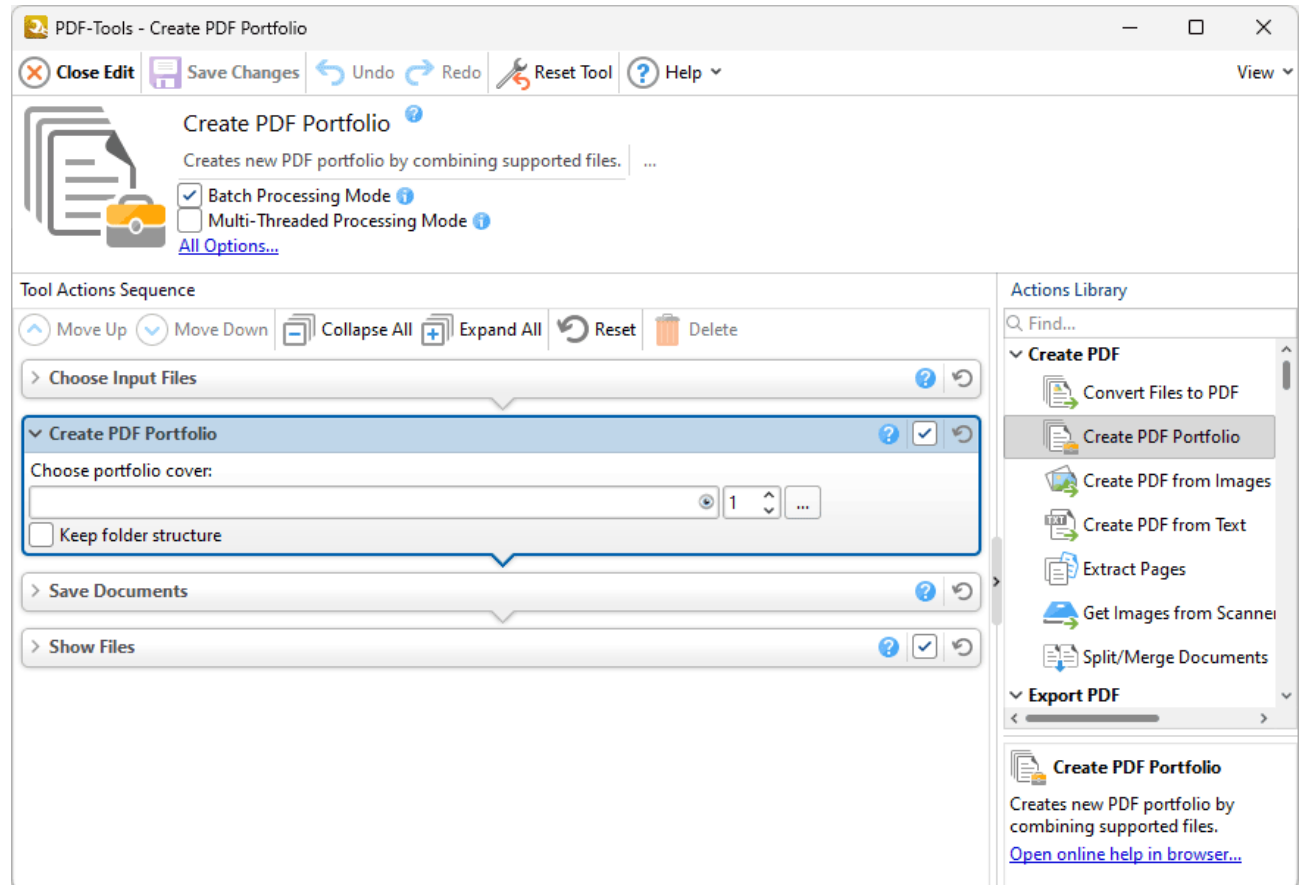

**Figure 1.** Create PDF Portfolio Action Parameters

- · Enter the file that you want to use as the cover for the PDF portfolio in the text box, or click the ellipsis icon to select a file from the local computer.
- · Click the eye icon to view further information about the document selected for the portfolio cover.
- · Use the number box to specify the page number to be used as the portfolio cover.
- · If you are using a folder as the input files for the creation of the PDF portfolio, and you want to retain the structure of the folder in the output file, then select the **Keep folder structure** box.

Click **Save Changes** to save changes.

<span id="page-1347-0"></span>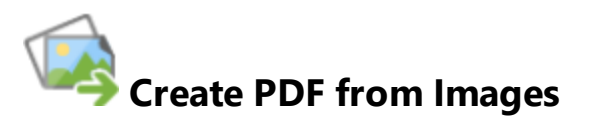

The **Create PDF from Images** action creates PDF documents from image files. It contains the following customizable parameters:

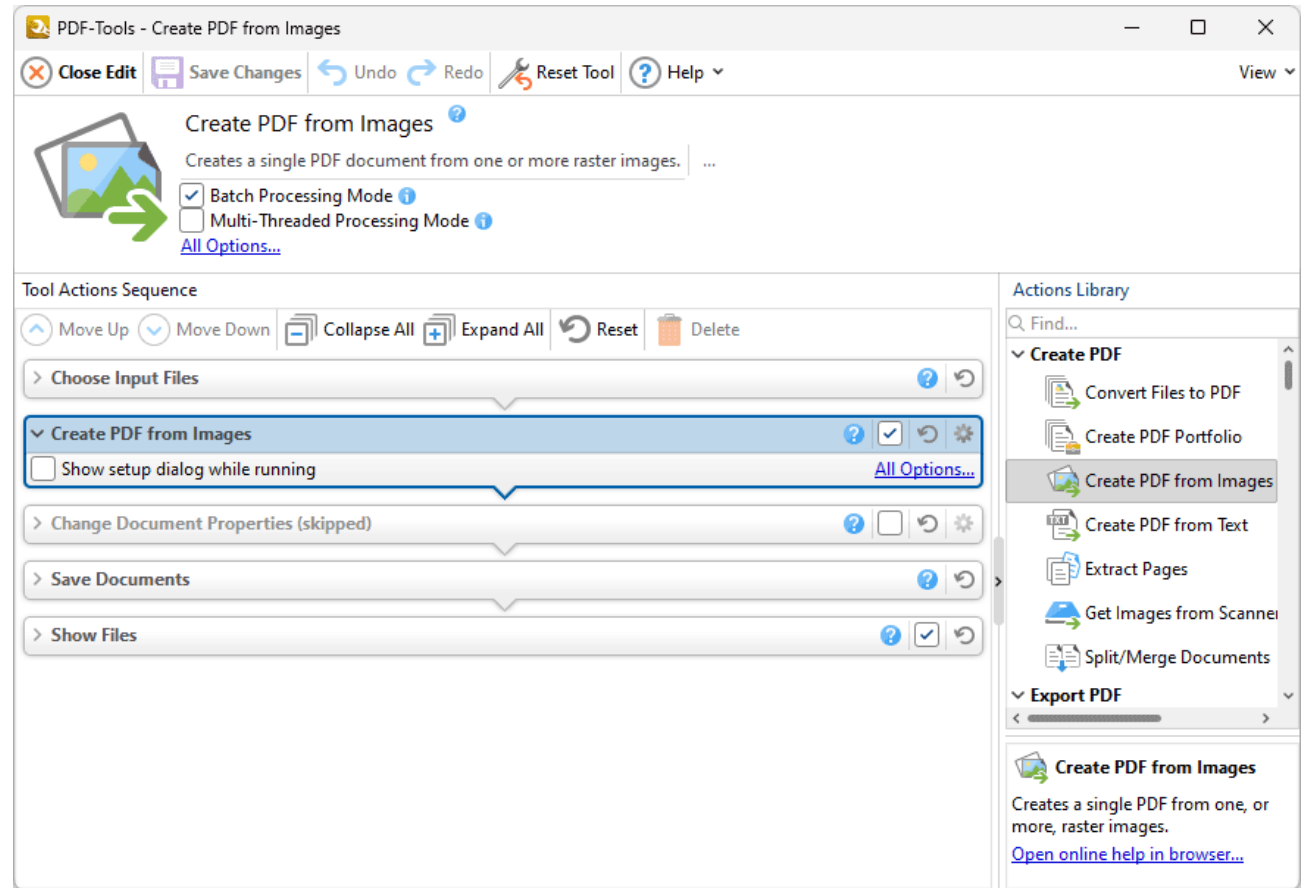

**Figure 1.** Create PDF from Images Action Parameters

- · Click **All Options** to determine conversion options for images. The **Image to PDF Options** dialog box will open, as detailed below.
- · Select the **Show setup dialog while running** box to launch the **Image to PDF Options** dialog box and customize settings each time this action is used. Clear this box to disable the **Image to PDF Options** dialog box from opening each time the action is used, which is useful when the same settings are used consistently.

## **New Page Options**

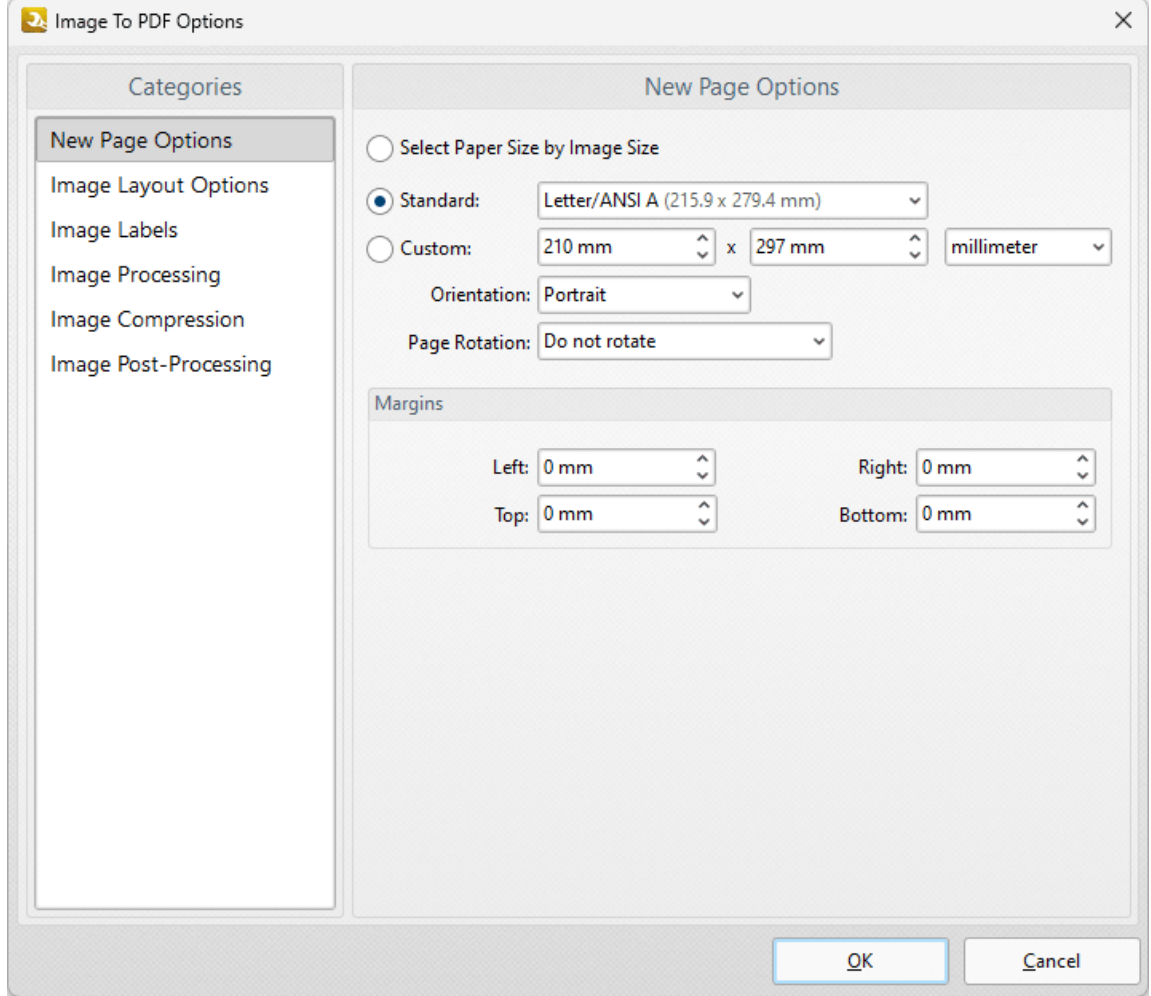

**Figure 2.** Image to PDF Options Dialog Box, New Page Options

- · The **New Page Options** determine the page dimensions of output documents:
	- · Select the **Select Paper Size by Image Size** option to use the dimensions of input images as the page size of output documents.
	- · Select the **Standard** option to use an industry-standard size for output documents, then select an option from the dropdown menu.
	- · Select the **Custom** option to use custom dimensions for output documents, then enter the dimensions in the number boxes and select the desired units of measurement, orientation and page rotation.
	- · Use the **Margins** number boxes to determine the page margins of output documents.

## **Image Layout Options**

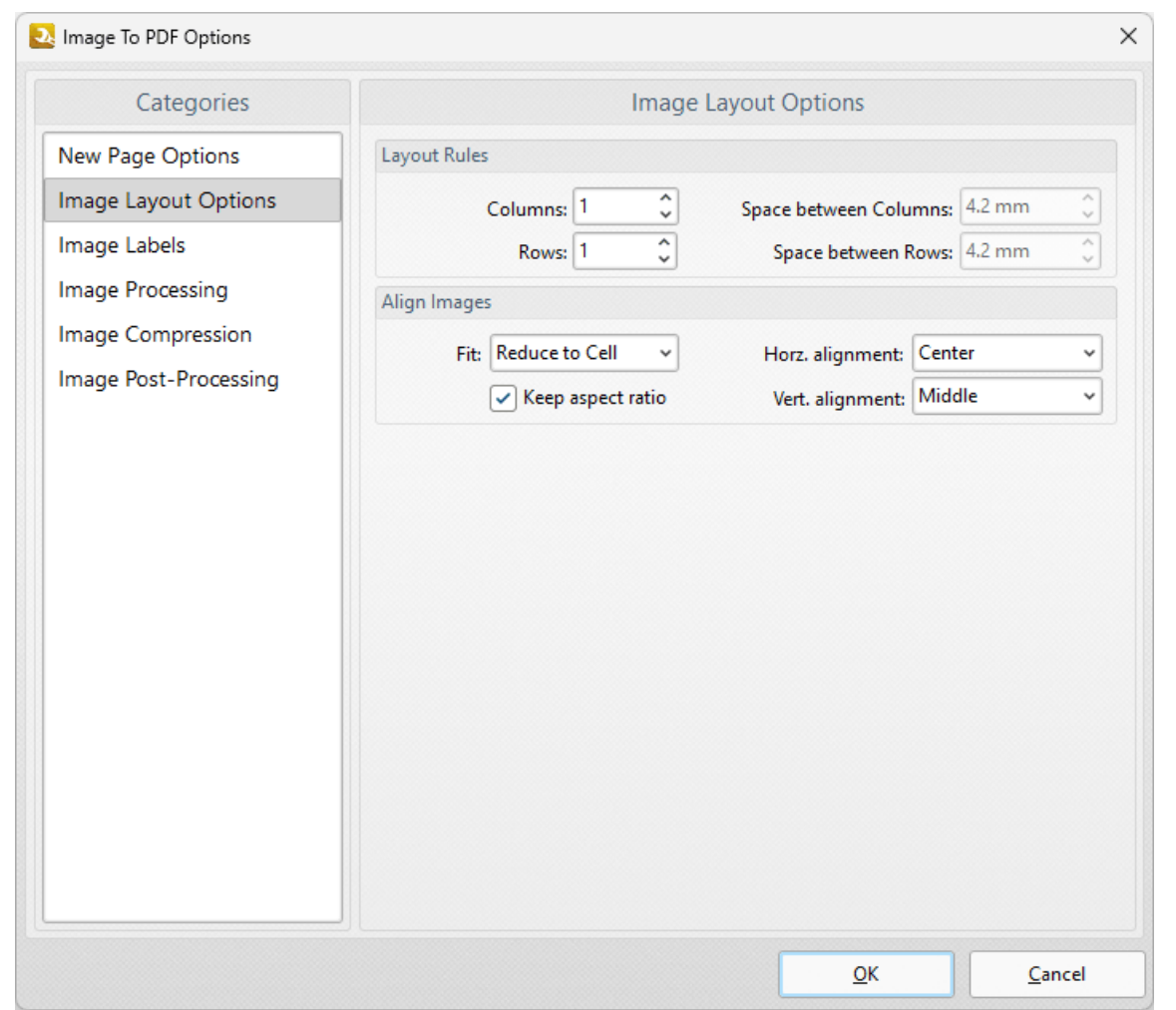

**Figure 3.** Image to PDF Options Dialog Box, Image Layout Options

These settings are used to customize the layout of images in output documents:

- · Use the **Columns** and **Rows** number boxes to determine the layout of output documents that feature multiple images. Use the number boxes on their right to determine the distance between columns and rows of images in output documents.
- · Use the **Fit** dropdown menu to determine how images fit into the dimensions of the output document:
	- · Select **Reduce to Cell** to reduce the size of images to fit the dimensions of the PDF document. If images are smaller than the PDF document then they will remain at their original size.
	- · Select **Fit to Cell** to fit images to the dimensions of the PDF document. If images are smaller than the PDF document then they will be increased in size.
	- · The **Keep Aspect Ratio** check box is selected by default, which means images retain their proportions and fit the specified dimensions of the output documents as far as possible within those proportions. Clear the check box to

disable the aspect ratio. Images will then match the specified dimensions of the output document, but they may distort as a result.

· The **Horizontal/Vertical Alignment** dropdown menus determine the location at which images appear in the output document.

## **Image Labels**

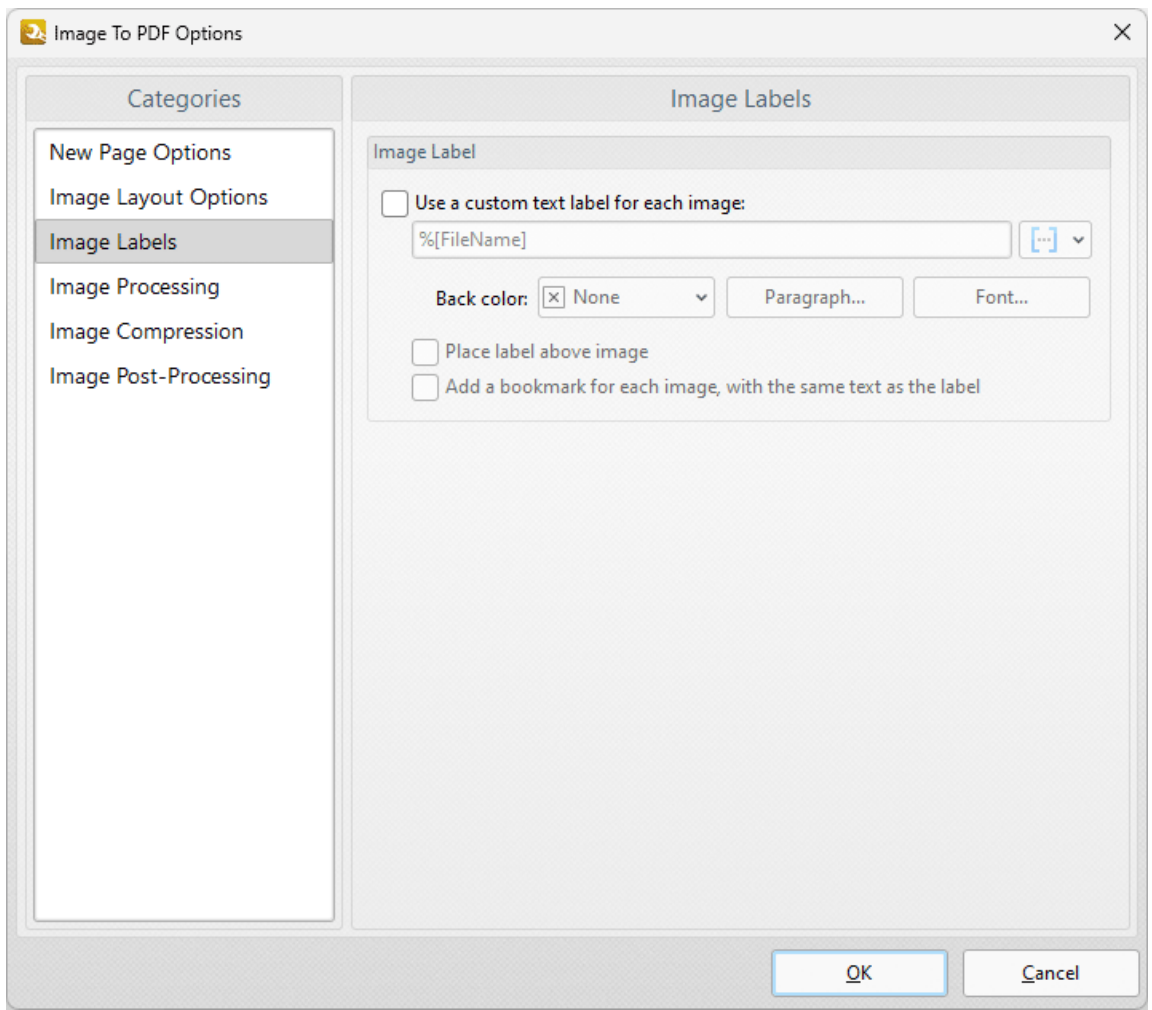

**Figure 4.** Image to PDF Options Dialog Box, Image Labels

These settings are used to add labels to images in output documents:

- · Select the **Use a custom text label for each image** box to add a label to images, then use the remaining settings to customize the label:
	- · Enter the desired text for the label in the text box. Click the blue icon to view/add **[macros.](#page-1795-0)** 1796
	- · Use the **Back Color** dropdown menu to determine the back color of the label.
	- · Click the **Paragraph** and **Font** buttons to determine paragraph and font settings, as detailed **[here.](#page-1793-0)** 1794
- · Select the **Place label above image** box to place the labels above images. If this box is cleared then labels are placed below images.
- · Select the **Add bookmark for each image, with the same text as the label** option as desired. If this option is selected then a bookmark will be created for each image in the output document. The bookmark titles will be the same as the text entered in the text box in *(figure 4)* - which means the text will be the same for all bookmark titles unless <mark>[macros](#page-1795-0)</mark> Insect are used, which is the advisable option.

## **Image Processing**

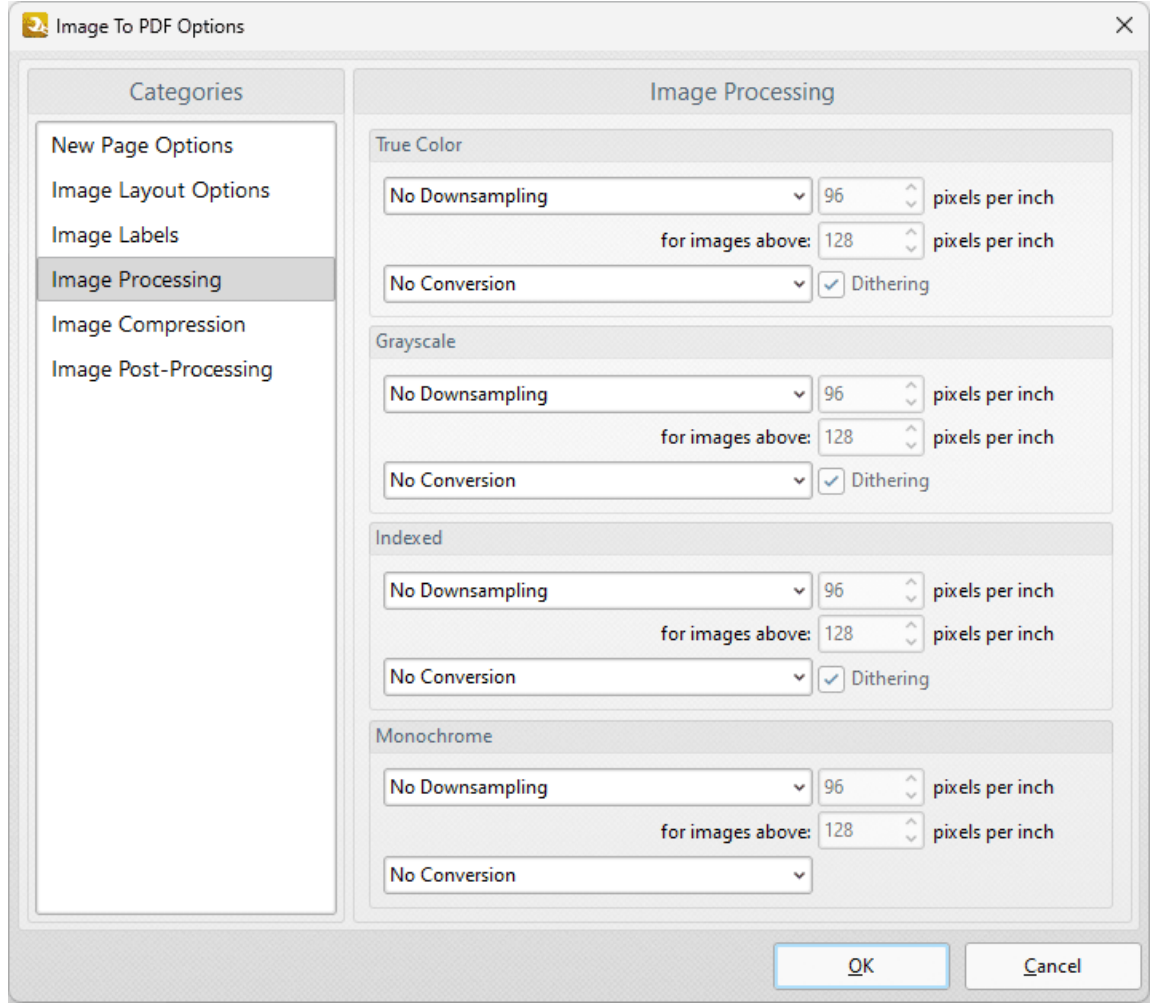

**Figure 5.** Image Processing Options

These settings determine image processing options, which are the same for **True Color, Grayscale, Indexed** and **Monochrome** images:

· Select an option in the **Downsampling** dropdown menus to enable **Linear, Bilinear** or **Bicubic** downsampling for converted images. Further information about these

options is available **[here.](https://en.wikipedia.org/wiki/Decimation_(signal_processing))** Use the **pixels per inch** number boxes to set the resolution to which images are downsampled, and the minimum resolution at which images are downsampled.

· Select an option in the **Conversion** dropdown menus to convert images to a different format. Select the **Dithering** box to enable **[dithering](https://en.wikipedia.org/wiki/Dither)** as desired.

## **Image Compression**

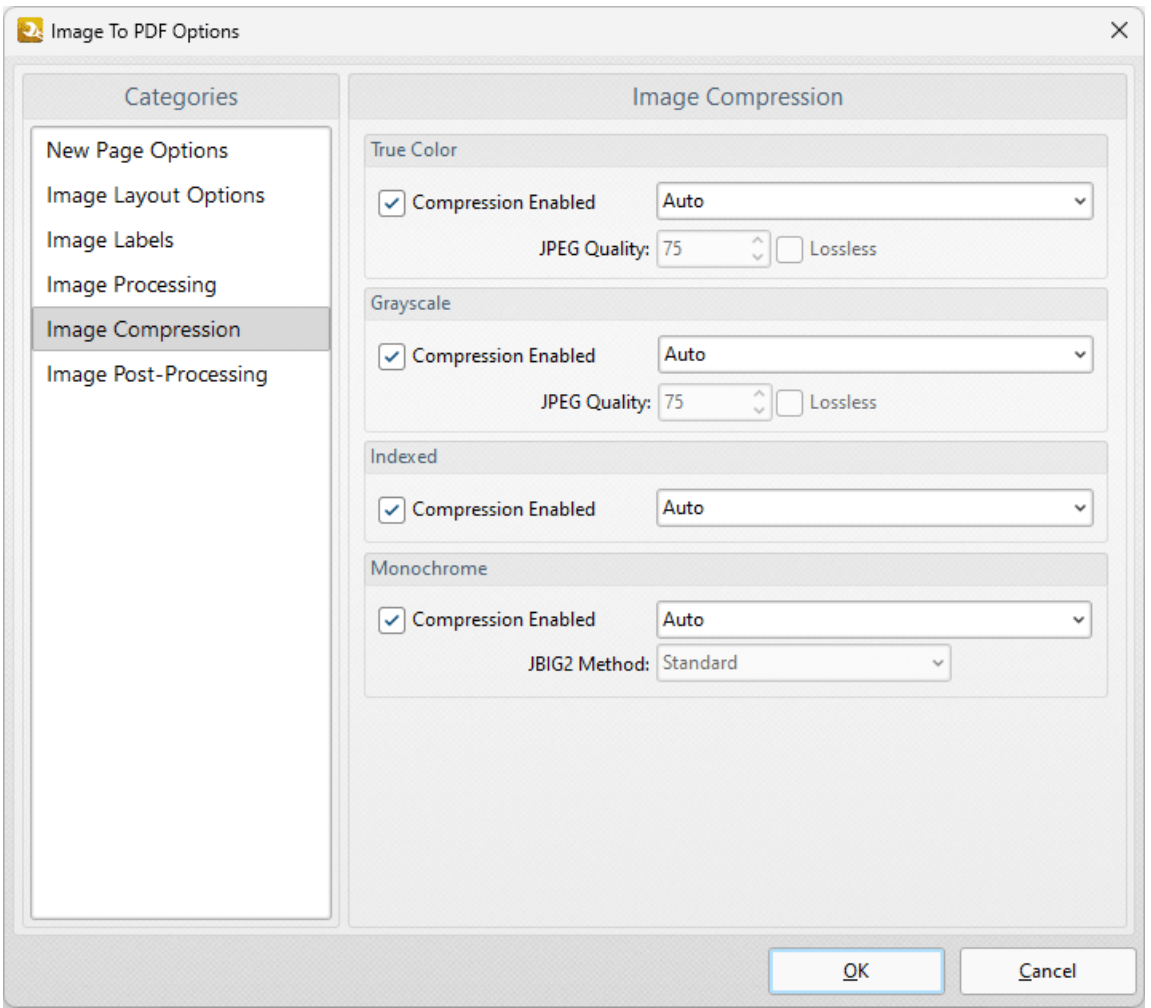

**Figure 6.** Image Compression Options

These settings determine image compression options:

- · Select/clear the **Compression Enabled** boxes to enable/disable compression for **True Color, Grayscale, Indexed** and/or **Monochrome** images.
- · Use the **Auto** dropdown menus to determine the format of compression used for **True Color, Grayscale, Indexed** and/or **Monochrome** images.
- · Select options in the the **JPEG Quality/JBIG2 Method** dropdown menus and select/clear the **Lossless** boxes as desired.

## **Image Post-Processing**

These settings determine post-processing options for images:

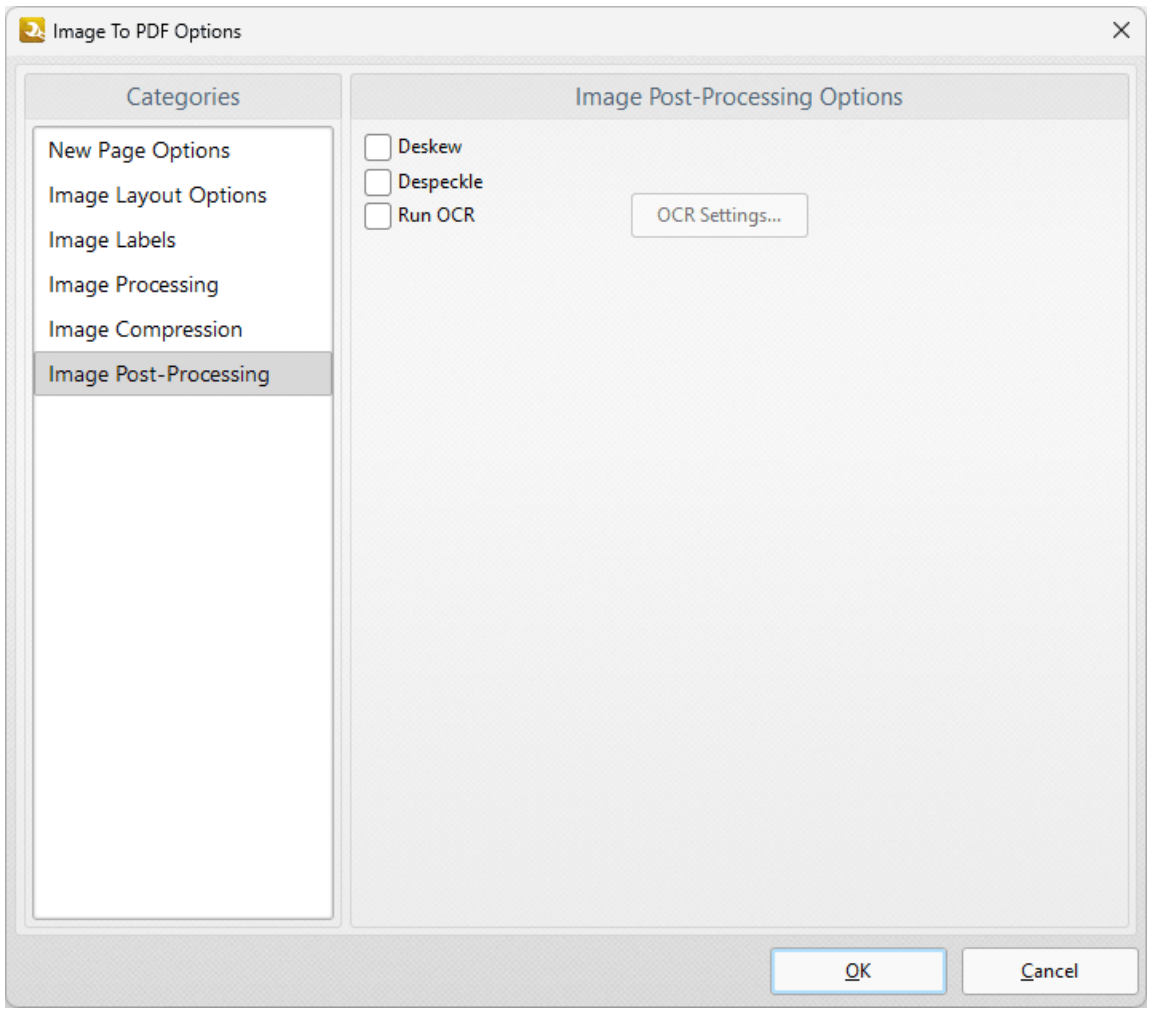

**Figure 7.** Image Post-Processing Options

- · Select the **Deskew** box to deskew images. Deskewing is used to straighten the edges of images that have been scanned/photographed crookedly.
- · Select the **Despeckle** box to despeckle images. Despeckling is used to remove speckles from images during conversion.

Click **OK** to save changes.

#### <span id="page-1354-0"></span>**9.1.4 Create PDF from Text**

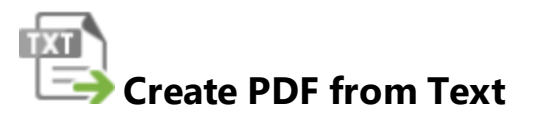

The **Create PDF from Text** action creates PDF documents from text files. It contains the following customizable parameters:

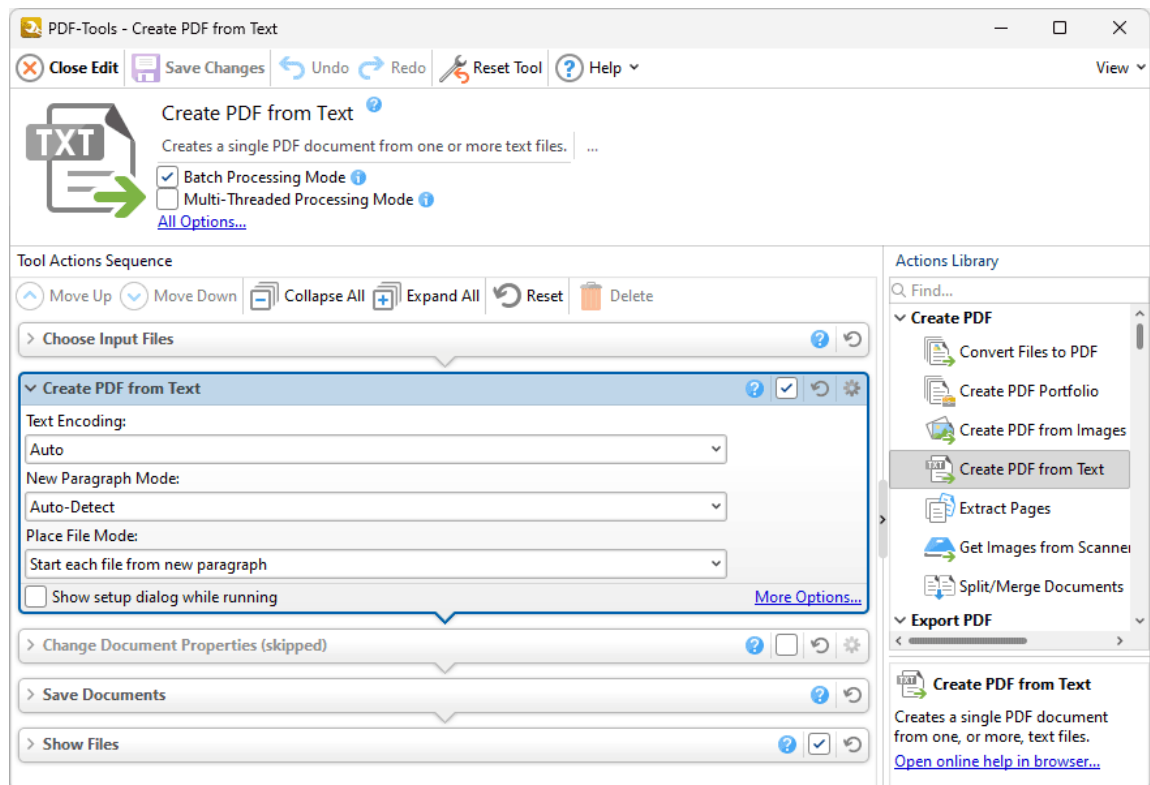

**Figure 1.** Create PDF from Text Action Parameters

- · Use the **Text Encoding** dropdown menu to determine the text conversion used for the conversion.
- · Use the **New Paragraph Mode** dropdown menu to determine how new paragraphs are created in converted documents.
- · Use the **Place File Mode** dropdown menu to determine how documents are placed in the output document in cases where more than one input document is used.
- · Click **More Options** to determine conversion options for documents. The **Options** dialog box will open, as detailed below.
- · Select the **Show setup dialog while running** box to launch the **Options** dialog box and customize settings each time this action is used. Clear this box to disable the

**Options** dialog box from opening each time the action is used, which is useful when the same settings are used consistently.

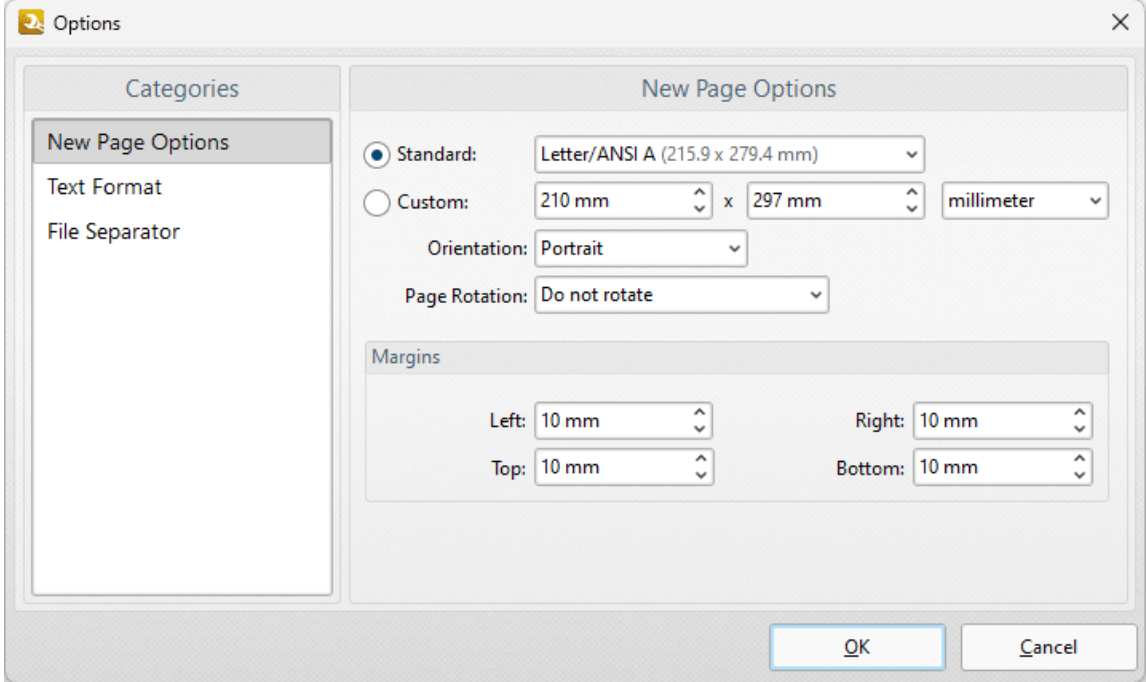

**Figure 2.** Options Dialog Box

## **New Page Options**

These options determine the page dimensions of output documents:

- · Select the **Standard** option to use an industry-standard size for output documents, then select an option from the dropdown menu.
- · Select the **Custom** option to use custom dimensions for output documents, then enter the dimensions in the number boxes and select the desired units of measurement, orientation and page rotation.
- · Use the **Margins** number boxes to determine the page margins of output documents.

## **Text Format Options**

These options determine the font, paragraph and layout of text during conversion to PDF:

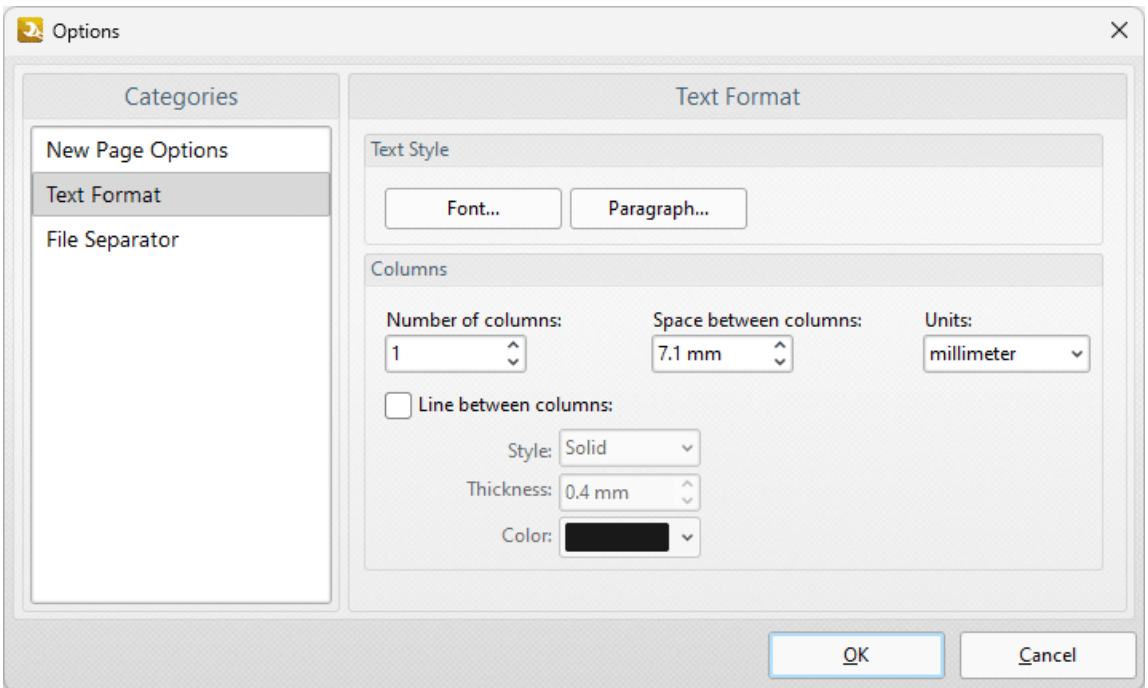

**Figure 3.** Text Format Options

- · Use the **Font** and **Paragraph** buttons to determine the font and paragraph settings of the text, as detailed **[here.](#page-1793-0)** 1794
- · Use the **Columns** options settings to determine the number of columns of text and the distance between columns.
- · Select the **Line between columns** box to insert lines between the columns of text, then use the **Style, Thickness** and **Color** boxes to determine the parameters of the lines.

#### **File Separator Options**

The file separator option inserts labels to indicate spaces between converted documents. The following customizable parameters are available:

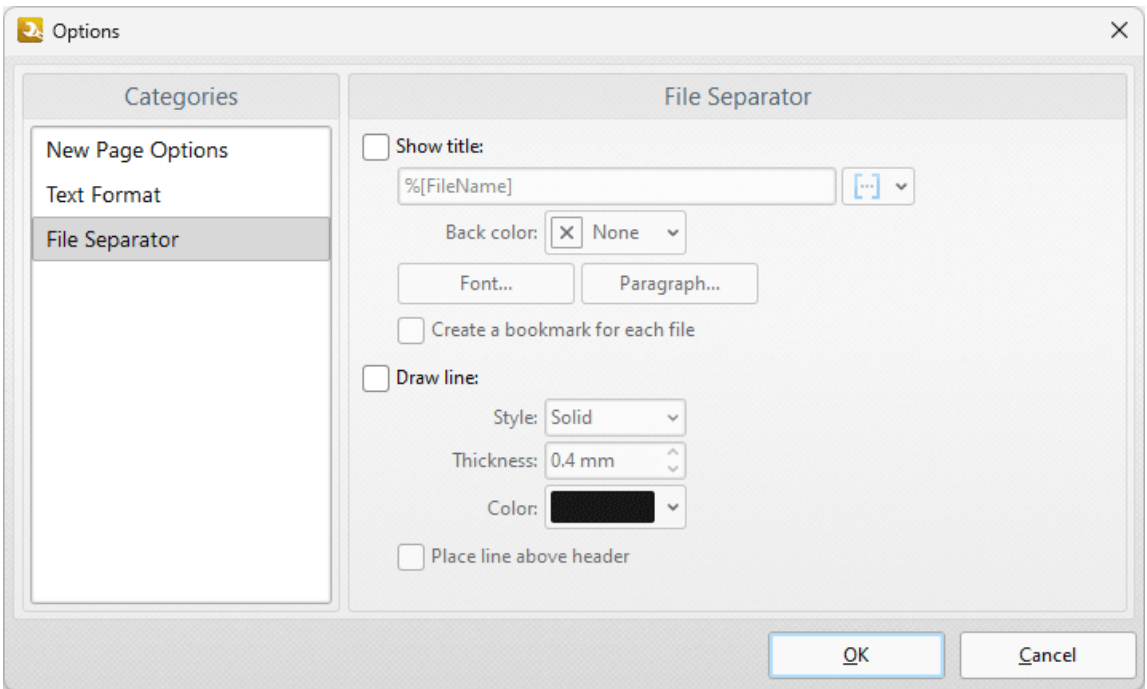

**Figure 4.** File Separator Options

- · Select the **Show title** box to display a title with file separators, then enter the desired title in the text box. Click the blue icon to add **[macros.](#page-1795-0)** 1796
- · Use the **Back color** dropdown menu to determine the color of file separators.
- · Use the **Font** and **Paragraph** settings to determine the font and paragraph layout of file separators, as detailed **[here.](#page-1793-0)** 1794
- · Select the **Draw line** box to add a line to file separators. Select the **Style, Thickness and Color** options as desired.
- · Select the **Place line above header** box to position the line above the document header.

Click **OK** to save changes.

# **Actions Library**

#### <span id="page-1358-0"></span>**9.1.5 Extract Pages**

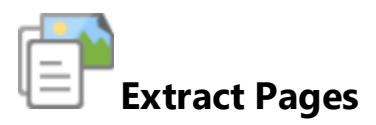

The **Extract Pages** action creates PDF documents from pages of existing documents. It contains the following customizable parameters:

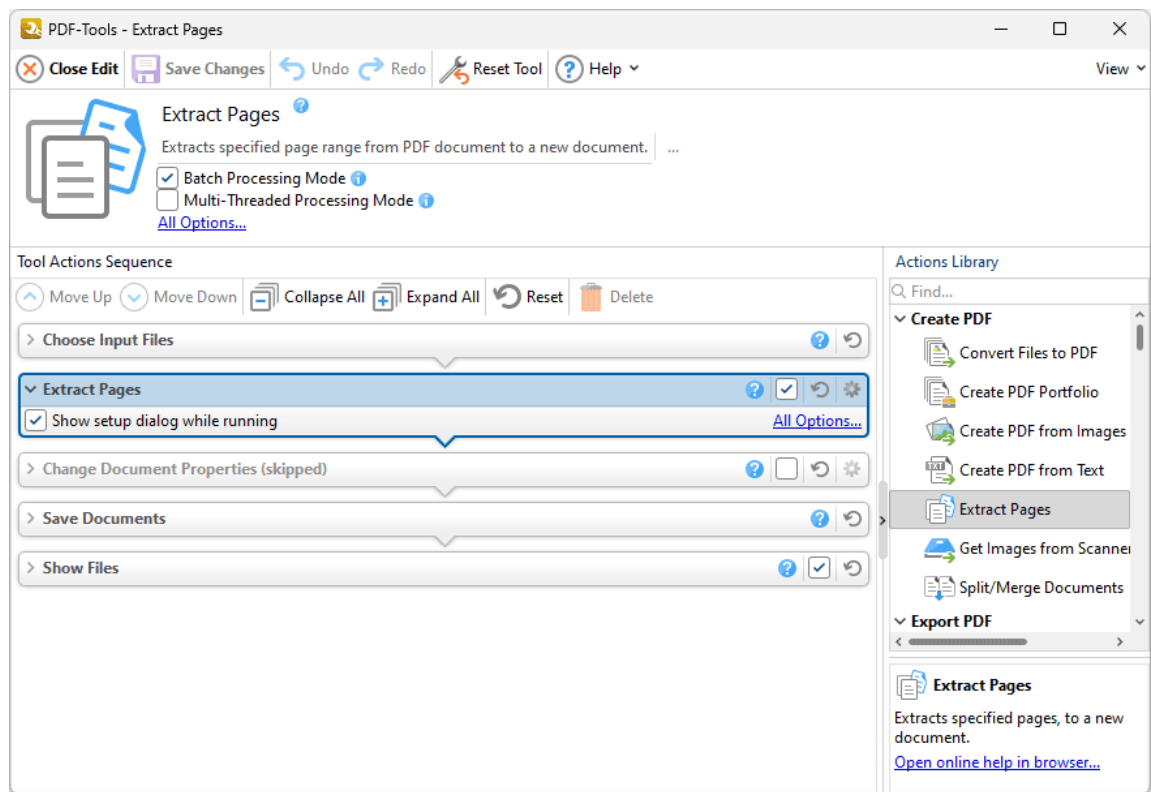

**Figure 1.** Extract Pages Action Parameters

- · Click **All Options** to determine conversion options for extracted pages. The **Extract Pages** dialog box will open, as detailed below.
- · Select the **Show setup dialog while running** box to launch the **Extract Pages** dialog box and customize settings each time this action is used. Clear this box to disable the **Extract Pages** dialog box from opening each time the action is used, which is useful when the same settings are used consistently.

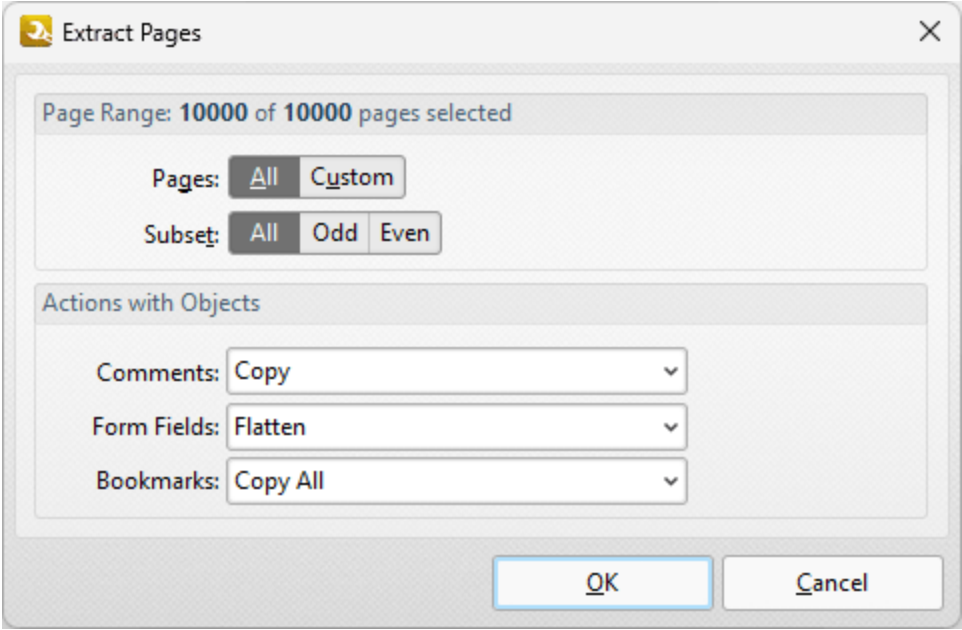

**Figure 2.** Extract Pages Dialog Box

- · Use the **Page Range** options to determine which pages from the source document are extracted to create the new PDF document.
- · Select **All** to extract all pages.
- · Select **Custom** to extract a custom page range. Further information on how to specify page ranges is available **[here.](#page-1872-0)** 1873
- · Use the **Subset** option to select **All Pages, Odd Pages** or **Even Pages** as desired.
- · Use the **Actions with Objects** dropdown menus to determine conversion options for **Comments, Form Fields and Bookmarks** in extracted pages.

Click **OK** to save changes.

<span id="page-1360-0"></span>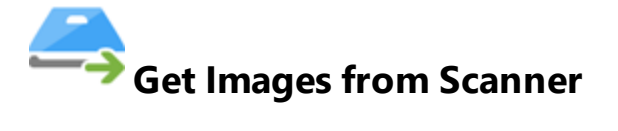

The **Get Images from Scanner** action sources images from the local scanner for use with with other actions from the **Actions Library.** It contains the following customizable parameters:

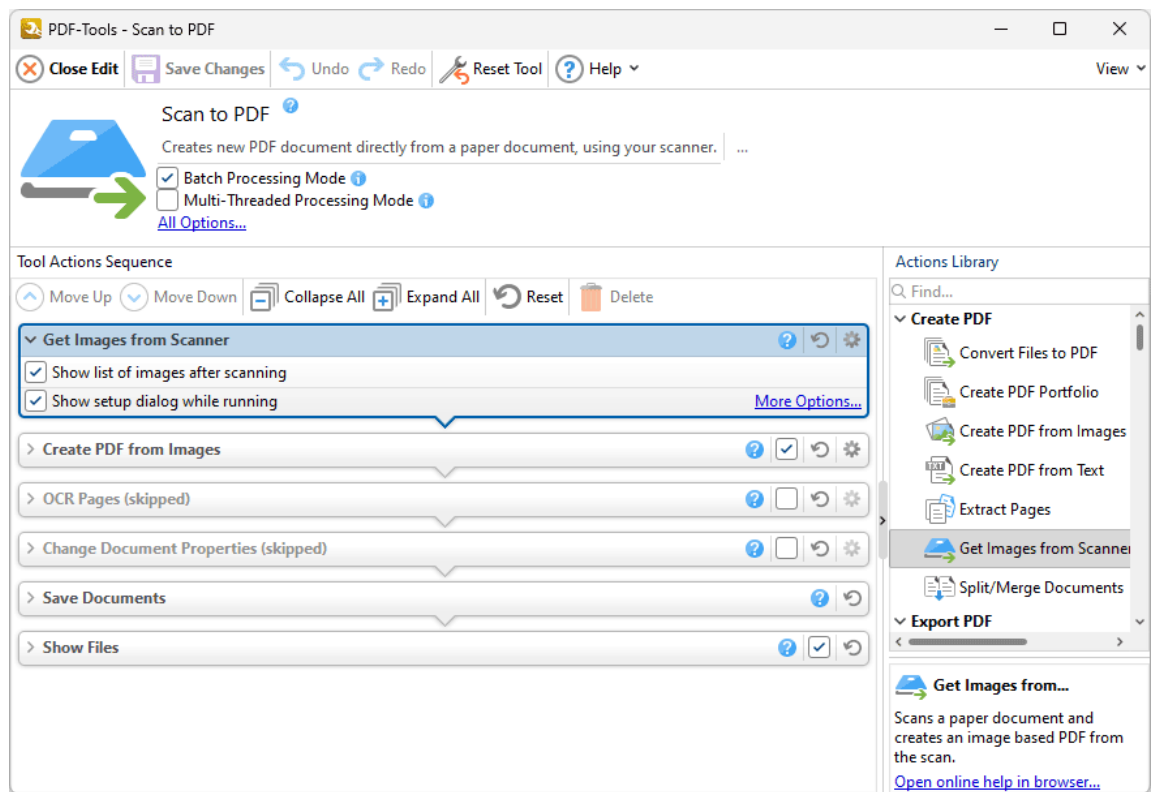

**Figure 1.** Get Images from Scanner Action Options

- · Click **More Options** to determine scan parameters. The **Scan Properties** dialog box will open, as detailed below.
- · Select the **Show setup dialog while running** box to launch the **Scan Properties** dialog box and customize scan parameters each time this action is used. Clear this box to disable the **Scan Properties** dialog box from opening each time the action is used, which is useful when the same settings are used consistently.

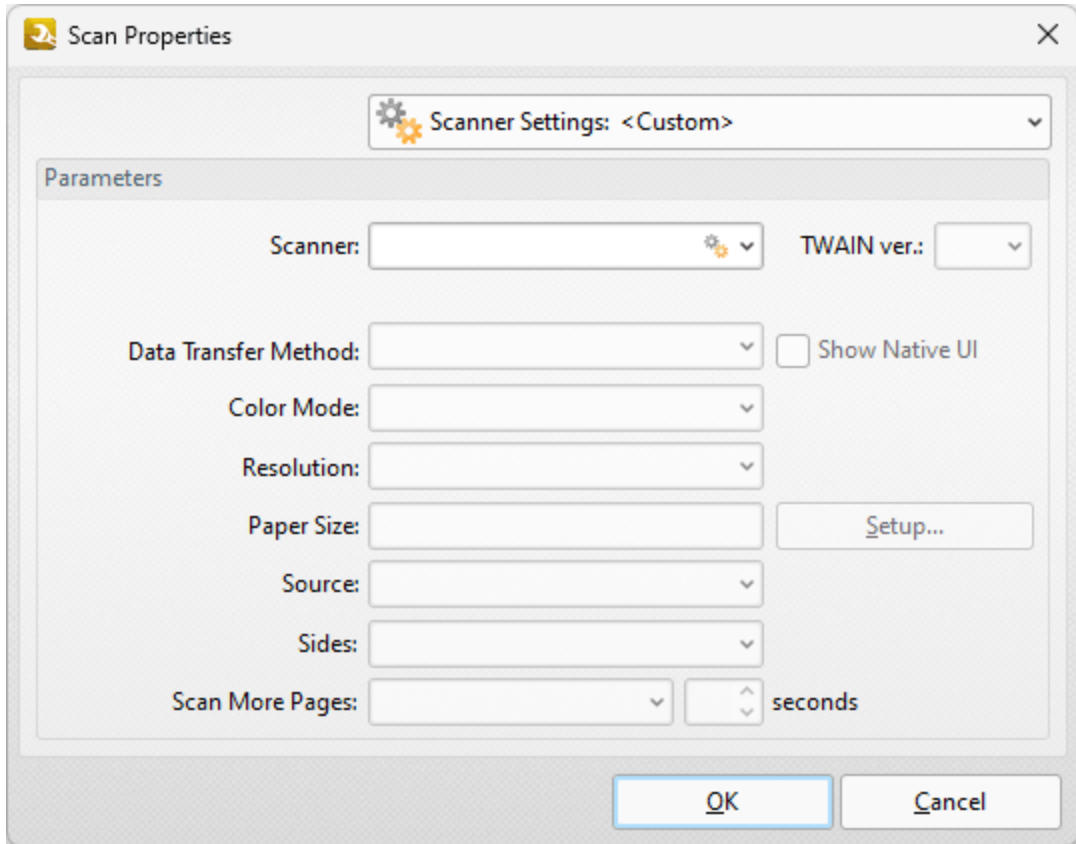

**Figure 2.** Scan Properties Dialog Box

- · Use the **Scanner Settings** dropdown menu to save/select scanning profiles, as detailed in *(figure 3).*
- · Use the **Scanner** dropdown menu to determine the scanner used to source images.
- · Select either **Native Mode** or **Memory Mode** in the **Data Transfer Method** dropdown menu:
	- · **Native Mode** uses a single memory buffer. This is the default and fastest mode, and is compatible with the broadest range of scanners.
	- · **Memory Mode** enables the use of multiple memory buffers. This is a useful function in cases where memory is low and/or when large images are being scanned.
- · The **Show Native UI** box is selected by default, which means the user interface of the device driver is used. This is the most reliable option, and the scanner will select certain parameters of the scan itself: **Color Mode, Resolution, Paper Size** and **Source.** Clear the **Show Native UI** box to customize these options:
	- · Use the **Color Mode** dropdown menu to select **Auto detect, Color, Grayscale** or **Black & White** as the format of scanned documents.
	- · Use the **Resolution** dropdown menu to set the **dpi** (dots per inch) of scanned documents.
	- · Use the **Paper Size** number box to determine the paper size of scanned documents. Click **Setup** for further options:
		- · Select **Automatic** to allow the paper size to be determined automatically.
		- · Select **Standard** to use an industry-standard paper size.
- · Select **Custom** to use custom dimensions.
- · Use the **Source** dropdown menu to specify **Auto, Flatbed** or **Feeder** as the type of scanner used in the operation.
- · Use the **Sides** dropdown menu to determine which sides of documents are scanned. There are three options: **Simple Scan, Manual Duplex** and **Manual Duplex Reversed.** Click the dropdown arrow on the right side of the box to view an explanation of these options.
- · Use the **Scan More Pages** dropdown menu and number box to determine when additional pages are scanned.

Click **OK** to save changes.

## **Scanner Settings**

Use the **Scanner Settings** dropdown menu to select preset scanning modes or save/manage/delete custom settings:

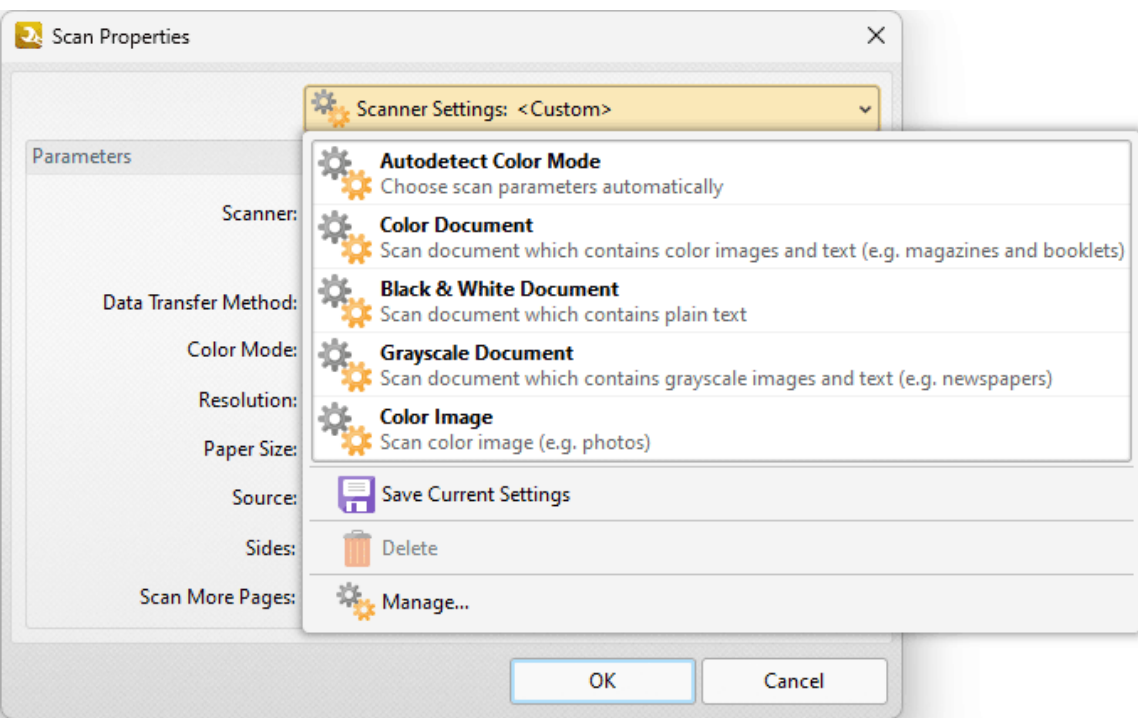

**Figure 3.** Scanner Settings Dropdown Menu Options

- · Select predefined modes as desired.
- · Click **Save Current Settings** to save the current settings as a profile for subsequent use.
- · Click **Delete** to delete selected profiles. Note that this option is only available for customized profiles.

· Click **Manage** to manage preset/customized profiles. The **Manage Presets** dialog box will open:

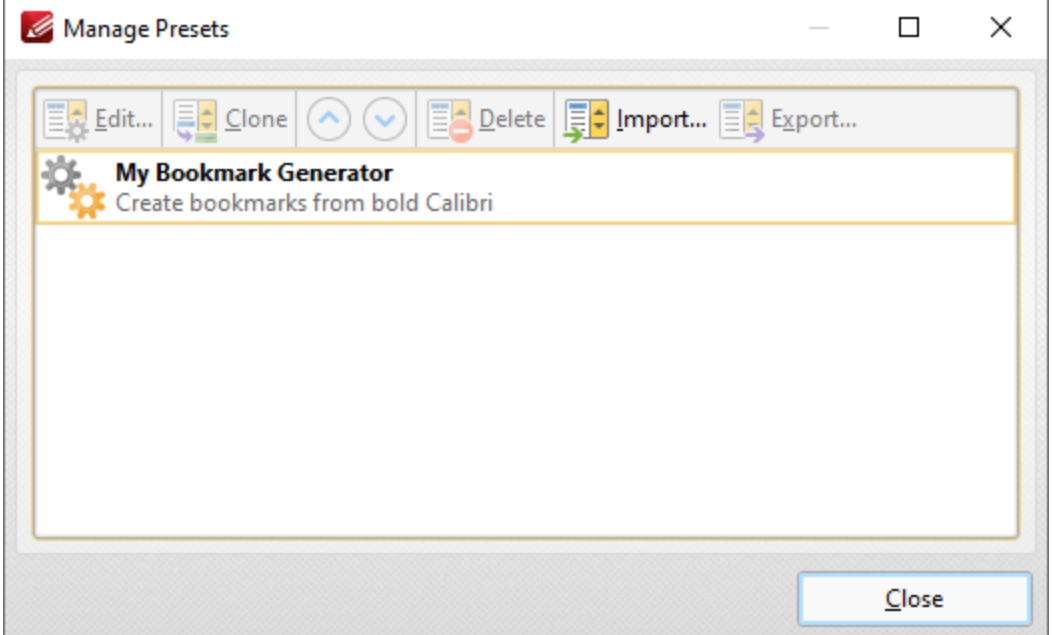

**Figure 4.** Manage Presets Dialog Box

- · Click **Edit** to edit selected profiles. Note that this option is only available for customized profiles.
- · Click **Clone** to clone selected profiles. This option can be used to customize the settings of preset profiles, which cannot be customized in their default state.
- Use the up and down arrows to move selected profiles up or down in the list.
- · Click **Delete** to delete selected profiles. Note that this option is only available for customized profiles.
- · Click **Import** to import profiles from a saved file.
- · Click **Export** to export profiles to file.

#### <span id="page-1364-0"></span>**9.1.7 Split/Merge Documents**

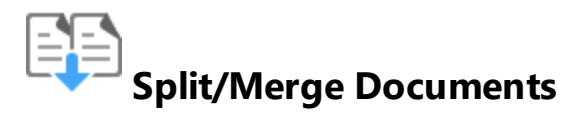

The **Split/Merge Documents** action splits single documents into several smaller documents, or combines multiple documents into a single file. It contains the following customizable parameters:

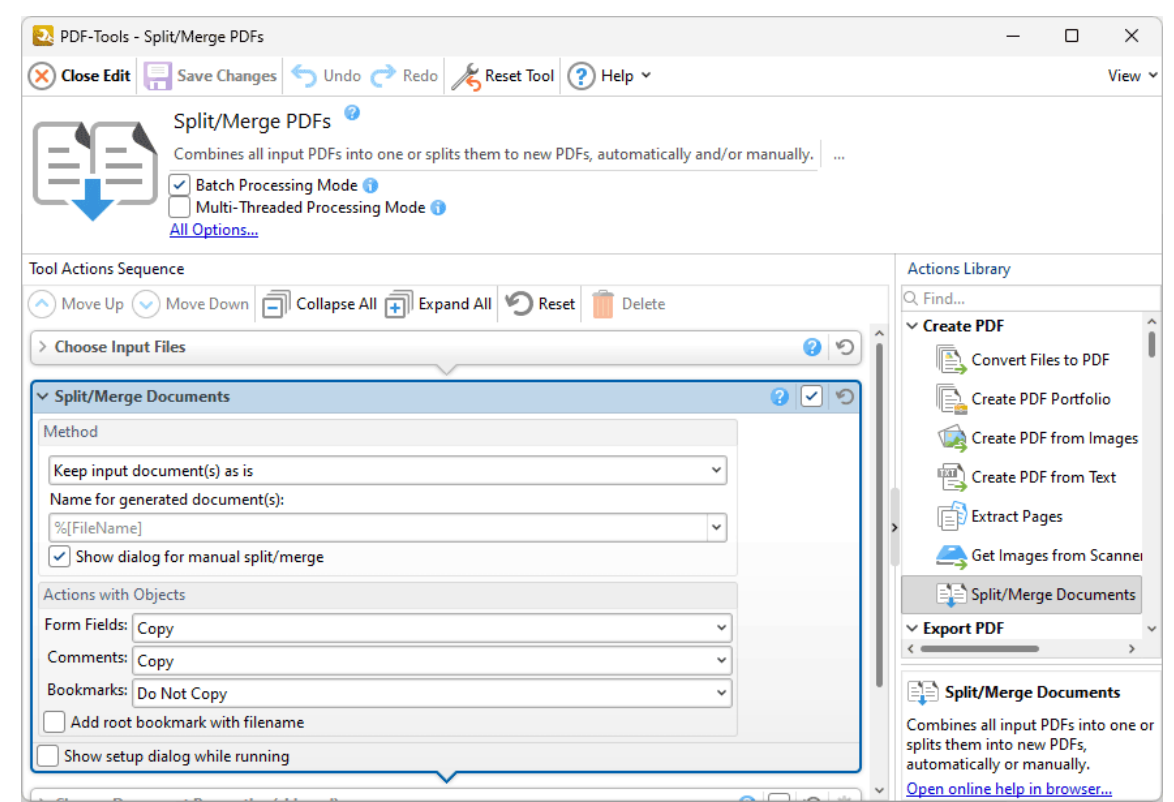

**Figure 1.** Split/Merge Documents Action Options

- · Use the **Method** options to determine how pages are split/merged:
	- Select an option in the dropdown menu to determine the split/merge mode:
		- · **All pages to One document** merges all input pages into a single document.
		- · **Every N pages in Separate document** splits an input document into smaller documents of *n* pages. Enter a value for *n* in the adjacent number box. For example, if a document of nine pages is selected and the value of *n* is three, then three documents of three pages will be created from pages 1-3, 4-6 and 7-9.
- · **Keep input document(s) as is** retains the original format of input documents.
- · **Split by top bookmarks** splits an input document into smaller documents that are defined by the top-level bookmarks of the input document. If this option is selected then the **Generate document name from** dropdown menu will be displayed. Select an option from the dropdown menu to determine the source of the document name.
- · Select the **Reverse pages order** box to reverse the order of pages of input documents.
- · Use the **Name for generated document(s)** text box to specify a name for generated documents. Click the dropdown arrow to include <mark>[macros](#page-1795-0)</mark> Insi desired.
- · Select the **Every N pages from different document** box to interleaf merged documents. Use the adjacent number box to specify the intervals at which interleafing takes place.
- · Use the **Insert blank page after document that has:** dropdown menu to insert a blank page into output documents. The options are as follows:
	- · Select **None** to disable this feature.
	- · Select **Odd Pages Count** to insert a blank page at the end of output documents that have an odd number of pages.
	- · Select **Even Pages Count** to insert a blank page at the end of output documents that have an even number of pages.
- · Select the **Show dialog for manual split/merge** to open the **Manual Split/Merge Documents** dialog box when the tool runs. This dialog box is used to reorder, add and/or remove pages and to preview output documents.
- · Use the **Actions with Objects** options to determine actions for objects in input documents:
	- · Select an option in the **Form Fields, Comments** and **Bookmarks** dropdown menus to determine the action taken for these objects.
	- · Select the **Add root bookmark with filename** box to add a root bookmark to output documents. The filename of the input file will be used as the bookmark title.
- · Select the **Show setup dialog while running** box to launch the **Split/Merge Documents** dialog box and customize settings each time this action is used. Clear this box to disable the **Split/Merge Documents** dialog box from opening each time the action is used, which is useful when the same settings are used consistently.

Click **Save Changes** to save changes.

## <span id="page-1366-0"></span>**9.2 Export PDF Actions**

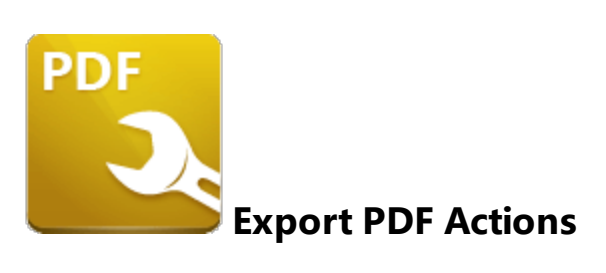

The **Export PDF** actions copy and convert PDF documents and images to alternative formats:

**Export PDF to [Images](#page-1367-0)**  $\infty$  copies PDF documents and converts them to raster images.

**Export PDF to Microsoft Excel [Spreadsheet](#page-1371-0)**  $\frac{1}{32}$  copies PDF documents and converts them to **Microsoft Excel (.xlsx)** format.

**Export PDF to Microsoft Powerpoint [Presentation](#page-1375-0) [376]** copies PDF documents and converts them to **Microsoft Powerpoint Presentation (\*.pptx)** format.

**Export PDF to Microsoft Word [Document](#page-1380-0)**  $\left| \cdot \right|$  copies PDF documents and converts them to **Microsoft Word (.docx)** format.

**[Export](#page-1384-0) PDF to Plain Text Export Fullence PDF** documents and converts them to plain text (\*.txt) format.

**Extract [Attachments](#page-1386-0)**  $\frac{1}{2}$  and extracts attachments from documents.

¢ **Extract [Images](#page-1388-0) from PDF** I and copies images in PDF documents and saves them to file.

 $u(1)$ **PDF to [Audio](#page-1390-0) and copies text in PDF documents to audio file format.** 

#### <span id="page-1367-0"></span>**9.2.1 Export PDF to Images**

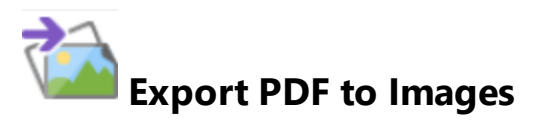

The **Export PDF to Images** action copies PDF documents and converts them to raster images. It contains the following customizable parameters:

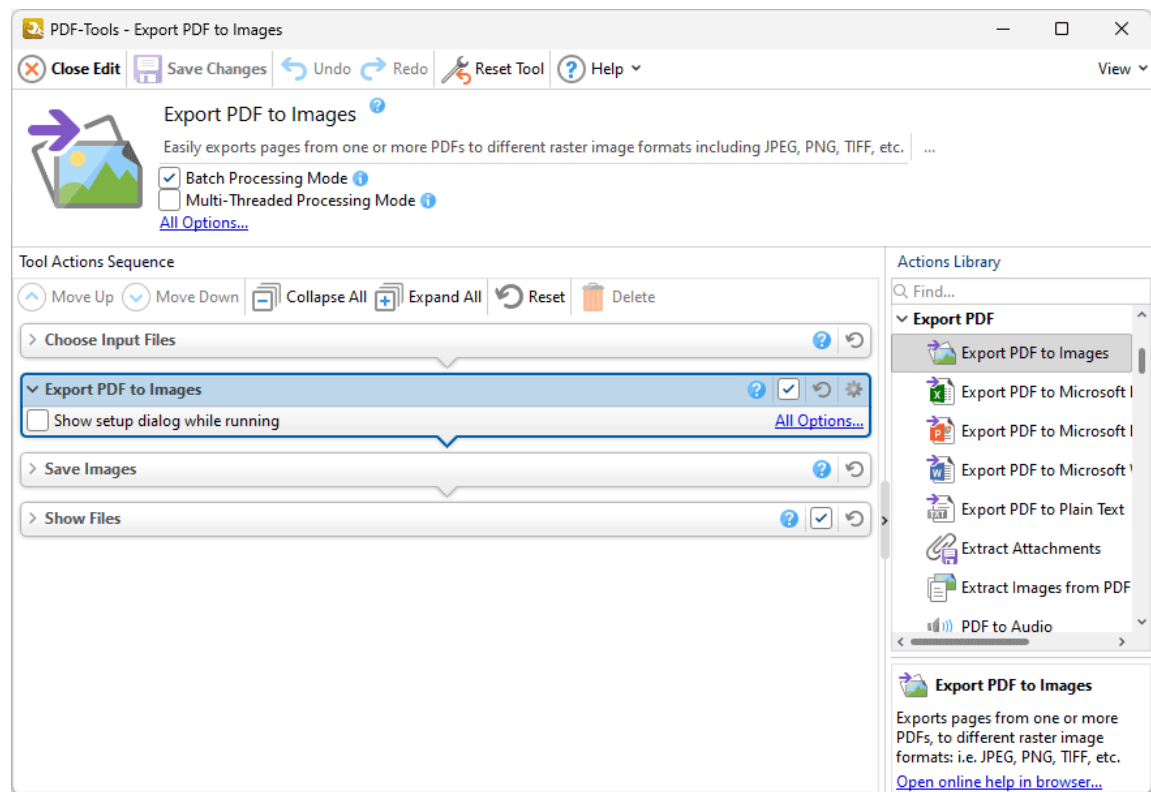

**Figure 1.** Export PDF to Images Action Options

- · Click **All Options** to determine conversion options for extracted pages. The **Export to Images** dialog box will open, as detailed below.
- · Select the **Show setup dialog while running** box to launch the **Export to Images** dialog box and customize settings each time this action is used. Clear this box to disable the **Export to Images** dialog box from opening each time the action is used, which is useful when the same settings are used consistently.
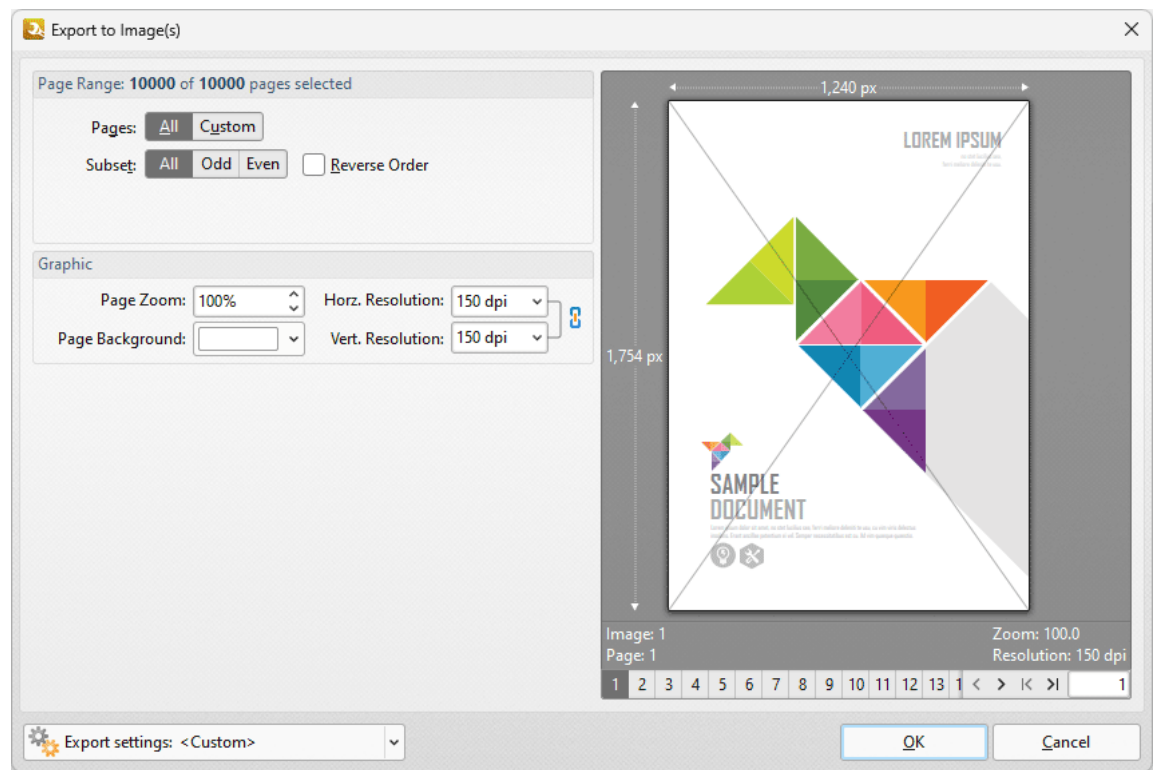

**Figure 2.** Export to Images Dialog Box

- · Use the **Page Range** options to determine the page range from which to export pages to image format. Further information on page range options is available **[here.](#page-1872-0)** 1873
- · Use the **Graphics** options to determine settings for exported graphics:
	- · Use the **Page Zoom** number box to determine the level of zoom used when pages are exported.
	- · Use the **Page Background** dropdown menu to determine the background color of exported pages.
	- · Use the **Resolution** number boxes to determine the horizontal and vertical resolution of exported pages.
- · Use the **Export Settings** dropdown menu to save/manage/delete custom profiles:

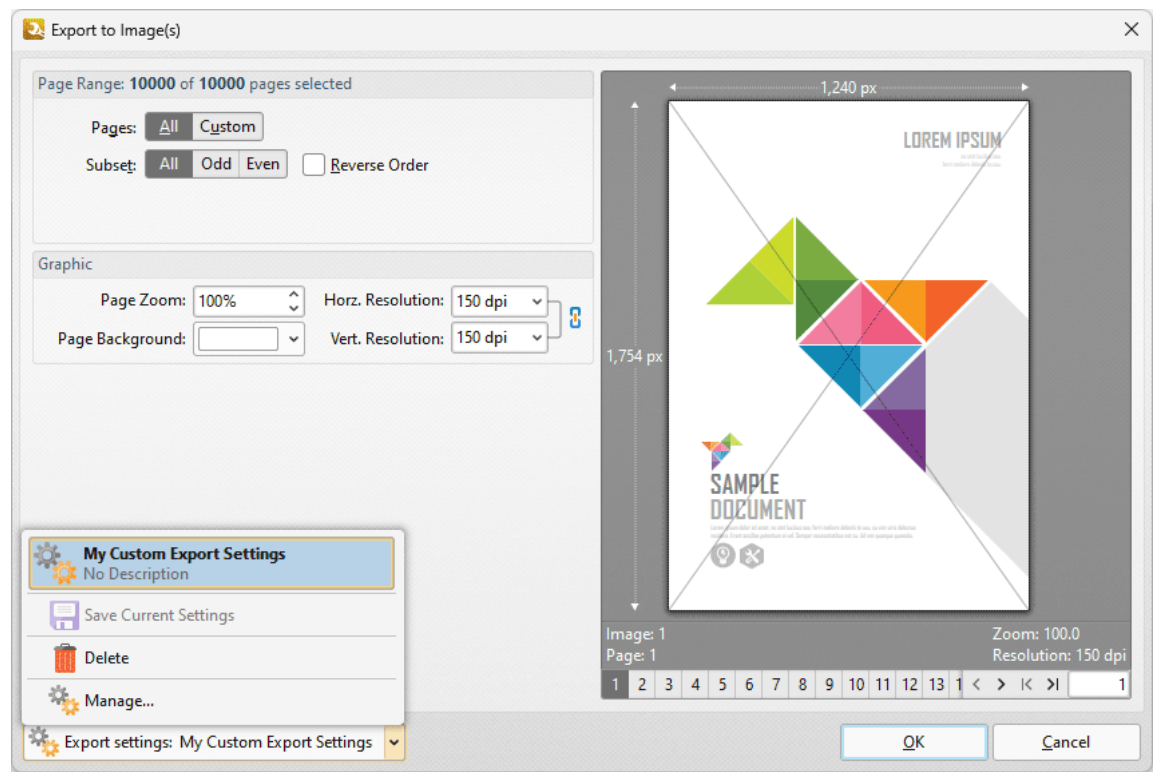

**Figure 3.** Export to Images Dialog Box, Custom Profiles

- · Click **Save Current Settings** to save custom settings for subsequent use. Saved profiles are detailed in the **Export Settings** dropdown menu.
- · Click **Delete** to delete selected profiles.
- · Click **Manage** to manage saved custom settings. The **Manage Presets** dialog box will open, as detailed below.

Click **OK** to save changes.

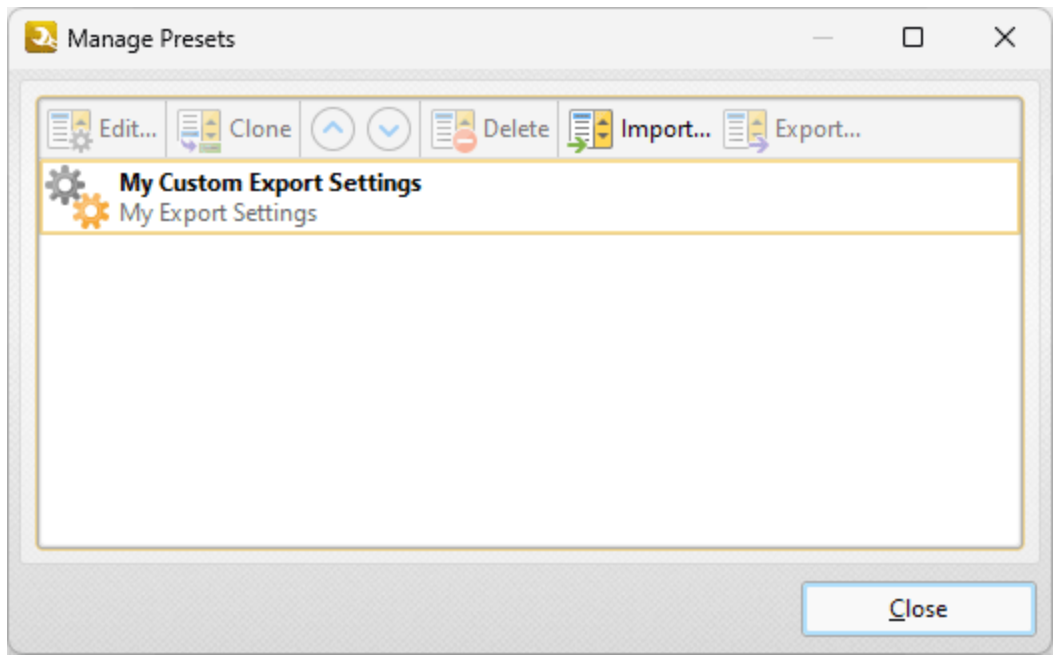

**Figure 4.** Manage Presets Dialog Box

- · Click **Edit** to edit selected profiles.
- · Click **Clone** to clone selected profiles. This makes it possible to duplicate profiles and then customize their settings whilst retaining the existing profile and its parameters.
- · Use the up and down arrow to move selected profiles up or down in the list.
- · Click **Delete** to delete selected profiles.
- · Click **Import** to import profiles from a saved file.
- · Click **Export** to export profiles to file.

### **9.2.2 Export PDF to Microsoft Excel Spreadsheet**

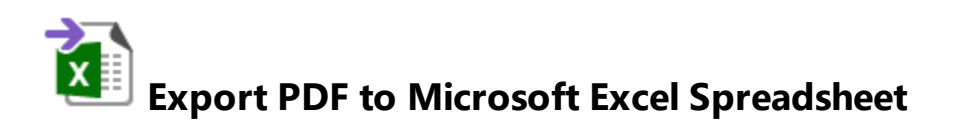

The **Export PDF to Microsoft Excel Spreadsheet** action copies PDF documents and converts them to **Microsoft Excel (\*.xlsx)** format. It contains the following customizable parameters:

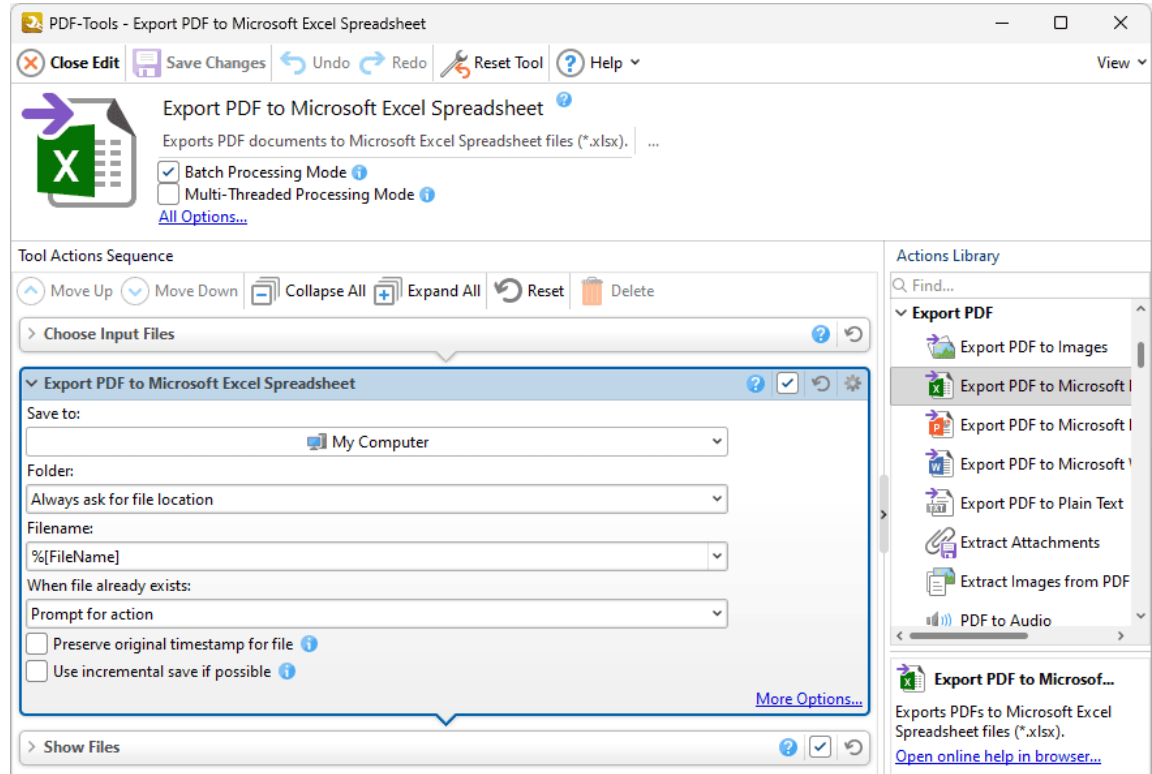

**Figure 1.** Export PDF to Microsoft Excel Spreadsheet Action Options

- · Use the **Save to** dropdown menu to determine where output files are saved:
	- · Click **My Computer** to save files to the local computer.
	- · Hover over **Add Place** to add a new place at which to save files, then click **Box.com, Dropbox, Google Drive, OneDrive** or **Sharepoint** to add accounts from these locations. **PDF-Tools** will prompt for the login information for the selected account. When this information has been entered, the account will be detailed in the list and can be used to save files as desired.
- · Use the **Folder** dropdown menu to determine where converted files are saved:
- · **Always ask for file location** prompts the user to select a location each time the action is used.
- · **Use source folder as destination** uses the source folder of input files as the save location.
- · **Use custom folder specified** enables the user to specify a folder. If this option is used then the folder location must be specified in the text box beneath the dropdown menu.
- · Use the **Filename** text box to name output files. The default name is defined by the macro **%[Filename],** which uses the name of the source file. Click the dropdown arrow to add additional **[macros.](#page-1795-0)** 1796
- · Use the **When File Already Exists** dropdown menu to determine the action taken when filenames are already in use:
	- · **Prompt for action** prompts the user for an action to take.
	- · **Overwrite with a new file** overwrites the existing file with the new file.
	- · **Keep existing file unchanged** retains the existing file and does not save the new file.
	- · **Save new with other unique name** inserts a prefix to the filename and then saves the new file.
- · Click **More Options** for further options. The **MS Excel File** dialog box will open:

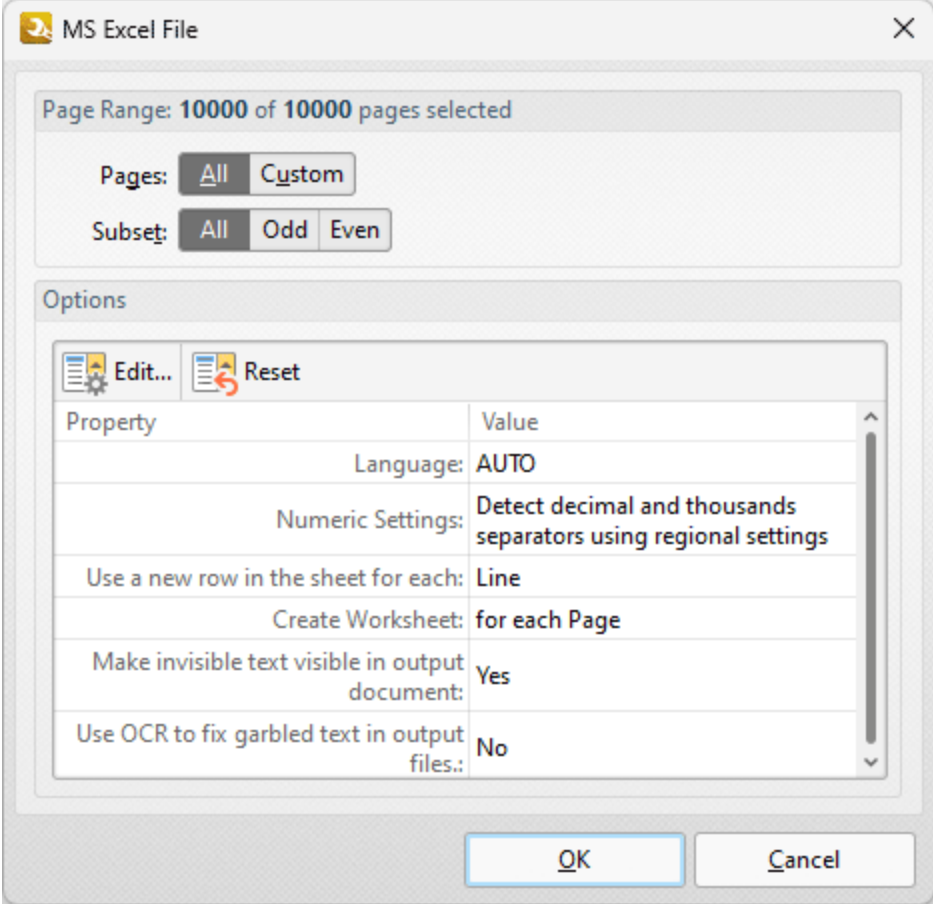

**Figure 2.** MS Excel File Dialog Box

The current settings for exporting files to **MS Excel** format are detailed in the dialog box.

- · Use the **Page Range** options to determine the page range from which to export pages to **MS Excel** format. Further information on page range options is available **[here.](#page-1872-0)** 1873
- · Click **Edit** to edit export settings. The **Options** dialog box will open:

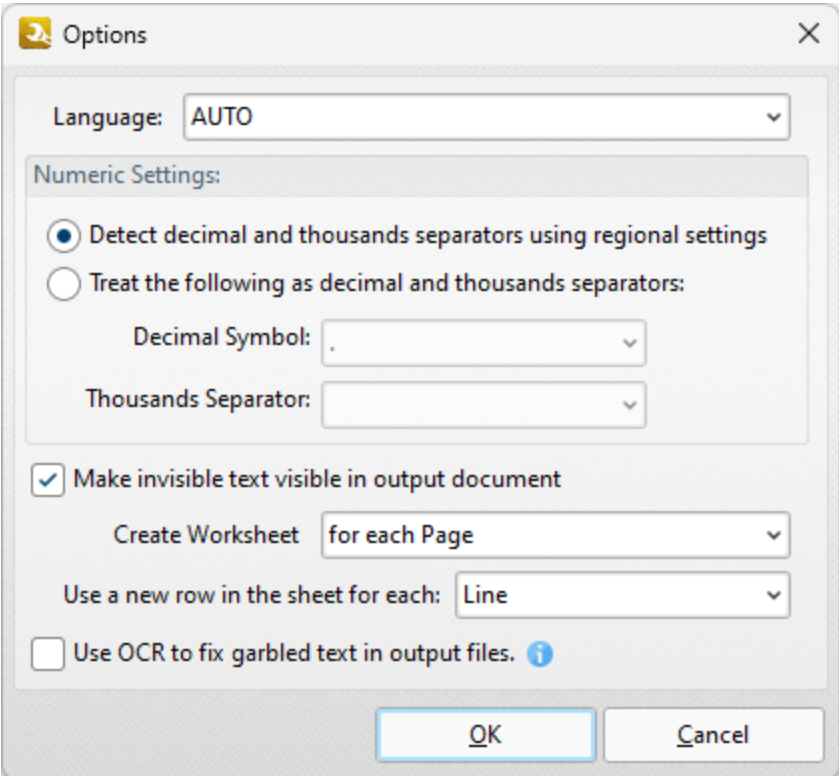

**Figure 3.** Options Dialog Box

- · Use the **Language** dropdown menu to specify the language of the source document. This setting is necessary in cases where document text has the incorrect encoding and OCR is used to determine the correct unicode to use. **AUTO** is the default setting and the language is taken from the document properties when it is used.
- · Use the **Numeric** settings to determine the symbols used as decimal points and to delineate thousands in numerical values of one thousand or more:
	- · Select **Detect decimal and thousands separators using regional settings** to use the regional settings for decimal points and thousands separators.
	- · Select **Treat the following as decimal and thousands separators** to specify either periods or commas for these functions, then select the desired options in the dropdown menus.
- · Select the **Make invisible text visible in output document** to convert invisible text into visible text in output documents.
- · Select an option in the **Create Worksheet** dropdown menu to determine the output option for documents:
	- · Select **for each page** to create a worksheet for each page of the input documents.
	- · Select **Single for the document** to export the source document to a single worksheet.
- · Select either **Paragraph** or **Line** in the lower dropdown menu to determine how rows are created in output documents. If **Paragraph** is selected then each paragraph in the source file is converted to a new row in the output document. If **Line** is selected then each line in the source file is converted to a new row in the output document.

Click **OK** to save changes.

Please note that **MS Office** must be installed on the local computer for this feature to operate, and **Save As XPS** functionality must be available in the version of **MS Office** being used. This functionality was added in **MS Office 2007.**

### **9.2.3 Export PDF to Microsoft PowerPoint Presentation**

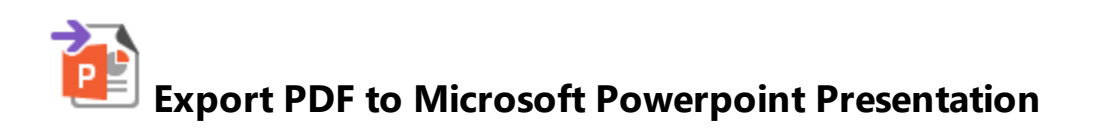

The **Export PDF to Microsoft Powerpoint Presentation** action copies PDF documents and converts them to **Microsoft Powerpoint Presentation (\*.pptx)** format. It contains the following customizable parameters:

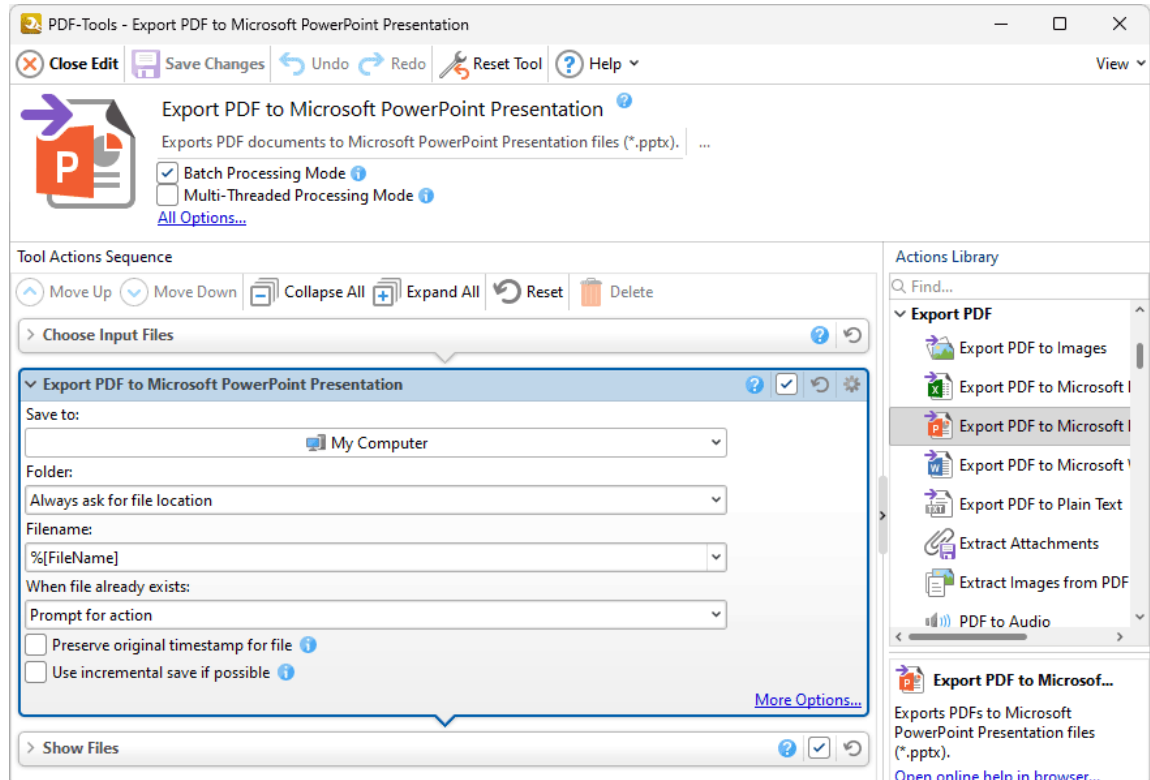

**Figure 1.** Export PDF to Microsoft Powerpoint Presentation Action Options

- · Use the **Save to** dropdown menu to determine where output files are saved:
	- · Click **My Computer** to save files to the local computer.
	- · Hover over **Add Place** to add a new place at which to save files, then click **Box.com, Dropbox, Google Drive, OneDrive** or **Sharepoint** to add accounts from these locations. **PDF-Tools** will prompt for the login information for the selected account. When this information has been entered, the account will be detailed in the list and can be used to save files as desired.
- · Use the **Folder** dropdown menu to determine where converted files are saved:
- · **Always ask for file location** prompts the user to select a location each time the action is used.
- · **Use source folder as destination** uses the source folder of input files as the save location.
- · **Use custom folder specified** enables the user to specify a folder. If this option is used then the folder location must be specified in the text box beneath the dropdown menu.
- · Use the **Filename** text box to name output files. The default name is defined by the macro **%[Filename],** which uses the name of the source file. Click the dropdown arrow to add additional **[macros.](#page-1795-0)** 1796
- · Use the **When File Already Exists** dropdown menu to determine the action taken when filenames are already in use:
	- · **Prompt for action** prompts the user for an action to take.
	- · **Overwrite with a new file** overwrites the existing file with the new file.
	- · **Keep existing file unchanged** retains the existing file and does not save the new file.
	- · **Save new with other unique name** inserts a prefix to the filename and then saves the new file.
- · Click **More Options** for further options. The **MS PowerPoint File** dialog box will open:

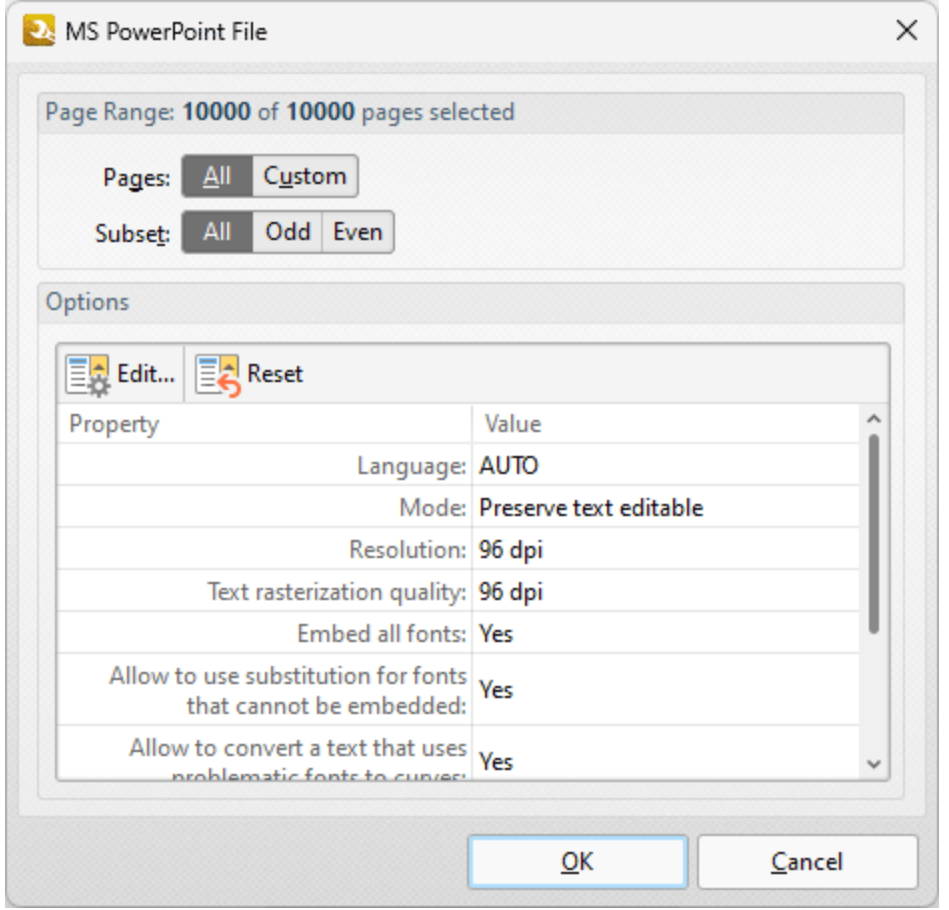

**Figure 2.** MS PowerPoint File Dialog Box

The current settings for exporting files to **MS PowerPoint Presentation** format are detailed in the dialog box.

- · Use the **Page Range** options to determine the page range from which to export pages to **MS PowerPoint Presentation** format. Further information on page range options is available **[here.](#page-1872-0)** 1873
- · Click **Edit** to edit export settings. The **Options** dialog box will open:

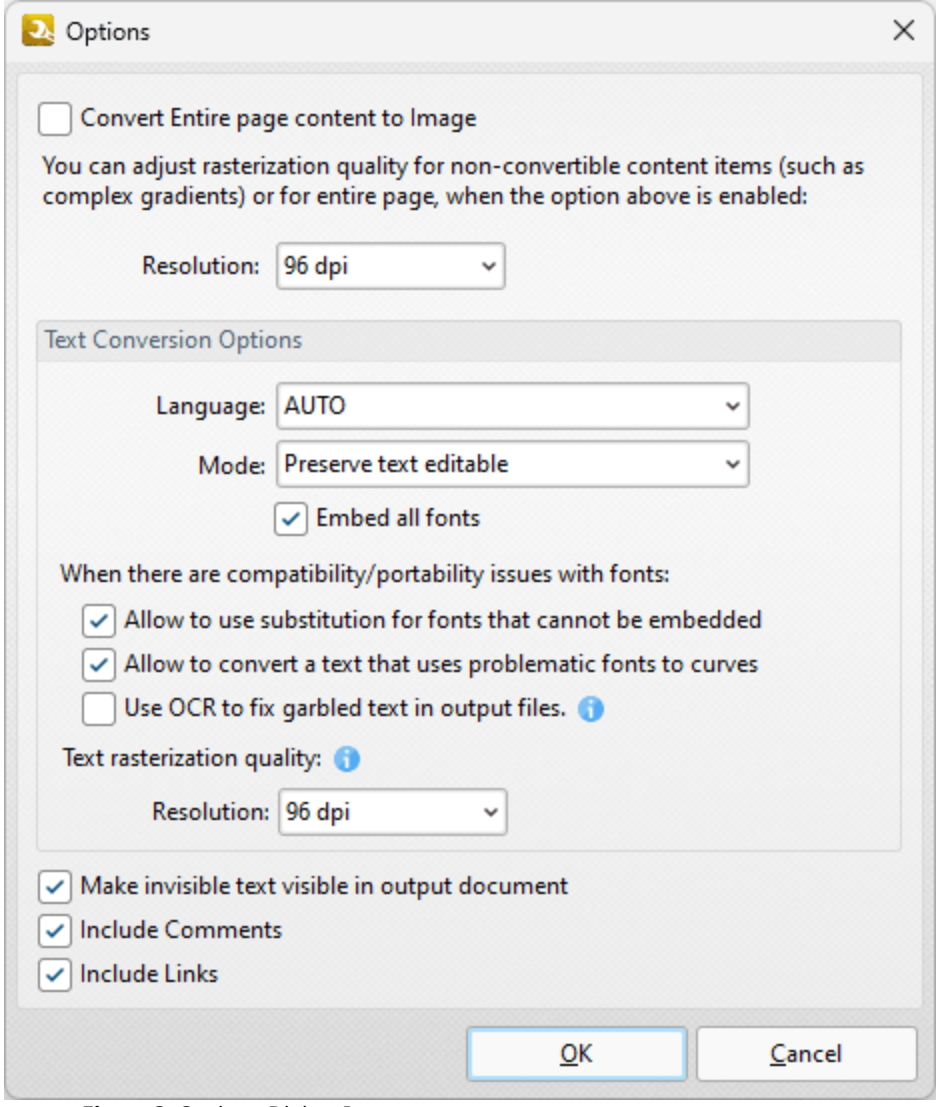

**Figure 3.** Options Dialog Box

- · Select the **Convert Entire page content to image** box to convert all page content into image format in output documents.
- · Use the **Resolution** dropdown menu to determine the resolution of output documents.
- · Use the **Text Conversion Options** determine how text is converted:
	- · Use the **Language** dropdown menu to specify the language of the source document. This setting is necessary in cases where document text has the incorrect encoding and OCR is used to determine the correct unicode to use. **AUTO** is the default setting and the language is taken from the document properties when it is used.
	- · Use the **Mode** dropdown menu to determine the text conversion mode:
		- · Select **Preserve text editable** to preserve the existing format of text and retain the option of editing text in output documents.
		- · Select **Convert to curves** to convert text into vector curves. Please note that curves cannot be edited.
- · Select **Convert to images** to convert text into image format.
- · Select the **Embed all fonts** box to embed all fonts in converted documents. (This increases the file size but ensures compatibility on all machines).
- · Select the **Allow to use substitution for fonts that cannot be embedded** box to enable the use of substitute fonts in cases where fonts cannot be embedded.
- · Select the **Allow to convert a text that uses problematic fonts to curves** box to enable the conversion of problematic fonts into curves.
- · Use the **Resolution** dropdown menu to determine the rasterization resolution of converted text. Text will be rasterized in cases where it cannot be converted with the specified text conversion options.
- · Select the **Make invisible text visible in output document** to convert invisible text into visible text in output documents.
- · Select the **Include Comments** and/or **Include Links** boxes to include comments and/or links when files are converted.

Click **OK** to save changes.

Please note that **MS Office** must be installed on the local computer for this feature to operate, and **Save As XPS** functionality must be available in the version of **MS Office** being used. This functionality was added in **MS Office 2007.**

### **9.2.4 Export PDF to Microsoft Word Document**

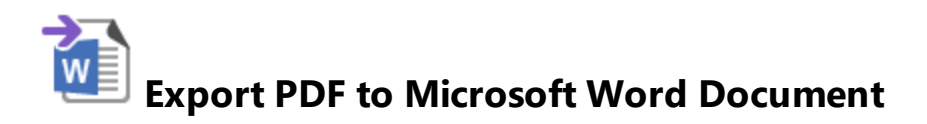

The **Export PDF to Microsoft Powerpoint Word Document** action copies PDF documents and converts them to **Microsoft Word Document (\*.docx)** format. Files exported to **(\*.docx)** format are compatible with **MS Word 2010** and later. This action contains the following customizable parameters:

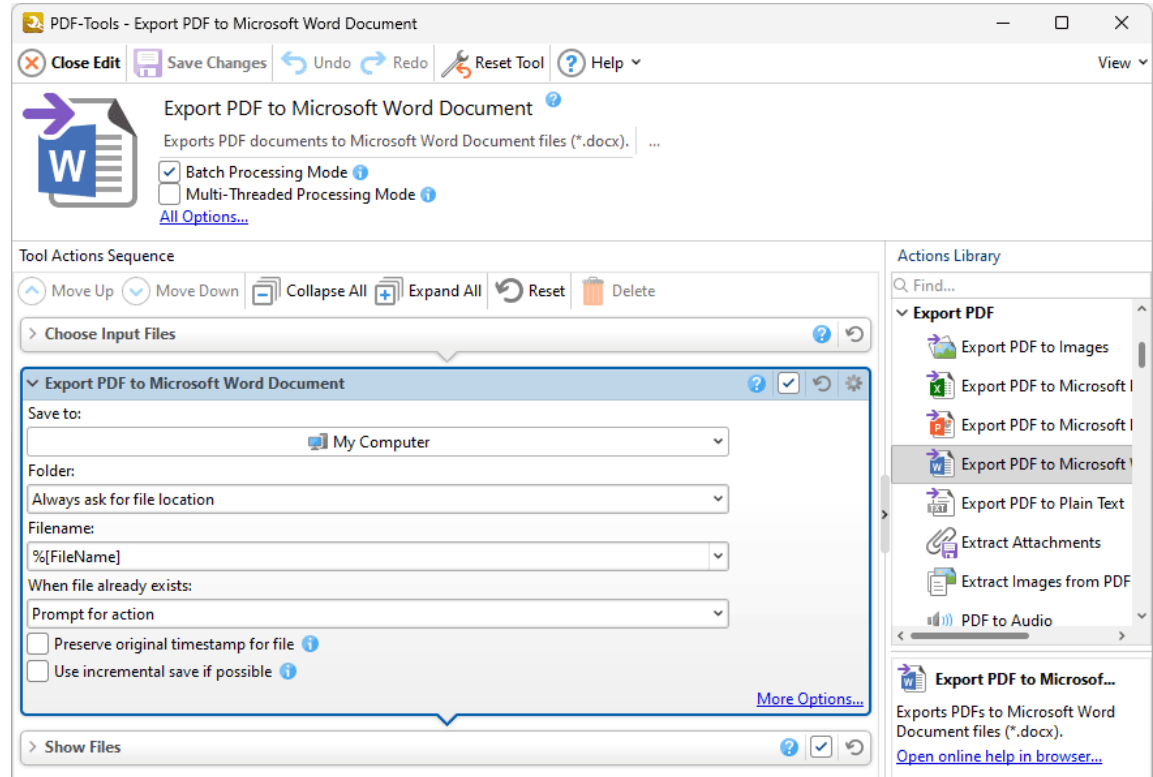

**Figure 1.** Export PDF to Microsoft Word Document Action Options

- · Use the **Save to** dropdown menu to determine where output files are saved:
	- · Click **My Computer** to save files to the local computer.
	- · Hover over **Add Place** to add a new place at which to save files, then click **Box.com, Dropbox, Google Drive, OneDrive** or **Sharepoint** to add accounts from these locations. **PDF-Tools** will prompt for the login information for the selected account. When this information has been entered, the account will be detailed in the list and can be used to save files as desired.
- · Use the **Folder** dropdown menu to determine where converted files are saved:
- · **Always ask for file location** prompts the user to select a location each time the action is used.
- · **Use source folder as destination** uses the source folder of input files as the save location.
- · **Use custom folder specified** enables the user to specify a folder. If this option is used then the folder location must be specified in the text box beneath the dropdown menu.
- · Use the **Filename** text box to name output files. The default name is defined by the macro **%[Filename],** which uses the name of the source file. Click the dropdown arrow to add additional **[macros.](#page-1795-0)** 1796
- · Use the **When File Already Exists** dropdown menu to determine the action taken when filenames are already in use:
	- · **Prompt for action** prompts the user for an action to take.
	- · **Overwrite with a new file** overwrites the existing file with the new file.
	- · **Keep existing file unchanged** retains the existing file and does not save the new file.
	- · **Save new with other unique name** inserts a prefix to the filename and then saves the new file.
- · Click **More Options** for further options. The **MS Word File** dialog box will open:

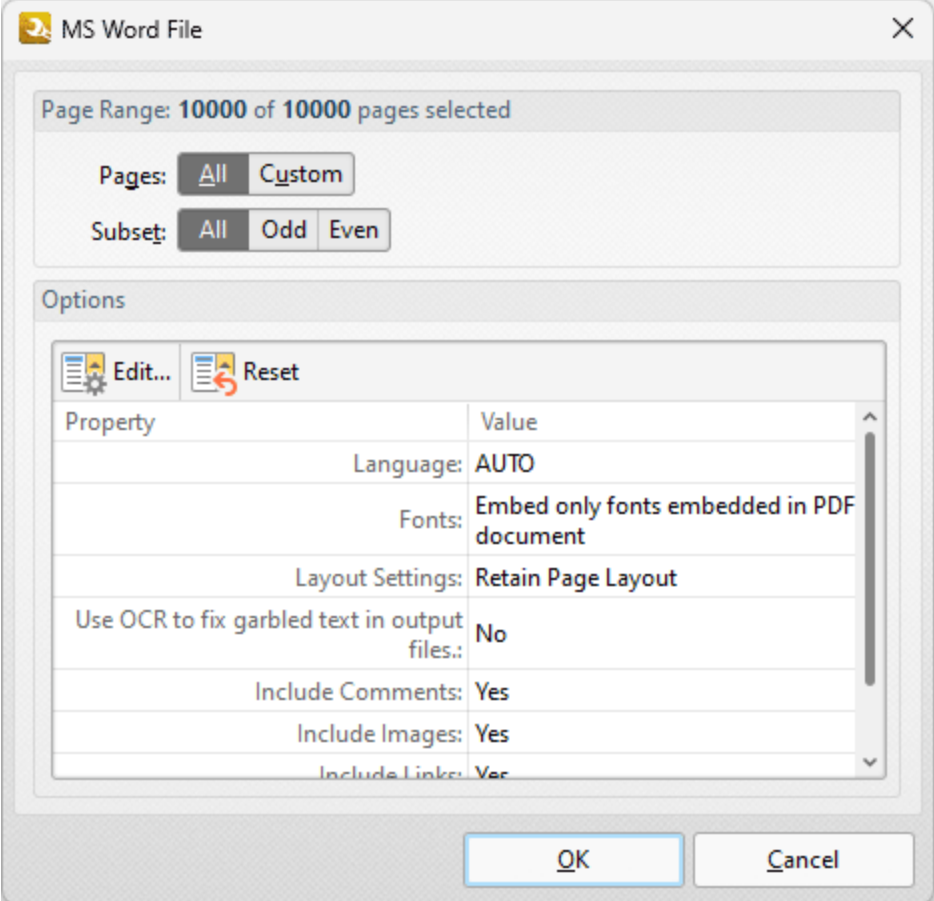

**Figure 2.** MS Word File Dialog Box

The current settings for exporting files to **MS Word** format are detailed in the dialog box.

- · Use the **Page Range** options to determine the page range from which to export pages to **MS Word** format. Further information on page range options is available **[here.](#page-1872-0)** 1873
- · Click **Edit** to edit export settings. The **Options** dialog box will open:

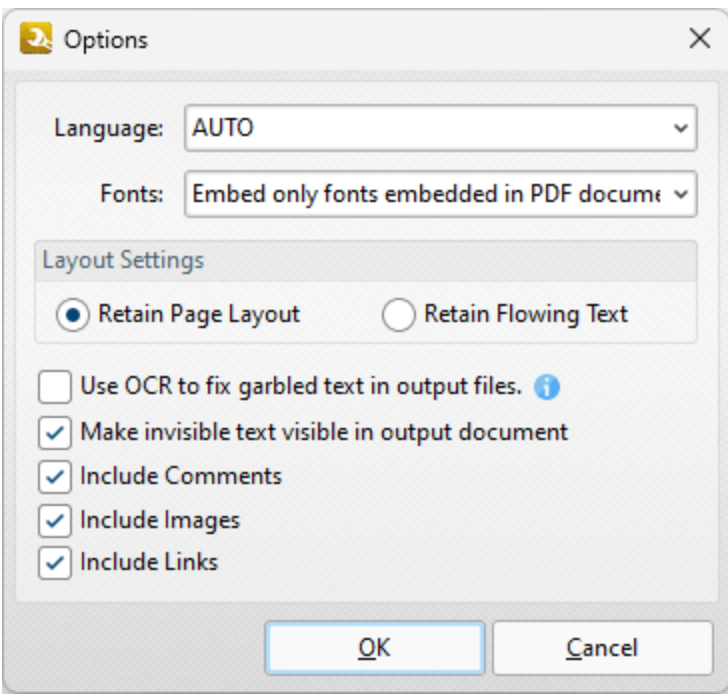

**Figure 3.** Options Dialog Box

- · Use the **Language** dropdown menu to specify the language of the source document. This setting is necessary in cases where document text has the incorrect encoding and OCR is used to determine the correct unicode to use. **AUTO** is the default setting and the language is taken from the document properties when it is used.
- · Use the **Fonts** dropdown menu to determine embedding options for fonts in output documents:
	- · Select **Embed only fonts embedded in PDF document** to embed the embedded fonts of source documents in output documents.
	- · Select **No Embed** to exclude font embedding in output documents.
- · Use the **Layout Settings** to determine the layout setting for exported documents:
- · Select either the **Retain Page Layout** or the **Retain Flowing Text** button as desired. **Retain Page Layout** adds a page break after each page and a line break to lines that are shorter than other lines within the same paragraph. **Retain Flowing Text** retains the text flow as a priority over the page layout and will allow text to wrap if there are multiple columns of text.
- · Select the **Make invisible text visible in output document** to convert invisible text into visible text in output documents.
- · Select/clear the **Include Comments** box to include/exclude comments in the conversion process.
- · Select/clear the **Include Images** box to include/exclude images in the conversion process.
- · Select/clear the **Include Links** box to include/exclude links in the conversion process.

Click **OK** to save changes.

Please note that **MS Office** must be installed on the local computer for this feature to operate, and **Save As XPS** functionality must be available in the version of **MS Office** being used. This functionality was added in **MS Office 2007.**

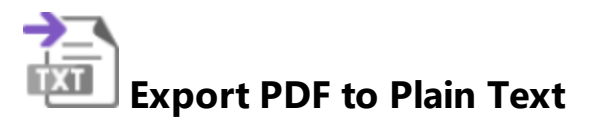

The **Export PDF to Plain Text** action copies PDF documents and converts them to plain text (\*.txt) format. It contains the following customizable parameters:

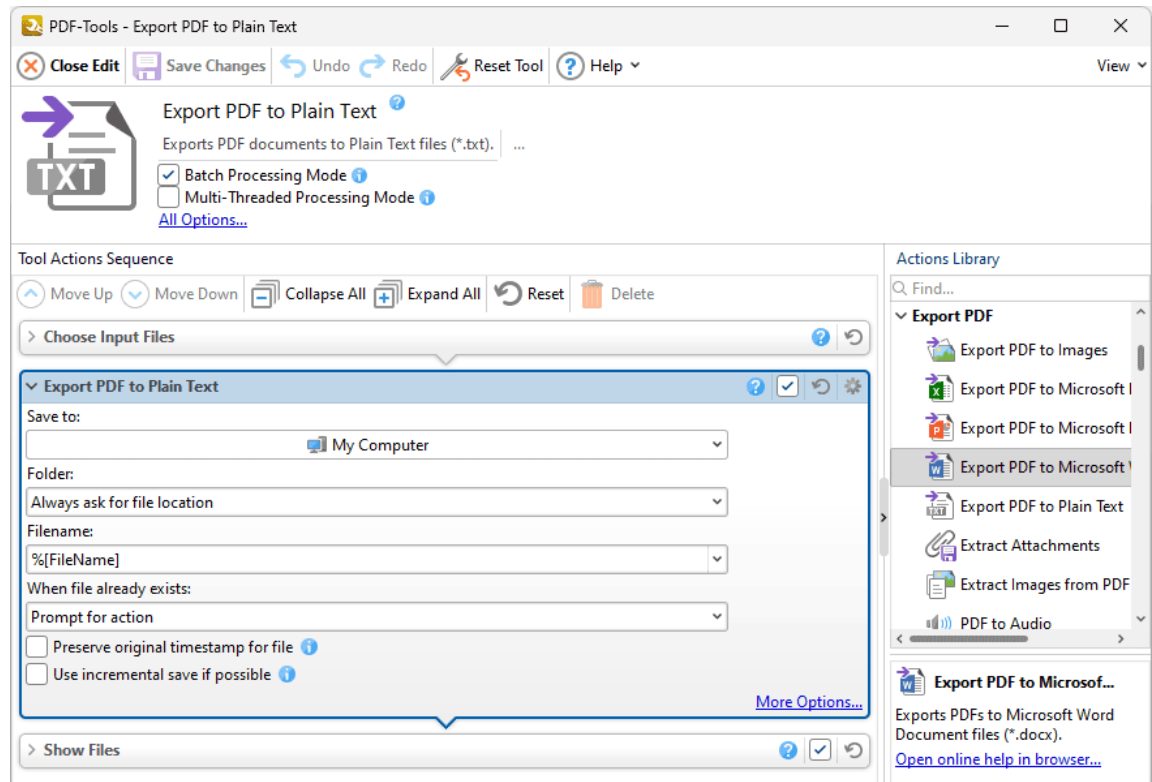

**Figure 1.** Export PDF to Plain Text Action Options

- · Use the **Save to** dropdown menu to determine where output files are saved:
	- · Click **My Computer** to save files to the local computer.
	- · Hover over **Add Place** to add a new place at which to save files, then click **Box.com, Dropbox, Google Drive, OneDrive** or **Sharepoint** to add accounts from these locations. **PDF-Tools** will prompt for the login information for the selected account. When this information has been entered, the account will be detailed in the list and can be used to save files as desired.
- · Use the **Folder** dropdown menu to determine where converted files are saved:
	- · **Always ask for file location** prompts the user to select a location each time the action is used.

**1385**

- · **Use source folder as destination** uses the source folder of input files as the save location.
- · **Use custom folder specified** enables the user to specify a folder. If this option is used then the folder location must be specified in the text box beneath the dropdown menu.
- · Use the **Filename** text box to name output files. The default name is defined by the macro **%[Filename],** which uses the name of the source file. Click the dropdown arrow to add additional **[macros.](#page-1795-0)** 1796
- · Use the **When File Already Exists** dropdown menu to determine the action taken when filenames are already in use:
	- · **Prompt for action** prompts the user for an action to take.
	- · **Overwrite with a new file** overwrites the existing file with the new file.
	- · **Keep existing file unchanged** retains the existing file and does not save the new file.
	- · **Save new with other unique name** inserts a prefix to the filename and then saves the new file.
- · Click **More Options** for further options:

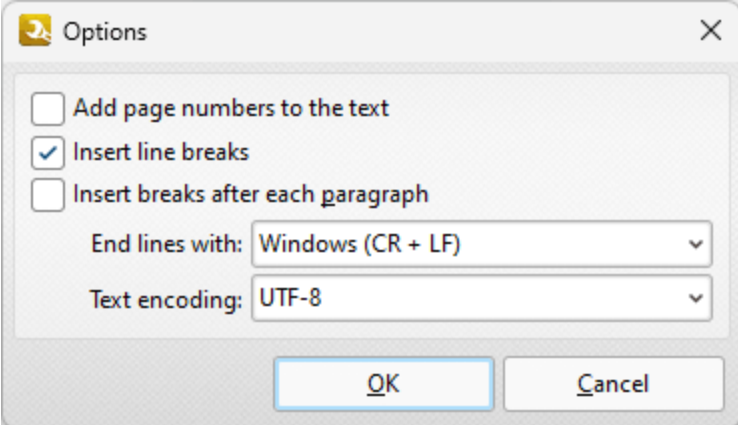

**Figure 2.** Options Dialog Box

- · Select the **Add page numbers to the text** and/or **Insert line breaks** boxes as desired.
- · Select an option from the **End lines with** dropdown menu to determine the newline character. Further information on newline characters is available **[here.](https://en.wikipedia.org/wiki/Newline)**
- · Select an option from the **Text encoding** dropdown menu to determine the text encoding format.

Click **OK** to save changes.

#### **9.2.6 Extract Attachments**

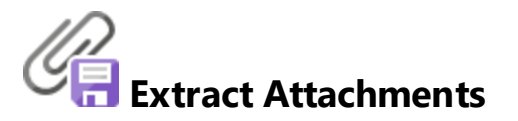

The **Extract Attachments** action extracts attachments from documents. It contains the following customizable parameters:

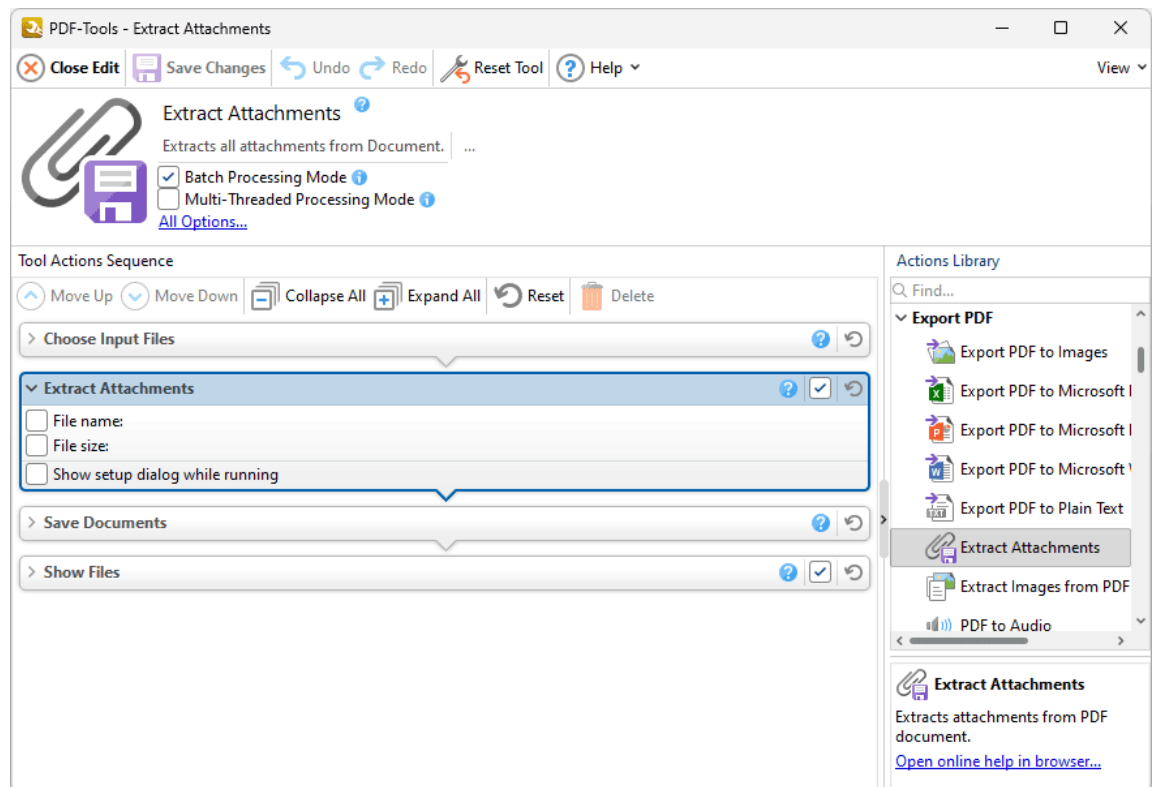

**Figure 1.** Extract Attachments Action Options

· Select the **File name** box to specify a file mask for the attachments you want to extract. A file mask is a pattern of fixed characters followed by a wildcard that specifies the end of the file mask. You can use either an asterisk or a question mark to specify masks for this action. Asterisks match zero or more arbitrary characters. For example, if you are using this action with a document that contains a large number of attachments, and you want to extract only the attachments that start with the prefix "test", then you can enter the file mask "test\*" and only those attachments will be extracted. Alternatively, if you want to specify that only PDF format files are extracted then you can use the file mask "\*.pdf" Question marks match one arbitrary character. For example, the file mask "201?" will extract all attachments that have a

file name with the prefix '201' followed by exactly one character. If you need to specify more than one mask then you must use a semicolon between masks.

- · Select the **File size** box to specify the size range of attachments you want to extract.
- · Select the **Show setup dialog while running** box to launch the **Extract Attachments** dialog box and customize settings each time this action is used. Clear this box to disable the **Extract Attachments** dialog box from opening each time the action is used, which is useful when the same settings are used consistently.

Click **OK** to save changes.

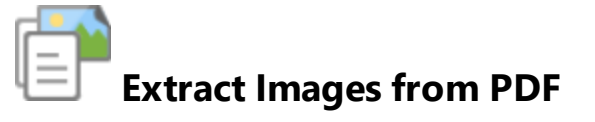

The **Extract Images from PDF** action copies images from PDF documents and saves them to file. It contains the following customizable parameters:

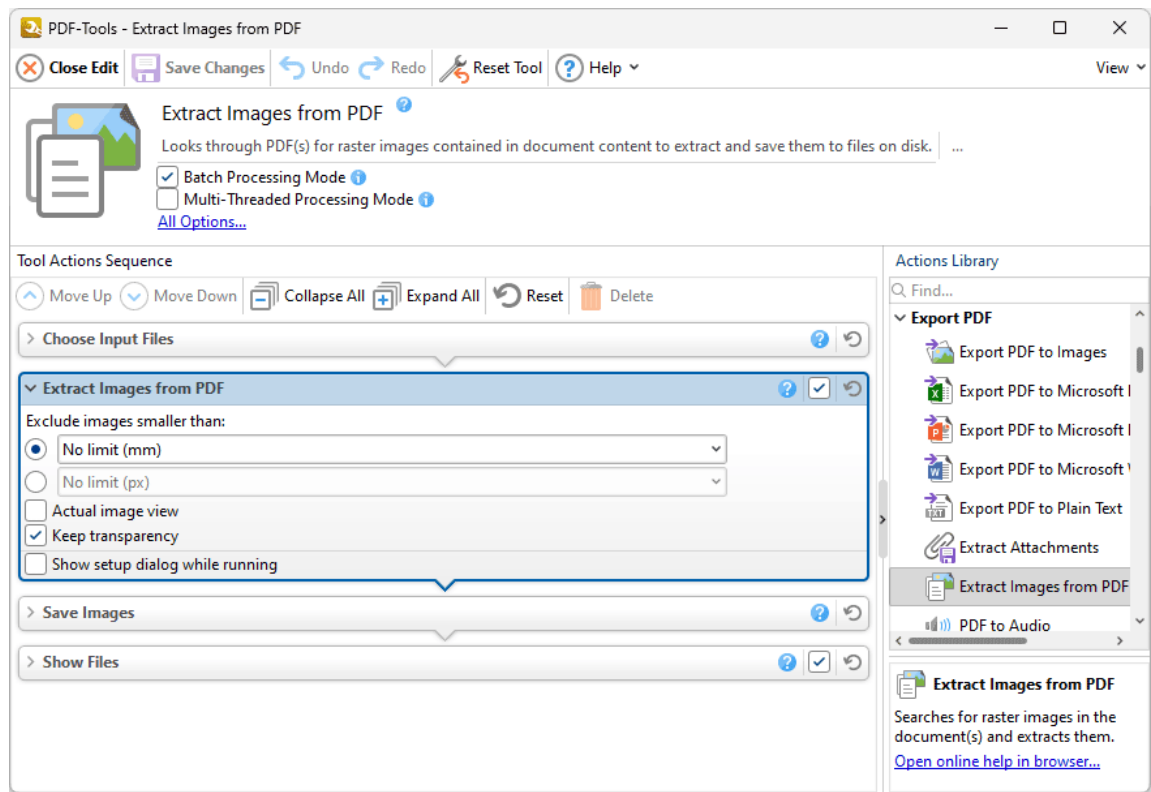

**Figure 1.** Extract Images from PDF Action Options

- · Use an **Exclude images smaller than** dropdown menu to specify a minimum size for extracted images, or enter a custom size in one of the text boxes.
- · Select the **Actual image view** box to save images as they appear in the original document.
- · Select the **Keep Transparency** box to retain transparency in images.
- · Select the **Show setup dialog while running** box to launch the **Extract Images from PDF** dialog box and customize settings each time this action is used. Clear this box to disable the **Extract Images from PDF** dialog box from opening each time the action is used, which is useful when the same settings are used consistently.

**1389**

Click **Save Changes** to save changes.

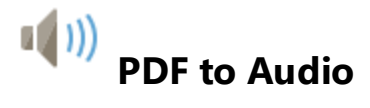

The **PDF to Audio** action copies text in PDF documents to audio file format. It contains the following customizable parameters:

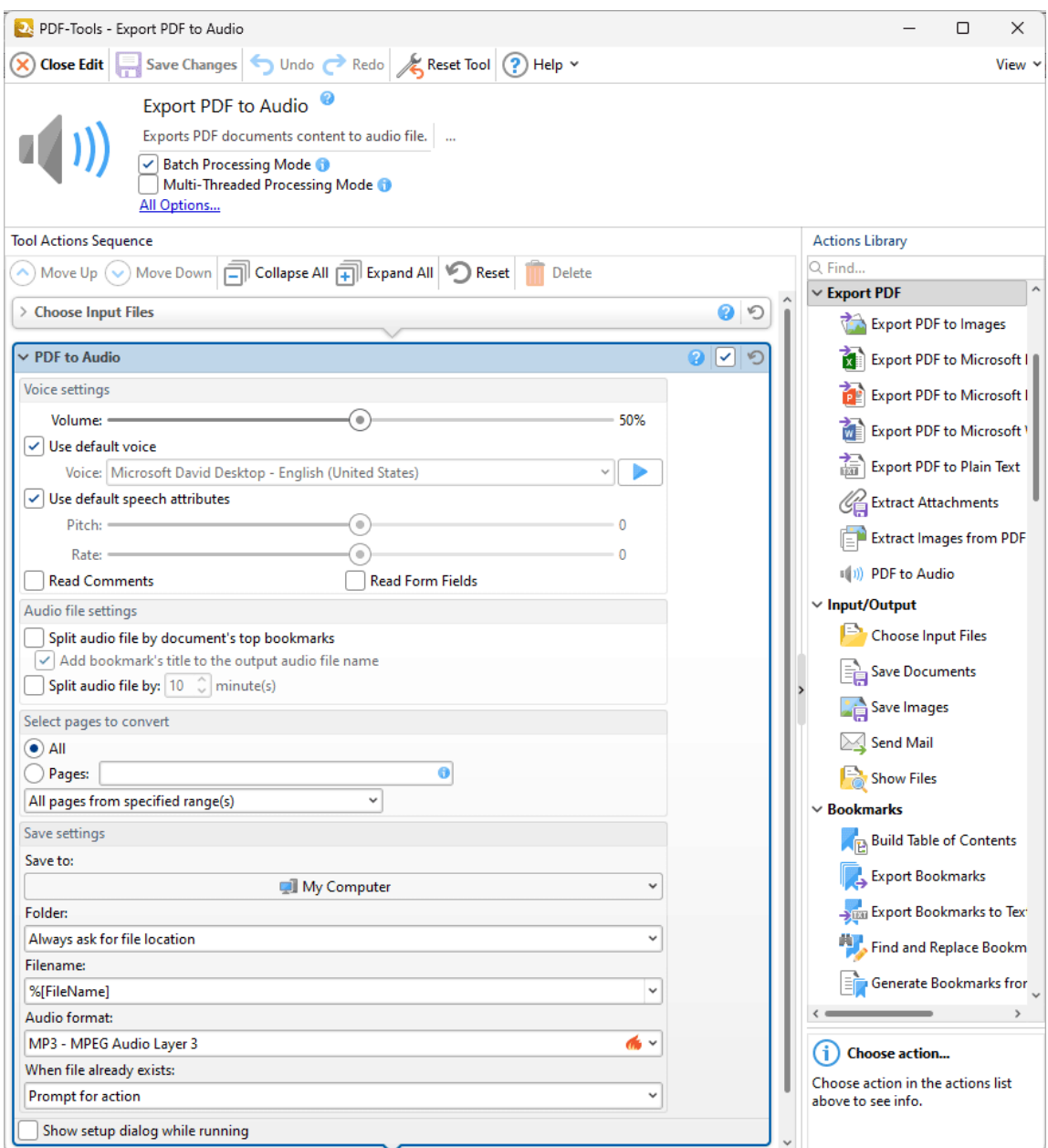

**Figure 1.** Export PDF to Audio Action Options

- · Use the **Volume** slider to determine the volume of the voice used in the audio file.
- · If you do not want to use the default voice for the audio file, then clear the **Use default voice** box and select an alternative voice in the dropdown menu.
- · Use the **Pitch** and **Rate** sliders to determine the pitch and speed of the voice used in the audio file.
- · Select the **Read Comments** and/or **Read Form Fields** box to include the text of comments and form fields in the audio file. Text from comments and form fields is placed at the end of the audio file recording.
- · Select the **Split audio file by document's top bookmarks** to split input documents into output documents according to the top bookmarks of the input document.
- · Select the **Split audio file by** box to split input documents into output documents of the length specified in the dropdown menu. The default length is ten minutes. Use the dropdown menu to specify an alternative length as desired.
- · Select **All** to convert the text from all pages.
- · Select **Pages** to specify a page range for conversion. Information on how to specify page ranges is available **[here.](#page-1872-0)** 1873
- · Use the **Save to** dropdown menu to determine where output files are saved:
	- · Click **My Computer** to save files to the local computer.
	- · Hover over **Add Place** to add a new place at which to save files, then click **Box.com, Dropbox, Google Drive, OneDrive** or **Sharepoint** to add accounts from these locations. **PDF-Tools** will prompt for the login information for the selected account. When this information has been entered, the account will be detailed in the list and can be used to save files as desired.
- · Use the **Folder** dropdown menu to determine where converted files are saved:
	- · **Always ask for file location** prompts the user to select a location each time the action is used.
	- · **Use source folder as destination** uses the source folder of input files as the save location.
	- · **Use custom folder specified** enables the user to specify a folder. If this option is used then the folder location must be specified in the text box beneath the dropdown menu.
- · Use the **Filename** text box to name output files. The default name is defined by the macro **%[Filename],** which uses the name of the source file. Click the dropdown arrow to add additional **[macros.](#page-1795-0)** 1796
- · Use the **Audio format** dropdown menu to determine the format of the audio file. Click the settings icon to determine the **Sample rate, Channels** and/or **Bitrate** as desired.
- · Use the **When File Already Exists** dropdown menu to determine the action taken when filenames are already in use:
	- · **Prompt for action** prompts the user for an action to take.
	- · **Overwrite with a new file** overwrites the existing file with the new file.
- · **Keep existing file unchanged** retains the existing file and does not save the new file.
- · **Save new with other unique name** inserts a prefix to the filename and then saves the new file.
- · Select the **Show setup dialog while running** box to launch the **PDF to Audio** dialog box and customize settings each time this action is used. Clear this box to disable the **PDF to Audio** dialog box from opening each time the action is used, which is useful when the same settings are used consistently.

Click **Save Changes** to save changes.

Note that it is necessary to have **Media Foundation** installed on the local machine for this action to operate, as detailed **[here.](#page-1870-0)** 1871

# **9.3 Input/Output Actions**

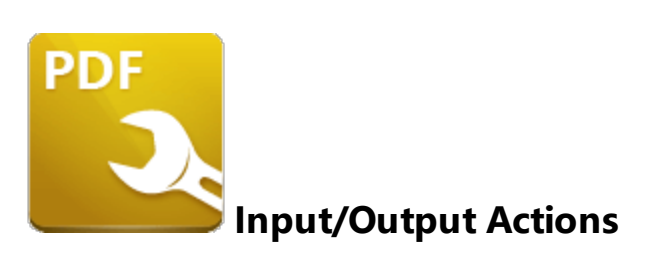

The **Input/Output** actions determine parameters for the input/output process when tools run:

**[Choose](#page-1394-0) Input Files** I as prompts the user to select input files to use in conjunction with other tool actions.

**Save [Documents](#page-1402-0)**  $\frac{1}{2}$  and determines the save options for output documents.

**Save [Images](#page-1404-0)**  $\frac{1}{2}$  and determines the save options for output images.

**<u>[Send](#page-1407-0) Mail</u>l wee** sends output documents/images via the user's desktop email client.

**[Show](#page-1409-0) Files**  $\frac{1}{400}$  displays output documents.

<span id="page-1394-0"></span>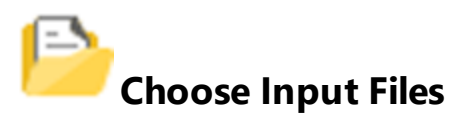

The **Choose Input Files** action sources files for use in conjunction with other actions in **PDF-Tools.** It contains the following customizable parameters:

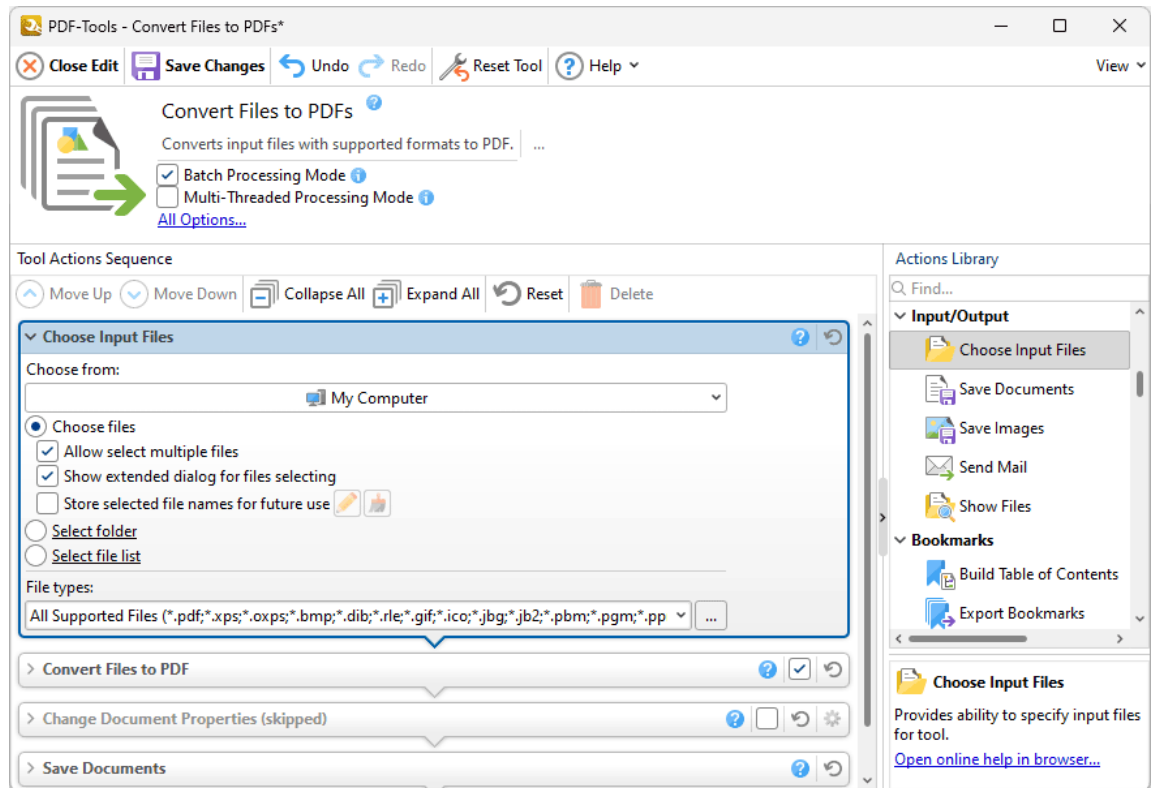

**Figure 1.** Choose Input Files Action Options

- · Use the **Choose From** dropdown menu to determine where source files are taken from:
	- · Click **My Computer** to use files from the local computer.
	- · Hover over **Add Place** to add a new place from which to take files, then click **Box.com, Dropbox, Google Drive, OneDrive** or **Sharepoint** to add accounts from these locations. **PDF-Tools** will prompt for the login information for the selected account. When this information has been entered, the account will be detailed in the list and can be used to source files as desired.
- · Select **Choose files** to source individual input files. If this option is selected then the following options are available:
- · Select the **Allow select multiple files** box to enable the selection of multiple files.
- · Select the **Show extended dialog for files selecting** box to launch the **Choose Input Files** dialog box each time this action is used. The **Choose Input Files** dialog box is detailed in *(figure 4).* It is used to view, edit and reorder input files. Clear the **Allow extended dialog for files selecting** box to disable the launching of the **Choose Input File** dialog box each time this action is used.
- · Select the **Store selected file names for future use** box to create a record of the input files used next time the tool runs. These files will be added automatically on subsequent runs of the tool. Click the pencil icon to view/edit stored files, or the brush icon to remove stored files. Note that if this option has been used to store files for subsequent use then it is not possible to select different files for use with the tool.
- · Select **Select folder** to source all files from one folder to use as input files. Parameters for this setting are detailed in *(figure 3).*
- · Select **Select file list** to source files from a list of files. Note that files must saved with the extension **(\*.pdtfl)** to be compatible with this option. List files can be created in text editors such as **Microsoft Notepad,** and should contain only a list of source files, as detailed in *(figure 2)* below. Note that folder paths can also be used.
- · Select an option in the **File types** dropdown menu to determine the permitted file types for the **Choose Input Files** action. Click the ellipsis icon to view/edit **[Available](#page-1773-0) File [Filters.](#page-1773-0)** 1774

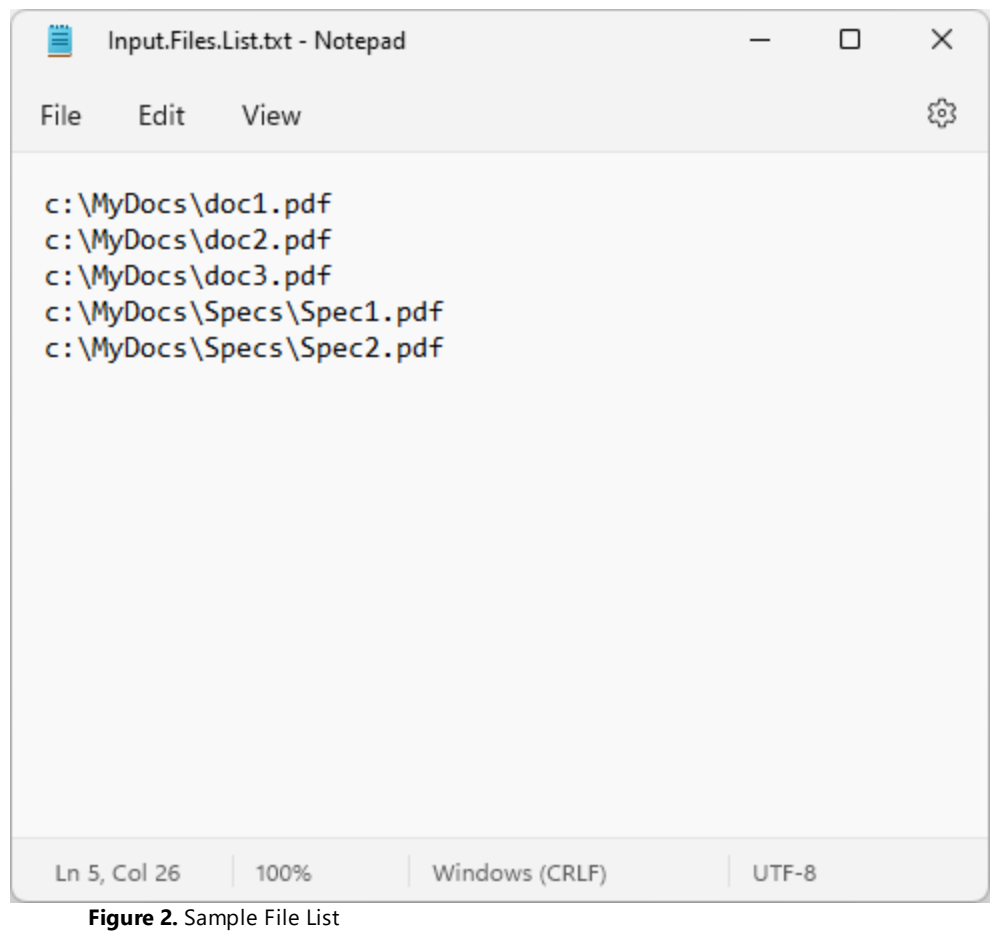

**Select Folder Options**

# **Actions Library**

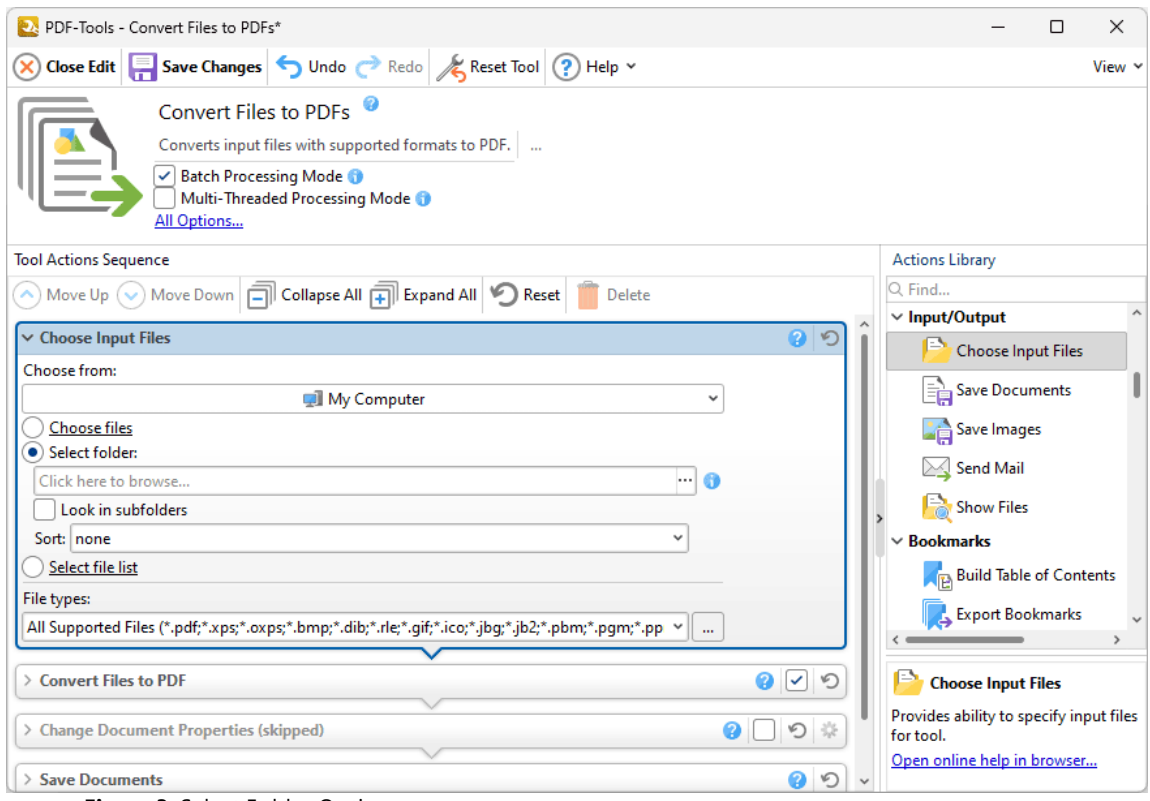

**Figure 3.** Select Folder Options

- · Click the text box or the ellipsis icon to select a folder.
- · Select the **Look in subfolders** box to include files located in subfolders.
- · Select an option in the **Sort** dropdown menu to determine the order in which input files are processed.

## **Choose Input Files**

The **Choose Input Files** dialog box is used to view, edit and reorder input files:

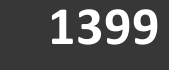

| <b>22</b> Choose Input Files                                                                                                    |     |                                           |          |      |      |  |                                 |                                                                                                    |                                             |                                                                                                    | $\Box$                | $\times$ |
|----------------------------------------------------------------------------------------------------|-----|-------------------------------------------|----------|------|------|--|---------------------------------|----------------------------------------------------------------------------------------------------|---------------------------------------------|----------------------------------------------------------------------------------------------------|-----------------------|----------|
| g å i<br>圍<br>PDFXE9_MAN<br>鴨<br>H<br>$\frac{1}{\sqrt{2}}$ $\times$ $\frac{1}{\sqrt{2}}$ Files List $\times$ $\boxed{\odot}$ $\boxed{\diamond}$<br>$\hspace{0.1in} \circ$<br>¥<br>¥ |     |                                           |          |      |      |  |                                 |                                                                                                    |                                             |                                                                                                    |                       |          |
| Name                                                                                                    |     | Exten Location                            | Modified | Size | Info |  |                                 |                                                                                                    |                                             |                                                                                                    |                       |          |
| PDFXE9_MAN                                                                                                    | pdf | C:\Users\SeanG\On 2023-01-23, 1 109.54 MB |          |      |      |  |                                 | tracker                                                                                                    |                                             |                                                                                                    |                       |          |
| PDFXL9_MAN                                                                                                    | pdf | C:\Users\SeanG\On 2023-01-23, 1 5.62 MB   |          |      |      |  |                                 |                                                                                                    |                                             |                                                                                                    |                       |          |
| PDFXS9_MAN                                                                                                    | pdf | C:\Users\SeanG\On 2023-01-23, 1 7.56 MB   |          |      |      |  |                                 |                                                                                                    |                                             |                                                                                                    |                       |          |
|                                                                                                    |     |                                           |          |      |      |  |                                 | PDF                                                                                                    | PDF-XChange Editor V9<br><b>USER MANUAL</b> |                                                                                                    |                       |          |
|                                                                                                    |     |                                           |          |      |      |  |                                 | http://www.tracker-software.com<br>sales@tracker-software.com                                                                                                    |                                             |                                                                                                    |                       |          |
|                                                                                                    |     |                                           |          |      |      |  |                                 | <b>Head Quarters:</b><br>Tracker Schware Products (Carasta) Ltd.,<br>P.O. Box 79.<br>9622 Chemainus Road.<br>Chemainus VOR 160<br><b>British Columbia Canada</b><br>Tel: Canada (+08) 5-250-324-1621<br>Fax: Canada (+00) 1-250-324-1623<br>@ 2021, PDF-933 ange Co, Tracker toffmare Products (Canada) 11d. All Nights Reserved.<br>2<br>3<br>4 | 5<br>6<br>≺                                 | In Europe:<br>7 Beech Gardens<br>Crawley Down<br>811048<br>Sames<br>United Kingdom<br>Tel: +44 (0120 8503 8711)<br>Fax: (+08) 5-250-224-1623 | $>$ $\lt$ $>$         | 1        |
|                                                                                                    |     |                                           |          |      |      |  |                                 | $\vee$ Common                                                                                                    |                                             |                                                                                                    | $\boldsymbol{\wedge}$ |          |
|                                                                                                    |     |                                           |          |      |      |  |                                 | <b>Type PDF Document</b>                                                                                                    |                                             |                                                                                                    |                       |          |
|                                                                                                    |     |                                           |          |      |      |  |                                 | Size 109.54 MB                                                                                                    |                                             |                                                                                                    |                       |          |
|                                                                                                    |     |                                           |          |      |      |  |                                 | Modified 2023-01-23, 1:25:26 PM                                                                                                    |                                             |                                                                                                    |                       |          |
|                                                                                                    |     |                                           |          |      |      |  |                                 | Created 2023-01-23, 1:25:24 PM                                                                                                    |                                             |                                                                                                    |                       |          |
|                                                                                                    |     |                                           |          |      |      |  | Accessed 2023-01-23, 1:25:30 PM |                                                                                                    |                                             |                                                                                                    |                       |          |
|                                                                                                    |     |                                           |          |      |      |  |                                 | Attributes ----a--                                                                                                    |                                             |                                                                                                    |                       |          |
| (i) 3 items · 1 items selected · 109.54 MB                                                                                                    |     |                                           |          |      |      |  | $\vee$ Specific                 |                                                                                                    |                                             |                                                                                                    | $\checkmark$          |          |
|                                                                                                    |     |                                           |          |      |      |  |                                 | OK                                                                                                    |                                             |                                                                                                    | Cancel                |          |

**Figure 4.** Choose Input Files Dialog Box

Use the icons as follows:

- · Click **Add Files** to add files from the local computer.
- · Click **Add Folder** to add all files from a specified folder.
- · Click **Add From Scanner** to add input files via a scanner. The **Scan Properties** dialog box will open, which is used to determine scanning parameters. Further information on this dialog box is available **[here.](#page-1360-0)** 1361
- Click <sup>Files List</sup>  $\cdot$  to view Files List options. Click Save all files to Files List to save the files in the dialog box to a list for subsequent use. Click **Save Selected Files** to save only selected files to a list. Click **Load Files List** to load an existing list of files into the dialog box.
- · Click **Move Up** to move selected files up in the order of processing.
- · Click **Move Down** to move selected files down in the order of processing.
- · Click **Edit** to edit selected image files. The **Edit Image** dialog box will open. This dialog box is detailed in *(figure 6).*
- · Click **Zoom Out** or **Zoom In,** or use the slider, to zoom out from/in on page thumbnails.
- **Click Delete** to remove selected files from the dialog box.
- Click **E** Details to view the details of files added to the dialog box. Alternatively, click **Thumbnails** to view files as thumbnails.
- Click **Preview** to view a post-conversion preview of selected files, which will display on the right of the dialog box, as detailed in *(figure 4).*

Click **OK** to proceed with the tool operation.

Right-click the dialog box for additional options:

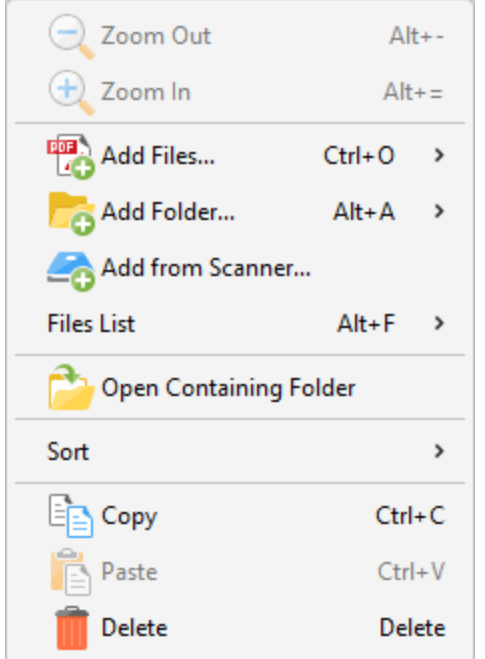

**Figure 5.** Choose Input Files Shortcut Menu

- · Click **Zoom Out/In** to zoom out from/in on documents in the dialog box.
- · Click **Add Files/Folder/from Scanner** to add additional files to the dialog box.
- · Hover over **Files List** to view files list options:
	- · Click **Save all files to files list** to save all files in the dialog box to a files list for subsequent use. If you want to use the same selection of files for a subsequent tool then you can load the files list later for this purpose.
	- · Click **Save selected files to files list** to save selected files in the dialog box to a files list.
	- · Click **Load Files List** to load an existing files list to use in conjunction with the tool.
- · Click **Open Containing Folder** to open the containing folder of the selected file in the dialog box.
- · Click **Sort** to sort the files in the dialog box. Files can be sorted by **Name, Extension, Location, Modified** (date), **Size, Pages Range** (in cases where page ranges have been specified in input documents using the **Select Pages** option detailed above), **Info,** and in either **Ascending** or **Descending** order.
- · Click **Copy/Paste/Delete** to perform these operations on selected files.

## **Edit Image**

The **Edit Image** dialog box is used to edit images before they are processed by tools:

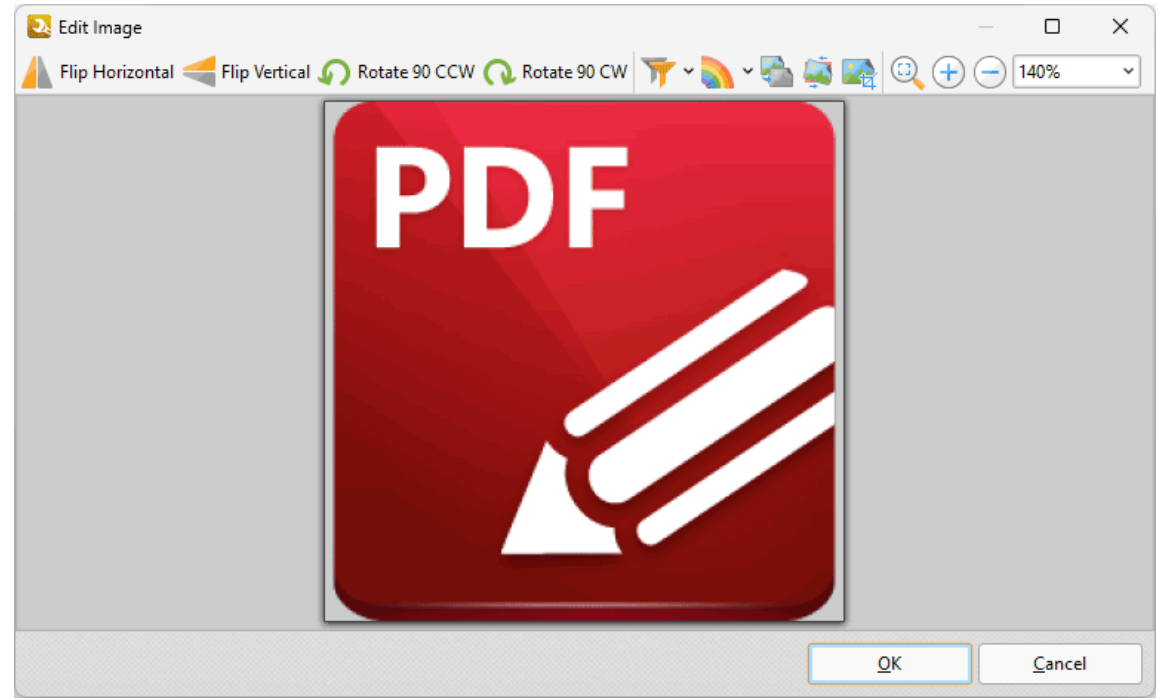

**Figure 6.** Edit Image Dialog Box

Use the icons as follows:

- · Click **Flip Horizontal** to flip images horizontally.
- · Click **Flip Vertical** to flip images vertically.
- · Click **Rotate 90 CCW** to rotate images ninety degrees counter-clockwise.
- · Click **Rotate 90 CW** to rotate images ninety degrees clockwise.
- Click **If** the **Apply Filter** dropdown menu to view/select filters for images.
- Click **the Convert to** dropdown menu to view/select color depths for images.
- · Click **Grayscale** to convert images to grayscale format.
- · Click **Deskew** to deskew images. Deskewing is used to straighten the edges of images that have been scanned/photographed crookedly.
- · Click **Fit Visible** to fit images to the border of the editing pane.
- · Click the **Zoom In** or **Zoom Out** button to zoom in on/out from images, or use the number box to adjust the zoom level manually.

Click **OK** to save changes and proceed with the tool operation.

<span id="page-1402-0"></span>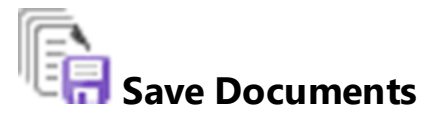

The **Save Documents** action determines the save options for output documents. It contains the following customizable parameters:

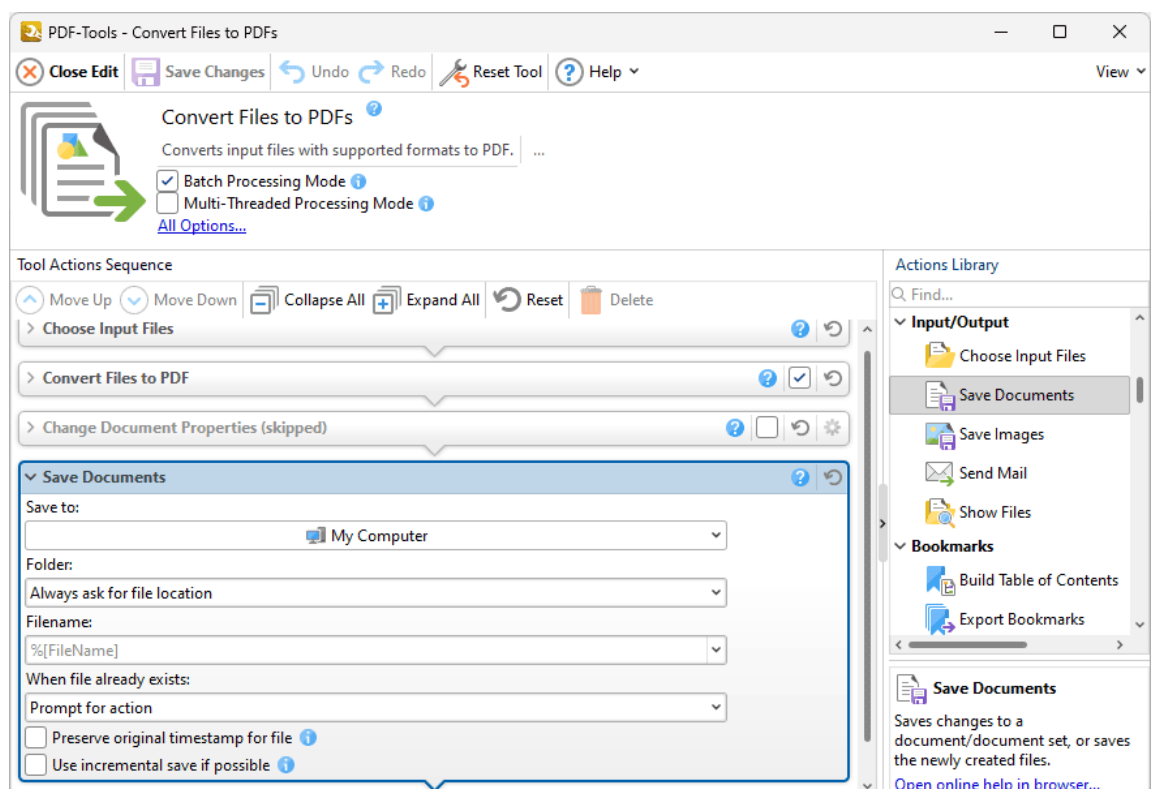

**Figure 1.** Save Documents Action Options

- · Use the **Save to** dropdown menu to determine where output files are saved:
	- · Click **My Computer** to save files to the local computer.
	- · Hover over **Add Place** to add a new place at which to save files, then click **Box.com, Dropbox, Google Drive, OneDrive** or **Sharepoint** to add accounts from these locations. **PDF-Tools** will prompt for the login information for the selected account. When this information has been entered, the account will be detailed in the list and can be used to save files as desired.
- · Use the **Folder** dropdown menu to determine where converted files are saved:
	- · **Always ask for file location** prompts the user to select a location each time the action is used.
- · **Use source folder as destination** uses the source folder of input files as the save location.
- · **Use custom folder specified** enables the user to specify a folder. If this option is used then the folder location must be specified in the text box beneath the dropdown menu.
- · Use the **Filename** text box to name output files. The default name is defined by the macro **%[Filename],** which uses the name of the source file. Click the dropdown arrow to add additional **[macros.](#page-1795-0)** 1796
- · Use the **When File Already Exists** dropdown menu to determine the action taken when filenames are already in use:
	- · **Prompt for action** prompts the user for an action to take.
	- · **Overwrite with a new file** overwrites the existing file with the new file.
	- · **Keep existing file unchanged** retains the existing file and does not save the new file.
	- · **Append existing document** appends the file to an existing document.
	- · **Save new with other unique name** inserts a prefix to the filename and then saves the new file.
- · Select the **Preserve original timestamp for file** box to preserve the last modification date of documents. Note that this setting works only when documents are saved locally.
- · Select the **Use incremental save if possible** box to use incremental save, when possible, to save documents. Incremental save retains original document content and stores information about new changes. Enabling this option may reduce the time taken to save files, but it will also increase the size of the file.

Click **Save Changes** to save changes.
## **Actions Library**

### **9.3.3 Save Images**

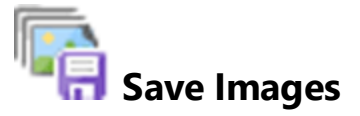

The **Save Images** action determines the save options for output images. It contains the following customizable parameters:

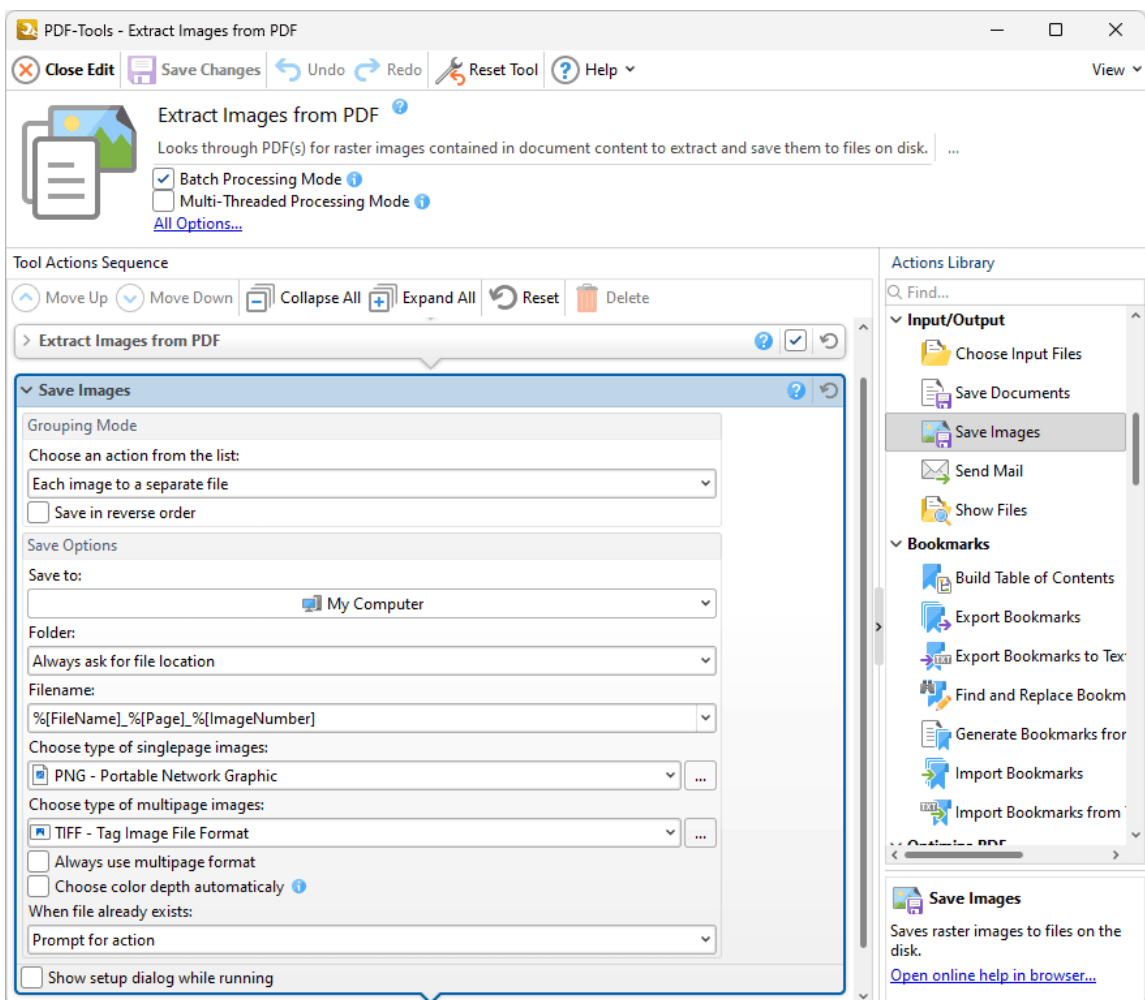

**Figure 1.** Save Images Action Options

- · Use the **Grouping Mode** options to determine how saved images are grouped:
	- · Select **Each image to a separate file** to save each image to a separate file.
	- · Select **All images from one page to one multipage image file** to save all images from each page to one multi-page image file.
- · Select **All images to one multipage image file** to save all images to one multi-page image file.
- · Select **All images from one document to one multipage image file** to save all images from each document to one multi-page image file.
- · Select the **Save in reverse order** box to save images in reverse order.
- · Use the **Save to** dropdown menu to determine where output files are saved:
	- · Click **My Computer** to save files to the local computer.
	- · Hover over **Add Place** to add a new place at which to save files, then click **Box.com, Dropbox, Google Drive, OneDrive** or **Sharepoint** to add accounts from these locations. **PDF-Tools** will prompt for the login information for the selected account. When this information has been entered, the account will be detailed in the list and can be used to save files as desired.
- · Use the **Folder** dropdown menu to determine where converted files are saved:
	- · **Always ask for file location** prompts the user to select a location each time the action is used.
	- · **Use source folder as destination** uses the source folder of input files as the save location.
	- · **Use custom folder specified** enables the user to specify a folder. If this option is used then the folder location must be specified in the text box beneath the dropdown menu.
- · Use the **Filename** text box to name output files. The default name is defined by the macro **%[Filename],** which uses the name of the source file. Click the dropdown arrow to add additional **[macros.](#page-1795-0)** 1796
	- · Select an option in the **Choose type of singlepage images** dropdown menu to determine the format for single-page output.
	- · Select an option in the **Choose type of multiplage images** dropdown menu to determine the format for multi-page output.
	- · Select the **Always use multipage format** box to use multi-page output in for all images.
	- · Select the **Choose color depth automatically** box to enable the autoselection of color depth for output images. Note that the image type parameter of the image format will be ignored.
	- · Use the **When File Already Exists** dropdown menu to determine the action taken when filenames are already in use:
		- · **Prompt for action** prompts the user for an action to take.
		- · **Overwrite with a new file** overwrites the existing file with the new file.
		- · **Keep existing file unchanged** retains the existing file and does not save the new file.
		- · **Save new with other unique name** inserts a prefix to the filename and then saves the new file.
- · Select the **Show setup dialog while running** box to launch the **Save Images** dialog box and customize settings each time this action is used. Clear this box to disable

the **Save Images** dialog box from opening each time the action is used, which is useful when the same settings are used consistently.

Click **Save Changes** to save changes.

## **Actions Library**

#### **9.3.4 Send Mail**

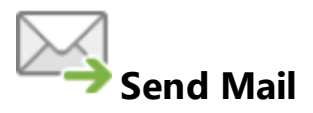

The **Send Mail** action sends output documents/images via the user's desktop email client. It contains the following customizable parameters:

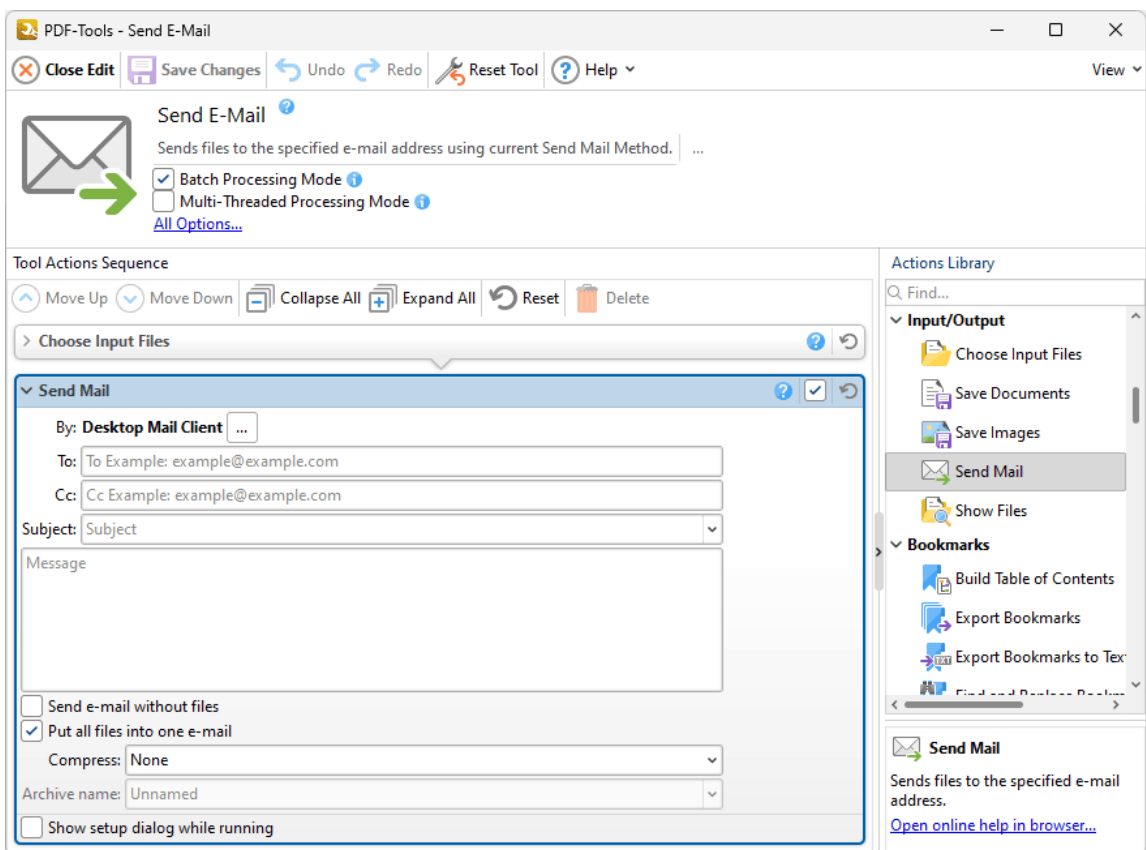

**Figure 1.** Send Mail Action Options

- · Click the ellipsis icon next to **Desktop Mail Client** to view/edit the settings of the current desktop email client, as detailed **[here.](#page-1909-0)** 1910
- · Enter the email address of the recipient in the **To** text box.
- · Enter the email address of additional recipients in the **Cc** text box.
- · Enter the subject of the email in the **Subject** text box and the text of the email in the **Message** text box.
- · Select the **Send e-mail without files** box to send the email without attaching files. This can be used as a notification method for when the tool has finishing running.

**1408**

- · Select the **Put all files into one e-mail** box to place all files in a single email. Clear this box to send one file per email.
- · Select an option in the **Compress** dropdown menu to compress files before they are sent:
	- · Select **each file to a separate archive** or **All files to one archive** as desired, then enter a name for the archive in the **Archive name** text box.
- · Select the **Show setup dialog while running** box to launch the **Send Mail** dialog box and customize settings each time this action is used. Clear this box to disable the **Send Mail** dialog box from opening each time the action is used, which is useful when the same settings are used consistently.

Click **Save Changes** to save changes.

## **Actions Library**

### **9.3.5 Show Files**

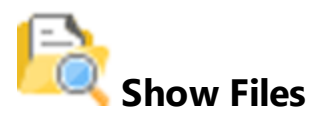

The **Show Files** action displays output documents. It contains the following customizable parameters:

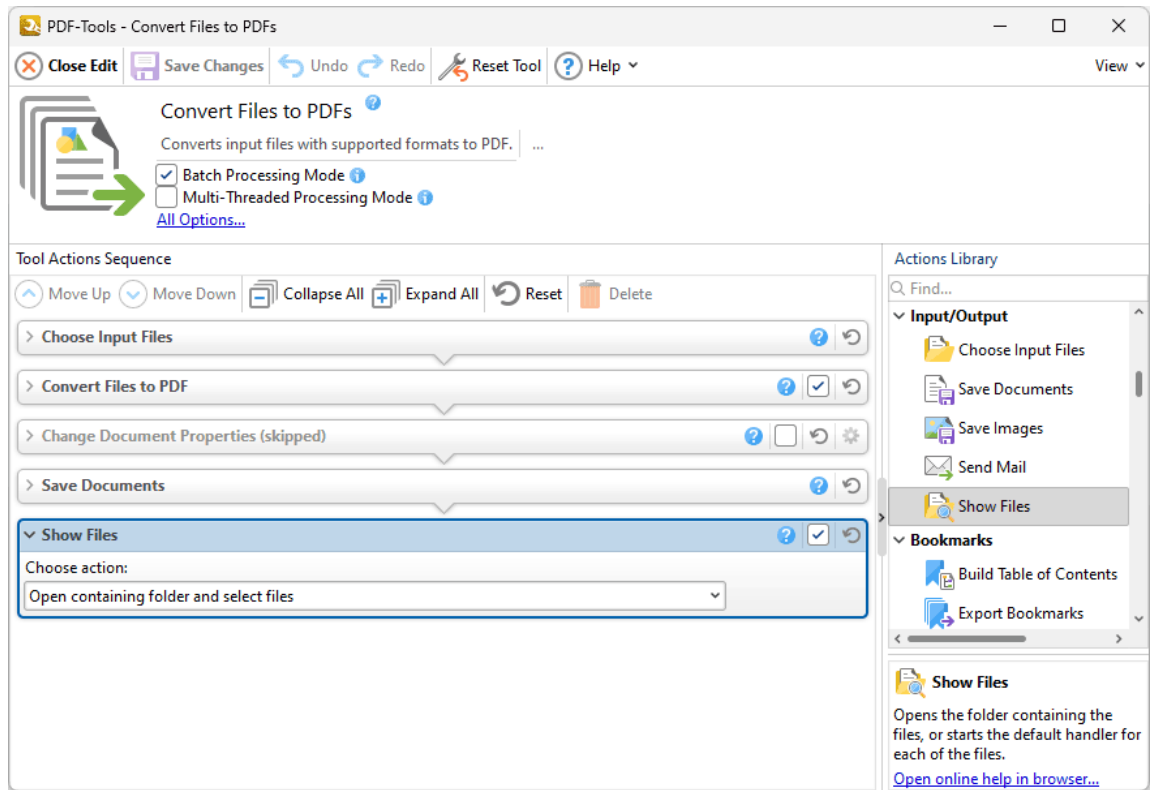

**Figure 1.** Show Files Action Options

- · Use the **Choose action** dropdown menu to determine how output files are displayed:
	- · Select **Open containing folder and select files** to open the specified output folder and highlight the output files.
	- · Select **View files using the external program associated with them** to open files using the default program for the format of output files.

Click **Save Changes** to save changes.

### **9.4 Bookmark Actions**

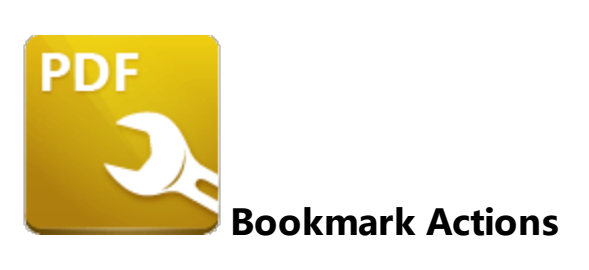

The **Bookmark** actions determine parameters for creating, importing, exporting and manipulating bookmarks:

**Build Table of [Contents](#page-1412-0)**  $\frac{1}{45}$  uses bookmarks to create a table of contents for input documents.

**Export [Bookmarks](#page-1417-0)**  $\frac{1}{4}$  and create a copy of the bookmarks in input documents and then saves them to file.

**Export [Bookmarks](#page-1418-0) to Text File** « I creates a copy of the bookmarks in input documents and then saves them to a plain text (\*.txt) file.

**Find and Replace [Bookmark](#page-1421-0) Text**  $\frac{1}{2}$  finds and replaces text in bookmark titles.

**Generate [Bookmarks](#page-1423-0) from Page Text** and creates bookmarks from the text of input documents.

**Import [Bookmarks](#page-1431-0)** | <sub>\*\*\*</sub> imports bookmarks into documents.

警 **Import [Bookmarks](#page-1433-0) from Text File MACK** imports bookmarks from a text file into documents.

<span id="page-1412-0"></span>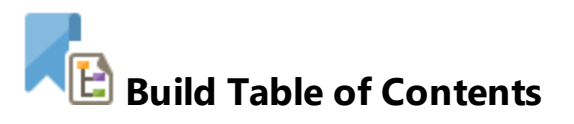

The **Build Table of Contents** action uses bookmarks to create a table of contents for documents. It contains the following customizable parameters:

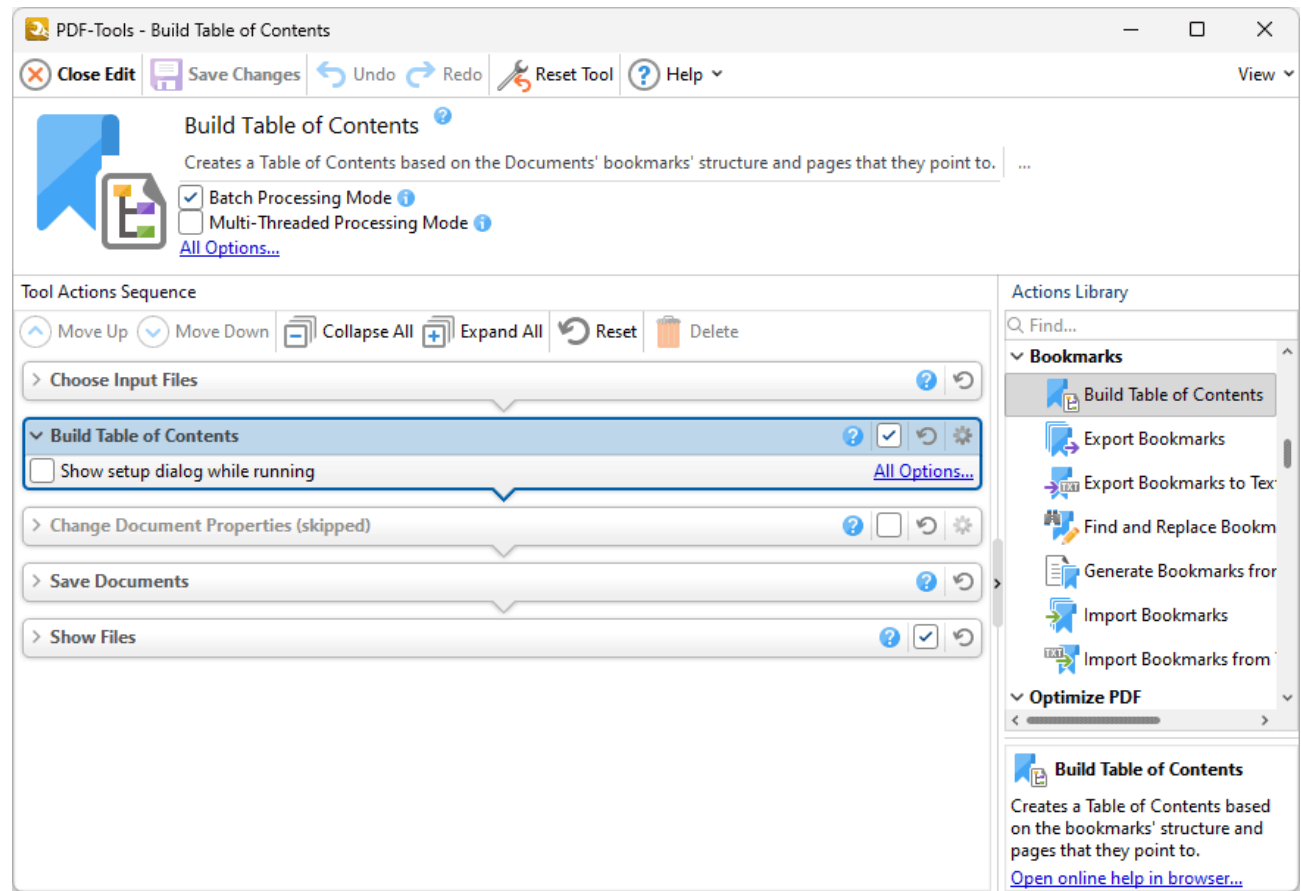

**Figure 1.** Build Table of Contents Action Options

- · Click **All Options** to determine conversion options for the table of contents. The **Build Table of Contents** dialog box will open, as detailed below.
- · Select the **Show setup dialog while running** box to launch the **Build Table of Contents** dialog box and customize settings each time this action is used. Clear this box to disable the **Build Table of Contents** dialog box from opening each time the action is used, which is useful when the same settings are used consistently.

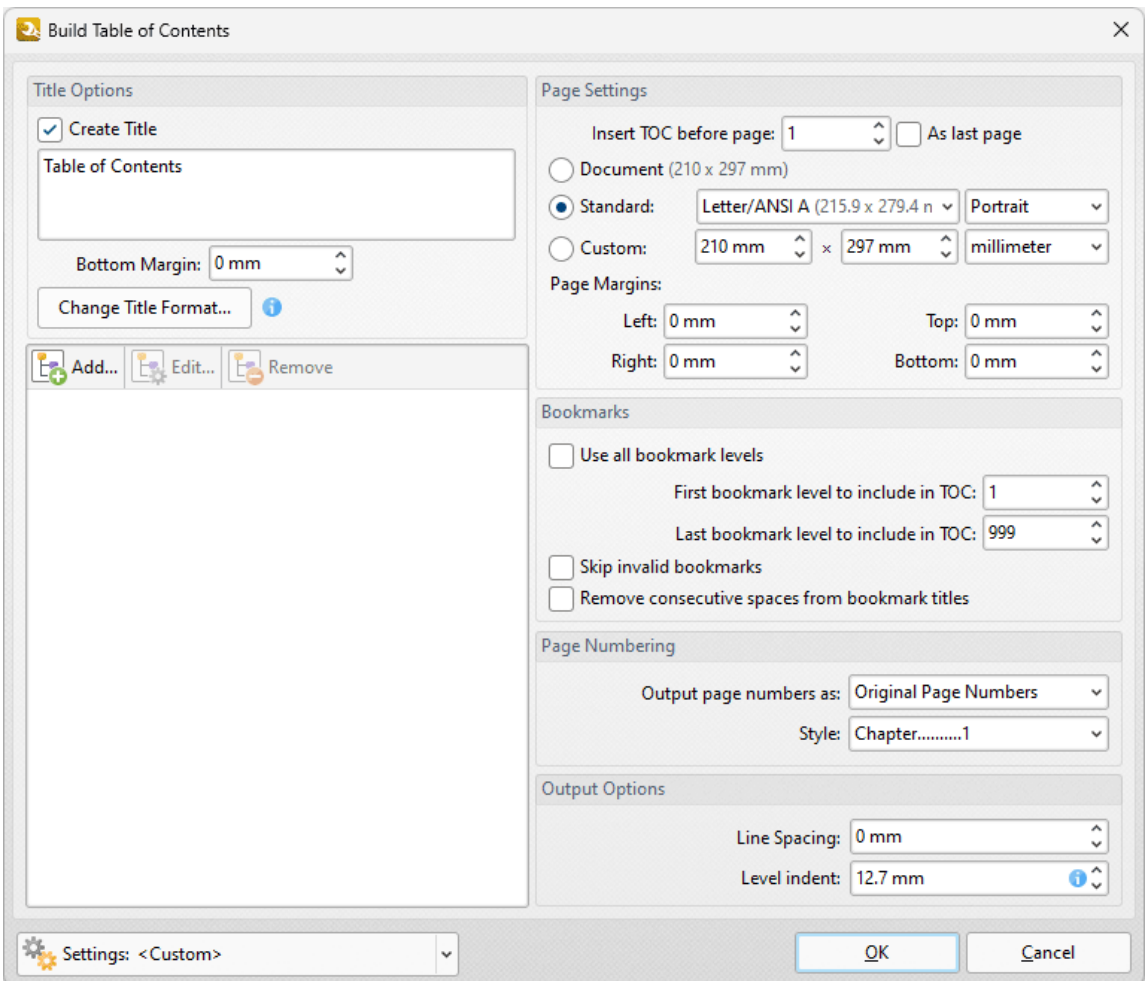

**Figure 2.** Build Table of Contents Dialog Box

- · Use the **Title** text box to enter a title for the table of contents. Click **Change Title Format** to change the font style of the title, as detailed **[here.](#page-1793-0)** 1794
- Click **Add** to add font styles to bookmark levels. Font styles are detailed **[here.](#page-1793-0)**
- · Use the **Page Settings** to determine settings for the table of contents:
	- · Use the **Insert TOC before page** number box to determine where the table of contents is inserted, or selected the **As last page** box to append it to the document.
	- · Select **Document** to set the page size of the table of contents as the same size of the input document pages.
	- · Select **Standard** to set the page size of the table of contents to a standard size, then select a size in the dropdown menu and either **Portrait** or **Landscape** as the orientation.
	- · Select **Custom** to set a custom page size, then use the number boxes and the units of measurement dropdown menu to determine the size.
	- · Use the **Page Margins** number boxes to determine the margins in the table of contents.
- · Select the **Use all bookmark levels** box to use all bookmark levels. Alternatively, use the number boxes to determine the first and last bookmark level used.
- · Select the **Skip invalid bookmarks** box to exclude invalid bookmarks, such as those that do not have a destination, from the table of contents.
- · Select the **Remove consecutive spaces from bookmark titles** box as desired.
- · Use the **Page Numbering** options to determine how page numbers are displayed in the table of contents:
	- · Select an option in the **Output Page Numbers as** dropdown menu to determine the reference used for entries in the table of contents.
	- · Select an option in the **Style** dropdown menu to determine the style of entries in the table of contents.
- · Use the **Output Options** to determine additional output options:\
	- · Use the **Line Spacing** dropdown menu to determine the line spacing for the table of contents.
	- · Use the **Level Indent** dropdown menu to determine the level indent used for the table of contents.

Click **OK** to save changes.

### **Table of Contents Settings**

Use the **Settings** dropdown menu to save/manage/delete custom settings:

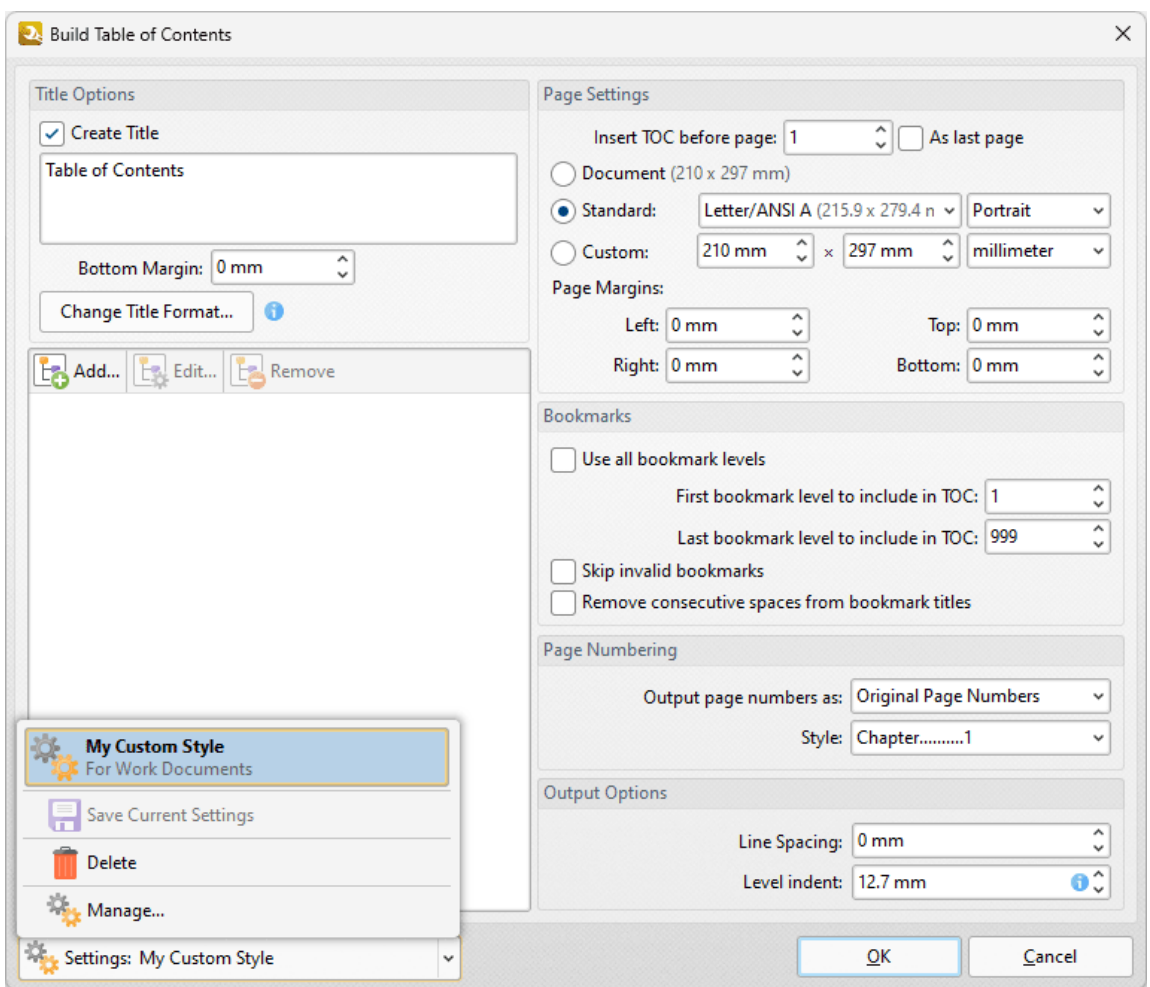

**Figure 3.** Scanner Settings Dropdown Menu Options

- · Select predefined modes as desired.
- · Click **Save Current Settings** to save the current settings as a profile for subsequent use.
- · Click **Delete** to delete selected profiles. Note that this option is only available for customized profiles.
- · Click **Manage** to manage preset/customized profiles. The **Manage Presets** dialog box will open:

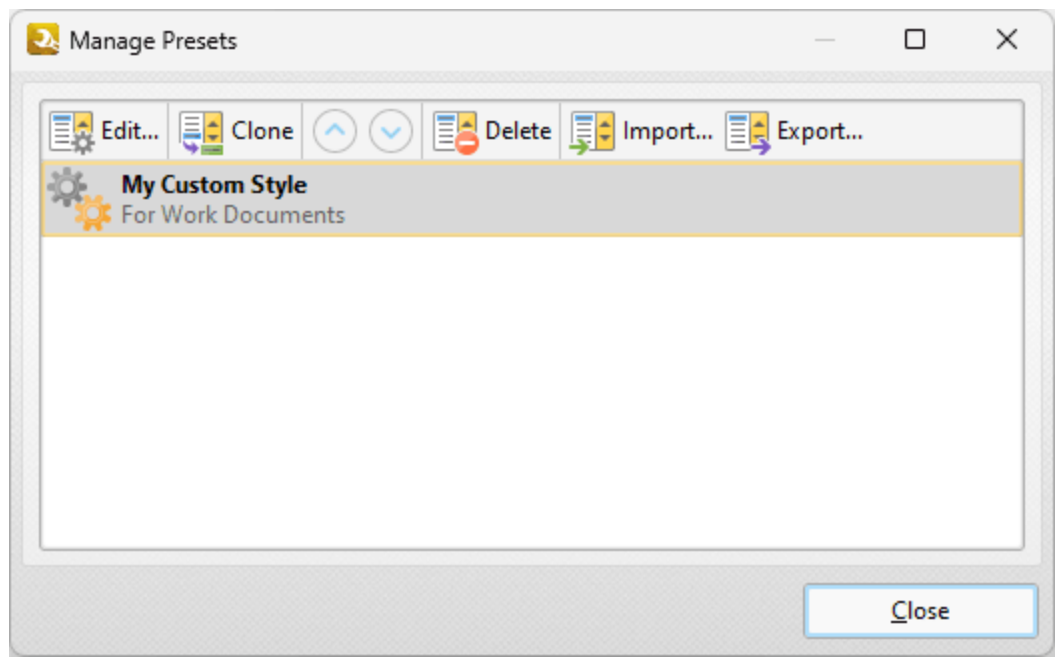

**Figure 4.** Manage Presets Dialog Box

- · Click **Edit** to edit selected profiles. Note that this option is only available for customized profiles.
- · Click **Clone** to clone selected profiles. This option can be used to customize the settings of preset profiles, which cannot be customized in their default state.
- Use the up and down arrows to move selected profiles up or down in the list.
- · Click **Delete** to delete selected profiles. Note that this option is only available for customized profiles.
- · Click **Import** to import profiles from a saved file.
- · Click **Export** to export profiles to file.

### <span id="page-1417-0"></span>**9.4.2 Export Bookmarks**

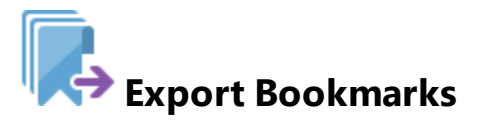

The **Export Bookmarks** action creates a copy of the bookmarks in documents and then saves them to file:

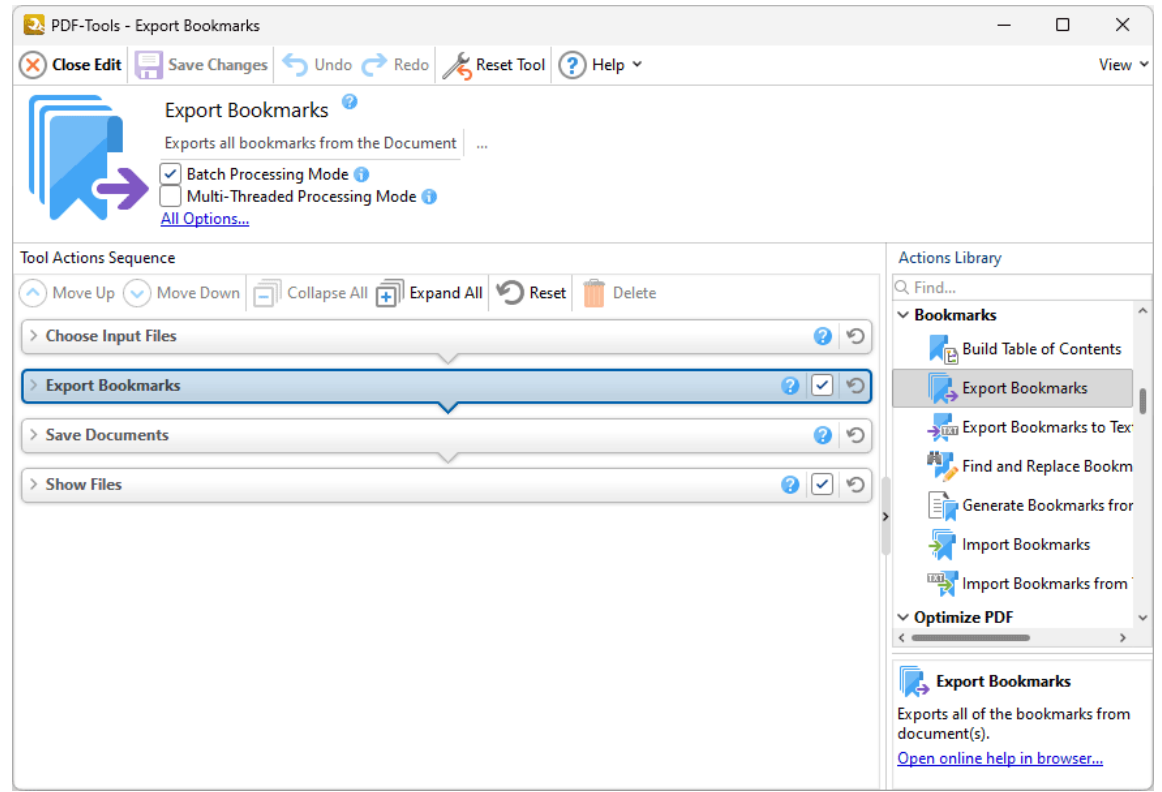

**Figure 1.** Export Bookmarks Action Options

Select/clear the check box to enable/disable this action, then click **Save Changes** to save changes.

<span id="page-1418-0"></span>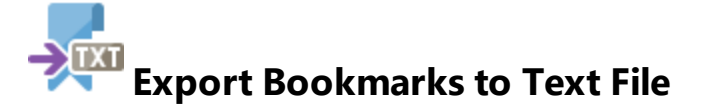

The **Export Bookmarks to Text File** action creates a copy of the bookmarks in input documents and then saves them to a plain text (\*.txt) file. It contains the following customizable parameters:

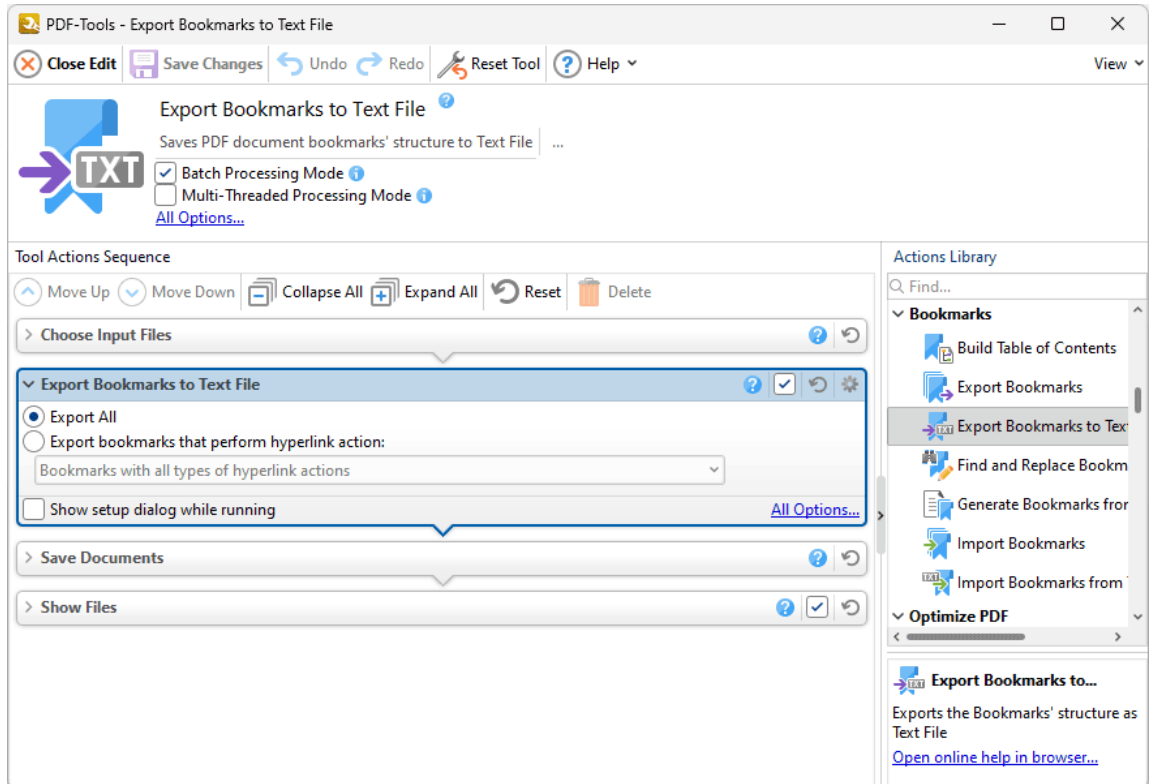

**Figure 1.** Export Bookmarks to Text File Action Options

- · Select **Export All** to export all bookmarks to text file.
- · Select **Export bookmarks that perform hyperlink action** to export only bookmarks that perform hyperlink actions, then use the dropdown menu to determine which hyperlinks are exported.
- · Click **All Options** to view/edit export options. The **Export Bookmarks to Text File** dialog box will open, as detailed below.
- · Select the **Show setup dialog while running** box to launch the **Export Bookmarks to Text File** dialog box and customize settings each time this action is used. Clear this box to disable the **Export Bookmarks to Text File** dialog box from opening

each time the action is used, which is useful when the same settings are used consistently.

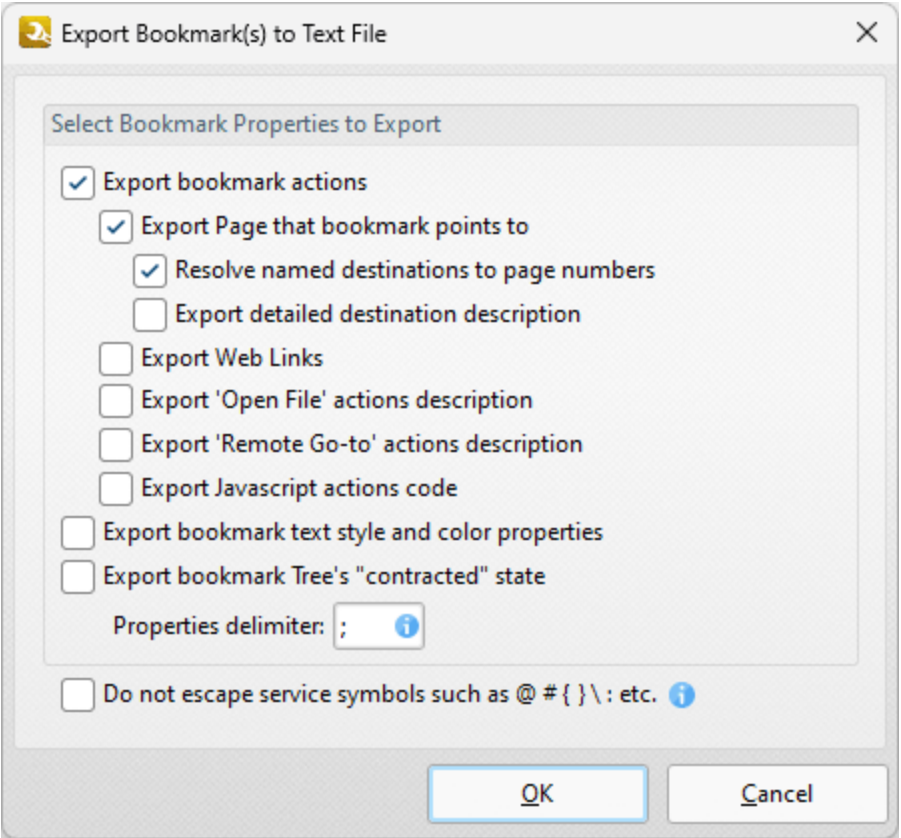

**Figure 2.** Export Bookmarks to Text File Dialog Box

- · Select the **Export bookmark actions** box to include bookmark actions in the export.
- · Select the **Export Page that bookmark points to** box to include the page number of bookmark links.
- · Select the **Resolve named destinations to page numbers** box to display named destinations as page numbers in the created text file. If this box is not selected then the name of the named destination will be exported instead.
- · Select the **Export detailed destination description** box to export a more detailed description of named destinations.
- · Select the **Export Web Links** box to include weblinks in the export file.
- · Select the **Export 'Open File' actions description** to include a description of **'Open File'** actions in the export file. These actions open files when bookmarks are clicked.
- · Select the **Export 'Remote Go-to' actions description** box to include a description of **'Go-To'** actions in the export file. These actions navigate to a document page when bookmarks are clicked. Document pages can be located in the current document, a different document or an embedded document.
- · Select the **Export JavaScript actions code** box to include bookmark JavaScript actions in the export file. These actions execute JavaScript when bookmarks are clicked.
- · Select the **Export Bookmark text style and color properties** box as desired.
- · Select the **Export bookmark tree's "contracted" state** box to export bookmarks in collapsed format.
- · Use the **Properties delimiter** box to set the delimiter that separates bookmark properties in the text file.
- · Select the **Do not escape service symbols** box as desired. If the files that the **Export Bookmarks to Text Files** action creates will be used in conjunction with the **[Generate](#page-1423-0)** [Bookmarks](#page-1423-0) from Page Text  $\frac{1}{2}$  action then it is advisable to select this box.

Click **OK** to save changes.

## <span id="page-1421-0"></span>**Find and Replace Bookmark Text**

The **Find and Replace Bookmark Text** action finds and replaces text in bookmark titles. It contains the following customizable parameters:

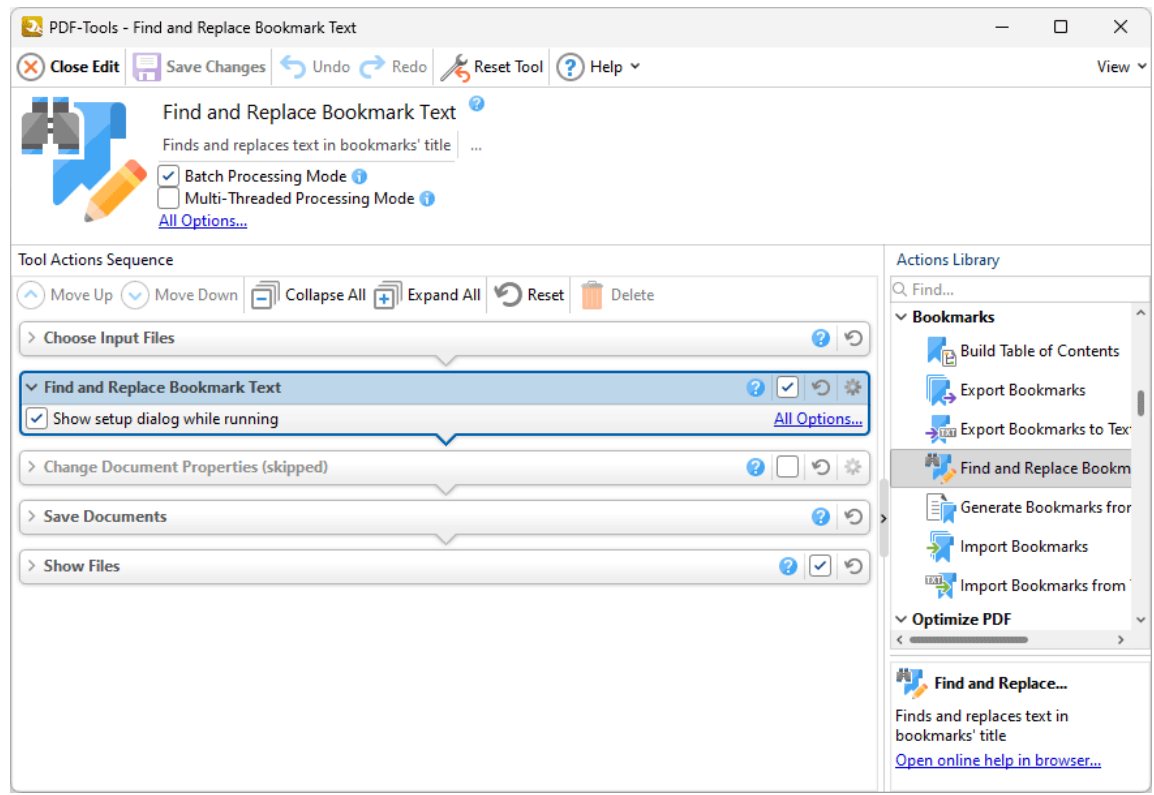

**Figure 1.** Find and Replace Bookmark Text Action Options

- · Click **All Options** to view/edit action options. The **Find and Replace Bookmark Text** dialog box will open, as detailed below.
- · Select the **Show setup dialog while running** box to launch the **Find and Replace Bookmark Text** dialog box and customize settings each time this action is used. Clear this box to disable the **Find and Replace Bookmark Text** dialog box from opening each time the action is used, which is useful when the same settings are used consistently.

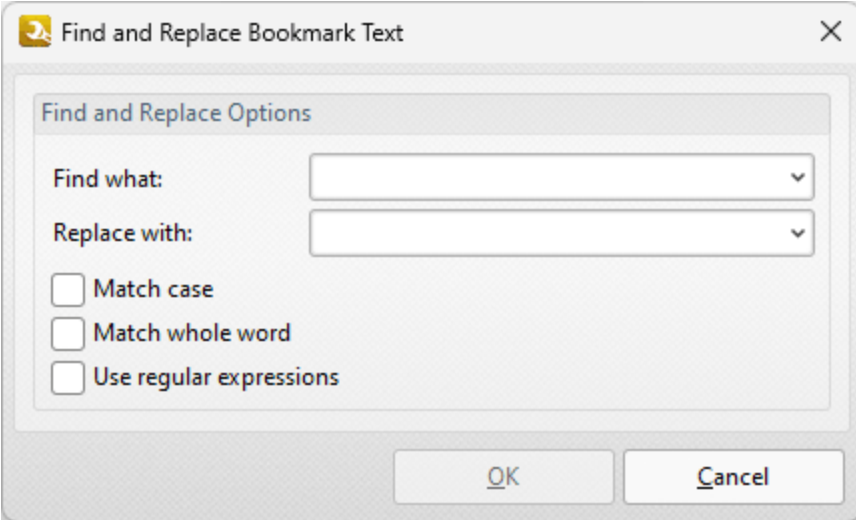

**Figure 2.** Find and Replace Bookmark Text Dialog Box

- · Enter the terms to be replaced in the **Find what** text box.
- · Enter the replacement terms in the **Replace with** text box.
- · Select the **Match case, Match whole word** and **Use regular expressions** boxes as desired. Further information on regular expressions is available **[here.](https://en.wikipedia.org/wiki/Regular_expression)**

Click **OK** to save changes.

# <span id="page-1423-0"></span>**Generate Bookmarks from Page Text**

The **Generate Bookmarks from Page Text** action creates bookmarks from the text of input documents. It contains the following customizable parameters:

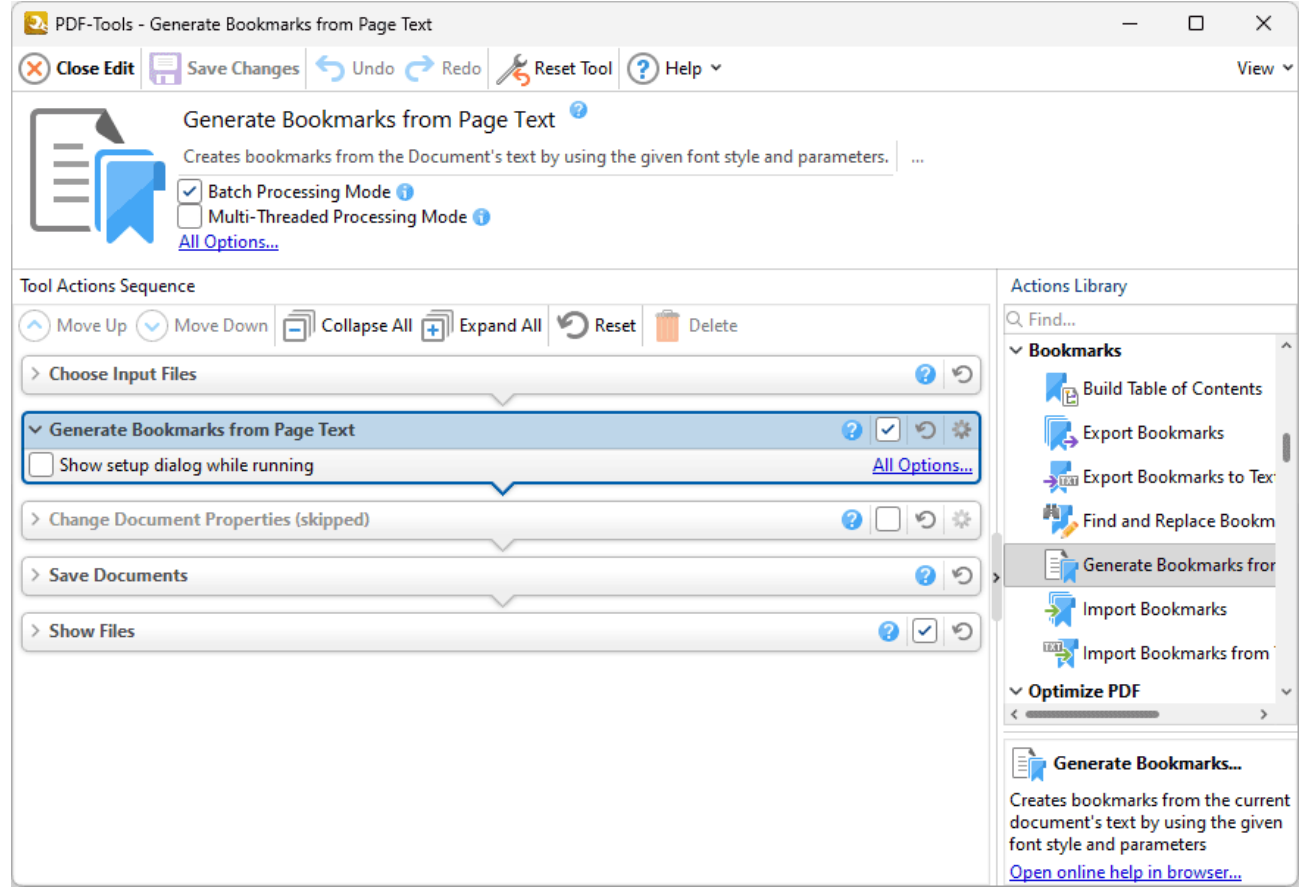

**Figure 1.** Generate Bookmarks from Page Text Action Optons

- · Click **All Options** to view/edit all options. The **Generate Bookmarks from Page Text** dialog box will open, as detailed below.
- · Select the **Show setup dialog while running** box to launch the **Generate Bookmarks from Page Text** dialog box and customize settings each time this action is used. Clear this box to disable the **Generate Bookmarks from Page Text** dialog box from opening each time the action is used, which is useful when the same settings are used consistently.

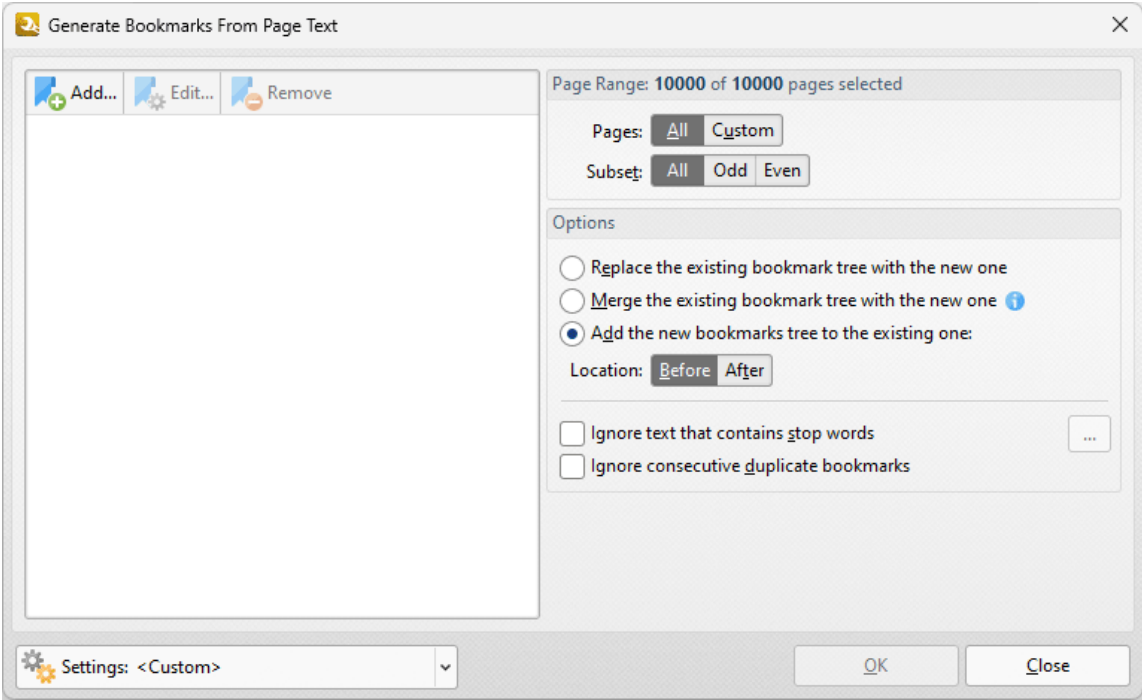

**Figure 2.** Generate Bookmarks from Page Text Dialog Box

Note that it is necessary to create bookmark generators in order to generate bookmarks from page text.

- · Click **Add** to add a new bookmark generator. The **Bookmark Generation Properties** dialog box will open, as detailed in *(figure 5)*.
- · Click **Edit** to edit the selected bookmark generator.
- · Click **Remove** to remove the selected bookmark generator.
- · The **Page Range** options determine the pages included in the generation of bookmarks:
	- · Select **All** to use all document pages.
	- · Select **Custom** to use a custom page range. Further information on how to specify page ranges is available **[here.](#page-1872-0)** 1873
	- · Use the **Subset** option to select **All Pages, Odd Pages** or **Even Pages** as desired.
- · Select the **Ignore text that contains stop words** box as desired. Text containing stop words will be excluded from the bookmark generation process when this option is enabled. Click the ellipsis icon to view/edit the list of stop words.
- · Select the **Ignore consecutive duplicate bookmarks** box to prevent the creation of consecutive identical bookmarks.
- · Select the **Replace Existing bookmarks** box as desired.
- · Click the **Settings** dropdown arrow to save/manage/delete bookmark generator settings:

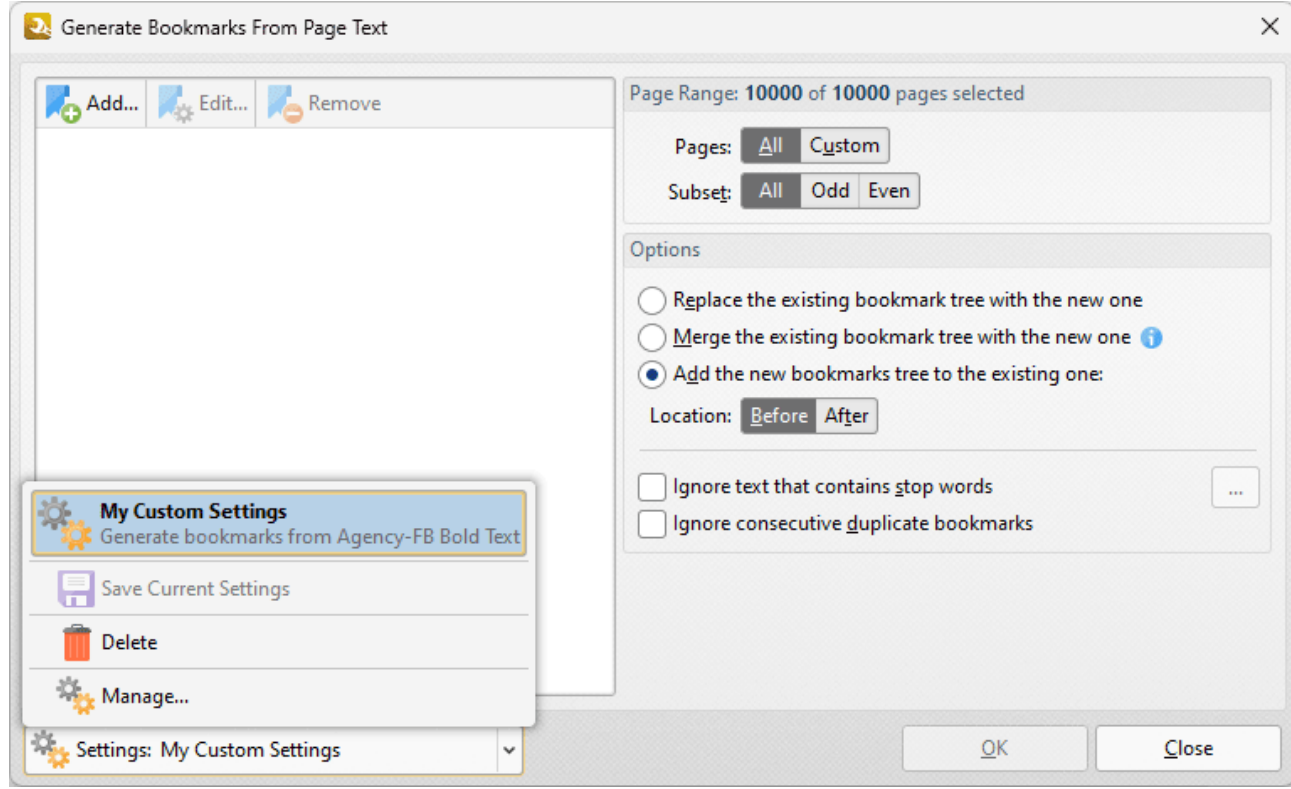

**Figure 3.** Generate Bookmarks from Page Text Dialog Box, Save/Manage/Delete Options

- · Click **Save Current Settings** to save the current settings as a profile for subsequent use.
- · Click **Delete** to delete the current profile.
- · Click **Manage** to manage profiles. The **Manage Presets** dialog box will open:

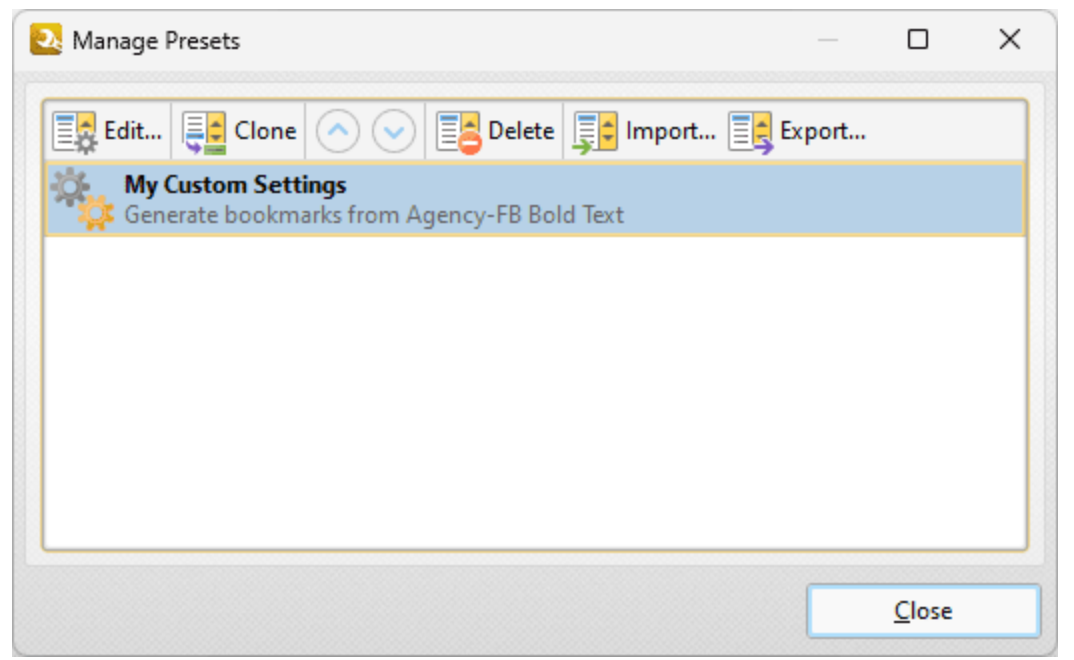

**Figure 4.** Manage Presets Dialog Box

- · Click **Edit** to edit selected profiles.
- · Click **Clone** to clone selected profiles.
- · Use the up and down arrows to move selected profiles up or down in the list.
- · Click **Delete** to delete selected profiles.
- · Click **Import** to import profiles from a saved file.
- · Click **Export** to export profiles to file.

### **Bookmark Generation Properties**

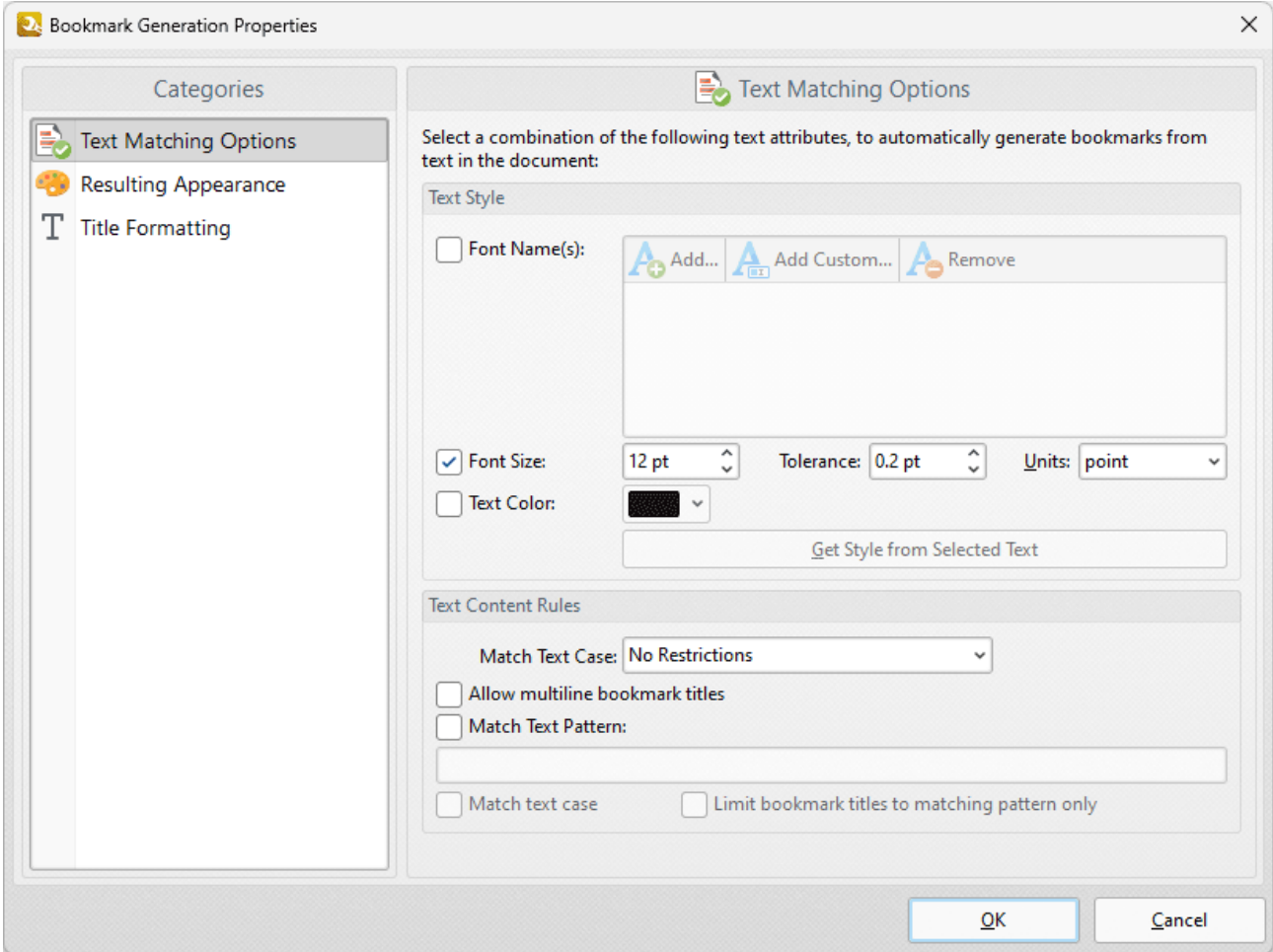

**Figure 5.** Bookmark Generation Properties Dialog Box, Text Matching Options Category

The options selected in the **Bookmark Generation Properties** dialog box determine the text used to generate bookmarks, and the style of the generated bookmarks:

### **Text Matching Options**

These options determine text used in the generation of bookmarks according to font, size and color:

- · Select the **Font Names** box to include text of specific fonts in the generation of bookmarks. Click **Add** to add fonts to the list, **Add Custom** to add custom fonts, or **Remove** to remove selected fonts.
- · Select the **Font Size** box to include text of a specific size in the generation of bookmarks. Use the number boxes to determine the **Size, Tolerance** and **Units** of text included in the generation of bookmarks. The **Tolerance** value determines the degree to which selected text can differ from the specified **Font Size** and remain included in the generation of bookmarks.
- · Select the **Text Color** box to include text of a specific color in the generation of bookmarks, then select a color in the dropdown menu.
- · The **Get Style from Selected Text** option is not currently available. It will be available in a future build of **PDF-Tools.**
- · The option selected in the **Match Text Case** dropdown menu determines text used in the generation of bookmarks according to text case:
	- · Select **No Restrictions** to include text of all cases in the generation of bookmarks.
	- · Select **All Characters Are Capital** to include only upper-case text in the generation of bookmarks.
	- · Select **First Character is Capital** to include only text that starts with a capital letter in the generation of bookmarks.
	- · Select **First Character is Digit** to include only text that starts with a digit in the generation of bookmarks.
- · Select the **Allow multiline bookmark titles** box to allow bookmark titles to exceed one line in length. This is useful in cases where it is not possible to shorten bookmark titles.
- · Select the **Match Text Pattern** box to specify a sequence of words that document text must match in order to be included in the generation of bookmarks. Enter the desired text patten in the text box.
- · Select the **Match text case** box to include only text that matches the case of the text entered in the **Match Text Pattern** box. If this box is not selected then all matching text will be included regardless of its case.
- · Select the **Limit bookmark titles to matching pattern only** box to determine that only text matching the specified pattern will be included in the generation of bookmarks.

### **Resulting Appearance**

These options determine characteristics of generated bookmarks:

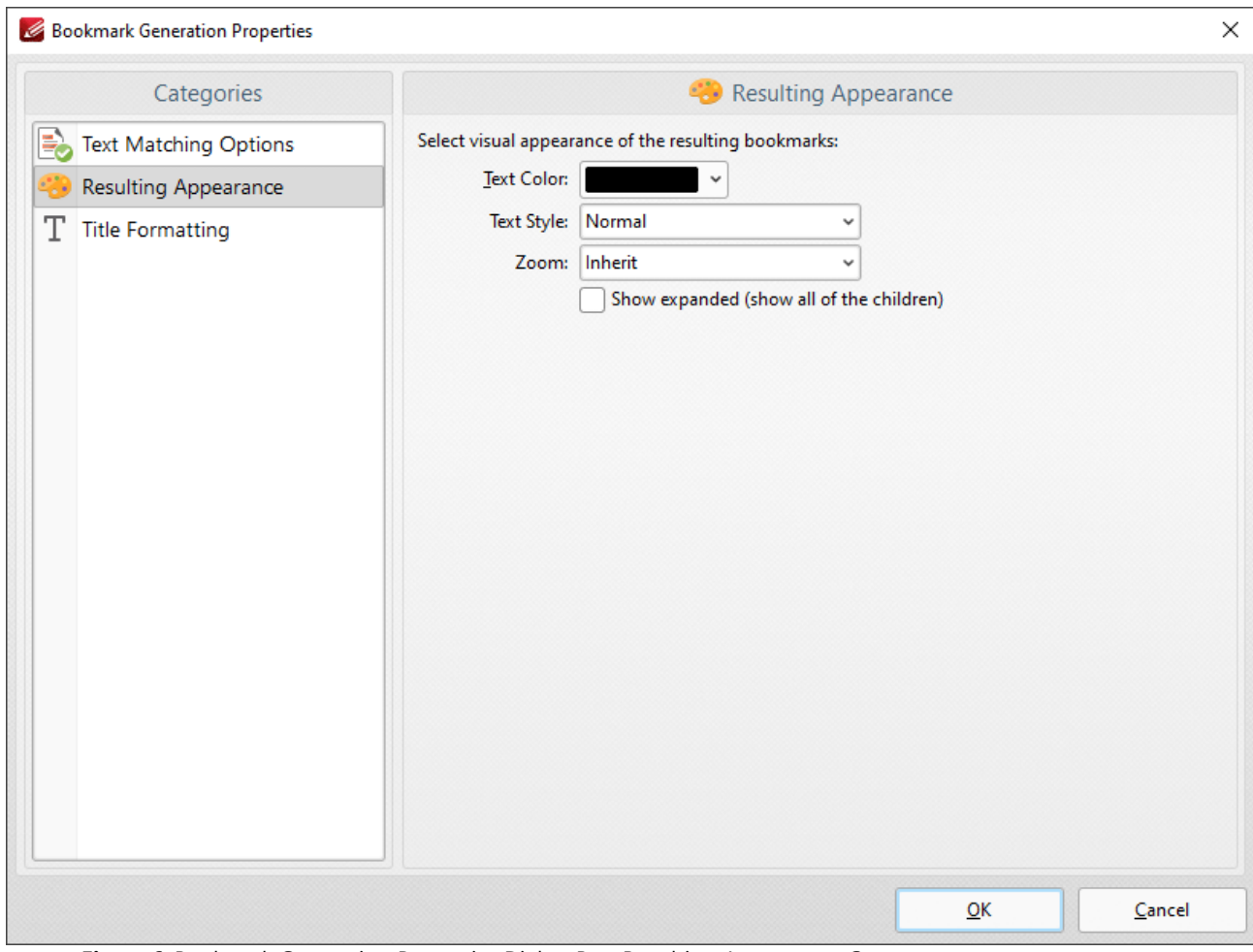

**Figure 6.** Bookmark Generation Properties Dialog Box, Resulting Appearance Category

- · Use the **Text Color** menu to determine the text color of bookmarks.
- · Use the **Text Style** menu to determine the text style of bookmarks.
- · Use the **Zoom** menu to determine the zoom level when bookmarks are clicked. Select **Inherit** to use the current zoom level.
- · Select the **Show expanded** box to expand all generated bookmarks.

### **Title Formatting**

These options are used to format bookmark titles:

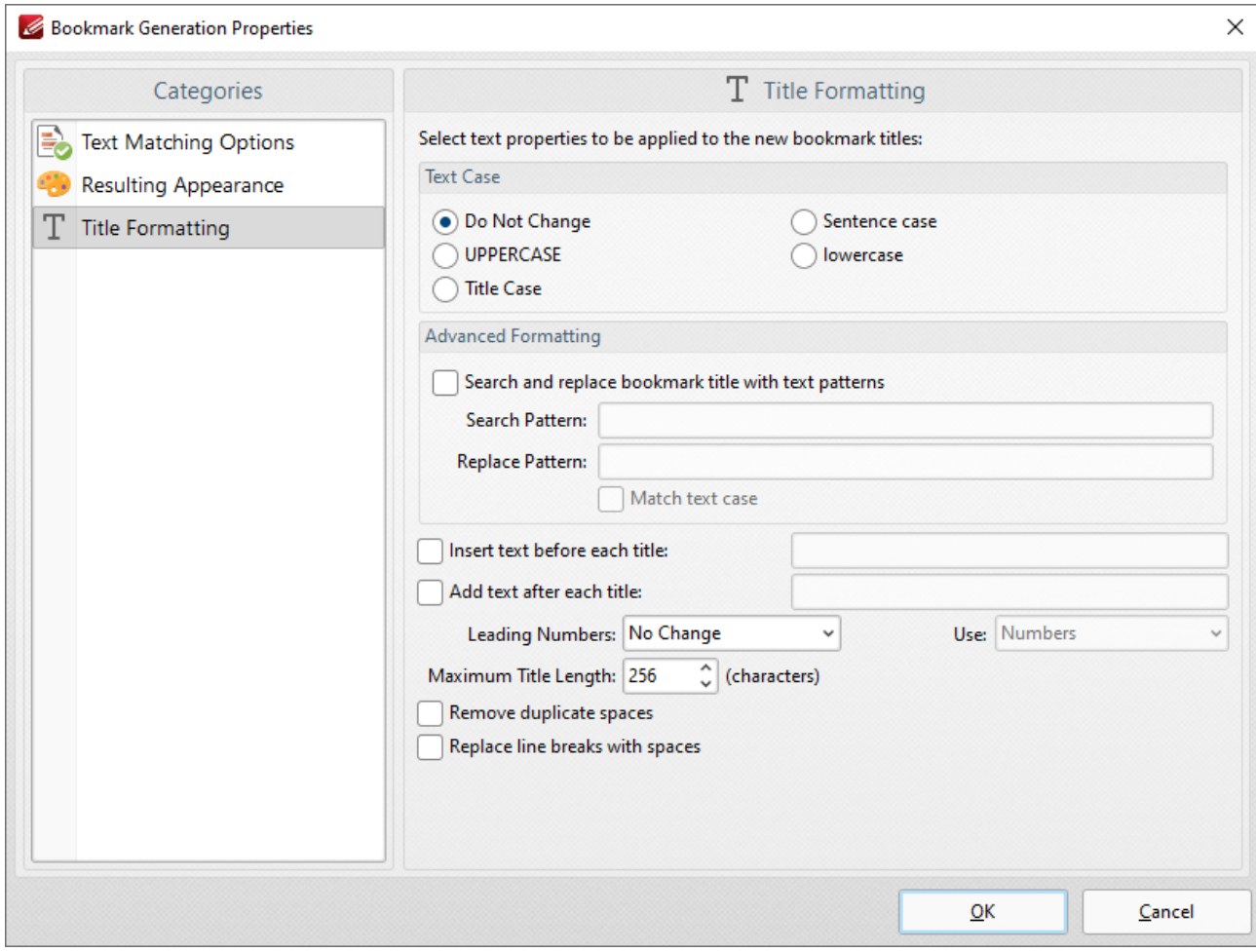

**Figure 7.** Bookmark Generation Properties Dialog Box, Title Formatting Category

- · Select a **Text Case** option to determine the text case of generated bookmark titles.
- · Select the **Search and replace bookmark title with text patterns** box to search for specific text in bookmark titles and replace it with customized text:
	- · Enter the text to be replaced in the **Search Pattern** text box.
	- · Enter the replacement text in the **Replace Pattern** text box.
	- · Select the **Match text case** box as desired.
- · Select the **Insert text before each title** box to add text before bookmark titles. Enter the desired text in the text box.
- · Select the **Add text after each title** box to add text after bookmark titles. Enter the desired text in the text box.
- · The **Leading Numbers** dropdown menu is used to add/remove/retain leading numbers for bookmarks. Select **No Change, Add** or **Remove** as desired. If leading numbers are being added then use the **Use** dropdown menu to select **Numbers, Letters** or **Roman Numerals.**
- · Use the **Maximum Title Length** text box to set the maximum number of characters for generated bookmarks.
- · Select the **Remove duplicate spaces** box to remove instances of adjacent blank characters.

· Select the **Replace line breaks with spaces** box to use spaces instead of line breaks for bookmarks.

Click **OK** to save changes.

### <span id="page-1431-0"></span>**9.4.6 Import Bookmarks**

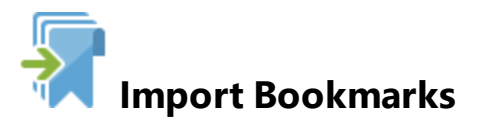

The **Import Bookmarks** action imports bookmarks into documents. It contains the following customizable parameters:

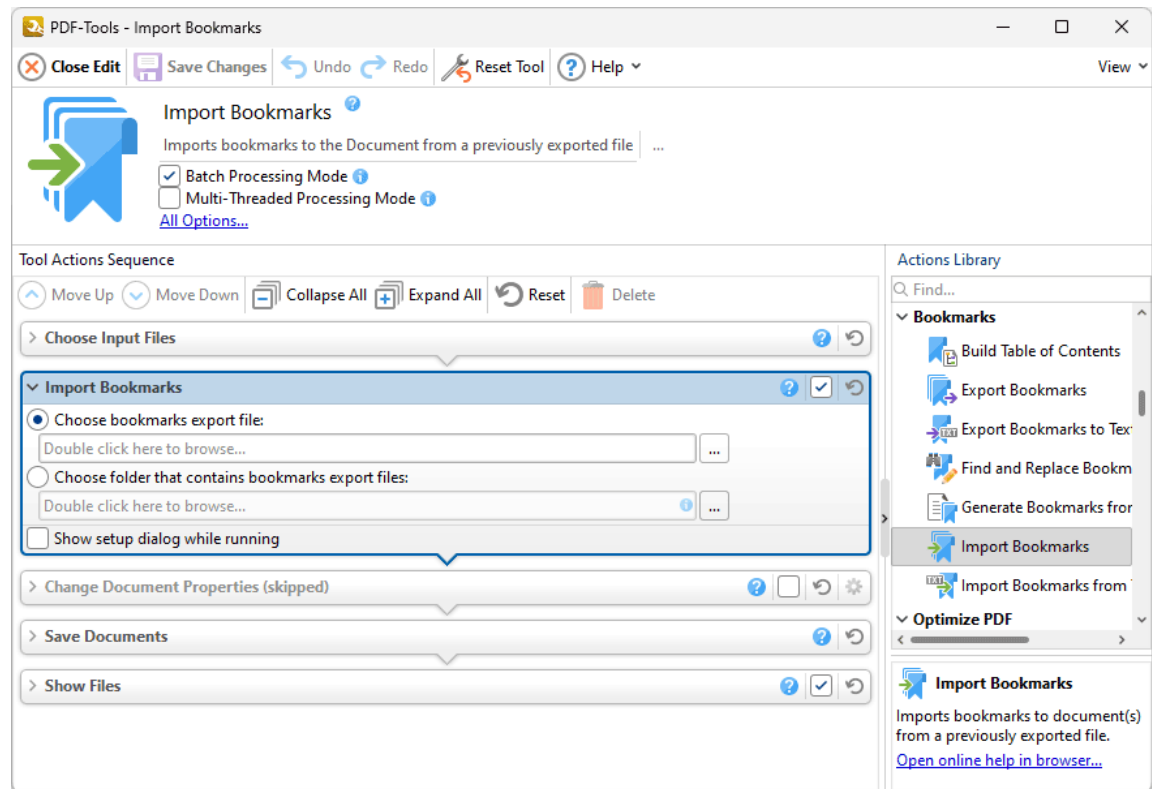

**Figure 1.** Import Bookmarks Action Options

Note that imported bookmarks must be contained in a (\*.xcbkm) format file. The **[Export](#page-1703-0)** [Bookmarks](#page-1703-0)  $\frac{1}{2}$  and tool can be used to create these files.

- · Select **Choose bookmarks export file** to select a bookmarks file to import. Enter the path of the file in the text box, or click the ellipsis icon to select a file manually.
- · Select **Choose folder that contains bookmarks export files** to specify a folder that contains a (\*.xcbkm) format file to use for the import. Enter the location of the folder in the text box, or click the ellipsis icon to select a folder manually.
- · Select the **Show setup dialog while running** box to launch the **Import Bookmarks** dialog box and customize settings each time this action is used. Clear this box to

disable the **Import Bookmarks** dialog box from opening each time the action is used, which is useful when the same settings are used consistently.

Click **Save Changes** to save changes.

### <span id="page-1433-0"></span>**TXT Import Bookmarks from Text File**

The **Import Bookmarks from Text File** action imports bookmarks from a text file into documents. It contains the following customizable parameters:

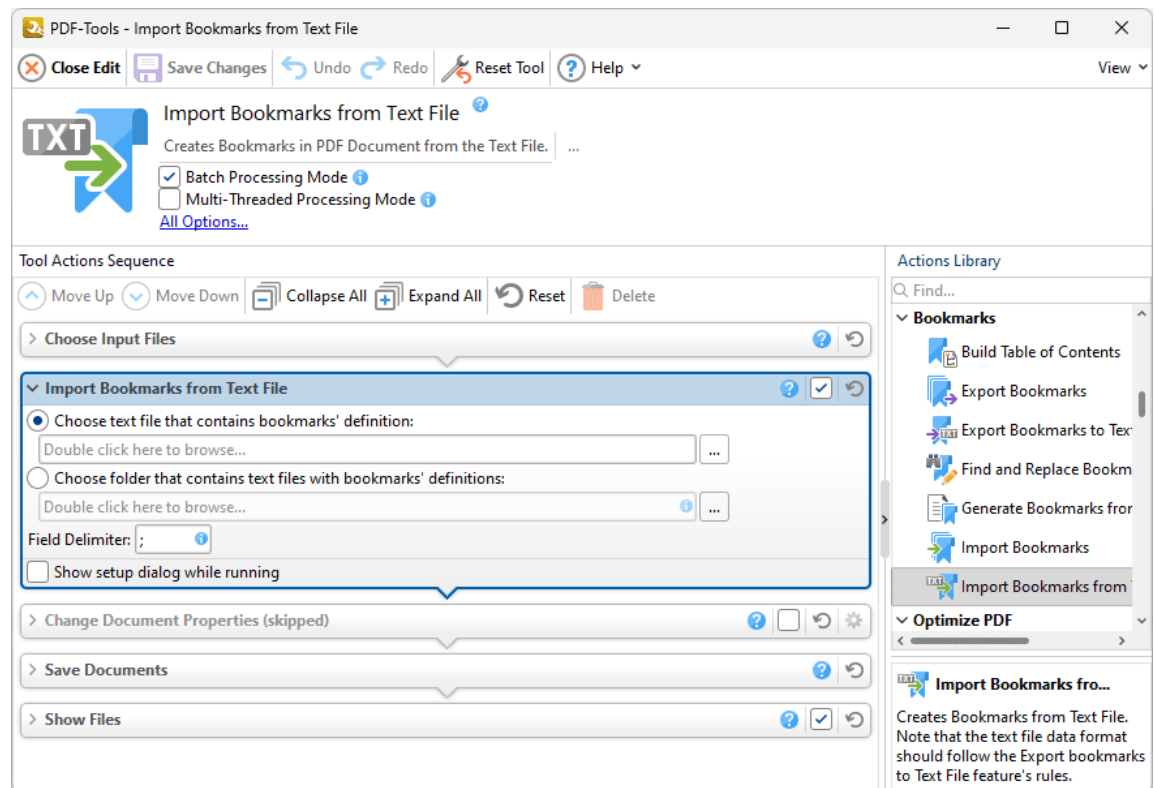

**Figure 1.** Import Bookmarks from Text File Action Options

Note that imported bookmarks must be contained in a (\*.txt) file and formatted in the same manner as output files from the **Export [Bookmarks](#page-1705-0) to Text File** tool. 1706

- · Select **Choose text file that contains bookmarks' definition** to select a bookmarks file to import. Enter the path of the file in the text box, or click the ellipsis icon to select a file manually.
- · Select **Choose folder that contains text files with bookmarks' definitions** to specify a folder that contains a (\*.txt) file to use for the import. Enter the location of the folder in the text box, or click the ellipsis icon to select a folder manually.
- · Use the **Field Delimiter** text box to specify the fields delimiter used in import files.

· Select the **Show setup dialog while running** box to launch the **Import Bookmarks from Text File** dialog box and customize settings each time this action is used. Clear this box to disable the **Import Bookmarks from Text File** dialog box from opening each time the action is used, which is useful when the same settings are used consistently.

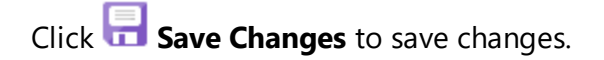

### **9.5 Optimize PDF Actions**

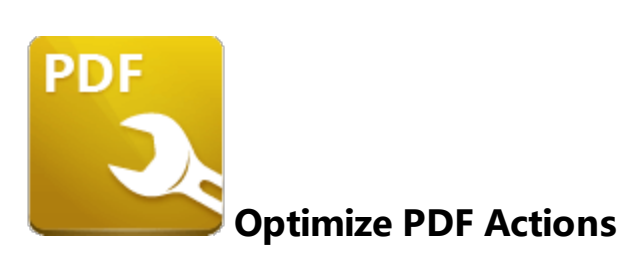

The **Optimize PDF** actions determine parameters for the optimization of input files:

**Enhance [Scanned](#page-1436-0) Pages**  $\approx$  anhances scanned images in PDF documents to improve quality and reduce the file size.

**[Optimize](#page-1439-0) PDF** we optimizes document content in order to reduce the file size.

[Recompress](#page-1737-0) Images | next lie compresses document images.

### <span id="page-1436-0"></span>**9.5.1 Enhance Scanned Pages**

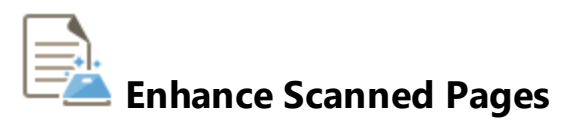

The **Enhance Scanned Pages** action enhances scanned images in PDF documents to improve their quality and reduce the file size. It contains the following customizable parameters:

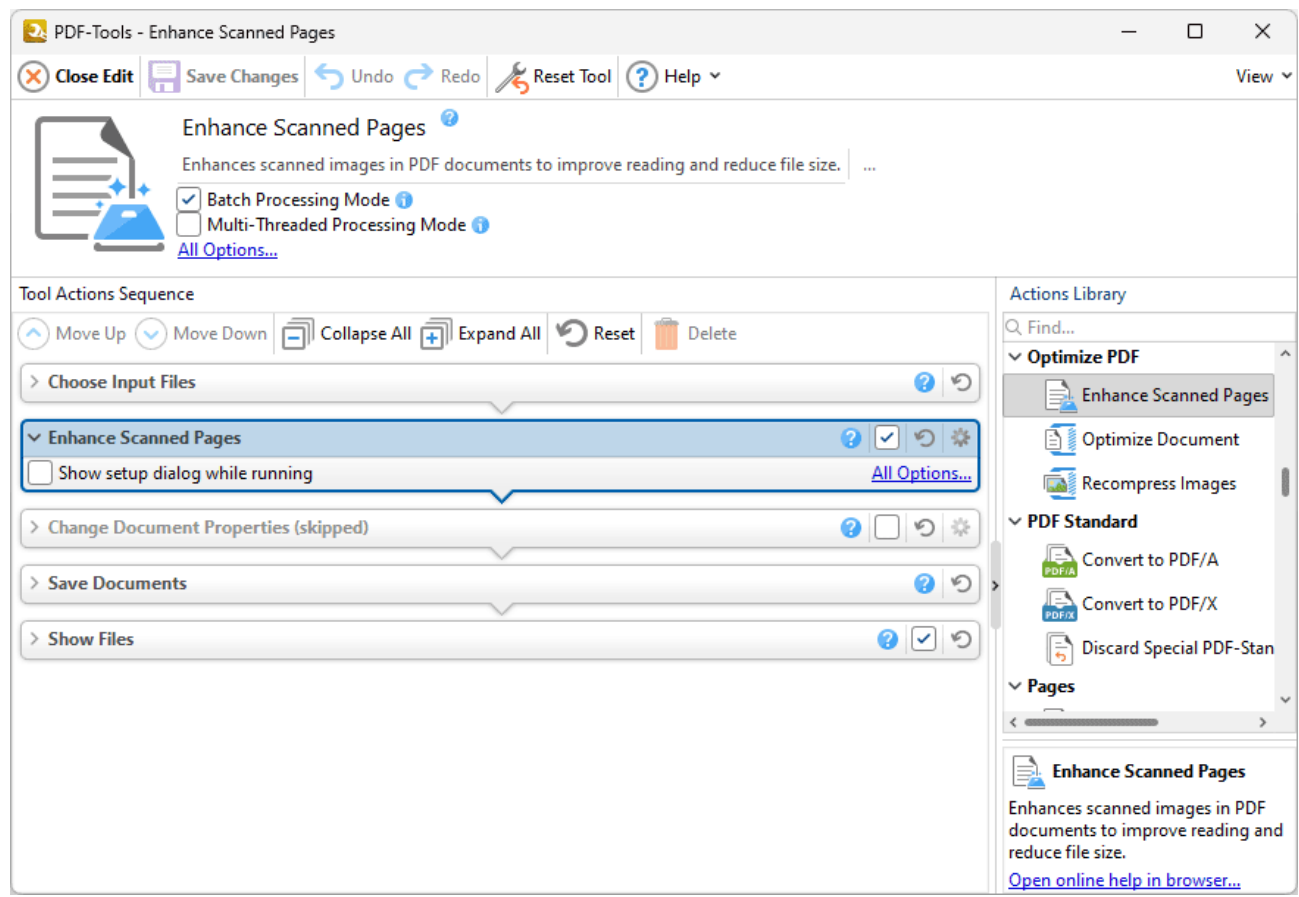

**Figure 1.** Enhance Scanned Pages Action Options

- · Click **All Options** to view/edit all options. The **Enhance Scanned Pages** dialog box will open, as detailed below.
- · Select the **Show setup dialog while running** box to launch the **Enhance Scanned Pages** dialog box and customize settings each time this action is used. Clear this box to disable the **Enhance Scanned Pages** dialog box from opening each time the action is used, which is useful when the same settings are used consistently.

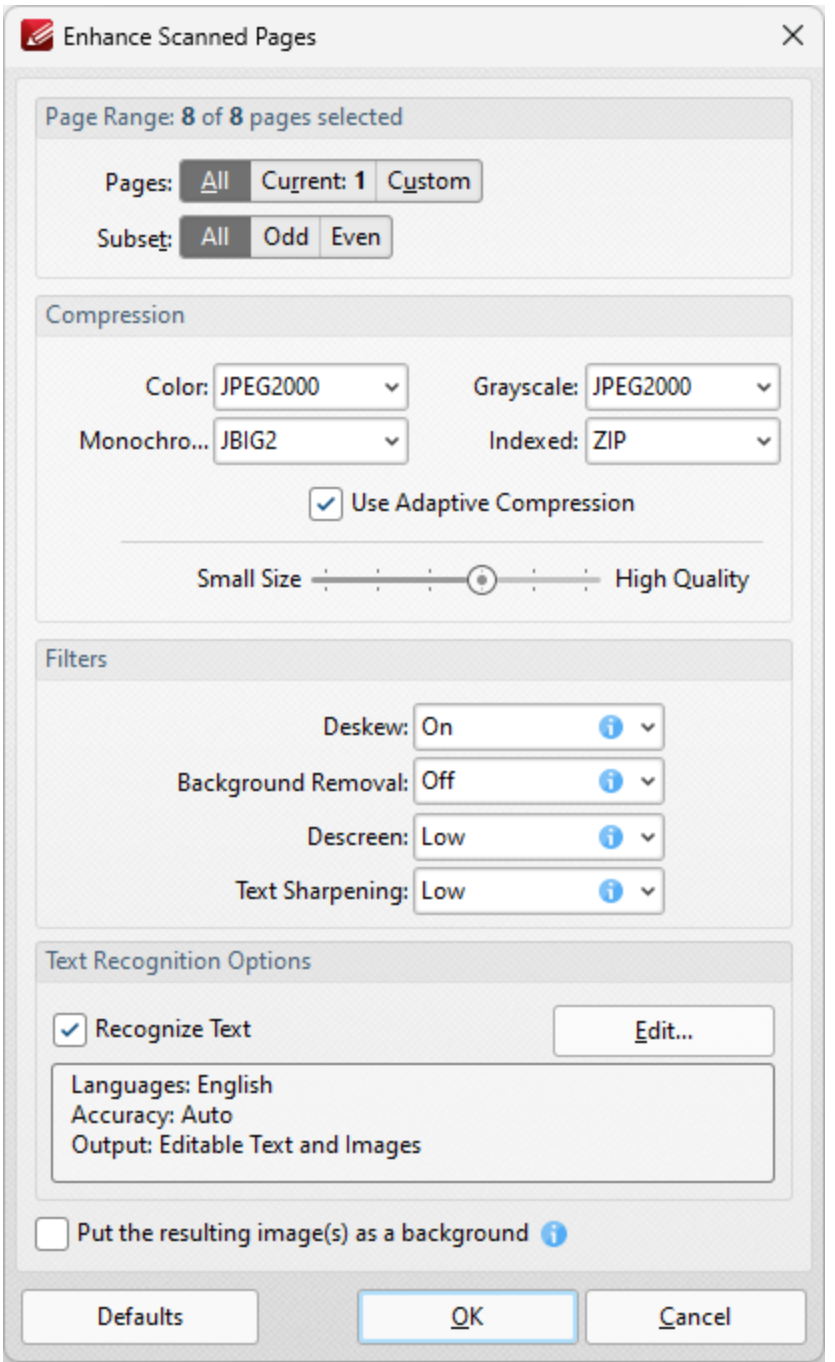

**Figure 2.** Enhance Scanned Pages Dialog Box

- · Use the **Page Range** options to determine which pages are enhanced. Page range options are detailed **[here.](#page-1872-0)** 1873
- · Select the **Apply Adaptive Compression** box to apply adaptive compression to scanned pages. Adaptive compression is a method of data compression that dynamically adjusts the algorithm used to compress data. The adjustments made depend on the content of the data.
- · Use the **Color/Grayscale** and **Monochrome** dropdown menus to determine the format of compression used for **Color/Grayscale** and **Monochrome** content respectively.
- · Use the slider to determine the resolution used for compressed content.
- · Use the **Filters** to determine additional filters:
	- · Enable the **Deskew** filter to deskew scanned pages. Deskewing is used to straighten the edges of pages that have been scanned crookedly.
	- · Select an option in the **Background Removal** dropdown menu to adjust the level of background removal for scanned pages. Background removal is used to whiten off-white areas in the pages of grayscale and/or color-based input.
	- · Select an option in the **Descreen** dropdown menu to adjust the descreening level for scanned pages. Descreening is used to remove the halftone dot structure that is common in printed images and causes issues in scanned content.
	- · Select an option in the **Text Sharpening** dropdown menu to adjust the level of text sharpening used for scanned pages.
- · Use the **Text Recognition Options** to perform optical character recognition on scanned pages:
	- · Select the **Recognize Text** box to enable optical character recognition. The process of optical character recognition analyzes scanned content, recognizes text and then makes it selectable and searchable. Note that the current languages and accuracy level for the OCR process are detailed in the pane. Click **Edit** to add/remove language and/or adjust the level of accuracy. (Decreasing the level of accuracy has the benefit of decreasing the time taken to perform the operation).
- · Click **Defaults** to revert all values in the **Enhance Scanned Pages** dialog box to their default values.

Click **OK** to save changes.

### <span id="page-1439-0"></span>**9.5.2 Optimize Document**

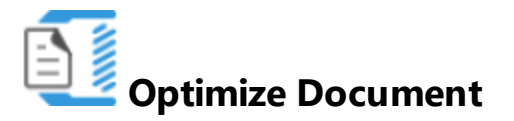

The **Optimize Document** action optimizes the size of PDF documents. It contains the following customizable parameters:

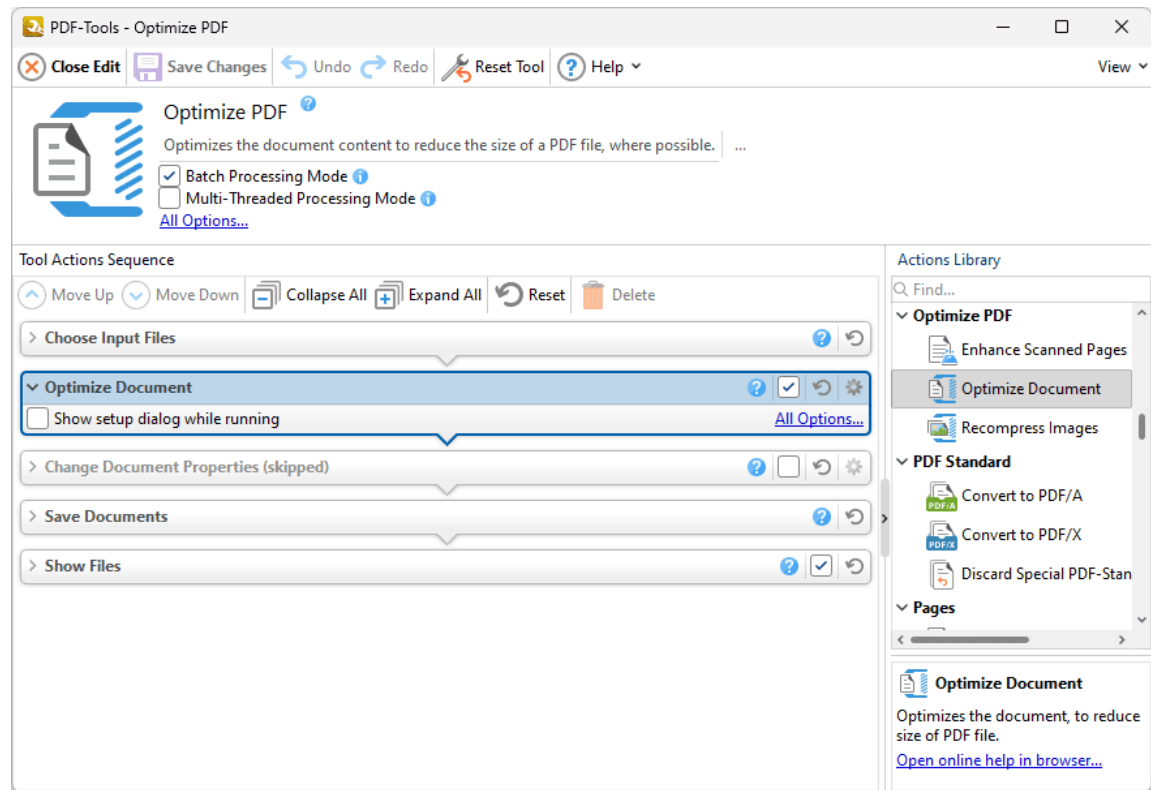

**Figure 1.** Optimize Document Action Options

- · Click **All Options** to view/edit all options. The **Optimize PDF** dialog box will open, as detailed below.
- · Select the **Show setup dialog while running** box to launch the **Optimize PDF** dialog box and customize settings each time this action is used. Clear this box to disable the **Optimize PDF** dialog box from opening each time the action is used, which is useful when the same settings are used consistently.
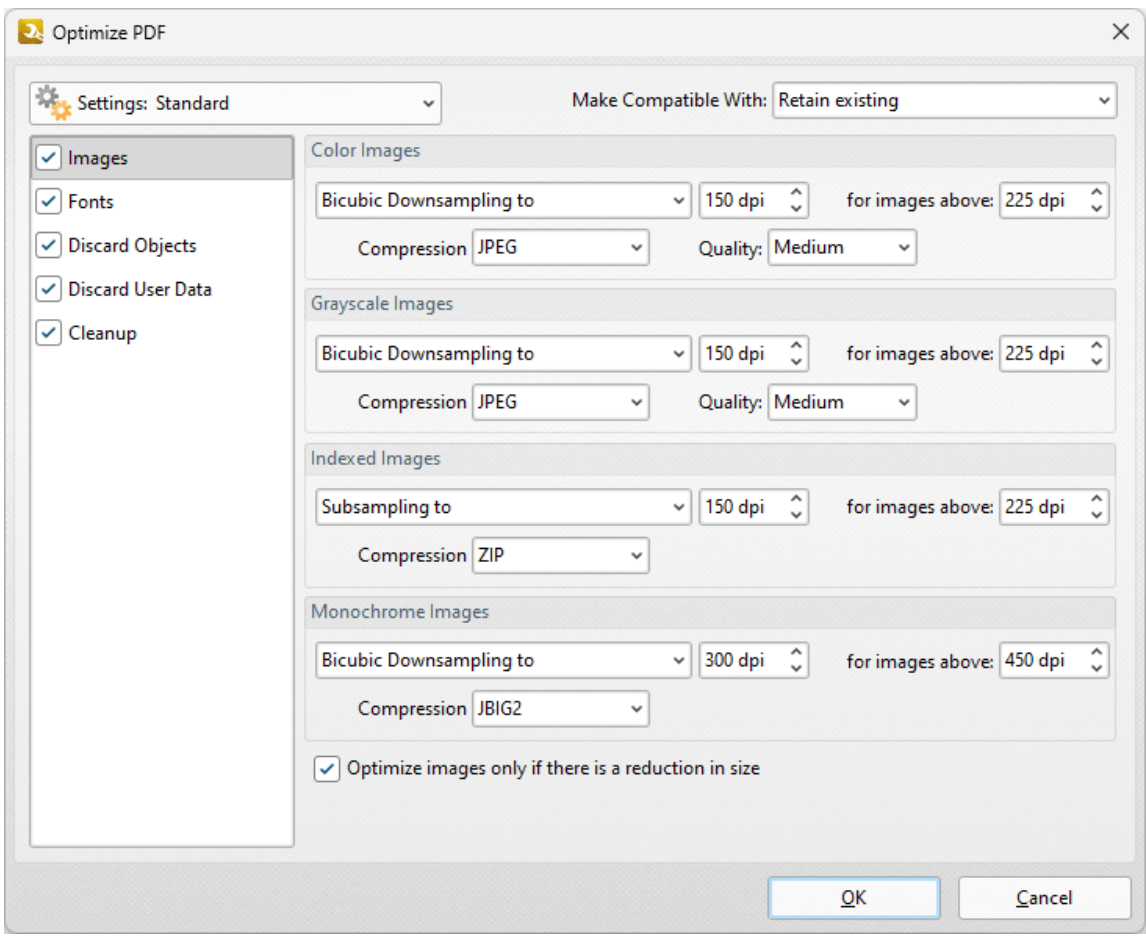

**Figure 2.** Optimize PDF Dialog Box, Images Tab

These settings are used to optimize PDF content:

### **Images**

The options for optimizing images are detailed in *(figure 2).* They are as follows:

- · Click the **Color Images, Grayscale Images, Indexed Images** and **Monochrome Images** menus to select settings for the respective image formats.
- · Click the **Bicubic Downsampling/Subsampling** menus to increase/reduce the resolution of images.
- · Click the arrows in the **dpi** box, or enter a figure manually, to select the dots-per-inch resolution for new images.
- · Click the arrows in the **for images above** box, or enter a figure manually, to select the minimum **dpi** at which images are downsampled/subsampled.
- · Click the **Compression** menus to select the compression format of images. Where applicable click the **Quality** menu to select the compression quality.
- · The **Optimize images only if there is a reduction in size** box is selected by default. Clear this box to optimize images even when there is no reduction in size.

## **Fonts**

Click **Fonts** to determine the settings for font optimization:

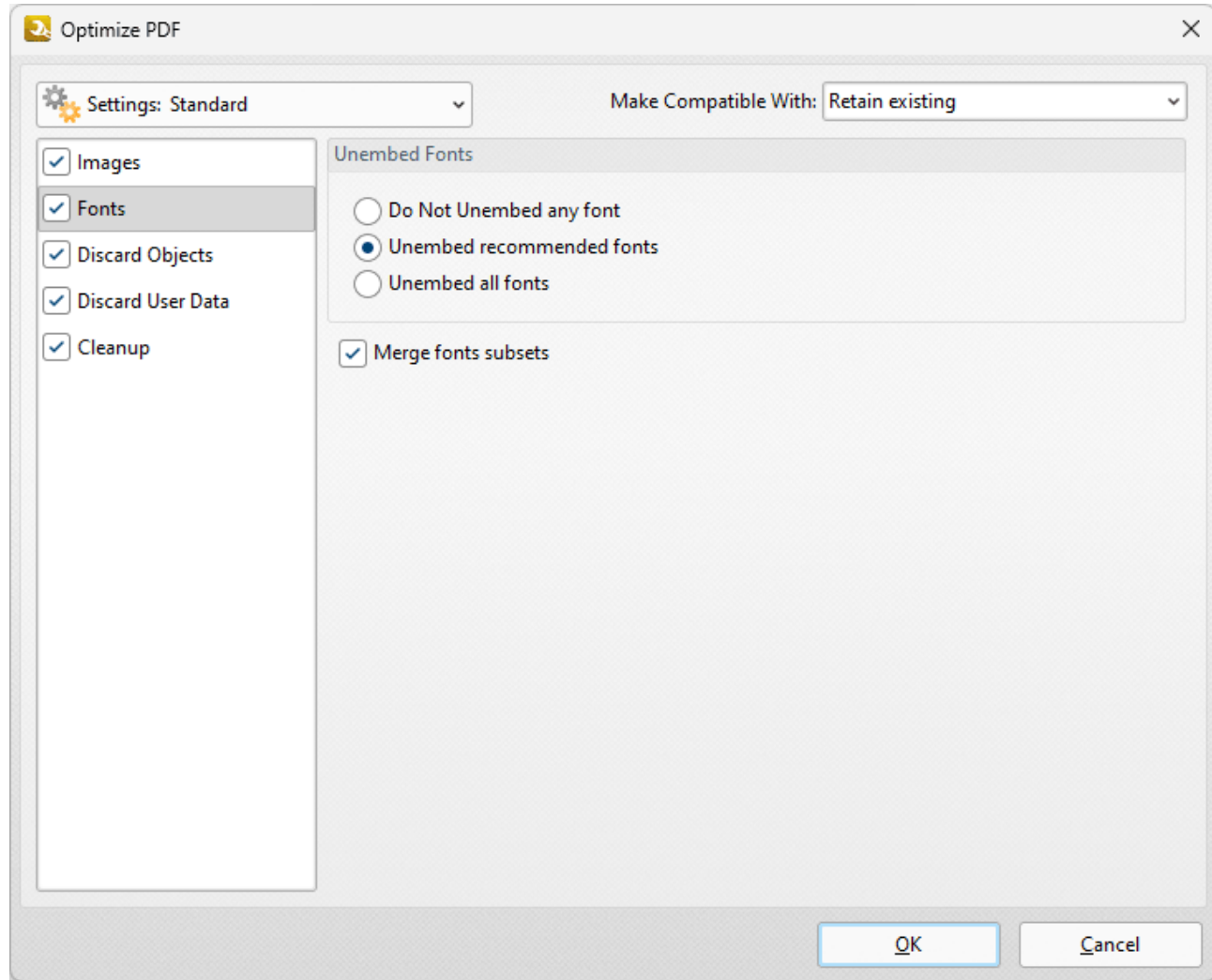

**Figure 3.** Optimize PDF Dialog Box, Fonts Tab

- · Select **Do Not Unembed any font** to retain all embedded fonts.
- · Select **Unembed recommended fonts** to unembed recommended fonts, which will result in the unembedding of the most common fonts in order to reduce the file size.
- · Select **Unembed all fonts** to unembed all fonts. This will reduce the size of files as far as possible with regard to fonts. However, it also increases the risk of compatibility issues for subsequent users of the document. This is because they will not be able to read the document unless the application they are using to view the document contains the font. Therefore this setting should be used only in cases where documents contain only common fonts.
- · Select the **Merge fonts subsets** box to merge duplicated font subsets.

# **Discard Objects**

Click **Discard Objects** to determine the settings for discarding objects:

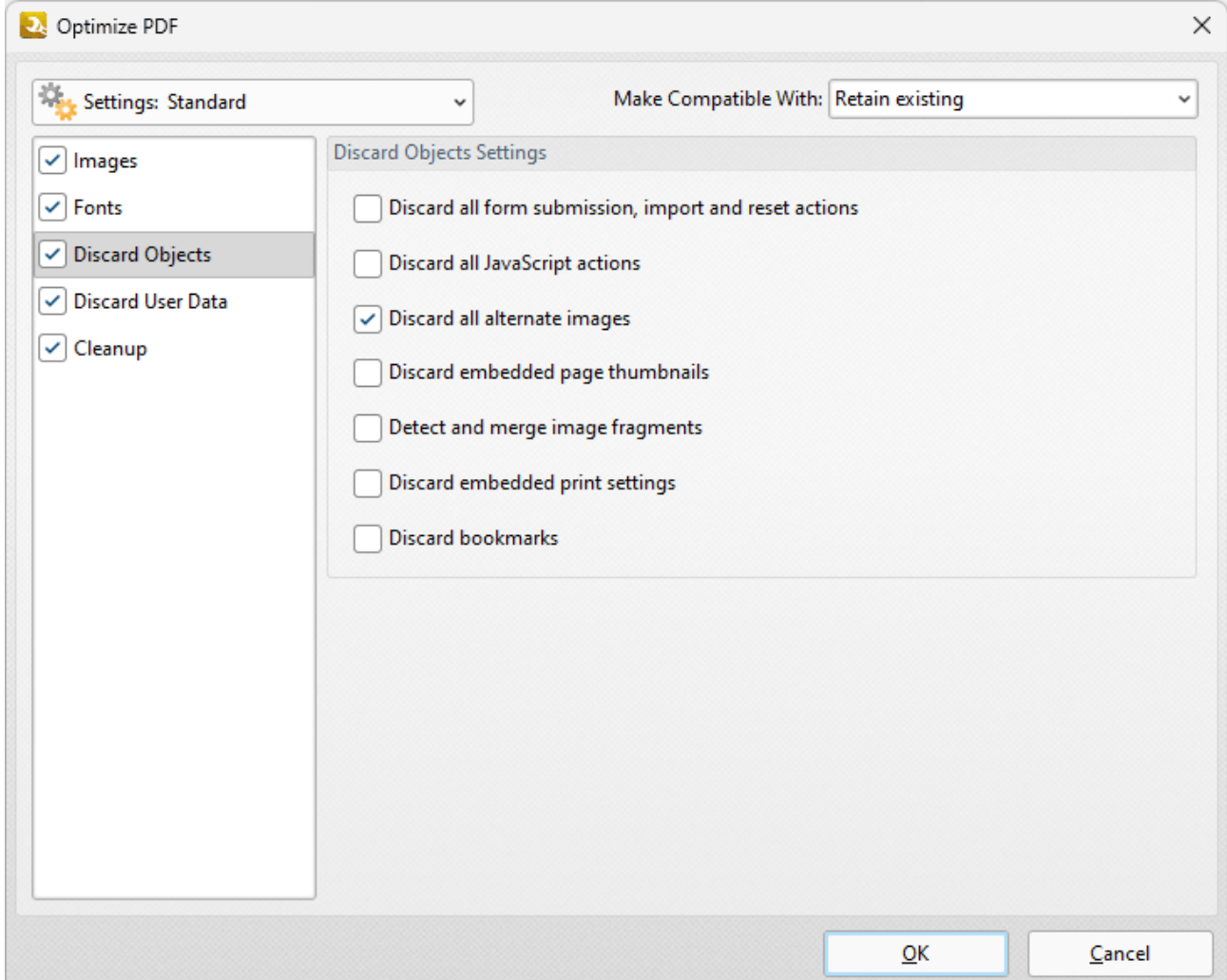

**Figure 4.** Optimize PDF Dialog Box, Discard Objects Tab

- · Select the **Discard all form submissions, import and reset actions** box to remove these elements from the document.
- · Select the **Discard all JavaScript actions** box to remove JavaScript actions from the document.
- · Select the **Discard all alternate images** box to remove alternate images from the document. Alternate images are additional versions of existing images that may differ slightly, such as in resolution or color space.
- · Select the **Discard embedded page thumbnails** box to remove embedded page thumbnails from the document.
- · Select the **Detect and merge image fragments** box to merge image fragments. Note that some images are composed of fragmented sections that are spliced together. Merging these fragments will reduce the file size.
- · Select the **Discard embedded print settings** box to discard remnant encoding in cases where documents were created with a virtual printer.
- · Select the **Discard bookmarks** box to remove all bookmarks from the document.

## **Discard User Data**

Click **Discard User Data** to determine the settings for discarding user data:

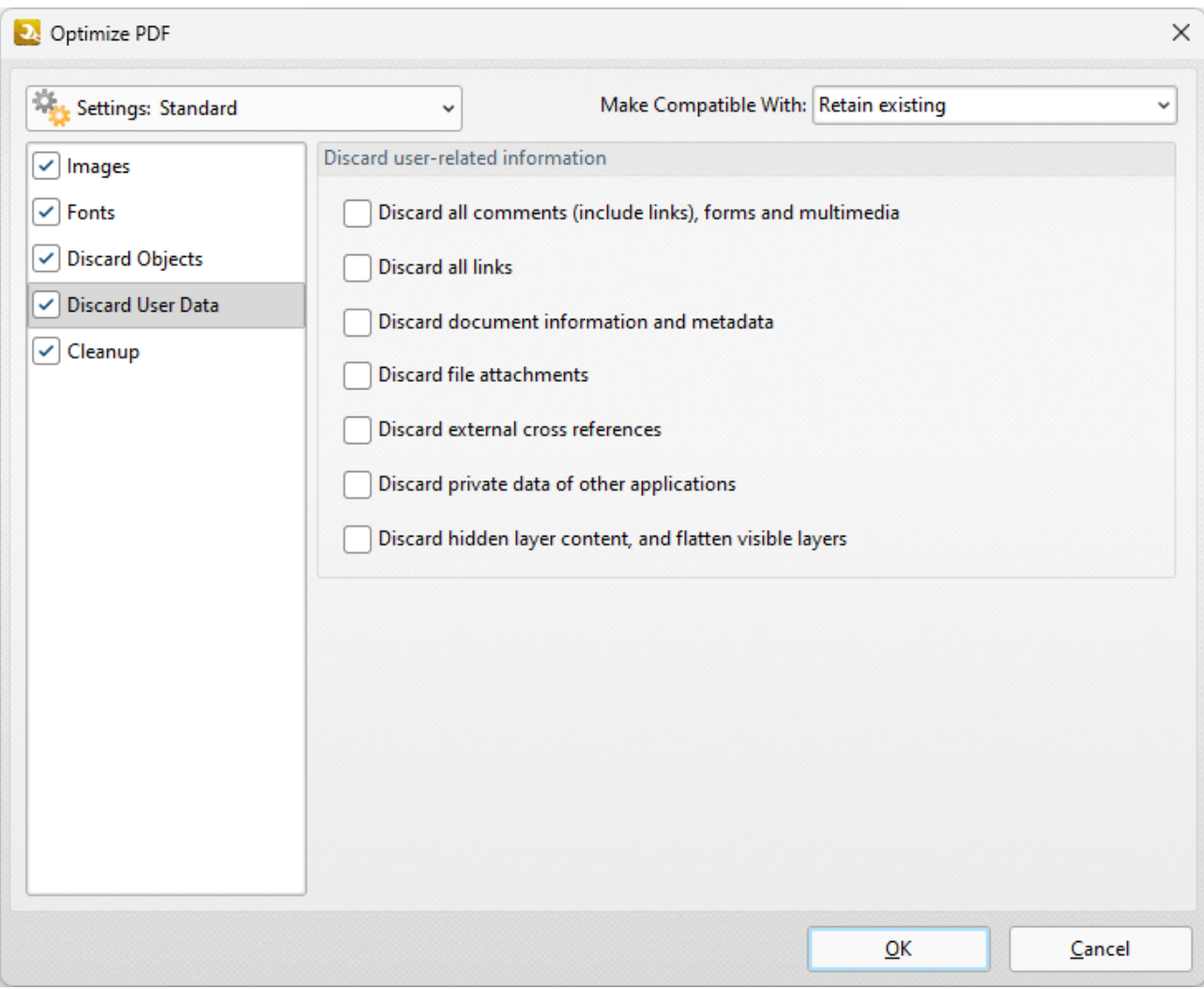

**Figure 5.** Optimize PDF Dialog Box, Discard User Data Tab

- · Select the **Discard all comments, forms and multimedia** box to remove these elements from the document.
- · Select the **Discard document information and metadata** box to remove all metadata from the document.
- · Select the **Discard file attachments** box to remove attached/embedded files from the document.
- · Select the **Discard private data of other applications** box to remove information from the document that is useful only to the application used to create it.
- · Select the **Discard hidden layer content and flatten visible layers** box to remove hidden layers from the document and flatten the visible layers to base content.

# **Cleanup**

Click **Cleanup** to determine cleanup options:

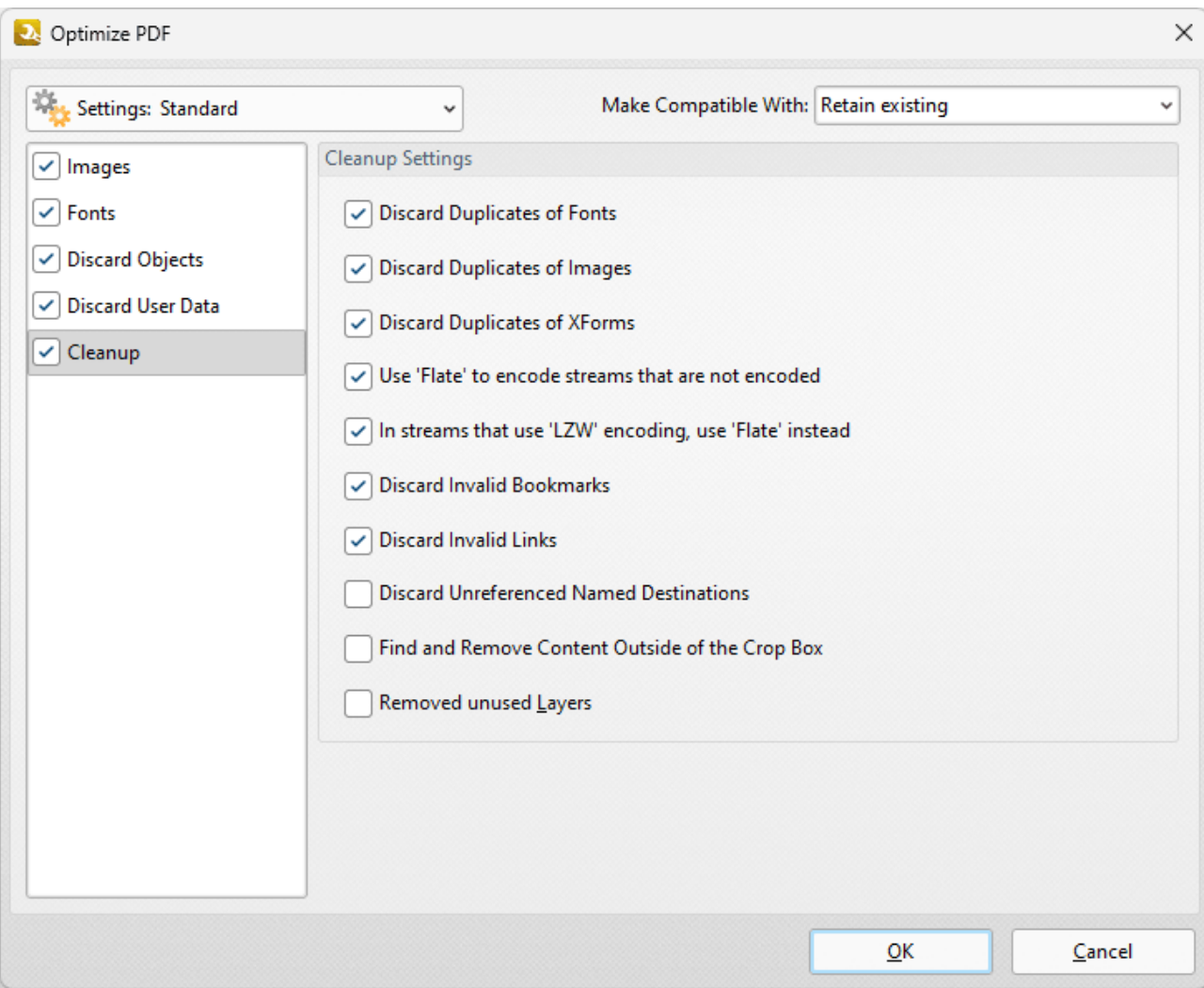

**Figure 6.** Optimize PDF Dialog Box, Cleanup Tab

- · Select the **Discard Duplicates of Fonts** box to remove redundant fonts from the document.
- · Select the **Discard Duplicates of Images** box to remove duplicate images from the document.
- · Select the **Discard duplicates of XForms** box to remove duplicate XForms from the document.
- · Select the **Use Flate to encode streams that are not encoded** box to compress document information that is pending for compression.
- · Select the **In Streams that use LZW encoding use Flate instead** box to use **Flate** compression instead of LZW encoding. This is recommended as **Flate** is compatible with a wider range of platforms.
- · Select the **Discard Invalid Bookmarks** box to discard bookmarks that do not contain actions/valid destinations.
- · Select the **Discard Unreferenced Named Destinations** box to remove named destinations that are not referenced in the document.
- · Select the **Find and Remove Content Outside of the Crop Box** box to remove content outside the crop box. Note that this content is hidden when documents are displayed.
- · Select the **Remove unused Layers** box to remove any unused layers from documents.

## **Settings**

Click the **Settings** dropdown menu to toggle between **Standard Mode,** which is best for computers, and **Mobile Mode,** which is best for tablets and cell phones:

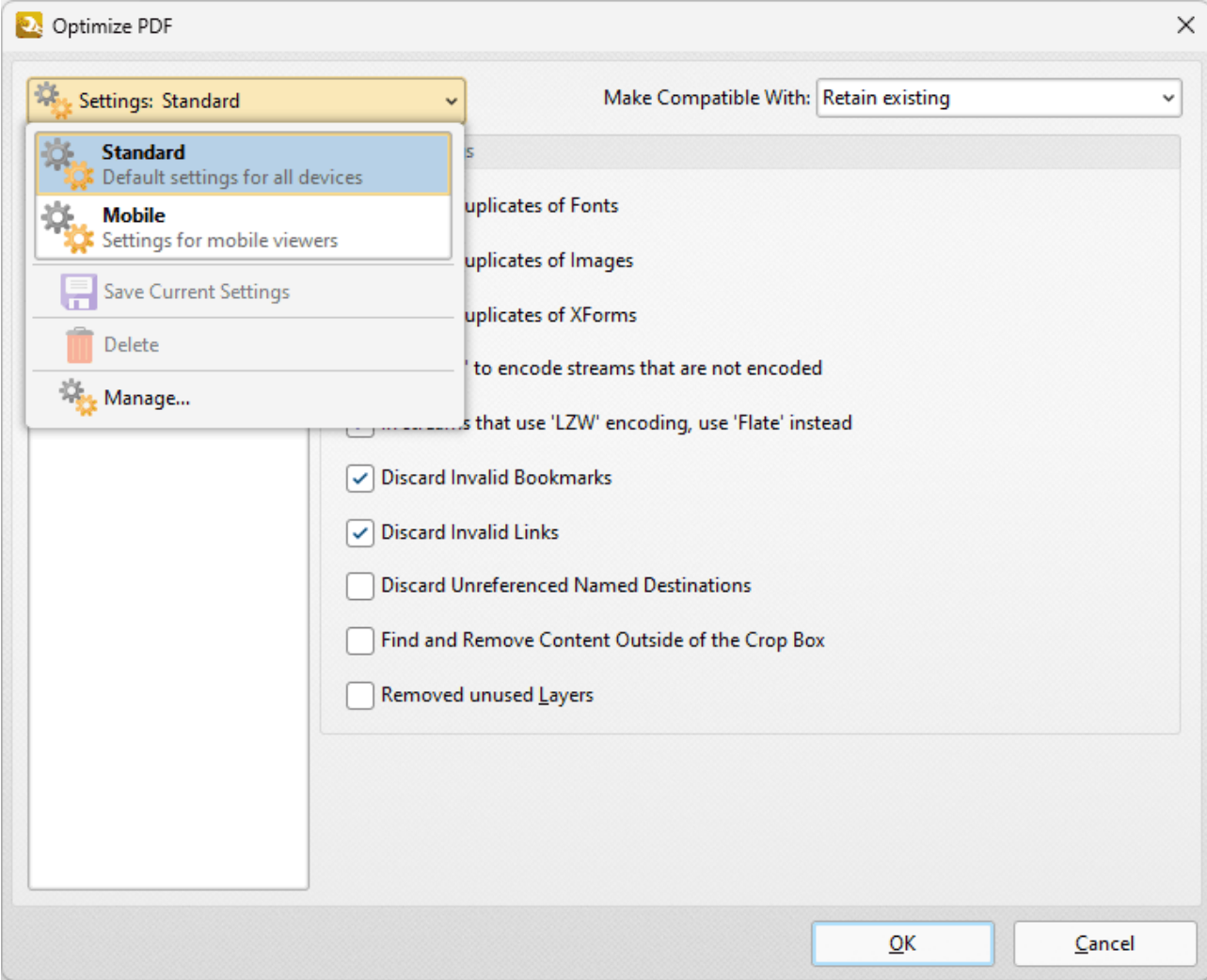

**Figure 7.** Optimize PDF Dialog Box, Settings Dropdown Menu

The **Settings** dropdown menu is also used to save, manage and delete customized settings:

- · Click **Save Current Settings** to save custom settings for subsequent use. Saved profiles are detailed in the **Settings** dropdown menu.
- · Click **Delete** to delete selected profiles.
- · Click **Manage** to manage saved custom settings. The **Manage Presets** dialog box will open, as detailed below.

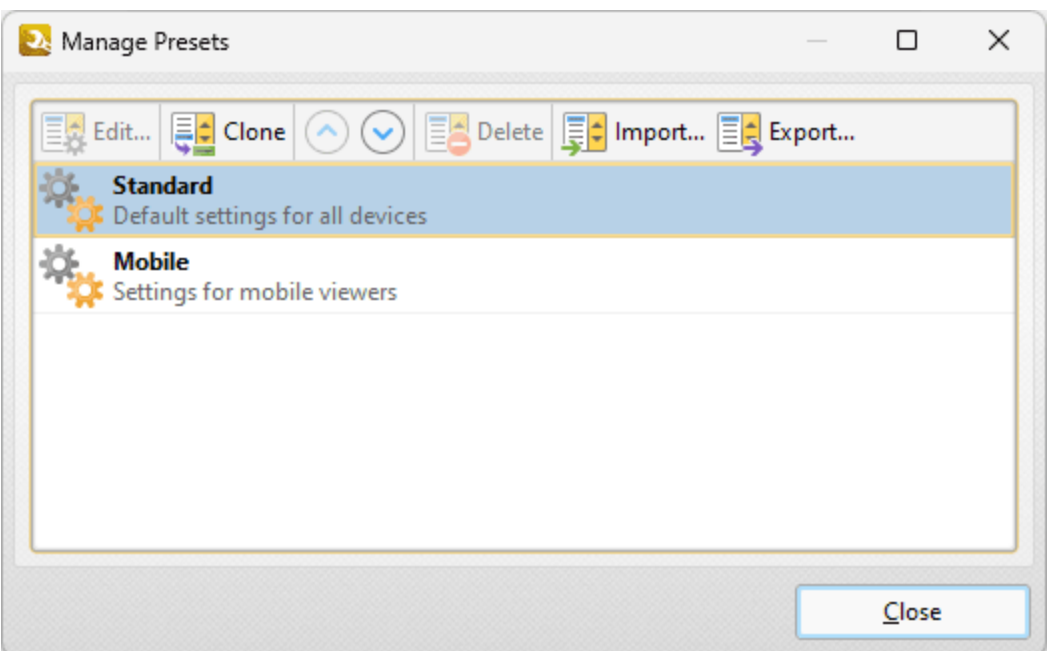

**Figure 8.** Manage Presets Dialog Box

- · Click **Edit** to edit selected profiles.
- · Click **Clone** to clone selected profiles. This makes it possible to duplicate profiles and then customize their settings whilst retaining the existing profile and its parameters.
- · Use the up and down arrow to move selected profiles up or down in the list.
- · Click **Delete** to delete selected profiles.
- · Click **Import** to import profiles from a saved file.
- · Click **Export** to export profiles to file.

Select an option in the **Make Compatible With** dropdown menu to make optimized documents compatible with specified versions of PDF:

ē

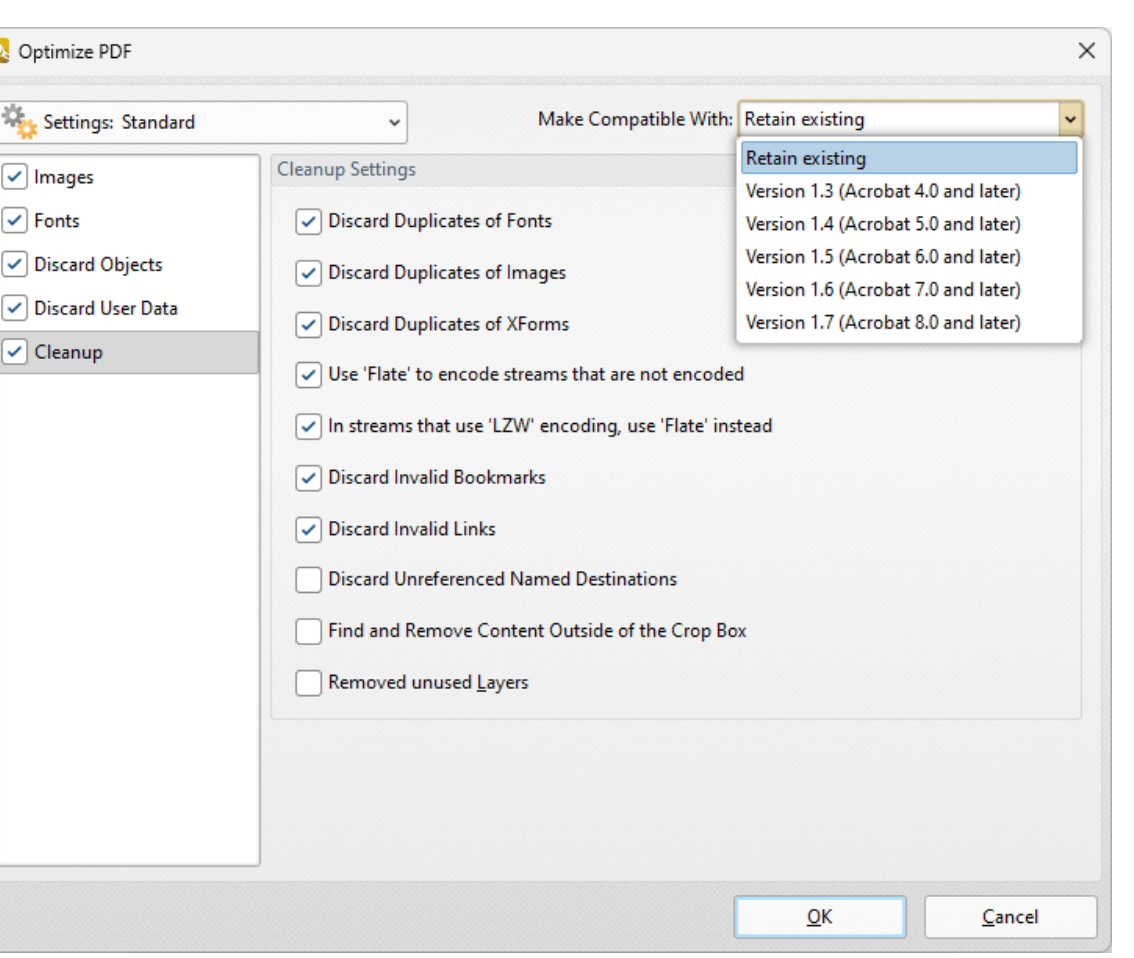

**Figure 9.** Optimize PDF Dialog Box, Make Compatible Dropdown Menu

Click **OK** to save changes.

## **9.5.3 Recompress Images**

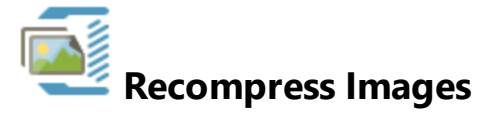

The **Recompress Images** action recompresses document images. It contains the following customizable parameters:

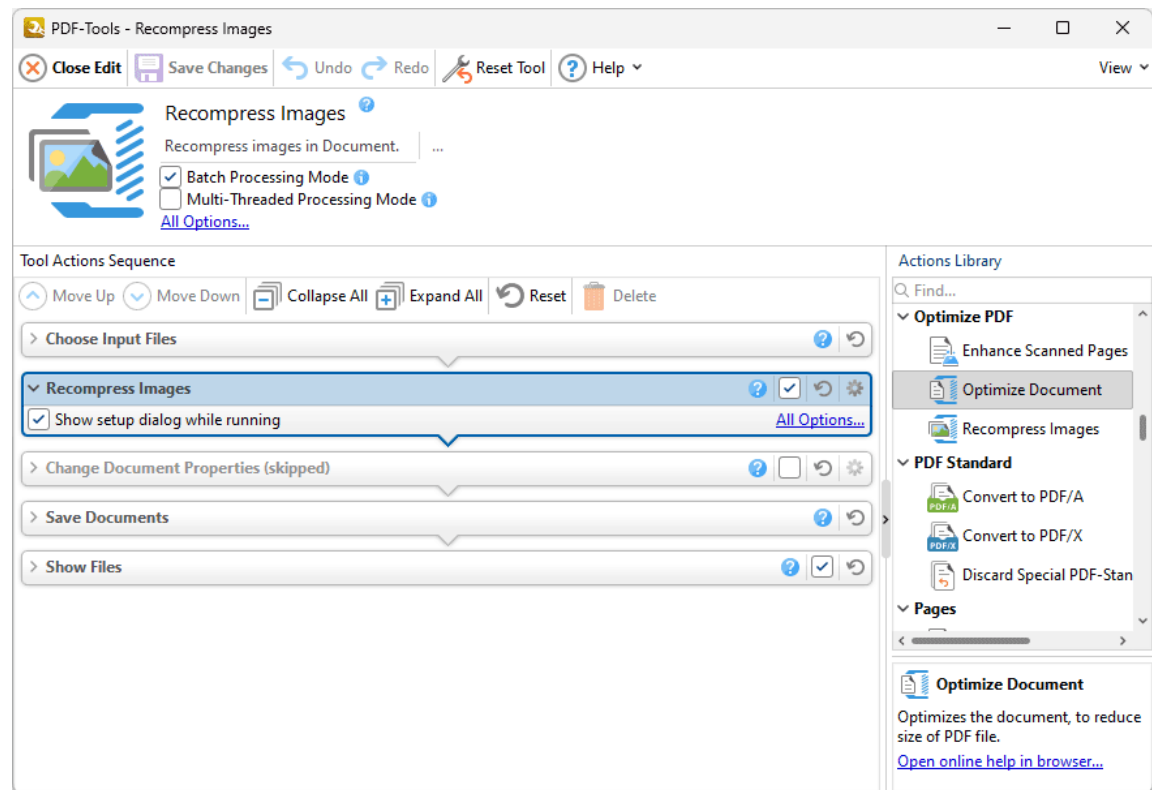

**Figure 1.** Recompress Images Action Options

- · Click **All Options** to view/edit all options. The **Recompress Images** dialog box will open, as detailed below.
- · Select the **Show setup dialog while running** box to launch the **Recompress Images** dialog box and customize settings each time this action is used. Clear this box to disable the **Recompress Images** dialog box from opening each time the action is used, which is useful when the same settings are used consistently.

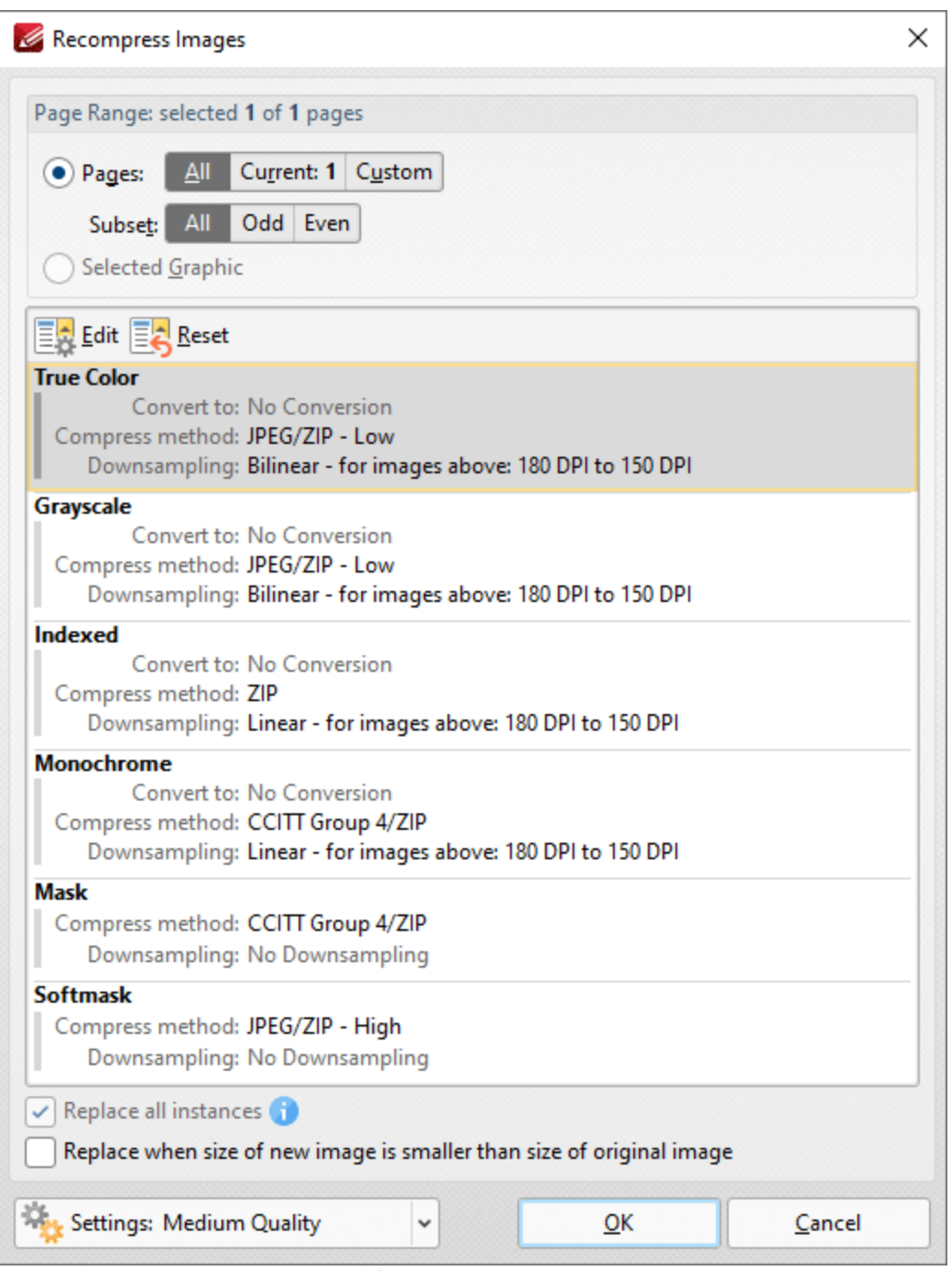

**Figure 2.** Recompress Images Dialog Box

- · Use the **Page Range** options to determine the page range of images to be recompressed. Page range settings are detailed **[here.](#page-1872-0)** [1873] Alternatively, select the **Selected Graphic** button to recompress only the graphic currently selected in the document.
- · Select a recompression option in the pane to determine the type of image recompression for the operation. Note that you can click **Edit** or **Reset** to edit/reset recompression settings.
- · Select the **Replace all instances** box to replace all instances of the graphic that is being recompressed in cases where the graphic appears multiple times in the same document.
- · Select the **Replace when size of new image is smaller than size of original image** box to replace recompressed images when they are smaller than the source image used to create them.
- · Use the **Settings** dropdown menu to determine the quality of the recompression. Note that increasing quality will increase the file size and vice versa.

Click **OK** to save changes.

## **Settings**

Click the **Settings** dropdown menu to toggle between preset modes or save/manage custom settings:

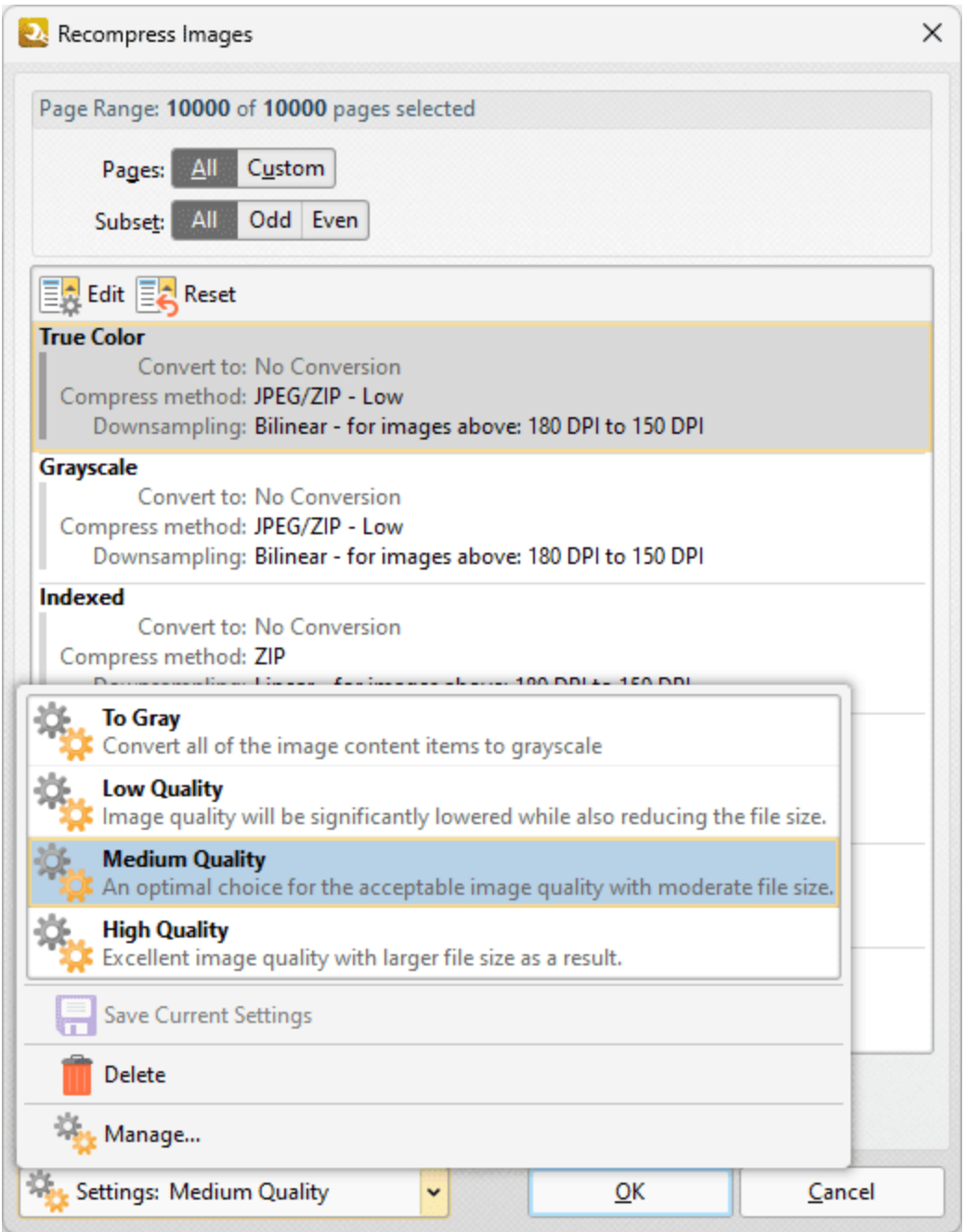

**Figure 3.** Recompress Images Preset Options

- · Select a present mode from the list as desired.
- · Click **Save Current Settings** to save custom settings for subsequent use. Saved profiles are detailed in the **Settings** dropdown menu.
- · Click **Delete** to delete selected profiles.
- · Click **Manage** to manage saved custom settings. The **Manage Presets** dialog box will open, as detailed below.

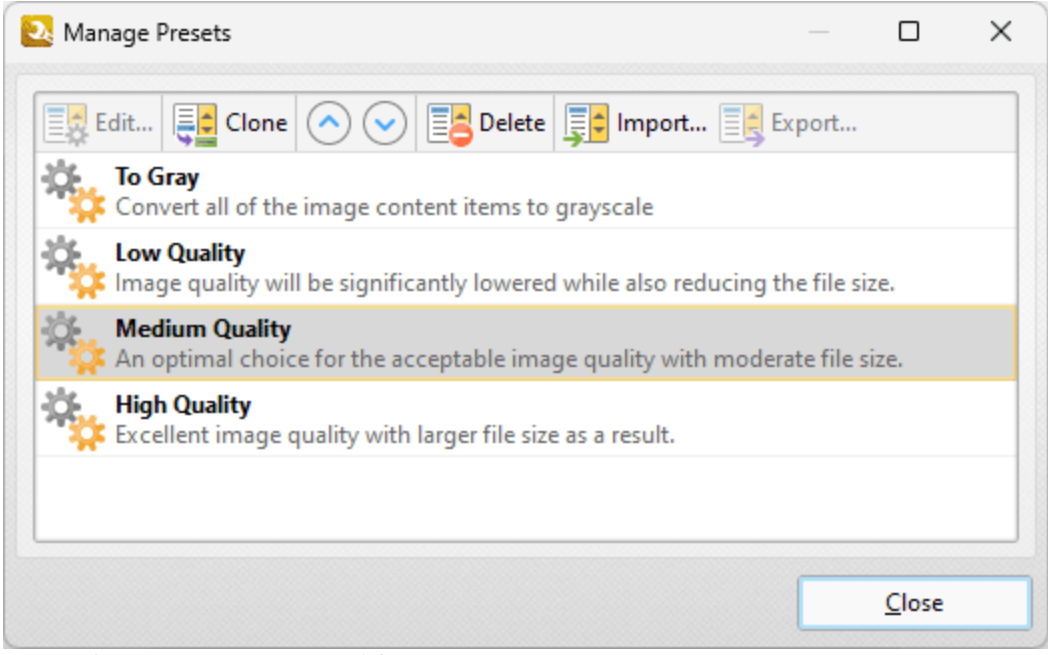

**Figure 4.** Manage Presets Dialog Box

- · Click **Edit** to edit selected profiles.
- · Click **Clone** to clone selected profiles. This makes it possible to duplicate profiles and then customize their settings whilst retaining the existing profile and its parameters.
- · Use the up and down arrow to move selected profiles up or down in the list.
- · Click **Delete** to delete selected profiles.
- · Click **Import** to import profiles from a saved file.
- · Click **Export** to export profiles to file.

# **9.6 PDF Standard Actions**

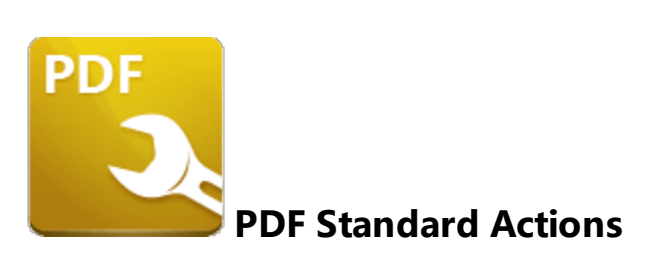

The **PDF Standard** actions make documents compliant with alternative PDF formats:

**[Convert](#page-1454-0) to PDF/A** sates documents compliant with the PDF/A format, which is used for long-term archiving. **[Convert](#page-1456-0) to PDF/X**  $\frac{1}{457}$  makes documents compliant with the PDF/X standard, which is used to exchange printing data. **Discard Special [PDF-Standard](#page-1458-0) solution** special PDF information from documents such as PDF/X, PDF/A and PDF/E information.

<span id="page-1454-0"></span>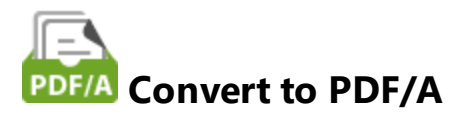

The **Convert to PDF/A** action makes documents compliant with the PDF/A format, which is used for long-term archiving. It contains the following customizable parameters:

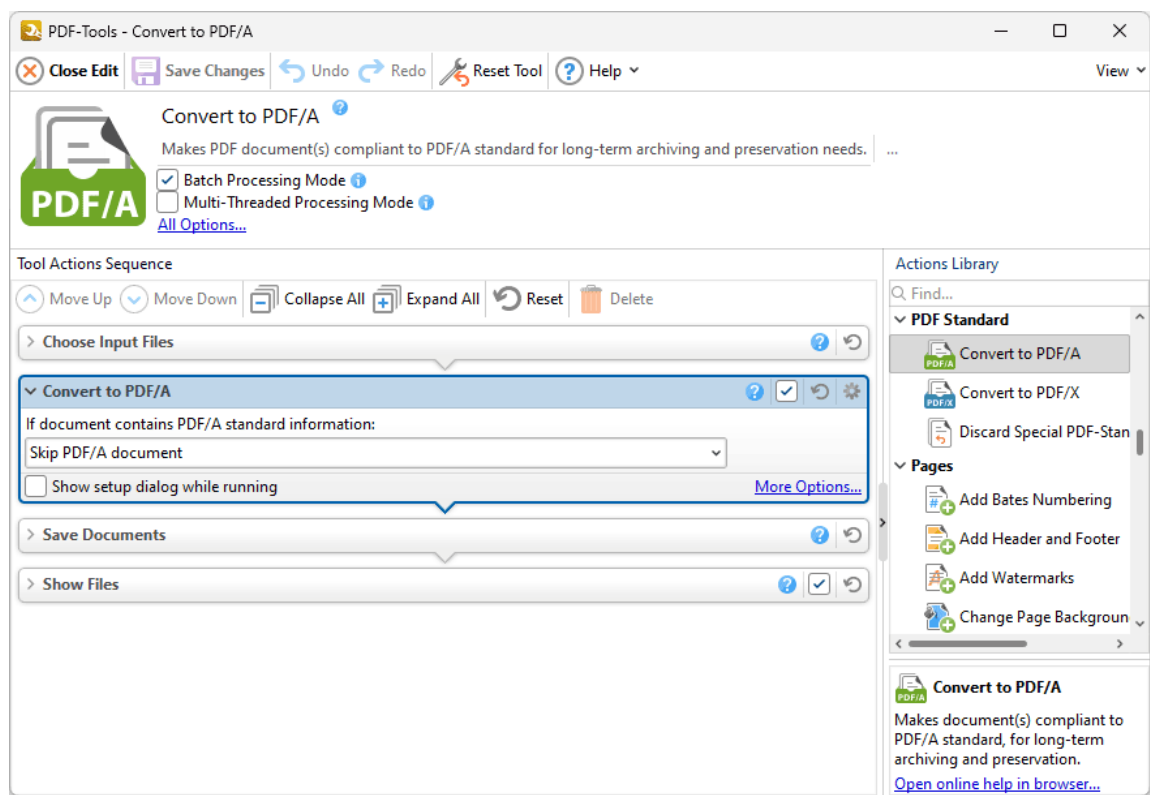

**Figure 1.** Convert to PDF/A Action Options

- · Select an option in the dropdown menu to determine the action taken in cases where input documents already contain PDF/A information:
	- · **Skip PDF/A document** excludes the document from the process.
	- · **Keep PDF/A document unchanged** retains the existing version of the document.
	- · **Reconvert document** performs a fresh conversion of the document to PDF/A format.
- · Click **More Options** to view/edit all options. The **Convert to PDF/A** dialog box will open, as detailed below.

· Select the **Show setup dialog while running** box to launch the **Convert to PDF/A** dialog box and customize settings each time this action is used. Clear this box to disable the **Convert to PDF/A** dialog box from opening each time the action is used, which is useful when the same settings are used consistently.

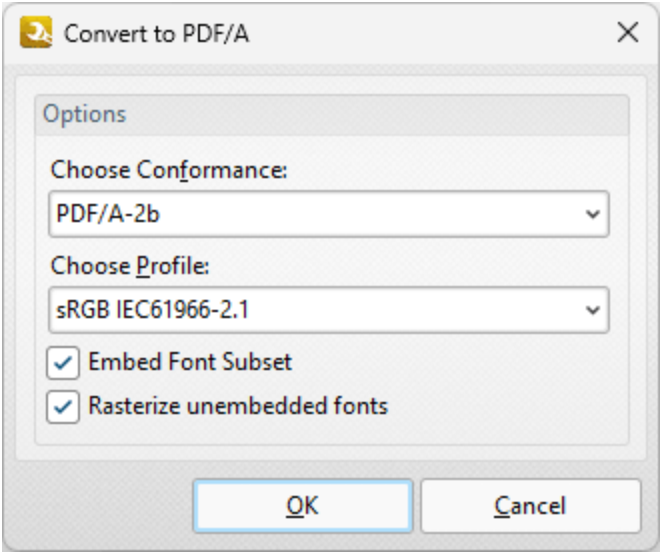

**Figure 2.** Convert to PDF/A Dialog Box

- · Select an option in the **Choose conformance** dropdown menu to determine the file conformance. Further information on conformance options is available **[here.](https://en.wikipedia.org/wiki/PDF/A#PDF.2FA-1)**
- · Select an option in the **Choose profile** dropdown menu to select a color profile.
- · Select/clear the **Embed Font Subset** and **Rasterize unembedded fonts** boxes as desired.

Click **OK** to save changes.

<span id="page-1456-0"></span>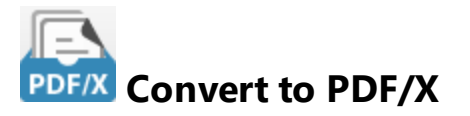

The **Convert to PDF/X** action makes documents compliant with the PDF/X standard, which is used to exchange printing data. It contains the following customizable parameters:

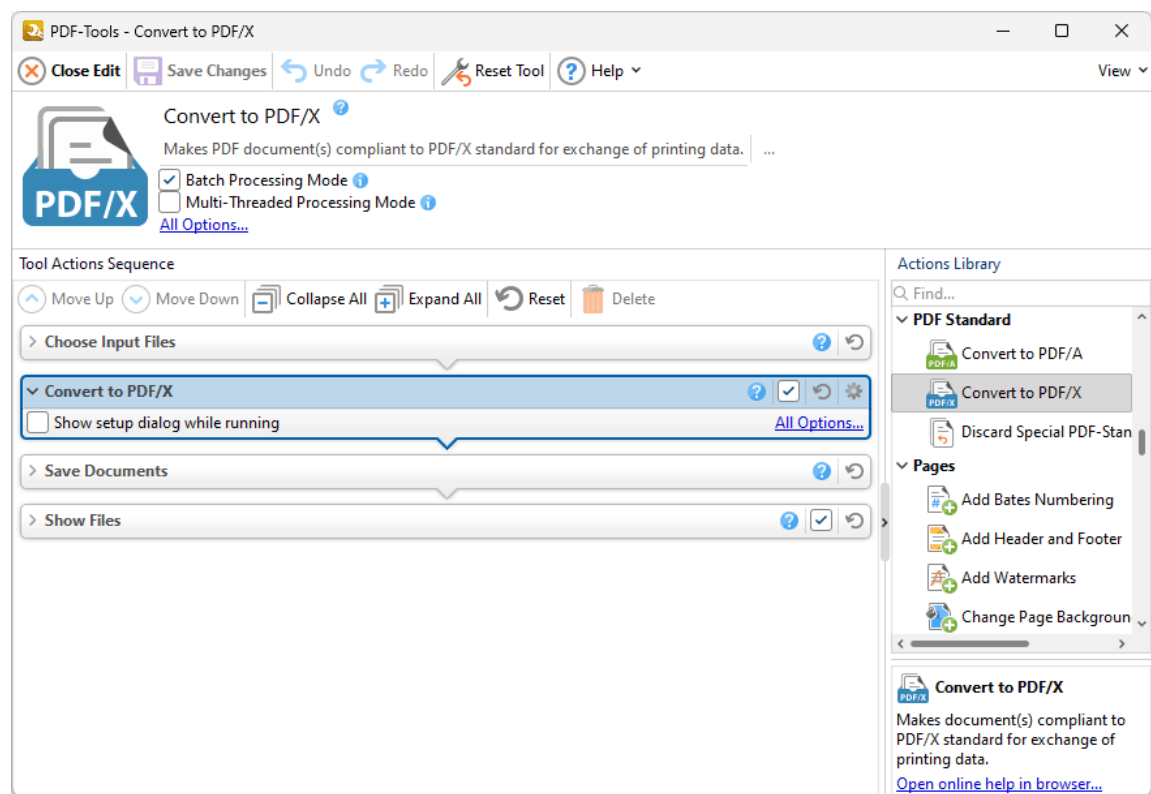

**Figure 1.** Convert to PDF/A Action Options

- · Click **All Options** to view/edit all options. The **Convert to PDF/X** dialog box will open, as detailed below.
- · Select the **Show setup dialog while running** box to launch the **Convert to PDF/X** dialog box and customize settings each time this action is used. Clear this box to disable the **Convert to PDF/X** dialog box from opening each time the action is used, which is useful when the same settings are used consistently.

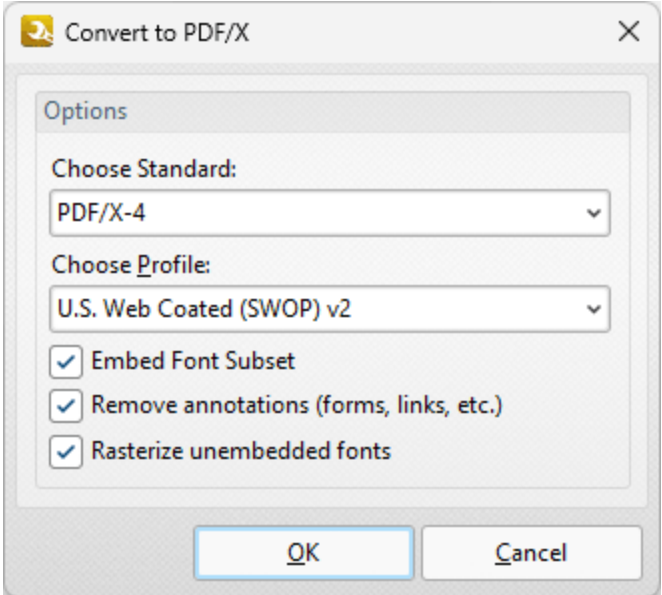

**Figure 2.** Convert to PDF/X Dialog Box

- · Use the **Choose Standard** dropdown menu to select a PDF/X format. Further information on these formats is available **[here.](https://en.wikipedia.org/wiki/PDF/X)**
- · Use the **Choose Profile** dropdown menu to select a color profile.
- · Select the **Embed Font Subset** box to embed font subsets in output documents.
- · Select the **Remove annotations** box to remove annotations in output documents.
- · Select the **Rasterize unembedded fonts** box to rasterize unembedded fonts.

Click **OK** to save changes.

### <span id="page-1458-0"></span>**9.6.3 Discard Special PDF-Standard**

# **Discard Special PDF-Standard**

The **Discard Special PDF-Standard** action discards special PDF-standard information from documents. It contains the following customizable parameters:

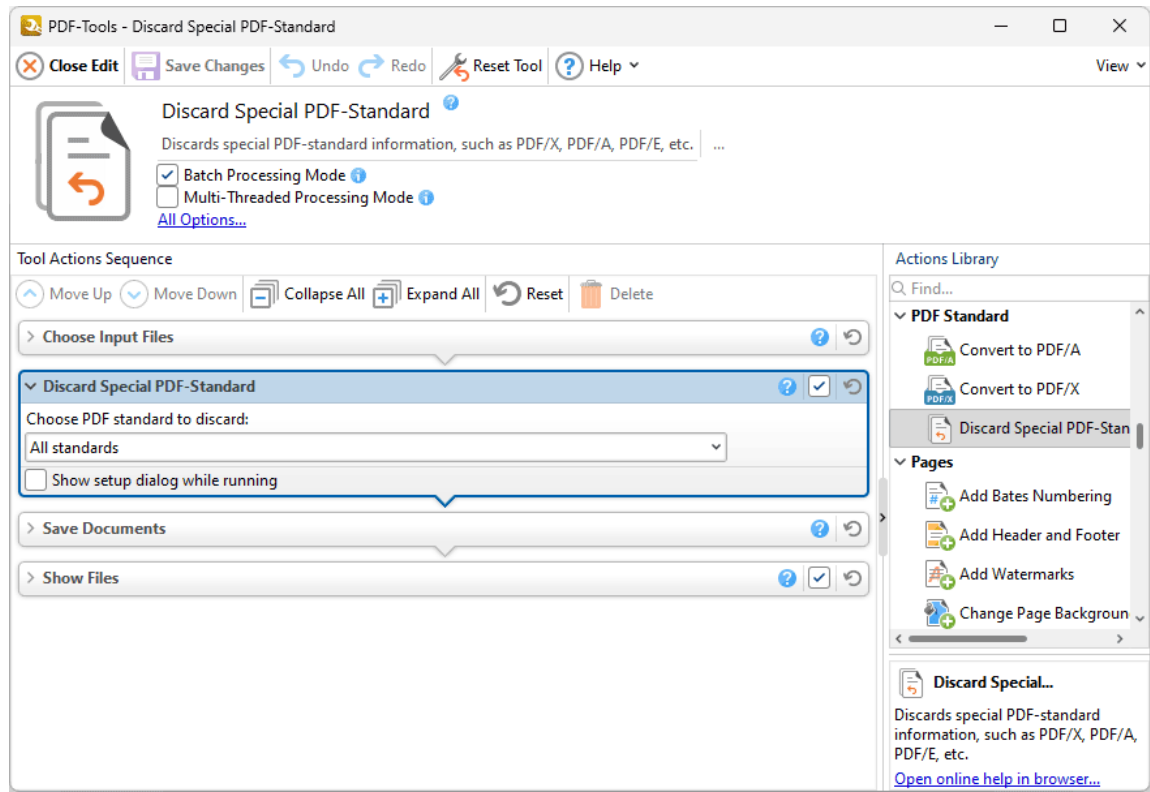

**Figure 1.** Convert to PDF/A Action Options

- · Select an option from the **Choose PDF Standard to discard** dropdown menu to determine the PDF standard discarded from documents when the tool runs.
- · Select the **Show setup dialog while running** box to launch the **Discard Special PDF-Standard** dialog box and customize settings each time this action is used. Clear this box to disable the **Discard Special PDF-Standard** dialog box from opening each time the action is used, which is useful when the same settings are used consistently.

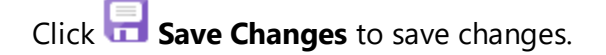

# **9.7 Pages Actions**

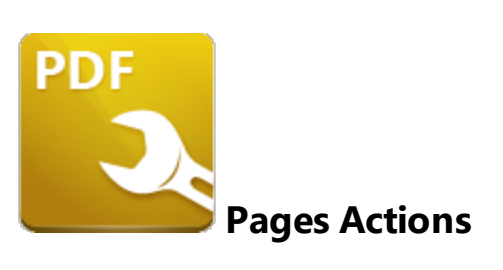

The **Pages** actions edit and enhance the pages of input documents:

**Add Bates [Numbering](#page-1462-0)** inserts Bates numbering into input documents. 1463

Add [Header](#page-1466-0) and Footer **instem** inserts headers and footers into input documents.

Add [Watermarks](#page-1470-0) **and inserts watermarks into input documents**.

**Change Page [Background](#page-1474-0)** and changes the background of input documents.

**Crop [Pages](#page-1478-0)**  $\frac{4}{3}$  adjusts document dimensions, white margins and page boxes in input documents.

**[Delete](#page-1481-0) Pages**  $\frac{1}{4}$  deletes pages of input documents.

**[Duplicate](#page-1483-0) Pages**  $\frac{1}{484}$  duplicates pages of input documents.

**Import as Layer [Overlay](#page-1485-0)** imports an existing file to overlay documents. 1486

Insert **[Empty](#page-1488-0) Pages** I and inserts empty pages into input documents.

**[Insert](#page-1490-0) Pages I** 401 inserts pages from existing documents into input documents.

**[Merge](#page-1493-0) Pages**  $\frac{1}{4}$  merges pages into a single page.

**OCR [Pages](#page-1498-0)**  $\frac{1}{2}$  performs optical character recognition on input documents.

**[Overlay](#page-1503-0) PDF**  $\frac{1}{504}$  overlays input documents with existing files.

[Rasterize](#page-1505-0) Pages  $\frac{1}{1000}$  rasterizes the pages of input documents.

Fe Remove Bates [Numbering](#page-1508-0) **solut** framoves Bates numbering from input documents.

[Remove](#page-1509-0) Headers and Footers  $\frac{1}{1500}$  headers and footers from input documents.

Remove Page [Background](#page-1510-0) start removes backgrounds from input documents.

Remove [Watermarks](#page-1511-0) sal removes watermarks from input documents.

**[Replace](#page-1512-0) Pages**  $\frac{1}{33}$  replaces specified pages of input documents with pages from existing documents.

**[Resize](#page-1515-0) Pages** Is the Resizes specified pages of input documents.

**[Rotate](#page-1518-0) Pages**  $\frac{1}{2}$  and rotates specified pages of input documents.

**Setup Page [Transitions](#page-1520-0)**  $\frac{1}{2}$  and determines the animated effect when moving between document pages in fullscreen mode.

**Split [Pages](#page-1522-0)**  $\infty$  splits the pages of input documents into custom sections.

## <span id="page-1462-0"></span>**9.7.1 Add Bates Numbering**

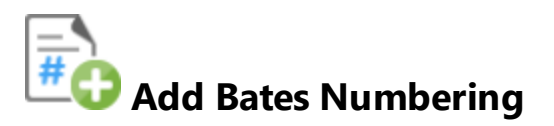

The **Add Bates Numbering** action inserts Bates numbering into input documents. It contains the following customizable parameters:

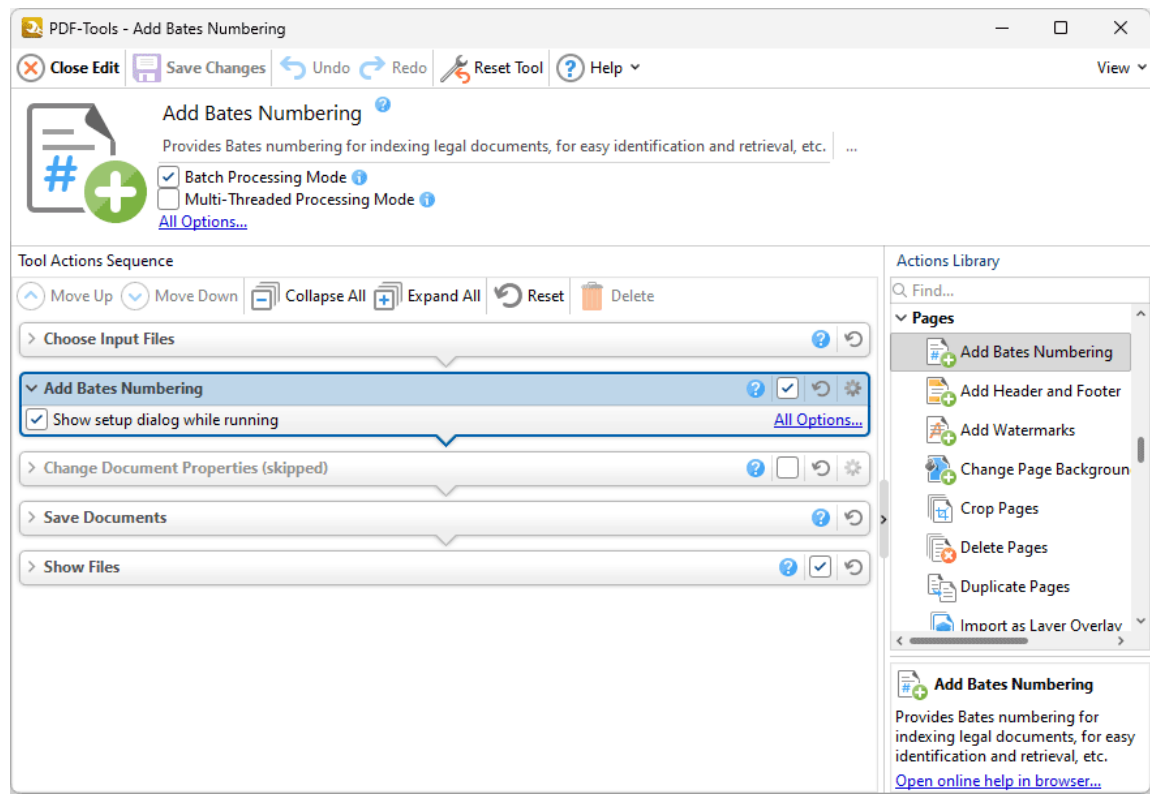

**Figure 1.** Add Bates Numbering Action Options

- · Click **All Options** to view/edit all options. The **Add Bates Numbering** dialog box will open, as detailed below.
- · Select the **Show setup dialog while running** box to launch the **Add Bates Numbering** dialog box and customize settings each time this action is used. Clear this box to disable the **Add Bates Numbering** dialog box from opening each time the action is used, which is useful when the same settings are used consistently.

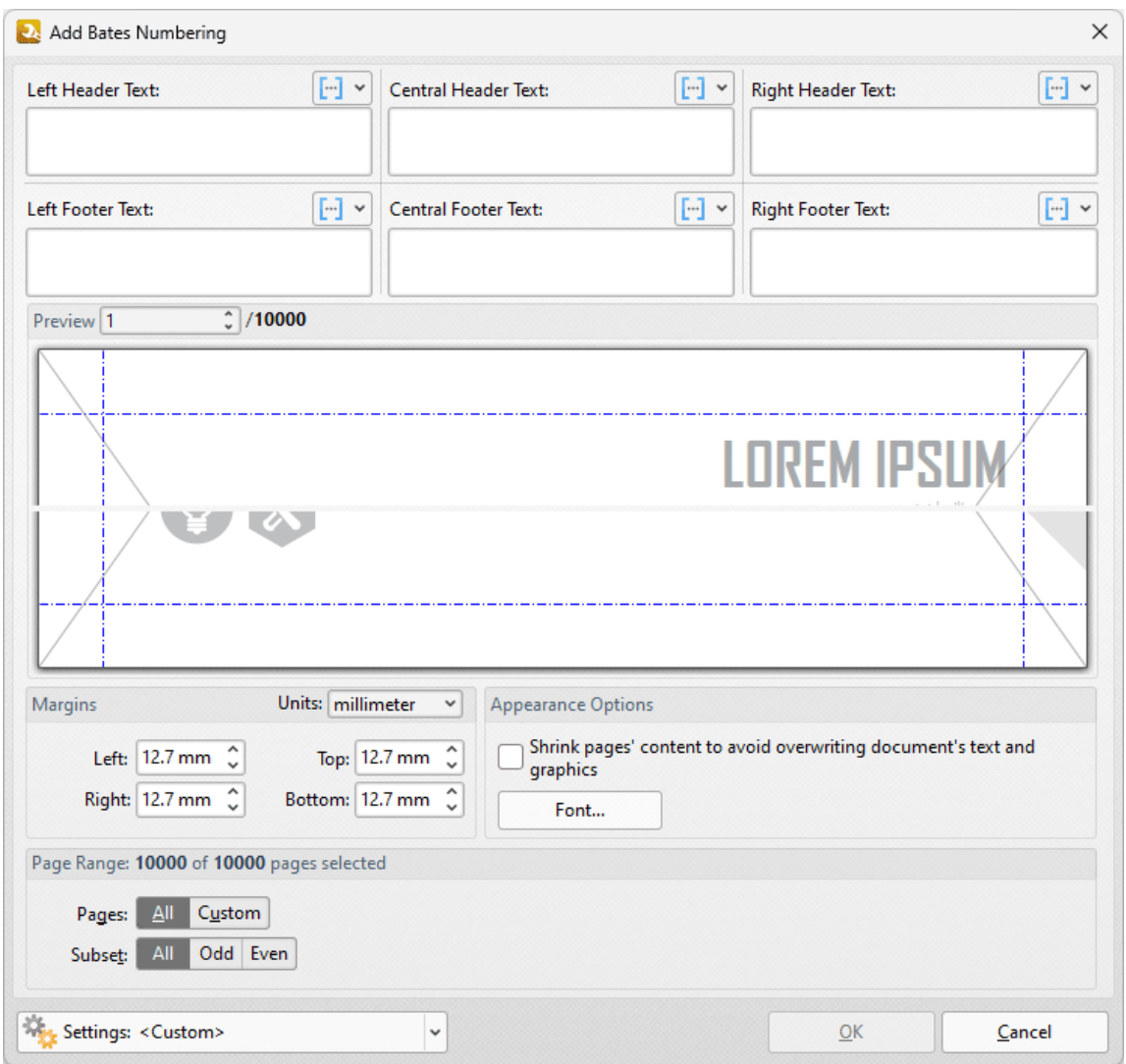

**Figure 2.** Add Bates Numbering Dialog Box

· Enter text in the text boxes to insert Bates numbering on the left/center/right and as a

header/footer of pages as desired. Alternatively, click the **Fig. 1. Institute of the [macros](#page-1795-0)**  $\frac{1}{1796}$ as the source of Bates numbering content. Select **Bates Numbering** in the macro dropdown menu to add Bates numbering in the default style, or click **Bates Numbering Settings** to customize the style of Bates numbering used. Further information about macros is available **[here.](#page-1795-0)** 1796

- · Use the **Margins** settings to reposition the location of Bates numbering.
- · Select the **Shrink pages' content to avoid overwriting document's text and graphics** box to shrink page content in order to ensure Bates numbering does not overlap with existing page content when it is added to the document.
- · Click **Font** to determine the font settings for Bates numbering, as detailed **[here.](#page-1793-0)** 1794
- · Enter page numbers in the **Preview Page** number box to view a preview of Bates numbering in the preview window.
- · Click **Page Range Options** to select the pages of the document that will feature Bates numbering. Further information on the specification of page ranges is available **[here.](#page-1872-0)** 1873
- · Click the **Settings** dropdown arrow to save/delete customized settings and/or manage existing customized settings, as detailed below.

#### Click **OK** to save settings.

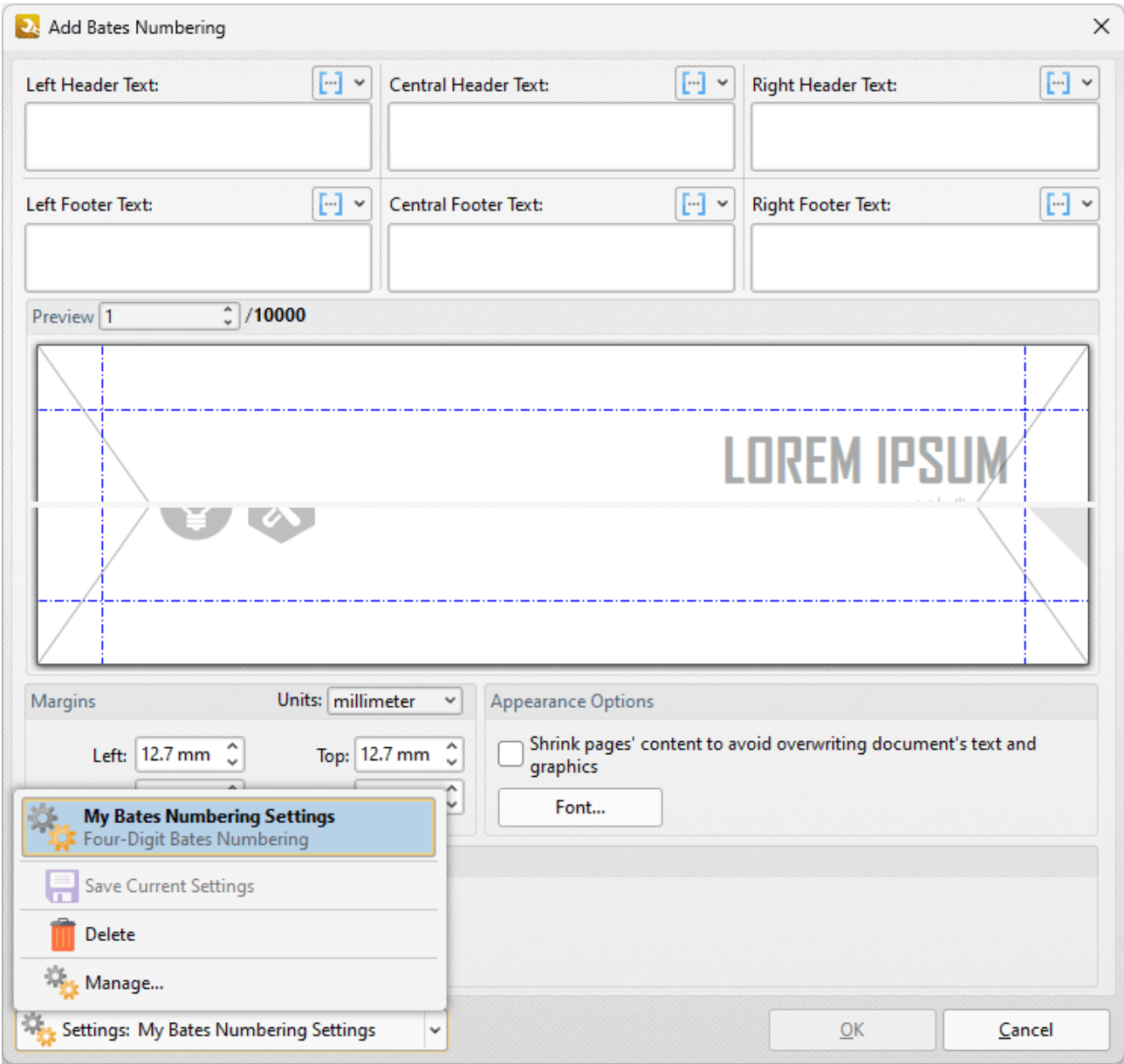

**Figure 3.** Add Bates Numbering Dialog Box, Settings Dropdown Menu

- Click **Save** to save the current settings to a profile for subsequent use.
- · Click **Delete** to delete the current profile.
- · Click **Manage** to manage saved profiles. The **Manage Presets** dialog box will open:

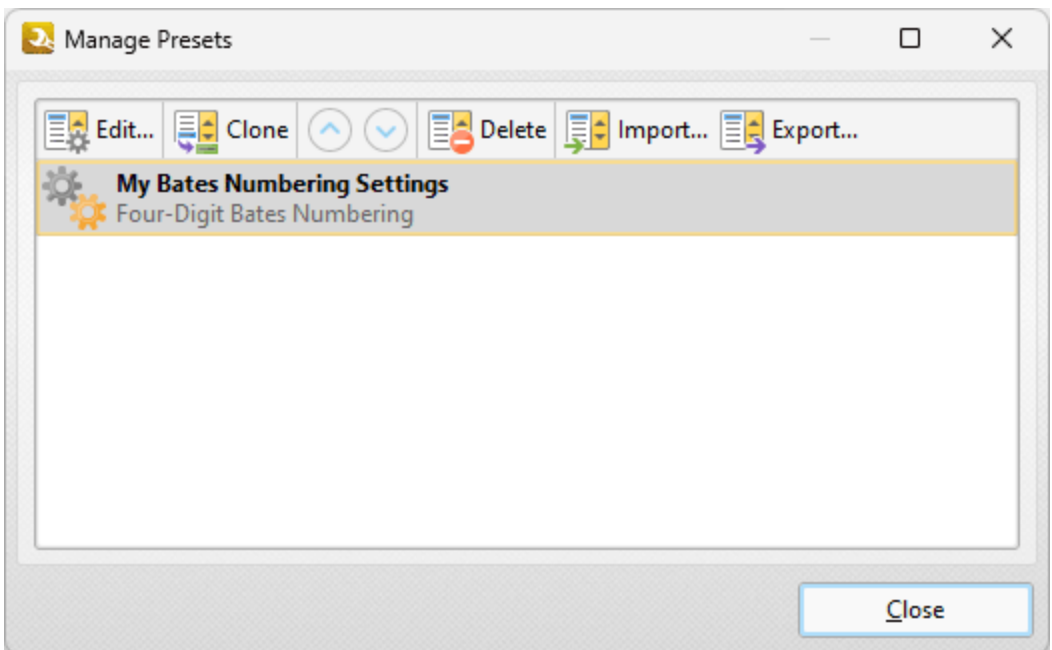

**Figure 4.** Manage Presets Dialog Box

- · Click **Edit** to edit selected profiles.
- · Click **Clone** to clone selected profiles.
- · Use the up and down arrows to move selected profiles up or down in the list.
- · Click **Delete** to delete selected profiles.
- · Click **Import** to import profiles from a saved file.
- · Click **Export** to export profiles to file.

<span id="page-1466-0"></span>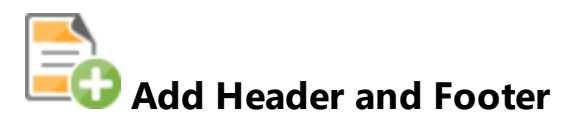

The **Add Header and Footer** action inserts headers and footers into input documents. It contains the following customizable parameters:

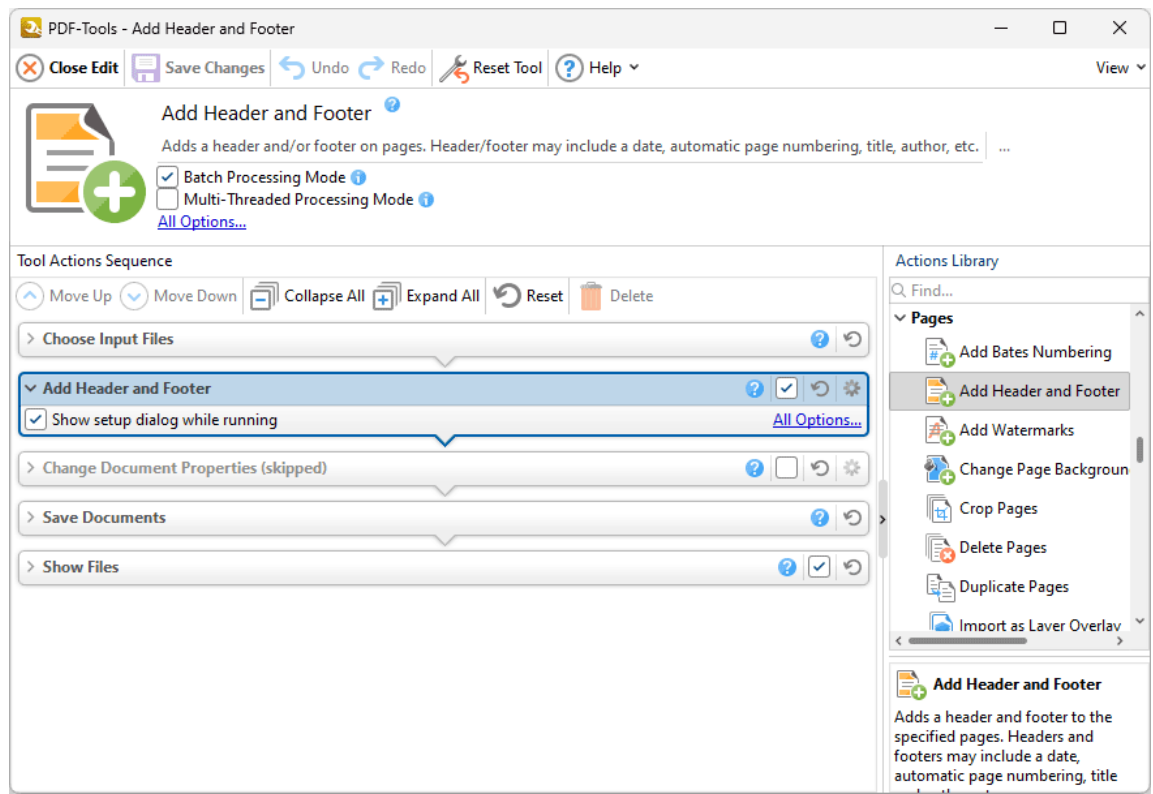

**Figure 1.** Add Header and Footer Action Options

- · Click **More Options** to view/edit more options. The **Add Header and Footer** dialog box will open, as detailed below.
- · Select the **Show setup dialog while running** box to launch the **Add Header and Footer** dialog box and customize settings each time this action is used. Clear this box to disable the **Add Header and Footer** dialog box from opening each time the action is used, which is useful when the same settings are used consistently.

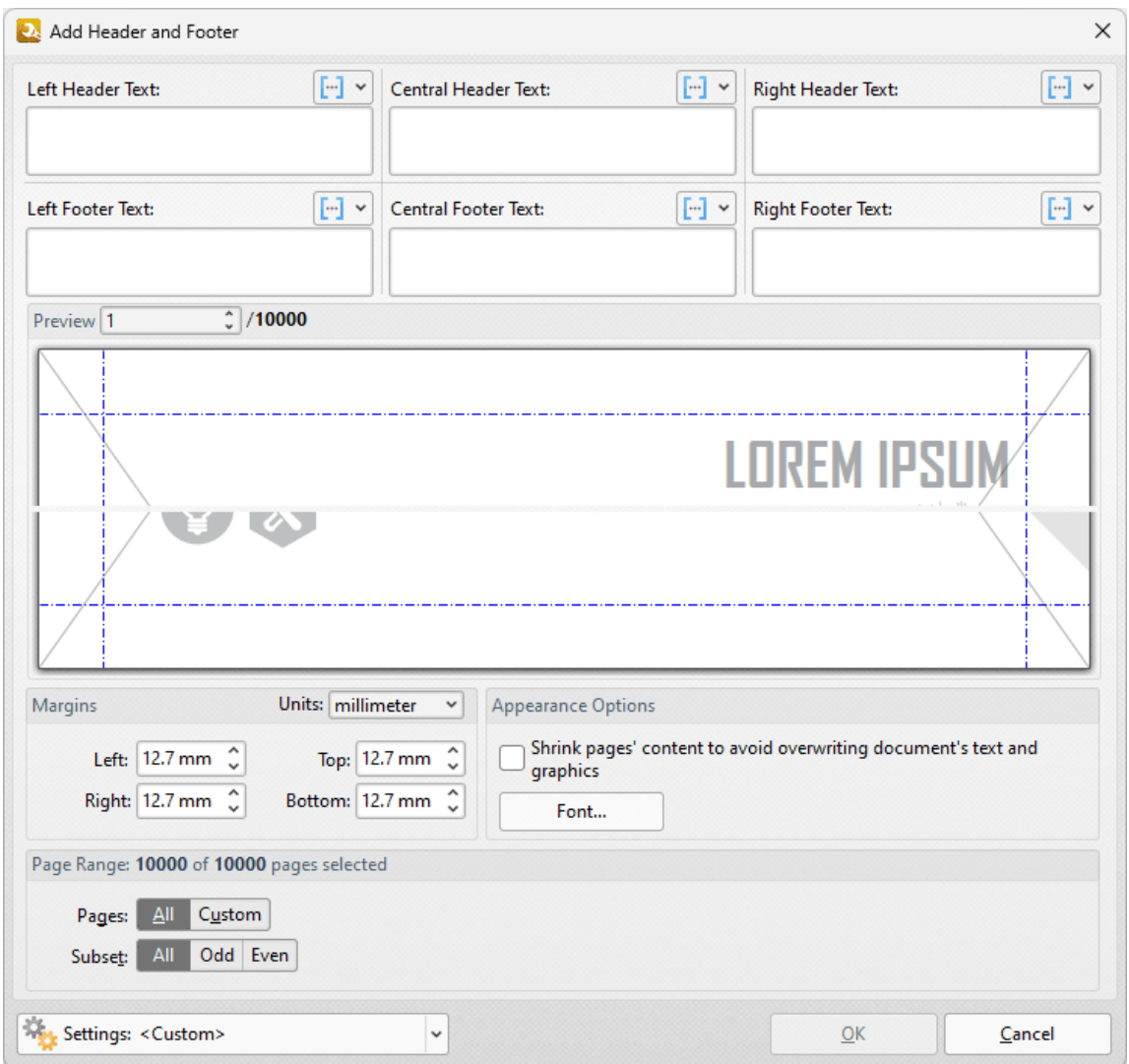

**Figure 2.** Add Header and Footer Dialog Box

- · Enter text in the text boxes to insert headers/footers on the left/center/right of documents.
- Alternatively, click the  $\begin{bmatrix} & \end{bmatrix}$  macro icon to source the content of headers/footers with macros. Note that the current page numbering style is detailed in the macro dropdown menu. Click **Edit Page Numbering Style** to change the page numbering style. Further information about macros is available **[here.](#page-1795-0)** 1796
- · Use the **Margins** settings to reposition the location of headers and footers.
- · Select the **Shrink pages' content to avoid overwriting document's text and graphics** box to shrink page content in order to ensure headers and footers do not overlap with existing page content when they are added to the document.
- **•** Click **Font** to determine the font settings for headers/footers, as detailed **[here.](#page-1793-0)**
- · Use the **Appearance Options** settings to reposition the location of headers/footers.
- · Enter page numbers in the **Preview Page** number box to view a preview of headers/footers in the preview window.
- · Click **Page Range Options** to select the pages of the document that will feature headers/footers. Further information on the specification of page ranges is available **[here.](#page-1872-0)** 1873
- · Click the **Settings** dropdown arrow to save/delete customized settings and/or manage existing customized settings, as detailed below.

#### Click **OK** to save settings.

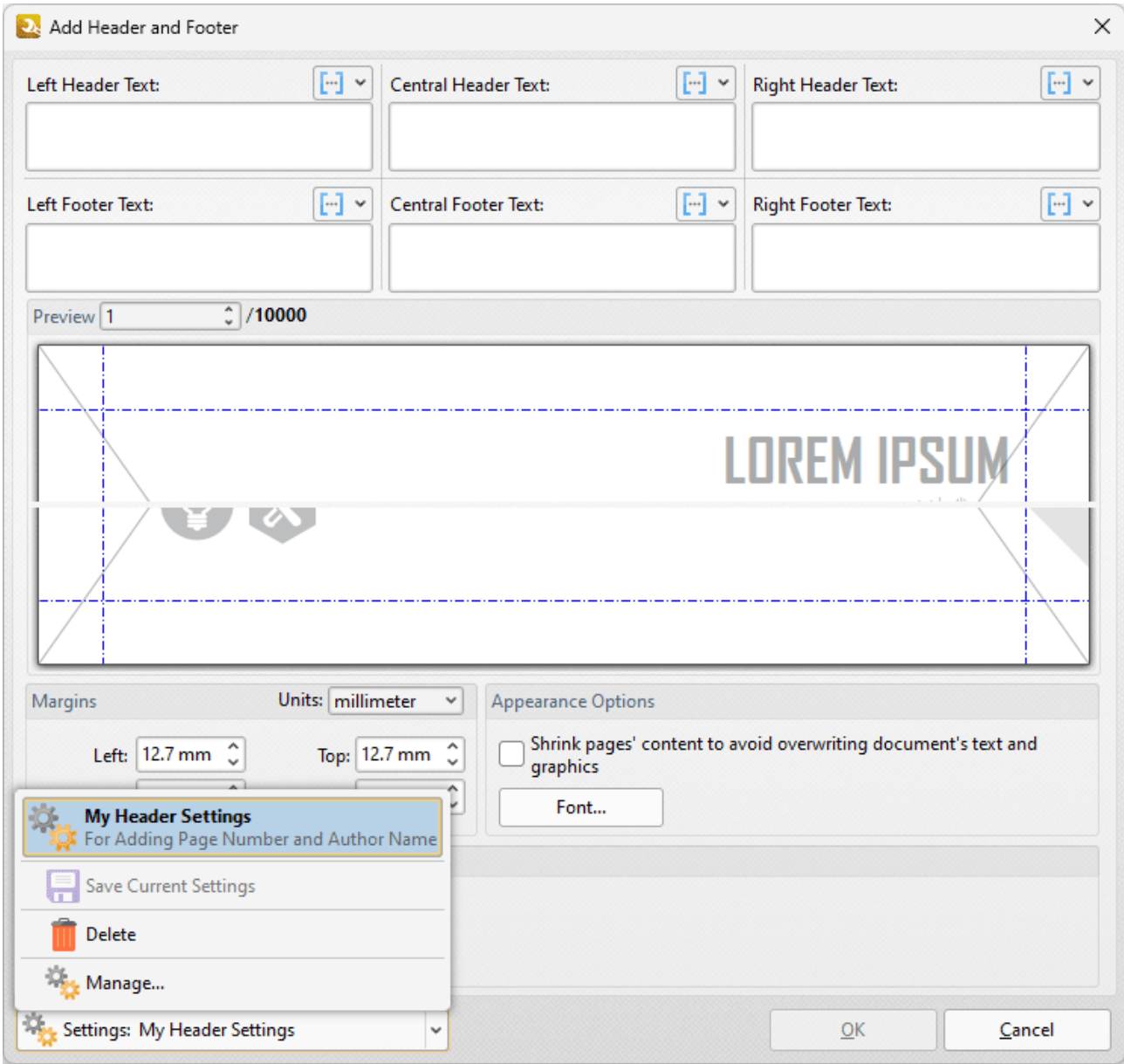

**Figure 3.** Add Bates Numbering Dialog Box, Settings Dropdown Menu

- Click **Save** to save the current settings to a profile for subsequent use.
- · Click **Delete** to delete the current profile.
- · Click **Manage** to manage saved profiles. The **Manage Presets** dialog box will open:

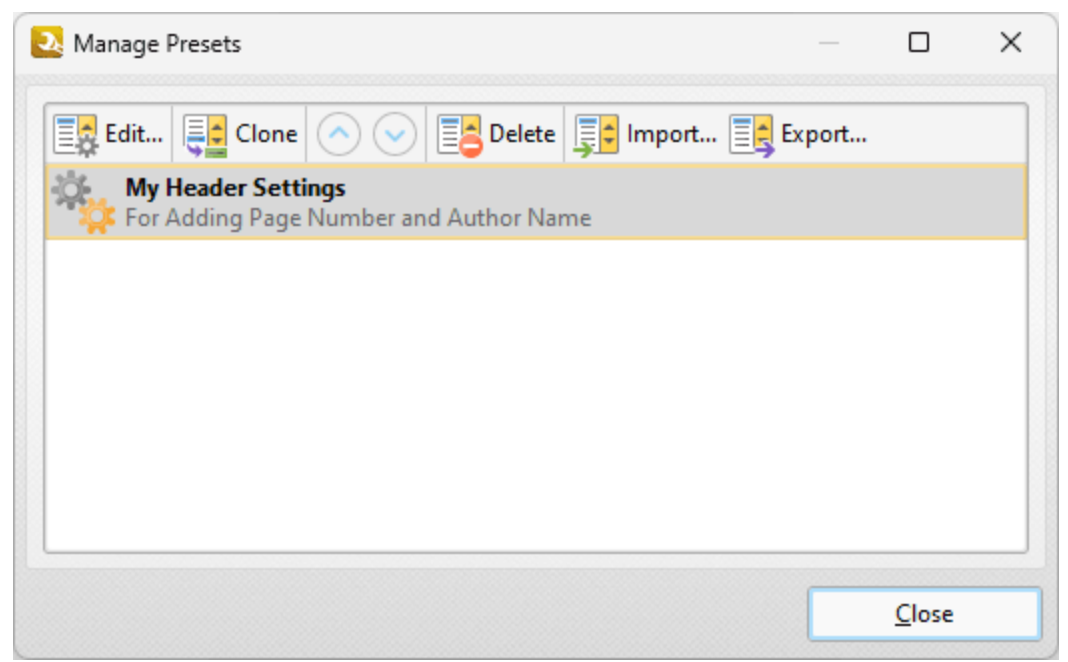

**Figure 4.** Manage Presets Dialog Box

- · Click **Edit** to edit selected profiles.
- · Click **Clone** to clone selected profiles.
- · Use the up and down arrows to move selected profiles up or down in the list.
- · Click **Delete** to delete selected profiles.
- · Click **Import** to import profiles from a saved file.
- · Click **Export** to export profiles to file.

## <span id="page-1470-0"></span>**9.7.3 Add Watermarks**

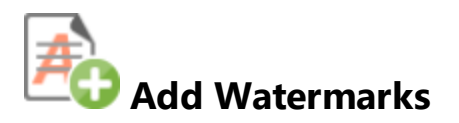

The **Add Watermarks** action inserts watermarks into input documents. It contains the following customizable parameters:

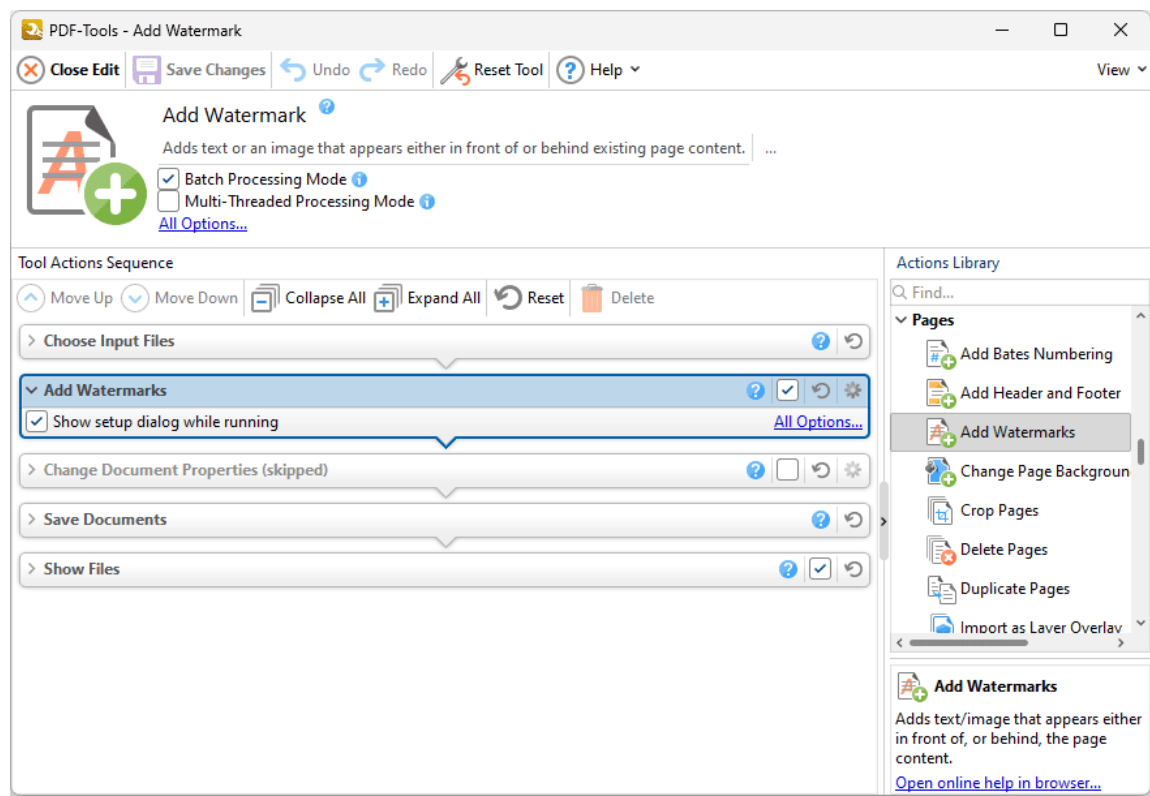

**Figure 1.** Add Watermark Action Options

- · Click **All Options** to view/edit all options. The **Add Watermark** dialog box will open, as detailed below.
- · Select the **Show setup dialog while running** box to launch the **Add Watermark** dialog box and customize settings each time this action is used. Clear this box to disable the **Add Watermark** dialog box from opening each time the action is used, which is useful when the same settings are used consistently.

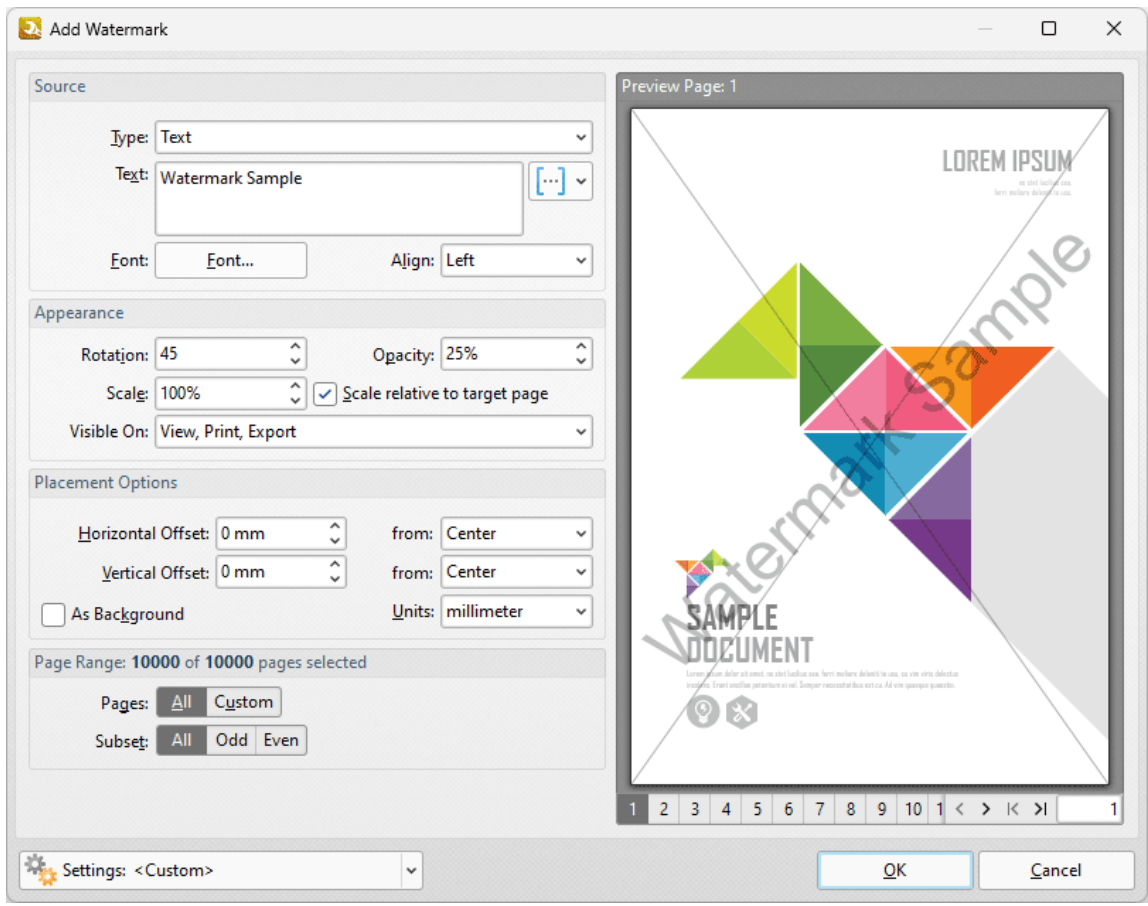

**Figure 2.** Add Watermark Dialog Box

- · The **Source** options determine the source of watermarks. Enter text into the box or select a file. Use the font, **<u>[macro](#page-1795-0)</u> solution** and alignment options to customize watermarks when text is used as the source.
- · The **Appearance** options determine the rotation, opacity and scale of the watermark:
	- · The **Rotation** value determines the rotation (in degrees) of watermarks.
	- · The **Opacity** value determines the opacity (transparency) of watermarks.
	- · The **Scale** value determines the scale of watermarks. Select the check box to scale watermarks to the target page. If this box is not selected then the scale is relative to the size of the original image used as the source for the watermark.
- · The **Placement** options determine the horizontal and/or vertical offset of the watermark from the left, right or center of the document.
- · Select the **As Background** box to insert watermarks into the background as opposed to the foreground of documents.
- · The **Page Range** options are as follows:
	- · Select **All** to add watermarks to all pages.
	- · Select **Custom** to add watermarks to a custom page range. Further information on how to specify page ranges is available **[here.](#page-1872-0)** 1873
	- · Use the **Subset** option to select **All Pages, Odd Pages** or **Even Pages** as desired.
- · The **Preview Page** pane displays a preview of pages. Select the numbers beneath the pane to preview the corresponding document pages.
- · Click the **Settings** dropdown arrow to save/delete/manage customized settings, as detailed below.

Click **OK** to save changes.

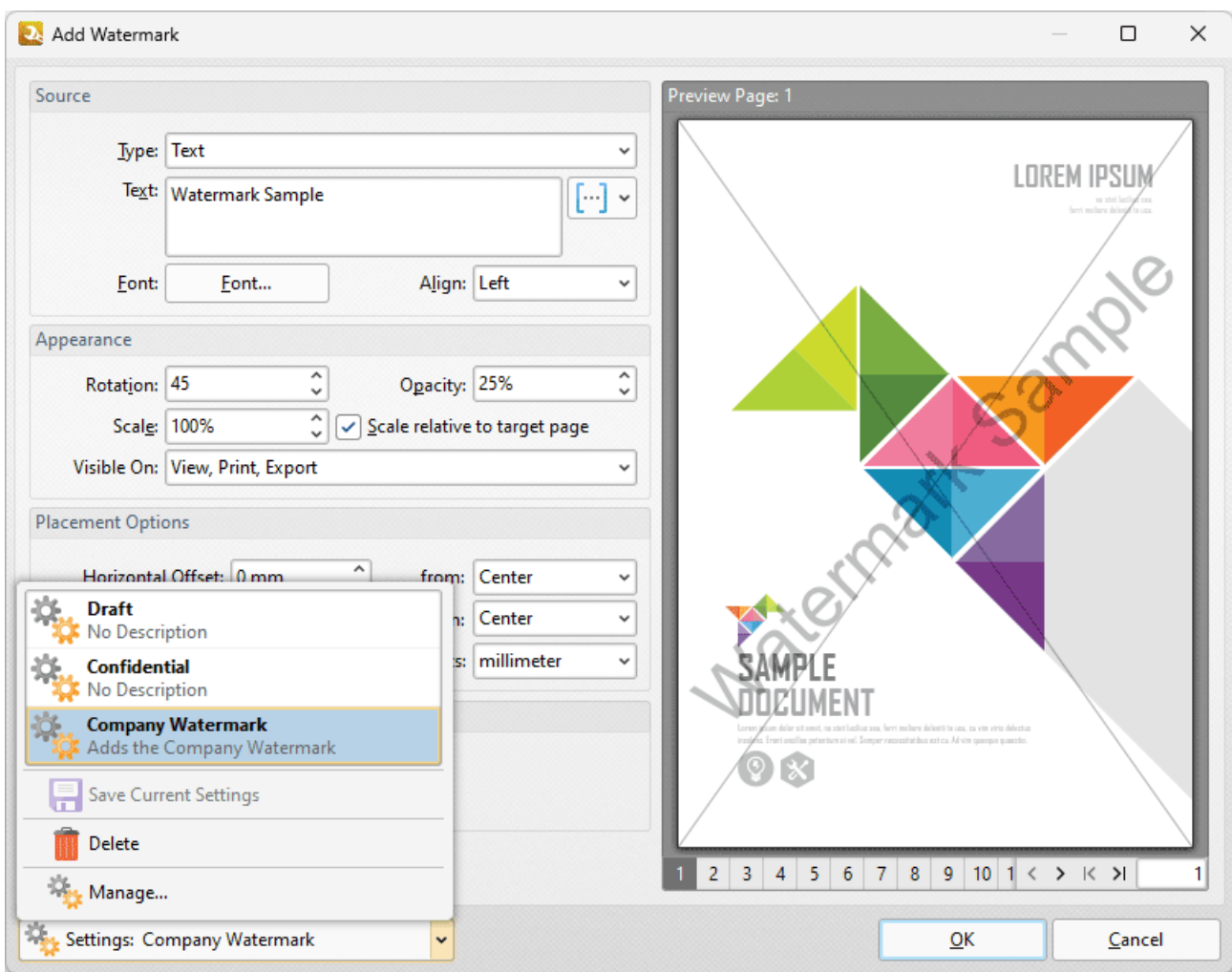

**Figure 3.** Add Watermark Dialog Box, Settings Dropdown Menu

- · Click **Draft** or **Confidential** to load these preset watermark profiles.
- Click **Save** to save the current settings to a profile for subsequent use.
- · Click **Delete** to delete the current profile.
- · Click **Manage** to manage saved profiles. The **Manage Presets** dialog box will open:

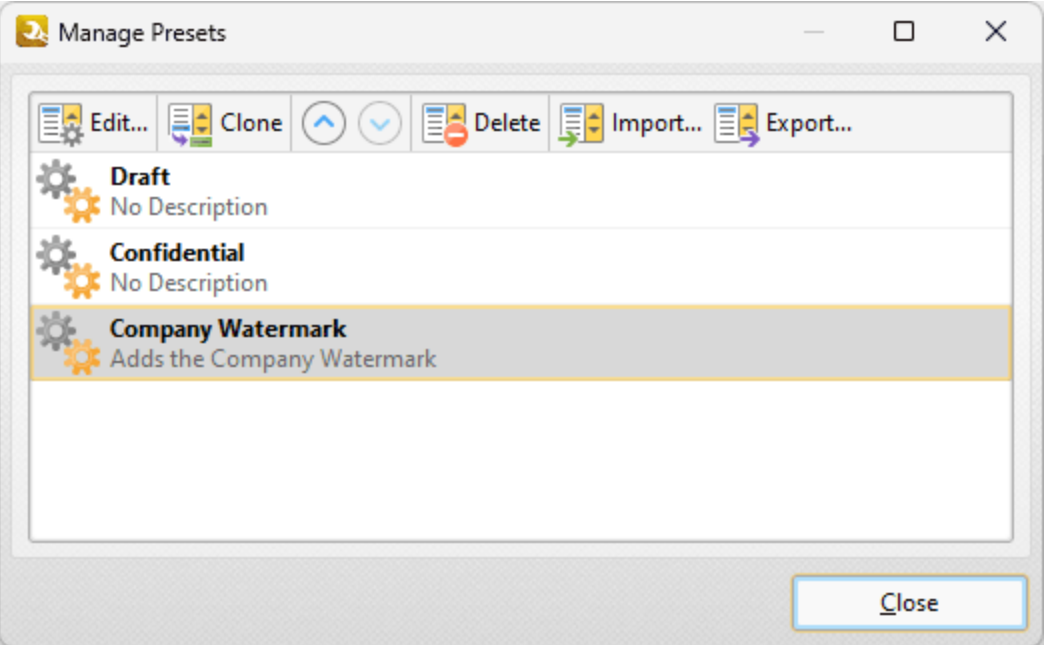

**Figure 4.** Manage Presets Dialog Box

- · Click **Edit** to edit selected profiles. Note that preset profile cannot be edited or deleted.
- · Click **Clone** to clone selected profiles.
- · Use the up and down arrows to move selected profiles up or down in the list.
- · Click **Delete** to delete selected profiles.
- · Click **Import** to import profiles from a saved file.
- · Click **Export** to export profiles to file.

<span id="page-1474-0"></span>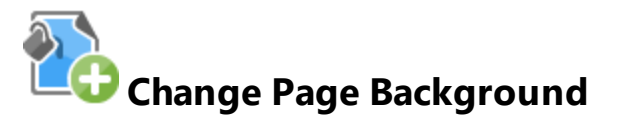

The **Change Page Background** action changes the background of input documents. It contains the following customizable parameters:

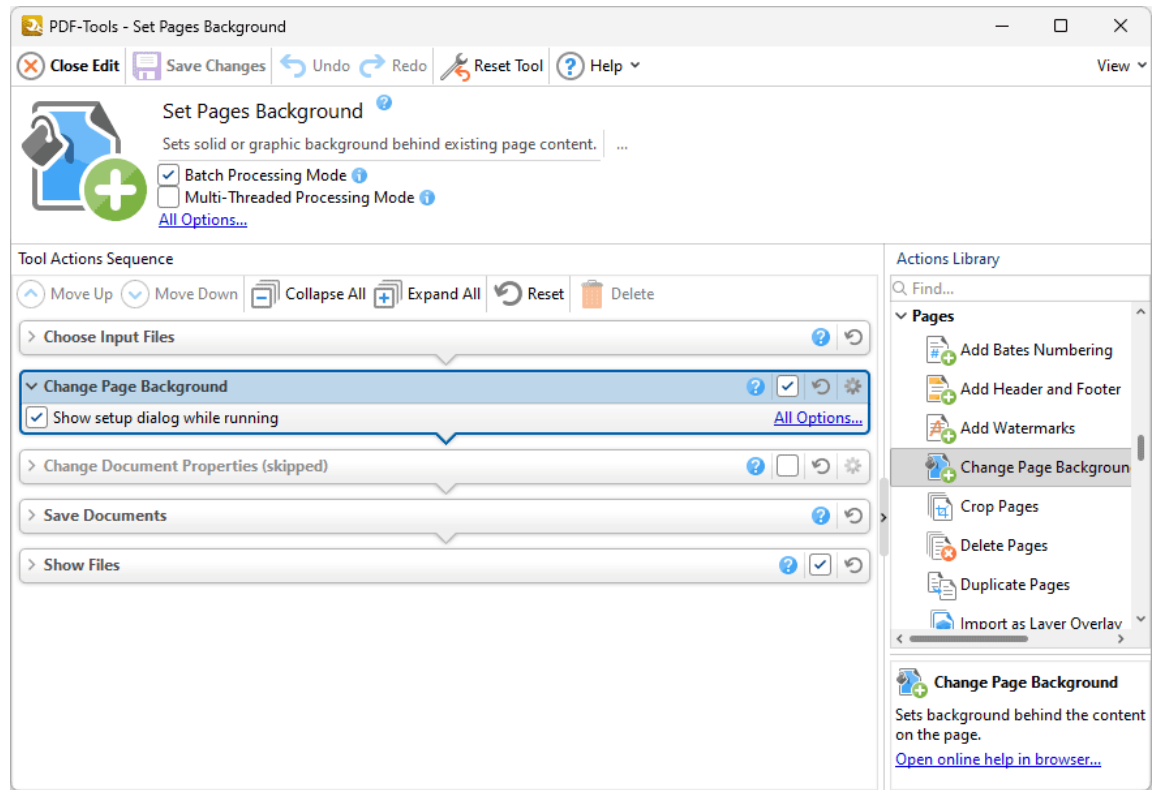

**Figure 1.** Change Page Background Action Options

- · Click **All Options** to view/edit all options. The **Add Background** dialog box will open, as detailed below.
- · Select the **Show setup dialog while running** box to launch the **Add Background** dialog box and customize settings each time this action is used. Clear this box to disable the **Add Background** dialog box from opening each time the action is used, which is useful when the same settings are used consistently.

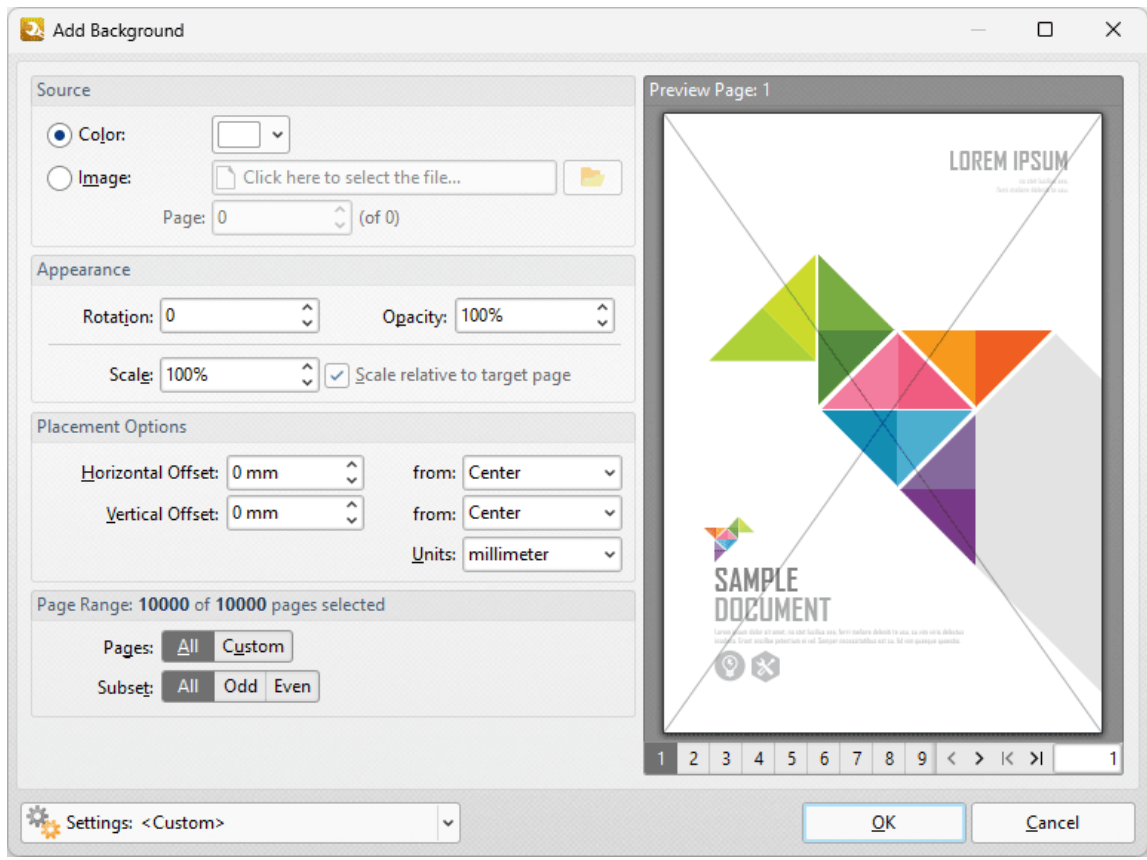

**Figure 2.** Add Background Dialog Box

- · The **Source** options determine the source of the background:
	- · Select **From Color** to add a color-based background.
	- · Select **Name** to enter a file to be used as the background, or click the icon to select a file from the local computer. Enter the page number of the desired background in the **Page** number box.
- · The **Appearance** options determine the rotation, opacity and scale of the background:
	- · The **Rotation** value determines the rotation (in degrees) of the background.
	- · The **Opacity** value determines the opacity (transparency) of the background.
	- · The **Scale** value determines the scale of backgrounds. Select the check box to scale watermarks to the target page. If this box is not selected then the scale is relative to the size of the original image used as the source for the background.
- · The **Placement** options determine the horizontal and/or vertical offset of the background from the left, right or center of the document.
- · The **Page Range** options are as follows:
	- · Select **All** to add backgrounds to all pages.
	- · Select **Custom** to add backgrounds to a custom page range. Further information on how to specify page ranges is available **[here.](#page-1872-0)** 1873
	- · Use the **Pages** box to determine backgrounds for specific page ranges. Further information on this process is available **[here.](#page-1872-0)** 1873
	- · Use the **Subset** option to select **All Pages, Odd Pages** or **Even Pages** as desired.
- · Note that it is possible to create more than one background for pages within the same document as long as they are not located within the same page/page range.
- · The **Preview Page** pane displays a preview of pages. Select the numbers beneath the pane to preview the corresponding document pages.
- · Click the **Settings** dropdown arrow to save/delete customized settings, or manage existing customized settings, as detailed below.

Click **OK** to save changes.

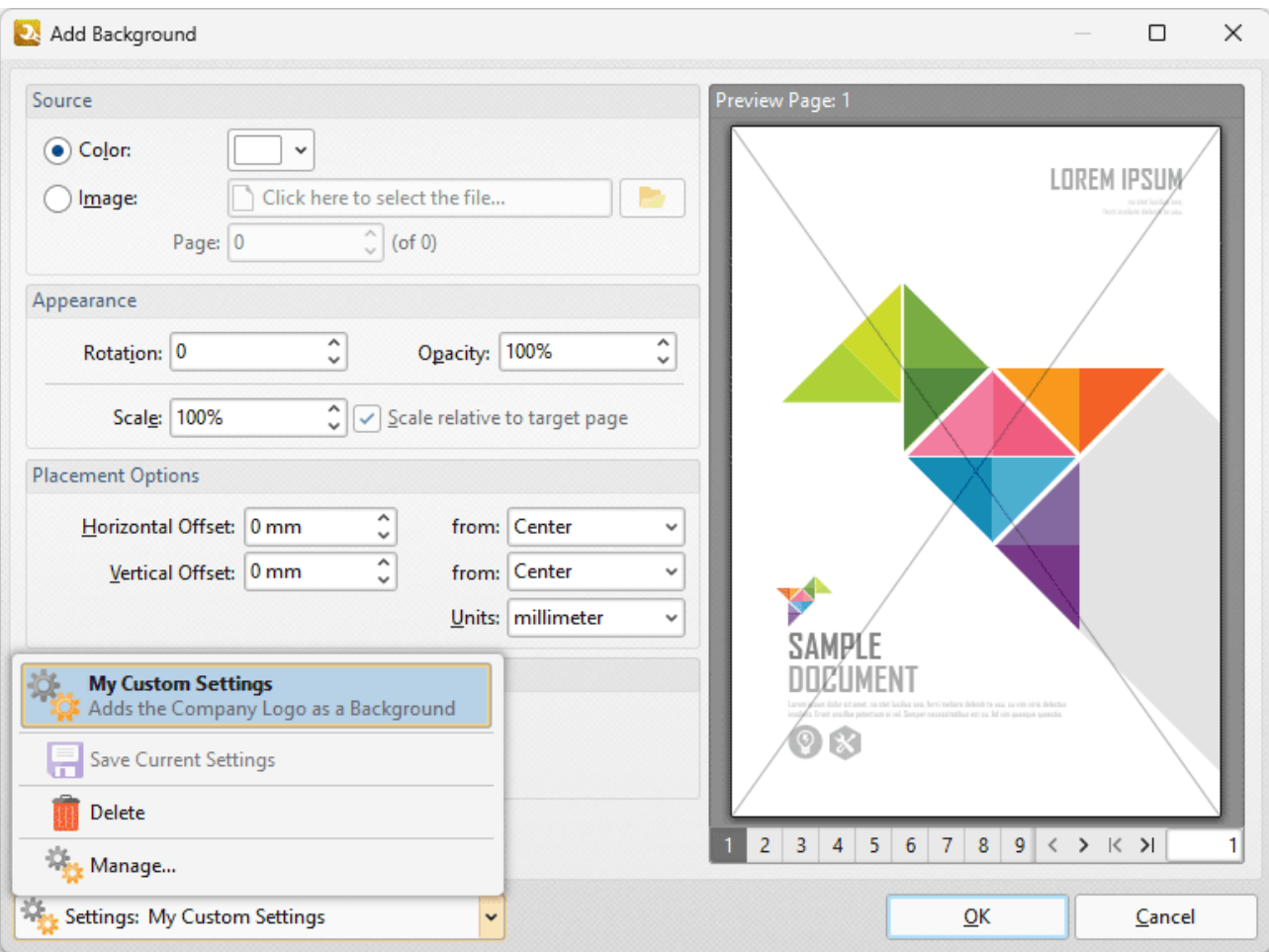

**Figure 3.** Add Background Dialog Box, Settings Dropdown Menu

- Click **Save** to save the current settings to a profile for subsequent use.
- · Click **Delete** to delete the current profile.
- · Click **Manage** to manage saved profiles. The **Manage Presets** dialog box will open:

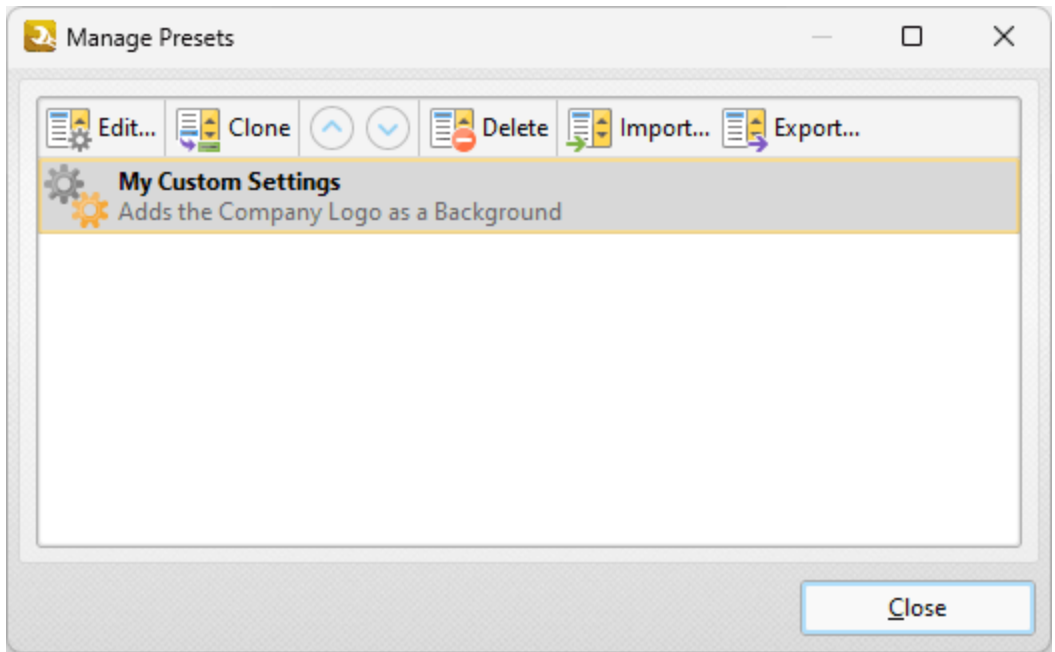

**Figure 4.** Manage Presets Dialog Box

- · Click **Edit** to edit selected profiles.
- · Click **Clone** to clone selected profiles.
- · Use the up and down arrows to move selected profiles up or down in the list.
- · Click **Delete** to delete selected profiles.
- · Click **Import** to import profiles from a saved file.
- · Click **Export** to export profiles to file.

#### **9.7.5 Crop Pages**

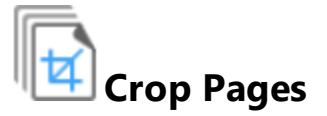

The **Crop Pages** action adjusts dimensions, white margins and page boxes in input documents. It contains the following customizable parameters:

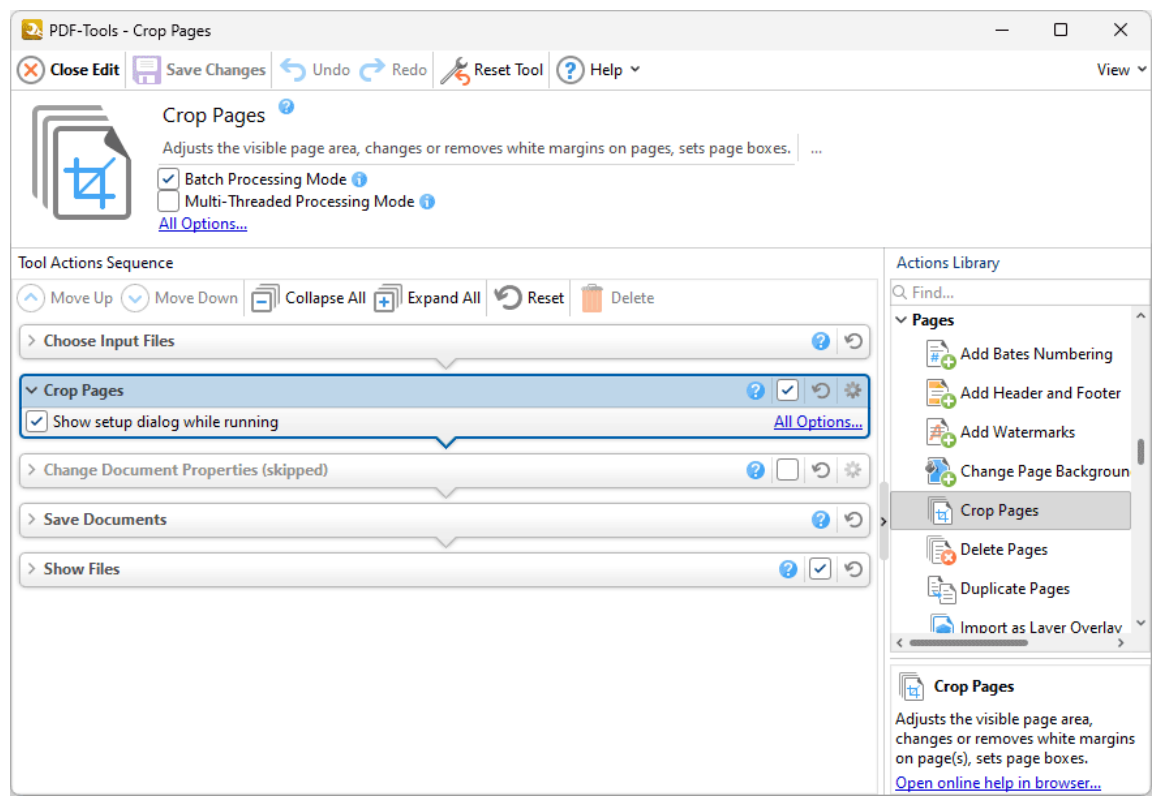

**Figure 1.** Crop Pages Action Options

- · Click **All Options** to view/edit all options. The **Crop Pages** dialog box will open, as detailed below.
- · Select the **Show setup dialog while running** box to launch the **Crop Pages** dialog box and customize settings each time this action is used. Clear this box to disable the **Crop Pages** dialog box from opening each time the action is used, which is useful when the same settings are used consistently.

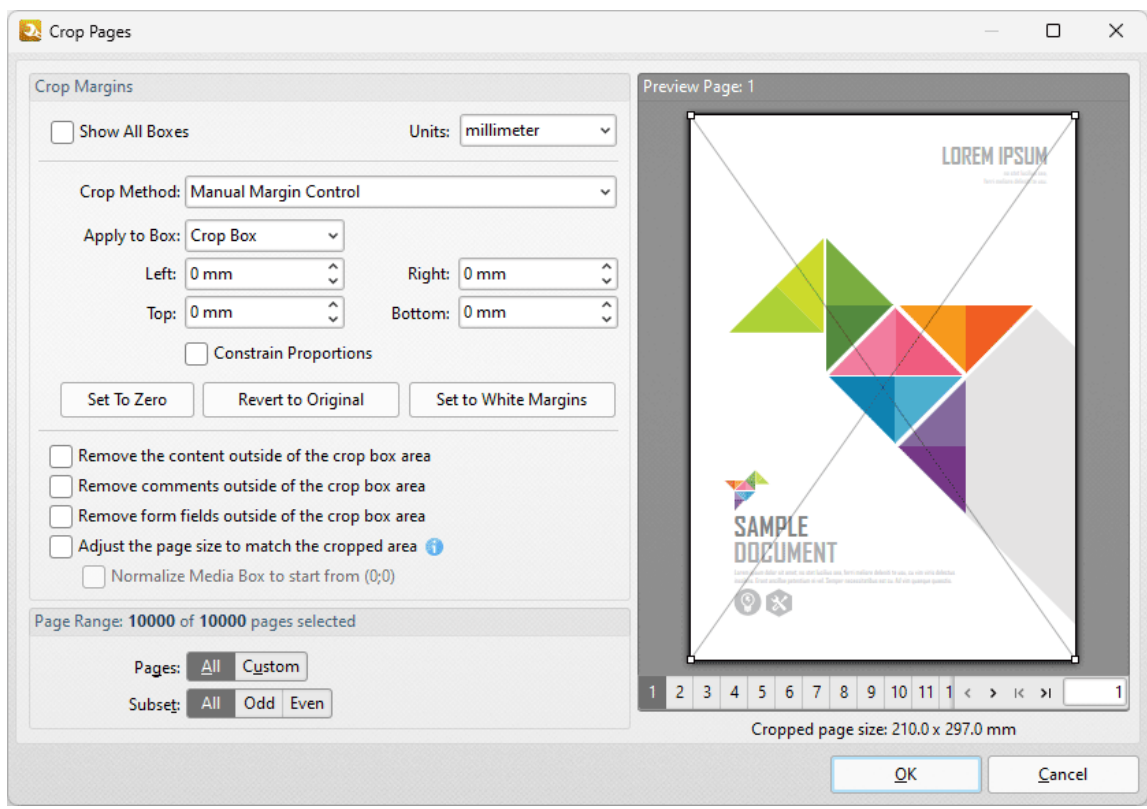

**Figure 2.** Crop Pages Dialog Box

PDF documents define five boundaries that control the imaging process: the **Crop Box, Bleed Box, Trim Box, Art Box** and **Media Box. PDF-Tools** uses these boxes to determine areas when the **Crop Pages** feature is used. Use the **Apply to Box** dropdown menu, detailed below, to display the editing boxes in the preview pane, then click and drag boxes and/or use the number boxes to adjust their dimensions. Further information about editing boxes is available [here.](#page-1789-0) In The following options are available in the **Crop Pages** dialog box:

- · Click **Show All Boxes** to view the **Crop Box, Bleed Box, Trim Box** and **Art Box** in the preview pane. (Please note that the **Bleed Box, Trim Box** and **Art Box** use the same dimensions as the **Crop Box** by default.
- · Use the **Crop Method** dropdown menu to determine the crop method used:
	- · **Manual Margin Control** enables the user to determine the cropping margins. Click the text of menu entries in the **Apply to Box** dropdown menu to view them in the preview pane. Click and drag boxes in the preview pane, or use the number boxes, to adjust their dimensions. Select the check boxes of menu entries in the **Apply to Box** dropdown menu to include them in the **Crop Pages** operation.
	- · **Remove All White Space** is a predefined mode that removes all white space from documents.
	- · **Remove Horizontal White Space/Remove Vertical White Space** are predefined modes that remove horizontal/vertical white space as required.
- · Select the **Constrain Proportions** box to maintain the ratio of margins. For example if the margin in the **Left** box is changed to 5mm then the margins in the **Right, Top** and **Bottom** boxes will also be changed to 5mm.
- · Use **Set to Zero, Revert to Original** and **Set To White Margins** to apply these functions to boxes selected in the **Apply to Box** dropdown menu.
- · Select the **Remove the content outside of the crop box area** box to remove content outside of the **Crop box**. Please note that cropping pages reduces the visible page content, but the cropped content is still present in the file's underlying code and, for example, will be visible if the document pages are increased in size. Select this option to remove cropped content from the file.
- · Use the **Page Range** settings to determine the page range of cropped pages:
	- · Select **All** to crop all pages.
	- · Select **Custom** to crop a custom page range. Further information on how to specify page ranges is available **[here.](#page-1872-0)** 1873
	- · Use the **Subset** option to select **All Pages, Odd Pages** or **Even Pages** as desired.

Click **OK** to save changes.

#### **9.7.6 Delete Pages**

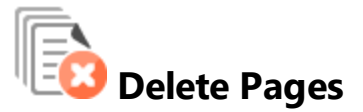

The **Delete Pages** action deletes pages of input documents. It contains the following customizable parameters:

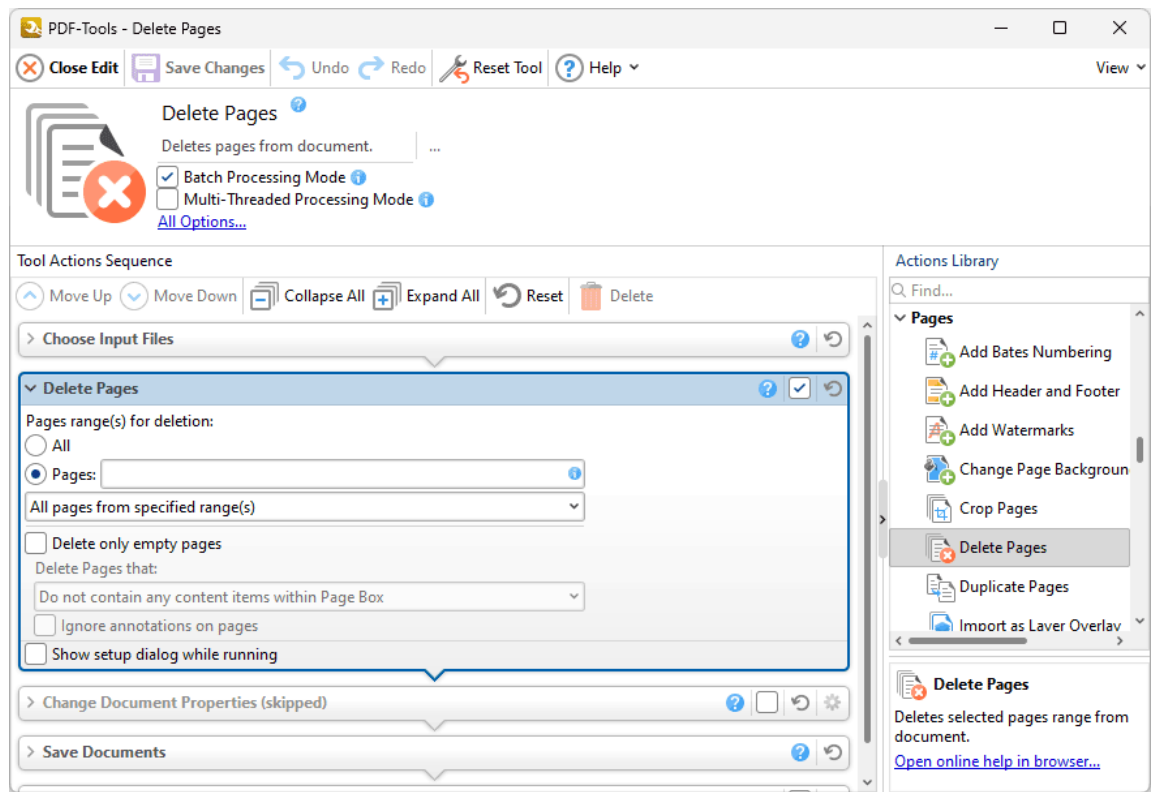

**Figure 1.** Delete Pages Action Options

- · Use the **Page range(s) for deletion** number box to determine the page range to be deleted:
	- · Select **All** to delete all document pages.
	- · Select **Pages** to specify a custom page range, as detailed **[here.](#page-1872-0)** 1873
	- If a custom range is specified, then select an option in the dropdown menu to determine a subset of pages.
- · Select the **Delete only empty pages** box to delete only empty pages from the specified range.
- · Use the **Delete pages that:** dropdown menu to specify the deletion of specific types of pages:
- · Select **Do no contain any content items within Page Box** to delete only pages that do not contain content items in the page box of the document. The page box is defined as the intersection between the crop box and the media box, as detailed **[here.](#page-1789-0)** 1790
- · Select **Do not contain any content items** to delete only pages that do not contain content items.
- · Select **Have only a solid background** to delete pages that contain only a solid background.
- · Select the **ignore annotations on pages** box to ignore annotations when **PDF-Tools** decides which pages to delete.
- · Select the **Show setup dialog while running** box to launch the **Delete Pages** dialog box and customize settings each time this action is used. Clear this box to disable the **Delete Pages** dialog box from opening each time the action is used, which is useful when the same settings are used consistently.

Click **Save Changes** to save settings.

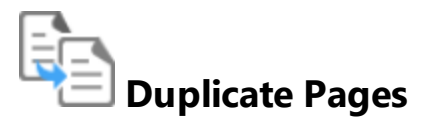

The **Duplicate Pages** action duplicates pages of input documents. It contains the following customizable parameters:

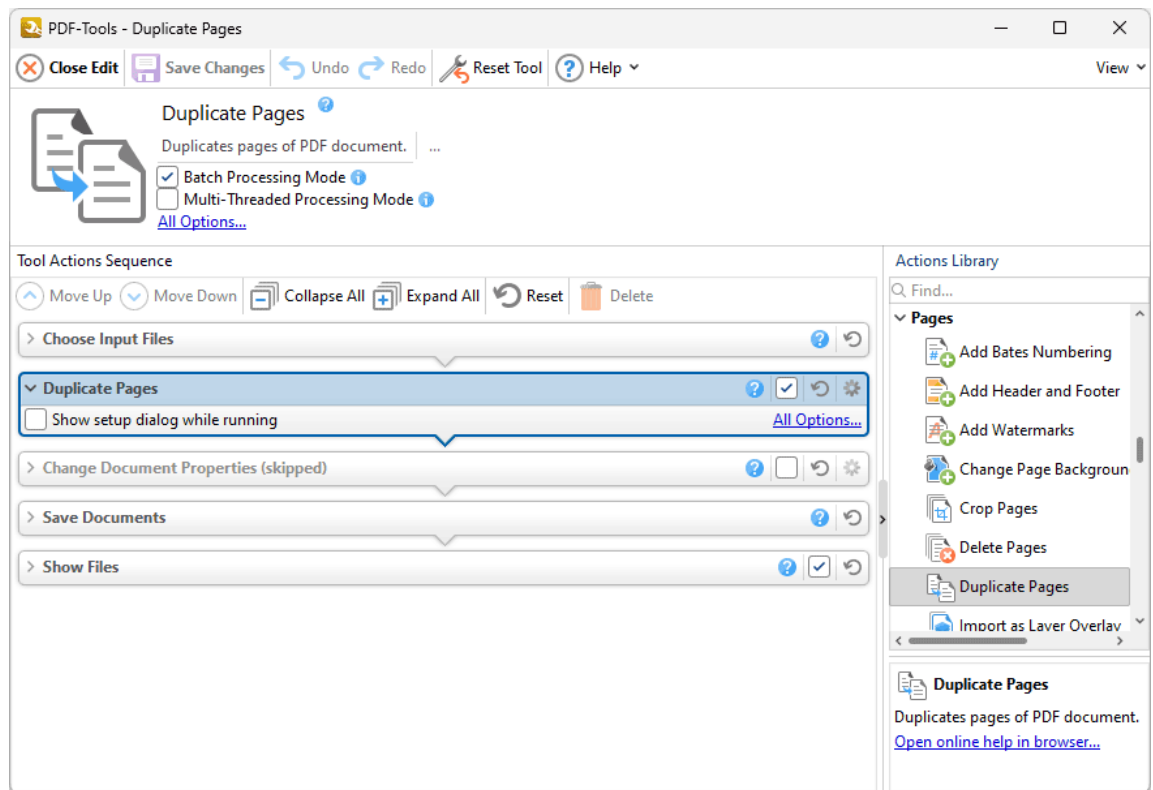

**Figure 1.** Duplicate Pages Action Options

- · Click **All Options** to view/edit all options. The **Duplicate Pages** dialog box will open, as detailed below.
- · Select the **Show setup dialog while running** box to launch the **Duplicate Pages** dialog box and customize settings each time this action is used. Clear this box to disable the **Duplicate Pages** dialog box from opening each time the action is used, which is useful when the same settings are used consistently.

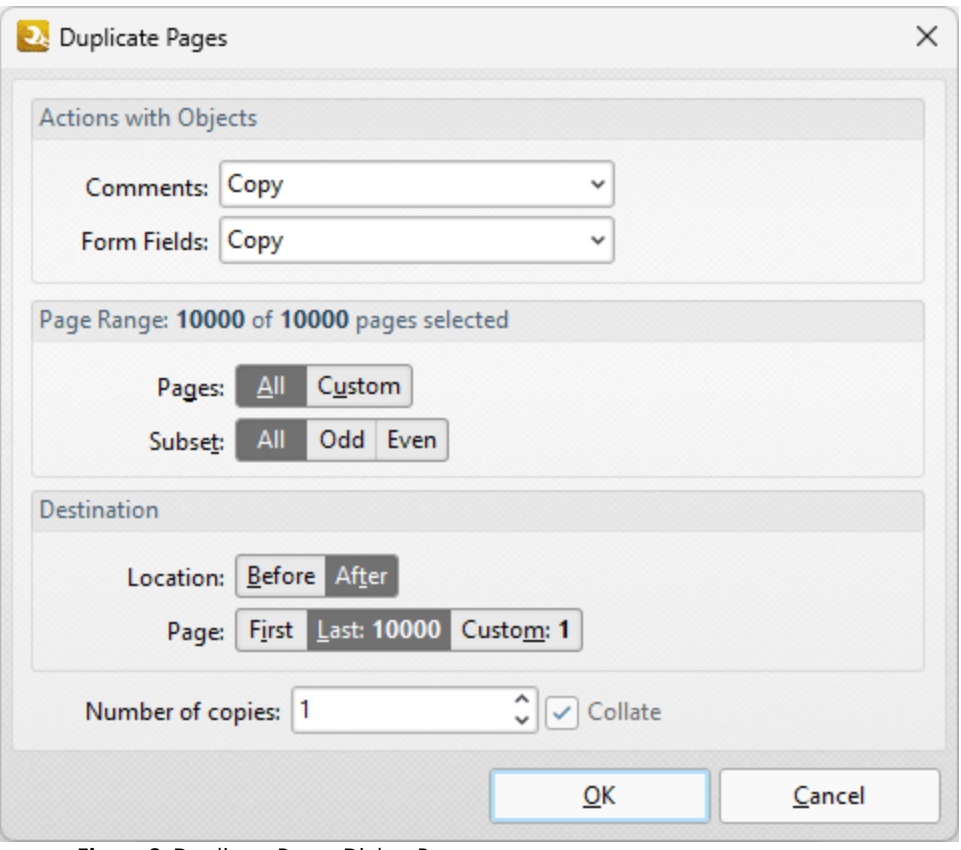

**Figure 2.** Duplicate Pages Dialog Box

Use the **Page Range** settings to determine which pages are duplicated:

- · Select **All** to duplicate all pages.
- · Select **Custom** to duplicate a custom page range. Further information on how to specify page ranges is available **[here.](#page-1872-0)** 1873
- · Use the **Subset** option to select **All Pages, Odd Pages** or **Even Pages** as desired.

Use the **Destination** settings to determine the insertion location of duplicated pages:

- · Select either **Before** or **After** in the **Location** dropdown menu.
- · Select **First Page** or **Last Page** as desired. Alternatively, select **Page** to specify a different document page.
- · Use the **Number of copies** dropdown menu to determine the amount of duplicates created.

Click **OK** to save settings.

### **9.7.8 Import as Layer Overlay**

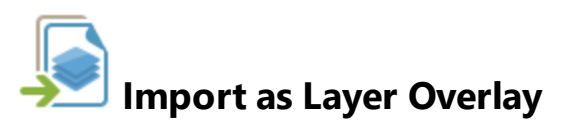

The **Import as Layer Overlay** action uses an existing file to overlay documents. It contains the following customizable parameters:

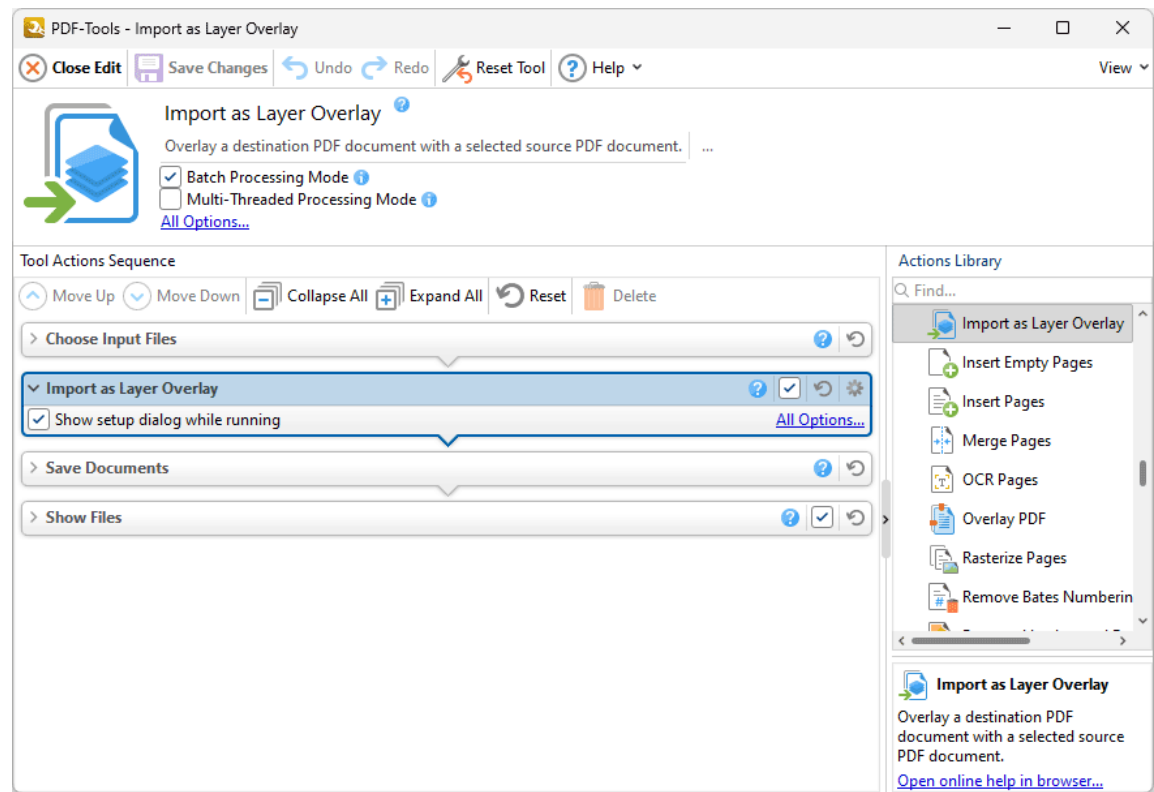

**Figure 1.** Import as Layer Overlay Action Options

- · Click **All Options** to view/edit all options. The **Duplicate Pages** dialog box will open, as detailed below.
- · Select the **Show setup dialog while running** box to launch the **Import as Layer** dialog box and customize settings each time this action is used. Clear this box to disable the **Import as Layer** dialog box from opening each time the action is used, which is useful when the same settings are used consistently.

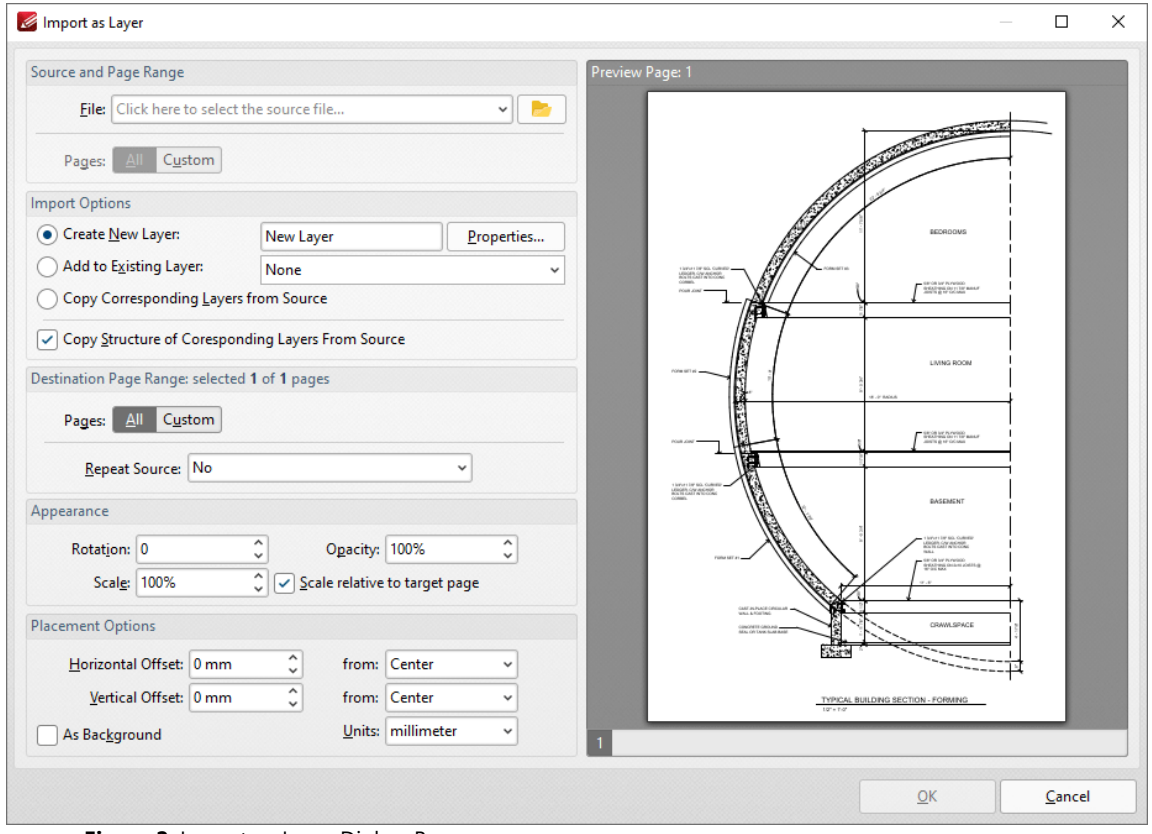

**Figure 2.** Import as Layer Dialog Box

- · Use the **File** dropdown menu to select a file to import as a layer into the document.
- · Use the **Pages** option to determine the pages used from the source document. Click **All** to use all pages, or **Custom** to specify a custom page range.
- · Use the **Import Options** to determine import options for the new layer:
	- · Click **Create New Layer** to create a new layer for the imported content. Enter a name for the new layer in the text box and click **Properties** to determine layer properties, as detailed in *(figure 9)* above.
	- · Click **Add to Existing Layer** to add imported content to an existing layer, then selected the desired layer from the dropdown menu.
	- · Click **Copy Corresponding Layers from Source** to copy corresponding layers from the source document into the current document.
	- · Click **Copy Structure of Corresponding Layers From Source** to copy the layer structure from the source document into the current document.
- · Use the **Destination Page Range** options to determine the page range into which layers are imported:
	- · Use the **Pages** option to determine the pages used from the source document. Click **All** to use all pages, or **Custom** to specify a custom page range. Further information on how to specify page ranges is available **[here.](#page-1872-0)** 1873
	- · Use the **Repeat Source** dropdown menu to determine repeat options for the source document in cases where it contains fewer pages than the current document:
- · Select **No** to disable the repeating of layers from the source document in the current document.
- · Select **Last selected page** to repeat the last selected layer in the source document.
- · Select **Continuously repeat selected pages** to repeat the layers selected in the source document repeatedly until they fill the current document.
- · Use the **Appearance** options to determine the appearance of layers from the source document in the current document:
	- · Select an option in the **Rotation** dropdown menu to determine the rotation of the layers.
	- · Select an option in the **Opacity** dropdown menu to determine the opacity of the layers.
	- · Select an option in the **Scale** dropdown menu to determine the scaling of the layers.
- · Use the **Placement Options** to determine the placement of layers:
	- · Use the **Horizontal Offset** number box to determine the horizontal offset of layers. Use the adjacent dropdown to determine the location from which the offset is made.
	- · Use the **Vertical Offset** number box to determine the vertical offset of layers. Use the adjacent dropdown to determine the location from which the offset is made.
	- · Use the **Units** dropdown menu to specify the units of measurement for offsets.
	- · Select the **As Background** box to import layers as a background.

Click **OK** to save changes.

### **9.7.9 Insert Empty Pages**

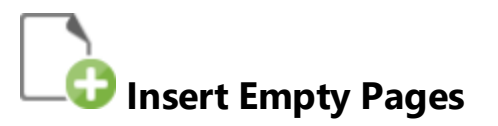

The **Insert Empty Pages** action inserts empty pages into input documents. It contains the following customizable parameters:

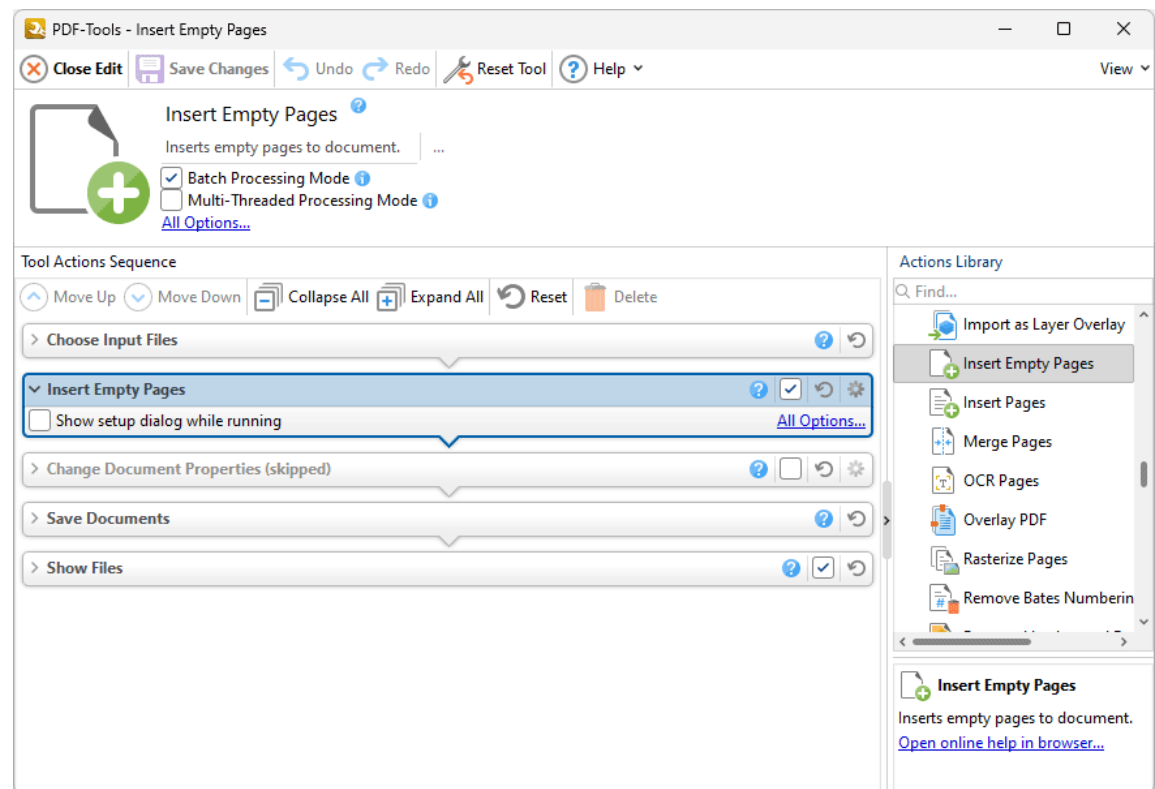

**Figure 1.** Insert Pages Action Options

- · Click **All Options** to view/edit all options. The **Insert Empty Pages** dialog box will open, as detailed below.
- · Select the **Show setup dialog while running** box to launch the **Insert Empty Pages** dialog box and customize settings each time this action is used. Clear this box to disable the **Insert Empty Pages** dialog box from opening each time the action is used, which is useful when the same settings are used consistently.

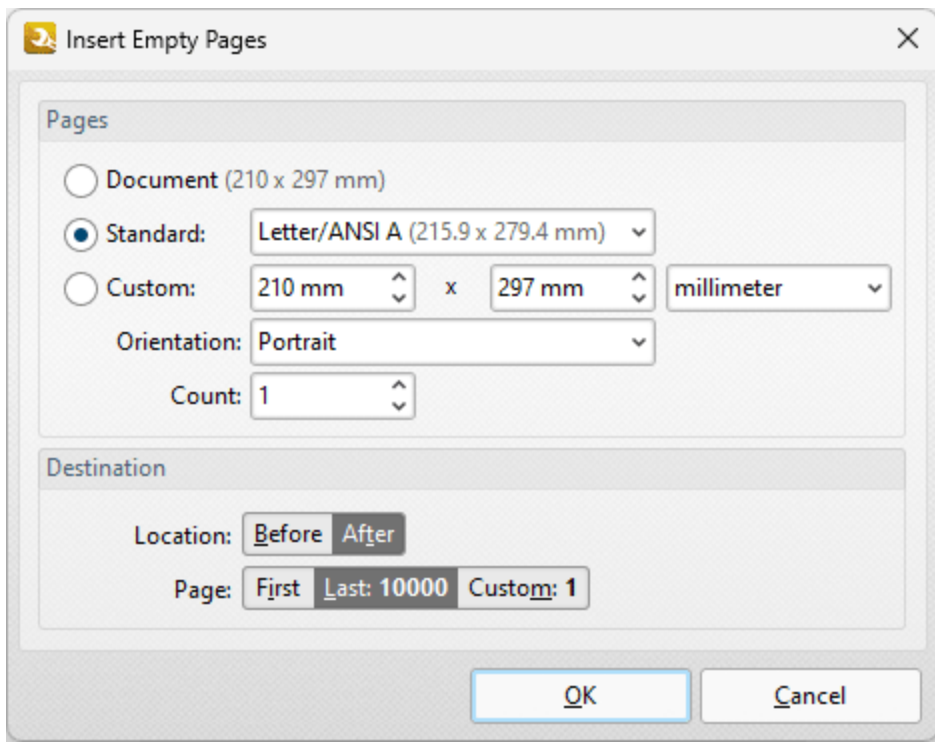

**Figure 2.** Insert Pages Dialog Box

- · Select an option in the **Pages** section to determine the dimensions of new pages:
	- · Select **Document** to match the dimensions of the current document.
	- · Select **Standard** to select a standard document size, such as those used by the **ISO** and **ANSI.**
	- · Select **Custom** to enter custom dimensions. Enter the desired dimensions into the number boxes.
	- · Select either **Portrait** or **Landscape** for the orientation of new pages.
	- · Use the **Count** menu to determine the number of pages inserted.
- · Use the **Destination** options to determine the location at which the new pages are inserted.

Click **OK** to save settings.

#### **9.7.10 Insert Pages**

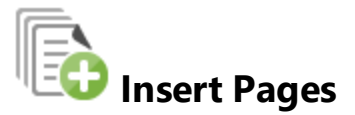

The **Insert Pages** action inserts pages from existing documents into input documents. It contains the following customizable parameters:

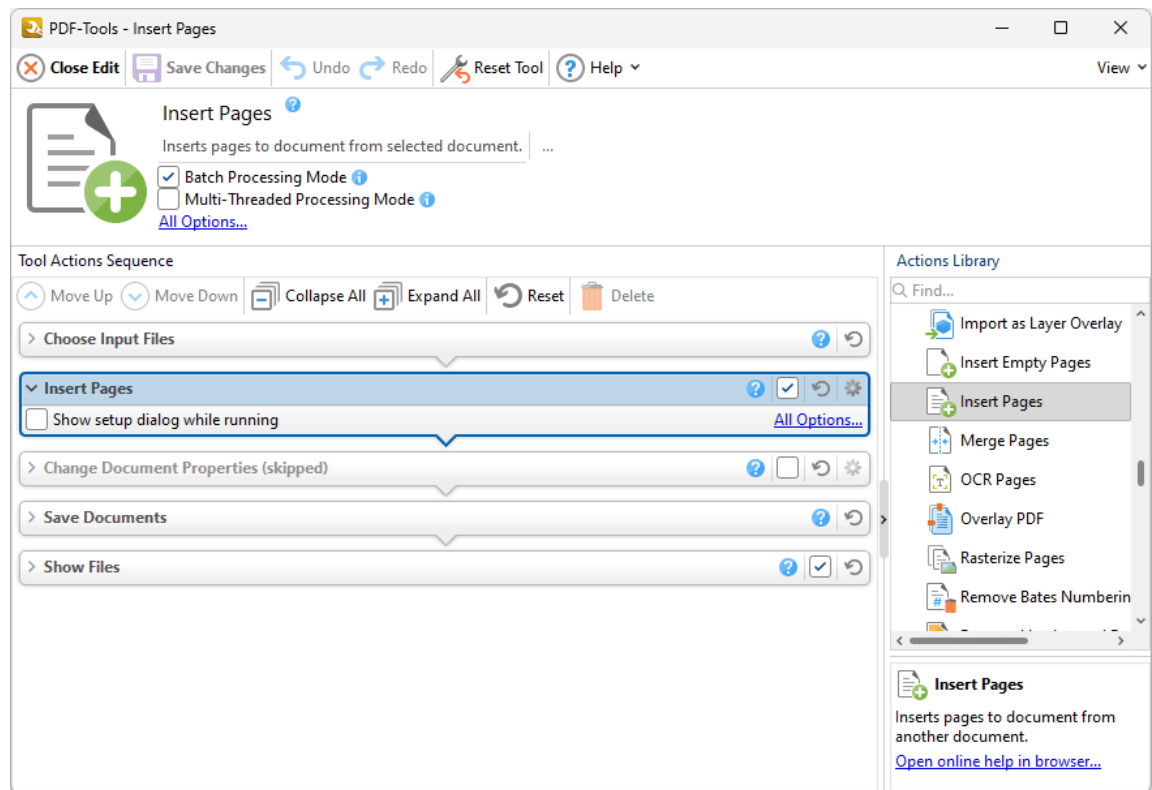

**Figure 1.** Insert Pages Action Options

- · Click **All Options** to view/edit all options. The **Insert Pages** dialog box will open, as detailed below.
- · Select the **Show setup dialog while running** box to launch the **Insert Pages** dialog box and customize settings each time this action is used. Clear this box to disable the **Insert Pages** dialog box from opening each time the action is used, which is useful when the same settings are used consistently.

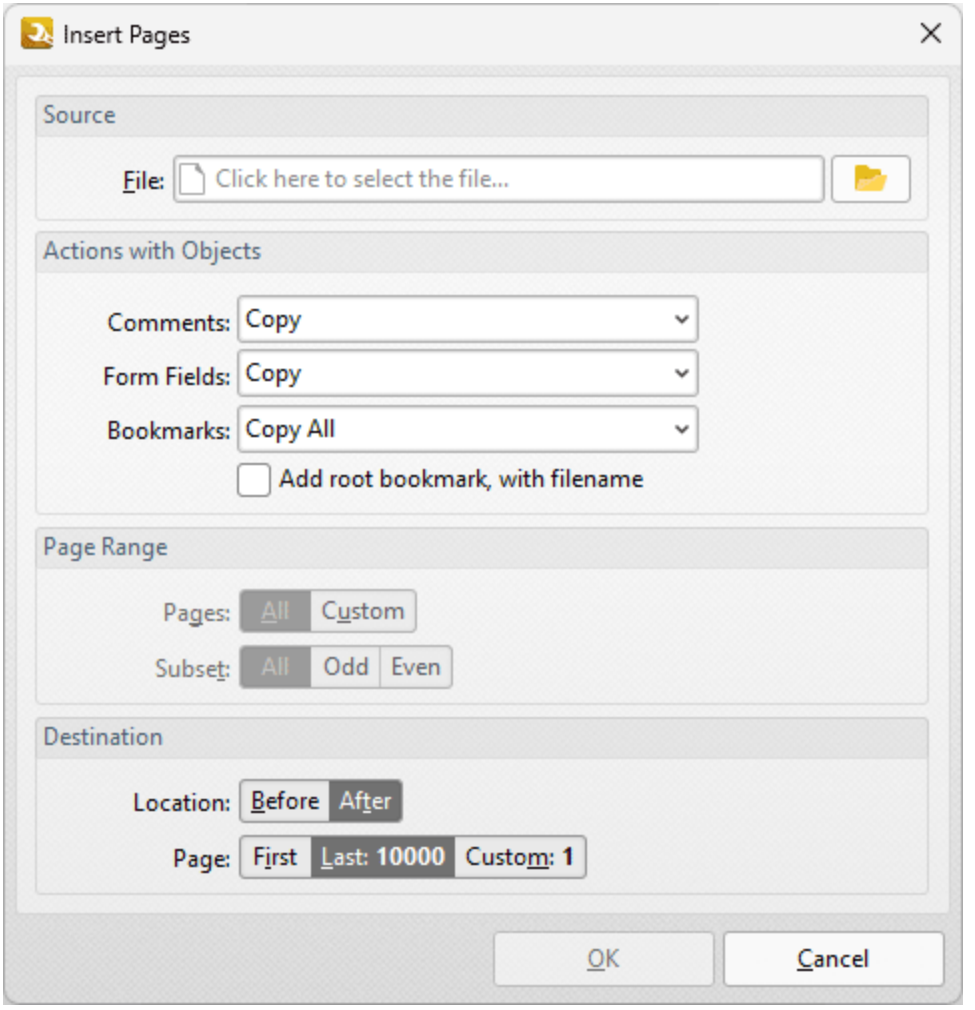

**Figure 2.** Insert Pages Dialog Box

- · Use the **From File** text box to specify the document from which to insert pages, or click the folder icon to select a file manually.
- · Use the **Actions with Objects** options to determine the action taken for **Comments, Form Fields** and **Bookmarks** contained in the inserted pages.
- · Select the **Add root bookmark, with file name** box to create a root bookmark from inserted pages.
- · Use the **Page Range** options to determine which pages are inserted:
	- · Select **All** to insert all pages.
	- · Use the **Pages** number box to specify individual pages, separated with a comma, and/or page ranges, separated with a hyphen. Further information on the specification of page ranges is available **[here.](#page-1872-0)** 1873
	- · If a custom range is specified, then select an option in the **Subset** dropdown menu to determine a subset of pages as desired.
- · Use the **Destination** options to determine the location at which the new pages are inserted.

Click **OK** to save settings.

#### **9.7.11 Merge Pages**

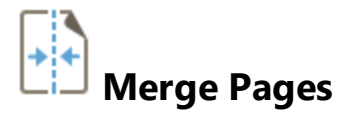

The **Merge Pages** action merges pages into a single page. It contains the following customizable parameters:

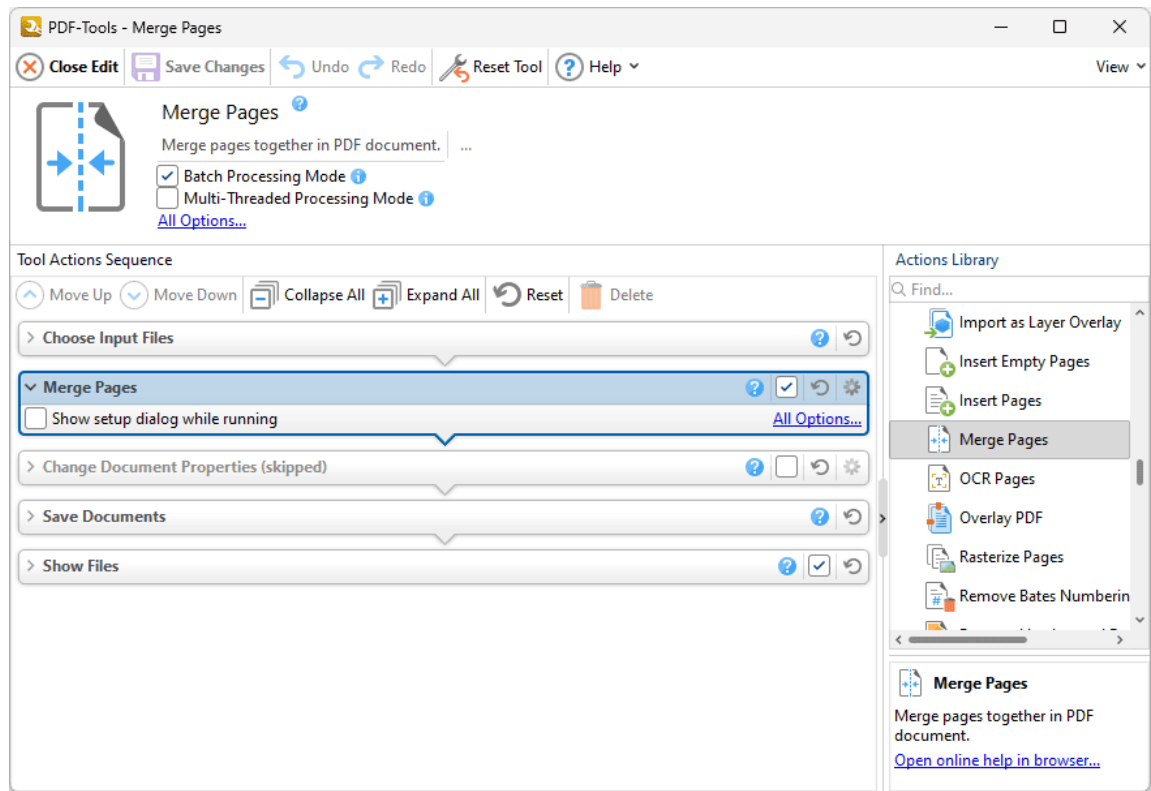

**Figure 1.** Merge Pages Action Options

- · Click **All Options** to view/edit all options. The **Merge Pages** dialog box will open, as detailed below.
- · Select the **Show setup dialog while running** box to launch the **Merge Pages** dialog box and customize settings each time this action is used. Clear this box to disable the **Merge Pages** dialog box from opening each time the action is used, which is useful when the same settings are used consistently.

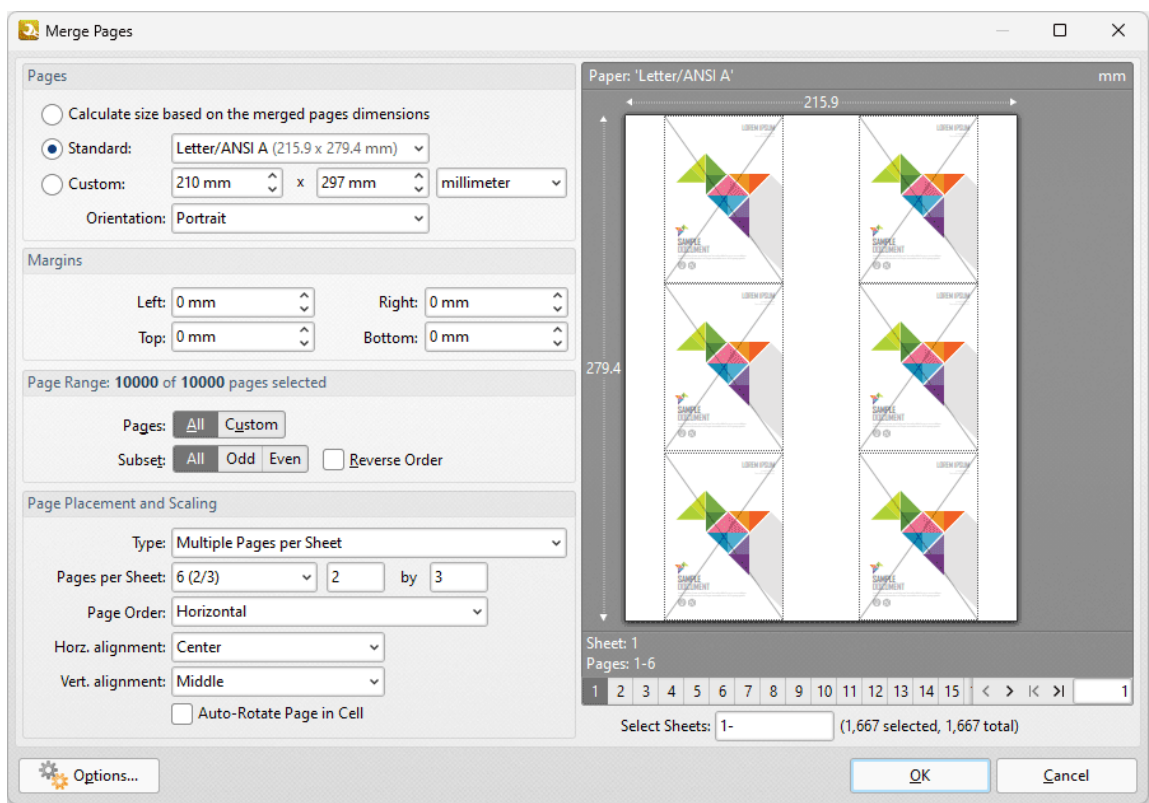

**Figure 2.** Merge Pages Dialog Box

- · Use the **Pages** options to determine the size of the new page:
	- · Click **Calculate Size based on the merged pages dimensions** to retain the size of the source pages in the output document.
	- · Click **Standard** to use a standard page size for the output document, then select an option in the dropdown menu.
	- · Click **Custom** to use a custom page size for the output document, then enter the measurements in the combo boxes and select a unit of measurement as desired.
	- · Use the **Orientation** dropdown menu to determine the orientation of the output document.
- · Use the **Margins** number boxes to determine the margins of the output document.
- · Use the **Page Range** options to determine the page range of the source document used to create the output document:
	- · Click **All** to include all pages.
	- · Click **Custom** to specify a custom page range, then enter the desired range in the box. Information on the specification of page ranges is available **[here.](#page-1872-0)** 1873
	- · If a custom range is specified, then select an option in the **Subset** dropdown menu to determine a subset of pages as desired.
- · Use the **Page Placement and Scaling** options to determine how source pages are placed in the output document, as detailed in the preview pane when settings are edited.
- · Select/clear the **Remove source pages after merging them** box as desired.

Click **OK** to save settings.

#### **9.7.12 Move Pages**

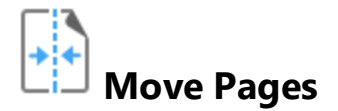

The **Move Pages** action reorders document pages. It contains the following customizable parameters:

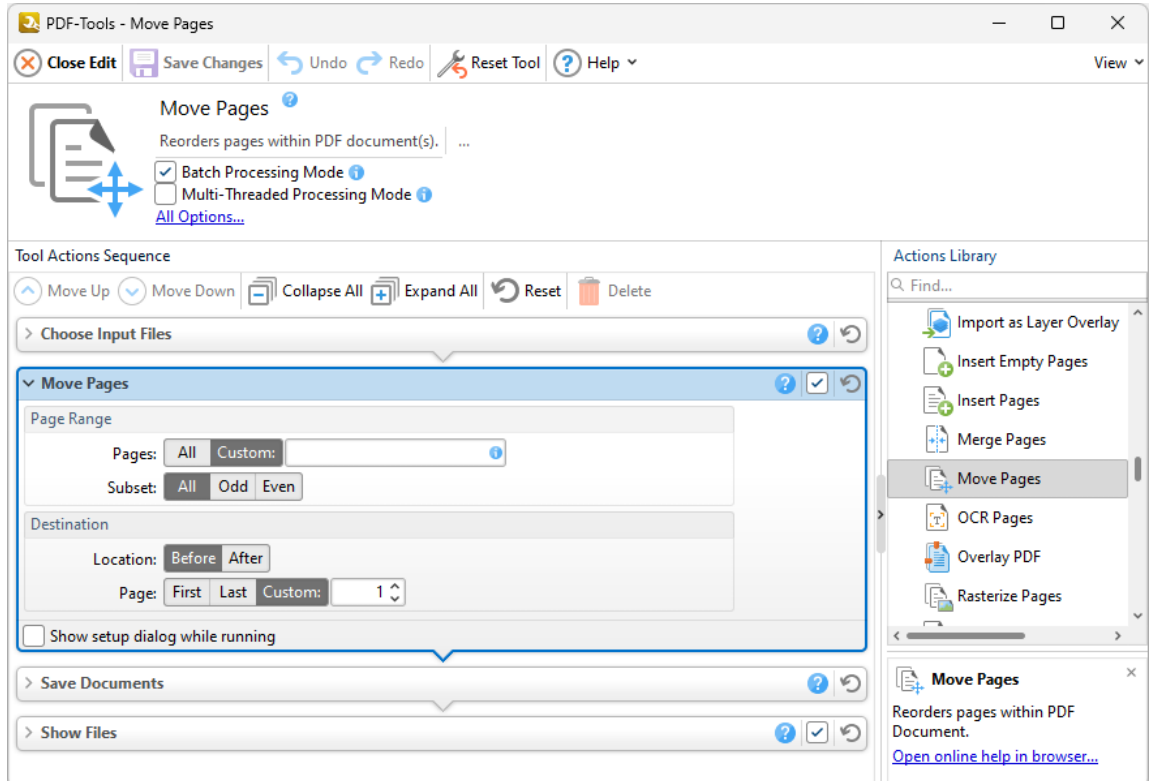

**Figure 1.** Merge Pages Action Options

- · Use the **Page Range** options to determine the page range of move pages:
	- · Click **All** to include all pages.
	- · Click **Custom** to specify a custom page range, then enter the desired range in the box. Information on the specification of page ranges is available **[here.](#page-1872-0)** 1873
	- · If a custom range is specified, then select an option in the **Subset** dropdown menu to determine a subset of pages as desired.
- · Use the **Destination** options to determine the location to which the specified page range of pages is moved:
	- · Select **Before** or **After** to specify that pages are moved either before or after the page specified using the **Page** option.
- · Select **First, Last** or **Custom** to specify the first, last or custom page to which the specified page range of pages is moved.
- · Select the **Show setup dialog while running** box to launch the **Merge Pages** dialog box and customize settings each time this action is used. Clear this box to disable the **Merge Pages** dialog box from opening each time the action is used, which is useful when the same settings are used consistently.

Click **OK** to save settings.

#### **9.7.13 OCR Pages**

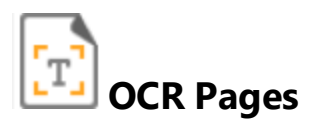

The **OCR Pages** action performs optical character recognition on documents. Note that two optical character recognition engines are available in **PDF-Tools:** the **Default** OCR engine and the **Enhanced** OCR engine, which is available when **PDF-Tools** is purchased via the **PDF-XChange PRO** bundle. The **Enhanced** OCR engine is faster, more accurate and more dynamic than the default OCR engine, and it also contains some extra features. Further information about the **Enhanced** OCR engine is available **[here.](https://www.pdf-xchange.com/product/ocr-plugin)** If you have purchased **PDF-XChange PRO,** then you can use the **OCR** preferences detailed **[here](#page-1900-0) will to switch between** the **Default** and **Enhanced** OCR engines.

This action contains the following customizable parameters:

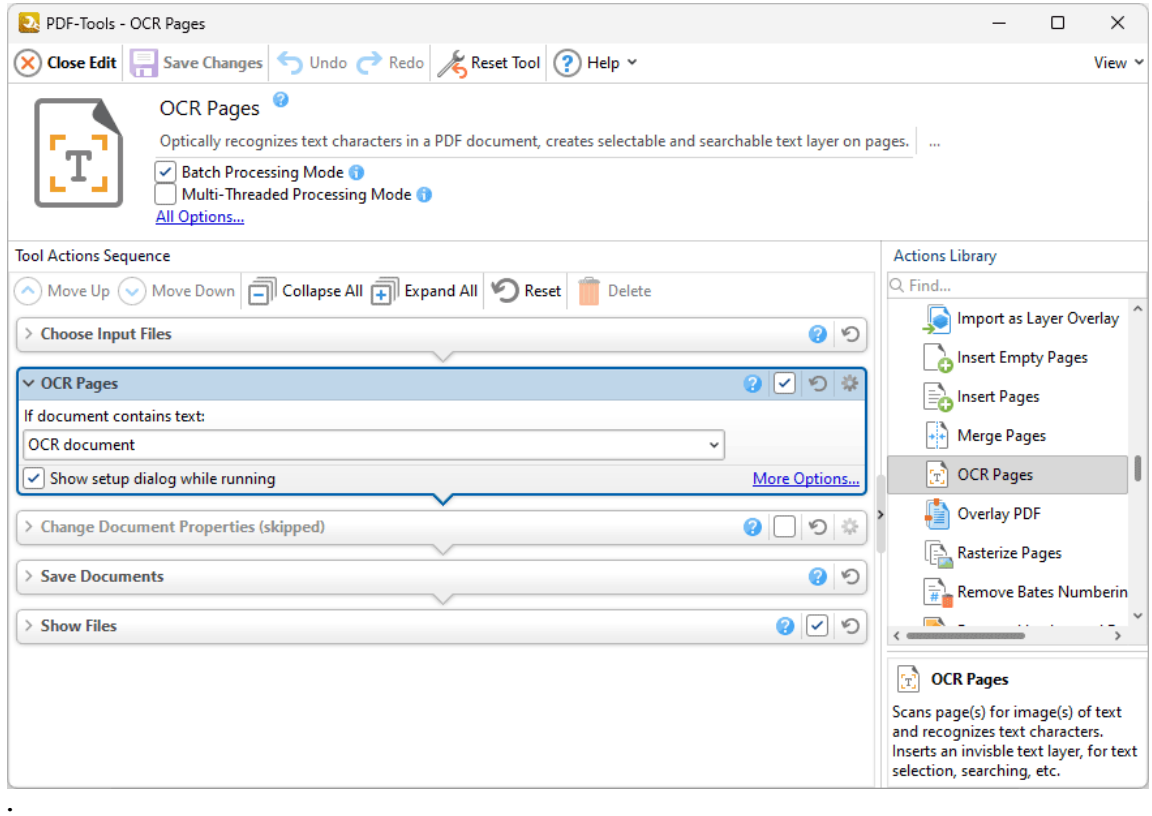

**Figure 1.** OCR Pages Action Options

· Select an option in the dropdown menu to determine the action taken when input documents contain text:

- · Select **OCR Document** to perform OCR on input documents.
- · Select **Do not OCR but continue processing** to omit the OCR process from the operation and continue with the remaining actions.
- · Select **Skip processing the document** to exclude the document from processing.
- · Click **More Options** to view/edit all options. The **OCR Pages** dialog box will open, as detailed below.
- · Select the **Show setup dialog while running** box to launch the **OCR Pages** dialog box and customize settings each time this action is used. Clear this box to disable the **OCR Pages** dialog box from opening each time the action is used, which is useful when the same settings are used consistently.

Note that the options in the **OCR Pages** dialog box depend on the OCR engine being used:

### **Default OCR Engine**

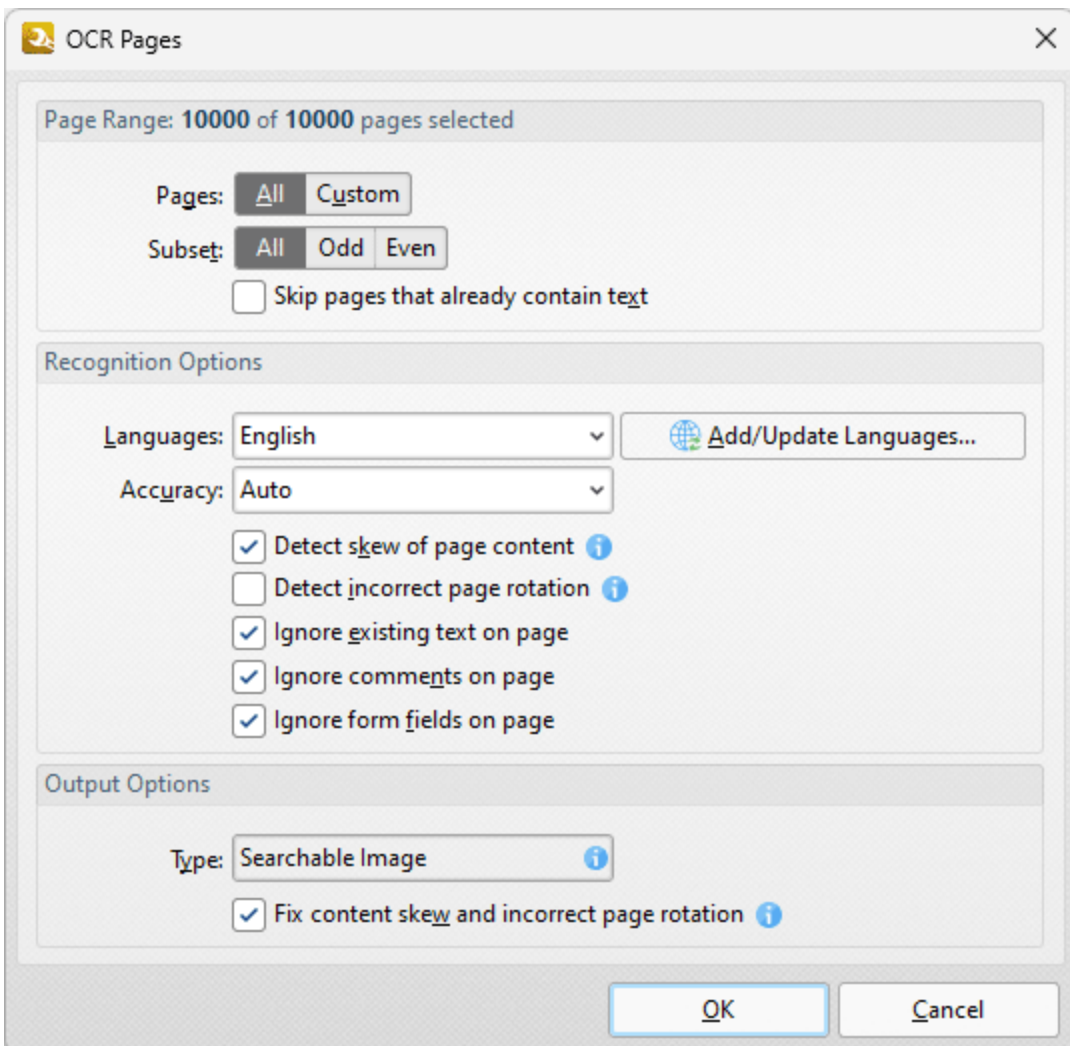

**Figure 2.** OCR Pages Dialog Box

Use the **Page Range** settings to determine the page range for OCR:

- · Select **All** to specify all pages.
- · Select **Custom** to specify a custom page range. Further information on how to specify page ranges is available **[here.](#page-1872-0)** 1873
- · Use the **Subset** option to select **All Pages, Odd Pages** or **Even Pages** as desired.
- · Select the **Skip pages that already contain text content items** box to omit pages that contain text content from the **OCR** process.

Use the **Recognition** settings to determine the language and accuracy of the OCR process. Please note that increasing the accuracy also increases the time that the process takes and vice versa. Additionally, it should be noted that setting the accuracy to high may result in unusual output if the document contains imperfections. This is because the software will search to a greater depth and may attempt to recognize imperfections as text. Click **More Languages** to view available language packs.

Click **OK** to save settings.

### **Enhanced OCR Engine**

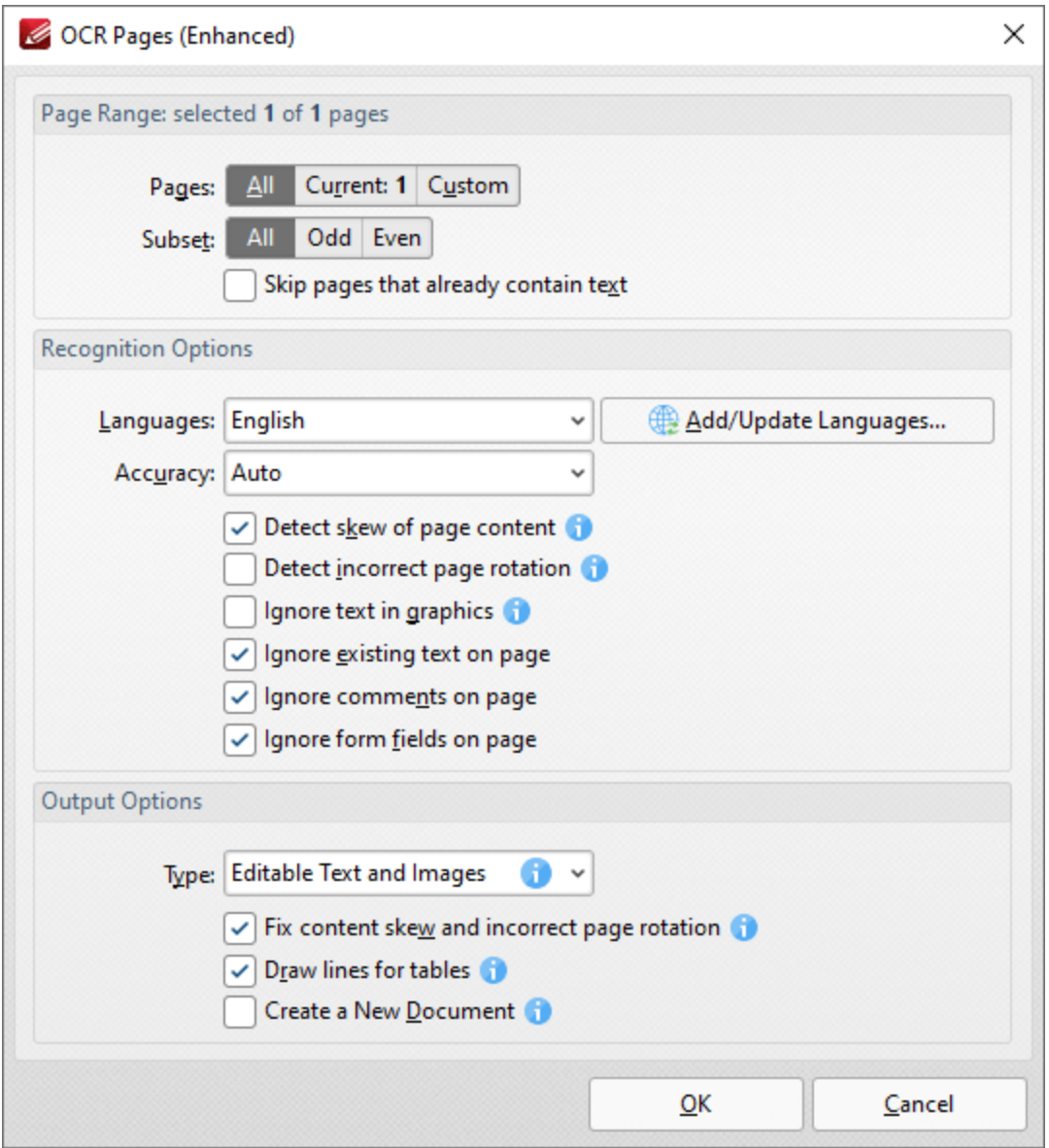

**Figure 3.** OCR Pages (Enhanced) Dialog Box

The options in this dialog box are the same as those detailed in *(figure 2)* but with additional **Output Options,** which are available in the dropdown menu:

- · Select **Searchable Image** to retain the image-based content on which OCR is performed and insert a duplicate, invisible text layer on the text recognized during the operation. This will make the source text selectable and searchable in the same manner as ordinary text.
- · Select **Editable Text and Images** to replace image-based text in source documents with the text recognized in the process of optical character recognition. This will convert image-based text into editable text.
- · Select **Fine Page Content** to replace the content of source documents with new content that contains only the text and images recognized during optical character recognition.

Click **OK** to OCR documents.

#### **9.7.14 Overlay PDF**

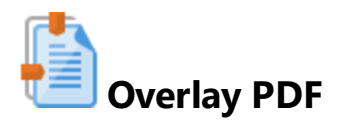

The **Overlay PDF** action overlays input documents with existing files. It contains the following customizable parameters:

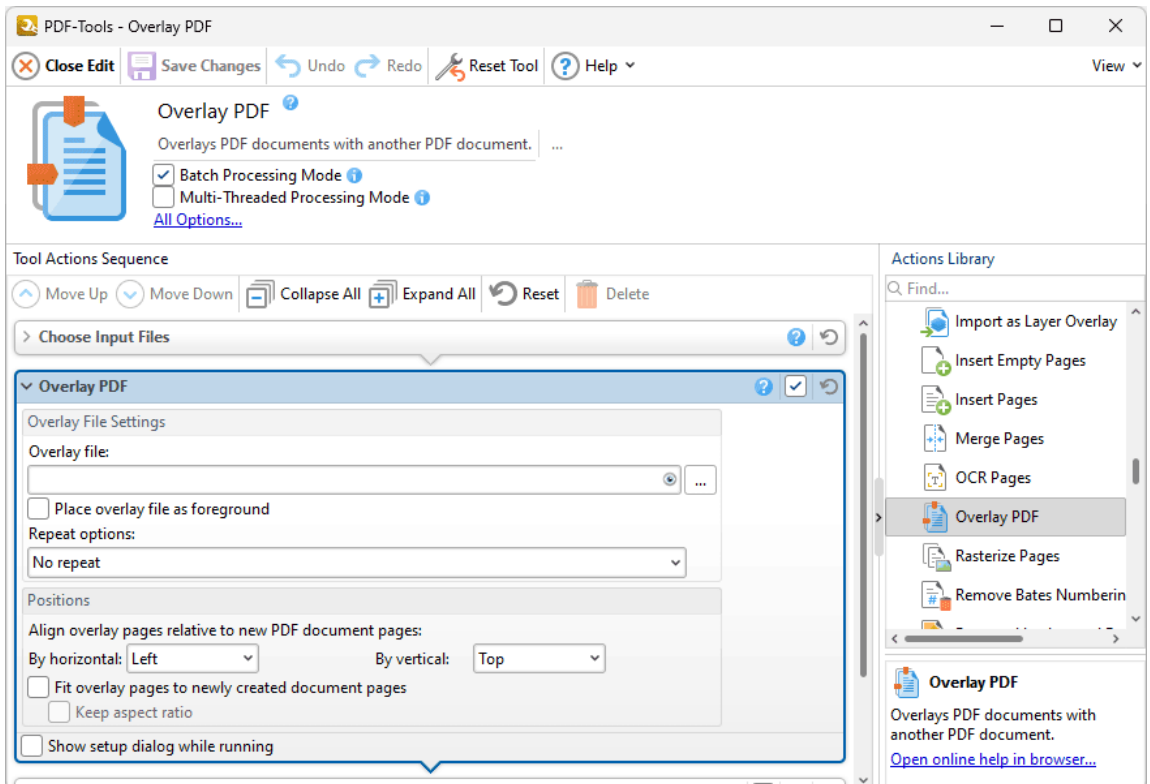

**Figure 1.** Overlay PDF Action Options

- · Enter the name of the file to be used in the **Overlay File** text box, or click the ellipsis icon to select a file manually. Click the  $\bullet$  icon to preview the overlay file.
- · Select the **Place overlay file as foreground** box to position the overlay in the foreground of the document.
- · Select an option in the **Repeat Options** dropdown menu to determine the outcome when there are fewer pages in the overlay document than the printed document:
	- · Select **No Repeat** to not repeat the overlay document. Pages in the printed document that exceed the range of the overlay document will not feature an overlay.
- · Select **Repeat Last Page of Shorter Overlay File** to repeat the final page of the overlay document on the pages of the printed document that exceed the range of the overlay document.
- · Select **Continuous Repeat of Shorter Overlay File** to repeat the overlay document from its first page on the pages of the printed document that exceed the range of the overlay document.
- · Use the **Positions** settings to determine the placement of overlay files relative to input documents:
	- · Select an option from the **By Horizontal** dropdown menu to determine the horizontal position.
	- · Select an option from the **By Vertical** dropdown menu to determine the vertical position.
- · Select the **Fit overlay pages to newly created document pages** box to fit overlay pages to the page size of printed documents.
- · Select the **Keep Aspect Ratio** box to retain the aspect ratio of overlays when the **Fit Overlay Pages to Newly Created Document Pages** option is used.
- · Select the **Show setup dialog while running** box to launch the **Overlay PDF** dialog box and customize settings each time this action is used. Clear this box to disable the **Overlay PDF** dialog box from opening each time the action is used, which is useful when the same settings are used consistently.

Click **Save Changes** to save changes.

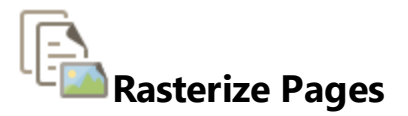

The **Rasterize Pages** action rasterizes document pages. It contains the following customizable parameters:

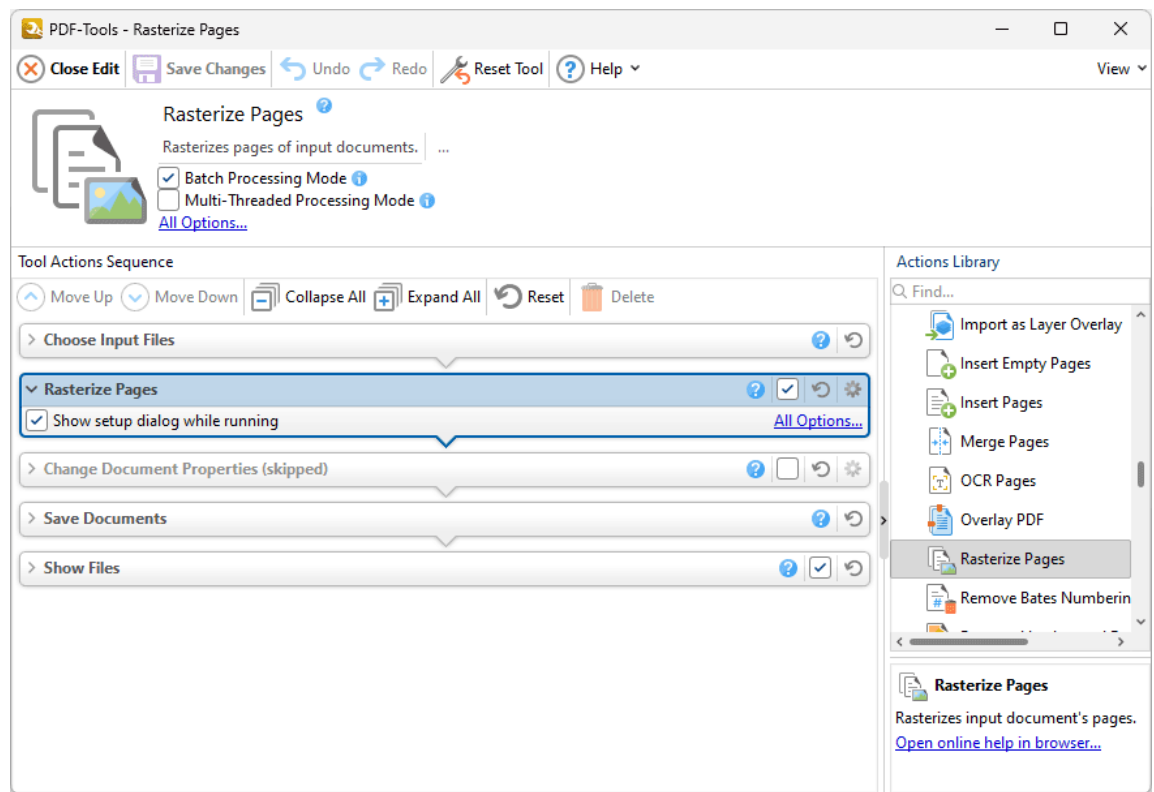

**Figure 1.** Rasterize Pages Action Options

- · Click **All Options** to view/edit all options. The **Rasterize Pages** dialog box will open, as detailed below.
- · Select the **Show setup dialog while running** box to launch the **Merge Pages** dialog box and customize settings each time this action is used. Clear this box to disable the **Merge Pages** dialog box from opening each time the action is used, which is useful when the same settings are used consistently.

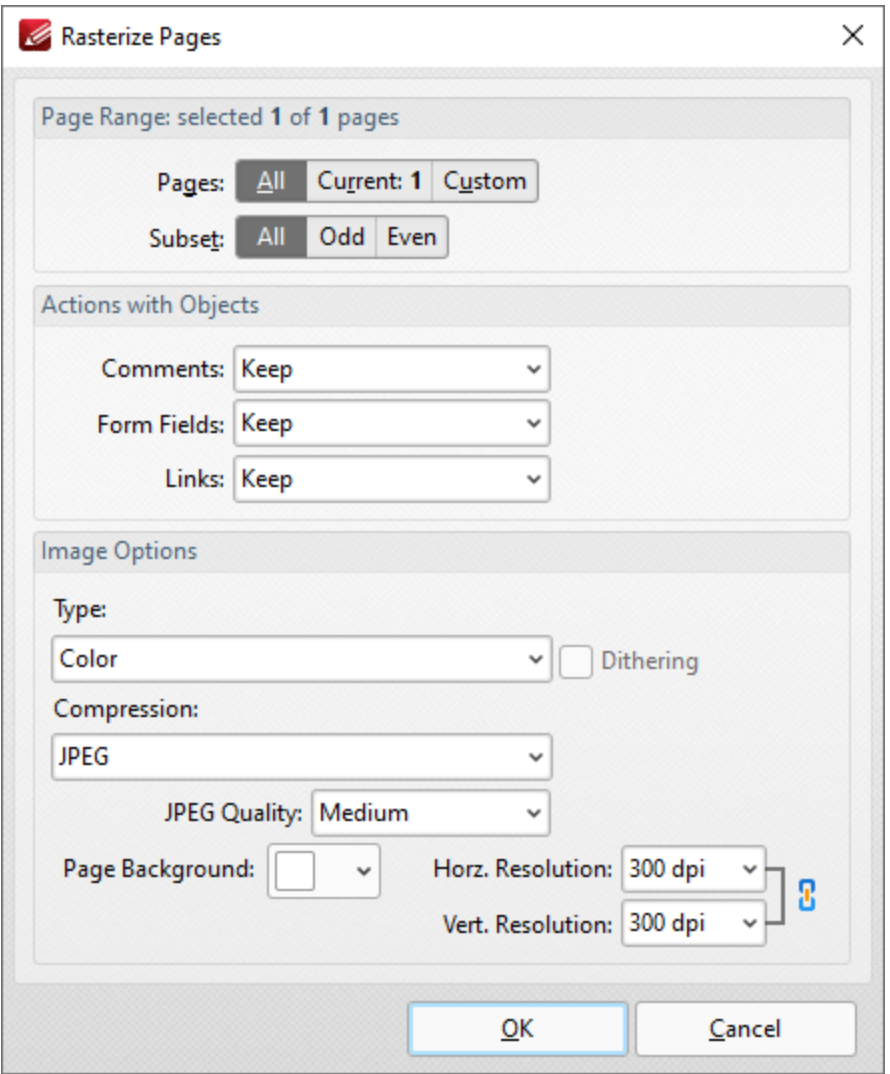

**Figure 2.** Rasterize Pages Dialog Box

- · Use the **Page Range** options to determine the page range to be rasterized:
	- · Select **All** to specify all pages.
	- · Select **Custom** to specify a custom page range. Further information on how to specify page ranges is available **[here.](#page-1872-0)** 1873
	- · Use the **Subset** option to select **All Pages, Odd Pages** or **Even Pages** as desired.
- · Use the **Actions with Objects** dropdown menus to determine the action taken for comments, form fields and links when rasterization is performed.
- · Use the **Type** dropdown menu to determine the type of rasterization performed on the document.
- · Use the **Compression** dropdown menu to determine the type of compression used for the rasterization.
- · Use the **Page Background** dropdown menu to determine the fill color for transparent sections of the document when rasterization takes place.
- · Use the **JPEG Quality** dropdown menu to determine the JPEG quality when JPEG compression is used.
- · Use the **Horizontal and Vertical Resolution** number boxes to determine the resolution of rasterized images.

Click **OK** to save settings.

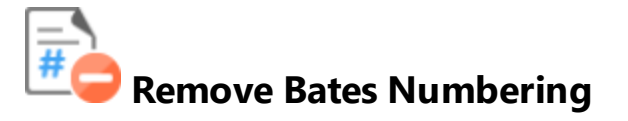

The **Remove Bates Numbering** action removes Bates numbering from input documents:

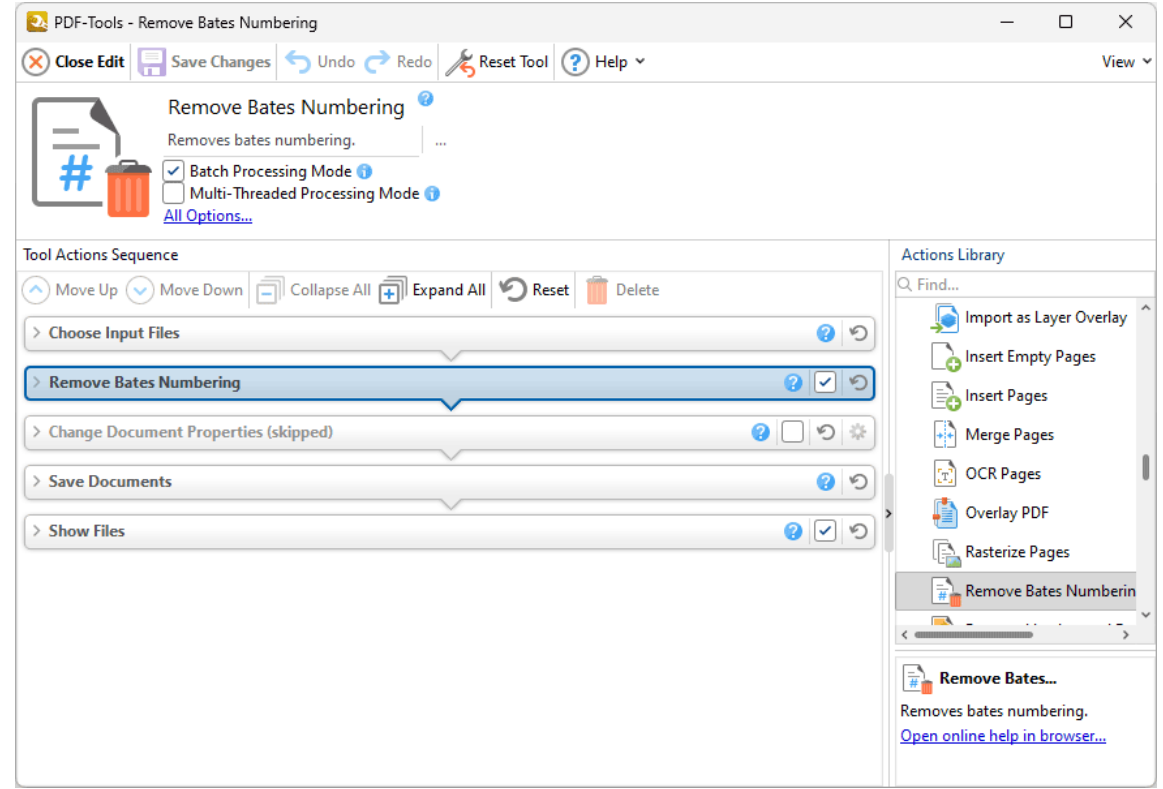

**Figure 1.** Remove Bates Numbering Action Options

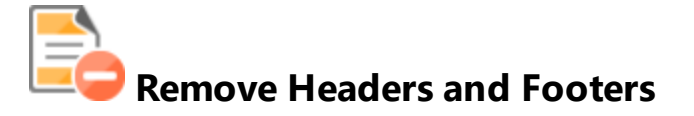

The **Remove Headers and Footers** action removes headers and footers from input documents:

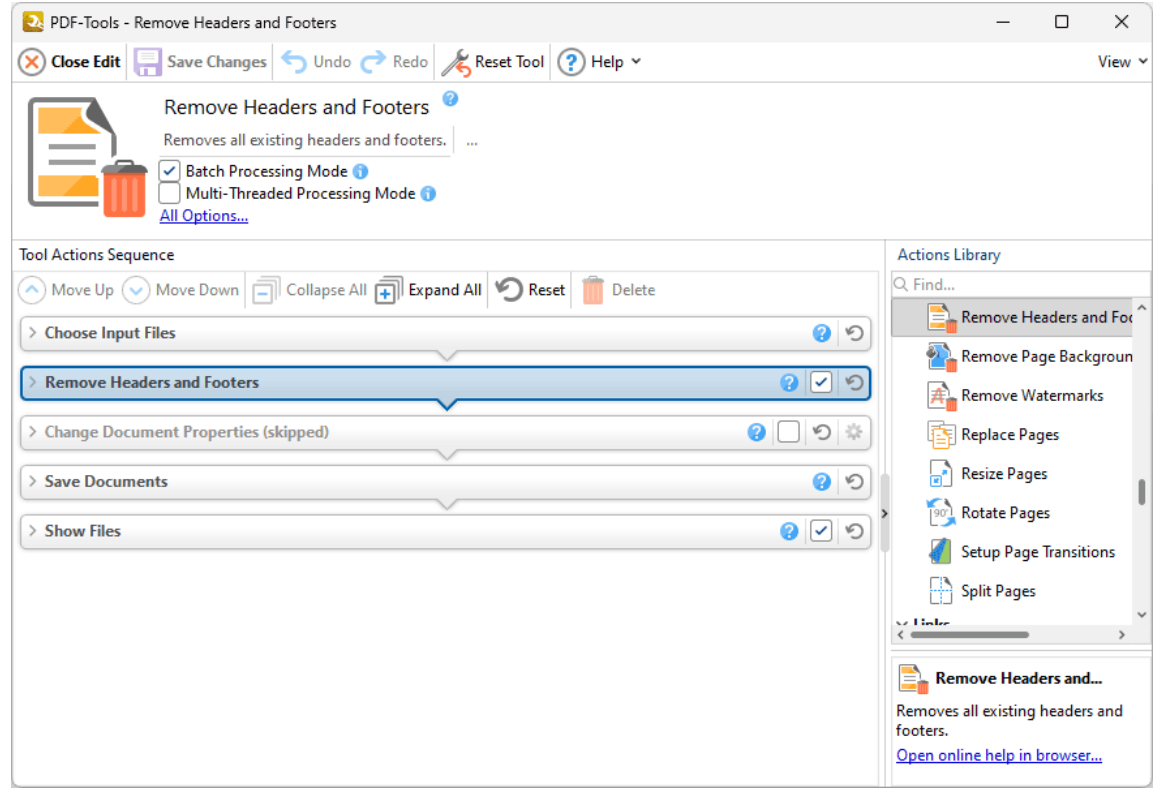

**Figure 1.** Remove Headers and Footers Action Options

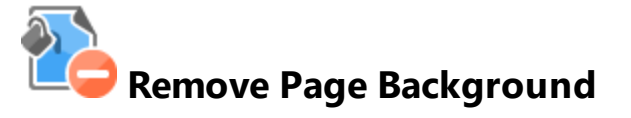

The **Remove Page Background** action removes backgrounds from input documents:

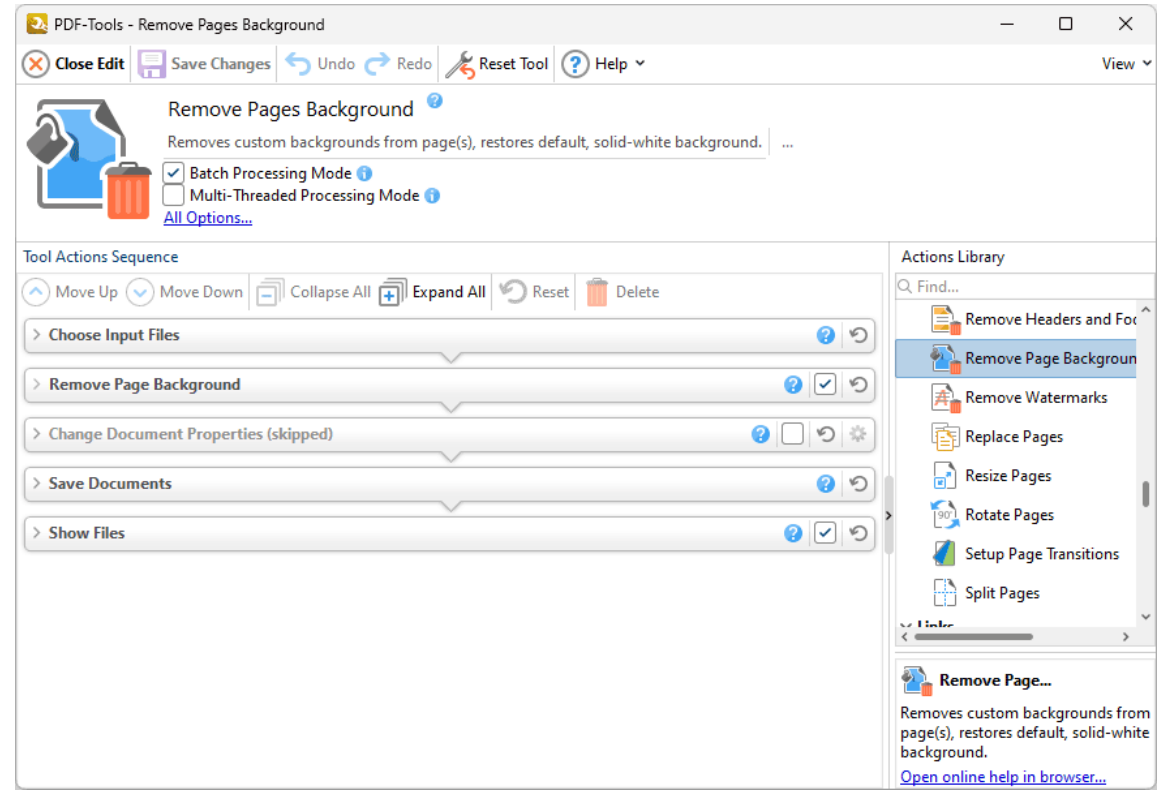

**Figure 1.** Remove Page Background Action Options

### **9.7.19 Remove Watermarks**

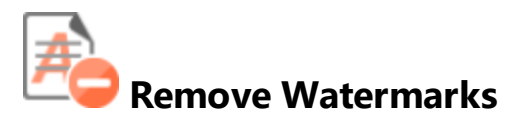

The **Remove Watermarks** action removes watermarks from input documents:

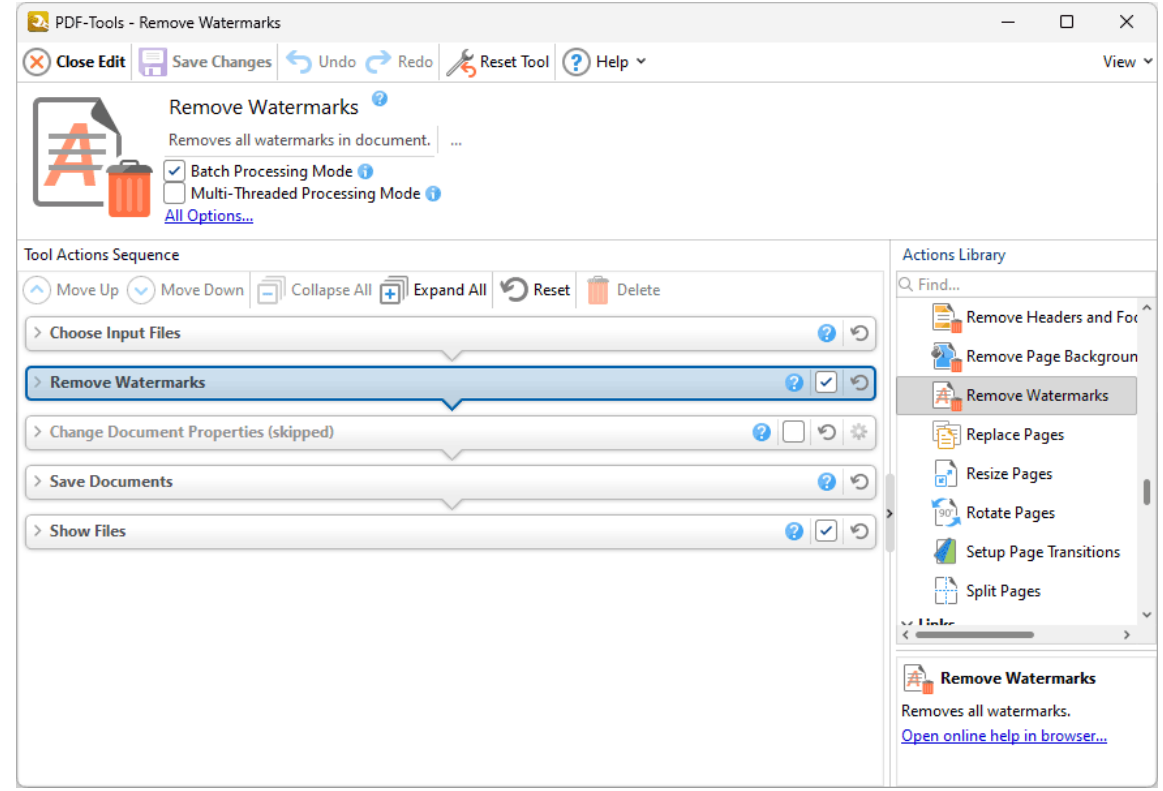

**Figure 1.** Remove Watermarks Action Options
#### **9.7.20 Replace Pages**

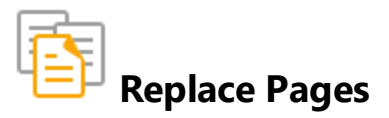

The **Replace Pages** action replaces specified pages of input documents with pages from existing documents. It contains the following customizable parameters:

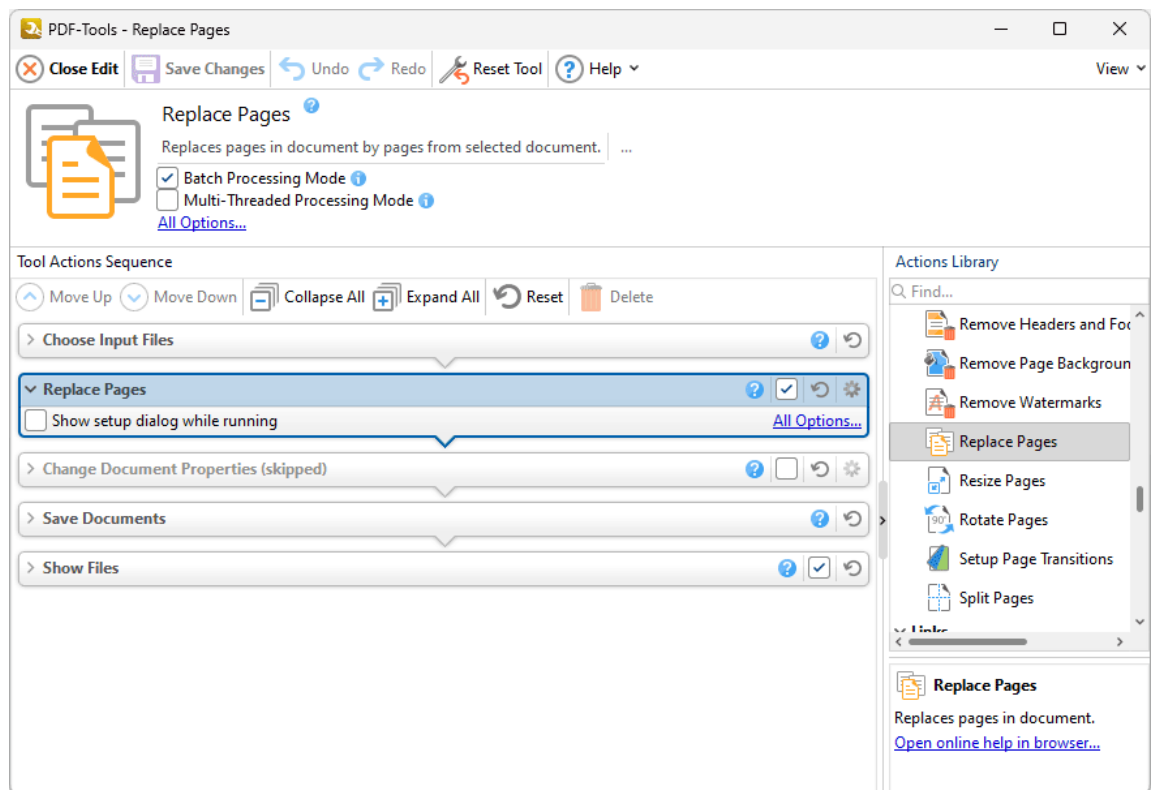

**Figure 1.** Replace Pages Action Options

- · Click **All Options** to view/edit all options. The **Replace Pages** dialog box will open, as detailed below.
- · Select the **Show setup dialog while running** box to launch the **Replace Pages** dialog box and customize settings each time this action is used. Clear this box to disable the **Replace Pages** dialog box from opening each time the action is used, which is useful when the same settings are used consistently.

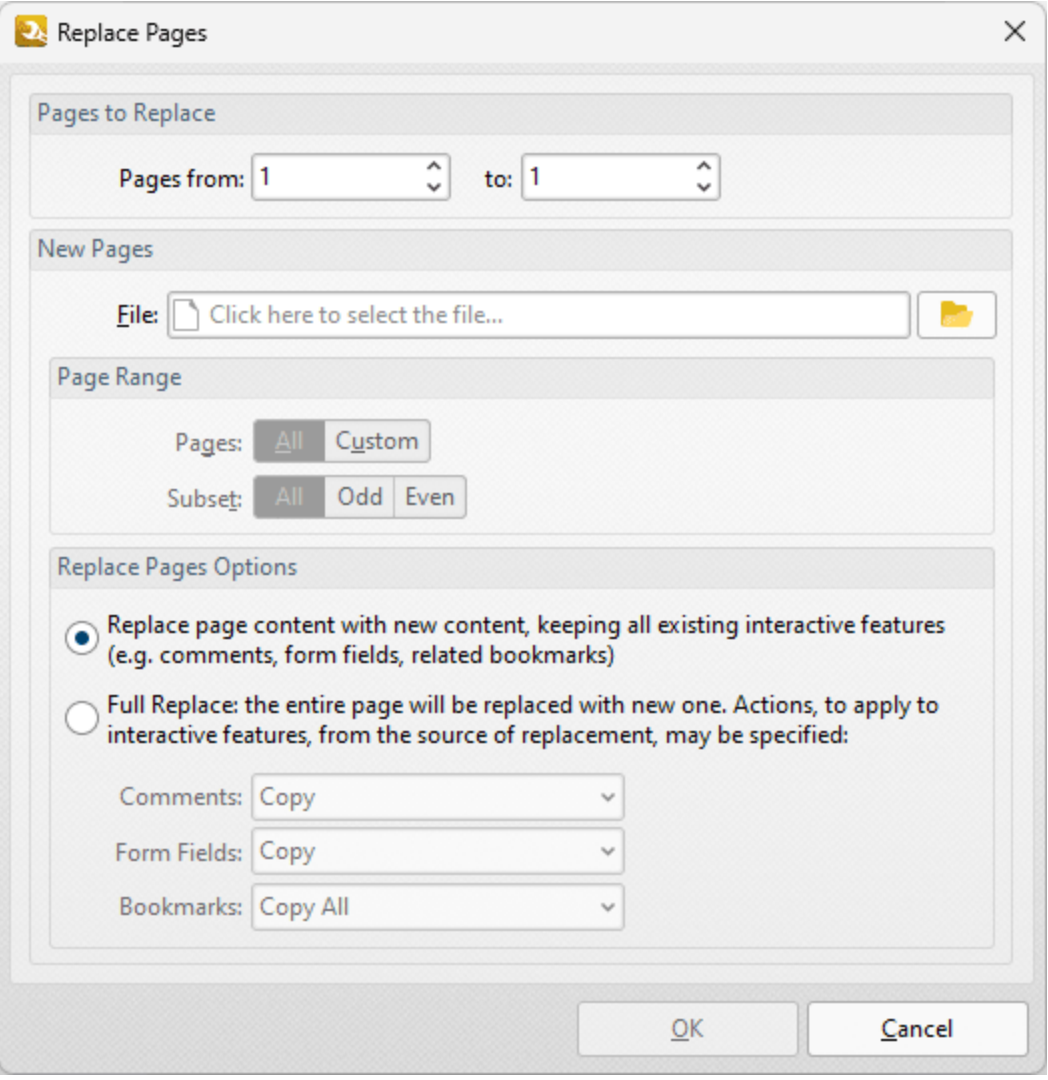

**Figure 2.** Replace Pages Dialog Box

- · Enter the page numbers of the pages to be replaced in the **Page to Replace** number boxes.
- · Use the **File** box to specify the document to be used to replace pages, or click the folder icon to select a file manually.
- · Use the **Page Range** options to determine the page range to use from the replacement file:
	- · Select **All** to specify all pages.
	- · Select **Custom** to specify a custom page range. Further information on how to specify page ranges is available **[here.](#page-1872-0)** 1873
	- · Use the **Subset** option to select **All Pages, Odd Pages** or **Even Pages** as desired.
- · Select a **Replace Pages Options** radio button to determine the parameters of the page replacement, as detailed in *(figure 2).* Use the dropdown menus to determine the action taken for **Comments, Form Fields** and **Bookmarks** in replacement files.

Click **OK** to save changes.

# **Actions Library**

#### **9.7.21 Resize Pages**

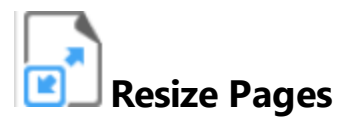

The **Resize Pages** action resizes specified pages of input documents. It contains the following customizable parameters:

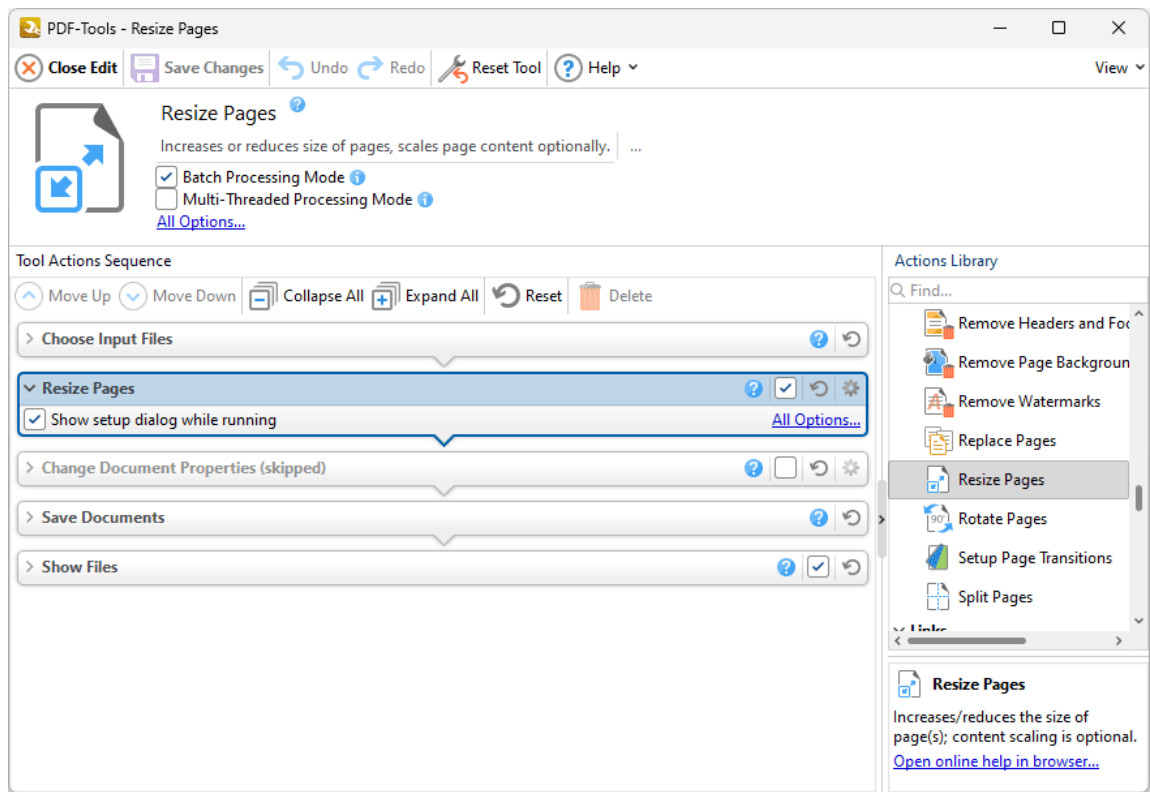

**Figure 1.** Resize Pages Action Options

- · Click **All Options** to view/edit all options. The **Resize Pages** dialog box will open, as detailed below.
- · Select the **Show setup dialog while running** box to launch the **Resize Pages** dialog box and customize settings each time this action is used. Clear this box to disable the **Resize Pages** dialog box from opening each time the action is used, which is useful when the same settings are used consistently.

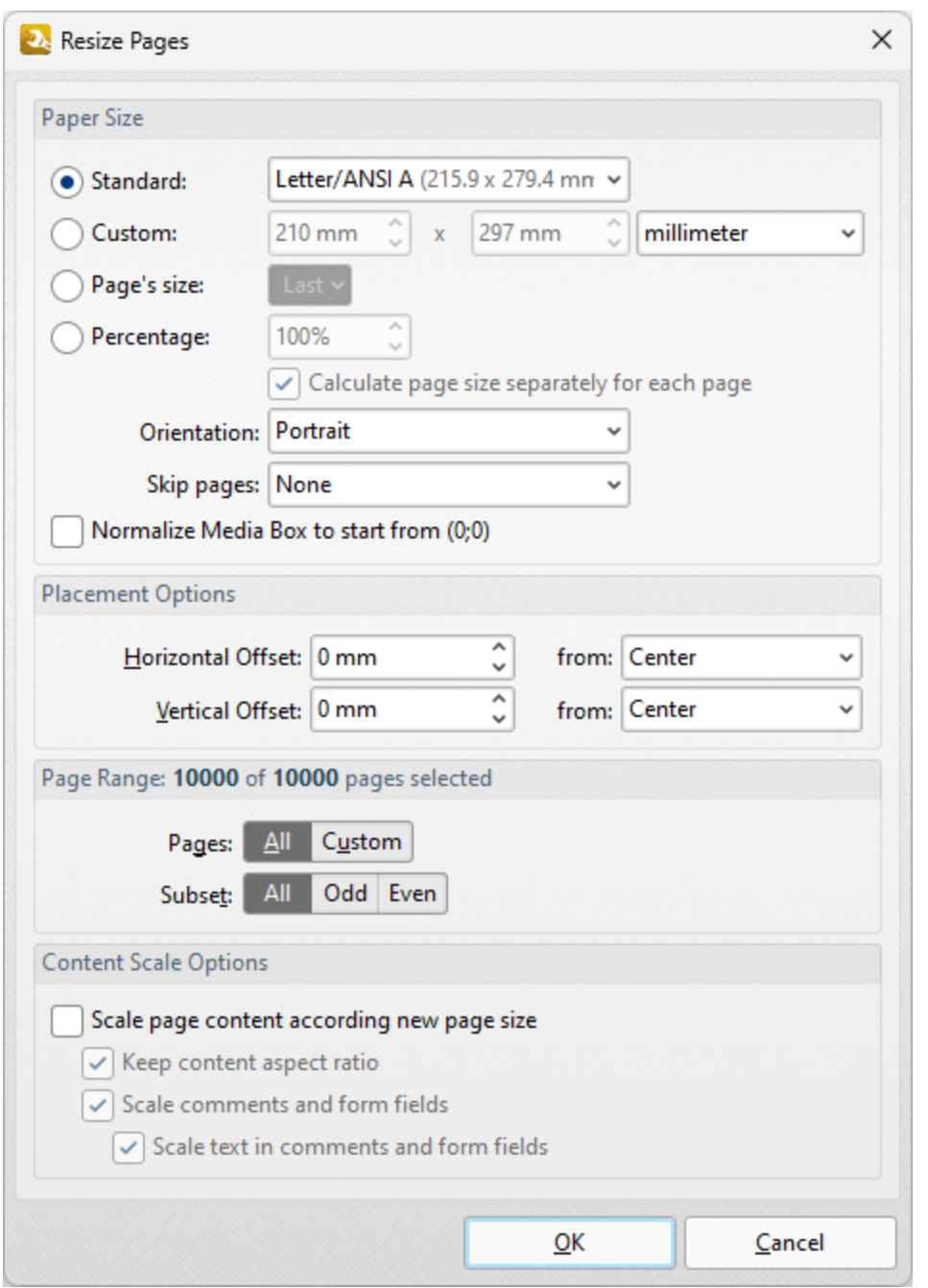

**Figure 2.** Resize Pages Dialog Box

- · Use the **Paper Size** options to determine the size and layout of resized pages:
	- · Select **Standard** to use a standard size, such as those used by the **ISO** and **ANSI**. Use the adjacent box to select either **Landscape** or **Portrait** as the page orientation.
	- · Select **Custom** to enter custom dimensions. Enter the dimensions in the number boxes and select the units of measurement as desired.
	- · Select **Percentage** to set the new paper size as a percentage of the existing paper size, then enter the desired percentage in the number box.
- · Use the **Page Range** settings to determine the page range of resized pages:
	- · Select **All** to resize all pages.
	- · Select **Custom** to resize a custom page range. Further information on how to specify page ranges is available **[here.](#page-1872-0)** 1873
	- · Use the **Subset** option to select **All Pages, Odd Pages** or **Even Pages** as desired.
- · Use the **Content Scale Options** to determine the scale of page content in relation to the new page size:
	- · Select the **Scale page content according new page size** box to scale the content of resized pages to the new page size.
	- · Clear the **Keep content aspect ratio** box to scale all content of resized pages to the new page size.
	- · Select the **Scale comments and form fields** and **Scale text in comments and form fields** boxes as desired.

Click **OK** to save settings.

# **Actions Library**

#### **9.7.22 Rotate Pages**

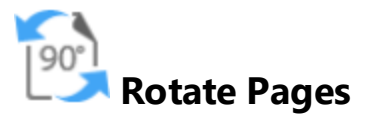

The **Rotate Pages** action rotates specified pages of input documents. It contains the following customizable parameters:

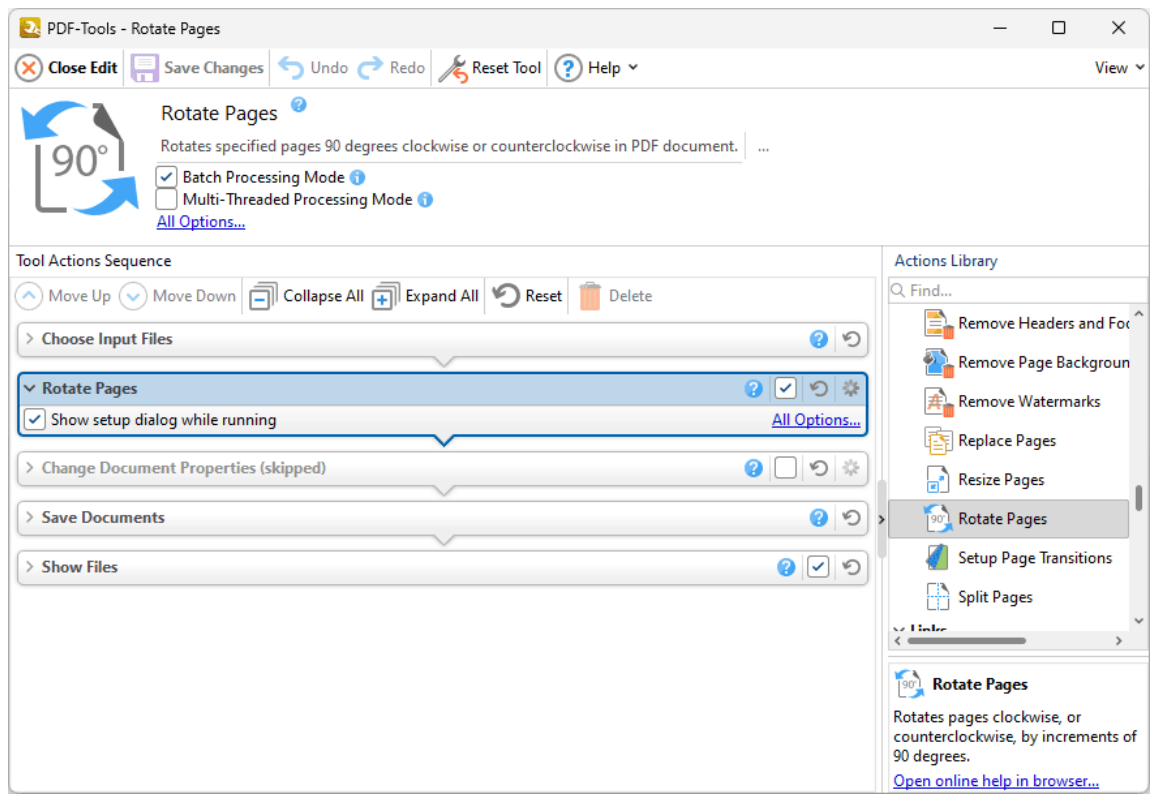

**Figure 1.** Rotate Pages Action Options

- · Click **All Options** to view/edit all options. The **Rotate Pages** dialog box will open, as detailed below.
- · Select the **Show setup dialog while running** box to launch the **Rotate Pages** dialog box and customize settings each time this action is used. Clear this box to disable the **Rotate Pages** dialog box from opening each time the action is used, which is useful when the same settings are used consistently.

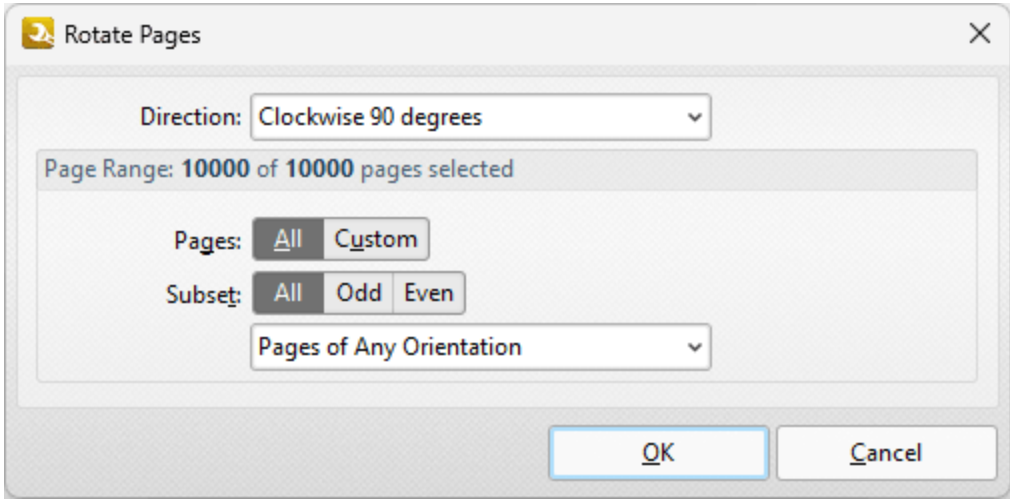

**Figure 2.** Rotate Pages Dialog Box

- · Use the **Direction** dropdown menu to determine the rotation.
- · Use the **Page Range** options to determine the page range of rotated pages:
	- · Select **All** to rotate all pages.
	- · Select **Custom** to rotate a custom page range. Further information on how to specify page ranges is available **[here.](#page-1872-0)** 1873
	- · Use the **Subset** option to select **All Pages, Odd Pages** or **Even Pages** as desired.
	- · Use the dropdown menu to specify **Pages of Any Orientation, Portrait Pages** or **Landscape Pages** as desired.

Click **OK** to save settings.

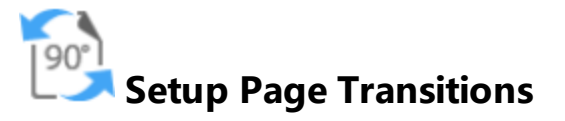

The **Setup Page Transitions** action determines the animated effect when moving between document pages in fullscreen mode. It contains the following customizable parameters:

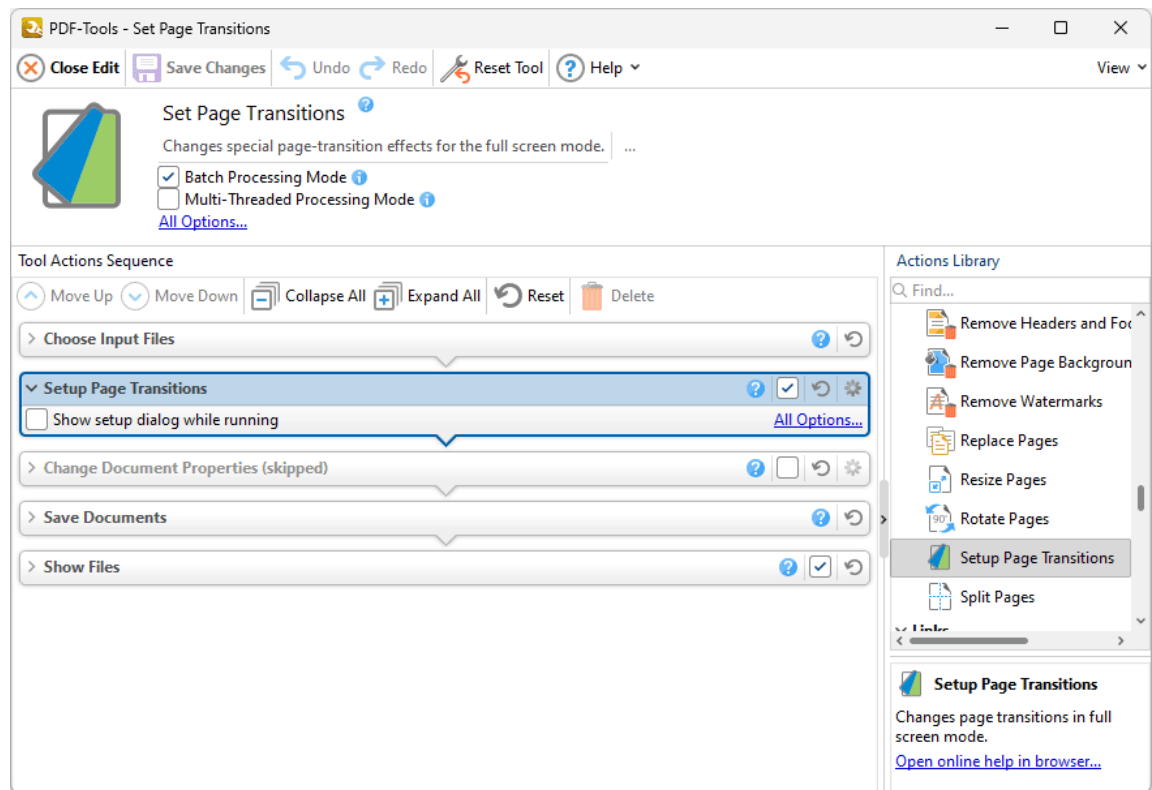

**Figure 1.** Setup Page Transitions Action Options

- · Click **All Options** to view/edit all options. The **Page Transitions** dialog box will open, as detailed below.
- · Select the **Show setup dialog while running** box to launch the **Page Transitions** dialog box and customize settings each time this action is used. Clear this box to disable the **Page Transitions** dialog box from opening each time the action is used, which is useful when the same settings are used consistently.

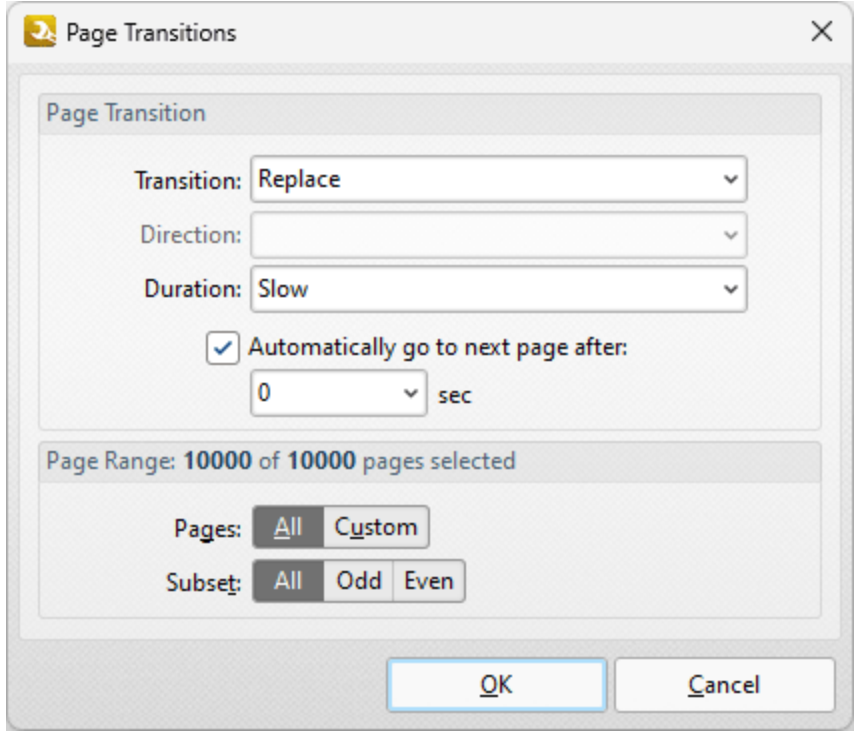

**Figure 2.** Page Transitions Dialog Box

Use the **Page Transition** settings to determine transition parameters:

- · Use the **Transition** dropdown menu to determine the transition style.
- · Use the **Direction** dropdown menu to determine the direction of transitions.
- · Use the **Duration** dropdown menu to determine the rate of transitions.
- · Select the check box to move automatically through pages, then select an option from the dropdown menu to set an automatic scrolling rate.

Use the **Page Range** settings to determine the page range to which the specified transition settings apply:

- · Select **All** to specify all pages.
- · Select **Custom** to specify a custom page range. Further information on how to specify page ranges is available **[here.](#page-1872-0)** 1873
- · Use the **Subset** option to select **All Pages, Odd Pages** or **Even Pages** as desired.

Click **OK** to save changes.

# **Actions Library**

#### **9.7.24 Split Pages**

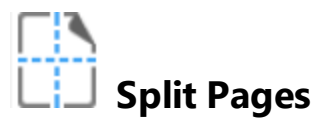

The **Split Pages** action splits the pages of input documents into custom sections.. It contains the following customizable parameters:

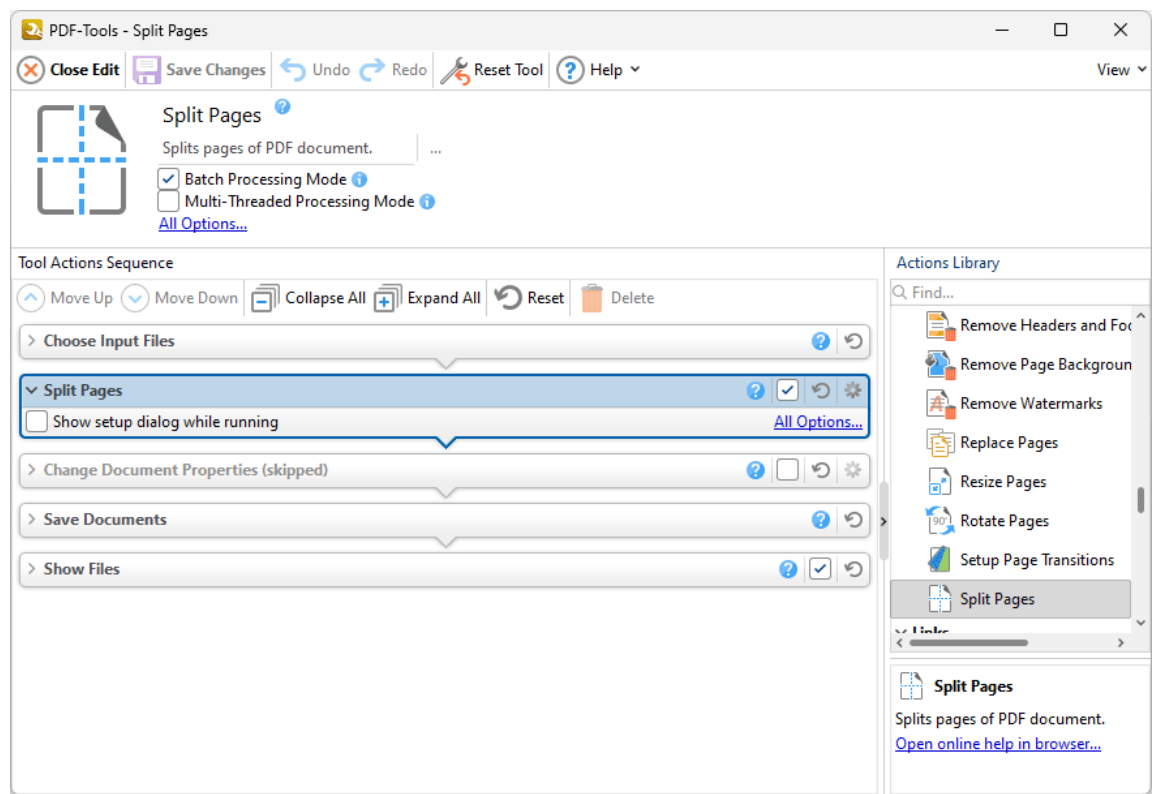

**Figure 1.** Setup Page Transitions Action Options

- · Click **All Options** to view/edit all options. The **Split Pages** dialog box will open, as detailed below.
- · Select the **Show setup dialog while running** box to launch the **Split Pages** dialog box and customize settings each time this action is used. Clear this box to disable the **Split Pages** dialog box from opening each time the action is used, which is useful when the same settings are used consistently.

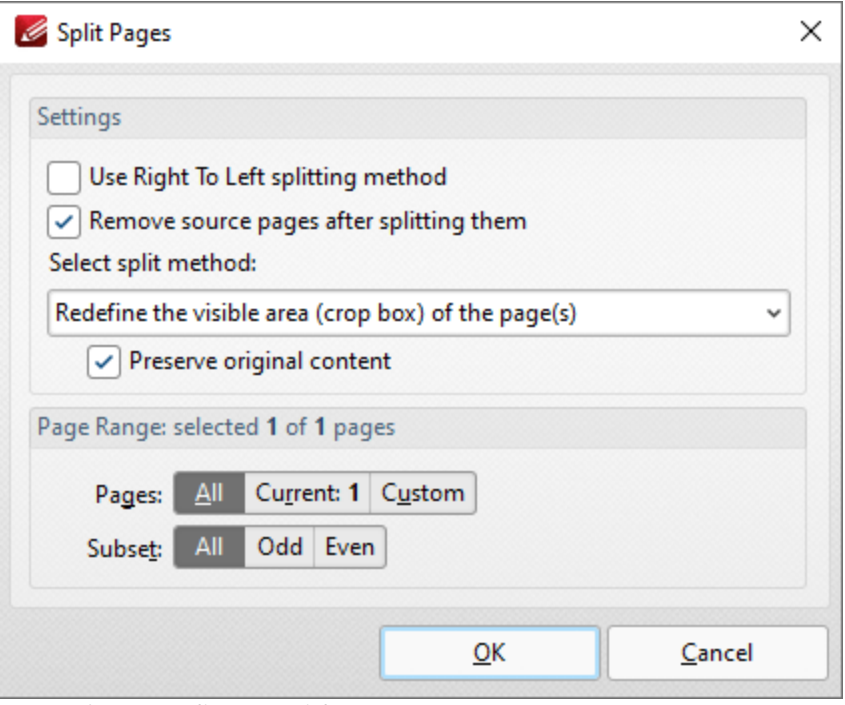

**Figure 2.** Split Pages Dialog Box

- · Percentage is the default method used to split pages. Clear the **Use relative offset values** box to use metric measurements instead.
- · Select the **Calculate split offsets from top** box to calculate splits from the top of the page. Note that the default settings calculate splits from the bottom of the page.
- · Click **Split Every** to split at even intervals throughout the document. The **Split Every** dialog box will open, as detailed below.
- · Click **Add Horizontal Split** and/or **Add Vertical Split** at the top of the preview pane to add splits to documents. Splits are inserted at 50% by default and will appear in the preview pane and the list of splits when these options are used. Click and drag to reposition splits as desired.
- · Use the plus and minus zoom icons to edit the view of the preview pane.
- · Click **Edit Split/Remove Split** to edit/remove selected splits in the list of splits.
- · Select the **Use Right To Left splitting method** box to split documents from right to left. Note that the order in which documents are split determines the order of sections in the split document.
- · Select the **Remove source pages after splitting them** to remove the original document from the active pane when pages are split. If this box is cleared then both the original document and the split pages will be present after pages are split.
- · Select an option from the **Select split method** dropdown menu to determine the method used to split documents:
	- · **Change the physical size of the pages** adjusts the size of pages in order to split them.
	- · **Redefine the visible area (crop box) of the pages** adjusts the crop box of pages. Further information about crop boxes is available <mark>[here.](#page-1789-0)</mark> In When this option is used the **Preserve original content** box is available. If this option is enabled then the visible page area will

be reduced, but the cropped content will remain available and be present if, for example, pages are resized subsequently.

- · The **Page Range** settings are as follows:
	- · Select **All** to split to all pages.
	- · Select **Custom** to split a custom page range. Further information on how to specify page ranges is available **[here.](#page-1872-0)** 1873
	- · Use the **Subset** option to select **All Pages, Odd Pages** or **Even Pages** as desired.

Click **OK** to save changes.

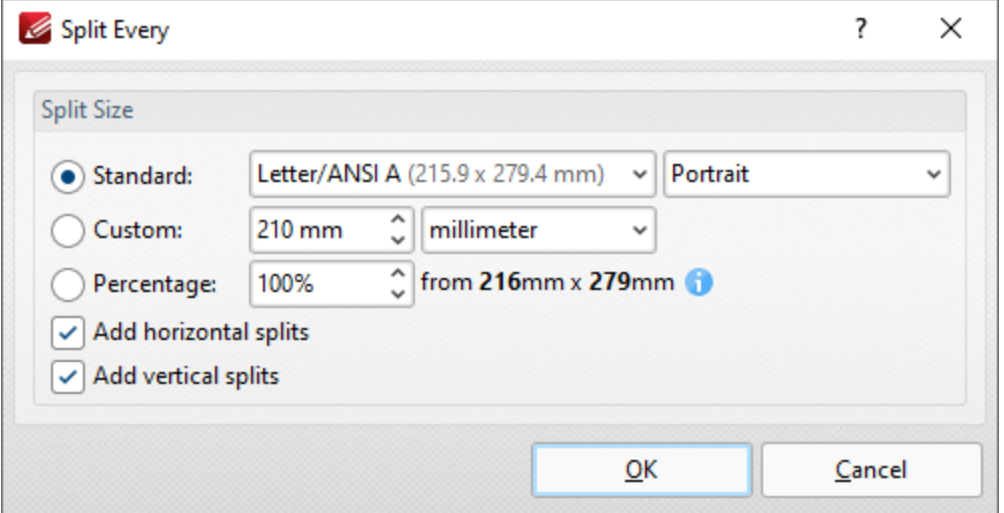

**Figure 3.** Split Every Dialog Box

- · Select **Standard** to split documents at intervals of standard dimensions, then select the desired dimension in the dropdown menu, and specify the desired orientation in the second dropdown menu.
- · Select **Custom** to split documents at intervals of custom dimensions, then enter the desired dimensions and units of measurement in the adjacent number box and dropdown menu.
- · Select **Percentage** to split documents according to a percentage of the document page size.
- · Select the **Add horizontal/vertical splits** boxes as desired.

Click **OK** to save changes.

## **9.8 Links Actions**

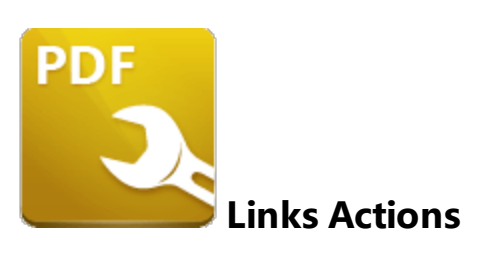

The **Links** actions create/delete links and weblinks:

**Create [Weblinks](#page-1526-0)**  $\frac{1}{2}$  creates weblinks from the text of input documents.

**[Delete](#page-1528-0) Links**  $\blacksquare$  deletes links from input documents.

**Delete [Weblinks](#page-1530-0)**  $\frac{1}{3}$  and deletes weblinks from input documents.

#### <span id="page-1526-0"></span>**9.8.1 Create Weblinks**

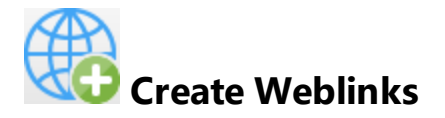

The **Create Weblinks** action creates weblinks from the text of input documents. It contains the following customizable parameters:

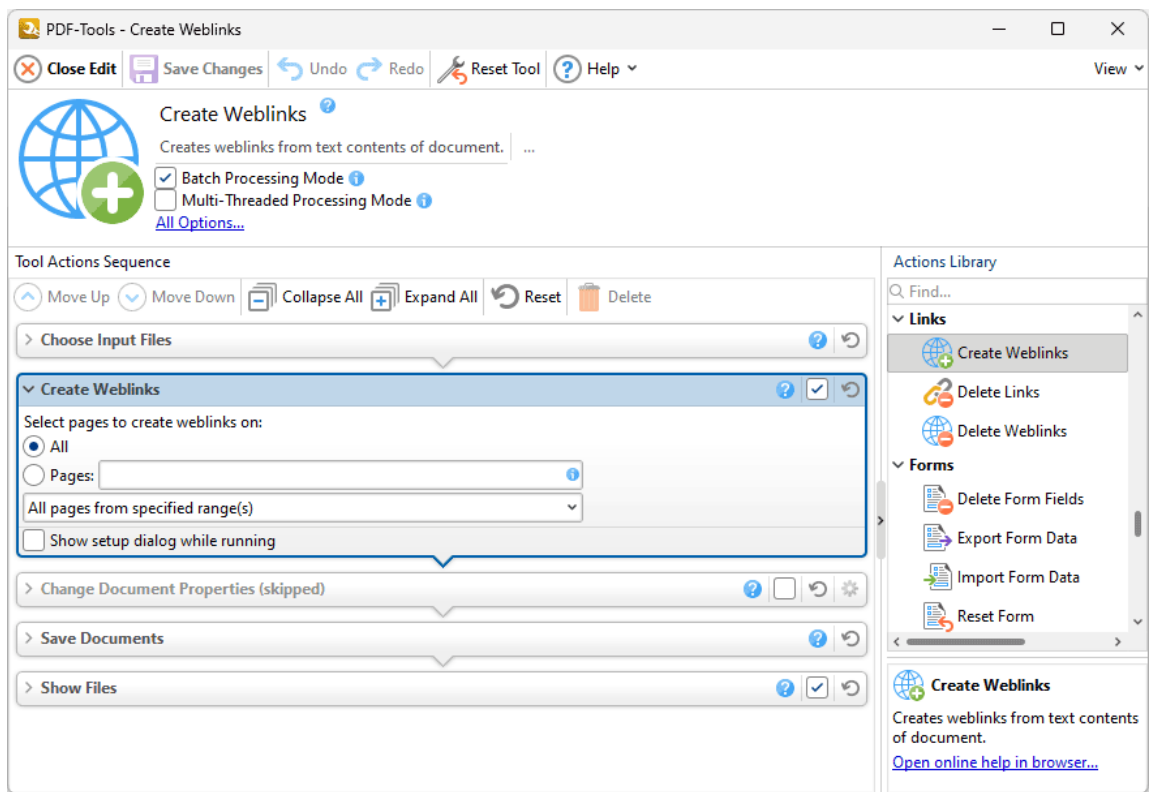

**Figure 1.** Create Weblinks Action Options

- · Select **All** to create weblinks from the appropriate text of all pages in the input document.
- · Select **Pages** to specify a custom page range, then enter the desired range in the text box. Further information on the specification of page ranges is available **[here.](#page-1872-0)** 1873
- Use the dropdown menu to select a subset of specified page ranges as desired.
- · Select the **Show setup dialog while running** box to launch the **Create Weblinks** dialog box and customize settings each time this action is used. Clear this box to disable the **Create Weblinks** dialog box from opening each time the action is used, which is useful when the same settings are used consistently.

# **Actions Library**

#### <span id="page-1528-0"></span>**9.8.2 Delete Links**

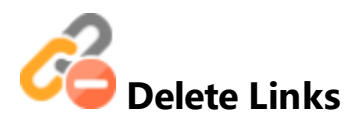

The **Delete Links** action deletes links from input documents. It contains the following customizable parameters:

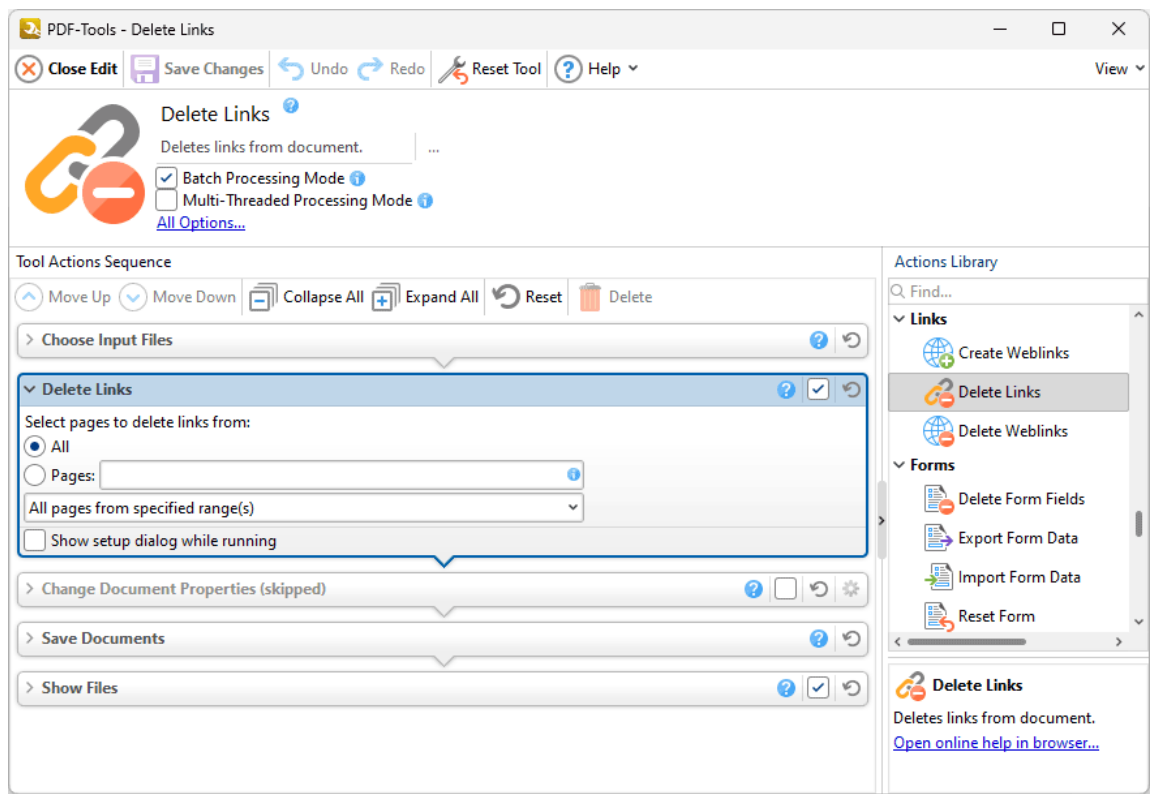

**Figure 1.** Delete Links Action Options

- · Select **All** to delete links from all pages of the input document.
- · Select **Pages** to specify a custom page range, then enter the desired range in the text box. Further information on the specification of page ranges is available **[here.](#page-1872-0)** 1873
- Use the dropdown menu to select a subset of specified page ranges as desired.
- · Select the **Show setup dialog while running** box to launch the **Delete Links** dialog box and customize settings each time this action is used. Clear this box to disable the **Delete Links** dialog box from opening each time the action is used, which is useful when the same settings are used consistently.

#### <span id="page-1530-0"></span>**9.8.3 Delete Weblinks**

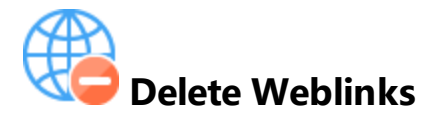

The **Delete Weblinks** action deletes weblinks from input documents. It contains the following customizable parameters:

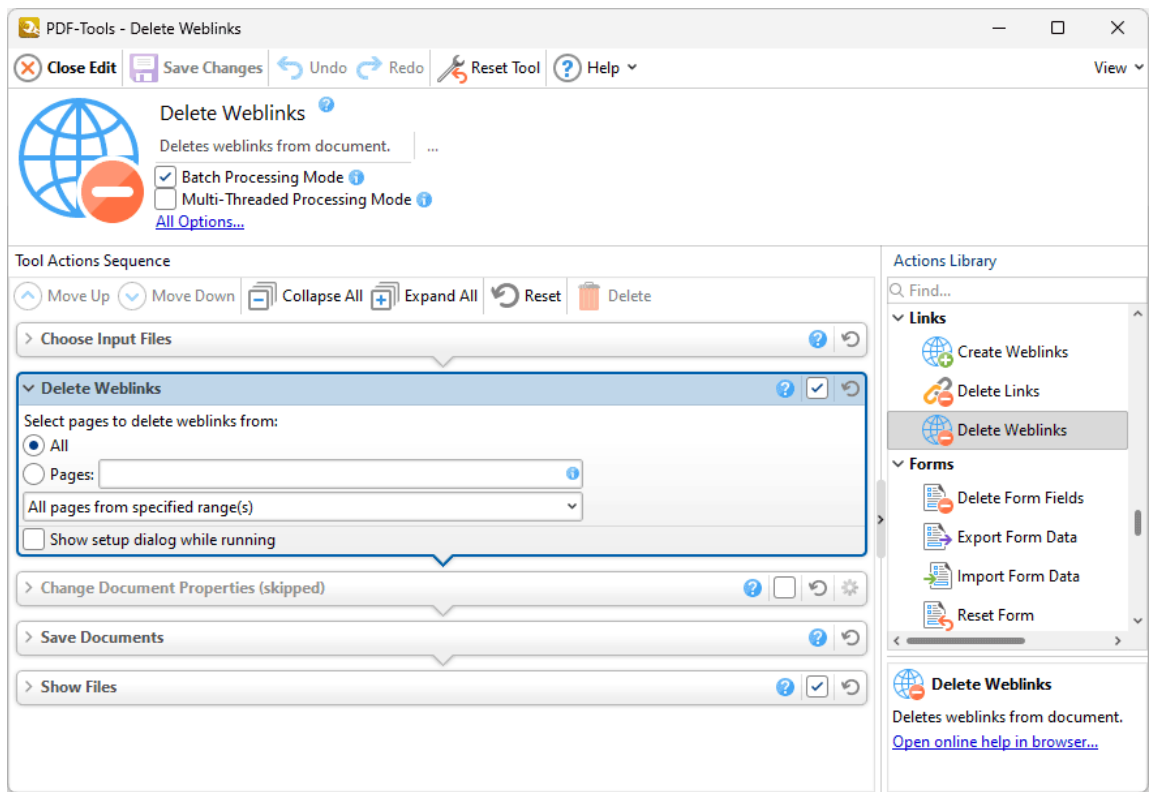

**Figure 1.** Delete Weblinks Action Options

- · Select **All** to delete weblinks from all pages of the input document.
- · Select **Pages** to specify a custom page range, then enter the desired range in the text box. Further information on the specification of page ranges is available **[here.](#page-1872-0)** 1873
- Use the dropdown menu to select a subset of specified page ranges as desired.
- · Select the **Show setup dialog while running** box to launch the **Delete WebLinks** dialog box and customize settings each time this action is used. Clear this box to disable the **Delete WebLinks** dialog box from opening each time the action is used, which is useful when the same settings are used consistently.

**1533**

## **9.9 Forms Actions**

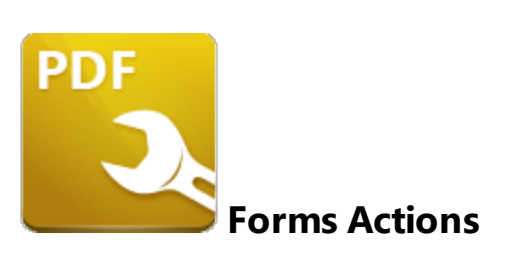

The **Forms** actions create/delete links and weblinks:

**[Delete](#page-1533-0) Form Fields**  $\frac{1}{3}$  deletes form fields from input documents.

**[Export](#page-1535-0) Form Data** issed exports form data to a file.

**[Import](#page-1537-0) Form Data** Issal imports form data from a file.

[Reset](#page-1539-0) Form  $\frac{1}{500}$  resets all form fields in input documents.

<span id="page-1533-0"></span>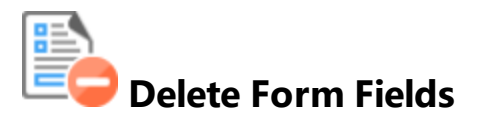

The **Delete Form Fields** action deletes form fields from input documents. It contains the following customizable parameters:

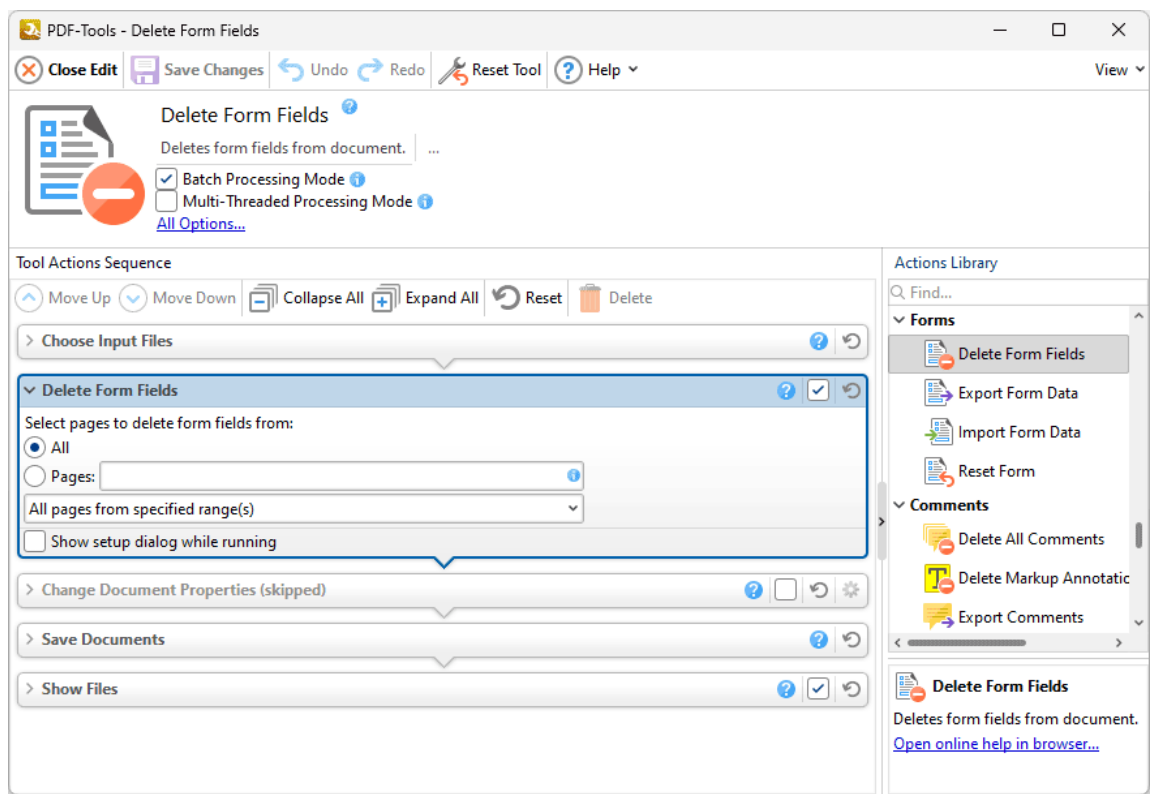

**Figure 1.** Delete Form Fields Action Options

- · Select **All** to delete form fields from all pages of the input document.
- · Select **Pages** to specify a custom page range, then enter the desired range in the text box. Further information on the specification of page ranges is available **[here.](#page-1872-0)** 1873
- Use the dropdown menu to select a subset of specified page ranges as desired.
- · Select the **Show setup dialog while running** box to launch the **Delete Form Fields** dialog box and customize settings each time this action is used. Clear this box to disable the **Delete Form Fields** dialog box from opening each time the action is used, which is useful when the same settings are used consistently.

<span id="page-1535-0"></span>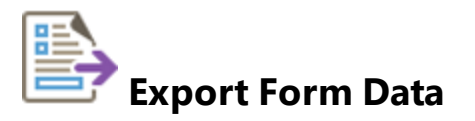

The **Export Form Data** action exports form data from documents to a file. It contains the following customizable parameters:

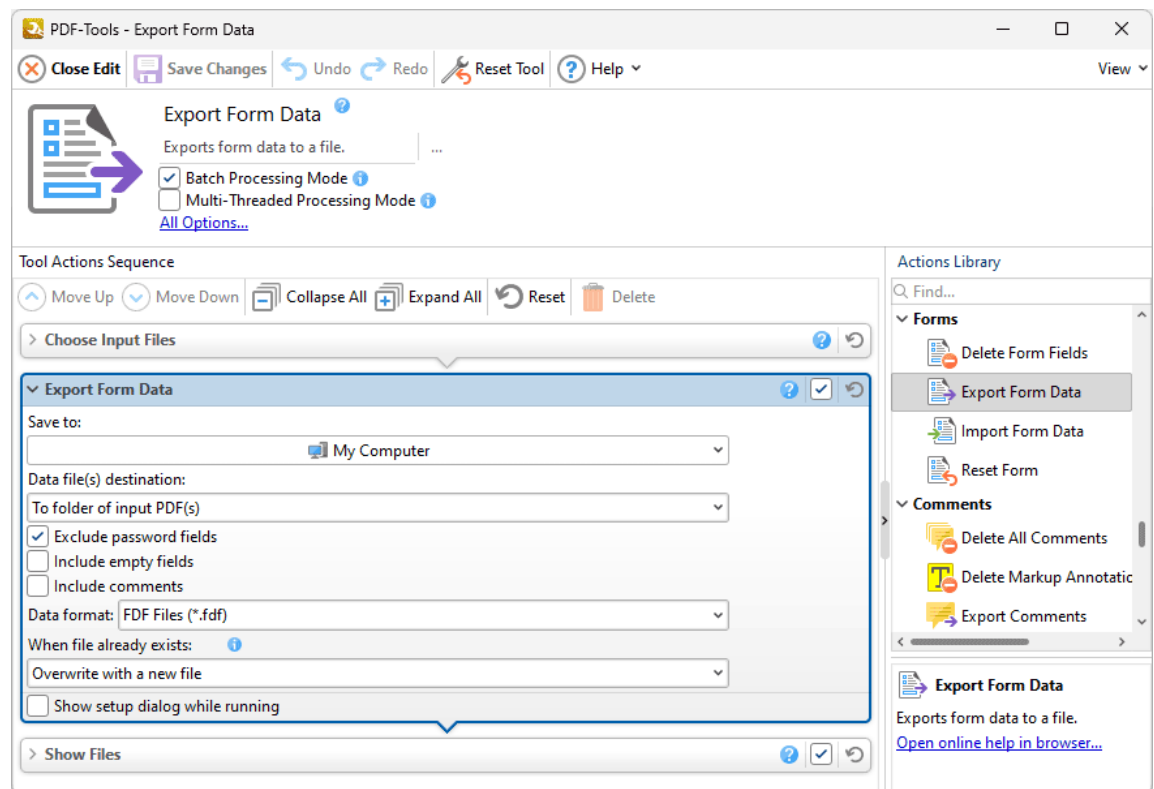

**Figure 1.** Export Form Data Action Options

- · Select an option in the **Data file(s) destination** dropdown menu to determine the folder of output documents:
	- · Select **To folder of input PDF(s)** to place output documents in the same folder as the source documents.
	- · Select **to custom folder** to place output documents in a custom folder, then click the text box or the ellipsis icon to select a folder.
- · Select/clear the **Exclude password fields** box to exclude/include password fields in the exported data when this action is used.
- · Select/clear the **Include empty fields** box to include/exclude empty fields in the exported data when this action is used.
- · Select/clear the **Include comments** box to include/exclude comments in the exported data when this action is used.
- · Select an option in the **Data Format** dropdown menu to determine the format of output files.
- · Select an option in the **When File Already Exists** dropdown menu to determine the action taken when the filename specified for output documents is already in use:
	- · **Overwrite with a new file** overwrites the existing file with the new file.
	- · **Keep existing file unchanged** retains the existing file and does not save the new file.
- · Select the **Show setup dialog while running** box to launch the **Export Form Data** dialog box and customize settings each time this action is used. Clear this box to disable the **Export Form Data** dialog box from opening each time the action is used, which is useful when the same settings are used consistently.

#### <span id="page-1537-0"></span>**9.9.3 Import Form Data**

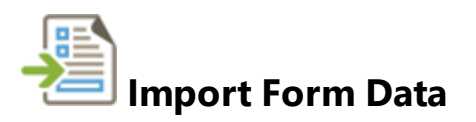

The **Import Form Data** action imports form data from a file. It contains the following customizable parameters:

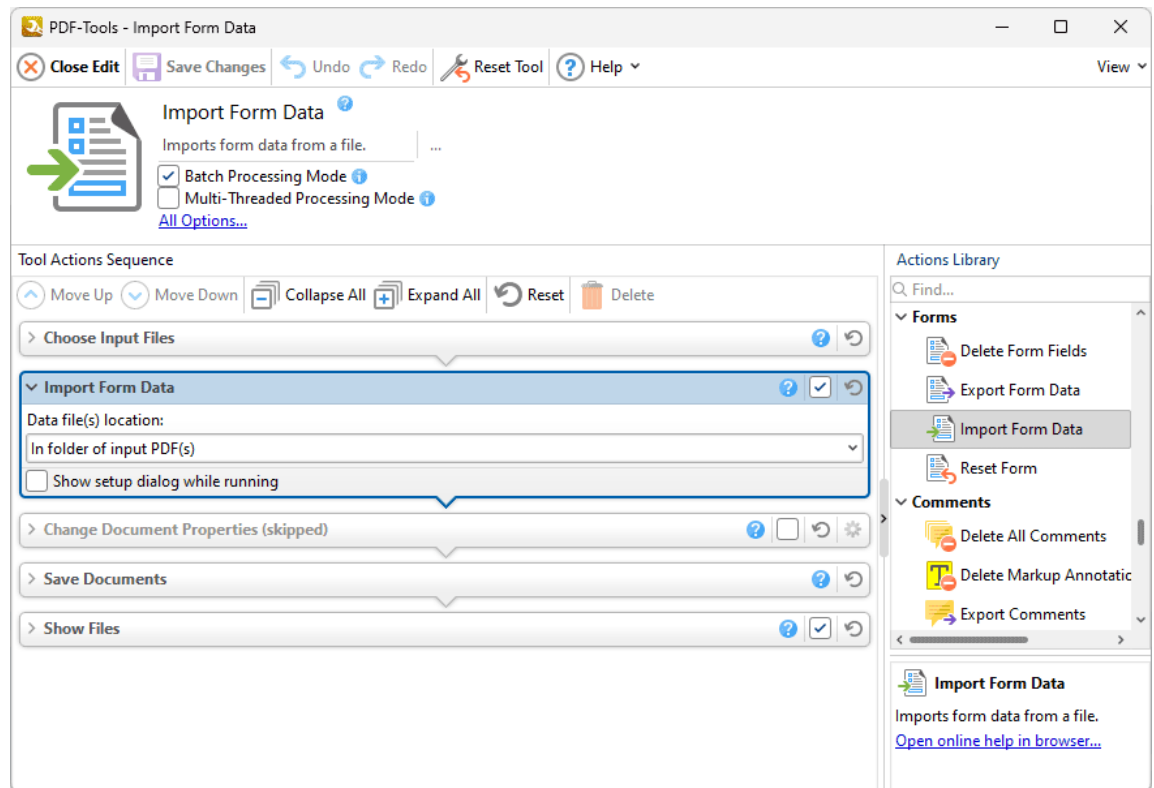

**Figure 1.** Import Form Action Options

- · Select an option in the **Data file(s) destination** dropdown menu to specify the location of the file that contains the form data to be imported:
	- · Select **In folder of input PDF(s)** to specify a file that is located in the same folder as the source documents.
	- · Select **In custom folder** to specify a custom folder, then click the text box or the ellipsis icon to select a folder.
	- · Select **In specific file** to specify a specific file, then click the text box or the ellipsis icon to select a file.
- · Select the **Show setup dialog while running** box to launch the **Import Form Data** dialog box and customize settings each time this action is used. Clear this box to

disable the **Import Form Data** dialog box from opening each time the action is used, which is useful when the same settings are used consistently.

Please note that the field names of forms must match in order for form data to be imported. For example, if there are three forms in the file from which data is imported that have the field names 'Text1', 'Text2' and 'Text3' respectively, then the target document must contain forms with the same field names in order for form data to import.

Additionally, the file format of the files that contain the imported form data must be **(\*.fdf), (\*.xfdf)** or **(\*.csv).** The **[Export](#page-1681-0) Form Data**  $\stackrel{\text{def}}{=}$  tool can be used to export form data from documents to these formats.

# **Actions Library**

#### <span id="page-1539-0"></span>**9.9.4 Reset Form**

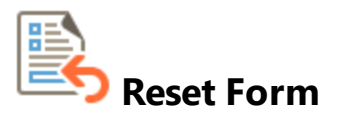

The **Reset Form** action removes all form data from input documents:

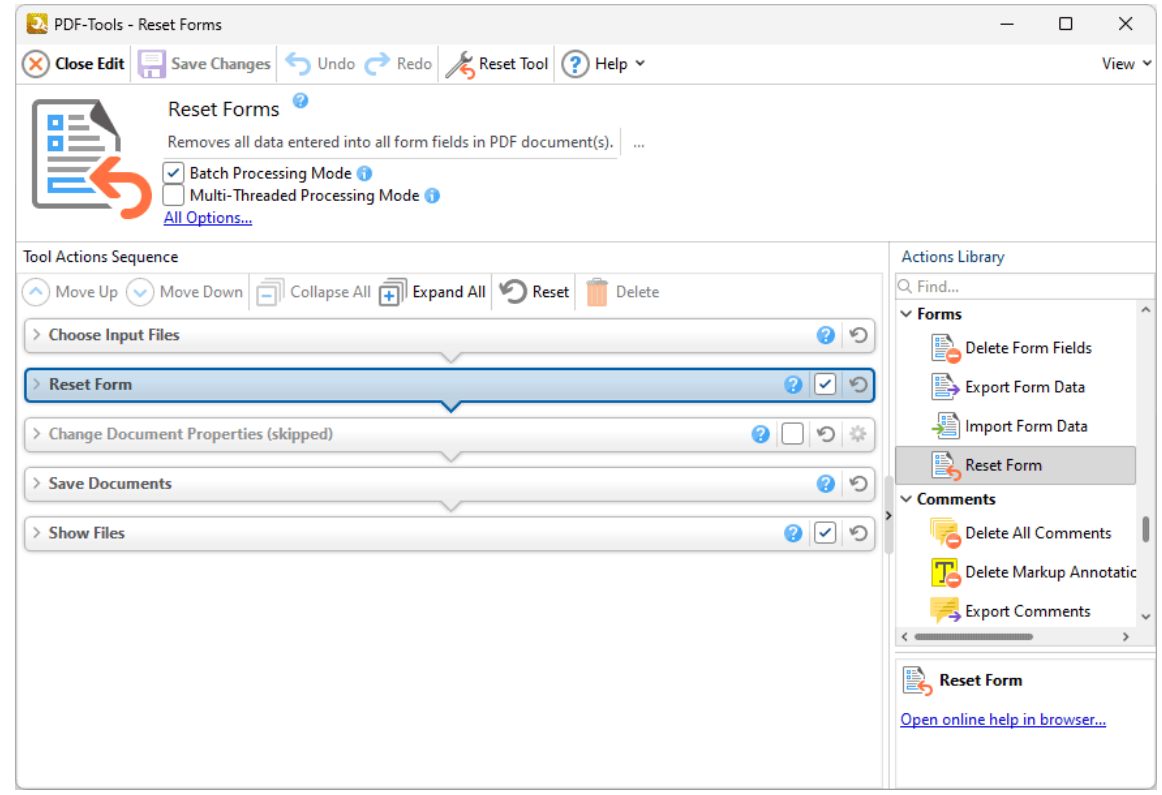

**Figure 1.** Reset Form Action Options

Select/clear the check box to enable/disable this action, then click **Save Changes** to save changes.

### **9.10 Comments Actions**

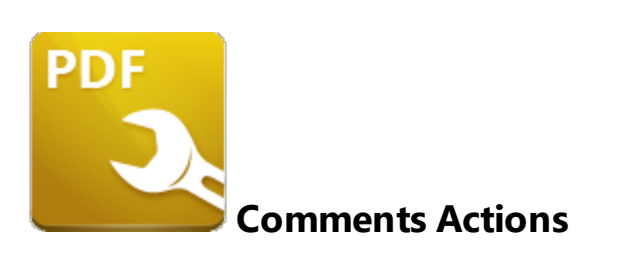

The **Comments** actions edit and manipulate the comments of input documents:

**Delete All [Comments](#page-1541-0)**  $\frac{1}{1542}$  deletes comments of all formats from input documents.

**Delete Markup [Annotations](#page-1543-0)**  $\frac{1}{2}$  and deletes markup annotations from input documents.

- **Export [Comments](#page-1545-0)**  $\frac{1}{2}$  seed exports comments from input documents to file.
- **Flatten [Comments](#page-1547-0) and Fields** [1588] flattens comments and fields in input documents.
- Import [Comments](#page-1549-0) **inster in the Comments** into input documents.
- **[Summarize](#page-1551-0) Comments**  $\blacksquare$  creates a summary of the comments in input documents.

#### <span id="page-1541-0"></span>**9.10.1 Delete All Comments**

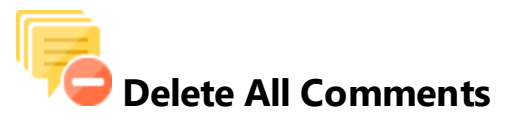

The **Delete All Comments** action deletes comments of all formats from input documents. It contains the following customizable parameters:

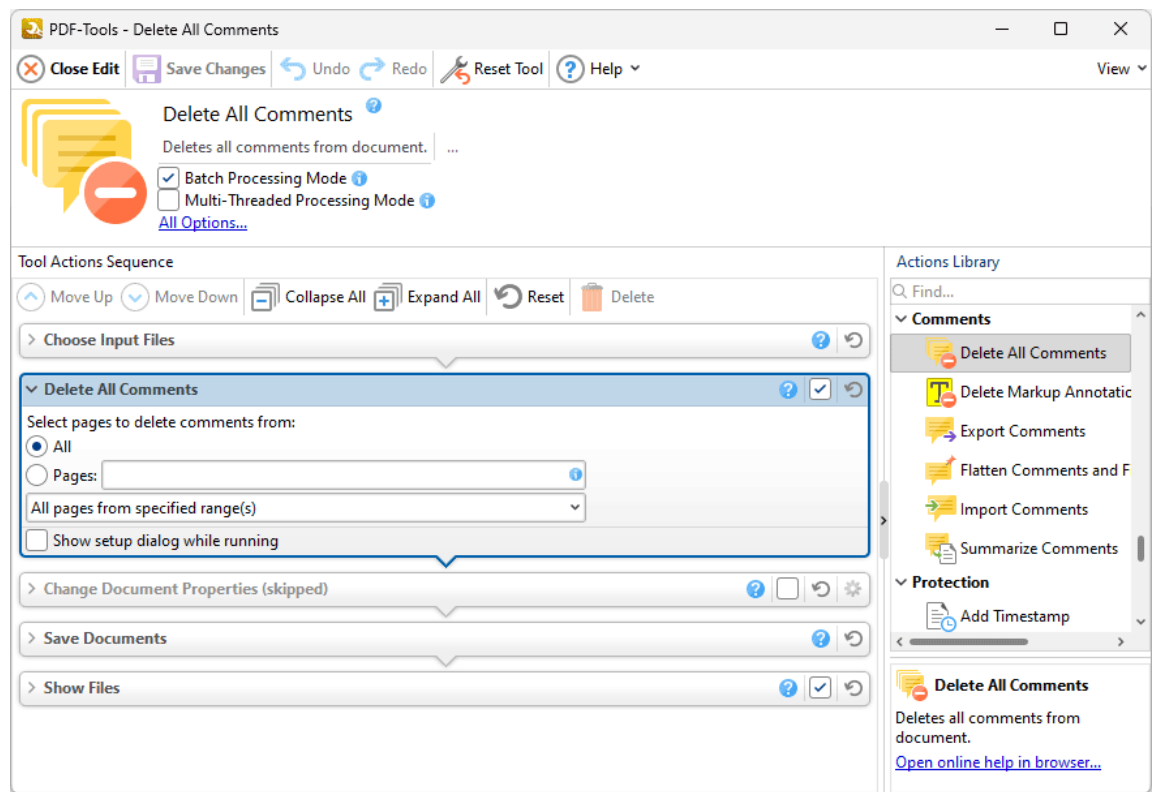

**Figure 1.** Delete All Comments Action Options

- · Select **All** to delete comments from all pages of the input document.
- · Select **Pages** to specify a custom page range, then enter the desired range in the text box. Further information on the specification of page ranges is available **[here.](#page-1872-0)** 1873
- Use the dropdown menu to select a subset of specified page ranges as desired.
- · Select the **Show setup dialog while running** box to launch the **Delete All Comments** dialog box and customize settings each time this action is used. Clear this box to disable the **Delete All Comments** dialog box from opening each time the action is used, which is useful when the same settings are used consistently.

<span id="page-1543-0"></span>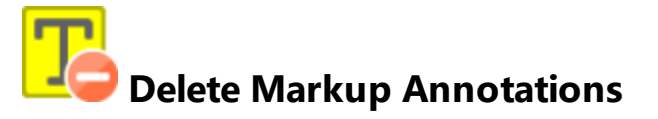

The **Delete Markup Annotations** action deletes markup annotations from input documents. It contains the following customizable parameters:

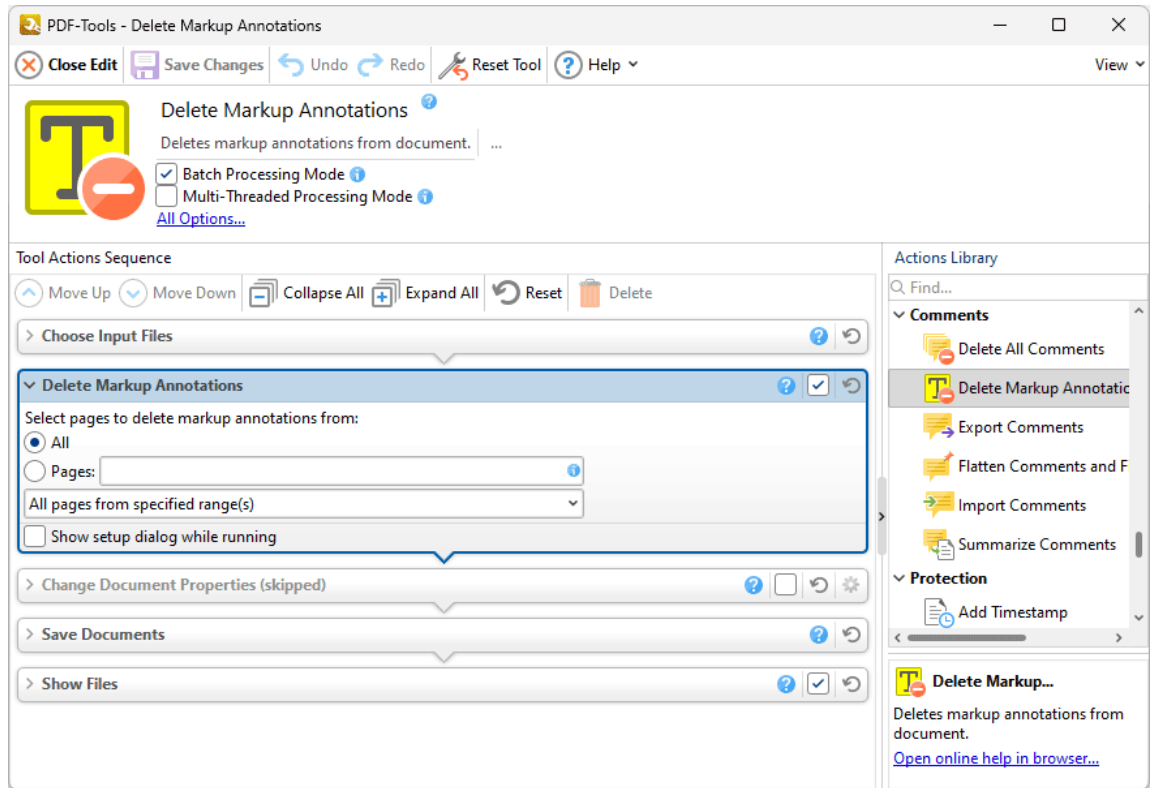

**Figure 1.** Delete Markup Annotation Action Options

- · Select **All** to delete markup annotations from all pages in the input document.
- · Select **Pages** to specify a custom page range, then enter the desired range in the text box. Further information on the specification of page ranges is available **[here.](#page-1872-0)** 1873
- Use the dropdown menu to select a subset of specified page ranges as desired.
- · Select the **Show setup dialog while running** box to launch the **Delete Markup Annotations** dialog box and customize settings each time this action is used. Clear this box to disable the **Delete Markup Annotations** dialog box from opening each time the action is used, which is useful when the same settings are used consistently.

<span id="page-1545-0"></span>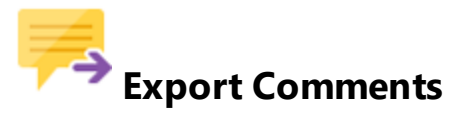

The **Export Comments** action exports comments from input documents. It contains the following customizable parameters:

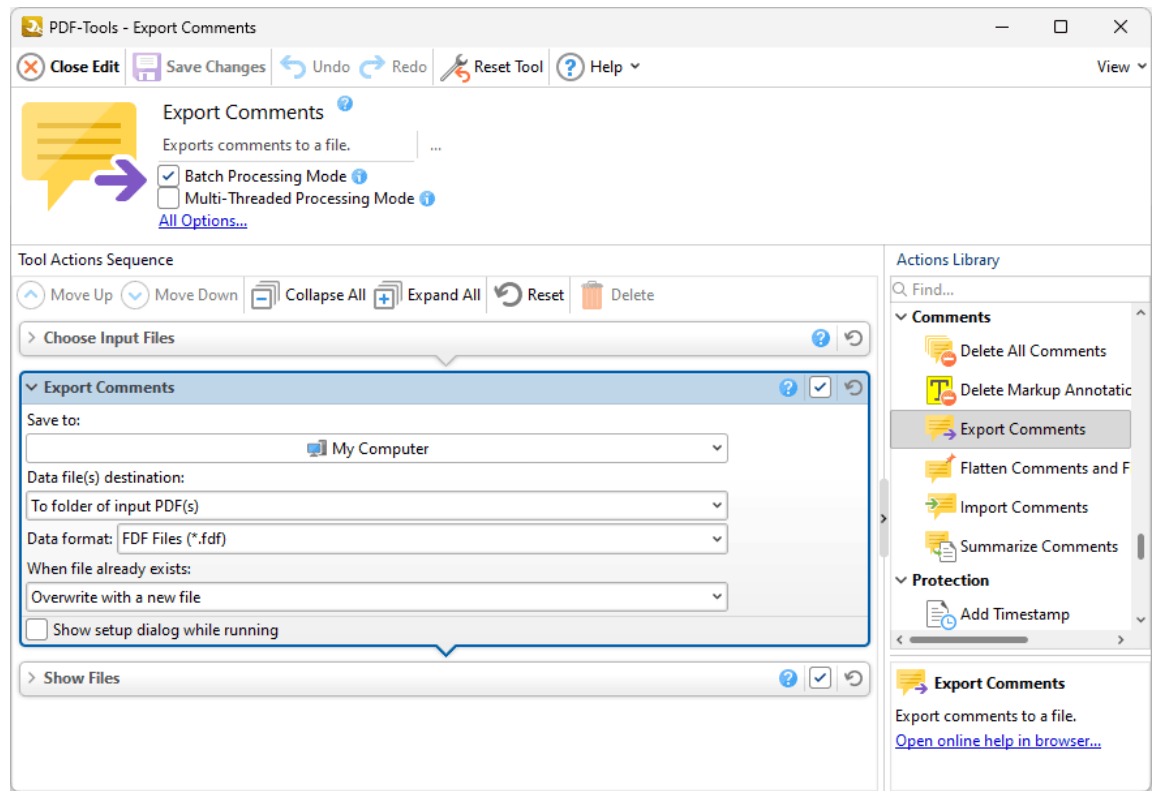

**Figure 1.** Export Comments Action Options

- · Use the **Save to** dropdown menu to determine where output files are saved:
	- · Click **My Computer** to save files to the local computer.
	- · Hover over **Add Place** to add a new place at which to save files, then click **Box.com, Dropbox, Google Drive, OneDrive** or **Sharepoint** to add accounts from these locations. **PDF-Tools** will prompt for the login information for the selected account. When this information has been entered, the account will be detailed in the list and can be used to save files as desired.
- · Use the **Data file(s) destination** dropdown menu to determine the folder of output documents:
- · Select **To folder of input PDF(s)** to place output documents in the same folder as the source documents.
- · Select **to custom folder** to place output documents in a custom folder, then click the text box or the ellipsis icon to select a folder.
- · Select an option in the **Data format** dropdown menu to determine the format of the output document.
- · Select an option in the **When file already exists** dropdown menu to determine the action taken when the filenames of output documents are already in use:
	- · **Overwrite with a new file** overwrites the existing file with the new file.
	- · **Keep existing file unchanged** retains the existing file and does not save the new file.
- · Select the **Show setup dialog while running** box to launch the **Export Comments** dialog box and customize settings each time this action is used. Clear this box to disable the **Export Comments** dialog box from opening each time the action is used, which is useful when the same settings are used consistently.

# <span id="page-1547-0"></span>**Flatten Comments and Fields**

The **Flatten Comments and Fields** action flattens the comments and form fields of input documents into base content. It contains the following customizable parameters:

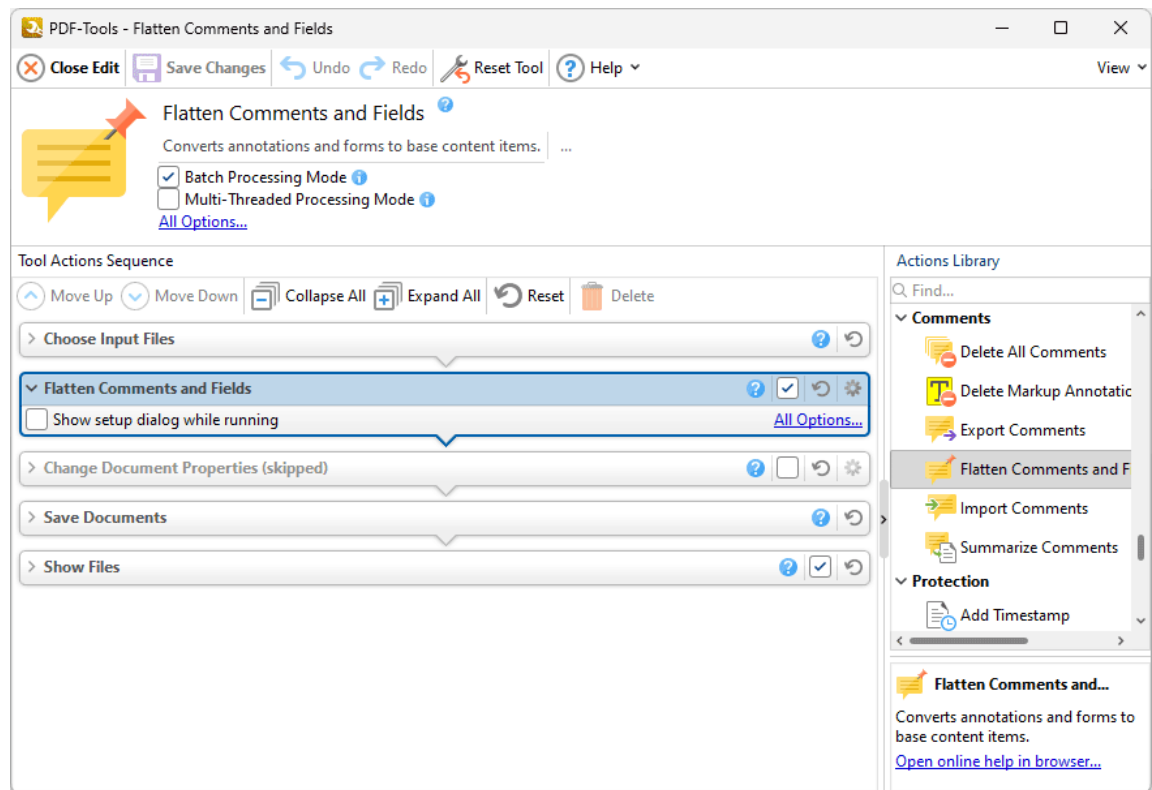

**Figure 1.** Flatten Comments and Fields Action Options

- · Click **All Options** to view/edit all options. The **Flatten Annotations** dialog box will open, as detailed below.
- · Select the **Show setup dialog while running** box to launch the **Flatten Annotations** dialog box and customize settings each time this action is used. Clear this box to disable the **Flatten Annotations** dialog box from opening each time the action is used, which is useful when the same settings are used consistently.
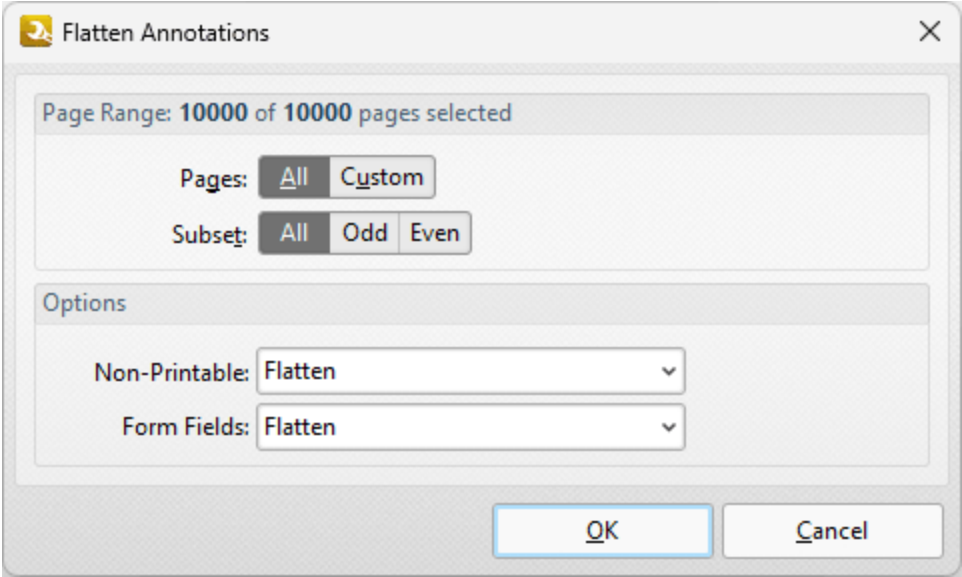

**Figure 2.** Flatten Annotations Dialog Box

- · Use the **Page Range** options to determine the page range in which comments are flattened:
	- · Select **All** to flatten comments on all pages.
	- · Select **Custom** to specify a custom page range. Further information on how to specify page ranges is available **[here.](#page-1872-0)** 1873
	- · Use the **Subset** option to select **All Pages, Odd Pages** or **Even Pages** as desired.
- · Use the **Non-Printable** and **Form Fields** dropdown menus to determine the outcome of the flattening process for non-printable annotations and form fields:
	- · Select **Flatten** to flatten content
	- · Select **Left as Is** to retain the existing state of content.
	- · Select **Remove** to remove the content from the document.

Click **OK** to save changes.

#### **9.10.5 Import Comments**

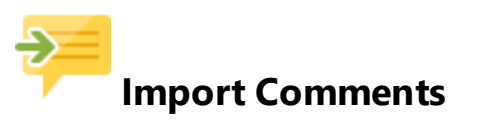

The **Import Comments** action imports comments into input documents. It contains the following customizable parameters:

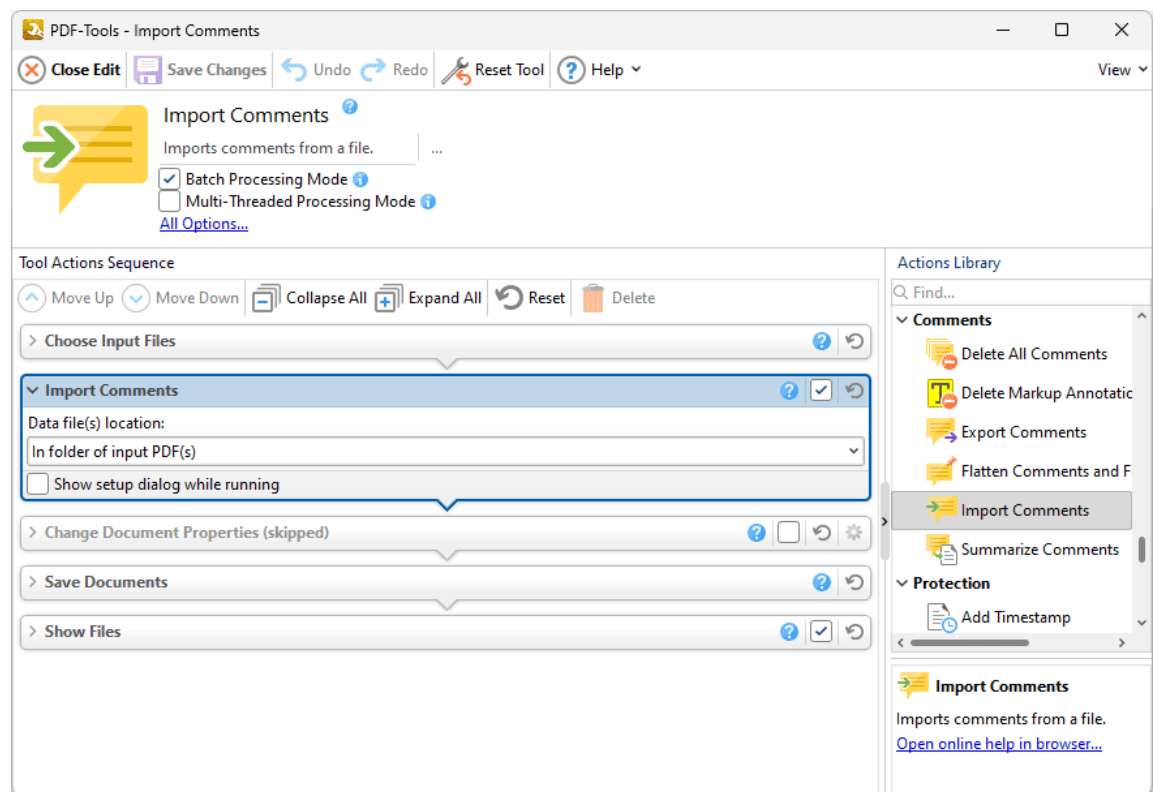

**Figure 1.** Import Comments Action Options

- · Select an option in the **Data file(s) location** dropdown menu to specify the location of the file that contains the comments to be imported:
	- · Select **In folder of input PDF(s)** to specify a file that is located in the same folder as the source documents.
	- · Select **In custom folder** to specify a custom folder, then click the text box or the ellipsis icon to select a folder.
	- · Select **In specific file** to specify a specific file, then click the text box or the ellipsis icon to select a file.
- · Select the **Show setup dialog while running** box to launch the **Import Comments** dialog box and customize settings each time this action is used. Clear this box to

disable the **Import Comments** dialog box from opening each time the action is used, which is useful when the same settings are used consistently.

Click **Save Changes** to save changes.

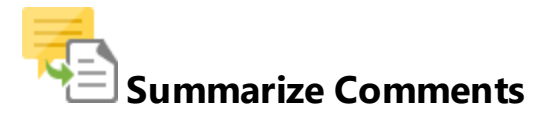

The **Summarize Comments** action creates a summary of comments in input documents. It contains the following customizable parameters:

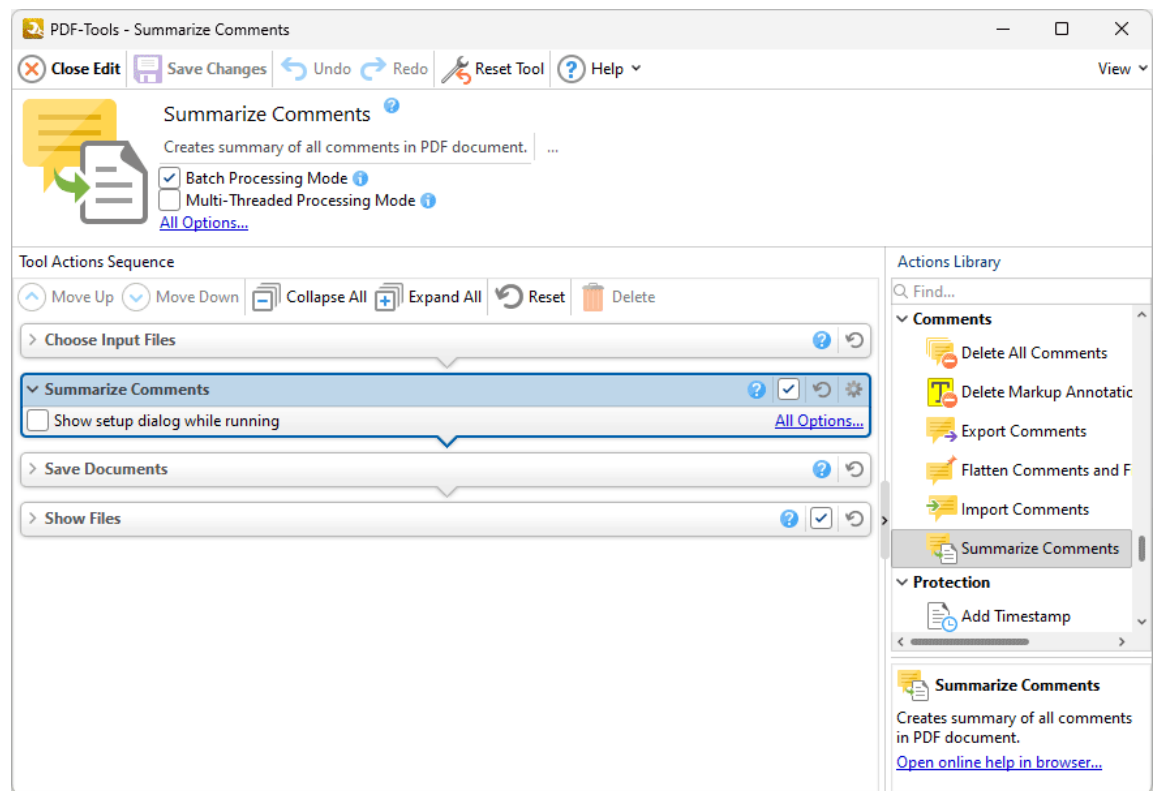

**Figure 1.** Summarize Comments Action Options

- · Click **All Options** to view/edit all options. The **Summarize Comments** dialog box will open, as detailed below.
- · Select the **Show setup dialog while running** box to launch the **Summarize Comments** dialog box and customize settings each time this action is used. Clear this box to disable the **Summarize Comments** dialog box from opening each time the action is used, which is useful when the same settings are used consistently.

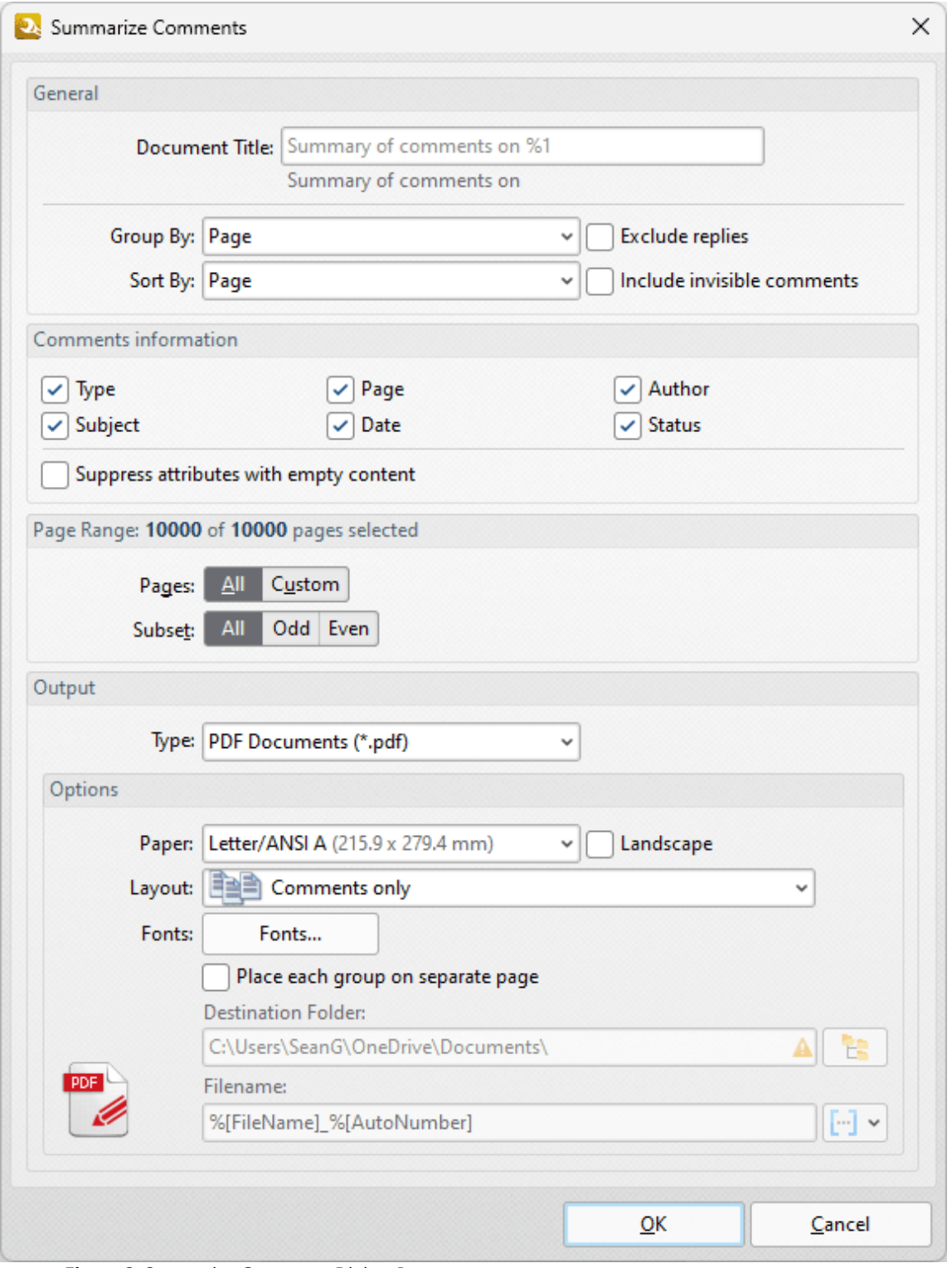

**Figure 2.** Summarize Comments Dialog Box

- · Use the **Group by** and **Sort By** dropdown menus to determine how comments are grouped and summarized:
	- · Select **Page** to group/sort comments by page.
- · Select **Type** to group/sort comments by type.
- · Select **Author** to group/sort comments by author.
- · Select **Date** to group/sort comments by date.
- · Select **Subject** to group/sort comments by subject.
- · Select **Visual Order** to sort comments by their visual order.
- · Select the **Exclude replies** box to exclude replies to comments from the summary.
- · Select the **Include invisible comments** box to include invisible comments in the summary.
- · Use the **Page Range** settings to determine the page range from which the comment summary comes:
	- · Select **All** to include all pages.
	- · Select **Custom** to specify a custom page range. Further information on how to specify page ranges is available **[here.](#page-1872-0)** 1873
	- · Use the **Subset** option to select **All Pages, Odd Pages** or **Even Pages** as desired.
- · Use the **Output** dropdown menu to determine the format of the summary.
- · Use the **Options** dropdown boxes to determine customizable options for the selected output format.
- · Use the **Destination Folder** text box to determine the destination folder for the summary, or click the icon to select a folder on the local computer.
- · Use the **Filename** text box to determine the name of the summary. Click the macro dropdown menu to add <mark>[macros](#page-1795-0)</mark> nool as desired.

Click **OK** to save changes.

# **9.11 Protection Actions**

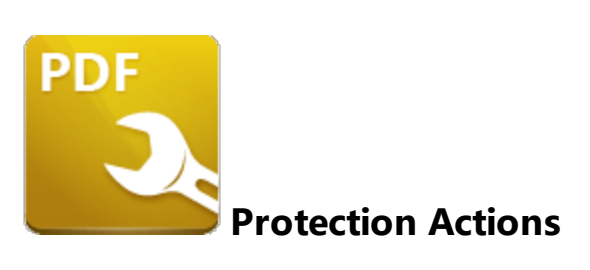

The **Protection** actions add/remove digital signatures, certified signature fields, timestamps and passwords to input documents, as well as sanitize/redact their content:

Add [Timestamp](#page-1555-0)l Issel adds document-level time stamps to input documents.

**Apply [Redaction](#page-1558-0) Exam** removes content that has been marked for redaction from documents.

**Certify [Document](#page-1559-0)**  $\frac{1}{2}$  and  $\frac{1}{2}$  certified signature fields to input documents.

**Clear Digital [Signatures](#page-1563-0)** I issel removes digital signatures from input documents.

**Find and [Redact](#page-1564-0)** so is earches for specific words or patterns (phone numbers, credit card numbers, social security numbers, emails or dates) in documents and then either marks them for redaction or redacts them immediately.

**Sanitize [Document](#page-1567-0)**  $\frac{1}{2}$  and removes sensitive information from input documents.

**Secure [Document](#page-1569-0)**  $\blacksquare$  adds password security to input documents.

**Sign [Document](#page-1572-0)**  $\blacksquare$  uses a certificate-based digital ID to add and sign signature fields in input documents.

### <span id="page-1555-0"></span>**9.11.1 Add Timestamp**

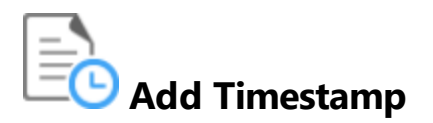

The **Add Timestamp** action adds document-level timestamps to input documents. It contains the following customizable parameters:

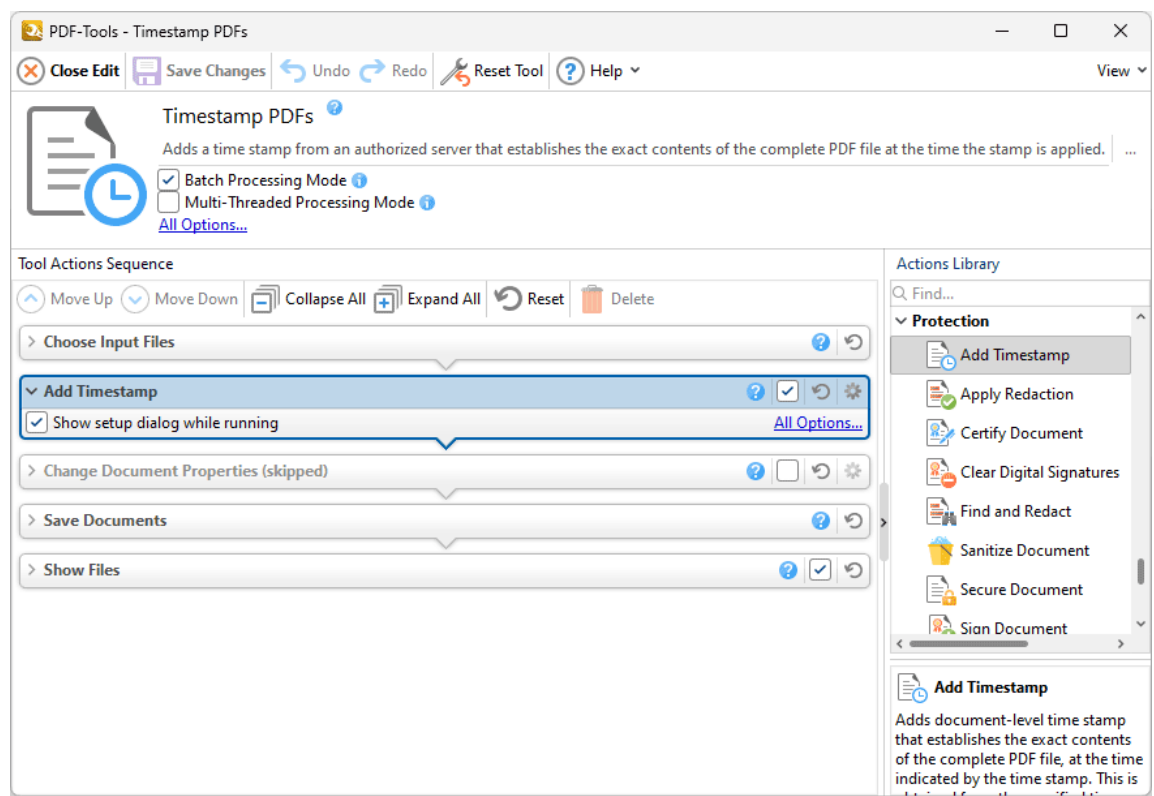

**Figure 1.** Add Timestamp Action Options

- · Click **All Options** to view/edit all options. The **Timestamp Server** dialog box will open, as detailed below.
- · Select the **Show setup dialog while running** box to launch the **Timestamp Server** dialog box and customize settings each time this action is used. Clear this box to disable the **Timestamp Server** dialog box from opening each time the action is used, which is useful when the same settings are used consistently.

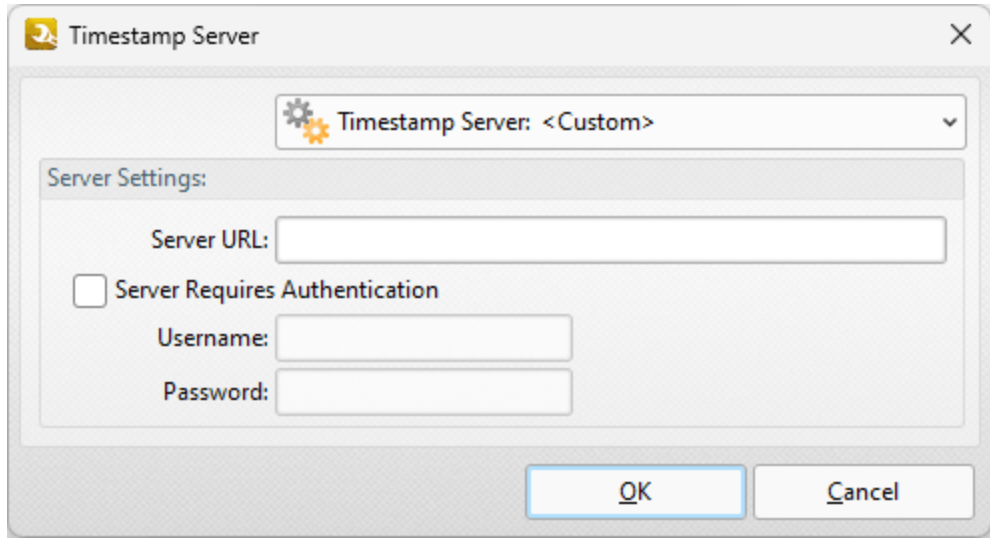

**Figure 2.** Timestamp Server Dialog Box

- · Use the **Timestamp Server** dropdown menu to select a timestamp server.
- · If a timestamp server is being used for the first time then enter the website address in the **Server URL** text box.
- · If the selected timestamp server requires authentication then select the indicated box and enter the **User Name** and **Password** in the associated text boxes.
- · Click **Timestamp Server** dropdown menu to save/delete/manage customized settings, as detailed below.

Click **OK** to save settings.

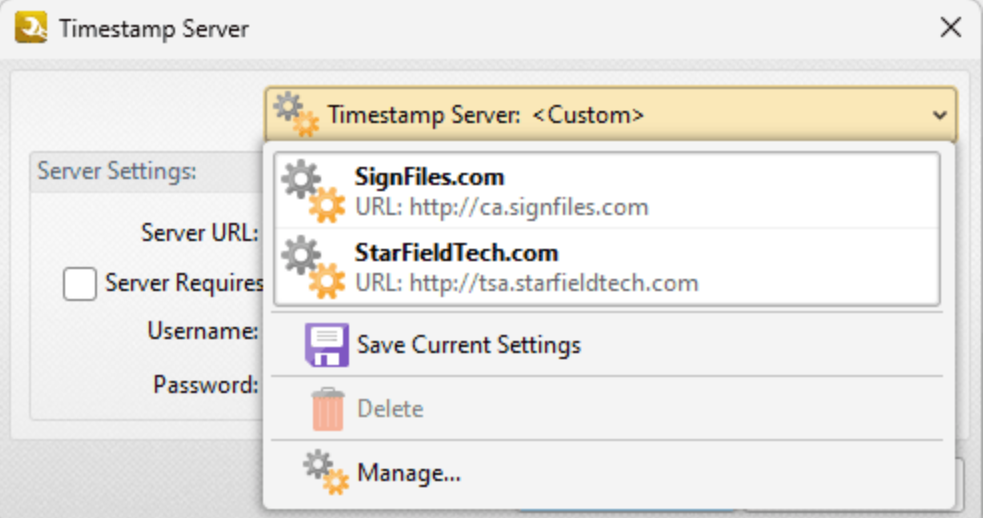

**Figure 3.** Timestamp Server Dropdown Menu

- Click **Save** to save the current settings to a profile for subsequent use.
- · Click **Delete** to delete the current profile.

· Click **Manage** to manage saved profiles. The **Manage Presets** dialog box will open:

| Manage Presets                                                                                                    |       |  |
|----------------------------------------------------------------------------------------------------|-------|--|
| Explore $\boxed{1}$ Edit… $\boxed{1}$ Clone $\boxed{\curvearrowleft}$ $\boxed{\color{black}$ $\boxed{2}$ Delete $\boxed{1}$ Import… $\boxed{1}$ Export… |       |  |
| <b>SignFiles.com</b><br>URL: http://ca.signfiles.com                                                                                                    |       |  |
| <b>StarFieldTech.com</b><br>URL: http://tsa.starfieldtech.com                                                                                           |       |  |
| <b>My Server Settings</b><br>My Custom Timestamp                                                                                                    |       |  |
|                                                                                                    |       |  |
|                                                                                                    |       |  |
|                                                                                                    |       |  |
|                                                                                                    | Close |  |

**Figure 4.** Manage Presets Dialog Box

- · Click **Edit** to edit selected profiles.
- · Click **Clone** to clone selected profiles.
- · Use the up and down arrows to move selected profiles up or down in the list.
- · Click **Delete** to delete selected profiles.
- · Click **Import** to import profiles from a saved file.
- · Click **Export** to export profiles to file.

## <span id="page-1558-0"></span>**9.11.2 Apply Redaction**

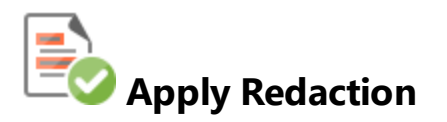

The **Apply Redaction** action removes content that has been marked for redaction from documents:

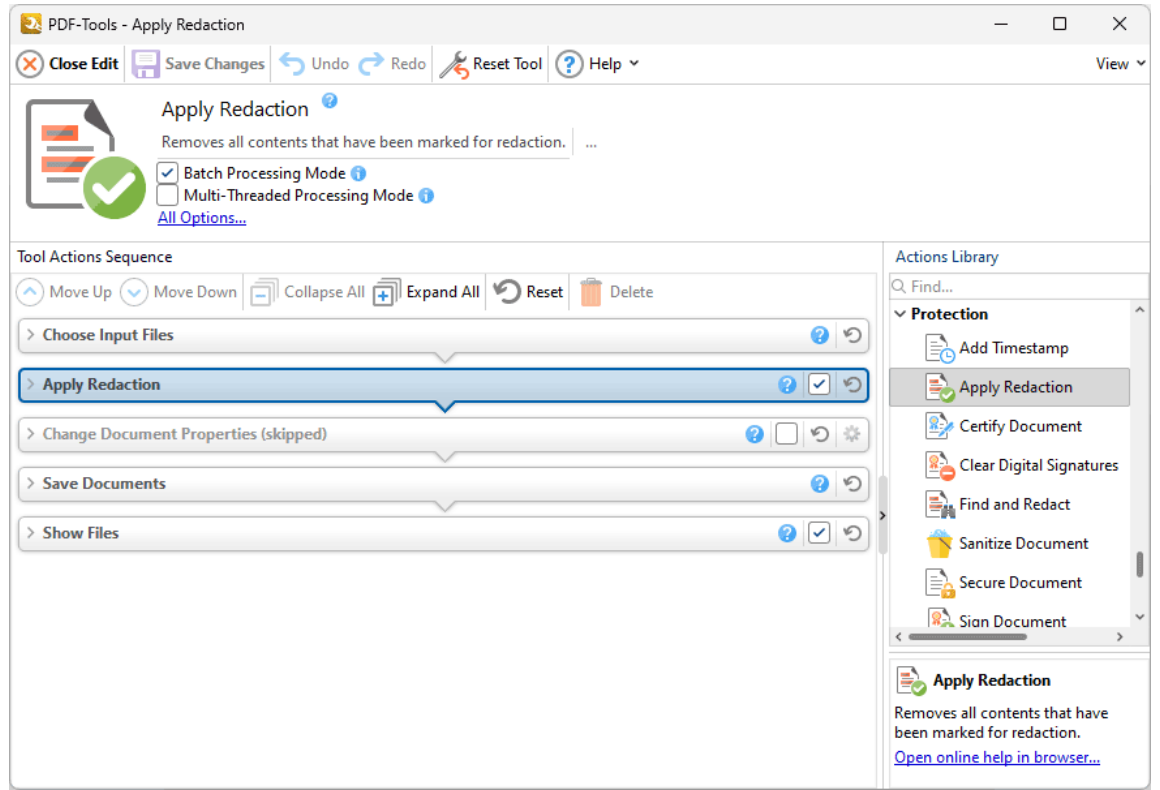

**Figure 1.** Apply Redaction Action Options

Select/clear the check box to enable/disable this action, then click **Save Changes** to save changes.

<span id="page-1559-0"></span>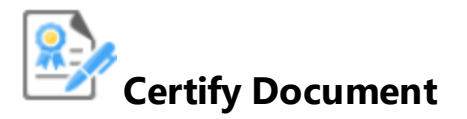

The **Certify Document** action adds certified signature fields to input documents. It contains the following customizable parameters:

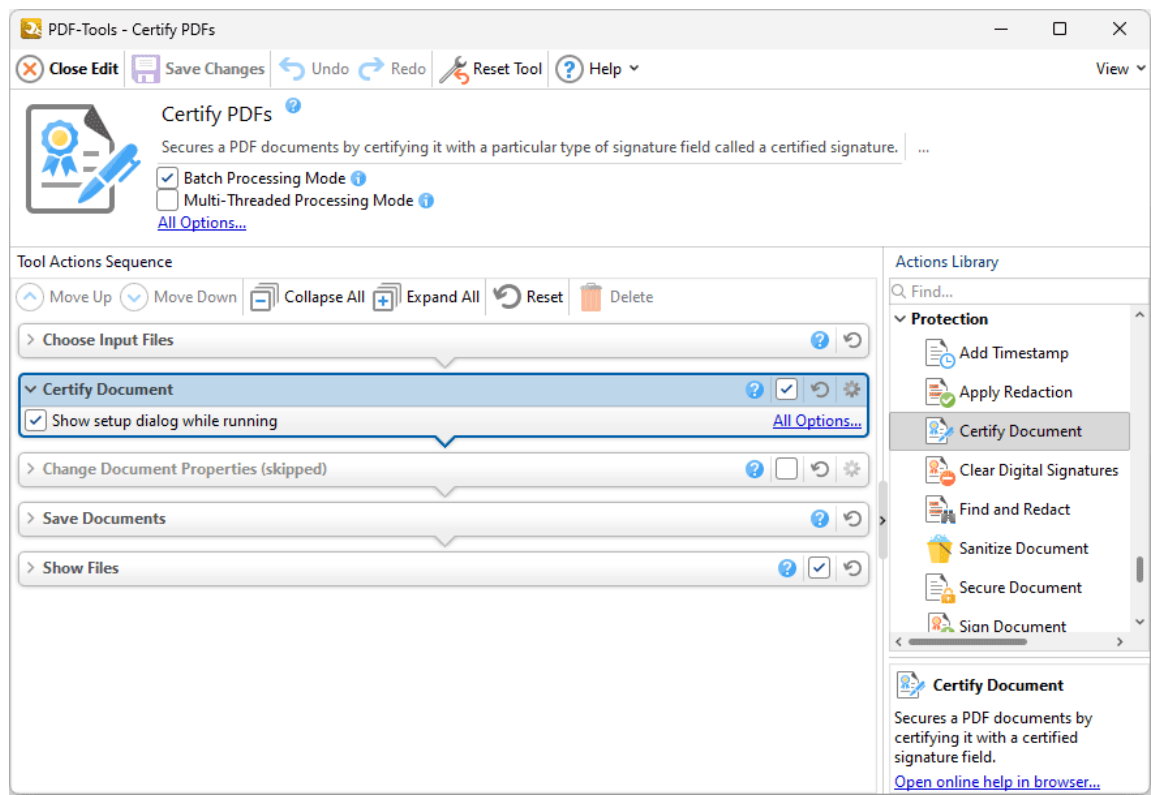

**Figure 1.** Certify Document Action Options

- · Click **All Options** to view/edit all options. The **Timestamp Server** dialog box will open, as detailed below.
- · Select the **Show setup dialog while running** box to launch the **Timestamp Server** dialog box and customize settings each time this action is used. Clear this box to disable the **Timestamp Server** dialog box from opening each time the action is used, which is useful when the same settings are used consistently.

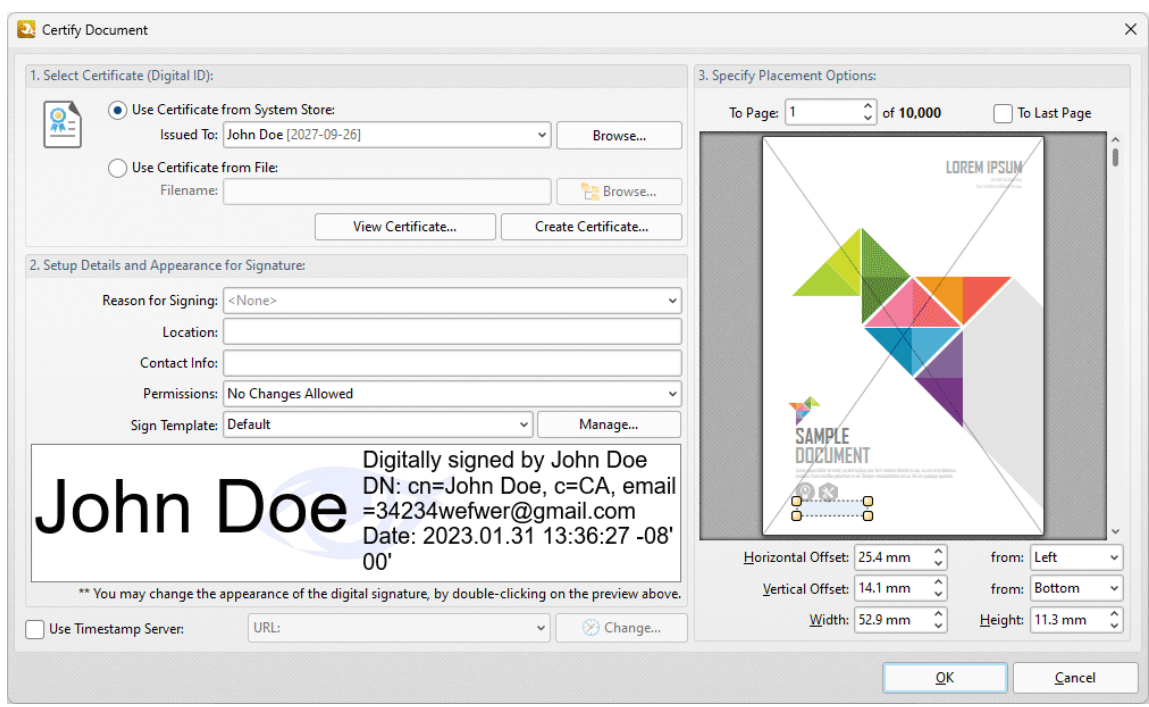

**Figure 2.** Certify Document Dialog Box

- · Select a certificate from the system store or the local computer.
- · Click **View Certificate** to view details about the selected certificate.
- · Click **Create Certificate** to create a new certificate. The dialog box displayed in *(figure 3)* will open.
- · Click the **Reason for Signing** menu, or enter text into the box manually, to add a reason for signing the document.
- · Click the **Location** box to enter a location as desired.
- · Click the **Contact Info** box to add contact information to the signature.
- · Click the **Permissions** box to determine the changes that are permitted after the document has been signed.
- · Click the **Sign Template** menu to select layout options for the signature and associated information.
- · Click **Manage** to further customize the **Sign Template.**
- · Select the **Use Timestamp Server** box to select a timestamp server to add to the signature, then select a timestamp server from the dropdown menu. Click **Change** to view/edit the details of the timestamp server used.
- · Use the **Placement Options** to determine the location at which the digital signature is added to input documents:
	- · Enter the page number in the **To Page** number box, or select the **To Last Page** box to add the digital signature to the last page.
	- · Click and drag the bounding box in the preview pane to position the signature field manually and/or resize its dimensions.
	- · Alternatively, use the number boxes to determine the location and dimensions of the digital signature.

Note that it is only possible to certify documents a single time, whereas is it possible to digitally sign documents multiple times. The <mark>Sign [Document](#page-1572-0)</mark> action is used to digitally sign documents.

Click **OK** to save changes.

## **Creating Digital Certificates**

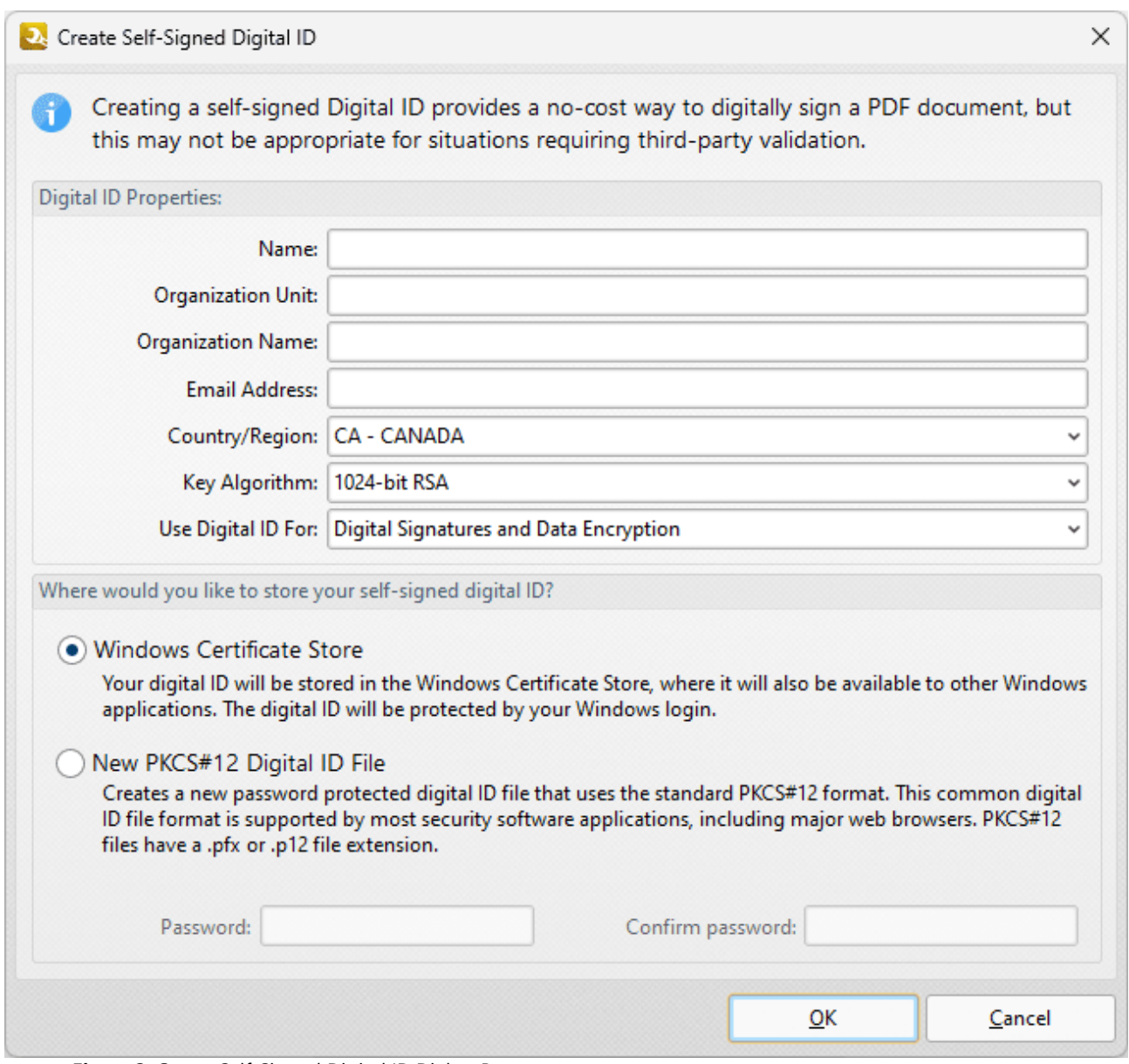

**Figure 3.** Create Self-Signed Digital ID Dialog Box

- · Enter the desired user information in **Name, Organization** and **Email** text boxes.
- · Use the **Country/Region** dropdown menu to enter the nationality of the owner of the digital certificate.
- · Select either **1024-bit RSA** or **2048-bit RSA** as the key algorithm. **1024-bit RSA** is more universally compatible than **2048-bit RSA,** but **2048-bit RSA** offers more security.
- · Select a storage location for the digital certificate. If the **PKCS#12** option is used then enter and confirm a password in the **Password** text boxes.

Click **OK** to create the digital certificate. It will then be available in the **Use Certificate from System Store** dropdown menu detailed in *(figure 2).*

<span id="page-1563-0"></span>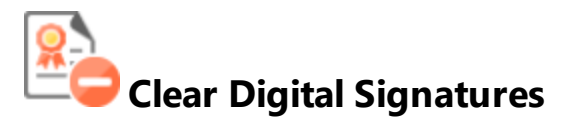

The **Clear Digital Signatures** action clears digital signature fields in documents:

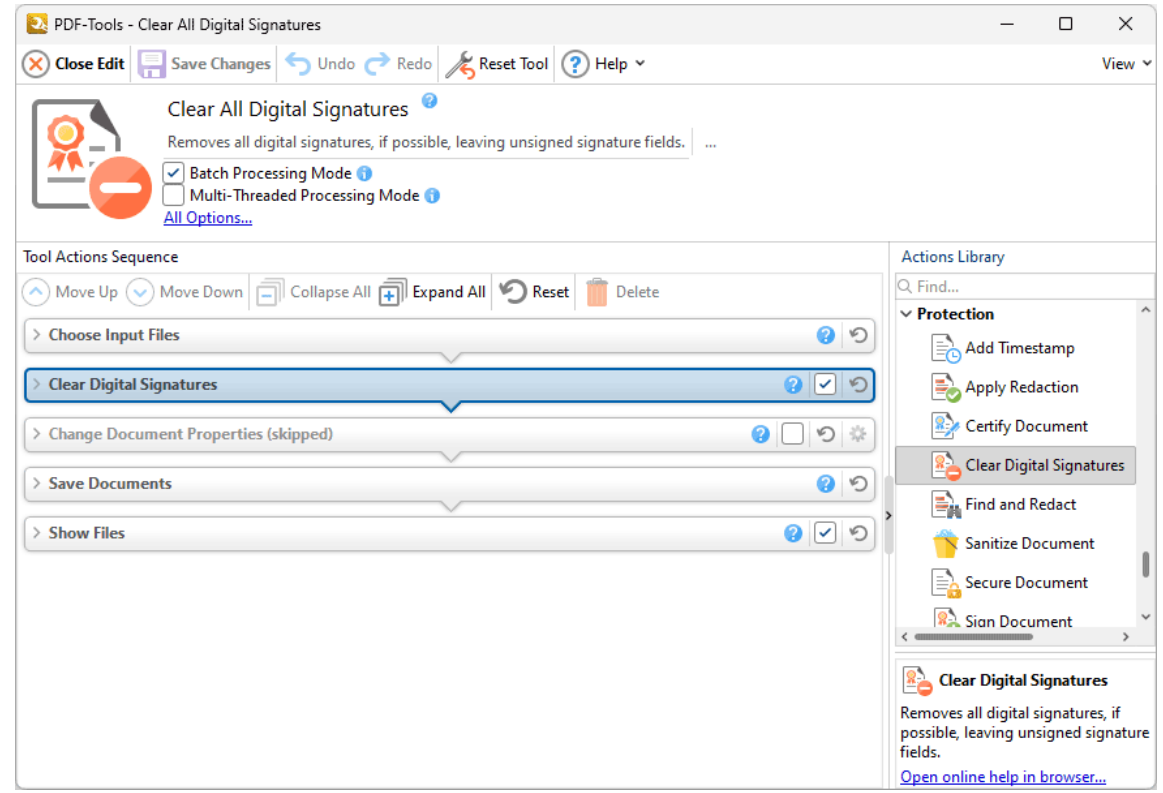

**Figure 1.** Clear Digital Signatures Action Options

Select/clear the check box to enable/disable this action, then click **Save Changes** to save changes.

<span id="page-1564-0"></span>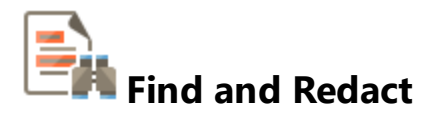

The **Find and Redact** action searches for specific words or patterns (phone numbers, credit card numbers, social security numbers, emails or dates) in documents and then either marks them for redaction or redacts them immediately. It contains the following customizable parameters:

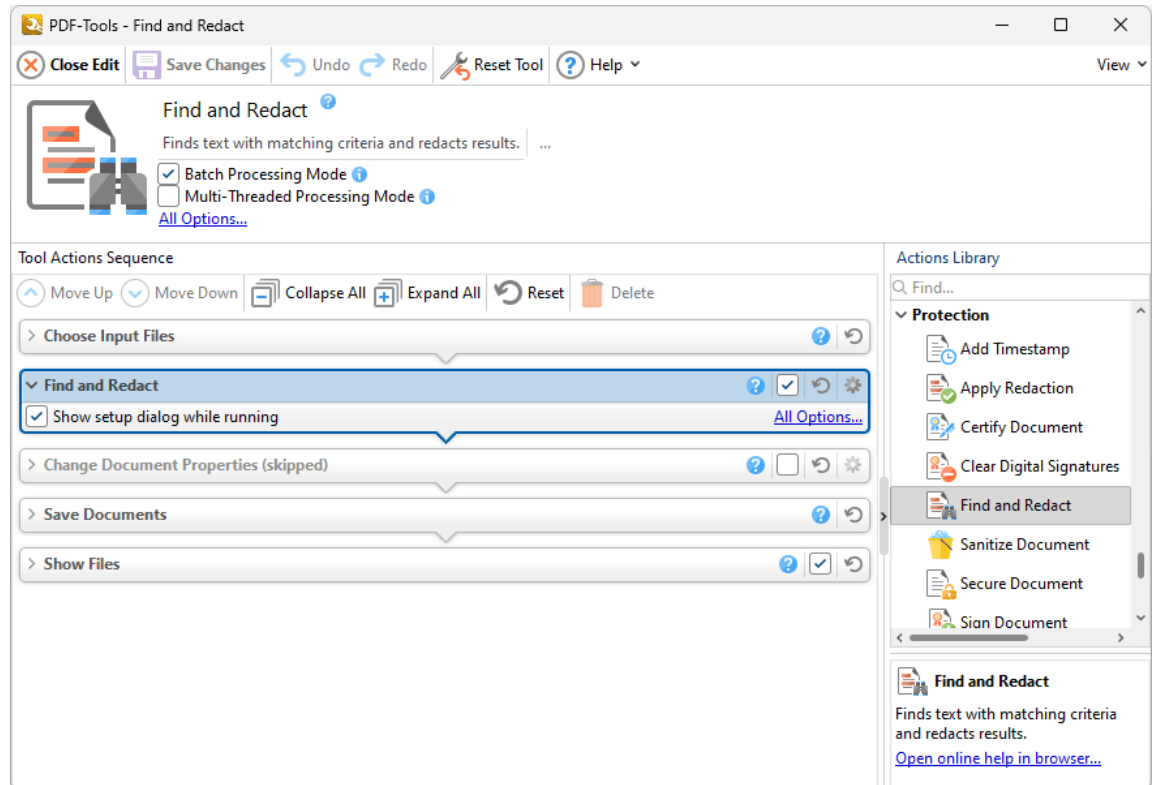

**Figure 1.** Find and Redact Action Options

- · Click **All Options** to view/edit all options. The **Find and Redact Text** dialog box will open, as detailed below.
- · Select the **Show setup dialog while running** box to launch the **Find and Redact Text** dialog box and customize settings each time this action is used. Clear this box to disable the **Find and Redact Text** dialog box from opening each time the action is used, which is useful when the same settings are used consistently.

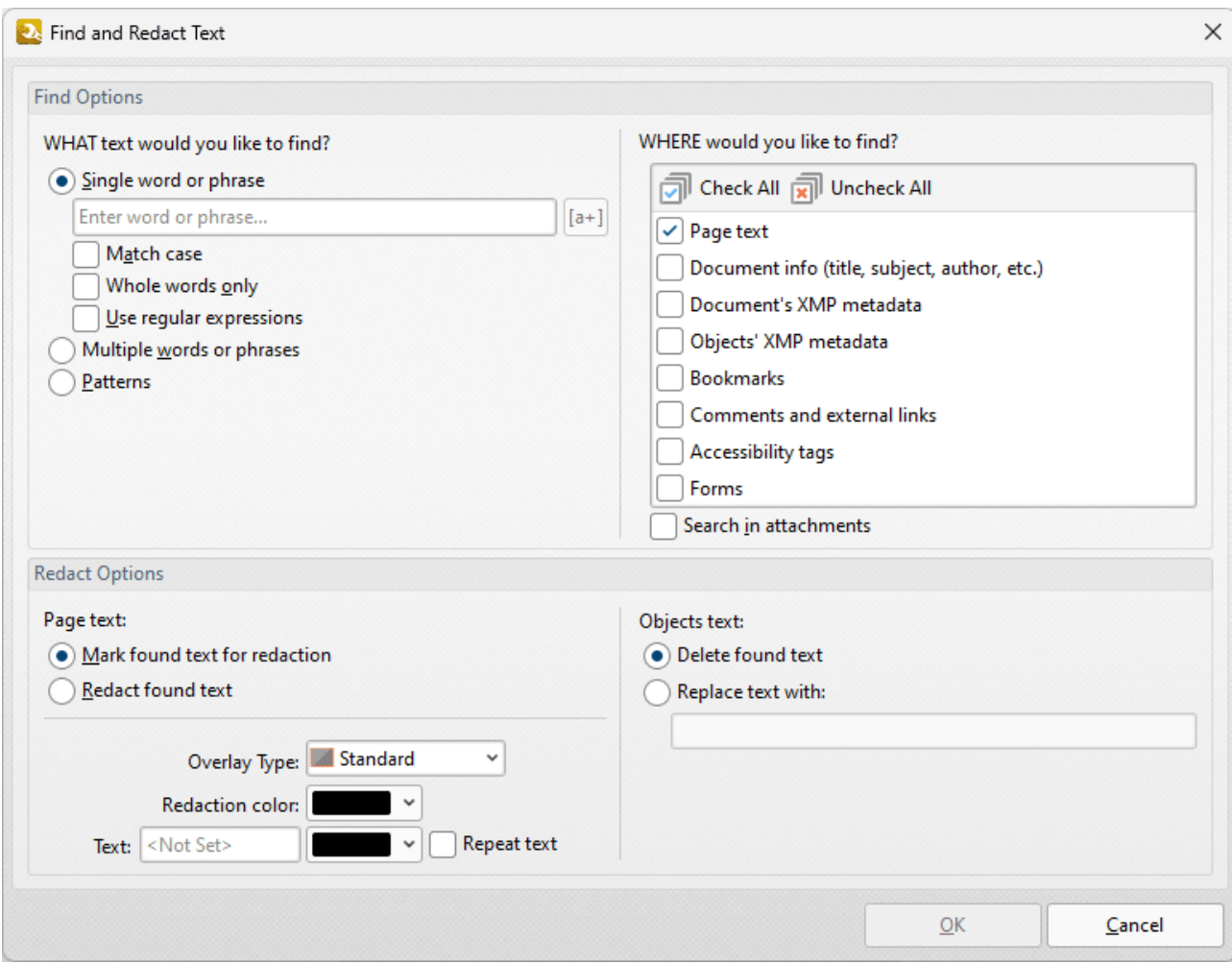

**Figure 2.** Find and Redact Text Dialog Box

- · Select **Single word or phrase** to search for a single word/phrase, then enter the desired word/phrase in the text box.
	- · Select the **Match Case** box to match the case of word entered in the text box.
	- · Select the **Whole Words Only** box to match only whole words in the document to the word entered in the text box.
	- · Select the **Use regular expressions** box to enable the use of **[ECMAScript](http://www.cplusplus.com/reference/regex/ECMAScript/)** syntax-based regular expressions in the search. Further information about regular expressions is available **[here.](https://en.wikipedia.org/wiki/Regular_expression)**
- · Select **Multiple words or phrases** to search for multiple words/phrases. Click **Add/Remove** to add/remove words/phrases, then enter the desired words/phrases in the text box. Click **Save** to save the current word list to a plain text file for subsequent use. Click **Load** to load a plain text file of words into the text box.
- · Select **Patterns** to search for specific patterns, then select either **Phone numbers, Credit cards, Social security numbers, Emails** or **Dates** to determine the patterns that you want to find.
	- · Select an option in the **Locale** dropdown menu to determine the language used in the search.
- · Click **Add** to add a custom pattern to the available search options. Enter the name, value and description of the custom pattern and click **OK** to save. The custom pattern will then be available in the list of patterns.
- · Click **Remove** to remove selected custom patterns.
- · Select a **Page text** radio button to determine the outcome of the operation for page text:
	- · Select **Mark found text for redaction** to mark search results for redaction.
	- · Select **Redact found text** to immediately redact search results.
- · Select the check boxes on the right side of the dialog box to determine where you want to search for text to redact.
- · Select an **Objects text** radio button to determine the outcome of the operation for objectbased text (such as text in comments):
	- · Select **Delete found text** to delete text that matches the search terms.
	- · Select **Replace text with:** to replace text that matches the search terms, then enter the desired replacement text in the text box.

Click **OK** to find and mark/redact content.

<span id="page-1567-0"></span>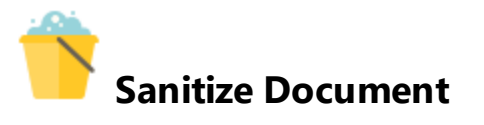

The **Sanitize Document** action removes sensitive information from input documents:

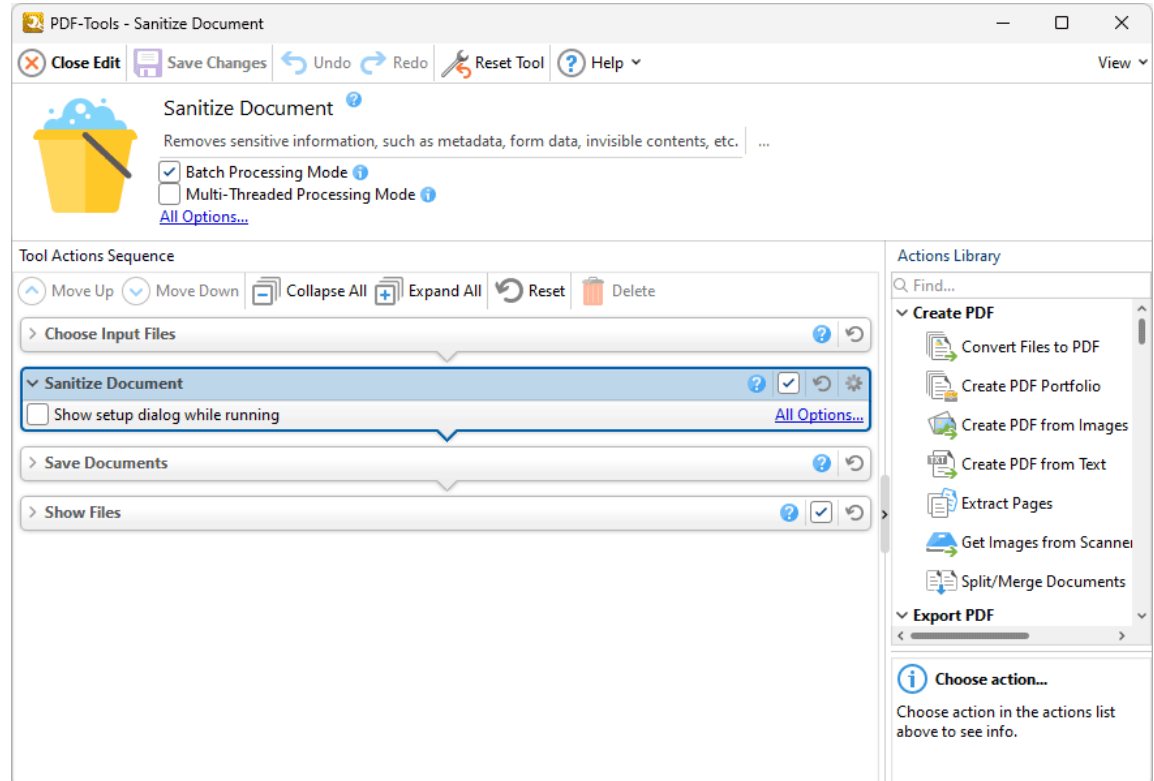

**Figure 1.** Sanitize Document Action Options

- · Click **All Options** to view/edit all options. The **Sanitize Document Options** dialog box will open, as detailed below.
- · Select the **Show setup dialog while running** box to launch the **Sanitize Document Options** dialog box and customize settings each time this action is used. Clear this box to disable the **Sanitize Document Options** dialog box from opening each time the action is used, which is useful when the same settings are used consistently.

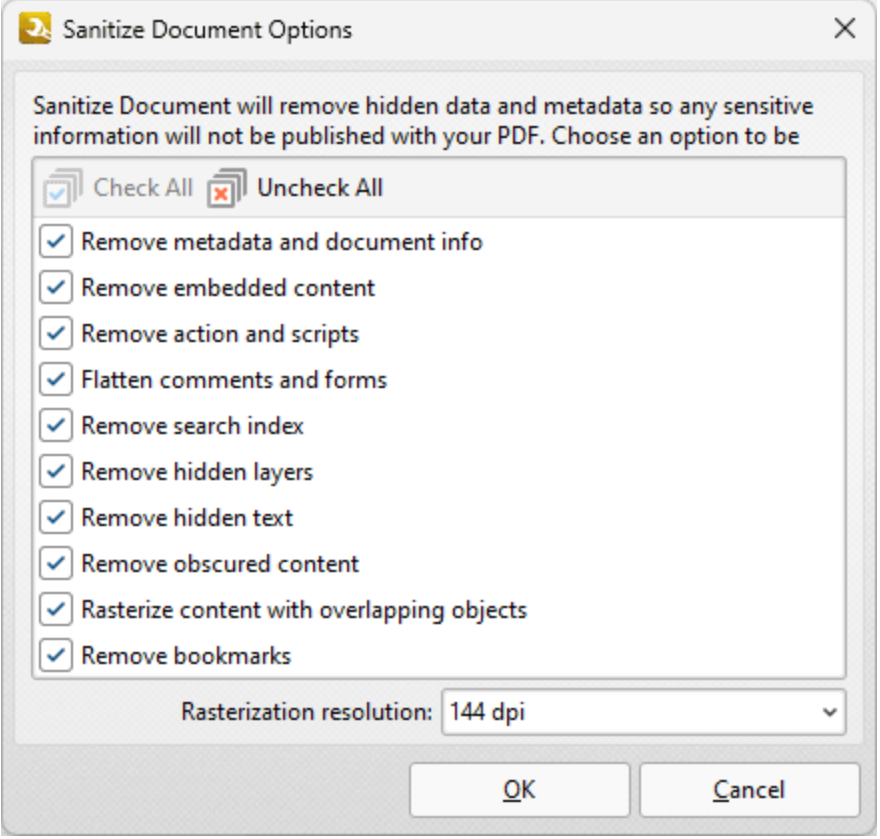

**Figure 2.** Sanitize Document Dialog Box

- · Select the check boxes to determine the content to be removed from documents.
- · Click **Check All/Uncheck All** to select/clear all check boxes.

Click **OK** to save settings.

<span id="page-1569-0"></span>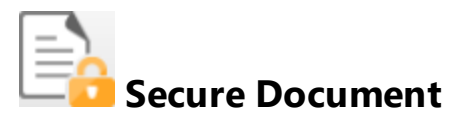

The **Secure Document** action adds password security to input documents. It contains the following customizable parameters:

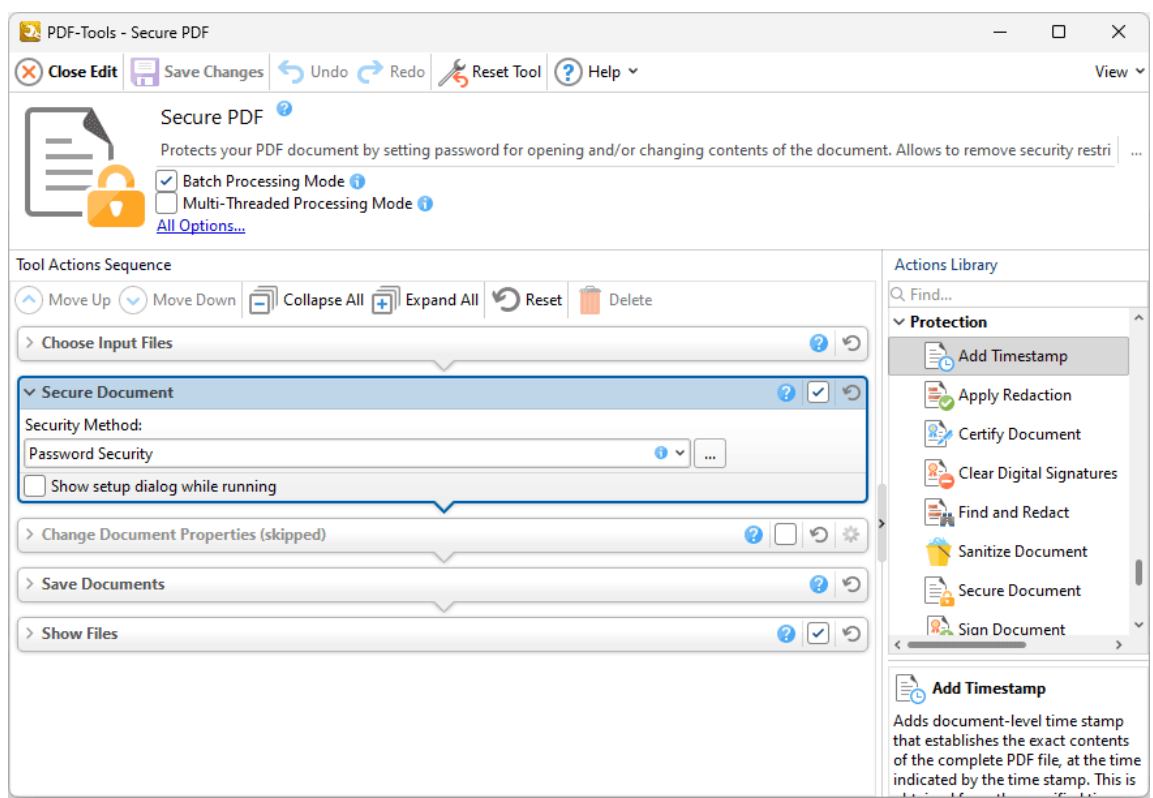

**Figure 1.** Secure Document Action Options

- · Select **Password Security** in the dropdown menu to set a password for input documents. The **Password Security Settings** dialog box will open, as detailed below.
- · Select the **Show setup dialog while running** box to launch the **Password Security Settings** dialog box and customize settings each time this action is used. Clear this box to disable the **Password Security Settings** dialog box from opening each time the action is used, which is useful when the same settings are used consistently.

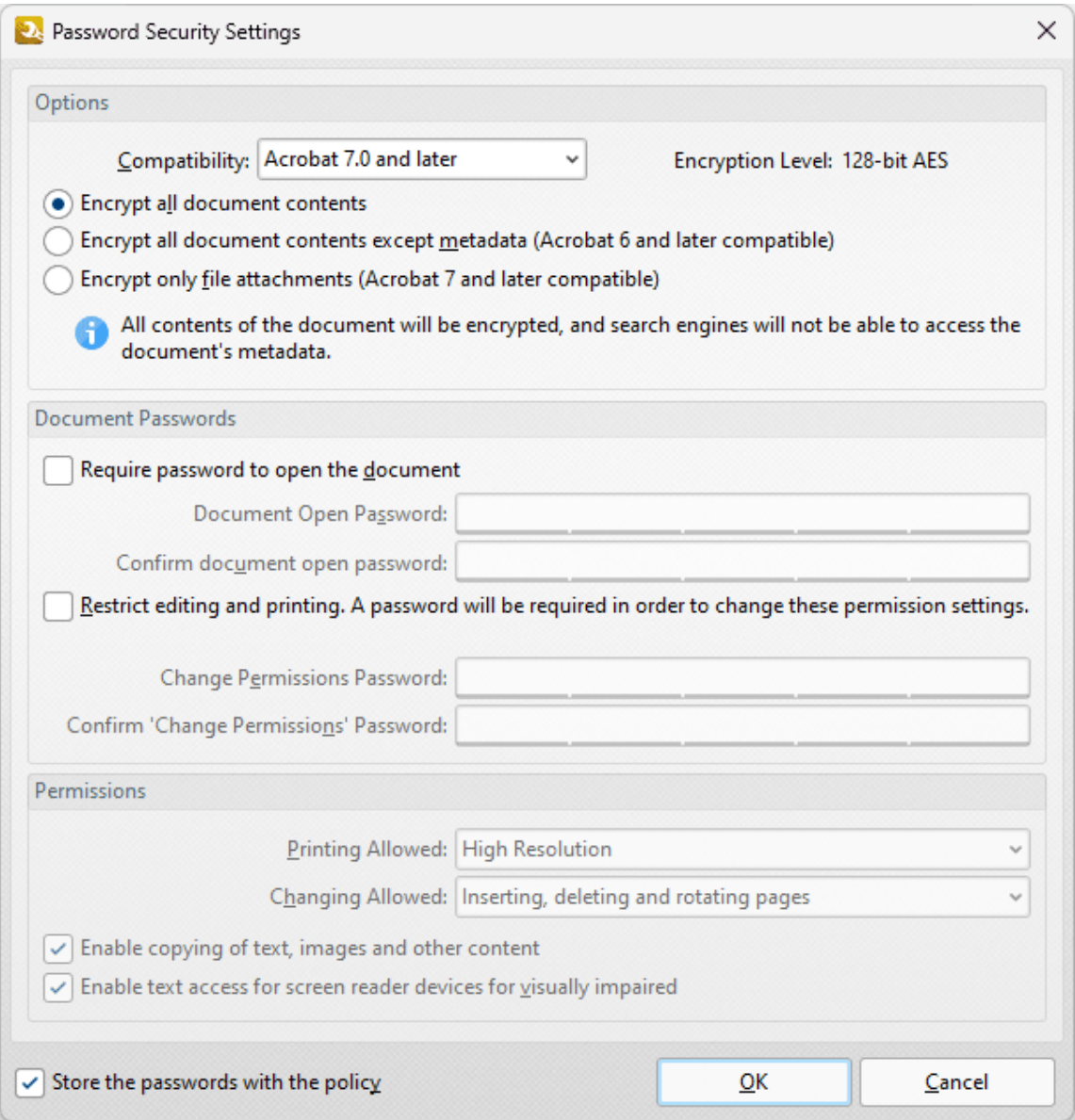

- · Use the **Compatibility** menu to select the document security compatibility.
- · Select an encryption option button to determine which elements of documents are encrypted.
- · Select the **Require password to open the document** box to set a password for opening the document. Enter the password in the **Document Open Password** text box and confirm it in the text box below.
- · Select the **Restrict editing and printing of the document** box to set a password for editing and printing the document. Enter the password in the **Change Permissions Password** text box and confirm it in the text box below. Use the dropdown menus and check boxes in the **Permissions** section to select the settings that these passwords will enable.

Click **OK** to save changes.

### <span id="page-1572-0"></span>**9.11.8 Sign Document**

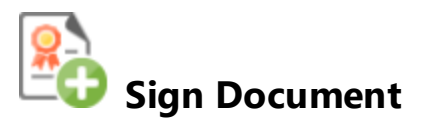

The **Sign Document** action uses a certificate-based digital ID to add and sign signature fields in input documents. It contains the following customizable parameters:

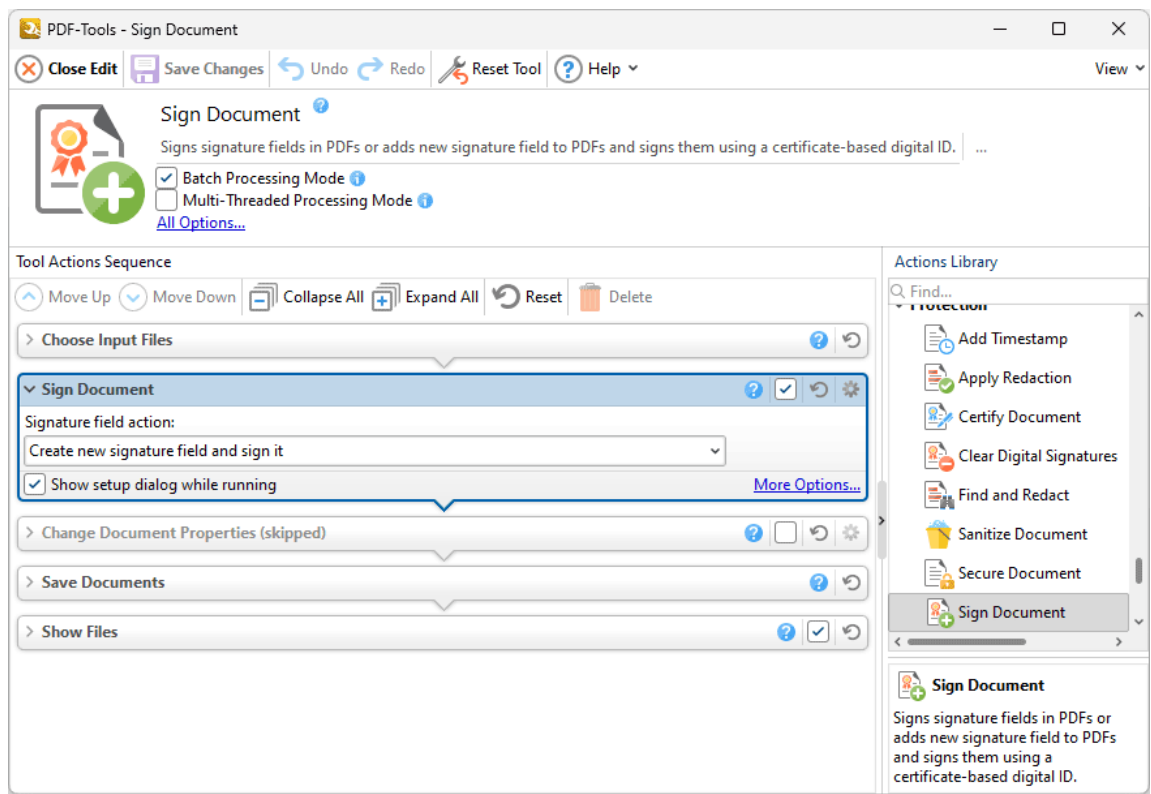

**Figure 1.** Sign Document Action Options

- · Click **All Options** to view/edit all options. The **Sign Document** dialog box will open, as detailed below.
- · Select the **Show setup dialog while running** box to launch the **Sign Document** dialog box and customize settings each time this action is used. Clear this box to disable the **Sign Document** dialog box from opening each time the action is used, which is useful when the same settings are used consistently.

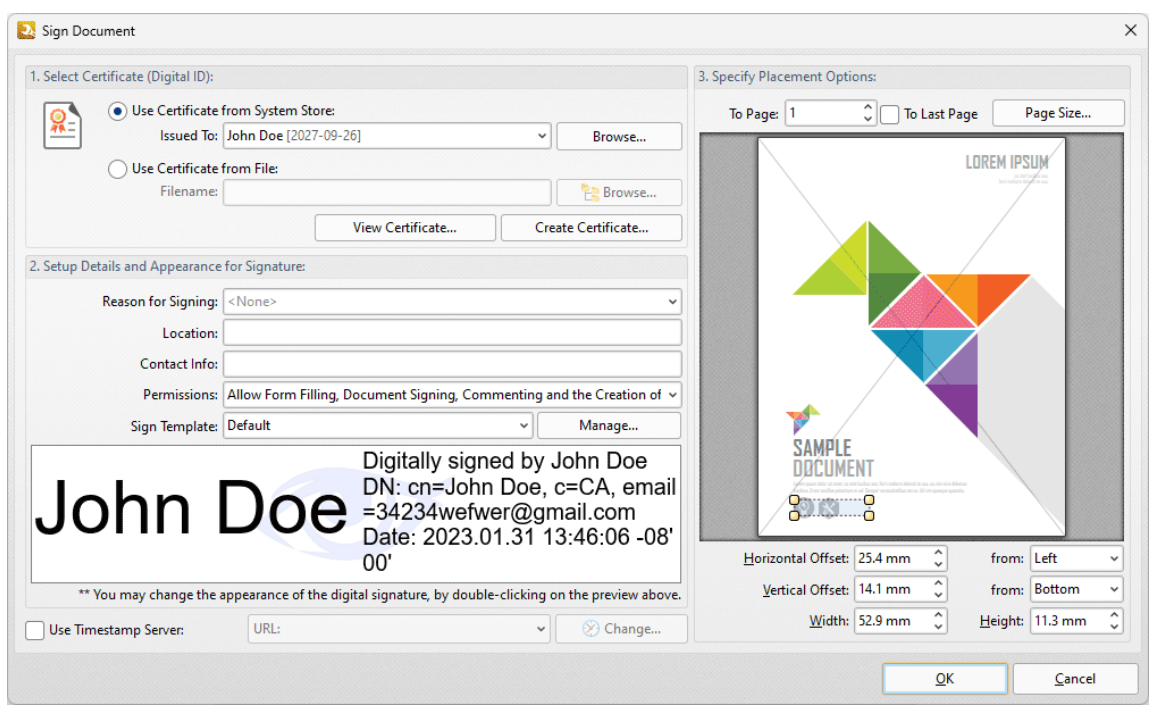

**Figure 2.** Sign Document Dialog Box

- · Select a certificate from the system store or the local computer.
- · Click **View Certificate** to view details about the selected certificate.
- · Click **Create Certificate** to create a new certificate. The dialog box displayed in *(figure 3)* will open.
- · Click the **Reason for Signing** menu, or enter text into the box manually, to add a reason for signing the document.
- · Click the **Location** box to enter a location as desired.
- · Click the **Contact Info** box to add contact information to the signature.
- · Click the **Permissions** box to determine the changes that are permitted after the document has been signed.
- · Click the **Sign Template** menu to select layout options for the signature and associated information.
- · Click **Manage** to further customize the **Sign Template.**
- · Select the **Use Timestamp Server** box to select a timestamp server to add to the signature, then select a timestamp server from the dropdown menu. Click **Change** to view/edit the details of the timestamp server used.
- · Use the **Placement Options** to determine the location at which the digital signature is added to input documents:
	- · Enter the page number in the **To Page** number box, or select the **To Last Page** box to add the digital signature to the last page.
	- · Click and drag the bounding box in the preview pane to position the signature field manually and/or resize its dimensions.
	- · Alternatively, use the number boxes to determine the location and dimensions of the digital signature.

· Click the **Page Size** button to set the page size/orientation of the page in the preview pane.

Click **OK** to save changes.

## **Creating Digital Certificates**

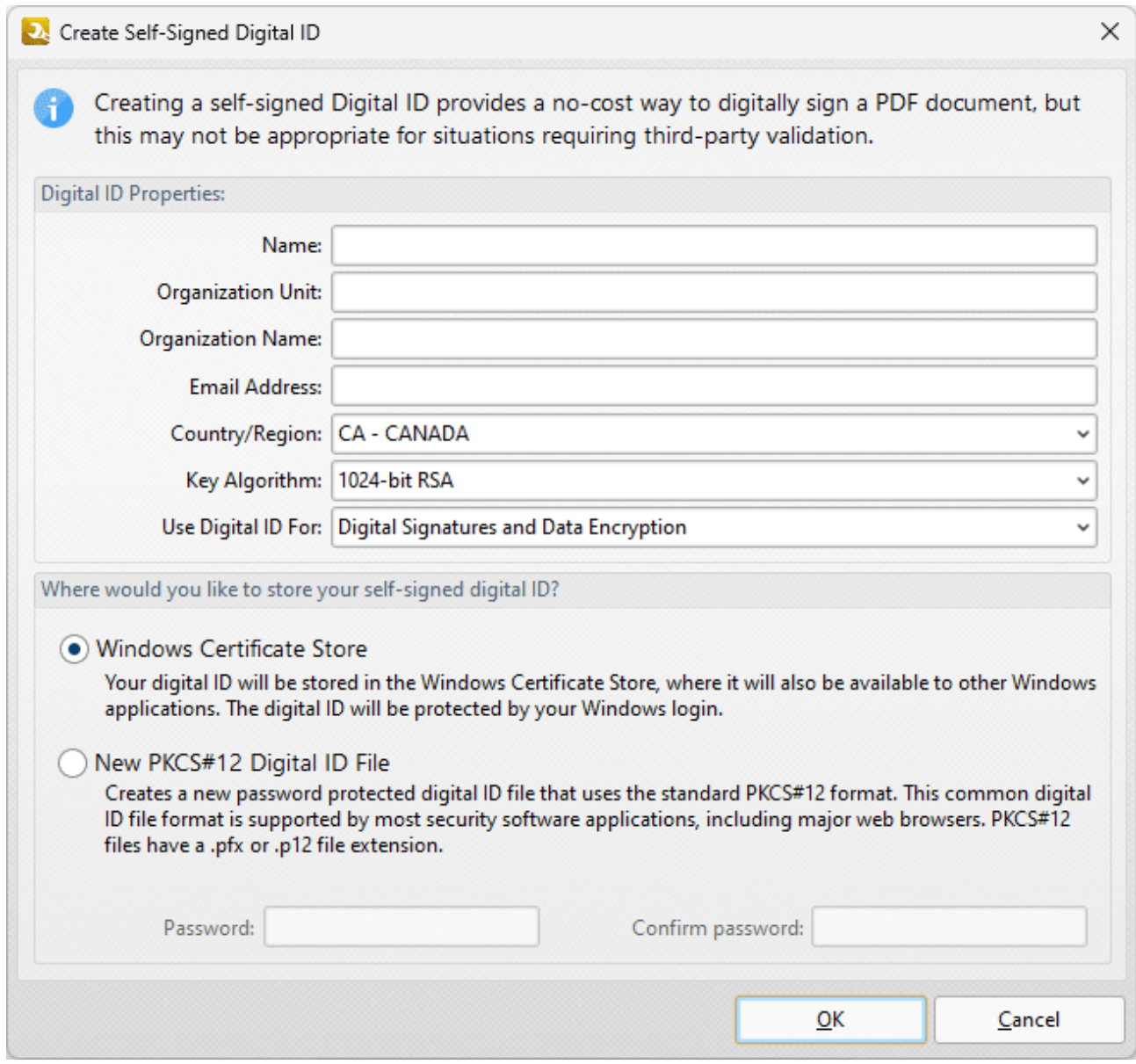

**Figure 3.** Create Self-Signed Digital ID Dialog Box

- · Enter the desired user information in **Name, Organization** and **Email** text boxes.
- · Use the **Country/Region** dropdown menu to enter the nationality of the owner of the digital certificate.
- · Select either **1024-bit RSA** or **2048-bit RSA** as the key algorithm. **1024-bit RSA** is more universally compatible than **2048-bit RSA,** but **2048-bit RSA** offers more security.
- · Select a storage location for the digital certificate. If the **PKCS#12** option is used then enter and confirm a password in the **Password** text boxes.

Click **OK** to create the digital certificate. It will then be available in the **Use Certificate from System Store** dropdown menu detailed in *(figure 2).*

# **9.12 Advanced Actions**

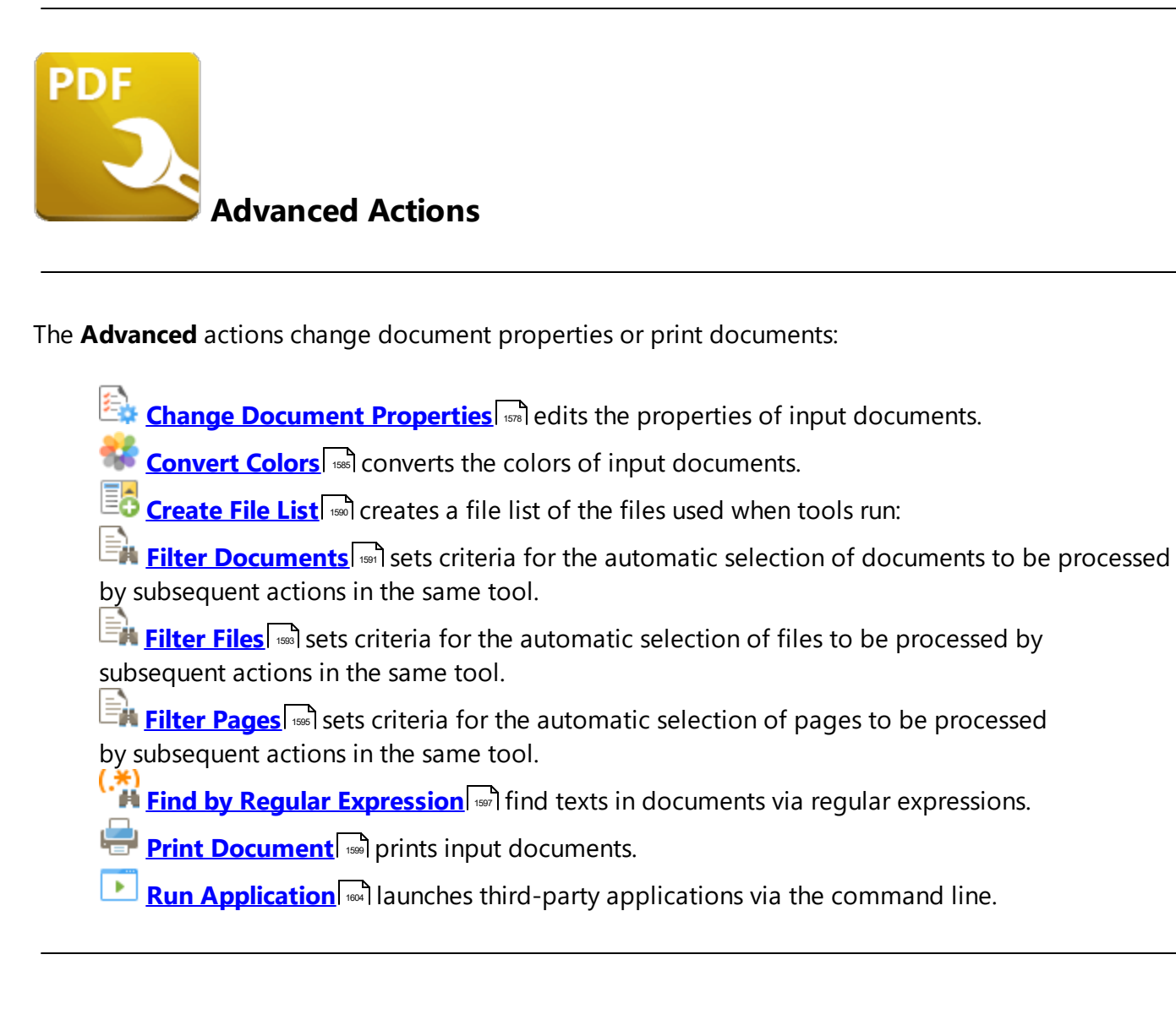

<span id="page-1577-0"></span>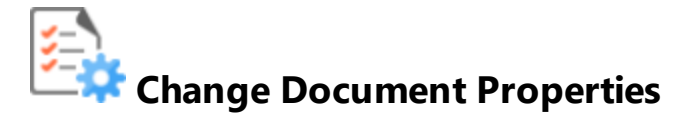

The **Change Document Properties** action is used to edit document properties. It contains the following customizable parameters:

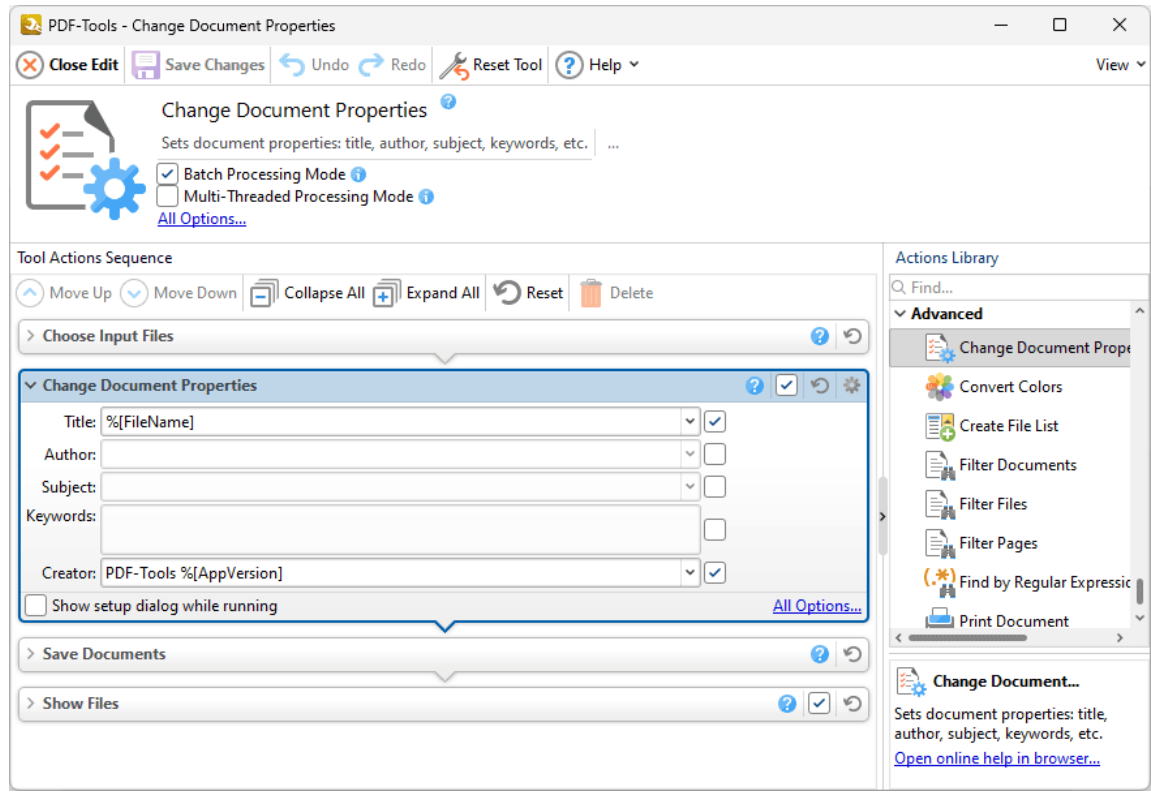

**Figure 1.** Change Document Properties Action Options

- · Use the text boxes to create/edit the **Title, Author, Subject, Keywords** and **Creator** properties of the document.
- · Click the dropdown arrows to add **[macros.](#page-1795-0)** 1796
- · Click **All Options** to view/edit all options. The **Document Properties** dialog box will open, as detailed below.
- · Select the **Show setup dialog while running** box to launch the **Document Properties** dialog box and customize settings each time this action is used. Clear this box to disable the **Document Properties** dialog box from opening each time the action is used, which is useful when the same settings are used consistently.

2. Document Properties

Categories

Description **Initial View** Custom Advanced

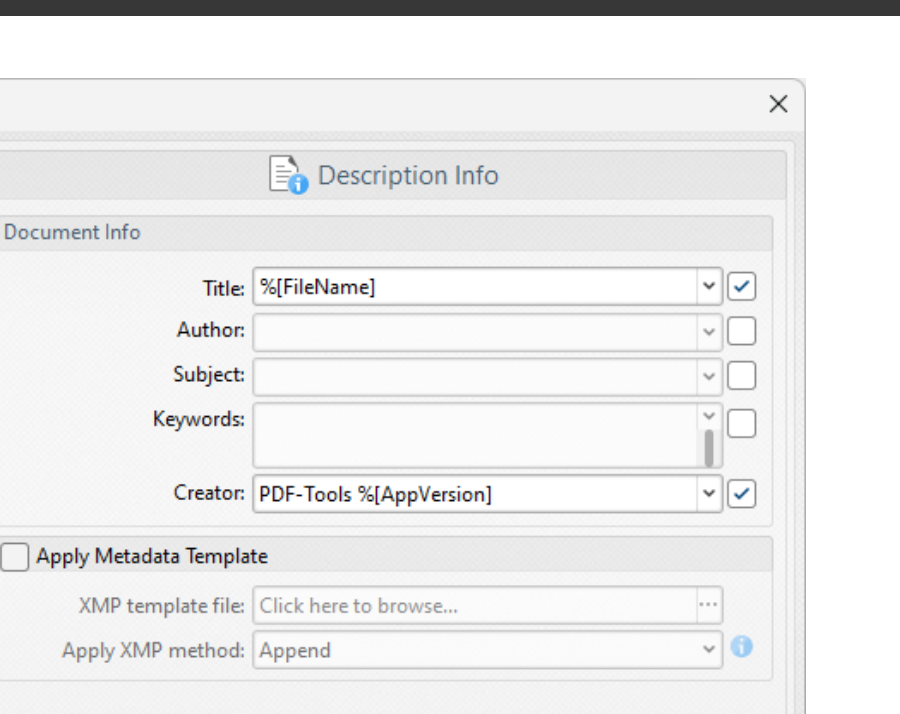

OK

Cancel

**Figure 2.** Document Properties Dialog Box, Description Category

The options in the **Description** category are the same as those detailed in the **Change Document Properties** actions options detailed above, with the additional option to select the **Apply Metadata Template** box in order to apply metadata templates when you change document properties. Specify the template file you want to use in the **XMP template file** box, then select an option in the **Apply XMP Method** dropdown menu to determine the method you want to use:

- · Select **Append** to add new values when a value with the same name doesn't exist in the document.
- · Select **Merge** to combine the existing values list with the new list.
- · Select **Replace** to replace existing lists with the new list of values.

Select options in the **Categories** pane to view/edit document properties. The **Description** document properties determine the metadata of input documents. These properties are detailed in *(figure 1).*

### **Initial View**

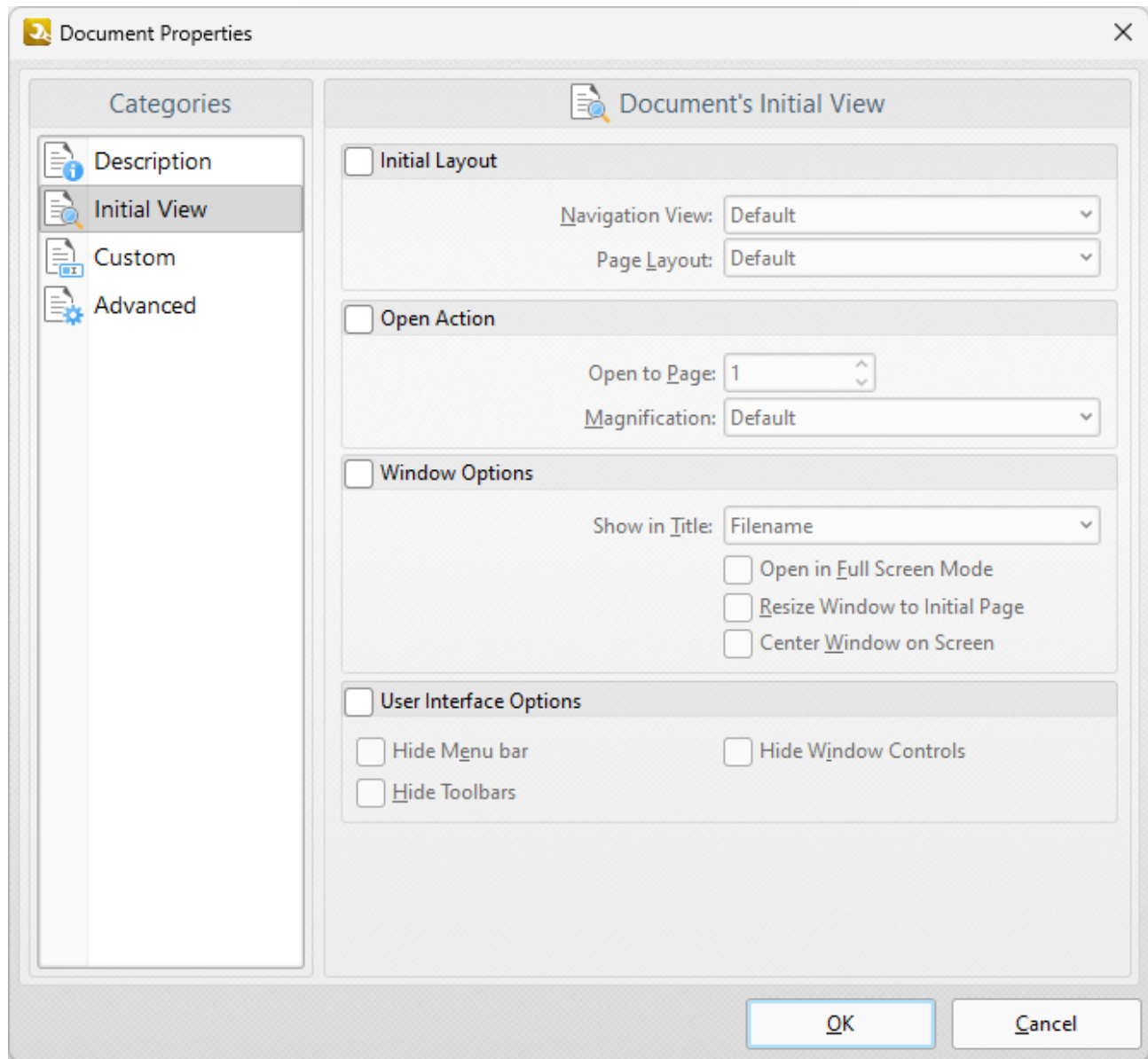

**Figure 3.** Document Properties Dialog Box, Initial View Category

The **Initial View** document properties determine the initial view of input documents.

The **Layout and Magnification** options are as follows:

- · The **Navigation View** menu determines the panes that are visible when documents are opened:
	- · Select **Default** to retain the default settings of the application used to open documents.
	- · Select **Page Only** to view only the document itself.
	- · Select **Bookmarks pane and page** to view the document and the bookmarks pane.
	- · Select **Thumbnails pane and page** to view the document and the thumbnails pane.
- · Select **Layers pane and page** to view the document and the layers pane.
- · Select **Attachments pane and page** to view the document and the attachments pane.
- · The **Page Layout** menu determines the page layout when documents are opened:
	- · Select **Default** to retain the default settings of the application used to open documents.
	- · Select **Single Page** to view a single page at a time.
	- · Select **Continuous** to view pages in a single, scrolling column.
	- · Select **Two Pages Continuous** to view two pages at a time in scrolling columns.
	- · Select **Two Pages Continuous, with Cover Page** to view as above, but with a cover page included.
	- · Select **Two Pages** to view two pages at a time.
	- · Select **Two Pages with Cover Page** to view as above, but with a cover page included.
- · The **Magnification** menu determines the level of zoom when documents are opened:
	- · Select **Default** to retain the default settings of the application used to open documents.
	- · Select **Actual Size** to view pages at their actual size. The resulting display will include resolution settings.
	- · Select **Fit Page** to view the full extent of page content regardless of its size.
	- · Select **Fit Width** to fit pages according to their width.
	- · Select **Fit Height** to fit pages according to their height.
	- · Select **Fit Visible** to view the entire page within the confines of the viewing area.
	- · Alternatively, select an option from the list of numerical percentages to determine the magnification level.
- · Use the **Open to Page** dropdown menu to determine the page at which documents open.

The **Window Options** are as follows:

- · Use the **Show in Title** dropdown menu to determine the name displayed in the document tab when documents are opened.
- · Select the **Hide Menu bar** box to hide the menu bar in the application used to open the document.
- · Select the **Hide Toolbars** box to hide toolbars in the application used to open the document.
- · Select the **Hide Window Controls** box to window controls in the application used to open the document.
- · Select the **Open in Full Screen Mode** box to open documents in full screen mode.
- · Select the **Resize Window to Initial Page** box to resize the viewing window according to the dimensions of the first page of the document.
- · Select the **Center Window on Screen** box to center the viewing window on the monitor screen.

### **Custom**

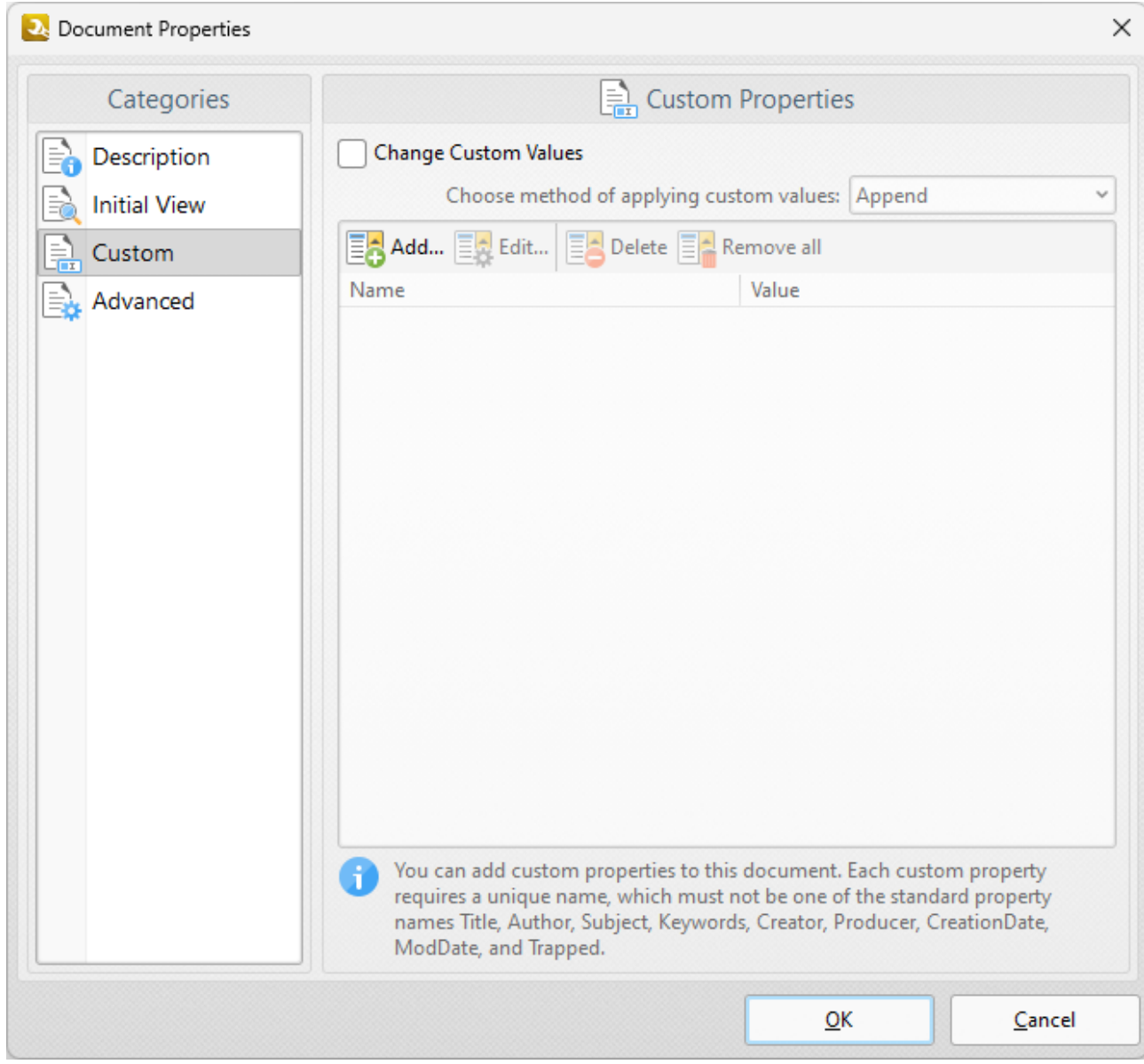

**Figure 4.** Document Properties Dialog Box, Custom Category

You can use the options in this dialog box to add custom document properties to documents:

- · Select the **Change Custom Values** check box to change custom document properties in documents.
- · Select an option in the **Choose Method** dropdown menu to determine how custom document properties are applied:
	- · Select **Append** to add new values when a value with the same name doesn't exist in the document.
	- · Select **Merge** to combine the existing values list with the new list.
	- · Select **Replace** to replace existing lists with the new list of values.
- · Click **Add** to add new document properties to documents, then enter the desired **Name** and **Value** in the **Custom Document Property** dialog box and click **OK** to save it.
- · Click **Edit/Delete** to edit/delete custom document properties.
- · Click **Remove All** to remove all custom document properties from documents.

## **Advanced**

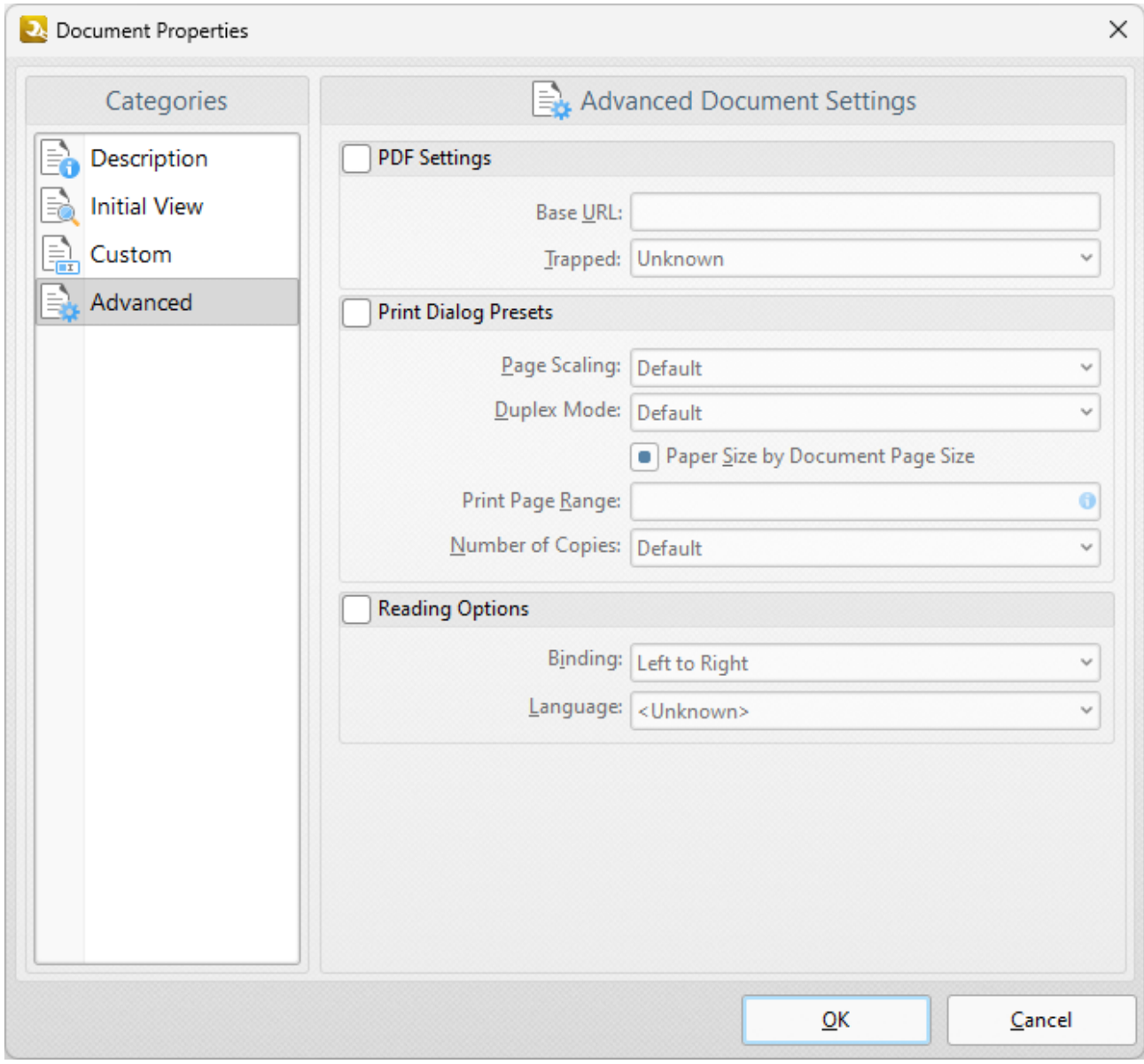

**Figure 5.** Document Properties Dialog Box, Advanced Category

The **Advanced** document properties determine printing/reading options:

· Select the **Print Dialog Presets** box to override the viewing application's default print settings with those specified within the file itself:

- · Select an option in the **Page Scaling** dropdown menu to determine the page scaling used:
	- · **Default** retains the default settings.
	- · **None** disables page scaling.
- · Select an option in the **Duplex Mode** dropdown menu to determine the default duplex mode for printing.
- · Select the **Paper Size by document Page Size** box to use the size of the document pages to determine the paper size of the document.
- · Enter the pages to be printed in the **Print Page Range** text box. Further information on the specification of page ranges is available **[here.](#page-1872-0)** 1873
- · Use the **Number of Copies** dropdown menu to determine how many copies of the document are printed.
- · Select the **Reading Options** box to enable binding and language options:
	- · Select eithe **Left to Right** or **Right to Left** as the document **Binding** option.
	- · Select an option in the **Language** dropdown menu to determine the language of the document.

Click **OK** to save settings.
## **9.12.2 Convert Colors**

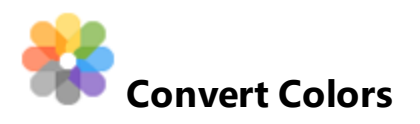

The **Convert Colors** action is used to convert the colors of documents. It contains the following customizable parameters:

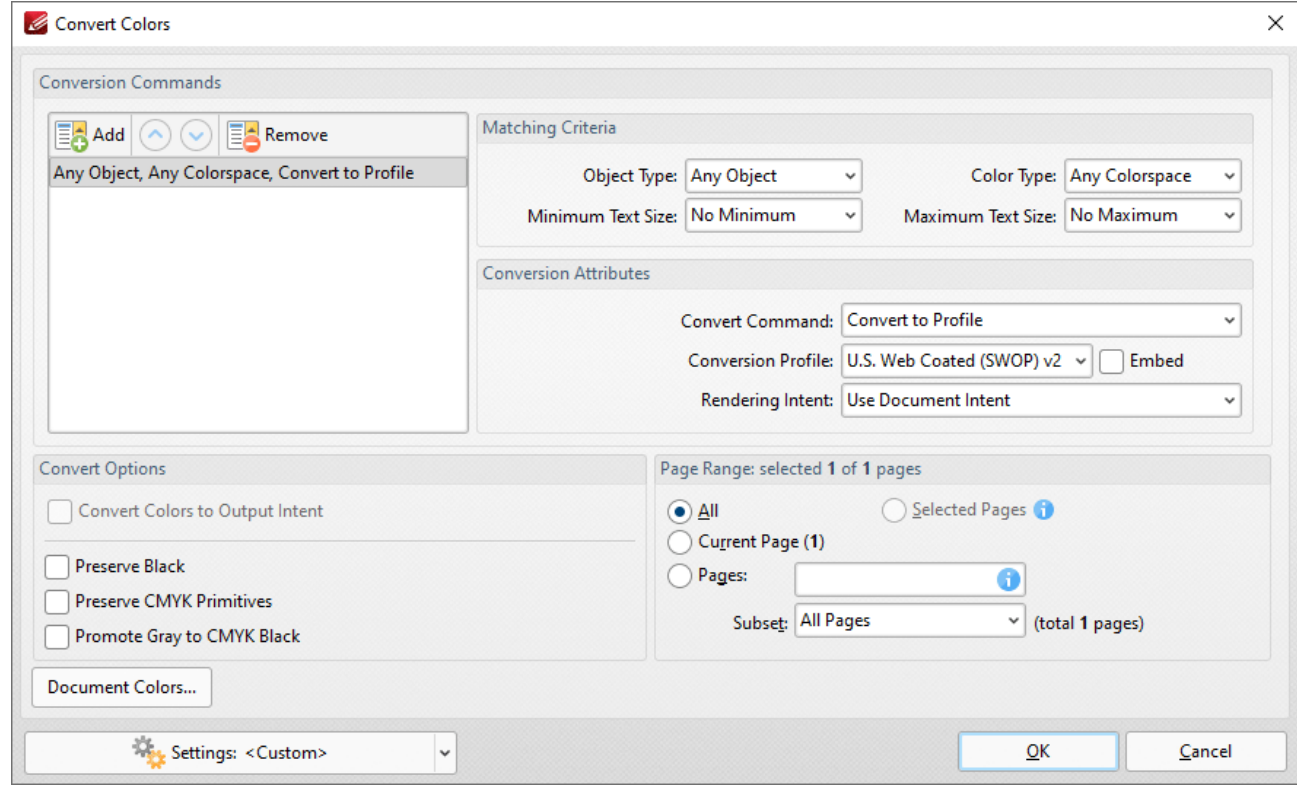

**Figure 1.** Convert Colors Action Options

- · Click **All Options** to view/edit all options. The **Convert Colors** dialog box will open, as detailed below.
- · Select the **Show setup dialog while running** box to launch the **Convert Colors** dialog box and customize settings each time this action is used. Clear this box to disable the **Convert Colors** dialog box from opening each time the action is used, which is useful when the same settings are used consistently.

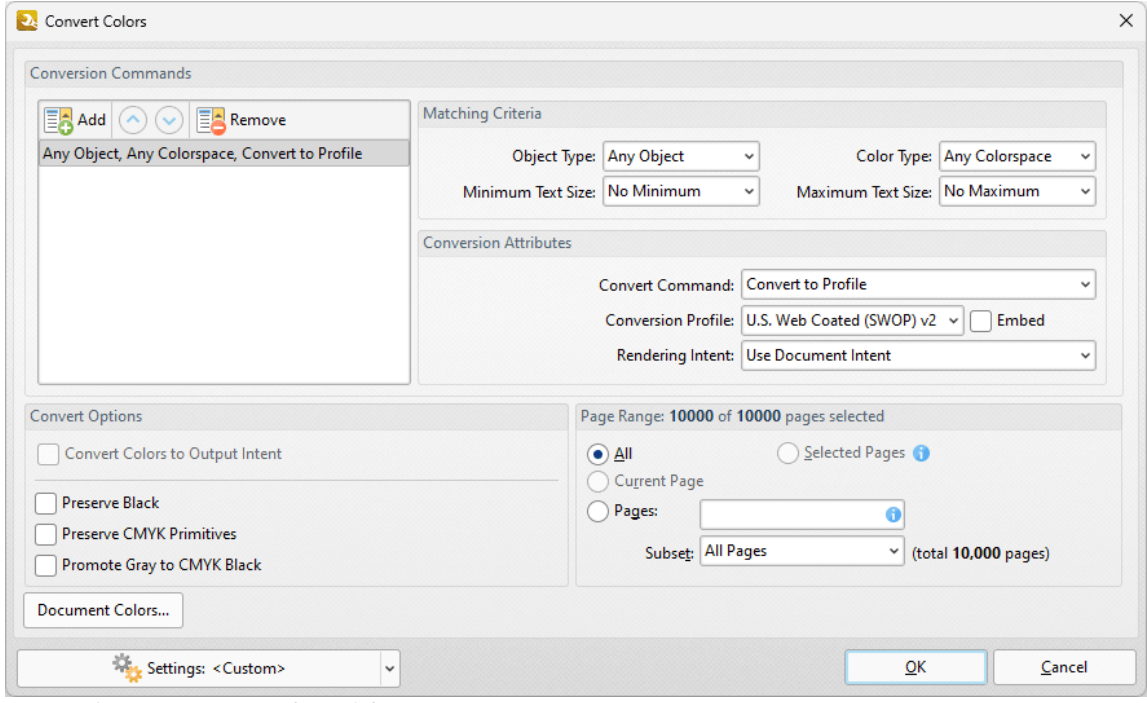

**Figure 2.** Convert Colors Dialog Box

- · The default settings profile for color conversion are available in the pane on the left. If you want to create customized settings for color conversion, then click **Add** and customize the settings as detailed below:
	- · Use the **Matching Criteria** section to determine the document content that you want to convert:
		- · Use the **Object Type** dropdown menu to specify the type of objects that you want to convert.
		- · Use the **Color Type** dropdown menu to specify the color space you want to convert.
		- · Use the **Minimum/Maximum Text Size** dropdown menus to specify the minimum/maximum size of text that you want to convert.
	- · Use the **Conversion Attributes** to determine how the colors of objects in the document that meet the **Matching Criteria** are converted:
		- · Use the **Convert Command** dropdown menu to determine the conversion operation performed:
			- · **Preserve** preserves objects from conversion.
			- · **Convert to Profile** converts objects to the destination colorspace using the profile selected in the **Conversion Profile** dropdown menu.
			- · **Decalibrate** removes embedded profiles from objects.
		- · Use the **Conversion Profile** dropdown menu to determine the profile to which objects are converted. Select the **Embed** box to tag objects with the selected **ICC** profile to calibrate color, which is useful when PDFs are shared between users on different devices.
- · Use the **Rendering Intent** dropdown menu to determine the rendering intent used during color conversion.
- · Use the **Convert Options** to determine additional options:
	- · Select the **Convert Colors to Output Intent** box to convert document colors to the **Output Intent** specified in the **Rendering Intent** dropdown menu. Note that documents must contain the output intent profile in order for their colors to be converted.
	- · Select the **Preserve Black** box to preserve black objects in **CMYK, RGB** or **Grayscale** content of converted documents, for example to prevent **RGB** text from converting into rich black **CMYK** when conversion is performed.
	- · Select the **Preserve CMYK Primitives** to preserve colors that contain only one colorant.
	- · Select the **Promote Gray to CMYK Black** to convert device gray to CMYK black with only a black component.
- · Use the **Page Range** options to the page range on which color conversion takes place in input documents:
	- · Select **All** to convert colors on all pages.
	- · Select **Custom** to specify a custom page range. Further information on how to specify page ranges is available **[here.](#page-1872-0)** 1873
	- · Use the **Subset** option to select **All Pages, Odd Pages** or **Even Pages** as desired.
- · Click **Document Colors** to view a breakdown of colors in the current document and determine which colors are converted, as detailed in *(figure 4)* below.
- · Click the **Settings** dropdown arrow to save/manage/delete custom settings:
	- · Click **Save Current Settings** to save the current settings as a profile for subsequent use.
	- · Click **Delete** to delete selected profiles. Note that this option is only available for customized profiles.
	- · Click **Manage** to manage preset/customized profiles. The **Manage Presets** dialog box will open:

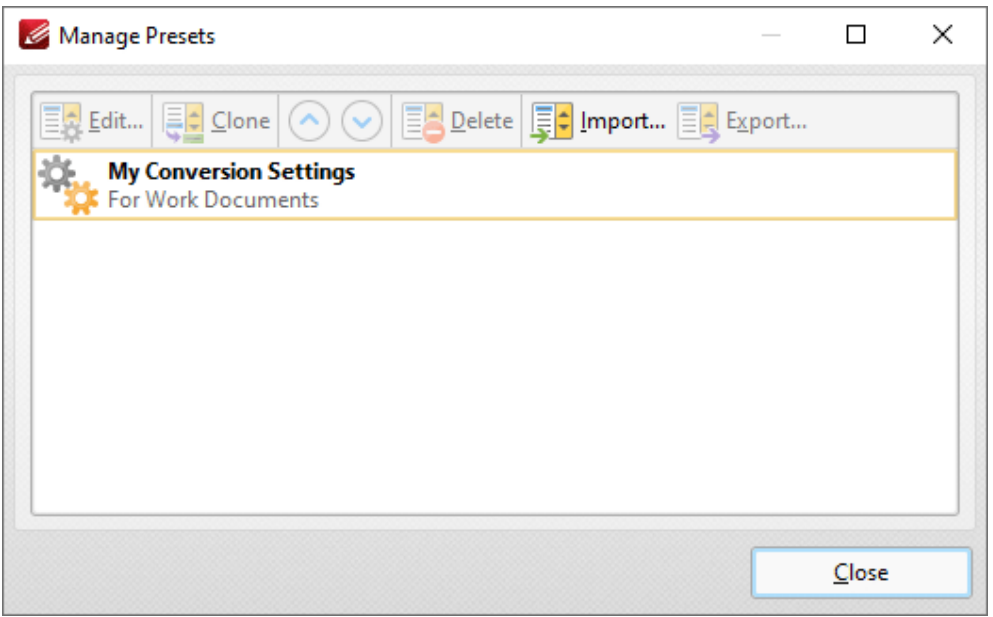

**Figure 3.** Manage Presets Dialog Box

- · Click **Edit** to edit selected profiles. Note that this option is only available for customized profiles.
- · Click **Clone** to clone selected profiles. This option can be used to customize the settings of preset profiles, which cannot be customized in their default state.
- · Use the up and down arrows to move selected profiles up or down in the list.
- · Click **Delete** to delete selected profiles. Note that this option is only available for customized profiles.
- · Click **Import** to import profiles from a saved file.
- · Click **Export** to export profiles to file.

# **Document Colors**

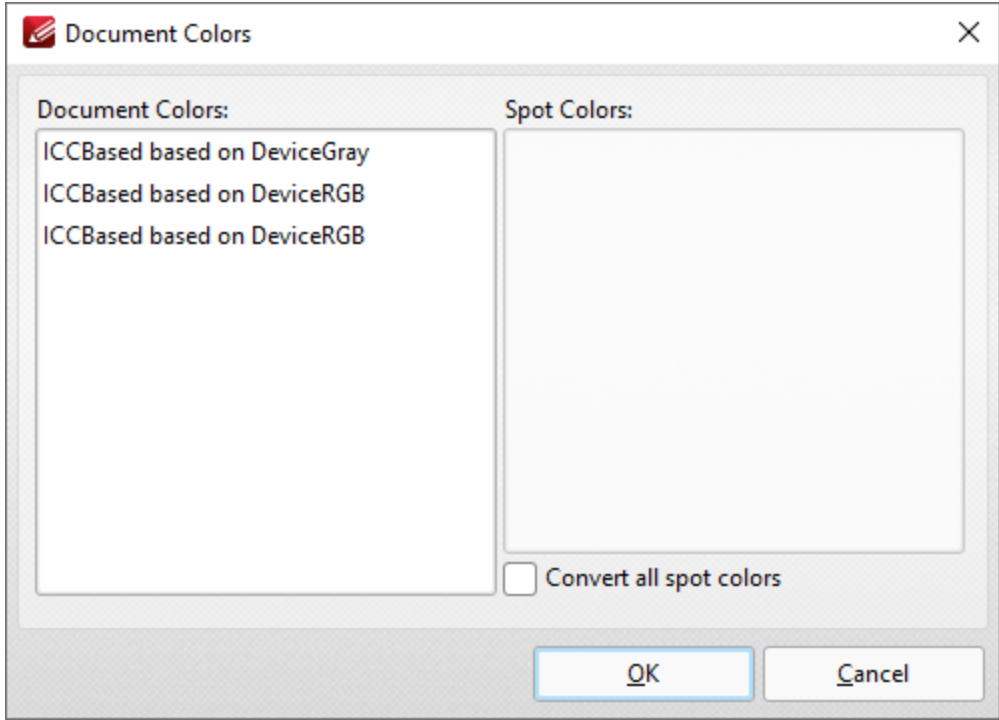

**Figure 4.** Document Colors Dialog Box

All colors contained in the document are detailed in this dialog box. Select the boxes of spot colors to include them in the conversion, or select the **Convert all spot colors** box to convert all spot colors.

## **9.12.3 Create File List**

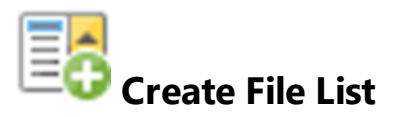

The **Create File List** action is used to create a file list of the files used when tools run:

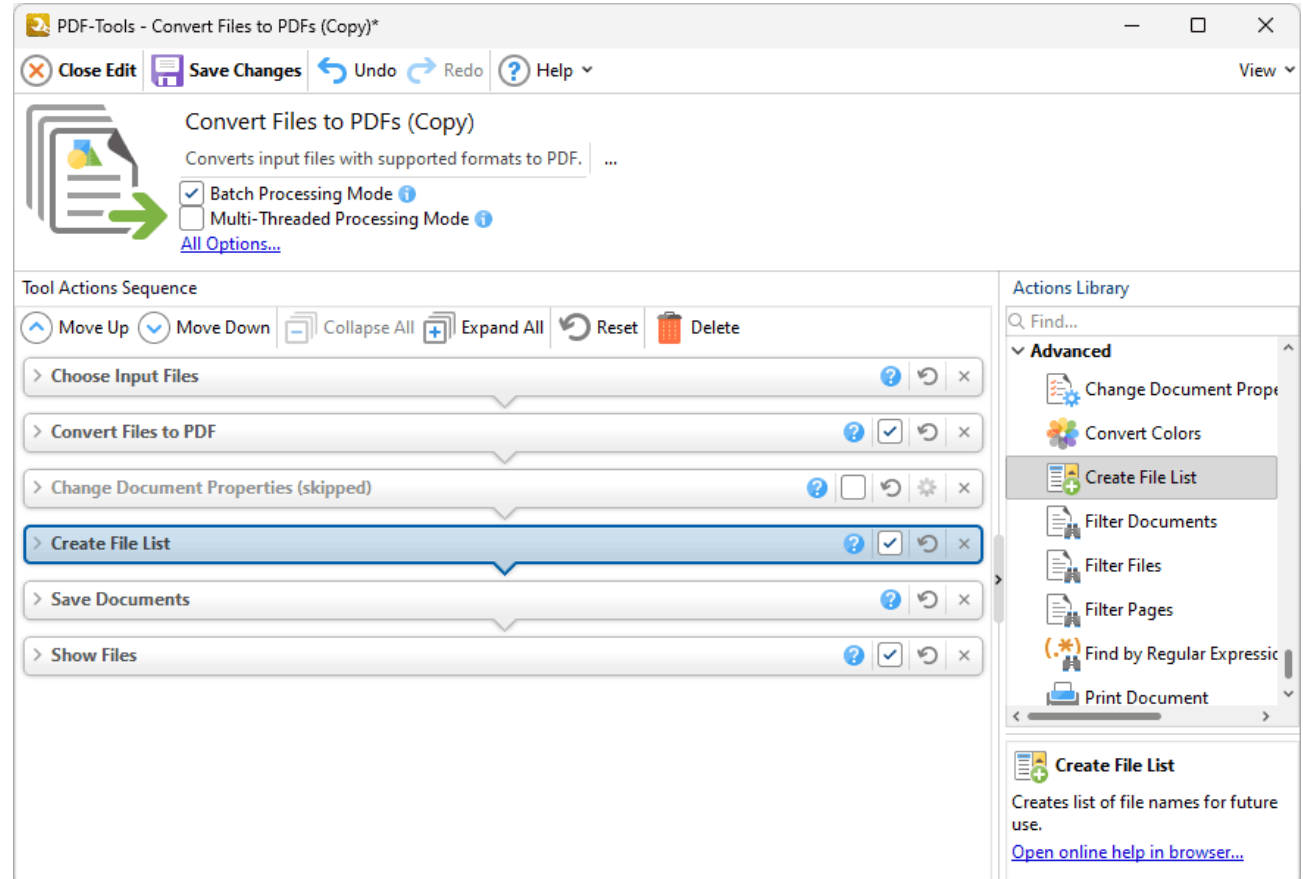

**Figure 1.** Create File List Action Options

When tools that contain this action run a **(\*.pdtfl)** file will be created that contains the files used when the tool ran. You can use these files as input files in the <mark>[Choose](#page-1394-0) Input Files</mark> wil dialog box when tools run, and avoid the need to repeatedly enter the same set of files manually.

Select/clear the check box to enable/disable this action, then click **Save Changes** to save changes.

## **9.12.4 Filter Documents**

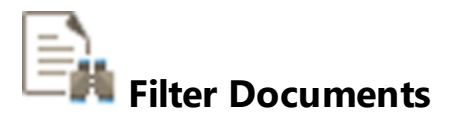

The **Filter Documents** action is used to set criteria for the automatic selection of documents to be processed by subsequent actions in the same tool. It contains the following customizable parameters:

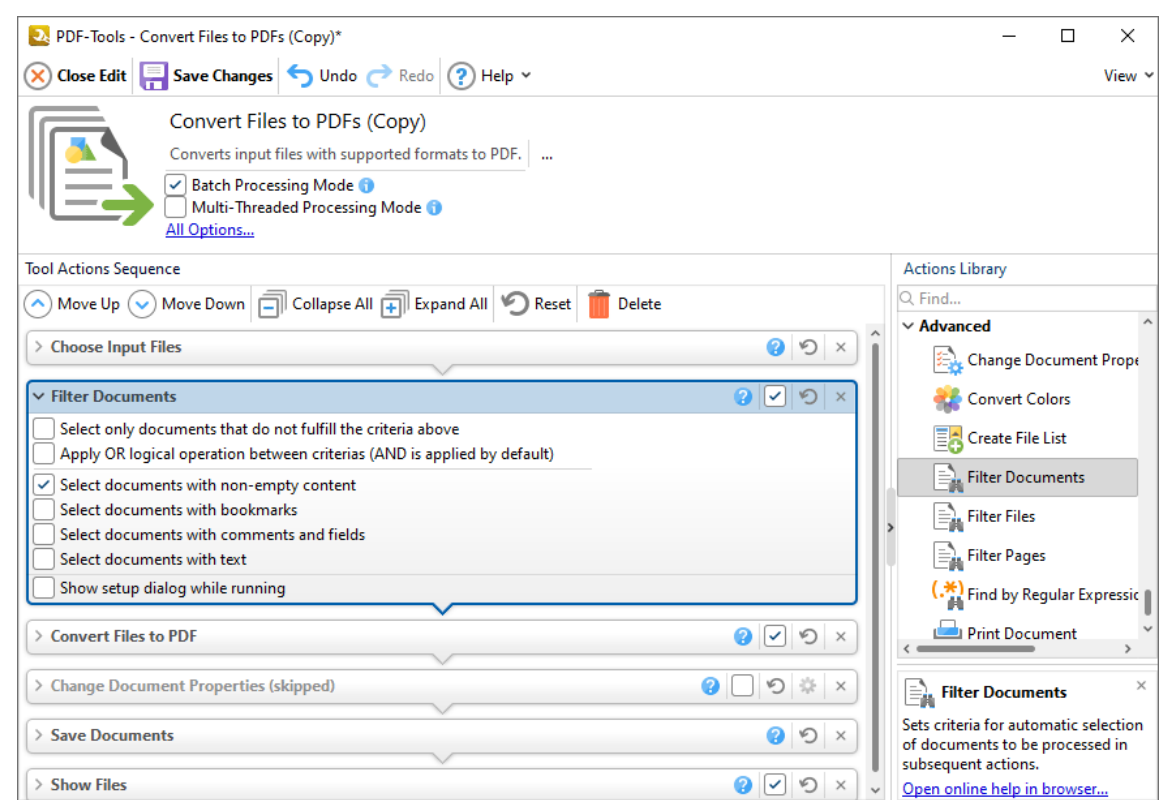

**Figure 1.** Filter Documents Action Options

Use the check boxes to determine which documents are selected:

- · Select the **Select only documents that do not fulfill the criteria above** to specify only documents that do not meet the criteria specified in the **Filter Documents** action.
- · Select the **Apply OR logical operation between criterias (AND is applied by default)** box to apply an 'or' logical operation between criteria. Documents that meet any individual criteria in the list will then be included in the filter output.
- · Select the **Select documents with non-empty content** box to select only documents that contain content. If this box is not selected then documents that do not contain content will be included when the tool runs.
- · Select the **Select documents with bookmarks** box to select documents that contain bookmarks.
- · Select the **Select documents with comments and fields** to select documents that contain comments and form fields. When this box is selected, additional check boxes will appear in the dialog box. Use these check boxes to specify the types of comments and form fields that you want to include.
- · Select the **Select documents with text** box to select documents that contain text. When this box is selected, additional check boxes will appear in the dialog box. Use these boxes to specify the criteria through which text-based documents are selected to be included when the tool runs:
	- · Select **Any Text** to include documents that contain any text.
	- · Select **By custom criteria** to set custom criteria to be used to determine which documents are included when the tool runs, then use the text and check boxes to set the criteria.
- · Select the **Show setup dialog while running** box to to launch the **Filter Documents** dialog box and customize settings each time this action is used. Clear this box to disable the **Filter Documents** dialog box from opening each time the action is used, which is useful when the same settings are used consistently.

# **Actions Library**

### **9.12.5 Filter Files**

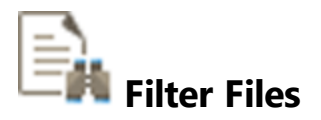

The **Filter Files** action is used to set criteria for the automatic selection of files to be processed by subsequent actions in the same tool. It contains the following customizable parameters:

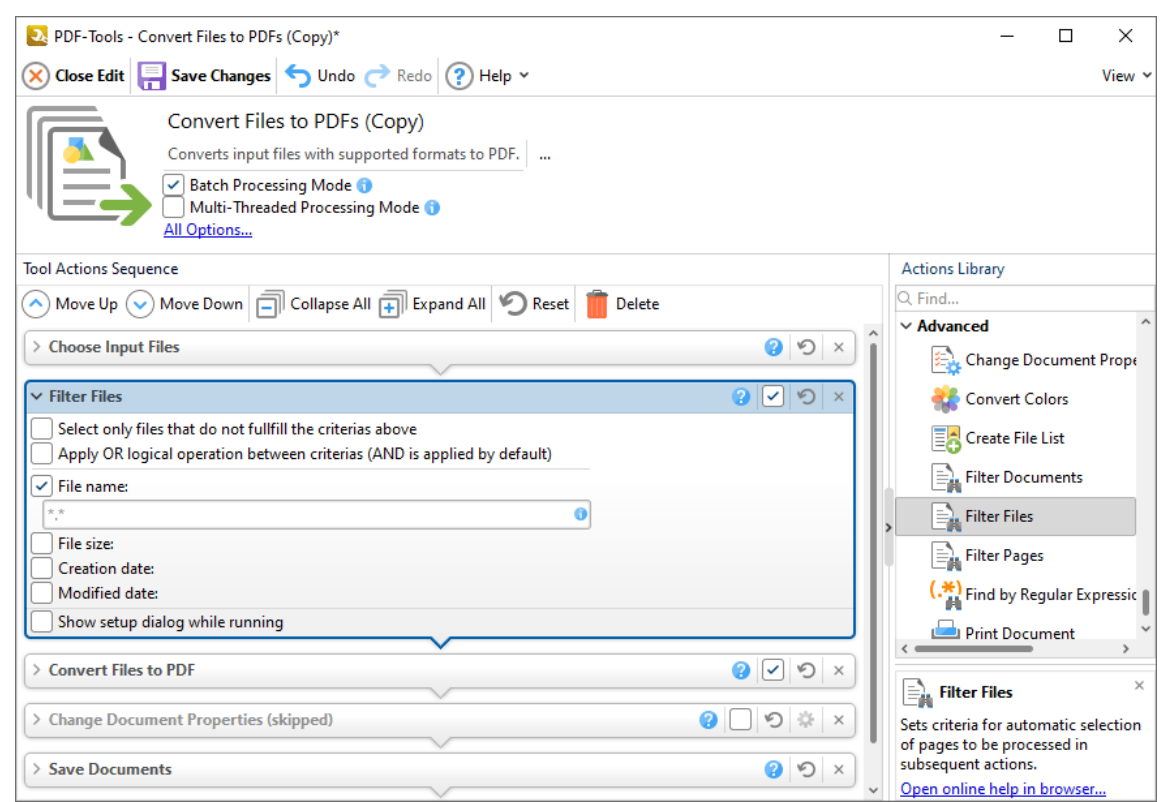

**Figure 1.** Filter Files Action Options

Use the check boxes to determine which documents are selected:

- · Select the **Select only documents that do not fulfill the criteria above** to specify only documents that do not meet the criteria specified in the **Filter Files** action.
- · Select the **Apply OR logical operation between criterias (AND is applied by default)** box to apply an 'or' logical operation between criteria. Documents that meet any individual criteria in the list will then be included in the filter output.
- · Select the **File Name** box to filter files according to their file name, then enter the desired name of the file in the text box.
- · Select the **File Size** box to filter files according to their size, then use the dropdown menus to specify the desired minimum/maximum/exact size for files.
- · Select the **Creation date** box to filter files according to their creation date, then use the dropdown menus and boxes to specify the desired creation date.
- · Select the **Modified date** box to filter files according to their modification date, then use the dropdown menus and boxes to specify the desired modification date.
- · Select the **Show setup dialog box while running** box to launch the **Filter Files** dialog box and customize settings each time this action is used. Clear this box to disable the **Filter Files** dialog box from opening each time the action is used, which is useful when the same settings are used consistently.

# **Actions Library**

#### **9.12.6 Filter Pages**

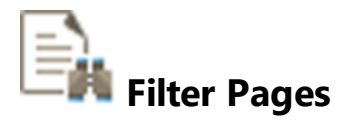

The **Filter Pages** action is used to set criteria for the automatic selection of file pages to be processed by subsequent actions in the same tool. It contains the following customizable parameters:

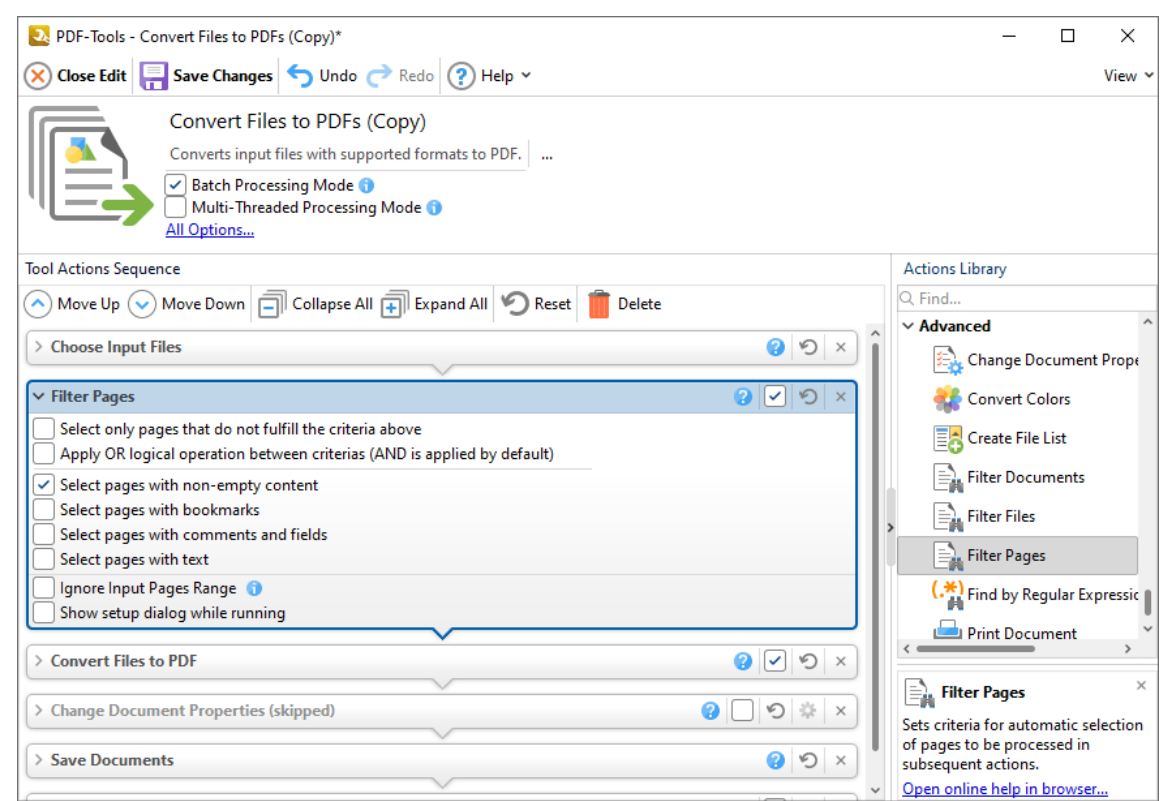

**Figure 1.** Filter Pages Action Options

Use the check boxes to determine which pages are selected:

- · Select the **Select only documents that do not fulfill the criteria above** to specify only documents that do not meet the criteria specified in the **Filter Pages** action.
- · Select the **Apply OR logical operation between criterias (AND is applied by default)** box to apply an 'or' logical operation between criteria. Documents that meet any individual criteria in the list will then be included in the filter output.
- · Select the **Select pages with non-empty content** box to select only documents that contain content. If this box is not selected then documents that do not contain content will be included when the tool runs.
- · Select the **Select pages with bookmarks** box to select documents that contain bookmarks.
- · Select the **Select pages with comments and fields** to select documents that contain comments and form fields. When this box is selected, additional check boxes will appear in the dialog box. Use these check boxes to specify the types of comments and form fields that you want to include.
- · Select the **Select pages with text** box to select documents that contain text. When this box is selected, additional check boxes will appear in the dialog box. Use these boxes to specify the criteria through which text-based documents are selected to be included when the tool runs:
	- · Select **Any Text** to include documents that contain any text.
	- · Select **By custom criteria** to set custom criteria to be used to determine which documents are included when the tool runs, then use the text and check boxes to set the criteria.
- · Select the **Show setup dialog while running** box to to launch the **Filter Documents** dialog box and customize settings each time this action is used. Clear this box to disable the **Filter Documents** dialog box from opening each time the action is used, which is useful when the same settings are used consistently.

# **Find by Regular Expression**

The **Find by Regular Expression** action is used to find text in documents via regular expressions:

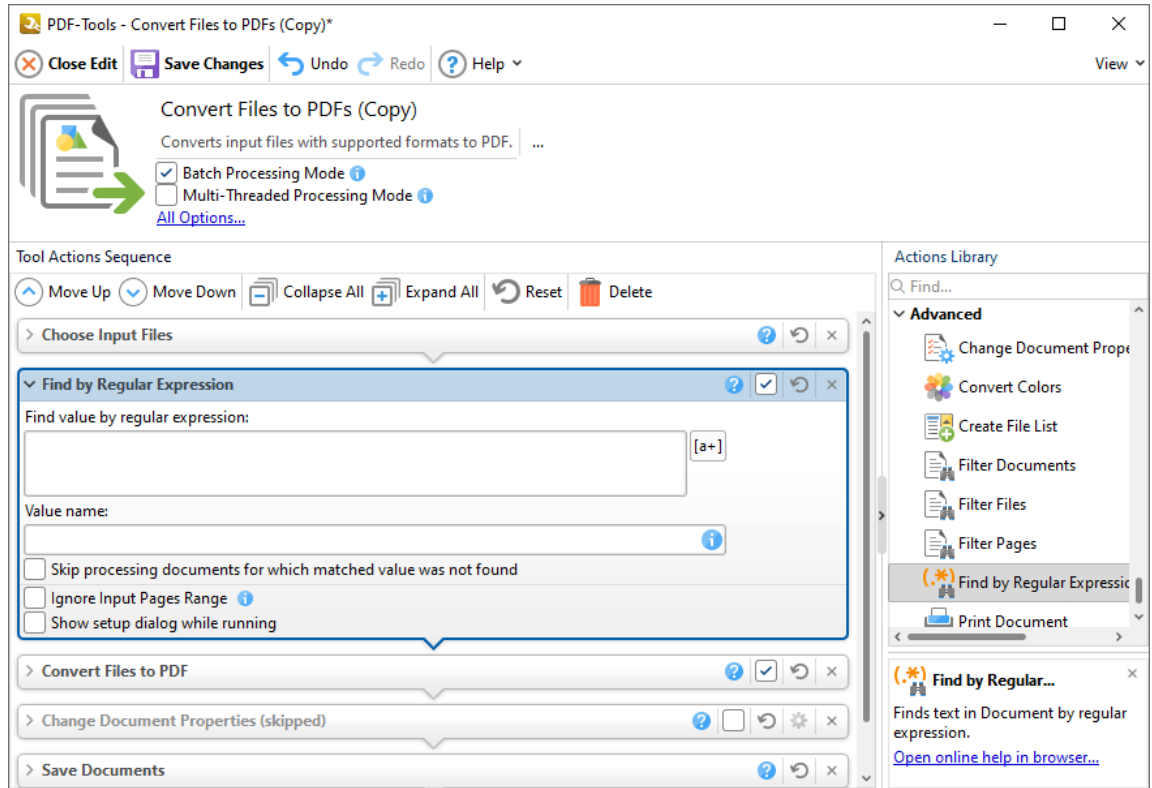

**Figure 1.** Find by Regular Expression Action Options

- · Enter the regular expression that you want to use in the **Find by regular expression** text box. You can use **[ECMAScript](http://www.cplusplus.com/reference/regex/ECMAScript/)** regular expressions for this feature.
- · Enter the name of the value that you want to find in the **Value name** text box.
- · Select the **Skip processing document for which matched value was not found** box to exclude from processing documents that do not meet the search criteria.
- · Select the **Ignore Input Pages Range** box to override any page range settings specified in the action options when this action is included.
- · Select the **Show setup dialog while running** box to launch the **Find by Regular Expression** dialog box and customize settings each time this action is used. Clear

**1597**

this box to disable the **Find by Regular Expression** dialog box from opening each time the action is used, which is useful when the same settings are used consistently.

## **9.12.8 Print Document**

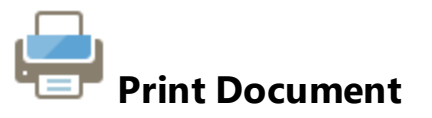

The **Print Document** action is used to print input documents. It contains the following customizable parameters:

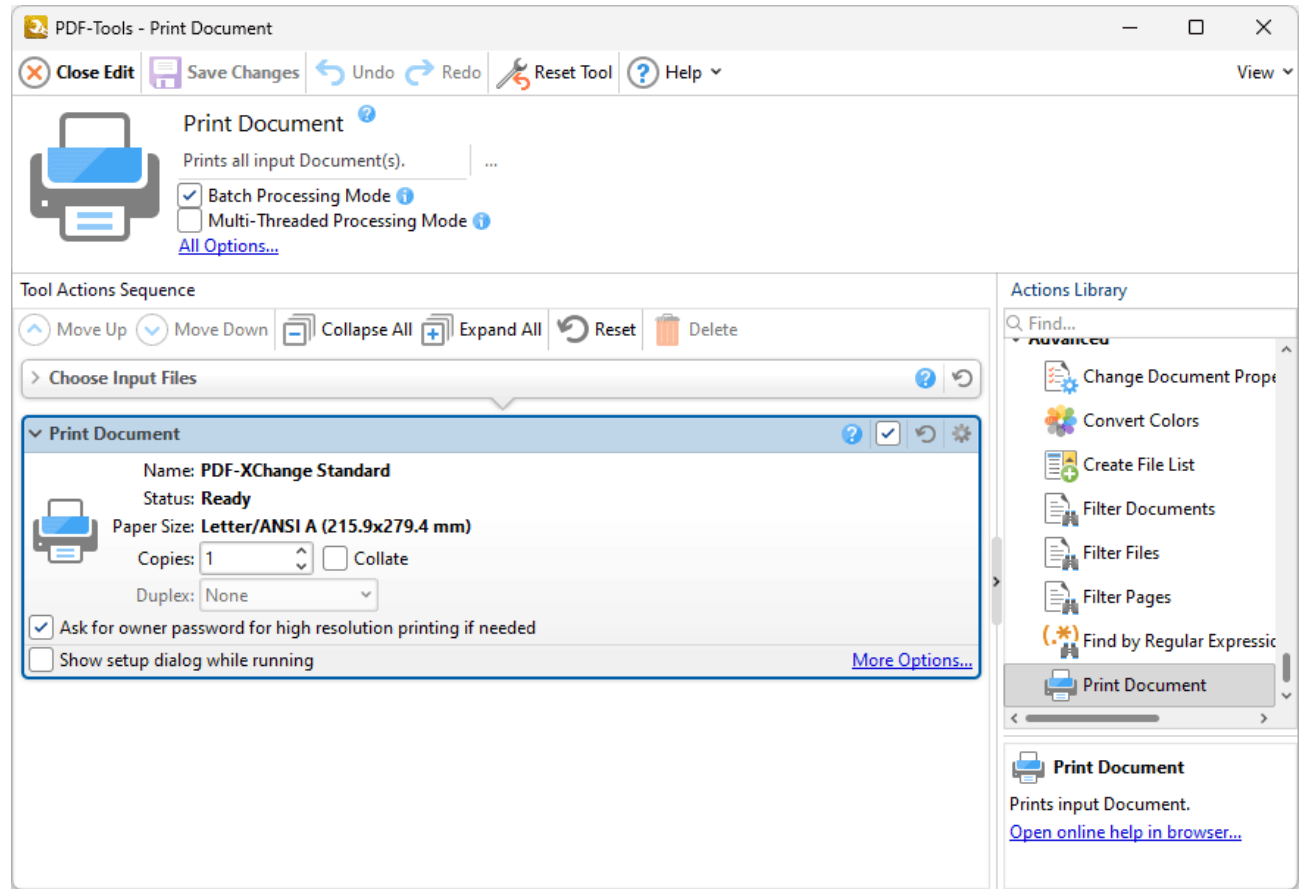

**Figure 1.** Print Document Action Options

- · Details about the current printer and paper size are displayed in the upper section of the action.
- · Enter the desired number of copies in the **Copies** number box and select the **Collate** box to collate output.
- · Select an option in the **Duplex** dropdown menu to specify the type of duplex printing used when using this action in conjunction with printers that support duplex printing.
- · Click **All Options** to view/edit all options. The **Print** dialog box will open, as detailed below.
- · Select the **Show setup dialog while running** box to launch the **Print** dialog box and customize settings each time this action is used. Clear this box to disable the **Print** dialog box from opening each time the action is used, which is useful when the same settings are used consistently.

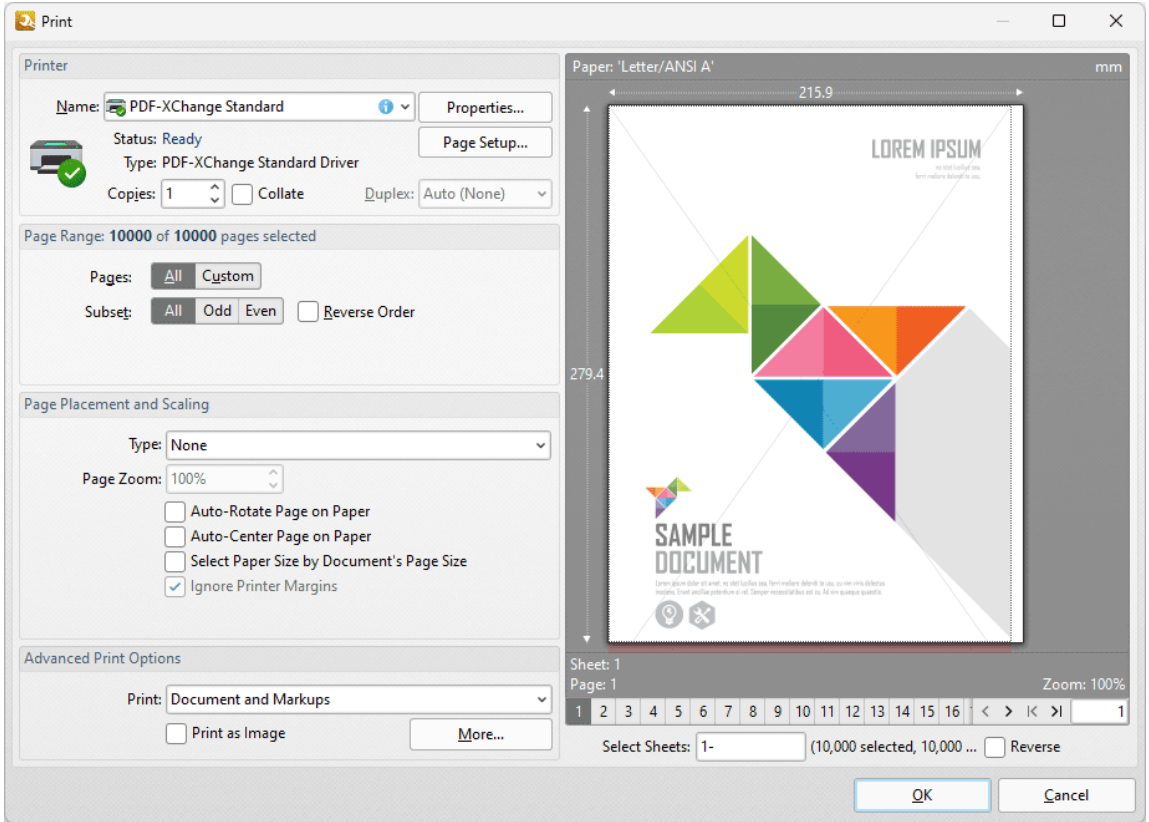

**Figure 2.** Print Dialog Box

- · The options in the **Printer** section determine the printer to be used and its associated settings:
	- · Use the **Name** text box to select a printer to use.
	- · Use the **Copies** text box to determine how many copies of the document are printed.
	- · Select the **Collate** box to collate document pages. This is a useful feature when printing multiple copies of multi-page documents. It prints entire copies of the document together, as opposed to multiple copies of each page at a time.
	- · Click the **Properties** button to open the **Properties** dialog box for the selected printer.
	- · Click the **Page Setup** button to open the **Page Setup** dialog box and determine page setup options, as detailed in *(figure 3)* below.
- · The options in the **Page Range** section determine which pages of the document will be printed:
	- · Select **All** to print to all pages.
	- · Select **Custom** to print a custom page range. Further information on how to specify page ranges is available **[here.](#page-1872-0)** 1873
- · Use the **Subset** option to select **All Pages, Odd Pages** or **Even Pages** as desired.
- · Select the **Reverse Order** box to print documents in reverse numerical order.
- · The options in the **Pages Placement and Scaling** section determine the placement and scaling of the document:
	- · Use the **Type** menu to select a standard placement setting. When a setting is selected its features will be shown in the preview window. Each setting has further options that become available when the setting is selected. The effect that these have will be shown in the preview window when they are adjusted.
	- · Use the **Page Zoom** number box to determine the level of zoom on the page. Select the check boxes to enable further settings.
- · The options in the **Advanced Print Options** tab determine advanced printing options:
	- · Use the **Print** menu to determine which elements of the document are printed. Click **More** for further options, as detailed in *(figure 4)* below.
	- · Select the **Print as Image** box to print the selected pages as images.
	- · When the desired parameters have been selected, click **Print** to print the document.

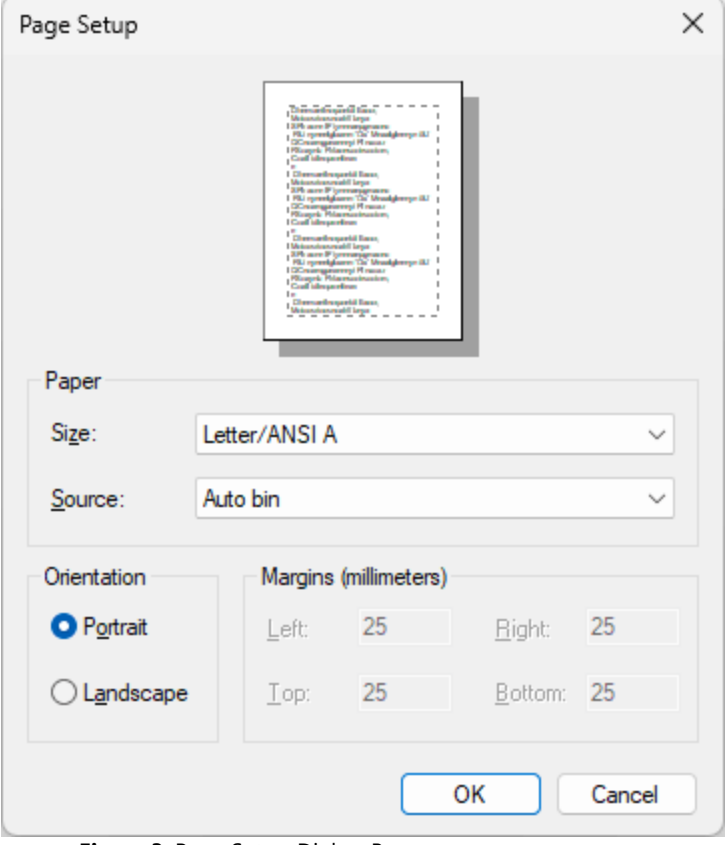

**Figure 3.** Page Setup Dialog Box

- · Select a size for the document from the **Size** menu.
- · Select a source for the document from the **Source** menu.
- · Use the option buttons to select either **Portrait** or **Landscape** as the orientation for the document.

· Click **OK** to apply changes.

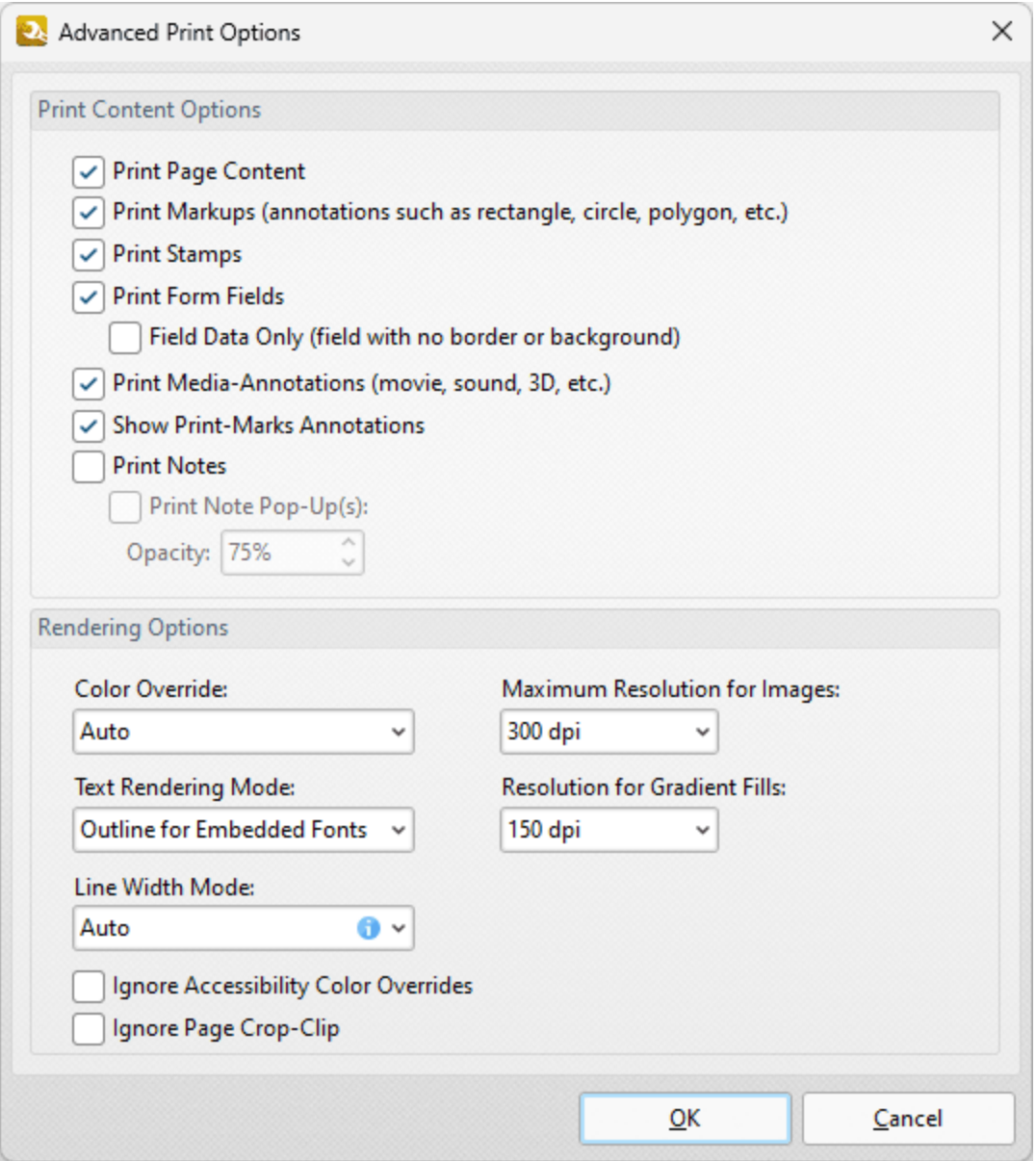

**Figure 4.** Advanced Print Options Dialog Box

- · Use the **Print Content Options** to determine printed document content.
- · Use the **Rendering Options** to determine how documents are rendered:
	- · Use the **Color Override** dropdown menu to determine color override options:
		- · **Auto** permits **PDF-XChange Editor** to select the color override setting.
		- · **Grayscale** prints documents in grayscale.
		- · **Monochrome** prints documents in monochrome.
		- · **Color** prints documents in color.
	- · Use the **Text Rendering Mode** dropdown menu to determine how text is rendered:
- · **Auto** permits **PDF-XChange Editor** to select the text rendering mode. Additionally, it should be noted that this option is required in order to print embedded fonts.
- · **Outline for Embedded Fonts** prints embedded fonts as outlines, which are vector images.
- · **Outline Always** prints all fonts as outlines.
- · **Bitmap for Embedded Fonts** prints embedded fonts as bitmap images.
- · **Bitmap Always** prints all fonts as bitmap images.
- · Use the **Maximum Resolution for Images** dropdown menu to set the maximum resolution of images in printed documents.
- · Use the **Resolution for Gradient Fills** dropdown menu to determine the resolution used for gradient fills.
- · Select the **Ignore** check boxes as desired.

Click **OK** to save changes.

# **9.12.9 Run Application**

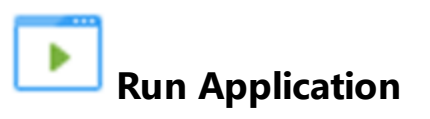

The **Run Application** action is used to launch third-party applications via the command line. It contains the following customizable parameters:

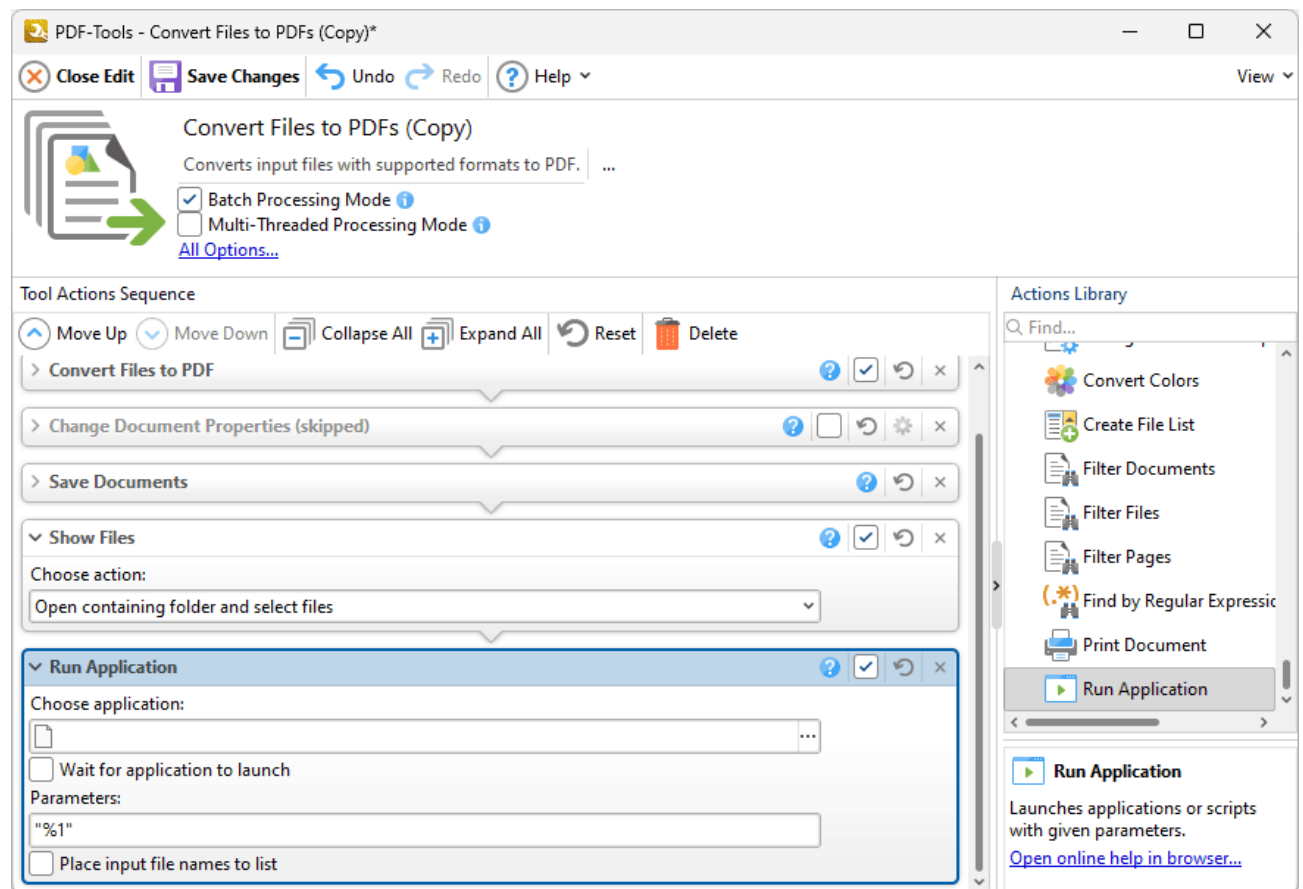

**Figure 1.** Run Application Action Options

- · Click the ellipsis icon on the right side of the **Choose application** text box to select the application that you want to launch from the command line.
- · Select the **Wait for application to launch** box to wait for applications to launch completely before executing the command line. This option is necessary only in cases of applications that require a large amount of resources.
- · Enter the command line that you want to use in the **Parameters** text box.
- · Select the **Place input file names to list** box to add the names of files used to a list that is sent to the application specified in the **Choose application** text box.

Click **OK** to save changes.

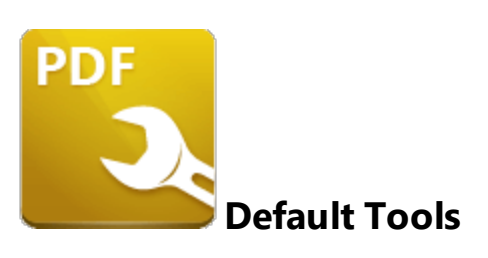

There are seventy-seven **Default Tools** in **PDF-Tools.** They are grouped into eleven categories:

**The [Create](#page-1606-0) PDF** I issuit tools are used to create PDF documents.

The **[Pages](#page-1621-0)**  $\frac{1}{2}$  tools are used to edit and enhance document pages.

The [Links](#page-1525-0)  $\frac{\textsf{links}}{\textsf{min}}$  tools are used to create/delete links and weblinks.

The <mark>[Forms](#page-1525-0)</mark> I wall tools are used to import/export or delete forms and form data.

The **[Comments](#page-1687-0)**  $\frac{1}{1088}$  tools are used to import/export, remove, summarize and flatten comments.

The <mark>[Bookmarks](#page-1700-0)</mark>  $\lceil \cdot \rceil$  tools are used to create, import, export and build tables of contents from bookmarks.

The <mark>[Protection](#page-1715-0)</mark> not tools are used to add (or clear) digital signature fields, password protection and timestamps to documents.

The **[Optimize](#page-1732-0)**  $\sqrt{m}$  tools are used to enhance scanned pages and optimize the size of documents.

The **PDF [Standard](#page-1739-0)** tools convert PDF documents to/from PDF subsets such as 1740 **PDF/A** and **PDF/X.**

The **[Export](#page-1746-0) PDF** tools convert PDF documents to different formats, such as **MS** 1747 **Office** and image formats.

The <mark>[Advanced](#page-1761-0)</mark> net tools are used to change document properties and print or email documents.

Note that the **[Clone](#page-1329-0) Tool** or **[Create](#page-1322-0) Tool** features can be used to edit and enhance the 1330 1323functionality of tools in order to meet complex requirements.

# <span id="page-1606-0"></span>**10.1 Create PDF Tools**

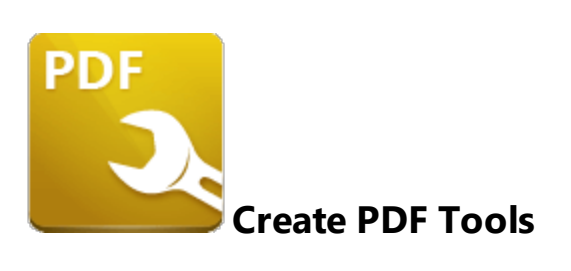

The **Create PDF** tools are used to create PDF documents:

- **[Convert](#page-1607-0) Files to PDFs**  $\text{cos}$  converts files to PDF.
- **Create PDF from [Images](#page-1609-0)**  $\sqrt{ }$  and creates PDF files from raster images.
- **[Create](#page-1611-0) PDF from Text**  $\ket{602}$  creates PDF files from text files.
- **Create PDF [Portfolio](#page-1613-0) READ** Creates PDF portfolio files from source documents.
- [Extract](#page-1615-0) Pages<sup> (66</sup>)</sub> extracts specified pages of PDF documents.
- **[Scan](#page-1617-0) to PDF**  $\frac{1}{160}$  uses the local scanner to create PDF files.

**<u>[Split/Merge](#page-1619-0) PDFs</u>** I and splits single PDF documents into multiple files or merges multiple PDF documents into a single file.

Note that the **[Clone](#page-1329-0) Tool** and **[Create](#page-1322-0) Tool** features can be used to enhance the functionality of 1330 1323existing tools/create new tools in order to meet complex requirements.

## <span id="page-1607-0"></span>**10.1.1 Convert Files to PDFs**

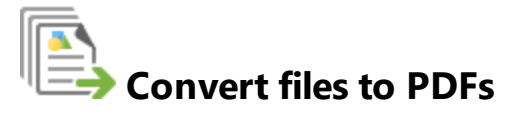

The **Convert Files to PDFs** tool converts files to PDF:

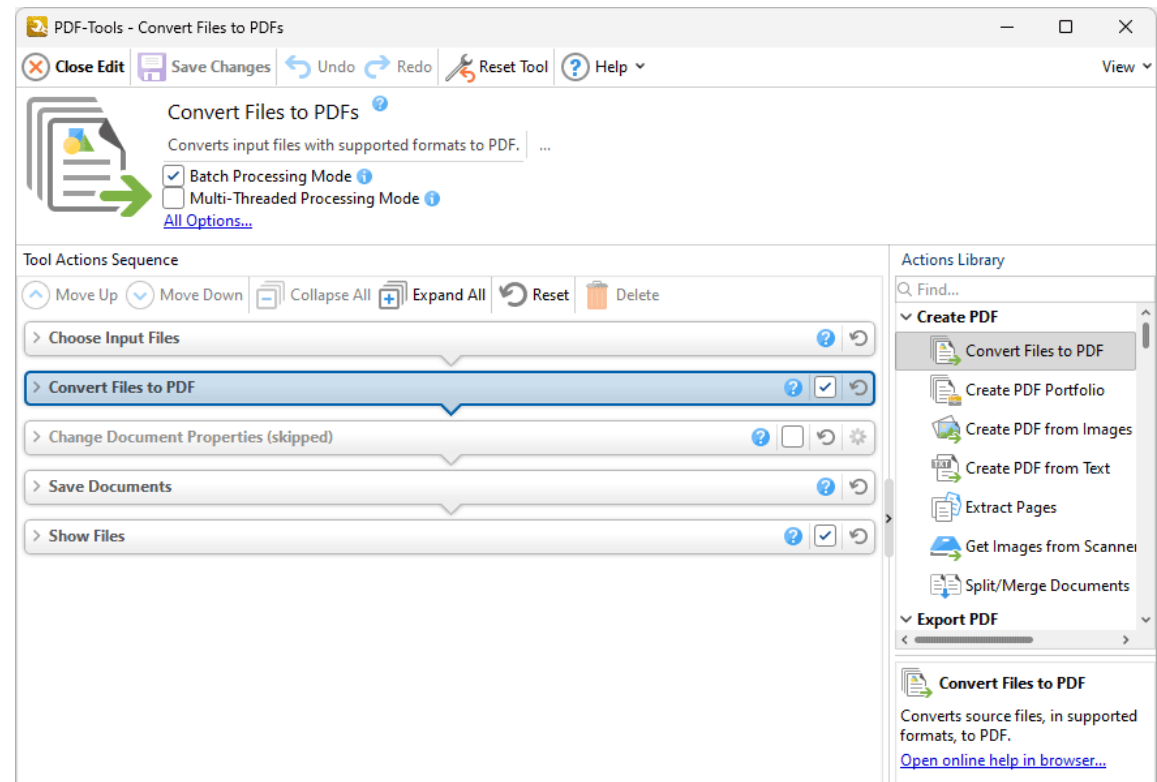

**Figure 1.** Convert Files to PDFs Tool Actions Sequence

The **Convert Files to PDFs** tool uses five tool actions:

- **1.** [Choose](#page-1394-0) **Input Files**  $\infty$  the tool prompts for source documents.
- **2.**  $\left|\frac{m}{n}\right|$  **[Convert](#page-1338-0) Files to PDF**  $\left|\frac{mn}{n}\right|$  the source documents are converted to PDF.
- **3. Change [Document](#page-1576-0) Properties**  $\sqrt{sn}$  (skipped by default) the document properties are changed.
- 4. <sup>ILE</sup> Save [Documents](#page-1402-0) | 403 the updated documents are saved.
- **5. DO [Show](#page-1409-0) Files**  $\frac{1}{400}$  the new documents are displayed in their destination folder.

Click actions to view customizable parameters. Additionally, please note that the **[Clone](#page-1329-0) Tool** feature 1330 can be used to clone this tool and then add/remove actions from the **Tool Actions Sequence.**

## <span id="page-1609-0"></span>**10.1.2 Create PDF from Images**

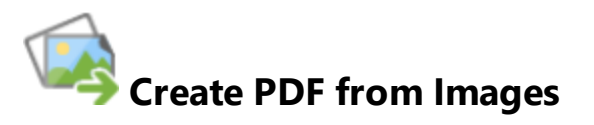

The **Create PDF from Images** tool creates PDF files from raster images:

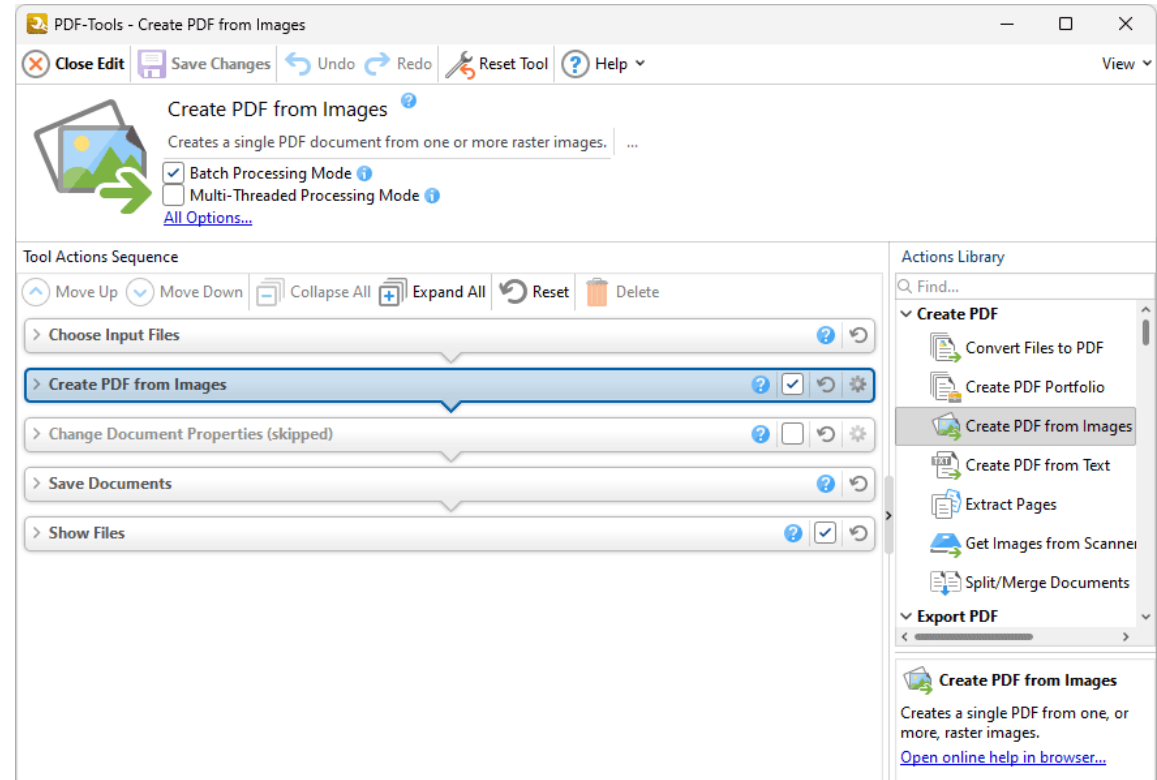

**Figure 1.** Create PDF from Images Tool Actions Sequence

The **Create PDF from Images** tool uses five tool actions:

- **1.** [Choose](#page-1394-0) **Input Files**  $\infty$  the tool prompts for source documents.
- **2. Create PDF from [Images](#page-1347-0)**  $\sim$  1 raster images are identified and saved in a new PDF file.
- **3. Change [Document](#page-1576-0) Properties**  $\sqrt{sn}$  (skipped by default) the document properties are changed.
- 4. <sup>ILE</sup> Save [Documents](#page-1402-0) | 403 the updated documents are saved.
- **5. DO [Show](#page-1409-0) Files**  $\frac{1}{400}$  the new documents are displayed in their destination folder.

Click actions to view customizable parameters. Additionally, please note that the **[Clone](#page-1329-0) Tool** feature 1330 can be used to clone this tool and then add/remove actions from the **Tool Actions Sequence.**

## <span id="page-1611-0"></span>**10.1.3 Create PDF from Text**

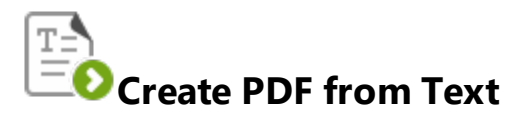

The **Create PDF from Text** tool creates PDF files from text files:

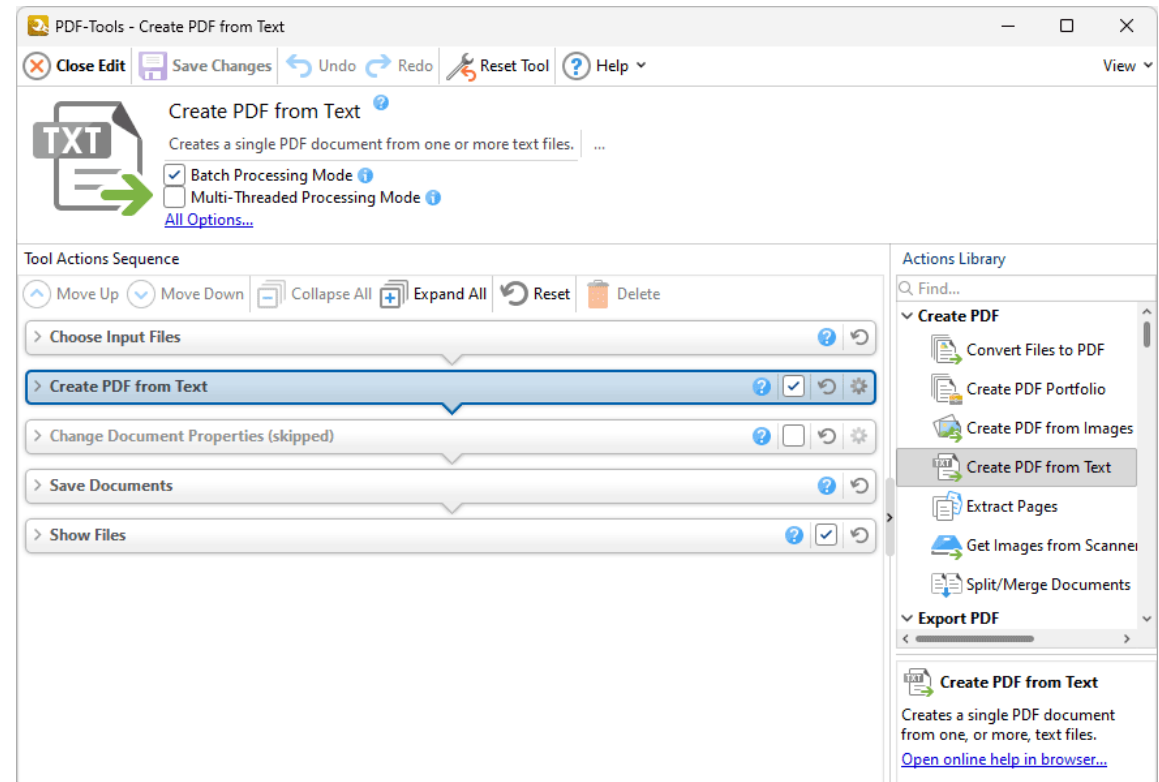

**Figure 1.** Create PDF from Text Tool Actions Sequence

The **Create PDF from Text** tool uses five tool actions:

- **1.** [Choose](#page-1394-0) lnput Files  $\infty$  the tool prompts for plain text (\*.txt) source documents.
- **2. [Create](#page-1354-0) PDF from Text** I and I the documents are converted to PDF format.

**3. Change [Document](#page-1576-0) Properties**  $\sqrt{sn}$  (skipped by default) - the document properties are changed.

- 4. <sup>ILE</sup> Save [Documents](#page-1402-0) | 403 the updated documents are saved.
- **5. DO [Show](#page-1409-0) Files**  $\frac{1}{400}$  the new documents are displayed in their destination folder.

Click actions to view customizable parameters. Additionally, please note that the **[Clone](#page-1329-0) Tool** feature 1330 can be used to clone this tool and then add/remove actions from the **Tool Actions Sequence.**

#### <span id="page-1613-0"></span>**10.1.4 Create PDF Portfolio**

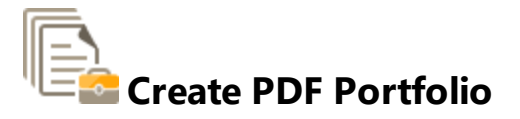

The **Create PDF Portfolio** tool creates PDF portfolio files:

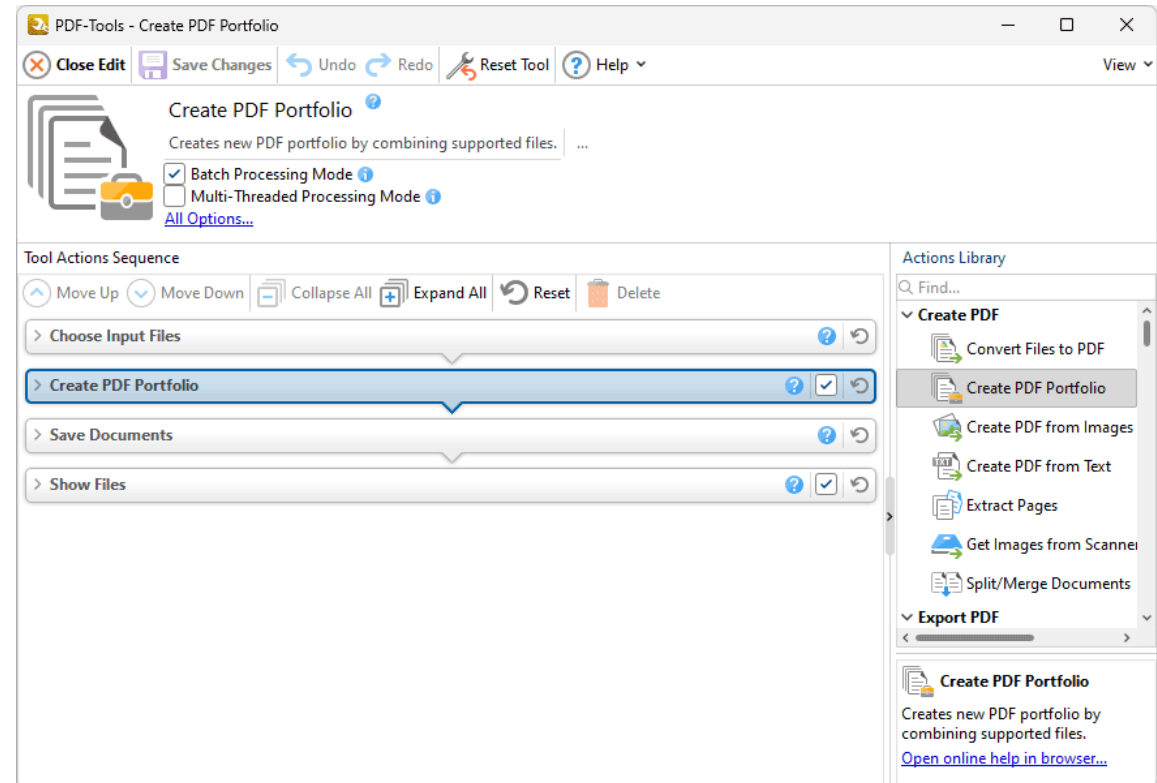

**Figure 1.** Create PDF Portfolio Tool Actions Sequence

The **Create PDF Portfolio** tool uses four tool actions:

- **1.** [Choose](#page-1394-0) **Input Files**  $\infty$  the tool prompts for source documents.
- **2. E** Create PDF [Portfolio](#page-1345-0) **delarge 1 Create** PDF **Portfolio** file.
- 3. LE<mark>R <u>Save [Documents](#page-1402-0)</u> | 403</mark> the document is saved.
- **4. DEPTY [Show](#page-1409-0) Files**  $\frac{1}{400}$  the new documents are displayed in their destination folder.

Click actions to view customizable parameters. Additionally, please note that the **[Clone](#page-1329-0) Tool** feature 1330can be used to clone this tool and then add/remove actions from the **Tool Actions Sequence.**

<span id="page-1615-0"></span>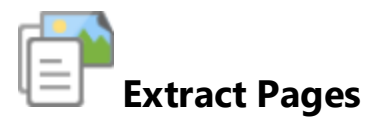

The **Extract Pages** tool extracts specified pages from PDF documents and saves them as a new file:

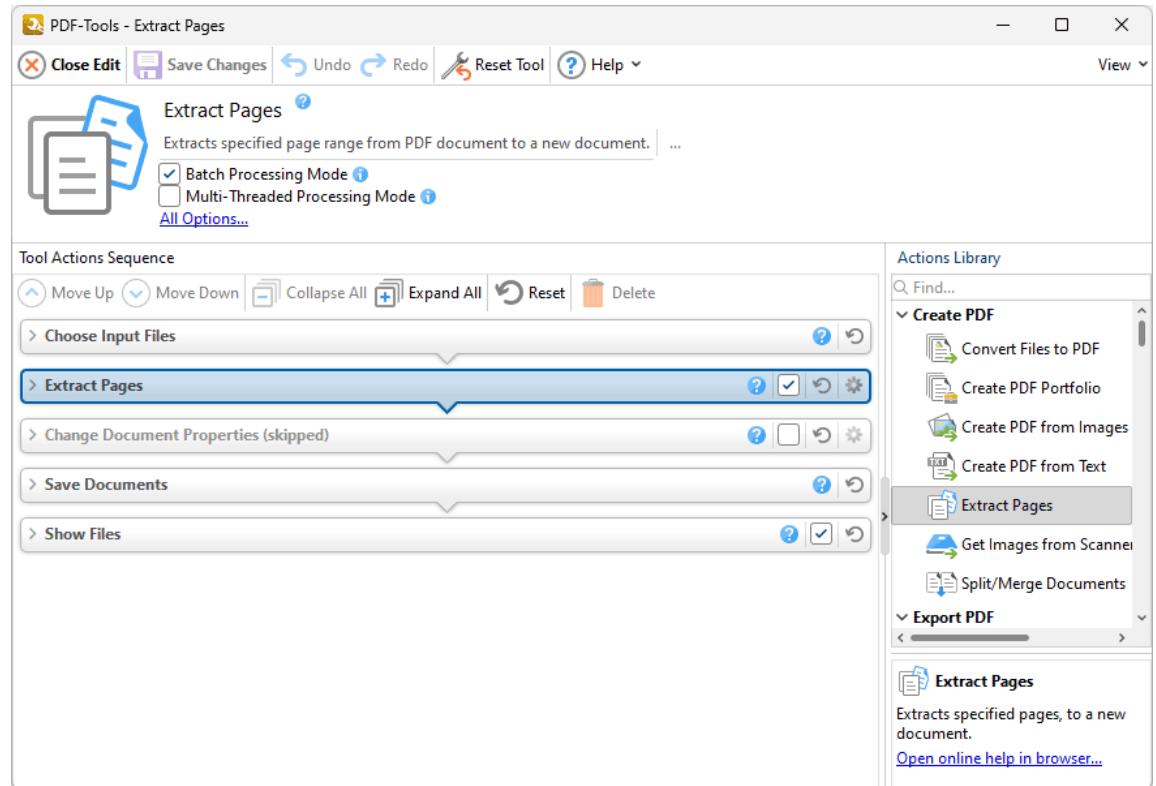

**Figure 1.** Extract Pages Tool Actions Sequence

The **Extract Pages** tool uses five tool actions:

- **1.** [Choose](#page-1394-0) **Input Files**  $\infty$  the tool prompts for source documents.
- **2.** 唱<sup>P</sup> [Extract](#page-1358-0) Pages  $\frac{1}{1359}$  document pages are specified, extracted and converted to PDF.
- **3. Change [Document](#page-1576-0) Properties**  $\sqrt{sn}$  (skipped by default) the document properties are changed.
- 4. <sup>ILE</sup> Save [Documents](#page-1402-0) | 403 the updated documents are saved.
- **5. DO [Show](#page-1409-0) Files**  $\frac{1}{400}$  the new documents are displayed in their destination folder.

Click actions to view customizable parameters. Additionally, please note that the **[Clone](#page-1329-0) Tool** feature 1330 can be used to clone this tool and then add/remove actions from the **Tool Actions Sequence.**

<span id="page-1617-0"></span>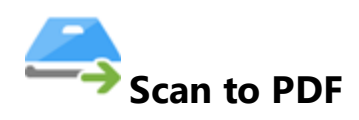

The **Scan to PDF** tool uses the local scanner to create PDF files:

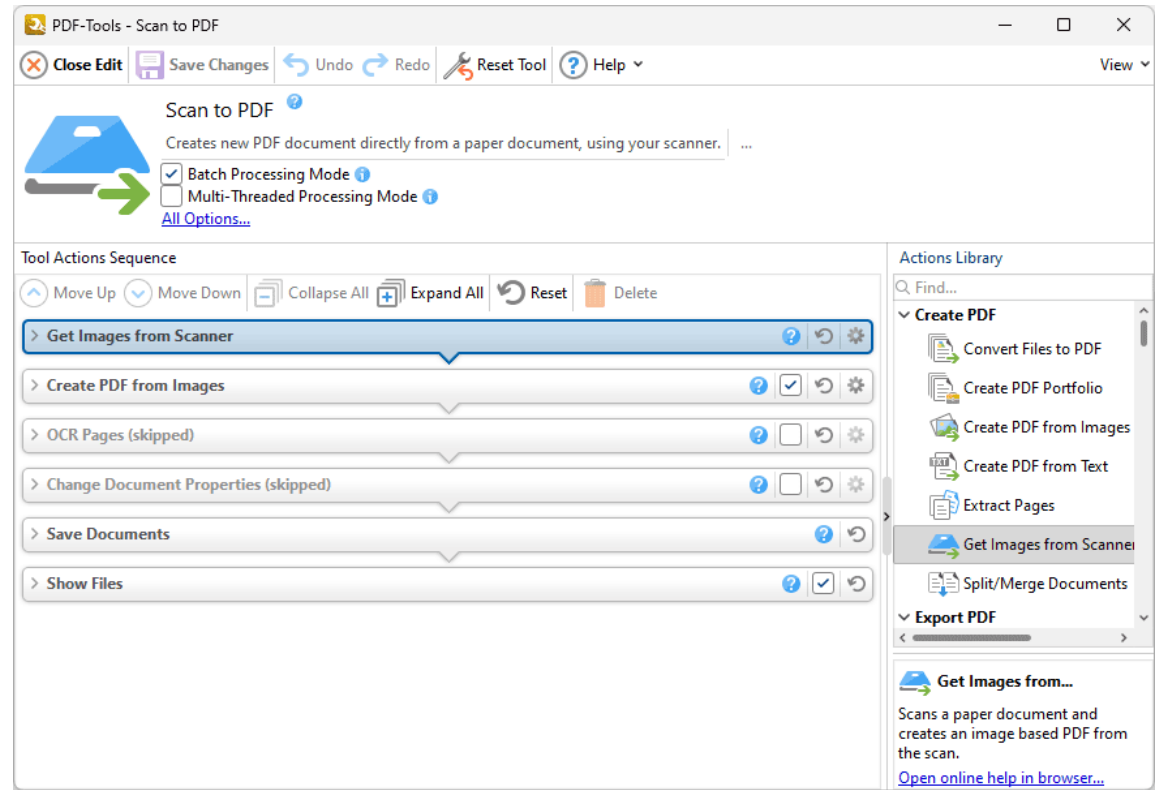

**Figure 1.** Scan to PDF Tool Actions Sequence

The **Scan to PDF** tool uses six tool actions:

**1.**  $\rightarrow$  **Get Images From [Scanner](#page-1360-0)**  $\sim$  1 - images are sourced from the local scanner.

**2. Create PDF from [Images](#page-1347-0)**  $\approx$  1 - raster images are identified and saved in a new PDF file.

**3. OCR [Pages](#page-1498-0)** (skipped by default) - optical character recognition is performed on the 1499 scanned documents.

**4. Change [Document](#page-1576-0) Properties**  $\sqrt{sn}$  (skipped by default) - the document properties are changed.

- 5. <sup>ILE</sup> Save [Documents](#page-1402-0) | 403 the updated documents are saved.
- **6. DEPTY [Show](#page-1409-0) Files**  $\frac{1}{400}$  the new documents are displayed in their destination folder.

Click actions to view customizable parameters. Additionally, please note that the **[Clone](#page-1329-0) Tool** feature 1330 can be used to clone this tool and then add/remove actions from the **Tool Actions Sequence.**

## <span id="page-1619-0"></span>**10.1.7 Split/Merge PDFs**

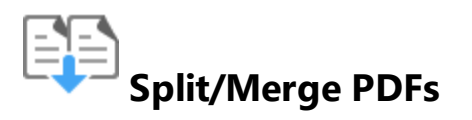

The **Split/Merge PDFs** tool splits single PDF documents into multiple files or merges multiple PDF documents into a single file:

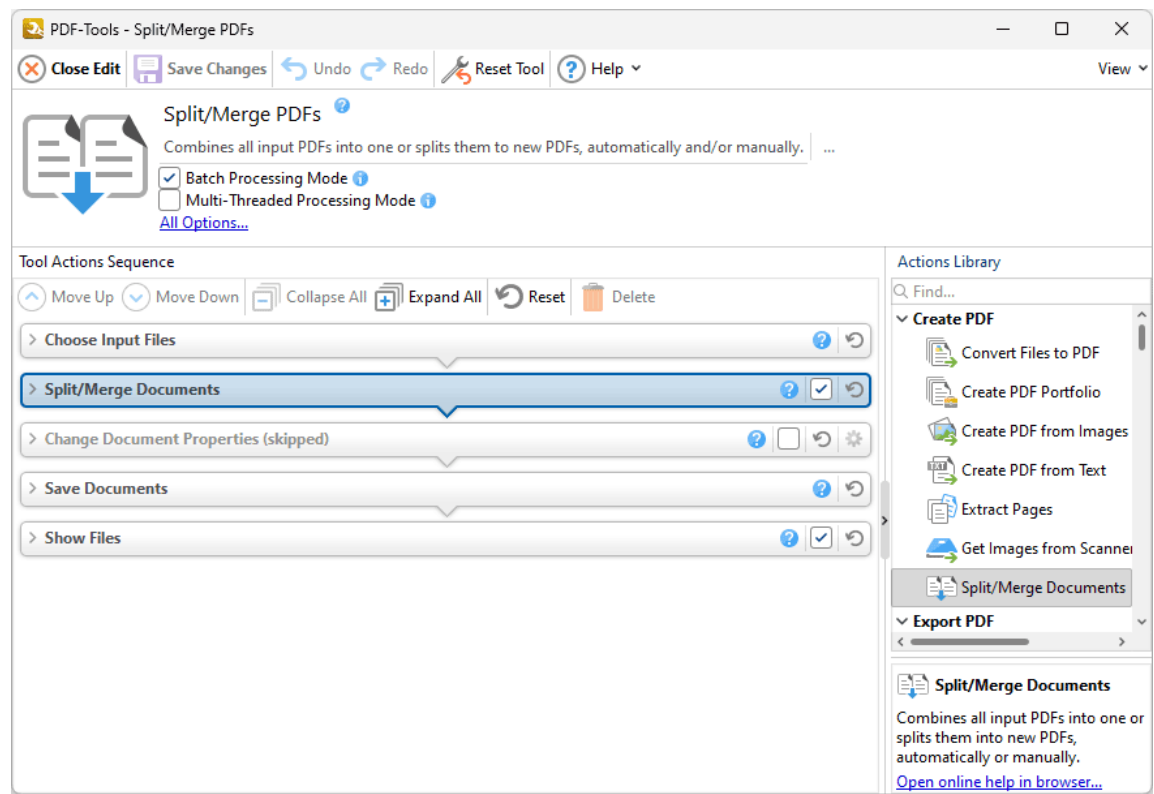

**Figure 1.** Split/Merge PDFs Tool Actions Sequence

The **Split/Merge PDFs** tool uses five tool actions:

**1.** [Choose](#page-1394-0) **Input Files**  $\infty$  - the tool prompts for source documents.

**2. <sup>ETD</sup> [Split/Merge](#page-1364-0) Documents** … I - a single PDF document is split into multiple documents, or multiple PDF documents are merged into a single document.

**3. Change [Document](#page-1576-0) Properties**  $\sqrt{sn}$  (skipped by default) - the document properties are changed.

4. <sup>ILE</sup> Save [Documents](#page-1402-0) | 403 - the updated documents are saved.
**5. DO [Show](#page-1409-0) Files**  $\frac{1}{400}$  - the new documents are displayed in their destination folder.

Click actions to view customizable parameters. Additionally, please note that the **[Clone](#page-1329-0) Tool** feature 1330 can be used to clone this tool and then add/remove actions from the **Tool Actions Sequence.**

## **10.2 Pages Tools**

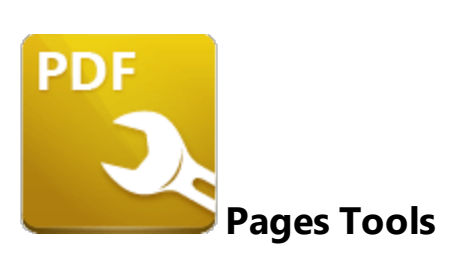

The **Pages** tools are used to edit and enhance document pages:

**Add Bates [Numbering](#page-1623-0)**  $\frac{1}{2}$  inserts Bates numbering to input documents.

Add [Header](#page-1625-0) and Footer **instem** inserts headers and footers into input documents.

**Add [Watermark](#page-1627-0)** inserts watermarks into input documents. 1628

**Crop [Pages](#page-1629-0)**  $\frac{1}{100}$  adjusts document dimensions, white margins and page boxes in input documents.

- **[Delete](#page-1631-0) Pages**  $\frac{1}{1632}$  deletes pages from input documents.
- **[Duplicate](#page-1633-0) Pages**  $\frac{1}{3}$  and duplicates pages of input documents.
- Import as Layer [Overlay](#page-1635-0) | ««I uses an existing file to overlay documents.
- Insert [Empty](#page-1637-0) Pages **inserts** empty pages into input documents.
- **[Insert](#page-1639-0) Pages**  $\frac{1}{2}$  inserts pages from existing documents into input documents.
- **[Merge](#page-1641-0) Pages**  $\frac{1}{1642}$  merges pages into a single page.
- **Move [Pages](#page-1643-0)**  $\frac{1}{2}$  and reorders pages within PDF documents.
- **OCR [Pages](#page-1645-0)**  $\frac{1}{2}$  and performs optical character recognition on input documents.
- **[Overlay](#page-1647-0) PDF**  $\frac{1}{1000}$  overlays input documents with existing files.

[Rasterize](#page-1649-0) Pages<sup>| 680</sup> rasterizes the pages of input documents.

Remove Bates [Numbering](#page-1651-0) **steps Removes Bates numbering from input documents**.

[Remove](#page-1653-0) Headers and Footers **Removes** headers and footers from input documents.

Remove Page [Background](#page-1655-0) **Removes** backgrounds from input documents.

Remove [Watermarks](#page-1657-0) **Removes watermarks** from input documents.

**[Replace](#page-1659-0) Pages**  $\blacksquare$  replaces specified pages of input documents with pages from existing documents.

[Resize](#page-1661-0) Pages  $\frac{1}{2}$  resizes specified pages of input documents.

[Rotate](#page-1663-0) Pages  $\frac{1}{2}$  and rotates specified pages of input documents.

**Set Page [Transitions](#page-1665-0)**  $\frac{1}{600}$  determines the animated effect when moving between document pages in fullscreen mode.

**Set Pages [Background](#page-1667-0)** «I changes the background of input documents.

**Split [Pages](#page-1669-0)**  $\frac{1}{2}$   $\frac{1}{2}$  splits the pages of input documents into custom sections.

Note that the **[Clone](#page-1329-0) Tool** and **[Create](#page-1322-0) Tool** features can be used to enhance the functionality of 1330 1323existing tools/create new tools in order to meet complex requirements.

# **Default Tools**

#### <span id="page-1623-0"></span>**10.2.1 Add Bates Numbering**

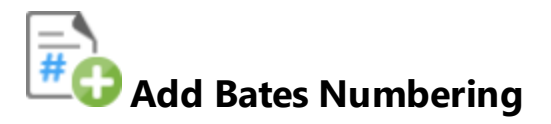

The **Add Bates Numbering** tool inserts Bates numbering into input documents. Bates numbering is a dynamic way to provide identification, protection and automatic consecutive numbering within documents as they are processed/scanned. Further information on Bates numbering is available **[here.](https://en.wikipedia.org/wiki/Bates_numbering)**

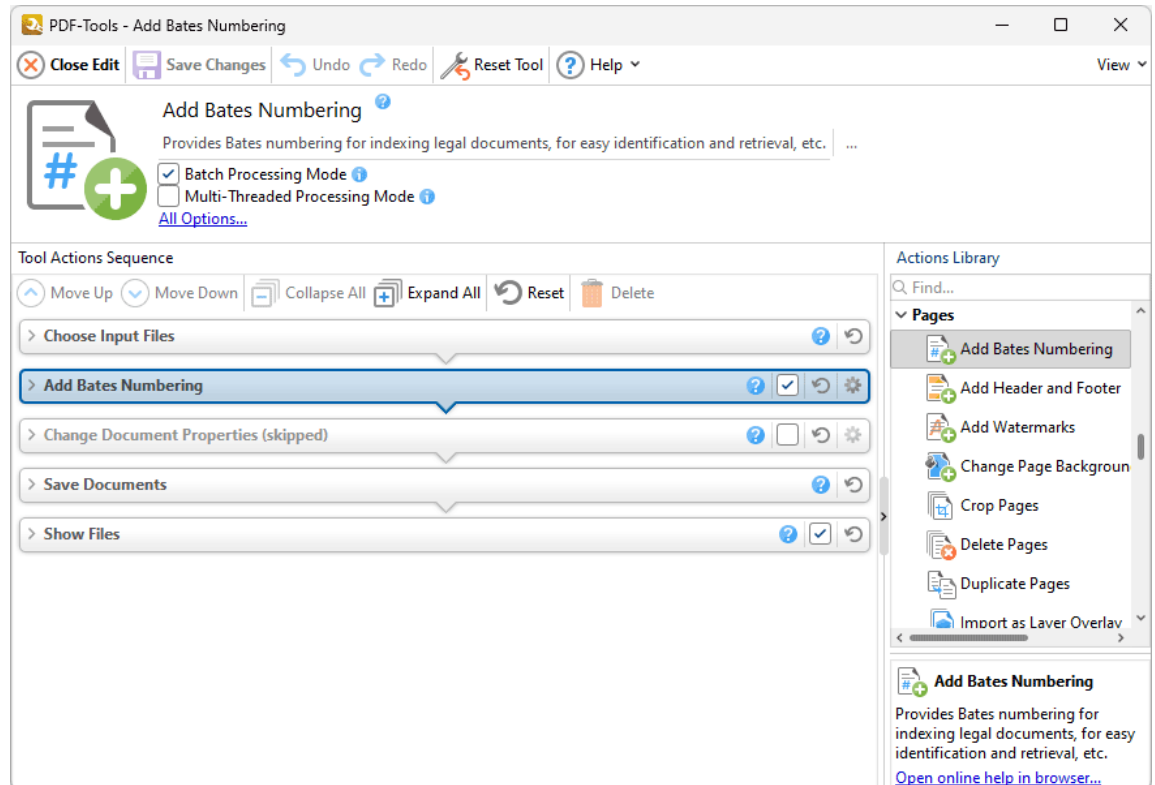

**Figure 1.** Add Bates Numbering Tool Actions Sequence

The **Add Bates Numbering** tool uses five tool actions:

- 1. [Choose](#page-1394-0) lnput Files **by Films** 1 the tool prompts for source documents.
- **2. Add Bates [Numbering](#page-1462-0)**  $\ast$  Bates numbering is inserted into the documents.
- **3. Change [Document](#page-1576-0) Properties**  $\sqrt{sn}$  (skipped by default) the document properties are changed.
- 4. <sup>ILE</sup> Save [Documents](#page-1402-0) | 403 the updated documents are saved.

**5. DO [Show](#page-1409-0) Files**  $\frac{1}{400}$  - the new documents are displayed in their destination folder.

Click actions to view customizable parameters. Additionally, please note that the **[Clone](#page-1329-0) Tool** feature 1330 can be used to clone this tool and then add/remove actions from the **Tool Actions Sequence.**

#### <span id="page-1625-0"></span>**10.2.2 Add Header and Footer**

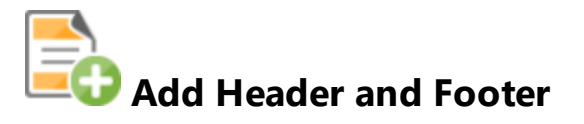

The **Add Header and Footer** tool adds headers and footers to input documents:

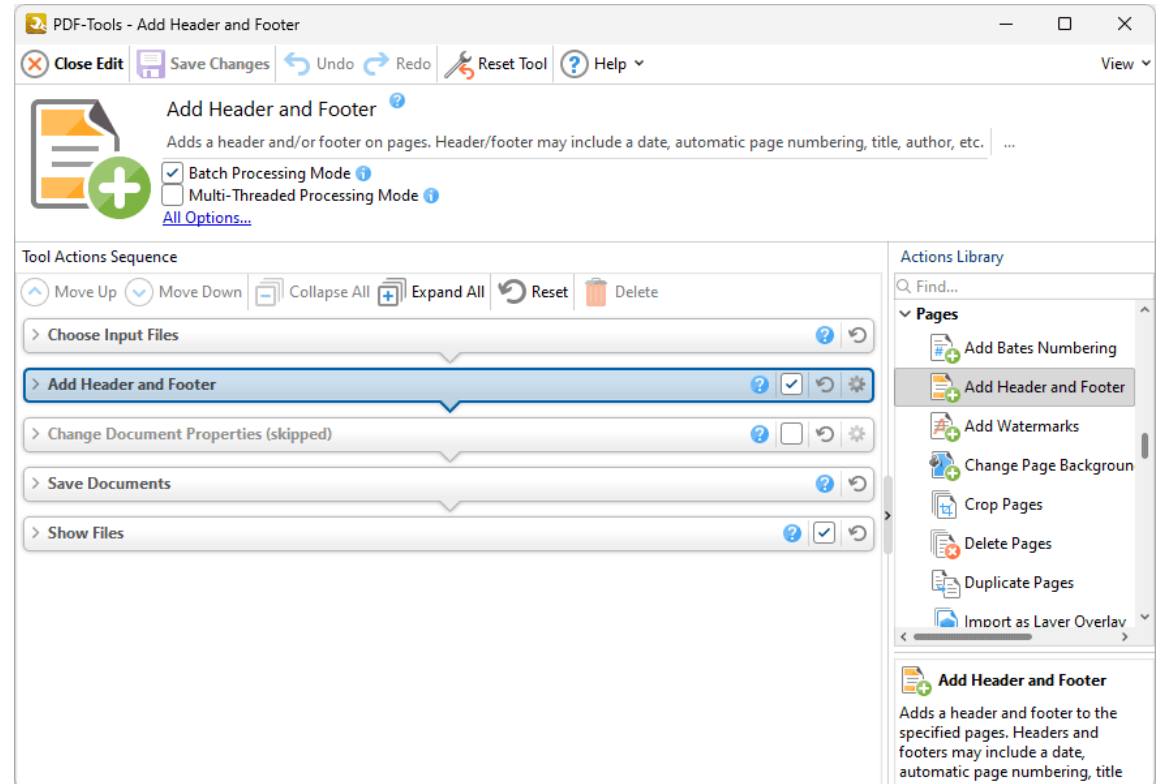

**Figure 1.** Add Header and Footer Tool Actions Sequence

The **Add Header and Footer** tool uses five tool actions:

- 1. [Choose](#page-1394-0) lnput Files **by Films** 1 the tool prompts for source documents.
- **2. O Add [Header](#page-1466-0) and Footer**  $\frac{467}{1}$  headers and/or footers are added to the documents.
- **3. Change [Document](#page-1576-0) Properties**  $\sqrt{sn}$  (skipped by default) the document properties are changed.
- 4. <sup>ILE</sup> Save [Documents](#page-1402-0) | 403 the updated documents are saved.
- **5. DO [Show](#page-1409-0) Files**  $\frac{1}{400}$  the new documents are displayed in their destination folder.

#### <span id="page-1627-0"></span>**10.2.3 Add Watermark**

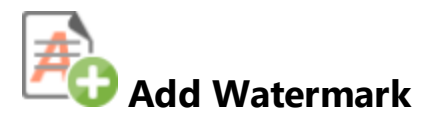

The **Add Watermark** tool inserts watermarks into input documents:

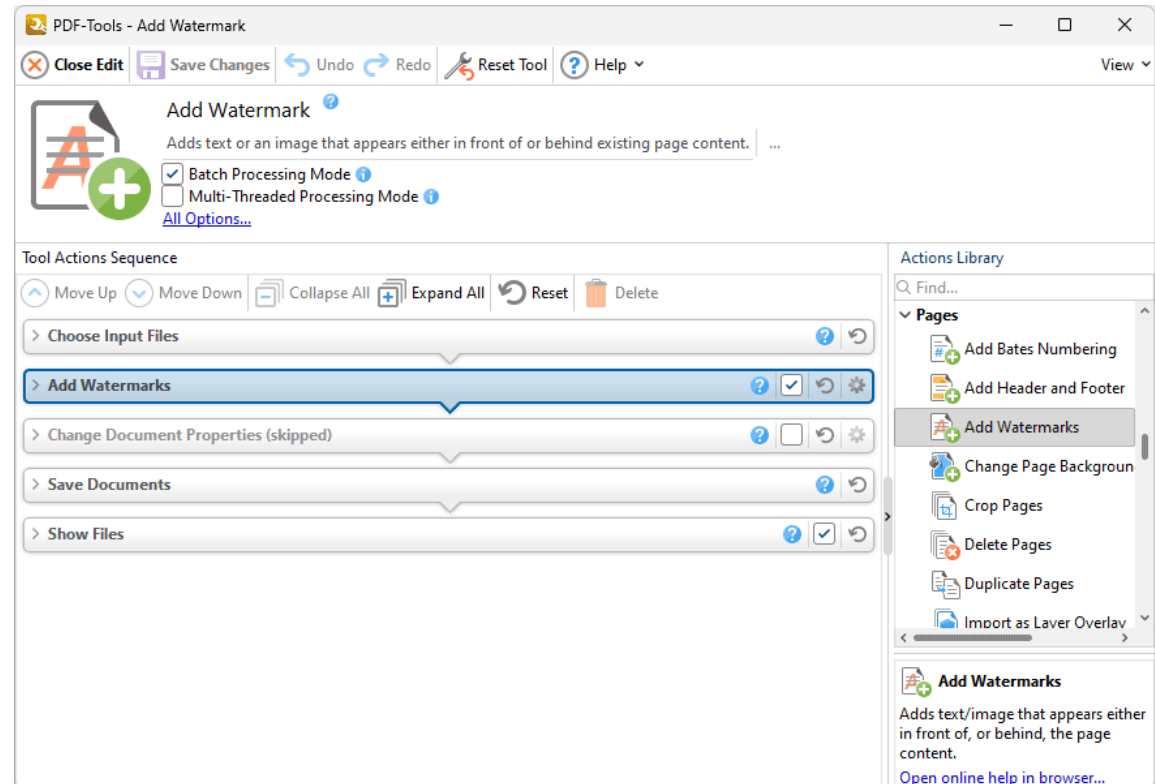

**Figure 1.** Add Watermark Tool Actions Sequence

The **Add Watermark** tool uses five tool actions:

- 1. [Choose](#page-1394-0) lnput Files **by Films** 1 the tool prompts for source documents.
- **2. ED Add [Watermarks](#page-1470-0)**  $\sqrt{471}$  watermarks are added to the documents.
- **3. Change [Document](#page-1576-0) Properties**  $\sqrt{sn}$  (skipped by default) the document properties are changed.
- 4. <sup>ILE</sup> Save [Documents](#page-1402-0) | 403 the updated documents are saved.
- **5. DO [Show](#page-1409-0) Files**  $\frac{1}{400}$  the new documents are displayed in their destination folder.

# **Default Tools**

#### <span id="page-1629-0"></span>**10.2.4 Crop Pages**

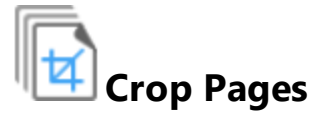

The **Crop Pages** tool adjusts document dimensions, white margins and page boxes in input documents:

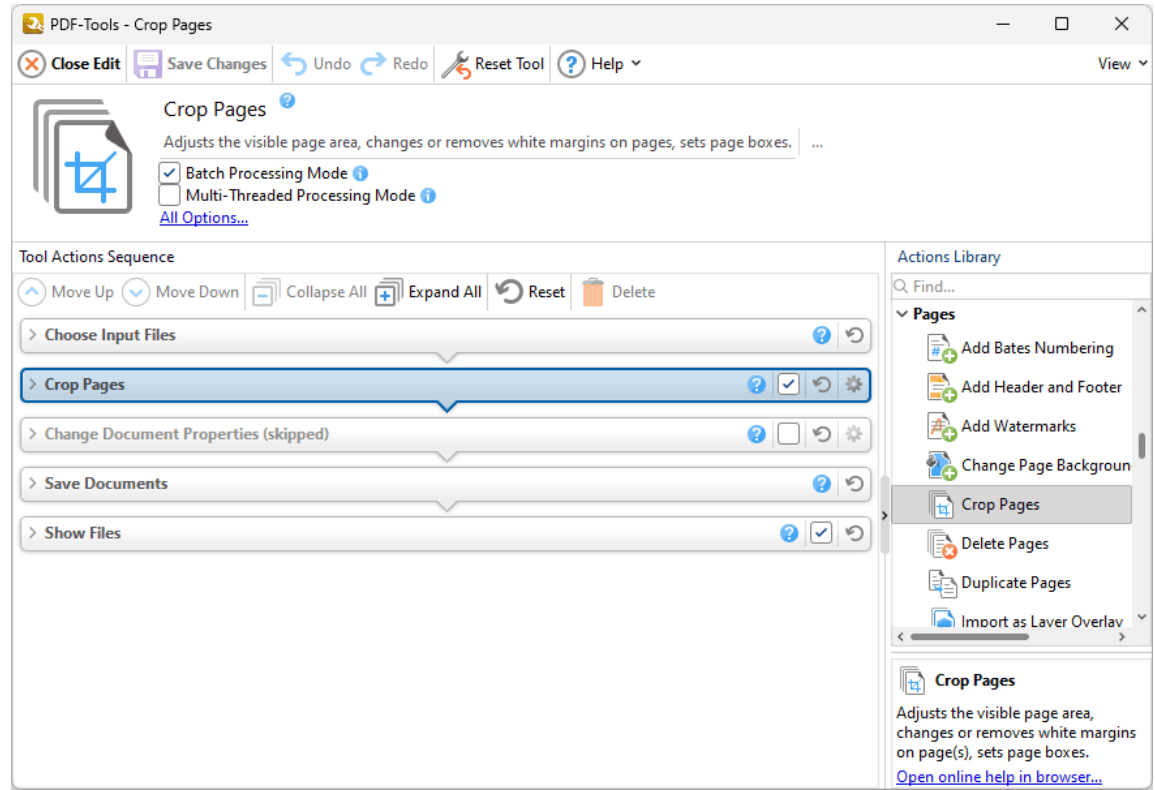

**Figure 1.** Crop Pages Tool Actions Sequence

The **Crop Pages** tool uses five tool actions:

1. [Choose](#page-1394-0) lnput Files **by Films** 1 - the tool prompts for source documents.

**2.**  $\mathbb{E} \left[ \frac{|\mathbf{q}|}{|\mathbf{q}|} \right]$  **Crop [Pages](#page-1478-0)**  $\mathbb{E}$  and  $\mathbb{E}$  the document dimensions, white margins and/or page boxes are adjusted.

**3. Change [Document](#page-1576-0) Properties**  $\sqrt{sn}$  (skipped by default) - the document properties are changed.

4. <sup>ILE</sup> Save [Documents](#page-1402-0) | 403 - the updated documents are saved.

**5. DO [Show](#page-1409-0) Files**  $\frac{1}{400}$  - the new documents are displayed in their destination folder.

Click actions to view customizable parameters. Additionally, please note that the **[Clone](#page-1329-0) Tool** feature 1330 can be used to clone this tool and then add/remove actions from the **Tool Actions Sequence.**

# <span id="page-1631-0"></span>**Default Tools**

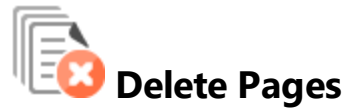

The **Delete Pages** tool deletes pages from input documents:

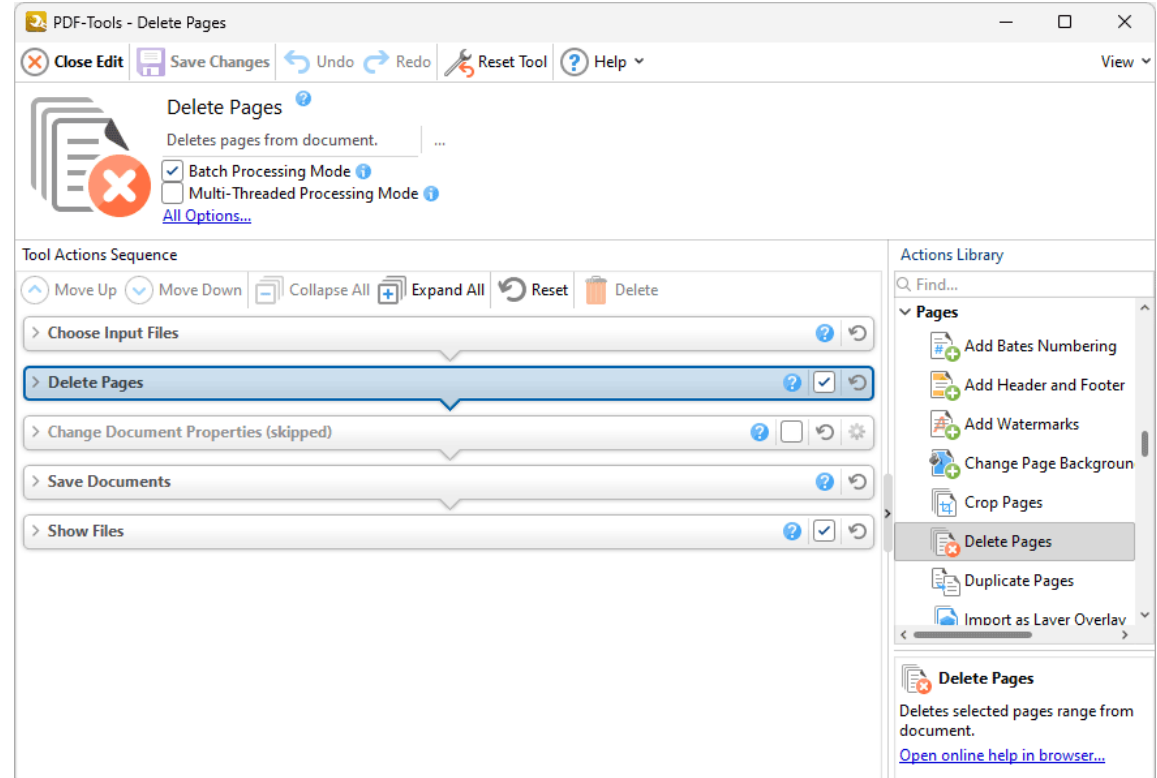

**Figure 1.** Delete Pages Tool Actions Sequence

The **Delete Pages** tool uses five tool actions:

- 1. [Choose](#page-1394-0) lnput Files **by Films** 1 the tool prompts for source documents.
- **2. ED [Delete](#page-1481-0) Pages**  $\frac{1}{4}$  = specified pages of the documents are deleted.
- **3. Change [Document](#page-1576-0) Properties**  $\sqrt{sn}$  (skipped by default) the document properties are changed.
- 4. <sup>ILE</sup> Save [Documents](#page-1402-0) | 403 the updated documents are saved.
- **5. DO [Show](#page-1409-0) Files**  $\frac{1}{400}$  the new documents are displayed in their destination folder.

#### <span id="page-1633-0"></span>**10.2.6 Duplicate Pages**

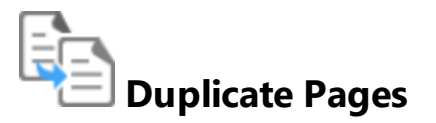

The **Duplicate Pages** tool duplicates pages of input documents:

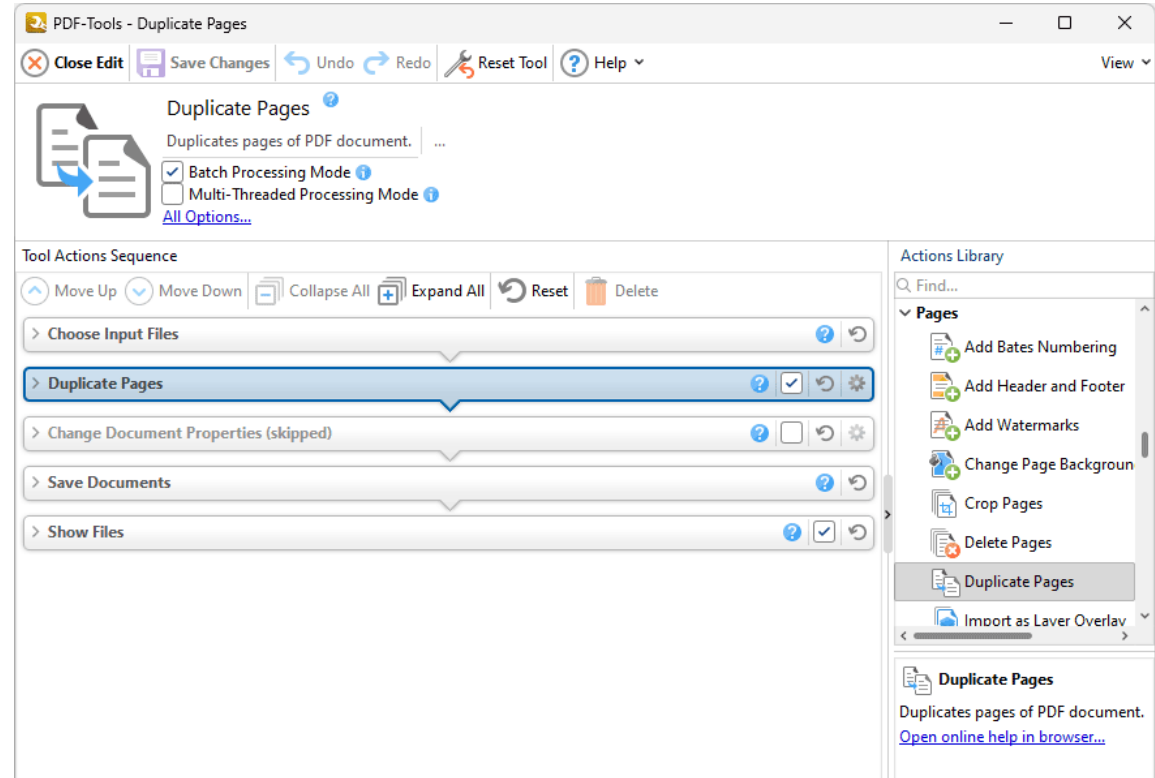

**Figure 1.** Duplicate Pages Tool Actions Sequence

The **Duplicate Pages** tool uses five tool actions:

- 1. [Choose](#page-1394-0) lnput Files **by Films** 1 the tool prompts for source documents.
- **2. Fe [Duplicate](#page-1483-0) Pages**  $\ast$  specified document pages are duplicated.
- **3. Change [Document](#page-1576-0) Properties**  $\sqrt{sn}$  (skipped by default) the document properties are changed.
- 4. <sup>ILE</sup> Save [Documents](#page-1402-0) | 403 the updated documents are saved.
- **5. DO [Show](#page-1409-0) Files**  $\frac{1}{400}$  the new documents are displayed in their destination folder.

#### <span id="page-1635-0"></span>**10.2.7 Import as Layer Overlay**

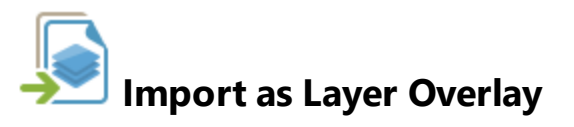

The **Import as Layer Overlay** tool uses an existing file to overlay documents:

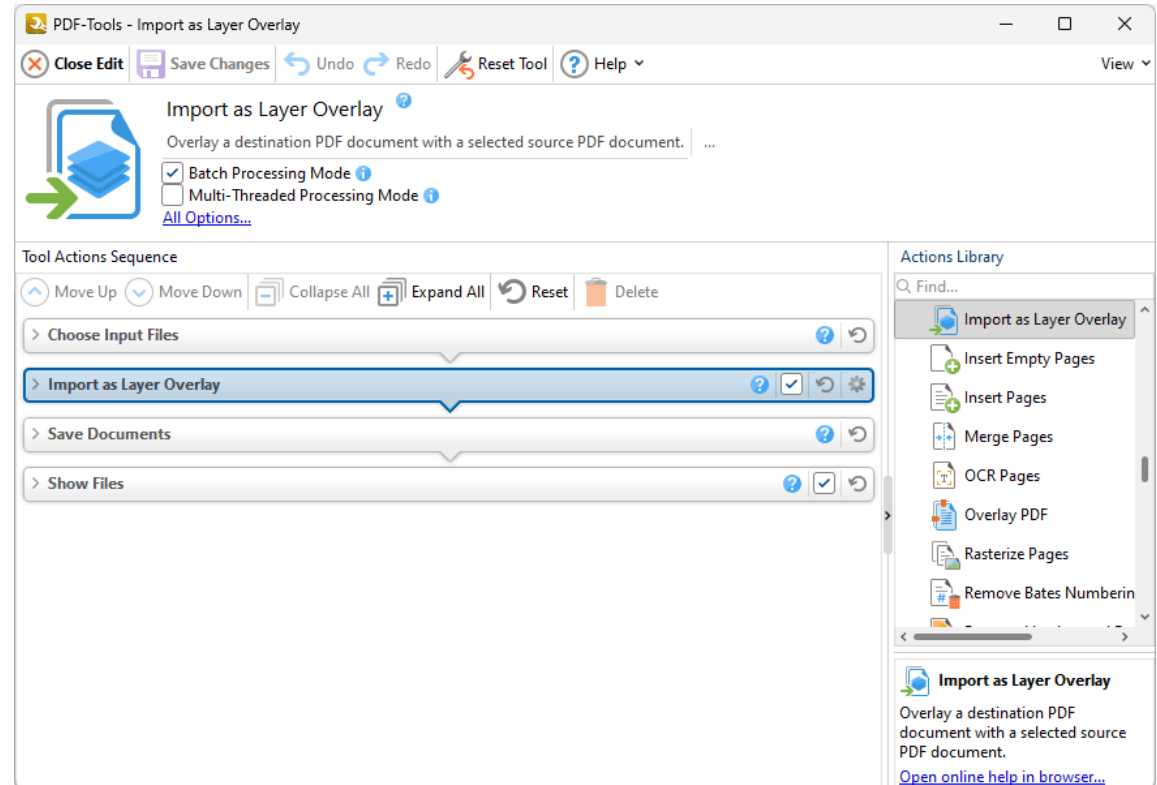

**Figure 1.** Insert Empty Pages Tool Actions Sequence

The **Insert As Layer Overlay** tool uses four tool actions:

1. [Choose](#page-1394-0) lnput Files **by Films** 1 - the tool prompts for source documents.

**2. If Import as Layer [Overlay](#page-1485-0)**  $\text{Lap}$  - the document pages are overlaid with pages from the source file.

- 3. <sup>ILE</sup> Save [Documents](#page-1402-0) | 403 the updated documents are saved.
- **4. DEPTY [Show](#page-1409-0) Files**  $\frac{1}{400}$  the new documents are displayed in their destination folder.

Click actions to view customizable parameters. Additionally, please note that the **[Clone](#page-1329-0) Tool** feature 1330can be used to clone this tool and then add/remove actions from the **Tool Actions Sequence.**

#### <span id="page-1637-0"></span>**10.2.8 Insert Empty Pages**

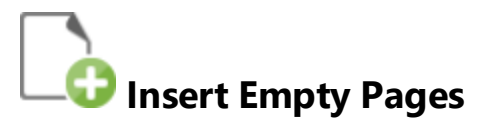

The **Insert Empty Pages** tool inserts empty pages into input documents:

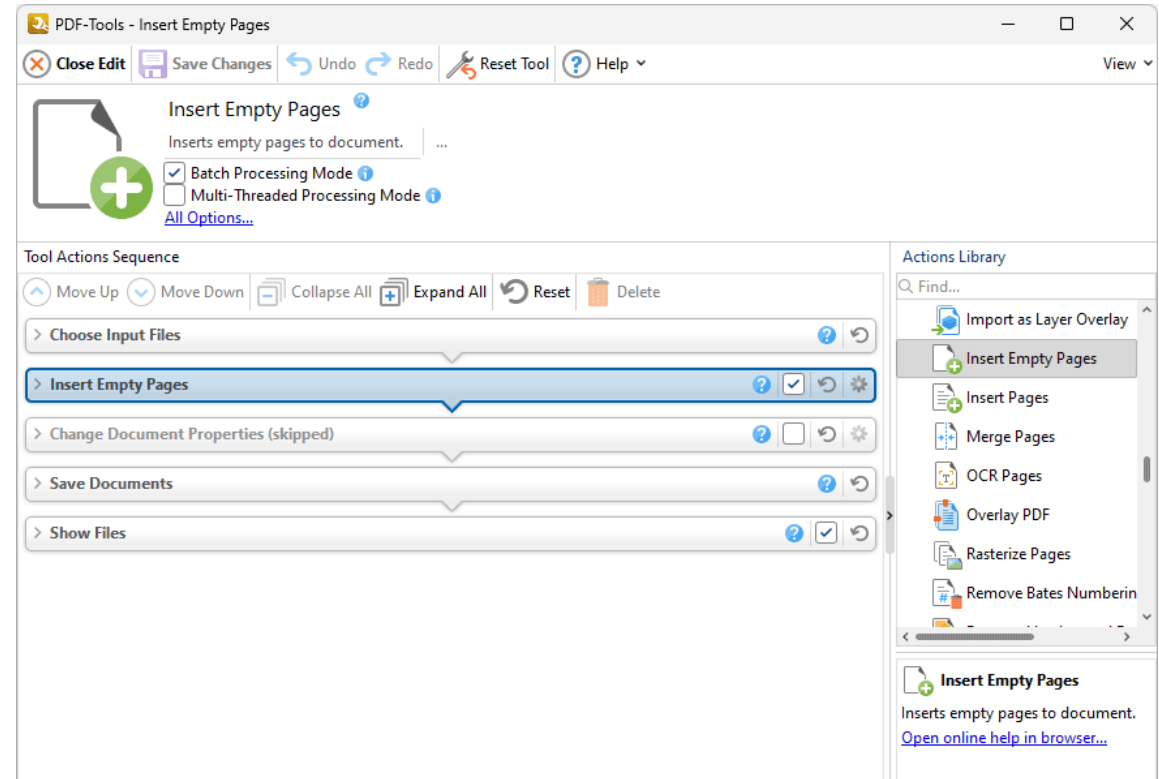

**Figure 1.** Insert Empty Pages Tool Actions Sequence

The **Insert Empty Pages** tool uses five tool actions:

- 1. [Choose](#page-1394-0) lnput Files **by Films** 1 the tool prompts for source documents.
- **2. Insert [Empty](#page-1488-0) Pages**  $\sim$  1 empty pages are inserted into the documents.
- **3. Change [Document](#page-1576-0) Properties**  $\sqrt{sn}$  (skipped by default) the document properties are changed.
- 4. <sup>ILE</sup> Save [Documents](#page-1402-0) | 403 the updated documents are saved.
- **5. DO [Show](#page-1409-0) Files**  $\frac{1}{400}$  the new documents are displayed in their destination folder.

# <span id="page-1639-0"></span>**Default Tools**

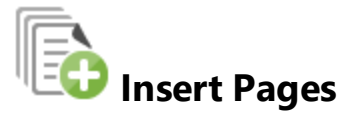

The **Insert Pages** tool inserts pages from existing documents into input documents:

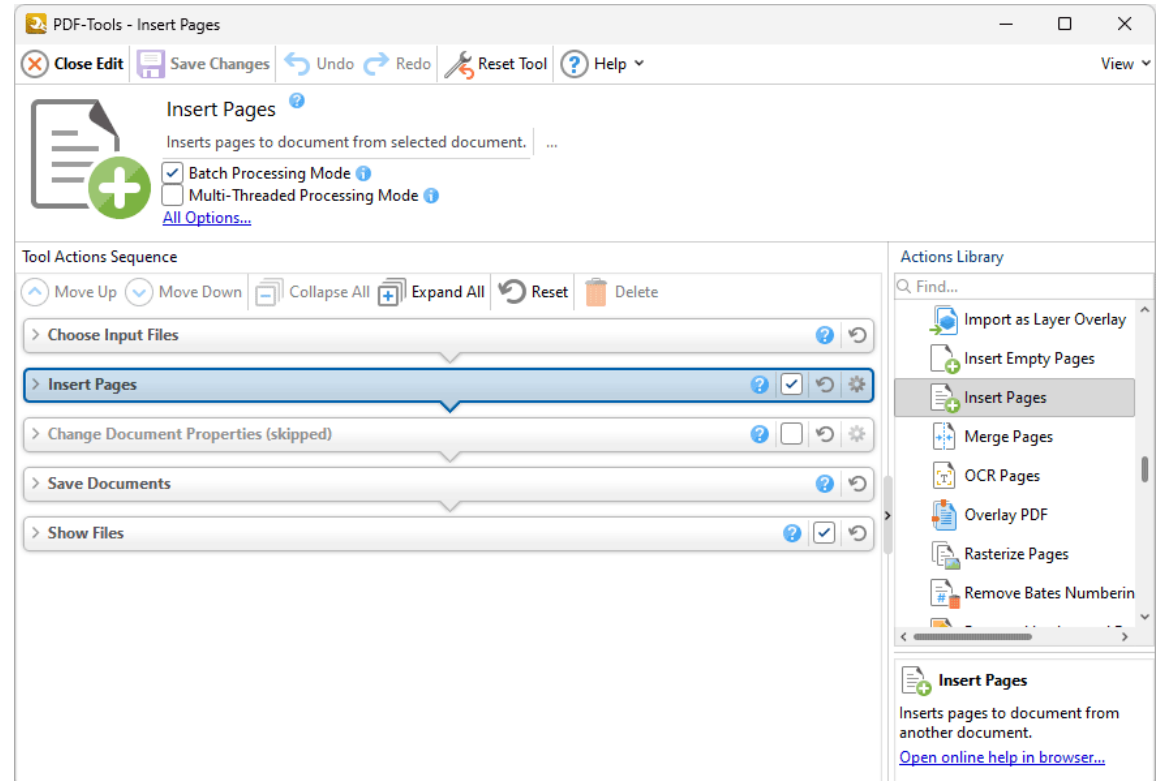

**Figure 1.** Insert Pages Tool Actions Sequence

The **Insert Pages** tool uses five tool actions:

**1.** [Choose](#page-1394-0) **Input Files**  $\infty$  - the tool prompts for source documents.

**2. If <b>[Insert](#page-1490-0) Pages**  $\frac{1}{4}$  and  $\frac{1}{2}$  existing document pages are specified and inserted into the source documents.

**3. Change [Document](#page-1576-0) Properties**  $\sqrt{sn}$  (skipped by default) - the document properties are changed.

- 4. <sup>ILE</sup> Save [Documents](#page-1402-0) | 403 the updated documents are saved.
- **5. DO [Show](#page-1409-0) Files**  $\frac{1}{400}$  the new documents are displayed in their destination folder.

### <span id="page-1641-0"></span>**10.2.10 Merge Pages**

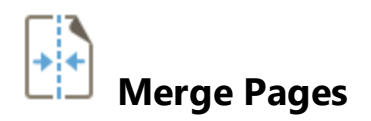

The **Merge Pages** tool merges pages into a single page:

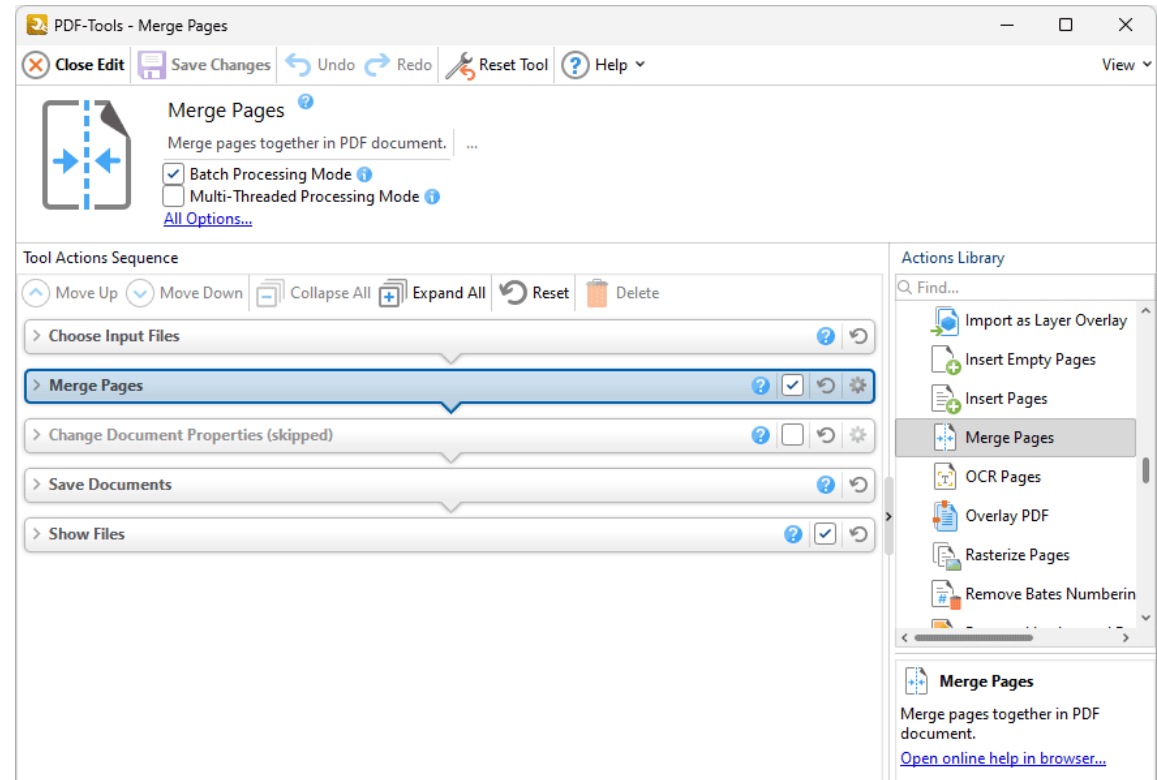

**Figure 1.** Merge Pages Tool Actions Sequence

The **Merge Pages** tool uses five tool actions:

**1.** [Choose](#page-1394-0) **Input Files**  $\infty$  - the tool prompts for source documents.

**2.** IED [Merge](#page-1493-0) Pages  $\frac{1}{4}$  - existing document pages are specified and inserted into the source documents.

**3. Change [Document](#page-1576-0) Properties**  $\sqrt{sn}$  (skipped by default) - the document properties are changed.

- 4. <sup>ILE</sup> Save [Documents](#page-1402-0) | 403 the updated documents are saved.
- **5. DO [Show](#page-1409-0) Files**  $\frac{1}{400}$  the new documents are displayed in their destination folder.

**1644**

### <span id="page-1643-0"></span>**10.2.11 Move Pages**

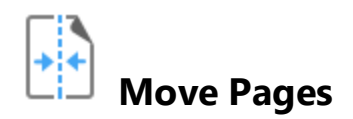

The **Move Pages** tool reorders document pages:

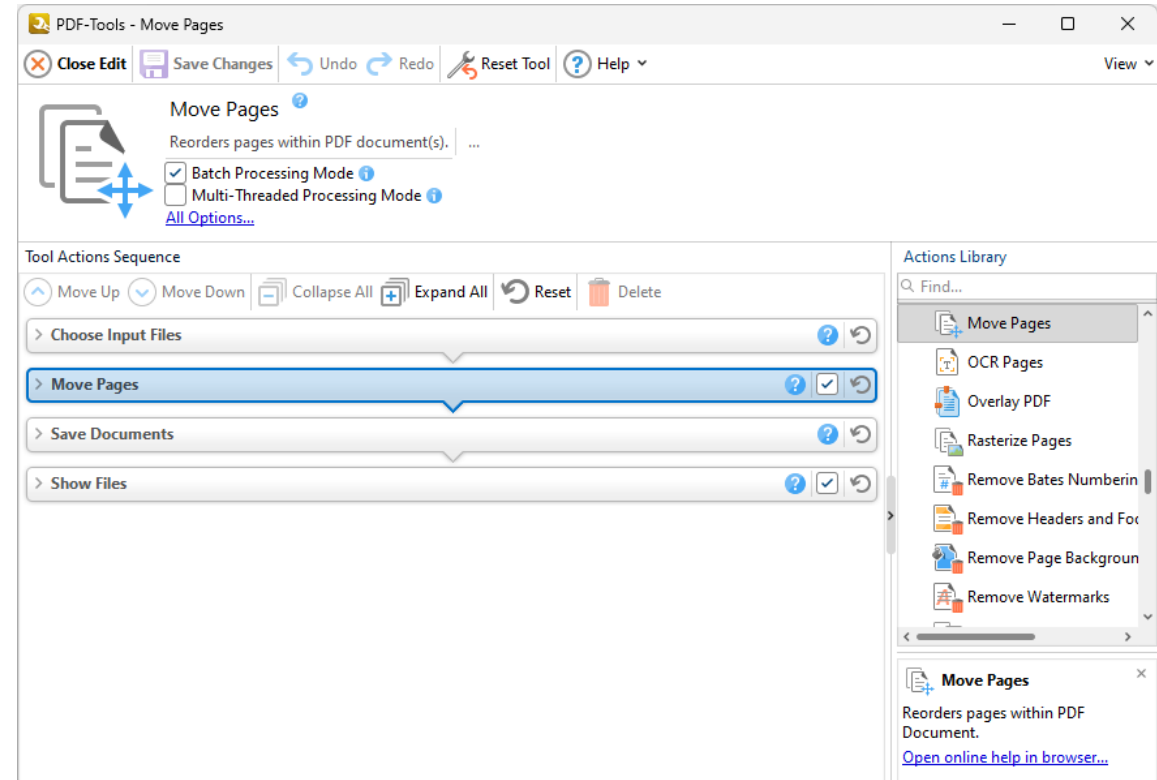

**Figure 1.** Move Pages Tool Actions Sequence

The **Merge Pages** tool uses four tool actions:

**1.** [Choose](#page-1394-0) **Input Files**  $\infty$  - the tool prompts for source documents.

**2. IED Move [Pages](#page-1496-0)**  $\frac{1}{497}$  - existing document pages are specified and moved to a new document location.

- 3. <sup>ILE</sup> Save [Documents](#page-1402-0) | 403 the updated documents are saved.
- **4. DEPTY [Show](#page-1409-0) Files**  $\frac{1}{400}$  the new documents are displayed in their destination folder.

Click actions to view customizable parameters. Additionally, please note that the **[Clone](#page-1329-0) Tool** feature 1330can be used to clone this tool and then add/remove actions from the **Tool Actions Sequence.**

### <span id="page-1645-0"></span>**10.2.12 OCR Pages**

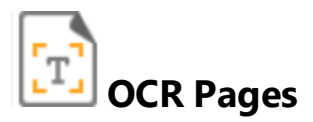

The **OCR Pages** tool performs optical character recognition on input documents:

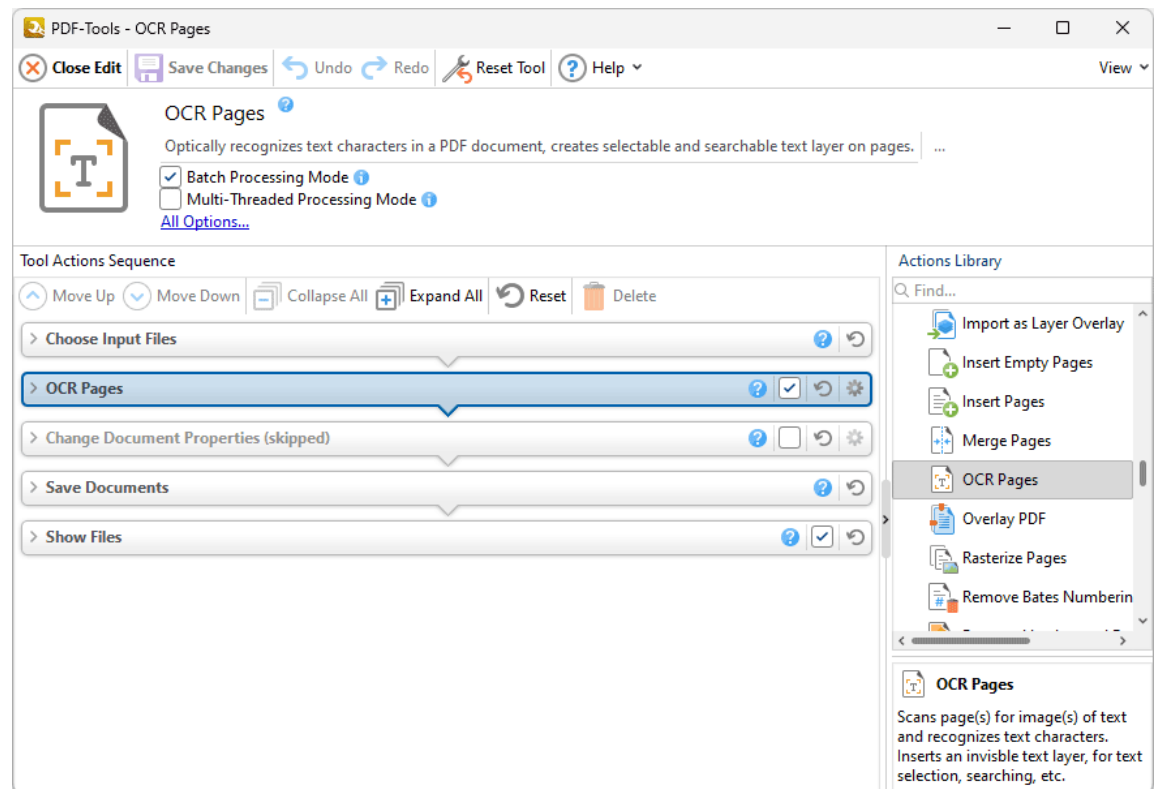

**Figure 1.** OCR Pages Tool Actions Sequence

The **OCR Pages** tool uses five tool actions:

- **1.** [Choose](#page-1394-0) **Input Files**  $\infty$  the tool prompts for source documents.
- **2. OCR [Pages](#page-1498-0)**  $\sqrt{2}$  optical character recognition is performed on the documents.

**3. Change [Document](#page-1576-0) Properties**  $\sqrt{sn}$  (skipped by default) - the document properties are changed.

- 4. <sup>ILE</sup> Save [Documents](#page-1402-0) | 403 the updated documents are saved.
- **5. DO [Show](#page-1409-0) Files**  $\frac{1}{400}$  the new documents are displayed in their destination folder.

<span id="page-1647-0"></span>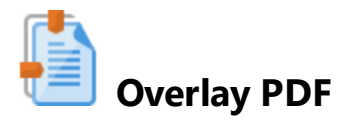

The **Overlay PDF** tool overlays input documents with existing files:

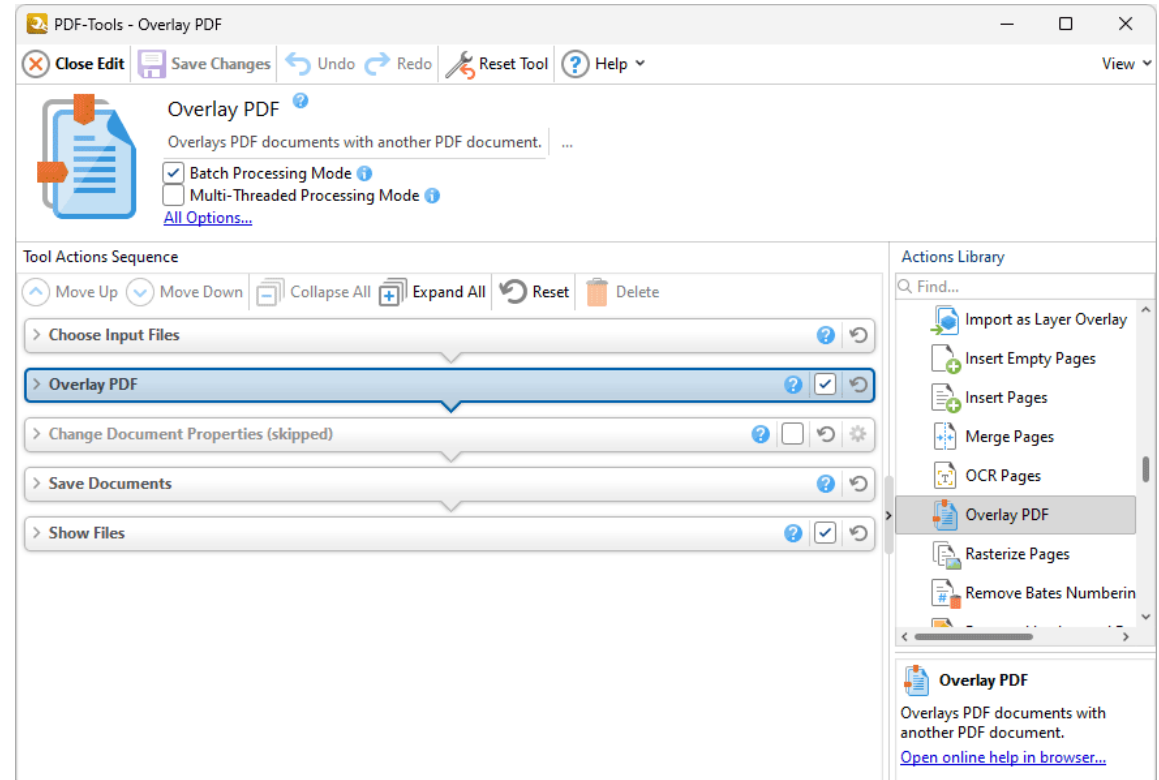

**Figure 1.** Overlay PDF Tool Actions Sequence

The **OCR Pages** tool uses five tool actions:

- **1.** [Choose](#page-1394-0) **Input Files**  $\infty$  the tool prompts for source documents.
- **2. Digi2 [Overlay](#page-1503-0) PDF**  $\text{I}^{\text{tot}}$  existing files are used to overlay the source documents.

**3. Change [Document](#page-1576-0) Properties**  $\sqrt{sn}$  (skipped by default) - the document properties are changed.

- 4. <sup>ILE</sup> Save [Documents](#page-1402-0) | 403 the updated documents are saved.
- **5. DO [Show](#page-1409-0) Files**  $\frac{1}{400}$  the new documents are displayed in their destination folder.

### <span id="page-1649-0"></span>**10.2.14 Rasterize Pages**

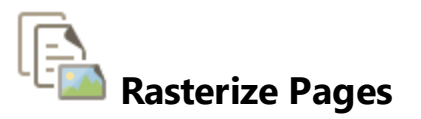

The **Rasterize Pages** tool rasterizes document pages:

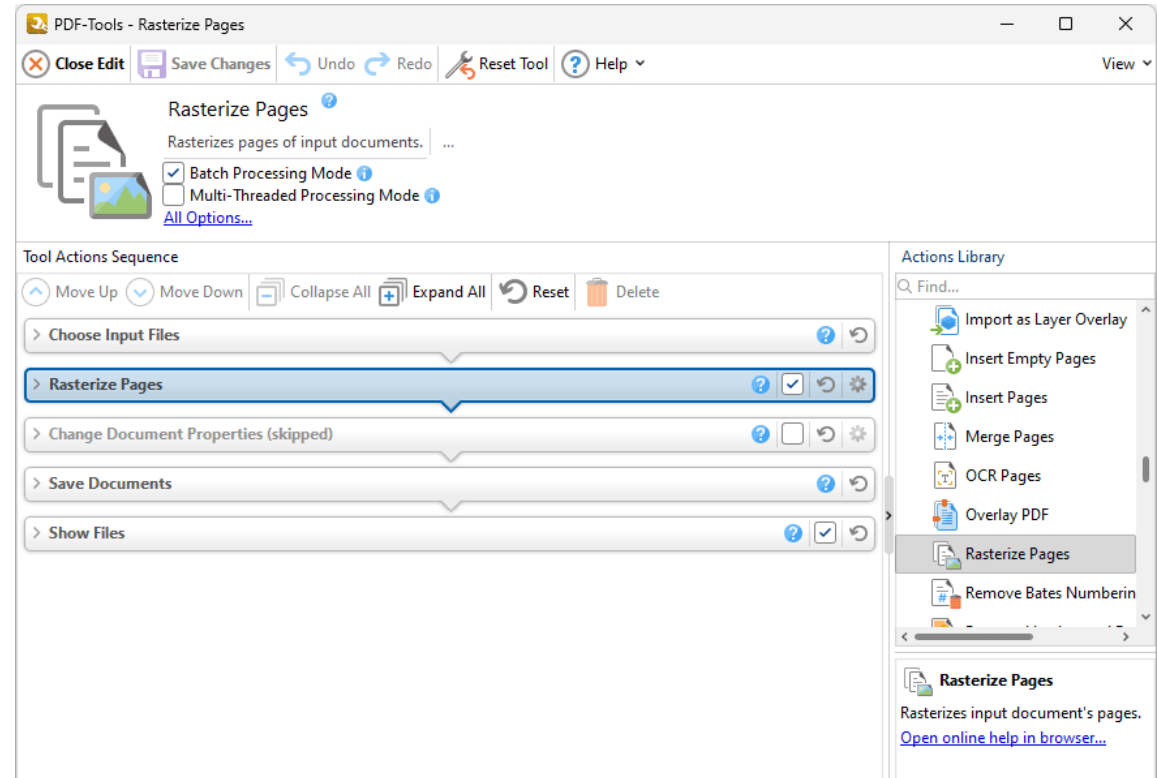

**Figure 1.** Rasterize Pages Tool Actions Sequence

The **OCR Pages** tool uses five tool actions:

- **1.** [Choose](#page-1394-0) **Input Files**  $\infty$  the tool prompts for source documents.
- **2. <b>[Rasterize](#page-1505-0) Pages** Issued 1 and 1 the specified document pages are rasterized.

**3. Change [Document](#page-1576-0) Properties**  $\sqrt{sn}$  (skipped by default) - the document properties are changed.

- 4. <sup>ILE</sup> Save [Documents](#page-1402-0) | 403 the updated documents are saved.
- **5. DO [Show](#page-1409-0) Files**  $\frac{1}{400}$  the new documents are displayed in their destination folder.

#### <span id="page-1651-0"></span>**10.2.15 Remove Bates Numbering**

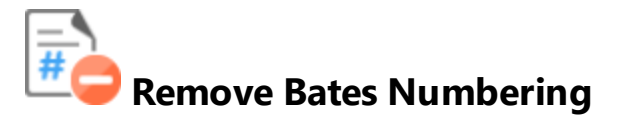

The **Remove Bates Numbering** tool removes Bates numbering from input documents:

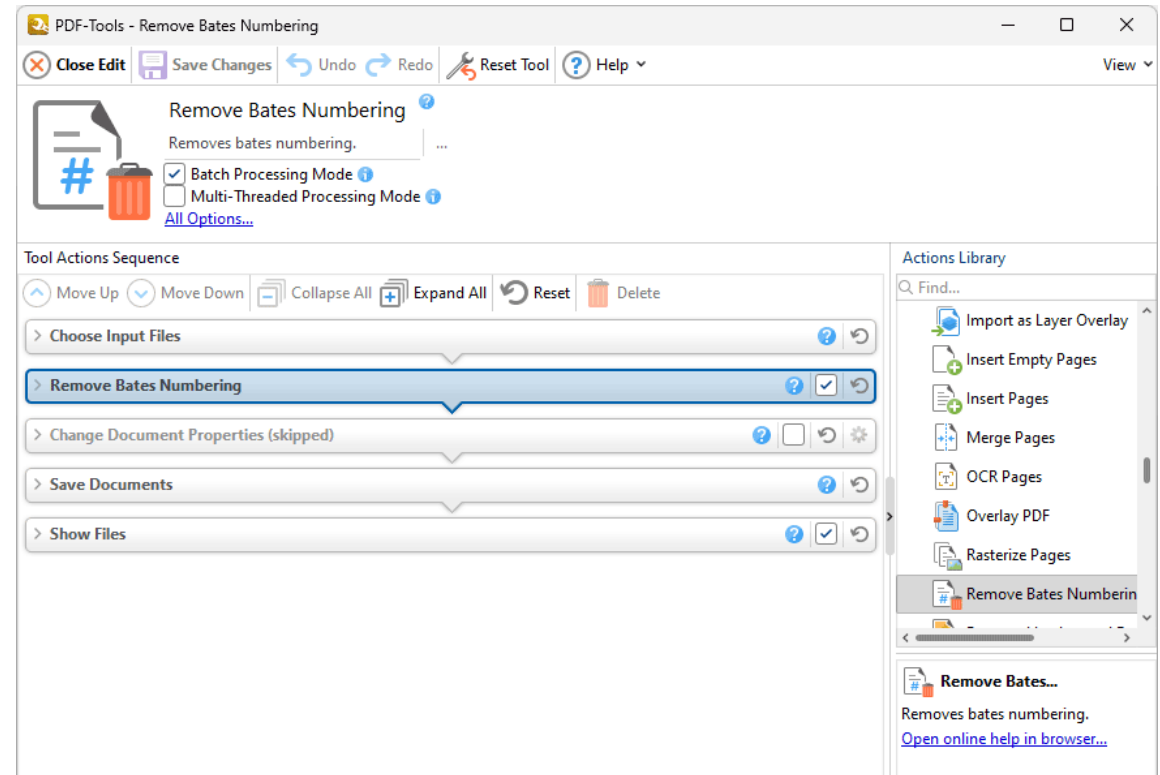

**Figure 1.** Remove Bates Numbering Tool Actions Sequence

The **Remove Bates Numbering** tool uses five tool actions:

**1.** [Choose](#page-1394-0) **Input Files**  $\infty$  - the tool prompts for source documents.

**2. EQ Remove Bates [Numbering](#page-1508-0)**  $\infty$  - Bates numbering is removed from the documents.

**3. Change [Document](#page-1576-0) Properties**  $\sqrt{sn}$  (skipped by default) - the document properties are changed.

- 4. <sup>ILE</sup> Save [Documents](#page-1402-0) | 403 the updated documents are saved.
- **5. DO [Show](#page-1409-0) Files**  $\frac{1}{400}$  the new documents are displayed in their destination folder.

#### <span id="page-1653-0"></span>**10.2.16 Remove Headers and Footers**

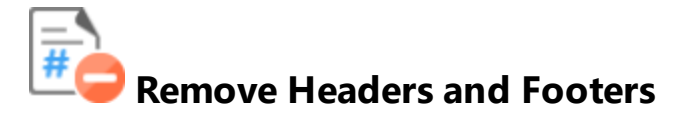

The **Remove Headers and Footers** tool removes headers and footers from input documents:

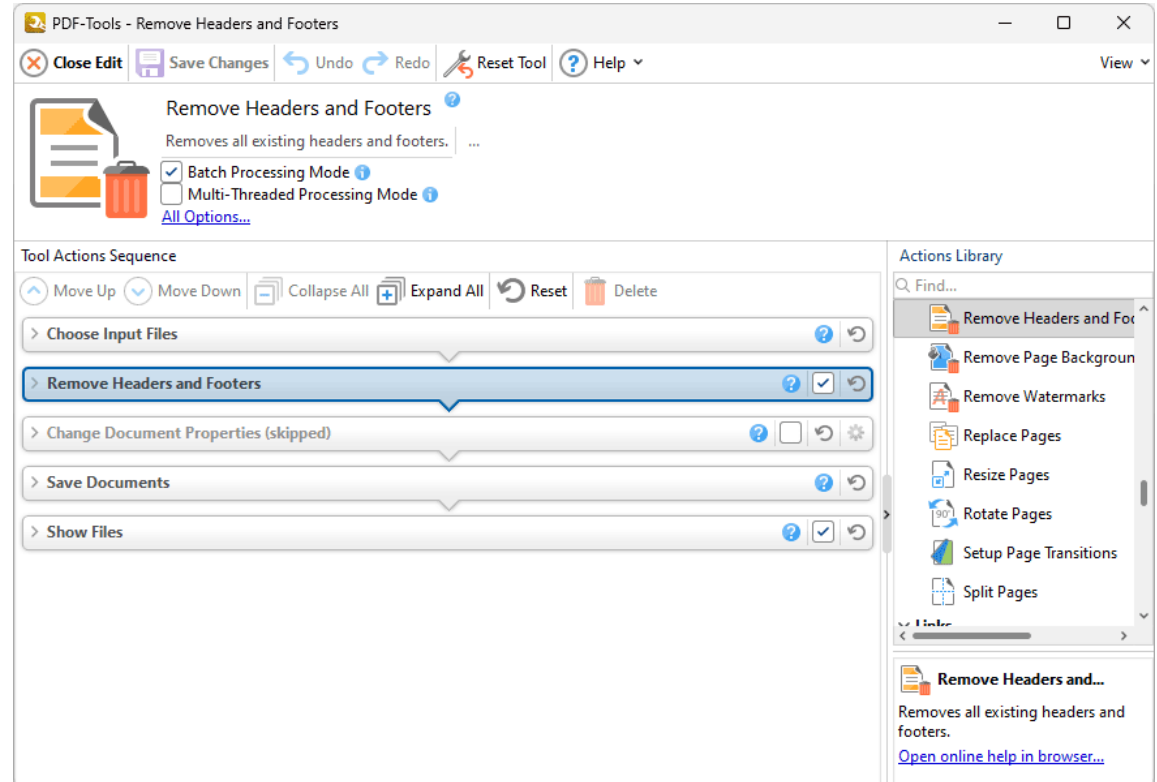

**Figure 1.** Remove Headers and Footers Tool Actions Sequence

The **Remove Headers and Footers** tool uses five tool actions:

**1.** [Choose](#page-1394-0) **Input Files**  $\infty$  - the tool prompts for source documents.

**2. [Remove](#page-1509-0) Headers and Footers**  $\frac{1}{1500}$  - headers and footers are removed from the documents.

**3. Change [Document](#page-1576-0) Properties**  $\sqrt{sn}$  (skipped by default) - the document properties are changed.

4. <sup>ILE</sup> Save [Documents](#page-1402-0) | 403 - the updated documents are saved.

**5. DO [Show](#page-1409-0) Files**  $\frac{1}{400}$  - the new documents are displayed in their destination folder.

Click actions to view customizable parameters. Additionally, please note that the **[Clone](#page-1329-0) Tool** feature 1330 can be used to clone this tool and then add/remove actions from the **Tool Actions Sequence.**

#### <span id="page-1655-0"></span>**10.2.17 Remove Pages Background**

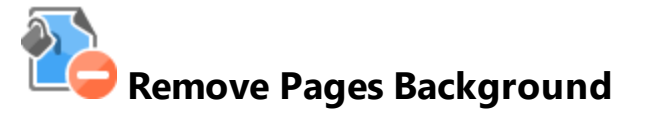

The **Remove Pages Background** tool removes backgrounds from input documents:

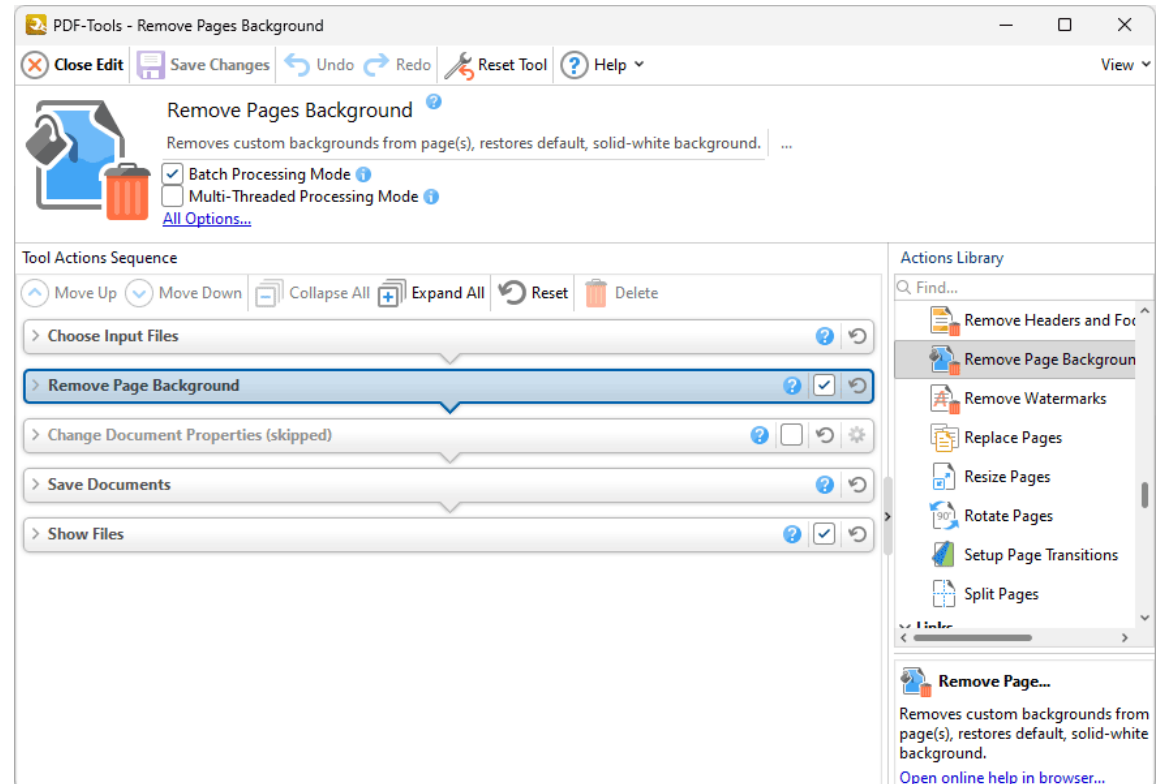

**Figure 1.** Remove Pages Background Tool Actions Sequence

The **Remove Pages Background** tool uses five tool actions:

**1.** [Choose](#page-1394-0) **Input Files**  $\infty$  - the tool prompts for source documents.

**2. <b>P** Remove Pages [Background](#page-1510-0)  $\frac{1}{1511}$  - backgrounds are removed from the documents.

**3. Change [Document](#page-1576-0) Properties**  $\sqrt{sn}$  (skipped by default) - the document properties are changed.

- 4. <sup>ILE</sup> Save [Documents](#page-1402-0) | 403 the updated documents are saved.
- **5. DO [Show](#page-1409-0) Files**  $\frac{1}{400}$  the new documents are displayed in their destination folder.
#### **10.2.18 Remove Watermarks**

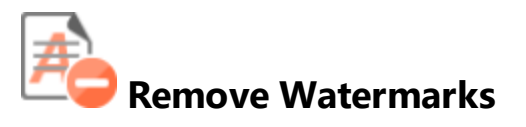

The **Remove Watermarks** tool removes watermarks from input documents:

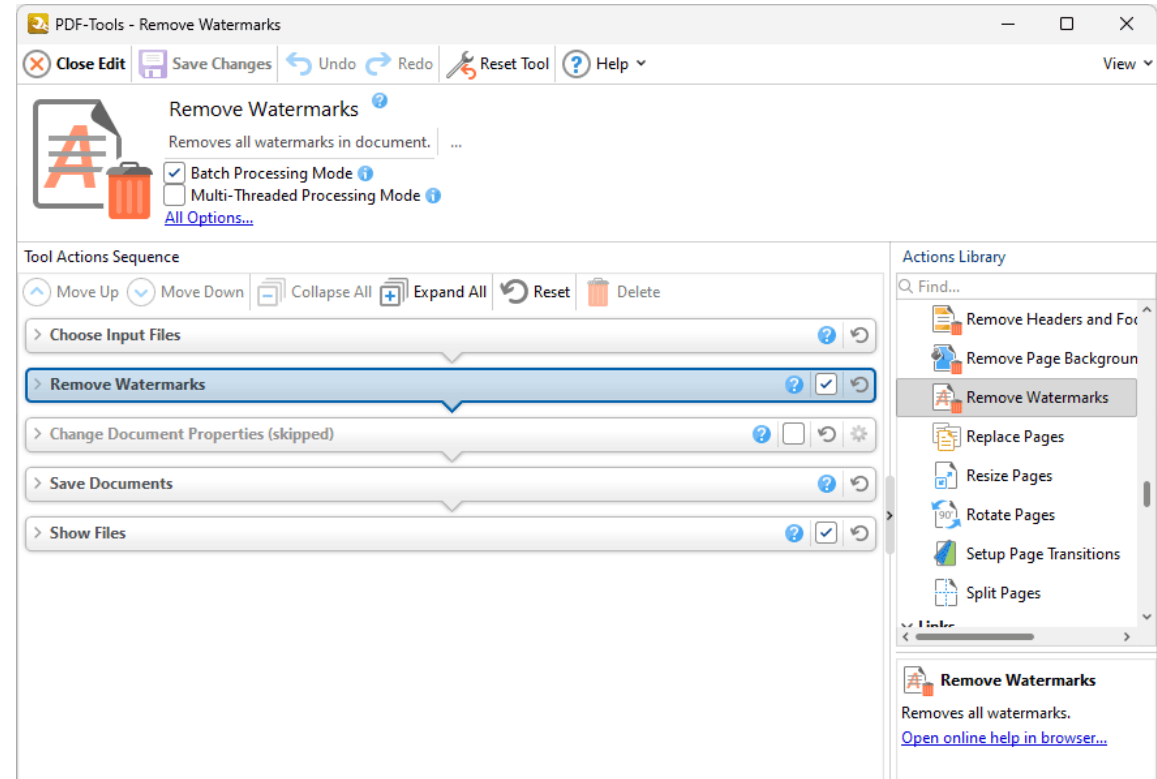

**Figure 1.** Remove Watermarks Tool Actions Sequence

The **Remove Watermarks** tool uses five tool actions:

- **1.** [Choose](#page-1394-0) **Input Files**  $\infty$  the tool prompts for source documents.
- 2. **PD Remove [Watermarks](#page-1511-0)**  $\frac{1}{1512}$  watermarks are removed from the documents.
- **3. Change [Document](#page-1576-0) Properties**  $\sqrt{sn}$  (skipped by default) the document properties are changed.
- 4. <sup>ILE</sup> Save [Documents](#page-1402-0) | 403 the updated documents are saved.
- **5. DO [Show](#page-1409-0) Files**  $\frac{1}{400}$  the new documents are displayed in their destination folder.

#### **10.2.19 Replace Pages**

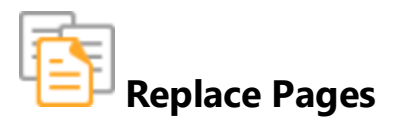

The **Replace Pages** tool replaces specified pages of input documents with pages from existing documents:

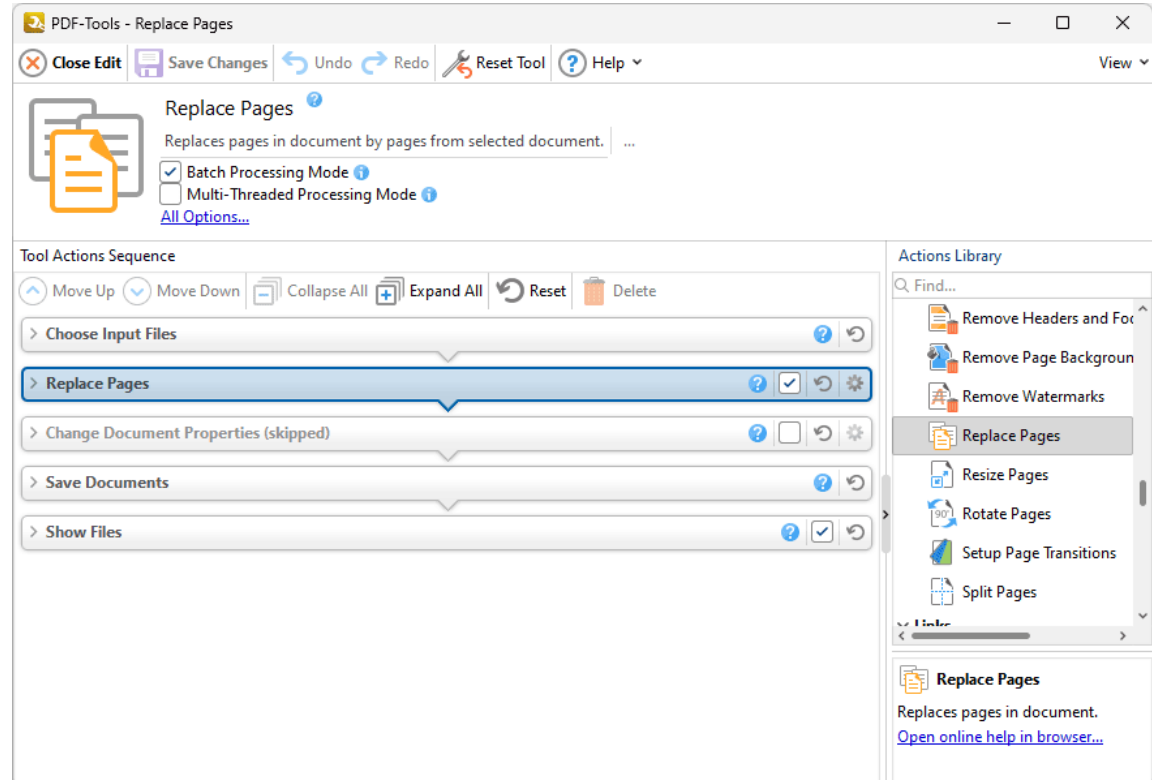

**Figure 1.** Replace Pages Tool Actions Sequence

The **Replace Pages** tool uses five tool actions:

**1.** [Choose](#page-1394-0) **Input Files**  $\infty$  - the tool prompts for source documents.

**2.**  $\overline{EP}$  [Replace](#page-1512-0) Pages  $\overline{\ }$  = specified document pages are replaced with pages from existing documents.

**3. Change [Document](#page-1576-0) Properties**  $\sqrt{sn}$  (skipped by default) - the document properties are changed.

4. <sup>ILE</sup> Save [Documents](#page-1402-0) | 403 - the updated documents are saved.

**5. DO [Show](#page-1409-0) Files**  $\frac{1}{400}$  - the new documents are displayed in their destination folder.

Click actions to view customizable parameters. Additionally, please note that the **[Clone](#page-1329-0) Tool** feature 1330 can be used to clone this tool and then add/remove actions from the **Tool Actions Sequence.**

**10.2.20 Resize Pages**

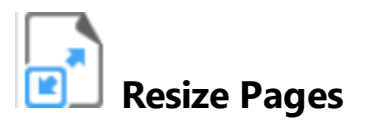

The **Resize Pages** tool resizes specified pages of input documents:

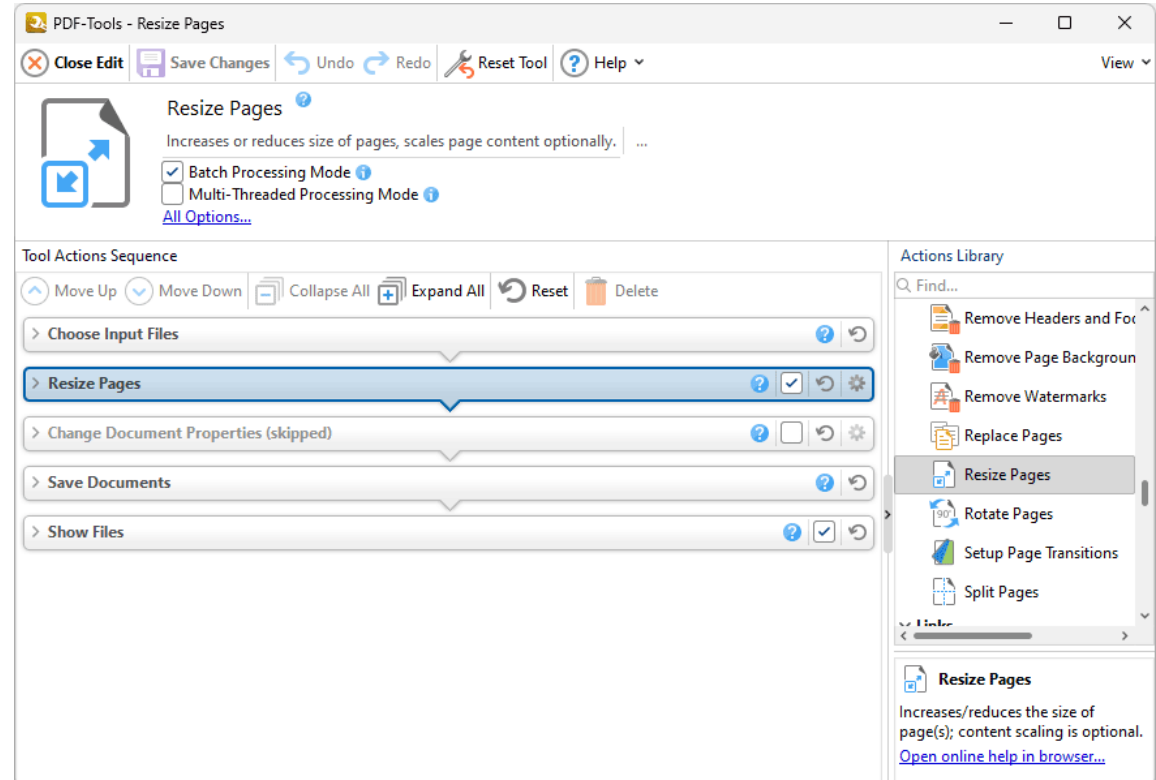

**Figure 1.** Resize Pages Tool Actions Sequence

The **Resize Pages** tool uses five tool actions:

- **1.** [Choose](#page-1394-0) **Input Files**  $\infty$  the tool prompts for source documents.
- **2.**  $\blacksquare$  **[Resize](#page-1515-0) Pages**  $\blacksquare$  specified document pages are resized.
- **3. Change [Document](#page-1576-0) Properties**  $\sqrt{sn}$  (skipped by default) the document properties are changed.
- 4. <sup>ILE</sup> Save [Documents](#page-1402-0) | 403 the updated documents are saved.
- **5. DO [Show](#page-1409-0) Files**  $\frac{1}{400}$  the new documents are displayed in their destination folder.

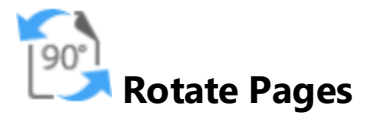

The **Rotate Pages** tool rotates specified pages of input documents:

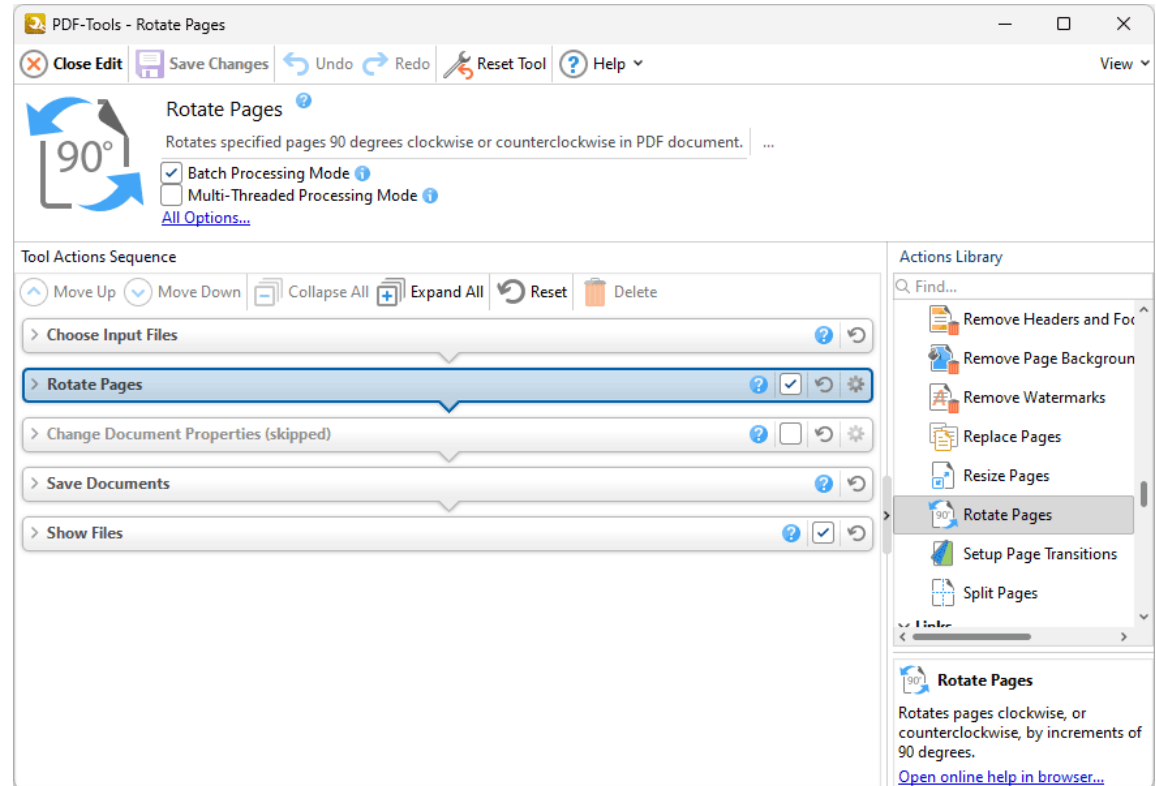

**Figure 1.** Rotate Pages Tool Actions Sequence

The **Rotate Pages** tool uses five tool actions:

- **1.** [Choose](#page-1394-0) **Input Files**  $\infty$  the tool prompts for source documents.
- **2. [Rotate](#page-1518-0) Pages** Issel specified document pages are rotated.
- **3. Change [Document](#page-1576-0) Properties**  $\sqrt{sn}$  (skipped by default) the document properties are changed.
- 4. <sup>ILE</sup> Save [Documents](#page-1402-0) | 403 the updated documents are saved.
- **5. DO [Show](#page-1409-0) Files**  $\frac{1}{400}$  the new documents are displayed in their destination folder.

#### **10.2.22 Set Page Transitions**

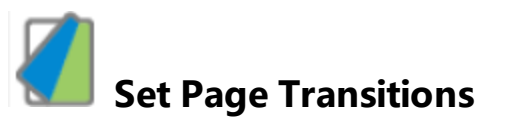

The **Set Page Transitions** tool determines the animated effect when moving between document pages in fullscreen mode:

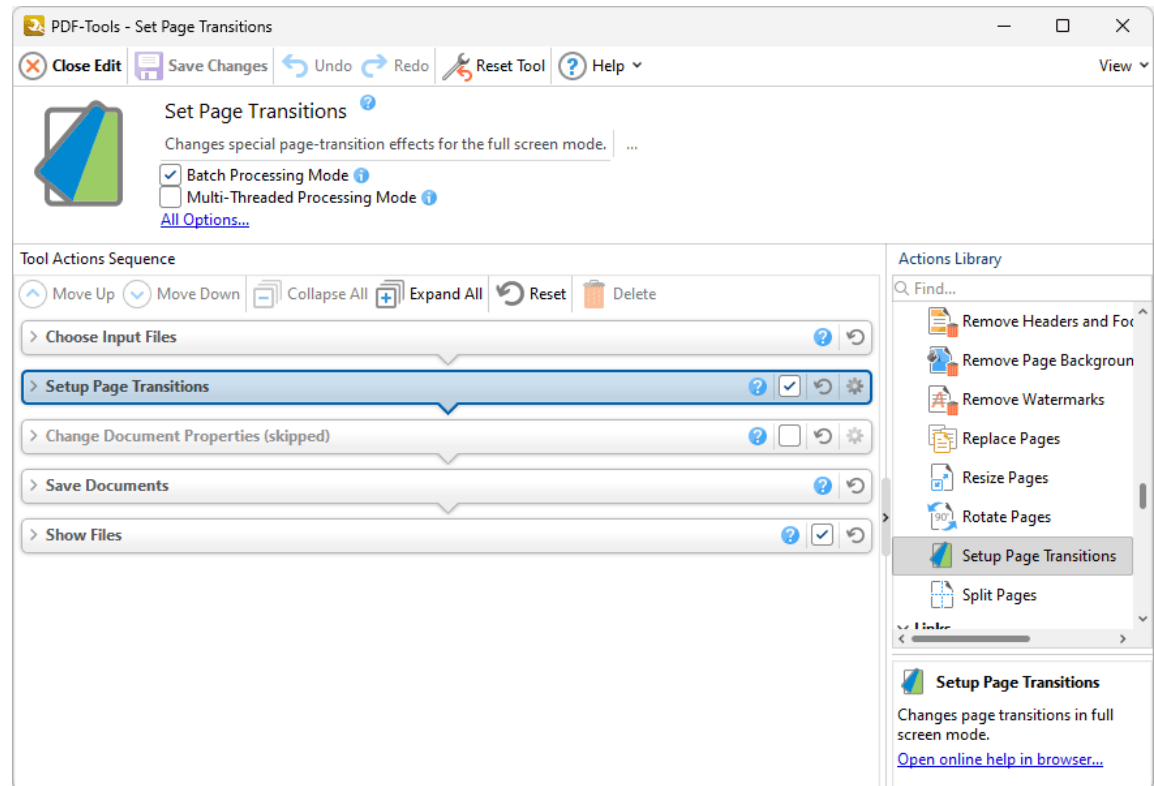

**Figure 1.** Set Page Transitions Tool Actions Sequence

The **Set Page Transitions** tool uses five tool actions:

**1.** [Choose](#page-1394-0) **Input Files**  $\infty$  - the tool prompts for source documents.

**2. Setup Page [Transitions](#page-1520-0)**  $\left| \cdot \infty \right|$  - page transitions are determined for the documents.

**3. Change [Document](#page-1576-0) Properties**  $\sqrt{sn}$  (skipped by default) - the document properties are changed.

4. <sup>ILE</sup> Save [Documents](#page-1402-0) | 403 - the updated documents are saved.

**5. DO [Show](#page-1409-0) Files**  $\frac{1}{400}$  - the new documents are displayed in their destination folder.

Click actions to view customizable parameters. Additionally, please note that the **[Clone](#page-1329-0) Tool** feature 1330 can be used to clone this tool and then add/remove actions from the **Tool Actions Sequence.**

#### **10.2.23 Set Pages Background**

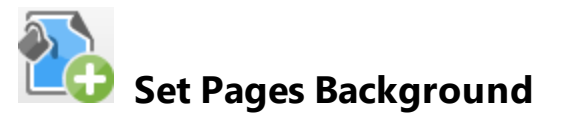

The **Set Pages Background** tool changes the background of input documents:

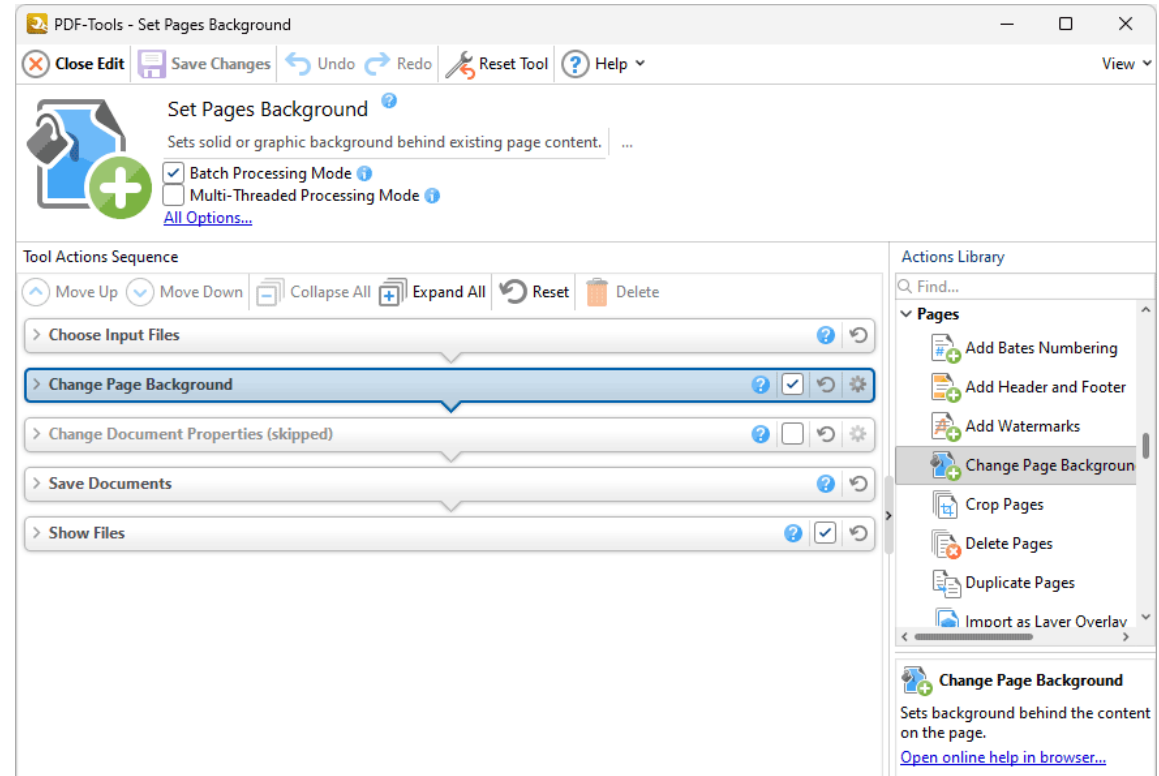

**Figure 1.** Set Pages Background Tool Actions Sequence

The **Set Pages Background** tool uses five tool actions:

**1.** [Choose](#page-1394-0) **Input Files**  $\infty$  - the tool prompts for source documents.

**2. CO Change Page [Background](#page-1474-0)**  $\sqrt{475}$  - backgrounds are added/edited for the documents.

- 4. <sup>ILE</sup> Save [Documents](#page-1402-0) | 403 the updated documents are saved.
- **5. DO [Show](#page-1409-0) Files**  $\frac{1}{400}$  the new documents are displayed in their destination folder.

#### **10.2.24 Split Pages**

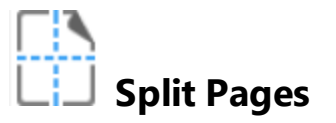

The **Split Pages** tool splits the pages of input documents into custom sections:

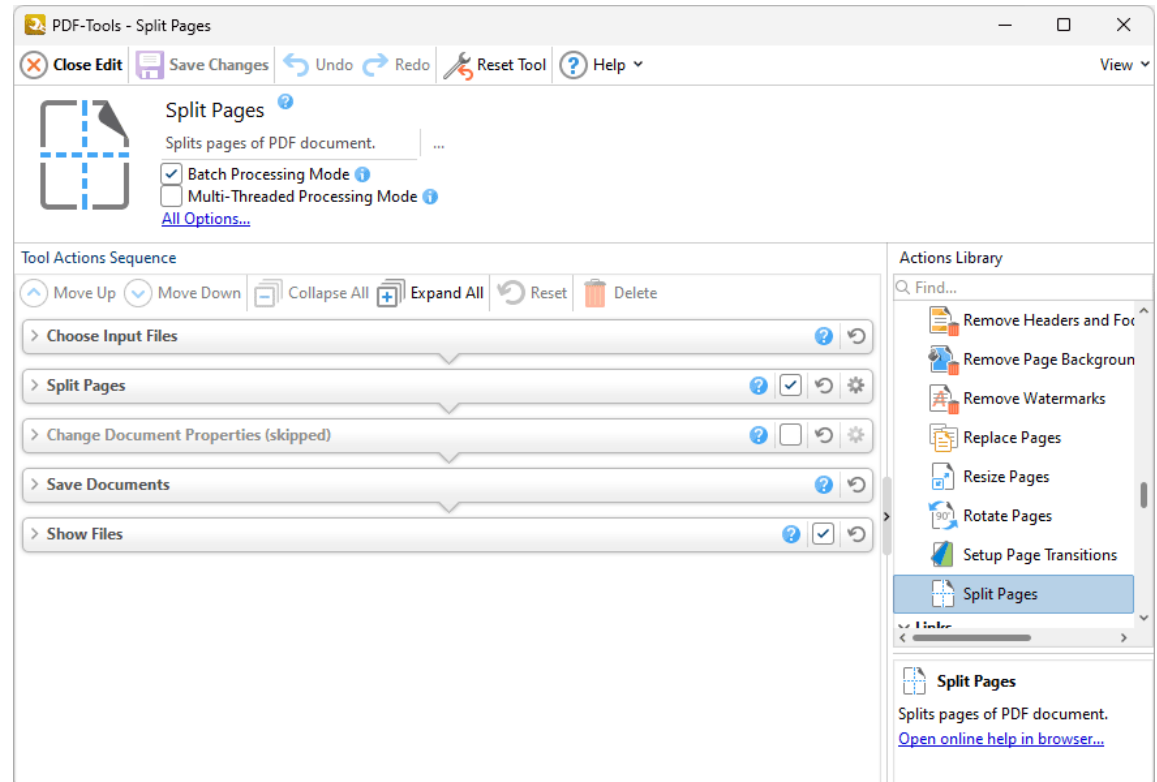

**Figure 1.** Split Pages Tool Actions Sequence

The **Split Pages** tool uses five tool actions:

- **1.** [Choose](#page-1394-0) **Input Files**  $\infty$  the tool prompts for source documents.
- **2.** LD **Split [Pages](#page-1522-0)**  $\infty$  the documents are split into custom sections.
- **3. Change [Document](#page-1576-0) Properties**  $\sqrt{sn}$  (skipped by default) the document properties are changed.
- 4. <sup>ILE</sup> Save [Documents](#page-1402-0) | 403 the updated documents are saved.
- **5. DO [Show](#page-1409-0) Files**  $\frac{1}{400}$  the new documents are displayed in their destination folder.

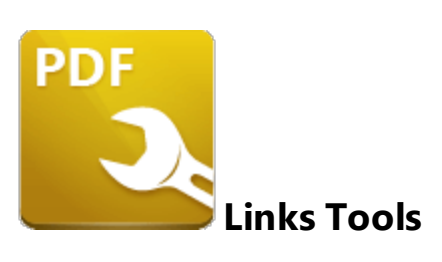

The **Links** tools are used to create/delete links and weblinks:

**Create [Weblinks](#page-1672-0)**  $\frac{1}{2}$  and creates weblinks from the text of input documents:

**[Delete](#page-1674-0) Links**  $\left| \cdot \right|$  and deletes weblinks from input documents:

**Delete [Weblinks](#page-1676-0)**  $\frac{1}{2}$  and deletes weblinks from input documents:

Note that the **[Clone](#page-1329-0) Tool** and **[Create](#page-1322-0) Tool** features can be used to enhance the functionality of 1330 1323existing tools/create new tools in order to meet complex requirements.

<span id="page-1672-0"></span>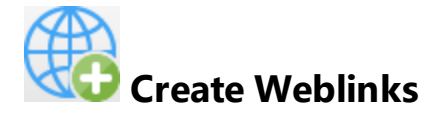

The **Create Weblinks** tool creates weblinks from the text of input documents:

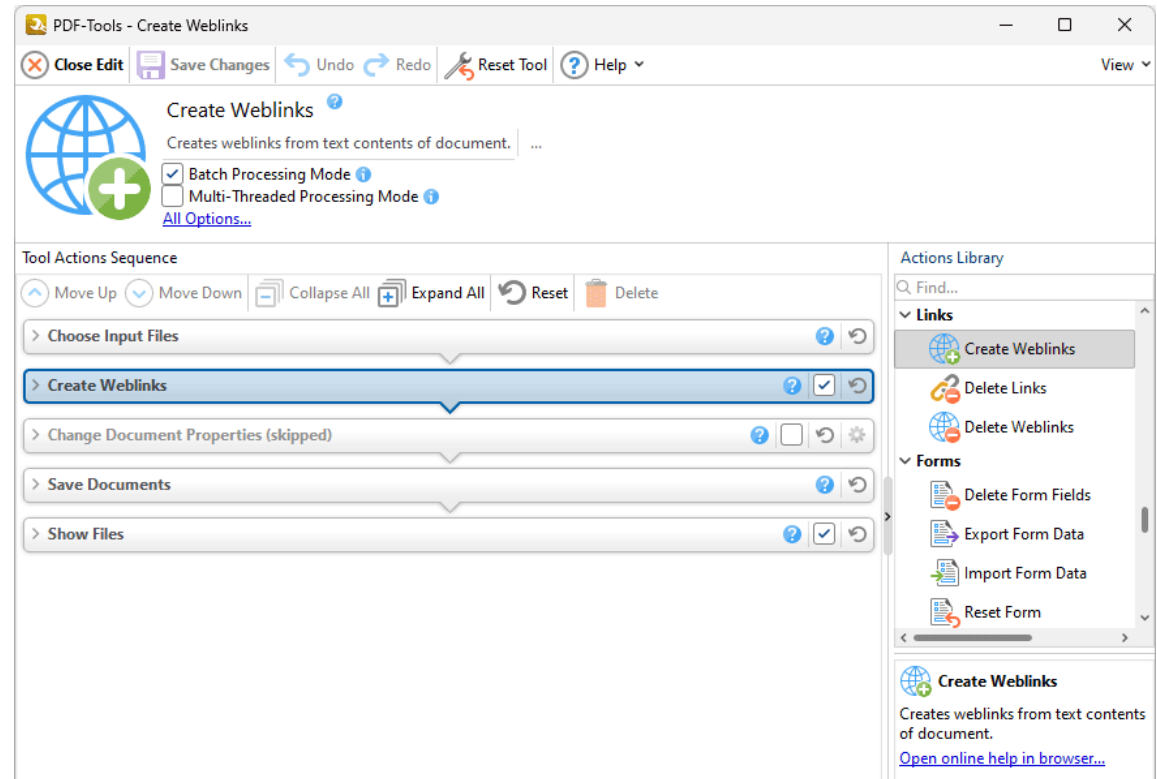

**Figure 1.** Create Weblinks Tool Actions Sequence

The **Create Weblinks** tool uses five tool actions:

**1.** [Choose](#page-1394-0) **Input Files**  $\infty$  - the tool prompts for source documents.

**2. WO Create [Weblinks](#page-1526-0)**  $\infty$  - weblinks are created from specified text in the documents.

- 4. <sup>ILE</sup> Save [Documents](#page-1402-0) | 403 the updated documents are saved.
- **5. DO [Show](#page-1409-0) Files**  $\frac{1}{400}$  the new documents are displayed in their destination folder.

# **Default Tools**

#### <span id="page-1674-0"></span>**10.3.2 Delete Links**

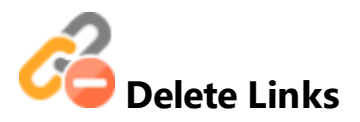

The **Delete Links** tool deletes links from input documents:

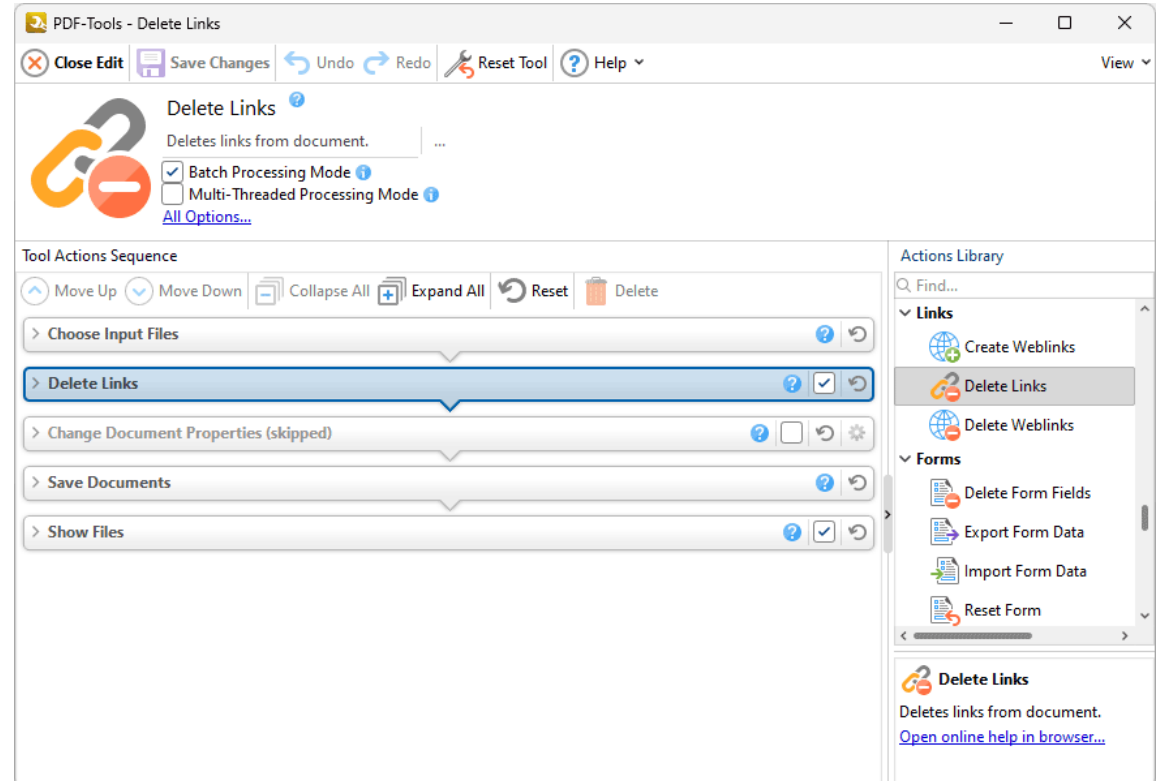

**Figure 1.** Delete Links Tool Actions Sequence

The **Delete Links** tool uses five tool actions:

- **1.** [Choose](#page-1394-0) **Input Files**  $\infty$  the tool prompts for source documents.
- **2**. **CO <u>[Delete](#page-1528-0) Links</u>**  $\infty$  all links are deleted from specified pages in the documents.

- 4. <sup>ILE</sup> Save [Documents](#page-1402-0) | 403 the updated documents are saved.
- **5. DO [Show](#page-1409-0) Files**  $\frac{1}{400}$  the new documents are displayed in their destination folder.

**1677**

### <span id="page-1676-0"></span>**10.3.3 Delete Weblinks**

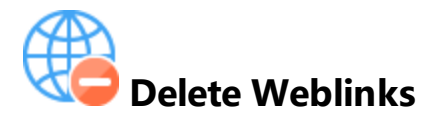

The **Delete Weblinks** tool deletes weblinks from input documents:

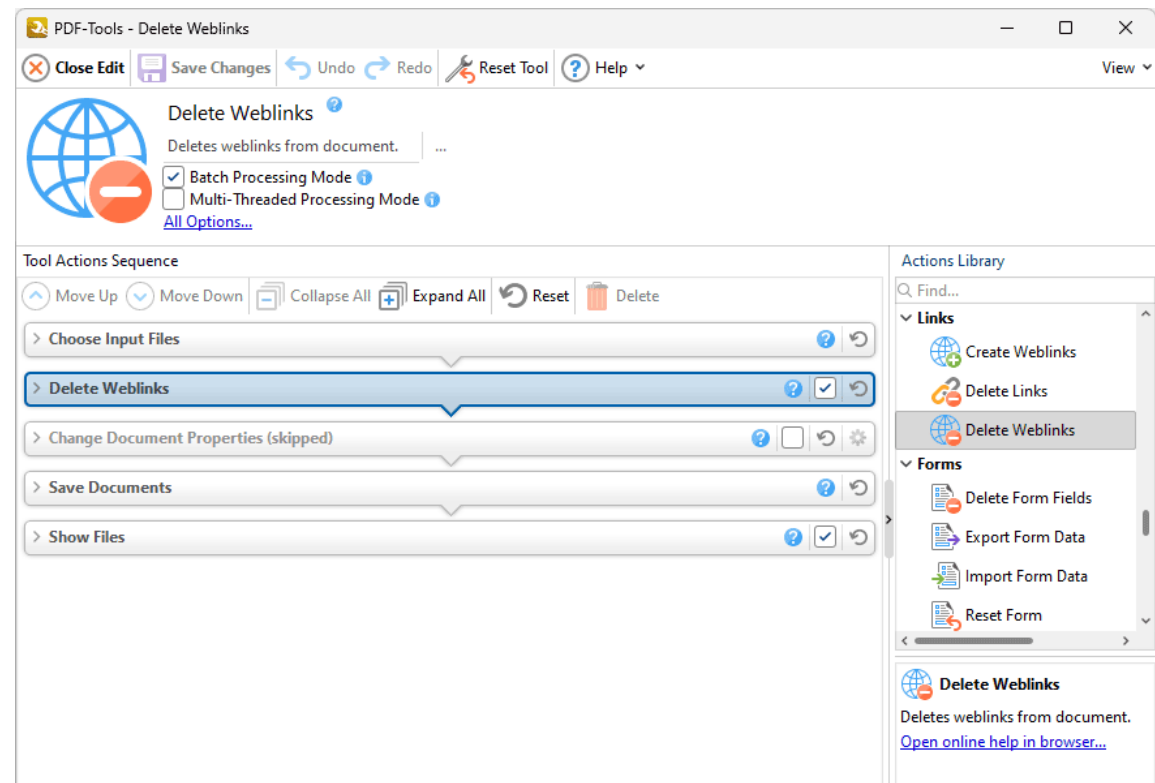

**Figure 1.** Delete Weblinks Tool Actions Sequence

The **Delete Weblinks** tool uses five tool actions:

**1.** [Choose](#page-1394-0) **Input Files**  $\infty$  - the tool prompts for source documents.

**2. WO <u>Delete [Weblinks](#page-1530-0)</u>** Is all weblinks are deleted from specified pages in the documents.

- 4. <sup>ILE</sup> Save [Documents](#page-1402-0) | 403 the updated documents are saved.
- **5. DO [Show](#page-1409-0) Files**  $\frac{1}{400}$  the new documents are displayed in their destination folder.

**1679**

### **10.4 Forms Tools**

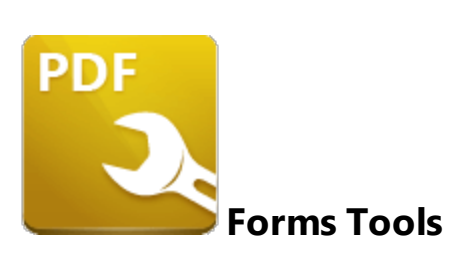

The **Forms** tools are used to import/export or delete forms and form data:

**[Delete](#page-1679-0) Form Fields** [1880] deletes form fields from input documents:

**[Export](#page-1535-0) Form Data** sole exports form data from documents to a file.

**[Import](#page-1537-0) Form Data** Issal imports form data from a file.

Reset [Forms](#page-1685-0)  $\frac{1}{100}$  removes all form data from input documents.

Note that the **[Clone](#page-1329-0) Tool** and **[Create](#page-1322-0) Tool** features can be used to enhance the functionality of 1330 1323existing tools/create new tools in order to meet complex requirements.

#### <span id="page-1679-0"></span>**10.4.1 Delete Form Fields**

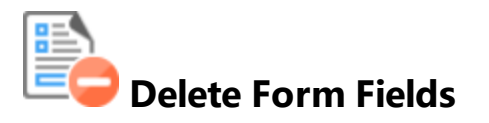

The **Delete Form Fields** tool deletes form fields from input documents:

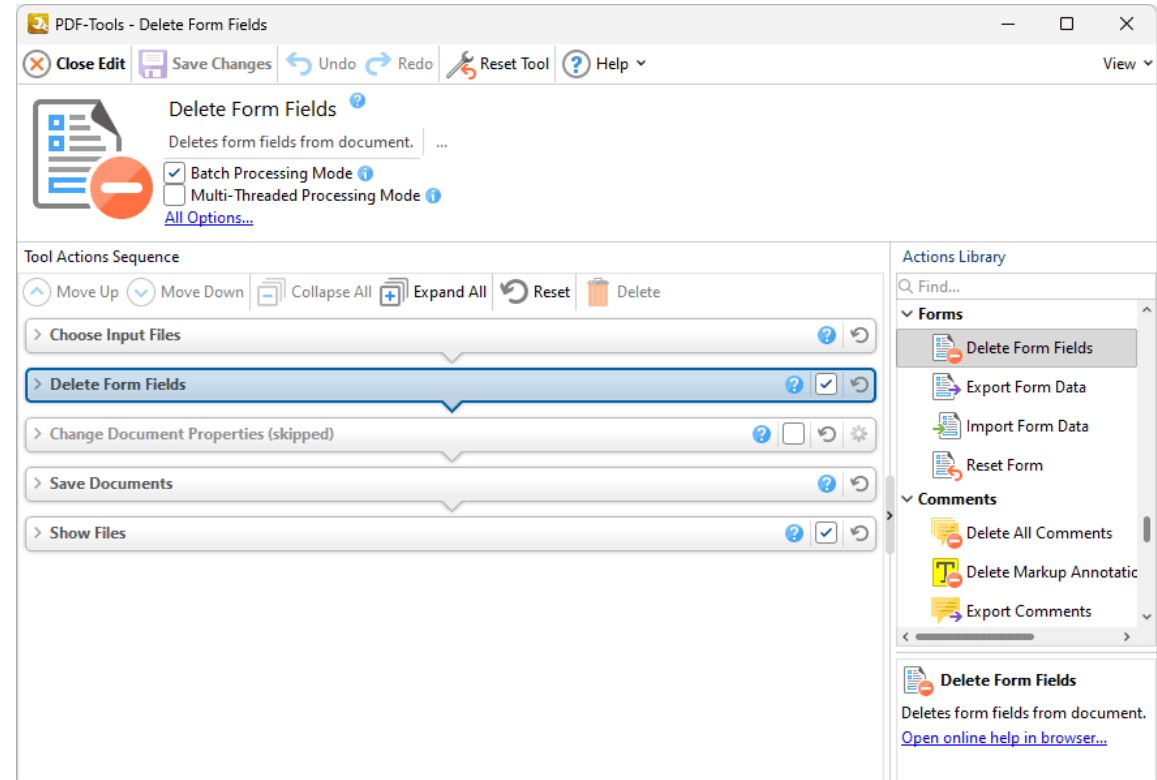

**Figure 1.** Delete Form Fields Tool Actions Sequence

The **Delete Form Fields** tool uses five tool actions:

**1.** [Choose](#page-1394-0) **Input Files**  $\infty$  - the tool prompts for source documents.

**2**. **ED <u>[Delete](#page-1533-0) Form Fields</u>** Issel - all form fields are deleted from specified pages in the documents.

- 4. <sup>ILE</sup> Save [Documents](#page-1402-0) | 403 the updated documents are saved.
- **5. DO [Show](#page-1409-0) Files**  $\frac{1}{400}$  the new documents are displayed in their destination folder.

#### **10.4.2 Export Form Data**

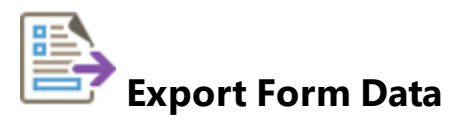

The **Export Form Data** tool exports form data from documents to file:

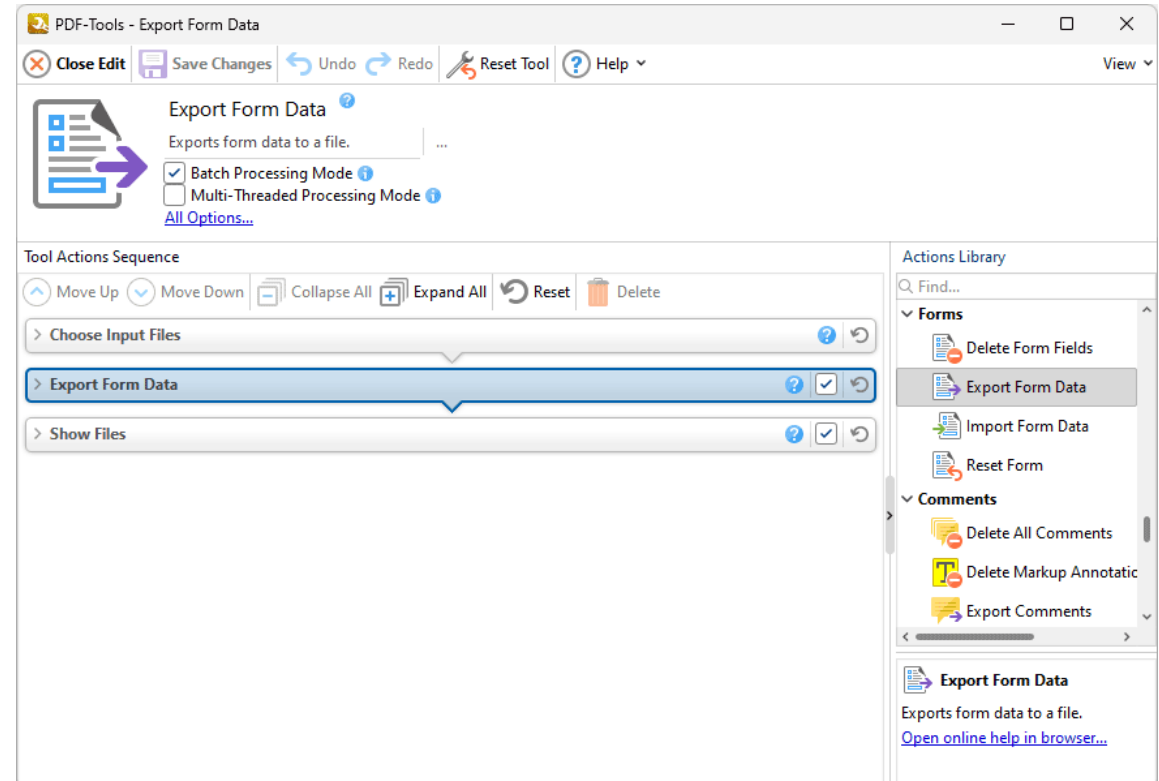

**Figure 1.** Export Form Data Tool Actions Sequence

The **Export Form Data** tool uses three tool actions:

- **1.** [Choose](#page-1394-0) **Input Files**  $\infty$  the tool prompts for source documents.
- **2.** [Export](#page-1535-0) Form Data  $\sqrt{15}$  form data from the documents is exported.
- **3. <b>I**M [Show](#page-1409-0) Files  $\frac{1}{400}$  the file that contains the exported form data is highlighted in its folder.

Click actions to view customizable parameters. Additionally, please note that the **[Clone](#page-1329-0) Tool** feature 1330can be used to clone this tool and then add/remove actions from the **Tool Actions Sequence.**

# **Default Tools**

#### **10.4.3 Import Form Data**

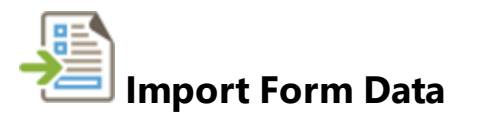

The **Import Form Data** tool imports form data into documents:

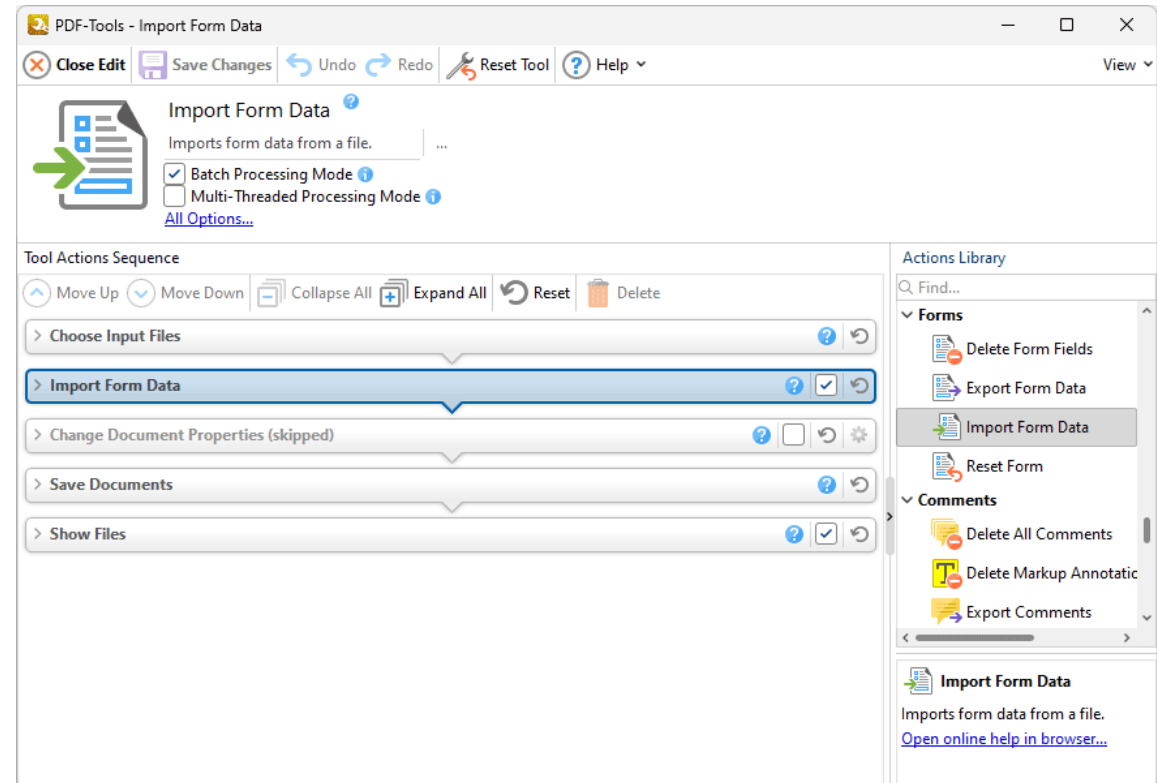

**Figure 1.** Import Form Tool Actions Sequence

The **Import Form** tool uses five tool actions:

- 1. [Choose](#page-1394-0) lnput Files **by Films** 1 the tool prompts for source documents.
- **2. [Import](#page-1537-0) Form Data** Issued into the documents.

- 4. <sup>ILE</sup> Save [Documents](#page-1402-0) | 403 the updated documents are saved.
- **5. DO [Show](#page-1409-0) Files**  $\frac{1}{400}$  the new documents are displayed in their destination folder.

# <span id="page-1685-0"></span>**Default Tools**

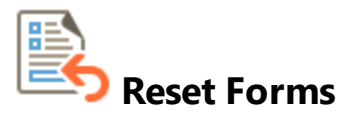

The **Reset Forms** tool resets form data in documents:

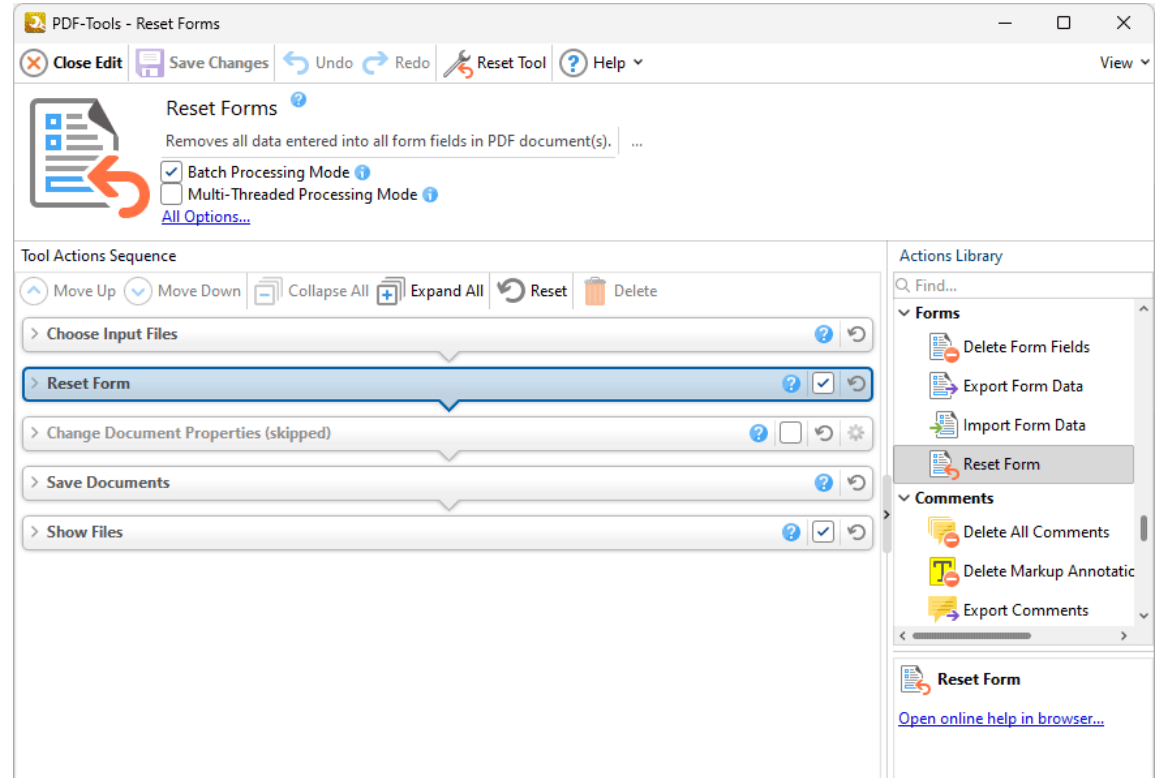

**Figure 1.** Reset Forms Tool Actions Sequence

The **Reset Forms** tool uses five tool actions:

- **1.** [Choose](#page-1394-0) **Input Files**  $\infty$  the tool prompts for source documents.
- **2. Solution [Reset](#page-1539-0) Form**  $\frac{1}{5}$  and **Reset Form** data in the documents is reset.
- **3. Change [Document](#page-1576-0) Properties**  $\sqrt{sn}$  (skipped by default) the document properties are changed.
- 4. <sup>ILE</sup> Save [Documents](#page-1402-0) | 403 the updated documents are saved.
- **5. DO [Show](#page-1409-0) Files**  $\frac{1}{400}$  the new documents are displayed in their destination folder.

### **10.5 Comments Tools**

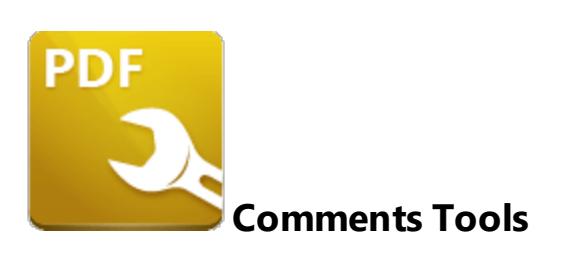

The **Comments** tools are used to edit and manipulate the comments of input documents:

**Delete All [Comments](#page-1688-0)**  $\sim$  deletes comments of all formats from input documents.

**Delete Markup [Annotations](#page-1690-0)**  $\frac{1}{2}$  and deletes markup annotations from input documents.

- Export **[Comments](#page-1692-0) exports** comments from input documents.
- **Flatten [Comments](#page-1694-0) and Fields**  $\approx$  flattens comments and form fields in input documents.
- **Import [Comments](#page-1696-0)**  $\frac{1}{1000}$  imports comments into input documents.
- **[Summarize](#page-1698-0) Comments**  $\blacksquare$  creates a summary of the comments in input documents.

Note that the **[Clone](#page-1329-0) Tool** and **[Create](#page-1322-0) Tool** features can be used to enhance the functionality of 1330 1323existing tools/create new tools in order to meet complex requirements.

#### <span id="page-1688-0"></span>**10.5.1 Delete All Comments**

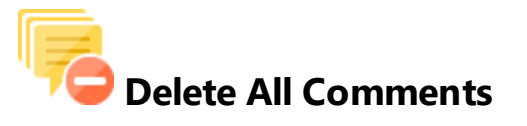

The **Delete All Comments** tool deletes comments from input documents:

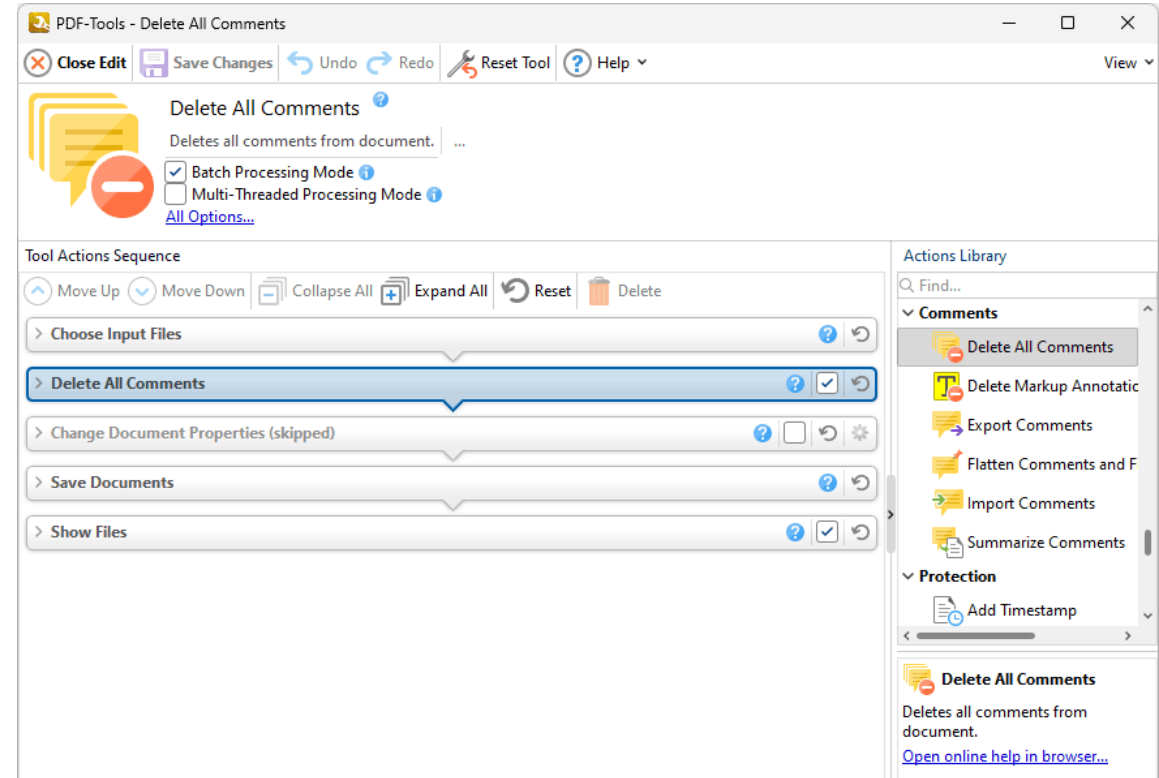

**Figure 1.** Delete All Comments Tool Actions Sequence

The **Delete All Comments** tool uses five tool actions:

**1.** [Choose](#page-1394-0) **Input Files**  $\infty$  - the tool prompts for source documents.

**2. TO Delete All [Comments](#page-1541-0)**  $|se| = a$ ll comments are deleted from specified pages in the documents.

- 4. <sup>ILE</sup> Save [Documents](#page-1402-0) | 403 the updated documents are saved.
- **5. DO [Show](#page-1409-0) Files**  $\frac{1}{400}$  the new documents are displayed in their destination folder.

#### <span id="page-1690-0"></span>**10.5.2 Delete Markup Annotations**

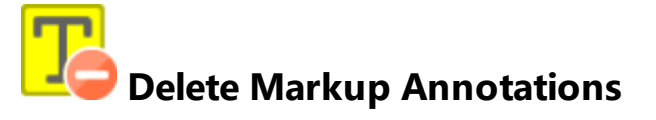

The **Delete Markup Annotations** tool deletes markup annotations from input documents:

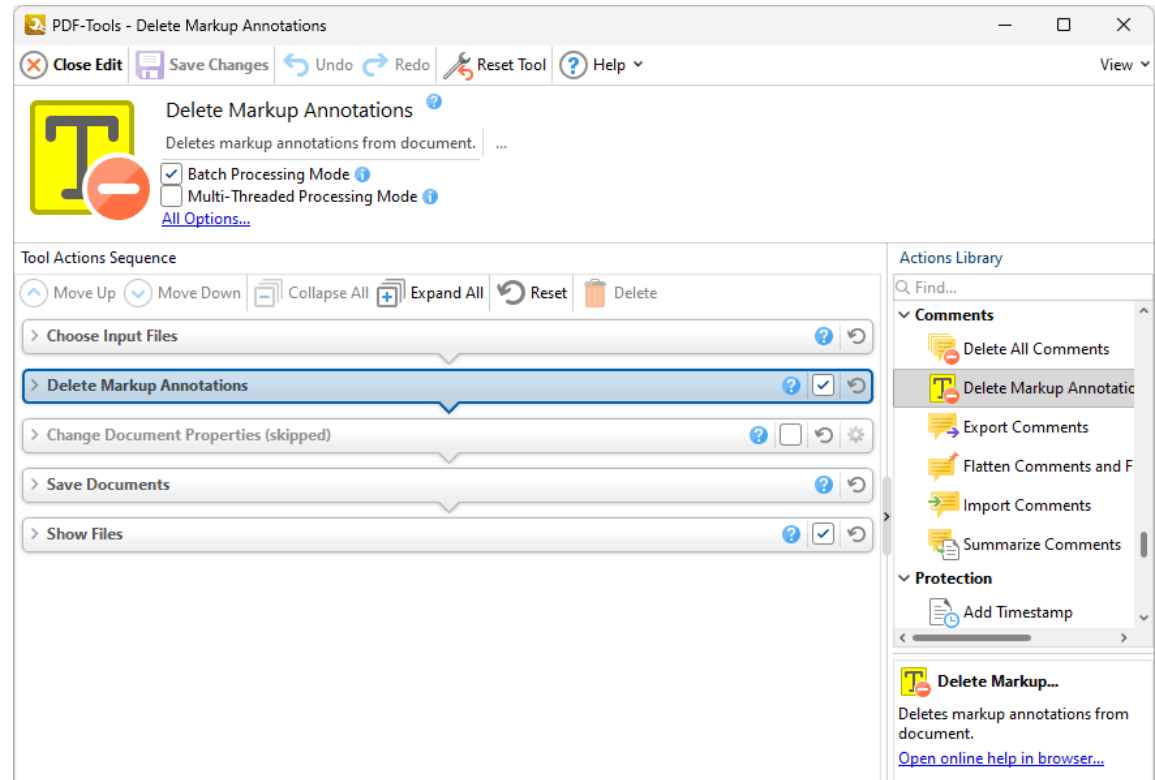

**Figure 1.** Delete Markup Annotations Tool Actions Sequence

The **Delete Markup Annotations** tool uses five tool actions:

**1.** [Choose](#page-1394-0) **Input Files**  $\infty$  - the tool prompts for source documents.

**2**. LO **Delete Markup [Annotations](#page-1543-0)**  $\sqrt{ }$  - all markup annotations are deleted from specified pages in the documents.

- 4. <sup>ILE</sup> Save [Documents](#page-1402-0) | 403 the updated documents are saved.
- **5. DO [Show](#page-1409-0) Files**  $\frac{1}{400}$  the new documents are displayed in their destination folder.
#### **10.5.3 Export Comments**

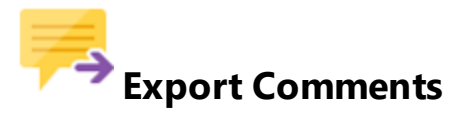

The **Export Comments** tool exports comments from input documents:

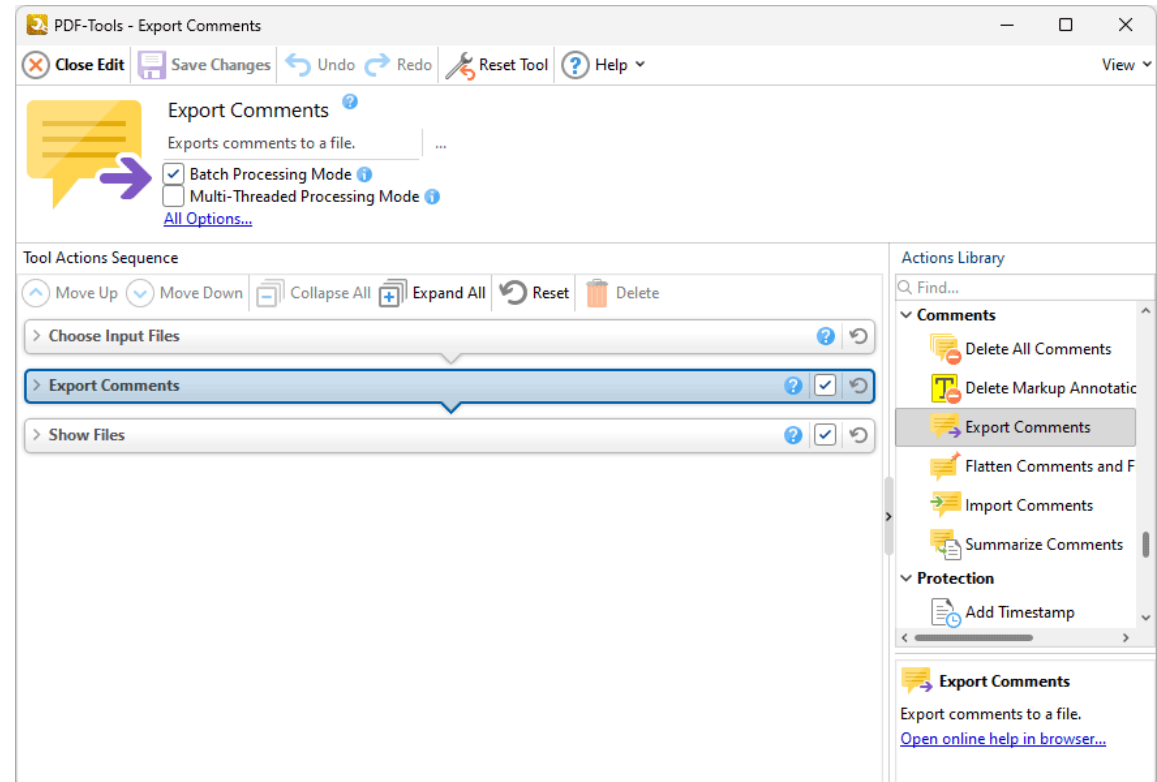

**Figure 1.** Export Comments Tool Actions Sequence

The **Export Comments** tool uses three tool actions:

1. [Choose](#page-1394-0) lnput Files **by Films** 1 - the tool prompts for source documents.

**2**. **Export [Comments](#page-1545-0)**  $\frac{1}{1546}$  - comments are exported from the documents.

**3. <b>I**M [Show](#page-1409-0) Files  $\frac{1}{400}$  - the document that contains the exported comments is displayed in its destination folder.

Click actions to view customizable parameters. Additionally, please note that the **[Clone](#page-1329-0) Tool** feature 1330can be used to clone this tool and then add/remove actions from the **Tool Actions Sequence.**

# **Default Tools**

#### **10.5.4 Flatten Comments and Fields**

# **Flatten Comments and Fields**

The **Flatten Comments and Fields** tool flattens the comments and form fields of input documents into base content:

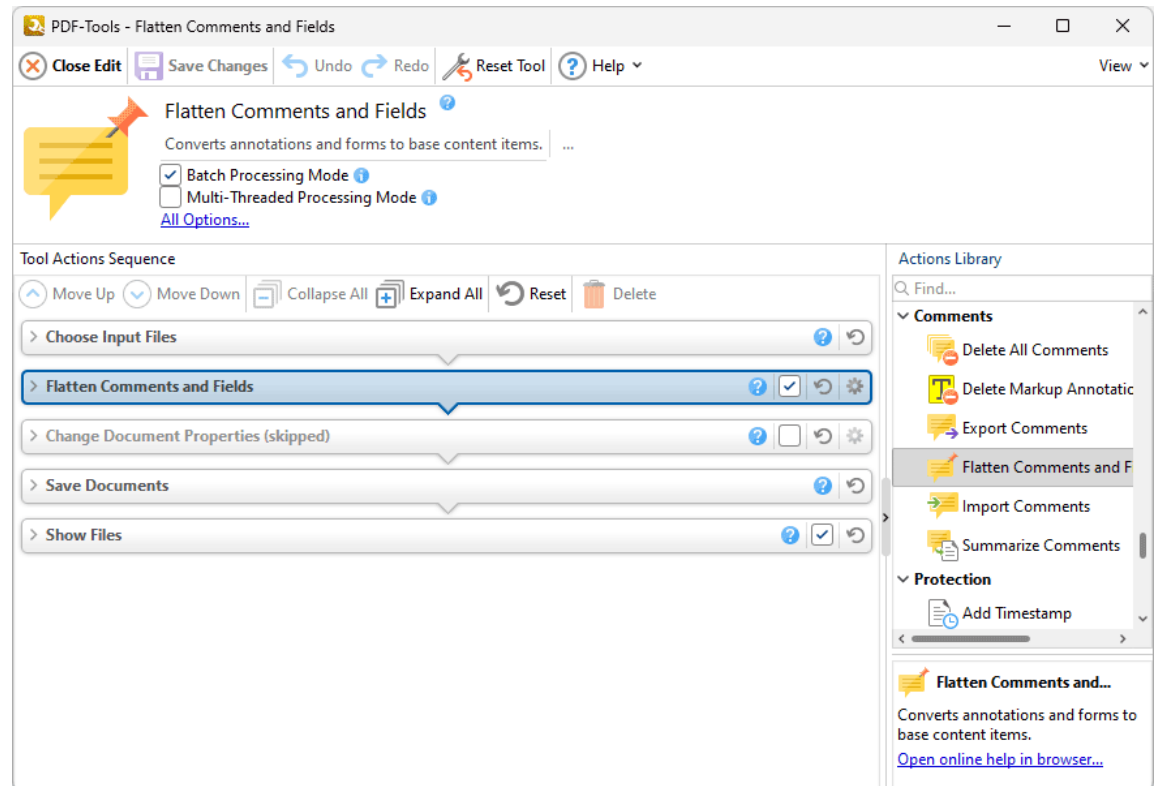

**Figure 1.** Flatten Comments and Fields Tool Actions Sequence

The **Flatten Comments** tool uses five tool actions:

1. [Choose](#page-1394-0) lnput Files **by Films** 1 - the tool prompts for source documents.

**2**. **Flatten [Comments](#page-1547-0) and Fields**  $\frac{1}{2}$  and **Fields** and form fields of input documents are flattened into base content.

**3. Change [Document](#page-1576-0) Properties**  $\sqrt{sn}$  (skipped by default) - the document properties are changed.

4. <sup>ILE</sup> Save [Documents](#page-1402-0) | 403 - the updated documents are saved.

**5. DO [Show](#page-1409-0) Files**  $\frac{1}{400}$  - the new documents are displayed in their destination folder.

Click actions to view customizable parameters. Additionally, please note that the **[Clone](#page-1329-0) Tool** feature 1330 can be used to clone this tool and then add/remove actions from the **Tool Actions Sequence.**

#### **10.5.5 Import Comments**

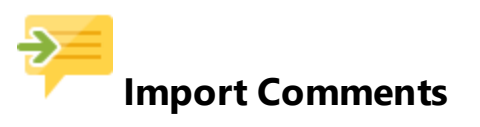

The **Import Comments** tool imports comments into input documents.:

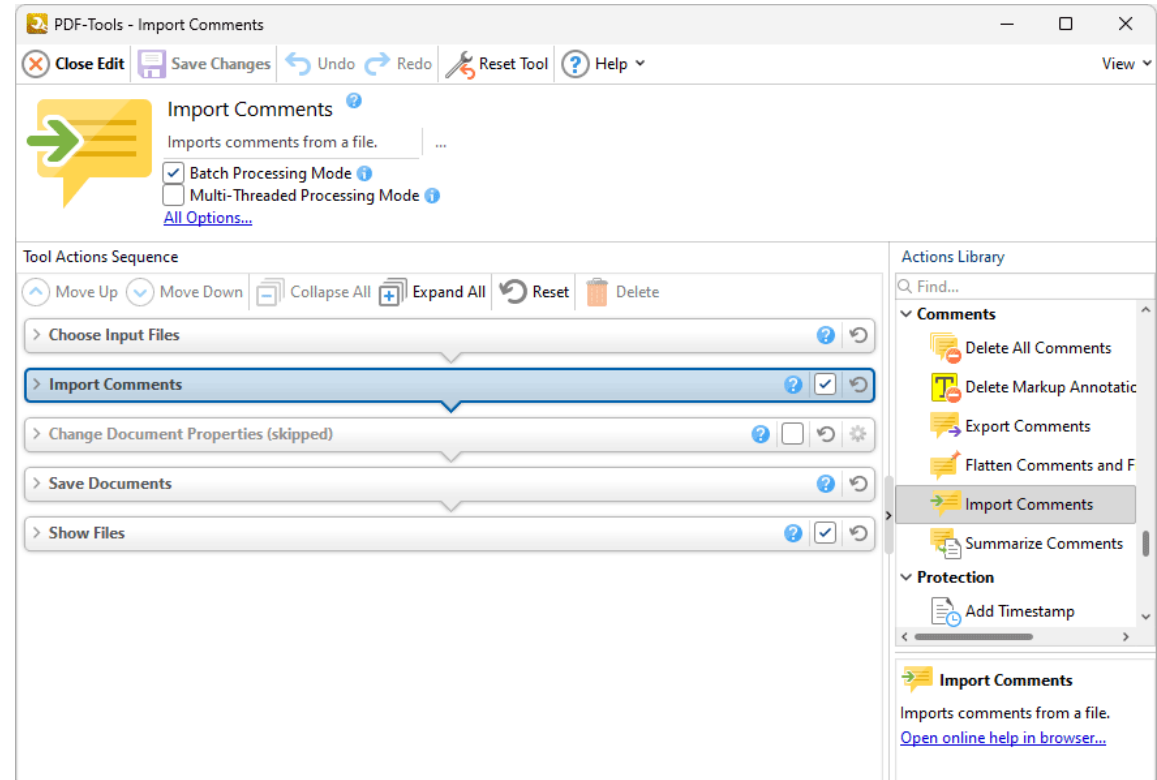

**Figure 1.** Import Comments Tool Actions Sequence

The **Import Comments** tool uses five tool actions:

- 1. [Choose](#page-1394-0) lnput Files **by Films** 1 the tool prompts for source documents.
- **2**. **Import [Comments](#page-1549-0)**  $\frac{1}{2}$  = comments are imported into the documents.

**3. Change [Document](#page-1576-0) Properties**  $\sqrt{sn}$  (skipped by default) - the document properties are changed.

- 4. <sup>ILE</sup> Save [Documents](#page-1402-0) | 403 the updated documents are saved.
- **5. DO [Show](#page-1409-0) Files**  $\frac{1}{400}$  the new documents are displayed in their destination folder.

Click actions to view customizable parameters. Additionally, please note that the **[Clone](#page-1329-0) Tool** feature 1330 can be used to clone this tool and then add/remove actions from the **Tool Actions Sequence.**

#### **10.5.6 Summarize Comments**

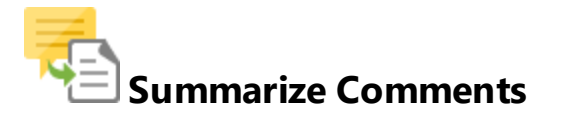

The **Summarize Comments** tool creates a summary of comments in input documents:

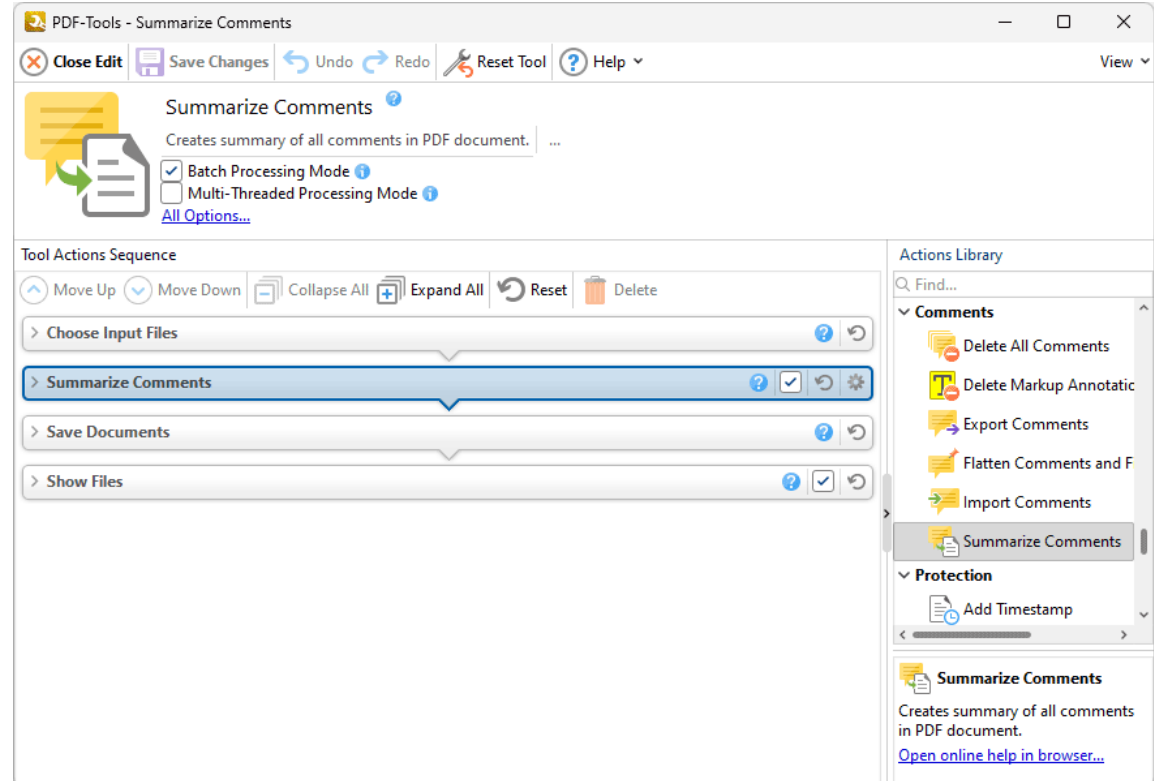

**Figure 1.** Summarize Comments Tool Actions Sequence

The **Flatten Comments** tool uses four tool actions:

- **1.** [Choose](#page-1394-0) **Input Files**  $\infty$  the tool prompts for source documents.
- **2**. **He [Summarize](#page-1551-0) Comments**  $\infty$  a summary is created from document comments.
- 3. <sup>ILE</sup> Save [Documents](#page-1402-0) | 403 the updated documents are saved.
- **4. DEPTY [Show](#page-1409-0) Files**  $\frac{1}{400}$  the new documents are displayed in their destination folder.

Click actions to view customizable parameters. Additionally, please note that the **[Clone](#page-1329-0) Tool** feature 1330can be used to clone this tool and then add/remove actions from the **Tool Actions Sequence.**

### **10.6 Bookmarks Tools**

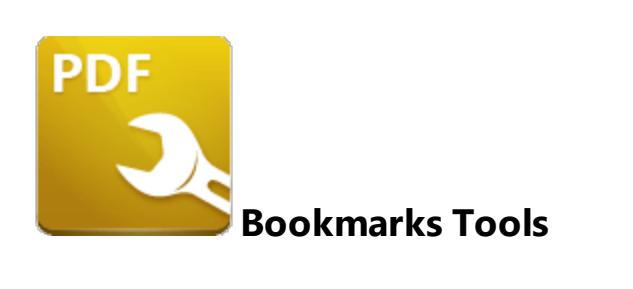

The **Boomarks** tools are used to create, import, export and manipulate bookmarks:

**Build Table of [Contents](#page-1701-0)**  $\infty$  uses bookmarks to create a table of contents for input documents.

**Export [Bookmarks](#page-1703-0)**  $\lceil \sqrt{364} \rceil$  creates a copy of the bookmarks in input documents and then saves them to file.

**Export [Bookmarks](#page-1418-0) to Text File** « I creates a copy of the bookmarks in input documents and then saves them to a plain text (\*.txt) file.

**Find and Replace [Bookmark](#page-1707-0) Text**  $\sim$  finds and replaces text in bookmark titles.

**Generate [Bookmarks](#page-1709-0) from Page Text** and creates bookmarks from the text of input documents.

**Import [Bookmarks](#page-1711-0)**  $m$  imports bookmarks into documents.

零 **Import [Bookmarks](#page-1713-0) from Text File** mat imports bookmarks from a text file into documents.

Note that the **[Clone](#page-1329-0) Tool** and **[Create](#page-1322-0) Tool** features can be used to enhance the functionality of 1330 1323existing tools/create new tools in order to meet complex requirements.

# **Default Tools**

#### <span id="page-1701-0"></span>**10.6.1 Build Table of Contents**

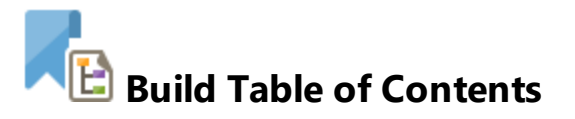

The **Build Table of Contents** tool uses bookmarks to create a table of contents for input documents:

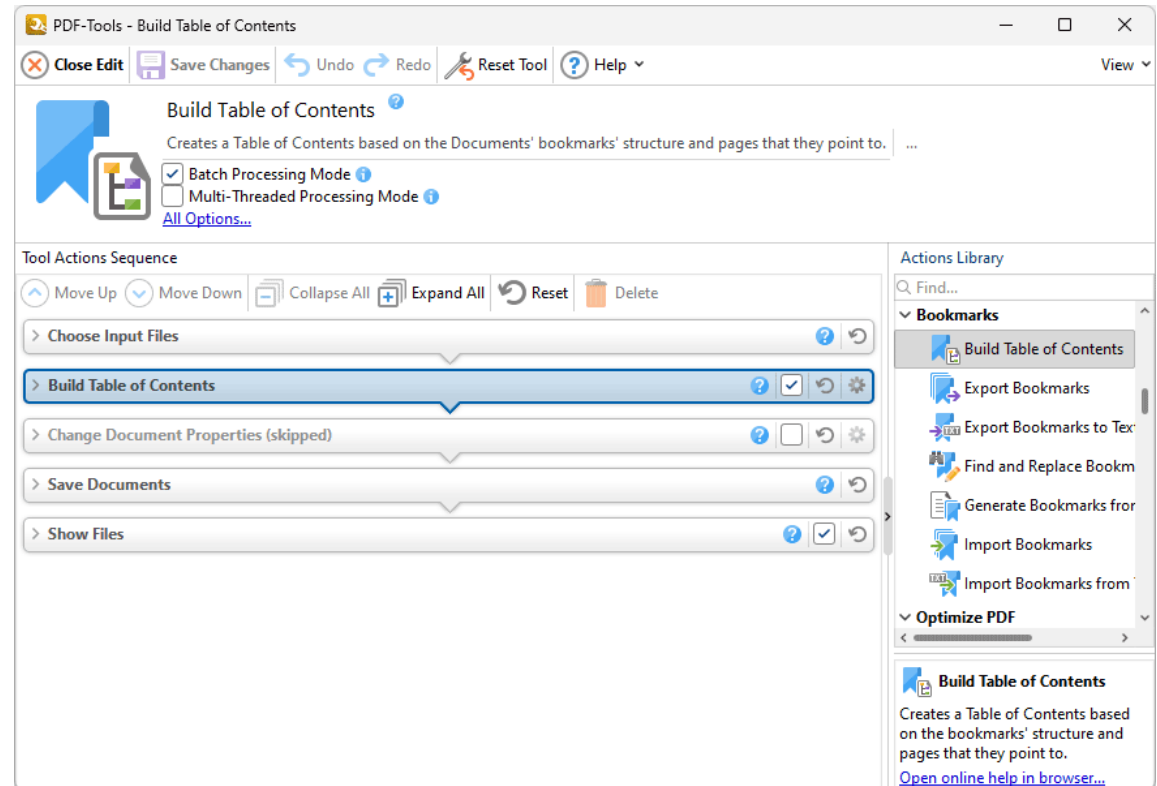

**Figure 1.** Build Table of Contents Tool Actions Sequence

The **Build Table of Contents** tool uses five tool actions:

1. [Choose](#page-1394-0) lnput Files **by Films** 1 - the tool prompts for source documents.

**2. Alther Build Table of [Contents](#page-1412-0)**  $\frac{1}{443}$  - a table of contents is created from document bookmarks.

- **3. Change [Document](#page-1576-0) Properties**  $\sqrt{sn}$  (skipped by default) the document properties are changed.
- 4. <sup>ILE</sup> Save [Documents](#page-1402-0) | 403 the updated documents are saved.
- **5. DO [Show](#page-1409-0) Files**  $\frac{1}{400}$  the new documents are displayed in their destination folder.

Click actions to view customizable parameters. Additionally, please note that the **[Clone](#page-1329-0) Tool** feature 1330 can be used to clone this tool and then add/remove actions from the **Tool Actions Sequence.**

#### <span id="page-1703-0"></span>**10.6.2 Export Bookmarks**

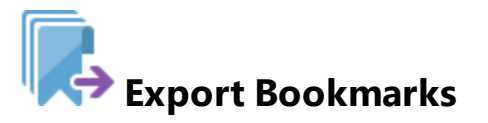

The **Export Bookmarks** tool creates a copy of bookmarks in input documents and saves them to a new file:

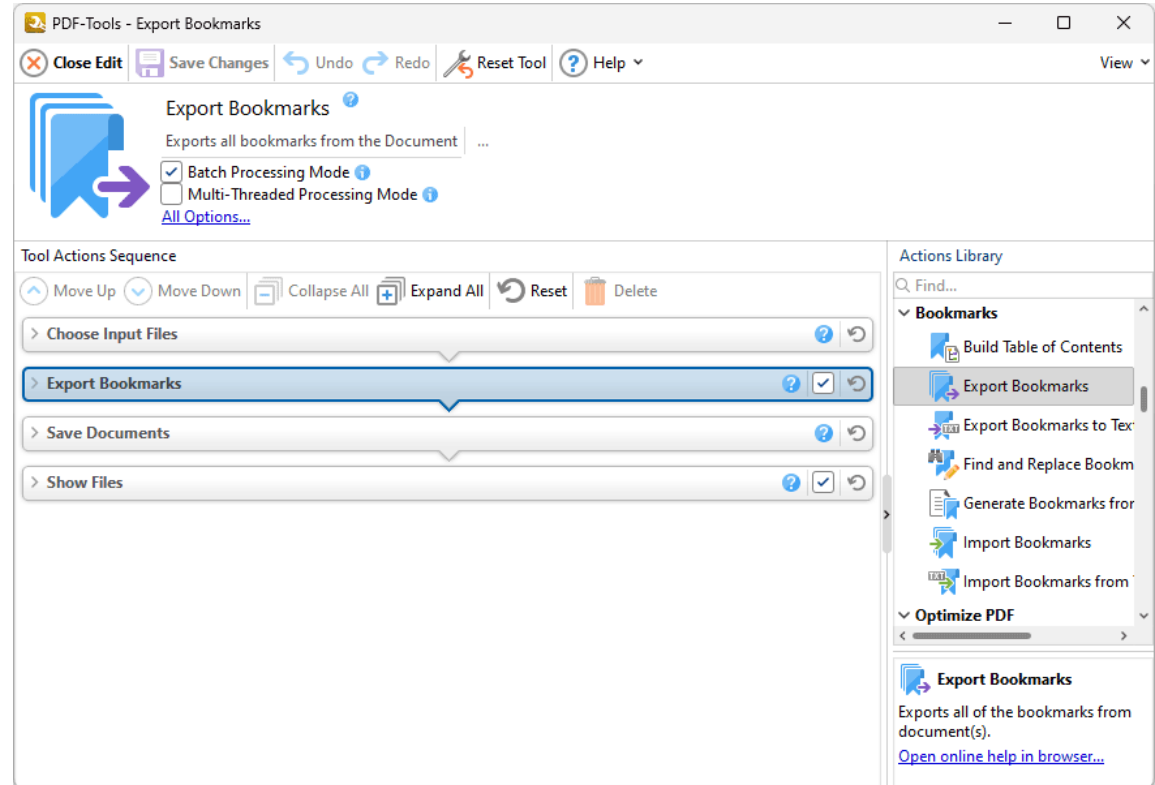

**Figure 1.** Export Bookmarks Tool Actions Sequence

The **Export Bookmarks** tool uses four tool actions:

- 1. [Choose](#page-1394-0) lnput Files **by Films** 1 the tool prompts for source documents.
- **2. Export [Bookmarks](#page-1417-0)**  $\sim$  **a** copy of document bookmarks is created.
- 3. <sup>IIE</sup>I. Save [Documents](#page-1402-0) | 1403 the new documents are saved.
- **4. DEPTY [Show](#page-1409-0) Files**  $\frac{1}{400}$  the new documents are displayed in their destination folder.

Click actions to view customizable parameters. Additionally, please note that the **[Clone](#page-1329-0) Tool** feature 1330can be used to clone this tool and then add/remove actions from the **Tool Actions Sequence.**

#### **10.6.3 Export Bookmarks to Text File**

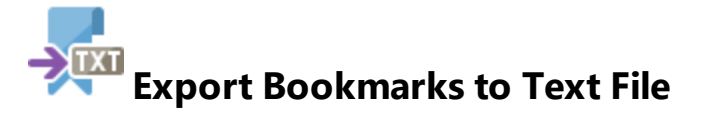

The **Export Bookmarks to Text File** tool creates a copy of bookmarks in input documents and saves them to a new text file:

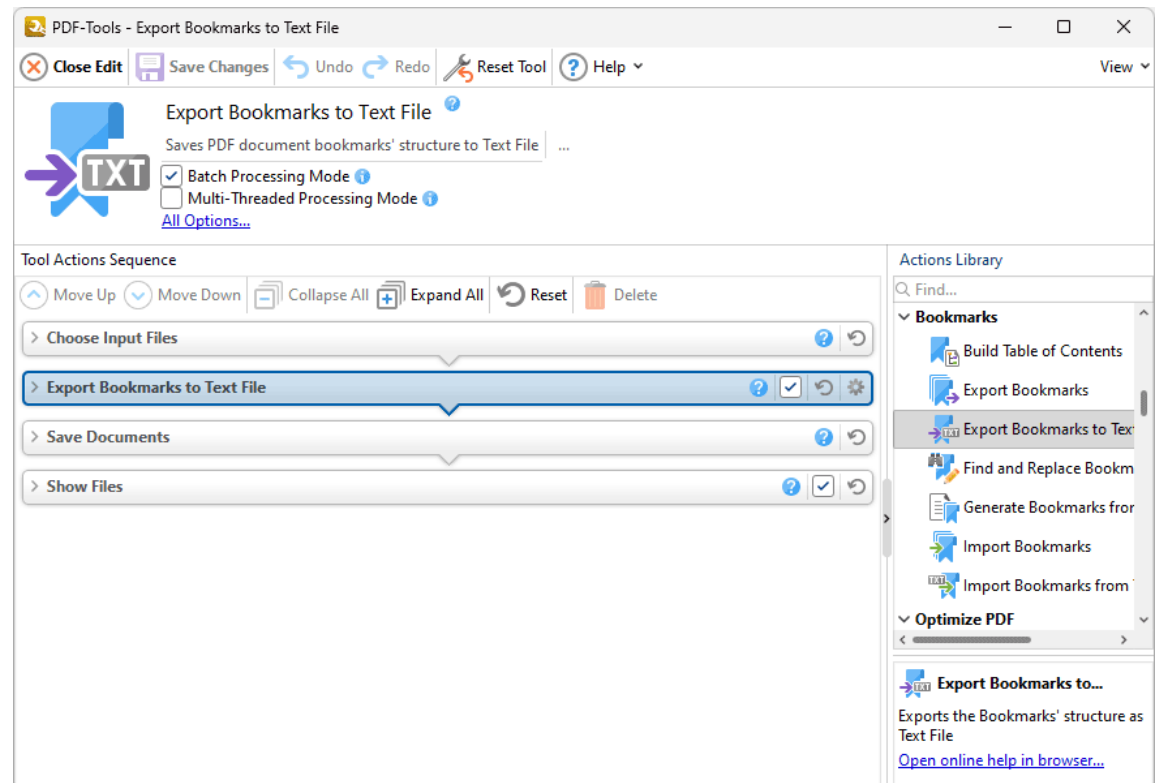

**Figure 1.** Export Bookmarks to Text File Tool Actions Sequence

The **Export Bookmarks to Text File** tool uses four tool actions:

- 1. [Choose](#page-1394-0) lnput Files **by Films** 1 the tool prompts for source documents.
- 2. 科巴 Export [Bookmarks](#page-1418-0) to Text File **dap 3 cmart and the Coloment bookmarks** is created.
- 3. "E<mark>. Save [Documents](#page-1402-0)</mark> | 403 the new documents are saved to a text file.
- **4. DEPTY [Show](#page-1409-0) Files**  $\frac{1}{400}$  the new documents are displayed in their destination folder.

Click actions to view customizable parameters. Additionally, please note that the **[Clone](#page-1329-0) Tool** feature 1330can be used to clone this tool and then add/remove actions from the **Tool Actions Sequence.**

#### <span id="page-1707-0"></span>**10.6.4 Find and Replace Bookmark Text**

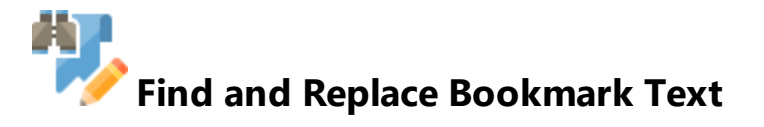

The **Find and Replace Bookmark Text** tool finds and replaces text in bookmark titles:

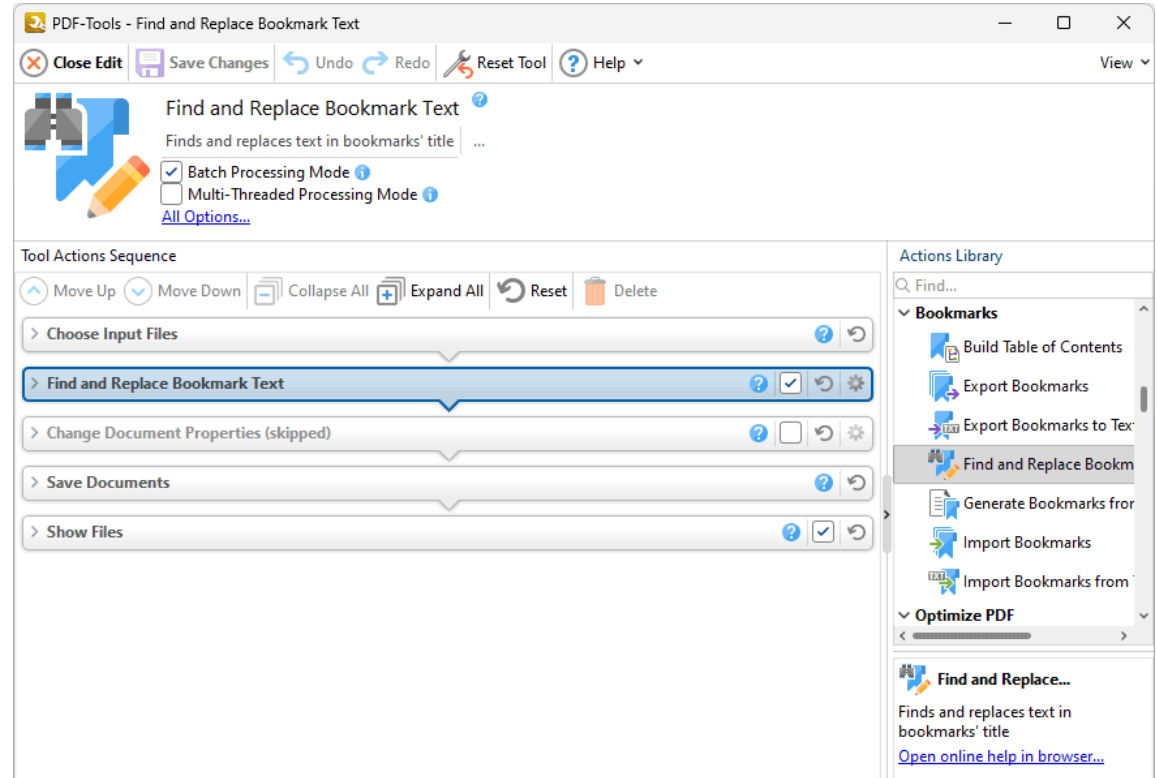

**Figure 1.** Find and Replace Bookmark Text Tool Actions Sequence

The **Find and Replace Bookmark Text** tool uses five tool actions:

- 1. [Choose](#page-1394-0) lnput Files **by Films** 1 the tool prompts for source documents.
- **2. Find and Replace [Bookmark](#page-1421-0) Text**  $\infty$  the specified terms are searched for and replaced.
- **3. Change [Document](#page-1576-0) Properties**  $\sqrt{sn}$  (skipped by default) the document properties are changed.
- 4. <sup>IIE</sup>I. Save [Documents](#page-1402-0) | 1403 the new documents are saved.
- **5. DO [Show](#page-1409-0) Files**  $\frac{1}{400}$  the new documents are displayed in their destination folder.

Click actions to view customizable parameters. Additionally, please note that the **[Clone](#page-1329-0) Tool** feature 1330 can be used to clone this tool and then add/remove actions from the **Tool Actions Sequence.**

#### <span id="page-1709-0"></span>**10.6.5 Generate Bookmarks from Page Text**

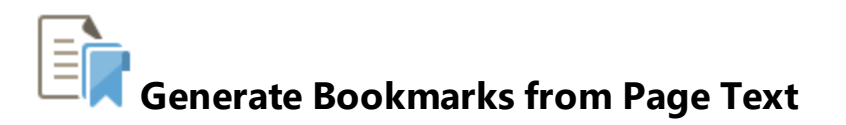

The **Generate Bookmarks from Page Text** tool creates bookmarks from the text of input documents:

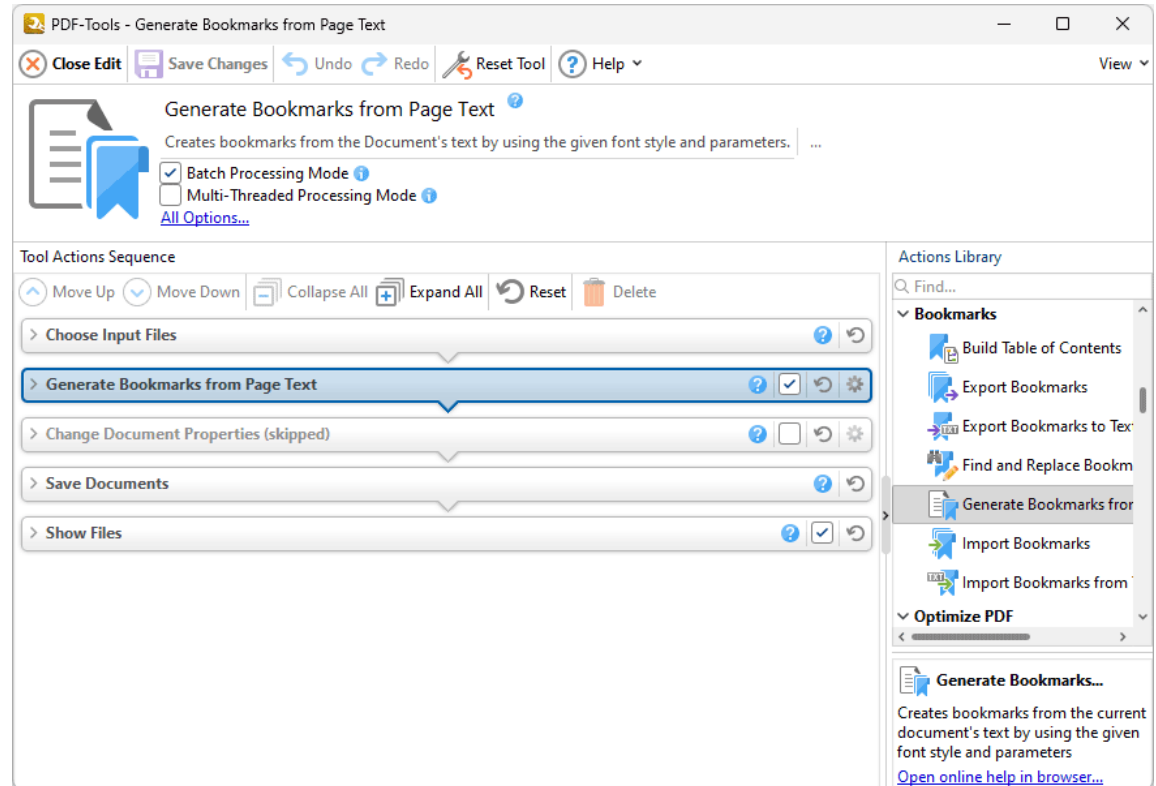

**Figure 1.** Generate Bookmarks from Page Text Tool Actions Sequence

#### The **Generate Bookmarks from Page Text** tool uses five tool actions:

**1.** [Choose](#page-1394-0) **Input Files**  $\infty$  - the tool prompts for source documents.

**2.**  $\Box$  **Generate [Bookmarks](#page-1423-0) from Page Text**  $\Box$  and  $\Box$  bookmarks are generated from specified document text.

**3. Change [Document](#page-1576-0) Properties**  $\sqrt{sn}$  (skipped by default) - the document properties are changed.

4. <sup>ILE</sup> Save [Documents](#page-1402-0) | 403 - the updated documents are saved.

**5. DO [Show](#page-1409-0) Files**  $\frac{1}{400}$  - the new documents are displayed in their destination folder.

Click actions to view customizable parameters. Additionally, please note that the **[Clone](#page-1329-0) Tool** feature 1330 can be used to clone this tool and then add/remove actions from the **Tool Actions Sequence.**

# **Default Tools**

#### <span id="page-1711-0"></span>**10.6.6 Import Bookmarks**

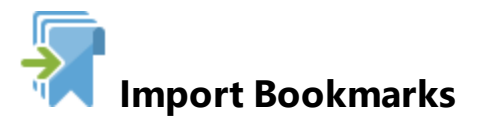

The **Import Bookmarks** tool imports bookmarks into documents:

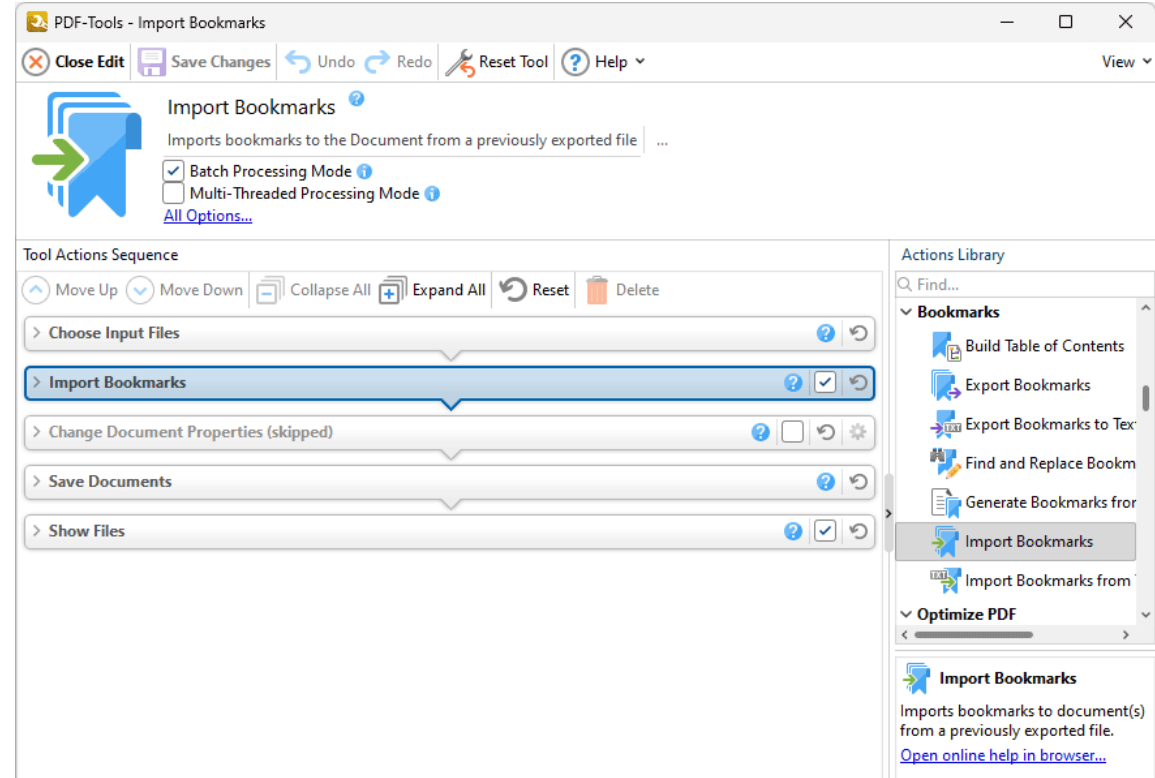

**Figure 1.** Import Bookmarks Tool Actions Sequence

The **Import Bookmarks** tool uses five tool actions:

- **1.** [Choose](#page-1394-0) **Input Files**  $\infty$  the tool prompts for source documents.
- **2. Import [Bookmarks](#page-1431-0)**  $\sqrt{2}$  bookmarks are imported into the documents.

**3. Change [Document](#page-1576-0) Properties**  $\sqrt{sn}$  (skipped by default) - the document properties are changed.

- 4. <sup>ILE</sup> Save [Documents](#page-1402-0) | 403 the updated documents are saved.
- **5. DO [Show](#page-1409-0) Files**  $\frac{1}{400}$  the new documents are displayed in their destination folder.

Click actions to view customizable parameters. Note that the <mark>Export [Bookmarks](#page-1703-0)</mark> Inxel tool can be used to export bookmarks to use in conjunction with this tool.

Additionally, please note that the **[Clone](#page-1329-0) Tool** I and feature can be used to clone this tool and then add/remove actions from the **Tool Actions Sequence.**

### <span id="page-1713-0"></span>**10.6.7 Import Bookmarks from Text File**

### TXT. **Import Bookmarks from Text File**

The **Import Bookmarks from Text File** tool imports bookmarks from text files into documents:

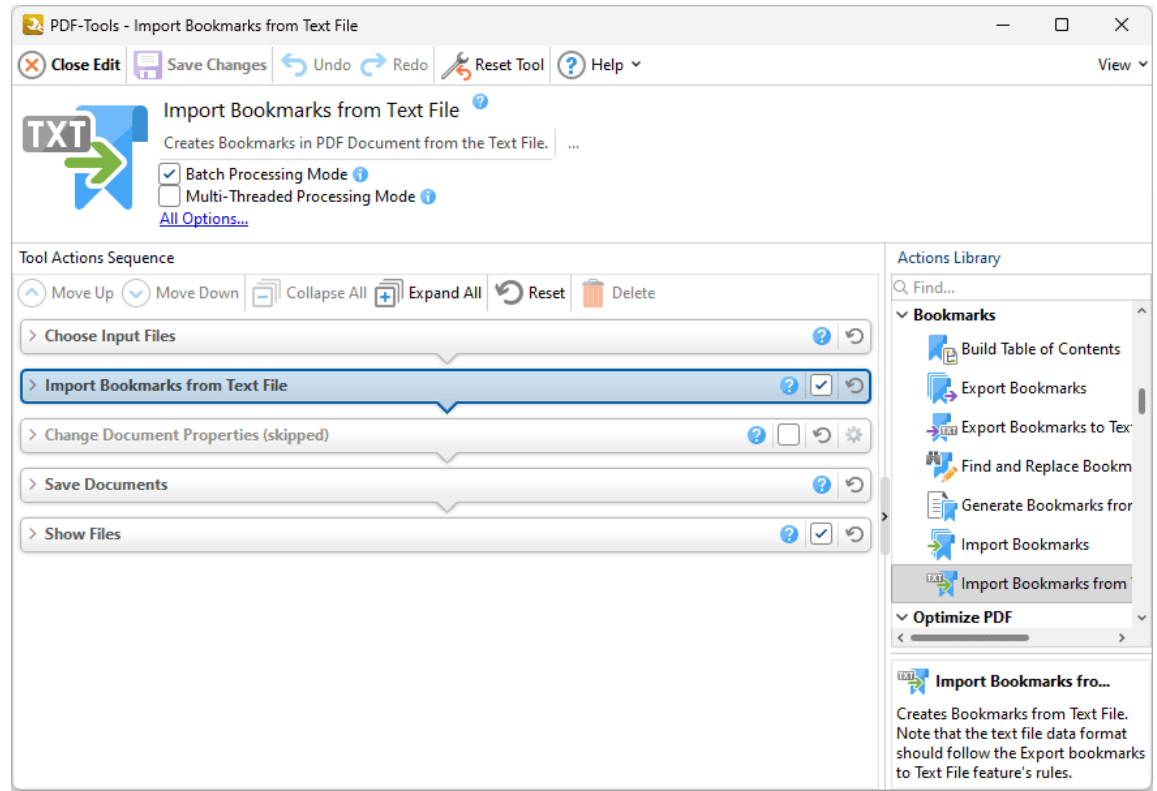

**Figure 1.** Import Bookmarks from Text File Tool Actions Sequence

### The **Import Bookmarks from Text File** tool uses five tool actions:

**1.** [Choose](#page-1394-0) **Input Files**  $\infty$  - the tool prompts for source documents.

**2. IM Import [Bookmarks](#page-1433-0) from Text File**  $\frac{1}{4}$  - bookmarks are imported from text files into the documents.

**3. Change [Document](#page-1576-0) Properties**  $\sqrt{sn}$  (skipped by default) - the document properties are changed.

4. <sup>ILE</sup> Save [Documents](#page-1402-0) | 403 - the updated documents are saved.

**5. DO [Show](#page-1409-0) Files**  $\frac{1}{400}$  - the new documents are displayed in their destination folder.

Click actions to view customizable parameters. Additionally, please note that the **[Clone](#page-1329-0) Tool** feature 1330 can be used to clone this tool and then add/remove actions from the **Tool Actions Sequence.**

### **10.7 Protection Tools**

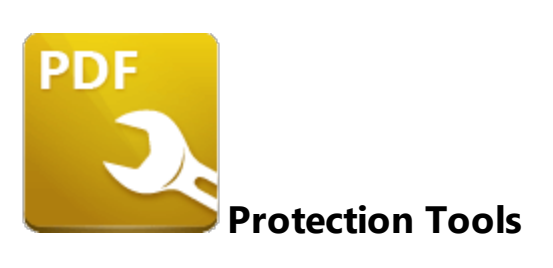

The **Protection** tools are used to add/remove digital signatures, certified signature fields, timestamps and passwords to input documents, as well as to sanitize/redact their content:

**Apply [Redaction](#page-1716-0)**  $\sqrt{n}$  removes content that has been marked for redaction from documents.

**[Certify](#page-1718-0) PDFs**  $\frac{1}{2}$  and adds certified signature fields to input documents.

**Clear All Digital [Signatures](#page-1720-0)**  $\frac{1}{2}$  removes digital signatures from input documents.

**Find and [Redact](#page-1722-0)**  $\infty$  searches for specific words or patterns (phone numbers, credit card numbers, social security numbers, emails or dates) in documents and then either marks them for redaction or redacts them immediately.

**Sanitize [Document](#page-1724-0)** real removes sensitive information from input documents.

**[Secure](#page-1726-0) PDF**  $\frac{1}{2}$  adds password security to input documents.

**Sign [Document](#page-1728-0)**  $\approx$  uses a certificate-based digital ID to add and sign signature fields in input documents.

**[Timestamp](#page-1730-0) PDFs** adds document-level time stamps to input documents.

Note that the **[Clone](#page-1329-0) Tool** and **[Create](#page-1322-0) Tool** features can be used to enhance the functionality of 1330 1323existing tools/create new tools in order to meet complex requirements.

**1717**

### <span id="page-1716-0"></span>**10.7.1 Apply Redaction**

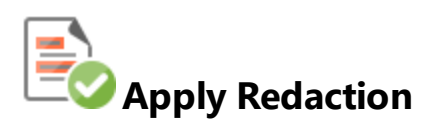

The **Apply Redaction** tool removes content that has been marked for redaction from documents:

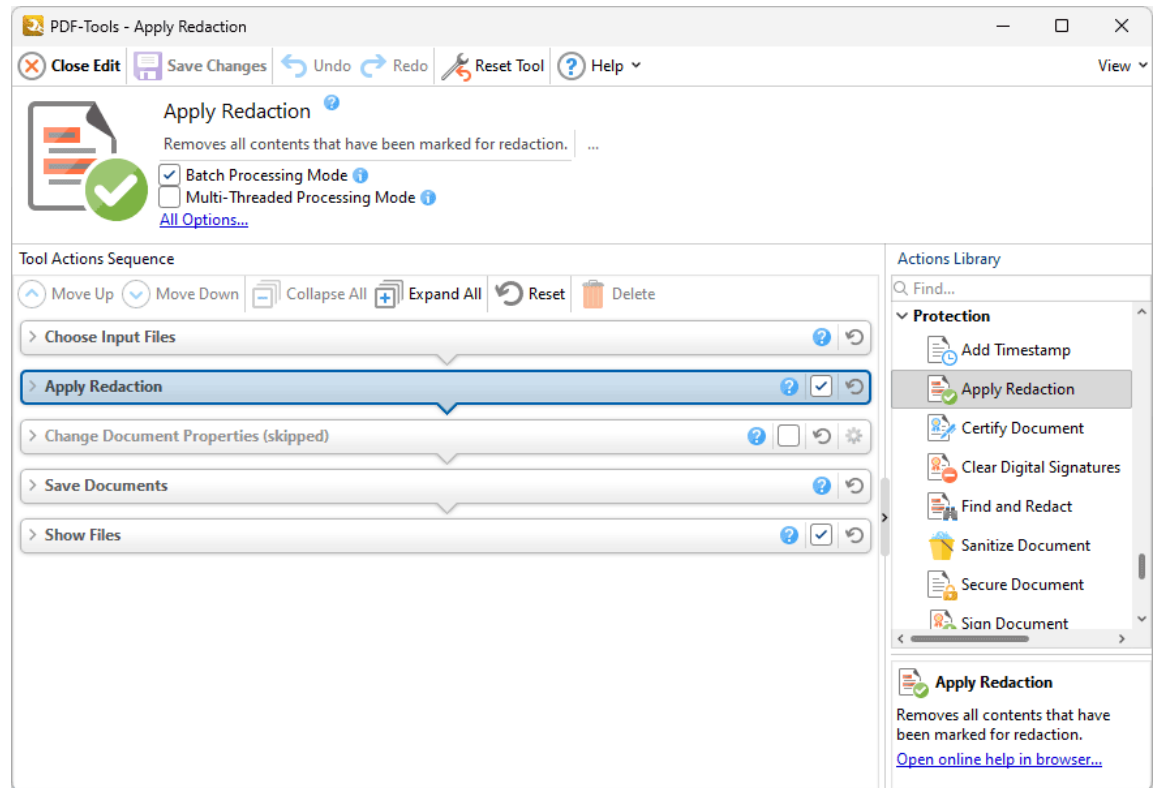

**Figure 1.** Apply Redaction Tool Actions Sequence

The **Apply Redaction** tool uses five tool actions:

**1.** [Choose](#page-1394-0) **Input Files**  $\infty$  - the tool prompts for source documents.

**2. <b>Apply [Redaction](#page-1558-0)**  $\infty$  - content that has been marked for redaction is removed from documents.

**3. Change [Document](#page-1576-0) Properties**  $\sqrt{sn}$  (skipped by default) - the document properties are changed.

4. <sup>ILE</sup> Save [Documents](#page-1402-0) | 403 - the updated documents are saved.

**5. DO [Show](#page-1409-0) Files**  $\frac{1}{400}$  - the new documents are displayed in their destination folder.

Click actions to view customizable parameters. Additionally, please note that the **[Clone](#page-1329-0) Tool** feature 1330 can be used to clone this tool and then add/remove actions from the **Tool Actions Sequence.**

# **Default Tools**

#### <span id="page-1718-0"></span>**10.7.2 Certify PDFs**

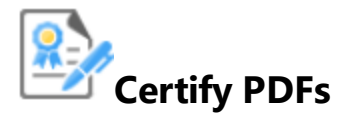

The **Certify PDFs** tool adds certified signature fields to input documents:

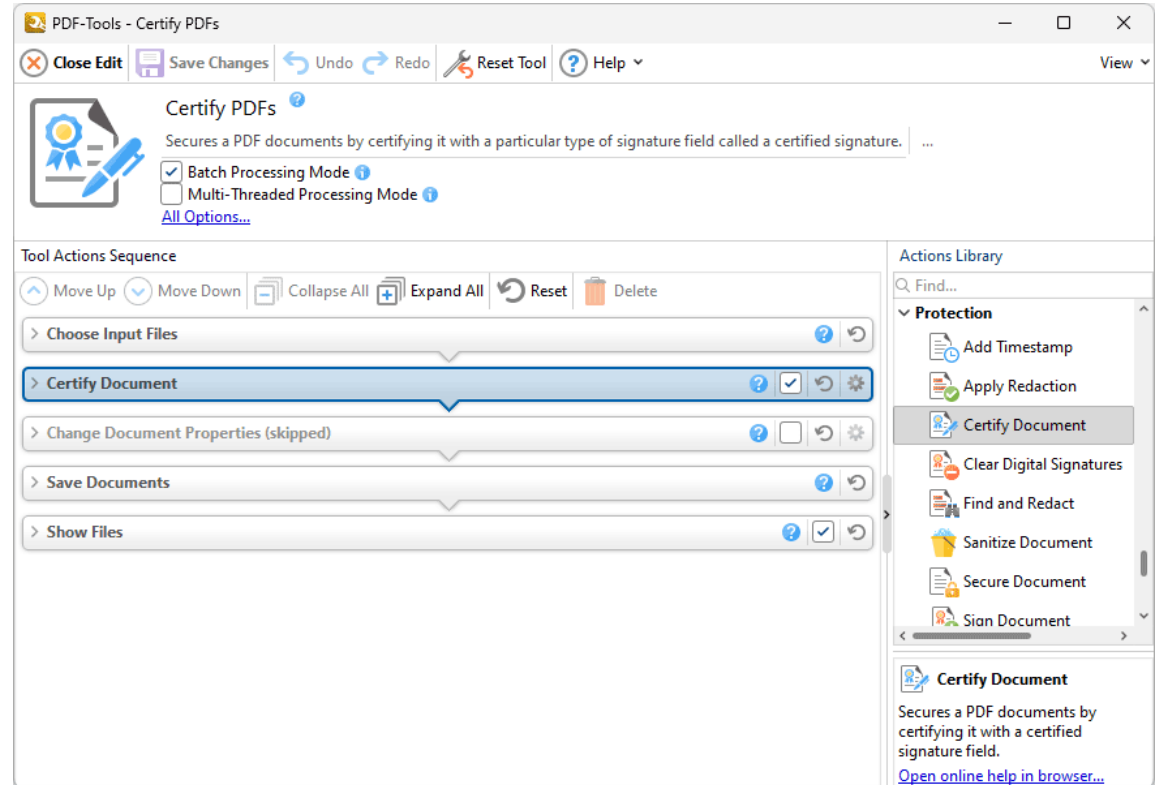

**Figure 1.** Certify PDFs Tool Actions Sequence

The **Certify PDFs** tool uses five tool actions:

- **1.** [Choose](#page-1394-0) **Input Files**  $\infty$  the tool prompts for source documents.
- **2. Let Certify [Document](#page-1559-0)**  $\infty$  certified signature fields are added to the documents.
- **3. Change [Document](#page-1576-0) Properties**  $\sqrt{sn}$  (skipped by default) the document properties are changed.
- 4. <sup>ILE</sup> Save [Documents](#page-1402-0) | 403 the updated documents are saved.
- **5. DO [Show](#page-1409-0) Files**  $\frac{1}{400}$  the new documents are displayed in their destination folder.

Click actions to view customizable parameters. Additionally, please note that the **[Clone](#page-1329-0) Tool** feature 1330 can be used to clone this tool and then add/remove actions from the **Tool Actions Sequence.**

# <span id="page-1720-0"></span>**Default Tools**

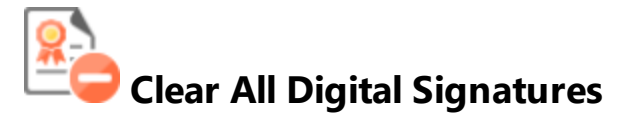

The **Clear All Digital Signatures** tool removes digital signatures from input documents:

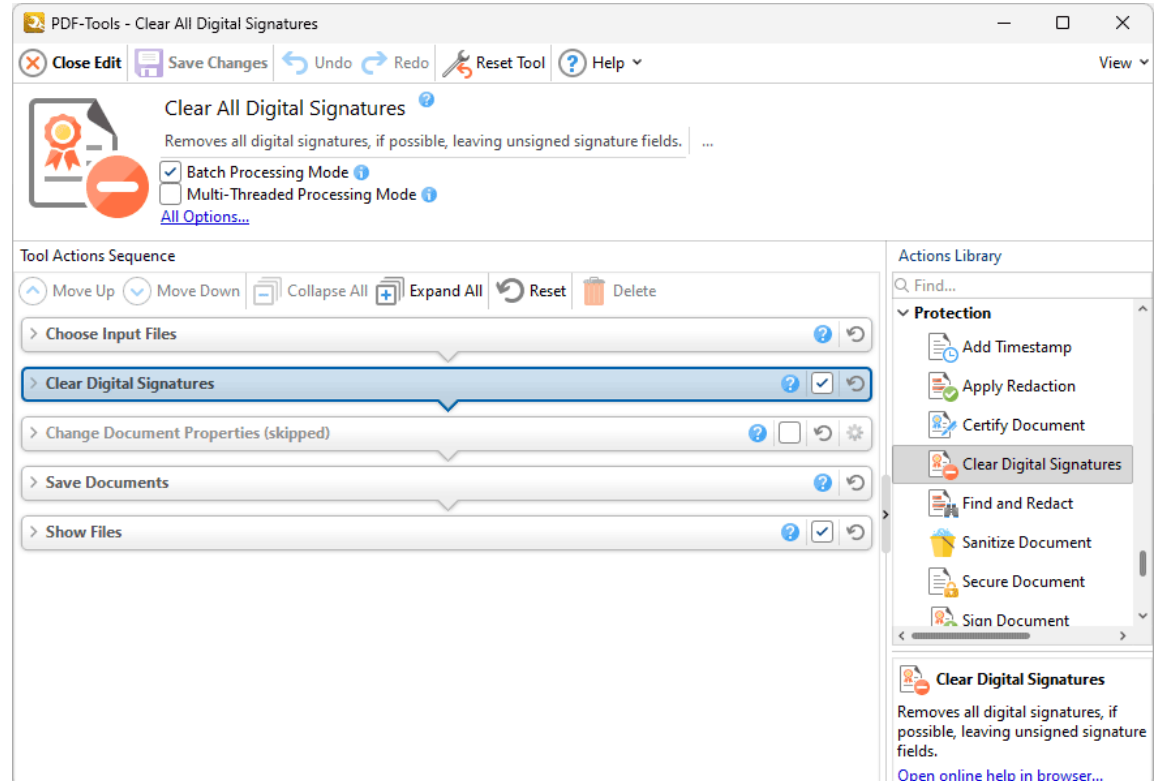

**Figure 1.** Clear All Digital Signatures Tool Actions Sequence

The **Clear All Digital Signatures** tool uses five tool actions:

- **1.** [Choose](#page-1394-0) **Input Files**  $\infty$  the tool prompts for source documents.
- **2. Clear Digital [Signatures](#page-1563-0)**  $\approx$  1 digital signatures are removed from the documents.
- **3. Change [Document](#page-1576-0) Properties**  $\sqrt{sn}$  (skipped by default) the document properties are changed.
- 4. <sup>ILE</sup> Save [Documents](#page-1402-0) | 403 the updated documents are saved.
- **5. DO [Show](#page-1409-0) Files**  $\frac{1}{400}$  the new documents are displayed in their destination folder.

Click actions to view customizable parameters. Additionally, please note that the **[Clone](#page-1329-0) Tool** feature 1330 can be used to clone this tool and then add/remove actions from the **Tool Actions Sequence.**

# <span id="page-1722-0"></span>**Default Tools**

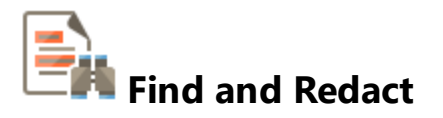

The **Find and Redact** tool searches for specific words or patterns (phone numbers, credit card numbers, social security numbers, emails or dates) in documents and then either marks them for redaction or redacts them immediately:

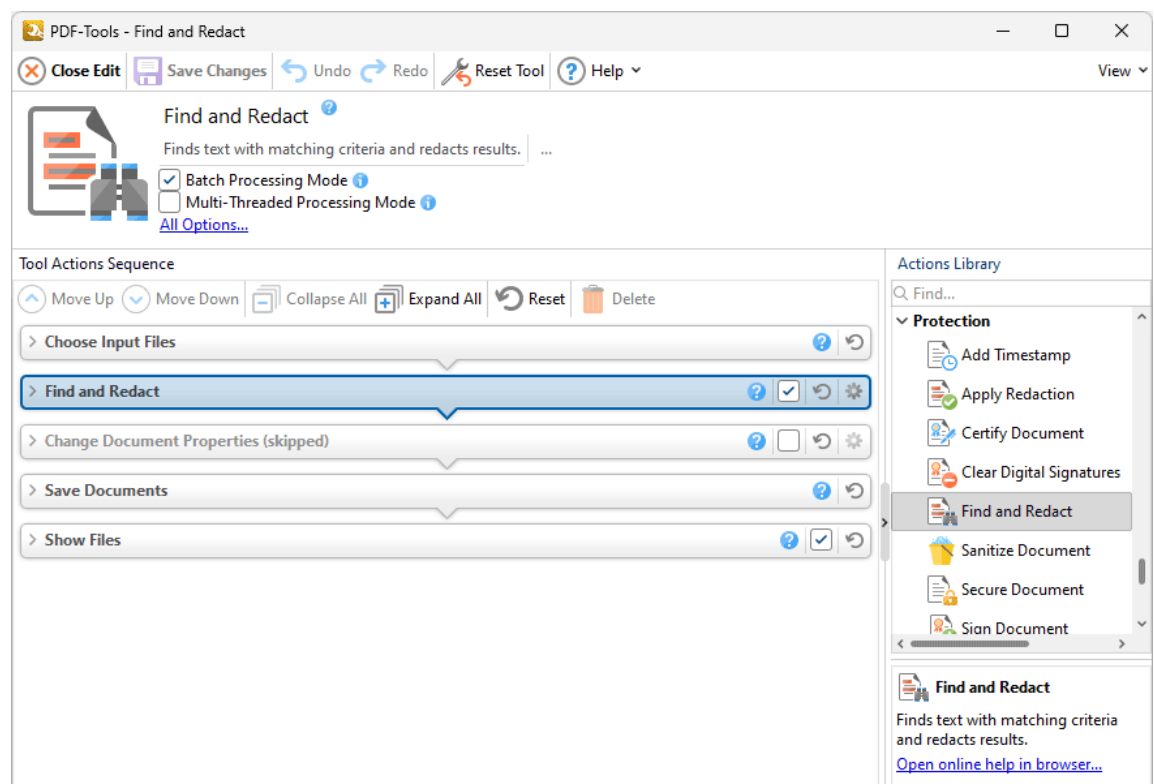

**Figure 1.** Find and Redact Tool Actions Sequence

The **Find and Redact** tool uses five tool actions:

**1.** [Choose](#page-1394-0) **Input Files**  $\infty$  - the tool prompts for source documents.

**2. Find and [Redact](#page-1564-0)**  $\infty$  - the specified words/patterns are located and marked for redaction (or redacted immediately).

**3. Change [Document](#page-1576-0) Properties**  $\sqrt{sn}$  (skipped by default) - the document properties are changed.

4. <sup>ILE</sup> Save [Documents](#page-1402-0) | 403 - the updated documents are saved.

**5. DO [Show](#page-1409-0) Files**  $\frac{1}{400}$  - the new documents are displayed in their destination folder.

Click actions to view customizable parameters. Additionally, please note that the **[Clone](#page-1329-0) Tool** feature 1330 can be used to clone this tool and then add/remove actions from the **Tool Actions Sequence.**

#### <span id="page-1724-0"></span>**10.7.5 Sanitize Document**

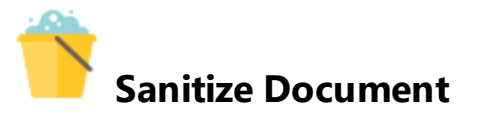

The **Sanitize Document** tool removes sensitive information from input documents:

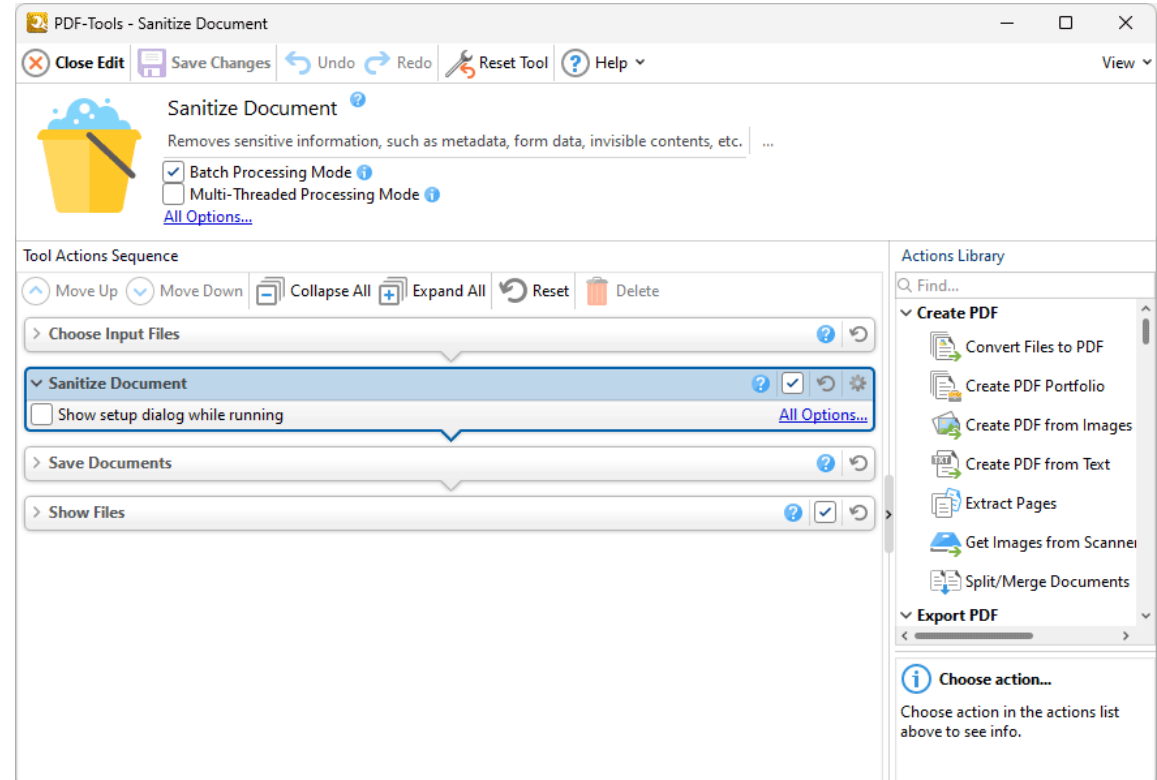

**Figure 1.** Sanitize Document Tool Actions Sequence

The **Sanitize Document** tool uses four tool actions:

- **1.** [Choose](#page-1394-0) **Input Files**  $\infty$  the tool prompts for source documents.
- **2. Sanitize [Document](#page-1567-0) But all the input documents are sanitized.**
- 3. <sup>ILE</sup> Save [Documents](#page-1402-0) | 403 the updated documents are saved.
- **4. DEPTY [Show](#page-1409-0) Files**  $\frac{1}{400}$  the new documents are displayed in their destination folder.

Click actions to view customizable parameters. Additionally, please note that the **[Clone](#page-1329-0) Tool** feature 1330can be used to clone this tool and then add/remove actions from the **Tool Actions Sequence.**

# **Default Tools**

#### <span id="page-1726-0"></span>**10.7.6 Secure PDF**

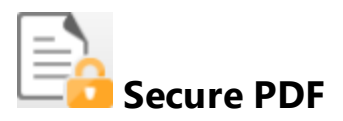

The **Secure PDF** tool adds password security to input documents:

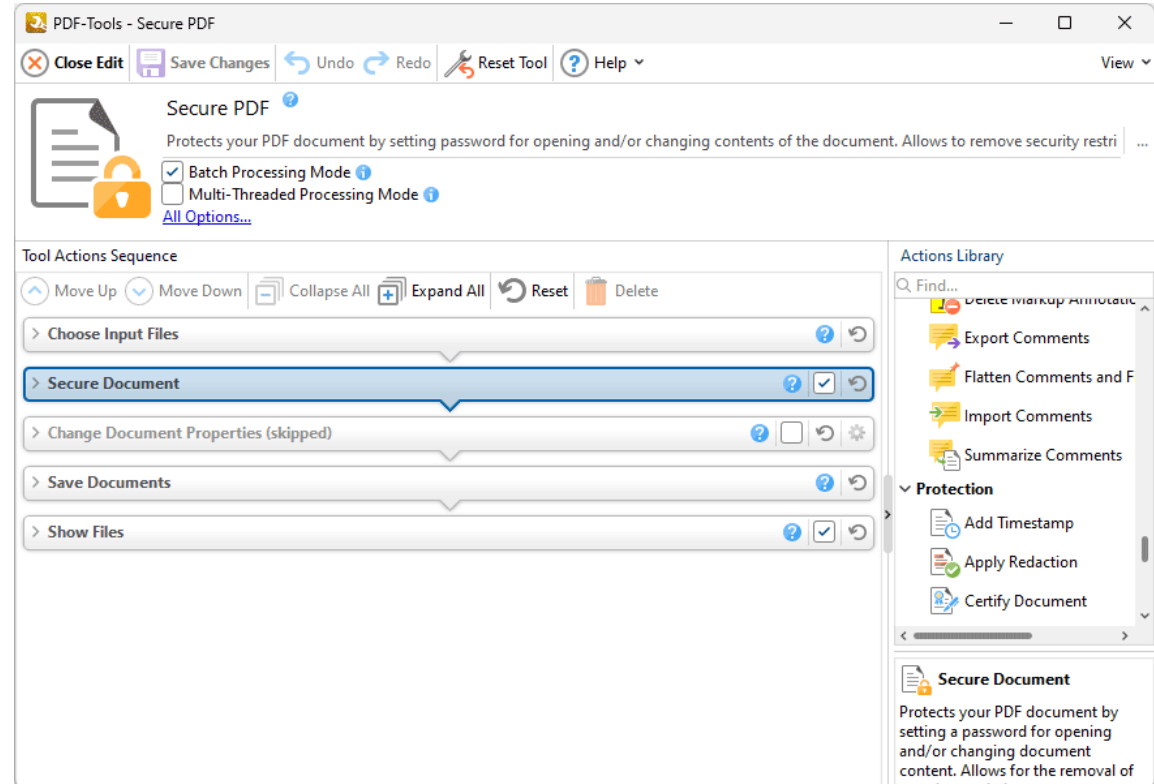

**Figure 1.** Secure PDF Tool Actions Sequence

The **Secure PDF** tool uses five tool actions:

- **1.** [Choose](#page-1394-0) **Input Files**  $\infty$  the tool prompts for source documents.
- **2.**  $\Box$  **Secure [Document](#page-1569-0)**  $\Box$  **Decument**  $\Box$  **Password security is added to the documents.**

**3. Change [Document](#page-1576-0) Properties**  $\sqrt{sn}$  (skipped by default) - the document properties are changed.

- 4. <sup>ILE</sup> Save [Documents](#page-1402-0) | 403 the updated documents are saved.
- **5. DO [Show](#page-1409-0) Files**  $\frac{1}{400}$  the new documents are displayed in their destination folder.

Click actions to view customizable parameters. Additionally, please note that the **[Clone](#page-1329-0) Tool** feature 1330 can be used to clone this tool and then add/remove actions from the **Tool Actions Sequence.**
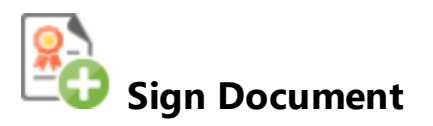

The **Sign Document** tool uses a certificate-based digital ID to add and sign signature fields in input documents:

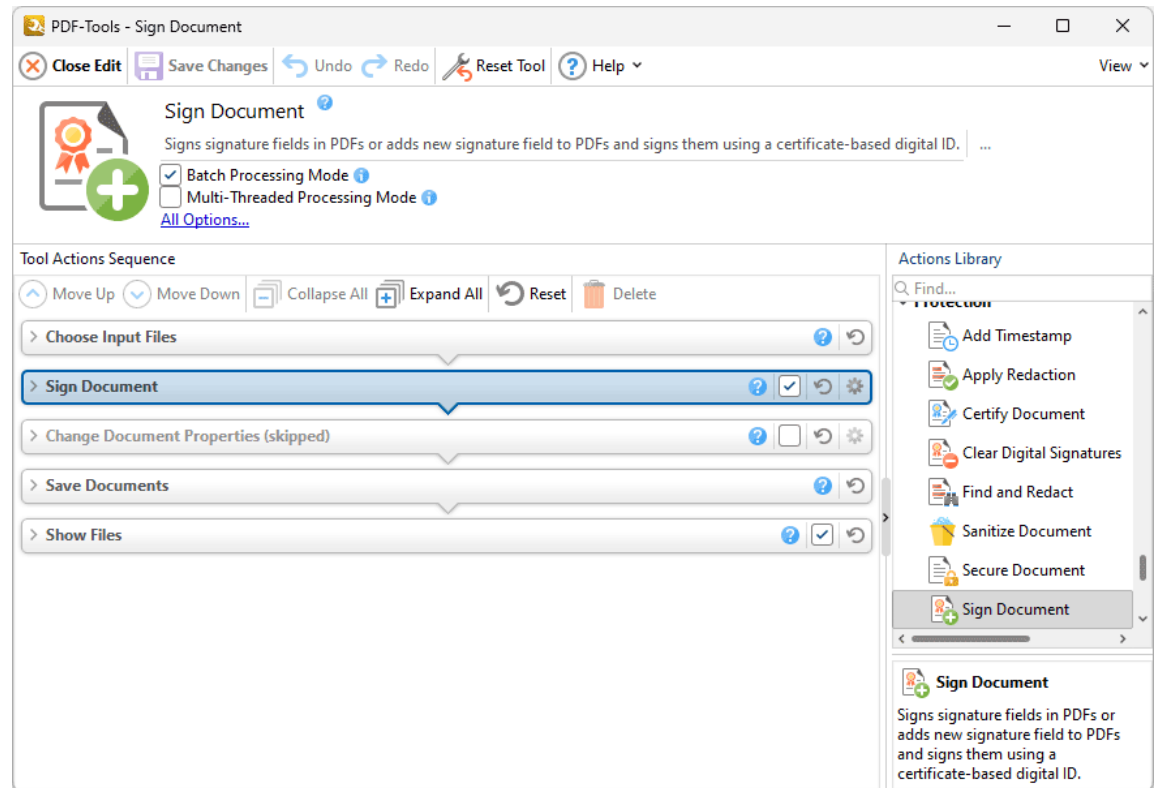

**Figure 1.** Sign Document Tool Actions Sequence

The **Sign Document** tool uses five tool actions:

- **1.** [Choose](#page-1394-0) **Input Files**  $\infty$  the tool prompts for source documents.
- **2. ED Sign [Document](#page-1572-0)**  $\sqrt{3}$  digital signatures are added to the documents.
- **3. Change [Document](#page-1576-0) Properties**  $\sqrt{sn}$  (skipped by default) the document properties are changed.
- 4. <sup>ILE</sup> Save [Documents](#page-1402-0) | 403 the updated documents are saved.
- **5. DO [Show](#page-1409-0) Files**  $\frac{1}{400}$  the new documents are displayed in their destination folder.

## **10.7.8 Timestamp PDFs**

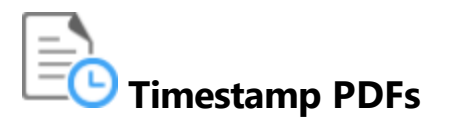

The **Timestamp PDFs** tool adds document-level time stamps to input documents and saves them as a new file:

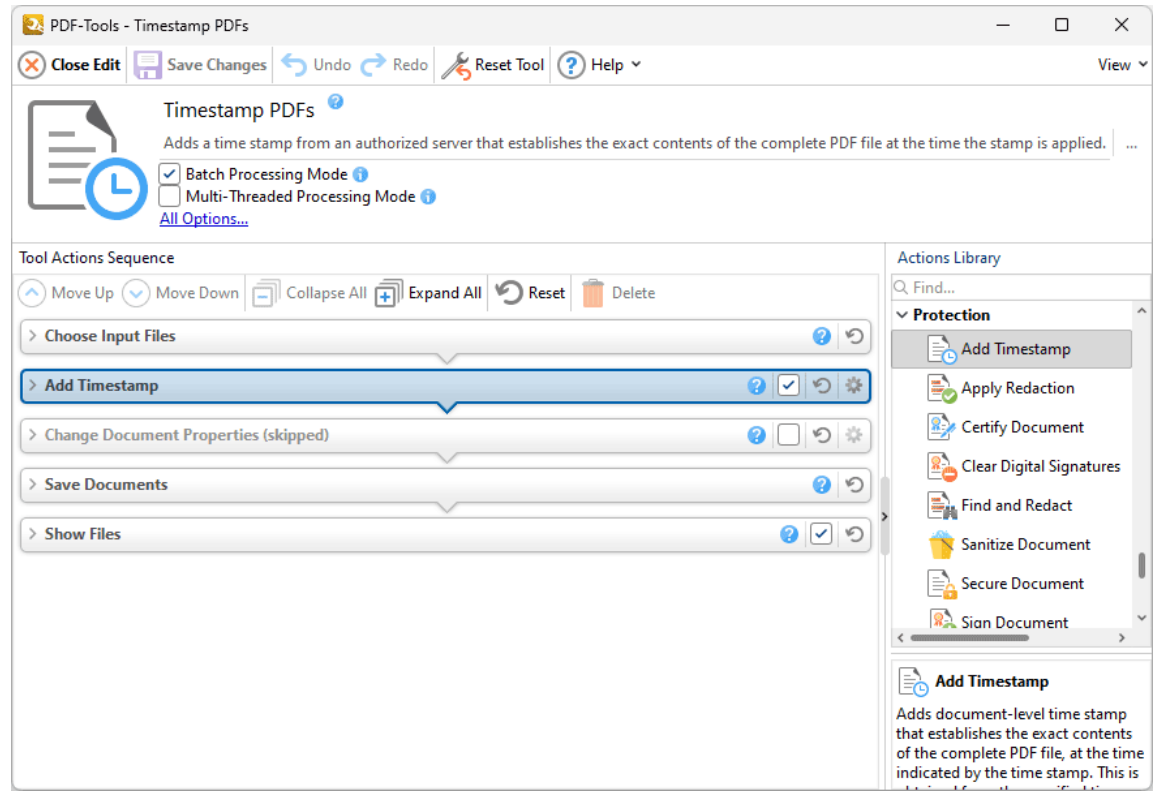

**Figure 1.** Timestamp PDFs Tool Actions Sequence

The **Timestamp PDFs** tool uses five tool actions:

- **1.** [Choose](#page-1394-0) **Input Files**  $\infty$  the tool prompts for source documents.
- **2.**  $\Xi$ <sup>O</sup> Add [Timestamp](#page-1555-0)  $\equiv$   $\equiv$  1 document-level timestamps are added to the documents.
- **3. Change [Document](#page-1576-0) Properties**  $\sqrt{sn}$  (skipped by default) the document properties are changed.
- 4. <sup>ILE</sup> Save [Documents](#page-1402-0) | 403 the updated documents are saved.
- **5. DO [Show](#page-1409-0) Files**  $\frac{1}{400}$  the new documents are displayed in their destination folder.

## **10.8 Optimize PDF Tools**

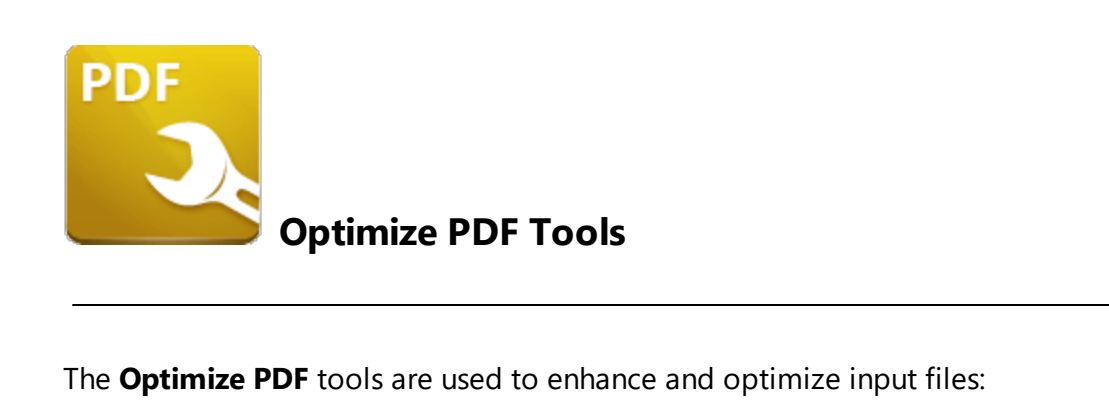

**Enhance [Scanned](#page-1733-0) Pages**  $\mathbb{R}^n$  enhances scanned images in input documents to improve quality and reduce the file size.

**[Optimize](#page-1735-0) PDF**  $\lceil \cdot \cdot \rceil$  optimizes the content of input documents in order to reduce the file size.

[Recompress](#page-1737-0) Images | next lie compresses document images.

Note that the **[Clone](#page-1329-0) Tool** and **[Create](#page-1322-0) Tool** features can be used to enhance the functionality of 1330 1323existing tools/create new tools in order to meet complex requirements.

## <span id="page-1733-0"></span>**10.8.1 Enhance Scanned Pages**

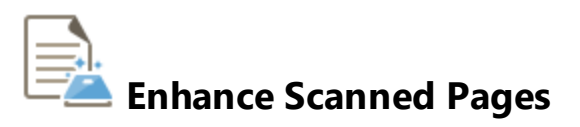

The **Enhance Scanned Pages** tool enhances scanned images in input documents to improve their quality and reduce the file size:

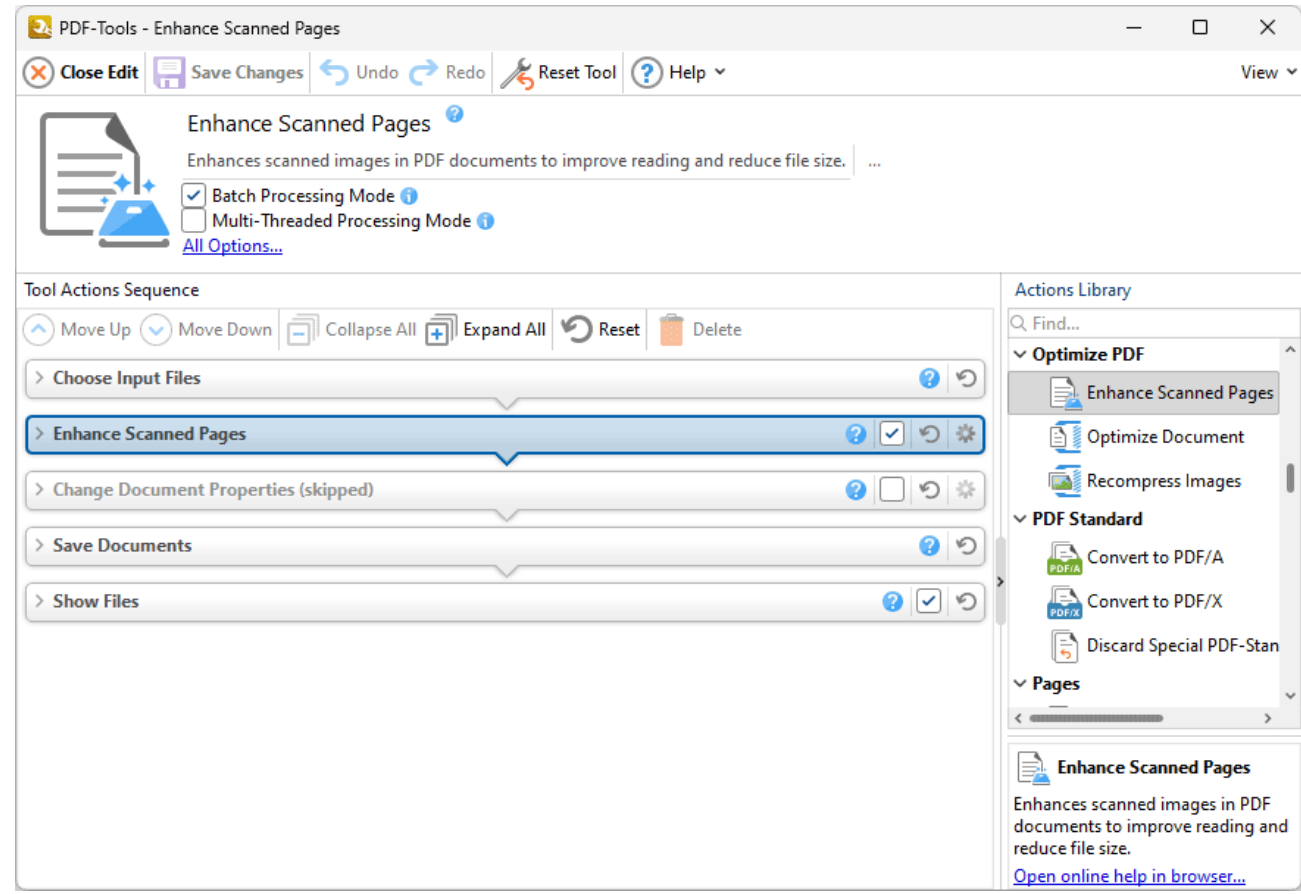

**Figure 1.** Enhance Scanner Pages Tool Actions Sequence

The **Enhance Scanned Pages** tool uses five tool actions:

1. **[Choose](#page-1394-0) Input Files Example 1** and **Choose Input Files** and **Files** the tool prompts for source documents.

**2.** Ein Enhance [Scanned](#page-1436-0) Pages  $\frac{437}{1}$  - the document images are enhanced and the file size is reduced.

**3. Change [Document](#page-1576-0) Properties**  $\sqrt{sn}$  (skipped by default) - the document properties are changed.

- 4. <sup>ILE</sup> Save [Documents](#page-1402-0) | 403 the updated documents are saved.
- **5. DO [Show](#page-1409-0) Files**  $\frac{1}{400}$  the new documents are displayed in their destination folder.

Click actions to view customizable parameters. Additionally, please note that the **[Clone](#page-1329-0) Tool** feature 1330 can be used to clone this tool and then add/remove actions from the **Tool Actions Sequence.**

#### <span id="page-1735-0"></span>**10.8.2 Optimize PDF**

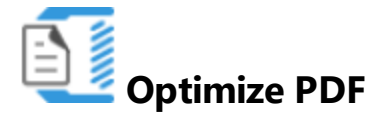

The **Optimize PDF** tool optimizes the content of input documents in order to reduce the file size:

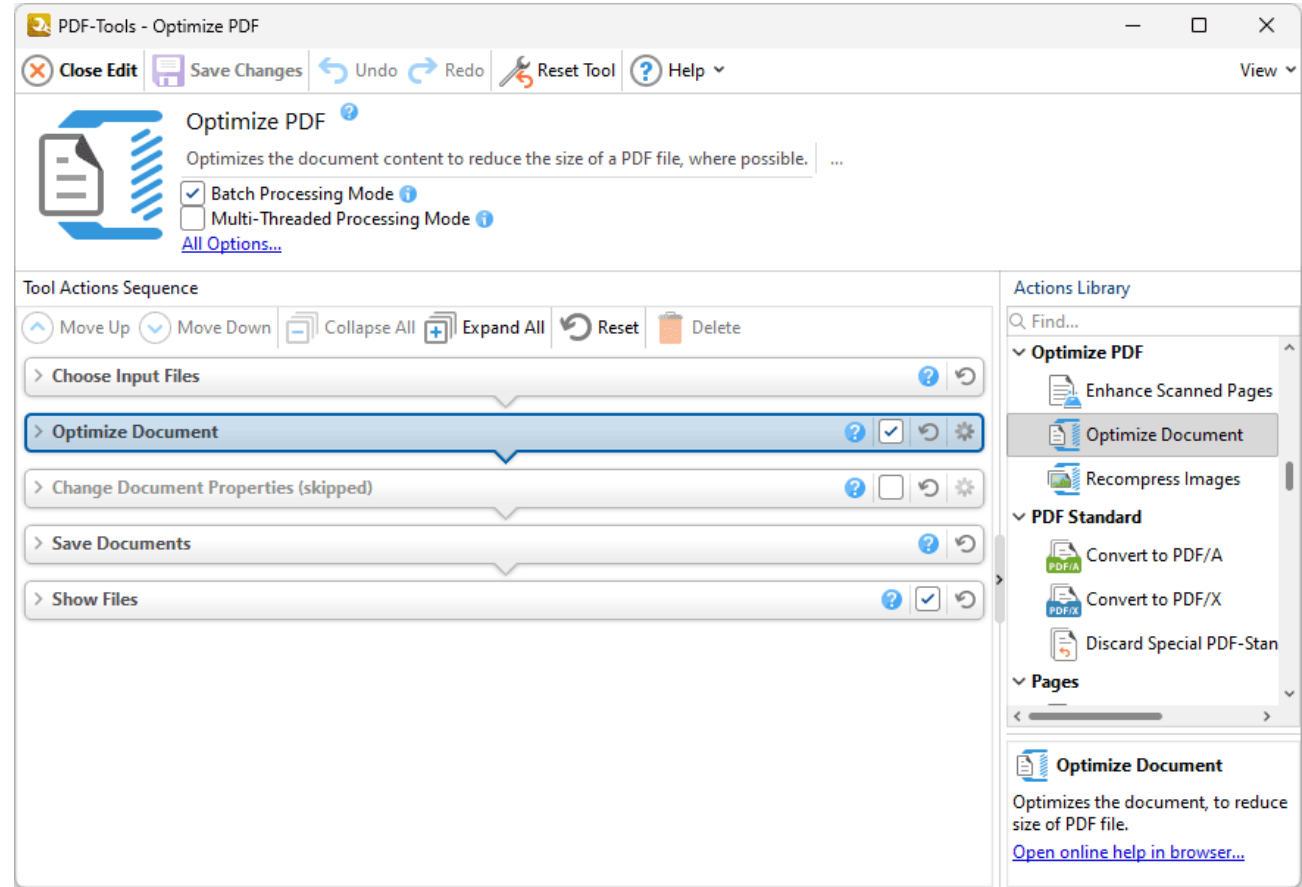

**Figure 1.** Optimize PDF Tool Actions Sequence

The **Optimize PDF** tool uses five tool actions:

1. **[Choose](#page-1394-0) Input Files Example 1** and **Choose Input Files** and **Files** the tool prompts for source documents.

**2.** U optimize [Document](#page-1439-0)  $\sim$  1 + the documents are optimized.

**3. Change [Document](#page-1576-0) Properties**  $\sqrt{sn}$  (skipped by default) - the document properties are changed.

- 4. <sup>ILE</sup> Save [Documents](#page-1402-0) | 403 the updated documents are saved.
- **5. DO [Show](#page-1409-0) Files**  $\frac{1}{400}$  the new documents are displayed in their destination folder.

Click actions to view customizable parameters. Additionally, please note that the **[Clone](#page-1329-0) Tool** feature 1330 can be used to clone this tool and then add/remove actions from the **Tool Actions Sequence.**

## <span id="page-1737-0"></span>**10.8.3 Recompress Images**

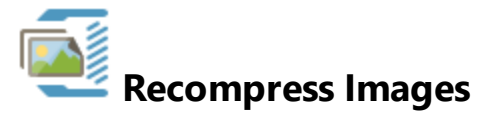

The **Recompress Images** tool recompresses document images:

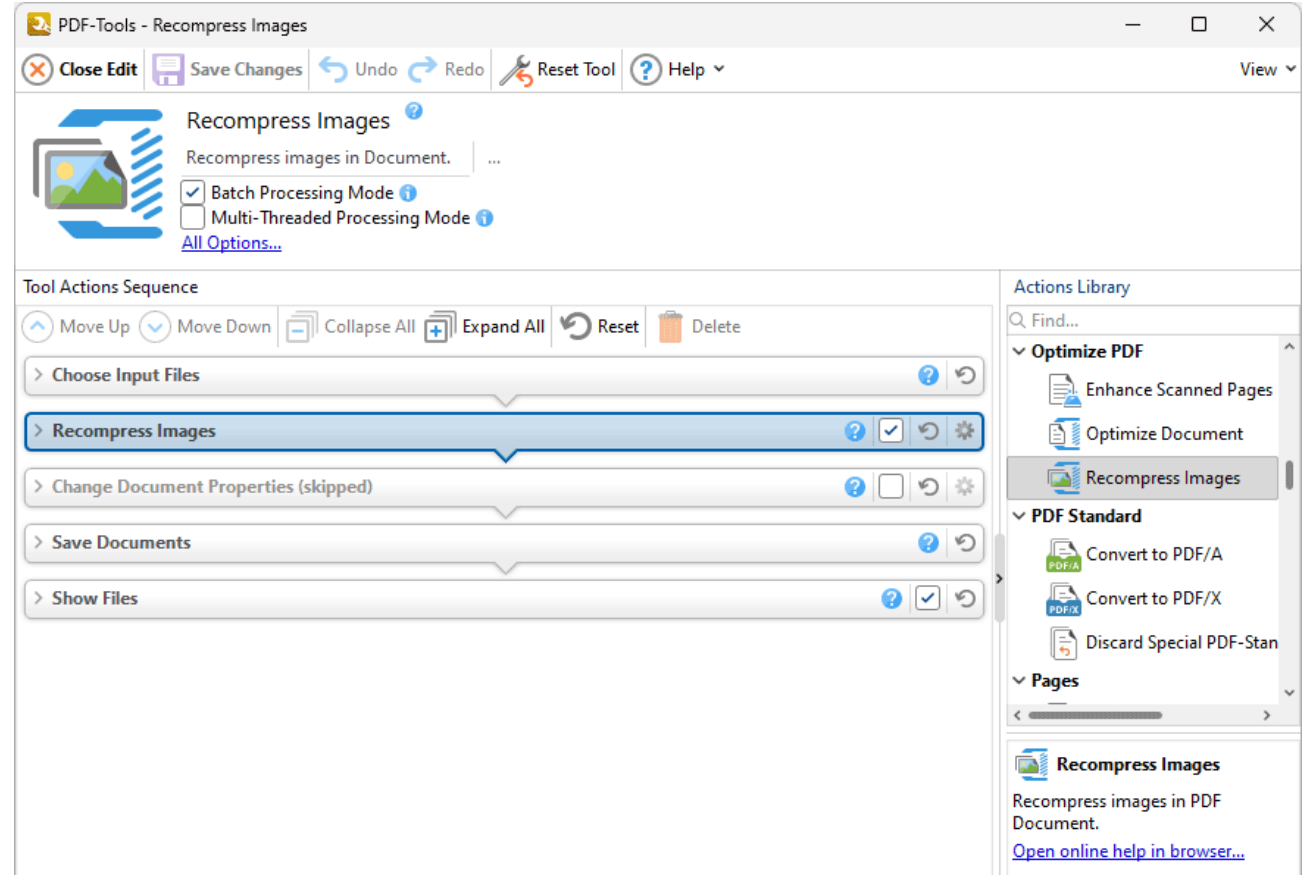

**Figure 1.** Recompress Images Tool Actions Sequence

The **Recompress Images** tool uses five tool actions:

- 1. **[Choose](#page-1394-0) Input Files Example 1** and **Choose Input Files** and **Files** the tool prompts for source documents.
- **2. <b>[Recompress](#page-1448-0) Images**  $\bigcup_{i=1}^{\infty}$  and the document images are recompressed.
- **3. Change [Document](#page-1576-0) Properties**  $\sqrt{sn}$  (skipped by default) the document properties are changed.
- 4. <sup>ILE</sup> Save [Documents](#page-1402-0) | 1403 the updated documents are saved.

**5. DO [Show](#page-1409-0) Files**  $\frac{1}{400}$  - the new documents are displayed in their destination folder.

Click actions to view customizable parameters. Additionally, please note that the **[Clone](#page-1329-0) Tool** feature 1330 can be used to clone this tool and then add/remove actions from the **Tool Actions Sequence.**

## **10.9 PDF Standard Tools**

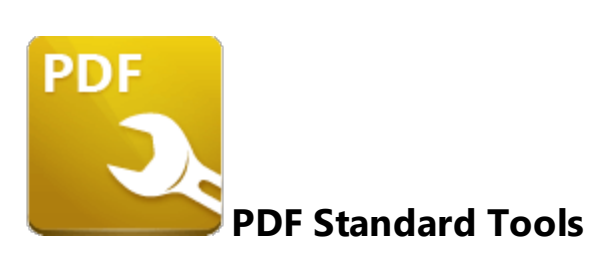

The **PDF Standard** tools make input documents compliant with alternative PDF standards:

**[Convert](#page-1454-0) to PDF/A** standard, and the standard, compliant with the PDF/A standard, which is used for long-term archiving. **[Convert](#page-1456-0) to PDF/X**  $\frac{1}{457}$  makes documents compliant with the PDF/X standard, which is used to exchange printing data.

**Discard Special [PDF-Standard](#page-1458-0)** discards special PDF standard information from documents such as PDF/X, PDF/A and PDF/E information.

Note that the **[Clone](#page-1329-0) Tool** and **[Create](#page-1322-0) Tool** features can be used to enhance the functionality of 1330 1323existing tools/create new tools in order to meet complex requirements.

## **10.9.1 Convert to PDF/A**

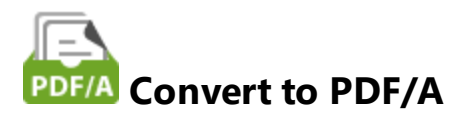

The **Convert to PDF/A** tool makes documents compliant with the PDF/A format, which is used for long-term archiving:

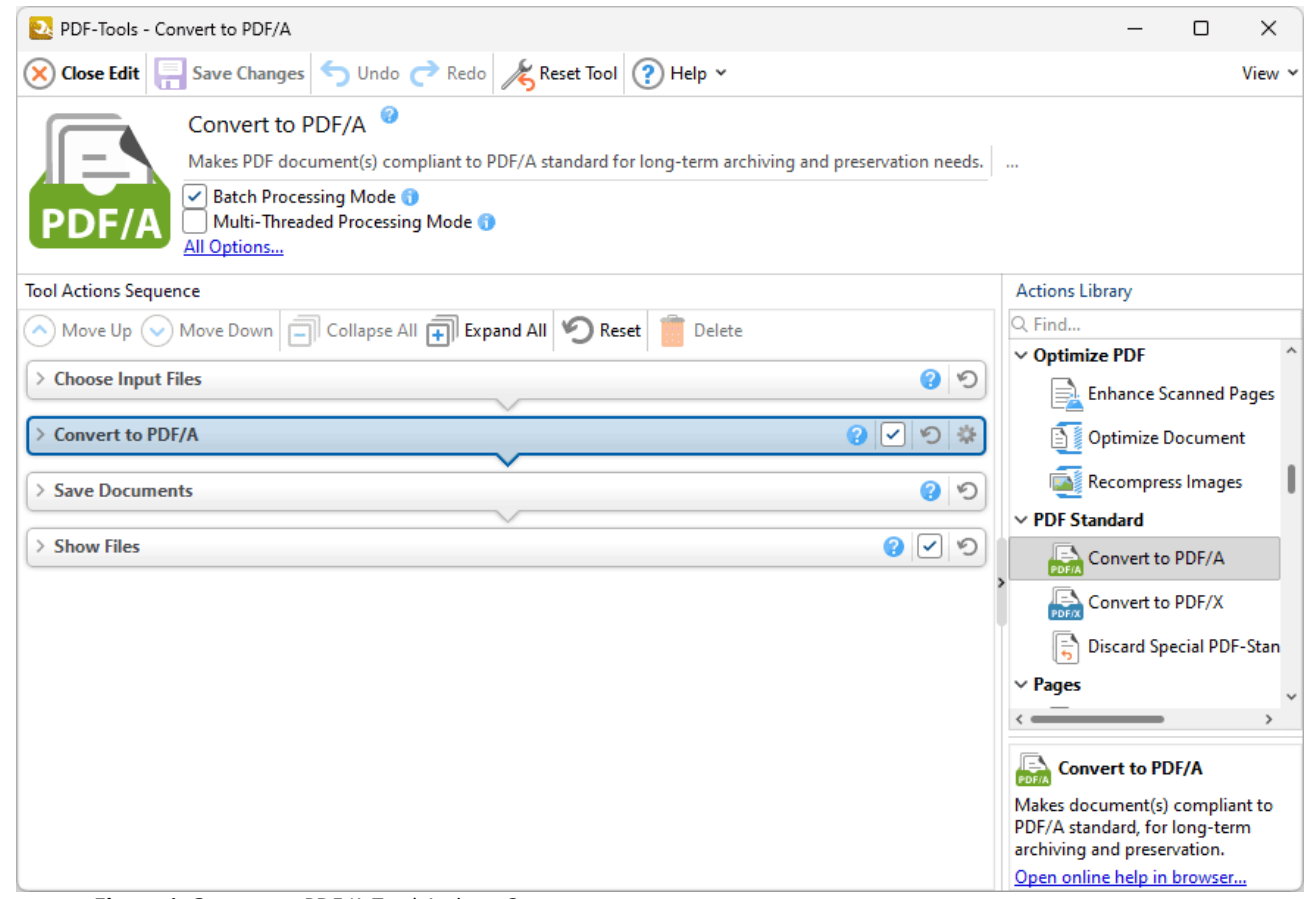

**Figure 1.** Convert to PDF/A Tool Actions Sequence

The **Convert to PDF/A** tool uses four tool actions:

- 1. **[Choose](#page-1394-0) Input Files Example 1** and **Choose Input Files** and **Files** the tool prompts for source documents.
- **2. FOFIA [Convert](#page-1454-0) to PDF/A**  $\sim$  1  $\sim$  1 the documents are made compliant with the PDF/A format.
- 3. <sup>ILE</sup> Save [Documents](#page-1402-0) | 403 the updated documents are saved.
- **4. DEPT [Show](#page-1409-0) Files**  $\frac{40}{10}$  the new documents are displayed in their destination folder.

## **10.9.2 Convert to PDF/X**

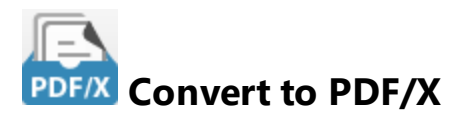

The **Convert to PDF/X** tool makes documents compliant with the PDF/X format, which is used to exchange printing data:

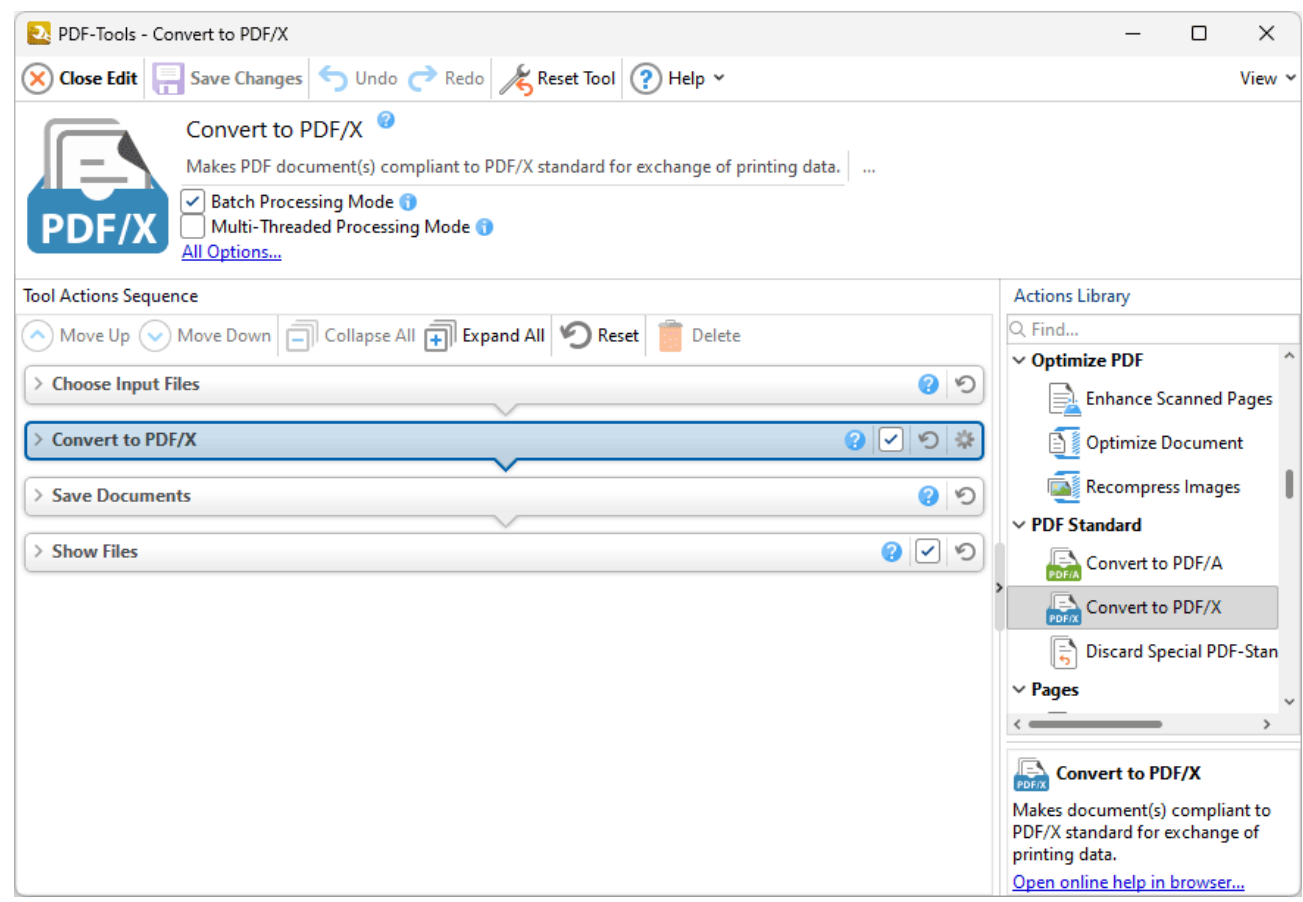

**Figure 1.** Convert to PDF/X Tool Actions Sequence

The **Convert to PDF/X** tool uses four tool actions:

- 1. **[Choose](#page-1394-0) Input Files Example 1** and **Choose Input Files** and **Files** the tool prompts for source documents.
- **2. POFM** [Convert](#page-1456-0) to PDF/X  $\frac{1}{457}$  the documents are made compliant with the PDF/A format.
- 3. <sup>ILE</sup> Save [Documents](#page-1402-0) | 403 the updated documents are saved.
- **4. DEPT [Show](#page-1409-0) Files**  $\frac{40}{10}$  the new documents are displayed in their destination folder.

### **10.9.3 Discard Special PDF-Standard**

## **Discard Special PDF-Standard**

The **Discard Special PDF-Standard** tool discards special PDF-standard information from documents such as PDF/X, PDF/A and PDF/E information:

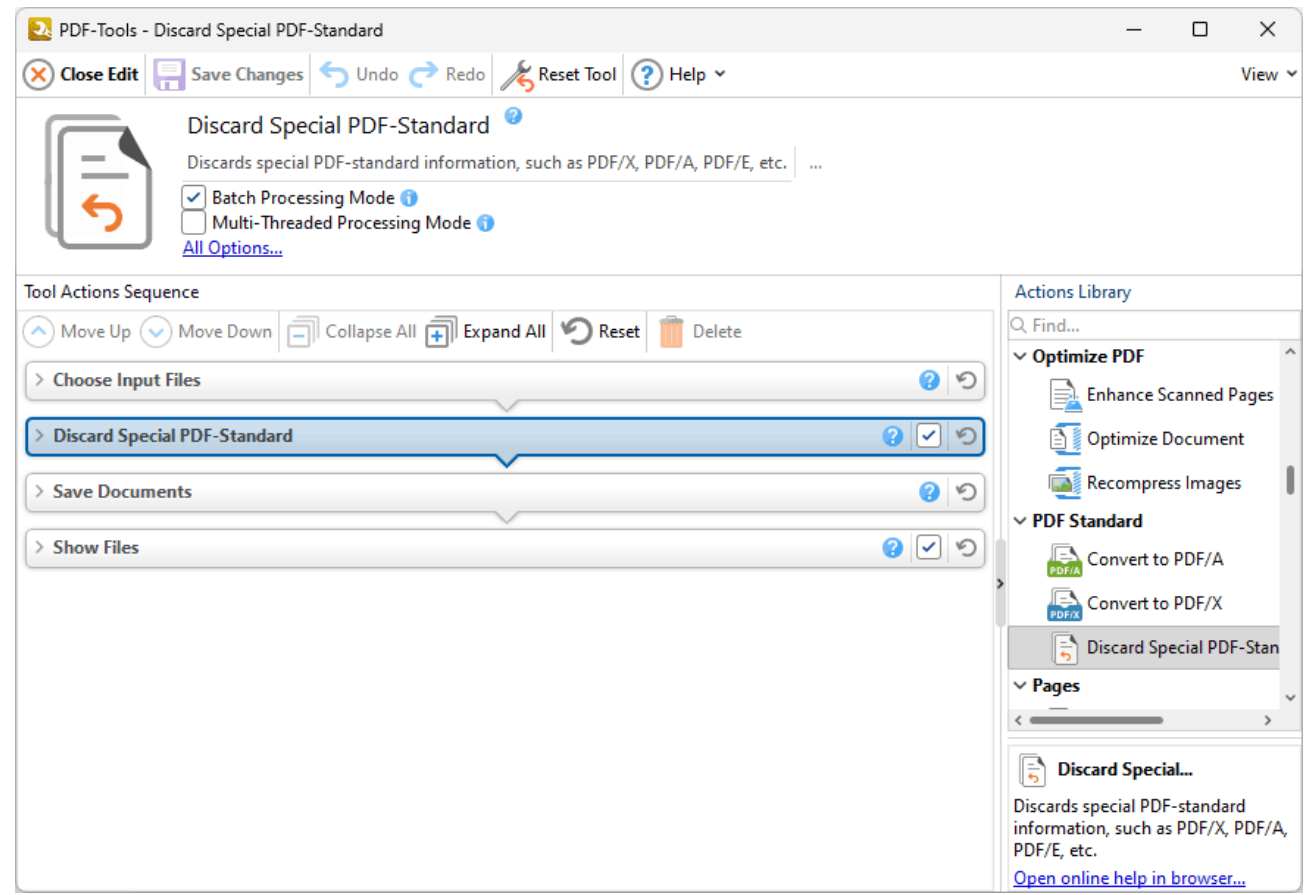

**Figure 1.** Discard Special PDF-Standard Tool Actions Sequence

The **Discard Special PDF-Standard** tool uses four tool actions:

1. **[Choose](#page-1394-0) Input Files Example 1** and **Choose Input Files** and **Files** the tool prompts for source documents.

**2. Discard Special [PDF-Standard](#page-1458-0) About 1 Assets Information is discarded from Let Conduct 2. Support Conduct 2.** the documents.

3. <sup>ILE</sup> Save [Documents](#page-1402-0) | 403 - the updated documents are saved.

**4. DEPTY [Show](#page-1409-0) Files**  $\frac{1}{400}$  - the new documents are displayed in their destination folder.

Click actions to view customizable parameters. Additionally, please note that the **[Clone](#page-1329-0) Tool** feature 1330 can be used to clone this tool and then add/remove actions from the **Tool Actions Sequence.**

## **10.10 Export PDF Tools**

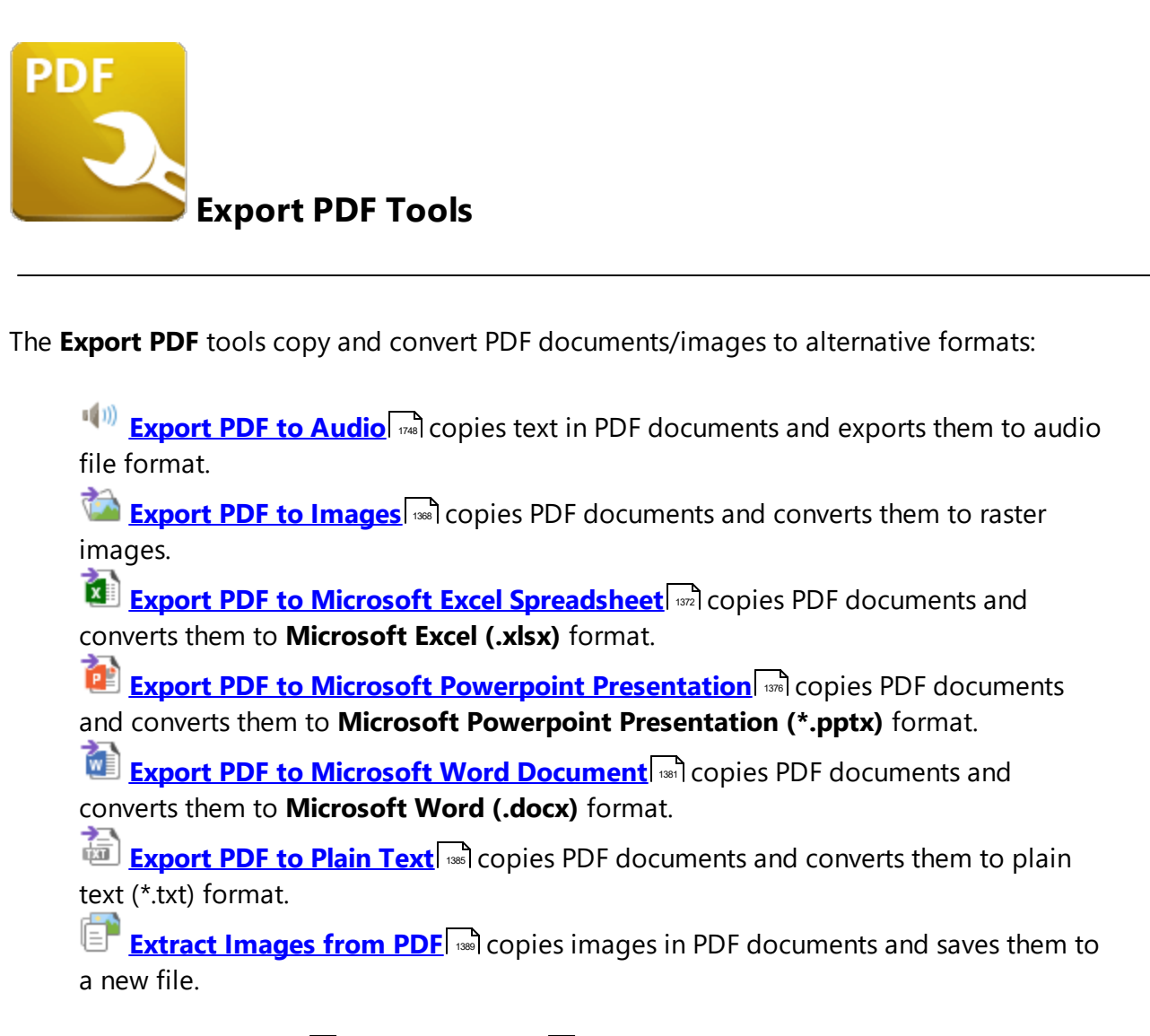

Note that the **[Clone](#page-1329-0) Tool** and **[Create](#page-1322-0) Tool** features can be used to enhance the functionality of 1330 1323existing tools/create new tools in order to meet complex requirements.

#### <span id="page-1747-0"></span>**10.10.1 Export PDF to Audio**

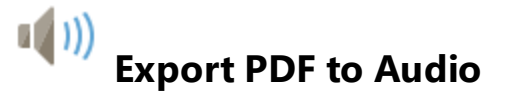

The **Export PDF to Audio** tool exports a copy text in PDF documents to audio file format:

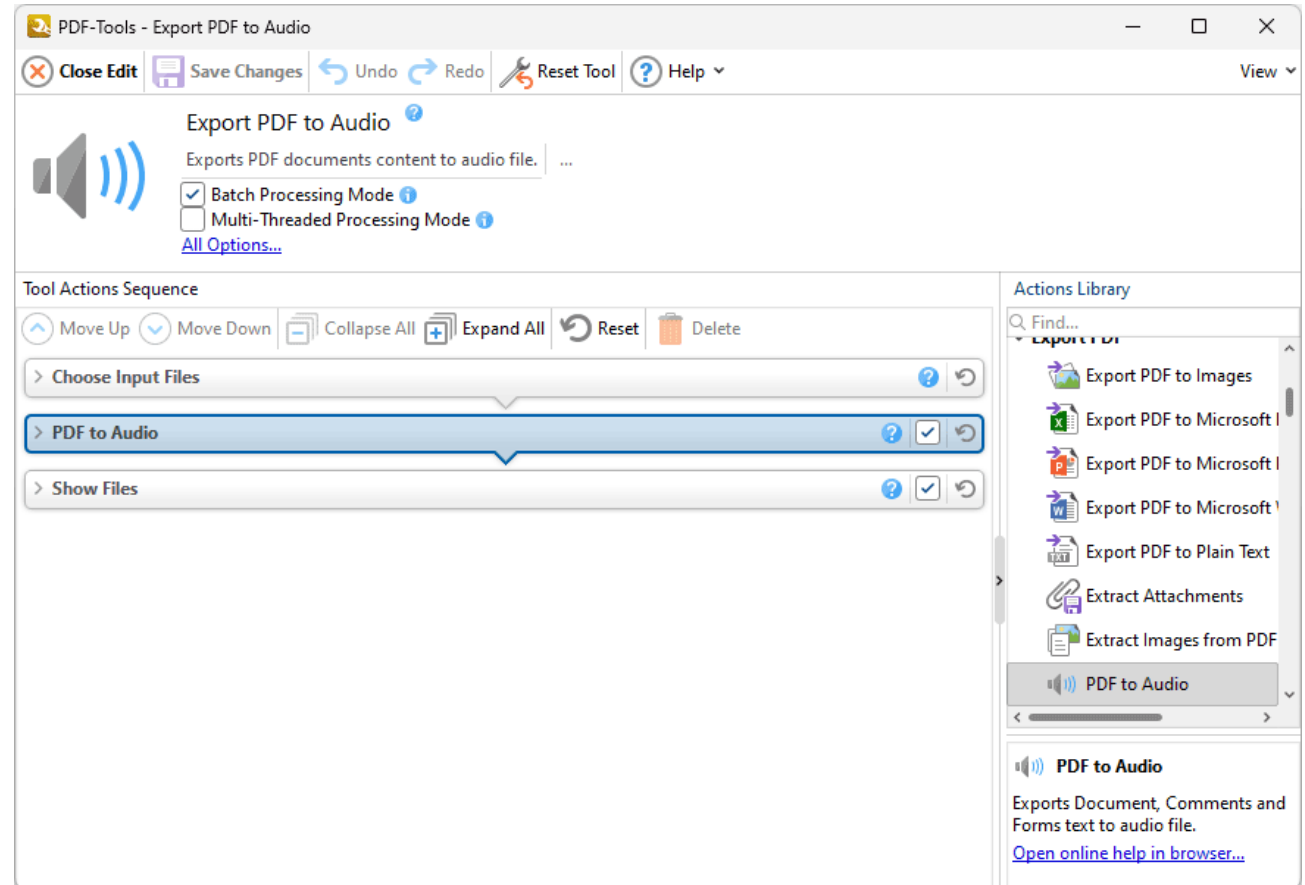

**Figure 1.** Export PDF to Audio Tool Actions Sequence

The **Export PDF to Images** tool uses three tool actions:

- 1. **[Choose](#page-1394-0) Input Files Example 1** and **Choose Input Files** and **Files** the tool prompts for source documents.
- **2. <b>PDF** to [Audio](#page-1390-0)  $\frac{1}{2}$  and  $\frac{1}{2}$  the text in source documents is copied and exported to audio format.
- **3. DO [Show](#page-1409-0) Files**  $\frac{400}{10}$  the new documents are displayed in their destination folder.

Click actions to view customizable parameters. Additionally, please note that the **[Clone](#page-1329-0) Tool** feature 1330can be used to clone this tool and then add/remove actions from the **Tool Actions Sequence.**

Note that it is necessary to have **Media Foundation** installed on the local machine for this tool to operate, as detailed **[here.](#page-1870-0)** 1871

#### **10.10.2 Export PDF to Images**

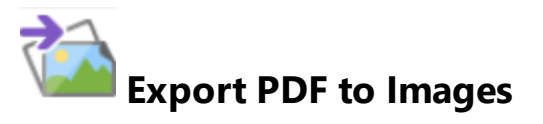

The **Export PDF to Images** tool copies PDF documents and converts them to raster images:

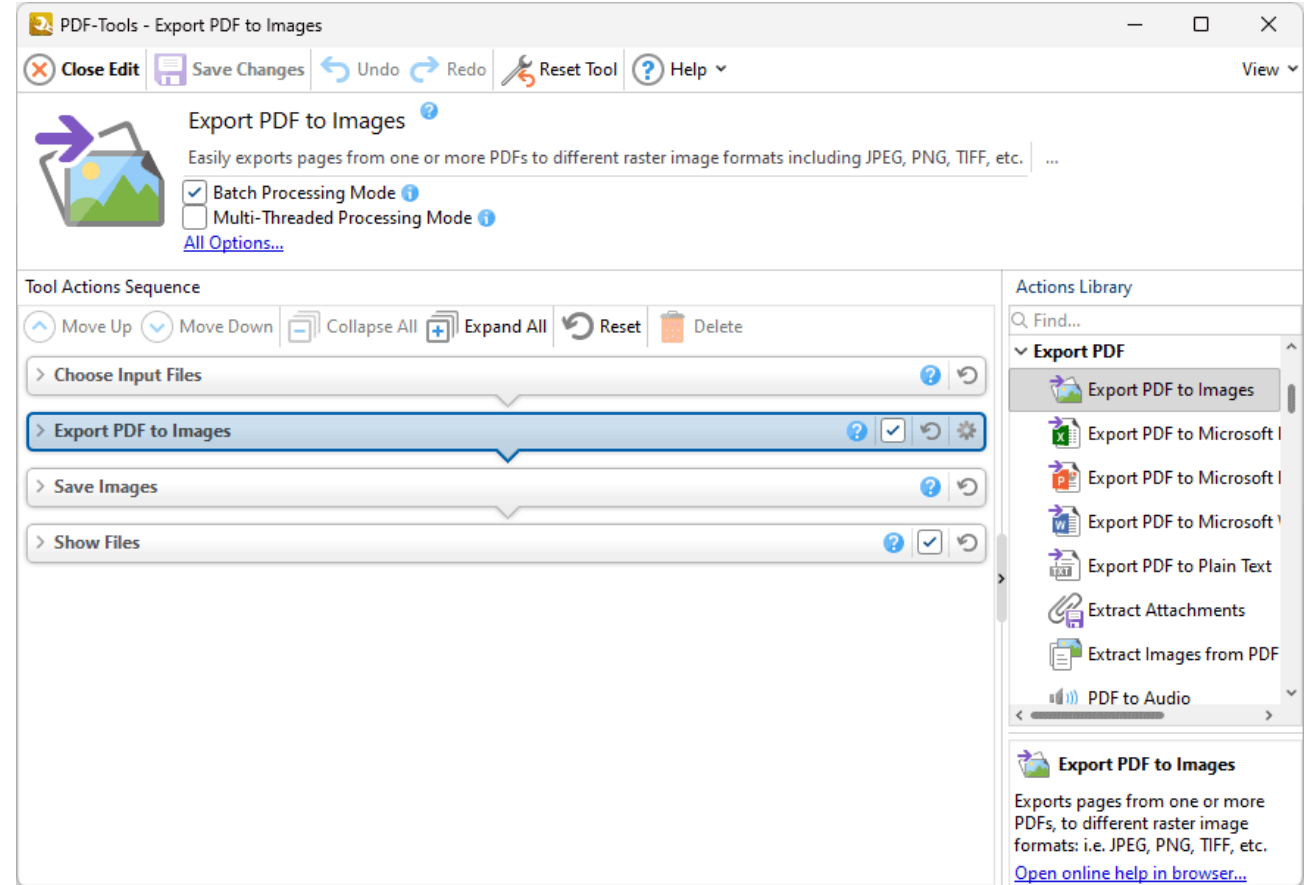

**Figure 1.** Export PDF to Images Tool Actions Sequence

The **Export PDF to Images** tool uses four tool actions:

- 1. **[Choose](#page-1394-0) Input Files Example 1** and **Choose Input Files** and **Files** the tool prompts for source documents.
- **2. Export PDF to [Images](#page-1367-0)**  $\infty$  the documents are copied to image format.
- 3. <sup>IL</sup>E Save [Documents](#page-1402-0) | 1403 the new documents are saved.
- **4. DEPT [Show](#page-1409-0) Files**  $\frac{40}{10}$  the new documents are displayed in their destination folder.

**10.10.3 Export PDF to Microsoft Excel Spreadsheet**

# **Export PDF to Microsoft Excel Spreadsheet**

The **Export PDF to Microsoft Excel Spreadsheet** tool copies PDF documents and converts them to **Microsoft Excel (.xlsx)** format:

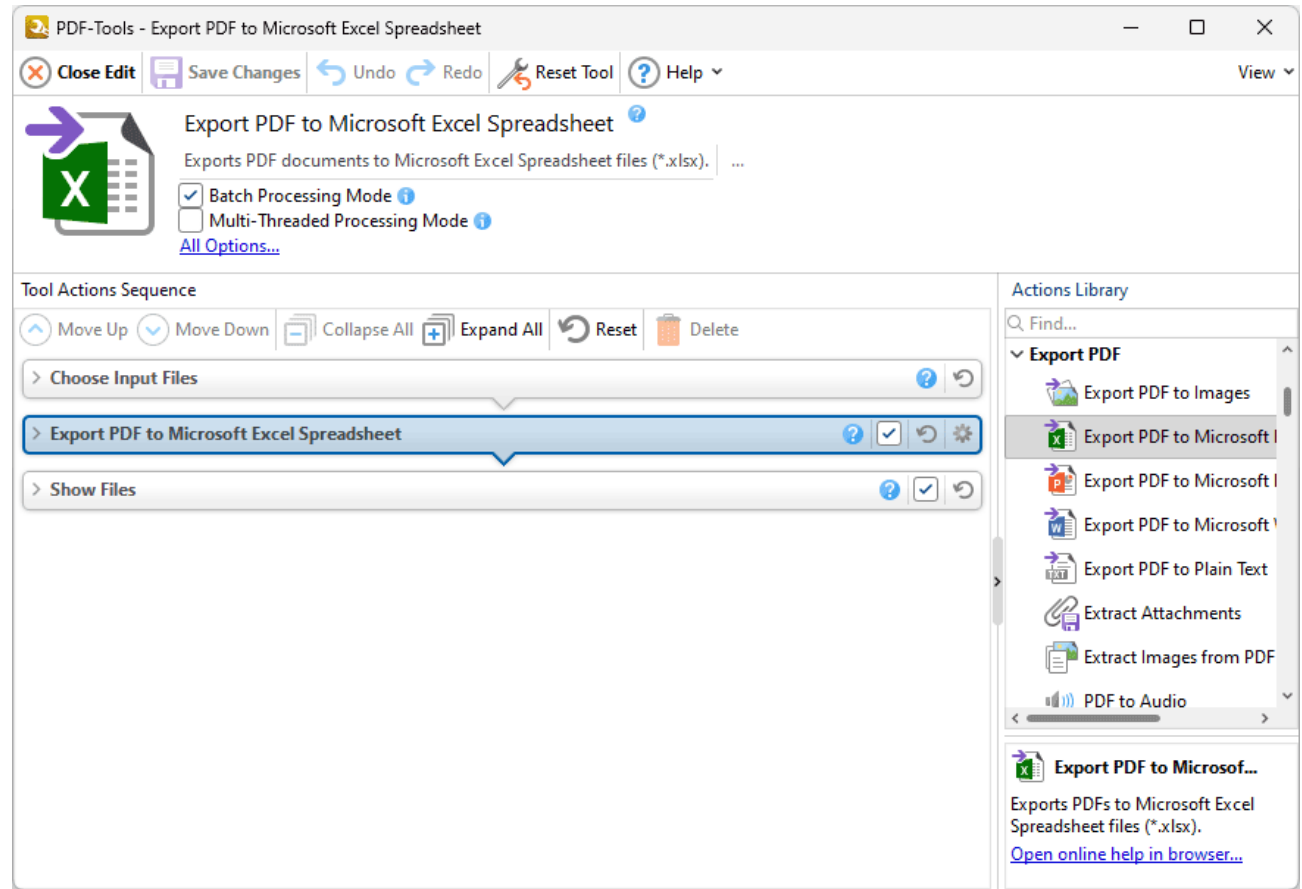

**Figure 1.** Export PDF to Microsoft Excel Spreadsheet Tool Actions Sequence

The **Export PDF to Microsoft Excel Spreadsheet** tool uses three tool actions:

- **1.** [Choose](#page-1394-0) **Input Files**  $\infty$  the tool prompts for source documents.
- **2. <b>Export PDF to Microsoft Excel [Spreadsheet](#page-1371-0)** | sml the documents are copied to Microsoft **Excel (.xlsx)** format and saved.
- **3. DO [Show](#page-1409-0) Files**  $\frac{40}{10}$  the new documents are displayed in their destination folder.

Please note that **MS Office** must be installed on the local computer for this feature to operate, and **Save As XPS** functionality must be available in the version of **MS Office** being used. This functionality was added in **MS Office 2007.**

## **10.10.4 Export PDF to Microsoft Powerpoint Presentation**

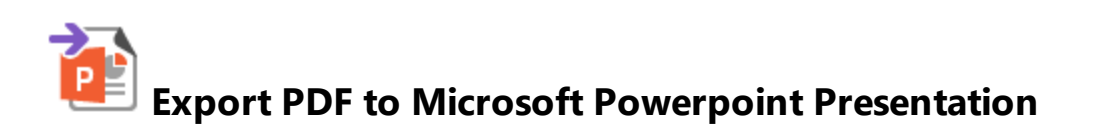

The **Export PDF to Microsoft Powerpoint Presentation** tool copies PDF documents and converts them to **Microsoft Powerpoint Presentation (\*.pptx)** format:

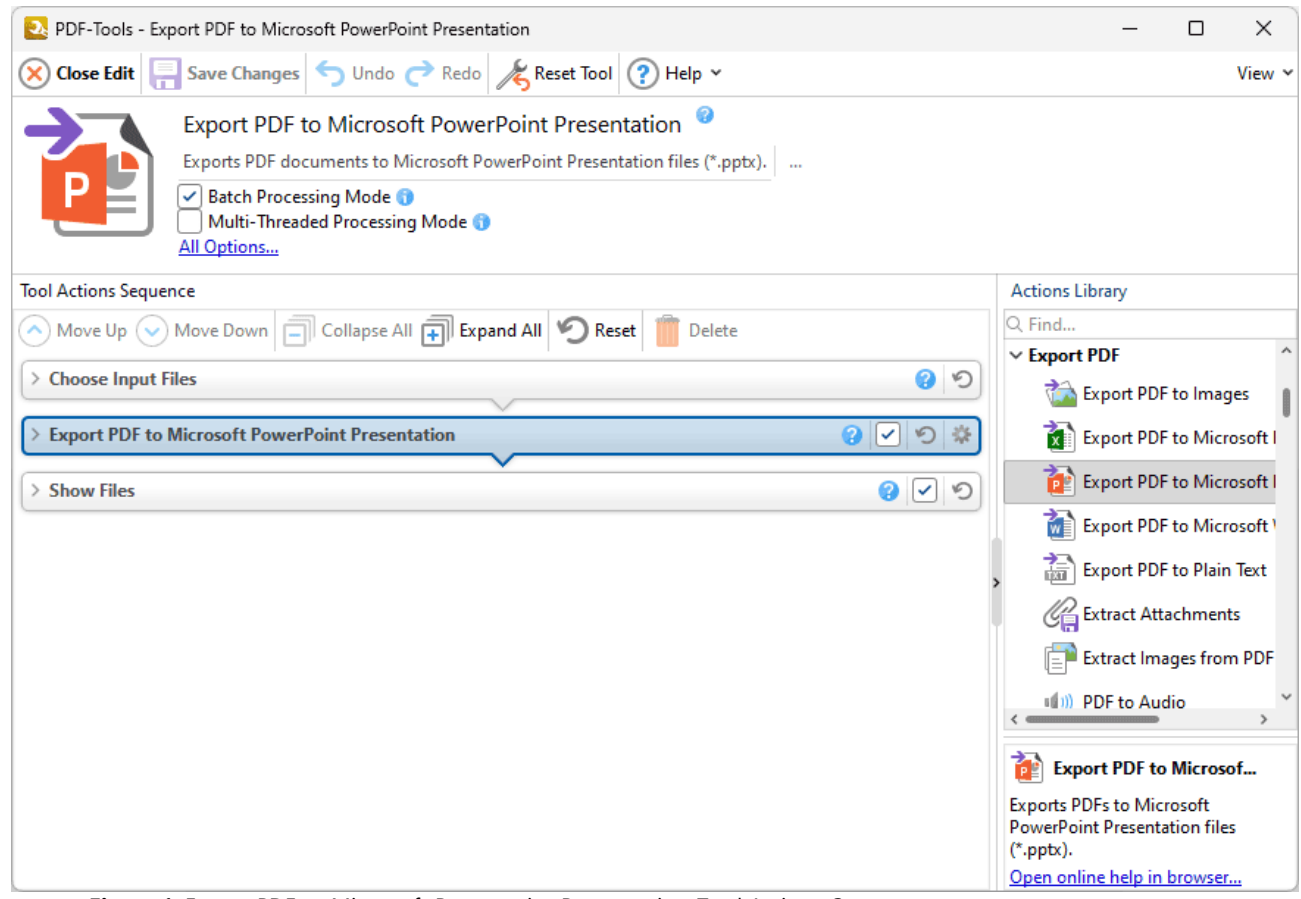

**Figure 1.** Export PDF to Microsoft Powerpoint Presentation Tool Actions Sequence

The **Export PDF to Microsoft Powerpoint Presentation** tool uses three tool actions:

1. **[Choose](#page-1394-0) Input Files Example 1** and **Choose Input Files** and **Files** the tool prompts for source documents.

**2. LET Export PDF to Microsoft Powerpoint [Presentation](#page-1375-0)**  $\text{and}$  - the documents are copied to **Microsoft Powerpoint Presentation (\*.pptx)** format and saved.

**3. DO [Show](#page-1409-0) Files**  $\frac{400}{10}$  - the new documents are displayed in their destination folder.

Please note that **MS Office** must be installed on the local computer for this feature to operate, and **Save As XPS** functionality must be available in the version of **MS Office** being used. This functionality was added in **MS Office 2007.**

## **10.10.5 Export PDF to Microsoft Word Document**

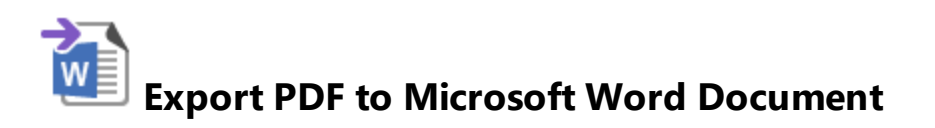

The **Export PDF to Microsoft Word Document** tool copies PDF documents and converts them to **Microsoft Word (.docx)** format:

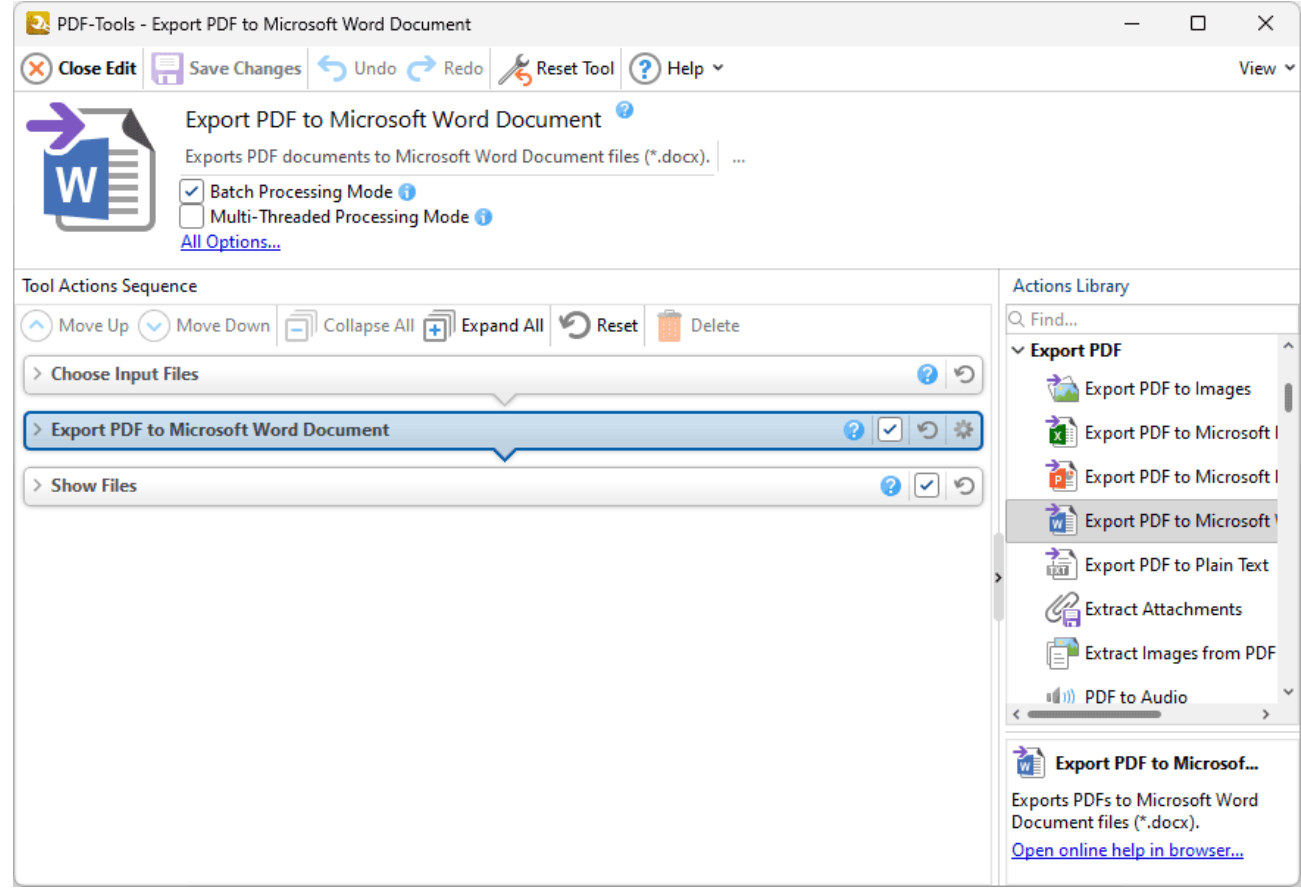

**Figure 1.** Export PDF to Microsoft Word Document Tool Actions Sequence

The **Export PDF to Microsoft Word Document** tool uses three tool actions:

1. **[Choose](#page-1394-0) Input Files Example 1** and **Choose Input Files** and **Files** the tool prompts for source documents.

**2. WE Export PDF to Microsoft Word [Document](#page-1380-0)**  $\ket{381}$  - the documents are copied to Microsoft **Word (.docx)** format and saved.

**3. DO [Show](#page-1409-0) Files**  $\frac{400}{10}$  - the new documents are displayed in their destination folder.

Please note that **MS Office** must be installed on the local computer for this feature to operate, and **Save As XPS** functionality must be available in the version of **MS Office** being used. This functionality was added in **MS Office 2007.**

Note that files exported to **(\*.docx)** format are compatible with **MS Word 2010** and later.

## **10.10.6 Export PDF to Plain Text**

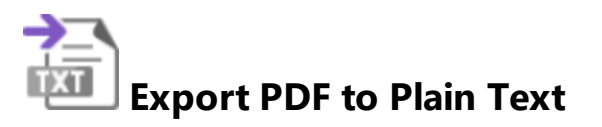

The **Export PDF to Plain Text** tool copies PDF documents and converts them to plain text (\*.txt) format:

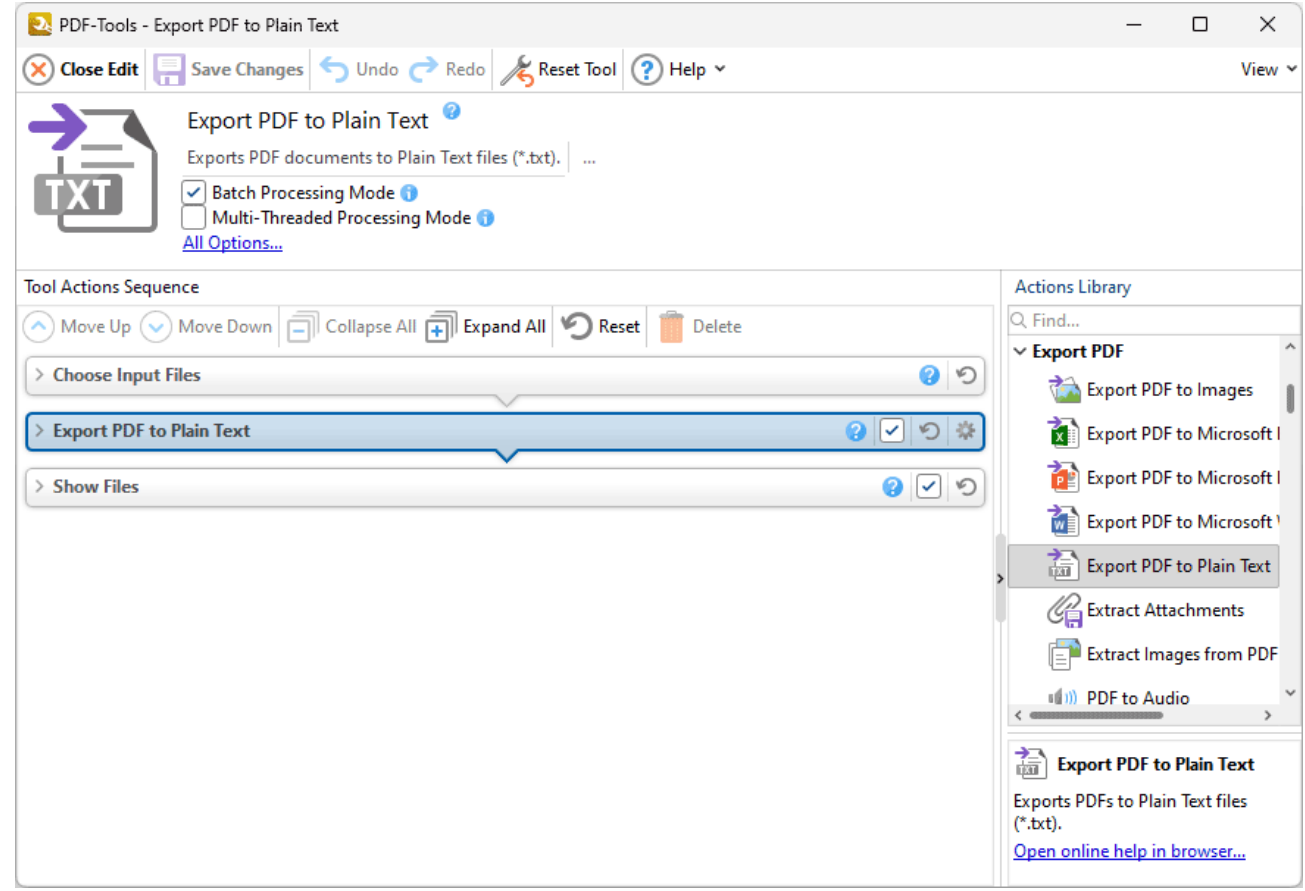

**Figure 1.** Export PDF to Pain Text Tool Actions Sequence

The **Export PDF to Plain Text** tool uses three tool actions:

1. [Choose](#page-1394-0) lnput Files **by Films** 1 - the tool prompts for source documents.

**2.**  $\blacksquare$  **[Export](#page-1380-0) PDF to Plain Text**  $\blacksquare$  - the documents are copied to plain text (\*.txt) format and saved.

**3. DO [Show](#page-1409-0) Files**  $\frac{400}{10}$  - the new documents are displayed in their destination folder.

### **10.10.7 Extract Images from PDF**

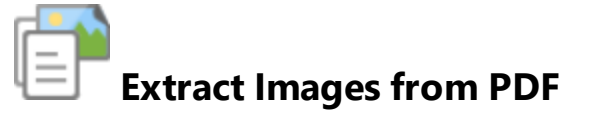

The **Extract Images from PDF** tool copies images in PDF documents and saves them to a new file:

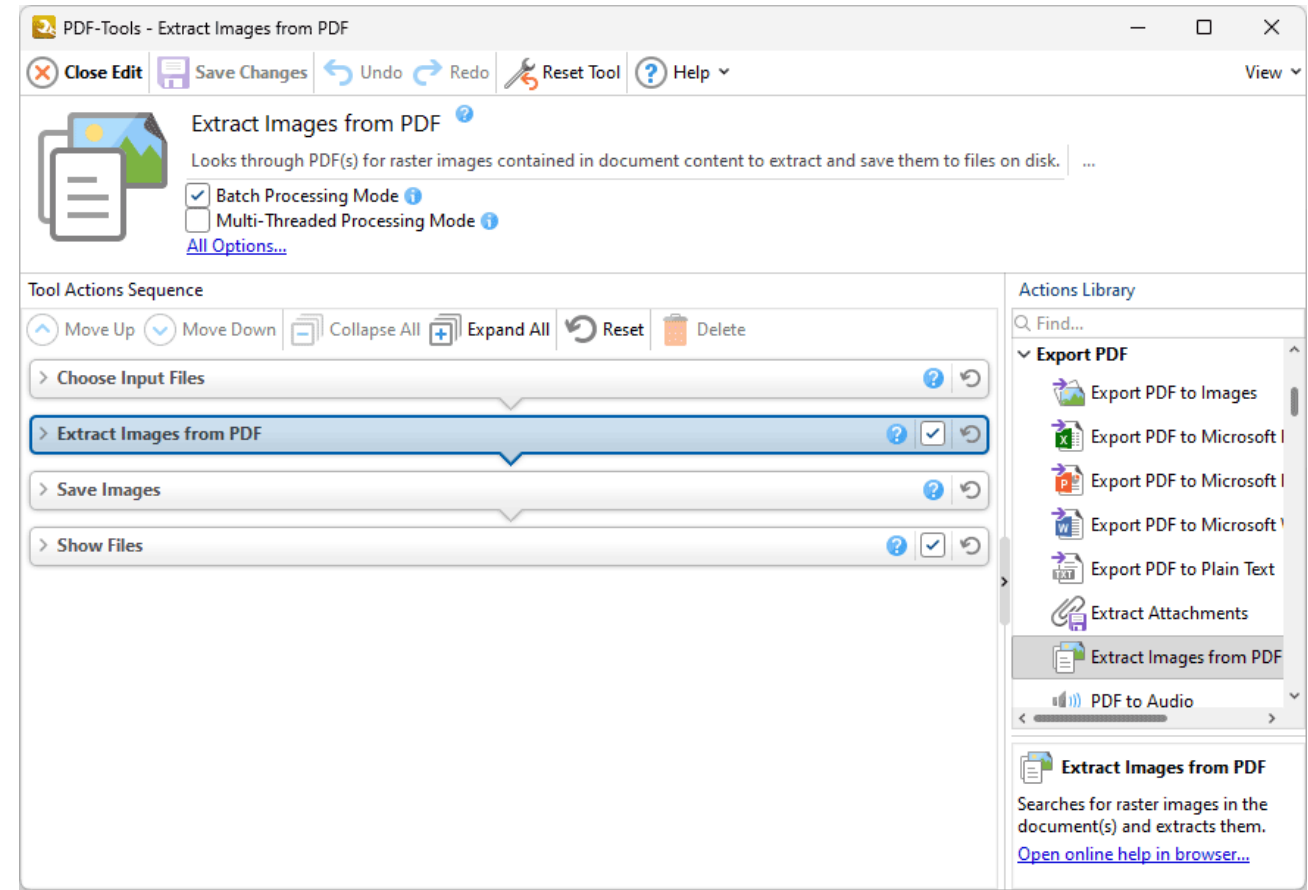

**Figure 1.** Extract Images from PDF Tool Actions Sequence

The **Extract Images from PDF** tool uses four tool actions:

- 1. [Choose](#page-1394-0) lnput Files **by Films** 1 the tool prompts for source documents.
- **2.**  $\mathsf{E}\mathsf{\Gamma}$  **Extract [Images](#page-1388-0) from PDF**  $\mathsf{L}\mathsf{S}\mathsf{S}$  all images are extracted from the documents.
- **3. UF<mark>I Save [Images](#page-1404-0)</mark>**  $\frac{405}{10}$  the images are saved to file.
- **4. DEPT [Show](#page-1409-0) Files**  $\frac{40}{10}$  the new documents are displayed in their destination folder.

## **10.11 Advanced Tools**

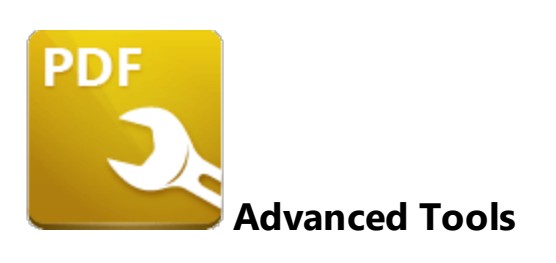

The **Advanced Tools** tools are used to email or change the properties of input documents:

**Change [Document](#page-1576-0) Properties**  $\sqrt{3}$  is used to edit document properties.

**[Convert](#page-1764-0) Colors**  $\sqrt{100}$  converts colors in input documents.

**Extract [Attachments](#page-1766-0)**  $\sqrt{m}$  extracts attachments from documents.

- **Print [Document](#page-1768-0)**  $\sqrt{10}$  is used to print input documents.
- **<u>Send [E-Mail](#page-1407-0)</u>l wee** sends output documents/images via the user's desktop email client.

Note that the **[Clone](#page-1329-0) Tool** and **[Create](#page-1322-0) Tool** features can be used to enhance the functionality of 1330 1323existing tools/create new tools in order to meet complex requirements.

### **10.11.1 Change Document Properties**

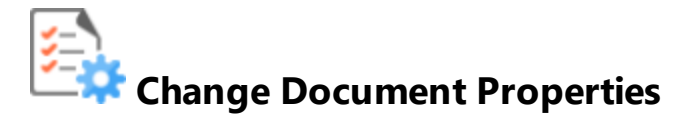

The **Change Document Properties** tool is used to edit the properties of input documents:

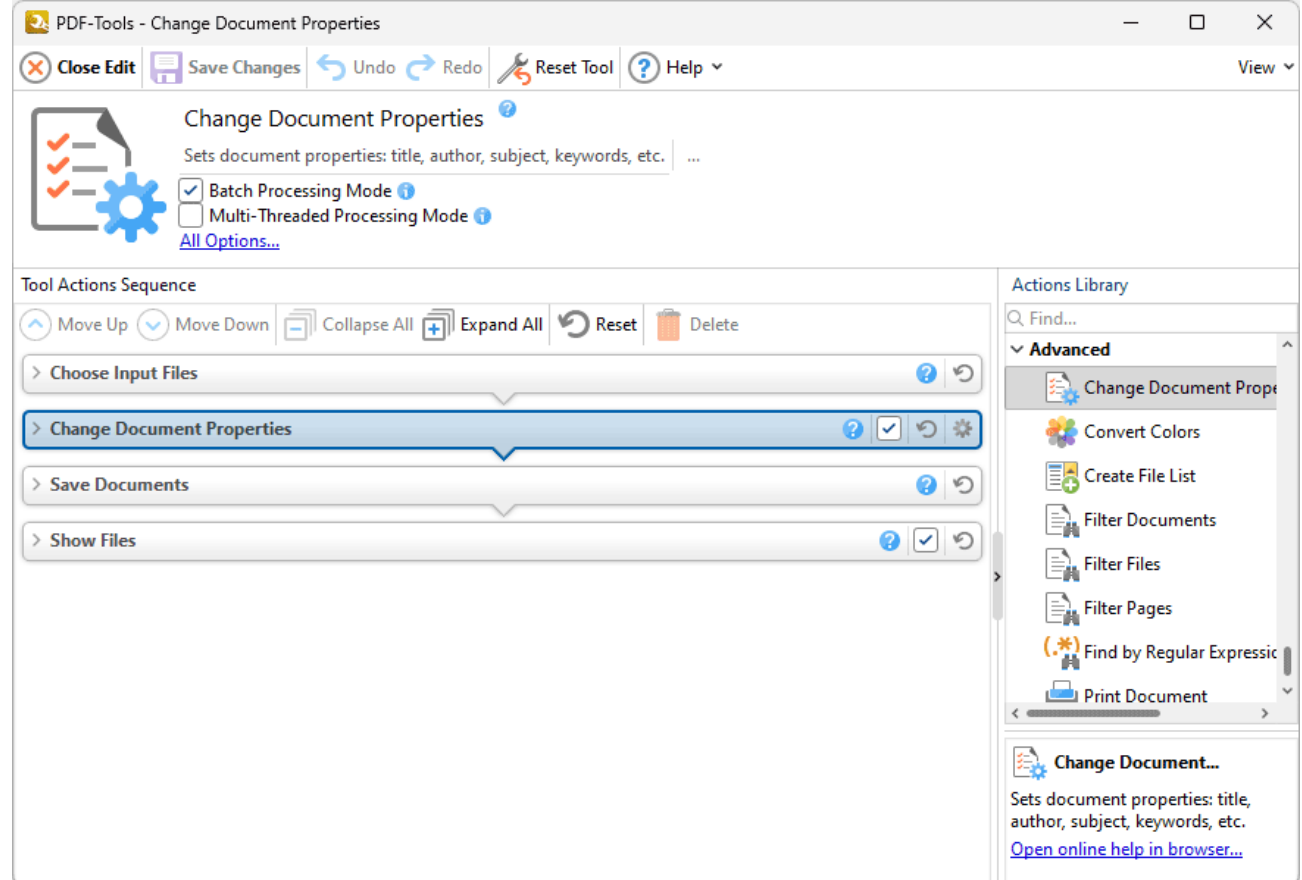

**Figure 1.** Change Document Properties Tool Actions Sequence

The **Change Document Properties** tool uses four tool actions:

- 1. [Choose](#page-1394-0) lnput Files **by Films** 1 the tool prompts for source documents.
- **2. Change [Document](#page-1577-0) Properties** Issand the document properties are changed.
- 3. <sup>ILE</sup> Save [Documents](#page-1402-0) | 403 the updated documents are saved.
- **4. DEPT [Show](#page-1409-0) Files**  $\frac{40}{10}$  the new documents are displayed in their destination folder.
## **10.11.2 Convert Colors**

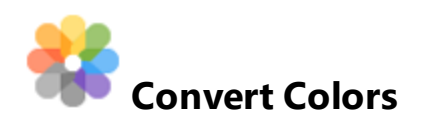

The **Convert Colors** tool is used to convert colors in input documents:

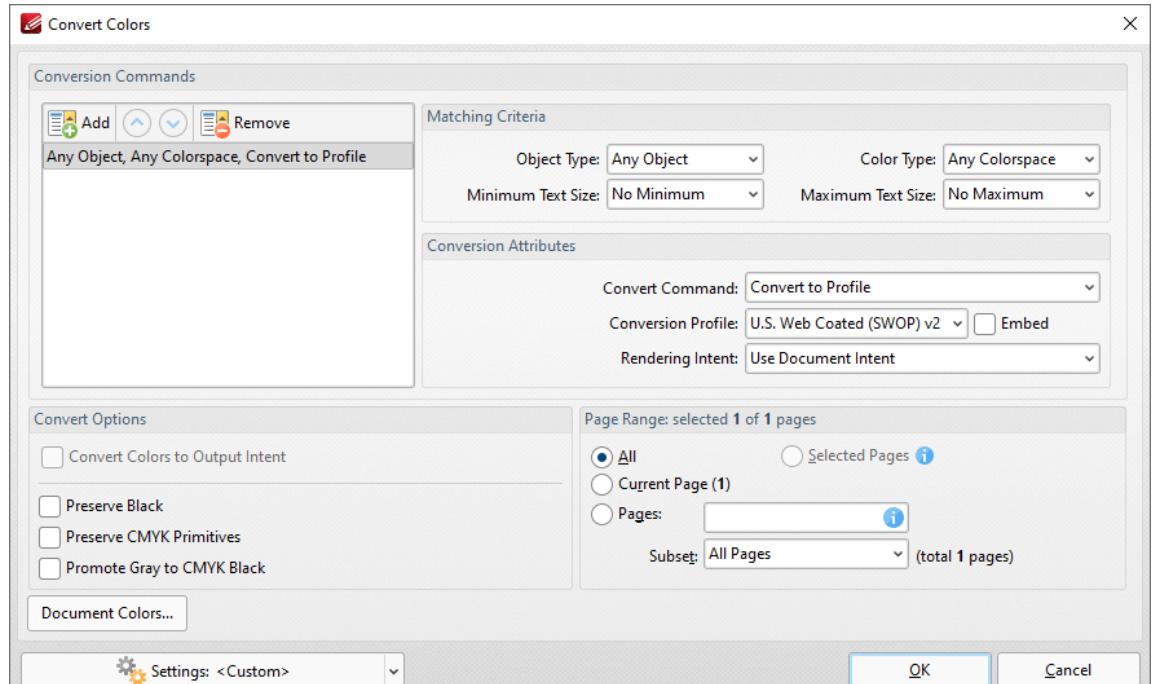

**Figure 1.** Convert Colors Tool Actions Sequence

The **Convert Colors** tool uses five tool actions:

- **1.** [Choose](#page-1394-0) **Input Files**  $\infty$  the tool prompts for source documents.
- **2. In [Convert](#page-1584-0) Colors**  $\infty$  the colors in the document are converted.

**3. Change [Document](#page-1576-0) Properties**  $\sqrt{sn}$  (skipped by default) - the document properties are changed.

- 4. <sup>ILE</sup> Save [Documents](#page-1402-0) | 403 the updated documents are saved.
- **5. DO [Show](#page-1409-0) Files**  $\frac{1}{400}$  the new documents are displayed in their destination folder.

Click actions to view customizable parameters. Additionally, please note that the **[Clone](#page-1329-0) Tool** feature 1330can be used to clone this tool and then add/remove actions from the **Tool Actions Sequence.**

Information about the **Batch Processing Mode** and **Multi-Threaded Processing** check boxes is available **[here.](#page-1314-0)** <sup>1315</sup>

#### **10.11.3 Extract Attachments**

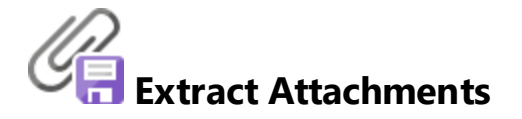

The **Extract Attachments** tool is used to extract attachments from documents:

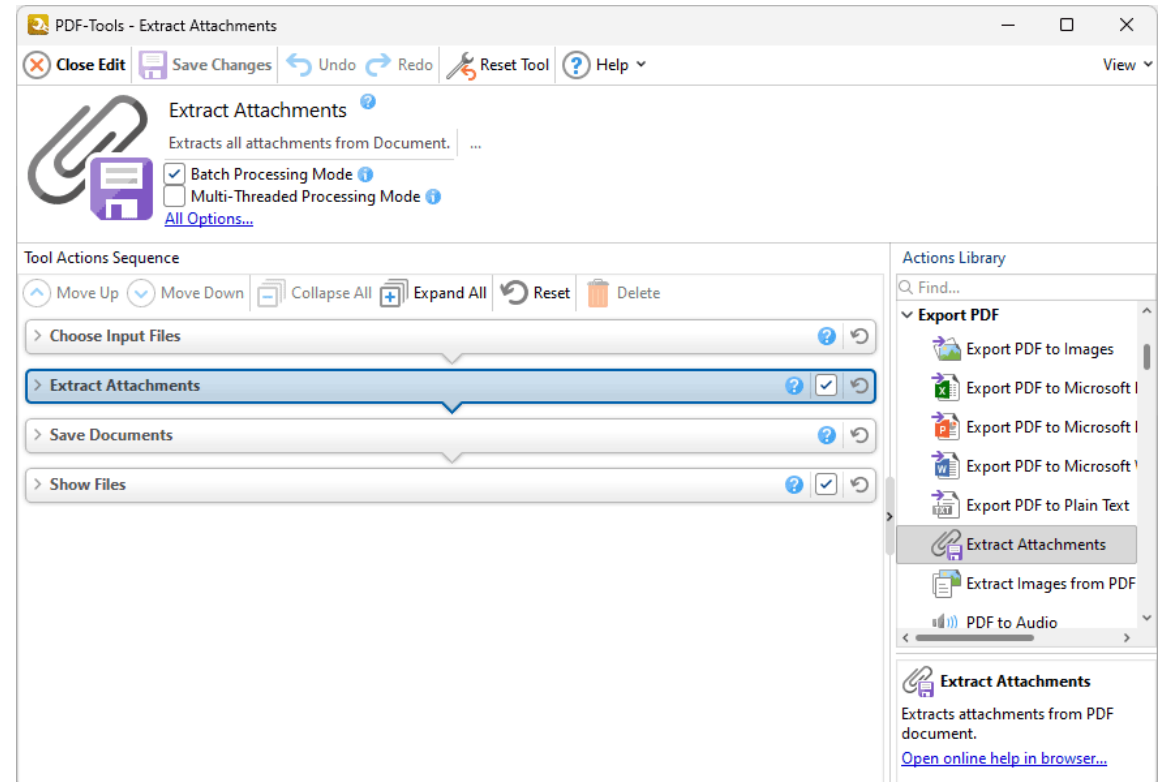

**Figure 1.** Extract Attachments Tool Actions Sequence

The **Extract Attachments** tool uses four tool actions:

- **1.** [Choose](#page-1394-0) **Input Files**  $\infty$  the tool prompts for source documents.
- 2.  $\text{C}\blacksquare$  **Extract [Attachments](#page-1386-0)**  $\text{L}\text{ss}$  attachments are extracted from the documents.
- 3. "En Save [Documents](#page-1402-0)<sup>| 403</sup> the attachments are saved as new documents.
- **4. DEPTY [Show](#page-1409-0) Files**  $\frac{1}{400}$  the new documents are displayed in their destination folder.

Click actions to view customizable parameters. Additionally, please note that the **[Clone](#page-1329-0) Tool** feature 1330can be used to clone this tool and then add/remove actions from the **Tool Actions Sequence.**

Information about the **Batch Processing Mode** and **Multi-Threaded Processing** check boxes is available **[here.](#page-1314-0)** <sup>1315</sup>

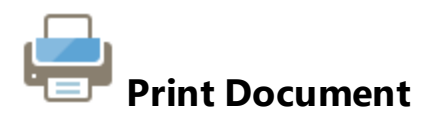

The **Print Document** tool is used to print input documents:

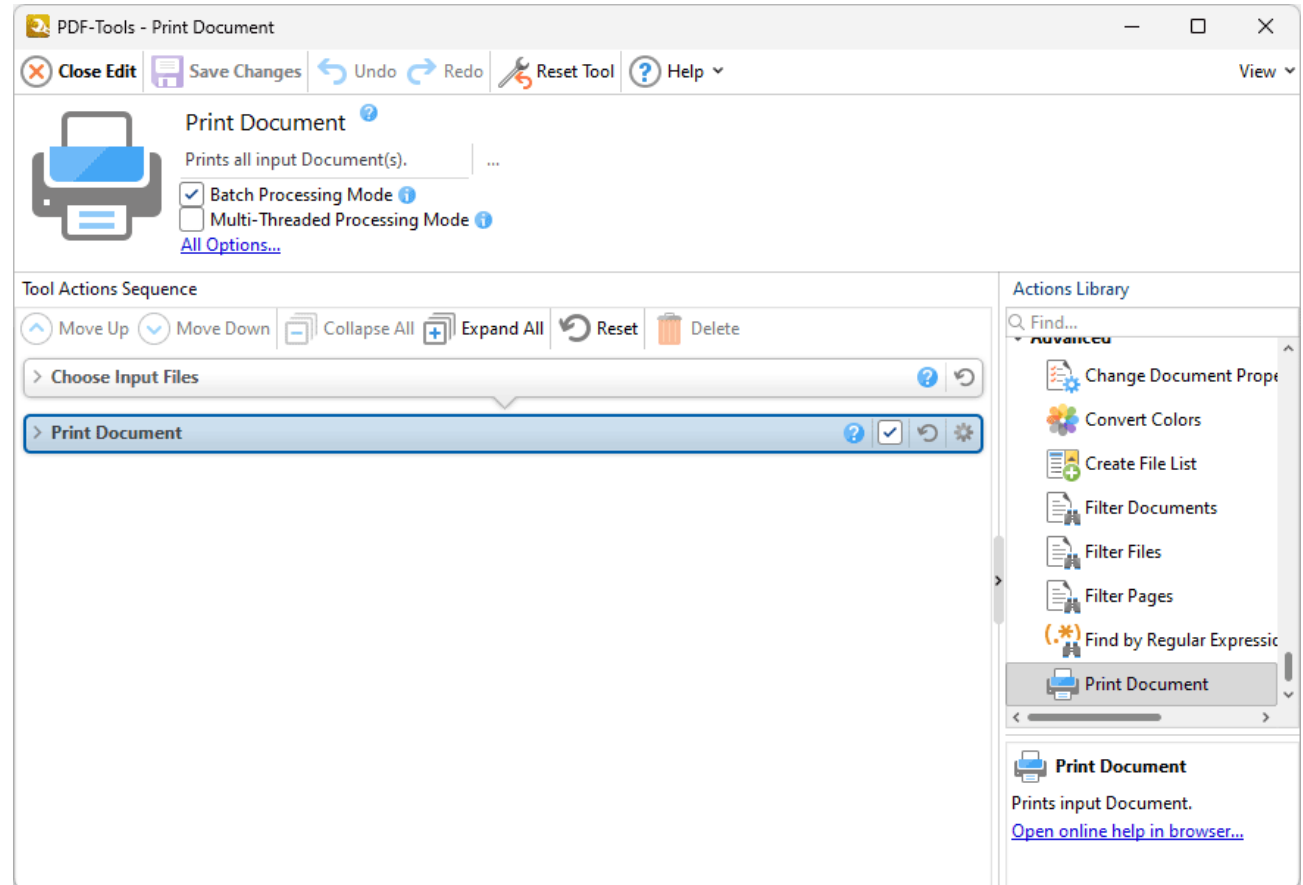

**Figure 1.** Print Document Tool Actions Sequence

The **Print Document** tool uses two tool actions:

- 1. [Choose](#page-1394-0) lnput Files **by Films** 1 the tool prompts for source documents.
- **2. Print [Document](#page-1598-0)**  $\sim$  1599 the documents are printed.

Click actions to view customizable parameters. Additionally, please note that the **[Clone](#page-1329-0) Tool** feature 1330can be used to clone this tool and then add/remove actions from the **Tool Actions Sequence.**

Information about the **Batch Processing Mode,** and **Multi-Threaded Processing** check boxes is available **[here.](#page-1314-0)** <sup>1315</sup>

# **Default Tools**

#### **10.11.5 Send E-Mail**

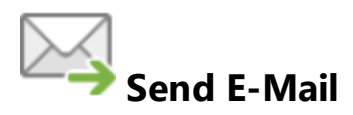

The **Send E-Mail** tool is used to email documents:

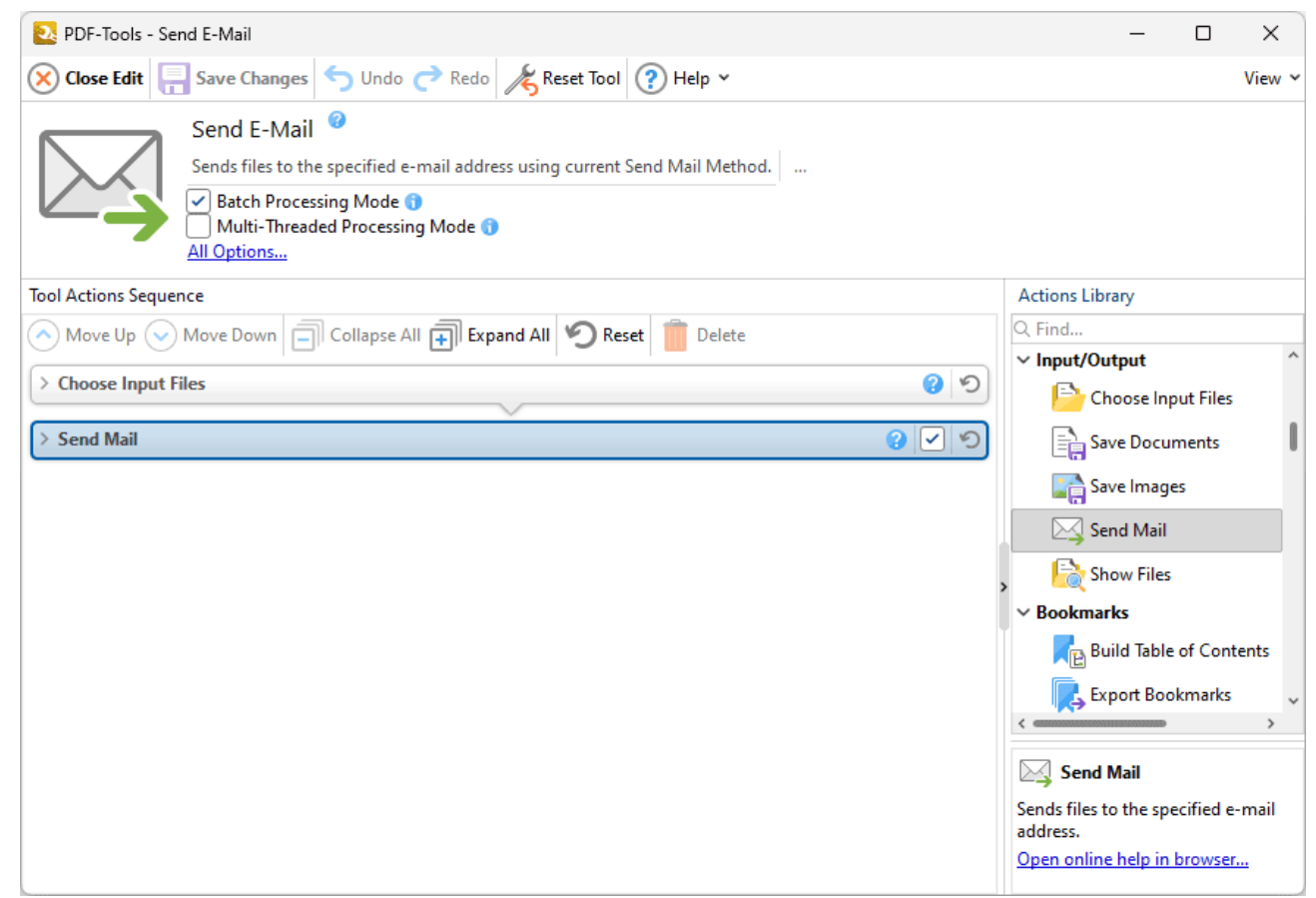

**Figure 1.** Send E-Mail Tool Actions Sequence

The **Send E-Mail** tool uses two tool actions:

- 1. [Choose](#page-1394-0) lnput Files **by Films** 1 the tool prompts for source documents.
- **2.**  $\rightarrow$  **[Send](#page-1407-0) Mail**  $\rightarrow$  1 the documents are emailed.

Click actions to view customizable parameters. Additionally, please note that the **[Clone](#page-1329-0) Tool** feature 1330can be used to clone this tool and then add/remove actions from the **Tool Actions Sequence.**

Information about the **Batch Processing Mode** and **Multi-Threaded Processing** check boxes is available **[here.](#page-1314-0)** <sup>1315</sup>

# **Default Tools**

# **11 Appendix**

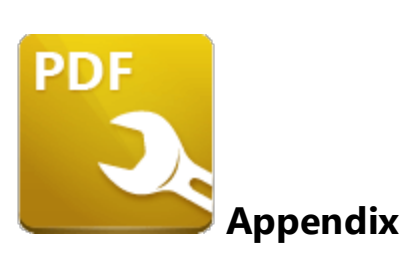

The following chapters detail additional information relating to the settings and functions within **PDF-Tools.** They are outlined below:

- **[Available](#page-1773-0) File Filters**  $m$  further information about file filters and what they mean.
- **[Command](#page-1779-0) Line Options**  $\sqrt{2}$  a list of the available command line options that can be used in conjunction with **PDF-Tools.**
- **Crop [Margins](#page-1789-0)**  $\sqrt{m}$  a detailed explanation relating to the cropping of margins, including definitions of the various box features involved.
- **[Features](#page-1791-0) added in Version 10**  $\sqrt{m}$  details all features added in version 10 of PDF-**Tools.**
- **Font and [Paragraph](#page-1793-0) Options**  $\sqrt{m}$  further information about font and paragraph parameters.
- **[Macros](#page-1795-0) <sub>1796</sub>** an explanation of what macros are and how they are used.
- **Page Range [Options](#page-1872-0)**  $\sqrt{3}$  further details and options that relate to page ranges.
- **[Preferences](#page-1874-0)**  $\overline{\mathbb{R}}$  customizable options available in **PDF-Tools.**
- **Scanner [Settings](#page-1905-0) 1908** options that relate to scanner settings.

# <span id="page-1773-0"></span>**11.1 Available File Filters**

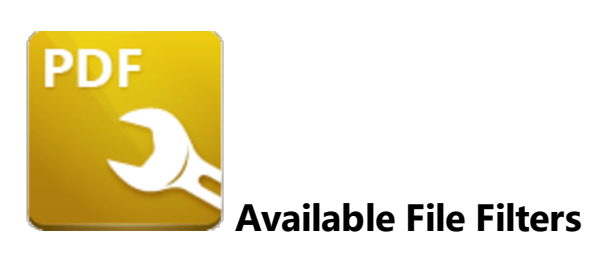

The **Available File Filters** dialog box is used to determine permitted file formats in **PDF-Tools:**

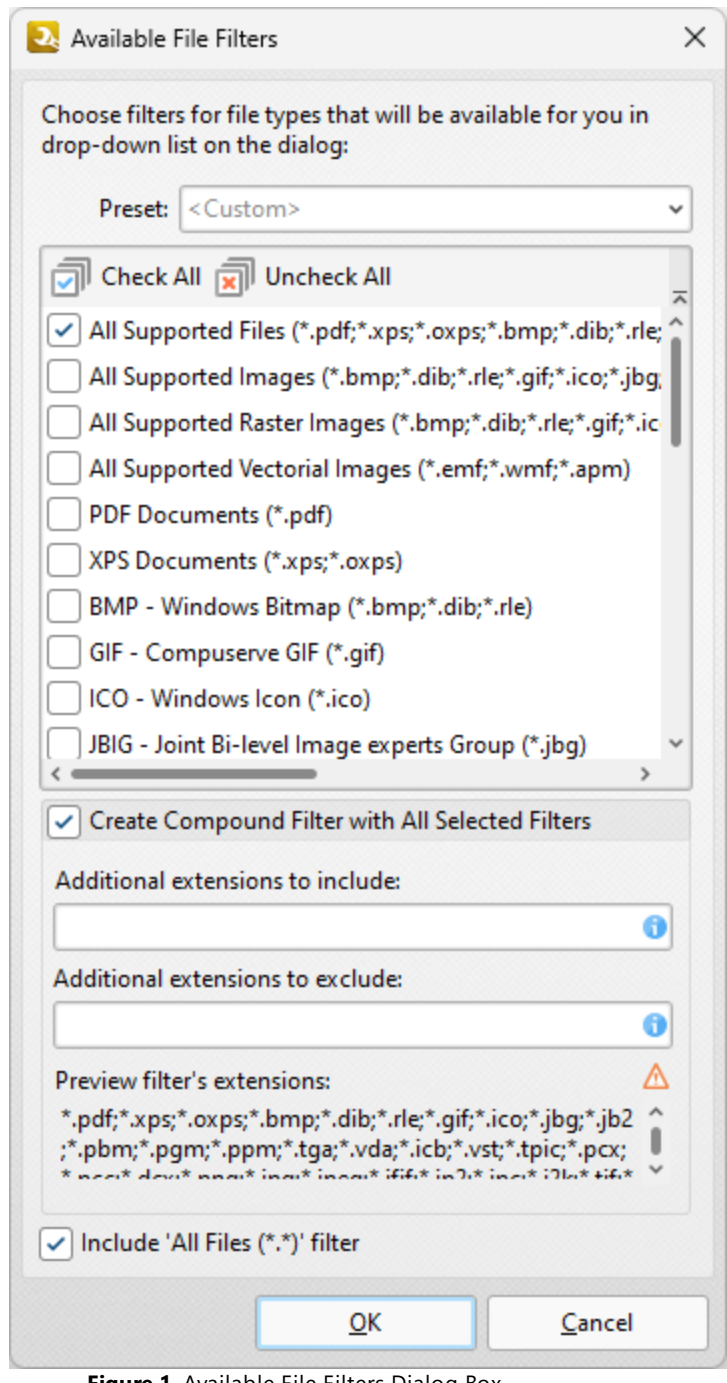

**Figure 1.** Available File Filters Dialog Box

Click the **Preset** dropdown menu to select a preset mode, or select boxes in the dialog box to specify permitted formats. The following options are available:

- · **All Supported Files** supports all file formats.
- · **All Supported Images** supports raster and vector images.
- · **All Supported Raster Images** supports only raster images.
- · **All Supported Vectorial Images** supports only vector images.
- · **PDF Documents** are documents saved in portable document format.
- · **XPS Documents** are documents saved in the **(\*.xps)** and **(\*.oxps)** paper specification formats.
- · **BMP** files are bitmap digital images.
- · **GIF** files are raster graphic files that are usually animated.
- · **ICO** files are image files formatted for use as icons in **Microsoft Windows.**
- · **JBIG** is a lossless image-compression standard that fax machines use.
- · **JBIG2** is an image-compression standard for bi-level images. It supports both lossless and lossy compression.
- · **PBM** is a portable bitmap image format used and defined by the **Netbpm Project.**
- · **PPM** is the pixmap images version of **PBM.**
- · **PGM** is the grayscale version of **PBM.**
- · **TGA** is a raster graphics file format.
- · **PCX** is an image file format and the native file format of **PC Paintbrush.**
- · **DCX** is a file extension for a bitmap/raster graphics file format that **Multipage PCX** uses.
- · **PNG** is a raster graphics file format that supports lossless data compression.
- · **JPEG** is used for photographs and other image files where the file size is necessarily small.
- · **JPEG 2000** is an image compression standard and coding system with several improvements from the original JPEG format.
- · **TIFF** is a common format for exchanging raster graphics between application programs.
- · **XDP** is an **XML** format that allows PDF content and **XFA** resources to be packaged within an **XML** container.
- · **Metafiles (\*.emf;\*.wmf;\*.apm)** are portable image formats that can contain both vector graphics and bitmap components.
- · **MS Word Document** is the standard document format of **Microsoft Word.**
- · **MS Excel Spreadsheet** is the standard document format of **Microsoft Excel.**
- · **MS Power Point Presentation** is the standard document format of **Microsoft Power Point.**
- · **MS Visio Drawing** is the standard document format of **Microsoft Visio.**
- · **Rich Text Format (\*.rtf)** is a proprietary document file format developed by the **Microsoft Corporation** and used for cross-platform document interchange with **Microsoft** products.
- · **Plain Text** displays data in files that represent only readable characters.

Select the **Create Compound Filter with All Selected Filters** check box to define a compound filter that contains all selected file types. You can then use the text boxes below the check box to determine additional extensions that you want to include/exclude from the custom filter.

Click **OK** to save settings.

Also note that permitted file formats can be customized for each tool. Open the **Tool Actions Sequence** for the tool, then click the **Choose Input Files** dropdown menu and click the ellipsis icon to customize permitted file formats:

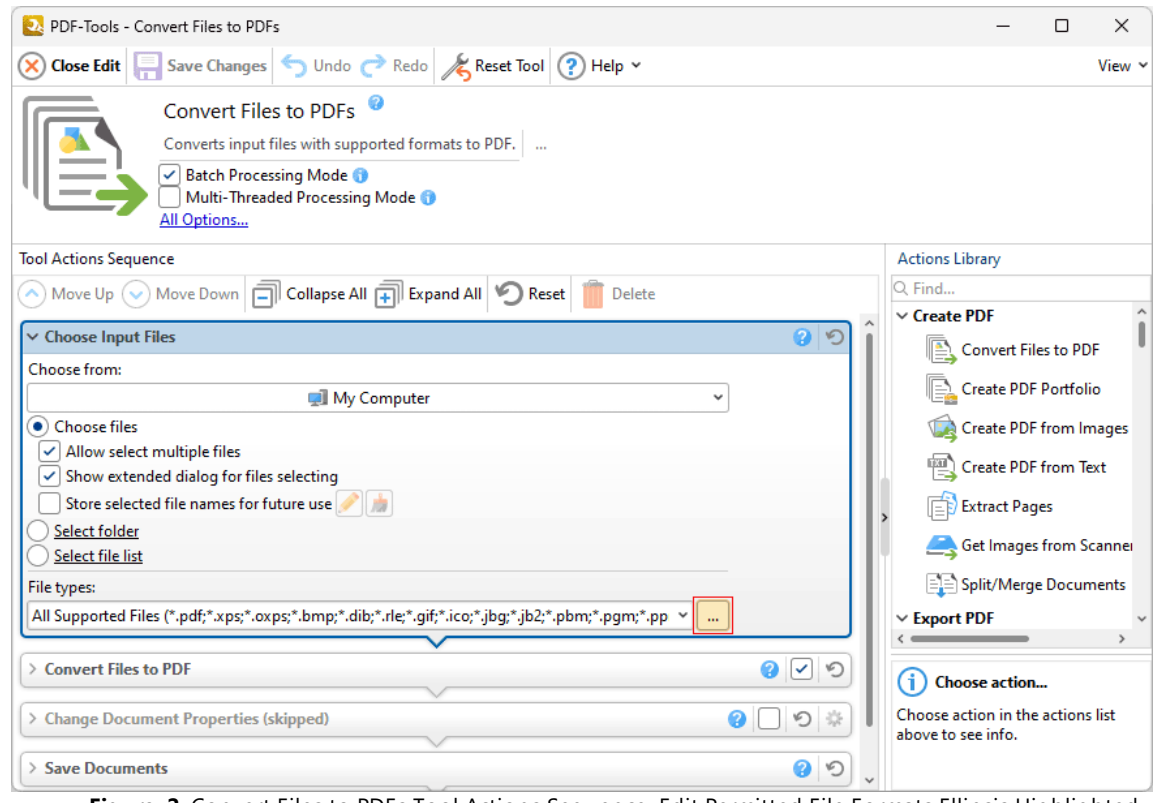

**Figure 2.** Convert Files to PDFs Tool Actions Sequence, Edit Permitted File Formats Ellipsis Highlighted

**11.2 Add Tools to the Windows Shell Menu**

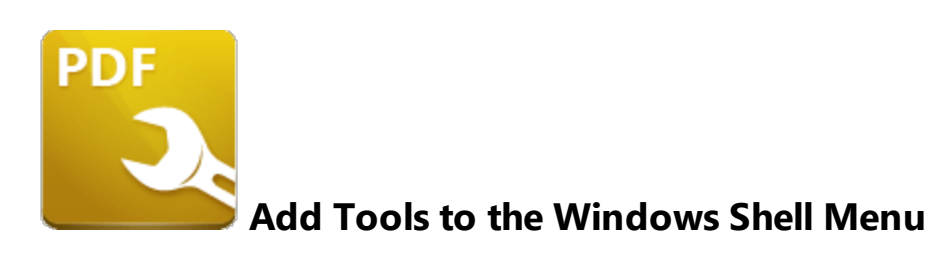

**PDF-Tools** contains a feature that enables you to add tools to the **Windows** shell menu on the local machine, which enables direct access to specific tools via the **Windows** context menu - even when **PDF-Tools** is not running. If you want to add a tool to the **Windows** shell menu, simply open **PDF-Tools** and click the blue **Windows** icon that appears adjacent to the tool name:

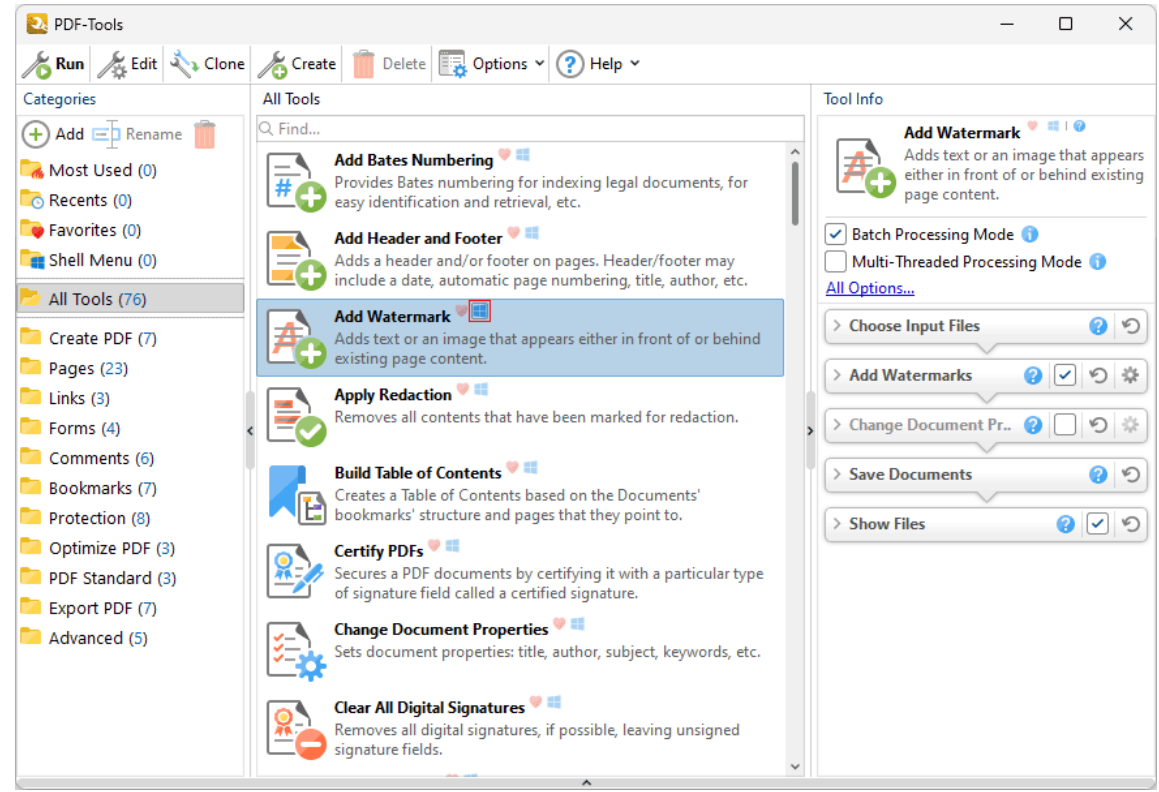

**Figure 1.** PDF-Tools Main Window, Windows Shell Menu Icon Highlighted

The tool will then be available in the right-click menu for files in **Windows:**

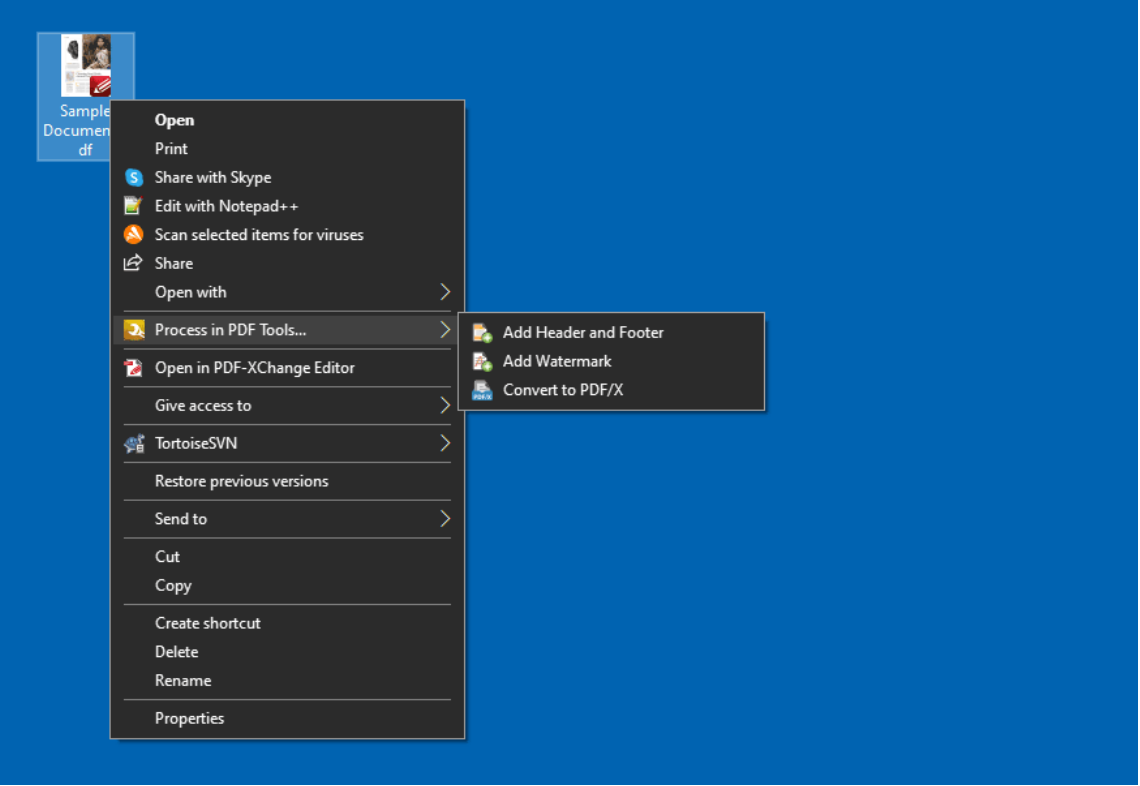

**Figure 2.** Windows Shell Menu, Tools Added

Click tools in the menu to run them on the selected file.

# <span id="page-1779-0"></span>**11.3 Command Line Options**

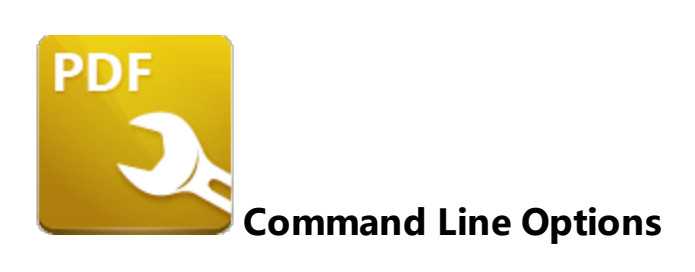

The command line options listed below are available for **PDF-Tools.** Please note:

- · If any values have spaces, backslashes or forwardslashes then the entire options list should be enclosed in quotation marks.
- · If the **optionslistfile** contain spaces then it must be enclosed in quotation marks.
- · If a profile is specified, changes will be made to that profile. If not then the changes will apply to the current printer's settings.
- · These options are for the **PDFXTools.exe** executable, the default location of which is:

**"C:\Program Files\Tracker Software\PDF Tools\PDFXTools.exe"**

- · Unless the path to **PDFXTools.exe** is added to the system %path% variable, the full path to **PDFXTools.exe** must be specified.
- · Use semicolons to delimiter options when more than one option is being used.

## **Formal Syntax**

**<anytext>** means any text string.

**<a>|<b>** means <a> *or* <b>.

**<filename>** means full or relative path to file. When the path contains white spaces it should be enclosed in quotation marks. For example: c:\MyDocuments\MyTestDocument.pdf should be "c:\My Documents\My Test Document.pdf".

**[expression]** is the optional part of the command line. For example if the syntax is: **/RunTool[:showui=yes|no][;showprog=yes|no][;showrep=yes|no] <ToolID> [<filename1> [<filename2> ... <filenameN>]]** then the following examples are correct:

**/RunTool imagesToPDF /RunTool imagesToPDF "c:\picture1.png" "c:\picture2.png" /RunTool:showprog=no imagesToPDF "c:\picture1.png" "c:\picture2.png"**

# **Command Line Options**

# **/DumpCategories**

This command line saves identifiers of all existing tool categories to a plain text file.

#### **Syntax**

## **/DumpCategories <filename>**

## **Parameters**

· **<filename>** - is the path to the text file where identifiers of all existing tool categories will be saved.

#### **Example**

## **PDFXTools.exe /DumpCategories "c:\PDF-Tools.txt"**

# **/DumpTools**

This command line saves identifiers of all existing tools to a plain text file.

#### **Syntax**

## **/DumpTools <filename>**

## **Parameters**

· **<filename>** - is the path to the text file where identifiers of all existing tools will be saved.

#### **Example**

**PDFXTools.exe /DumpTools "c:\PDF-Tools.txt"**

# **/ExportSettings**

This command line exports all program settings to a specified file.

# **Syntax**

**/ExportSettings <filename>**

## **Parameters**

· **<filename>** - is the path to the file where program settings will be saved.

#### **Example**

# **PDFXTools.exe /ExportSettings "c:\PDF-Tools\_AppSettings.pdts"**

# **/ExportTools**

This command line exports tools and their settings to a specified file.

## **Syntax**

**/ExportTools[:showui=no|yes|full] <filename>**

## **Parameters**

- · **showui** if 'yes' is specified then the **Choose Tools for Export** dialog box will be displayed. This allows users to select manually the tools to be exported. If 'full' is specified then the main window of the user interface will also be displayed. The default value is 'yes'.
- · **<filename>** is the path to the file where exported tools will be saved.

## **Example**

**PDFXTools.exe /ExportTools:showui=full "c:\PDF-Tools\_Exchange.pdtex"** - to export tools via the **Choose Tools for Export** dialog box and display the main window of the user interface.

# **/ImportSettings**

This command line imports program settings/tools from a specified file.

# **Syntax**

# **/ImportSettings[:showui=no|yes|full] <filename>**

## **Parameters**

- · **showui** if 'yes' is specified and the **<filename>** is a path to a **PDF-Tools** export file then the **Choose Tools for Import** dialog box will be displayed. This allows users to select manually the tools to be imported. (If settings are being imported then the import will take place without a dialog box). If 'full' is specified then the main window of the user interface will be displayed, and if the **<filename>** is a path to a **PDF-Tools** tools export file then the **Choose Tools for Import** dialog box will also be displayed. The default value is 'yes'.
- · **<filename>** is the path to the file that contains program settings/tools. These can be created using the **/ExportSettings** or **/ExportTools** commands (or the corresponding features in the user interface).

## **Examples**

**PDFXTools.exe /ImportSettings "c:\PDF-Tools\_AppSettings.pdts"** - to import all settings from the file **"c:\PDF-Tools\_AppSettings.pdts".**

**PDFXTools.exe /ImportSettings:showui=full "c:\PDF-Tools\_Exchange.pdtex"** - to display the main window of the user interface and import tools from the file **"c:\PDF-**

**Tools\_Exchange.pdtex"** via the **Choose Tools for Import** dialog box.

# **/ImportTools**

This command line imports tools to **PDF-Tools.**

Please note that this tool is identical to the **/Open** and **/ImportSettings** command line options in cases where the **<filename>** contains a path to a file that contains exported tools.

## **Syntax**

**/ImportTools[:showui[=no|yes|full]] <filename>**

- · **showui** if 'yes' is specified then the **Choose Tools for Import** dialog box will be displayed. This allows users to select manually the tools to be imported. If 'full' is specified then the main window of the user interface will also be displayed. The default value is 'yes'.
- · **<filename>** is the path to the file that contains previously exported tools. The **/ExportTools** command (or the corresponding feature in the user interface) can be used to export tools to file.

# **Examples**

**PDFXTools.exe /ImportTools "c:\my-custom-tools.pdtex"** - to import all tools from the file **"c:\my-custom-tools.pdtex".**

**PDFXTools.exe /ImportTools:showui "c:\pdf-tools.pdtex"** - to import tools from the file **"c: \pdf-tools.pdtex"** via the **Choose Tools for Import** dialog box.

**PDFXTools.exe /ImportTools:showui=full "c:\pdf-tools.pdtex"** - to import tools from the file **"c:\pdf-tools.pdtex"** via the **Choose Tools for Import** dialog box and display the main window of the user interface.

# **/Open**

This command line imports tools/program settings for **PDF-Tools** that have been exported to file.

# **Syntax**

# **/Open[:showui=no|yes|full] <filename>**

## **Parameters**

- · **showui** if 'yes' is specified and the **<filename>** is a path to a **PDF-Tools** export file then the **Choose Tools for Import** dialog box will be displayed. This allows users to select manually the tools to be imported. If 'full' is specified then the main window of the user interface will be displayed, and if the **<filename>** is a path to a **PDF-Tools** tools export file then the **Choose Tools for Import** dialog box will also be displayed. The default value is 'yes'.
- · **<filename>** is the path to the file that contains exported tools/program settings. The **/ExportSettings** or **/ExportTools** commands (or the corresponding features in user interface) can be used to create these files.

## **Examples**

**PDFXTools.exe / Open "c:\my-custom-tools.pdtex"** - to import all tools from the file "c:\my**custom-tools.pdtex".**

**PDFXTools.exe /Open "c:\pdf-tools-settings.pdts"** - to import all program settings from the file **"c:\pdf-tools-settings.pdts".**

PDFXTools.exe / Open:showui "c:\pdf-tools.pdtex" - to import tools from the file "c:\pdf**tools.pdtex"** via the **Choose Tools for Import** dialog box.

PDFXTools.exe / Open:showui=full "c:\pdf-tools.pdtex" - to import tools from the file "c:\pdf**tools.pdtex"** via the **Choose Tools for Import** dialog box and display the main window of the user interface.

# **/Output**

This command line specifies parameters for the output action of the tool when it runs.

# **Syntax**

# **/Output[:folder=ask|source|path][;filename][;overwrite=yes|makeunique|ask|no|] [;showfiles=yes|openfolder|no|]**

- · **folder** determines the output path. If 'ask' is specified then the **Choose Folder** dialog box will be displayed when the tool runs. If 'source' is specified then the source folder path will be used as the output path. If '\"<path>\"' is specified then <path> will be used as the output path. If no value is specified then the output action will take the output path from the tool settings. If the **folder** parameter is not specified then the tool settings that determine the output folder will be used.
- · **filename** determines the name template for generating the names of the output files. Users must provide the name template for this parameter as it does not have a default value. If the **filename** parameter is not specified then tool settings that determine the output filename will be used.
- · **overwrite** determines the action taken in cases where the output filename is already in use. If 'yes' (or no value) is specified then existing files will be overwritten with the new files. If 'makeuniq' is specified then a unique file name will be generated. If 'ask' is specified then a dialog box for selecting an overwrite action will be displayed. If 'no' is specified then the file will be skipped. If the **overwrite** parameter is not specified then the tool settings that determine the overwrite action will be used.
- · **showfiles** determines whether or not the output files are displayed in their destination folder. If 'yes' (or no value) is specified then the tool settings will be used. If 'openfolder' is specified then the output folder will be opened and the output files will be selected. If 'no' is specified then the output files will not be displayed. If the **showfiles** parameter is not specified then the tool settings that determine the show files action will be used.

# **Examples**

**PDFXTools.exe /RunTool imagesToPDF /Output:folder=\"D:\PDFs from images\";filename=\"%[Date].pdf\";overwrite=makeuniq;showfiles=no** - to run the **Create PDF from Images** tool, save the result to the **"D:\PDFs from images"** path, name the output files using the **"%[Date].pdf"** name template, automatically generate unique filenames and not display the output files.

**PDFXTools.exe /RunTool pdfToDOCX /Output:folder=ask;overwrite=yes;showfiles=yes** - to run the **Export PDF to Microsoft Word Document** tool, ask for the folder in which to save files, overwrite existing files in cases where filenames are already in use and use tool settings to determine the show file action.

# **/ResetSettings**

This command line restores all program settings to their default state.

**Syntax**

# **/ResetSettings**

## **Parameters**

There are no available parameters for this command line option.

## **Example**

**PDFXTools.exe /ResetSettings**

# **/RunFldMon**

This command line launches a folder monitor. The GUID of the folder must be used to specify it.

## **Syntax**

## **/RunFldMon <FolderMonID>**

**<FolderMonID>** must be the GUID of the the folder monitor to be launched. The GUID of folder monitors can be retrieved from the context menu of the **Folder Monitors** dialog box. Right-click the dialog box to select this option.

## **Example**

## **PDFXTools.exe /RunFldMon {23954F34-C10B-4819-B15B-D35631D3CD94}**

# **/RunTool**

This command line runs the specified tool. If custom tools are used then it is necessary to specify the GUID of the tool. (The **/DumpTools** command line, detailed above, can be used to create a breakdown of all existing tools and their identifiers).

## **Syntax**

```
/RunTool[:showui=yes|no][;showprog=yes|no][;showrep=always|yes|no][;sort=name|size|
mdate|cdate[,dsc]][;subfolder=yes|no] <ToolID> [<foldername> |<filename1>
[<filename2> ... <filenameN>]] [/Log[:full=yes|no][;shared] <logfilename>]
[/Output[:folder[=ask|source|\"<path>\"]][;filename=\"<name_template>\"]
[;overwrite[=ask|yes|no|makeuniq]][;showfiles=[no|yes|openfolder]]]
```
- · **showui** if 'yes' is specified then the main window of the user interface will be displayed. The default value is 'no'.
- · **showprog** if 'yes' is specified then the progress bar will be displayed. The default value is 'yes'. Please note that if **showui=yes** is specified then **showprog=no** will be ignored.
- · **showrep** if 'yes' is specified then the **Tool Report** pane will be displayed when errors/warnings occur during the operation of tools. If 'always' is specified then the **Tool Report** pane will always be displayed. The default value is 'yes'.
- · **showprompt** if 'no' is specified, then the setup user interface of actions will not be shown during the tool run. The default value is 'yes'. Please note that if **showui=yes** is specified then **showprompt=no** will be ignored.
- · **sort** sorts input files by **name**, creation date **(cdate),** modification date **(mdate)** and **size.** See below for examples.
- · **<ToolID>** specifies the tool to run. The string that contains the GUID of the tool must be used to identify the tool. (The **/DumpTools** command line, detailed above, can be used to create a breakdown of all existing tools and their identifiers).
- · **<filename1> ... <filenameN>** is an optional list of input files that the specified tool will process. It is also possible to specify folders, in which case the tool will process all corresponding files recursively.
- · **[<foldername> |<filename1> [<filename2> ... <filenameN>]]** is an optional parameter that can be used to specify the full or relative path to a folder, or to list full or relative file names. If the path used contains white spaces then it must be enclosed in quotation marks. For example **C:\My Documents\My Test Document.pdf** must be entered as **"C:\My Documents\My Test Document.pdf".**
- · **subfolder -** if 'yes' (or an empty value) is specified then the **'Choose Input Files'** action of tools will also search for input files in the subfolders of the folder specified in the command. If 'no' is specified then the **'Choose Input Files'** action of tools will look for files only in the specified folder and will skip all nested folders. If the **'subfolder'** option is not specified then the parameters of the **'Choose Input Files'** action will be used to determine which folders/subfolders are searched.

# **Examples**

**PDFXTools.exe /RunTool imagesToPDF PDFXTools.exe /RunTool imagesToPDF "c:\picture1.png" "c:\picture2.png" PDFXTools.exe /RunTool:showprog=no;showrep=no imagesToPDF "c:\picture1.png" "c: \picture2.png" PDFXTools.exe /RunTool:showprog=no;showrep=no imagesToPDF "c:\FolderWithPictures" PDFXTools.exe "/RunTool:sort=size" imagesToPDF "c:\FolderWithPictures"** - to run the **Create PDF from Images** tool and order files from the smallest to the largest.

**PDFXTools.exe "/RunTool:sort=mdate,dsc" imagesToPDF "c:\FolderWithPictures"** - to run the **Create PDF from Images** tool and order files and from the most recently modified file.

**/Log** - creates a log when the tool runs and then writes it to file. This option has the parameter **full,** which determines the messages included in the log. If 'yes' is specified then all application messages will be written to the log. If 'no' is specified then the only default messages (errors, warnings and summary information) will be written to the log. The /Log option has the parameter **shared.** If this parameter is specified then the file specified by **<logfilename>** can be shared between different instances of **PDF-Tools** running in command line mode at the same time.

The **Tool Report** settings determine the default messages included in the log.

## **Examples**

**PDFXTools.exe /RunTool imagesToPDF /Log:full "c:\pdf-tools.log"** - to run the **Create PDF from Images** tool and create a full log when the tool runs. **PDFXTools.exe /RunTool imagesToPDF "c:\MyPhotos\" /Log:full=no "c:\pdf-tools.log"** - to run the **Create PDF from Images** tool, process all files in the folder **"MyPhotos"** and create a full log when the tool runs.

**PDFXTools.exe /RunTool imagesToPDF /Log:full;shared "c:\pdf-tools.log"** - to run the **Create PDF from Images** tool, create a full log when the runs and make the **pdf-tools.log** file available to other instances of **PDF-Tools** running in command line mode.

# <span id="page-1789-0"></span>**11.4 Crop Margins**

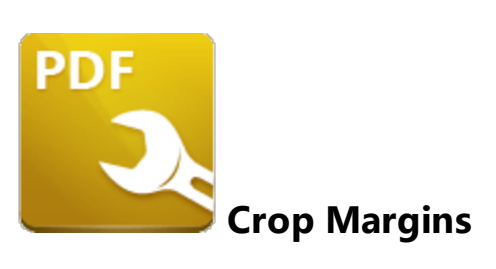

PDF documents feature up to five boxes that determine their content and appearance. They are the **Media Box, Crop Box, Bleed Box, Trim Box** and **Art Box:**

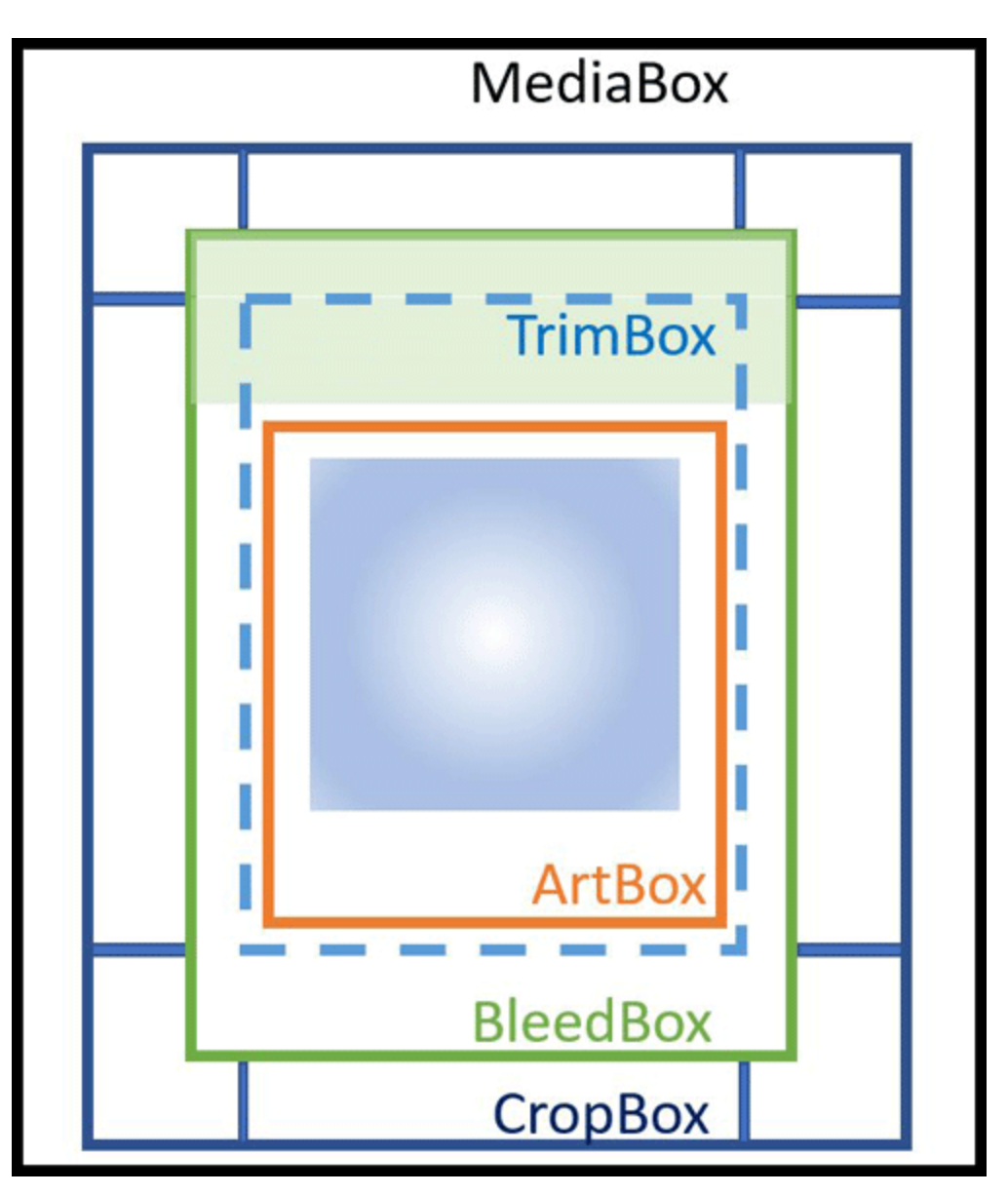

**Figure 1.** Document Boxes

**PDF-Tools** uses four of these boxes to determine customizable settings:

# **Crop Box**

The **Crop Box** defines the region to which page contents are clipped when displayed or printed. Programs use the dimensions of this box for screen display and printing. Unlike the other boxes, the **Crop Box** has no defined meaning in terms of physical page geometry or intended use - it merely imposes clipping on page contents. However, in the absence of additional information, the **Crop Box** determines how the page contents will be positioned on the output medium.

# **Bleed Box**

The **Bleed Box** defines the region to which the contents of the page are clipped when output in a production environment. This may include the "bleed area" needed to accommodate the physical limitations of cutting, folding and trimming equipment. Usually the **Bleed Box** is three to five millimeters larger than the **Trim Box.** When a page is printed it may include printing marks that fall outside the **Bleed Box.** The default value of the **Bleed Box** is the value of the **Crop Box.**

# **Trim Box**

The **Trim Box** defines the intended dimensions of the finished page after trimming has taken place. As opposed to the **Crop Box,** the **Trim Box** is very important because it defines the actual page size. Programs use the **Trim Box** as the basis for positioning pages on a press sheet. The default value of the **Trim Box** is the value of the **Crop Box.**

## **Art Box**

The **Art Box** defines the extent of the page's meaningful content (including potential white space) as intended by the page's creator. The default value for the **Art Box** is the value of the **Crop Box.**

See **[here](https://de.wikipedia.org/wiki/Portable_Document_Format#Angaben_der_Seitengeometrie)** for further information on document boxes.

# <span id="page-1791-0"></span>**11.5 Features Added in Version 10**

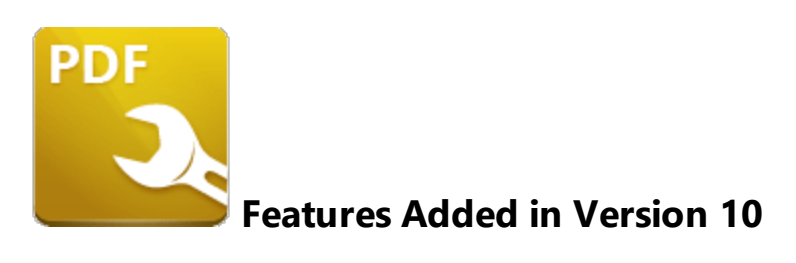

The following features were added in **Version 10** of **PDF-Tools:**

## **Version 10.0.0.370**

- · Added an **'Application Variables'** option that allows users to define custom values which can be used in all fields that support macros. Application variables can be defined in the application **[preferences.](#page-1874-0)** 1875
- · Added **'Custom'** and **'Apply Metadata Template'** options to the **'Change Document Properties'** action, as detailed **[here.](#page-1577-0)** 1578
- · Added a **'Create Compound Filter with All Selected Filters'** option to the **'Choose Input Files'** dialog box. This option allows users to define a compound filter that contains all selected file types and specify additional custom file types that should be included\excluded, as detailed **[here.](#page-1394-0)** 1395
- · Added a **'PDF-Specification'** option in the application preferences that determines the PDF specification of created documents, as detailed **[here.](#page-1877-0)** 1878
- · Added an ability to use macros in the 'Keywords' field in the **'Change Documents Properties'** action, as detailed **[here.](#page-1577-0)** 1578
- · Added **'Select only documents/pages/files that do not fulfill the criteria above'** and **'Apply OR logical operation between criteria'** options to the <u>'Filter [Document',](#page-1590-0) Issail 'Filter [Pages'](#page-1594-0)</u> Issa and <u>'**Filter Files'** actions</u>.
- · Added a **'Skip processing documents for which a matching value was not found'** option to the <mark>'Find by Regular [Expression'](#page-1596-0)</mark> I iss<sup>7</sup> action.

## **Version 10.0.0.380**

- **•** Added 'External Links' and 'Document Info' search options for the **'Filter [Pages'](#page-1594-0)** Issa **<u>'Filter [Documents'](#page-1590-0)</u> [1591] actions.**
- Added a **'showprompt'** parameter for the **[/RunTool](#page-1779-0)** Refliest Command Line option.
- · Added support for the **'Append to existing document'** option for text-based file types (\*.csv, \*.txt, \*.ptdfl).
- **•** Added support for the '%[BatesValue]' macro in the **'Change Document [Properties'](#page-1577-0)** [1578] and **'Save [Documents'](#page-1402-0)** 1403 actions.

# **Version 10.2.0.384**

- · Added a **'Move Pages'** tool/action that enables the reordering of pages in PDF documents, as detailed **[here.](#page-1643-0)** 1644
- Added functionality that enables the reordering of tools in the Tool Categories section of the UI.

# <span id="page-1793-0"></span>**11.6 Font and Paragraph Parameters**

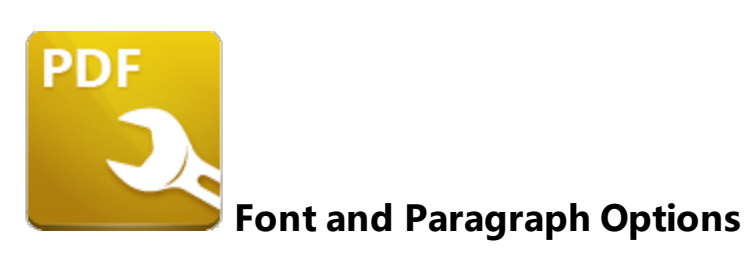

Font and paragraph options are available in many of the actions/tools in **PDF-Tools:**

# **Font Options**

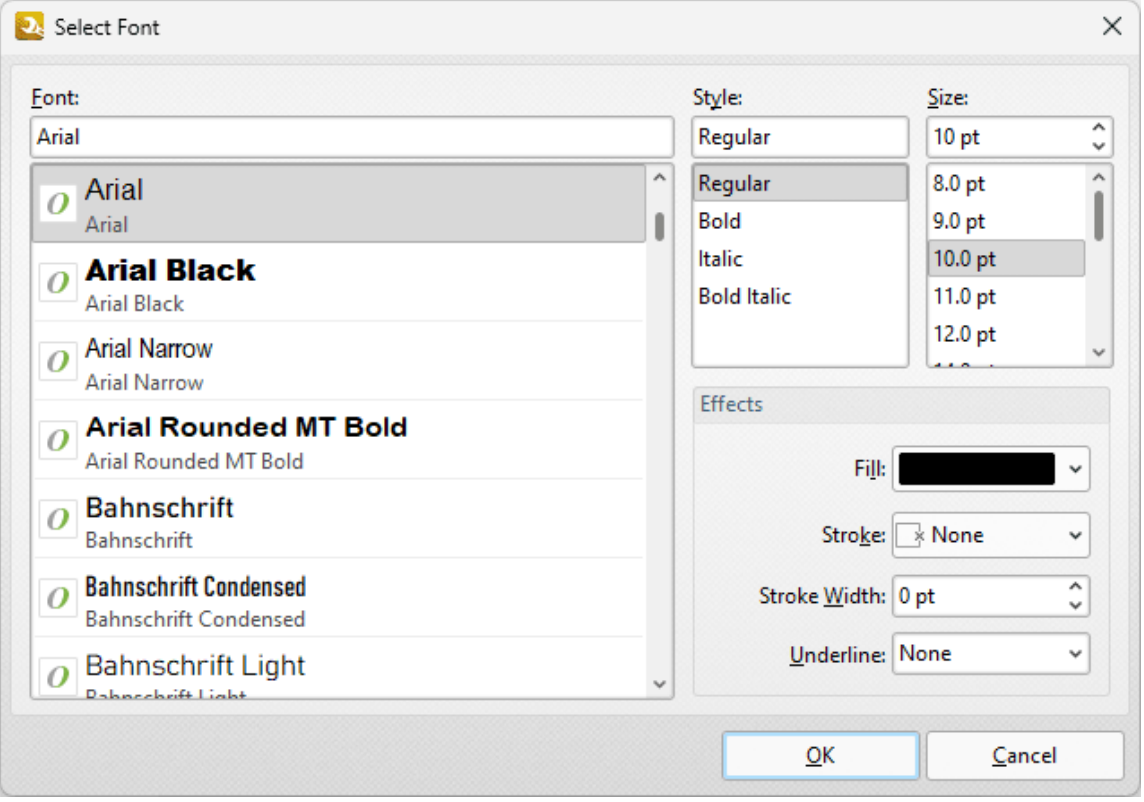

**Figure 1.** Select Font Dialog Box

- · Available fonts are displayed in the pane. Click to select fonts, or enter font names in the **Font** text box to search for and select fonts.
- · Use the **Style** dropdown menu to select the font style.
- · Use the **Size** dropdown menu to select the font size.
- · Use the **Fill** dropdown menu to select a font color.
- · Use the **Stroke** dropdown menu to select the font outline color. (Please note that the stroke color may obscure the font color at smaller sizes).
- · Use the **Stroke Width** dropdown menu to determine the width of the stroke.
- · Use the **Underline** dropdown menu to enable/disable an underline for the current font.

Click **OK** to save settings.

# **Paragraph Options**

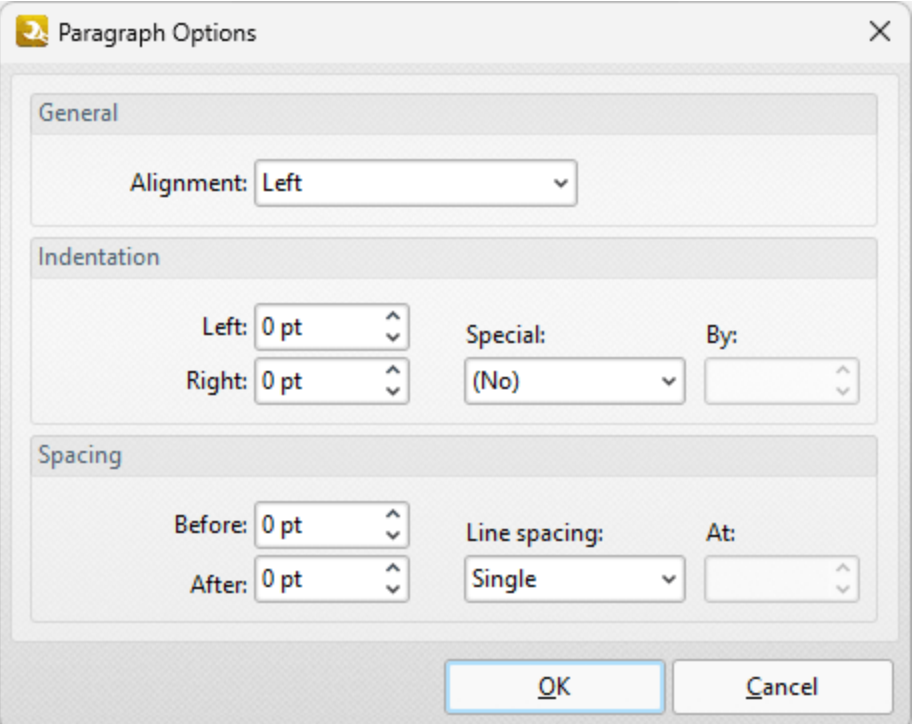

**Figure 2.** Paragraph Options Dialog Box

- · Use the **Alignment** dropdown menu to determine the paragraph alignment.
- · Use the **Indentation** number boxes to determine the indentation of paragraphs from the left and right side of the page.
- · Use the **Special** dropdown menu to enable **First Line** or **Hanging** indentation as desired. If either option is used then use the **By** number box to specify the size of the indentation.
- · Use the **Spacing** options to determine spacing options for paragraphs as desired.

Click **OK** to save settings.

# **Appendix**

# <span id="page-1795-0"></span>**11.7 Macros**

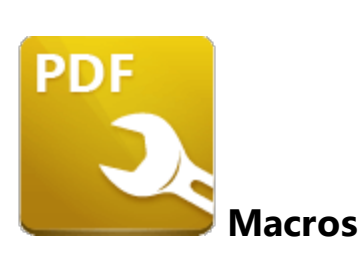

Macros are used throughout **PDF-Tools.** 'Macro' is an abbreviation of 'macroinstruction' - a term in computer science for a rule that specifies how input characters should be entered to create corresponding output. This means that components of the output process can be simplified during the input process, which makes the work involved less intensive and more dynamic. Multiple macros can be used simultaneously as desired. The format for macros is:

**%[<Macro Name>]** or, when it is customizable: **%[<Macro Name>:<Parameter>]**. The **<Parameter>** step is optional.

For example, the **Page Number** macro can be used to specify the page numbering format. The syntax for the **Page Number** macro is **%[Page:<Parameter>]** and the following parameters are available:

- · **'r'** specifies the use of lower-case roman numerals **%[Page:r].**
- · **'R'** specifies the use of upper-case roman numerals **%[Page:R].**
- · **'L'** specifies page labels as the page numbering format in cases where page labels have been specified. If page labels have not been specified then standard page numbers are used - **% [Page:L].**
- *Constructive Construction* **. '** *'* **constructive betwinded in the minimum number of digits used. This value can be any positive <b>•** integer from 1 to 12 - for example **%[Page:4]** starts the page numbering as **"0001, 0002, 0003...".**

Macros are available when determining the filename of output documents, and also when the macro icon is displayed:

# **Appendix**

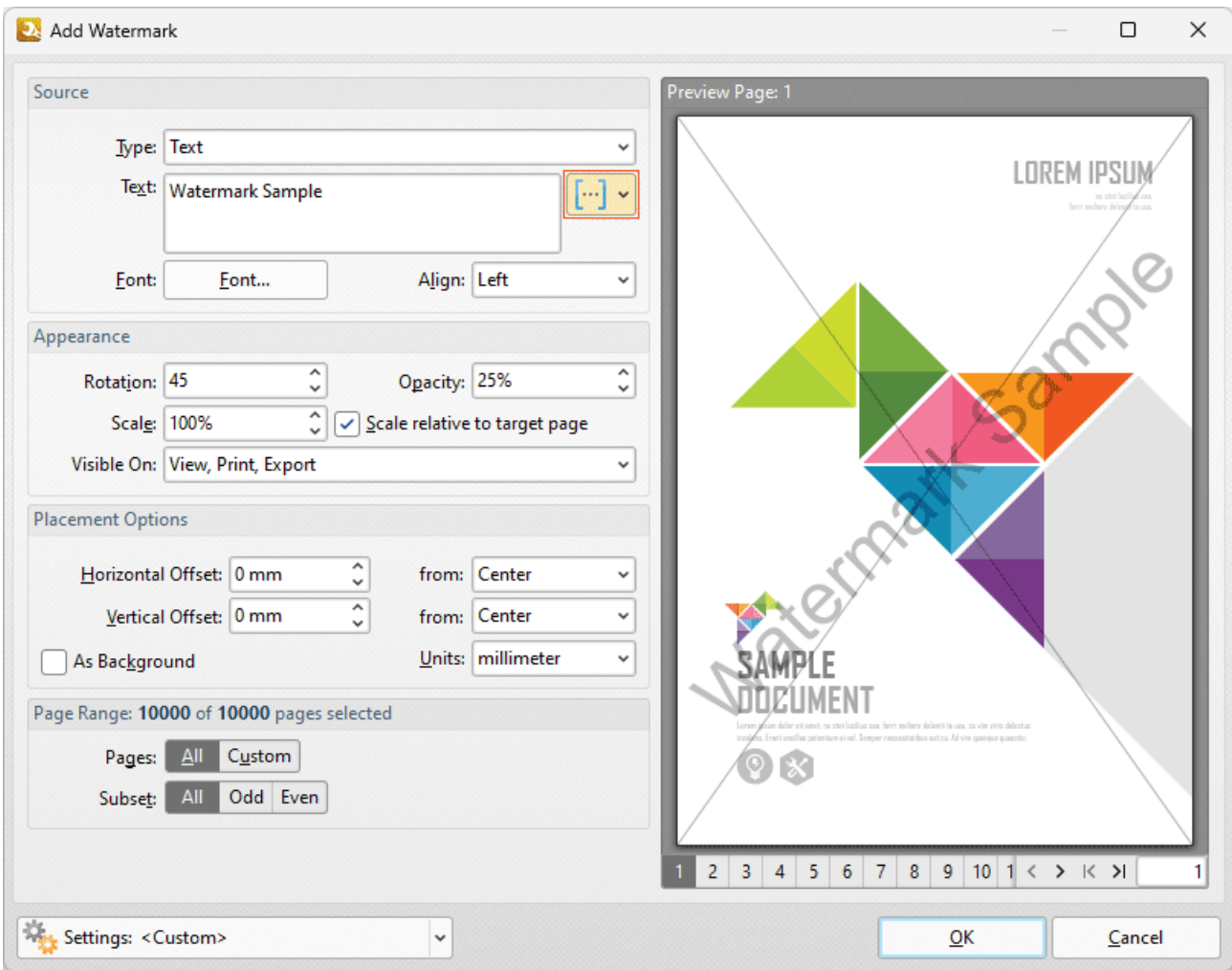

**Figure 1.** Add Watermark Dialog Box, Macro Icon Highlighted

Click the macro icon to view a list of available options, then click macros to add them to the text box. All available macros are detailed below:

- · **[Application](#page-1798-0) Version** 1799
- · **Auto [Number](#page-1800-0)** 1801
- · **Bates [Numbering](#page-1803-0)** 1804
- · **Bates Page [Numbering](#page-1805-0) Value** 1806
- · **[Computer](#page-1807-0) Name** 1808
- · **[Date](#page-1809-0)** 1810
- · **[Day](#page-1812-0)** 1813
- · **[Document](#page-1815-0) Index** 1816
- · **[Document](#page-1819-0) Info** 1820
- · **[Document](#page-1823-0) Title** 1824
- · **[Environment](#page-1825-0) Variable,** which has multiple options relating to the **[environment](https://en.wikipedia.org/wiki/Environment_variable) variables** 1826 of the file.
- · **[FileName](#page-1829-0)** 1830
- · **File [Extension](#page-1831-0)** 1832
- · **[Folder](#page-1833-0) Name** 1834
- · **[Folder](#page-1833-0) Title** 1834
- · **[Hour](#page-1837-0)** 1838
- · **[Minute](#page-1840-0)** 1841
- · **[Month](#page-1843-0)** 1844
- · **[Number](#page-1846-0) of Pages** 1847
- · **Page [Number](#page-1849-0)** 1850
- · **Page [Numbering](#page-1854-0) Style** 1855
- **[Seconds](#page-1859-0)**
- · **[Time](#page-1862-0)** 1863
- · **[Username](#page-1865-0)** 1866
- · **[Year](#page-1867-0)** 1868

# <span id="page-1798-0"></span>**11.7.1 Application Version**

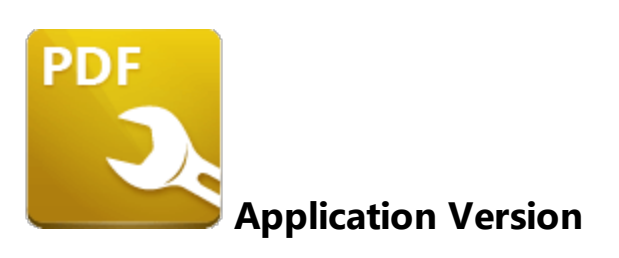

The **Application Version** macro inserts the build and version of **PDF-Tools** on the local computer.

The syntax for this macro is **%[AppVersion]**

# **Example**

If the macro **%[AppVersion]** is used to specify watermark text then the build and version of **PDF-Tools** on the local computer are inserted as a watermark:

# **Appendix**

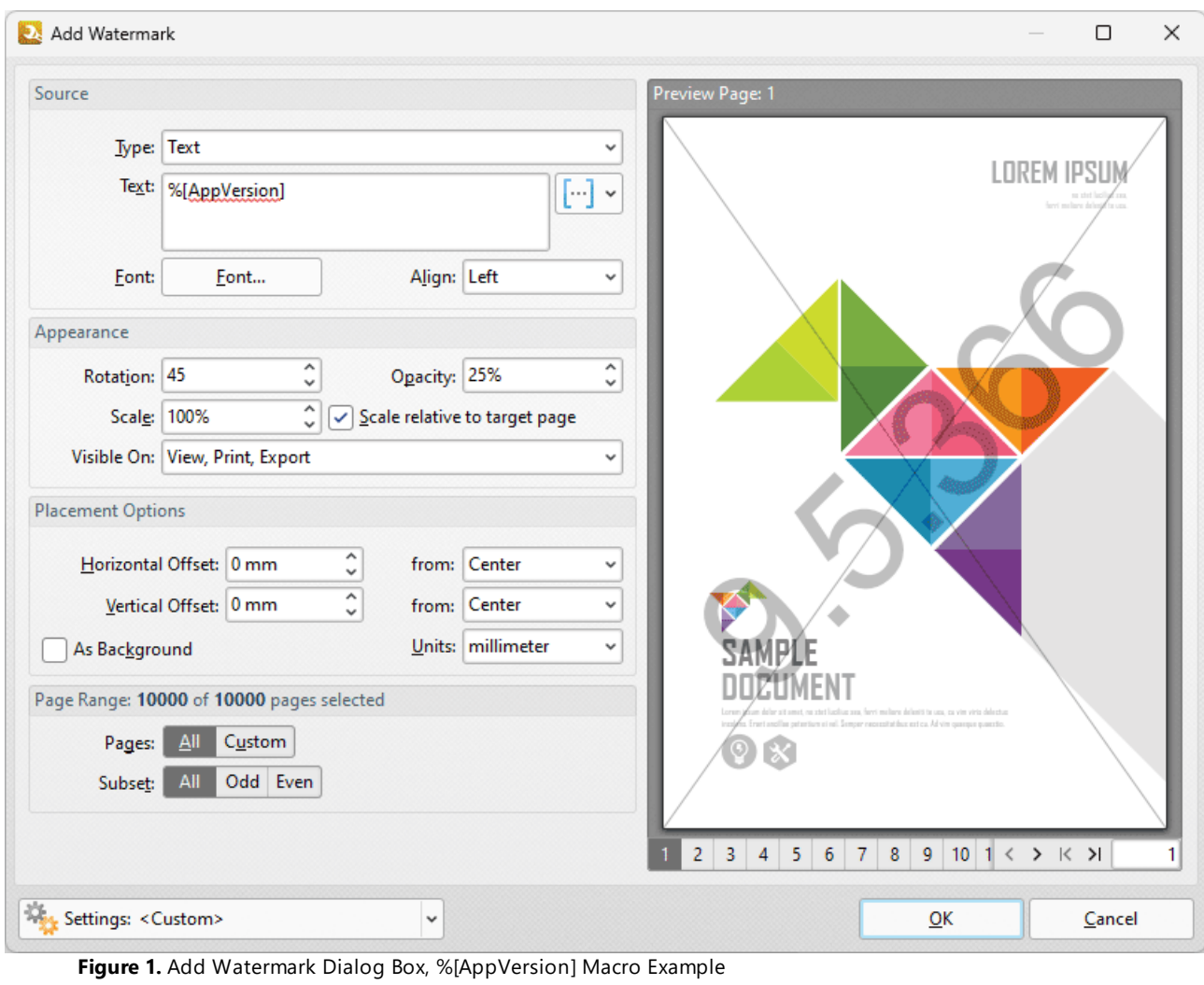
# **11.7.2 Auto Number**

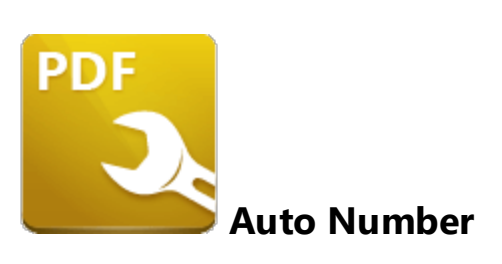

The **Auto Number** macro inserts a numerical value as the name for output files.

The syntax for this macro is **%[AutoNumber]** and two sections of parameters are available.

The first section determines the format of page numbers:

- · **'r'** specifies the use of lower-case roman numerals.
- · **'R'** specifies the use of upper-case roman numerals.
- · **'L'** specifies page labels as the page numbering format in cases where page labels have been specified. If page labels have not been specified then standard page numbers are used.
- **'<integer>** specifies the minimum number of digits displayed for page numbers. This value can be any positive integer from 1 to 12 - for example **%[Autonumber:4]** starts the numbering as **"0001, 0002, 0003...".**

The second section determines the offset for the start value. Note that the default offset is zero and the default starting value is 1. This means that if, for example, you want to start from 5, then you must specify '4'.

Please note that a semicolon must be used to delimit the sections of parameters. If the second section is not used then the semicolon can be omitted. However, if the first section is not used and the second section is used then it is necessary to use the semicolon.

The syntax for this macro when both parameters are used is **%[Autonumber:<Parameter 1>;<Parameter 2>]**

The syntax for this macro when only the second parameter is used is **%[Autonumber:;<Parameter 2>].** For example, **'%[AutoNumber:;3]'** sets the start value as four.

Note that the starting value for output files depends on the files contained in the destination folder. If the folder is empty, or does not contain files with names that match the output parameters detailed above, then the default values are used. If the folder does contain files that match the output parameters detailed above, then the starting value will be the lowest possible integer.

# **Example**

The **Filename** text box of **Save [Images](#page-1404-0)** action in the **Extract [Images](#page-1759-0) from PDF** tool is set to **%** 1405 1760**[AutoNumber]:**

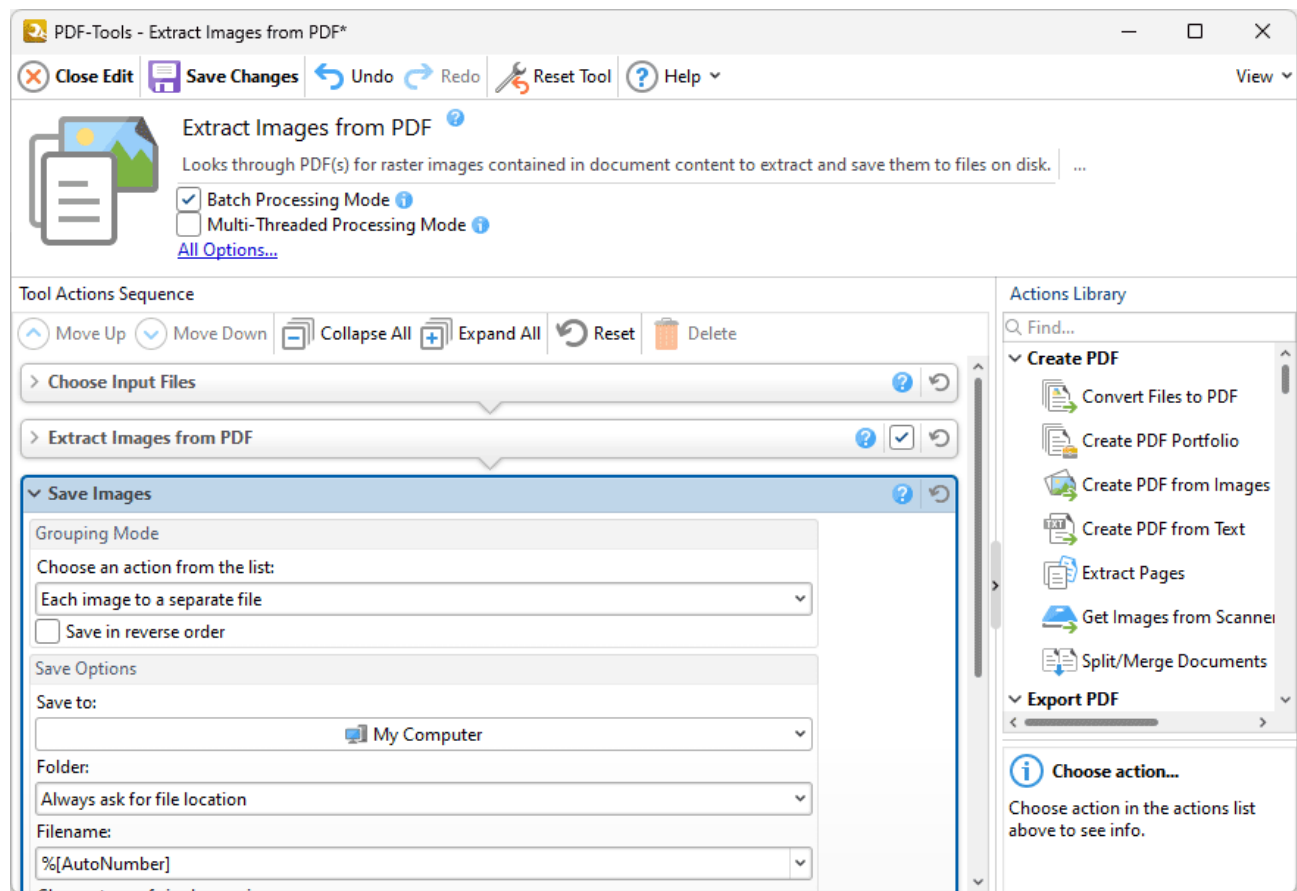

**Figure 1.** Extract Images from PDF Tool Actions Sequence, Save Images Action, %[AutoNumber] Macro Added as Filename

Therefore the output is autonumbered when the tool is used:

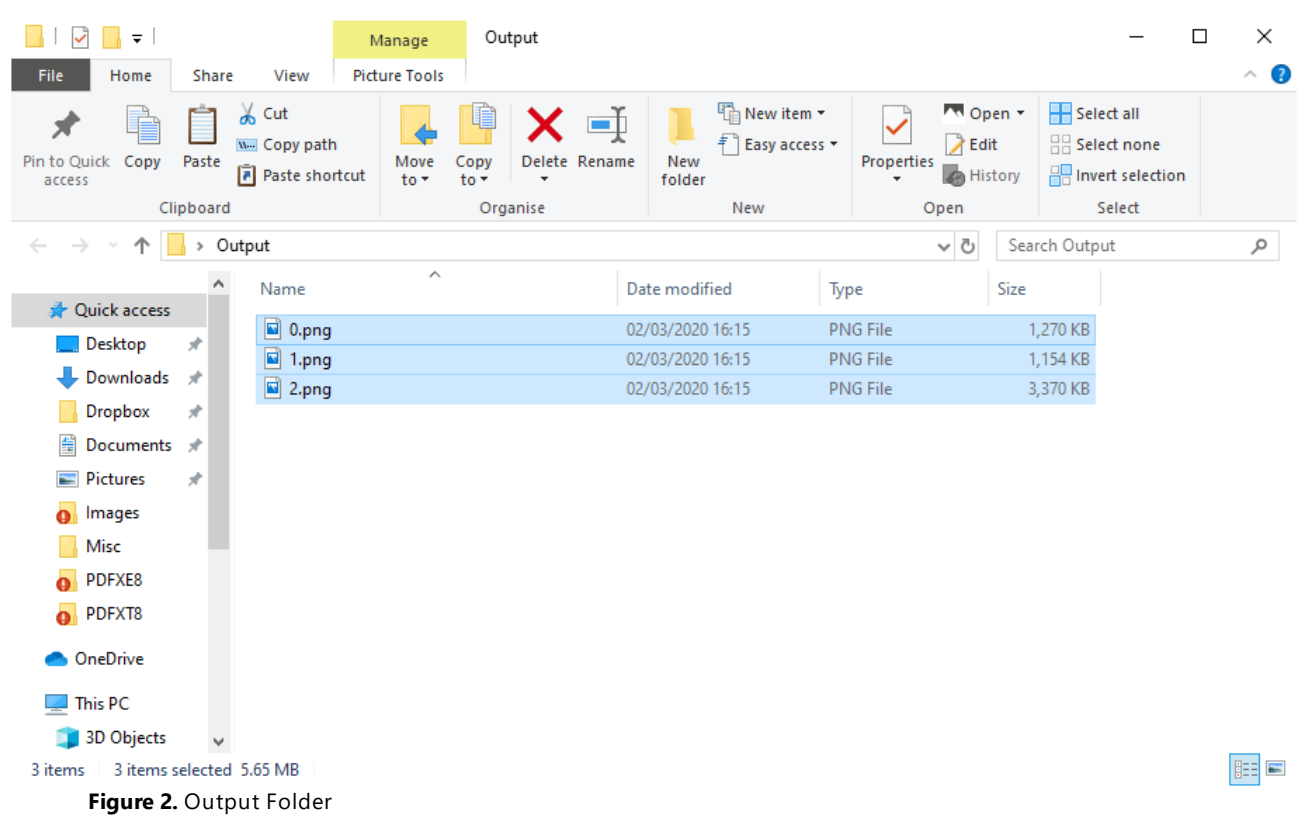

# **11.7.3 Bates Numbering**

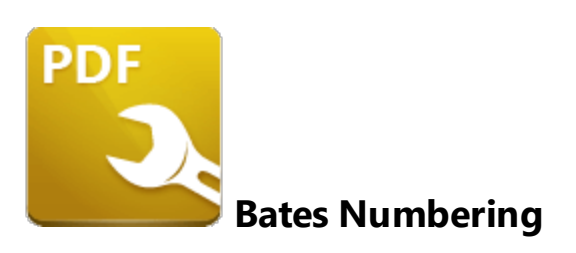

The **Bates Numbering** macro inserts the Bates numbering value of document pages and can only be used in conjunction with the <mark>Add Bates [Numbering](#page-1462-0)</mark>l «al action/tool.

The syntax for this macro is **%[Bates]**

# **Example**

If the **%[Bates]** macro is used then the Bates numbering value of the page is inserted:

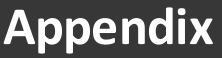

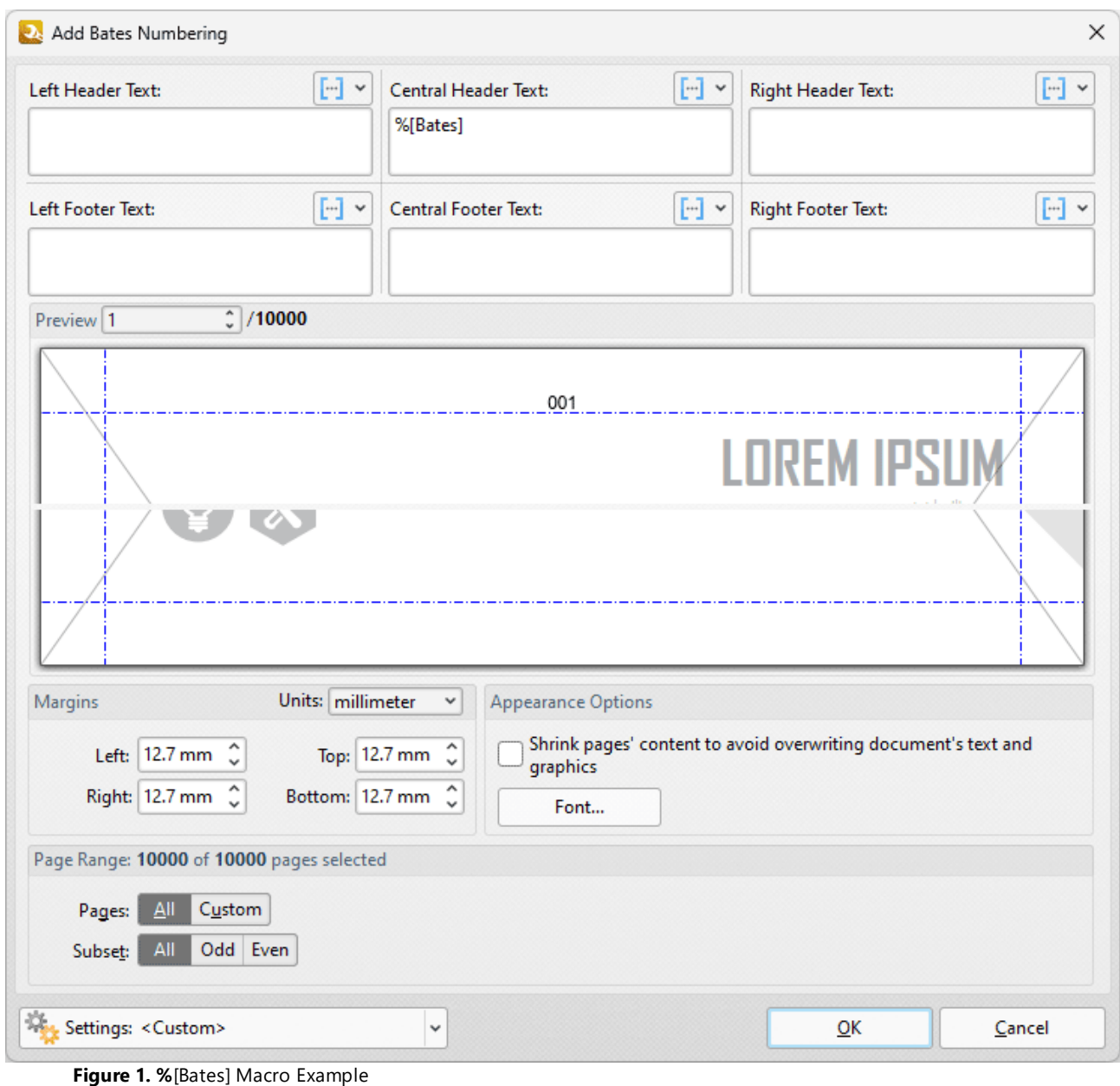

# **11.7.4 Bates Page Numbering Value**

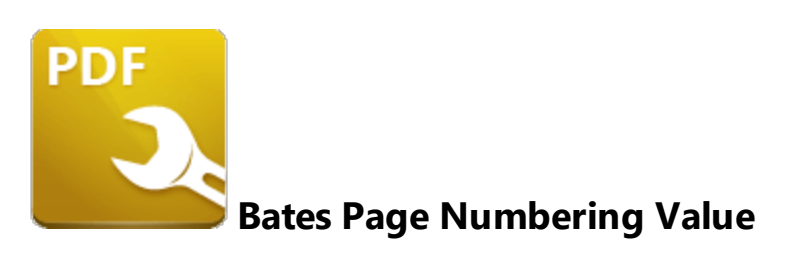

The **Bates Page Numbering** macro inserts the existing Bates numbering value of document pages.

The syntax for this macro is **%[BatesValue]**

# **Example**

If the **%[BatesValue]** macro is used to specify watermark text, then the Bates numbering value of document pages is inserted as a watermark:

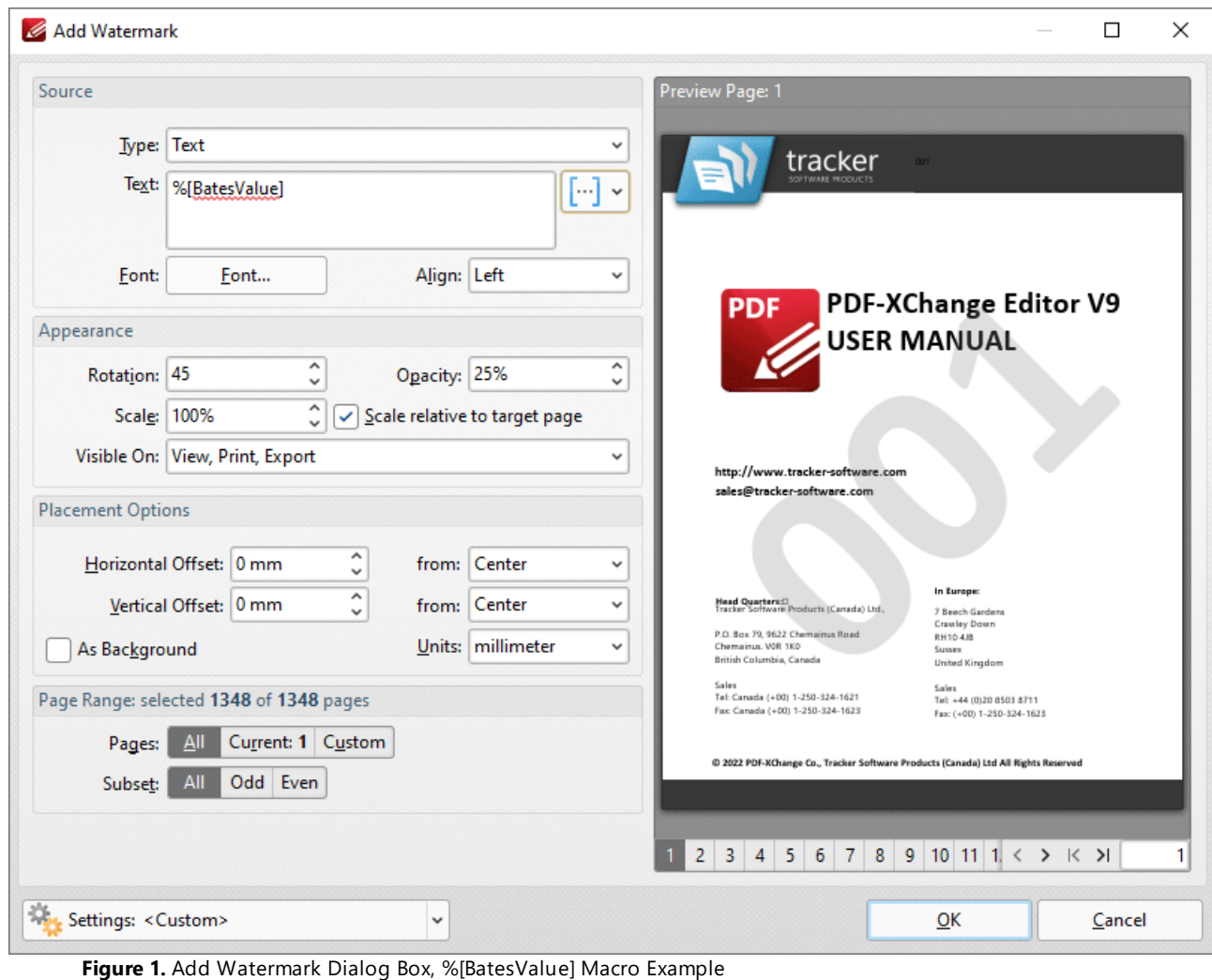

# **11.7.5 Computer Name**

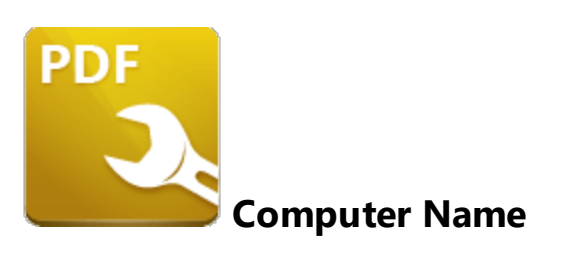

The **Computer Name** inserts the name of the local computer as defined by the **Windows Computer Name.**

The syntax for this macro is **%[Computer]**

# **Example**

If the **%[Computer]** macro is used to specify watermark text then the name of the computer is inserted:

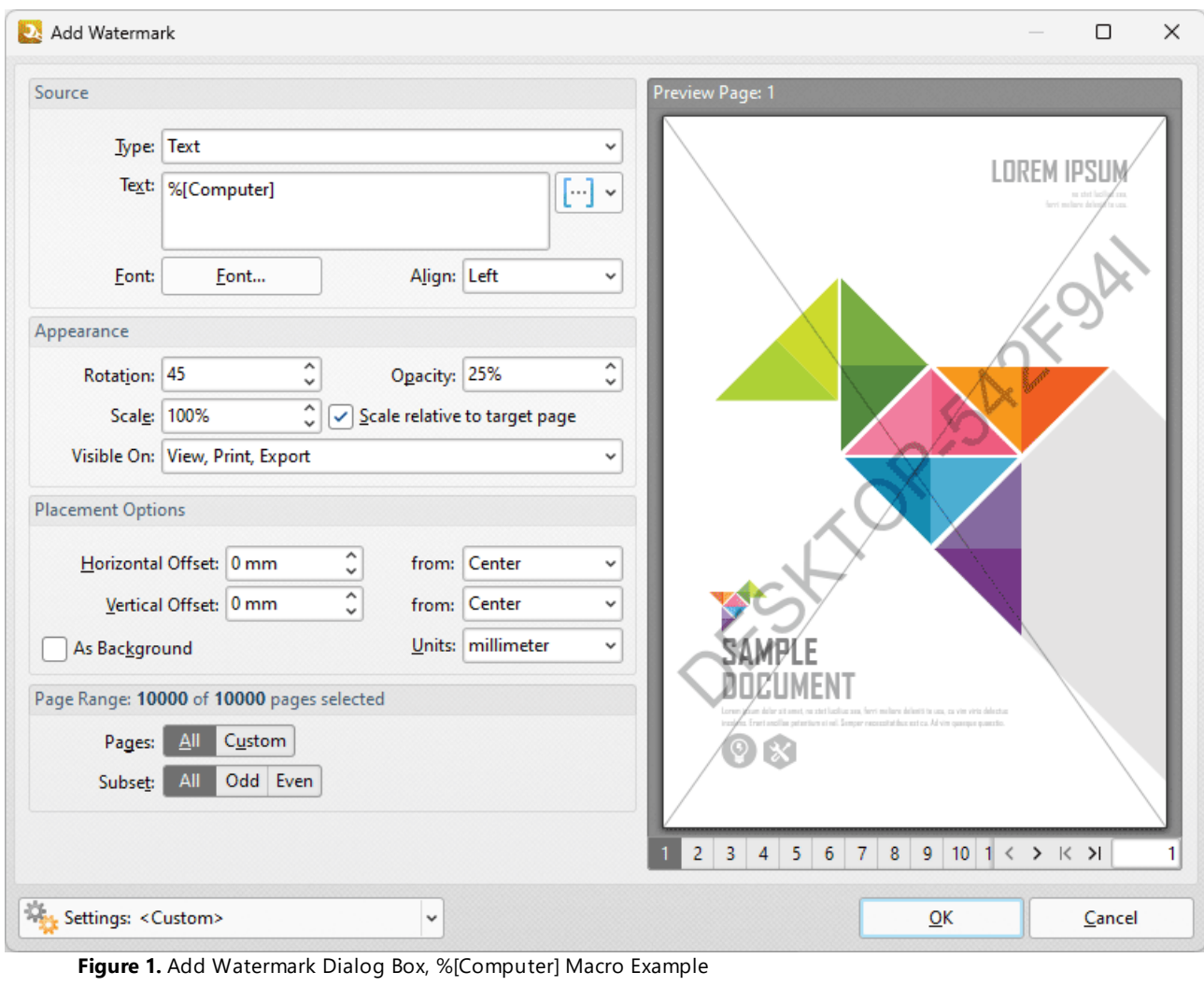

### **11.7.6 Date**

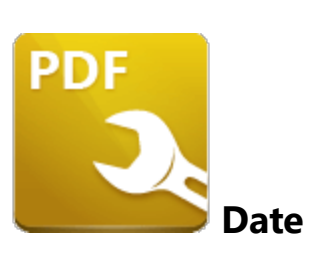

The **Date** macro inserts the current date. Multiple date formats are available, as detailed below.

The syntax for this macro is **%[Date]** and the following parameters are available:

- · **d** inserts the day of the month and omits the zero in cases of single-digit values.
- · **dd** inserts the day of the month and includes a zero in cases of single-digit values.
- · **ddd** inserts the day of the week as a three-letter abbreviation.
- · **dddd** inserts the day of the week.
- · **M** inserts the month and omits the zero in cases of single-digit values.
- · **MM** inserts the month and includes a zero in cases of single-digit values.
- · **MMM** inserts the month as a three-letter abbreviation.
- · **MMMM** inserts the month.
- · **yy** inserts the year as two digits and adds a zero in cases of values lower than 10.
- · **yyyy** inserts the year.

The syntax for this macro when parameters are used is **%[Date:<Parameter>]**

Note that several parameters can be used in sequence in order to insert a customized date. For example, **%[Date:dddd, dd MMMM yyyy]** inserts the day of the week followed by the day of the month, the month name in full and the year as four digits (as detailed below). If parameters are not specified then output values revert to default, which is the date on the local machine in the format **dd/MM/yyy.**

### **Example**

If the macro **%[Date:dddd, dd MMMM yyyy]** is added as a header to documents, then the output will be the day of the week followed by the day of the month, the month name in full and the year as four digits:

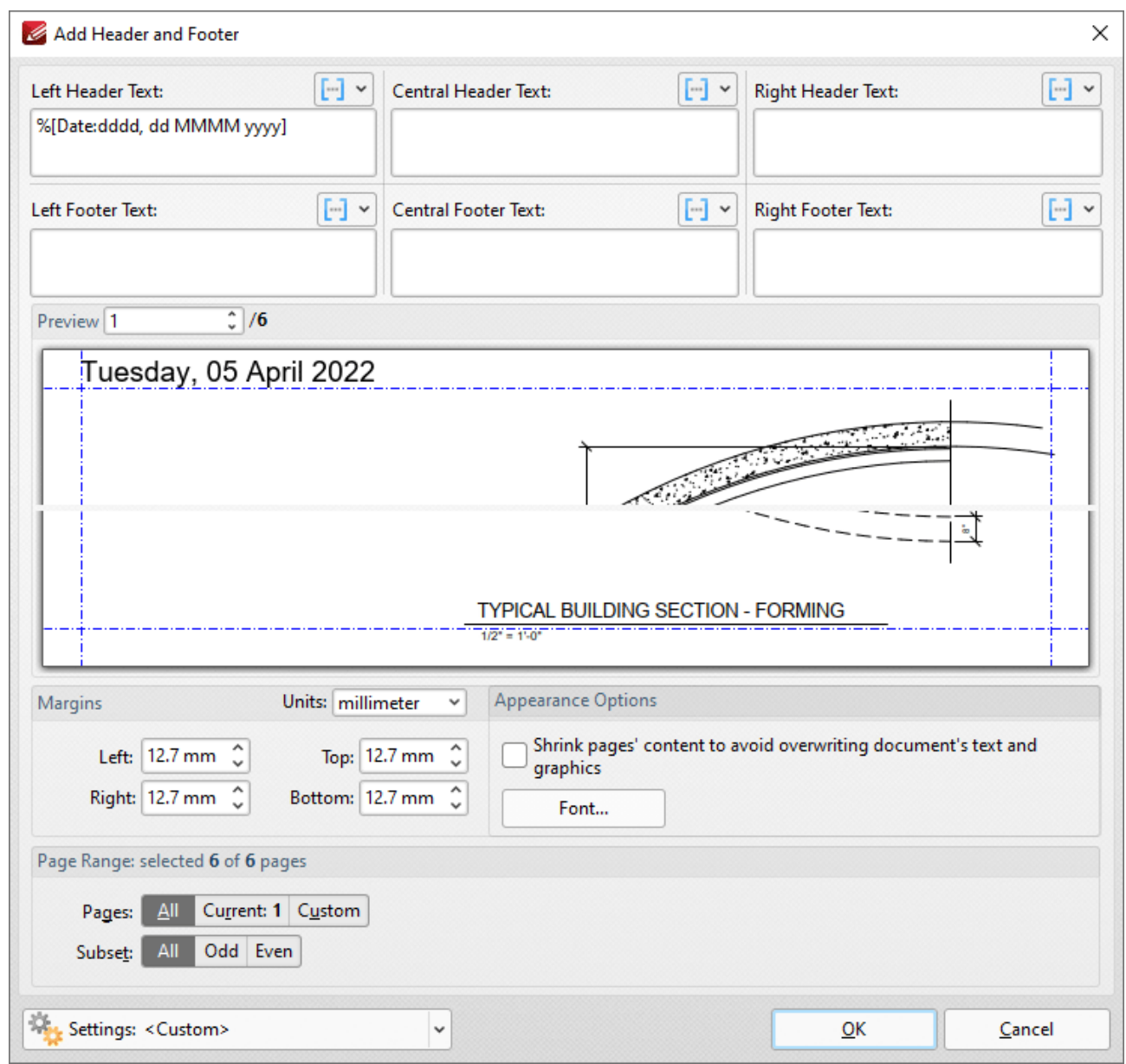

**Figure 1.** Add Header and Footer Dialog Box, %[Date] Macro Example

Note that a range of preset date formats are provided in **PDF-Tools:**

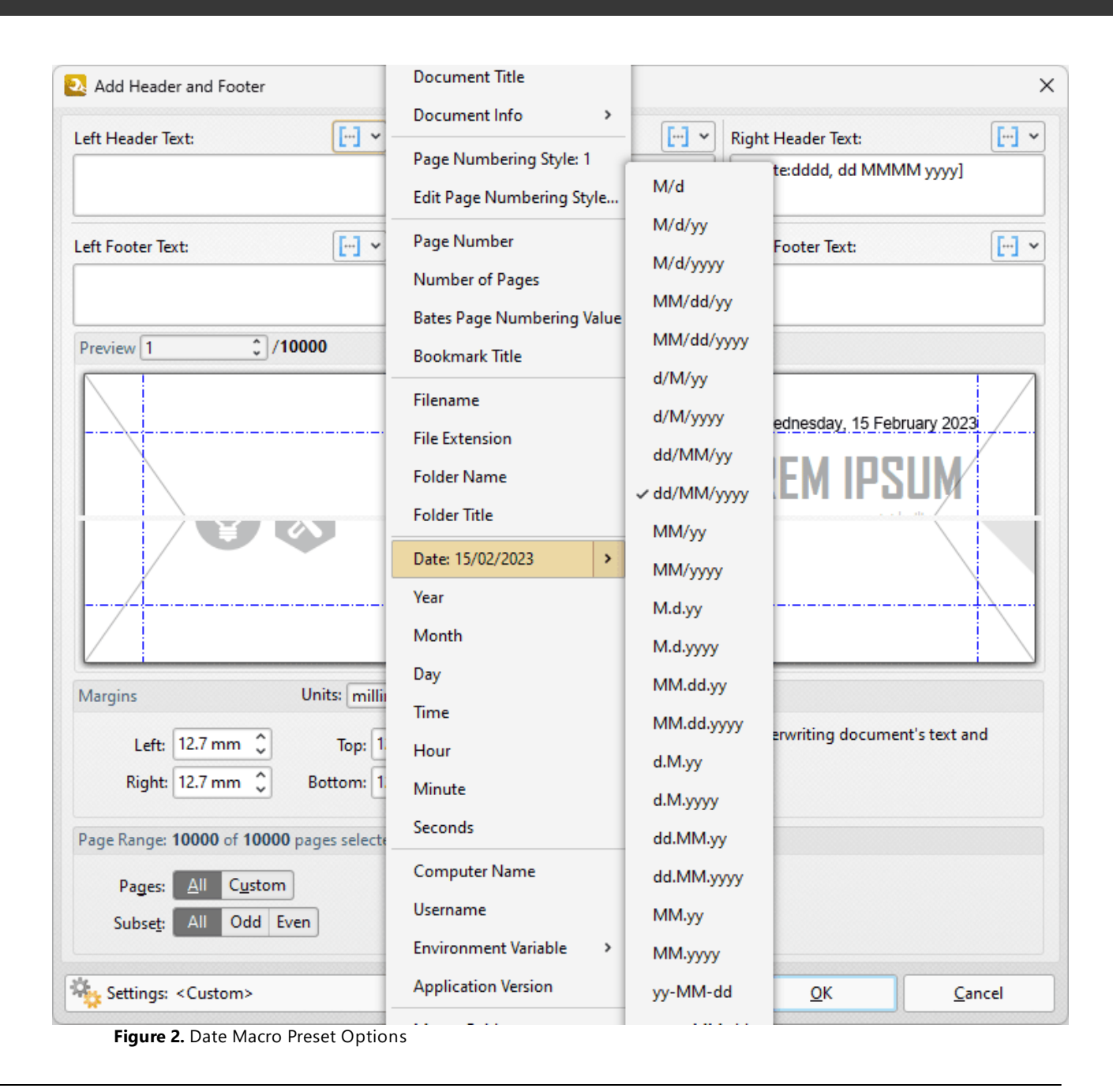

# **11.7.7 Day**

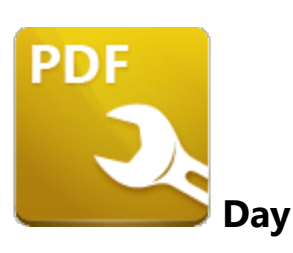

The **Day** macro inserts the current day of the month.

The syntax for this macro is **%[Day]**

# **Example**

If the **%[Day]** macro is used to specify watermark text and the date is 15th February then the number "15" is inserted as a watermark:

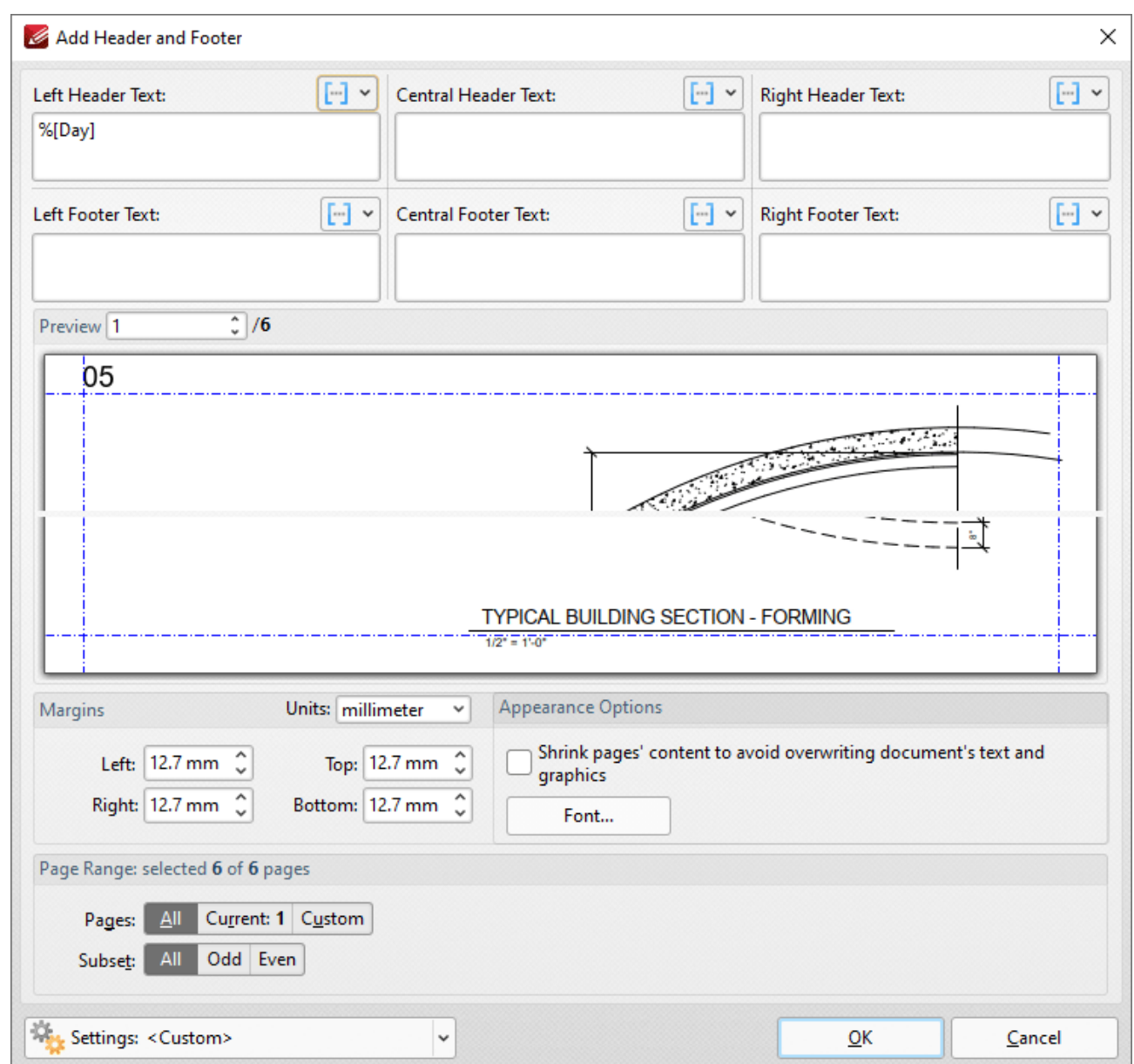

**Figure 1.** Add Watermark Dialog Box, %[Day] Macro Example

Note that this macro is often used in conjunction with other macros in order to create combined output. For example the combined macros **%[Time:H:mm] %[Month]/%[Day]** output the current time followed by the month and the day of the month:

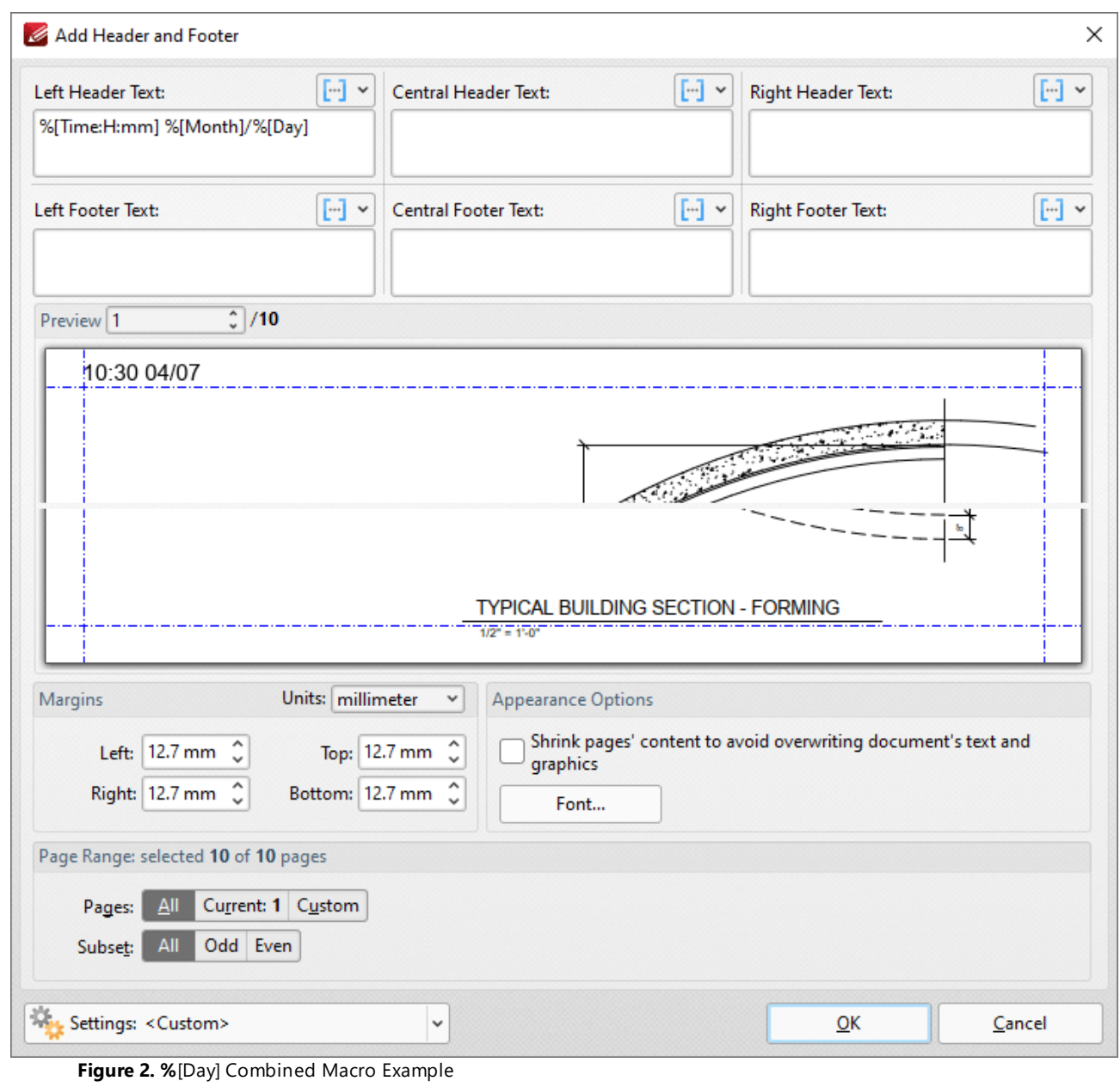

## **11.7.8 Document Index**

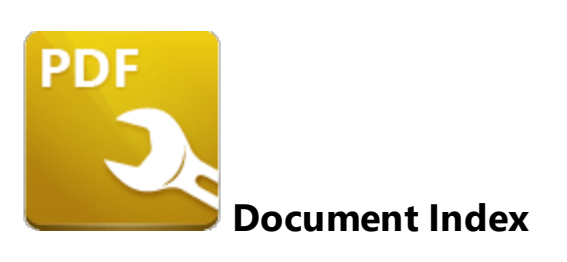

The **Document Index** macro inserts the index value of pages, which is the input/output order of the content in the context of a group of input/output content items.

The syntax for this macro is **%[DocNumber]** and a parameter is available for the specification of the minimum amount of digits used for numbering output. This value can be any positive integer from 1 to 12. If the parameter is not used then the output is numbered with the default settings, which uses the page number of source files as the output number.

The syntax for this macro when parameters are used is **%[DocNumber:<Parameter>]** - for example **% [DocNumber:4]** starts the numbering as **"0001, 0002, 0003...".**

### **Example**

If the **%[DocNumber:4]** macro is used in the **Filename** text box when the **Export PDF to Microsoft Excel Spreadsheet** tool is used to convert multiple documents to **MS Excel** format, then the name of each output file will be its order (index value) in the input sequence, and each file name will contain four digits:

The first step is to specify the macro in the **Filename** text box of the **Tool Actions Sequence:**

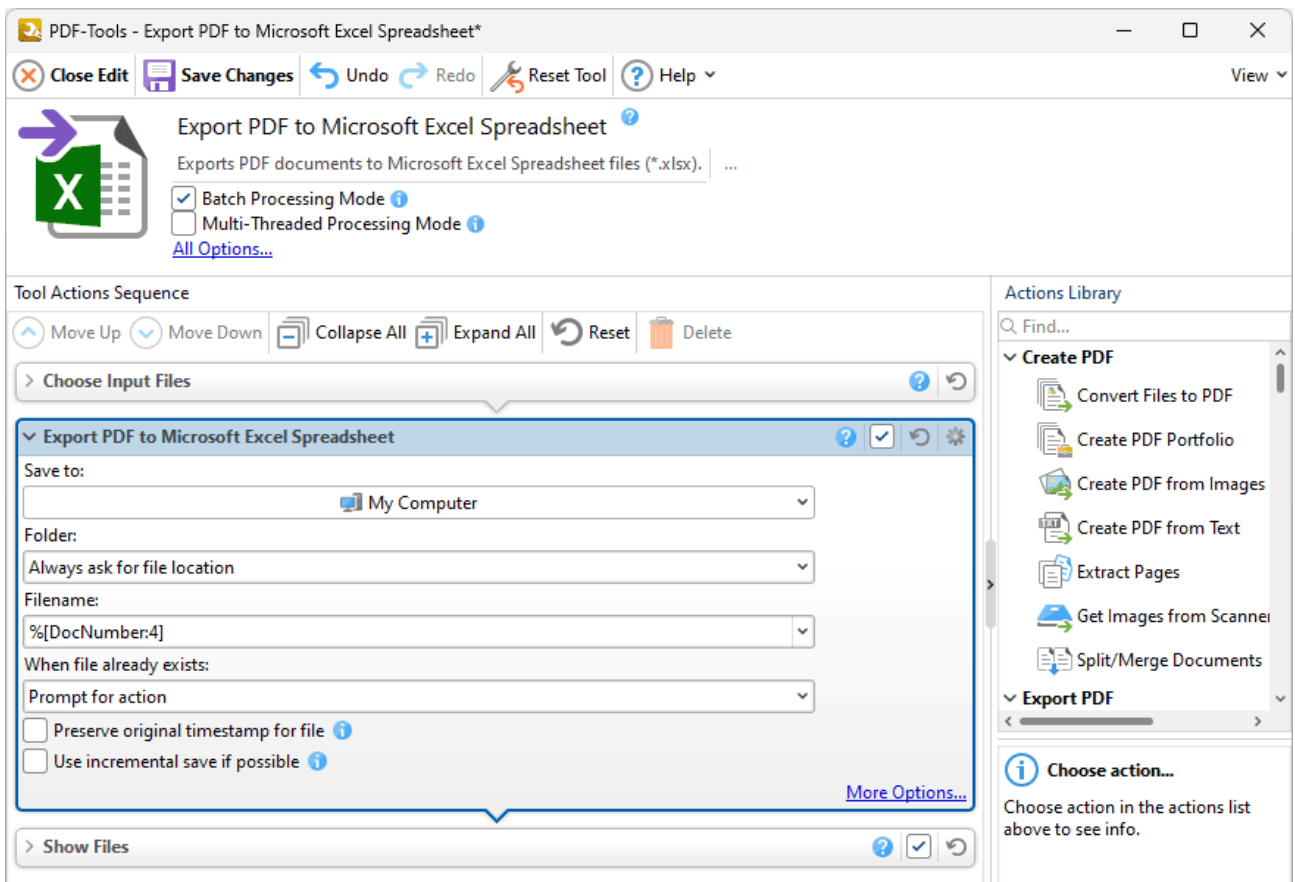

**Figure 1.** Export PDF to Microsoft Excel Spreadsheet Tool Actions Sequence, %[DocNumber:4] Macro Specified

The second step is to run the tool and add the desired files for conversion:

| <b>D</b> Choose Input Files                                    |     |                                          |                |                        |      |                 |   |                          | $\Box$ | × |
|----------------------------------------------------------------|-----|------------------------------------------|----------------|------------------------|------|-----------------|---|--------------------------|--------|---|
| 喝。<br>$\bullet$ $\bullet$ Files List $\bullet$ $\circ$ $\circ$ |     |                                          | $E$ $E \cap C$ | $\hspace{0.1in} \circ$ |      | $\frac{1}{2}$ = | ¥ |                          |        |   |
| Name                                                           |     | Exten Location                           | Modified       | Size                   | Info |                 |   |                          |        |   |
| Document A                                                     | pdf | C:\Users\SeanG\On 2023-02-15, 1 70.18 KB |                |                        |      |                 |   |                          |        |   |
| Document B                                                     | pdf | C:\Users\SeanG\On 2023-02-15, 1 70.18 KB |                |                        |      |                 |   |                          |        |   |
| Document C                                                     | pdf | C:\Users\SeanG\On 2023-02-15, 1 70.18 KB |                |                        |      |                 |   |                          |        |   |
| Document D                                                     | pdf | C:\Users\SeanG\On 2023-02-15, 1 70.18 KB |                |                        |      |                 |   |                          |        |   |
| Document E                                                     | pdf | C:\Users\SeanG\On 2023-02-15, 1 70.18 KB |                |                        |      |                 |   |                          |        |   |
|                                                                |     |                                          |                |                        |      |                 |   | Choose item for preview. |        |   |
| <b>1</b> 5 items                                               |     |                                          |                |                        |      |                 |   |                          |        |   |

**Figure 2.** Choose Input Files Dialog Box, Files Added For Conversion

After the files are converted, the name of each output file is its order (index value) in the input sequence, and each file name will contain four digits, as specified in the macro entered during the first step of the process:

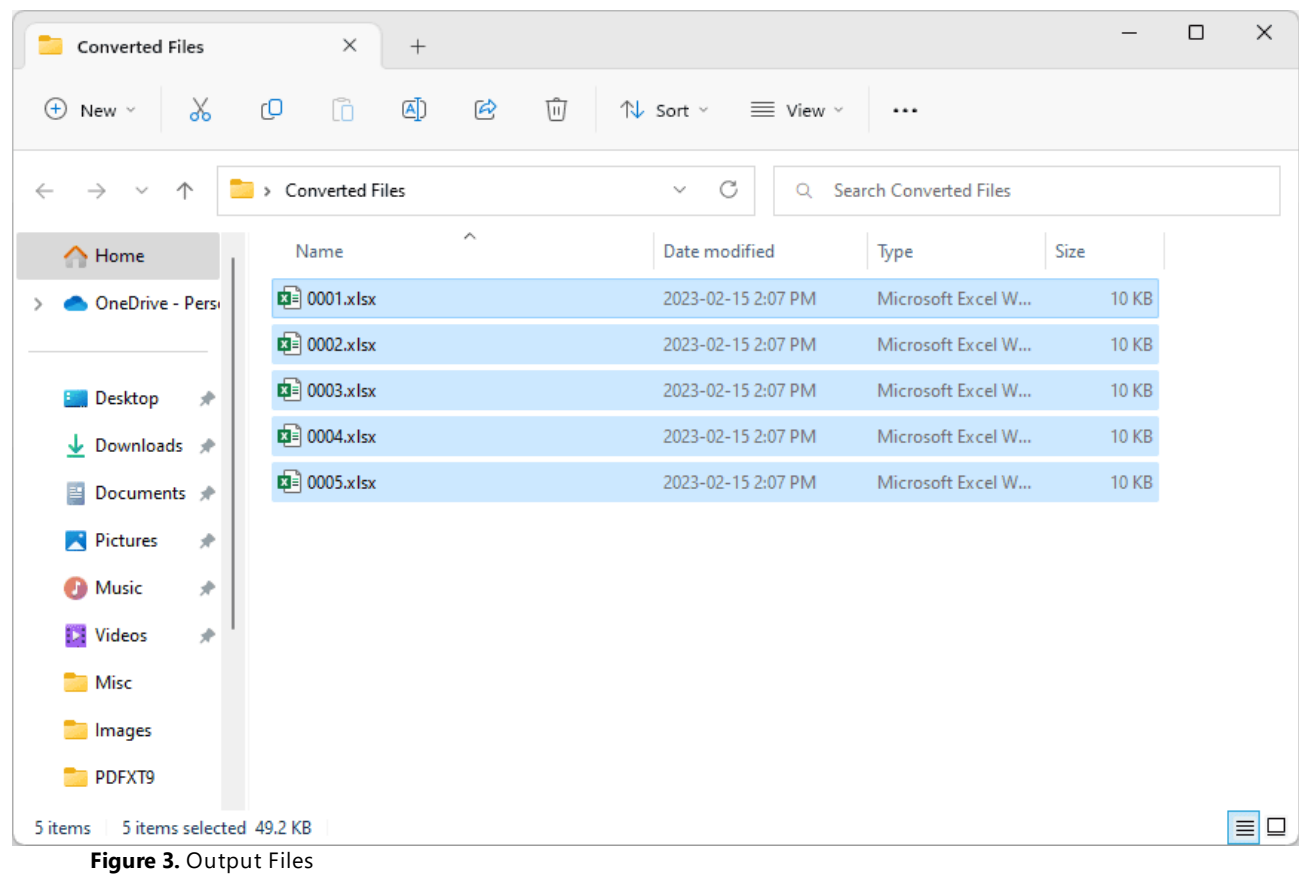

## **11.7.9 Document Info**

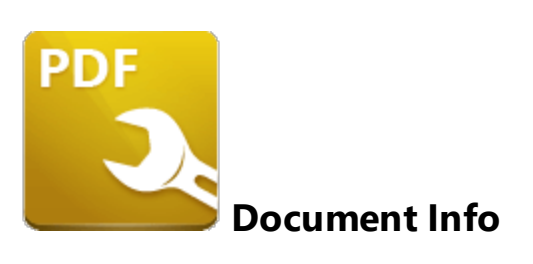

The **Document Info** macro inserts document metadata information.

The syntax for this macro is **%[DocInfo]** and the following parameters are available:

- · **Title** inserts the data in the **Document Title** field.
- · **Author** inserts the data in the **Author** field.
- · **Subject** inserts the data in the **Subject** field.
- · **Keywords** inserts the data in the **Keywords** field.
- · **Creator** inserts the name of the application used to create the document.
- · **Producer** inserts the **PDF Producer** of the document.
- · **CreationDate** inserts the date and time when the document was created, followed by the **[UTC](https://en.wikipedia.org/wiki/UTC_offset) [offset.](https://en.wikipedia.org/wiki/UTC_offset)**
- · **ModDate** inserts the date and time when the document was last modified, followed by the **UTC [offset.](https://en.wikipedia.org/wiki/UTC_offset)**

The syntax for this macro when parameters are used is **%[DocInfo:<Parameter>]** - see below for examples.

Note that the names of any standard fields from document properties can be used as parameters for this macro. Additionally, if parameters have been specified using the JavaScript console and custom names have been used to replace the standard names, then the custom names can be used.

### **Examples**

If the **%[DocInfo:ModDate]** macro is used to create Bates Numbering, then the output specifies the date and time that the document was last modified:

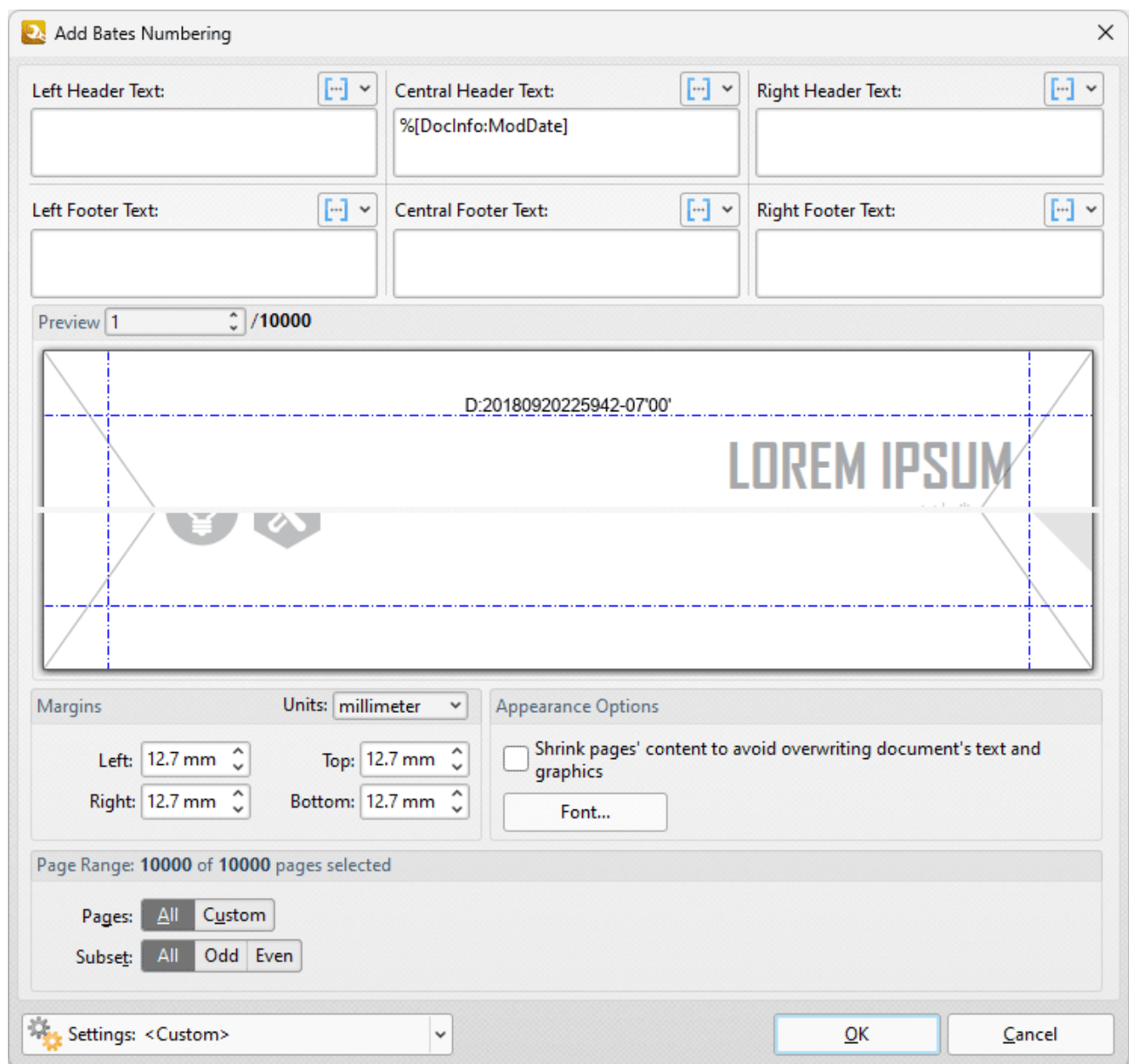

**Figure 1.** Add Bates Numbering Dialog Box, %[DocInfo] Macro Example

Alternatively, enter **%[DocInfo:Title]** to insert the document title:

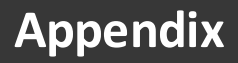

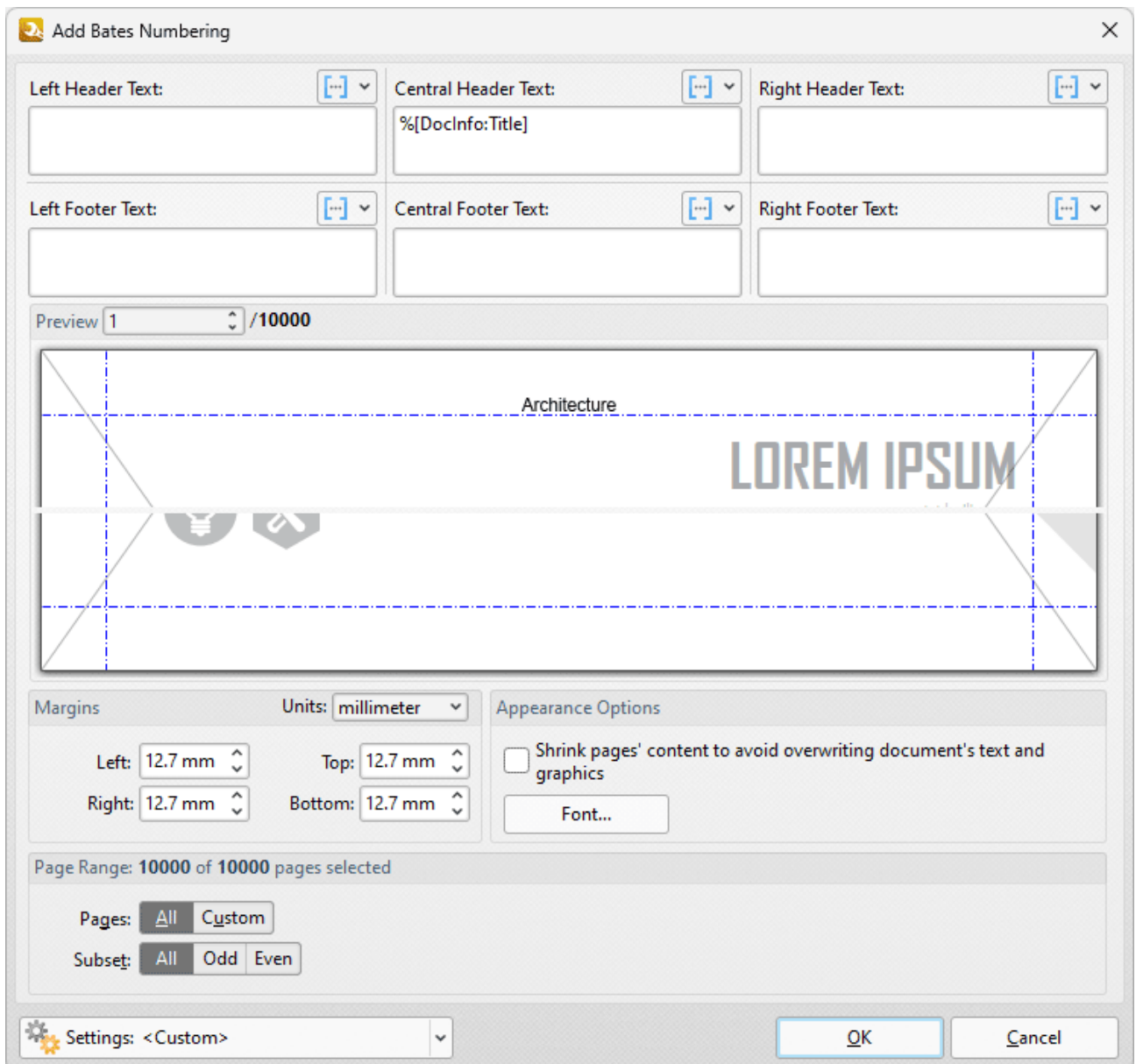

**Figure 2.** Add Bates Numbering Dialog Box, %[DocInfo] Macro Example Two

Note that it is possible to use more than one macro at a time. For example the text **%[DocInfo:Title], %[DocInfo:Author]** returns both the document name and the author name:

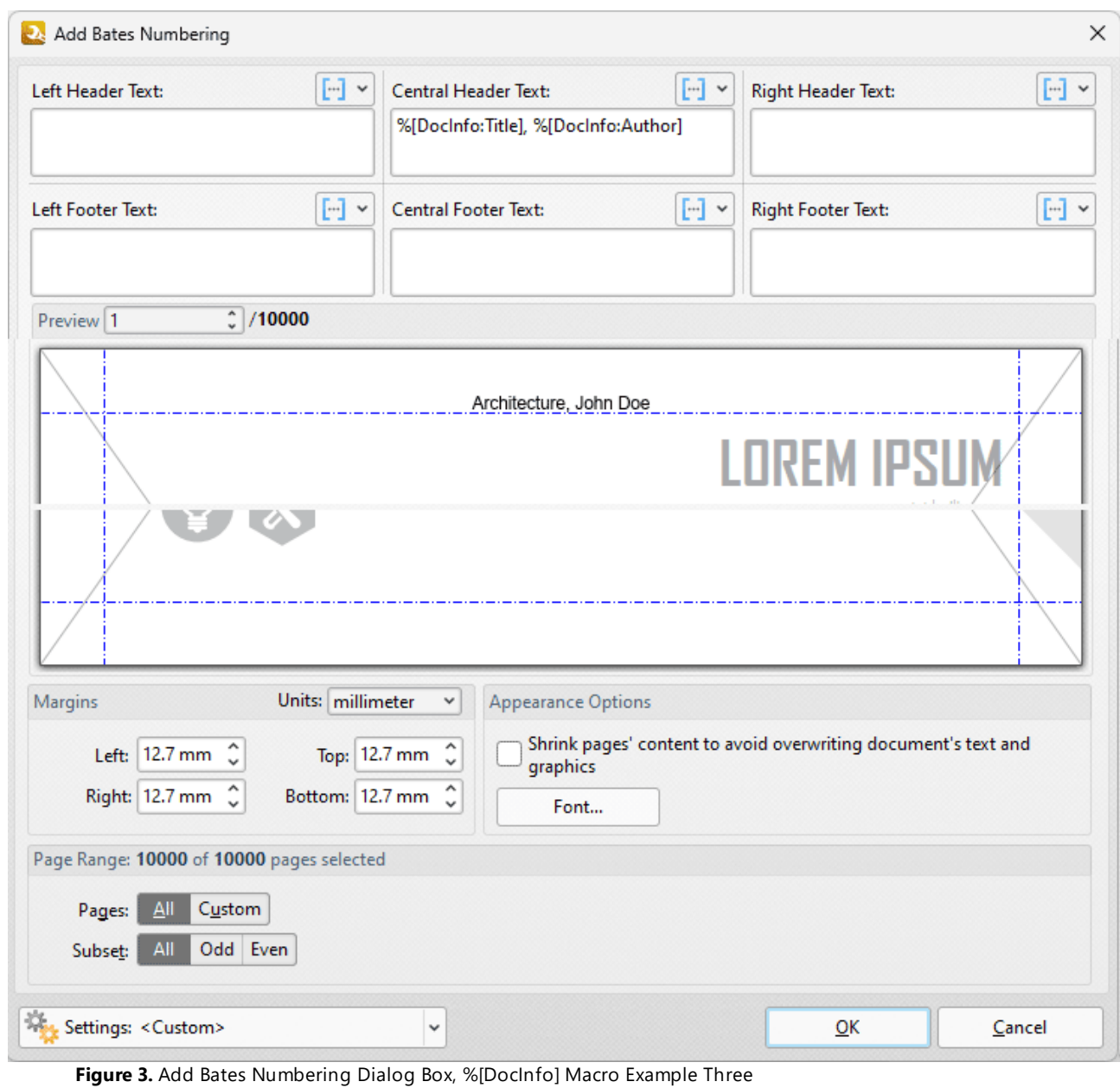

# **11.7.10 Document Title**

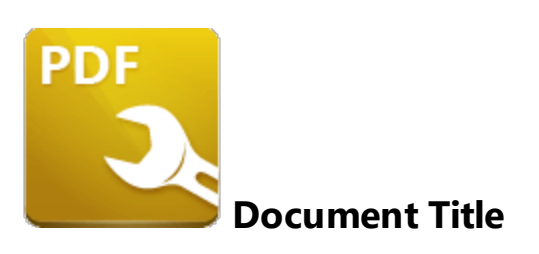

The **Document Title** macro inserts the document title.

The syntax for the this macro is **%[DocTitle]**

# **Example**

If the **%[DocTitle]** macro is used to specify watermark text, then the document title is inserted as a watermark:

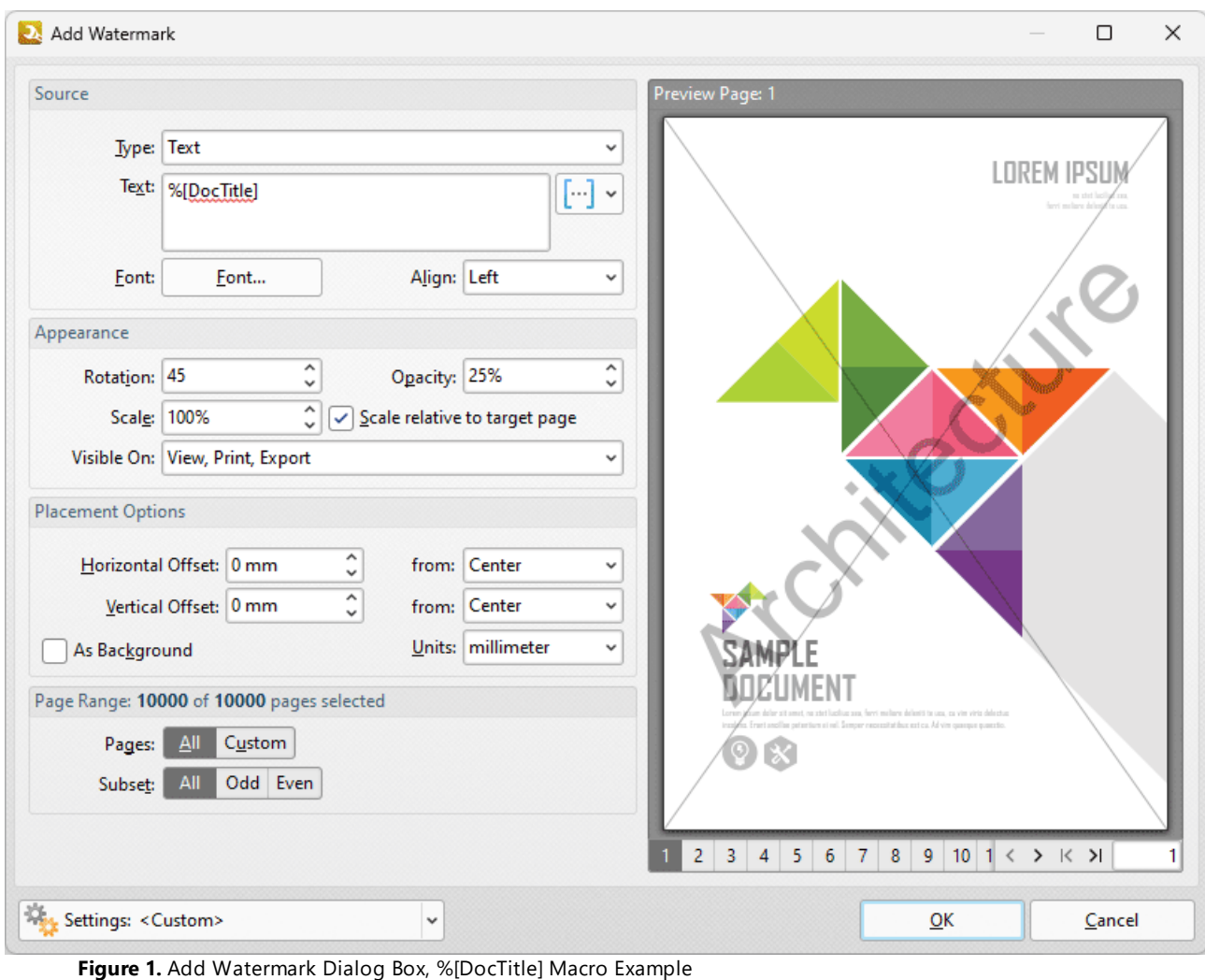

#### **11.7.11 Environment Variable**

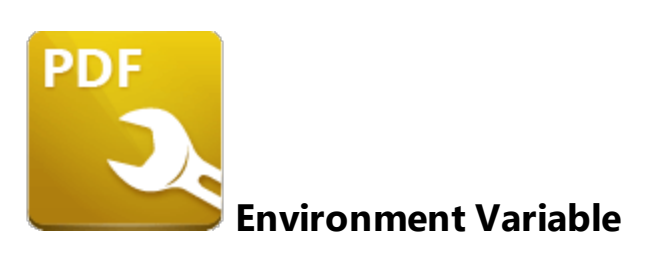

The **Environment Variable** macro inserts information taken from user-specified environment variables.

The syntax for this macro is **%[Env:<Parameter>]**

Note that a parameter must be used in order for this macro to return information. The following parameters are available:

#### **ALLUSERSPROFILE**

Inserts the full path to the *All Users* profile directory.

## **APPDATA**

Inserts the full path to the *Application Data* directory of the current user.

#### **CommonProgramFiles**

Inserts the full path to the *Common Files* directory.

#### **CommonProgramFiles(x86)**

Inserts the full path to the *(x86) Common Files* directory in 64-bit versions of **Windows.**

#### **CommonProgramFilesW6432**

Inserts the full path to the *Common Files* directory in 64-bit versions of **Windows.**

#### **COMPUTERNAME**

Inserts the computer name.

#### **HOMEDRIVE**

Inserts the drive letter on the local computer that is connected to the user's home directory.

## **HOMEPATH**

Inserts the complete path of the current user's *Home* directory, as defined by the user's account properties.

# **LOCALAPPDATA**

Inserts the complete path to the current user's *Application Data* directory.

### **LOGONSERVER**

Inserts the name of the domain controller that authenticated the client's logon request.

# **OS**

Inserts the name of the operating system.

## **PROCESSOR\_ARCHITECTURE**

Inserts the chip architecture of the CPU.

### **ProgramData**

Inserts the full path to the *All Users* profile directory.

### **ProgramFiles**

Inserts the full path to the *Program Files* directory.

### **ProgramFiles(x86)**

Inserts the full path to the *(x86) Program Files* directory in 64-bit versions of **Windows.**

### **ProgramFilesW6432**

Inserts the full path to the *Program Files* directory in 64-bit versions of **Windows.**

### **PUBLIC**

Inserts the full path to the *Public* directory.

# **SESSIONNAME**

Inserts the session name and number when a client is connected via a terminal server.

### **SystemDrive**

Inserts the name of the drive on which the system folder was placed.

### **SystemRoot**

Inserts the name of the system folder.

#### **TEMP**

Inserts the name of the default temporary folder used by the operating system and applications available to the current user.

#### **TMP**

Inserts the name of the default temporary folder used by the operating system and applications available to the current user. (Note that some applications require the **TEMP** environment variable, whilst others require **TMP.** The values for both should be identical).

#### **USERDOMAIN**

Inserts the name of the user domain that contains the account of the current user.

### **USERDOMAIN\_ROAMINGPROFILE**

Inserts the name of the user domain for RDS or standard roaming profile paths.

#### **USERNAME**

Inserts the name of the current user.

#### **USERPROFILE**

Inserts the location of the current user's profile directory.

#### **windir**

Inserts the full path to the *Windows* directory.

# **Example**

If the macro **%[Env:CommonProgramFiles]** is used to specify watermark text, then the full path to the *Common Files* directory is inserted:

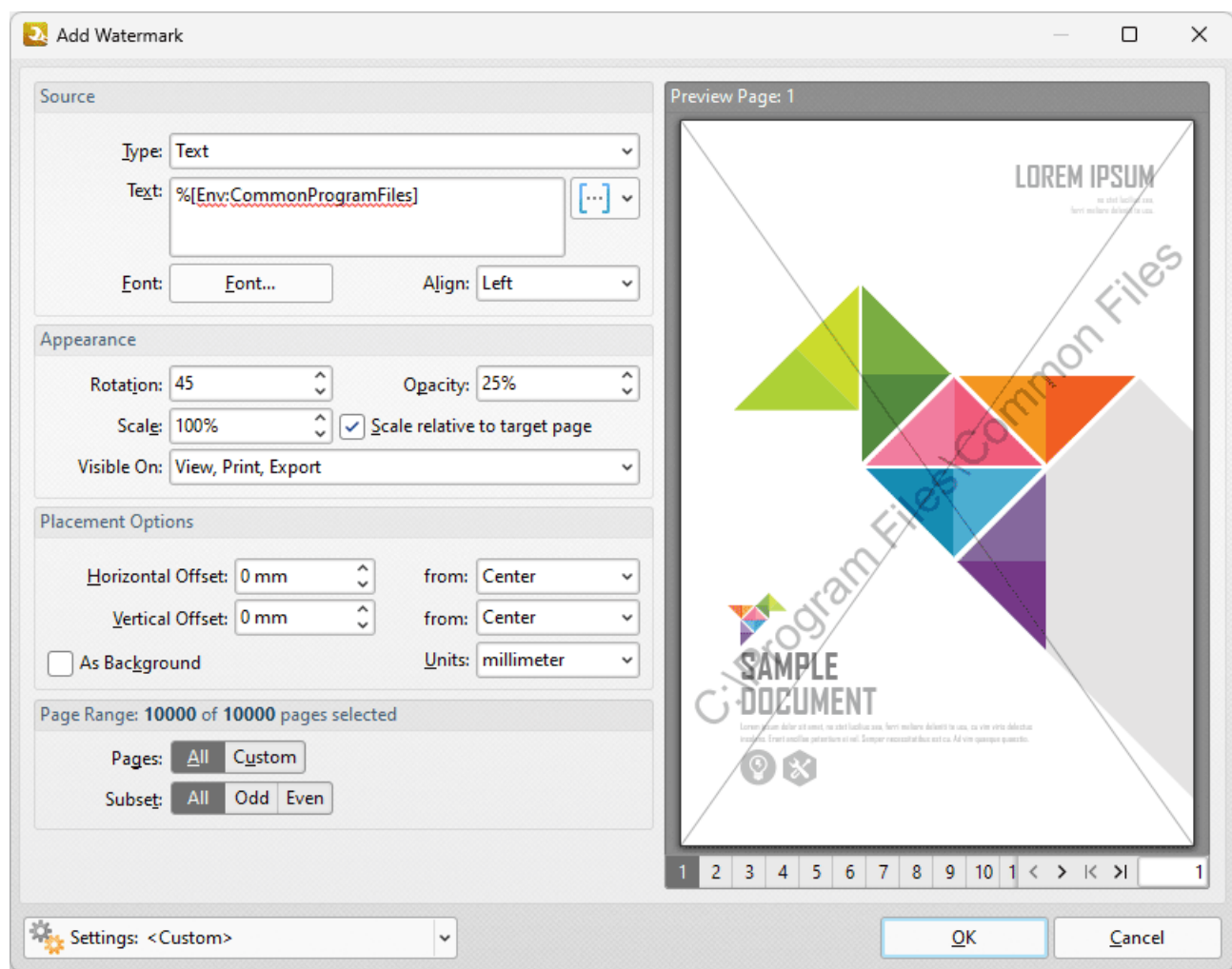

**Figure 1.** Add Watermark Dialog Box, %[Env:CommonProgramFiles] Macro Example

Further information on environment variables is available **[here.](https://en.wikipedia.org/wiki/Environment_variable)**

# **11.7.12 FileName**

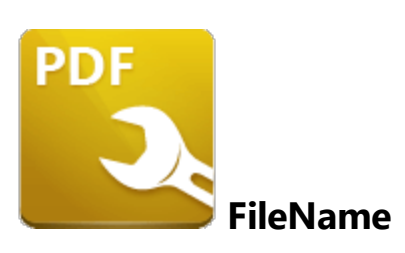

The **FileName** macro inserts the name of the source file.

The syntax for this macro is **%[FileName]**

# **Example**

If the **%[FileName]** macro is used to specify watermark text, then the name of the file is inserted as a watermark:

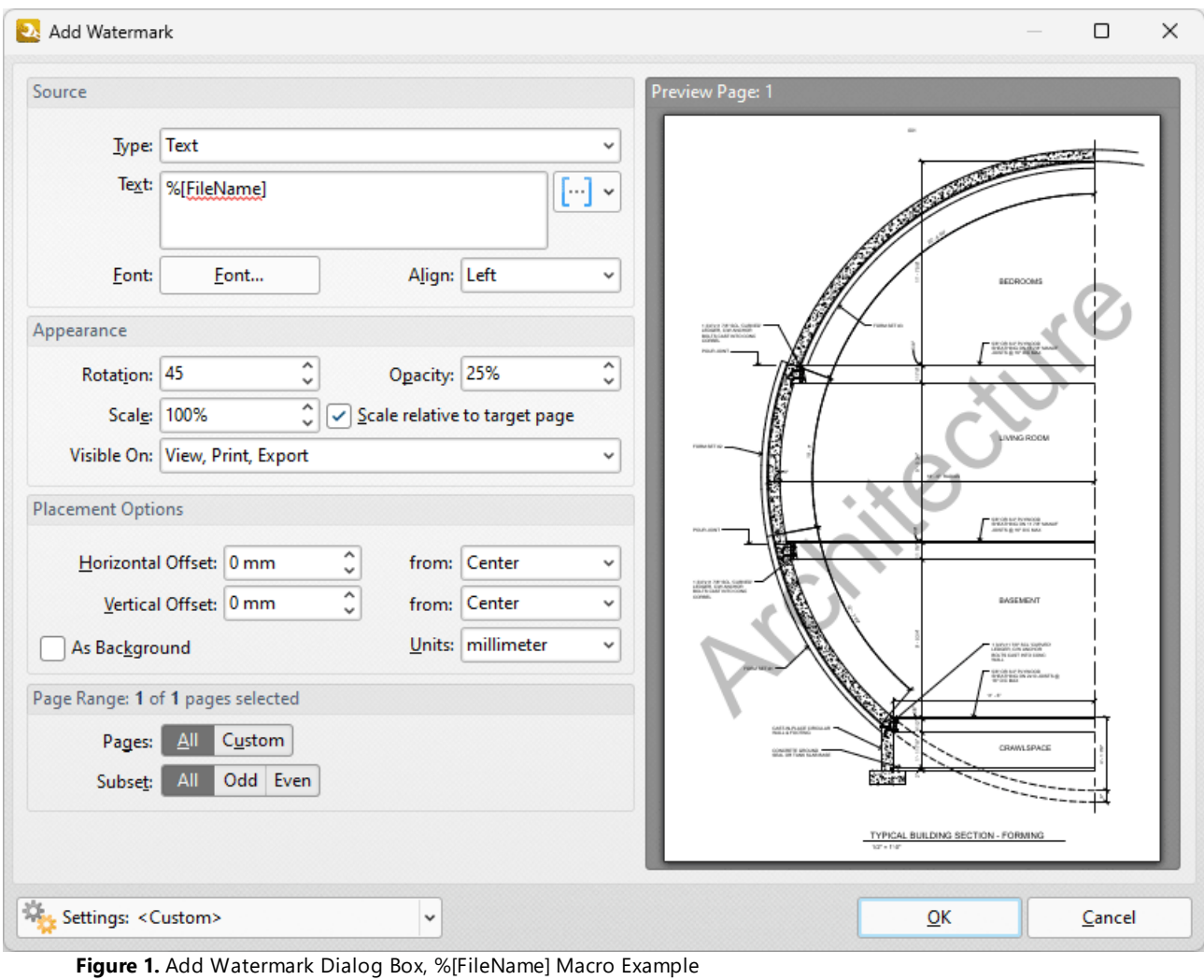

# **11.7.13 File Extension**

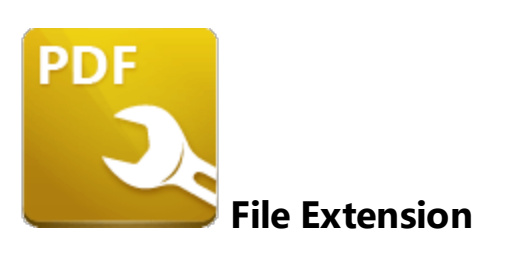

The **File Extension** macro inserts the file extension of the current file.

The syntax for this macro is **%[FileExt]**

# **Example**

If the **%[FileExt]** macro is used to specify watermark text, then the name of the file is inserted as a watermark:

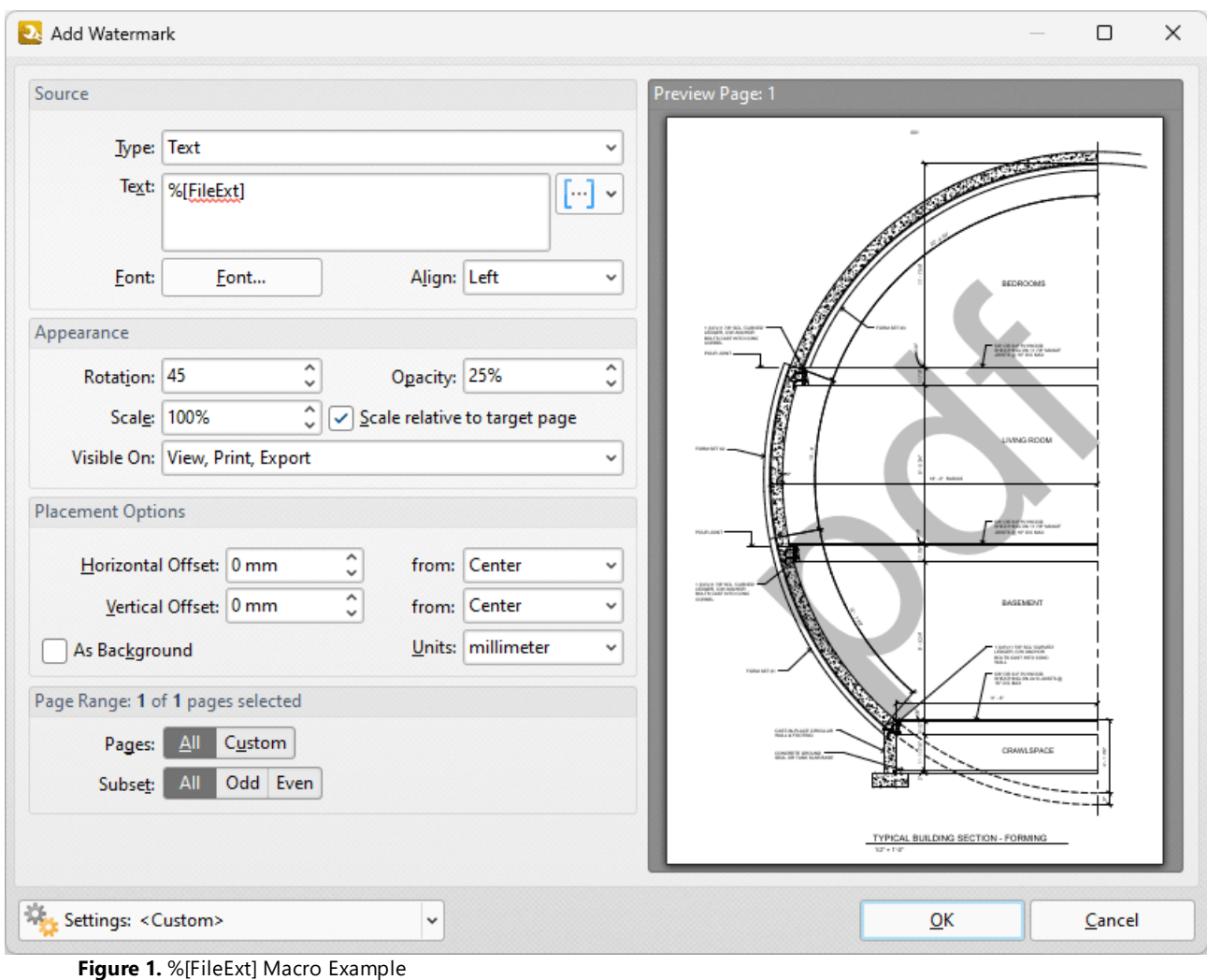

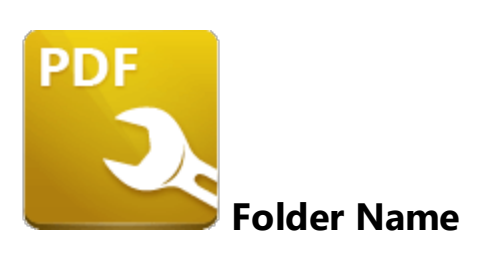

The **Folder Name** macro inserts the path of the folder that contains the source file. Note that folder names end with a backslash when local files are used.

The syntax for this macro is **%[FolderName]**

# **Example**

If the **%[FolderName]** macro is used to specify watermark text, then the name of the folder that contains the source file is inserted as a watermark:

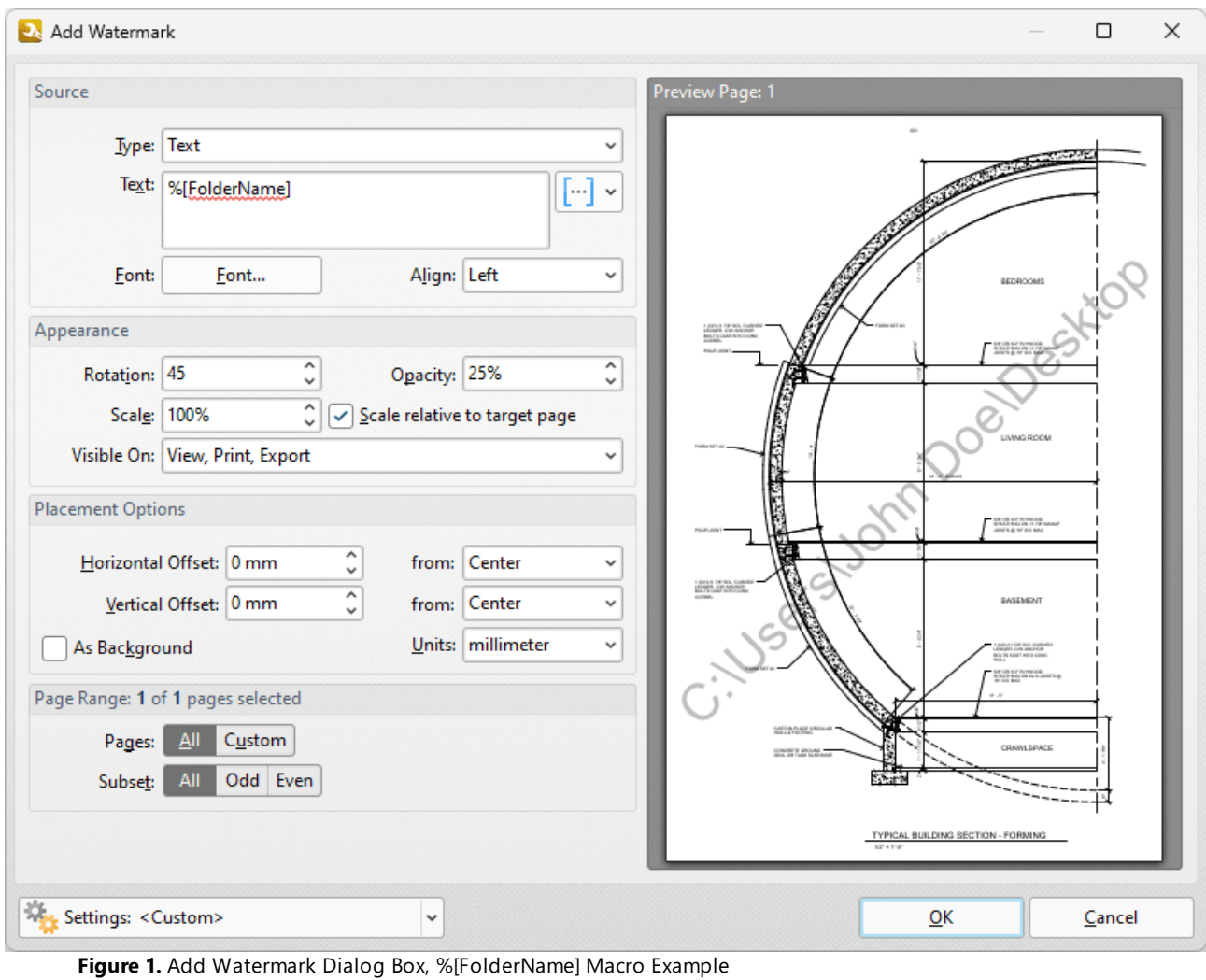

# **11.7.15 Folder Title**

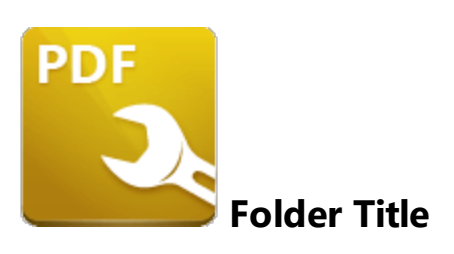

The **Folder Title** macro inserts the title of the folder that contains the source file.

The syntax for this macro is **%[FolderTitle]**

# **Example**

If the **%[FolderTitle]** macro is used to specify watermark text, then the name of the folder that contains the source file is inserted as a watermark:
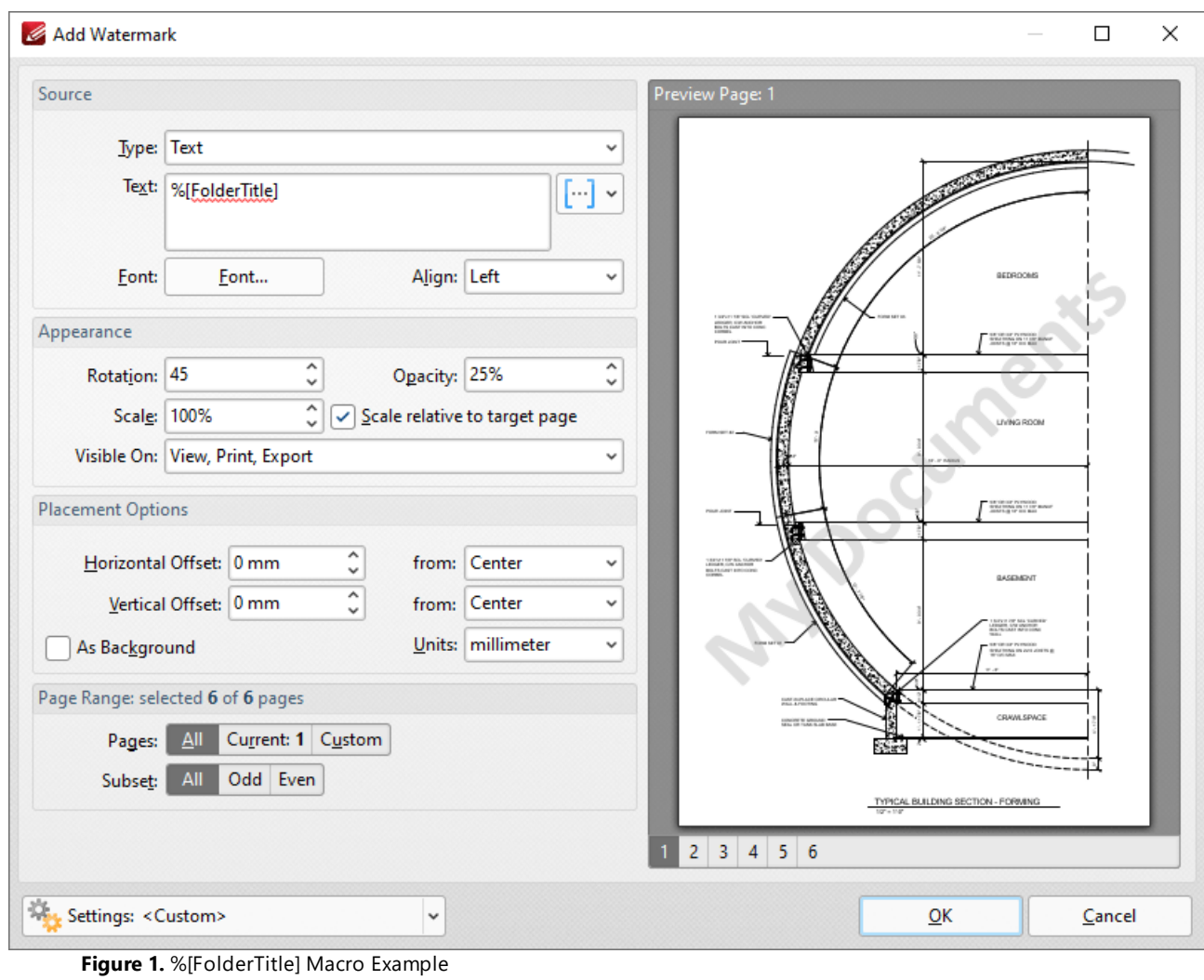

### **11.7.16 Hour**

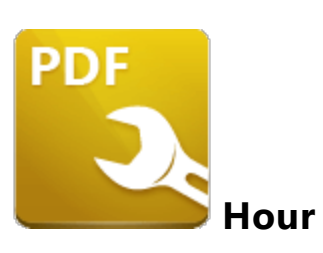

The **Hour** macro inserts the hour value from the current time.

The syntax for this macro is **%[Hour]**

### **Example**

If the **%[Hour]** macro is used to specify watermark text and the current time is 17:30 then '17' is inserted:

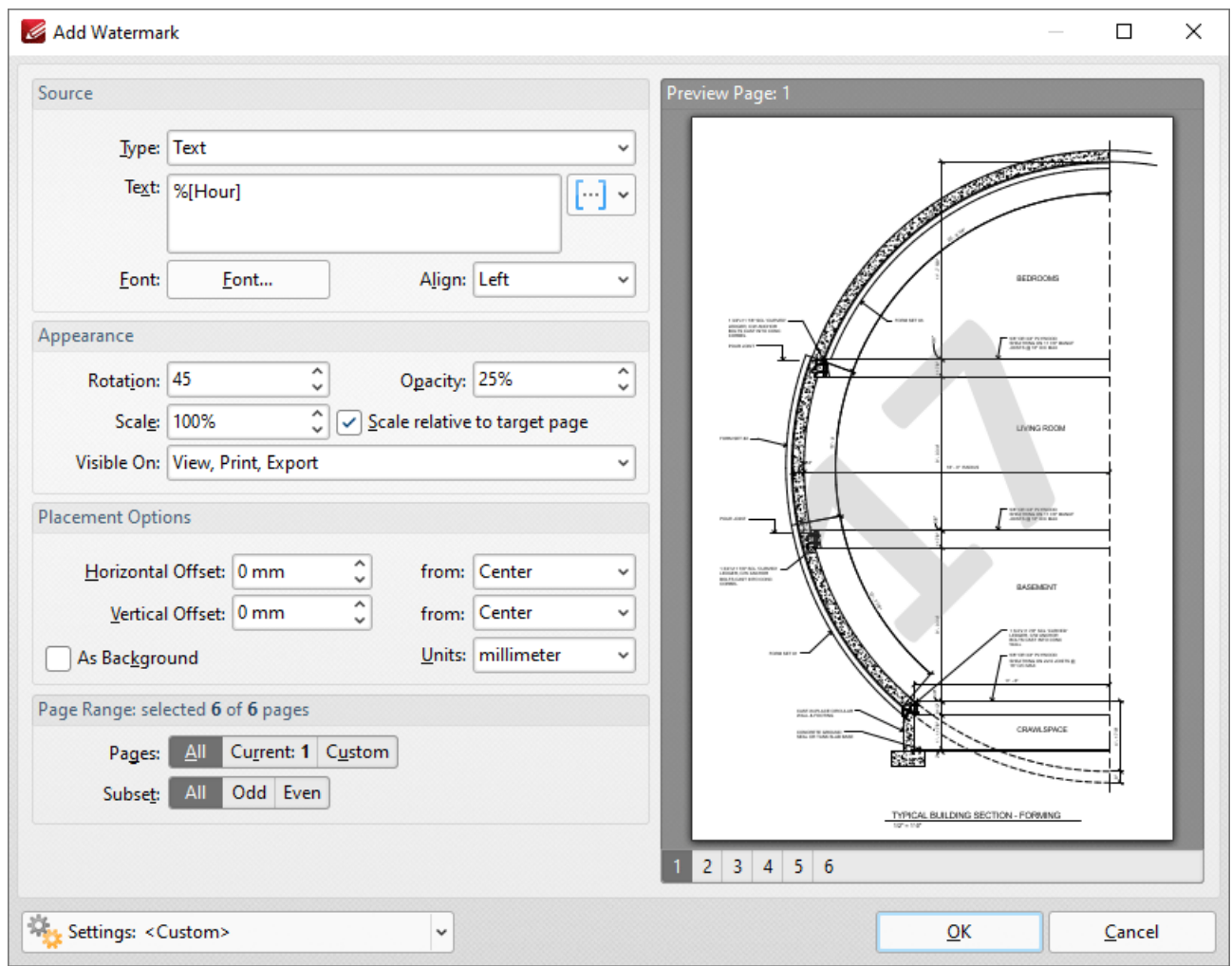

**Figure 1.** Add Watermark Dialog Box, %[Hour] Macro Example

Note that this macro is often used in conjunction with other macros in order to create combined output. For example the combined macros **%[Hour]:%[Minute]** output the hour followed by the minutes of the hour:

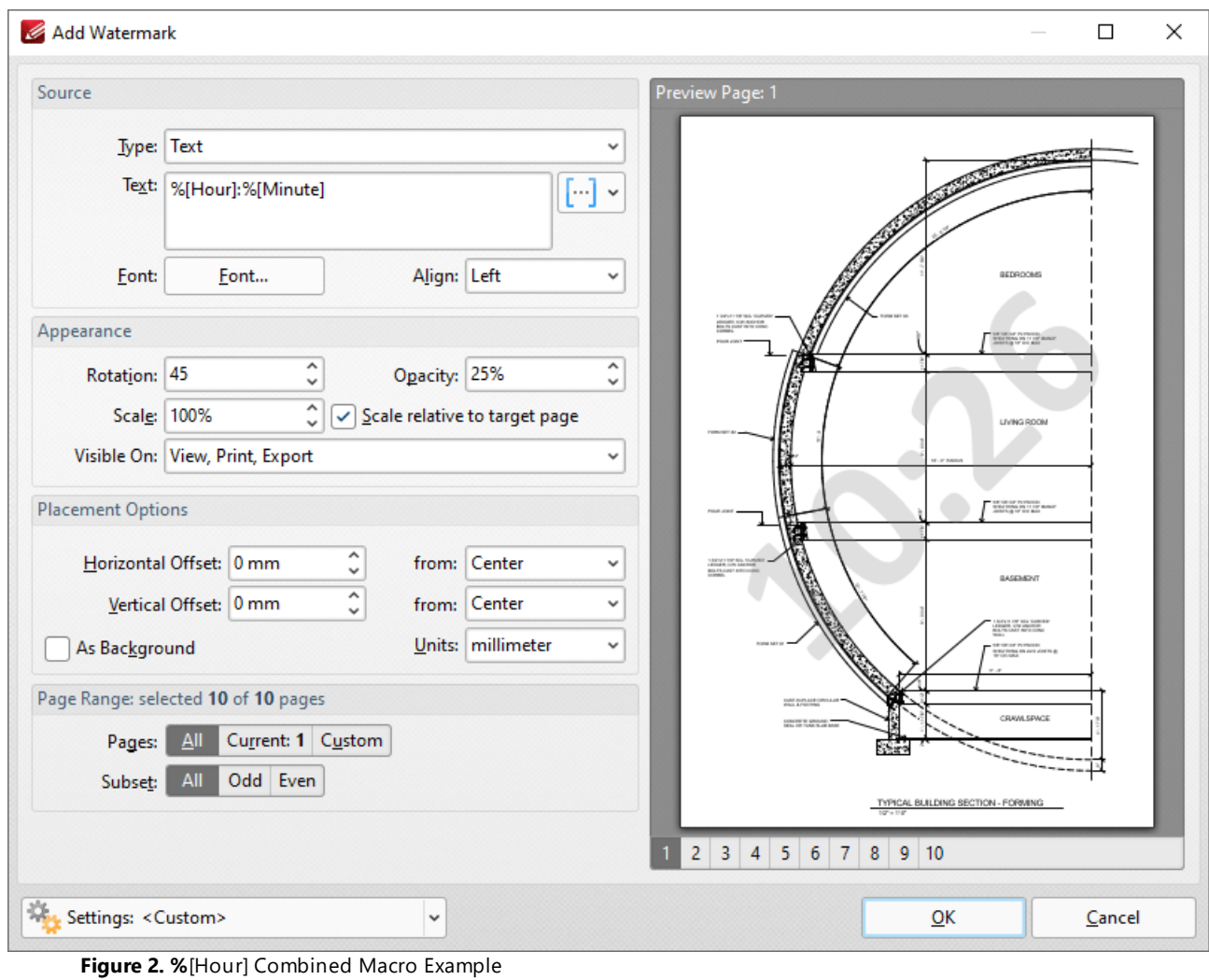

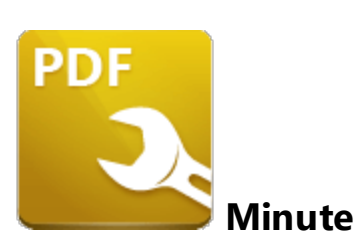

The **Minute** macro inserts the minute value from the current time.

The syntax for this macro is **%[Minute]**

#### **Example**

If the **%[Minute]** macro is used to specify watermark text and the current time is 12:07 then '7' is inserted:

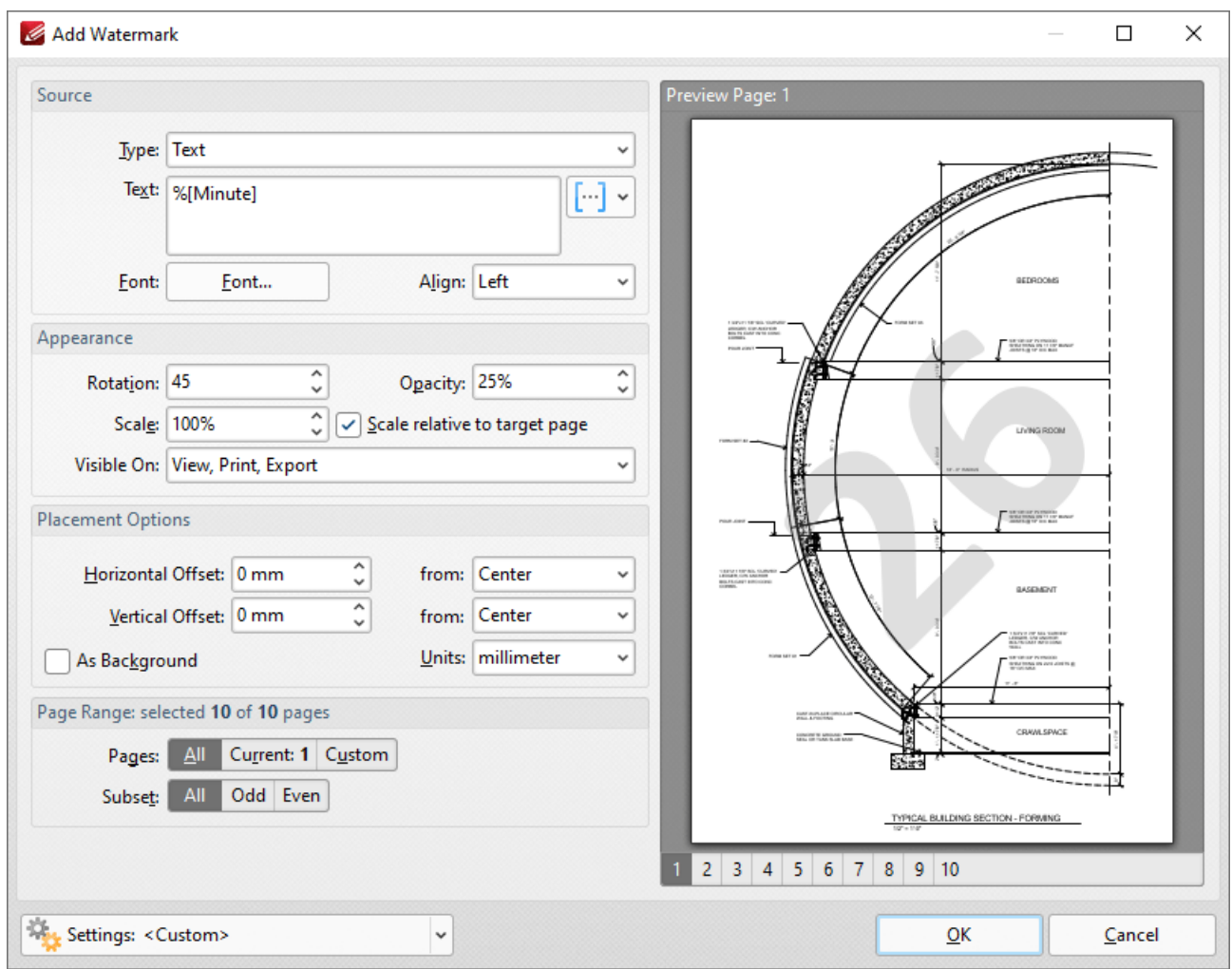

**Figure 1.** Add Watermark Dialog Box, %[Minute] Macro Example

Note that this macro is often used in conjunction with other macros in order to create combined output. For example the combined macros **%[Hour]:%[Minute]** output the hour followed by the minutes of the hour:

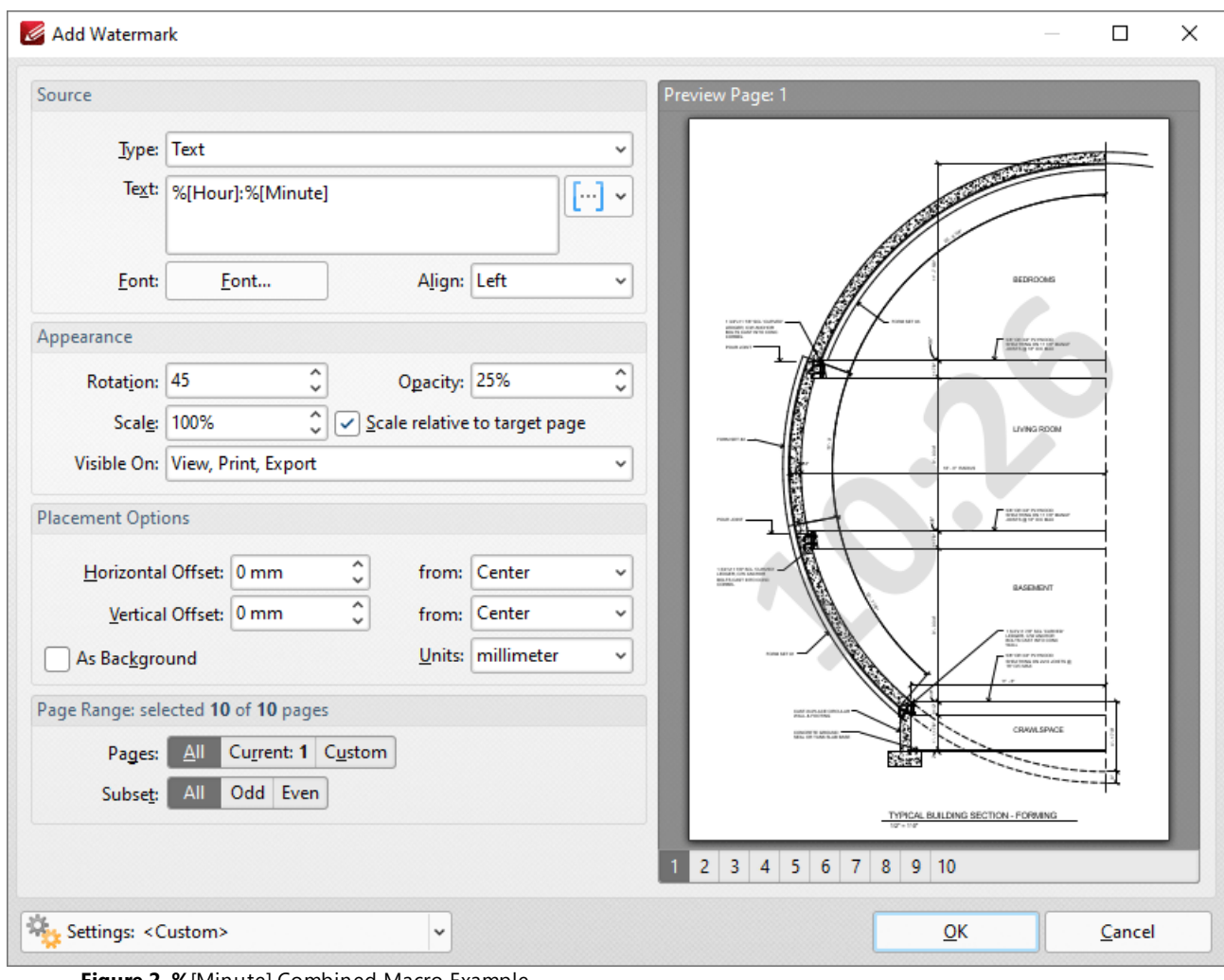

**Figure 2. %**[Minute] Combined Macro Example

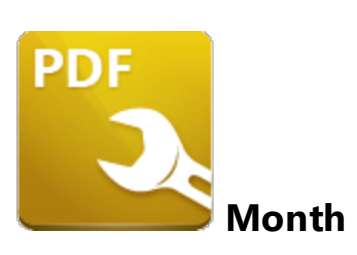

The **Month** macro inserts the current month as a numerical value from 1-12.

The syntax for this macro is **%[Month]**

### **Example**

If the **%[Month]** macro is used to specify watermark text and the current month is February then the number "02" is inserted as a watermark:

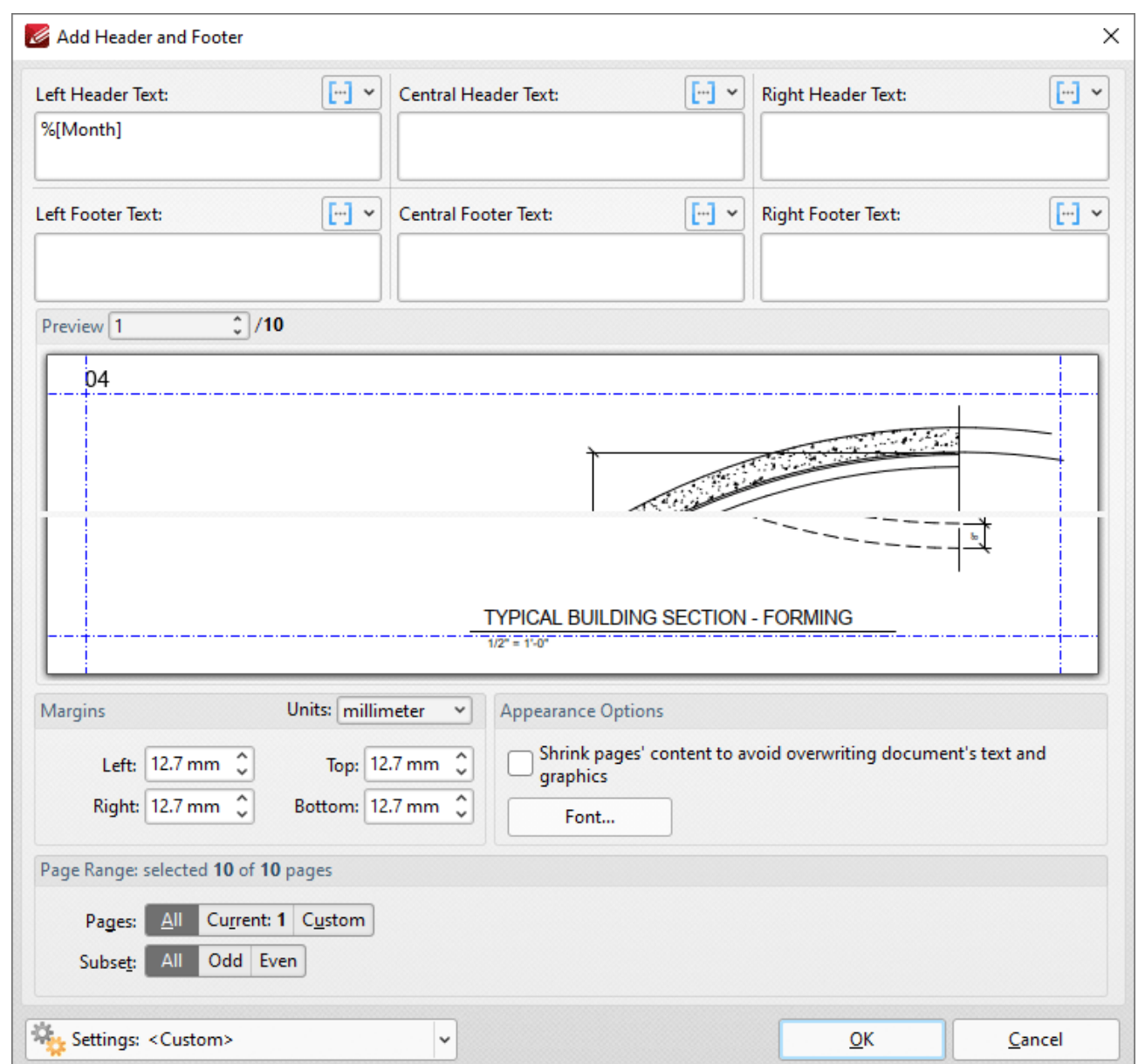

**Figure 1.** Add Watermark Dialog Box, %[Month] Macro Example

Note that this macro is often used in conjunction with other macros in order to create combined output. For example the combined macros **%[Time:H:mm] %[Month]/%[Day]** output the current time followed by the month and the day of the month:

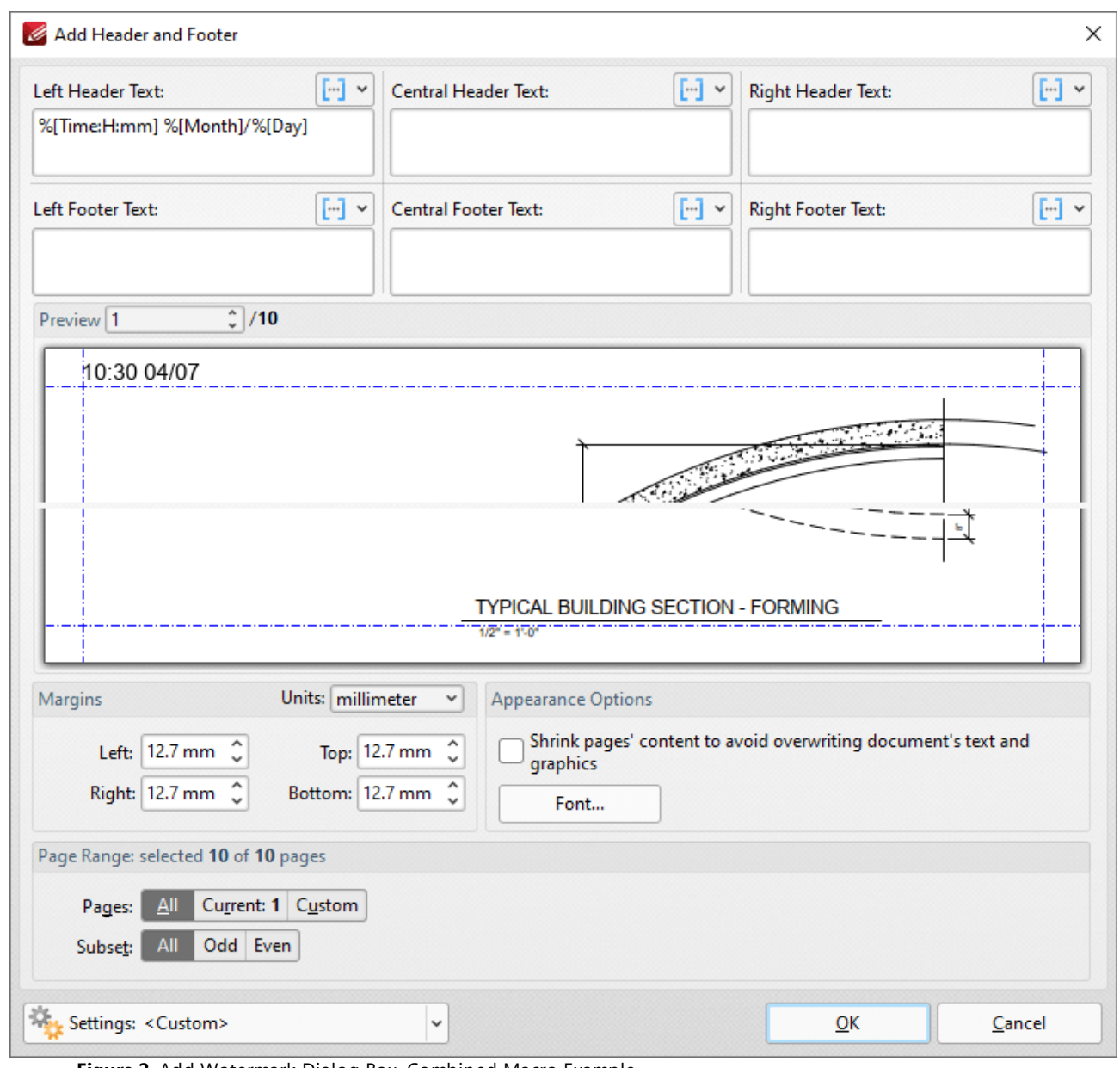

**Figure 2.** Add Watermark Dialog Box, Combined Macro Example

#### **11.7.19 Number of Pages**

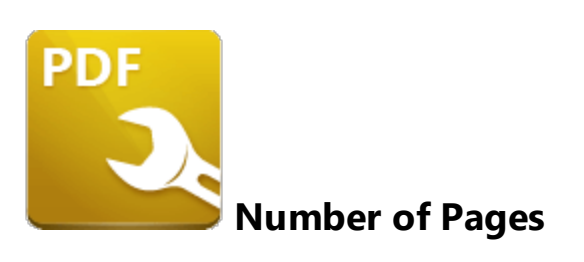

The **Number of Pages** macro inserts the total number of document pages.

The syntax for this macro is **%[Pages]** and the following parameters are available

- · **'r'** specifies the use of lower-case roman numerals.
- · **'R'** specifies the use of upper-case roman numerals.
- · **'L'** specifies page labels as the page numbering format in cases where page labels have been specified. If page labels have not been specified then standard page numbers are used.
- · **'<integer>** specifies the minimum number of digits used. This value can be any positive integer from 1 to 12 - for example **%[Pages:4]** starts the numbering as **"0001, 0002, 0003...".**

The syntax for this macro when parameters are used is **%[Pages:<Parameter>]**

#### **Examples**

If the **%[Pages]** macro is used to specify watermark text, then the total number of document pages is inserted as a watermark:

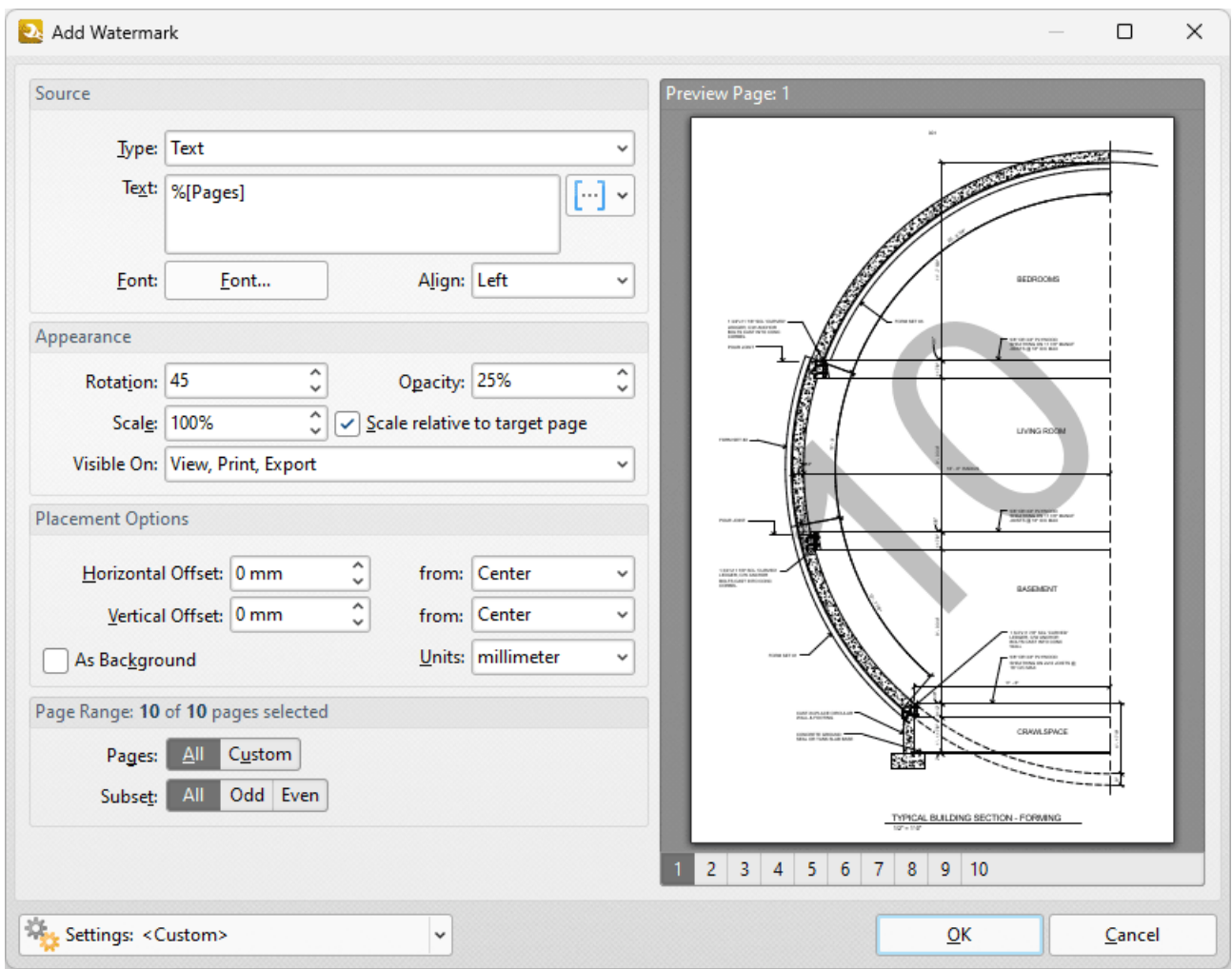

**Figure 1.** Add Watermark Dialog Box, %[Pages] Macro Example

Alternatively, enter **%[Pages:R]** to insert the total number of document pages as a watermark and specify the use of upper-case roman numerals:

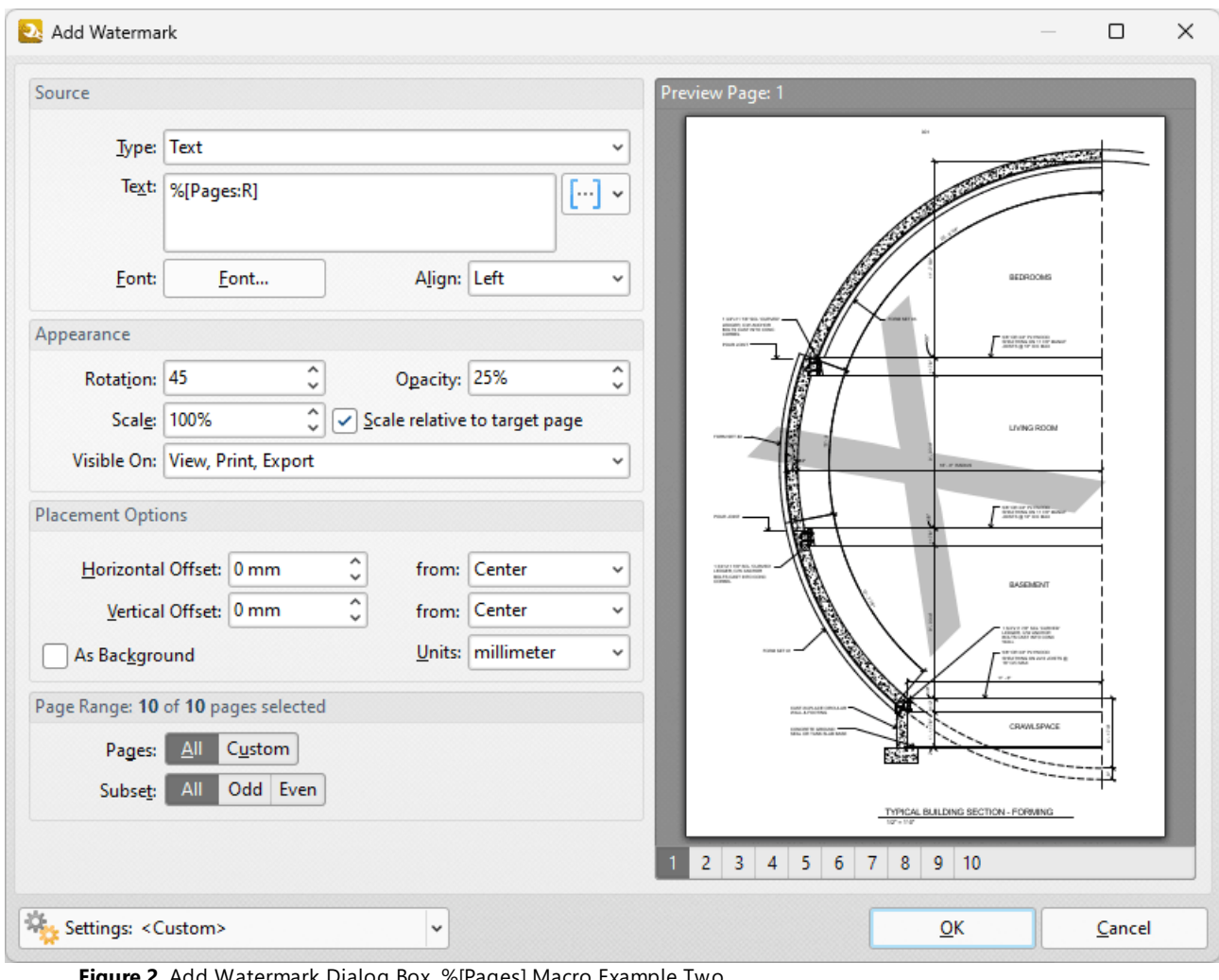

**Figure 2.** Add Watermark Dialog Box, %[Pages] Macro Example Two

#### **11.7.20 Page Number**

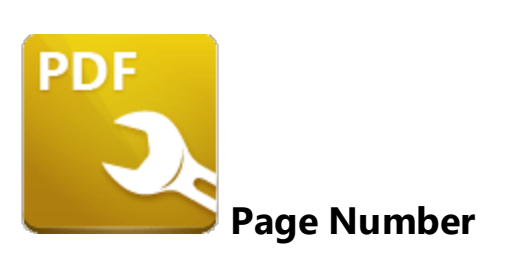

The **Page Number** macro inserts the page number of source pages.

The syntax for this macro is **%[Page]** and two sections of parameters are available:

The first section determines the format of page numbers:

- · **'r'** specifies the use of lower-case roman numerals.
- · **'R'** specifies the use of upper-case roman numerals.
- · **'L'** specifies page labels as the page numbering format in cases where page labels have been specified. If page labels have not been specified then standard page numbers are used.
- · **'<integer>** specifies the minimum number of digits used. This value can be any positive integer from 1 to 12 - for example **%[Page:4]** starts the numbering as **"0001, 0002, 0003...".**

The second section determines the starting value for page numbers, and must therefore be an integer.

Please note that a semicolon must be used to delimit the sections of parameters. If the second section is not used then the semicolon can be omitted. However, if the first section is not used and the second section is used, then it is necessary to use the semicolon.

The syntax for this macro when both parameters are used is **%[Page:<Parameter 1>;<Parameter 2>]**

The syntax for this macro when only the second parameter is used is **%[Page:;<Parameter 2>]**

#### **Examples**

If the **%[Page]** macro is used to specify a document header, then the page number of the source page is inserted as a header:

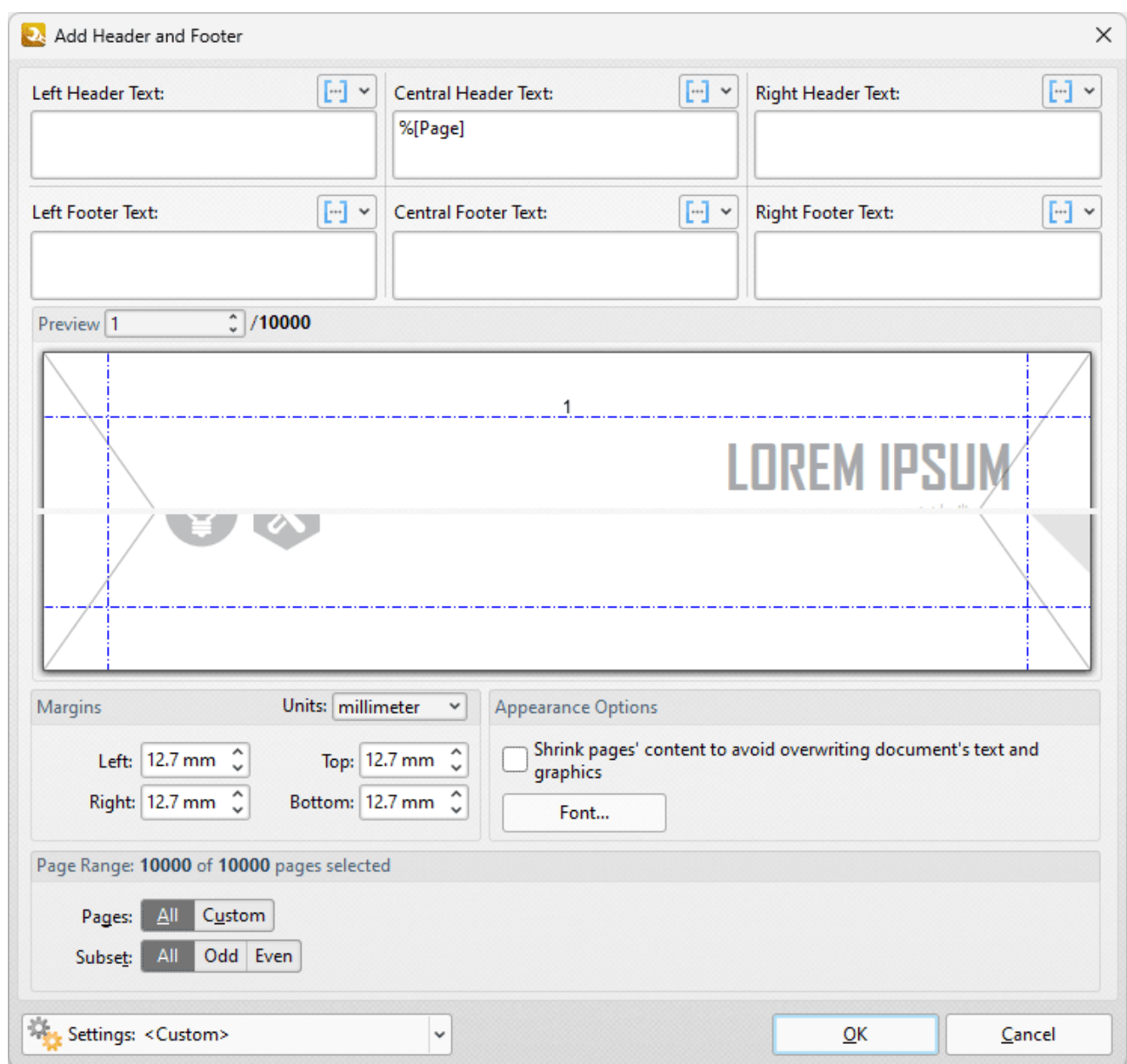

**Figure 1.** Add Header and Footer Dialog Box, %[Page] Macro Example

Alternatively, enter **%[Page:R]** to specify the use of upper-case roman numerals:

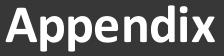

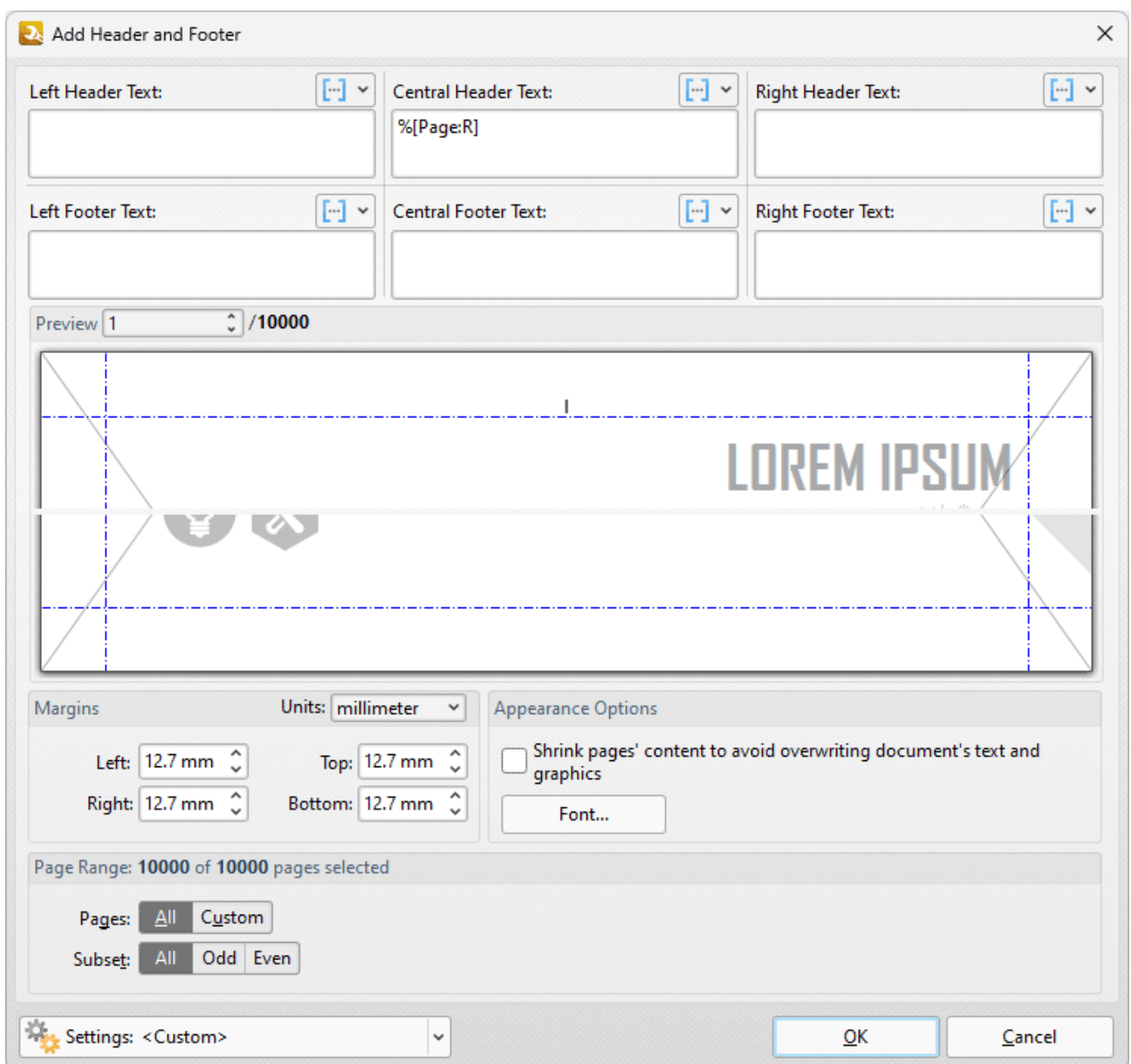

**Figure 2.** Add Header and Footer Dialog Box, %[Page] Macro Example Two

Alternatively, enter **%[Page:4;10]** to specify a minimum of four digits for output values and a starting value of ten:

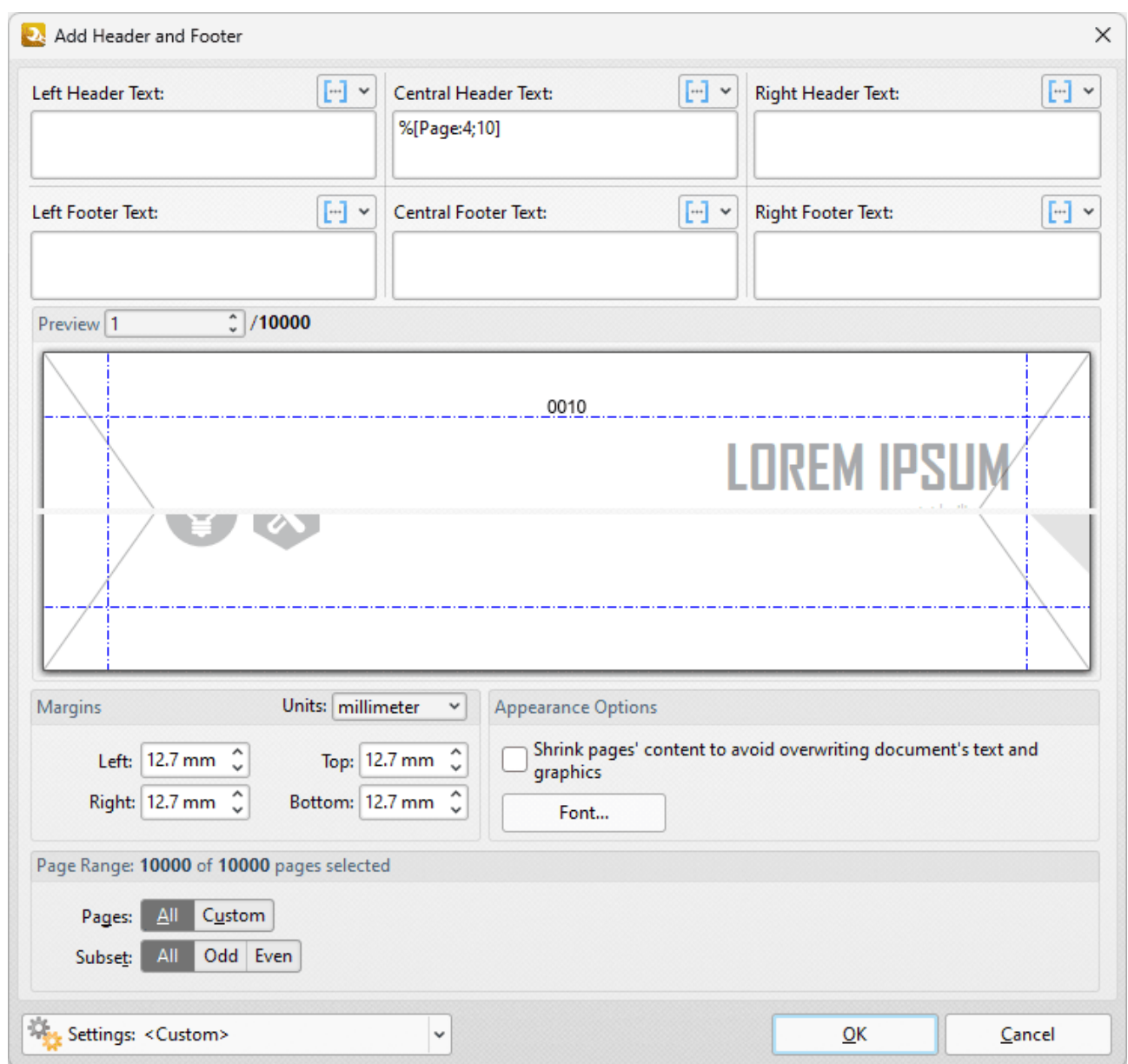

**Figure 3.** Add Header and Footer Dialog Box, %[Page] Macro Example Three

Alternatively, enter **%[Page:;5]** to omit the first parameter and specify a starting value of five:

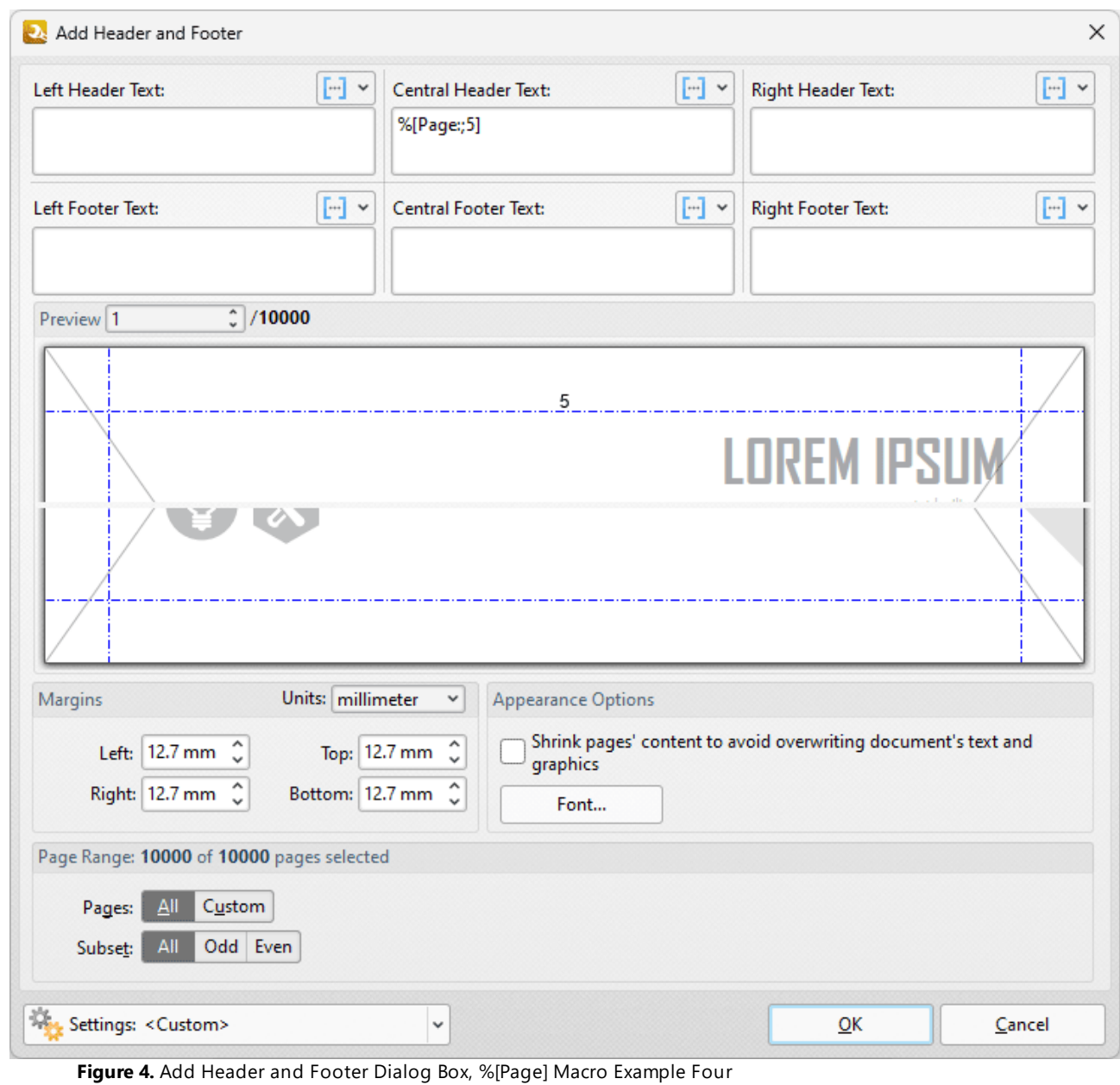

#### **11.7.20.1 Page Numbering Style**

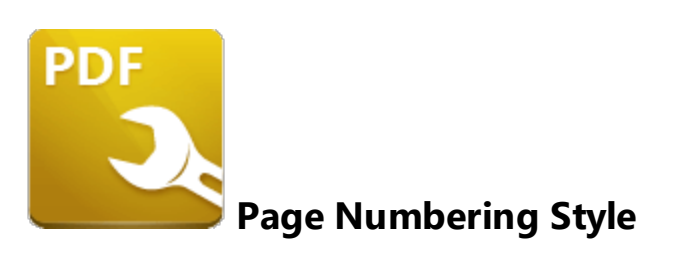

The **Page Numbering Style** feature is an additional macro feature that uses the **Page Number** and **Number of Pages** macros to create page number styles. Follow the step below to view the options available for this feature:

1. Open the **Add Header and Footer** tool, then expand the **Add Header and Footer** action and click **All Options:**

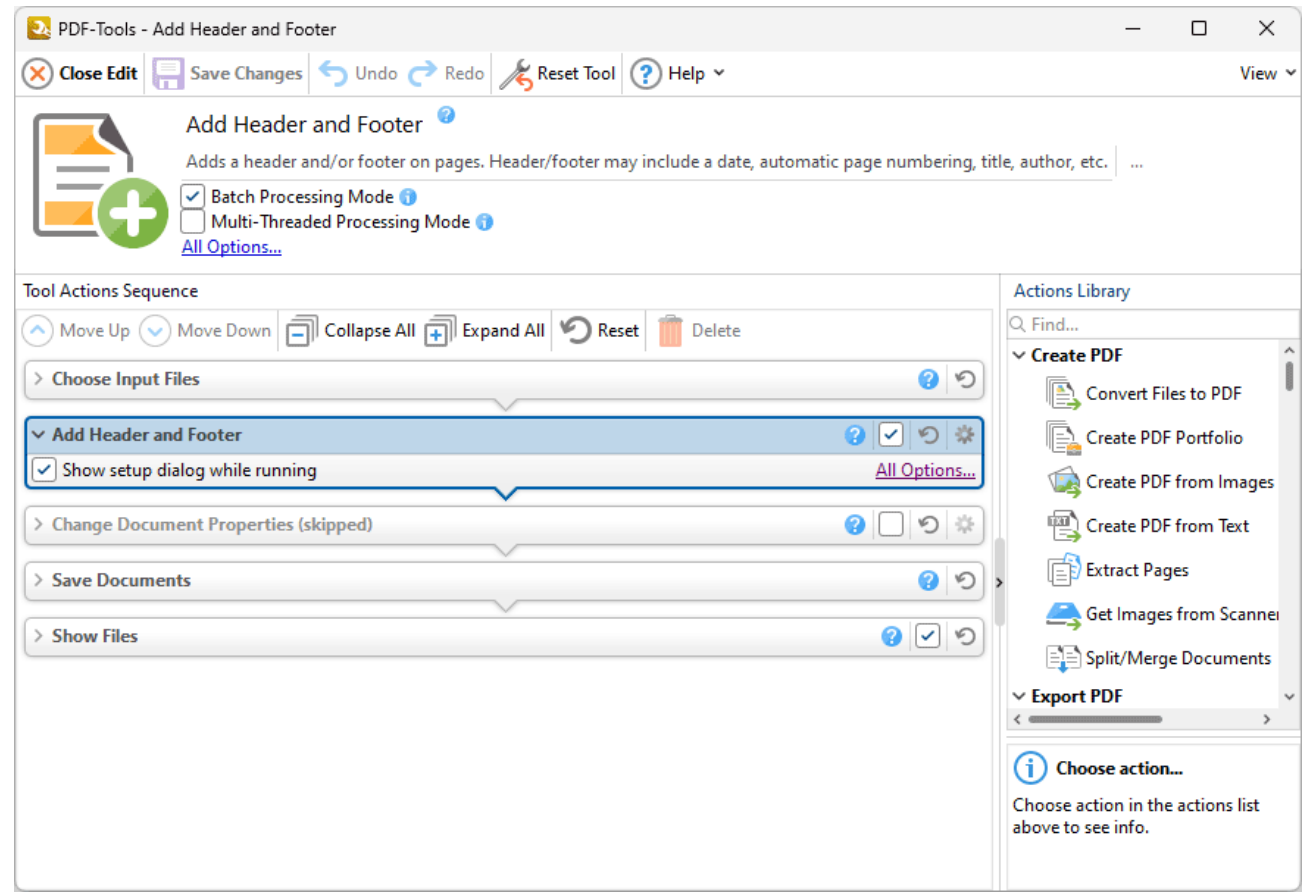

**Figure 1.** Add Header and Footer Tool Actions Sequence, Add Header and Footer Action Selected

The **Add Header and Footer** dialog box will open:

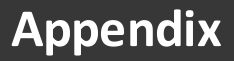

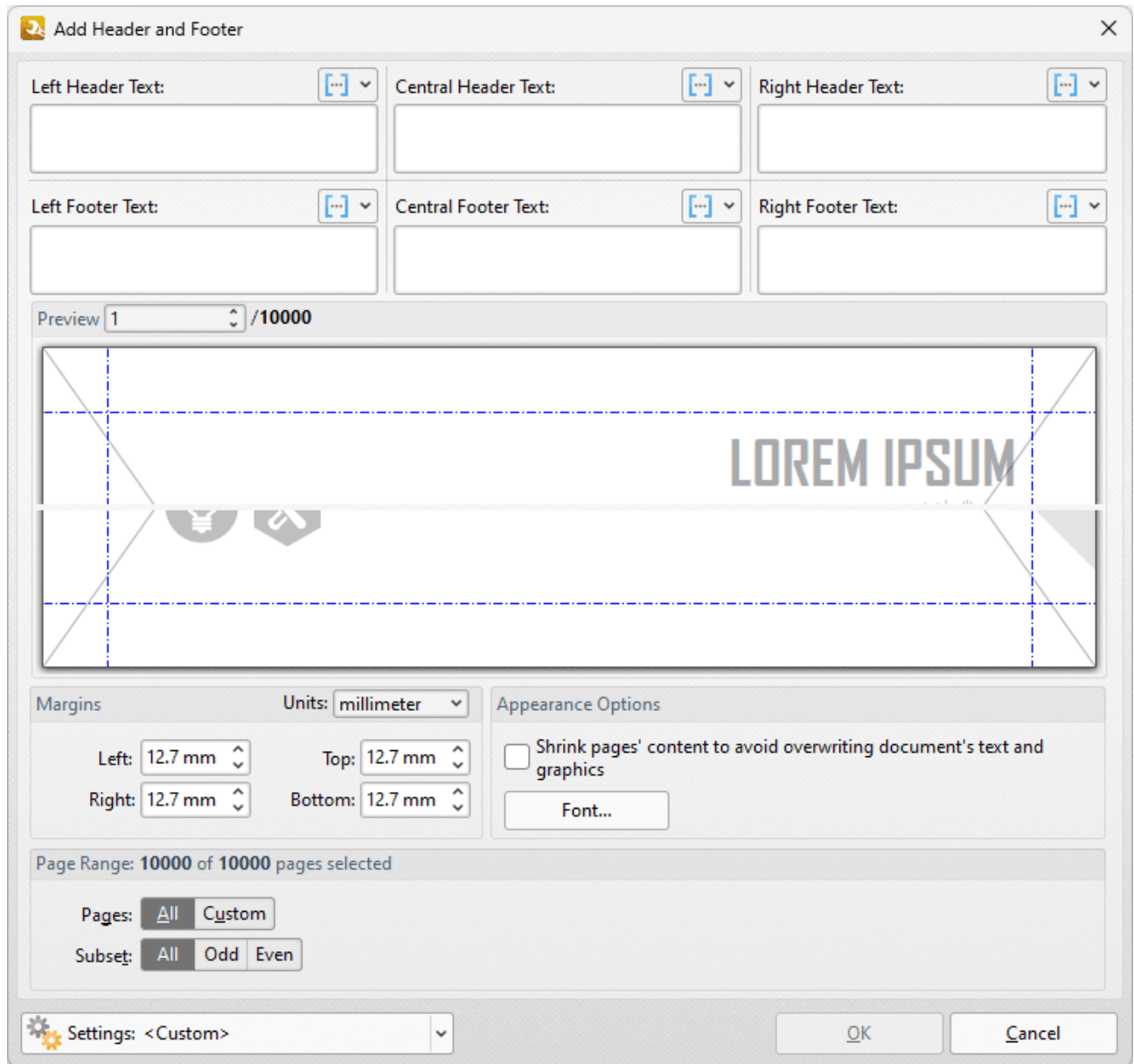

**Figure 2.** Add Header and Footer Dialog Box

2. Click a macro icon to view the macro shortcut menu. The current **Page Number Style** will be detailed in the menu. Click **Edit Page Numbering Style** to view/select alternative page numbering styles:

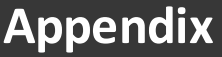

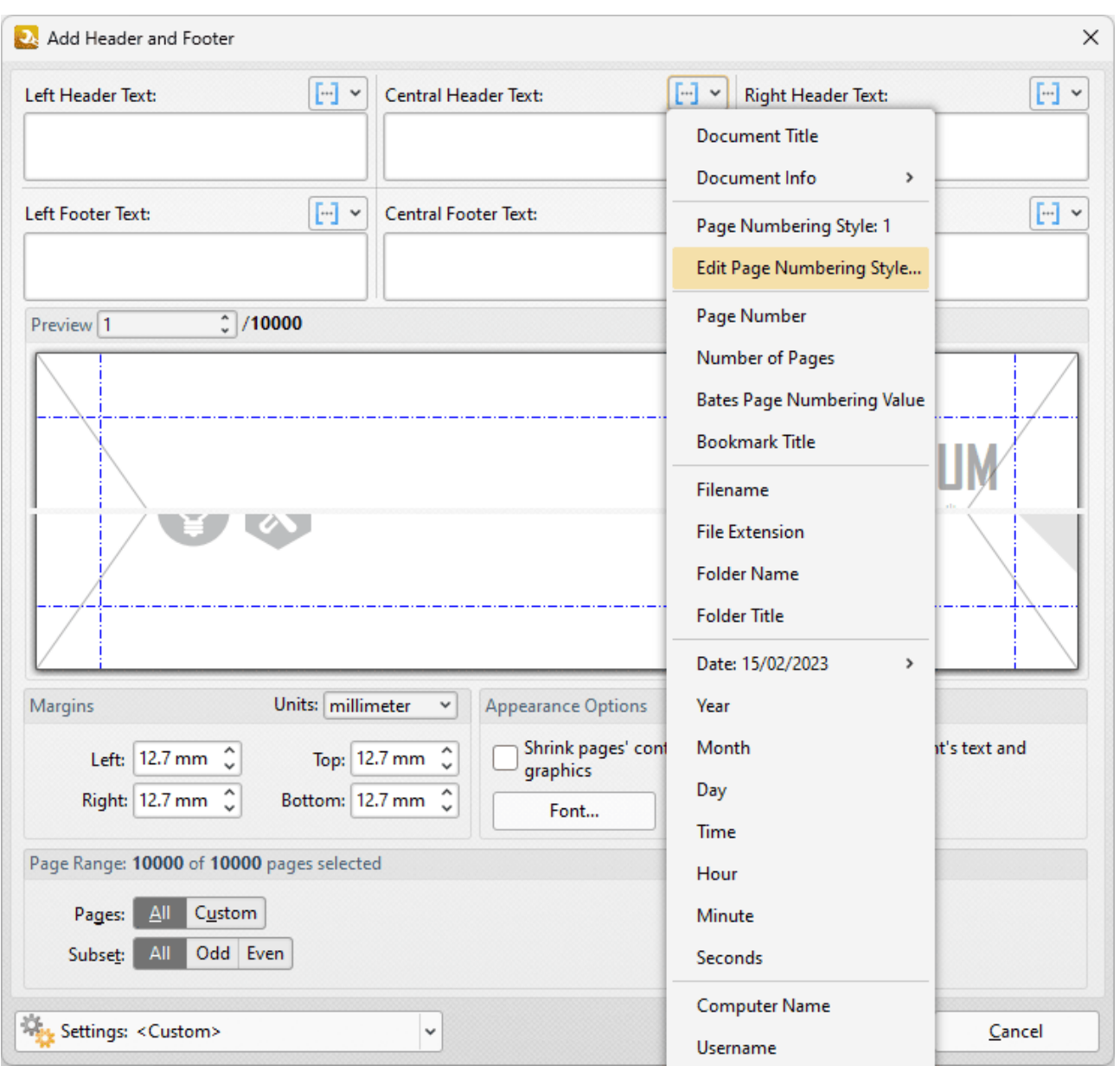

**Figure 3.** Add Header and Footer Dialog Box, Macro Shortcut Menu, Edit Page Numbering Style Highlighted

### The **Edit Page Numbering Style Format** dialog box will open:

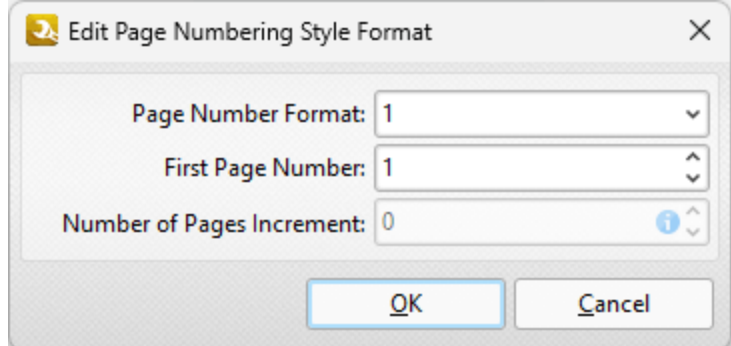

**Figure 4.** Edit Page Numbering Style Format Dialog Box

3. Click the arrow in the **Page Number Format** dropdown menu to view alternative page number formats. The following options are available:

- · **1** outputs the page number. This is the default setting.
- · **1 of n** outputs the page number followed by 'of n', where 'n' is the total number of document pages.
- · **1/n** outputs the page number followed by a forward slash and 'n', where 'n' is the total number of document pages.
- · **Page 1** outputs the text "Page" followed by the page number.
- · **Page 1 of n** outputs the text "Page" followed by the page number and 'of n', where 'n' is the total number of document pages.
- · Use the **First Page Number** text box to determine the first page number used.
- · Use the **Number of Pages Increment** text box to increase the total number of pages given as the output figure when the options above that involve 'n' are used.

#### **Example**

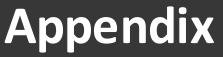

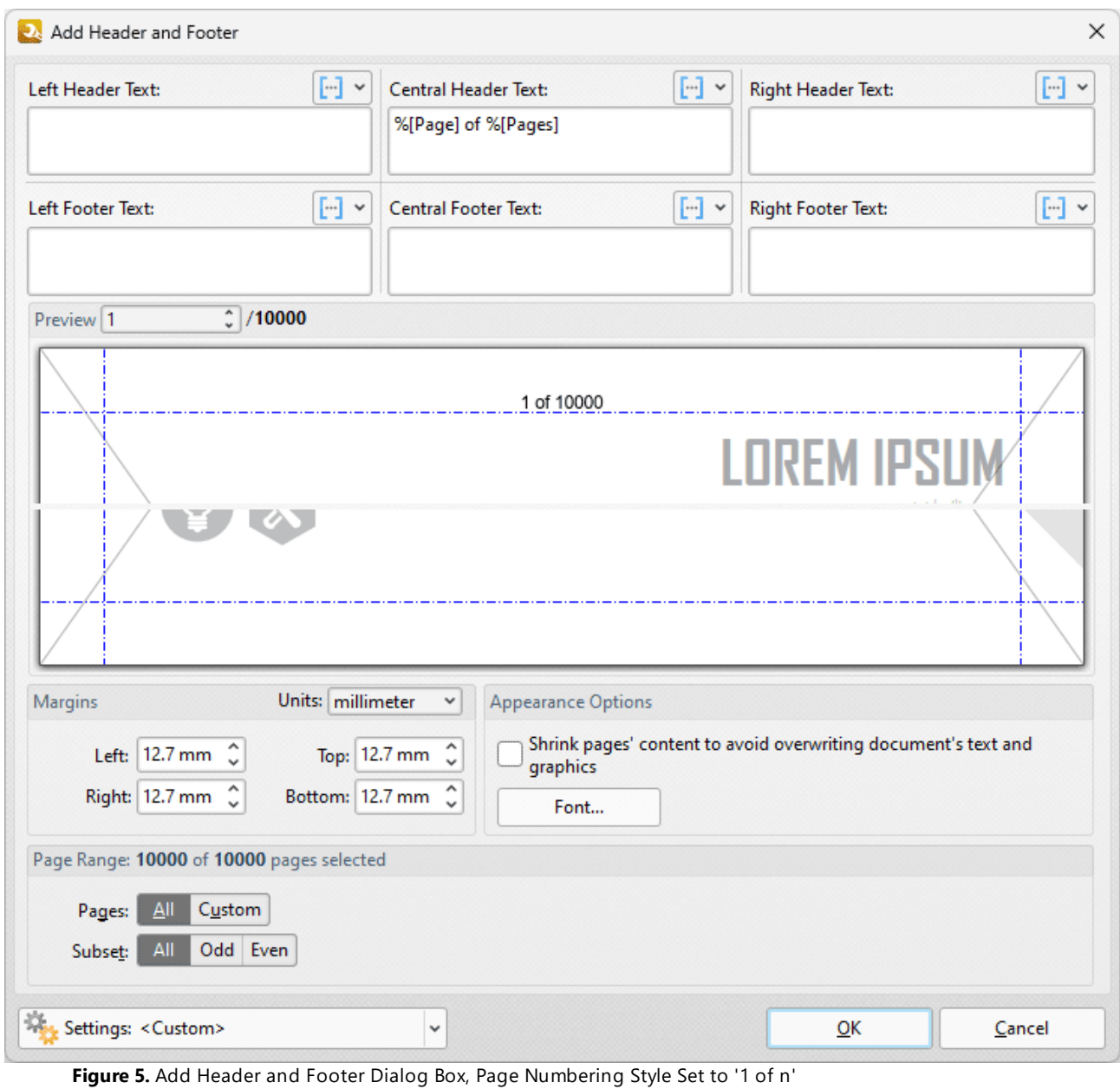

### **11.7.21 Seconds**

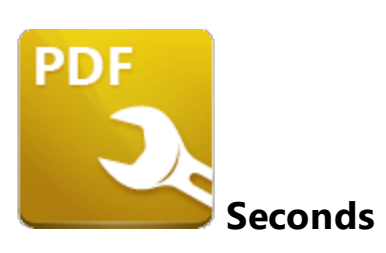

The **Seconds** macro inserts the seconds value from the current time.

The syntax for this macro is **%[Seconds]**

#### **Example**

If the **%[Seconds]** macro is used to specify watermark text and current time is 12:34 and 39 seconds then '53' is inserted:

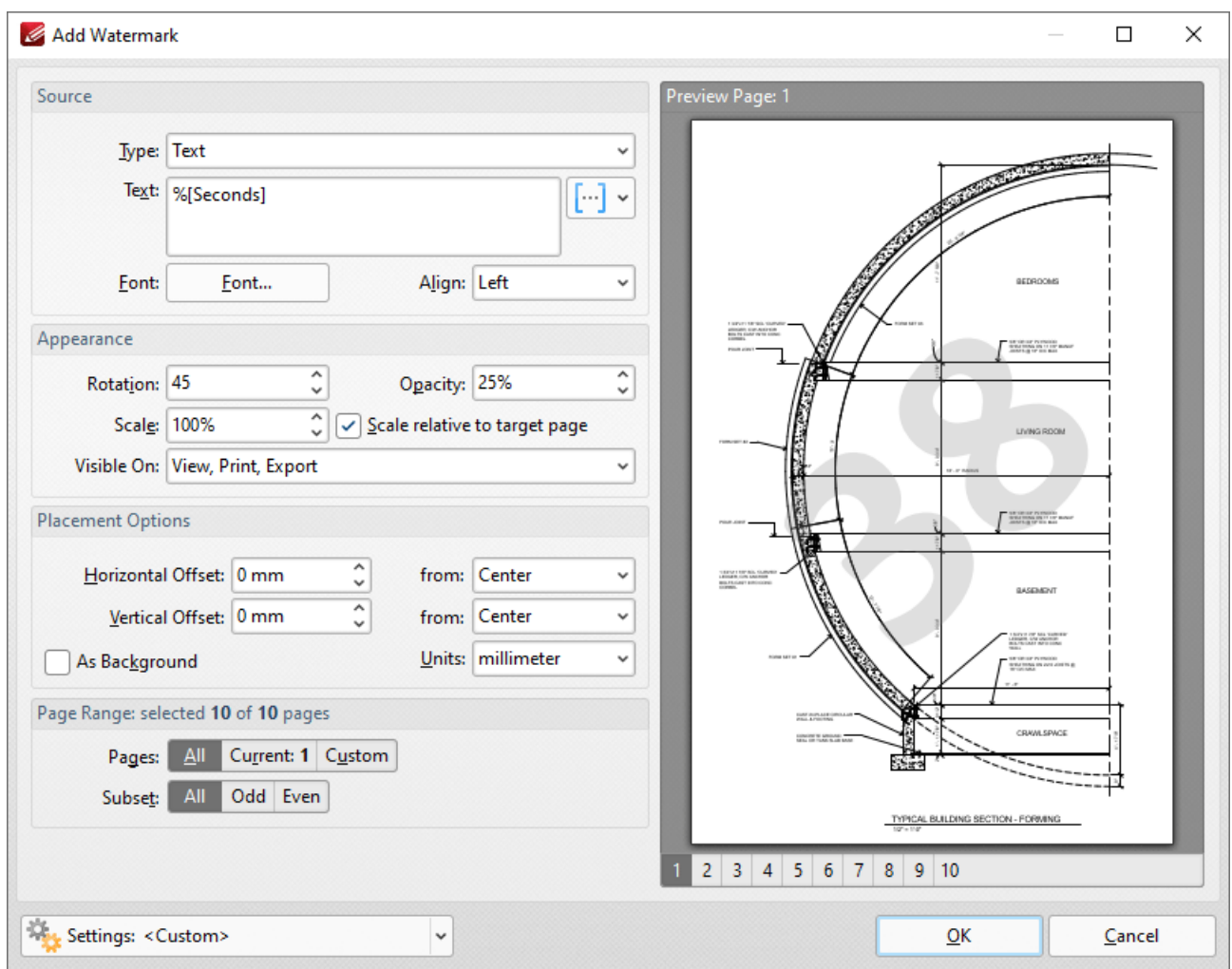

**Figure 1.** Add Watermark Dialog Box, %[Seconds] Macro Example

Note that this macro is often used in conjunction with other macros in order to create combined output. For example the combined macros **%[Hour]:%[Minute],%[Seconds]** output the hour followed by the minutes of the hour and the seconds of the minute:

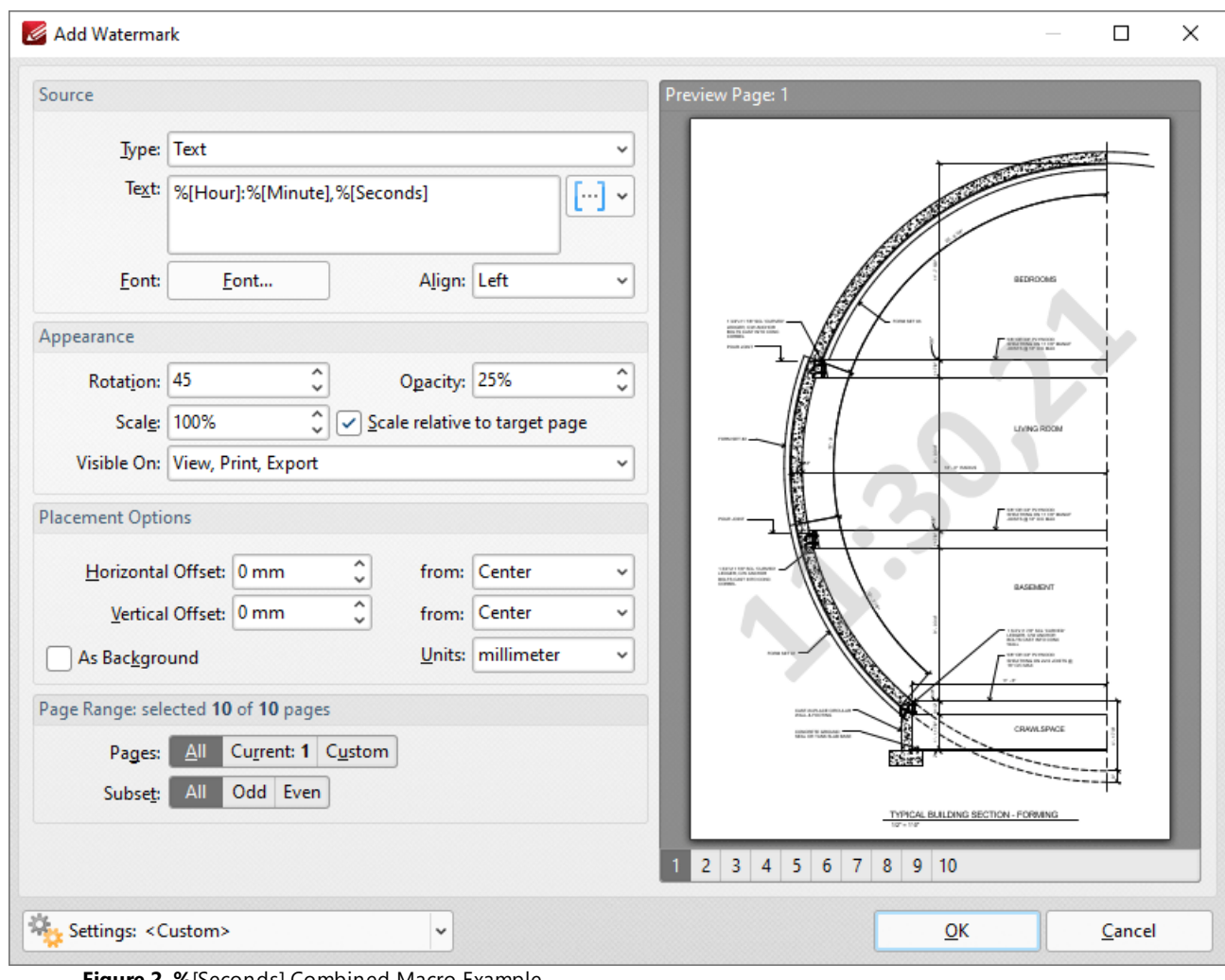

**Figure 2. %**[Seconds] Combined Macro Example

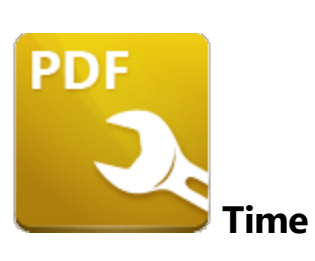

The **Time** macro inserts the current time. Multiple time formats are available, as detailed below.

The syntax for this macro is **%[Time]** and the following parameters are available:

- · **h** inserts the hour and omits the zero in cases of single-digit values.
- · **hh** inserts the hour and includes a zero in cases of single-digit values.
- · **H** inserts the hour, includes a zero in cases of single-digit values and uses a 24 hour-clock.
- · **m** inserts the minutes and omits the zero in cases of single-digit values.
- · **mm** inserts the minutes and includes a zero in cases of single-digit values.
- · **s** inserts the seconds and omits the zero in cases of single-digit values.
- · **ss** inserts the seconds and includes a zero in cases single-digit values.
- · **t** inserts a single character to reference the a.m./p.m. variable: **a** or **p.**
- · **tt** inserts two characters to reference the a.m/p.m. variable: **am** or **pm.**

The syntax for this macro when parameters are used is **%[Time:<Parameter>]**

Note that several parameters can be used in sequence in order to insert a customized time. For example, **%[Time:H:mm tt]** inserts the current hour and minutes, and inserts two characters to reference the a.m./p.m. variable, as detailed below.

#### **Example**

If the macro **%[Time:H:mm tt]** is used to specify watermark text, then the current hour and minutes, and two characters to reference the a.m./p.m. variable, are inserted as a watermark:

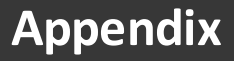

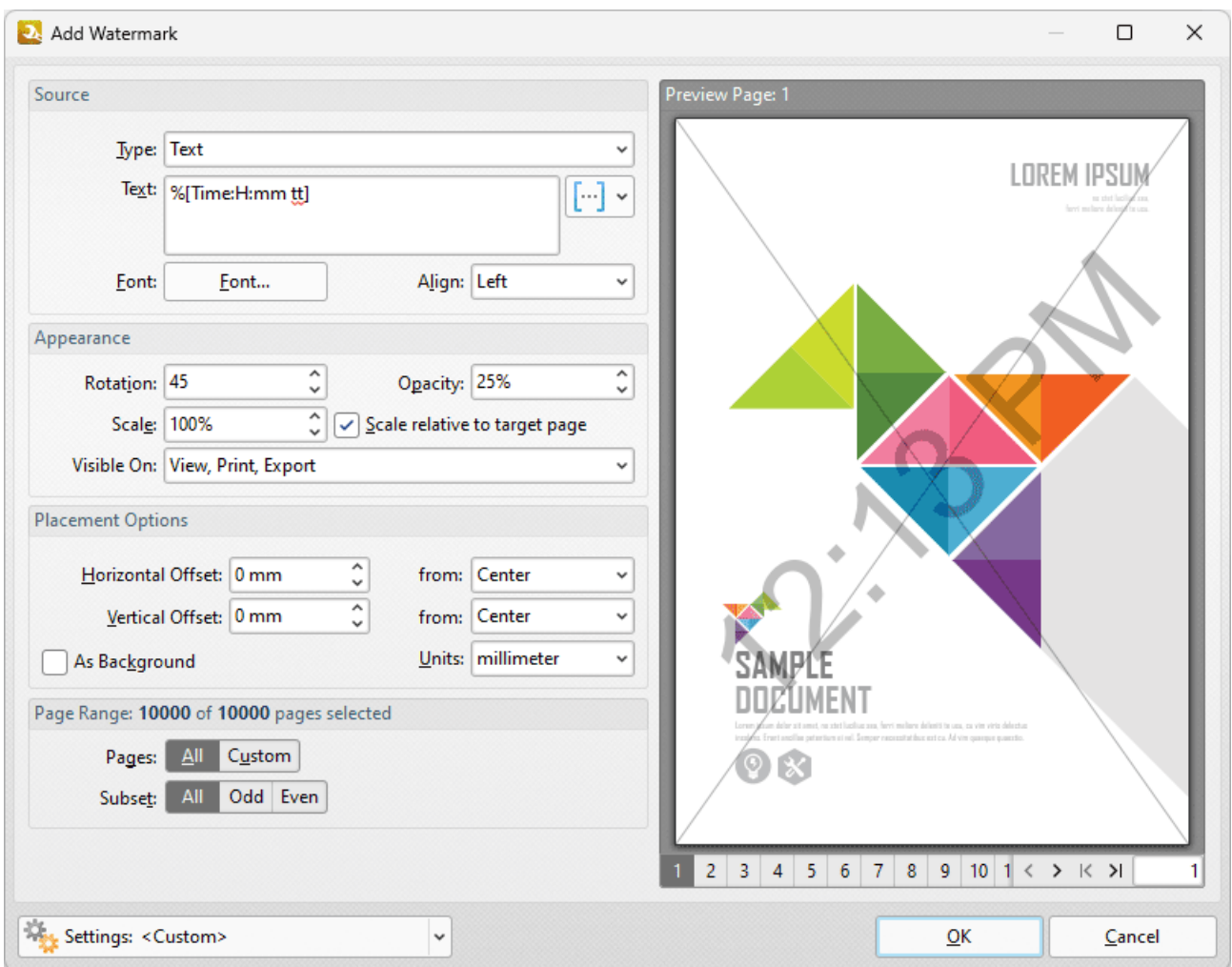

**Figure 1.** Add Watermark Dialog Box, %[Time] Macro Example

Note that this macro is often used in conjunction with other macros in order to create combined output. For example the combined macros **%[Time:H:mm] %[Month]/%[Day]** output the current time followed by the month and the day of the month:

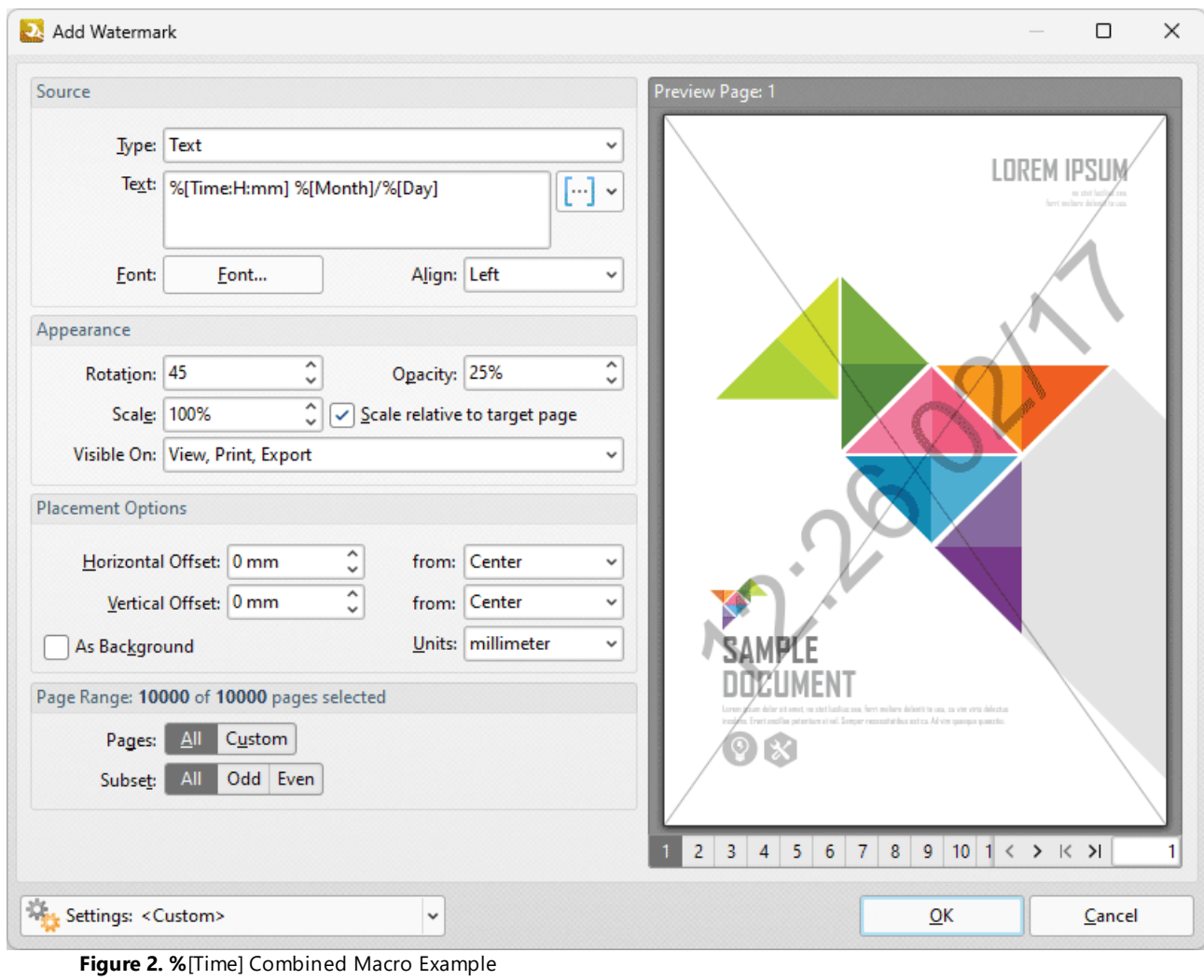

### **11.7.23 Username**

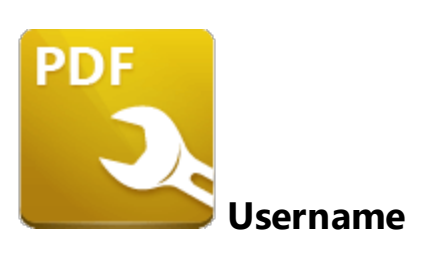

The **Username** macro inserts the name of the current user.

The syntax for this macro is **%[User]**

#### **Example**

If the **%[User]** macro is used to specify watermark text then the name of the current user is inserted:

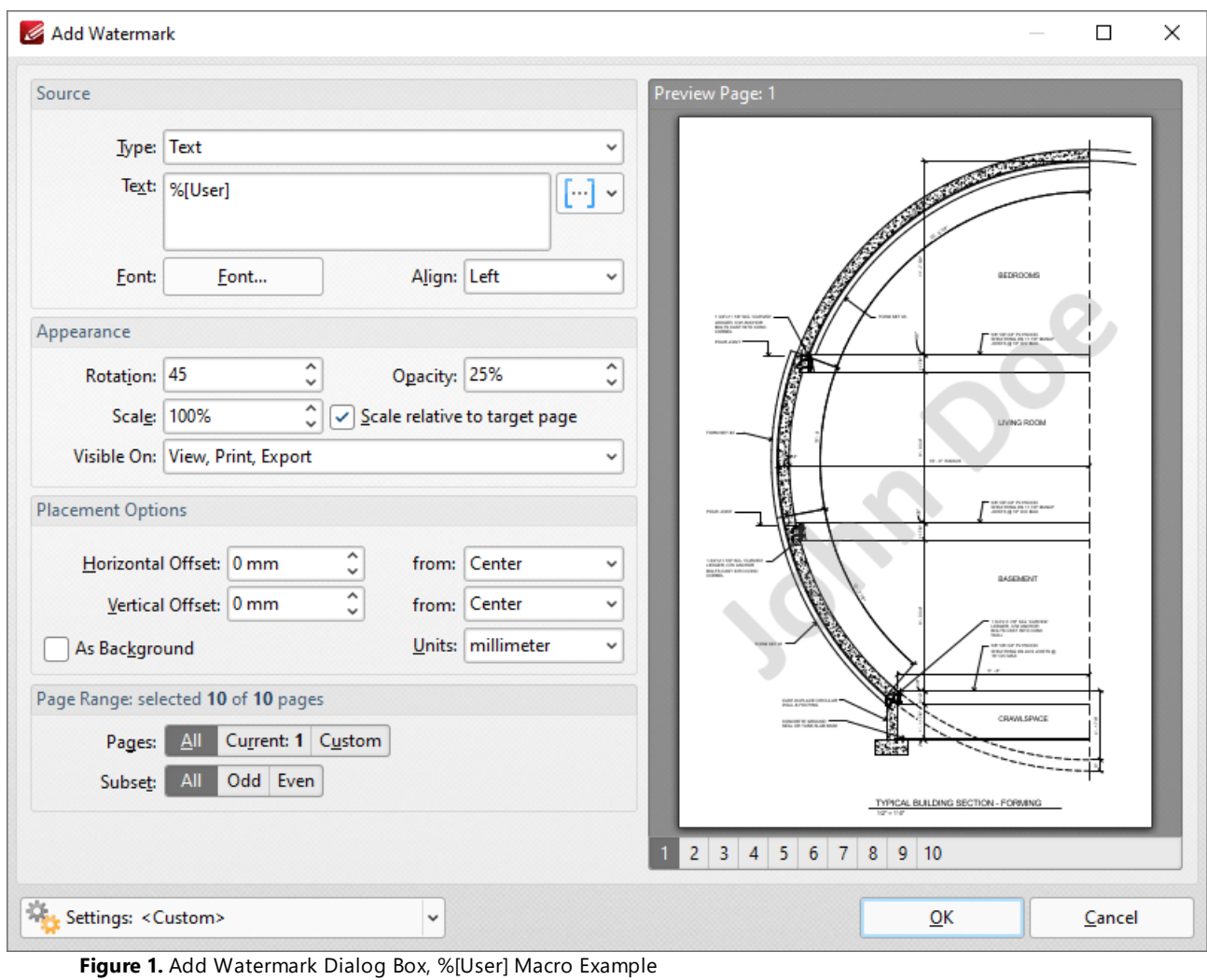

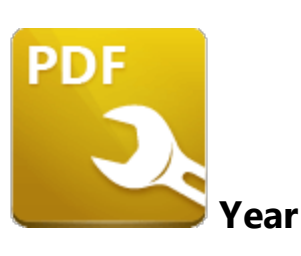

The **Year** macro inserts the current year as a four-digit value.

The syntax for this macro is **%[Year]**

### **Example**

If the **%[Year]** macro is used to specify watermark text, then the current year is inserted as a watermark:

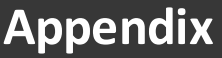

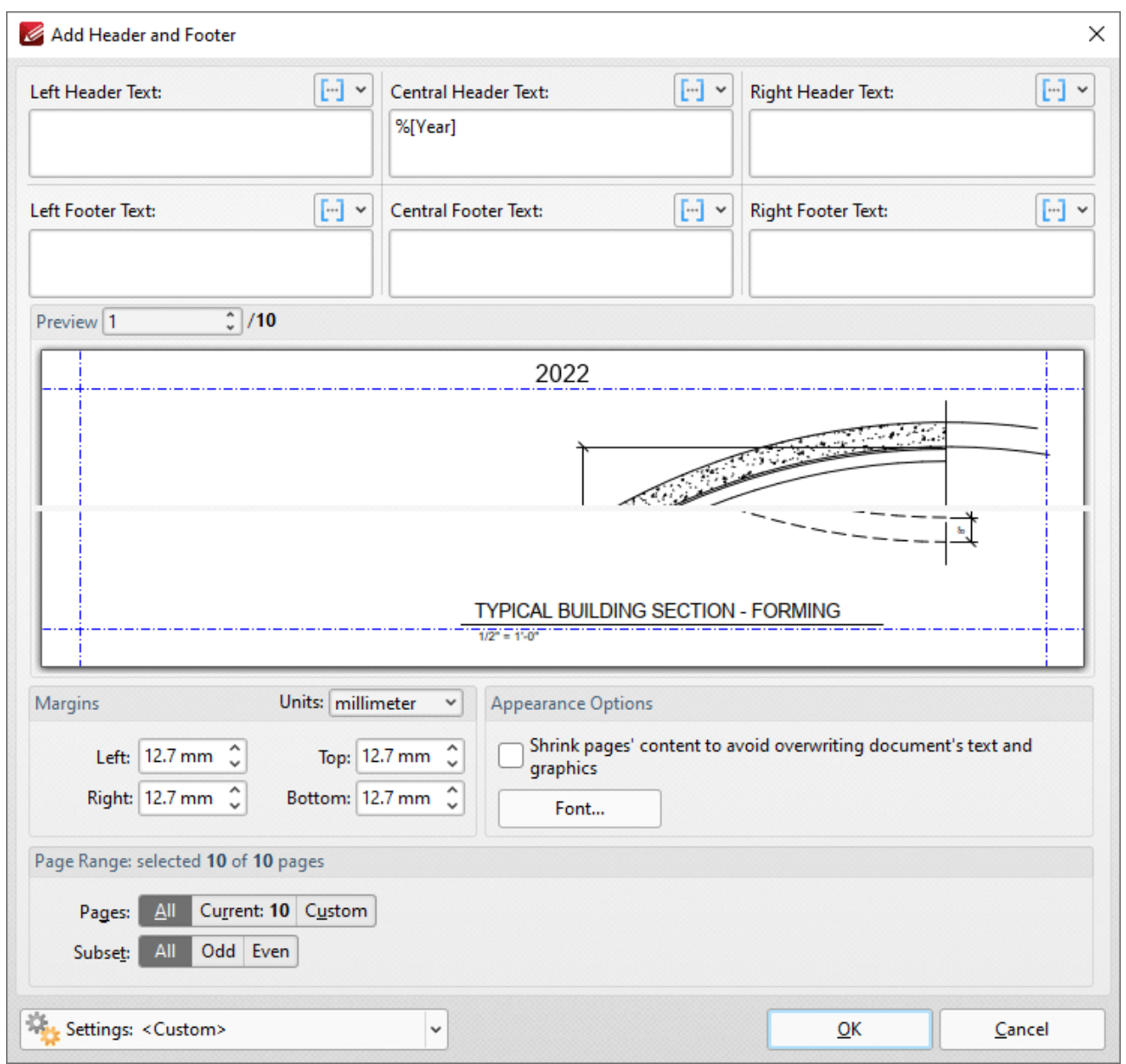

**Figure 1.** Add Watermark Dialog Box, %[Year] Macro Example

Note that this macro is often used in conjunction with other macros in order to create combined output. For example the combined macros **%[Time:H:mm] %[Date:dd MMMM] %[Year]** output the current time, date and year:

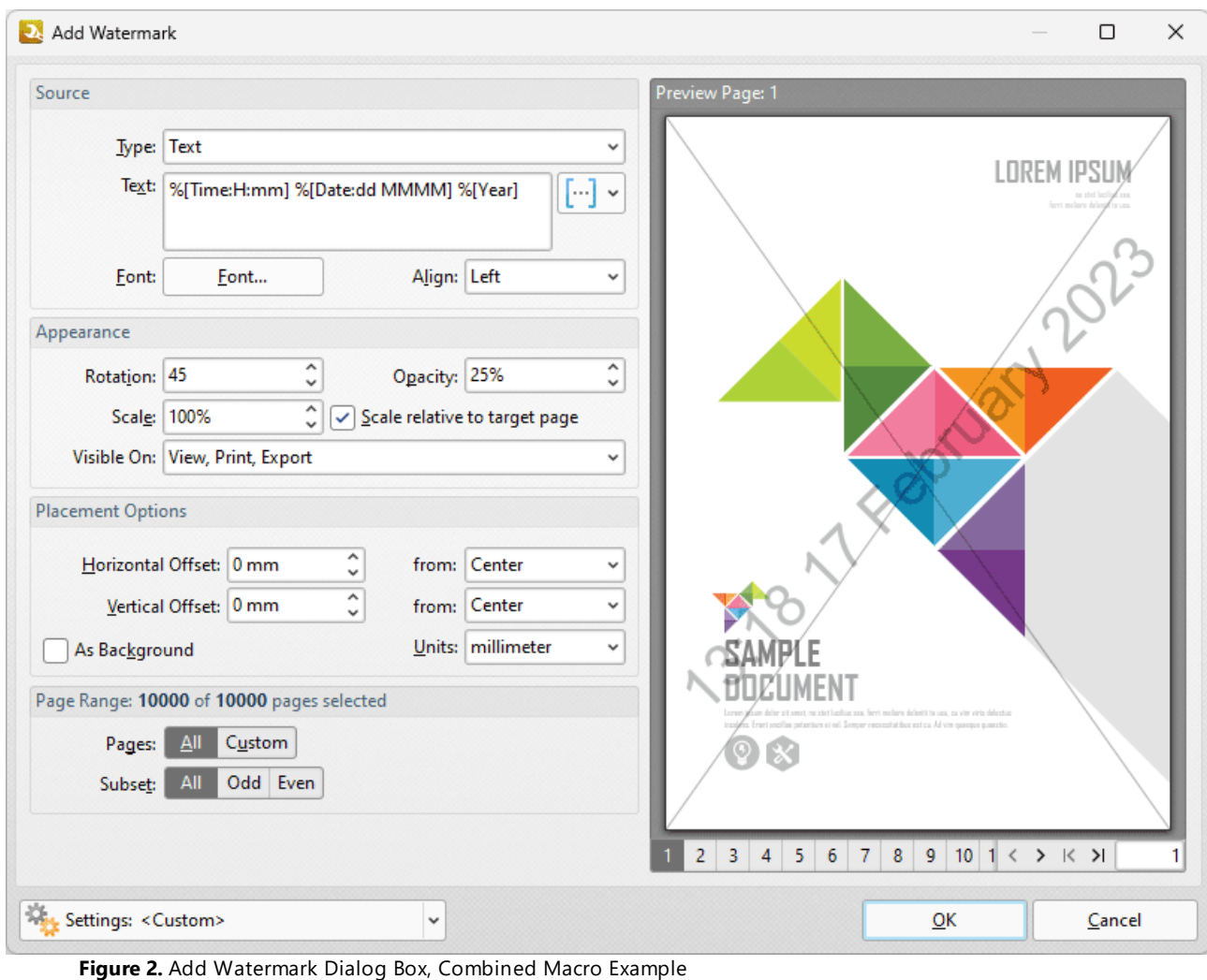

### **11.8 Media Foundation Installation**

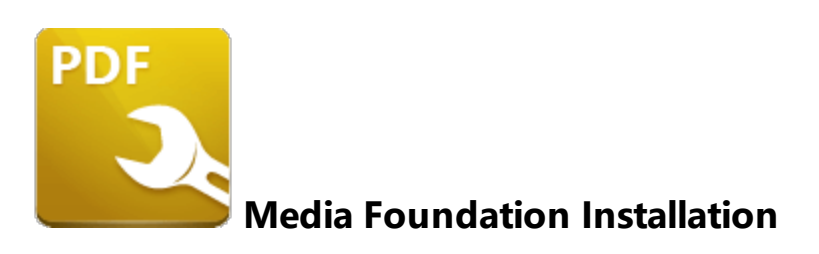

The **PDF to Audio** tool/action in **PDF-Tools** requires the installation of **Windows Media Foundation** on the local machine in order to export PDF files to **(\*.mp3)** format. If you want to use this feature then it is necessary to install the **Media Feature Pack** that corresponds to the version of your system:

- · The **Media Pack Installation** for **Windows 8/8.1/10/11** (intended for use by end users) is available at the **Microsoft** website **[here.](https://support.microsoft.com/en-au/help/3145500/media-feature-pack-list-for-windows-n-editions)**
- · The **Media Pack Installation** for **Windows Server** (intended for use by system administrators) can be installed using the following command in **PowerShell:**

Install-WindowsFeature Server-Media-Foundation

· The **Media Pack Installation** for **Server Manager** (intended for use by system administrators) can be installed as follows:

1. Run **Server Manager,** then click the **Manage** tab and click **Add Roles and Features.** The **Add Roles and Features Wizard** will open at the '**Before you begin'** page.

2. Click **Next.** The **Select Installation type** page will open. Click **Next.**

3. The **Select destination server** page will open. Select the desired server and click **Next.** The **Select server roles** page will open.

4. Click **Features** in the list on the left, then select the **Media Foundation** box:

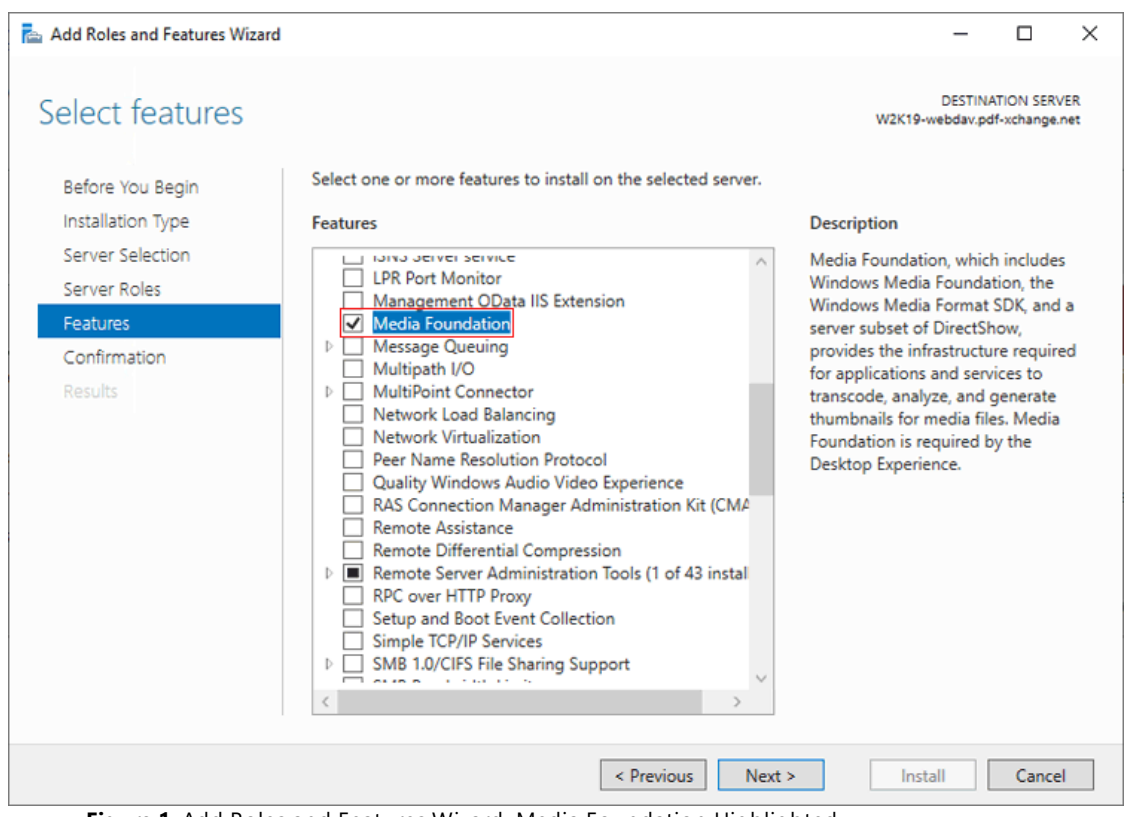

**Figure 1.** Add Roles and Features Wizard, Media Foundation Highlighted

5. Click **Next.** The **Confirm installation selections** page will open. Click **Install** to complete the process.
## **11.9 Page Range Options**

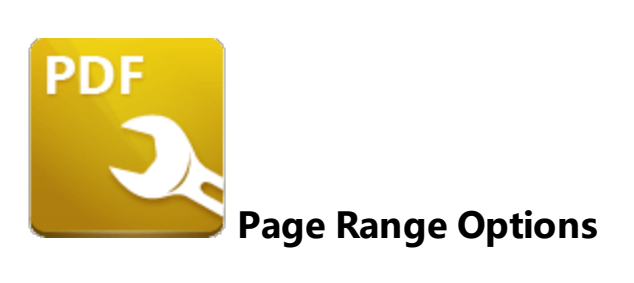

There are multiple settings in **PDF-Tools** that feature **Page Range** specification:

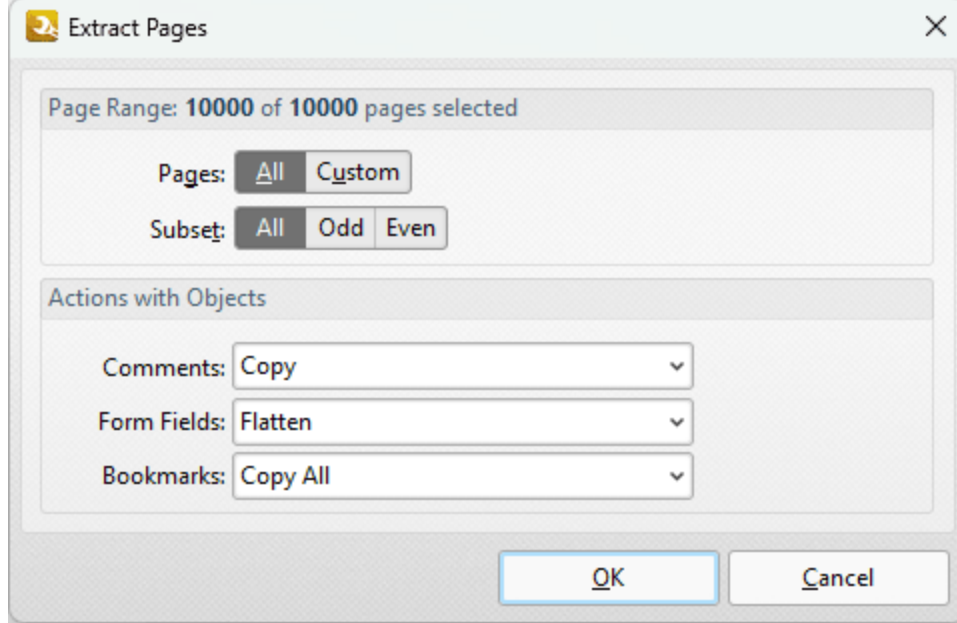

**Figure 1.** Page Range Setup Dialog Box

- · Select **All** to specify to all pages.
- · Select **Custom** to specify a custom page range:
	- · Use commas to delimiter individual pages.
	- · Use hyphens to delimiter page ranges.
	- · Use commas to delimiter page ranges if multiple page ranges are being defined.
	- · Use a dash before a page number to determine all pages from the beginning of the document to the specified page. For example **-7** defines all pages from the beginning of the document to page seven.
	- · Use a dash after a page number to determine all pages from the specified page to the end of the document. For example **7-** defines all pages from page seven to the end of the document.
- · Use the caret symbol (**^n**) to specify the document page that is n pages from the end of the document, or use (**^n-^n**) to specify a page range from the end of the document. For example, **^2** specifies the second-last page of the document, and **^1-^5** specifies the last five pages of the document.
- · Use the **Subset** menu to specify a subset of custom page ranges as desired. The options are **All Pages, Odd Pages Only** and **Even Pages Only.**
- Note that when you are specifying a custom page range it is not necessary for the order of pages to be sequential, or for each value in the range to be unique.

Click **OK** to save changes.

## **Examples**

**1, 3, 5-7** will process pages 1, 3, 5, 6 and 7.

**1, 3, 5-7, ^2-^1** (when applied to a document with ten pages) will process pages 1, 3, 5, 6, 7, 9 and 10.

**3-** will process all pages except the first two pages of the document.

**-5, 7** will process pages 1, 2, 3, 4, 5 and 7.

**-5, ^3-^1** (when applied to a document with ten pages) will process pages 1, 2, 3, 4, 5, 8, 9 and 10.

# **11.10 Preferences**

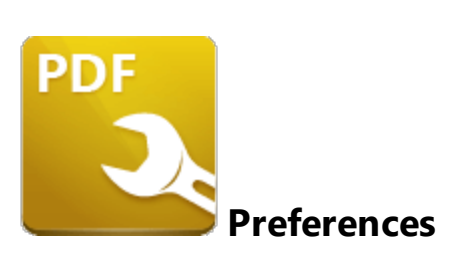

Click **Preferences** in the **Options** tab to launch the **Preferences** dialog box:

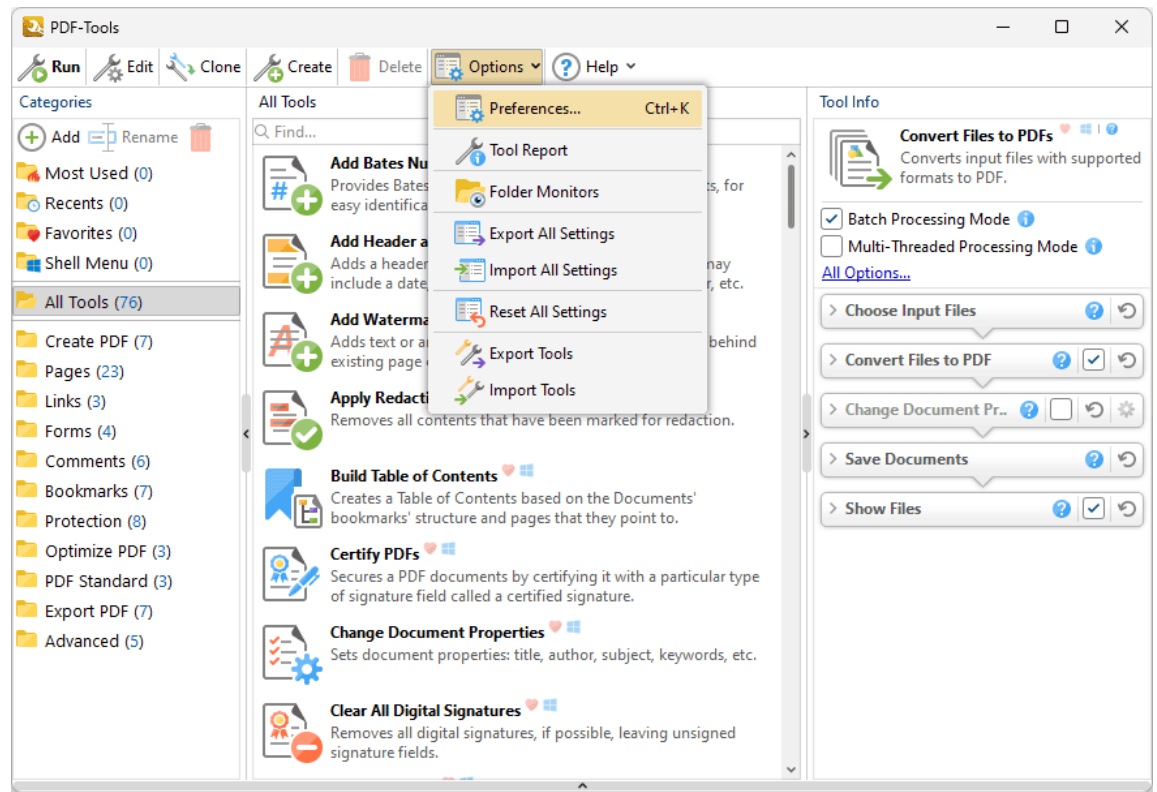

**Figure 1.** PDF-Tools Main Window, Options Tab, Preferences Highlighted

The **Preferences** dialog box will open:

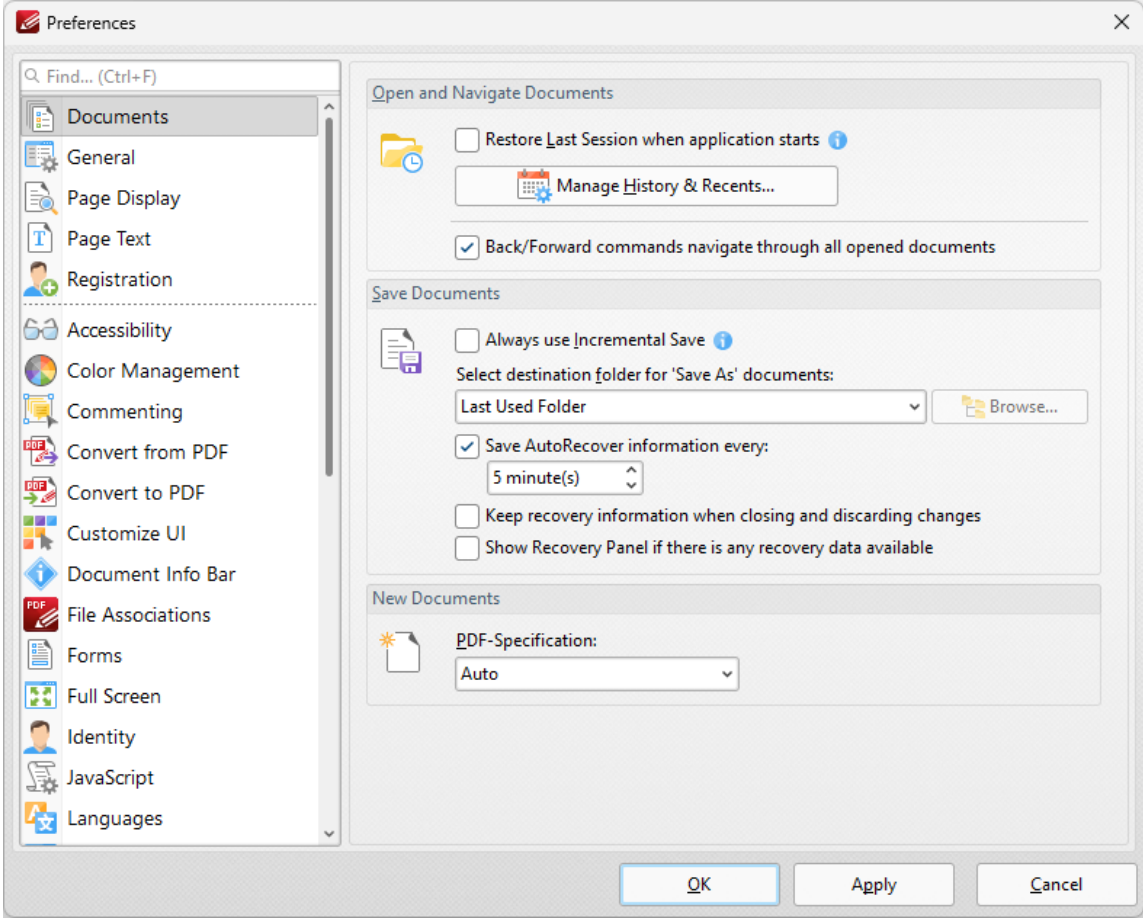

**Figure 2.** Preferences Dialog Box

These options are used to customize general settings in **PDF-Tools.** Click categories for further information:

- · **[General](#page-1877-0)** 1878
- **c [Languages](#page-1883-0)**
- · **[Passwords](#page-1885-0)** 1886
- · **[Registration](#page-1887-0)** 1888
- · **Color [Management](#page-1889-0)** 1890
- · **[Convert](#page-1891-0) from PDF** 1892
- · **[Convert](#page-1893-0) to PDF** 1894
- · **[Customize](#page-1895-0) UI** 1896
- · **[Identity](#page-1897-0)** 1898
- · **[Measurement](#page-1899-0)** 1900
- · **[OCR](#page-1900-0)** 1901
- **• [Performance](#page-1902-0)**
- · **[Plugins](#page-1903-0)** 1904
- · **[Scanner](#page-1905-0) Presets** 1906
- · **[Send](#page-1909-0) Mail** 1910
- · **[Signatures](#page-1911-0)** 1912
- · **[Update](#page-1915-0)** 1916

#### <span id="page-1877-0"></span>**11.10.1 General**

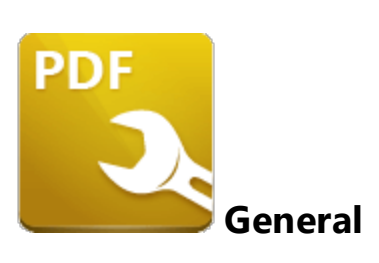

The **General** preferences determine general preferences in **PDF-Tools:**

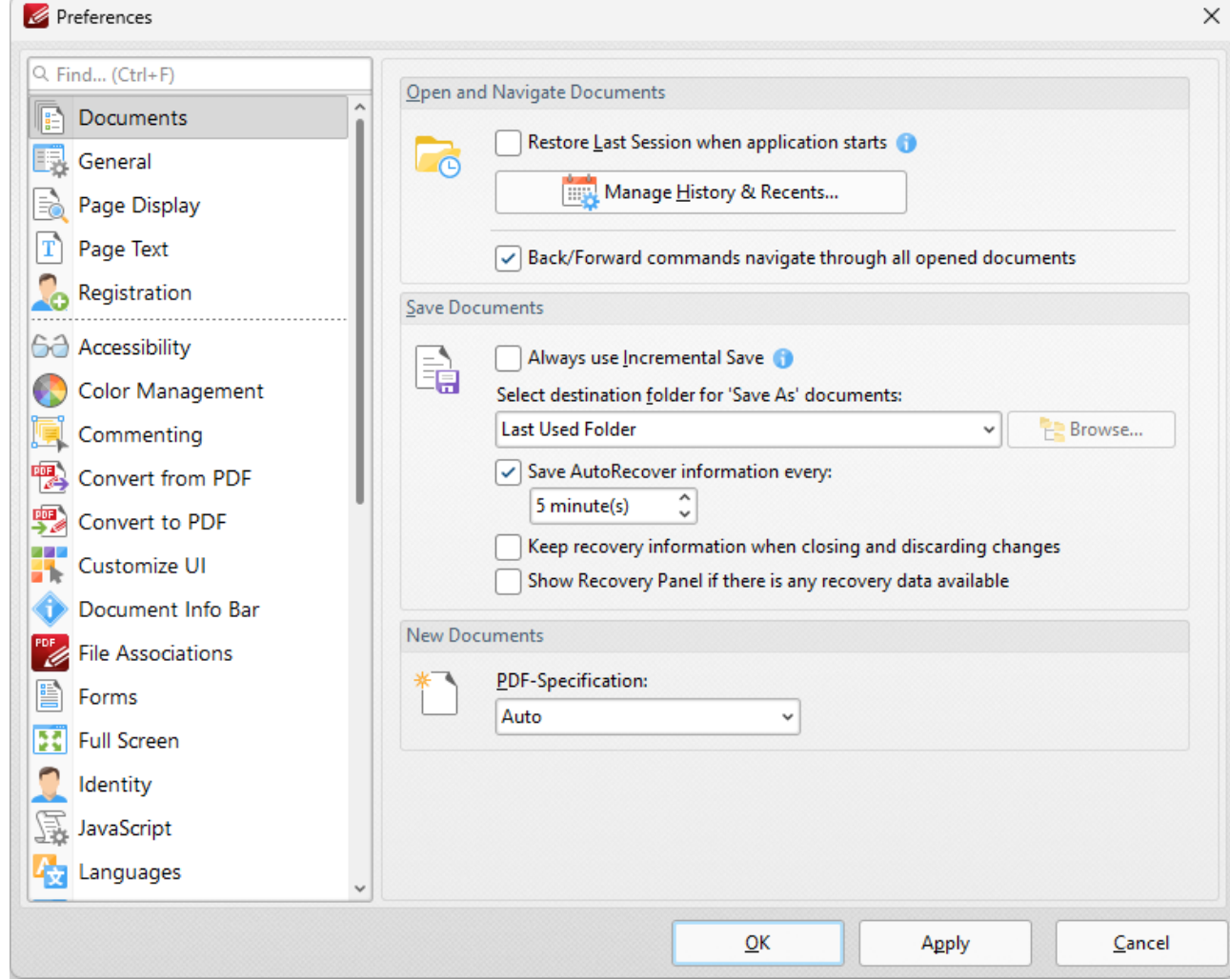

**Figure 1.** Preferences Dialog Box, General Tab

· Select the **Play sound when tool processing ends** box to play a sound in **PDF-Tools** when tool operations are complete.

- · Select the **Make application icon flash** box to make the application icon flash in the taskbar when tool processing ends.
- · Select the **Minimize application to tray** box to minimize **PDF-Tools** to the tray instead of the taskbar.
- · Select the **Do not show** box to disable the displaying of the "new" label that appears next to new tools in the user interface.
- · Click the **Hide "New" Labels** button to hide new labels in the user interface in the current version of the software.
- · Use the **High DPI scaling behavior** dropdown menu to set the UI scale used for monitors when you are switching between screens that have different resolution settings.
- · Use the **PDF-Specification** dropdown menu to determine the PDF specification of new documents created with **PDF-Tools.**
- · Click **Edit Application Variables** to view/edit application variables that can be used to define custom values in fields that support macros, as detailed below.

Click **OK** to save changes.

## **Edit Application Variables**

When you click the **Edit Application Variables** button in the general preferences, the **Manage Application Variables** dialog box will open:

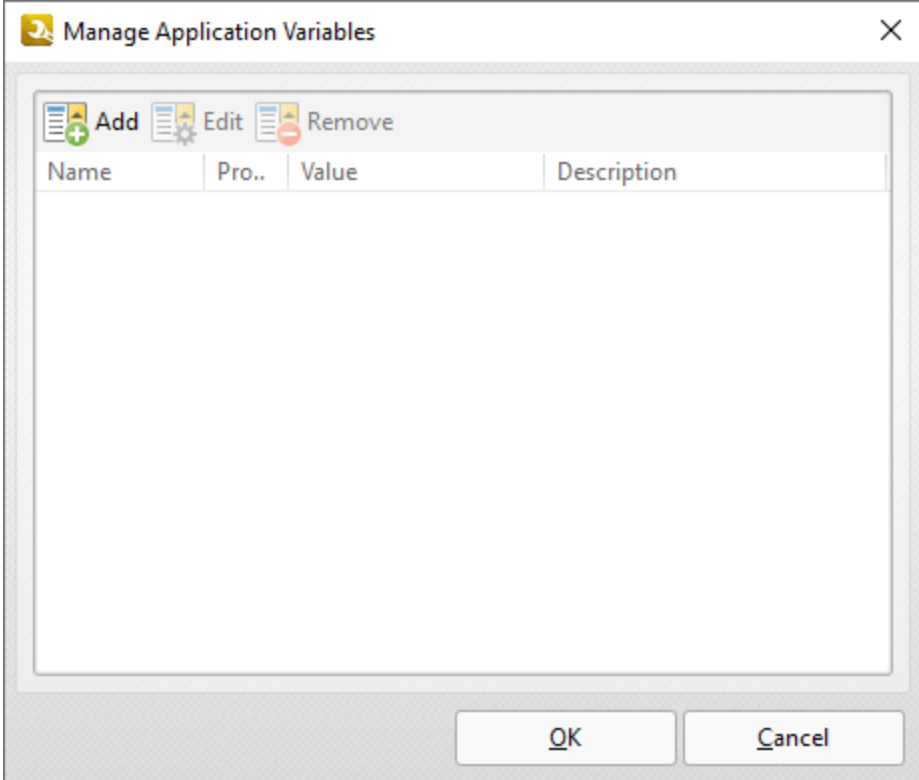

**Figure 2.** Manage Application Variables Dialog Box

- · Click **Add** to add a new application variable. The **Create Application Variable** dialog box will open, as detailed below.
- · Click **Edit** to edit existing application variables.
- · Click **Remove** to remove selected application variables.

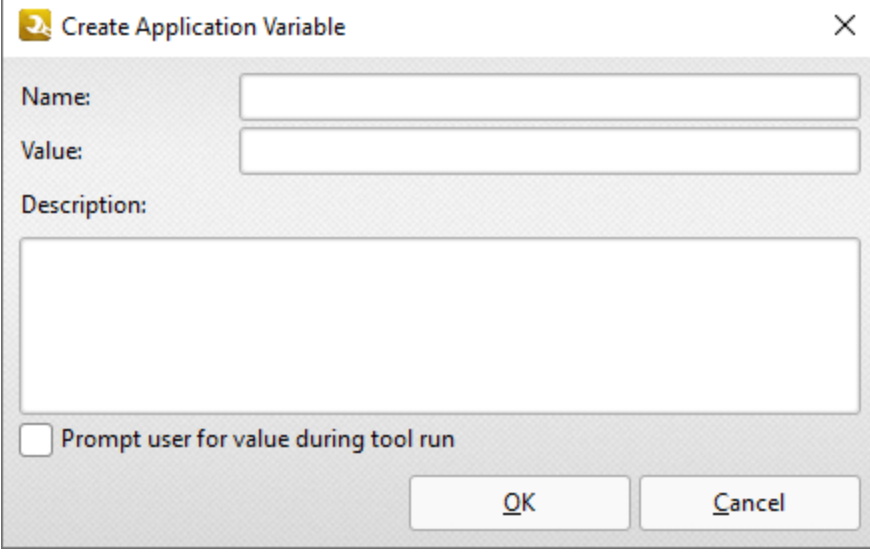

**Figure 3.** Create Application Variable Dialog Box

- · Enter the desired name for the application variable in the **Name** text box.
- · Enter the desired value for the variable in the **Value** text box. This value will be used when the variable is selected in the **PDF-Tools** user interface, as detailed below.
- · Enter a description for the application variable as desired. This description will be detailed with the application variable when it is selected in the **PDF-Tools** user interface, as detailed below.
- · Select the **Prompt** box to set **PDF-Tools** to prompt for the value when the application variable is used.

User-specified application variables can be selected via the user interface of **PDF-Tools** when you are entering information into macro text boxes.

### **Example**

The following application variable inserts the text 'Lorem Ipsum' when it is added to macro text boxes:

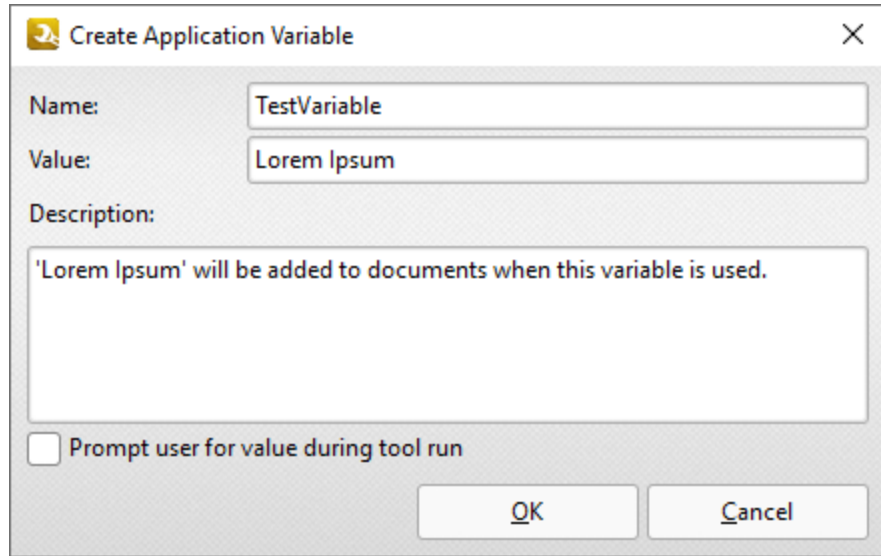

**Figure 4.** Example Application Variable

The application variable can be selected when selecting a macro for use in conjunction with the **Add Watermark** tool:

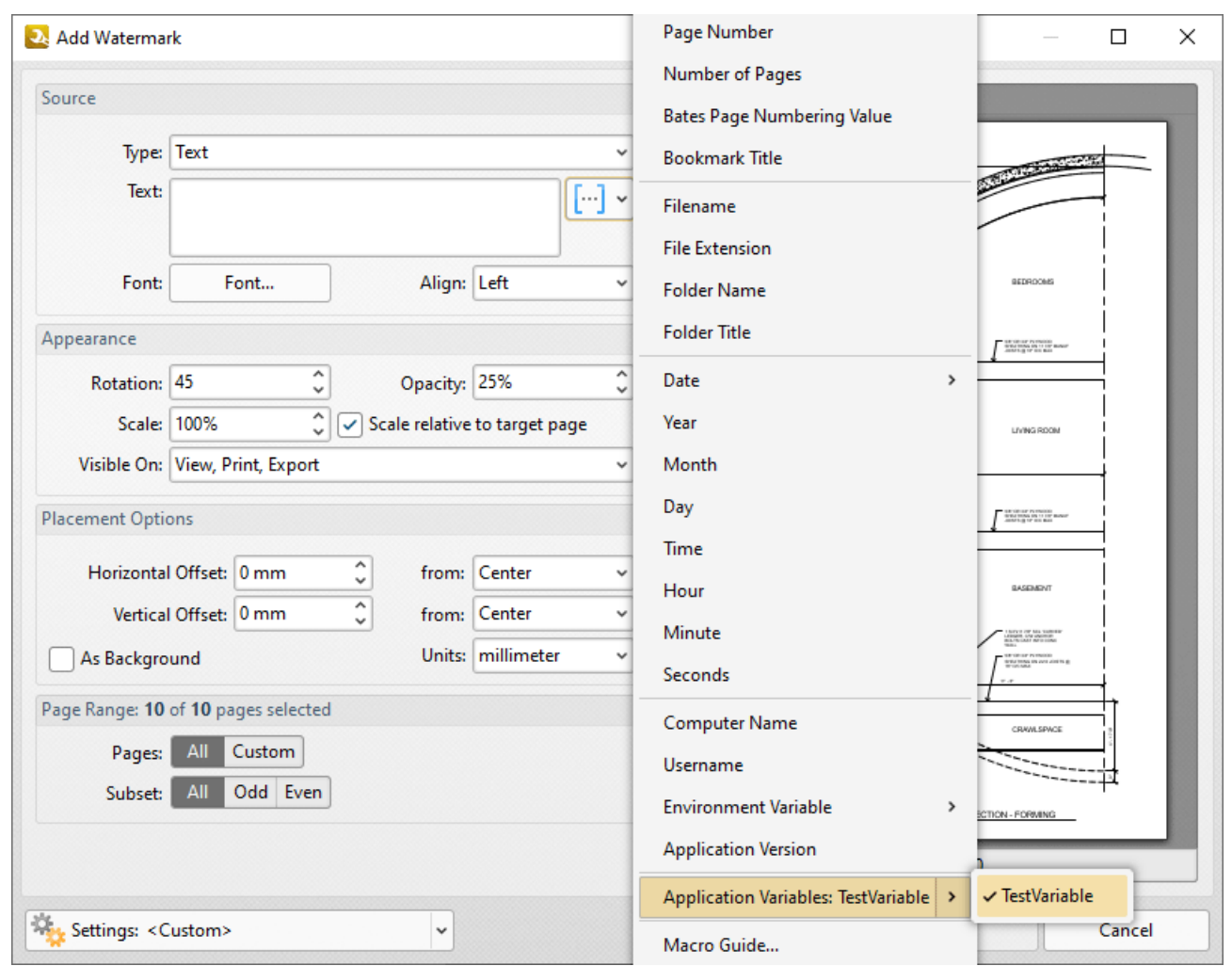

**Figure 5.** Application Variable Available in User Interface

The text box and preview pane will update with the information contained within the application variable:

# **Appendix**

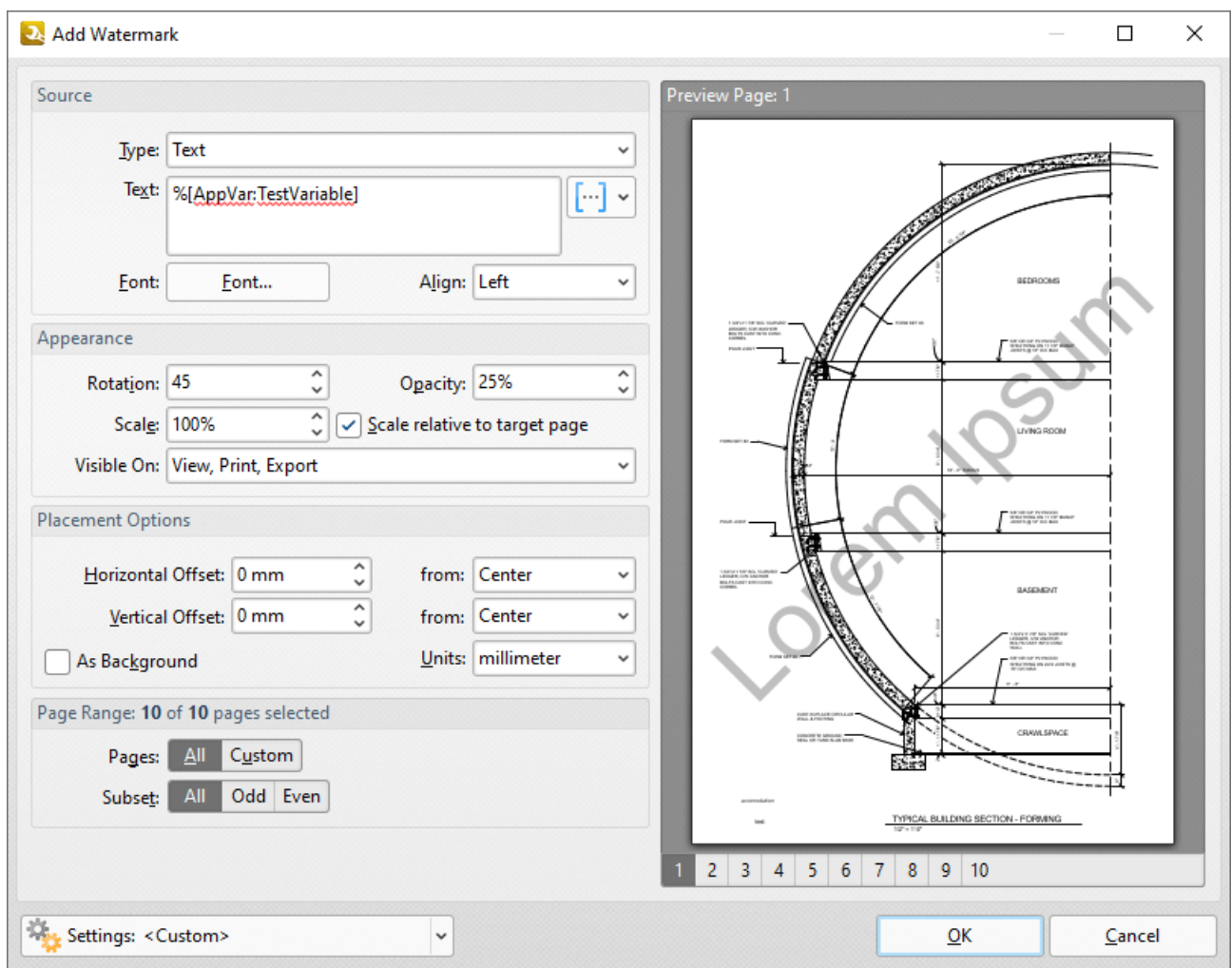

**Figure 6.** Application Variable Added to Text Box

When the tool is executed, the output document will contain the text specified within the application variable.

# <span id="page-1883-0"></span>**11.10.2 Languages**

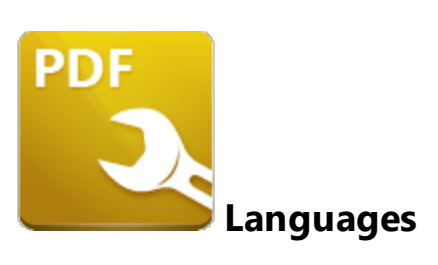

The **Languages** preferences determine the language of the user interface in **PDF-Tools:**

| Categories             |                                          | Select the User Interface Language       |                |
|------------------------|------------------------------------------|------------------------------------------|----------------|
| General                | Select the preferred interface language: |                                          |                |
| Languages              | <b>Standard Name</b>                     | <b>Local Name</b>                        |                |
| Passwords              | Match System UI Language                 | <english (us),="" built-in=""></english> |                |
|                        | English (US), Built-In                   | English (US), Built-In                   |                |
| Registration           | Arabic (Saudi Arabia)                    | العربية                                  |                |
| Color Management       | Azerbaijani (Latin, Azerbaijan)          | Azərbaycan                               |                |
|                        | Chinese (PRC)                            | 中文(简体)                                   |                |
| Convert from PDF       | Chinese (Taiwan)                         | 中文(繁體)                                   |                |
| Convert to PDF         | Croatian                                 | Hrvatski                                 |                |
| Customize UI           | Czech                                    | čeština                                  |                |
| <b>Identity</b>        | Danish                                   | Dansk                                    |                |
|                        | Dutch (Standard)                         | <b>Nederlands</b>                        |                |
| Measurement            | Finnish                                  | suomi                                    |                |
| <b>OCR</b>             | French (Standard)                        | français                                 |                |
| Plugins                | French (Switzerland)                     | <b>Français Suisse</b>                   |                |
|                        | Frisian                                  | Frysk                                    |                |
| <b>Scanner Presets</b> | Galician (Galician)                      | Galego                                   |                |
| Send Mail              | German (Standard)                        | Deutsch                                  |                |
| Signatures             | Greek                                    | Ελληνικά                                 |                |
| Update                 | Set as Default                           |                                          | More Languages |
|                        |                                          |                                          |                |

**Figure 1.** Preferences Dialog Box, Language Tab

- · Double-click languages to change the UI language.
- · Click **Set as Default** to set the current language as the default language.
- · Click **More Languages** to view additional language options.

### <span id="page-1885-0"></span>**11.10.3 Passwords**

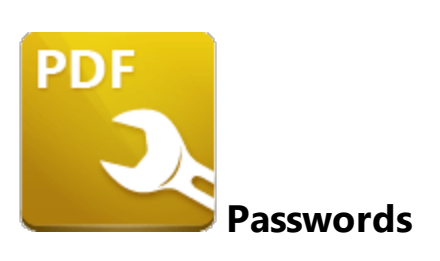

The **Passwords** preferences are used to create a database of stored passwords that is used when **PDF-Tools** is processing files:

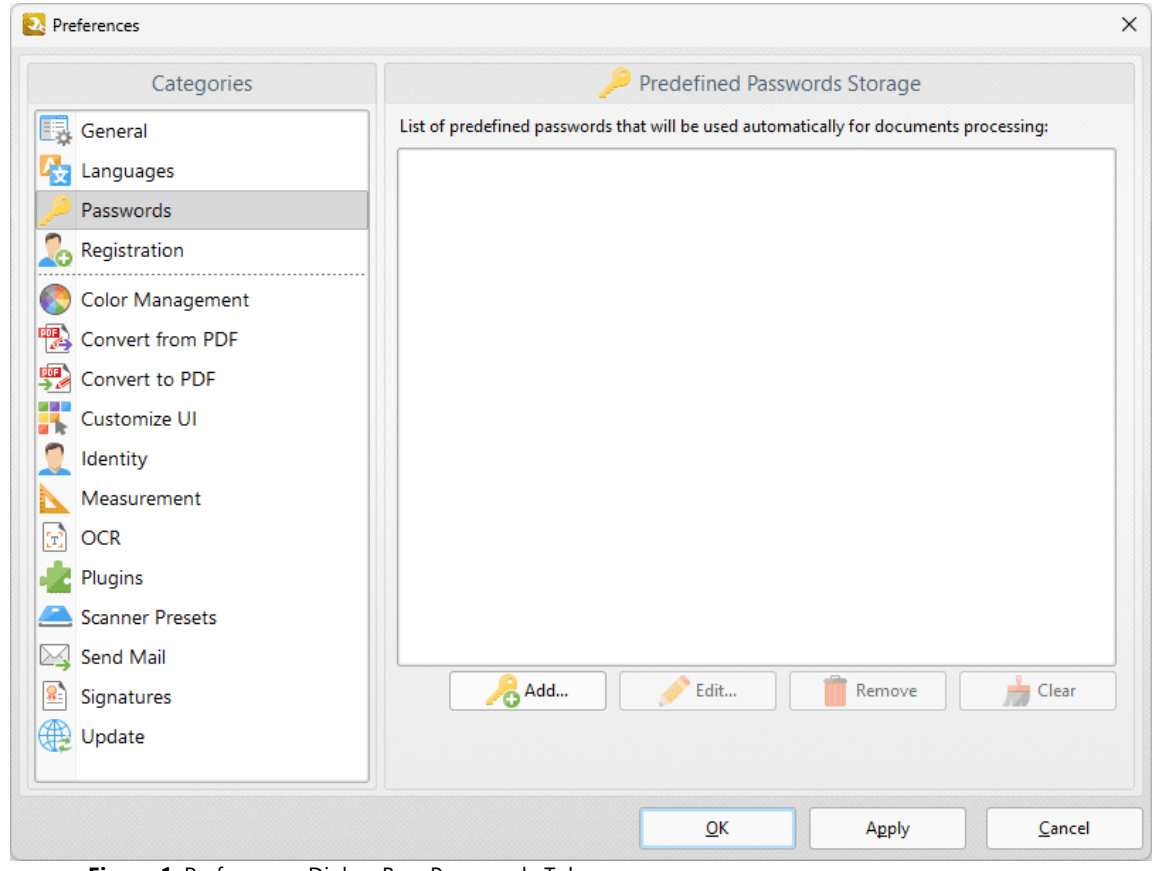

**Figure 1.** Preferences Dialog Box, Passwords Tab

If processed files are password-protected and the relevant password is included in this list then **PDF-Tools** will not prompt for a password.

- · Click **Add** to add new passwords to the list.
- · Click **Edit** to edit the name of existing passwords.
- · Click **Remove** to remove selected passwords.

· Click **Clear** to remove all passwords from the list.

#### <span id="page-1887-0"></span>**11.10.4 Registration**

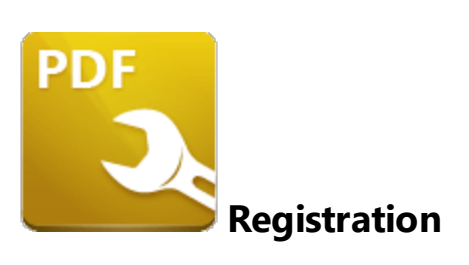

The **Registration** preferences are used to view/add/remove license keys:

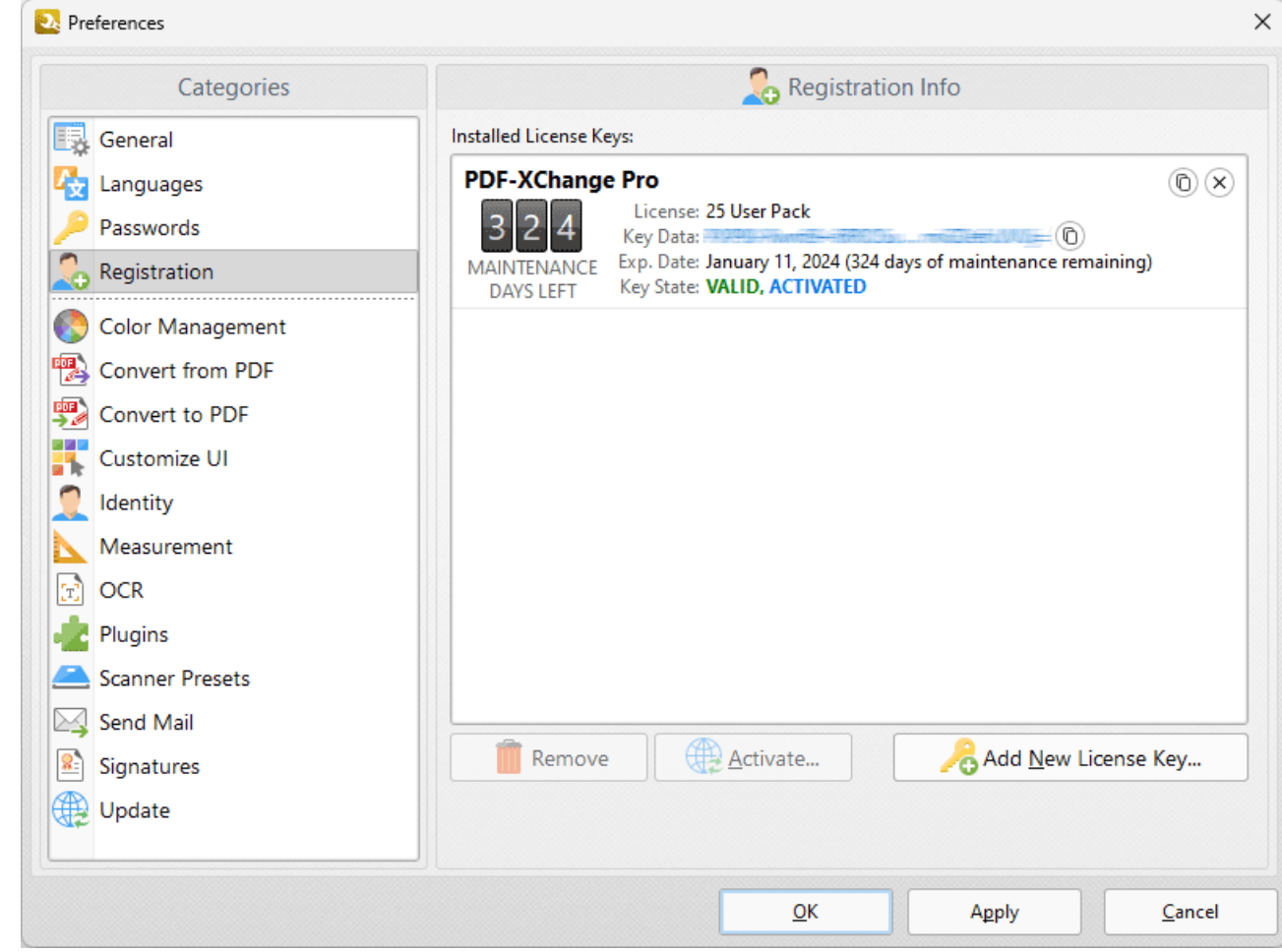

**Figure 1.** Preferences Dialog Box, Registration Tab

- · Click **Add New License Key** to add new license keys.
- · Click **Remove** to remove selected license keys from the list.

#### <span id="page-1889-0"></span>**11.10.5 Color Management**

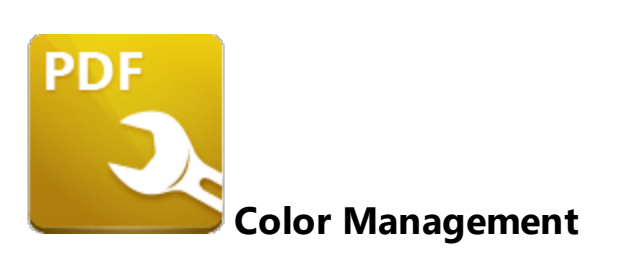

The **Color Management** preferences are used to determine color management options:

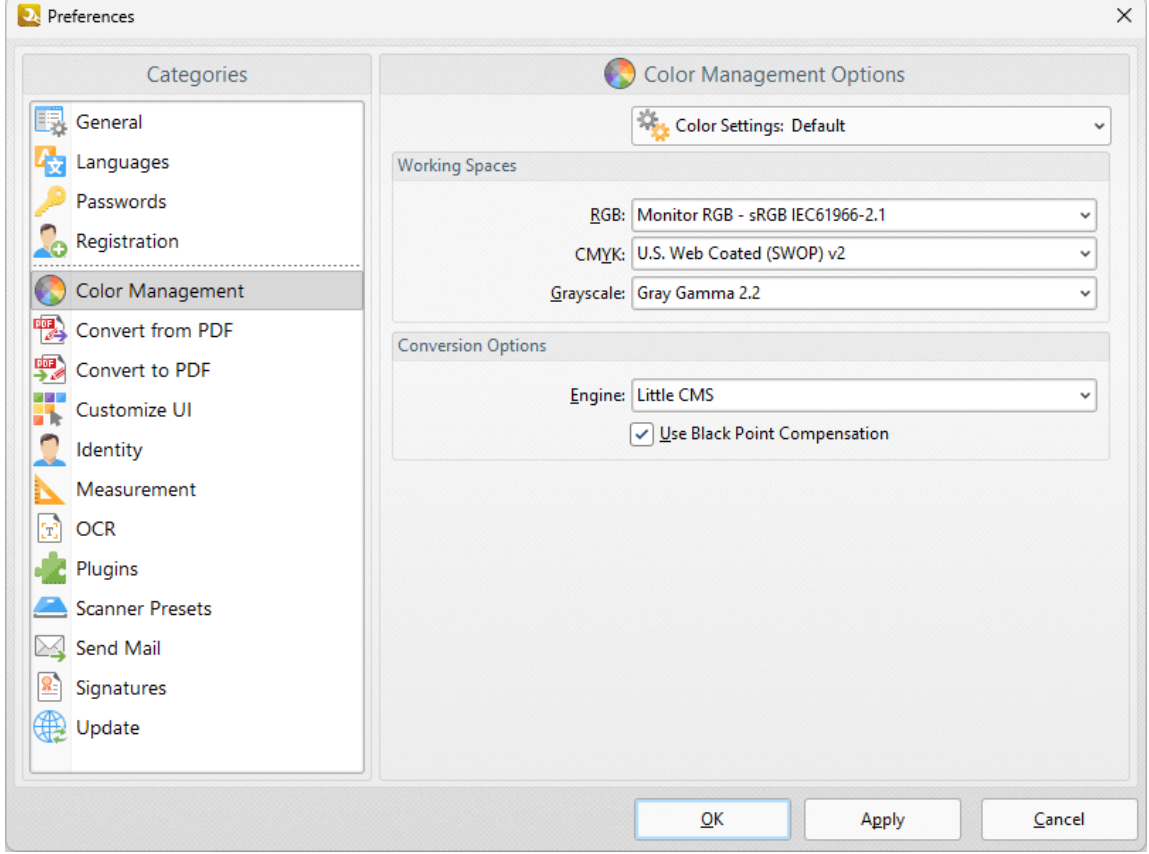

**Figure 1.** Preferences Dialog Box, Color Management Tab Selected

- · The **Color Settings** dropdown menu is used to store and manage customized color profiles. Use this menu to save settings when they have been adjusted using the options detailed below.
- · Use the **RGB, CMYK** and **Grayscale** dropdown menus to determine the settings for these color modes.
- · Use the **Engine** dropdown menu to determine the engine used for color management.

· Select the **Use Black Point Compensation** box to enable black point compensation, which is a technique used in digital photography printing for the creation of adjustments between the maximum black levels of digital files and the black capabilities of digital devices.

#### <span id="page-1891-0"></span>**11.10.6 Convert from PDF**

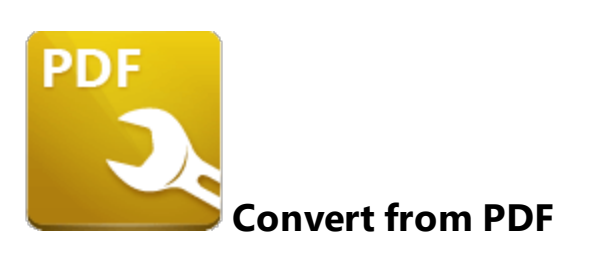

The **Convert from PDF** preferences are used to determine settings when customizable formats are converted from PDF:

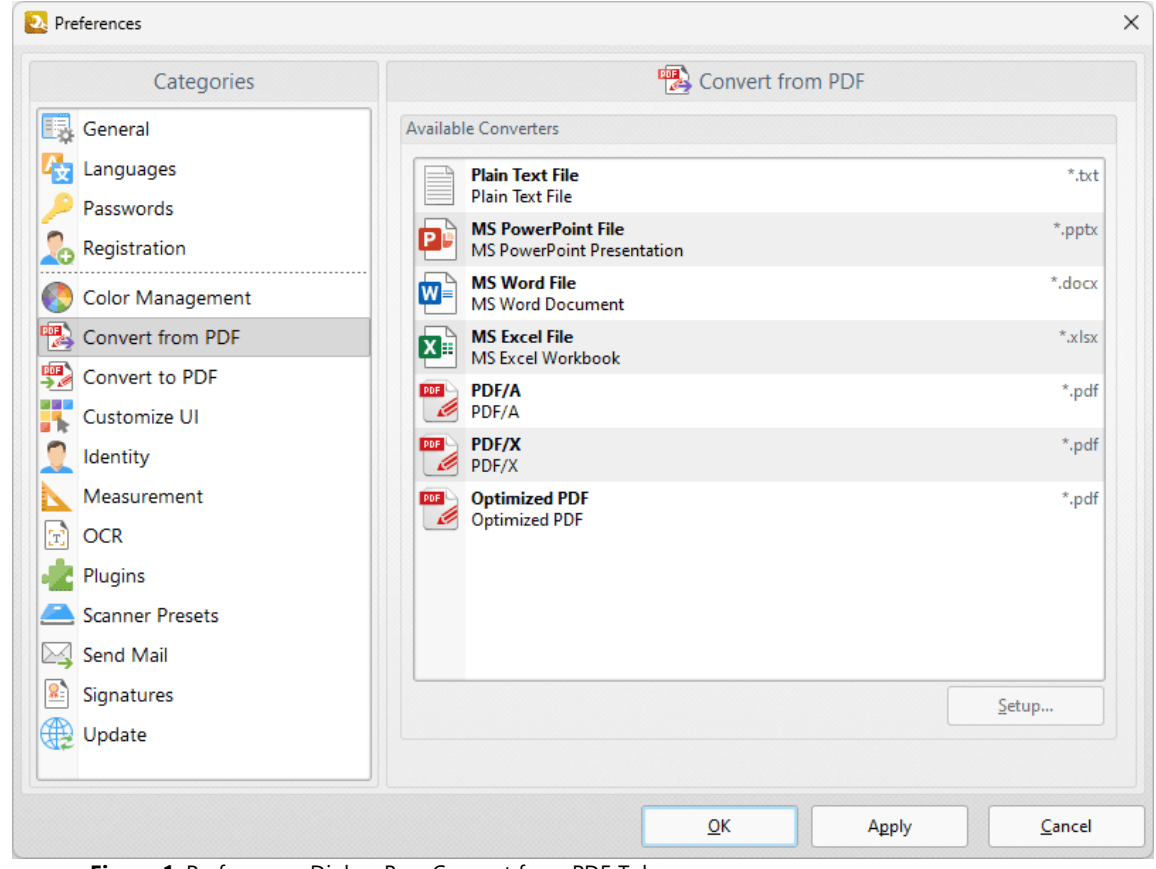

**Figure 1.** Preferences Dialog Box, Convert from PDF Tab

Double-click formats in the **Available Converters** pane to customize settings. Please note that only formats that can be customized are listed. A complete list of file formats that **PDF-Tools** can convert to PDF is detailed **[here.](#page-1773-0)** 1774

#### <span id="page-1893-0"></span>**11.10.7 Convert to PDF**

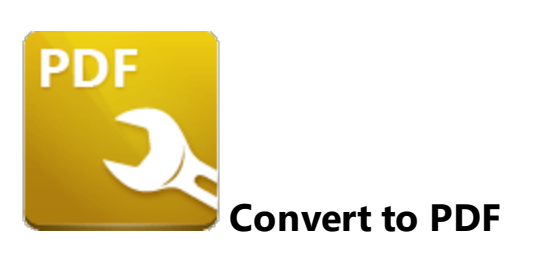

The **Convert to PDF** preferences are used to determine settings when customizable formats are converted to PDF:

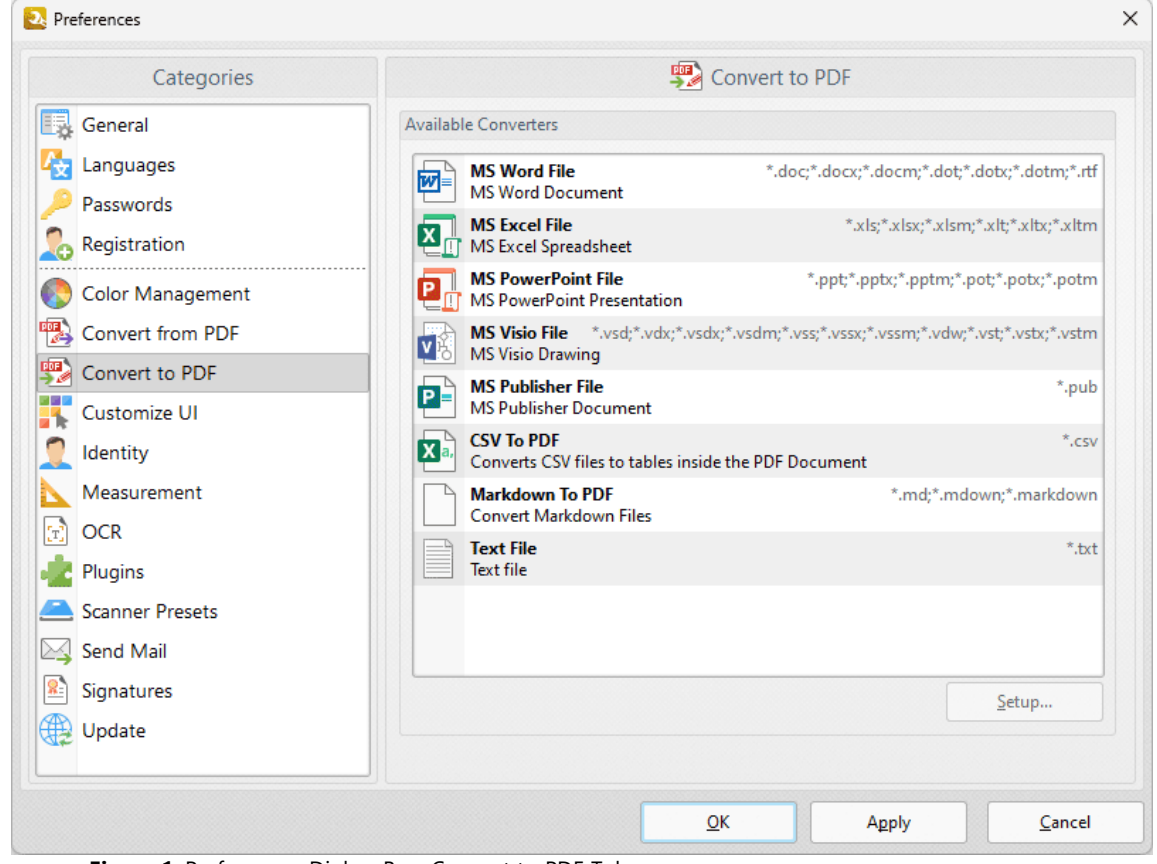

**Figure 1.** Preferences Dialog Box, Convert to PDF Tab

Double-click formats in the **Available Converters** pane to customize settings. Please note that only formats that can be customized are listed. A complete list of file formats that **PDF-Tools** can convert to PDF is detailed **[here.](#page-1773-0)** 1774

#### <span id="page-1895-0"></span>**11.10.8 Customize UI**

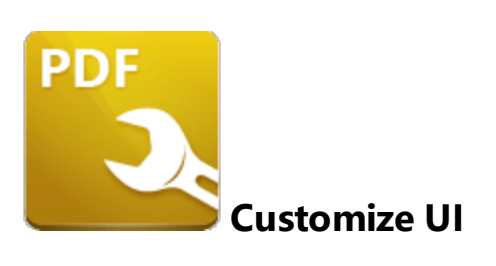

The **Customize UI** preferences are used to customize the user interface:

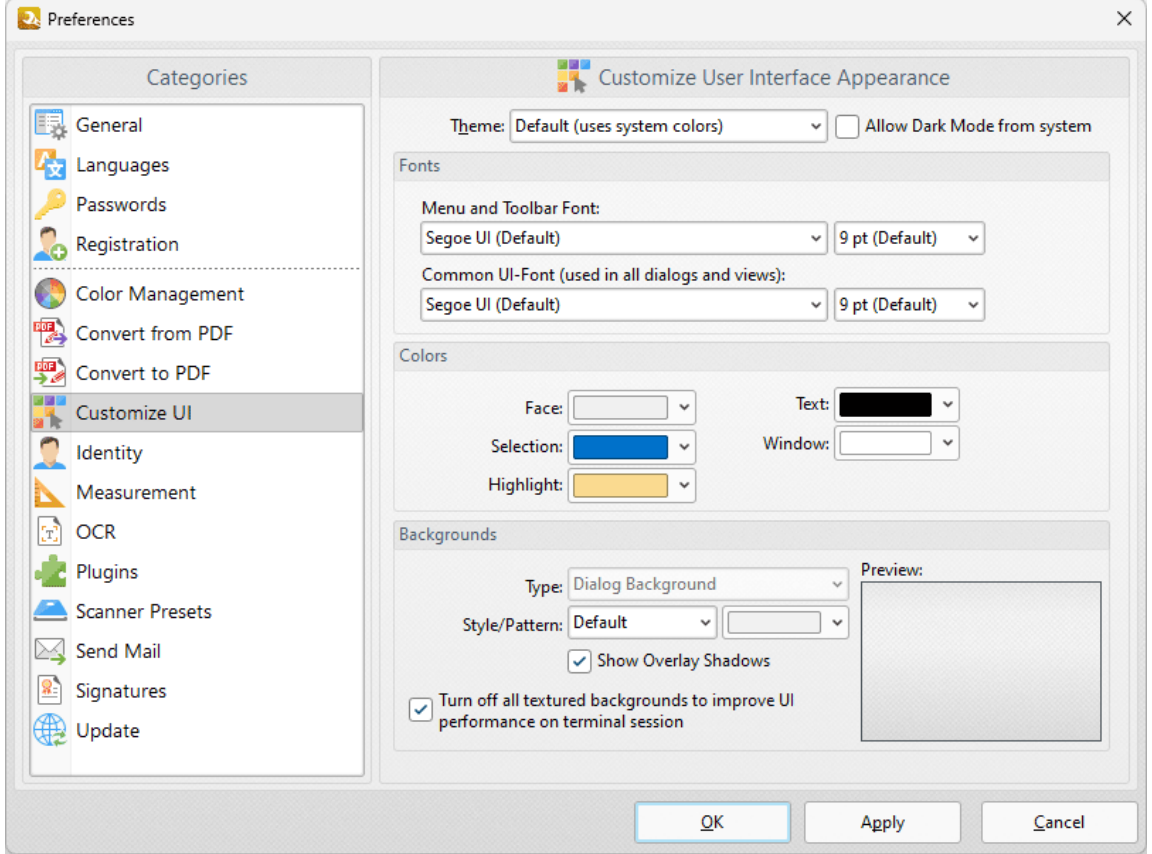

**Figure 1.** Preferences Dialog Box, Customize UI Tab

- · Use the menus in the **Fonts** section to determine the font style and size for menus, toolbars and dialog boxes.
- · Use the menus in the **Colors** section to determine the colors of the UI.
- · Use the menus in the **Backgrounds** section to determine the UI display for backgrounds:
	- · Use the **Type** menu to select the background to customize.
	- · Use the **Style/Pattern** menus to select the style and color of the selected background.
	- · Select the **Show Overlay Shadows** box as desired.

· Select the **Turn off all textured backgrounds to improve UI performance on terminal session** box as desired.

# **Appendix**

<span id="page-1897-0"></span>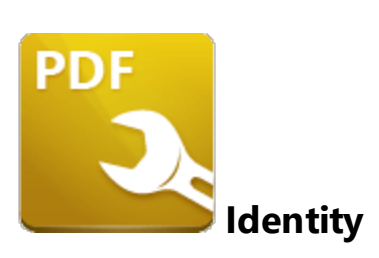

The **Identity** preferences determine the information used in comments, comment reviews and digital signatures:

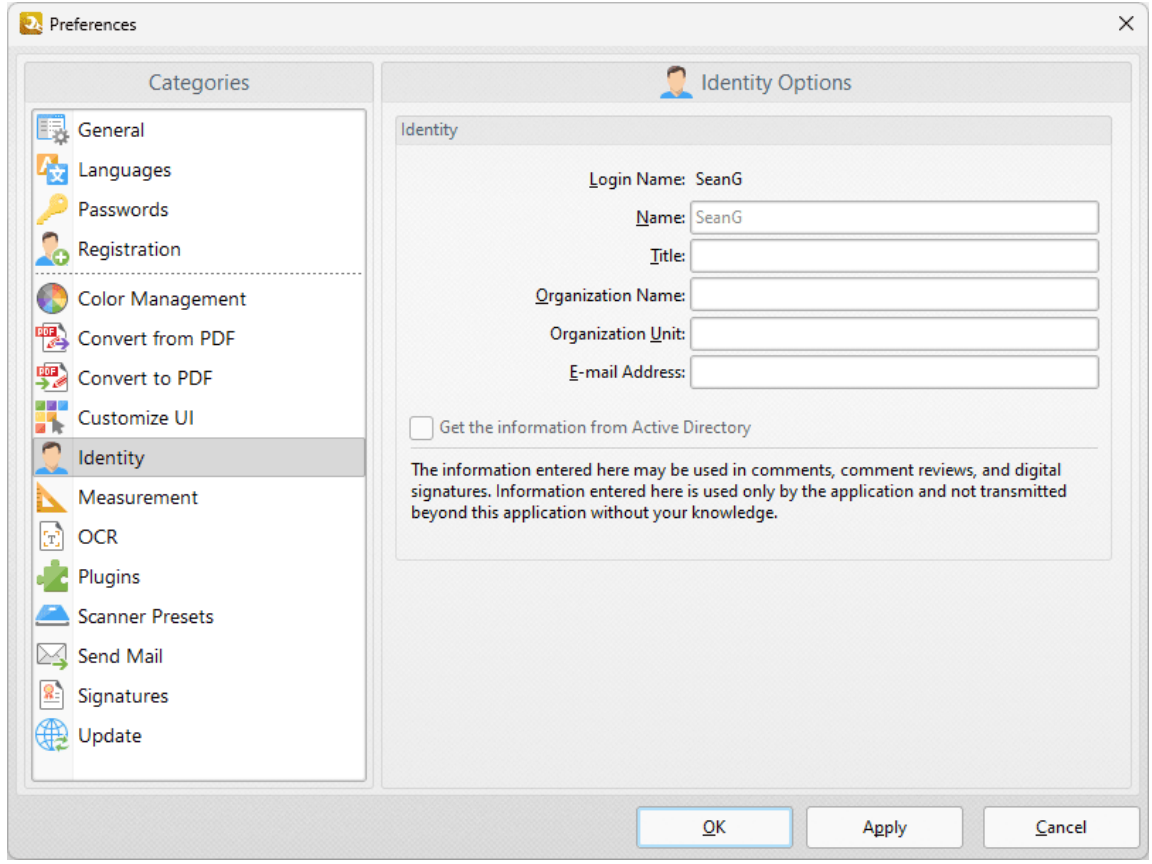

**Figure 1.** Preferences Dialog Box, Identity Tab

Enter the desired information in the text boxes or select the check box to use the information in your **Active Directory.**

# <span id="page-1899-0"></span>**11.10.10Measurement**

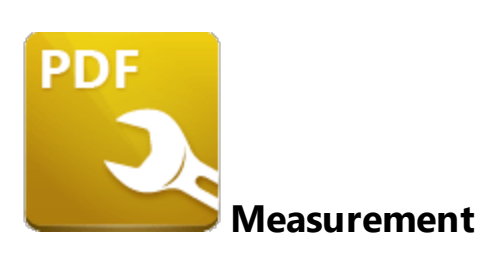

The **Measurement** preferences determine the units of measurement used in **PDF-Tools:**

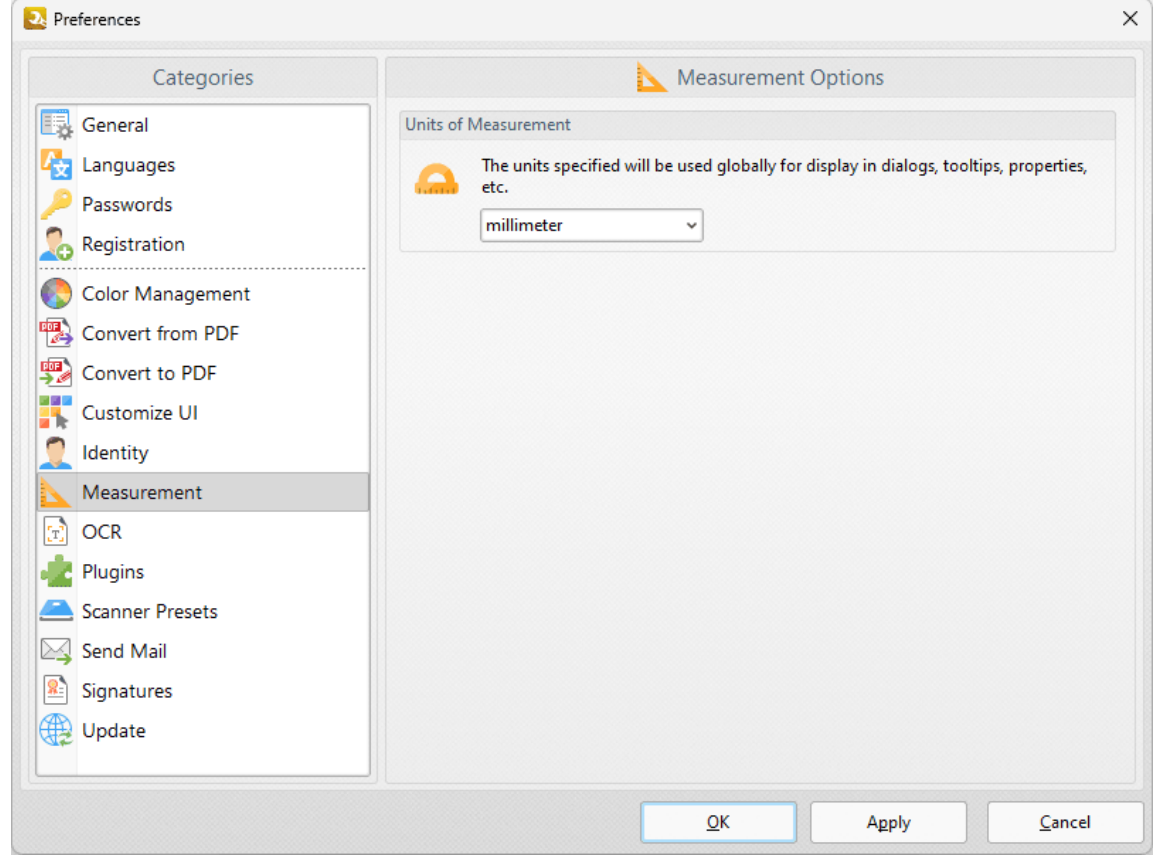

**Figure 1.** Preferences Dialog Box, Measurement Tab

Use the dropdown menu to select a unit of measurement.

#### <span id="page-1900-0"></span>**11.10.11OCR**

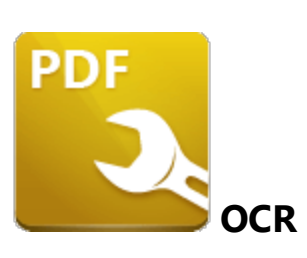

The **OCR** preferences determine the optical character recognition engine used in **PDF-Tools:**

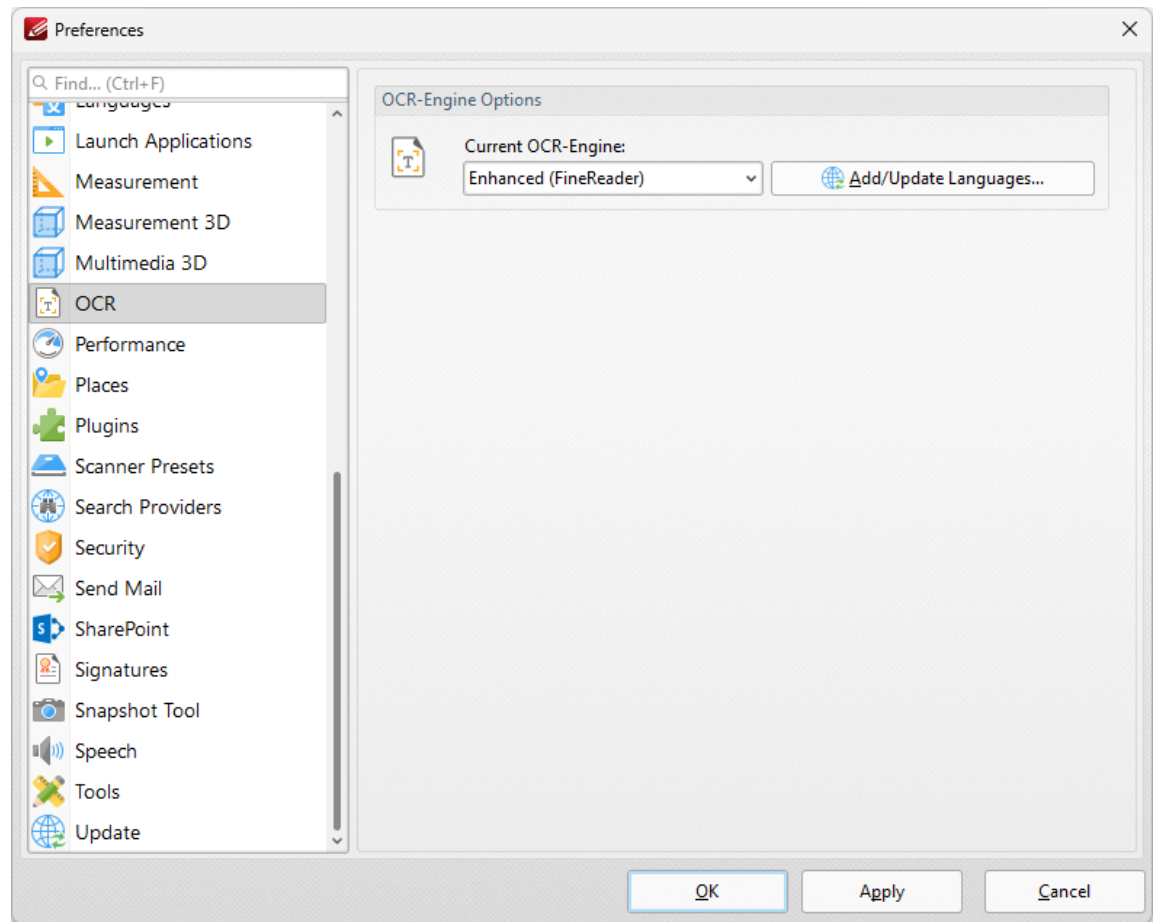

**Figure 1.** Preferences Dialog Box, OCR Tab

· Use the dropdown menu to switch between the **Default** OCR engine and the **Enhanced** OCR engine. Note that the **Enhanced** OCR engine is an optional extra in **PDF-Tools** that was added in version 8, and from version 9 is only available in **PDF-Tools** via a **[PDF-XChange](https://www.pdf-xchange.com/product/pdf-xchange-pro) PRO** license. The **Enhanced** OCR engine is faster, more accurate and more dynamic than the default OCR

engine, and it also contains some extra features. Further information about the **Enhanced** OCR engine is available **[here.](https://www.pdf-xchange.com/product/ocr-plugin)**

· Click **Add/Update Languages** to add/update languages to be used in the process of optical character recognition.

### <span id="page-1902-0"></span>**11.10.12Performance**

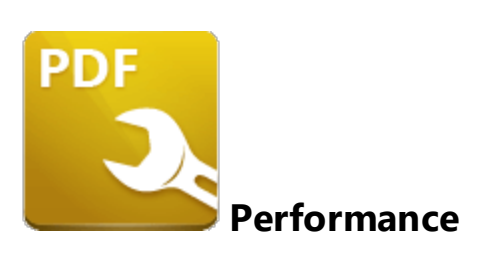

The **Performance** preferences determine the maximum number of working threads allowed in **PDF-Tools:**

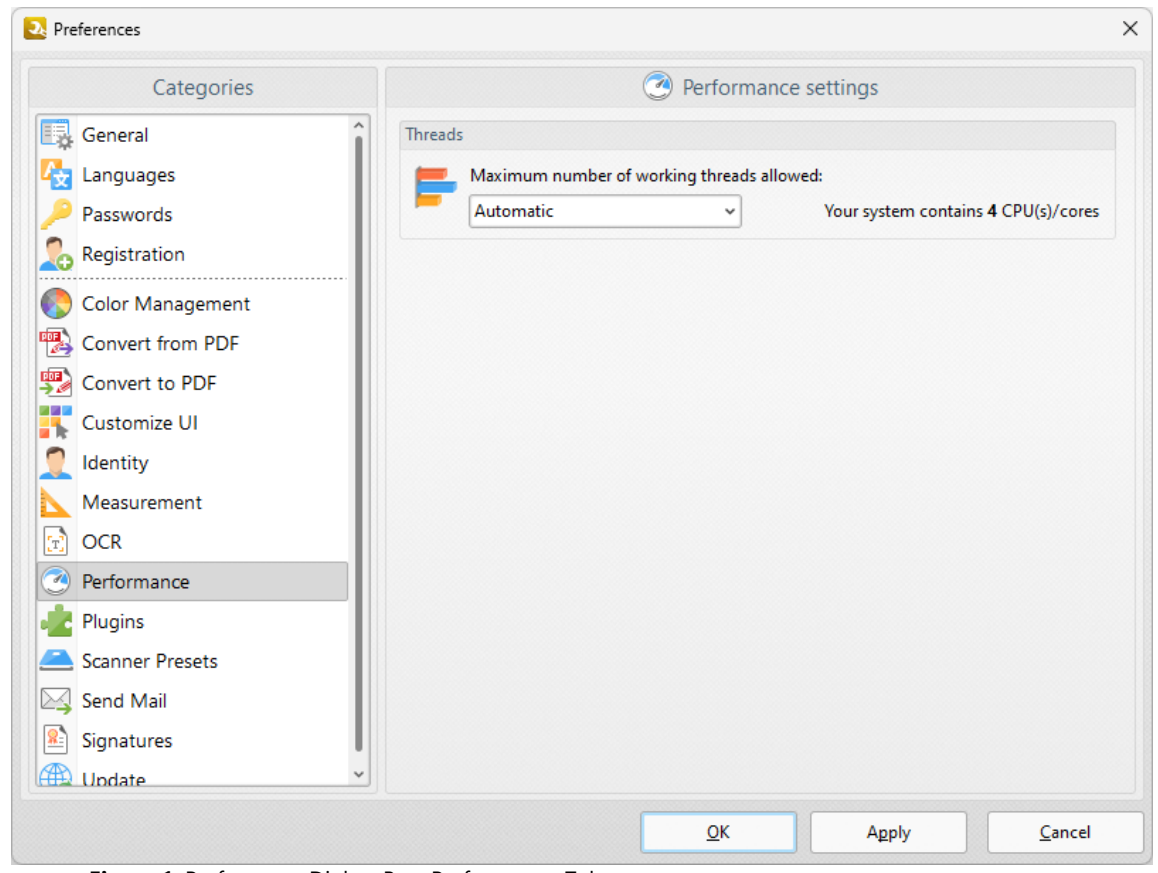

**Figure 1.** Preferences Dialog Box, Performance Tab

Use the dropdown menu to determine how many working threads are permitted to be used, then click **OK** to save changes.

#### <span id="page-1903-0"></span>**11.10.13Plugins**

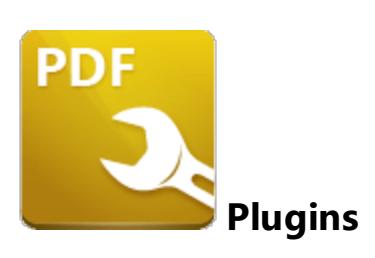

When the **Plugins** tab is selected the following options are available:

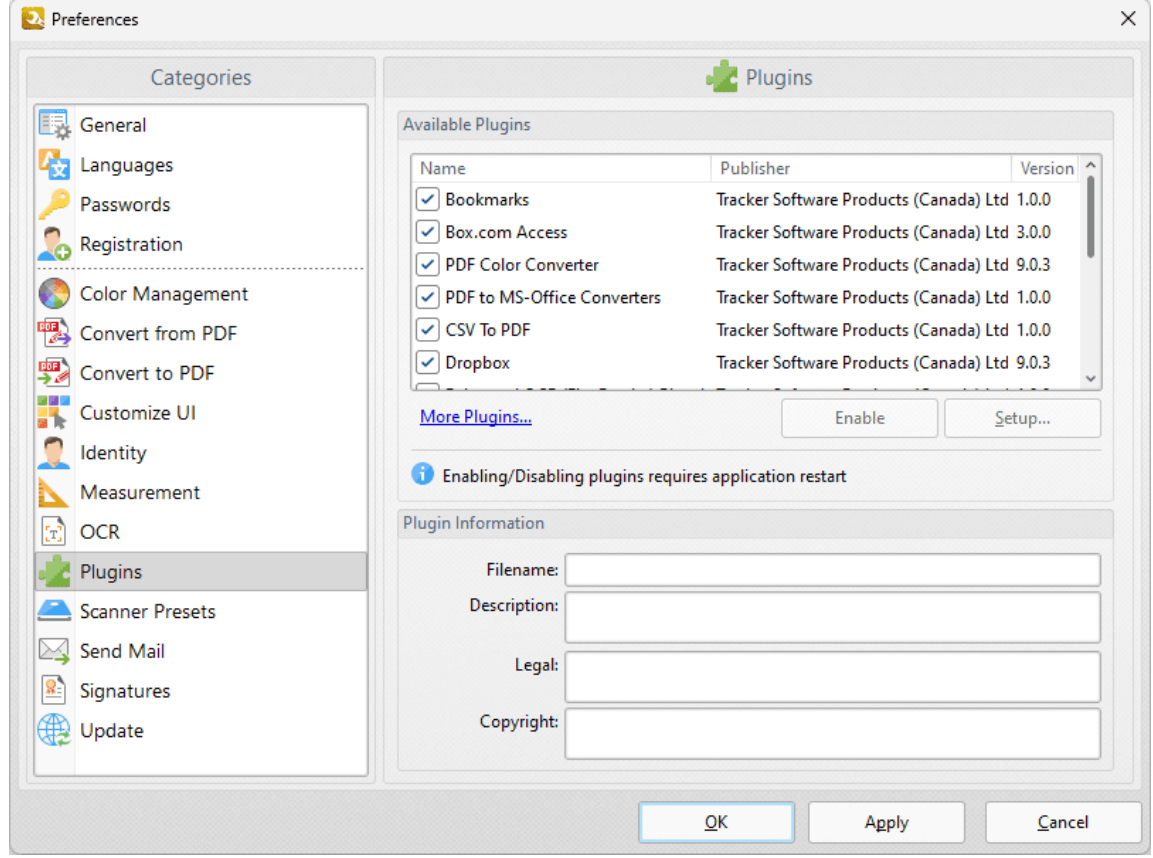

**Figure 1.** Preferences Dialog Box, Plugins Tab

This dialog box shows plugins available for **PDF-Tools.**

- · Select plugins to view their details in the **Plugin information** section.
- · Click the **Enable/Disable** buttons to enable/disable selected plugins.
- · Click **More Plugins** to view further plugins available from **PDF-XChange** products.

Click **Apply** to apply changes and **OK** to save changes.

#### <span id="page-1905-0"></span>**11.10.14Scanner Presets**

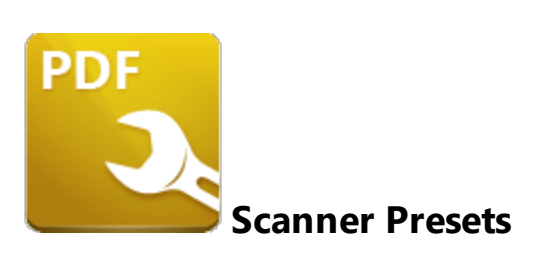

The **Scanner Presets** preferences determine the presets for tools that use scanners:

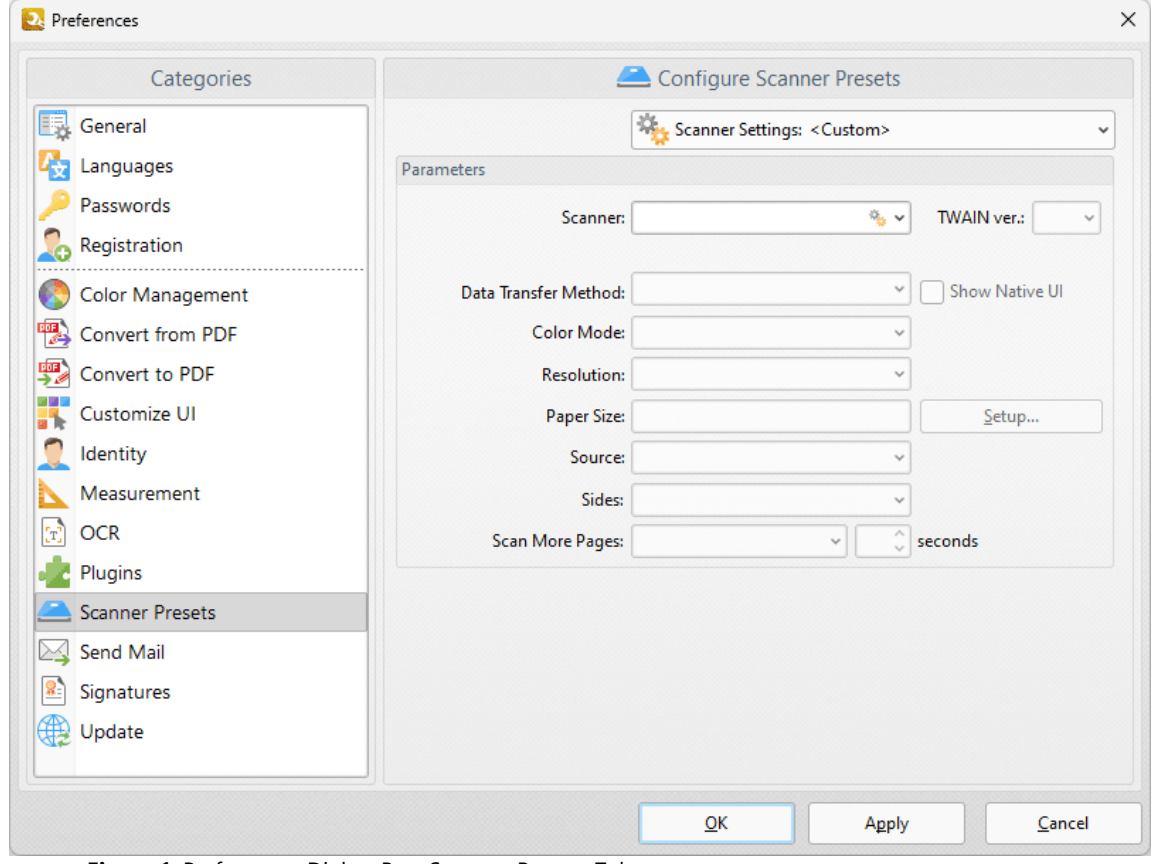

**Figure 1.** Preferences Dialog Box, Scanner Presets Tab

These options determine scanner presets for tools that use scanners:

- · Click the **Scanner Settings** menu to select a preset scanning mode or a saved profile.
- · Click the **Scanner** menu to select a scanner to use.
- · Click the **Data Transfer Method** menu to select either **Native Mode** or **Memory Mode:**
	- · **Native Mode** uses a single memory buffer. This is the default and fastest mode, and is compatible with the broadest range of scanners.
- · **Memory Mode** enables the use of multiple memory buffers. This is a useful function in cases where memory is low and/or when large images are being scanned.
- · The **Show Native UI** box is selected by default, which means the user interface of the device driver is used. This is the most reliable option, and the scanner will select certain parameters of the scan itself: **Color Mode, Resolution, Paper Size** and **Source.** Clear the **Show Native UI** box to customize these options:
	- · **Color Mode** has four options: **Auto detect, Color, Grayscale** and **Black & White.**
	- · Click the **Resolution** menu to select the **dpi** (dots per inch) of scanned documents.
	- · **Paper Size** refers to the size of the paper used when scanning. Click **Setup** for further options:
		- · **Automatic** determines the paper size automatically.
		- · **Standard** contains standard sizes such as those used by the **ISO** and **ANSI**.
		- · **Custom** can be used to enter custom dimensions.
	- · **Source** has three options **Auto, Flatbed and Feeder***.* These refer to the type of scanner used for scanning.
- · Click the **Sides** menu to determine which sides of documents are scanned. There are three options: **Simple Scan, Manual Duplex** and **Manual Duplex Reversed.** Click the dropdown arrow for an explanation of these options.
- · Click the **Scan More Pages** menu to select the setting for when additional pages are scanned.

Click the **Scanner Settings** dropdown menu to save/manage/delete custom profiles:

# **Appendix**

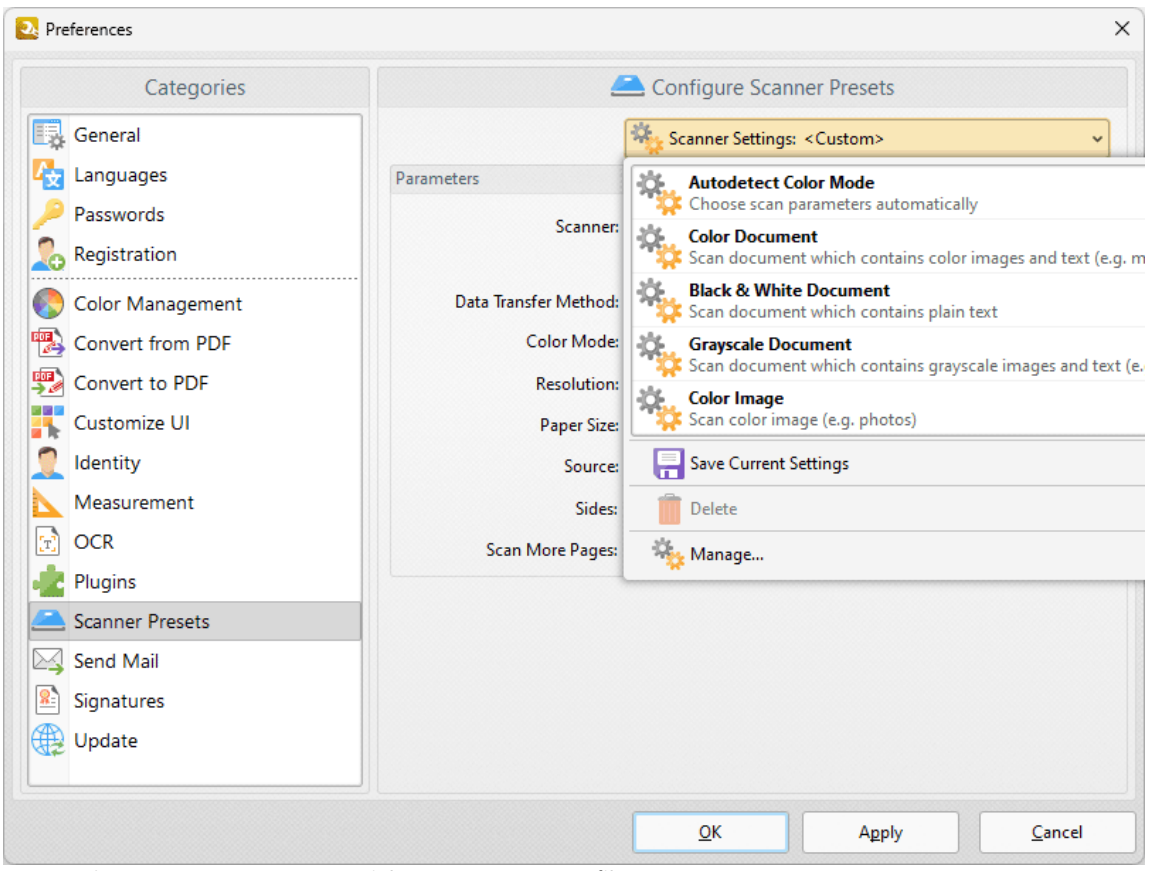

**Figure 3.** Export to Images Dialog Box, Custom Profiles

- · Click **Save Current Settings** to save custom settings for subsequent use. Saved profiles are detailed in the **Scanner Settings** dropdown menu.
- · Click **Delete** to delete selected profiles.
- · Click **Manage** to manage saved custom settings. The **Manage Presets** dialog box will open, as detailed below.
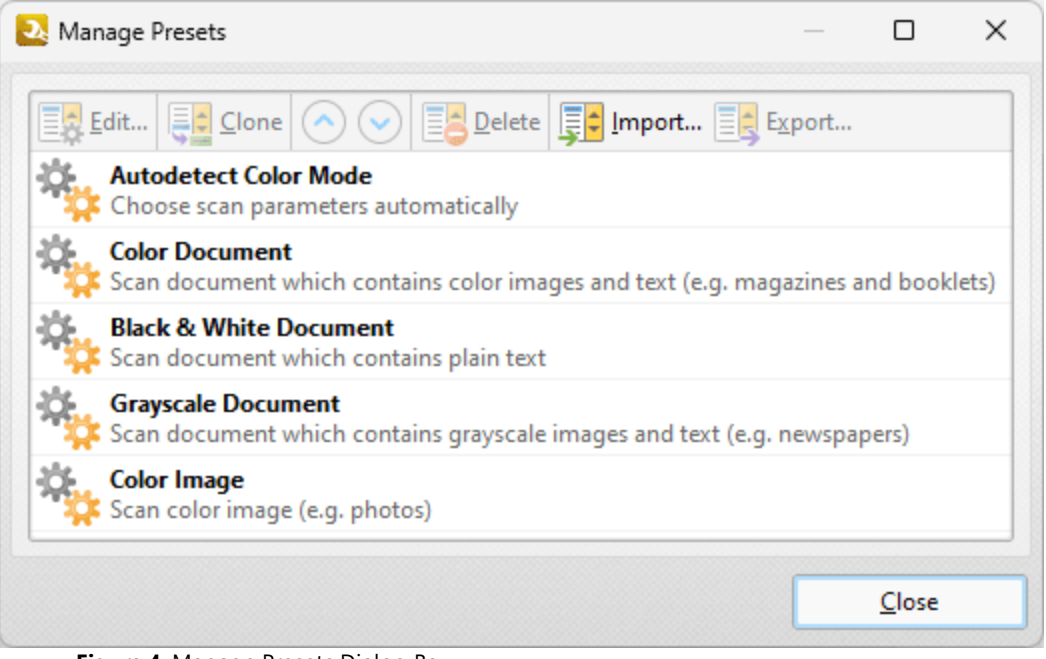

**Figure 4.** Manage Presets Dialog Box

- · Click **Edit** to edit selected profiles.
- · Click **Clone** to clone selected profiles. This makes it possible to duplicate profiles and then customize their settings whilst retaining the existing profile and its parameters.
- · Use the up and down arrow to move selected profiles up or down in the list.
- · Click **Delete** to delete selected profiles.
- · Click **Import** to import profiles from a saved file.
- · Click **Export** to export profiles to file.

#### **11.10.15Send Mail**

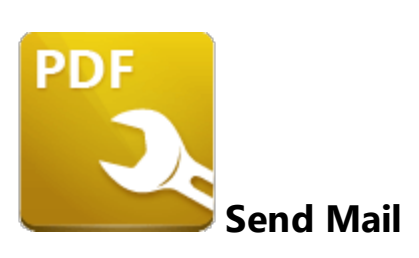

The **Send Mail** preferences determine the desktop client used to email documents via the **Send [E-mail](#page-1770-0)** tool/action in **PDF-Tools:** 1771

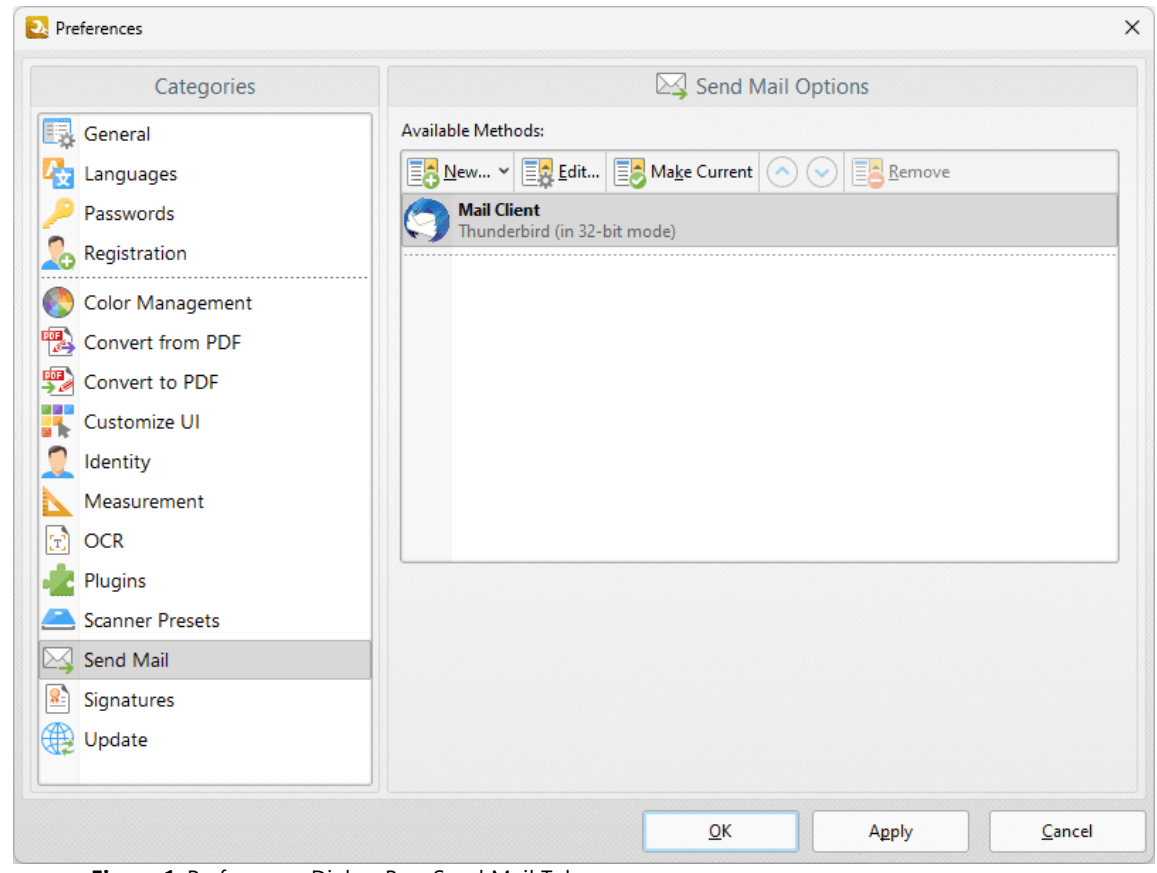

**Figure 1.** Preferences Dialog Box, Send Mail Tab

Existing email methods are displayed in the **Available Methods** pane.

- · Click **New** to add new email methods. Select **SMTP, Gmail, Yahoo, Hotmail, Outlook** or **Mail.ru** as desired.
- · Click **Edit** to edit selected email methods.
- · Click **Make Current** to enable the selected email method.

· Click **Remove** to remove the selected email method.

Click **OK** to save changes.

#### **11.10.16Signatures**

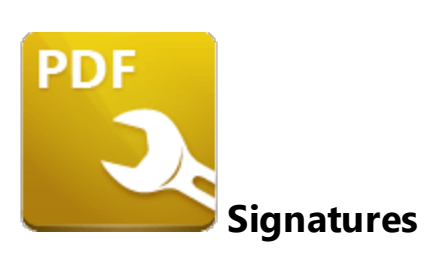

The **Signatures** preferences determine settings for the creation, appearance and verification of digital signatures in **PDF-Tools:**

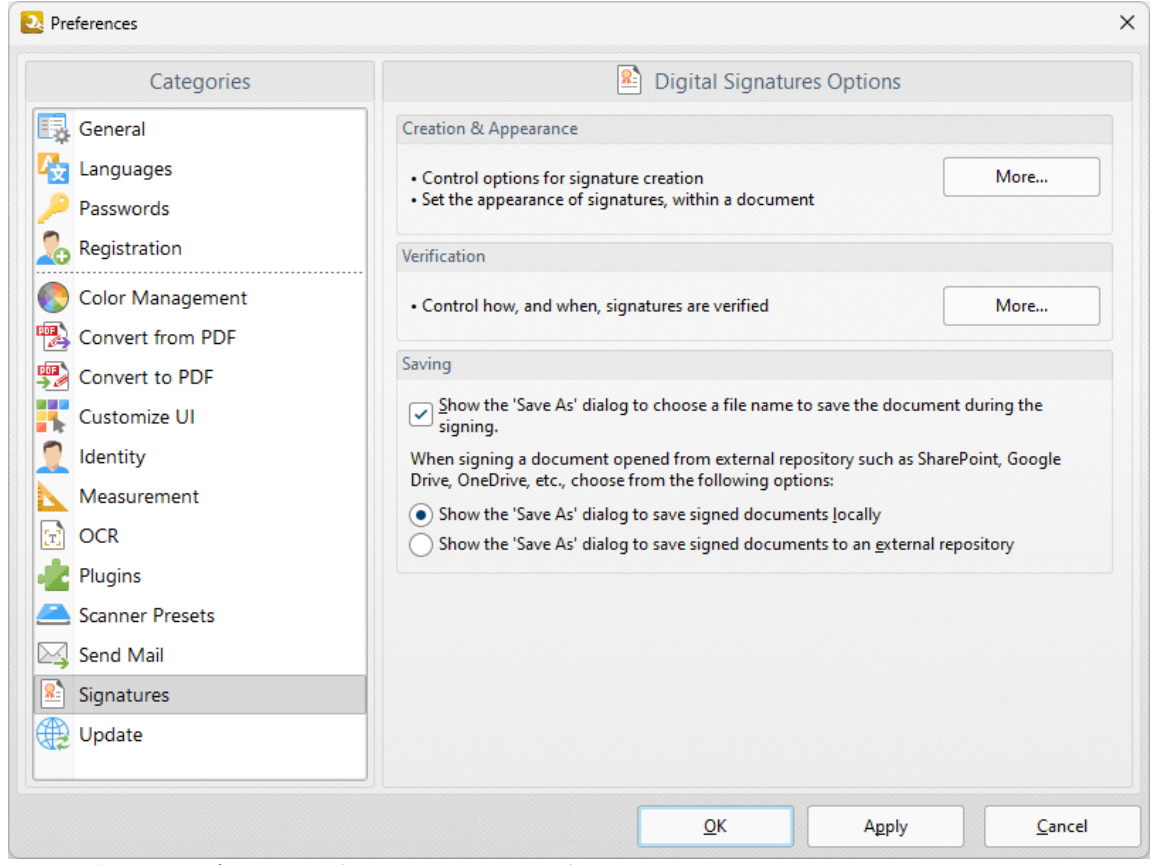

**Figure 1.** Preferences Dialog Box, Signatures Tab

These options determine the settings for digital signatures:

- · The **Creation & Appearance** settings determine the options detailed in *(figure 2)* below. Click **More** to access these settings.
- · The **Verification** settings determine how and when signatures are verified. Click **More** to access these settings, then select the check boxes as desired.

· Select either of the radio buttons in the **Saving** section to determine how documents opened from external repositories are saved.

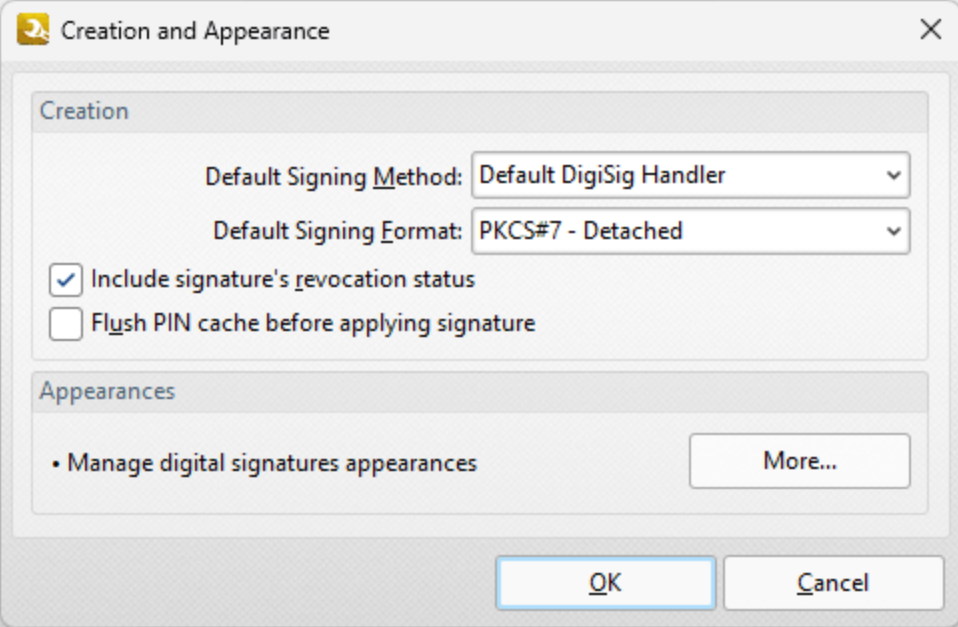

**Figure 2.** Creation and Appearance Dialog Box

The **Creation** settings are as follows:

- · Select an option from the **Default Signing Method** menu to determine the default signing method settings.
- · Select an option from the **Default Signing Format** menu to determine the signing format.
	- · **PKCS#7 - Detatched** encodes certificates in **Abstract Syntax Notation One (ASN.1) format.**
	- · **CAdES** is an electronic signature created in compliance with **eIDAS** and has the same legal value as a handwritten signature.
- · Select the **Include signature's revocation status** box as desired. The revocation status of the signature will be shown in the main window when this option is enabled.
- · Select the **Flush PIN cache before applying signature** box as desired.
- · Click the **More** button to set the **Digital Sign Appearance Templates:**

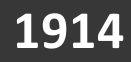

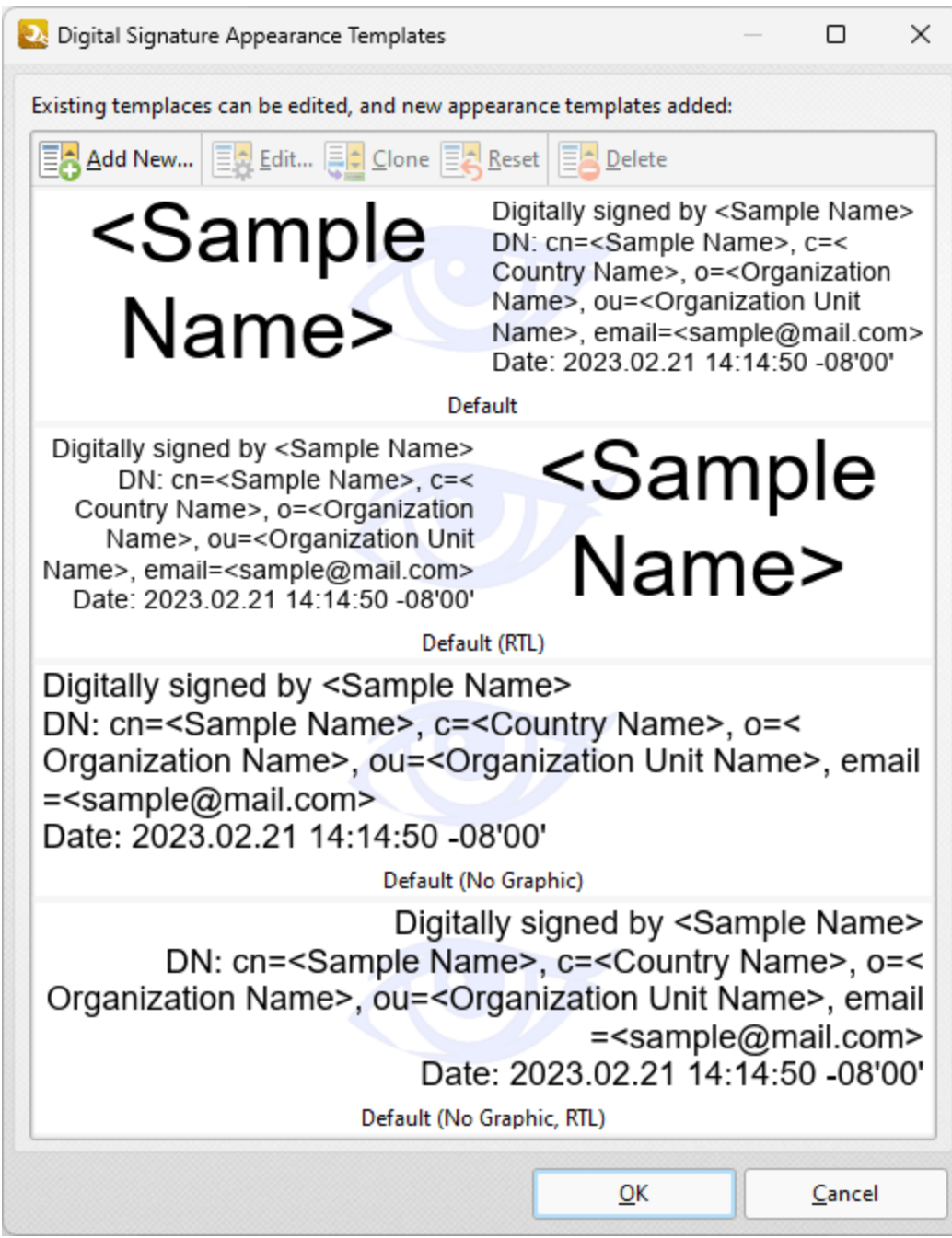

**Figure 3.** Digital Signature Appearance Templates Dialog Box

- · Select signature templates, then select **Clone/Reset/Edit** as desired:
- · Click **Clone** to clone the selected signature template. This is a useful feature if parameters of existing signature templates need to be changed and saved without editing the original template.
- · Click **Reset** to revert the values of the the selected signature template to its default state.
- · Click **Edit** to adjust the values of the selected signature template:

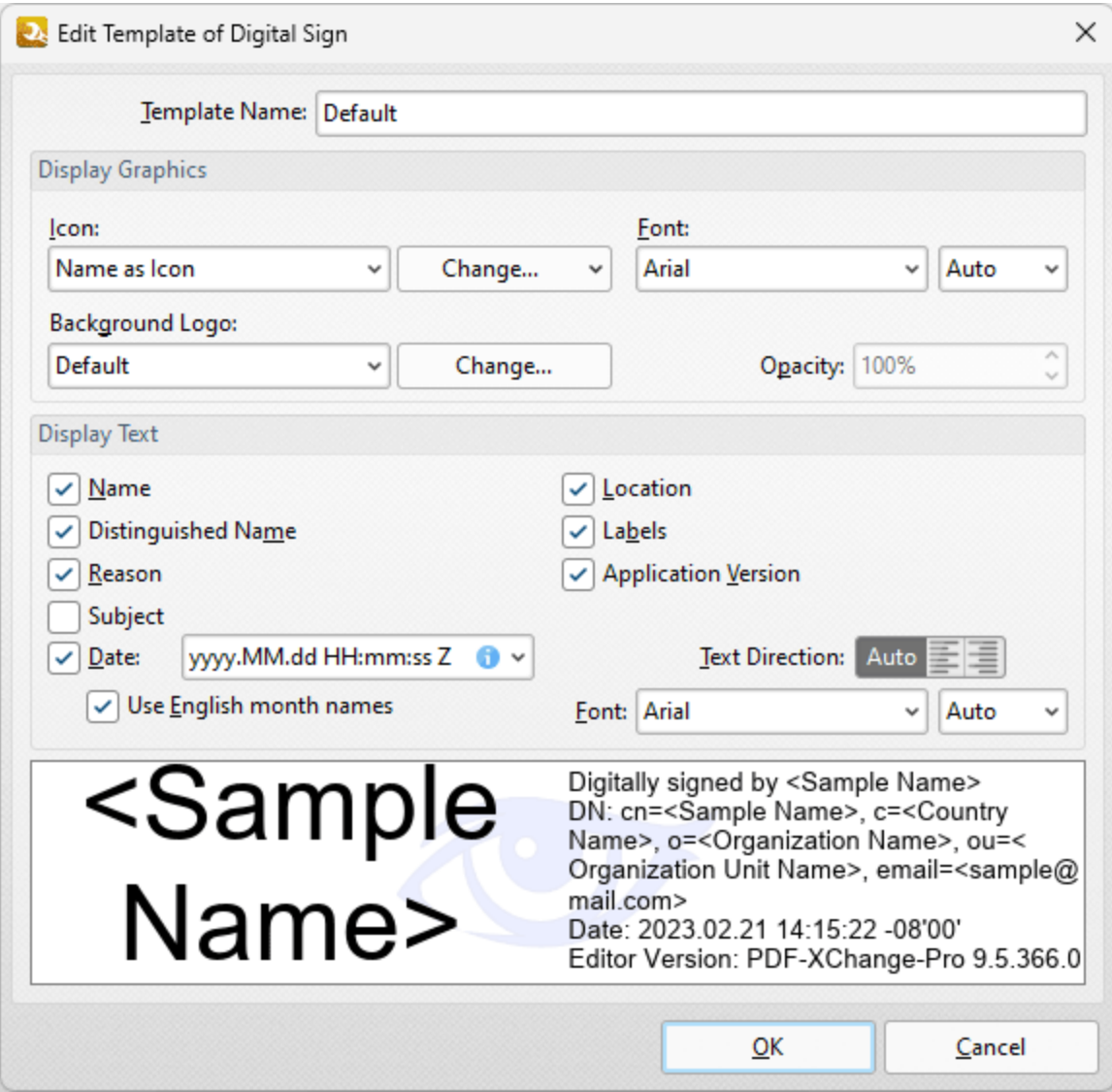

**Figure 4.** Edit Template of Digital Sign Dialog Box

- · Use the **Template Name** text box to edit the name of the signature template.
- · Use the **Show Graphics** option buttons to determine the graphics displayed with the template:
	- · Select **Name as Icon** to use the name of the current user as the icon.
	- · Select **Custom Icon** to use a custom icon. Enter the name of the file to be used in the text box, or click the icon to select a file from the local computer.
- · Select the **Display Logo** box to display the logo in the background of signature templates.
- · Select the boxes in the **Show Text** section to determine the information that is shown with templates.
- · Use the **Text Direction** dropdown menu to determine the text direction.

Click **OK** to save changes.

### **11.10.17Update**

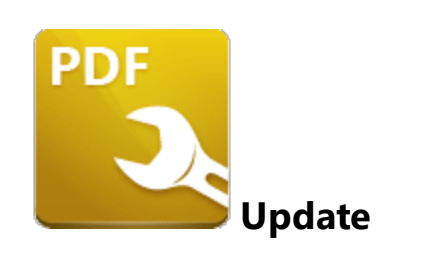

The **Update** option is used to check for updates to **PDF-XChange** applications:

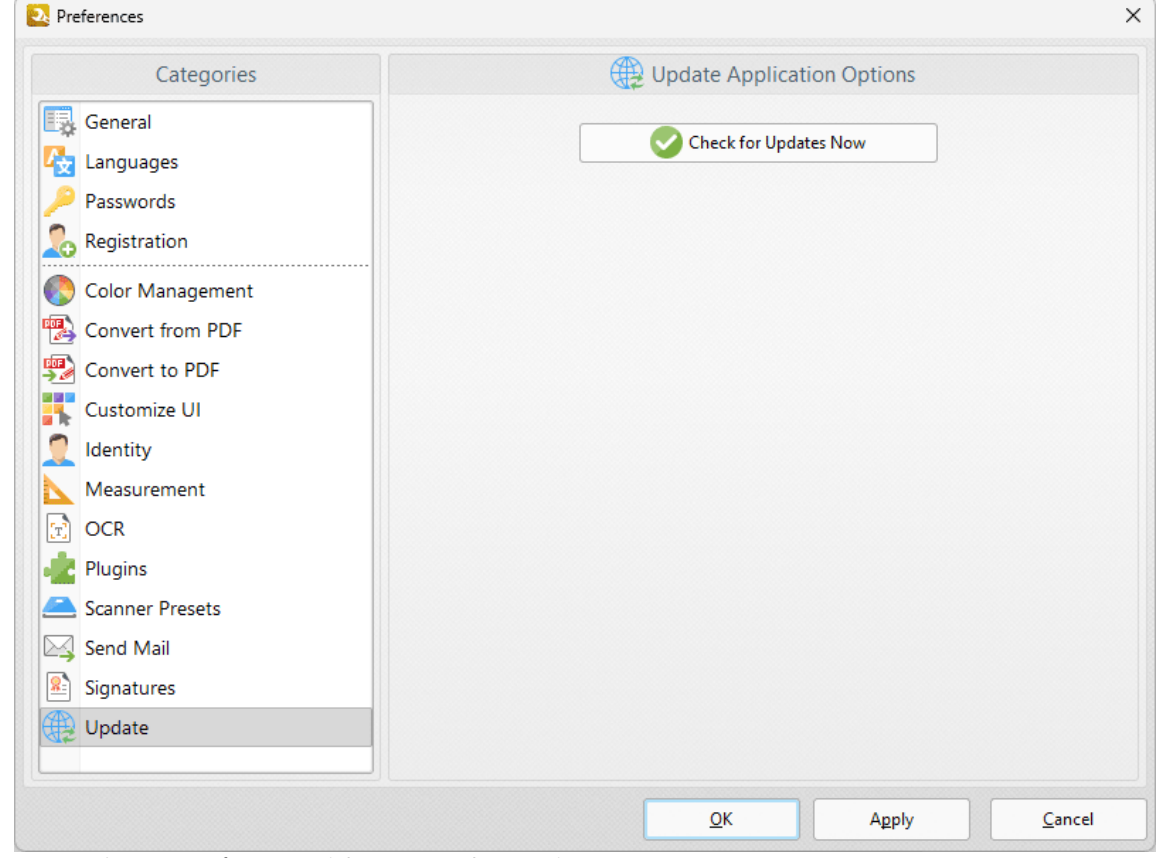

**Figure 1.** Preferences Dialog Box, Update Option

Click the **Check for Updates Now** button to check for updates to **PDF-Tools.**

## **11.11 Folder Monitors**

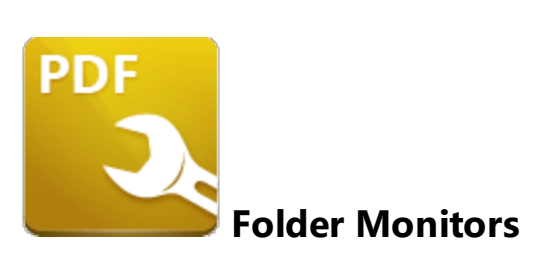

The **Folder Monitors** feature of **PDF-Tools** is used to watch user-specified folders and automatically perform tool operations when new files are moved into them or when files that they contain are edited. Note that **PDF-Tools** must be running in order for folder monitors to operate. Click **Folder Monitors** to create/edit/delete folder monitors:

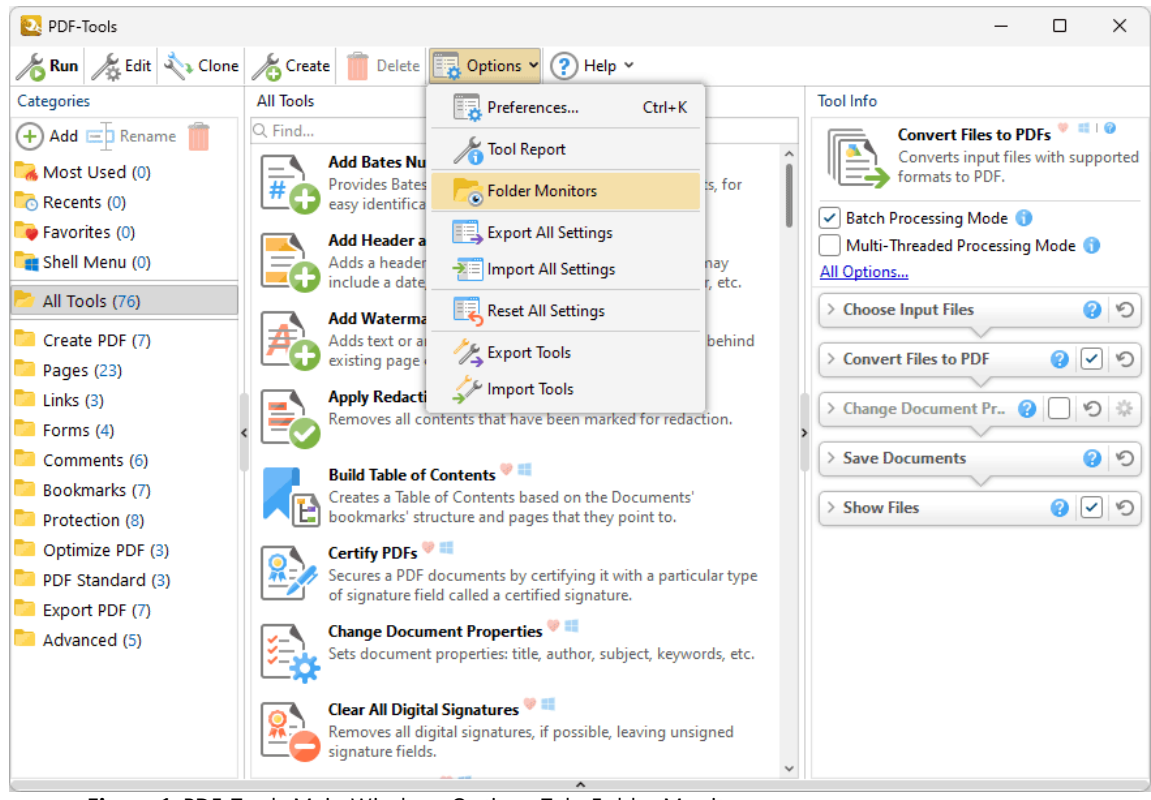

**Figure 1.** PDF-Tools Main Window, Options Tab, Folder Monitors

The **Folder Monitors** dialog box will open:

| <b>PA:</b> Folder Monitors                                                  |      |          |               |       |  |  |  |  |  |  |  |
|-----------------------------------------------------------------------------|------|----------|---------------|-------|--|--|--|--|--|--|--|
| List of folder monitors:                                                    |      |          |               |       |  |  |  |  |  |  |  |
| Enable<br>$\epsilon$ Edit<br>Disable<br>Delete<br><b>O</b> Create<br>a<br>ö |      |          |               |       |  |  |  |  |  |  |  |
| Name                                                                        | Tool | Location | <b>Status</b> | Info  |  |  |  |  |  |  |  |
|                                                                             |      |          |               |       |  |  |  |  |  |  |  |
|                                                                             |      |          |               |       |  |  |  |  |  |  |  |
|                                                                             |      |          |               |       |  |  |  |  |  |  |  |
|                                                                             |      |          |               |       |  |  |  |  |  |  |  |
|                                                                             |      |          |               |       |  |  |  |  |  |  |  |
|                                                                             |      |          |               |       |  |  |  |  |  |  |  |
|                                                                             |      |          |               |       |  |  |  |  |  |  |  |
|                                                                             |      |          |               |       |  |  |  |  |  |  |  |
|                                                                             |      |          |               | Close |  |  |  |  |  |  |  |

**Figure 2.** Folder Monitors Dialog Box

- · Click **Create** to create a new folder monitor. The **Setup Folder Monitor** dialog box will open, as detailed below.
- · Click **Edit** to edit selected folder monitors. Note that monitors must be disabled before they can be edited.
- · Click **Enable/Disable/Delete** to enable/disable/delete selected folder monitors.
- · Right-click the dialog box for additional options:
	- · Click **Copy Monitor Identifier** to copy the identifier of the folder monitor to the clipboard. Identifiers can be used in conjunction with the folder monitor command line detailed **[here.](#page-1779-0)** 1780
	- · Click **Create Shortcut on Desktop** to create a desktop shortcut to the folder monitor.

## **Appendix**

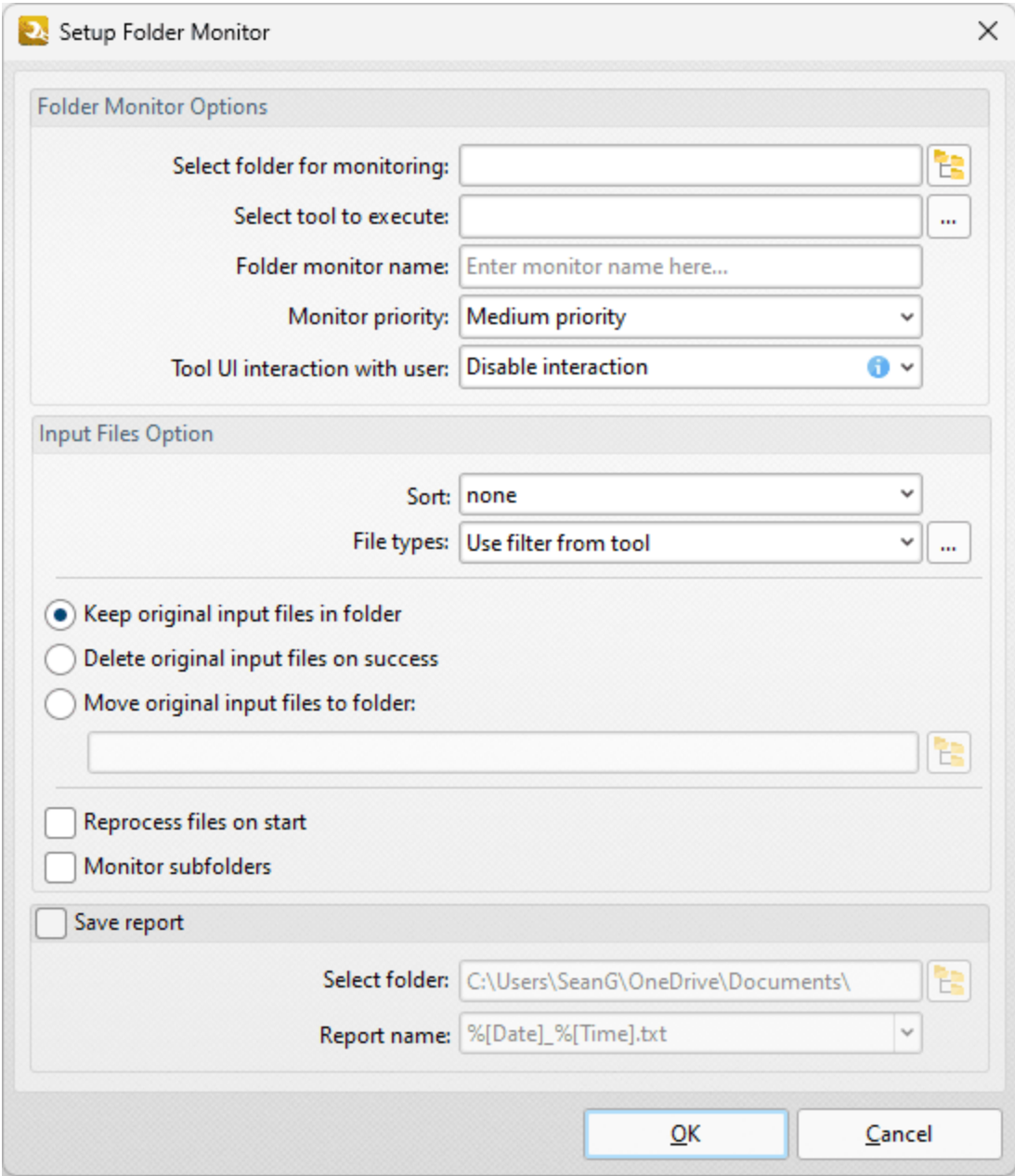

**Figure 3.** Setup Folder Monitor Dialog Box

- · Enter the name of the folder to be monitored in the **Select folder for monitoring** text box, or click the icon to select a file manually.
- · Enter the name of the tool to be executed in the **Select tool to execute** text box, or click the ellipsis icon to select a tool manually.
- · Enter a name for the folder monitor in the **Folder Monitor Name** text box.
- · Use the **Monitor Priority** dropdown menu to determine the priority of the folder monitor. If the priority is set to **High** then the process will be faster but will also use more memory, and vice versa.
- · Use the **Tool UI interaction with user** dropdown menu to determine tool interaction when new files are copied into monitored folders:
- disabled from opening. · Select **Use tool settings** to launch the tool UI and customize settings each time a new file is copied into the monitored folder.
- · Use the **Input Files Options** to determine options for input files:
	- · Select an option in the **Sort** dropdown menu to determine how input files are sorted.
	- · Select an option in the **File types** dropdown menu to determine permitted file formats for the tool associated with the monitored folder, or click the ellipsis icon to determine permitted file formats manually.
	- Select an option to determine the action taken for input files after the tool runs:
	- · Select **Keep input files in folder** to retain the input files in the monitored folder.
	- · Select **Delete input files on success** to delete input files.
	- · Select **Move input files to folder** to move input files to a different folder, then enter the name of the folder in the text box, or click the icon to select a folder manually.
	- · Select **Reprocess files on start** to reprocess files when the folder monitor is enabled.
	- · Select **Monitor subfolders** to include subfolders of monitored folders.
	- · Select the **Save report** box to save the tool output report, then use the **Select Folder** and **Report name** options to specify the destination folder and the filename of the report.

Click **OK** to save changes.

Note that it is necessary to re-enable folder monitors after a system restart. If you want to ensure that folder monitors are always running, then follow the steps below:

1. Click the **Options** tab in the **PDF-Tools** UI, then click **Folder Monitors.** The **Folder Monitors** dialog box will open.

2. Right-click the desired folder monitor and then click **Create Shortcut on Desktop:**

**1920**

| <b>2.</b> Folder Monitors                |        |          |                                                       |                    | × |
|------------------------------------------|--------|----------|-------------------------------------------------------|--------------------|---|
| List of folder monitors:                 |        |          |                                                       |                    |   |
| Create <b>Contract Contract</b>          | Enable | Disable  | Delete                                                |                    |   |
| Name                                     | Tool   | Location | <b>Status</b>                                         | Info               |   |
| Convert Files to PE   Convert Files to C |        |          | Copy Monitor Identifier<br>Create Shortcut on Desktop | $i)$ <none></none> |   |
|                                          |        |          |                                                       | Close              |   |

**Figure 4.** Folder Monitors Dialog Box, Right-Click Shortcut Menu

A shortcut to the folder monitor will then be created and an icon will appear on your desktop.

3. Open your **Windows Startup Folder,** which is located by default at:

%appdata%\Microsoft\Windows\Start Menu\Programs\Startup

4. Click and drag the shortcut from your desktop into your **Windows Startup Folder.**

The folder monitor will then be enabled each time you log in to your **Windows** account.

## **12 PDF-XChange Standard V10 User Manual**

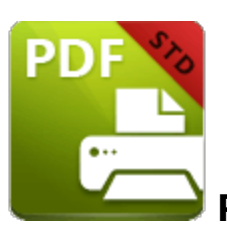

**PDF-XChange Standard V10 User Manual**

**PDF-XChange Standard** is a virtual printer that is used to convert industry-standard file formats to PDF. It's compatible with files from almost all **Windows** applications such as **MS Word, Excel** and **AutoCAD.** It features an optimized, hybrid engine that significantly increases the quality of conversion for images and image-based text characters, and prints to both **GDI** and **XPS. PDF-XChange Standard** installs as a virtual printer that generates fully-compatible, industry-standard, native PDF files. It is used in the same manner as a standard printer - simply open files in their native application, select the option to **Print** and then select **PDF-XChange Standard** from the list of available printers. The document will then be converted into PDF. You can also right-click web pages and click **'Convert to PDF'** to convert web pages to PDF.

This manual is composed of the following sections

- · **Features Overview,** which details the main features of **PDF-XChange Standard.**
- · **PDF-XChange Standard Printer Settings,** which is structured to match the UI of the software and details comprehensive operational instructions for its features and functionality.
- · **Convert Web Pages to PDF** details the process of converting web pages to PDF.
- · **PDF Saver** details the **PDF Saver** feature, which is used to view/edit additional settings and to run **PDF-XChange Standard** from the command line.
- · **MS Office Toolbar Add-in,** which details the toolbar add-in for **Microsoft** applications.
- · **MS Outlook Add-in** details the **MS Outlook Add-in**, which is used to convert email items to PDF.
- · **OFFice2PDF** details the **OFFice2PDF** feature, which enables the batch conversion of **Microsoft Office** formats to PDF.
- · **Features Added in Version 10** details a breakdown of the features added to **PDF-XChange Standard** in version 10.0.0.370 and later.

Note that the icons in the upper left of the screen can be used to browse/search the manual:

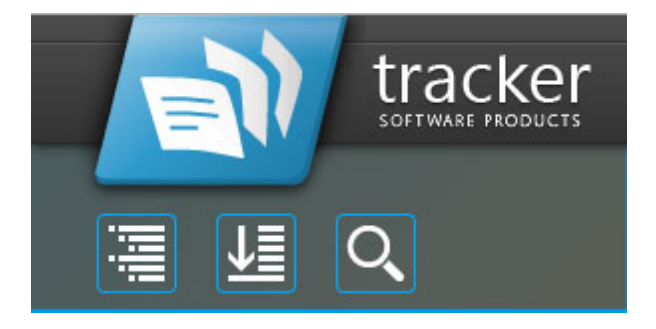

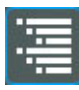

Click the **Table of Contents** to view/move to chapters of the manual.

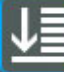

Click the **Keyword Index** to view keywords, and click keywords to move to their location in the manual.

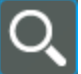

Click **Search Topics** to enter custom search terms.

### **13 Features Overview**

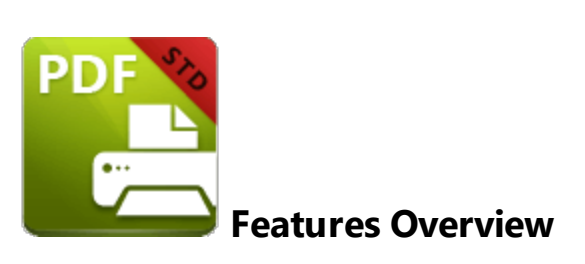

**PDF-XChange Standard** is one of the most feature-rich virtual printers available worldwide. It combines high quality conversion with optimized compression to create professional documents that are comparatively small in size. The main features of **PDF-XChange Standard** are detailed below:

- · **AES Encryption** to enhance security options.
- · **Booklet Mode** enables the printing of booklets and similar documents.
- · **Bookmarks** functionality for converted files.
- · **Compression Options** that provide settings and standards for images and text.
- · **Conversion** of colored images to grayscale/monochrome to enhance compression and reduce file size.
- · **Customzied Printing Profiles** that enable the saving of personalized settings for subsequent use.
- · **Digital Signing** of documents to demonstrate authenticity.
- · **Document Information** options that support basic and advanced settings, including the option to add **XMP Metadata.**
- · **DPI Reduction** to reduce file size.
- · **Font Embedding** to ensure compatibility on all computers. Chinese, Japanese and Korean fonts are available.
- **Enhanced Saving** options that determine how files are saved/named. **[Macros](#page-1939-0)** have been introduced to increase workflow efficiency.
- · **Headers and Footers** can be in inserted into converted files.
- · **Hybrid Conversion Engine** that prints to both **GDI** and **XPS.**
- · **Language** options that support a wide range of languages.
- **MAPI** and **SMTP** options for emailing files, including .zip compression functionality.
- · **MRC (Mixed Raster Content)** support.
- · **MS Office** toolbar add-in that installs automatically and creates a tab in **MS Office** programs on your computer.
- · **n-UP** printing options enable the rescalding and/or resizing of pages, and the placement of multiple pages on each printed sheet.
- The **[Office2PDF](#page-2057-0)**  $\boxed{\ }$  feature enables the batch-conversion of files and the use of 'watched directories' that enable the auto-conversion of specified folders/files to PDF.
- · **Overlay** options that enable the use of PDF pages as overlays.
- · **Paper Properties** that provide options for paper size, resolution, scaling and output.
- · **PDF/A: 1a, 1b+2a, 2b** and **2u (RGB)** are supported as conversion options.
- · **Security** options that determine document and password permissions.
- · **Tool Tips** are visible when the pointed is hovered over functions/properties.
- · **URL** and **Email Links** can be added when files are converted.
- · **Watermarks** can be added to documents in text/graphic format.

## **14 PDF-XChange Printer Standard Printer Settings**

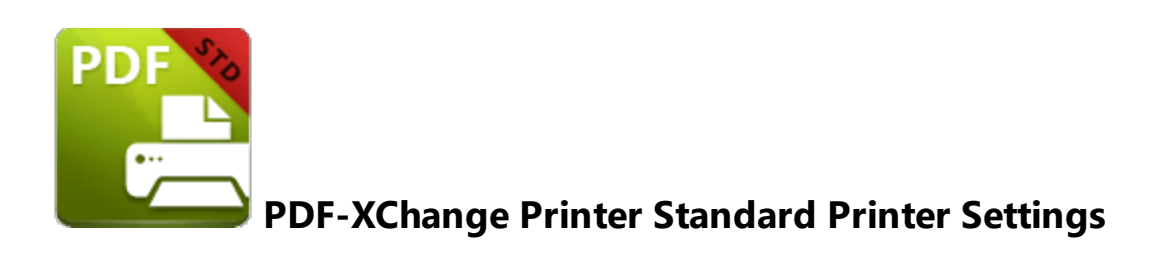

Follow the steps below to view/edit printer settings in **PDF-XChange Standard:**

1. Enter 'printers & scanners' in the **Windows Search Box,** then click **Printers & scanners** in the search results:

# **PDF-XChange Printer Standard Printer Settings**

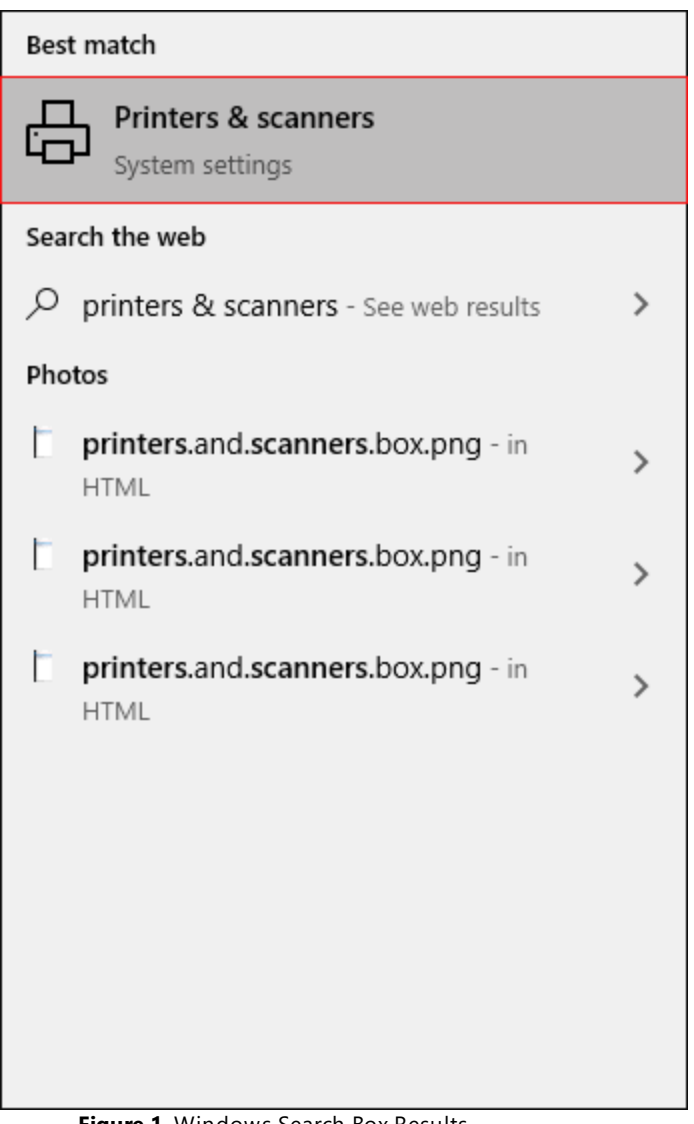

**Figure 1.** Windows Search Box Results

The **Printers & scanners** tab will open.

2. Click **PDF-XChange Standard,** then click **Manage:**

# **PDF-XChange Printer Standard Printer Settings**

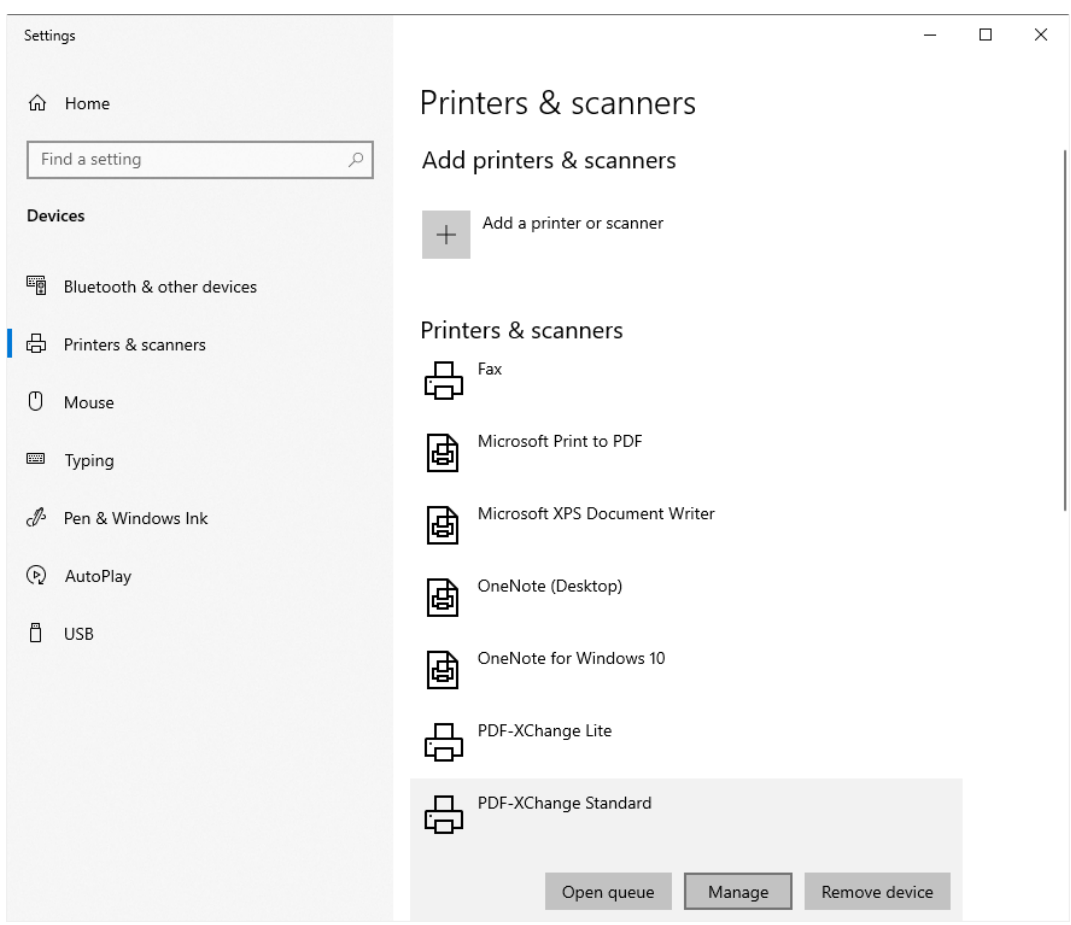

**Figure 2.** Printers & scanners Tab

#### The **PDF-XChange Standard** tab will open.

3. Click **Printing Preferences:**

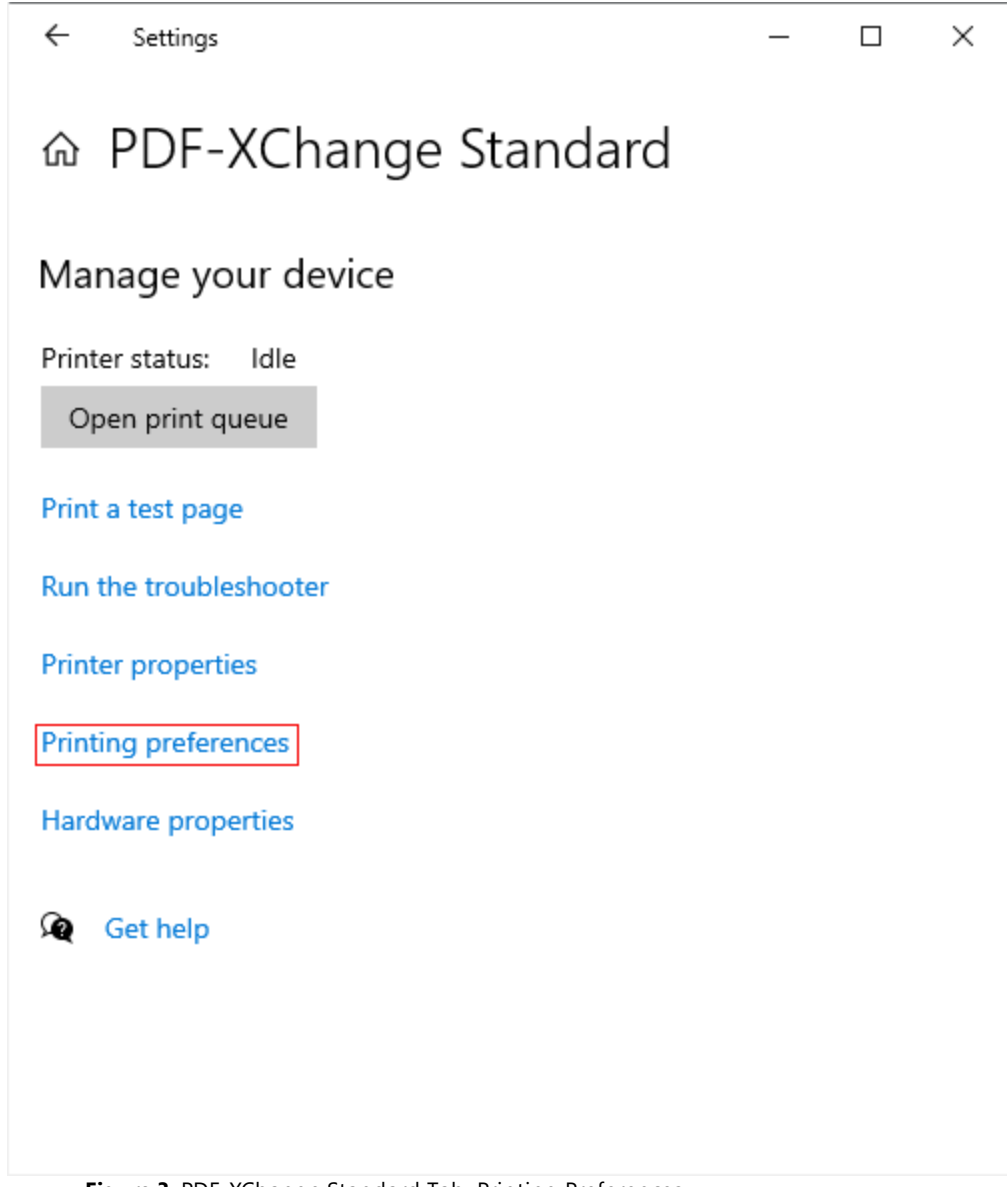

**Figure 3.** PDF-XChange Standard Tab, Printing Preferences

The **PDF-XChange Standard Printing Preferences** dialog box will open. These settings are used to determine all options in **PDF-XChange Standard:**

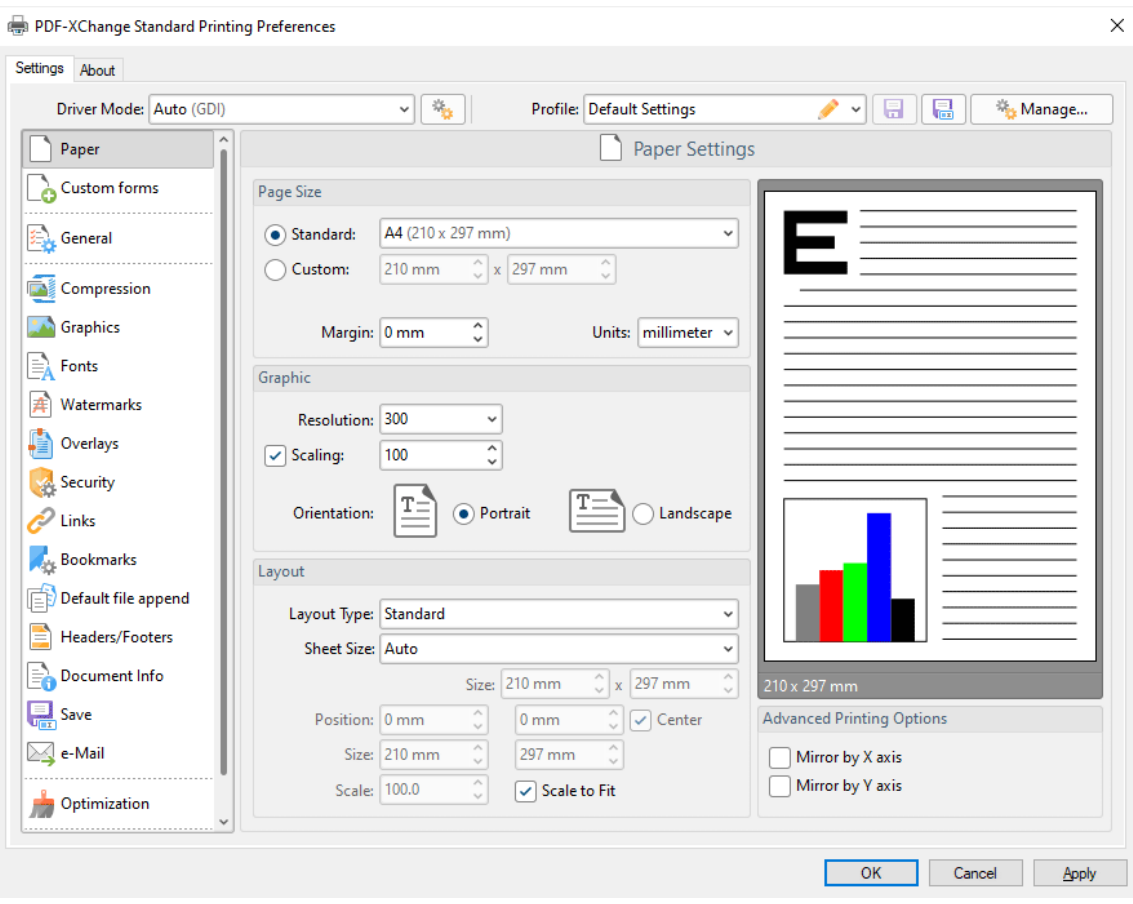

**Figure 4.** PDF-XChange Standard Printing Preferences Dialog Box

4. Click options in the list of settings on the left to view/edit settings for the **PDF-XChange Standard** printer. All settings are listed below:

```
· Paper
1983
```
- · **[Custom](#page-1991-0) Forms** 1992
- · **[General](#page-1994-0)** 1995
- **[Compression](#page-1998-0)**
- **•** [Graphics](#page-2000-0)
- · **[Fonts](#page-2002-0)** 2003
- **•** [Watermarks](#page-2004-0)
- · **[Overlays](#page-2008-0)** 2009
- **•** [Security](#page-2010-0)
- · **[Links](#page-2016-0)** 2017
- **• [Bookmarks](#page-2018-0)**
- · **Default File [Append](#page-2020-0)** 2021
- · **[Headers](#page-2022-0) and Footers** 2023
- · **[Document](#page-2025-0) Info** 2026
- · **[Save](#page-2027-0)** 2028
- · **[Email](#page-2029-0)** 2030
- · **[Optimization](#page-2031-0)** 2032
- · **[Languages](#page-2034-0)** 2035

### **About**

The **About** tab can be used to access further information about the product view help pages, check for updates and register new serial keys/activation codes.

## **14.1 Profiles**

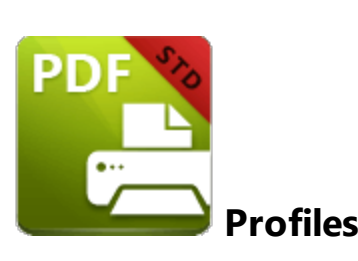

The **Profile** section is used to save customized printer settings for subsequent use:

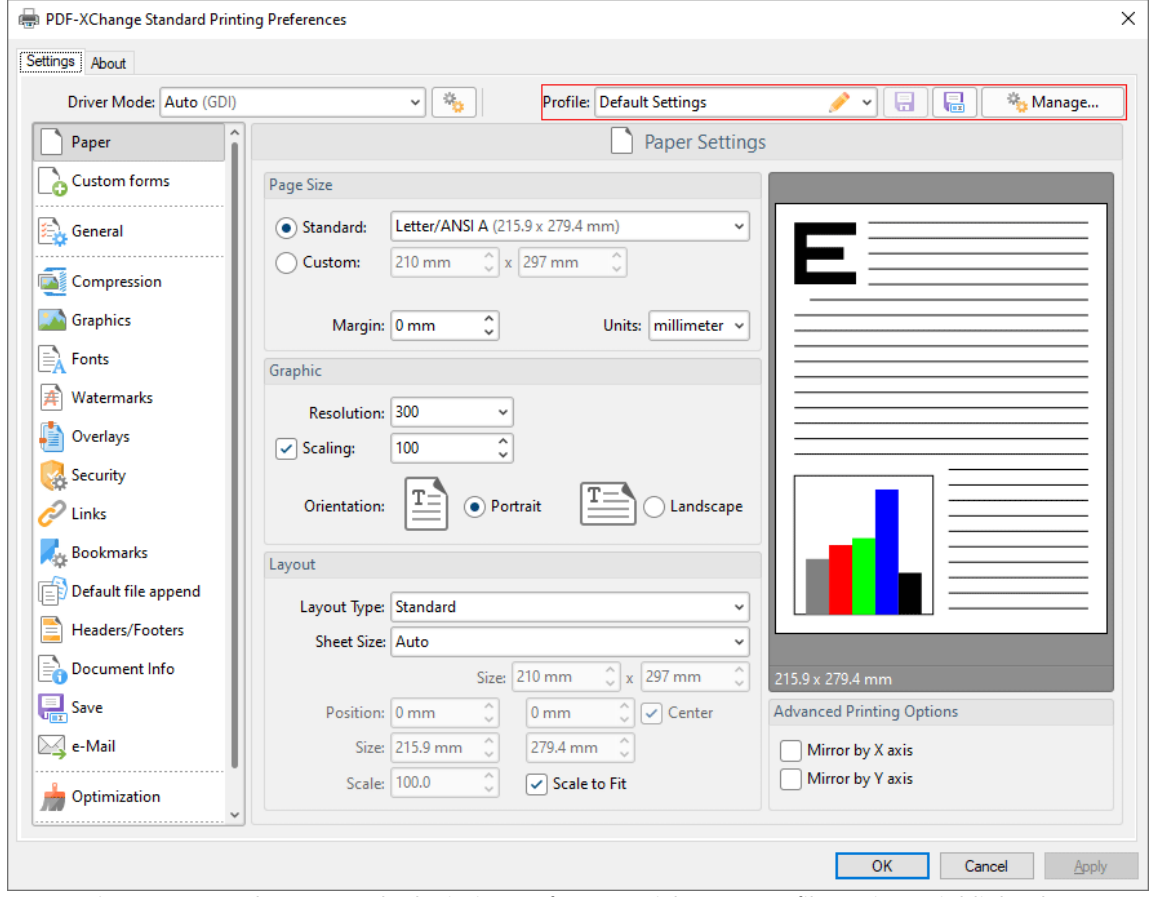

**Figure 1.** PDF-XChange Standard Printing Preferences Dialog Box. Profile Options Highlighted

Click the disk icon to open the **Add Profile** dialog box and saved customized settings:

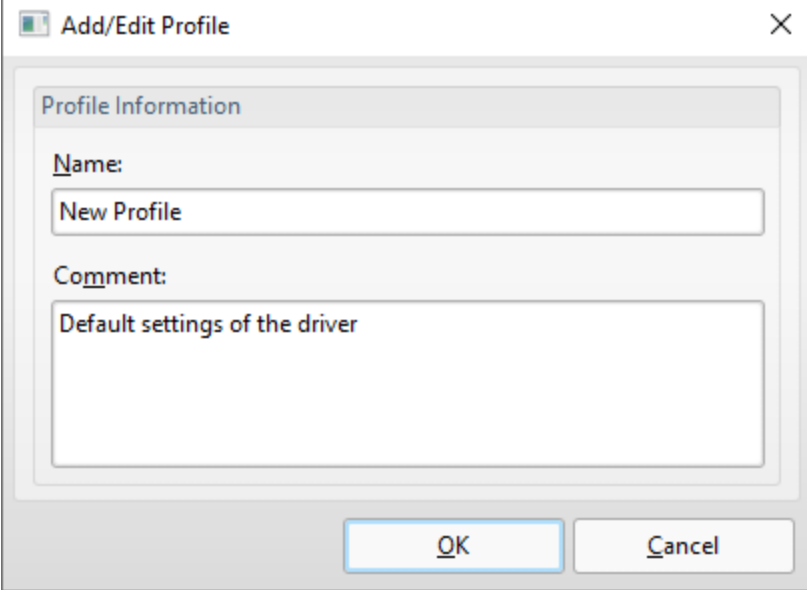

**Figure 2.** Add/Edit Profile Dialog box

- · Use the **Name** text box to enter a name for the profile.
- · Use the **Comment** text box to add a description of the profile.
- · Click **OK** to save profiles. They will then be available in the **Profile** submenu highlighted in *(figure 1).*
- · Click the **Manage** button in *(figure 1)* to manage saved profiles. The **Profiles Manager** dialog box will open:

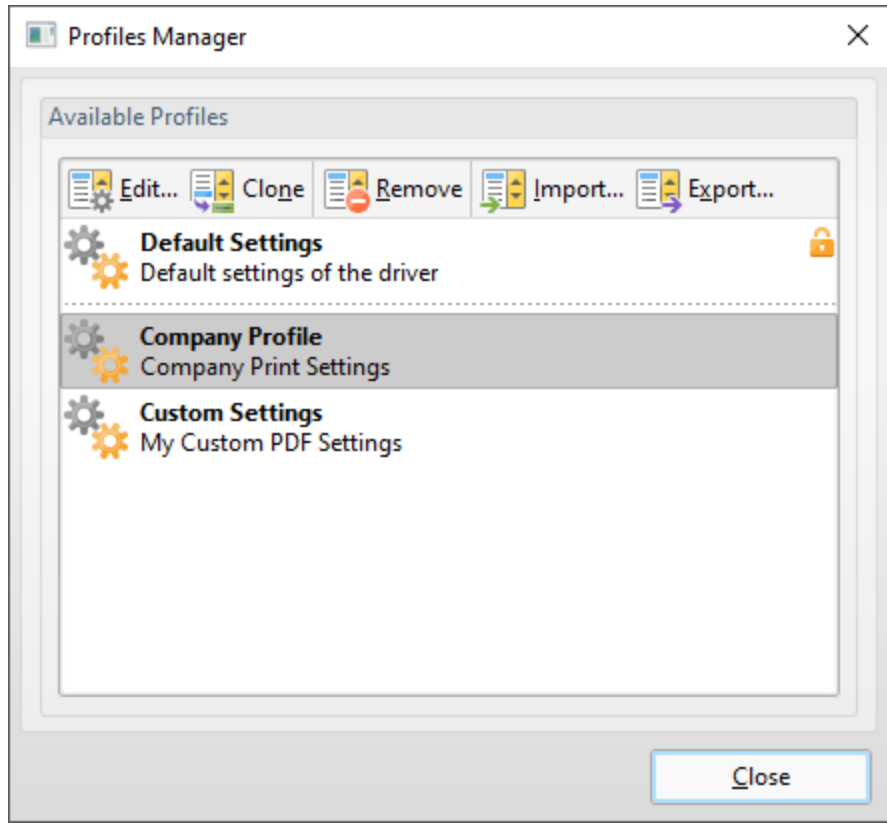

**Figure 3.** Profiles Manager Dialog Box

- · Click **Edit** to edit selected profiles. The **Edit Profile** dialog box will open. Edit the **Name** and **Comment** of the profile and click **OK** to save changes.
- · Click **Clone** to clone selected profiles. This option enables the duplication and editing of profile settings without changing the original profile. The cloned profile will appear in the list of profiles and can then be edited as desired.
- · Click **Remove** to remove selected profiles.
- · Click **Export** to export selected profiles. Exported profiles save as **(\*.pxppp)** files that can be uploaded to other installations of **PDF-XChange Standard** via the **Import** feature detailed below.
- · Click **Import** to import settings that the **Export** feature has been used to export. Alternatively, **rundll32** can be used to install profiles, as detailed below. Further information on **rundll32** is available **[here.](https://support.microsoft.com/en-us/help/164787/info-windows-rundll-and-rundll32-interface)**

#### **RUNDLL32 OPTION**

There is also a **rundll32** option for profiles:

**rundll32 "C:\Program Files\Tracker Software\PDF-XChange Standard\drvui.x64.dll",DUI30\_Command [/InstallProfile:"<fullpathtoprofile>" | /SetDefProfile:"<profile\_name>"] [/PrinterName:"PDF-XChange Standard"] [/AsDefault] [/ForUser]**

Note that the **drvui.x64.dll,** as detailed above, should be used for 64-bit systems. If a 32-bit system is being used, then the **drvui.x86.dll** should be used instead.

Use the **Export** feature detailed in *(figure 3)* to export profiles for use in conjunction with the **rundll32** option.

The **rundll32** contains the following parameters:

- · **/InstallProfile:"<fullpathtoprofile>"** installs a profile from the path specified. If **/AsDefault** is specified then the profile will be set as the default profile.
- · **/AsDefault** sets the new profile as the default profile.
- · **/SetDefProfile:"<profile\_name>"** sets the specified profile as the default profile. For example: **/SetDefProfile:"Current".**
- · **/PrinterName** specifies the printer to which changes are made. If no printer is specified then the default printer is used.
- · **/ForUser** changes the profile for only the current user. If this parameter is not specified then the profile is changed for all users.

#### **Example**

The following command line installs an exported profile to the printer **'PDF-XChange Standard':**

**C:\Program Files\Tracker Software\PDF-XChange Standard\drvui.x64.dll",DUI30\_Command /InstallProfile:"C:<path to profile>\ProfileName.pxpp" /PrinterName:"PDF-XChange Standard"**

## **14.2 Driver Mode**

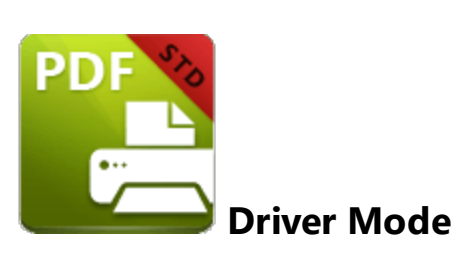

The **Driver Mode** determines the print mode of **PDF-XChange Standard:**

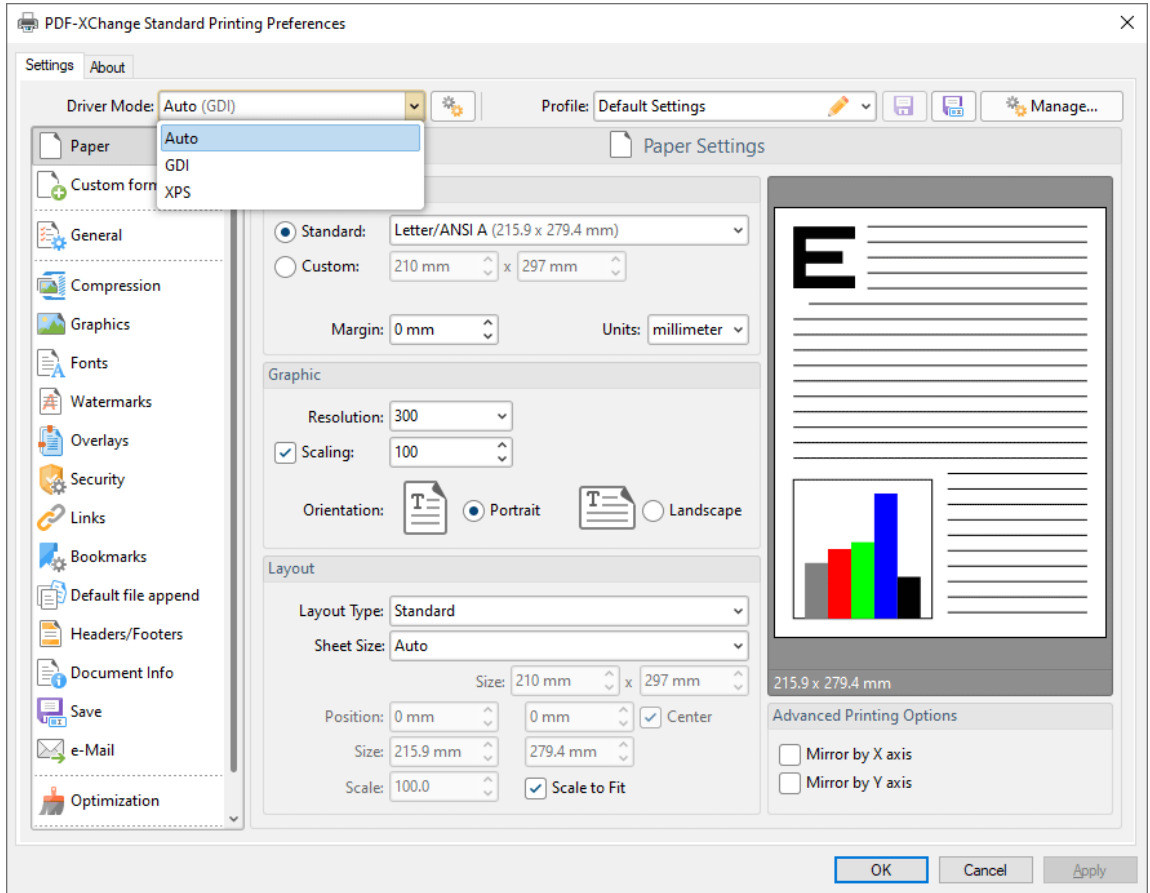

**Figure 1.** Driver Mode Options

Printer drivers on **Microsoft Windows** systems make use of **GDI [\(Unidrv](https://en.wikipedia.org/wiki/Unidrv)** or **[P-Script-based\)](https://en.wikipedia.org/wiki/PostScript)** or **[XPS](https://en.wikipedia.org/wiki/Open_XML_Paper_Specification) (XPSDrv)** in order to print documents. **PDF-XChange Standard** supports both of these modes, and the **Driver Mode** settings determine which mode is used:

- · **Auto** allows **PDF-XChange Standard** to determine the print mode.
- · **GDI** specifies **GDI** printing to **GDI.**

· **XPS** specifies **XPS** printing to **XPS.**

#### **Driver Mode Rules**

The driver mode rules are used to set printing to **GDI** or **XPS** for specific applications. Click the icon next to the **Driver Mode** dropdown menu in order to specify driver mode rules:

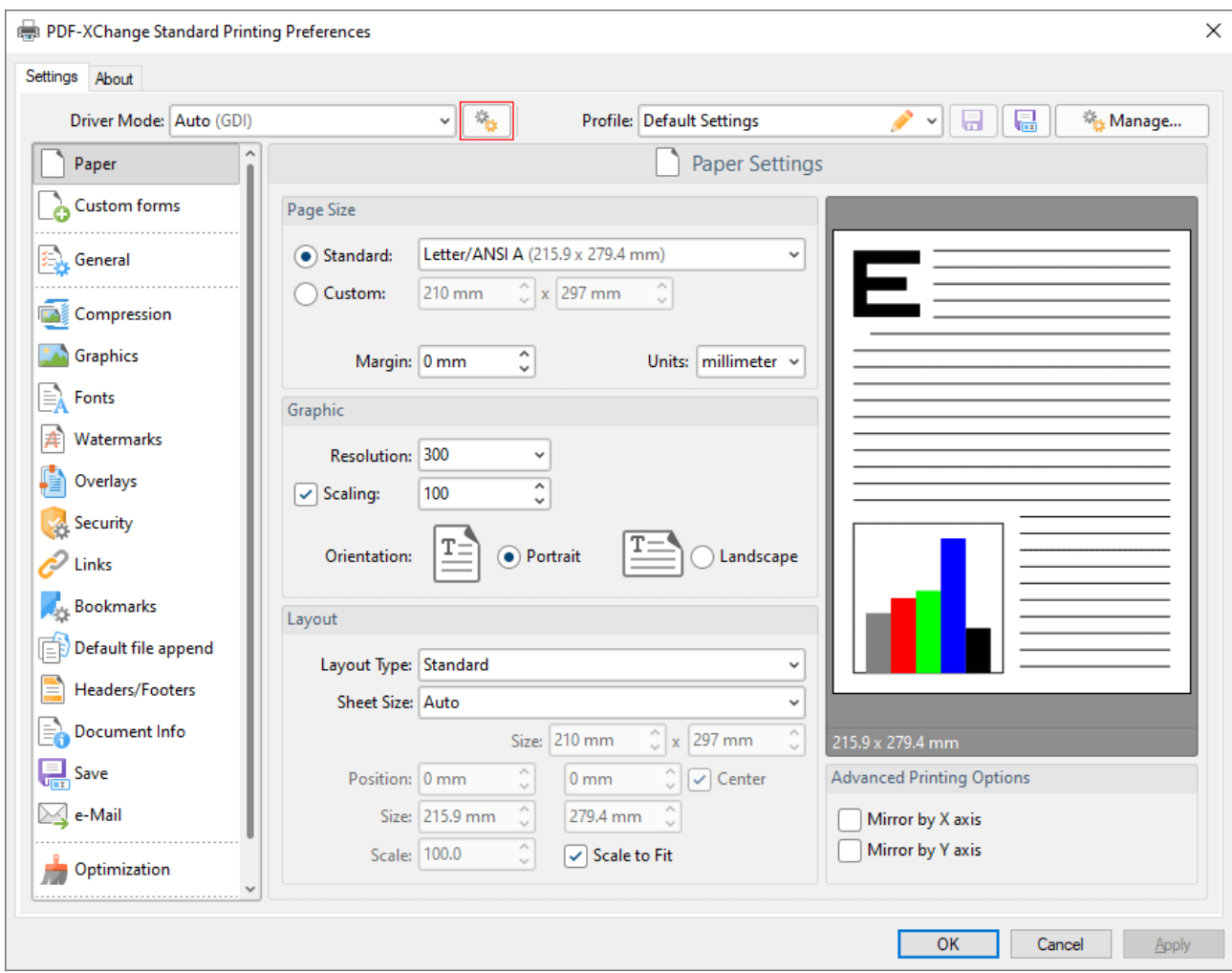

**Figure 2.** Driver Mode Rules Icon

The **Driver Mode Rules** dialog box will open:

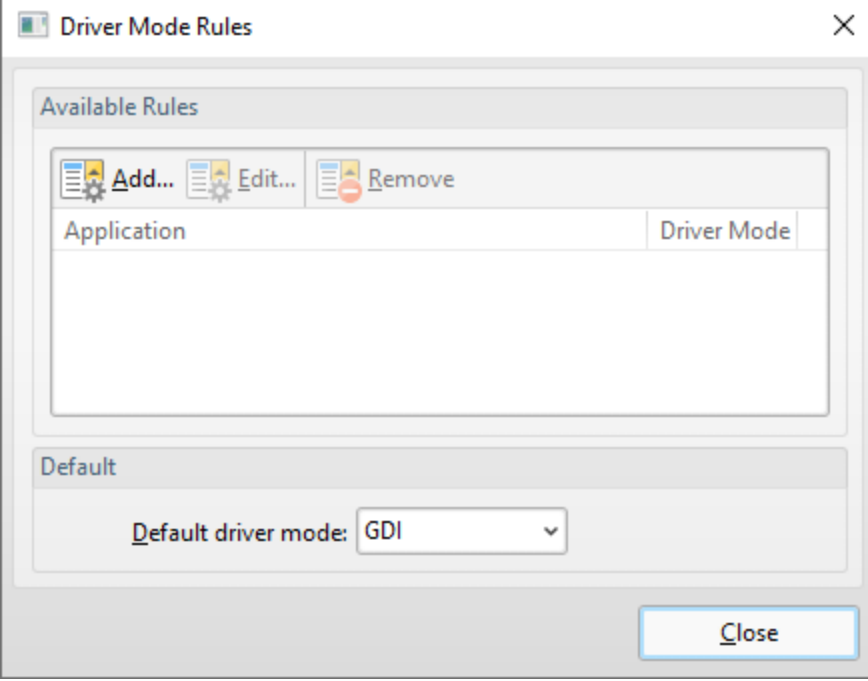

**Figure 3.** Driver Mode Rules Dialog Box

- · Click **Add** to add applications to the list. The **Add/Edit Driver Mode** dialog box will open, as detailed below.
- · Click **Edit/Remove** to edit/remove selected applications. The **Add/Edit Driver Mode** dialog box will open, as detailed below.
- · Use the **Default driver mode** dropdown menu to determine the default driver mode in **PDF-XChange Printer Lite.**

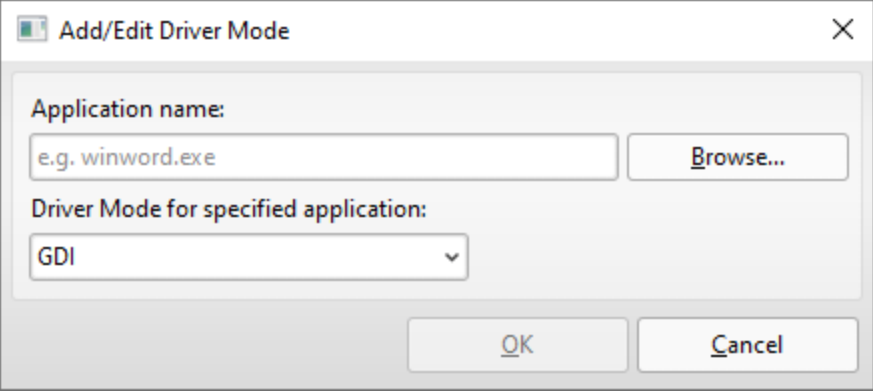

**Figure 4.** Add/Edit Driver Mode Dialog Box

- · Enter the name of the application in the **Application name** text box. Note that the executable file of the application must be used. Alternatively, click **Browse** to select an application manually.
- · Use the dropdown menu to determine the **Driver Mode** for the specified application. **PDF-XChange Printer Lite** will then print in the specified mode when this application is used.

Click **OK** to save changes.

## <span id="page-1939-0"></span>**14.3 Macros**

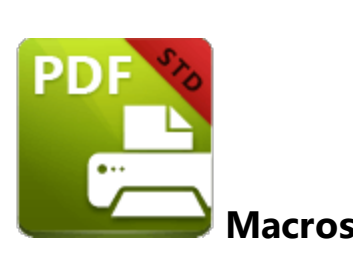

Macros are used throughout **PDF-XChange Standard.** 'Macro' is an abbreviation of 'macroinstruction' a term in computer science for a rule that specifies how input characters should be entered to create corresponding output. This means that components of the output process can be simplified during the input process, which makes the work involved less intensive and more dynamic. Multiple macros can be used simultaneously as desired.

Please note that certain symbols are not compatible with macros and therefore are not permitted in document names. If inconsistencies are noticed between the name used when files are saved and the final file name then it is advised to change the name used when files are saved.

The format for macros is:

**%[<Macro Name>]** or, when it is customizable: **%[<Macro Name>:<Parameter>]**. The **<Parameter>** step is optional in all cases except for the **Environment Variable** macro.

For example, the **Page Number** macro can be used to specify the page numbering format. The syntax for the **Page Number** macro is **%[Page:<Parameter>]** and the following parameters are available:

- · **'r'** specifies the use of lower-case roman numerals **%[Page:r].**
- · **'R'** specifies the use of upper-case roman numerals **%[Page:R].**
- · **'L'** specifies page labels as the page numbering format in cases where page labels have been specified. If page labels have not been specified then standard page numbers are used - **% [Page:L].**
- *Constructive Construction* **. '** *'* **constructive betwinded in the minimum number of digits used. This value can be any positive <b>•** integer from 1 to 12 - for example **%[Page:4]** starts the numbering as **"0001, 0002, 0003...".**

When macros are available the macro icon is displayed:

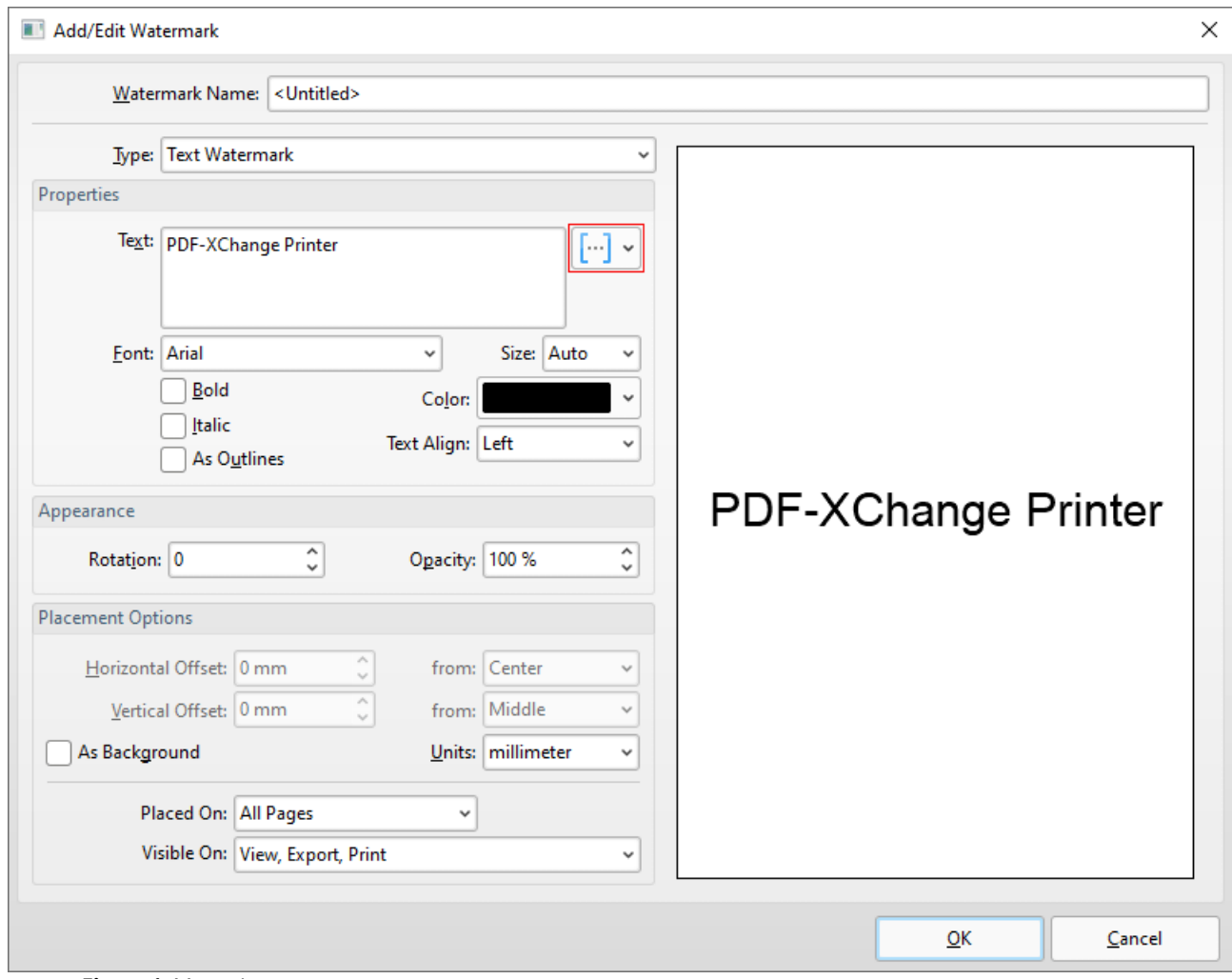

**Figure 1.** Macro Icon

Click the macro icon to view a list of available options, then click to add macros to the associated text box. All macros are detailed below:

- · **[Application](#page-1942-0) Name** 1943
- · **[Computer](#page-1946-0) Name** 1947
- · **Date and Time [Macros](#page-1950-0)** 1951
- · **[Document](#page-1954-0) Name** 1955
- · **[Document](#page-1959-0) Path** 1960
- · **[Environment](#page-1964-0) Variable** 1965
- · **Page [Number](#page-1973-0)** 1974
- · **Pages [Count](#page-1969-0)** 1970
- · **User [Name](#page-1978-0)** 1979

Further information about macros is available **[here.](https://en.wikipedia.org/wiki/Macro_(computer_science))**

#### <span id="page-1942-0"></span>**14.3.1 Application Name**

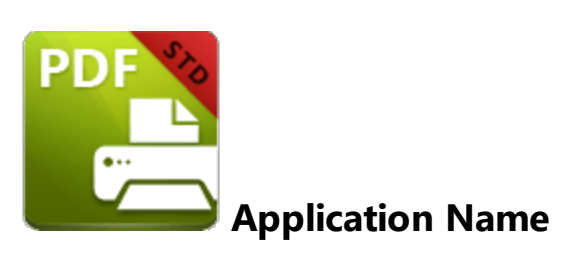

The **Application Name** macro adds the executable filename of the application that calls **PDF-XChange Standard** to print documents.

The syntax for this macro is **%[AppName]**

#### **Example**

Follow the steps below to use the **Application Name** macro to create a watermark:

1. Click **Watermarks** in the settings menu, then click **Add:**

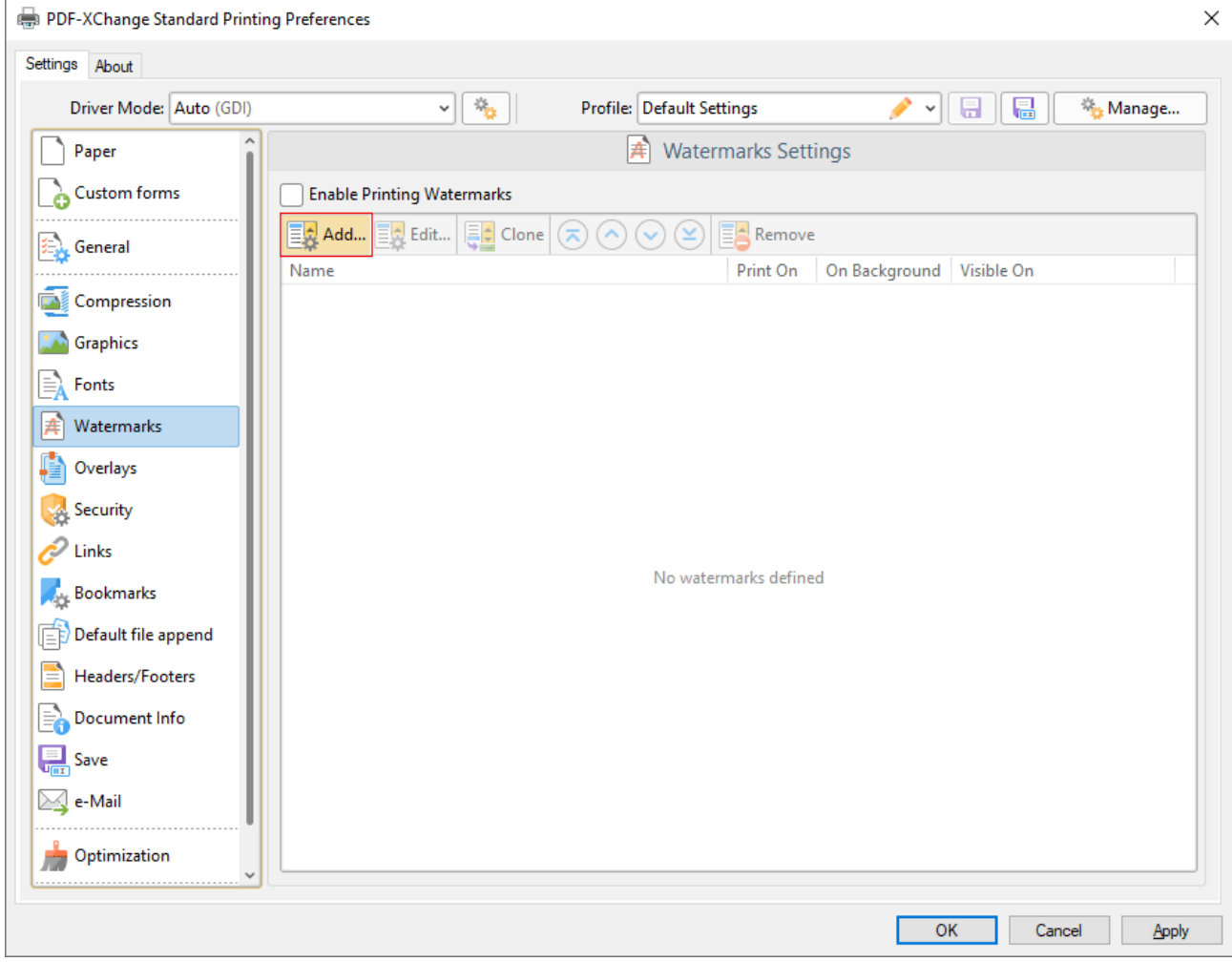

**Figure 1.** Watermarks Settings Dialog Box, Add Watermark Button Highlighted

The **Add/Edit Watermark** dialog box will open.

2. Clear the **Text** text box, then click the macro icon and click **Application Name** in the dropdown menu:
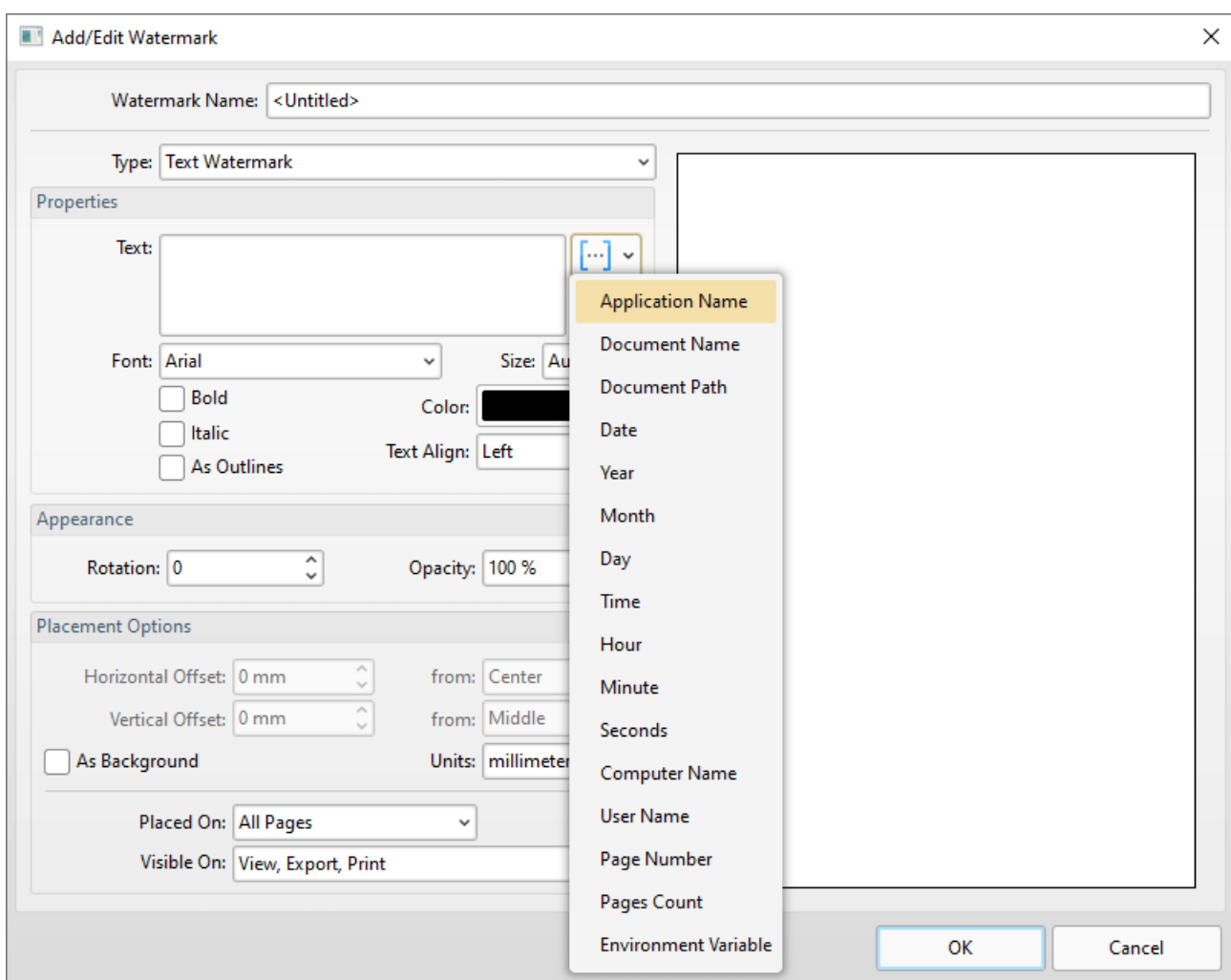

**Figure 2.** Add/Edit Watermark Dialog Box, Application Name Macro Selected

The **%[AppName]** macro is then added to the text box, and the watermark text updates to the name of the application that calls **PDF-XChange Standard** to print documents. For example, if **Microsoft Word** is used then **'WINWORD'** is added:

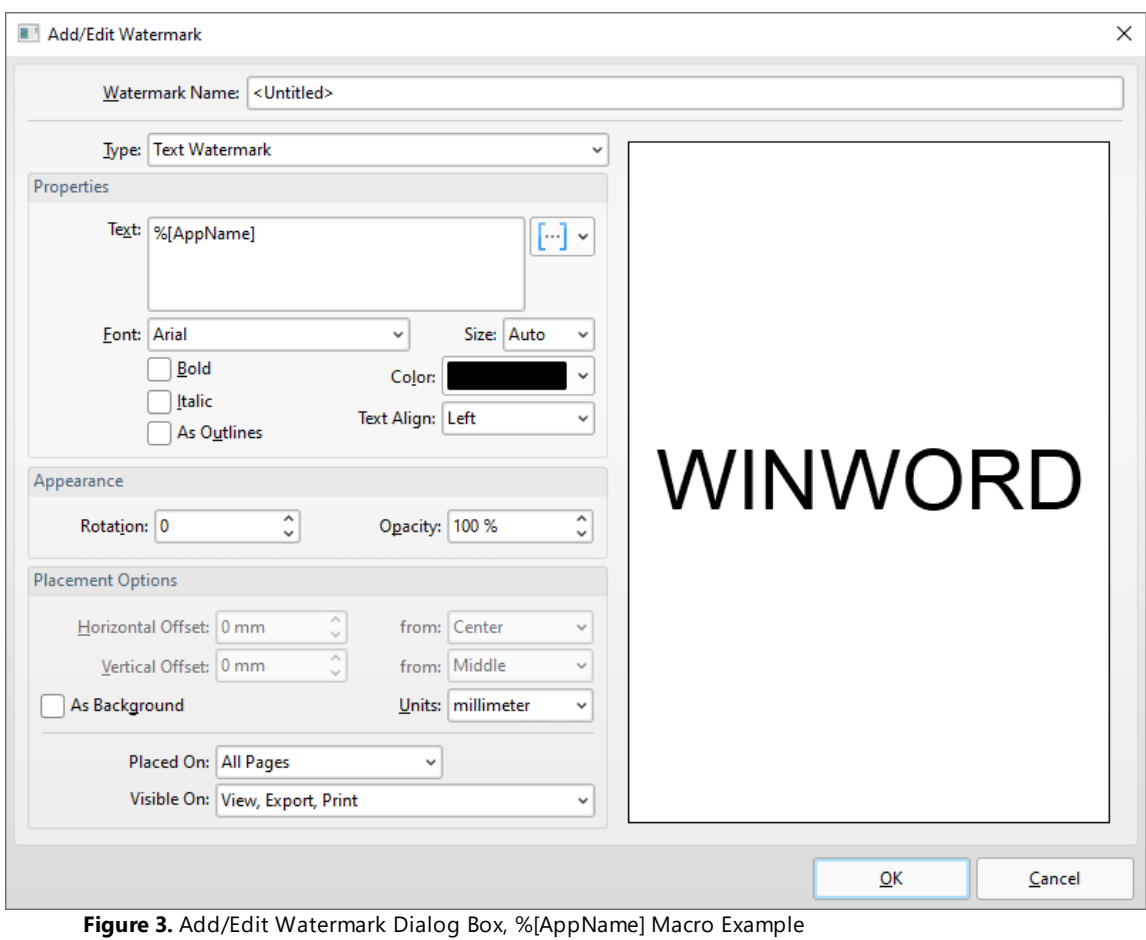

#### **14.3.2 Computer Name**

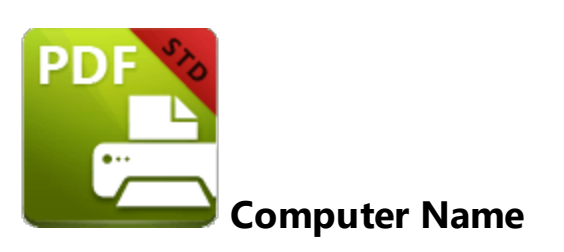

The **Computer Name** macro adds the name of the local computer as defined by the **Windows Computer Name.**

The syntax for this macro is **%[Computer]**

### **Example**

Follow the steps below to use the **Computer Name** macro to create a watermark:

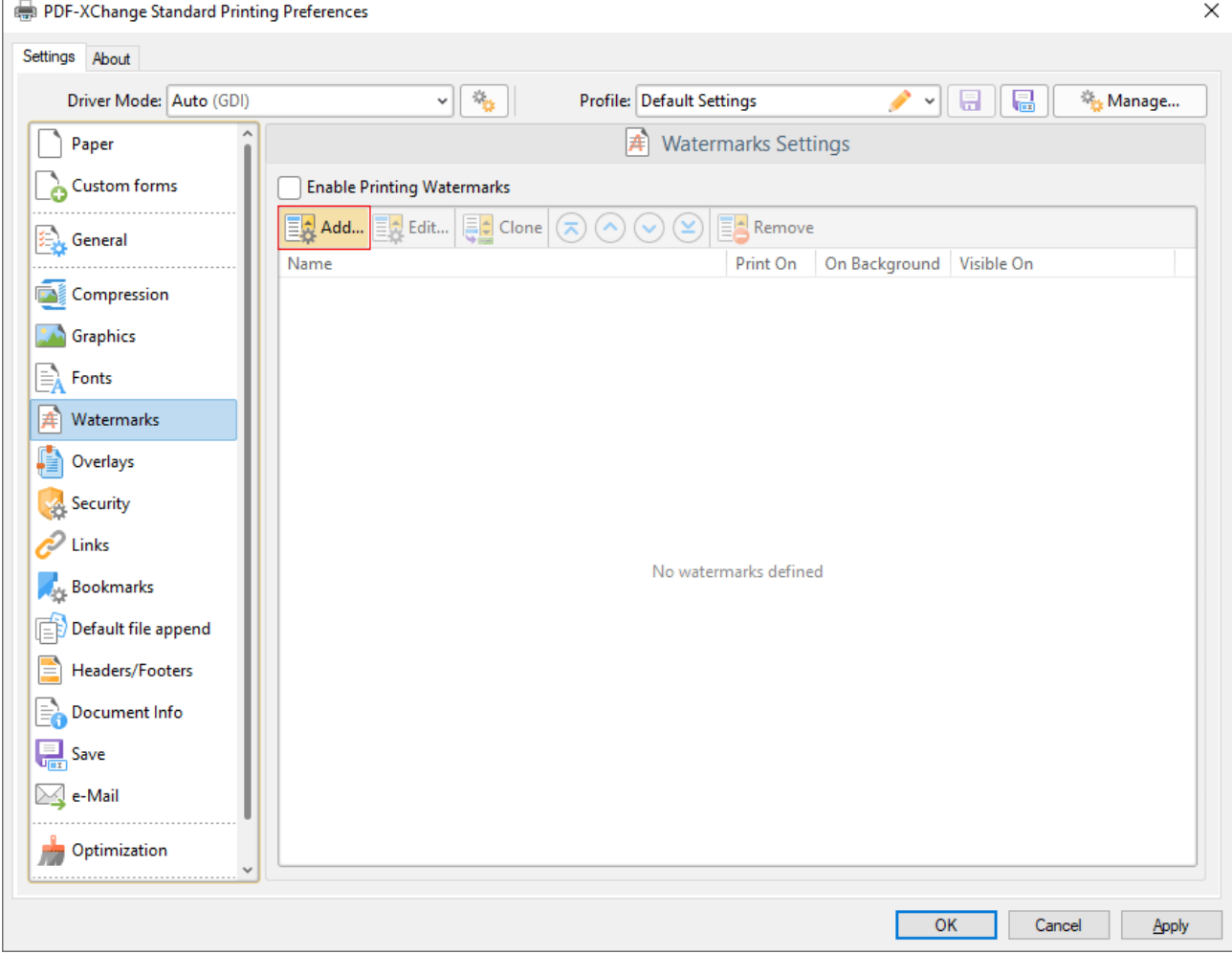

**Figure 1.** Watermarks Settings Dialog Box, Add Watermark Button Highlighted

2. Clear the **Text** text box, then click the macro icon and click **Computer Name** in the dropdown menu:

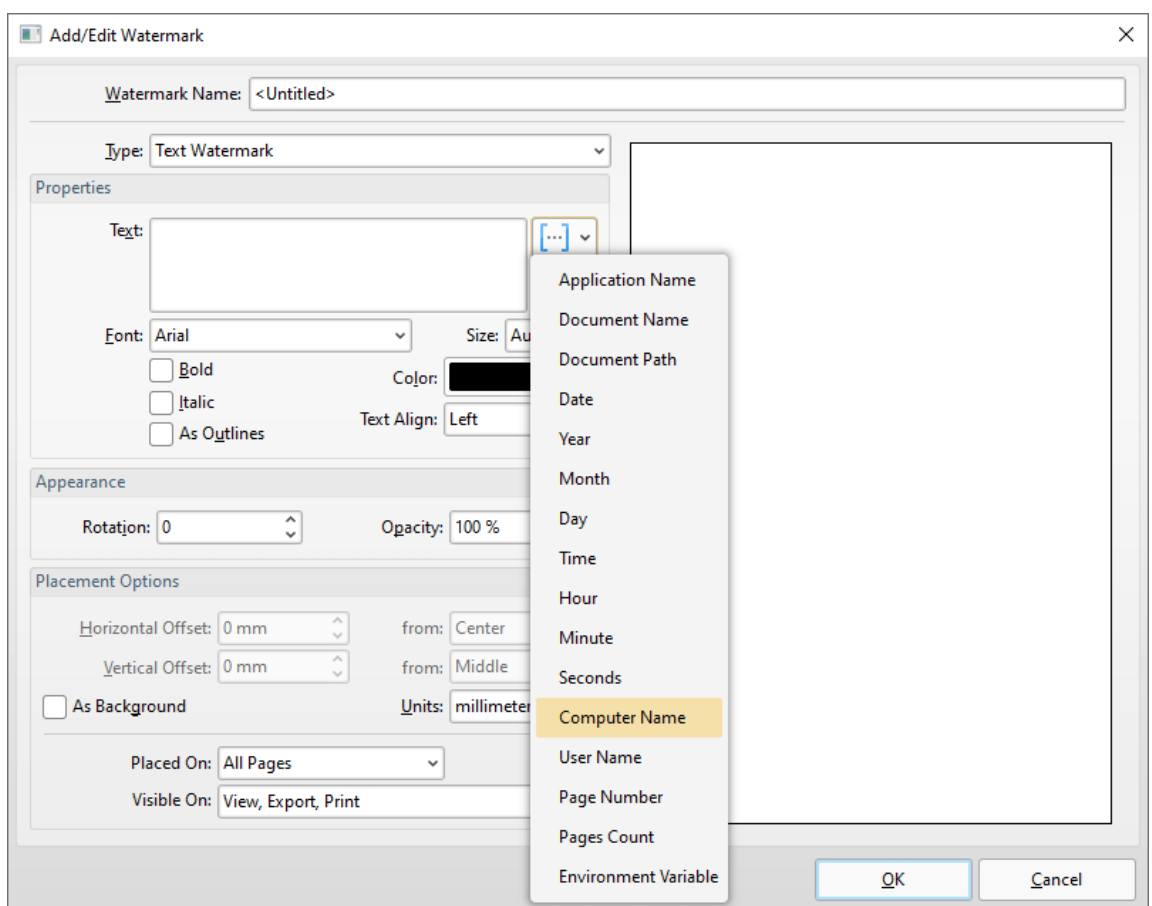

**Figure 2.** Add/Edit Watermark Dialog Box, Computer Name Macro Selected

The **%[Computer Name]** macro is then added to the text box, and the watermark text updates to name of the local computer:

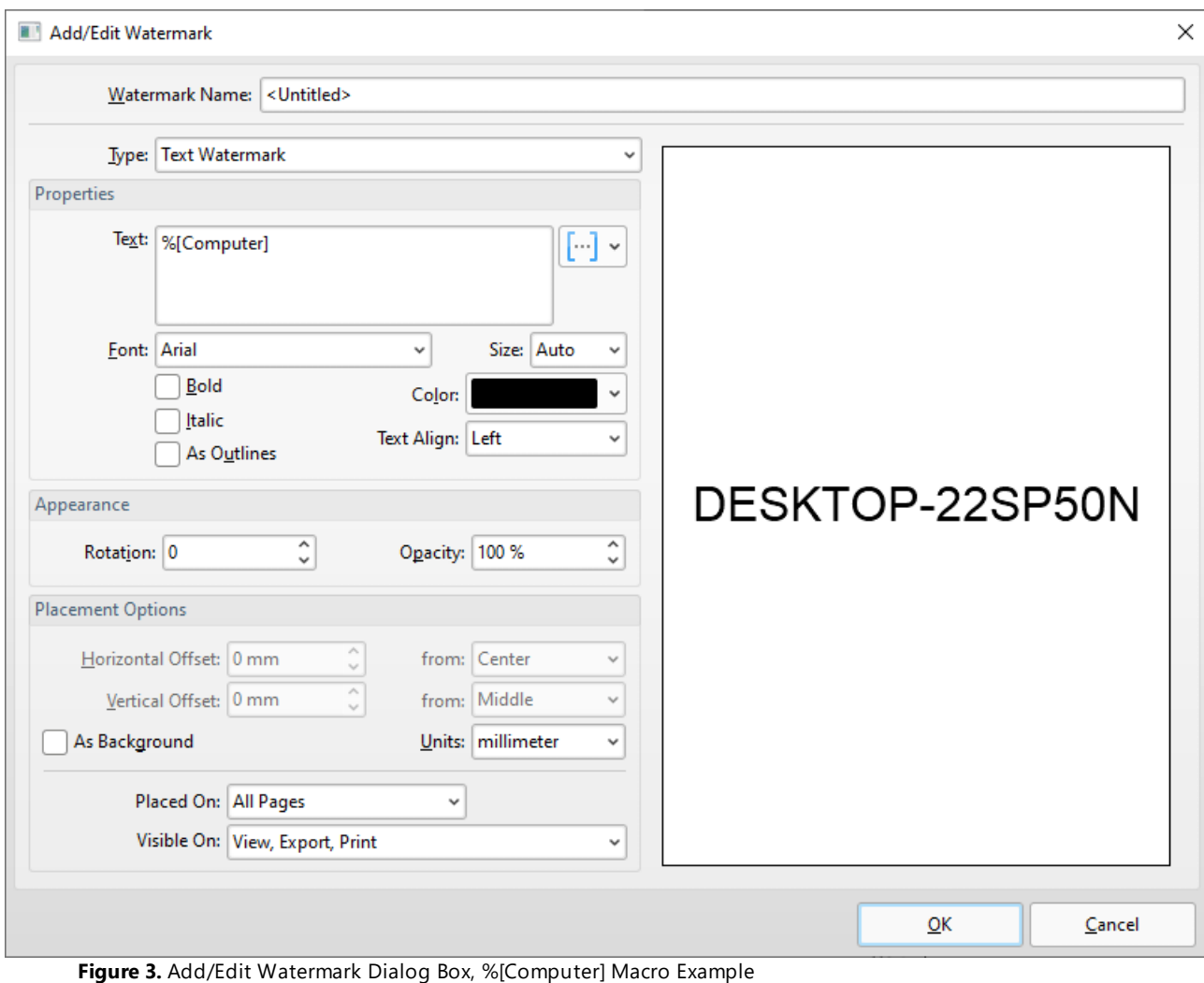

#### **14.3.3 Date and Time Macros**

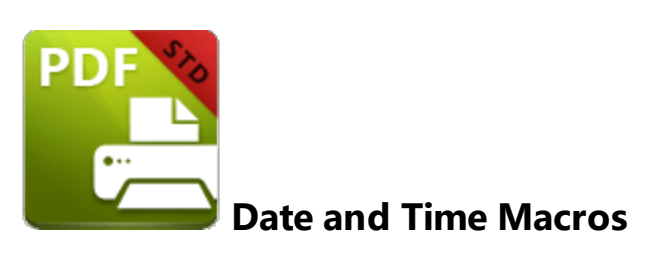

There are several macros in **PDF-XChange Standard** that are used to create date and time output. They operate in an identical manner and are often used in conjunction with each other. The date and time macros are detailed below:

#### **%[Date]**

The **%[Date]** macro adds the current date. The following parameters are available:

- · **d** inserts the day of the month and omits the zero in cases of single-digit values.
- · **dd** inserts the day of the month and includes a zero in cases of single-digit values.
- · **ddd** inserts the day of the week as a three-letter abbreviation.
- · **dddd** inserts the day of the week.
- · **M** inserts the month as a numerical value and omits the zero in cases of single-digit values.
- · **MM** inserts the month as a numerical value and and includes a zero in cases of single-digit values.
- · **MMM** inserts the month as a three-letter abbreviation.
- · **MMMM** inserts the month.
- · **yy** inserts the year as two digits and adds a zero in cases of values lower than 10.
- · **yyyy** inserts the year.

The syntax for this macro when parameters are used is **%[Date:<Parameter>]**

Note that several parameters can be used in sequence in order to insert a customized date. For example, **%[Date:dddd, dd MMMM yyyy]** inserts the day of the week followed by the day of the month, the month name in full and the year as four digits:

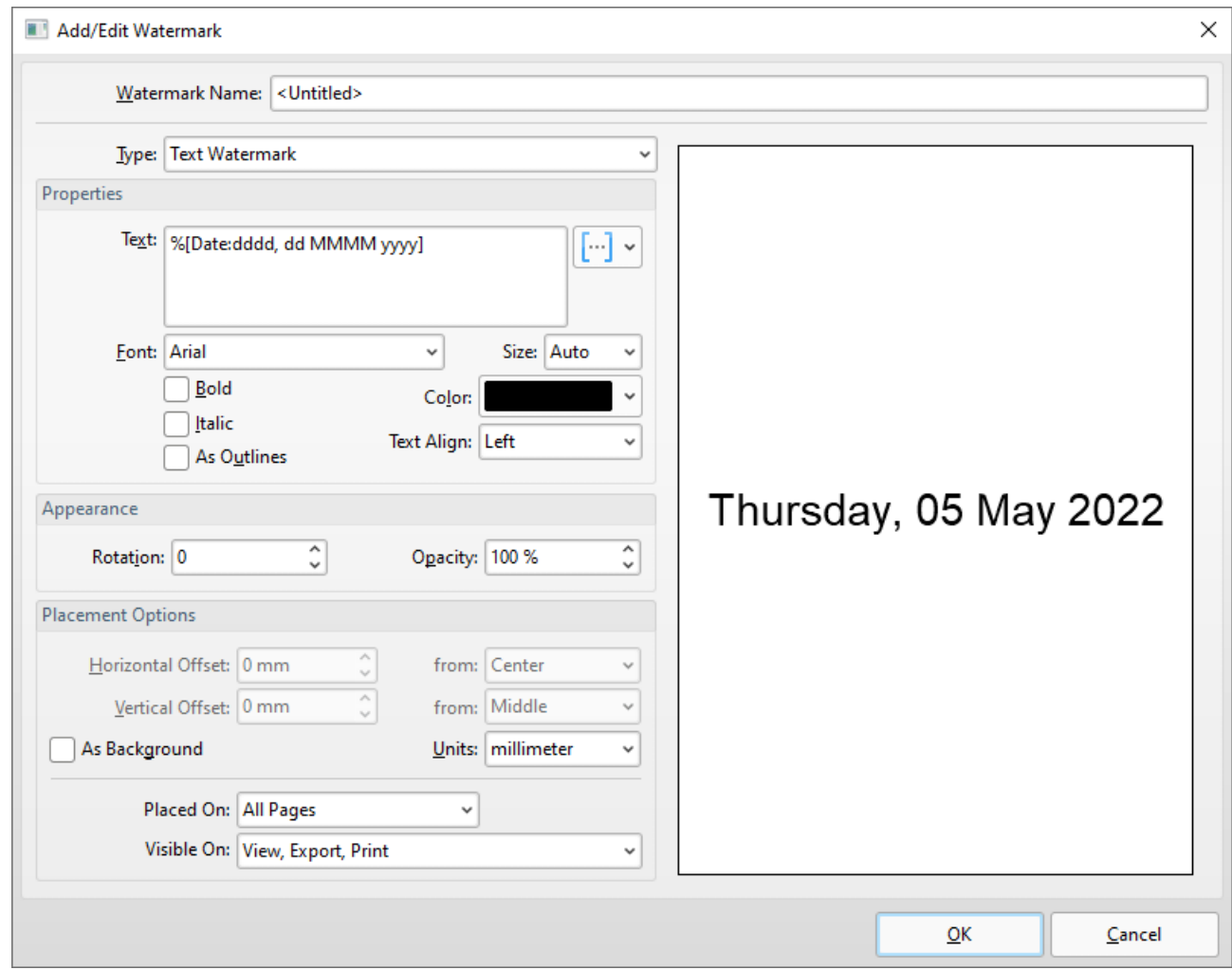

**Figure 1.** Add/Edit Watermark Dialog Box, Example %[Date] Macro

If parameters are not specified for this macro then output reverts to default, which is the the format **d/M/yyyy.**

## **%[Year]**

The **%[Year]** macro adds the current year as a four-digit value.

## **%[Month]**

The **%[Month]** macro adds the current month as a numerical value from 1-12.

## **%[Day]**

The **%[Day]** macro adds the current day of the month as a two-digit value.

**1952**

## **%[Time]**

The **%[Time]** macro adds the current time. The following parameters are available:

- · **h** inserts the hour and omits the zero in cases of single-digit values.
- · **hh** inserts the hour and includes a zero in cases of single-digit values.
- · **H** inserts the hour, includes a zero in cases of single-digit values and uses a 24 hour-clock.
- · **m** inserts the minutes and omits the zero in cases of single-digit values.
- · **mm** inserts the minutes and includes a zero in cases of single-digit values.
- · **s** inserts the seconds and omits the zero in cases of single-digit values.
- · **ss** inserts the seconds and includes a zero in cases single-digit values.
- · **t** inserts a single character to reference the a.m./p.m. variable: **A** or **P.**
- · **tt** inserts two characters to reference the a.m/p.m. variable: **AM** or **PM.**

The syntax for this macro when parameters are used is **%[Time:<Parameter>]**

Note that several parameters can be used in sequence in order to insert a customized time. For example, **%[Time:H:mm tt]** inserts the current hour and minutes, and inserts two characters to reference the a.m./p.m. variable:

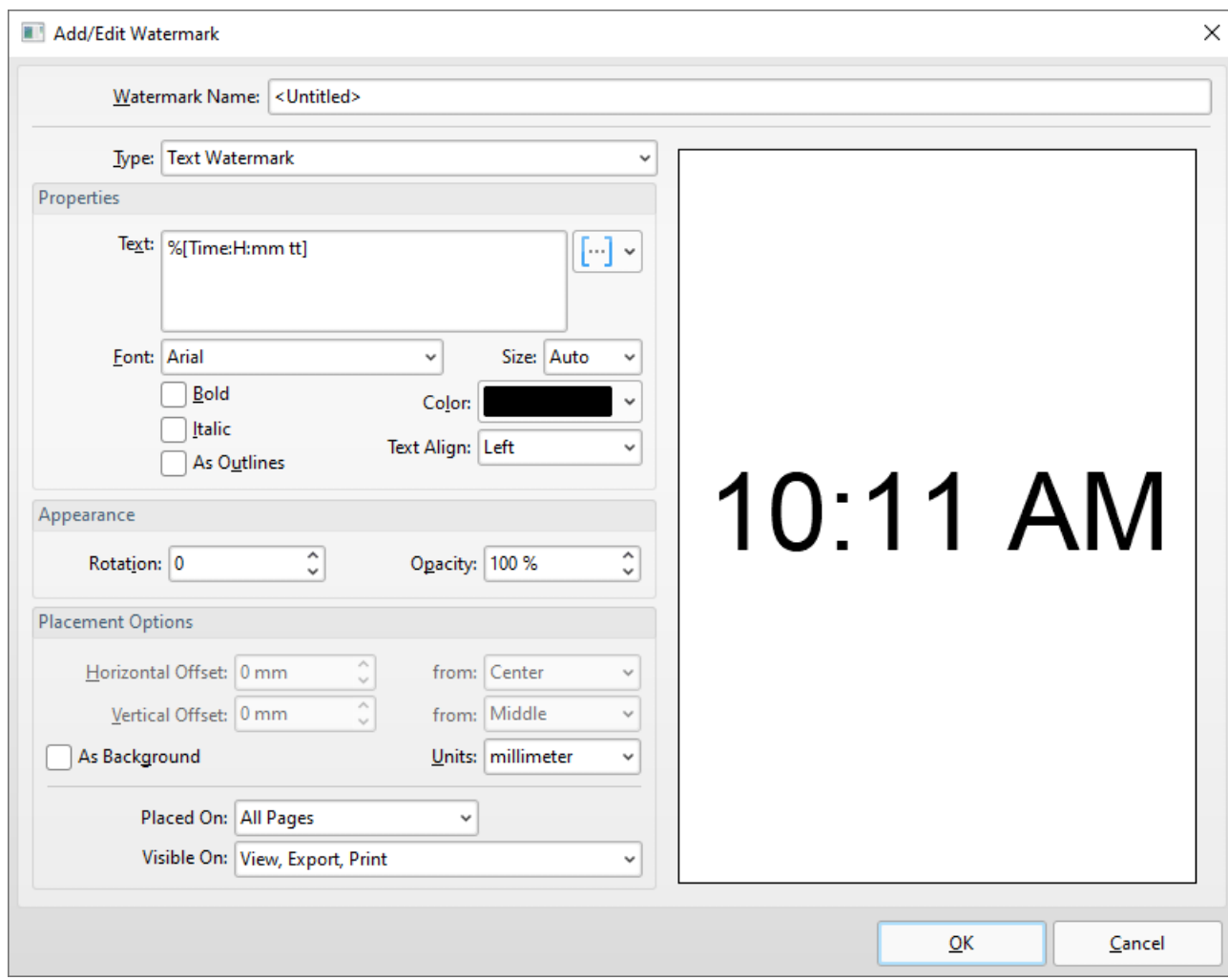

**Figure 2.** Add/Edit Watermark Dialog Box, Example %[Time] Macro

#### **%[Hour]**

The **%[Hour]** macro adds the hour value from the current time.

# **%[Minute]**

The **%[Minute]** macro adds the minute value from the current time.

# **%[Seconds]**

The **%[Seconds]** macro adds the second value from the current time.

Note that these macros can be combined as desired.

### **14.3.4 Document Name**

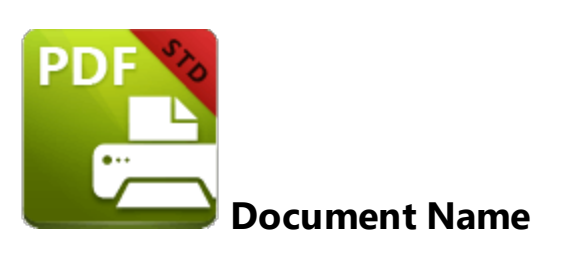

The **Document Name** macro adds the name of printed documents.

The syntax for this macro is **%[DocName]**

#### **Example**

Follow the steps below to use the **Document Name** macro to create a watermark that contains the name of the document in text format:

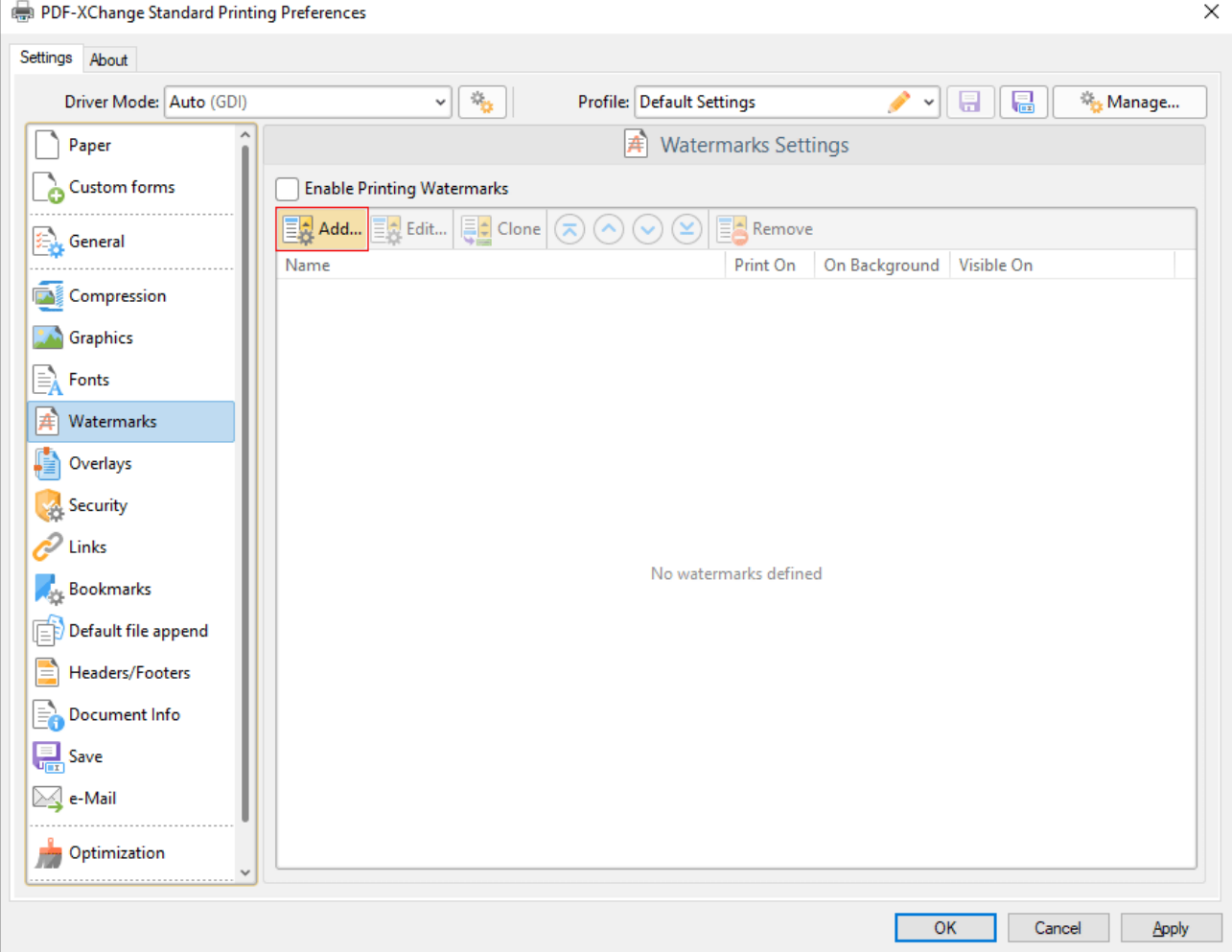

**Figure 1.** Watermarks Settings Dialog Box, Add Watermark Button Highlighted

2. Clear the **Text** text box, then click the macro icon and click **Document Name** in the dropdown menu:

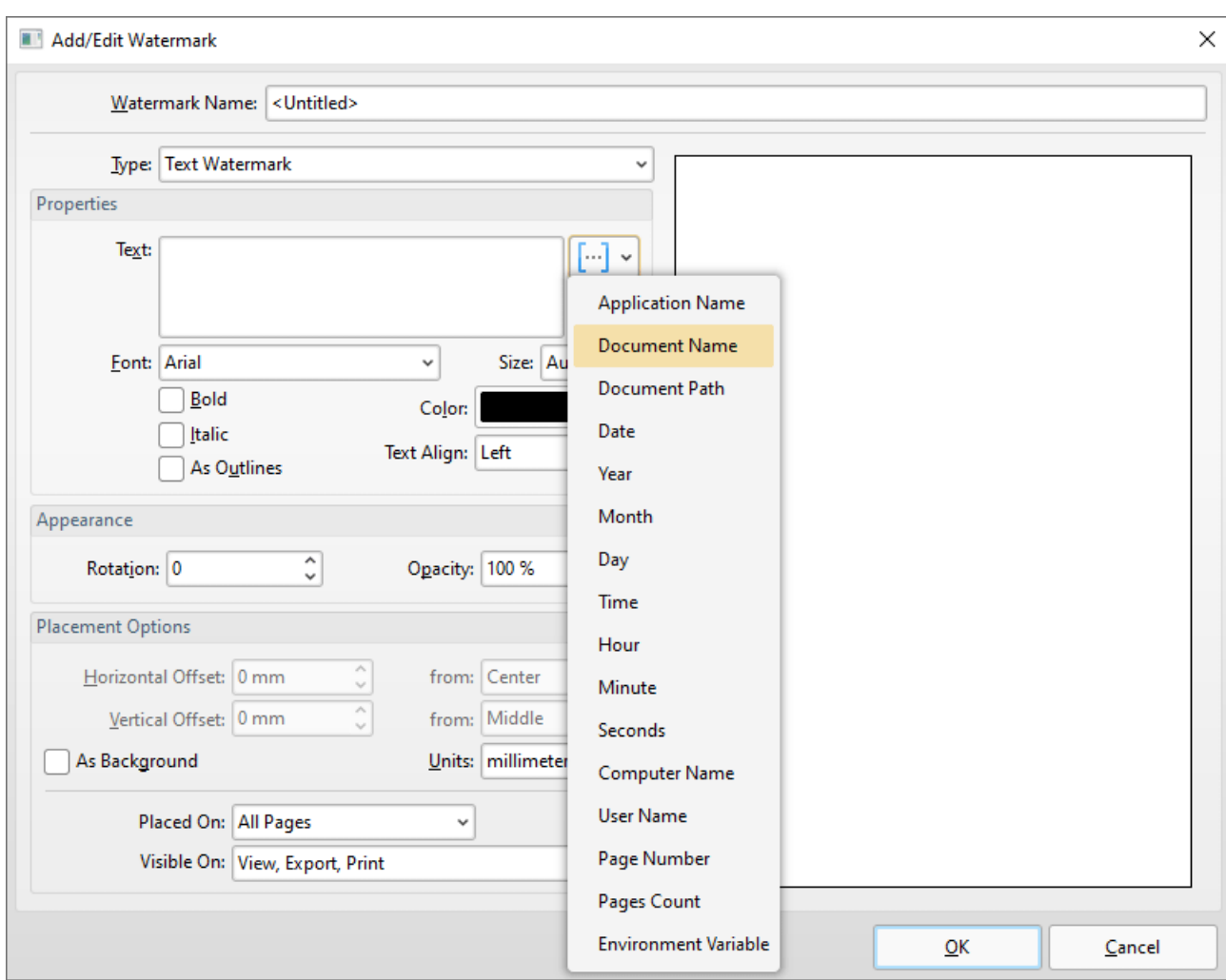

**Figure 2.** Add/Edit Watermark Dialog Box, Document Name Macro Selected

The **%[DocName]** macro is then added to the text box, and the watermark text updates to the name of the document:

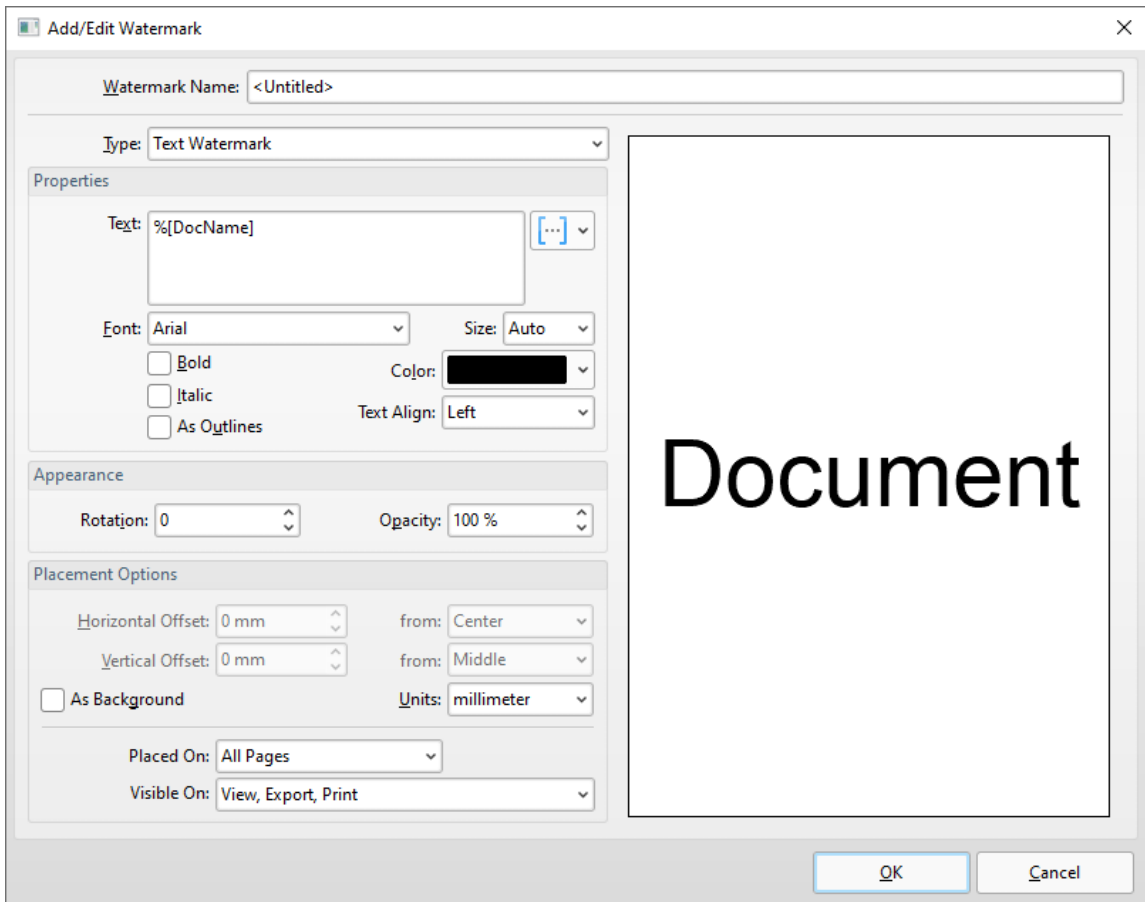

**Figure 3.** Add/Edit Watermark Dialog Box, %[DocName] Macro Example

Note that the preview pane displays the default value, which is the word **'Document.'** The watermark text will update to the name of documents when they are printed. For example, if the settings detailed above are used to print a document entitled **'Lorem Ipsum',** then it will print as detailed below:

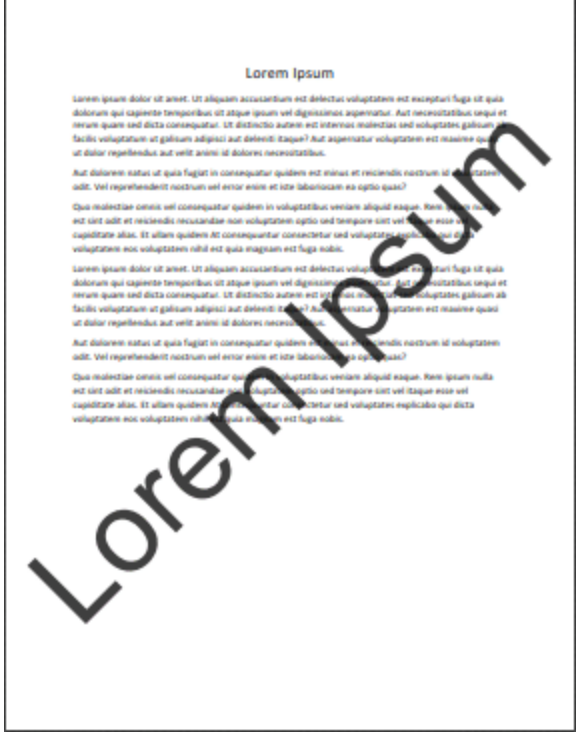

**Figure 4.** Sample %[DocName] Macro Output

### **Further Information**

The **getDocumentName** function of the **titrules.js** JavaScript uses the document name at the time of printing to define this macro. This JavaScript is included to give **PDF-XChange Standard** priority over other applications when documents are saved. This is a necessary process because of the complicated manner in which **Microsoft** defines document names. Please note that modifying the **titjules.js** JavaScript is a complicated process that only experienced JavaScript programmers should perform. If you require assistance in doing this then please **[Contact](http://www.pdf-xchange.com/contact) Us.**

### **14.3.5 Document Path**

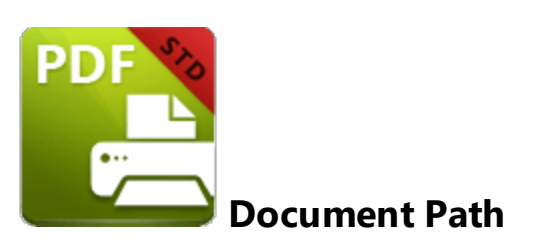

The **Document Path** macro adds the source path of the printed document.

The syntax for this macro is **%[DocPath]**

#### **Example**

Follow the steps below to use the **Document Path** macro to create a watermark:

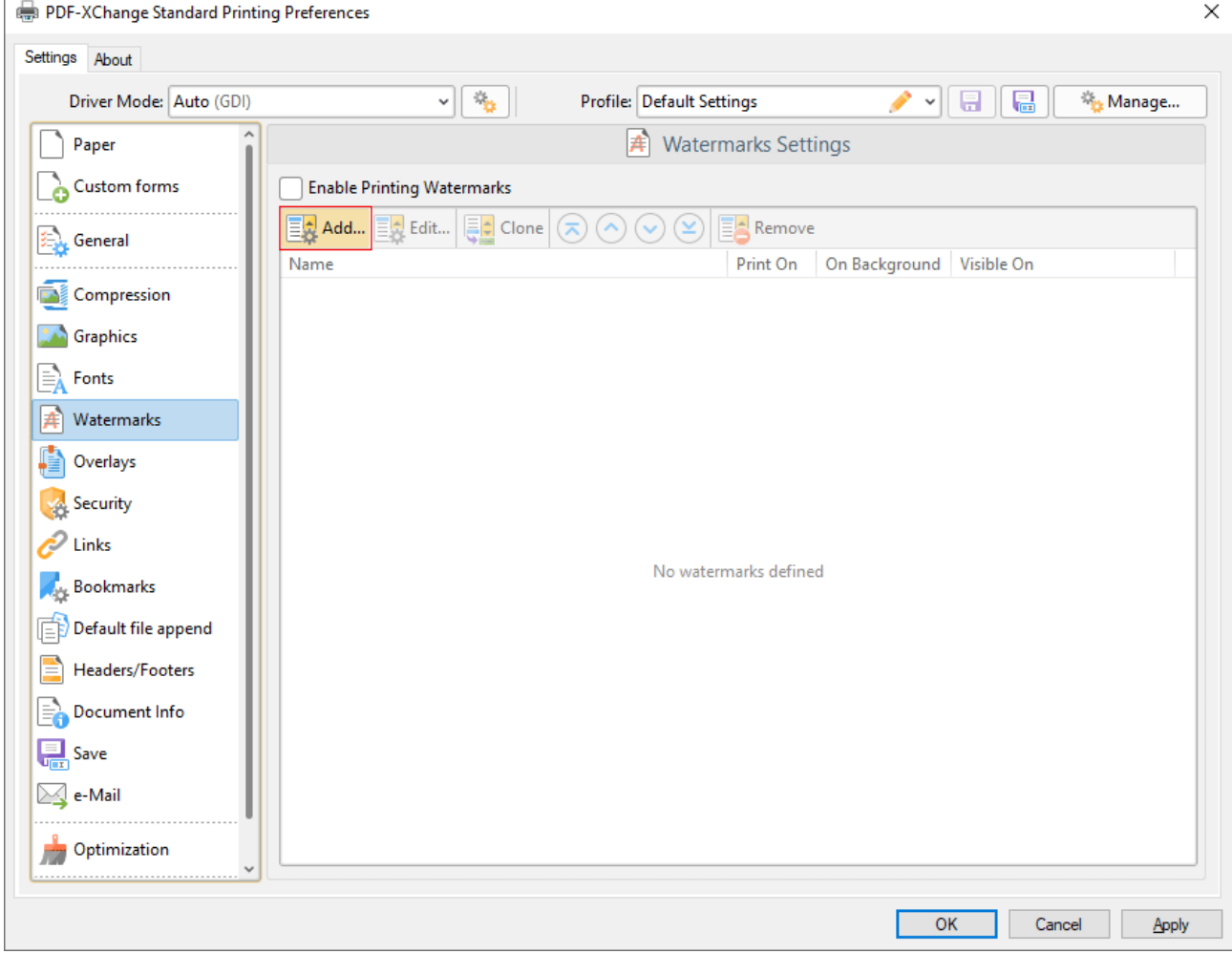

**Figure 1.** Watermarks Settings Dialog Box, Add Watermark Button Highlighted

2. Clear the **Text** text box, then click the macro icon and click **Document Path** in the dropdown menu:

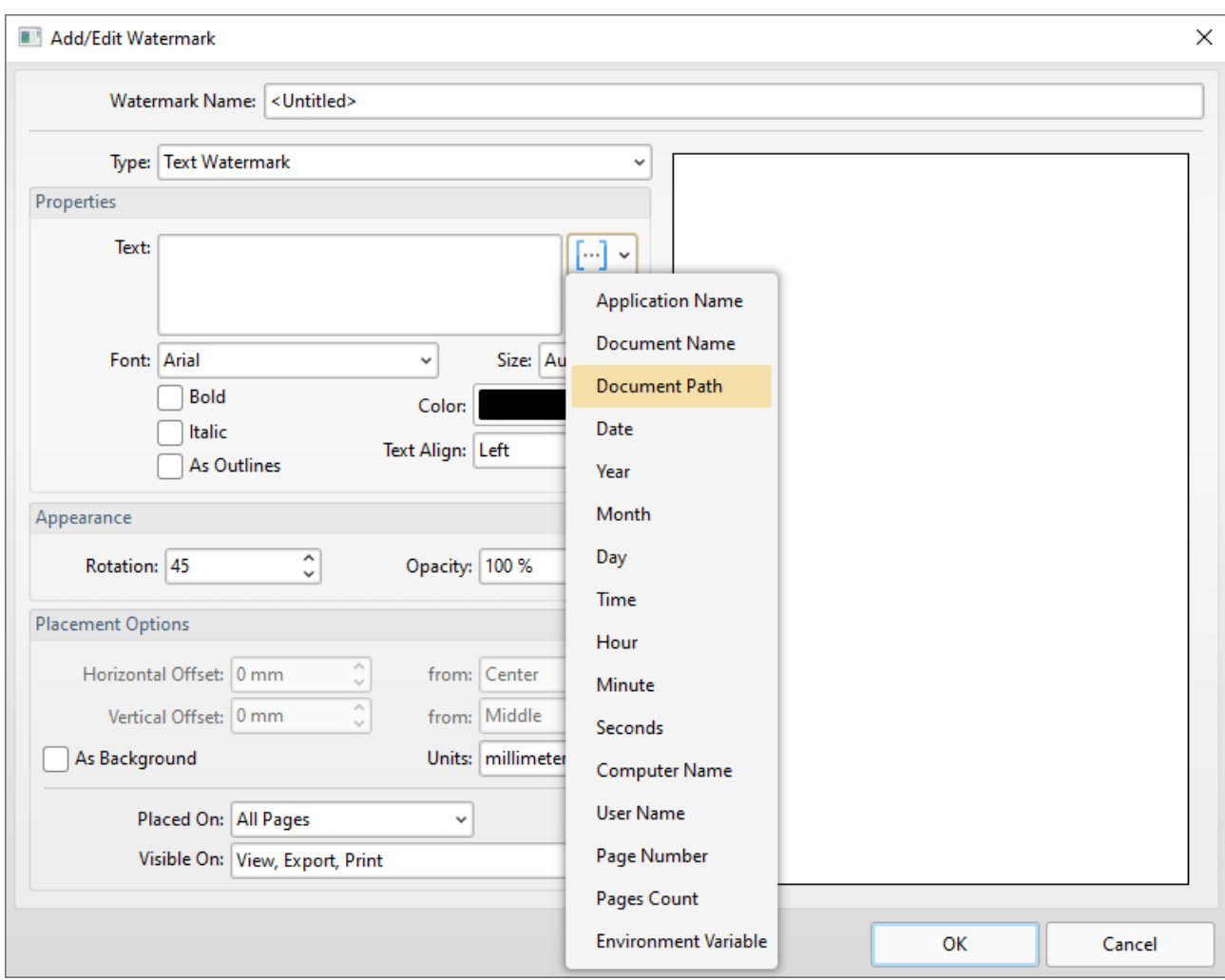

**Figure 2.** Add/Edit Watermark Dialog Box, Document Path Macro Selected

The **%[DocPath]** macro is then added to the text box, and the watermark text updates to the path of the document:

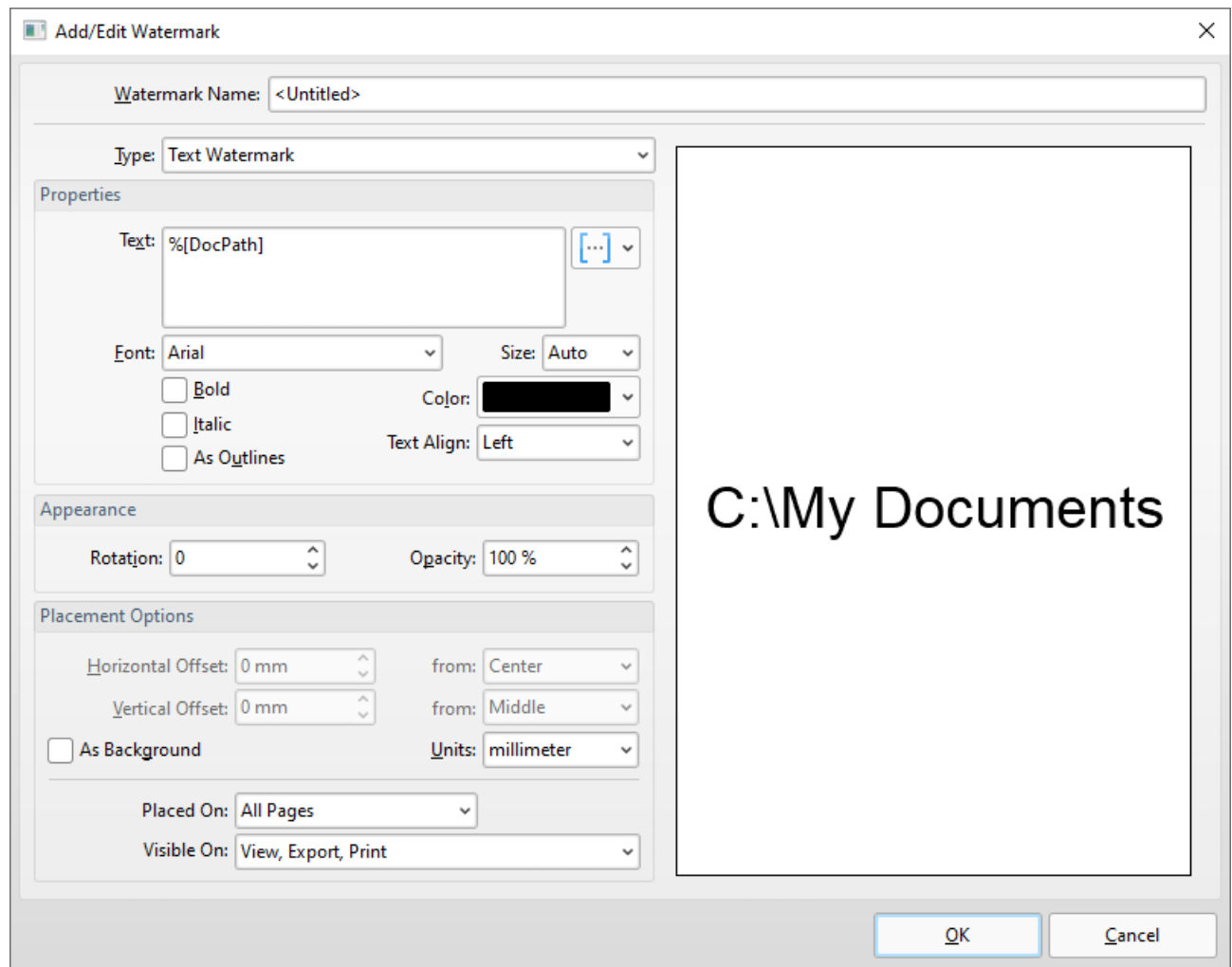

**Figure 3.** Add/Edit Watermark Dialog Box, %[DocPath] Macro Example

Note that the preview pane displays the default value, which is **'C:\My Documents.'** The watermark text will update to the path of documents when they are printed. For example, if the settings detailed above are used to print a document that is located on the desktop, then it will print as detailed below:

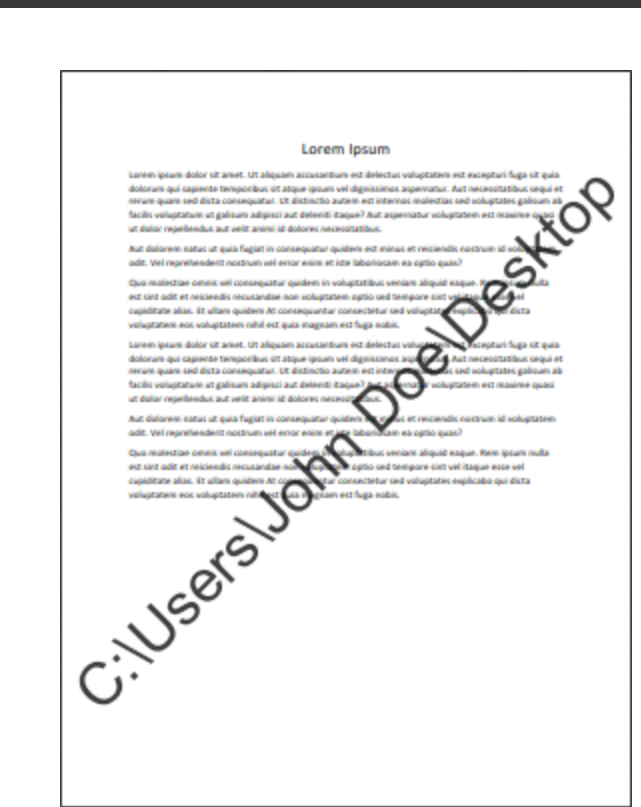

**Figure 4.** Sample %[DocPath] Macro Output

Please note that some printing applications cannot identify the paths of printed documents, and this macro will return no data in those cases. Furthermore, it should be noted that paths must be present in order to be referenced - unsaved documents, for example, return no data when this macro is used.

#### **14.3.6 Environment Variable**

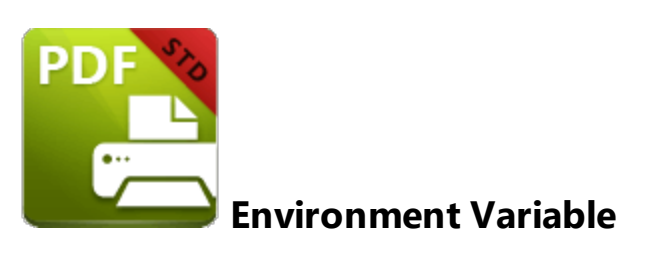

The **Environment Variable** macro adds information taken from user-specified variables. This macro must be qualified with a parameter in order to return information.

The syntax for this macro is **%[Env:<Parameter>]** and the following parameters are available:

#### **Parameters**

- · **ALLUSERSPROFILE** inserts the full path to the *All Users* profile directory.
- · **APPDATA** inserts the full path to the *Application Data* directory of the current user.
- · **CommonProgramFiles** inserts the full path to the *Common Files* directory.
- · **CommonProgramFiles(x86)** inserts the full path to the *(x86) Common Files* directory in 64-bit versions of **Windows.**
- · **CommonProgramFilesW6432** inserts the full path to the *Common Files* directory in 64-bit versions of **Windows.**
- · **COMPUTERNAME** inserts the computer name.
- · **HOMEDRIVE** inserts the drive letter on the local computer that is connected to the user's home directory.
- · **HOMEPATH** inserts the complete path of the current user's *Home* directory, as defined by the user's account properties.
- · **LOCALAPPDATA** inserts the complete path to the current user's *Application Data* directory.
- · **LOGONSERVER** inserts the name of the domain controller that authenticated the client's logon request.
- · **OS** inserts the name of the operating system.
- · **PROCESSOR\_ARCHITECTURE** inserts the chip architecture of the CPU.
- · **ProgramData** inserts the full path to the *All Users* profile directory.
- · **ProgramFiles** inserts the full path to the *Program Files* directory.
- · **ProgramFiles(x86)** inserts the full path to the *(x86) Program Files* directory in 64-bit versions of **Windows.**
- · **ProgramFilesW643** inserts the full path to the *Program Files* directory in 64-bit versions of **Windows.**
- · **PUBLIC** inserts the full path to the *Public* directory.
- · **SESSIONNAME** inserts the session name and number when a client is connected via a terminal server.
- · **SystemDrive** inserts the name of the drive on which the system folder was placed.
- · **SystemRoot** inserts the name of the system folder.
- · **TEMP** inserts the name of the default temporary folder used by the operating system and applications available to the current user.
- · **TMP** inserts the name of the default temporary folder used by the operating system and applications available to the current user. (Note that some applications require the **TEMP** environment variable, whilst others require **TMP.** The values for both should be identical).
- · **USERDOMAIN** inserts the name of the user domain that contains the account of the current user.
- · **USERDOMAIN\_ROAMINGPROFILE** inserts the name of the user domain for RDS or standard roaming profile paths.
- · **USERNAME** inserts the name of the current user.
- · **USERPROFILE** inserts the location of the current user's profile directory.
- · **windir** inserts the full path to the *Windows* directory.

### **Example**

Follow the steps below to use the **Environment Variable** macro to create a watermark from the full path to the *Common Files* directory:

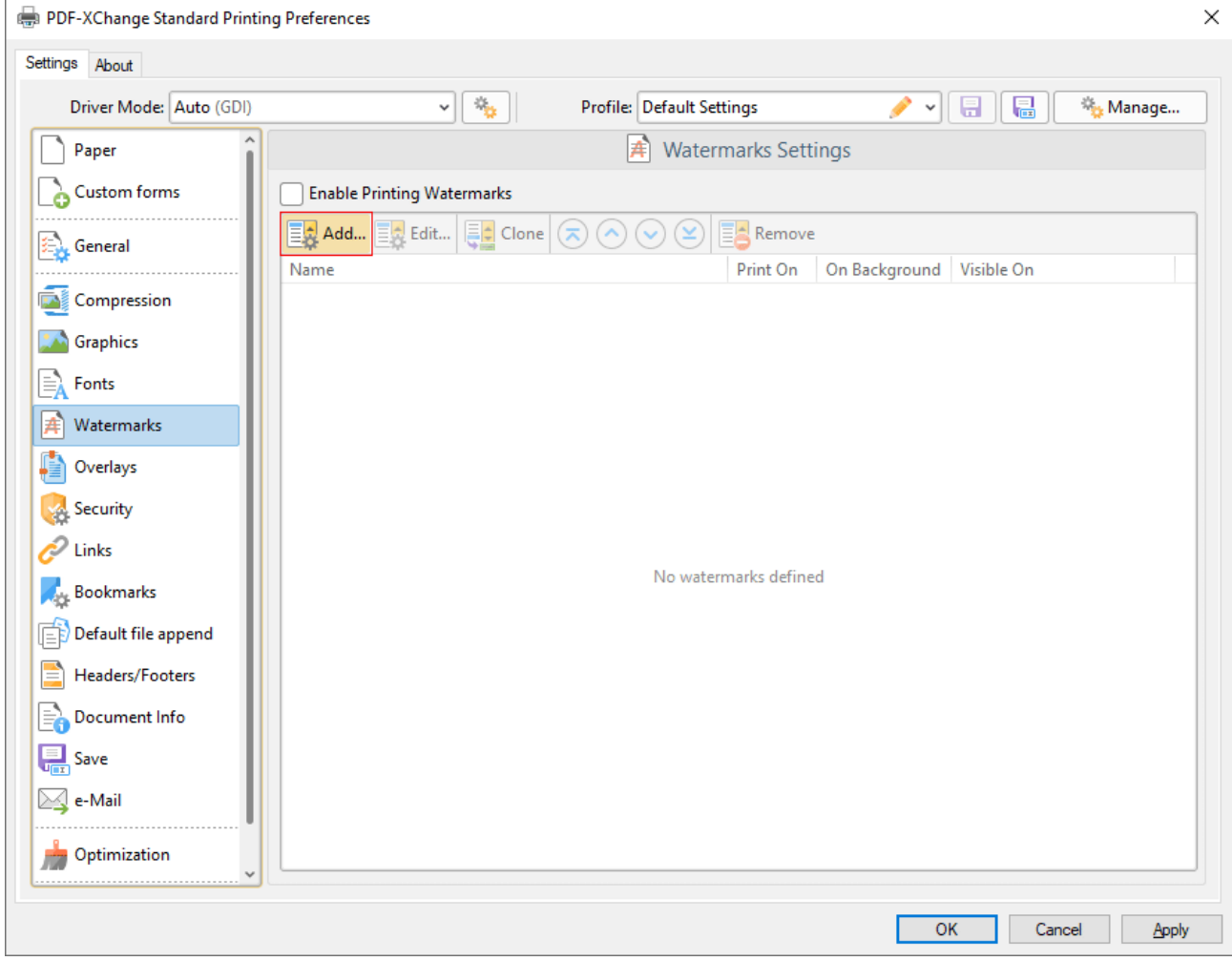

**Figure 1.** Watermarks Settings Dialog Box, Add Watermark Button Highlighted

2. Clear the **Text** text box, then click the macro icon and click **Environment Variable** in the dropdown menu:

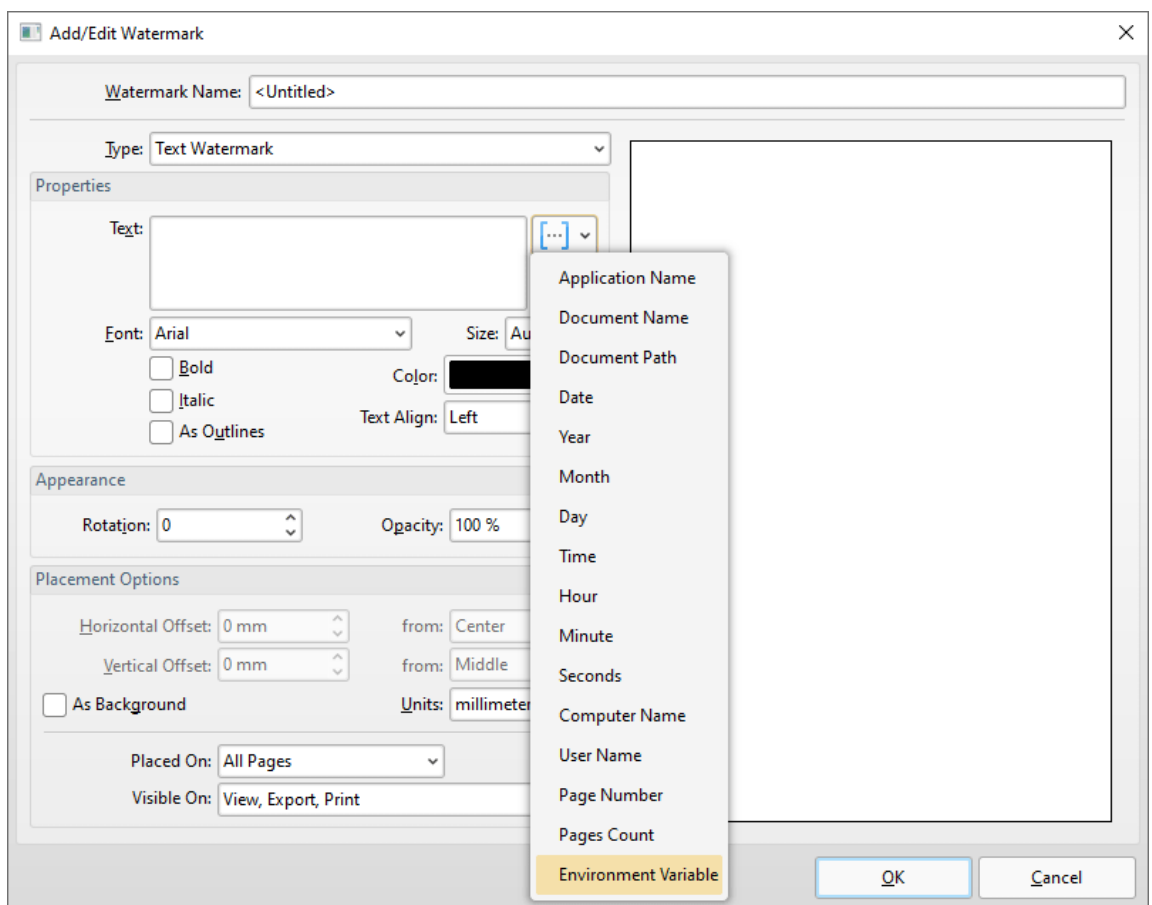

**Figure 2.** Add/Edit Watermark Dialog Box, Environment Variable Macro Selected

The **%[Env]** macro is then added to the text box.

3. Add the text **":CommonProgramFiles"** to the macro.

The watermark text will update to the full path to the *Common Files* directory:

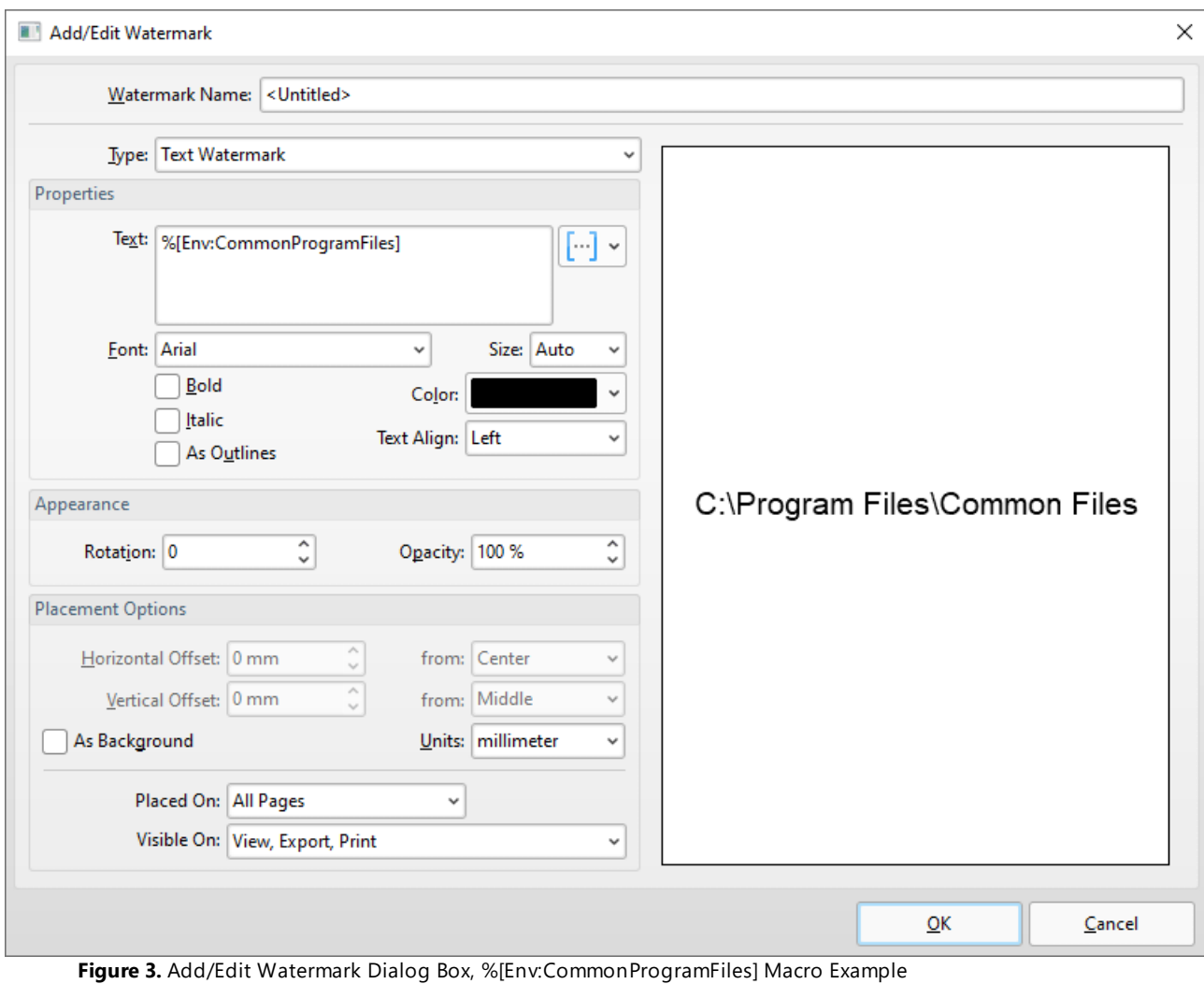

## **14.3.7 Pages Count**

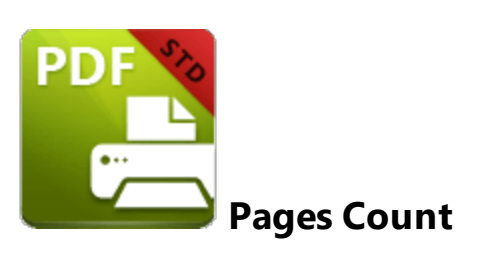

The **Pages Count** macro adds the number of document pages.

The syntax for this macro is **%[Pages]**

#### **Example**

Follow the steps below to use the **Pages** macro to create a watermark:

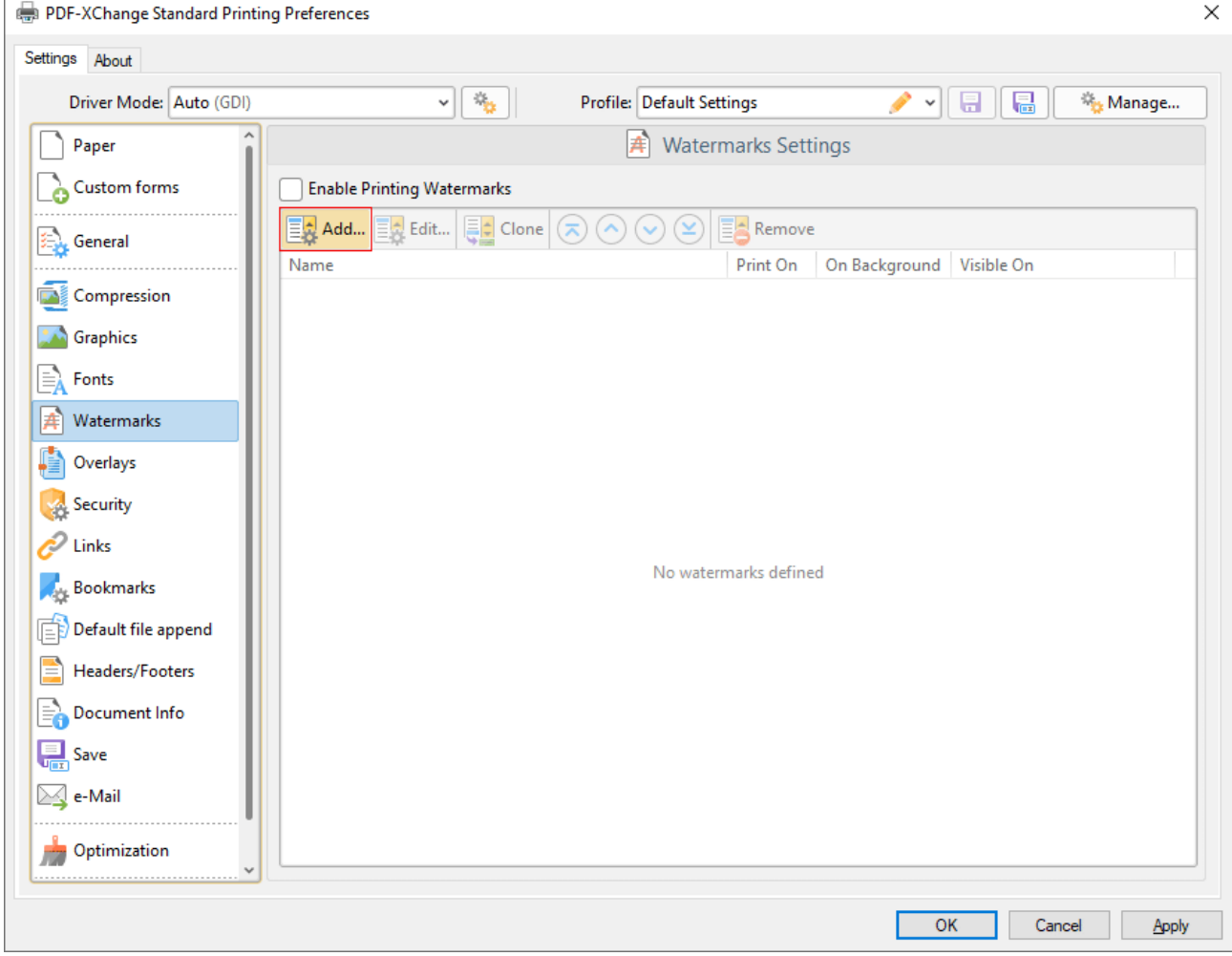

**Figure 1.** Watermarks Settings Dialog Box, Add Watermark Button Highlighted

2. Clear the **Text** text box, then click the macro icon and click **Pages Count** in the dropdown menu:

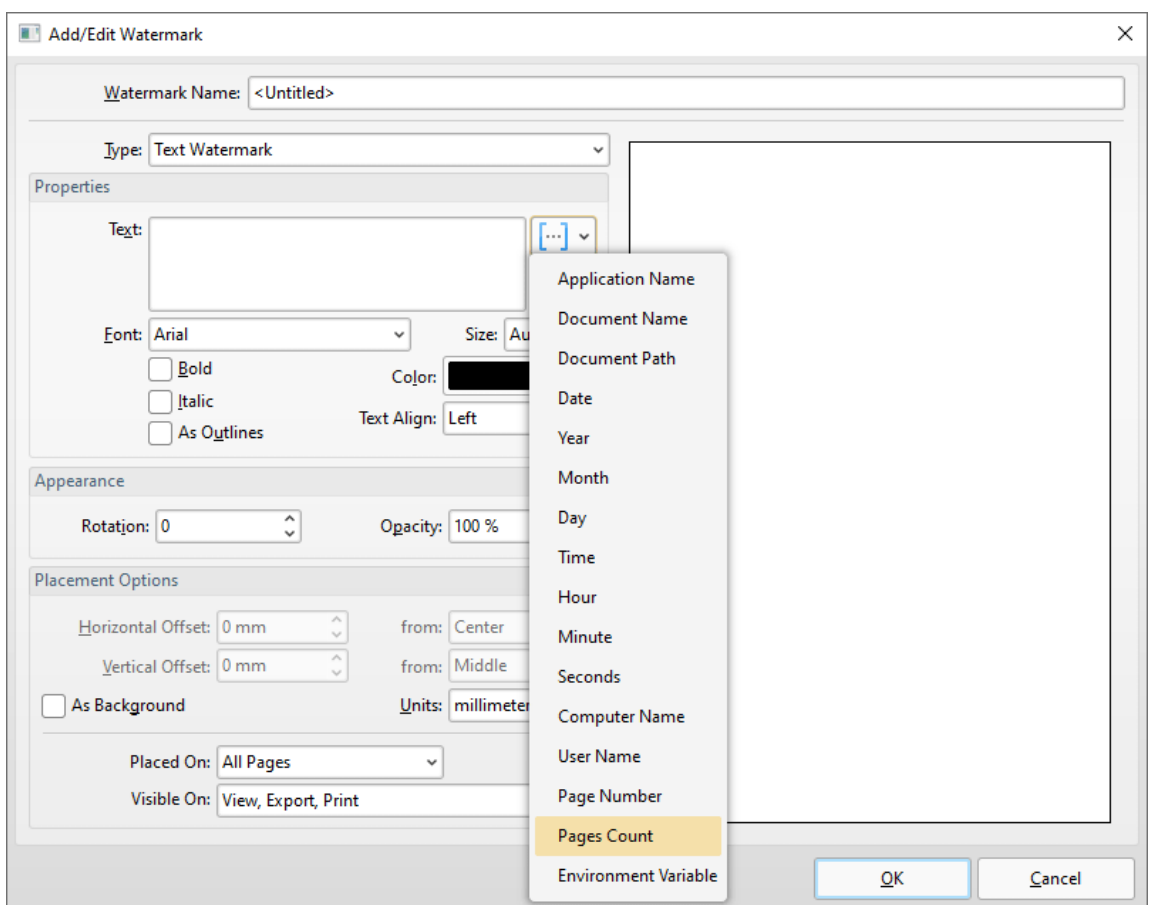

**Figure 2.** Add/Edit Watermark Dialog Box, Pages Count Macro Selected

The **%[Pages]** macro is then added to the text box, and the watermark text updates to the number of document pages. For example, in a three-page document, it appears as detailed below:

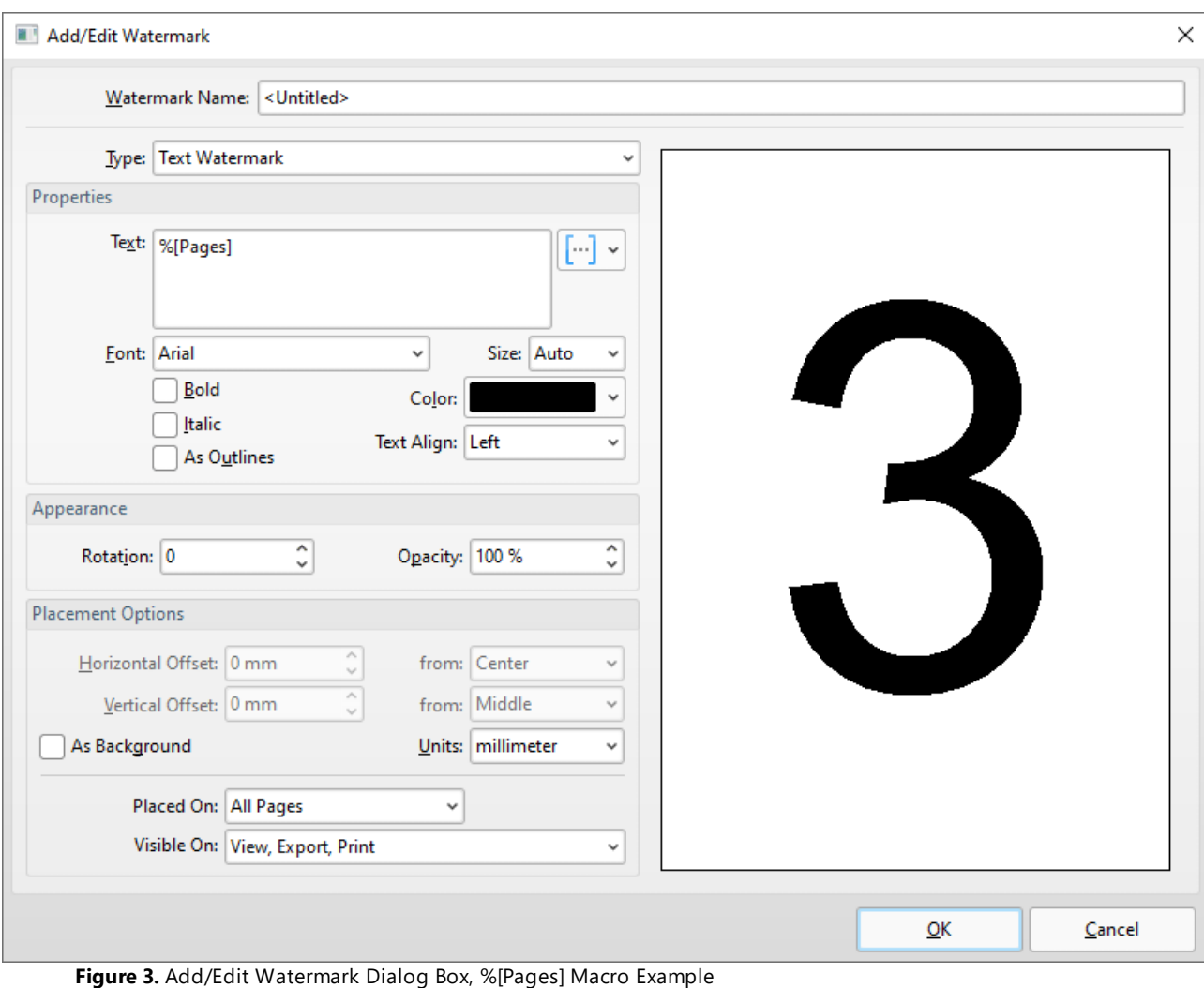

### **14.3.8 Page Number**

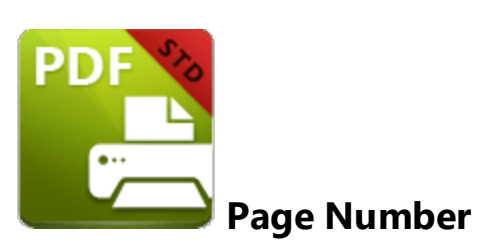

The **Page Number** macro adds the page number of source pages.

The syntax for this macro is **%[Page]**

#### **Example**

Follow the steps below to use the **Page Number** macro to create a watermark:

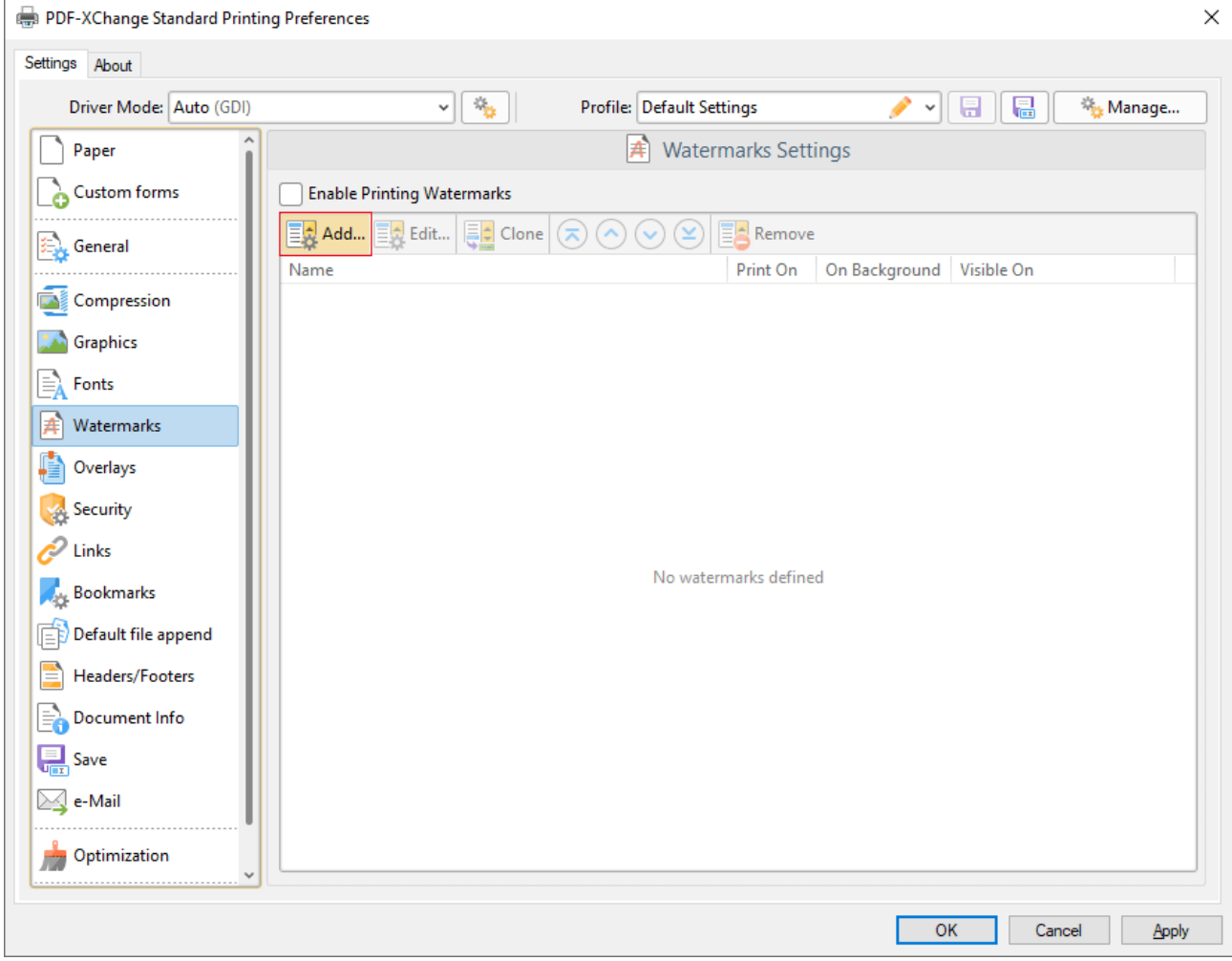

**Figure 1.** Watermarks Settings Dialog Box, Add Watermark Button Highlighted

2. Clear the **Text** text box, then click the macro icon and click **Page Number** in the dropdown menu:

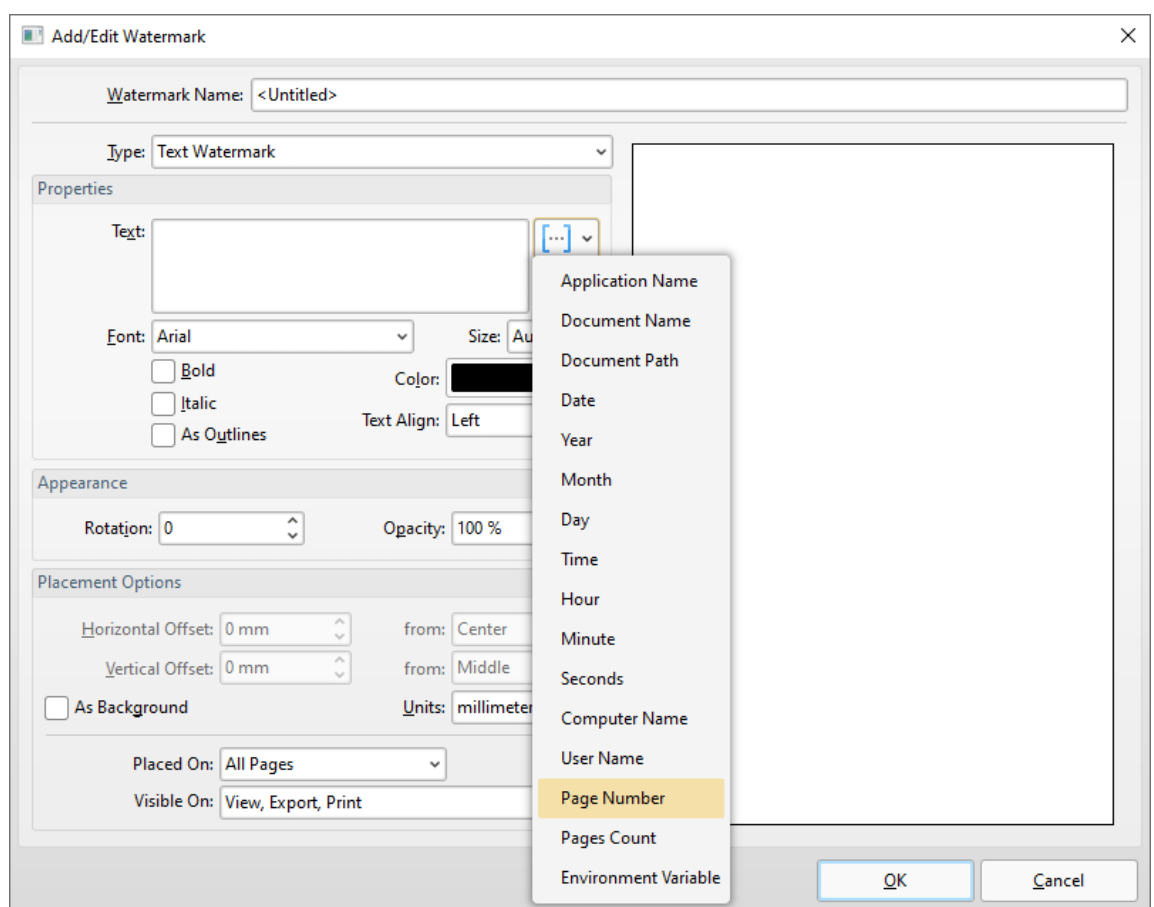

**Figure 2.** Add/Edit Watermark Dialog Box, Page Number Macro Selected

The **%[Page]** macro is then added to the text box, and the watermark text updates to the page number:

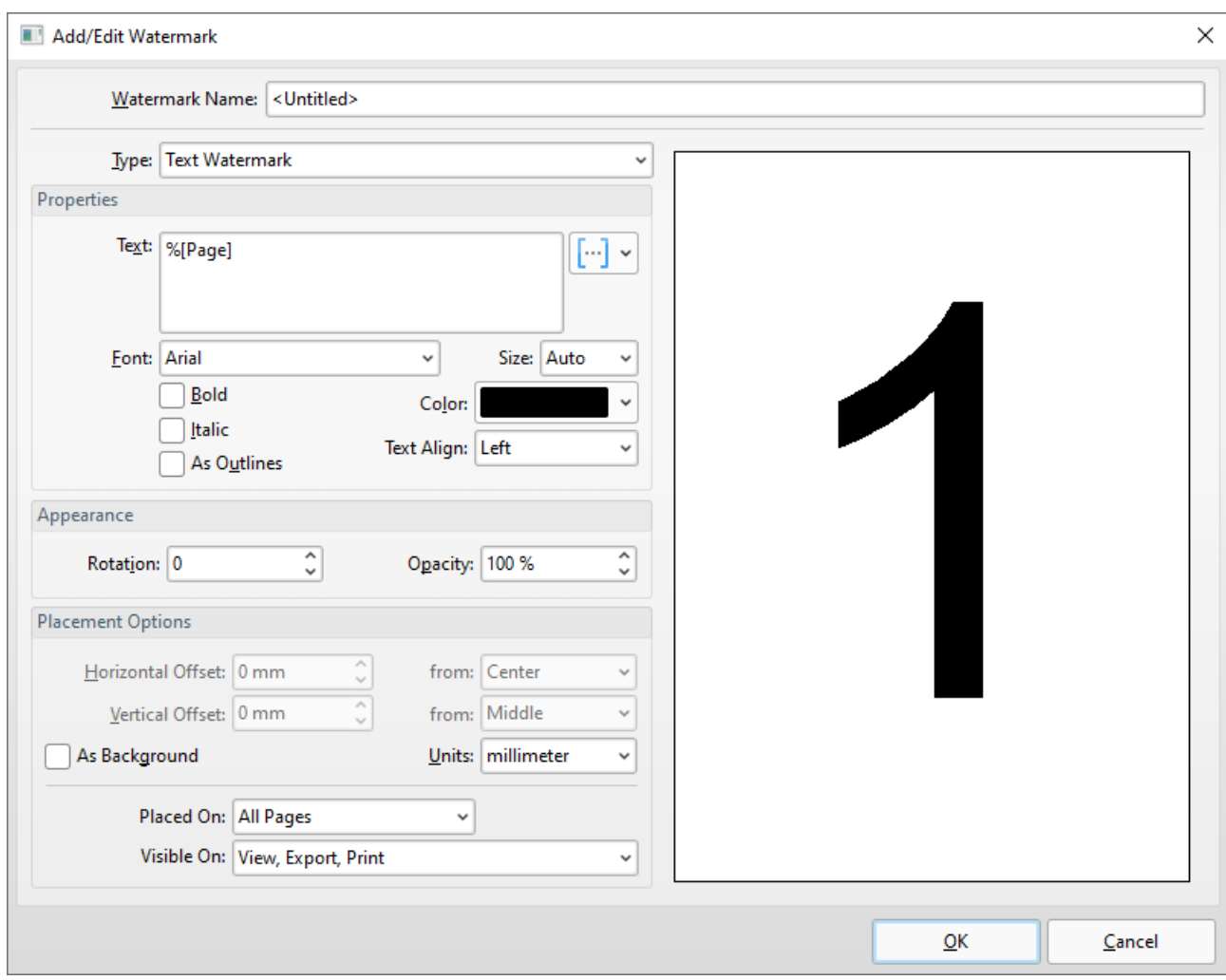

**Figure 3.** Add/Edit Watermark Dialog Box, %[Page] Macro Example

Note that the preview window displays the default value, which is '1' as this represents the first page. If the **Page Number** macro is used when printing a three-page document, for example, then the output pages will appear as detailed below:

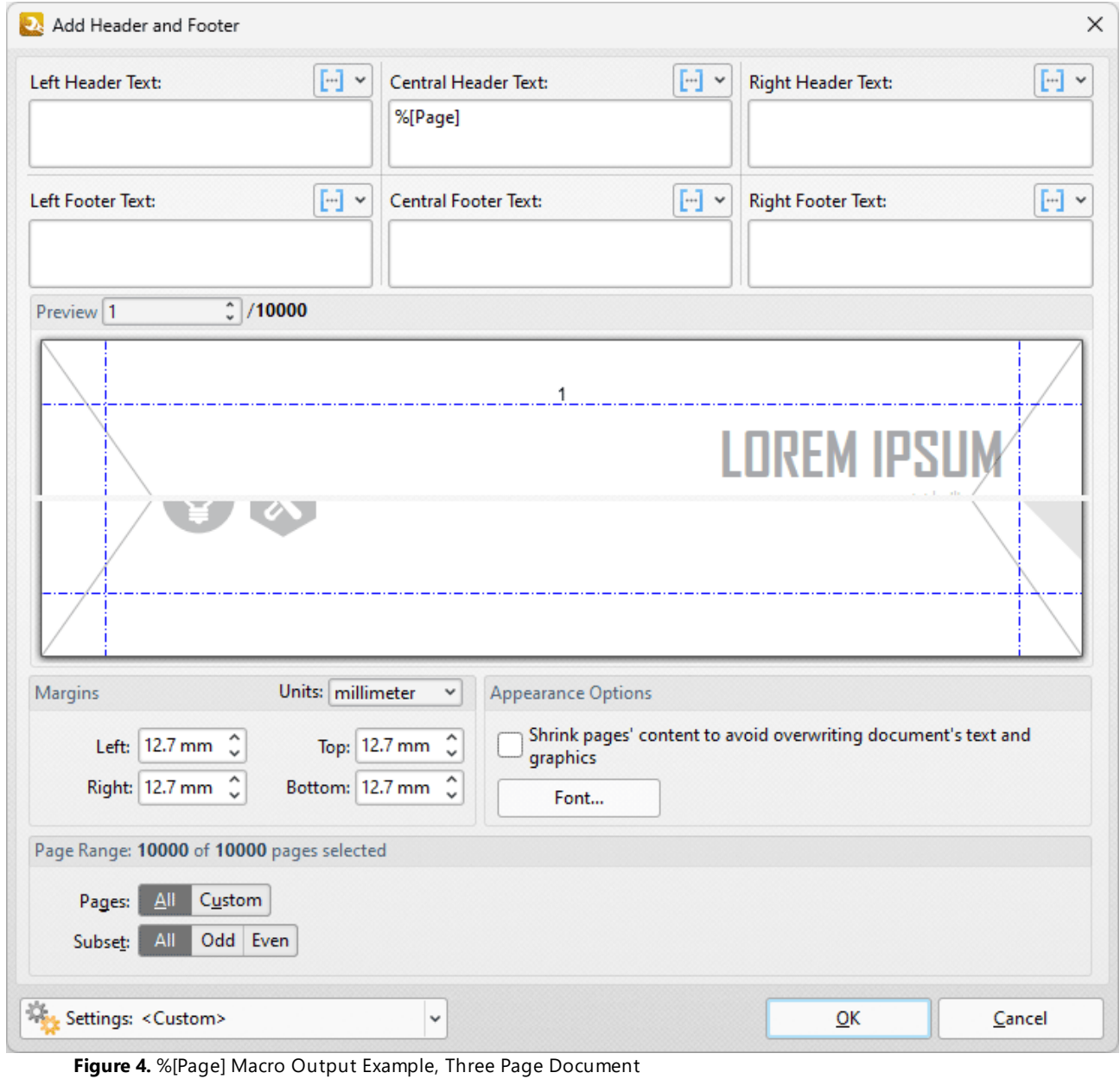

### **14.3.9 User Name**

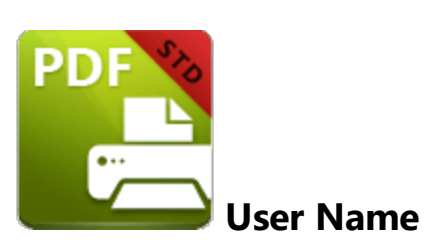

The **User Name** macro adds the name of the current user.

The syntax for this macro is **%[User]**

#### **Example**

Follow the steps below to use the **User Name** macro to create a watermark:

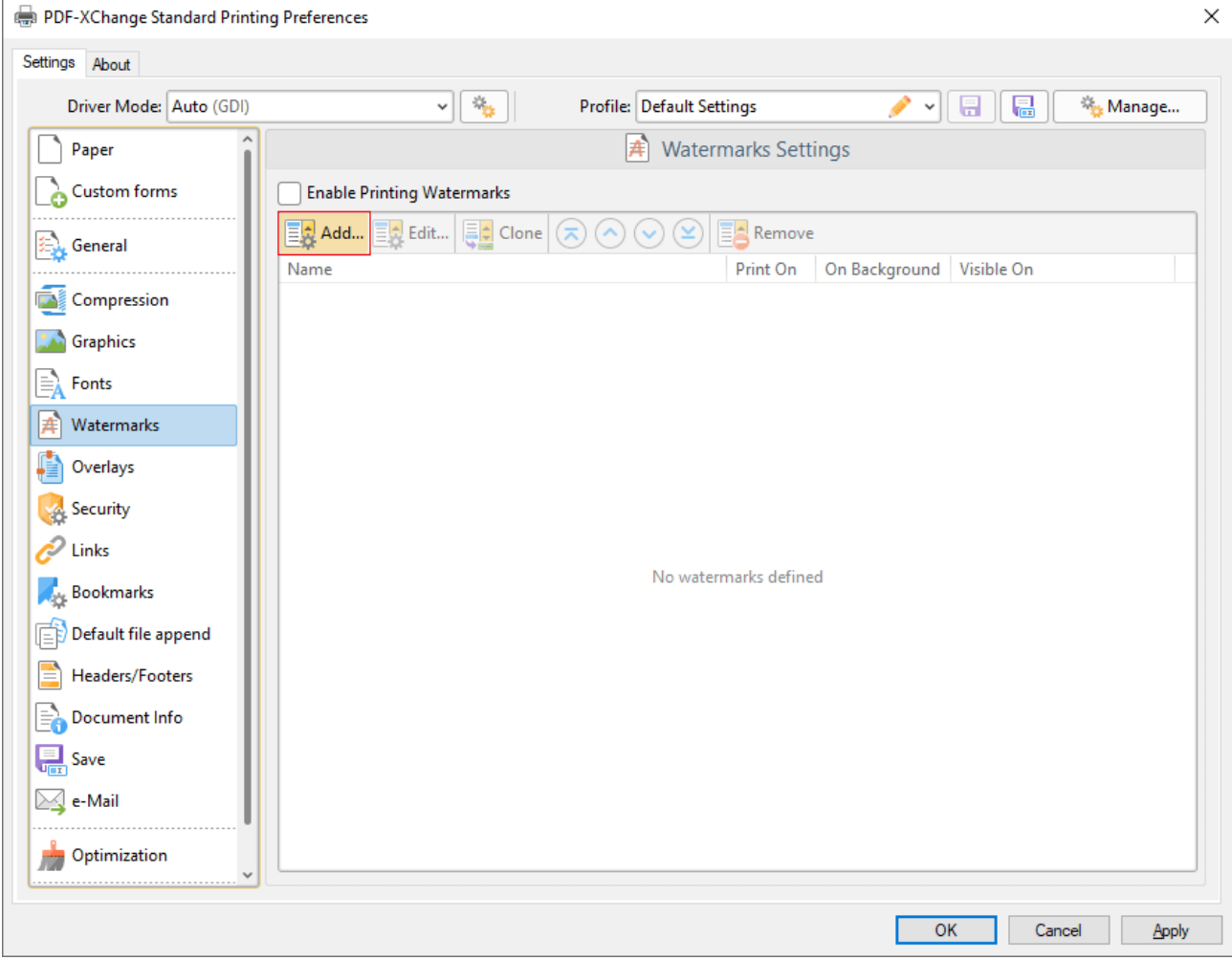

**Figure 1.** Watermarks Settings Dialog Box, Add Watermark Button Highlighted

2. Clear the **Text** text box, then click the macro icon and click **User Name** in the dropdown menu:
# **PDF-XChange Printer Standard Printer Settings**

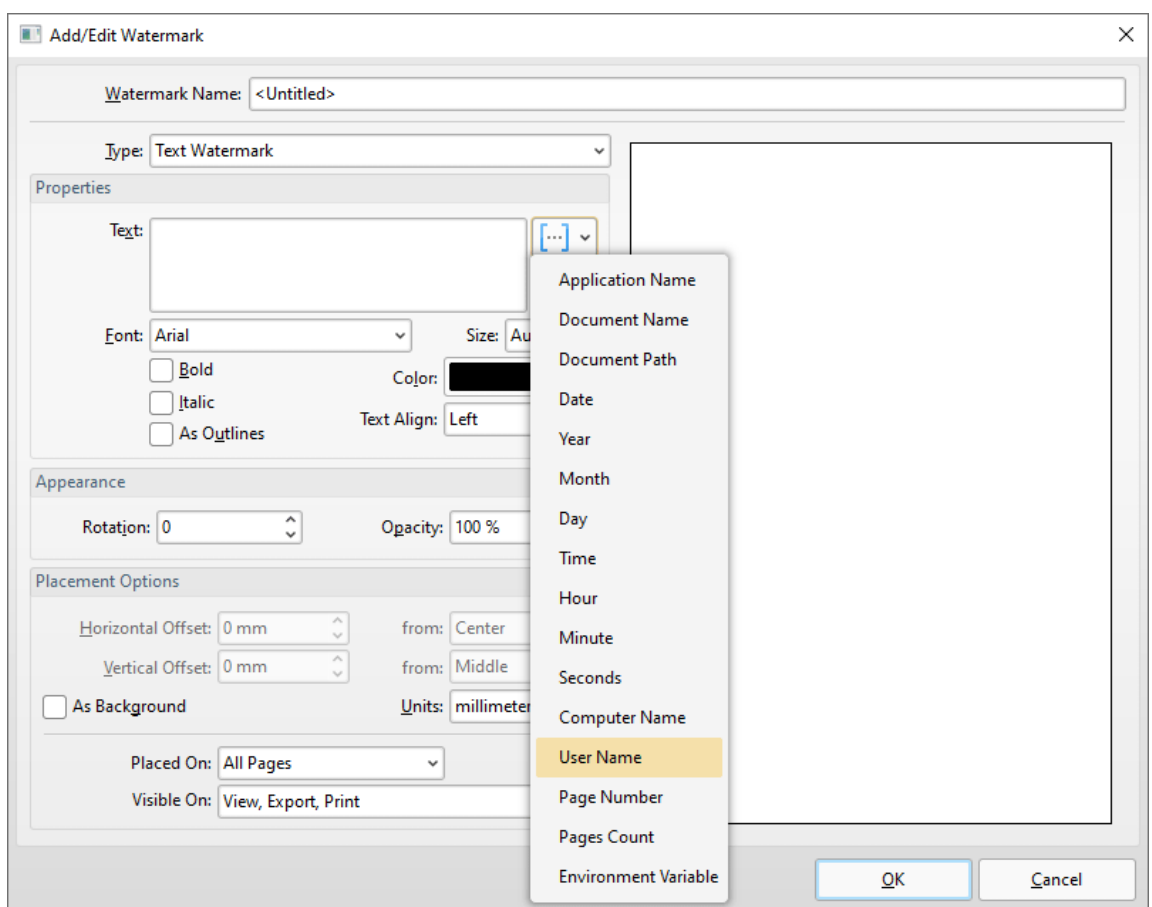

**Figure 2.** Add/Edit Watermark Dialog Box, User Name Macro Selected

The **%[User]** macro is then added to the text box, and the watermark text updates to name of the current user:

# **PDF-XChange Printer Standard Printer Settings**

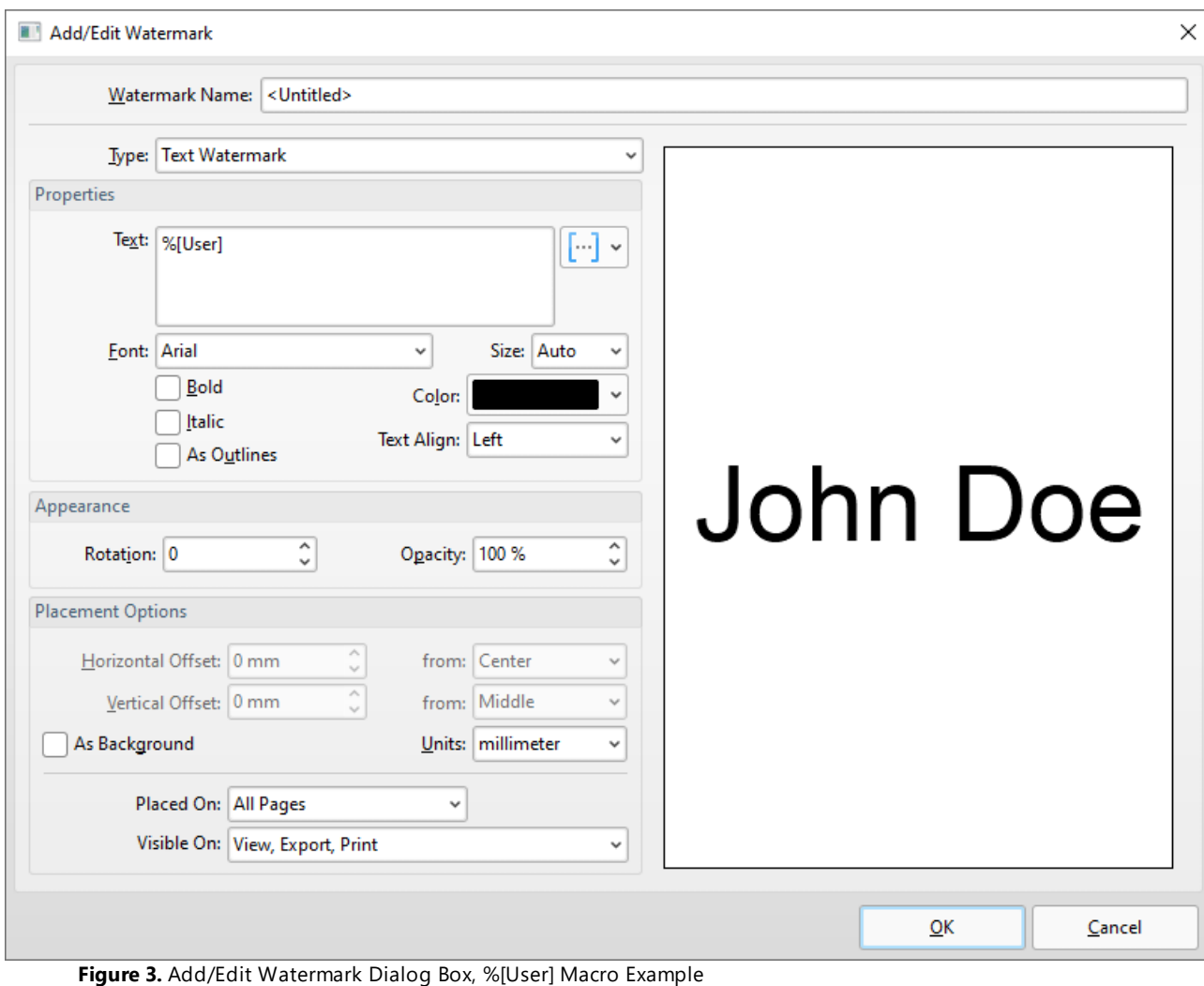

## **14.4 Paper**

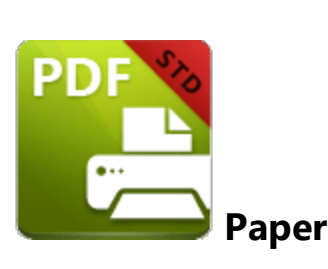

The **Paper** settings determine the size, orientation, margin, scaling factor, layout and printing order of pages, and the **DPI** resolution of images. Please note that some programs, such as **Microsoft Word**, override the properties determined in the **Paper** settings**.** This is because they use values determined within their own parameters and give those values priority over the options in **PDF-XChange Standard.**

Click **Paper** in the menu on the left side of the main window to customize the **Paper Settings:**

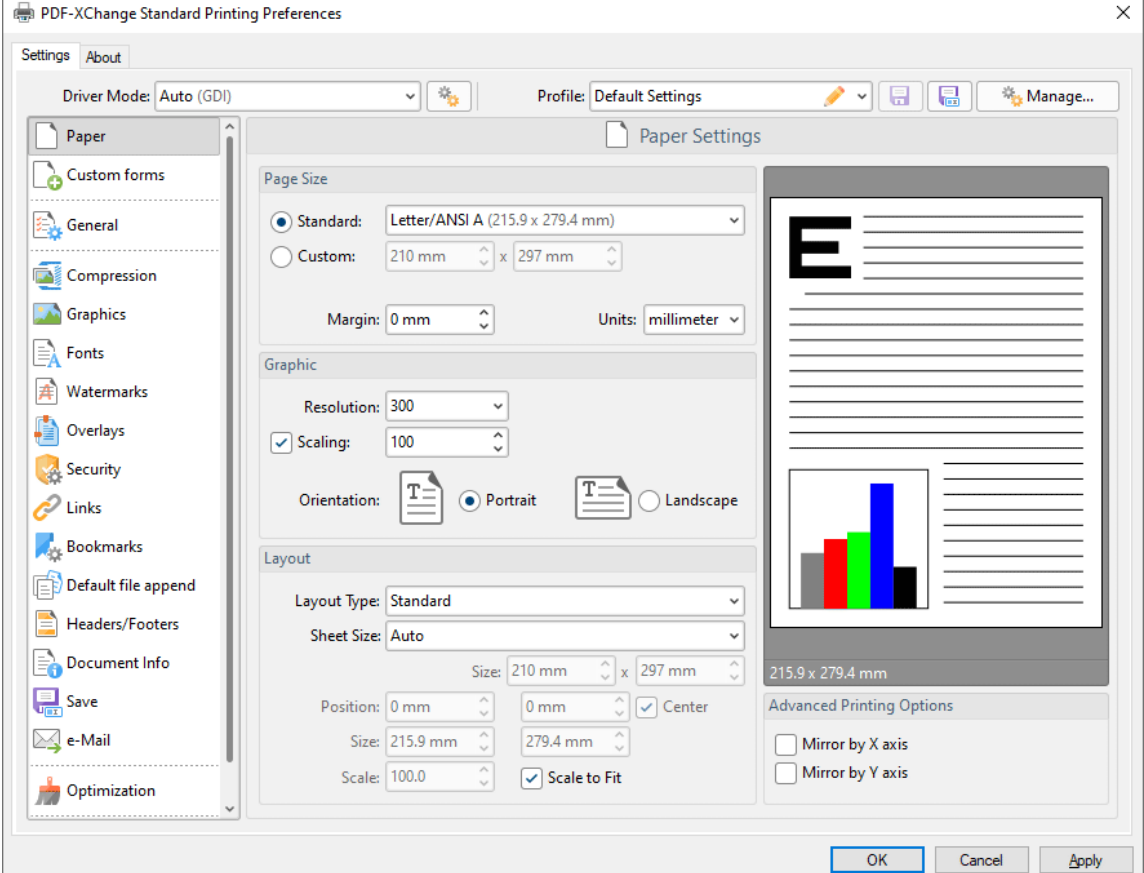

**Figure 1.** Paper Settings Dialog Box

## **Page Size**

- · **Standard** features industry-standard standardized sizes, and also includes custom profiles that the **[Custom](#page-1991-0) Forms** feature has been used to create. 1992
- · **Custom** enables custom dimensions (to a maximum of two hundred inches). Use the number boxes to determine document dimensions. Use the dropdown list to determine the units of measurement.
- · **Margins** adjusts the size of document margins.

Please note that **AutoCAD** may present issues when printing, especially when it plots to virtual print drivers such as **PDF-XChange Standard.** If problems arise, especially in regard to portions of output exceeding the defined margin/page limits, we recommend setting a margin of at least 3.2mm.

#### **Graphic**

- · **Resolution** is measured in **DPI** (dots per inch). Use the **Resolution** number boxes to determine **DPI**. (Note that increasing **DPI** may decrease or increase the file size, depending on the content being printed. If the content is predominantly drawings (lines, curves, filled regions) or text, then increasing **DPI** may decrease the final file size - especially in the case of text. However, if the content is predominantly imagebased, then increasing **DPI** will increase the file size in most cases).
- · **Scaling** determines the size of converted documents in relation to original content.
- · **Orientation** sets **Portrait** or **Landscape** as the page orientation.

#### **Page Layout**

- **Standard** layout features one page per PDF page. See **[here](#page-1985-0)** Issed for further options.
- · **Booklet** layout features adjacent pages and is used for booklets and similar documents. See <mark>[here](#page-1987-0)</mark> I 1888 for further options.
- · **Multiple Pages Per Sheet** features multiple document pages per PDF page. Select a value to view the layout in the preview window. See <mark>[here](#page-1989-0)</mark> I is an further options.

#### **Sheet Size**

- · **Auto** sets sheet size automatically.
- · **Custom** enables custom dimensions.
- · The remaining options are industry-standard dimensions.

#### **Advanced Printing Options**

· Select **Mirror by X Axis** to print a mirror version of the document that is reversed on the horizontal axis.

· Select **Mirror by X Axis** to print a mirror version of the document that is reversed on the vertical axis.

#### <span id="page-1985-0"></span>**14.4.1 Standard Layout**

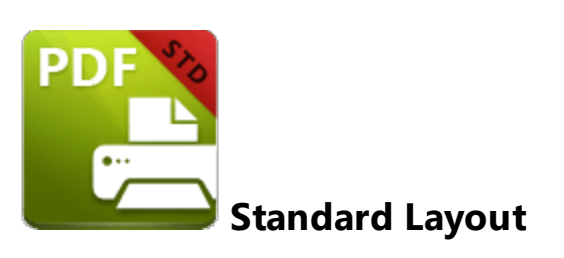

The **Standard** layout is used to print one document page per PDF page. The options detailed below are available when **Standard** is selected in the **Layout Type** dropdown menu:

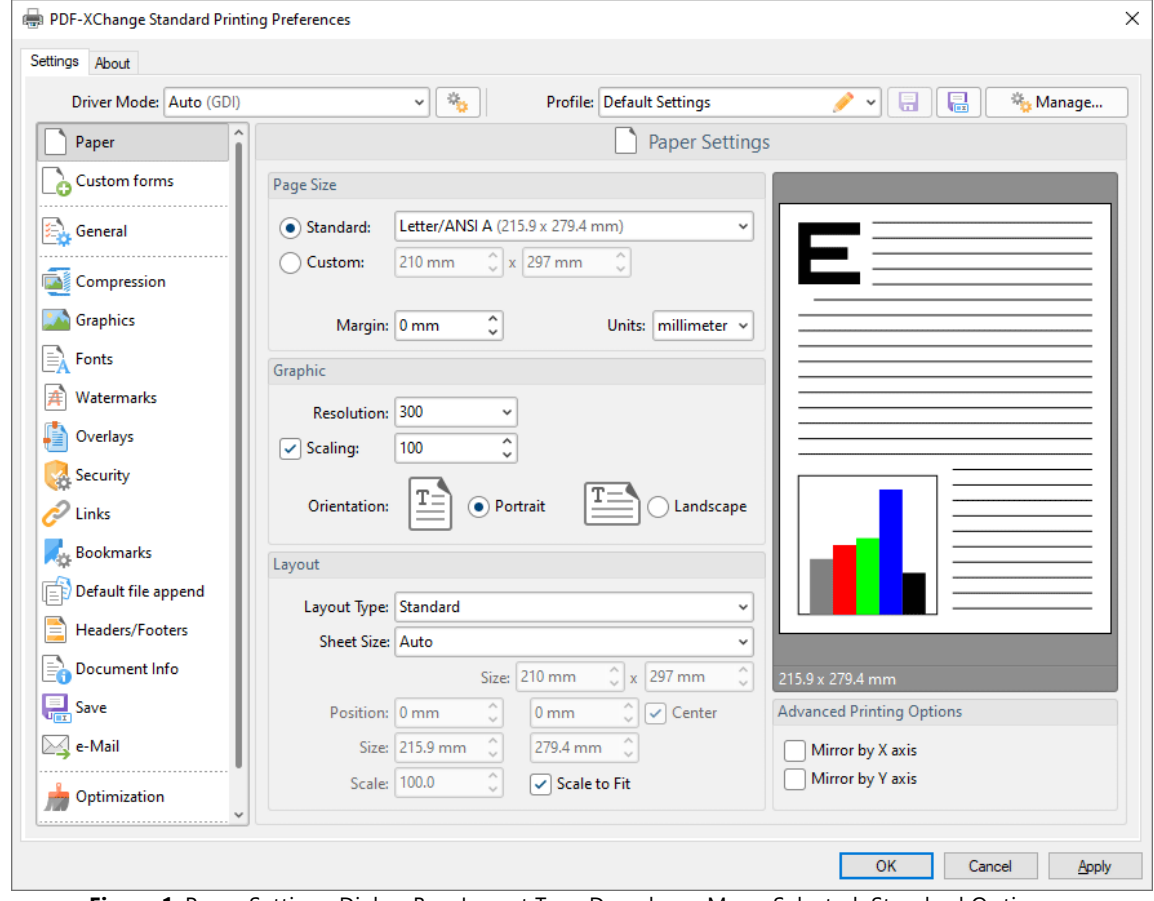

**Figure 1.** Paper Settings Dialog Box, Layout Type Dropdown Menu Selected, Standard Option

The **Sheet Size** options determine document dimensions:

· **Auto** sets sheet size automatically.

- · **Custom** enables custom dimensions. Enter the desired dimensions in the **Size** boxes.
- · The remaining options are industry-standard dimensions.

#### **Other Options**

- · If the **Scale To Fit** box is selected then layout options scale to the page size. Clear the box to disable this setting and then enter values in the **Size** and **Scale** number boxes or use the preview pane to resize pages.
- · If the **Center** box is selected then documents are centered on the page and will remain centered when the size is adjusted. Clear the box to disable this setting and then enter values in the **Position** number boxes to determine page position.

#### <span id="page-1987-0"></span>**14.4.2 Booklet Layout**

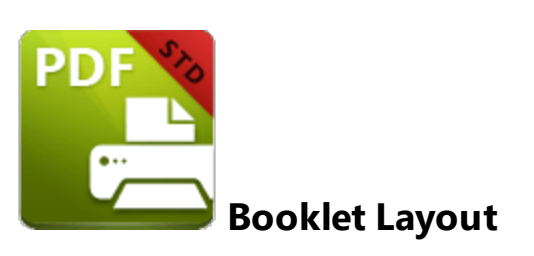

The **Booklet** layout is used to print booklets and similar documents. When it is selected in the **Layout Type** menu the following options are available:

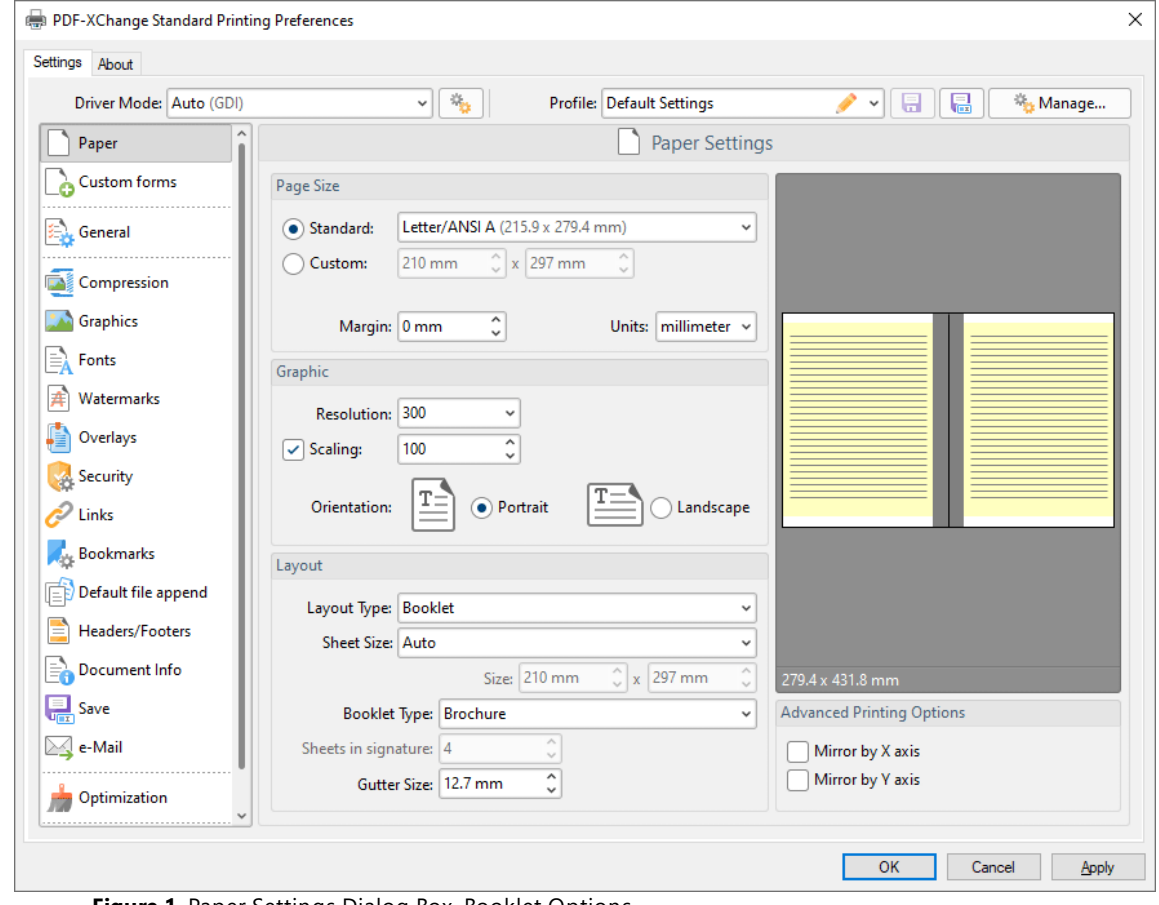

**Figure 1.** Paper Settings Dialog Box, Booklet Options

The **Sheet Size** options determine document dimensions:

- · **Auto** sets sheet size automatically.
- · **Custom** enables custom dimensions. Enter the desired dimensions in the **Size** boxes.

· The remaining options are industry-standard dimensions.

The **Booklet Type** options determine the booklet format:

- · **Brochure** creates brochures, which are usually two or four pages in length and fit on a single sheet.
- · **Books** have more pages than brochures and usually feature double-sided printing.
- · Use the **Sheets in signature** number box to determine how sheets are folded.
- · Use the **Gutter size** number box to determine the binding margin area, which the gray area in the preview pane represents. The default size is the industry-standard 12.7mm

<span id="page-1989-0"></span>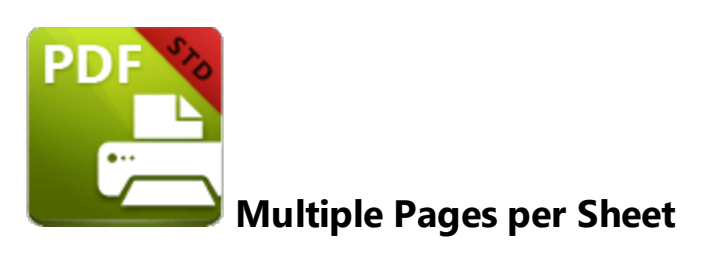

The **Multiple Pages per Sheet** layout is used to print multiple document pages per printed page. When it is selected in the **Layout Type** menu the following options are available:

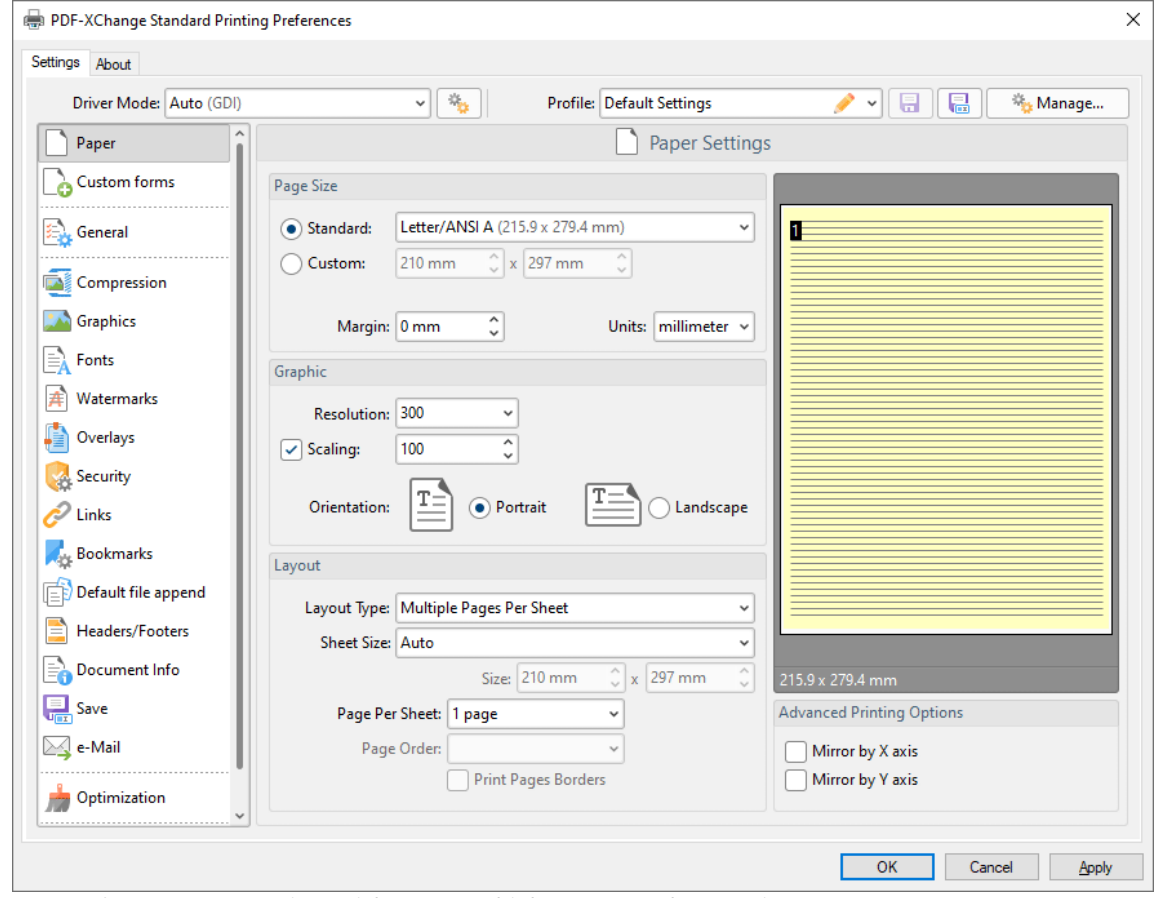

**Figure 1.** Paper Settings Dialog Box, Multiple Pages Per Sheet Options

The **Sheet Size** options determine document dimensions:

- · **Auto** sets sheet size automatically.
- · **Custom** enables custom dimensions. Enter the desired dimensions in the **Size** boxes.

· The remaining options are industry-standard dimensions.

#### **Further Options**

- · The **Page Per Sheet** dropdown menu determines how many pages feature on each sheet.
- · The **Page Order** menu determines how pages are ordered in the PDF document. Select an option to view the layout in the preview pane.
- · Select the **Print Pages Borders** box to print page borders.

## <span id="page-1991-0"></span>**14.5 Custom Forms**

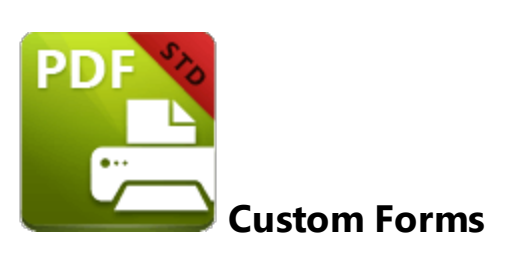

The **Custom Forms** settings are used to save custom forms for subsequent use:

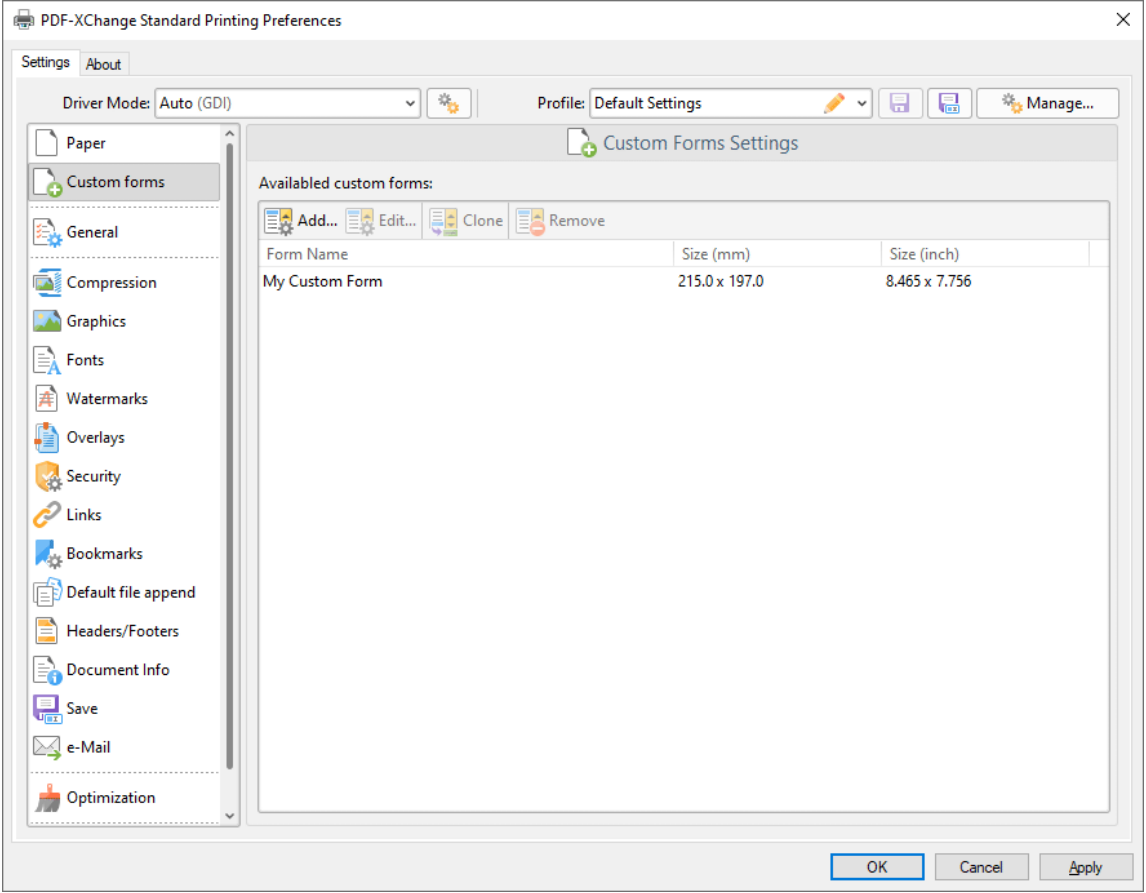

**Figure 1.** Custom Forms Dialog Box

- · Click **Add** to add a new custom form. The **Add/Edit Custom Form** dialog box will open, as detailed below.
- · Click **Edit** to edit selected forms.
- · Click **Remove** to remove selected forms.

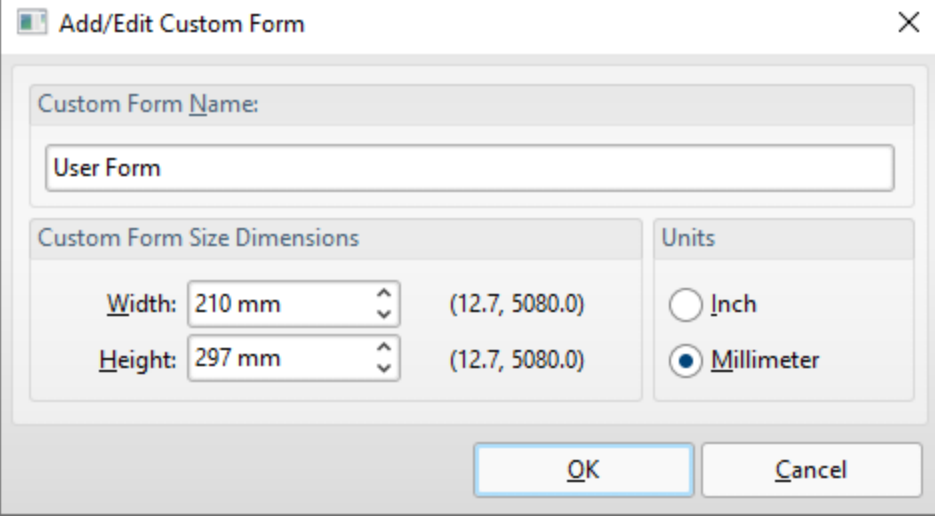

**Figure 2.** Add/Edit Custom Form Dialog Box

- · Enter a name in the **Custom Form Name** text box to name the custom form.
- · Enter dimensions in the **Width** and **Height** boxes and select a unit of measurement.

Click **OK** to save custom forms. They will then be detailed in the **Custom Forms** dialog box, and can also be selected in the **Sheet Size** dropdown menu in the **Paper** settings:

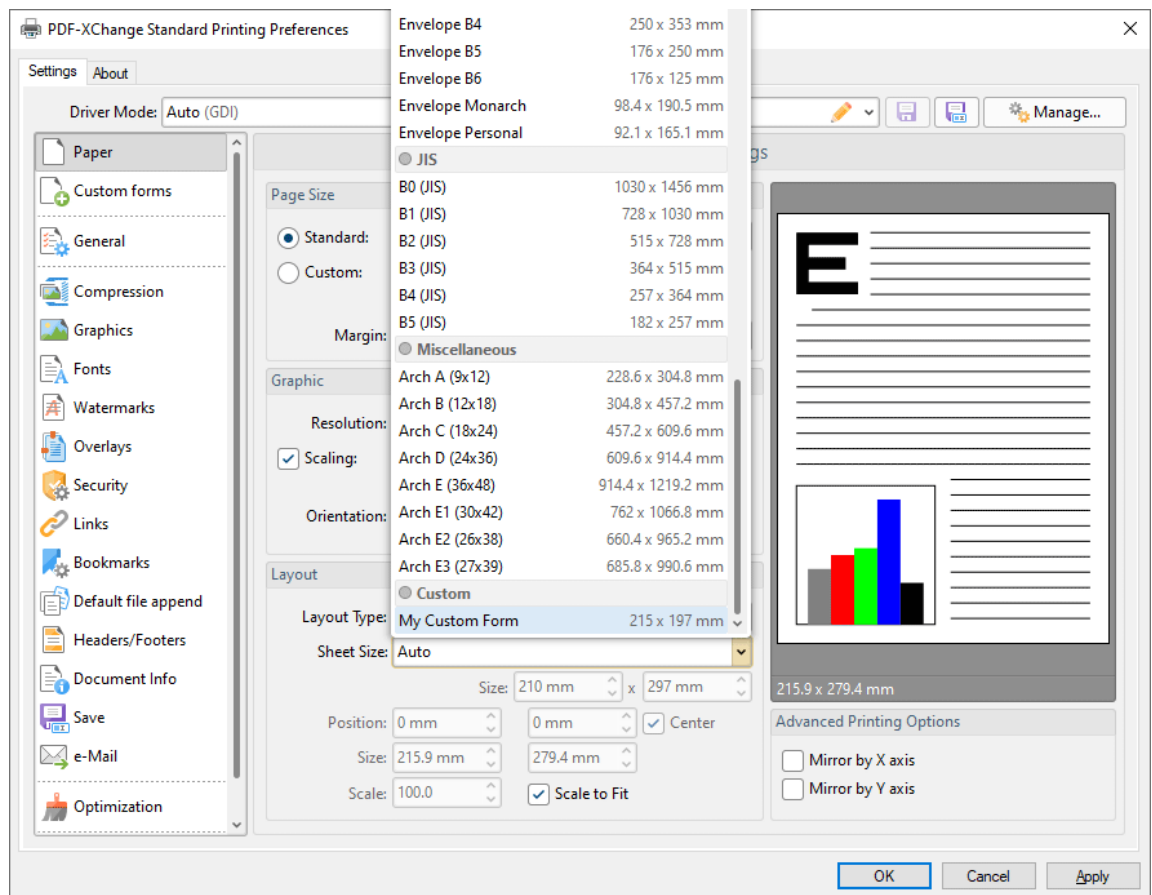

**Figure 3.** Paper Settings, Sheet Size Dropdown Menu, Custom Forms

## **14.6 General**

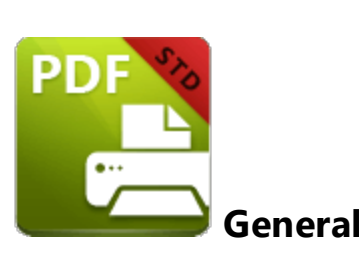

The **General** settings determine general document parameters for printed documents:

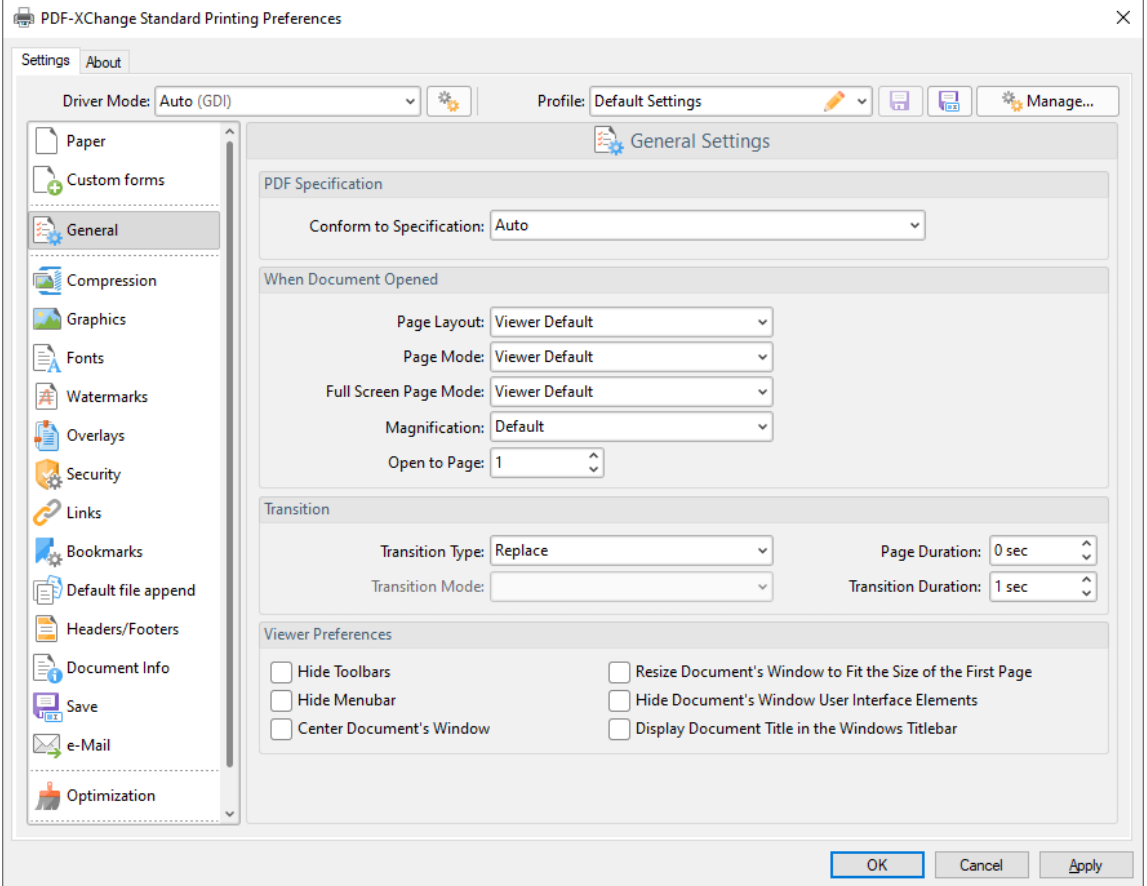

**Figure 1.** General Settings Dialog Box

- · Use the **Conform to Specification** dropdown menu to determine the specification to which printed files conform. These options are detailed in *(figure 2)* below.
- · Select an option in the **Page Layout** dropdown menu to determine the page layout when documents are opened:
	- · **Viewer Default** sets the page layout to the default settings of the program used to view printed documents.
- · **Single Page** displays documents in single whole pages.
- · **Continuous** displays documents in single pages continuously, which means consecutive pages can be viewed at the same time when scrolling.
- · **Two Columns (Cover Page)** displays the first page as a cover page and displays the remaining pages in two columns.
- · **Two Columns** displays documents in two columns.
- · **Two Pages (Cover Page)** displays the first page as a cover page and displays the remaining pages two pages at a time.
- · **Two Pages** displays documents two pages at a time.
- · Select an option in the **Page Mode** dropdown menu to determine which document elements are displayed when documents are opened:
	- · **Viewer Default** displays documents in the default mode of the program used to view printed documents.
	- · **Pages view only** displays only the document pages.
	- · **Show Bookmarks Pane** displays only document pages and the **Bookmarks** pane.
	- · **Show Thumbnails Pane** displays only document pages and the **Thumbnails** pane.
	- · **Show Layers Pane** displays only document pages and the **Layers** pane.
	- · **Show Attachments Pane** displays only document pages the **Attachments** pane.
	- · **Full Screen** displays documents in full screen mode.
- · Select an option in the **Full Screen Page Mode** dropdown menu to determine which document elements are displayed when documents are opened in full screen mode. Please note that these settings are applicable only to PDF viewers that support the display of additional panes when full screen mode is enabled. The following options are available:
	- · **Viewer Default** displays documents in the default full screen mode of the program used to view printed documents.
	- · **Pages view only** displays only the document pages.
	- · **Show Bookmarks Pane** displays only document pages and the **Bookmarks** pane.
	- · **Show Thumbnails Pane** displays only document pages and the **Thumbnails** pane.
	- · **Show Layers Pane** displays only document pages and the **Layers** pane.
	- · **Show Attachments Pane** displays only document pages the **Attachments** pane.
- · Select an option in the **Magnification** dropdown menu to determine the level of magnification when printed documents are opened:
	- · **Default** displays documents at the default magnification level.
	- · **Actual Size** displays documents at their physical size.
	- · **Fit Page** fits document pages to the viewer window.
	- · **Fit Width** fits documents to match the width of the viewer window.
- · **Fit Height** fits documents to match the height of the viewer window.
- · Select a numerical option to set it as the zoom level when printed documents are opened.
- · Use the **Open to Page** number box to determine the page at which printed documents are opened.
- · Select an option in the **Transition** dropdown menu to determine the page transition style when documents are viewed in full screen mode. Use the **Page Duration** number box to determine how long each page remains open.
- · Use the **Transition Mode** dropdown menu to determine the transition mode for transition styles that feature multiple modes. Use the **Transition Duration** number box to determine the length of transitions.

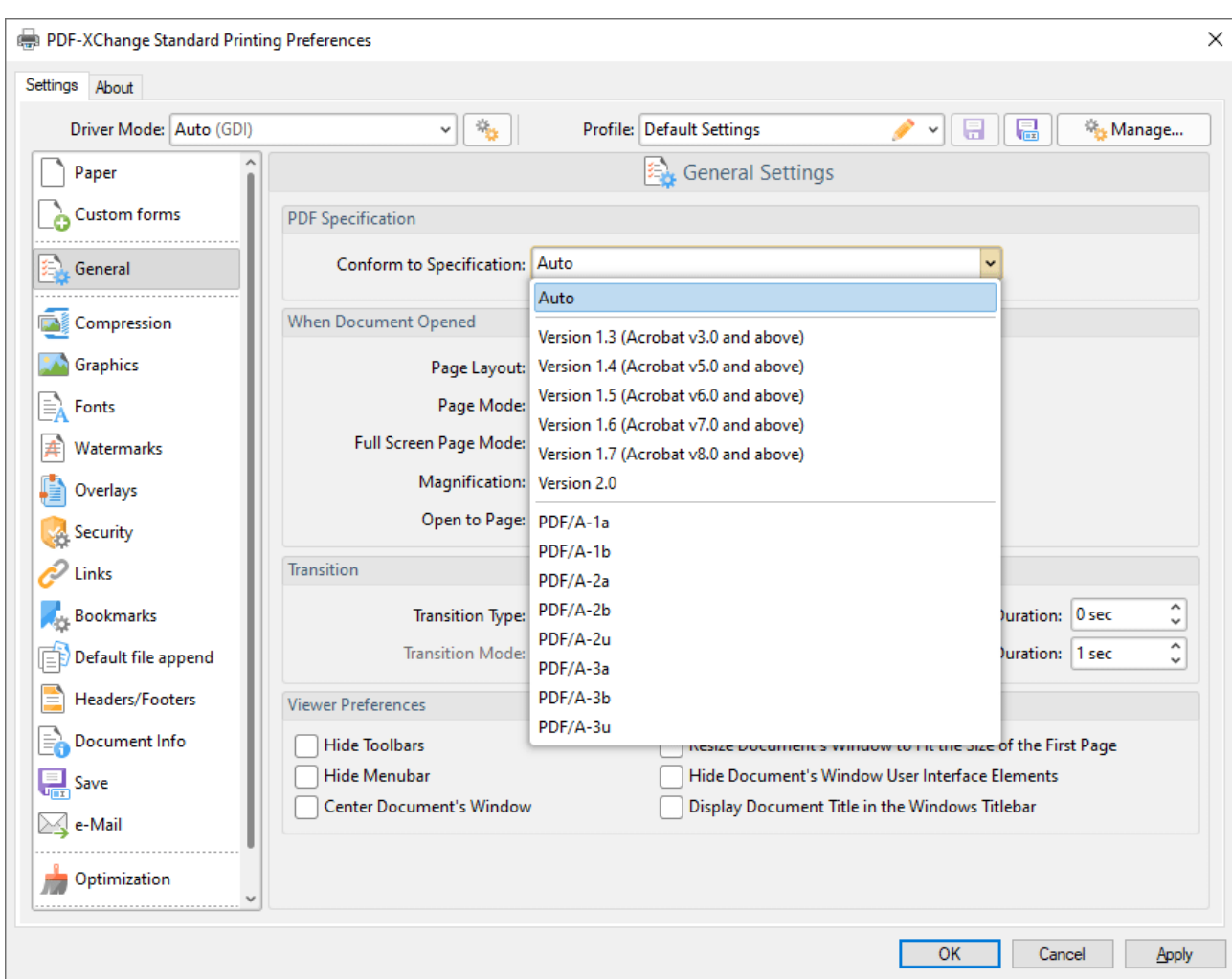

· Select boxes in the **Viewer Preferences** section as desired.

- **Figure 2.** General Setting Dialog Box, Conform to Specification Dropdown Menu Options
- · Select **Auto** to enable **PDF-XChange Standard** to select the PDF specification automatically.
- · Select an option from **Version 1.3** to **Version 2.0** to set the PDF specification to these versions of the the PDF specification. Further information about specifications is available **[here.](https://en.wikipedia.org/wiki/History_of_the_Portable_Document_Format_(PDF))**

· Select a **PDF/A** option to set the PDF specification to the **PDF/A** format, which is designed for archiving documents. Further information about the **PDF/A** format is available **here.**

## **14.7 Compression**

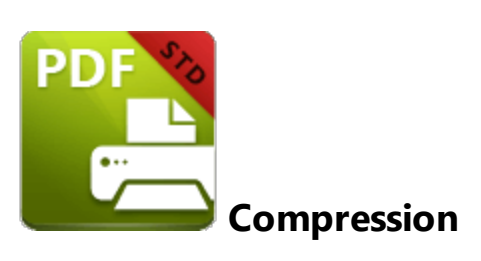

The **Compression** settings determine compression parameters for printed documents:

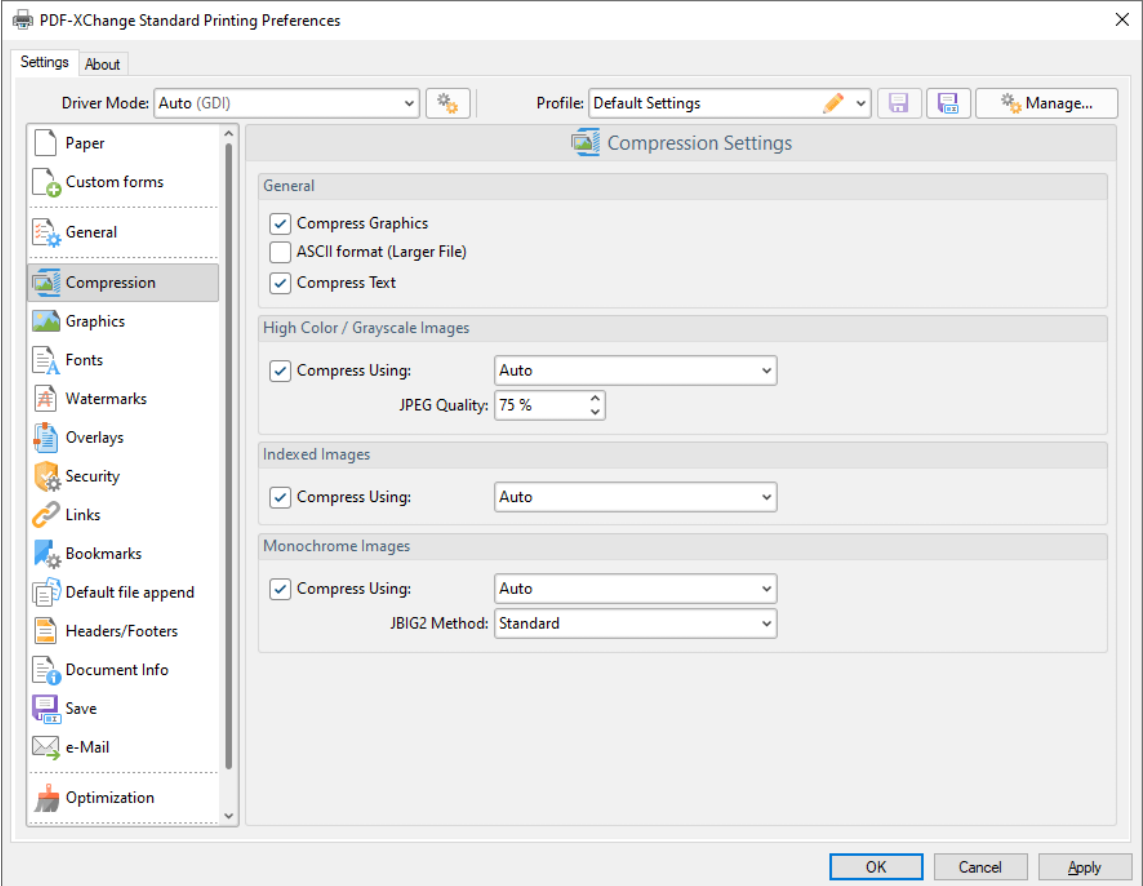

**Figure 1.** Compression Settings Dialog Box

- · Select the **Compress Graphics** box to compress graphics in printed documents. When this box is selected the compression options for **High Color/Grayscale Images, Indexed Images** and **Monochrome Images** are enabled, as detailed below.
- · Select the **ASCII format (Larger File)** to compress printed documents to **ASCII** character encoding.

· Select the **Compress Text** box to compress document text.

#### **High Color / Grayscale Images**

- · Select the **Compress Using** text box to enable compression for images of these formats, and then use the dropdown menu to determine the type of compression.
- · Use the **JPEG Quality** number box to determine the JPEG quality for high color/grayscale images.

#### **Indexed Images**

Select the **Compress Using** text box to enable compression for indexed images, and then use the dropdown menu to determine the type of compression.

#### **Monochrome Images**

- · Select the **Compress Using** text box to enable compression for monochrome images, and then use the dropdown menu to determine the type of compression.
- · Use the **JBIG2 Method** dropdown menu to determine the method of **JBIG2** compression used.

## **14.8 Graphics**

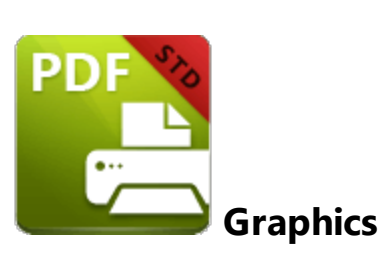

The **Graphics** settings are used to determine downsampling and conversion options for graphics in printed documents:

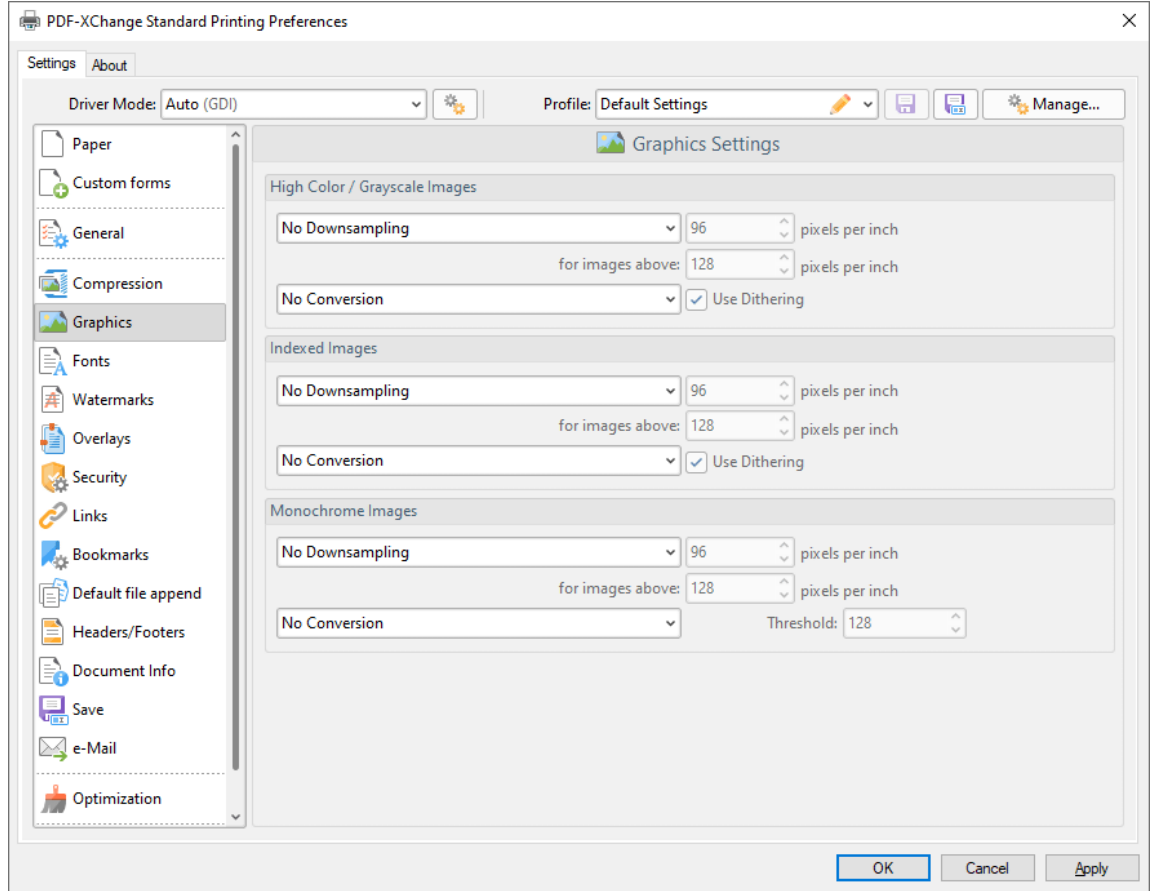

**Figure 1.** Graphics Settings Dialog Box

## **High Color / Grayscale Images**

- · Use the upper dropdown menu to determine downsampling options for high color/grayscale images:
	- · Select **No Downsampling** to disable downsampling.
- · Select **Linear, Bilinear** or **Bicubic** or enable these downsampling formats.
- · Use the upper number box to determine the resolution to which images are downsapled.
- · Use the lower number box to determine the minimum resolution at which images are downsampled.
- Use the lower dropdown menu to determine the format to which high color/grayscale images are converted. Select the **Use Dithering** box as desired.

#### **Indexed Images**

- · Use the upper dropdown menu to determine downsampling options for indexed images:
	- · Select **No Downsampling** to disable downsampling.
	- · Select **Linear, Bilinear** or **Bicubic** or enable these downsampling formats.
	- · Use the upper number box to determine the resolution to which images are downsapled.
	- · Use the lower number box to determine the minimum resolution at which images are downsampled.
- · Use the lower dropdown menu to determine the format to which high indexed images are converted. Select the **Use Dithering** box as desired.

#### **Monochrome Images**

- · Use the upper dropdown menu to determine downsampling options for monochrome images:
	- · Select **No Downsampling** to disable downsampling.
	- · Select **Linear, Bilinear** or **Bicubic** or enable these downsampling formats.
	- · Use the upper number box to determine the resolution to which images are downsapled.
	- · Use the lower number box to determine the minimum resolution at which images are downsampled.
- · Use the lower dropdown menu to determine the format to which high monochrome images are converted. Use the **Threshold** number box to determine the threshold in cases where monochrome images are converted to black and white. Pixels of a value higher than the value entered in this box will be converted to white and all other pixels will be converted to black.

## **14.9 Fonts**

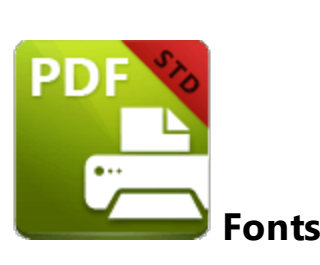

The **Fonts** settings are used to determine font embedding options in printed documents:

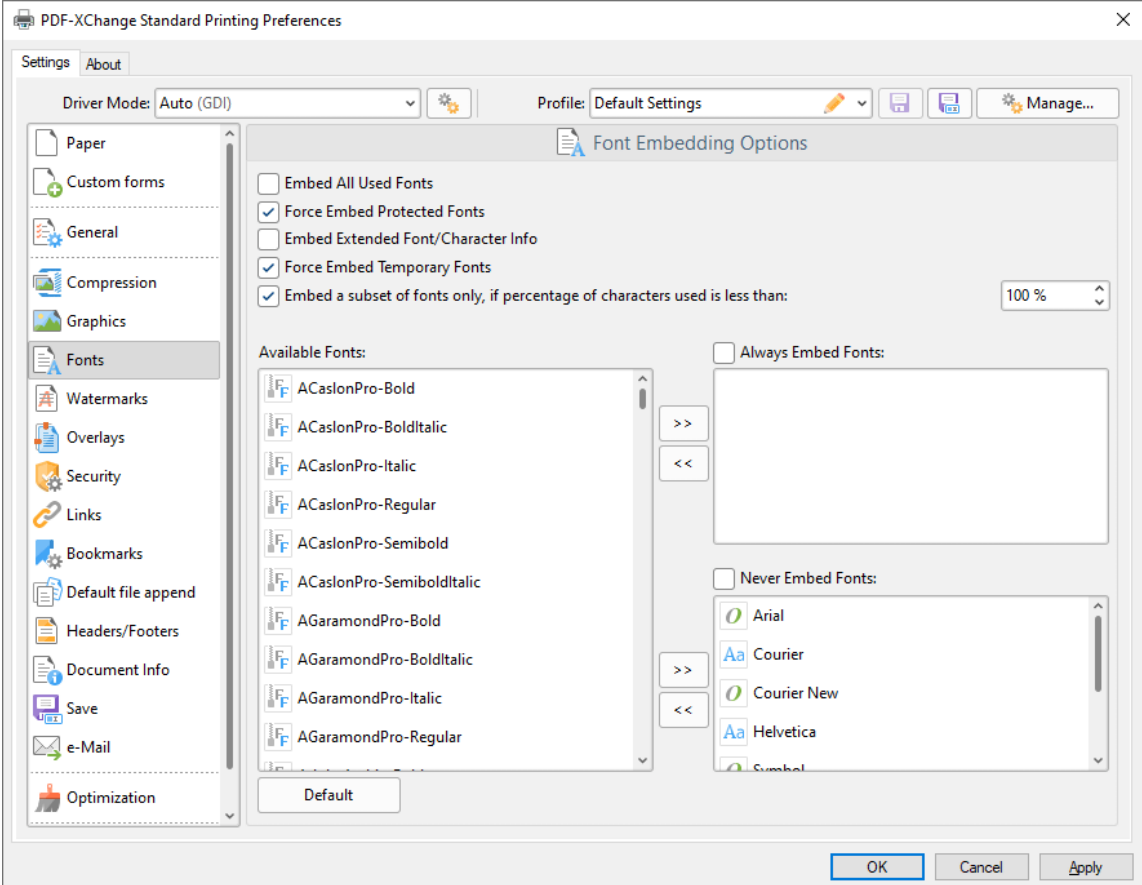

**Figure 1.** Fonts Settings Dialog Box

- · Select the **Embed All Used Fonts** box to embed all fonts. This increases the file size but ensures that fonts can be viewed on all machines.
- · Select the **Force Embed Protected Fonts** box to force the inclusion of protected fonts in documents. Please note that some fonts are not licensed for widespread distribution and therefore it is necessary to check license permissions when this option is used.
- · Select the **Embed Extended Font/Character Info** box to embed extended fonts and character information.
- · Select the **Force Embed Temporary Fonts** box to force the inclusion of temporary fonts in documents.
- · Select the **Embed a subset of fonts only, if percentage of characters used is less than** box to embed a subset of fonts when the percentage of total fonts they represent in files is less than the percentage entered into the adjacent number box. This optimizes the size of files as it saves a subset of fonts as opposed to the entire character set, but it should only be used when there is no intention to edit documents subsequently.
- · The **Available Fonts** window displays all fonts available for embedding. Select fonts and then use the arrow icons to add them to the **Always Embed Fonts** or **Never Embed Fonts** panes. The best approach, in order to optimize file size, it to embed uncommon fonts and leave common fonts unembedded. This is because it is probable that common fonts will be available on the computers of subsequent users, and therefore embedding these fonts will increase the size of files unnecessarily.

## **14.10 Watermarks**

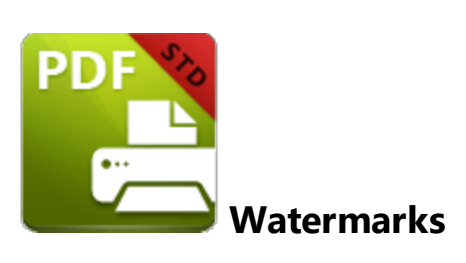

The **Watermarks** settings are used to add watermarks to printed documents:

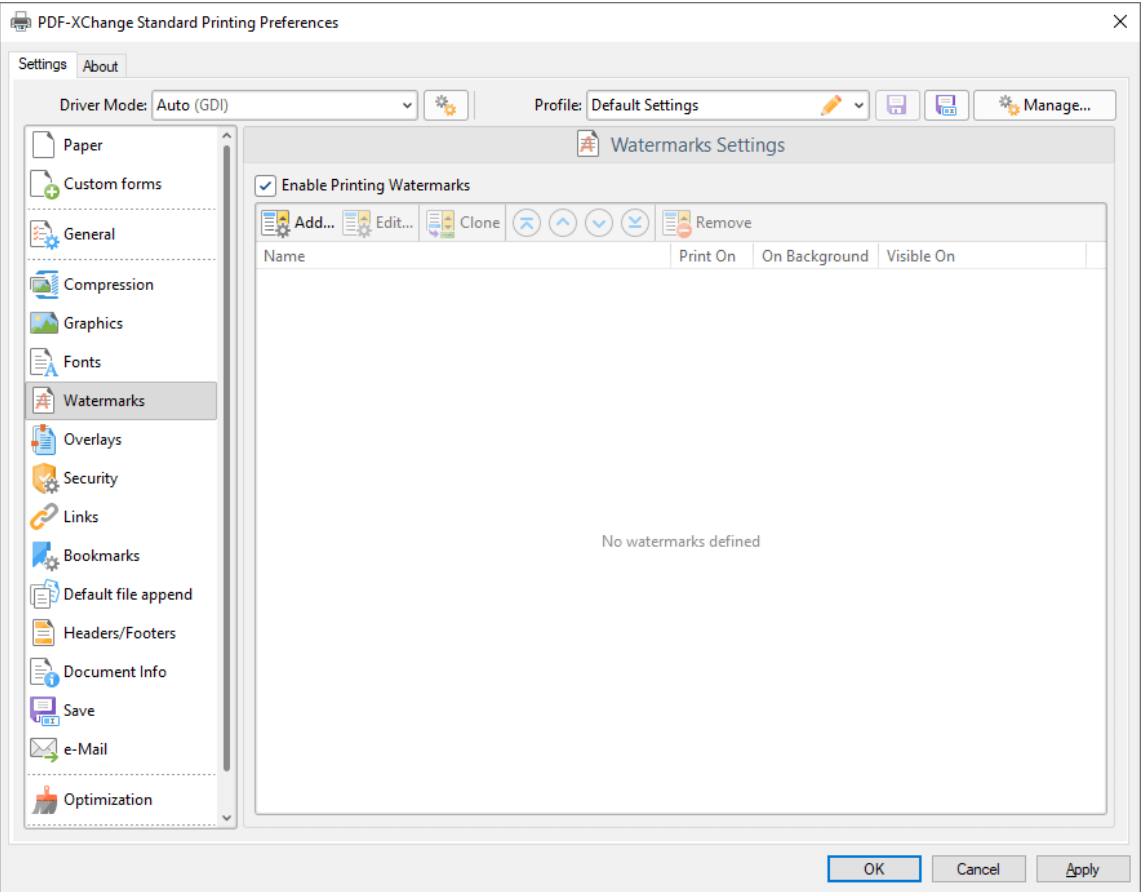

**Figure 1.** Watermarks Settings Dialog Box

- · Select the **Enable Printing Watermark** box to enable watermark printing. Watermarks selected in the watermarks pane will be added when documents are printed. Note that the **Print On, On Background** and **Visible On** columns provide a summary of watermark parameters. Click **Edit** to adjust these parameters, as detailed in *(figure 2)* below.
- · Click **Add/Edit** to add/edit watermarks, as detailed in *(figure 2)* below.
- · Click **Clone** to clone selected watermarks.
- · Click **Remove** to remove selected watermarks.
- · Use the blue arrows to adjust the order of watermarks in the list.

#### **Add/Edit Watermark**

The options in this dialog box are used to determine the watermark content and style:

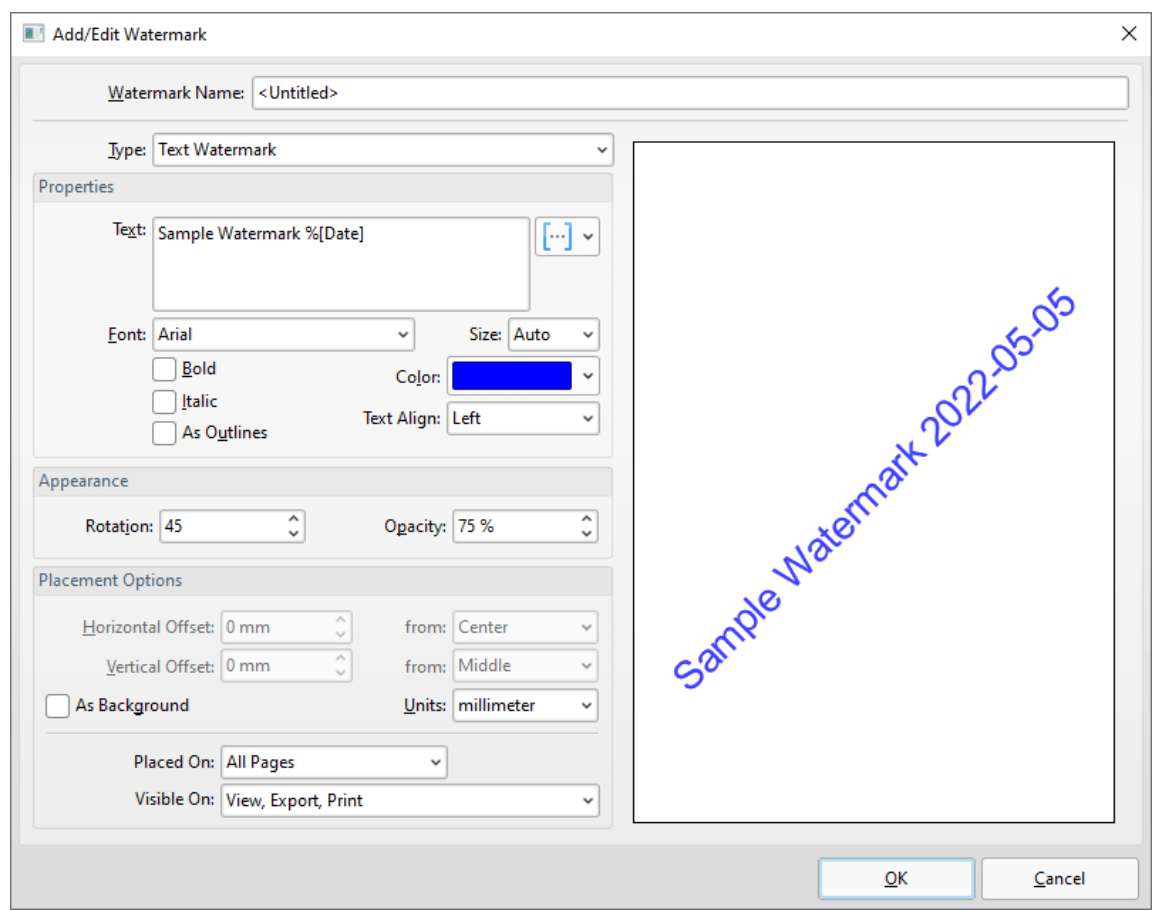

**Figure 2.** Add/Edit Watermark Dialog Box

- · Use the **Watermark Name** text box to edit the watermark name.
- · Use the **Type** dropdown menu to select either **Text Watermark** or **Image Watermark** as desired. Note that text and image watermarks feature different sets of properties. The properties for text watermarks are detailed in *(figure 2)* and explained below. The properties for image watermarks are detailed in *(figure 3).*
- · Use the **Text** text box to edit the watermark text. Click the blue icon to add **<u>[macros](#page-1939-0)</u>** • as desired. The sample watermark in *(figure 2)* utilizes the **%[Date]** macro.
- · Select an option in the **Font** dropdown menu to edit the watermark font.
- · Use the **Size** dropdown menu to determine the size of the watermark font.
- · Select the **Bold, Italic** and/or **As Outlines** boxes as desired.
- · Use the **Color** dropdown menu to determine the font color.
- · Select an option from the **Text Align** dropdown menu to determine the watermark text alignment.
- · Use the **Rotation** and **Opacity** number boxes to determine the rotation and transparency of watermarks.
- · Use the **Horizontal/Vertical Offset** number boxes to determine the offset of watermarks on the horizontal and vertical axes. Select options in the **from** dropdown menus to determine the location from which offsets are made.
- · Select the **As Background box** to add watermarks as backgrounds.
- · Use the **Placed On** dropdown menu to determine on which pages watermarks are placed.
- · Use the **Visible On** dropdown menu to determine when watermarks are visible.

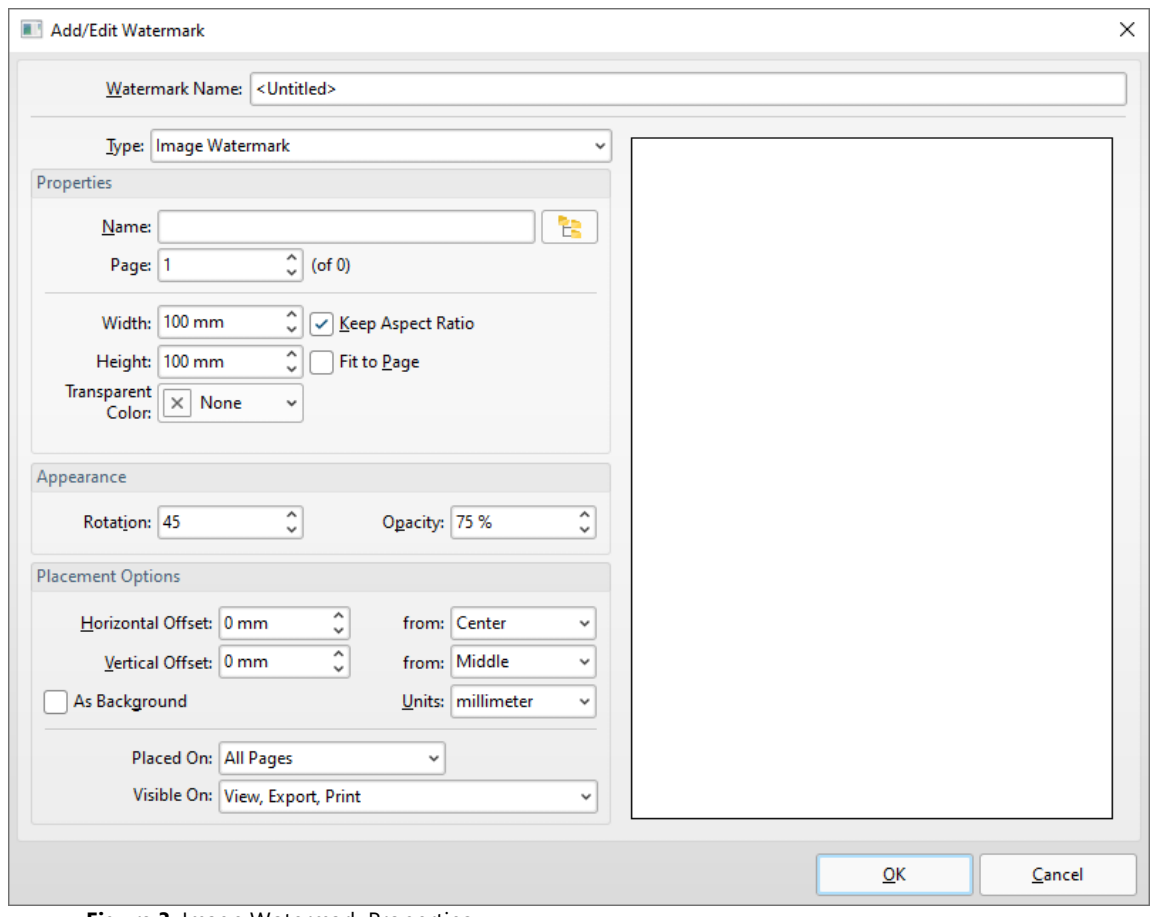

#### **Image Watermark Properties**

**Figure 3.** Image Watermark Properties

- · Enter the name of the file to be used in the **Name** text box, or click the icon to select a file manually.
- · Use the **Page** number box to specify the page number used from the source document to create the watermark.
- · Use the **Width** and **Height** number boxes to determine the width and height of the watermark.
- · Select the **Keep Aspect Ratio** box to retain the aspect ratio of the image.
- · Select the **Fit to Page** box to fit the image to the dimensions of the page on which it is printed.
- · Use the **Transparent Color** dropdown menu to determine the color of transparent elements of watermarks.

The remaining options in this dialog box are detailed beneath *(figure 2)* above.

Click **OK** to save watermarks.

## **14.11 Overlays**

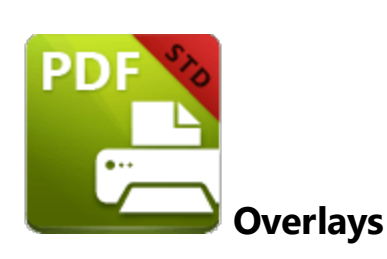

The **Overlays** settings are used to overlay printed documents with existing documents:

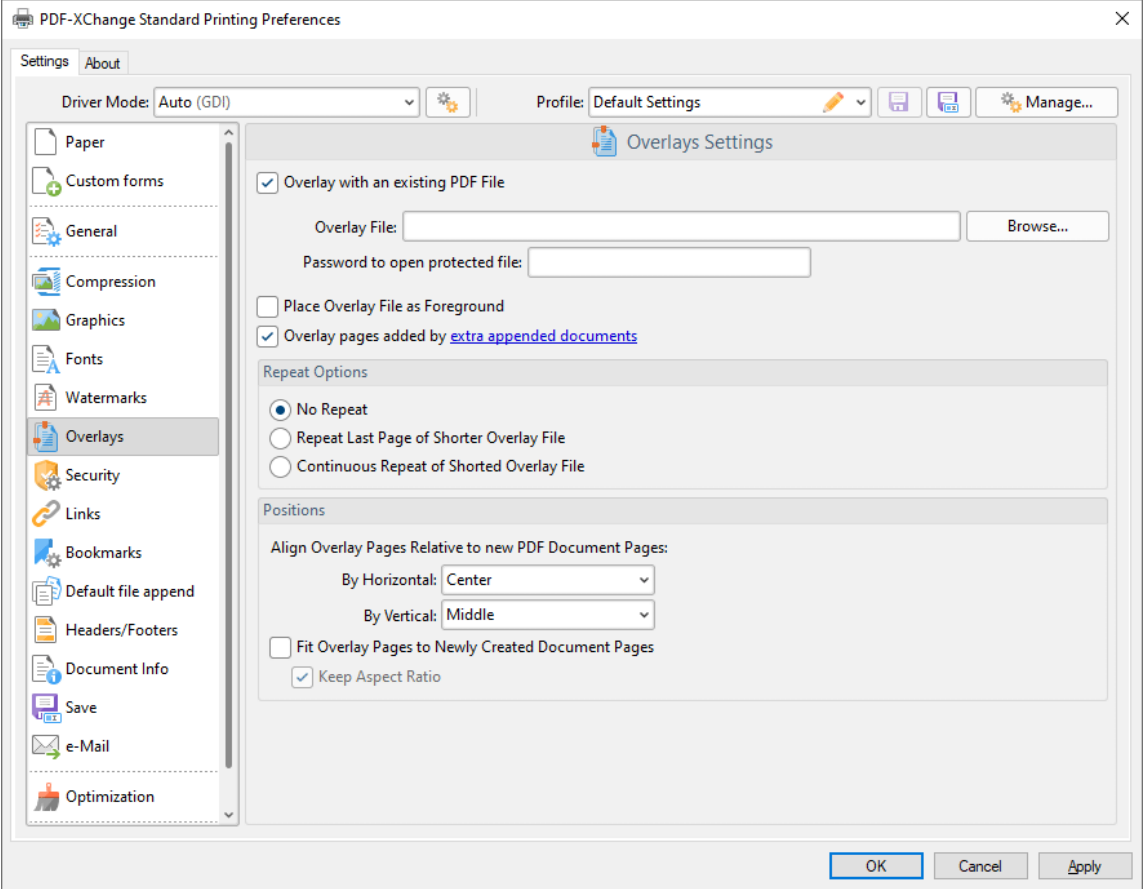

**Figure 1.** Overlays Settings Dialog Box

- · Select the **Overlay with an existing PDF File** box to overlay printed documents.
- · Enter the name of the overlay file in the **Overlay File** text box, or click **Browse** to select a file manually.
- · If selected files are password protected then enter the password in the **Password to open protected file** text box.
- · Select the **Place Overlay File as Foreground** box to place overlays in the foreground of printed documents.
- · Select the **Overlay pages added by extra appended documents** to also overlay pages added with the <mark>Default File [Append](#page-2020-0)</mark> feature.
- · The **Repeat Options** determine the outcome when there are fewer pages in the overlay document than the printed document:
	- · Select **No Repeat** to not repeat the overlay document. Pages in the printed document that exceed the range of the overlay document will not feature an overlay.
	- · Select **Repeat Last Page of Shorter Overlay File** to repeat the final page of the overlay document on the pages of the printed document that exceed the range of the overlay document.
	- · Select **Continuous Repeat of Shorter Overlay File** to repeat the overlay document from its first page on the pages of the printed document that exceed the range of the overlay document.
- · Use the **Positions** settings to determine the placement of overlay files relative to printed documents:
	- · Select an option from the **By Horizontal** dropdown menu to determine the horizontal position.
	- · Select an option from the **By Vertical** dropdown menu to determine the vertical position.
- · Select the **Fit Overlay Pages to Newly Created Document Pages** box to fit overlay pages to the page size of printed documents.
- · Select the **Keep Aspect Ratio** box to retain the aspect ratio of overlays when the **Fit Overlay Pages to Newly Created Document Pages** option is used.

## **14.12 Security**

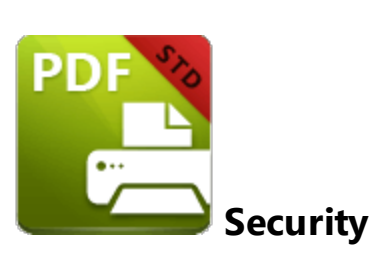

The **Security** settings are used to add/edit document passwords and permission settings in printed documents:

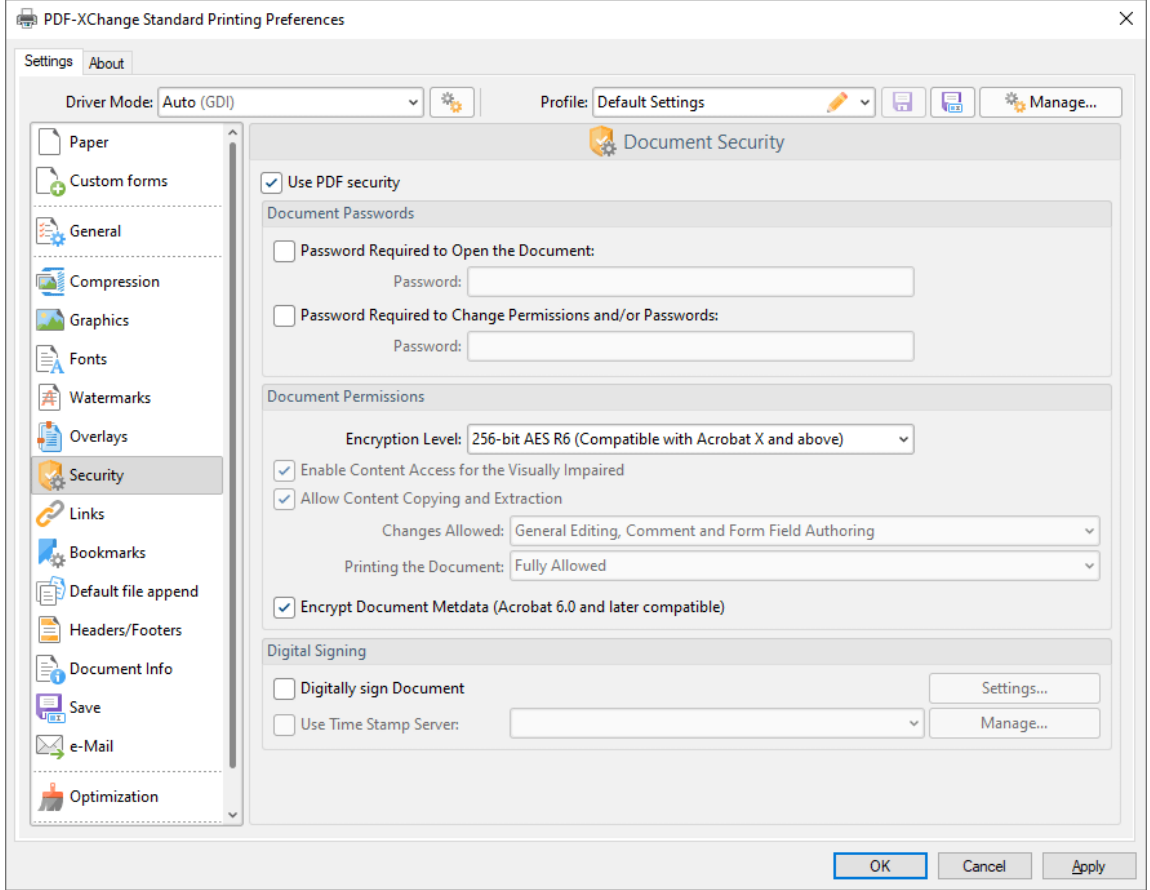

**Figure 1.** Security Settings Dialog Box

- · Select the **Use PDF security** box to add passwords and permissions settings to printed documents.
- · Select the **Password Required to Open the Document** box to set a document password, then enter the password in the **Password** text box.
- · Select the **Password Required to Change Permissions and/or Passwords** box to set a password for changing the permission settings and/or passwords of printed documents, then enter the password in the **Password** text box.
- · Select an option from the **Encryption Level** dropdown menu to determine the encryption level of printed documents.
- · Select the **Document Permissions** check boxes to set permissions as desired.
- · Select the **Digitally sign Document** box to add a digital signature to printed documents. Click **Settings** to determine digital signature settings. The **Digital Signature** dialog box will open, as detailed in *(figure 4)* below.
- · Select the **Use Timestamp Server** box to include time stamp verification in digital signatures. Click **Manage** to add/view/edit time stamp servers. The **Time Stamp Servers List** dialog box will open:

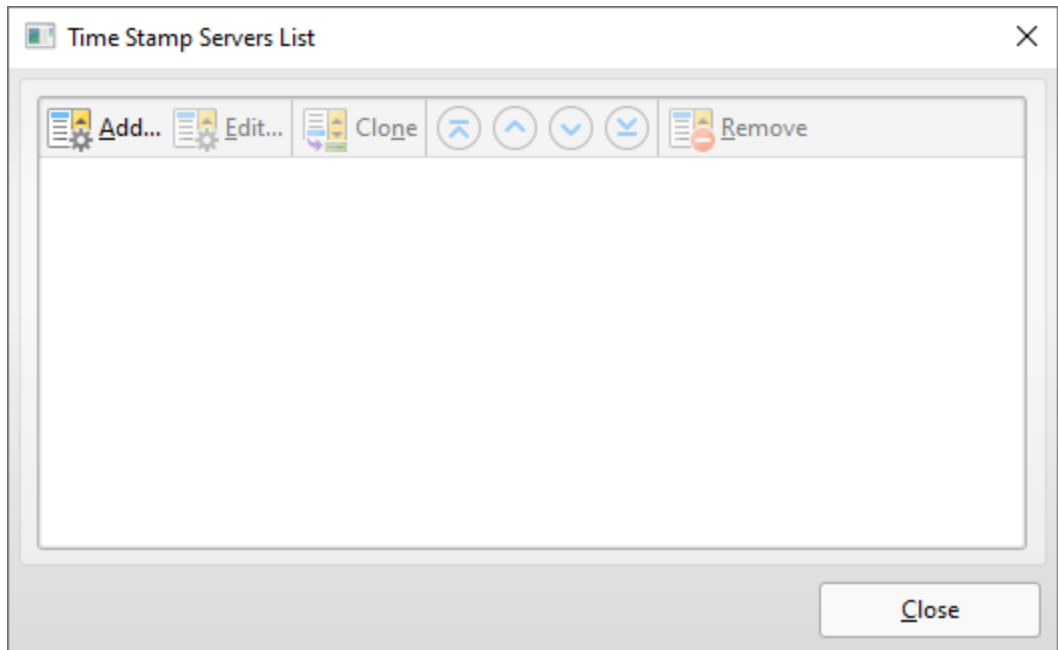

**Figure 2.** Time Stamp Servers List Dialog Box

Added time stamp servers are detailed in the dialog box. Click to select time stamp servers. Click **Add/Edit** to add/edit time stamp servers. The **Time Stamp Server** dialog box will open:

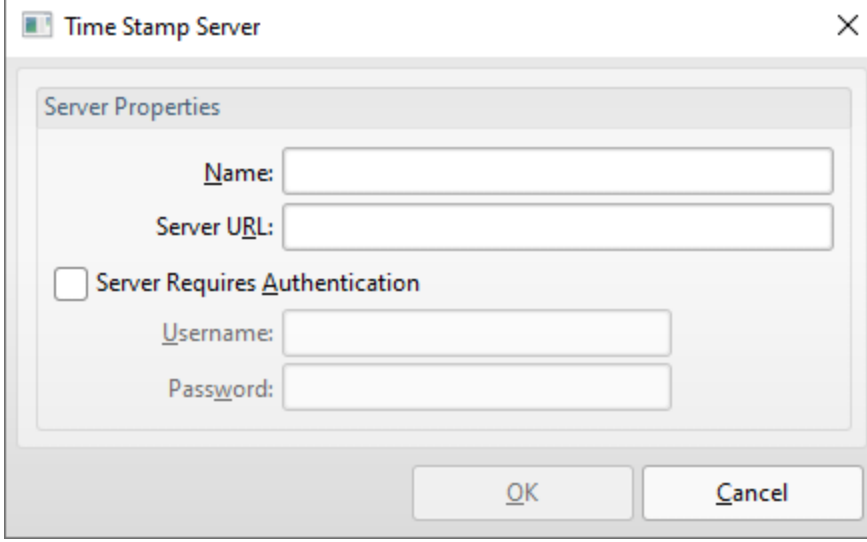

**Figure 3.** Time Stamp Server Dialog Box

- · Use the **Name** text box to add/edit the name of time stamp servers.
- · Use the **Server URL** text box to add/edit the URL of time stamp servers.
- · If it is necessary to log in to the time stamp server then select the **Server Requires Authentication** box and enter the login details in the **Username** and **Password** text boxes.

Click **OK** to save time stamp servers.

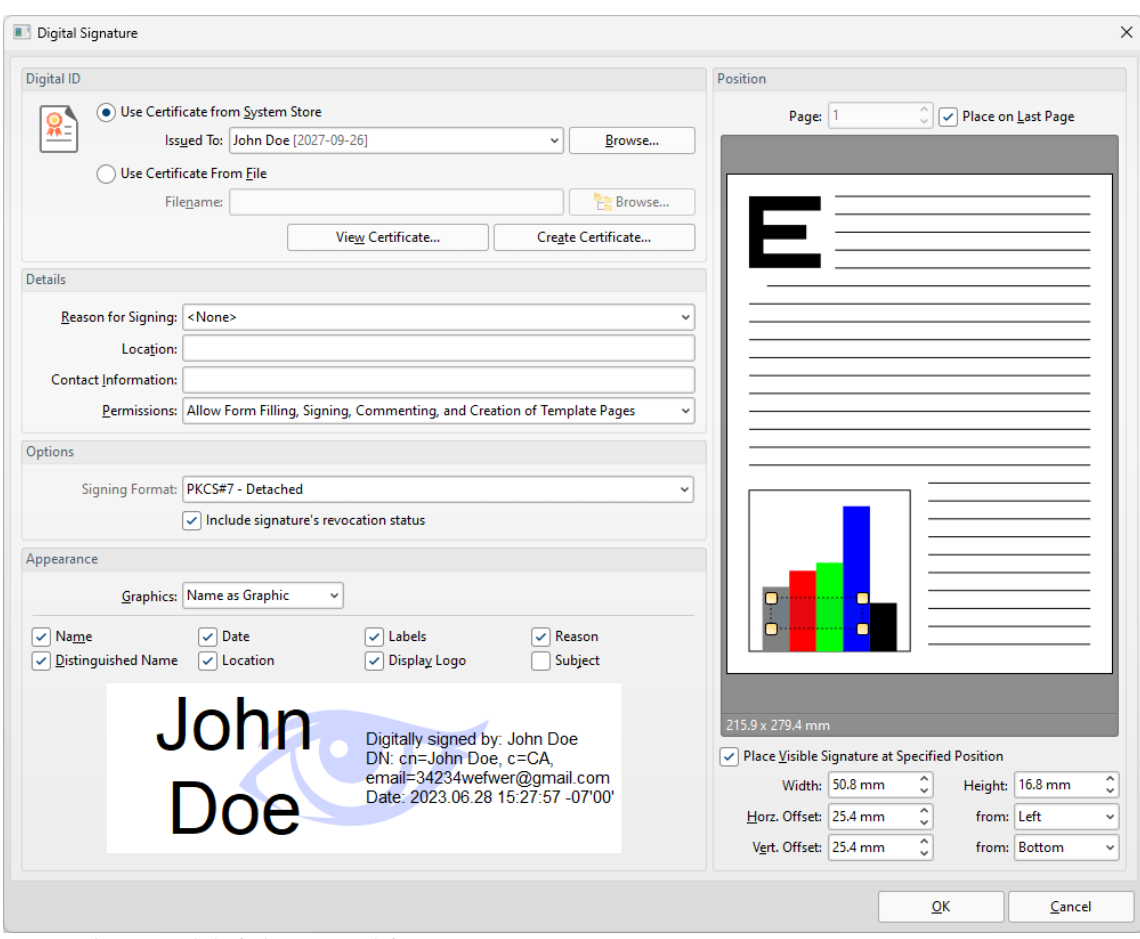

**Figure 4.** Digital Signature Dialog Box

- · Select the **Use Certificate from System Store** option to use a certificate from the system store. Click the dropdown menu to select a certificate, or click **Browse** to select one manually.
- · Select the **Use Certificate From File** option to use a certificate saved on the local computer. Enter the filename of the certificate in the **Filename** text box, or click **Browse** to select a certificate manually.
- · Click **View Certificate** to view selected certificates.
- · Click **Create Certificate** to create new certificates, as detailed in *(figure 5)* below.
- · Use the **Details** options to edit digital signature details:
	- · Select an option in the **Reason for Signing** dropdown menu to add a reason for signing the document.
	- · Use the **Location** and **Contact Information** text boxes to add a location and/or contact information as desired.
	- · Select an option in the **Permissions** dropdown menu to determine permissions in printed documents as desired.
- · Select an option in the the **Signing Format** dropdown menu to determine the signing format used when printing.
- · Select/clear the **Include signature's revocation status** dialog box as desired.
- · Use the **Appearance** options to determine the appearance of digital signatures:
	- · Select an option from the **Graphics** dropdown menu to determine the graphical element of digital signatures:
		- · Select **No Graphic** to omit the graphical element of the digital signature.
		- · Select **Name as Graphic** to use the name of the signer as the graphic for the digital signature.
		- · Select **Image from File** to select a file manually, then click the ellipsis icon on the right of the text box to select an image.
	- · Select the **Appearance** check boxes to determine the details displayed with the digital signature as desired.
- · Use the **Position** pane to determine the size and location of digital signatures:
	- · Use the **Page** number box to determine the page on which the digital signature is placed, or select the **Place on Last Page** to place signatures on the last page of printed documents.
	- · Select the **Place Visible Signature at Specified Position** box to add a visible signature, then use the number boxes to specify the position of signatures in printed documents. Alternatively, click and drag the bounding box in the image preview to place digital signatures manually. Click and drag the yellow control points to change the dimensions of the digital signature field.

#### **Create Certificate**

## **PDF-XChange Printer Standard Printer Settings**

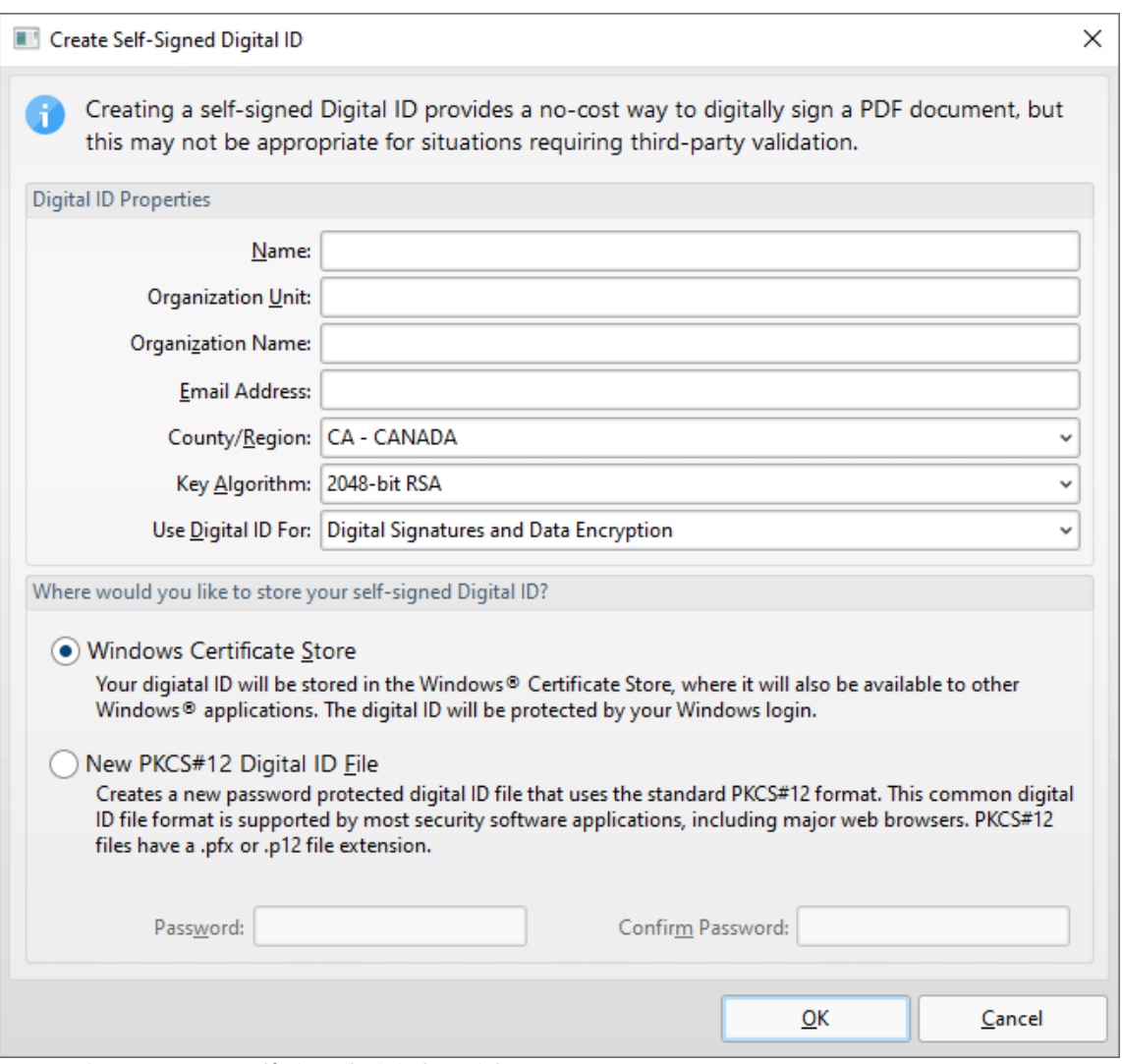

**Figure 5.** Create Self-Signed Digital ID Dialog Box

- · Enter the desired details of the new digital ID in the **Name, Organization Unit, Organization Name** and **Email Address** text boxes.
- · Select the desired country from the **Country/Region** dropdown menu.
- · Select a key algorithm in the **Key Algorithm** dropdown menu.
- · Select an option in the **Use Digital ID For** dropdown menu to determine how the digital ID will be used.
- · Select either **Windows Certificate Store** or **NewPKCS#12 Digital ID File** for the location at which the digital ID is saved. If the **NewPKCS#12 Digital ID File** option is used, then enter and confirm a password for the digital ID in the text boxes.

Click **OK** to save new digital IDs.
# **14.13 Links**

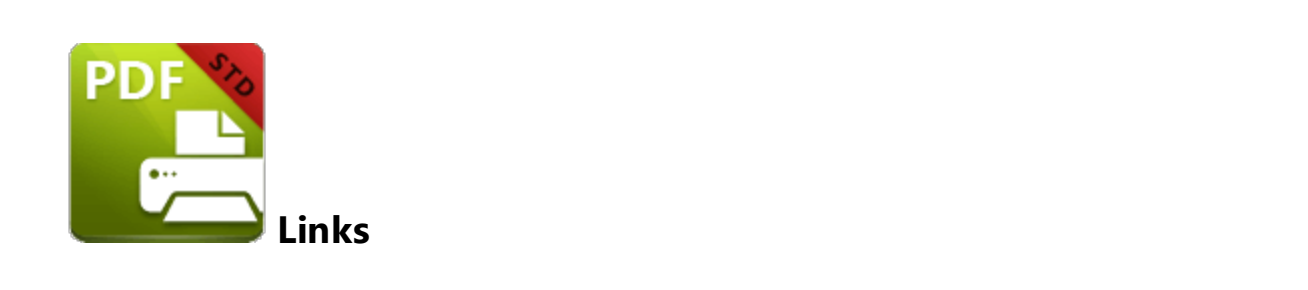

The **Links** settings are used to determine parameters for URLs in printed documents:

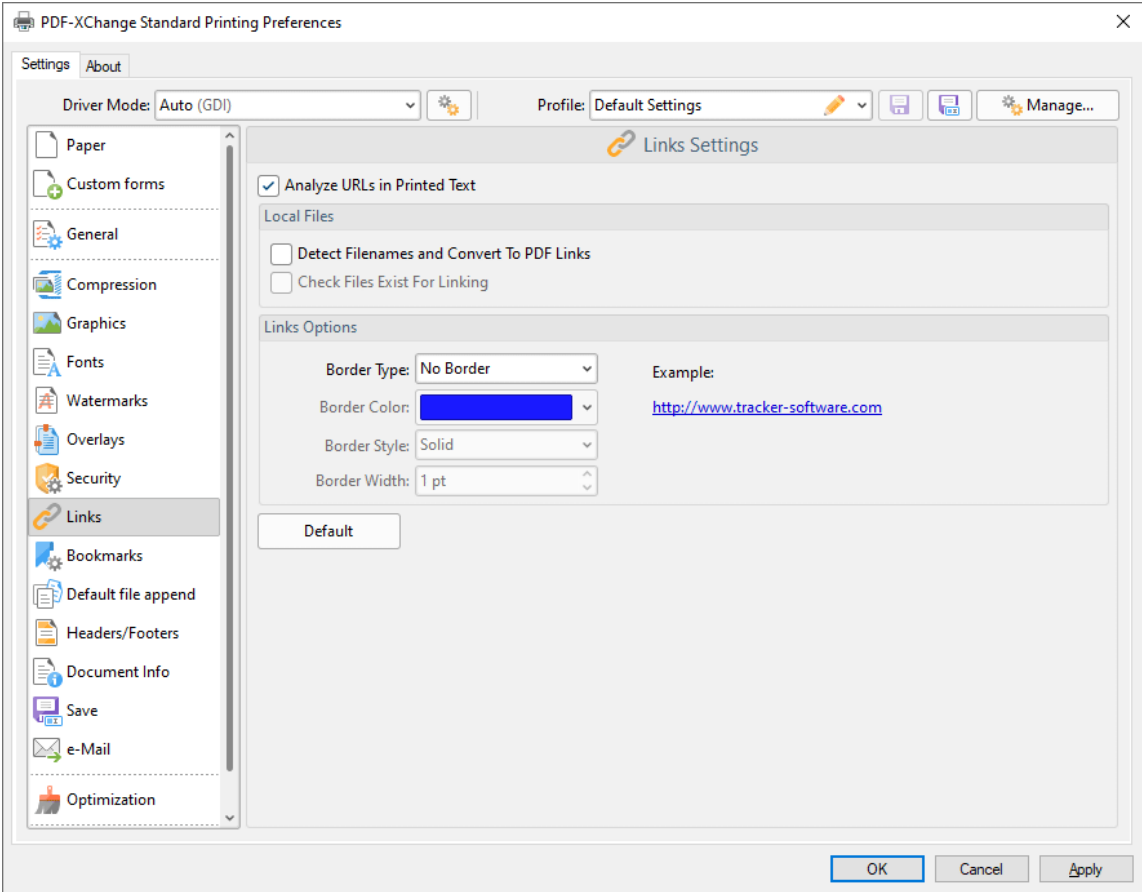

**Figure 1.** Links Settings Dialog Box

- · Select the **Analize URLs in Printed Text** box to enable link detection in printed documents.
- · Select the **Detect Filenames and Convert to PDF Links** box to convert filenames into PDF links in printed documents. Note that linked files must be located on the local computer.
- · Select the **Check files Exist for Linking** box to ensure that linked files are present when links are created.
- · Use the **Links Options** to determine the border **Type, Color, Style** and **Width** as desired.
- · The **Links Options** determine the parameters of link features. Use the **Border Type, Color, Style** and **Width** boxes to determine these parameters of links.
- · Click **Default** to revert to default settings for links.

# **14.14 Bookmarks**

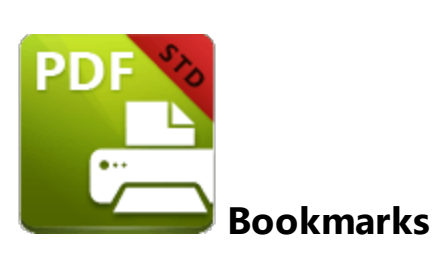

The **Bookmarks** settings are used to determine parameters for bookmarks in printed documents:

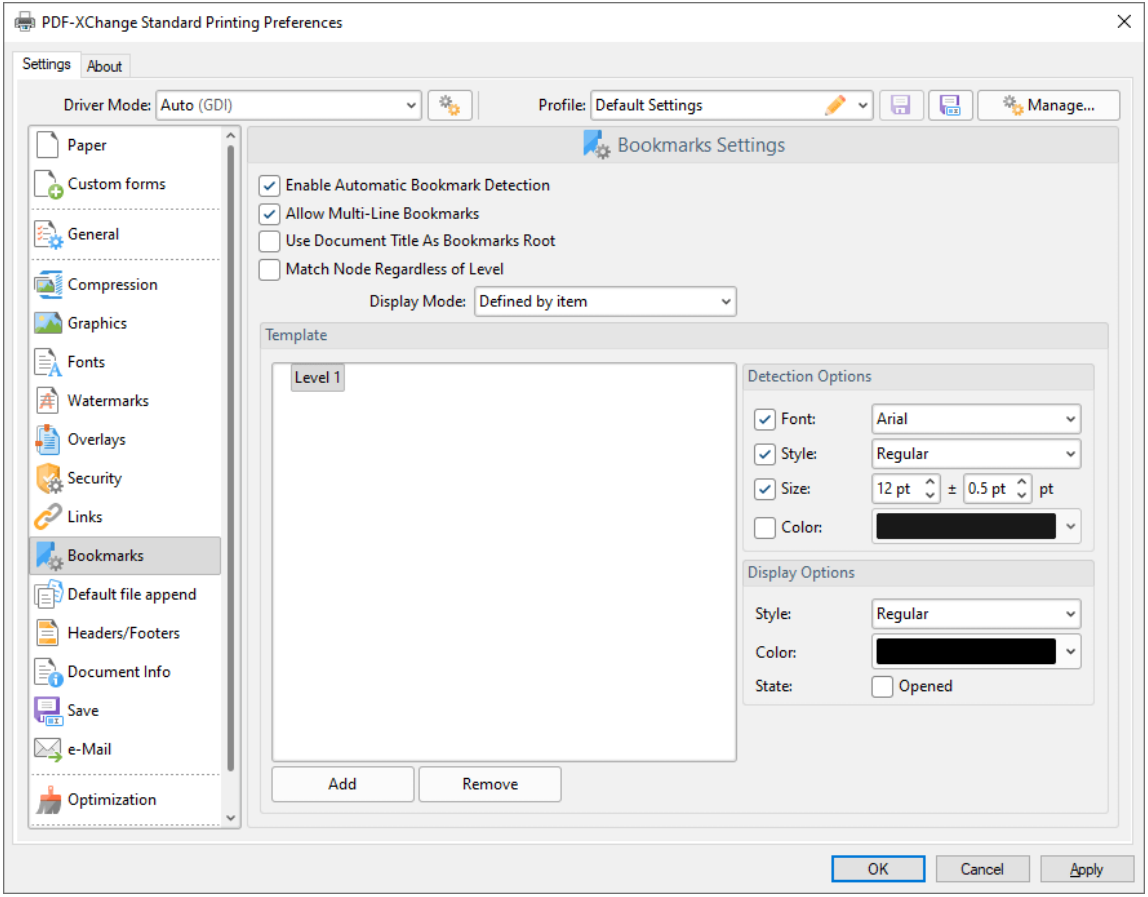

**Figure 1.** Bookmarks Settings Dialog Box

- · Select the **Enable Automatic Bookmarks Detection** box to enable **PDF-XChange Standard** to detect bookmarks automatically in printed documents.
- · Select the **Allow Multi-Line Bookmarks** box to allow bookmark titles to exceed a one line in length. This is a useful feature in cases where it is not possible to shorten bookmark titles.
- · Select the **Use Document Title As Bookmarks Root** box to use document titles as the root of bookmarks trees.
- · Select the **Match Node Regardless of Level** box to link bookmarks irrespective of their location in the bookmarks tree. If this box is cleared then some bookmarks may not be recognized.
- · Use the **Display Mode** dropdown menu to determine the initial appearance of bookmark levels:
	- · **All opened** expands all levels of the bookmarks tree.
	- · **All closed** collapses all levels of the bookmarks tree.
	- · **Defined by item** references the **State** box in the **Display Options** settings to determine whether bookmark levels are expanded or collapsed.
	- · **Open to Node level** opens bookmarks to the level entered in the **Level** number box, which is displayed when this option is selected.
- · The **Template** window displays the bookmark tree template of the current settings. Click **Add/Remove** to add/remove bookmark levels, then use the **Detection** and **Display** options to determine how bookmarks are detected and displayed for each level:
	- · Use the **Detection Options** to determine the **Font, Style, Size** and **Colour** of document text to be converted into bookmarks when documents are printed.
	- · Use the **Display Options** to determine the **Style** and **Color** of bookmarks in printed documents. Select the **Opened** box to expand the bookmark level when documents are printed.

# **14.15 Default File Append**

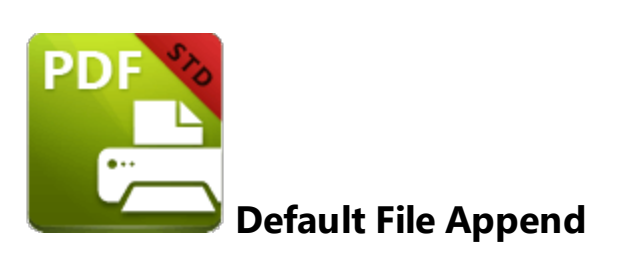

The **Default File Append** settings are used to append/prepend printed documents:

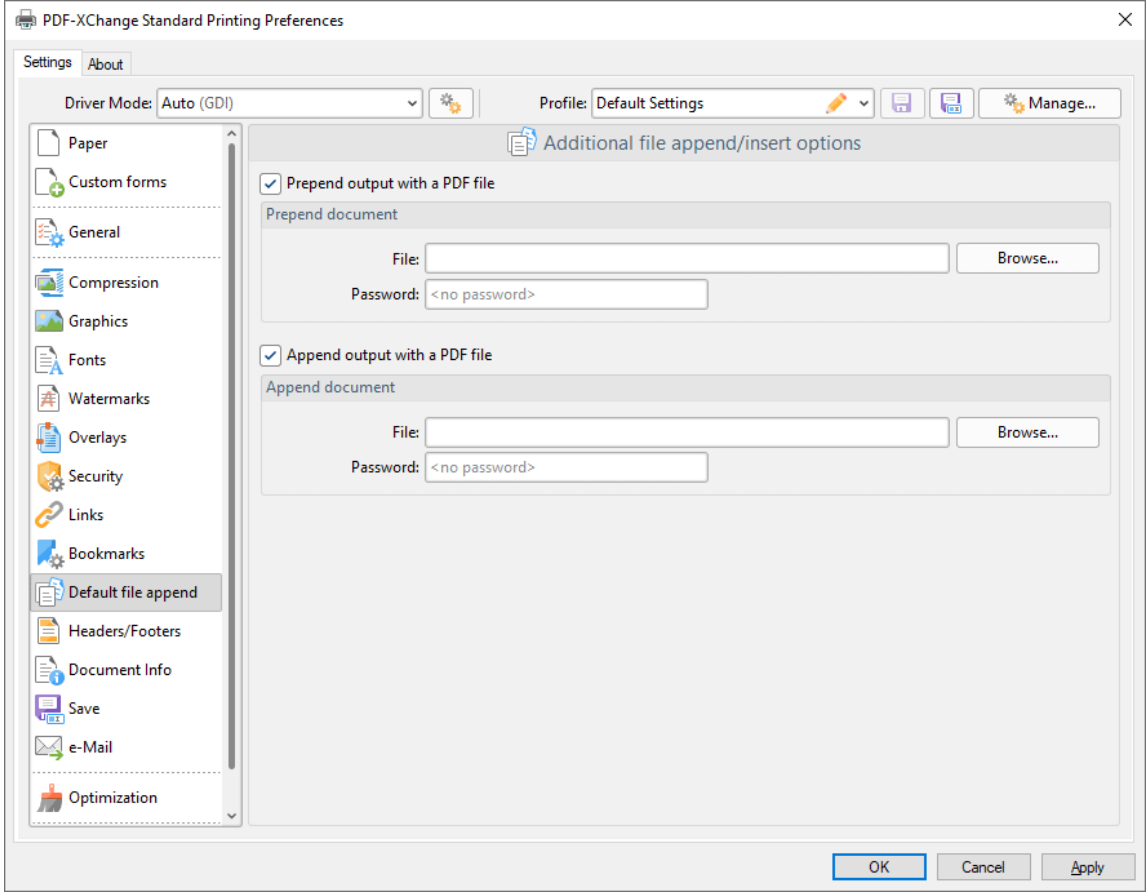

**Figure 1.** Default File Append Options Dialog Box

- · Select the **Prepend output with a PDF file** box to insert an existing file at to the beginning of printed documents:
	- · Enter the name of the prepending file in the **File** text box, or click **Browse** to select a file manually.
	- · If the file is password protected then enter the password in the **Password** text box.
- · Select the **Append output with a PDF file** box to insert an existing file at the end of printed documents.
	- · Enter the name of the appending file in the **File** text box, or click **Browse** to select a file manually.
	- · If the file is password protected then enter the password in the **Password** text box.

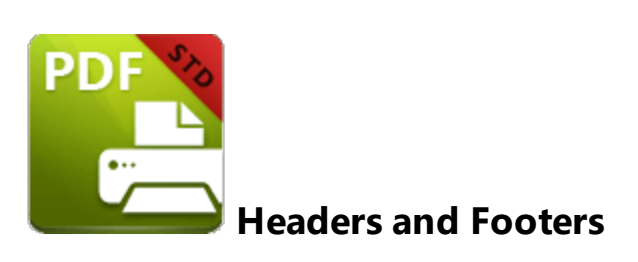

The **Headers and Footers** settings are used to add headers and footers to printed documents:

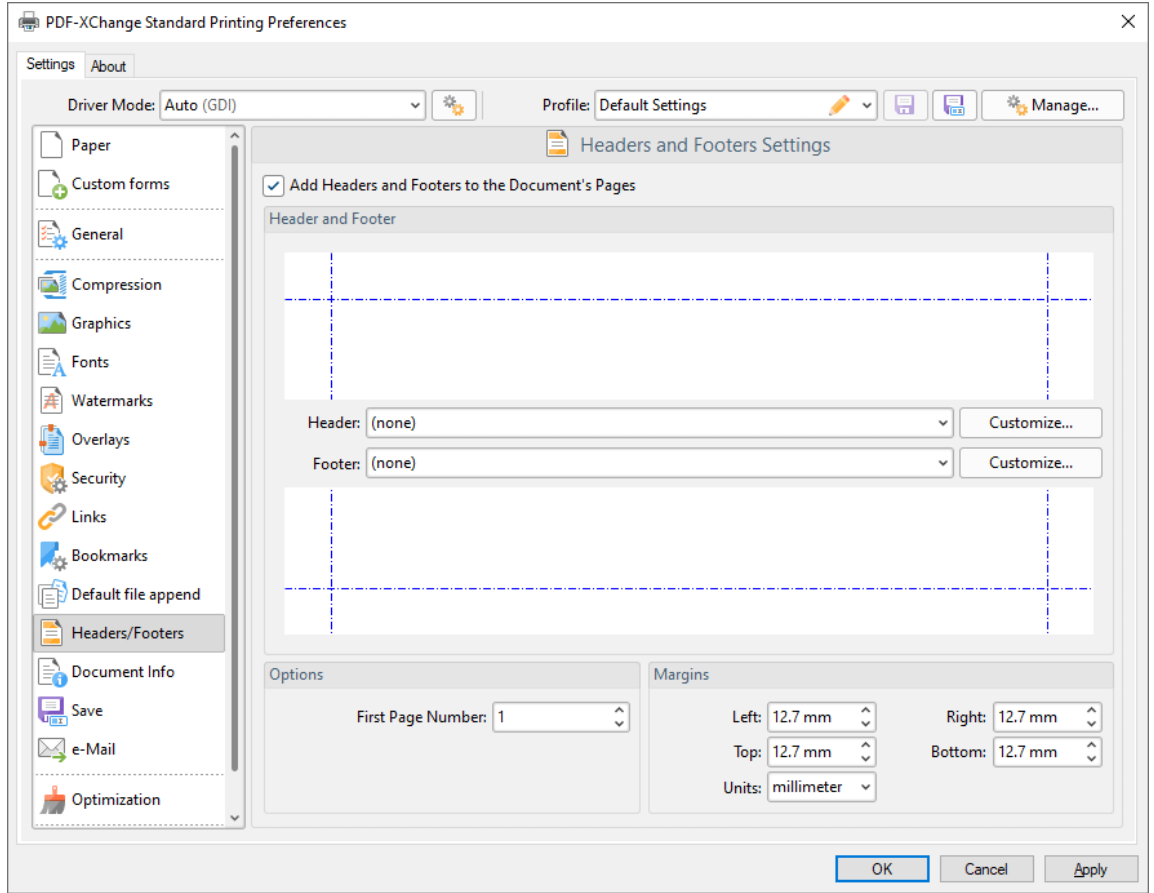

**Figure 1.** Headers and Footers settings

- · Select the **Add Headers and Footers to the Document's Pages** box to enable the headers and footers functionality:
- · Use the **Header/Footer** dropdown menus to determine the format of document headers/footers. The following default formats are available:
	- · **Page 1** adds the page number of each document page.
- · **Page 1 of ?** adds the page number to each document page followed by **"of x"** where **x** is the total number of document pages.
- · **Document** adds the title of the document to each document page.
- · **Page 1 of ?, <current date>, Page 1** adds the page number of each document page as the left header/footer, the current date as a central header/footer and the page number as the right header/footer.
- · **Page 1, C:\My Documents\Document** adds the last section of the full file path.
- · **<current user>, Page 1, <current date>** adds the current user as the left header/footer, the page number of each document page as the central header/footer and the current date as the right header/footer.
- · **Prepared by <current user> <current date>, Page 1** adds the text "**Prepared by <current user>"** followed with the current date as a central header/footer and the page number of each document page as the right header/footer.
- **•** Click **Customize** to edit the font style of headers/footers and/or add **[macros.](#page-1939-0)** The **Customize** dialog box will open, as detailed in *(figure 2).*
- · Use the **First Page Number** dropdown menu to determine the first document page that features headers and/or footers in printed documents.
- · Use the **Margins** number boxes to determine the margins used for headers and footers. Note that the margins in the preview panes update to reflect any changes made.

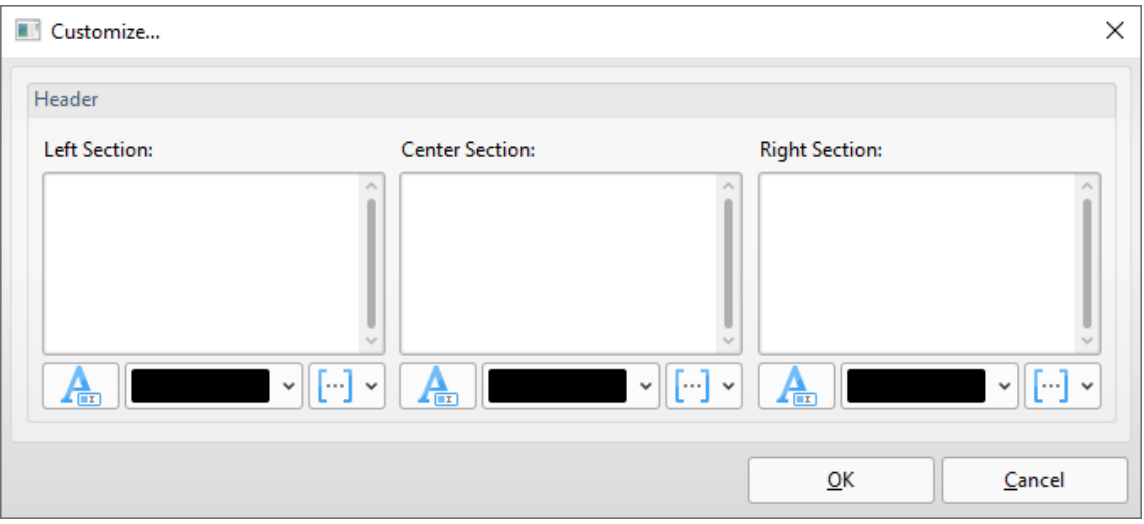

**Figure 2.** Customize Dialog Box

- · Enter text in the **Left Section, Center Section** and **Right Section** panes to determine the text used as left, center and right headers/footers.
- · Click the **'T'** icon to edit font parameters.
- · Use the color dropdown menus to edit the font color.
- Click the macro dropdown menus to add **[macros](#page-1939-0) supply** to headers/footers.

# **14.17 Document Info**

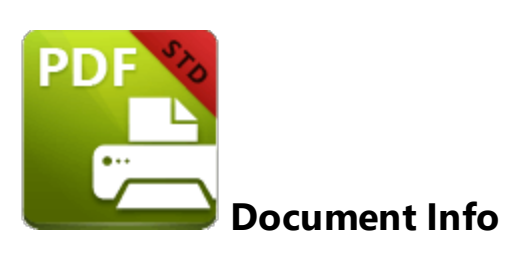

The **Document Info** settings are used to determine PDF information in printed documents:

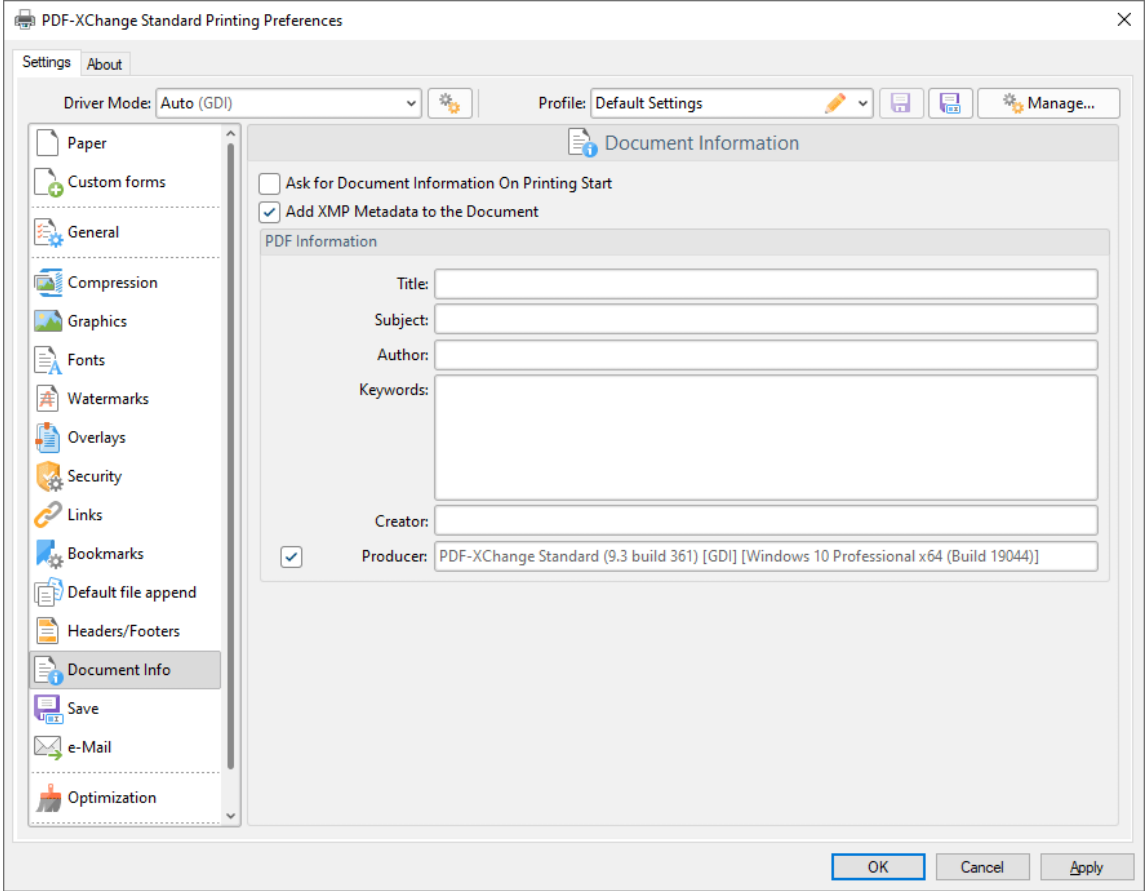

**Figure 1.** Document Information Dialog Box

- · Select the **Place Additional Information Into the Document** box to enable the editing of document information.
- · Select the **Ask For Document Information on Printing Start** box to enter document information when documents are printed.
- · Select the **Add XMP Metadata to the Document** box to add **(XMP)** information to documents. See **[here](http://www.adobe.com/products/xmp.html)** for further information.
- · Enter data in the **PDF information** text boxes as desired.
- · Select the **Producer** box to add the PDF producer to the information of the document, or clear this box to exclude the PDF producer information from the document.

# **14.18 Save**

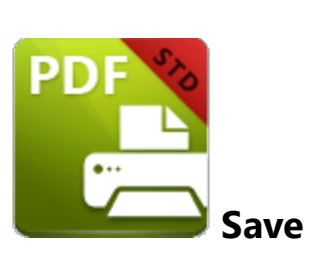

The **Save** settings are used to determine how **PDF-XChange Standard** names and saves printed documents:

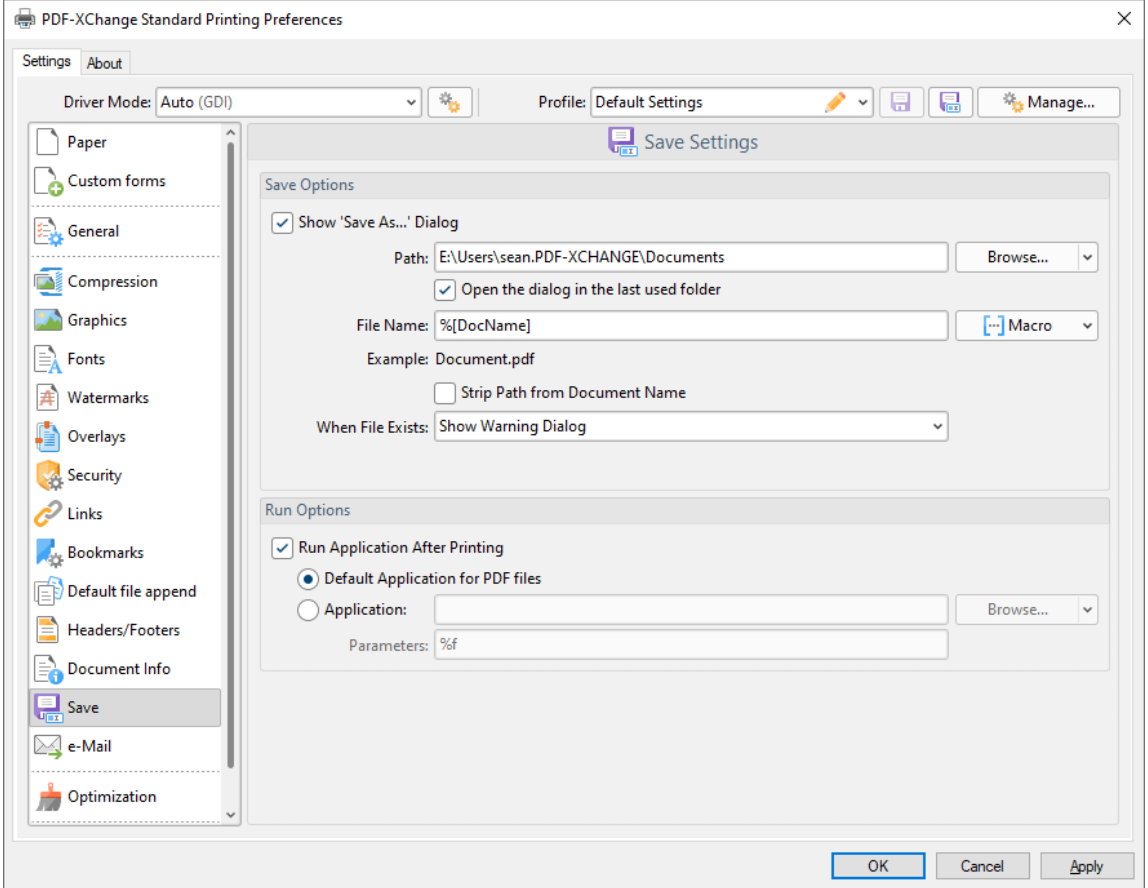

**Figure 1.** Save Settings Dialog Box

- · Select the **Show 'Save As' Dialog** box to launch the save as dialog for printed documents and determine the name/location of saved files. Alternatively, enter the desired path and file name for documents in the **Path** and **File Name** text boxes.
- · Click **Browse** to select a save location manually, or use the dropdown arrow to select standard save locations such as the **Desktop** or **My Documents.**
- · Click **Macro** to add macros to the file name. Macros are a dynamic way to enhance the flow of input data to output data. The example beneath the text box will update to show the output file name when macros are added to the **File Name** text box. Further information on macros in **PDF-XChange Standard** is available **[here.](#page-1939-0)** 1940
- · Select the **Strip Path From Document Name** box as desired.
- · Select an option in the **When File Already Exists** dialog box to determine the action taken when file names are already in use:
	- · **Show Warning Dialog** displays a warning and prompts the user for action.
	- · **Always Overwrite** saves the new file over the existing file.
	- · **Auto Number** uses the same file name and appends a number to it.
	- · **Merge with Existing (Append To)** appends the new file to the existing file.
	- · **Merge with Existing (Insert Before)** prepends the new file to the existing file.
	- · **Ask for new file name** prompts the user for a new file name.
- · Select the **Run Application After Printing** box to view documents immediately after they are printed.
- · Select the **Default Application for PDF files** option button to view printed documents in the default PDF viewer of the local computer.
- · Select the **Application** option button to view printed documents in an alternative application to the default PDF viewer of the local computer. Enter the name of the application in the **Application** text box, or click **Browse** to select an application manually.
- · Use the **Parameters** text box to enter application-specific printing parameters as desired.

# <span id="page-2029-0"></span>**14.19 e-Mail**

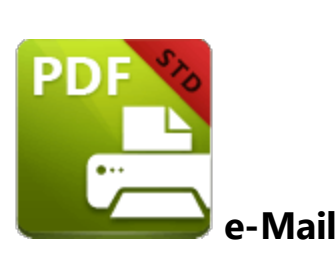

The **e-Mail** settings are used to email printed documents:

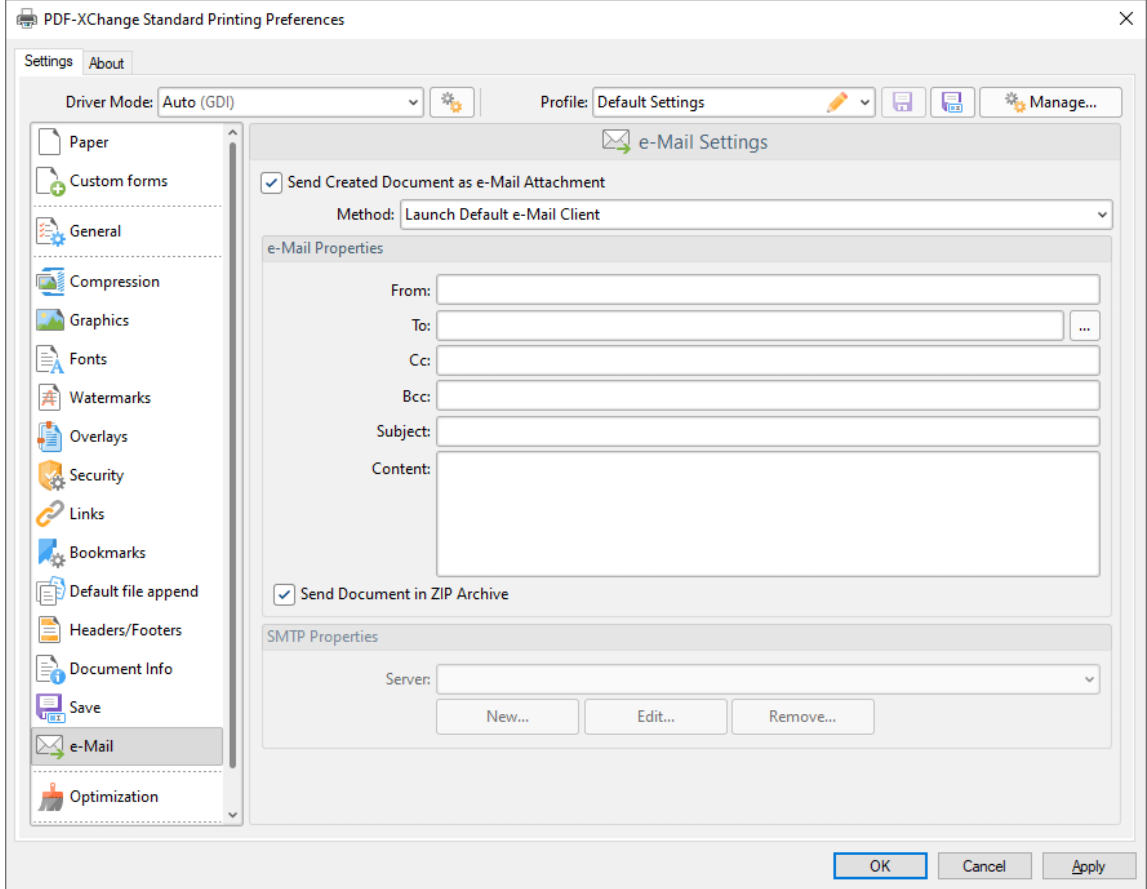

**Figure 1.** Email Settings Dialog Box

- · Select the **Send Created Document as e-Mail Attachment** box to automatically email printed documents.
- · Use the **Method** dropdown menu to determine how documents are emailed:
	- · Select **Launch Default Email Client** to launch the default email client of the local computer when documents are printed, and then send emails manually.

The values entered in the **e-Mail Properties** text boxes are used as default values for emails.

- · Select **Send Through Default Email** to email printed documents on the default email client of the local computer. Documents are auto-emailed when this option is used and the option to edit email properties is not available.
- · **Send Directly Through SMTP Server** uses the server specified in the **Server** text box of the **SMTP Properties** section to email printed documents. Use the **New, Edit** and **Remove** buttons to create/edit/delete servers.
- · Use the **e-Mail Properties** text boxes to determine the parameters used to send emails:
- · Select the **Send Document in ZIP Archive** box to send files in **(\*.zip)** format.

# **14.20 Optimization**

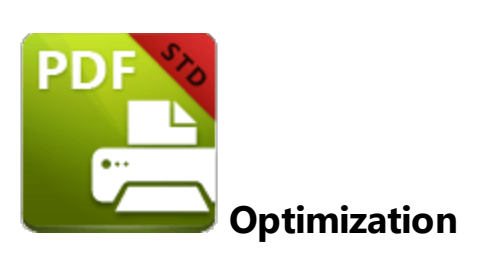

The **Optimization** settings are used to optimize printed documents:

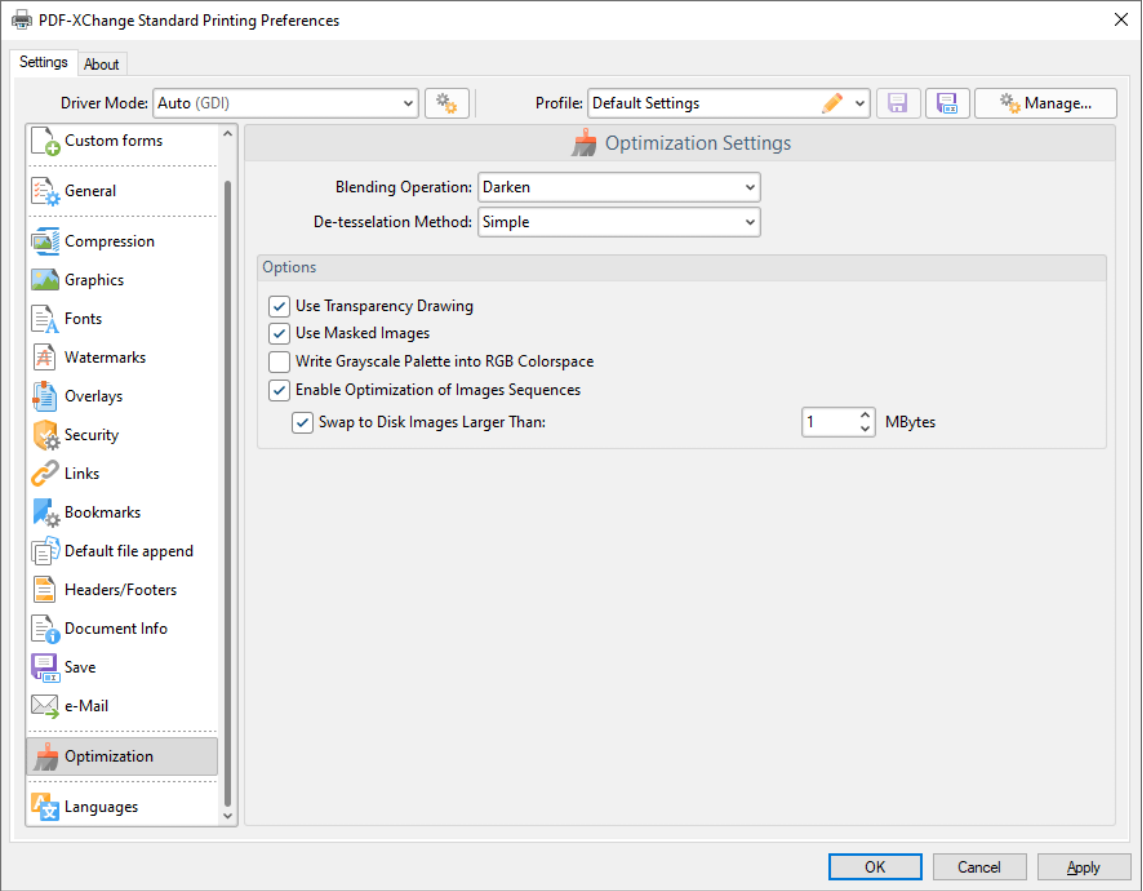

**Figure 1.** Optimization Settings Dialog Box

- · Use the **Blending Operation** dropdown menu to determine the blend mode used in documents:
	- · **Normal** maintains the selected **Fill Color**.
	- · **Multiply** multiples the **Fill Color** value with the color value of the underlying content. Resultant colors are at least as dark as one of the source colors.
- · **Screen** multiplies the *complements* of the **Fill Color** value with the color value of underlying content and then complements the result. The resulting color will be at least as light as one of the source colors.
- · **Overlay** either multiplies or screens the **Fill Color** value with the color value of underlying content, depending on the color value of the latter. The **Fill Color** will overlay the underlying content while preserving its highlights and shadows. The color of underlying content will be blended with the **Fill Color** to reflect its shade.
- · **Darken** selects the darker of the **Fill Color** value and the color value of underlying content.
- · **Lighten** selects the lighter of the **Fill Color** value and the color value of underlying content.
- · **Color Dodge** brightens the color of the underlying content to reflect the **Fill Color**. Note that if black is used as the **Fill Color** then there will be no effect.
- · **Color Burn** darkens the color of the underlying content to reflect the **Fill Color**. Note that if white is used as the **Fill Color** then there will be no effect.
- · **Hardlight** either multiples or screens the **Fill Color** value with the color value of underlying content, depending on the **Fill Color** value. This creates the effect of shining a strong spotlight on the underlying color.
- · **Softlight** either darkens or lightens colors, depending on the **Fill Color** value. This creates the effect of shining a diffused spotlight on the underlying color.
- · **Difference** subtracts the darker of the constituent colors from the lighter color.
- · **Exclusion** performs a less contrasted version of the **Difference** option.
- · Use the **De-tesselation Method** dropdown menu to enable/disable the de-tesselation of complex objects, which reduces the size of files and optimizes viewing speeds.
- · Select the **Use Transparency Drawing** box to restore transparency after documents are printed. Note that this box should be cleared when older versions of **Adobe Acrobat Reader** are used, as they are not always compatible with transparency drawing.
- · Select the **Use Masked Images** box in order to simplify the imaging process. Note that this process may result in bugs in some cases.
- · Select the **Write Grayscale Palette into RGB Colorspace** box to include the grayscale palette in the RGB colorspace. This may solve bugs experienced in relation to the grayscale palette/colorspace.
- · Select the **Enable Optimization of Images Sequences** box to permit **PDF-XChange Standard** to optimize image sequences.
- · Select the **Swap to Disk Images Larger Than** box to determine the size at which images are swapped to disk. Enter the desired value in the number box.

If any issues are experienced in relation to transparency/flattening when using **AutoCAD** and similar programs to print documents then please ensure that the **Blending Operation** setting is set to **Normal.**

# **14.21 Languages**

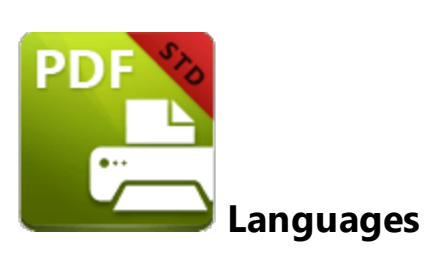

The **Languages** settings are used to determine the language of the user interface:

| Driver Mode: Auto (GDI) | $\mathcal{R}_{\Omega}$<br>$\checkmark$   | Profile: Default Settings<br><b>Manage</b><br>冒<br>ы<br>v |  |
|-------------------------|------------------------------------------|-----------------------------------------------------------|--|
| <b>Custom forms</b>     |                                          | Select the User Interface Language                        |  |
| Ε.<br>General           | Select the preferred interface language: |                                                           |  |
|                         | <b>Standard Name</b>                     | <b>Local Name</b>                                         |  |
| Compression             | <b>Match System UI Language</b>          | <english (us),="" built-in=""></english>                  |  |
| Graphics                | English (US), Built-In                   | English (US), Built-In                                    |  |
| Fonts                   | Arabic (Saudi Arabia)                    | العربية                                                   |  |
|                         | Azerbaijani (Latin, Azerbaijan)          | Azərbaycan                                                |  |
| Watermarks              | Chinese (PRC)                            | 中文(简体)                                                    |  |
| Overlays                | Chinese (Taiwan)                         | 中文(繁體)                                                    |  |
|                         | Croatian                                 | Hrvatski                                                  |  |
| Security<br>裔           | Czech                                    | čeština                                                   |  |
| Links                   | Danish                                   | Dansk                                                     |  |
| <b>Bookmarks</b>        | Dutch (Standard)                         | <b>Nederlands</b>                                         |  |
|                         | Finnish                                  | suomi                                                     |  |
| Default file append     | French (Standard)                        | français                                                  |  |
| Headers/Footers         | Galician (Galician)                      | Galego                                                    |  |
|                         | German (Standard)                        | Deutsch                                                   |  |
| R<br>Document Info      | <b>Hebrew</b>                            | עברית                                                     |  |
| Save                    | Hungarian                                | Magyar                                                    |  |
| 팊<br>e-Mail             | <b>Italian</b>                           | italiano                                                  |  |
|                         | Japanese                                 | 日本語                                                       |  |
| Optimization            | Kiswahili (Kenya)                        | Kiswahili                                                 |  |
|                         | Korean                                   | 하군어                                                       |  |
| <b>A</b> Languages      | Set as Default                           | More Languages                                            |  |

**Figure 1.** Choose Interface Language Dialog Box

- · Select the **Use Users Regional Settings** box to use the regional language of the local computer. Clear this box to select a language from the **Available Languages** window.
- · Select a language and click **Set as Default** to enable it.

## **15 Convert Web Pages to PDF**

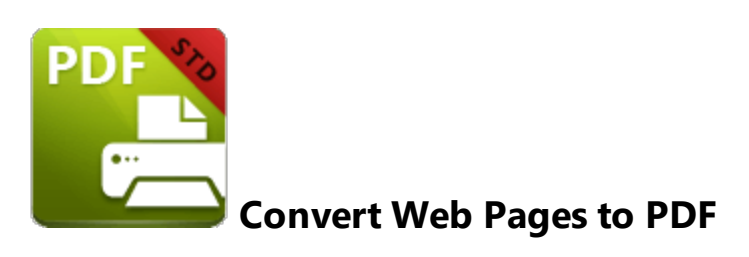

You can use **PDF-XChange Standard** to convert web pages in Chromium-based browsers to PDF. Simply browse to the web page, right-click it and select **Convert to PDF:**

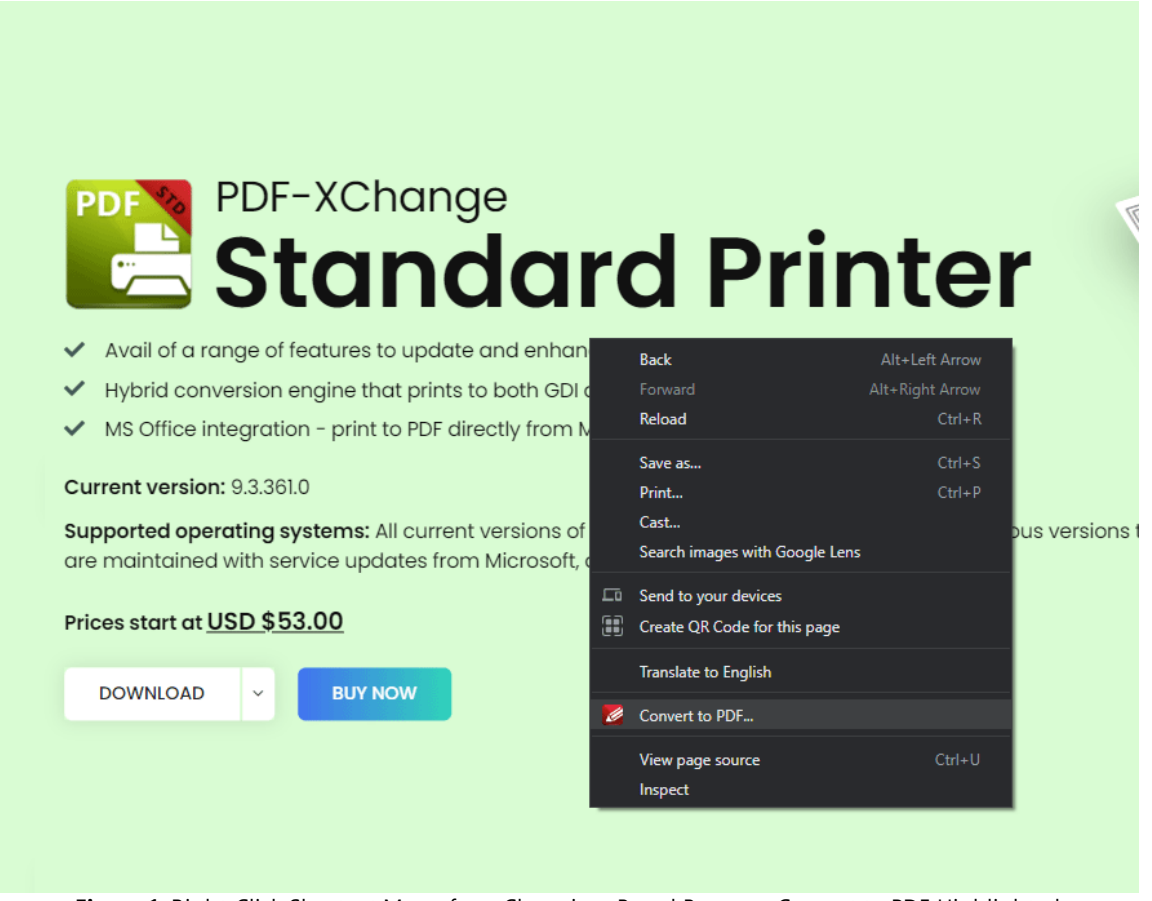

**Figure 1.** Right-Click Shortcut Menu from Chromium-Based Browser, Convert to PDF Highlighted

The **Save As** dialog box will open. Enter the desired name for the document, then click **Save** to complete the conversion to PDF.

# **16 PDF Saver**

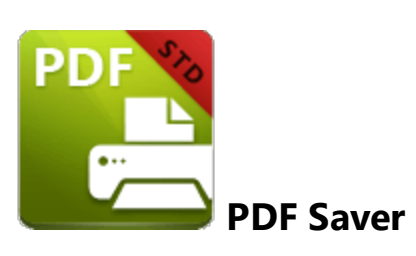

The **PDF Saver** feature is used to view/edit additional settings, and to run **PDF-XChange Standard** from the command line. Enter "pdfsaver" in the **Windows Search** box, then click **PDF-XChange Standard pdfsaver** to open the **PDF Saver:**

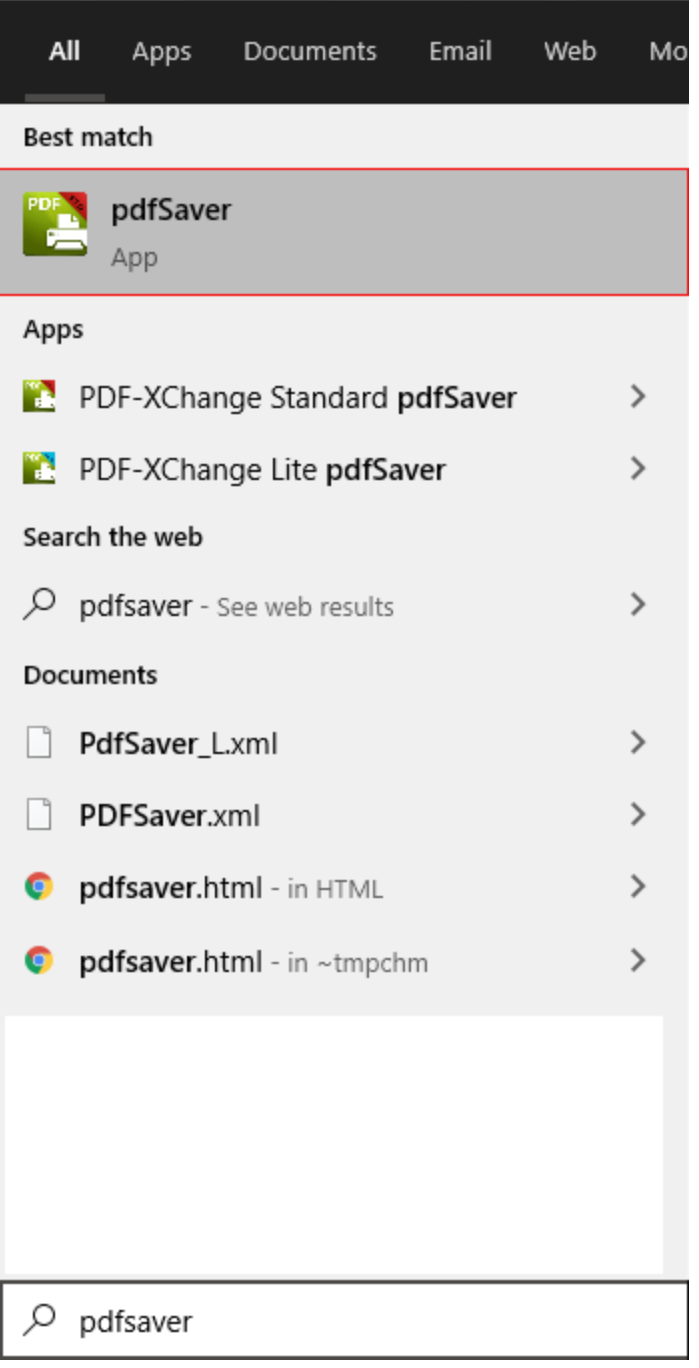

**Figure 1.** Windows Search Box

The **PDF Saver** feature will open:

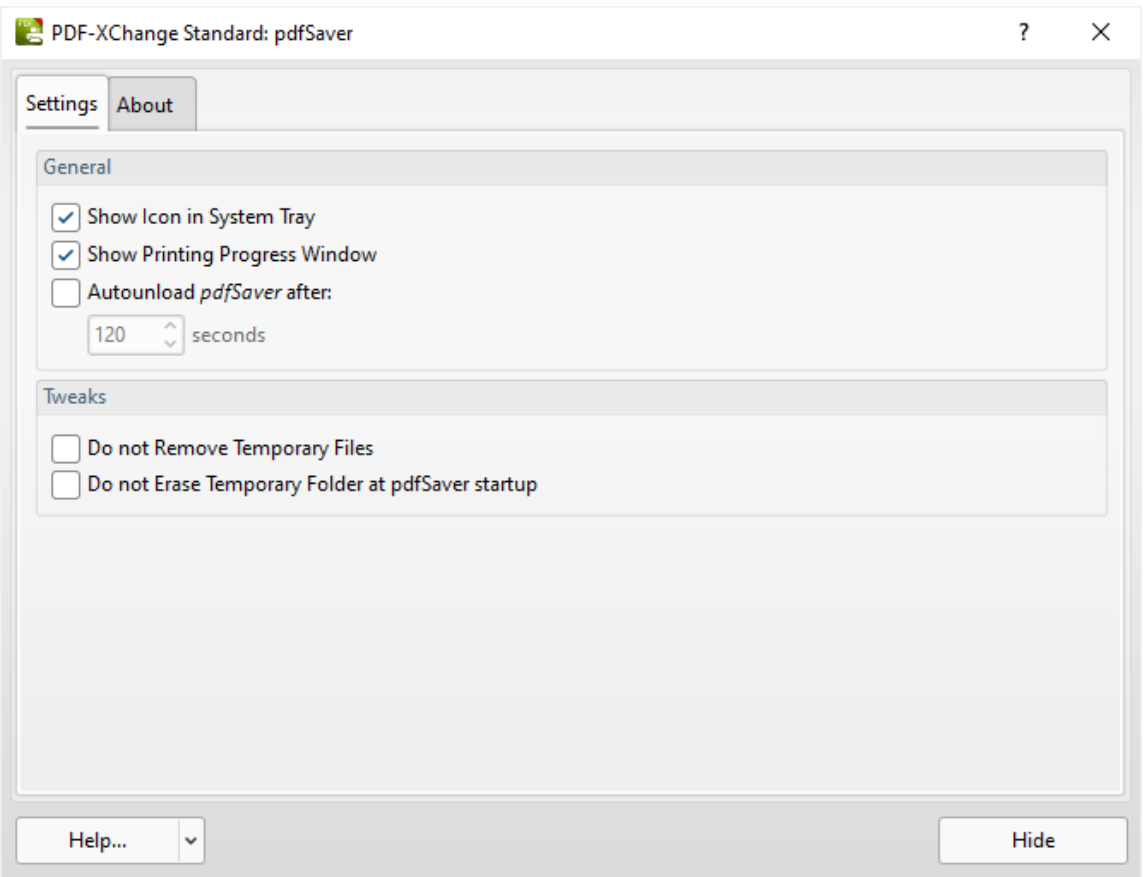

**Figure 2.** PDF-XChange Standard: pdfSaver Dialog Box, Settings Tab

- · Select/clear the **Show Icon in System Tray** box to show/hide the **PDF Saver** icon in the system tray.
- · Select/clear the **Show Printing Progress Window** to show/hide the printing progress window when print jobs are performed.
- · Select/clear the **Autounload** *pdfSaver* **after** box to enable/disable the autounloading of **PDF Saver.** If this option is enabled then enter the desired time in the number box.
- · Select/clear the **Do not Remove Temporary Files** to retain/discard temporary files.
- · Select/clear the **Do not Erase Temporary Folder at pdfSaver startup** box to retain/discard the temporary folder on **PDF Saver** startup.

#### **About**

The **About** tab provides further information about **PDF Saver:**

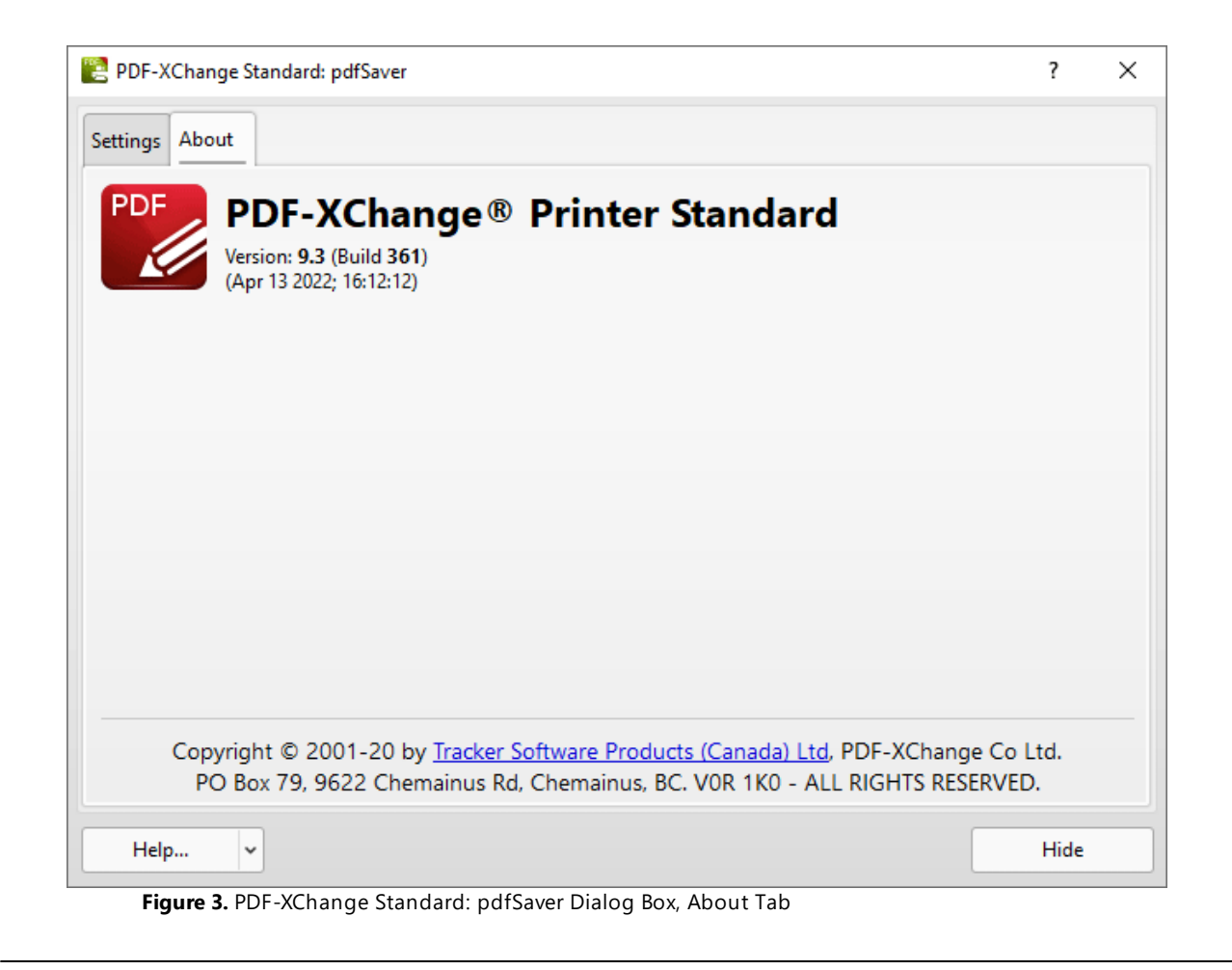

# **Command Line Options**

Please note the following with regard to using command line options for **PDF Saver:**

- · Unless the path to **pdfsaver.exe** is added to the system %path%, then the full path to **pdfsaver.exe** must be explicitly specified.
- If a profile is specified then changes will be made to that profile. If a profile is not specified then the changes will be made to the current printer's settings.
- If any value has spaces, backslashes or forwardslashes then the option that contains it should be enclosed in double quotation marks. Similarly, if there are spaces within the optionslistfile, it should also be enclosed in double quotation marks.

Available command line options are detailed below:

#### **pdfSaver.exe /AddPrinter <PrinterName> [/NoNotify]**

This command line can be used to install multiple copies of **PDF-XChange Standard** and give each copy a custom name:

- · **<AddPrinter>** adds a new printer to the printers list.
- · **<PrinterName>** determines the printer name.
- · **<NoNotify>** is an optional parameter that prevents the sending of information about changes in the printers list to other applications.

Note that there are several benefits to installing multiple copies of **PDF-XChange Standard,** such as the ability to send print jobs to different printing profiles without the need to manually select a profile for each job.

### **pdfSaver.exe /RemovePrinter <PrinterName> [/NoNotify]**

This command line removes instances of the **PDF-XChange** printer.

#### **pdfSaver.exe /SetAsDefault <PrinterName>**

This command line sets a specified printer as the default printer.

## **pdfSaver.exe /SetOptions optionname1=value1[;optionname2=value2] /Printer <PrinterName> [/Profile <ProfileName>] [/NoNotify]**

or

# **pdfSaver.exe /SetOptions @optionslistfile /Printer <PrinterName> [/Profile <ProfileName>] [/NoNotify]**

These command lines can be used to change the printer options.

## **pdfSaver.exe /DumpOptions [<dest\_file\_name>] /Printer <PrinterName> [/Profile <ProfileName>]**

This command line lists all settings of the printer specified. If **<dest\_file\_name>** is not specified then settings will be listed in the console window.

#### **Command Line Examples**

· Set the letter paper size:

**pdfSaver.exe /SetOptions "DevMode.PaperSize=1" /Printer "PDF-XChange Standard"**

· Specify the generation of "PDF/A-2b" PDFs and to not run the PDF viewer after file generation:

**pdfSaver.exe /SetOptions "General.Specification=PDFA-2b;Save.RunApp=false" /Printer "PDF-XChange Standard"**

· Specify the use of an options file:

**pdfSaver.exe /SetOptions @c:\documents\opt.lst /Printer "PDF-XChange Standard"**

An options file is a text file (supported text files in Unicode with BOM, UTF-8 with BOM and UTF-8 w/o BOM formats) where each line has one option and value, such as:

```
General.Specification=PDFA-2b
Save.RunApp=false
```
Use the command line below to dump all printer options to the console:

**pdfSaver.exe /DumpOptions /Printer "PDF-XChange Standard"**

Alternatively, it is possible to specify a file in which to dump the printer options:

**pdfSaver.exe /DumpOptions "C:\printer\_settings.txt" /Printer "PDF-XChange Standard"**

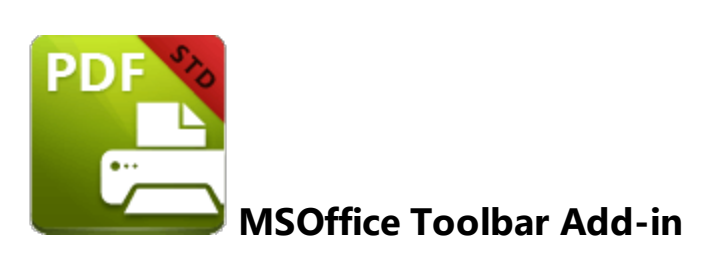

The **MSOffice Toolbar Add-in** installs with **PDF-XChange Standard** and displays in **MS Word, Excel** and **PowerPoint** toolbars. This means that different print settings can be determined for these applications as desired and avoids the need to continually change settings when documents are printed from different applications. You can use the **Convert to PDF** option to print documents to PDF from **MS Office** applications. Click the **PDF-XChange** tab to view options:

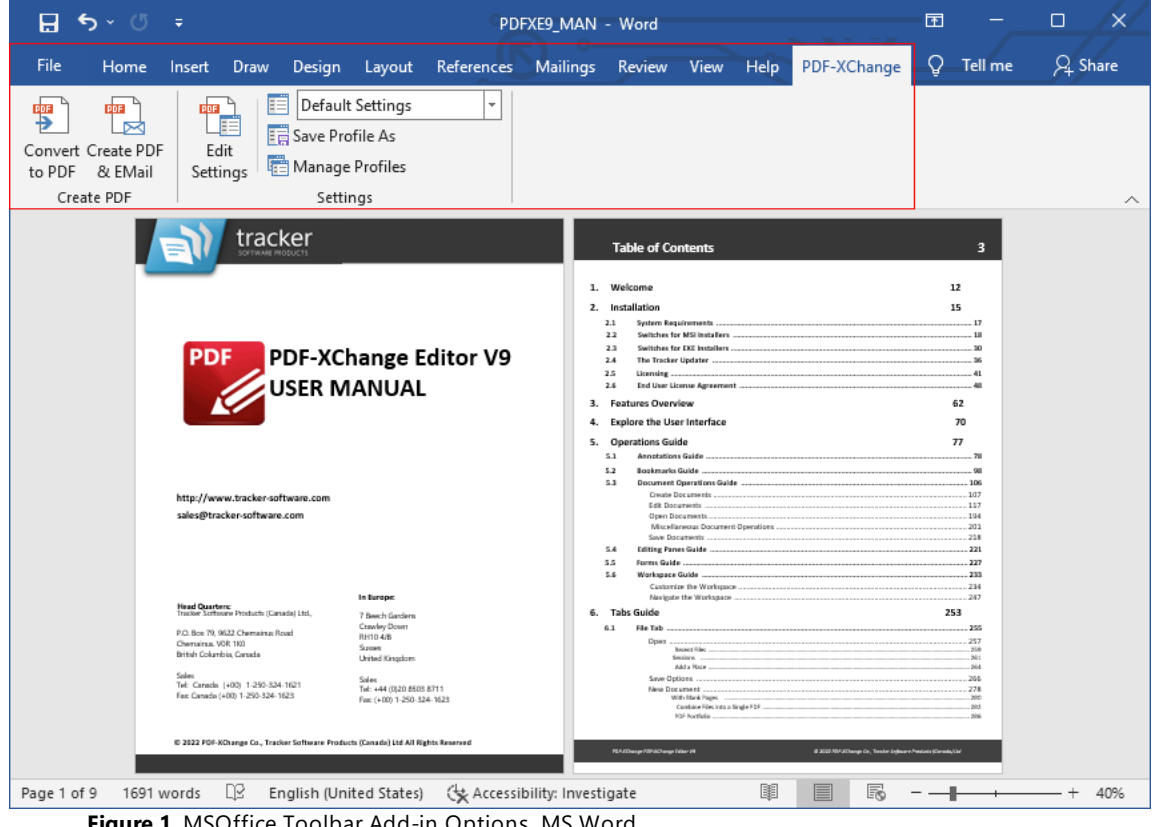

**Figure 1.** MSOffice Toolbar Add-in Options, MS Word

- · Click **Convert to PDF** to convert the active document to PDF.
- · Click **Create PDF & Email** to convert the active document to PDF and email it via the <u>[e-Mail](#page-2029-0)</u> settings.
- · Click **Edit Settings** to view/edit the **PDF-XChange Standard** settings, as detailed below.
- · Use the dropdown menu to determine the printing profile used to print documents, as detailed **[here.](#page-1931-0)** 1932
- · Click **Save Profile As** to save the current settings to a new profile, as detailed **[here.](#page-1931-0)** 1932
- · Click **Manage Profiles** to manage existing profiles, as detailed **[here.](#page-1933-0)** 1934

# **Settings**

Click **Edit Settings** to edit the print settings for the current **MS Office** application. The **PDF-XChange Settings** dialog box will open. Available settings can be divided into two sections - those that all **MS Office** applications share, and application-specific settings. Note that changes made to settings will determine the output for only documents from the application through which the **MSOffice Toolbar Add-in** was accessed. Additionally, the commands in the **MSOffice Toolbar Add-in,** as detailed in and below *(figure 1),* must be used in order for these settings to be utilized. If the option to print is selected from the **File** menu instead then the **Windows** settings for **PDF-XChange** will be used.

# **Shared Settings**

The shared settings are the same in the **MS Office Toolbar** for all **MS Office** applications:

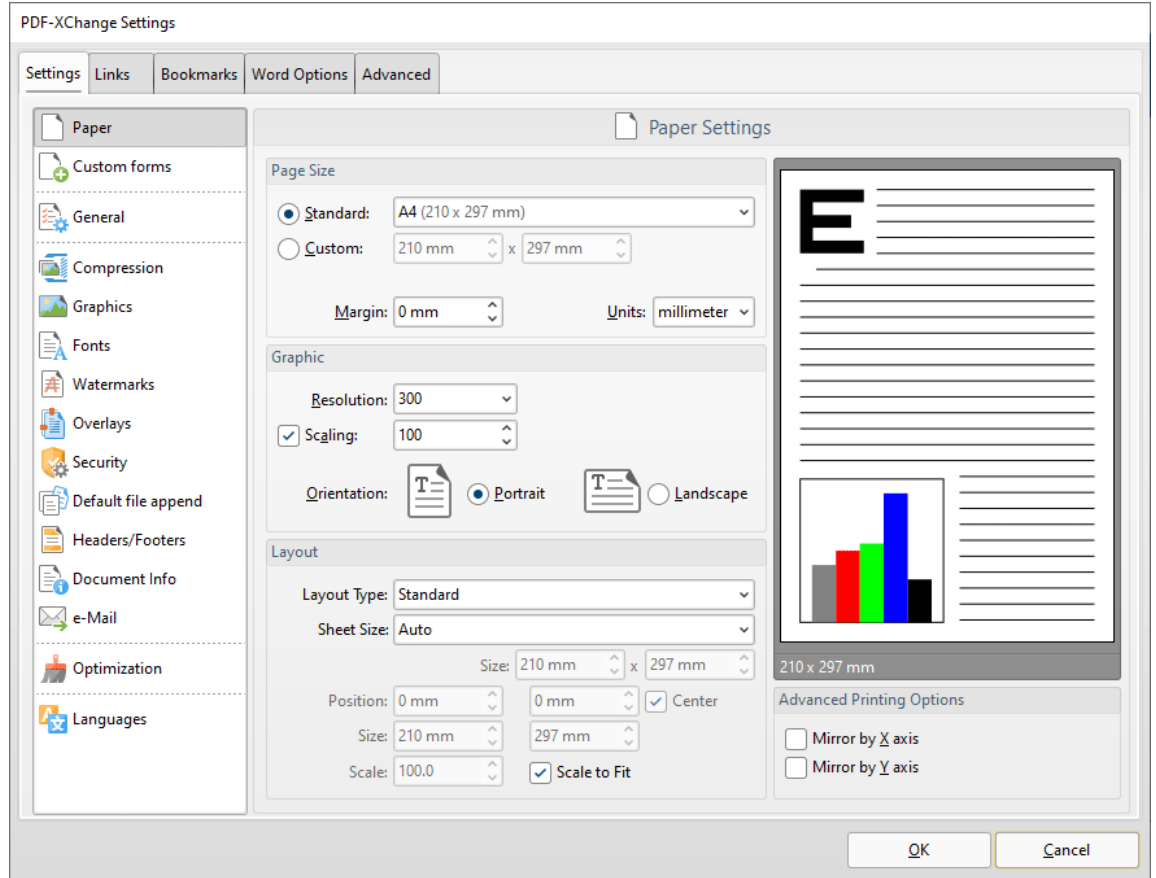

**Figure 2.** PDF-XChange Settings Dialog Box, Settings Tab

These settings are used to determine printing parameters, as detailed in the earlier sections of this manual.

# **Links Settings**

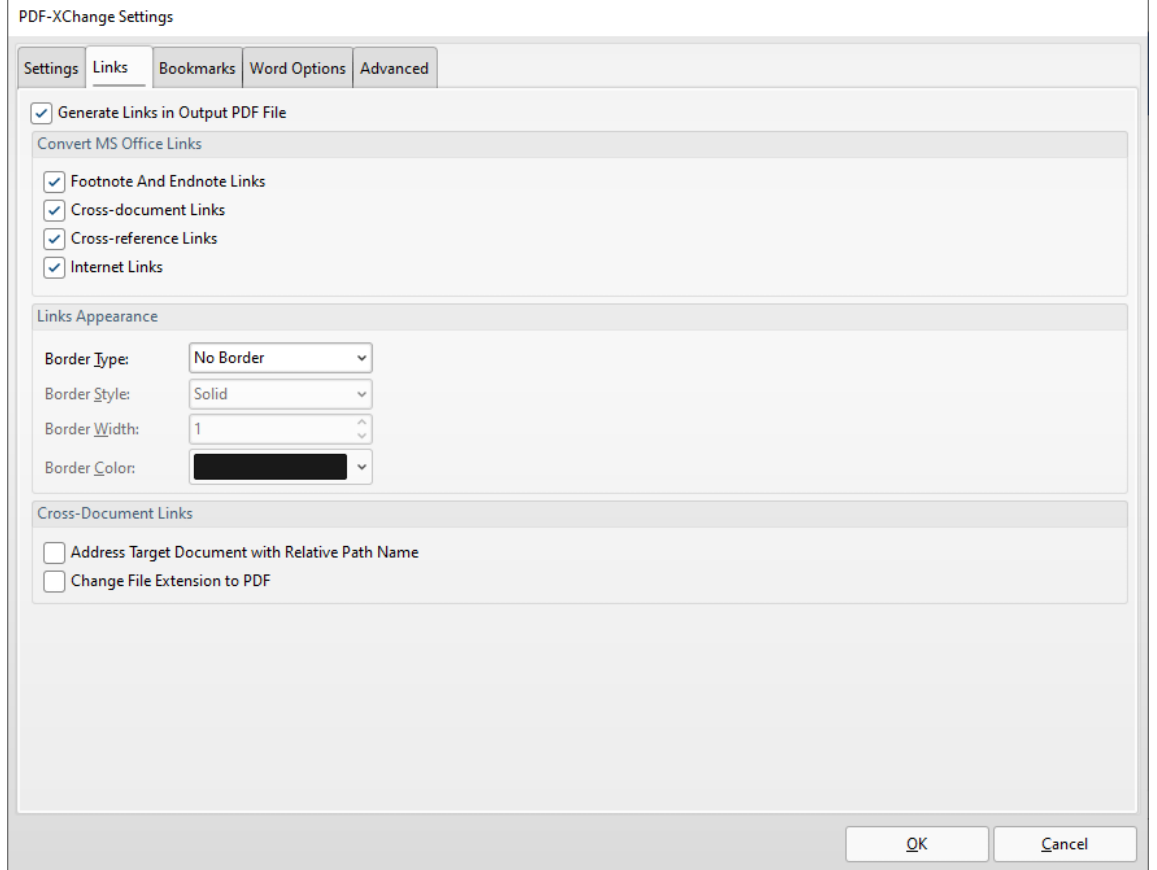

**Figure 3.** PDF-XChange Settings Dialog Box, Links Tab

The **Links** settings are used to determine options for links in printed documents:

- · Select/clear the **Generate Links in Result PDF File** box to enable/disable links in printed documents.
- · Use the **Convert MS Office Links** check boxes to enable/disable link conversion for the associated link formats.
- · Use the **Links Appearance** dropdown menus to determine style options for links.
- · Select the **Address Target Document with Relative Path Name** box to convert fully-qualified path name links into path names that are relative to the active document. This is a useful feature if documents are maintained in a folder hierarchy.
- · Select the **Change File Extension to PDF** box to change the existing file extension to **(\*.pdf).** This is a useful feature if the current document points to other documents that will also be converted to PDF format.

#### **Advanced Settings**

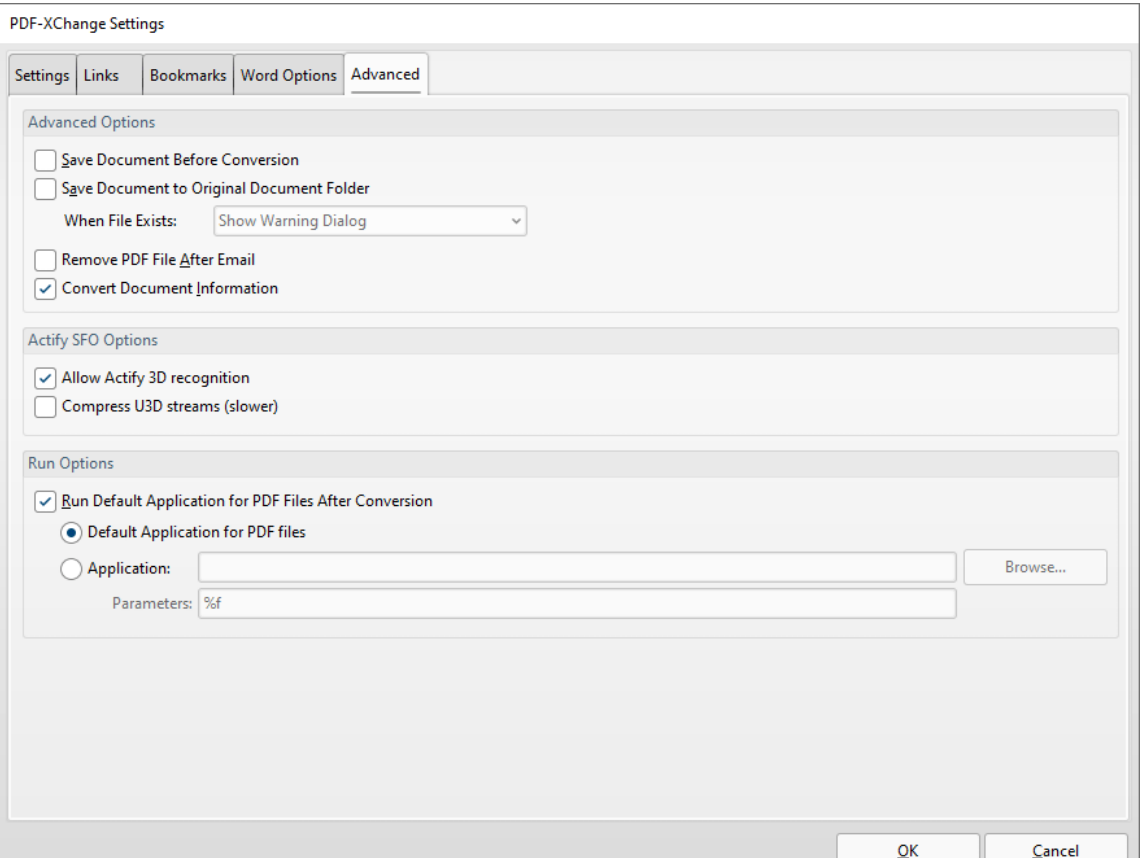

**Figure 4.** PDF-XChange Settings Dialog Box, Advanced Tab

The **Advanced** settings are used to determine advanced options for printed documents:

- · Select the **Save Document Before Conversion** box to save documents before conversion to PDF.
- · Select the **Save Document to Original Document Folder** box to save converted documents in their source folder.
	- · Use the **When File Exists** dropdown menu to determine the action taken when the document folder already contains a document with the same name as the new document.
- · Select the **Remove PDF File After Email** box to remove PDF files that have been printed and emailed.
- · Select the **Convert Document Information** box to include document properties from source files in printed files.
- · Select the **Allow Actify 3D Recognition** box to allow **PDF-XChange Standard** to recognize and encode **Actify**-based 3D graphics.
- · Select the **Compress U3D streams** box to compress **[Universal](https://en.wikipedia.org/wiki/Universal_3D) 3D** files, which reduces the size of files but may take longer to process.
- · Select the **Run Default Application for PDF Files After Conversion** box to launch the default PDF viewer after file conversion:
- · Select the **Default Application for PDF files** box to open converted documents in the default PDF application.
- · Select the **Application** button to specify an alternative application with which to open converted emails. Enter the name of the application in the text box or click **Browse** to select an application manually.

### **Application-Specific Settings**

**MS Word, Excel and PowerPoint** each feature an application-specific tab in the **MS Office Toolbar Add-in.** These settings determine output options for their respective applications:

# **MS Excel Options**

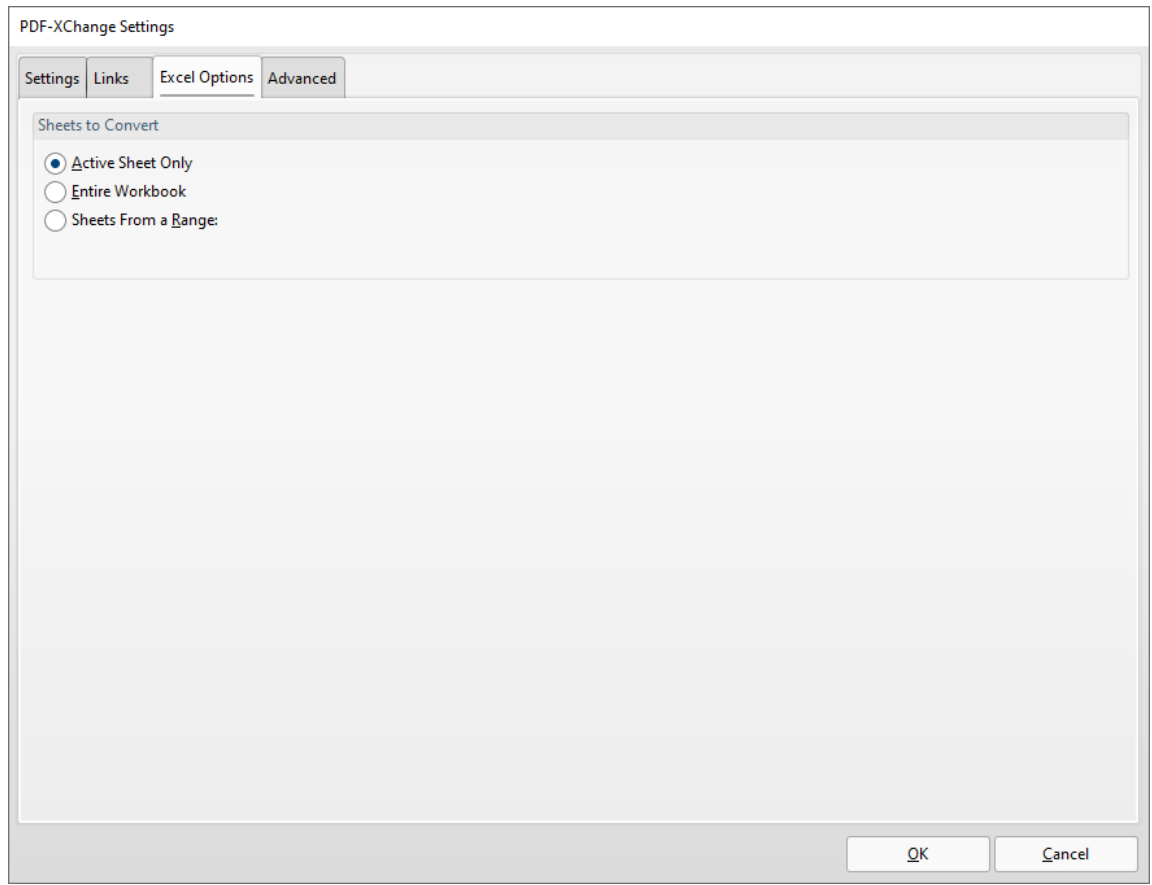

**Figure 5.** MS Excel Options

- · Select the **Active Sheet Only** box to convert only the active sheet to PDF.
- · Select the **Entire Workbook** box to convert the entire workbook to PDF.
- · Select the **Sheets From a Range** box to convert sheets from a custom range. Two number boxes will open when this option is selected. Enter the first and last page of the desired range.

# **MS PowerPoint Options**

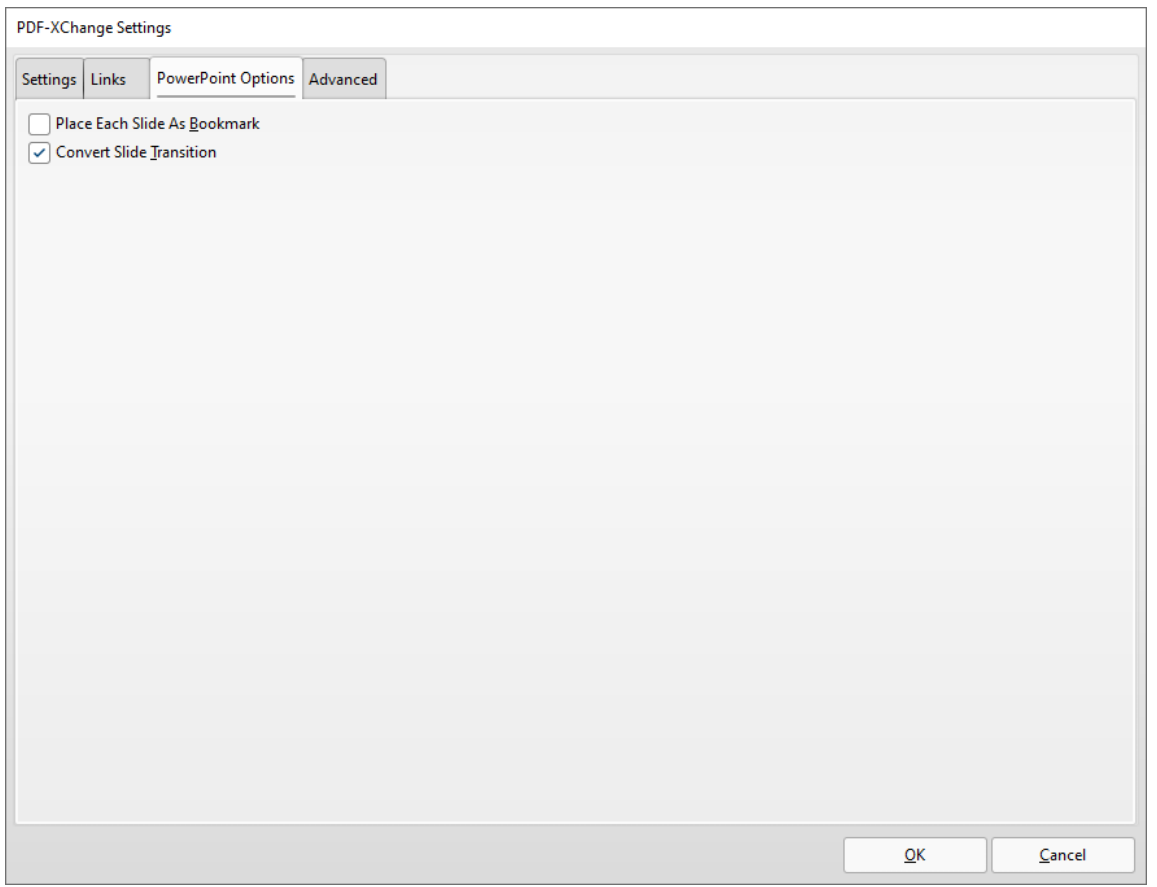

**Figure 6.** MS PowerPoint Options

- · Select the **Place Each Slide As Bookmark** box to create a bookmark from each slide in the project.
- · Select the **Convert Slide Transition** box to convert the transition slides in printed files.

# **MS Word Options**

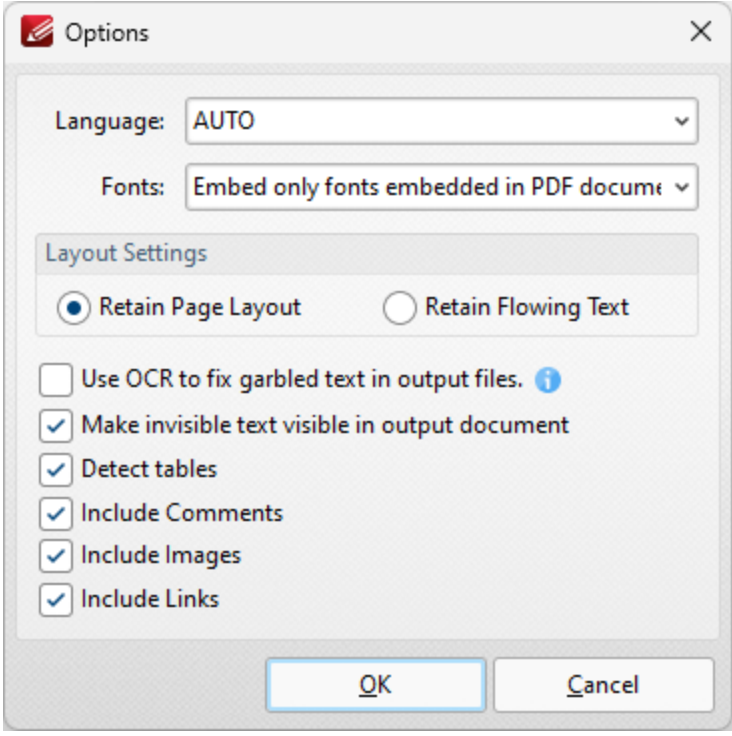

**Figure 7.** MS Word Options

- · Select the **Convert Web Forms** box to include web forms in the conversion to PDF.
- · Select the **Convert Revision Markups** box to include revision markups in the conversion to PDF.

Note that the **Bookmarks** tab is also available in the **MSOffice Toolbar Add-in** for **MS Word:**

| Bookmarks Word Options<br>Settings   Links<br>Advanced |          |                                     |  |
|--------------------------------------------------------|----------|-------------------------------------|--|
| Generate Bookmarks in Output PDF File                  |          |                                     |  |
| <b>Expand All Bookmarks</b>                            |          |                                     |  |
| Available Styles                                       |          |                                     |  |
| Style                                                  | Type     | Level                               |  |
| <b>Balloon Text</b>                                    | Standard |                                     |  |
| Bibliography                                           | Standard |                                     |  |
| <b>Block Text</b>                                      | Standard | 1                                   |  |
| <b>Body Text</b>                                       | Standard | 1                                   |  |
| Body Text 2                                            | Standard | 1                                   |  |
| Body Text 3                                            | Standard | 1                                   |  |
| <b>Body Text First Indent</b>                          | Standard | 1                                   |  |
| Body Text First Indent 2                               | Standard | 1                                   |  |
| <b>Body Text Indent</b>                                | Standard | 1                                   |  |
| Body Text Indent 2                                     | Standard | 1                                   |  |
| Body Text Indent 3                                     | Standard |                                     |  |
| Caption                                                | Standard |                                     |  |
| Closing                                                | Standard |                                     |  |
| <b>Comment Subject</b>                                 | Standard | 1                                   |  |
| <b>Comment Text</b>                                    | Standard | 1                                   |  |
| Date                                                   | Standard | 1                                   |  |
| <b>Document Map</b>                                    | Standard | 1                                   |  |
| Select All<br>Clear All                                |          |                                     |  |
|                                                        |          | $\overline{\mathsf{O}}$ K<br>Cancel |  |

- · Select the **Generate Bookmarks in Result PDF File** to generate bookmarks in printed files.
- · Select the **Expand All Bookmarks** box to expand all created bookmarks in printed files.
- · Select styles in the **Available Styles** pane to determine the style of bookmarks.
#### <span id="page-2052-0"></span>**18 MS Outlook Add-in**

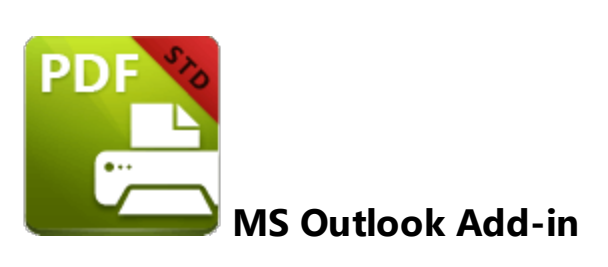

The **PDF-XChange MS Outlook Add-in** installs with **PDF-XChange Standard** and displays in **MS Outlook.** It enables the immediate conversion to PDF of emails and bypasses the need for an email client when it is used to archive emails. The **PDF-XChange** tab is available in the main window of **MS Outlook:**

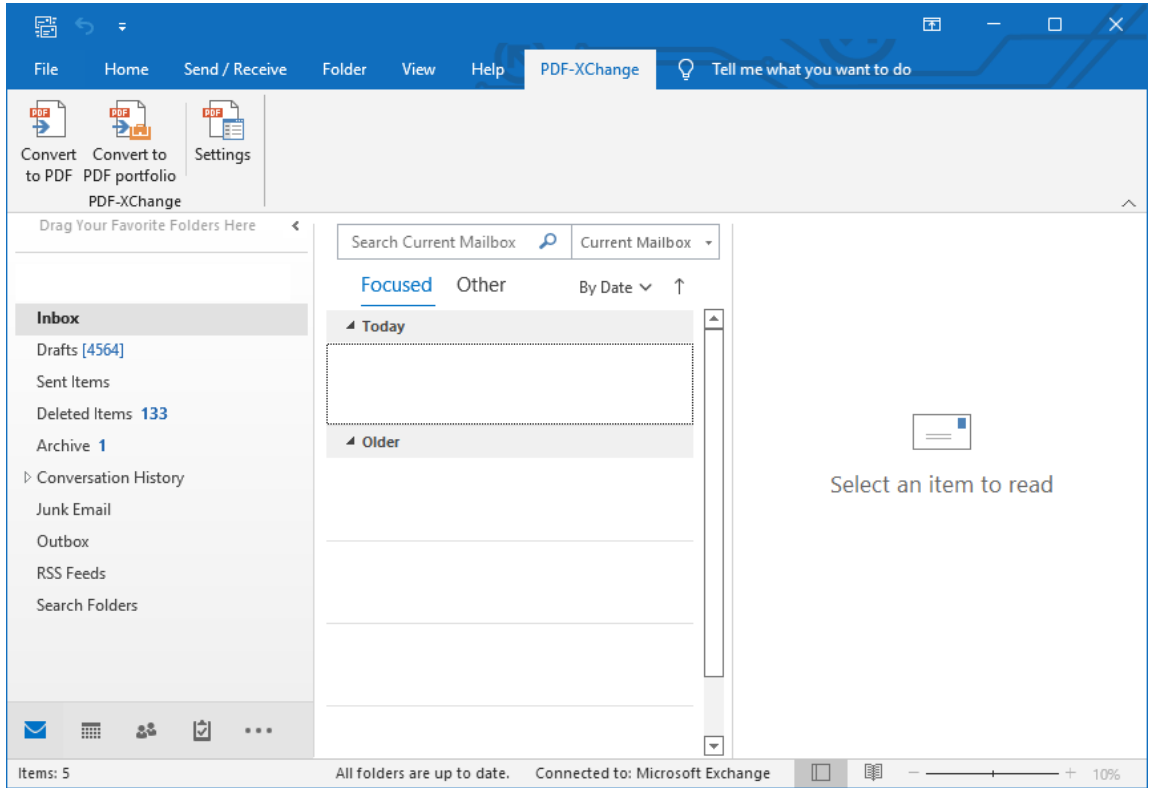

**Figure 1.** MS Outlook Main Window, PDF-XChange Tab

- · Click **Convert to PDF** to convert the current email to PDF.
- · Click **Convert to PDF Portfolio** to convert the current email to a PDF portfolio file.
- · Click **Settings** to determine settings for the **MS Outlook Add-in.** The **PDFXChange Options** dialog box will open:

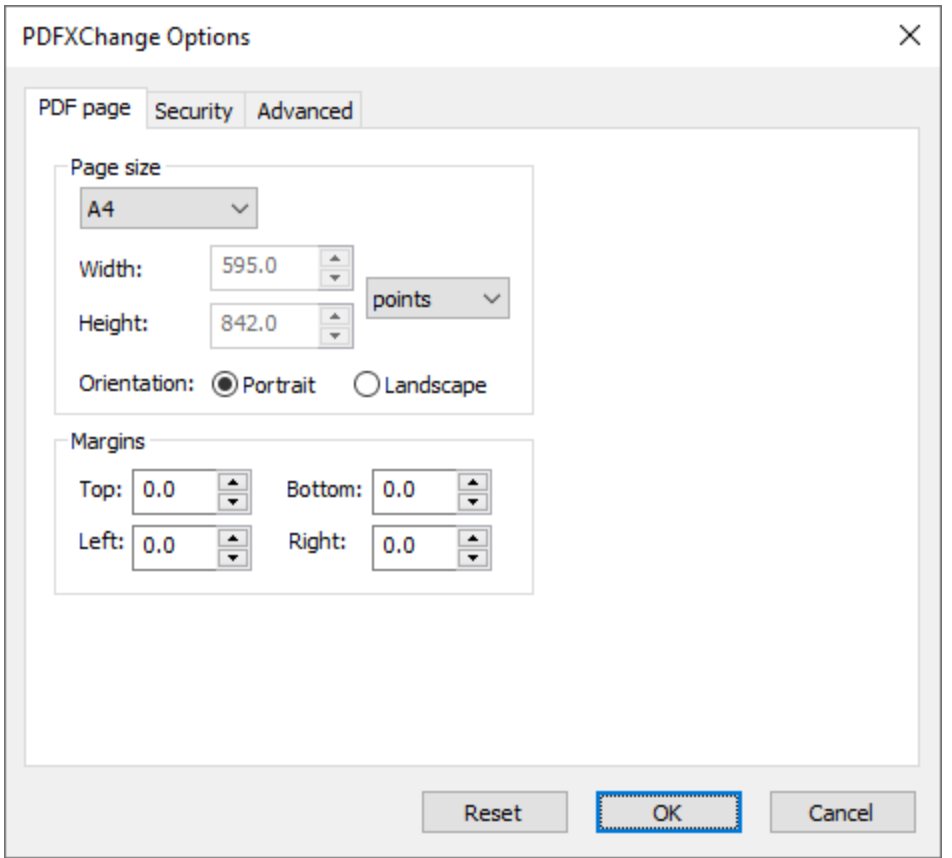

**Figure 2.** PDFXChange Options Dialog Box, PDF Page Tab

- · Use the **Page Size** dropdown menu to determine the page size of converted emails. Alternatively, use the number boxes and units of measurement dropdown menu to determine custom sizes.
- · Select either **Portrait** or **Landscape** as the orientation of converted emails.
- · Use the **Margins** number boxes to determine the size of page margins in converted emails.

Click **Security** to determine security settings:

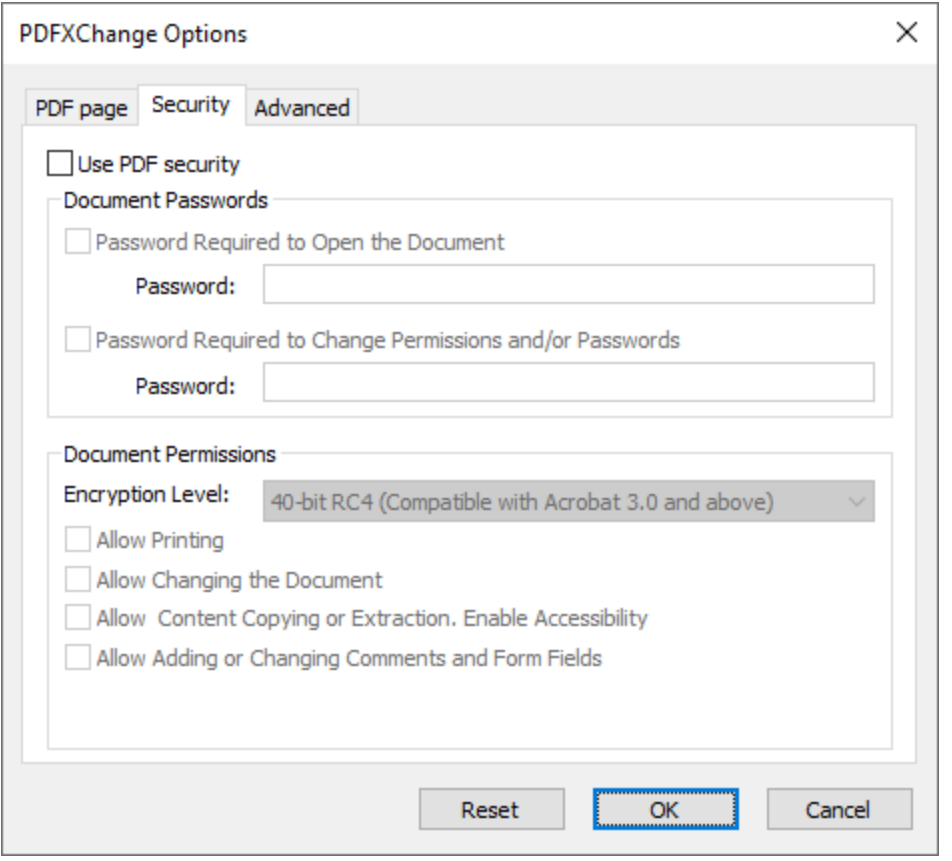

**Figure 3.** PDF-XChange Options Dialog Box, Security Tab

- · Select the **Use PDF Security** box to enable PDF security.
- · Select the **Password Required to Open the Document** box to set a password for the document, then enter the desired password in the **Password** text box.
- · Select the **Password Required to Change Permissions and/or Passwords** box to set a password for changing document permissions and/or passwords, then enter the desired password in the **Password** text box.
- · Use the **Document Permissions** options the encryption level and permissions settings of the document:
- · Select the desired level of encryption level in the **Encryption Level** dropdown menu, then select the check boxes as desired to determine additional settings.

Click **Advanced** to determine advanced settings for the conversion of emails:

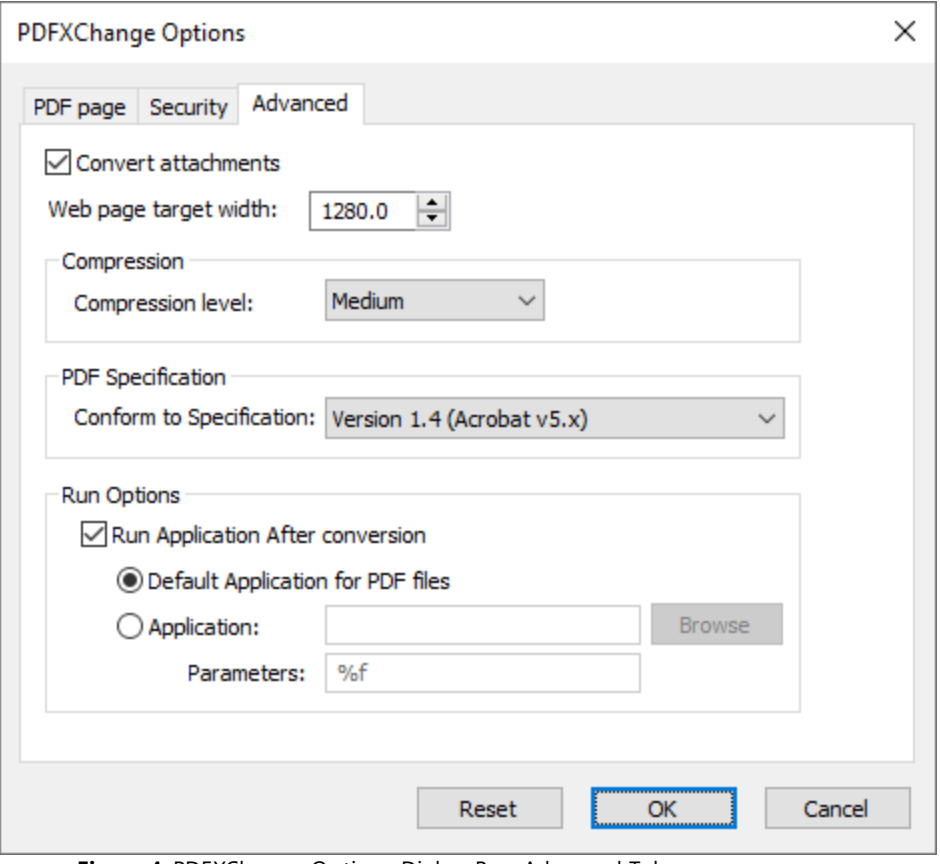

**Figure 4.** PDFXChange Options Dialog Box, Advanced Tab

- · Select the **Convert Attachments** box to include email attachments in the conversion.
- · Use the **Web page target width** number box to specify the width of the converted web page. Increase/decrease the value to increase/decrease the scale of converted emails.
- · Use the **Compression level** dropdown menu to determine the level of compression for converted emails.
- · Use the **Conform to Specification** dropdown menu to determine the **[PDF](https://en.wikipedia.org/wiki/History_of_the_Portable_Document_Format_(PDF)) [Specification](https://en.wikipedia.org/wiki/History_of_the_Portable_Document_Format_(PDF))** for converted emails.
- · Select the **Run default application for PDF files after conversion** button to launch the default PDF viewer after emails have been converted and view the new documents.
- · Select the **Application** button to specify an alternative application with which to open and view converted emails. Enter the path to the application (for example, **PDF-XChange Editor** uses the path **PDFXEdit.exe** by default) in the text box or click **Browse** to select an application manually.
- · Use the **Parameters** text box to enter additional run parameters for the application specified in the **Application** text box.

Click **OK** to save changes.

#### <span id="page-2057-0"></span>**19 OFFice2PDF**

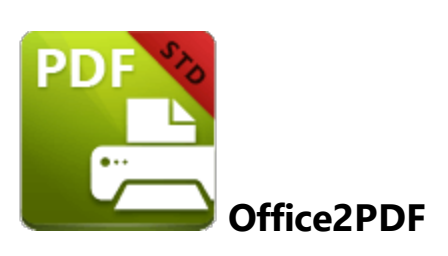

The **OFFice2PDF** feature enables the convenient batch-conversion to PDF of **MS Word, Excel** and **HTML** documents. Please note that **MS Word/Excel** must be installed on the local computer in order to convert **MS Word/Excel** documents.

Enter "office2PDF" in the **Windows Search Box,** then click **PDF-XChange Office2PDF** to launch this feature:

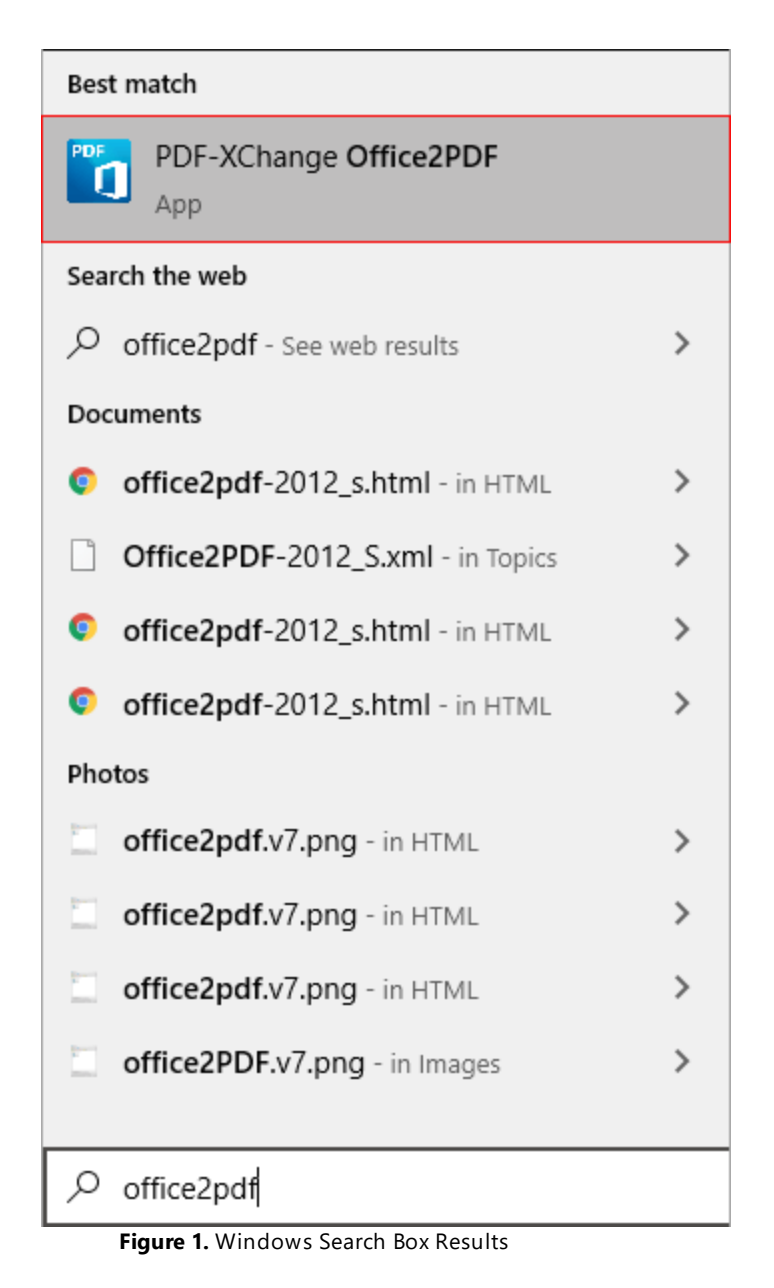

The **Office To PDF** dialog box will open:

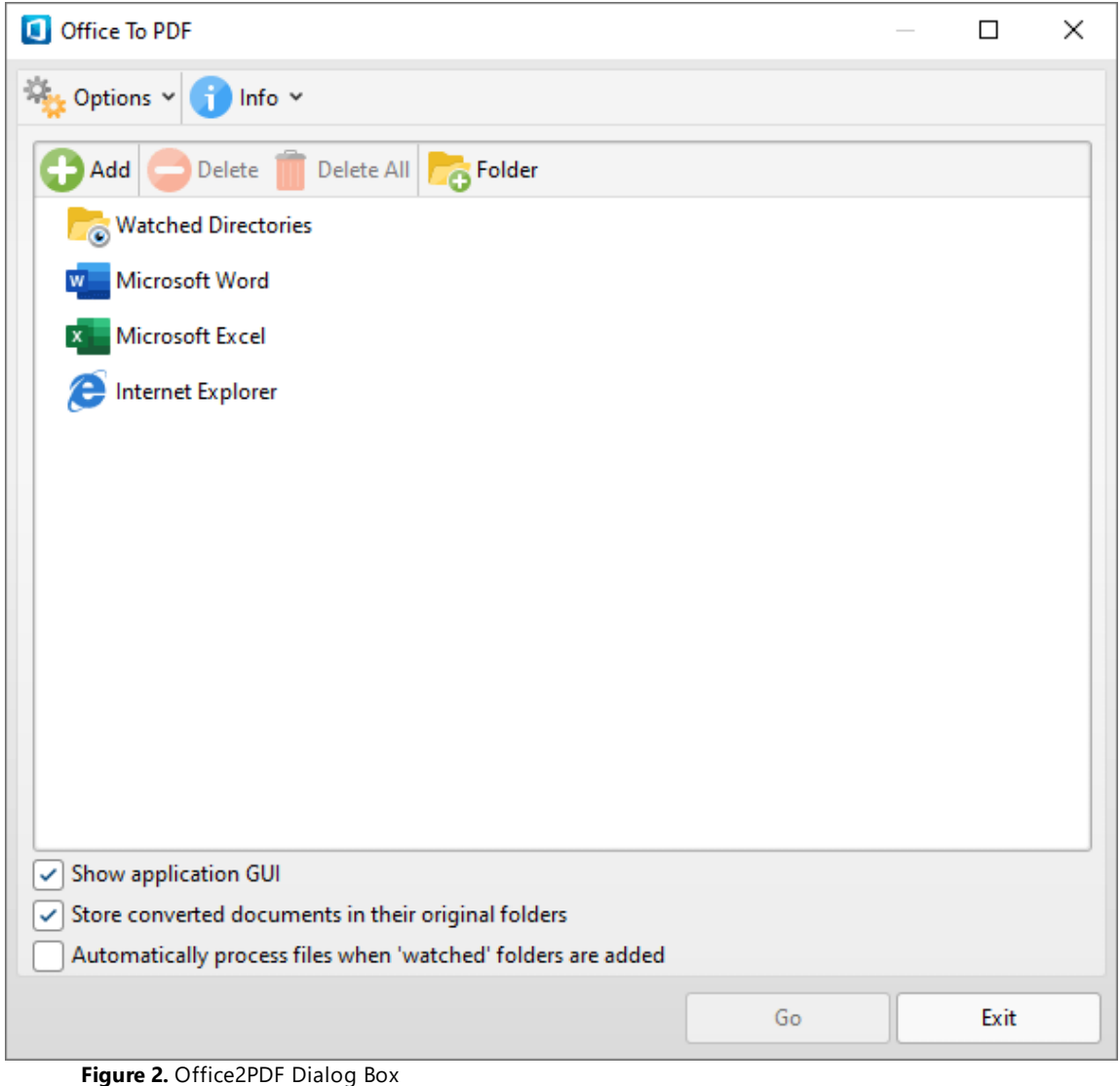

- · The **Watched directories** list contains three entries by default: **Microsoft Word, Microsoft Excel** and **Internet Explorer.** The **Office2PDF** feature is compatible with the output from these applications. I.e. **MS Word/Excel** documents and **(\*.html)** files. Source files are displayed as children of the associated parent application when they are added to the **Office2PDF** dialog box.
- · Click **Add, Delete** or **Delete All** to add/delete/delete all added files.
- · Click **Folder** to add folders to the **Office2PDF** feature. Files that are compatible with the **Office2PDF** feature are converted to PDF automatically when they are added to folders detailed in the list.
- · Select/clear the **Show Application's GUI** box to enable/disable the display of the UI of applications when files are converted.
- · Select the **Store converted documents in their original folders** box to save converted files in the same location as original files.
- · Select the **Automatically process files from just added 'watched' folder** box to process files automatically when they are added to folders in the **Watched directories** list.
- · Note that it is also possible to drag files/folders into the **Office2PDF** dialog box.

There are two options in the **Options** dropdown menu:

- · Click **Settings** to determine the print parameters of **PDF-XChange Standard,** as detailed **[here.](#page-1982-0)** 1983
- · Click **Exit** to exit **OFFice2PDF.**

There are two options in the **Info** dropdown menu:

- · Click **Help** to launch the help section of the **PDF-XChange** website.
- · Click **About** to view further information about **Office2PDF.**

Click **Go** to convert files to PDF.

#### **20 Features Added in Version 10**

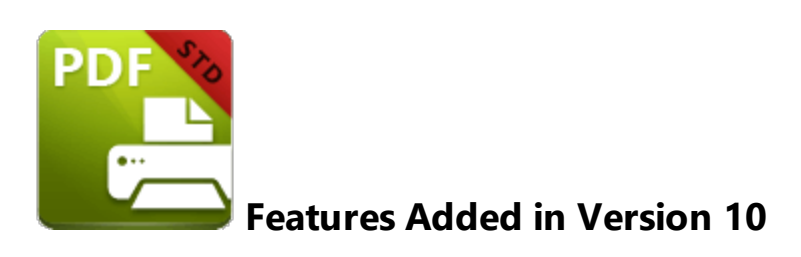

The following features were added in **Version 10** of **PDF-XChange Standard:**

- · Added an option to set the **Signing Format** and **Certificate Revocation** status when printing.
- · Added the ability to convert email attachments to PDF when converting emails in **Outlook** using the **PDF-XChange Outlook Add-In.**
- · Added **Group Policy** options to control which actions are available for serial key lists.

## **- A -**

About [1034](#page-1033-0) Accessibility Check Rule Definitions [1083](#page-1082-0) Accessibility Checker Pane [418](#page-417-0) Accessibility Preferences [210](#page-209-0) Accessibility Report Pane [421](#page-420-0) Accessibility Tab [980](#page-979-0) Actions Library [1336](#page-1335-0) Add a Place [94](#page-93-0) Add Barcodes to Documents [798](#page-797-0) Add Bates Numbering Action [1463](#page-1462-0) Add Bates Numbering Tool [1624](#page-1623-0) Add Buttons to Documents [763](#page-762-0) Add Check Boxes to Documents [704](#page-703-0) Add Date Fields to Documents [815](#page-814-0) Add Digital Signature Fields to Documents [780](#page-779-0) Add Digital Signature Tool [1729](#page-1728-0) Add Dropdown Menus to Documents [736](#page-735-0) Add Header and Footer Action [1467](#page-1466-0) Add Header and Footer Tool [1626](#page-1625-0) Add List Boxes to Documents [724](#page-723-0) Add Radion Buttons to Documents [714](#page-713-0) Add Text Fields to Documents [681](#page-680-0) Add Text to Bookmark Titles [1003](#page-1002-0) Add Text Tool [1087](#page-1086-0) Add Timestamp Action [1556](#page-1555-0) Add Watermark Tool [1628](#page-1627-0) Add Watermarks Action [1471](#page-1470-0) Add/Edit Content [1087](#page-1086-0) Add/Edit Sound Annotations [623](#page-622-0) Add/Edit Video Annotations [619](#page-618-0) Adding Dynamic Elements to Stamps [575](#page-574-0) Advanced Actions [1577](#page-1576-0) Advanced Tools [1762](#page-1761-0) AnnotationText Editing Options [1142](#page-1141-0) Appendix for Editor [1081](#page-1080-0) Appendix for PDF Tools [1773](#page-1772-0) Application Name Macro [1943](#page-1942-0) Apply Redaction Action [1559](#page-1558-0) Area Tool [611](#page-610-0) Arrange Tab [1068](#page-1067-0) Arrow Tool [529,](#page-528-0) [536](#page-535-0) Art Box [1790](#page-1789-0) Attachments Pane [363](#page-362-0) Available File Filters [1774](#page-1773-0)

### **- B -**

Background [909](#page-908-0) Bates Numbering [916](#page-915-0) Bleed Box [1790](#page-1789-0) Blend Mode [1109](#page-1108-0) Booklet Layout [1988](#page-1987-0) Bookmark Actions [1412](#page-1411-0) Bookmark Every Nth Page [996](#page-995-0) Bookmark Properties [1031](#page-1030-0) Bookmarks in Editor [345](#page-344-0) Bookmarks in Standard [2019](#page-2018-0) Bookmarks Tab [985](#page-984-0) Bookmarks Tools [1701](#page-1700-0) Build Table of Contents [1022](#page-1021-0) Build Table of Contents Action [1413](#page-1412-0) Build Table of Contents Tool [1702](#page-1701-0)

## **- C -**

Callout Tool [474](#page-473-0) Certify Document Action [1560](#page-1559-0) Certify PDFs Tool [1719](#page-1718-0) Change Bookmark Case [1005](#page-1004-0) Change Document Properties [1577](#page-1576-0) Change Document Properties Tool [1763](#page-1762-0) Change Page Background Action [1475](#page-1474-0) Check for Updates [1034](#page-1033-0) Choose Input Files Action [1395](#page-1394-0) Clear All Digital Signatures Tool [1721](#page-1720-0) Clear Digital Signatures Action [1564](#page-1563-0) Clone Tool [1330](#page-1329-0) Cloud Tool [570](#page-569-0) Color Management Preferences [212](#page-211-0) Combine Files Into A Single PDF [112](#page-111-0) Command Line Options [1119,](#page-1118-0) [2038](#page-2037-0) Comment Styles Palette [644](#page-643-0) Comment Tab [457](#page-456-0) Commenting Preferences [214](#page-213-0) Comments Actions [1541](#page-1540-0) Comments Pane [358](#page-357-0) Comments Tools [1688](#page-1687-0) Compare Documents [977](#page-976-0) Compression [1999](#page-1998-0) Content Editing Tools [1087](#page-1086-0) Content Pane [388](#page-387-0)

Contents [1034](#page-1033-0) Convert Colors [946](#page-945-0) Convert Colors Tool [1765](#page-1764-0) Convert Files to PDFs Action [1339](#page-1338-0) Convert Files to PDFs Tool [1608](#page-1607-0) Convert from PDF Preferences [216](#page-215-0) Convert Line Annotations to Distance Annotations [529](#page-528-0) Convert Named Destinations to Regular Destinations [1009](#page-1008-0) Convert Tab [932](#page-931-0) Convert to Named Destinations [1028](#page-1027-0) Convert to PDF Preferences [216](#page-215-0) Convert to PDF/A Action [1455](#page-1454-0) Convert to PDF/A Tool [1741](#page-1740-0) Convert to PDF/X Action [1457](#page-1456-0) Convert to PDF/X Tool [1743](#page-1742-0) Create Link [299](#page-298-0) Create Multiple Copies of Form Fields [843](#page-842-0) Create PDF Actions [1338](#page-1337-0) Create PDF from Images Action [1348](#page-1347-0) Create PDF from Images Tool [1610](#page-1609-0) Create PDF from Text Action [1355](#page-1354-0) Create PDF from Text Tool [1612](#page-1611-0) Create PDF Tools [1607](#page-1606-0) Create Ribbon Tabs [1037](#page-1036-0) Create Tool [1323](#page-1322-0) Create Weblinks Action [1527](#page-1526-0) Create Weblinks Tool [1673](#page-1672-0) Crop Box [1790](#page-1789-0) Crop Margins in Tools [1790](#page-1789-0) Crop Pages Action [1479](#page-1478-0) Crop Pages in Editor [897](#page-896-0) Crop Pages Tool [1630](#page-1629-0) Crop to White Margins [897](#page-896-0) Custom Forms [1992](#page-1991-0) Customize Toolbars [1037](#page-1036-0) Customize UI Preferences [218](#page-217-0)

## **- D -**

Default File Append [2021](#page-2020-0) Default Tools [1606](#page-1605-0) Delete All Comments Action [1542](#page-1541-0) Delete All Comments Tool [1689](#page-1688-0) Delete Form Fields Action [1534](#page-1533-0) Delete Form Fields Tool [1680](#page-1679-0) Delete Links Action [1529](#page-1528-0) Delete Links Tool [1675](#page-1674-0) Delete Markup Annotations Action [1544](#page-1543-0) Delete Markup Annotations Tool [1691](#page-1690-0) Delete Pages [866](#page-865-0) Delete Pages Action [1482](#page-1481-0) Delete Pages Tool [1632](#page-1631-0) Delete Weblinks Action [1531](#page-1530-0) Delete Weblinks Tool [1677](#page-1676-0) Digital Signatures [651](#page-650-0) Discard Special PDF-Standard Action [1459](#page-1458-0) Discard Special PDF-Standard Tool [1745](#page-1744-0) Distance Tool [599](#page-598-0) Document Info [2026](#page-2025-0) Document Info Bar Preferences [220](#page-219-0) Document Name Macro [1955](#page-1954-0) Document Properties [179](#page-178-0) Document Recovery Pane [435](#page-434-0) Documents Preferences [195](#page-194-0) Duplicate [293](#page-292-0) Duplicate Form Fields [843](#page-842-0) Duplicate Pages [872](#page-871-0) Duplicate Pages Action [1484](#page-1483-0) Duplicate Pages Tool [1634](#page-1633-0)

### **- E -**

Edit Content Tool [1087](#page-1086-0) Edit Form [1141](#page-1140-0) Edit Paths [1087](#page-1086-0) Edit Window [1315](#page-1314-0) Editing Document Pages [1141](#page-1140-0) e-Mail [2030](#page-2029-0) Enhance Scanned Pages [943](#page-942-0) Enhance Scanned Pages Action [1437](#page-1436-0) Enhanced OCR [936](#page-935-0) Eraser Tool [592](#page-591-0) Execute a Command [316](#page-315-0) Explore the User Interface [74](#page-73-0) Export Bookmarks Action [1418](#page-1417-0) Export Bookmarks to HTML [1030](#page-1029-0) Export Bookmarks to Text File [1031](#page-1030-0) Export Bookmarks to Text File Action [1419](#page-1418-0) Export Bookmarks to Text File Tool [1706](#page-1705-0) Export Bookmarks Tool [1704](#page-1703-0) Export Comments [638](#page-637-0) Export Options [164](#page-163-0) Export PDF Actions [1367](#page-1366-0) Export PDF to Audio Tool [1748](#page-1747-0) Export PDF to Images Action [1368](#page-1367-0) Export PDF to Images Tool [1750](#page-1749-0)

Export PDF to Microsoft Excel Spreadsheet Action [1372](#page-1371-0) Export PDF to Microsoft Excel Spreadsheet Tool [1752](#page-1751-0) Export PDF to Microsoft Microsoft Word Document Tool [1756](#page-1755-0) Export PDF to Microsoft Powerpoint Presentation Action [1376](#page-1375-0) Export PDF to Microsoft Powerpoint Presentation Tool [1754](#page-1753-0) Export PDF to Microsoft Word Document Action [1381](#page-1380-0) Export PDF to Plain Text Document Action [1385](#page-1384-0) Export PDF to Plain Text Tool [1758](#page-1757-0) Export PDF Tools [1747](#page-1746-0) Export to Image [166](#page-165-0) Export to MS Excel Document [171](#page-170-0) Export to MS PowerPoint Document [174](#page-173-0) Export to MS Word Document [168](#page-167-0) Extract Attachments Action [1387](#page-1386-0) Extract Attachments Tool [1767](#page-1766-0) Extract Images from PDF Action [1389](#page-1388-0) Extract Images from PDF Tool [1760](#page-1759-0) Extract Pages Action [1359](#page-1358-0) Extract Pages in Editor [869](#page-868-0) Extract Pages Tool [1616](#page-1615-0)

# **- F -**

Features Overview in Editor [66](#page-65-0) Features Overview in Standard [1924](#page-1923-0) Features Overview in Tools [1309](#page-1308-0) Fields Pane [366](#page-365-0) File Associations Preferences [222](#page-221-0) File Attachment Tool [485](#page-484-0) File Separator [120](#page-119-0) File Tab [84](#page-83-0) Find [1147](#page-1146-0) Find and Redact Action [1565](#page-1564-0) Find and Replace Bookmark Text [1011](#page-1010-0) Fit Box by Text Content [1130](#page-1129-0) Flatten Comments [641](#page-640-0) Flatten Comments Action [1548](#page-1547-0) Flatten Comments Tool [1695](#page-1694-0) Folder Monitors [1917](#page-1916-0) Font Options [1794](#page-1793-0) Fonts [2003](#page-2002-0) Form Tab [676](#page-675-0) Format Tab [1066](#page-1065-0) Forms Context Menu [843](#page-842-0) Forms Preferences [224](#page-223-0) From Image Files [140](#page-139-0) From Rich Text Format [131](#page-130-0) From Scanner [151](#page-150-0)

From Text Files [120](#page-119-0) Full Screen Preferences [226](#page-225-0) Functions [1309](#page-1308-0)

### **- G -**

General Preferences [198](#page-197-0) General Settings [1995](#page-1994-0) Generate Bookmarks from Page Text [988](#page-987-0) Generate Bookmarks from Page Text Action [1424](#page-1423-0) Generate Bookmarks from Page Text Tool [1710](#page-1709-0) Generate Bookmarks from Table of Contents [998](#page-997-0) Generate Bookmarks from Text File [1000](#page-999-0) Get Images from Scanner Action [1361](#page-1360-0) Go To a Page in an Embedded Document [309](#page-308-0) Go To a Page in Another Document [309](#page-308-0) Go To a Page in the Document [309](#page-308-0) Go To Options [309](#page-308-0) Graphics [2001](#page-2000-0)

# **- H -**

Header and Footer [912](#page-911-0) Headers and Footers [2023](#page-2022-0) Help [1034](#page-1033-0) Help Tab [1034](#page-1033-0) Highlight Form Fields [676](#page-675-0) Highlight Text Tool [495](#page-494-0) History Pane [437](#page-436-0) Home Page [1034](#page-1033-0) Home Tab [281](#page-280-0)

### **- I -**

Identity Preferences [229](#page-228-0) iFilter [1300](#page-1299-0) Image Compression [140](#page-139-0) Image Labels [140](#page-139-0) Image Post-Processing [140](#page-139-0) Image Processing [140](#page-139-0) Images Layout Options [140](#page-139-0) Import Bookmarks Action [1432](#page-1431-0) Import Bookmarks from Text File Action [1434](#page-1433-0) Import Bookmarks from Text File Tool [1714](#page-1713-0) Import Bookmarks Tool [1712](#page-1711-0) Import Comments [636](#page-635-0) Initial View [179](#page-178-0)

**2068**

Input/Output Actions [1394](#page-1393-0) Insert [857](#page-856-0) Insert Empty Pages Action [1489](#page-1488-0) Insert Empty Pages Tool [1638](#page-1637-0) Insert Pages Action [1491](#page-1490-0) Insert Pages Tool [1640](#page-1639-0)

# **- J -**

Javascript [179](#page-178-0) Javascript Preferences [231](#page-230-0)

# **- K -**

Keyboard Shortcuts [1149](#page-1148-0)

# **- L -**

Languages in Standard [2035](#page-2034-0) Languages Preferences in Editor [233](#page-232-0) Launch Applications Preferences [235](#page-234-0) Layers Pane [374](#page-373-0) License Key [1034](#page-1033-0) Licensing [42](#page-41-0) Line Tool [529,](#page-528-0) [536](#page-535-0) Links [2017](#page-2016-0)

# **- M -**

Macros [1940](#page-1939-0) Macros in Editor [1166](#page-1165-0) Macros in Tools [1796](#page-1795-0) Main Window [74,](#page-73-0) [1315](#page-1314-0) Manage Form Data [676](#page-675-0) Measurement Preferences [238](#page-237-0) Measuring Tools [597](#page-596-0) Merge Duplicate Bookmarks [1020](#page-1019-0) Move Pages [875](#page-874-0) MS Outlook Add-in [2053](#page-2052-0) MSOffice Toolbar Add-in [2044](#page-2043-0) Multiple Pages per Sheet [1990](#page-1989-0)

# **- N -**

Named Destinations Pane [393](#page-392-0) New Document [108](#page-107-0)

New Document from Selection [298](#page-297-0) New Page Options [120](#page-119-0) New Stamp from Selection [296](#page-295-0) Number Pages [921](#page-920-0)

# **- O -**

OCR Pages Action [1499](#page-1498-0) OCR Pages in Editor [936](#page-935-0) OCR Pages Tool [1646](#page-1645-0) OCR Selected Region [936](#page-935-0) Office2PDF [2058](#page-2057-0) Open [87](#page-86-0) Open a File [314](#page-313-0) Open a Web Link [312](#page-311-0) Optimization [2032](#page-2031-0) Optimize Document Action [1440](#page-1439-0) Optimize PDF Actions [1436](#page-1435-0) Optimize PDF Tool [1736](#page-1735-0) Optimize PDF Tools [1733](#page-1732-0) Order Pane [414](#page-413-0) Organize Tab [853](#page-852-0) Oval Tool [549](#page-548-0) Overlay PDF Action [1504](#page-1503-0) Overlay PDF Tool [1648](#page-1647-0) Overlays [2009](#page-2008-0)

# **- P -**

Page Boxes [1282](#page-1281-0) Page Display Preferences [202](#page-201-0) Page Range Options [1873](#page-1872-0) Page Range Settings [1285](#page-1284-0) Page Text Preferences [206](#page-205-0) Page Transitions [448](#page-447-0) Pages Actions [1461](#page-1460-0) Pages Tools [1622](#page-1621-0) Panes Layout [1112](#page-1111-0) Paper Settings [1983](#page-1982-0) Paragraph Options [1794](#page-1793-0) PDF Saver [2038](#page-2037-0) PDF Standard Actions [1454](#page-1453-0) PDF Standard Tools [1740](#page-1739-0) PDF to Audio Action [1391](#page-1390-0) Pencil Tool [592](#page-591-0) Performance Preferences [248](#page-247-0) Perimeter Tool [605](#page-604-0)

Play a Sound [325](#page-324-0) Plugins Preferences [252](#page-251-0) Polygon Line Tool [554](#page-553-0) Polygon Tool [562](#page-561-0) Portfolio [1072](#page-1071-0) Preferences [192,](#page-191-0) [1875](#page-1874-0)

Print [158](#page-157-0) Print Document Tool [1769](#page-1768-0) Printer Settings [1926](#page-1925-0) Printing Profiles [1932](#page-1931-0) Protect Tab [646](#page-645-0) Protection Actions [1555](#page-1554-0) Protection Tools [1716](#page-1715-0)

# **- R -**

Read an Article [334](#page-333-0) Read Out Loud Feature [1286](#page-1285-0) Recent Files [89](#page-88-0) Rectangle Tool [543](#page-542-0) Registration Preferences [208](#page-207-0) Remove Bates Numbering Action [1509](#page-1508-0) Remove Bates Numbering Tool [1652](#page-1651-0) Remove Headers and Footers Action [1510](#page-1509-0) Remove Headers and Footers Tool [1654](#page-1653-0) Remove Page Background Action [1511](#page-1510-0) Remove Pages Background Tool [1656](#page-1655-0) Remove Trial Watermarks from Documents [1288](#page-1287-0) Remove Watermarks Action [1512](#page-1511-0) Remove Watermarks Tool [1658](#page-1657-0) Replace Pages [877](#page-876-0) Replace Pages Action [1513](#page-1512-0) Replace Pages Tool [1660](#page-1659-0) Report a Problem [1034](#page-1033-0) Reset a Form [320](#page-319-0) Reset Form [676](#page-675-0) Resize Pages Action [1516](#page-1515-0) Resize Pages in Editor [901](#page-900-0) Resize Pages Tool [1662](#page-1661-0) Resulting Appearance [988](#page-987-0) Review Tab [969](#page-968-0) Rotate Pages Action [1519](#page-1518-0) Rotate Pages in Editor [895](#page-894-0) Rotate Pages Tool [1664](#page-1663-0) Run a JavaScript [307](#page-306-0)

#### **- S -**

Sanitize Document Action [1568](#page-1567-0) Save [2028](#page-2027-0) Save As Optimized [96](#page-95-0) Save Documents Action [1403](#page-1402-0) Save Images Action [1405](#page-1404-0) Save Options [96](#page-95-0) Save to PDF/A [96](#page-95-0) Scan to PDF Tool [1618](#page-1617-0) Scanner Presets Preferences [254](#page-253-0) Scanner Settings in Editor [151](#page-150-0) Search [1295](#page-1294-0) Search Providers Preferences [256](#page-255-0) Secure Document Action [1570](#page-1569-0) Secure PDF Tool [1727](#page-1726-0) Security [2011](#page-2010-0) Security Preferences [258](#page-257-0) Select Comments [462](#page-461-0) Send E-Mail Tool [1771](#page-1770-0) Send Mail Action [1408](#page-1407-0) Send Mail Preferences [261](#page-260-0) Sessions [91](#page-90-0) Set Layer Vsibility [331](#page-330-0) Set Page Transitions Tool [1666](#page-1665-0) Set Pages Background Tool [1668](#page-1667-0) Set Scale [617](#page-616-0) Settings Options [276](#page-275-0) Setup Page Transitions Action [1521](#page-1520-0) Share [177](#page-176-0) Sharepoint [961](#page-960-0) Shell Extensions [1300](#page-1299-0) Show Comments [639](#page-638-0) Show Comments List [643](#page-642-0) Show Files Action [1410](#page-1409-0) Show/Hide a Field [329](#page-328-0) Sign Document Action [1573](#page-1572-0) Signatures and Initials [660](#page-659-0) Signatures Pane [371](#page-370-0) Signatures Preferences [265](#page-264-0) Snapshot Tool Preferences [269](#page-268-0) Sort Bookmarks [1016](#page-1015-0) Sound Tool [490](#page-489-0) Speech Preferences [271](#page-270-0) Spell Check [973](#page-972-0) Split Document [880](#page-879-0) Split Pages [880](#page-879-0)

Split Pages Action [1523](#page-1522-0) Split Pages Tool [1670](#page-1669-0) Split/Merge Documents Action [1365](#page-1364-0) Split/Merge PDFs Tool [1620](#page-1619-0) Stamp Tool [575](#page-574-0) Stamps Palette [575](#page-574-0) Standard Layout [1986](#page-1985-0) Sticky Note Tool [480](#page-479-0) Strikeout Text Tool [505](#page-504-0) Submit a Form [322](#page-321-0) Summarize Comments [633](#page-632-0) Summarize Comments Action [1552](#page-1551-0) Summarize Comments Tool [1699](#page-1698-0) Support Forum [1034](#page-1033-0) Swap Pages [886](#page-885-0) Switches for EXE Installers [36](#page-35-0) Switches for MSI Installers [24](#page-23-0) System Requirements [23](#page-22-0)

# **- T -**

Tab Order of Forms [843](#page-842-0) Tabs Guide [82](#page-81-0) Tags Pane [409](#page-408-0) Text Box Tool [469](#page-468-0) Text Format [120](#page-119-0) Text Matching Options [988](#page-987-0) Thumbnails [351](#page-350-0) Timestamp PDFs Tool [1731](#page-1730-0) Title Formatting [988](#page-987-0) Tool Actions Sequence [1315](#page-1314-0) Tool Categories [1315](#page-1314-0) Tool Content Options [1130](#page-1129-0) Tool Properties [1303](#page-1302-0) Tools Preferences [273](#page-272-0) Transform [291](#page-290-0) Trim Box [1790](#page-1789-0) Typewriter Tool [464](#page-463-0)

# **- U -**

Underline Text Tool [500](#page-499-0) Update Preferences [275](#page-274-0) User Interface [1315](#page-1314-0)

## **- V -**

Validate Bookmarks [1018](#page-1017-0) View Tab [335](#page-334-0)

## **- W -**

Watermarks in Editor [906](#page-905-0) Watermarks in Standard [2005](#page-2004-0) WebLinks [299](#page-298-0) With Blank Pages [110](#page-109-0)

# **- X -**

XMP Metadata [179](#page-178-0)

# **- Z -**

Zoom In/Out Tool [443](#page-442-0)